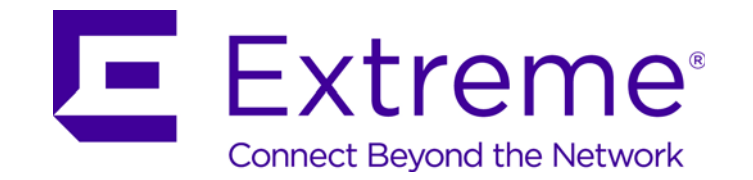

## WiNG™ 5.9.0

# Wireless Controller and Service Platform

*System Reference Guide*

Copyright © 2017 Extreme Networks, Inc. All Rights Reserved.

## Legal Notices

Extreme Networks, Inc. reserves the right to make changes in specifications and other information contained in this document and its website without prior notice. The reader should in all cases consult representatives of Extreme Networks to determine whether any such changes have been made.

The hardware, firmware, software or any specifications described or referred to in this document are subject to change without notice.

## **Trademarks**

Extreme Networks and the Extreme Networks logo are trademarks or registered trademarks of Extreme Networks, Inc. in the United States and/or other countries.

All other names (including any product names) mentioned in this document are the property of their respective owners and may be trademarks or registered trademarks of their respective companies/owners.

For additional information about Extreme Networks trademarks, go to: www.extremenetworks.com/company/legal/trademarks/

## Support

For product support, including documentation, visit: www.extremenetworks.com/support/

# **Table of Contents**

### **About This Guide**

#### **Chapter 1, Overview**

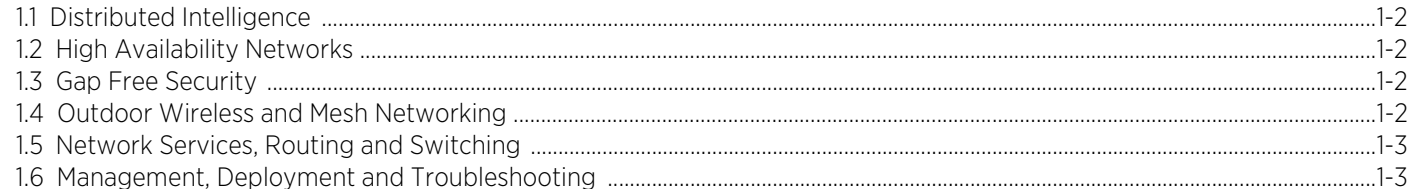

#### **Chapter 2, Web UI Features**

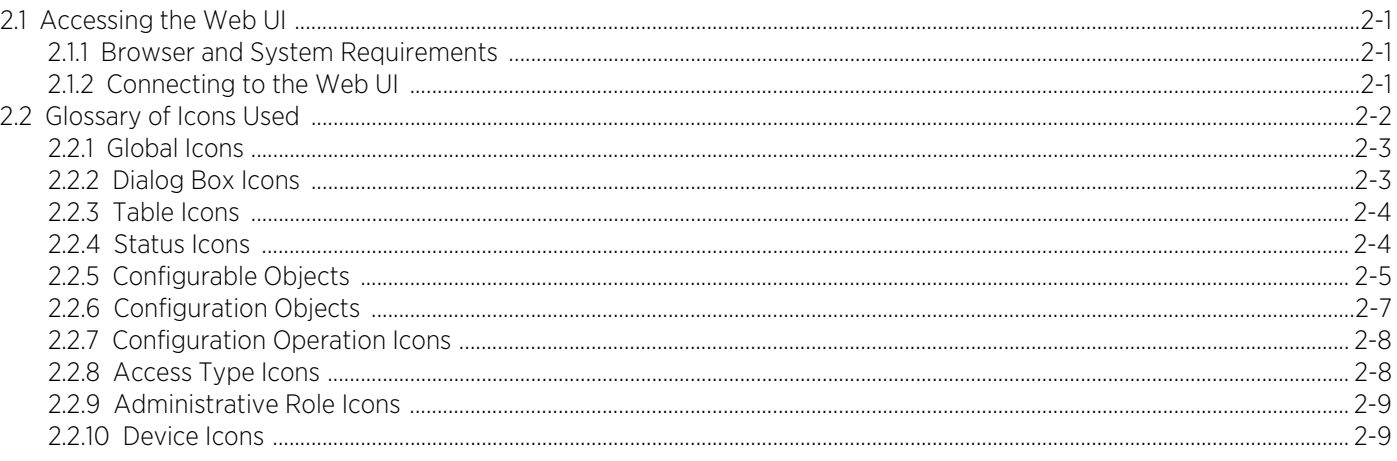

### **Chapter 3, Quick Start**

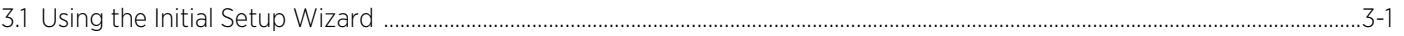

#### **Chapter 4, Dashboard**

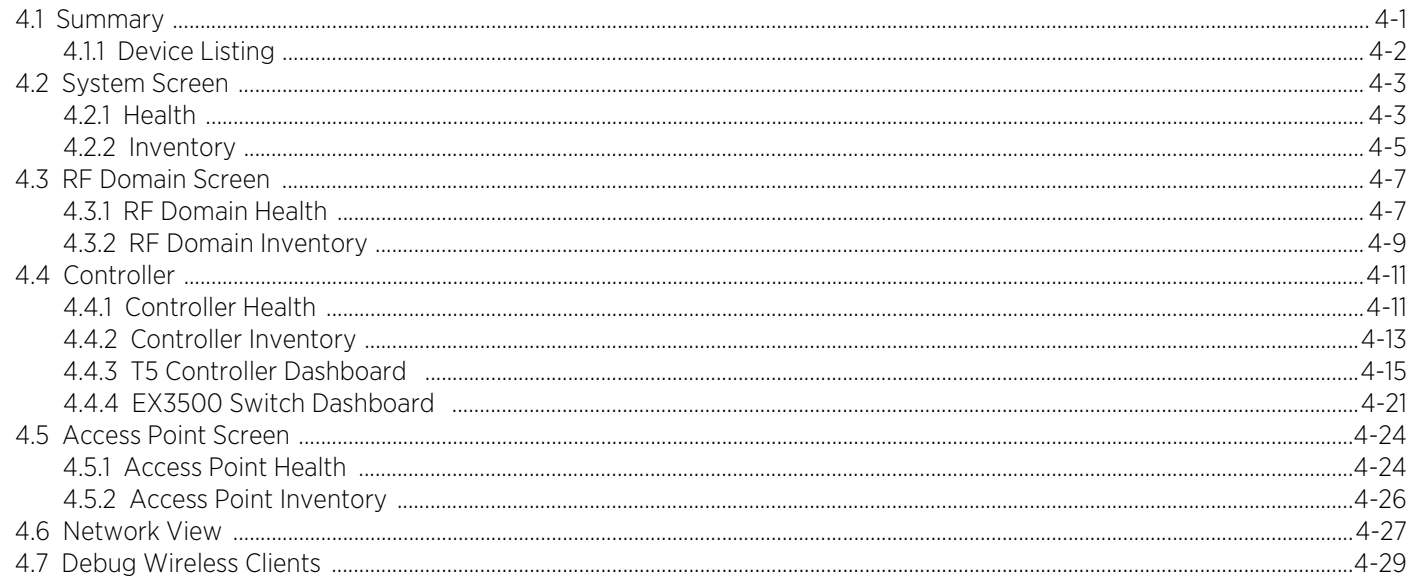

 $\angle$ 

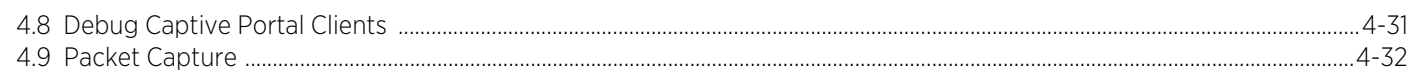

### **Chapter 5, Device Configuration**

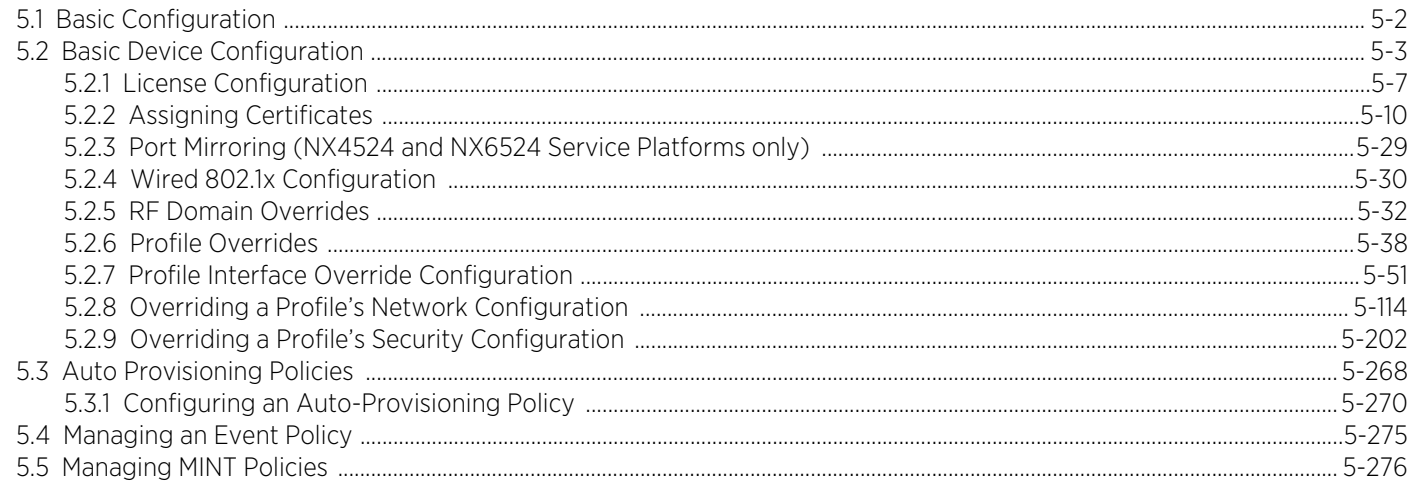

### **Chapter 6, Wireless Configuration**

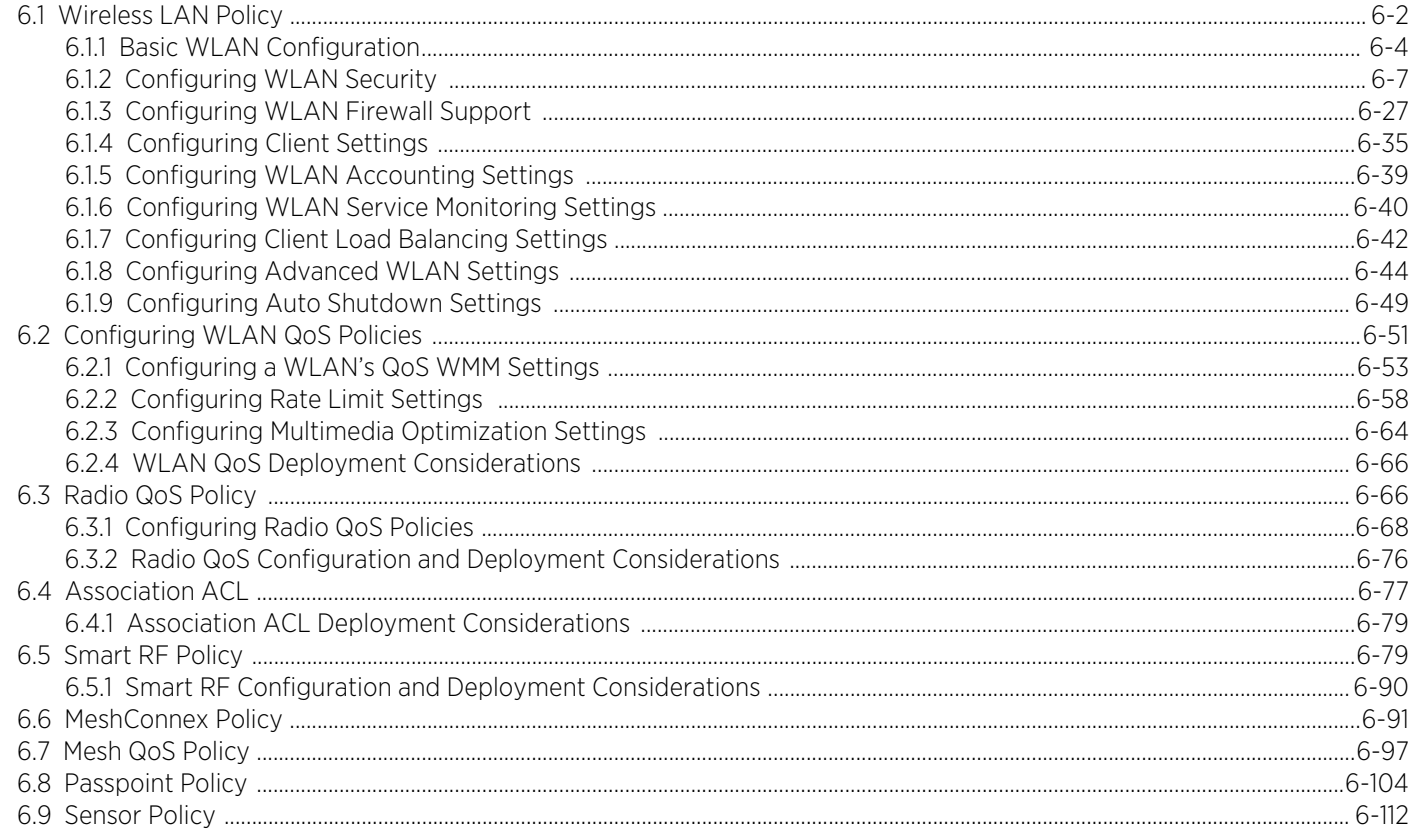

### **Chapter 7, Network Configuration**

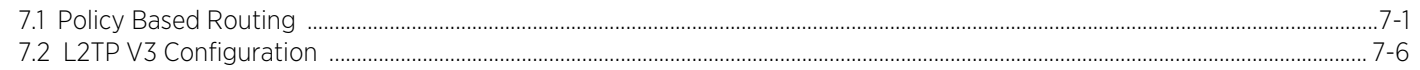

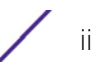

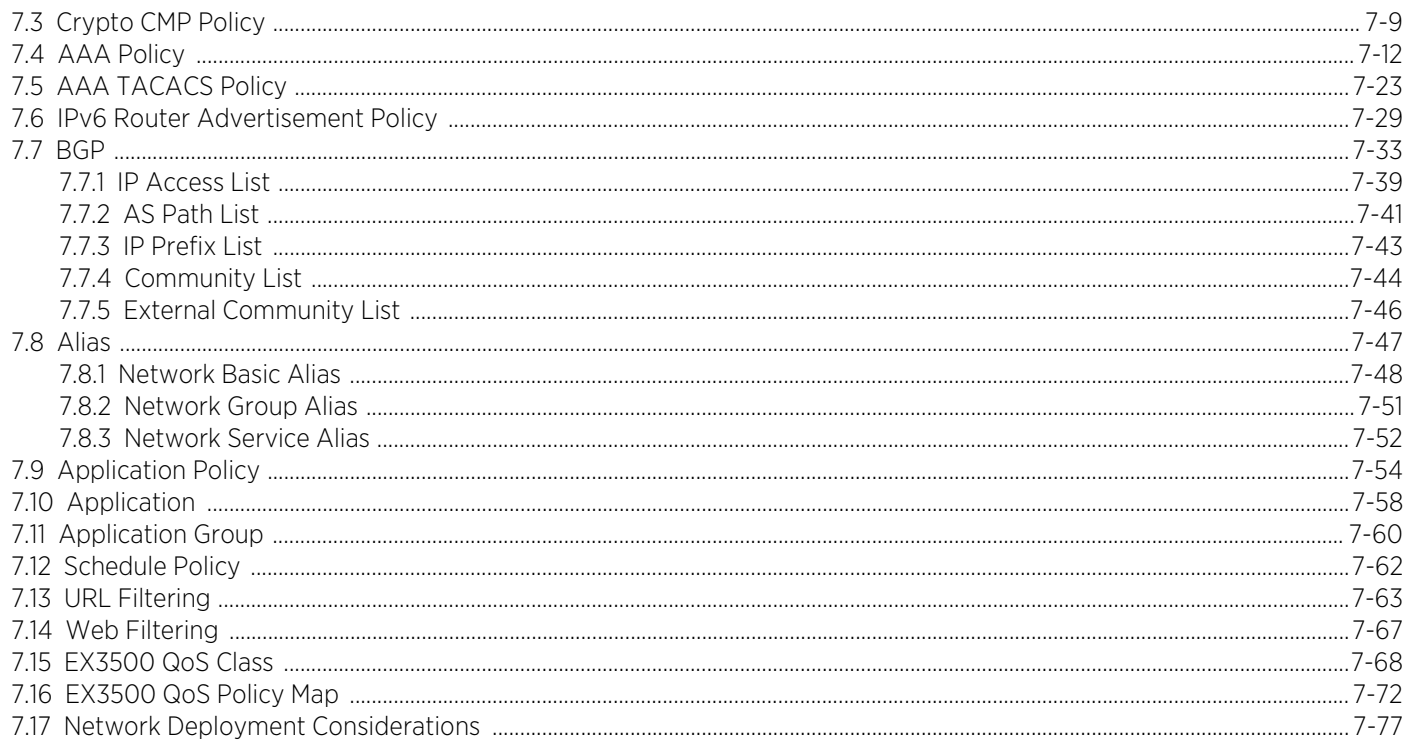

## **Chapter 8, Profile Configuration**

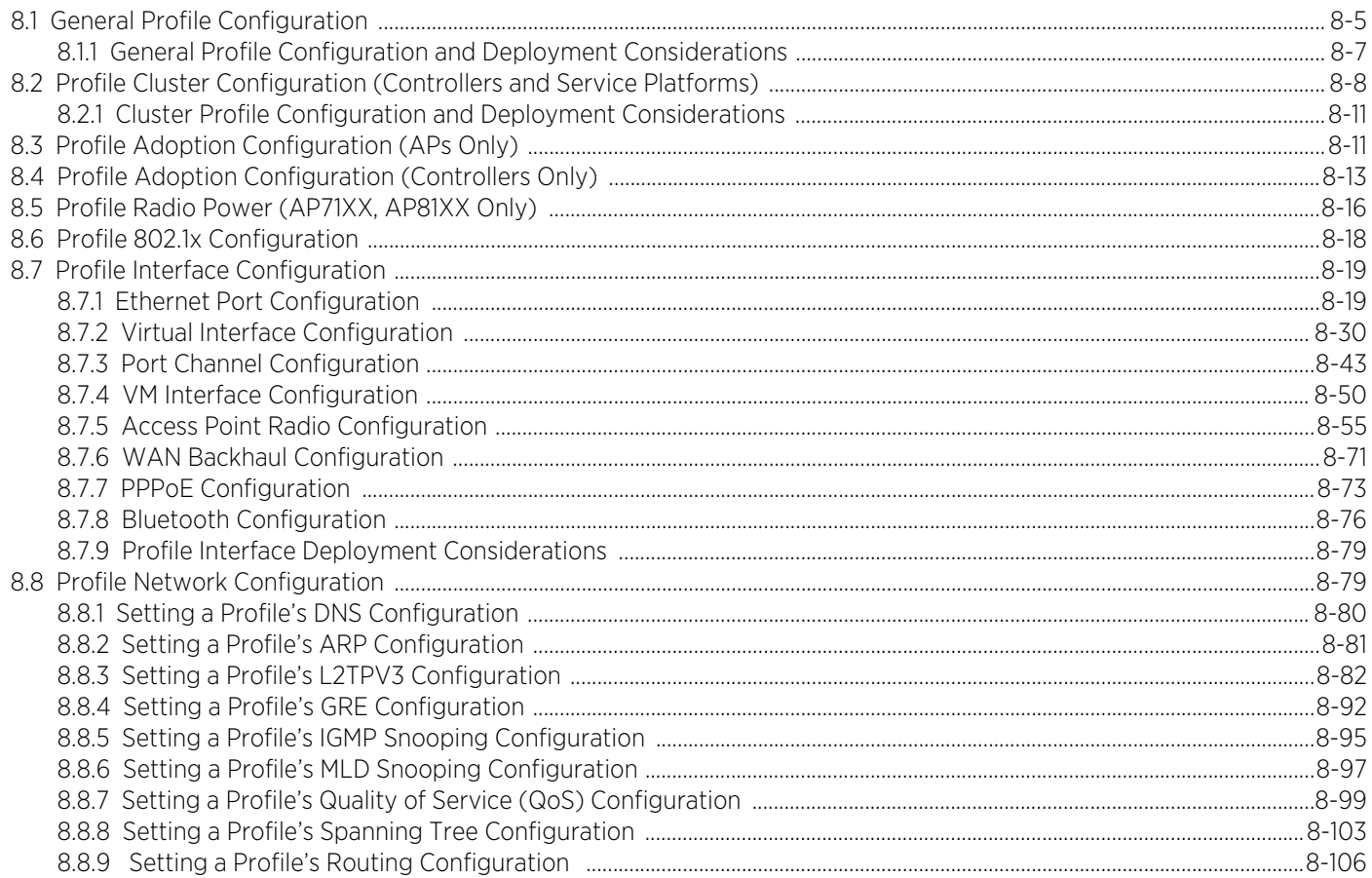

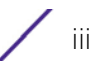

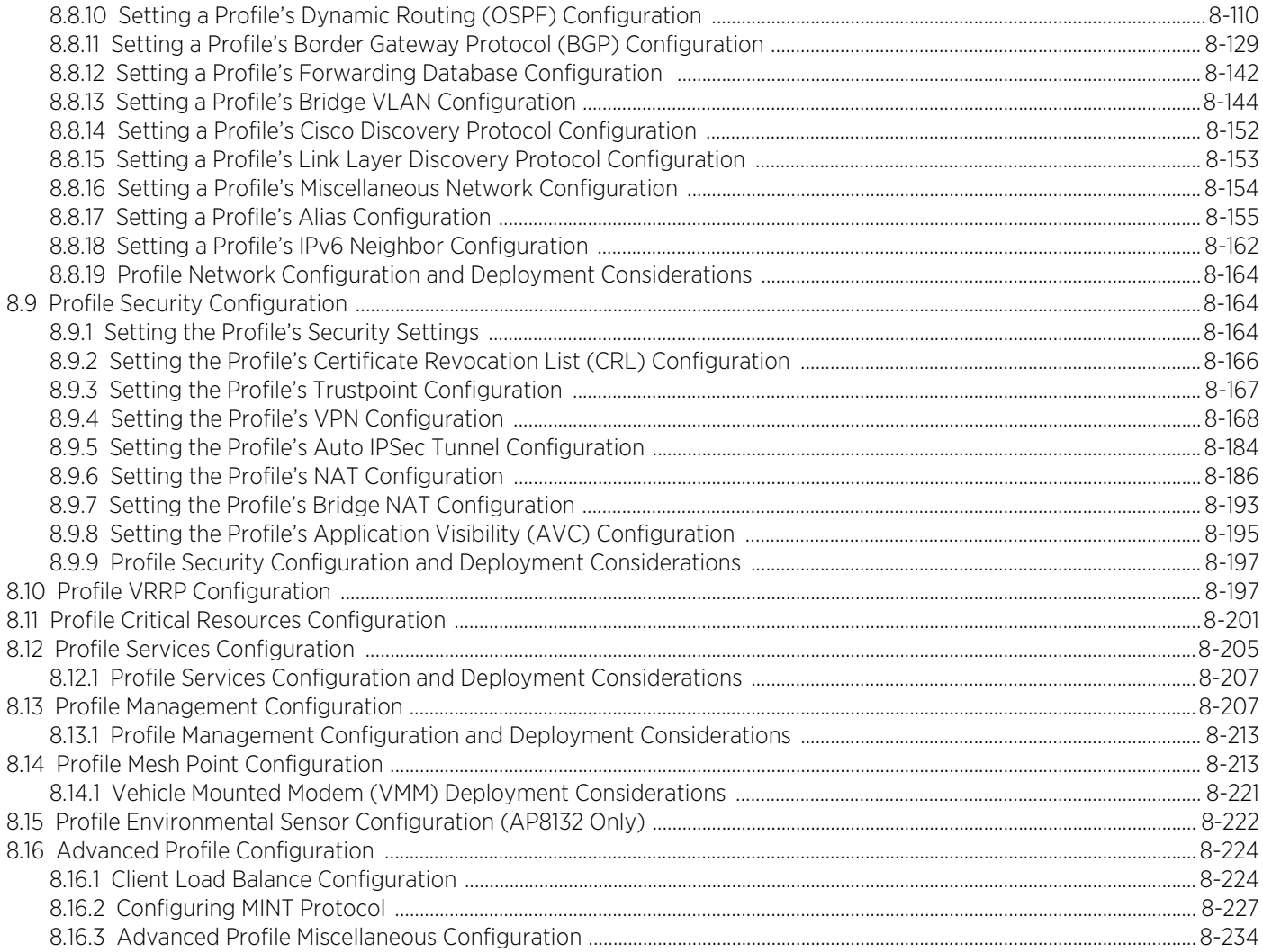

### **Chapter 9, RF Domains**

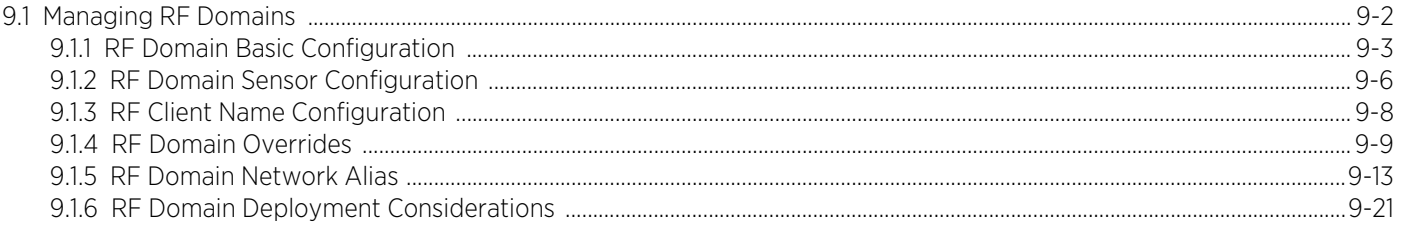

## **Chapter 10, Security**

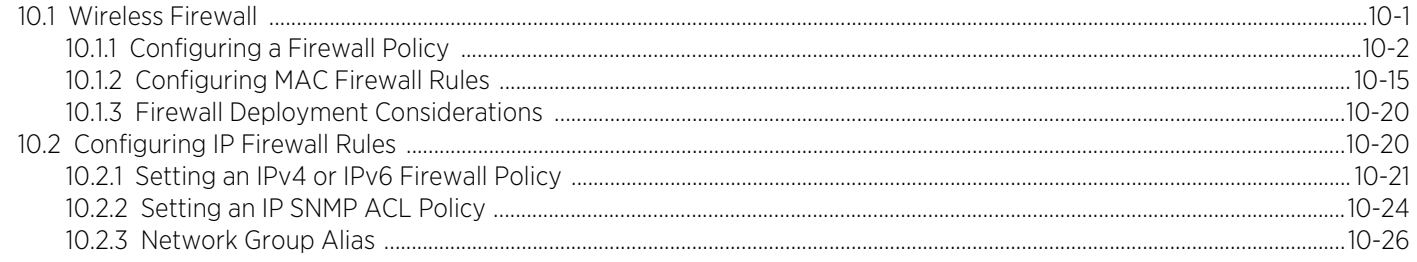

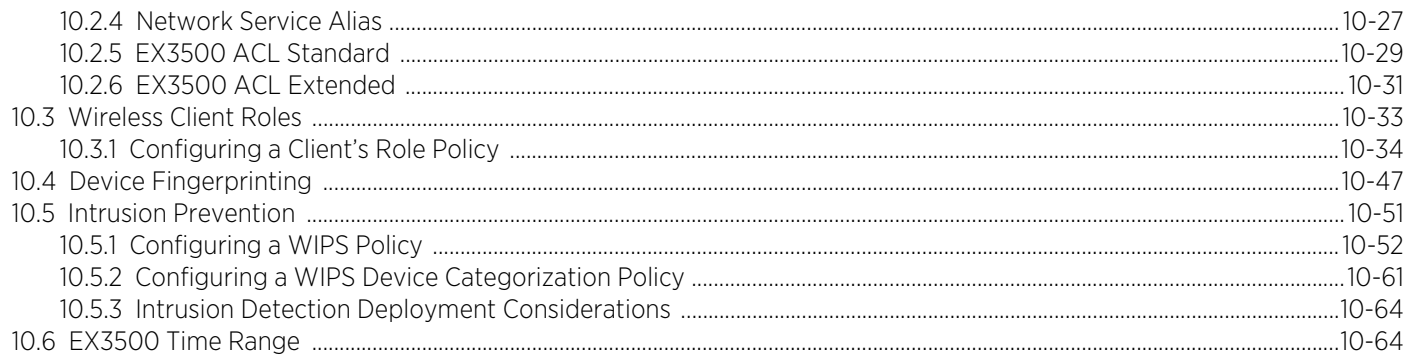

#### **Chapter 11, Services**

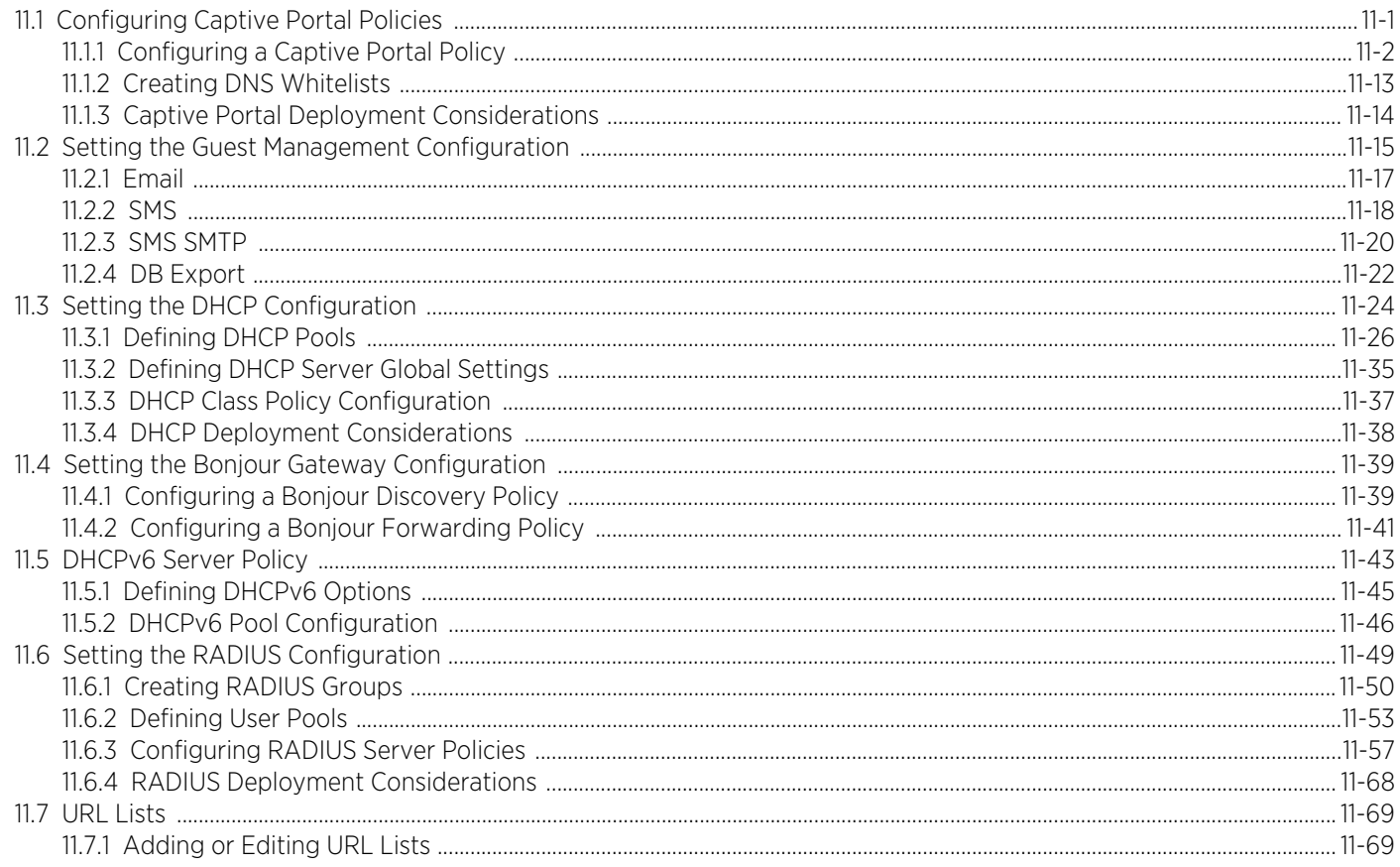

#### **Chapter 12, Management Access**

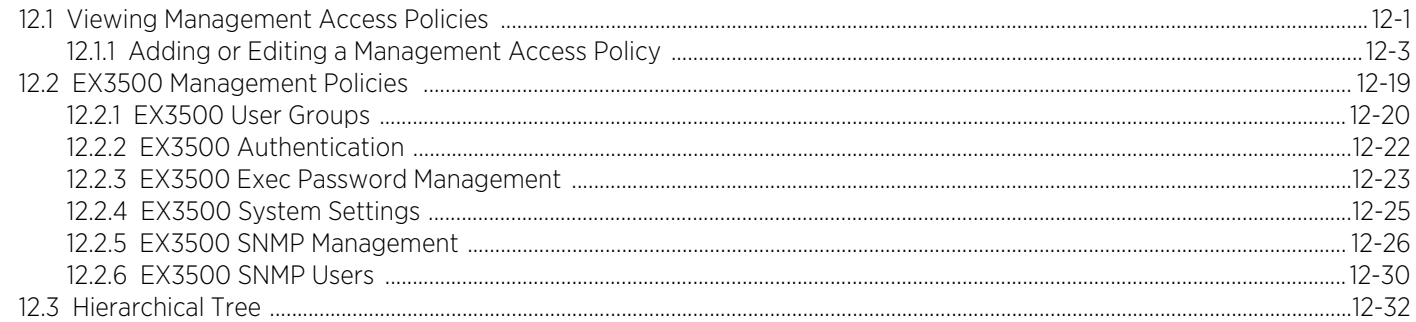

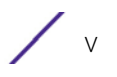

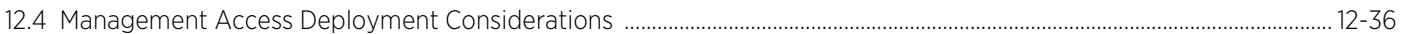

## **Chapter 13, Diagnostics**

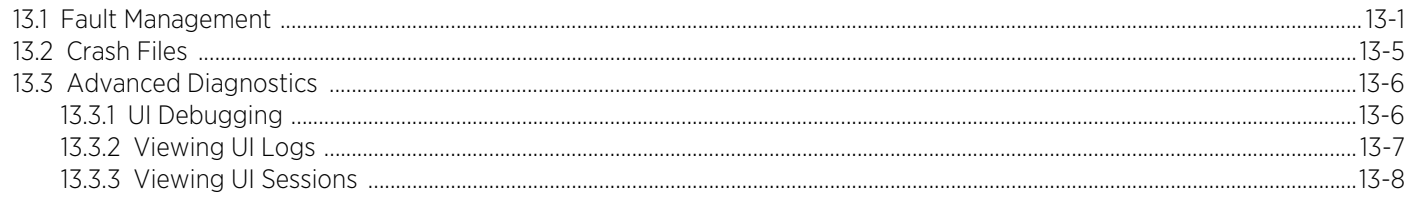

## **Chapter 14, Operations**

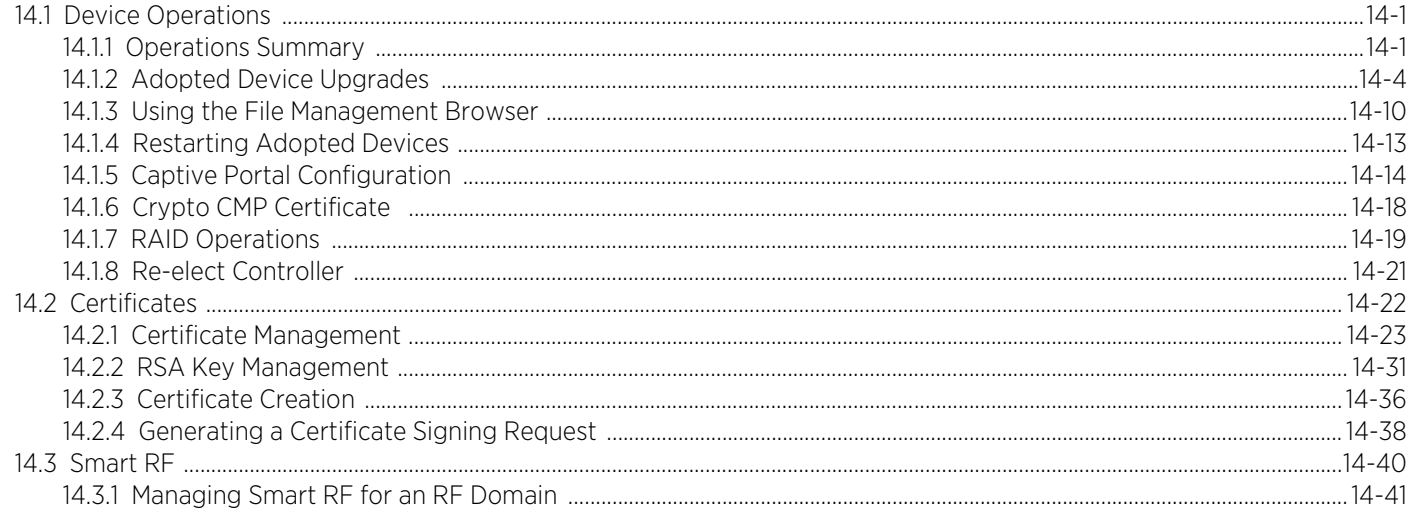

## **Chapter 15, Statistics**

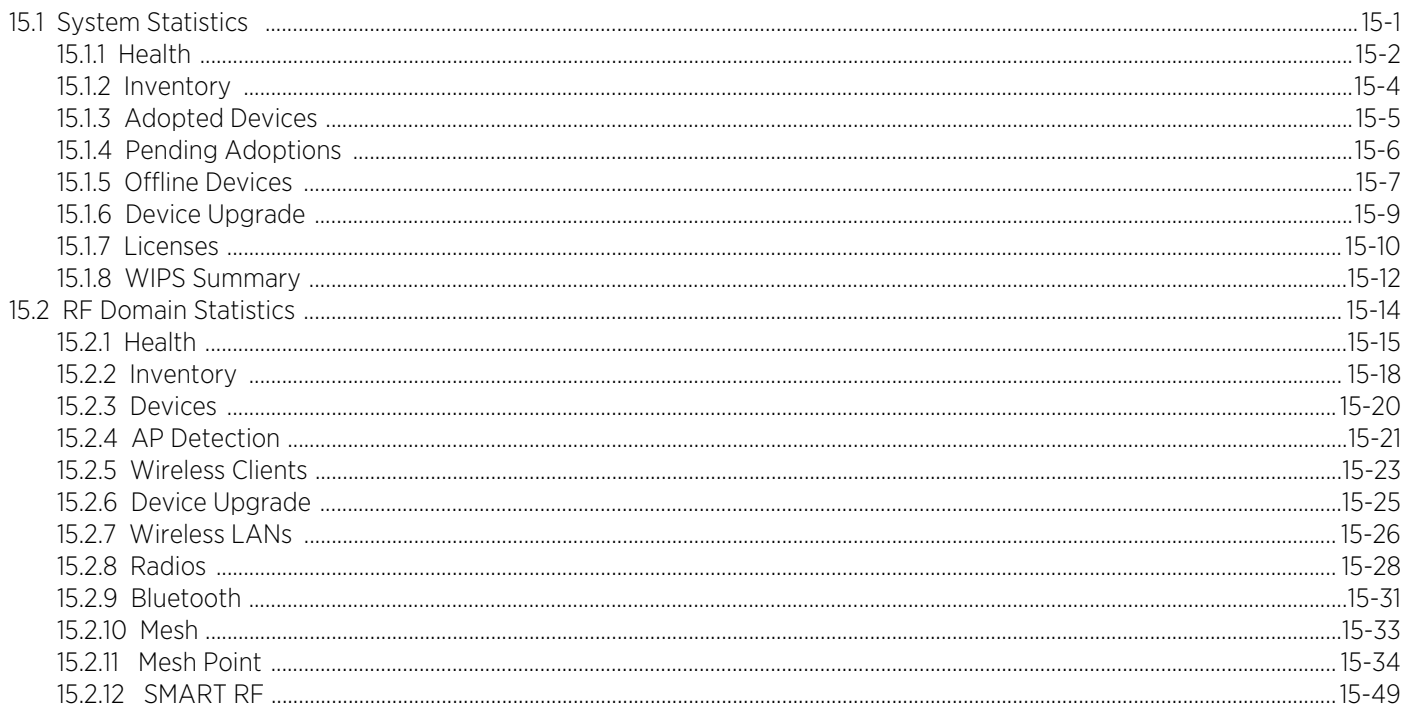

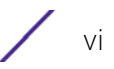

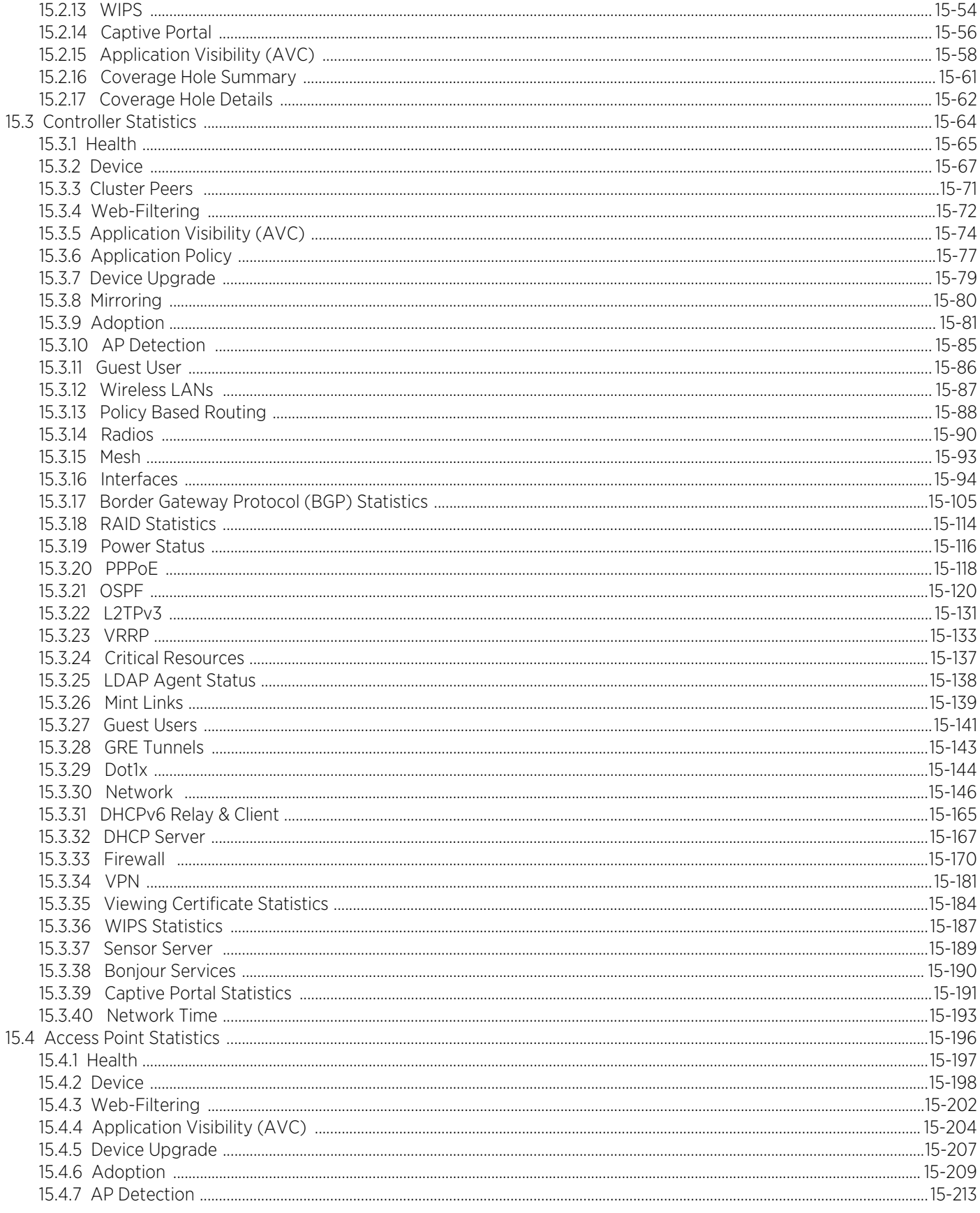

 $\sqrt{v}$ 

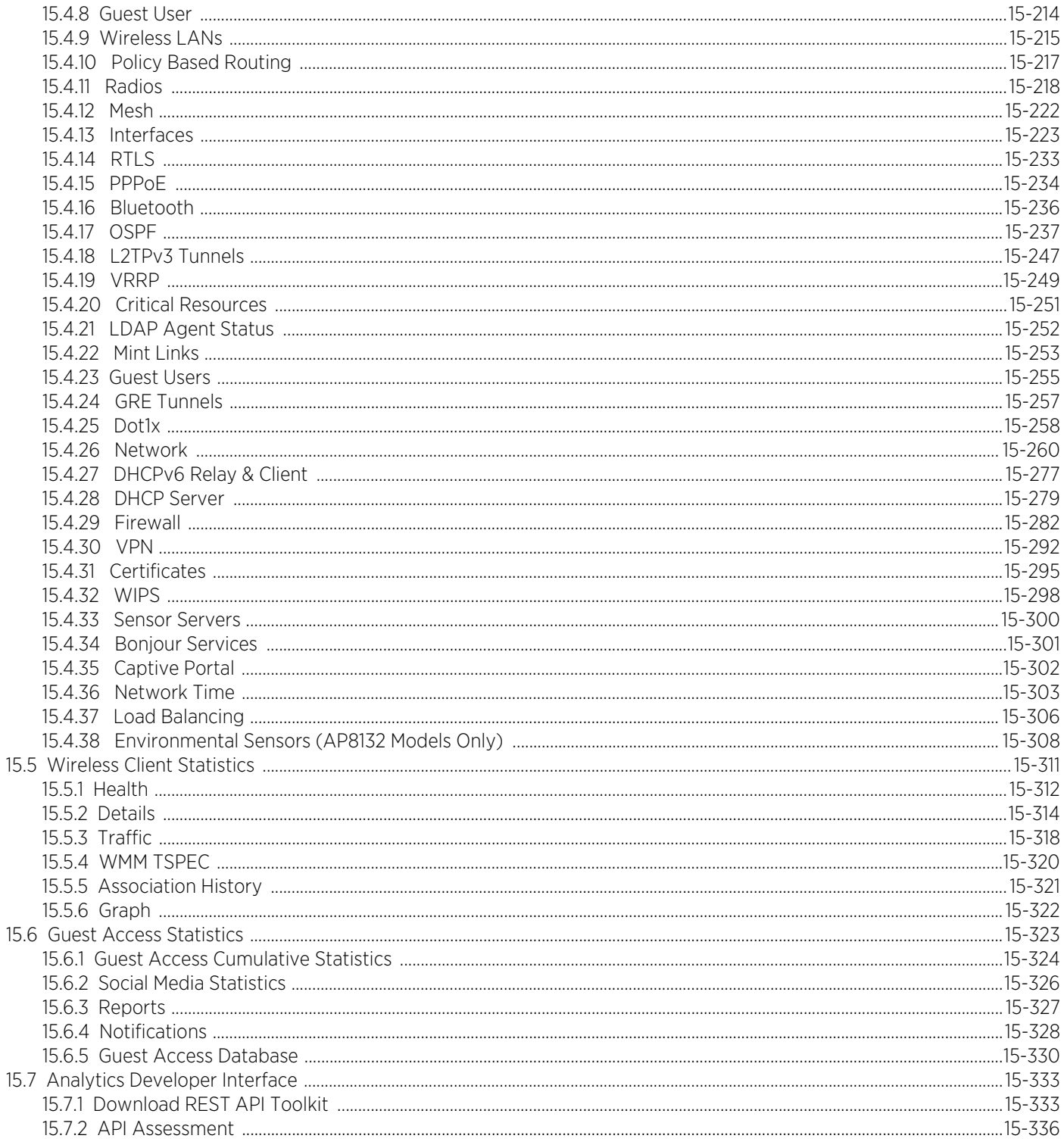

### **Chapter 16, Analytics**

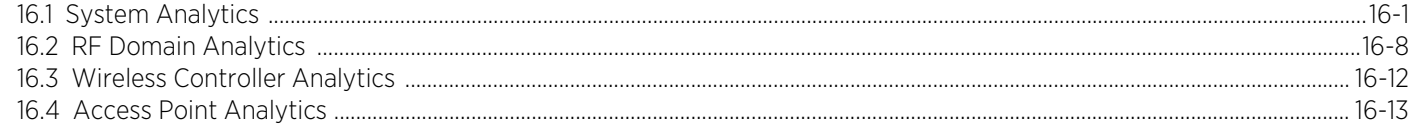

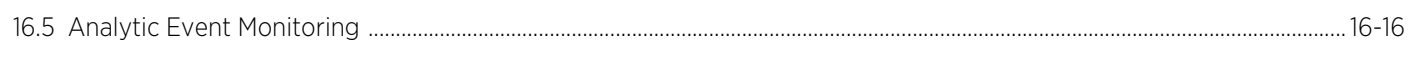

## **Chapter 17, WING Events**

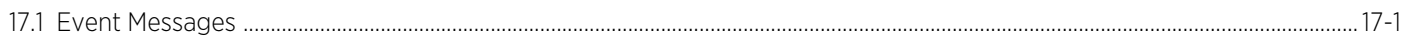

### **Appendix A, Publicly Available Software**

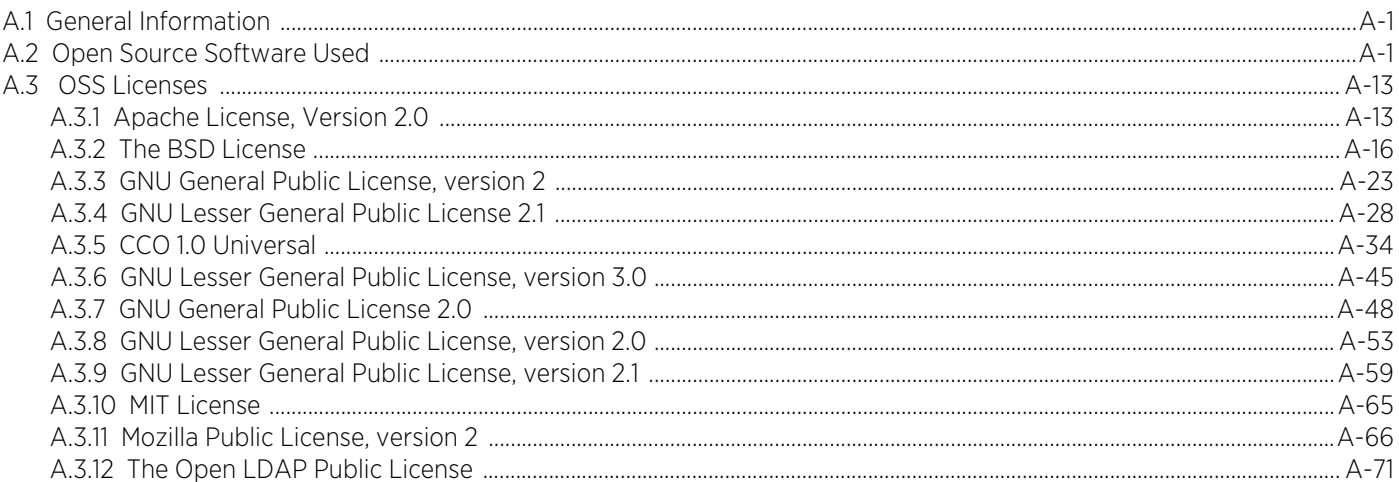

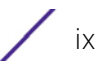

# **About This Guide**

<span id="page-11-0"></span>This manual supports the following Access Point, controller and service platform models:

- Wireless Controller*s*  RFS4000, RFS6000
- *Service Platforms* NX5500, NX5500E, NX7500, NX75XX, NX7510E, NX9500, NX9510, NX9600, NX9610, VX9000, VX9000E
- Access Point*s*  AP6521, AP6522, AP6522M, AP6532, AP6562, AP7161, AP7502, AP7522, AP7532, AP7562, AP8122, AP8132, AP8163, AP8232, AP8432 and AP8533.

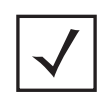

**NOTE:** Throughout this guide, unless specific model references are needed, AP8122, AP8132, AP8163 models are referred to as AP81XX.

This section is organized into the following:

- *[Document Convention](#page-12-0)*
- *[Notational Conventions](#page-12-1)*
- *[End-User Software License Agreement](#page-13-0)*

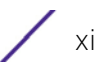

## <span id="page-12-0"></span>**Document Convention**

The following conventions are used in this manual to draw your attention to important information:

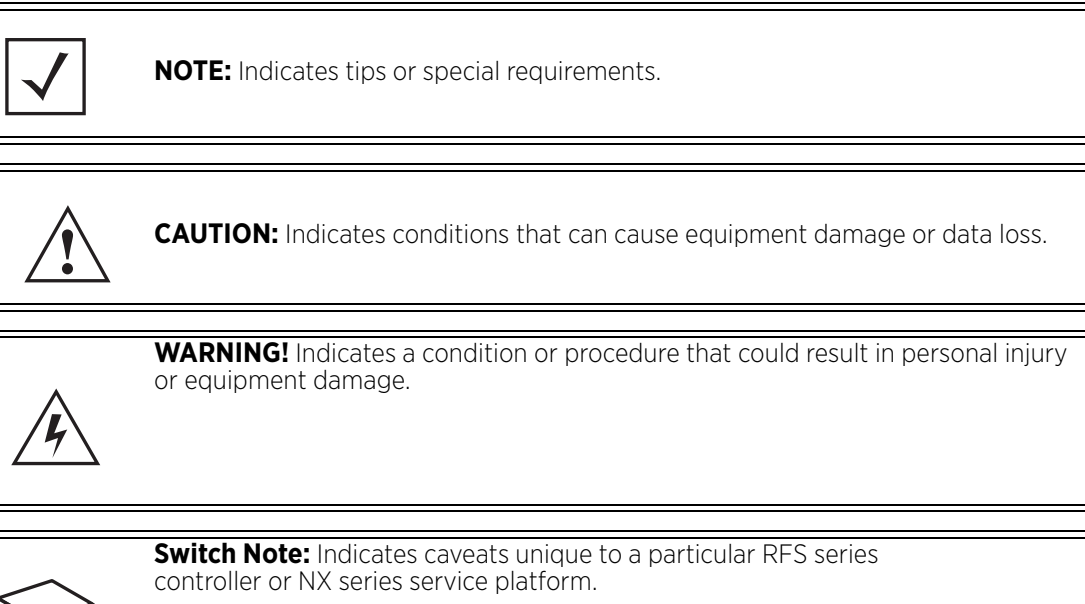

## <span id="page-12-1"></span>**Notational Conventions**

The following notational conventions are used in this document:

- *Italics* are used to highlight specific items in the general text, and to identify chapters and sections in this and related documents
	- Bullets (•) indicate:
		- lists of alternatives
		- lists of required steps that are not necessarily sequential
		- action items
	- Sequential lists (those describing step-by-step procedures) appear as numbered lists

## <span id="page-13-0"></span>**End-User Software License Agreement**

This document is an agreement ("Agreement") between You, the end user, and Extreme Networks, Inc., on behalf of itself and its Affiliates ("Extreme") that sets forth your rights and obligations with respect to the "Licensed Materials". BY INSTALLING SOFTWARE AND/OR THE LICENSE KEY FOR THE SOFTWARE ("License Key") (collectively, "Licensed Software"), IF APPLICABLE, COPYING, OR OTHERWISE USING THE LICENSED SOFTWARE AND/OR ANY OF THE LICENSED MATERIALS UNDER THIS AGREEMENT, YOU ARE AGREEING TO BE BOUND BY THE TERMS OF THIS AGREEMENT, WHICH INCLUDES THE LICENSE(S) AND THE LIMITATION(S) OF WARRANTY AND DISCLAIMER(S)/LIMITATION(S) OF LIABILITY. IF YOU DO NOT AGREE TO THE TERMS OF THIS AGREEMENT, RETURN THE LICENSE KEY (IF APPLICABLE) TO EXTREME OR YOUR DEALER, IF ANY, OR DO NOT USE THE LICENSED SOFTWARE AND/OR LICENSED MATERIALS AND CONTACT EXTREME OR YOUR DEALER WITHIN TEN (10) DAYS FOLLOWING THE DATE OF RECEIPT TO ARRANGE FOR A REFUND. IF YOU HAVE ANY QUESTIONS ABOUT THIS AGREEMENT, CONTACT EXTREME, Attn: LegalTeam@extremenetworks.com.

- 1 DEFINITIONS. "Affiliates" means any person, partnership, corporation, limited liability company, or other form of enterprise that directly or indirectly through one or more intermediaries, controls, or is controlled by, or is under common control with the party specified. "Server Application" means the software application associated to software authorized for installation (per License Key, if applicable) on one or more of Your servers as further defined in the Ordering Documentation. "Client Application" shall refer to the application to access the Server Application. "Network Device" for purposes of this Agreement shall mean a physical computer device, appliance, appliance component, controller, wireless access point, or virtual appliance as further described within the applicable product documentation, which includes the Order Documentation. "Licensed Materials" means the Licensed Software (including the Server Application and Client Application), Network Device (if applicable), Firmware, media embodying software, and the accompanying documentation. "Concurrent User" shall refer to any of Your individual employees who You provide access to the Server Application at any one time. "Firmware" refers to any software program or code embedded in chips or other media. "Standalone" software is software licensed for use independent of any hardware purchase as identified in the Ordering Documentation. "Licensed Software" collectively refers to the software, including Standalone software, Firmware, Server Application, Client Application or other application licensed with conditional use parameters as defined in the Ordering Documentation. "Ordering Documentation" shall mean the applicable price quotation, corresponding purchase order, relevant invoice, order acknowledgement, and accompanying documentation or specifications for the products and services purchased, acquired or licensed hereunder from Extreme either directly or indirectly.
- 2 TERM. This Agreement is effective from the date on which You accept the terms and conditions of this Agreement via click-through, commence using the products and services or upon delivery of the License Key if applicable, and shall be effective until terminated. In the case of Licensed Materials offered on a subscription basis, the term of "licensed use" shall be as defined within Your Ordering Documentation.
- 3 GRANT OF LICENSE. Extreme will grant You a non-transferable, non-sublicensable, non-exclusive license to use the Licensed Materials and the accompanying documentation for Your own business purposes subject to the terms and conditions of this Agreement, applicable licensing restrictions, and any term, user server networking device, field of use, or other restrictions as set forth in Your Ordering Documentation. If the Licensed Materials are being licensed on a subscription and/or capacity basis, the applicable term and/or capacity limit of the license shall be specified in Your Ordering Documentation. You may install and use the Licensed Materials as permitted by the license type purchased as described below in License Types. The license type purchased is specified on the invoice issued to You by Extreme or Your dealer, if any. YOU MAY NOT USE, COPY, OR MODIFY THE LICENSED MATERIALS, IN WHOLE OR IN PART, EXCEPT AS EXPRESSLY PROVIDED IN THIS AGREEMENT.
- 4 LICENSE TYPES.

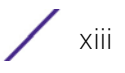

- *Single User, Single Network Device*. Under the terms of this license type, the license granted to You by Extreme authorizes You to use the Licensed Materials as bundled with a single Network Device as identified by a unique serial number for the applicable Term, if and as specified in Your Ordering Documentation, or any replacement for that network device for that same Term, for internal use only. A separate license, under a separate License Agreement, is required for any other network device on which You or another individual, employee or other third party intend to use the Licensed Materials. A separate license under a separate License Agreement is also required if You wish to use a Client license (as described below).
- *Single User, Multiple Network Device*. Under the terms of this license type, the license granted to You by Extreme authorizes You to use the Licensed Materials with a defined amount of Network Devices as defined in the Ordering Documentation.
- *Client*. Under the terms of the Client license, the license granted to You by Extreme will authorize You to install the License Key for the Licensed Materials on your server and allow the specific number of Concurrent Users as ordered by you and is set forth in Your Ordering Documentation. A separate license is required for each additional Concurrent User.
- *Standalone*. Software or other Licensed Materials licensed to You for use independent of any Network Device.
- *Subscription*. Licensed Materials, and inclusive Software, Network Device or related appliance updates and maintenance services, licensed to You for use during a subscription period as defined in Your applicable Ordering Documentation.
- *Capacity*. Under the terms of this license, the license granted to You by Extreme authorizes You to use the Licensed Materials up to the amount of capacity or usage as defined in the Ordering Documentation.
- 5 AUDIT RIGHTS. You agree that Extreme may audit Your use of the Licensed Materials for compliance with these terms and Your License Type at any time, upon reasonable notice. In the event that such audit reveals any use of the Licensed Materials by You other than in full compliance with the license granted and the terms of this Agreement, Extreme reserves the right to charge You for all reasonable expenses related to such audit in addition to any other liabilities and overages applicable as a result of such non-compliance, including but not limited to additional fees for Concurrent Users, excess capacity or usage over and above those specifically granted to You. From time to time, the Licensed Materials may upload information about the Licensed Materials and the associated usage to Extreme. This is to verify the Licensed Materials are being used in accordance with a valid license and/or entitlement. By using the Licensed Materials, you consent to the transmission of this information.
- 6 RESTRICTION AGAINST COPYING OR MODIFYING LICENSED MATERIALS. Except as expressly permitted in this Agreement, You may not copy or otherwise reproduce the Licensed Materials. In no event does the limited copying or reproduction permitted under this Agreement include the right to decompile, disassemble, electronically transfer, or reverse engineer the Licensed Materials, including the Licensed Software, or to translate the Licensed Materials into another computer language. The media embodying the Licensed Materials may be copied by You, in whole or in part, into printed or machine readable form, in sufficient numbers only for backup or archival purposes, or to replace a worn or defective copy. However, You agree not to have more than two (2) copies of the Licensed Software in whole or in part, including the original media, in your possession for said purposes without Extreme' prior written consent, and in no event shall You operate more copies of the Licensed Software than the specific licenses granted to You. You may not copy or reproduce the documentation. You agree to maintain appropriate records of the location of the original media and all copies of the Licensed Software, in whole or in part, made by You. Any portion of the Licensed Software included in any such modular work shall be used only on a single computer for internal purposes and shall remain subject to all the terms and conditions of this Agreement. You agree to include any copyright or other proprietary notice set forth on the label of the media embodying the Licensed Software on any copy of the Licensed Software in any form, in whole or in part, or on any modification of the Licensed Software or any such modular work containing the Licensed Software or any part thereof.
- 7 TITLE AND PROPRIETARY RIGHTS

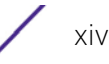

- a The Licensed Materials are copyrighted works and are the sole and exclusive property of Extreme, any company or a division thereof which Extreme controls or is controlled by, or which may result from the merger or consolidation with Extreme (its "Affiliates"), and/or their suppliers. This Agreement conveys a limited right to operate the Licensed Materials and shall not be construed to convey title to the Licensed Materials to You. There are no implied rights. You shall not sell, lease, transfer, sublicense, dispose of, or otherwise make available the Licensed Materials or any portion thereof, to any other party.
- b You further acknowledge that in the event of a breach of this Agreement, Extreme shall suffer severe and irreparable damages for which monetary compensation alone will be inadequate. You therefore agree that in the event of a breach of this Agreement, Extreme shall be entitled to monetary damages and its reasonable attorney's fees and costs in enforcing this Agreement, as well as injunctive relief to restrain such breach, in addition to any other remedies available to Extreme.
- 8 PROTECTION AND SECURITY. In the performance of this Agreement or in contemplation thereof, You and your employees and agents may have access to private or confidential information owned or controlled by Extreme relating to the Licensed Materials supplied hereunder including, but not limited to, product specifications and schematics, and such information may contain proprietary details and disclosures. All information and data so acquired by You or your employees or agents under this Agreement or in contemplation hereof shall be and shall remain Extreme' exclusive property, and You shall use all commercially reasonable efforts to keep, and have your employees and agents keep, any and all such information and data confidential, and shall not copy, publish, or disclose it to others, without Extreme' prior written approval, and shall return such information and data to Extreme at its request. Nothing herein shall limit your use or dissemination of information not actually derived from Extreme or of information which has been or subsequently is made public by Extreme, or a third party having authority to do so

You agree not to deliver or otherwise make available the Licensed Materials or any part thereof, including without limitation the object or source code (if provided) of the Licensed Software, to any party other than Extreme or its employees, except for purposes specifically related to your use of the Licensed Materials on a single computer as expressly provided in this Agreement, without the prior written consent of Extreme. You acknowledge that the Licensed Materials contain valuable confidential information and trade secrets, and that unauthorized use, copying and/or disclosure thereof are harmful to Extreme or its Affiliates and/or its/their software suppliers.

- 9 MAINTENANCE AND UPDATES. Except as otherwise defined below, updates and certain maintenance and support services, if any, shall be provided to You pursuant to the terms of an Extreme Service and Maintenance Agreement, if Extreme and You enter into such an agreement. Except as specifically set forth in such agreement, Extreme shall not be under any obligation to provide updates, modifications, or enhancements, or maintenance and support services for the Licensed Materials to You. If you have purchased Licensed Materials on a subscription basis then the applicable service terms for Your Licensed Materials are as provided in Your Ordering Documentation. Extreme will perform the maintenance and updates in a timely and professional manner, during the Term of Your subscription, using qualified and experienced personnel. You will cooperate in good faith with Extreme in the performance of the support services including, but not limited to, providing [Extreme with: \(a\) access to the Extreme Licensed Materials \(and related systems\); and \(b\) reasonably requested](http://www.extremenetworks.com/company/legal/terms-of-support)  assistance and information. Further information about the applicable maintenance and updates terms can be [found on Extreme's website at h](http://www.extremenetworks.com/company/legal/terms-of-support)ttp://www.extremenetworks.com/company/legal/terms-of-support
- 10 DEFAULT AND TERMINATION. In the event that You shall fail to keep, observe, or perform any obligation under this Agreement, including a failure to pay any sums due to Extreme, or in the event that you become insolvent or seek protection, voluntarily or involuntarily, under any bankruptcy law, Extreme may, in addition to any other remedies it may have under law, terminate the License and any other agreements between Extreme and You.
	- a Immediately after any termination of the Agreement, Your licensed subscription term, or if You have for any reason discontinued use of Licensed Materials, You shall return to Extreme the original and any copies of the Licensed Materials and remove the Licensed Materials, including an Licensed Software, from any modular

works made pursuant to Section 3, and certify in writing that through your best efforts and to the best of your knowledge the original and all copies of the terminated or discontinued Licensed Materials have been returned to Extreme

- b Sections 1, 7, 8, 10, 11, 12, 13, 14 and 15 shall survive termination of this Agreement for any reason.
- 11 EXPORT REQUIREMENTS. You are advised that the Licensed Materials, including the Licensed Software is of United States origin and subject to United States Export Administration Regulations; diversion contrary to United States law and regulation is prohibited. You agree not to directly or indirectly export, import or transmit the Licensed Materials, including the Licensed Software to any country, end user or for any Use that is prohibited by applicable United States regulation or statute (including but not limited to those countries embargoed from time to time by the United States government); or contrary to the laws or regulations of any other governmental entity that has jurisdiction over such export, import, transmission or Use
- 12 UNITED STATES GOVERNMENT RESTRICTED RIGHTS. The Licensed Materials (i) were developed solely at private expense; (ii) contain "restricted computer software" submitted with restricted rights in accordance with section 52.227-19 (a) through (d) of the Commercial Computer Software-Restricted Rights Clause and its successors, and (iii) in all respects is proprietary data belonging to Extreme and/or its suppliers. For Department of Defense units, the Licensed Materials are considered commercial computer software in accordance with DFARS section 227.7202-3 and its successors, and use, duplication, or disclosure by the U.S. Government is subject to restrictions set forth herein.
- 13 LIMITED WARRANTY AND LIMITATION OF LIABILITY. Extreme warrants to You that (a) the initially-shipped version of the Licensed Materials will materially conform to the Documentation; and (b) the media on which the Licensed Software is recorded will be free from material defects for a period of ninety (90) days from the date of delivery to You or such other minimum period required under applicable law. Extreme does not warrant that Your use of the Licensed Materials will be error-free or uninterrupted.

NEITHER EXTREME NOR ITS AFFILIATES MAKE ANY OTHER WARRANTY OR REPRESENTATION, EXPRESS OR IMPLIED, WITH RESPECT TO THE LICENSED MATERIALS, WHICH ARE LICENSED "AS IS". THE LIMITED WARRANTY AND REMEDY PROVIDED ABOVE ARE EXCLUSIVE AND IN LIEU OF ALL OTHER WARRANTIES, INCLUDING IMPLIED WARRANTIES OF MERCHANTABILITY OR FITNESS FOR A PARTICULAR PURPOSE, WHICH ARE EXPRESSLY DISCLAIMED, AND STATEMENTS OR REPRESENTATIONS MADE BY ANY OTHER PERSON OR FIRM ARE VOID. IN NO EVENT WILL EXTREME OR ANY OTHER PARTY WHO HAS BEEN INVOLVED IN THE CREATION, PRODUCTION OR DELIVERY OF THE LICENSED MATERIALS BE LIABLE FOR SPECIAL, DIRECT, INDIRECT, RELIANCE, INCIDENTAL OR CONSEQUENTIAL DAMAGES, INCLUDING LOSS OF DATA OR PROFITS OR FOR INABILITY TO USE THE LICENSED MATERIALS, TO ANY PARTY EVEN IF EXTREME OR SUCH OTHER PARTY HAS BEEN ADVISED OF THE POSSIBILITY OF SUCH DAMAGES. IN NO EVENT SHALL EXTREME OR SUCH OTHER PARTY'S LIABILITY FOR ANY DAMAGES OR LOSS TO YOU OR ANY OTHER PARTY EXCEED THE LICENSE FEE YOU PAID FOR THE LICENSED MATERIALS.

Some states do not allow limitations on how long an implied warranty lasts and some states do not allow the exclusion or limitation of incidental or consequential damages, so the above limitation and exclusion may not apply to You. This limited warranty gives You specific legal rights, and You may also have other rights which vary from state to state.

- 14 JURISDICTION. The rights and obligations of the parties to this Agreement shall be governed and construed in accordance with the laws and in the State and Federal courts of the State of California, without regard to its rules with respect to choice of law. You waive any objections to the personal jurisdiction and venue of such courts. None of the 1980 United Nations Convention on the Limitation Period in the International Sale of Goods, and the Uniform Computer Information Transactions Act shall apply to this Agreement
- 15 FREE AND OPEN SOURCE SOFTWARE. Portions of the Software (Open Source Software) provided to you may be subject to a license that permits you to modify these portions and redistribute the modifications (an Open Source License). Your use, modification and redistribution of the Open Source Software are governed by the

terms and conditions of the applicable Open Source License. More details regarding the Open Source Software and the applicable Open Source Licenses are available at [www.extremenetworks.com/services/](www.extremenetworks.com/services/SoftwareLicensing.aspx)

[SoftwareLicensing.aspx.](www.extremenetworks.com/services/SoftwareLicensing.aspx) Some of the Open Source software may be subject to the GNU General Public License v.x (GPL) or the Lesser General Public Library (LGPL), copies of which are provided with the Licensed Materials and are further available for review a[t www.extremenetworks.com/services/SoftwareLicensing.aspx](www.extremenetworks.com/services/SoftwareLicensing.aspx), or upon request as directed herein. In accordance with the terms of the GPL and LGPL, you may request a copy of the relevant source code. See the Software Licensing web site for additional details. This offer is valid for up to three years from the date of original download of the software.

#### 16 GENERAL.

- a This Agreement is the entire agreement between Extreme and You regarding the Licensed Materials, and all prior agreements, representations, statements, and undertakings, oral or written, are hereby expressly superseded and canceled.
- b This Agreement may not be changed or amended except in writing signed by both parties hereto.
- c You represent that You have full right and/or authorization to enter into this Agreement.
- d This Agreement shall not be assignable by You without the express written consent of Extreme. The rights of Extreme and Your obligations under this Agreement shall inure to the benefit of Extreme' assignees, licensors, and licensees.
- e Section headings are for convenience only and shall not be considered in the interpretation of this Agreement
- f The provisions of the Agreement are severable and if any one or more of the provisions hereof are judicially determined to be illegal or otherwise unenforceable, in whole or in part, the remaining provisions of this Agreement shall nevertheless be binding on and enforceable by and between the parties hereto
- g Extreme's waiver of any right shall not constitute waiver of that right in future. This Agreement constitutes the entire understanding between the parties with respect to the subject matter hereof, and all prior agreements, representations, statements and undertakings, oral or written, are hereby expressly superseded and canceled. No purchase order shall supersede this Agreement.
- h Should You have any questions regarding this Agreement, You may contact Extreme at the address set forth below. Any notice or other communication to be sent to Extreme must be mailed by certified mail to the following address:

Extreme Networks, Inc. 16480 Via Del San Jose, CA 95119 United States Tel: +1 408-579-2800 Toll-free: +1 888-257-3000

<span id="page-18-0"></span>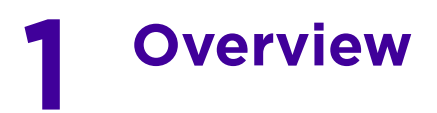

Extreme Networks' WiNG 5 operating system is the next generation in the evolution of WLAN architectures. WiNG 5 OS is designed to scale efficiently from the smallest networks to large, geographically dispersed deployments. The co-operative, distributed control plane innovation in the WiNG 5 architecture offers a software-defined networking (SDN)-ready operating system that can distribute controller functionality to every Access Point in your network. Now, every Access Point is network aware, providing the intelligence required to truly unleash optimal performance, all wireless LAN infrastructure can work together to ensure every transmission is routed through the most efficient path, every time.

WiNG 5 brings you the resiliency of a standalone Access Point network without the vulnerability of a centralized controller, with advancements that take performance, reliability, security, scalability and manageability to a new level. The result? Maximum network uptime and security with minimal management. And true seamless and dependable mobility for your users.

WiNG 5 advances the following technology:

Comprehensive Wi-Fi support - WiNG supports all Wi-Fi protocols, including 802.11a/b/g/n/ac, allowing you to create a cost-effective migration plan based on the needs of your business.

Extraordinary scalability - With WiNG, you can build any size network, from a small WLAN network in a single location to a large multi-site network that reaches all around the globe.

**Extraordinary flexibility** - No matter what type of infrastructure you deploy, WiNG 5 delivers intelligence to all: standalone independent Access Points or adaptive Access Points that can be adopted by a controller but can switch to independent mode; virtual controllers; physical controllers in branch offices, the *network operating center* (NOC) or the cloud.

The power of distributed intelligence - WiNG distributes intelligence right to the network edge, empowering every controller and Access Point with the intelligence needed to be network-aware, able to identify and dynamically route traffic over the most efficient path available at that time.

**Extraordinary network flexibility and site survivability** - WiNG provides the best of both worlds: true hierarchical management that delivers a new level of management simplicity and resiliency by enabling controllers to adopt and manage other controllers and Access Points, while allowing adopted infrastructure to also stand on its own.

Gap-free security - When it comes to security, there can be no compromises. WiNG's comprehensive security capabilities keep your network and your data safe, ensuring compliance with PCI, HIPAA and other government and industry security regulations.

Connectivity for the largest indoor and outdoor spaces - In addition to enabling a robust indoor WLAN, our patented MeshConnex™ technology enables the extension of Wi-Fi networks to the largest of outdoor spaces from an expansive outdoor campus environment to an entire city.

**Powerful centralized management** - With WiNG you get complete control over every aspect of your WLAN. This single powerful windowpane enables zero touch infrastructure deployment, rich analytics that can help you recognize and correct brewing issues before they impact service quality and user connectivity, along with centralized and remote troubleshooting and issue resolution of the entire network.

Application Visibility and Control - With WiNG you get visibility & control over Layer-7 applications with an embedded DPI engine at the Access Point. Extreme Networks NSight (An add-on module to WiNG)

provides real-time visibility and in-depth insight into every dimension of the network including layer-7 application visibility, client devices, device & OS types and users. At a glance the administrator can discern the top applications by usage or by count at every level of the network from site level to Access Points and clients. This is achieved by *Deep Packet Inspection* (DPI) of every flow of every user at the Access Point. The embedded DPI engine in the WiNG OS can detect and identify thousands of applications real time and report to NSight. In addition to detection, firewall and QOS policies can leverage the application context to enforce policies.

## <span id="page-19-0"></span>**1.1 Distributed Intelligence**

WiNG 5 enables all WLAN infrastructure with the intelligence required to work together to determine the most efficient path for every transmission. The need to route all traffic through a controller is eliminated, along with the resulting congestion and latency, resulting in higher throughput and superior network performance. Since all features are available at the access layer, they remain available even when the controller is offline, for example, due to a WAN outage, ensuring site survivability and extraordinary network resilience. In addition, you get unprecedented scalability, large networks can support as many as 10,000 nodes without impacting throughput or manageability, providing unprecedented scalability.

## <span id="page-19-1"></span>**1.2 High Availability Networks**

WiNG 5 enables the creation of highly reliable networks, with several levels of redundancy and failover mechanisms to ensure continuous network service in case of outages. APs in remote sites coordinate with each other to provide optimized routing and self-healing, delivering a superior quality of experience for business critical applications. Even when WiNG 5 site survivable APs lose communication with the controller, they continue to function, able to bridge traffic while still enforcing QoS and security policies, including stateful inspection of Layer2 (locally bridged) or Layer 3 traffic.

## <span id="page-19-2"></span>**1.3 Gap Free Security**

When it comes to wireless security, one size does not fit all. A variety of solutions are required to meet the varying needs and demands of different types of organizations. Regardless of the size of your WLAN or your security requirements, our tiered approach to security allows you to deploy the features you need to achieve the right level of security for your networks and your data. And where a hub-and-spoke architecture can't stop threats until they reach the controller inside your network, WiNG 5 distributes security features to every access point, including those at the very edge of your network, creating an around-the-clock constant network perimeter guard that prevents threats from entering your network for unprecedented gap free security.

## <span id="page-19-3"></span>**1.4 Outdoor Wireless and Mesh Networking**

When you need to extend your wireless LAN to outdoor spaces, our patented MeshConnex technology combines with comprehensive mesh networking features to enable you to create secure, high performance, flexible and scalable mesh networks. With our mesh technology, you can cover virtually any area without installing cabling, enabling the creation of cost-effective outdoor wireless networks that can provide

$$
\Bigg/1-2
$$

coverage to enterprise workers in vast campus-style environments as well as public safety personnel in patrol cars.

## <span id="page-20-0"></span>**1.5 Network Services, Routing and Switching**

WiNG 5 integrates network services like built-in DHCP server, AAA server and routing protocols like policy based routing and OSPF, Layer 2 protocols like MSTP and Link Aggregation. Integration of services and routing/ switching protocols eliminates the need for additional servers or other networking gear in small offices thereby reducing Total Cost of Ownership (TCO). In large networks, where such services are deployed on a dedicated server/ router at the NOC, this provides a backup solution for remote sites when the WAN link to the NOC is temporarily lost. Integrating also provides the added benefit of coordination across these services on failover from primary to standby, assisting a more meaningful behavior, rather than when each fails over independently of the other for the same root cause.

## <span id="page-20-1"></span>**1.6 Management, Deployment and Troubleshooting**

WiNG's comprehensive end-to-end management capabilities cover deployment through day-to-day management. You get true zero-touch deployment for access points located anywhere in the world, the simplicity of a single window into the entire network, plus the ability to remotely troubleshoot and resolve issues. And since our management technology is manufacturer-agnostic, you can manage your Extreme Networks WLAN infrastructure as well as any legacy equipment from other manufacturers, allowing you to take advantage of our advanced WLAN infrastructure without requiring a costly rip and replace of your existing WLAN.

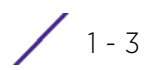

<span id="page-21-0"></span>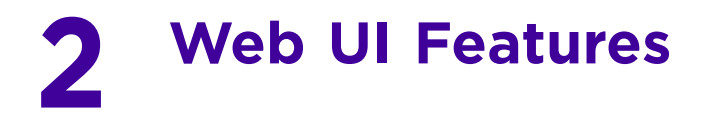

The WiNG software contains a Web UI allowing network administrators to manage and view Access Point, controller and service platform settings, configuration data and status. This *Graphical User Interface* (GUI) allows full control of all administration features.

Access Points, controllers and service platforms also share a *Command Line Interface* (CLI) for managing and viewing settings, configuration and status. For more information on the command line interface and a full list of available commands, refer to the *Wireless Services CLI Reference Guide* available at www.extremenetworks.com/support*.*

For information on how to access and use the Web UI, see:

- *[Accessing the Web UI](#page-21-1)*
- *[Glossary of Icons Used](#page-22-0)*

## <span id="page-21-1"></span>**2.1 Accessing the Web UI**

Access Points, controllers and service platforms use a UI accessed using any supported Web browser on a client connected to the subnet the Web UI is configured on.

### <span id="page-21-2"></span>**2.1.1 Browser and System Requirements**

To access the GUI, a browser supporting Flash Player 11 is recommended. The system accessing the GUI should have a minimum of 1 GB of RAM for the UI to display and function properly, with the exception of NX service platforms which require 4 GB of RAM. The Web UI is based on Flex, and does not use Java as the underlying UI framework. A resolution of 1280 x 1024 pixels for the GUI is recommended.

The following browsers are required to access the WiNG Web UI:

- Firefox 3.5 or higher
- Internet Explorer 7 or higher
- Google Chrome 2.0 or higher
- Safari 3 and higher
- Opera 9.5 and higher

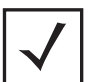

**NOTE:** Throughout the Web UI leading and trailing spaces are not allowed in any text fields. In addition, the "?" character is also not supported in text fields.

## <span id="page-21-3"></span>**2.1.2 Connecting to the Web UI**

- 1 Connect one end of an Ethernet cable to a LAN port on the front of the controller or service platform and connect the other end to a computer with a working Web browser.
- 2 Set the computer to use an IP address between 192.168.0.10 and 192.168.0.250 on the connected port. Set a subnet/network mask of 255.255.255.0.

Once the computer has an IP address, point the browser to: https://192.168.0.1/ and the following login screen will display.

$$
\Bigg/ 2-1
$$

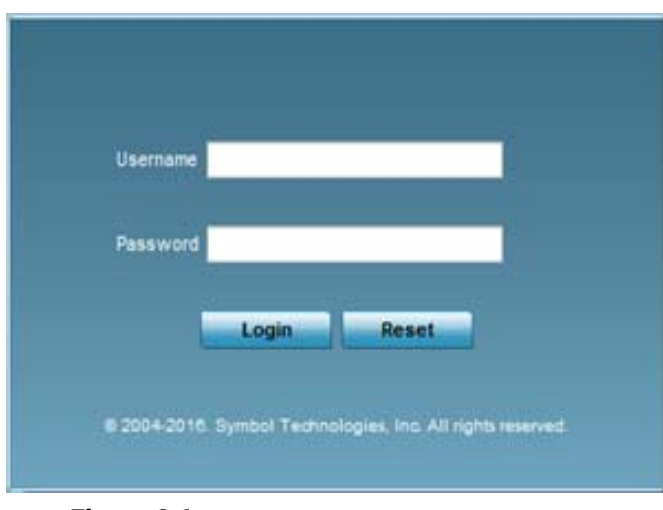

**Figure 2-1** *Web UI Login Screen*

- 3 Enter the default username *admin* in the **Username** field. Enter the default password *admin123* in the **Password** field.
- 4 Click the Login button to load the management interface.
- 5 If this is the first time the UI has been accessed on RFS4011 model controllers and NX4500 and NX6500 model service platforms, a dialogue displays to begin an initial setup wizard. For more information on using the initial setup wizard on these models see *[Using the Initial Setup Wizard](#page-31-2)*.

## <span id="page-22-0"></span>**2.2 Glossary of Icons Used**

The UI uses a number of icons used to interact with the system, gather information, and obtain status for the entities managed by the system. This chapter is a compendium of the icons used. This chapter is organized as follows:

- *[Global Icons](#page-23-0)*
- *[Dialog Box Icons](#page-23-1)*
- *[Table Icons](#page-24-0)*
- *[Status Icons](#page-24-1)*
- *[Configurable Objects](#page-25-0)*
- *[Configuration Objects](#page-27-0)*
- *[Configuration Operation Icons](#page-28-0)*
- *[Access Type Icons](#page-28-1)*
- *[Administrative Role Icons](#page-29-0)*
- *[Device Icons](#page-29-1)*

Wireless Controller and Service Platform System Reference Guide 2 -2

## <span id="page-23-0"></span>**2.2.1 Global Icons**

#### *[Glossary of Icons Used](#page-22-0)*

This section lists global icons available throughout the interface.

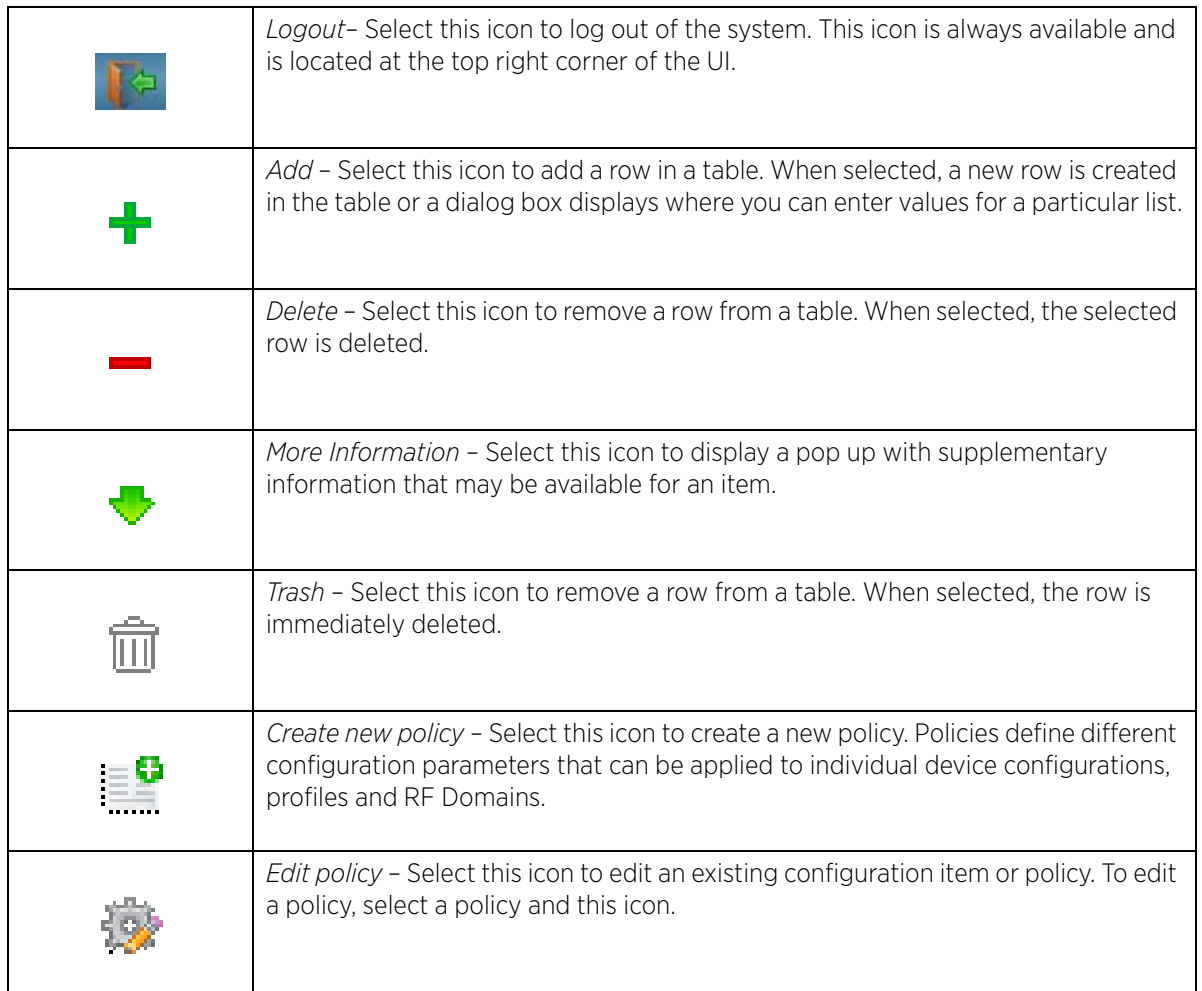

### <span id="page-23-1"></span>**2.2.2 Dialog Box Icons**

#### *[Glossary of Icons Used](#page-22-0)*

These icons indicate the current state of various controls in a dialog. These icons enables you to gather the status of all the controls in a dialog. The absence of any of these icons next to a control indicates the value in that control has not been modified from its last saved configuration.

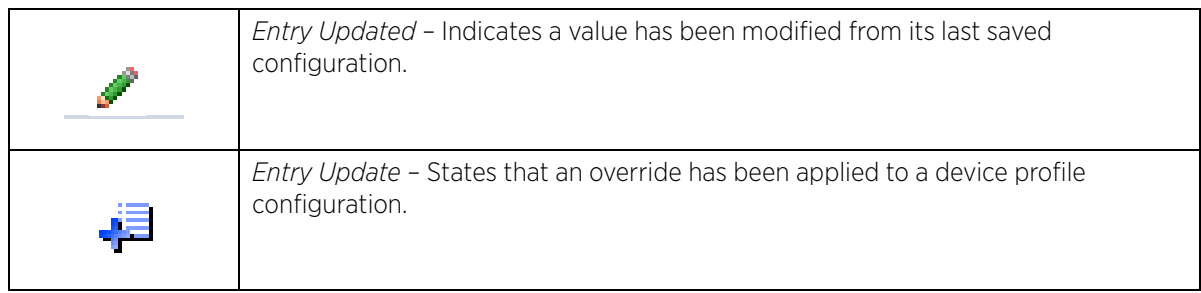

$$
\Bigg/ 2-3
$$

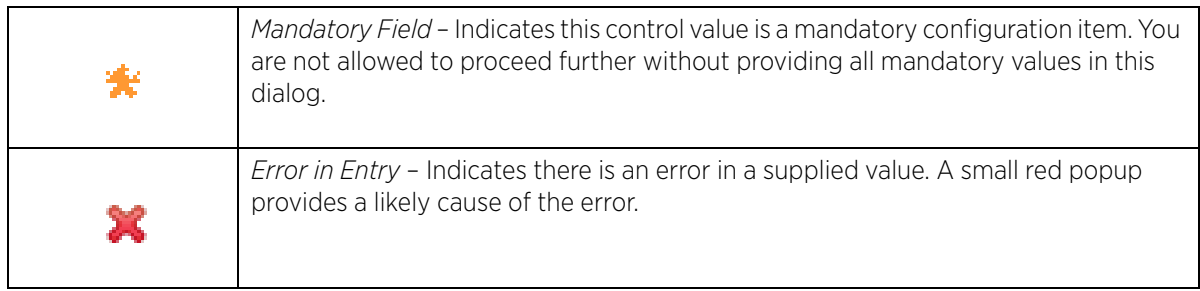

## <span id="page-24-0"></span>**2.2.3 Table Icons**

*[Glossary of Icons Used](#page-22-0)*

The following two override icons are status indicators for transactions:

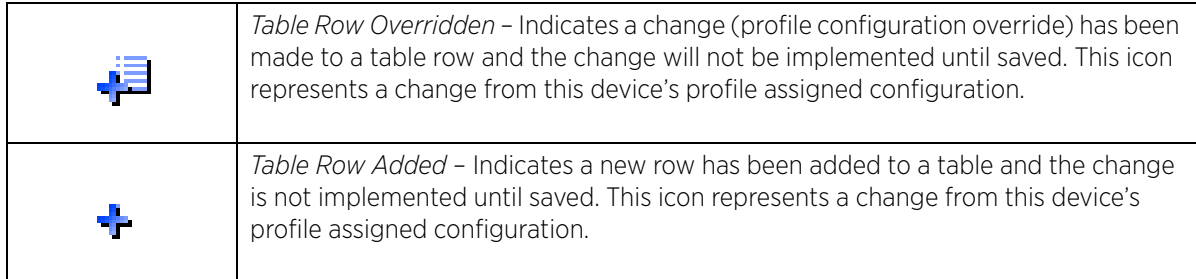

## <span id="page-24-1"></span>**2.2.4 Status Icons**

#### *[Glossary of Icons Used](#page-22-0)*

These icons indicate device status, operations, or any other action that requires a status returned to the user.

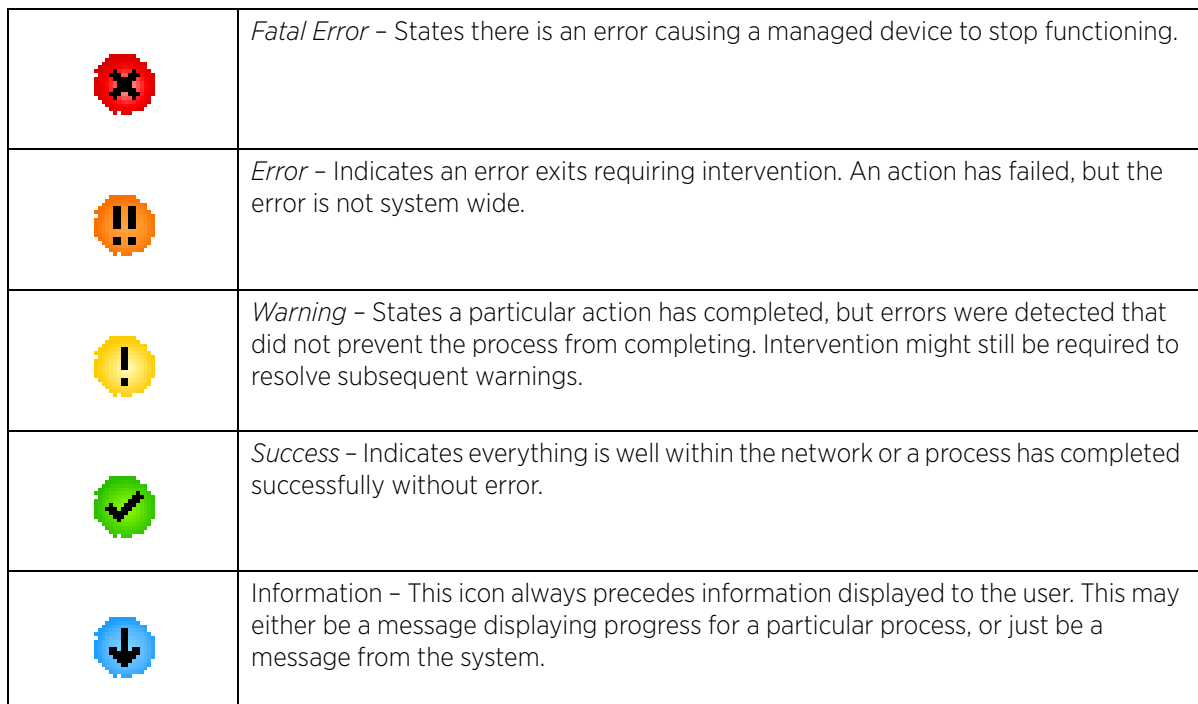

$$
\Bigg/ 2-4
$$

## <span id="page-25-0"></span>**2.2.5 Configurable Objects**

#### *[Glossary of Icons Used](#page-22-0)*

These icons represent configurable items within the UI.

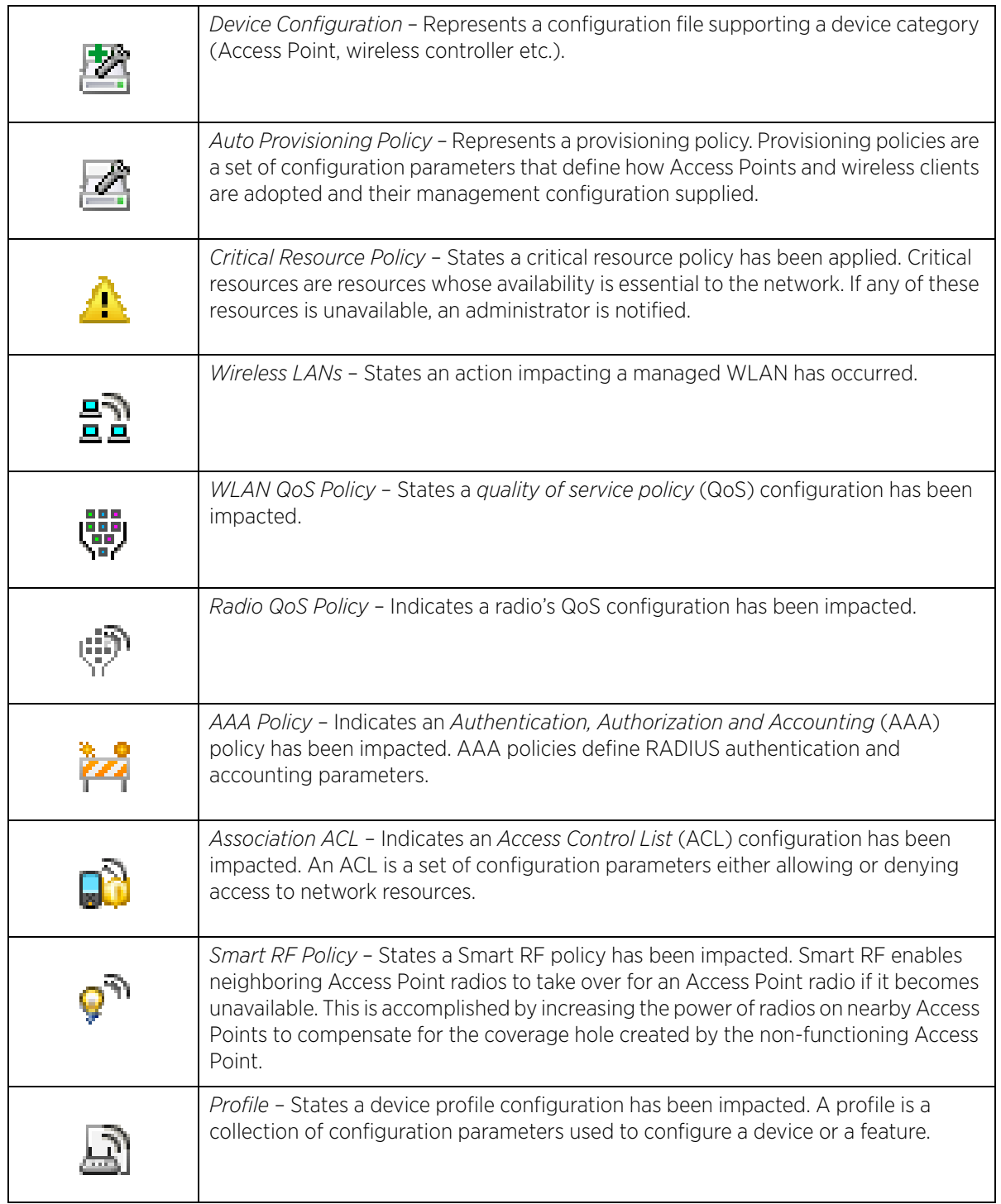

$$
\angle 2-5
$$

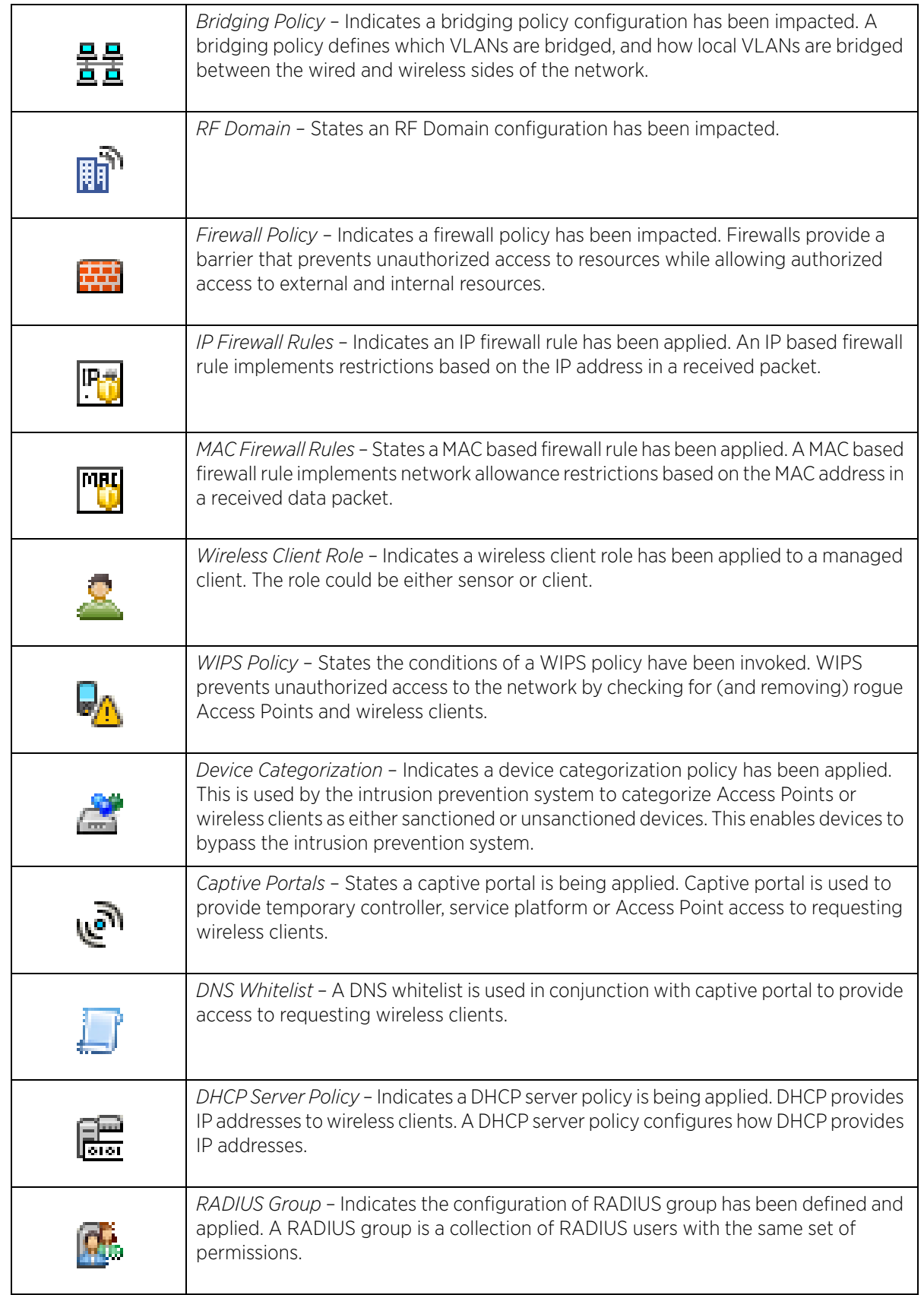

$$
\Bigg/ 2 - 6
$$

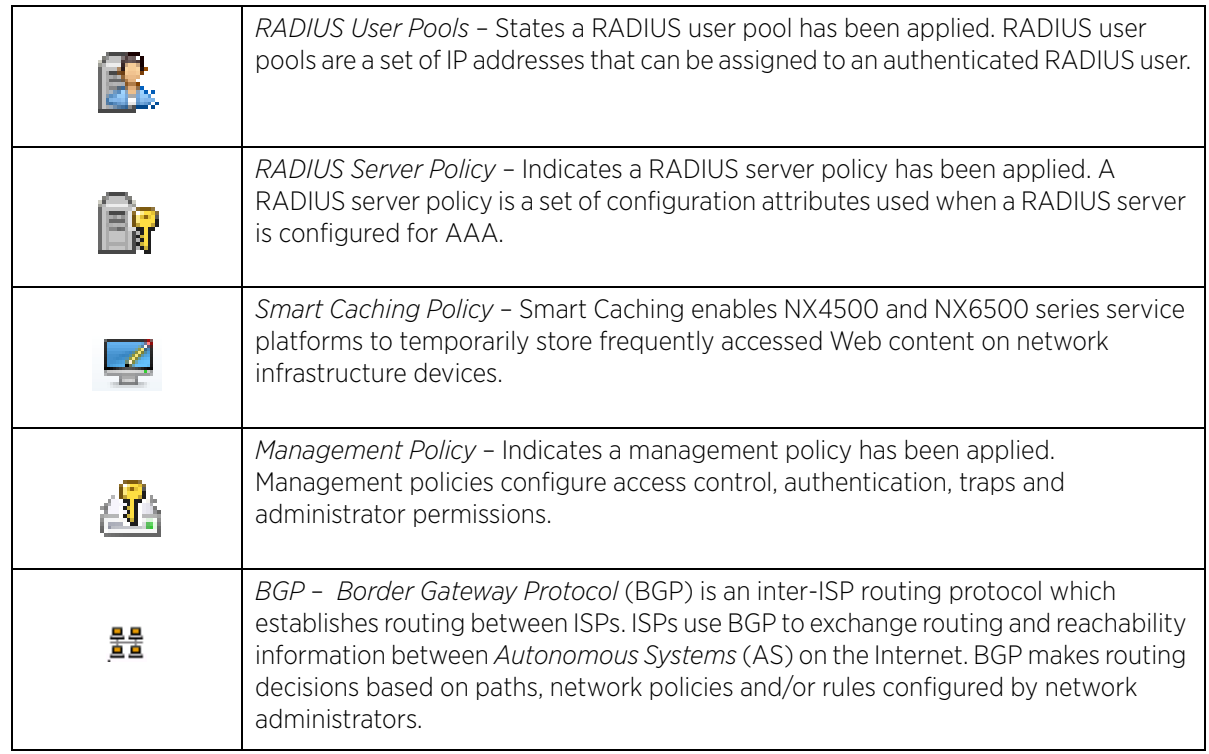

## <span id="page-27-0"></span>**2.2.6 Configuration Objects**

#### *[Glossary of Icons Used](#page-22-0)*

These configuration icons are used to define the following:

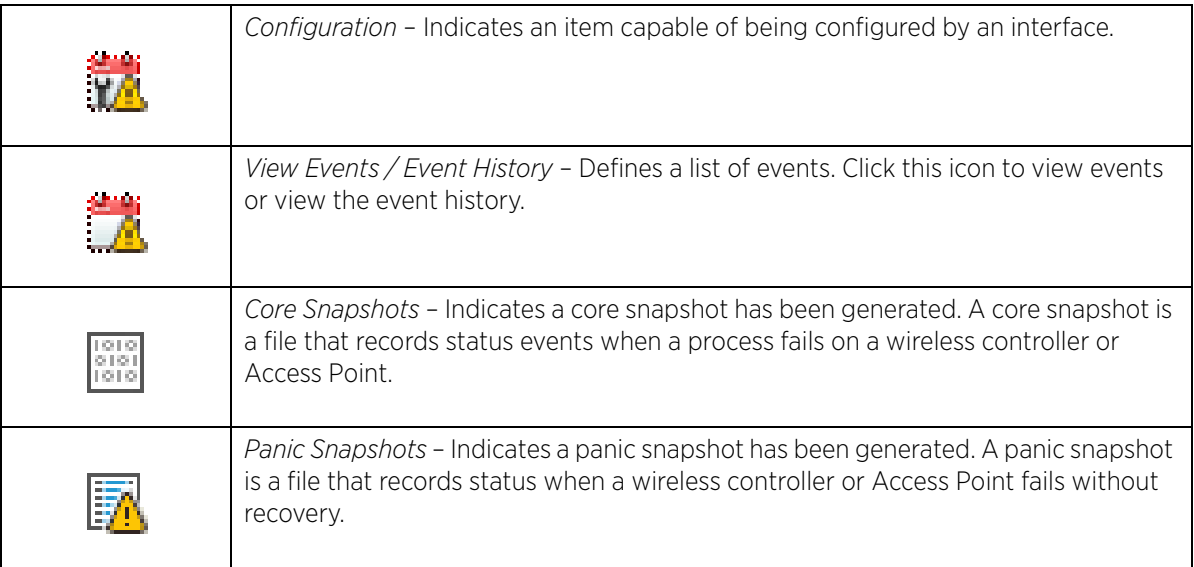

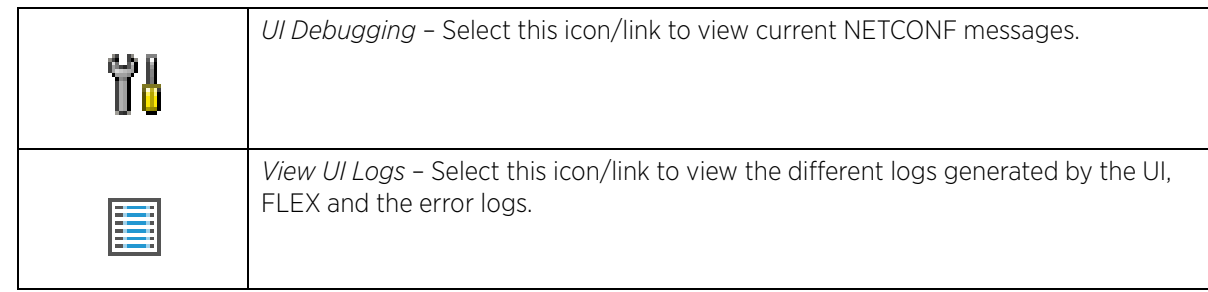

## <span id="page-28-0"></span>**2.2.7 Configuration Operation Icons**

#### *[Glossary of Icons Used](#page-22-0)*

The following operations icons are used to define configuration operations:

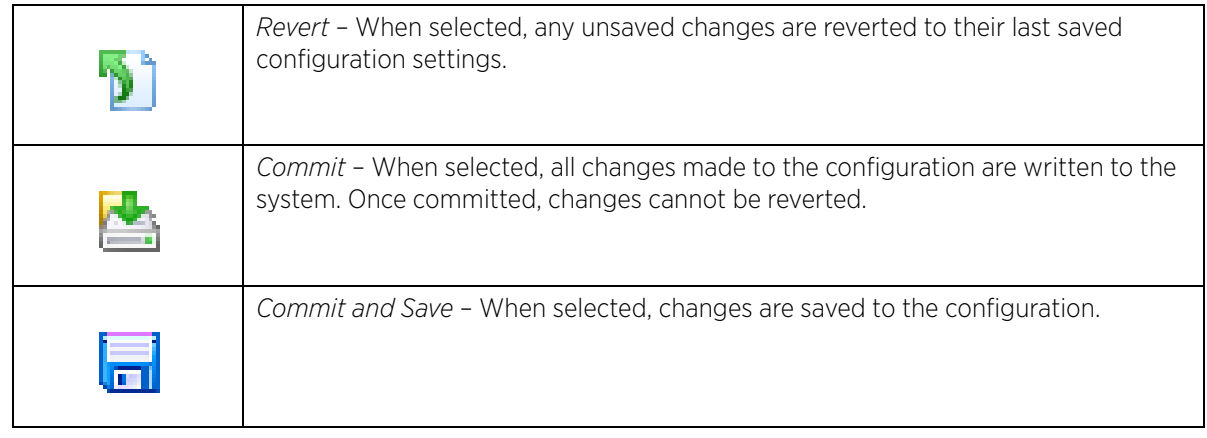

## <span id="page-28-1"></span>**2.2.8 Access Type Icons**

*[Glossary of Icons Used](#page-22-0)*

The following icons display a user access type:

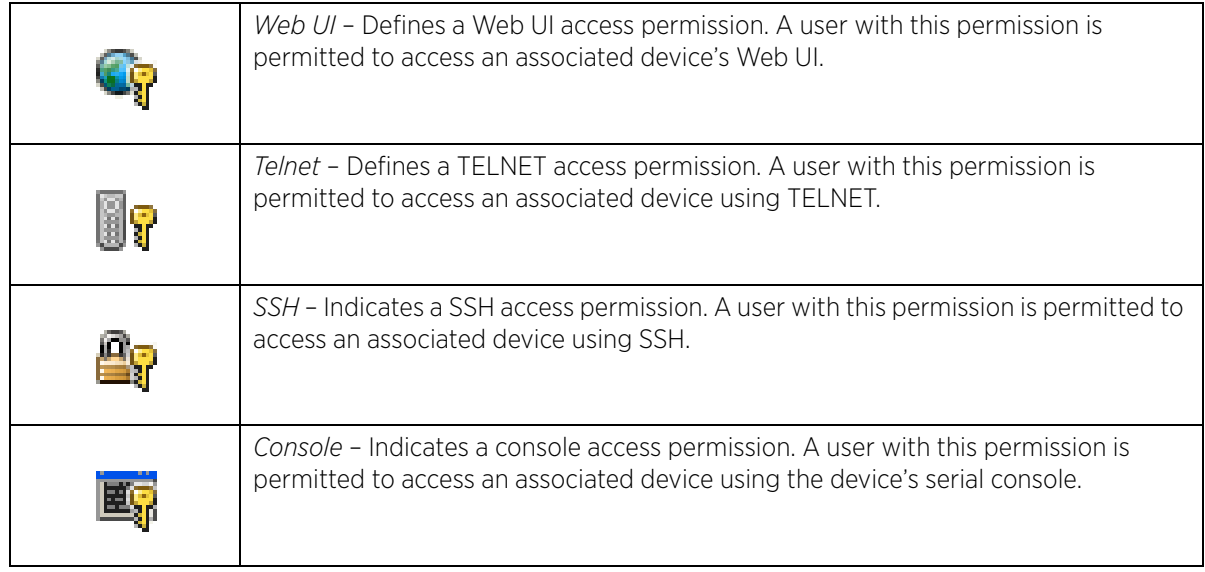

$$
\Bigg/ 2 - 8
$$

## <span id="page-29-0"></span>**2.2.9 Administrative Role Icons**

#### *[Glossary of Icons Used](#page-22-0)*

The following icons identify the different administrative roles allowed on the system:

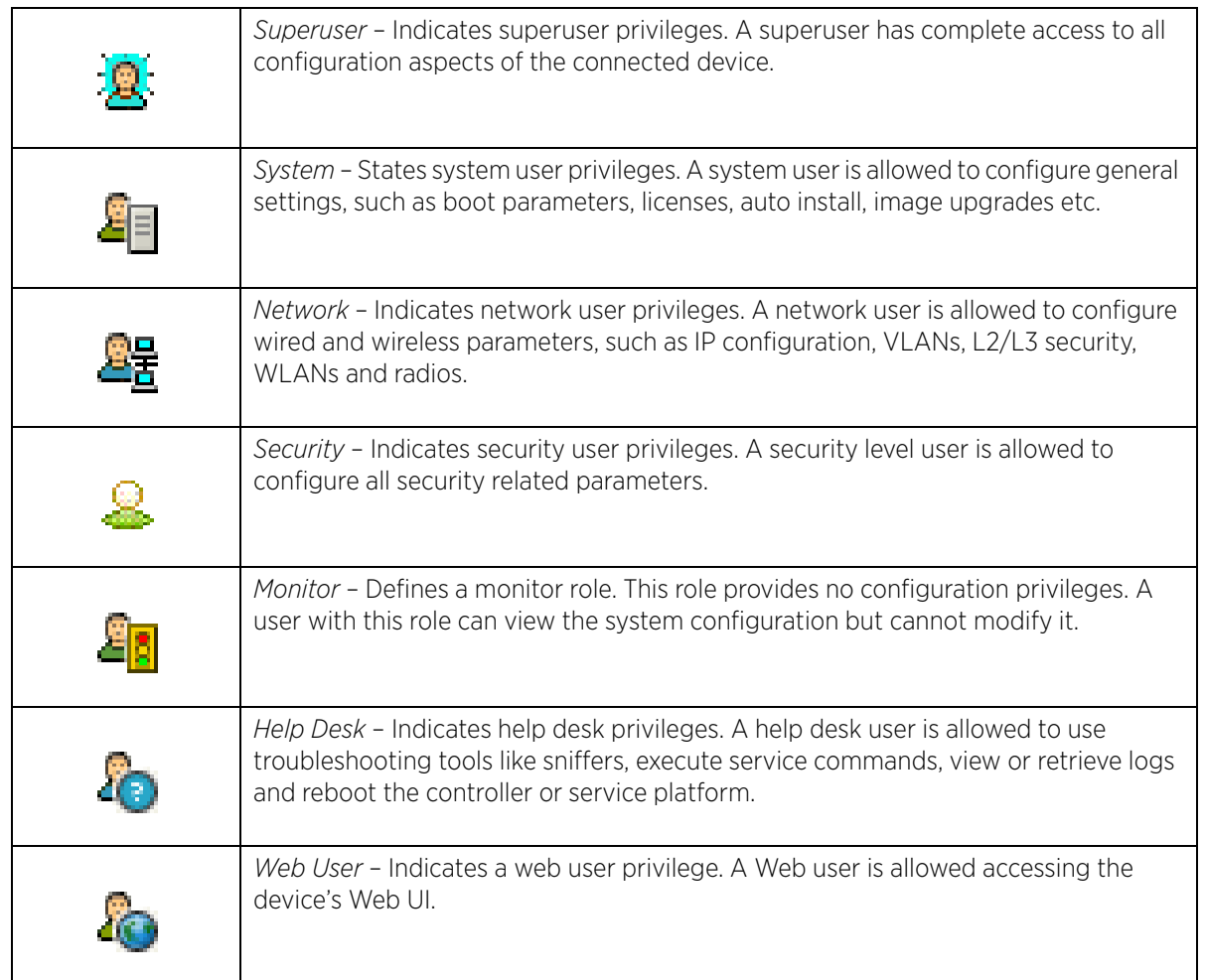

## <span id="page-29-1"></span>**2.2.10 Device Icons**

#### *[Glossary of Icons Used](#page-22-0)*

The following icons represent the different device types managed by the system:

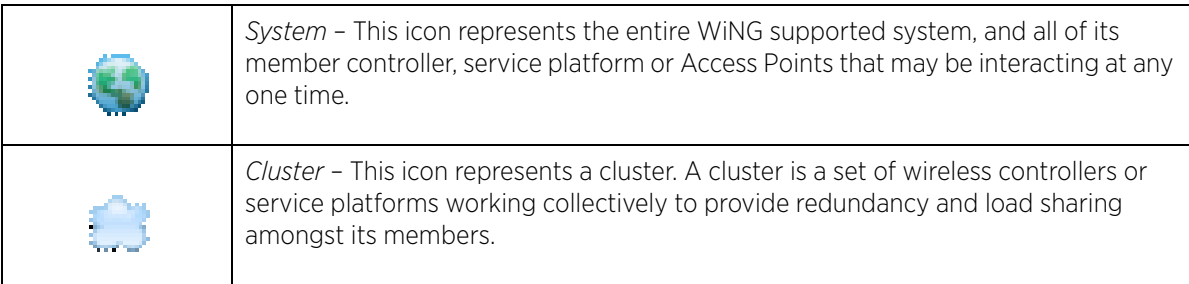

$$
\Bigg/ 2-9
$$

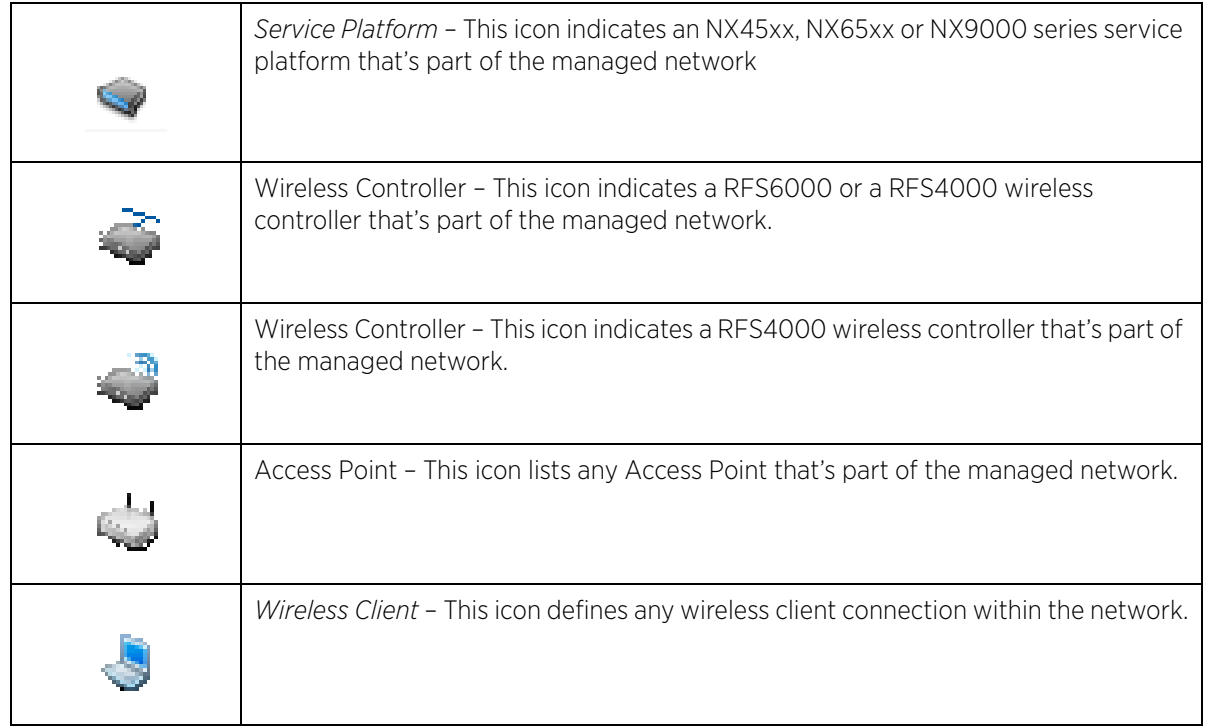

$$
\angle 2-10
$$

<span id="page-31-0"></span>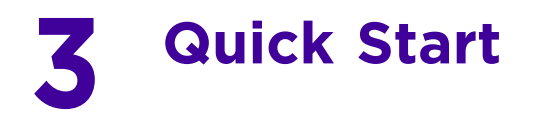

RFS4011 model controllers and NX4500 and NX6500 model service platforms utilize an initial setup wizard to streamline getting on the network for the first time. This wizard configures location, network and WLAN settings and assists in the discovery of Access Points and their connected clients.

## <span id="page-31-2"></span><span id="page-31-1"></span>**3.1 Using the Initial Setup Wizard**

Once deployed and powered on, complete the following to get the controller or service platform up and running and access more advanced user interface functions:

- 1 Connect one end of an Ethernet cable to a port on the front of the controller or service platform, and connect the other end to a computer with a working Web browser.
- 2 Set the computer to use an IP address between 192.168.0.10 and 192.168.0.250 on the connected port. Set a subnet/network mask of 255.255.255.0.
- 3 Once the computer has an IP address, point the Web browser to: https://192.168.0.1/. The following login screen displays.

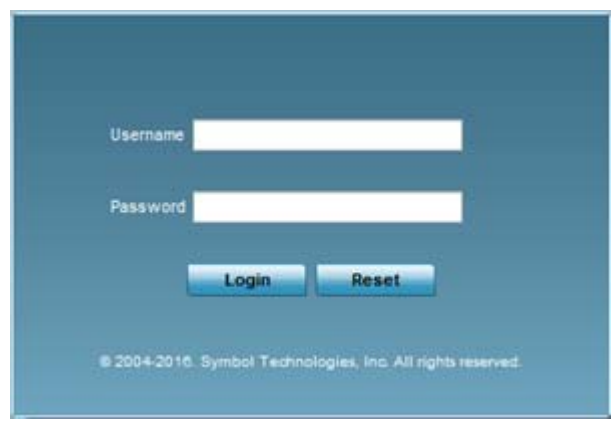

**Figure 3-1** *Web UI Login Screen*

- 4 Enter the default username admin in the **Username** field.
- 5 Enter the default password admin123 in the **Password** field.
- 6 Select the preferred language to display for the *graphical user interface* (GUI).
- 7 Select the **Login** button to load the management interface.

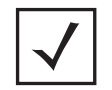

**NOTE:** When logging in for the first time, you are prompted to change the password to enhance device security in subsequent logins.

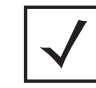

**NOTE:** If you get disconnected when running the wizard, you can connect again and resume the wizard setup.

$$
\Bigg/ 3-1
$$

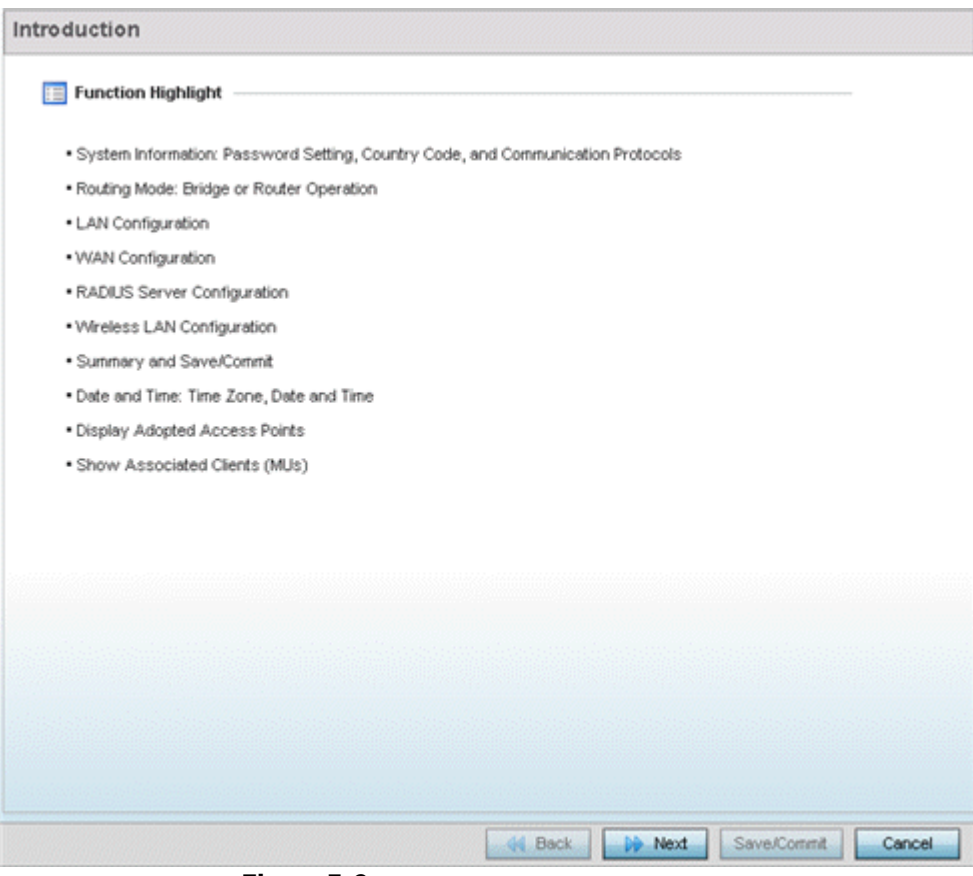

**Figure 3-2** *Initial Setup Wizard - Introduction*

The **Introduction** screen displays first (on the right-hand side of the screen), and lists the various actions that can be performed using the setup wizard.

The wizard displays a **Navigation Panel** on the left-hand side of each screen to assist the administrator in assessing which tasks still require completion before the RFS4011, NX4500 or NX6500 can be deployed.

Wireless Controller and Service Platform System Reference Guide 3 - 2

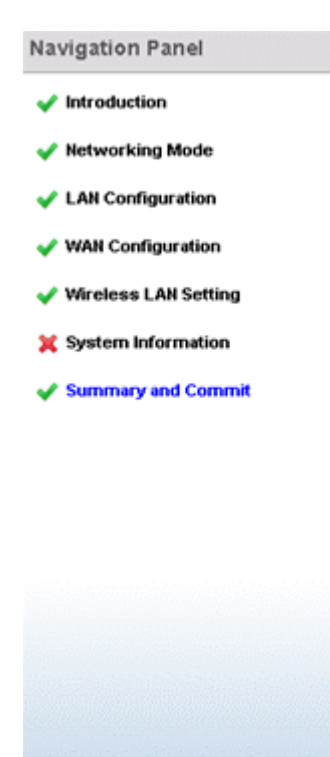

**Figure 3-3** *Initial Setup Wizard - Navigation Panel*

A green checkmark to the left of an item in the Navigation Panel defines the task as having its minimum required configuration set correctly. A red X defines a task as still requiring at least one parameter be defined correctly.

- 8 Select **Save/Commit** within each page to save the updates made to that page's configuration.
- 9 Select **Next** to proceed to the next page listed in the Navigation Panel.
- 10 Select **Back** to revert to the previous screen in the Navigation Panel without saving your updates. Selecting **Cancel** closes the wizard without committing any updates.

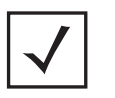

**NOTE:** While you can scroll to any page in the Navigation Panel at any time, you cannot complete the wizard until each task in the Navigation Panel has a green checkmark displayed to the left of the task.

11 Select **Next.** The wizard displays the **Networking Mode** screen to define routing or bridging functionality.

$$
\Bigg/ 3-3
$$

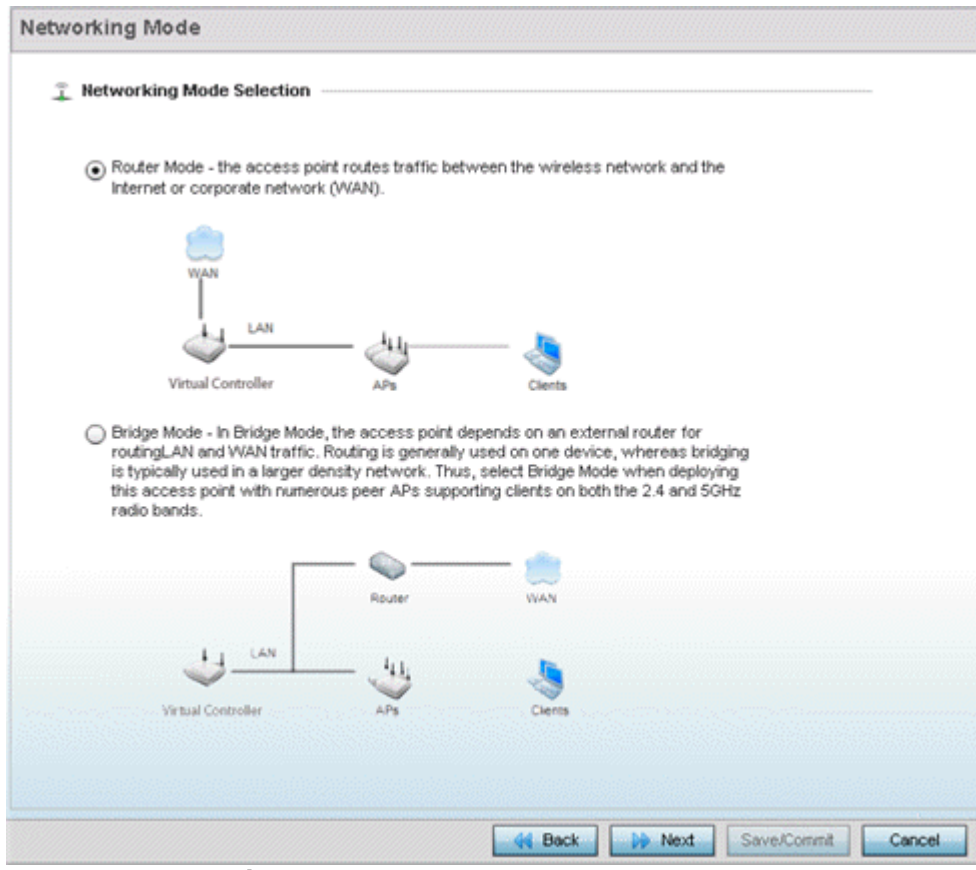

**Figure 3-4** *Initial Setup Wizard - Networking Mode*

- 12 Select one of the following network mode options:
	- *Router Mode*  In Router Mode, connected Access Points route traffic between the *local network* (LAN) and the Internet or *external network* (WAN). Router mode is recommended in a deployment supported by just a single Access Point. When Router Mode is selected, an additional WAN screen is available in wizard screen flow to configure interface settings for an Access Point's WAN port.
	- *Bridge Mode* In Bridge Mode, connected Access Points depend on an external router for routing LAN and WAN traffic. Routing is generally used on one device, whereas bridging is typically used in a larger network. Thus, select Bridge Mode when deploying numerous peer Access Points supporting clients on both the 2.4 and 5GHz radio bands.
- 13 Select **Next**. The wizard displays the **LAN Configuration** screen to set the LAN interface configuration.

$$
\angle 3-4
$$

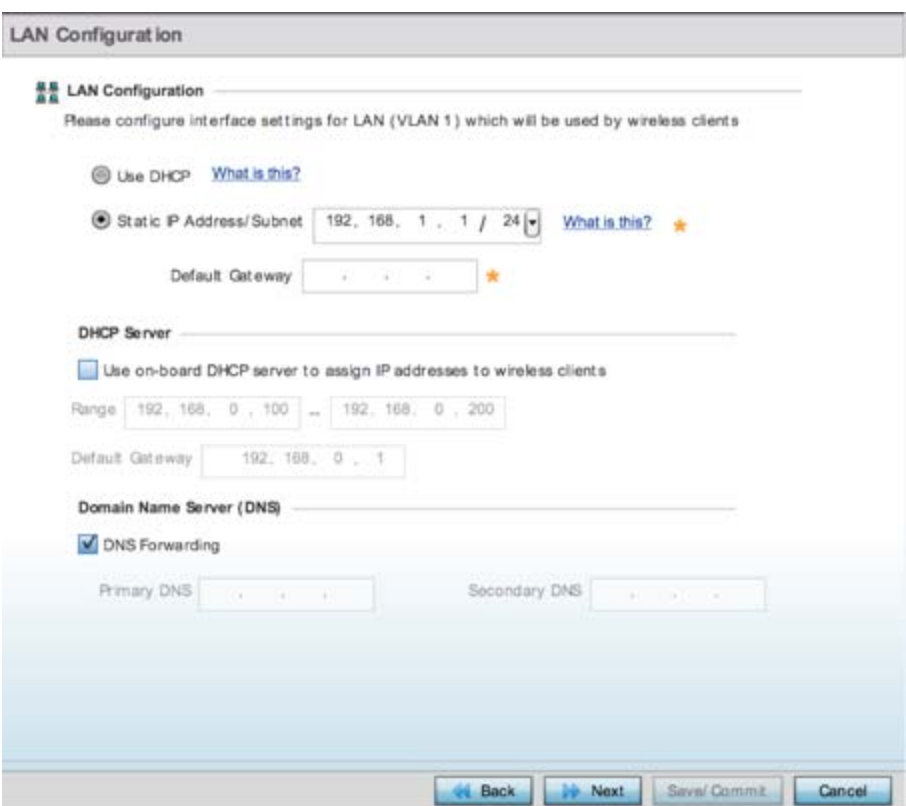

**Figure 3-5** *Initial Setup Wizard - LAN Configuration*

14 Set the following DHCP information for the LAN interface:

- *Use DHCP* Select Use DHCP to enable an automatic network address configuration using local DHCP server resources.
- *Static IP Address/Subnet* Enter an IP Address and a subnet for the LAN interface. If Use DHCP is selected, this field is not available. When selecting this option, define the following DHCP Server and *Domain Name Server* (DNS) resources, as those fields are enabled on the bottom portion of the screen.
	- *Use on-board DHCP server to assign IP addresses to wireless clients* Select this option to enable the DHCP server to provide IP and DNS support to requesting clients on the LAN interface.
	- *Range* Enter a starting and ending IP Address range for client assignments on the LAN interface. Avoid assigning IP addresses from x.x.x.1 - x.x.x.10 and x.x.x.255, as they are often reserved for standard network services. This is a required parameter.
	- *Default Gateway* Define a default an address for use with the default gateway. This is a required parameter.
- *DNS Forwarding*  Select this option to allow a DNS server to translate domain names into IP addresses. If this option is not selected, a primary and secondary DNS resource must be specified. DNS forwarding is useful when a request for a domain name is made but the DNS server, responsible for converting the name into its corresponding IP address, cannot locate the matching IP address.
	- Primary DNS Enter an IP Address for the main Domain Name Server providing DNS services for the LAN interface.
	- Secondary DNS Enter an IP Address for the backup Domain Name Server providing DNS services for the LAN interface.
15 Select **Next**. If Router was selected as the Access Point mode the wizard displays the **WAN Configuration** screen. If Bridge was selected, the wizard proceeds to the **Wireless LAN Setting** screen.

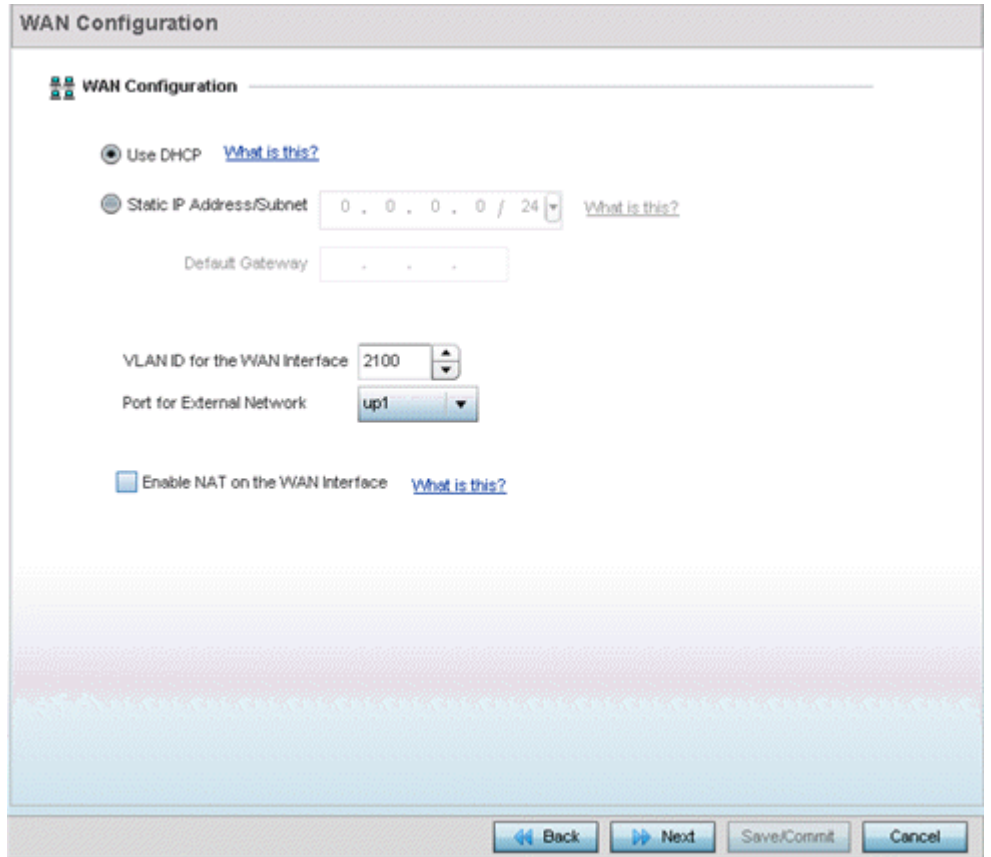

**Figure 3-6** *Initial Setup Wizard - WAN Configuration*

- 16 Set the following DHCP and Static IP Address/Subnet information to define how traffic is routed between the *local network* (LAN) and the Internet or *external network* (WAN).
	- *Use DHCP* Select Use DHCP to enable an automatic network address configuration using local DHCP server resources.
	- *Static IP Address/Subnet* Enter an IP Address/Subnet and gateway for the WAN interface. These are required fields
		- *Default Gateway* -Enter an IP Address for the default gateway on the WAN interface. If Use DHCP is enabled, this field is not configurable.
		- *VLAN ID for the WAN Interface* Set the VLAN ID (virtual interface) to associate with the physical WAN Interface. The default setting is VLAN 2100.
		- *Port for External Network* Select the physical port connected to the WAN interface. The list of available ports varies based on the RFS4011 controllers or NX4500 and NX6500 service platform model.
		- *Enable NAT on the WAN Interface* Select the option to allow traffic to pass between WAN and LAN interfaces.
- 17 Select **Next**. The wizard displays the **Wireless LAN Setting** screen to define up to four WLAN configurations for the controller or service platform.

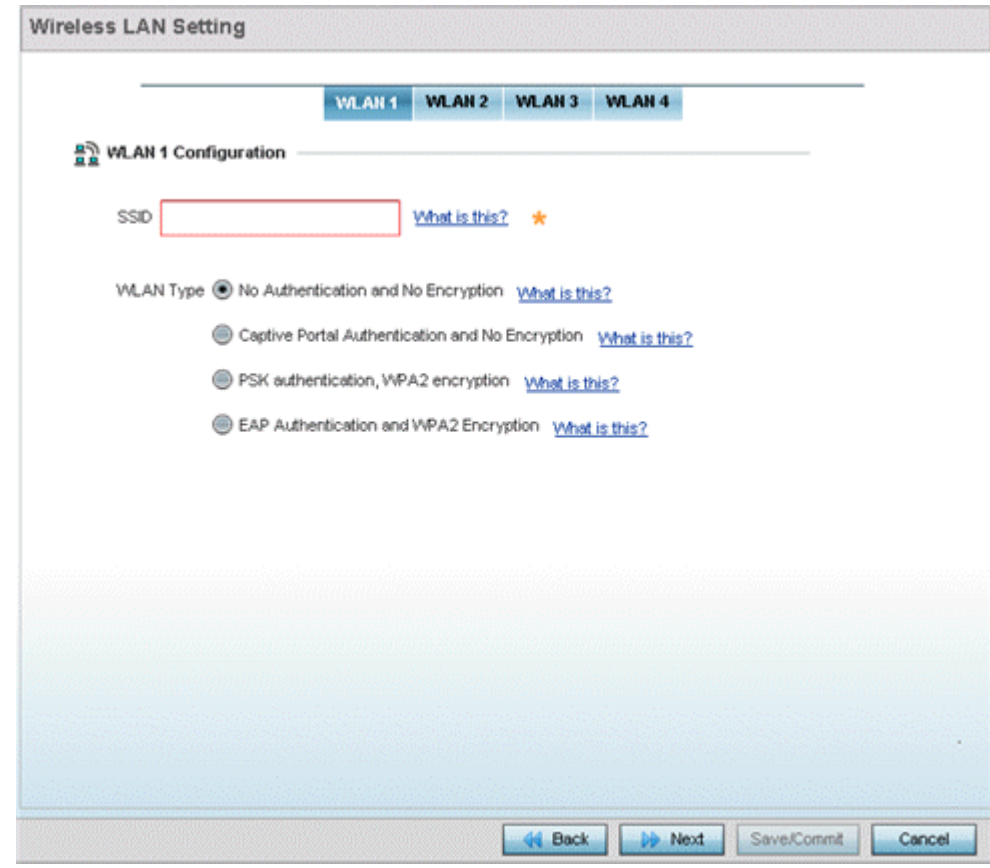

**Figure 3-7** *Initial Setup Wizard - Wireless LAN Settings*

- 18 Set the following parameters for up to four WLAN configurations:
	- *SSID* Enter or modify the *Services Set Identification* (SSID) associated with the WLAN. The WLAN name is auto-generated using the SSID until changed by the administrator. The maximum number of characters is 32. Do not use any of these characters  $(\langle \rangle | " & \rangle ?$ .
	- *WLAN Type*  Select a basic authentication and encryption scheme for the WLAN. Available options include:
		- *No Authentication and No Encryption* (provides no security at all)
		- *Captive Portal Authentication and No Encryption*
		- *PSK authentication, WPA2 encryption*
		- *EAP Authentication and WPA2 Encryption*
- 19 Select **Next.** The wizard displays the **System Information** screen to set device deployment, administrative contact and system time information. The system time can either be set manually or be supplied by a dedicated *Network Time Protocol (NTP)* resource.

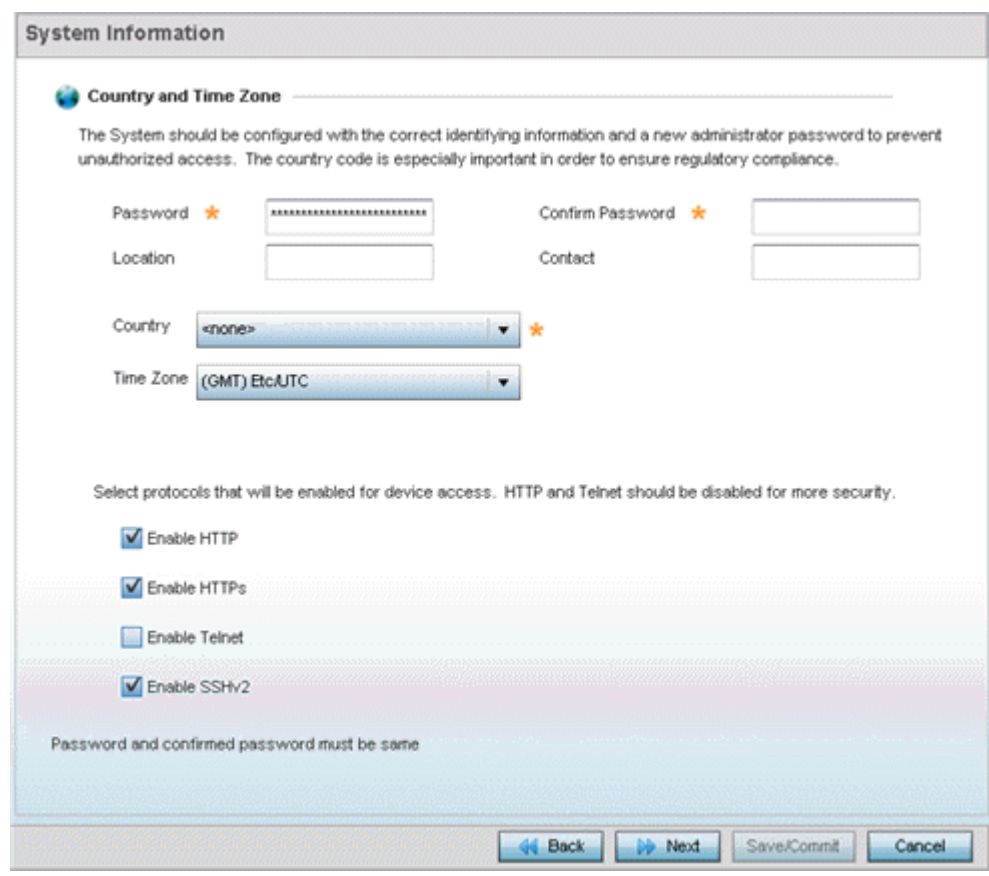

**Figure 3-8** *Initial Setup Wizard - System Information*

20 Refer to the **Country and Time Zone** field to set the following deployment information:

- *Password* Enter and confirm a system password used to login into the controller or service platform on subsequent login attempts.Changing the default system password is strongly recommended to secure the proprietary configuration data maintained on the controller or service platform.
- *Location*  Define the location of the controller or service platform deployment.
- *Contact* Specify the contact information for the administrator. The credentials provided should accurately reflect the individual responding to service queries.
- *Country*  Select the country where the controller or service platform is deployed. The controller or service platform prompts for the correct country code on the first login. A warning message also displays stating an incorrect country setting may result in illegal radio operation. Selecting the correct country is central to legal operation. Each country has its own regulatory restrictions concerning electromagnetic emissions and the maximum RF signal strength that can be transmitted.
- *Time Zone*  Set the time zone where the controller or service platform is deployed. This is a required parameter. The setting should be complimentary with the selected deployment country.

Refer to the **Select protocols that will be enabled for device access** area and enable those controller or service platform interfaces for accessing the controller or service platform. HTTP and Telnet are considered relatively insecure and only should be enabled is necessary.

21 Select **Next.** The wizard displays the **Summary and Commit** screen to summarize the screens (pages) and settings updated using the wizard.

$$
\Bigg/ 3-8
$$

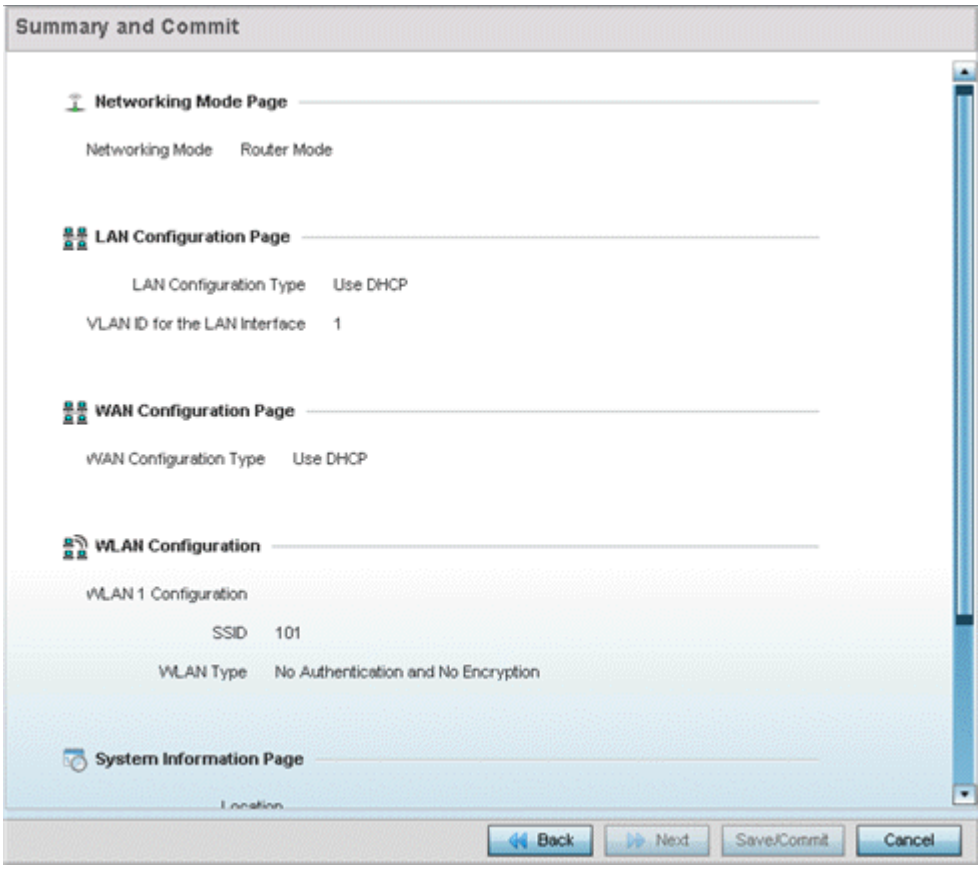

**Figure 3-9** *Initial Setup Wizard - Summary and Commit*

No user intervention or additional settings are required within this screen. Its an additional means of validating the Access Point's updated configuration before it's deployed. However, if a screen displays settings not intended as part of the initial configuration, the any screen can be selected again from within the Navigation Panel and its settings modified accordingly.

22 If the configuration displays as intended, select **Save/Commit** to implement these settings to the controller or service platform configuration. If additional changes are warranted based on the summary, either select the target page from the Navigational Panel, or use the **Back** and **Next** buttons to scroll to the target screen.

$$
\Bigg/ 3-9
$$

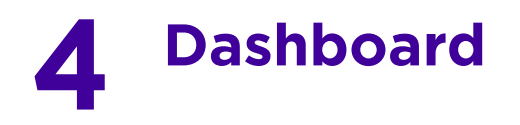

The dashboard enables administrators to review and troubleshoot network device operation. Additionally, the dashboard allows an administrative review of the network's topology, an assessment of network's component health and a diagnostic review of device performance.

By default, the **Dashboard** displays the **System** screen, which is the top level in the device hierarchy. To view information for **Access Points**, **RF Domains** or **Controllers** select the associated item in the tree.

For more information, refer to the following:

- *[Summary](#page-40-0)*
- *[System Screen](#page-42-0)*
- *[RF Domain Screen](#page-46-0)*
- *[Controller](#page-50-0)*
- *[Access Point Screen](#page-63-0)*
- *[Network View](#page-66-0)*
- *[Debug Wireless Clients](#page-68-0)*
- *[Debug Captive Portal Clients](#page-70-0)*
- *[Packet Capture](#page-71-0)*

## <span id="page-40-0"></span>**4.1 Summary**

The **Dashboard** displays information organized by device association and inter-connectivity between the connected Access Points and wireless clients.

- 1 To review dashboard information, select **Dashboard**.
- 2 Select **Summary** if it's not already selected by default. The Dashboard displays the **Health** tab by default.

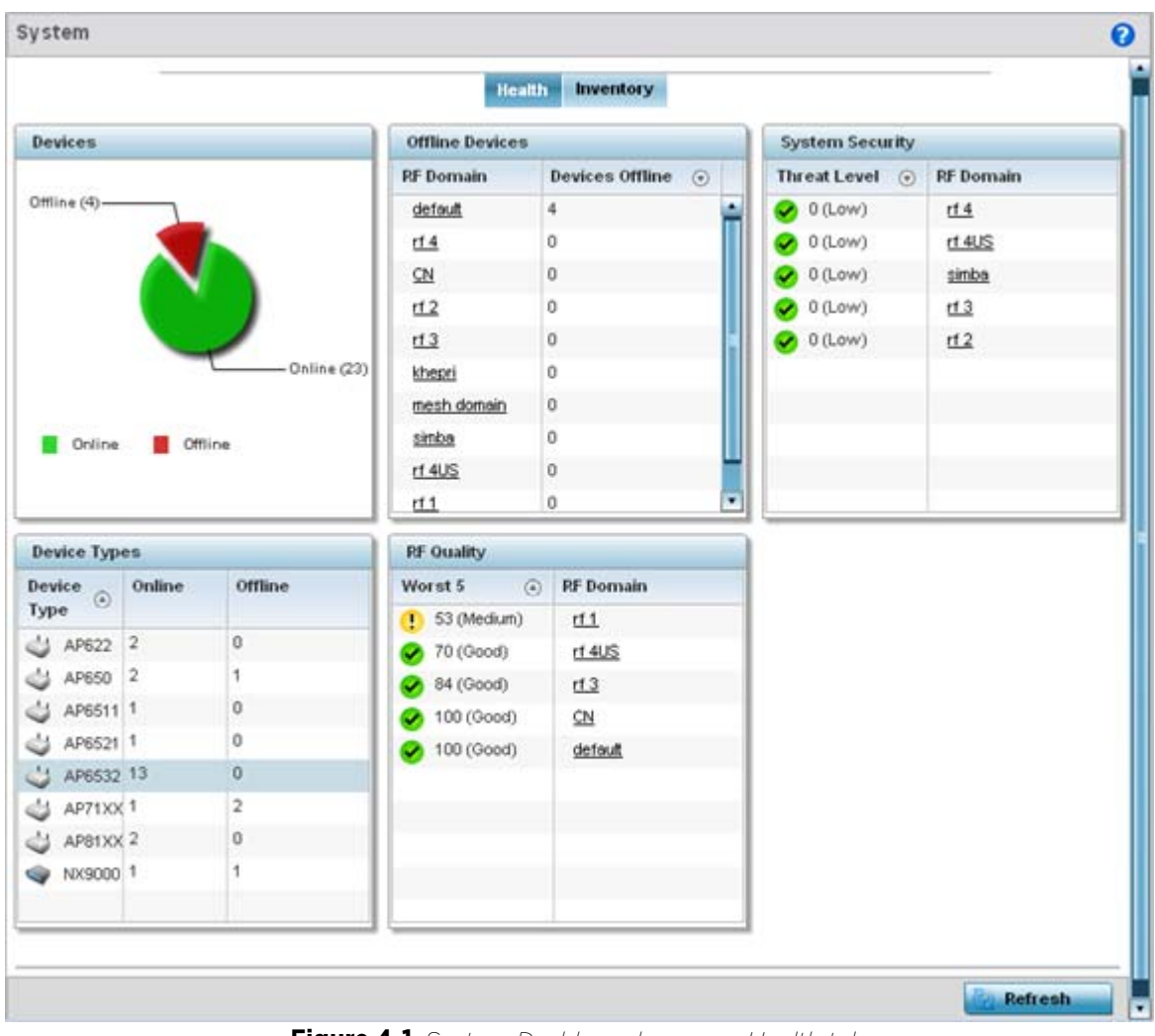

**Figure 4-1** *System Dashboard screen - Health tab*

# **4.1.1 Device Listing**

#### *[Summary](#page-40-0)*

The device menu displays information as a hierarchical tree, comprised of system, controller/service platform and Access Point connection relationships.

$$
\angle 4-2
$$

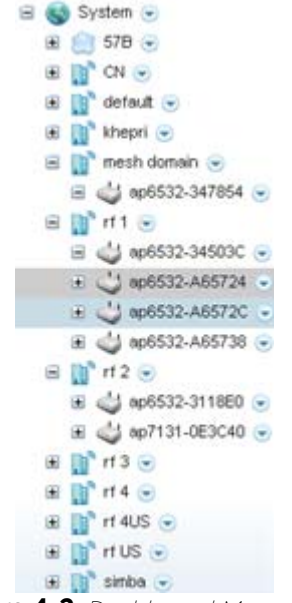

**Figure 4-2** *Dashboard Menu Tree*

The **Search** option, at the bottom of the screen, enables you to filter (search amongst) RF Domains. The **By** dropdown menu refines the search. You can further refine a search using the following:

- *Auto* The search is automatically set to device type.
- *Name* The search is performed for the device name specified in the **Search** text box.
- *WLAN* The search is performed for the WLAN specified in the **Search** text box.
- *IP Address* The search is performed for the IP Address specified in the **Search** text box.
- *MAC Address* The search is performed for the MAC Address specified in the **Search** text box.

# <span id="page-42-0"></span>**4.2 System Screen**

The **System** screen displays system-wide network status. The screen is partitioned into the following tabs:

- *[Health](#page-42-1)* The Health tab displays information about the state of the WiNG device managed system.
- *[Inventory](#page-44-0)* The Inventory tab displays information on the physical devices managed within the WiNG wireless network.

#### <span id="page-42-1"></span>**4.2.1 Health**

#### *[Health](#page-42-1)*

The **Health** tab displays device performance status for managed devices, and includes their RF Domain memberships.

To assess system health:

- 1 Select **Dashboard**.
- 2 Select **Summary** if it's not already selected by default.
- 3 Select **System**. The **Health** tab displays by default.

$$
\angle 4-3
$$

|                                        |                 |                   | Health                 | <i><u><b>Inventory</b></u></i> |                        |                  |  |
|----------------------------------------|-----------------|-------------------|------------------------|--------------------------------|------------------------|------------------|--|
| <b>Devices</b>                         |                 |                   | <b>Offline Devices</b> |                                | <b>System Security</b> |                  |  |
|                                        |                 |                   | <b>RF</b> Domain       |                                | Threat Level (+)       | <b>RF</b> Domain |  |
| Offline (4)-                           |                 |                   | default                | 4                              | $\bigcirc$ 0 (Low)     | rt4              |  |
|                                        |                 |                   | t1.4                   | 0                              | O (Low)                | $rt$ 4US         |  |
|                                        |                 |                   | CN                     | 0                              | $\bullet$ 0 (Low)      | simba            |  |
|                                        |                 |                   | rt2                    | 0                              | $\bullet$ 0 (Low)      | t13              |  |
|                                        |                 |                   | rf3                    | 0                              | $\n  0$ (Low)          | rt2              |  |
|                                        |                 | $-$ Online $(23)$ | khepri                 | 0                              |                        |                  |  |
|                                        |                 |                   | mesh domain            | o                              |                        |                  |  |
|                                        |                 |                   |                        |                                |                        |                  |  |
|                                        | <b>Ciffline</b> |                   | sinba                  | 0                              |                        |                  |  |
|                                        |                 |                   | r1.4US                 | o                              |                        |                  |  |
|                                        |                 |                   | rt1                    | ų,<br>0                        |                        |                  |  |
| Online<br><b>Device Types</b>          |                 |                   | <b>RF Quality</b>      |                                |                        |                  |  |
|                                        | Online          | Offline           | Worst 5                | <b>RF</b> Domain<br>$\circ$    |                        |                  |  |
|                                        |                 |                   | $(1)$ 53 (Medium)      | rt1                            |                        |                  |  |
| Device<br>Type <sup>a</sup><br>AP622 2 |                 | o                 | 70 (Good)              | r14US                          |                        |                  |  |
| & AP650 2                              |                 | 1                 | 34 (Good)              | t13                            |                        |                  |  |
|                                        |                 | o                 | 4 100 (Good)           | C <sub>N</sub>                 |                        |                  |  |
| AP6511 1<br>AP6521 1                   |                 | 0                 | 100 (Good)             | default                        |                        |                  |  |
| $13$ AP6532 13                         |                 | $\bf{0}$          |                        |                                |                        |                  |  |
|                                        |                 | 2                 |                        |                                |                        |                  |  |
|                                        |                 | 0                 |                        |                                |                        |                  |  |
| AP71XX1<br>S AP81XX 2<br>NX9000 1      |                 | 1                 |                        |                                |                        |                  |  |

**Figure 4-3** *System Dashboard screen - Health tab*

The **Health** screen is partitioned into the following fields:

- The **Devices** field displays a ratio of offline versus online devices within the system. The information is displayed in pie chart format to illustrate device support ratios.
- The **Device Type** field displays a numerical representation of the different controller, service platform and Access Point models in the current system. Their online and offline device connections are also displayed. Does this device distribution adequately support the number and types of Access Point radios and their client load requirements.
- The **Offline Devices** field displays a table of supported RF Domains within the system, with each RF Domain listing the number offline devices within that RF Domain. Listed RF Domains display as individual links that can be selected to RF Domain information in greater detail.
- The **RF Quality Index** displays RF quality per RF Domain. It's a measure of the overall effectiveness of the RF environment displayed in percentage. It's a function of the connect rate in both directions, retry rate and error rate.

The RF Quality field displays an average quality index supporting each RF Domain. The table lists the bottom five (5) RF quality values for RF Domains. Listed RF Domains display as individual links that can be selected to RF Domain information in greater detail. Use this diagnostic information to determine what measures can be taken to improve radio performance in respect to wireless client load and the radio bands supported.

The quality is measured as:

• 0-20 – *Very poor quality*

$$
\angle 4-4
$$

- 20-40 *Poor quality*
- 40-60 *Average quality*
- 60-100 *Good quality*

The **System Security** field displays RF intrusion prevention stats and their associated threat level. The greater the number of unauthorized devices, the greater the associated threat level. The System Security field displays a list of up to five RF Domains in relation to the number of associated wireless clients. The RF Domains appear as links that can be selected to display RF Domain information in greater detail.

### <span id="page-44-0"></span>**4.2.2 Inventory**

#### *[System Screen](#page-42-0)*

The system screen's **Inventory** tab displays granular data on specific devices supported within the network. The screen provides a complete overview of the number and state WiNG managed devices. Information is displayed in easy to read tables and graphs. This screen also provides links for more detailed information.

To assess the system inventory:

- 1 Select **Dashboard**.
- 2 Select **Summary** if it's not already selected by default.
- 3 Select **System**.
- 4 Select the **Inventory** tab.

|             |                                                        |                    | Health<br>Inventory |                |                                  |                  |                    |
|-------------|--------------------------------------------------------|--------------------|---------------------|----------------|----------------------------------|------------------|--------------------|
| Devices     |                                                        | Radios             |                     |                | <b>Clients</b>                   |                  |                    |
|             |                                                        | Top Radio<br>Count | <b>RF</b> Domain    | Last Update    | <b>Top Client</b><br>Count       | <b>RF</b> Domain | <b>Last Update</b> |
|             |                                                        | 14                 | r1.4US              | 7/31/2013 01:4 | $^3$                             | $rf$ 4US         | 7/31/2013 01:4     |
|             |                                                        | 8                  | rt1                 | 7/31/2013 01:4 | 1                                | rt3              | 7/31/2013 01:4     |
|             |                                                        | 7                  | default             | 7/31/2013 01:4 | $\mathbf{1}$                     | rt1              | 7/31/2013 01:4     |
|             |                                                        | 4                  | sinba               | 7/31/2013 01:4 | $\Omega$                         | simba            | 7/31/2013 01:4     |
|             |                                                        | 4                  | t12                 | 7/31/2013 01:4 | $\begin{array}{c} 0 \end{array}$ | t1.4             | 7/31/2013 01:4     |
| NX9000<br>≕ | APB1xx<br>AP6532<br>AP6521<br>AP622<br>AP6511<br>AP650 |                    |                     |                |                                  |                  |                    |
|             | AP71xx                                                 |                    |                     |                |                                  |                  |                    |

**Figure 4-4** *System screen - Inventory tab*

The information within the Inventory tab is partitioned into the following fields:

- The **Devices** field displays a ratio of peer controllers and service platforms as well as their managed Access Point radios. The information is displayed in pie chart format. The Device Type field displays a numerical representation of the different controller models and connected Access Points in the current system.
- The **Radios** field displays top performing radios, their RF Domain memberships and a status time stamp. RF Domain information can be selected to review RF Domain membership information in greater detail.Information in the Radio area is presented in two tables. The first lists the total number of Radios managed by this system, the second lists the top five RF Domains in terms of the number of available radios.Information in the Radio area is presented in two tables. The first lists the total number of Radios managed by this system, the second lists the top five RF Domains in terms of the number of available radios.
- The wireless **Clients** field lists the top five RF Domains with the highest total number of clients managed by connected devices in this system. RF Domain information can be selected to review RF Domain membership information in greater detail. Select **Refresh** as needed update the screen to its latest values.

Wireless Controller and Service Platform System Reference Guide 4 - 6

$$
\angle 4-6
$$

# <span id="page-46-0"></span>**4.3 RF Domain Screen**

RF Domains allow administrators to assign configuration data to multiple devices deployed in a common coverage area, such as in a floor, building or site. Each RF Domain contains policies that can determine a Smart RF or WIPS configuration.RF Domains enable administrators to override WLAN SSID name and VLAN assignments. This enables the deployment of a global WLAN across multiple sites and unique SSID name or VLAN assignments to groups of Access Points servicing the global WLAN. This WLAN override technique eliminates the requirement for defining and managing a large number of individual WLANs and profiles.

A configuration contains (at a minimum) one default RF Domain and can optionally use additional user defined RF Domains:

- *Default RF Domain*  Automatically assigned to each controller or service platform and associated Access Point by default.
- *User Defined RF Domains*  Created by administrators and manually assigned to individual controller or service platforms, but can be automatically assigned to Access Points using adoption policies.

Each controller and service platform is assigned to only one RF Domain at a time. However, a user defined RF Domain can be assigned to multiple controllers or service platforms as required. User defined RF Domains can be manually assigned or automatically assigned to Access Points using an AP provisioning policy.

The **RF Domain** screen displays system-wide network status. The screen is partitioned into the following tabs:

- *[RF Domain Health](#page-46-1)* The Health tab displays information about the state of the RF Domain and network performance as tallied from its collective device members.
- *[RF Domain Inventory](#page-48-0)* The Inventory tab displays information on the physical devices comprising the RF Domain.

### <span id="page-46-1"></span>**4.3.1 RF Domain Health**

The **Health** tab displays the status of the RF Domain's device membership.

To assess the RF Domain health:

- 1 Select **Dashboard**.
- 2 Select **Summary** if it's not already selected by default.
- 3 Expand the **System** node to display RF Domains.
- 4 Select a **RF Domain**. The **Health** tab displays by default.

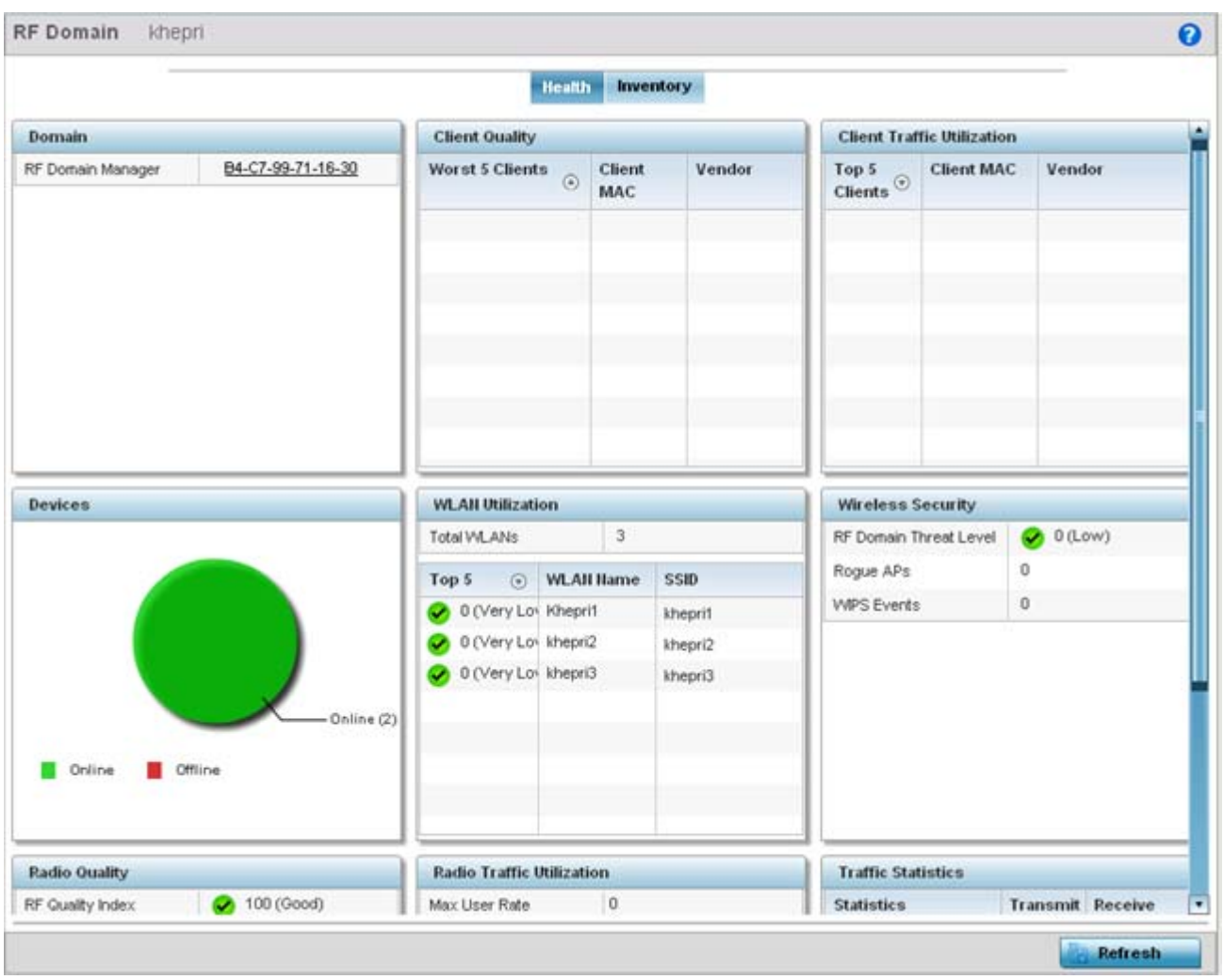

**Figure 4-5** *RF Domain screen - Health tab*

Refer to the following RF Domain health information for member devices:

- The **Domain** field lists the RF Domain manager reporting utilization statistics. The MAC address displays as a link that can be selected to display RF Domain information in at more granular level. A RF Domain manager can retain and store new firmware images for RF Domain member Access Points.
- The **Devices** field displays the total number of devices and the status of the devices in the network as a graph. This area displays the total device count managed by this device and their status (online vs. offline) as a pie graph.
- The **Radio Quality** table displays a table of RF quality on a per radio basis. It is a measure of the overall effectiveness of the RF environment displayed in percentage. It is a function of the transmit retry rate in both directions and the error rate. This area of the screen displays the average quality index across all the defined RF Domain on the wireless controller. The table lists worst five of the RF quality values of all the radios defined on the wireless controller. The quality is measured as:
	- 0-20 *Very poor quality*
	- 20-40 Poor quality
	- 40-60 *Average quality*
	- 60-100 *Good quality*
- 5 Select a **Radio Id** to view all the statistics for the selected radio in detail.
- The Client Quality table displays RF quality for the worst five performing clients.It is a function of the transmit retry rate in both directions and the error rate. This area of the screen displays the average quality index across all the defined RF Domain on the wireless controller. The quality is measured as:
	- 0-20 *Very poor quality*
	- 20-40 Poor quality
	- 40-60 *Average quality*
	- 60-100 *Good quality*
- 6 Select a client to view its statistics in greater detail.
	- **WLAN Utilization** displays how efficiently the WLANs are used. Traffic utilization is defined as the percentage of current throughput relative to the maximum possible throughput for the WLAN. The total number of WLANs is displayed above the table. The table displays a list of the top five WLANs in terms of overall traffic utilization. It displays the utilization level names, WLAN name and SSIDs for each of the top five WLANs.
	- **Radio Traffic Utilization** displays how efficiently the RF medium is used. Traffic utilization is defined as the percentage of current throughput relative to the maximum possible throughput for the RF Domain. The Traffic Index area displays an overall quality level for radio traffic and the Max User Rate displays the maximum data rate of associated radios. The table displays a list of the top five radios in terms of overall traffic utilization quality. It displays the radio names, MAC Addresses and radio types for each of the top five radios.
	- **Client Traffic Utilization** displays how efficiently the RF medium is utilized for connected clients. Traffic utilization is defined as the percentage of current throughput relative to the maximum possible throughput for the clients in the RF Domain. The table displays a list of the top five performing clients in respect to overall traffic utilization. It displays the client names, MAC Addresses and vendor for each of the top five clients.
	- **Wireless Security** displays the overall threat index for the system. This index is based on the number of Rogue/Unsanctioned APs and Wireless Intrusion Protection System (WIPS) events detected. The index is in the range 0 - 5 where 0 indicates there are no detected threats. An index of 5 indicates a large number of intrusion detection events or rogue/unsanctioned APs detected.
	- **Traffic Statistics** include transmit and receive values for Total Bytes, Total Packets, User Data Rate, Broadcast/Multicast Packets, Management Packets, Tx Dropped Packets and Rx Errors.

### <span id="page-48-0"></span>**4.3.2 RF Domain Inventory**

Refer to the following RF Domain inventory data collected by member controllers, service platforms or Access Points:

To review the RF Domain inventory:

- 1 Select **Dashboard**.
- 2 Select **Summary** if it's not already selected by default.
- 3 Expand the **System** node to display RF Domains.
- 4 Select a **RF Domain**.
- 5 Select the **Inventory** tab.

|                                       |                               | <b>Health</b>                  | Inventory            |                |                           |
|---------------------------------------|-------------------------------|--------------------------------|----------------------|----------------|---------------------------|
| <b>Device Types</b>                   |                               | <b>Top 5 Radios by Clients</b> |                      |                | <b>Clients by Channel</b> |
| $\,$ 6 $\,$<br><b>Total Devices</b>   | <b>Total Wireless Clients</b> |                                | $\mathbb O$          |                |                           |
|                                       | AP.<br><b>Hame</b>            | Client Radio<br>Count Id       | <b>Radio Band</b>    | Location       |                           |
| 1                                     | ap718 0                       |                                | 80718 5 GHz VALAN    |                |                           |
|                                       | 0.31718                       |                                | 80718 2.4 GHz VALAN  |                |                           |
|                                       | 60713'0                       |                                | 80713' 5 GHZ VALAN   |                |                           |
|                                       | 00713 0                       |                                | 80713 2.4 GHz VALAN  |                |                           |
| <b>NX9000</b><br>AP71xx               | ap650-0                       |                                | 80650: 2.4 GHz V/LAN |                |                           |
| AP6522                                |                               |                                |                      |                |                           |
| 图 AP650                               |                               |                                |                      |                |                           |
| <b>Radios by Band</b>                 | <b>WLAIIs</b>                 |                                |                      |                |                           |
| $\overline{7}$<br><b>Total Radios</b> | WLAII Ilame ⊙                 | <b>Radio Count</b>             |                      | <b>Clients</b> |                           |
| 60Hz Radios                           | defprowlan                    | 5                              | $\mathbb O$          |                |                           |
| 2.46Hz Radios                         |                               |                                |                      |                |                           |
|                                       |                               |                                |                      |                |                           |
| Sensor                                |                               |                                |                      |                |                           |
|                                       |                               |                                |                      |                |                           |
|                                       |                               |                                |                      |                |                           |
|                                       |                               |                                |                      |                |                           |
|                                       |                               |                                |                      |                |                           |
|                                       |                               |                                |                      |                |                           |
| <b>Radios by Channel</b>              | <b>Clients by Band</b>        |                                |                      |                |                           |

**Figure 4-6** *RF Domain screen - Inventory tab*

- The **Inventory** tab displays information on the devices managed by RF Domain member devices in the controller, service platform or Access Point managed network. The Inventory screen enables an administrator to overview of the number and state of the devices in the selected RF Domain. Information is displayed in easy to read tables and graphs.
- The **Device Types** table displays the devices types populating the RF Domain. The Device Type area displays an exploded pie chart that displays the type of device and their numbers in the RF Domain.
- The **Radios by Band** table displays a bar graph of RF Domain member device radios classified by their radio band or sensor dedication. Review this information to assess whether RF Domain member radios adequately support client device traffic requirements.
- The **Radios by Channel** table displays pie charts of the different channels utilized by RF Domain member radios. These dedicated channels should be as segregated as possible from one another to avoid interference. If too many radios are utilizing a single channel, consider off-loading radios to non utilized channels to improve RF Domain performance.
- The **Top 5 Radios by Clients** table displays a list of radios with the highest number of clients. This list displays the radio IDs as links that can be selected to display individual radio information in greater detail.
- The **WLANs** table displays a list of WLANs utilized by RF Domain member devices. The table is ordered by WLAN member device radio count and their number of connected clients. Use this information to assess whether the WLAN is overly populated by radios and clients contributing to congestion.

$$
\angle 4-10
$$

- The **Clients by Band** table displays the radio band utilization of connected RF Domain member clients. Assess whether the client band utilization adequately supports the intended radio deployment objectives of the connected RF Domain member Access Point radios.
- The **Clients of Channel** table displays a bar-graph of wireless clients classified by their frequency. Information for each channel is further classified by their 802.11x band. In the 5GHz channel, information is displayed classified under 802.11a and 802.11an bands. In the 2.4 GHz channel, information is displayed classified under 802.11b, 802.11bg, and 802.11bgn band.

# <span id="page-50-0"></span>**4.4 Controller**

The **Wireless Controller** screen displays system collected network status for controllers and service platforms. The screen is partitioned into two tabs:

- *[Controller Health](#page-50-1)* The Health tab displays information about the state of the controller or service platform managed wireless network.
- *[Controller Inventory](#page-52-0)* The Inventory tab displays information on the physical devices managed by the controller or service platform.

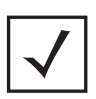

**NOTE:** A T5 controller can also be selected from the dashboard's controller level to display a set of unique T5 dashboard screens. A T5 controller uses a different operating system to manage its connected radio devices, as opposed to the WiNG operating used by RFS controllers and NX service platforms. However, a T5 controller, once enabled as a supported external device, can provide data to WiNG to assist in a T5's management within a WiNG supported subnet populated by both types of devices. For information on enabling controller adoption of external devices (for T5 support specifically) refer to, *[Adoption Overrides \(Controllers Only\)](#page-121-0)  [on page 5-48](#page-121-0)*.

### <span id="page-50-1"></span>**4.4.1 Controller Health**

To assess the controller or service platform's network health:

- 1 Select **Dashboard**.
- 2 Select **Summary** if it's not already selected by default.
- 3 Expand the **System** node to display RF Domains.
- 4 Select and expand a **RF Domain** to expose its member controllers or service platforms.
- 5 Select a controller or service platform. The **Health** tab display by default.

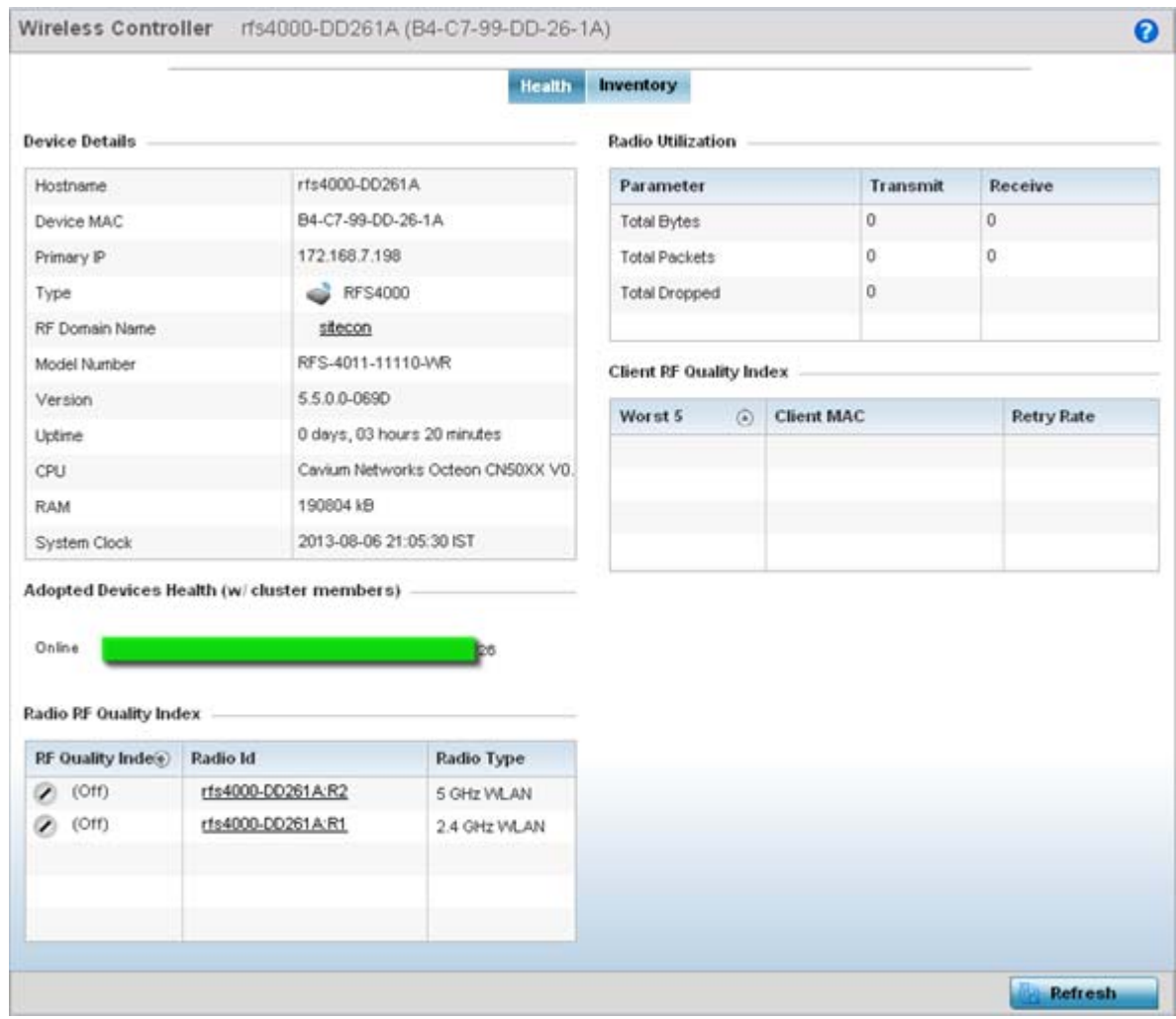

**Figure 4-7** *Wireless Controller screen - Health tab*

Refer to the **Device Details** table for information about the selected controller or service platform The following information is displayed:

- **Hostname** Lists the administrator assigned name of the controller or service platform.
- **Device MAC** Lists the factory encoded MAC address of the controller or service platform.
- **Type** Indicates the type of controller or service platform. An icon representing the RFS controller or NX service platform device type is displayed along with the model number.
- **RF Domain Name** Lists the RF Domain to which the controller or service platform belongs. The RF Domain displays as a link that's selectable to display RF Domain data in greater detail.
- **Model Number** Lists the model number and hardware SKU information of the selected controller or service platform to refine its intended deployment region.
- **Version** Lists the firmware version currently running on the controller or service platform. Compare this version against the version currently on the support site to ensure the controller or service platform has the latest feature set available.
- **Uptime** Displays the duration the controller or service platform has been running since it was last restarted.
- **CPU** Displays the CPU installed on this controller or service platform.
- **RAM** Displays the amount of RAM available for use in this system.
- **System Clock** Displays the current time set on the controller or service platform.

The **Adopted Devices Health (w/ cluster members)** displays a graph of Access Points in the system with the available Access Points in green and unavailable Access Points in red.

The **Radio RF Quality Index** provides a table of RF quality on a per radio basis. It is a measure of the overall effectiveness of the RF environment displayed in percentage. It is a function of the connect rate in both directions, the retry rate and the error rate. The screen displays the average quality index within the Access Point single radio. The table lists bottom five (5) of the RF quality values by Access Point radio. The quality is measured as:

- 0-20 *Very poor quality*
- 20-40 *Poor quality*
- 40-60 *Average quality*
- 60-100 *Good quality*
- 6 Select a radio Id to view statistics in greater detail.

The **Radio Utilization** table displays how efficiently the RF medium is used. Radio utilization is defined as the percentage of current throughput relative to the maximum possible throughput for the radio. The Radio Utilization table displays the Access Point radios in terms of the number of associated wireless clients and the percentage of utilization. It also displays a table of packets types transmitted and received.

The **Client RF Quality Index** displays a table of RF quality on a per client basis. It is a measure of the overall effectiveness of the RF environment displayed in percentage. It is a function of the connect rate in both directions, the retry rate and the error rate. This area of the screen displays the average quality index for a client. The table lists bottom five (5) of the RF quality values by a client. Quality is measured as:

- 0-20 *Very poor quality*
- 20-40 *Poor quality*
- 40-60 *Average quality*
- 60-100 *Good quality*
- 7 Select a client MAC to view all the statistics for the selected client in greater detail.

### <span id="page-52-0"></span>**4.4.2 Controller Inventory**

The **Inventory** tab displays information for the devices managed by the system. This screen enables a system administrator to have a complete overview of the number and state of managed devices. Information is displayed in easy to read tables and graphs. The Inventory screen also provides links for the system administrator to get more detailed information.

To assess the controller or service platform inventory:

- 1 Select **Dashboard**.
- 2 Select **Summary** if it's not already selected by default.
- 3 Expand the **System** node to display RF Domains.
- 4 Select and expand a **RF Domain** to expose its member controllers or service platforms.
- 5 Select a controller or service platform.
- 6 Select the **Inventory** tab.

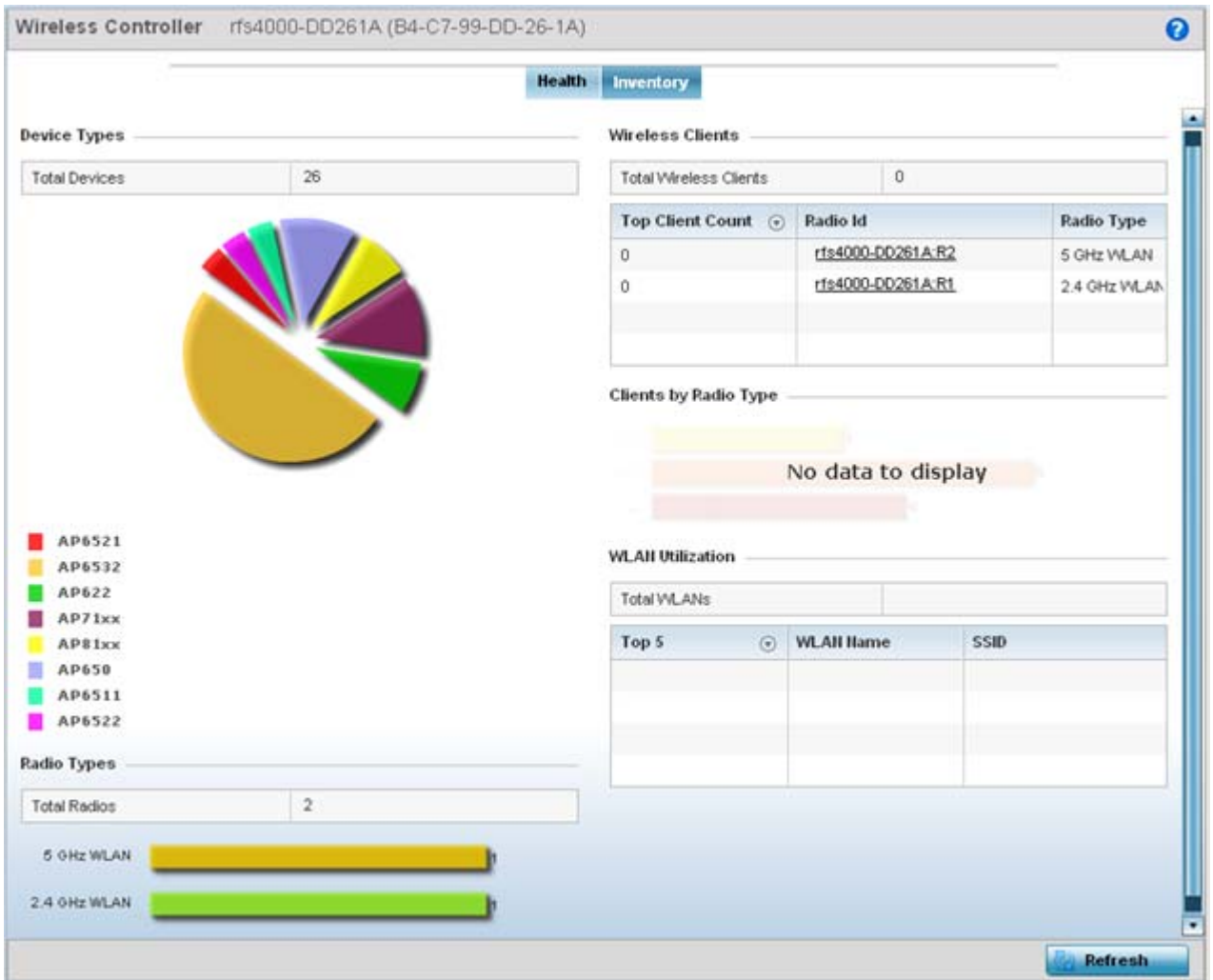

**Figure 4-8** *Wireless Controller screen - Inventory tab*

The **Inventory** tab displays information on the devices managed by the controller or service platform. The Inventory screen enables an administrator to overview of the number and state of controller or service platform managed devices and their utilization. Refer to the following Inventory data:

- The **Device Types** field displays a ratio of devices managed by this controller or service platform in pie chart format. The Device Type area displays an exploded pie chart that displays the type of device and their numbers in the current system.
- The **Radios Type** field displays the total number of radios managed by this controller or service platform. The graph lists the number of radios in both the 2.4 GHz and 5 GHz radio bands.
- The **Wireless Clients** table lists clients managed by this controller or service platform by connected client count. Information is presented in two (2) tables and a graph. The first table lists the total number of clients managed by the listed controller or service platform. The second lists the top five (5) radios in terms of the number of connected clients. The graph just below the table lists the number of clients by radio type.
- The **WLAN Utilization** table displays utilization statistics for controller or service platform WLAN configurations. Information displays in two tables. The first table lists the total number of WLANs managed by this system. The second table lists the top five (5) WLANs in terms of the usage percentage along with the name and network identifying SSID.

$$
\angle 4-14
$$

### **4.4.3 T5 Controller Dashboard**

A T5 controller can be selected from the dashboard's controller level to display a set of unique T5 dashboard screens. A T5 controller uses a different operating system to manage its connected radio devices, as opposed to the WiNG operating used by RFS controllers and NX service platforms. However, a T5 controller, once enabled as a supported external device, can provide data to WiNG to assist in a T5's management within a WiNG supported subnet populated by both types of devices.

To review a T5's controller dashboard:

- 1 Select **Dashboard**.
- 2 Select **Summary** if it's not already selected by default.
- 3 Expand the **System** node to display RF Domains.
- 4 Select and expand a **RF Domain** to expose its member controllers or service platforms.
- 5 Select a T5 controller from amongst the devices listed at the dashboard's controller level. T5 devices will not appear at any other level in the dashboard's device tree.

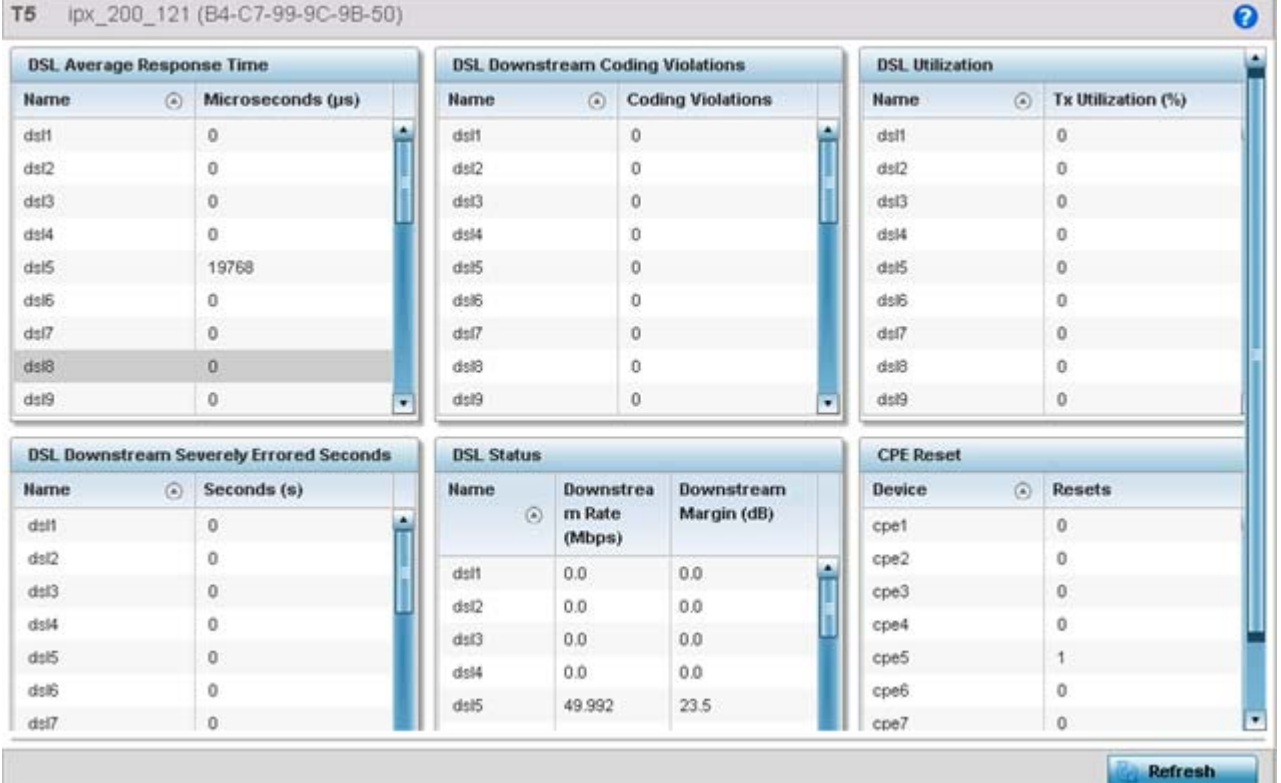

**Figure 4-9** *T5 Dashboard tab*

6 Refer to the following T5 specific dashboard stats to assess whether a CPE's DLS connection is problematic and has excessive device rests (rendering the T5 device temporarily offline).

Wireless Controller and Service Platform System Reference Guide 4 - 15

$$
\angle 4-15
$$

The *Customer Premises Equipment* (CPEs) are the T5 managed radio devices. These CPEs use *Digital Subscriber Line* (DSL) as their high speed Internet access mechanism using the CPE's physical wallplate connection and phone jack.

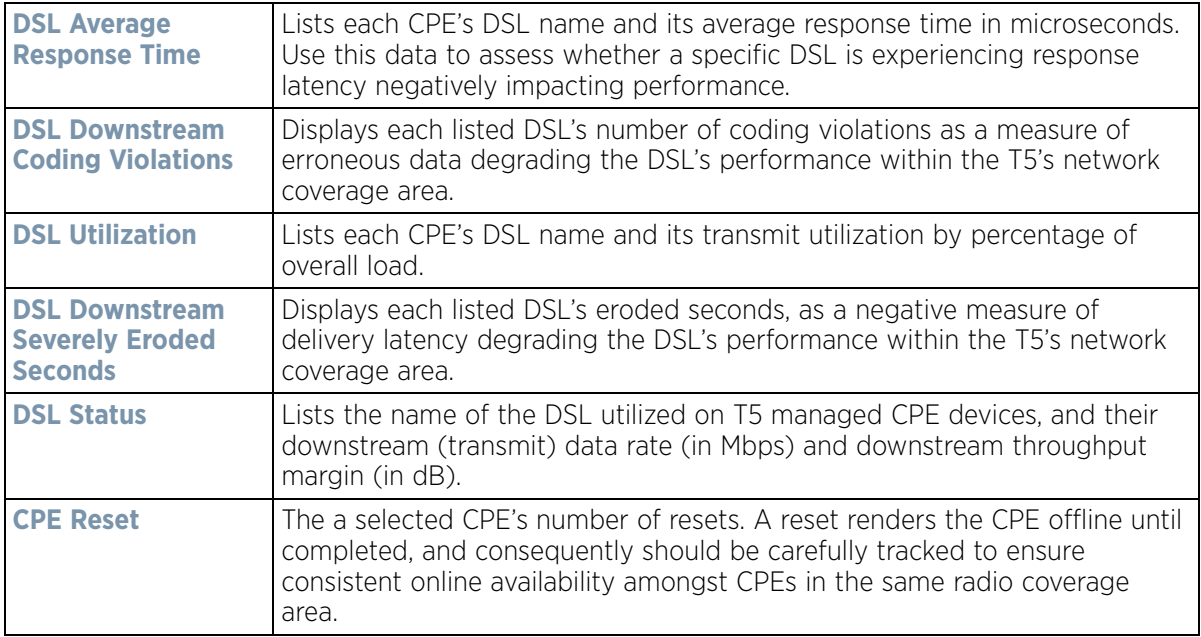

7 Select a T5 device from amongst the devices listed in the dashboard's controller level, and right click the arrow to the right to list an additional menu of diagnostic activities that can be administrated for the selected T5 device.

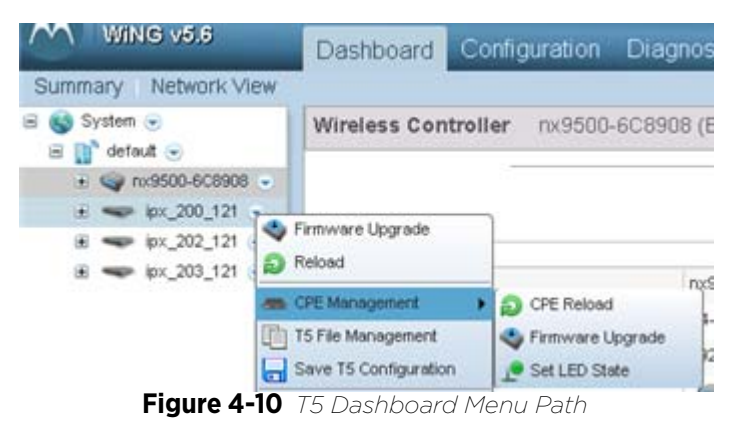

Use these additional T5 configuration items to optionally upgrade T5 managed device firmware, reload configurations, upgrade the T5 CPE and manage T5 managed device LED status.

8 Select **Firmware Upgrade** to conduct firmware updates for T5 managed devices.

$$
\angle 4-16
$$

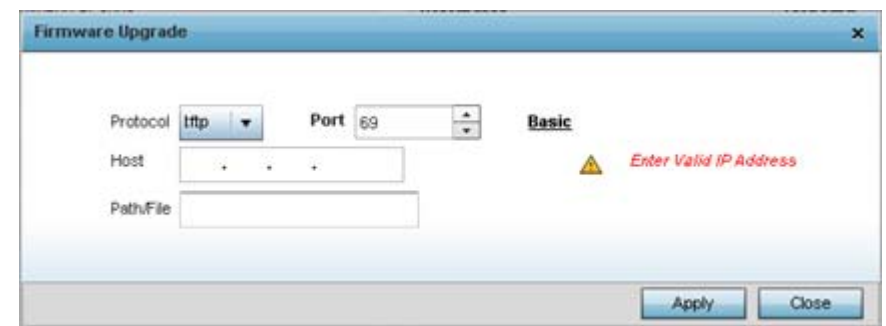

**Figure 4-11** *T5 Dashboard Firmware Upgrade*

By default, the **Firmware Upgrade** screen displays the tftp server parameters for the target T5 device firmware file.

9 Provide the following information to accurately define the location of the T5 device firmware file.

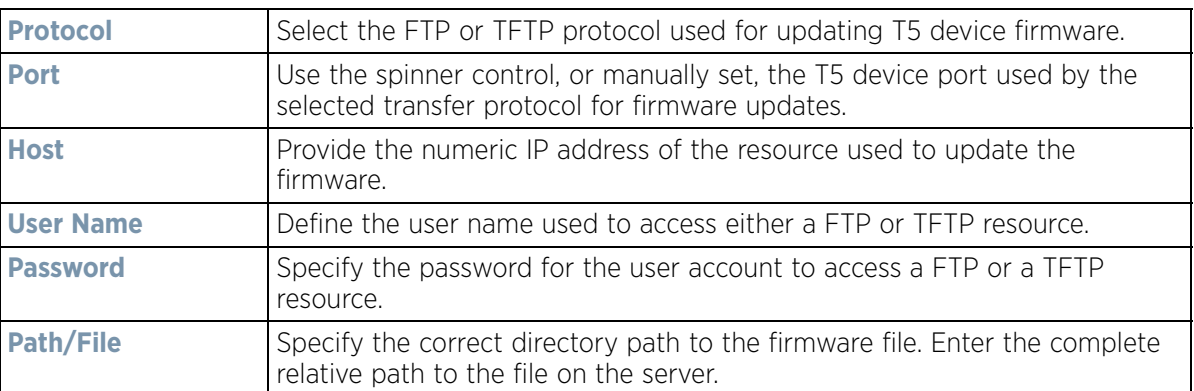

- 10 Select **Apply** to save the T5 device firmware connection protocol settings. Select **Close** to exit the Firmware Upgrade popup.
- 11 Select **Reload** to administrate current and next boot version available to the selected T5 device.

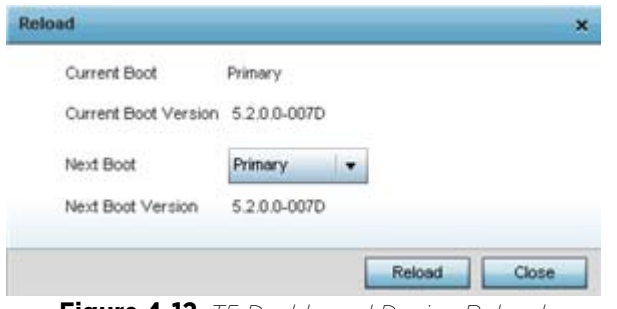

**Figure 4-12** *T5 Dashboard Device Reload*

12 Review the following **Current** and **Next Boot Versions** and optionally apply a *primary* or *secondary* designation to the next boot version used in pending T5 managed device updates:

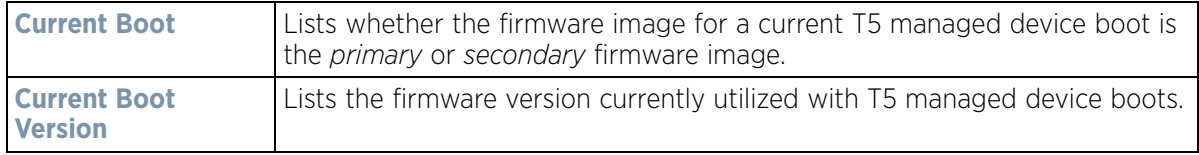

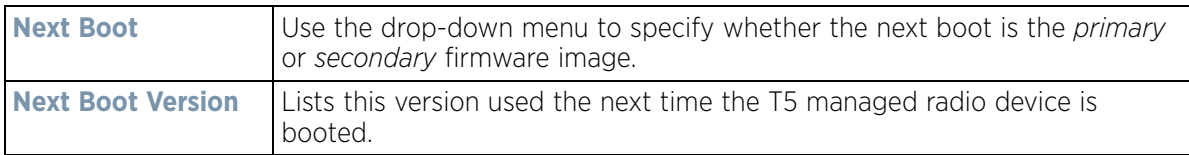

- 13 Select **Reload** to apply the current and next boot settings to a T5 update. Select **Close** to exit the Reload popup.
- 14 Expand the **CPE Management** item from the T5 dashboard and select **CPE Reload**. *Customer Premises Equipment* (CPE) are the T5 managed radio devices.

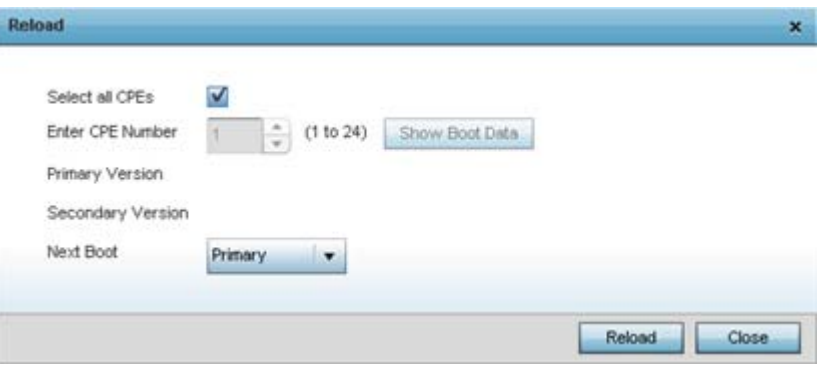

**Figure 4-13** *T5 Dashboard CPE Management Reload*

15 Use the **Reload** screen to specify the CPEs to target for a T5 managed device firmware upgrade.

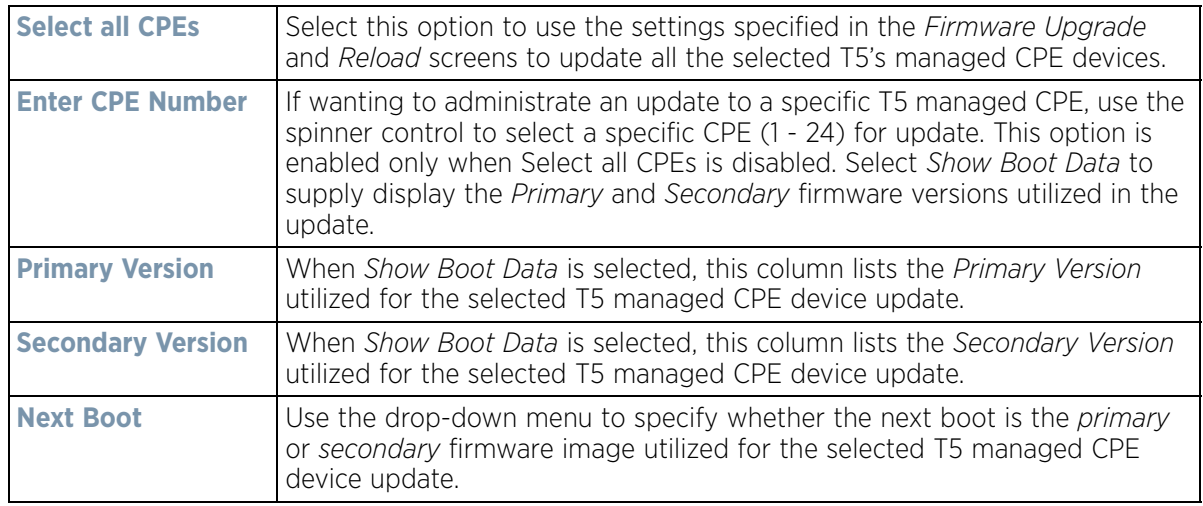

- 16 Select **Reload** to make available the selected firmware images(s) to the T5 in advance of initiating device upgrades. Select **Close** to exit the Reload popup.
- 17 Expand the **CPE Management** item from the T5 dashboard and select **Firmware Upgrade** to apply the defined upgrade settings to the selected T5's managed CPE devices.

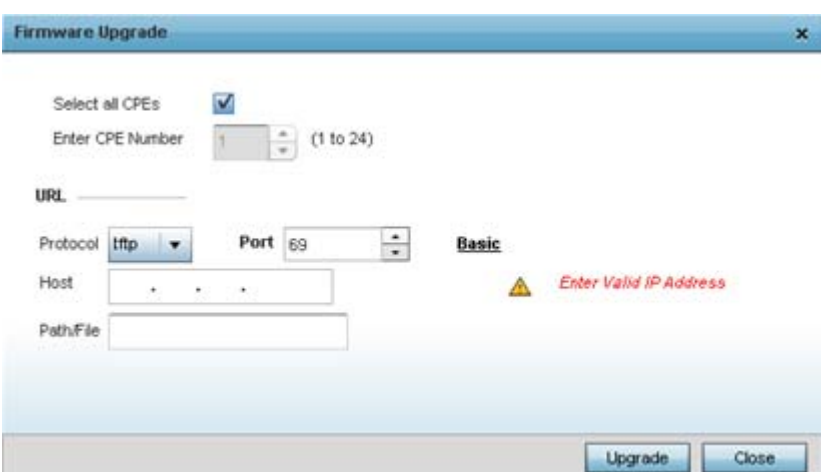

**Figure 4-14** *T5 Dashboard CPE Reload*

18 Use the **Reload** screen to specify the CPEs to target for a T5 managed device firmware upgrade.

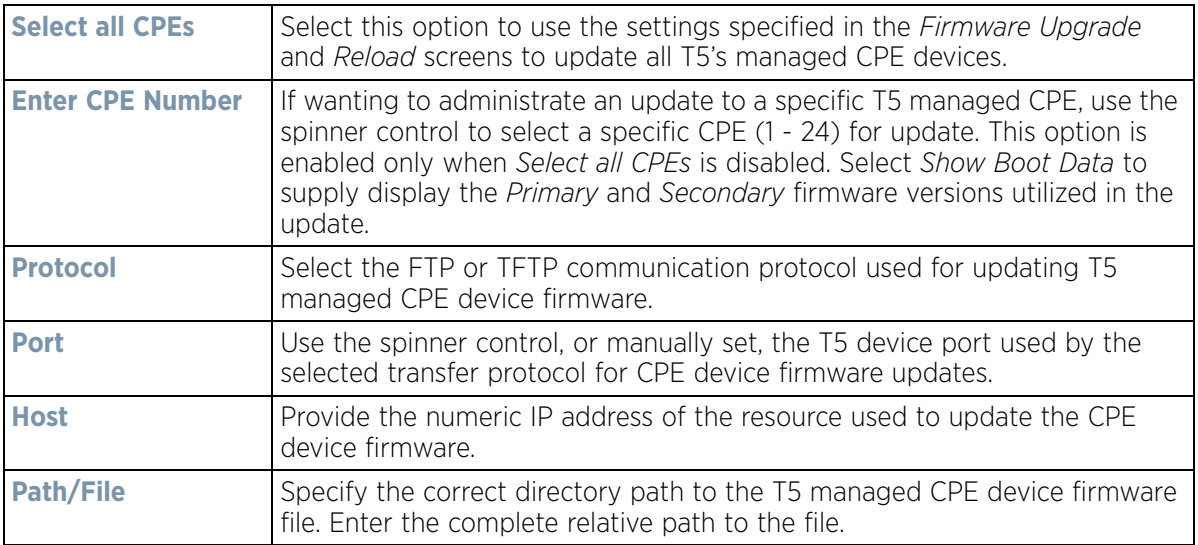

- 19 Select **Upgrade** to initiate the update from the T5 to the selected CPE device(s). Select **Close** to exit the Firmware Upgrade popup.
- 20 Expand the **CPE Management** item from the T5 dashboard and select **Set LED State** to administrate the LED behavior of the T5 managed CPE devices.

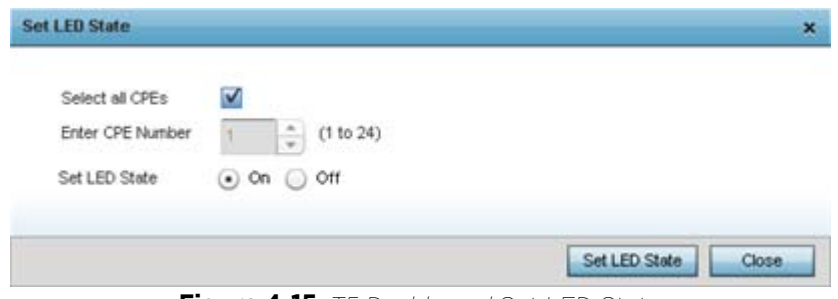

**Figure 4-15** *T5 Dashboard Set LED State*

$$
\angle 4-19
$$

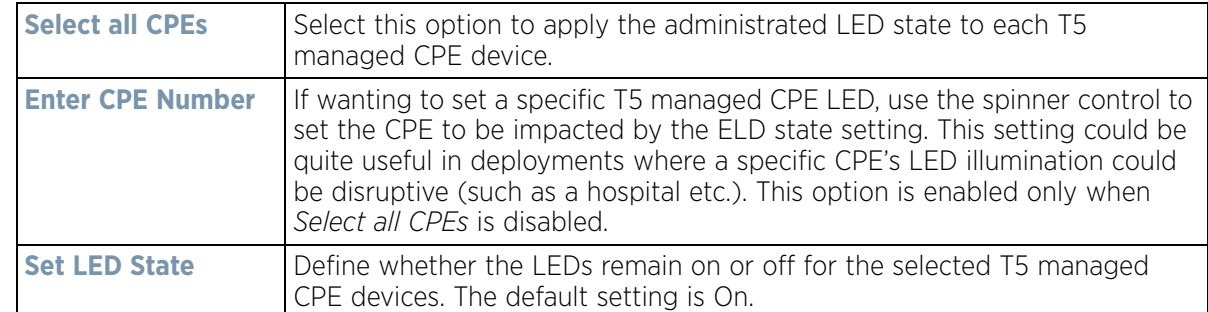

21 Use the **Set LED State** screen to set the LED behavior T5 managed CPE devices.

- 22 Select **Start LED State** to initiate the LED behavior updates to the selected T5 managed CPE device(s). Select **Close** to exit the Set LED State popup.
- 23 Select **T5 File Management** to set the *Source* and *Destination* addresses used for T5 device configuration file updates.

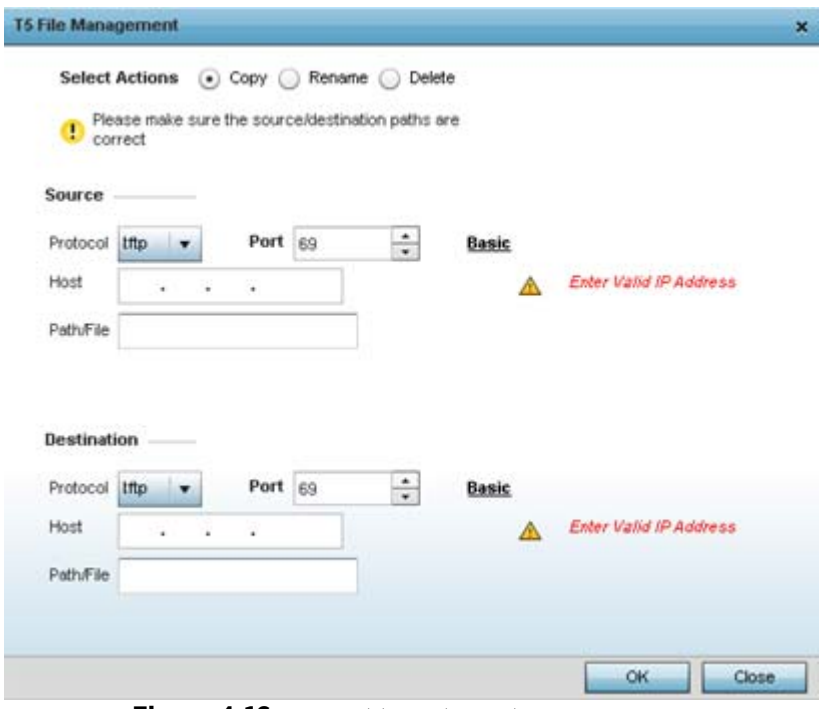

**Figure 4-16** *T5 Dashboard T5 File Management*

**NOTE:** The configuration parameters displayed within the T5 File Management screen differ (increase or reduce) depending on whether *Copy*, *Rename* or *Delete* is selected as the management action. When **Copy** is selected, both source and destination protocols, ports, host addresses and paths are required for transfers. If the action is to **Rename** a configuration, both source and destination paths are required for name update. If the action is to **Delete**, only the path to the target file is required. All supplied paths and addresses must be set correctly for the selected action to be successful.

$$
\bigg/ 4 - 20
$$

24 Set the following **T5 File Management** *Source* and/or *Destination* transfer protocols and address information. Options differ depending on selected **Copy**, **Rename** or **Delete** file management action.

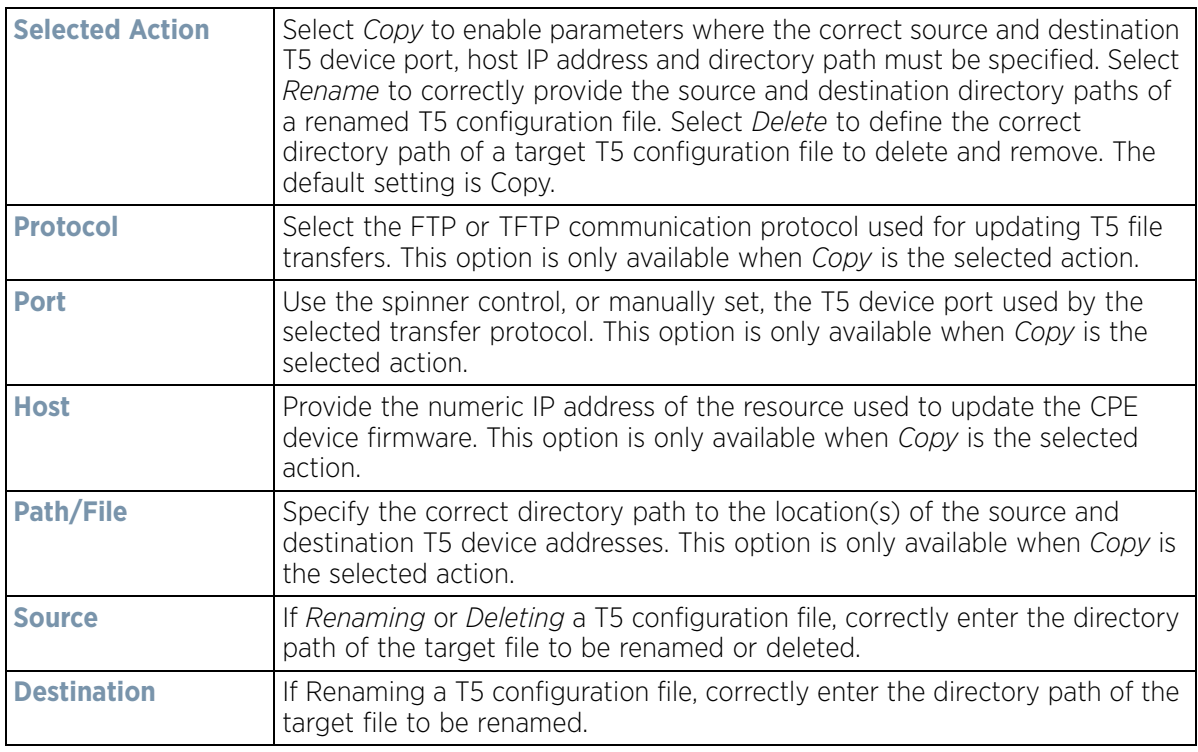

25 Select **OK** to apply the selected file management action. Select **Close** to exit the T5 File Management popup.

### **4.4.4 EX3500 Switch Dashboard**

The EX3500 series switch is a Gigabit Ethernet Layer 2 switch with either 24 or 48 10/100/1000-BASE-T ports, and four *small form factor pluggable* (SFP) transceiver slots for fiber connectivity. Each 10/100/1000 Mbps port supports both the IEEE 802.3af and IEEE 802.3at-2009 PoE standards. Each EX3500 series switch includes an SNMP-based management agent, which provides both in-band and out-of-band access for management. An EX3500 series switch utilizes an embedded HTTP Web agent and command line interface (CLI) somewhat different from the WiNG operating system, while still enabling the EX3500 series switch to provide WiNG controllers PoE and port management resources.

Going forward NX9600, NX9500, NX7500, NX6500, NX5500, NX4500 WiNG managed services platforms and WiNG VMs can discover, adopt and partially manage EX3500 series Ethernet switches, as DHCP option 193 has been added to support external device adoption. DHCP option 193 is a simplified form of DHCP options 191 and 192 used by WiNG devices currently. DHCP option 193 supports pool1, hello-interval and adjacency-hold-time parameters.

Wireless Controller and Service Platform System Reference Guide 4 - 21

 $\overline{a}$ 

When adopted to a managing controller or service platform, an EX3500 switch can display a unique dashboard helpful to administrators to better assess the interoperability of the selected EX3500 with its connected controller or service platform.

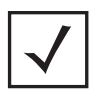

**NOTE:** To enable the adoption of an EX3500 switch, the **Allow Adoption of External Devices** option must be enabled. For more information, refer to *[Adoption Overrides \(Controllers Only\) on page 5-48](#page-121-0)*.

To review an EX3500 switch dashboard:

- 1 Select **Dashboard**.
- 2 Select **Summary** if it's not already selected by default.
- 3 Expand the **System** node to display RF Domains.
- 4 Select and expand a **RF Domain** to expose its member controllers or service platforms.
- 5 Select an EX3500 switch from amongst the devices listed.

#### EX3500 ex3548-9A6A8C (70-72-CF-9A-6A-8C)

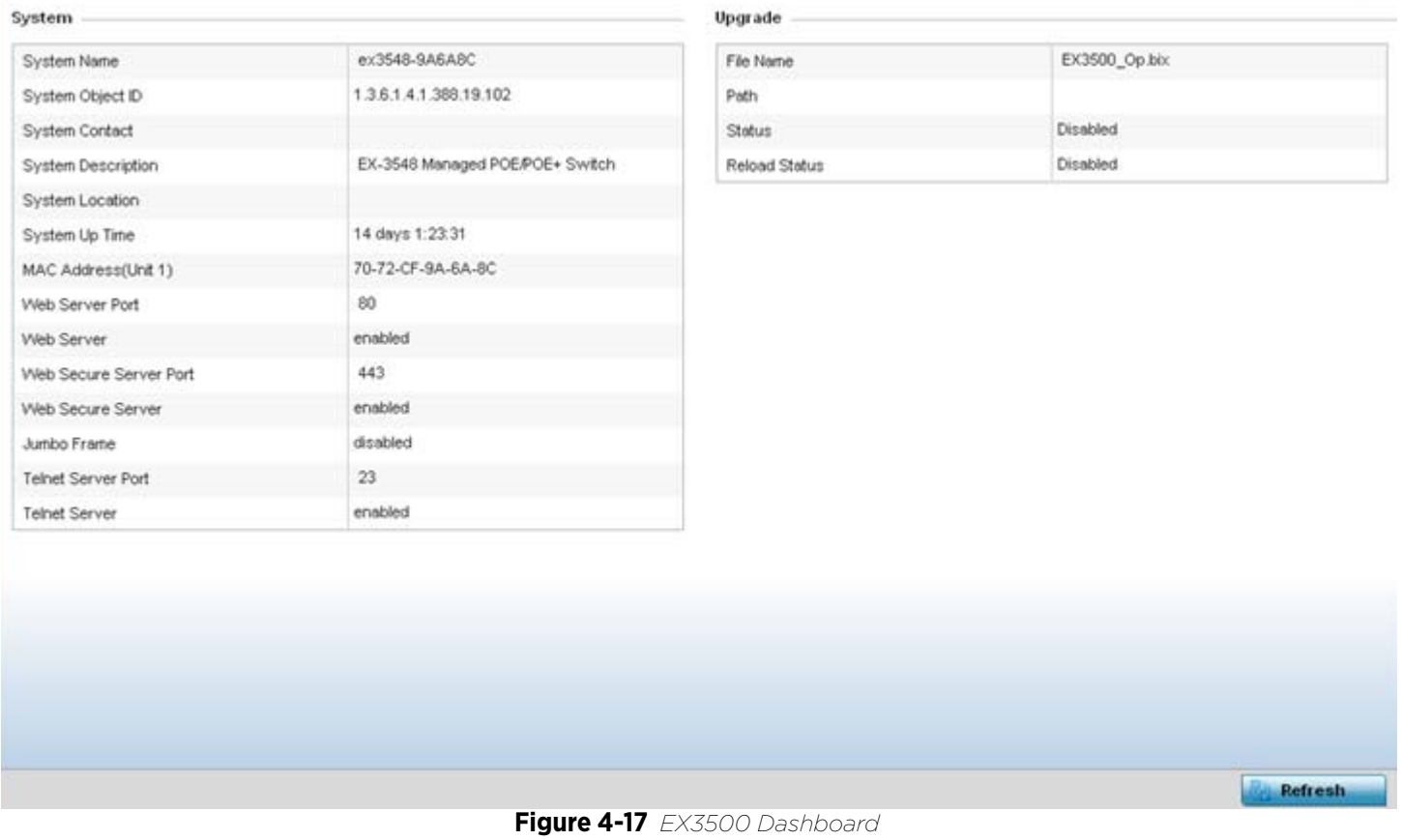

#### 6 Refer to the following **System** information to assess dashboard information for the selected EX3500 switch.

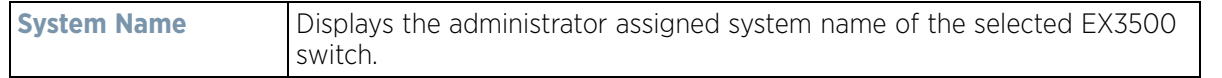

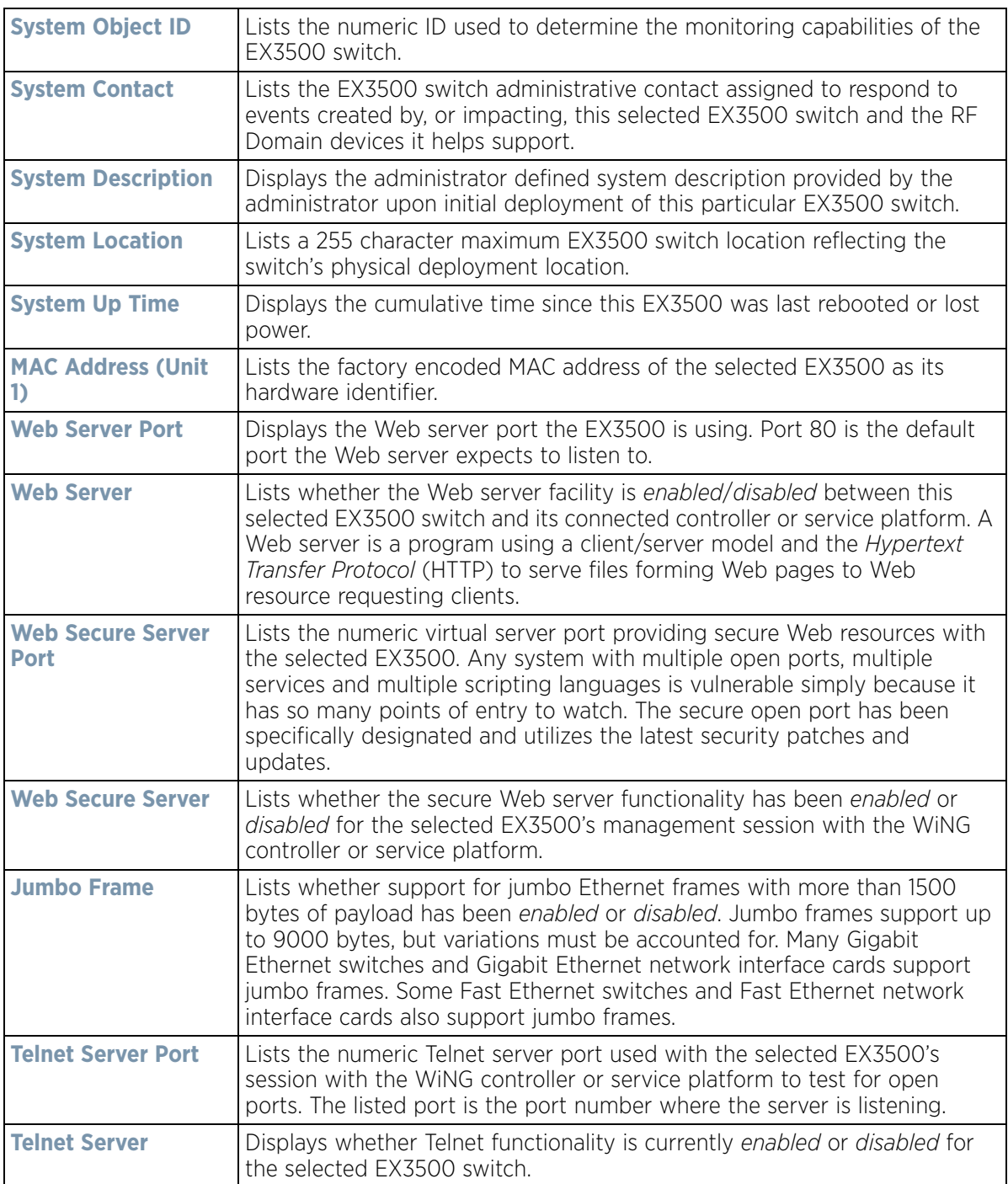

#### 7 Refer to the **Upgrade** field to assess the EX3500's current firmware and upgrade configuration status.

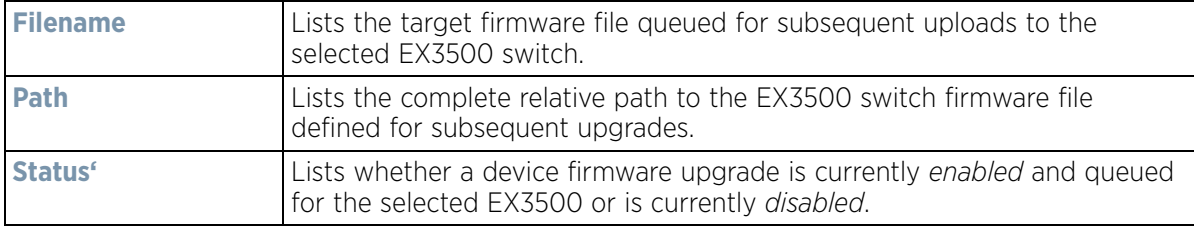

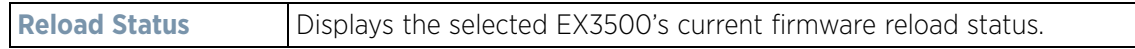

8 Periodically select **Refresh** to update the statistics counters to their latest values.

# <span id="page-63-0"></span>**4.5 Access Point Screen**

The **Access Point** screen displays system-wide network status for standalone or controller connected Access Points. The screen is partitioned into the following tabs:

- *[Access Point Health](#page-63-1)* The Health tab displays information about the state of the Access Point managed network.
- *[Access Point Inventory](#page-65-0)* The Inventory tab displays information on the physical devices managed within the Access Point managed network.

### <span id="page-63-1"></span>**4.5.1 Access Point Health**

To assess Access Point network health:

- 1 Select **Dashboard**.
- 2 Select **Summary** if it's not already selected by default.
- 3 Expand the **System** node to display RF Domains.
- 4 Select and expand a **RF Domain** to expose its member controllers or service platforms.
- 5 Select a controller or service platform and expand the menu item to display connected Access Points.
- 6 Select an Access Point. The **Health** tab display by default.

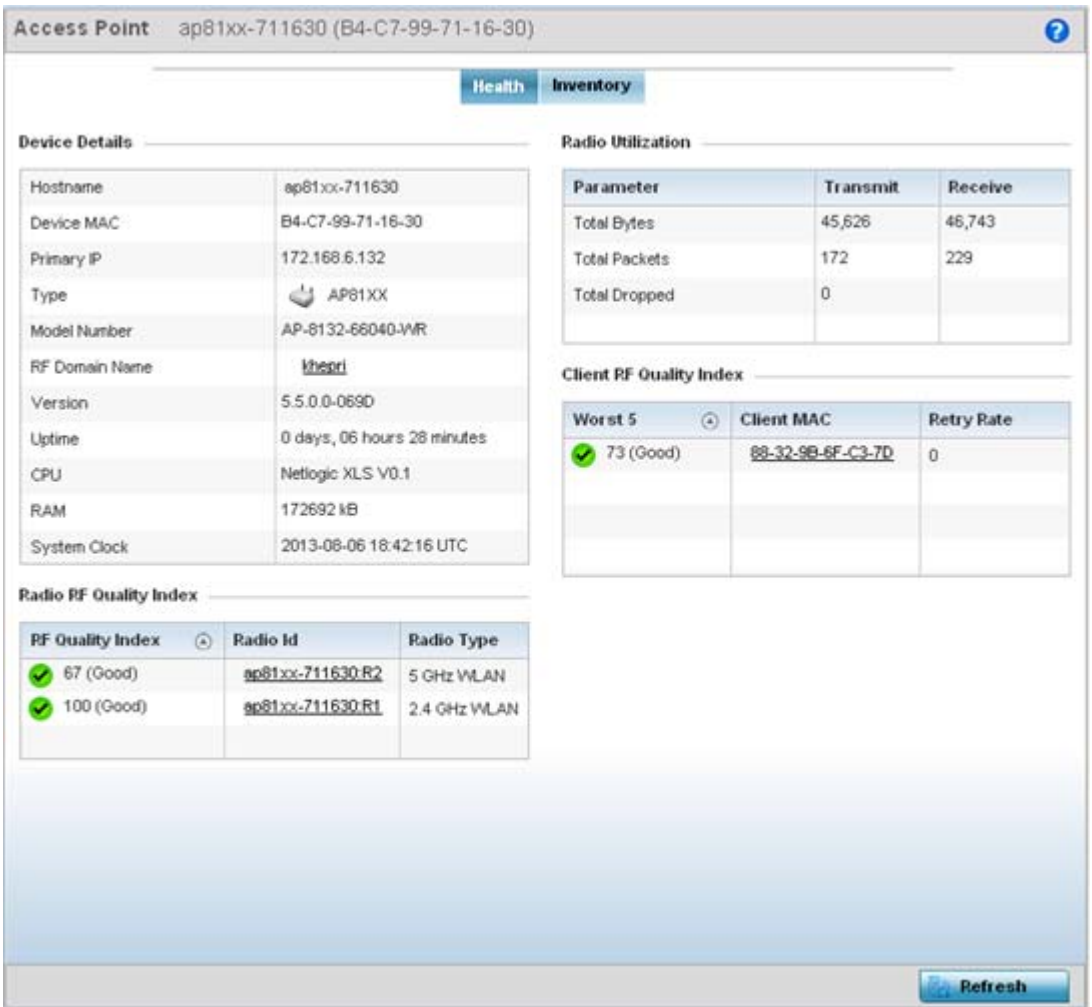

**Figure 4-18** *Access Point screen - Health tab*

- The **Device Detail** field displays the following information about the selected Access Point:
- **Hostname** Lists the administrator assigned name of the selected Access Point.
- **Device MAC** Lists the factory encoded MAC address of the selected Access Point.
- **Primary IP Address** Lists the IP address assigned to the Access Point as a network identifier.
- **Type** Indicates the Access Point model type. An icon representing the Access Point is displayed along with the model number.
- **RF Domain Name** Lists the RF Domain to which the Access Point belongs. The RF Domain displays as a link that can be selected to display Access Point RF Domain membership data in greater detail.
- **Model Number** Lists the specific model number of the Access Point.
- **Version** Lists the version of the firmware running on the Access Point. Compare this version against the version currently on the support site to ensure the Access Point has the latest feature set available.
- **Uptime** Displays the duration the Access Point has been running from the time it was last restarted.
- **CPU**  Displays the CPU installed on this Access Point.
- **RAM** Displays the amount of RAM available for use in this system.
- **System Clock**  Displays the current time on the Access Point.
- The **Radio RF Quality Index** displays a table of RF quality per radio. It is a measure of the overall effectiveness of the RF environment displayed in percentage. It is a function of the connect rate in both directions, the retry rate and error rate. The quality is measured as:
	- 0-20 *Very poor quality*

Wireless Controller and Service Platform System Reference Guide 4 - 25

- 20-40 *Poor quality*
- 40-60 *Average quality*
- 60-100 - *Good quality*
- The **Radio Utilization** Index area displays how efficiently the RF medium is used. Radio utilization is defined as the percentage of current throughput relative to the maximum possible throughput for the radio. The Radio Utilization displays radios in terms of the number of associated wireless clients and percentage of utilization. It also lists packets types transmitted and received.
- The **Client RF Quality** Index displays a table of RF quality on a per client basis. It is a measure of the overall effectiveness of the RF environment displayed in percentage. It is a function of the connect rate in both directions, the retry rate and the error rate. This area of the screen displays the average quality index for a client. The table lists bottom five (5) of the RF quality values by client. The quality is measured as:
	- 0-20 *Very poor quality*
	- 20-40 *Poor quality*
	- 40-60 *Average quality*
	- 60-100 *Good quality*

### <span id="page-65-0"></span>**4.5.2 Access Point Inventory**

The Access Point **Inventory** tab displays granular data on devices managed by the selected Access Point. Information is displayed in easy to read tables and graphs.

To assess Access Point network health:

- 1 Select **Dashboard.**
- 2 Select **Summary** if it's not already selected by default.
- 3 Expand the **System** node to display RF Domains.
- 4 Select and expand a **RF Domain** to expose its member controllers or service platforms.
- 5 Select a controller or service platform and expand the menu item to display connected Access Points.
- 6 Select an **Access Point.**
- 7 Select the **Inventory** tab.

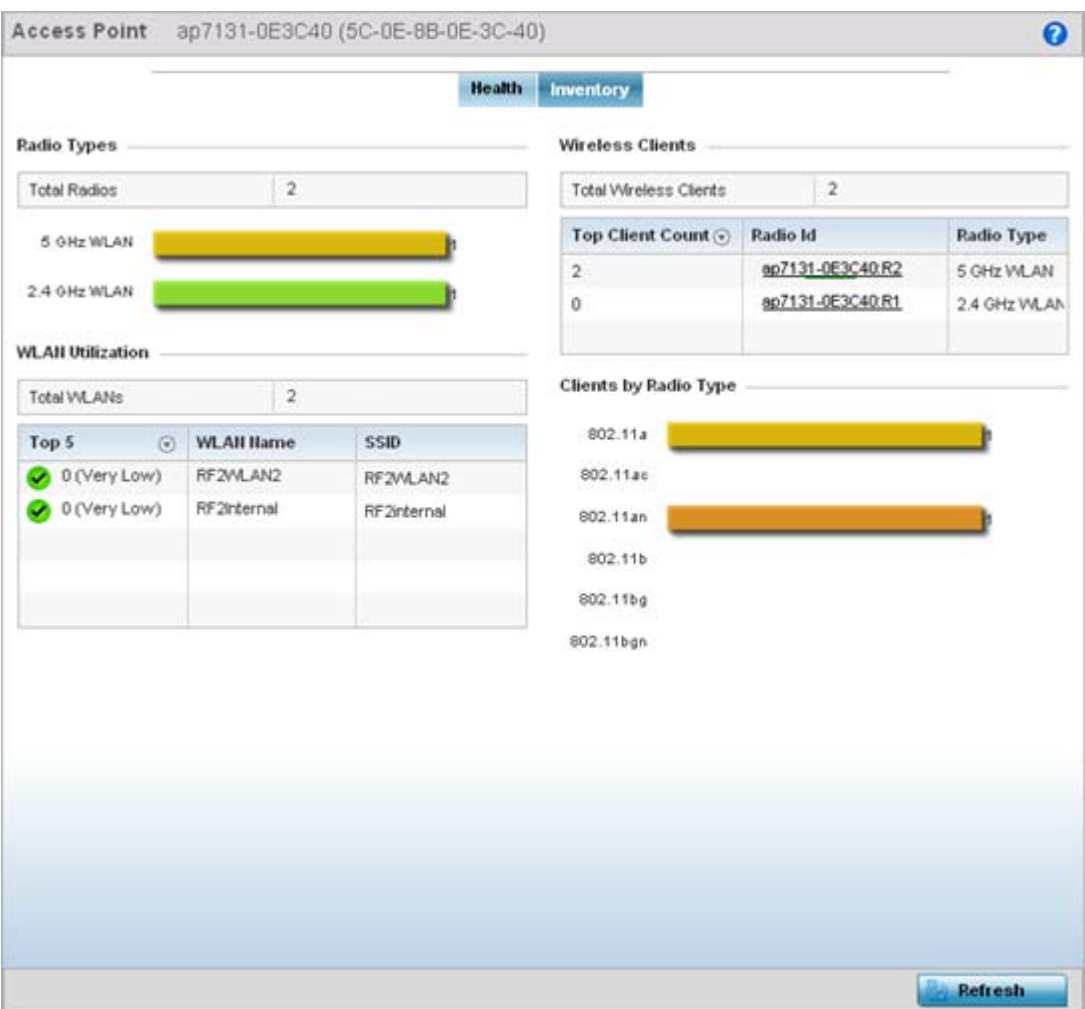

**Figure 4-19** *Access Point screen - Inventory tab*

The information within the **Inventory** tab is partitioned into the following fields:

- The **Radios Type** field displays the total number of radios utilized by this Access Point. The graph lists the number of radios in the 2.4 GHz and 5 GHz radio bands and funtioning as a sensor.
- The **WLAN Utilization** table displays utilization statistics for controller or service platform WLAN configurations. Information displays in two tables. The first table lists the total number of WLANs managed by this system. The second table lists the top five (5) WLANs in terms of the usage percentage along with their name and network identifying SSID.
- The **Wireless Clients** table lists clients managed by this Access Point by connected client count. Information is presented in two (2) tables and a graph. The first table lists the total number of clients managed by the listed Access Point. The second lists the top five (5) radios in terms of the number of connected clients. The graph just below the table lists the number of clients by radio type.

# <span id="page-66-0"></span>**4.6 Network View**

The **Network View** functionality displays device association connectivity amongst controllers, service platforms, Access Point radios and wireless clients. This association is represented by a number of different graphs.

To review the wireless controller's Network Topology, select **Dashboard > Network View**.

$$
\angle 4-27
$$

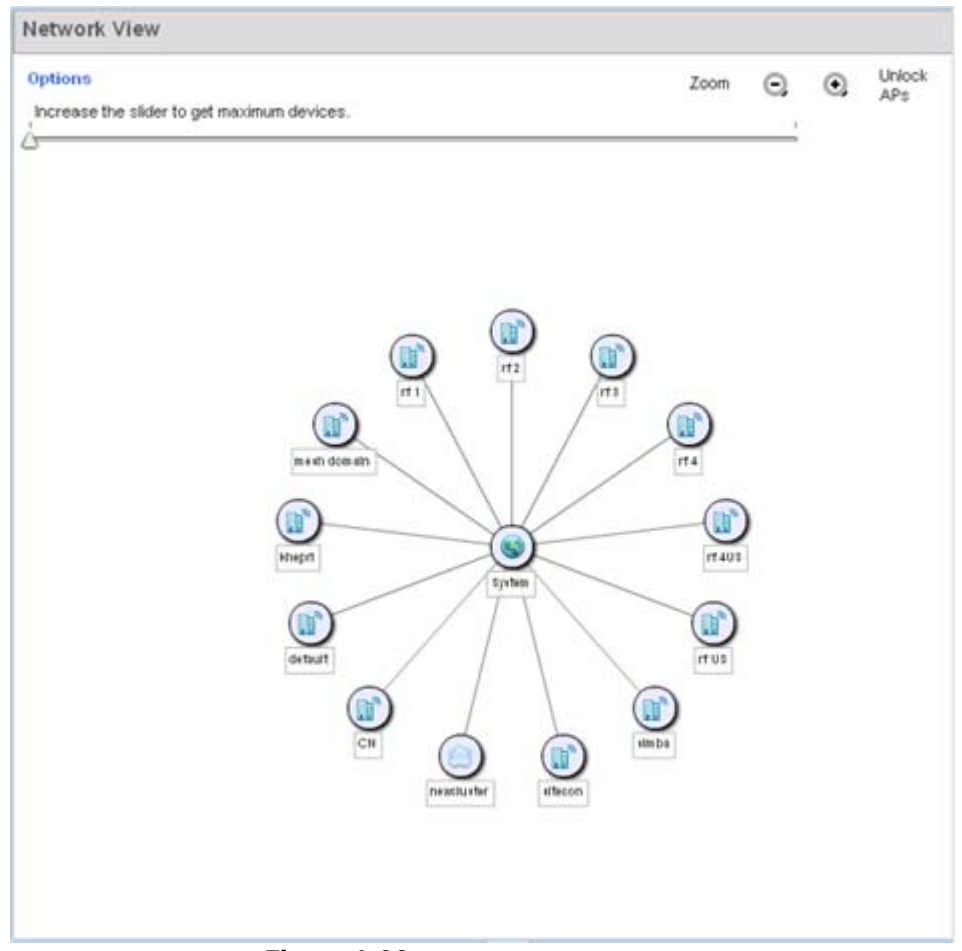

**Figure 4-20** *Network View Topology*

- The screen displays icons for the different views available to the system. Apart from device specific icons, the following three icons are available:
	- *default*  Displays information about the default RF Domain.
	- *system* Displays information about the current system.
	- *cluster* Displays information about clusters managed by this system.

Use the icons to navigate quickly within top level groupings.

The middle field displays a Network View, or graphical representation of the network. Nodes display whether or not they are members of a cluster or mesh domain. Use this information to assess whether the topology of the network has changed in such a manner that devices need to be added or moved. This field changes to display a graphical network map.

Use the Lock / Unlock icon in the upper right of the screen to prevent users from moving APs around within the specified area.

Wireless Controller and Service Platform System Reference Guide 4 - 28

$$
\angle 4-28
$$

# <span id="page-68-0"></span>**4.7 Debug Wireless Clients**

An administrator has the ability to select a RF Domain and capture connected client debug messages at an administrator assigned interval and location. Client debug information can either be collected historically or in realtime.

To troubleshoot issues with wireless client connectivity within a controller, service platform or Access Point managed RF Domain:

- 1 Select **Dashboard.**
- 2 Expand the **System** node to display controller, service platform or Access Point managed RF Domains.
- 3 Select and expand a RF Domain and click on the down arrow to the right of the RF Domain's name
- 4 Select **Troubleshooting**.
- 5 Select **Debug Wireless Clients.**

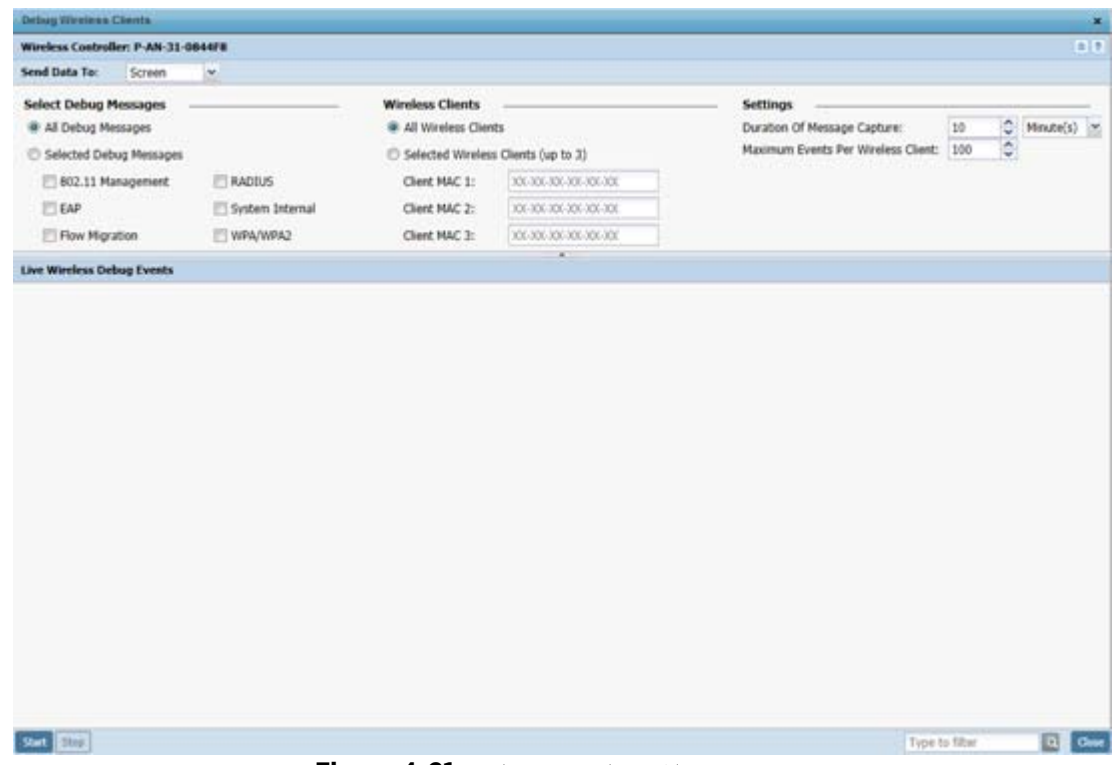

**Figure 4-21** *Debug Wireless Clients screen* 

6 Refer to the following remote debug information for RF Domain member connected wireless clients:

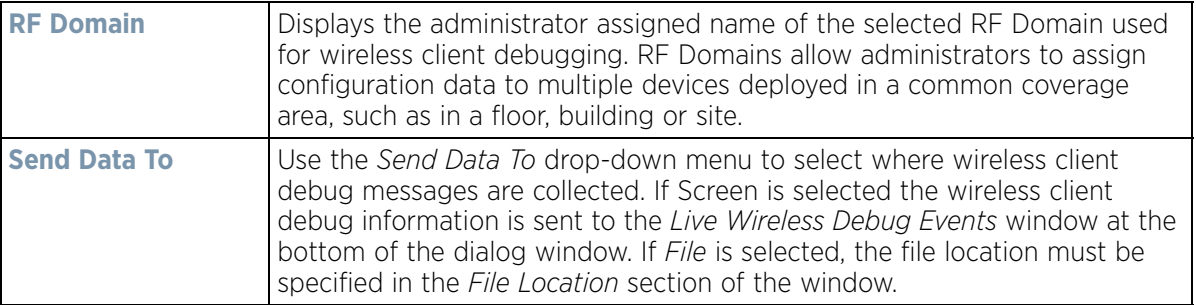

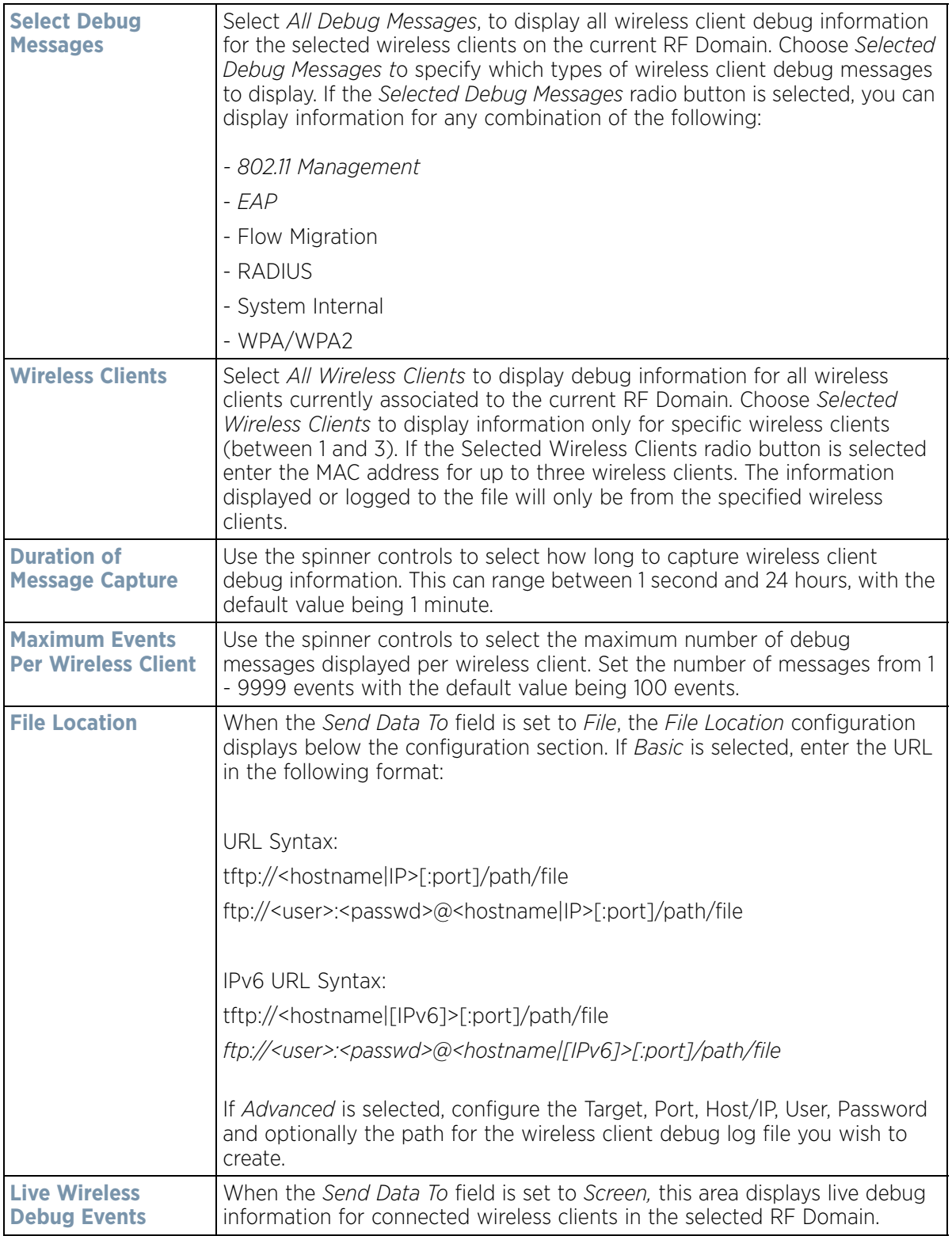

When all configuration fields are complete, select **Start** to start the wireless client debug capture. If information is being sent to the screen it displays in the Live Wireless Debug Events section. If the data is being sent to a file,

$$
\angle 4-30
$$

that file populates with remote debug information. If you have set a long message capture duration and wish to end the capture early, select **Stop**.

# <span id="page-70-0"></span>**4.8 Debug Captive Portal Clients**

An administrator can select a RF Domain and capture captive portal client and authentication debug messages at an administrator assigned interval and location. Captive portal debug information can either be collected historically or in real-time.

To troubleshoot captive portal client debug messages:

- 1 Select **Dashboard.**
- 2 Expand the **System** node to display controller, service platform or Access Point managed RF Domains.
- 3 Select and expand a RF Domain and click on the down arrow to the right of the RF Domain's name
- 4 Select **Troubleshooting**.
- 5 Select **Captive Portal Clients.**

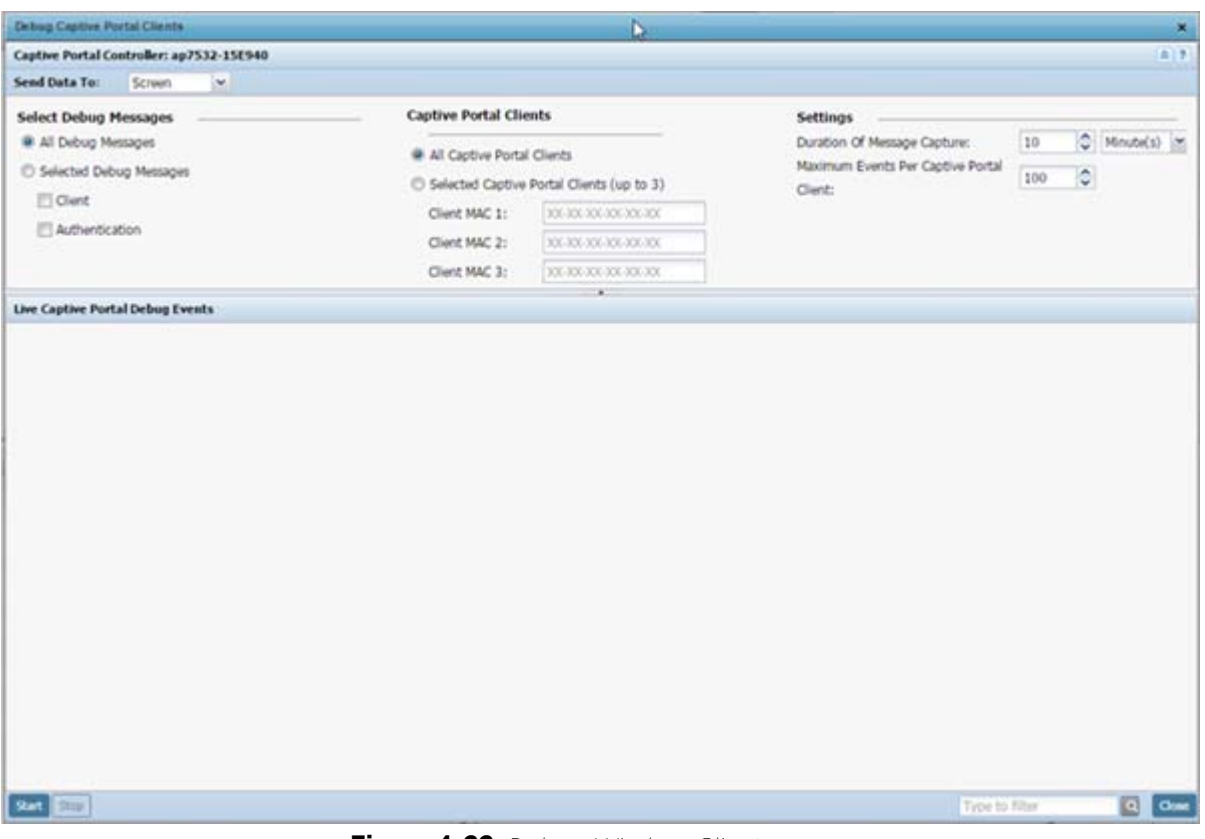

**Figure 4-22** *Debug Wireless Clients screen* 

6 Use the **Send Data To** drop-down menu to select where captive portal debug messages are collected. If *Screen* is selected, information is sent to the *Live Wireless Debug Events* window at the bottom of the screen. If *File* is selected, the file location must be specified in the *File Location* field.

$$
\angle 4-31
$$

7 Select **Debug Message** settings to refine how captive portal client debug messages are trended:

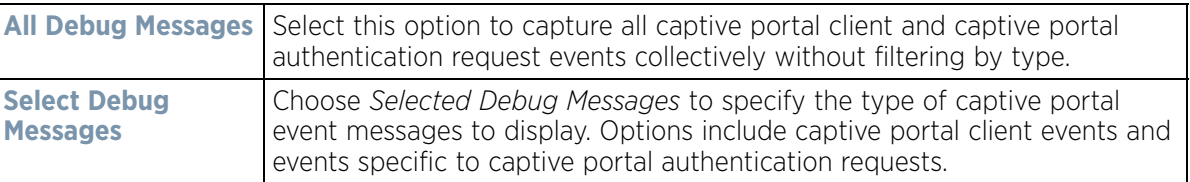

8 Set **Captive Portal Clients** filter options to refine which clients are included in the debug messages.

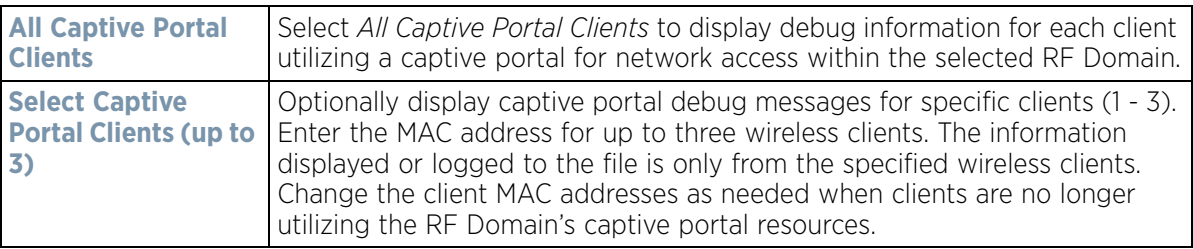

9 Define the following captive portal client **Settings** to determine how messages are trended:

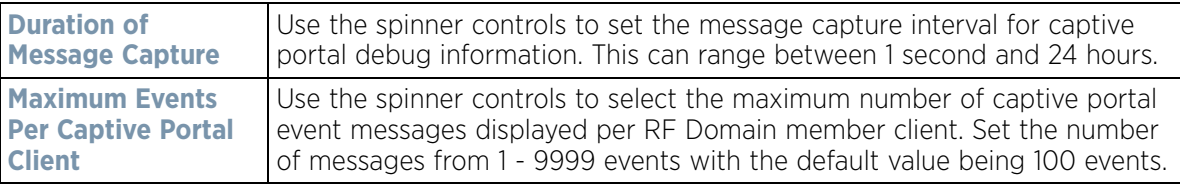

10 When all configuration fields are complete, select **Start** to start the captive portal client debug message capture. Information sent to the screen displays in the **Live Captive Portal Debug Events** field. If you have set a long message capture duration and wish to end the capture early, select **Stop**.

# <span id="page-71-0"></span>**4.9 Packet Capture**

An administrator can capture connected client packet data based on the packet's address type or port on which received. Dropped client packets can also be trended to assess RF Domain client connectivity health.

To administrate RF Domain packet captures:

- 1 Select **Dashboard.**
- 2 Expand the **System** node to display controller, service platform or Access Point managed RF Domains.
- 3 Select and expand a RF Domain and click on the down arrow to the right of the RF Domain's name
- 4 Select **Troubleshooting**.
- 5 Select **Packet Capture.**
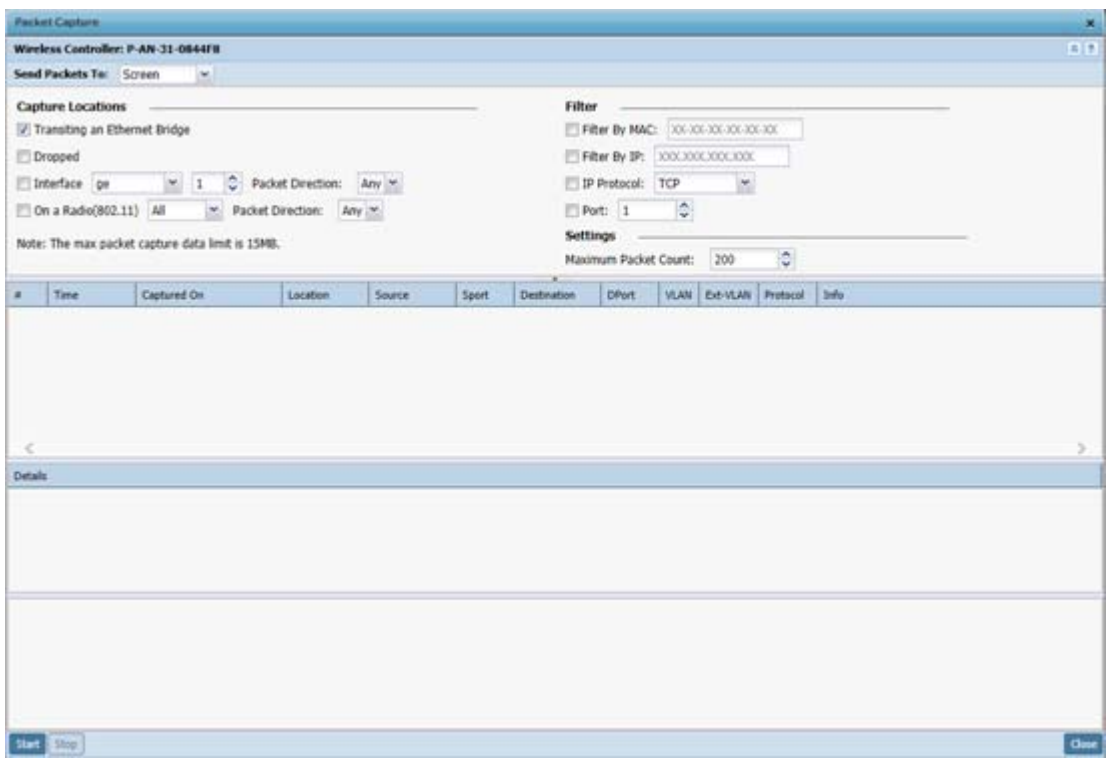

**Figure 4-23** *Packet Capture screen* 

6 Refer to the following packet capture data for RF Domain member connected wireless clients:

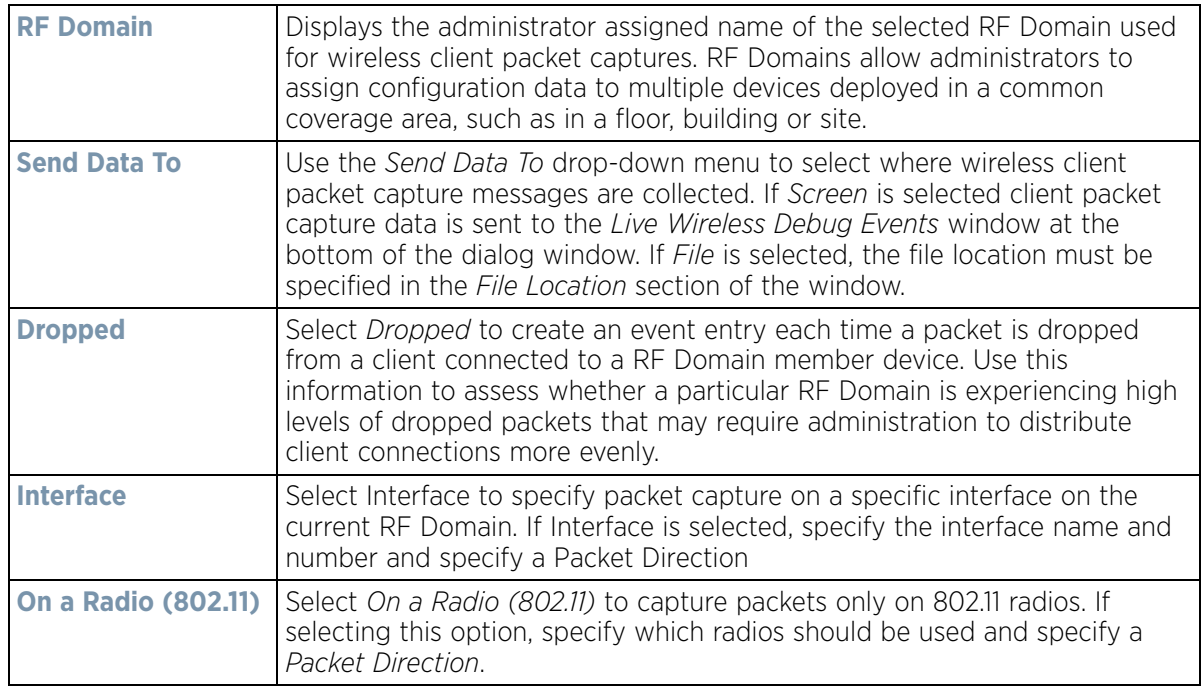

$$
\boxed{4-33}
$$

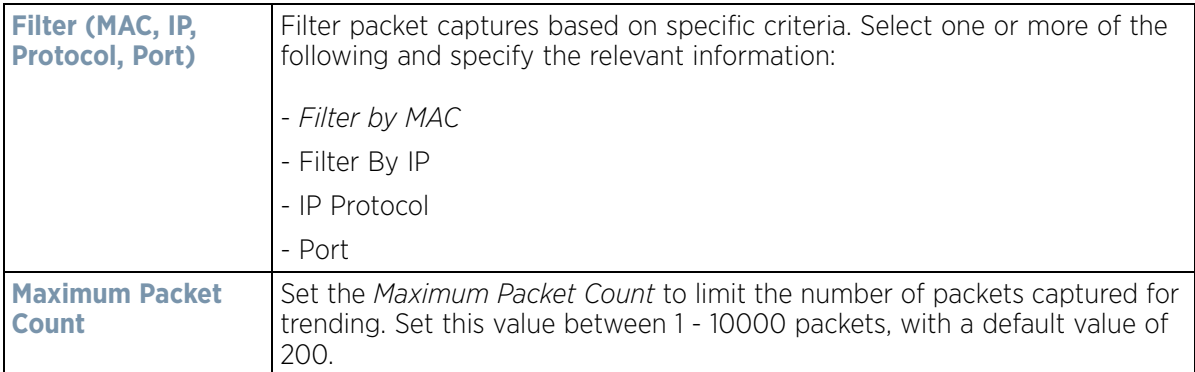

7 Select **Start** to begin the packet capture. Information sent to the screen displays in the lower portion of the window. If the data is being sent to a file, that file populates with the packet capture information. If you have set a long message capture duration and wish to end the capture early, select **Stop.**

$$
\angle 4-34
$$

<span id="page-74-0"></span>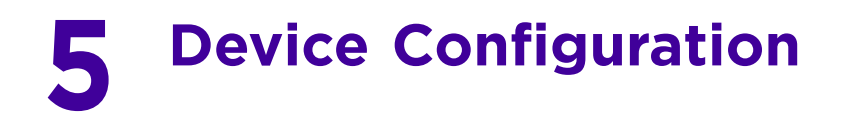

Managed devices can either be assigned unique configurations or have existing RF Domain or Profile configurations modified (overridden) to support a requirement that dictates a device's configuration be customized from the configuration shared by its profiled peer devices.

When a device is initially managed by the controller or service platform, it requires several basic configuration parameters be set (system name, deployment location etc.). Additionally, the number of permitted device licenses needs to be accessed to determine whether a new Access Point can be adopted.

Refer to the following to set a device's basic configuration, license and certificate usage:

- *[Basic Configuration](#page-75-0)*
- *[Basic Device Configuration](#page-76-0)*
- *[Auto Provisioning Policies](#page-341-0)*
- *[Managing an Event Policy](#page-348-0)*
- *[Managing MINT Policies](#page-349-0)*

*RF Domains* allow administrators to assign configuration data to multiple devices deployed in a common coverage area (floor, building or site). In such instances, there's many configuration attributes these devices share as their general client support roles are quite similar. However, device configurations may need periodic refinement (overrides) from their original RF Domain administered design. For more information, see [RF Domain Overrides on](#page-105-0)  [page 5-32.](#page-105-0)

*Profiles* enable administrators to assign a common set of configuration parameters and policies to controller or service platforms and Access Points. Profiles can be used to assign shared or unique network, wireless and security parameters to wireless controllers and Access Points across a large, multi segment, site. The configuration parameters within a profile are based on the hardware model the profile was created to support. The controller and service platform supports both default and user defined profiles implementing new features or updating existing parameters to groups of controllers, service platforms or Access Points.

However, device profile configurations may need periodic refinement from their original administered configuration. Consequently, a device profile could be applied an override from the configuration shared amongst numerous peer devices deployed within a particular site. For more information, see [Profile Overrides on page 5-38](#page-111-0).

*Adoption* is the process an Access Point uses to discover controller or service platforms available in the network, pick the most desirable, establish an association, obtain its configuration and consider itself provisioned.

At adoption, an Access Point solicits and receives multiple adoption responses from available controllers or service platforms on the network. Modify existing adoption policies or create a new one as needed to meet the adoption requirements of a device and its assigned profile. For more information, see [Auto Provisioning Policies on page 5-](#page-341-0) [268.](#page-341-0)

Lastly, use **Configuration** > **Devices** to define and manage a critical resource policy. A critical resource policy defines a list of device IP addresses on the network (gateways, routers etc.). The support of these IP address is interpreted as critical to the health of the network. These devices addresses are pinged regularly by the controller or service platform. If there's a connectivity issue, an event is generated stating a critical resource is unavailable. For more information, see [Overriding a Profile's Critical Resource Configuration on page 5-233](#page-306-0).

Wireless Controller and Service Platform System Reference Guide 5 -1 5 -1

# <span id="page-75-0"></span>**5.1 Basic Configuration**

## *[Device Configuration](#page-74-0)*

To assign a Basic Configuration:

- 1 Select the **Configuration** tab from the Web UI.
- 2 Select **Devices** from the Configuration tab.

The Device Configuration screen displays a list of devices.

| <b>Device Configuration</b><br>ℯ          |                   |                                            |                       |                     |      |              |                  |
|-------------------------------------------|-------------------|--------------------------------------------|-----------------------|---------------------|------|--------------|------------------|
| <b>System Name</b><br>$\circledcirc$      | <b>Device</b>     | Type                                       | <b>RF Domain Name</b> | <b>Profile Name</b> | Area | <b>Floor</b> | <b>Overrides</b> |
| ap650-A65780                              | 5C-0E-8B-A6-57-80 | دان<br>AP650                               | default               | default-ap650       |      |              | <b>U</b> Clear   |
| ap650-A6ED14                              | 5C-0E-8B-A6-ED-14 | فت<br>AP650                                | default               | default-ap650       |      |              |                  |
| ap7131-4BF364                             | B4-C7-99-4B-F3-64 | AP71XX                                     | default               | default-ap71xx      |      |              |                  |
| ap7131-99BB7C                             | 00-23-68-99-BB-7C | AP71XX                                     | TechPubs              | default-ap71xx      |      |              | <b>U</b> Clear   |
| ap7131-9C63D4                             | 00-23-68-9C-63-D4 | AP71XX                                     | default               | default-ap71xx      |      |              |                  |
| ap71xx-11E6C4                             | 00-23-68-11-E6-C4 | AP71XX                                     | TechPubs              | default-ap71xx      |      |              | <b>U</b> Clear   |
| ap7522-8330A4                             | 84-24-8D-83-30-A4 | AP7522                                     | default               | default-ap7522      |      |              |                  |
| ap7532-1601C4                             | 84-24-8D-16-01-C4 | C.<br>AP7532                               | default               | default-ap7532      |      |              | <b>U</b> Clear   |
| ap7532-80C2AC                             | 84-24-8D-80-C2-AC | AP7532                                     | TechPubs              | default-ap7532      |      |              | <b>U</b> Clear   |
| ap7562-84A224                             | 84-24-8D-84-A2-24 | AP7562                                     | TechPubs              | default-ap7562      |      |              | <b>U</b> Clear   |
| ap8132-711728                             | B4-C7-99-71-17-28 | AP81XX                                     | TechPubs              | default-ap81xx      |      |              | <b>U</b> Clear   |
| ap8132-74B45C                             | B4-C7-99-74-B4-5C | را<br>AP81XX                               | TechPubs              | $default-ap81xx$    |      |              | <b>U</b> Clear   |
| nx9500-6C8809                             | B4-C7-99-6C-88-09 | $\mathcal{Q}$<br>NX9000                    | TechPubs              | default-nx9000      |      |              | <b>U</b> Clear   |
| rfs4000-880DA7                            | 00-23-68-88-0D-A7 | 6<br><b>RFS4000</b>                        | TechPubs              | default-rfs4000     |      |              | වා Clear         |
| rfs6000-380649                            | 00-15-70-38-06-49 | RFS6000                                    | TechPubs              | default-rfs6000     |      |              | <b>U</b> Clear   |
| rfs6000-6DB5D4                            | B4-C7-99-6D-B5-D4 | <b>RFS6000</b>                             | TechPubs              | default-rfs6000     |      |              | <b>D</b> Clear   |
| rfs6000-81742D                            | 00-15-70-81-74-2D | <b>RFS6000</b>                             | TechPubs              | default-rfs6000     |      |              | <b>ひ Clear</b>   |
| rfs7000-6DCD4B                            | B4-C7-99-6D-CD-4B | <b>RFS7000</b>                             | TechPubs              | default-rfs7000     |      |              | <b>U</b> Clear   |
| t5-ED7C6C                                 | B4-C7-99-ED-7C-6C | T <sub>5</sub><br>$\overline{\phantom{a}}$ | TechPubs              | default-t5          |      |              | <b>U</b> Clear   |
|                                           |                   |                                            |                       |                     |      |              |                  |
|                                           |                   |                                            |                       |                     |      |              |                  |
| Row Count: 19<br>Type to search in tables |                   |                                            |                       |                     |      |              |                  |
|                                           |                   |                                            | Edit<br>Add           | Delete              | Copy | Rename       | Replace          |

**Figure 5-1** *Device Configuration screen*

Refer to the following device settings to determine whether a configuration update or RF Domain or Profile change is warranted:

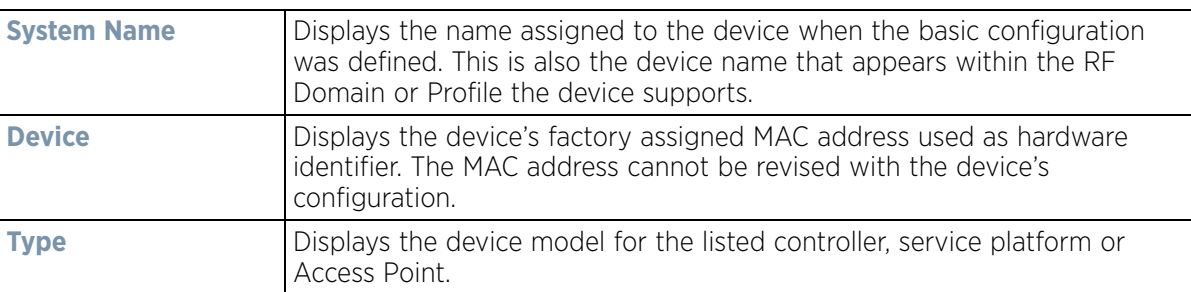

$$
\Bigg/ 5-2
$$

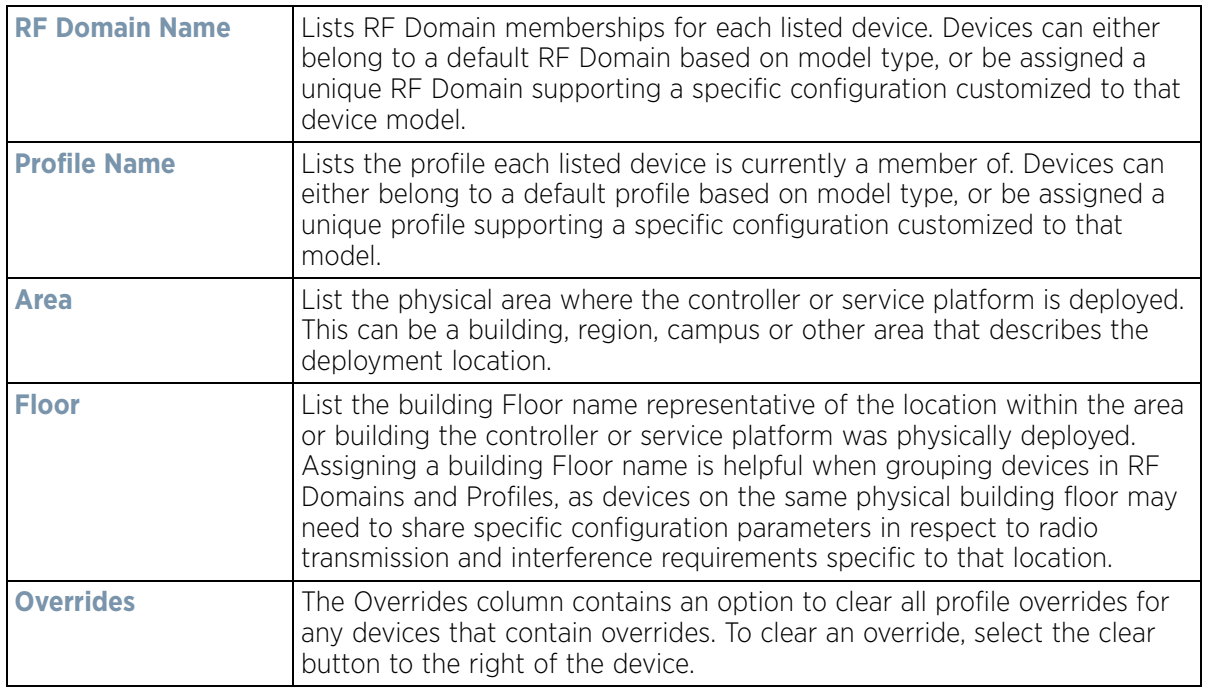

- 3 Select **Add** to create a new device, select **Edit** to modify an existing device or select **Delete** to remove an existing device.Optionally **Copy** or **Rename** a device as needed.
- 4 Use the **Replace** button to replace an existing Access Point with another Access Point. The Replace feature enable you to swap an existing Access Point with a new one without disrupting normal operations. The configuration of the old Access Point is automatically copied to the newly added Access Point. The following screen is displayed.

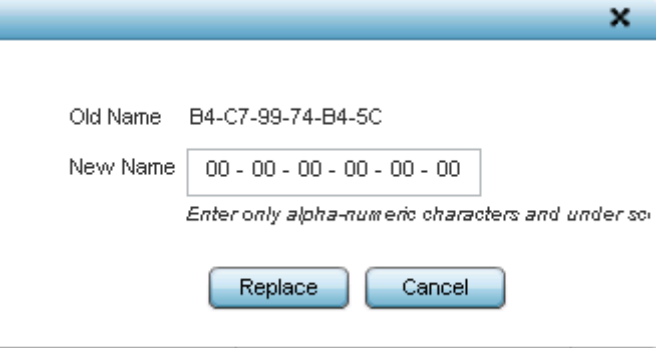

**Figure 5-2** *Device Configuration screen - Replace* 

5 Enter the MAC address of the new Access Point in the **New Name** field and select the **Replace** button. The new Access Point is added to the list of devices and the configuration from the old Access Point is applied to it. The old Access Point is then removed from the device list.

# <span id="page-76-0"></span>**5.2 Basic Device Configuration**

## *[Device Configuration](#page-74-0)*

Setting a device's Basic Configuration is required to assign a device *name,* deployment *location*, and system *time*. Similarly, the Basic Configuration screen is where Profile and RF Domain assignments are made. RF Domains allow

$$
\bigg/ 5 - 3
$$

administrators to assign configuration data to multiple devices deployed in a common coverage area, such as in a floor, building or site. Each RF Domain contains policies that can determine a Smart RF or WIPS configuration.

Profiles enable administrators to assign a common set of configuration parameters and policies to controllers, service platforms and Access Points. Profiles can be used to assign common or *unique* network, wireless and security parameters to wireless controllers and Access Points across a large, multi segment, site. The configuration parameters within a profile are based on the hardware model the profile was created to support. A controller and service platform support both default and user defined profiles implementing new features or updating existing parameters to groups of peer devices and Access Points. The central benefit of a profile is its ability to update devices collectively without having to modify individual device configurations one at a time.

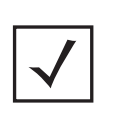

**NOTE:** Once devices have been assigned membership in either a profile or RF Domain, an administrator must be careful not to assign the device a configuration update that removes it from membership from a RF Domain or profile. A RF Domain or profile configuration must be re-applied to a device once its configuration has been modified in a manner that differentiates it from the configuration shared by the devices comprising the RF Domain or profile.

To assign a device a Basic Configuration:

- 1 Select the **Configuration** tab from the Web UI.
- 2 Select **Devices** from the Configuration tab.

The *Device Configuration* screen displays a list of managed devices or peer controllers, service platforms or Access Points.

3 Select a target device (by double-clicking it) from amongst those displayed. Devices can also be selected directly from the *Device Browser* in the lower, left-hand, side of the UI. The **Basic Configuration** screen displays by default.

$$
\bigg/ 5 - 4
$$

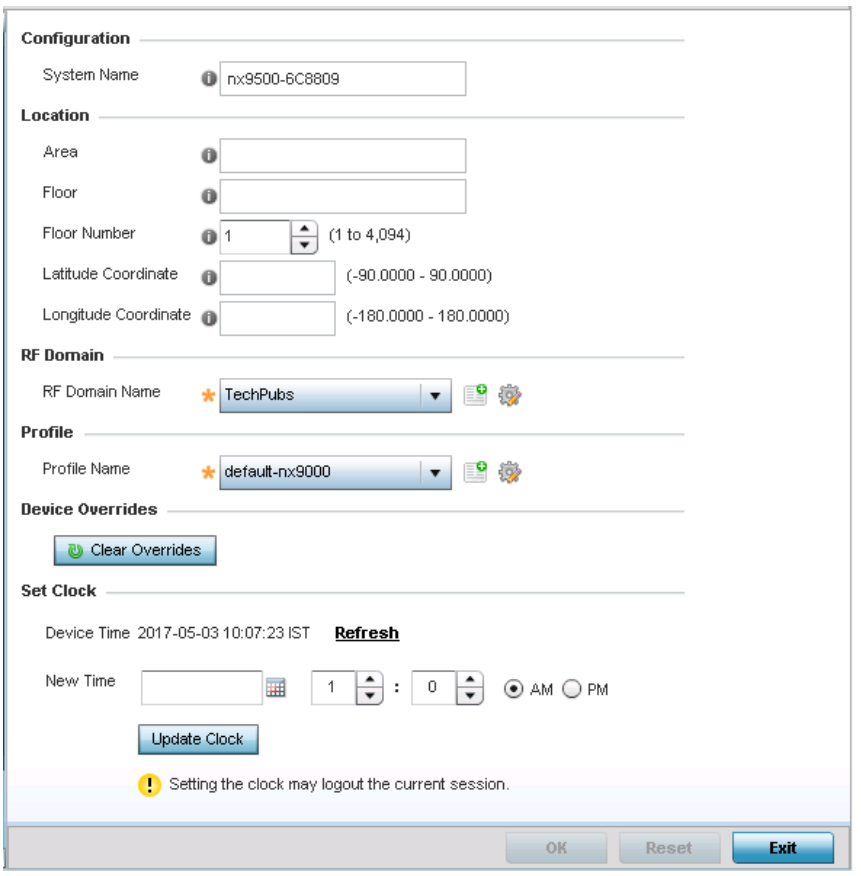

**Figure 5-3** *Basic Configuration screen*

4 Set the following **Configuration** settings for the target device:

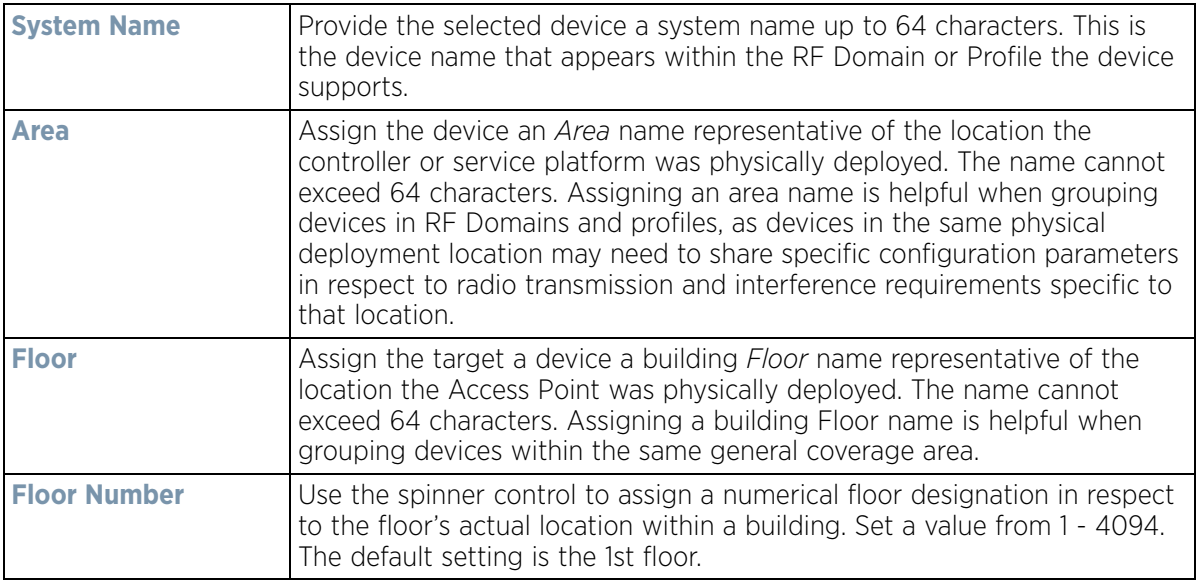

$$
\Bigg/ 5-5
$$

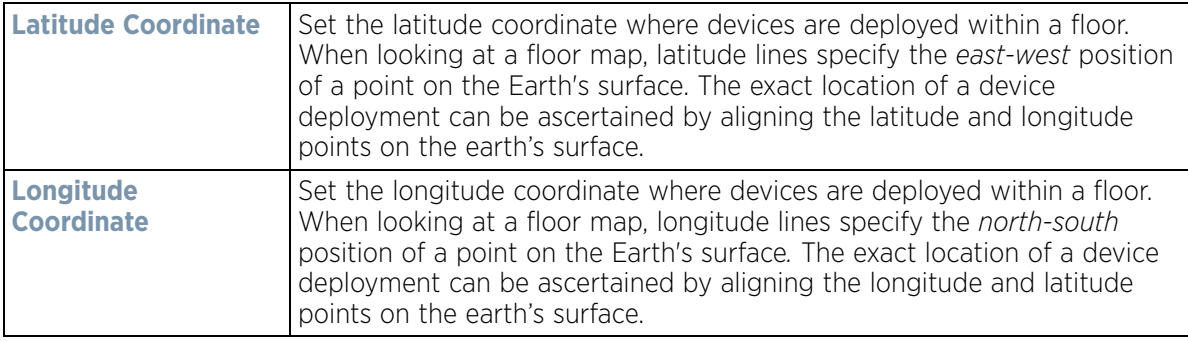

- 5 Use the **RF Domain** drop-down menu to select an existing RF Domain for device membership.
- 6 If a RF Domain configuration does not exist suiting the deployment requirements of the target device, select the **Create** icon to create a new RF Domain configuration, or select the **Edit** icon to modify the configuration of a selected RF Domain. For more information, see [About RF Domains on page 9-1](#page-778-0) or [Managing RF Domains on](#page-779-0)  [page 9-2.](#page-779-0)
- 7 Use the **Profile** drop-down menu to select an existing device profile for multiple device deployment uniformity.
- 8 If a profile configuration does not exist suiting the deployment requirements of the target device, select the **Create** icon to create a new profile configuration, or select the **Edit** icon to modify the configuration of a selected profile. For more information, see [General Profile Configuration on page 8-5](#page-546-0).
- 9 If necessary, select the **Clear Overrides** button to remove all existing overrides from the device.
- 10 Refer to the **Set Clock** parameter to update the system time of the target device.
- 11 Refer to the **Device Time** parameter to assess the device's current time, or whether the device time is unavailable. Select **Refresh** as required to update the device's reported system time.
- 12 Use the **New Time** parameter to set the calendar day, hour and minute for the target device. Use the *AM* and *PM* radio buttons to refine whether the updated time is for the morning or afternoon/evening.
- 13 When completed, select **Update Clock** to commit the updated time to the target device.
- 14 If a T5 controller is deployed, select it from the **Type** drop-down menu and configure CPE VLAN Settings, in addition to the other parameters described in this section.

A T5 controller uses the a somewhat different operating system to manage its connected radio devices, as opposed to the WiNG operating used by RFS controllers and NX service platforms. However, a T5 controller, once enabled as a supported external device, can provide data to WiNG to assist in a T5's management within a WiNG supported subnet populated by both types of devices. The *Customer Premises Equipment* (CPEs) are the T5 controller managed radio devices. These CPEs use a *Digital Subscriber Line* (DSL) as their high speed Internet access mechanism using the CPE's physical wallplate connection and phone jack.

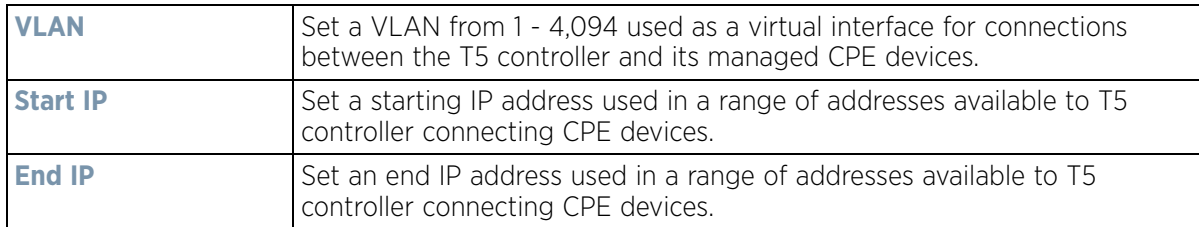

15 Select **OK** to save the changes made to the screen. Selecting Reset reverts the screen to its last saved configuration.

# **5.2.1 License Configuration**

#### *[Basic Device Configuration](#page-76-0)*

Licenses are purchased directly for the number of permissible adoptions per controller, service platform or managed cluster.

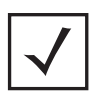

**NOTE:** The Licenses screen is only available to wireless controllers capable of sustaining device connections, and thus requires license support to set the maximum number of allowed device connections. The License screen is not available for Access Points.

Managing infrastructure devices requires a license key to enable software functionality or define the number of adoptable devices permitted. My Licenses is a Web based online application enabling you to request a license key for license certificates for products.

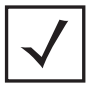

**NOTE:** For detailed instructions on using My Licenses to add hardware or software licenses and register certificates, refer to the My Licenses Users Guide, available at www.extremenetworks.com/support.

The Licenses screen also contains a facility where new licenses can be applied to increase the number of device adoptions permitted, or to allow the use of the advanced security features.

Each controller and service platform family has multiple models to choose from that range from zero licenses to the maximum number that can be loaded for that specific SKU.

To configure a device's a license configuration:

- 1 Select the **Configuration** tab from the Web UI.
- 2 Select **Devices** from the Configuration tab.

The *Device Configuration* screen displays a list of managed devices or peer controllers, service platforms or Access Points.

3 Select a target device (by double-clicking it) from amongst those displayed within the Device Configuration screen.

Devices can also be selected directly from the Device Browser in the lower, left-hand, side of the UI.

4 Select **Licenses** from the Device menu options.

$$
\angle 5-7
$$

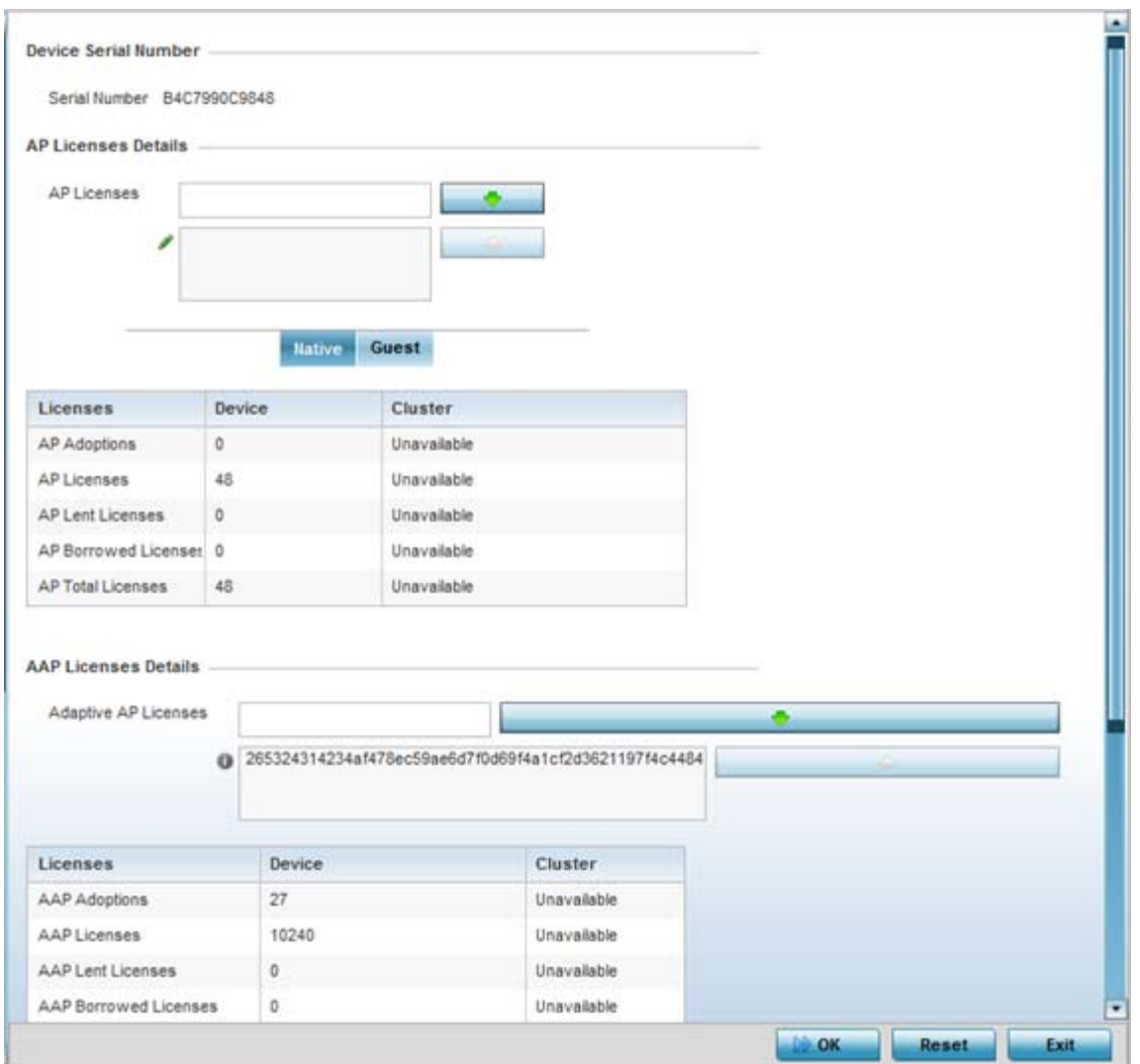

**Figure 5-4** *Device Licenses screen*

The License screen displays the **Device Serial Number** of the controller or service platform generating the license key.

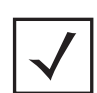

**NOTE:** When assessing *lent* and *borrowed* license information, its important to distinguish between site controllers and NOC controllers.

NOC controllers are NX9000, NX9500, NX9510, NX7500, NX6500, NX6524 and RFS6000.

Site controllers are NX4500, NX4524, NX5500, NX6500, NX6524, NX7500, RFS4000 and RFS6000.

$$
\Bigg/ 5 - 8
$$

5 Review the **AP Licenses** table to assess the specific number of adoptions permitted, as dictated by the terms of the current license. The **Native** tab displays by default. Select the **Guest** tab to display guest licenses.

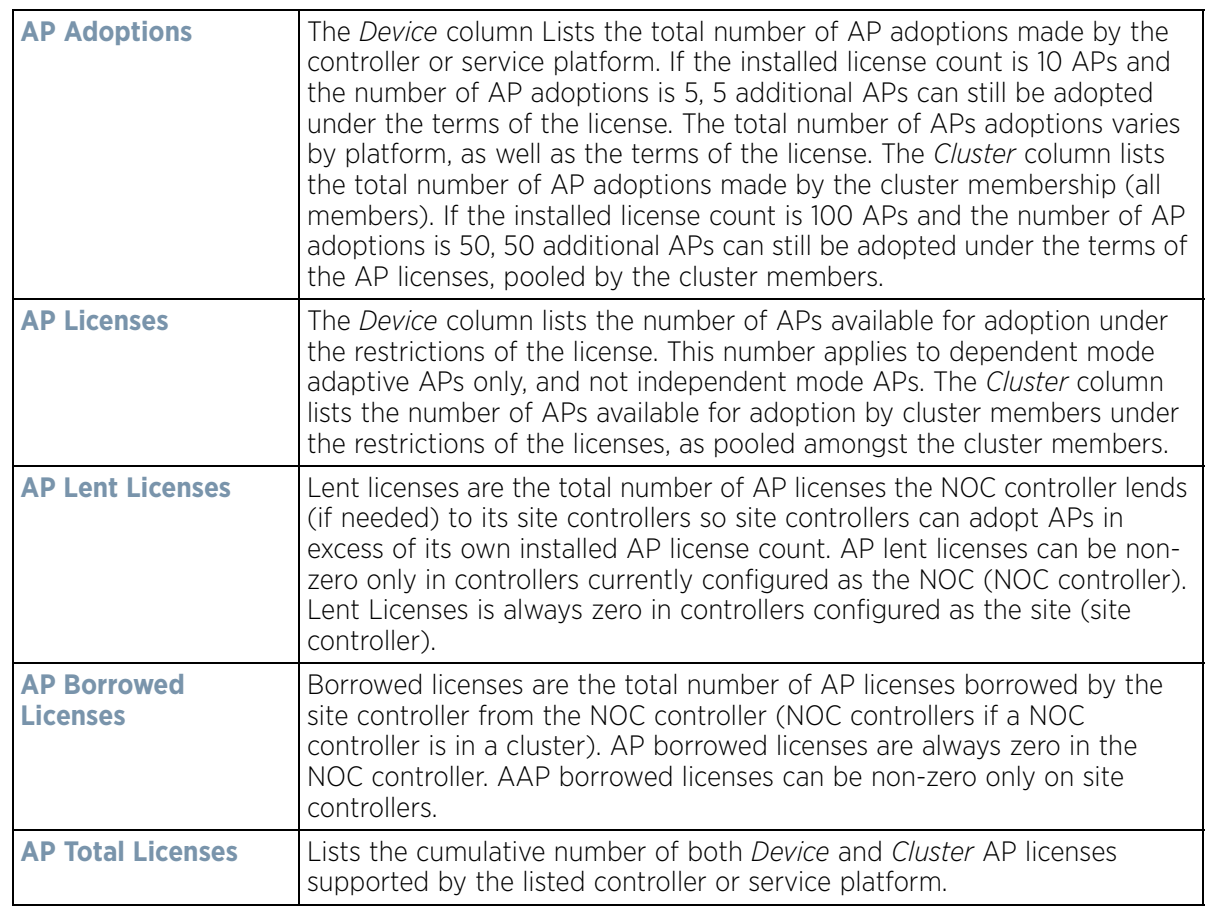

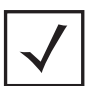

**NOTE:** The following is a licensing example: Assume there are two site controllers (S1 and S2) adopted to a NOC controller (N1). S1 has 3 installed AP licenses, and S2 has 4 installed AP licenses. Eight APs seek to adopt on S1, and ten APs seek to adopt on S2. N1 has 1024 installed licenses. N1 lends 5 (8-3) AP licenses to S1, and 6 (10-4) AP licenses to S2.

N1 displays the following in the Device column: AP Adoptions: 2 (site controllers S1 and S2) AP Licenses: 1024 AP Lent Licenses: 11 (5 to S1 + 6 to S2) AP Borrowed Licenses: 0 AP Total Licenses: 1013 (1024 – 11 lent) S1 displays the following in the Device column: AP Adoptions: 8 AP Licenses: 3 AP Lent Licenses: 0 AP Borrowed Licenses: 5 AP Total Licenses: 8 (3 + 5 borrowed). S2 displays the following in the Device column: AP Adoptions: 10 AP Licenses: 4 AP Lent Licenses: 0 AP Borrowed Licenses: 6 AP Total Licenses: 10 (4 + 6 borrowed).

$$
\Bigg/ 5 - 9
$$

6 Review the **AAP Licenses** table to assess the specific number of adoptions permitted, as dictated by the terms of the current license.

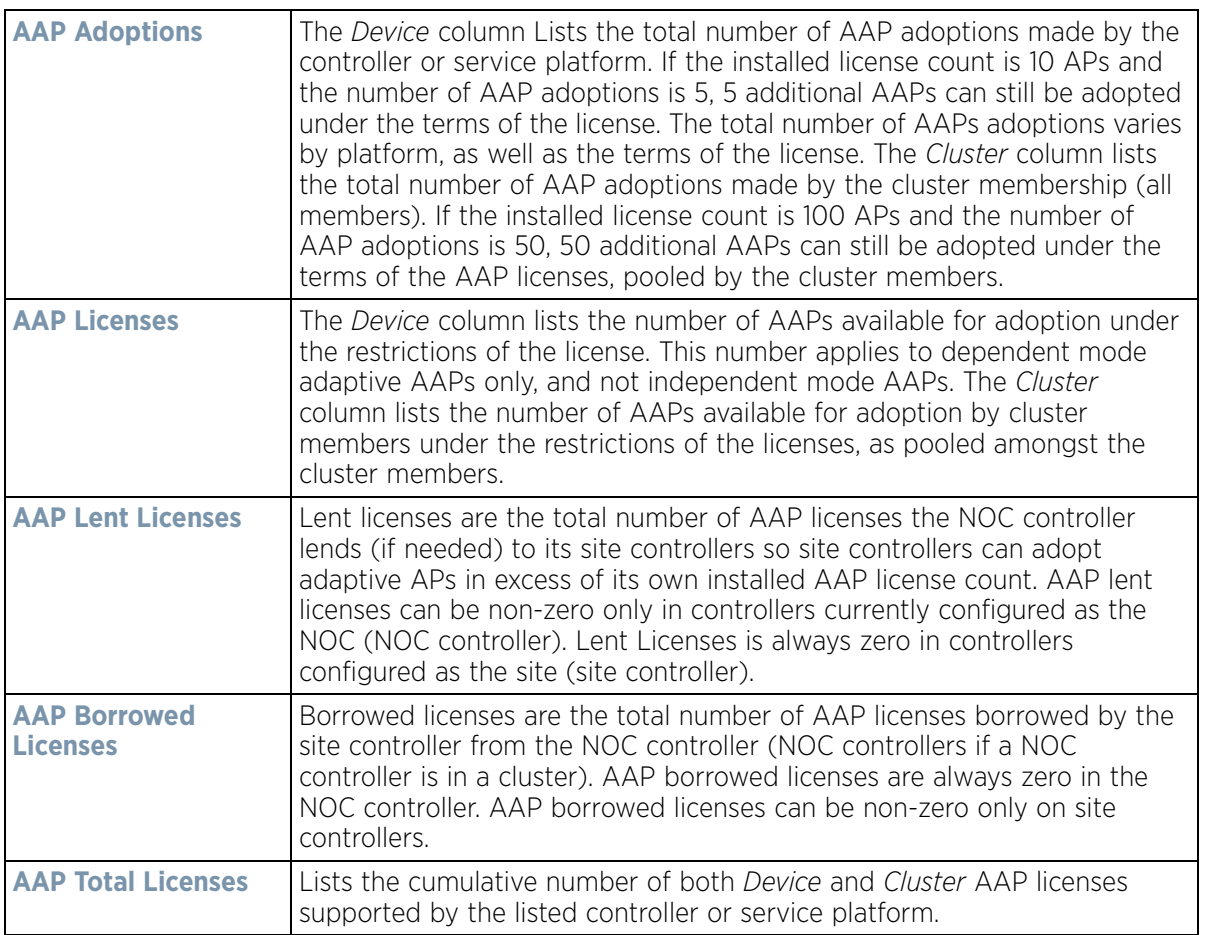

7 Refer to the **Feature Licenses** field to apply licenses and provision advanced security and analytics features:

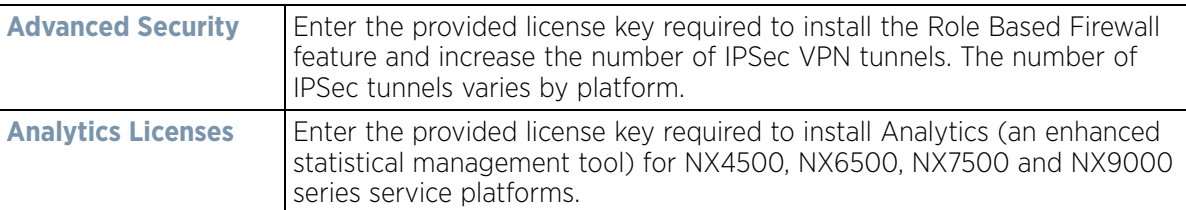

- 8 Refer to the **Web Filtering License** field if required to provide a 256 character maximum license string for the Web filtering feature. Web filtering is used to restrict access to specific resources on the Internet.
- 9 Select **OK** to save the changes made to the applied licenses. Selecting **Reset** reverts the screen to its last saved configuration.

# <span id="page-83-0"></span>**5.2.2 Assigning Certificates**

#### *[Basic Device Configuration](#page-76-0)*

A certificate links identity information with a public key enclosed in the certificate. A *certificate authority* (CA) is a network authority that issues and manages security credentials and public keys for message encryption. The CA signs all digital certificates it issues with its own private key. The corresponding public key is contained within the

certificate and is called a CA certificate. A browser must contain the CA certificate in its Trusted Root Library so it can trust certificates *signed* by the CA's private key.

Depending on the public key infrastructure, the digital certificate includes the owner's public key, the certificate expiration date, the owner's name and other public key owner information. Each certificate is digitally signed by a *trustpoint*. The trustpoint signing the certificate can be a certificate authority, corporation or individual. A trustpoint represents a CA/identity pair containing the identity of the CA, CA-specific configuration parameters, and an association with an enrolled identity certificate.

SSH keys are a pair of cryptographic keys used to authenticate users instead of, or in addition to, a username/ password. One key is private and the other is public key. *Secure Shell* (SSH) public key authentication can be used by a requesting client to access resources, if properly configured. A RSA key pair must be generated on the client. The public portion of the key pair resides with the controller or service platform, while the private portion remains on a secure local area of the client.

To configure certificate usage:

- 1 Select the **Configuration** tab from the Web UI.
- 2 Select **Devices** from the Configuration tab.

The *Device Configuration* screen displays a list of managed devices or peer controllers, service platforms or Access Points.

3 Select **Certificates** from the Device menu.

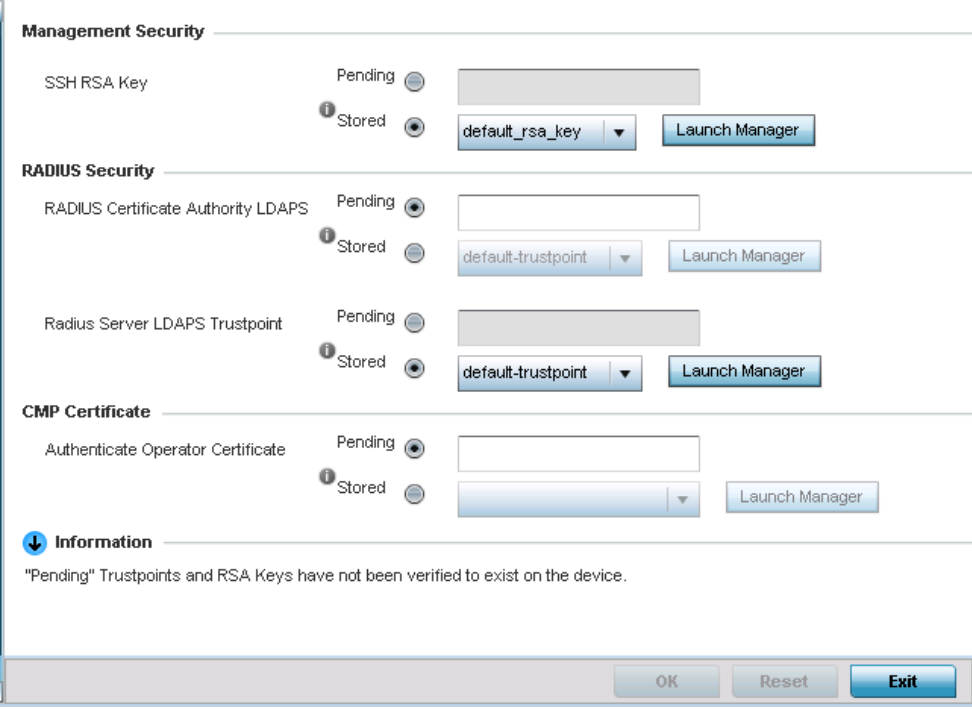

**Figure 5-5** *Device Certificates screen*

4 Set the following **Management Security** certificate configurations:

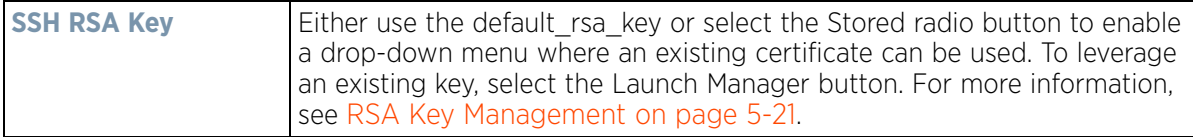

$$
\frac{1}{5-11}
$$

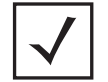

**NOTE:** Pending trustpoints and RSA keys are typically not verified as existing on a device.

5 Set the following **RADIUS Security** certificate configurations:

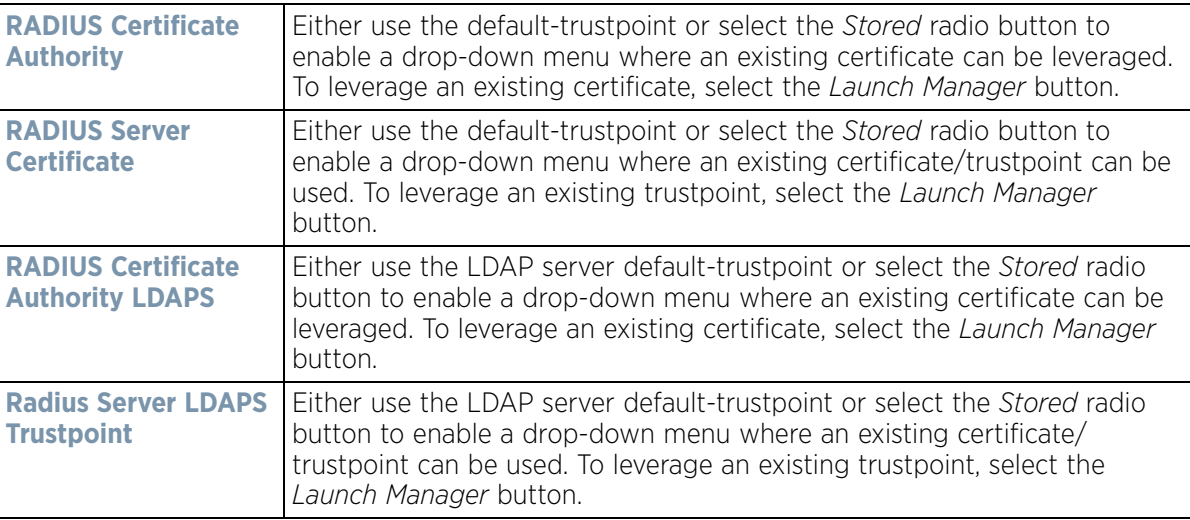

6 Refer to the **CMP Certificate** field to optionally use *Certificate Management Protocol* (CMP) as an Internet protocol to obtain and manage digital certificates in a *Public Key Infrastructure* (PKI) network. A *Certificate Authority* (CA) issues the certificates using the defined CMP. Using CMP, a device can communicate to a CMP supported CA server, initiate a certificate request and download the required certificates from the CA server. CMP supports multiple request options through for device communicating to a CMP supported CA server. The device can initiate a request for getting the certificates from the server. It can also auto update the certificates which are about to expire.

Either use the server default-trustpoint or select the *Stored* radio button to enable a drop-down menu where an existing certificate/trustpoint can be selected. To leverage an existing trustpoint, select the **Launch Manager**  button.

7 Select **OK** to save the changes made to the certificate configurations. Selecting **Reset** reverts the screen to its last saved configuration.

For more information on the certification activities supported, refer to the following:

- *[Certificate Management](#page-85-0)*
- *[RSA Key Management](#page-94-0)*
- *[Certificate Creation](#page-98-0)*
- *[Generating a Certificate Signing Request](#page-100-0)*

## <span id="page-85-0"></span>**5.2.2.1 Certificate Management**

#### *[Assigning Certificates](#page-83-0)*

A *stored* certificate can be leveraged from a different managed device if not wanting to use an existing certificate or key. Device certificates can be imported and exported to and from the controller or service platform to a secure remote location for archive and retrieval as required for other managed devices.

To configure trustpoints for use with certificates:

Wireless Controller and Service Platform System Reference Guide 5 - 12

1 Select **Launch Manager** from either the *HTTPS Trustpoint*, *SSH RSA Key*, *RADIUS Certificate Authority* or *RADIUS Server Certificate* parameters.

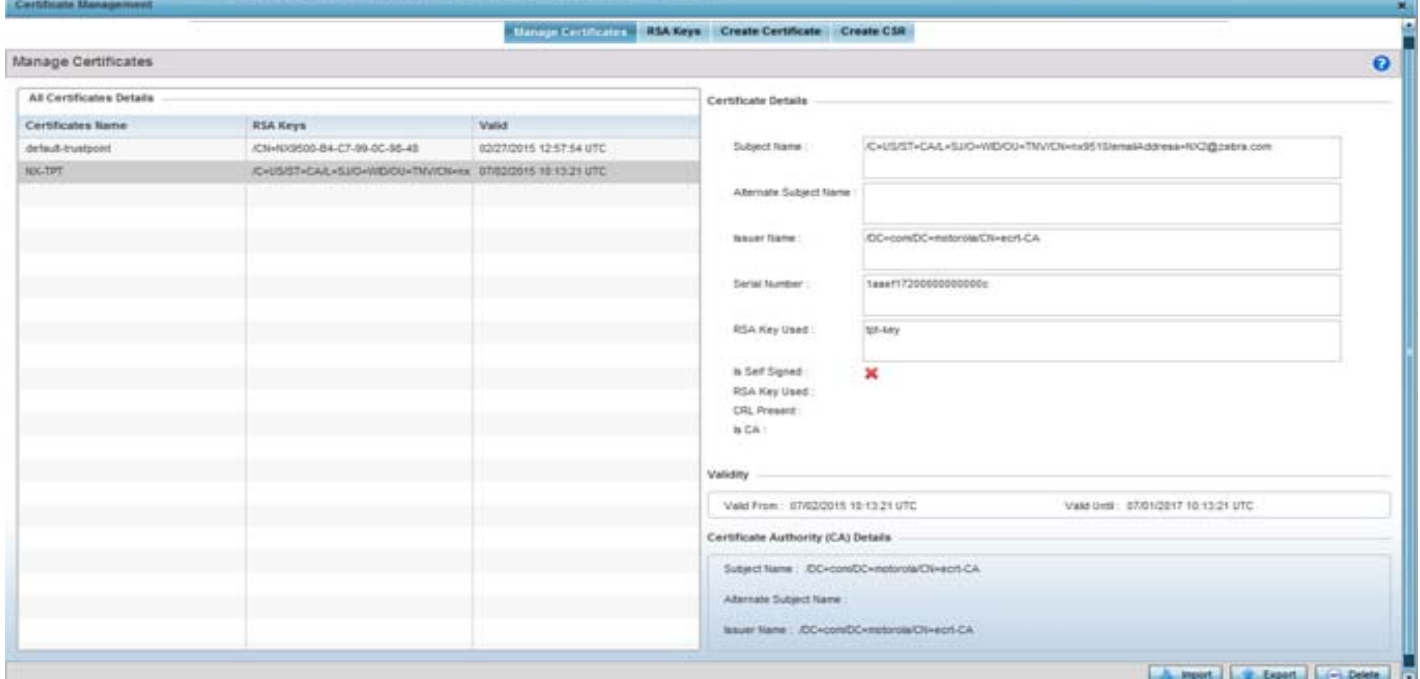

**Figure 5-6** *Certificate Management - Manage Certificates screen*

The Certificate Management screen displays with the **Manage Certificates** tab displayed by default.

- 2 Select a device from amongst those displayed to review its certificate information.
- 3 Refer to the **All Certificates Details** to review the certificate's properties, self-signed credentials, validity duration and CA information.
- 4 To optionally import a certificate, select the **Import** button from the Certificate Management screen.

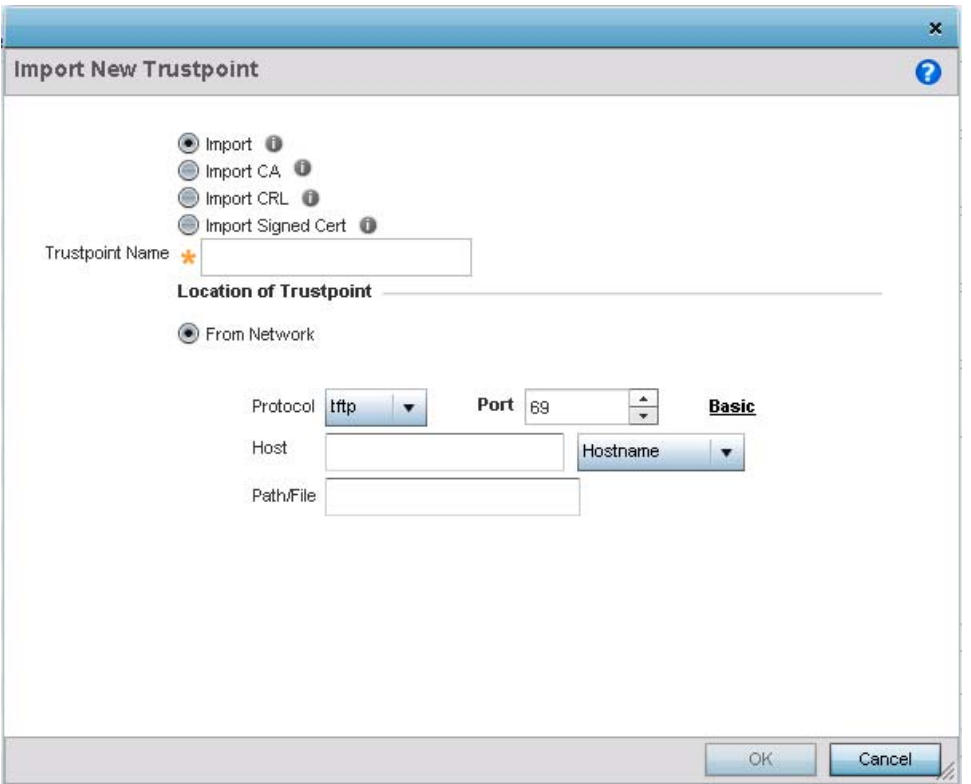

**Figure 5-7** *Certificate Management - Import New Trustpoint screen*

5 Define the following configuration parameters required for the **Import** of the trustpoint.

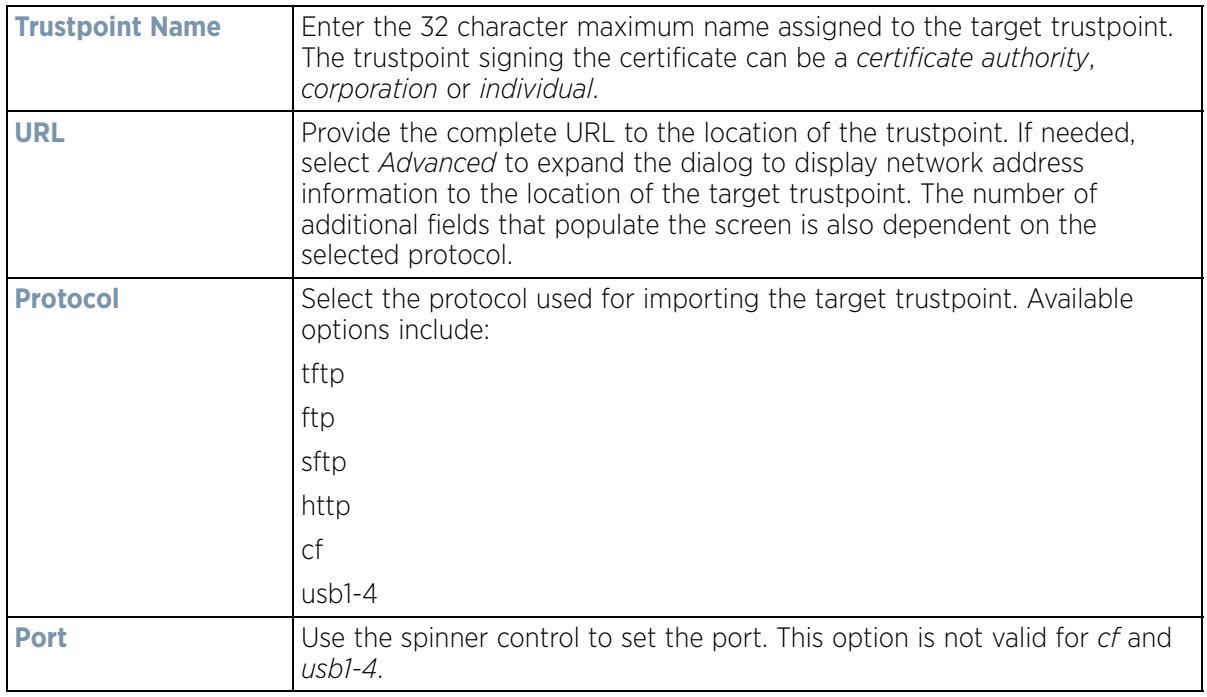

$$
\bigg\}
$$
5 - 14

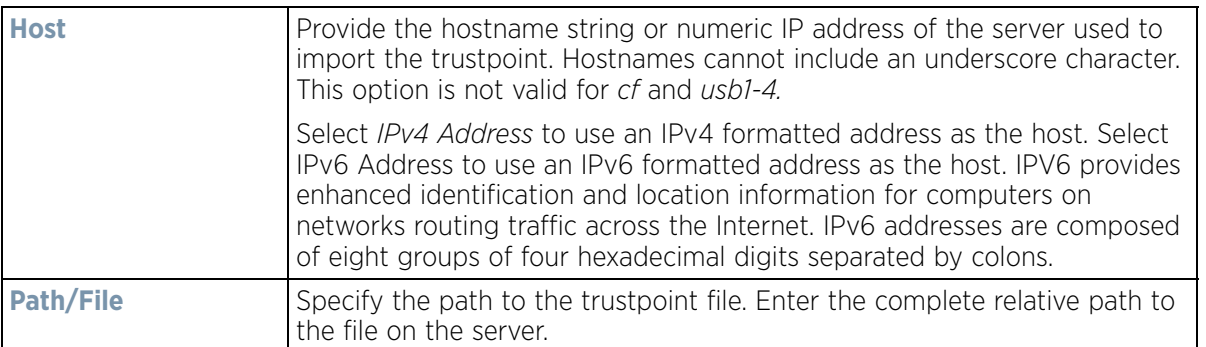

- 6 Select **OK** to import the defined trustpoint. Select **Cancel** to revert the screen to its last saved configuration.
- 7 To optionally import a CA certificate, select the **Import CA** button from the Certificate Management screen.

A CA is a network authority that issues and manages security credentials and public keys for message encryption. The CA signs all digital certificates it issues with its own private key. The corresponding public key is contained within the certificate and is called a CA certificate.

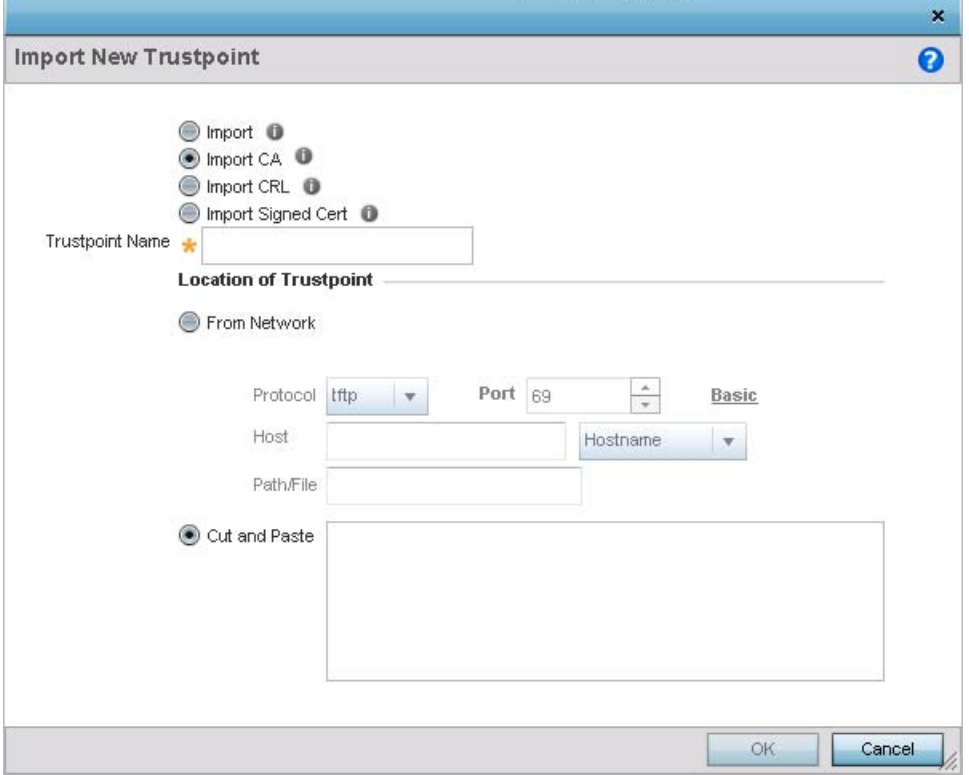

**Figure 5-8** *Certificate Management - Import CA Certificate screen*

8 Define the following configuration parameters required for the **Import** of the CA certificate:

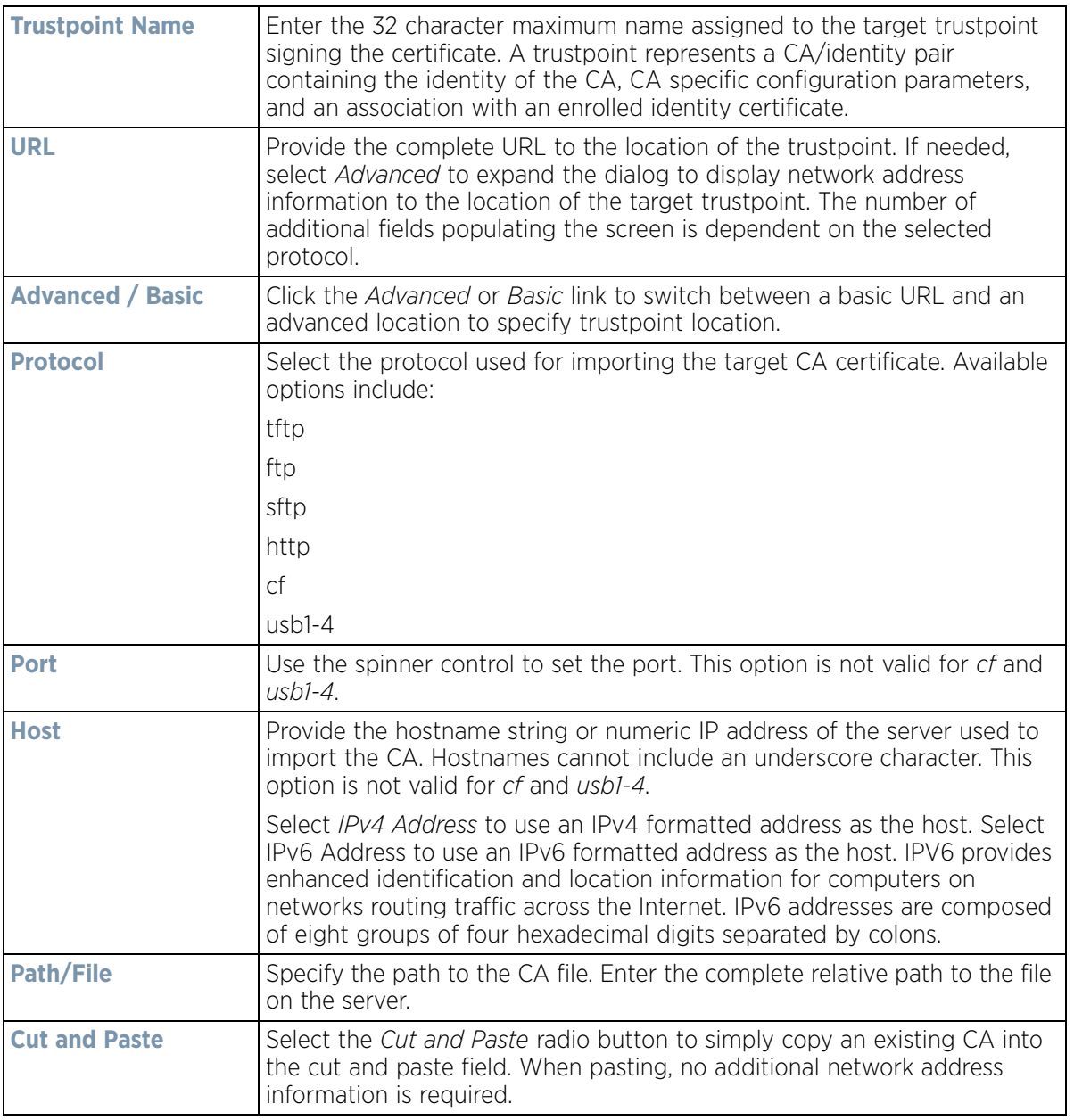

9 Select **OK** to import the defined CA certificate. Select **Cancel** to revert the screen to its last saved configuration.

10 Select the **Import CRL** button from the Certificate Management screen to optionally import a CRL to a controller or service platform.

If a certificate displays within the Certificate Management screen with a CRL, that CRL can be imported. A *certificate revocation list* (CRL) is a list of certificates that have been revoked or are no longer valid. A certificate can be revoked if the CA had improperly issued a certificate, or if a private-key is compromised. The most common reason for revocation is the user no longer being in sole possession of the private key.

For information on creating a CRL to use with a trustpoint, refer to Setting the Profile's Certificate Revocation [List \(CRL\) Configuration on page 8-166.](#page-707-0)

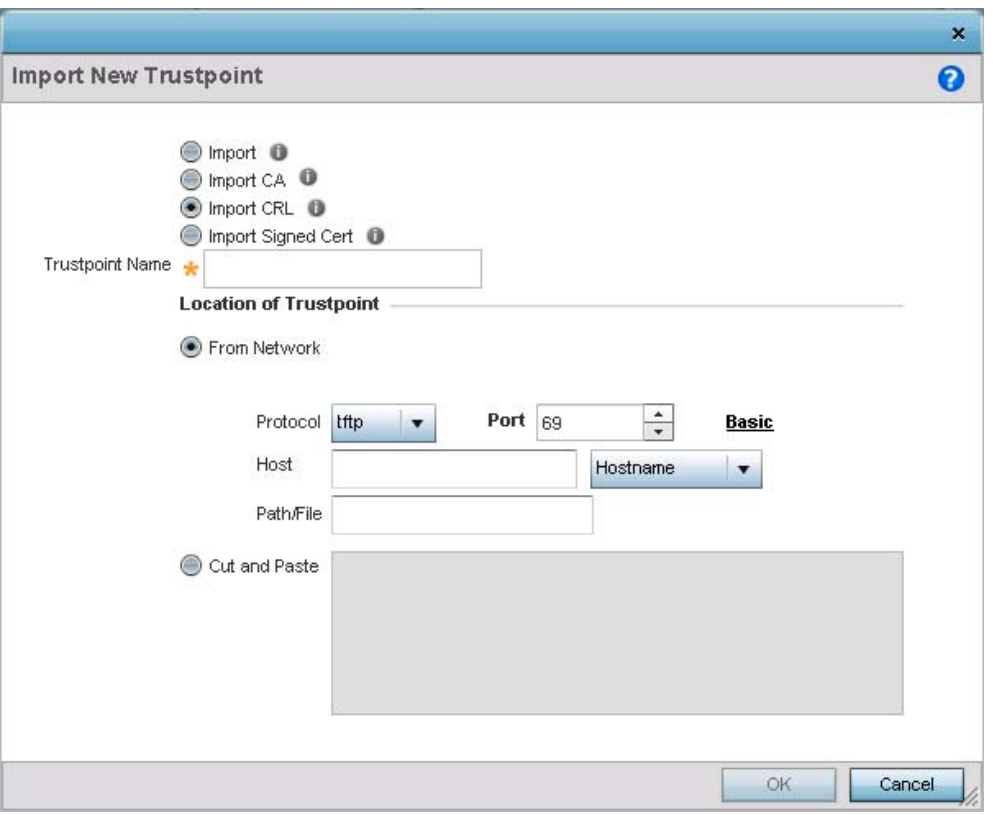

**Figure 5-9** *Certificate Management - Import CRL screen*

11 Define the following configuration parameters required for the **Import** of the CRL

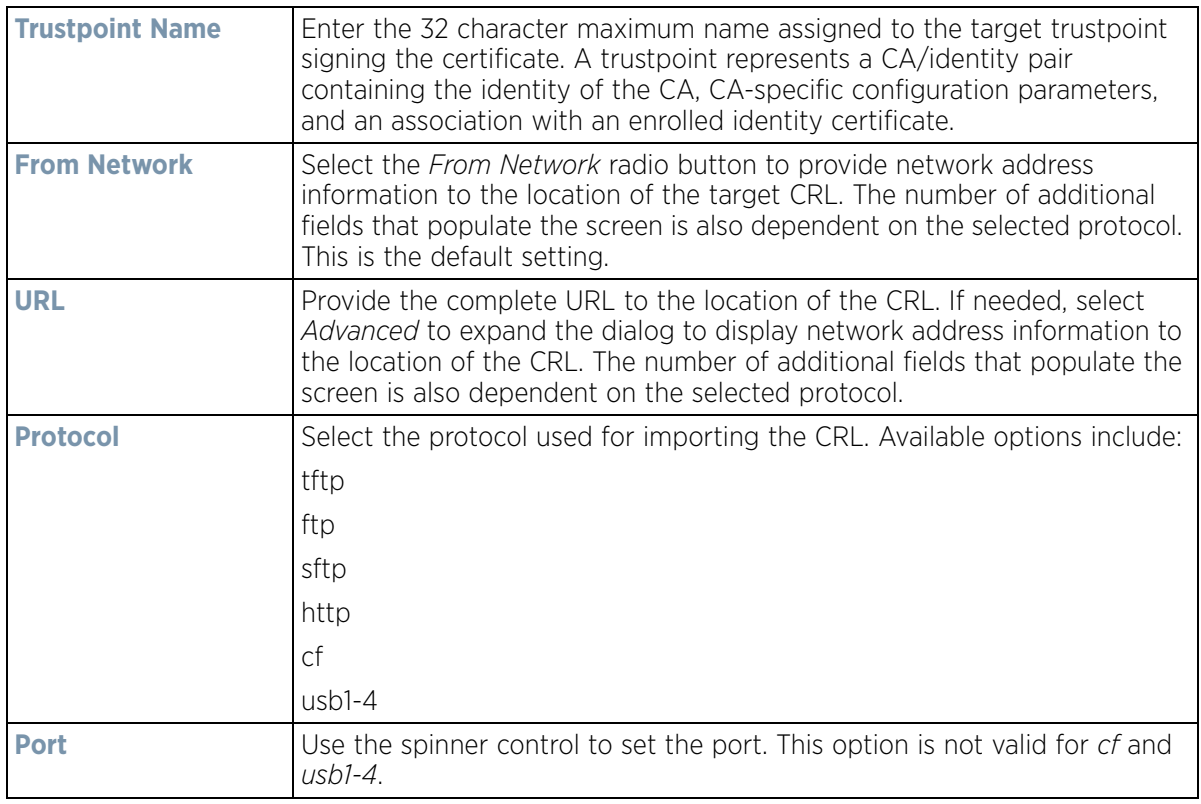

$$
\Bigg/ 5 - 17
$$

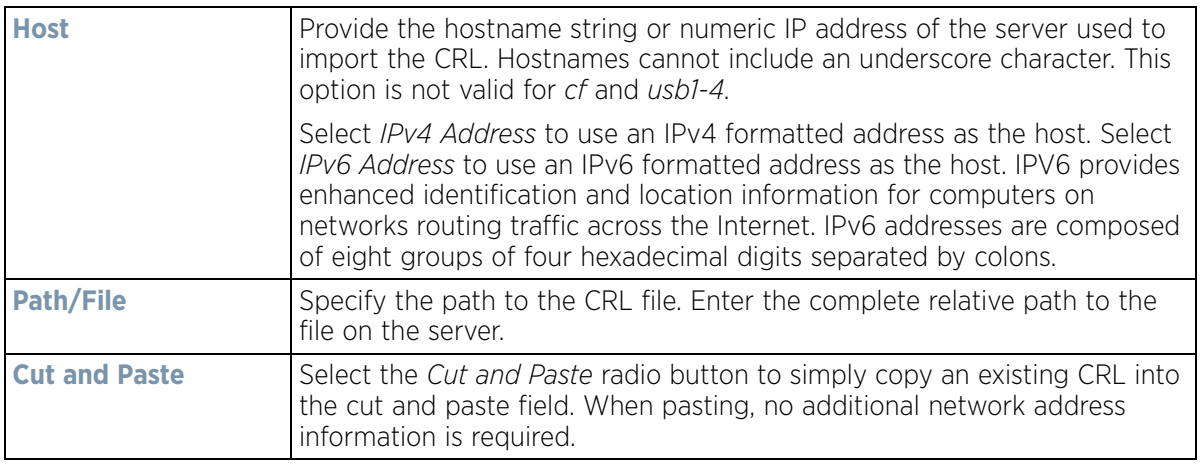

- 12 Select **OK** to import the CRL. Select **Cancel** to revert the screen to its last saved configuration.
- 13 To import a signed certificate, select the **Import Signed Cert** button from the Certificate Management screen. Signed certificates (or root certificates) avoid the use of public or private CAs. A self-signed certificate is an identity certificate signed by its own creator, thus the certificate creator also signs off on its legitimacy. The lack of mistakes or corruption in the issuance of self signed certificates is central.

Self-signed certificates cannot be revoked which may allow an attacker who has already gained access to monitor and inject data into a connection to spoof an identity if a private key has been compromised. However, CAs have the ability to revoke a compromised certificate, preventing its further use.

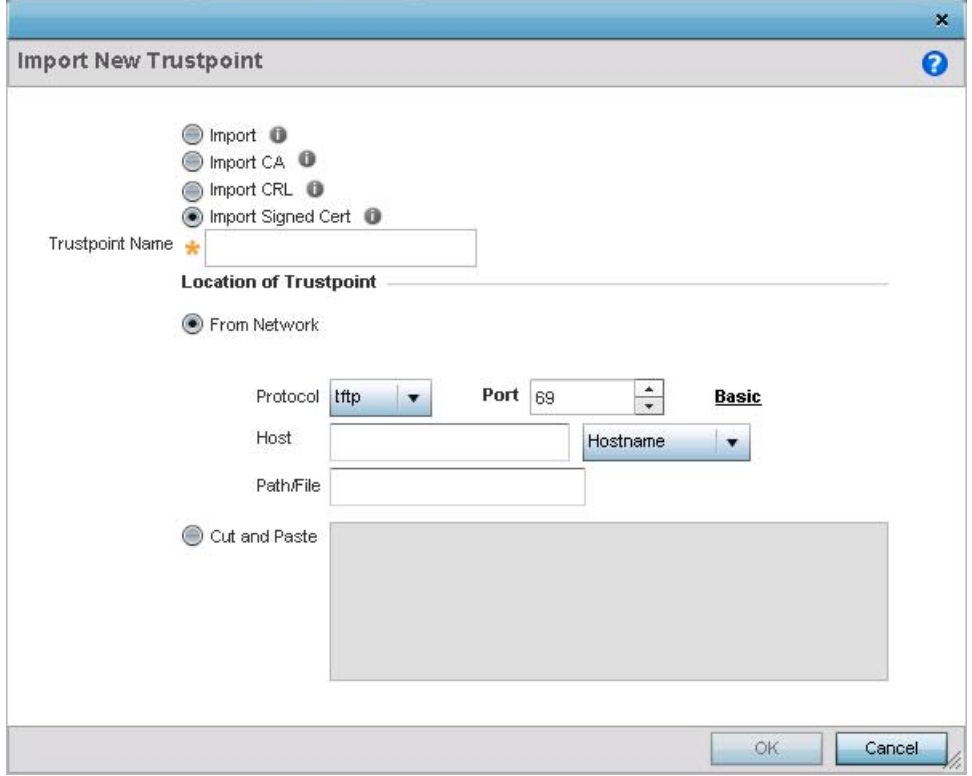

**Figure 5-10** *Certificate Management - Import Signed Cert screen*

14 Define the following parameters required for the **Import** of the CA certificate:

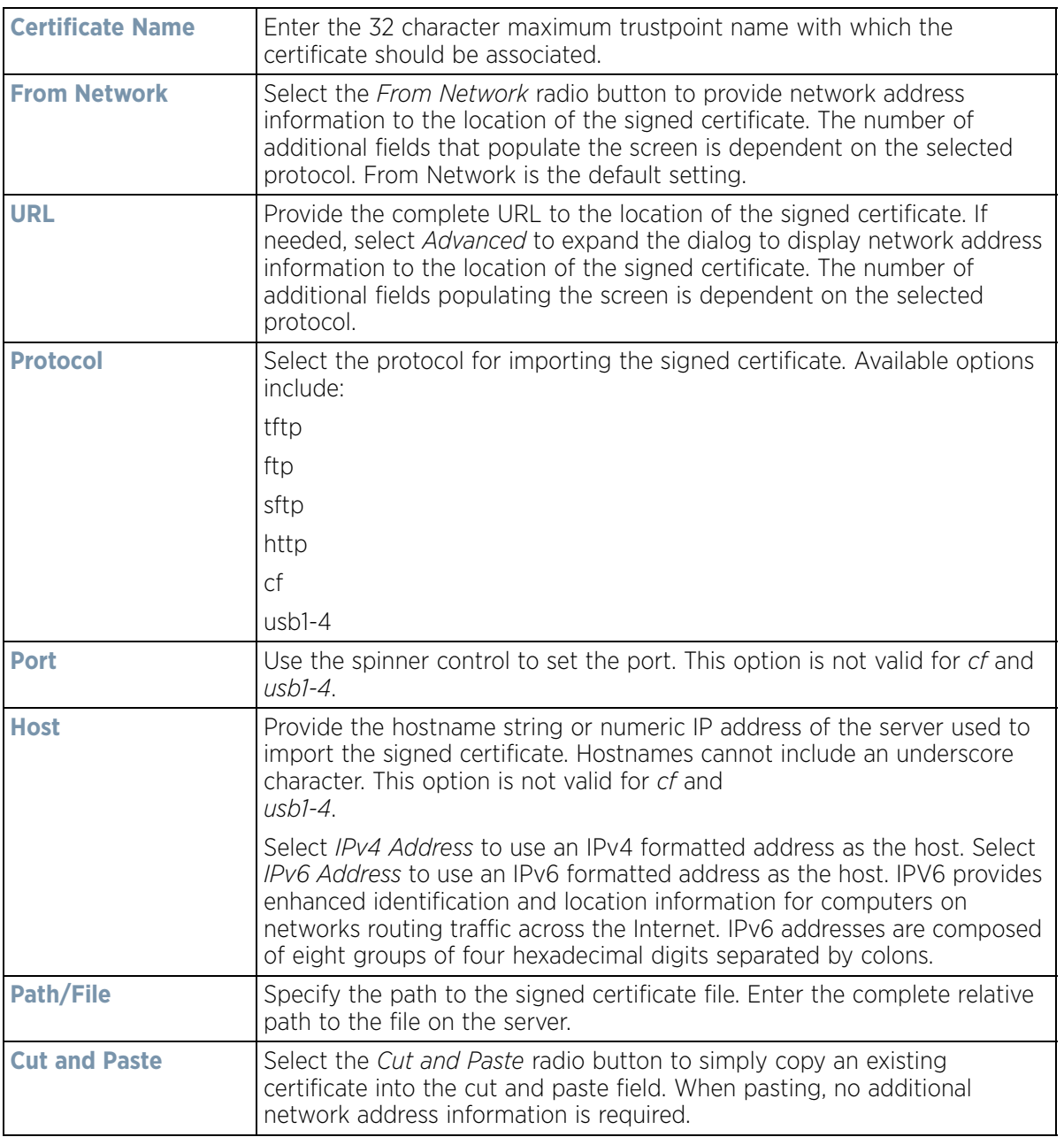

- 15 Select **OK** to import the signed certificate. Select **Cancel** to revert the screen to its last saved configuration.
- 16 To optionally export a trustpoint to a remote location, select the **Export** button from the Certificate Management screen.

Once a certificate has been generated on the controller or service platform's authentication server, export the self signed certificate. A digital CA certificate is different from a self signed certificate. The CA certificate contains the public and private key pairs. The self certificate only contains a public key. Export the self certificate for publication on a Web server or file server for certificate deployment or export it in to an active directory group policy for automatic root certificate deployment.

17 Additionally export the key to a redundant RADIUS server so it can be imported without generating a second key. If there's more than one RADIUS authentication server, export the certificate and don't generate a second key unless you want to deploy two root certificates.

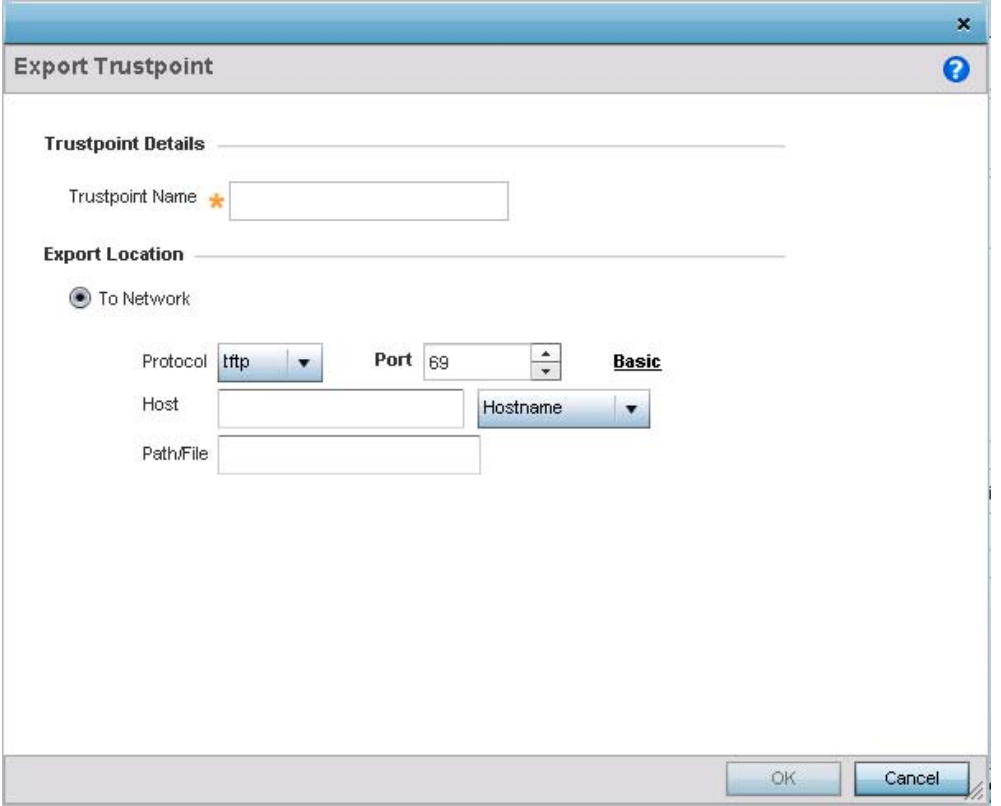

**Figure 5-11** *Certificate Management - Export Trustpoint screen*

18 Define the following configuration parameters required for the **Export** of the trustpoint.

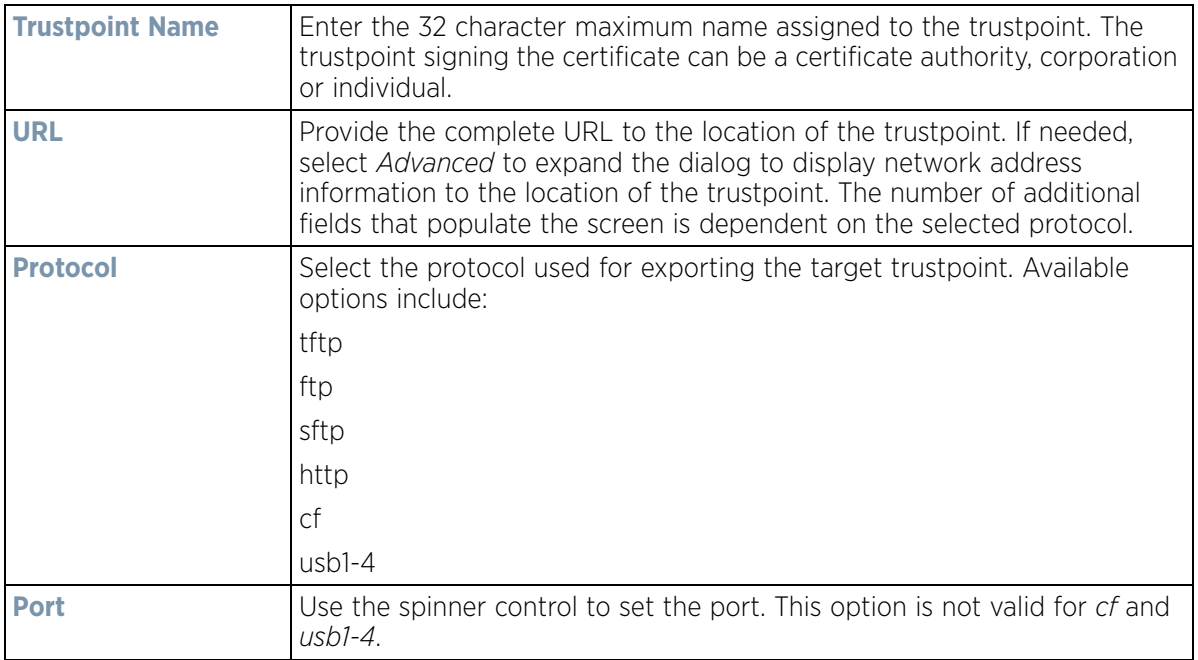

$$
\bigg\}
$$
 5 - 20

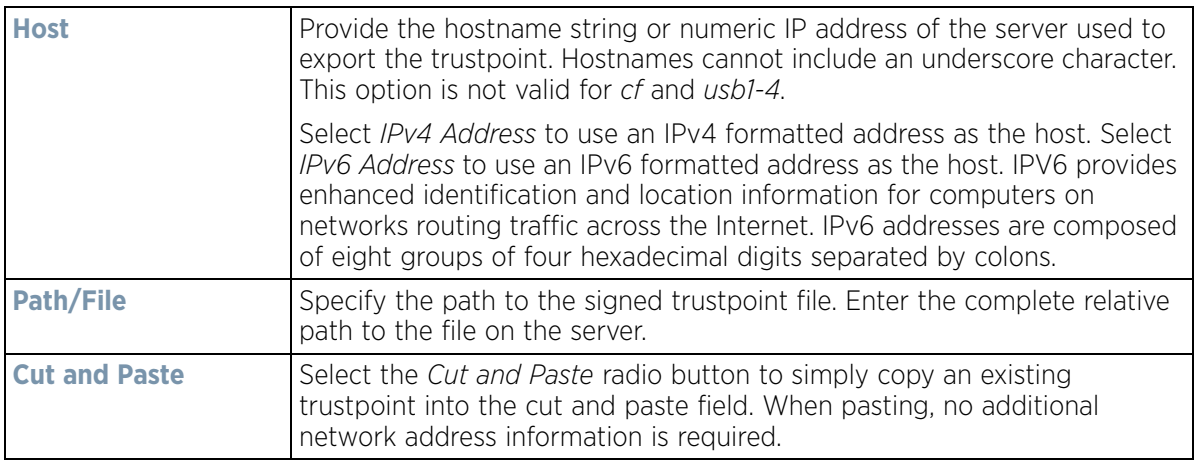

19 Select **OK** to export the defined trustpoint. Select **Cancel** to revert the screen to its last saved configuration.

20 To optionally delete a trustpoint, select the **Delete** button from within the Certificate Management screen. Provide the trustpoint name within the **Delete Trustpoint** screen and optionally select **Delete RSA Key** to remove the RSA key along with the trustpoint. Select **OK** to proceed with the deletion, or **Cancel** to revert to the Certificate Management screen

## <span id="page-94-0"></span>**5.2.2.2 RSA Key Management**

#### *[Assigning Certificates](#page-83-0)*

Refer to the RSA Keys screen to review existing RSA key configurations that have been applied to managed devices. If an existing key does not meet the needs of a pending certificate request, generate a new key or import/ export an existing key to and from a remote location.

*Rivest, Shamir, and Adleman* (RSA) is an algorithm for public key cryptography. It's an algorithm that can be used for certificate signing and encryption. When a device trustpoint is created, the RSA key is the private key used with the trustpoint.

To review existing device RSA key configurations, generate additional keys or import/export keys to and from remote locations:

- 1 Select the **Launch Manager** button from either the SSH RSA Key, RADIUS Certificate Authority or RADIUS Server Certificate parameters (within the Certificate Management screen).
- 2 Select **RSA Keys** from the Certificate Management screen.

$$
\Bigg/ 5 - 21
$$

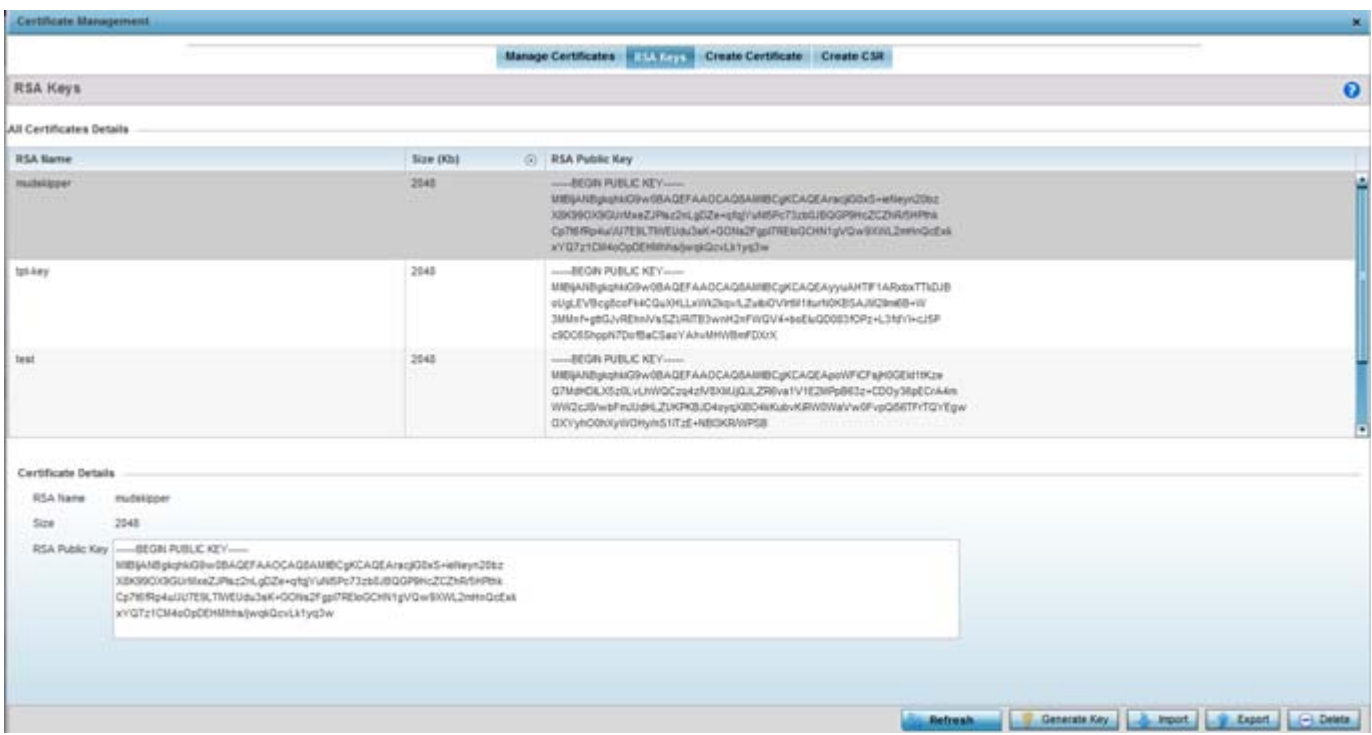

**Figure 5-12** *Certificate Management - RSA Keys screen*

3 Select a listed device to review its current RSA key configuration.

Each key can have its size and character syntax displayed. Once reviewed, optionally generate a new RSA key, import a key from a selected device, export a key to a remote location or delete a key from a selected device.

4 Select **Generate Key** to create a new key with a defined size.

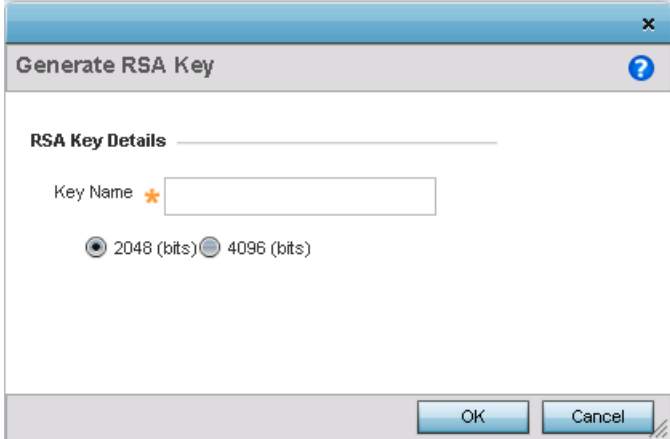

**Figure 5-13** *Certificate Management - Generate RSA Keys screen*

5 Define the following configuration parameters required for the **Import** of the key:

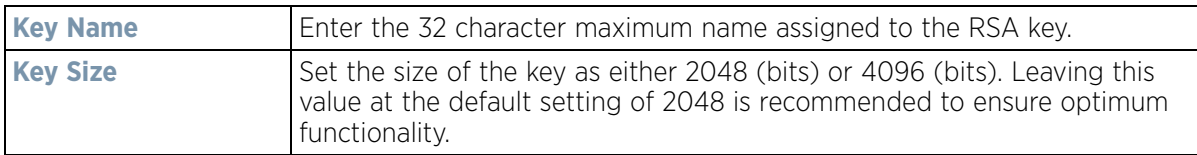

6 Select **OK** to generate the RSA key. Select **Cancel** to revert the screen to its last saved configuration.

7 To optionally import a CA certificate, select the **Import** button from the Certificate Management > RSA Keys screen.

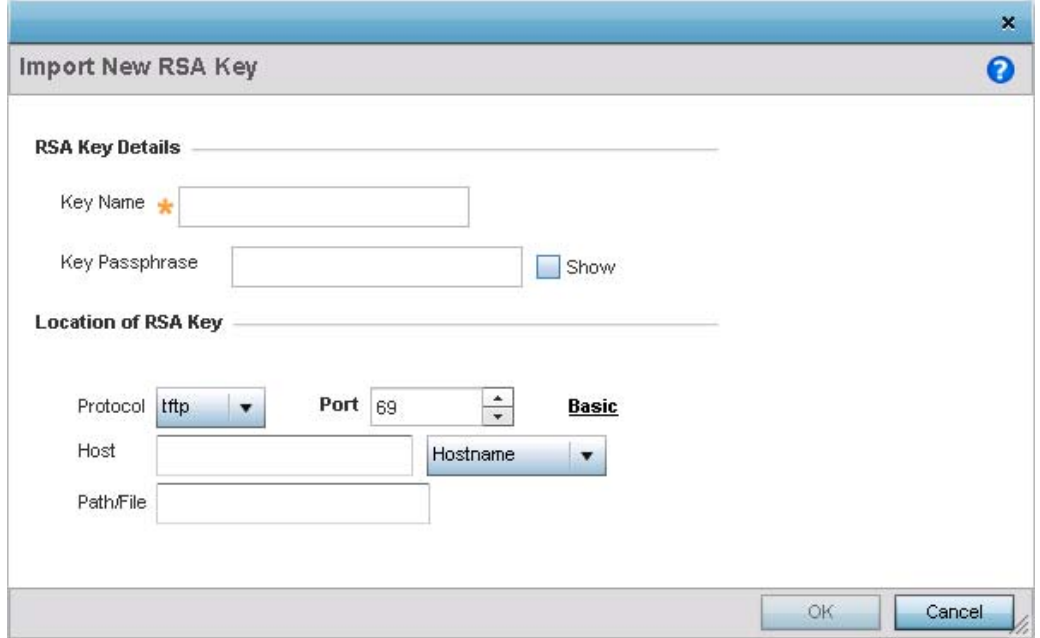

**Figure 5-14** *Certificate Management - Import New RSA Key screen*

8 Define the following parameters required for the **Import** of the RSA key:

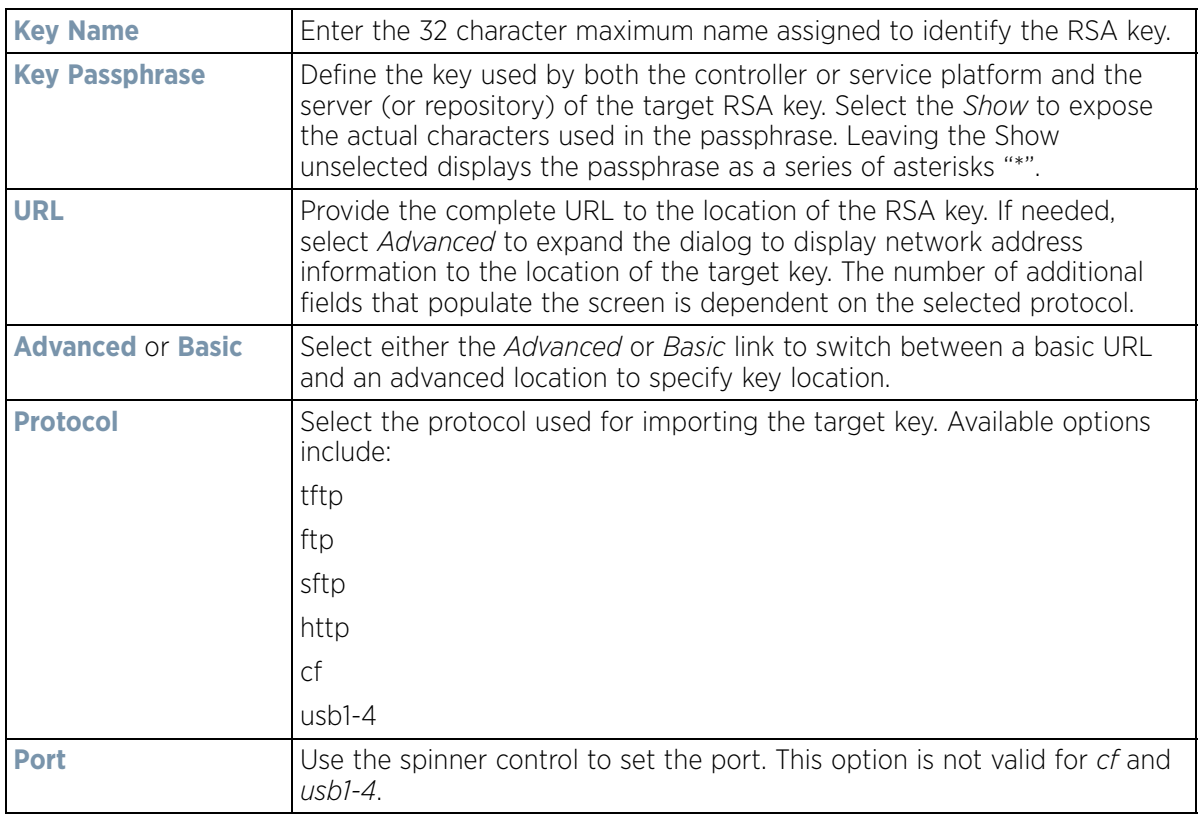

$$
\bigg/ 5 - 23
$$

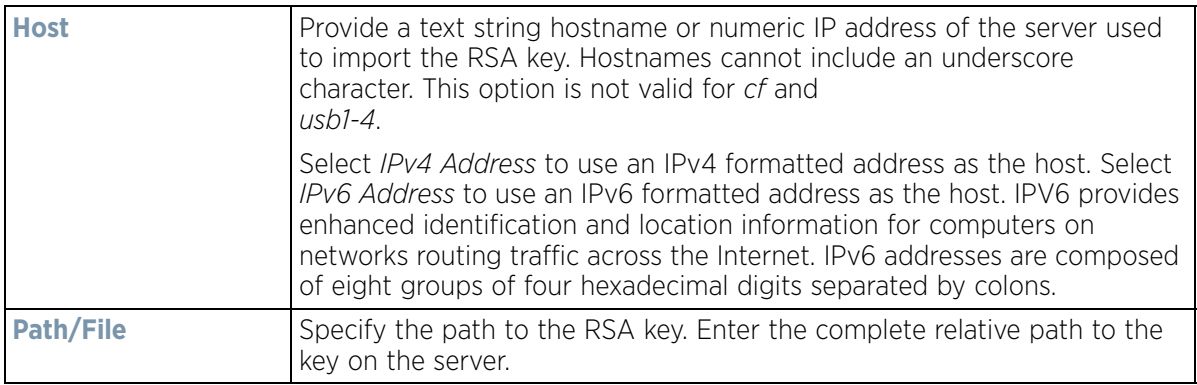

- 9 Select **OK** to import the defined RSA key. Select **Cancel** to revert the screen to its last saved configuration.
- 10 To optionally export a RSA key to a remote location, select the **Export** button from the Certificate Management > RSA Keys screen.

Export the key to a redundant RADIUS server to import it without generating a second key. If there's more than one RADIUS authentication server, export the certificate and don't generate a second key unless you want to deploy two root certificates.

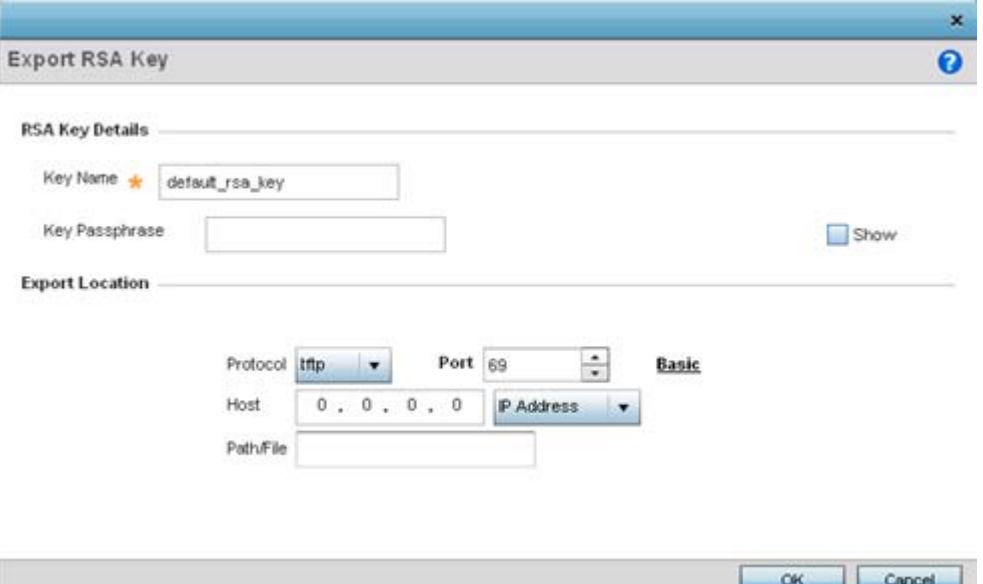

**Figure 5-15** *Certificate Management - Export RSA Key screen*

11 Define the following configuration parameters required for the **Export** of the RSA key.

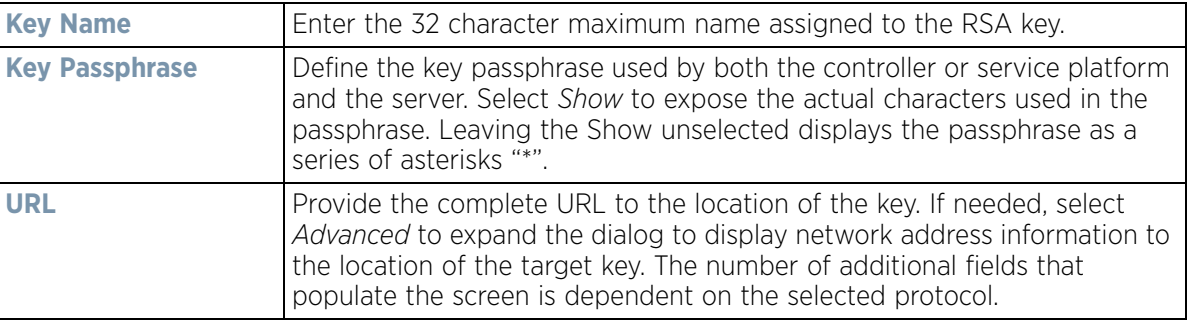

$$
\bigg/ 5 - 24
$$

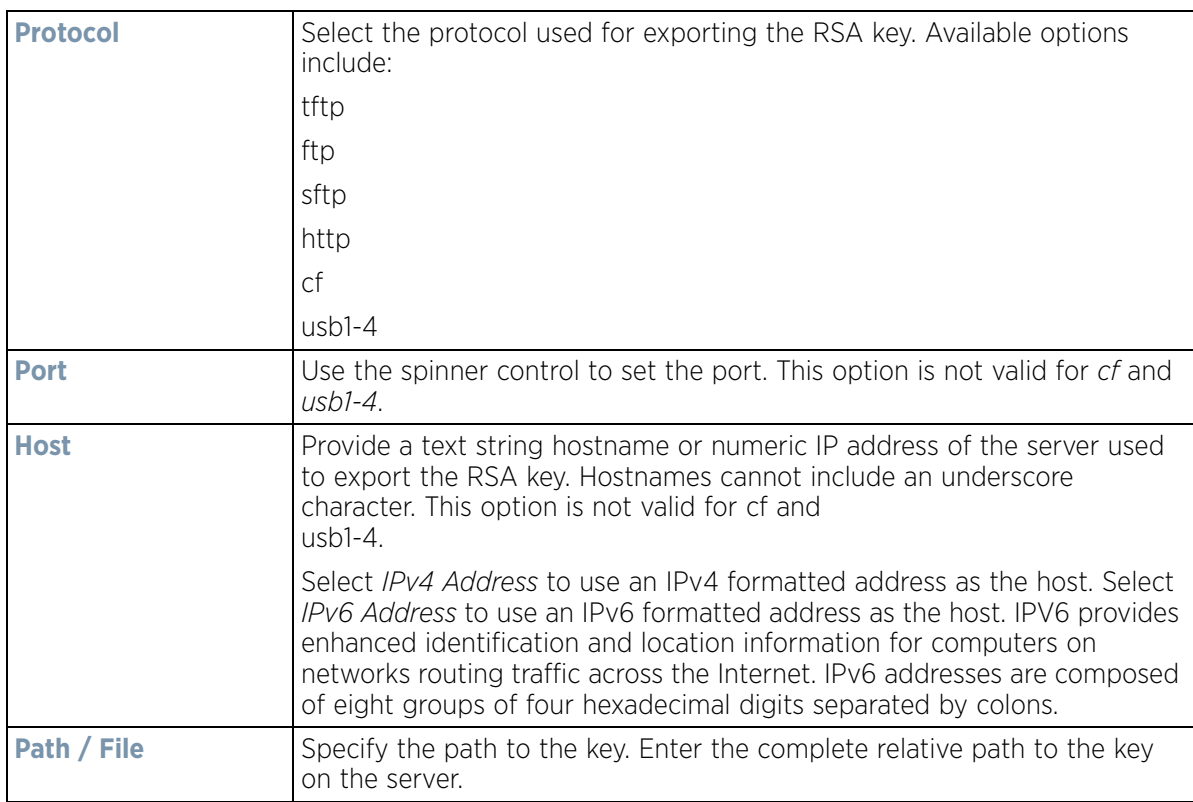

12 Select **OK** to export the defined RSA key. Select **Cancel** to revert the screen to its last saved configuration.

13 To optionally delete a key, select the **Delete** button from within the Certificate Management > RSA Keys screen. Provide the key name within the **Delete RSA Key** screen and select **Delete Certificates** to remove the certificate. Select **OK** to proceed with the deletion, or **Cancel** to revert back to the Certificate Management screen.

## <span id="page-98-0"></span>**5.2.2.3 Certificate Creation**

#### *[Assigning Certificates](#page-83-0)*

The Certificate Management screen provides the facility for creating new self-signed certificates. Self signed certificates (often referred to as root certificates) do not use public or private CAs. A self signed certificate is a certificate signed by its own creator, with the certificate creator responsible for its legitimacy.

To create a self-signed certificate that can be applied to a managed device:

- 1 Select the **Launch Manager** button from either the SSH RSA Key, RADIUS Certificate Authority or RADIUS Server Certificate parameters (within the Certificate Management screen).
- 2 Select **Create Certificate** from the upper, left-hand, side of the Certificate Management screen.

$$
f_{\rm{max}}(x)=\frac{1}{2}x
$$

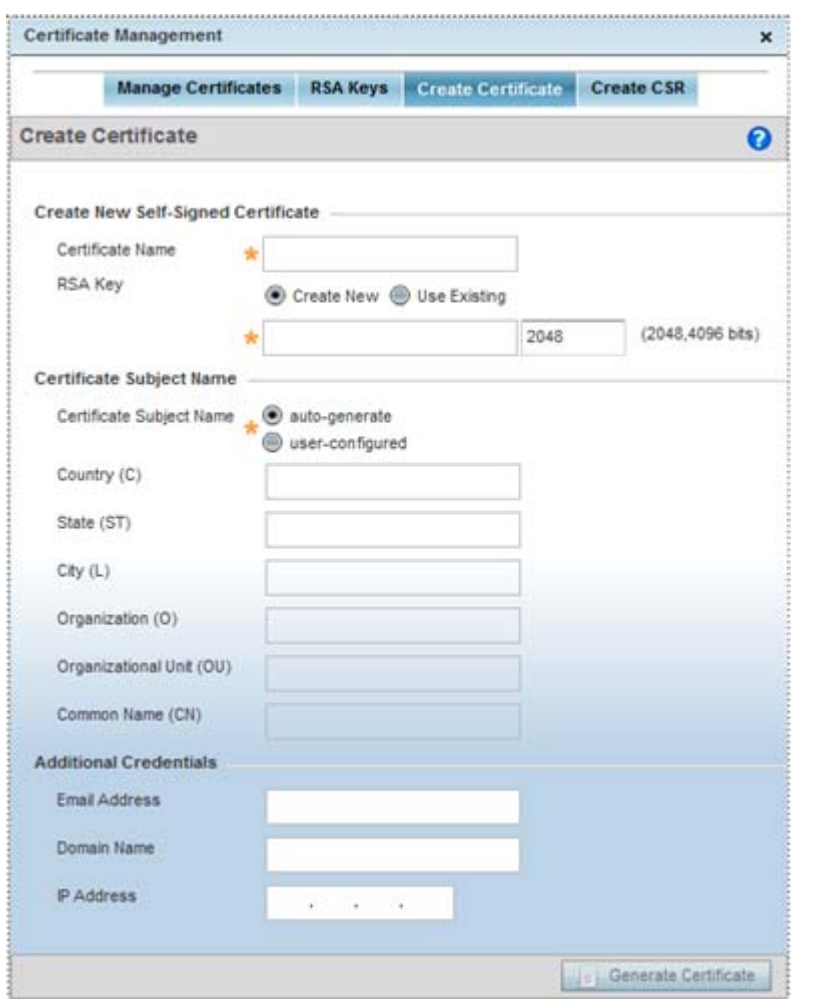

**Figure 5-16** *Certificate Management - Create Certificate screen*

3 Define the following configuration parameters required to **Create New Self-Signed Certificate**:

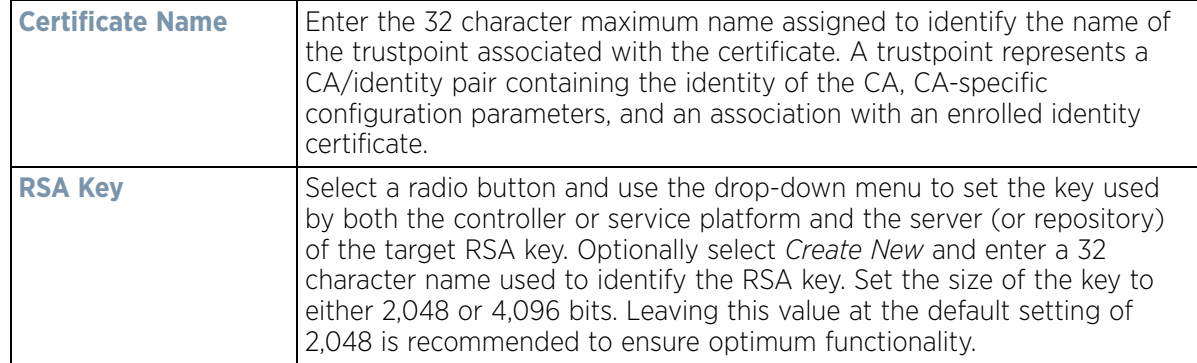

4 Set the following **Certificate Subject Name** parameters required for the creation of the certificate:

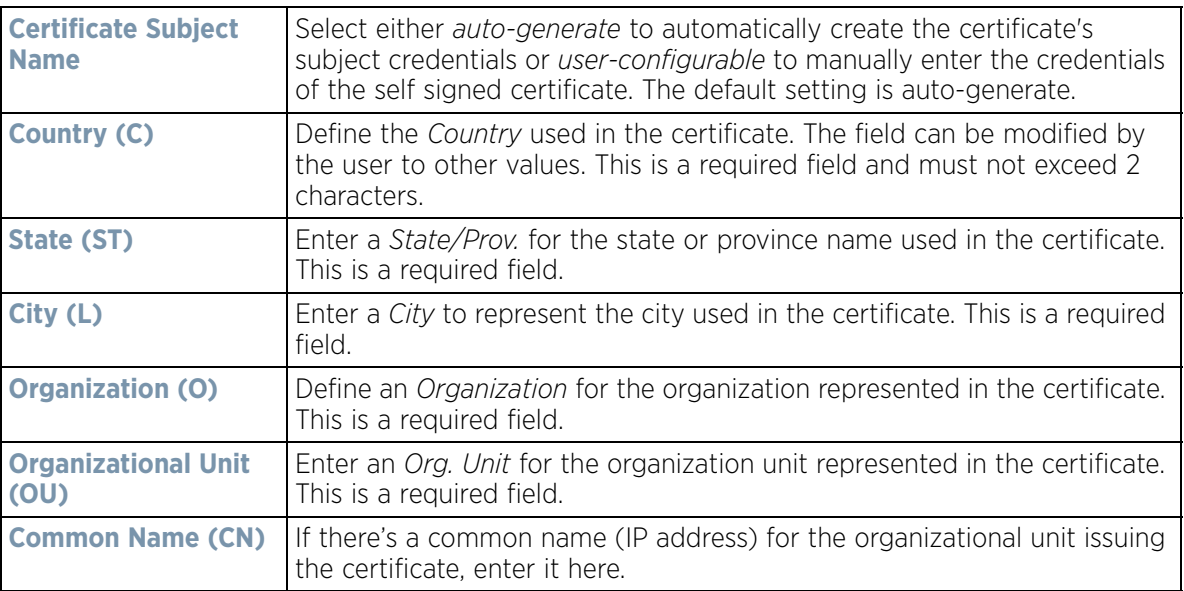

5 Select the following **Additional Credentials** required for the generation of the self signed certificate:

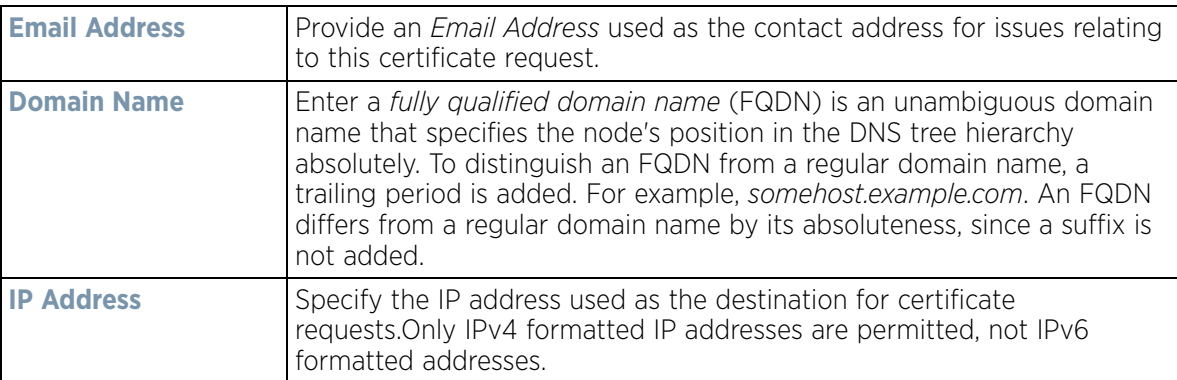

6 Select the **Generate Certificate** button at the bottom of the Certificate Management > Create Certificate screen to produce the certificate.

## <span id="page-100-0"></span>**5.2.2.4 Generating a Certificate Signing Request**

#### *[Assigning Certificates](#page-83-0)*

A *certificate signing request* (CSR) is a request to a certificate authority to apply for a digital identity certificate. The CSR is a block of encrypted text generated on the server the certificate is used on. It contains the organization name, common name (domain name), locality and country.

A RSA key must be either created or applied to the certificate request before the certificate can be generated. A private key is not included in the CSR, but is used to digitally sign the completed request. The certificate created with a particular CSR only works with the private key generated with it. If the private key is lost, the certificate is no longer functional.The CSR can be accompanied by other identity credentials required by the certificate authority, and the certificate authority maintains the right to contact the applicant for additional information.

If the request is successful, the CA sends an identity certificate digitally signed with the private key of the CA.

To create a CSR:

- 1 Select the **Launch Manager** button from either the SSH RSA Key, RADIUS Certificate Authority or RADIUS Server Certificate parameters (within the Certificate Management screen).
- 2 Select **Create CSR** from the upper, left-hand, side of the Certificate Management screen.

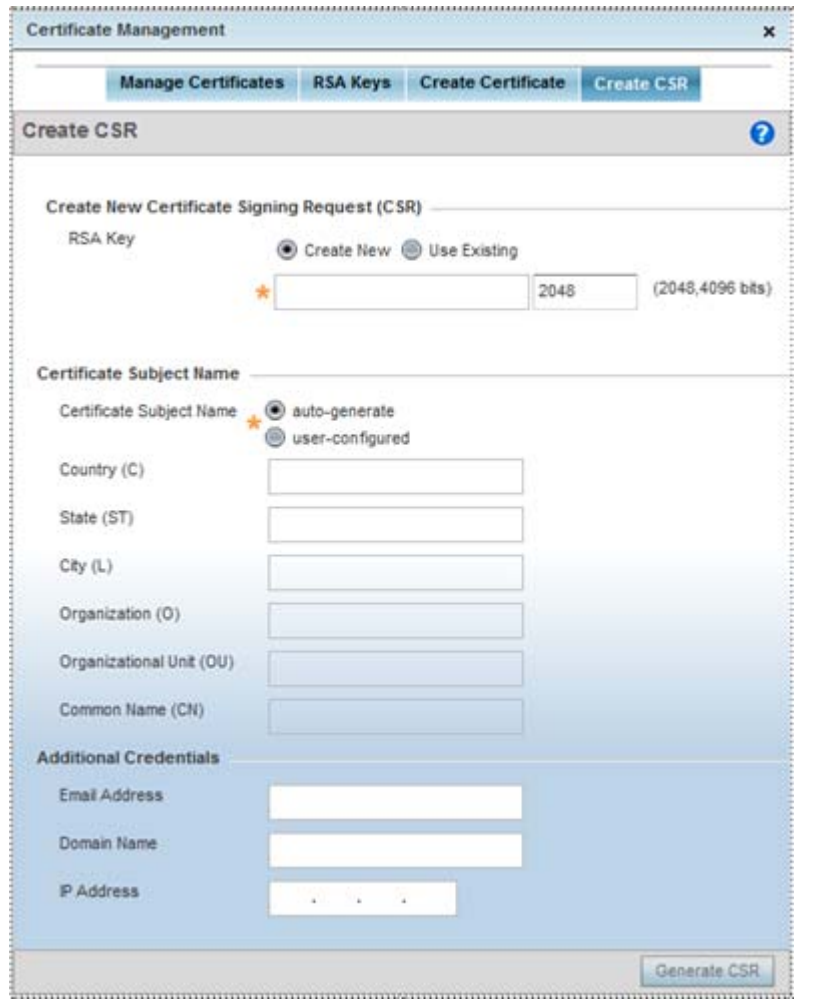

**Figure 5-17** *Certificate Management - Create CSR screen*

3 Define the following configuration parameters required to **Create New Certificate Signing Request (CSR)**:

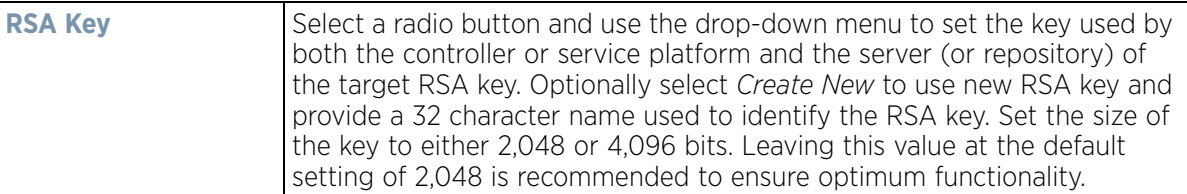

4 Set the following **Certificate Subject Name** parameters required for the creation of the certificate:

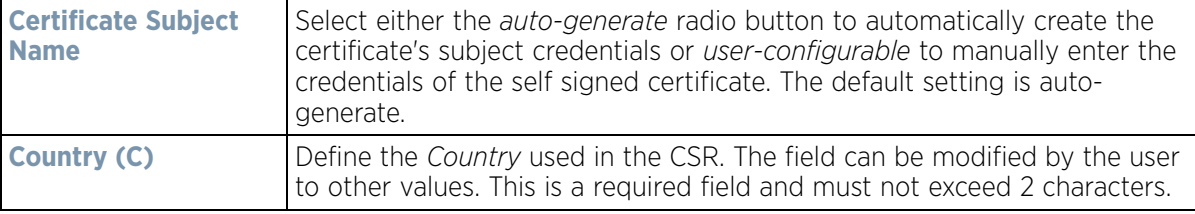

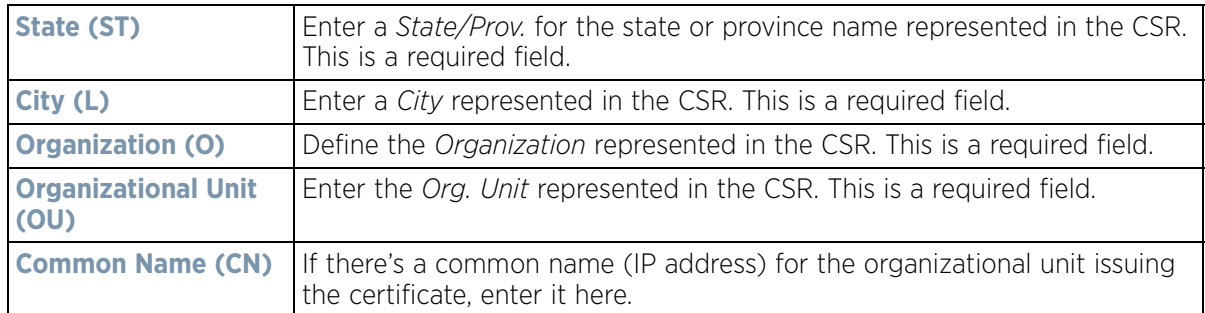

5 Select the following **Additional Credentials** required for the generation of the CSR:

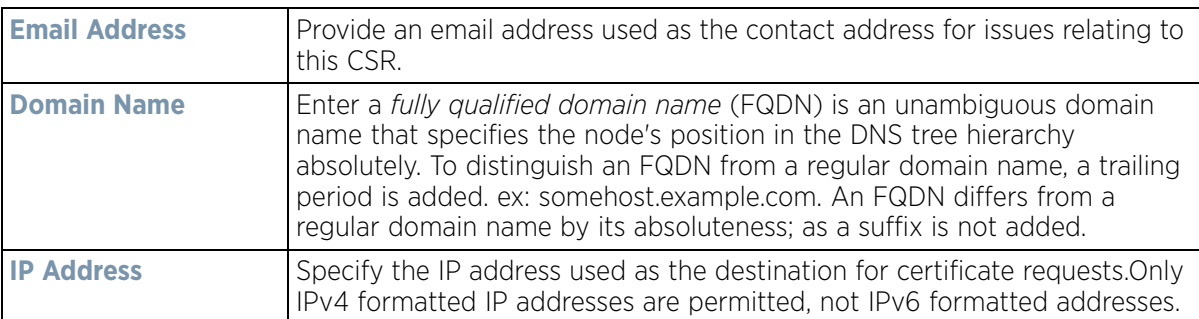

6 Select the **Generate CSR** button to produce the CSR.

# **5.2.3 Port Mirroring (NX4524 and NX6524 Service Platforms only)**

#### *[Basic Device Configuration](#page-76-0)*

NX4524 and NX6524 model service platforms have the ability to mirror data packets transmitted or received on any of their GE ports (GE port 1 - 24). Both transmit and receive packets can be mirrored from a source to a destination port as needed to provide traditional *spanning* functionality on the 24 GE ports.

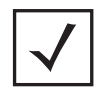

**NOTE:** Port mirroring is not supported on NX4500 or NX6500 models, as they only utilize GE ports 1 - 2. Additionally, port mirroring is not supported on uplink (up) ports or wired ports on any controller or service platform model.

To set a NX4524 or NX6524 service platform port mirror configuration:

- 1 Select the **Configuration** tab from the Web UI.
- 2 Select **Devices** from the Configuration tab.

The Device Configuration screen displays a list of managed devices or peer controllers, service platforms or Access Points.

3 Select a target device (by double-clicking it) from amongst those displayed within the Device Configuration screen.

Devices can also be selected directly from the Device Browser in the lower, left-hand, side of the UI.

4 Select **Mirroring** from the Device menu options.

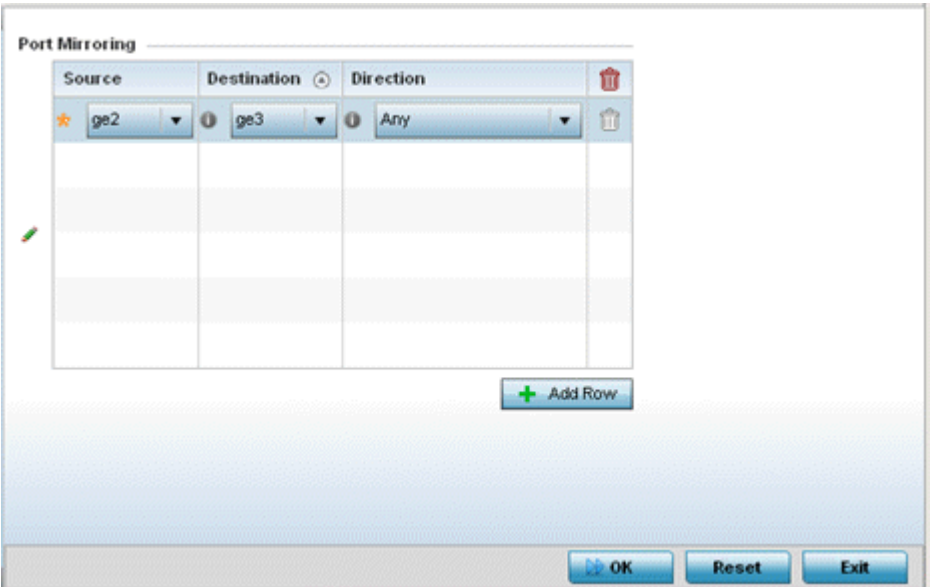

**Figure 5-18** *Port Mirroring screen*

5 Set the following **Port Mirroring** values to define the ports and directions data is spanned on the NX4524 or NX6524 model service platform:

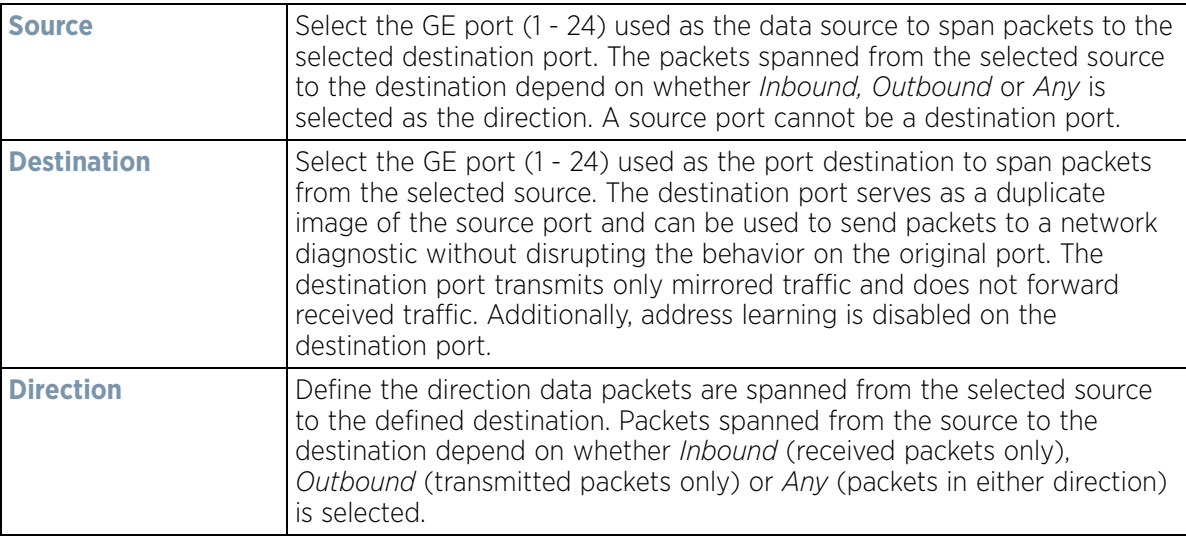

- 6 Select **+ Add Row** to add different sources, destinations and directions for additional GE port spanning configurations.
- 7 Select **OK** to save the changes made to the NX4524 or NX6524 port mirroring configuration. Selecting **Reset** reverts the screen to its last saved configuration.

# **5.2.4 Wired 802.1x Configuration**

## *[Basic Device Configuration](#page-76-0)*

802.1X is an IEEE standard for media-level (Layer 2) access control, providing the capability to *permit* or *deny* connectivity based on user or device identity. 802.1X allows port based access using authentication. An 802.1X enabled port can be dynamically *enabled* or *disabled* depending on user identity or device connection.

$$
\bigg/ 5 - 30
$$

Before authentication, the endpoint is unknown, and traffic is blocked. Upon authentication, the endpoint is known and traffic is allowed. The controller or service platform uses source MAC filtering to ensure only the authenticated endpoint is allowed to send traffic.

To configure a device's wired 802.1x configuration:

- 1 Select the **Configuration** tab from the Web UI.
- 2 Select **Devices** from the Configuration tab.

The Device Configuration screen displays a list of managed devices or peer controllers, service platforms or Access Points.

- 3 Select a device (by double-clicking it) from amongst those displayed within the Device Configuration screen. Devices can also be selected directly from the Device Browser in the lower, left-hand, side of the UI.
- 4 Select **Wired 802.1x** from the Device menu options.

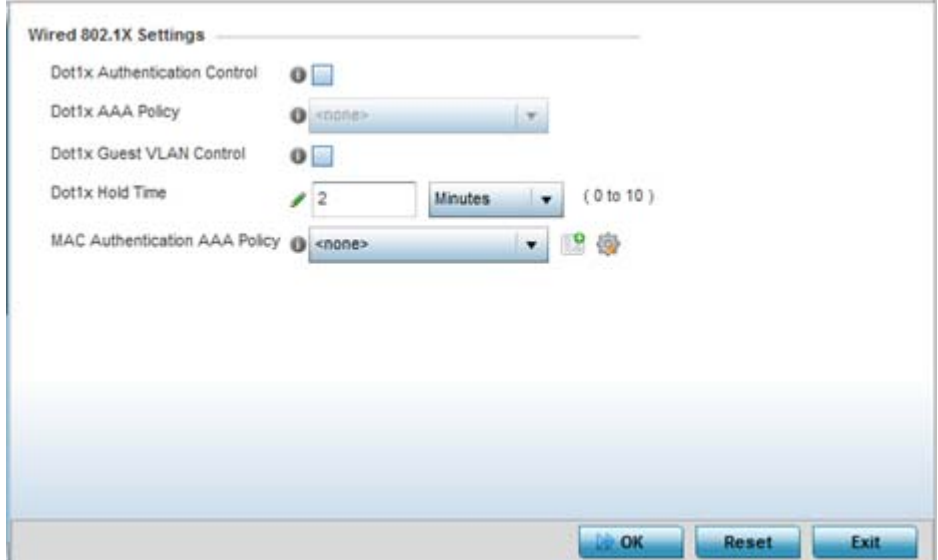

**Figure 5-19** *Device Wired 802.1x screen*

5 Review the **Wired 802.1x Settings** area to configure the following parameters:

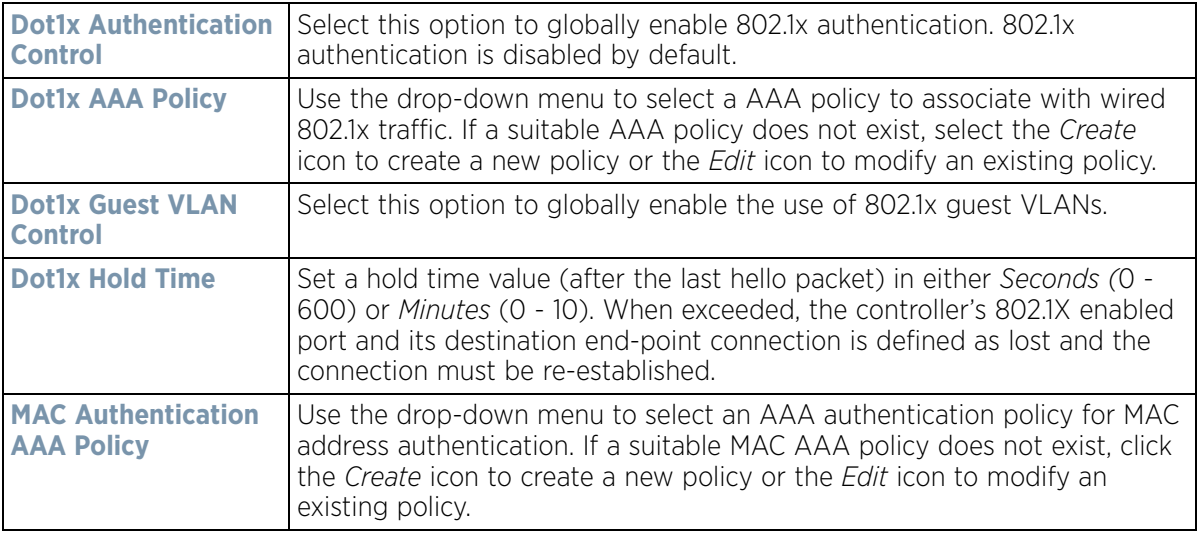

$$
\bigg/ 5 - 31
$$

6 Select **OK** to save the changes made to the 802.1x configurations. Selecting **Reset** reverts the screen to its last saved configuration.

# <span id="page-105-0"></span>**5.2.5 RF Domain Overrides**

#### *[Basic Device Configuration](#page-76-0)*

Use **RF Domain Overrides** to define configurations overriding the configuration set by the target device's original RF Domain assignment.

RF Domains allow administrators to assign configuration data to multiple devices deployed in a common coverage area (floor, building or site). In such instances, there's many configuration attributes these devices share, since their general client support roles are quite similar. However, device configurations may need periodic refinement from their original RF Domain administered design.

A controller or service platform configuration contains (at a minimum) one default RF Domain, but can optionally use additional user defined RF Domains:

- *Default RF Domain* Automatically assigned to each controller, service platform and associated Access Points by default. A default RF Domain is unique to a specific model.
- *User Defined RF Domains* Created by administrators and manually assigned to individual controllers, service platforms or Access Points, but can be automatically assigned to Access Points using adoption policies.

Each controller, service platform and Access Point is assigned one RF Domain at a time. However, a user defined RF Domain can be assigned to multiple devices as required. User defined RF Domains can be manually assigned or automatically assigned to Access Points using an auto provisioning policy. The more devices assigned a single RF Domain, the greater the likelihood one of the device's configurations will require an override deviating that device's configuration from the original RF Domain assignment shared by the others.

To review the RF Domain's original configuration requirements and the options available for a target device, refer to [Managing RF Domains on page 9-2](#page-779-0).

To define a device's RF Domain override configuration:

- 1 Select the **Configuration** tab from the Web UI.
- 2 Select **Devices** from the Configuration tab.

The Device Configuration screen displays a list of managed devices or peer controllers, service platforms or Access Points.

- 3 Select a device (by double-clicking it) from amongst those displayed within the Device Configuration screen. Devices can also be selected directly from the Device Browser in the lower, left-hand, side of the UI.
- 4 Expand the **RF Domain Overrides** menu option to display its sub-menu options.
- 5 Select **RF Domain**.

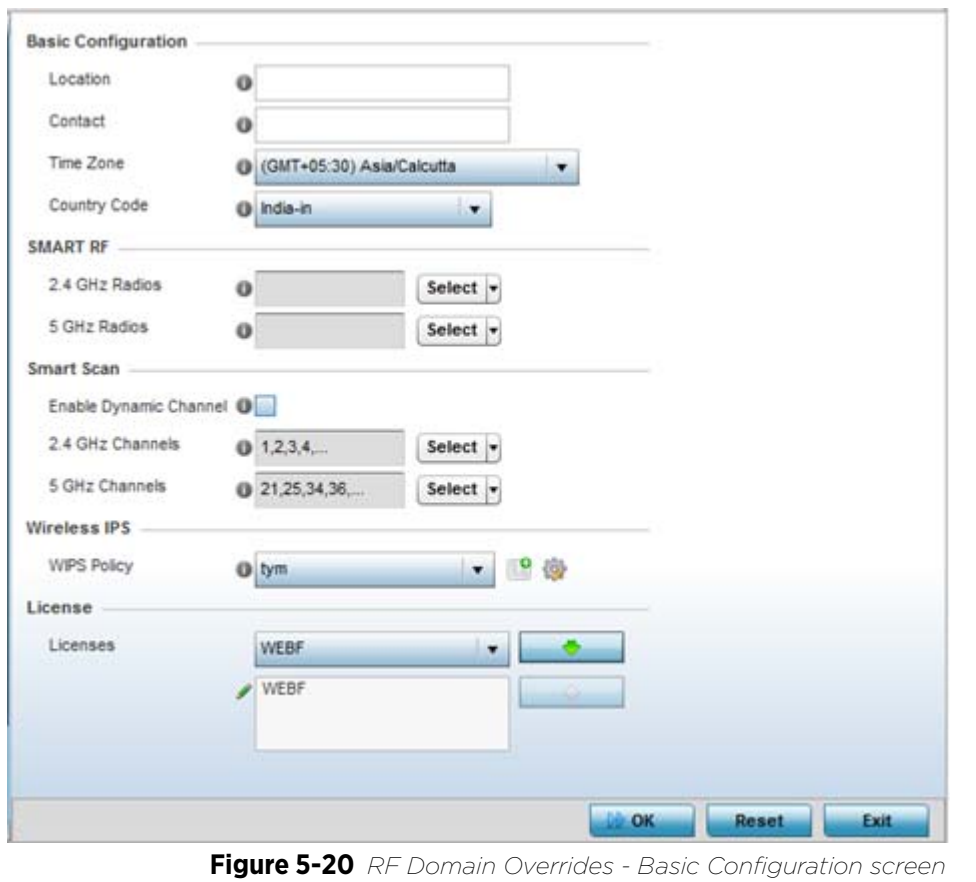

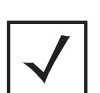

**NOTE:** A blue override icon (to the left of a parameter) defines the parameter as having an override applied. To remove an override go to the **Basic Configuration** section of the device and click the **Clear Overrides** button. This removes all overrides from the device.

6 Refer to the **Basic Configuration** field to review the basic settings defined for the target device's RF Domain configuration, and optionally assign/remove overrides to and from specific parameters.

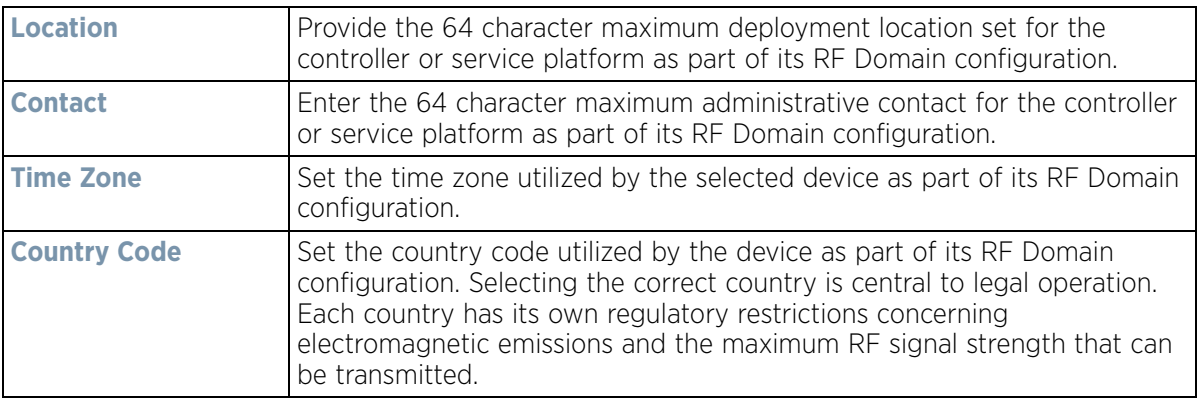

$$
\bigg/ 5 - 33
$$

7 Refer to the **Smart RF** section to configure Smart RF policy and dynamic channel settings.

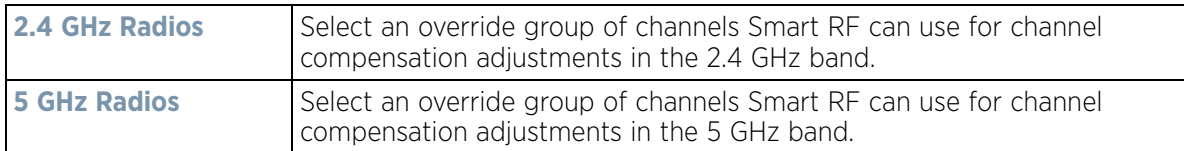

8 Refer to the **Smart Scan** section to configure Smart RF policy and dynamic channel settings.

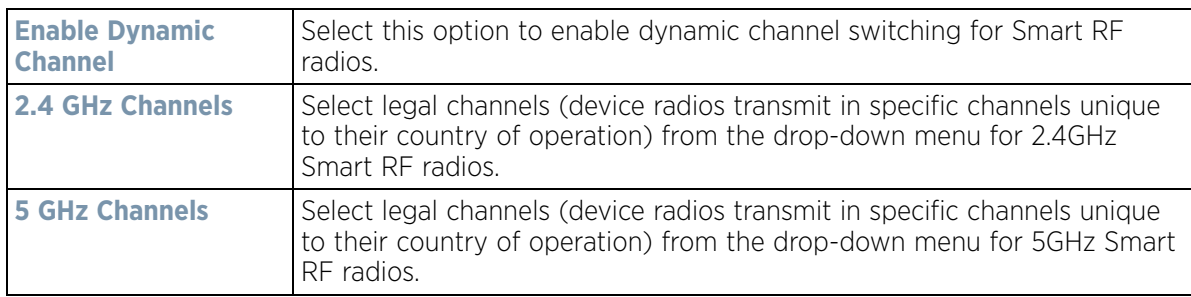

9 Use the **WIPS Policy** drop-down menu to apply a WIPS policy to the RF Domain.

The *Wireless Intrusion Protection System* (WIPS) provides continuous protection against wireless threats and act as an additional layer of security complementing wireless VPNs and encryption and authentication policies. Controllers and service platforms support WIPS through the use of dedicated sensor devices, designed to actively detect and locate unauthorized AP devices. After detection, they use mitigation techniques to block devices using manual termination, air lockdown or port suppression.

Select the **Create** icon to define a new WIPS policy that can be applied to the RF Domain, or select the **Edit** icon to modify or override an existing WIPS policy.

For an overview of WIPS and instructions on how to create a WIPS policy that can be used with a RF Domain, see [Intrusion Prevention on page 10-51](#page-849-0).

- 10 Use the **Licenses** drop-down menu to obtain and leverage feature licenses from RF Domain member devices.
- 11 Select **OK** to save the changes and overrides made to the RF Domain configuration. Selecting **Reset** reverts the screen to its last saved configuration.
- 12 Select **Sensor** from within the expanded RF Domain Overrides menu to define ADSP server credentials for WiNG controller or service platform data exchanges.

Controllers and service platforms support dedicated sensor devices, designed to actively detect and locate unauthorized AP devices. After detection, they use mitigation techniques to block devices using manual termination, air lockdown or port suppression.
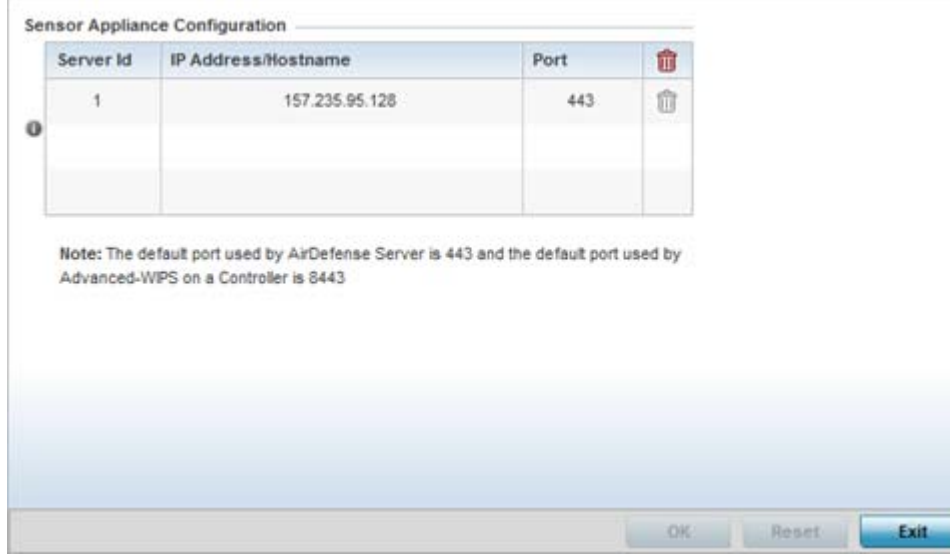

**Figure 5-21** *RF Domain - Sensor screen*

13 Select the **+ Add Row** button to populate the **Server Appliance Configuration** field with up to three rows for ADSP server credentials:

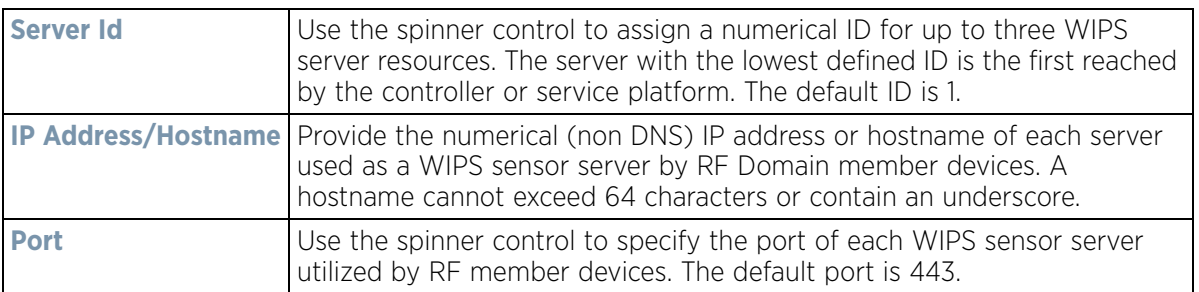

- 14 Select **OK** to save the changes to the ADSP appliance sensor configuration, or select **Reset** to revert to the last saved configuration.
- 15 Select **Client Name** from within the expanded RF Domain Overrides:

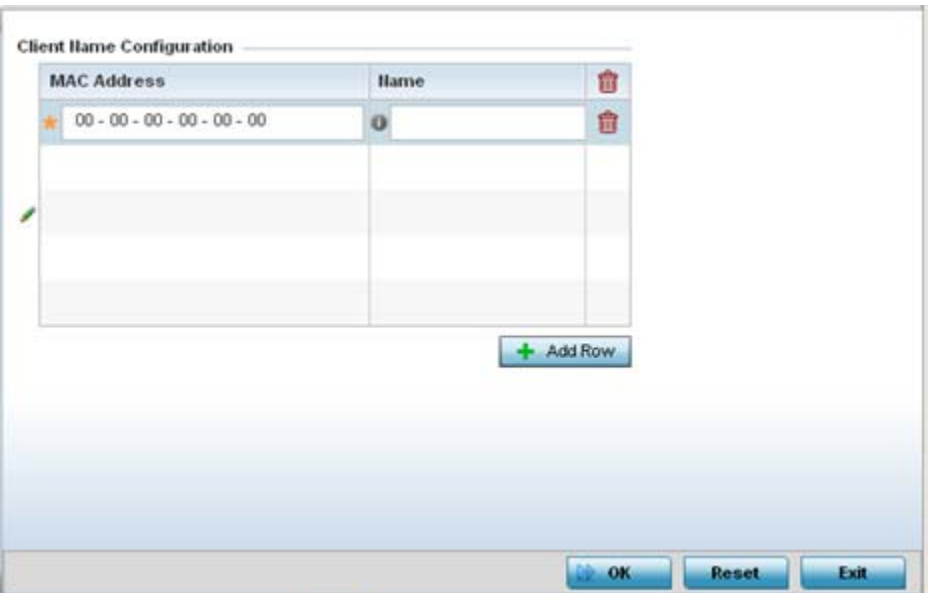

**Figure 5-22** *Client Name screen*

16 Click **+ Add Row** to add client name information to the table.

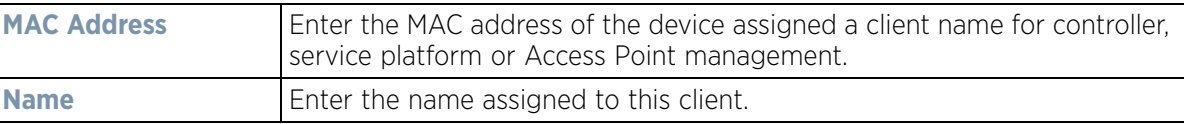

- 17 Select **OK** to save the changes and overrides made to the Client Name Configuration. Selecting **Reset** reverts the screen to its last saved configuration.
- 18 Select **WLAN Override** from within the expanded RF Domain Overrides menu.

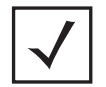

**NOTE:** The WLAN Override option does not appear as a sub menu option under RF Domain Overrides for either controllers or service platforms, just Access Points.

$$
\bigg/ 5 - 36
$$

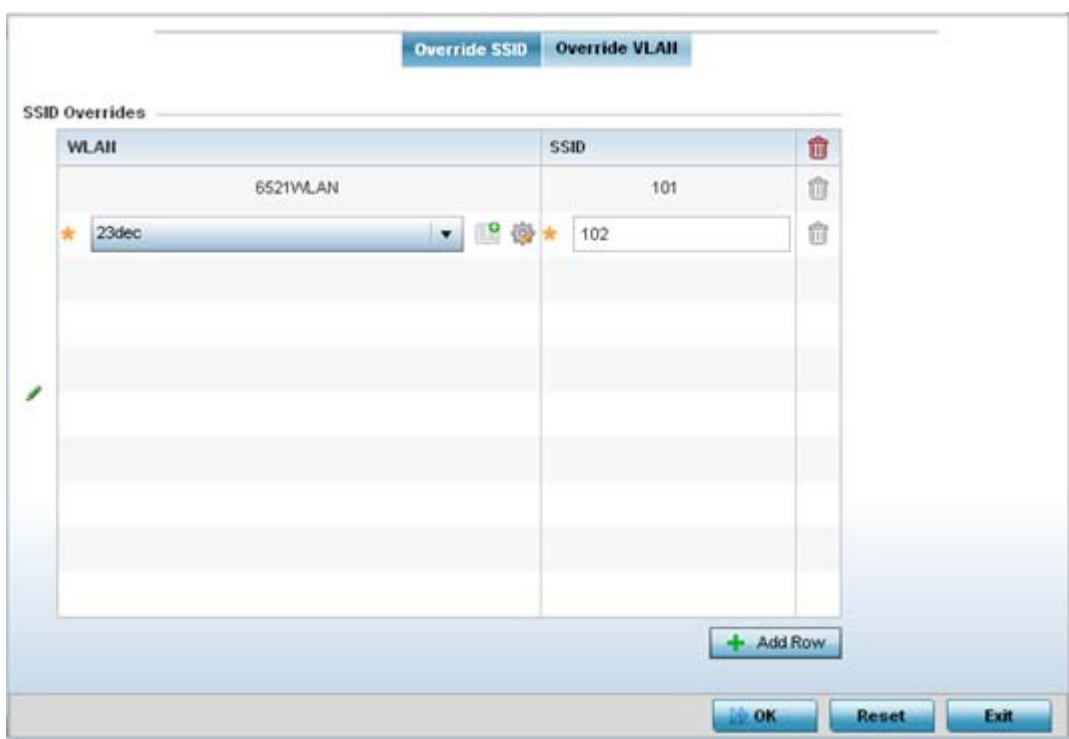

**Figure 5-23** *WLAN Override screen - Override SSID tab*

The WLAN Override screen displays with the **Override SSID** tab displayed by default.

19 Optionally define up to 3 overrides for the listed WLAN SSID assignment:

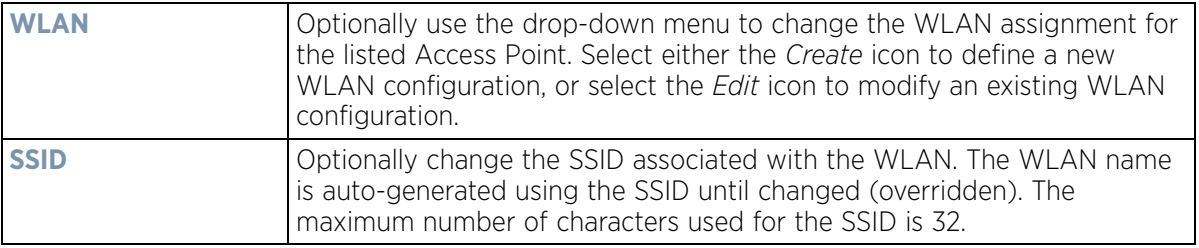

20 Select the **Add Row** button as needed to add additional WLAN SSID overrides.

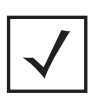

**NOTE:** A blue override icon (to the left of a parameter) defines the parameter as having an override applied. To remove an override go to the **Basic Configuration** section of the device and click the **Clear Overrides** button. This removes all overrides from the device.

21 Select **OK** to save the changes and overrides. Selecting **Reset** reverts the screen to its last saved configuration.

22 Select the **Override VLAN** tab to review any VLAN assignment overrides that may have been or optionally add or edit override configurations.

Wireless Controller and Service Platform System Reference Guide 5 - 37

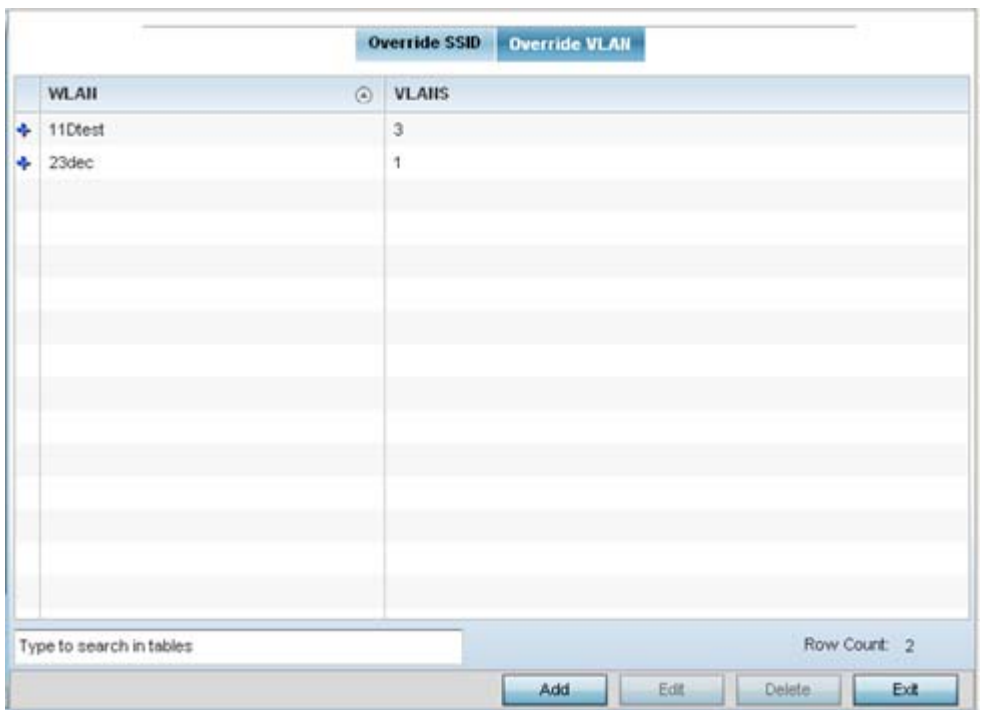

**Figure 5-24** *WLAN Override screen - Override VLAN tab*

The Override VLAN tab displays VLANs assigned to the Access Point's WLAN. Select **Add** to create a new client limit for a specific WLAN and VLAN or **Edit** to modify an existing configuration.

23 Optionally define a VLAN's wireless client limit override configuration.

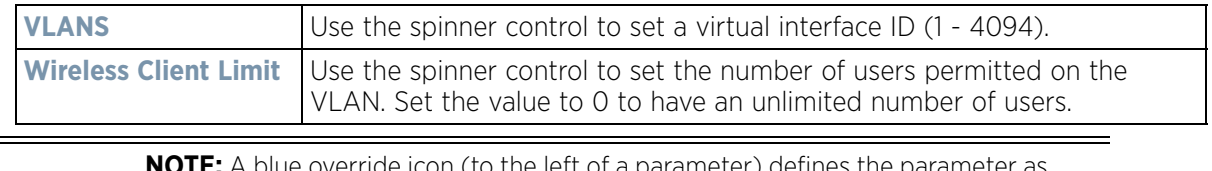

Prride icon (to the left of a parameter) defines the parameter a having an override applied. To remove an override go to the **Basic Configuration** section of the device and click the **Clear Overrides** button. This removes all overrides from the device.

24 Select **OK** to save the changes and overrides. Selecting **Reset** reverts the screen to its last saved configuration.

# <span id="page-111-0"></span>**5.2.6 Profile Overrides**

# *[Basic Device Configuration](#page-76-0)*

Profiles enable administrators to assign a common set of parameters and policies to controllers, service platforms and Access Points. Profiles can be used to assign shared or *unique* network, wireless and security parameters to wireless controllers and Access Points across a large, multi segment, site. The configuration parameters within a profile are based on the hardware model the profile was created to support. Controllers and service platforms support both default and user defined profiles implementing new features or updating existing parameters to groups of devices. The central benefit of a profile is its ability to update devices collectively without having to modify individual device configurations. Power and Adoption overrides apply specifically to Access Points, while Cluster configuration overrides apply to only controller or service platform configurations.

However, device profile configurations may need periodic refinement from their original administered design. Consequently, a device profile could require modification from a profile configuration shared amongst numerous devices deployed within a particular site.

Use Profile Overrides to define configurations overriding the parameters set by the target device's original profile assignment.

To review a profile's original configuration requirements and the options available for a target device, refer to [General Profile Configuration on page 8-5.](#page-546-0)

To define a device's general profile override configuration:

- 1 Select the **Configuration** tab from the Web UI.
- 2 Select **Devices** from the Configuration tab.

The Device Configuration screen displays a list of managed devices or peer controllers, service platforms or Access Points.

- 3 Select a device (by double-clicking it) from amongst those displayed within the Device Configuration screen. Devices can also be selected directly from the Device Browser in the lower, left-hand, side of the UI.
- 4 Select **Profile Overrides** from the Device menu to expand it into sub menu options.
- 5 Select **General** if it doesn't display by default.

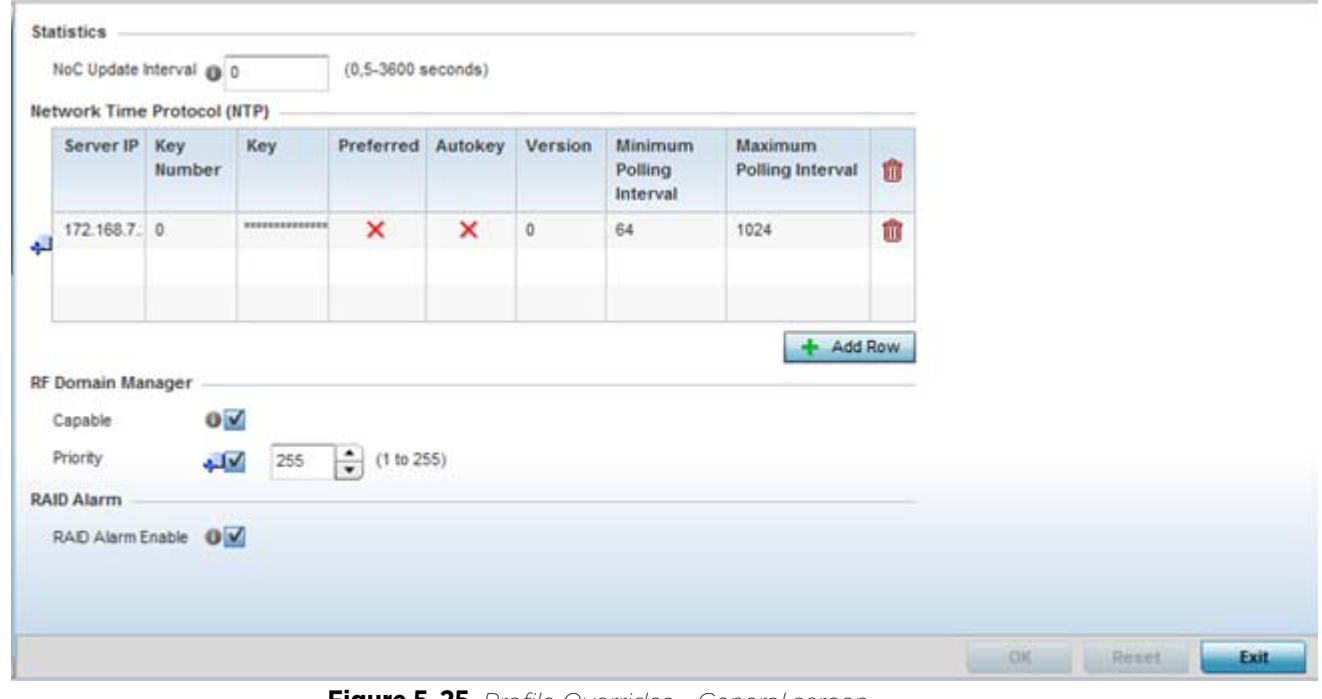

**Figure 5-25** *Profile Overrides - General screen*

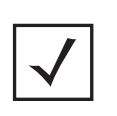

**NOTE:** A blue override icon (to the left of a parameter) defines the parameter as having an override applied. To remove an override go to the **Basic Configuration** section of the device and click the **Clear Overrides** button. This removes all overrides from the device.

6 Select the **IP Routing** option (within the **Settings** field) to enable routing for the device.

- 7 Set a **NoC Update Interval** of 0, or from 5-3600 seconds for updates from the RF Domain manager to the controller or service platform.
- 8 Select **+ Add Row** below the **Network Time Protocol (NTP)** table to launch a screen used to define (or override) the configurations of NTP server resources the controller or service platform uses it obtain its system time. Set the following parameters to define the NTP configuration:

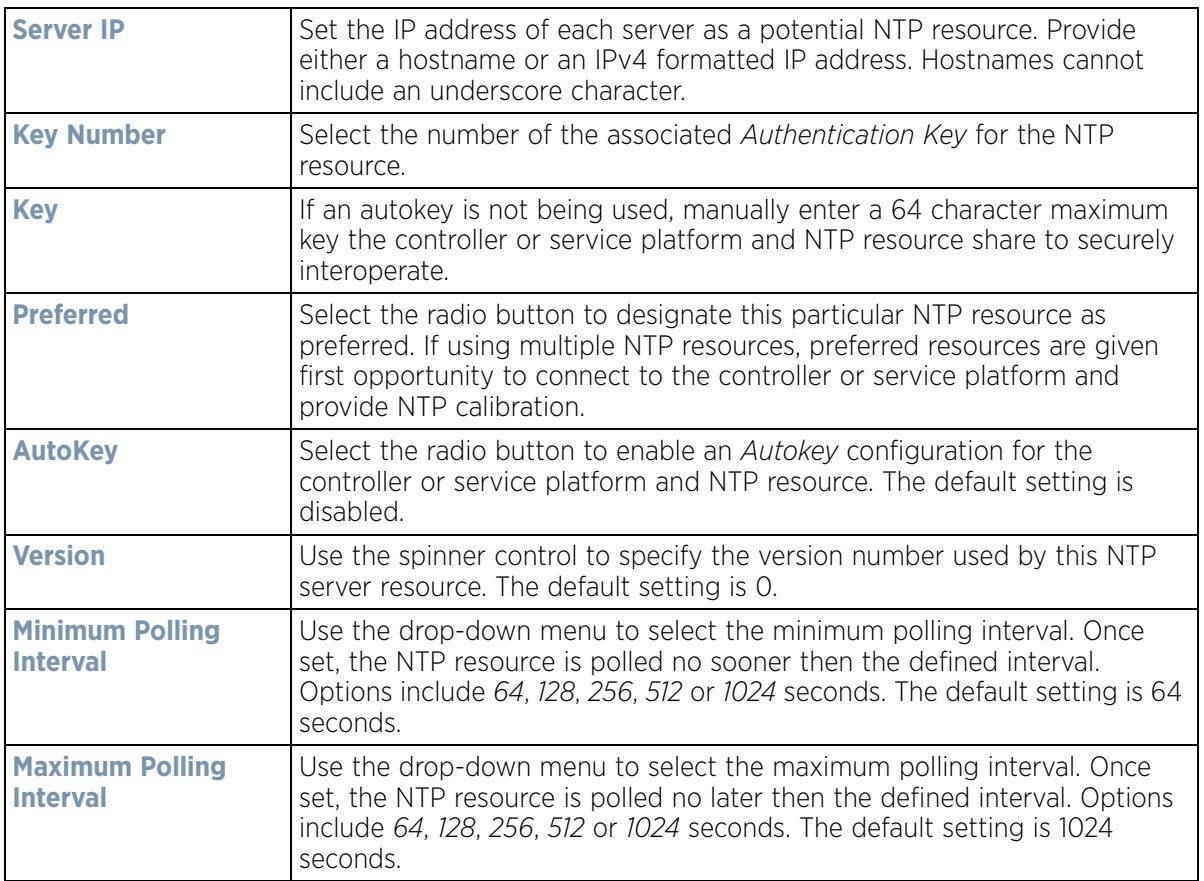

9 Refer to the **RF Domain Manager** field to elect RF Domain Manager devices and assign them a priority in the election process:

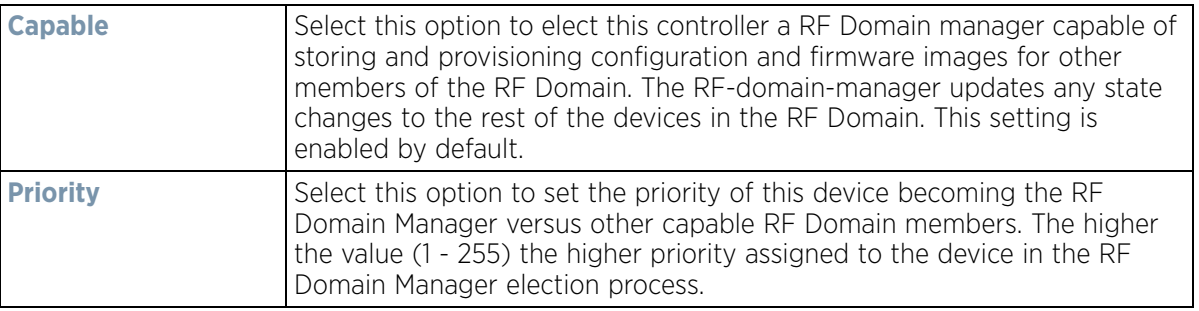

10 Refer to the **RAID Alarm** field to either *enable* or *disable* the chassis alarm that sounds when events are detected that degrade RAID support (drive content mirroring) on a service platform.

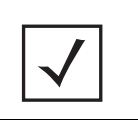

**NOTE:** RAID controller drive arrays are available within NX7530 and NX9000 series service platforms (NX9000, NX9500 and NX9510 models) only. However, they can be administrated on behalf of a profile by a different model service platform or controller.

Service platforms include a single Intel MegaRAID controller (virtual drive) with RAID-1 mirroring support enabled. The online virtual drive supports up to two physical drives that could require hot spare substitution if a drive were to fail. An administrator can manage the RAID controller event alarm and syslogs supporting the array hardware from the service platform user interface and is not required to reboot the service platform BIOS.

For information on setting the service platform drive array configuration and diagnostic behavior of its member drives, refer to RAID Operations on page 14-12. To view the service platform's current RAID array status, drive utilization and consistency check information, refer to [RAID Statistics on page 15-114](#page-1135-0)*.*

11 Select **OK** to save the changes and overrides made to the general profile configuration. Select **Reset** to revert to the last saved configuration.

# **5.2.6.1 Cluster Configuration Overrides (Controllers and Service Platforms Only)**

## *[Profile Overrides](#page-111-0)*

A redundancy group (cluster) is a set of controllers or service platforms (nodes) uniquely defined by a profile configuration. Within the redundancy group, members discover and establish connections to other peers and provide wireless self-healing support in the event of cluster member failure.

A cluster's AP load balance is typically distributed evenly amongst the controllers or service platforms in the cluster. Define how often this profile is load balanced for AP radio distribution as often as you feel required, as radios can come and go and members can join and exit the cluster. For information on setting a profile's original cluster configuration (before applying an override), see [Profile Cluster Configuration \(Controllers and Service](#page-549-0)  [Platforms\) on page 8-8.](#page-549-0)

As cluster memberships increase or decrease and their load requirements change, a profile may need an override applied to best suit a site's cluster requirements.

To apply an override (if required) to a profile cluster configuration:

- 1 Select the **Configuration** tab from the Web UI.
- 2 Select **Devices** from the Configuration tab.

The Device Configuration screen displays a list of devices or peer controllers service platforms or Access Points.

3 Select a target device (by double-clicking it) from amongst those displayed within the Device Configuration screen.

Devices can also be selected directly from the Device Browser in the lower, left-hand, side of the UI.

- 4 Select **Profile Overrides** from the Device menu to expand it into sub menu options.
- 5 Select **Cluster**.

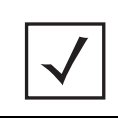

**NOTE:** A blue override icon (to the left of a parameter) defines the parameter as having an override applied. To remove an override go to the **Basic Configuration** section of the device and click the **Clear Overrides** button. This removes all overrides from the device.

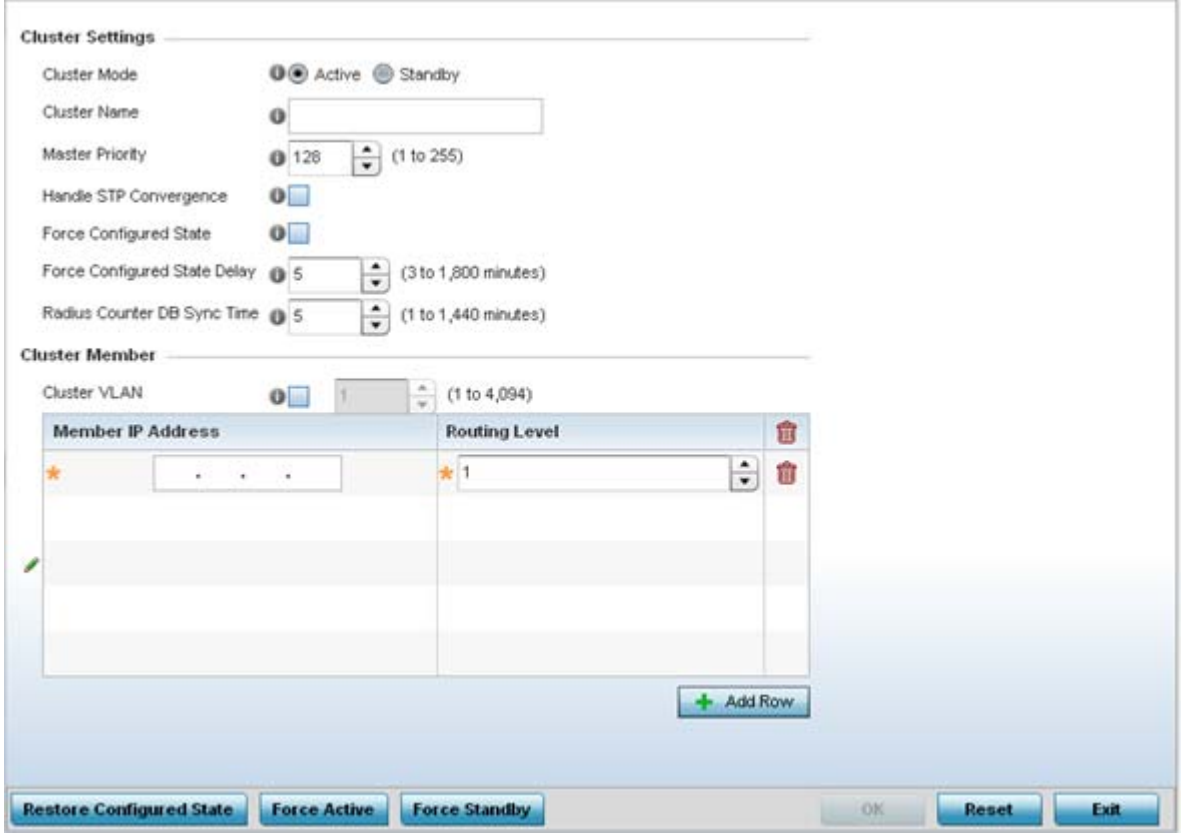

**Figure 5-26** *Profile Overrides - Cluster screen* 

6 Optionally define the following **Cluster Settings** and overrides:

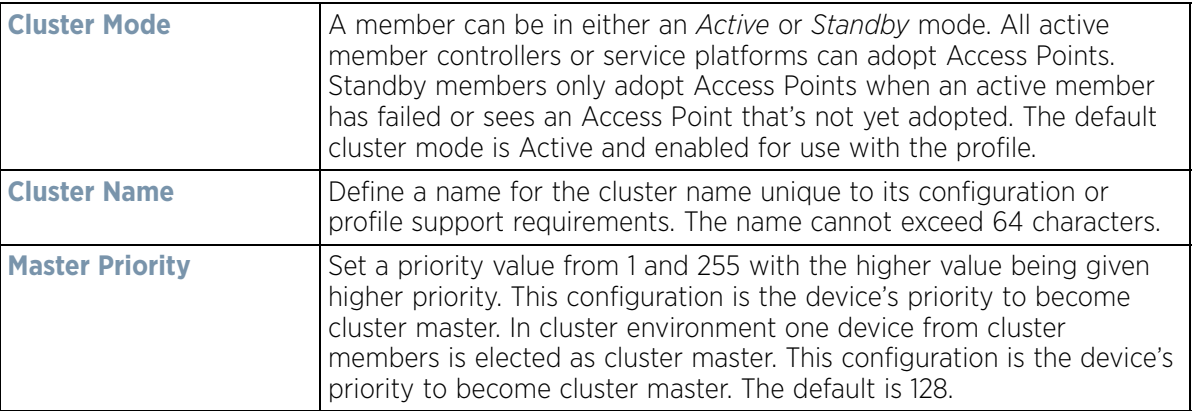

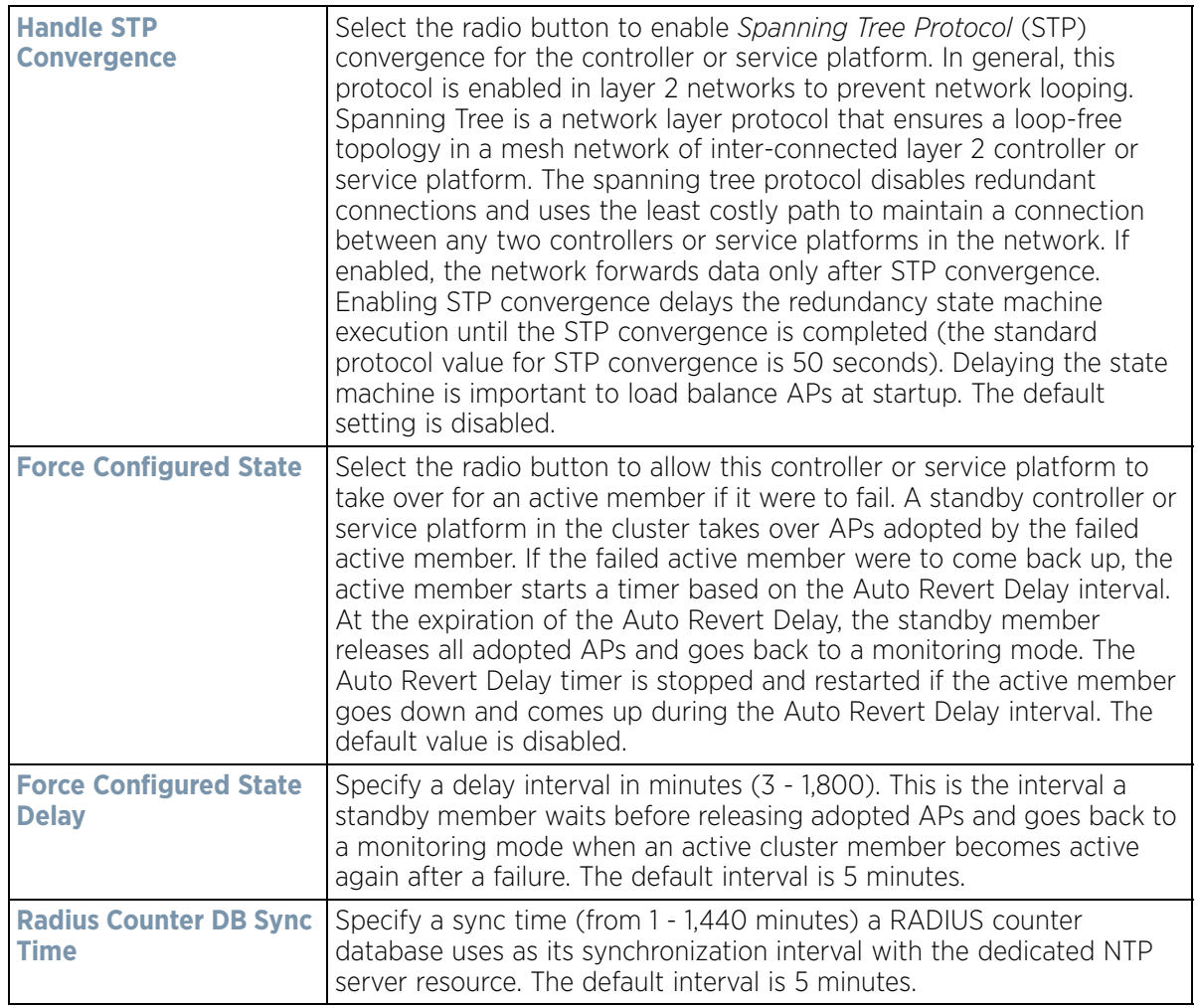

7 Within the **Cluster Member** field, select **Cluster VLAN** to enable a spinner control to designate the VLAN where cluster members are reachable. Specify a VLAN from 1 - 4094.

Specify the IP addresses of the VLAN's cluster members using the **Member IP Address** table.

- 8 Select **Restore Configured State** to restore this cluster member back into role of taking over for an active member if it were to fail.
- 9 Select **Force Active** to revert this cluster member back into its default active state and provide the ability to adopt Access Points.
- 10 Select **Force Standby** to only adopt Access Points when an active member has failed or sees an Access Point that's not yet adopted.
- 11 Select **OK** to save the changes and overrides made to the profile's cluster configuration. Select **Reset** to revert to the last saved configuration.

Wireless Controller and Service Platform System Reference Guide 5 - 43

# **5.2.6.2 Access Point Radio Power Overrides (Access Points Only)**

## *[Profile Overrides](#page-111-0)*

A profile can manage the transmit output power of the Access Point radios it supports within the network.

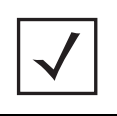

**NOTE:** The Power option only appears within the Profile Overrides menu tree if an Access Point is selected from within the main Devices screen. Power management is configured differently for controllers or service platforms, so the Power screen only displays for Access Points.

Use the **Power** screen to set or override one of two power modes (3af or Auto) for a managed Access Point. When automatic is selected, the Access Point safely operates within available power. Once the power configuration is determined, the Access Point configures its operating power characteristics based on its model and power configuration.

An Access Point uses a *complex programmable logic device* (CPLD). The CPLD determines proper supply sequencing, the maximum power available and other status information. One of the primary functions of the CPLD is to determine the Access Point's maximum power budget. When an Access Point is powered on (or performing a cold reset), the CPLD determines the maximum power provided by the POE device and the budget available to the Access Point. The CPLD also determines the Access Point hardware SKU and the number of radios. If the Access Point's POE resource cannot provide sufficient power (with all intended interfaces enabled), some of the following interfaces could be disabled or modified:

- The Access Point's transmit and receive algorithms could be negatively impacted
- The Access Point's transmit power could be reduced due to insufficient power
- The Access Point's WAN port configuration could be changed (either enabled or disabled)

To define an Access Point's power configuration or apply an override to an existing parameter:

- 1 Select the Devices tab from the Web UI.
- 2 Select **Profile Overrides** to expand its sub menu items.
- 3 Select **Power.**

A screen displays where an Access Point's power configuration can be defined or overridden for a profile.

**NOTE:** A blue override icon (to the left of a parameter) defines the parameter as having an override applied. To remove an override go to the **Basic Configuration** section of the device and click the **Clear Overrides** button. This removes all overrides from the device.

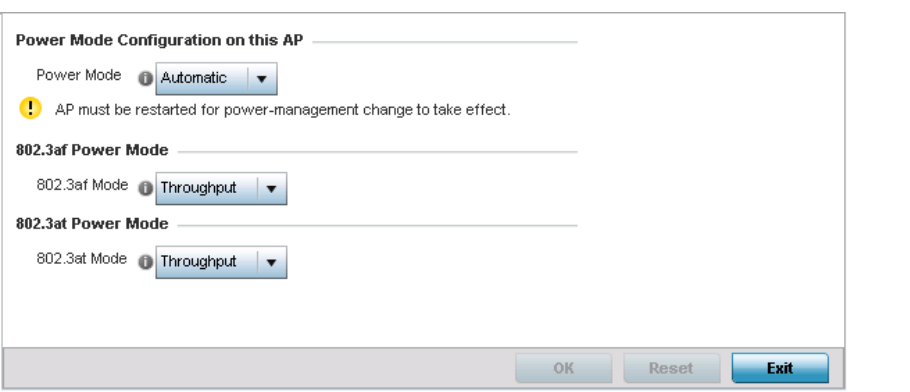

**Figure 5-27** *Access Point Profile Power Override screen*

$$
\begin{array}{c} \diagup \\ 5 - 44 \end{array}
$$

#### 4 Use the **Power Mode** drop-down menu to set or override the **Power Mode Configuration on this AP**.

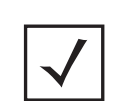

**NOTE:** Single radio model Access Point's always operate using a full power configuration. The power management configurations described in this section do not apply to single radio models.

When an Access Point is powered on for the first time, the system determines the power budget available to the Access Point. Using the **Automatic** setting, the Access Point automatically determines the best power configuration based on the available power budget. Automatic is the default setting.

If 802.3af is selected, the Access Point assumes 12.95 watts are available. If the mode is changed, the Access Point requires a reset to implement the change. If 802.3at is selected, the Access Point assumes 23 - 26 watts are available.

5 Set or override the Access Point radio's **802.3af Power Mode** and the radio's **802.3at Power Mode**.

Use the drop-down menu to define a mode of either **Range** or **Throughput**.

Select **Throughput** to transmit packets at the radio's highest defined basic rate (based on the radio's current basic rate settings). This option is optimal in environments where the transmission range is secondary to broadcast/multicast transmission performance. Select **Range** when range is preferred over performance for broadcast/multicast (group) traffic. The data rates used for range are the lowest defined basic rates. Throughput is the default setting for both 802.3af and 802.3at.

6 Select **OK** to save the changes and overrides made to the Access Point power configuration. Select **Reset** to revert to the last saved configuration.

# **5.2.6.3 Access Point Adoption Overrides (Access Points Only)**

### *[Profile Overrides](#page-111-0)*

Adoption is the process an Access Point uses to discover available controllers or service platforms, pick the most desirable one, establish an association and optionally obtain an image upgrade and configuration. Adoption is configurable and supported within a device profile and applied to other Access Points supported by the profile. Individual attributes of an Access Point's auto provisioning policy can be overridden as specific parameters require modification.

At adoption, an Access Point solicits and receives multiple adoption responses from controllers and service platforms available on the network. These adoption responses contain loading policy information the Access Point uses to select the optimum controller or service platform for adoption. By default, an auto provisioning policy generally distributes AP adoption evenly amongst available controllers and service platforms. Modify existing adoption policies or create a new one as needed to meet the adoption requirements of a device and their assigned profile.

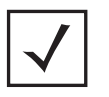

**NOTE:** A device configuration does not need to be present for an auto provisioning policy to take effect. Once adopted, and the device's configuration is defined and applied by the controller or service platform, the auto provisioning policy mapping does not have impact on subsequent adoptions by the same device.

An auto provisioning policy enables an administrator to define adoption rules for the supported Access Points capable of being adopted by a wireless controller.

To define an Access Point's adoption configuration or apply an override:

- 1 Select the **Devices** from the Web UI.
- 2 Select **Profiles** from the Configuration tab.
- 3 Select **Profile Overrides** to expand its sub-menu items.
- 4 Select **Adoption**.
	- A screen displays where an Access Point's adoption configuration can be defined and overridden for a profile.

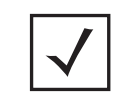

**NOTE:** A blue override icon (to the left of a parameter) defines the parameter as having an override applied. To remove an override go to the **Basic Configuration** section of the device and click the **Clear Overrides** button. This removes all overrides from the device.

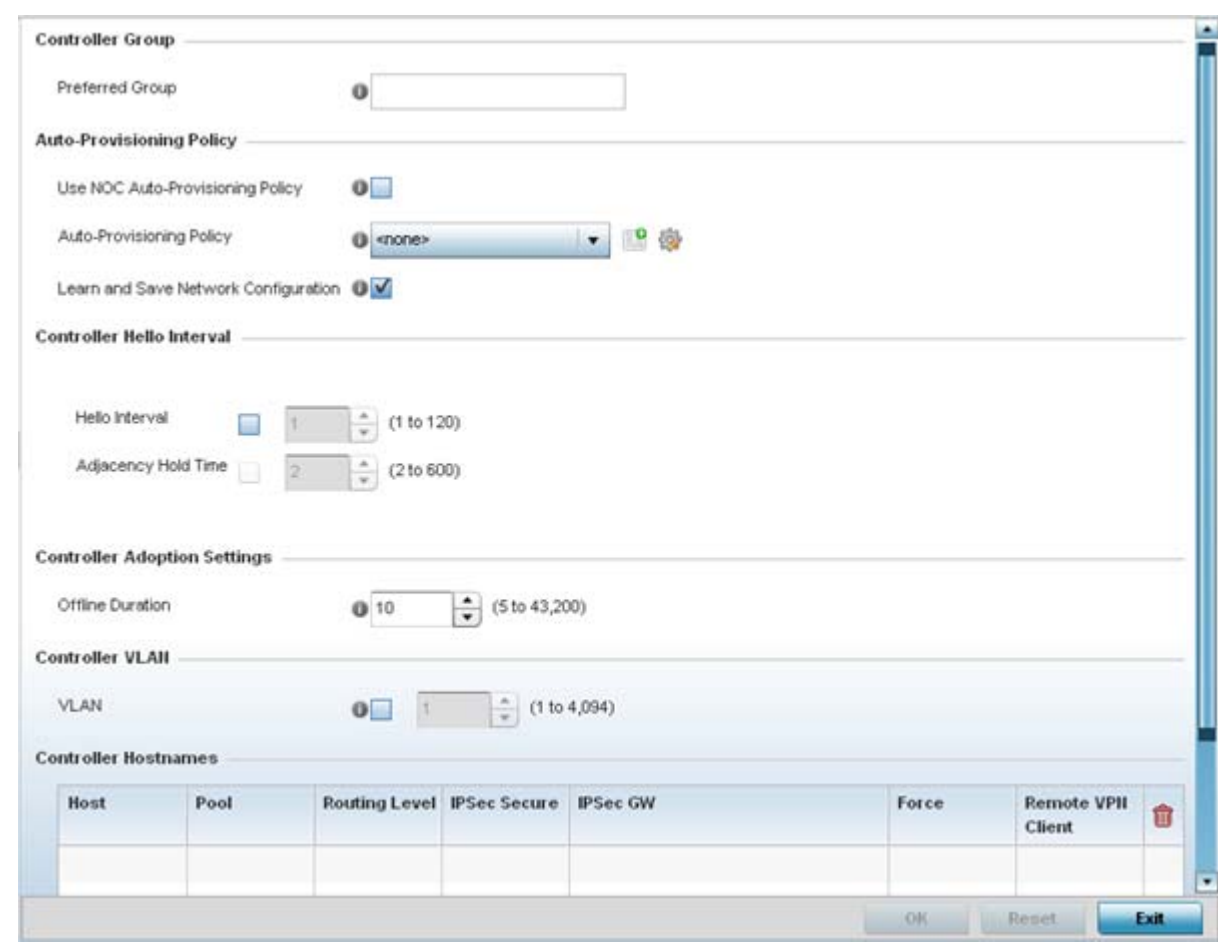

**Figure 5-28** *Access Point Adoption Override screen*

- 5 Define or override the **Preferred Group** used as optimal group for the Access Point's adoption. The name of the preferred group cannot exceed 64 characters.
- 6 Set the following **Auto-Provisioning Policy** settings for Access Point adoptions:

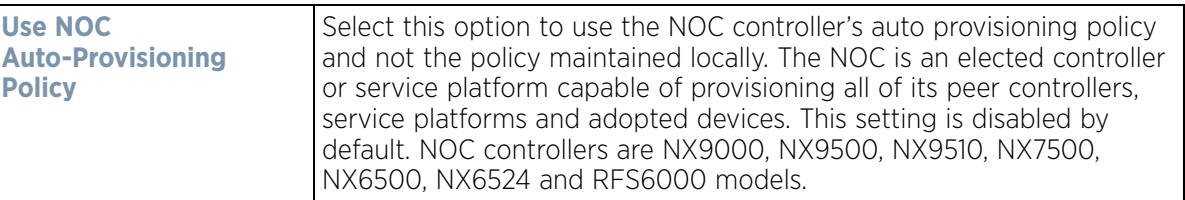

$$
\bigg/ 5 - 46
$$

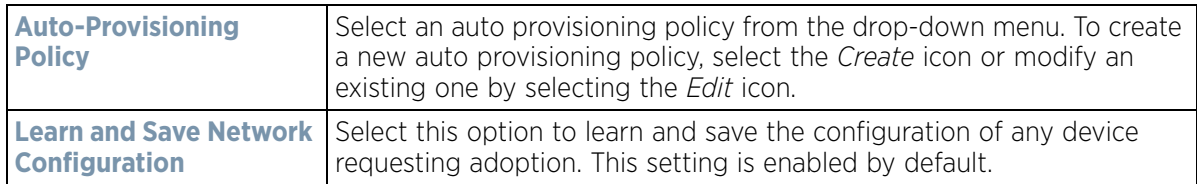

7 Set the following **Controller Hello Interval** settings manage message exchanges and connection reestablishments between adopting devices:

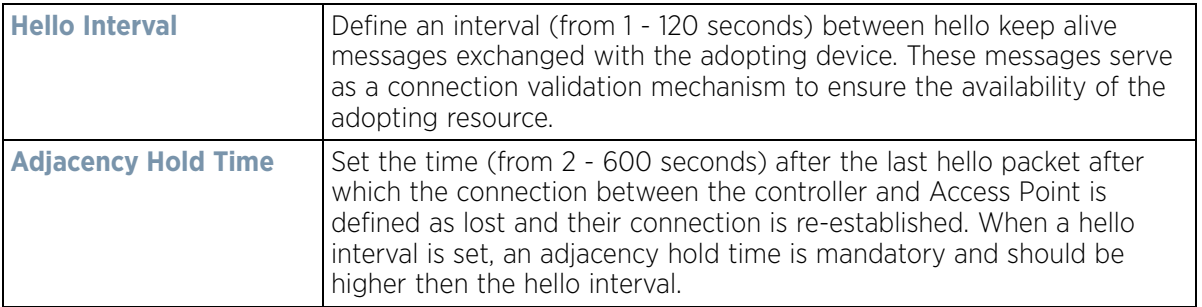

- 8 Use the spinner control to define an **Offline Duration** timeout (from 5 43,200 minutes) to detect whether an adopted device is offline. The default setting is 10 minutes.
- 9 Use the spinner control to define a **Controller VLAN**. Select to enable this field and select the VLAN on which the adopting controllers can be found by the Access Point.
- 10 Enter **Controller Hostnames** as needed to define or override resources for Access Point adoption.
- 11 Select **+ Add Row** as needed to populate the table with IP Addresses or Hostnames used as Access Point adoption resources into the managed network.

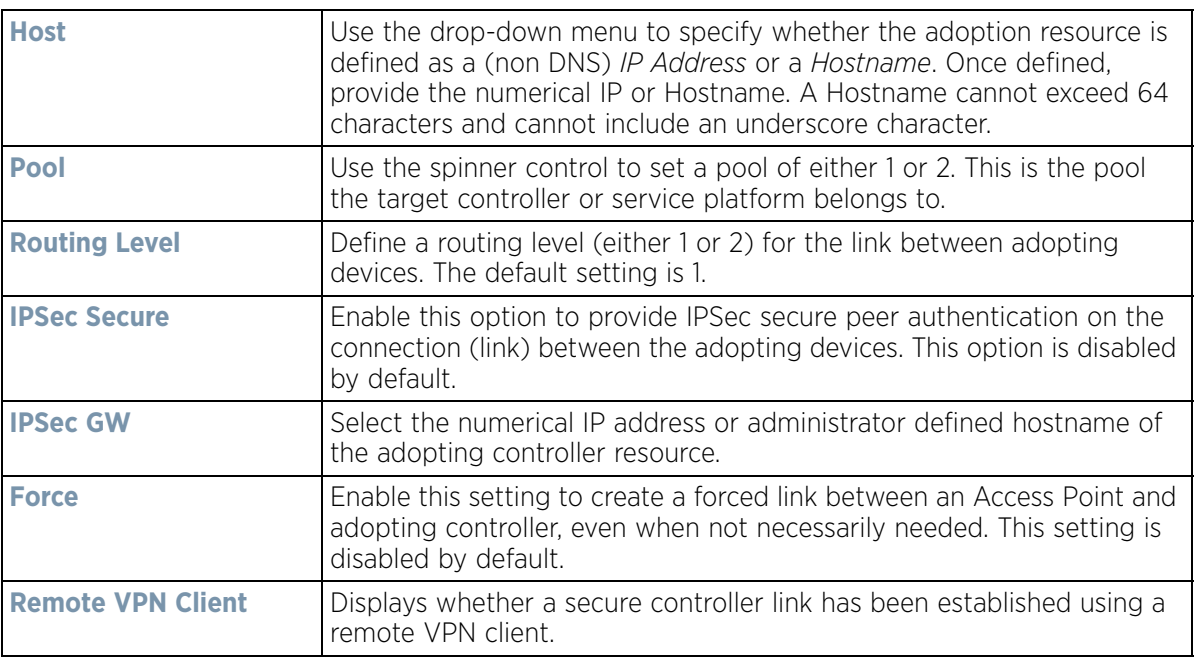

12 Select **OK** to save the changes and overrides made to the Access Point profile adoption configuration. Select **Reset** to revert to the last saved configuration.

$$
\bigg/ 5 - 47
$$

# **5.2.6.4 Adoption Overrides (Controllers Only)**

## *[Profile Overrides](#page-111-0)*

Adoption is the process an Access Point uses to discover available controllers, pick the most desirable controller, establish a controller association and optionally obtain an image upgrade and configuration. Adoption is configurable and supported within a device profile and applied to other Access Points supported by the profile. Individual attributes of an Access Point's auto provisioning policy can be overridden as specific parameters require modification.

At adoption, an Access Point solicits and receives multiple adoption responses from controllers and service platforms available on the network. These adoption responses contain loading policy information the Access Point uses to select the optimum controller or service platform for adoption. By default, an auto provisioning policy generally distributes AP adoption evenly amongst available controllers and service platforms. Modify existing adoption policies or create a new one as needed to meet the adoption requirements of a device and their assigned profile.

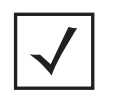

**NOTE:** A device configuration does not need to be present for an auto provisioning policy to take effect. Once adopted, and the device's configuration is defined and applied by the controller or service platform, the auto provisioning policy mapping does not have impact on subsequent adoptions by the same device.

To define a controller or service platform's adoption configuration:

- 1 Select the **Devices** from the Web UI.
- 2 Select **Profiles.**
- 3 Select **Profile Overrides** to expand its sub-menu items.
- 4 Select **Adoption.**

A screen displays where a controller or service platform's adoption configuration can be set or overridden for a profile.

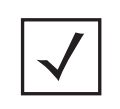

**NOTE:** A blue override icon (to the left of a parameter) defines the parameter as having an override applied. To remove an override go to the **Basic Configuration** section of the device and click the **Clear Overrides** button. This removes all overrides from the device.

Wireless Controller and Service Platform System Reference Guide 5 - 48

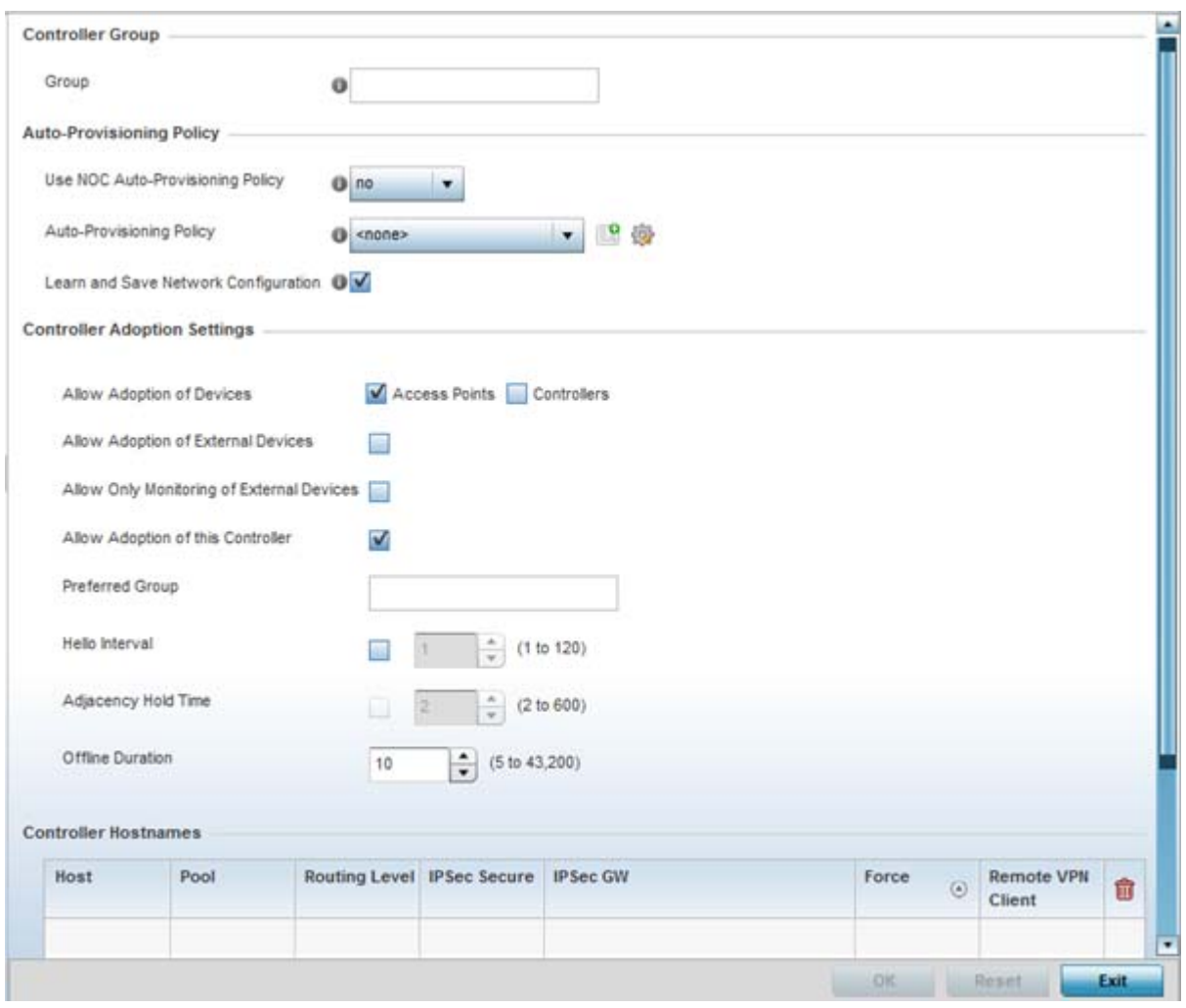

**Figure 5-29** *Controller Adoption Override screen*

- 5 Within the **Controller Group** field, use the **Group** item to set provide the controller group this controller or service platform belongs to. A preferred group can also be selected for the adoption of this controller or service platform. The name of the preferred group cannot exceed 64 characters.
- 6 Set the following **Auto Provisioning Policy** parameters:

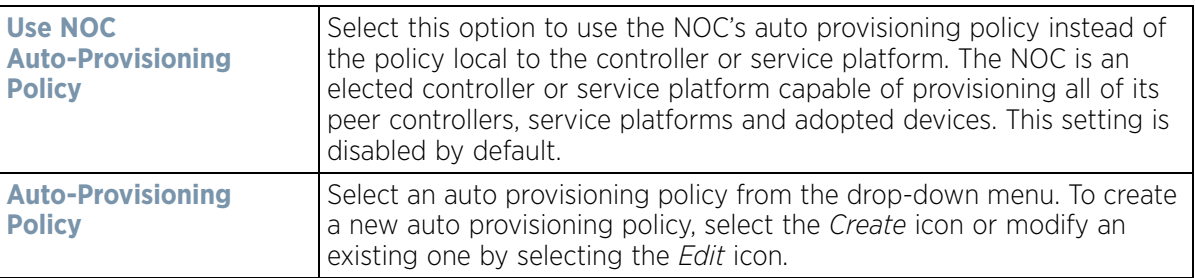

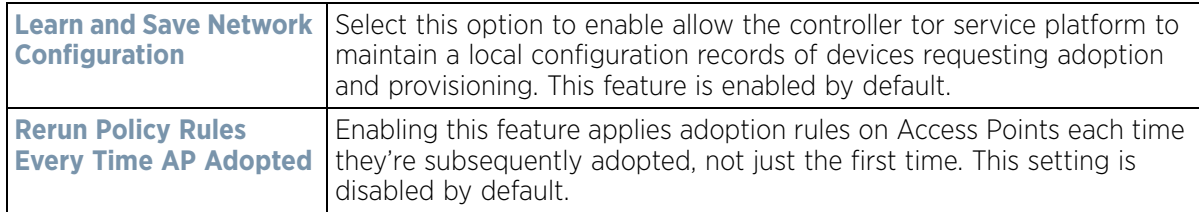

#### 7 Set the following **Controller Adoption Settings** settings:

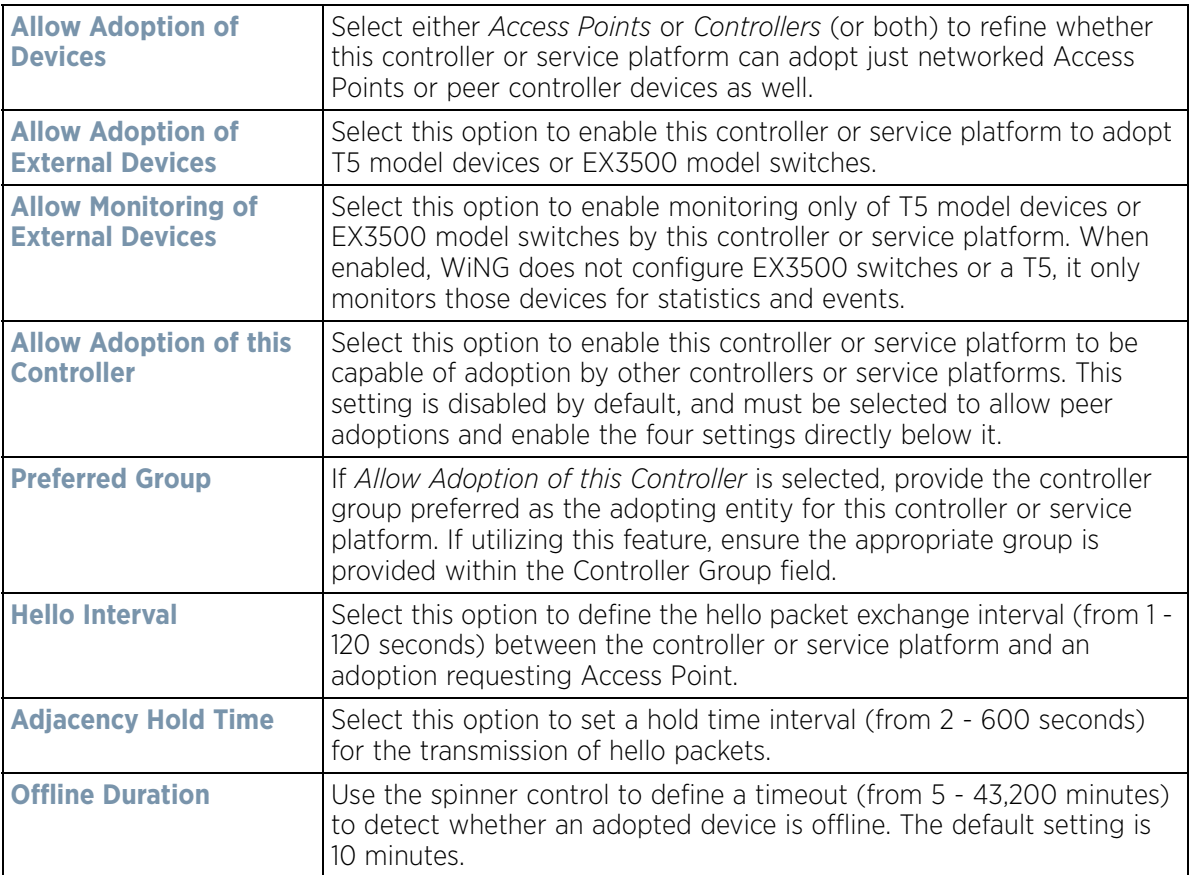

- 8 Enter **Controller Hostnames** as needed to define resources for adoption.
- 9 Select **+ Add Row** as needed to populate the table with IP Addresses or Hostnames used as Access Point adoption resources into the managed network.

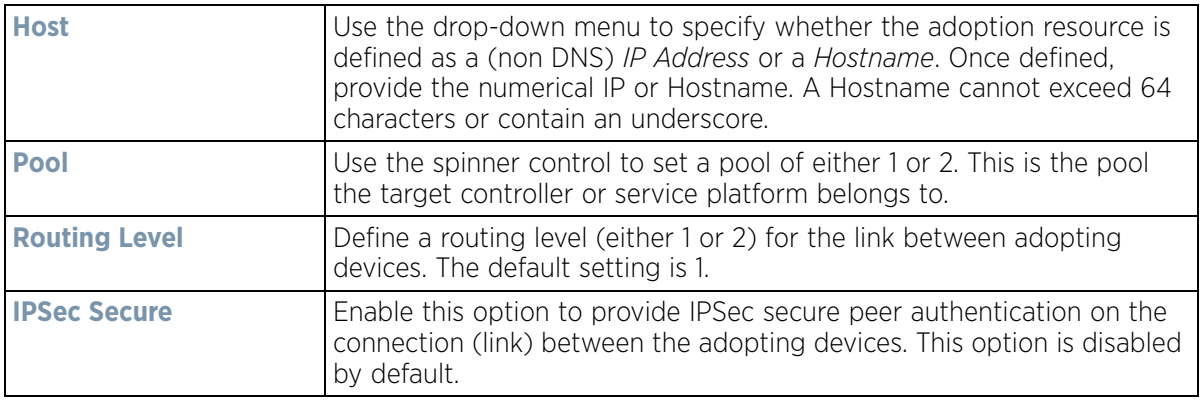

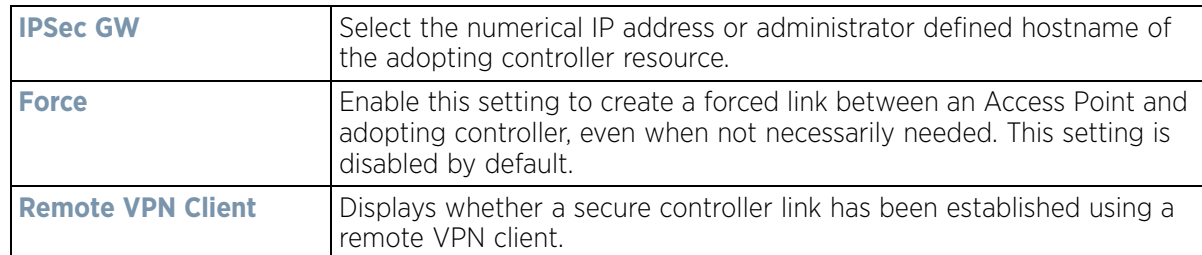

10 Select **OK** to save the changes and overrides made to the profile's adoption configuration. Select **Reset** to revert to the last saved configuration.

# <span id="page-124-1"></span>**5.2.7 Profile Interface Override Configuration**

### *[Profile Overrides](#page-111-0)*

A profile's interface configuration can be defined to support separate physical Ethernet configurations both unique and specific to RFS4000, RFS6000 controllers and NX4500, NX5500, NX6500, NX7500 and NX9000 series service platforms. Ports vary depending on platform, but controller or service platform models do have some of the same physical interfaces.

A controller or service platform requires its Virtual Interface be configured for layer 3 (IP) access or layer 3 service on a VLAN. A Virtual Interface defines which IP address is associated with each VLAN ID the controller or service platform is connected to.

If the profile is configured to support an Access Point radio, an additional Radios option is available, unique to the Access Point's radio configuration.

Each profile interface configuration can have overrides applied to customize the configuration to a unique controller or service platform deployment. However, once an override is applied to this configuration it becomes independent from the profile that may be shared by a group of devices in a specific deployment and my need careful administration until a profile can be re-applied to the target controller or service platform. For more information, refer to the following:

- *[Ethernet Port Override Configuration](#page-124-0)*
- *[Virtual Interface Override Configuration](#page-135-0)*
- *[Port Channel Override Configuration](#page-149-0)*
- *[VM Interface Override Configuration](#page-157-0)*
- *[Radio Override Configuration](#page-162-0)*
- *[WAN Backhaul Override Configuration](#page-178-0)*
- *[PPPoE Override Configuration](#page-180-0)*
- *[Bluetooth Configuration](#page-184-0)*

# <span id="page-124-0"></span>**5.2.7.1 Ethernet Port Override Configuration**

#### *[Profile Interface Override Configuration](#page-124-1)*

The ports available on controllers vary depending RFS controller model. The following ports are available to controllers:

- RFS4000 ge1, ge2, ge3, ge4, ge5, up1
- RFS6000 ge1, ge2, ge3, ge4, ge5, ge6, ge7, ge8, me1, up1
- RFS7000 ge1, ge2, ge3, ge4, me1

$$
\bigg/ 5 - 51
$$

GE ports on RFS4000 and RFS6000 models are RJ-45 ports supporting 10/100/1000Mbps. The GE ports on a RFS7000 can be RJ-45 or fiber ports supporting 10/100/1000Mbps.

*ME* ports are available on RFS6000 and RFS7000 platforms. ME ports are out-of-band management ports used to manage the controller via CLI or Web UI, even when the other ports on the controller are unreachable.

The following ports are available to NX series service platform models:

- *NX4500* up1, up2
- *NX4524*  ge1-ge24, up1, up2
- *NX5500* ge1, ge2
- *NX6500* up1, up2
- *NX6524* ge1-ge24, up1, up2
- *NX7500* ge1-ge10, xge1-xge2
- *NX9000* series ge1, ge2

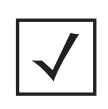

**NOTE:** For a NX7500 model service platform, there are options for either a 2 port or 4 port network management card. Either card can be managed using WiNG. If the 4 port card is used, ports ge7-ge10 are available. If the 2 port card is used, ports xge1-xge2 are available.

UP ports are available on RFS4000 and RFS6000 controllers and NX4500 and NX6500 series service platforms. An UP port is used to connect to the backbone network. An UP port supports either RJ-45 or fiber. The UP port is the preferred means to connect to the backbone as it has a non-blocking 1gbps connection unlike the GE ports.

T5 controllers have the following Ethernet port designations:

• *T5*- ge1-ge2 (T5 controller managed CPE devices have ports fe1 - fe2)

To set a profile's Ethernet port configuration and potentially apply overrides to the profile's configuration:

- 1 Select the **Configuration** tab from the Web UI.
- 2 Select **Devices** from the Configuration tab.

The Device Configuration screen displays a list of managed devices or peer controllers, service platforms or Access Points.

3 Select a target device (by double-clicking it) from amongst those displayed within the Device Configuration screen.

Devices can also be selected directly from the Device Browser in the lower, left-hand, side of the UI.

- 4 Select **Profile Overrides** from the Device menu to expand it into sub menu options.
- 5 Select **Interface** to expand its sub menu options.
- 6 Select **Ethernet Ports**.

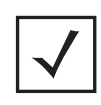

**NOTE:** A blue override icon (to the left of a parameter) defines the parameter as having an override applied. To remove an override go to the **Basic Configuration** section of the device and click the **Clear Overrides** button. This removes all overrides from the device.

$$
\begin{array}{c} \diagup \\ 5 - 52 \end{array}
$$

|     | Hame<br>$\odot$          | Type            | <b>Description</b> | Admin<br><b>Status</b>        | Mode   | <b>Hative VLAH</b> | <b>Tag Hative</b><br><b>VLAII</b> | Allowed<br><b>VLAIIs</b> | Overrides                    |
|-----|--------------------------|-----------------|--------------------|-------------------------------|--------|--------------------|-----------------------------------|--------------------------|------------------------------|
|     | ge1                      | Ethernet        | test               | $\sqrt{}$ Enabled             | Access | 5                  |                                   |                          |                              |
| لله | ge2                      | Ethernet        |                    | $\blacktriangleright$ Enabled | Trunk  | 4                  | ×                                 | $2 - 4,10$               | <b><i><u>D</u></i></b> Clear |
|     | xge1                     | Ethernet        |                    | $\blacktriangleright$ Enabled | Access | 1                  |                                   |                          |                              |
|     | xge2                     | Ethernet        |                    | $\sqrt{\phantom{a}}$ Enabled  | Access | 1                  |                                   |                          |                              |
|     | xge3                     | Ethernet        |                    | $\sqrt{}$ Enabled             | Access | $\mathbf{1}$       |                                   |                          |                              |
|     | xge4                     | <b>Ethernet</b> |                    | $\blacktriangleright$ Enabled | Access | 1                  |                                   |                          |                              |
|     |                          |                 |                    |                               |        |                    |                                   |                          |                              |
|     | Type to search in tables |                 |                    |                               |        |                    |                                   |                          | Row Count: 6                 |

**Figure 5-30** *Profiles Overrides - Ethernet Ports screen*

7 Refer to the following to assess port status and performance:

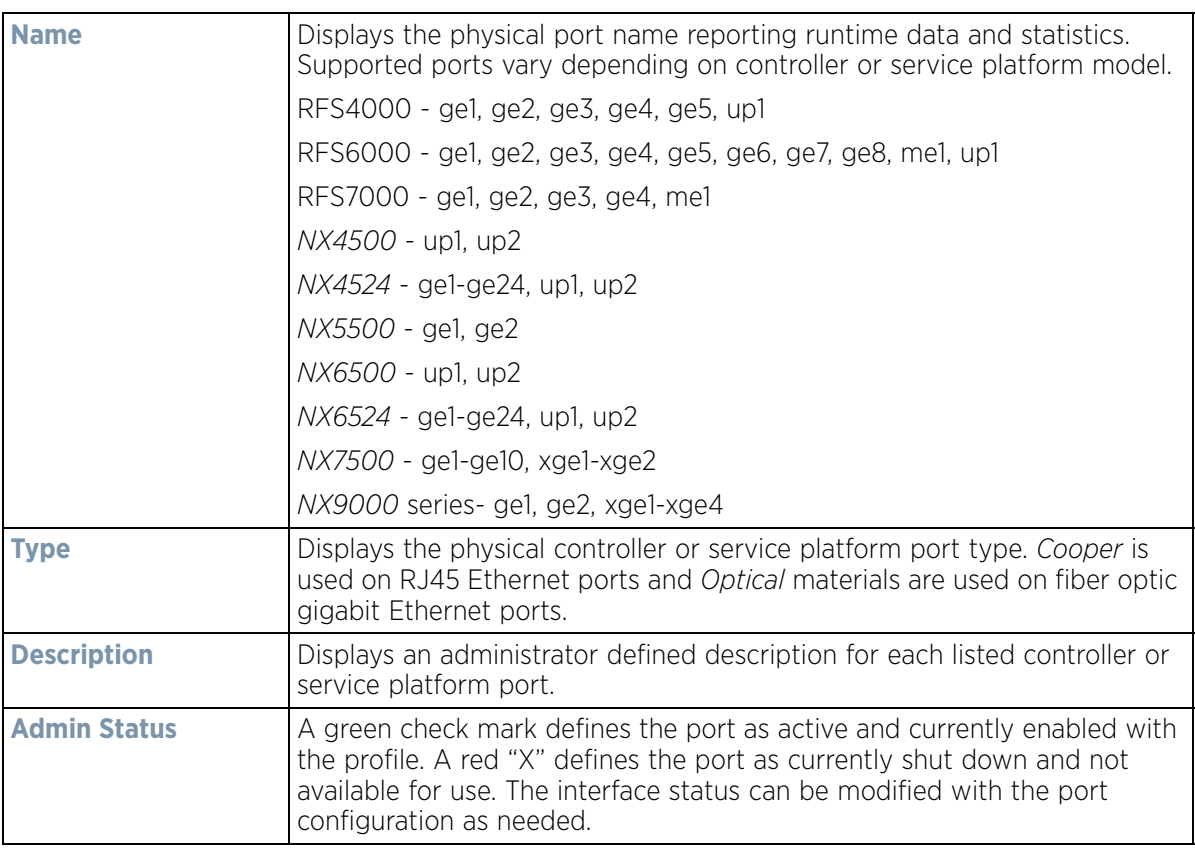

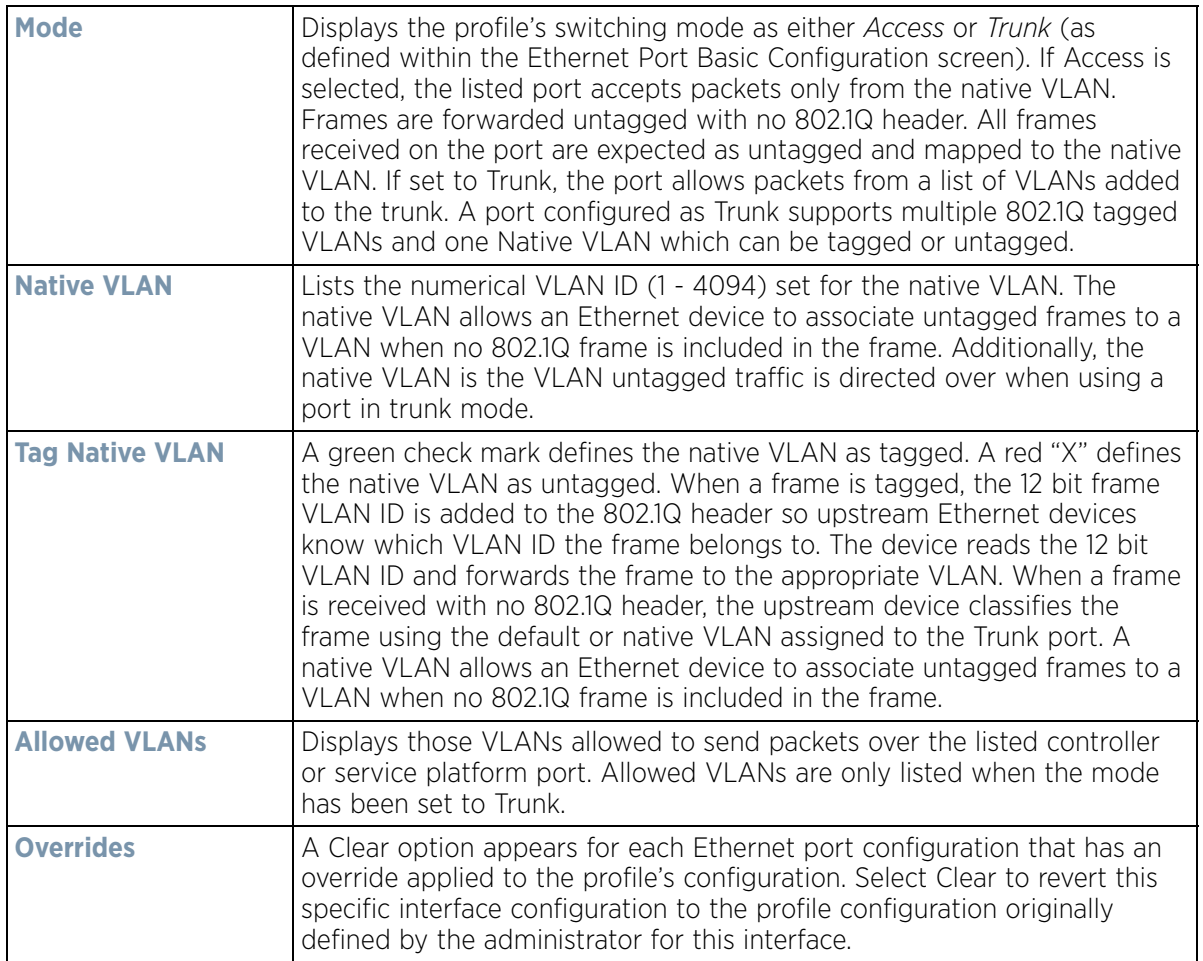

8 To edit or override the configuration of an existing controller or service platform port, select it from amongst those displayed and select the **Edit** button. The Ethernet Port **Basic Configuration** screen displays by default.

$$
\bigg/ 5 - 54
$$

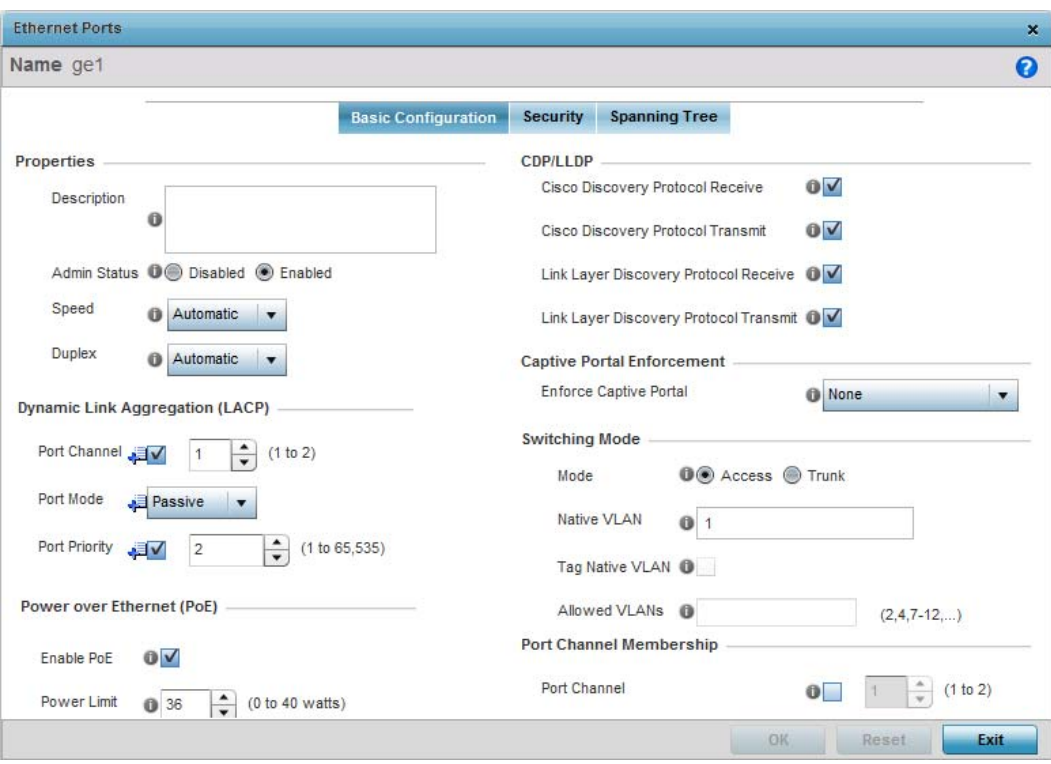

**Figure 5-31** *Profile Overrides - Ethernet Ports Basic Configuration screen*

9 Set or override the following Ethernet port **Properties**:

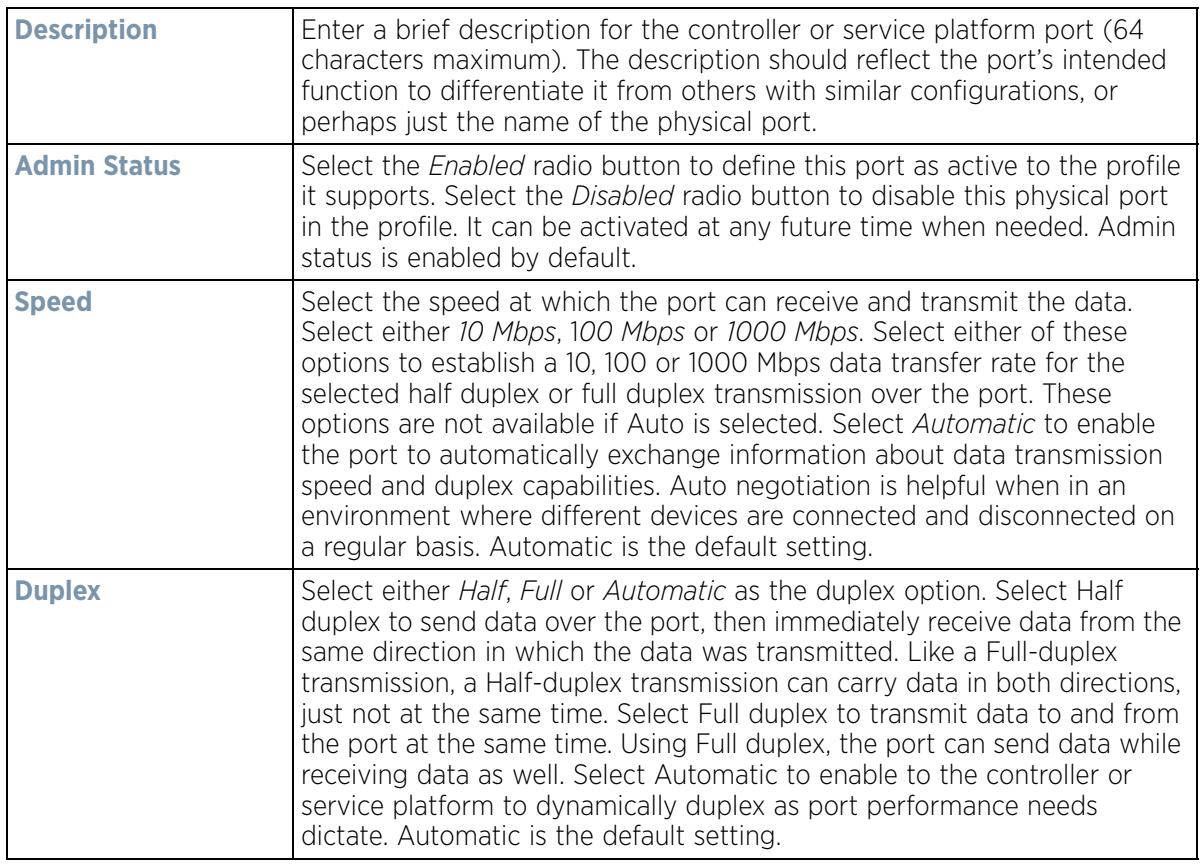

10 Enable or disable the following **CDP/LLDP** parameters used to configure *Cisco Discovery Protocol* (CDP) and *Link Layer Discovery Protocol* (LLDP) for this profile's Ethernet port configuration:

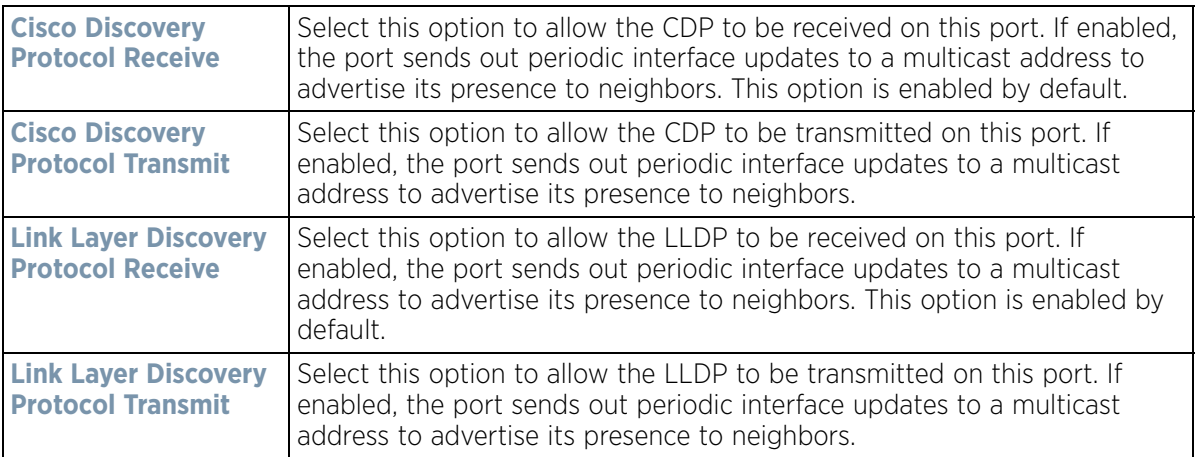

11 If supported and applicable, set or override the following **Power Over Ethernet (PoE)** parameters used with this profile's Ethernet port configuration:

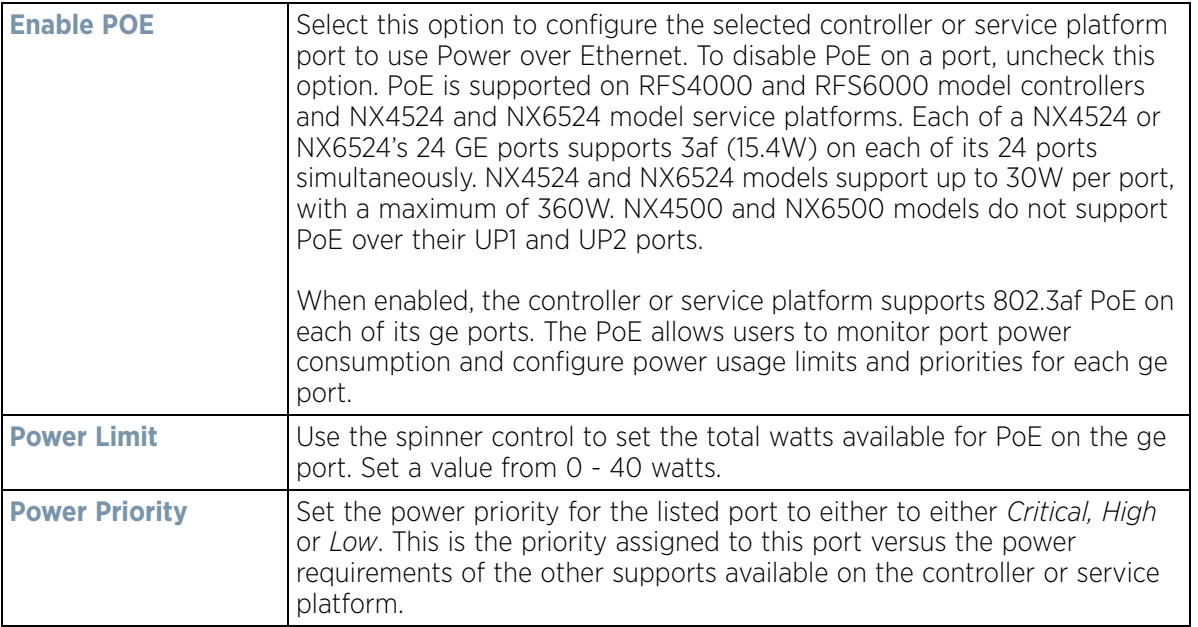

12 Select **Enforce Captive Portal** to automatically apply captive portal access permission rules to data transmitted over this specific Ethernet port. This setting is disabled by default.

A captive portal is an access policy for providing temporary and restrictive access using a standard Web browser. Captive portals provides authenticated access by capturing and re-directing a wireless user's Web browser session to a captive portal login page where the user must enter valid credentials to access to the network. Once logged into the captive portal, additional *Terms and Agreement*, *Welcome*, *Fail* and *No Service* pages provide the administrator with a number of options on captive portal screen flow and user appearance.

Captive portal enforcement allows wired network users to pass traffic through the captive portal without being redirected to an authentication page. Authentication instead takes place when the RADIUS server is queried against the wired user's MAC address. If the MAC address is in the RADIUS server's user database, the user can pass traffic on the captive portal. If **None** is selected, captive portal policies are not enforced on the wired interface. If **Authentication Failure** is selected, captive portal policies are enforced only when RADIUS

authentication of the client's MAC address is not successful. If Always is selected, captive portal policies are enforced regardless of whether the client's MAC address is in the RADIUS server's user database. For information on configuring a captive portal policy, see [Configuring Captive Portal Policies on page 11-1.](#page-866-0)

13 Define or override the following **Switching Mode** parameters applied to the Ethernet port configuration:

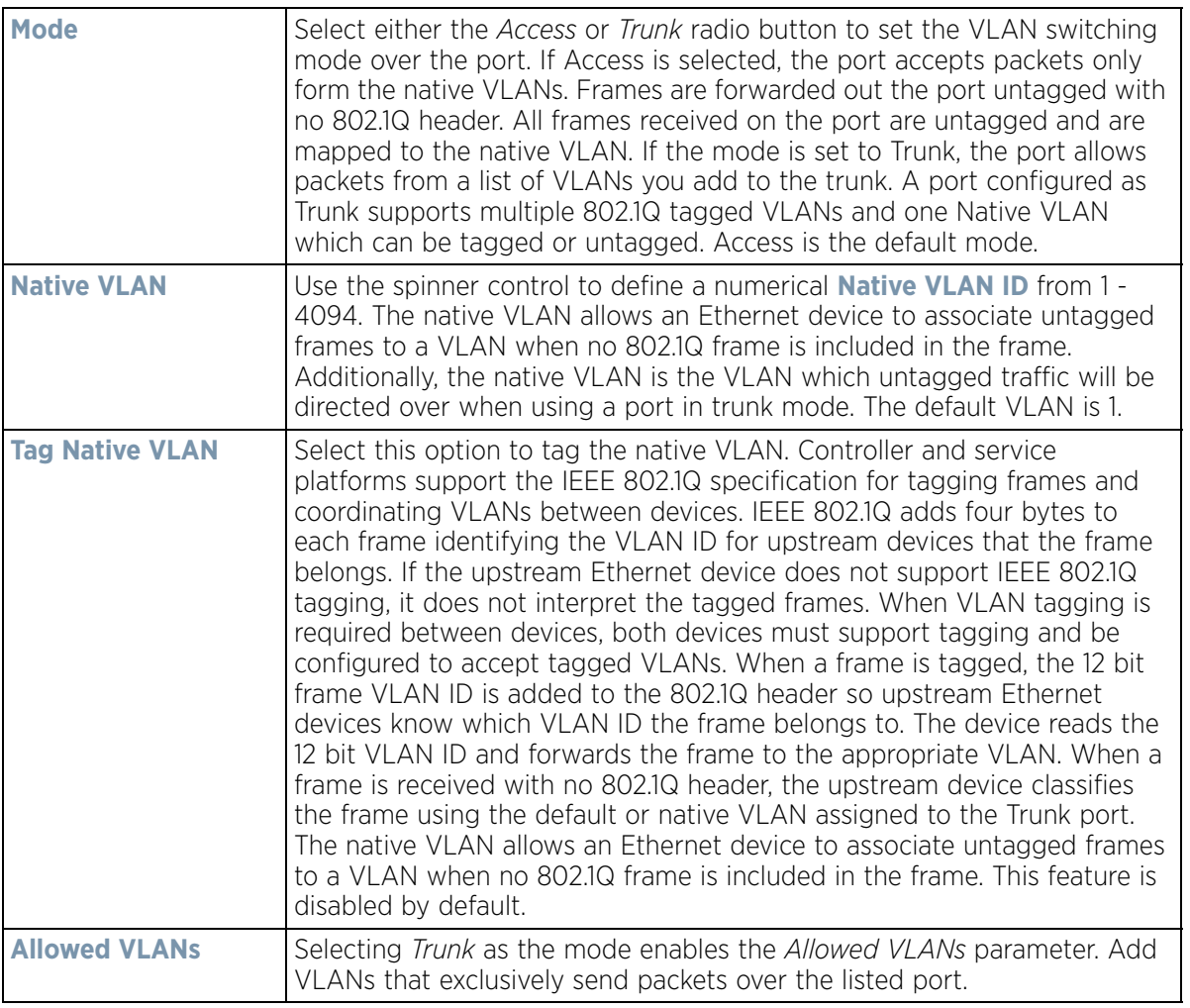

- 14 Optionally select the **Port Channel** check box from the **Port Channel Membership** area and define or override a setting from 1 - 8 using the spinner control. This sets the channel group for the port.
- 15 Select **OK** to save the changes and overrides made to the profile's Ethernet Port Basic Configuration. Select **Reset** to revert to the last saved configuration.
- 16 Select the **Security** tab.

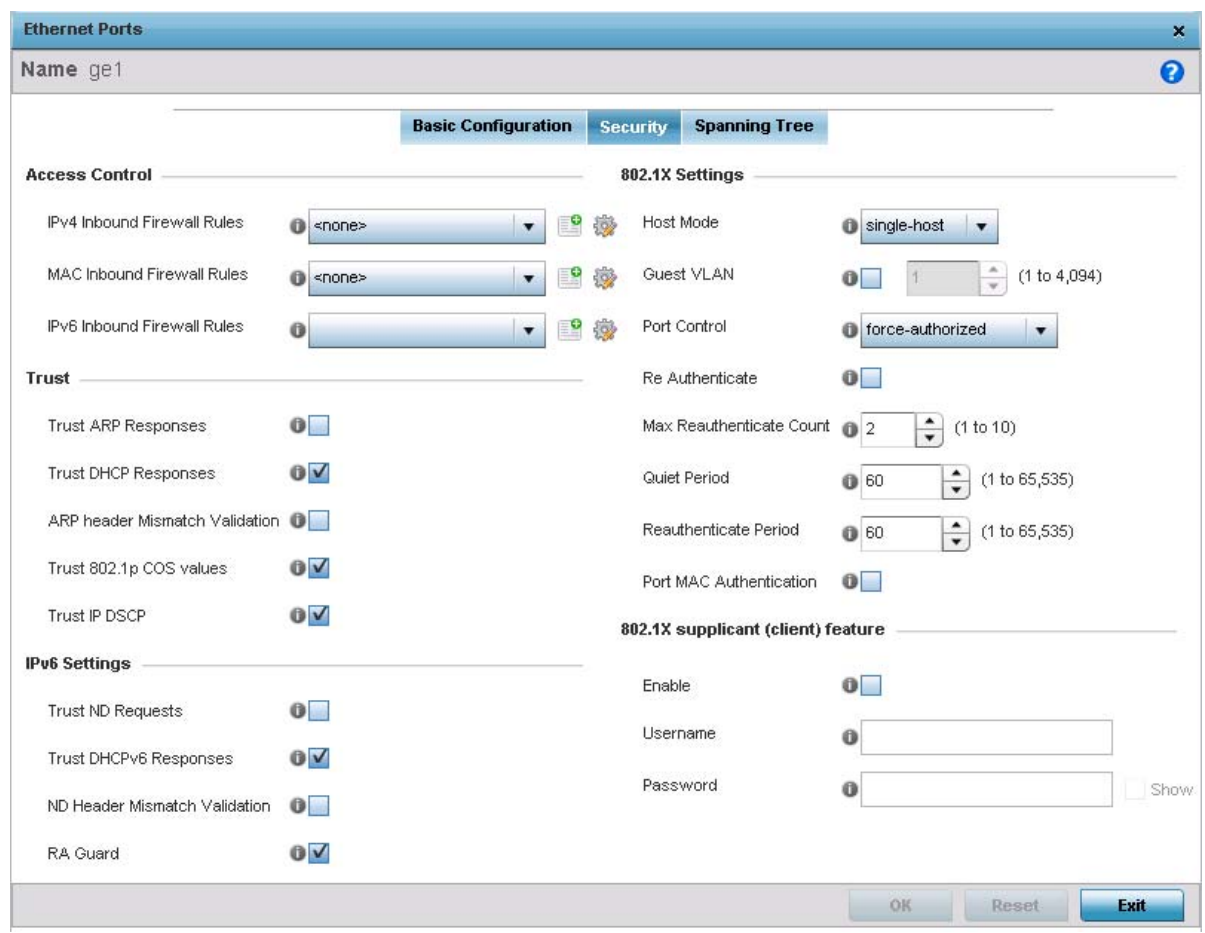

**Figure 5-32** *Profile Overrides - Ethernet Ports Security screen*

- 17 Refer to the **Access Control** field. As part of the Ethernet port's security configuration, Inbound IP and MAC address firewall rules are required.
- 18 Use the **MAC Inbound Firewall Rules** drop-down menus to select the firewall rules to apply to this profile's Ethernet port configuration. The firewall inspects MAC traffic flows and detects attacks typically not visible to traditional wired firewall appliances.

Use the **IPv4 Inbound Firewall Rules** drop down menu to select the IPv4 specific firewall rules to apply to this profile's Ethernet port configuration. IPv4 is a connectionless protocol for packet switched networking. IPv4 operates as a best effort delivery method, as it does not guarantee delivery, and does not ensure proper sequencing or duplicate delivery (unlike (TCP). IPv4 hosts can use link local addressing to provide local connectivity.

- 19 Use the **IPv6 Inbound Firewall Rules** drop down menu to select the IPv6 specific firewall rules to apply to this profile's Ethernet port configuration. IPv6 is the latest revision of the *Internet Protocol* (IP) designed to replace IPv4. IPV6 provides enhanced identification and location information for computers on networks routing traffic across the Internet. IPv6 addresses are composed of eight groups of four hexadecimal digits separated by colons.
- 20 If a firewall rule does not exist suiting the data protection needs of the target port configuration, select the **Create** icon to define a new rule configuration or the **Edit** icon to update or override an existing configuration. For more information, see [Configuring IP Firewall Rules on page 10-20](#page-818-0) or [Wireless Firewall on page 10-1.](#page-799-0)

$$
\bigg/ 5 - 58
$$

21 Refer to the **Trust** field to define or override the following:

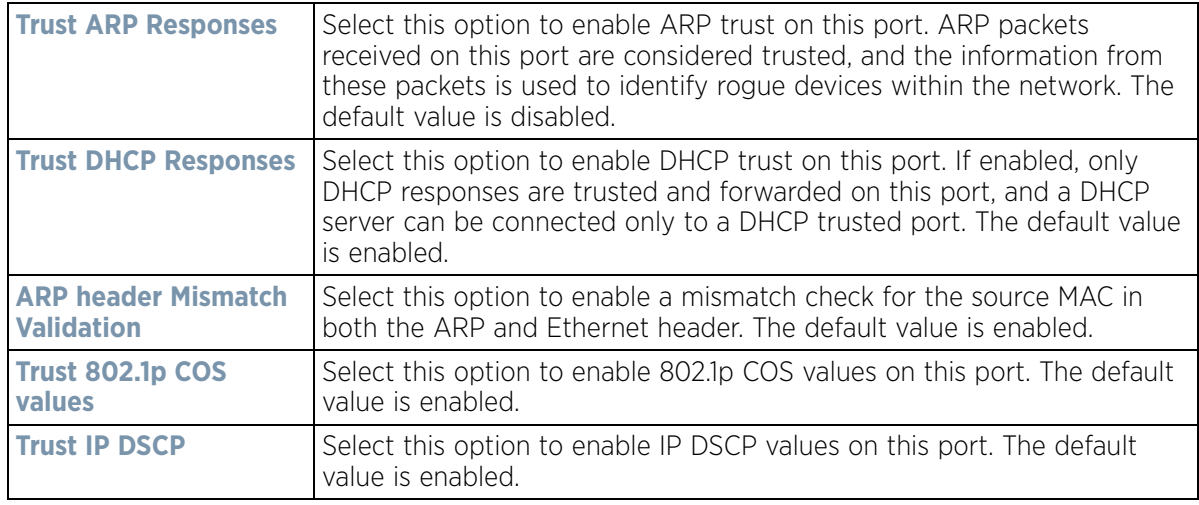

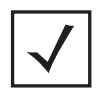

**NOTE:** Some vendor solutions with VRRP enabled send ARP packets with Ethernet SMAC as a physical MAC and inner ARP SMAC as VRRP MAC. If this configuration is enabled, a packet is allowed, despite a conflict existing.

## 22 Set the following **IPv6 Settings**:

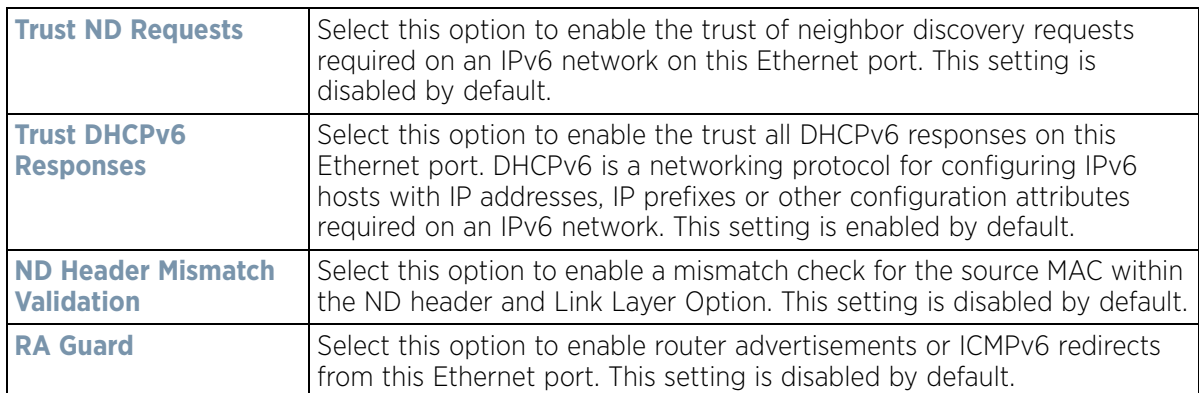

### 23 Set the following **802.1X Settings**:

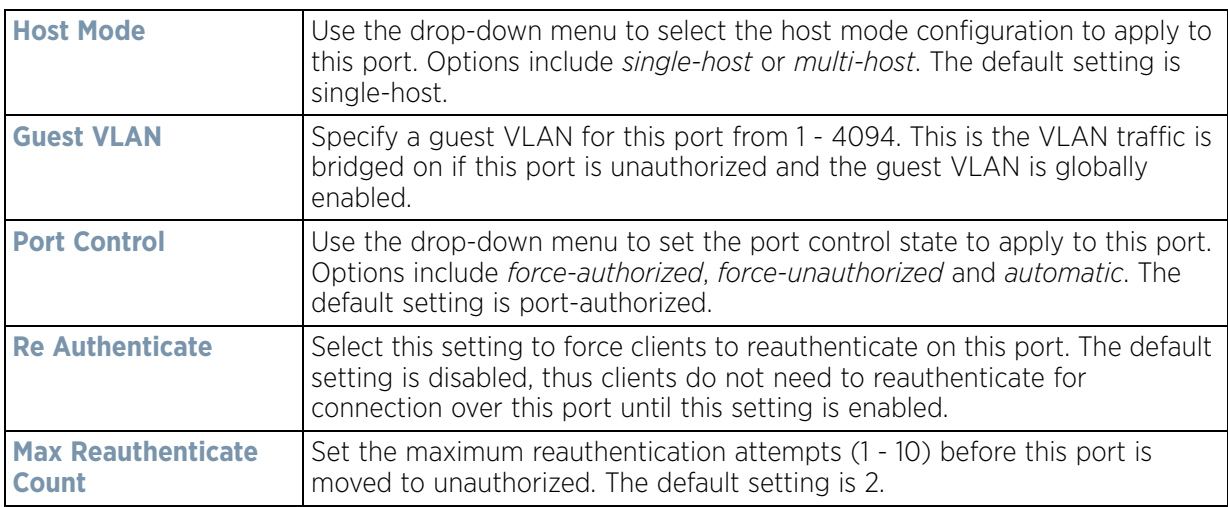

$$
\bigg/ 5 - 59
$$

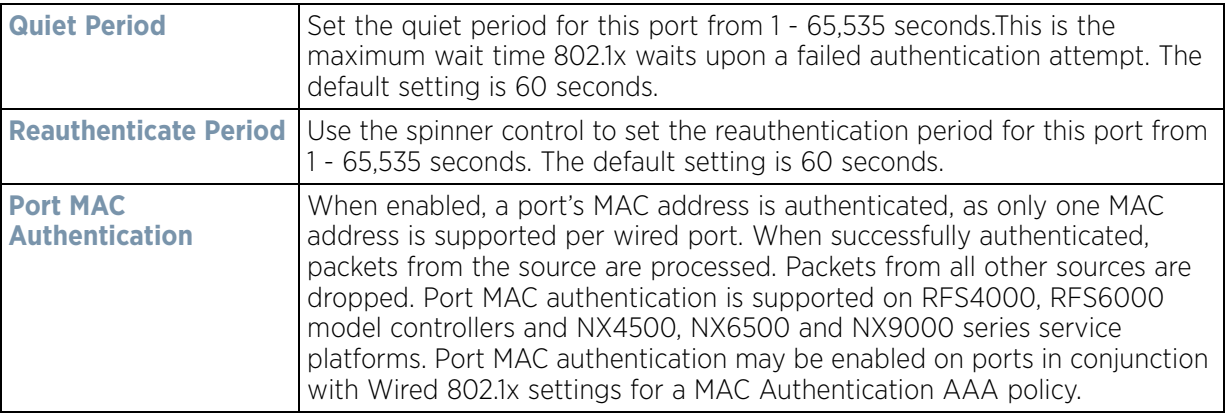

- 24 Select **Enable** within the 802.1x supplicant (client) feature field to enable a *username* and *password* pair used when authenticating users on this port. This setting is disabled by default. The password cannot exceed 32 characters.
- 25 Select **OK** to save the changes and overrides made to the Ethernet port's security configuration. Select **Reset** to revert to the last saved configuration.
- 26 Select the **Spanning Tree** tab.

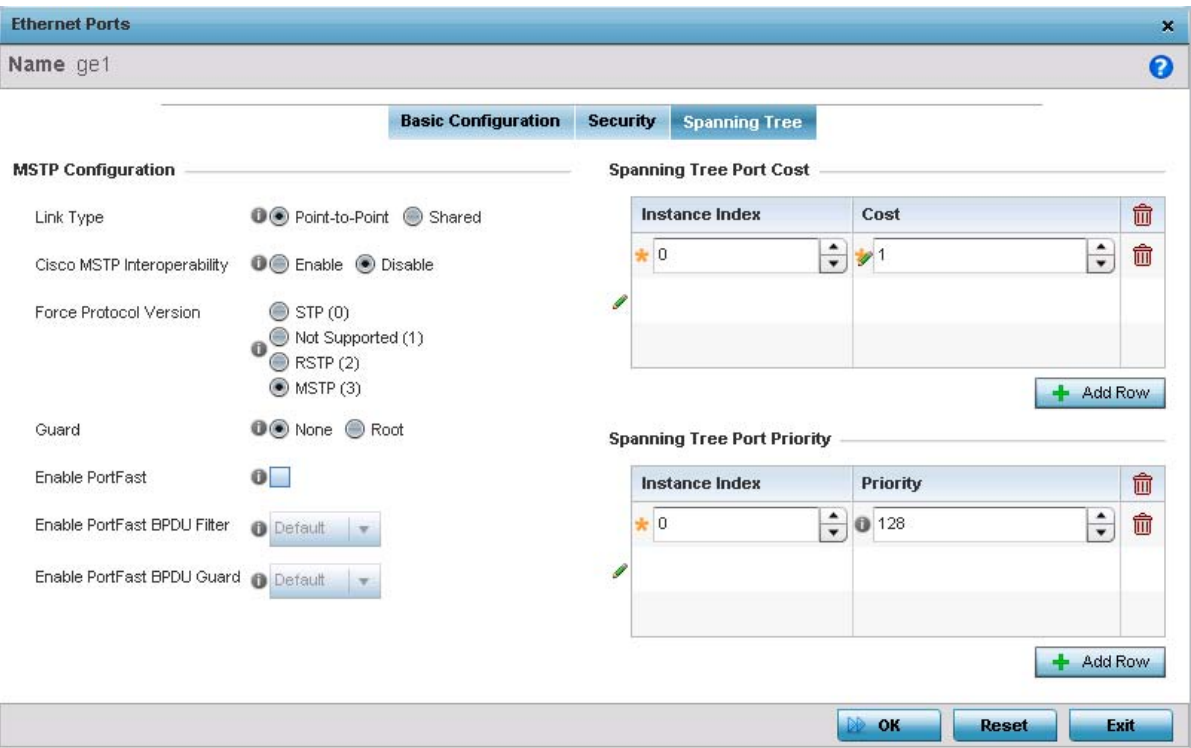

**Figure 5-33** *Profile Overrides - Ethernet Ports Spanning Tree screen*

27 Set or override the following parameters for the port's **MSTP Configuration**:

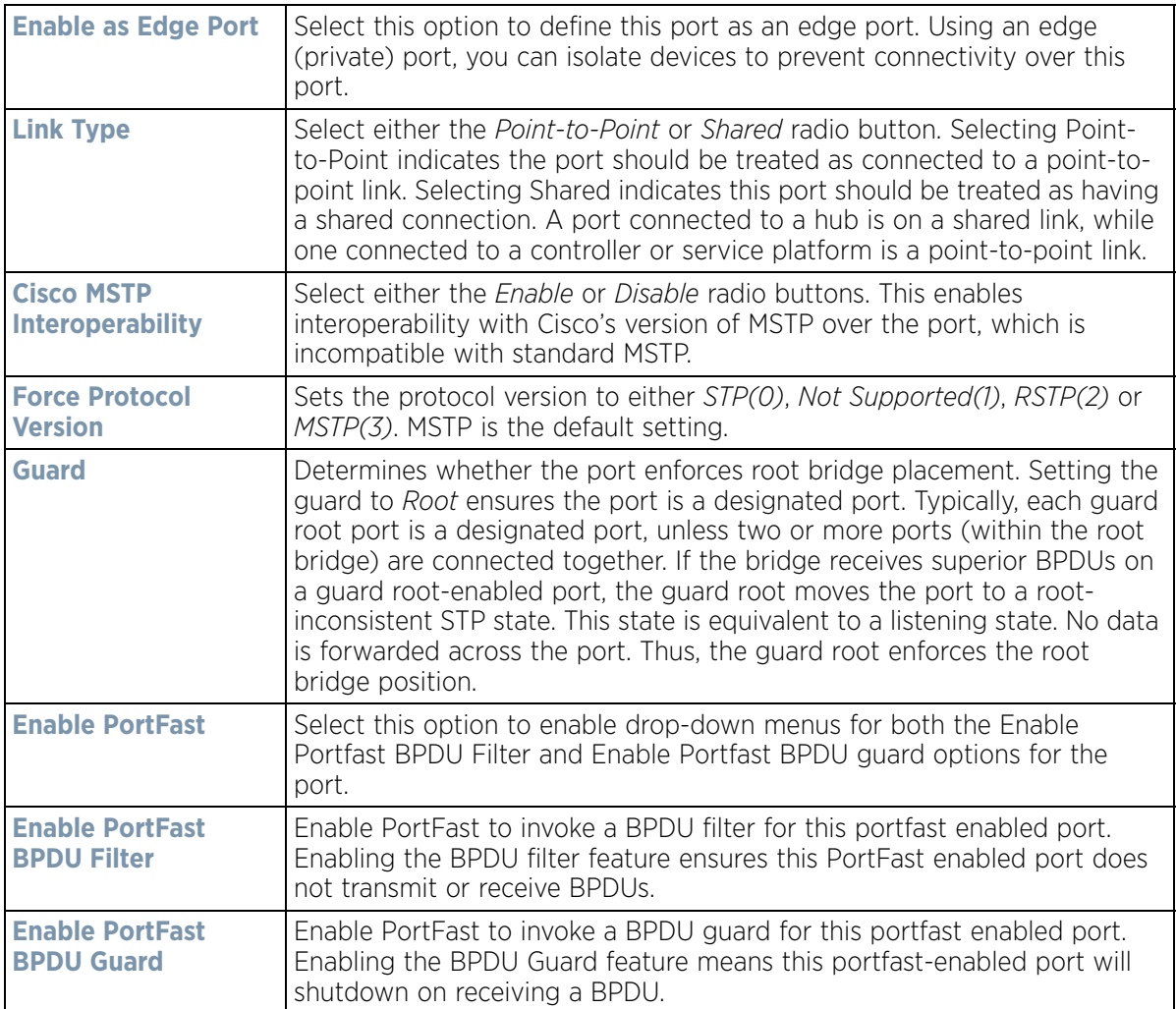

#### 28 Refer to the **Spanning Tree Port Cost** table.

Define or override an **Instance Index** using the spinner control and set the **Cost**. The default path cost depends on the user defined speed of the port.The cost helps determine the role of the port in the MSTP network. The designated cost is the cost for a packet to travel from this port to the root in the MSTP configuration. The slower the media, the higher the cost.

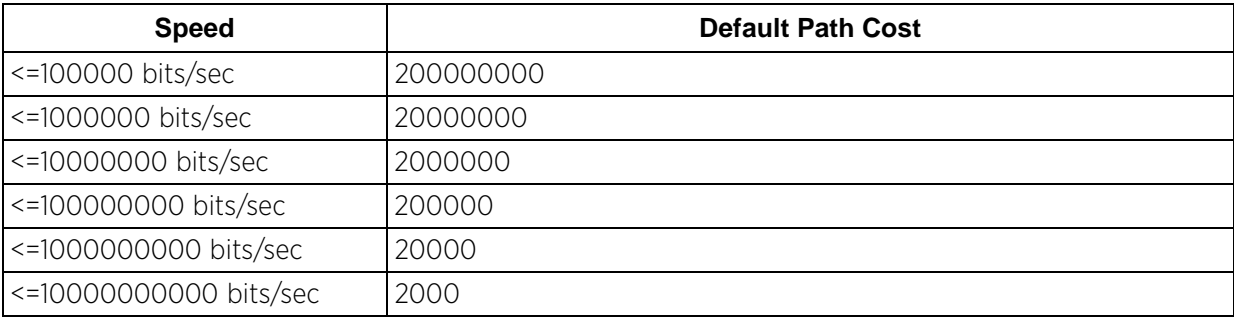

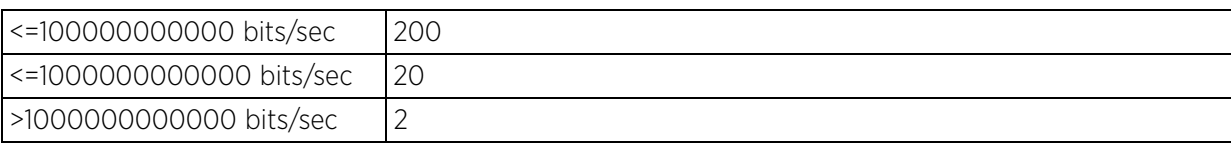

- 29 Select **+ Add Row** as needed to include additional indexes.
- 30 Refer to the **Spanning Tree Port Priority** table.

Define or override an **Instance Index** using the spinner control and then set the **Priority**. The lower the priority, the greater likelihood of the port becoming a designated port. Applying a higher override value impacts the port's likelihood of becoming a designated port.

- 31 Select **+ Add Row** needed to include additional indexes.
- 32 Select **OK** to save the changes and overrides made to the Ethernet Port Spanning Tree configuration. Select **Reset** to revert to the last saved configuration.

# <span id="page-135-0"></span>**5.2.7.2 Virtual Interface Override Configuration**

### *[Profile Interface Override Configuration](#page-124-1)*

A virtual interface is required for layer 3 (IP) access to the controller or service platform or to provide layer 3 service on a VLAN. The virtual interface defines which IP address is associated with each VLAN ID the controller is connected to. A virtual interface is created for the default VLAN (VLAN 1) to enable remote controller administration. A virtual interface is also used to map VLANs to IP address ranges. This mapping determines the destination for controller or service platform routing.

To review existing virtual interface configurations and create a new virtual interface configuration, modify (override) an existing configuration or delete an existing configuration:

- 1 Select the Configuration tab from the Web UI.
- 2 Select **Devices** from the Configuration tab.

The Device Configuration screen displays a list of managed devices or peer controllers, service platforms or Access Points.

3 Select a target device (by double-clicking it) from amongst those displayed within the Device Configuration screen.

Devices can also be selected directly from the Device Browser in the lower, left-hand, side of the UI.

- 4 Select **Profile Overrides** from the Device menu to expand it into sub menu options.
- 5 Select **Interface** to expand its sub menu options.
- 6 Select **Virtual Interfaces**.

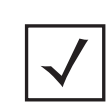

**NOTE:** A blue override icon (to the left of a parameter) defines the parameter as having an override applied. To remove an override go to the **Basic Configuration** section of the device and click the **Clear Overrides** button. This removes all overrides from the device.

|       | $\odot$<br>Hame          | Type        | <b>Description</b> | <b>Admin Status</b>           | VLAN                 | IP Address                   |
|-------|--------------------------|-------------|--------------------|-------------------------------|----------------------|------------------------------|
| J۴    | vlant                    | <b>VLAN</b> |                    | X Disabled                    |                      | 192.168.0.1/24               |
| h.    | vlan3                    | VLAN        |                    | $\blacktriangleright$ Enabled | 3                    | 3.0.0.3/24                   |
| النها | vlan4                    | <b>VLAN</b> |                    | $\blacktriangleright$ Enabled | $\ddot{\phantom{0}}$ | dhop                         |
| لله   | vian5                    | <b>VLAN</b> |                    | $\blacktriangleright$ Enabled | 5                    | dhop                         |
| ٠     | vlan60                   | VLAN        |                    | $\blacktriangleright$ Enabled | 60                   | 60.1.1.50/24                 |
|       |                          |             |                    |                               |                      |                              |
|       |                          |             |                    |                               |                      |                              |
|       |                          |             |                    |                               |                      |                              |
|       | Type to search in tables |             |                    |                               |                      | Row Count: 5                 |
|       |                          |             |                    |                               |                      | Edit<br>Delete<br>Ext<br>Add |

**Figure 5-34** *Profile Overrides - Virtual Interfaces screen*

7 Review the following parameters unique to each virtual interface configuration to determine whether a parameter override is warranted:

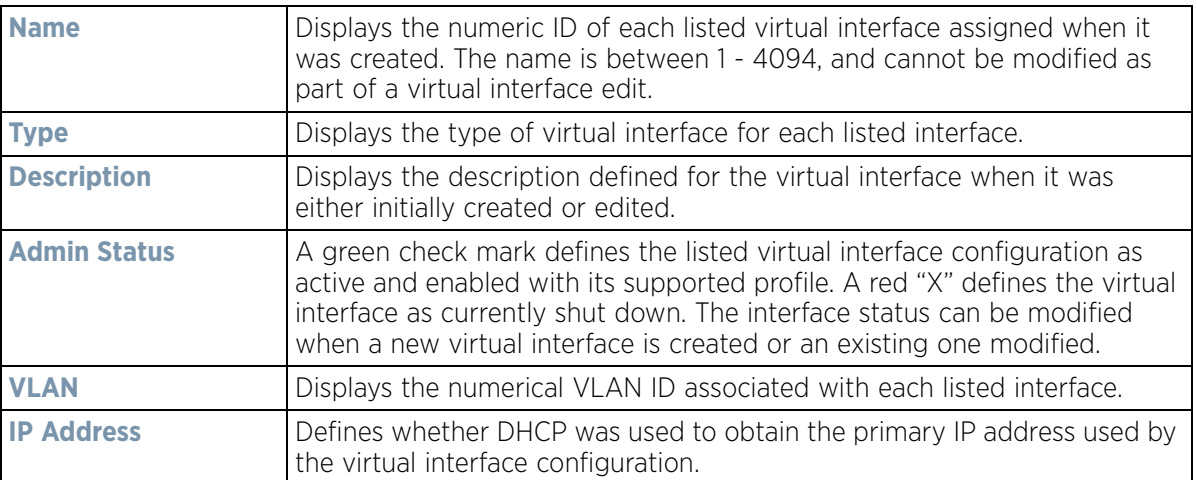

Once the configurations of existing virtual interfaces have been reviewed, determine whether a new interface requires creation, or an existing virtual interface requires edit (override) or deletion.

8 Select **Add** to define a new virtual interface configuration, Edit to modify or override the configuration of an existing virtual interface or **Delete** to permanently remove a selected virtual interface.

$$
\bigg/ 5 - 63
$$

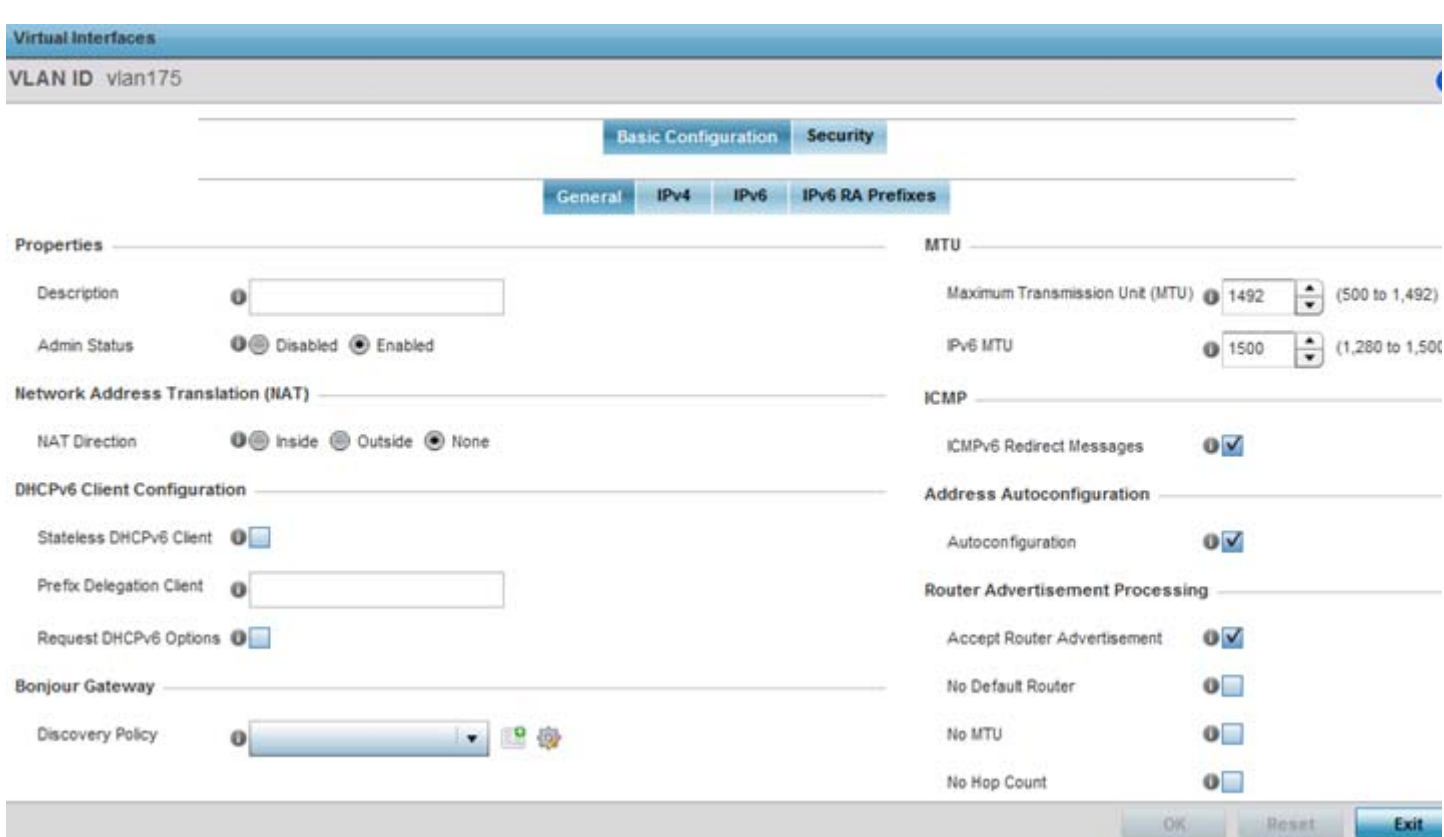

**Figure 5-35** *Profile Overrides - Virtual Interfaces Basic Configuration screen*

The **Basic Configuration** screen displays by default regardless of a whether a new virtual interface is being created or an existing one is being modified. Select the **General** tab if not selected by default.

- 9 If creating a new virtual interface, use the VLAN ID spinner control to define a numeric VLAN ID from 1 4094.
- 10 Define or override the following parameters from within the **Properties** field:

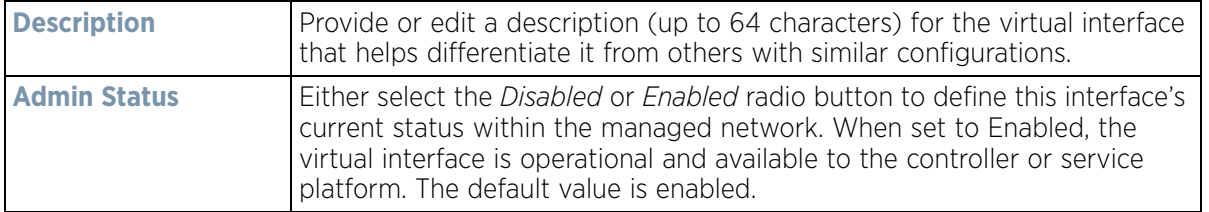

11 Define or override the **Network Address Translation (NAT)** direction.

Select either the **Inside**, **Outside** or **None** radio buttons.

- *Inside* The inside network is transmitting data over the network its intended destination. On the way out, the source IP address is changed in the header and replaced by the (public) IP address.
- *Outside* Packets passing through the NAT on the way back to the managed LAN are searched against to the records kept by the NAT engine. There the destination IP address is changed back to the specific internal private class IP address in order to reach the LAN over the switch managed network.
- *None* No NAT activity takes place. This is the default setting.

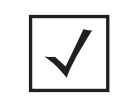

**NOTE:** Refer to [Setting the Profile's NAT Configuration on page 8-186](#page-727-0) for instructions on creating a profile's NAT configuration.

12 Set the following **DHCPv6 Client Configuration**. The *Dynamic Host Configuration Protocol for IPv6* (DHCPv6) provides a framework for passing configuration information.

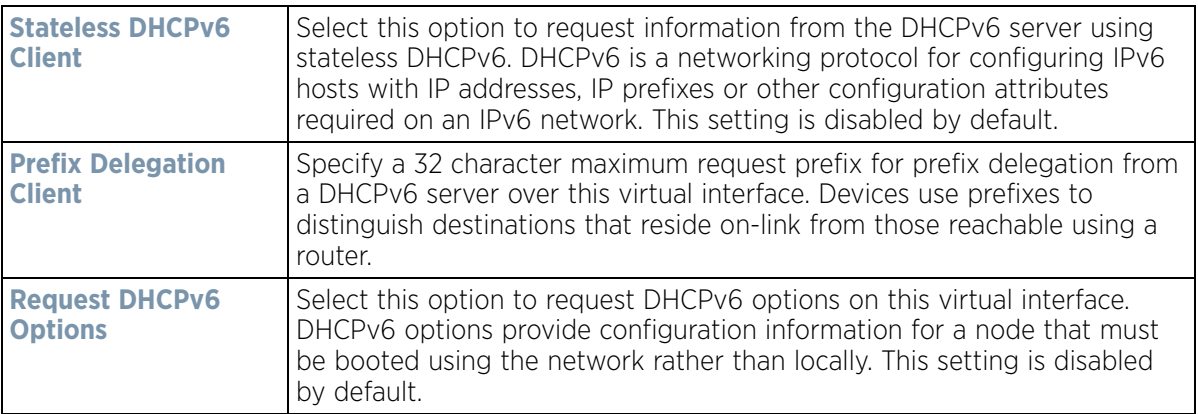

- 13 Set the **Bonjour Gateway** settings for the virtual interface.Bonjour is Apple's implementation of zeroconfiguration networking (Zeroconf). Zeroconf is a group of technologies that include service discovery, address assignment and hostname resolution. Bonjour locates devices such as printers, other computers and services that these computers offer over a local network. Bonjour provides a general method to discover services on a *local area network* (LAN). It allows users to set up a network without any configuration. Services such as printers, scanners and file-sharing servers can be found using Bonjour. Bonjour only works within a single broadcast domain. However, with special DNS configuration, it can be extended to find services across broadcast domains.
- 14 Select the Bonjour Gateway discover policy from the drop-down menu. Select the **Create** icon to define a new Bonjour Gateway policy configuration or select the **Edit** icon to modify an existing Bonjour Gateway policy configuration.
- 15 Set the following MTU settings for the virtual interface:

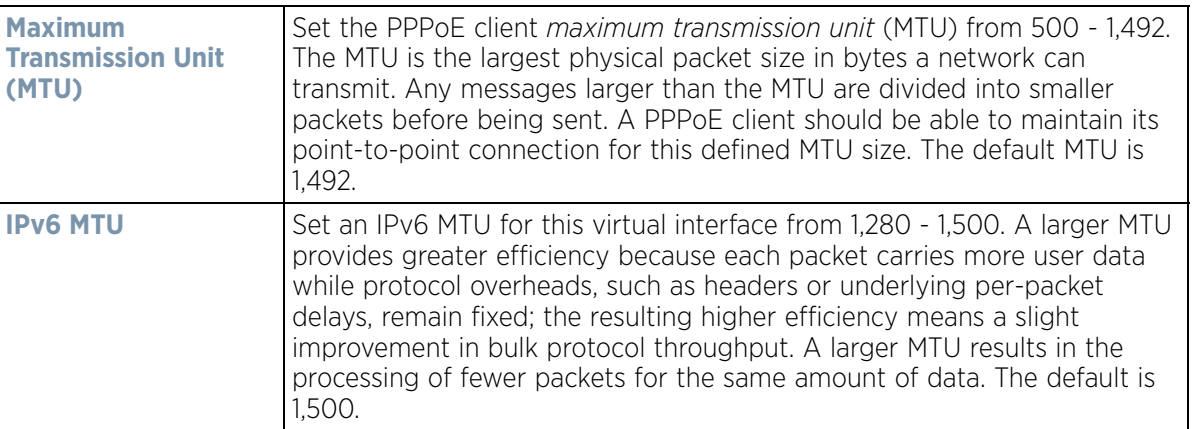

- 16 Within the **ICMP** field, define whether ICMPv6 redirect messages are sent. Redirect requests data packets be sent on an alternative route. This setting is enabled by default.
- 17 Within the **Address Autoconfiguration** field, define whether to configure IPv6 addresses on this virtual interface based on the prefixes received in router advertisement messages. Router advertisements contain prefixes used for link determination, address configuration and maximum hop limits. This setting is enabled by default.

$$
\bigg/ 5 - 65
$$

18 Set the following **Router Advertisement Processing** settings for the virtual interface. Router advertisements are periodically sent to hosts or sent in response to solicitation requests. The advertisement includes IPv6 prefixes and other subnet and host information.

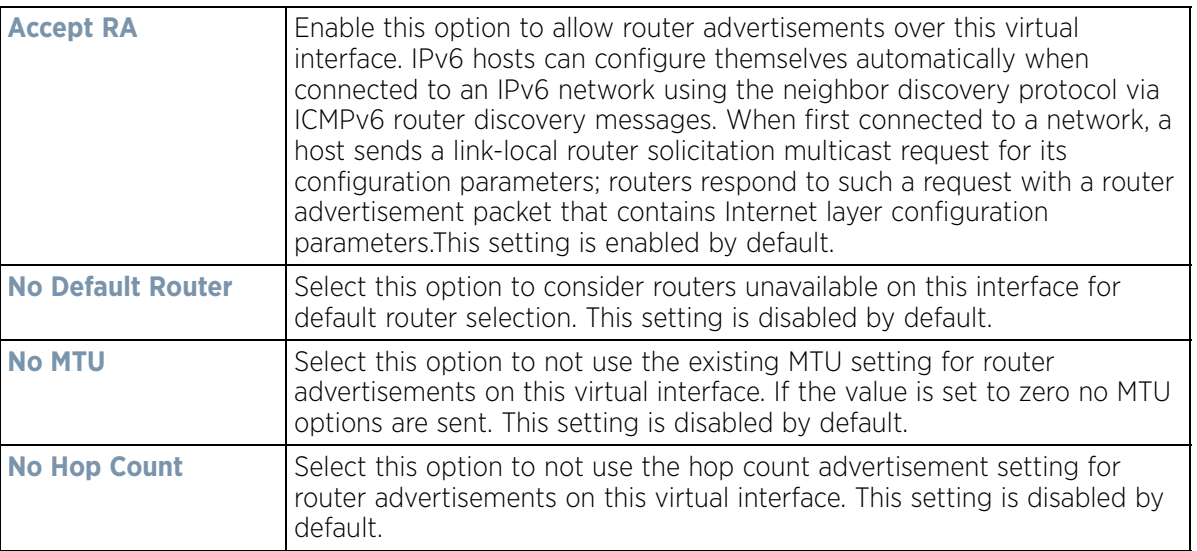

19 Select **OK** to save the changes. Select Reset to revert to the last saved configuration.

20 Select the **IPv4** tab to set IPv4 settings for this virtual interface.

IPv4 is a connectionless protocol. It operates on a best effort delivery model that does not guarantee delivery or assures proper sequencing or avoidance of duplicate delivery (unlike TCP).

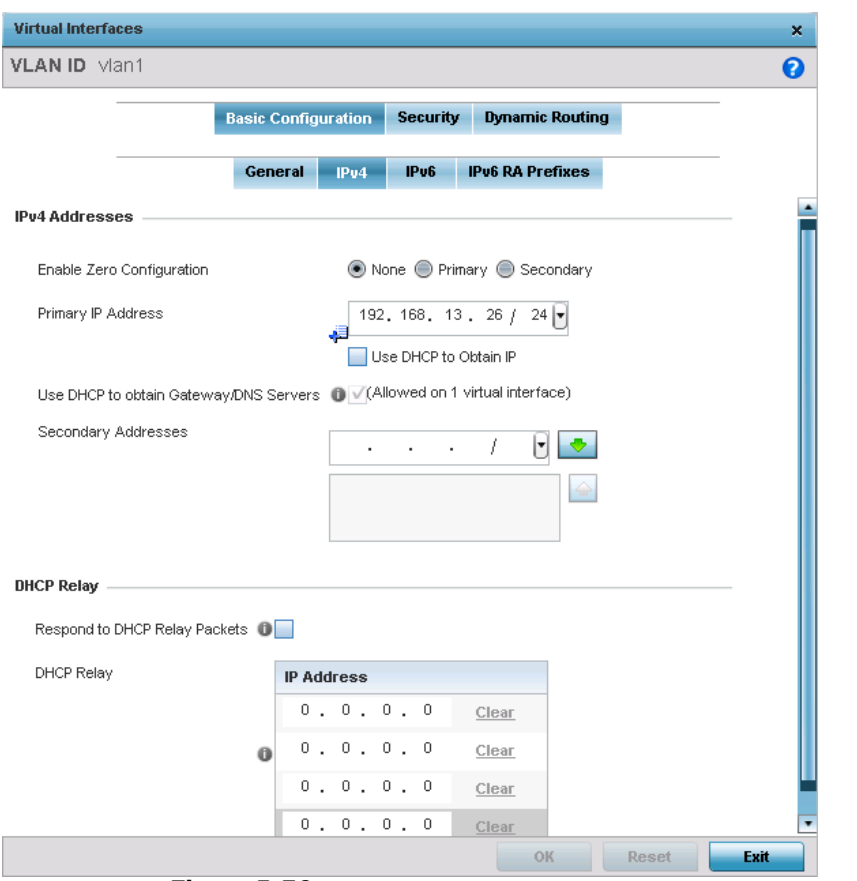

**Figure 5-36** *Virtual Interfaces - Basic Configuration screen - IPv4 tab*

21 Set the following network information from within the **IPv4 Addresses** field:

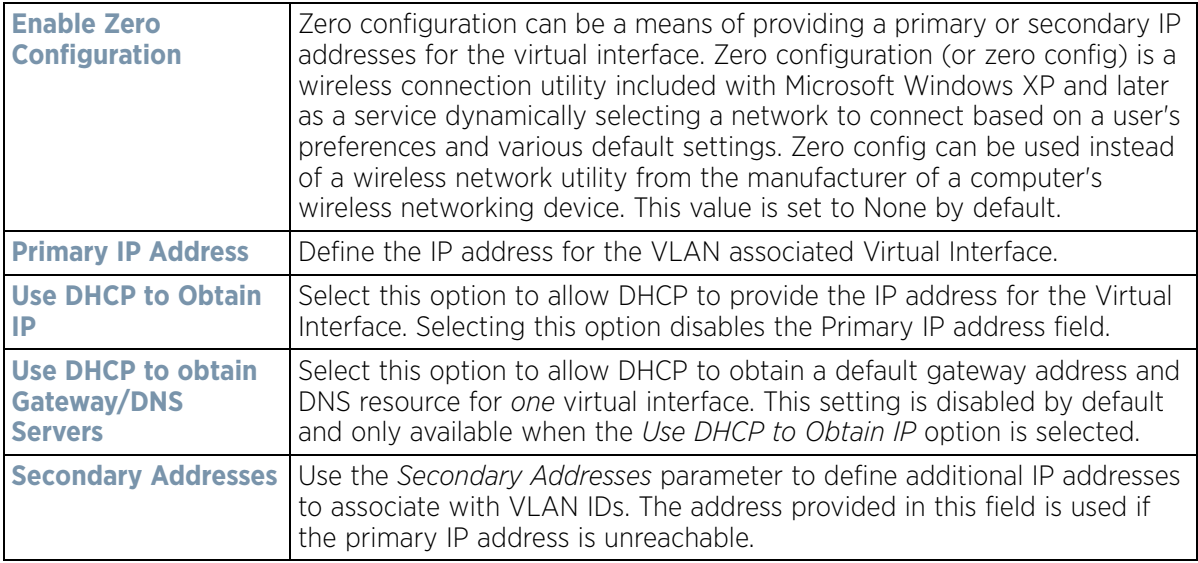

$$
\bigg/ 5 - 67
$$

22 Refer to the **DHCP Relay** field to set the DHCP relay server configuration used with the Virtual Interface.

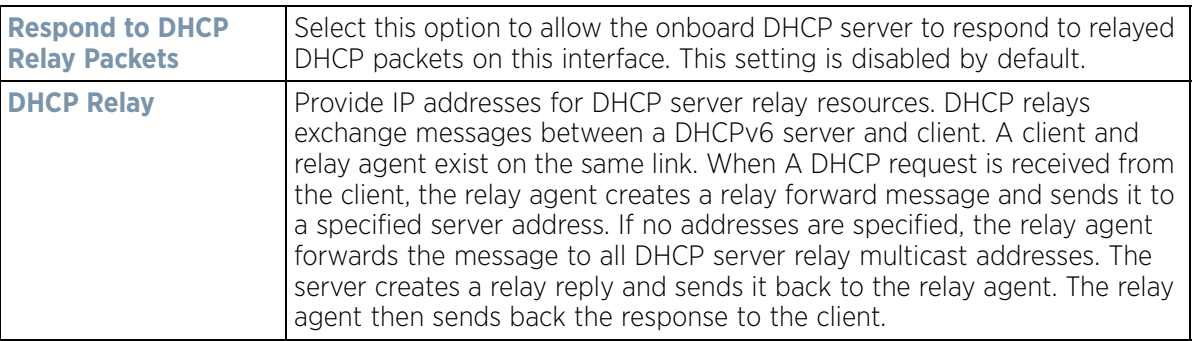

23 Select **OK** to save the changes to the IPv4 configuration. Select **Reset** to revert to the last saved configuration.

24 Select the **IPv6** tab to set IPv6 settings for this virtual interface.

IPv6 is the latest revision of the *Internet Protocol* (IP) designed to replace IPv4. IPV6 provides enhanced identification and location information for computers on networks routing traffic across the Internet. IPv6 addresses are composed of eight groups of four hexadecimal digits separated by colons. IPv6 hosts can configure themselves automatically when connected to an IPv6 network using the neighbor discovery protocol via ICMPv6 router discovery messages. When first connected to a network, a host sends a link-local router solicitation multicast request for its configuration parameters; routers respond to such a request with a router advertisement packet that contains Internet layer configuration parameters.

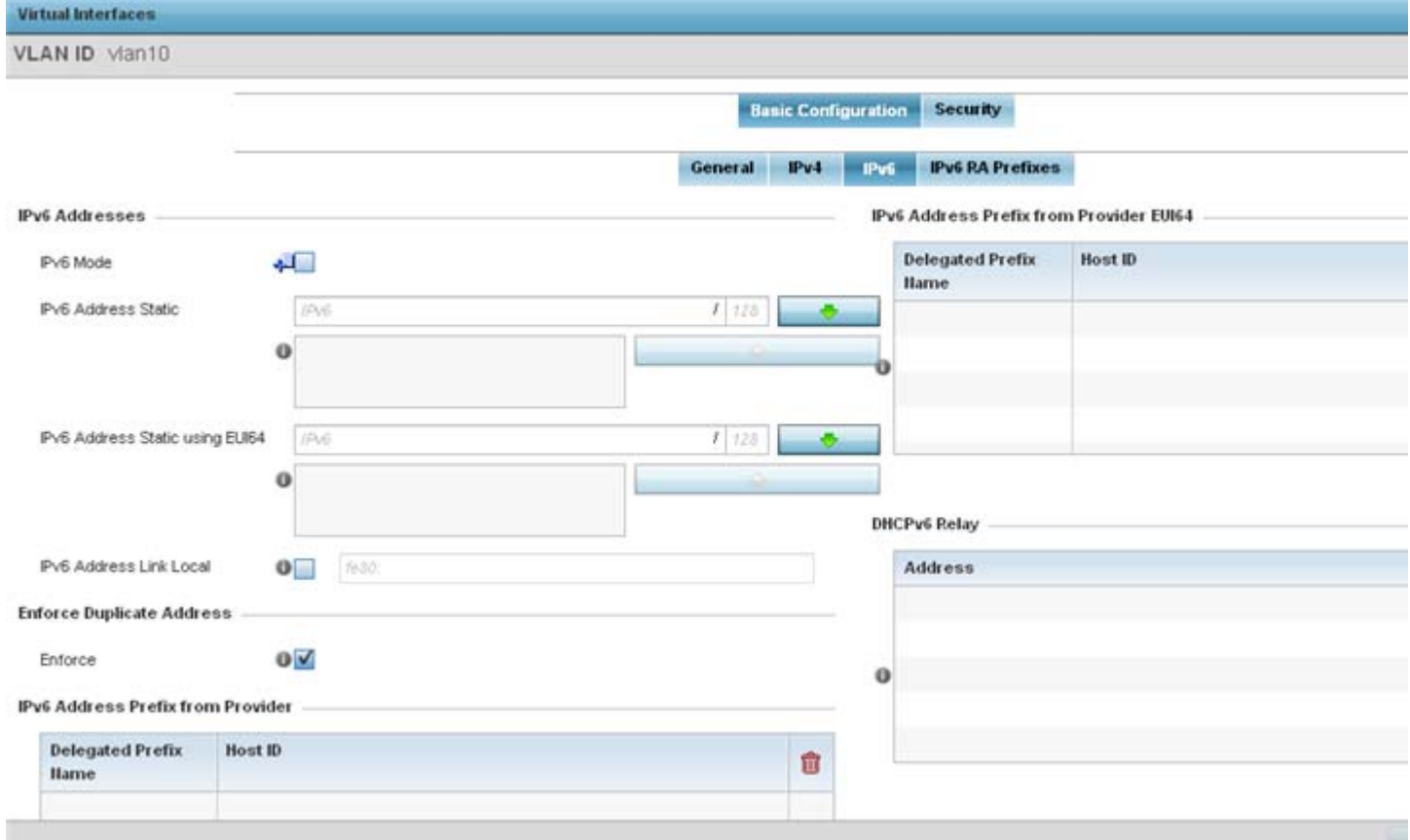

**Figure 5-37** *Virtual Interfaces - Basic Configuration screen - IPv6 tab*

25 Refer to the **IPv6 Addresses** field to define how IP6 addresses are created and utilized.

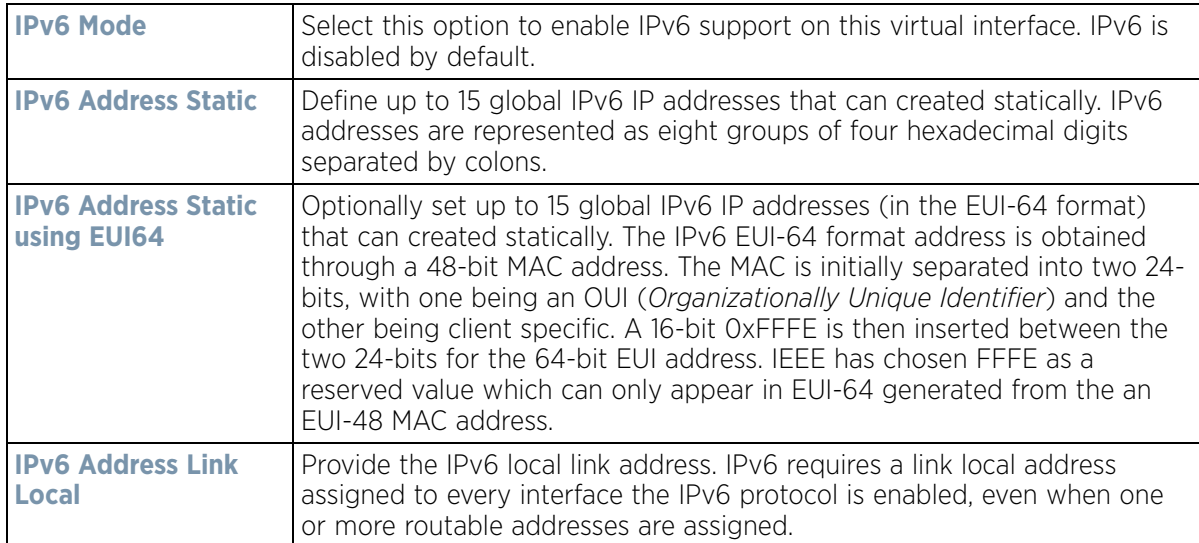

- 26 Enable the **Enforce Duplicate Address** option to enforce duplicate address protection when any wired port is connected and in a forwarding state. This option is enabled by default.
- 27 Refer to the **IPv6 Address Prefix from Provider** table to create IPv6 format prefix shortcuts as supplied by an ISP.

28 Select **+ Add Row** to launch a sub screen wherein a new delegated prefix name and host ID can be defined.

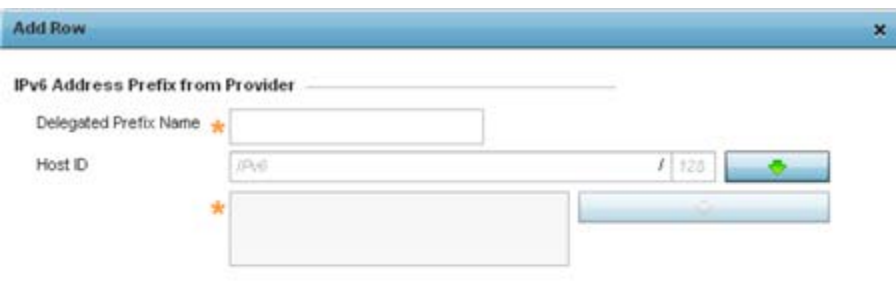

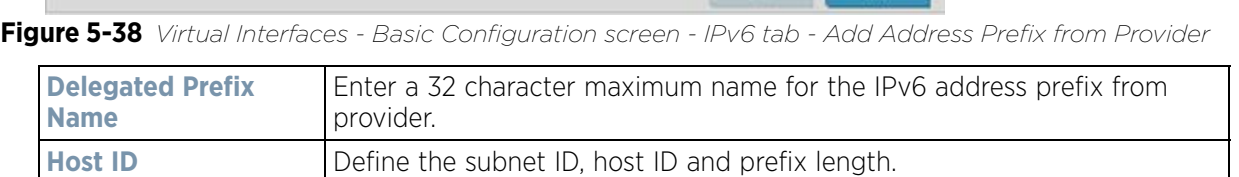

OK Exit

$$
\bigg/ 5 - 69
$$

- 29 Select **OK** to save the changes to the new IPv6 prefix from provider. Select **Exit** to close the screen without saving the updates.
- 30 Refer to the **IPv6 Address Prefix from Provider EUI64** table to set an (abbreviated) IP address prefix in EUI64 format.
- 31 Select **+ Add Row** to launch a sub screen wherein a new delegated prefix name and host ID can be defined in EUI64 format.

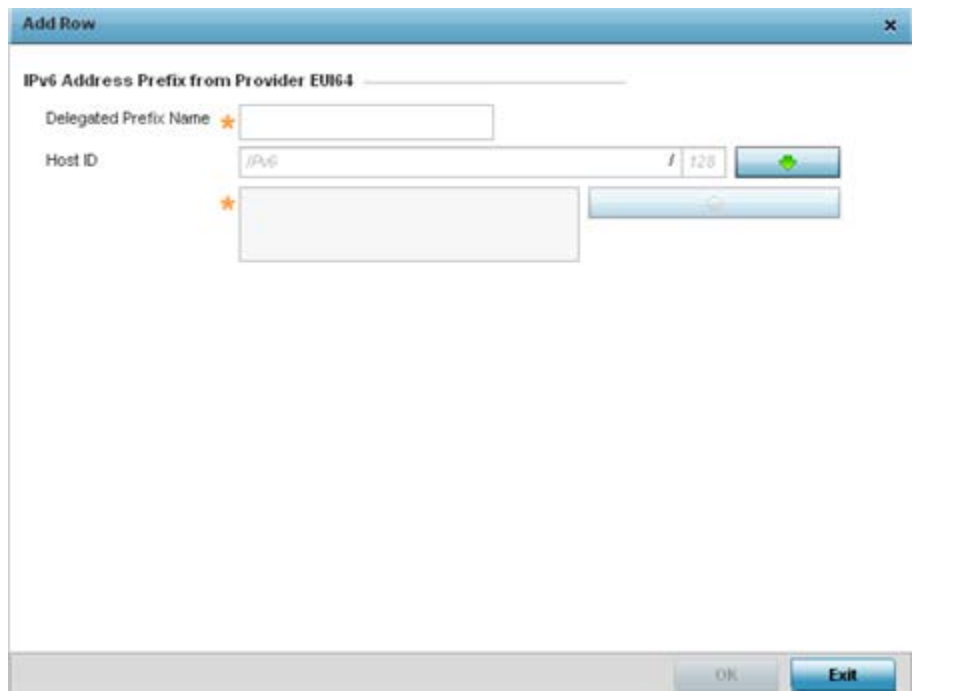

**Figure 5-39** *Virtual Interfaces - Basic Configuration screen - IPv6 tab - Add Address Prefix from Provider EUI64* 

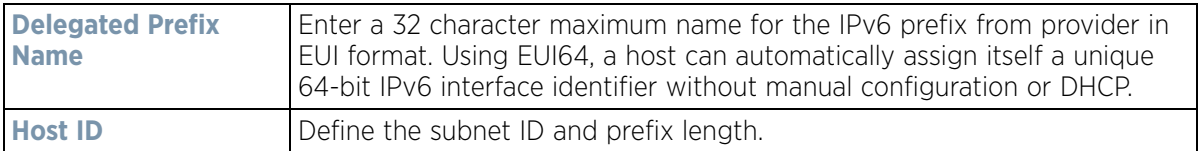

- 32 Select **OK** to save the changes to the new IPv6 prefix from provider in EUI64 format. Select **Exit** to close the screen without saving the updates.
- 33 Refer to the **DHCPv6 Relay** table to set the address and interface of the DHCPv6 relay.

The DHCPv6 relay enhances an extended DHCP relay agent by providing support in IPv6. DHCP relays exchange messages between a DHCPv6 server and client. A client and relay agent exist on the same link. When A DHCP request is received from the client, the relay agent creates a relay forward message and sends it to a specified server address. If no addresses are specified, the relay agent forwards the message to all DHCP server relay multicast addresses. The server creates a relay reply and sends it back to the relay agent. The relay agent then sends back the response to the client.

34 Select **+ Add Row** to launch a sub screen wherein a new DHCPv6 relay address and interface VLAN ID can be set.

$$
\bigg\}
$$
 5 - 70
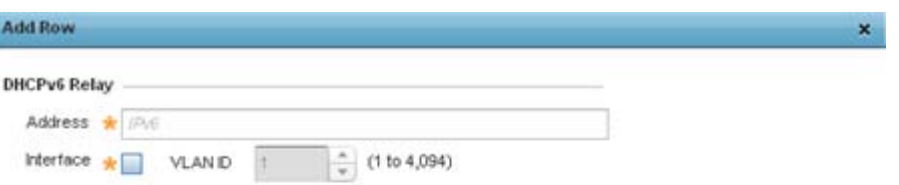

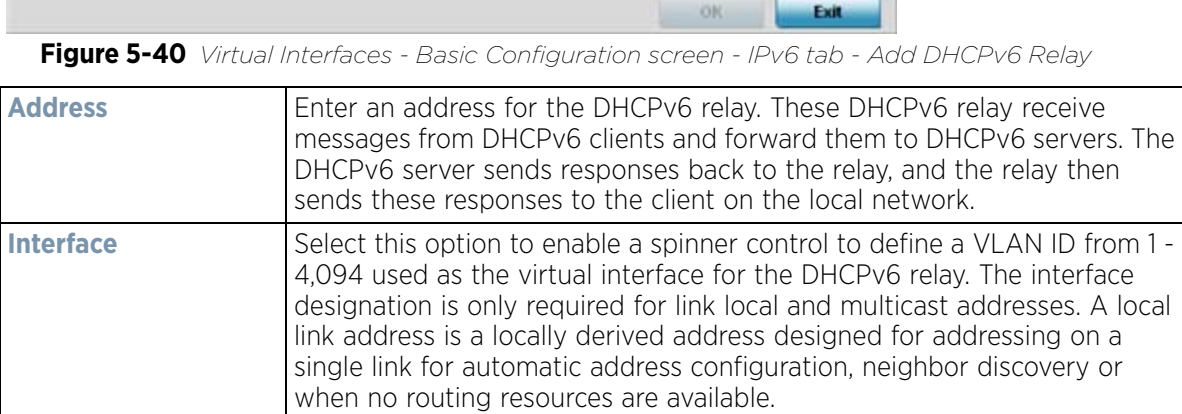

35 Select **OK** to save the changes to the DHCPv6 relay configuration. Select **Exit** to close the screen without saving the updates.

36 Select the **IPv6 RA Prefixes** tab.

$$
\bigg/ 5 - 71
$$

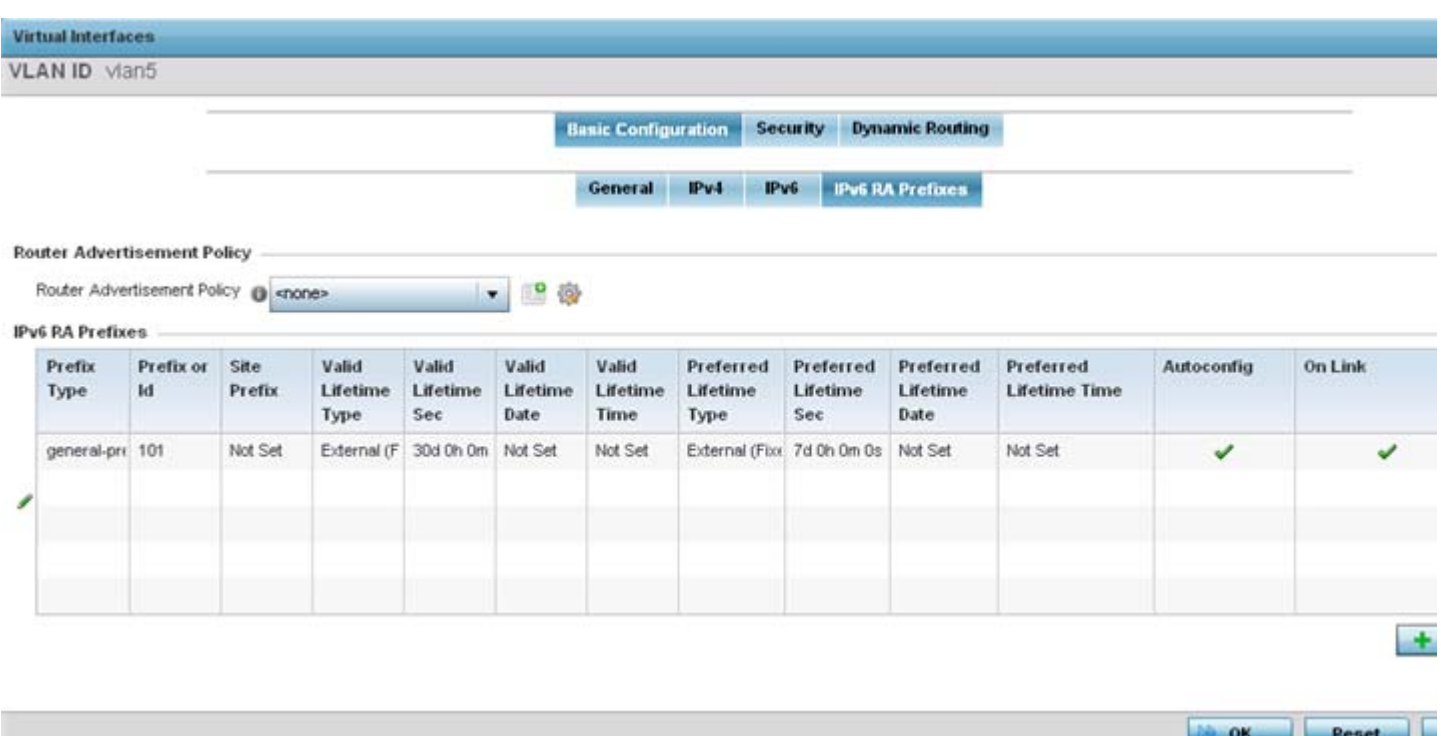

**Figure 5-41** *Virtual Interfaces - Basic Configuration screen - IPv6 RA Prefixes tab*

37 Use the **Router Advertisement Policy** drop-down menu to select and apply a policy to the virtual interface.

Router advertisements are periodically sent to hosts or sent in response to solicitation requests. The advertisement includes IPv6 prefixes and other subnet and host information.

38 Review the configurations of existing IPv6 advertisement policies. If needed select **+ Add Row** to define the configuration of an additional IPv6 RA prefix.

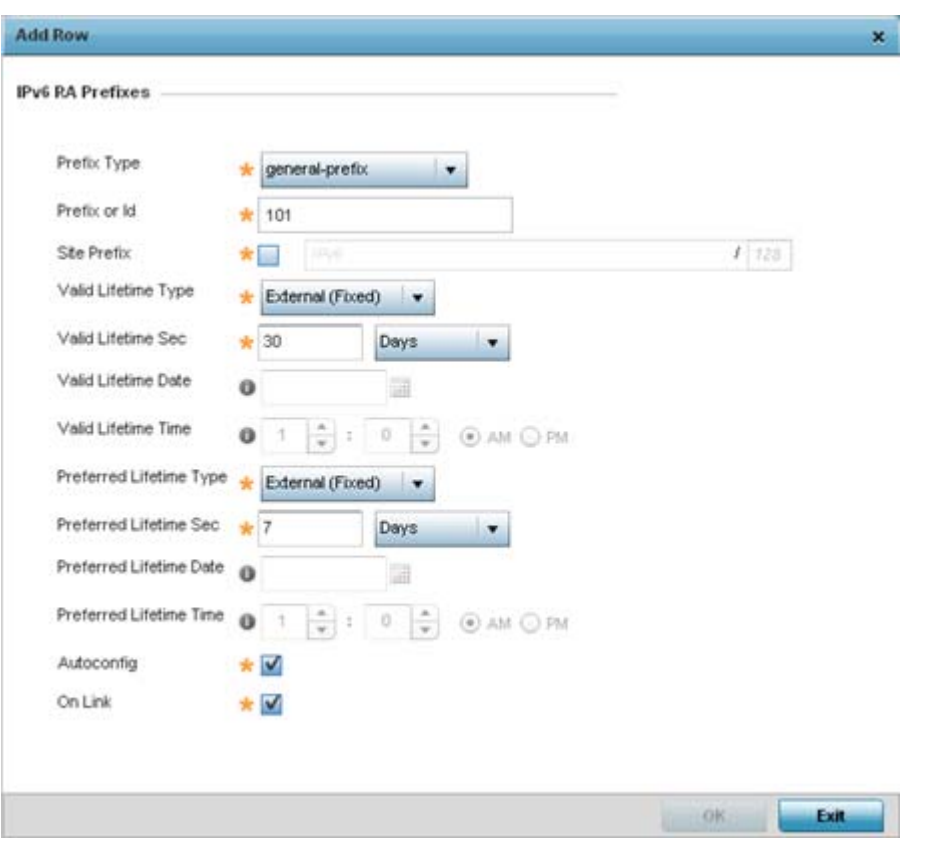

**Figure 5-42** *Virtual Interfaces - Basic Configuration screen - Add IPv6 RA Prefix*

39 Set the following **IPv6 RA Prefix** settings:

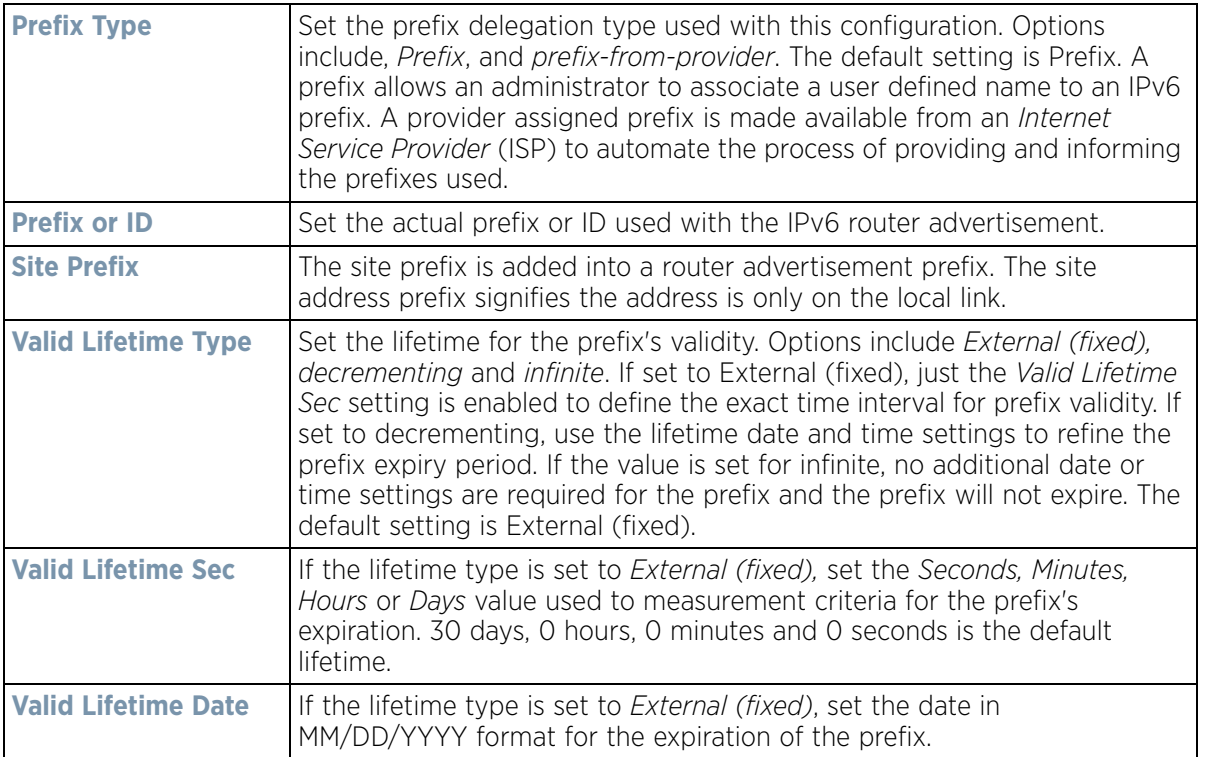

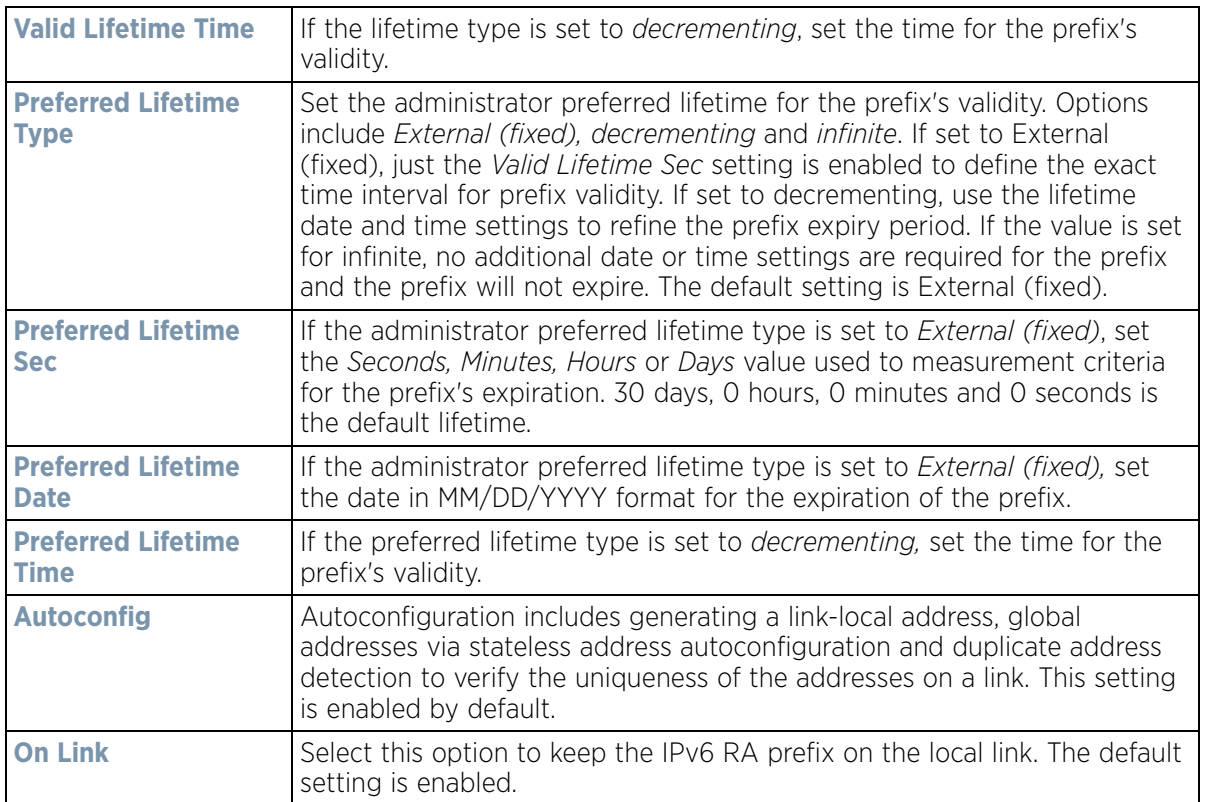

40 Select **OK** to save the changes to the IPv6 RA prefix configuration. Select **Exit** to close the screen without saving the updates.

41 Select **OK** to save the changes and overrides. Select **Reset** to revert to the last saved configuration.

42 Select the **Security** tab.

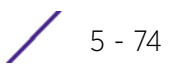

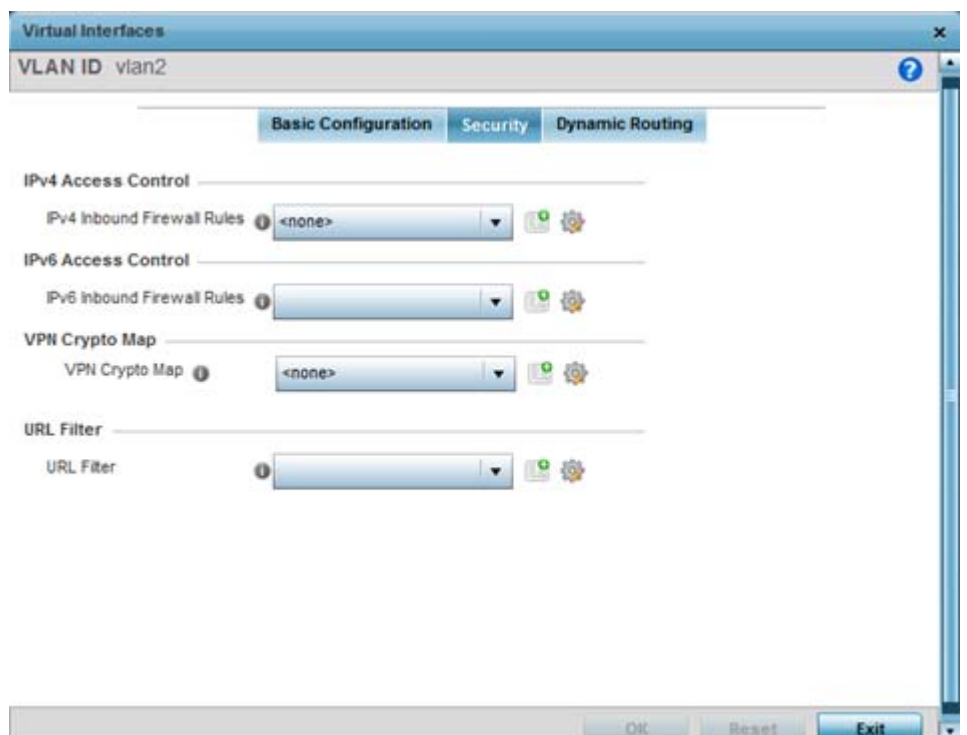

**Figure 5-43** *Profile Overrides - Virtual Interfaces Security screen*

43 Use the **IPv4 Inbound Firewall Rules** drop down menu to select the IPv4 specific inbound firewall rules to apply to this profile's virtual interface configuration. Select the **Create** icon to define a new IPv4 firewall rule configuration or select the **Edit** icon to modify an existing configuration.

IPv4 is a connectionless protocol for packet switched networking. IPv4 operates as a best effort delivery method, since it does not guarantee delivery, and does not ensure proper sequencing or duplicate delivery (unlike (TCP).

IPv4 and IPv6 are different enough to warrant separate protocols. IPv6 devices can alternatively use stateless address autoconfiguration. IPv4 hosts can use link local addressing to provide local connectivity.

44 Use the **IPv6 Inbound Firewall Rules** drop down menu to select the IPv6 specific inbound firewall rules to apply to this profile's virtual interface configuration. Select the **Create** icon to define a new IPv6 firewall rule configuration or select the **Edit** icon to modify an existing configuration.

IPv6 is the latest revision of the *Internet Protocol* (IP) replacing IPv4. IPV6 provides enhanced identification and location information for systems routing traffic across the Internet. IPv6 addresses are composed of eight groups of four hexadecimal digits separated by colons.

45 Use the **VPN Crypto Map** drop-down menu to select or override the **Crypto Map** configuration applied to this virtual interface.

Crypto Map entries are sets of configuration parameters for encrypting packets that pass through the VPN Tunnel. If a Crypto Map configuration does not exist suiting the needs of this virtual interface, select the **Create** icon to define a new Crypto Map configuration or the **Edit** icon to modify an existing configuration. For more information, see [Overriding a Profile's VPN Configuration on page 5-207.](#page-280-0)

- 46 Use the **URL Filter** drop-down menu to select or override the **URL Filter** configuration applied to this virtual interface. URL filtering is used to restrict access to undesirable resources on the Internet.
- 47 Select the **Dynamic Routing** tab (if available with your controller or service platform).

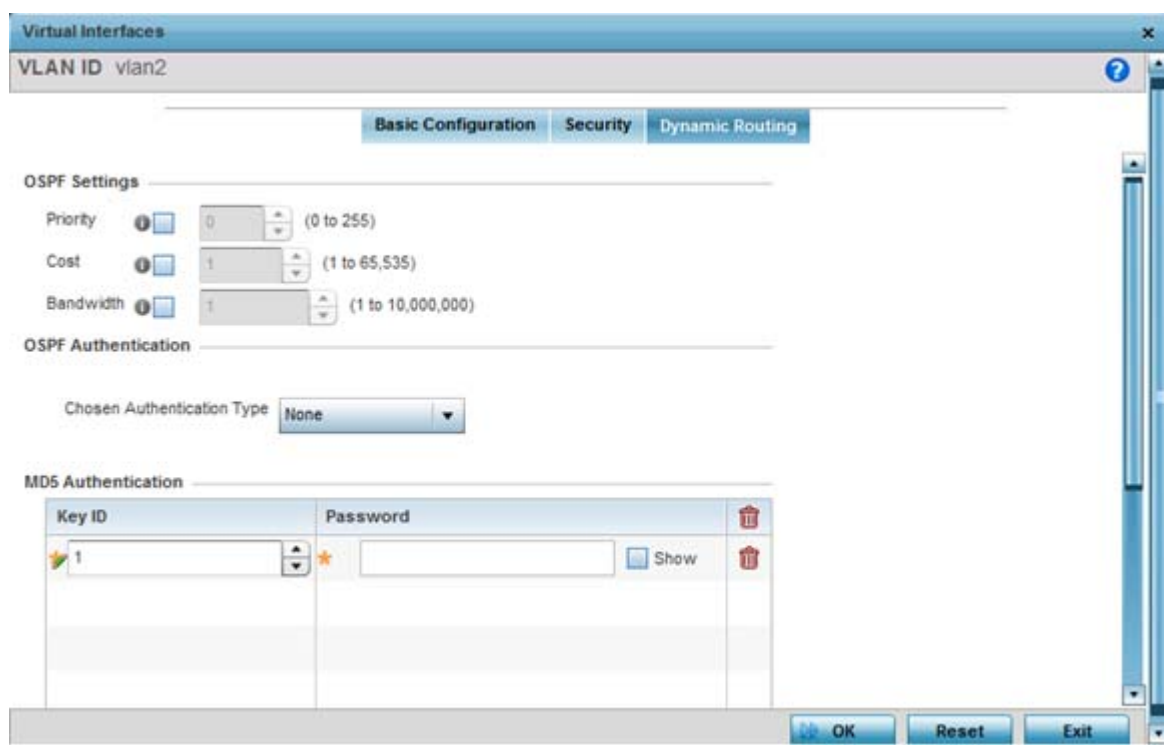

**Figure 5-44** *Profile Overrides - Virtual Interfaces Security screen*

48 Define or override the following parameters from within the **OSPF Settings** field:

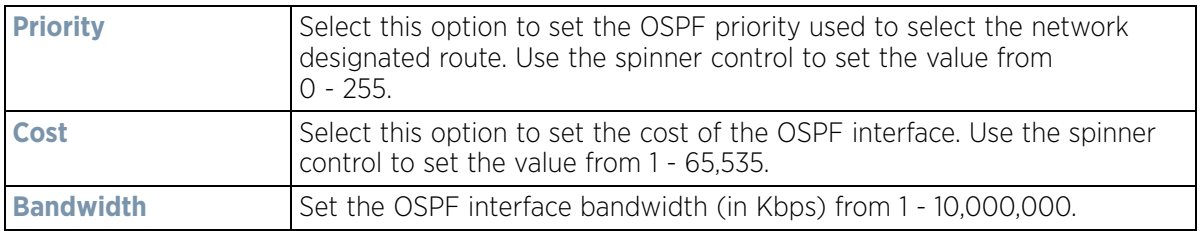

- 49 Select the authentication type from the **Chosen Authentication Type** drop-down used to validate credentials within the OSPF dynamic route. Options include *simple-password*, *message-digest*, *null* and *None*. The default value is None.
- 50 Select the **+ Add Row** button at the bottom of the **MD5 Authentication** table to add the Key ID and Password used for an MD5 validation of authenticator credentials. Use the spinner control to set the OSPF message digest authentication key ID. The available range is from 1 - 255. The password is the OSPF key either displayed as series or asterisks or in plain text (by selecting **Show**).
- 51 Select the **OK** button located at the bottom right of the screen to save the changes and overrides to the Dynamic Routing screen. Select **Reset** to revert to the last saved configuration.

# **5.2.7.3 Port Channel Override Configuration**

### *[Profile Interface Override Configuration](#page-124-0)*

Profiles can utilize customized port channel configurations as part of their interface settings. Existing port channel profile configurations can be overridden as the become obsolete for specific device deployments.

To define or override a port channel configuration on a profile:

- 1 Select the **Configuration** tab from the Web UI.
- 2 Select **Devices** from the Configuration tab.

The Device Configuration screen displays a list of managed devices or peer controllers, service platforms or Access Points.

3 Select a target device (by double-clicking it) from amongst those displayed within the Device Configuration screen.

Devices can also be selected directly from the *Device Browser* in the lower, left-hand, side of the UI.

- 4 Select **Profile Overrides** from the Device menu to expand it into sub menu options.
- 5 Select **Interface** to expand its sub menu options.
- 6 Select **Port Channels**.

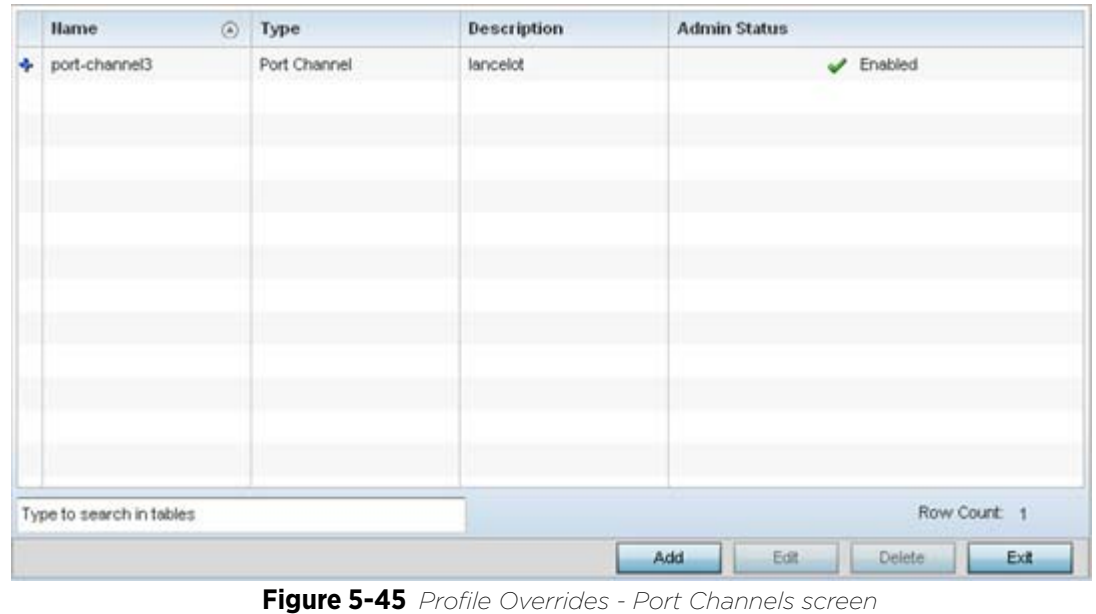

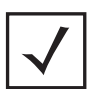

**NOTE:** A blue override icon (to the left of a parameter) defines the parameter as having an override applied. To remove an override go to the **Basic Configuration** section of the device and click the **Clear Overrides** button. This removes all overrides from the device.

7 Refer to the following to review existing port channel configurations and status to determine whether a parameter requires an override:

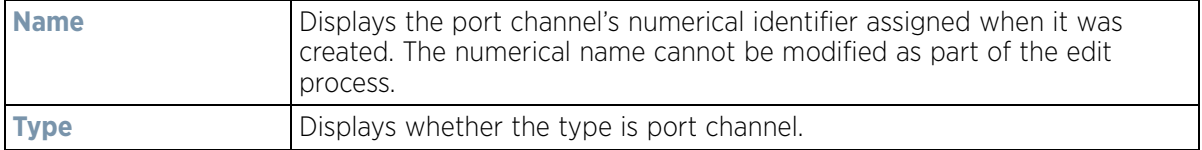

$$
\bigg/ 5 - 77
$$

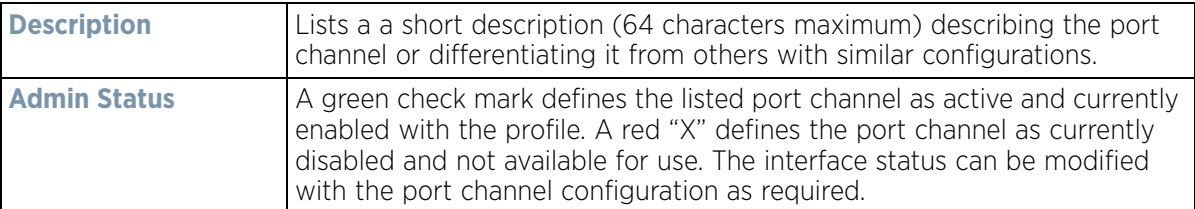

8 To edit or override the configuration of an existing port channel, select it from amongst those displayed and select the **Edit** button. The port channel Basic Configuration screen displays by default.

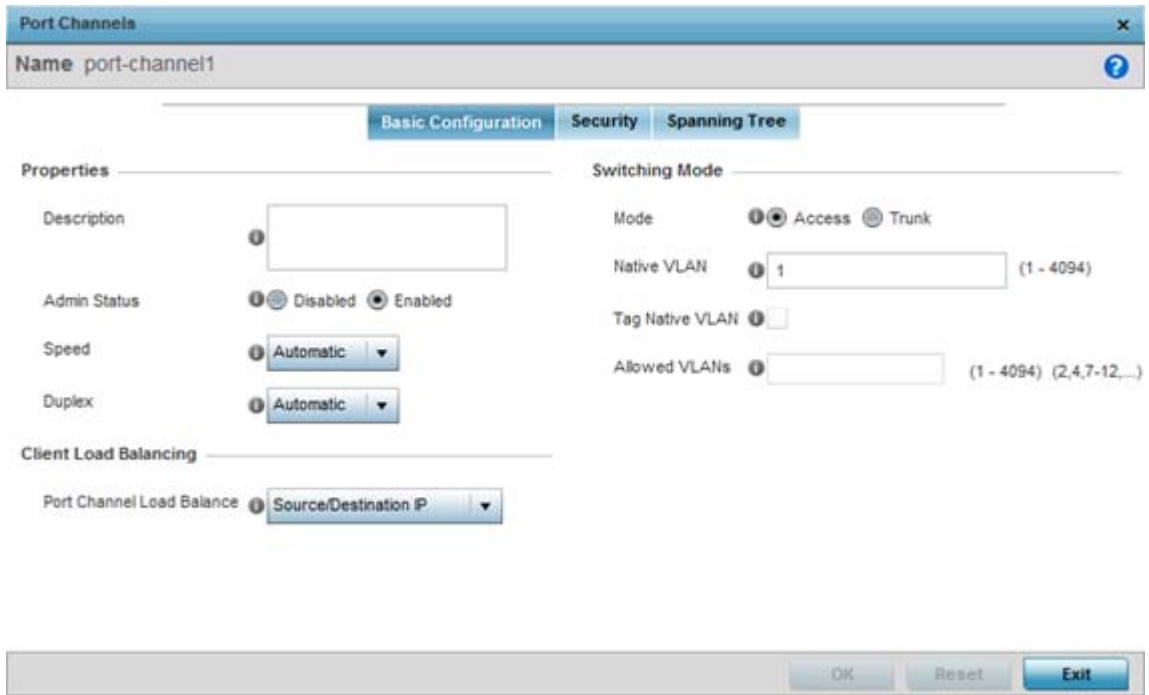

**Figure 5-46** *Profile Overrides - Port Channels Basic Configuration screen*

9 Set or override the following port channel **Properties**:

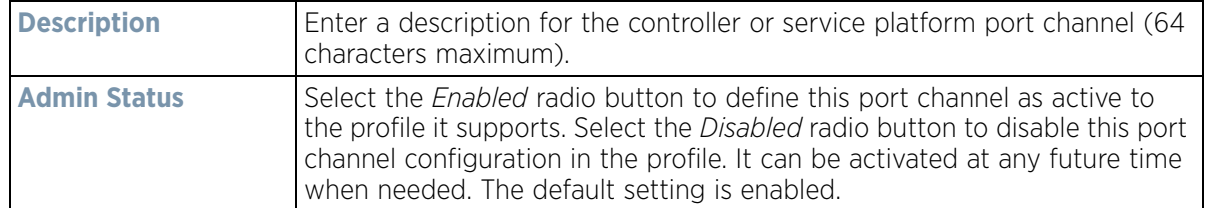

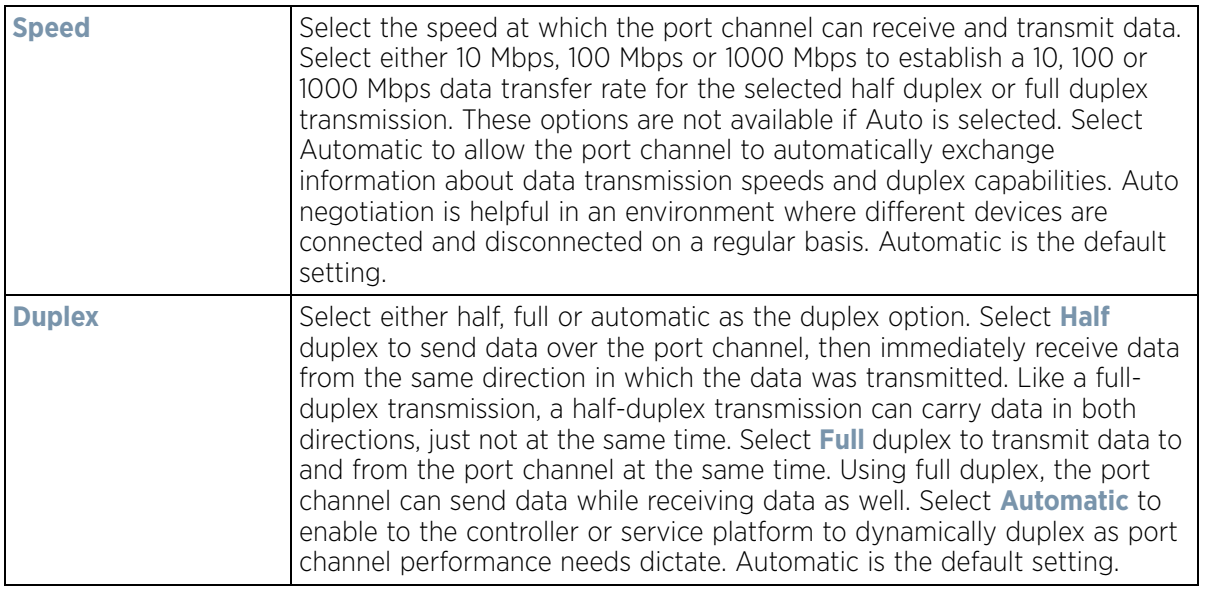

- 10 Use the **Port Channel Load Balance** drop-down menu from the **Client Load Balancing** section to define whether port channel load balancing is conducted using a *Source/Destination IP* or a *Source/Destination MAC*. Source/ Destination IP is the default setting.
- 11 Define or override the following **Switching Mode** parameters to apply to the port channel configuration:

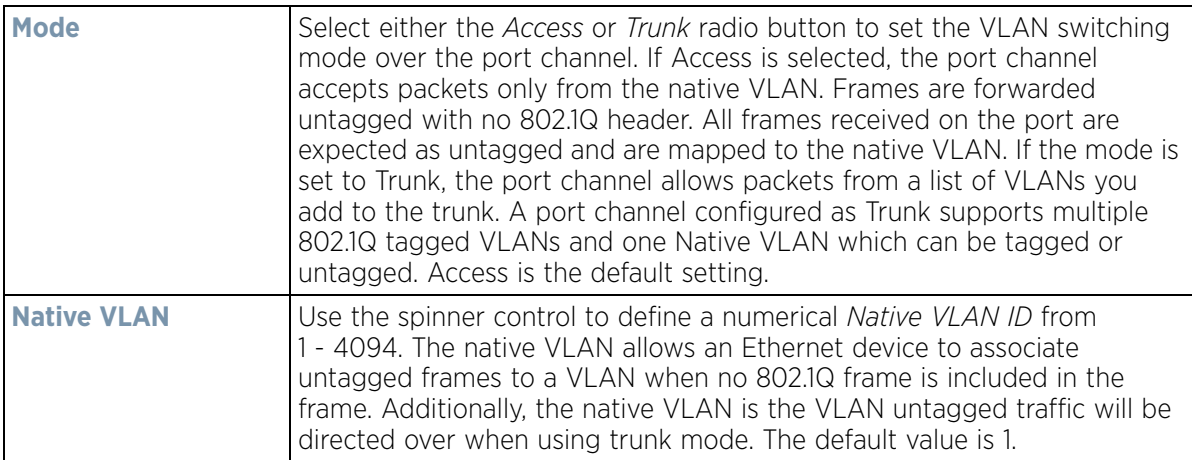

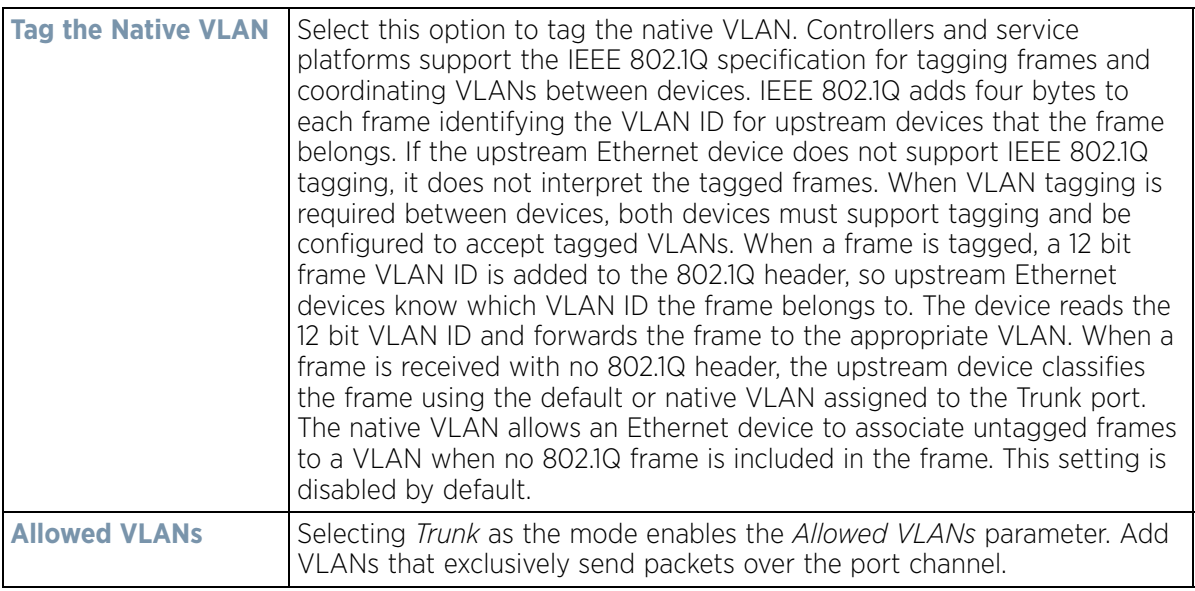

- 12 Select **OK** to save the changes and overrides to the port channel Basic Configuration. Select **Reset** to revert to the last saved configuration.
- 13 Select the **Security** tab.

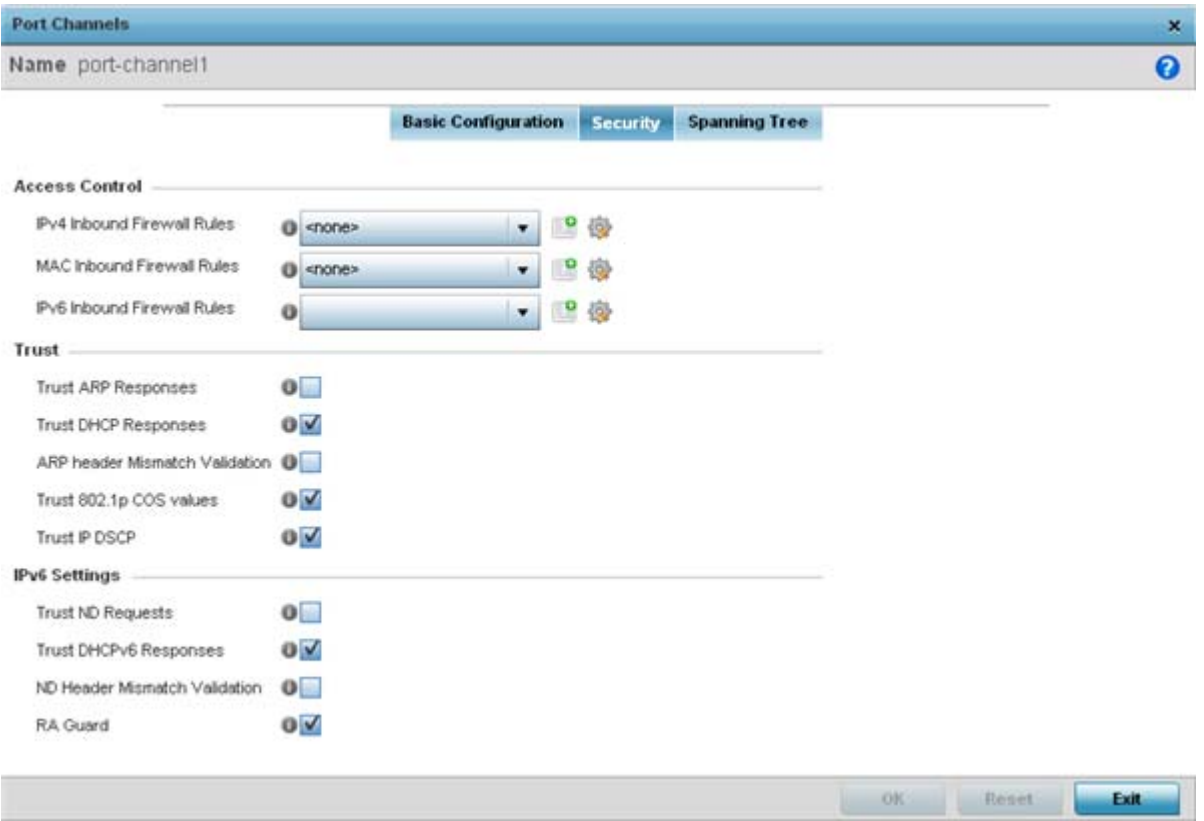

**Figure 5-47** *Profile Overrides - Port Channels Security screen*

14 Refer to the **Access Control** section. As part of the port channel's security configuration, Inbound IPv4 IP, IPv6 IP and MAC address firewall rules are required.

- 15 Use the drop-down menus to select the firewall rules to apply to this profile's Ethernet port configuration. The firewall inspects IP and MAC traffic flows and detects attacks typically not visible to traditional wired firewall appliances
- 16 Use the **IPv4 Inbound Firewall Rules** drop down menu to select the IPv4 specific firewall rules to apply to this profile's port channel configuration. IPv4 is a connectionless protocol for packet switched networking. IPv4 operates as a best effort delivery method, as it does not guarantee delivery, and does not ensure proper sequencing or duplicate delivery (unlike (TCP). IPv4 hosts can use link local addressing to provide local connectivity.
- 17 Use the **IPv6 Inbound Firewall Rules** drop down menu to select the IPv6 specific firewall rules to apply to this profile's port channel configuration. IPv6 is the latest revision of the *Internet Protocol* (IP) designed to replace IPv4. IPV6 provides enhanced identification and location information for computers on networks routing traffic across the Internet. IPv6 addresses are composed of eight groups of four hexadecimal digits separated by colons.
- 18 If a firewall rule does not exist suiting the data protection needs of the target port channel configuration, select the **Create** icon to define a new rule configuration or the **Edit** icon to modify an existing firewall rule configuration.

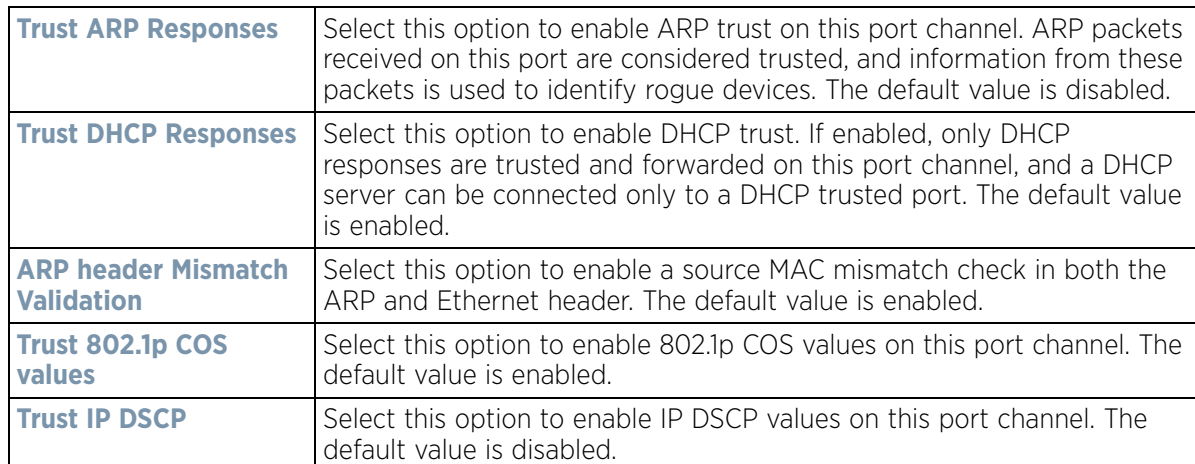

19 Refer to the **Trust** section to define or override the following:

#### 20 Refer to the **IPv6 Settings** field to define the following:

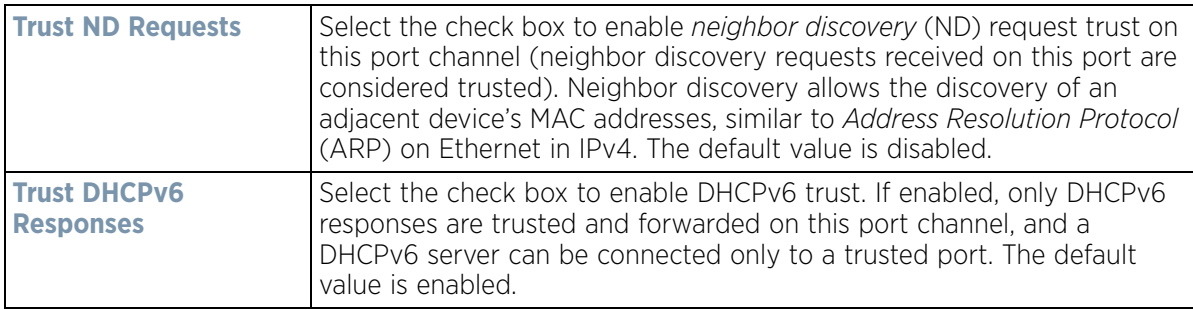

$$
\bigg/ 5 - 81
$$

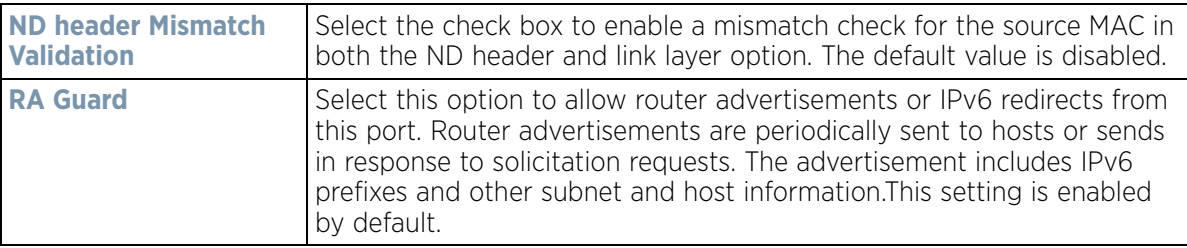

- 21 Select **OK** to save the changes and overrides to the security configuration. Select **Reset** to revert to the last saved configuration.
- 22 Select the **Spanning Tree** tab.

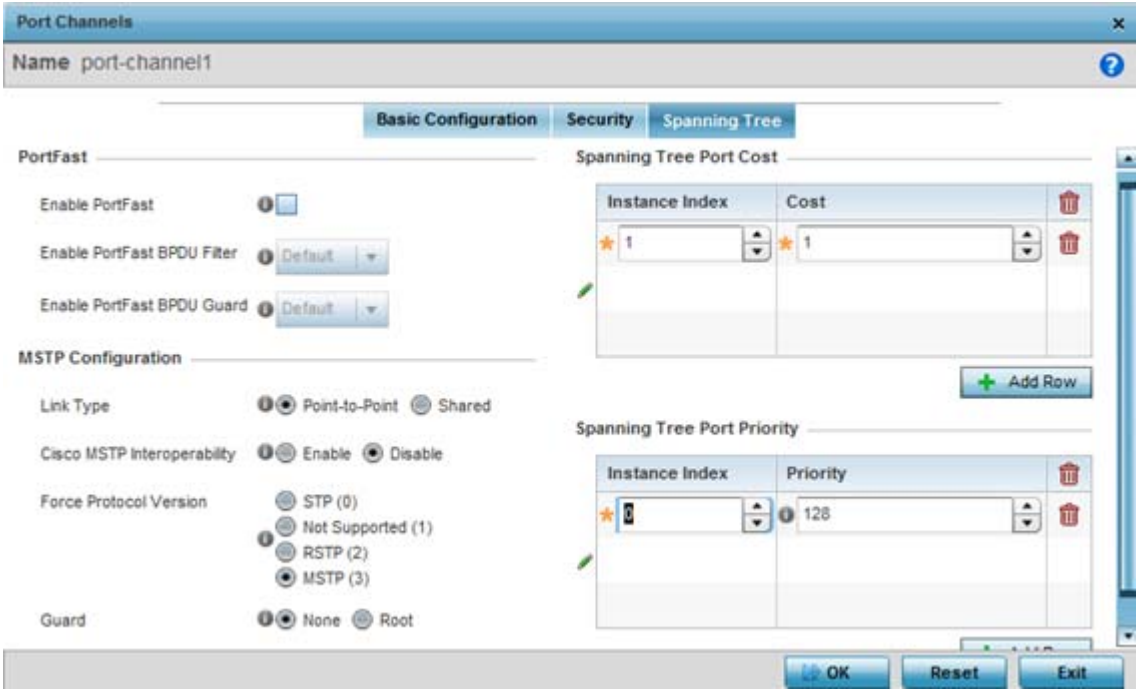

**Figure 5-48** *Profile Overrides - Port Channels Spanning Tree screen*

23 Define or override the following **PortFast** parameters for the port channel's MSTP configuration:

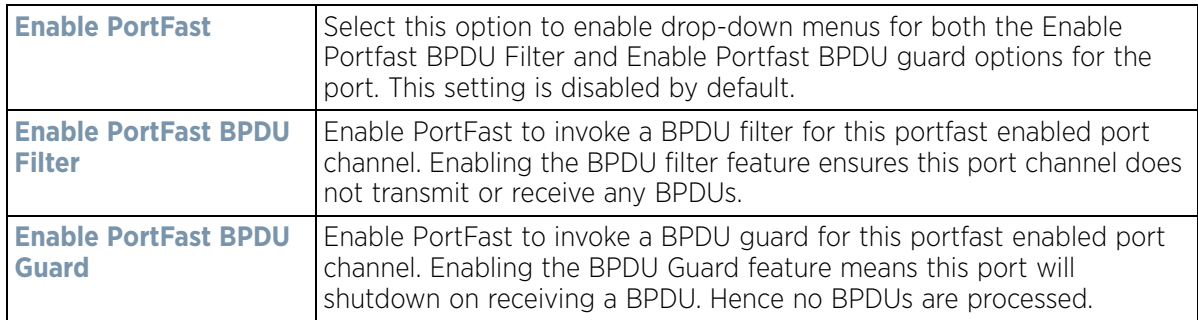

$$
\bigg/ 5 - 82
$$

24 Set or override the following **MSTP Configuration** parameters for the port channel:

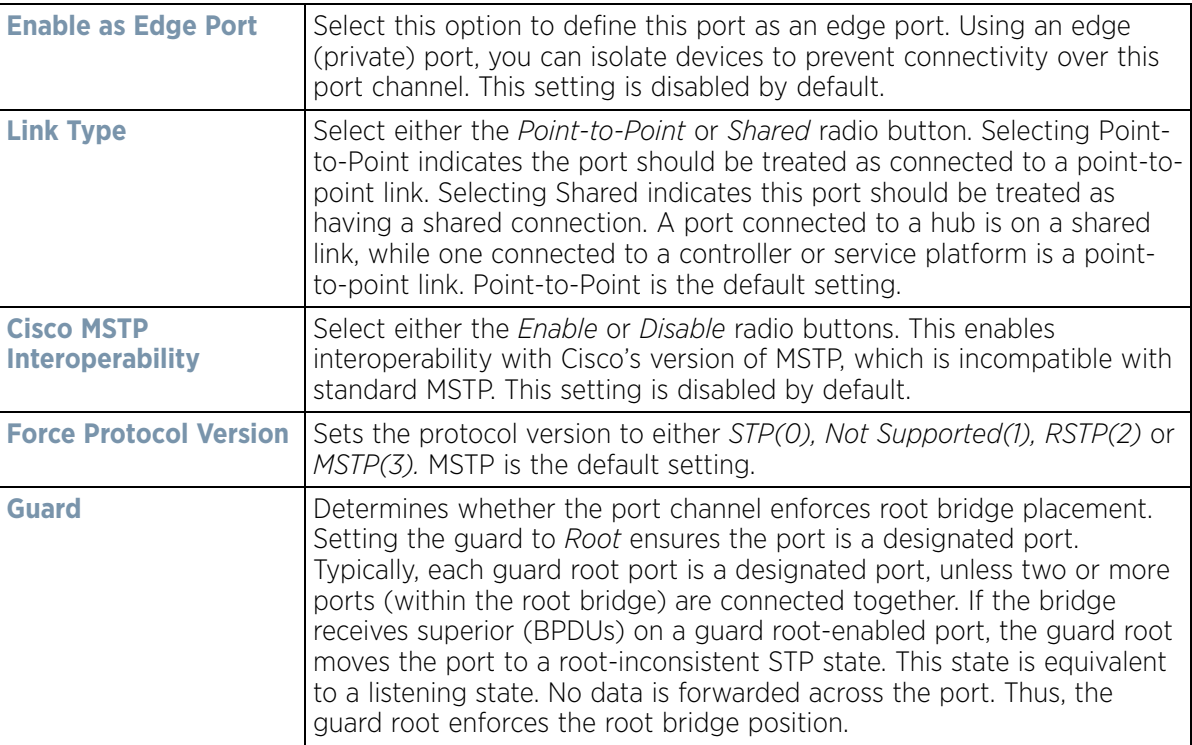

25 Refer to the **Spanning Tree Port Cost** table.

26 Define or override an **Instance Index** using the spinner control and then set the **Cost**. The default path cost depends on the user defined port speed. The cost helps determine the role of the port channel in the MSTP network.

The designated cost is the cost for a packet to travel from this port to the root in the MSTP configuration. The slower the media, the higher the cost.

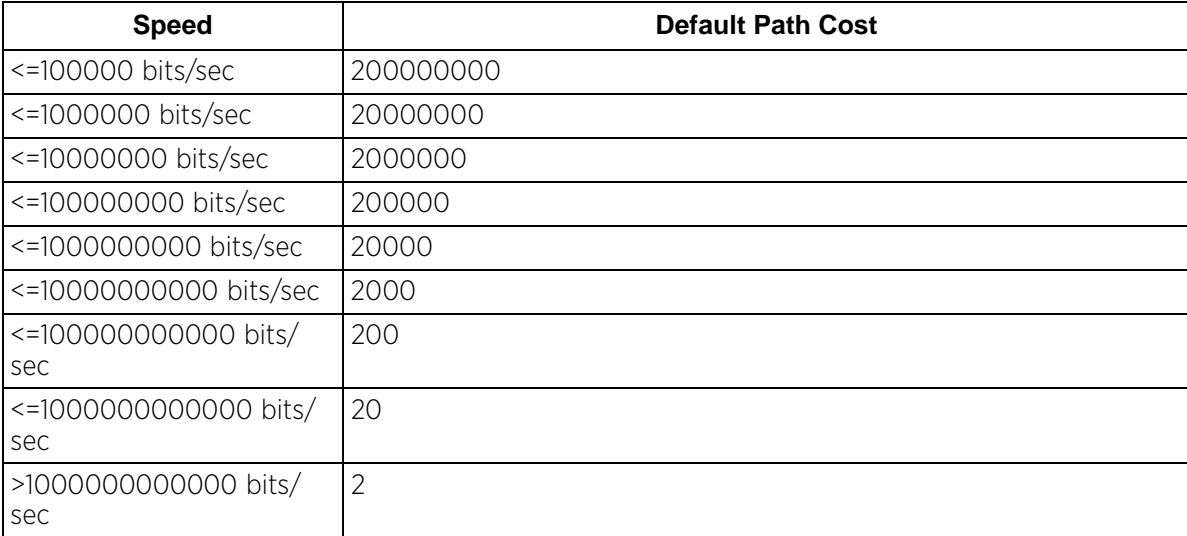

27 Refer to the **Spanning Tree Port Priority** table.

Define or override an **Instance Index** using the spinner control, then set the **Priority**. The lower the priority, the greater likelihood of the port becoming a designated port.

$$
\bigg/ 5 - 83
$$

28 Select **+ Add Row** as needed to include additional indexes.

29 Select **OK** to save the changes and overrides made to the Ethernet Port Spanning Tree configuration. Select **Reset** to revert to the last saved configuration.

## **5.2.7.4 VM Interface Override Configuration**

### *[Profile Interface Override Configuration](#page-124-0)*

WiNG provides a dataplane bridge for external network connectivity for *Virtual Machines* (VMs). VM Interfaces define which IP address is associated with each VLAN ID the service platform is connected to and enables remote service platform administration. Each custom VM can have up to a maximum of two VM interfaces. Each VM interface can be mapped to one of sixteen VMIF ports on the dataplane bridge. This mapping determines the destination for service platform routing.

By default, VM interfaces are internally connected to the dataplane bridge via VMIF1. VMIF1 is an untagged port providing access to VLAN 1 to support the capability to connect the VM interfaces to any of the VMIF ports. This provides the flexibility to move a VM interface onto different VLANs as well as configure specific firewall and QOS rules.

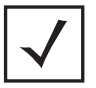

**NOTE:** VM interfaces are only supported for NX4500 and NX6500 series service platforms.

To define or override a VM interfaces configuration on a profile:

- 1 Select the **Configuration** tab from the Web UI.
- 2 Select **Devices** from the Configuration tab.

The *Device Configuration* screen displays a list of managed devices or peer controllers, service platforms or Access Points.

3 Select a target device (by double-clicking it) from amongst those displayed within the Device Configuration screen.

Devices can also be selected directly from the *Device Browser* in the lower, left-hand, side of the UI.

- 4 Select **Profile Overrides** from the Device menu to expand it into sub menu options.
- 5 Select **Interface** to expand its sub menu options.
- 6 Select **VM Interfaces**.

The VM Interfaces screen displays.

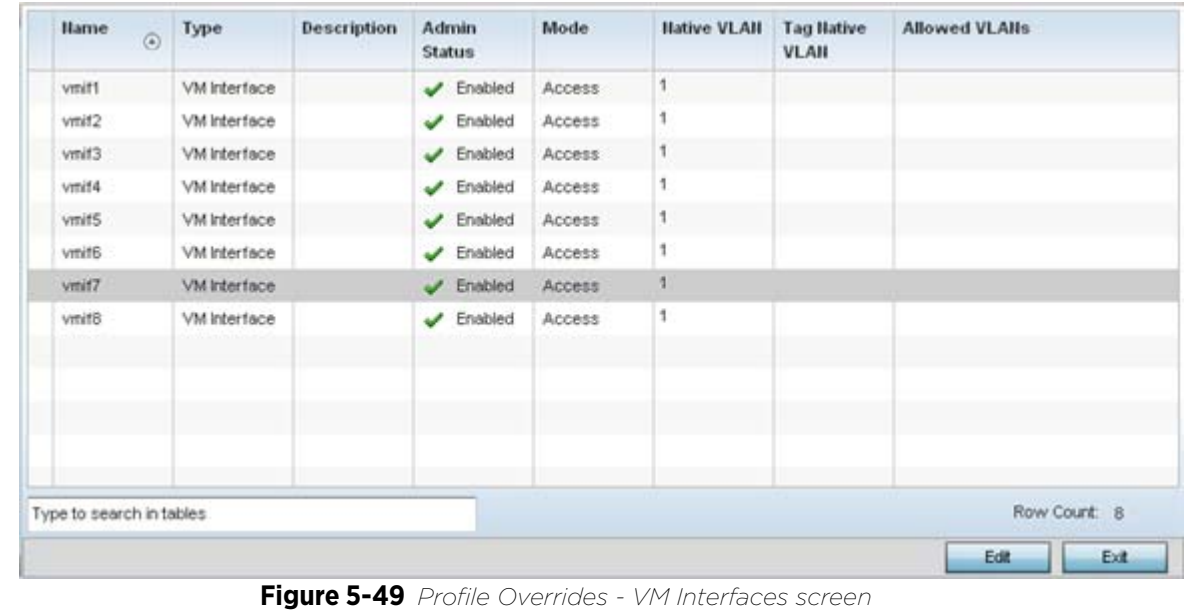

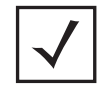

**NOTE:** A blue override icon (to the left of a parameter) defines the parameter as having an override applied. To remove an override go to the **Basic Configuration** section of the device and click the **Clear Overrides** button. This removes all overrides from the device.

7 Refer to the following to review existing port channel configurations and status to determine whether a parameter requires an override:

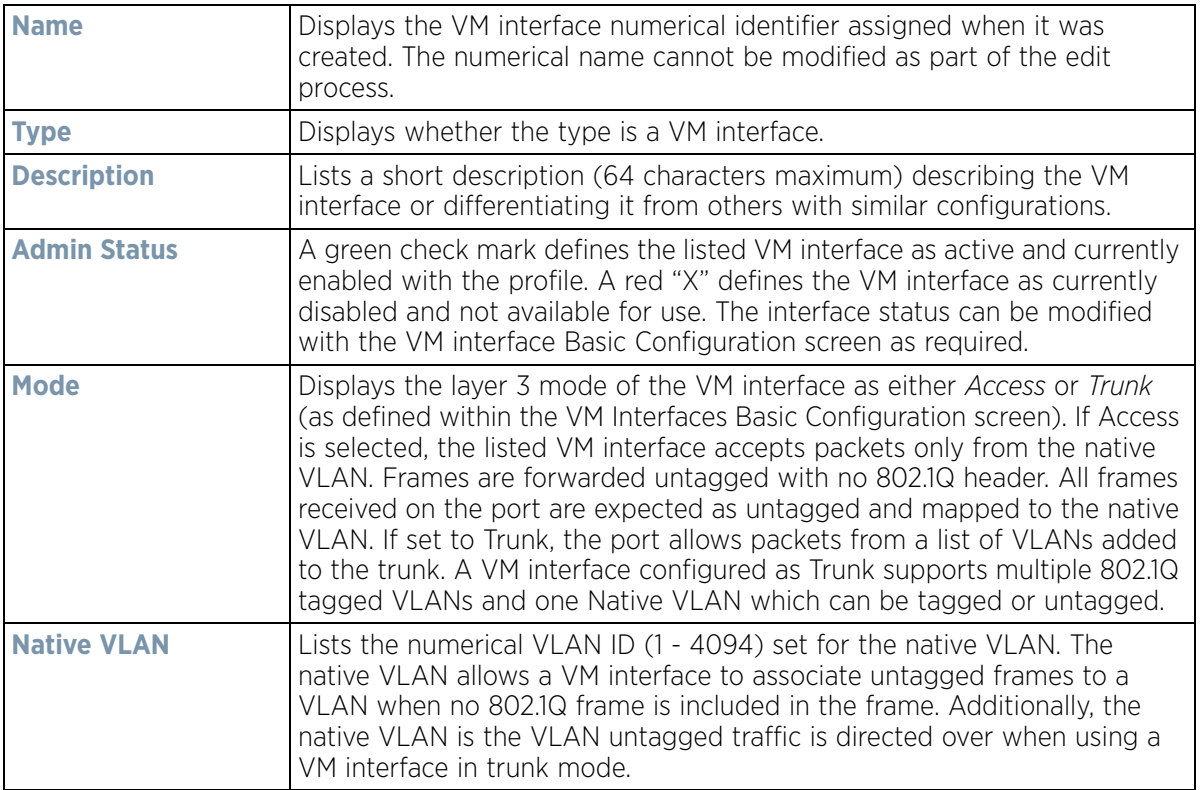

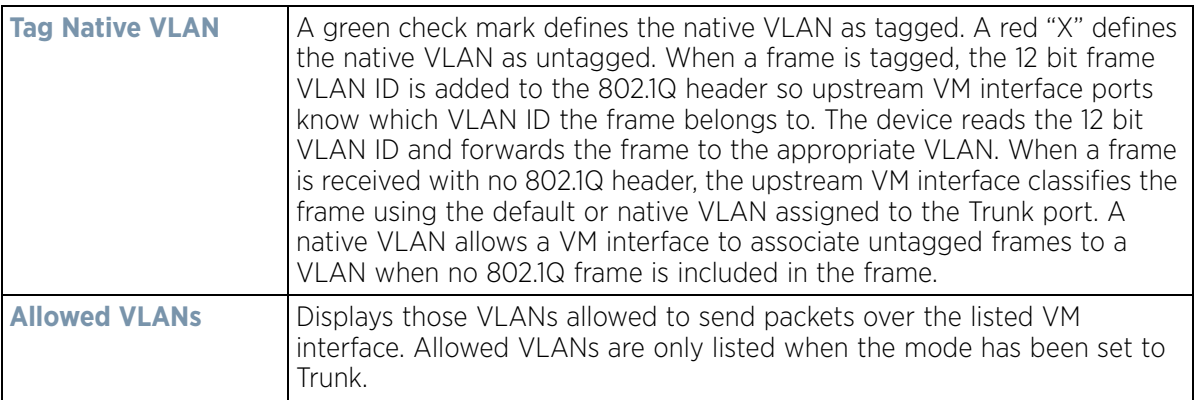

8 To edit or override the configuration of an existing VM interface, select it from amongst those displayed and select the **Edit** button. The VM Interfaces Basic Configuration screen displays by default.

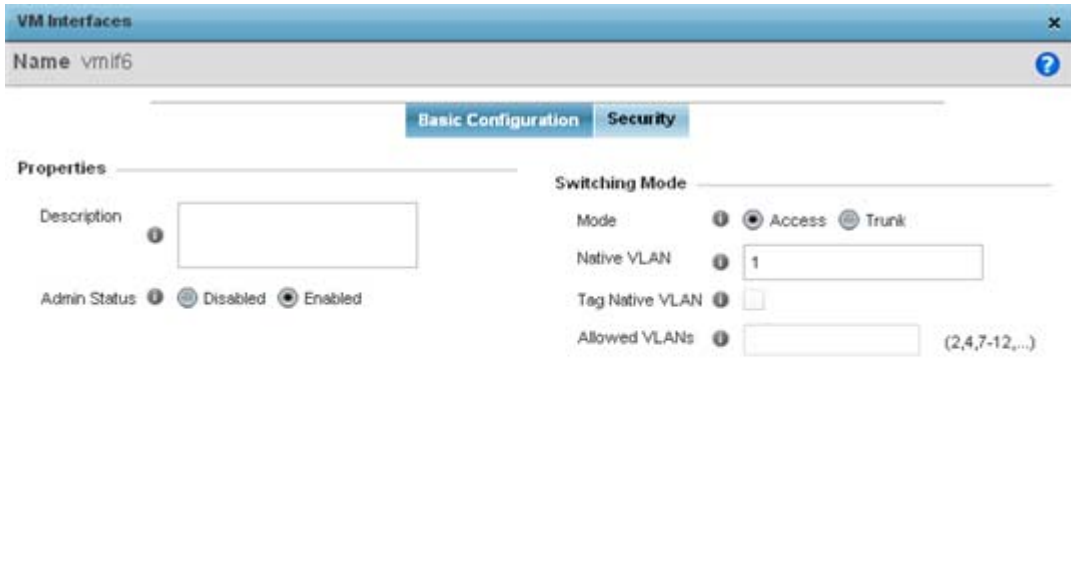

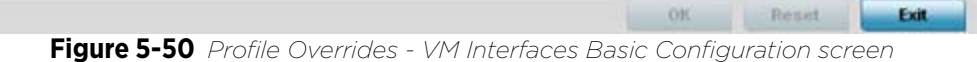

### 9 Set or override the following VM Interface **Properties**:

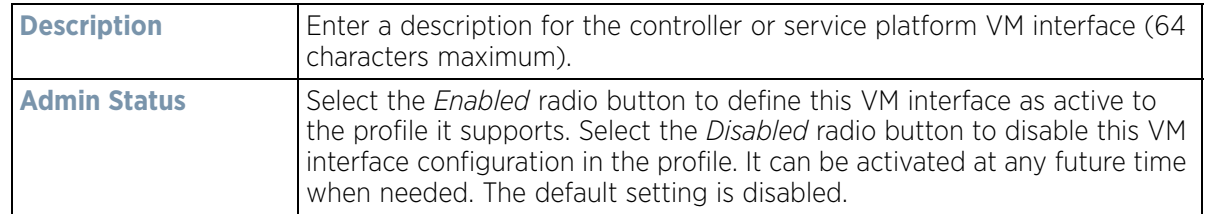

10 Define or override the following **Switching Mode** parameters to apply to the VM Interface configuration:

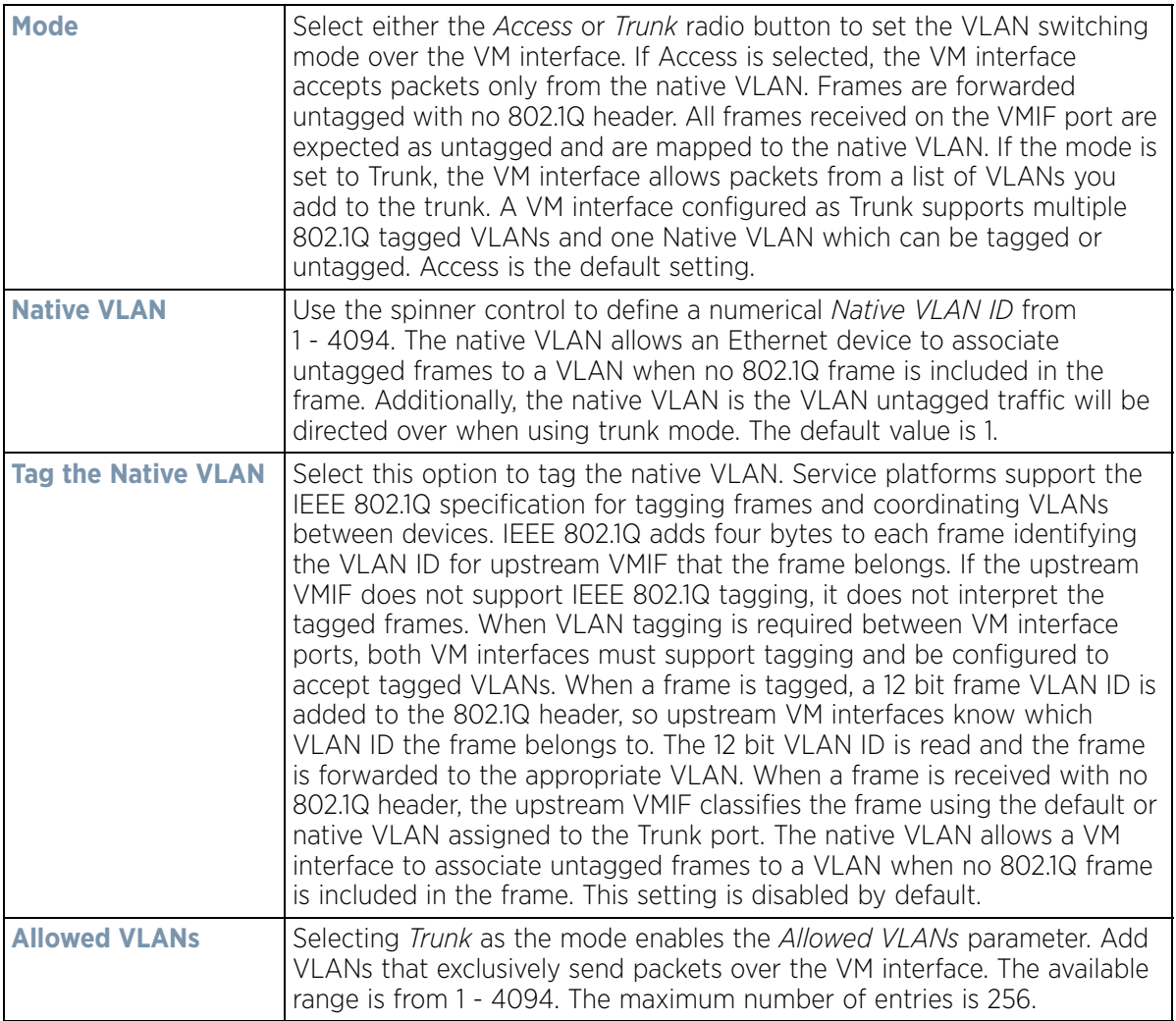

11 Select **OK** to save the changes and overrides to the VM interface basic configuration. Select **Reset** to revert to the last saved configuration.

12 Select the **Security** tab.

$$
\bigg/ 5 - 87
$$

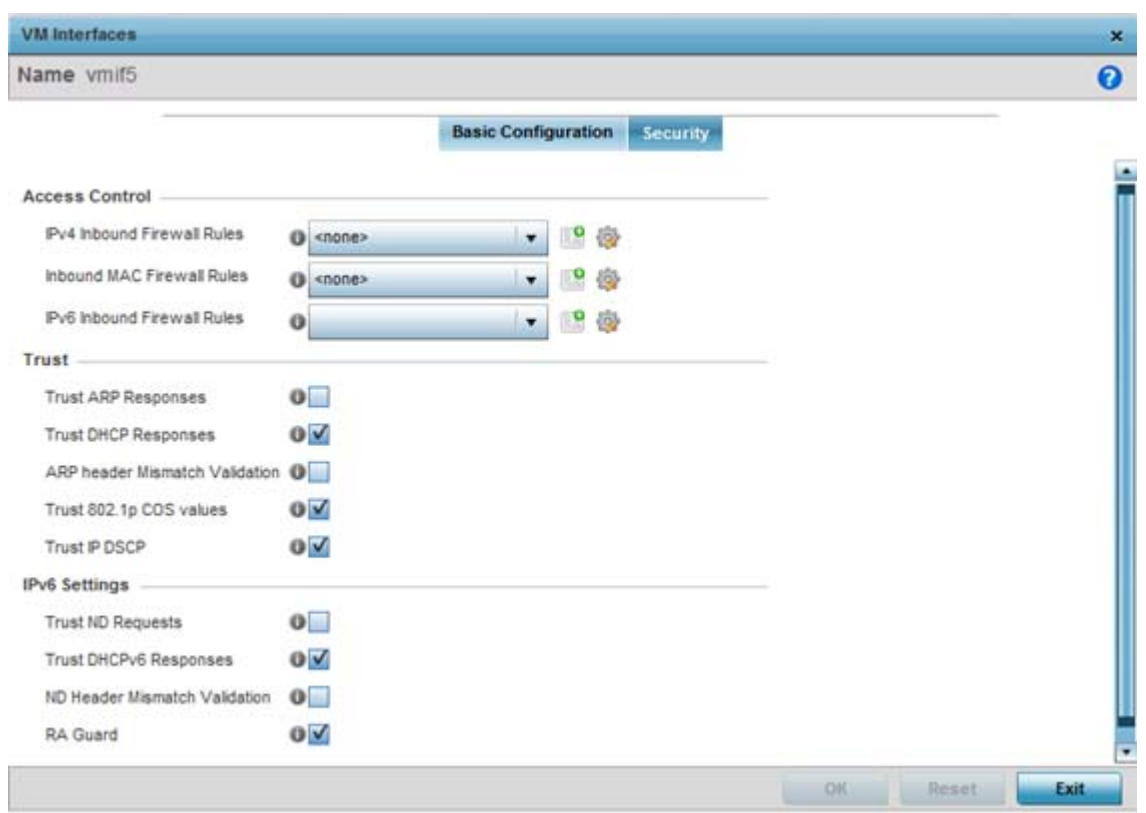

**Figure 5-51** *Profile Overrides - VM Interfaces Security screen*

- 13 Refer to the **Access Control** field. As part of the VM interface's security configuration, IPv4 and IPv6 Inbound and MAC Inbound address firewall rules are required.
- 14 Use the drop-down menus to select the firewall rules to apply to this profile's VM interface configuration. The firewall inspects IP and MAC traffic flows and detects attacks typically not visible to traditional wired firewall appliances.
- 15 Use the **IPv4 Inbound Firewall Rules** drop down menu to select the IPv4 specific firewall rules to apply to this profile's VM interface configuration. IPv4 is a connectionless protocol for packet switched networking. IPv4 operates as a best effort delivery method, as it does not guarantee delivery, and does not ensure proper sequencing or duplicate delivery (unlike (TCP). IPv4 hosts can use link local addressing to provide local connectivity.
- 16 Use the **IPv6 Inbound Firewall Rules** drop down menu to select the IPv6 specific firewall rules to apply to this profile's VM interface configuration. IPv6 is the latest revision of the *Internet Protocol* (IP) designed to replace IPv4. IPV6 provides enhanced identification and location information for computers on networks routing traffic across the Internet. IPv6 addresses are composed of eight groups of four hexadecimal digits separated by colons.
- 17 If a firewall rule does not exist suiting the data protection needs of the target VM interface configuration, select the **Create** icon to define a new rule configuration, or the **Edit** icon to modify an existing firewall rule configuration.

$$
\bigg/ 5 - 88
$$

18 Refer to the **Trust** section to define or override the following:

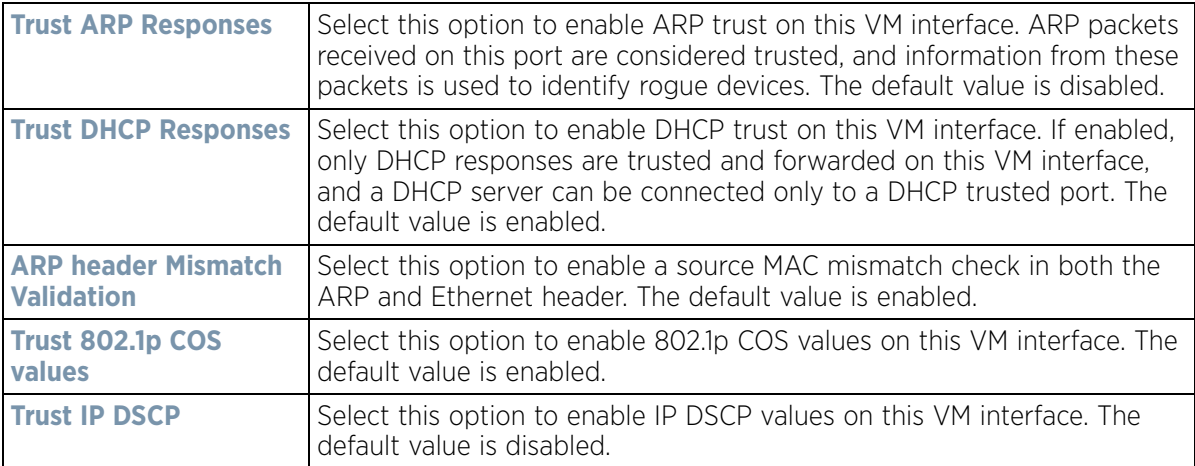

### 19 Set the following **IPv6 Settings**:

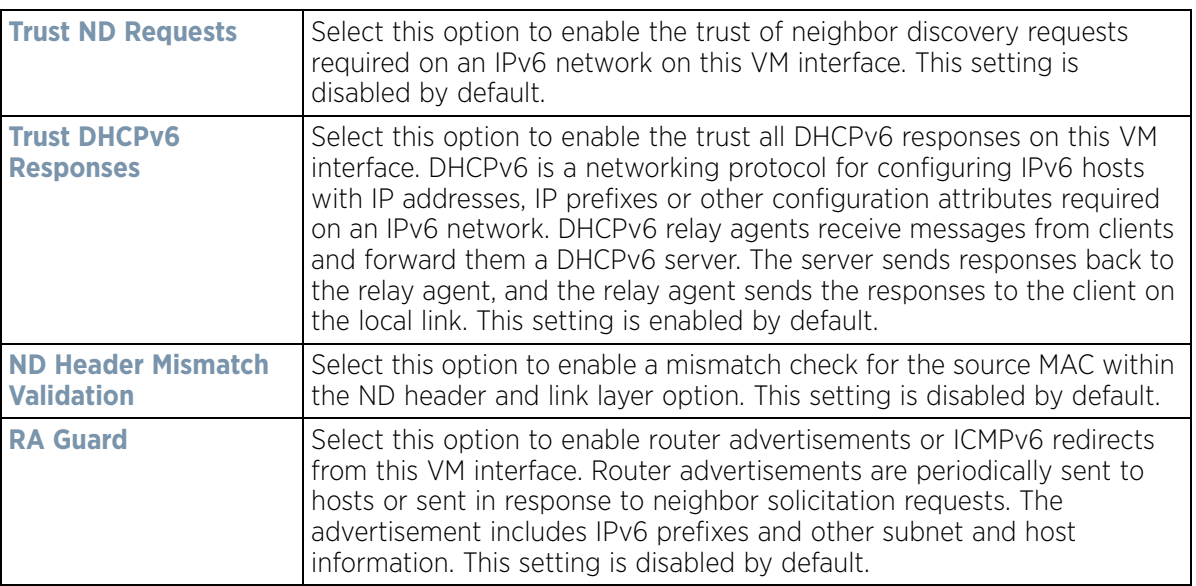

20 Select **OK** to save the changes and overrides to the security configuration. Select **Reset** to revert to the last saved configuration.

# **5.2.7.5 Radio Override Configuration**

## *[Profile Interface Override Configuration](#page-124-0)*

Access Points can have their radio profile configurations overridden once their radios have successfully associated to the network.

To define a radio configuration override from the Access Point's associated controller or service platform:

1 Select **Devices** from the Configuration tab.

The *Device Configuration* screen displays a list of managed devices or peer controllers, service platforms or Access Points.

2 Select an Access Point (by double-clicking it) from amongst those displayed within the Device Configuration screen.

Devices can also be selected directly from the *Device Browser* in the lower, left-hand, side of the UI.

- 3 Select **Profile Overrides** from the Device menu to expand it into sub menu options.
- 4 Select **Interface** to expand its sub menu options.
- 5 Select **Radios**.

| Name<br>$\odot$          | Type  | Description | Admin<br><b>Status</b>        | <b>RF Mode</b> | Channel | Transmit<br>Power | Overrides    |
|--------------------------|-------|-------------|-------------------------------|----------------|---------|-------------------|--------------|
| radio1                   | Radio | radio1      | $\blacktriangleright$ Enabled | 2.4 GHz WLA    | smart   | smart             |              |
| radio2                   | Radio | radio2      | Disabled<br>×                 | 5 GHz WLAN     | smart   | smart             |              |
| radio3                   | Radio | radio3      | $\blacktriangleright$ Enabled | Sensor         | smart   | smart             |              |
|                          |       |             |                               |                |         |                   |              |
|                          |       |             |                               |                |         |                   |              |
|                          |       |             |                               |                |         |                   |              |
|                          |       |             |                               |                |         |                   |              |
|                          |       |             |                               |                |         |                   |              |
|                          |       |             |                               |                |         |                   |              |
|                          |       |             |                               |                |         |                   |              |
|                          |       |             |                               |                |         |                   |              |
| Type to search in tables |       |             |                               |                |         |                   | Row Count: 3 |
|                          |       |             |                               |                |         | Add               | Edit.<br>Ext |

**Figure 5-52** *Profile Overrides - Radios screen*

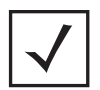

**NOTE:** A blue override icon (to the left of a parameter) defines the parameter as having an override applied. To remove an override go to the **Basic Configuration** section of the device and click the **Clear Overrides** button. This removes all overrides from the device.

6 Review the following radio configuration data to determine whether a radio configuration requires modification or override to better support the managed network:

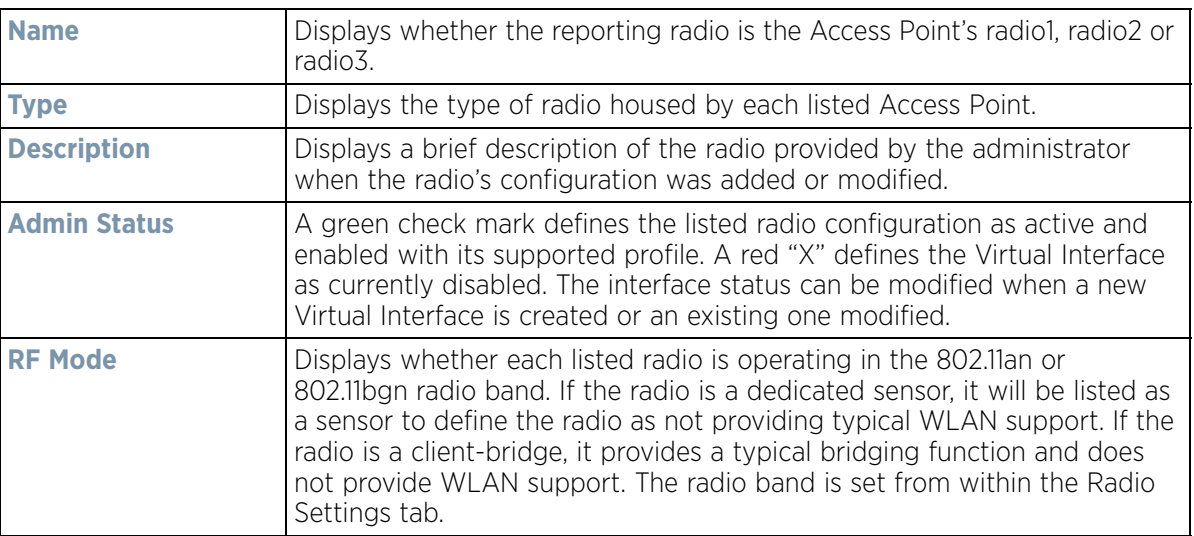

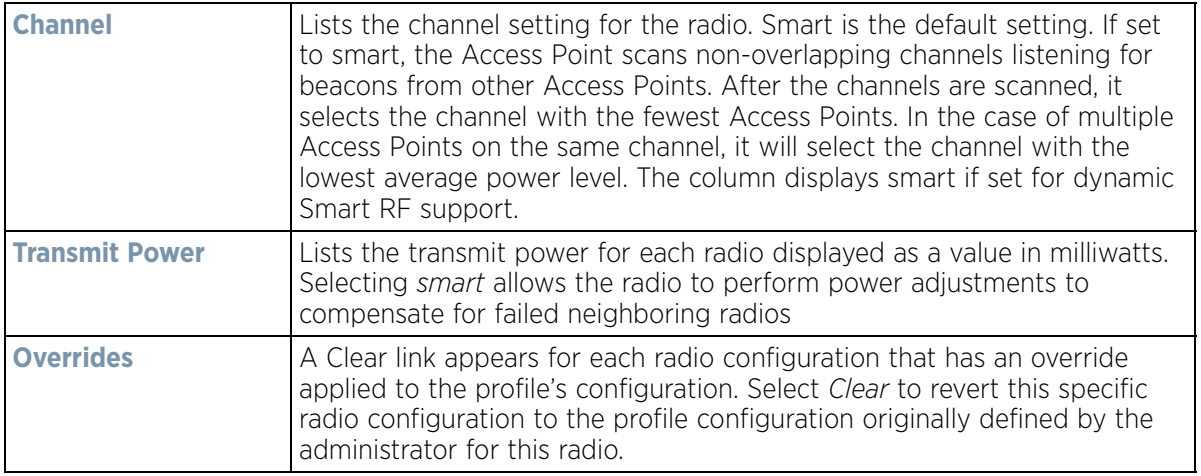

7 If required, select a radio configuration and select **Edit** to modify or override portions of its configuration.

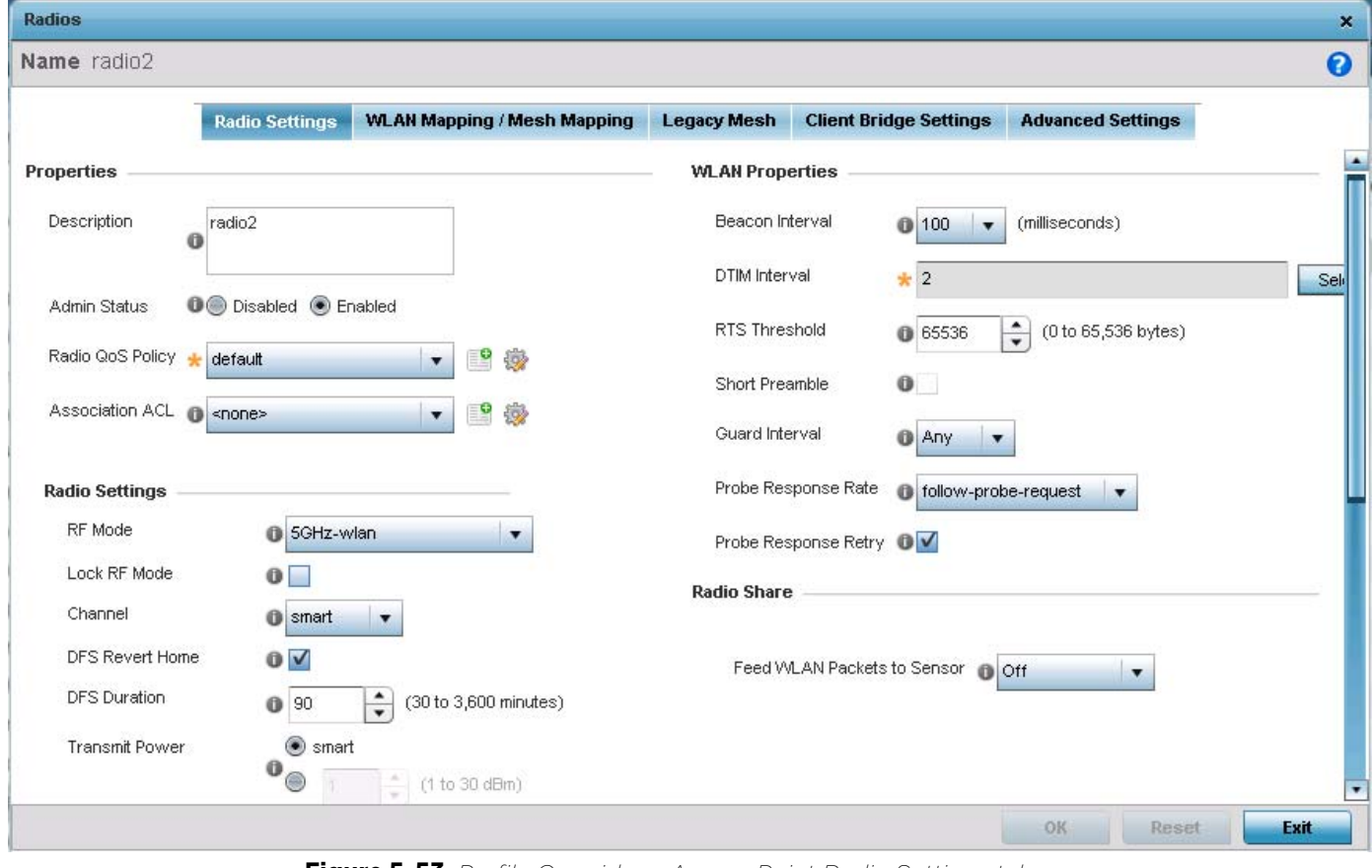

**Figure 5-53** *Profile Overrides - Access Point Radio Settings tab*

The **Radio Settings** tab displays by default.

$$
\bigg/ 5 - 91
$$

8 Define or override the following radio configuration parameters from within the **Properties** field:

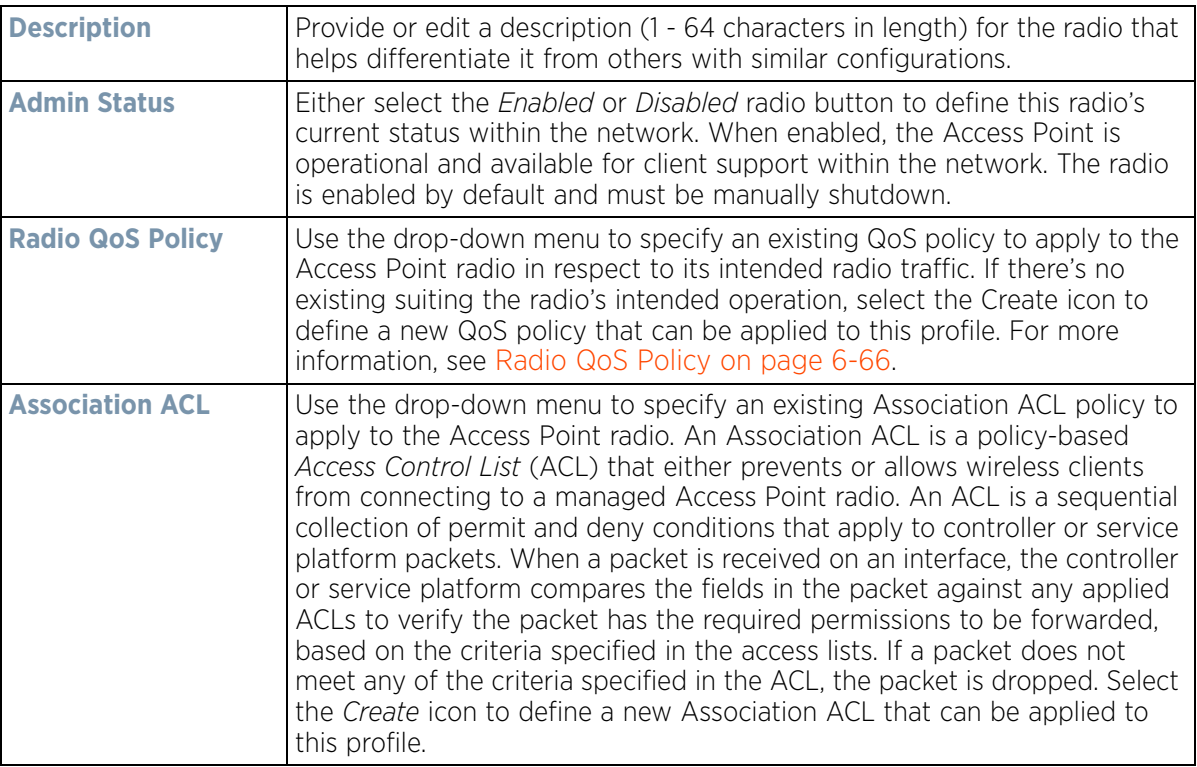

9 Set or override the following profile **Radio Settings** for the selected Access Point radio.

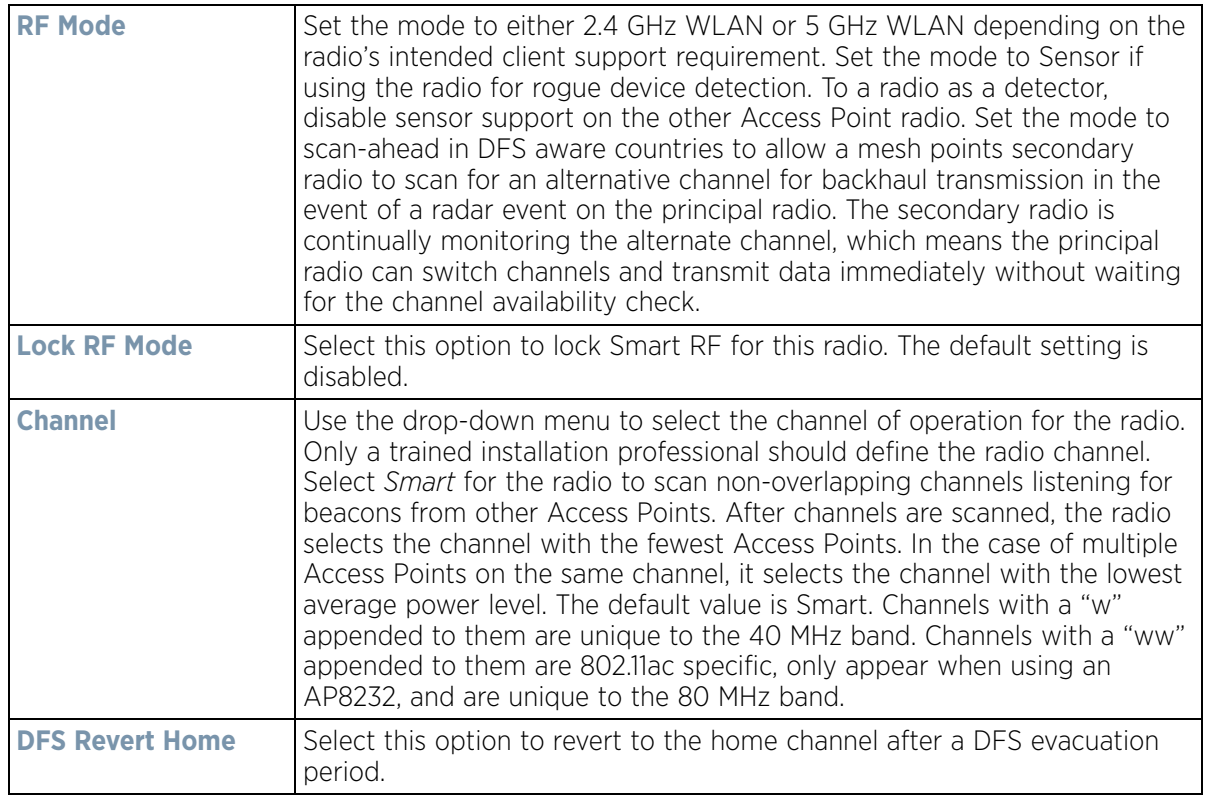

$$
\begin{array}{c} \diagup \\ 5 - 92 \end{array}
$$

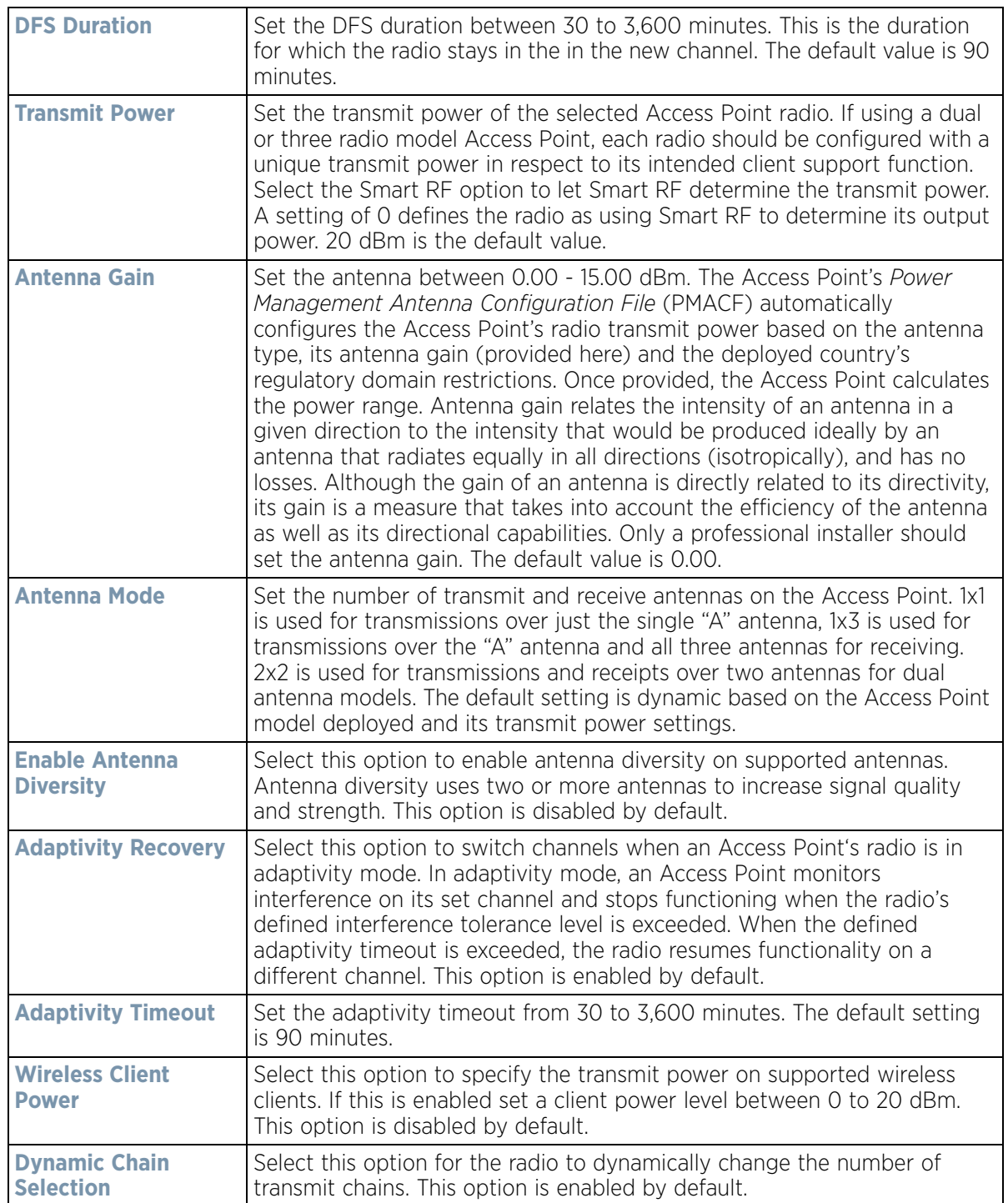

$$
\bigg/ 5 - 93
$$

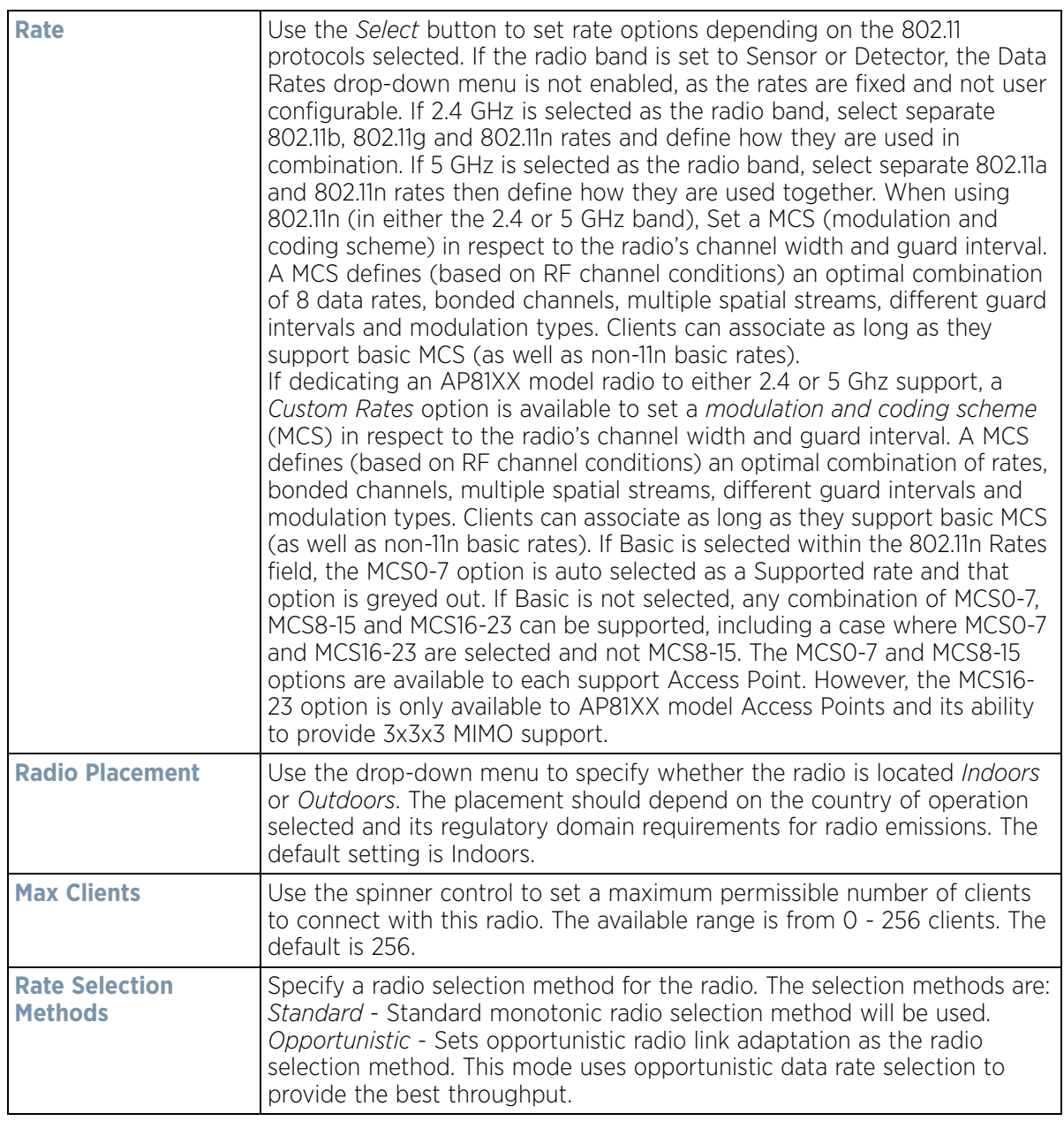

$$
\bigg/ 5 - 94
$$

10 Set or override the following profile **WLAN Properties** for the selected Access Point radio:

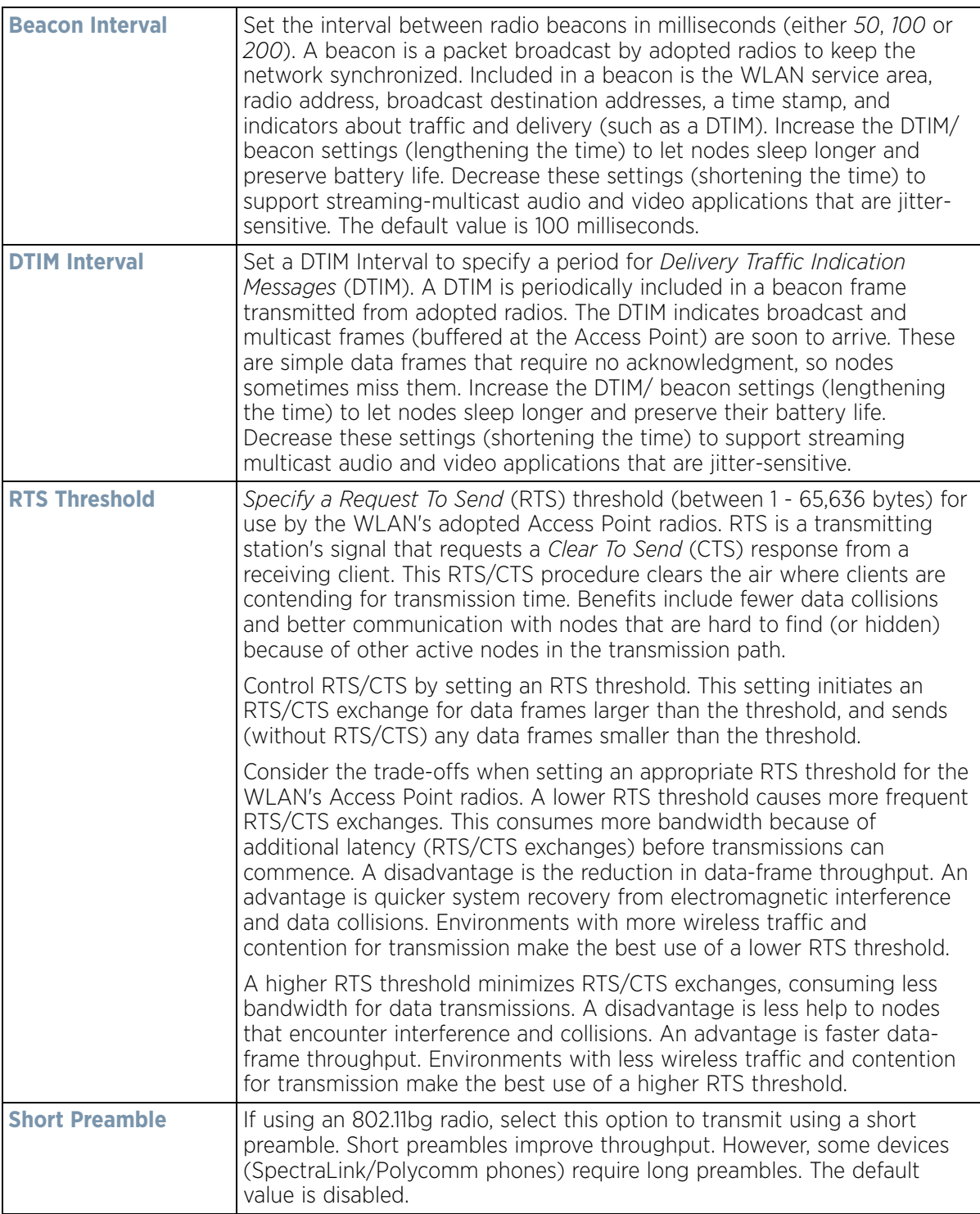

$$
\bigg/ 5 - 95
$$

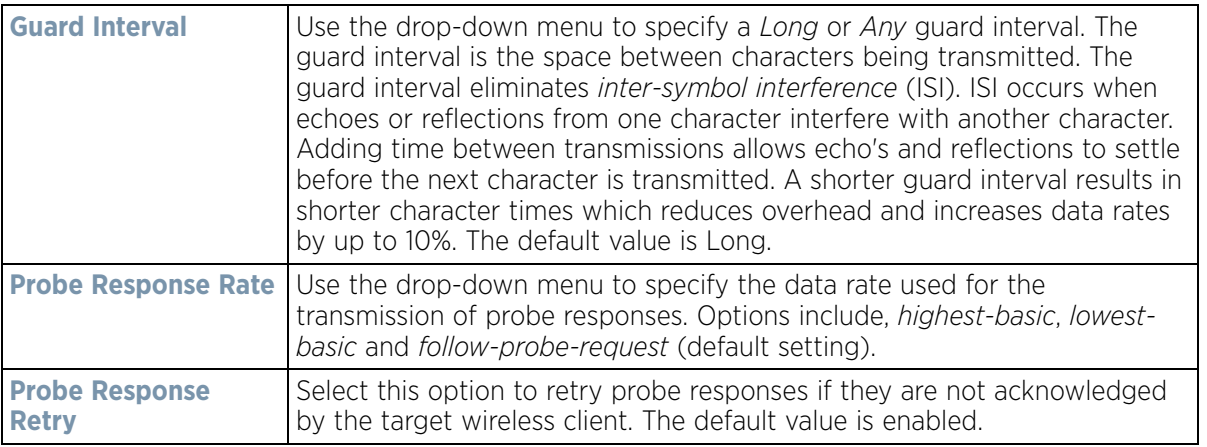

- 11 Select a mode from the **Feed WLAN Packets to Sensor** check box in the **Radio Share** section to enable this feature. Select either **Inline** or **Promiscuous** mode to allow the packets the radio is switching to also be used by the WIPS analysis module. This feature can be enabled in two modes: an inline mode where the WIPS sensor receives the packets from the radios with radio operating in normal mode. A promiscuous mode where the radio is configured to a mode where it receives all packets on the channel whether the destination address is the radio or not, and the WIPS module can analyze them.
- 12 Select the **WLAN Mapping/Mesh Mapping** tab.

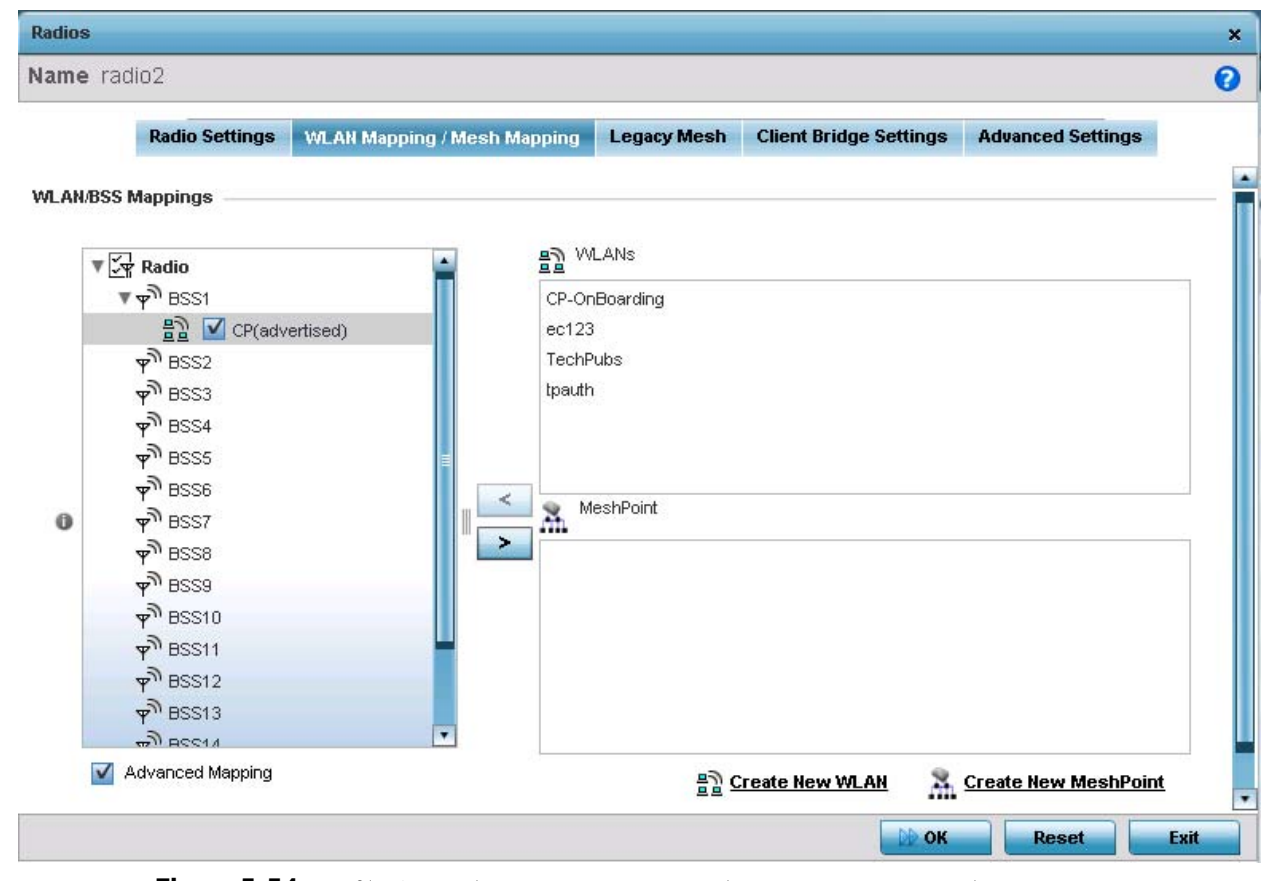

**Figure 5-54** *Profile Overrides - Access Point Radio WLAN Mapping tab* 

13 Refer to the **WLAN/BSS Mappings** field to set or override WLAN BSSID assignments for an existing Access Point deployment.

$$
\bigg\}
$$
5 - 96

Administrators can assign each WLAN its own BSSID. If using a single-radio Access Point, there are 8 BSSIDs available. If using a dual-radio Access Point there are 8 BSSIDs for the 802.11b/g/n radio and 8 BSSIDs for the 802.11a/n radio.

- 14 Select **Advanced Mapping** to enable WLAN mapping to a specific BSS ID.
- 15 Select **OK** to save the changes and overrides to the WLAN Mapping. Select **Reset** to revert to the last saved configuration.
- 16 Select the **Legacy Mesh** tab.

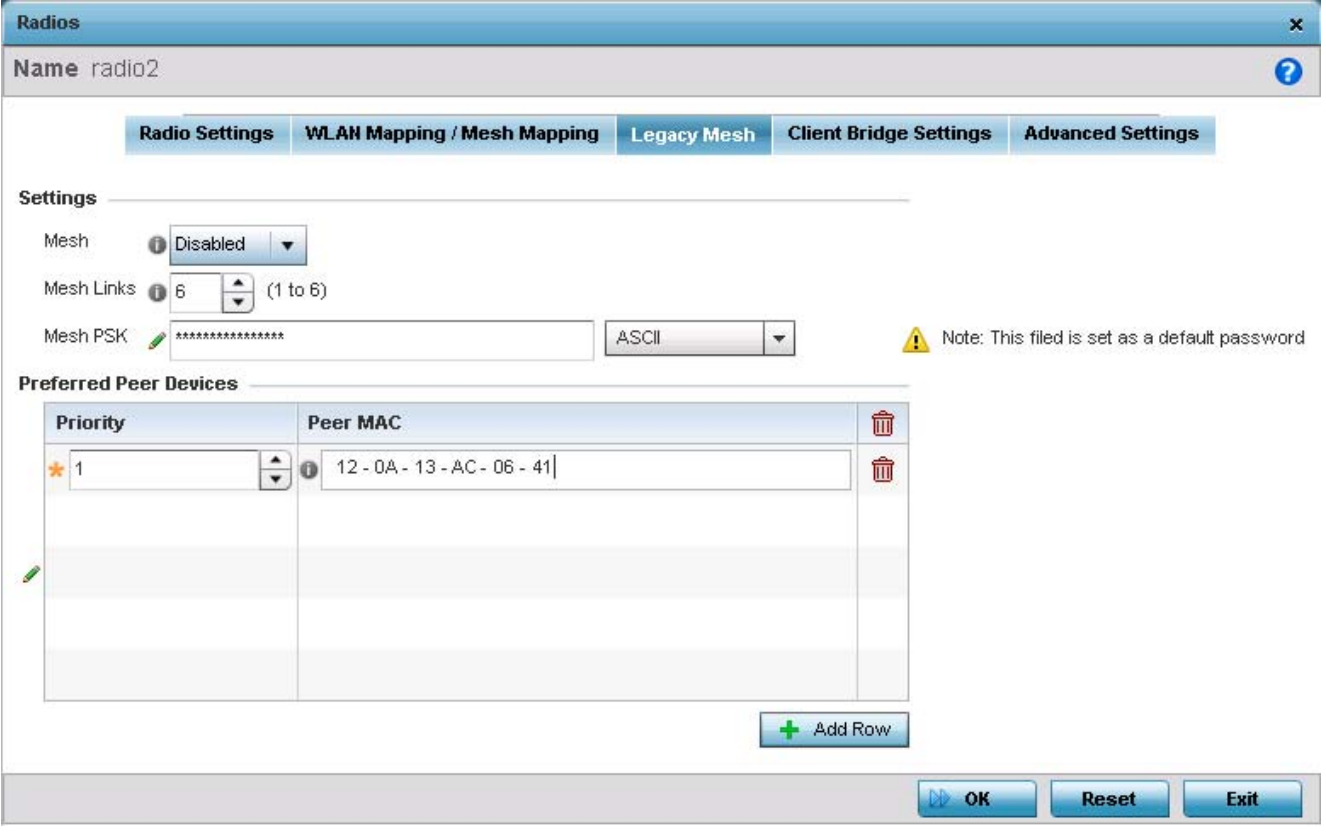

**Figure 5-55** *Profile Overrides - Access Point Legacy Mesh tab*

#### 17 Refer to the **Settings** field to define or override basic mesh settings for the Access Point radio.

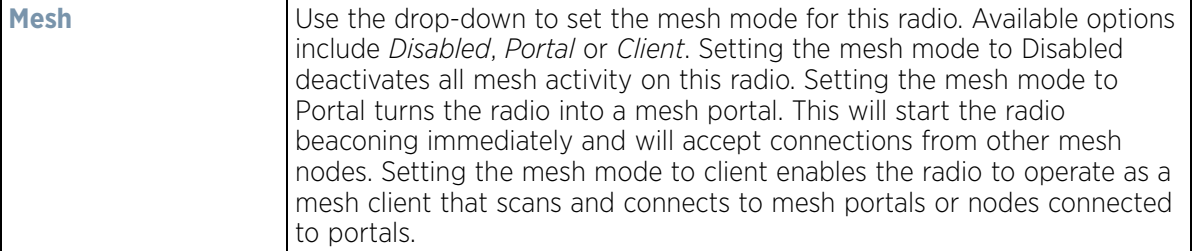

$$
\bigg/ 5 - 97
$$

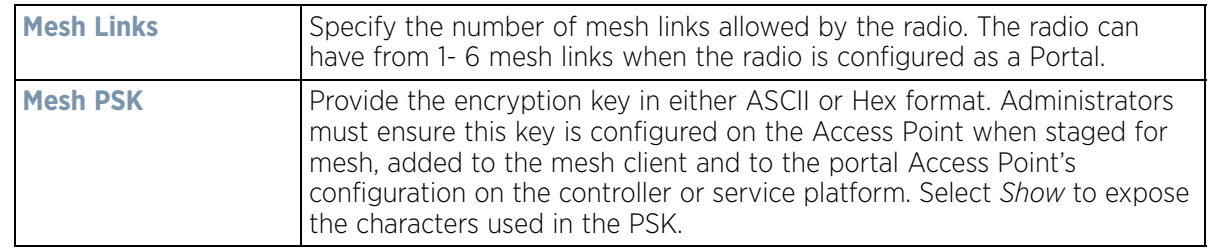

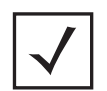

**NOTE:** Only single hop mesh links are supported at this time.

Refer to the **Preferred Peer Devices** table to add mesh peers. For each peer being added enter its MAC Address and a Priority from 1 - 6. The lower the priority number assigned, the higher the priority it's given when connecting to the mesh infrastructure.

18 Select the **+ Add Row** button to add preferred peer devices for the radio to connect to in mesh mode.

19 Select the **Client Bridge Settings** tab to configure the selected radio as a client-bridge. Note, before configuring the client-bridge parameters, set the radio's rf-mode to *bridge*.

An Access Point's radio can be configured to form a bridge between its wireless/wired clients and an infrastructure WLAN. The bridge radio authenticates and associates with an infrastructure WLAN Access Point. After successful association, the Access Point switches frames between its bridge radio and wired/wireless client(s) connected either to its GE port(s) or to the other radio, there by providing the clients access to the infrastructure WLAN resources. This feature is supported only on the AP6522, AP6562, AP7522, AP7532 and AP7562 model Access Points.

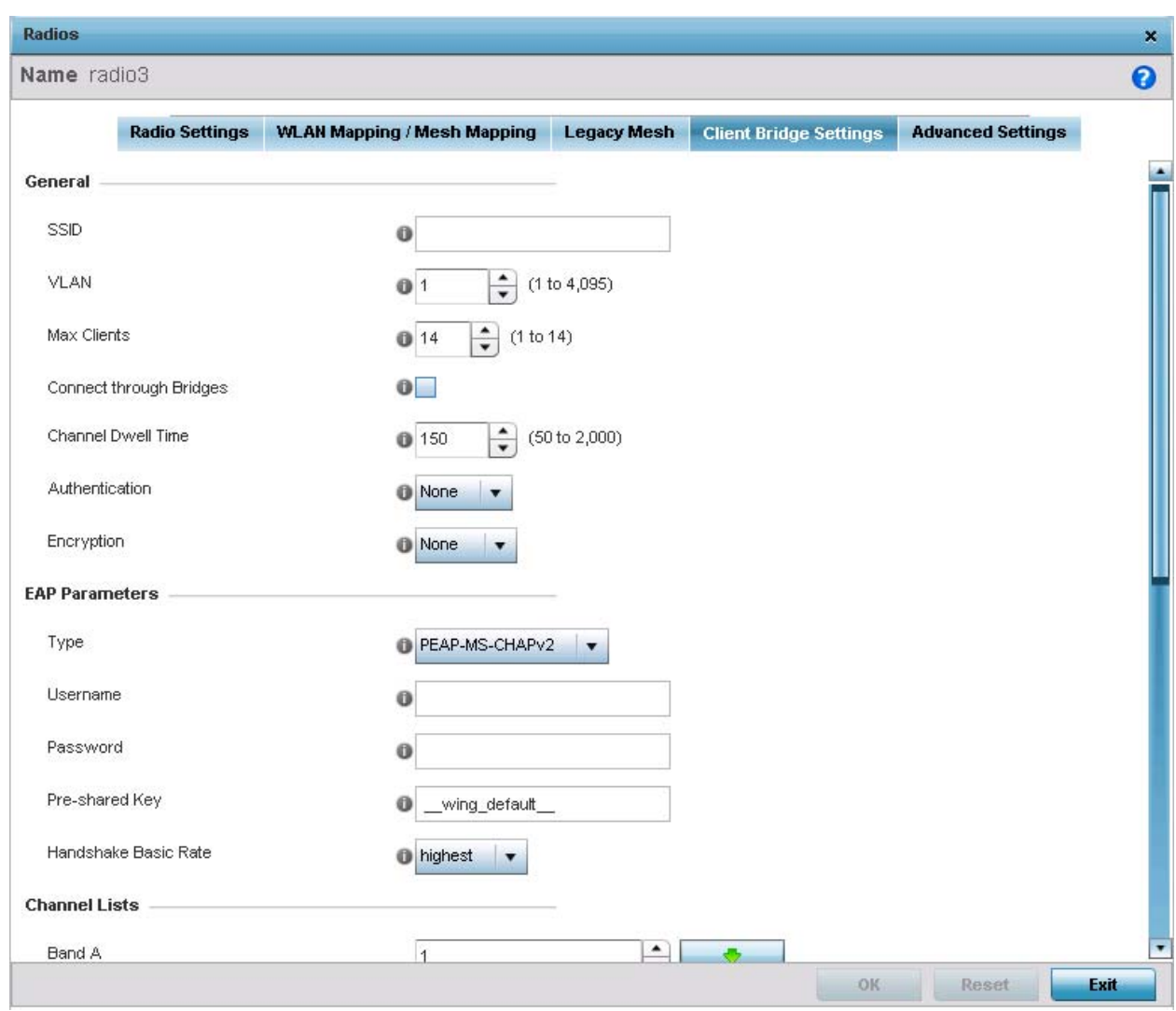

**Figure 5-56** *Profile - Access Point Client Bridge Settings tab*

20 Refer to the **General** field and define the following configurations:

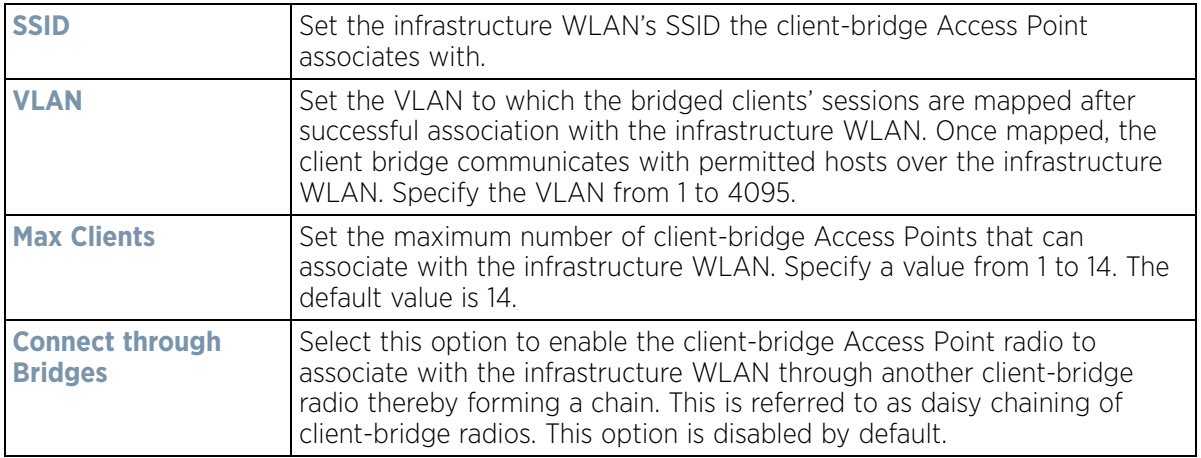

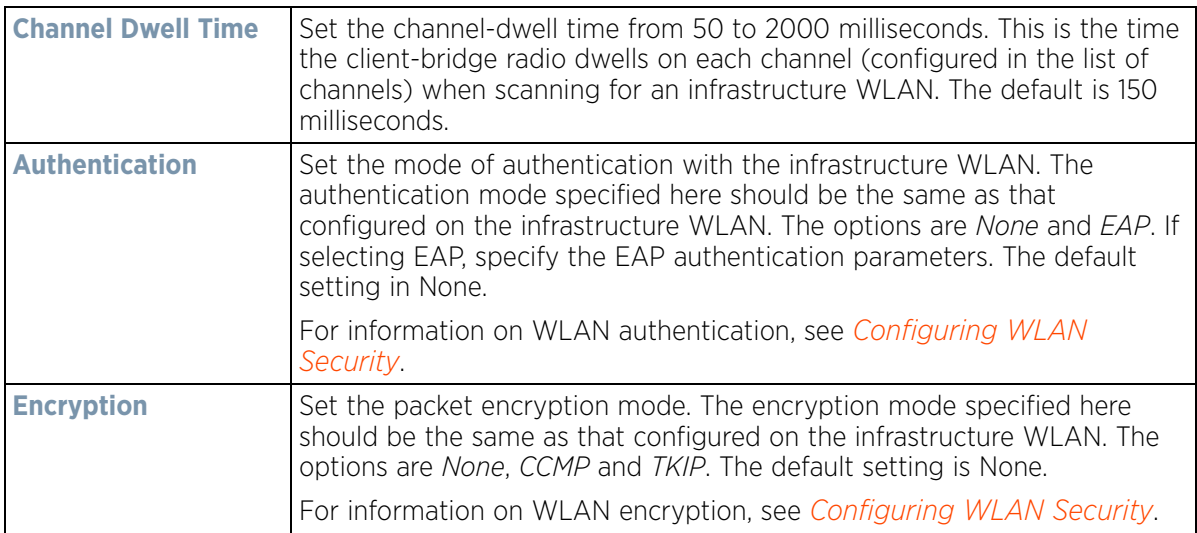

21 Refer to the **EAP Parameters** field and define the following EAP authentication parameters:

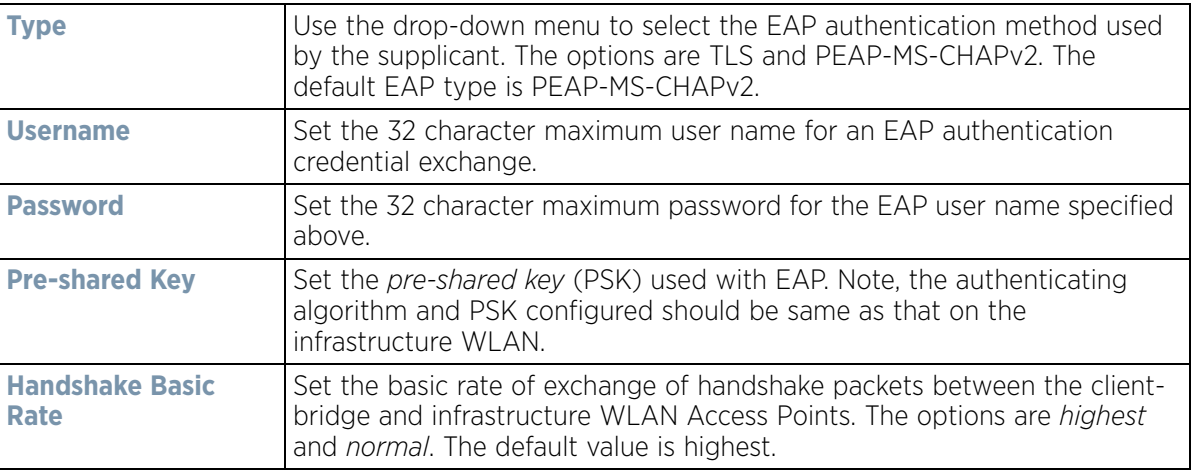

22 Refer to the **Channel Lists** field and define the list of channels the client-bridge radio scans when scanning for an infrastructure WLAN.

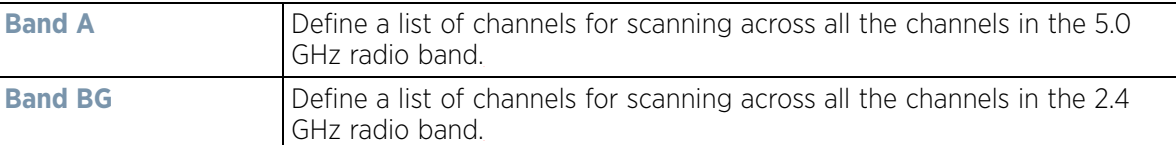

23 Refer to the **Keepalive Parameters** field and define the following configurations:

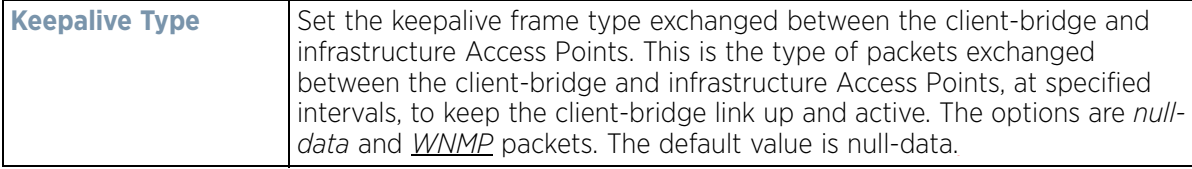

$$
\begin{array}{c} \diagup \\ 5 - 100 \end{array}
$$

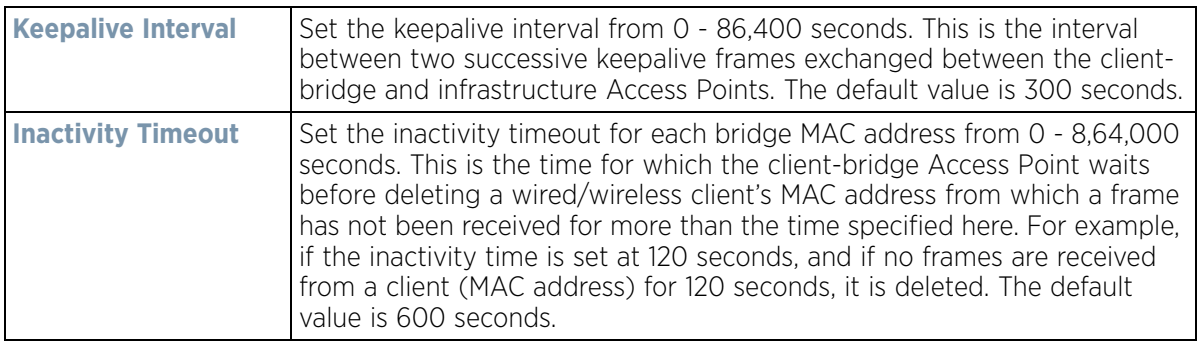

24 Refer to the **Radio Link Behaviour** field and define the following configurations:

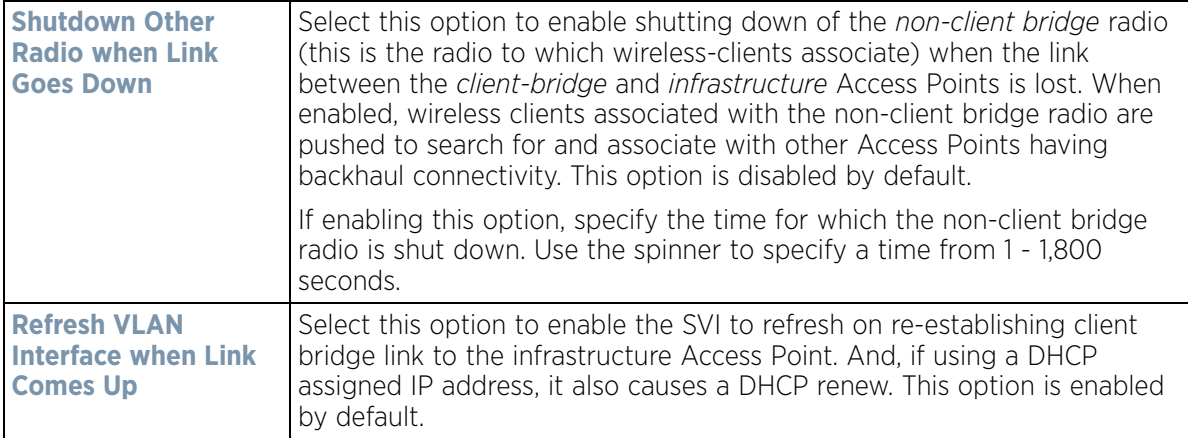

25 Refer to the **Roam Criteria** field and define the following configuration:

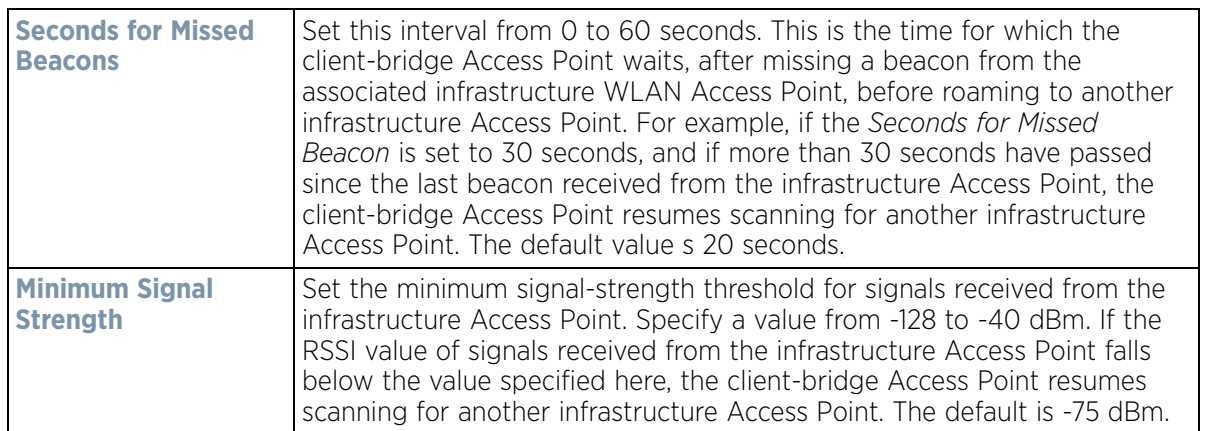

26 Select **OK** to save or override the changes to the Client Bridge Settings screen. Select **Reset** to revert to the last saved configuration.

27 Select the **Advanced Settings** tab.

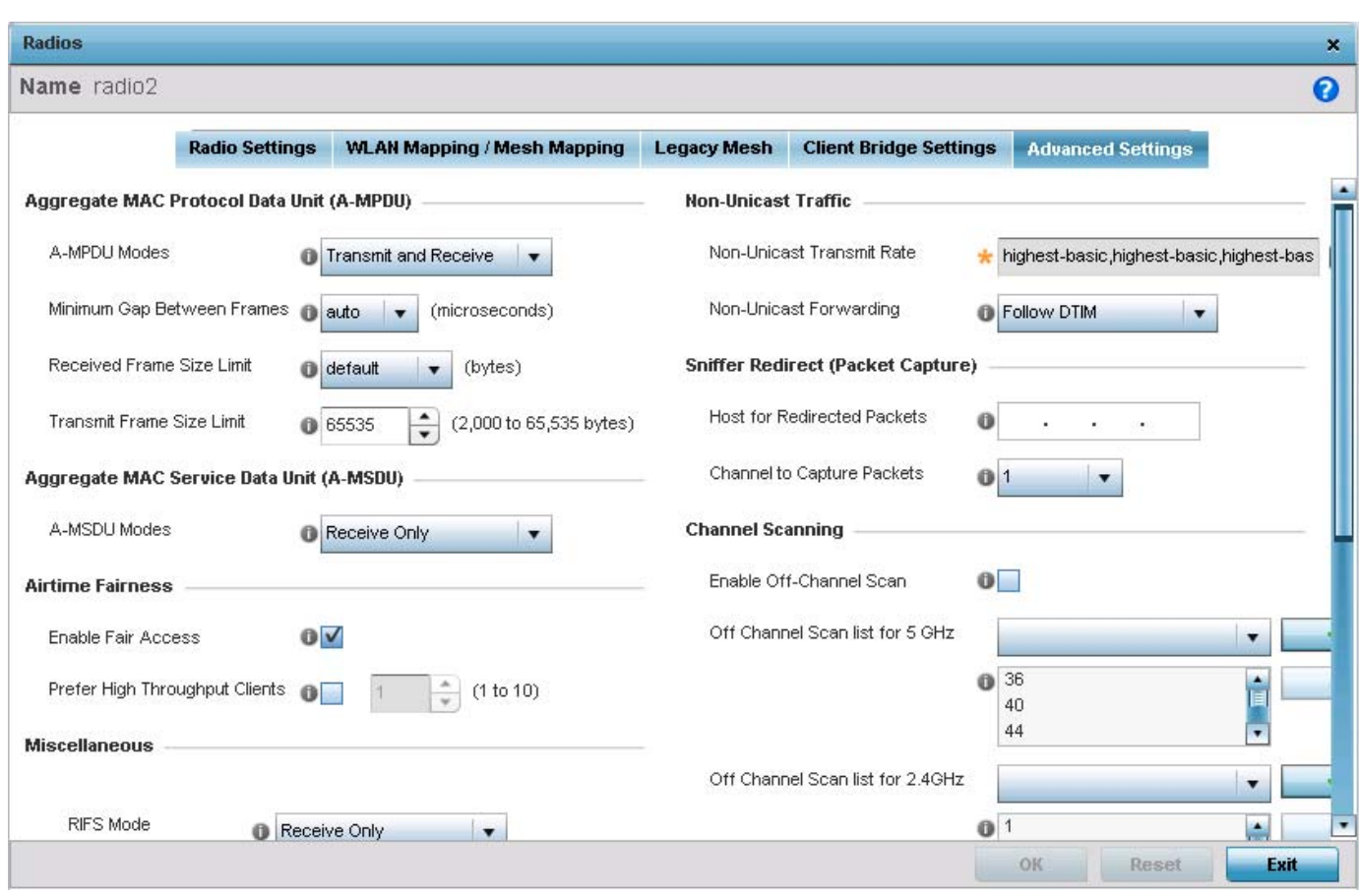

**Figure 5-57** *Profile Overrides - Access Point Radio Advanced Settings tab*

28 Refer to the **Aggregate MAC Protocol Data Unit (A-MPDU)** field to define or override how MAC service frames are aggregated by the Access Point radio.

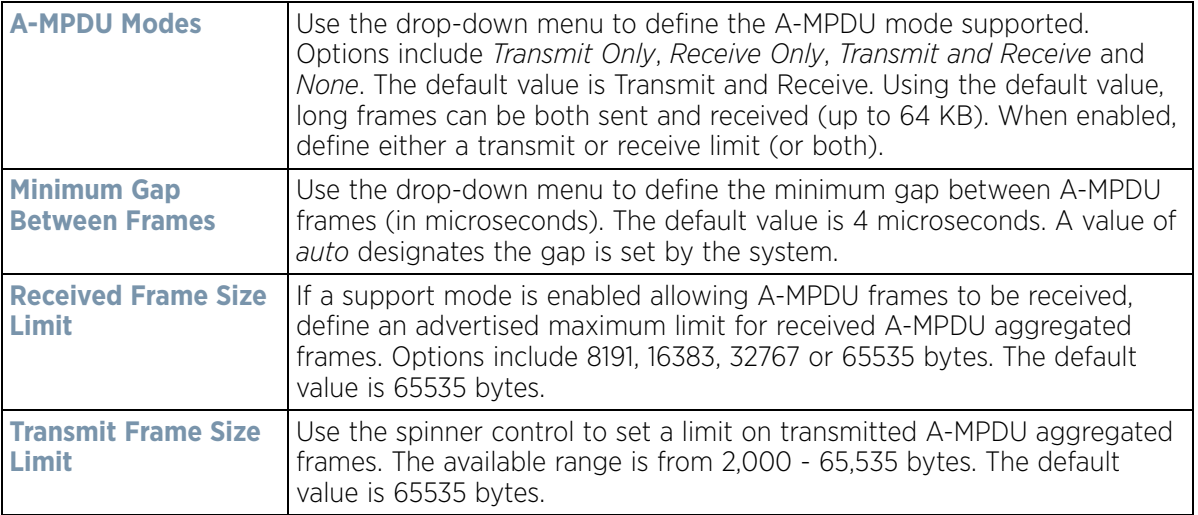

29 Use the **A-MSDU Modes** drop-down menu in the **Aggregate MAC Service Data Unit (A-MSDU)** section to set or override the supported A-MSDU mode.

Available modes include *Receive Only* and *Transmit and Receive*. Transmit and Receive is the default value. Using Transmit and Receive, frames up to 4 KB can be sent and received. The buffer limit is not configurable.

30 Use the **Airtime Fairness** fields to optionally prioritize wireless access to devices.

Select **Enable Fair Access** to enable this feature and provide equal access client access to radio resources. Select **Prefer High Throughput Clients** to prioritize clients with higher throughput (802.11n clients) over clients with slower throughput (802.11 a/b/g) clients. Use the spinner control to set a weight for the higher throughput clients.

31 Set or override the following **Miscellaneous** advanced radio settings:

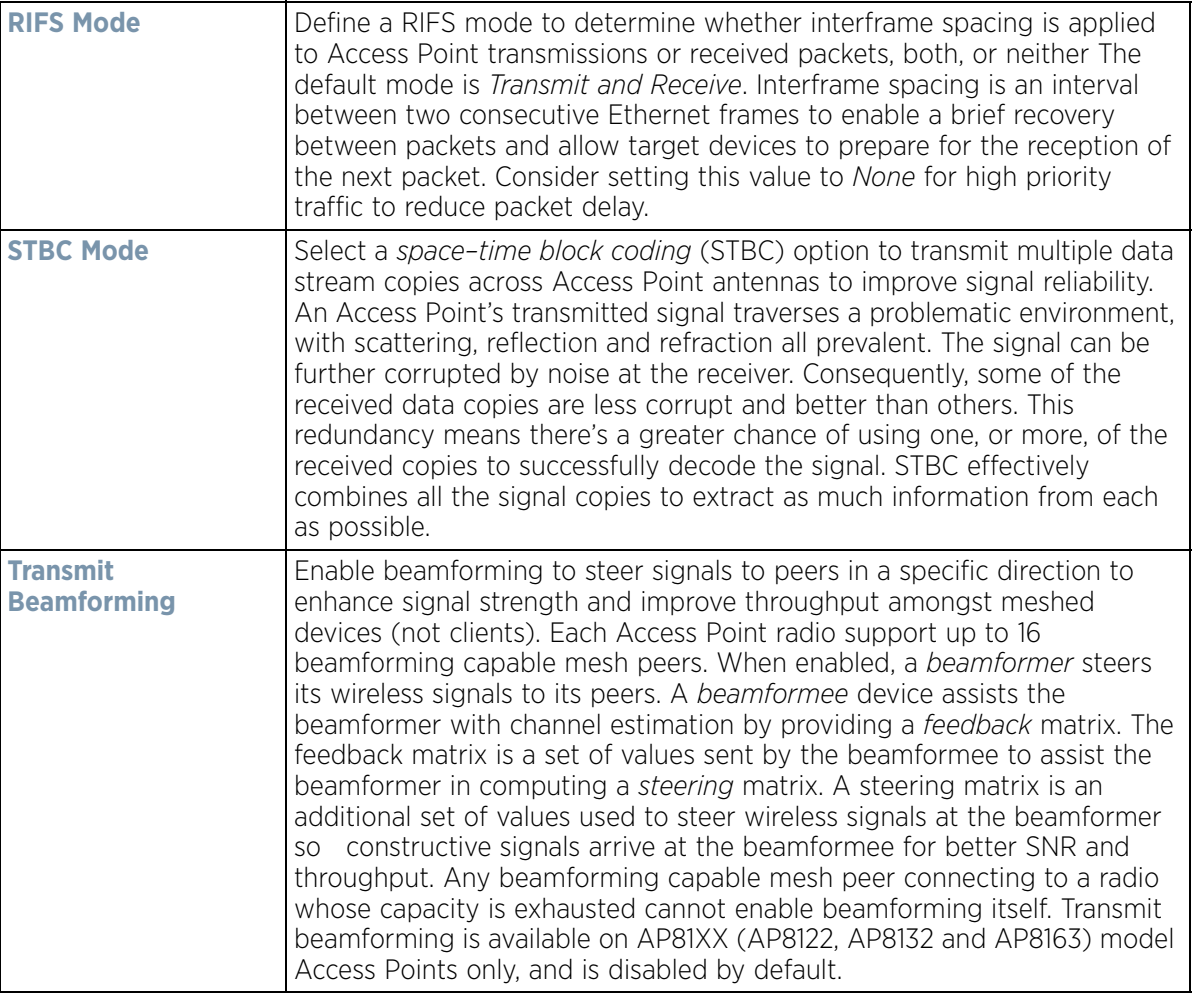

#### 32 Set or override the following **Aeroscout Properties**:

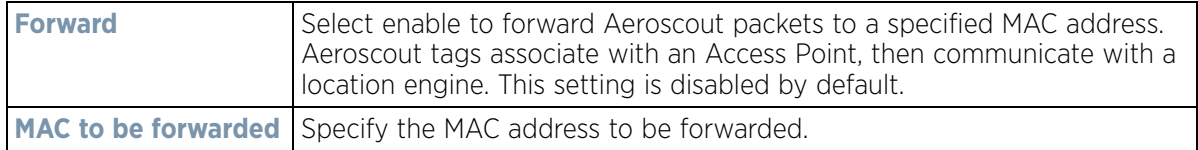

#### 33 Set or override the following **Ekahau Properties**:

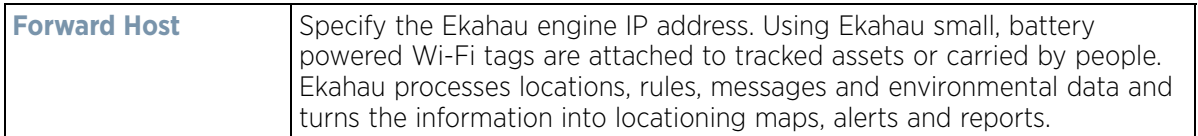

$$
\bigg/ 5 - 103
$$

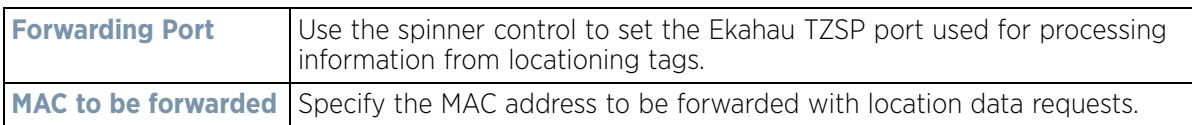

34 Set or override the following **Non-Unicast Traffic** values for the profile's supported Access Point radio and its connected wireless clients:

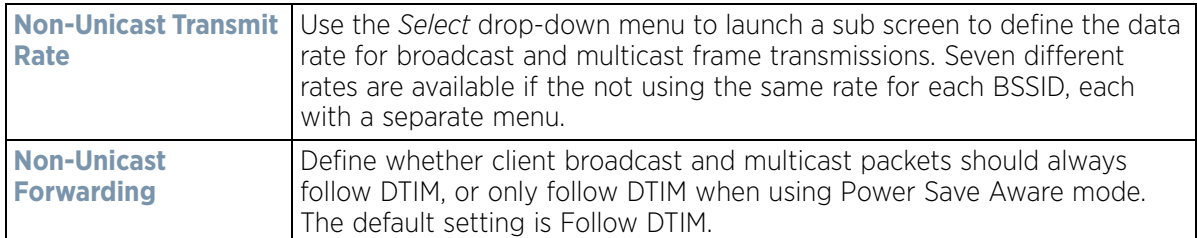

35 Refer to the **Sniffer Redirect (Packet Capture)** field to define or override the radio's captured packet configuration.

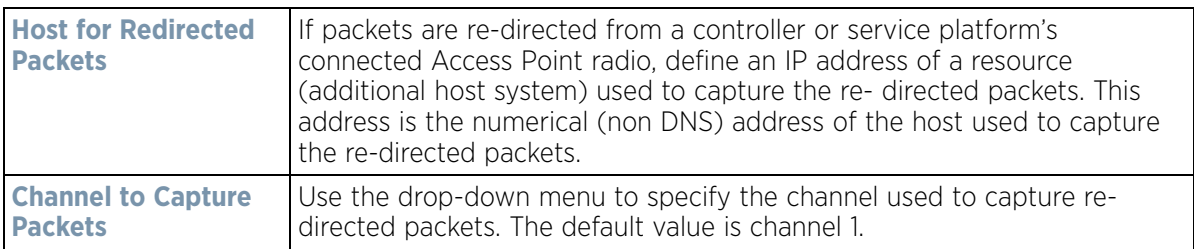

36 Refer to the **Channel Scanning** field to define or override the radio's captured packet configuration.

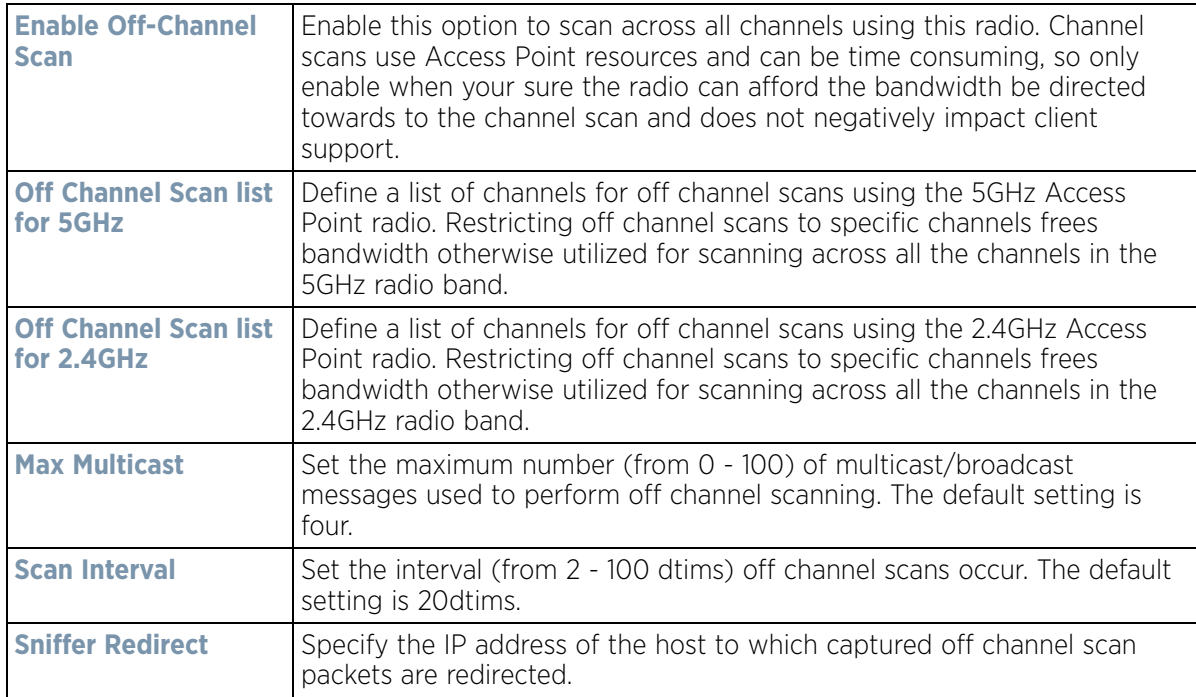

37 If an AP7161 or AP7181 is deployed, refer to the following **AP7161/AP7181** specific values to set outdoor antenna characteristics:

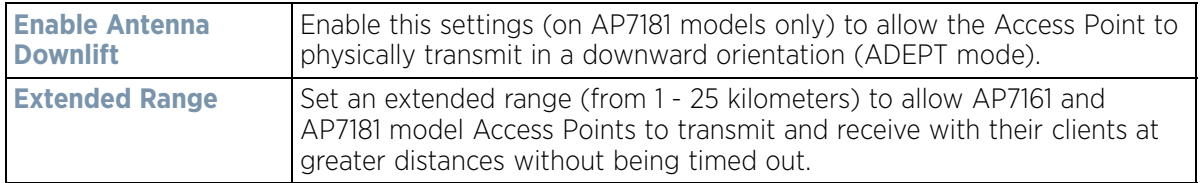

38 Select **OK** to save or override the changes to the Advanced Settings screen. Select **Reset** to revert to the last saved configuration.

# **5.2.7.6 WAN Backhaul Override Configuration**

## *[Profile Interface Override Configuration](#page-124-0)*

A *Wireless Wide Area Network* (WWAN) card is a specialized network interface card that allows a device to connect, transmit and receive data over a Cellular Wide Area Network. The RFS4000 and RFS6000 each have a PCI Express card slot that supports 3G WWAN cards. The WWAN card uses *point to point protocol* (PPP) to connect to the *Internet Service Provider* (ISP) and gain access to the Internet. PPP is the protocol used for establishing internet links over dial-up modems, DSL connections, and many other types of point-to-point communications. PPP packages your system's TCP/IP packets and forwards them to the serial device where they can be put on the network. PPP is a full-duplex protocol that can be used on various physical media, including twisted pair or fiber optic lines or satellite transmission. It uses a variation of *High Speed Data Link Control* (HDLC) for packet encapsulation.

NX4500 and NX6500 services platforms support an optional NX Expansion module for modular WAN and Telephony Gateway support. The NX Series Expansion Module kit (KT-NXMODC-01) allows for the installation and implementation of up to four Peripheral Component Interconnect Express (PCIe) cards. The Expansion Module kit can be installed in NX4500, NX4524, NX6500 or NX6524 model services platforms.

To define a WAN Backhaul configuration override:

1 Select **Devices** from the Configuration tab.

The Device Configuration screen displays a list of managed devices or peer controllers, service platforms or Access Points.

2 Select a target Access Point (by double-clicking it) from amongst those displayed within the Device Configuration screen.

Devices can also be selected directly from the Device Browser in the lower, left-hand, side of the UI.

- 3 Select **Profile Overrides** from the Device menu to expand it into sub menu options.
- 4 Select **Interface** to expand its sub menu options.
- 5 Select **WAN Backhaul**.

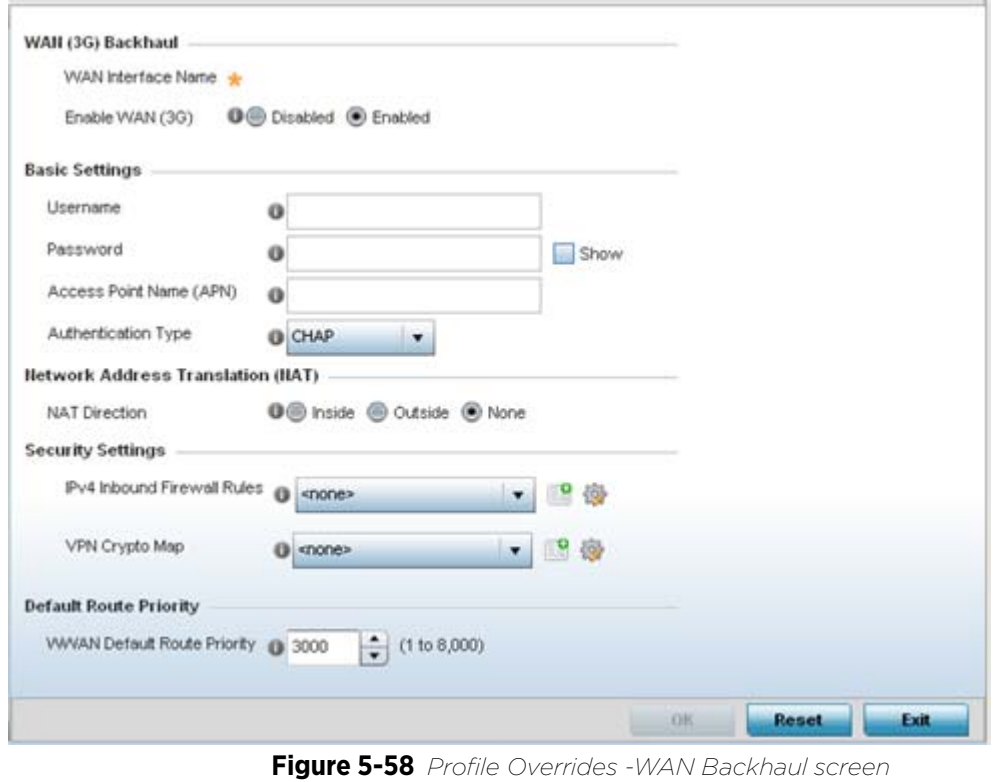

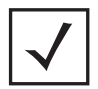

**NOTE:** A blue override icon (to the left of a parameter) defines the parameter as having an override applied. To remove an override go to the **Basic Configuration** section of the device and click the **Clear Overrides** button. This removes all overrides from the device.

6 Refer to the **WAN (3G) Backhaul** configuration to specify WAN card settings:

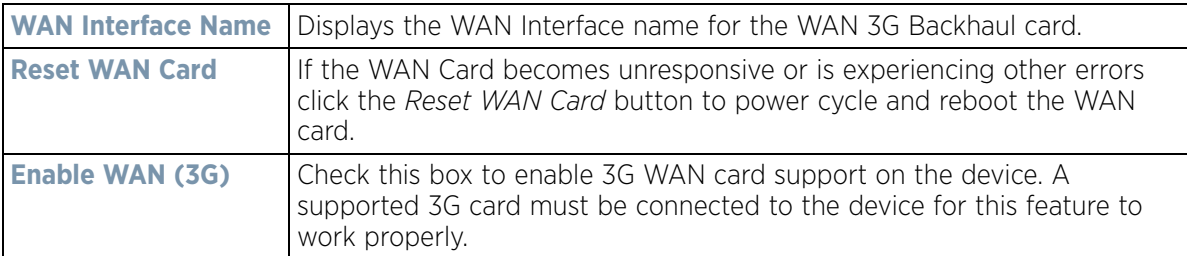

7 Define or override the following authentication parameters from within the **Basic Settings** field:

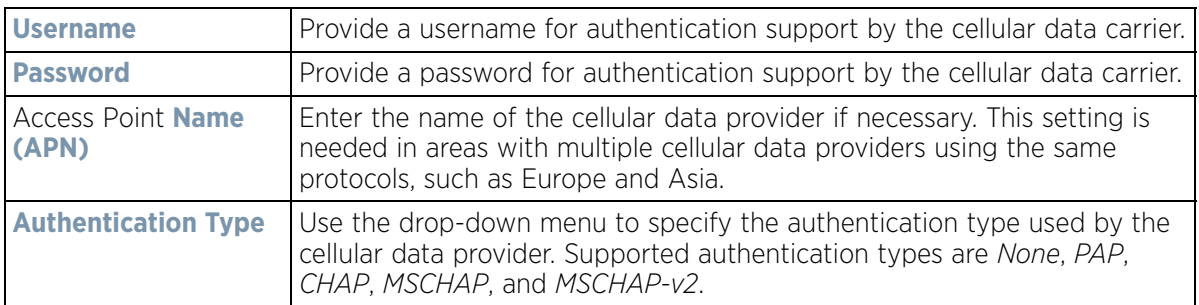
8 Define or override the following NAT parameters from within the **Network Address Translation (NAT)** field:

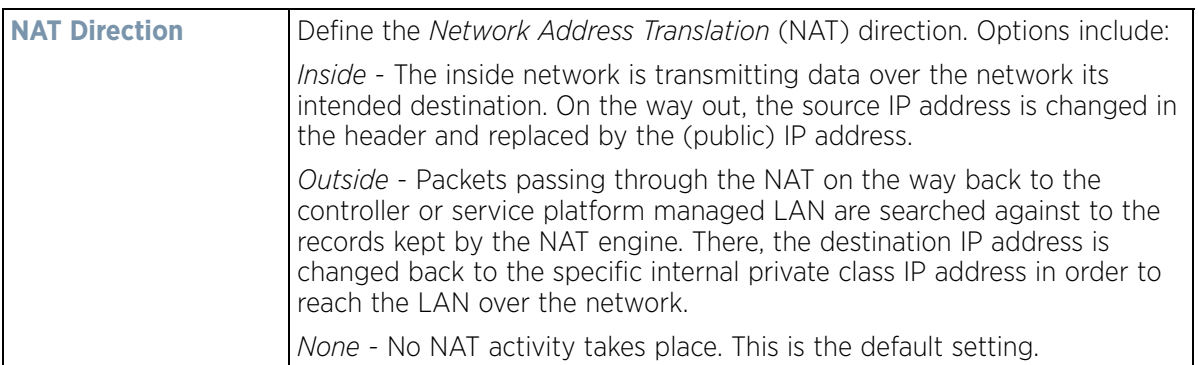

9 Define or override the following security parameters from within the **Security Settings** field:

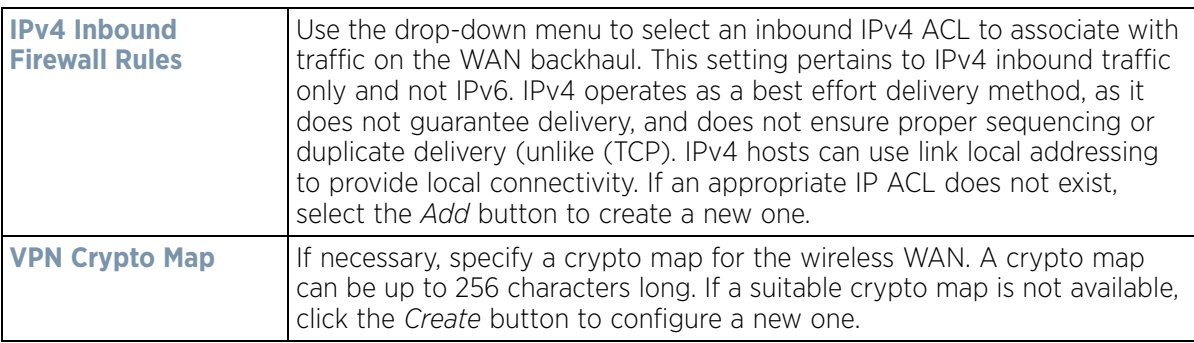

Define or override the following route parameters from within the **Default Route Priority** field:

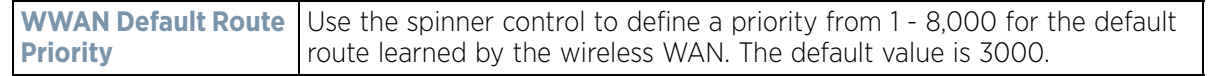

10 Select **OK** to save or override the changes to the Advanced Settings screen. Select **Reset** to revert to the last saved configuration.

# **5.2.7.7 PPPoE Override Configuration**

### *[Profile Interface Override Configuration](#page-124-0)*

*PPP over Ethernet* (PPPoE) is a data-link protocol for dialup connections. PPPoE allows the Access Point to use a broadband modem (DSL, cable modem, etc.) for access to high-speed data and broadband networks. Most DSL providers support (or deploy) the PPPoE protocol. PPPoE uses standard encryption, authentication, and compression methods as specified by the PPPoE protocol. PPPoE enables controllers, service platforms and Access Points to establish a point-to-point connection to an ISP over existing Ethernet interface.

To provide this point-to-point connection, each PPPoE session learns the Ethernet address of a remote PPPoE client, and establishes a session. PPPoE uses both a discover and session phase to identify a client and establish a point-to-point connection. By using such a connection, a Wireless WAN fail over is available to maintain seamless network access if the Access Point's Wired WAN were to fail.

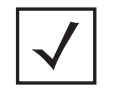

**NOTE:** Devices with PPPoE enabled continue to support VPN, NAT, PBR and 3G fail over on the PPPoE interface. Multiple PPPoE sessions are supported using a single user account user account if RADIUS is configured to allow simultaneous access.

When PPPoE client operation is enabled, it discovers an available server and establishes a PPPoE link for traffic slow. When a wired WAN connection failure is detected, traffic flows through the WWAN interface in fail-over mode (if the WWAN network is configured and available). When the PPPoE link becomes accessible again, traffic is redirected back through the Access Point's wired WAN link.

When the Access Point initiates a PPPoE session, it first performs a discovery to identify the Ethernet MAC address of the PPPoE client and establish a PPPoE session ID*.* In discovery, the PPPoE client discovers a server to host the PPPoE connection.

To create a PPPoE point-to-point configuration:

1 Select **Devices** from the Configuration tab.

The Device Configuration screen displays a list of managed devices or peer controllers, service platforms or Access Points.

2 Select a target Access Point (by double-clicking it) from amongst those displayed within the Device Configuration screen.

Devices can also be selected directly from the Device Browser in the lower, left-hand, side of the UI.

- 3 Select **Profile Overrides** from the Device menu to expand it into sub menu options.
- 4 Select **Interface** to expand its sub menu options.
- 5 Select **PPPoE**.

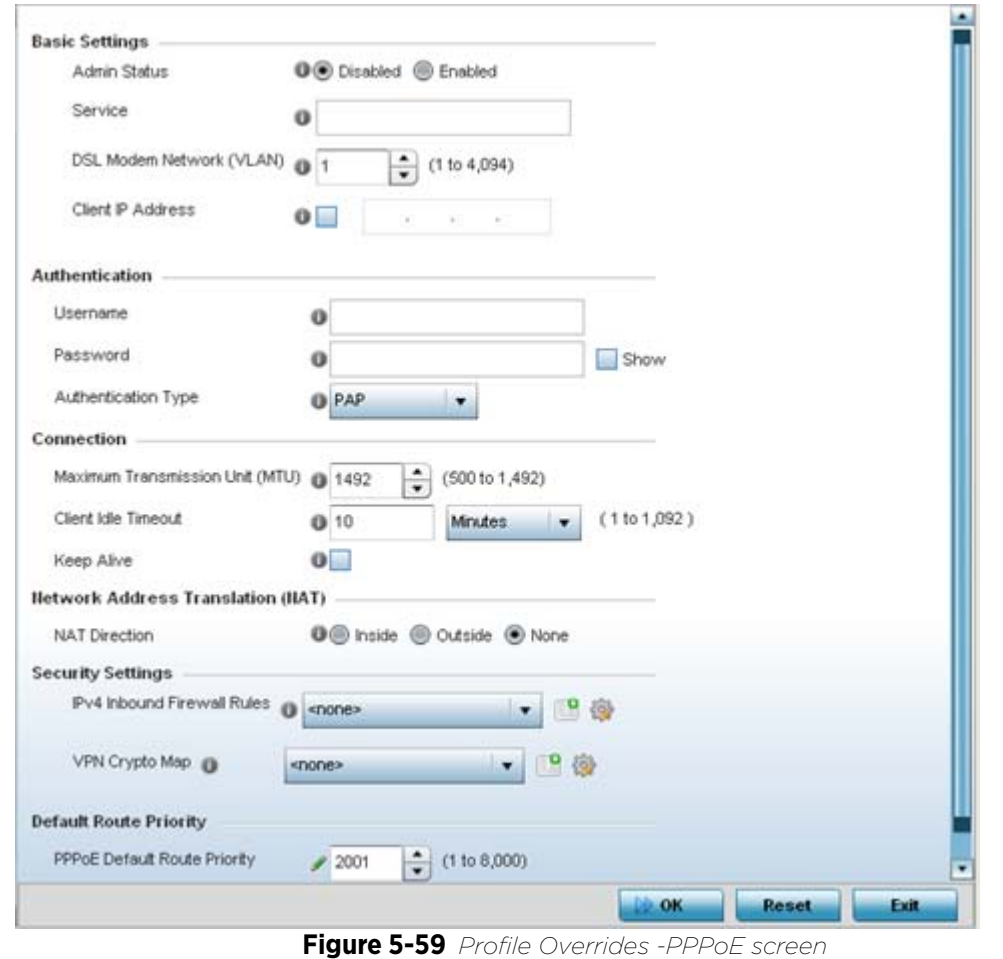

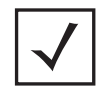

**NOTE:** A blue override icon (to the left of a parameter) defines the parameter as having an override applied. To remove an override go to the **Basic Configuration** section of the device and click the **Clear Overrides** button. This removes all overrides from the device.

6 Use the **Basic Settings** field to enable PPPoE and define a PPPoE client

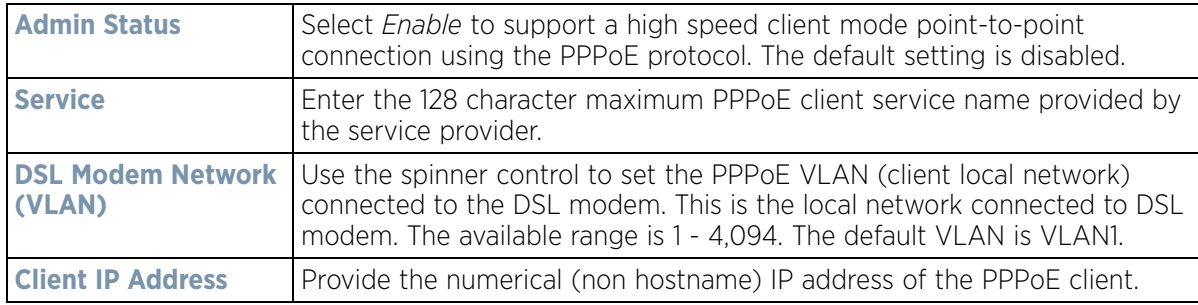

7 Define the following **Authentication** parameters for PPPoE client interoperation:

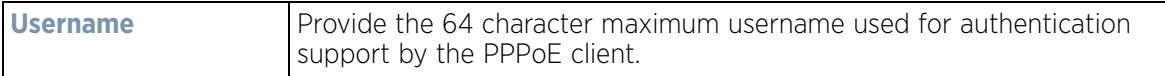

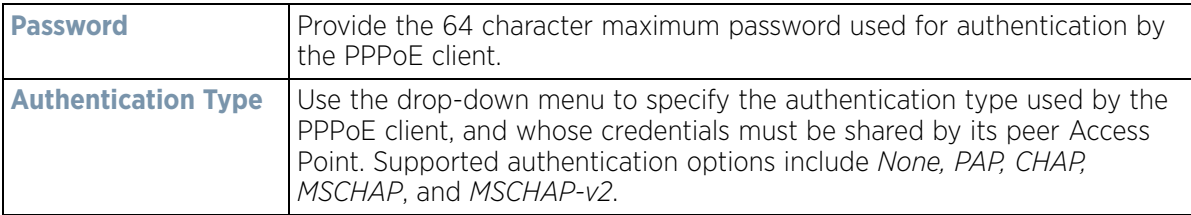

8 Define the following **Connection** settings for the PPPoE point-to-point connection with the PPPoE client:

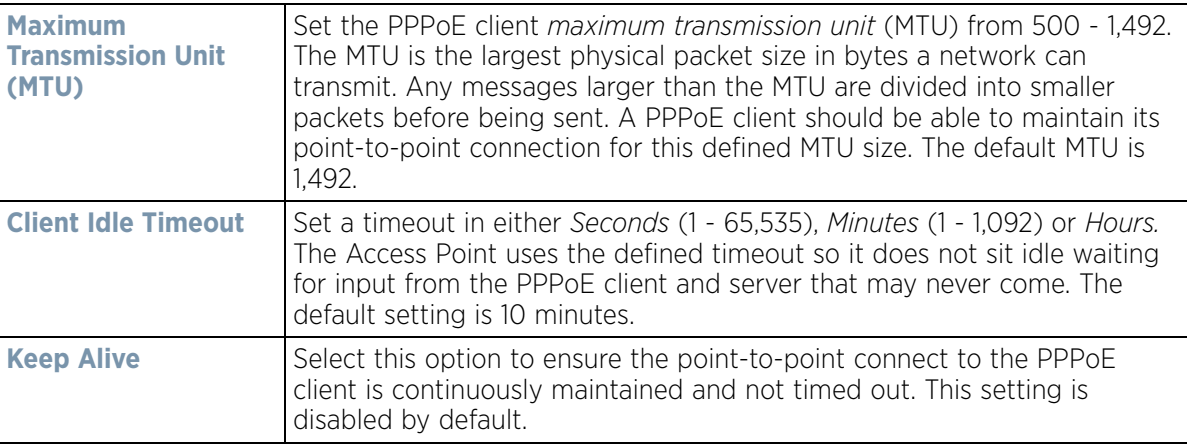

9 Set the **Network Address Translation (NAT)** direction for the PPPoE configuration.

*Network Address Translation* (NAT) converts an IP address in one network to a different IP address or set of IP addresses in another network. The Access Point router maps its local (*Inside*) network addresses to WAN (*Outside*) IP addresses, and translates the WAN IP addresses on incoming packets to local IP addresses. NAT is useful because it allows the authentication of incoming and outgoing requests, and minimizes the number of WAN IP addresses needed when a range of local IP addresses is mapped to each WAN IP address. The default setting is None (neither inside or outside).

10 Define the following **Security Settings** for the PPPoE configuration:

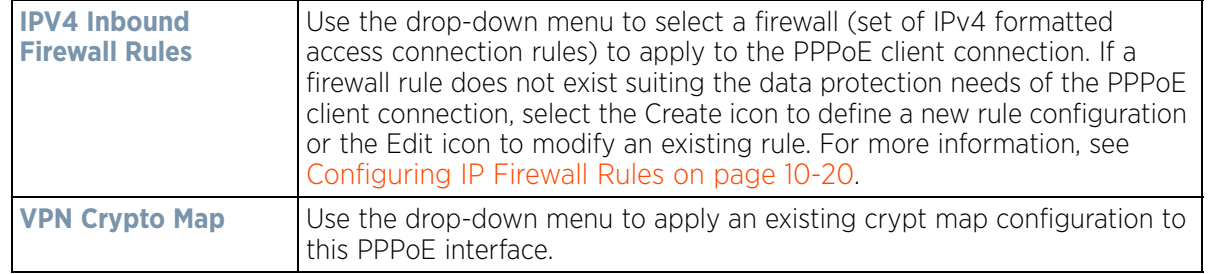

- 11 Use the spinner control to set the **Default Route Priority** for the default route obtained using PPPoE. Select from 1 - 8,000. The default setting is 2,000.
- 12 Select **OK** to save the changes to the PPPoE screen. Select **Reset** to revert to the last saved configuration. Saved configurations are persistent across reloads.

$$
\bigg\}
$$
5 - 110

# **5.2.7.8 Bluetooth Configuration**

### *[Profile Interface Override Configuration](#page-124-0)*

AP-8432 and AP-8533 model Access Points utilize a built in Bluetooth chip for specific Bluetooth functional behaviors in a WiNG managed network. AP-8432 and AP-8533 models support both Bluetooth *classic* and Bluetooth *low energy* technology. These platforms can use their Bluetooth classic enabled radio to sense other Bluetooth enabled devices and report device data (MAC address, RSSI and device calls) to an ADSP server for intrusion detection. If the device presence varies in an unexpected manner, ADSP can raise an alarm.

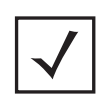

**NOTE:** AP-8132 model Access Points support an external USB Bluetooth radio providing ADSP Bluetooth classic sensing functionality only, not the Bluetooth low energy beaconing functionality available for AP-8432 and AP-8533 model Access Points described in this section.

AP-8432 and AP-8533 model Access Points support Bluetooth beaconing to emit either iBeacon or Eddystone-URL beacons. The Access Point's Bluetooth radio sends non-connectable, undirected *low-energy* (LE) advertisement packets on a periodic basis. These advertisement packets are short, and sent on Bluetooth advertising channels that conform to already-established iBeacon and Eddystone-URL standards. Portions of the advertising packet are still customizable however.

To define a Bluetooth radio interface configuration:

- 1 Select **Devices** from the Configuration tab.
- 2 The Device Configuration screen displays a list of managed devices or peer controllers, service platforms or Access Points.
- 3 Select a target Access Point (by double-clicking it) from amongst those displayed within the Device Configuration screen.
- 4 Devices can also be selected directly from the Device Browser in the lower, left-hand, side of the UI.
- 5 Select **Profile Overrides** from the Device menu to expand it into sub menu options.
- 6 Select **Interface** to expand its sub menu options.
- 7 Select **Bluetooth**.

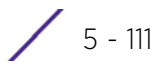

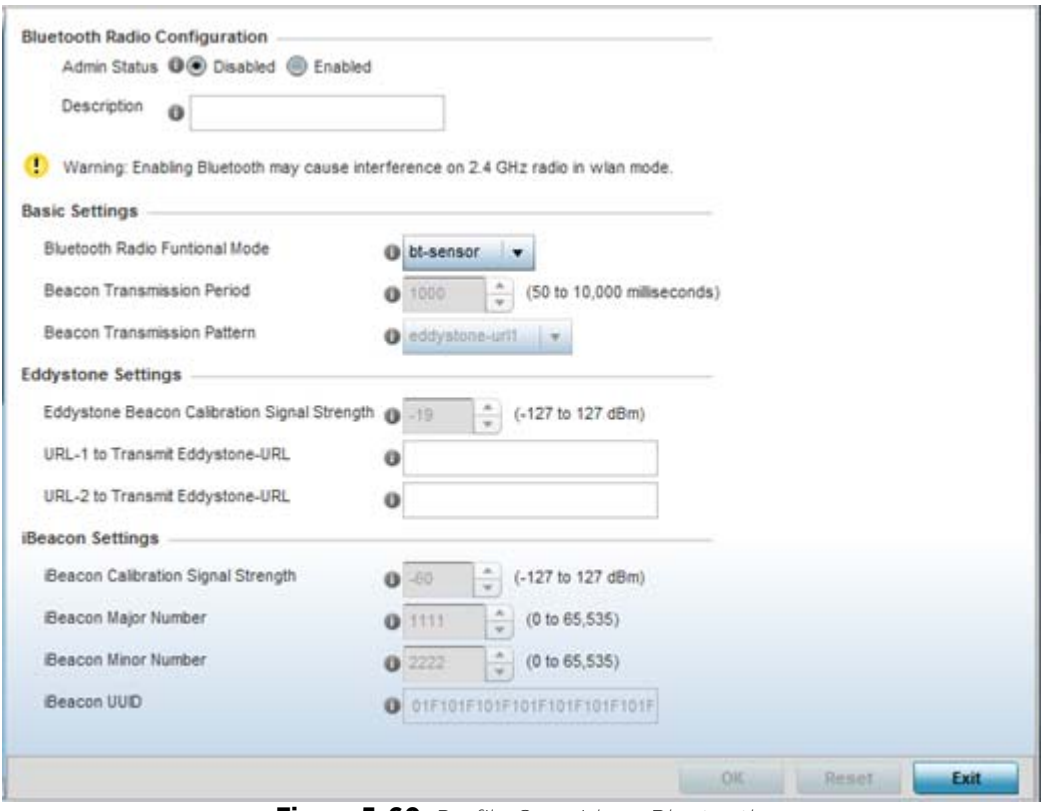

**Figure 5-60** *Profile Overrides - Bluetooth screen*

8 Set the following **Bluetooth Radio Configuration** parameters:

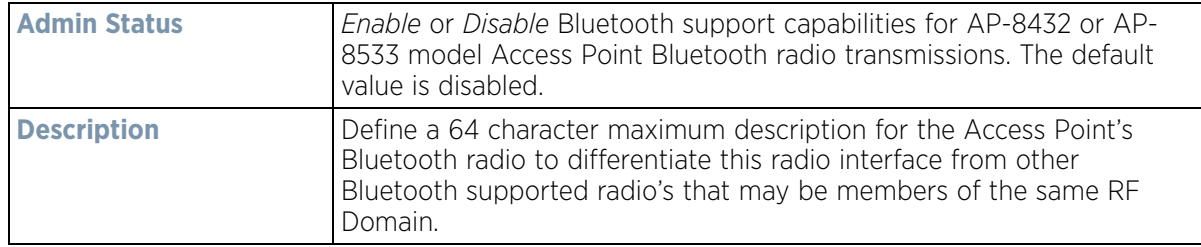

# 9 Set the following **Basic Settings**:

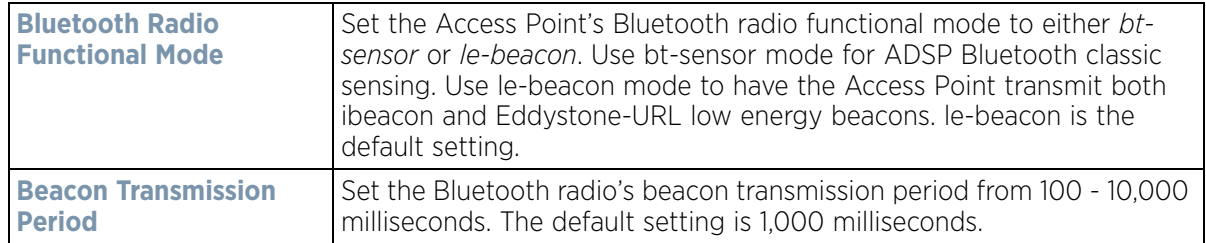

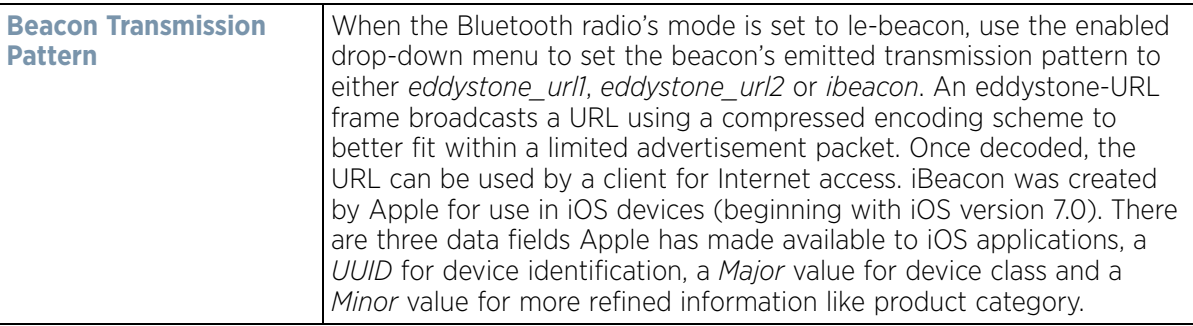

10 Define the following Eddystone\_Settings if the Beacon Transmission Pattern has been set to either eddystone\_url\_1 or eddystone\_url\_2:

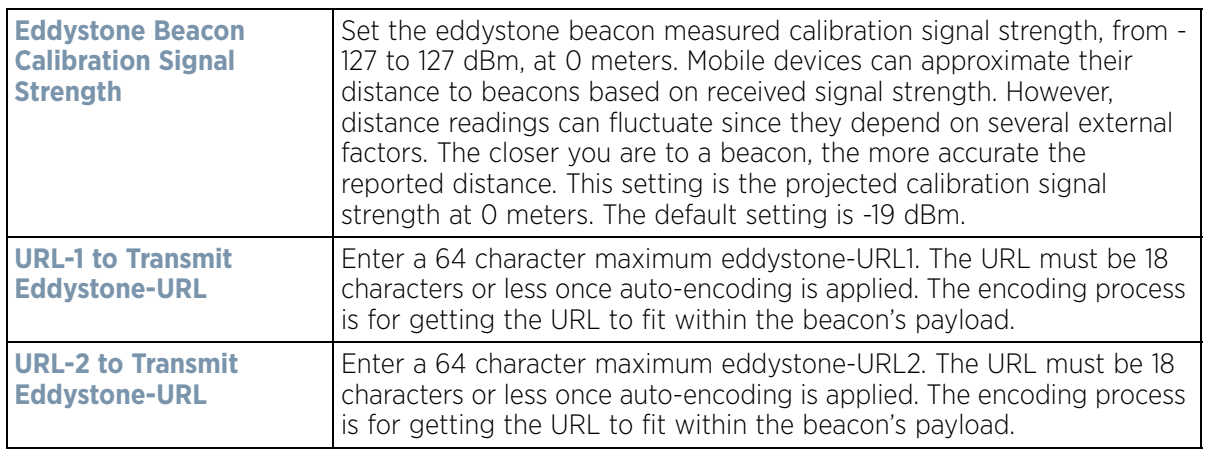

11 Define the following **iBeacon\_Settings** if the Beacon Transmission Pattern has been set to iBeacon:

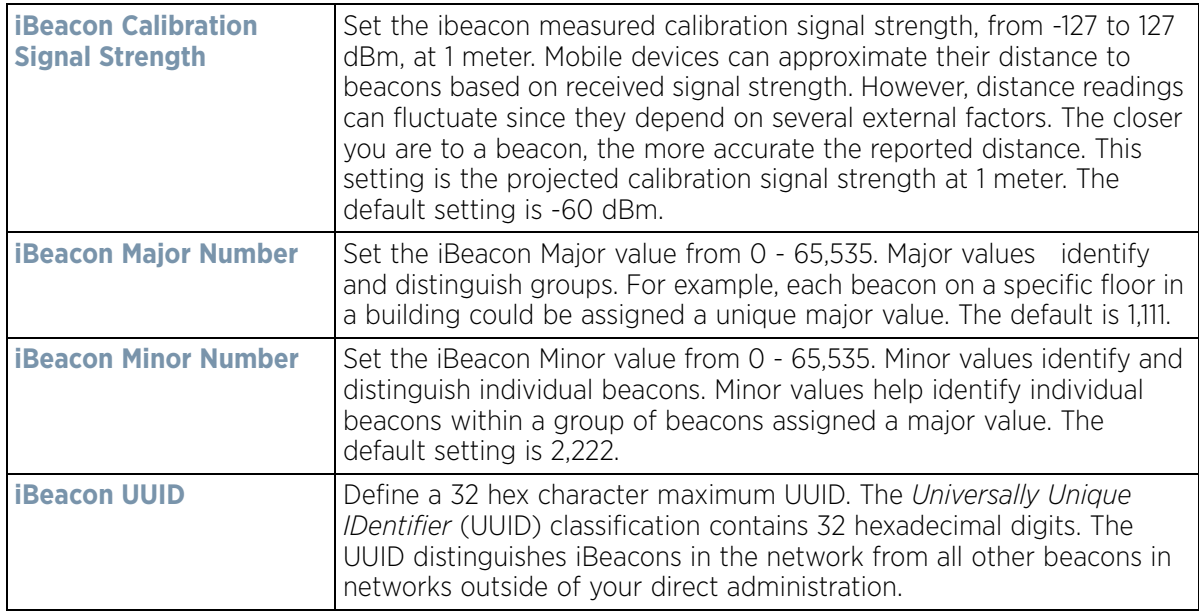

12 Select **OK** to save the changes to the Bluetooth configuration. Select **Reset** to revert to the last saved configuration. Saved configurations are persistent across reloads.

# <span id="page-187-1"></span>**5.2.8 Overriding a Profile's Network Configuration**

# *[Profile Overrides](#page-111-0)*

Setting a profile's network configuration is a large task comprised of numerous administration activities. Each of the activities described below can have an override applied to the original profile configuration. Applying an override removes the device from the profile configuration that may be shared by other devices and requires careful administration to ensure this one device still supports the deployment requirements within the managed network.

A profile's network configuration process consists of the following:

- *[Overriding a Profile's DNS Configuration](#page-187-0)*
- *[Overriding a Profile's ARP Configuration](#page-189-0)*
- *[Overriding a Profile's L2TPV3 Configuration](#page-191-0)*
- *[Overriding a Profile's GRE Configuration](#page-201-0)*
- *[Overriding a Profile's IGMP Snooping Configuration](#page-204-0)*
- *[Overriding a Profile's MLD Snooping Configuration](#page-207-0)*
- *[Overriding a Profile's Quality of Service \(QoS\) Configuration](#page-208-0)*
- *[Overriding a Profile's Spanning Tree Configuration](#page-213-0)*
- *[Overriding a Profile's Routing Configuration](#page-216-0)*
- *[Overriding a Profile's Dynamic Routing \(OSPF\) Configuration](#page-220-0)*
- *[Overriding a Profile's Border Gateway Protocol \(BGP\) Configuration](#page-238-0)*
- *[Overriding a Profile's Forwarding Database Configuration](#page-250-0)*
- *[Overriding a Profile's Bridge VLAN Configuration](#page-253-0)*
- *[Overriding a Profile's Cisco Discovery Protocol Configuration](#page-262-0)*
- *[Overriding a Profile's Link Layer Discovery Protocol Configuration](#page-263-0)*
- *[Overriding a Profile's Miscellaneous Network Configuration](#page-265-0)*
- *[Overriding a Profile's Network Alias Configuration](#page-266-0)*
- *[Overriding a Profile's IPv6 Neighbor Configuration](#page-274-0)*

# <span id="page-187-0"></span>**5.2.8.1 Overriding a Profile's DNS Configuration**

### *[Overriding a Profile's Network Configuration](#page-187-1)*

*Domain Naming System* (DNS) DNS is a hierarchical naming system for resources connected to the Internet or a private network. Primarily, the controller or service platform's DNS resources translate domain names into IP addresses. If a DNS server doesn't know how to translate a particular domain name, it asks another one until the correct IP address is returned. DNS enables access to resources using human friendly notations. DNS converts human friendly domain names into notations used by networking equipment for locating resources.

As a resource is accessed (using human-friendly hostnames), it's possible to access the resource even if the underlying machine friendly notation name changes. Without DNS you need to remember a series of numbers (123.123.123.123) instead of a domain name (*www.domainname.com*).

Controllers and service platforms maintain their own DNS facility that can assist in domain name translation. A DNS assignment can be overridden as needed, but removes the device configuration from the managed profile that may be shared with other similar device models.

To define the DNS configuration or apply overrides to an existing configuration:

$$
\bigg/ 5 - 114
$$

1 Select **Devices** from the Configuration tab.

The Device Configuration screen displays a list of managed devices or peer controllers, service platforms or Access Points.

2 Select a target device (by double-clicking it) from amongst those displayed within the Device Configuration screen.

Devices can also be selected directly from the Device Browser in the lower, left-hand, side of the UI.

- 3 Select **Profile Overrides** from the Device menu to expand it into sub menu options.
- 4 Select **Network** to expand its sub menu options.
- 5 Select **DNS**.

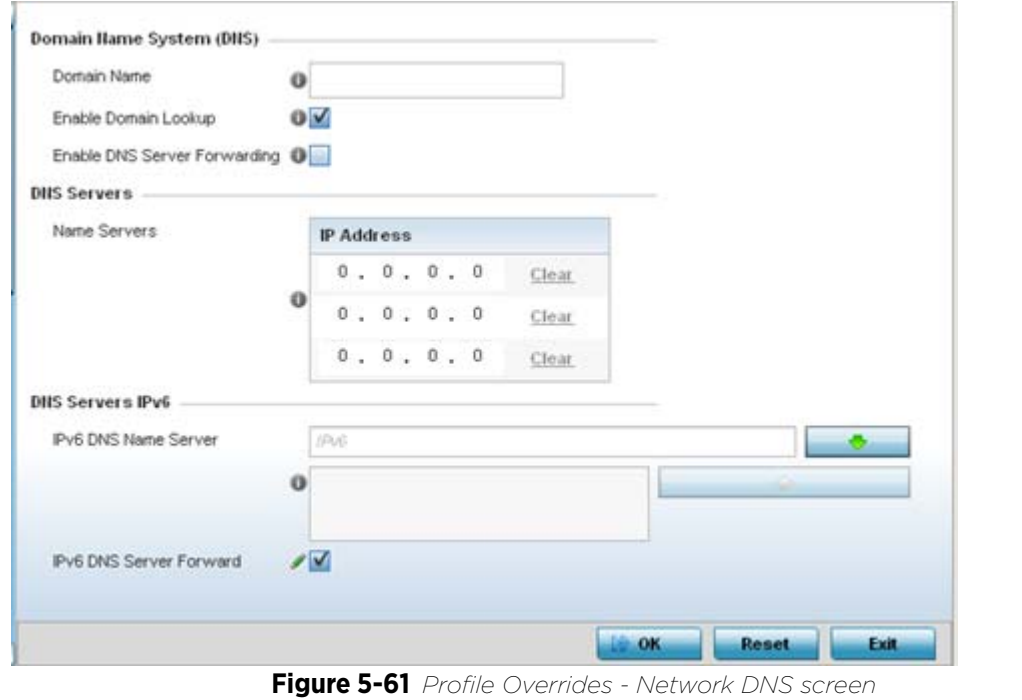

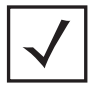

**NOTE:** A blue override icon (to the left of a parameter) defines the parameter as having an override applied. To remove an override go to the **Basic Configuration** section of the device and click the **Clear Overrides** button. This removes all overrides from the device.

6 Set or override the following **Domain Name System (DNS)** configuration data:

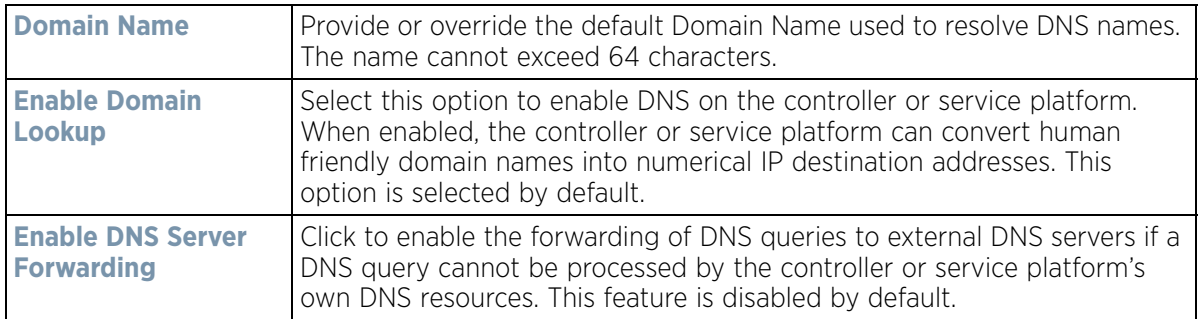

7 Set or override the following **DNS Server** configuration data:

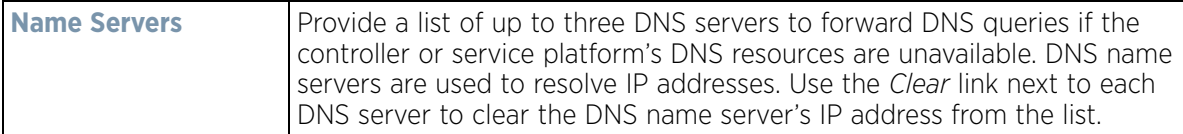

8 Set the following **DNS Servers IPv6** configuration data when using IPv6:

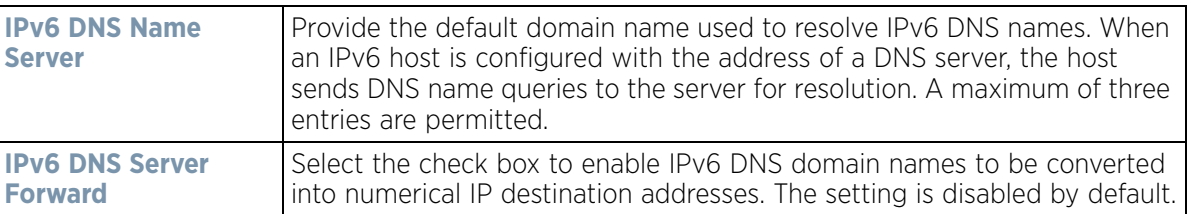

9 Select **OK** to save the changes and overrides made to the DNS configuration. Select **Reset** to revert to the last saved configuration.

# <span id="page-189-0"></span>**5.2.8.2 Overriding a Profile's ARP Configuration**

### *[Overriding a Profile's Network Configuration](#page-187-1)*

*Address Resolution Protocol* (ARP) is a protocol for mapping an IP address to a hardware MAC address recognized on the managed network. ARP provides rules for making this correlation and providing address conversion in both directions. ARP assignment s can be overridden as needed, but an override removes the device configuration from the managed profile that may be shared with other similar device models.

When an incoming packet destined for a host arrives at the controller or service platform, the gateway uses ARP to find a physical host or MAC address that matches the IP address. ARP looks in its ARP cache and, if it finds the address, provides it so the packet can be converted to the right packet length and format and sent to the destination. If no entry is found for the IP address, ARP broadcasts a request packet in a special format to all the machines on the LAN to see if one machine knows that it has that IP address associated with it. A machine that recognizes the IP address as its own returns a reply so indicating. ARP updates the ARP cache for future reference and then sends the packet to the MAC address that replied.

To define an ARP supported configuration on a controller or service platform:

1 Select **Devices** from the Configuration tab.

The Device Configuration screen displays a list of managed devices or peer controllers, service platforms or Access Points.

2 Select a target device (by double-clicking it) from amongst those displayed within the Device Configuration screen.

Devices can also be selected directly from the Device Browser in the lower, left-hand, side of the UI.

- 3 Select **Profile Overrides** from the Device menu to expand it into sub menu options.
- 4 Select **Network** to expand its sub menu options.

### 5 Select **ARP.**

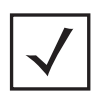

**NOTE:** A blue override icon (to the left of a parameter) defines the parameter as having an override applied. To remove an override go to the **Basic Configuration** section of the device and click the **Clear Overrides** button. This removes all overrides from the device.

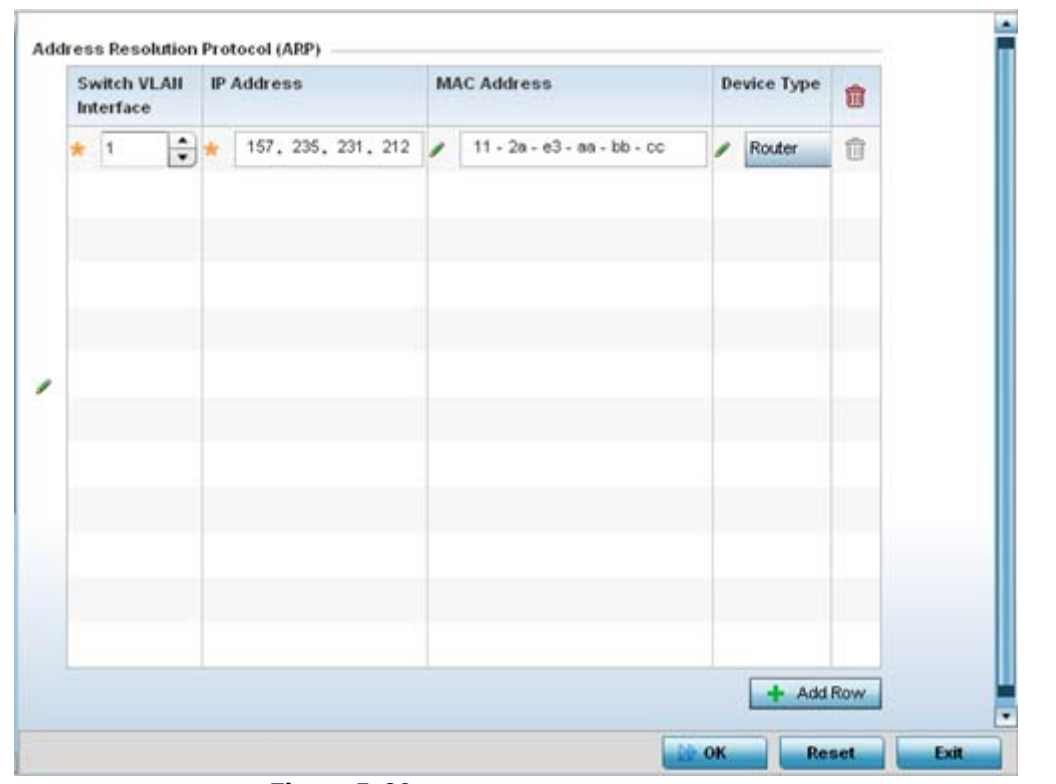

**Figure 5-62** *Profile Overrides - Network ARP screen*

6 Set or override the following parameters to define the controller or service platform's ARP configuration:

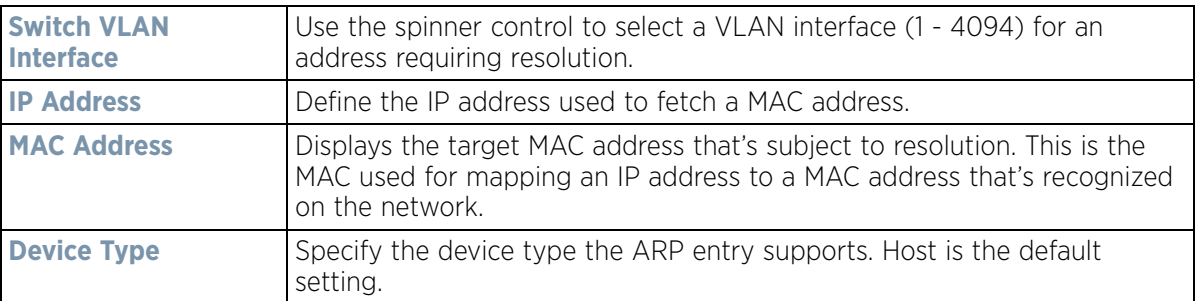

- 7 To add additional ARP overrides click on the **+ Add Row** button and enter the configuration information in the table above.
- 8 Select the **OK** button to save the changes and overrides to the ARP configuration. Select **Reset** to revert to the last saved configuration.

# <span id="page-191-0"></span>**5.2.8.3 Overriding a Profile's L2TPV3 Configuration**

*[Overriding a Profile's Network Configuration](#page-187-1)*

L2TP V3 is a standard used for transporting different types of layer 2 frames in an IP network (and Access Point profile). L2TP V3 defines control and encapsulation protocols for tunneling layer 2 frames between two IP nodes.

Use L2TP V3 to create tunnels for transporting layer 2 frames. L2TP V3 enables controllers, service platforms and Access Points to create tunnels for transporting Ethernet frames to and from bridge VLANs and physical ports. L2TP V3 tunnels can be defined between WING devices and other vendor devices supporting the L2TP V3 protocol.

Multiple pseudowires can be created within an L2TP V3 tunnel. WING supported Access Points support an Ethernet VLAN pseudowire type exclusively.

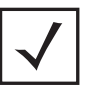

**NOTE:** A pseudowire is an emulation of a layer 2 point-to-point connection over a *packet-switching network* (PSN). A pseudowire was developed out of the necessity to encapsulate and tunnel layer 2 protocols across a layer 3 network.

Ethernet VLAN pseudowires transport Ethernet frames to and from a specified VLAN. One or more L2TP V3 tunnels can be defined between tunnel end points. Each tunnel can have one or more L2TP V3 sessions. Each tunnel session corresponds to one pseudowire. An L2TP V3 control connection (a L2TP V3 tunnel) needs to be established between the tunneling entities before creating a session.

For optimal pseudowire operation, both the L2TP V3 session originator and responder need to know the psuedowire type and identifier. These two parameters are communicated during L2TP V3 session establishment. An L2TP V3 session created within an L2TP V3 connection also specifies multiplexing parameters for identifying a pseudowire type and ID.

The working status of a pseudowire is reflected by the state of the L2TP V3 session. If a L2TP V3 session is down, the pseudowire associated with it must be shut down. The L2TP V3 control connection keep-alive mechanism can serve as a monitoring mechanism for the pseudowires associated with a control connection.

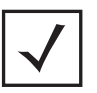

**NOTE:** If connecting an Ethernet port to another Ethernet port, the pseudowire type must be *Ethernet port*, if connecting an Ethernet VLAN to another Ethernet VLAN, the pseudowire type must be *Ethernet VLAN*.

To define an L2TPV3 configuration for an Access Point profile:

1 Select **Devices** from the Configuration tab.

The Device Configuration screen displays a list of managed devices or peer controllers, service platforms or Access Points.

2 Select a target device (by double-clicking it) from amongst those displayed within the Device Configuration screen.

Devices can also be selected directly from the *Device Browser* in the lower, left-hand, side of the UI.

- 3 Select **Profile Overrides** from the Device menu to expand it into sub menu options.
- 4 Expand the **Network** menu and select **L2TPv3**.

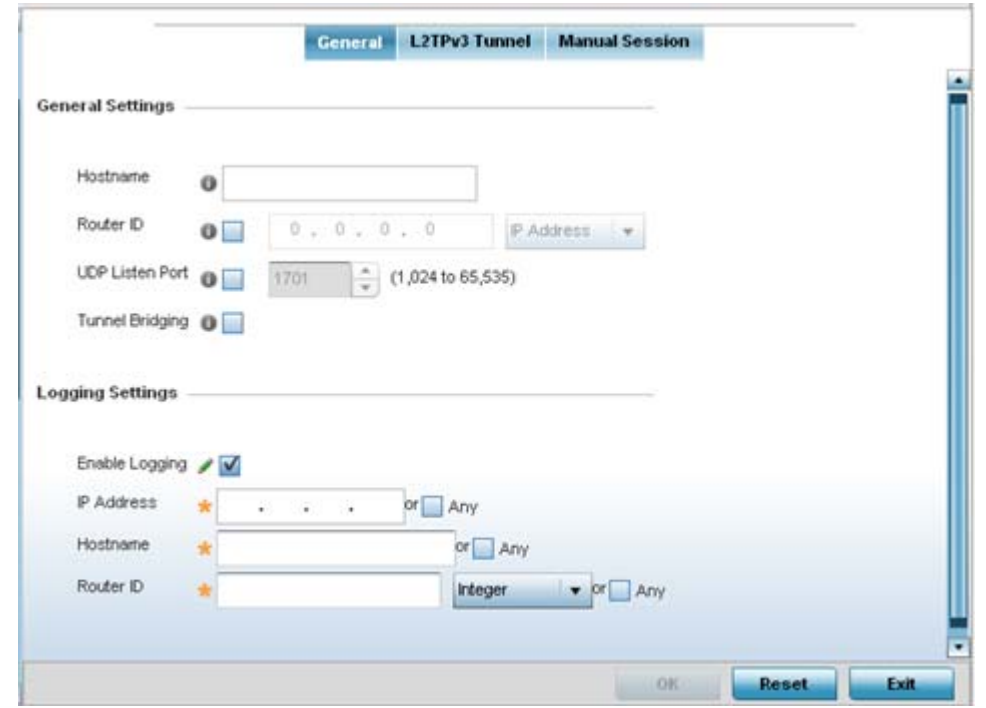

5 The **General** tab displays by default with additional **L2RPv3 Tunnel** and **Manual Session** tabs available.

**Figure 5-63** *Network - L2TPv3 screen, General tab*

6 Set the following **General Settings** for an L2TPv3 profile configuration:

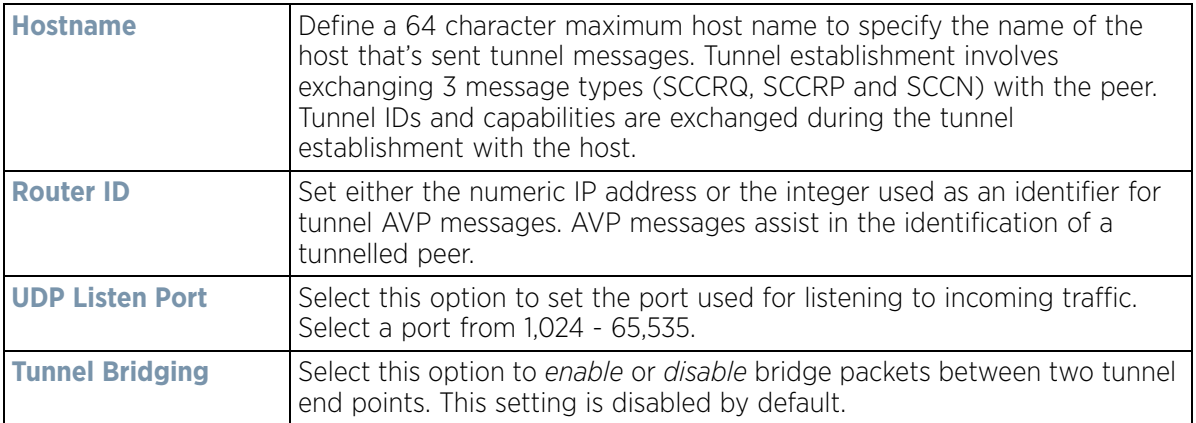

7 Set the following **Logging Settings** for a L2TPv3 profile configuration:

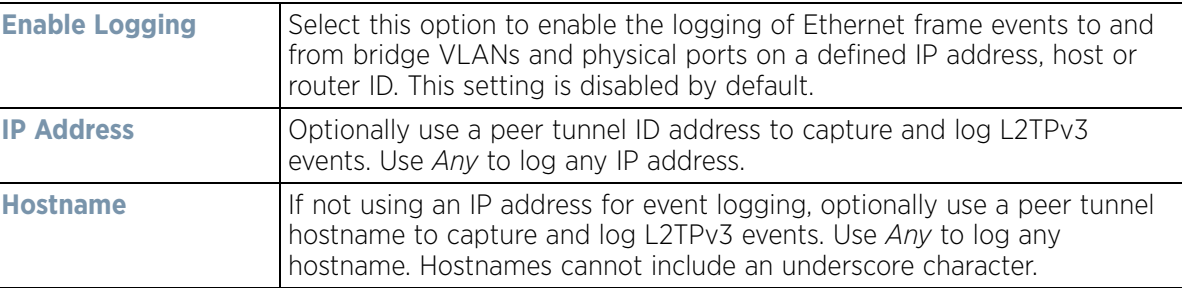

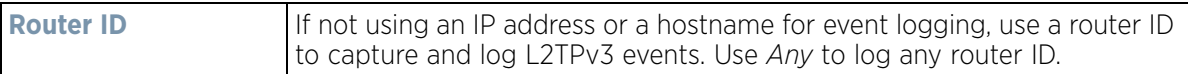

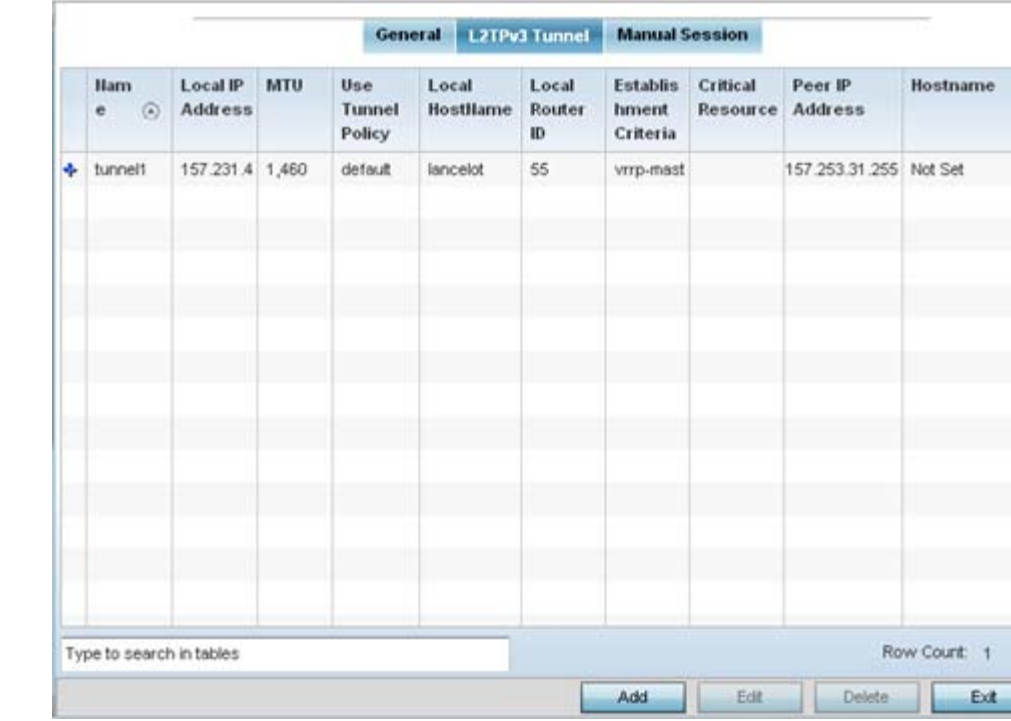

### 8 Select the **L2TPV3 Tunnel** tab.

**Figure 5-64** *Network - L2TPv3 screen, T2TP tunnel tab*

9 Review the following L2TPv3 tunnel configuration data:

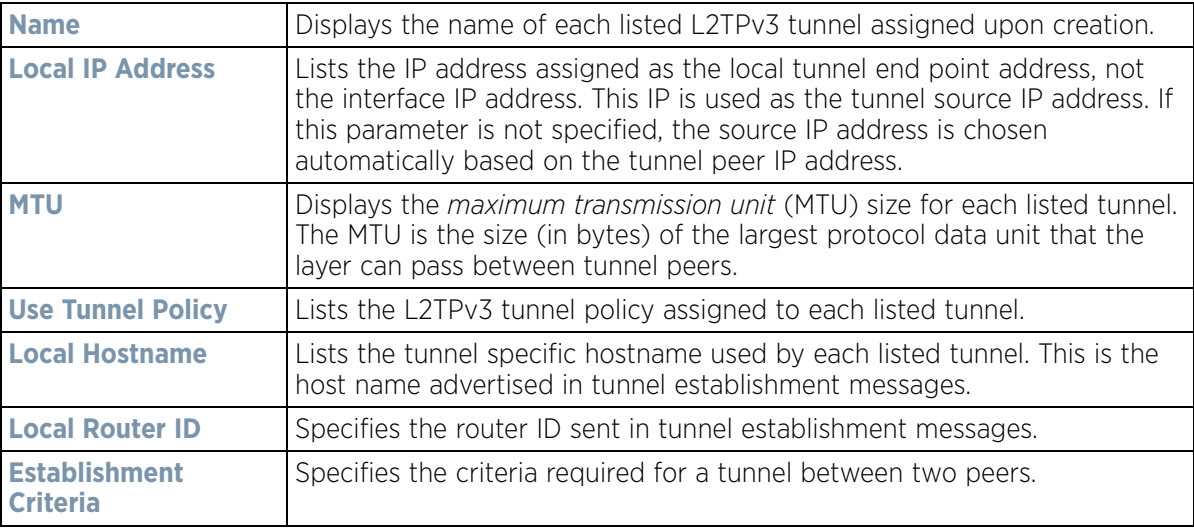

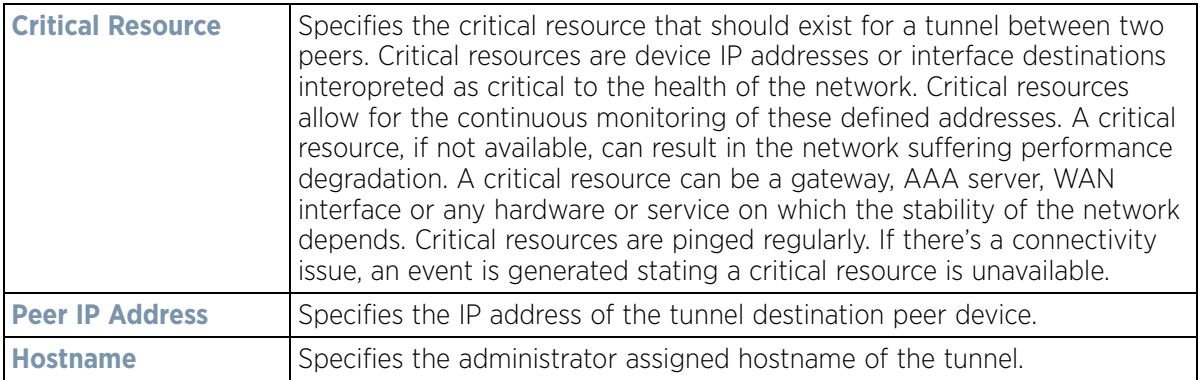

- 10 Either select **Add** to create a new L2TPv3 tunnel configuration, **Edit** to modify an existing tunnel configuration or **Delete** to remove a tunnel from those available to this profile.
- 11 If creating a new tunnel configuration, assign it a 31 character maximum **Name**.
- 12 Select **+ Add Row** to populate the table with configurable session parameters for this tunnel configuration.

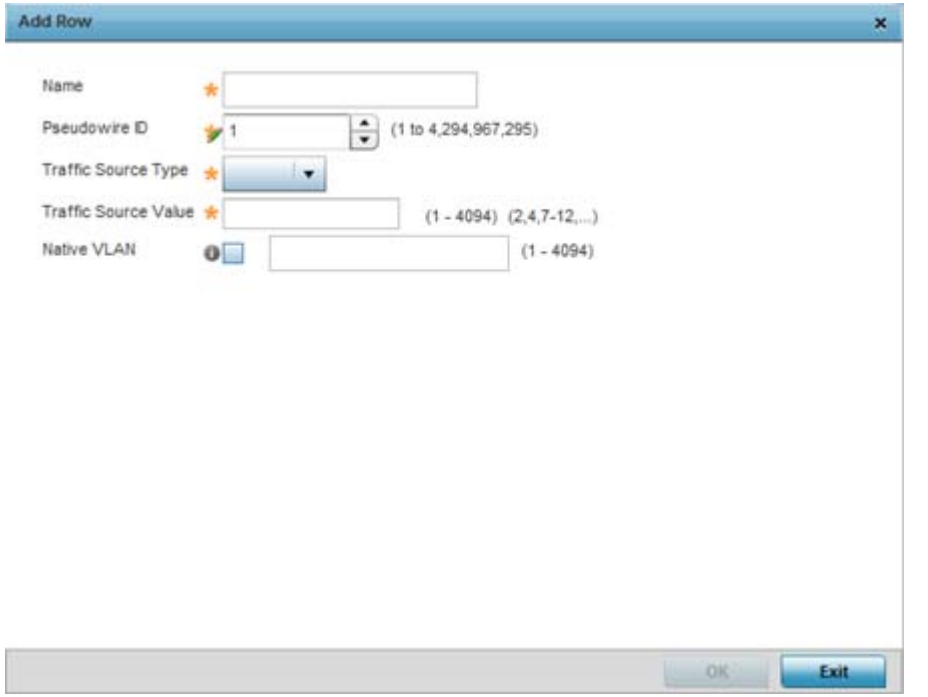

**Figure 5-65** *Network - L2TPv3 screen, Add L2TPv3 Tunnel Configuration*

13 Define the following **Session** parameters required for the L2TPv3 tunnel configuration:

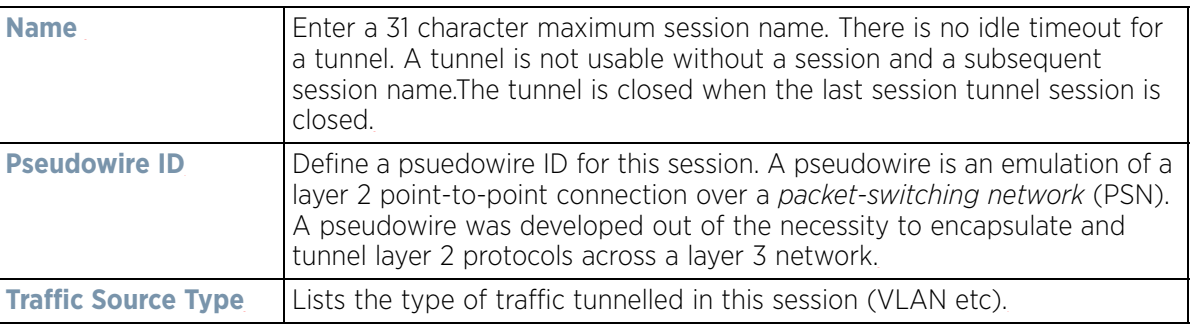

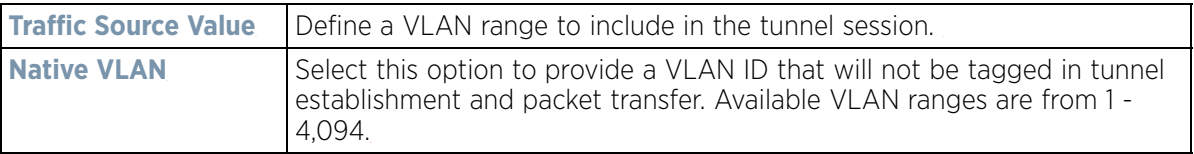

14 Select **OK** to save the updates to **Exit** to revert to the last configuration.

#### 15 Select the **Settings** tab.

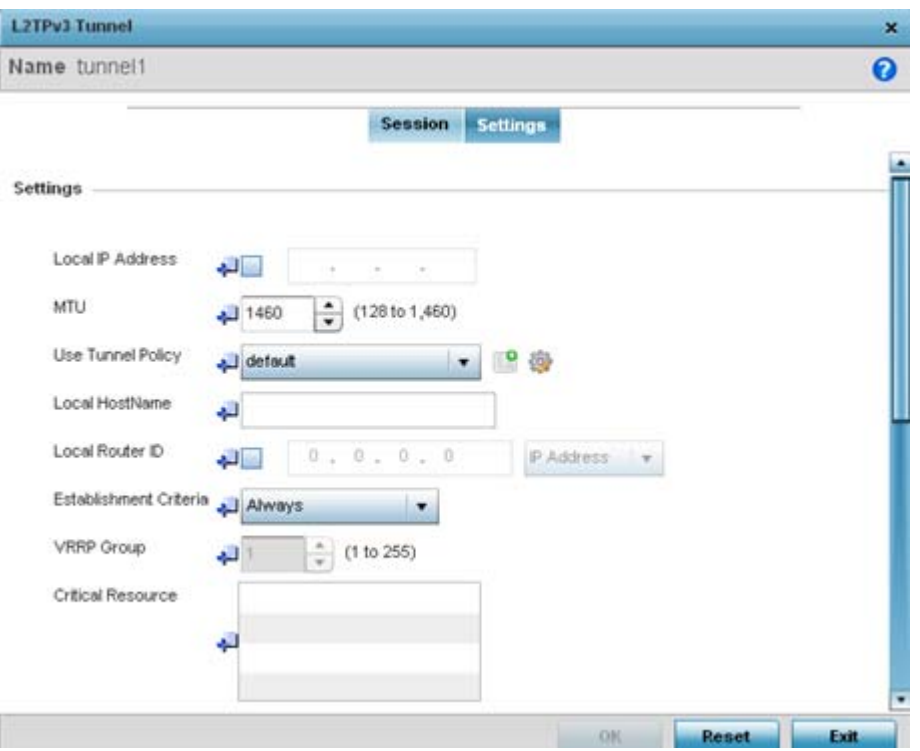

**Figure 5-66** *Network - L2TPv3 screen, Settings*

16 Define the following **Settings** required for the L2TPv3 tunnel configuration:

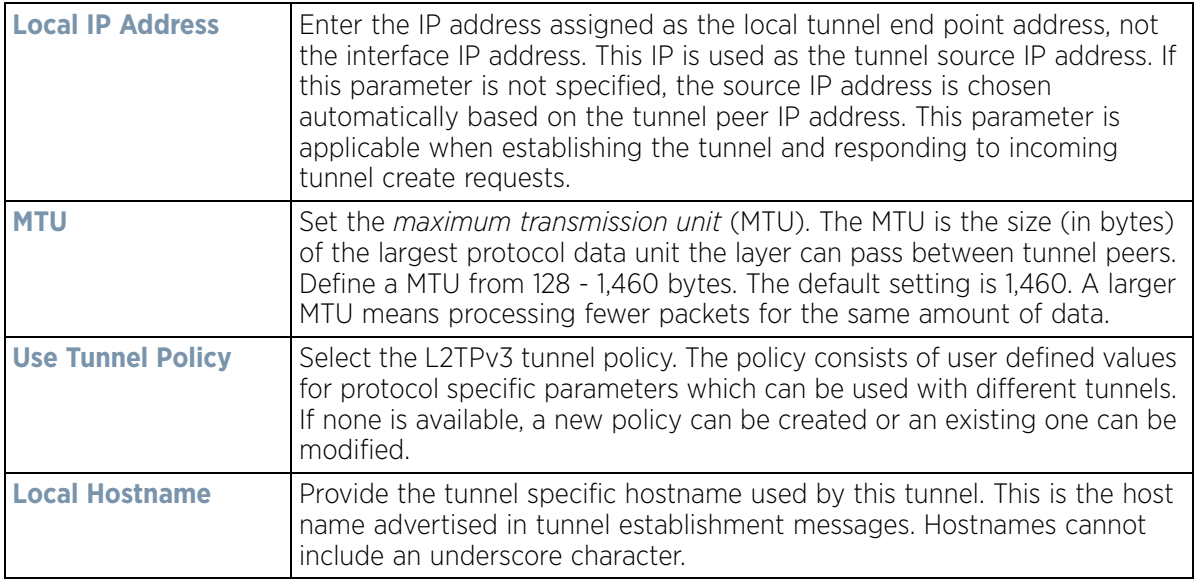

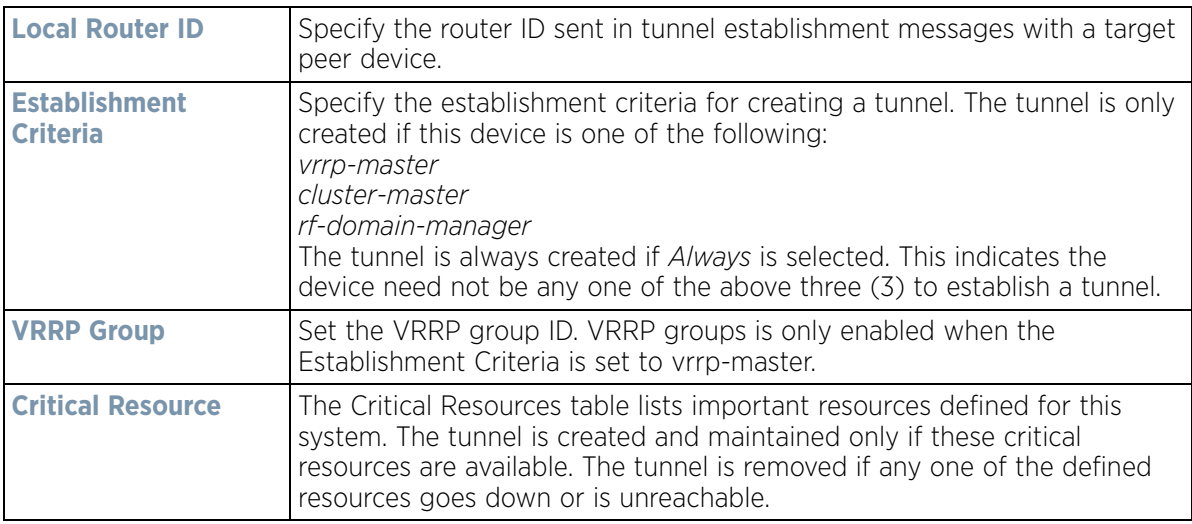

17 Define the following **Rate Limit** settings for the L2TP tunnel configuration. Rate limiting manages the maximum rate sent to or received from L2TPv3 tunnel members.

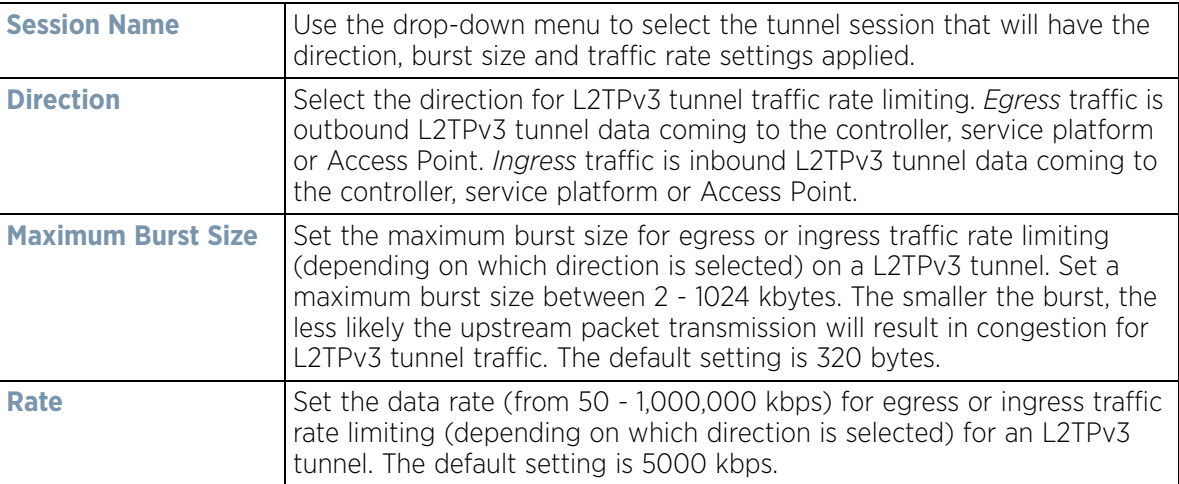

- 18 Refer to the **Peer** table to review the configurations of the peers destinations for tunnel connection.
- 19 Select **+ Add Row** to populate the table with a maximum of two peer configurations.

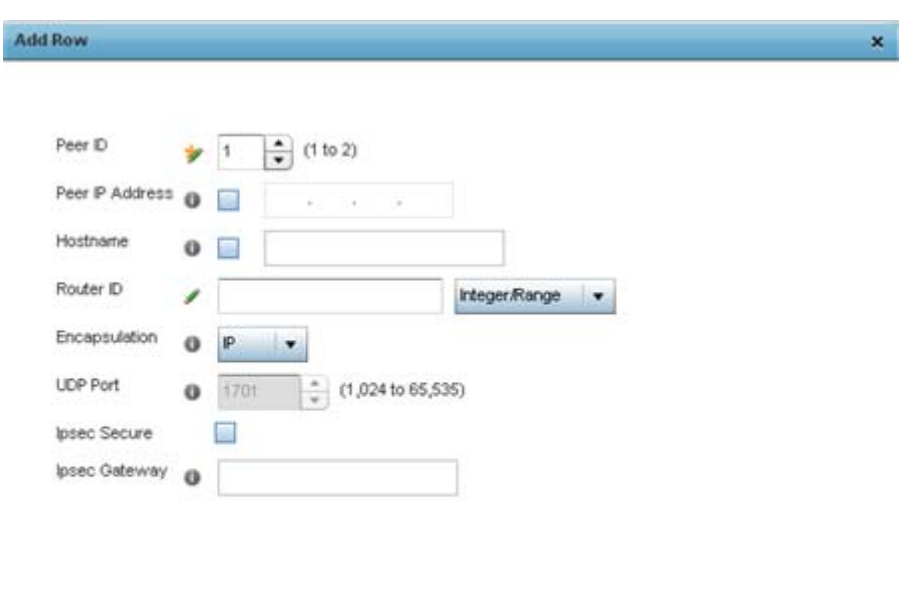

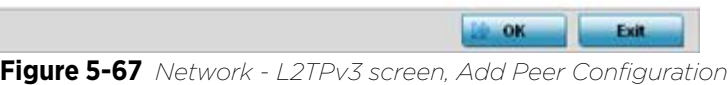

20 Define the following **Peer** parameters:

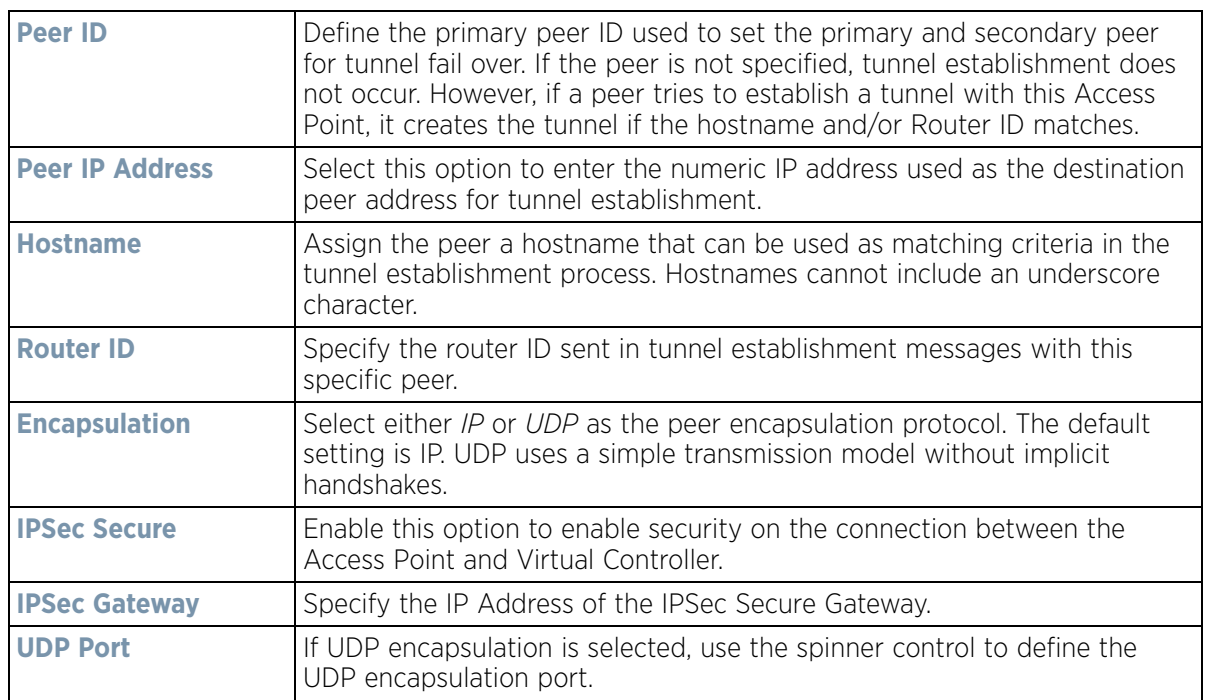

21 From back at the **Settings** tab, set the following **Fast Failover** parameters.

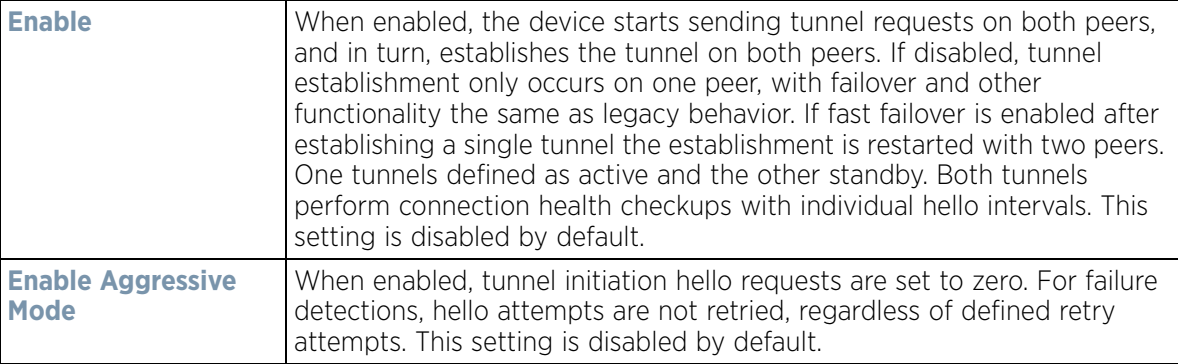

- 22 Select **OK** to save the peer configuration.
- 23 Select **OK** to save the changes within the T2TP Tunnel screen. Select **Reset** to revert the screen to its last saved configuration.
- 24 Select the **Manual Session** tab.

Individual sessions can be created after a successful tunnel connection and establishment. Each session is a single data stream. After successful session establishment, data corresponding to that session (pseudowire) can be transferred. If a session is down, the pseudowire associated with it is shut down as well.

|    |                          |         |                         | General    | L2TPv3 Tunnel | <b>Manual Sension</b> |                          |                     |
|----|--------------------------|---------|-------------------------|------------|---------------|-----------------------|--------------------------|---------------------|
|    | IP Address               | $\odot$ | <b>Local Session ID</b> | <b>MTU</b> | Hame          |                       | <b>Remote Session ID</b> |                     |
| ÷. | Not Set                  |         |                         | 1,460      |               | session1              |                          |                     |
|    | Type to search in tables |         |                         |            |               | Add                   | Delete<br>Edit           | Row Count: 1<br>Ext |

**Figure 5-68** *Network - L2TPv3 screen, Manual Session tab*

25 Refer to the following manual session configurations to determine whether one should be created or modified:

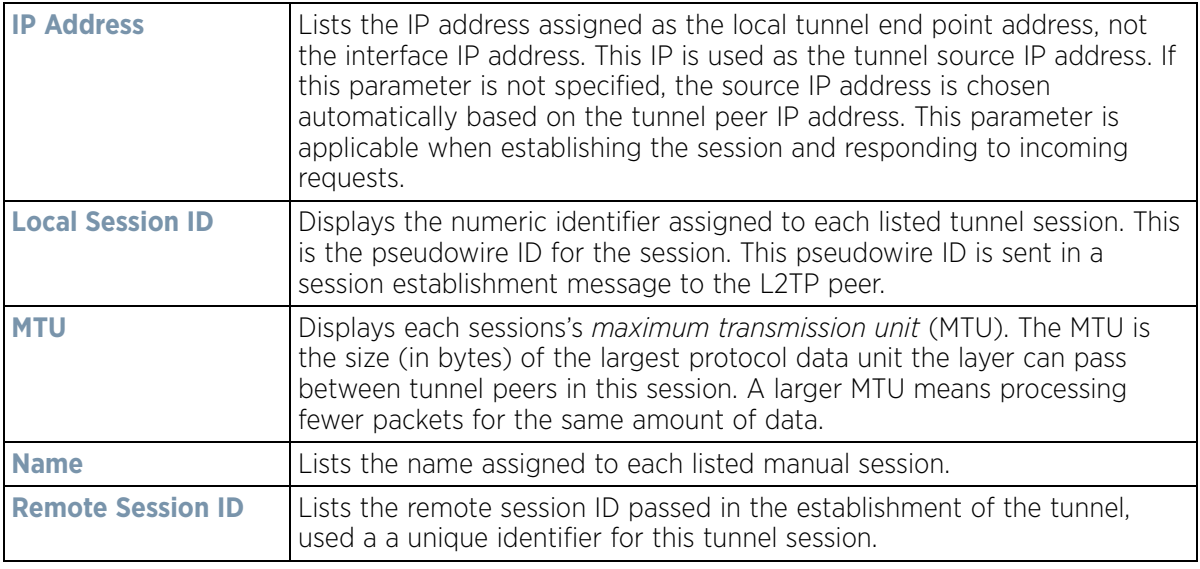

26 Select **Add** to create a new manual session, **Edit** to modify an existing session configuration or **Delete** to remove a selected manual session.

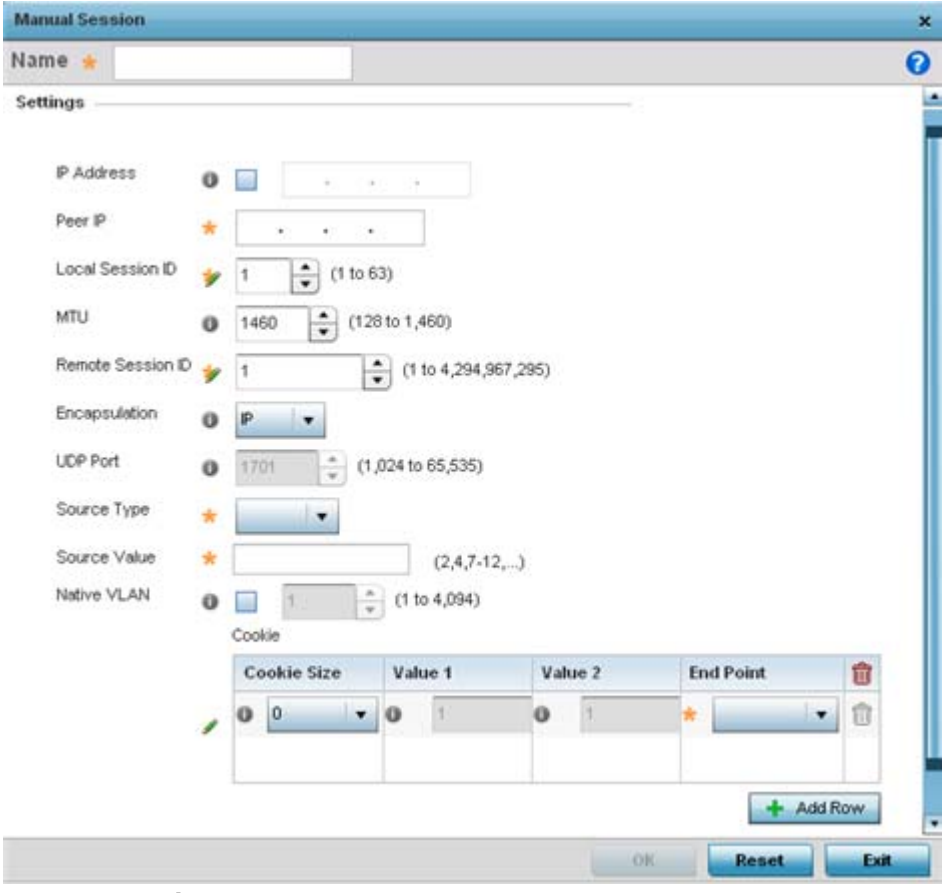

**Figure 5-69** *Network - L2TPv3 screen, Add T2TP Peer Configuration*

27 Set the following session parameters:

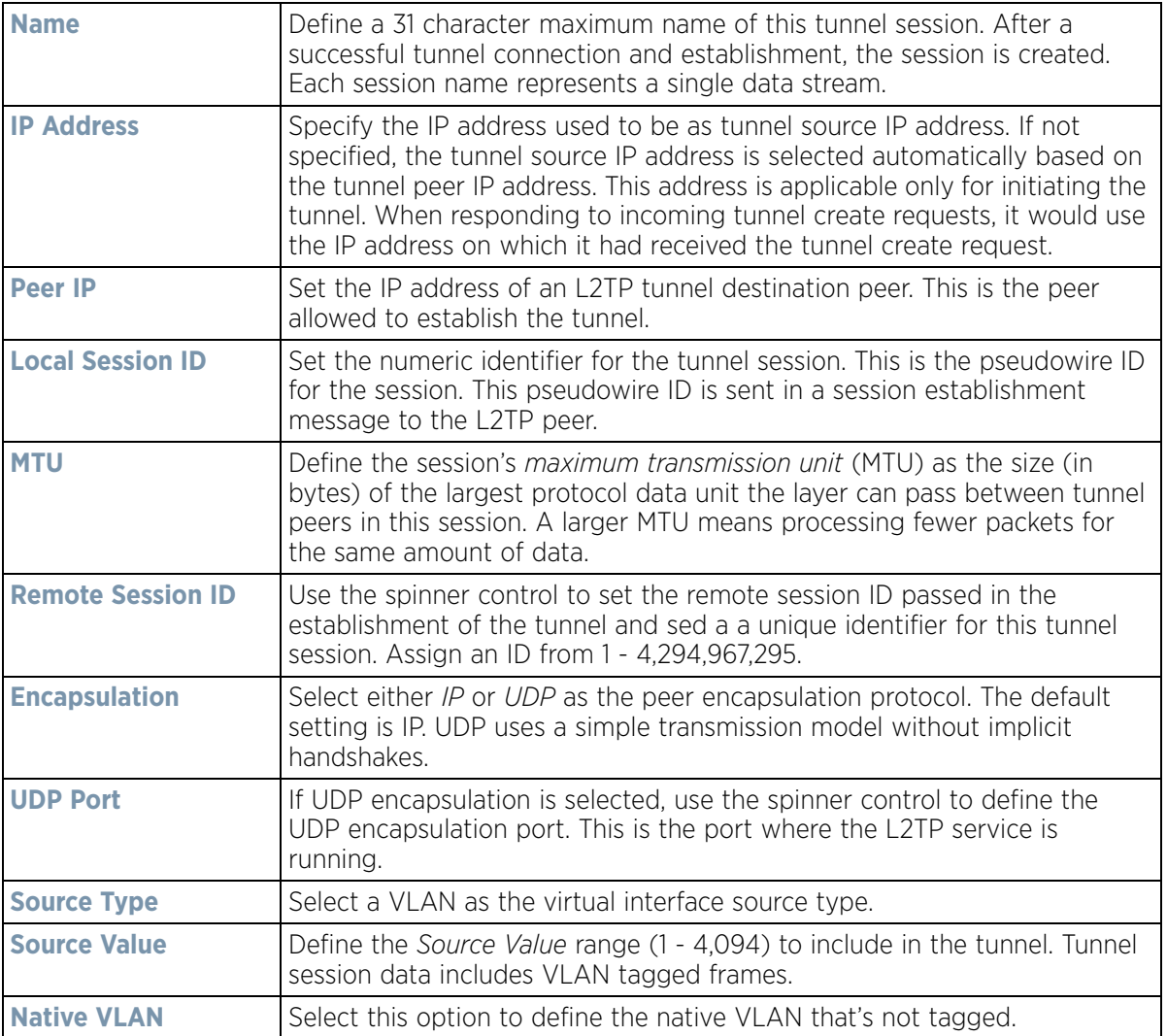

# 28 Select the **+ Add Row** button to set the following:

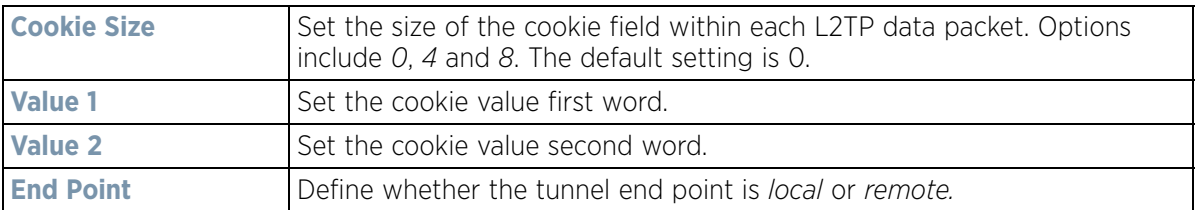

29 Select **OK** to save the changes to the session configuration. Select **Reset** to revert to the last saved configuration.

# <span id="page-201-0"></span>**5.2.8.4 Overriding a Profile's GRE Configuration**

# *[Overriding a Profile's Network Configuration](#page-187-1)*

*Generic routing encapsulation* (GRE) tunneling can be configured to bridge Ethernet packets between WLANs and a remote WLAN gateway over a GRE tunnel. The tunneling of 802.3 packets using GRE is an alternative to MiNT or L2TPv3. Related features like ACLs for extended VLANs are still available using layer 2 tunneling over GRE.

Using GRE, Access Points map one or more VLANs to a tunnel. The remote endpoint is a user-configured WLAN gateway IP address, with an optional secondary IP address should connectivity to the primary GRE peer be lost. VLAN traffic is expected in both directions in the GRE tunnel. A WLAN mapped to these VLANs can be either open or secure. Secure WLANs require authentication to a remote RADIUS server available within your deployment using standard RADIUS protocols. Access Points can reach both the GRE peer as well as the RADIUS.

Previous releases supported only IPv4 tunnel end points, now support for both IPv4 or IPv6 tunnel endpoints is available. However, a tunnel needs to contain either IPv4 or IPv6 formatted device addresses and cannot be mixed. With the new IPv6 tunnel implementation, all outbound packets are encapsulated with the GRE header, then the IPv6 header. The header source IP address is the local address of the IPv6 address of tunnel interface, and the destination address peer address of the tunnel. All inbound packets are de-capsulated by removing the IPv6 and GRE header before sending it over to the IP stack.

To define a profile's GRE settings:

1 Select **Devices** from the Configuration tab.

The Device Configuration screen displays a list of managed devices or peer controllers, service platforms or Access Points.

2 Select a target device (by double-clicking it) from amongst those displayed within the Device Configuration screen.

Devices can also be selected directly from the Device Browser in the lower, left-hand, side of the UI.

- 3 Select **Profile Overrides** from the Device menu to expand it into sub menu options.
- 4 Select **Network** to expand its sub menu options.
- 5 Select **GRE.**

The screen displays existing GRE configurations.

6 Select the **Add** button to create a new GRE tunnel configuration or select an existing tunnel and select **Edit** to modify its current configuration. To remove an existing GRE tunnel, select it from amongst those displayed and select the **Delete** button.

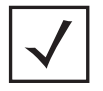

**NOTE:** A blue override icon (to the left of a parameter) defines the parameter as having an override applied. To remove an override, go to the **Basic Configuration** section of the device and click the **Clear Overrides** button. This removes all overrides from the device.

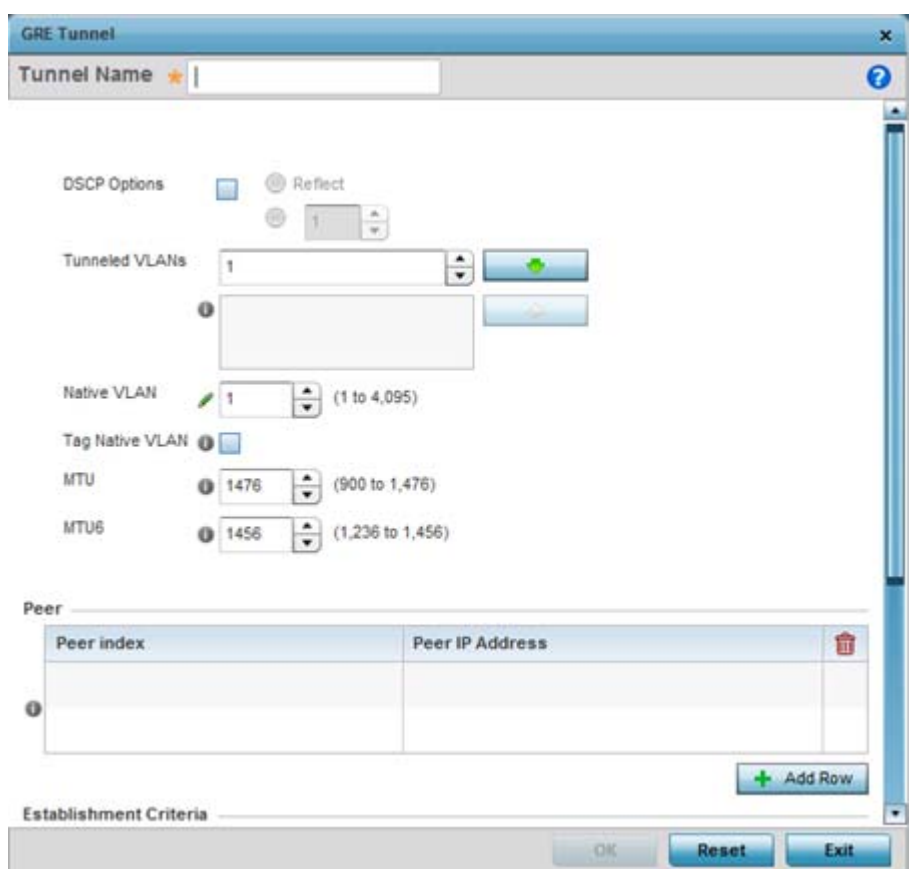

**Figure 5-70** *Profile Overrides - Network GRE screen*

- 7 If creating a new GRE configuration, assign it a 32 character maximum name to distinguish its configuration.
- 8 Define the following settings for the GRE configuration:

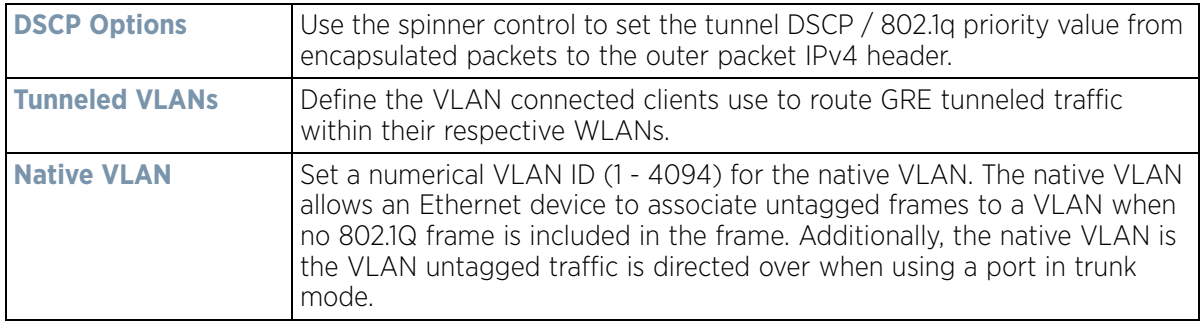

$$
\bigg/ 5 - 129
$$

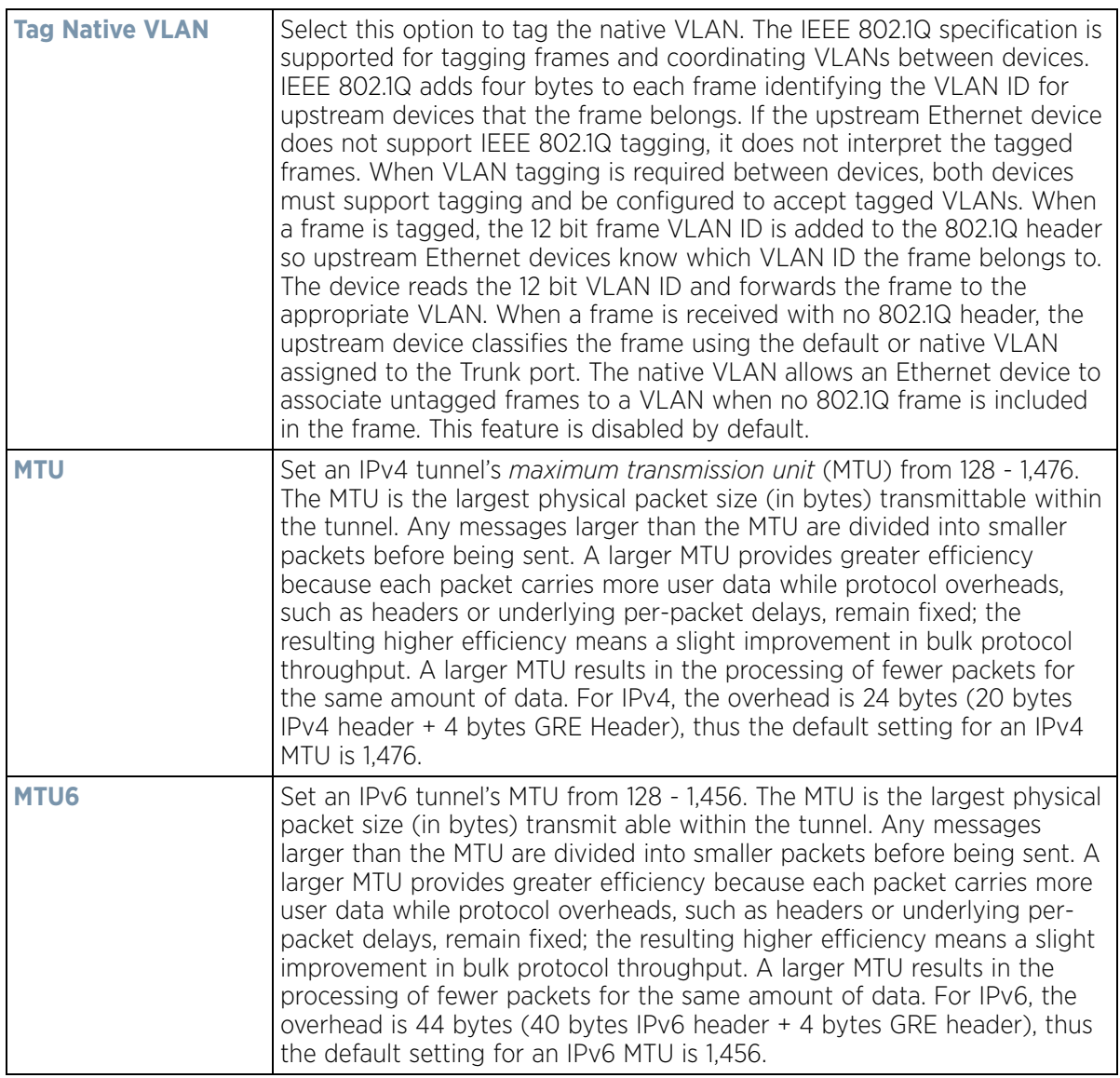

9 The **Peer** table lists the credentials of the GRE tunnel end points. Add new table rows as needed to add additional GRE tunnel peers.

Select **+ Add Row** to populate the table with a maximum of two peer configurations.

10 Define the following **Peer** parameters:

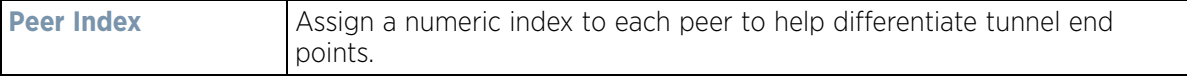

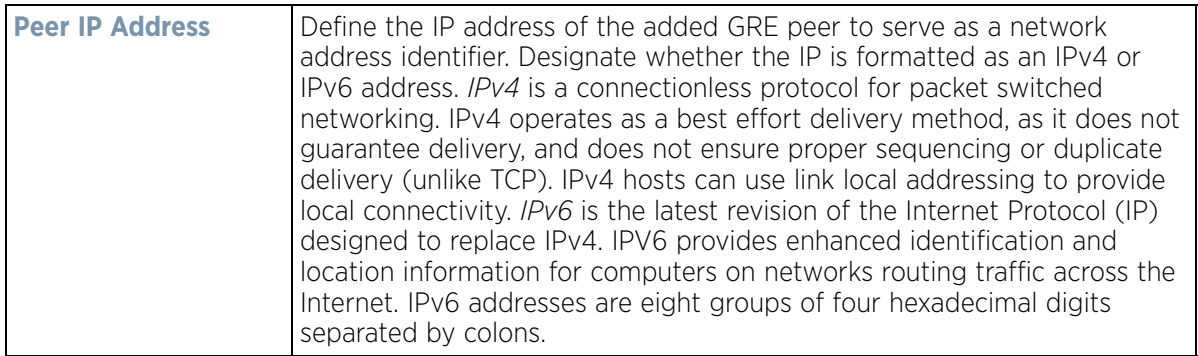

11 Set the following **Establishment Criteria** for the GRE tunnel configuration:

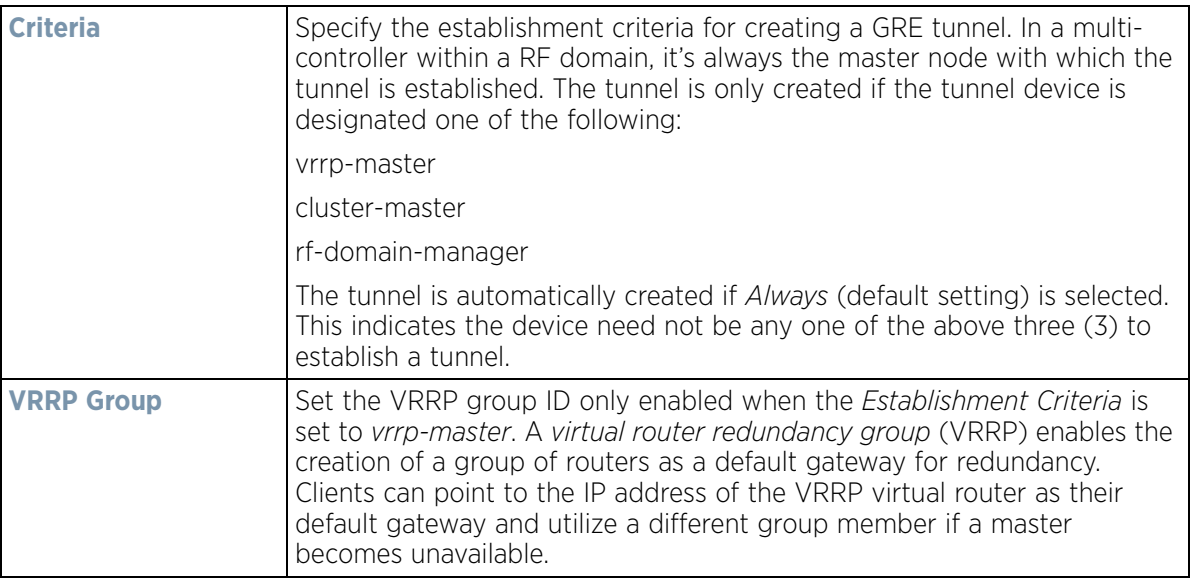

12 Define or override the following **Failover** parameters to apply to the GRE tunnel configuration:

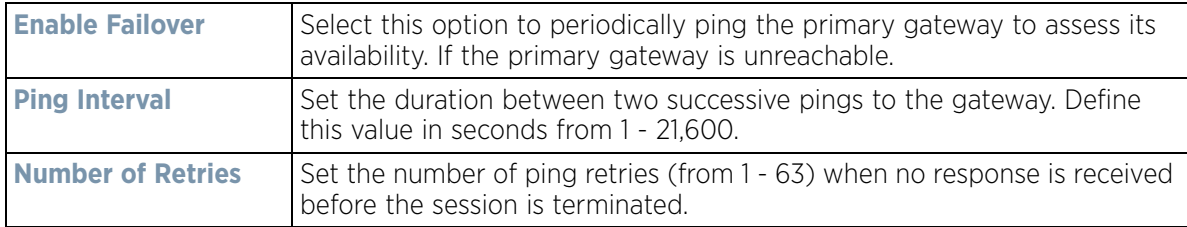

13 Select the **OK** button to save the changes and overrides to the GRE configuration. Select **Reset** to revert to the last saved configuration.

# <span id="page-204-0"></span>**5.2.8.5 Overriding a Profile's IGMP Snooping Configuration**

### *[Overriding a Profile's Network Configuration](#page-187-1)*

The *Internet Group Management Protocol* (IGMP) is used for managing IP multicast group members. The controller or service platform listens to IGMP network traffic and forwards the IGMP multicast packets to radios on which the

$$
\bigg/ 5 - 131
$$

interested hosts are connected. On the wired side of the network, the controller or service platform floods all the wired interfaces. This feature reduces unnecessary flooding of multicast traffic in the network.

To define a Profile's IGMP settings:

1 Select **Devices** from the Configuration tab.

The Device Configuration screen displays a list of managed devices or peer controllers, service platforms or Access Points.

2 Select a target device (by double-clicking it) from amongst those displayed within the Device Configuration screen.

Devices can also be selected directly from the *Device Browser* in the lower, left-hand, side of the UI.

- 3 Select **Profile Overrides** from the Device menu to expand it into sub menu options.
- 4 Select **Network** to expand its sub menu options.
- 5 Select **IGMP Snooping**.

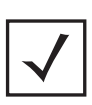

**NOTE:** A blue override icon (to the left of a parameter) defines the parameter as having an override applied. To remove an override, go to the **Basic Configuration** section of the device and click the **Clear Overrides** button. This removes all overrides from the device.

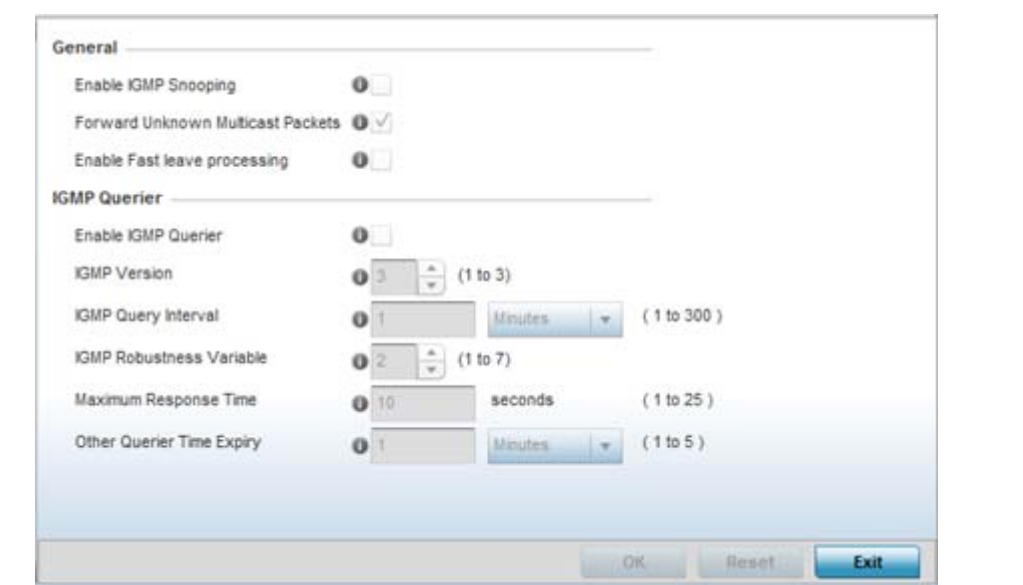

**Figure 5-71** *Profile Overrides - Network IGMP Snooping*

6 Define or override the following **General IGMP Snooping** parameters for the bridge VLAN configuration:

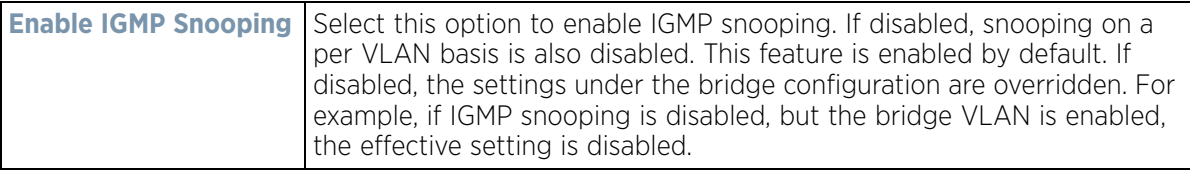

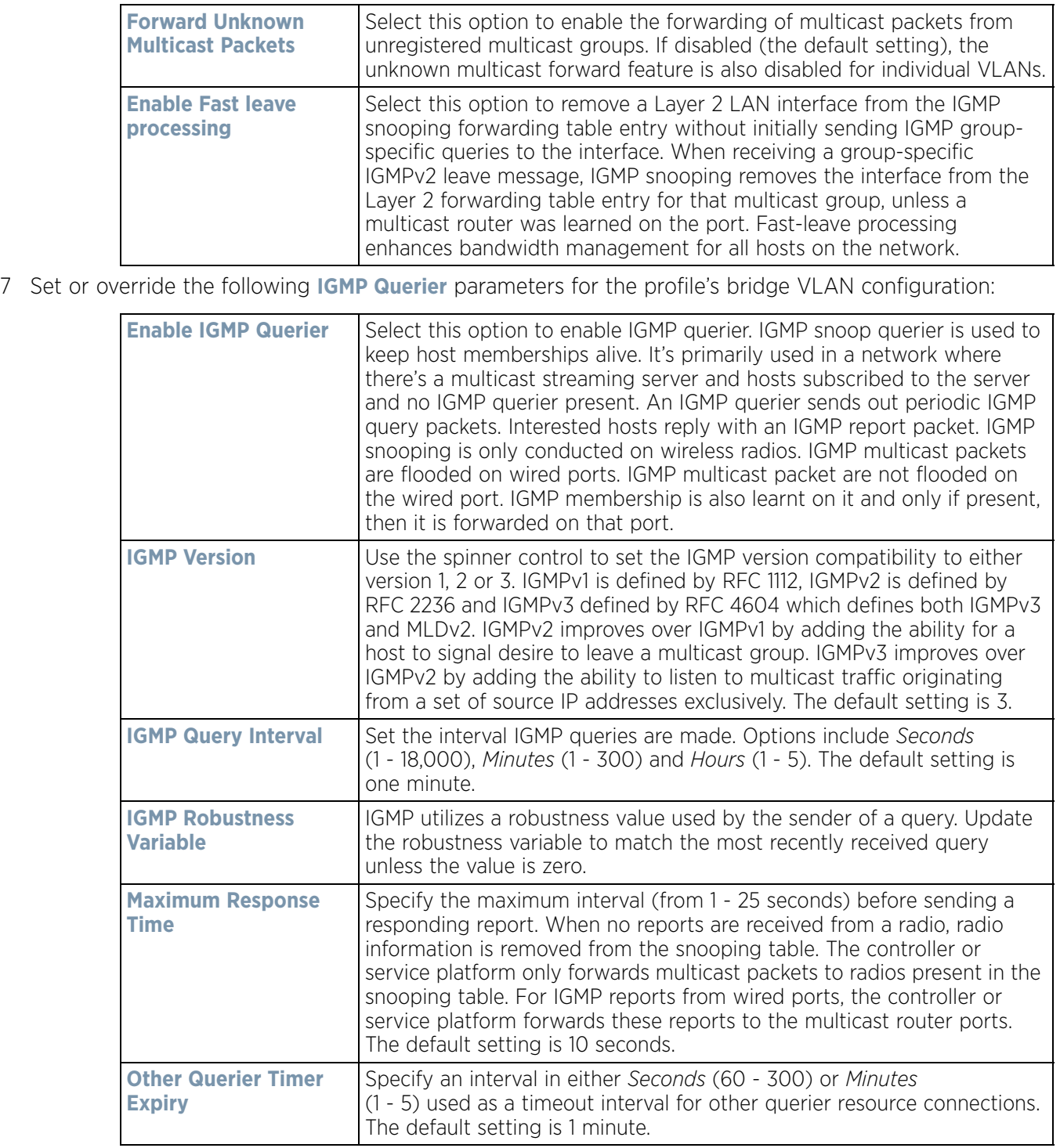

8 Select the **OK** button to save the changes and overrides to the IGMP Snooping tab. Select **Reset** to revert to the last saved configuration.

$$
\bigg/ 5 - 133
$$

# <span id="page-207-0"></span>**5.2.8.6 Overriding a Profile's MLD Snooping Configuration**

### *[Overriding a Profile's Network Configuration](#page-187-1)*

*Multicast Listener Discovery* (MLD) snooping enables a controller, service platform or Access Point to examine MLD packets and make forwarding decisions based on content. MLD is used by IPv6 devices to discover devices wanting to receive multicast packets destined for specific multicast addresses. MLD uses multicast listener queries and multicast listener reports to identify which multicast addresses have listeners and join multicast groups.

MLD snooping caps the flooding of IPv6 multicast traffic on controller, service platform or Access Point VLANs. When enabled, MLD messages are examined between hosts and multicast routers and to discern which hosts are receiving multicast group traffic. The controller, service platform or Access Point then forwards multicast traffic only to those interfaces connected to interested receivers instead of flooding traffic to all interfaces.

To set an IPv6 MLD snooping configuration for the profile:

- 1 Select **Configuration** > **Profiles** > **Network**.
- 2 Expand the Network menu to display its submenu options.
- 3 Select **MLD Snooping**.

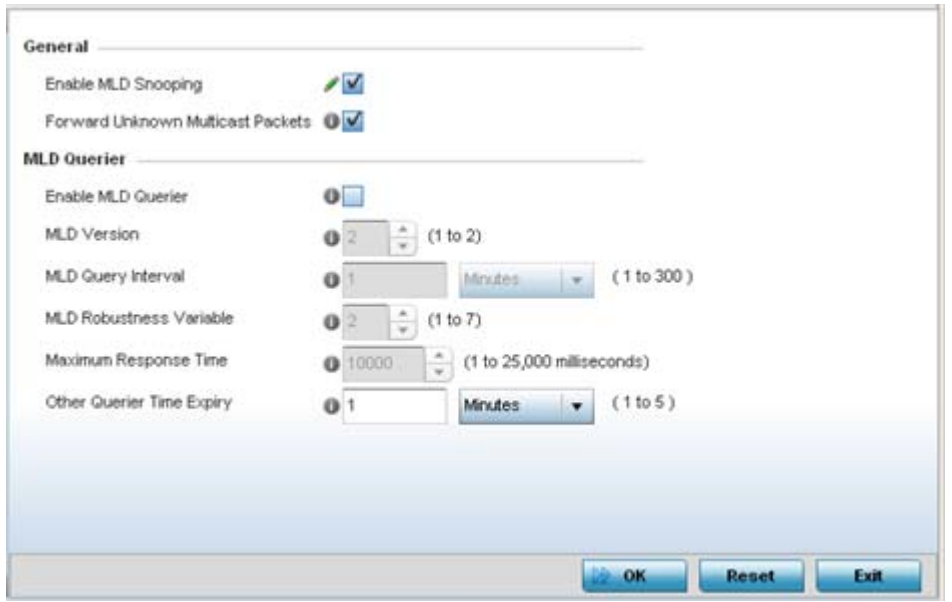

**Figure 5-72** *Profile - Network MLD Snooping screen*

4 Define the following **General** MLD snooping settings:

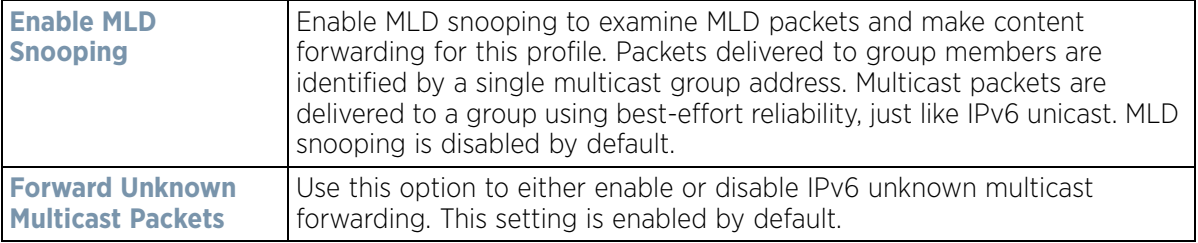

$$
\bigg/ 5 - 134
$$

5 Define the following **MLD Querier** settings for the MLD snooping configuration:

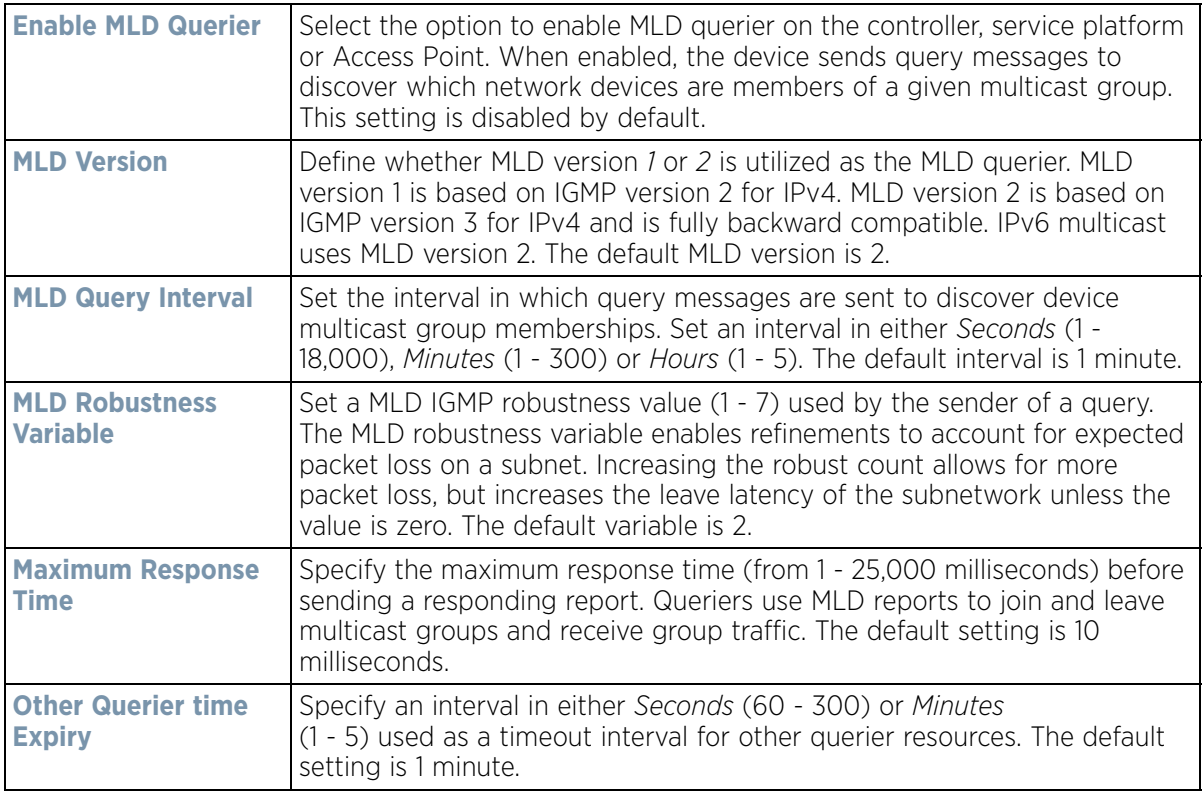

6 Select the **OK** button located to save the changes. Select **Reset** to revert to the last saved configuration.

# <span id="page-208-0"></span>**5.2.8.7 Overriding a Profile's Quality of Service (QoS) Configuration**

### *[Overriding a Profile's Network Configuration](#page-187-1)*

The controller or service platform use different *Quality of Service (QoS)* screens to define WLAN and device radio QoS and traffic shaping configurations for profiles.

*Traffic shaping* regulates network data transfers to ensure a specific performance level. Traffic shaping delays the flow of packets defined as less important than prioritized traffic streams. Traffic shaping enables traffic control out an interface to match its flow to the speed of a remote target's interface and ensure traffic conforms applied policies. Traffic can be shaped to meet downstream requirements and eliminate network congestion when data rates are in conflict.

QoS values are required to provide priority of service to some packets over others. For example, VoIP packets get higher priority than data packets to provide a better quality of service for high priority voice traffic.

The profile QoS screen maps the 6-bit *Differentiated Service Code Point* (DSCP) code points to the older 3-bit IP Precedent field located in the Type of Service byte of an IP header. DSCP is a protocol for specifying and controlling network traffic by class so that certain traffic types get precedence. DSCP specifies a specific per-hop behavior that is applied to a packet. This QoS assignment can be overridden as needed, but removes the device configuration from the profile that may be shared with other similar device models.

To define an QoS configuration:

$$
\bigg/ 5 - 135
$$

1 Select **Devices** from the Configuration tab.

The Device Configuration screen displays a list of managed devices or peer controllers, service platforms or Access Points.

2 Select a target device (by double-clicking it) from amongst those displayed within the Device Configuration screen.

Devices can also be selected directly from the *Device Browser* in the lower, left-hand, side of the UI.

- 3 Select **Profile Overrides** from the Device menu to expand it into sub menu options.
- 4 Select **Network** to expand its sub menu options.
- 5 Select **Quality of Service**.

The **Traffic Shaping** screen displays with th**e Basic Configuration** tab displayed by default.

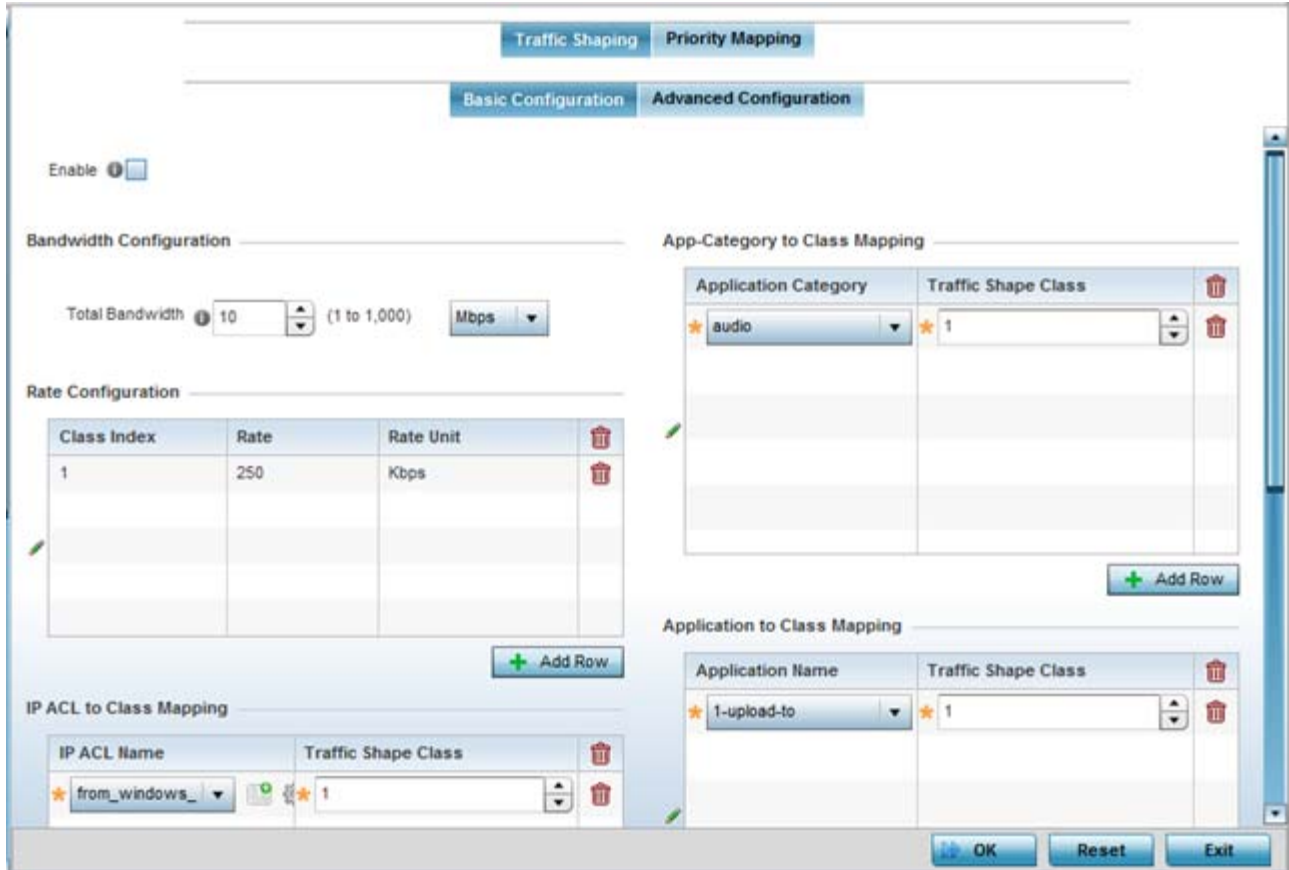

**Figure 5-73** *Profile Overrides - Network QoS Traffic Shaping Basic Configuration screen*

Apply traffic shaping to specific applications to apply application categories. When application and ACL rules are conflicting, applications have priority, followed by application categories, then ACLs.

- 6 Select **Enable** to provide traffic shaping using the defined bandwidth, rate and class mappings.
- 7 Set the **Total Bandwidth** configurable for the traffic shaper. Set the value from either 1 1,000 Mbps, or from 250 - 1,000,000 Kbps.
- 8 Select **+ Add Row** within the **Rate Configuration** table to set the **Class Index** and **Rate** (in either Kbps, Mbps or percentage) for the traffic shaper class. Use the rate configuration to control the maximum traffic rate sent or received on the device. Consider this form of rate limiting on interfaces at the edge of a network to limit traffic

$$
\bigg/ 5 - 136
$$

into or out of the network. Traffic within the set limit is sent and traffic exceeding the set limit is dropped or sent with a different priority.

- 9 Refer to the **IP ACL Class Mapping** table and select **+ Add Row** to apply an IPv4 formatted ACL to the shaper class mapping. Select **+ Add Row** to add mappings. For more information on creating IP based firewall rules, refer to [Configuring IP Firewall Rules on page 10-20](#page-818-0) and [Setting an IPv4 or IPv6 Firewall Policy on page 10-21.](#page-819-0)
- 10 Refer to the **IPv6 ACL Class Mapping** table and select **+ Add Row** to apply an IPv6 formatted ACL to the shaper class mapping. Select **+ Add Row** to add mappings. For more information on creating IP based firewall rules, refer to [Configuring IP Firewall Rules on page 10-20](#page-818-0) and [Setting an IPv4 or IPv6 Firewall Policy on page 10-21.](#page-819-0)
- 11 Refer to the **App-Category to Class Mapping** table and select **+ Add Row** to apply an application category to shaper class mapping. Select **+ Add Row** to add mappings by selecting the application category and its traffic shaper class. For more information on creating an application category, refer to [Application on page 7-58](#page-522-0).
- 12 Refer to the **Application to Class Mapping** table and select **+ Add Row** to apply an application to shaper class mapping. Select **+ Add Row** to add mappings by selecting the application and its traffic shaper class. For more information on creating an application, refer to [Application on page 7-58](#page-522-0).
- 13 Select the **OK** button located to save the changes to the traffic shaping basic configuration. Select **Reset** to revert to the last saved configuration.

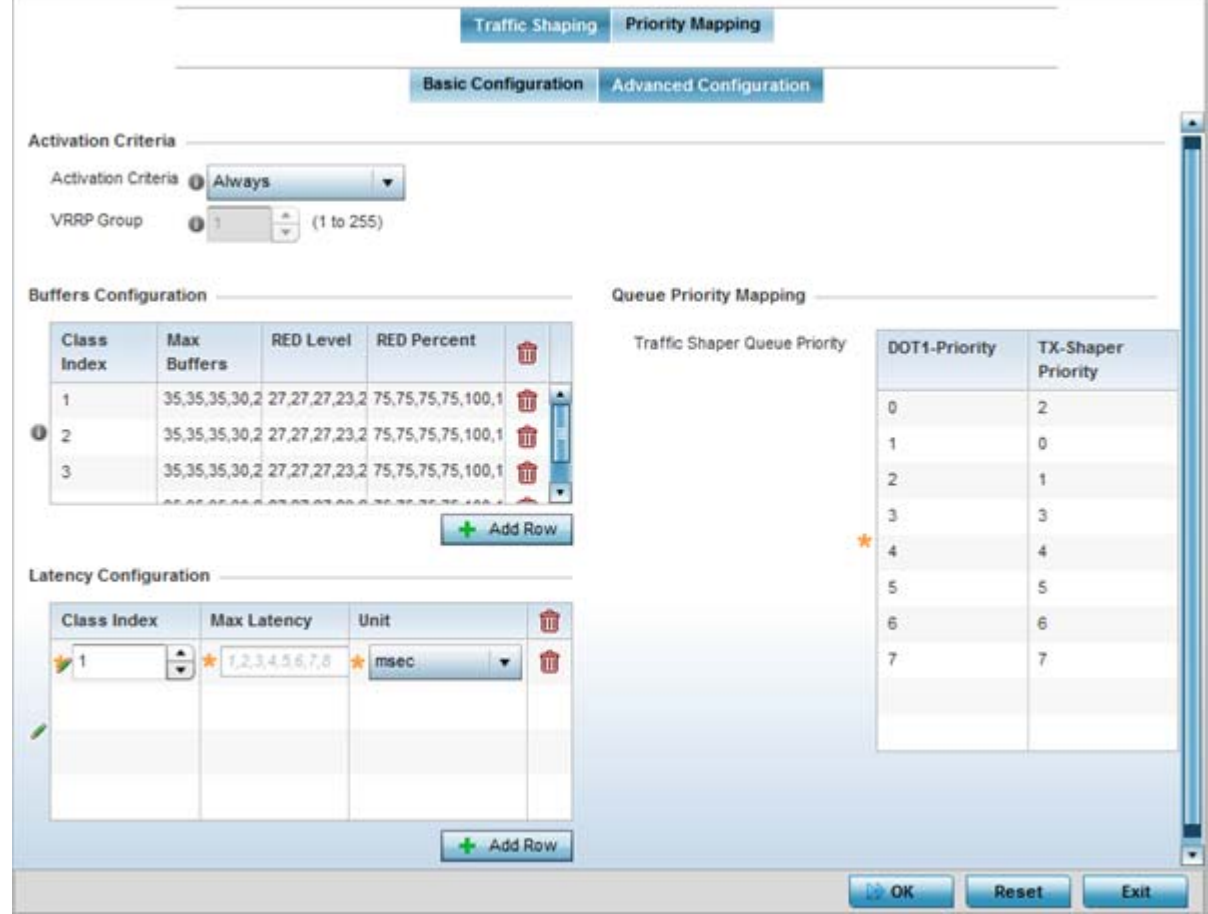

14 Select the **Advanced Configuration** tab.

**Figure 5-74** *Profile Overrides - Network QoS Traffic Shaping Advanced Configuration screen*

$$
\bigg/ 5 - 137
$$

15 Set the following **Activation Criteria** for traffic shaper activation:

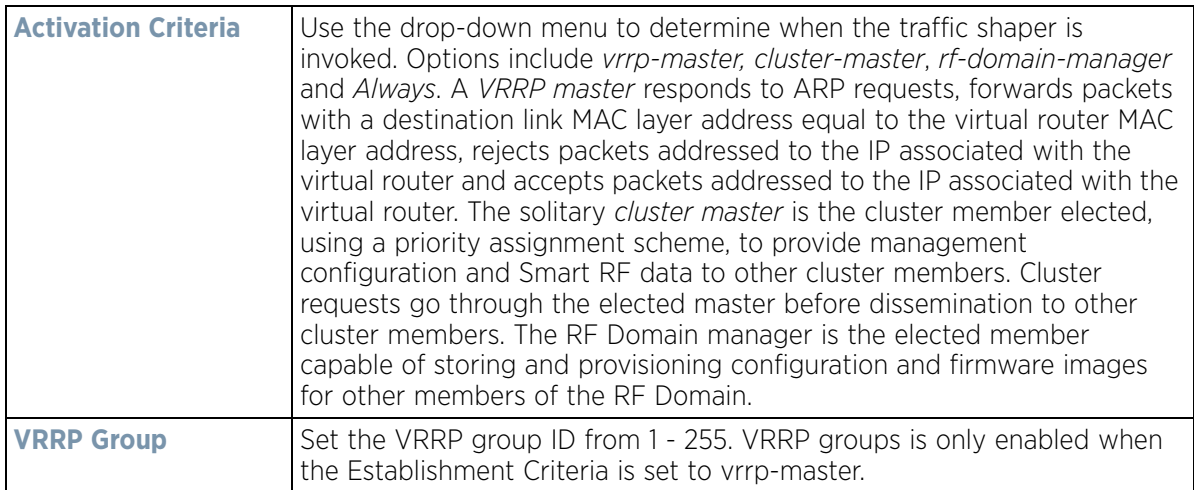

16 Select **+ Add Row** within the **Buffers Configuration** table to set the following:

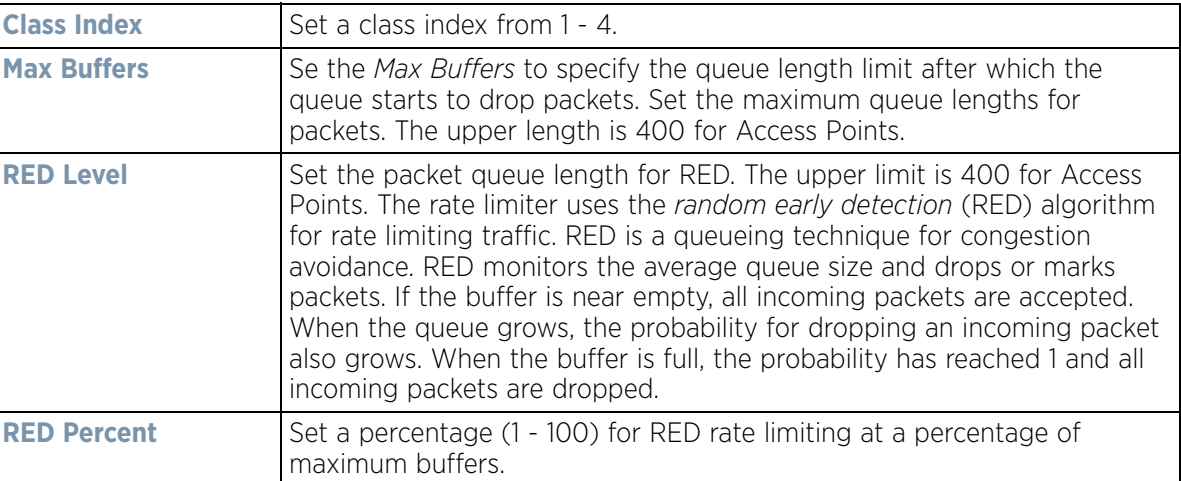

17 Select **+ Add Row** within the **Latency Configuration** table to set the **Class Index** (1 - 4), **Max Latency** and latency measurement **Unit**. Max latency specifies the time limit after which packets start dropping (maximum packet delay in the queue). The maximum number of entries is 8. Select whether *msec* (default) or *usec* is unit for latency measurement.

When a new packet arrives it knows how much time to wait in the queue. If a packet takes longer than the latency value it's dropped. By default latency is not set, so packets remain in queue for long time.

- 18 Refer to the **Que Priority Mapping** table to set the traffic shaper queue priority and specify a particular queue inside a class. There are 8 queues (0 - 7), and traffic is queued in each based on incoming packets mark 802.1p markings.
- 19 Select the **OK** button located to save the changes to the traffic shaping advanced configuration. Select **Reset** to revert to the last saved configuration.

### 20 Select the **Priority Mapping** tab.

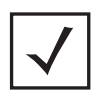

**NOTE:** A blue override icon (to the left of a parameter) defines the parameter as having an override applied. To remove an override go to the **Basic Configuration** section of the device and click the **Clear Overrides** button. This removes all overrides from the device.

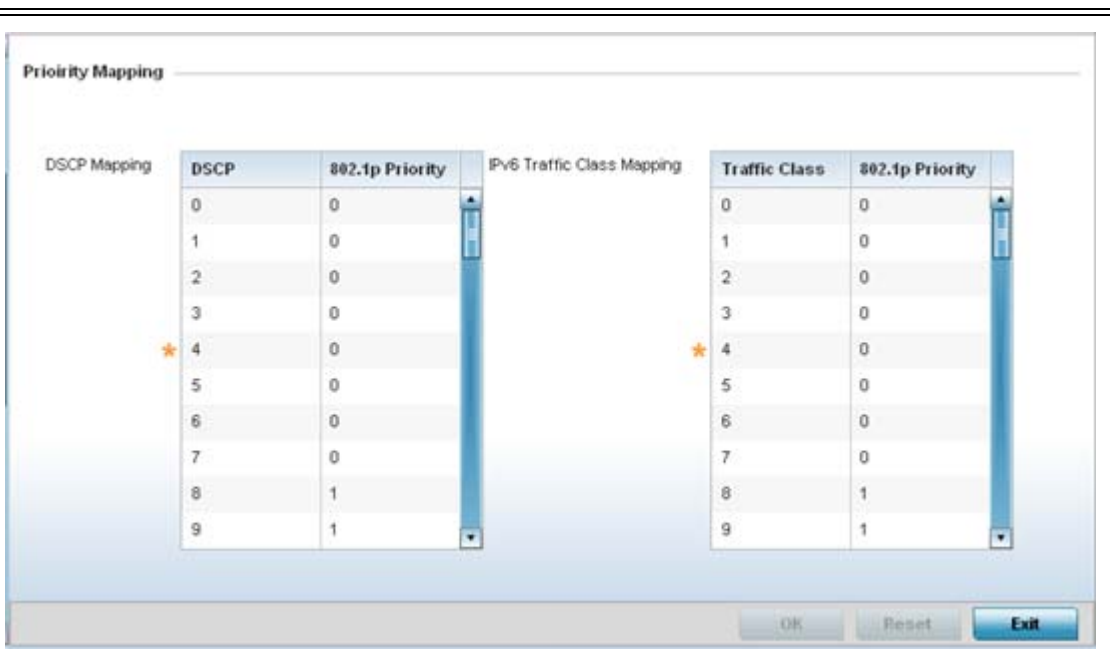

**Figure 5-75** *Profile Overrides - Network QoS screen*

21 Set or override the following parameters for IP **DSCP Mappings** for untagged frames:

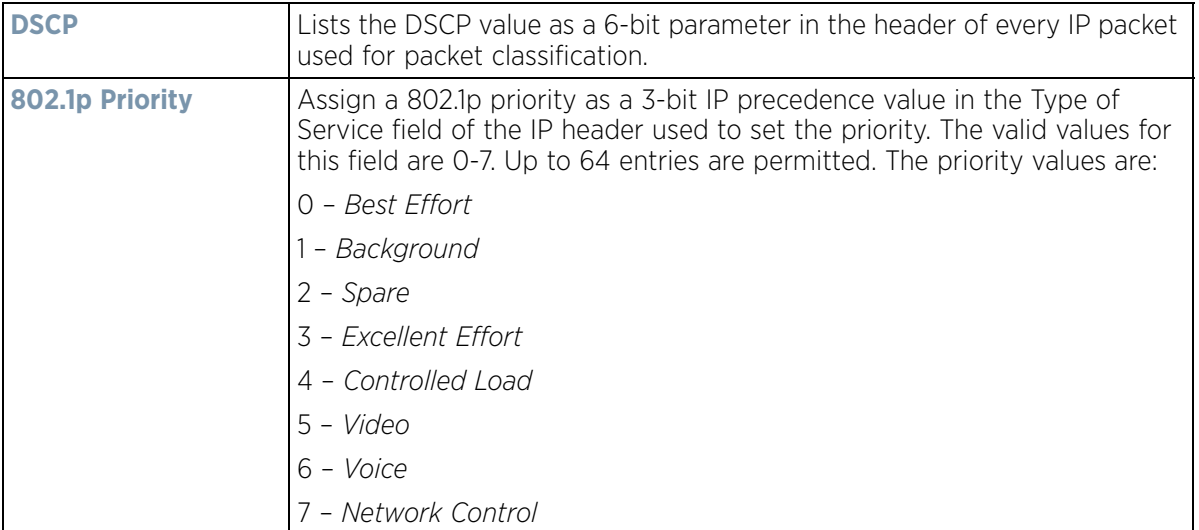

22 Set or override the following parameters for **IPv6 Traffic Class Mapping** for untagged frames:

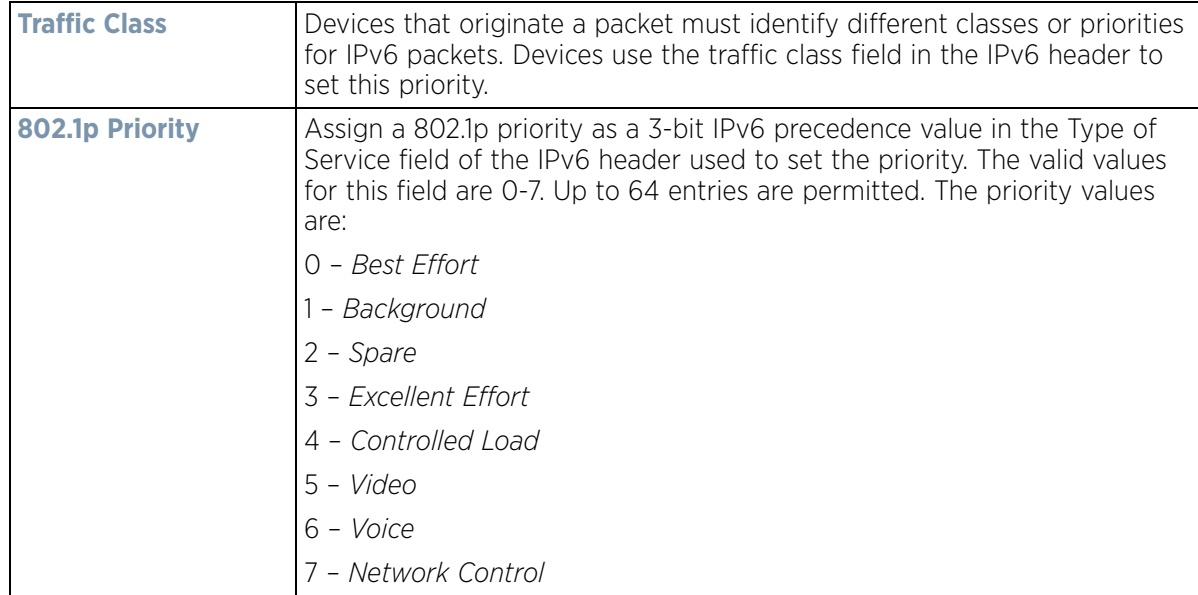

- 23 Use the spinner controls within the **802.1p Priority** field for each DSCP row to change or override the assigned priority value.
- 24 Select the **OK** button located to save the changes and overrides. Select **Reset** to revert to the last saved configuration.

# <span id="page-213-0"></span>**5.2.8.8 Overriding a Profile's Spanning Tree Configuration**

### *[Overriding a Profile's Network Configuration](#page-187-1)*

The *Multiple Spanning Tree Protocol* (MSTP) provides an extension to RSTP to optimize the usefulness of VLANs. MSTP allows for a separate spanning tree for each VLAN group, and blocks all but one of the possible alternate paths within each spanning tree topology.

If there's just one VLAN in the Access Point managed network, a single spanning tree works fine. However, if the network contains more than one VLAN, the network topology defined by single STP would work, but it's possible to make better use of the alternate paths available by using an alternate spanning tree for different VLANs or groups of VLANs.

A MSTP supported deployment uses multiple MST regions with *multiple MST instances* (MSTI). Multiple regions and other STP bridges are interconnected using one single *common spanning tree* (CST).

MSTP includes all of its spanning tree information in a single *Bridge Protocol Data Unit* (BPDU) format. BPDUs are used to exchange information bridge IDs and root path costs. Not only does this reduce the number of BPDUs required to communicate spanning tree information for each VLAN, but it also ensures backward compatibility with RSTP. MSTP encodes additional region information after the standard RSTP BPDU as well as a number of MSTI messages. Each MSTI messages conveys spanning tree information for each instance. Each instance can be assigned a number of configured VLANs. The frames assigned to these VLANs operate in this spanning tree instance whenever they are inside the MST region. To avoid conveying their entire VLAN to spanning tree mapping in each BPDU, the Access Point encodes an MD5 digest of their VLAN to an instance table in the MSTP BPDU. This digest is used by other MSTP supported devices to determine if the neighboring device is in the same MST region as itself.

To create or override a profile's spanning tree configuration:

1 Select **Devices** from the Configuration tab.

The Device Configuration screen displays a list of managed devices or peer controllers, service platforms or Access Points.

2 Select a target device (by double-clicking it) from amongst those displayed within the Device Configuration screen.

Devices can also be selected directly from the Device Browser in the lower, left-hand, side of the UI.

- 3 Select **Profile Overrides** from the Device menu to expand it into sub menu options.
- 4 Select **Network** to expand its sub menu options.
- 5 Select **Spanning Tree**.

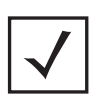

**NOTE:** A blue override icon (to the left of a parameter) defines the parameter as having an override applied. To remove an override go to the **Basic Configuration** section of the device and click the **Clear Overrides** button. This removes all overrides from the device.

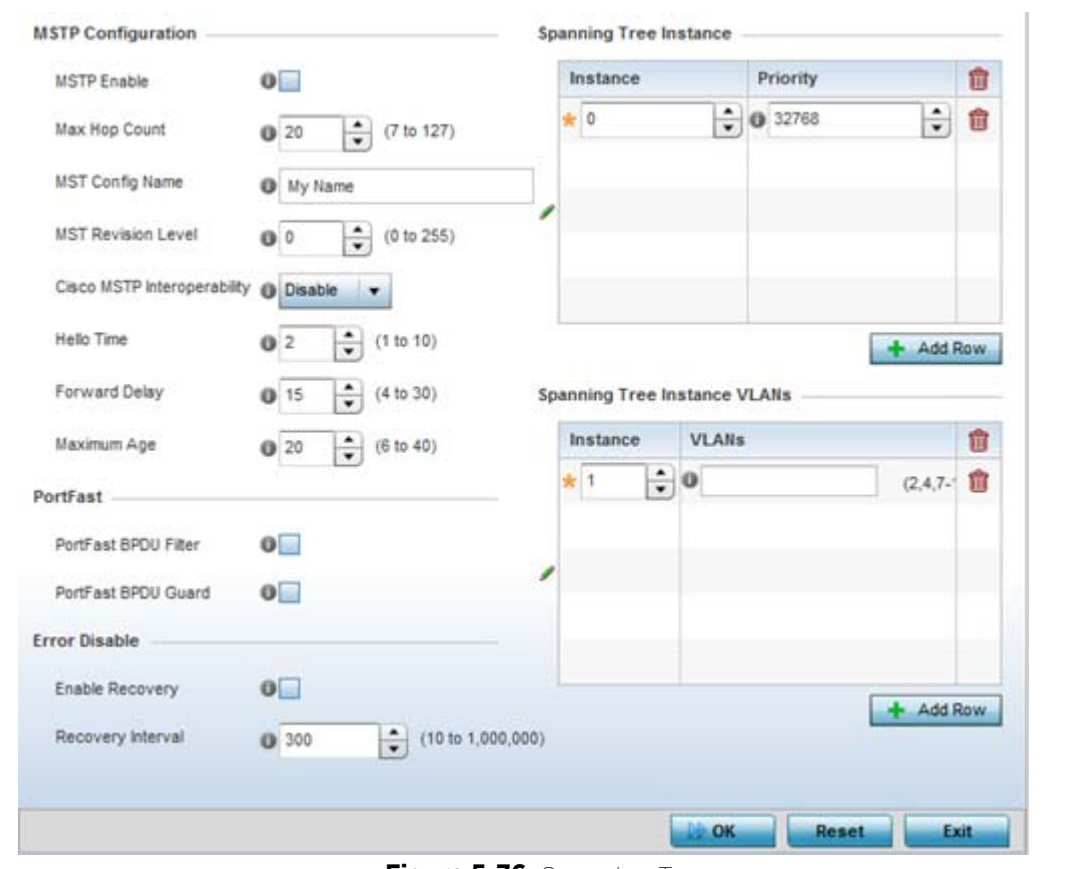

**Figure 5-76** *Spanning Tree screen*

6 Set the following **MSTP Configuration** parameters:

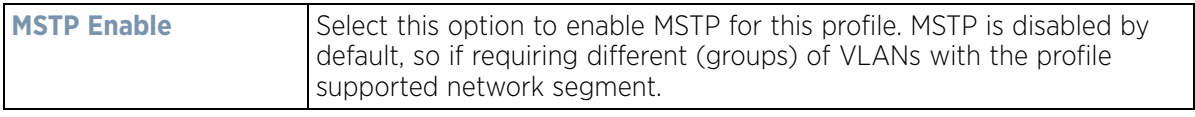

$$
\bigg\}
$$
5 - 141

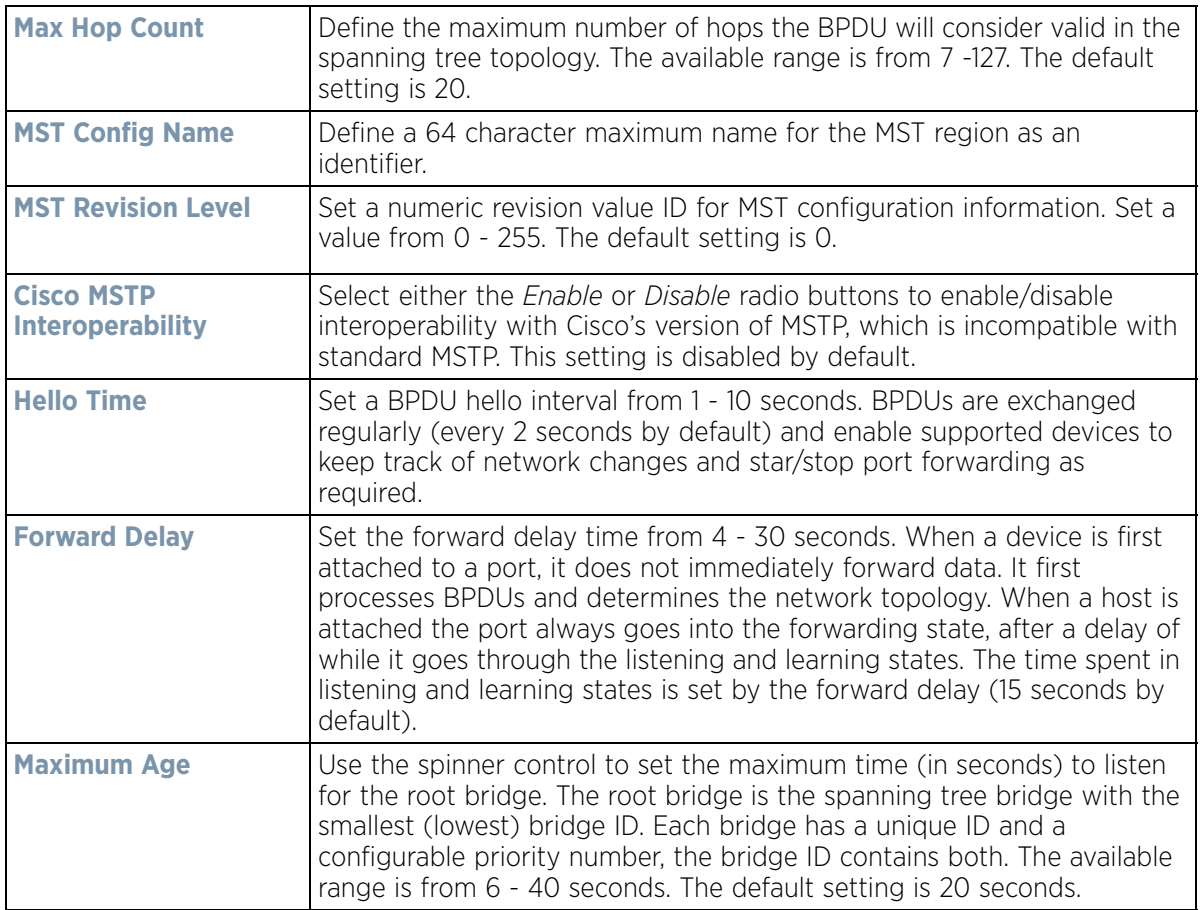

7 Set the following **PortFast** parameters for the profile configuration:

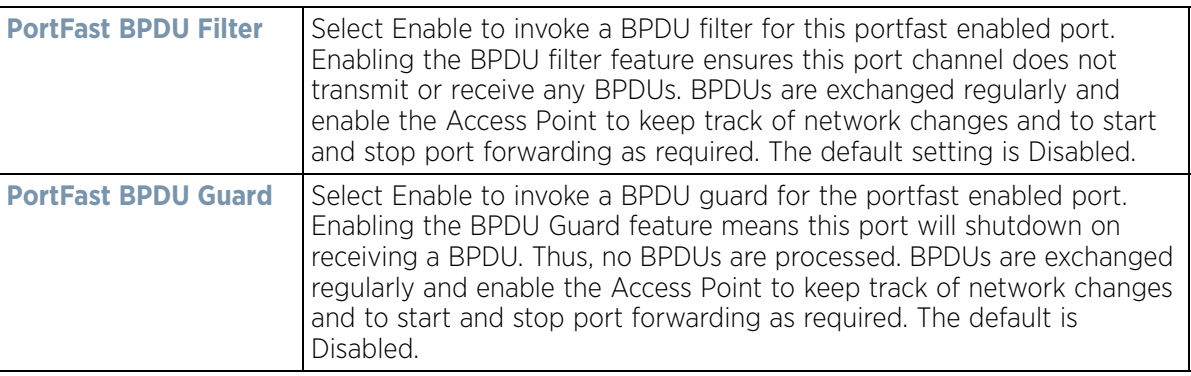

8 Set the following **Error Disable** parameters for the profile configuration:

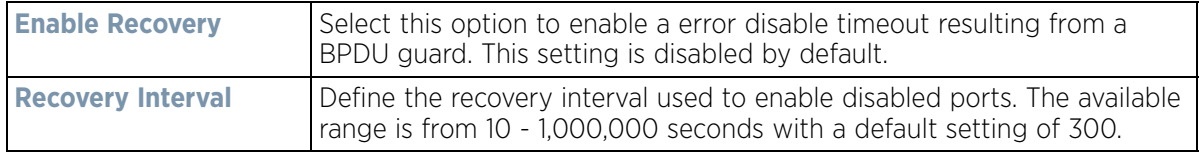

9 Use the **Spanning Tree Instance** table to add indexes to the spanning tree topology.
- 10 Add up to 16 indexes and use the Priority setting to define the bridge priority used to determine the root bridge. The lower the setting defined, the greater the likelihood of becoming the root bridge in the spanning tree topology.
- 11 Use the **Spanning Tree Instance VLANs** table to add up to 15 VLAN instance indexes (by numeric ID) and VLANs to the spanning tree topology as virtual route resources.
- 12 Select the **OK** button located at the bottom right of the screen to save the changes and overrides. Select **Reset** to revert to the last saved configuration.

# **5.2.8.9 Overriding a Profile's Routing Configuration**

## *[Overriding a Profile's Network Configuration](#page-187-0)*

Routing is the process of selecting IP paths within the wireless network to route traffic. Use the *Routing* screen to set *Destination IP* and *Gateway* addresses enabling the assignment of static IP addresses for requesting clients without creating numerous host pools with manual bindings. This eliminates the need for a long configuration file and reduces the resource space required to maintain address pools.

Both IPv4 and IPv6 routes are separately configurable using their appropriate tabs. For IPv6 networks, routing is the part of IPv6 that provides forwarding between hosts located on separate segments within a larger IPv6 network where IPv6 routers provide packet forwarding for other IPv6 hosts.

To create or override a profile's static routes:

1 Select **Devices** from the Configuration tab.

The Device Configuration screen displays a list of managed devices or peer controllers, service platforms or Access Points.

2 Select a target device (by double-clicking it) from amongst those displayed within the Device Configuration screen.

Devices can also be selected directly from the *Device Browser* in the lower, left-hand, side of the UI.

- 3 Select **Profile Overrides** from the Device menu to expand it into sub menu options.
- 4 Select **Network** to expand its sub menu options.
- 5 Select **Routing**. The **IPv4 Routing** tab displays by default.

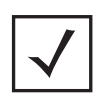

**NOTE:** A blue override icon (to the left of a parameter) defines the parameter as having an override applied. To remove an override go to the **Basic Configuration** section of the device and click the **Clear Overrides** button. This removes all overrides from the device.

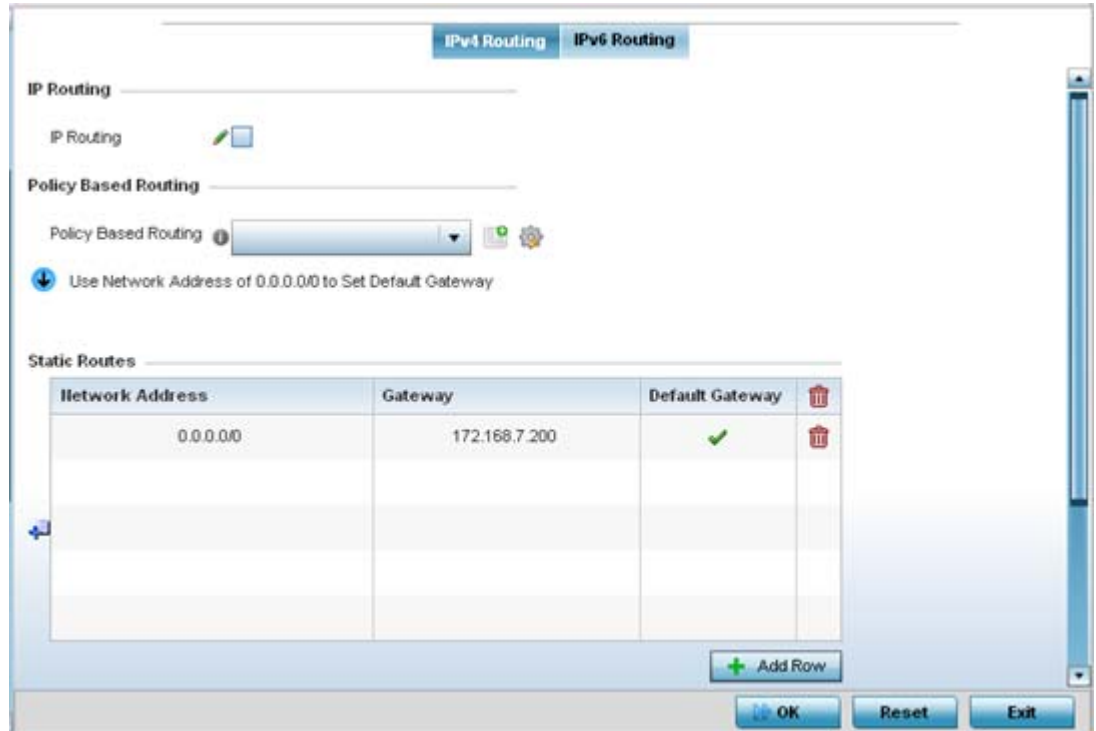

**Figure 5-77** *IPv4 Static Routes screen*

- 6 Select **IP Routing** to enable static routes using IP addresses. This sets Destination IP and Gateway addresses enabling the assignment of static IP addresses for requesting clients. This option is enabled by default.
- 7 Use the drop-down menu to select a **Policy Based Routing** policy. If a suitable policy is not available, select the Create icon or modify an existing policy-based routing policy by selecting the Edit icon.

*Policy-based routing* (PBR) is a means of expressing and forwarding (routing) data packets based on policies defined by administrators. PBR provides a flexible mechanism for routing packets through routers, complementing existing routing protocols. PBR is applied to incoming packets. Packets received on an interface with PBR enabled are considered are passed through enhanced packet filters (route maps). Based on the route maps, packets are forwarded/routed to their next hop.

Refer to the **Static Routes** table to set Destination IP and Gateway addresses enabling the assignment of static IP addresses to requesting clients (without creating numerous host pools with manual bindings).

- Add IP addresses and network masks in the **Network Address** column.
- Provide the **Gateway** address used to route traffic.
- Provide an IP address for the **Default Gateway** used to route traffic.

Note, when routing packets, the controller, by default, obtains Default Gateway and Name Servers IP addresses from the DHCP server policy. If manually configuring the Default Gateway for static routing, also configure the Name Server's IP address in the controller's device/profile config contexts. For more information on using the GUI to configure Name Servers, see *[Overriding a Profile's DNS Configuration](#page-187-1)*. If using the CLI, in the device/ profile context, execute the following command: ip name-server <NAME-SERVER-IP-ADDRESS>.

8 Refer to the **Default Route Priority** field and set the following parameters:

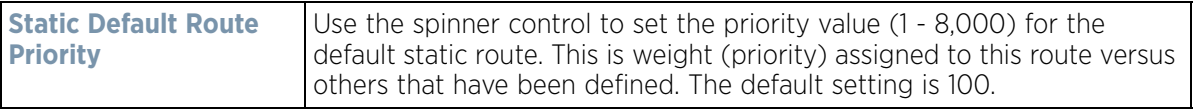

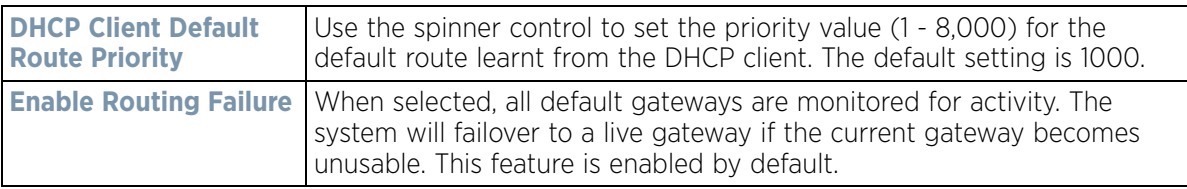

- 9 Select the **OK** button located at the bottom right of the screen to save the changes to IPv4 routing configuration. Select **Reset** to revert to the last saved configuration.
- 10 Select the **IPv6 Routing** tab. IPv6 networks are connected by IPv6 routers. IPv6 routers pass IPv6 packets from one network segment to another.

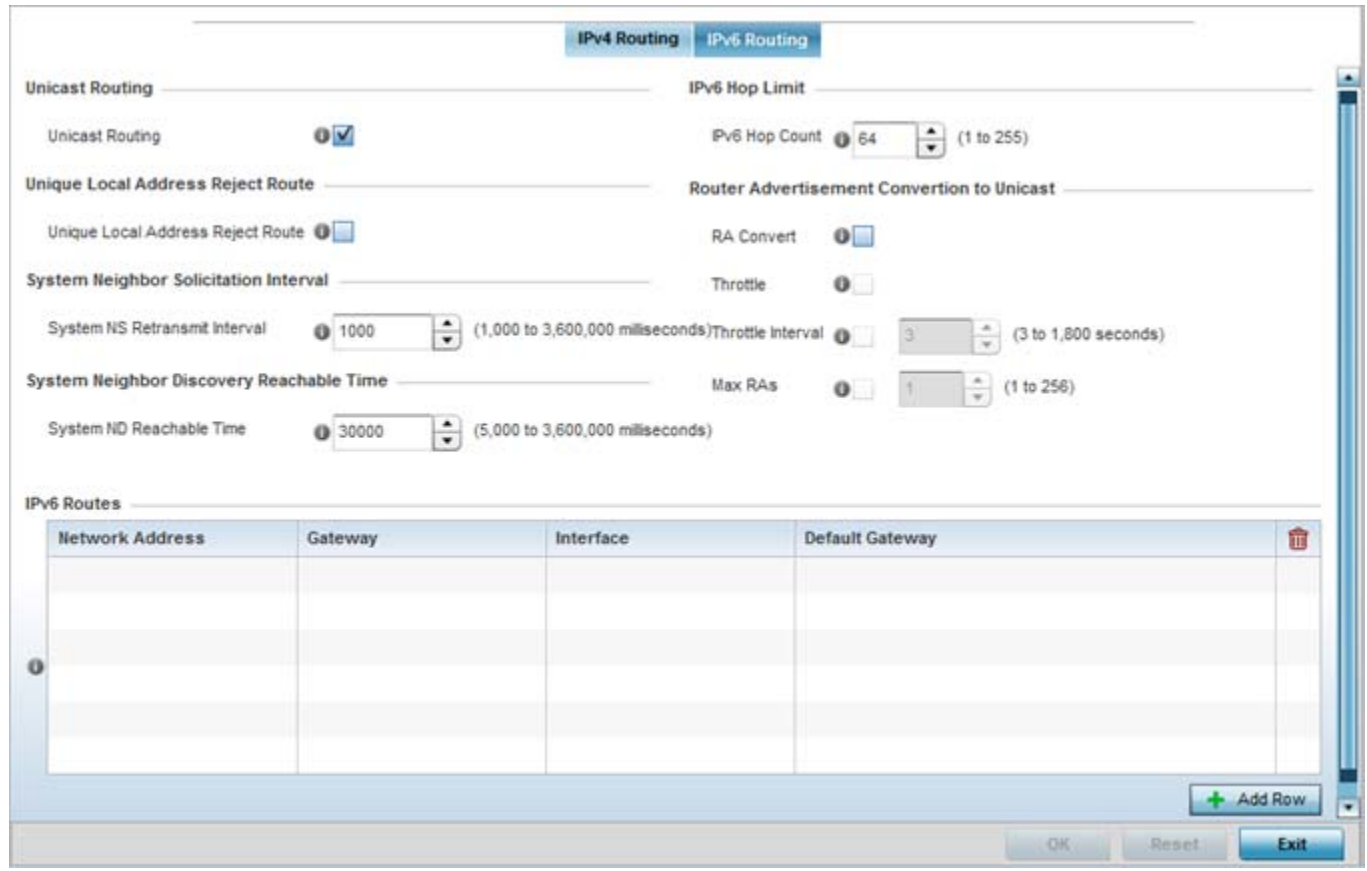

**Figure 5-78** *Static Routes screen, IPv6 Routing tab*

- 11 Select **Unicast Routing** to enable IPv6 unicast routing for this profile. Keeping unicast enabled allows the profile's neighbor advertisements and solicitations in unicast (as well as multicast) to provide better neighbor discovery. This setting is enabled by default.
- 12 Select **Unique Local Address Reject Route** to reject *Unique Local Address* (ULA). ULA is an IPv6 address block (fc00::/7) that is an approximate IPv6 counterpart to IPv4 private addresses. When selected, a reject entry is added to the IPv6 routing table to reject packets with Unique Local Address.
- 13 Set a **System NS Retransmit Interval** (from 1,000 to 3,600,000 milliseconds) as the interval between *neighbor solicitation* (NS) messages. NS messages are sent by a node to determine the link layer address of a neighbor, or verify a neighbor is still reachable via a cached link-layer address. The default is 1,000 milliseconds.

$$
\bigg/ 5 - 145
$$

- 14 Set a **System ND Reachable Time** (from 5,000 to 3,600,000 milliseconds) as the time a neighbor is assumed to be reachable after receiving a receiving a *neighbor discovery* (ND) confirmation for their reachability. The default is 30,000 milliseconds.
- 15 Set an **IPv6 Hop Count** (from 1 255) as the maximum number of hops considered valid when sending IP packets. The default setting is 64.
- 16 Set the **Router Advertisement Conversion to Unicast** settings:

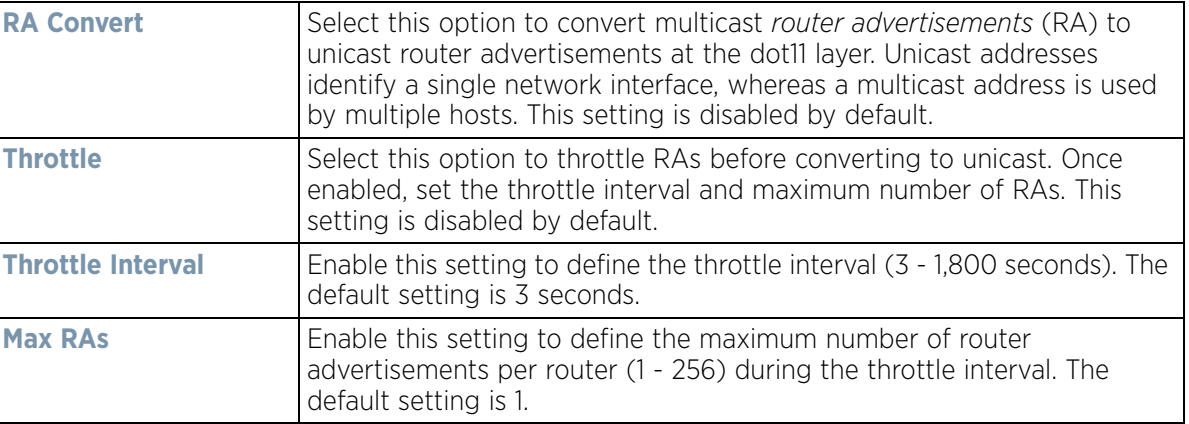

 $\mathbf{x}$ 

17 Select **+ Add Row** as needed within the **IPv6 Routes** table to add an additional 256 IPv6 route resources.

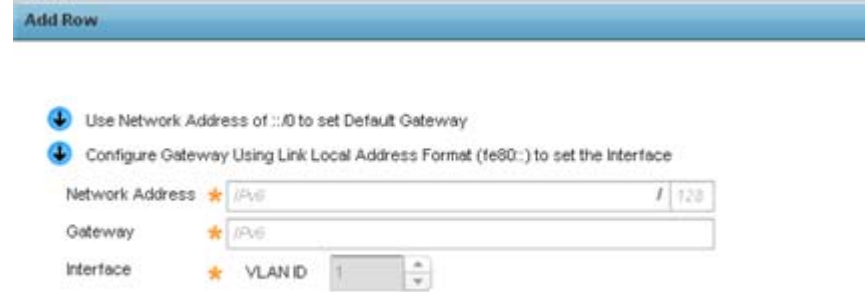

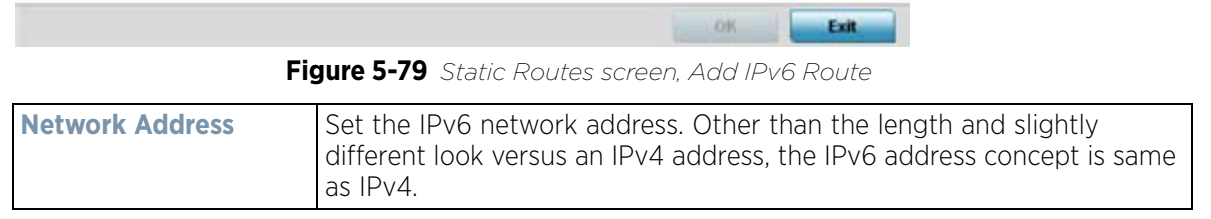

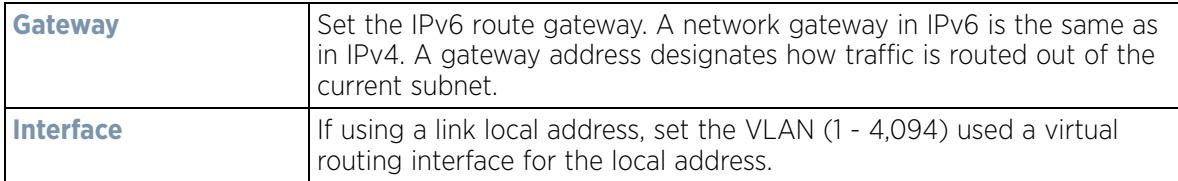

18 Select the **OK** button located at the bottom right of the screen to save the changes to the IPv6 routing configuration. Select **Reset** to revert to the last saved configuration.

# **5.2.8.10 Overriding a Profile's Dynamic Routing (OSPF) Configuration**

## *[Overriding a Profile's Network Configuration](#page-187-0)*

*Open Shortest Path First* (OSPF) is a link-state *interior gateway protocol* (IGP). OSPF routes IP packets within a single routing domain (autonomous system), like an enterprise LAN. OSPF gathers link state information from neighbor routers and constructs a network topology. The topology determines the routing table presented to the Internet Layer which makes routing decisions based solely on the destination IP address found in IP packets.

OSPF detects changes in the topology, like a link failure, and plots a new loop-free routing structure. It computes the shortest path for each route using a shortest path first algorithm. Link state data is maintained on each router and is periodically updated on all OSPF member routers.

OSPF uses a route table managed by the link *cost* (external metrics) defined for each routing interface. The cost could be the distance of a router (round-trip time), link throughput or link availability. Setting a cost value provides a dynamic way to load balancing traffic between routes of equal cost.

An OSPF network can be subdivided into routing areas to simplify administration and optimize traffic utilization. Areas are logical groupings of hosts and networks, including routers having interfaces connected to an included network. Each area maintains a separate link state database whose information may be summarized towards the rest of the network by the connecting router. Areas are identified by 32-bit IDs, expressed either in decimal, or octet-based dot-decimal notation. Areas can defined as:

*stub area* - A stub area is an area which does not receive route advertisements external to the autonomous system (AS) and routing from within the area is based entirely on a default route.

*totally-stub* - A totally stubby area does not allow summary routes and external routes. A default route is the only way to route traffic outside of the area. When there's only one route out of the area, fewer routing decisions are needed, lowering system resource utilization.

*non-stub* - A non-stub area imports autonomous system external routes and send them to other areas. However. it still cannot receive external routes from other areas.

*nssa* - NSSA is an extension of a stub that allows the injection of limited external routes into a stub area. If selecting NSSA, no external routes, except a default route, enter the area.

*totally nssa* - Totally nssa is an NSSA using 3 and 4 summary routes are not flooded into this type of area. It is also possible to declare an area both totally stubby and not-so-stubby, which means that the area will receive only the default route from area 0.0.0.0, but can also contain an autonomous system boundary router (ASBR) that accepts external routing information and injects it into the local area, and from the local area into area 0.0.0.0.

A router running OSPF sends hello packets to discover neighbors and elect a designated router. The hello packet includes link state information and list of neighbors. OSPF is savvy with layer 2 topologies. If on a *point-to-point*

link, OSPF knows it is sufficient, and the link stays *up*. If on a *broadcast* link, the router waits for election before determining if the link is functional.

To define a dynamic routing configuration:

1 Select **Devices** from the Configuration tab.

The Device Configuration screen displays a list of managed devices or peer controllers, service platforms or Access Points.

2 Select a target device (by double-clicking it) from amongst those displayed within the Device Configuration screen.

Devices can also be selected directly from the *Device Browser* in the lower, left-hand, side of the UI.

- 3 Select **Profile Overrides** from the Device menu to expand it into sub menu options.
- 4 Expand the **Network** menu and select **OSPF**.

The **OSPF Settings** tab displays by default, with additional **Area Settings** and **Interface Settings** tabs available.

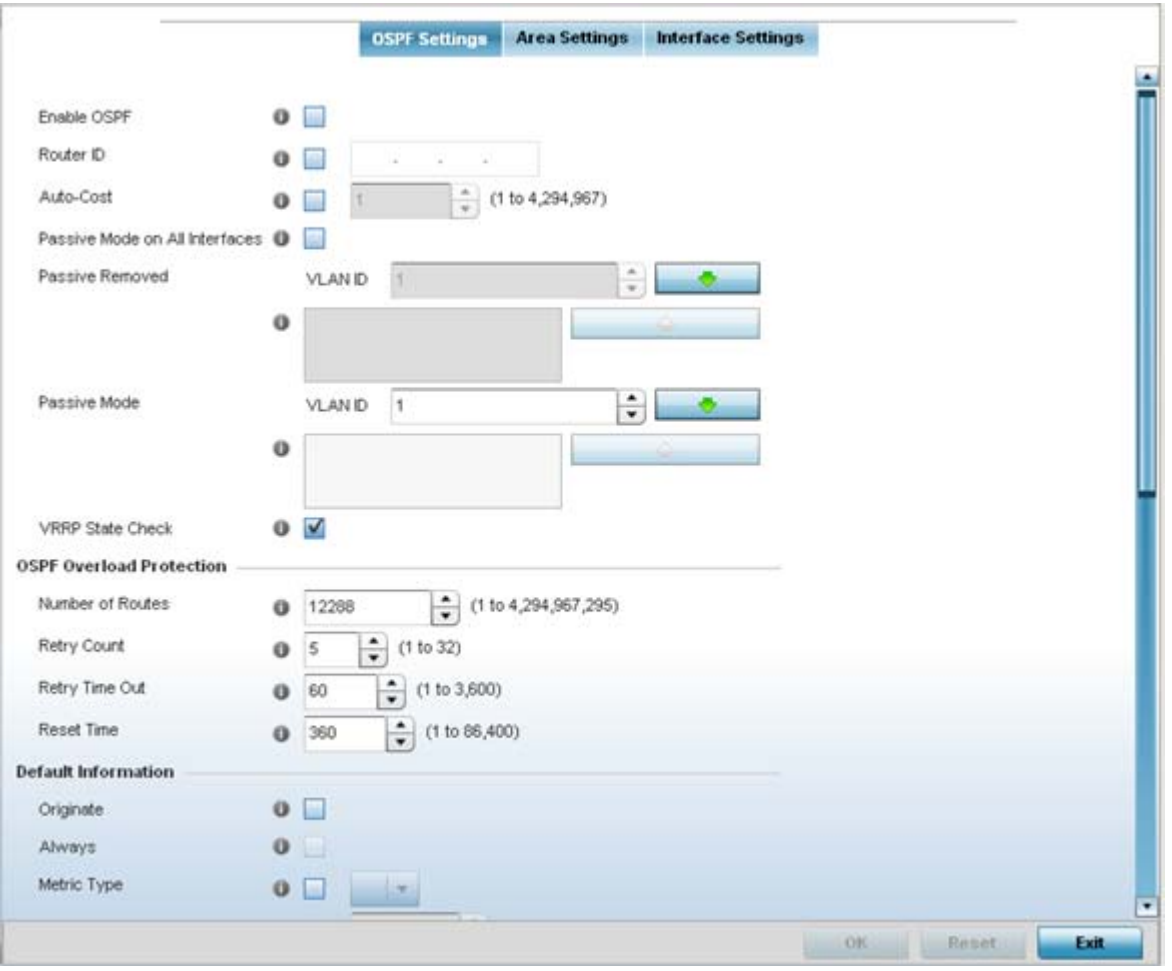

**Figure 5-80** *OSPF Settings screen* 

5 Enable/disable OSPF and provide the following dynamic routing settings:

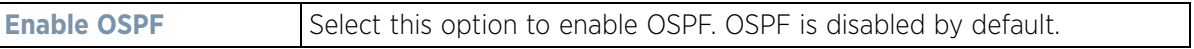

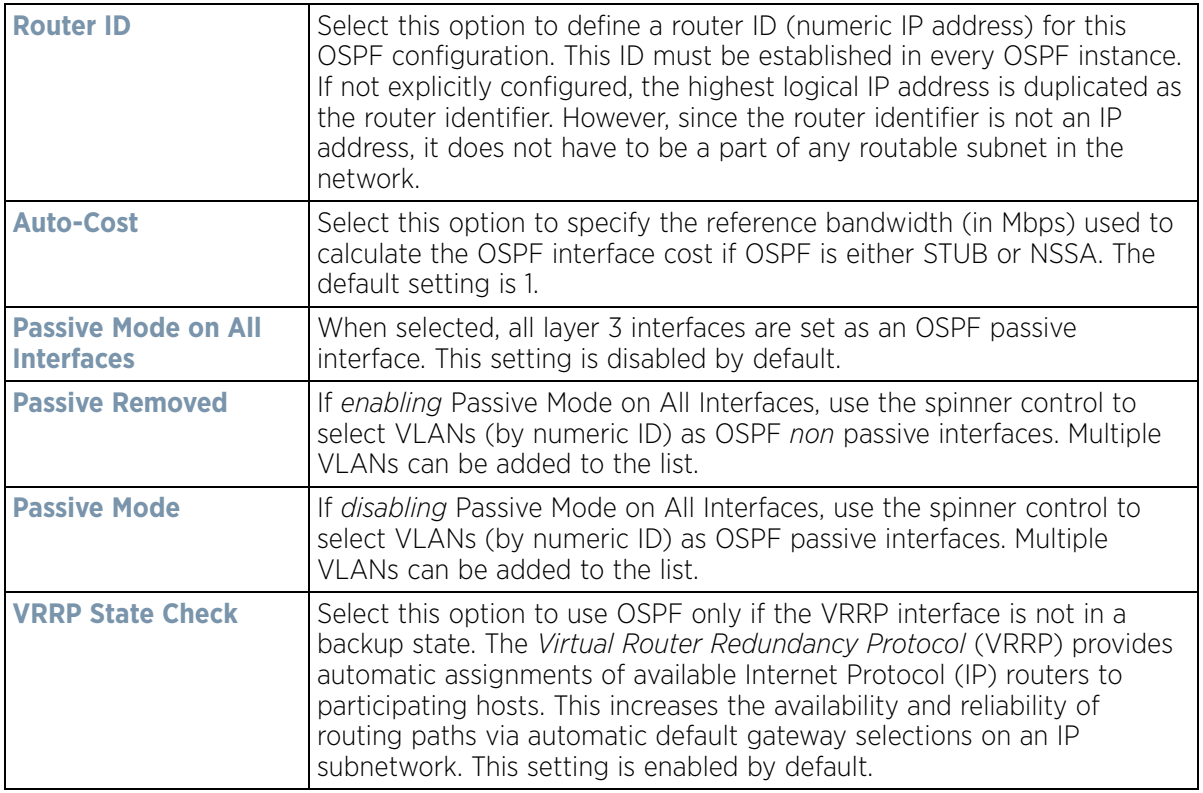

## 6 Set the following **OSPF Overload Protection** settings:

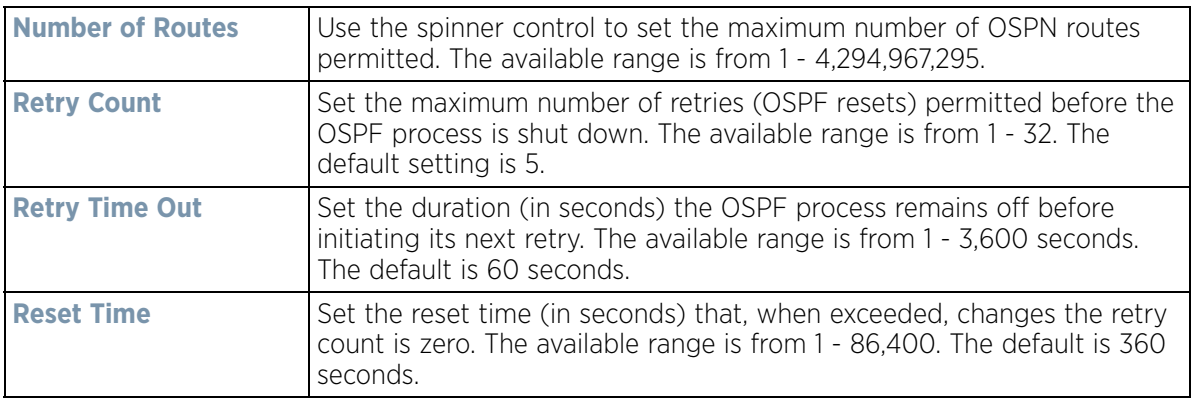

## 7 Set the following **Default Information**:

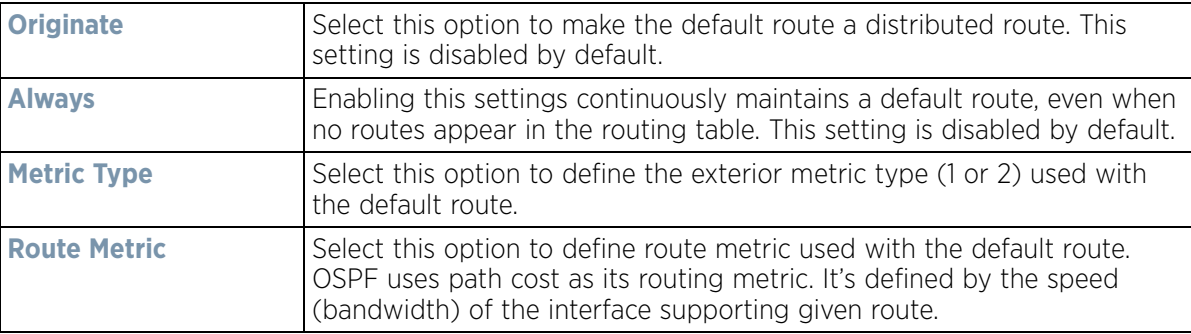

Refer to the **Route Redistribution** table to set the types of routes that can be used by OSPF.

Select the **+ Add Row** button to populate the table. Set the **Route Type** used to define the redistributed route. Options include *connected*, *kernal* and static.

- 8 Select the **Metric Type** option to define the exterior metric type (1 or 2) used with the route redistribution. Select the **Metric** option to define route metric used with the redistributed route.
- 9 Use the **OSPF Network** table to define networks (IP addresses) to connect using dynamic routes.
- 10 Select the **+ Add Row** button to populate the table. Add the IP address and mask of the **Network(s)** participating in OSPF. Additionally, define the OSPF area (IP address) to which the network belongs.
- 11 Set an **OSPF Default Route Priority** (1 8,000) as the priority of the default route learnt from OSPF. The default setting is 7,000.
- 12 Select the **Area Settings** tab.

An OSPF *Area* contains a set of routers exchanging *Link State Advertisements* (LSAs) with others in the same area. Areas limit LSAs and encourage aggregate routes.

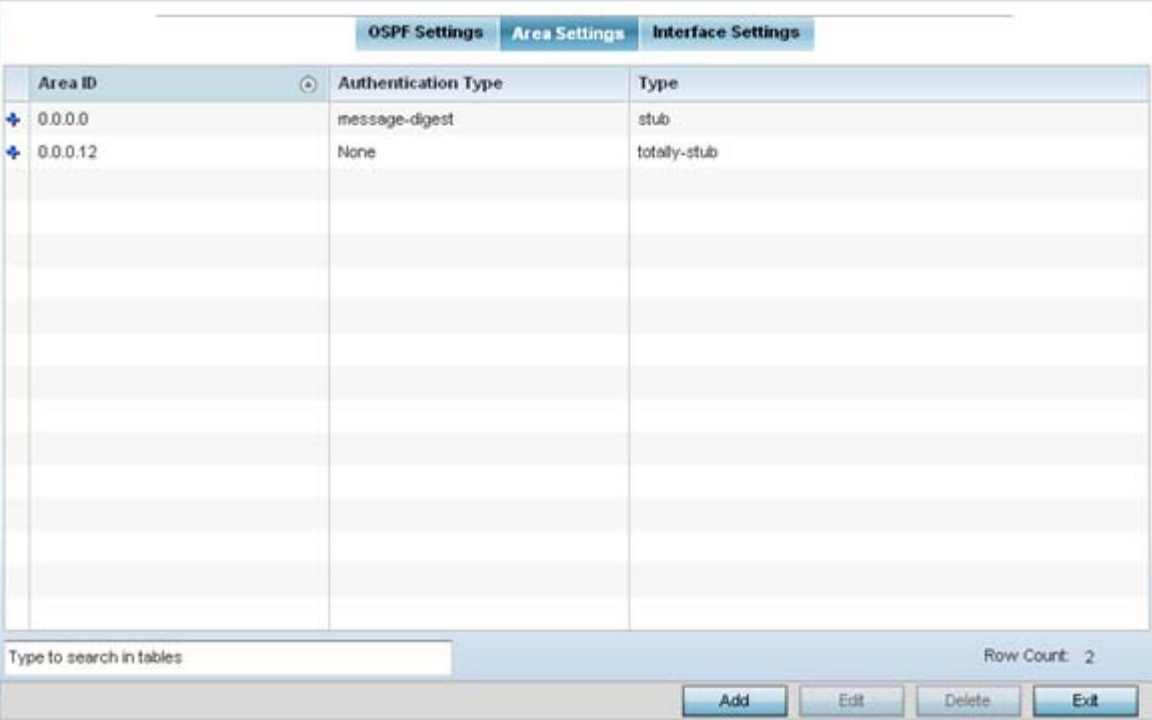

**Figure 5-81** *OSPF Area Settings screen*

13 Review existing **Area Settings** configurations:

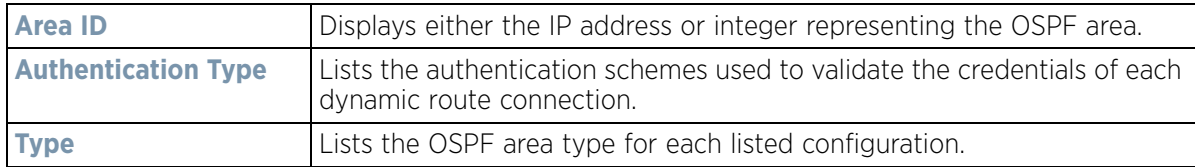

14 Select **Add** to create a new OSPF configuration, **Edit** to modify an existing configuration or **Delete** to remove a configuration.

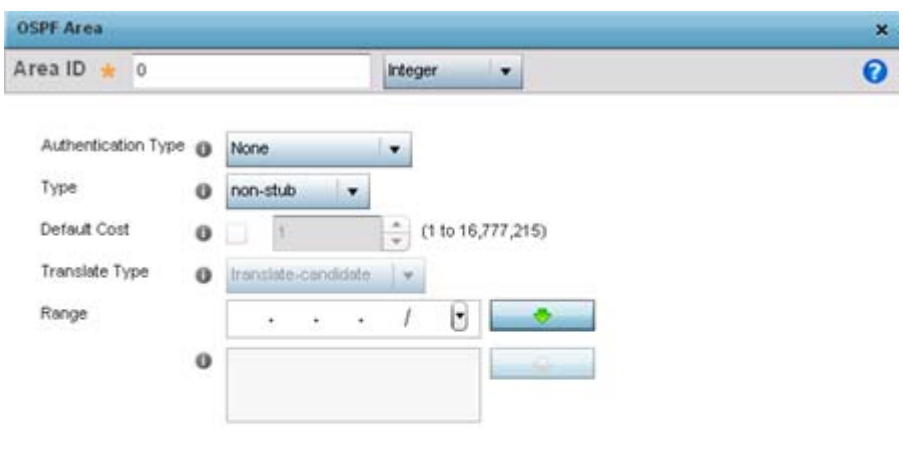

| $\blacksquare$ |  |  |
|----------------|--|--|

**Figure 5-82** *OSPF Area Configuration screen*

#### 15 Set the **OSPF Area** configuration.

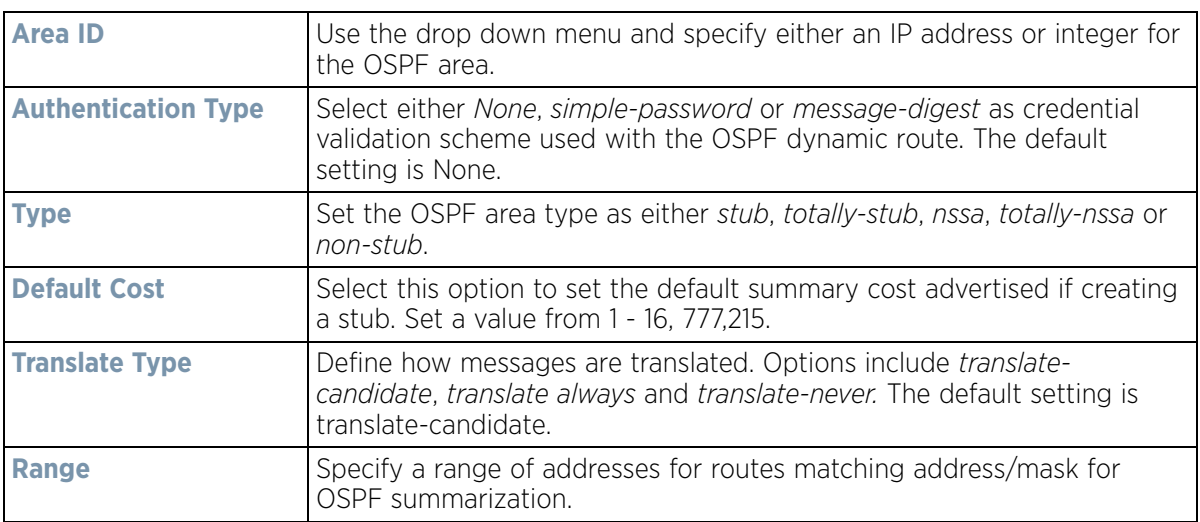

- 16 Select the **OK** button to save the changes to the area configuration. Select **Reset** to revert to the last saved configuration.
- 17 Select the **Interface Settings** tab.

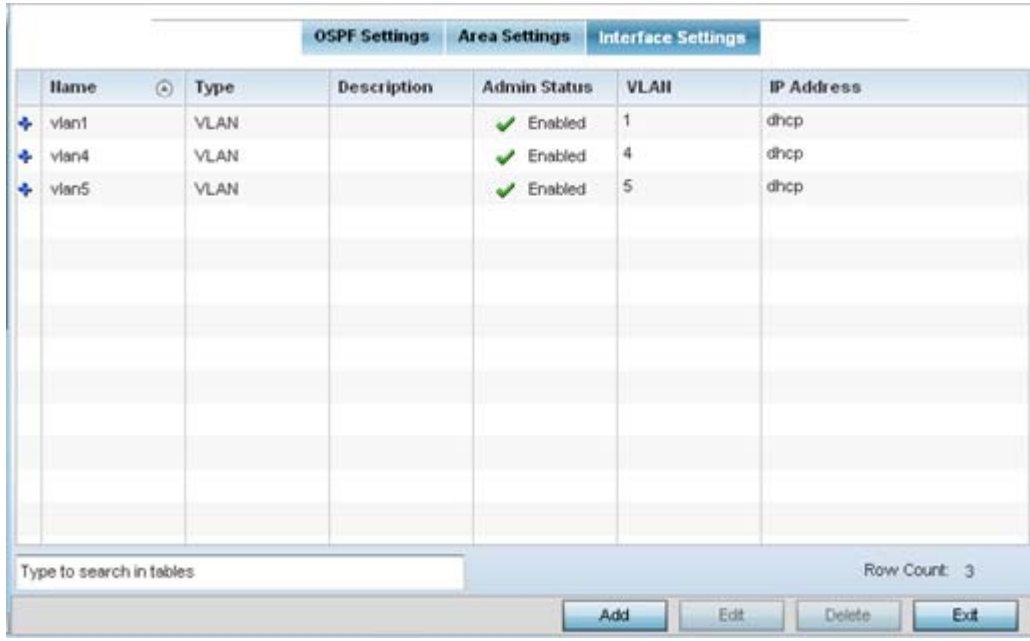

**Figure 5-83** *OSPF Interface Settings screen*

18 Review the following **Interface Settings**:

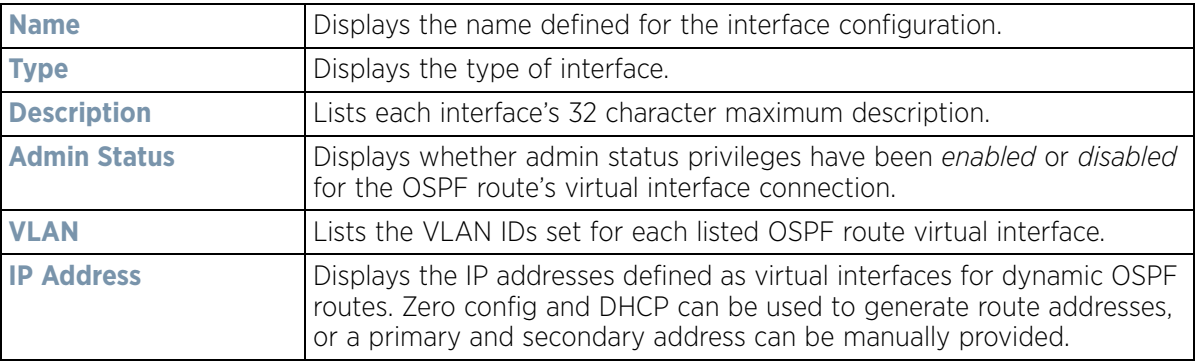

19 Select the **Add** button to define a new set of virtual interface basic settings, or **Edit** to update the settings of an existing virtual interface configuration.

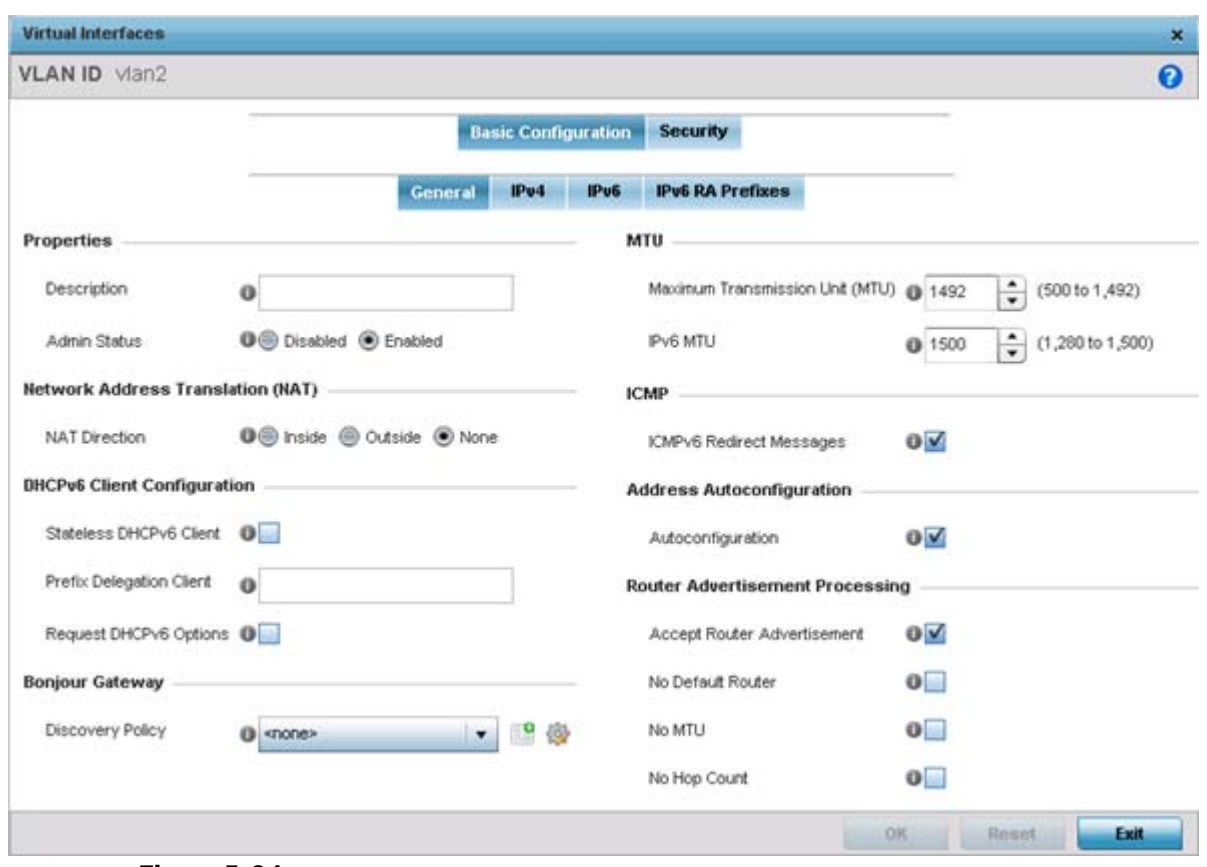

**Figure 5-84** *OSPF Virtual Interface - Basic Configuration screen - General tab*

- 20 Within the **Properties** field, enter a 32 character maximum **Description** to help differentiate the virtual interface configuration used with this OSPF route. Enable/disable **Admin Status** as needed. They're enabled by default.
- 21 Define the **NAT Direction** as either *Inside*, *Outside* or *None*. *Network Address Translation* (NAT), is an Internet standard enabling a *local area network* (LAN) to use IP addresses for internal traffic (inside) and a second set of addresses for external (outside) traffic.
- 22 Set the following **DHCPv6 Client Configuration**. The *Dynamic Host Configuration Protocol for IPv6* (DHCPv6) provides a framework for passing configuration information.

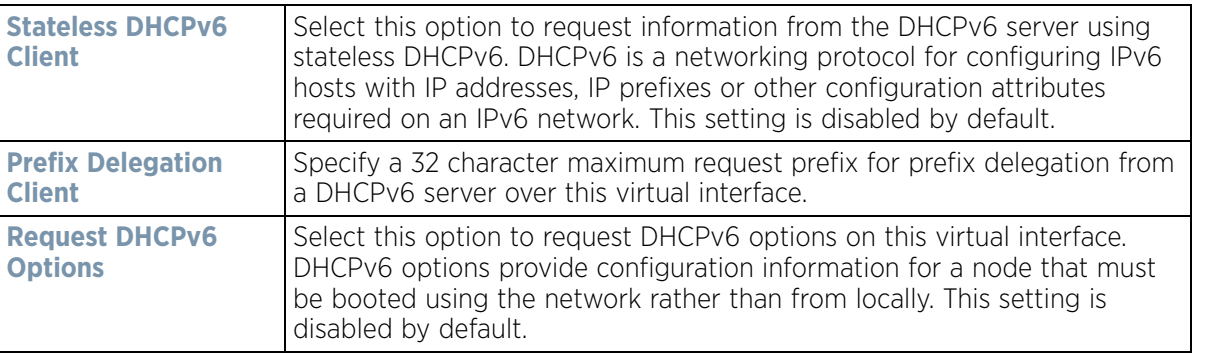

23 Set the following **Bonjour Gateway** settings.Bonjour is Apple's implementation of zero-configuration networking (Zeroconf). Zeroconf is a group of technologies that include service discovery, address assignment and hostname resolution. Bonjour locates devices such as printers, other computers and services that these computers offer over a local network.

$$
\bigg/ 5 - 153
$$

Bonjour provides a general method to discover services on a *local area network* (LAN). It allows users to set up a network without any configuration. Services such as printers, scanners and file-sharing servers can be found using Bonjour. Bonjour only works within a single broadcast domain. However, with special DNS configuration, it can be extended to find services across broadcast domains.

From the drop-down, select the Bonjour Gateway discover policy. Select the **Create** icon to define a new Bonjour Gateway policy configuration or select the **Edit** icon to modify an existing Bonjour Gateway policy configuration.

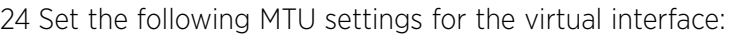

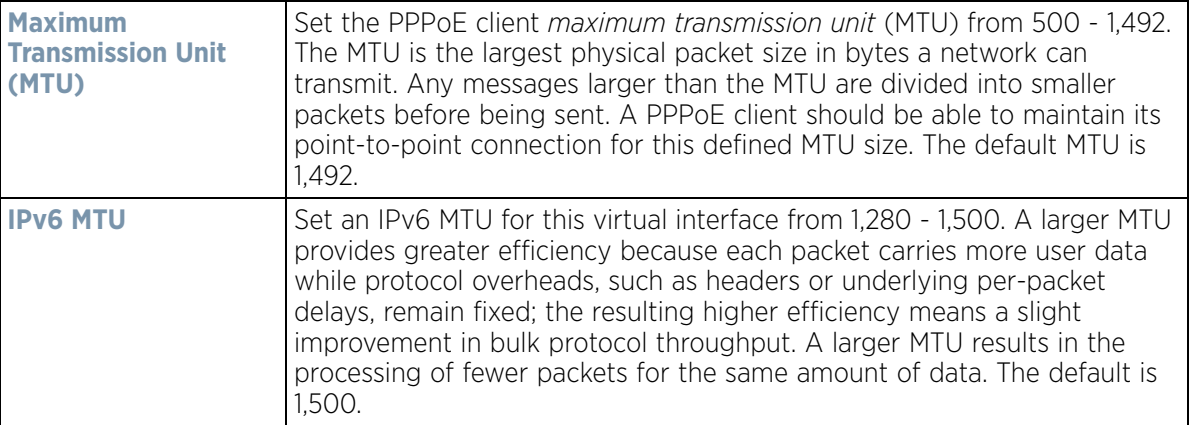

- 25 Within the **ICMP** field, define whether ICMPv6 redirect messages are sent. Redirect requests data packets be sent on an alternative route. This setting is enabled by default.
- 26 Within the **Address Autoconfiguration** field, define whether to configure IPv6 addresses on this virtual interface based on the prefixes received in router advertisement messages. This setting is enabled by default.
- 27 Set the following **Router Advertisement Processing** settings for the virtual interface. Router advertisements are periodically sent to hosts or sent in response to solicitation requests. The advertisement includes IPv6 prefixes and other subnet and host information.

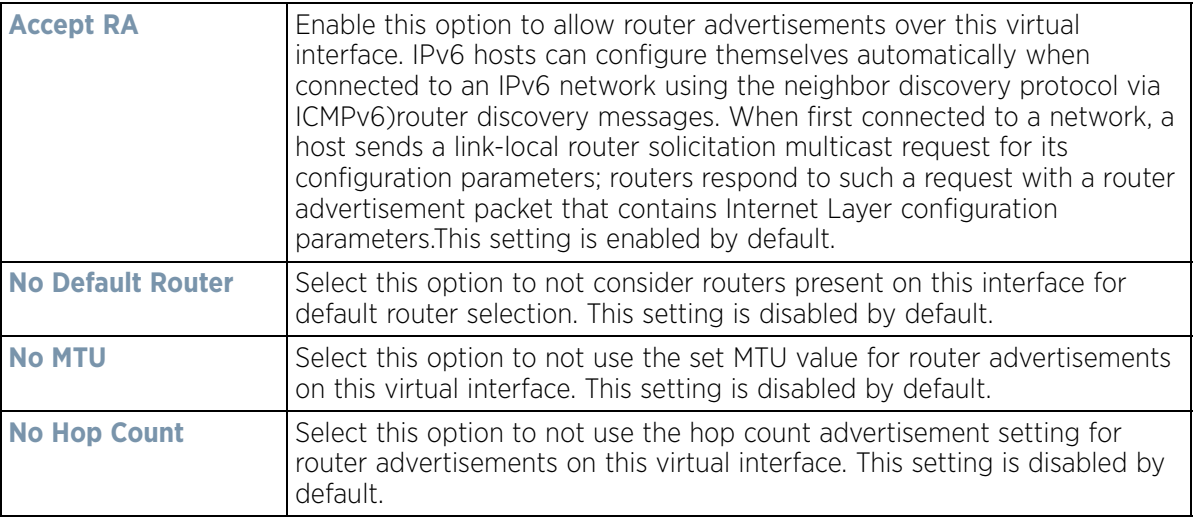

28 Select **OK** to save the changes. Select Reset to revert to the last saved configuration.

29 Select the **IPv4** tab to set IPv4 settings for this virtual interface.

IPv4 is a connectionless protocol. It operates on a best effort delivery model that does not guarantee delivery or assures proper sequencing or avoidance of duplicate delivery (unlike TCP).

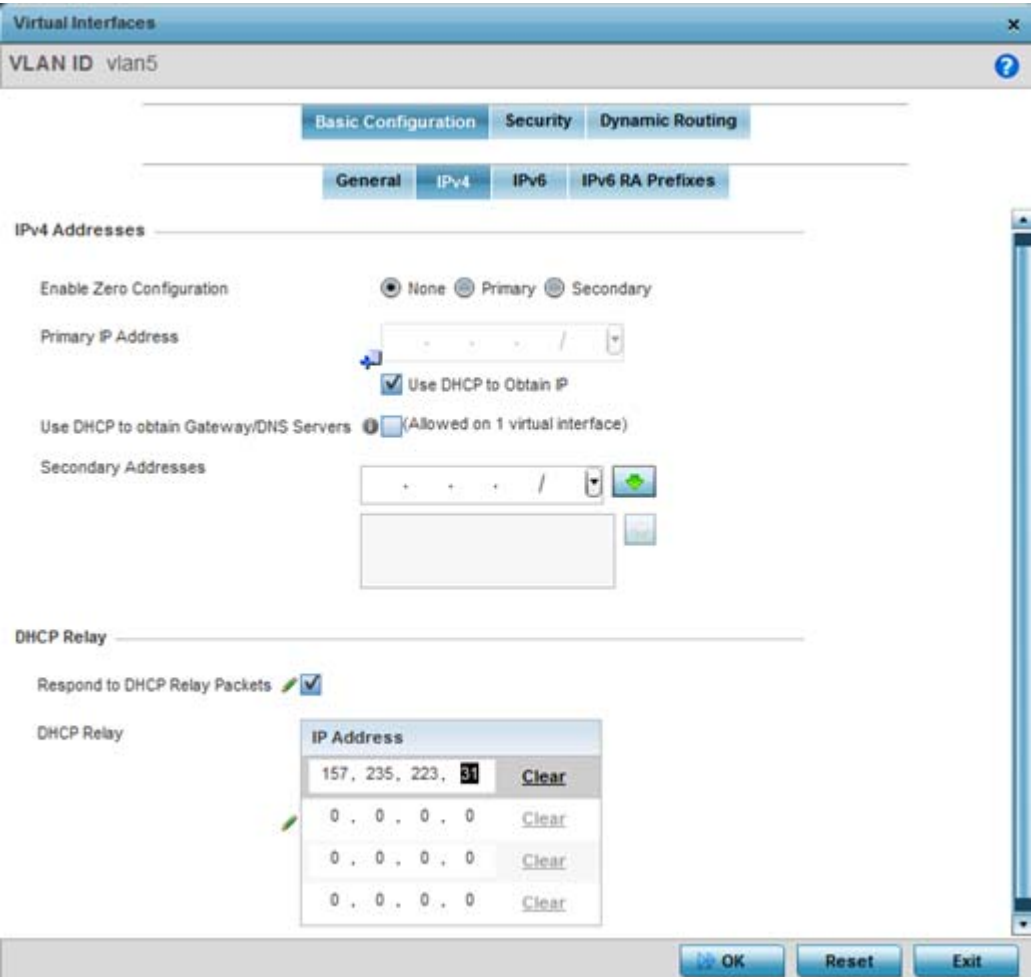

**Figure 5-85** *Virtual Interfaces - Basic Configuration screen - IPv4 tab*

30 Set the following network information from within the **IPv4 Addresses** field:

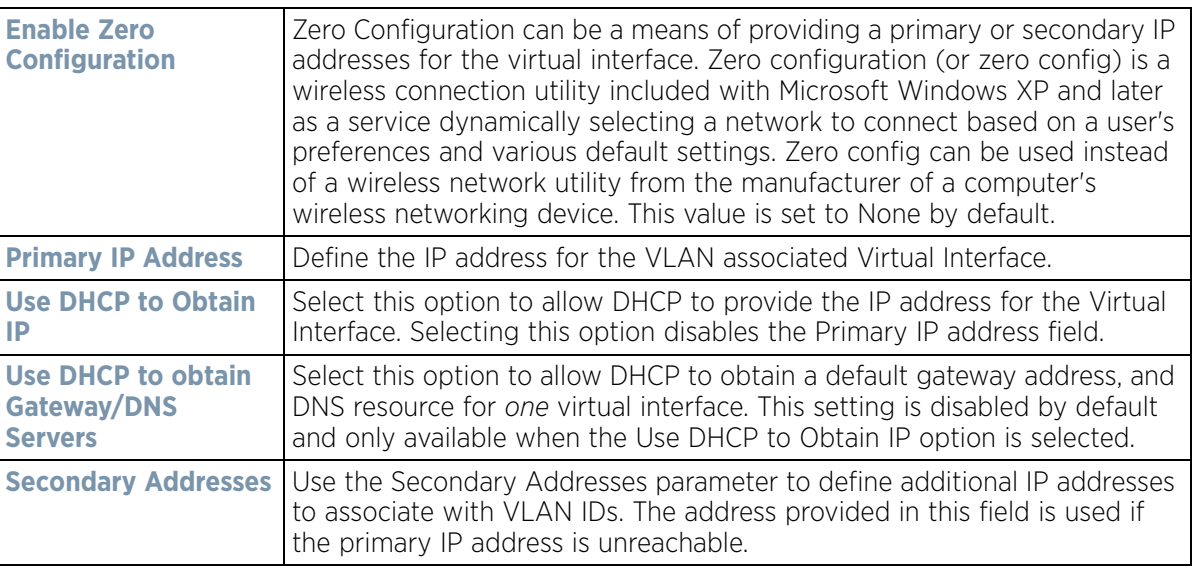

31 Refer to the **DHCP Relay** field to set the DHCP relay server configuration used with the Virtual Interface.

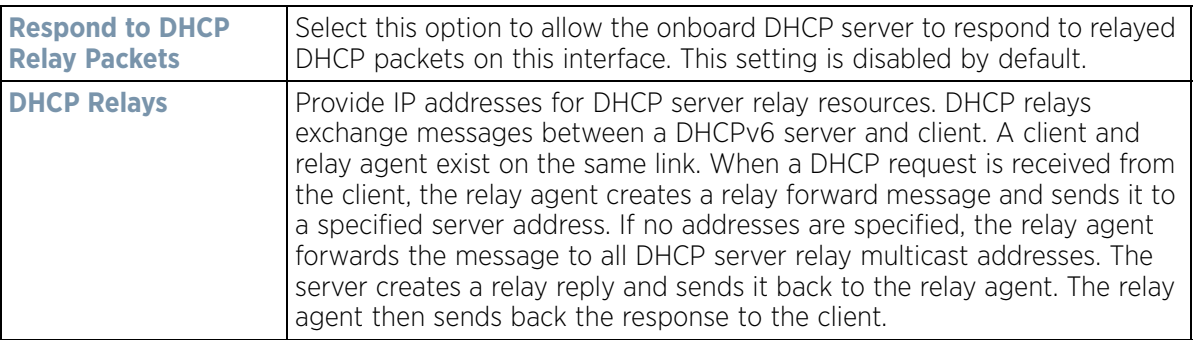

32 Select **OK** to save the changes to the IPv4 configuration. Select **Reset** to revert to the last saved configuration.

33 Select the **IPv6** tab to set IPv6 settings for this virtual interface.

IPv6 is the latest revision of the *Internet Protocol* (IP) designed to replace IPv4. IPV6 provides enhanced identification and location information for computers on networks routing traffic across the Internet. IPv6 addresses are composed of eight groups of four hexadecimal digits separated by colons. IPv6 hosts can configure themselves automatically when connected to an IPv6 network using the neighbor discovery protocol via ICMPv6 router discovery messages. When first connected to a network, a host sends a link-local router solicitation multicast request for its configuration parameters; routers respond to such a request with a router advertisement packet that contains Internet Layer configuration parameters.

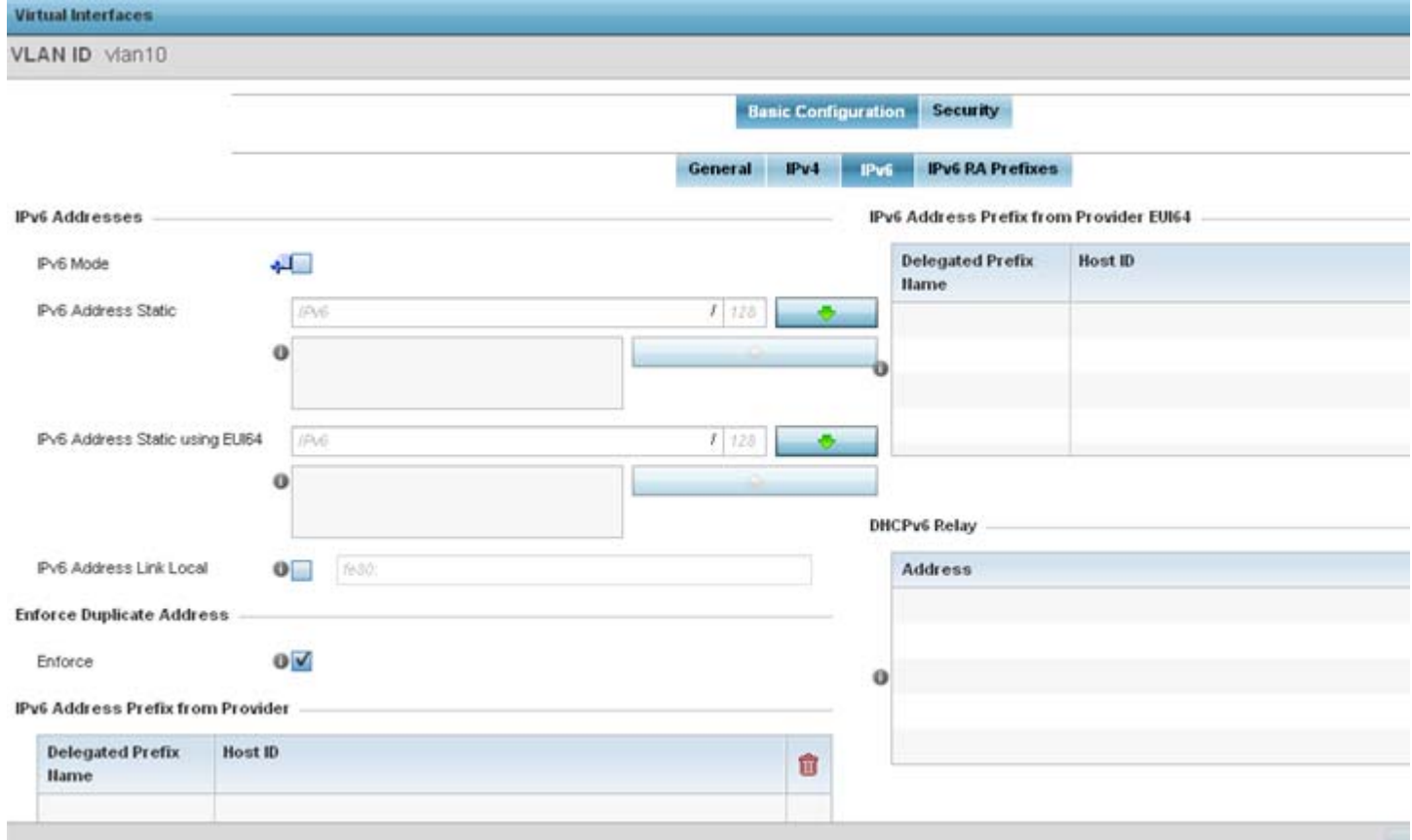

**Figure 5-86** *Virtual Interfaces - Basic Configuration screen - IPv6 tab*

34 Refer to the **IPv6 Addresses** field to define how IP6 addresses are created and utilized.

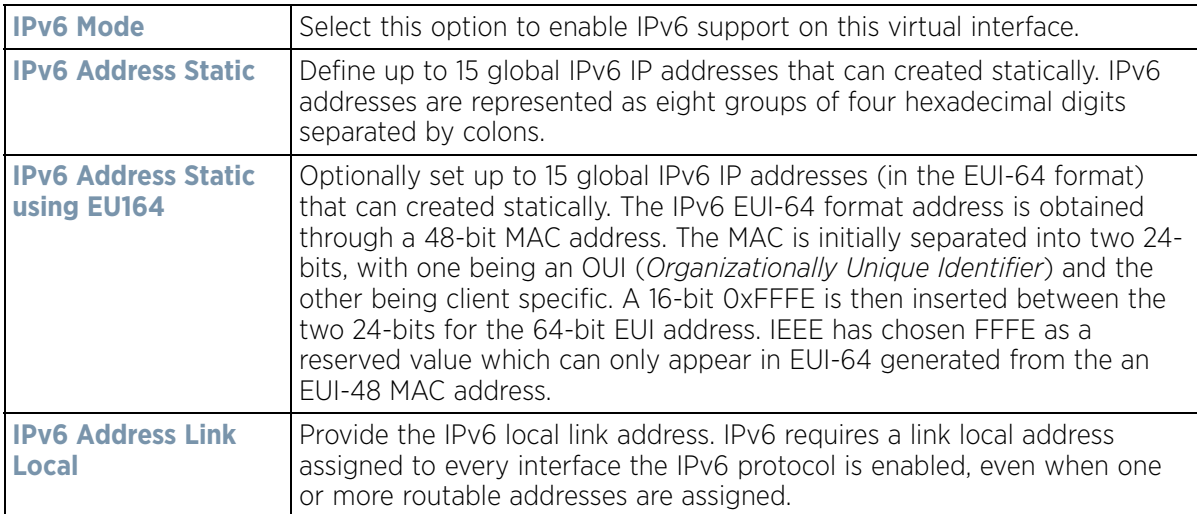

- 35 Enable the **Enforce Duplicate Address** option to enforce duplicate address protection when any wired port is connected and in a forwarding state. This option is enabled by default.
- 36 Refer to the **IPv6 Address Prefix from Provider** table use prefix abbreviations (in EUI64 format) as shortcuts of the entire character set comprising an IPv6 formatted IP address.
- 37 Select **+ Add Row** to launch a sub screen wherein a new delegated prefix name and host ID can be defined.

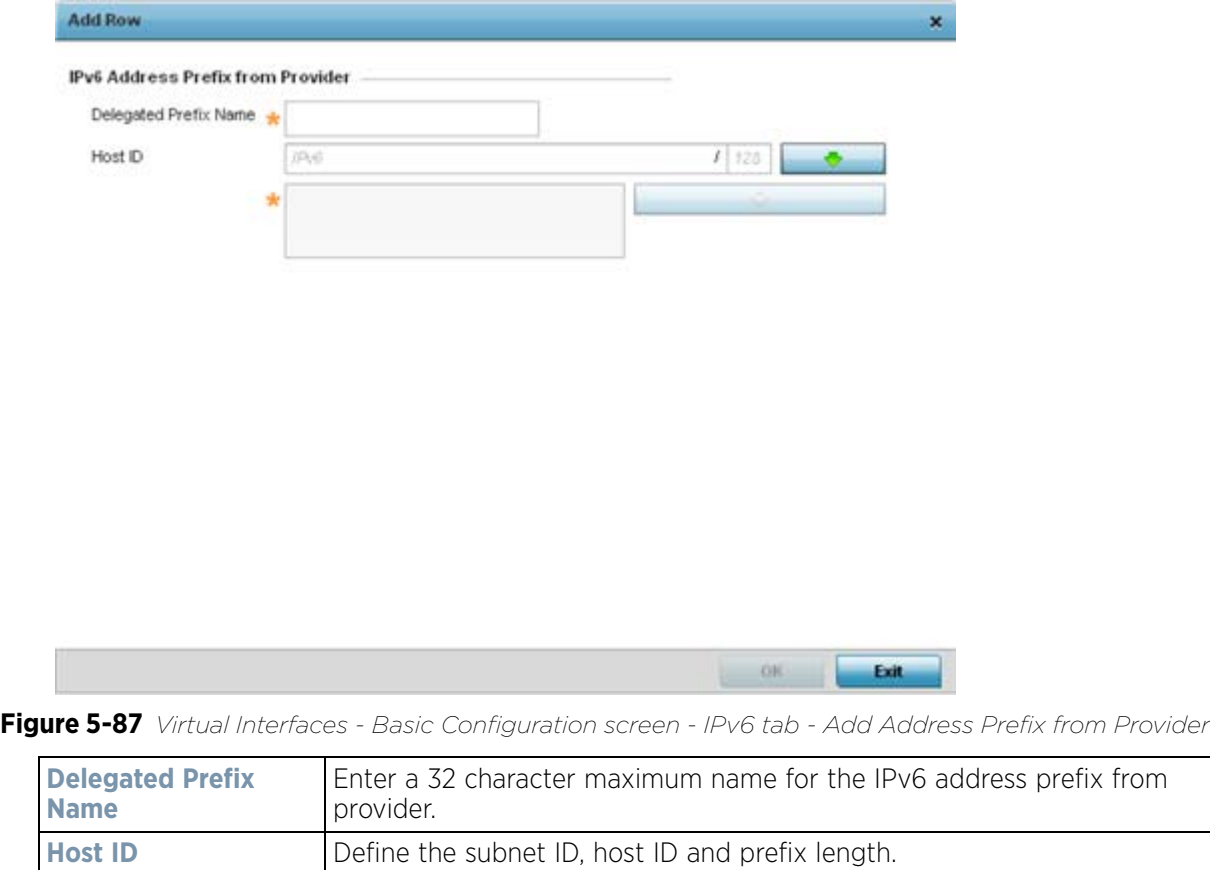

$$
\bigg/ 5 - 157
$$

- 38 Select **OK** to save the changes to the new IPv6 prefix from provider. Select **Exit** to close the screen without saving the updates.
- 39 Refer to the **IPv6 Address Prefix from Provider EUI64** table to review ISP provided prefix abbreviations.
- 40 Select **+ Add Row** to launch a sub screen wherein a new delegated prefix name and host ID can be defined in EUI64 format.

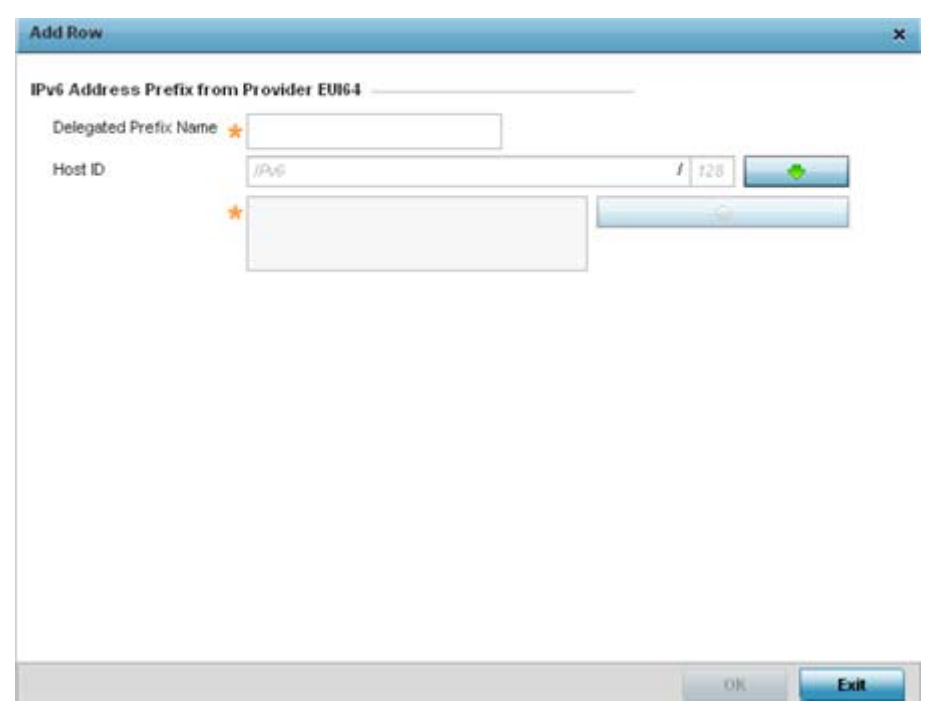

**Figure 5-88** *Virtual Interfaces - Basic Configuration screen - IPv6 tab - Add Address Prefix from Provider EUI64* 

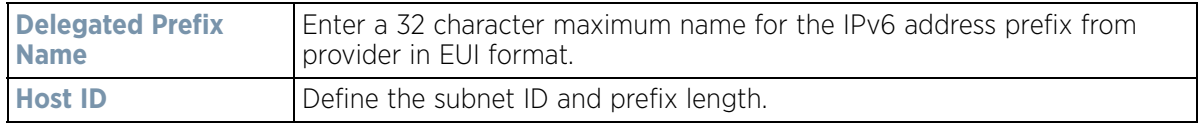

- 41 Select **OK** to save the changes to the new IPv6 prefix from provider in EUI64 format. Select **Exit** to close the screen without saving the updates.
- 42 Refer to the **DHCPv6 Relay** table to set the address and interface of the DHCPv6 relay.

The DHCPv6 relay enhances an extended DHCP relay agent by providing support in IPv6. DHCP relays exchange messages between a DHCPv6 server and client. A client and relay agent exist on the same link. When A DHCP request is received from the client, the relay agent creates a relay forward message and sends it to a specified server address. If no addresses are specified, the relay agent forwards the message to all DHCP server relay multicast addresses. The server creates a relay reply and sends it back to the relay agent. The relay agent then sends back the response to the client.

43 Select **+ Add Row** to launch a sub screen wherein a new DHCPv6 relay address and interface VLAN ID can be set.

$$
\bigg/ 5 - 158
$$

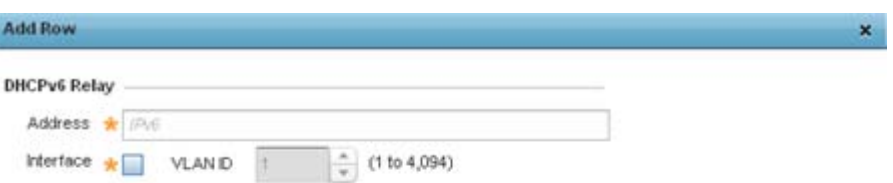

**Figure 5-89** *Virtual Interfaces - Basic Configuration screen - IPv6 tab - Add DHCPv6 Relay* 

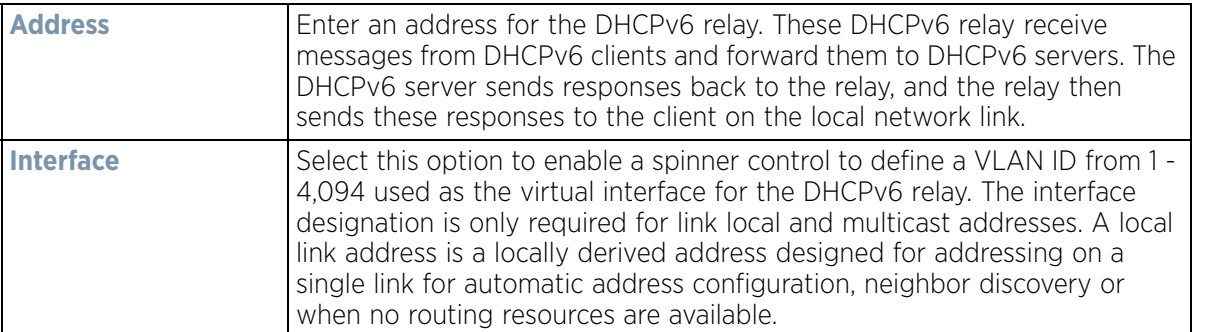

Exit

44 Select **OK** to save the changes to the DHCPv6 relay configuration. Select **Exit** to close the screen without saving the updates.

45 Select the **IPv6 RA Prefixes** tab.

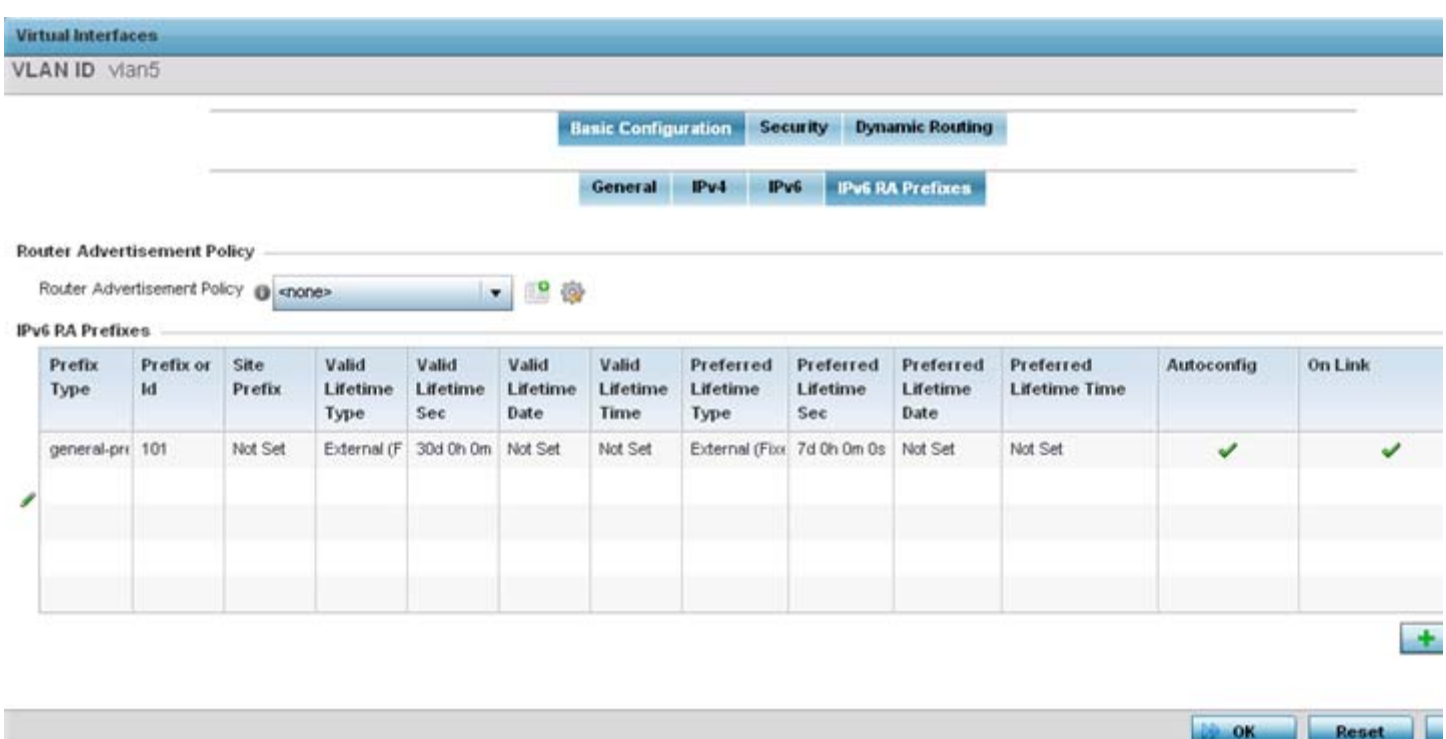

**Figure 5-90** *Virtual Interfaces - Basic Configuration screen - IPv6 RA Prefixes tab*

46 Use the **Router Advertisement Policy** drop-down menu to select and apply a policy to the virtual interface.

Router advertisements are periodically sent to hosts or sent in response to solicitation requests. The advertisement includes IPv6 prefixes and other subnet and host information.

Review the configurations of existing IPv6 advertisement policies. If needed select **+ Add Row** to define the configuration of an additional IPv6 RA prefix.

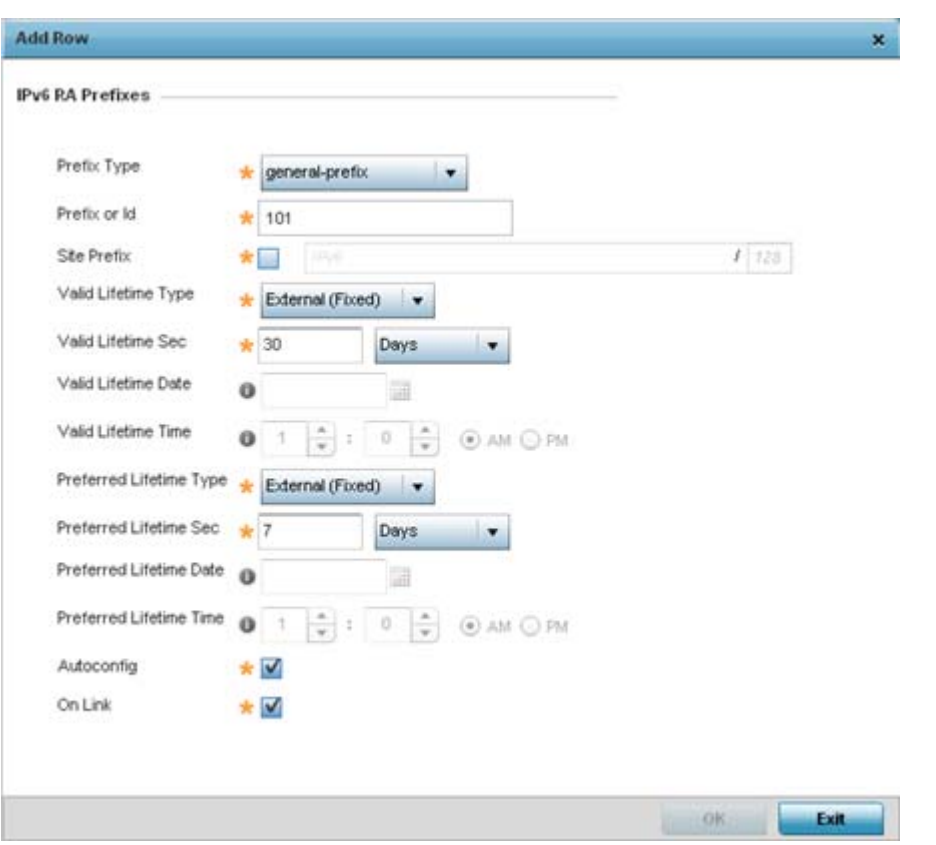

**Figure 5-91** *Virtual Interfaces - Basic Configuration screen - Add IPv6 RA Prefix*

47 Set the following **IPv6 RA Prefix** settings:

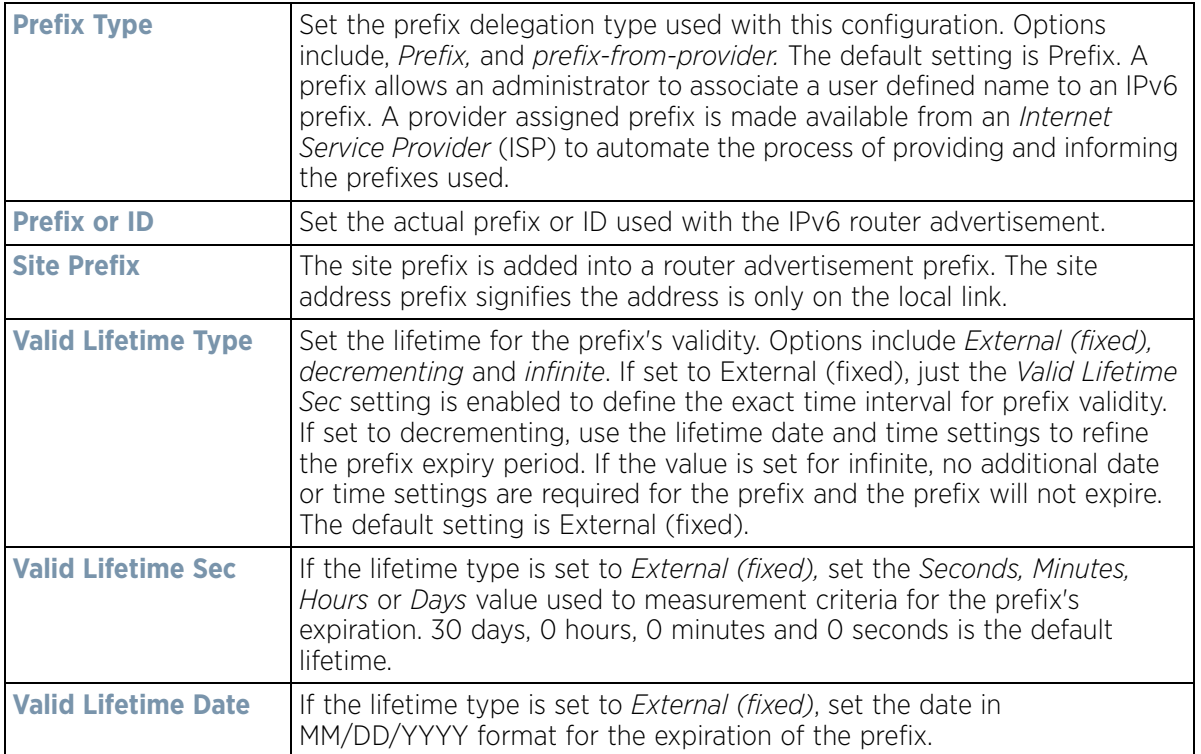

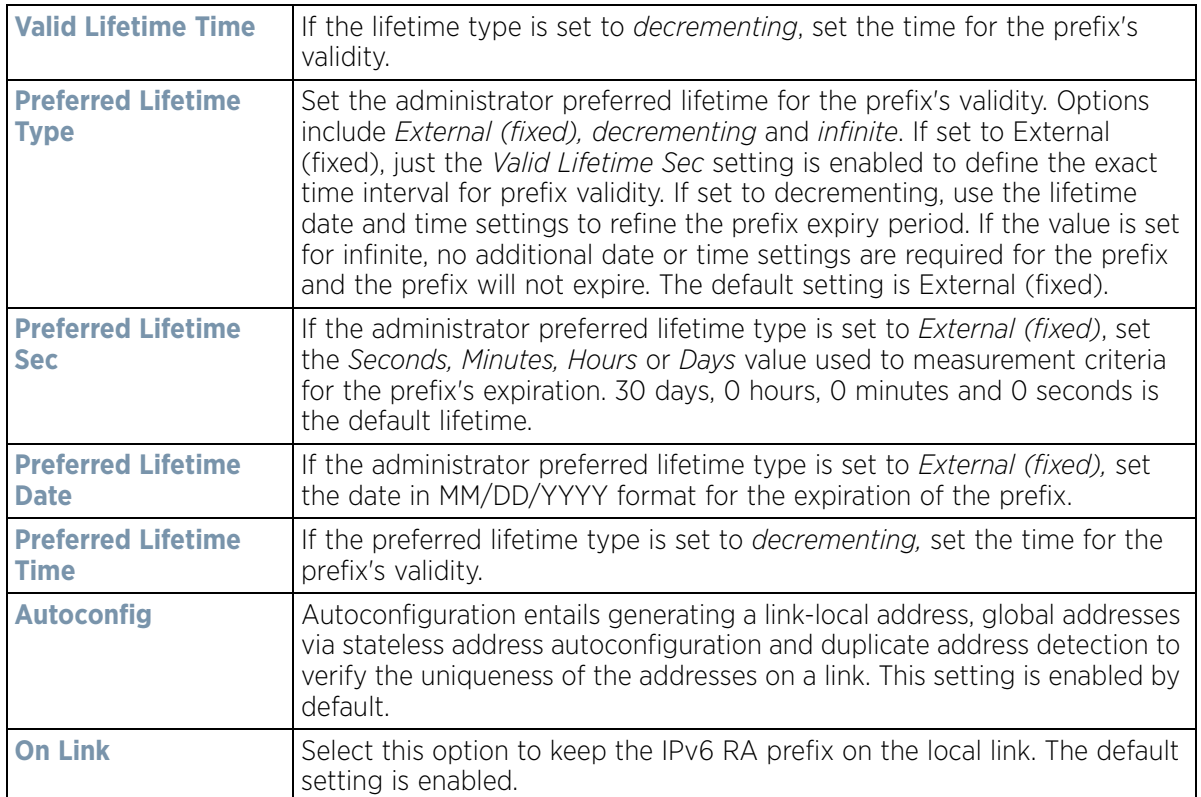

48 Select **OK** to save the changes to the IPv6 RA prefix configuration. Select **Exit** to close the screen without saving the updates.

49 Select the **Security** tab.

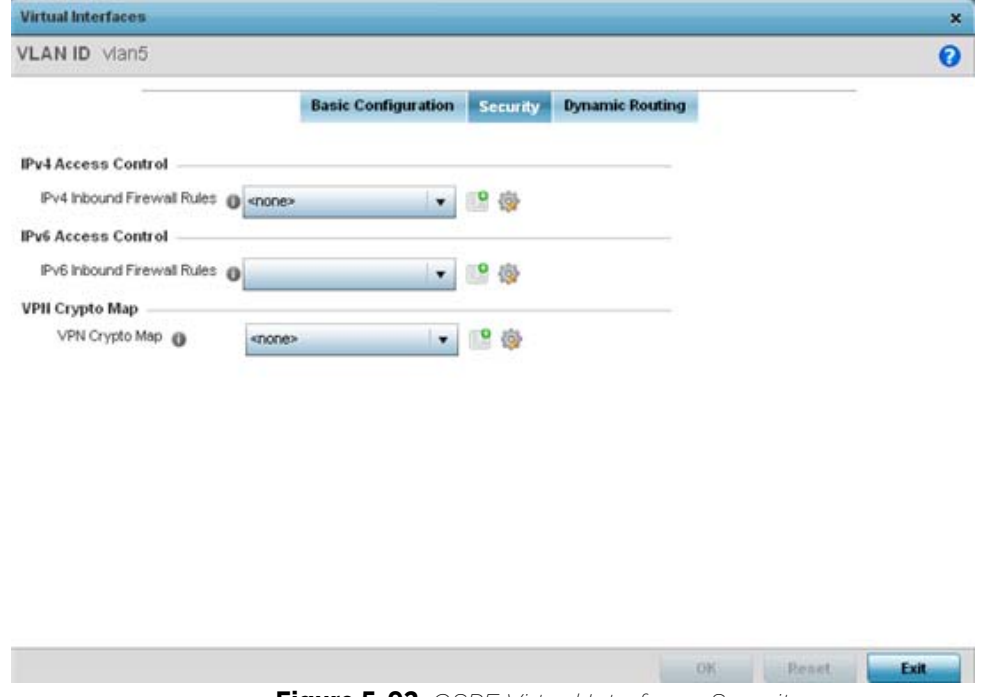

**Figure 5-92** *OSPF Virtual Interface - Security screen*

$$
\begin{array}{c} \bullet \\ 5 - 162 \end{array}
$$

50 Use the **IPv4 Inbound Firewall Rules** drop down menu to select the IPv4 specific inbound firewall rules to apply to this profile's virtual interface configuration. Select the **Create** icon to define a new IPv4 firewall rule configuration or select the **Edit** icon to modify an existing configuration.

IPv4 is a connectionless protocol for packet switched networking. IPv4 operates as a best effort delivery method, since it does not guarantee delivery, and does not ensure proper sequencing or duplicate delivery (unlike (TCP).

IPv4 and IPv6 are different enough to warrant separate protocols. IPv6 devices can alternatively use stateless address autoconfiguration. IPv4 hosts can use link local addressing to provide local connectivity.

51 Use the **IPv6 Inbound Firewall Rules** drop down menu to select the IPv6 specific inbound firewall rules to apply to this profile's virtual interface configuration. Select the **Create** icon to define a new IPv6 firewall rule configuration or select the **Edit** icon to modify an existing configuration.

IPv6 is the latest revision of the *Internet Protocol* (IP) replacing IPv4. IPV6 provides enhanced identification and location information for systems routing traffic across the Internet. IPv6 addresses are composed of eight groups of four hexadecimal digits separated by colons.

52 Refer to the **VPN Crypto Map** drop down menu to attach an existing crypto map to this virtual interface. New crypto map configuration can be added by selecting the **Create** icon, or existing configurations can be modified by selecting the **Edit** icon.

Crypto Map entries are sets of configuration parameters for encrypting packets that pass through the VPN Tunnel. If a Crypto Map configuration does not exist suiting the needs of this virtual interface, select the **Create** icon to define a new Crypto Map configuration or the **Edit** icon to modify an existing configuration. For more information, see [Overriding a Profile's VPN Configuration on page 5-207.](#page-280-0)

53 Use the **Web Filter** drop-down menu to select or override the **URL Filter** configuration applied to this virtual interface. Web filtering is used to restrict access to resources on the Internet.

54 Select **OK** to save the changes to the configuration. Select **Reset** to revert to the last saved configuration.

55 Select the **Dynamic Routing** tab.

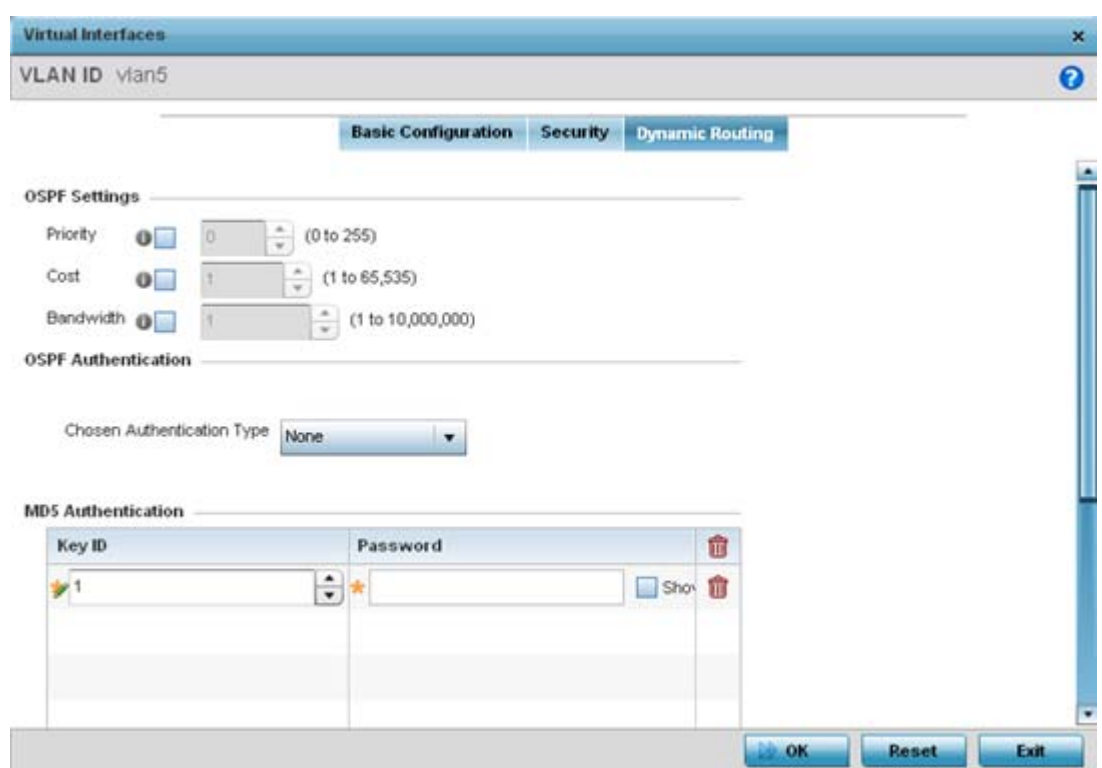

**Figure 5-93** *OSPF Virtual Interface - Dynamic Routing screen*

56 Define or override the following parameters from within the **OSPF Settings** field

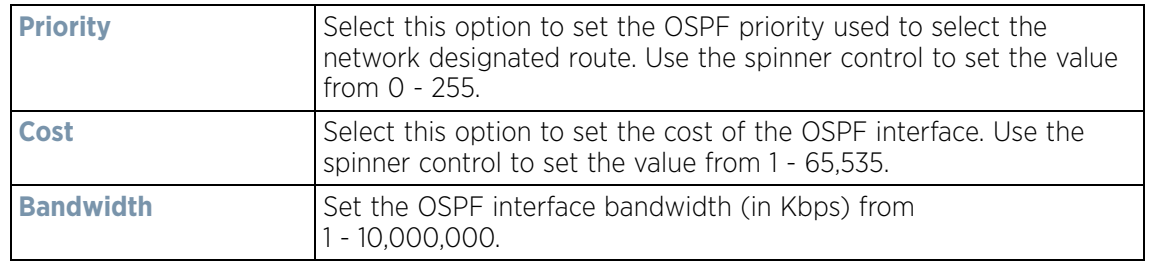

- 57 Select the authentication type from the **Chosen Authentication Type** drop-down used to validate credentials within the OSPF dynamic route. Options include *simple-password*, *message-digest*, *null* and *None*. The default is None.
- 58 Select the **+ Add Row** button at the bottom of the **MD5 Authentication** table to add the Key ID and Password used for an MD5 validation of authenticator credentials. Use the spinner control to set the OSPF message digest authentication key ID. The available range is from 1 - 255. The password is the OSPF key either displayed as series or asterisks or in plain text (by selecting *Show*).

MD5 is a message digest algorithm using a cryptographic hash producing a 128-bit (16-byte) hash value, usually expressed in text as a 32 digit hexadecimal number. MD5 has been utilized in a wide variety of cryptographic applications, and is also commonly used to verify data integrity.

59 Select **OK** to save the changes to the configuration. Select **Reset** to revert to the last saved configuration.

$$
\bigg/ 5 - 164
$$

# **5.2.8.11 Overriding a Profile's Border Gateway Protocol (BGP) Configuration**

## *[Overriding a Profile's Network Configuration](#page-187-0)*

*Border Gateway Protocol* (BGP) is an inter-ISP routing protocol which establishes routing between ISPs. ISPs use BGP to exchange routing and reachability information between *Autonomous Systems* (AS) on the Internet. BGP makes routing decisions based on paths, network policies and/or rules configured by network administrators. The primary role of a BGP system is to exchange network reachability information with other BGP peers. This information includes information on AS that the reachability information traverses. This information is sufficient to create a graph of AS connectivity from which routing decisions can be created and rules enforced.

An *Autonomous System* (AS) is a set of routers under the same administration that use *Interior Gateway Protocol* (IGP) and common metrics to define how to route packets within the AS. AS uses inter-AS routing to route packets to other ASs. For an external AS, an AS appears to have a single coherent interior routing plan and presents a consistent picture of the destinations reachable through it.

Routing information exchanged through BGP supports only destination based forwarding (it assumes a router forwards packets based on the destination address carried in the IP header of the packet).

BGP uses TCP as its transport protocol. This eliminates the need to implement explicit update fragmentation, retransmission, acknowledgement, and sequencing. BGP listens on TCP port 179. The error notification mechanism used in BGP assumes that TCP supports a *graceful* close (all outstanding data is delivered before the connection is closed).

To define or override a profile's BGP configuration:

1 Select **Devices** from the Configuration tab.

The Device Configuration screen displays a list of managed devices or peer controllers, service platforms or Access Points.

2 Select a target device (by double-clicking it) from amongst those displayed within the Device Configuration screen.

Devices can also be selected directly from the *Device Browser* in the lower, left-hand, side of the UI.

- 3 Select **Profile Overrides** from the Device menu to expand it into sub menu options.
- 4 Select **Network** to expand its sub menu options.
- 5 Select **BGP**.

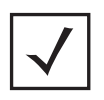

**NOTE:** BGP is only supported on RFS4000, RFS6000, NX4500, NX6500, NX9000 and NX9500 model controllers and service platforms.

The **General** tab displays by default.

$$
\bigg/ 5 - 165
$$

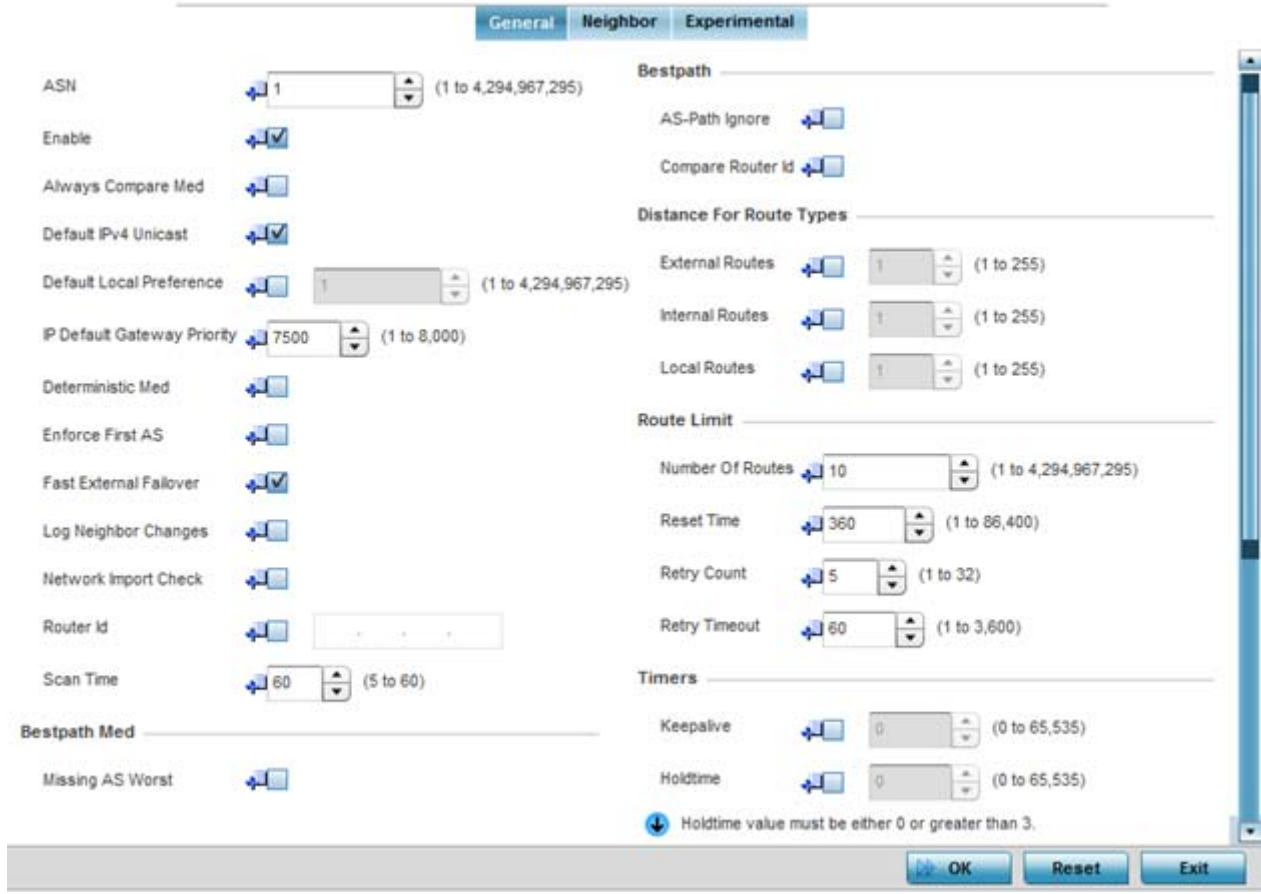

**Figure 5-94** *Border Gateway Protocol - General tab*

6 Review the following BGP general configuration parameters to determine whether an override is warranted:

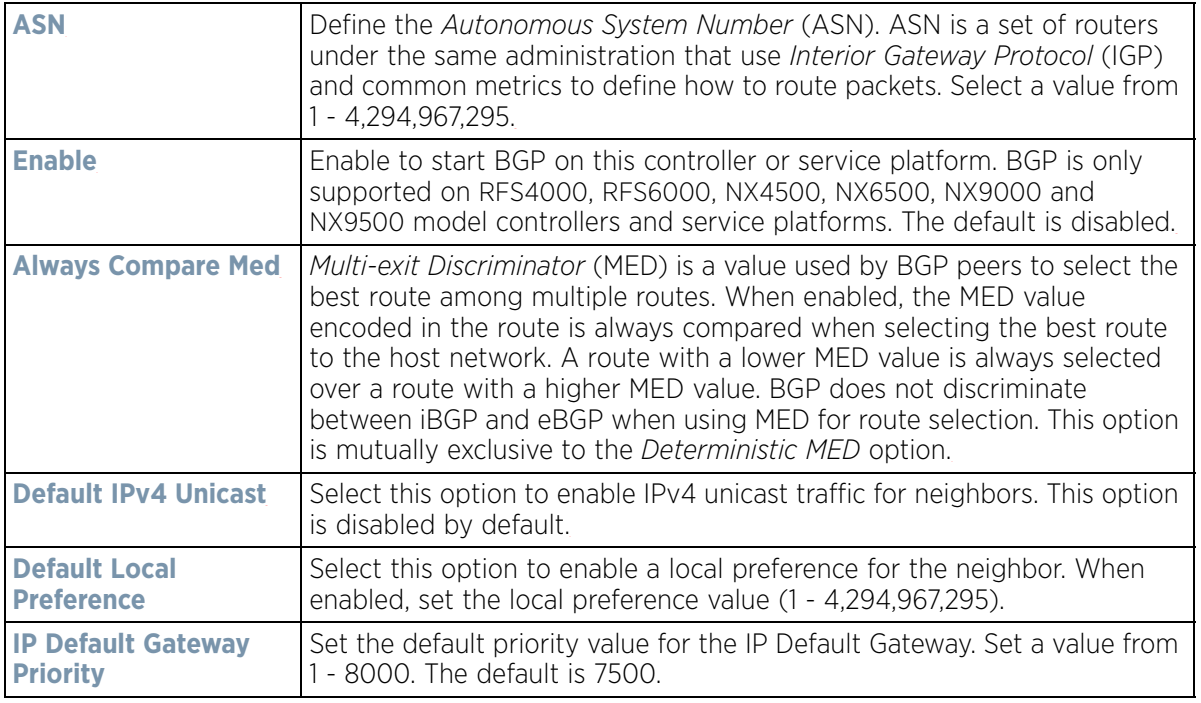

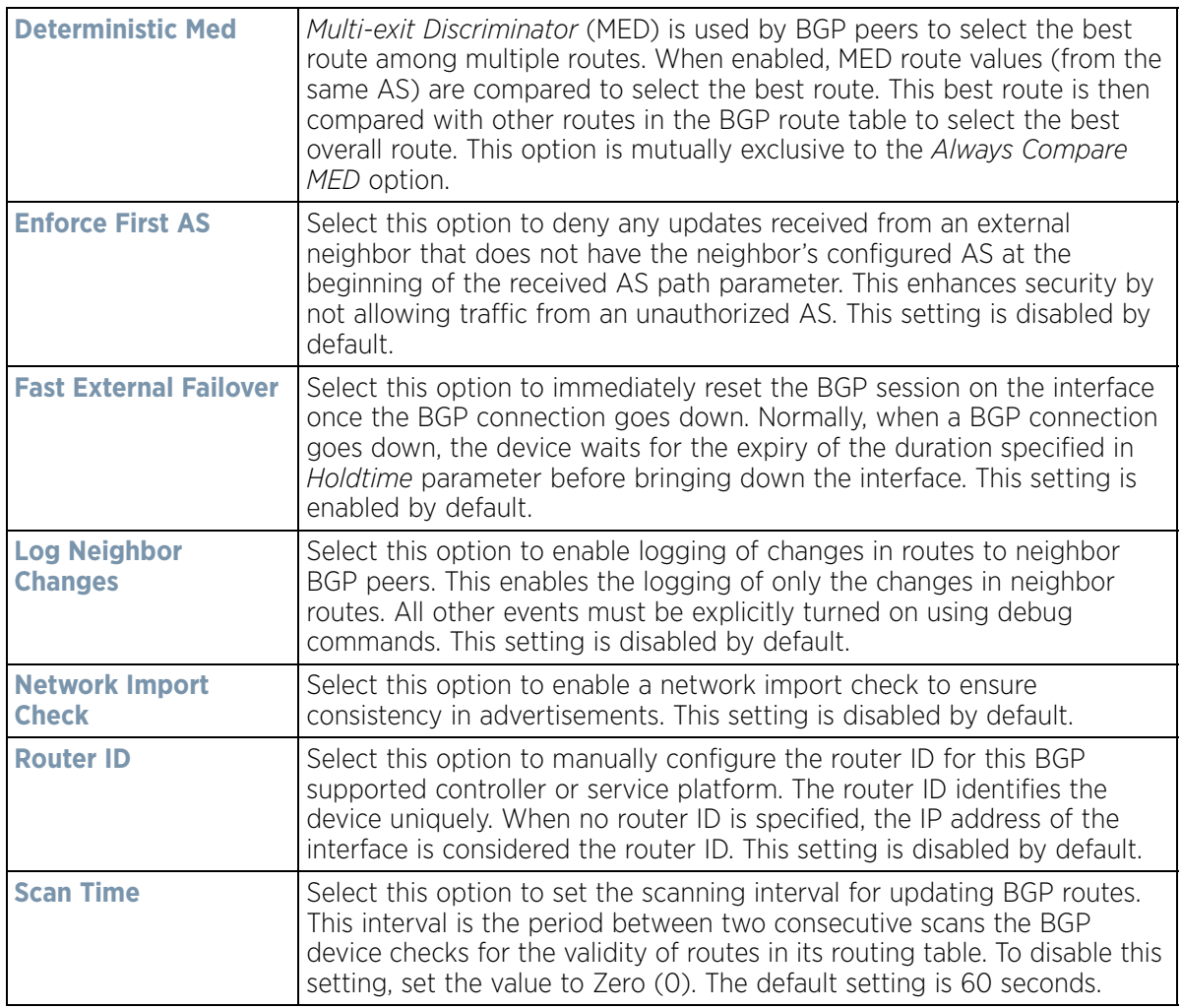

- 7 Optionally select the **Missing AS Worst** option to treat any path that does not contain a MED value as the least preferable route. This setting is disabled by default.
- 8 Review the following **Bestpath** parameters:

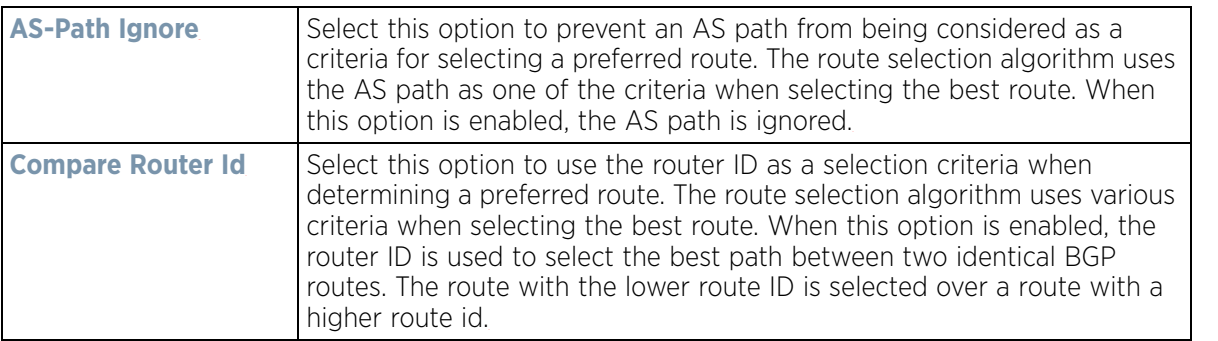

9 Set or override the following **Distance for Route Types**. The distance parameter is a rating of route trustworthiness. The greater the distance, the lower the trust rating. The distance can be set for each type of route indicating its trust rating.

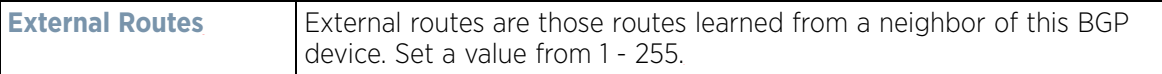

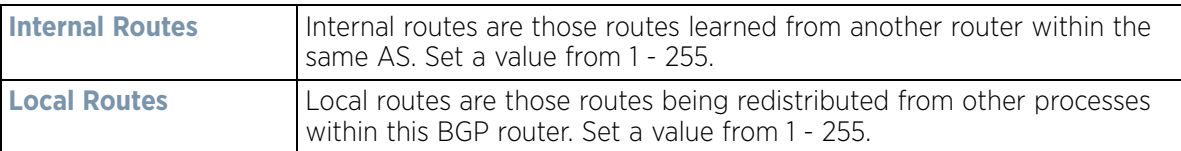

## 10 Set or override the following **Route Limit** parameters:

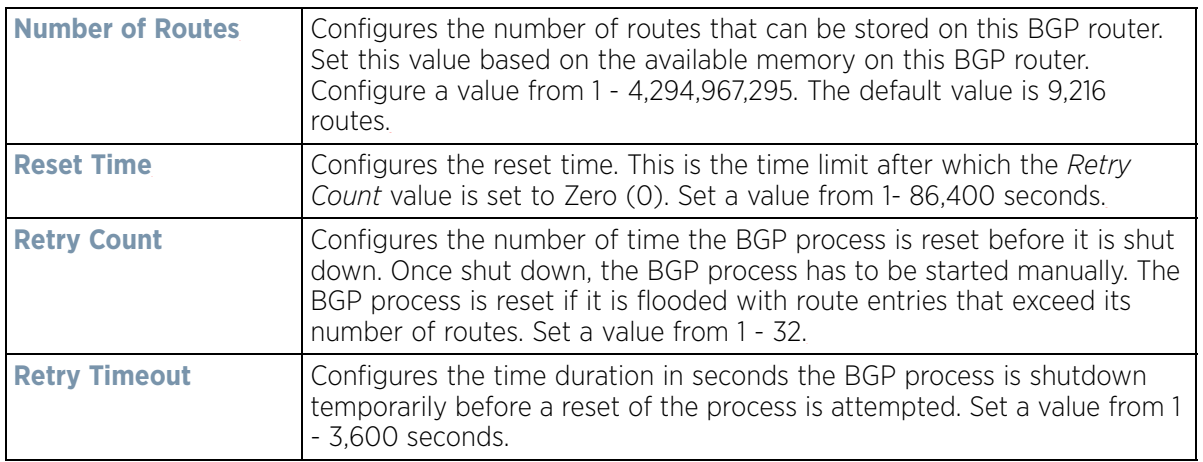

## 11 Set or override the following **Timers**:

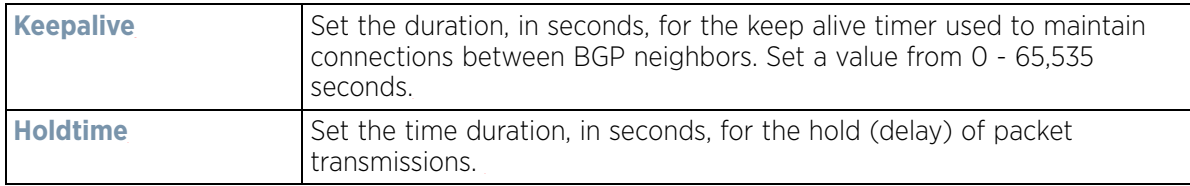

## 12 Set the following **Aggregate Address** parameters:

Aggregate addresses are used to minimize the size of the routing tables. Aggregation combines the attributes of several different routes and advertises a single route. This creates an aggregation entry in the BGP routing table if more specific BGP routes are available in the specified address range.

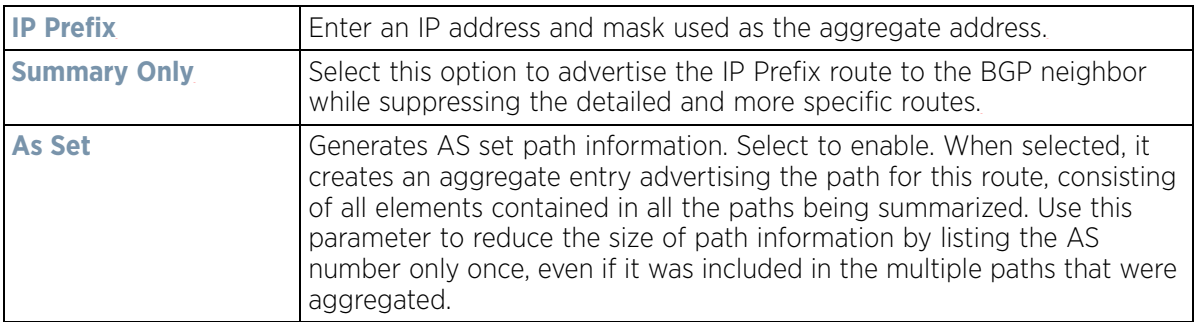

#### 13 Set the following **Distance for IP Source Prefix** fields:

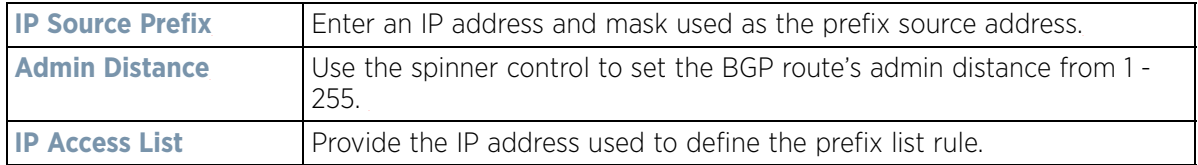

14 Configure the following **Network** values.

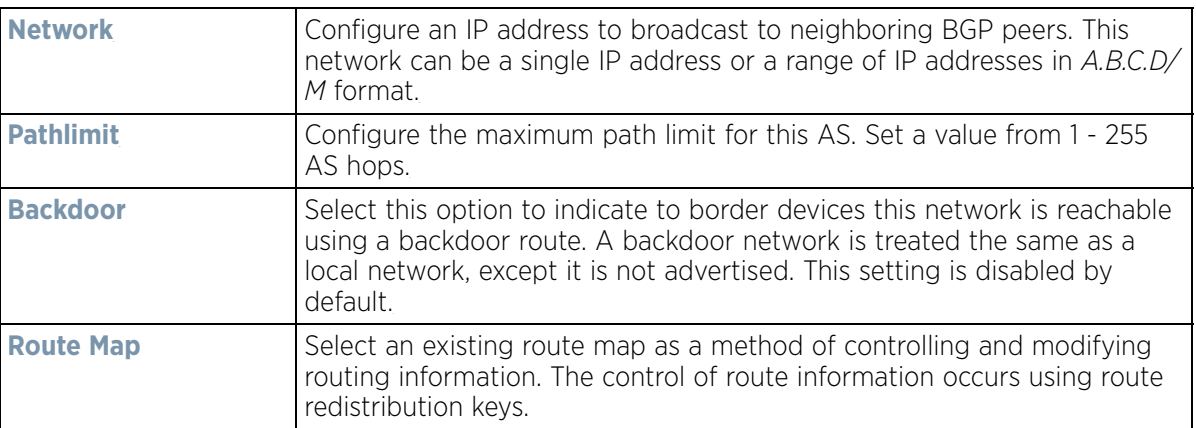

## 15 Configure the following **Route Redistribute** values.

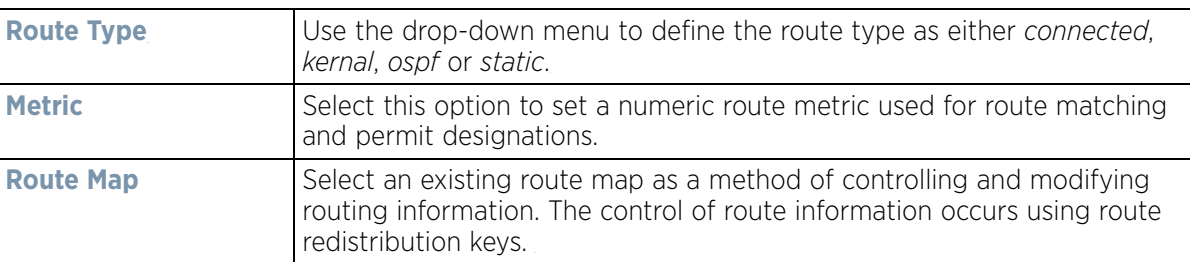

- 16 Select **OK** to save the changes and overrides. Select **Reset** to revert to the last saved configuration.
- 17 Select the **Neighbor** tab.

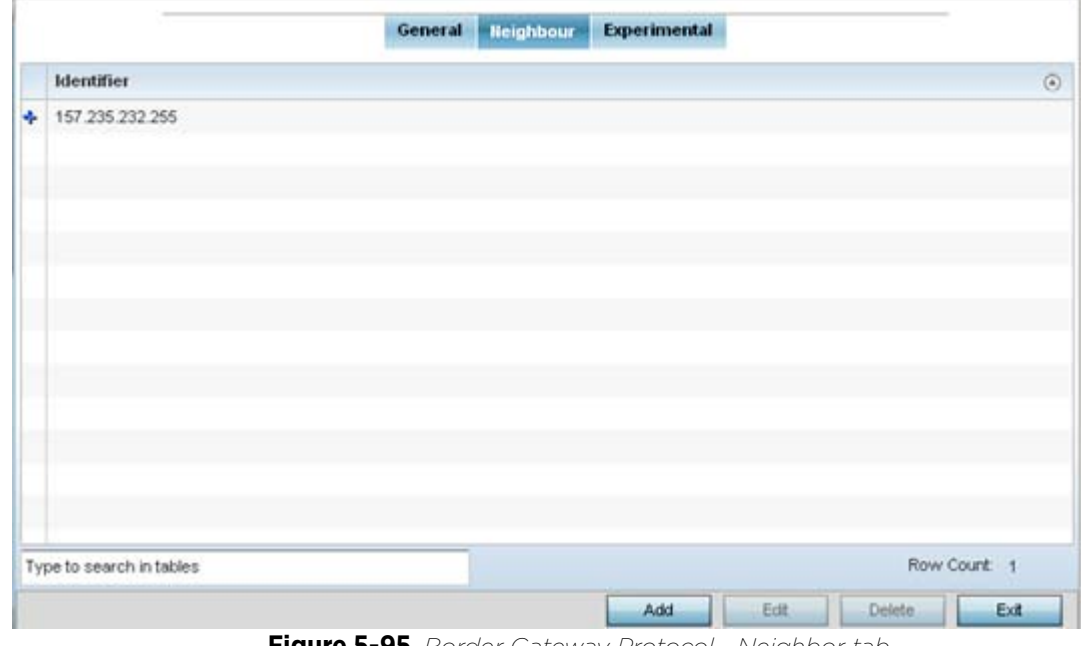

**Figure 5-95** *Border Gateway Protocol - Neighbor tab*

The **Neighbor** tab displays a list of configured BGP neighbor devices identified by their IP address.

18 Select **Add** to add a new BGP neighbor configuration or select an existing Identifier and select Edit to modify it. The following screen displays with the General tab displayed by default.

$$
\bigg/ 5 - 169
$$

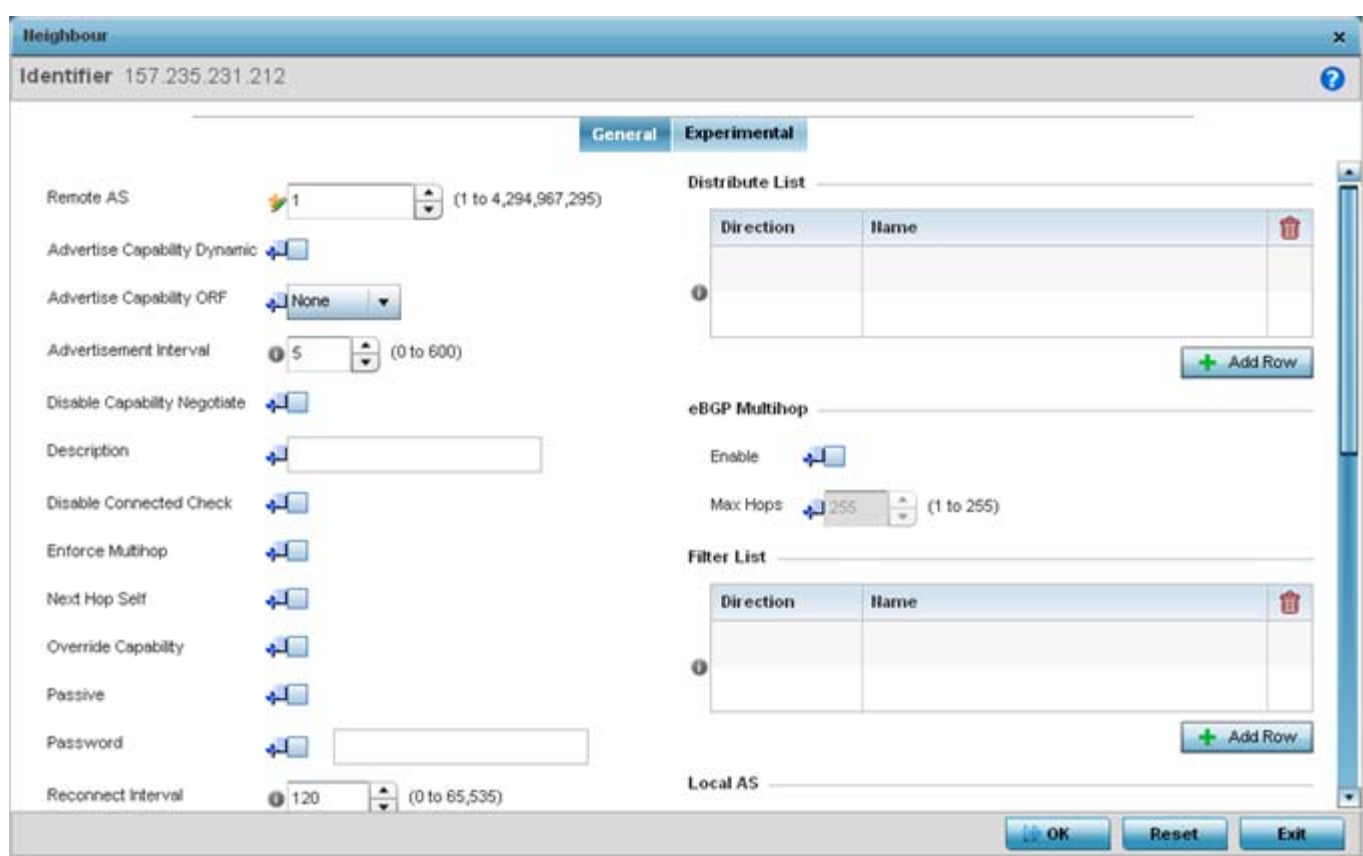

**Figure 5-96** *Border Gateway Protocol - Neighbor tab - Add/Edit screen*

The **General** tab displays the different configuration parameters for the neighbor BGP device.

19 Configure the following common parameters:

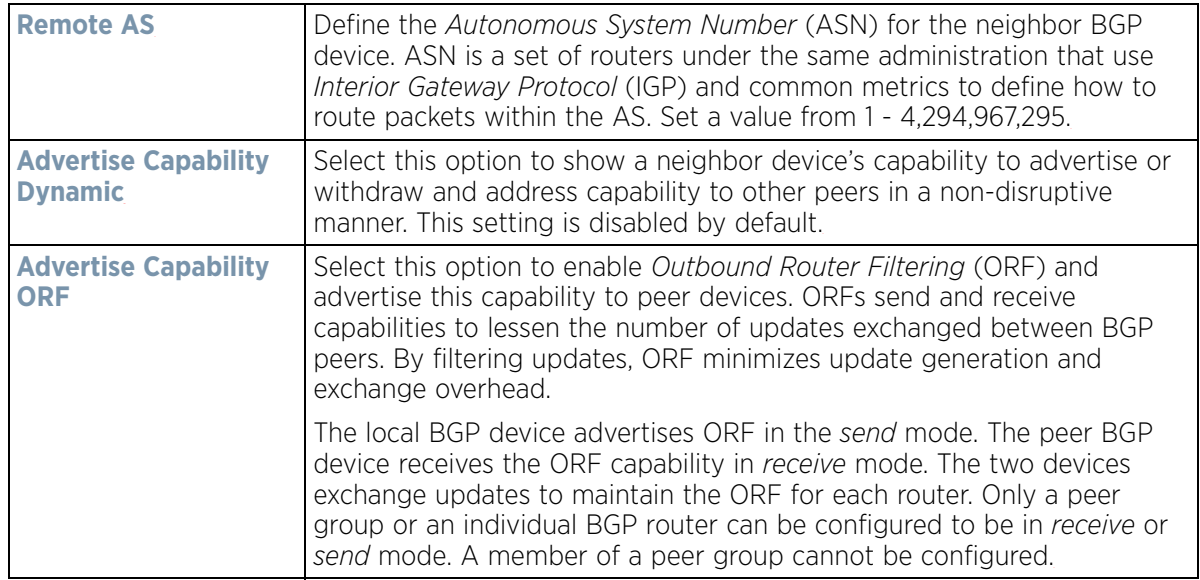

$$
\bigg/ 5 - 170
$$

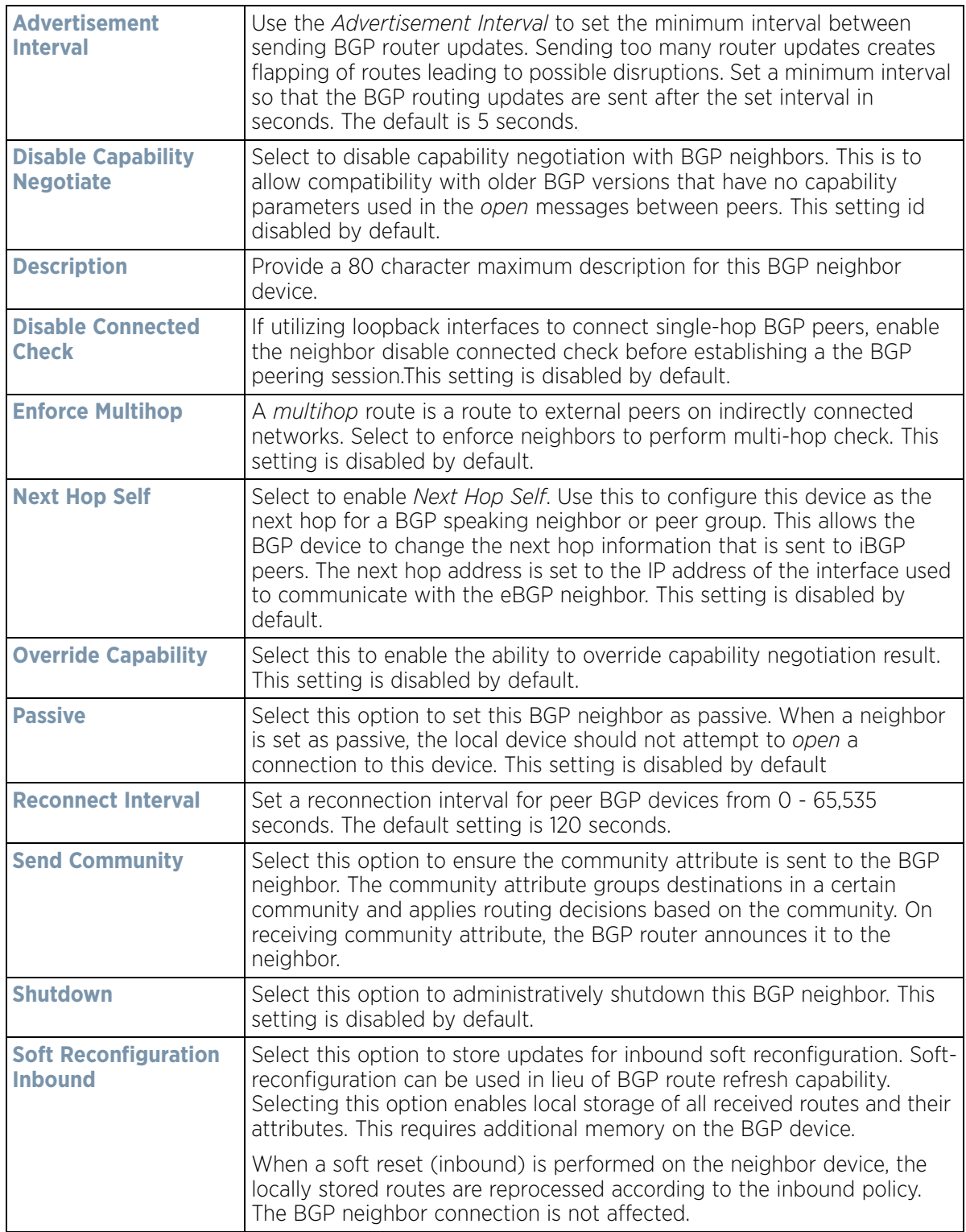

$$
\bigg/ 5 - 171
$$

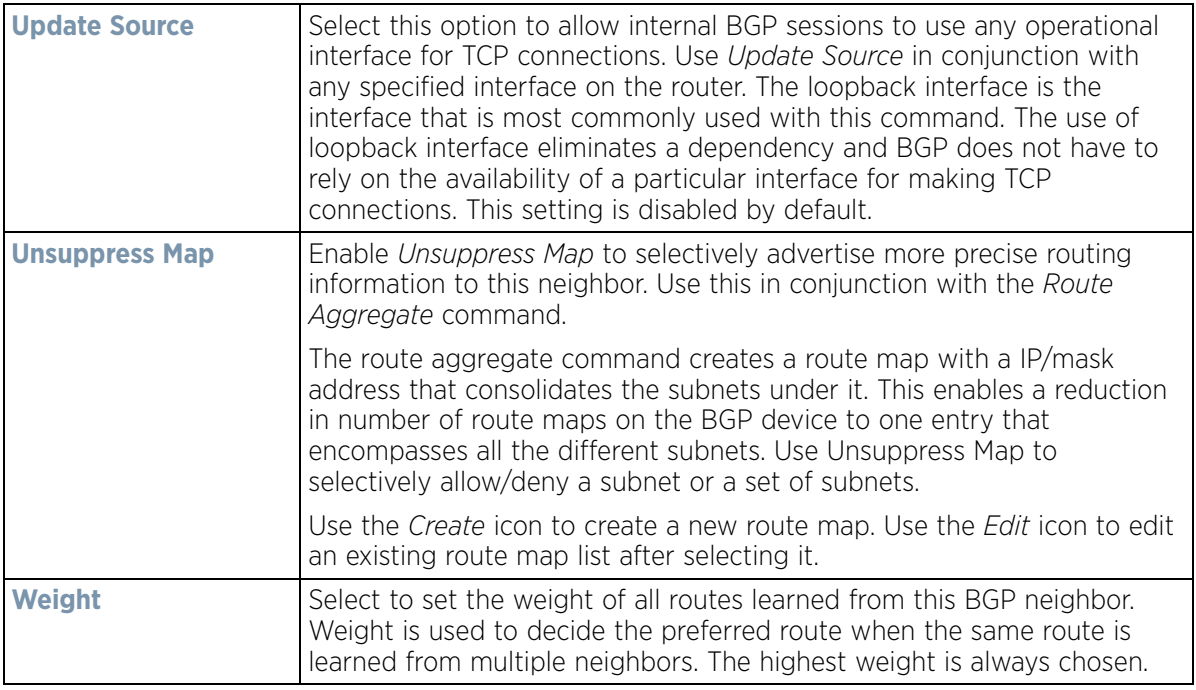

20 Configure or set the following **Default Originate** parameters. Default originate is used by the local BGP router to send the default route 0.0.0.0 to its neighbor for use as a default route.

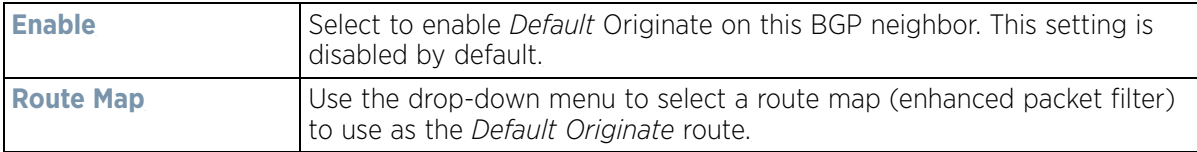

21 Configure or set the following **Route Map** parameters. This configures how route maps are applied for this BGP neighbor.

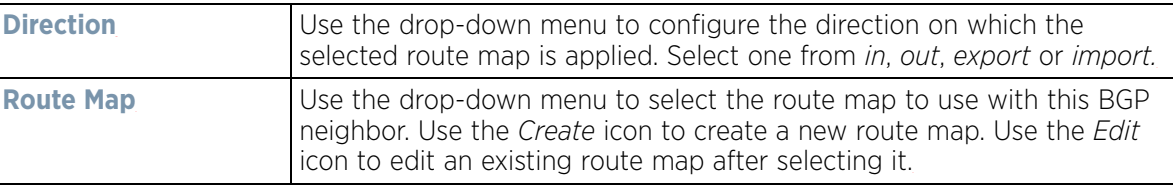

22 Configure or set the following **Distribute List** parameters. Up to 2 distribute list entries can be created.

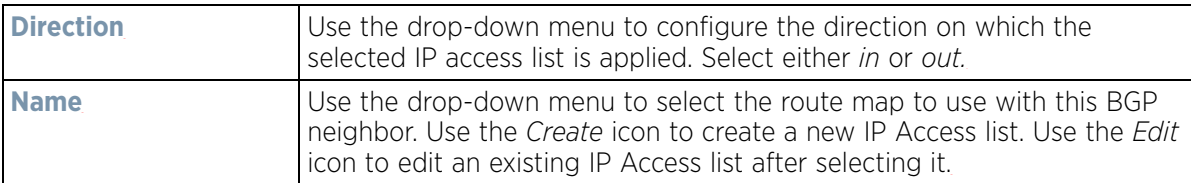

23 Configure or set the following **eBGP Multihop** parameters. This configures the maximum number of hops that can be between eBGP neighbors not directly connected to each other.

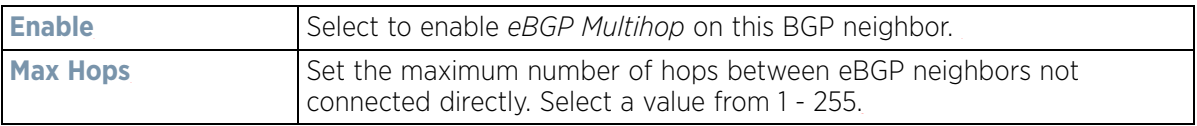

24 Configure or set the following **Filter List** parameters. Up to 2 filter list entries can be created.

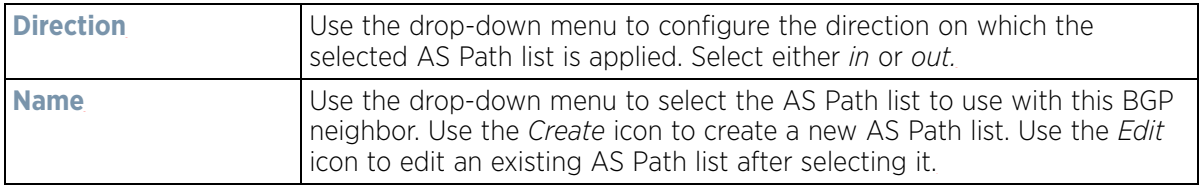

25 Configure or set the following **Local AS** parameters.

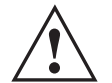

**CAUTION:** This is an experimental feature and its actual operation may be unpredictable.

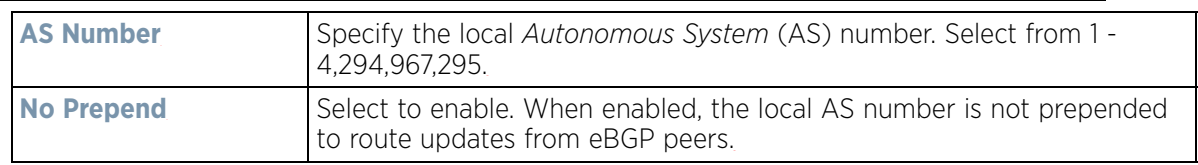

## 26 Configure or set the following **Maximum Prefix** value. This configures the maximum number of prefix that can be received from a BGP neighbor.

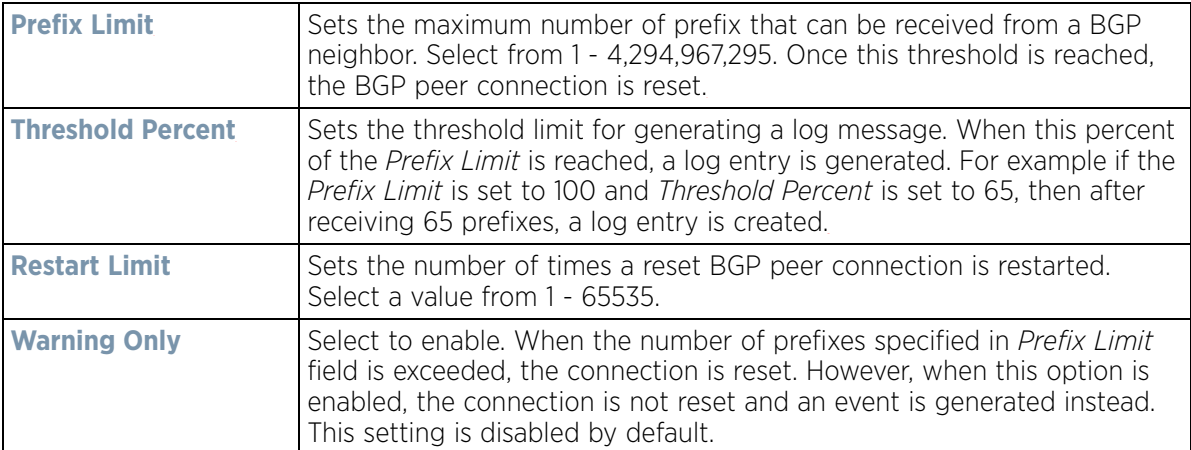

## 27 Configure or set the following **Prefix List** parameters. Up to 2 prefix list entries can be created.

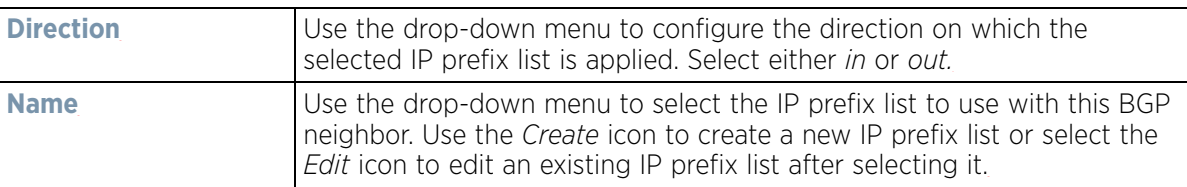

#### 28 Set or override the following **Timers** for this BGP neighbor:

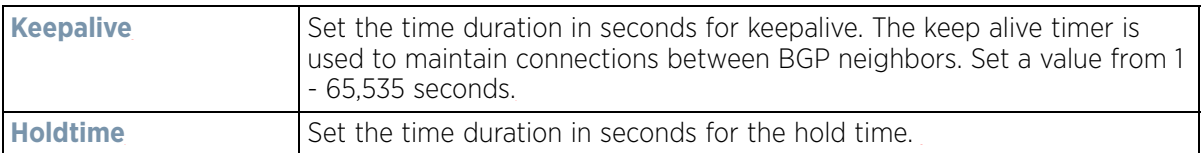

29 Select **OK** to save the changes and overrides. Select **Reset** to revert to the last saved configuration.

## 30 Select the **Experimental** tab.

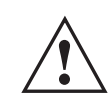

**CAUTION:** This is an experimental feature and its actual operation may be unpredictable.

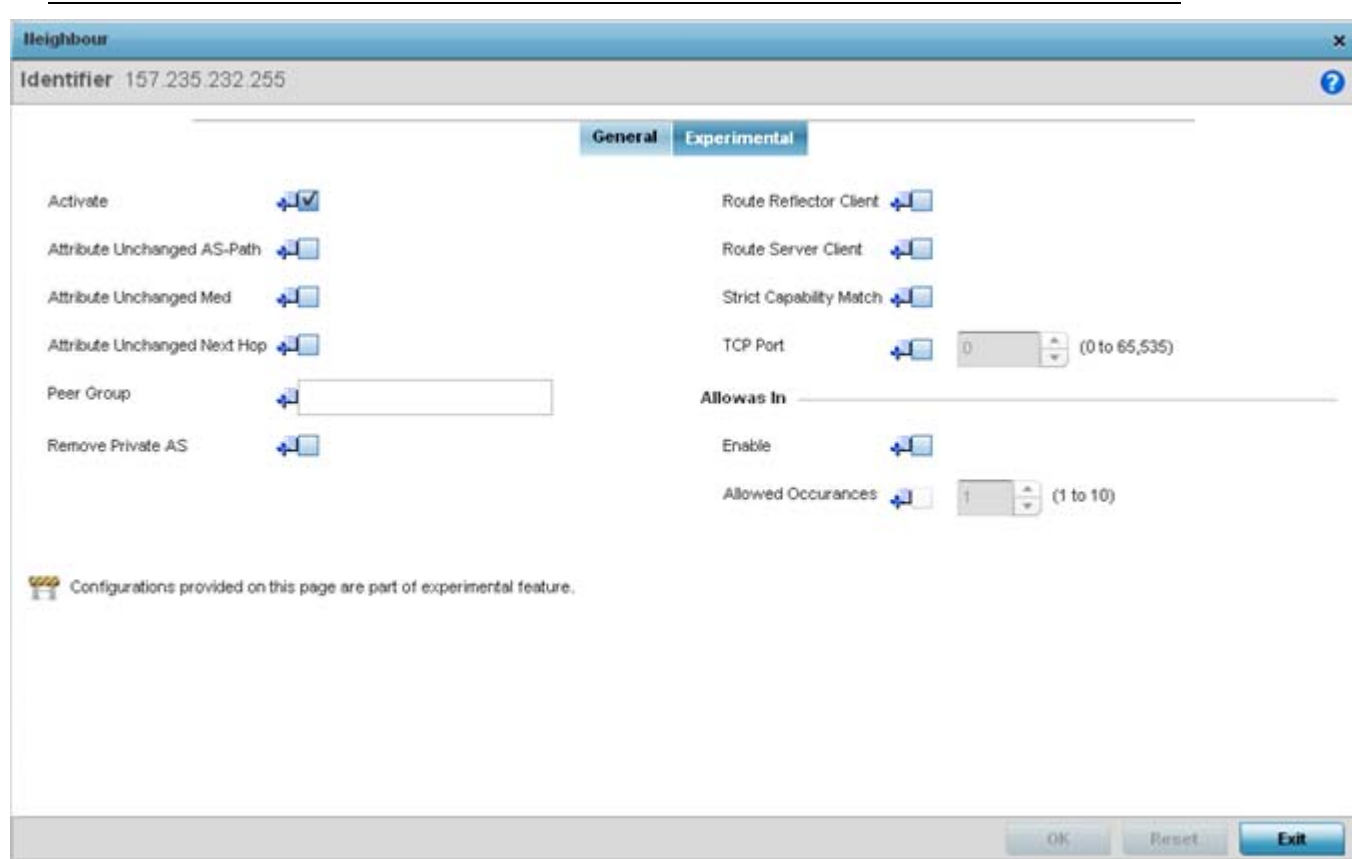

**Figure 5-97** *Border Gateway Protocol - Neighbor tab - Experimental tab*

31 Set the following **Experimental** BGP parameters:

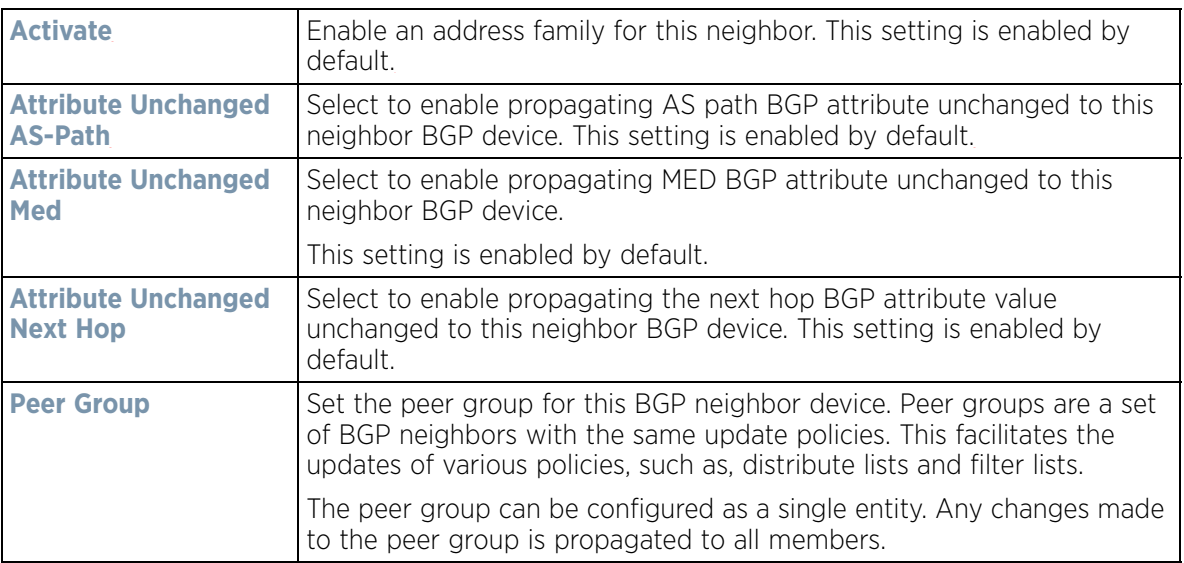

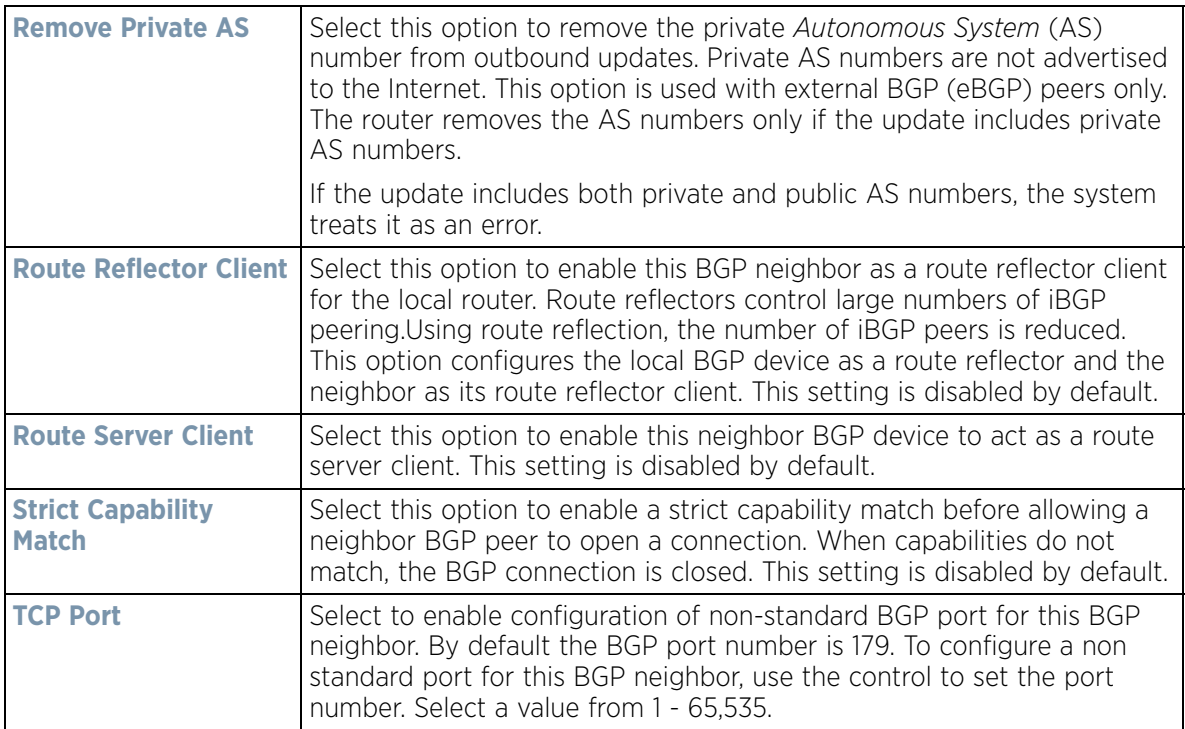

32 Configure or set the following **Allowas In** parameters.

This configures the Provider Edge (PE) routers to allow the re-advertisement of all prefixes containing duplicate Autonomous System Numbers (ASN). This creates a pair of VPN Routing/Forwarding (VRF) instances on each PE router to receive and re-advertise prefixes. The PE router receives prefixes with ASNs from all PE routers and advertises to its neighbor PE routers on one VRF. The other VRF receives prefixes with ASNs from the Customer Edge (CE) routers and re-advertises them to all PE routers in the configuration.

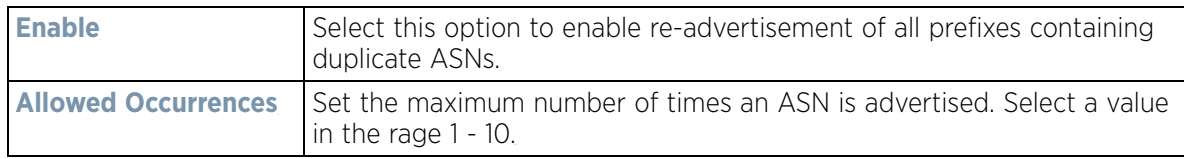

33 Select **OK** to save the changes and overrides. Select **Reset** to revert to the last saved configuration. Select **Exit** to close this window and go back to the main screen.

34 Select the **Experimental** tab from the BGP main screen.

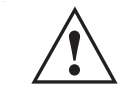

**CAUTION:** This is an experimental feature and its actual operation may be unpredictable. **!**

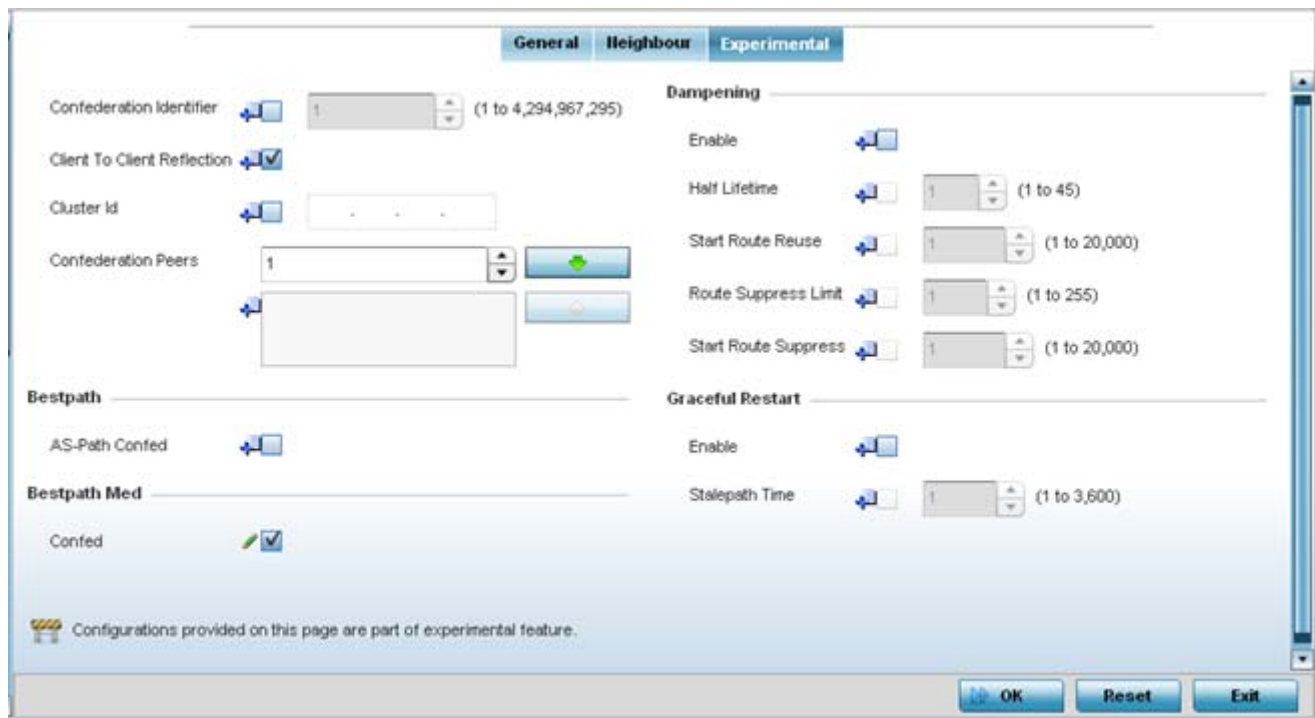

**Figure 5-98** *Border Gateway Protocol - Experimental tab*

35 Set the following **Experimental** BGP features:

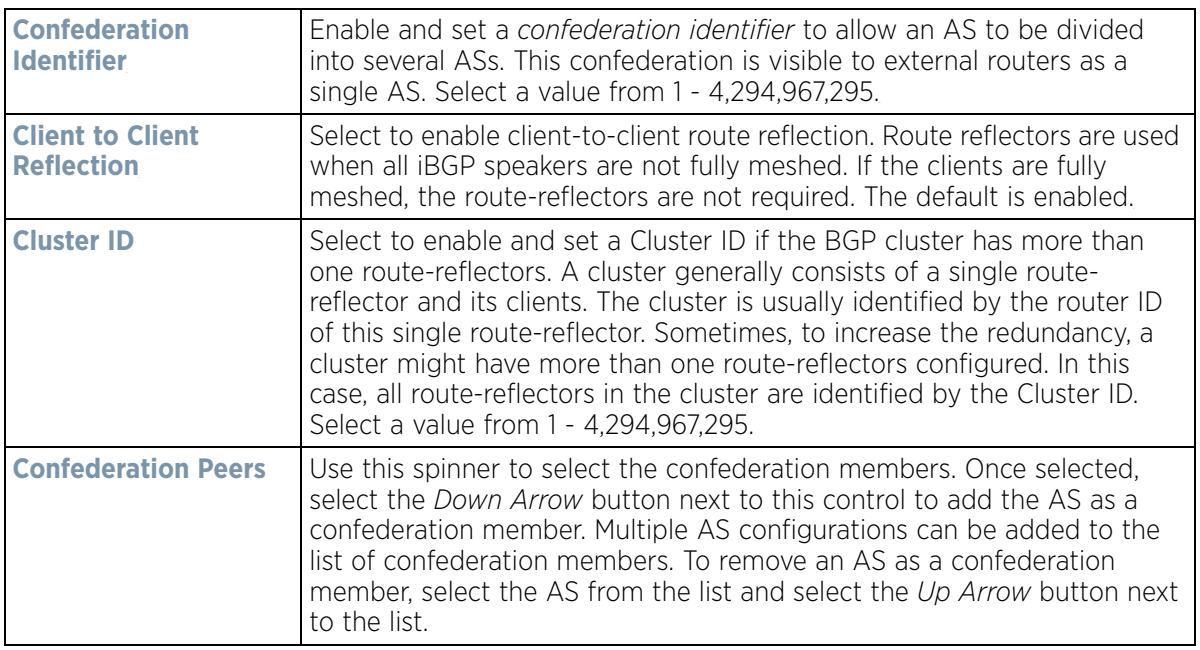

36 Configure or set the following **Bestpath** parameter:

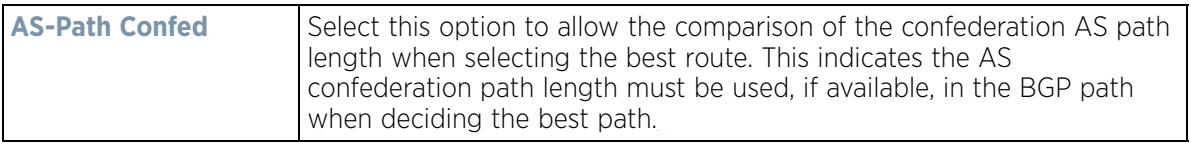

37 Configure or set the following **Bestpath Med** parameter:

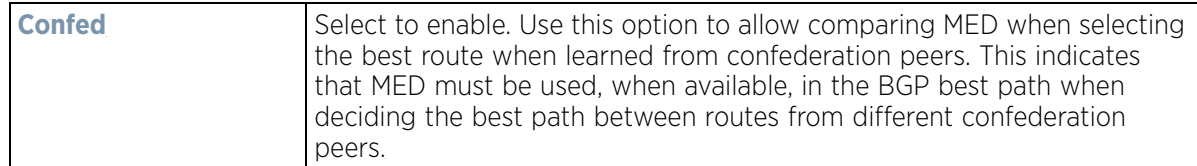

## 38 Configure or set the following **Dampening** parameters.

Dampening minimizes the instability caused by route flapping. A penalty is added for every flap in the flapping route. As soon as the total penalty reaches the Route Suppress Limit value, the advertisement of this route is suppressed. This penalty is delayed when the time specified in Half Lifetime occurs. Once the penalty becomes lower than the value specified in Start Route Reuse, the advertisement of the route is un-suppressed.

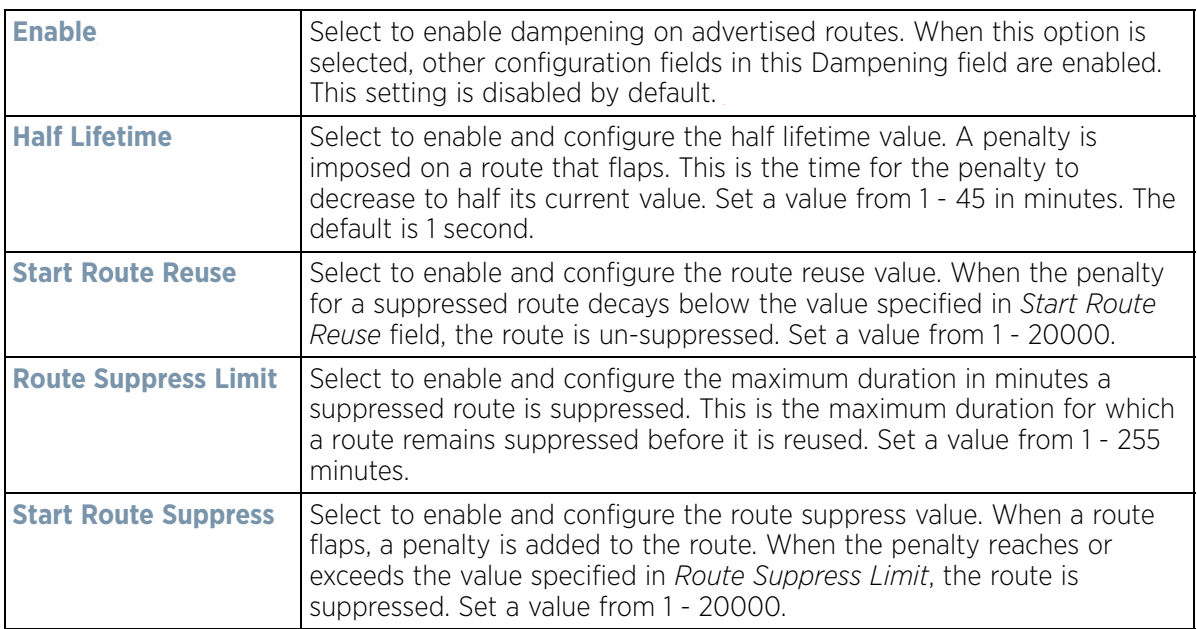

39 Configure or set the **Graceful Restart** parameters. This provides a graceful restart mechanism for a BGP session reset in which the BGP daemon is not restarted, so that any changes in network configuration that caused the BGP reset does not affect packet forwarding.

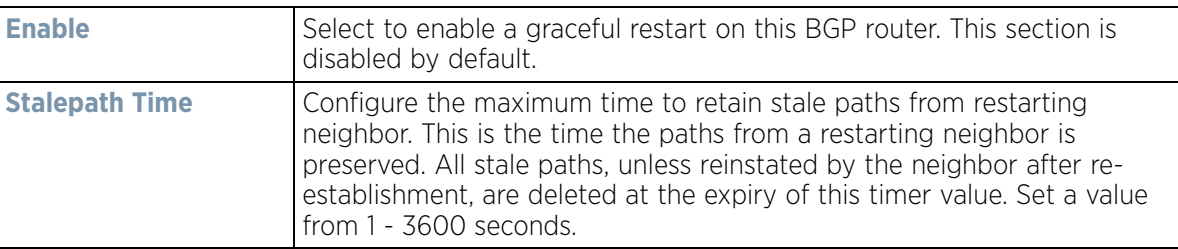

40 Select **OK** to save the changes and overrides. Select **Reset** to revert to the last saved configuration. Select **Exit** to close this window and go back to the main screen.

## **5.2.8.12 Overriding a Profile's Forwarding Database Configuration**

#### *[Overriding a Profile's Network Configuration](#page-187-0)*

A *Forwarding Database* forwards or filter packets on behalf of the managing controller, service platform or Access Point. The bridge reads the packet's destination MAC address and decides to either forward the packet or drop

(filter) it. If it's determined the destination MAC is on a different network segment, it forwards the packet to the segment. If the destination MAC is on the same network segment, the packet is dropped (filtered). As nodes transmit packets through the bridge, the bridge updates its forwarding database with known MAC addresses and their locations on the network. This information is then used to decide to filter or forward the packet.

This forwarding database assignment can be overridden as needed, but removes the device configuration from the managed profile that may be shared with other similar device models.

To define or override a profile's forwarding database configuration:

1 Select **Devices** from the Configuration tab.

The Device Configuration screen displays a list of managed devices or peer controllers, service platforms or Access Points.

2 Select a target device (by double-clicking it) from amongst those displayed within the Device Configuration screen.

Devices can also be selected directly from the Device Browser in the lower, left-hand, side of the UI.

- 3 Select **Profile Overrides** from the Device menu to expand it into sub menu options.
- 4 Select **Network** to expand its sub menu options.
- 5 Select **Forwarding Database**.

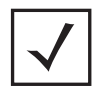

**NOTE:** A blue override icon (to the left of a parameter) defines the parameter as having an override applied. To remove an override go to the **Basic Configuration** section of the device and click the **Clear Overrides** button. This removes all overrides from the device.

Wireless Controller and Service Platform System Reference Guide 5 - 178

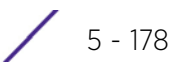
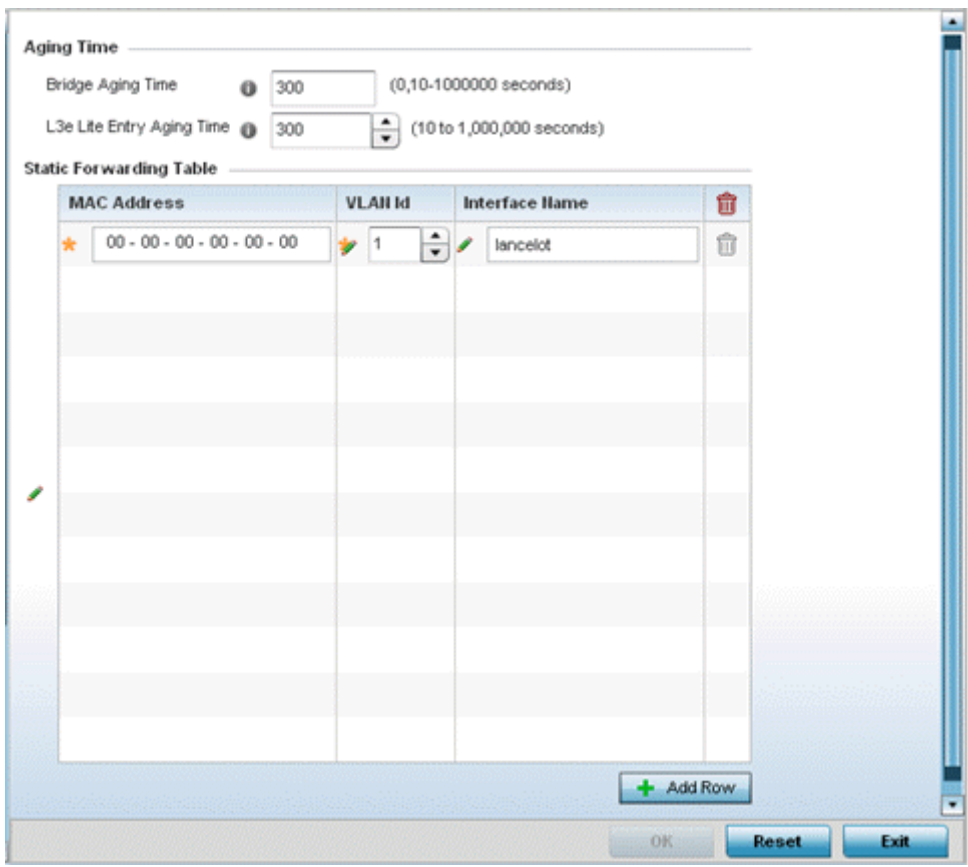

**Figure 5-99** *Profile Overrides - Network Forwarding Database screen*

- 6 Define or override a **Bridge Aging Time** between 0, 10-1,000,000 seconds.
- The aging time defines the interval an entry remains in the a bridge's forwarding table before being deleted due to lack of activity. If an entry replenishments a destination generating continuous traffic, this timeout value will never be invoked. However, if the destination becomes idle, the timeout value represents the length of time that must be exceeded before an entry is deleted from the forwarding table. The default setting is 300 seconds.
- 7 Define or override a **L3e Lite Entry Aging Time** between 10-1,000,000 seconds. The default setting is 300 seconds. This setting is not available on all device platforms.
- 8 Use the **+ Add Row** button to create a new row within the **Static Forwarding Table**.
- 9 Set or override a destination **MAC Address**. The bridge reads the packet's destination MAC address and decides to forward the packet or drop (filter) it. If it's determined the destination MAC is on a different network, it forwards the packet to the segment. If the destination MAC is on the same network segment, the packet is dropped (filtered).
- 10 Define or override the target **VLAN ID** if the destination MAC is on a different network segment.
- 11 Provide an **Interface Name** used as the target destination interface for the target MAC address.
- 12 Select **OK** to save the changes and overrides. Select **Reset** to revert to the last saved configuration.

$$
\bigg/ 5 - 179
$$

# **5.2.8.13 Overriding a Profile's Bridge VLAN Configuration**

### *[Overriding a Profile's Network Configuration](#page-187-0)*

A *Virtual LAN* (VLAN) is separately administrated virtual network within the same physical managed network. VLANs are broadcast domains defined within switches to allow control of broadcast, multicast, unicast, and unknown unicast within a Layer 2 device.

Administrators often need to route traffic to interoperate between different VLANs. Bridging VLANs are only for non-routable traffic, like tagged VLAN frames destined to some other device which will untag it. When a data frame is received on a port, the VLAN bridge determines the associated VLAN based on the port of reception. Using forwarding database information, the Bridge VLAN forwards the data frame on the appropriate port(s). VLAN's are useful to set separate networks to isolate some computers from others, without actually having to have separate cabling and Ethernet switches. Controllers and service platforms can do this on their own, without need for the computer or other gear to know itself what VLAN it's on (this is called port-based VLAN, since it's assigned by port of the switch). Another common use is to put specialized devices like VoIP Phones on a separate network for easier configuration, administration, security, or quality of service.

Two main VLAN bridging modes are available:

- *Tunnel Mode:* In tunnel mode, the traffic at the Access Point is always forwarded through the best path. The Access Point decides the best path to use and appropriately forwards packets. Setting the VLAN to tunnel mode ensures packets are Bridge packets between local Ethernet ports, any local radios, and tunnels to other APs and wireless controller.
- *Local Mode*: Local mode is typically configured in remote branch offices where traffic on remote private LAN segment needs to be bridged locally. Local mode implies that the wired and the wireless traffic are to be bridged locally.

To define a bridge VLAN configuration or override for a device profile:

1 Select **Devices** from the Configuration tab.

The Device Configuration screen displays a list of managed devices or peer controllers, service platforms or Access Points.

2 Select a target device (by double-clicking it) from amongst those displayed within the Device Configuration screen.

Devices can also be selected directly from the Device Browser in the lower, left-hand, side of the UI.

- 3 Select **Profile Overrides** from the Device menu to expand it into sub menu options.
- 4 Select **Network** to expand its sub menu options.
- 5 Select **Bridge VLAN**.

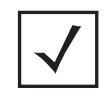

**NOTE:** A blue override icon (to the left of a parameter) defines the parameter as having an override applied. To remove an override go to the **Basic Configuration** section of the device and click the **Clear Overrides** button. This removes all overrides from the device.

| VLAH | <b>Edge VLAII</b><br>Mode | <b>Trust ARP</b><br>Responses | <b>Trust DHCP</b><br>Responses | <b>IPv6 Firewall</b> | DHCPv6<br>Trust | <b>RA Guard</b> |
|------|---------------------------|-------------------------------|--------------------------------|----------------------|-----------------|-----------------|
| 100  | v                         | ×                             | v                              | $\checkmark$         | v               | ✓               |
|      |                           |                               |                                |                      |                 |                 |
|      |                           |                               |                                |                      |                 |                 |
|      |                           |                               |                                |                      |                 |                 |
|      |                           |                               |                                |                      |                 |                 |
|      |                           |                               |                                |                      |                 |                 |
|      |                           |                               |                                |                      |                 | Row Count: 1    |
|      | Type to search in tables  |                               |                                |                      | Add             | Edit            |

**Figure 5-100** *Profile Overrides - Network Bridge VLAN screen*

6 Review the following VLAN configuration parameters to determine whether an override is warranted:

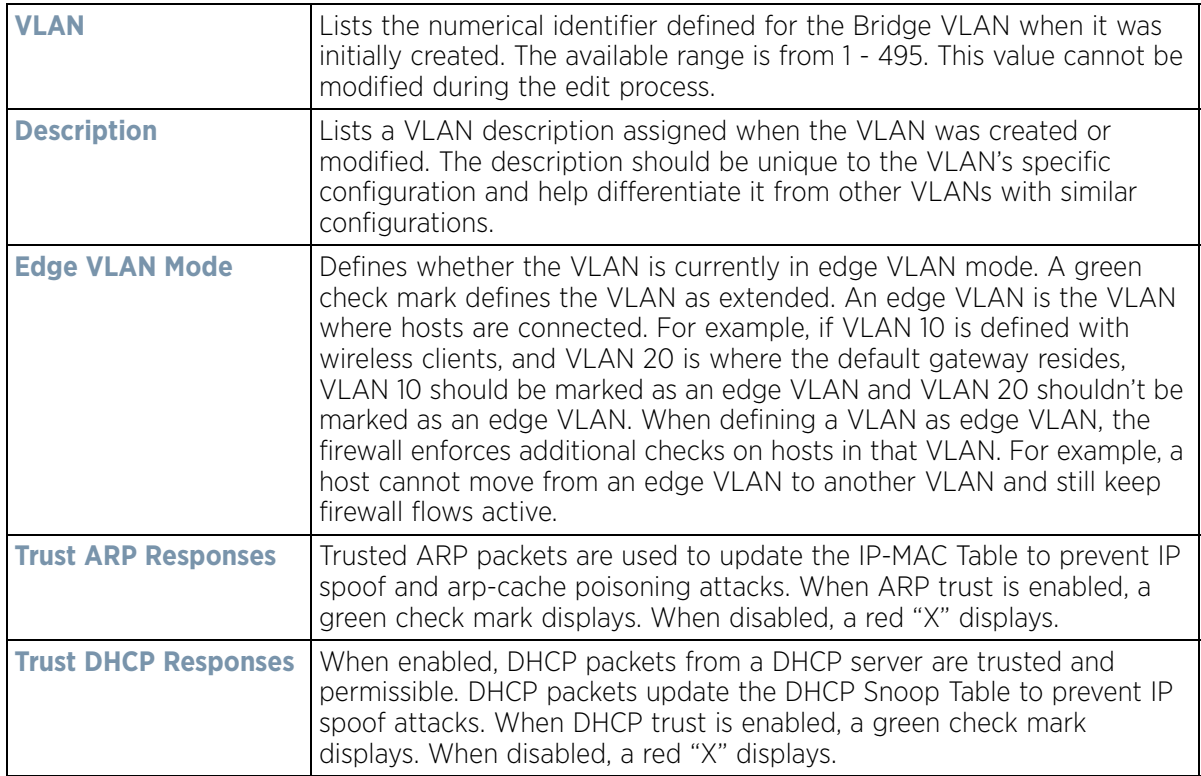

$$
\bigg/ 5 - 181
$$

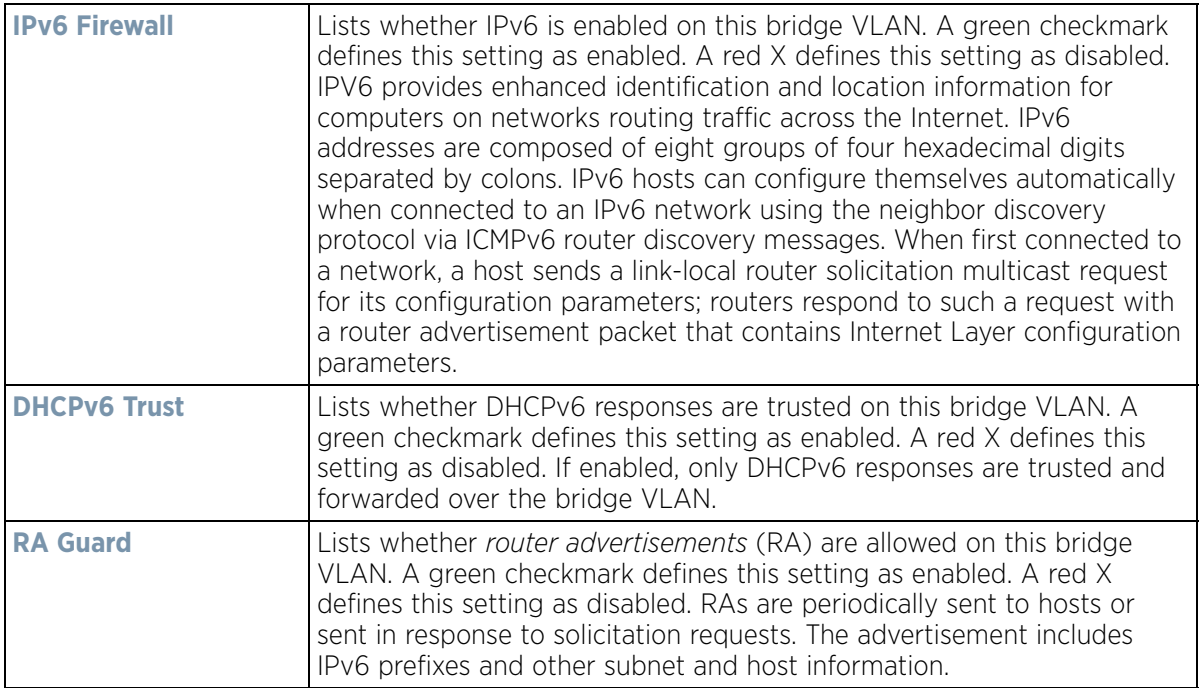

7 Select **Add** to define a new Bridge VLAN configuration, **Edit** to modify or override an existing Bridge VLAN configuration or **Delete** to remove a VLAN configuration.

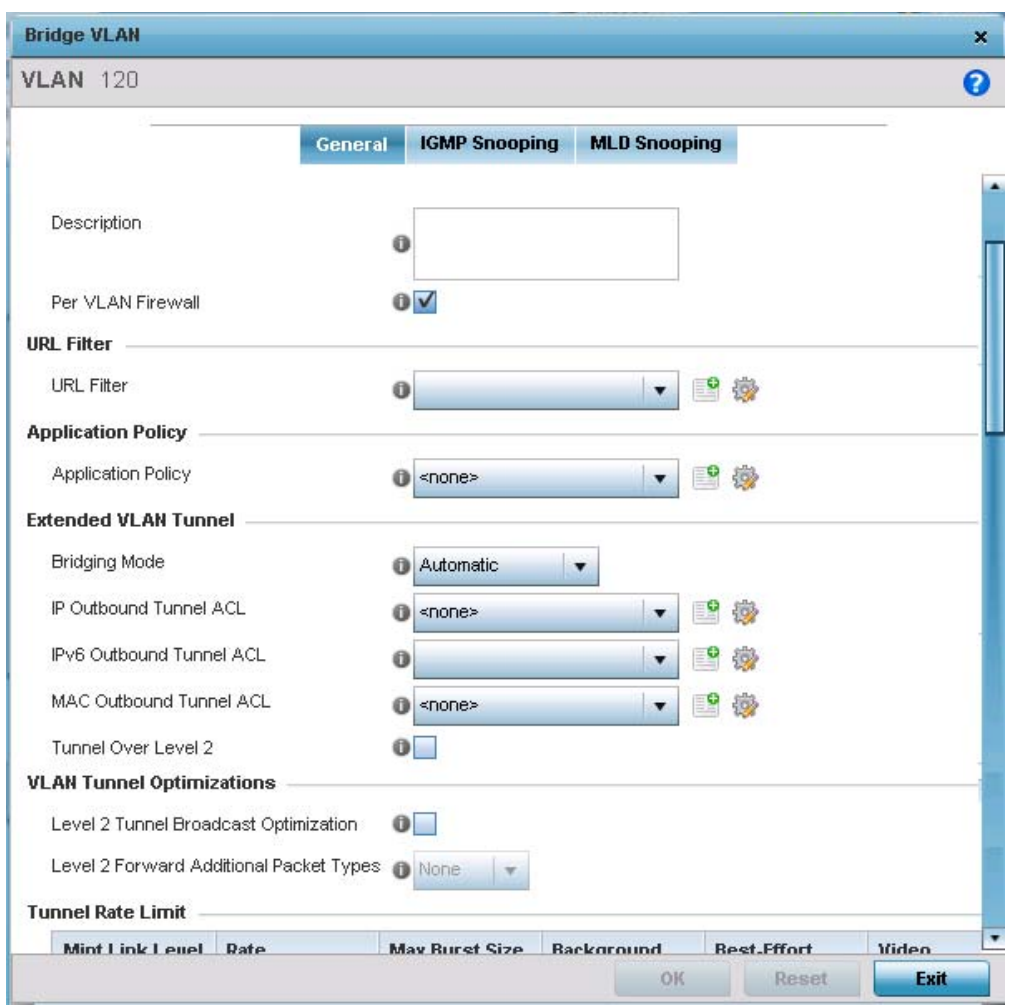

**Figure 5-101** *Profile Overrides - Network Bridge VLAN screen, General tab*

The **General** tab displays by default.

- 8 If adding a new Bridge VLAN configuration, use the spinner control to define or override a **VLAN** ID between 1 4094. This value must be defined and saved before the General tab can become enabled and the remainder of the settings defined. VLAN IDs 0 and 4095 are reserved and unavailable.
- 9 Set or override the following **General** bridge VLAN parameters:

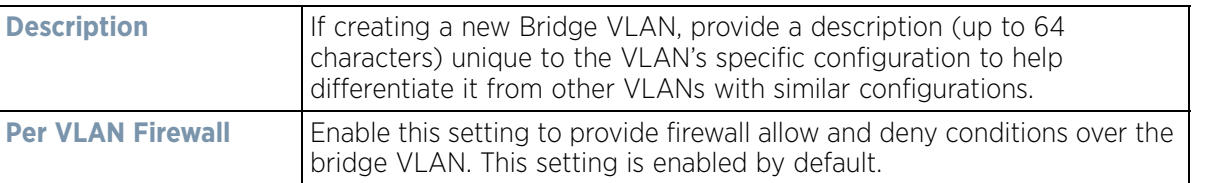

10 Set or override the following **URL Filter** parameters. URL filters are used to control access to specific resources on the Internet.

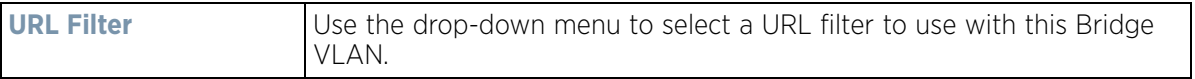

- 11 Use the drop-down to select the appropriate **Application Policy** to use with this Bridge VLAN configuration. An application policy defines the rules or actions executed on recognized HTTP (Facebook), enterprise (Webex) and peer-to-peer (gaming) applications or application-categories.
- 12 Set or override the following **Extended VLAN Tunnel** parameters:

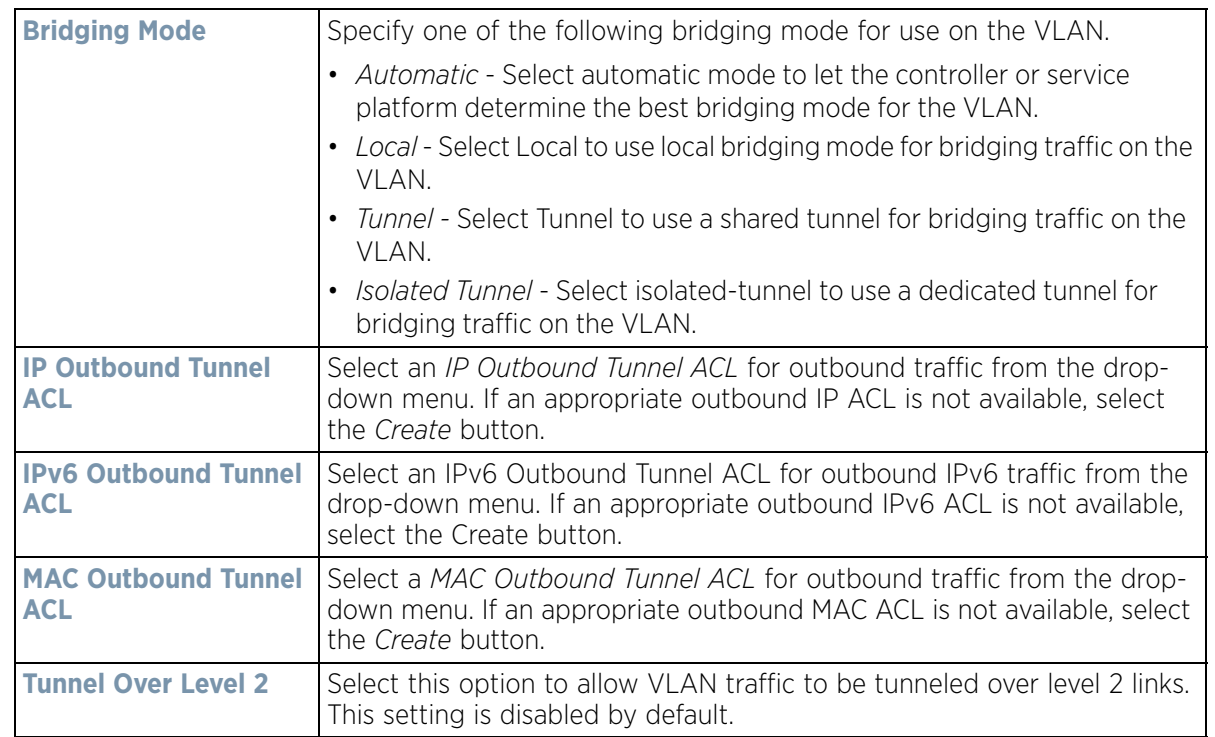

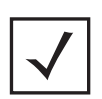

**NOTE:** Local and Automatic bridging modes do not work with ACLs. ACLs can only be used with tunnel or isolated-tunnel modes.

- 13 Select the **Level 2 Tunnel Broadcast Optimization** checkbox to enable broadcast optimization on this bridge VLAN. L2 Tunnel Broadcast Optimization prevents flooding of ARP packets over the virtual interface. Based on the learned information, ARP packets are filtered at the wireless controller level. This option is enabled by default.
- 14 If enabling L2 tunnel broadcast optimization, set the **Level 2 Forward Additional Packet Types** as *None* or *WNMP* to specify if additional packet types are forwarded or not across the L2 tunnel. By default, L2 tunnel broadcast optimization disables *Wireless Network Management Protocol* (WNMP) packet forwarding also across the L2 tunnel. Use this option to enable the forwarding of only WNMP packets. The default value is None.

$$
\bigg/ 5 - 184
$$

15 Set the following **Tunnel Rate Limit** parameters:

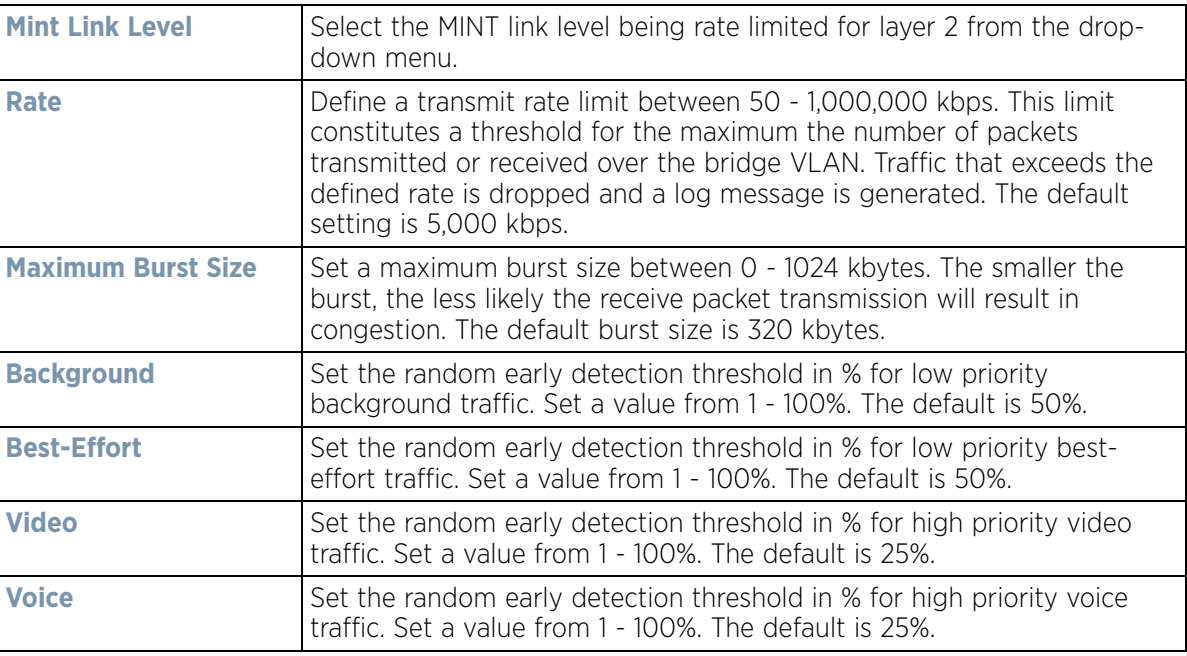

#### 16 Set or override the following **Layer 2 Firewall** parameters:

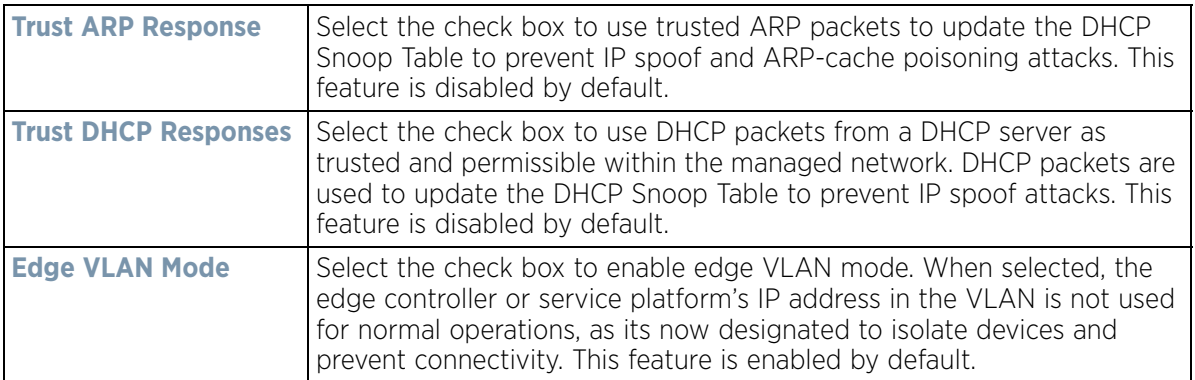

#### 17 Set the following **IPv6 Settings**:

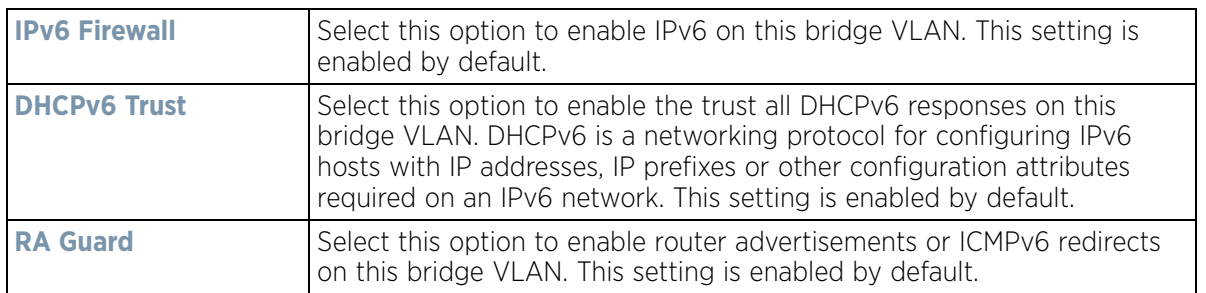

18 Refer to the **Captive Portal** field to select an existing captive portal configuration to apply access restrictions to the bridge VLAN configuration.

A captive portal is an access policy for providing temporary and restrictive access using a standard Web browser. Captive portals provides authenticated access by capturing and re-directing a wireless user's Web browser session to a captive portal login page where the user must enter valid credentials to access to the

network. Once logged into the captive portal, additional *Terms and Agreement*, *Welcome*, *Fail* and *No Service* pages provide the administrator with a number of options on captive portal screen flow and user appearance. If an existing captive portal does not suite the bridge VLAN configuration, either select the **Edit** icon to modify an existing configuration or select the **Create** icon to define a new configuration that can be applied to the bridge VLAN. For information on configuring a captive portal policy, see [Configuring Captive Portal Policies on](#page-866-0)  [page 11-1](#page-866-0).

19 Refer to the **Captive Portal Snoop IPv6 Subnet** field to configure the subnet on which IPv6 snooping is enabled/ disabled for wired captive portal support. Up to 16 excluded addresses are permitted.

20 Select the **IGMP Snooping** tab.

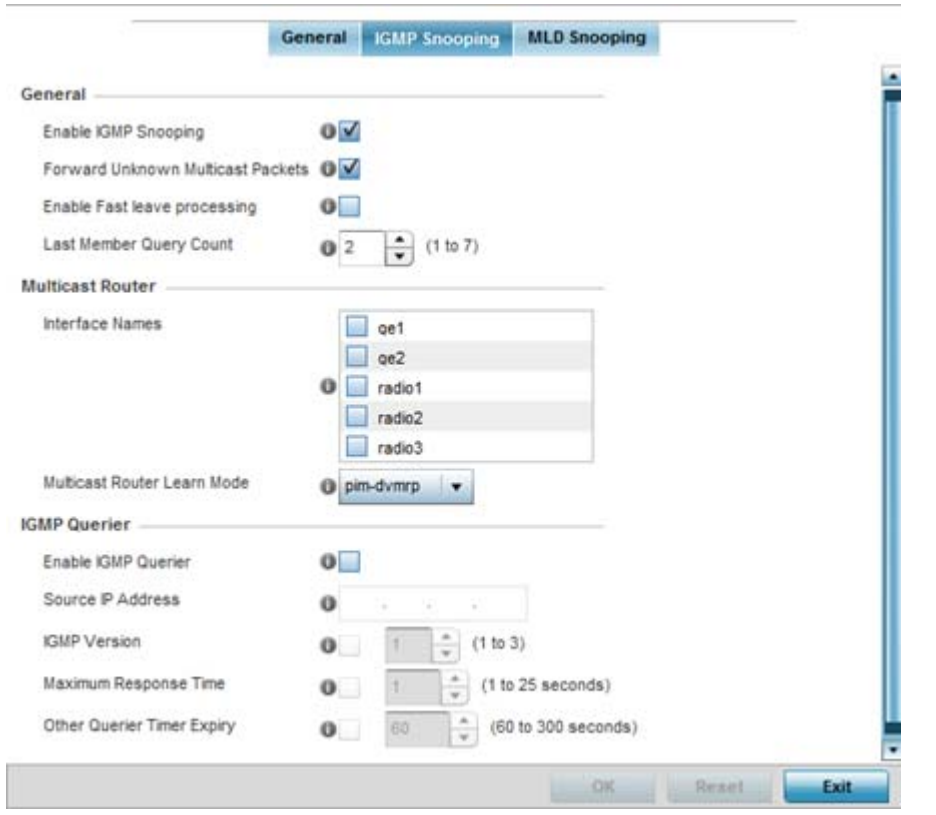

**Figure 5-102** *Profile Overrides - Network Bridge VLAN screen, IGMP Snooping tab*

#### 21 Define the following **General** settings:

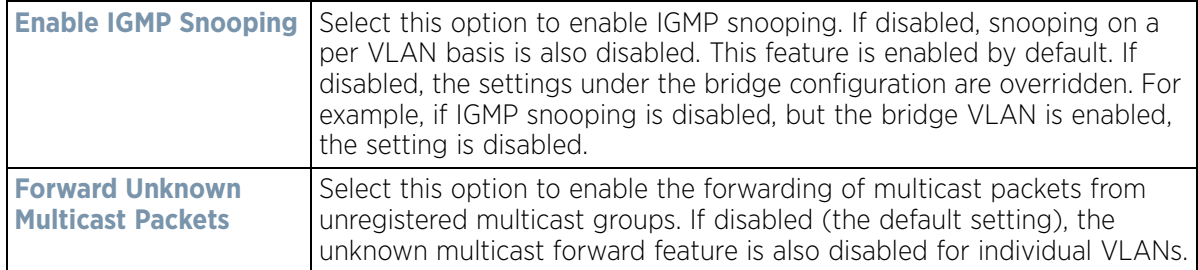

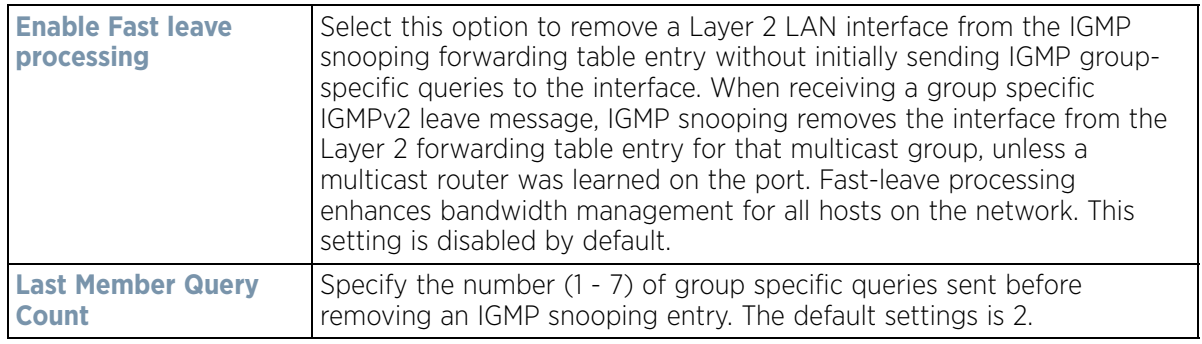

#### 22 Define the following **Multicast Router** settings

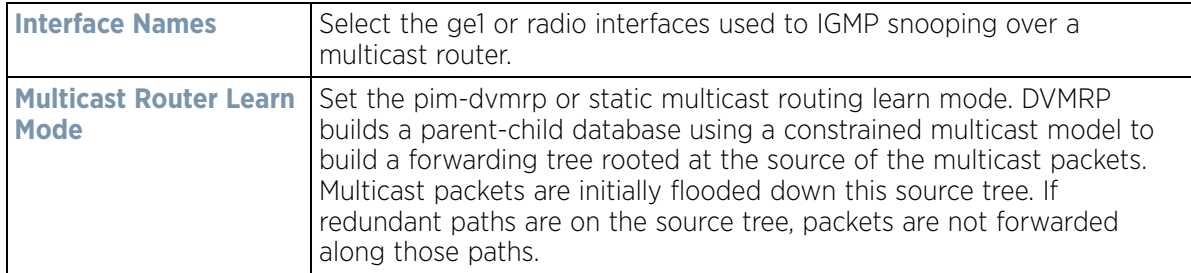

#### 23 Define the following **IGMP Querier** settings:

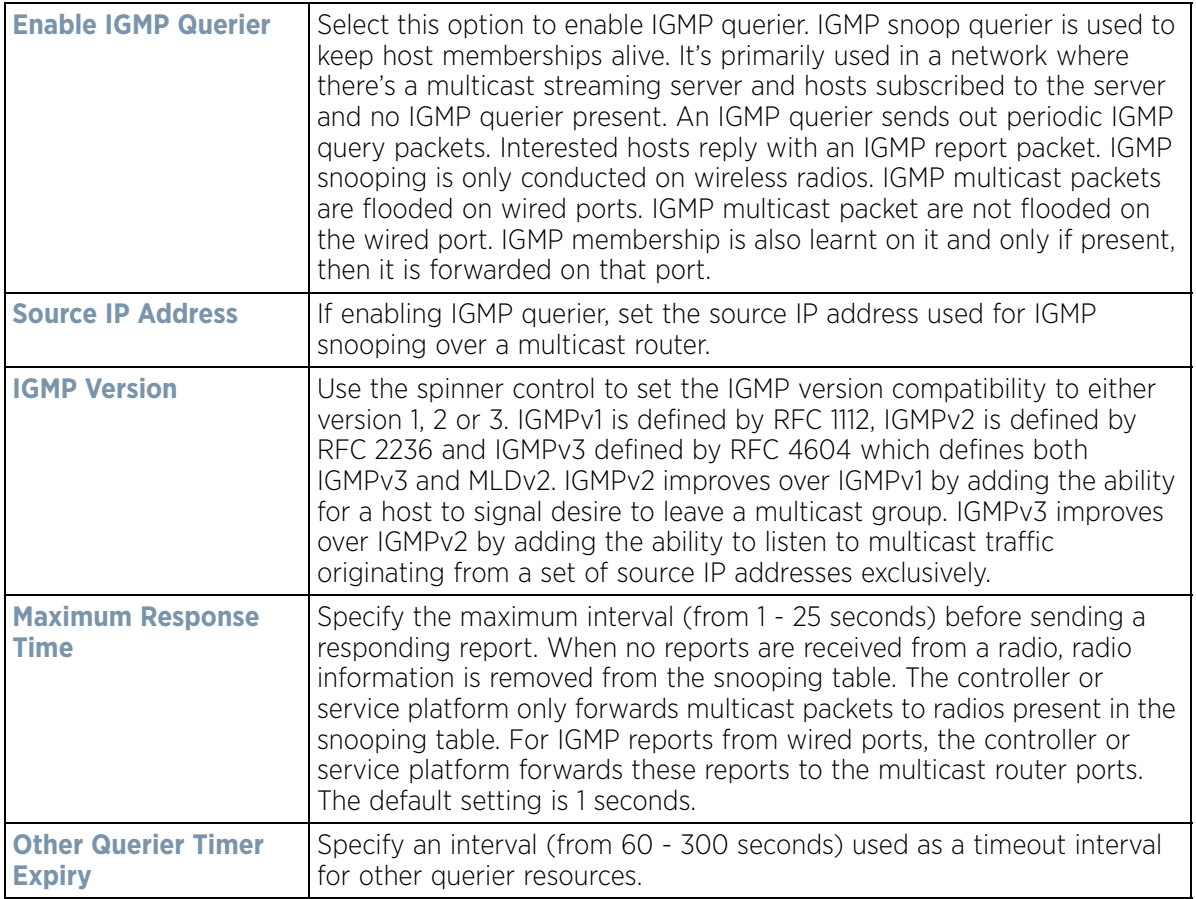

24 Select the **OK** button located at the bottom right of the screen to save the changes to the IGMP Snooping tab. Select **Reset** to revert to the last saved configuration.

#### 25 Select the **MLD Snooping** tab.

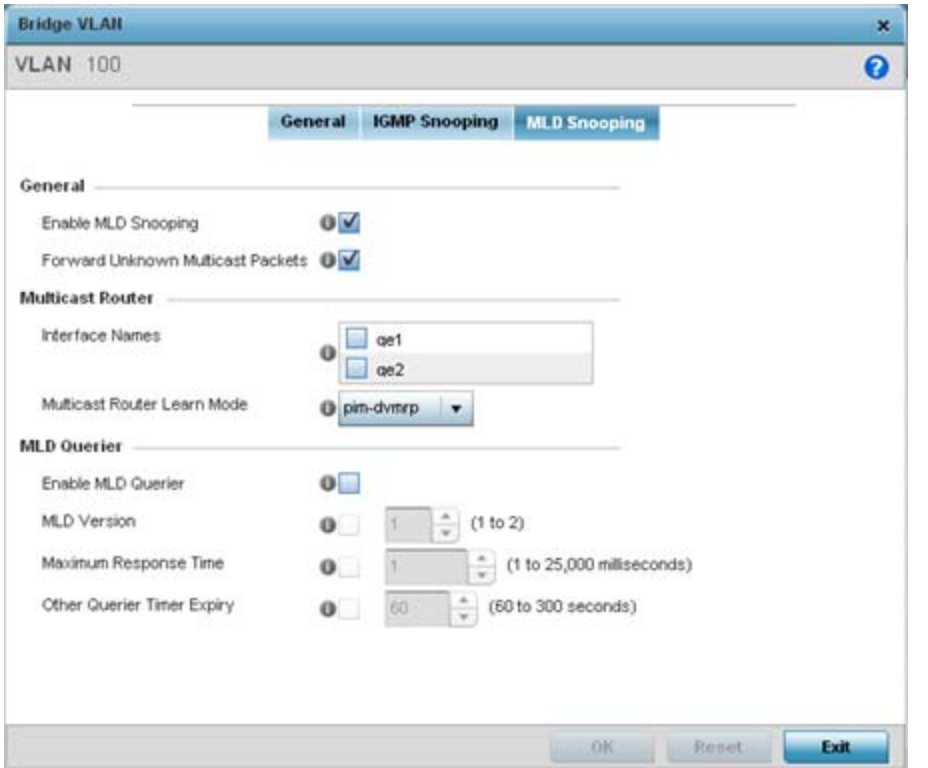

**Figure 5-103** *Profile Overrides - Network Bridge VLAN screen, MLD Snooping tab*

26 Define the following **General** MLD snooping parameters for the bridge VLAN configuration:

*Multicast Listener Discovery* (MLD) snooping enables a controller, service platform or Access Point to examine MLD packets and make forwarding decisions based on content. MLD is used by IPv6 devices to discover devices wanting to receive multicast packets destined for specific multicast addresses. MLD uses multicast listener queries and multicast listener reports to identify which multicast addresses have listeners and join multicast groups.

MLD snooping caps the flooding of IPv6 multicast traffic on controller, service platform or Access Point VLANs. When enabled, MLD messages are examined between hosts and multicast routers and to discern which hosts are receiving multicast group traffic. The controller, service platform or Access Point then forwards multicast traffic only to those interfaces connected to interested receivers instead of flooding traffic to all interfaces.

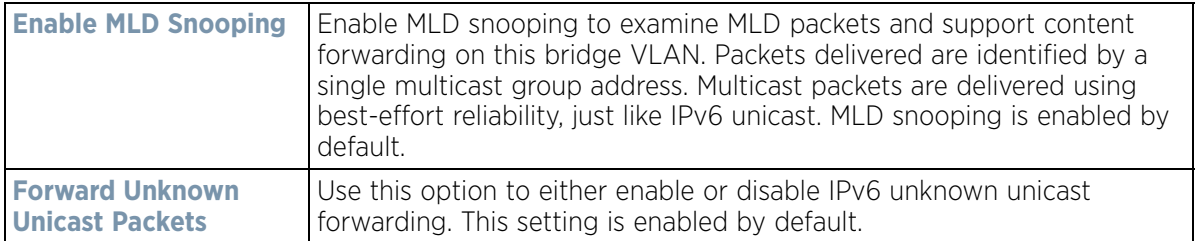

#### 27 Define the following **Multicast Router** settings

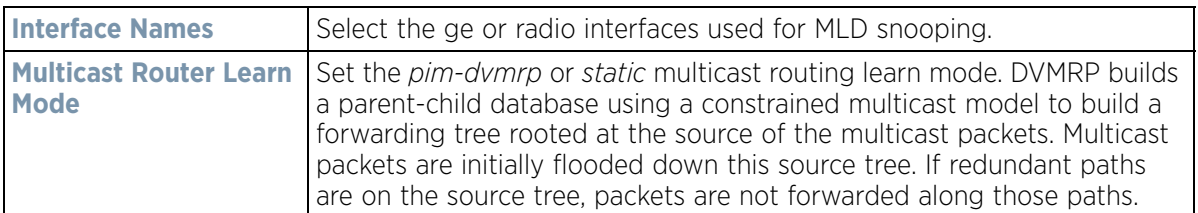

28 Set the following **MLD Querier** parameters for the profile's bridge VLAN configuration:

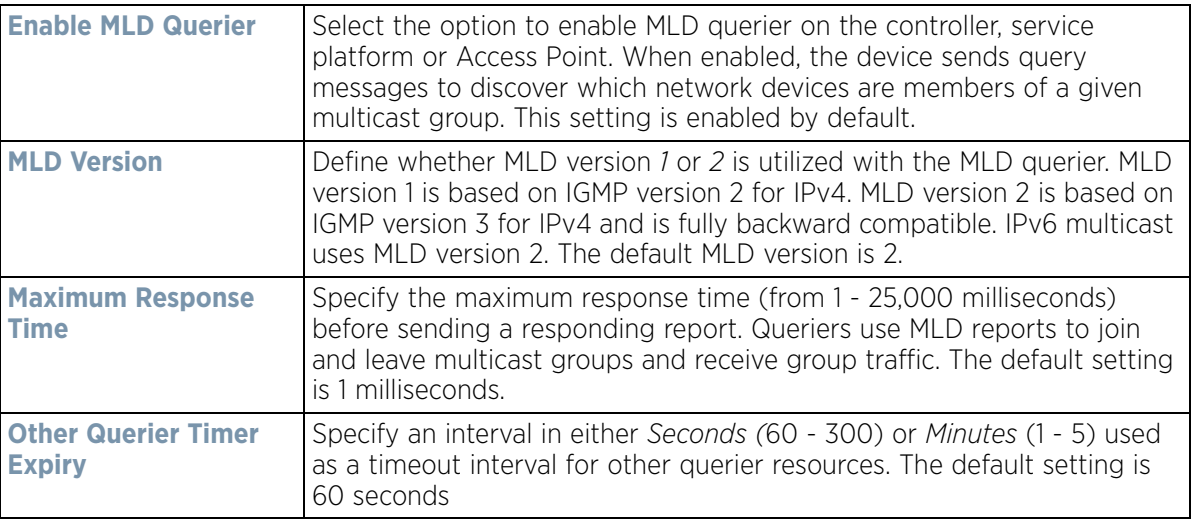

29 Select the **OK** button to save the changes and overrides. Select **Reset** to revert to the last saved configuration.

# **5.2.8.14 Overriding a Profile's Cisco Discovery Protocol Configuration**

### *[Overriding a Profile's Network Configuration](#page-187-0)*

The *Cisco Discovery Protocol* (CDP) is a proprietary data link layer network protocol implemented in Cisco networking equipment and used to share information about network devices.

To override a CDP configuration:

1 Select **Devices** from the Configuration tab.

The Device Configuration screen displays a list of managed devices or peer controllers, service platforms or Access Points.

2 Select a target device (by double-clicking it) from amongst those displayed within the Device Configuration screen.

Devices can also be selected directly from the Device Browser in the lower, left-hand, side of the UI.

- 3 Select **Profile Overrides** from the Device menu to expand it into sub menu options.
- 4 Select **Network** to expand its sub menu options.
- 5 Select **Cisco Discovery Protocol**.

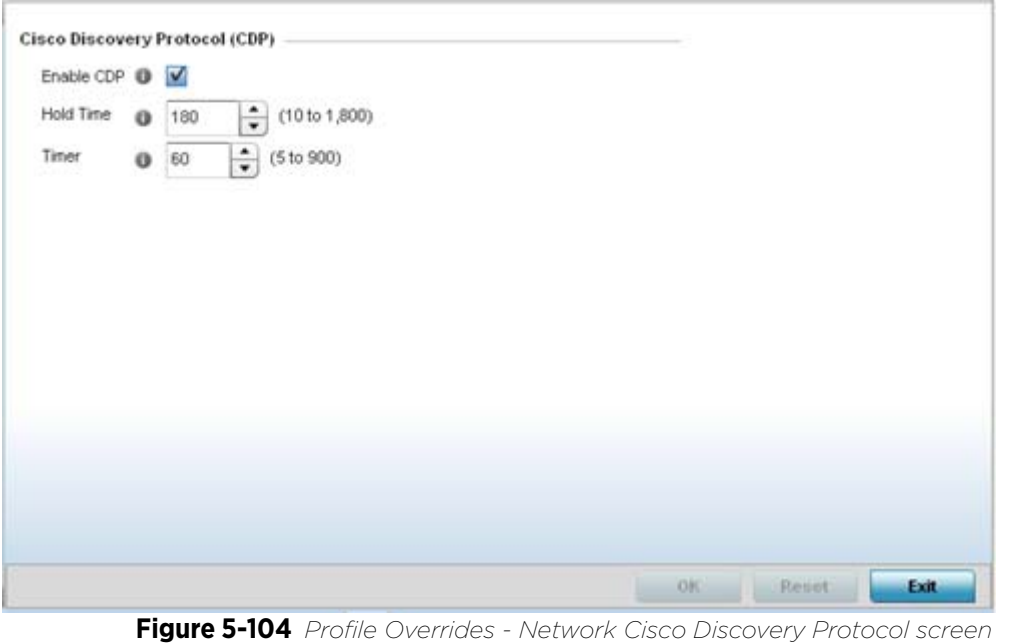

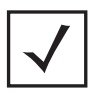

**NOTE:** A blue override icon (to the left of a parameter) defines the parameter as having an override applied. To remove an override go to the **Basic Configuration** section of the device and click the **Clear Overrides** button. This removes all overrides from the device.

- 6 Check the **Enable CDP** box to enable CDP on the device.
- 7 Refer to the **Hold Time** field and use the spinner control to define a hold time between 10 1800 seconds for transmitted CDP Packets. The default value is 180 seconds.
- 8 Refer to the **Timer** field and use the spinner control to define a interval between 5 900 seconds to transmit CDP Packets. The default value is 60 seconds.
- 9 Select the **OK** button to save the changes and overrides. Select **Reset** to revert to the last saved configuration.

# **5.2.8.15 Overriding a Profile's Link Layer Discovery Protocol Configuration**

#### *[Overriding a Profile's Network Configuration](#page-187-0)*

The *Link Layer Discovery Protocol* (LLDP) or IEEE 802.1AB is a vendor-neutral data link layer protocol used by network devices for advertising (announcing) their identity, capabilities, and interconnections

on a IEEE 802 LAN network. The protocol is formally referred to by the IEEE as *Station and Media Access Control Connectivity Discovery*. Both LLDP snooping and ability to generate and transmit LLDP packets will be provided.

Information obtained via CDP and LLDP snooping is available in the UI. In addition, information obtained via CDP / LLDP snooping is provided by an AP during the adoption process, so the L2 switch device name detected by the AP can be used as a criteria in the auto provisioning policy.

To override a LLDP configuration:

$$
\bigg/ 5 - 190
$$

1 Select **Devices** from the Configuration tab.

The Device Configuration screen displays a list of managed devices or peer controllers, service platforms or Access Points.

2 Select a target device (by double-clicking it) from amongst those displayed within the Device Configuration screen.

Devices can also be selected directly from the Device Browser in the lower, left-hand, side of the UI.

- 3 Select **Profile Overrides** from the Device menu to expand it into sub menu options.
- 4 Select **Network** to expand its sub menu options.
- 5 Select **Link Layer Discovery Protocol**.

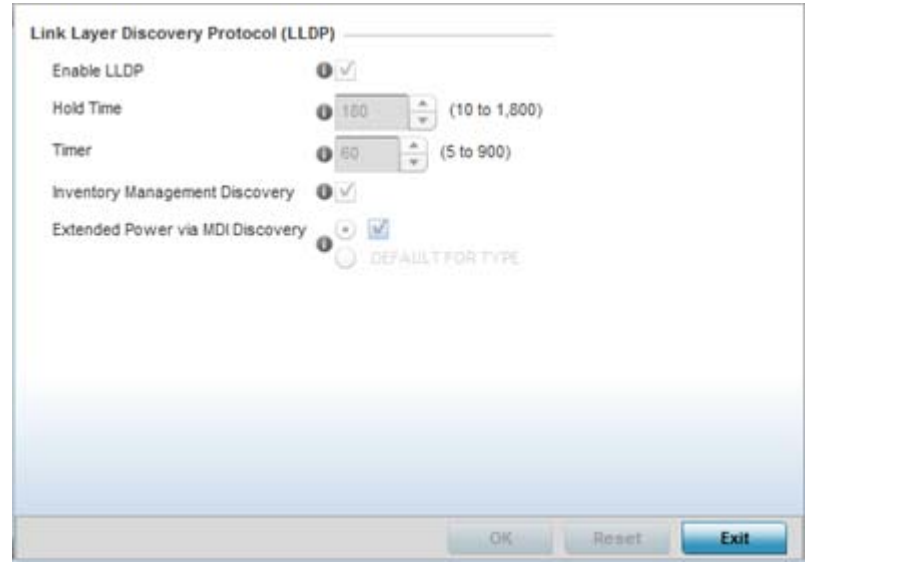

**Figure 5-105** *Profile Overrides - Network Link Layer Discovery Protocol screen*

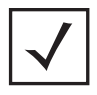

**NOTE:** A blue override icon (to the left of a parameter) defines the parameter as having an override applied. To remove an override go to the **Basic Configuration** section of the device and click the **Clear Overrides** button. This removes all overrides from the device.

- 6 Check the **Enable LLDP** box to enable Link Layer Discovery Protocol on the device.
- 7 Refer to the **Hold Time** field and use the spinner control to define a hold time between 10 1800 seconds for transmitted LLDP Packets. The default value is 180 seconds.
- 8 Refer to the **Timer** field and use the spinner control to define the interval between 5 900 seconds to transmit LLDP packets. The default value is 60 seconds.
- 9 Check the **Inventory Management Discovery** box to enable this feature. Inventory Management Discovery is used to track and identify inventory attributes including manufacturer, model, or software version.
- 10 Extended Power via MDI Discovery provides detailed power information through end points and other connected devices. Select the **Extended Power via MDI Discovery** box to enable this feature. or select the **Default for Type** option to use a WiNG internal default value.
- 11 Select the **OK** button to save the changes and overrides. Select **Reset** to revert to the last saved configuration.

# **5.2.8.16 Overriding a Profile's Miscellaneous Network Configuration**

### *[Overriding a Profile's Network Configuration](#page-187-0)*

A profile can include a hostname within a DHCP lease for a requesting device. This helps an administrator track the leased DHCP IP address by hostname for the device profile. When numerous DHCP leases are assigned, an administrator can better track the leases when hostnames are used instead of devices.

To include a hostnames in DHCP request:

1 Select **Devices** from the Configuration tab.

The Device Configuration screen displays a list of managed devices or peer controllers, service platforms or Access Points.

2 Select a target device (by double-clicking it) from amongst those displayed within the Device Configuration screen.

Devices can also be selected directly from the Device Browser in the lower, left-hand, side of the UI.

- 3 Select **Profile Overrides** from the Device menu to expand it into sub menu options.
- 4 Select **Network** to expand its sub menu options.
- 5 Select **Miscellaneous**.

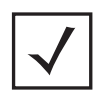

**NOTE:** A blue override icon (to the left of a parameter) defines the parameter as having an override applied. To remove an override go to the **Basic Configuration** section of the device and click the **Clear Overrides** button. This removes all overrides from the device.

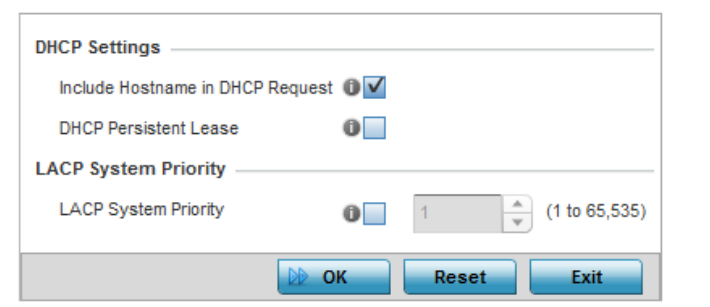

**Figure 5-106** *Profile Overrides - Network Miscellaneous screen*

6 Refer to the DHCP Settings section to configure miscellaneous DHCP Settings.

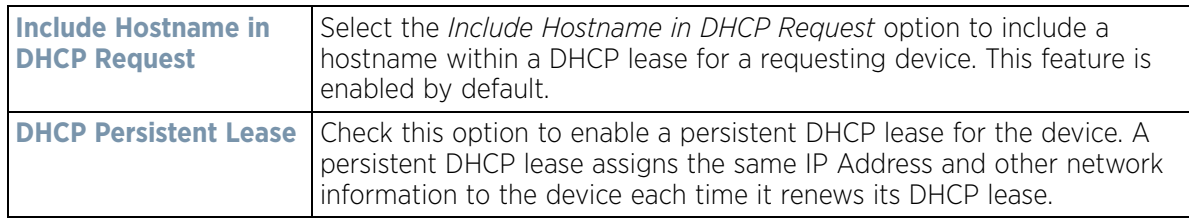

7 Select the **LACP System Priority** value in the range of 1 - 65,535. The system with a lower number will have a higher priority when setting up a connection with a LACP peer. If a value is not set for this field, the default value of 32768 is used.

*Link Aggregation Control Protocol* (LACP) enables combining and managing multiple physical connections like Ethernet ports as a single logical channel as defined in the IEEE 802.1ax standard. LACP provides redundancy

and increase in throughput for connections between two peers. LACP provides automatic recovery in cases where one or more of the physical links - making up the aggregation - fail. Similarly, LACP also provides a theoretical boost in speed compared to an individual physical link.

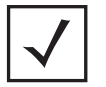

**NOTE:** Disable or physically disconnect interfaces that do not use spanning tree to prevent loop formation until LACP is fully configured on both the local WiNG device and the remote device.

- 8 To enable critical resource monitoring for the device, select a **Critical Resource Policy** from the drop-down menu in the **Critical Resource Monitoring** section. If a new critical resource monitoring policy is needed click the **Create** button and specify the Ping Interval, IP Address, Ping Mode and VLAN for the devices being monitored.
- 9 Select the **OK** button to save the changes and overrides. Select **Reset** to revert to the last saved configuration.

# **5.2.8.17 Overriding a Profile's Network Alias Configuration**

#### *[Overriding a Profile's Network Configuration](#page-187-0)*

With large deployments, the configuration of remote sites utilizes a set of shared attributes, of which a small set of attributes are unique for each location. For such deployments, maintaining separate configuration (WLANs, profiles, policies and ACLs) for each remote site is complex. Migrating any global change to a particular configuration item to all the remote sites is a complex and time consuming operation.

Also, this practice does not scale gracefully for quick growing deployments.

An alias enables an administrator to define a configuration item, such as a hostname, as an alias once and use the defined alias across different configuration items such as multiple ACLs.

Once a configuration item, such as an ACL, is utilized across remote locations, the Alias used in the configuration item (ACL) is modified to meet local deployment requirement. Any other ACL or other configuration items using the modified alias also get modified, simplifying maintenance at the remote deployment.

Aliases have scope depending on where the Alias is defined. Alias are defined with the following scopes:

- *Global aliases* are defined from the **Configuration** > **Network** > **Alias** screen. Global aliases are available for use globally across all devices, profiles and RF Domains in the system.
- *Profiles aliases* are defined from the **Configuration** > **Devices** > **System Profile** > **Network** > **Alias** screen. Profile aliases are available for use to a specific group of wireless controllers or Access Points. Alias values defined in a profile override the alias values defined within global aliases.
- *RF Domain aliases* are defined from the **Configuration** > **Devices** > **RF Domain** > **Alias** screen. RF Domain aliases are available for use for a site as a RF Domain is site specific. RF Domain alias values override alias values defined in a global alias or a profile alias configuration.
- *Device aliases* are defined from the **Configuration** > **Devices** > **Device Overrides** > **Network** > **Alias** screen. Device aliases are utilized by a singular device only. Device alias values override global, profile or RF Domain alias configurations.

Using an alias, configuration changes made at a remote location override any updates at the management center. For example, if an network alias defines a network range as 192.168.10.0/24 for the entire network, and at a remote deployment location, the local network range is 172.16.10.0/24, the network alias can be overridden at the deployment location to suit the local requirement. For the remote deployment location, the network alias work

with the 172.16.10.0/24 network. Existing ACLs using this network alias need not be modified and will work with the local network for the deployment location. This simplifies ACL definition and management while taking care of specific local deployment requirements.

For more information, refer to the following:

- *[Basic Alias](#page-267-0)*
- *[Network Group Alias](#page-270-0)*
- *[Network Service Alias](#page-272-0)*

#### <span id="page-267-0"></span>**5.2.8.17.1 Basic Alias**

A *basic alias* is a set of configurations consisting of *VLAN*, *Host*, *Network* and *Address Range* alias configurations. A VLAN alias is a configuration for optimal VLAN re-use and management for local and remote deployments. A host alias configuration is for a particular host device's IP address. A network alias configuration is utilized for an IP address on a particular network. An address range alias is a configuration for a range of IP addresses.

To set a network basic alias configuration:

1 Select **Devices** from the Configuration tab.

The Device Configuration screen displays a list of managed devices or peer controllers, service platforms or Access Points.

2 Select a target device (by double-clicking it) from amongst those displayed within the Device Configuration screen.

Devices can also be selected directly from the Device Browser in the lower, left-hand, side of the UI.

- 3 Select **Profile Overrides** from the Device menu to expand it into sub menu options.
- 4 Select **Network** to expand its sub menu options.
- 5 Select **Alias.**

The Alias screen displays with the **Basic Alias** tab displayed by default.

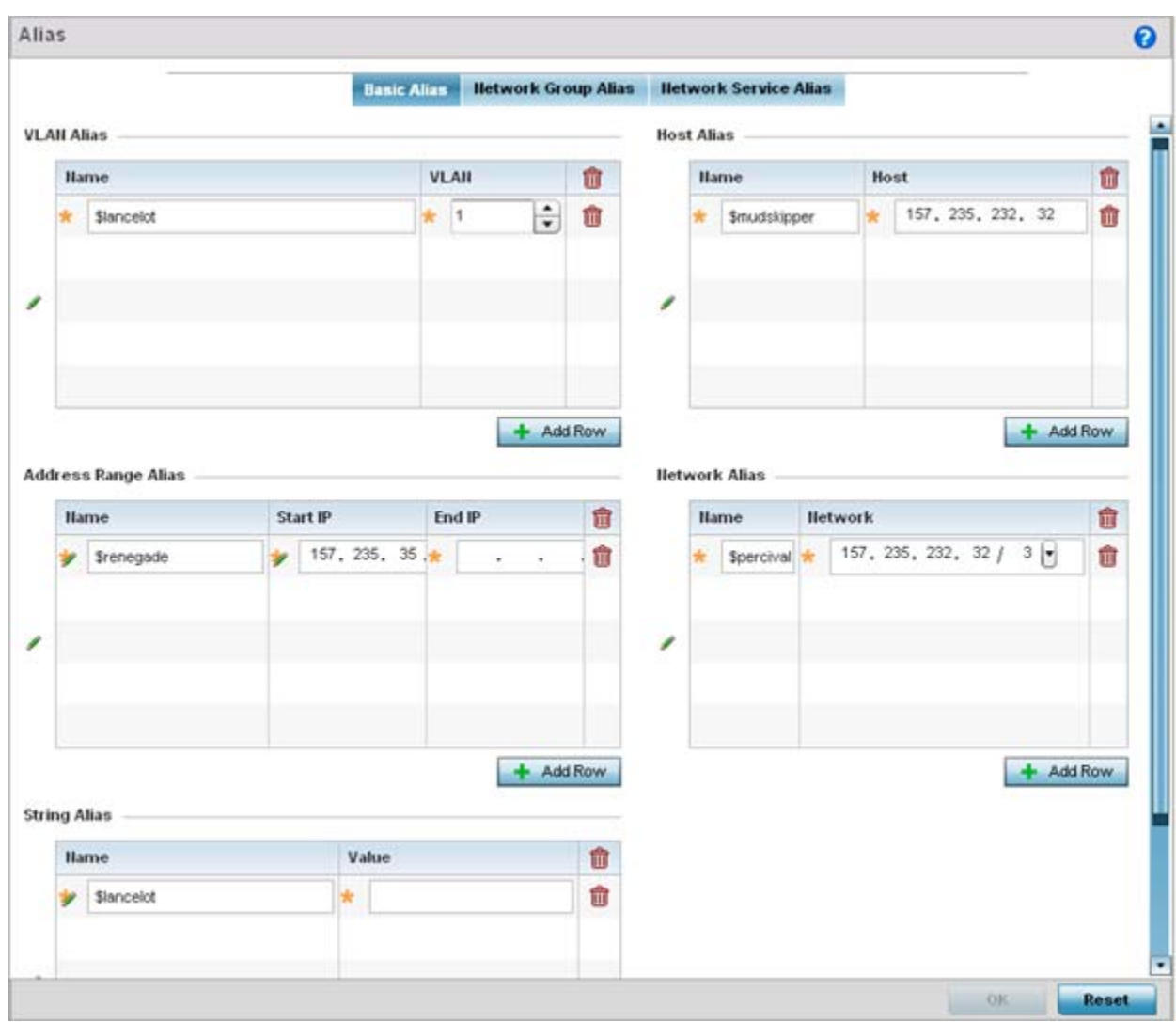

**Figure 5-107** *Network Basic Alias screen*

# 6 Select **+ Add Row** to define **VLAN Alias** settings:

Use the *VLAN Alias* field to create unique aliases for VLANs that can be utilized at different deployments. For example, if a VLAN ID is set as 10 for the central network, and the VLAN is set as 26 at a remote location, the VLAN can be overridden at the remote location using an alias. At the remote location, the network is functional with an ID of 26, but utilizes the name defined at the central local network. A new VLAN need not be created specifically at the remote location.

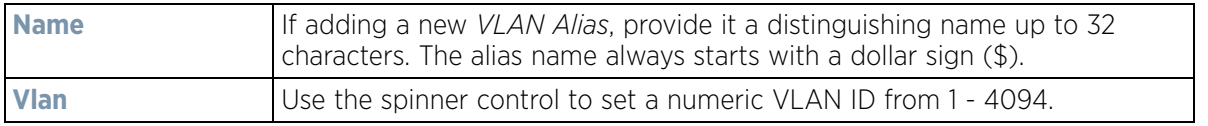

# 7 Select **+ Add Row** to define **Address Range Alias** settings:

Use the **Address Range Alias** field to create aliases for IP address ranges that can be utilized at different deployments. For example, if an ACL defines a pool of network addresses as 192.168.10.10 through 192.168.10.100 for an entire network, and a remote location's network range is 172.16.13.20 through 172.16.13.110,

$$
\bigg/ 5 - 195
$$

the remote location's ACL can be overridden using an alias. At the remote location, the ACL works with the 172.16.13.20-110 address range. A new ACL need not be created specifically for the remote deployment location.

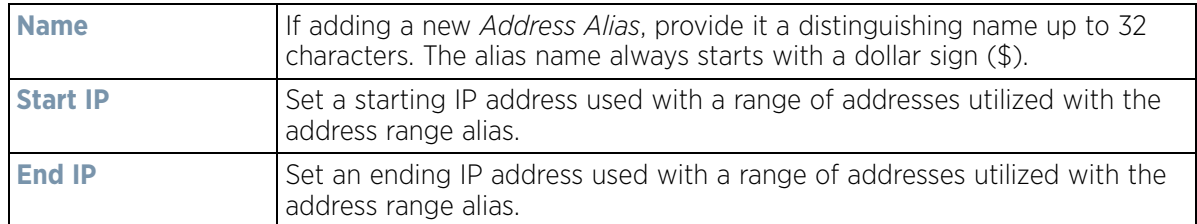

#### 8 Select **+ Add Row** to define **String Alias** settings:

Use the **String Alias** field to create aliases for hosts that can be utilized at different deployments. For example, if the main domain at a remote location is called loc1.domain.com and at another deployment location it is called loc2.domain.com, the alias can be overridden at the remote location to suit the local (but remote) requirement. At one remote location, the alias functions with the loc1.domain.com domain and at the other with the loc2.domain.com domain.

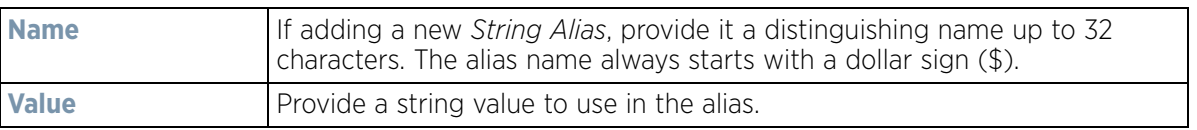

### 9 Select **+ Add Row** to define **Host Alias** settings:

Use the **Host Alias** field to create aliases for hosts that can be utilized at different deployments. For example, if a central network DNS server is set a static IP address, and a remote location's local DNS server is defined, this host can be overridden at the remote location. At the remote location, the network is functional with a local DNS server, but uses the name set at the central network. A new host need not be created at the remote location. This simplifies creating and managing hosts and allows an administrator to better manage specific local requirements.

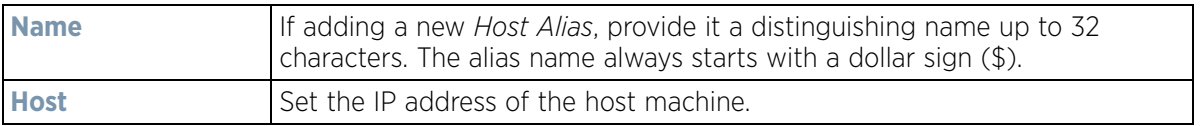

### 10 Select **+ Add Row** to define **Network Alias** settings:

Use the **Network Alias** field to create aliases for IP networks that can be utilized at different deployments. For example, if a central network ACL defines a network as 192.168.10.0/24, and a remote location's network range is 172.16.10.0/24, the ACL can be overridden at the remote location to suit their local (but remote) requirement. At the remote location, the ACL functions with the 172.16.10.0/24 network. A new ACL need not be created specifically for the remote deployment. This simplifies ACL definition and allows an administrator to better manage specific local requirements.

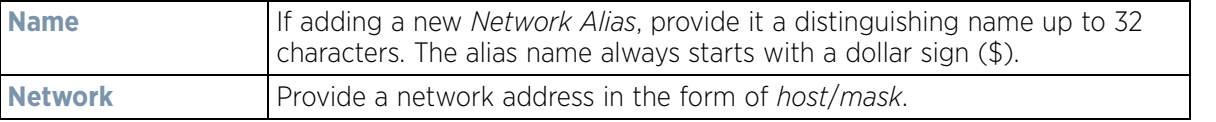

11 Select **OK** when completed to update the set of basic alias rules. Select **Reset** to revert the screen back to its last saved configuration.

## <span id="page-270-0"></span>**5.2.8.17.2 Network Group Alias**

A *network group alias* is a set of configurations consisting of host and network configurations. Network configurations are complete networks in the form of 192.168.10.0/24 or an IP address range in the form of 192.168.10.10-192.168.10.20. Host configurations are in the form of a single IP address, 192.168.10.23.

A network group alias can contain multiple definitions for a host, network, and IP address range. A maximum of eight (8) Host entries, eight (8) network entries and eight (8) IP addresses range entries can be configured inside a network group alias. A maximum of 32 network group alias entries can be created.

To set a network group alias configuration:

1 Select **Devices** from the Configuration tab.

The Device Configuration screen displays a list of managed devices or peer controllers, service platforms or Access Points.

2 Select a target device (by double-clicking it) from amongst those displayed within the Device Configuration screen.

Devices can also be selected directly from the Device Browser in the lower, left-hand, side of the UI.

- 3 Select **Profile Overrides** from the Device menu to expand it into sub menu options.
- 4 Select **Network** to expand its sub menu options.
- 5 Select **Alias.**
- 6 Select the **Network Group Alias** tab. The screen displays the attributes of existing network group alias configurations.

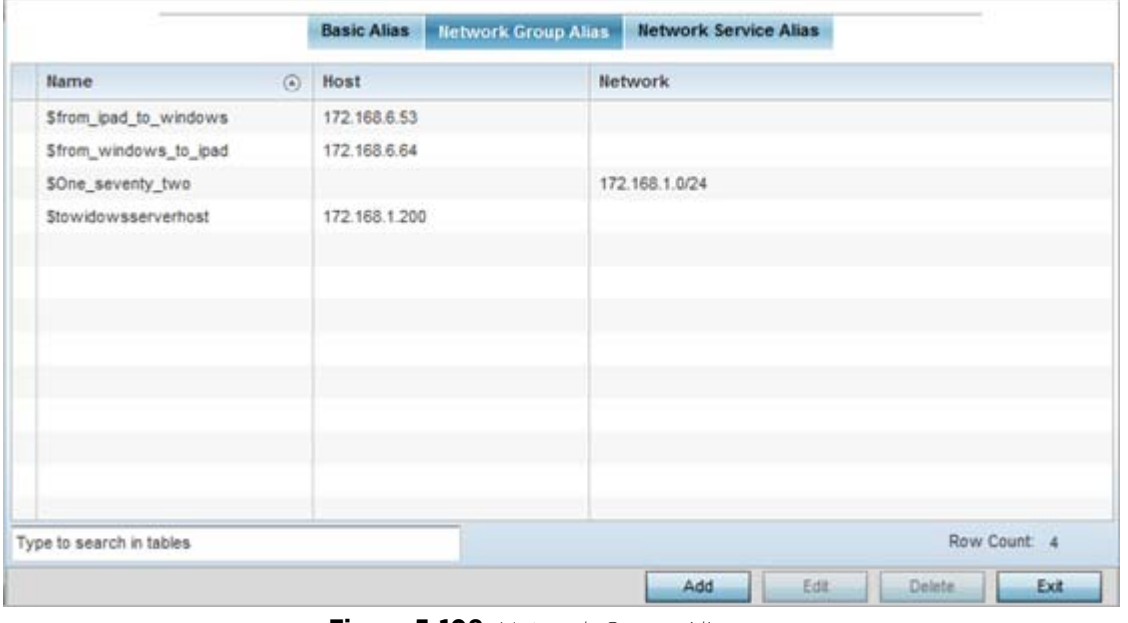

**Figure 5-108** *Network Group Alias screen*

| <b>Name</b> | Displays the administrator assigned name used with the network group |
|-------------|----------------------------------------------------------------------|
|             | alias.                                                               |

$$
\bigg/ 5 - 197
$$

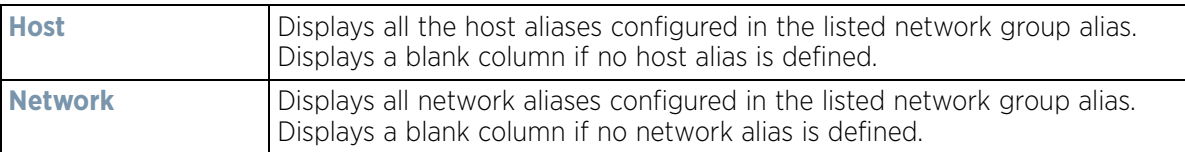

- 7 Select **Add** to create a new policy, **Edit** to modify the attributes of an existing policy or **Delete** to remove obsolete policies.
- 8 Select the added row to expand it into configurable parameters for defining the network alias rule.

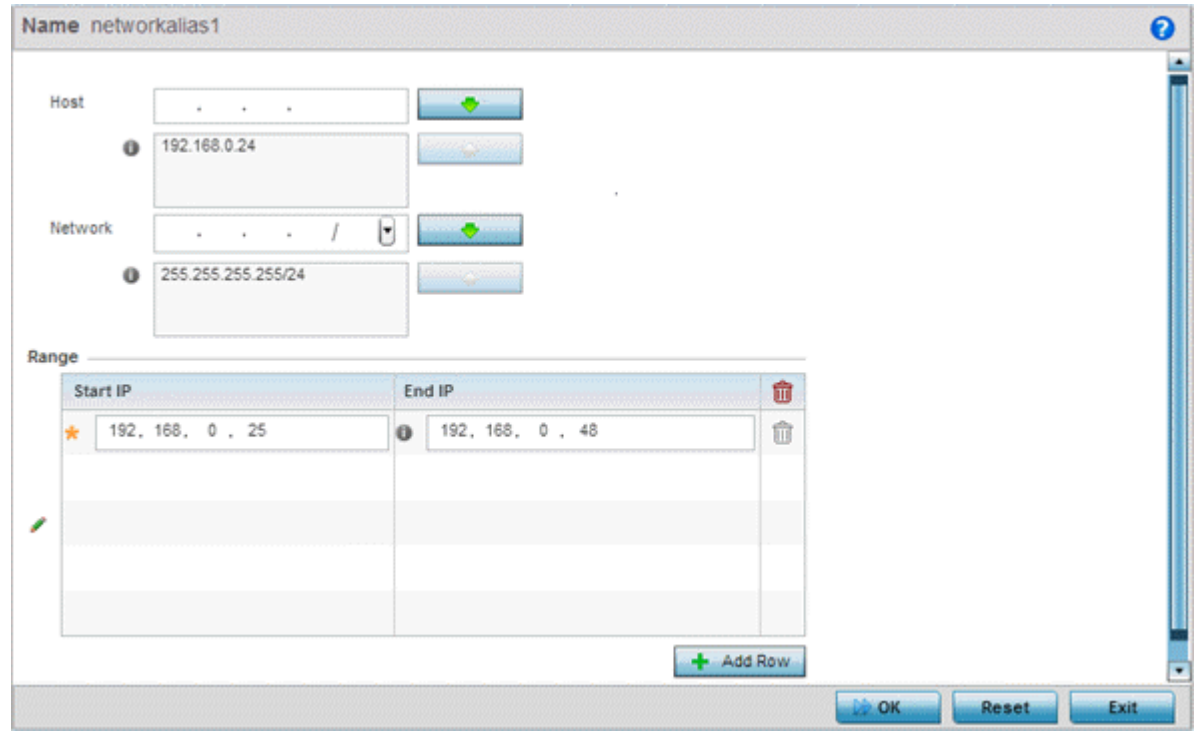

**Figure 5-109** *Network Group Alias Add screen*

- 9 If adding a new **Network Alias Rule,** provide it a name up to 32 characters. The network group alias name always starts with a dollar sign (\$).
- 10 Define the following network group alias parameters:

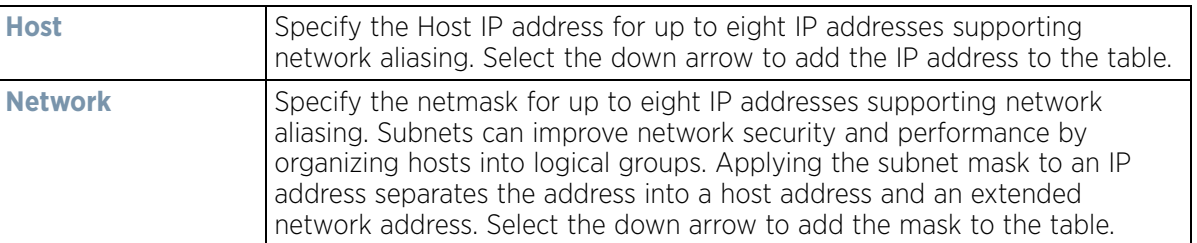

- 11 Within the **Range** table, use the **+ Add Row** button to specify the **Start IP** address and **End IP** address for the alias range or double-click on an existing an alias range entry to edit it.
- 12 Select **OK** when completed to update the network alias rules. Select **Reset** to revert the screen back to its last saved configuration.

$$
\bigg/ 5 - 198
$$

## <span id="page-272-0"></span>**5.2.8.17.3 Network Service Alias**

A *network service alias* is a set of configurations that consist of protocol and port mappings. Both source and destination ports are configurable. For each protocol, up to 2 source port ranges and up to 2 destination port ranges can be configured. A maximum of 4 protocol entries can be configured per network service alias.

Use a service alias to associate more than one IP address to a network interface, providing multiple connections to a network from a single IP node.

To define a service alias configuration:

1 Select **Devices** from the Configuration tab.

The Device Configuration screen displays a list of managed devices or peer controllers, service platforms or Access Points.

2 Select a target device (by double-clicking it) from amongst those displayed within the Device Configuration screen.

Devices can also be selected directly from the Device Browser in the lower, left-hand, side of the UI.

- 3 Select **Profile Overrides** from the Device menu to expand it into sub menu options.
- 4 Select **Network** to expand its sub menu options.
- 5 Select **Alias.**
- 6 Select the **Network Service Alias** tab. The screen displays existing network service alias configurations.

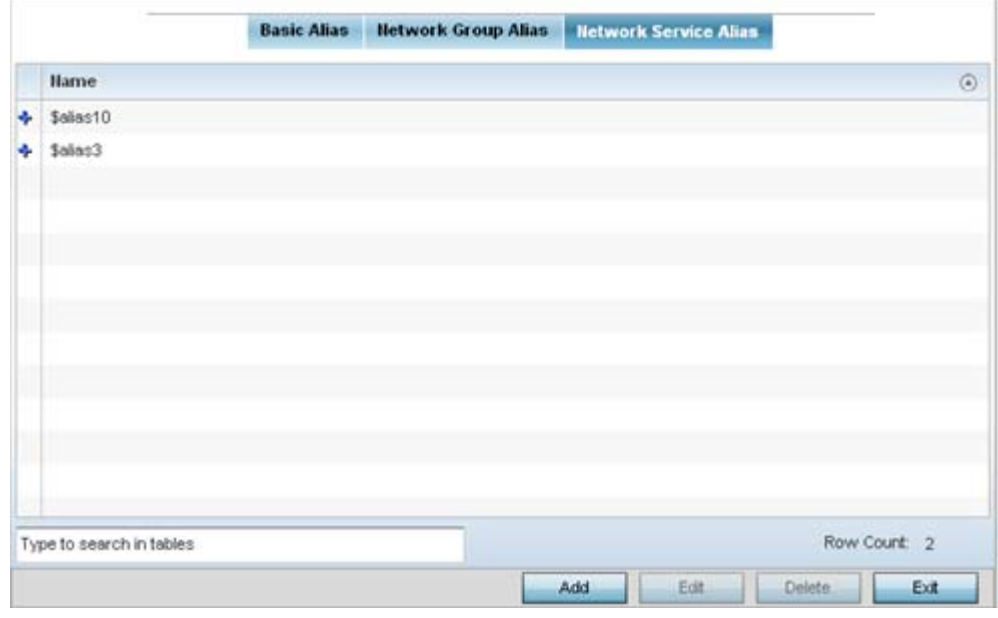

**Figure 5-110** *Network Service Alias screen*

- 7 Select **Add** to create a new policy, **Edit** to modify the attributes of an existing policy or **Delete** to remove obsolete policies.
- 8 Select the added row to expand it into configurable parameters for defining the service alias rule.

$$
\bigg/ 5 - 199
$$

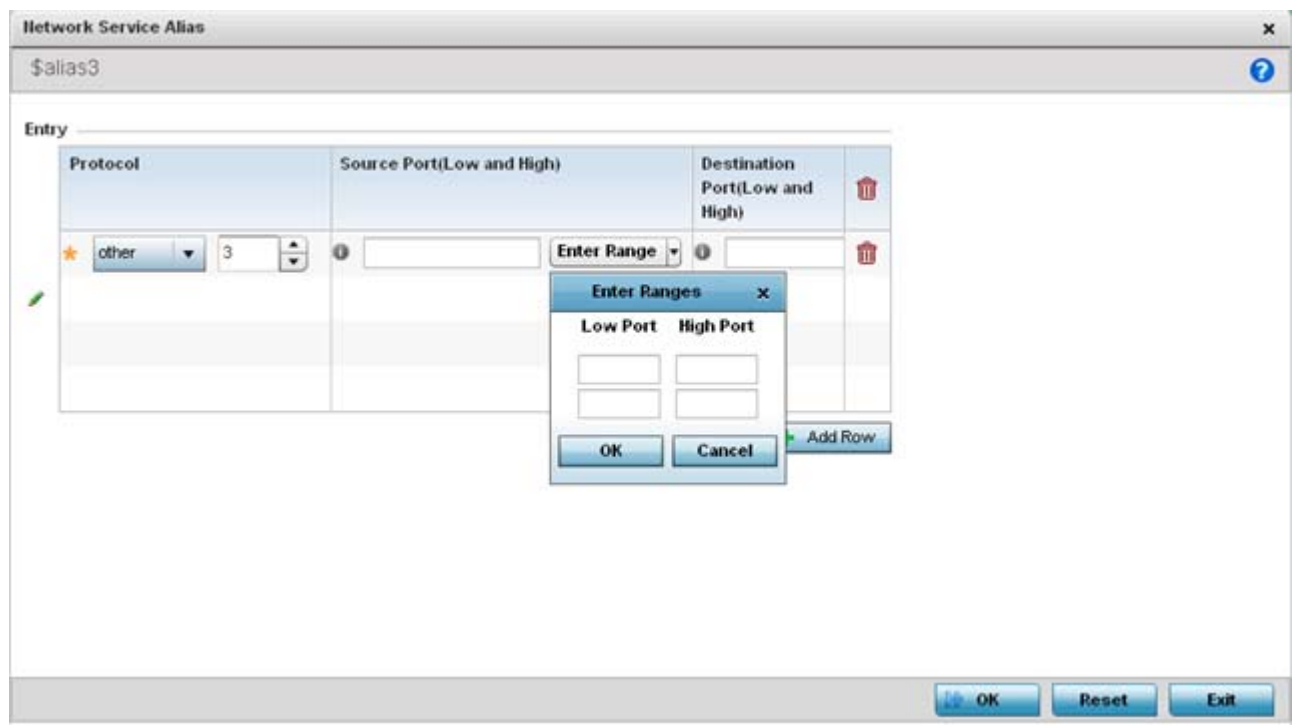

**Figure 5-111** *Network Service Alias Add screen*

- 9 If adding a new **Network Service Alias Rule,** provide it a name up to 32 characters. Ensure a \$ precedes the name.
- 10 Select **+ Add Row** and provide the following configuration parameters:

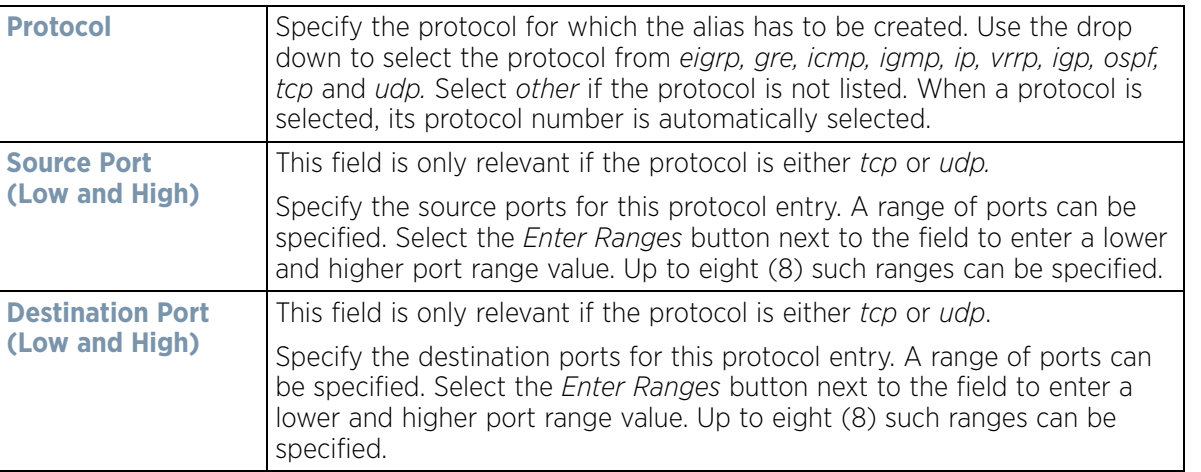

- 11 Within the **Range** field, use the **+ Add Row** button to specify the **Start IP** address and **End IP** address for the service alias range or double-click on an existing service alias range entry to edit it.
- 12 Select **OK** when completed to update the service alias rules. Select **Reset** to revert the screen back to its last saved configuration.

$$
\bigg\}
$$
 5 - 200

# **5.2.8.18 Overriding a Profile's IPv6 Neighbor Configuration**

## *[Overriding a Profile's Network Configuration](#page-187-0)*

IPv6 neighbor discovery uses ICMP messages and solicited multicast addresses to find the link layer address of a neighbor on the same local network, verify the neighbor's reachability and track neighboring devices.

Upon receiving a neighbor solicitation message, the destination replies with *neighbor advertisement* (NA). The source address in the NA is the IPv6 address of the device sending the NA message. The destination address in the neighbor advertisement message is the IPv6 address of the device sending the neighbor solicitation. The data portion of the NA includes the link layer address of the node sending the neighbor advertisement.

Neighbor solicitation messages also verify the availability of a neighbor once its the link layer address is identified. When a node wants to verify the reachability of a neighbor, the destination address in a neighbor solicitation message is the unicast address of the neighbor.

A neighbor is interpreted as reachable when an acknowledgment is returned indicating packets have been received and processed. If packets are reaching the device, they're also reaching the next hop neighbor, providing a confirmation the next hop is reachable.

To set an IPv6 neighbor discovery configuration:

- 1 Select **Configuration** > **Profiles** > **Network**.
- 2 Expand the Network menu to display its submenu options.
- 3 Select **IPv6 Neighbor**.

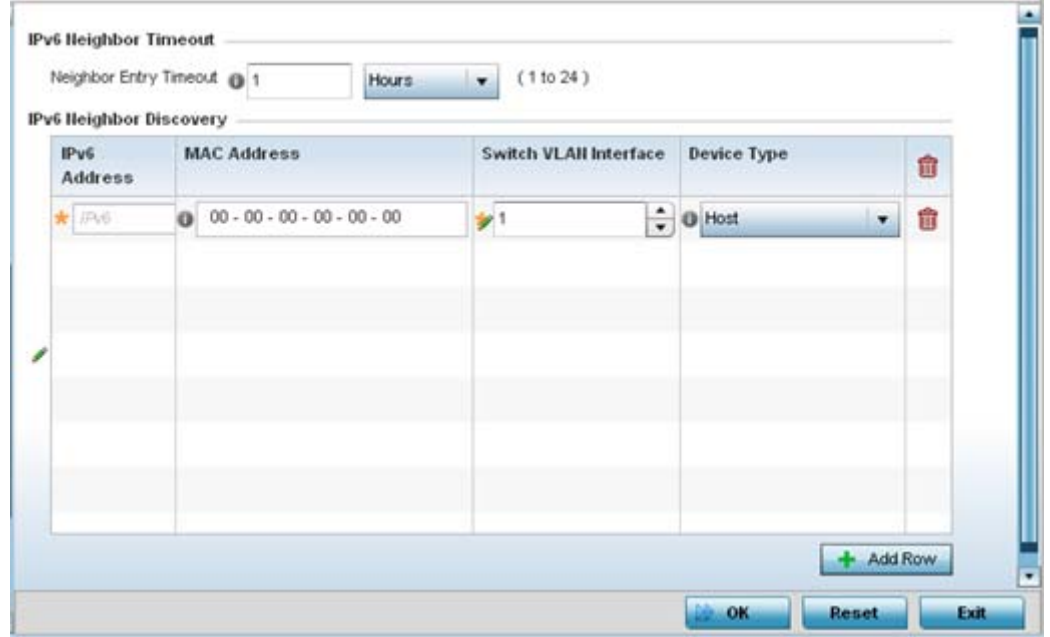

**Figure 5-112** *IPv6 Neighbor screen*

4 Set an IPv6 **Neighbor Entry Timeout** in either *Seconds* (15 - 86,400), *Minutes* (1 - 1,440), *Hours* (1 - 24) or *Days* (1). The default setting is 1 hour.

$$
\bigg/ 5 - 201
$$

5 Select **+ Add Row** to define the configuration of **IPv6 Neighbor Discovery** configurations. A maximum of 256 neighbor entries can be defined.

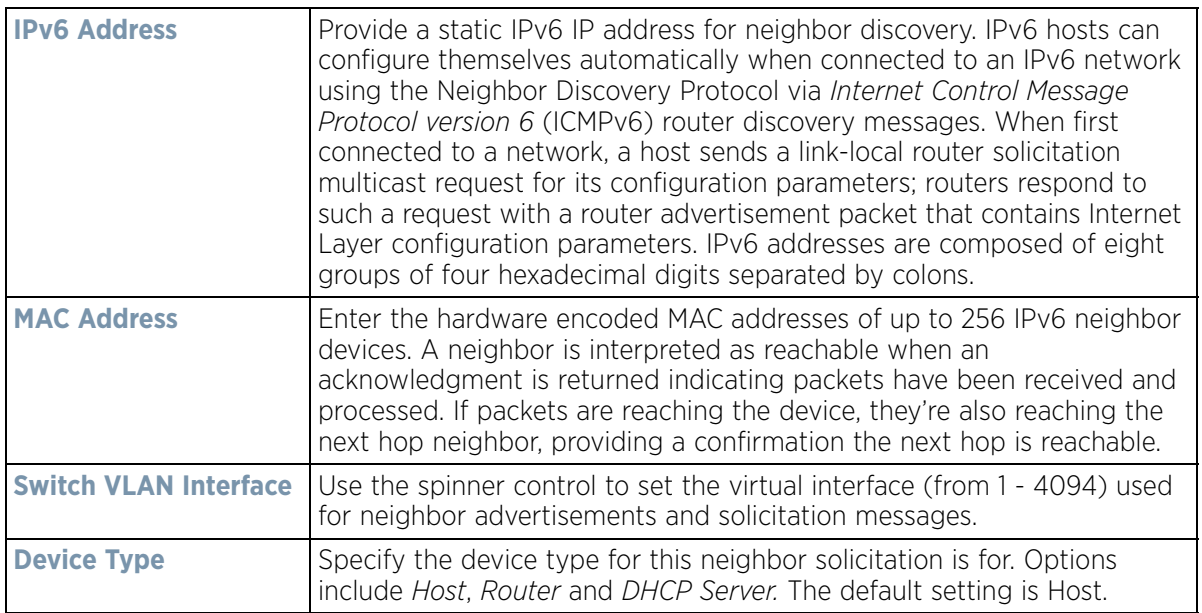

6 Select **OK** to save the changes. Select **Reset** to revert to the last saved configuration.

# <span id="page-275-1"></span>**5.2.9 Overriding a Profile's Security Configuration**

# *[Profile Overrides](#page-111-0)*

A profile can have its own firewall policy, wireless client role policy, WEP shared key authentication, NAT policy and VPN policy (controllers and service platforms only) applied. If an existing firewall, client role or NAT policy is unavailable, an administrator can be navigated from the **Profiles** section of the UI to the **Configuration** > **Security**  portion of the UI to create the required security policy configuration. Once created, a policy's configuration can have an override applied to meet the changing data protection requirements of a device's environment. However, in doing so the device must now be managed separately from the profile configuration shared by other devices within the managed network.

For more information on applying an override to an existing device profile, refer to the following sections:

- *[Overriding a Profile's General Security Settings](#page-275-0)*
- *[Overriding a Profile's Certificate Revocation List \(CRL\) Configuration](#page-277-0)*
- *[Overriding a Profile's RADIUS Trustpoint Configuration](#page-279-0)*
- *[Overriding a Profile's VPN Configuration](#page-280-0)*
- *[Overriding a Profile's Auto IPSec Tunnel Configuration](#page-288-0)*
- *[Overriding a Profile's NAT Configuration](#page-289-0)*
- *[Overriding a Profile's Bridge NAT Configuration](#page-297-0)*
- *[Overriding a Profile's Application Visibility Settings](#page-300-0)*

# <span id="page-275-0"></span>**5.2.9.1 Overriding a Profile's General Security Settings**

### *[Overriding a Profile's Security Configuration](#page-275-1)*

A profile can leverage existing firewall, wireless client role and WIPS policies and apply them to the profile's configuration. This affords each profile a truly unique combination of data protection policies best meeting the

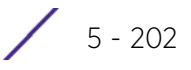

data protection requirements the profile supports. However, as deployment requirements arise, an individual device may need some or all of its general security configuration overridden from the profile's settings.

To configure a profile's security settings and overrides:

1 Select **Devices** from the Configuration tab.

The Device Configuration screen displays a list of managed devices or peer controllers, service platforms or Access Points.

2 Select a target device (by double-clicking it) from amongst those displayed within the Device Configuration screen.

Devices can also be selected directly from the Device Browser in the lower, left-hand, side of the UI.

- 3 Select **Profile Overrides** from the Device menu to expand it into sub menu options.
- 4 Select **Security** to expand its sub menu options.
- 5 Select **Settings.**

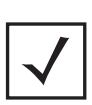

**NOTE:** A blue override icon (to the left of a parameter) defines the parameter as having an override applied. To remove an override go to the **Basic Configuration** section of the device and click the **Clear Overrides** button. This removes all overrides from the device.

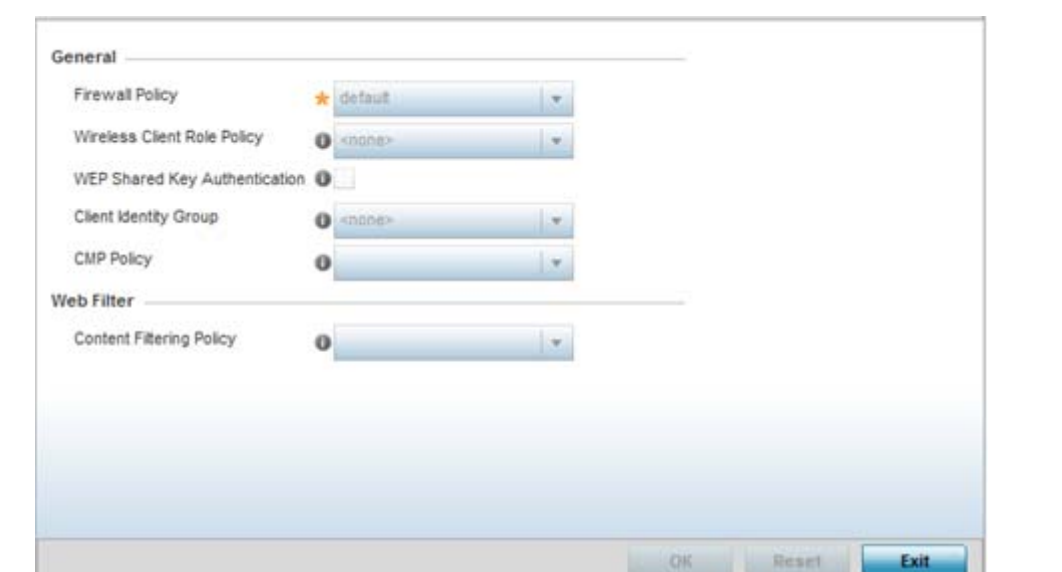

**Figure 5-113** *Profile Overrides - General Security screen*

$$
\bigg/ 5 - 203
$$

6 Refer to the **General** field to assign or override the following:

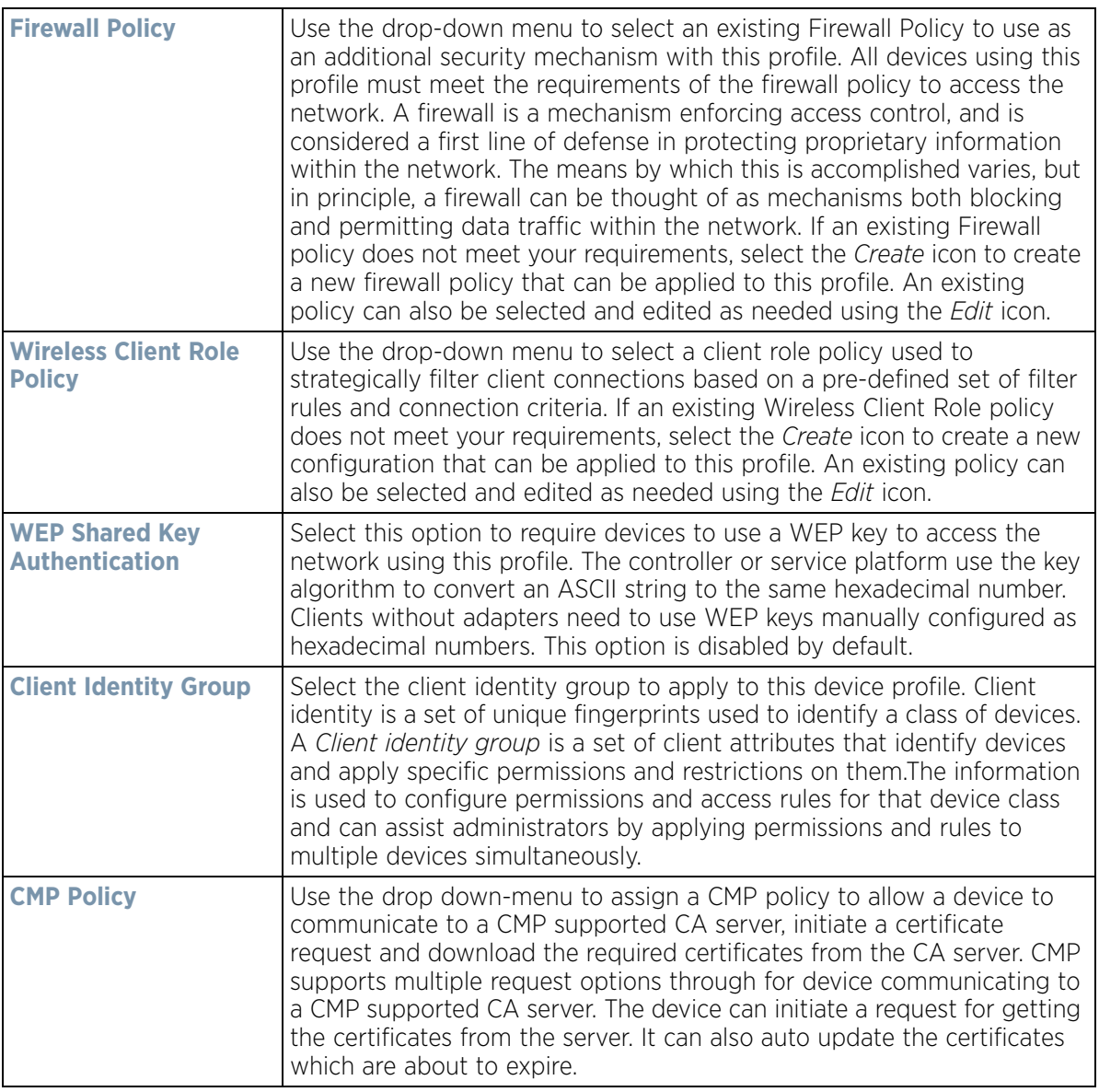

7 Use the **Web Filter** drop-down menu to select or override the URL Filter configuration applied to this virtual interface.

Web filtering is used to restrict access to resources on the Internet.

8 Select **OK** to save the changes or overrides. Select **Reset** to revert to the last saved configuration.

# <span id="page-277-0"></span>**5.2.9.2 Overriding a Profile's Certificate Revocation List (CRL) Configuration**

### *[Overriding a Profile's Security Configuration](#page-275-1)*

A *certificate revocation list* (CRL) is a list of revoked certificates that are no longer valid. A certificate can be revoked if the *certificate authority* (CA) had improperly issued a certificate, or if a private-key is compromised. The most common reason for revocation is the user no longer being in sole possession of the private key.

To define a Certificate Revocation configuration or override:

1 Select **Devices** from the Configuration tab.

The Device Configuration screen displays a list of managed devices or peer controllers, service platforms or Access Points within the managed network.

2 Select a target device (by double-clicking it) from amongst those displayed within the Device Configuration screen.

Devices can also be selected directly from the Device Browser in the lower, left-hand, side of the UI.

- 3 Select **Profile Overrides** from the Device menu to expand it into sub menu options.
- 4 Select **Security** to expand its sub menu options.
- 5 Select **Certificate Revocation**.

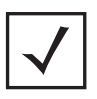

**NOTE:** A blue override icon (to the left of a parameter) defines the parameter as having an override applied. To remove an override go to the **Basic Configuration** section of the device and click the **Clear Overrides** button. This removes all overrides from the device.

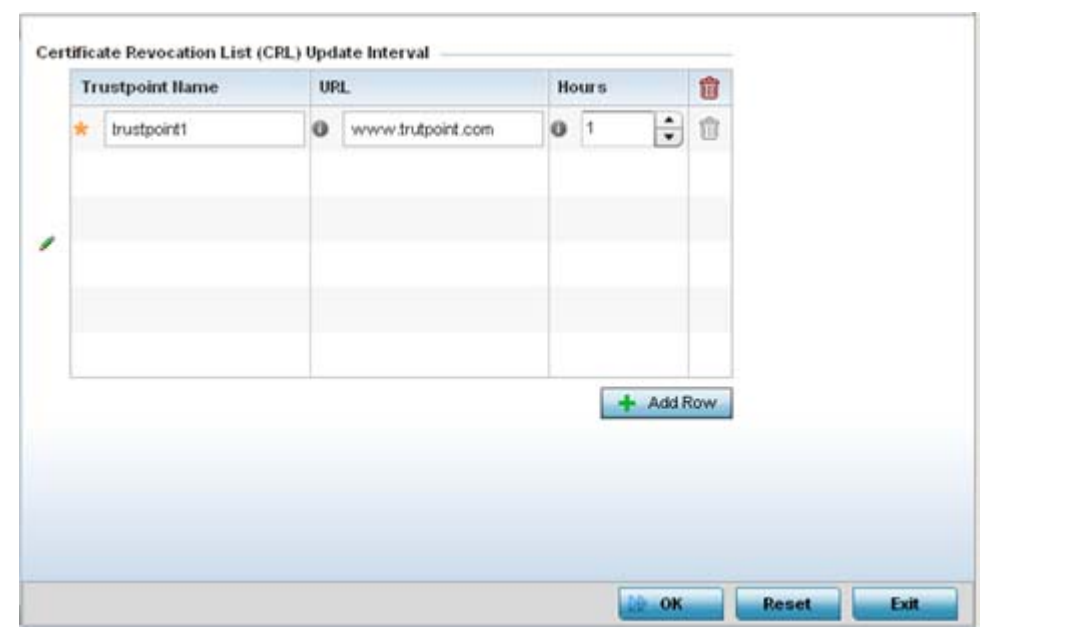

**Figure 5-114** *Profile Overrides - Certificate Revocation screen*

6 Select the **+ Add Row** button to add a column within the **Certificate Revocation List (CRL) Update Interval** table to quarantine certificates from use in the managed network.

Additionally, a certificate can be placed on hold for a user defined period. If, for instance, a private key was found and nobody had access to it, its status could be reinstated.

- a Provide the name of the trustpoint in question within the **Trustpoint Name** field. The name cannot exceed 32 characters.
- b Enter the resource ensuring the trustpoint's legitimacy within the **URL** field.
- c Use the spinner control to specify an interval (in hours) after which a device copies a CRL file from an external server and associates it with a trustpoint.
- 7 Select **OK** to save the changes and overrides made within the Certificate Revocation screen. Select **Reset** to revert to the last saved configuration.

# <span id="page-279-0"></span>**5.2.9.3 Overriding a Profile's RADIUS Trustpoint Configuration**

## *[Overriding a Profile's Security Configuration](#page-275-1)*

A RADIUS certificate links identity information with a public key enclosed in the certificate. A *certificate authority*  (CA) is a network authority that issues and manages security credentials and public keys for message encryption. The CA signs all digital certificates it issues with its own private key. The corresponding public key is contained within the certificate and is called a CA certificate.

To define a RADIUS Trustpoint configuration, utilize an existing stored trustpoint or launch the certificate manager to create a new one:

1 Select **Devices** from the Configuration tab.

The Device Configuration screen displays a list of managed devices or peer controllers, service platforms or Access Points within the managed network.

2 Select a target device (by double-clicking it) from amongst those displayed within the Device Configuration screen.

Devices can also be selected directly from the Device Browser in the lower, left-hand, side of the UI.

- 3 Select **Profile Overrides** from the Device menu to expand it into sub menu options.
- 4 Select **Security** to expand its sub menu options.
- 5 Select **Trustpoints**.

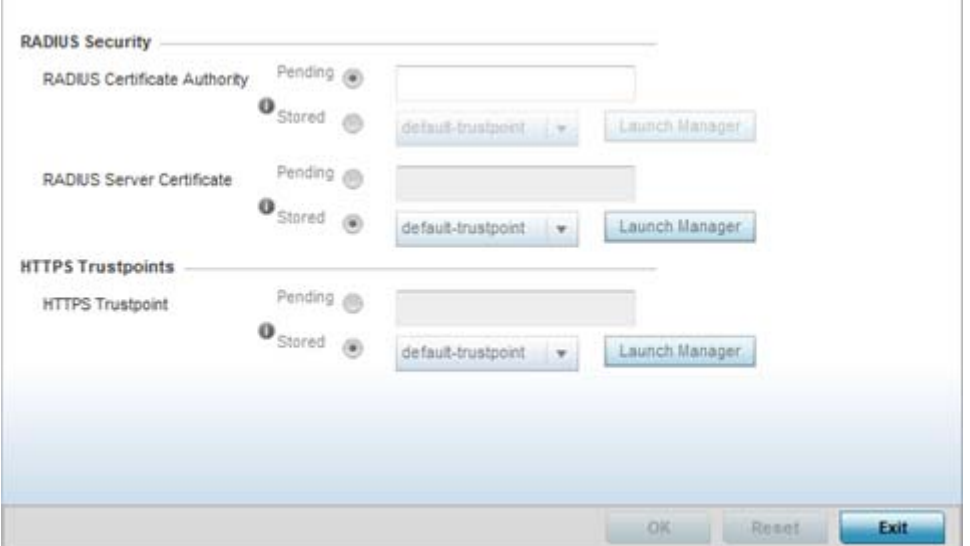

**Figure 5-115** *Profile Overrides - Trustpoints screen*

### 6 Set the following **RADIUS Security** certificate settings:

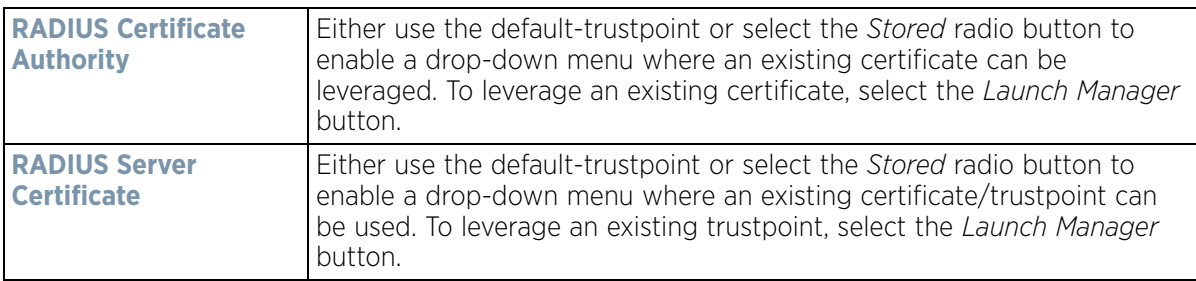

7 Set the following **HTTPS Trustpoints**:

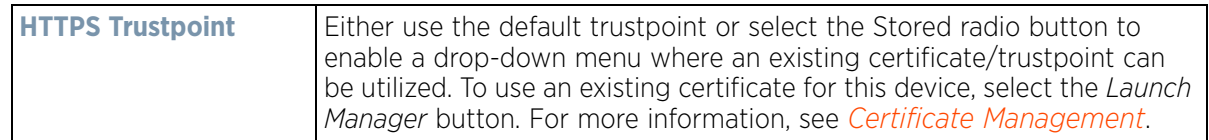

8 Select **OK** to save the changes made within the RADIUS Trustpoints screen. Select **Reset** to revert to the last saved configuration.

# <span id="page-280-0"></span>**5.2.9.4 Overriding a Profile's VPN Configuration**

#### *[Overriding a Profile's Security Configuration](#page-275-1)*

IPSec VPN provides a secure tunnel between two networked peer devices. Administrators can define which packets are sent within the tunnel, and how they're protected. When a tunnelled peer sees a sensitive packet, it creates a secure tunnel and sends the packet through the tunnel to its remote peer destination.

Tunnels are sets of *security associations* (SA) between two peers. SAs define the protocols and algorithms applied to sensitive packets and specify the keying mechanisms used by tunnelled peers. SAs are unidirectional and exist in both the inbound and outbound direction. SAs are established per the rules and conditions of defined security protocols (AH or ESP).

Use *crypto maps* to configure IPSec VPN SAs. Crypto maps combine the elements comprising IPSec SAs. Crypto maps also include *transform sets*. A transform set is a combination of security protocols, algorithms and other settings applied to IPSec protected traffic. One crypto map is utilized for each IPSec peer, however for remote VPN deployments one crypto map is used for all the remote IPSec peers.

*Internet Key Exchange* (IKE) protocol is a key management protocol standard used in conjunction with IPSec. IKE enhances IPSec by providing additional features, flexibility, and configuration simplicity for the IPSec standard. IKE automatically negotiates IPSec SAs, and enables secure communications without time consuming manual preconfiguration.

To define a profile's VPN settings:

- 1 Select **Devices** from the Configuration tab.
- 2 Select a target device (by double-clicking it) from amongst those displayed within the Device Configuration screen.
- 3 Select **Profile Overrides** from the Device menu to expand it into sub menu options.

4 Expand the **Security** menu and select **VPN**.

The profile's VPN configuration can be set or overridden using either a VPN setup wizard or by manually configuring the required advanced settings. WiNG provides two (2) wizards providing either minimal or more thorough administration.

Wireless Controller and Service Platform System Reference Guide 5 - 207

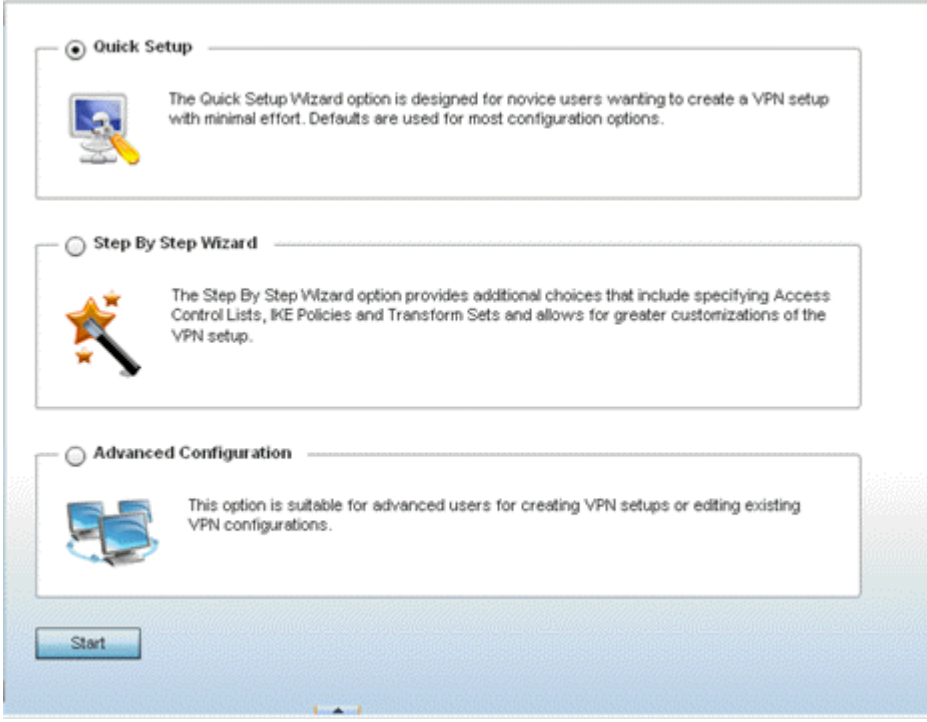

**Figure 5-116** *VPN Setup Wizard*

- *[Quick Setup Wizard](#page-281-0)* Use the quick setup wizard to set a minimum number of basic VPN tunnel values. This wizard is designed for novice users, and enables them to setup a VPN configuration with minimum effort. This wizard uses default values for most parameters.
- *[Step By Step Wizard](#page-283-0)* Use the step-by-step wizard to create a VPN tunnel using settings updated from their minimum default values. This wizard is designed for intermediate users who require some VPN customization.
- *[Advanced VPN Configuration](#page-287-0)* The advanced VPN configuration option does not utilize a setup wizard. Rather, it utilizes and its own screen flow where just about every facet of a VPN tunnel configuration can be set by a qualified network administrator. For more information, see Setting the Profile's VPN Configuration [on page 8-168](#page-709-0).

#### <span id="page-281-0"></span>**5.2.9.4.4 Quick Setup Wizard**

The *Quick Setup Wizard* creates a VPN configuration with minimum administration. Default values are retained for most parameters.

$$
\bigg/ 5 - 208
$$

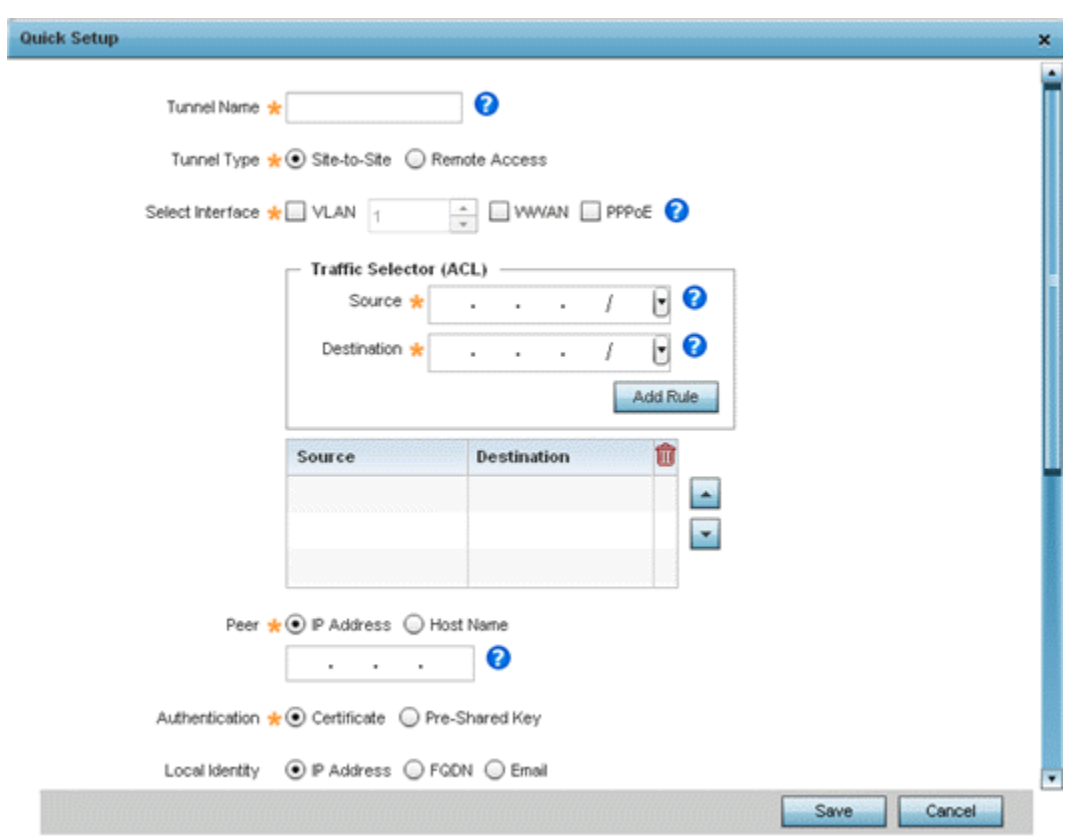

**Figure 5-117** *VPN Quick Setup Wizard*

- 1 Select **Quick Setup** from the VPN Wizard screen.
- 2 Provide the following quick setup information to configure a VPN tunnel:

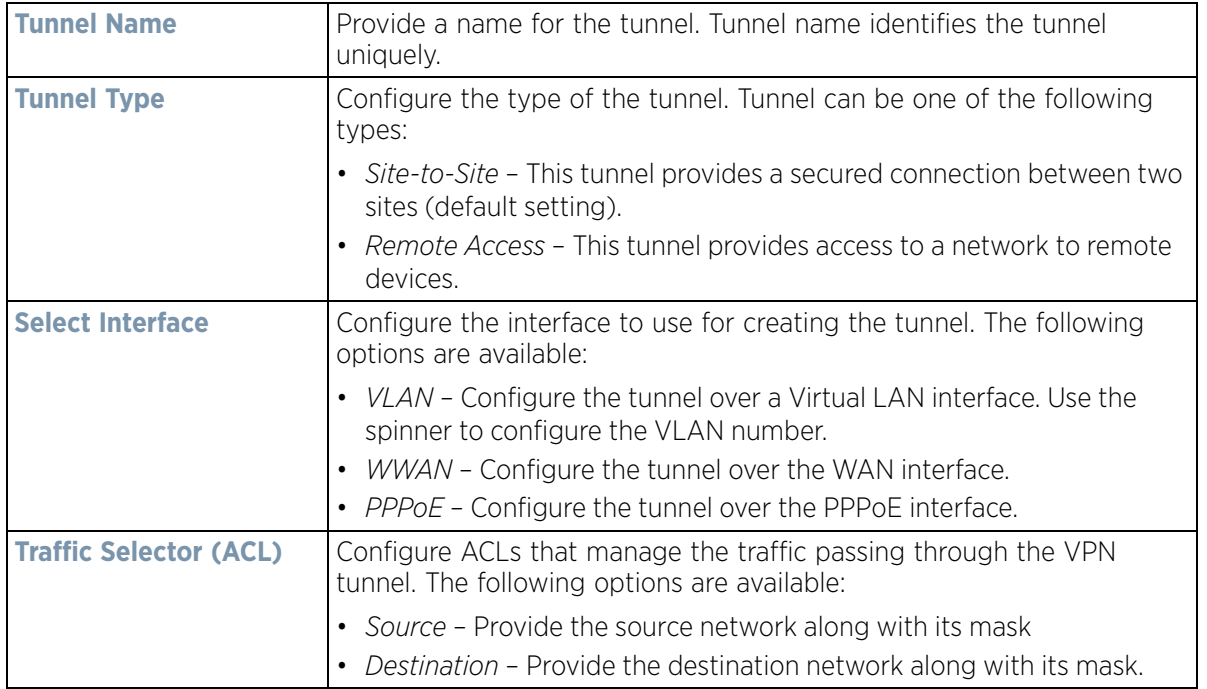

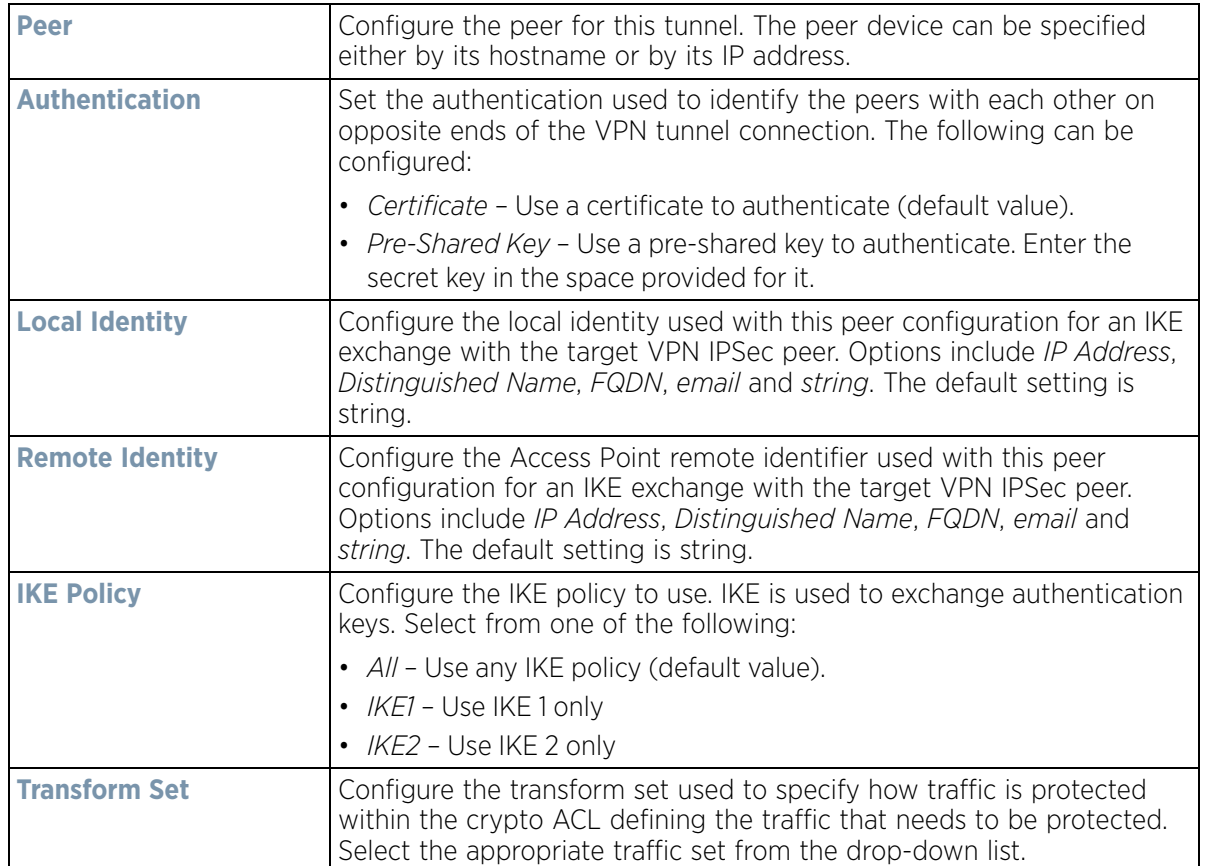

3 Select **Save** to save the VPN quick setup tunnel configuration. To exit without saving, select **Cancel**.

### <span id="page-283-0"></span>**5.2.9.4.5 Step By Step Wizard**

The Step-By-Step wizard creates a VPN connection with more manual configuration than the Quick Setup Wizard. Use this wizard to manually configure *Access Control Lists*, *IKE Policy,* and *Transform Sets* to customize the VPN Tunnel.

- 1 Select the **Step-By-Step Wizard** option from the VPN screen.
- 2 Select the **Start** button.

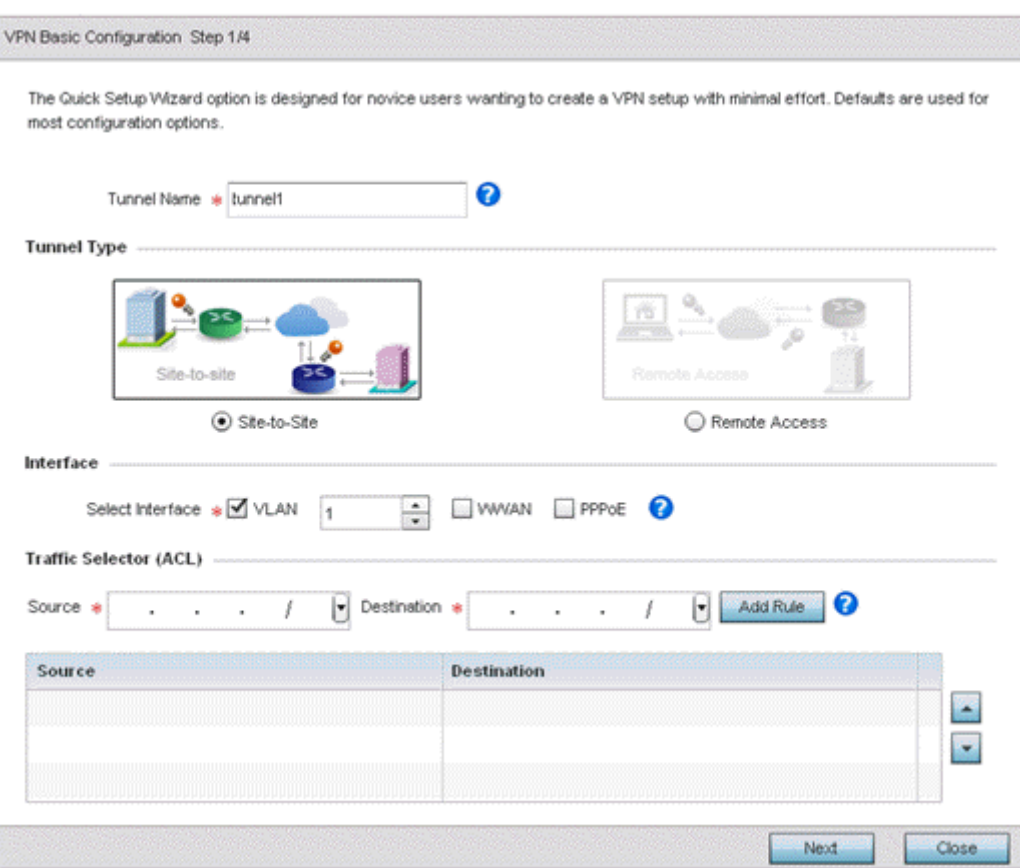

**Figure 5-118** *VPN Step-By-Step Wizard - Step 1*

3 Set the following VPN values for step 1:

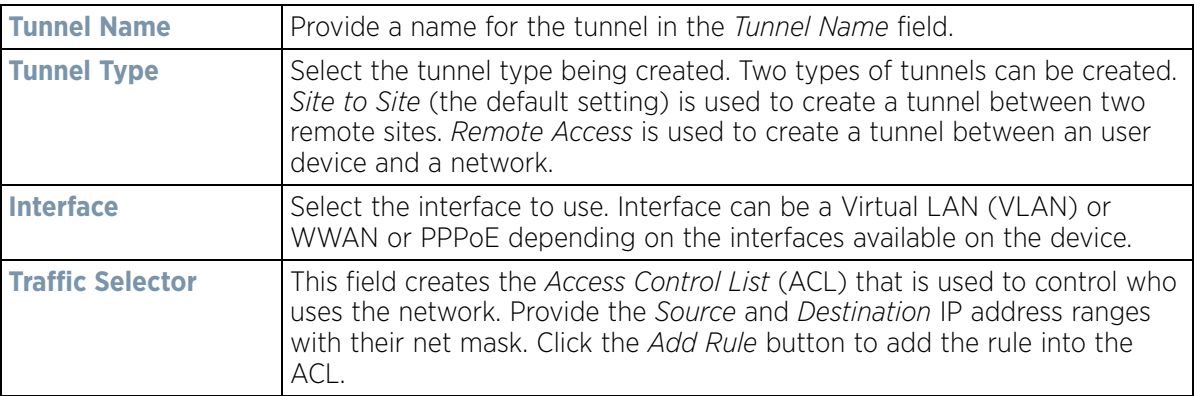

4 Select the **Next** button to proceed to step 2.

If any of the required values within the step 1 screen are not set properly, the second wizard screen will not display until they are properly set.

Wireless Controller and Service Platform System Reference Guide 5 - 211

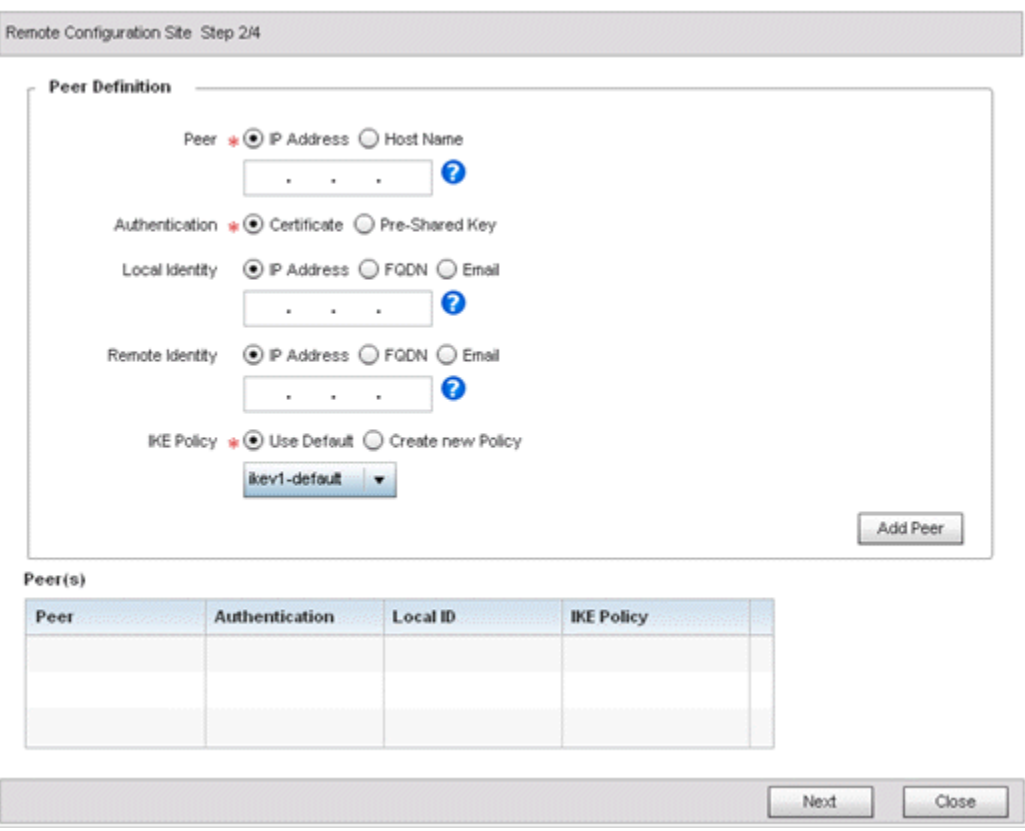

**Figure 5-119** *VPN Step-By-Step Wizard - Step 2*

5 Set the following VPN quick setup values for step 2:

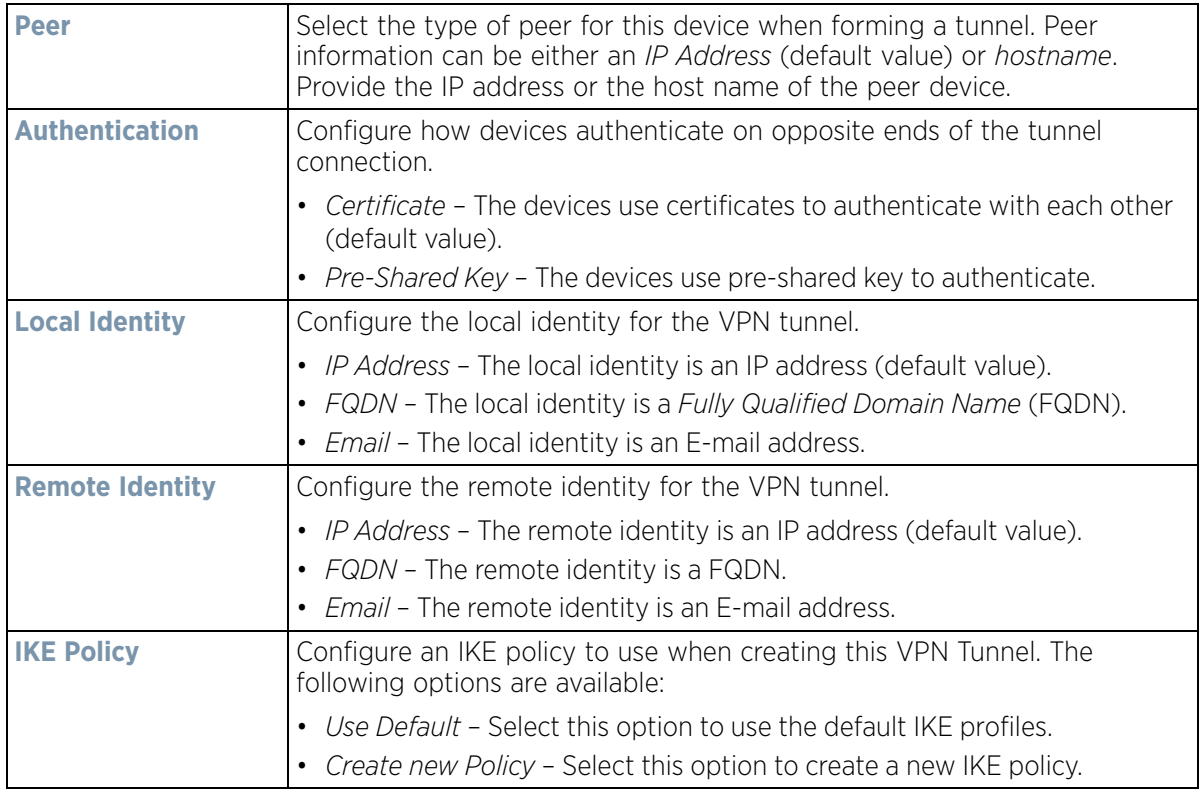

- 6 Click the **Add Peer** button to add the tunnel peer information into the *Peer(s)* table. This table lists all the peers set for the VPN Tunnel.
- 7 Select **Next** to proceed to the step 3 screen. Use the **Back** button to go to the previous step.

If any of the required values within the step 2 screen are not set properly, the third wizard screen will not display until they are properly set.

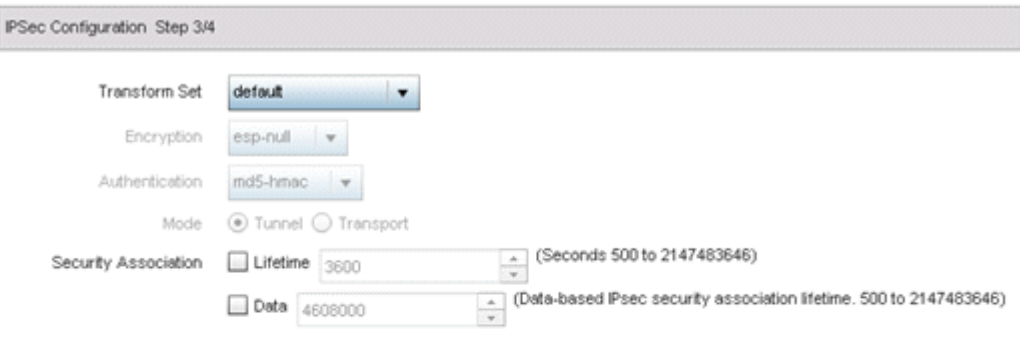

| . |  |
|---|--|
|   |  |

**Figure 5-120** *VPN Step-By-Step Wizard - Step 3*

8 Set the following IPSec VPN values for step 3:

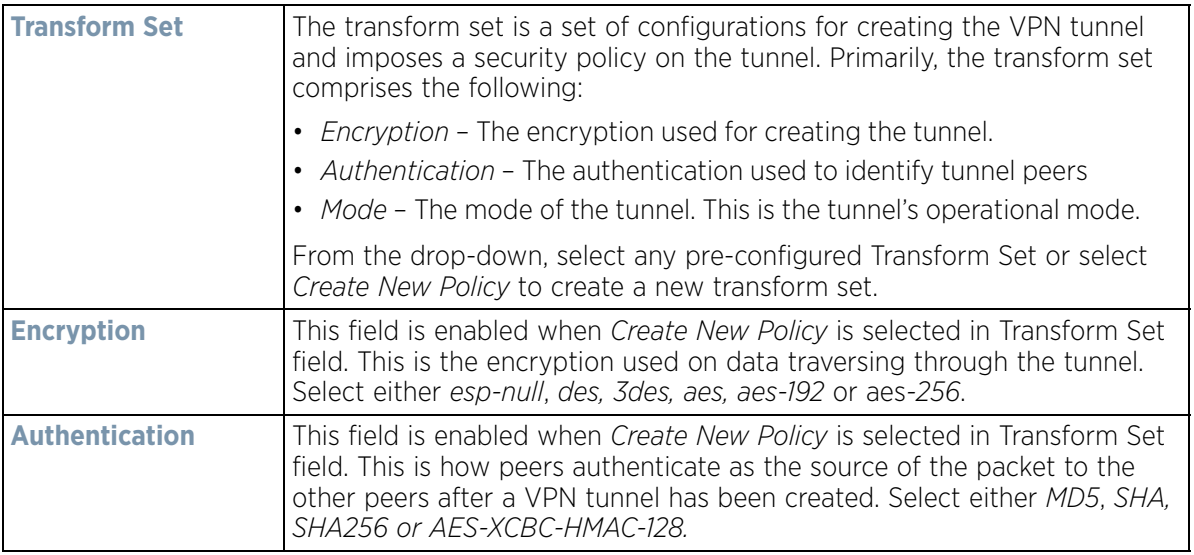

$$
\bigg/ 5 - 213
$$

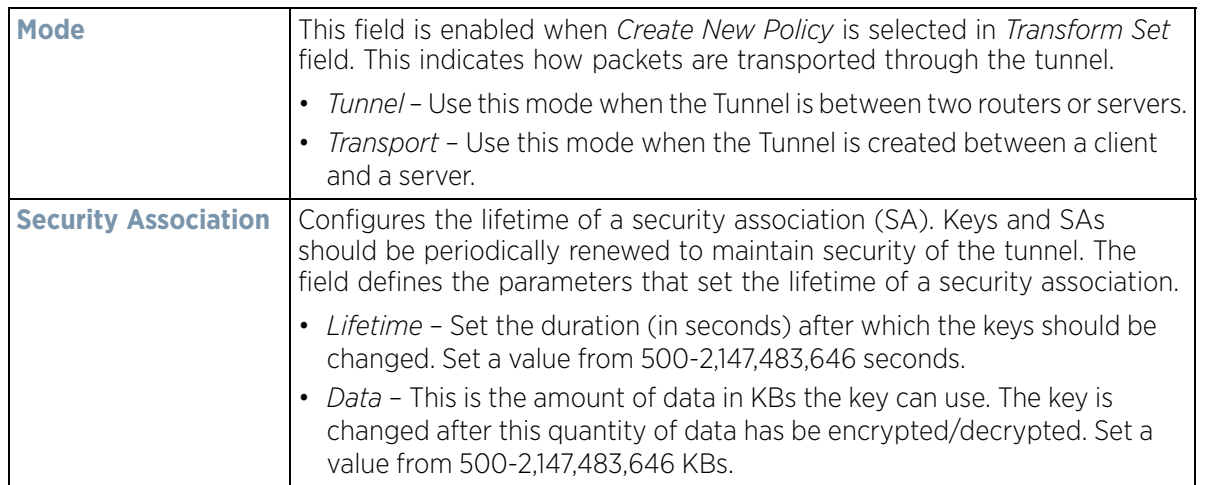

9 Select **Next** to proceed to the fourth configuration screen. Use the **Back** button to navigate to the previous step. If any of the required values within the step 3 screen are not set properly, the fourth wizard screen will not display until they are properly set.

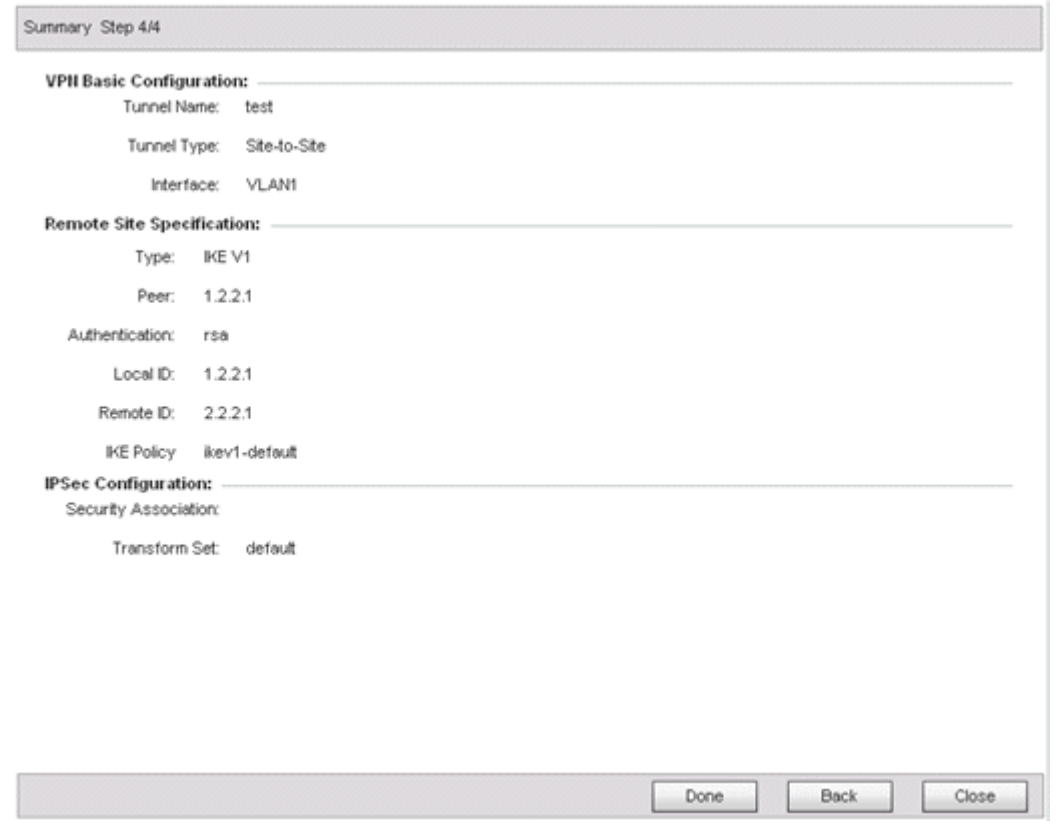

**Figure 5-121** *VPN Step-By-Step Wizard - Step 4*

10 Review the configuration and select **Done** initiate the creation of the VPN tunnel. Use the **Back** button to navigate to the previous screen. Select **Close** to close the wizard without creating a VPN Tunnel.

# <span id="page-287-0"></span>**5.2.9.4.6 Advanced VPN Configuration**

The advanced VPN configuration option does not utilize a setup wizard. Rather, it utilizes and its own screen flow where just about every facet of a VPN tunnel configuration can be set by a qualified network administrator.
For detailed information on creating a VPN tunnel configuration, refer to [Setting the Profile's VPN Configuration on](#page-709-0)  [page 8-168](#page-709-0).

# **5.2.9.5 Overriding a Profile's Auto IPSec Tunnel Configuration**

### *[Overriding a Profile's Security Configuration](#page-275-0)*

Auto IPSec tunneling provides a secure tunnel between two networked peer controllers or service platforms and associated Access Points which are within a range of valid IP addresses. Administrators can define which packets are sent within the tunnel, and how they're protected. When a tunnelled peer sees a sensitive packet, it creates a secure tunnel and sends the packet through the tunnel to its remote peer destination or associated Access Point

Tunnels are sets of *security associations* (SA) between two peers. SAs define the protocols and algorithms applied to sensitive packets and specify the keying mechanisms used by tunnelled peers. SAs are unidirectional and exist in both the inbound and outbound direction. SAs are established per the rules and conditions of defined security protocols (*AH* or *ESP*).

*Internet Key Exchange* (IKE) protocol is a key management protocol standard used in conjunction with IPSec. IKE enhances IPSec by providing additional features, flexibility, and configuration simplicity for the IPSec standard. IKE enables secure communications without time consuming manual pre-configuration for auto IPSec tunneling.

To define an Auto IPSec Tunnel configuration or override that can be applied to a profile:

1 Select **Devices** from the Configuration tab.

The Device Configuration screen displays a list of managed devices or peer controllers, service platforms or Access Points.

2 Select a target device (by double-clicking it) from amongst those displayed within the Device Configuration screen.

Devices can also be selected directly from the Device Browser in the lower, left-hand, side of the UI.

- 3 Select **Profile Overrides** from the Device menu to expand it into sub menu options.
- 4 Select **Security** to expand its sub menu options.
- 5 Select **Auto IPSec Tunnel**.

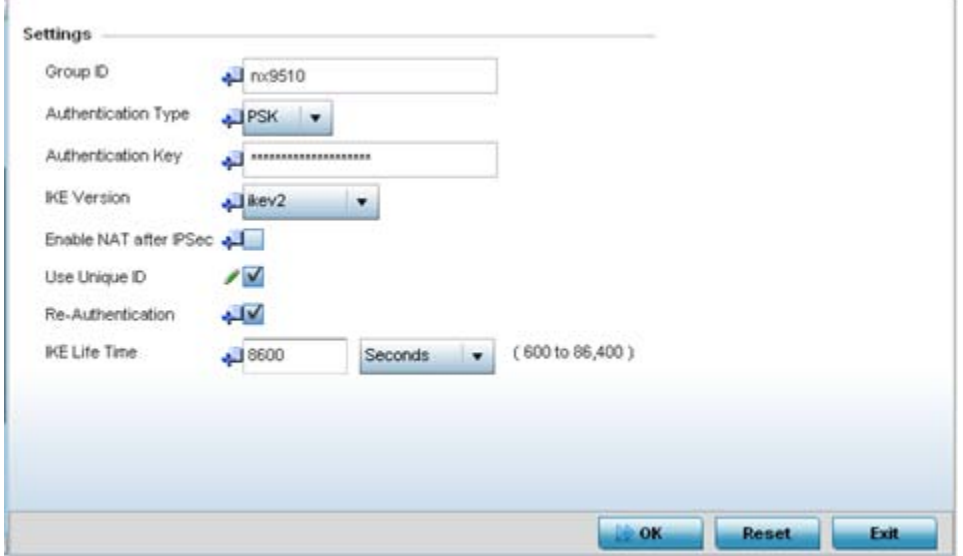

**Figure 5-122** *Profile Overrides - Auto IPSec Tunnel screen*

The **Settings** field lists those Auto IPSec tunnel policies created thus far. Any of these policies can be selected and applied to a profile.

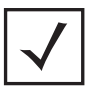

**NOTE:** A blue override icon (to the left of a parameter) defines the parameter as having an override applied. To remove an override go to the **Basic Configuration** section of the device and click the **Clear Overrides** button. This removes all overrides from the device.

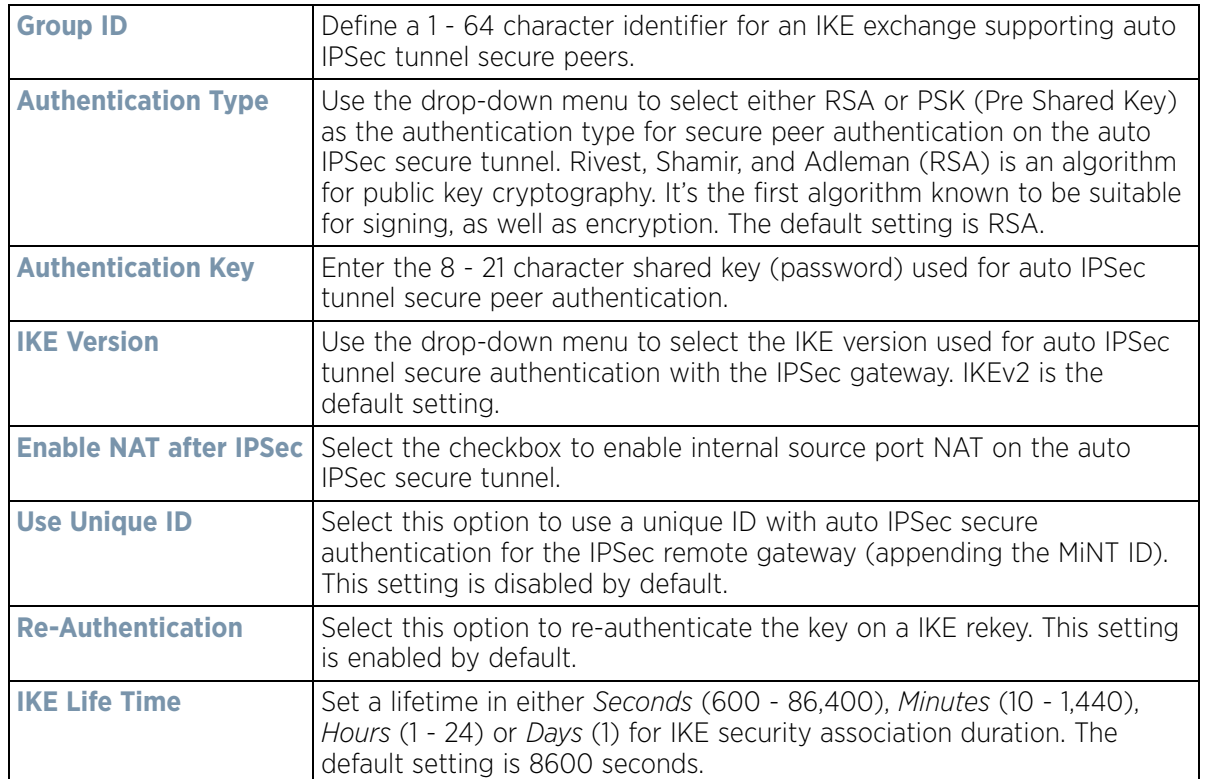

6 Select **OK** to save the changes made to the auto IPSec tunnel configuration. Select **Reset** to revert to the last saved configuration.

# **5.2.9.6 Overriding a Profile's NAT Configuration**

### *[Overriding a Profile's Security Configuration](#page-275-0)*

*Network Address Translation* (NAT) is a technique to modify network address information within IP packet headers in transit. This enables mapping one IP address to another to protect wireless controller managed network address credentials. With typical deployments, NAT is used as an IP masquerading technique to hide private IP addresses behind a single, public facing, IP address.

Additionally, NAT is a process of modifying network address information in IP packet headers while in transit across a traffic routing device for the purpose of remapping one IP address to another. In most deployments NAT is used in conjunction with IP masquerading which hides RFC1918 private IP addresses behind a single public IP address.

NAT can provide a profile outbound Internet access to wired and wireless hosts connected to either an Access Point or a wireless controller. Many-to-one NAT is the most common NAT technique for outbound Internet access.

$$
\bigg/ 5 - 216
$$

Many-to-one NAT allows an Access Point or wireless controller to translate one or more internal private IP addresses to a single, public facing, IP address assigned to a 10/100/1000 Ethernet port or 3G card.

To define a NAT configuration or override that can be applied to a profile:

1 Select **Devices** from the Configuration tab.

The Device Configuration screen displays a list of managed devices or peer controllers, service platforms or Access Points within the managed network.

2 Select a target device (by double-clicking it) from amongst those displayed within the Device Configuration screen.

Devices can also be selected directly from the Device Browser in the lower, left-hand, side of the UI.

- 3 Select **Profile Overrides** from the Device menu to expand it into sub menu options.
- 4 Select **Security** to expand its sub menu options.
- 5 Select **NAT**.

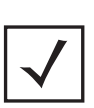

**NOTE:** A blue override icon (to the left of a parameter) defines the parameter as having an override applied. To remove an override go to the **Basic Configuration** section of the device and click the **Clear Overrides** button. This removes all overrides from the device.

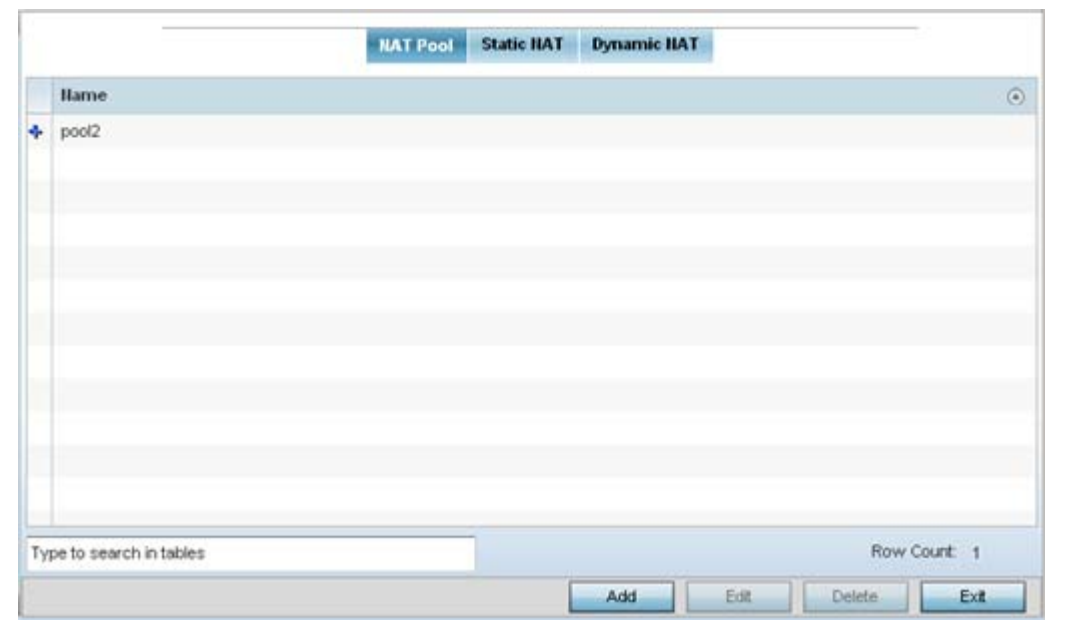

**Figure 5-123** *Profile Overrides - NAT Pool screen*

The **NAT Pool** screen displays by default. The NAT Pool screen lists those NAT policies created thus far. Any of these policies can be selected and applied to a profile.

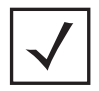

**NOTE:** A blue override icon (to the left of a parameter) defines the parameter as having an override applied. To remove an override go to the **Basic Configuration** section of the device and click the **Clear Overrides** button. This removes all overrides from the device.

$$
\bigg/ 5 - 217
$$

6 Select **Add** to create a new NAT policy that can be applied to a profile. Select **Edit** to modify or override the attributes of a existing policy or select **Delete** to remove obsolete NAT policies from the list of those available to a profile.

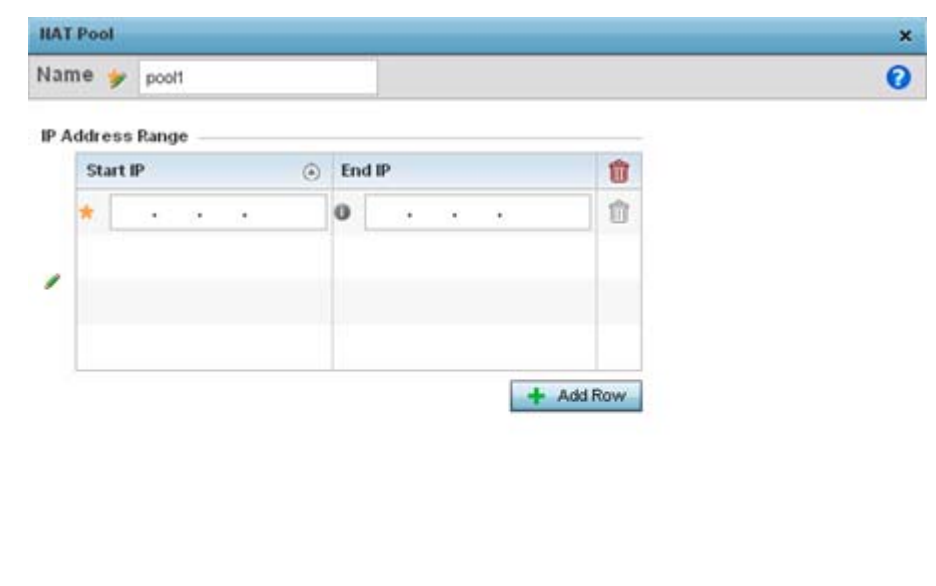

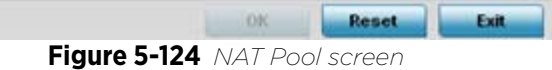

7 If adding a new NAT policy or editing the configuration of an existing policy, define the following parameters:

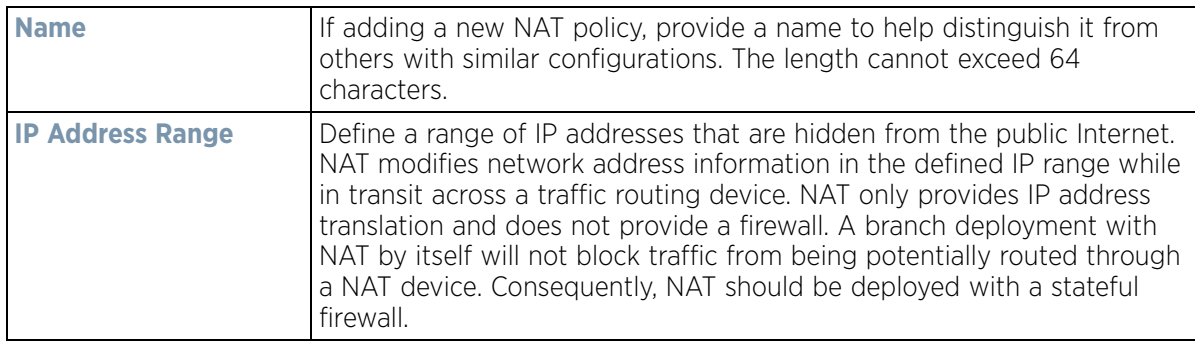

- 8 Select the **+ Add Row** button as needed to append additional rows to the IP Address Range table.
- 9 Select **OK** to save the changes or overrides made to the profile's NAT Pool configuration. Select **Reset** to revert to the last saved configuration.
- 10 Select the **Static NAT** tab.

The Source tab displays by default and lists existing static NAT configurations. Existing static NAT configurations are not editable, but new configurations can be added or existing ones deleted as they become obsolete.

*Static* NAT creates a permanent, one-to-one mapping between an address on an internal network and a perimeter or external network. To share a Web server on a perimeter interface with the Internet, use static address translation to map the actual address to a registered IP address. Static address translation hides the actual address of the server from users on insecure interfaces. Casual access by unauthorized users becomes much more difficult. Static NAT requires a dedicated address on the outside network for each host.

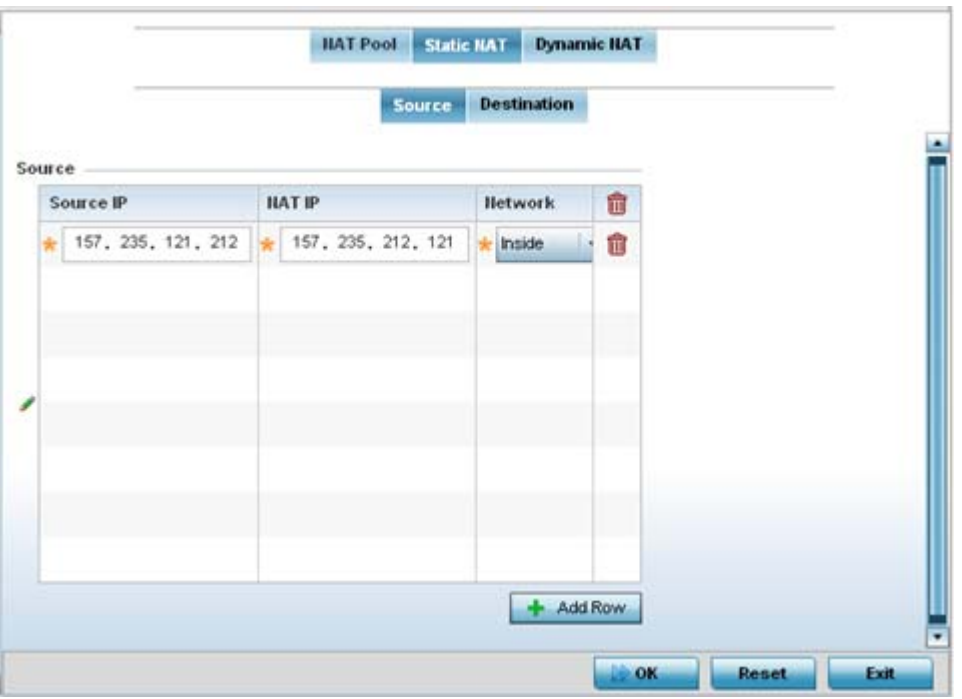

**Figure 5-125** *Profile Overrides - Static NAT screen*

- 11 Select **+ Add Row** to create a new static NAT configuration**.**
- 12 Set or override the following **Source** configuration parameters:

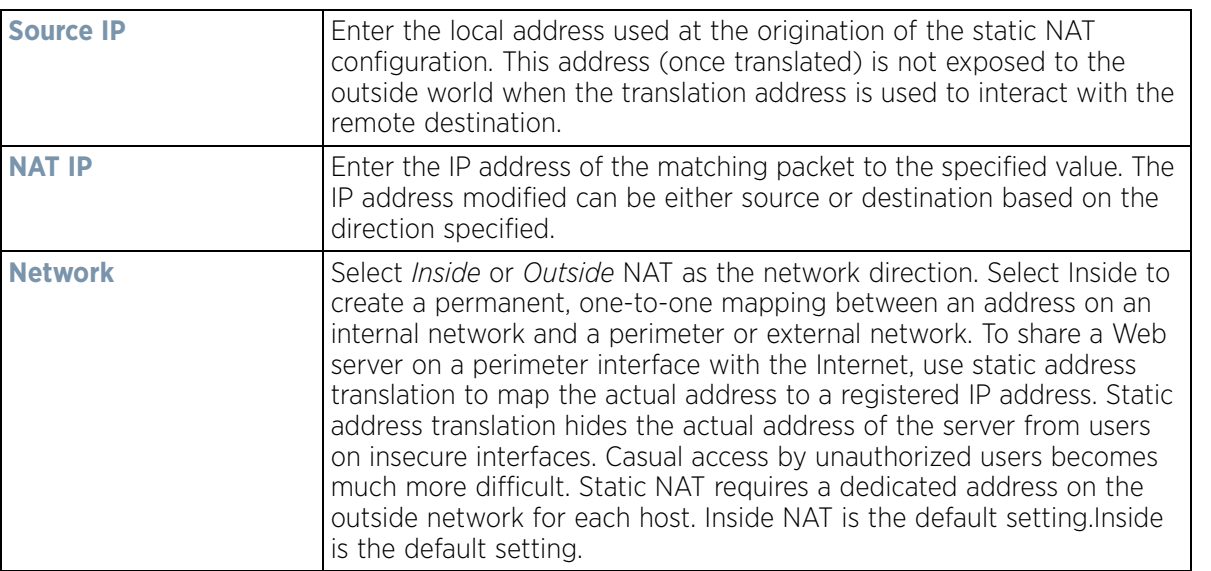

13 Select the **Destination** tab to view destination NAT configurations and define packets passing through the NAT on the way back to the managed LAN are searched against to the records kept by the NAT engine. The destination IP address is changed back to the specific internal private class IP address to reach the LAN over the managed network.

|   | <b>Destination</b><br>Source |                       |                            |                |                 |                |  |  |  |
|---|------------------------------|-----------------------|----------------------------|----------------|-----------------|----------------|--|--|--|
|   | Protocol<br>$\odot$          | <b>Destination IP</b> | <b>Destination</b><br>Port | <b>ILAT IP</b> | <b>HAT Port</b> | <b>Hetwork</b> |  |  |  |
| ÷ | TCP                          | 10.233.89.68          | 443                        | 172.168.1.107  | 443             | outside        |  |  |  |
| ÷ | TCP                          | 10.233.89.68          | 22                         | 172.168.1.107  | Not Set         | outside        |  |  |  |
|   |                              |                       |                            |                |                 |                |  |  |  |
|   |                              |                       |                            |                |                 |                |  |  |  |
|   |                              |                       |                            |                |                 |                |  |  |  |
|   |                              |                       |                            |                |                 |                |  |  |  |
|   |                              |                       |                            |                |                 |                |  |  |  |
|   |                              |                       |                            |                |                 |                |  |  |  |
|   |                              |                       |                            |                |                 |                |  |  |  |
|   |                              |                       |                            |                |                 |                |  |  |  |

**Figure 5-126** *NAT Destination screen*

14 Select **Add** to create a new NAT destination configuration or **Delete** to permanently remove a NAT destination. Existing NAT destinations cannot be edited.

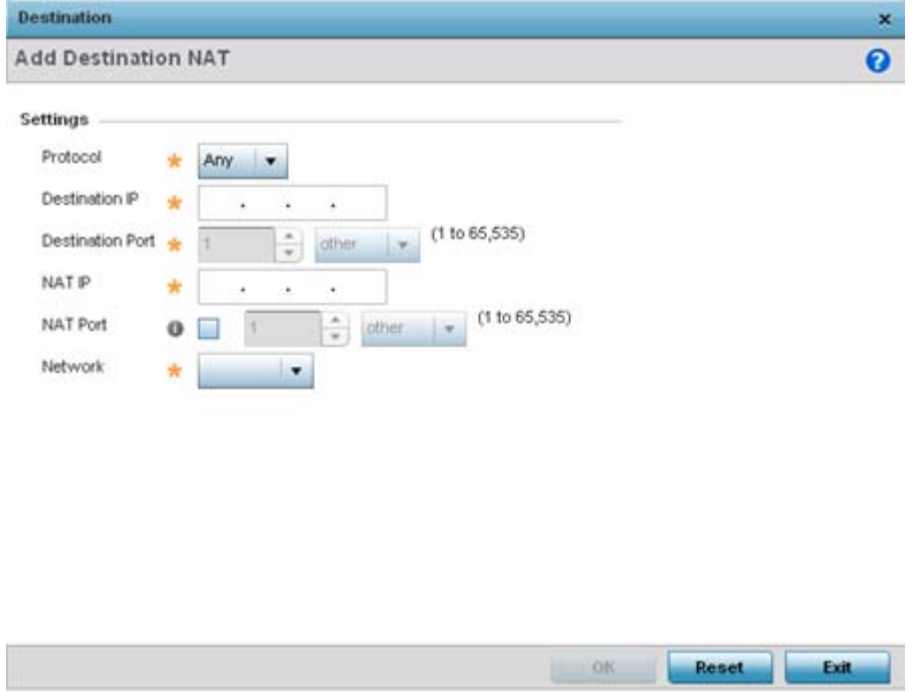

**Figure 5-127** *NAT Destination Add screen*

15 Set or override the following **Destination** configuration parameters:

Static NAT creates a permanent, one-to-one mapping between an address on an internal network and a perimeter or external network. To share a Web server on a perimeter interface with the Internet, use static address translation to map the actual address to a registered IP address. Static address translation hides the

$$
\bigg/ 5 - 220
$$

actual address of the server from users on insecure interfaces. Casual access by unauthorized users becomes much more difficult. Static NAT requires a dedicated address on the outside network for each host.

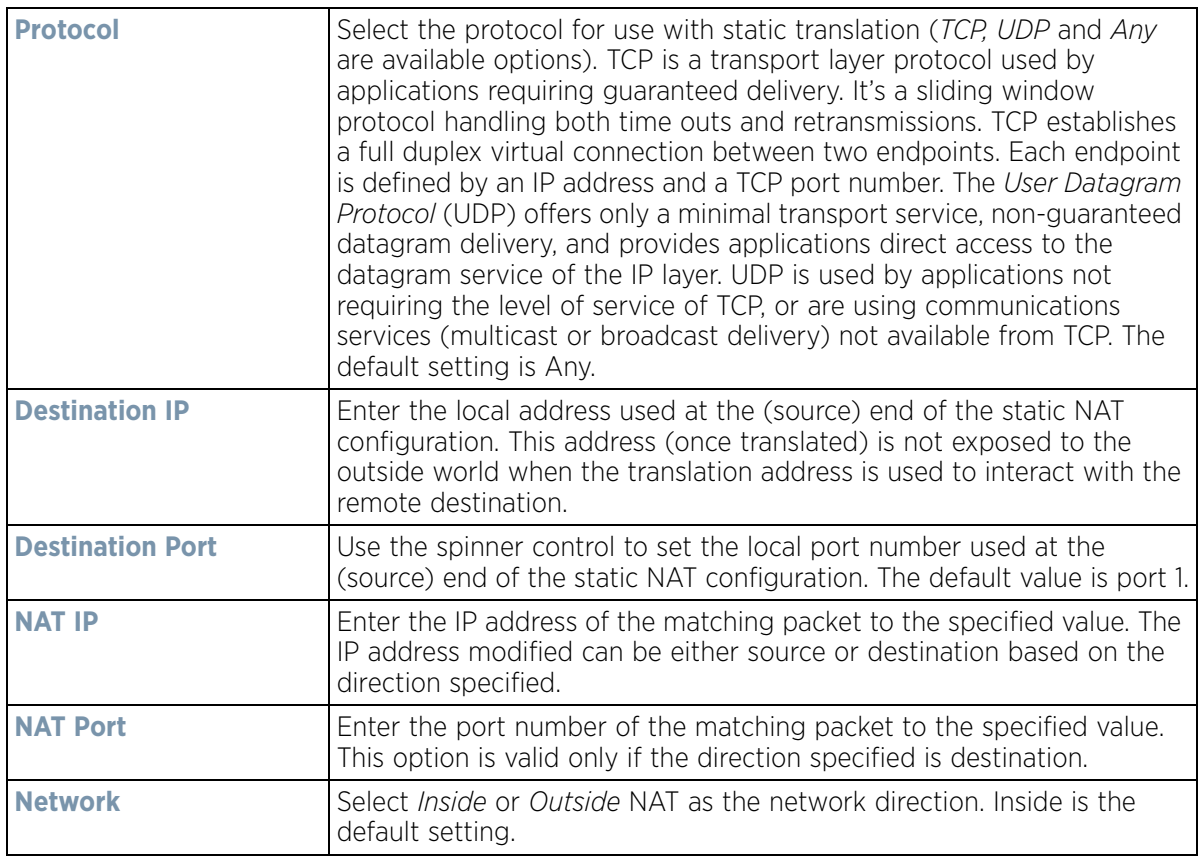

16 Select **OK** to save the changes or overrides made to the static NAT configuration. Select **Reset** to revert to the last saved configuration.

17 Select the **Dynamic NAT** tab.

Dynamic NAT configurations translate the IP address of packets going out from one interface to another interface based on configured conditions. Dynamic NAT requires packets be switched through a NAT router to generate translations in the translation table.

Wireless Controller and Service Platform System Reference Guide 5 - 221

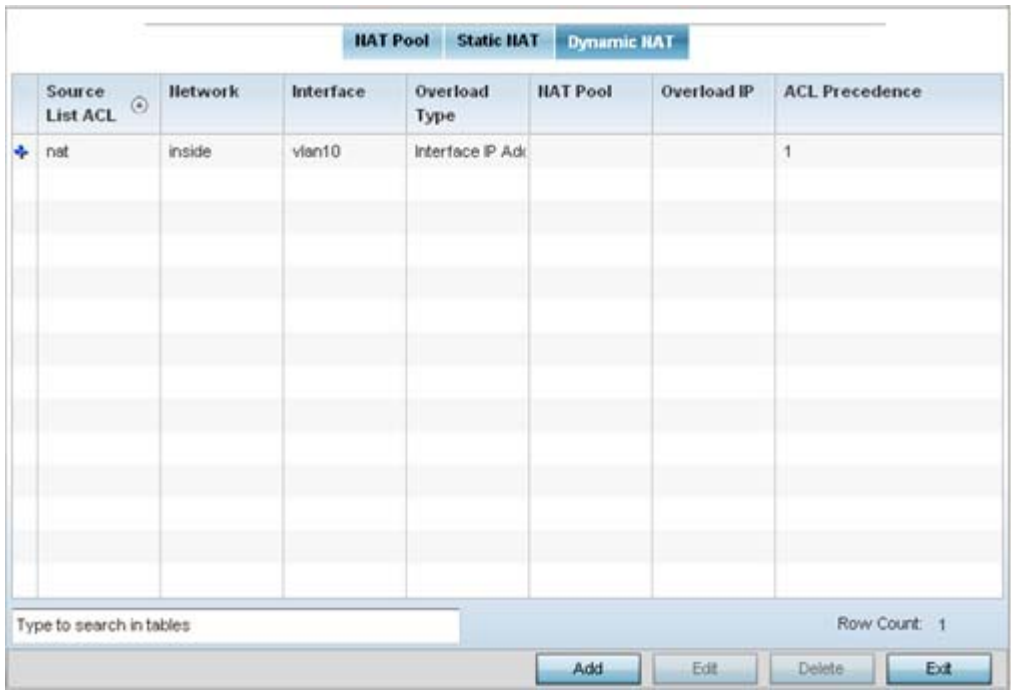

**Figure 5-128** *Profile Overrides - Dynamic NAT screen*

18 Refer to the following to determine whether a new Dynamic NAT configuration requires creation, edit or deletion:

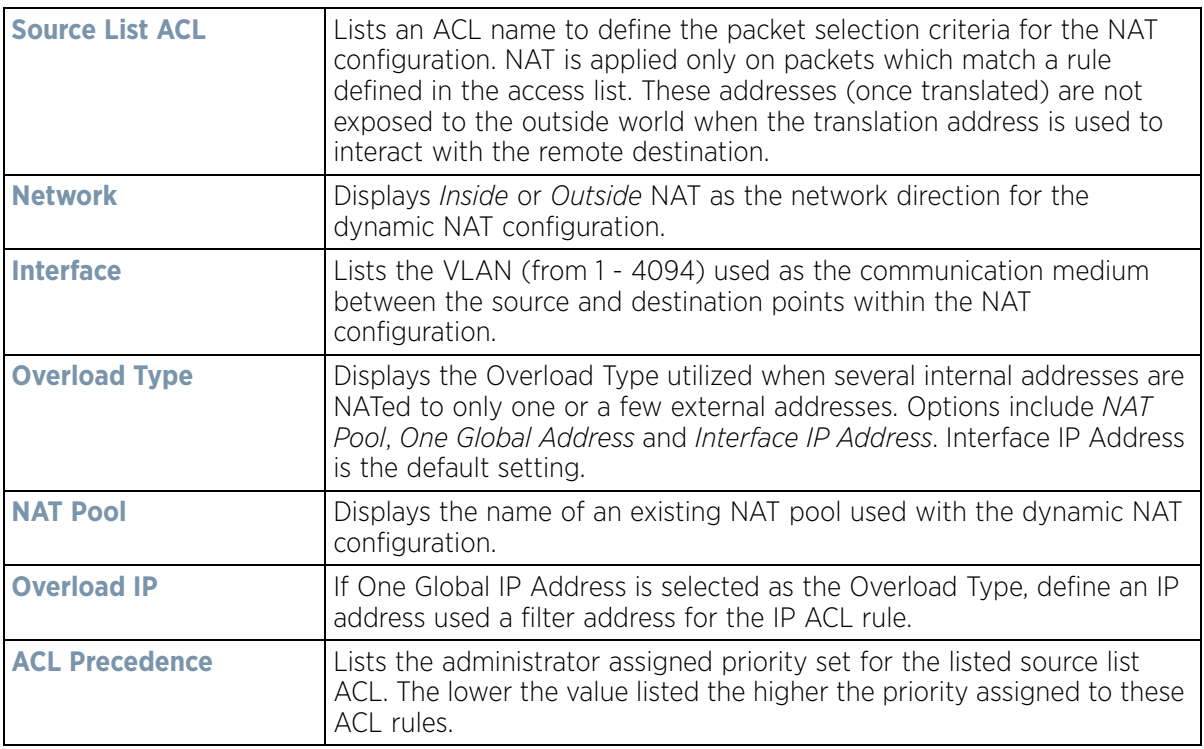

19 Select **Add** to create a new Dynamic NAT configuration, **Edit** to modify or override an existing configuration or **Delete** to permanently remove a configuration.

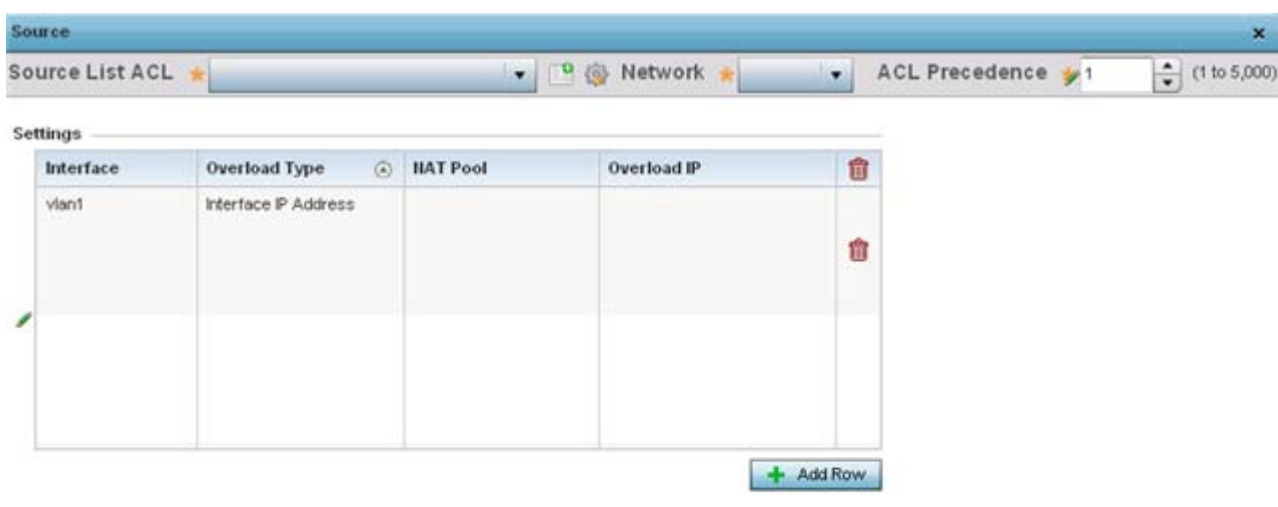

Reset  $OK$ 

Exit

**Figure 5-129** *Dynamic NAT Add screen*

20 Set or override the following to define the Dynamic NAT configuration:

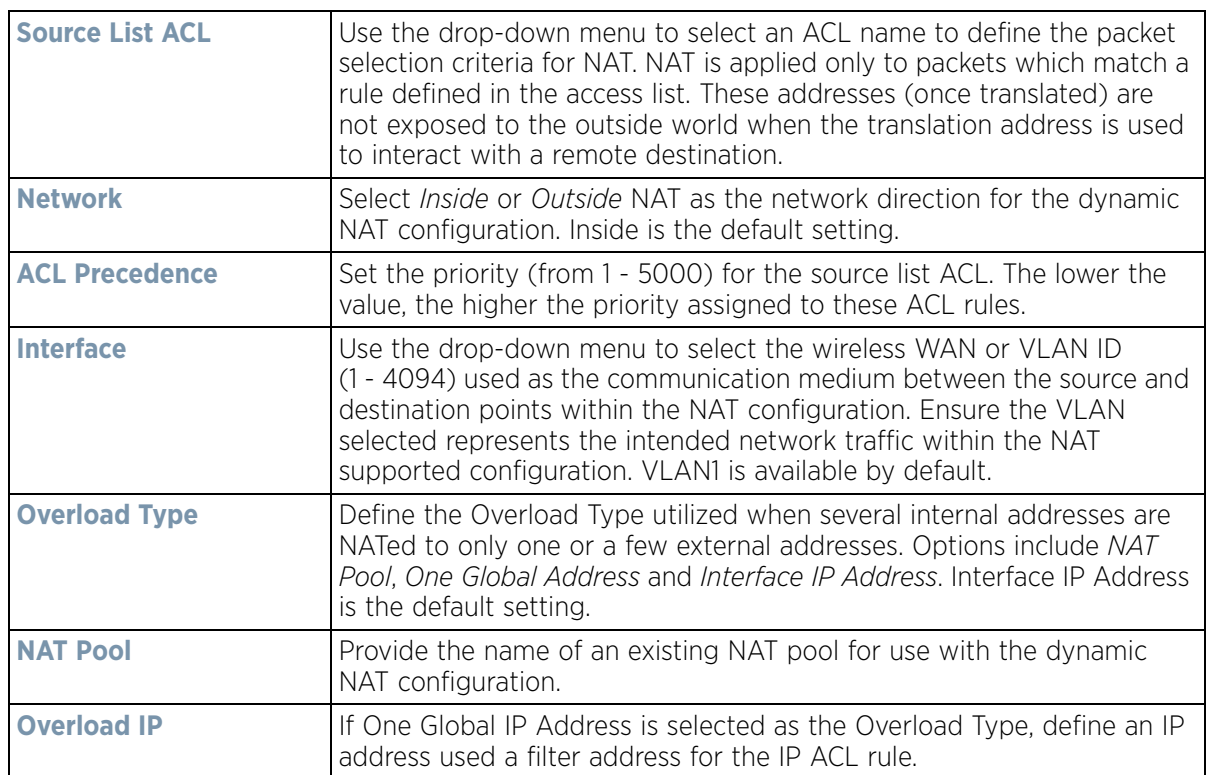

21 Select **OK** to save the changes or overrides made to the dynamic NAT configuration. Select **Reset** to revert to the last saved configuration.

# **5.2.9.7 Overriding a Profile's Bridge NAT Configuration**

## *[Overriding a Profile's Security Configuration](#page-275-0)*

Use *Bridge NAT* to manage Internet traffic originating at a remote site. In addition to traditional NAT functionality, Bridge NAT provides a means of configuring NAT for bridged traffic through an Access Point. NAT rules are applied to bridged traffic through the Access Point, and matching packets are NATed to the WAN link instead of being bridged on their way to the router.

Using Bridge NAT, a tunneled VLAN (extended VLAN) is created between the NoC and a remote location. When a remote client needs to access the Internet, Internet traffic is routed to the NoC, and from there routed to the Internet. This increases the access time for the end user on the client.

To resolve latency issues, Bridge NAT identifies and segregates traffic heading towards the NoC and outwards towards the Internet. Traffic towards the NoC is allowed over the secure tunnel. Traffic towards the Internet is switched to a local WLAN link with access to the Internet.

To define a NAT configuration or override that can be applied to a profile:

1 Select **Devices** from the Configuration tab.

The Device Configuration screen displays a list of managed devices or peer controllers, service platforms or Access Points.

2 Select a target device (by double-clicking it) from amongst those displayed within the Device Configuration screen.

Devices can also be selected directly from the Device Browser in the lower, left-hand, side of the UI.

- 3 Select **Profile Overrides** from the Device menu to expand it into sub menu options.
- 4 Select **Security** to expand its sub menu options.
- 5 Select **Bridge NAT**.

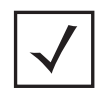

**NOTE:** A blue override icon (to the left of a parameter) defines the parameter as having an override applied. To remove an override go to the **Basic Configuration** section of the device and click the **Clear Overrides** button. This removes all overrides from the device.

| Access List              | Interface | <b>HAT Pool</b> | Overload IP     | <b>Overload Type</b> | <b>ACL Precedence</b> |
|--------------------------|-----------|-----------------|-----------------|----------------------|-----------------------|
| forrole                  | viant     |                 | 157.235.131.212 | overload-address 1   |                       |
|                          |           |                 |                 |                      |                       |
|                          |           |                 |                 |                      |                       |
|                          |           |                 |                 |                      |                       |
|                          |           |                 |                 |                      |                       |
|                          |           |                 |                 |                      |                       |
|                          |           |                 |                 |                      |                       |
|                          |           |                 |                 |                      |                       |
|                          |           |                 |                 |                      |                       |
| Type to search in tables |           |                 |                 |                      | Row Count: 1          |
|                          |           |                 | Add             | Edit                 | Delete:<br>Ext        |

**Figure 5-130** *Security Bridge NAT screen*

6 Review the following **Bridge NAT** configurations to determine whether a new Bridge NAT configuration requires creation or an existing configuration modified or removed.

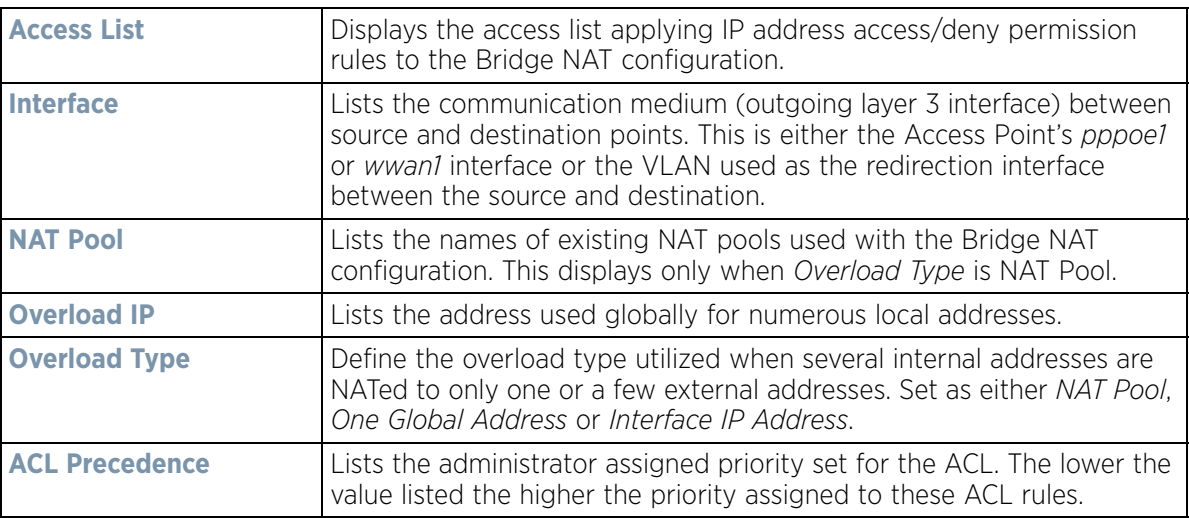

7 Select **Add** to create a new Bridge VLAN configuration, **Edit** to modify an existing configuration or **Delete** to remove a configuration.

|   | Access List             | forrole         | • <sup>9</sup> <b>@</b> ACL Precedence • 1 |                 | $\frac{4}{9}$ (1 to 5,000) | $\boldsymbol{\Theta}$ |
|---|-------------------------|-----------------|--------------------------------------------|-----------------|----------------------------|-----------------------|
|   | <b>IP Address Range</b> |                 |                                            |                 |                            |                       |
|   | Interface               | <b>HAT Pool</b> | Overload IP                                |                 | <b>Overload Type</b>       | û                     |
|   | vlant                   |                 |                                            | 157 235.131 212 | One Global Address         | û                     |
| Í |                         |                 |                                            |                 |                            |                       |
|   |                         |                 |                                            |                 |                            |                       |
|   |                         |                 |                                            |                 | - Add Row                  |                       |
|   |                         |                 |                                            |                 |                            |                       |
|   |                         |                 |                                            |                 |                            |                       |
|   |                         |                 |                                            |                 |                            |                       |
|   |                         |                 |                                            |                 |                            |                       |
|   |                         |                 |                                            |                 |                            |                       |

**Figure 5-131** *Security Source Dynamic NAT screen*

**DO OK** 

Reset

Exit

- 8 Select the **ACL** whose IP rules are applied to the policy based forwarding rule. A new ACL can be defined by selecting the **Create** icon, or an existing set of IP ACL rules can be modified by selecting the **Edit** icon.
- 9 Use the **IP Address Range** table to configure IP addresses and address ranges that can used to access the Internet.

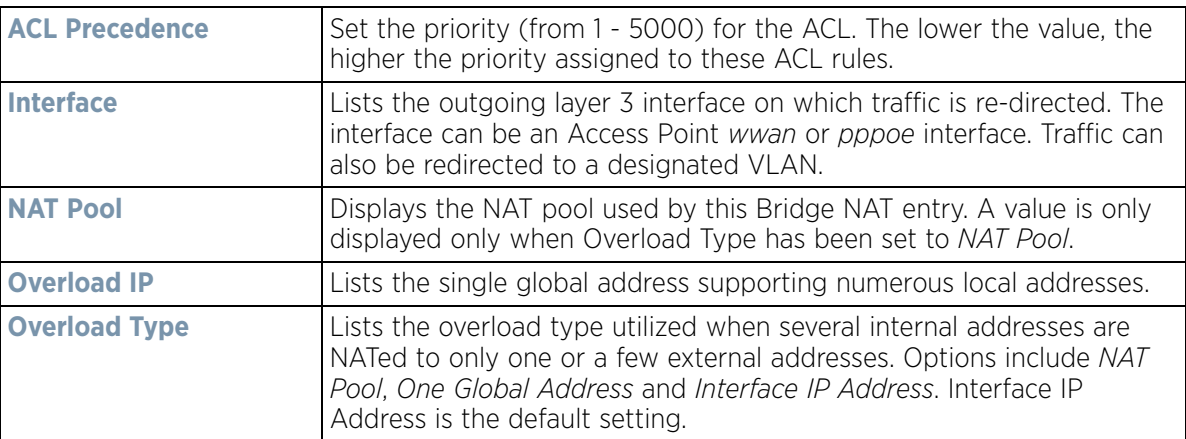

10 Select **+ Add Row** to set the interface, overload and NAT pool settings for the Bridge NAT configuration.

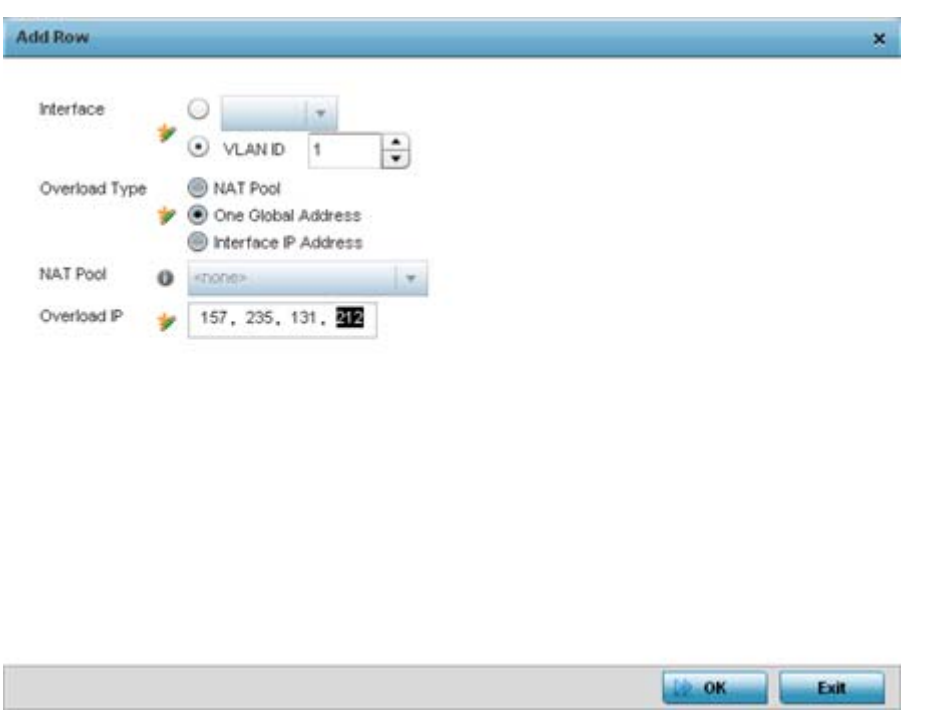

**Figure 5-132** *Security Source Dynamic NAT screen*

11 Select **OK** to save the changes made within the Add Row and Source Dynamic NAT screen. Select **Reset** to revert to the last saved configuration.

# **5.2.9.8 Overriding a Profile's Application Visibility Settings**

#### *[Overriding a Profile's Security Configuration](#page-275-0)*

*Deep Pocket Inspection* (DPI) is an advanced packet analysis technique, which analyzes packet and packet content headers to determine the nature of network traffic. When DPI is enabled, packets of all flows are subjected to DPI to get accurate results. DPI identifies applications (such as, Netflix, Twitter, Facebook, etc.) and extracts metadata (such as, host name, server name, TCP-RTT, etc.) for further use by the WiNG firewall.

To configure a profile's application visibility settings and overrides:

1 Select **Devices** from the Configuration tab.

The Device Configuration screen displays a list of managed devices or peer controllers, service platforms or Access Points.

2 Select a target device (by double-clicking it) from amongst those displayed within the Device Configuration screen.

Devices can also be selected directly from the Device Browser in the lower, left-hand, side of the UI.

- 3 Select **Profile Overrides** from the Device menu to expand it into sub menu options.
- 4 Select **Security** to expand its sub menu options.

## 5 Select **Application Visibility.**

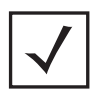

**NOTE:** A blue override icon (to the left of a parameter) defines the parameter as having an override applied. To remove an override go to the **Basic Configuration** section of the device and click the **Clear Overrides** button. This removes all overrides from the device.

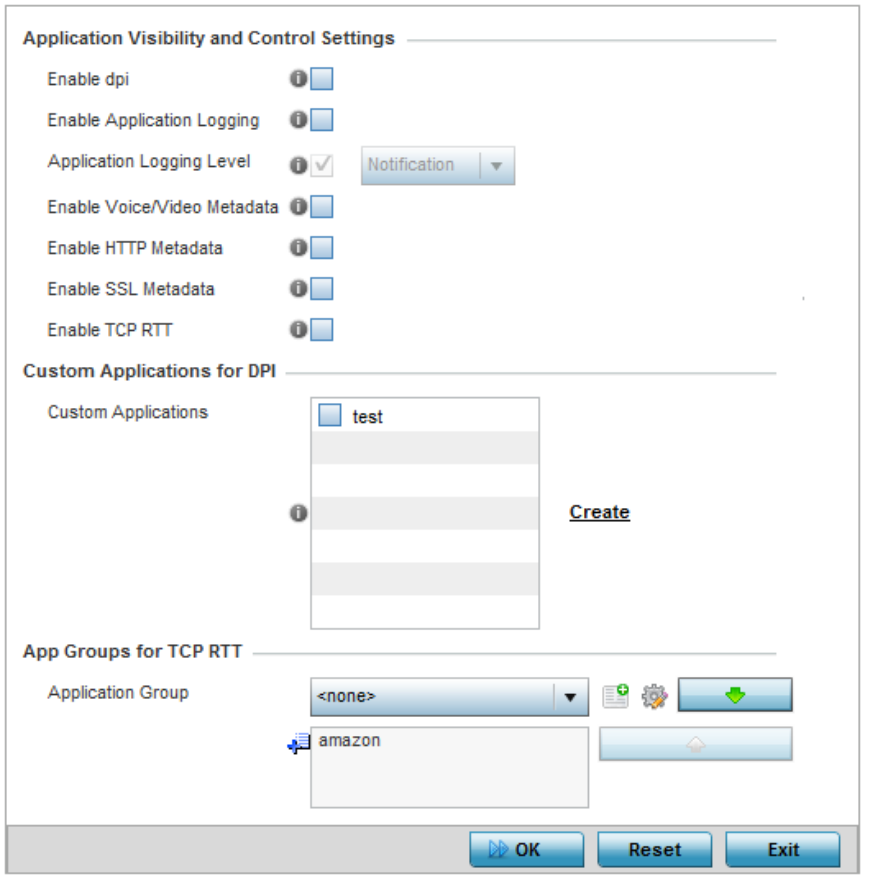

**Figure 5-133** *Profile Overrides - Application Visibility screen*

## 6 Refer the following **Application Visibility and Control Settings**:

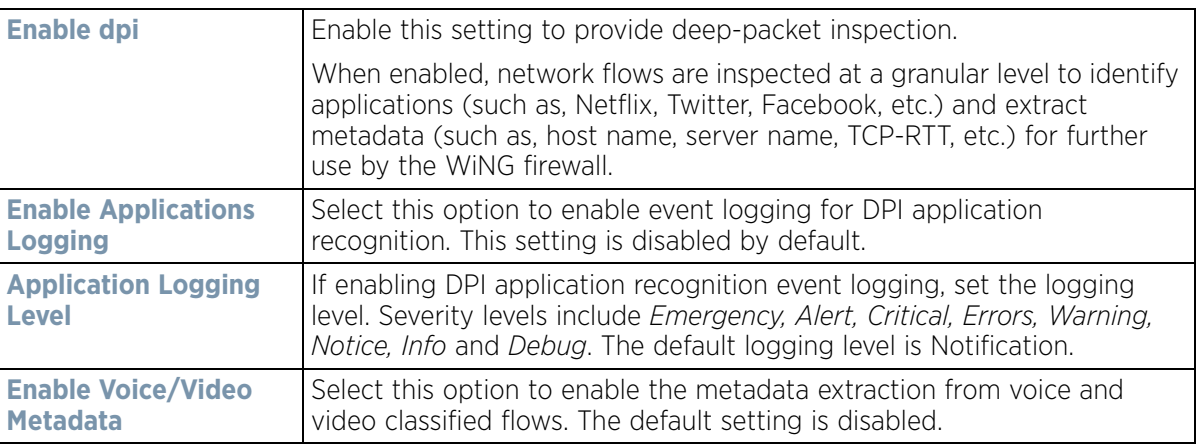

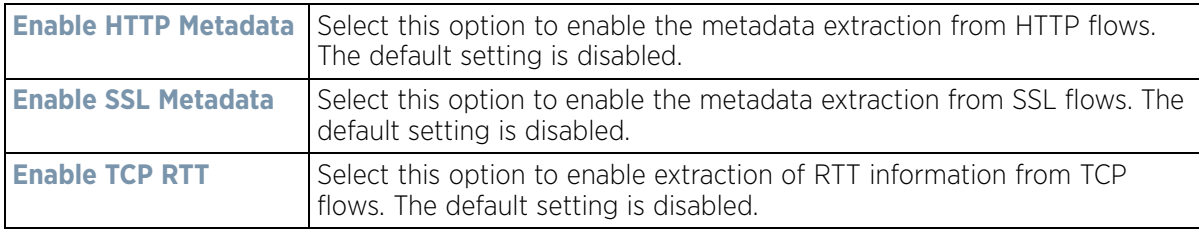

- 7 Review the **Custom Applications for DPI** field to select the custom applications available for this device profile. For information on creating custom applications and their categories, see [Application on page 7-58](#page-522-0).
- 8 If enabling TCP-RTT metadata collection, in the **App Groups for TCP RTT** field, specify the application groups for which TCP-RTT metadata collection is to be enabled. Select the *Application Groups* from the drop-down menu and use the green, down arrow to move the selection to the box below. Note, you can add maximum of 8 (eight) groups to the list. If the desired application group is not available, select the **Create** icon to define a new application group configuration or select the **Edit** icon to modify an existing application group. For information on creating custom application groups, see [Application Group on page 7-60](#page-524-0).
- 9 Select **OK** to save the changes or overrides. Select **Reset** to revert to the last saved configuration.

# **5.2.9.9 Overriding a Profile's VRRP Configuration**

### *[Profile Overrides](#page-111-0)*

A default gateway is a critical resource for connectivity. However, it's prone to a single point of failure. Thus, redundancy for the default gateway is required by the Access Point. If WAN backhaul is available, and a router failure occurs, then the Access Point should act as a router and forward traffic on to its WAN link.

Define an external *Virtual Router Redundancy Protocol* (VRRP) configuration when router redundancy is required in a wireless network requiring high availability.

The election of a VRRP master is central to the configuration of VRRP. A VRRP master (once elected) performs the following functions:

- Responds to ARP requests
- Forwards packets with a destination link layer MAC address equal to the virtual router MAC address
- Rejects packets addressed to the IP address associated with the virtual router, if it is not the IP address owner
- Accepts packets addressed to the IP address associated with the virtual router, if it is the IP address owner or accept mode is true.

Nodes losing the election process enter a backup state where they monitor the master for any failures, and in case of a failure, one of the backups become the master and assumes the management of the designated virtual IPs. A backup does not respond to an ARP request, and discards packets destined for a virtual IP resource.

To define the configuration of a VRRP group:

1 Select **Devices** from the Configuration tab.

The Device Configuration screen displays a list of managed devices or peer controllers, service platforms or Access Points.

2 Select a target device (by double-clicking it) from amongst those displayed within the Device Configuration screen.

Devices can also be selected directly from the Device Browser in the lower, left-hand, side of the UI.

3 Select **Profile Overrides** from the Device menu to expand it into sub menu options.

#### 4 Select **VRRP**.

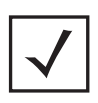

**NOTE:** A blue override icon (to the left of a parameter) defines the parameter as having an override applied. To remove an override go to the **Basic Configuration** section of the device and click the **Clear Overrides** button. This removes all overrides from the device.

| Virtual Router ID $\qquad\odot}$ | <b>Descrption</b> | Virtual IP<br>Addresses | Interface | Priority |
|----------------------------------|-------------------|-------------------------|-----------|----------|
| 1                                | router1           | 157.235.232.32          | vlant     | 100      |
|                                  |                   |                         |           |          |
|                                  |                   |                         |           |          |
|                                  |                   |                         |           |          |

**Figure 5-134** *Profile Overrides - VRRP screen*

5 Review the following VRRP configuration data to assess if a new VRRP configuration is required of is an existing VRRP configuration requires modification or removal:

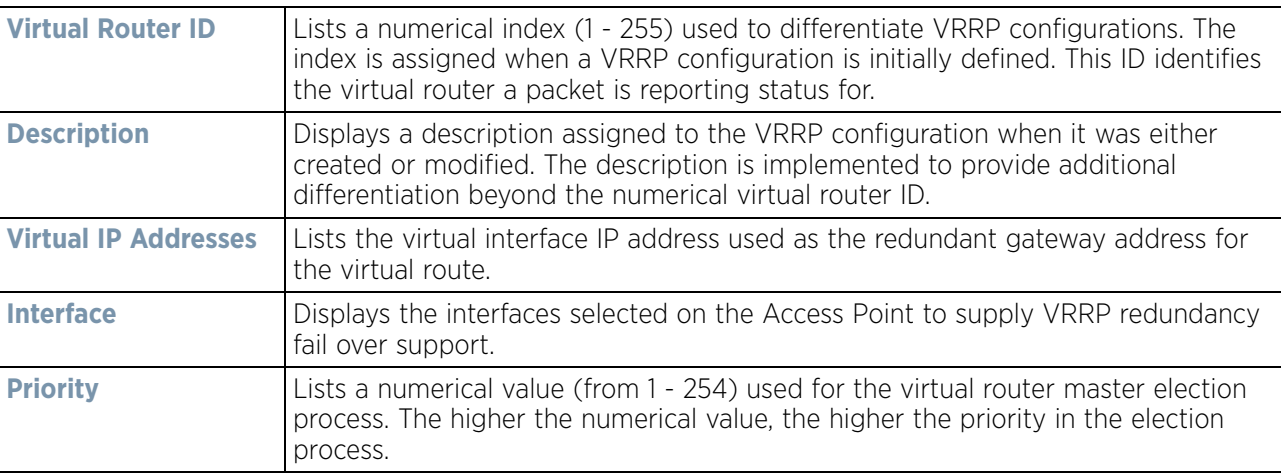

6 Select the **Version** tab to define the VRRP version scheme used with the configuration.

$$
\bigg/ 5 - 230
$$

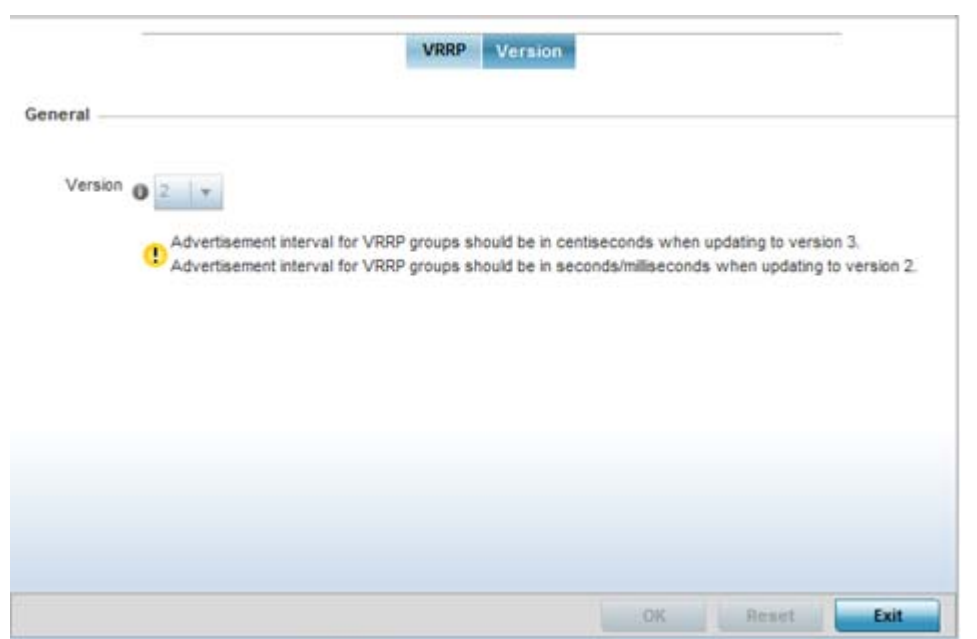

**Figure 5-135** *VRRP screen - Version tab*

VRRP version 3 (RFC 5798) and 2 (RFC 3768) are selectable to set the router redundancy. Version 3 supports sub-second (centisecond) VRRP failover and support services over virtual IP. For more information on the VRRP protocol specifications (available publicly) refer to [http://www.ietf.org/rfc/rfc3768.txt \(](http://www.ietf.org/rfc/rfc3768.txt)version 2) and <http://www.ietf.org/rfc/rfc5798.txt>(version 3).

7 From within VRRP tab, select **Add** to create a new VRRP configuration or **Edit** to modify the attributes of an existing VRRP configuration. If necessary, existing VRRP configurations can be selected and permanently removed by selecting **Delete**.

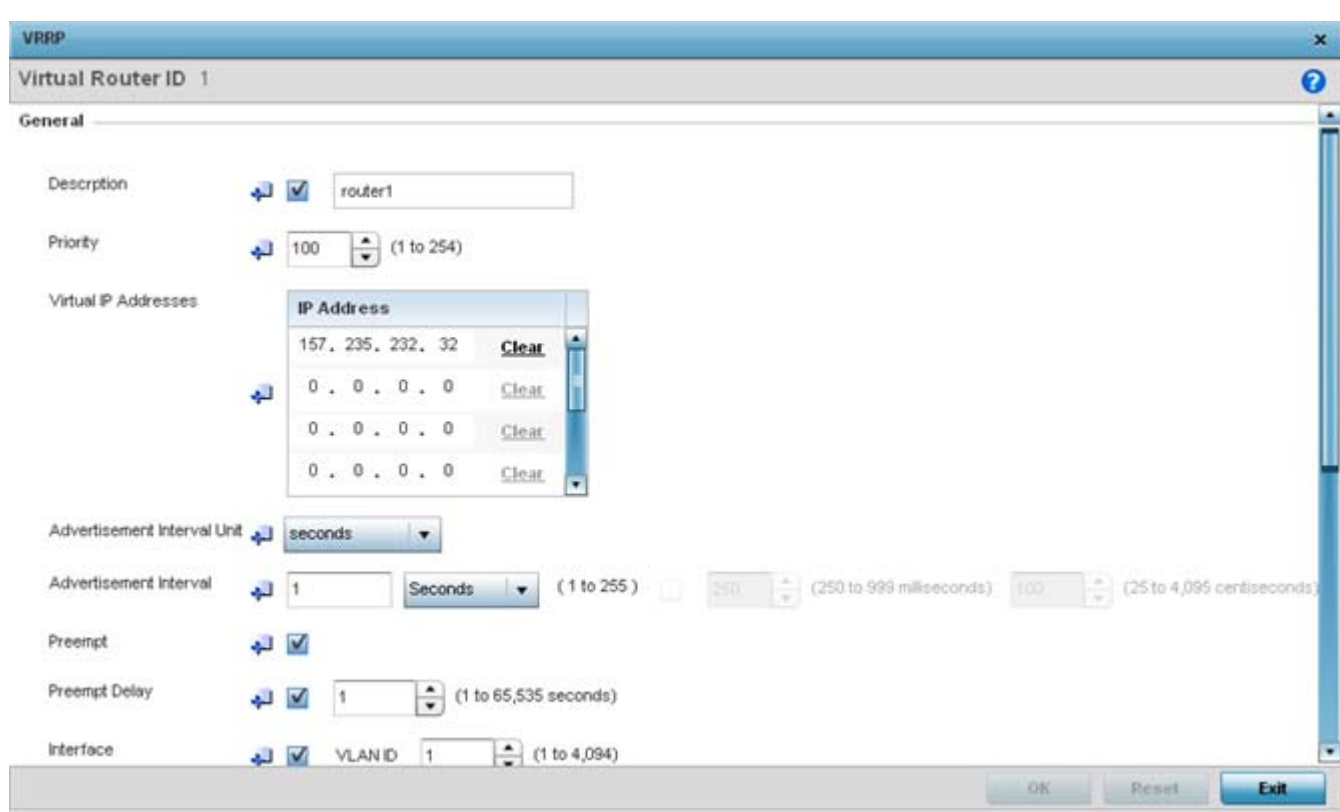

**Figure 5-136** *VRRP screen*

- 8 If creating a new VRRP configuration, assign a **Virtual Router ID** from (1 255). In addition to functioning as numerical identifier, the ID identifies the virtual router a packet is reporting status for.
- 9 Define the following VRRP **General** parameters:

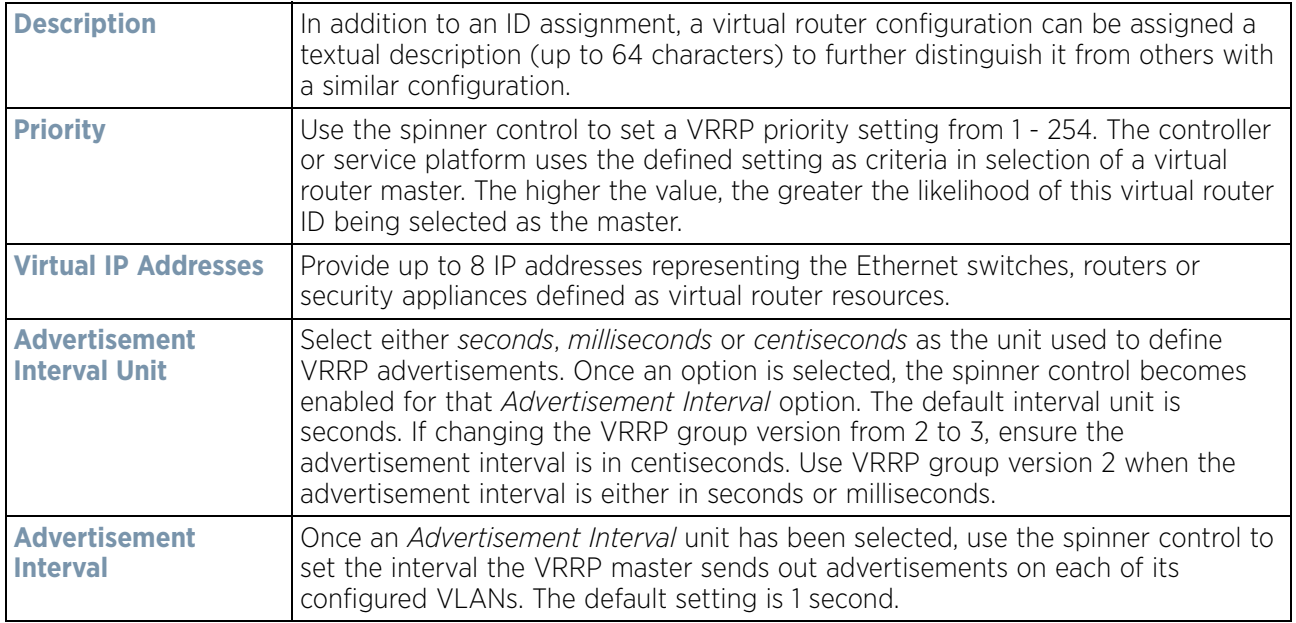

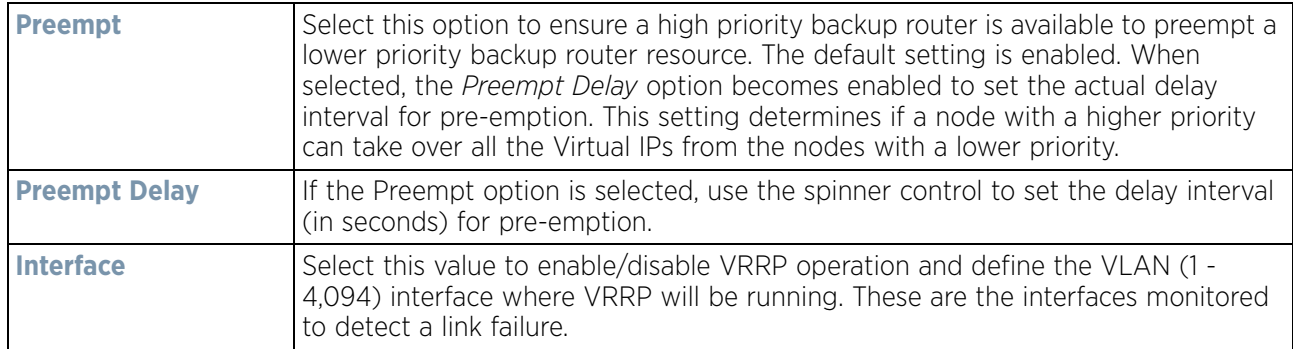

10 Refer to the **Protocol Extension** field to define the following:

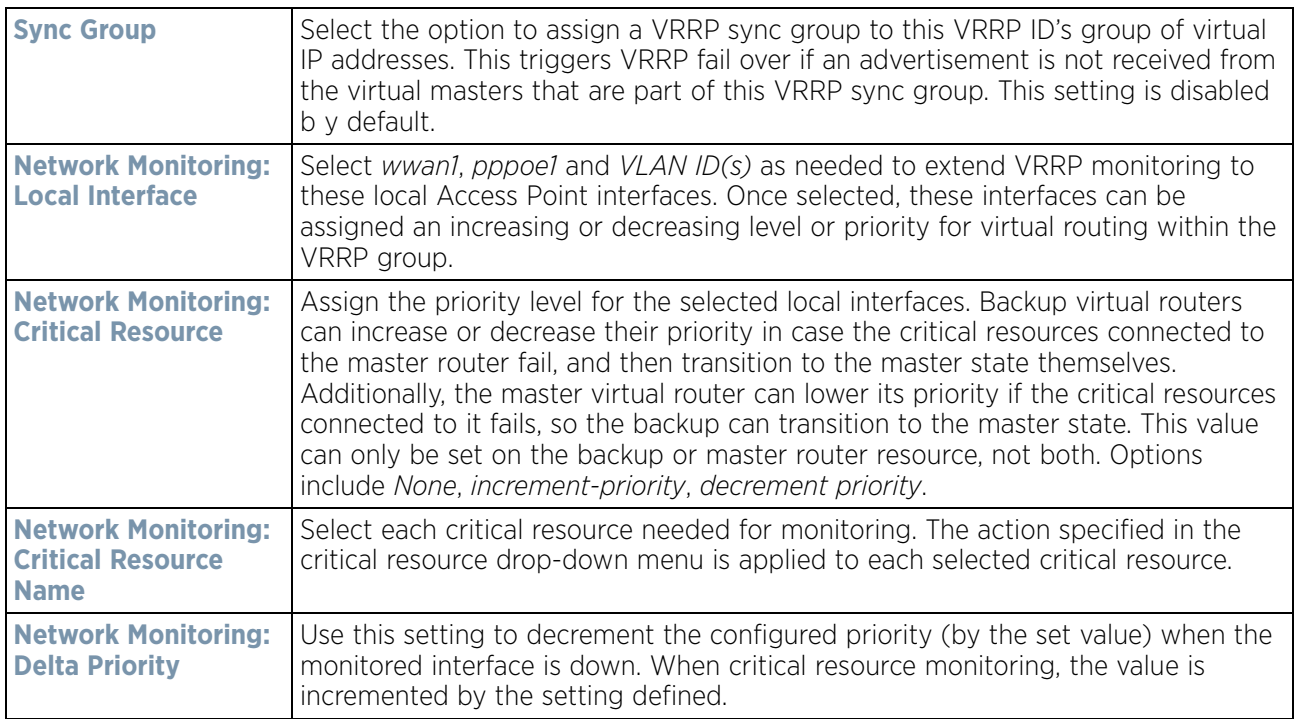

11 Select **OK** to save the changes made to the VRRP configuration. Select **Reset** to revert to the last saved configuration.

# **5.2.9.10 Overriding a Profile's Critical Resource Configuration**

### *[Profile Overrides](#page-111-0)*

Critical resources are device IP addresses or destinations interopreted as critical to the health of the network. The critical resource feature allows for the continuous monitoring of these defined addresses. A critical resource, if not available, can result in the network suffering performance degradation. A critical resource can be a gateway, AAA server, WAN interface or any hardware or service on which the stability of the network depends. Critical resources are pinged regularly. If there's a connectivity issue, an event is generated stating a critical resource is unavailable. By default, there's no enabled critical resource policy and one needs to be created and implemented.

Critical resources can be monitored directly through the interfaces on which they're discovered. For example, a critical resource on the same subnet as the Access Point can be monitored by its IP address. However, a critical resource located on a VLAN must continue to monitored on that VLAN.

$$
\bigg/ 5 - 233
$$

Critical resource can be configured for Access Points and wireless controllers using their respective profiles.

To define critical resources:

1 Select **Devices** from the Configuration tab.

The Device Configuration screen displays a list of devices or peer controllers, service platforms or Access Points.

2 Select a target device (by double-clicking it) from amongst those displayed within the Device Configuration screen.

Devices can also be selected directly from the Device Browser in the lower, left-hand, side of the UI.

- 3 Select **Profile Overrides** from the Device menu to expand it into sub menu options.
- 4 Select **Critical Resources**.

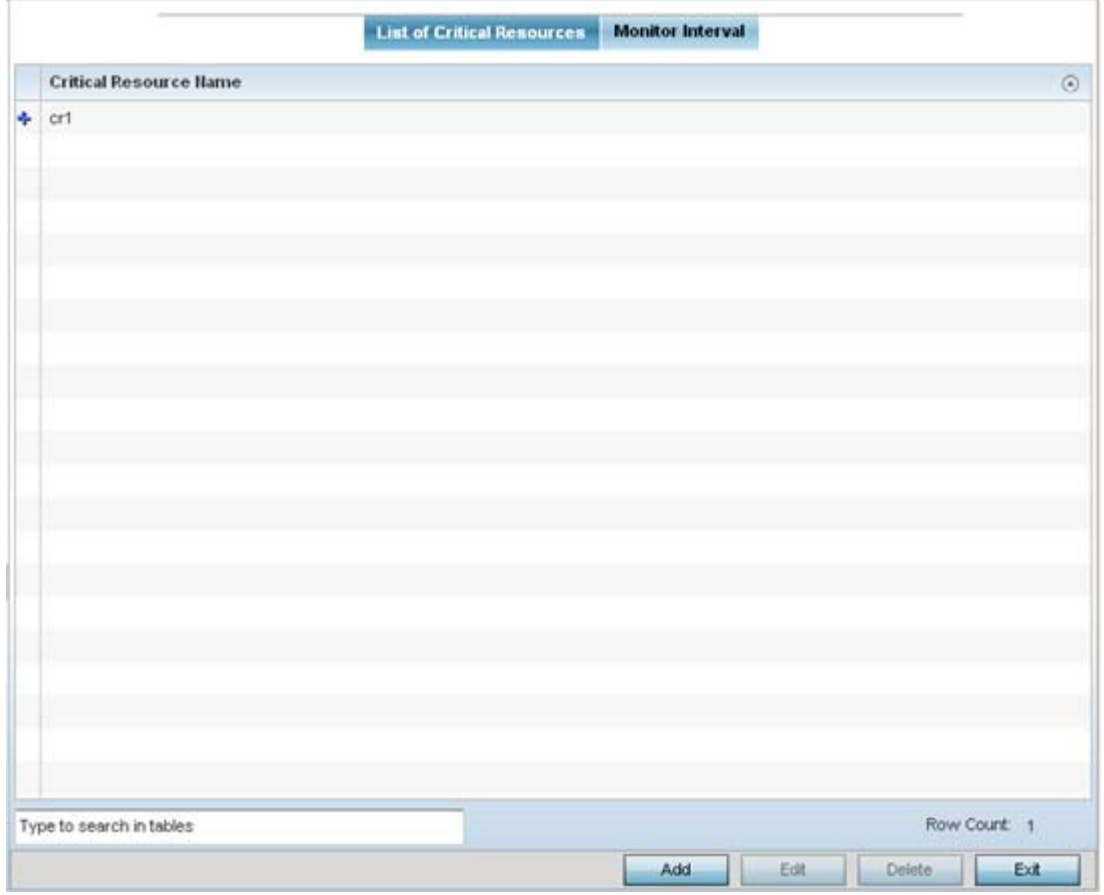

**Figure 5-137** *Critical Resources screen - List of Critical Resources tab*

The screen lists the destination IP addresses or interfaces (VLAN, WWAN, or PPPoE) used for critical resource connection. IP addresses can be monitored directly by the controller, service platform or Access Point whereas a VLAN, WWAN or PPPoE must be monitored behind an interface.

- 5 The **Critical Resource Name** table displays the name of the resource(s) configured on this device.
- 6 Click the **Add** button at the bottom of the screen to add a new critical resource and connection method, or select an existing resource and select **Edit** to update the resource's configuration. If adding a new critical resource, assign it a name up to 32 characters.

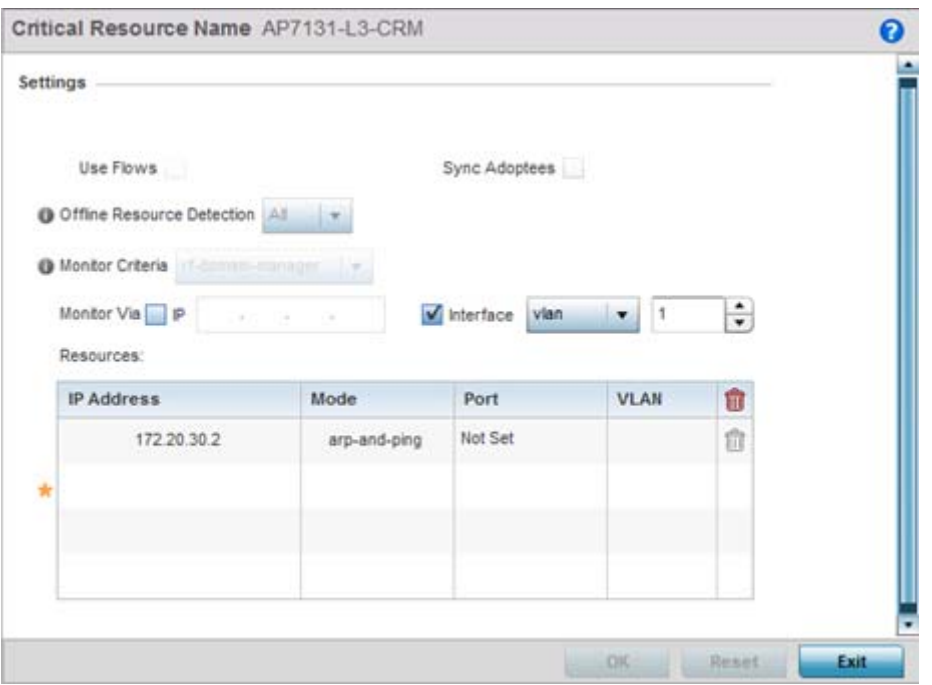

**Figure 5-138** *Critical Resources screen - Adding a Critical Resource* 

- 7 Select **Use Flows** to configure the critical resource to monitor using firewall flows for DHCP or DNS instead of ICMP or ARP packets to reduce the amount of traffic on the network. Select **Sync Adoptees** to sync adopted devices to state changes with a resource-state change message. These settings are disabled by default.
- 8 Use the **Offline Resource Detection** drop-down menu to define how critical resource event messages are generated. Options include *Any* and *All*. If selecting **Any**, an event is generated when the state of any single critical resource changes. If selecting **All**, an event is generated when the state of all monitored critical resources change.
- 9 Use the **Monitor Criteria** drop-down menu to select either *rf-domain-manager*, *cluster-master* or *All* as the resource for monitoring critical resources by one device and updating the rest of the devices in a group.

If selecting **rf-domain-manager**, the current rf-domain manager performs resource monitoring, and the rest of the devices do not. The RF-domain-manager updates any state changes to the rest of the devices in the RF Domain. With the **cluster-master** option, the cluster master performs resource monitoring and updates the cluster members with state changes. With a controller managed RF Domain, Monitoring Criteria should be set tor **All**, since the controller might not know the VLAN bridged locally by the devices in the RF Domain monitoring DHCP.

- 10 Select the **IP** option (within the **Monitor Via** field at the top of the screen) to monitor a critical resource directly (within the same subnet) using the provided IP address as a network identifier.
- 11 Select the **Interface** check box (within the Monitor Via field at the top of the screen) to monitor a critical resource using either the critical resource's VLAN, WWAN1 or PPPoE1 interface. If VLAN is selected, a spinner control is enabled to define the destination VLAN ID used as the interface for the critical resource.
- 12 Select **+ Add Row** to define the following for critical resource configurations:

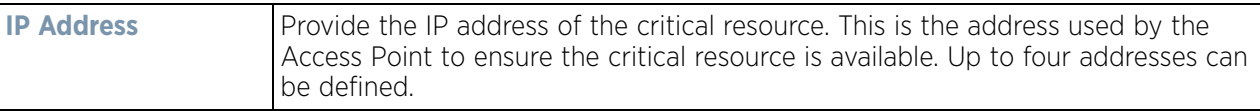

$$
\bigg/ 5 - 235
$$

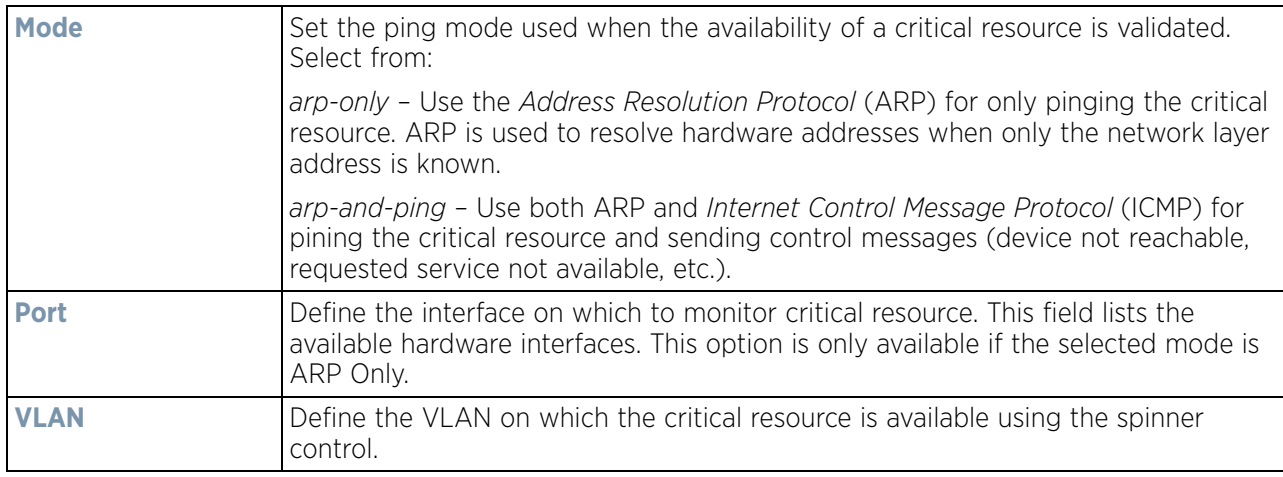

#### 13 Select the **Monitor Interval** tab.

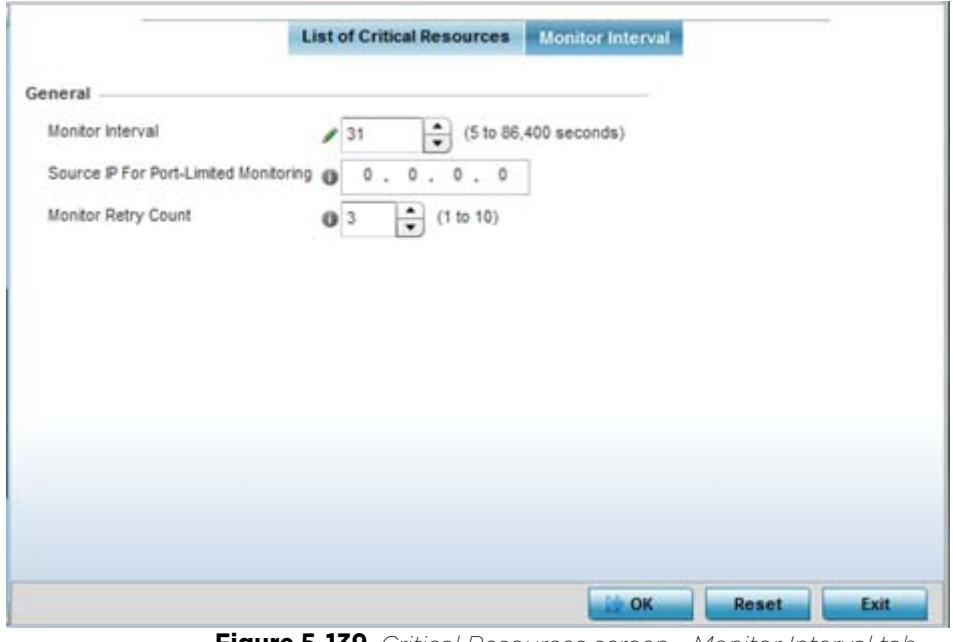

**Figure 5-139** *Critical Resources screen - Monitor Interval tab*

Set **Monitor Interval** as the duration between two successive pings to the critical resource. Define this value in seconds from 5 - 86,400. The default setting is 30 seconds.

- 14 Set the **Source IP for Port-Limited Monitoring** to define the IP address used as the source address in ARP packets used to detect a critical resource on a layer 2 interface. Generally, the source address 0.0.0.0 is used in the APR packets used to detect critical resources. However, some devices do not support the above IP address and drop the ARP packets. Use this field to provide an IP address specifically used for this purpose. The IP address used for Port-Limited Monitoring must be different from the IP address configured on the device.
- 15 Set the **Monitoring Retries before Marking Resource as DOWN** for the number of retry connection attempts (1 10) permitted before this device connection is defined as down (offline). The default setting is three connection attempts.
- 16 Select **OK** to save the changes to the critical resource configuration and monitor interval. Select **Reset** to revert to the last saved configuration.

# **5.2.9.11 Overriding a Profile's Services Configuration**

## *[Profile Overrides](#page-111-0)*

A profile can contain specific guest access (captive portal), DHCP server and RADIUS server configurations supported by the controller, service platform or Access Point's own internal resources. These access, IP assignment and user authorization resources can be defined uniquely as profile requirements dictate.

To define or override a profile's services configuration:

1 Select **Devices** from the Configuration tab.

The *Device Configuration* screen displays a list of devices or peer controllers, service platforms or Access Points.

2 Select a target device (by double-clicking it) from amongst those displayed within the Device Configuration screen.

Devices can also be selected directly from the Device Browser in the lower, left-hand, side of the UI.

- 3 Select **Profile Overrides** from the Device menu to expand it into sub menu options.
- 4 Select **Services**.

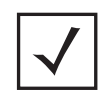

**NOTE:** A blue override icon (to the left of a parameter) defines the parameter as having an override applied. To remove an override go to the **Basic Configuration** section of the device and click the **Clear Overrides** button. This removes all overrides from the device.

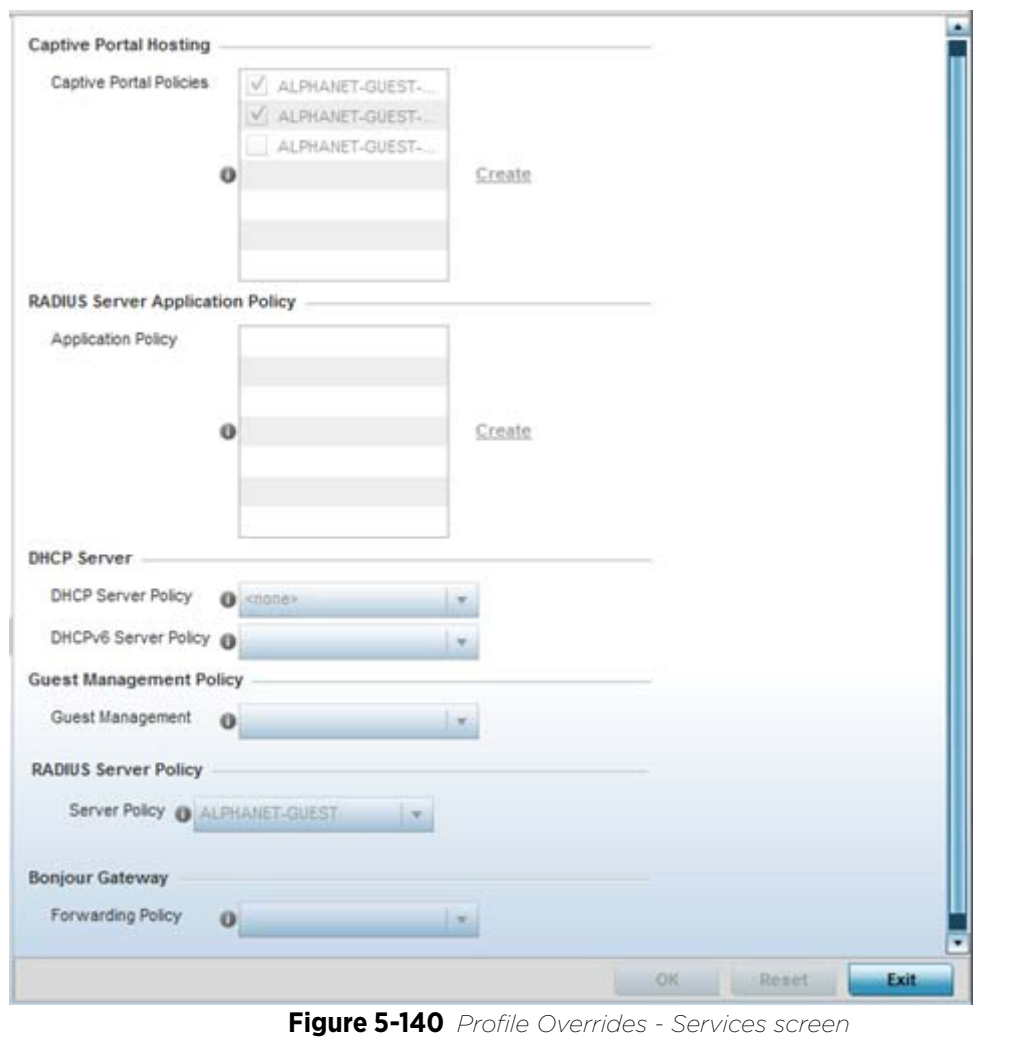

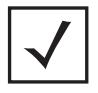

**NOTE:** A blue override icon (to the left of a parameter) defines the parameter as having an override applied. To remove an override go to the **Basic Configuration** section of the device and click the **Clear Overrides** button. This removes all overrides from the device.

5 Refer to the **Captive Portal Hosting** field to set or override the guest access configuration (captive portal) for this profile.

A *captive portal* is an access policy for providing guests temporary and restrictive access to the wireless network.

A captive portal configuration provides secure authenticated controller or service platform access using a standard Web browser. Hotspots provides authenticated access by capturing and re-directing a wireless user's Web browser session to a captive portal login page where the user must enter valid credentials to access to the wireless network. Once logged into the captive portal additional *Agreement*, *Welcome* and *Fail* pages provide the administrator with a number of options on the hotspot's screen flow and user appearance.

Either select an existing captive portal policy, use the default captive portal policy or select the **Create** link to create a new configuration that can be applied to this profile. For more information, see [Configuring Captive](#page-866-0)  [Portal Policies on page 11-1.](#page-866-0)

6 Use the **RADIUS Server Application Policy** drop-down menu to select an application policy to authenticate users and authorize access to the network. A RADIUS policy provides the centralized management of authentication data (usernames and passwords). When an client attempts to associate, the controller or service platform sends the authentication request to the RADIUS server.

If an existing RADIUS server policy does not meet your requirements, select the **Create** link to create a new policy.

7 Use the **DHCP Server Policy** drop-down menu assign this profile a DHCP server policy. If an existing DHCP policy does not meet the profile's requirements, select the Create icon to create a new policy configuration that can be applied to this profile or the Edit icon to modify the parameters of an existing DHCP Server policy.

*Dynamic Host Configuration Protocol* (DHCP) allows hosts on an IP network to request and be assigned IP addresses as well as discover information about the network where they reside. Each subnet can be configured with its own address pool. Whenever a DHCP client requests an IP address, the DHCP server assigns an IP address from that subnet's address pool. When the onboard DHCP server allocates an address for a DHCP client, the client is assigned a lease, which expires after an pre-determined interval. Before a lease expires, wireless clients (to which leases are assigned) are expected to renew them to continue to use the addresses. Once the lease expires, the client is no longer permitted to use the leased IP address. The profile's DHCP server policy ensures all IP addresses are unique, and no IP address is assigned to a second client while the first client's assignment is valid (its lease has not expired).

8 Use the **DHCPv6 Server Policy** drop-down menu assign this profile a DHCPv6 server policy. If an existing DHCP policy for IPv6 does not meet the profile's requirements, select the Create icon to create a new policy configuration that can be applied to this profile or the Edit icon to modify the parameters of an existing DHCP Server policy.

DHCPv6 is a networking protocol for configuring IPv6 hosts with IP addresses, IP prefixes or other configuration attributes required on an IPv6 network. DHCP in IPv6 works in with IPv6 router discovery. With the proper RA flags, DHCPv6 works like DHCP for IPv4. The central difference is the way a device identifies itself if assigning addresses manually instead of selecting addresses dynamically from a pool.

For more information, see [Configuring Captive Portal Policies on page 11-1.](#page-866-0)

- 9 Use the **Guest Management Policy** drop-down menu to select an existing Guest Management policy to use as a mechanism to manage guest users with this profile.
- 10 Use the **RADIUS Server Policy** drop-down menu to select an existing RADIUS server policy to use as a user validation security mechanism with this profile.

A profile can have its own unique RADIUS server policy to authenticate users and authorize access to the network. A profile's RADIUS policy provides the centralized management of controller or service platform authentication data (usernames and passwords). When an client attempts to associate, an authentication request is sent to the RADIUS server.For more information, see [Configuring RADIUS Server Policies on page 11-](#page-922-0) [57](#page-922-0).

11 Set **Bonjour Gateway** settings. Bonjour is Apple's implementation of zero-configuration networking (Zeroconf). Zeroconf is a group of technologies that include service discovery, address assignment and hostname resolution. Bonjour locates devices such as printers, other computers and services that these computers offer over a local network.

Bonjour provides a general method to discover services on a local area network (LAN). It allows users to set up a network without any configuration. Services such as printers, scanners and file-sharing servers can be found using Bonjour. Bonjour only works within a single broadcast domain. However, with special DNS configuration, it can be extended to find services across broadcast domains.

12 From the **Forwarding Policy** drop-down, select the Bonjour Gateway forwarding policy. n.

13 Select **OK** to save the changes or overrides made to the profile's services configuration. Select **Reset** to revert to the last saved configuration.

# **5.2.9.12 Overriding a Profile's Management Configuration**

### *[Profile Overrides](#page-111-0)*

Controllers and service platforms have mechanisms to allow/deny management access to the network for separate interfaces and protocols (*HTTP, HTTPS*, *Telnet*, *SSH* or *SNMP*). These management access configurations can be applied strategically to profiles as resource permissions dictate. Additionally, overrides can be applied to customize a device's management configuration, if deployment requirements change an a devices configuration must be modified from its original device profile configuration.

Additionally, an administrator can define a profile with unique configuration file and device firmware upgrade support. In a clustered environment, these operations can be performed on one controller or service platform, then propagated to each member of the cluster and onwards to devices managed by each cluster member.

To define or override a profile's management configuration:

1 Select **Devices** from the Configuration tab.

The Device Configuration screen displays a list of devices or peer controllers, service platforms or Access Points.

2 Select a target device (by double-clicking it) from amongst those displayed within the Device Configuration screen.

Devices can also be selected directly from the Device Browser in the lower, left-hand, side of the UI.

- 3 Select **Profile Overrides** from the Device menu to expand it into sub menu options.
- 4 Expand the **Management** menu item and select **Settings**.

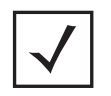

**NOTE:** A blue override icon (to the left of a parameter) defines the parameter as having an override applied. To remove an override go to the **Basic Configuration** section of the device and click the **Clear Overrides** button. This removes all overrides from the device.

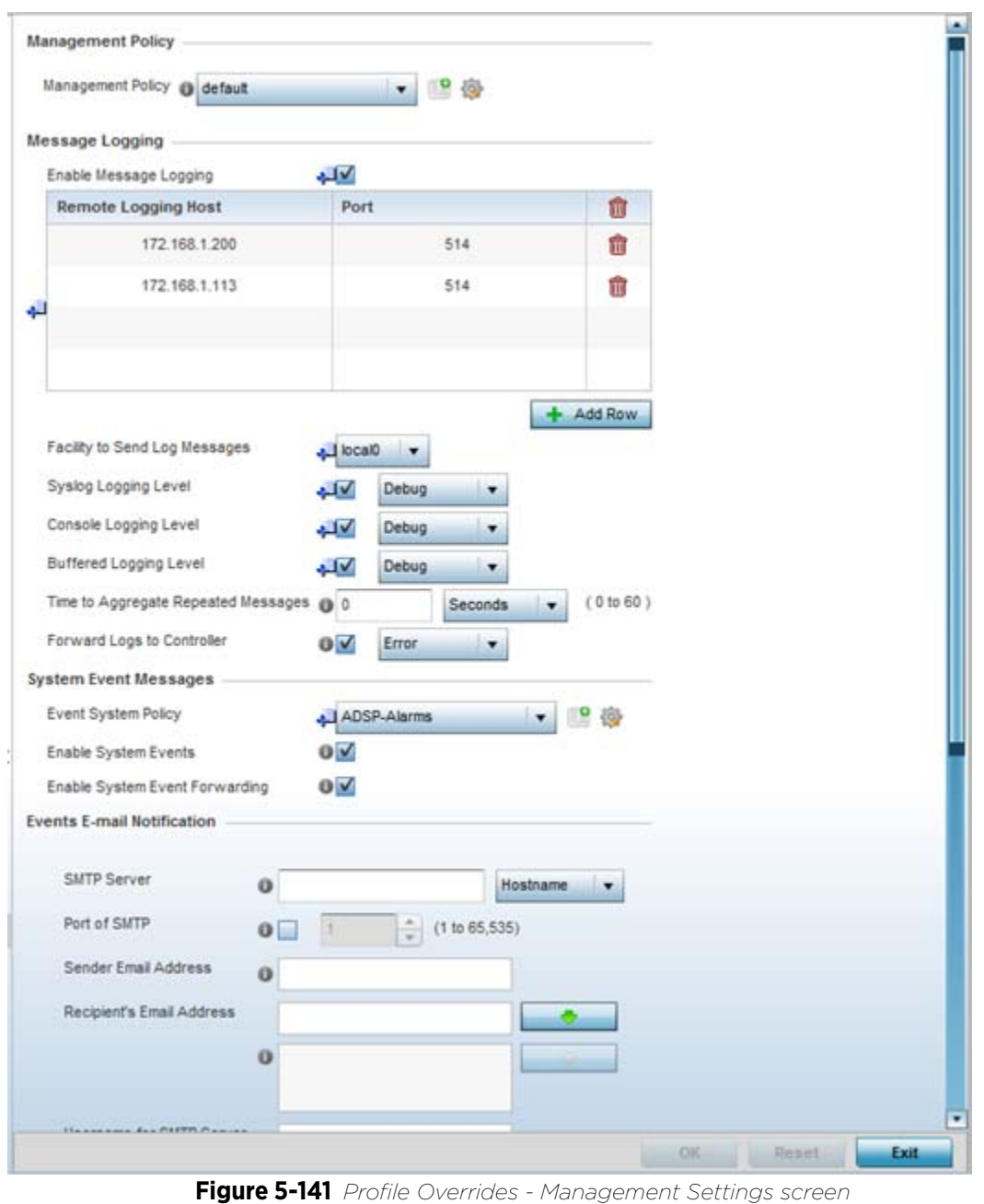

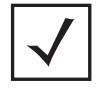

**NOTE:** A blue override icon (to the left of a parameter) defines the parameter as having an override applied. To remove an override go to the **Basic Configuration** section of the device and click the **Clear Overrides** button. This removes all overrides from the device.

5 Refer to the **Management Policy** field to set or override a management configuration for this profile. A default management policy is also available if no existing policies are usable.

Use the drop-down menu to select an existing management policy to apply to this profile. If no management policies exist meeting the data access requirements of this profile, select the **Create** icon to access screens used to define administration, access control and SNMP configurations. Select an existing policy and select the

**Edit** icon to modify the configuration of an existing management policy. For more information, see Viewing [Management Access Policies on page 12-1.](#page-936-0)

6 Refer to the **Message Logging** field to define how the profile logs system events. It's important to log individual events to discern an overall pattern potentially impacting performance.

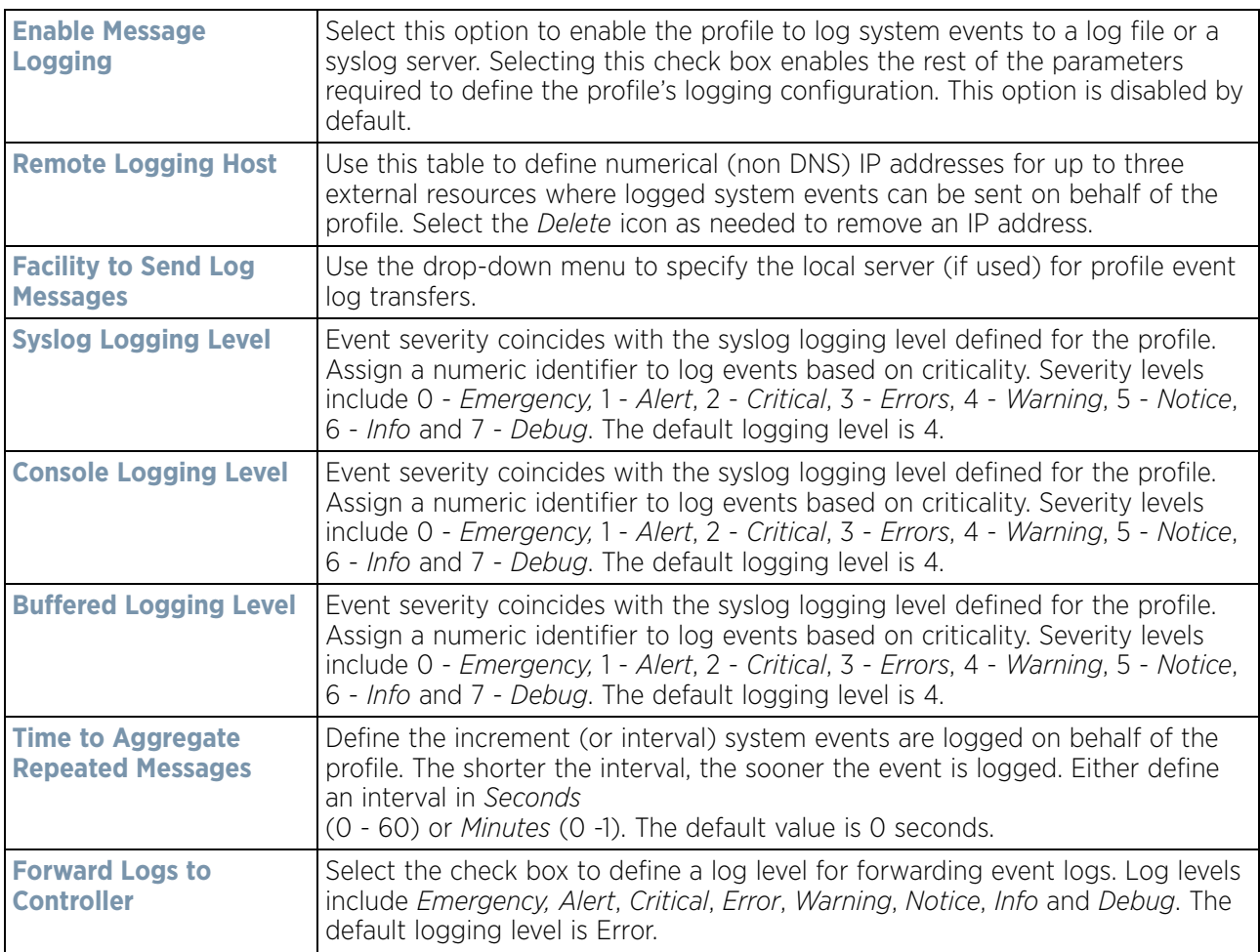

7 Refer to the **System Event Messages** section to define or override how controller or service platform system messages are logged and forwarded on behalf of the profile.

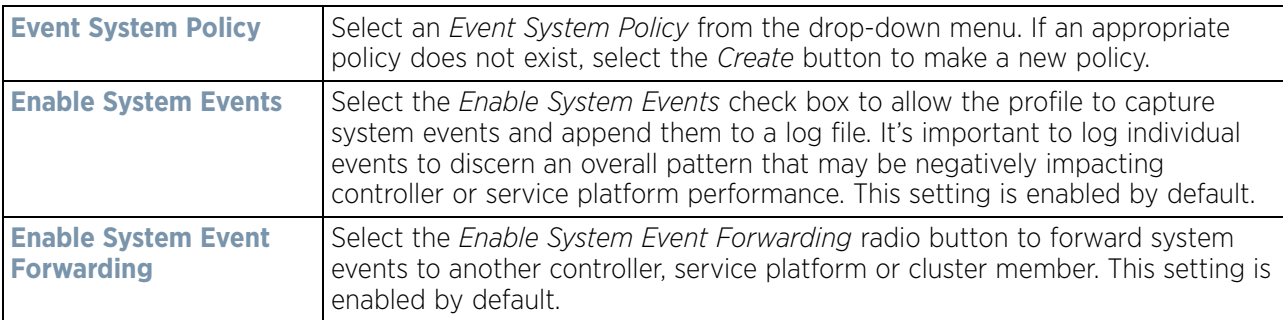

8 Refer to the **Events E-mail Notification** section to define or override how system event notification Emails are sent.

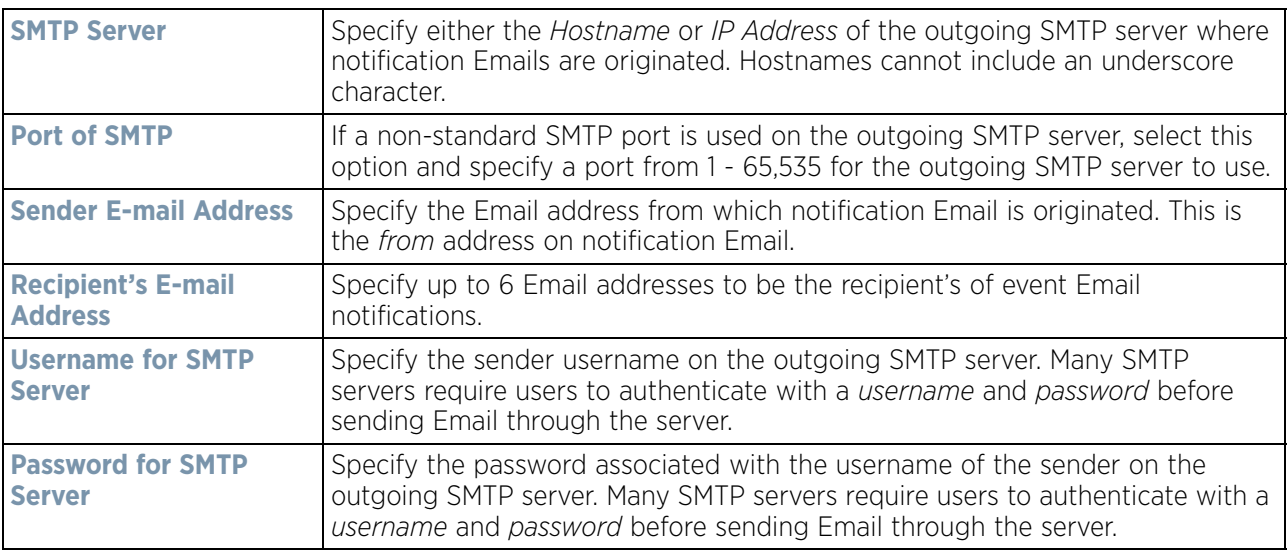

9 Refer to the **Persist Configurations Across Reloads** section to define or override how configuration settings are handled after reloads.

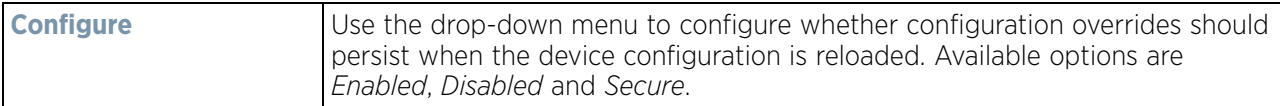

10 Refer to the **HTTP Analytics** field to define analytic compression settings and update intervals.

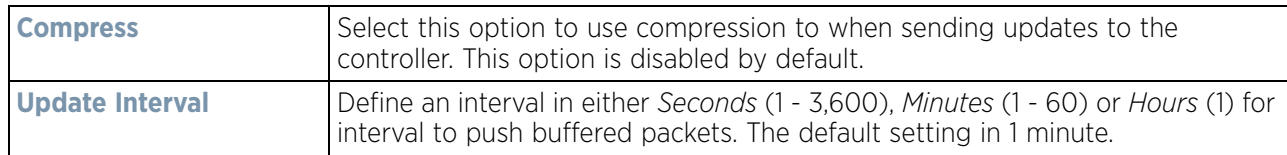

11 Refer to the **External Analytics Engine** section to define or override analytics engine login information for an external host.

The Guest Access & Analytics software module is a site-wide Enterprise License available only on service platforms. When a customer visits a store, they connect to the Wireless LAN via guest access using a mobile device. The user needs to authenticate only on their first visit, and will automatically connect to the network for subsequent visits. The Analytics module helps gather data about customer behavior such as web sites visited, search terms used, mobile device types, number of new users vs. repeat users. This data provides a better understanding of pricing strategies and promotions being run by competitors. The data can be exported for additional in-depth analysis.

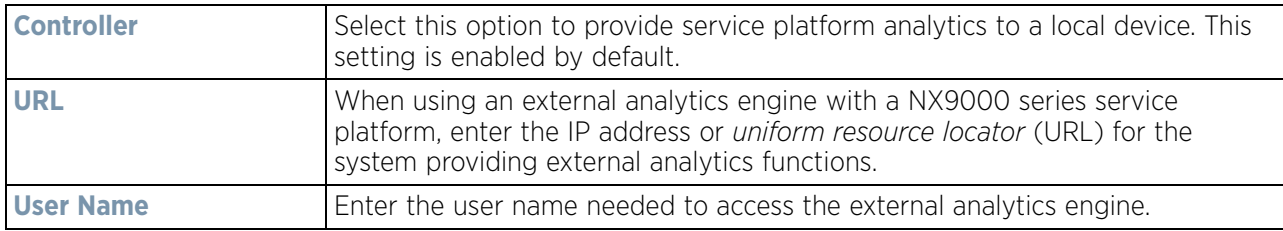

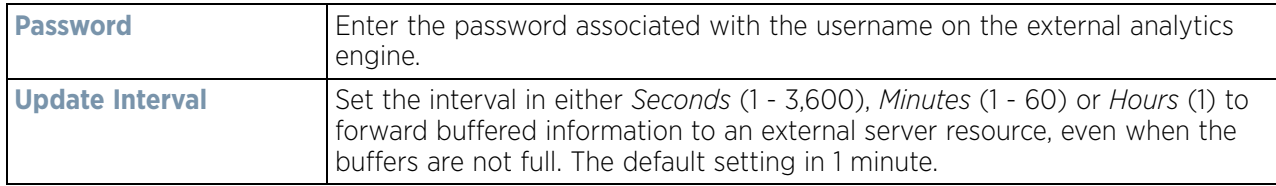

- 12 Select **OK** to save the changes and overrides made to the profile's Management Settings. Select **Reset** to revert to the last saved configuration.
- 13 Select **Firmware** from the Management menu.

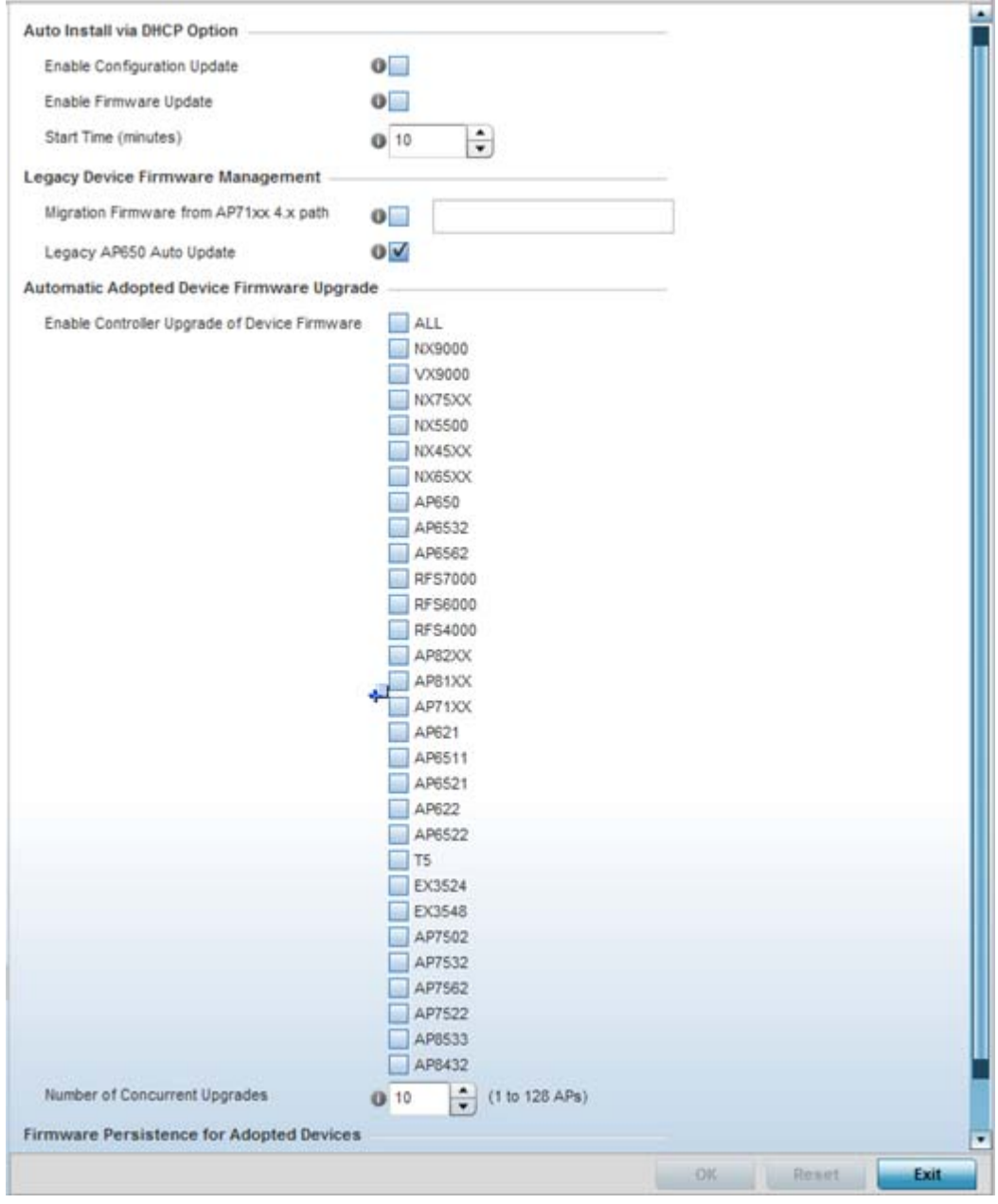

**Figure 5-142** *Profile Overrides - Management Firmware screen*

14 Refer to the **Auto Install via DHCP Option** field to configure automatic configuration file and firmware updates.

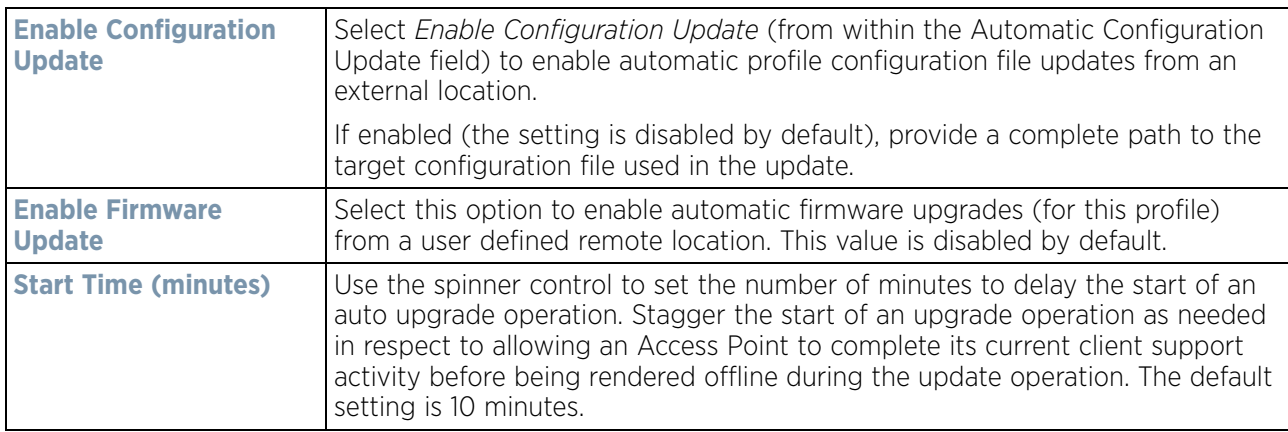

15 Refer to the parameters within the **Legacy Device Firmware Management** field to set legacy Access Point firmware provisions:

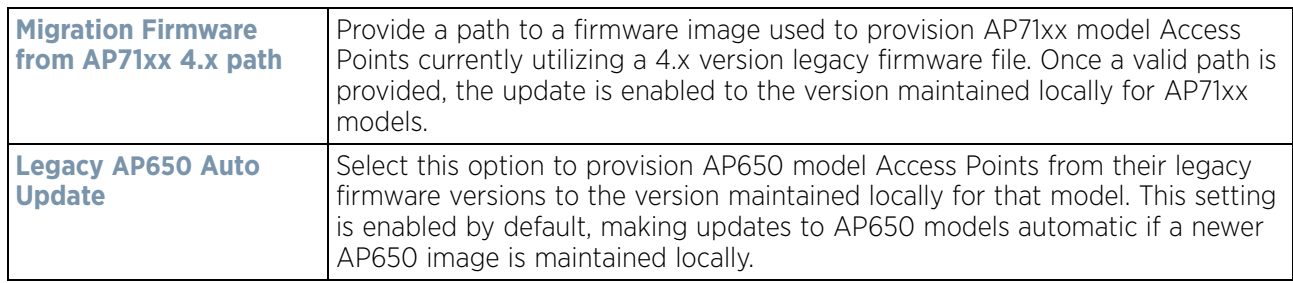

16 Use the parameters within the **Automatic Adopted AP Firmware Upgrade** section to define an automatic firmware upgrade from a local file.

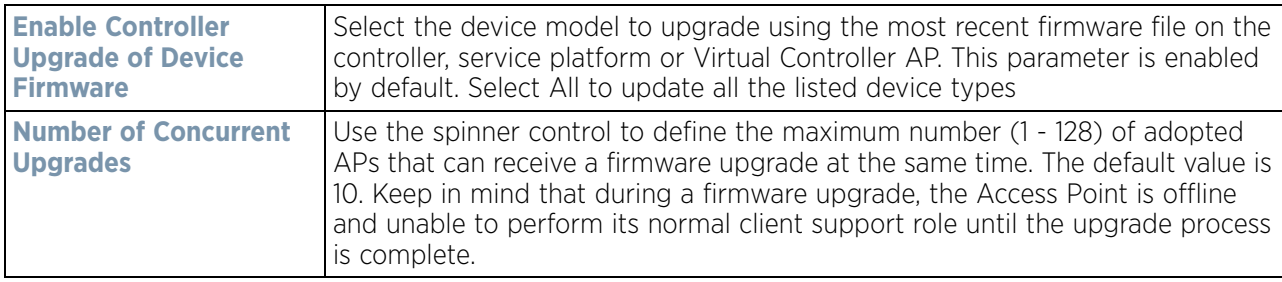

17 Select the **Persist AP Images on Controller** button (from within the **Firmware Persistence for Adopted Devices** field) to enable the RF domain manager to retain and store the new image of an Access Point selected for a firmware update. The image is only stored on the RF domain manager when there's space to accommodate it.

The upgrade sequence is different depending on whether the designated RF domain manager is a controller/ service platform or Access Point.

- *When the RF domain manager is an Access Point* The NOC uploads a provisions an Access Point model's firmware on to the Access Point RF domain manager. The NOC initiates an auto-update for Access Points using that model's firmware. If the **Persist Image on Controller** option is selected, the RF domain manager retains the image for that model. The NOC then provisions the firmware of the next Access Point type to the RF domain manager. The auto-update process is then repeated for that model. Once all the selected models have been updated, the RF domain manager's model is updated last.
- *When the RF domain manager is a controller or service platform* The NOC adopts controllers to the NOC's cluster within its RF domain. The NOC triggers an update on active controllers or service platforms and reboots them as soon as the update is complete. As soon as the active nodes come back up, the NOC

triggers an update on standby controllers or service platforms and reboots them as soon as the update is complete. When the standby controllers or service platforms come back up the following conditions apply:

- *If the reboot is not scheduled* The Access Points adopted to RF domain members are not updated. It's expected the controllers and service platforms have auto-upgrade enabled which will update the Access Points when re-adopted.
- *If the reboot is scheduled* The NOC pushes the first Access Point model's firmware to the RF domain manager. The NOC initiates an Access Point upgrade on all Access Points on the RF domain manager for that model. If the **Persist Image on Controller** option is selected, the RF domain manager retains the image for that model. The NOC then provisions the firmware of the next Access Point type to the RF domain manager. This process is repeated until each selected Access Point model is updated.

The Firmware Persistence feature is *enabled* for all controller and service platform RF domain managers with the flash memory capacity to store firmware images for the selected Access Point models they provision. This feature is *disabled* for Access Point RF Domain managers that do not typically have the flash memory capacity needed.

- 18 Select **Heartbeat** from the Management menu. Select the **Service Watchdog** option to implement heartbeat messages to ensure associated devices are up and running and capable of effectively interoperating. The Service Watchdog is enabled by default.
- 19 Select OK to save the changes and overrides made to the profile's configuration. Select Reset to revert to the last saved configuration.

# **5.2.9.13 Overriding a Profile's Mesh Point Configuration**

### *[Profile Overrides](#page-111-0)*

Mesh points are Access Points dedicated to mesh network support. Mesh networking enables users to access broadband applications anywhere (including moving vehicles).

To set or override an Access Point profile's Mesh Point configuration:

- 1 Select **Devices** from the Web UI.
- 2 Select **Device Configuration** to expand its menu items.
- 3 Select **Mesh Point**.

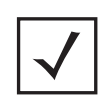

**NOTE:** A blue override icon (to the left of a parameter) defines the parameter as having an override applied. To remove an override go to the **Basic Configuration** section of the device and click the **Clear Overrides** button. This removes all overrides from the device.

|   | Mesh<br>$Connect \odot$<br>$\mathbf x$ | Is Root | Preferred<br>Root | Root<br>Selection<br>Method | Preferred<br>Heighbor | Preferred<br>Interface | Monitor<br>Critical<br><b>Resources</b> | Monitor<br>Primary<br>Port Link | <b>Path Method</b> |
|---|----------------------------------------|---------|-------------------|-----------------------------|-----------------------|------------------------|-----------------------------------------|---------------------------------|--------------------|
| ÷ | mesh point 1                           | X No    |                   | None                        |                       | None                   | X No                                    | X No                            | None               |
| ۰ | mesh point 2                           | X No    |                   | None                        |                       | None                   | $\vee$ Yes                              | $\vee$ Yes                      | None               |
|   |                                        |         |                   |                             |                       |                        |                                         |                                 |                    |
|   | Type to search in tables               |         |                   |                             |                       |                        |                                         |                                 | Row Count: 2       |
|   |                                        |         |                   |                             |                       |                        | Add                                     | Edit                            | Délete.<br>Ext     |

**Figure 5-143** *Profile Overrides - Mesh Point screen*

4 Refer to the **Mesh Point** screen to view existing Mesh Point overrides. If an existing Mesh Point override does not meet your requirements, select the **Add** button to create a new override or the **Edit** button to modify the parameters of an existing override. The Mesh Point screen displays the **Settings** tab by default.

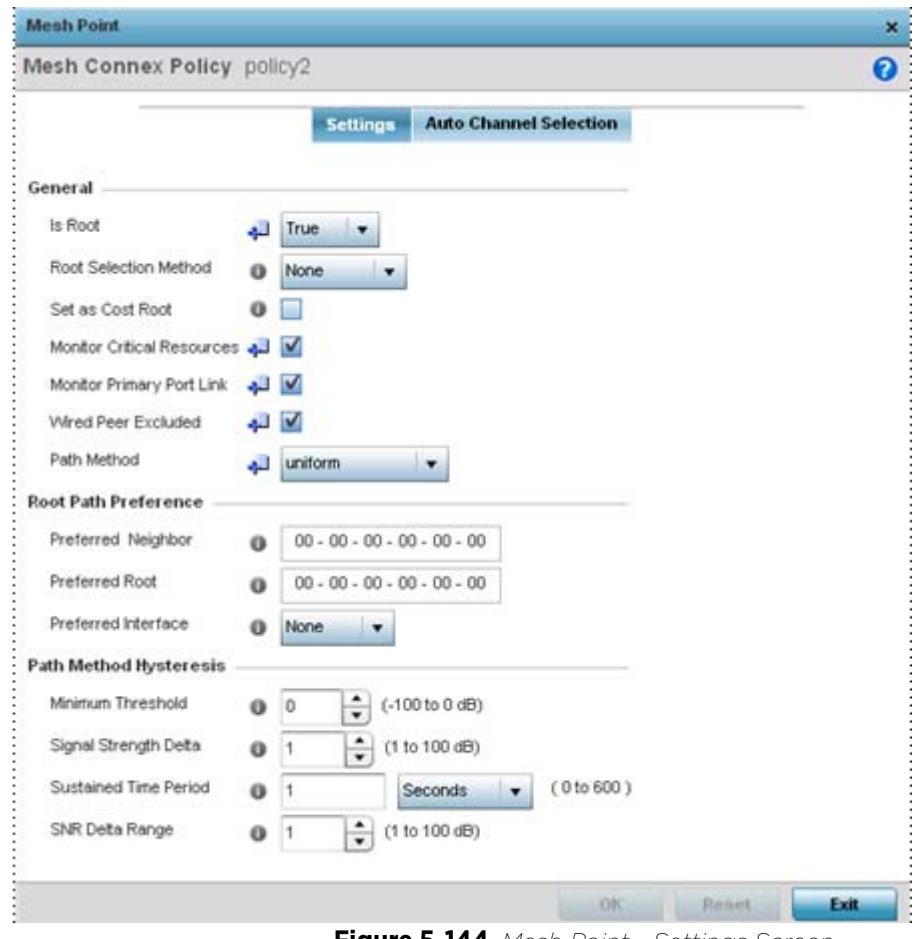

**Figure 5-144** *Mesh Point - Settings Screen*

5 Define the following settings from within the **General** field:

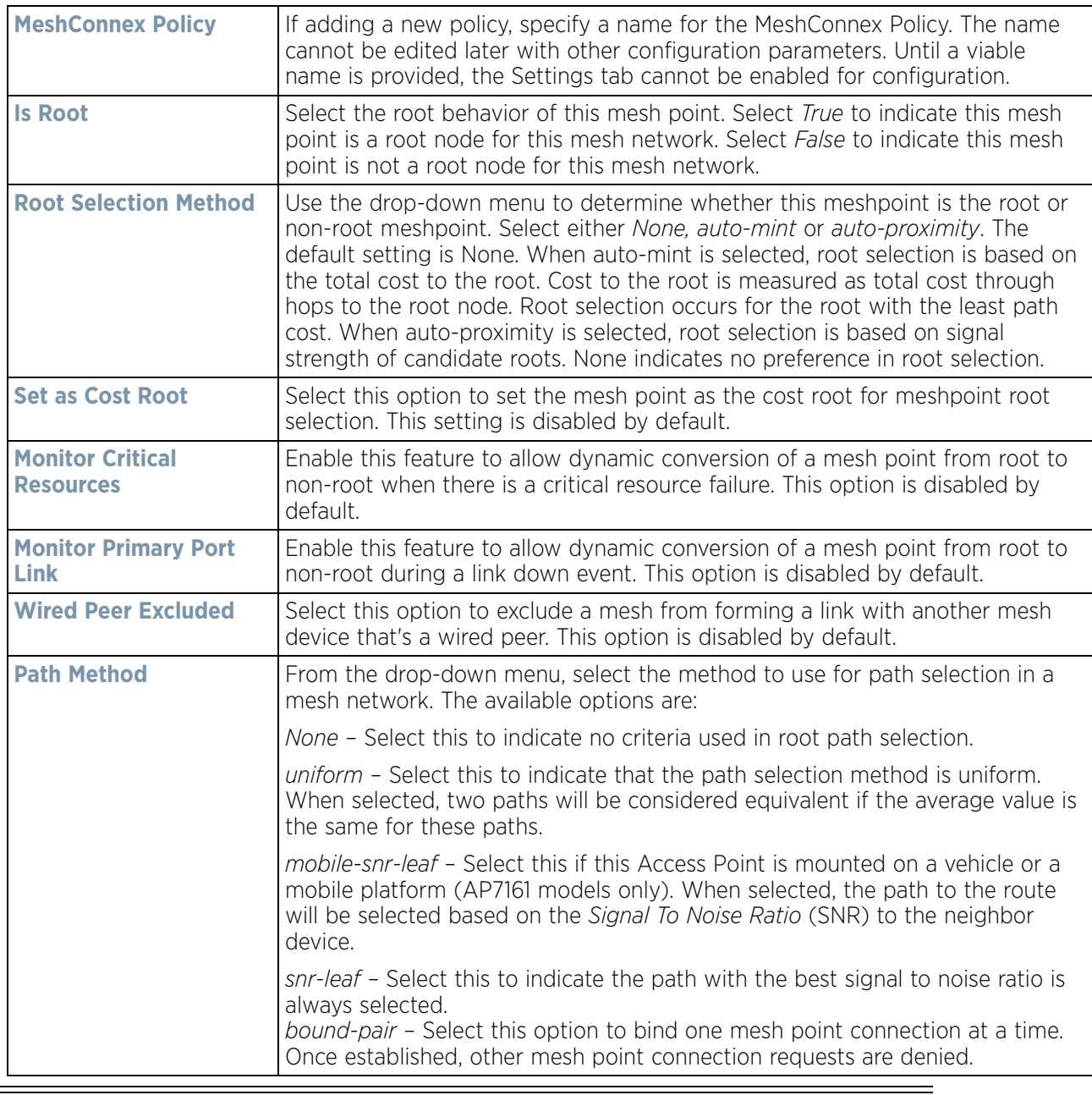

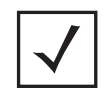

**NOTE:** An AP7161 model Access Point can be deployed as a *vehicular mounted modem* (VMM) to provide wireless network access to a mobile vehicle (car, train etc.). A VMM provides layer 2 mobility for connected devices. VMM does not provide layer 3 services, such as IP mobility. For VMM deployment considerations, see [Vehicle Mounted Modem \(VMM\) Deployment Considerations on page 5-](#page-326-0) [253](#page-326-0).

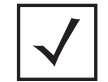

**NOTE:** When using 4.9GHz, the root preferences selection for the radio's preferred interface still displays as 5GHz.

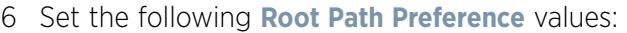

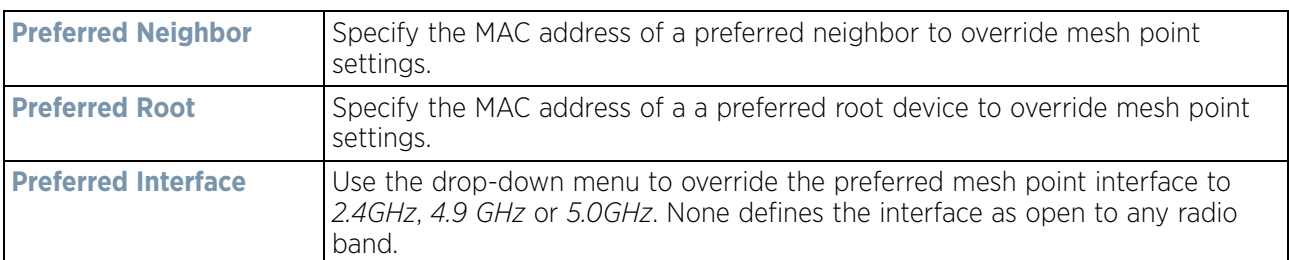

# 7 Set the following **Path Method Hysteresis**:

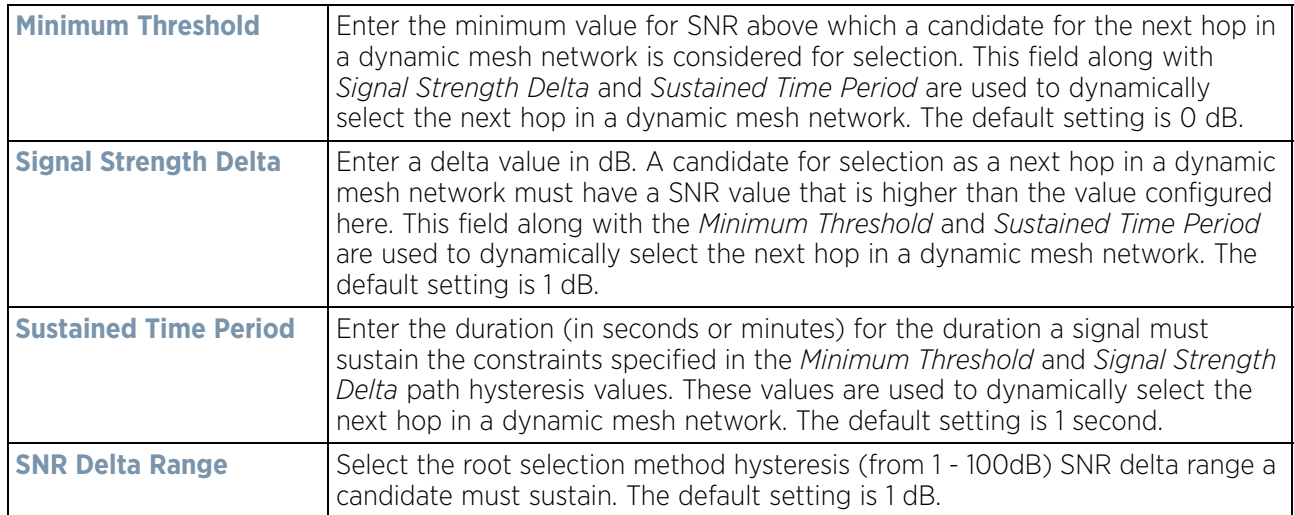

8 Select the **Auto Channel Selection** tab.

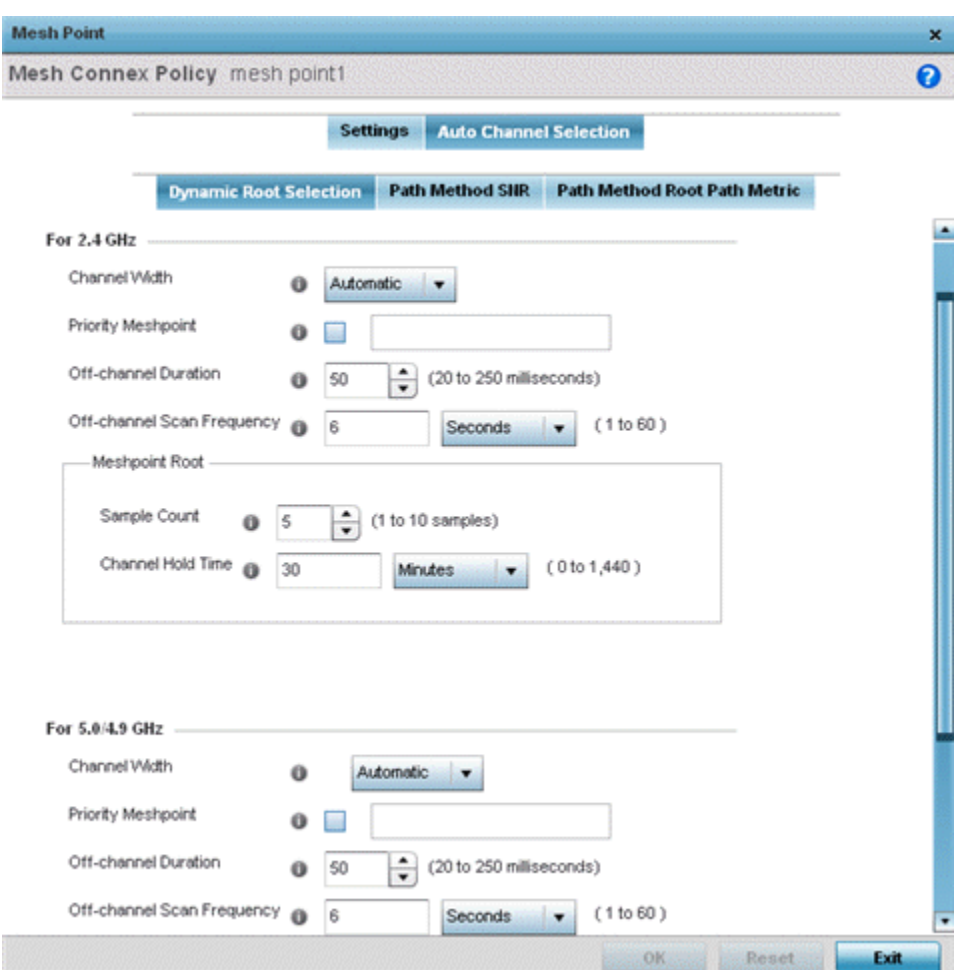

**Figure 5-145** *Mesh Point Auto Channel Selection - Dynamic Root Selection screen*

The **Dynamic Root Selection** screen displays by default. The Dynamic Root Selection screen provides configuration for the 2.4 GHz and 5.0/4.9 GHz frequencies.

9 Refer to the following. These descriptions are common for configuring either the 2.4 GHZ and 5.0/4.9 GHz frequencies

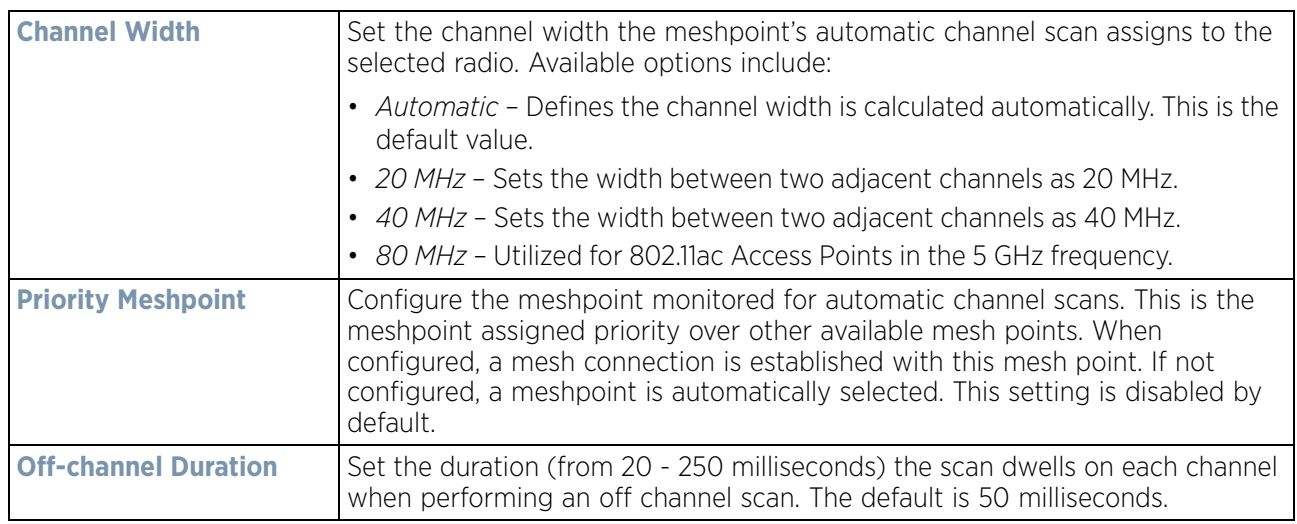
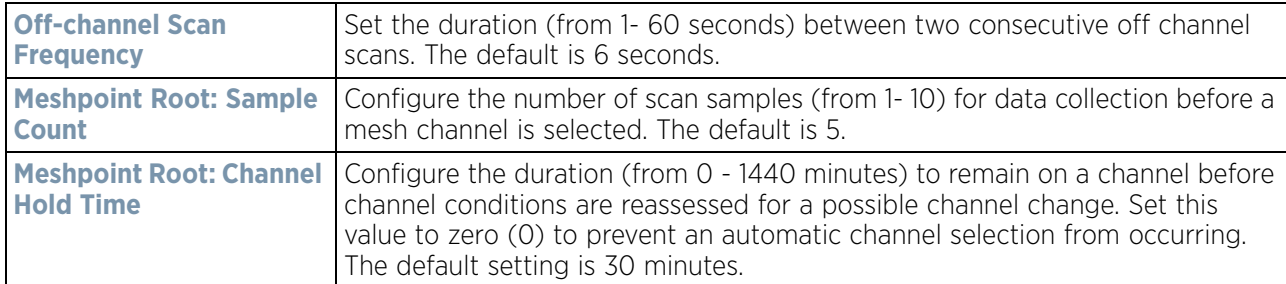

10 Select the **Path Method SNR** tab to configure *signal to noise* (SNR) ratio values when selecting the path to the meshpoint root.

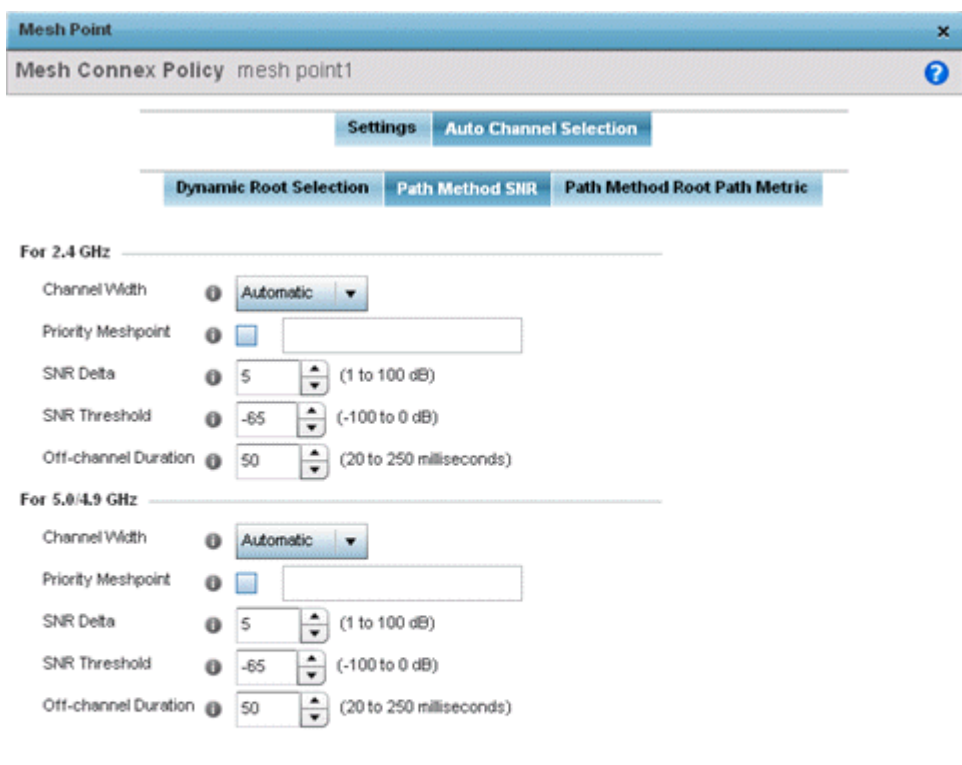

| $\mathbf{F}$ and $\mathbf{F}$ 140 M at $\mathbf{F}$ $\mathbf{F}$ and $\mathbf{F}$ and $\mathbf{F}$ and $\mathbf{F}$ |  |  |  |  | . |
|----------------------------------------------------------------------------------------------------|--|--|--|--|---|

**Figure 5-146** *Mesh Point Auto Channel Selection - Path Method SNR screen*

11 Set the following **2.4 GHz** and **5.0/4.9 GHz** path method SNR data:

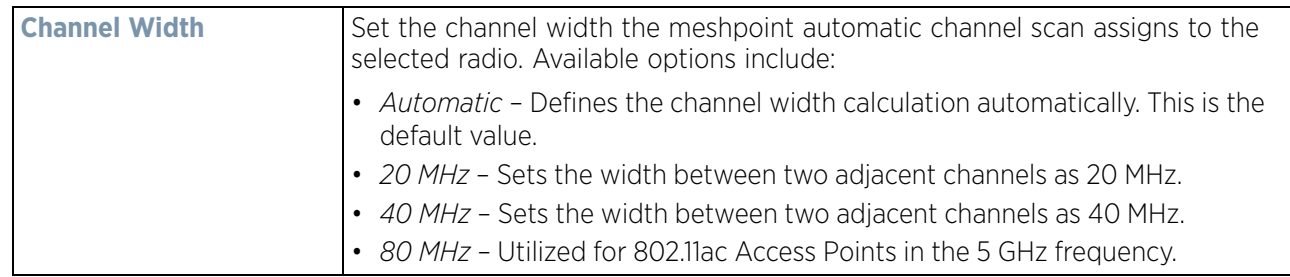

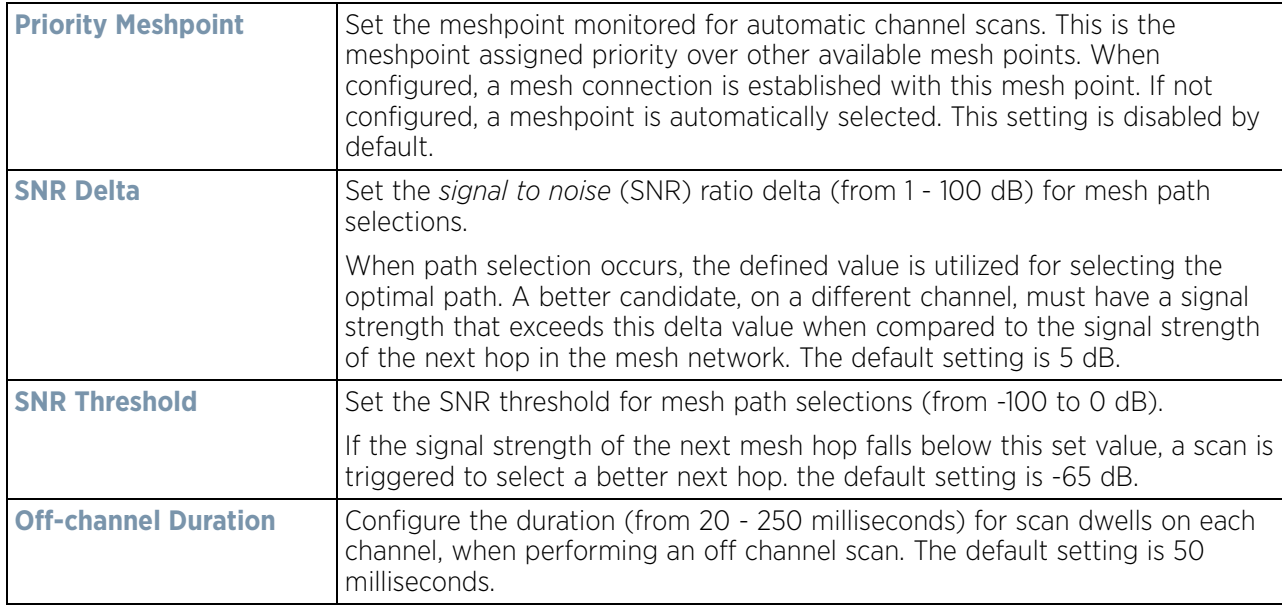

12 Select the **Path Method Root Path Metric** tab to calculate root path metrics.

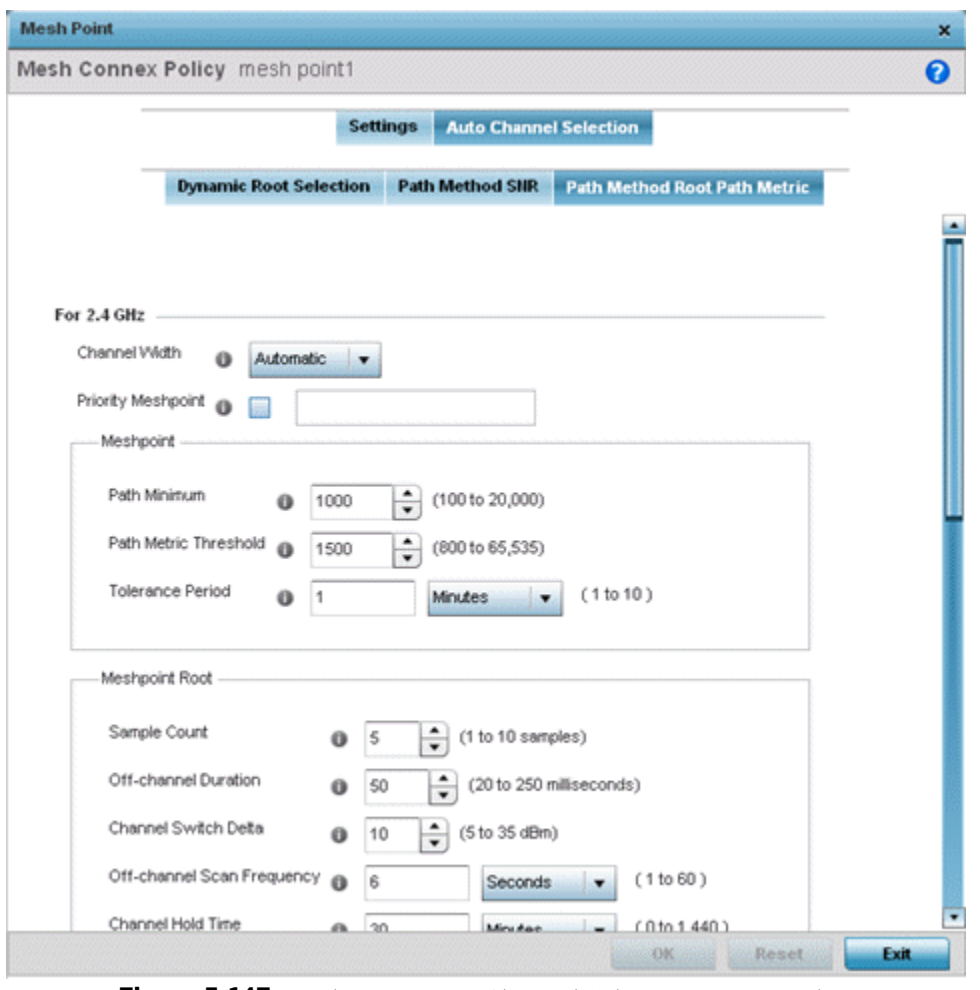

**Figure 5-147** *Mesh Point Auto Channel Selection - Root Path Metric screen*

13 Set the following **Path Method Root Path Metrics** (applying to both the 2.4 GHz and 5.0/4.9 GHz frequencies):

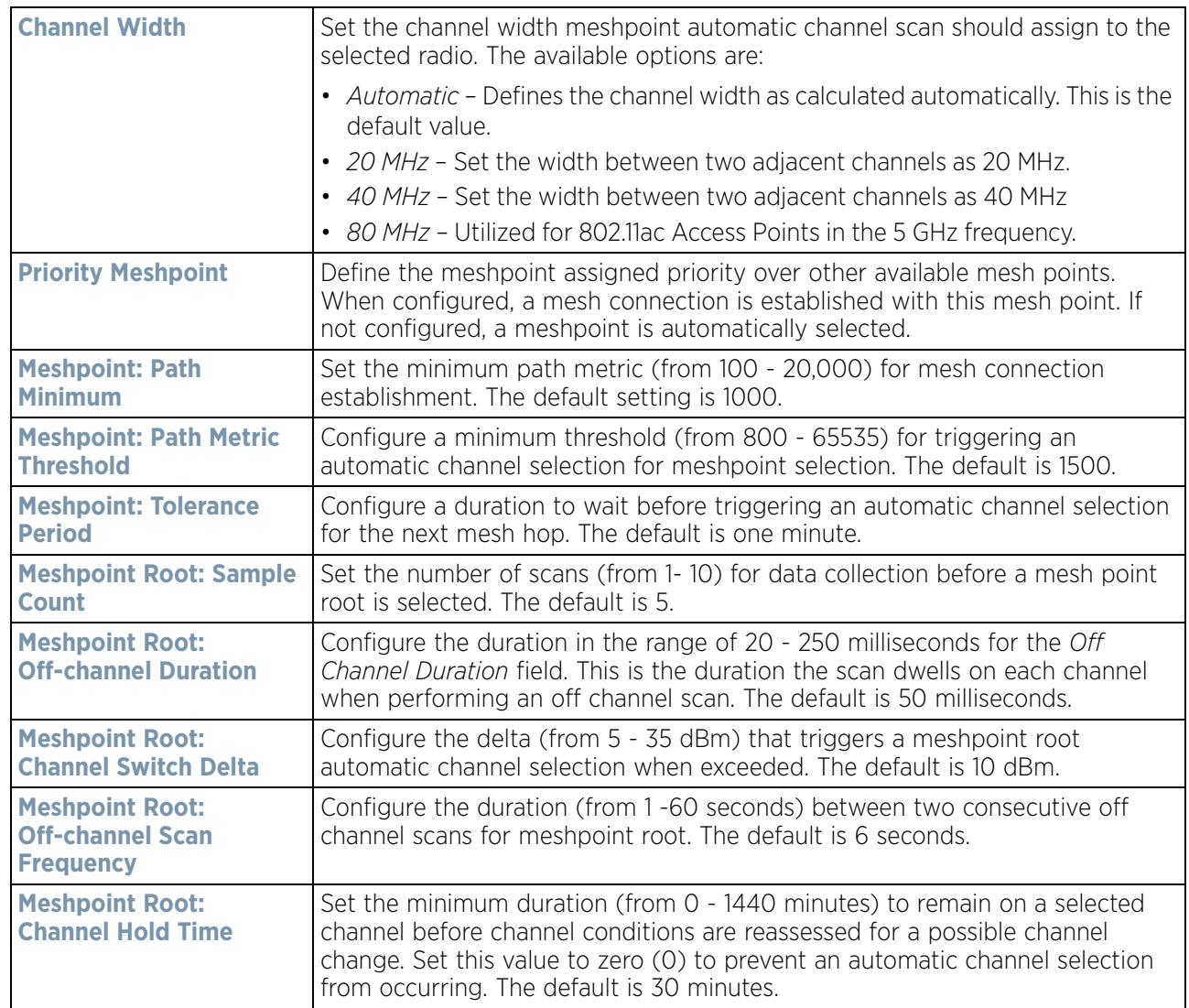

14 Select **OK** to save the updates or overrides to the Mesh Point configuration. Select **Reset** to revert to the last saved configuration.

### **5.2.9.13.7 Vehicle Mounted Modem (VMM) Deployment Considerations**

Before defining a VMM configuration (mounting an AP7161 mesh point on a moving vehicle), refer to the following deployment guidelines to ensure the configuration is optimally effective:

- Disable layer 2 stateful packet inspection from the firewall policy. For more information, see [Firewall Policy](#page-808-0)  [Advanced Settings on page 10-10](#page-808-0).
- Set the RTS threshold value to 1 on all mesh devices. The default is 2347. For more information on defining radio settings, refer to [Access Point Radio Configuration on page 8-55](#page-596-0).
- Use *Opportunistic* as the rate selection setting for the AP7161 radio. The default is Standard. For more information on defining this setting, see *[Radio Override Configuration](#page-162-0)*.
- Disable Dynamic Chain Selection (radio setting). The default is enabled. This setting can be disabled in the CLI using the dynamic-chain-selection command, or in the UI (refer to *[Radio Override Configuration](#page-162-0)*).
- Disable A-MPDU Aggregation if the intended vehicular speed is greater than 30 mph. For more information, see *[Radio Override Configuration](#page-162-0)*.
- Set a misconfiguration recovery time for the non-root AP profile. This configuration should delay the rejection of the newest configuration push from the controller, potentially causing adoption loss.

The additional delay is to support cases when the new configuration from the controller causes the root AP to move from current channel to other channels, resulting in a mesh link going down, and in turn non-root APs losing adoption. This delay accommodates the time needed for the non-root AP to scan all channels and finding the best root node. The non-root AP can begin operating on the new channel, and establish the mesh link re-adopt to the controller. (For countries using DFS, the scan time is also factored in for the configured value). If the AP fails to find a suitable root node within this time, this new config is a misconfigured and the device would reject the latest config.

For outdoor APs, it is recommended the misconfiguration-recovery-time be disabled. This can be accomplished by setting the value to 0. Update non root ap71xx profiles on the controller to include this change.

Using an appropriate console terminal and or connection to your device log on to the CLI and follow these steps:

```
rfs6000-xxxxxx>enable
```
rfs6000-xxxxxx #configure terminal

```
Enter configuration commands, one per line. End with CNTL/Z.
```
rfs6000-xxxxxx (config)#profile ap71xx Non-Root-AP71xx

```
rfs6000-xxxxxx (config-profile-Non-Root-AP71xx)#misconfiguration-recovery-time 
\Omega
```
rfs6000-xxxxxx (config-profile-Non-Root-AP71xx)#

### **5.2.9.14 Overriding a Profile's Environmental Sensor Configuration (AP8132 Only)**

### *[Profile Overrides](#page-111-0)*

A sensor module is a USB environmental sensor extension to an AP8132 model Access Point. It provides a variety of sensing mechanisms, allowing the monitoring and reporting of the Access Point's radio coverage area. The output of the sensor's detection mechanisms are viewable using either the Environmental Sensor screen.

To set or override an environmental sensor configuration for an AP8132 model Access Point:

- 1 Select the **Configuration** > **Devices** from the Web UI.
- 2 Select **Profile Overrides** to expand its menu items
- 3 Select **Environmental Sensor**.

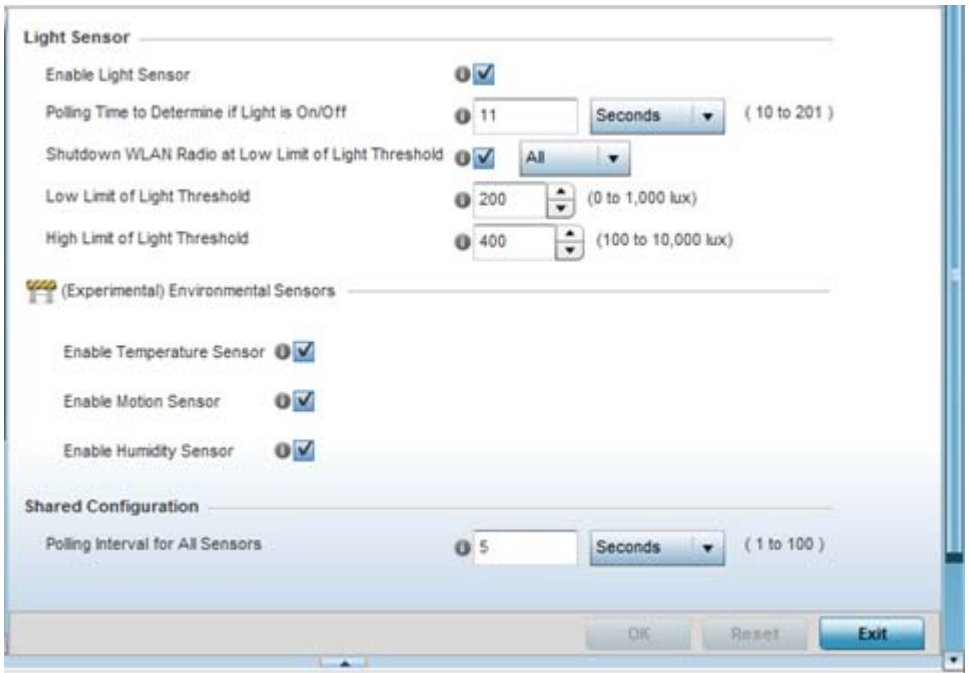

**Figure 5-148** *Profile Overrides - Environmental Sensor screen*

4 Set the following **Light Sensor** settings for the sensor module:

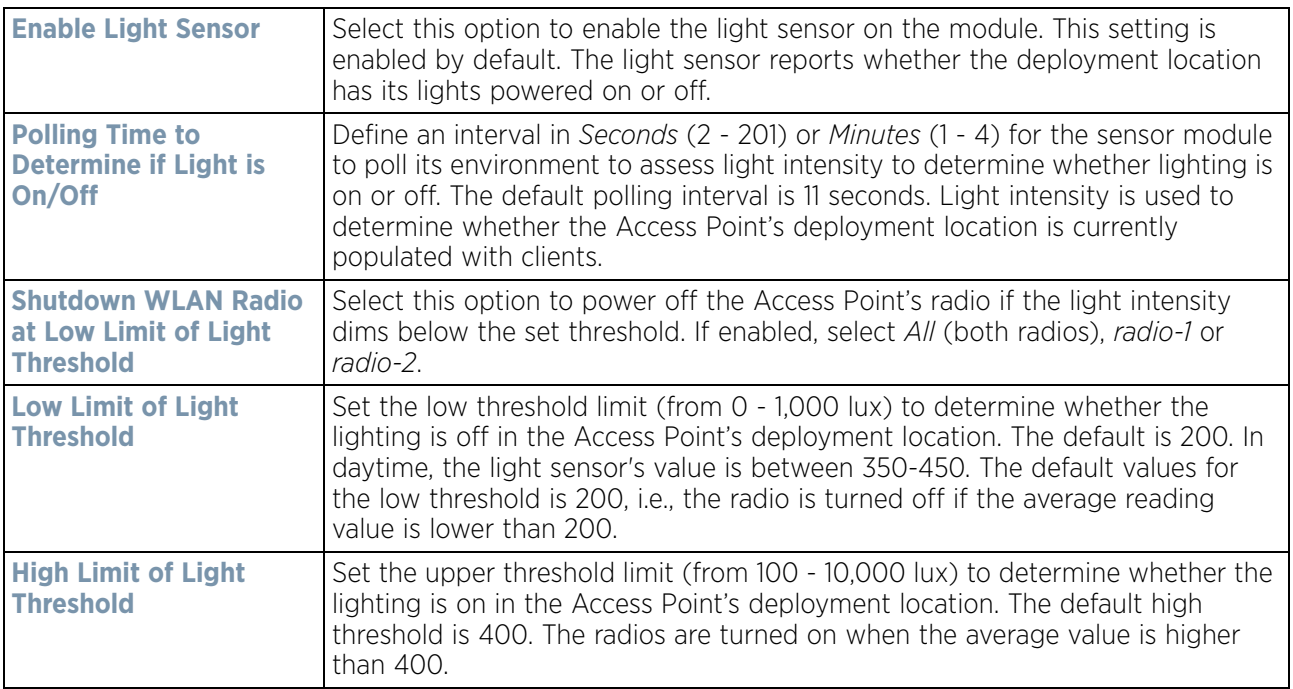

5 Enable or disable the following **Environmental Sensors**:

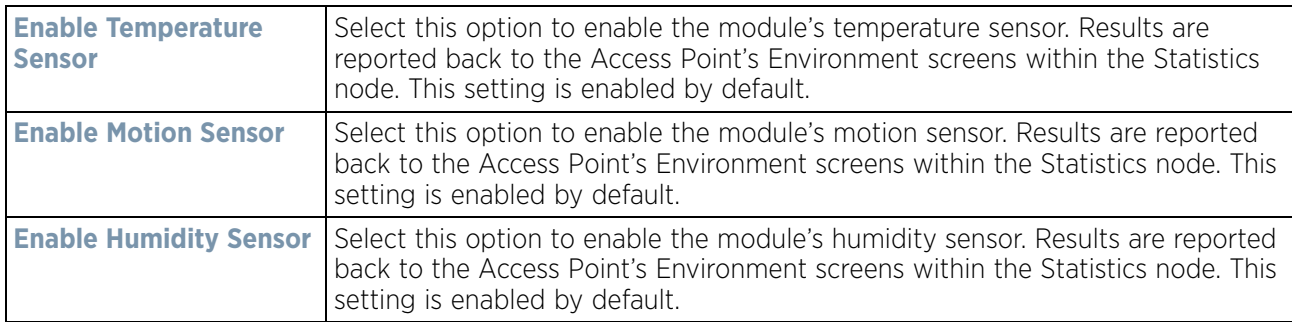

6 Define or override the following **Shared Configuration** settings:

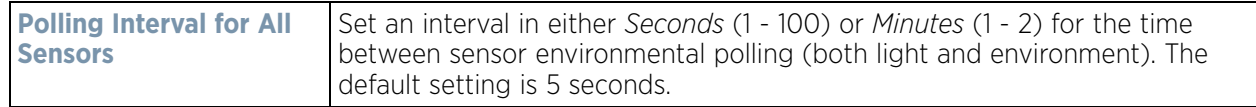

7 Select **OK** to save the changes and overrides made to the environmental sensor screen. Select **Reset** to revert to the last saved configuration.

## <span id="page-329-1"></span>**5.2.9.15 Overriding a Profile's Advanced Configuration**

### *[Profile Overrides](#page-111-0)*

Refer to profile's advanced set of configuration screens to set client load balance calculations and ratios, set a MiNT configuration and set other miscellaneous settings. For more information, refer to the following:

- *[Advanced Profile Client Load Balance Configuration](#page-329-0)*
- *[Advanced MiNT Protocol Configuration](#page-332-0)*
- *[Advanced Profile Miscellaneous Configuration](#page-339-0)*

### <span id="page-329-0"></span>**5.2.9.15.8 Advanced Profile Client Load Balance Configuration**

*[Overriding a Profile's Advanced Configuration](#page-329-1)*

Set a the ratios and calculation values used by Access Points to distribute client loads both amongst neighbor devices and the 2.4 and 5 GHz radio bands.

To define Access Point client load balance algorithms:

- 1 Select the **Configuration** > **Devices** from the Web UI.
- 2 Select **Profile Overrides** to expand its menu items
- 3 Select **Advanced** to expand its sub menu items.
- 4 Select **Client Load Balancing** from the Advanced menu item.

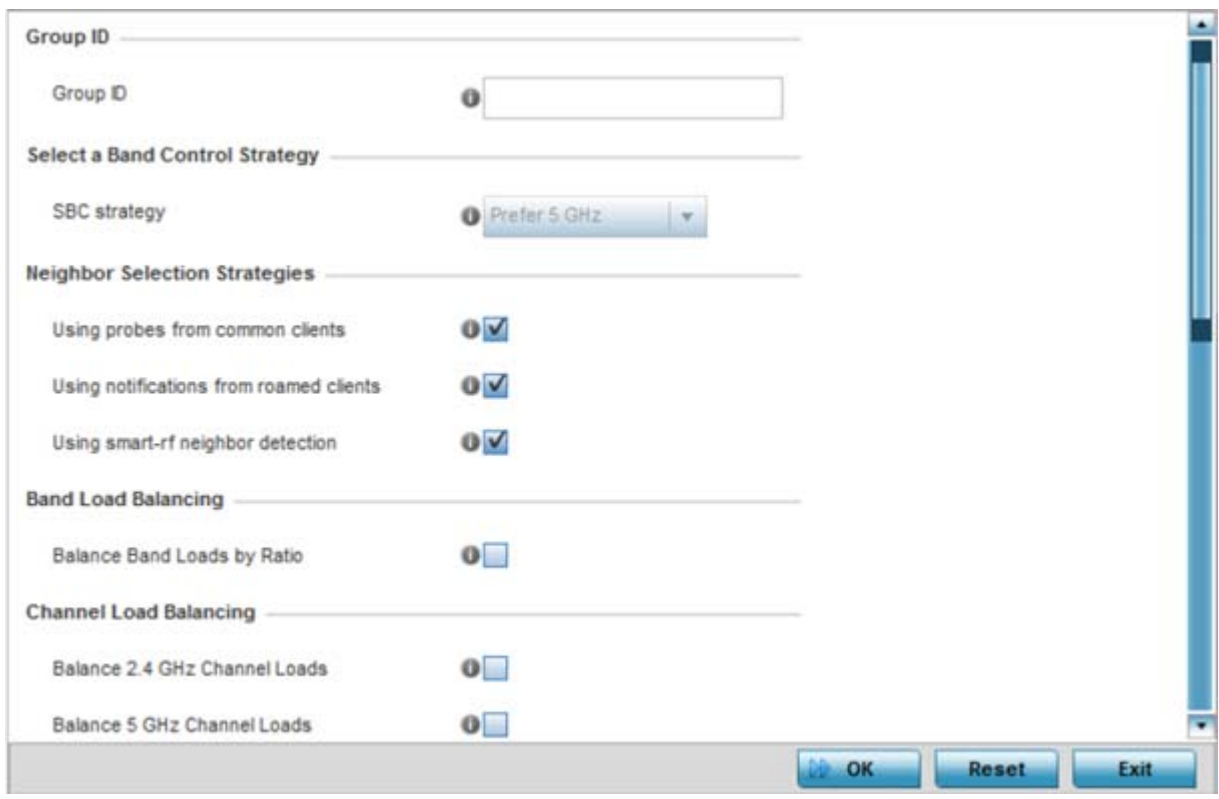

**Figure 5-149** *Advanced Profile Overrides - Client Load Balancing screen*

- 5 Use the **Group ID** field to define a group ID of up to 32 characters to differentiate the ID from others with similar configurations.
- 6 Select the **SBC strategy** from the drop-down menu to determine how band steering is conducted.

Band steering directs 5 GHz-capable clients to that band. When an Access Point hears a request from a client to associate on both the 2.4 GHz and 5 GHz bands, it knows the client is capable of operation in 5 GHz. Band steering steers the client by responding only to the 5 GHz association request and not the 2.4 GHz request. The client only associates in the 5 GHz band.

7 Set the following **Neighbor Selection Strategies**:

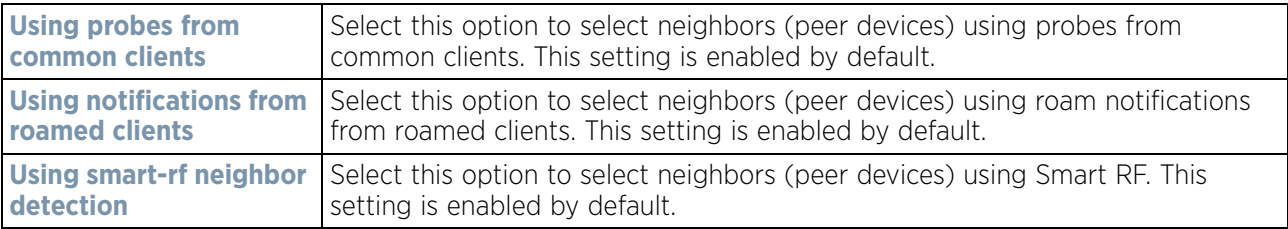

- 8 Enable **Balance Band Loads by Radio** (within the **Band Load Balancing** field) to distribute an Access Points client traffic load across both the 2.4 and 5 GHz radio bands.
- 9 Set the following **Channel Load Balancing** settings:

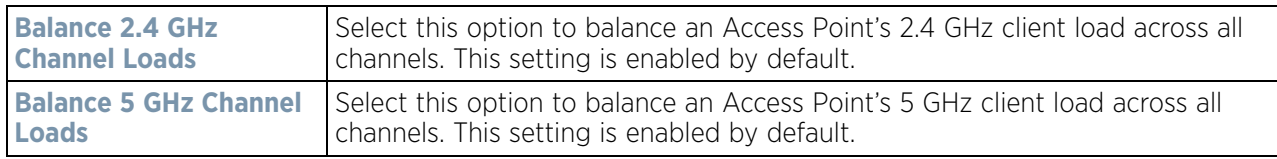

- 10 Enable **Balance AP Loads** (within the **AP Load Balancing** field) to distribute client traffic evenly amongst neighbor Access Points.
- 11 Set the following **Advanced Parameters for** client load balancing:

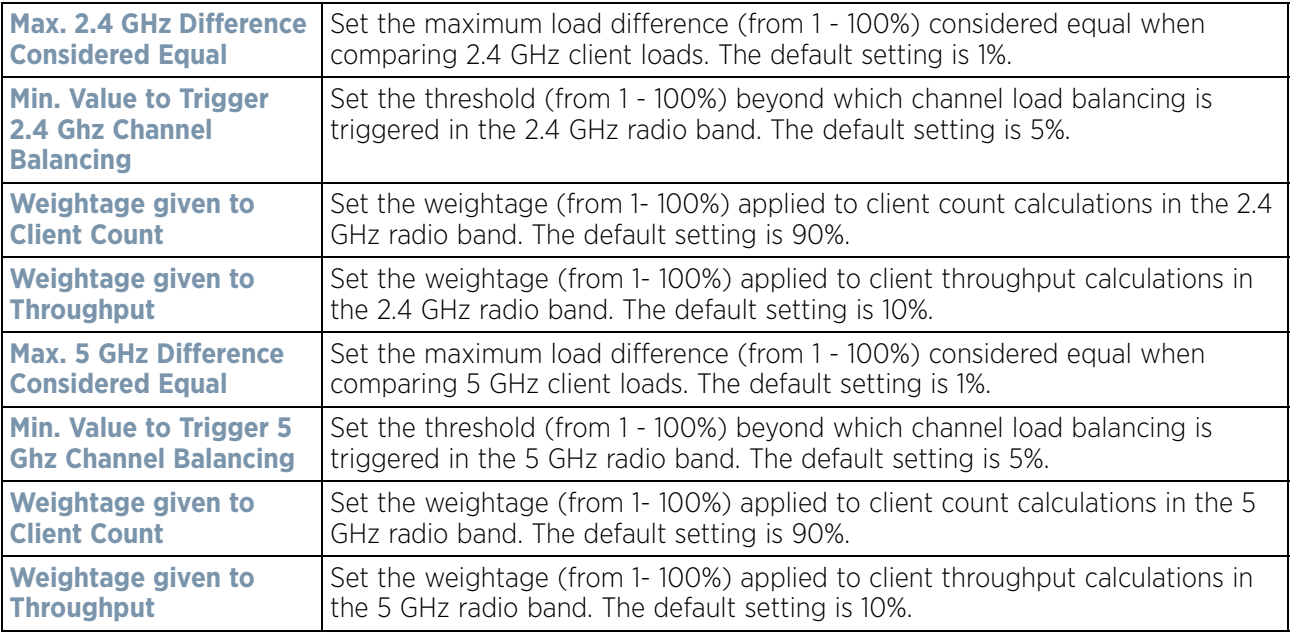

12 Define the following **AP Load Balancing** settings:

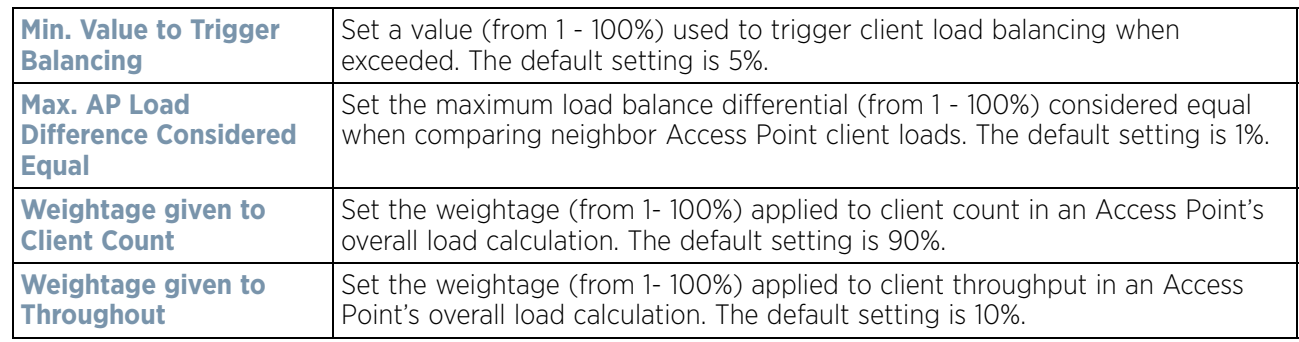

### 13 Set the following **Band Control** values:

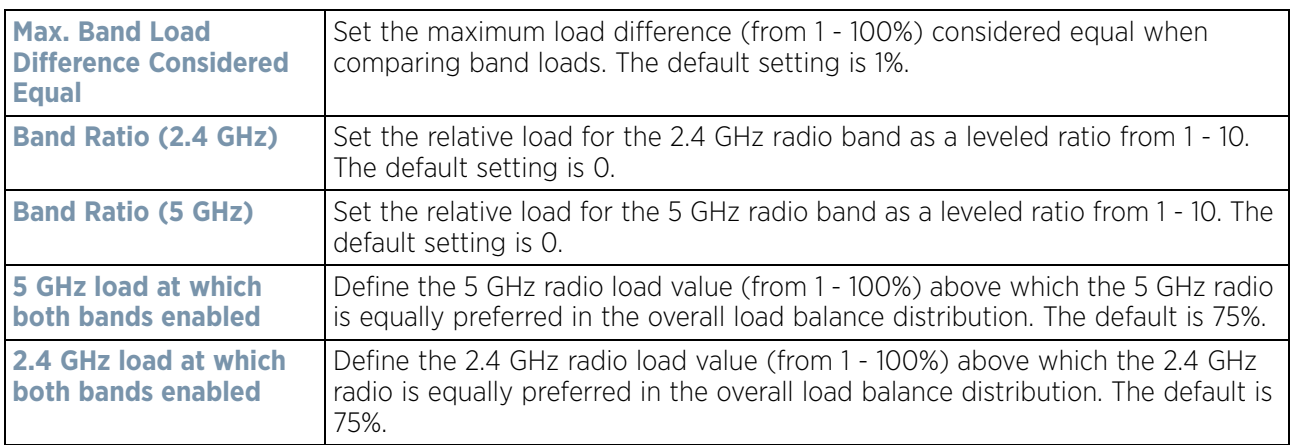

14 Define the following **Neighbor Selection** settings

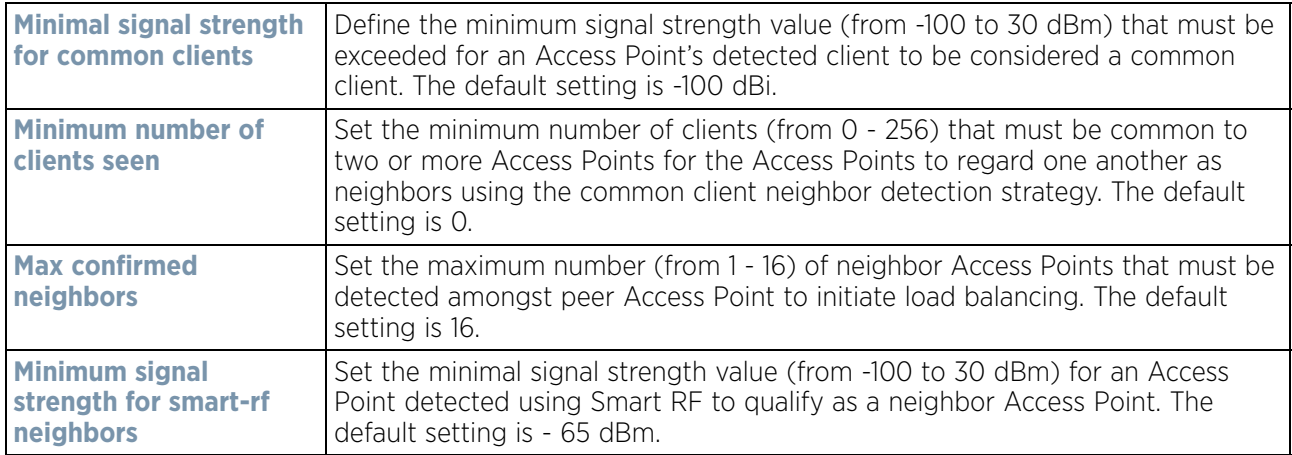

15 Select **OK** to save the changes made to the profile's Advanced client load balance configuration. Select **Reset** to revert to the last saved configuration.

### <span id="page-332-0"></span>**5.2.9.15.9 Advanced MiNT Protocol Configuration**

### *[Overriding a Profile's Advanced Configuration](#page-329-1)*

MINT provides the means to secure profile communications at the transport layer. Using MINT, a device can be configured to only communicate with other authorized (MINT enabled) devices. Keys can also be generated externally using any application (like openssl). These keys must be present on the device managing the domain for key signing to be integrated with the UI. A device needing to communicate with another first negotiates a security context with that device.

The security context contains the transient keys used for encryption and authentication. A secure network requires users to know about certificates and PKI. However, administrators do not need to define security parameters for Access Points to be adopted (secure WISPe being an exception, but that isn't a commonly used feature). Also, users can replace any device on the network or move devices around and they continue to work. Default security parameters for MiNT are such that these scenarios continue to function as expected, with minimal user intervention required only when a new network is deployed

To define or override a profile's MINT configuration:

- 1 Select the **Configuration** > **Devices** from the Web UI.
- 2 Select **Profile Overrides** to expand its menu items
- 3 Select **Advanced** to expand its sub menu items.
- 4 Select **MINT Protocol** from the Advanced menu item.

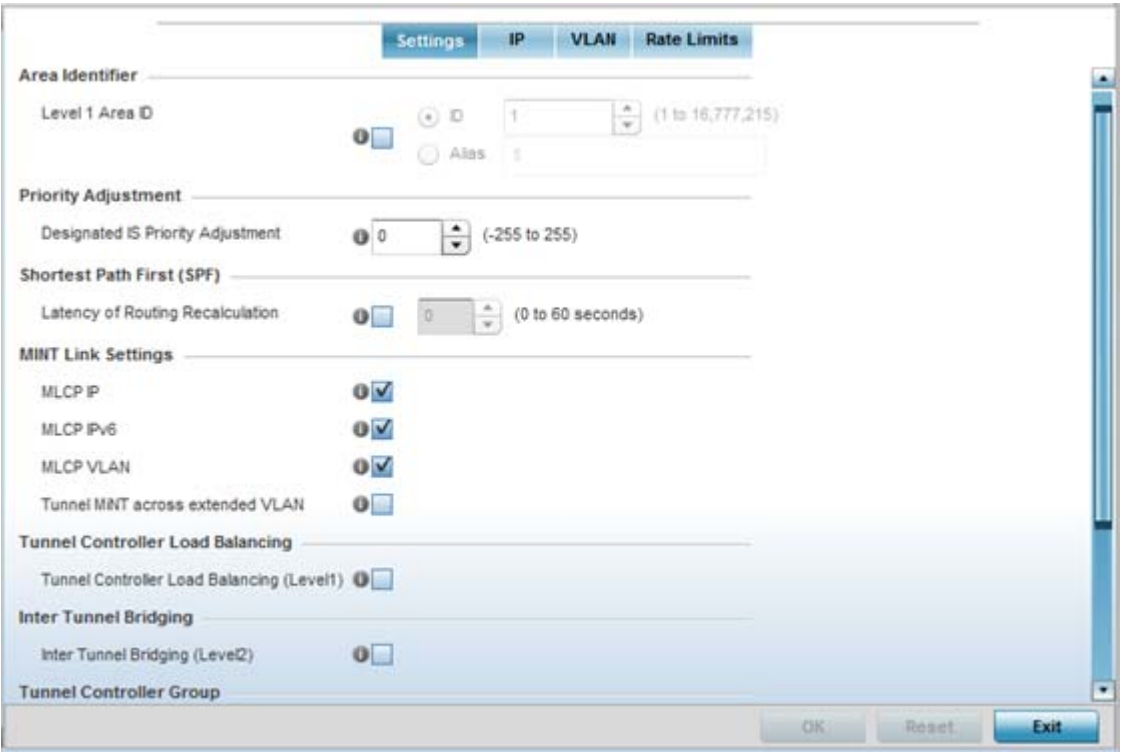

**Figure 5-150** *Advanced Profile Overrides MINT screen - Settings tab*

The **Settings** tab displays by default.

5 Refer to the **Area Identifier** field to define or override the Level 1 and Level 2 Area IDs used by the profile's MINT configuration.

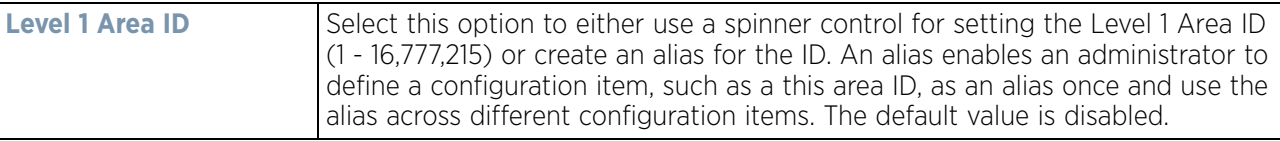

6 Define or override the following **Priority Adjustment** in respect to devices supported by the profile:

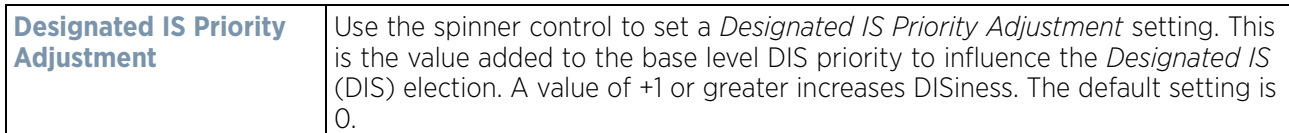

- 7 Select the **Latency of Routing Recalculation** option (within the **Shortest Path First (SPF)** field) to enable the spinner control used for defining or overriding a latency period (from 0 - 60 seconds). The default setting is disabled.
- 8 Define or override the following **MINT Link Settings** in respect to devices supported by the profile:

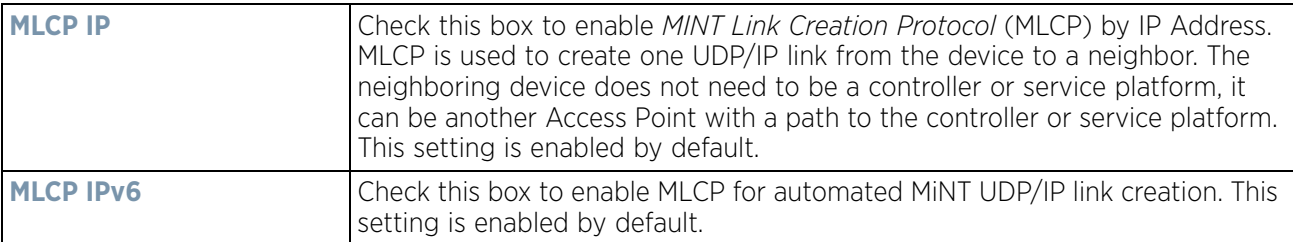

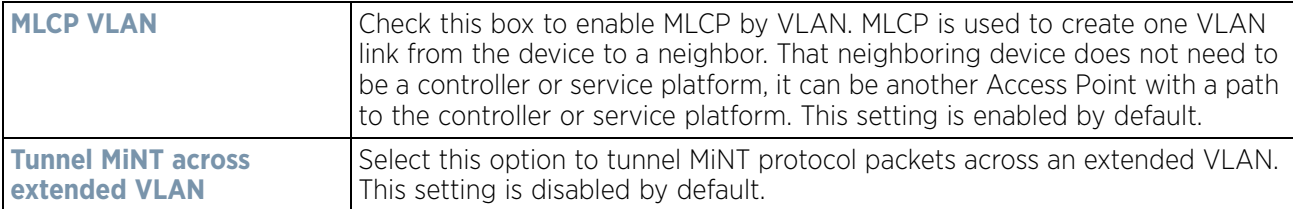

- 9 Select **Tunnel Controller Load Balancing (Level 1)** to enable load balance distribution via a WLAN tunnel controller. This setting is disabled by default.
- 10 Select **Inter Tunnel Bridging (Level 2)** to enable inter tunnel bridging. This setting is disabled by default.
- 11 Enter a 64 character maximum **Tunnel Controller Name** for this tunneled-WLAN-controller interface.
- 12 Enter a 64 character maximum **Preferred Tunnel Controller Name** this Access Point prefers to tunnel traffic to via an extended VLAN.
- 13 Select **OK** to save the updates and overrides to the MINT Protocol configuration. Select **Reset** to revert to the last saved configuration.
- 14 Select the **IP** tab to display the link IP network address information shared by the devices managed by the MINT configuration.

| <b>IPSec GW</b> | <b>IPSec</b><br>Secure | Adjacency<br><b>Hold Time</b> | Hello<br>Packet<br>Interval | Link<br>Cost | Forced<br>Link | Port    | Listening<br>Link | Routing<br>Level | IP<br>$\odot$            |  |
|-----------------|------------------------|-------------------------------|-----------------------------|--------------|----------------|---------|-------------------|------------------|--------------------------|--|
|                 | ×                      | 46s                           | 15s                         | 100          | ×              | Not Set | 0                 |                  | 157.235.2 1              |  |
|                 |                        |                               |                             |              |                |         |                   |                  |                          |  |
|                 |                        |                               |                             |              |                |         |                   |                  |                          |  |
|                 |                        |                               |                             |              |                |         |                   |                  |                          |  |
|                 |                        |                               |                             |              |                |         |                   |                  |                          |  |
|                 |                        |                               |                             |              |                |         |                   |                  |                          |  |
|                 |                        |                               |                             |              |                |         |                   |                  | Type to search in tables |  |

**Figure 5-151** *Advanced Profile MINT screen - IP tab*

15 The IP tab displays the **IP** address, **Routing Level**, **Listening Link**, **Port**, **Forced Link**, **Link Cost**, **Hello Packet Interval**, **Adjacency Hold Time** and IPSec Secure, and IPSec GW settings that devices use to securely communicate amongst one another. Select **Add** to create a new Link IP configuration or **Edit** to override an existing MINT configuration.

Wireless Controller and Service Platform System Reference Guide 5 - 261

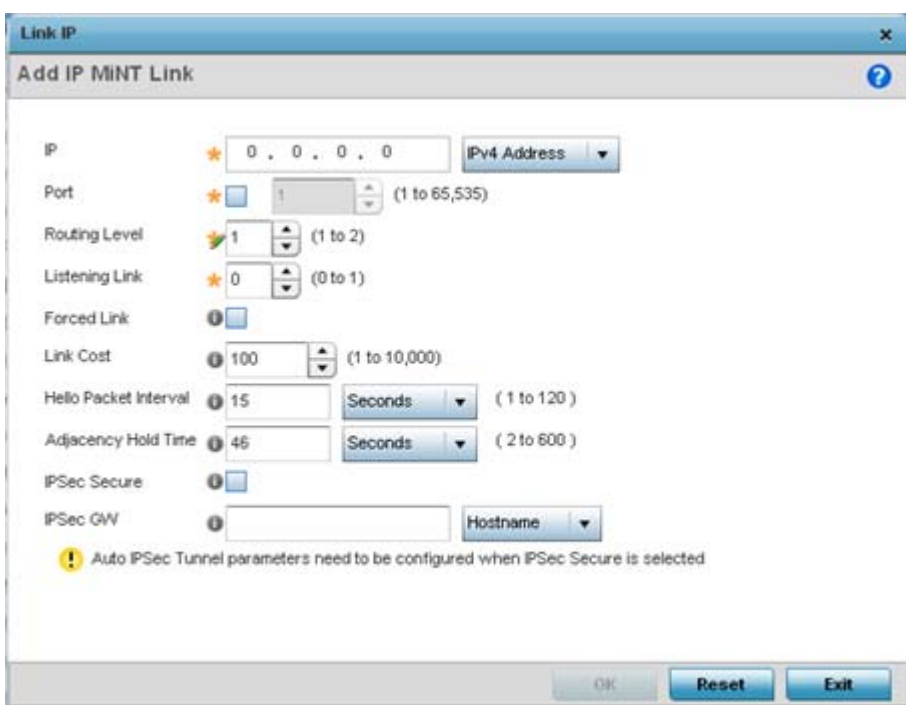

**Figure 5-152** *Advanced Profile MINT screen - Link IP tab*

16 Set the following **Link IP** parameters to complete the MINT network address configuration:

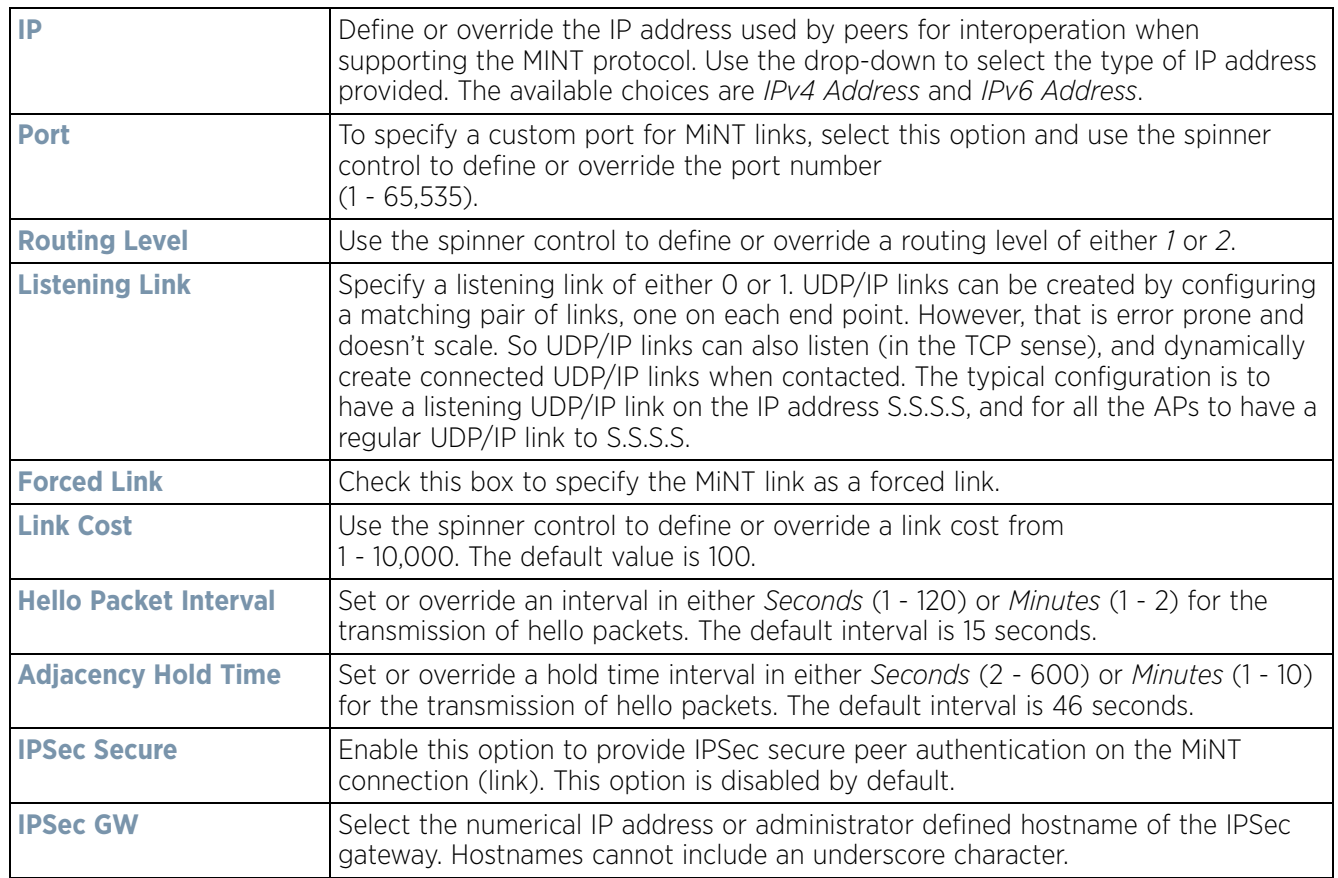

- 17 Select **OK** to save the updates and overrides to the MINT Protocol's network address configuration. Select **Reset**  to revert to the last saved configuration.
- 18 Select the **VLAN** tab to display link IP VLAN information shared by the devices managed by the MINT configuration.

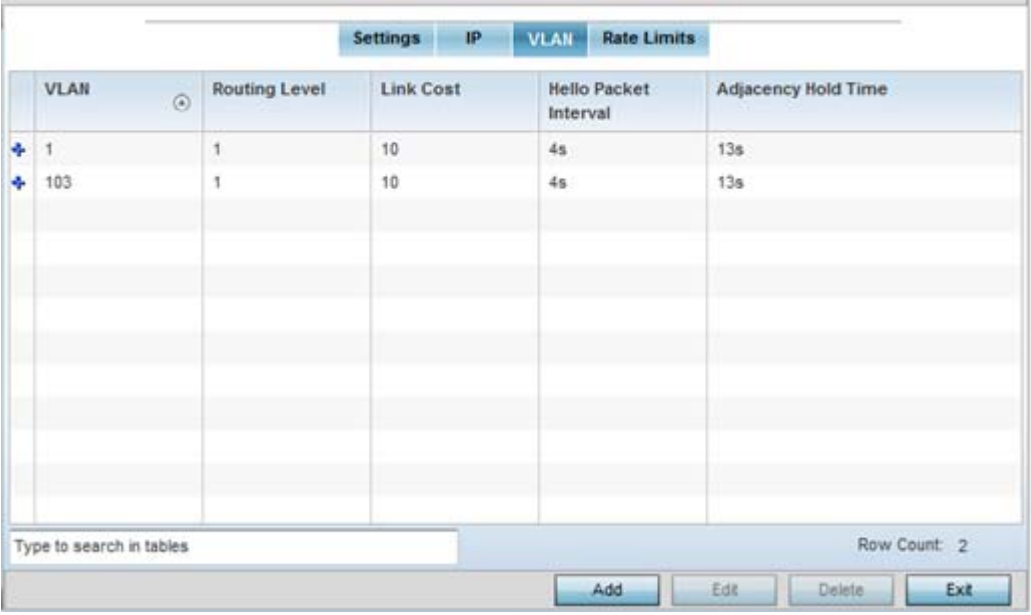

**Figure 5-153** *Advanced Profile MINT screen - VLAN tab*

The VLAN tab displays the **VLAN**, **Routing Level**, **Link Cost**, **Hello Packet Interval** and **Adjacency Hold Time** devices use to securely communicate amongst one another. Select **Add** to create a new VLAN link configuration or **Edit** to override an existing MINT VLAN configuration.

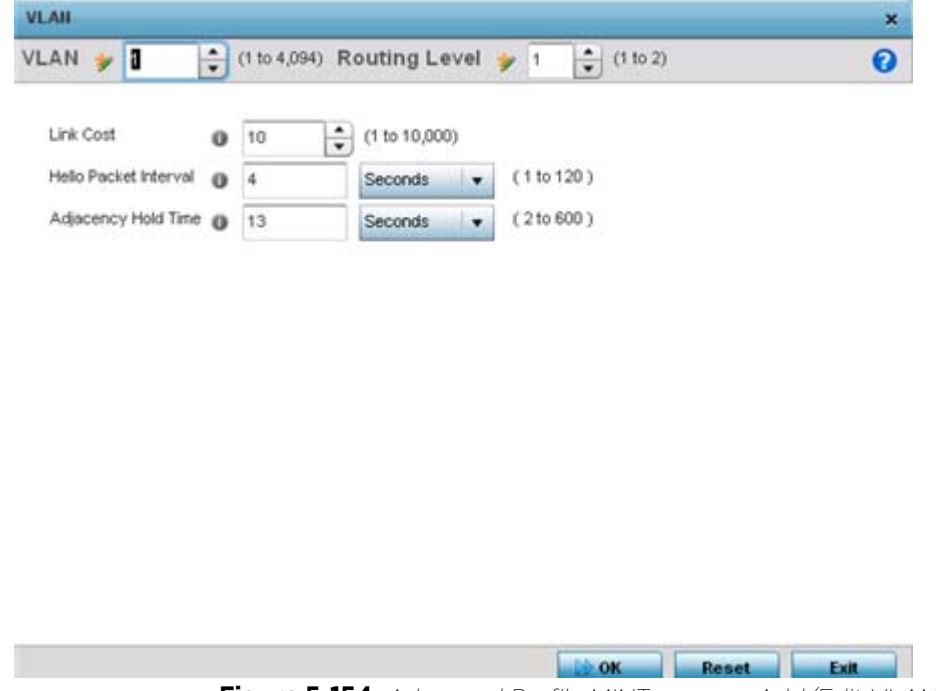

**Figure 5-154** *Advanced Profile MINT screen - Add/Edit VLAN* 

$$
\bigg/ 5 - 263
$$

19 Set the following **VLAN** parameters for the MINT configuration:

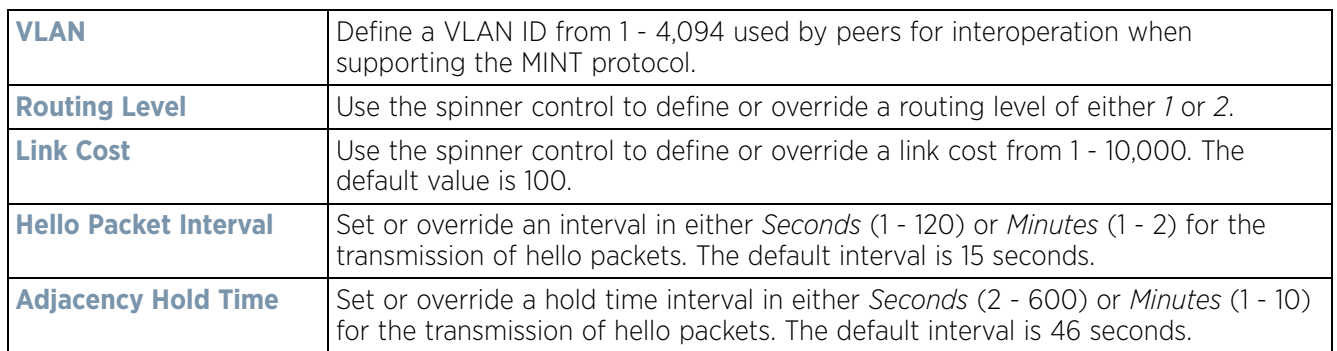

- 20 Select **OK** to save the updates and overrides to the MINT Protocol configuration. Select **Reset** to revert to the last saved configuration.
- 21 Select the **Rate Limits** tab to display data rate limits configured on extended VLANs and optionally add or edit rate limit configurations.

Excessive traffic can cause performance issues on an extended VLAN. Excessive traffic can be caused by numerous sources including network loops, faulty devices or malicious software such as a worm or virus that has infected on one or more devices. Rate limiting reduces the maximum rate sent or received per wireless client. It prevents any single user from overwhelming the wireless network. It can also provide differential service for service providers. Uplink and downlink rate limits are usually configured on a RADIUS server using vendor specific attributes. Rate limits are extracted from the RADIUS server's response. When such attributes are not present, the settings defined on the controller, service platform or Access Point are applied. An administrator can set separate QoS rate limit configurations for data types transmitted from the network (upstream) and data transmitted from a wireless clients back to associated radios (downstream).

|                          |       |              | <b>Settings</b> |    | IP   |      |                      | <b>VLAN</b> Rate Limits |                 |              |       |
|--------------------------|-------|--------------|-----------------|----|------|------|----------------------|-------------------------|-----------------|--------------|-------|
| Protocol<br>$\odot$      | Level | Link<br>Type | <b>VLAN</b>     | IP | Port | Rate | Max<br>Burst<br>Size | Background              | Best-<br>Effort | Video:       | Voice |
|                          |       |              |                 |    |      |      |                      |                         |                 |              |       |
|                          |       |              |                 |    |      |      |                      |                         |                 |              |       |
|                          |       |              |                 |    |      |      |                      |                         |                 |              |       |
| Type to search in tables |       |              |                 |    |      |      |                      |                         |                 | Row Count: 0 |       |

**Figure 5-155** *Advanced Profile MINT screen - Rate Limit tab*

Existing rate limit configurations display along with their virtual connection protocols and data traffic QoS customizations.

22 Select **Add** to create a new rate limit configuration.

$$
\bigg/ 5 - 264
$$

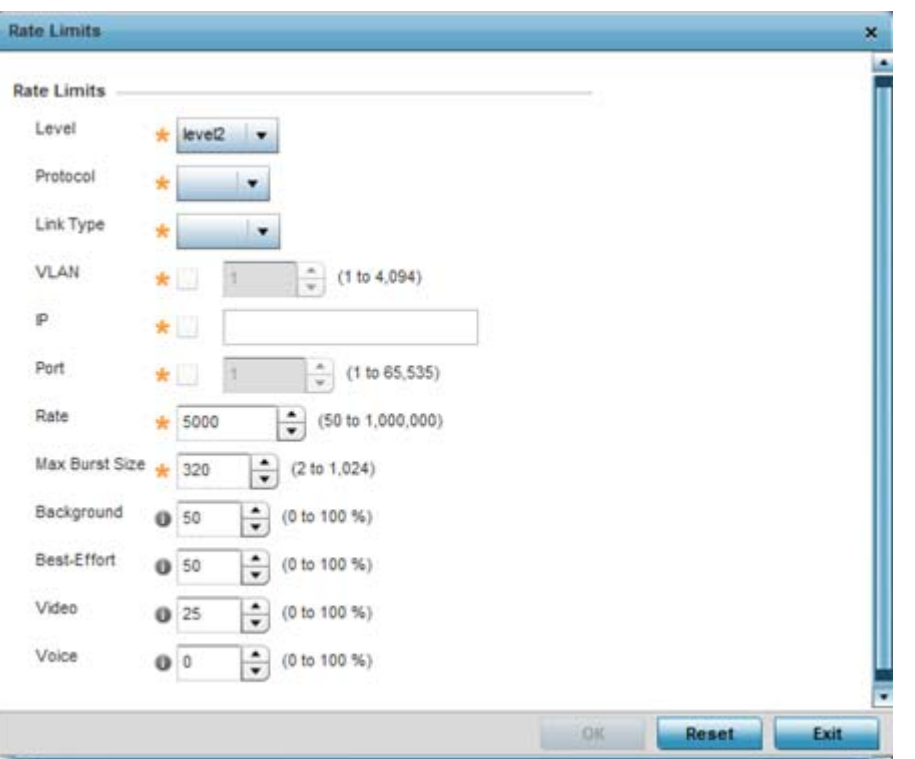

**Figure 5-156** *Advanced Profile MINT screen - Add/Edit Rate Limit* 

23 Set the following **Rate Limits** to complete the MINT configuration:

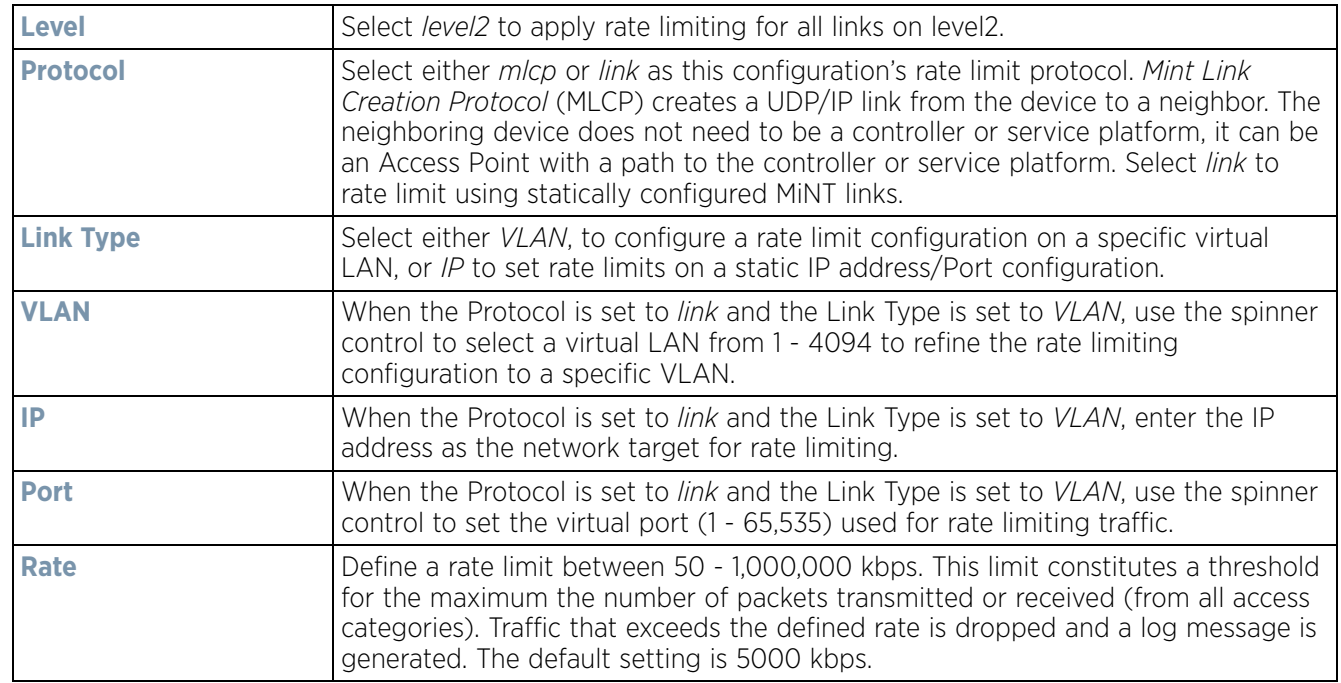

$$
\bigg/ 5 - 265
$$

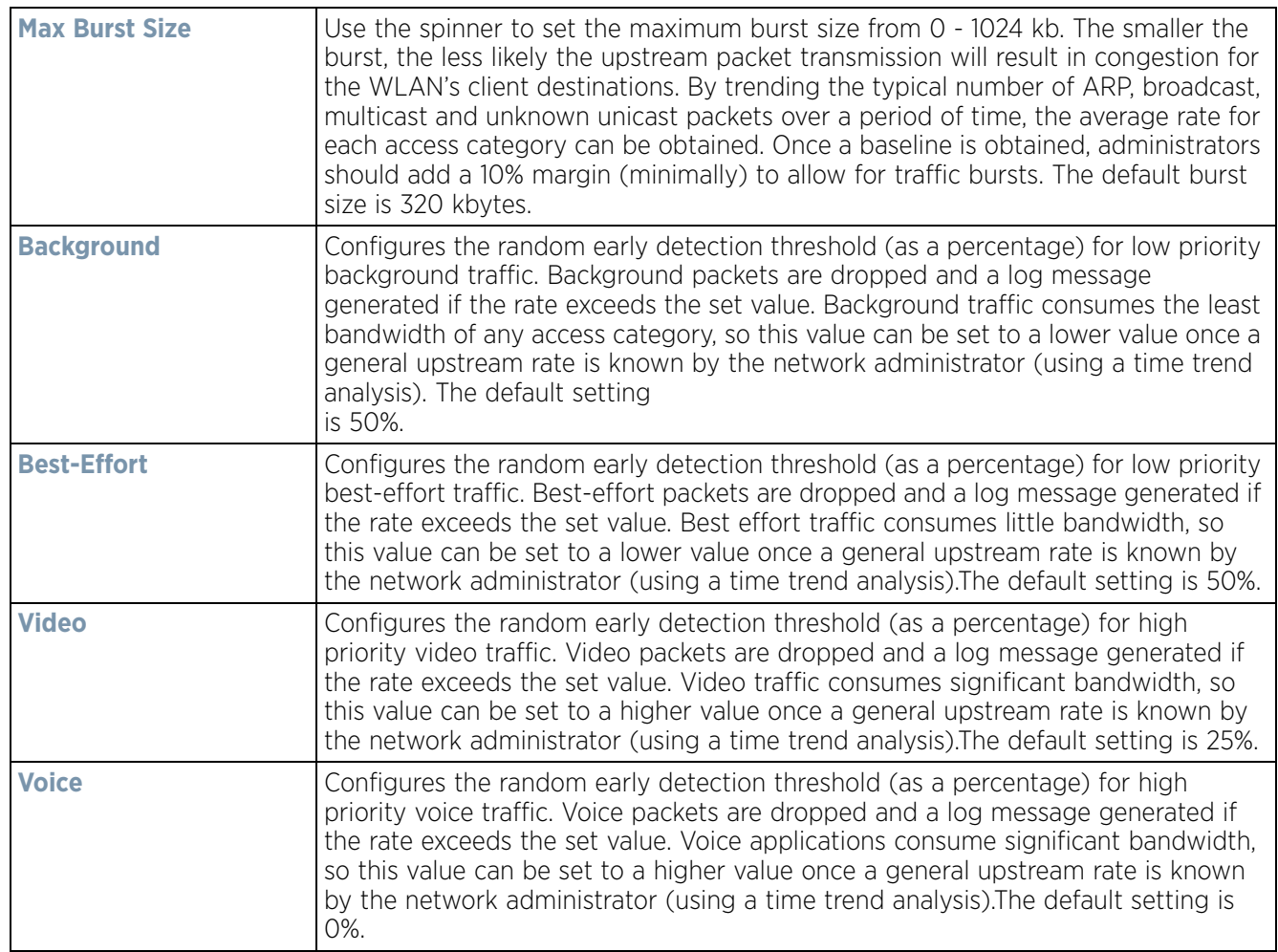

24 Select **OK** to save the updates and overrides to the MINT Protocol's rate limit configuration. Select **Reset** to revert to the last saved configuration.

### <span id="page-339-0"></span>**5.2.9.15.10 Advanced Profile Miscellaneous Configuration**

### *[Overriding a Profile's Advanced Configuration](#page-329-1)*

Refer to the advanced profile's Miscellaneous menu item to set or override a profile's NAS configuration. The profile database on the RADIUS server consists of user profiles for each connected *network access server* (NAS) port. Each profile is matched to a username representing a physical port. When the wireless controller authorizes users, it queries the user profile database using a username representative of the physical NAS port making the connection. Access Point LED behavior and RF Domain management can also be defined from within the Miscellaneous screen.

- 1 Select the **Configuration** > **Devices** from the Web UI.
- 2 Select **Profile Overrides** to expand its menu items
- 3 Select **Advanced** to expand its sub menu items.
- 4 Select **Miscellaneous** from the Advanced menu item.

$$
\begin{array}{c} \diagup \\ 5 - 266 \end{array}
$$

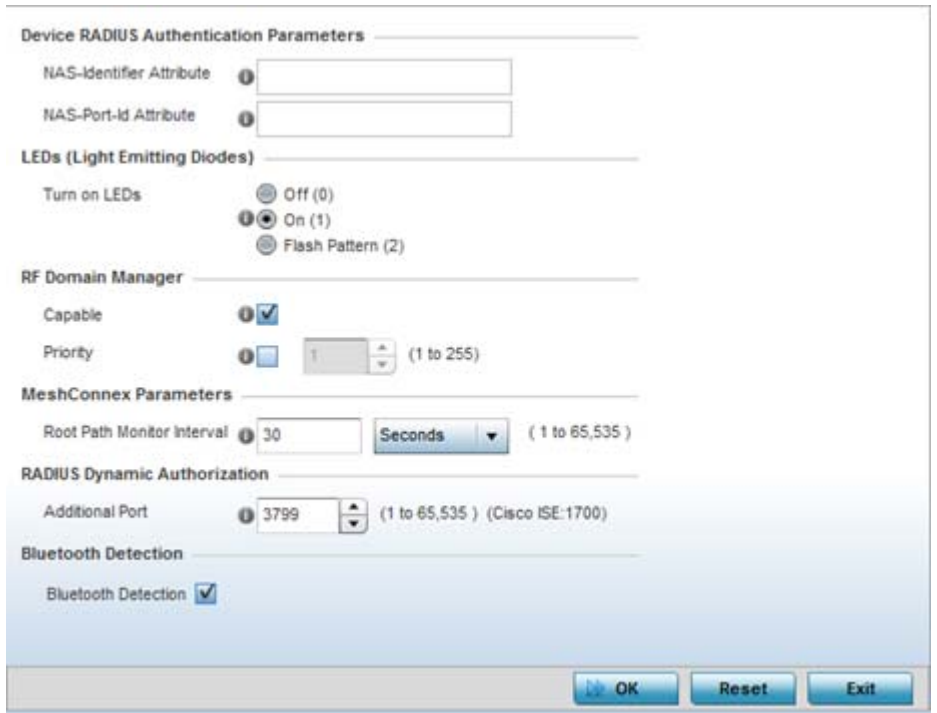

**Figure 5-157** *Advanced Profile Overrides - Miscellaneous screen*

- 5 Set a **NAS-Identifier Attribute** up to 253 characters in length.
- 6 This is the RADIUS NAS-Identifier attribute that typically identifies the controller, service platform or Access Point where a RADIUS message originates.
- 7 Set a **NAS-Port-Id Attribute** up to 253 characters in length.
- 8 This is the RADIUS NAS port ID attribute which identifies the device port where a RADIUS message originates.
- 9 Select the **Turn on LEDs** option (within the **LEDs (Light Emitting Diodes)** section) to enable the LEDs on Access Point. This parameter is not available for controllers or service platforms.

Select the **Flash Pattern(2)** option (within the **LEDs (Light Emitting Diodes)** field) to flash an Access Point's LED's in a distinct manner (different from its operational LED behavior) to allow an administrator to validate an Access Point has received its configuration from its managing controller or service platform.

Enabling this feature allows an administrator to validate an Access Point has received its configuration (perhaps remotely at the site of deployment) without having to log into the managing controller or service platform. This feature is disabled by default.

- 10 Select the **Capable** check box (within the **RF Domain Manager** section) to designate this specific device as being the RF Domain manager for a particular RF Domain. The default value is enabled.
- 11 Select the **Priority** check box (within the **RF Domain Manager** section) to set a priority value for this specific profile managed device. Once enabled, use the spinner control to set a device priority between 1 - 255. The higher the number set, the higher the priority in the RF Domain manager election process.
- 12 Configure a **Root Path Monitor Interval** (from1 65,535 seconds) to specify how often to check if the mesh point is up or down.
- 13 Set the **Additional Port** value (within the **RADIUS Dynamic Authorization** field) from 1-65,535 to enable a CISCO *Identity Services Engine* (ISE) *Authentication, Authorization and Accounting* (AAA) server to dynamically authenticate a client.

Wireless Controller and Service Platform System Reference Guide 5 - 267

When a client requests access to a CISCO ISE RADIUS server supported network, the server presents the client with a URL where a device's compliance is checked for definition file validity (this form of file validity checking is called *posture*). If the client device complies, it is allowed access to the network.

14 Enable **Bluetooth Detection** to scan for Bluetooth devices over the WiNG managed 2.4 GHz Access Point radio. Bluetooth is a technology for exchanging data over short distances using short-wavelength UHF radio waves in the 2.4 GHz band from mobile wireless clients.

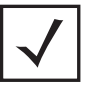

**NOTE:** Enabling Bluetooth detection results in interference on the Access Point's 2.4 GHz radio when in WLAN mode. WLANs are susceptible to sources of interference by Bluetooth devices.

15 Select **OK** to save the changes made to the profile's Advanced Miscellaneous configuration. Select **Reset** to revert to the last saved configuration.

# **5.3 Auto Provisioning Policies**

### *[Device Configuration](#page-74-0)*

Wireless devices can adopt other wireless devices. For example, a wireless controller can adopt an number of Access Points. When a device is adopted, the device configuration is determined by the adopting device. Since multiple configuration policies are supported, an adopting device needs to determine which configuration policies should be used for a given adoptee. Auto Provisioning Policies determine which configuration policies are used for an adoptee based on some of its properties. For example, a configuration policy could be assigned based on MAC address, IP address, CDP snoop strings, etc.

Once created an auto provisioning policy can be used in profiles or device configuration objects. An auto provisioning policy contains a set of ordered by precedence rules that either *deny* or *allow* adoption based on potential adoptee properties and a catch-all variable that determines if the adoption should be allowed when none of the rules is matched. All rules (both deny and allow) are evaluated sequentially starting with the rule with the lowest precedence. The evaluation stops as soon as a rule has been matched, no attempt is made to find a better match further down in the set.

The evaluation is performed using various matching criteria. The matching criteria supported include:

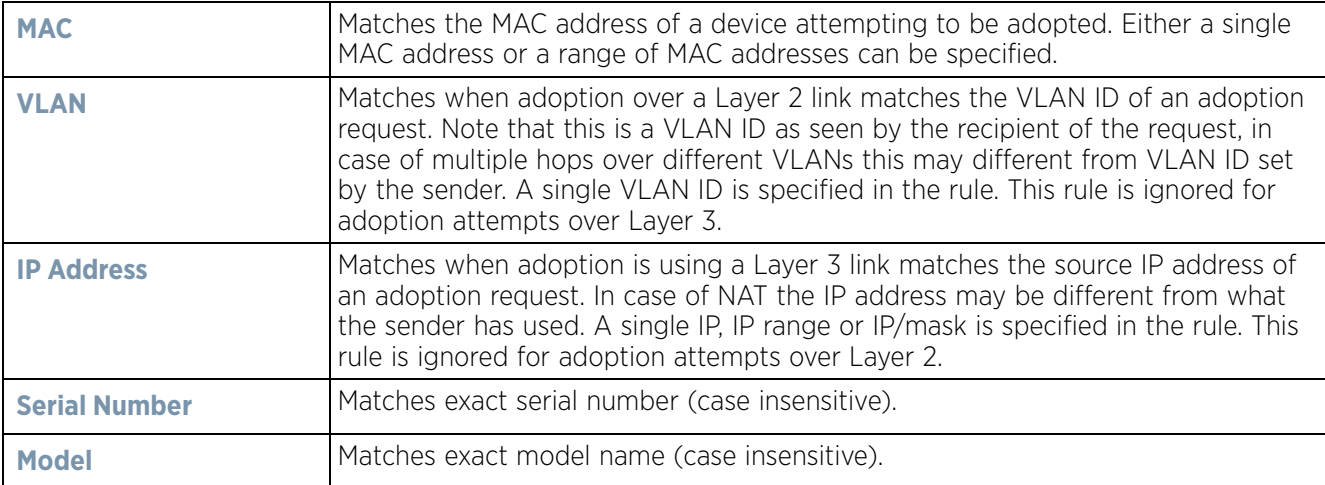

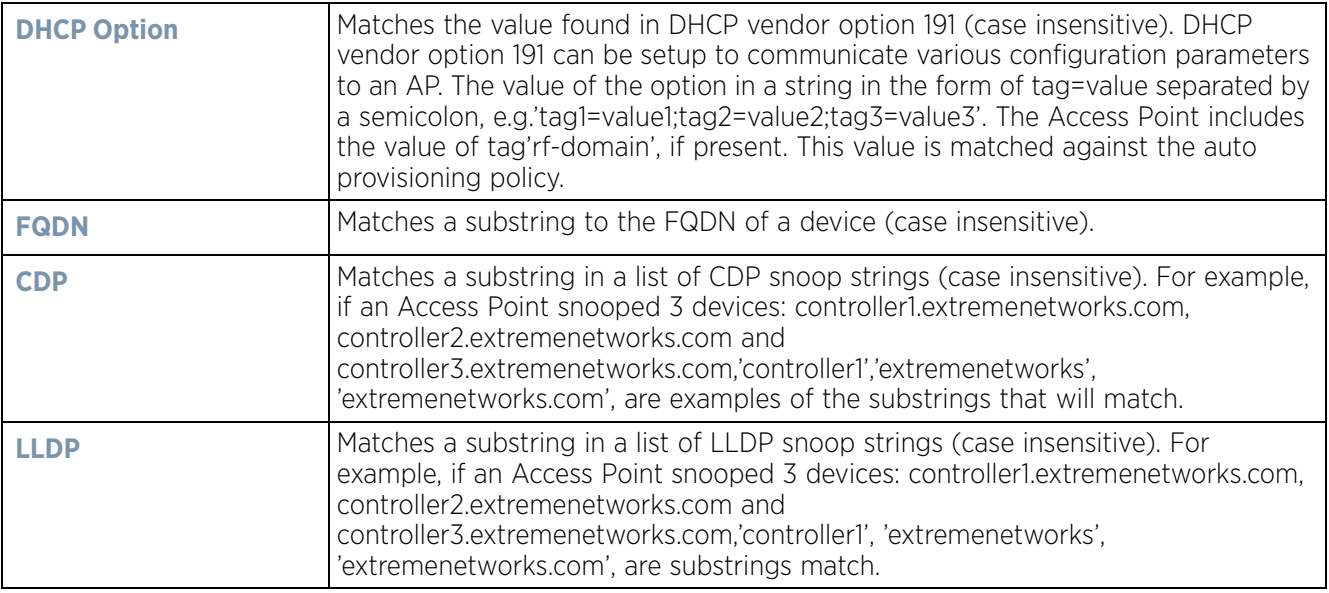

Auto Provisioning is the process to discover controllers or service platforms available in the network, pick the most desirable controller or service platform, establish an association, optionally obtain an image upgrade and obtain its configuration.

At adoption, an Access Point solicits and receives multiple adoption responses from controllers and service platforms available on the network. These adoption responses contain loading policy information the Access Point uses to select the optimum controller or service platform for adoption. By default, an auto provisioning policy generally distributes AP adoption evenly amongst available controller or service platform. Modify existing adoption policies or create a new one as needed to meet the adoption requirements of a device and their assigned profile.

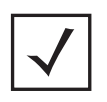

**NOTE:** A device configuration does not need to be present for an auto provisioning policy to take effect. Once adopted, and the device's configuration is defined and applied by the controller or service platform, the auto provisioning policy mapping does not have impact on subsequent adoptions by the same device.

An auto provisioning policy enables an administrator to define adoption rules an Access Point's adoption by a wireless controller.

Auto provisioning policies set the different restrictions on how an Access Point gets adopted to a wireless controller.

To review existing Auto Provisioning Policy configurations:

- 1 Select **Configuration** > **Devices** > **Auto Provisioning Policy**.
- 2 The **Auto-Provisioning** screen displays by default.

$$
\bigg/ 5 - 269
$$

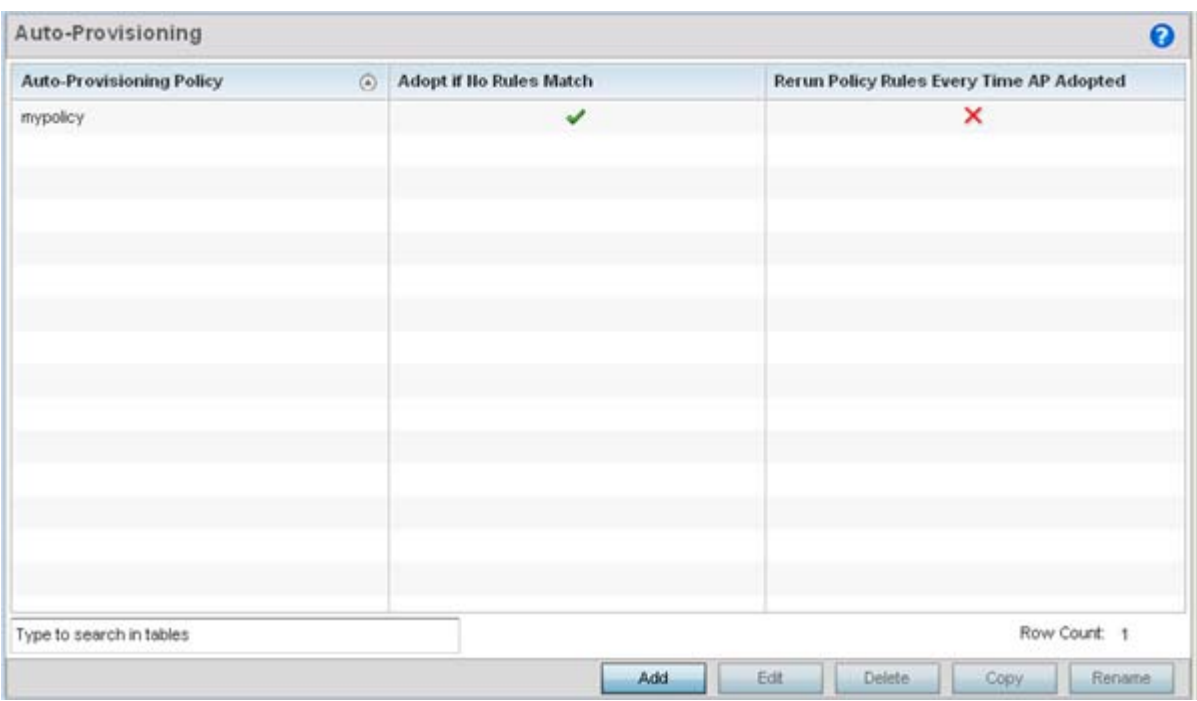

**Figure 5-158** *Auto-Provisioning screen*

Use the **Auto-Provisioning** screen to determine whether an existing policy can be used as is, a new Auto Provisioning Policy requires creation or an existing policy requires edit or deletion.

3 Review the following **Auto-Provisioning** parameters:

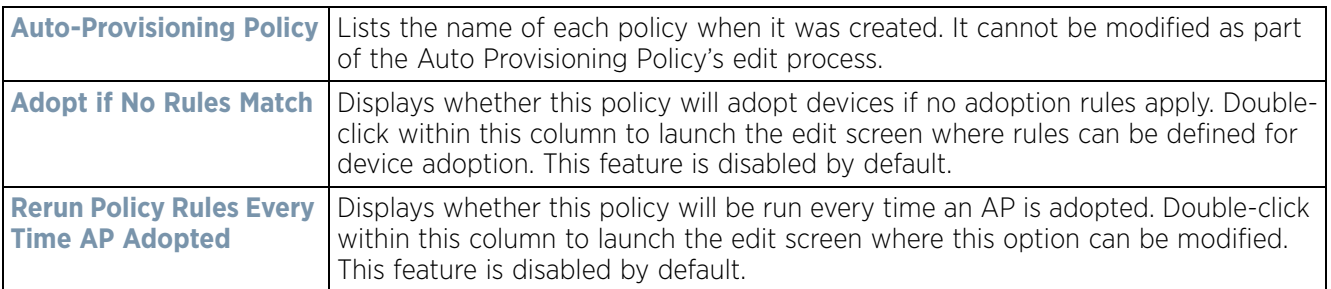

4 Select **Add** to create a new Auto Provisioning Policy, **Edit** to revise an existing Auto Provisioning Policy or **Delete** to permanently remove a policy. For instructions on either adding or editing an Auto Provisioning Policy, see [Configuring an Auto-Provisioning Policy on page 5-270.](#page-343-0)

## <span id="page-343-0"></span>**5.3.1 Configuring an Auto-Provisioning Policy**

*[Cluster Configuration Overrides \(Controllers and Service Platforms Only\)](#page-114-0)*

Auto-Provisioning Policies can be created or refined as unique deployment requirements dictate changes in the number of Access Point radios within a specific radio coverage area.

To add a new Auto Provisioning Policy or edit an existing Auto-Provisioning Policy configuration:

$$
\bigg/ 5 - 270
$$

- 1 From the **Adoption** screen, either select **Add** or select an existing Auto-Provisioning Policy and select **Edit**.
- 2 If adding a new Auto-Provisioning Policy, provide a name in the **Auto-Provisioning Policy** field. The name must not exceed 32 characters. Select **Continue** to enable the remaining parameters of the Auto-Provisioning Policy screen.

The **Rules** tab displays by default.

|                                   |           |                    |                   | <b>Rules</b> | <b>Default</b>                                             |                       |                     |                          |
|-----------------------------------|-----------|--------------------|-------------------|--------------|------------------------------------------------------------|-----------------------|---------------------|--------------------------|
| <b>Rule</b><br>$\circ$<br>Precede | Operation | <b>Device Type</b> | <b>Match Type</b> | Argument 1   | Argument 2                                                 | <b>RF Domain Hame</b> | <b>Profile Hame</b> |                          |
|                                   | allow     | BD71xx             |                   |              | MAC Address 00-23-68-0F-40-6 00-23-68-0F-40-68 rf 2        |                       | RF2 Profile         |                          |
| з                                 | allow     | ap6511             | Any.              |              |                                                            | rf3                   | default-ap6511      |                          |
| 4                                 | allow     | 806532             |                   |              | MAC Address 00-23-68-31-18-E 00-23-68-31-18-E0 rt 2        |                       | default-ap6532      |                          |
| 5                                 | allow     | ap6532             |                   |              | MAC Address 5C-0E-8B-34-50-3 5C-0E-8B-34-50-3C rf 1        |                       | default-ap6532      |                          |
| 6                                 | allow     | ap6521             |                   |              | MAC Address 5C-0E-8B-08-73-/ 5C-0E-8B-08-73-A( rf 4US      |                       | default-ap6521      |                          |
|                                   | allow     | ap71xx             |                   |              | MAC Address 00-23-68-8F-C3-9 00-23-68-8F-C3-94 rf US       |                       | default-ap71xx      |                          |
| 8                                 | allow     | np71xx             |                   |              | MAC Address 5C-0E-8B-0E-3C-4 5C-0E-8B-0E-3C-4( rf 2        |                       | RF2 Profile         |                          |
| 9                                 | allow     | ap6532             |                   |              | MAC Address 5C-0E-8B-34-78-5 5C-0E-8B-34-78-54 mesh domain |                       | meshpoint-profile   |                          |
| 10                                | allow     | np6532             |                   |              | MAC Address 5C-0E-8B-34-71-1 5C-0E-8B-34-71-1E mesh domain |                       | meshpoint-profile   |                          |
| 11                                | allow     | ap6532             |                   |              | MAC Address SC-0E-8B-33-B4-2 SC-0E-8B-33-B4-28 mesh domain |                       | meshpoint-profile   |                          |
| 12                                | allow.    | an71vv.            |                   |              | MAC Address 00.15.70.88.93.6 00.15.70.88.93.84 rt 2        |                       | <b>RF2 Profile</b>  | $\overline{\phantom{a}}$ |

**Figure 5-159** *Auto-Provisioning Policy screen - Rules tab* 

3 Review the following **Auto-Provisioning Policy** rule data to determine whether a rule can be used as is, requires edit or whether new rules need to be defined:

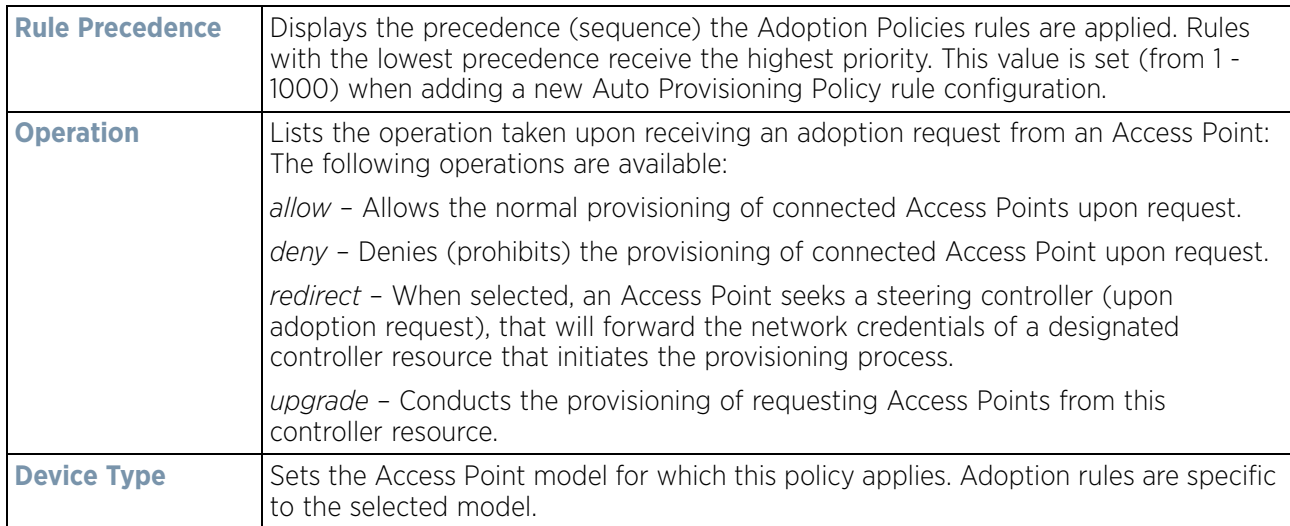

$$
\bigg/ 5 - 271
$$

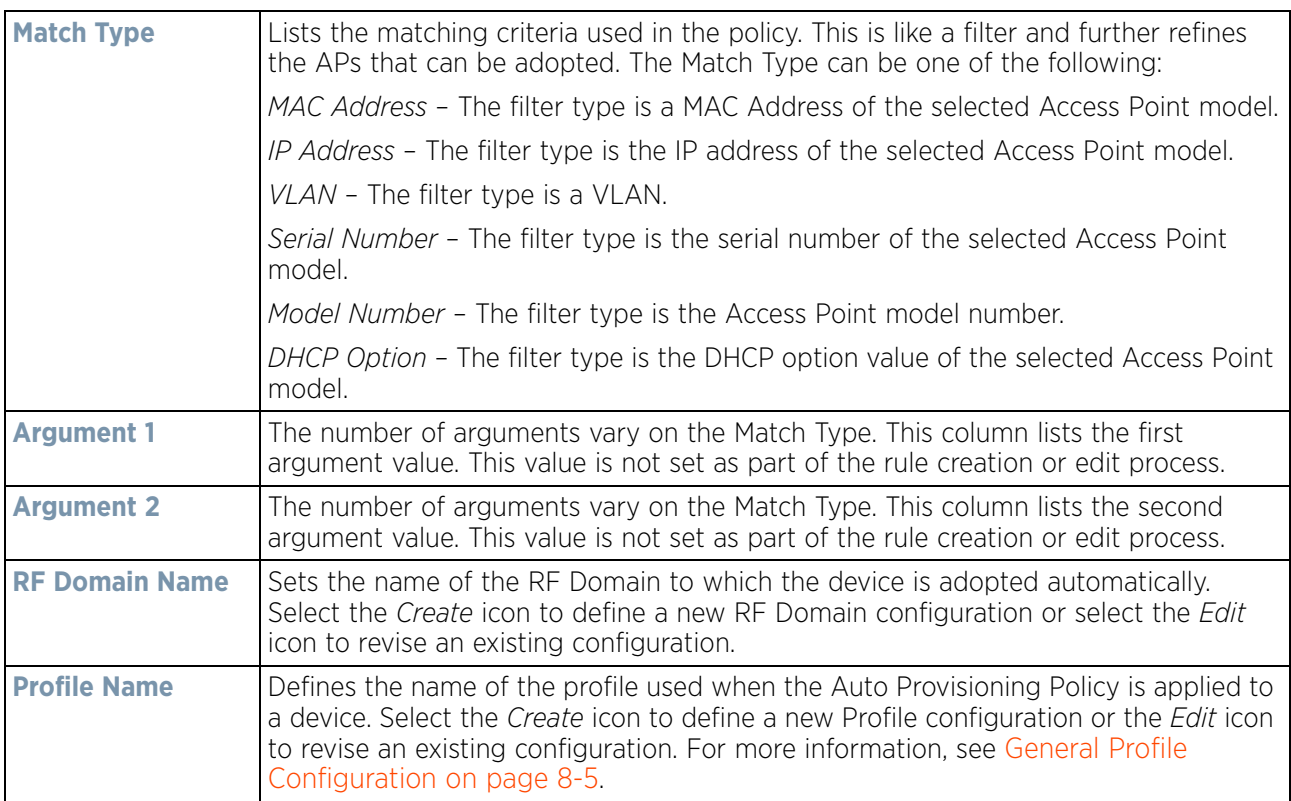

4 If a rule requires addition or modification, select either **Add** or **Edit** to define the required parameters using the Rule screen.

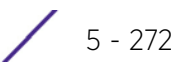

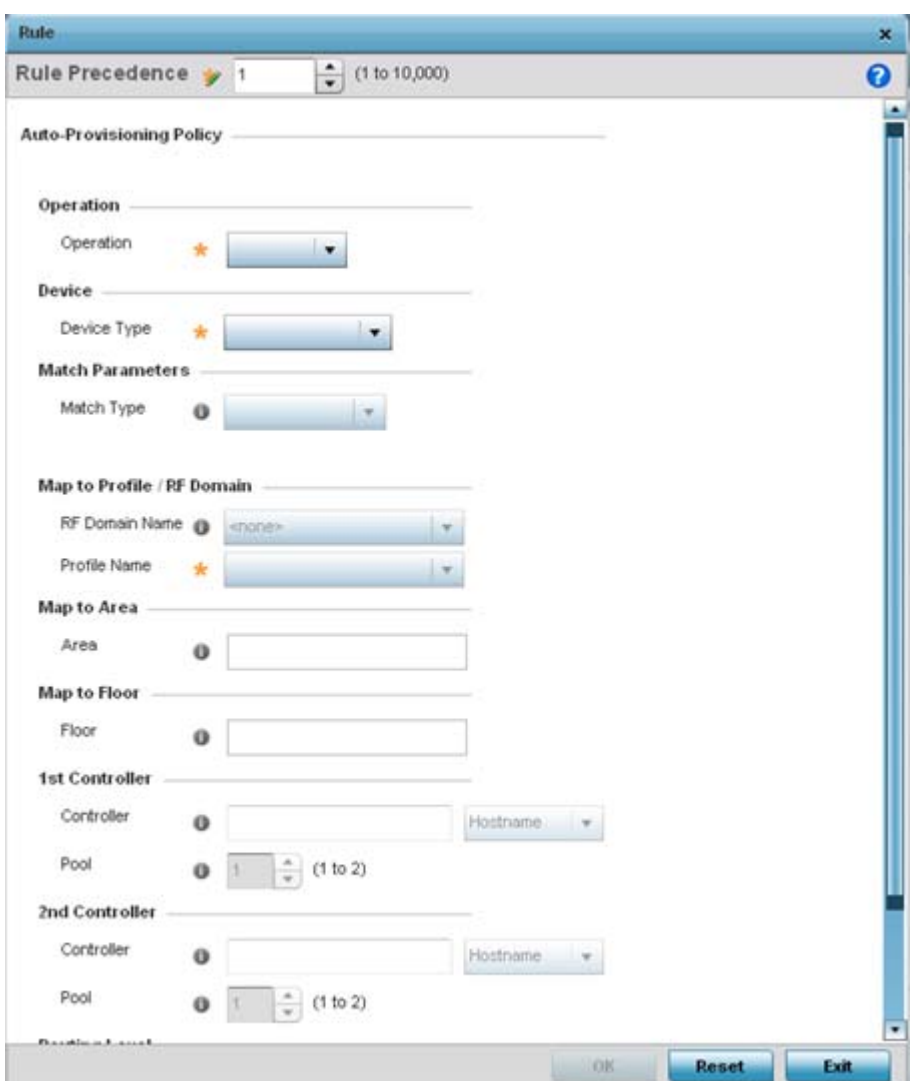

**Figure 5-160** *Auto Provisioning Policy Rule screen*

5 Specify the following parameters in the **Rule** screen:

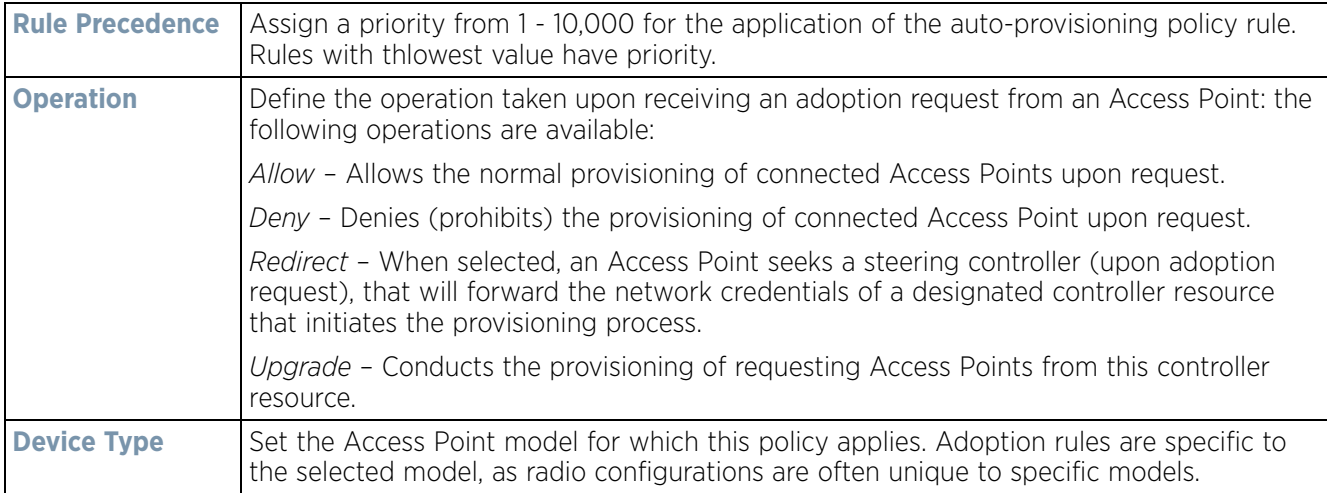

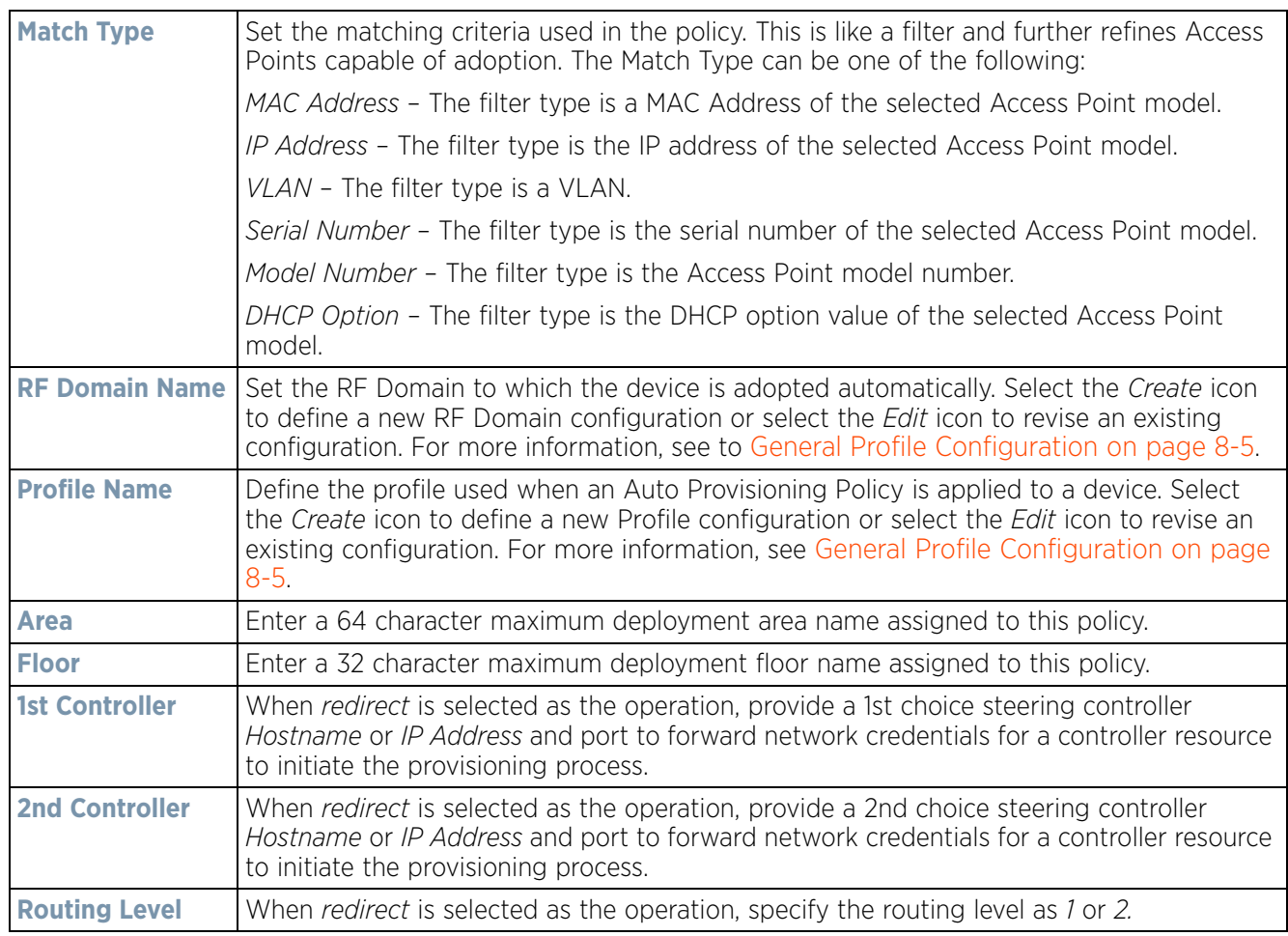

- 6 Select **OK** to save the updates and overrides to the Auto-Provisioning policy rule configuration. Select **Reset** to revert to the last saved configuration.
- 7 Select the **Default** tab to define the Auto Provisioning Policy's rule matching adoption configuration.

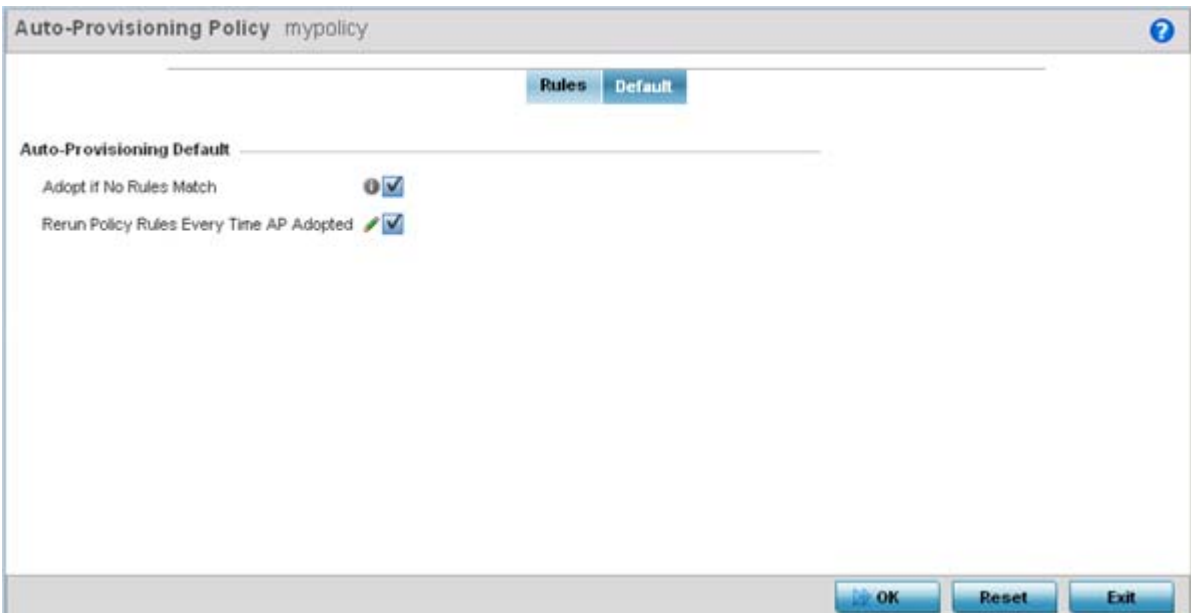

**Figure 5-161** *Auto Provisioning Policy screen - Default tab*

- 8 Select **Adopt if No Rules Match** to adopt when no matching filter rules apply. This setting is disabled by default.
- 9 Select **Rerun Policy Rules Every Time AP Adopted** to run this policy and apply its rule set every time an Access Point is adopted. This setting is disabled by default.
- 10 Select **OK** to save the updates to the screen. Selecting **Reset** reverts the screen to the last saved configuration.

# **5.4 Managing an Event Policy**

### *[Device Configuration](#page-74-0)*

Event Policies enable an administrator to create specific notification mechanisms using one, some or all of the SNMP, syslog, forwarding or e-mail notification options available to the controller or service platform. Each listed event can have customized notification settings defined and saved as part of an event policy. Thus, policies can be configured and administrated in respect to specific sets of client association, authentication/encryption and performance events. Once policies are defined, they can be mapped to device profiles strategically as the likelihood of an event applies to particular devices. By default, there's no enabled event policy and one needs to be created and implemented.

When initially displayed, the Event Policy screen lists interfaces. Existing policies can have their event notification configurations modified as device profile requirements warrant.

To define an event policy:

- 1 Select **Configuration** > **Devices** > **Event Policy**.
- 2 Select **Add** to create a new event policy or **Edit** to modify an existing policy. Use the **Delete** button to remove existing event policy.

 $\frac{1}{5}$  - 275

| <b>Event System Policy</b>              |        |        |                     |                                            | $\pmb{\times}$           |
|-----------------------------------------|--------|--------|---------------------|--------------------------------------------|--------------------------|
| Event Policy Name ALPHANET-EVENT-POLICY |        |        |                     |                                            | $\boldsymbol{\Theta}$    |
|                                         |        |        | Select Event Module | dot11                                      | $\blacksquare$           |
| <b>Event Name</b>                       | SNMP V | Syslog |                     | Forward to Controller   Email Notification |                          |
| eap-cached-keys                         | śц.    |        |                     | m                                          |                          |
| gal-rx-request                          | Y      |        |                     |                                            |                          |
| gal-bx-response                         | M      |        | œ                   |                                            |                          |
| wpa-wpa2-failed                         | M      |        |                     |                                            |                          |
| client-info                             | M      |        |                     |                                            |                          |
| kerberos-wian-success                   | M      |        |                     |                                            |                          |
| wian-time-access-enable                 | M      |        | п                   | п                                          |                          |
| client-disassociated                    | V      |        |                     |                                            |                          |
| client-associated                       | V      |        |                     | $\blacksquare$                             |                          |
| kerberns-wisn-timenut                   | V      |        | П                   |                                            | $\overline{\phantom{a}}$ |

**Figure 5-162** *Event Policy screen*

- 3 Ensure the button is selected to enable the screen for configuration for a specific event category. This option needs to remain selected to apply the event policy configuration to the profile.
- 4 Refer to the **Select Event Module** drop-down menu on the top right-hand side of the screen and select an event module used to track the occurrence of each list event.
- 5 Review each event and select (or deselect) the *SNMP*, *Syslog*, *Forward to Controller* or *Email Notification* option as required for the event. Map an existing policy to a device profile as needed. Select Profile from the Map drop-down menu in the lower-left hand side of the screen. Expand the list of device profiles available, and apply the event policy as required.
- 6 Select **OK** to save the changes. Select **Reset** to revert to the last saved configuration. **Delete** obsolete rows as needed.

# **5.5 Managing MINT Policies**

### *[Device Configuration](#page-74-0)*

To add or modify a MINT Policy:

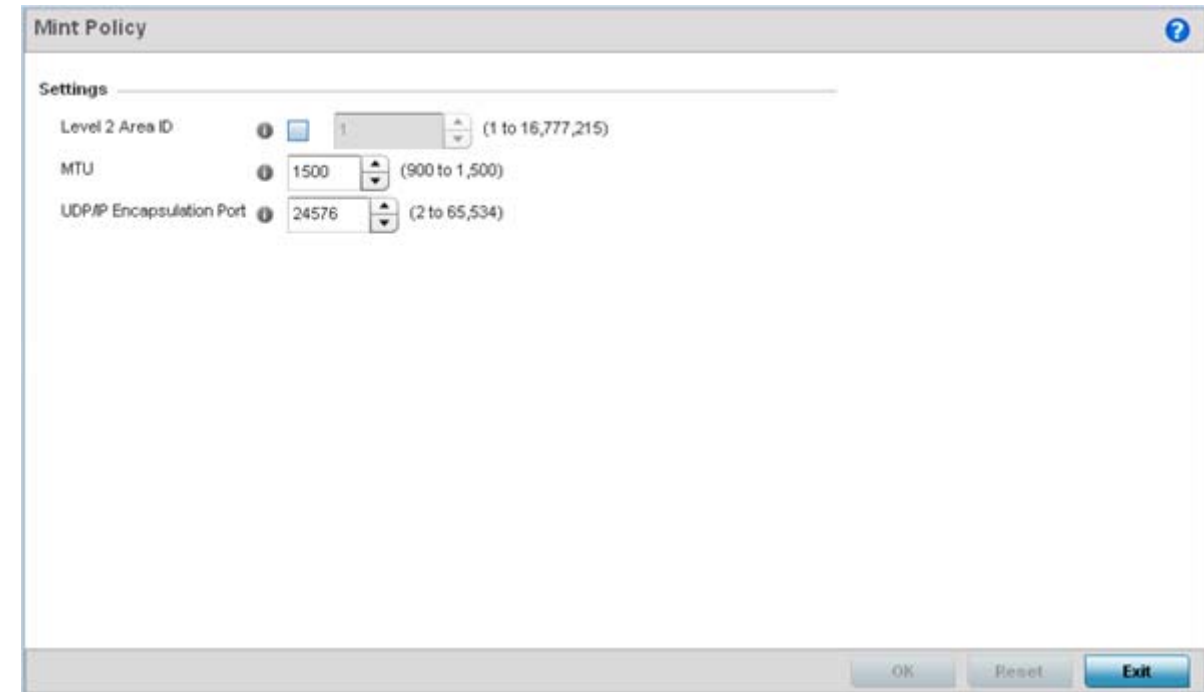

1 Select **Configuration** > **Devices > MINT Policy** to display the MINT Policy screen.

**Figure 5-163** *MINT Policy Configuration screen*

2 Configure the following parameters to configure the MINT policy:

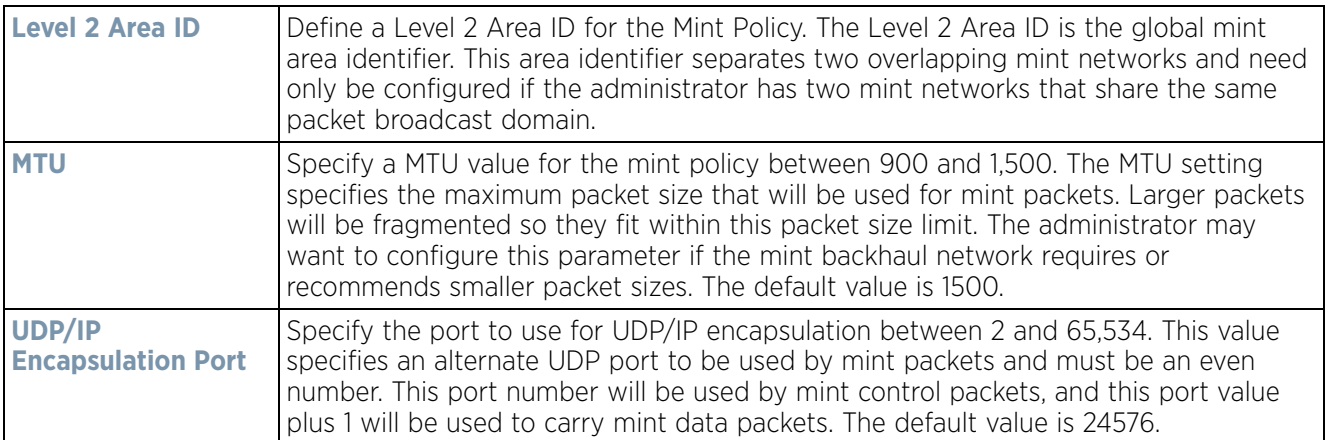

3 Select **OK** to save the changes. Select **Reset** to revert to the last saved configuration.

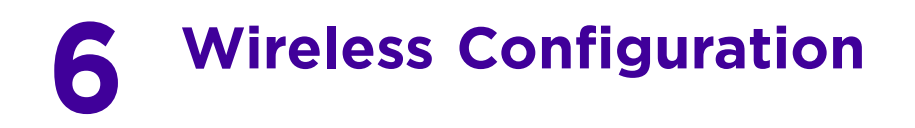

A *Wireless Local Area Network* (WLAN) is a data-communications system and wireless local area network that flexibly extends the functionalities of a wired LAN. A WLAN links two or more computers or devices using spreadspectrum or OFDM modulation based technology. A WLAN does not require lining up devices for line-of-sight transmission, and are thus, desirable for wireless networking. Roaming users can be handed off from one wireless controller connected Access Point to another, like a cellular phone system. WLANs can therefore be configured around the needs of specific user groups, even when they are not in physical proximity.

WLANs can be used to provide an abundance of services, including data communications (allowing mobile devices to access applications), E-mail, file and print services or even specialty applications (such as guest access control and asset tracking).

Each wireless controller WLAN configuration contains encryption, authentication and QoS policies and conditions for user connections. Connected Access Point radios transmit periodic beacons for each BSS. A beacon advertises the SSID, security requirements, supported data rates of the wireless network to enable clients to locate and connect to the WLAN.

WLANs are mapped to radios on each connected Access Point. A WLAN can be advertised from a single Access Point radio or can span multiple Access Points and radios. WLAN configurations can be defined to only provided service to specific areas of a site. For example a guest access WLAN may only be mapped to a 2.4GHz radio in a lobby or conference room providing limited coverage while a data WLAN is mapped to all 2.4GHz and 5GHz radios at the branch site providing complete coverage.

RFS4000 and RFS6000 series wireless controllers and NX4500 and NX6500 series service platforms support a maximum of 32 WLANs. The NX7500 service platforms support up to 256 WLANs. NX9000 series service platforms support up to 1000 WLANs.

The wireless configuration is comprised the following policies:

- *[Wireless LAN Policy](#page-352-0)*
- *[Configuring WLAN QoS Policies](#page-401-0)*
- *[Radio QoS Policy](#page-416-0)*
- *[Association ACL](#page-427-0)*
- *[Smart RF Policy](#page-429-0)*
- *[MeshConnex Policy](#page-441-0)*
- *[Mesh QoS Policy](#page-447-0)*
- *[Passpoint Policy](#page-454-0)*
- *[Sensor Policy](#page-462-0)*

These policies can be separately selected within the **Configuration > Wireless** pane located in top, left-hand, side of the UI.

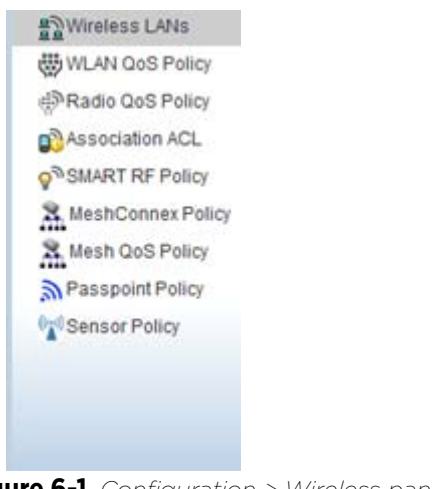

**Figure 6-1** *Configuration > Wireless pane*

# <span id="page-352-0"></span>**6.1 Wireless LAN Policy**

To review the attributes of existing WLANs and, if necessary, modify their configurations:

1 Select **Configuration** > **Wireless** > **Wireless LANs** to display a high-level display of the existing WLANs.

| <b>WLAN</b><br>$\omega$  | <b>SSID</b> | Description              |                         | <b>WLAN</b><br><b>Status</b> | VLAN<br>Pool | <b>Bridging</b><br>Mode | <b>DHCP</b><br>Option 82 | <b>DHCPv6</b><br><b>LDRA</b> | Authentication<br>Type | Encryption<br>Type | QoS<br>Policy | <b>Association ACL</b> |
|--------------------------|-------------|--------------------------|-------------------------|------------------------------|--------------|-------------------------|--------------------------|------------------------------|------------------------|--------------------|---------------|------------------------|
| 0AK                      | 0@K         |                          |                         | $\mathcal{L}$ Enabled        | 38           | Local                   | ×                        | ×                            | None                   | None               | default       |                        |
| 11Dtest                  | 11Dtest     |                          |                         | $\angle$ Enabled             | 32           | Local                   | ×                        | ×                            | None                   | None               | default       |                        |
| 23dec                    | 23dec       | wian for test            | $\overline{\mathbf{v}}$ | Enabled 33                   |              | Local                   | ×                        | ×                            | None                   | None               | default       |                        |
| 6521WLAN 6521WL          |             | 6521WLAN                 | $\mathbf{v}$            | Enabled 5                    |              | Tunnel                  | ×                        | ×                            | None                   | TKIP-CCMP          | default       |                        |
| 7502 analy 7502 an       |             |                          |                         | $\angle$ Enabled 37          |              | Local                   | ×                        | ×                            | None                   | TKIP-CCMP          | default       |                        |
| 7532-Analy 7532-An       |             |                          |                         | Enabled 37                   |              | Local                   | ×                        | ×                            | None                   | CCMP               | default       |                        |
| <b>BiRCh</b>             | BIR(H)      |                          |                         | Enabled                      | 39           | Local                   | ×                        | ×                            | None                   | None               | default       |                        |
| defprowlar               | defprow     |                          |                         | $\angle$ Enabled 5           |              | Local                   | ×                        | ×                            | None                   | None               | default       |                        |
| helper                   | helper      |                          |                         | $\sqrt{2}$ Enabled 174       |              | Tunnel                  | ×                        | ×                            | None                   | None               | default       |                        |
| khepri                   | khepri      |                          |                         | $\angle$ Enabled             | $\mathbf{1}$ | Local                   | ×                        | ×                            | None                   | None               | default       |                        |
| Kheprit                  | kheprif     | wian for kher Bnabled 37 |                         |                              |              | Local                   | ×                        | ×                            | None                   | None               | default       |                        |
| khepri1                  | khepri1     |                          |                         | Enabled                      | $\mathbf{1}$ | Local                   | ×                        | ×                            | None                   | None               | default       |                        |
| khepri2                  | khepri2     |                          |                         | $\angle$ Enabled             | 38           | Local                   | ×                        | ×                            | <b>MAC Address</b>     | None               | default       |                        |
| khepri3                  | khepri3     |                          |                         | Enabled 38                   |              | Local                   | ×                        | ×                            | None                   | None               | default       |                        |
| Type to search in tables |             |                          |                         |                              |              |                         |                          |                              |                        |                    |               | Row Count: 33          |

**Figure 6-2** *Wireless LANs screen*

2 Refer to the following (read only) information to assess the attributes of the each WLAN available to the wireless controller:

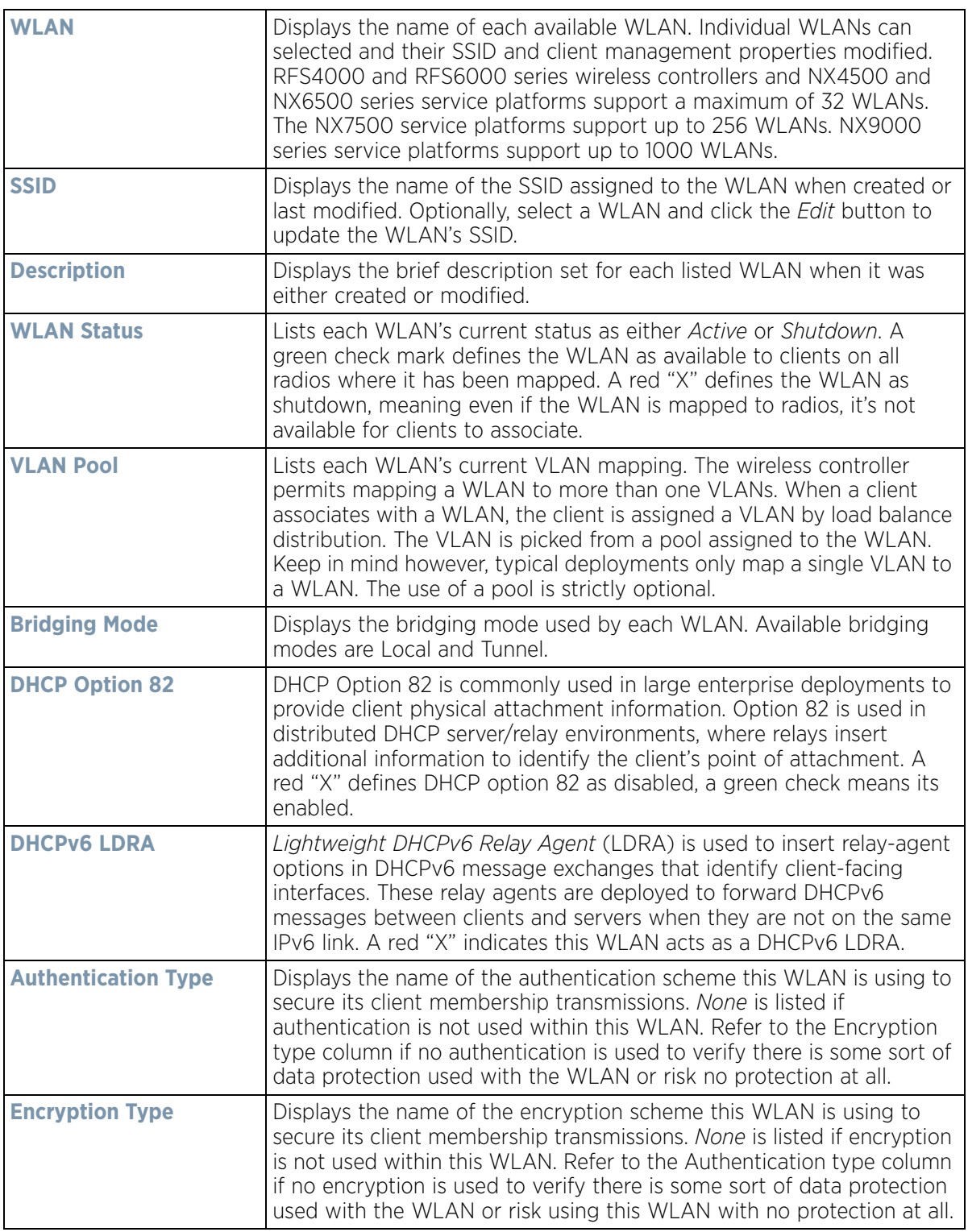

$$
\Bigg/ 6-3
$$

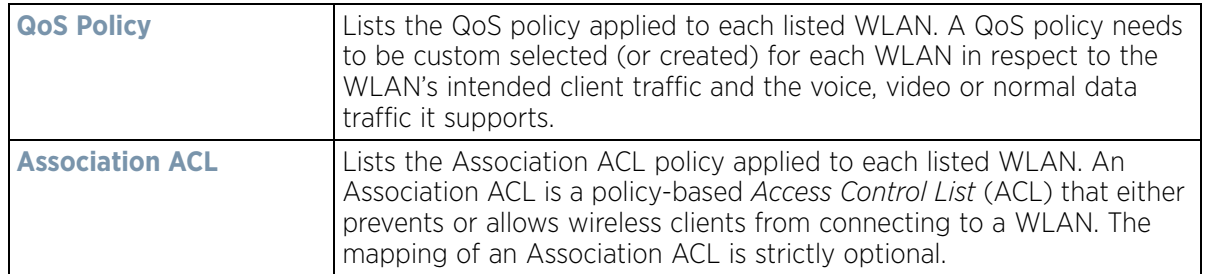

Use the sequential set of WLAN screens to define a unique configuration for each WLAN. Refer to the following to set WLAN configurations:

- *[Basic WLAN Configuration](#page-354-0)*
- *[Configuring WLAN Security](#page-357-0)*
- *[Configuring WLAN Firewall Support](#page-377-0)*
- *[Configuring Client Settings](#page-385-0)*
- *[Configuring WLAN Accounting Settings](#page-389-0)*
- *[Configuring WLAN Service Monitoring Settings](#page-390-0)*
- *[Configuring Client Load Balancing Settings](#page-392-0)*
- *[Configuring Advanced WLAN Settings](#page-394-0)*
- *[Configuring Auto Shutdown Settings](#page-399-0)*

## <span id="page-354-0"></span>**6.1.1 Basic WLAN Configuration**

### *[Wireless LAN Policy](#page-352-0)*

When creating or modifying a WLAN, the Basic Configuration screen is the first screen that displays as part of the WLAN configuration screen flow. is the Use this screen to enable a WLAN and define its SSID, client behavior and VLAN assignments.

- 1 Select **Configuration** > **Wireless** > **Wireless LAN Policy** to display a high-level display of the existing WLANs.
- 2 Select the **Add** button to create an additional WLAN, or select an existing WLAN then **Edit** to modify its properties.

RFS4000 and RFS6000 model wireless controllers support a maximum of 32 WLANs. The NX7500 service platform support up to 256 WLANs. The NX9000 Series supports up to 1000 WLANs.

Wireless Controller and Service Platform System Reference Guide 6 - 4

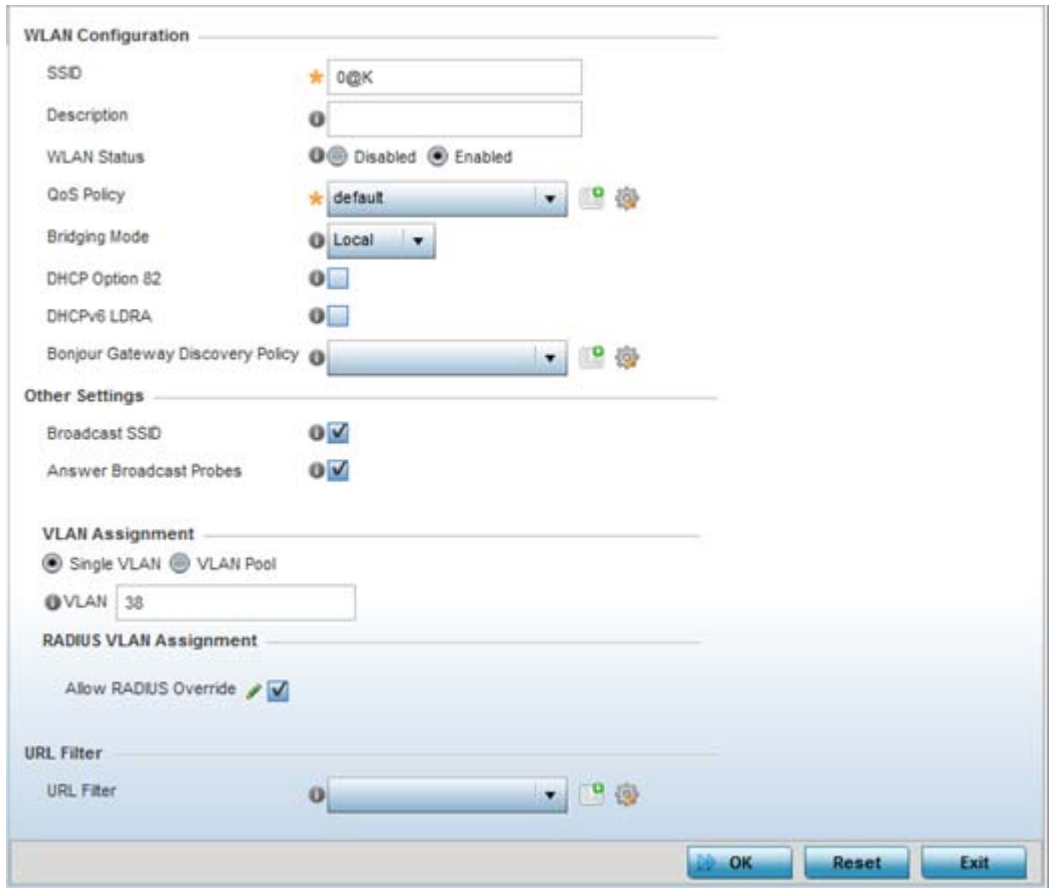

**Figure 6-3** *WLAN Policy Basic Configuration screen*

3 Refer to the **WLAN Configuration** field to define the following:

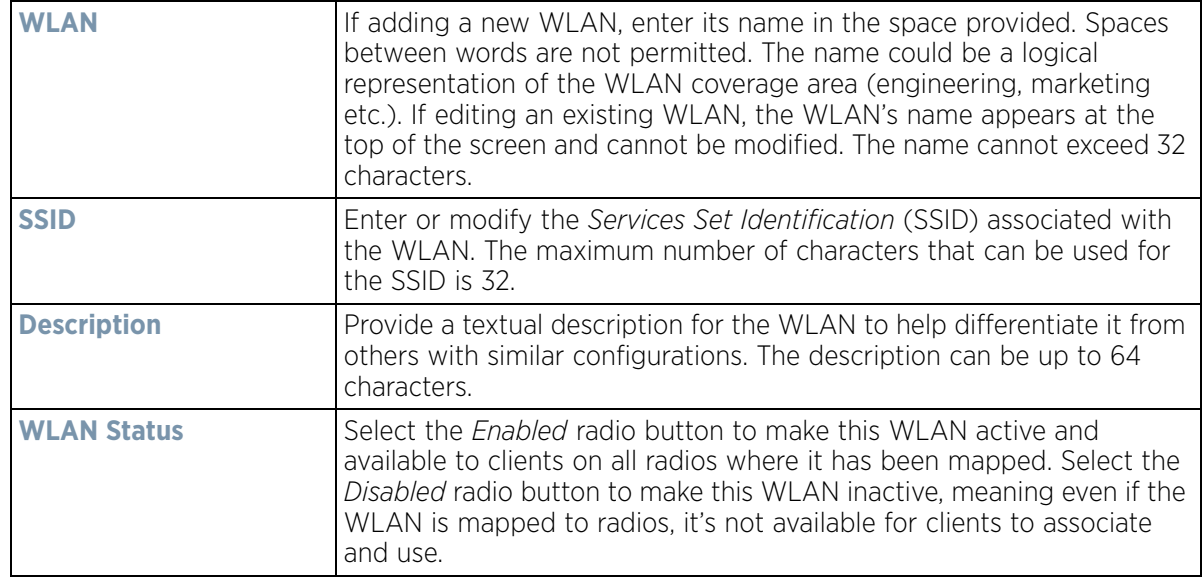

$$
\Bigg/ 6-5
$$

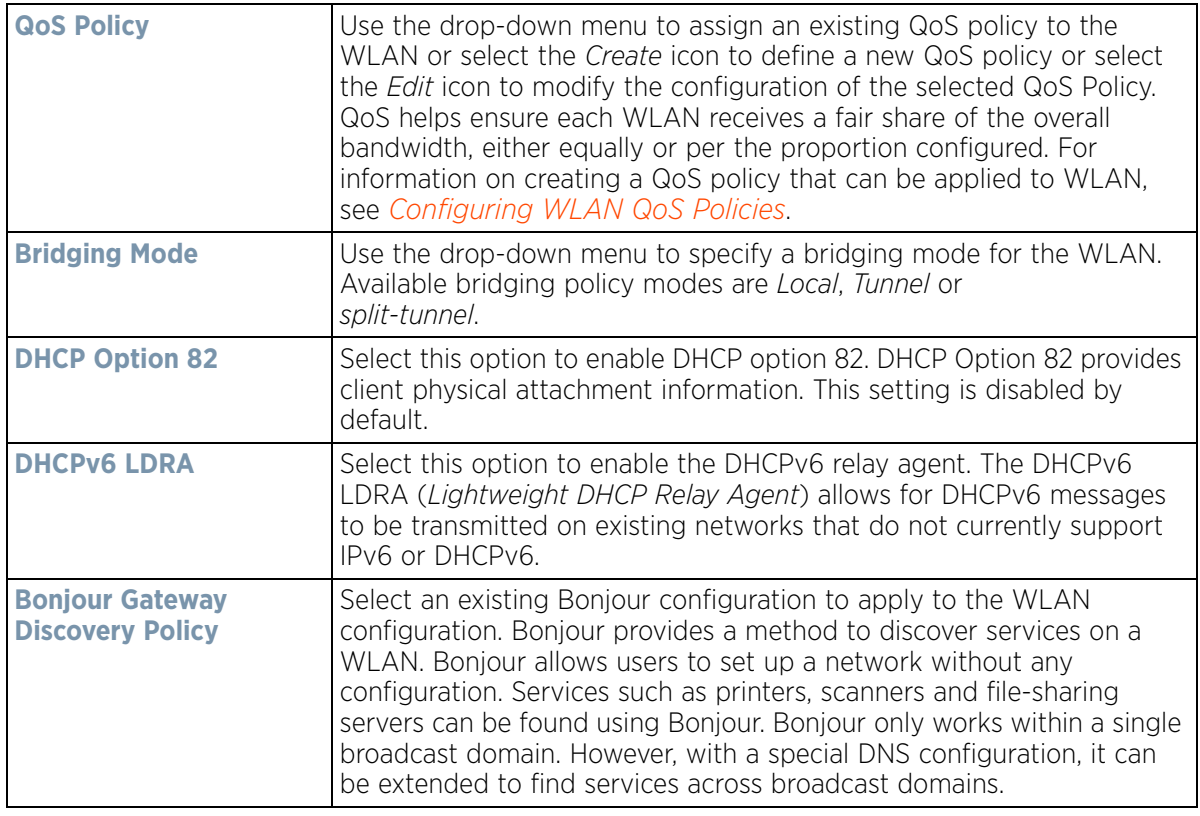

4 Refer to the **Other Settings** field to define broadcast behavior within this specific WLAN.

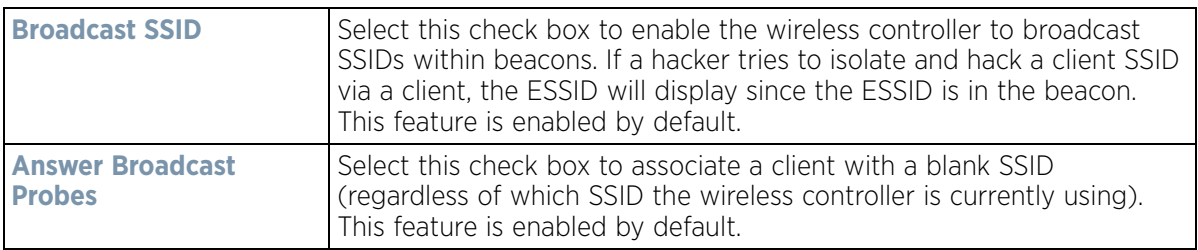

5 Refer to the **VLAN Assignment** field to add or remove VLANs for the selected WLAN, and define the number of clients permitted. Remember, users belonging to separate VLANs can share the same WLAN. It's not necessary to create a new WLAN for every VLAN in the network.

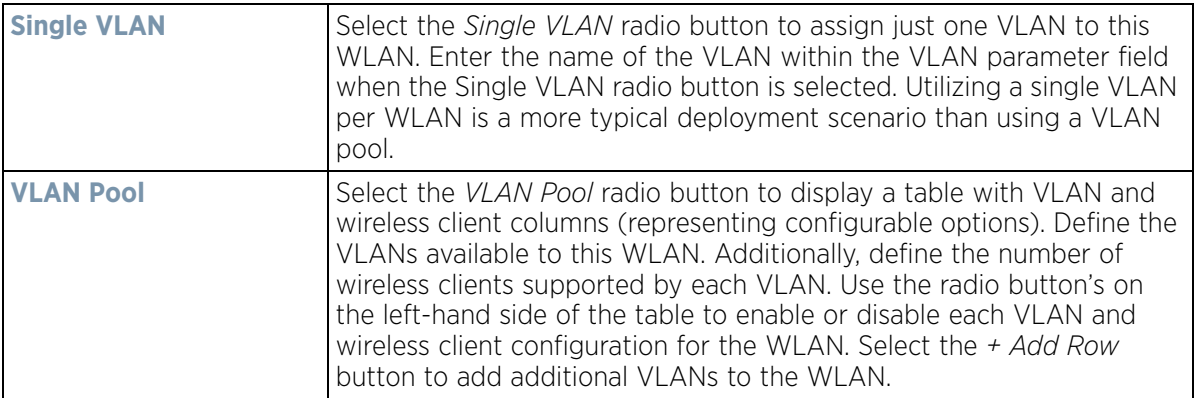

6 Select the **Allow Radius Override** check box in the RADIUS VLAN Assignment to allow an override to the WLAN configuration. If, as part of the authentication process, the RADIUS server returns a client's VLAN-ID in a

RADIUS Access-Accept packet, and this feature is enabled, all client traffic is forward on that VLAN. If disabled, the RADIUS server returned VLAN-ID is ignored and the VLAN configuration (defined above) is used.

- 7 Use the **URL Filter** field to configure user access restrictions to resources on the controller or service platform managed Internet. User access is controlled with URL Filters. Use the **URL Filter** drop down menu to select a preconfigured URL Filter. To create a new URL Filter, use the **Create** button. To edit an existing URL Filter, use the **Edit** button.
- 8 Select **OK** when completed to update the WLAN's basic configuration. Select **Reset** to revert the screen back to the last saved configuration.

## <span id="page-357-0"></span>**6.1.2 Configuring WLAN Security**

### *[Wireless LAN Policy](#page-352-0)*

A WLAN can be assigned a security policy supporting authentication, captive portal (hotspot) or encryption schemes.

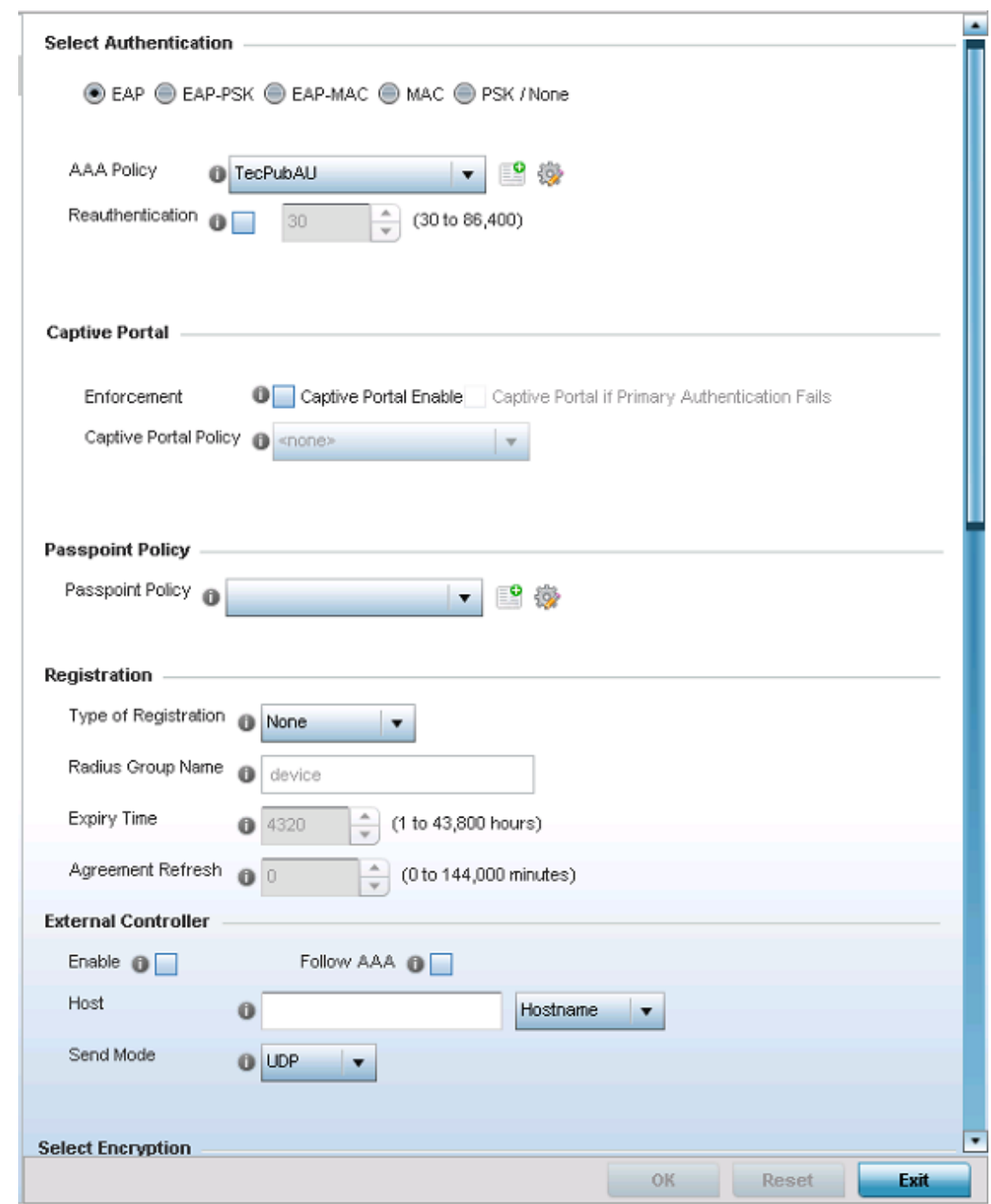

**Figure 6-4** *WLAN Policy Security screen*

Authentication ensures only known and trusted users or devices access a WLAN. Authentication is enabled per WLAN to verify the identity of both users and devices. Authentication is a challenge and response procedure for validating user credentials such as username, password and sometimes secret-key information.

A client must authenticate to an Access Point to receive resources from the network. Controllers and service platforms support *EAP*, *EAP PSK, EAP-MAC, MAC* and PSK/None authentication options.

Refer to the following to configure an authentication scheme for a WLAN:

- *[802.1x EAP, EAP-PSK and EAP MAC](#page-359-0)*
- *[MAC Authentication](#page-361-0)*
- *[PSK / None](#page-362-0)*

Secure guest access to the network is referred to as *captive portal* access. A captive portal is guest access policy for providing guests temporary and restrictive access to the wireless network. Existing captive portal policies can be applied to a WLAN to provide secure guest access as needed.

A captive portal configuration provides secure authenticated access using a standard Web browser. Captive portals provide authenticated access by capturing and re-directing a wireless user's Web browser session to a captive portal login page where the user must enter valid credentials to access to the network. Once logged into captive portal, additional *Agreement, Welcome* and *Fail* pages provide the administrator with a number of options on captive portal screen flow and user appearance. Refer to *[Captive Portal on page 6-13](#page-363-0)* for information on assigning a captive portal policy to a WLAN.

A *passpoint* policy provides an interoperable platform for streamlining Wi-Fi access to Access Points deployed as public hotspots. Passpoint is supported across a wide range of wireless network deployment scenarios and client devices. For more information, see *[Passpoint Policy](#page-454-0)*.

*Encryption* is central for WLAN security, as it provides data privacy for traffic forwarded over a WLAN. When the 802.11 specification was introduced, Wired Equivalent Privacy (WEP) was the primary encryption mechanism. WEP has since been interpreted as flawed in many ways, and is not considered an effective standalone encryption scheme for securing a wireless controller WLAN. WEP is typically used WLAN deployments designed to support legacy clients. New device deployments should use either WPA or WPA2 encryption.

Encryption applies a specific algorithm to alter its appearance and prevent unauthorized hacking. Decryption applies the algorithm in reverse, to restore the data to its original form. A sender and receiver must employ the same encryption/decryption method to interoperate. When both TKIP and CCMP are both enabled a mix of clients are allowed to associate with the WLAN. Some use TKIP, others use CCMP. Since broadcast traffic needs to be understood by all clients, the broadcast encryption type in this scenario is TKIP.

TKIP-CCMP, WPA2-CCMP, WEP 64, WEP 128 and Keyguard encryption options are supported.

Refer to the following to configure an encryption scheme for a WLAN:

- *[TKIP-CCMP](#page-366-0)*
- *[WPA2-CCMP](#page-368-0)*
- *[WEP 64](#page-370-0)*
- *[WEP 128](#page-372-0)*
- *[Keyguard](#page-374-0)*
- *[T5 Controller Security](#page-375-0)*

### <span id="page-359-0"></span>**6.1.2.1 802.1x EAP, EAP-PSK and EAP MAC**

### *[Configuring WLAN Security](#page-357-0)*

The *Extensible Authentication Protocol* (EAP) is the de-facto standard authentication method used to provide secure authenticated access to WLANs. EAP provides mutual authentication, secured credential exchange, dynamic keying and strong encryption. 802.1X EAP can be deployed with WEP, WPA or WPA2 encryption schemes to further protect user information forwarded over WLANs.

The EAP process begins when an unauthenticated supplicant (client device) tries to connect with an authenticator (in this case, the authentication server). An Access Point passes EAP packets from the client to an authentication
server on the wired side of the Access Point. All other packet types are blocked until the authentication server (typically, a RADIUS server) verifies the client's identity.

802.1X EAP provides mutual authentication over the WLAN during authentication. The 802.1X EAP process uses credential verification to apply specific policies and restrictions to WLAN users to ensure access is only provided to specific wireless controller resources.

802.1X requires a 802.1X capable RADIUS server to authenticate users and a 802.1X client installed on each devices accessing the EAP supported WLAN. An 802.1X client is included with most commercial operating systems, including Microsoft Windows, Linux and Apple OS X.

The RADIUS server authenticating 802.1X EAP users can reside either internally or externally to a controller, service platform or Access Point. User account creation and maintenance can be provided centrally using ADSP or individually maintained on each device. If an external RADIUS server is used, EAP authentication requests are forwarded.

When using PSK with EAP, the controller, service platform or Access Point sends a packet requesting a secure link using a pre-shared key. The authenticating device must use the same authenticating algorithm and passcode during authentication. EAP-PSK is useful when transitioning from a PSK network to one that supports EAP. The only encryption types supported with this are TKIP, CCMP and TKIP-CCMP.

To configure EAP on a WLAN:

- 1 Select **Configuration** > **Wireless** > **Wireless LAN Policy** to display available WLANs.
- 2 Select the **Add** button to create an additional WLAN, or select and existing WLAN and **Edit** to modify the security properties of an existing WLAN.
- 3 Select **Security**.
- 4 Select **EAP, EAP-PSK** or **EAP-MAC** as the authentication type.

Either option enables the radio buttons for various encryption mechanisms as an additional measure of security with the WLAN.

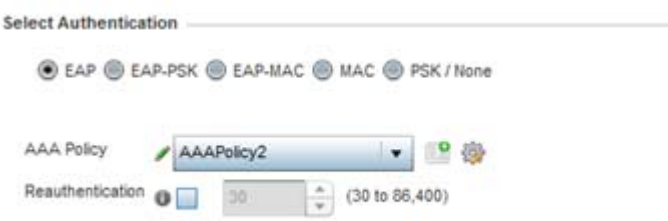

**Figure 6-5** *EAP, EAP-PSK or EAP MAC Authentication screen*

5 Either select an existing **AAA Policy** from the drop-down menu or select the **Create** icon to the right of the AAA Policy parameter to display a screen where new AAA policies can be created. Select the **Edit** icon to modify the configuration of the selected AAA policy.

*Authentication, authorization*, and *accounting* (AAA) is a framework for intelligently controlling access to the network, enforcing user authorization policies and auditing and tracking usage. These combined processes are central for securing wireless client resources and wireless network data flows.

6 Select the **Reauthentication** check box to force EAP supported clients to reauthenticate. Use the spinner control set the number of seconds (from 30 - 86,400) that, once exceeded, forces the EAP supported client to reauthenticate to use the resources supported by the WLAN.

$$
\Bigg/ 6 - 10
$$

7 Select **OK** when completed to update the WLAN's EAP configuration. Select **Reset** to revert back to the last saved configuration.

#### **EAP, EAP-PSK and EAP MAC Deployment Considerations**

#### *[802.1x EAP, EAP-PSK and EAP MAC](#page-359-0)*

Before defining a 802.1x EAP, EAP-PSK or EAP MAC supported configuration on a WLAN, refer to the following deployment guidelines to ensure the configuration is optimally effective:

- A valid certificate should be issued and installed on devices providing 802.1X EAP. The certificate should be issued from an Enterprise or public certificate authority to allow 802.1X clients to validate the identity of the authentication server prior to forwarding credentials.
- If using an external RADIUS server for EAP authentication, the round trip delay over the WAN should not exceed 150ms. Excessive delays over a WAN can cause authentication and roaming issues and impact wireless client performance. If experiencing excessive delays, consider using local RADIUS resources.

## <span id="page-361-0"></span>**6.1.2.2 MAC Authentication**

#### *[Configuring WLAN Security](#page-357-0)*

MAC is a device level authentication method used to augment other security schemes when legacy devices are deployed using static WEP.

MAC authentication can be used for device level authentication by permitting WLAN access based on device MAC address. MAC authentication is typically used to augment WLAN security options that do not use authentication (such as static WEP, WPA-PSK and WPA2-PSK) MAC authentication can also be used to assign VLAN memberships, Firewall policies and time and date restrictions.

MAC authentication can only identify devices, not users. MAC authentication only references a client wireless interface card MAC address when authenticating the device, it does not distinguish the device's user credentials. MAC authentication is somewhat poor as a standalone data protection technique, as MAC addresses can be easily spoofed by hackers who can provide a device MAC address to mimic a trusted device within the network.

MAC authentication is enabled per WLAN profile, augmented with the use of a RADIUS server to authenticate each device. A device's MAC address can be authenticated against the local RADIUS server built into the device or centrally (from a datacenter). For RADIUS server compatibility, the format of the MAC address can be forwarded to the RADIUS server in non-delimited and or delimited formats:

To configure MAC on a WLAN:

- 1 Select **Configuration** > **Wireless** > **Wireless LAN Policy** to display available WLANs.
- 2 Select the **Add** button to create an additional WLAN, or select and existing WLAN and **Edit** to modify the security properties of an existing WLAN.
- 3 Select **Security**.
- 4 Select **MAC** as the Authentication Type.

Selecting MAC enables the radio buttons for each encryption option as an additional measure of security for the WLAN.

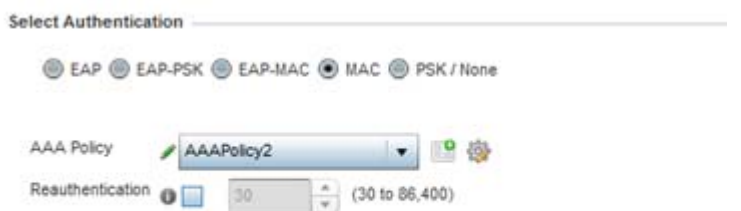

**Figure 6-6** *MAC Authentication screen*

5 Either select an existing AAA Policy from the drop-down menu or select the **Create** icon to the right of the AAA Policy parameter to display a screen where new AAA policies can be created. A default AAA policy is also available if configuring a WLAN for the first time and there's no existing policies. Select the **Edit** icon to modify the configuration of a selected AAA policy.

*Authentication, authorization*, and *accounting* (AAA) is a framework for intelligently controlling access to the wireless client, enforcing user authorization policies and auditing and tracking usage. These combined processes are central for securing wireless client resources and wireless network data flows.

- 6 Select the **Reauthentication** option to force MAC supported clients to reauthenticate. Use the spinner control set the number of minutes (30 - 86,400) that, once exceeded, forces the EAP supported client to reauthenticate in order to use the resources supported by the WLAN.
- 7 Select **OK** when completed to update the WLAN's MAC configuration. Select **Reset** to revert the screen back to the last saved configuration.

### **MAC Authentication Deployment Considerations**

#### *[MAC Authentication](#page-361-0)*

Before defining a MAC authentication configuration on a WLAN, refer to the following deployment guidelines to ensure the configuration is optimally effective:

- MAC authentication can only be used to identify end-user devices, not the users themselves.
- MAC authentication is somewhat poor as a standalone data protection technique, as MAC addresses can be easily spoofed by hackers who can provision a MAC address on their device to mimic a trusted device.

## **6.1.2.3 PSK / None**

#### *[Configuring WLAN Security](#page-357-0)*

Open-system authentication can be referred to as no authentication, since no actual authentication and user credential validation takes place. A client user requests (and is granted) authentication with no credential exchange.

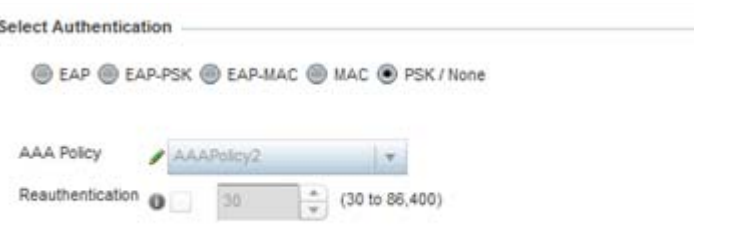

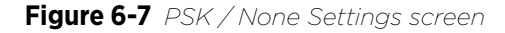

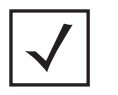

**NOTE:** Although *None* implies no authentication, this option is also used when preshared keys are used for encryption (thus the PSK in the description).

### **6.1.2.4 Captive Portal**

*[Configuring WLAN Security](#page-357-0)*

A *captive portal* is an access policy for providing guests temporary and restrictive access to the controller, service platform or Access Point managed network. For an overview of the Captive Portal process and information on how to define a captive portal policy, see *[Configuring Captive Portal Policies on page 11-1](#page-866-0)*.

To assign a captive portal policy to a WLAN:

- 1 Select **Configuration** > **Wireless** > **Wireless LAN Policy** to display available WLANs.
- 2 Select the **Add** button to create an additional WLAN or select an existing WLAN and select **Edit** to modify the properties of an existing wireless controller WLAN.
- 3 Select **Security**.
- 4 Refer to the **Captive Portal** field within the WLAN Policy security screen.

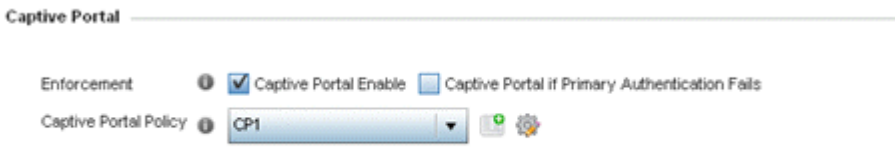

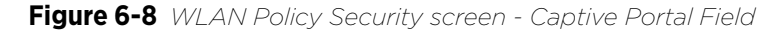

- 5 Select the **Captive Portal Enable** option if authenticated guest access is required with the selected WLAN. This feature is disabled by default.
- 6 Select the **Captive Portal if Primary Authentication Fails** checkbox to enable the captive portal policy if the primary authentication is unavailable. This option is only enabled when **Captive Portal Enable** is selected.
- 7 Select the **Captive Portal Policy** to use with the WLAN from the drop-down menu. If no relevant policies exist, select the **Create** icon to define a new policy to use with this WLAN or the **Edit** icon to update the configuration of an existing Captive Portal policy. For more information, see *[Configuring Captive Portal Policies on page 11-1](#page-866-0)*.
- 8 Select **OK** when completed to update the Captive Portal configuration. Select **Reset** to revert the WLAN Policy Security screen back to the last saved configuration.

## **6.1.2.5 Passpoint**

#### *[Configuring WLAN Security](#page-357-0)*

A *passpoint* policy provides an interoperable platform for streamlining Wi-Fi access to Access Points deployed as public hotspots (captive portals). Passpoint is supported across a wide range of wireless network deployment scenarios and client devices.

To assign a passpoint policy to a WLAN:

- 1 Select **Configuration** > **Wireless** > **Wireless LAN Policy** to display available WLANs.
- 2 Select the **Add** button to create an additional WLAN or select an existing WLAN and select **Edit** to modify the properties of an existing wireless controller WLAN.
- 3 Select **Security**.
- 4 Refer to the **Passpoint** field within the WLAN Policy security screen.

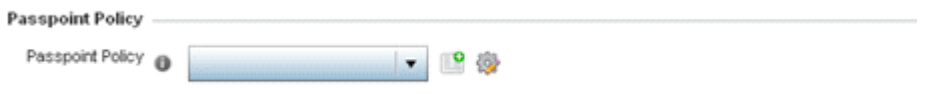

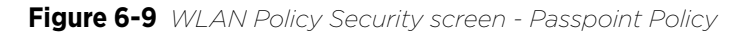

- 5 Select an existing **Passpoint Policy** from the drop down menu to apply it to the WLAN. If no relevant policies exist, select the **Create** icon to define a new policy to use with this WLAN or the **Edit** icon to update the configuration of an existing passpoint policy. For more information, see *[Passpoint Policy on page 6-104](#page-454-0)*.
- 6 Select **OK** when completed to update the Captive Portal configuration. Select **Reset** to revert the WLAN Policy Security screen back to the last saved configuration.

## **6.1.2.6 Registration**

*[Configuring WLAN Security](#page-357-0)*

Registration requires the validation of devices by address to continue the authentication process.

To assign a Registration to a WLAN:

- 1 Select **Configuration** > **Wireless** > **Wireless LAN Policy** to display available WLANs.
- 2 Select the **Add** button to create an additional WLAN or select an existing WLAN and select **Edit** to modify the properties of an existing wireless controller WLAN.
- 3 Select **Security**.
- 4 Refer to the **Registration** section within the WLAN Policy security screen.

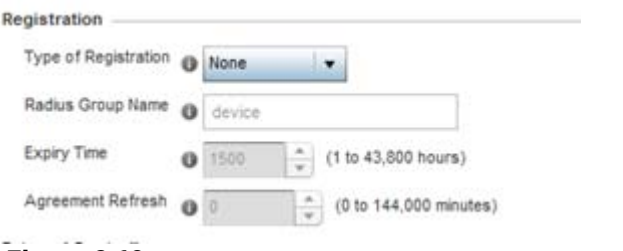

**Figure 6-10** *WLAN Policy Security screen - MAC Registration*

5 Use the **Type of Registration** drop-down menu to set the self-registration type for the selected WLAN. Options include *None, device, user* and *device-OTP*.

When captive portal guest users are authenticating using their User ID (Email Address/Mobile Number/ Member ID) and the received pass code in order to complete the registration process. The WLAN authentication type should be MAC-Authentication and the WLAN registration type should be configured as **device-OTP**.

When captive portal device registration is through social media, the WLAN registration type should be set as **device** registration, and the captive portal needs to be configured for guest user social authentication.

Enter a 64 character maximum **RADIUS Group Name** to which the registering user associates. When left blank, users are not associated with a RADIUS group.

Use the **Expiry Time** spinner control to set the amount of time (from 1 - 43,800 hours) before registration addresses expire and must be re-entered.

Set the **Agreement Refresh** as the amount of time (from 0 - 144,000 minutes) before the agreement page is displayed if the user has not been logged during the specified period. The default setting is 0 days.

6 Select **OK** when completed to update the Registration settings. Select **Reset** to revert the WLAN Policy Security screen back to the last saved configuration.

## **6.1.2.7 External Controller**

*[Configuring WLAN Security](#page-357-0)*

To set the WLAN's external controller or service platform security configuration:

- 1 Select **Configuration** > **Wireless** > **Wireless LAN Policy** to display available WLANs.
- 2 Select the **Add** button to create an additional WLAN or select an existing WLAN and select **Edit** to modify its properties.
- 3 Select **Security**.
- 4 Refer to the **External Controller** section within the WLAN Policy security screen

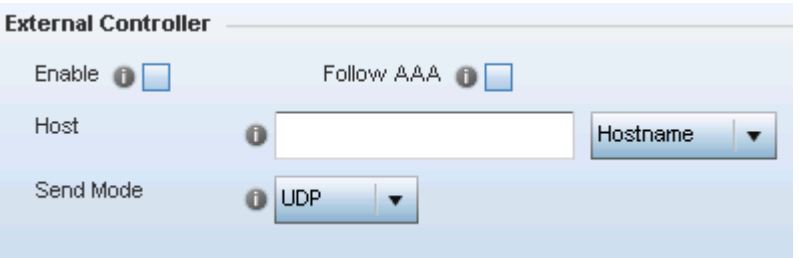

**Figure 6-11** *WLAN Policy Security screen - External Controller Field*

5 Select the **Enable** option if WLAN authentication is handled using an external resource. This feature is disabled by default.

Select the **Follow AAA** option if the resource handling WLAN authentication and accounting is an external RADIUS server specified within an AAA policy. However, ensure that an AAA policy identifying the authentication and accounting server exists and is associated with the WLAN.

Note, in case of EGuest deployment, the authenticating and accounting server specified in the AAA policy should point to the EGuest server host.

6 If using an external resource, other than the AAA RADIUS server, use the drop-down menu to select either **Hostname** or **IP Address** and enter the server information in the **Host** field. Hostnames cannot include an underscore character.

$$
\bigg/ 6 - 15
$$

- 7 Select the **Send Mode** as either **UDP**, **HTTP** or **HTTPS**. The default setting is **UDP**.
- 8 Select **OK** when completed to update the **External Controller** configuration. Select **Reset** to revert the WLAN Policy Security screen back to the last saved configuration.

## **6.1.2.8 TKIP-CCMP**

#### *[Configuring WLAN Security](#page-357-0)*

CCMP is a security standard used by the *Advanced Encryption Standard* (AES). AES serves the same function TKIP does for WPA-TKIP. CCMP computes a *Message Integrity Check* (MIC) using the proven *Cipher Block Chaining*  (CBC) technique. Changing just one bit in a message produces a totally different result.

The encryption method is *Temporal Key Integrity Protocol* (TKIP). TKIP addresses WEP's weaknesses with a rekeying mechanism, a per-packet mixing function, a message integrity check and an extended initialization vector. However TKIP also has vulnerabilities.

To configure TKIP-CCMP encryption on a WLAN:

- 1 Select **Configuration** > **Wireless** > **Wireless LAN Policy** to display available WLANs.
- 2 Select the **Add** button to create an additional WLAN or select an existing WLAN and **Edit** to modify its properties.
- 3 Select **Security**.
- 4 Select the **TKIP-CCMP** radio button from within the Select Encryption field.

The screen populates with the parameters required to define a WLAN's TKIP-CCMP configuration for the new or existing WLAN.

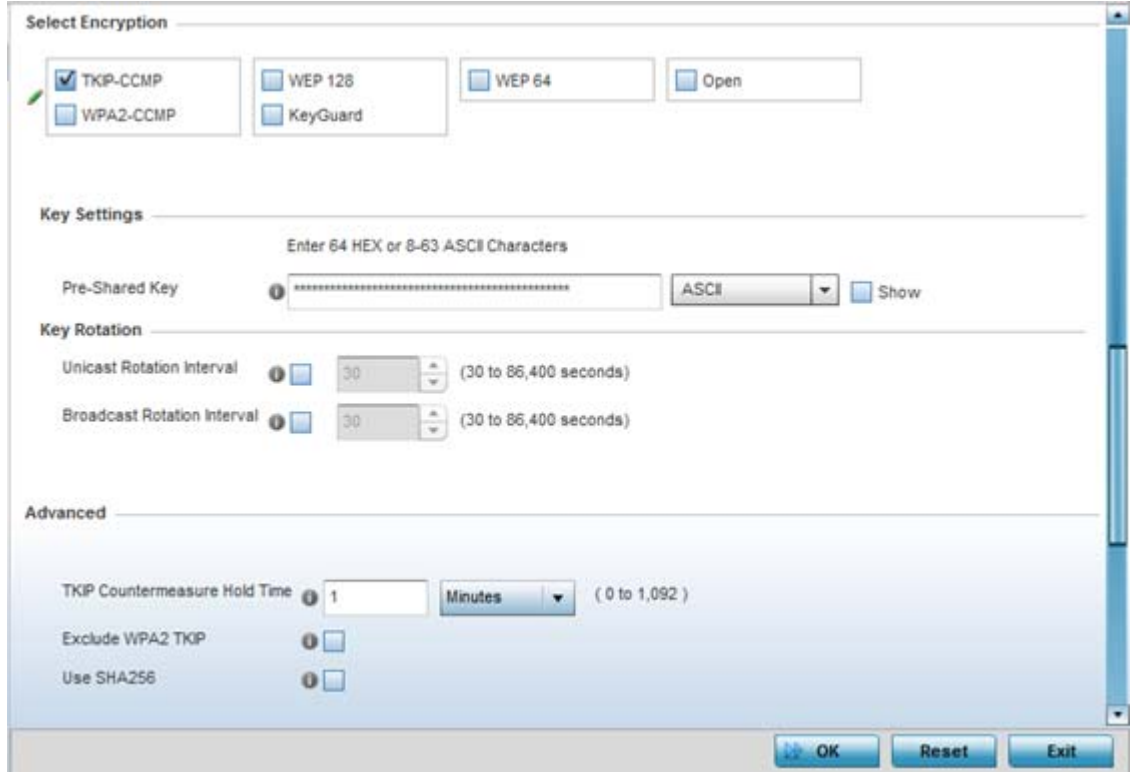

**Figure 6-12** *TKIP-CCMP screen*

### 5 Define **Key Settings**.

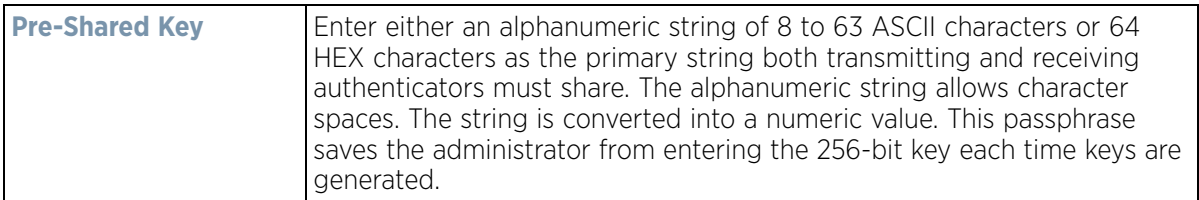

### 6 Define **Key Rotation** values.

*Unicast* messages are addressed to a single device on the network. *Broadcast* messages are addressed to multiple devices. When using WPA2, a wireless client can use 2 keys, one unicast key, for its own traffic to and from an Access Point, and one broadcast key, the common key for all the clients in that subnet.

Rotating the keys is recommended the keys so a potential hacker would not have enough data using a single key to attack the deployed encryption scheme.

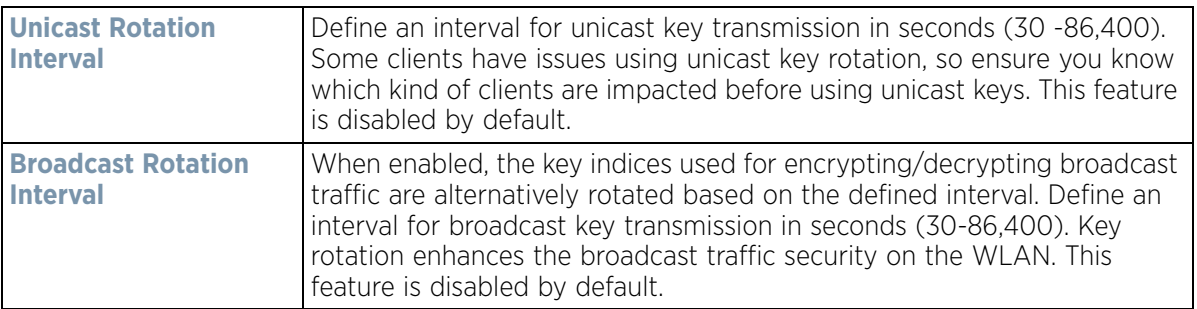

7 Set the following **Advanced** settings for the WPA/WPA2-TKIP encryption scheme

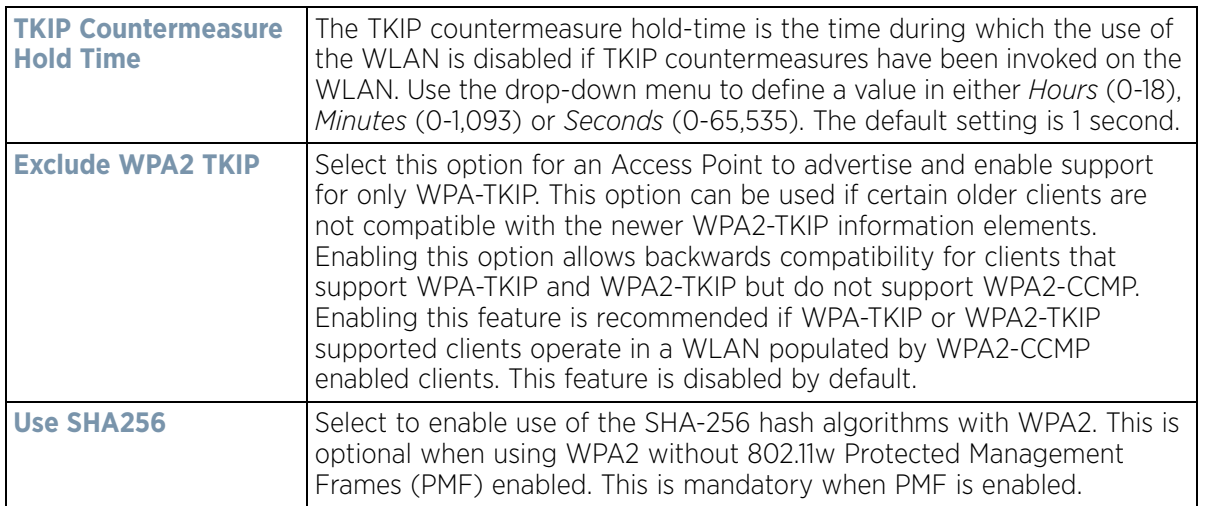

8 Select **OK** when completed to update the WLAN's TKIP-CCMP encryption configuration. Select **Reset** to revert the screen back to its last saved configuration.

#### **6.1.2.8.1 TKIP-CCMP Deployment Considerations**

Before defining a TKIP-CCMP supported configuration on a WLAN, refer to the following deployment guidelines to ensure the configuration is optimally effective:

- TKIP-CCMP should only be enabled for legacy device support when WPA2-CCMP support is not available.
- Though TKIP offers better security than WEP, it can be vulnerable to certain attacks.

$$
\Bigg/ 6 - 17
$$

• When both TKIP and CCMP are both enabled a mix of clients are allowed to associate with the WLAN. Some use TKIP, others use CCMP. Since broadcast traffic needs to be understood by all clients, the broadcast encryption type in this scenario is TKIP.

## <span id="page-368-0"></span>**6.1.2.9 WPA2-CCMP**

### *[Configuring WLAN Security](#page-357-0)*

WPA2 is a newer 802.11i standard that provides even stronger wireless security than *Wi-Fi Protected Access* (WPA) and WEP. CCMP is the security standard used by the *Advanced Encryption Standard* (AES). AES serves the same function TKIP does for WPA-TKIP. CCMP computes a *Message Integrity Check* (MIC) using the proven *Cipher Block Chaining* (CBC) technique. Changing just one bit in a message produces a totally different result.

WPA2/CCMP is based on the concept of a *Robust Security Network* (RSN), which defines a hierarchy of keys with a limited lifetime (similar to TKIP). Like TKIP, the keys the administrator provides are used to derive other keys. Messages are encrypted using a 128-bit secret key and a 128-bit block of data. The end result is an encryption scheme as secure as any the wireless controller provides for its associated clients.

To configure WPA2-CCMP encryption on a WLAN:

- 1 Select **Configuration** > **Wireless** > **Wireless LAN Policy** to display available WLANs.
- 2 Select the **Add** button to create an additional WLAN or select an existing WLAN and choose **Edit** to modify the properties of an existing WLAN.
- 3 Select **Security**.
- 4 Select the **WPA2-CCMP** check box from within the select Select Encryption field. The screen populates with the parameters required to define a WPA2-CCMP configuration for the new or existing WLAN.

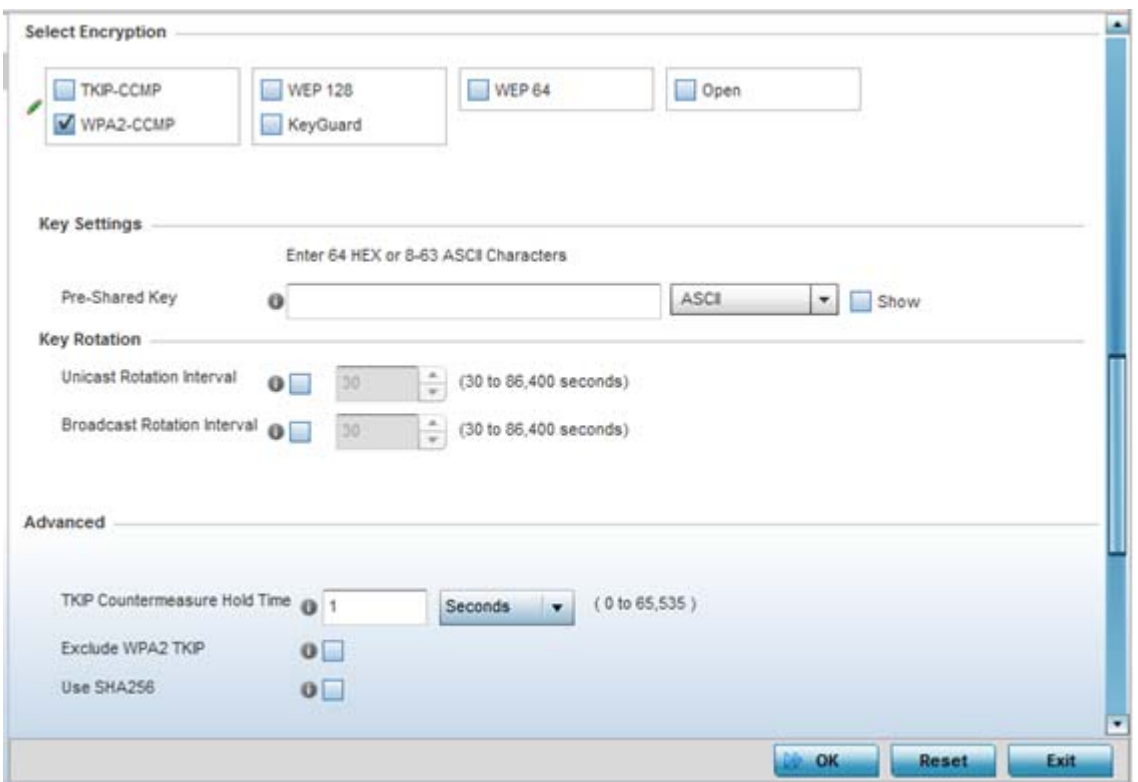

**Figure 6-13** *WPA2-CCMP screen*

#### 5 Define **Key Settings**.

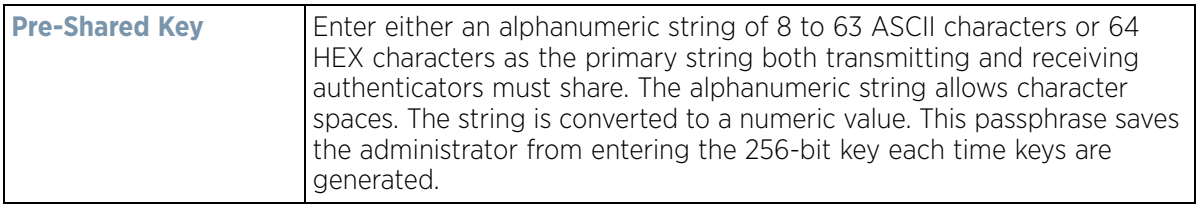

#### 6 Define **Key Rotation** values.

*Unicast* messages are addressed to a single device on the network. *Broadcast* messages are addressed to multiple devices. When using WPA2-CCMP, a wireless client can use 2 keys: one unicast key, for its own traffic to and from an Access Point, and one broadcast key, the common key for all the clients in that subnet.

Rotating these keys is recommended so a potential hacker will not have enough data using a single key to attack the deployed encryption scheme.

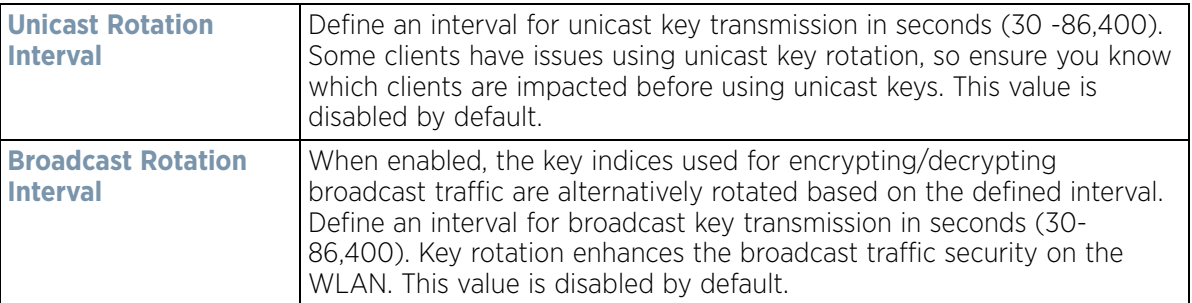

7 Set the following **Advanced** for the WPA2-CCMP encryption scheme.

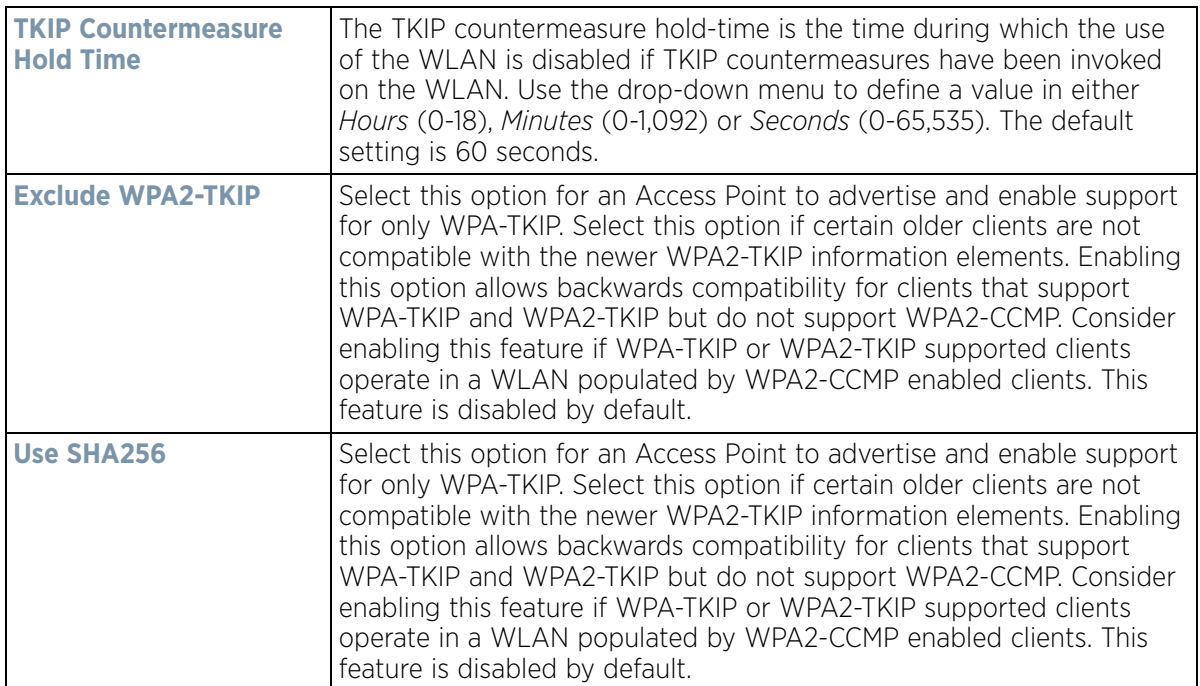

8 Select **OK** when completed to update the WLAN's WPA2-CCMP encryption configuration. Select **Reset** to revert back to its last saved configuration.

#### **WPA2-CCMP Deployment Considerations**

#### *[WPA2-CCMP](#page-368-0)*

Before defining a WPA2-CCMP supported configuration on a wireless controller WLAN, refer to the following deployment guidelines to ensure the configuration is optimally effective:

- WPA2-CCMP should be configured for all new (non visitor) WLANs requiring encryption, as it's supported by the majority of the hardware and client vendors using wireless networking equipment.
- WPA2-CCMP supersedes WPA-TKIP and implements all the mandatory elements of the 802.11i standard. WPA2- CCMP introduces a new AES-based algorithm called CCMP which replaces TKIP and WEP and is considered significantly more secure.

## **6.1.2.10 WEP 64**

#### *[Configuring WLAN Security](#page-357-0)*

*Wired Equivalent Privacy* (WEP) is a security protocol specified in the IEEE *Wireless Fidelity* (Wi -Fi) standard. WEP is designed to provide a WLAN with a level of security and privacy comparable to that of a wired LAN.

WEP can be used with open, shared, MAC and 802.1 X EAP authentications. WEP is optimal for WLANs supporting legacy deployments when also used with 802.1X EAP authentication to provide user and device authentication and dynamic WEP key derivation and periodic key rotation. 802.1X provides authentication for devices and also reduces the risk of a single WEP key being deciphered. If 802.1X support is not available on the legacy device, MAC authentication should be enabled to provide device level authentication.

WEP 64 uses a 40 bit key concatenated with a 24-bit initialization vector (IV) to form the RC4 traffic key. WEP 64 is a less robust encryption scheme than WEP 128 (containing a shorter WEP algorithm for a hacker to potentially duplicate), but networks that require more security are at risk from a WEP flaw. WEP is only recommended if there are client devices incapable of using higher forms of security. The existing 802.11 standard alone offers administrators no effective method to update keys.

To configure WEP 64 encryption on a WLAN:

- 1 Select **Configuration** > **Wireless** > **Wireless LAN Policy** to display available WLANs.
- 2 Select the **Add** button to create an additional WLAN or select **Edit** to modify the properties of an existing WLAN.
- 3 Select **Security**.
- 4 Select the **WEP 64** check box from within the Select Encryption field. The screen populates with the parameters required to define a WEP 64 configuration for the WLAN.

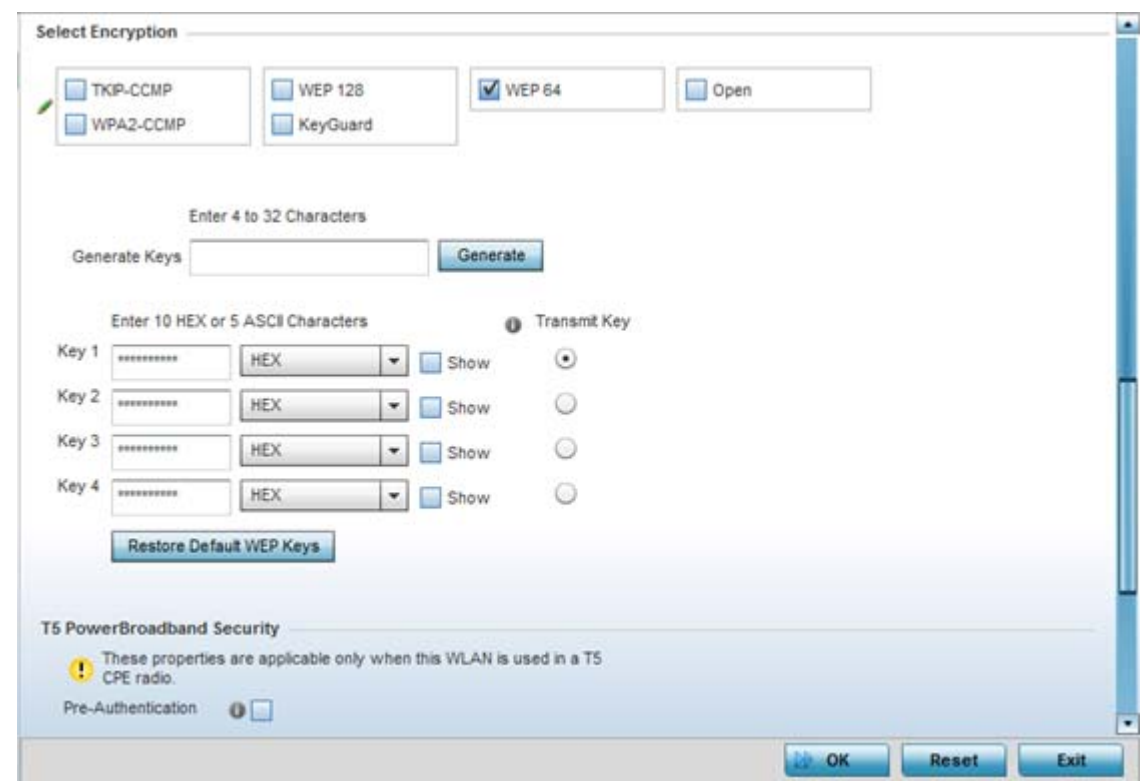

**Figure 6-14** *WEP 64 screen*

5 Configure the following WEP 64 settings:

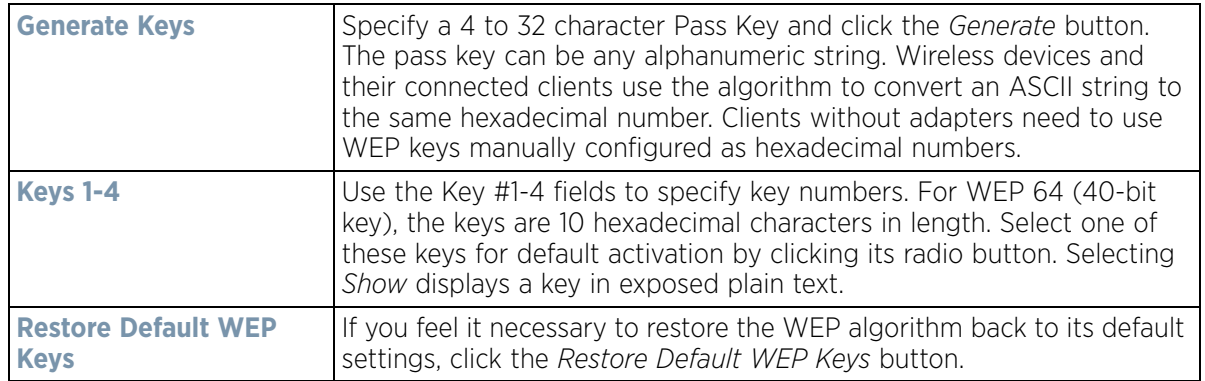

$$
\Bigg/ 6 - 21
$$

Default WEP 64 keys are as follows:

- Key 1 1011121314
- Key 2 2021222324
- Key 3 3031323334
- Key 4 4041424344
- 6 Select **OK** when completed to update the WLAN's WEP 64 encryption configuration. Select **Reset** to revert the screen back to its last saved configuration.

### **WEP 64 Deployment Considerations**

Before defining a WEP 64 supported configuration on a wireless controller WLAN, refer to the following deployment guidelines to ensure the configuration is optimally effective:

- Additional layers of security (beyond WEP) should be enabled to minimize the likelihood of data loss and security breaches. WEP enabled WLANs should be mapped to an isolated VLAN with firewall policies restricting access to hosts and suspicious network applications.
- WEP enabled WLANs should only be permitted access to resources required by legacy devices.
- If WEP support is needed for WLAN legacy device support, 802.1X EAP authentication should be also configured in order for the WLAN to provide authentication and dynamic key derivation and rotation.

## <span id="page-372-0"></span>**6.1.2.11 WEP 128**

#### *[Configuring WLAN Security](#page-357-0)*

*Wired Equivalent Privacy* (WEP) is a security protocol specified in the IEEE *Wireless Fidelity* (Wi -Fi) standard. WEP is designed to provide a WLAN with a level of security and privacy comparable to that of a wired LAN.

WEP can be used with open, shared, MAC and 802.1 X EAP authentications. WEP is optimal for WLANs supporting legacy deployments when also used with 802.1X EAP authentication to provide user and device authentication and dynamic WEP key derivation and periodic key rotation. 802.1X provides authentication for devices and also reduces the risk of a single WEP key being deciphered. If 802.1X support is not available on the legacy device, MAC authentication should be enabled to provide device level authentication.

WEP 128 uses a 104 bit key which is concatenated with a 24-bit initialization vector (IV) to form the RC4 traffic key. WEP may be all a small-business user needs for the simple encryption of wireless data. However, networks that require more security are at risk from a WEP flaw. WEP is only recommended if there are client devices incapable of using higher forms of security. The existing 802.11 standard alone offers administrators no effective method to update keys.

WEP 128 provides a more robust encryption algorithm than WEP 64 by requiring a longer key length and pass key. Thus, making it harder to hack through the replication of WEP keys.

To configure WEP 128 encryption on a WLAN:

- 1 Select **Configuration** > **Wireless** > **Wireless LAN Policy** to display available WLANs.
- 2 Select the **Add** button to create an additional WLAN or select **Edit** to modify the properties of an existing WLAN.
- 3 Select **Security**.
- 4 Select the **WEP 128** check box from within the Select Encryption field.

The screen populates with the parameters required to define a WEP 128 configuration for the WLAN.

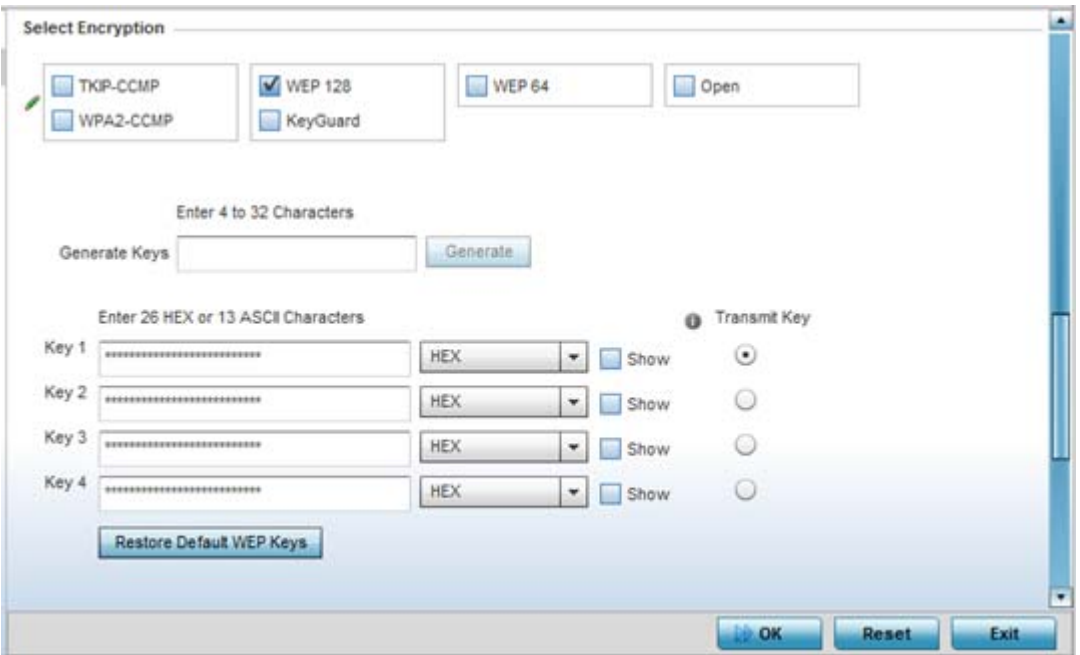

**Figure 6-15** *WEP 128 screen*

5 Configure the following WEP 128 settings:

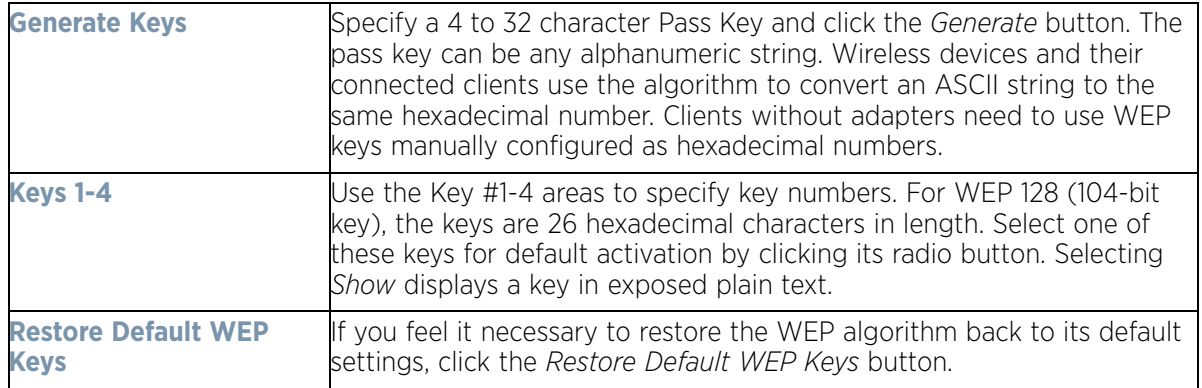

Default WEP 128 keys are as follows:

- Key 1 101112131415161718191A1B1C
- Key 2 202122232425262728292A2B2C
- Key 3 303132333435363738393A3B3C
- Key 4 404142434445464748494A4B4C
- 6 Select **OK** when completed to update the WLAN's WEP 128 encryption configuration. Select **Reset** to revert the screen back to its last saved configuration.

#### **WEP 128 Deployment Considerations**

#### *[WEP 128](#page-372-0)*

Before defining a WEP 128 supported configuration on a WLAN, refer to the following deployment guidelines to ensure the configuration is optimally effective:

- Additional layers of security (beyond WEP) should be enabled to minimize the likelihood of data loss and security breaches. WEP enabled WLANs should be mapped to an isolated VLAN with firewall policies restricting access to hosts and suspicious network applications.
- WEP enabled WLANs should only be permitted access to resources required by legacy devices.
- If WEP support is needed for WLAN legacy device support, 802.1X EAP authentication should be also configured in order for the WLAN to provide authentication and dynamic key derivation and rotation.

## <span id="page-374-0"></span>**6.1.2.12 Keyguard**

*[Configuring WLAN Security](#page-357-0)*

Keyguard is a form of WEP, and could be all a small business needs for the simple encryption of wireless data.

KeyGuard is a proprietary encryption method, and an enhancement to WEP encryption, and was developed before the finalization of WPA-TKIP. The Keyguard encryption implementation is based on the IEEE Wi-Fi standard, 802.11i.

To configure Keyguard encryption on a WLAN:

- 1 Select **Configuration** > **Wireless** > **Wireless LAN Policy** to display available WLANs.
- 2 Select the **Add** button to create an additional WLAN or select **Edit** to modify the properties of an WLAN.
- 3 Select **Security**.
- 4 Select the **Keyguard** check box from within the Select Encryption field.

The screen populates with the parameters required to define a KeyGuard configuration for the WLAN.

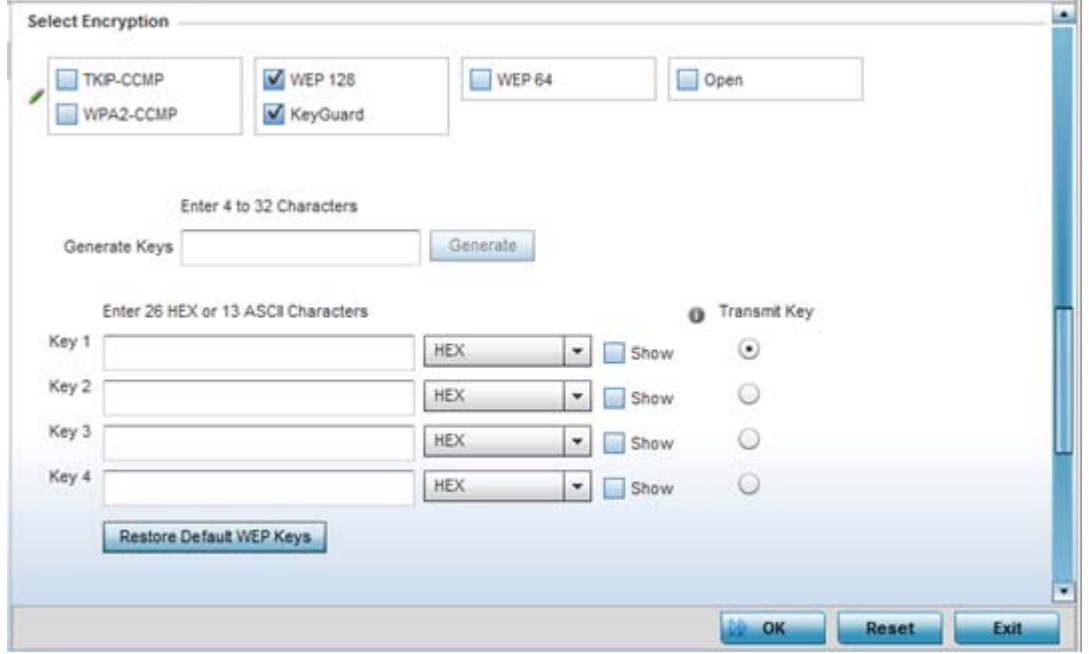

**Figure 6-16** *WLAN KeyGuard Configuration screen*

5 Configure the following Keyguard settings:

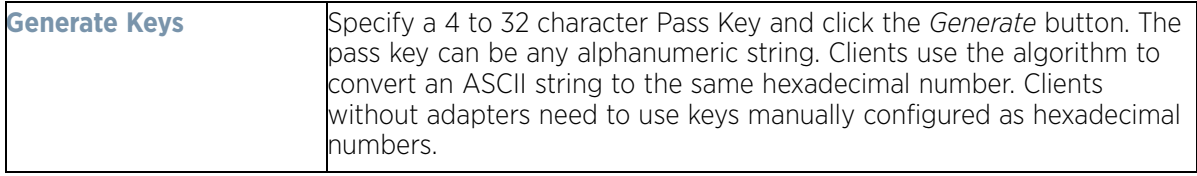

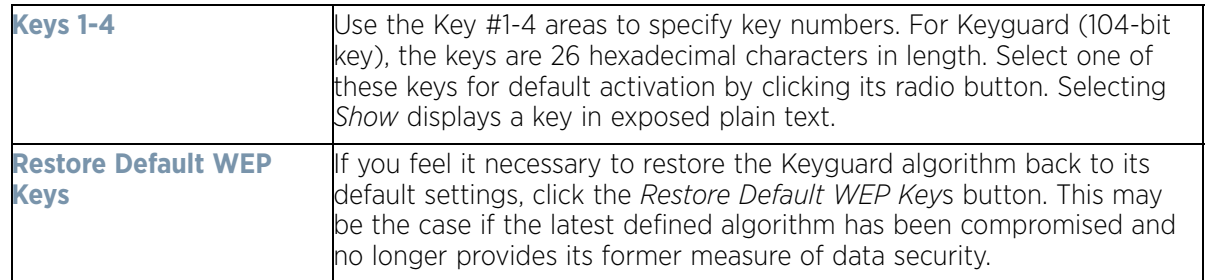

Default WEP Keyguard keys are as follows:

- Key 1 101112131415161718191A1B1C
- Key 2 202122232425262728292A2B2C
- Key 3 303132333435363738393A3B3C
- Key 4 404142434445464748494A4B4C
- 6 Select **OK** when completed to update the WLAN's Keyguard encryption configuration. Select **Reset** to revert the screen back to its last saved configuration.

#### **KeyGuard Deployment Considerations**

#### *[Keyguard](#page-374-0)*

Before defining a Keyguard configuration on a WLAN, refer to the following deployment guidelines to ensure the configuration is optimally effective:

- Authentication techniques can also be enabled on WLANs supporting other proprietary techniques, such as KeyGuard.
- A WLAN using KeyGuard to support legacy devices should also use largely limited to the support of just those legacy clients using KeyGuard.

## **6.1.2.13 T5 Controller Security**

#### *[Configuring WLAN Security](#page-357-0)*

A T5 controller, once enabled as a supported external device, can provide data to WiNG to assist in a T5's management within a WiNG supported subnet populated by both types of devices. The *Customer Premises Equipment* (CPEs) are the T5 controller managed radio devices. These CPEs use *Digital Subscriber Line* (DSL) as their high speed Internet access mechanism using the CPE's physical wallplate connection and phone jack.

To configure WLAN security settings for a T5 controller and its connected CPEs:

- 1 Select **Configuration** > **Wireless** > **Wireless LAN Policy** to display available WLANs.
- 2 Select the **Add** button to create an additional WLAN or select **Edit** to modify the properties of an WLAN.
- 3 Select **Security**.
- 4 Refer to the **T5 PowerBroadband Security** field at the bottom of the screen.

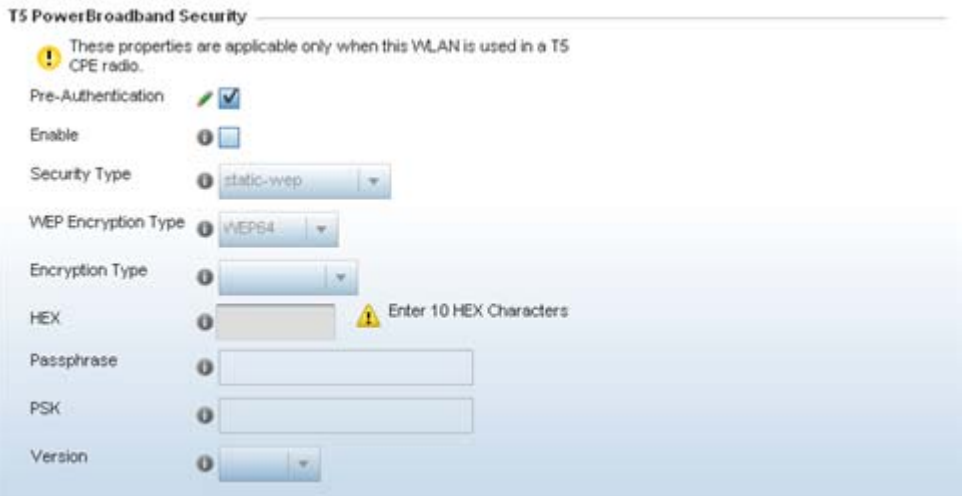

**Figure 6-17** *T5 PowerBroadband Security screen*

5 Configure the following **T5 PowerBroadband Security** settings (available only when the WLAN supports T5 controllers and their connected CPEs radio devices):

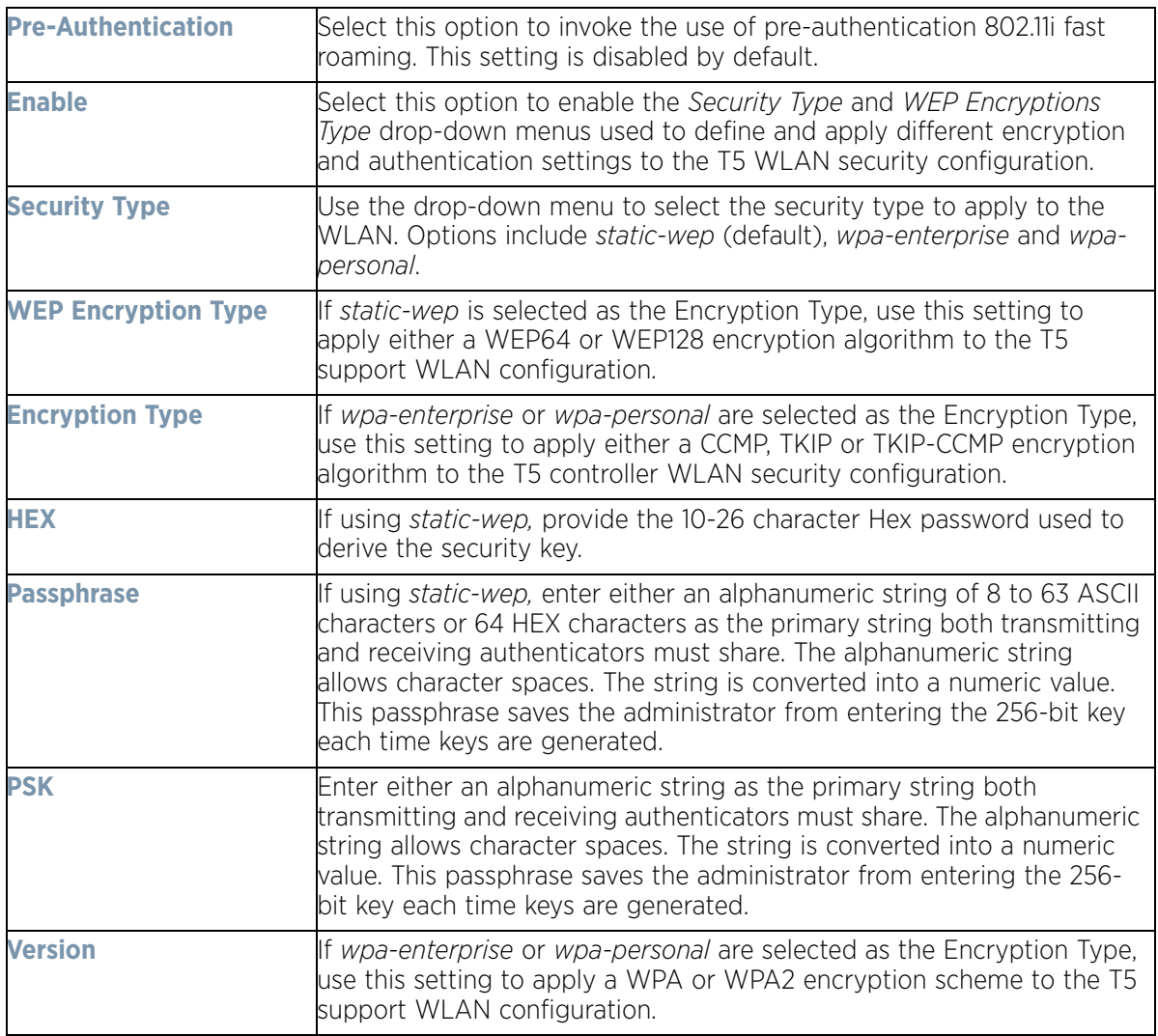

6 Select **OK** when completed to update the T5 PowerBroadband Security configuration. Select **Reset** to revert the screen back to its last saved configuration.

# **6.1.3 Configuring WLAN Firewall Support**

#### *[Wireless LAN Policy](#page-352-0)*

A firewall is a mechanism enforcing access control, and is considered a first line of defense in protecting proprietary information within the network. The means by which this is accomplished varies, but in principle, a firewall can be thought of as mechanisms both blocking and permitting data traffic. For an overview of firewalls, see *[Wireless Firewall on page 10-1](#page-799-0)*.

WLANs use firewalls like *Access Control Lists* (ACLs) to filter/mark packets based on the WLAN from which they arrive, as opposed to filtering packets on Layer 2 ports. An ACL contains an ordered list of *Access Control Entries*  (ACEs). Each ACE specifies an action and a set of conditions (rules) a packet must satisfy to match the ACE. The order of conditions in the list is critical since filtering is stopped after the first match.

IPv4 and IPv6 based firewall rules are specific to source and destination IP addresses and the unique rules and precedence orders assigned. Both IP and non-IP traffic on the same Layer 2 interface can be filtered by applying both an IP ACL and a MAC.

Additionally, administrators can filter Layer 2 traffic on a physical Layer 2 interface using MAC addresses. A MAC firewall rule uses source and destination MAC addresses for matching operations, where the result is a typical allow, deny or mark designation to WLAN packet traffic.

Keep in mind IP and non-IP traffic on the same Layer 2 interface can be filtered by applying both an IP ACL and a MAC ACL to the interface.

To review access policies, create a new policy or edit the properties of an existing policy:

- 1 Select **Configuration** > **Wireless LANs** > **Wireless LAN Policy** to display available WLANs.
- 2 Select the **Add** button to create a new WLAN or **Edit** to modify the properties of an existing WLAN.
- 3 Select **Firewall** from the Wireless LAN Policy options.

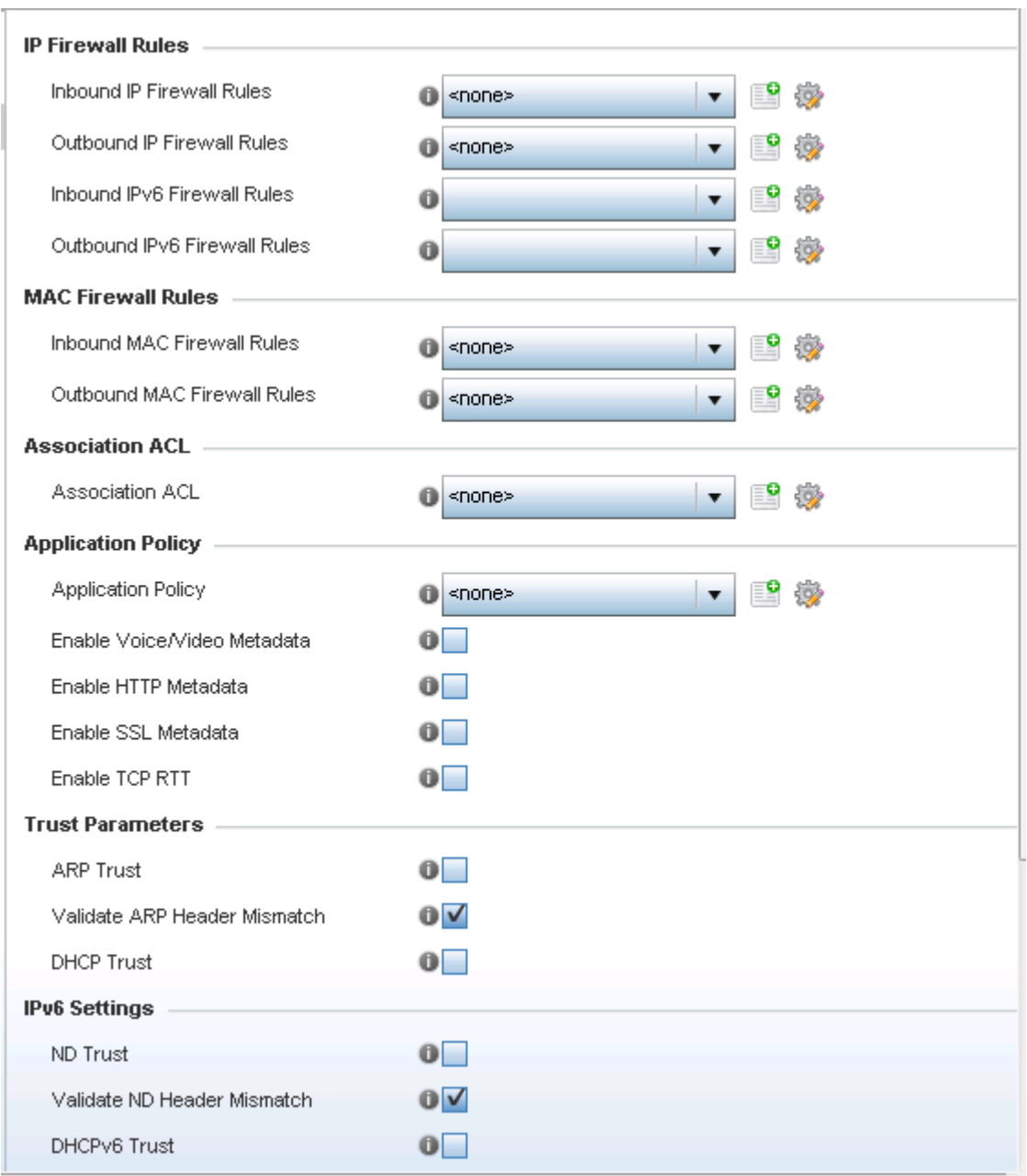

**Figure 6-18** *WLAN Policy Firewall screen*

The screen displays editable fields for *IP Firewall Rules*, *MAC Firewall Rules*, *Trust Parameters, IPv6 Settings* and *Wireless Client Deny* limits.

Select an existing **Inbound IP Firewall Rule** and **Outbound IP Firewall Rule** using the drop-down menu. If no rules exist, select the **Create** icon to display a screen where Firewall rules can be created. Select the **Edit** icon to modify the configuration of a selected Firewall policy configuration.

4 If creating a new IP firewall rule, provide a name up to 32 characters.

5 Select the **Add** button.

|               |        | Precedence (a)            | Action         | <b>DNS Name</b> | <b>DNS Match 1 Source Destination</b> |  |                                |  | Proto: Mark | Log | Enable             | Descriptio |
|---------------|--------|---------------------------|----------------|-----------------|---------------------------------------|--|--------------------------------|--|-------------|-----|--------------------|------------|
| $\Rightarrow$ | I      |                           | <b>3</b> Deny  |                 | Not Set                               |  | ● 0.0.0 ■ 192.168.10 ● ICI N/A |  |             |     | L. C Enable        | ICMP Deny  |
| 章             | $\ell$ | $\vert 2$                 | <b>B</b> Deny  |                 | Not Set                               |  | 0.0.0 0.0.0.00 = P N/A         |  |             |     | <b>DL</b> C Enable |            |
| 享             | $\ell$ | $\vert 3$                 | <b>C</b> Allow |                 | Not Set                               |  | 0.0.0 0.0.000 = 13             |  |             |     | <b>Q</b> Enable    |            |
|               |        |                           |                |                 |                                       |  |                                |  |             |     |                    |            |
|               |        |                           |                |                 |                                       |  |                                |  |             |     |                    |            |
|               |        |                           |                |                 |                                       |  |                                |  |             |     |                    |            |
|               |        |                           |                |                 |                                       |  |                                |  |             |     |                    |            |
|               |        |                           |                |                 |                                       |  |                                |  |             |     |                    |            |
|               |        | Type to search in tables  |                |                 |                                       |  |                                |  |             | Add | <b>Insert</b>      | Remove     |
|               |        | Edit Rule = Drag and Drop |                |                 |                                       |  |                                |  |             |     |                    |            |

**Figure 6-19** *IP Firewall Rules screen*

6 IP firewall rule configurations can either be modified as a collective group of variables or selected and updated individually as their filtering attributes require a more refined update.

a. Select the **Edit Rule** icon to the left of a particular IP firewall rule configuration to update its parameters collectively.

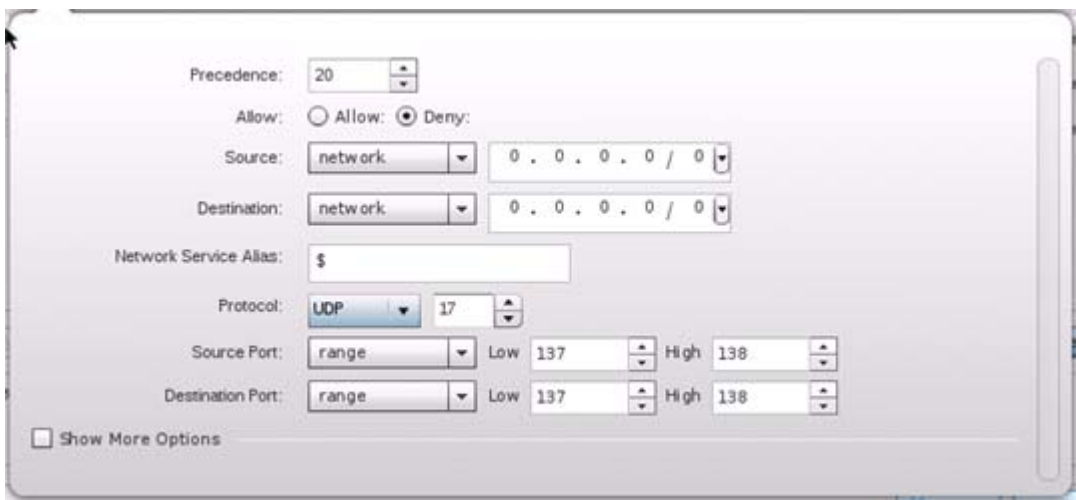

**Figure 6-20** *IP Firewall Rules Add Criteria screen*

b. Click the icon within the **Description** column (top right-hand side of the screen) and select IP filter values as needed to add criteria into the configuration of the IP ACL.

$$
\Bigg/ 6 - 29
$$

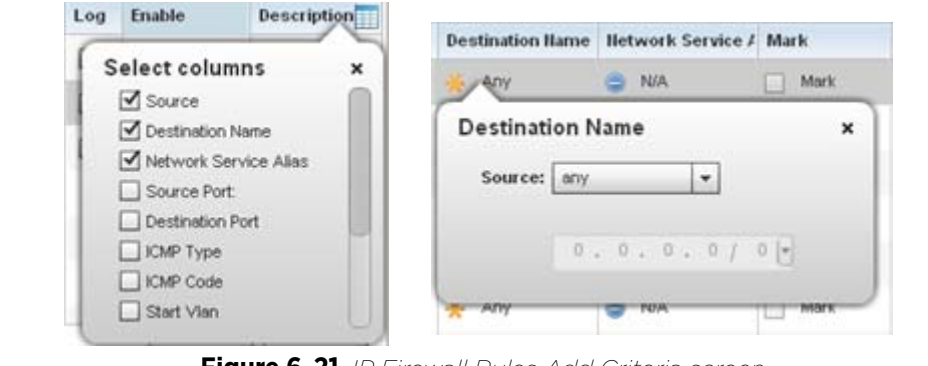

**Figure 6-21** *IP Firewall Rules Add Criteria screen*

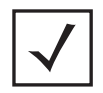

**NOTE:** Only those selected IP ACL filter attributes display. Each value can have its current setting adjusted by selecting that IP ACL's column to display a pop-up to adjust that one value.

7 Define the following IP firewall rule settings as required:

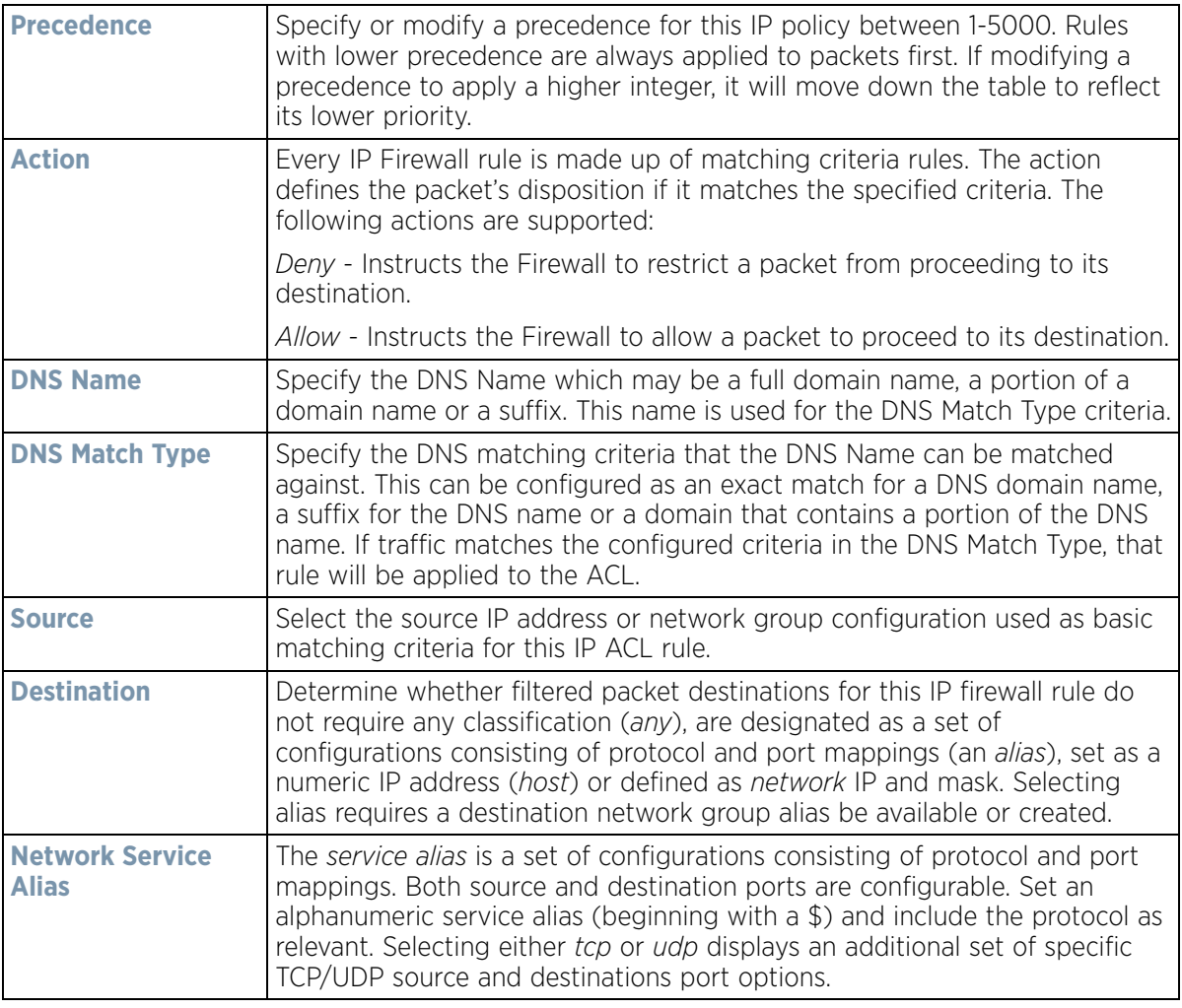

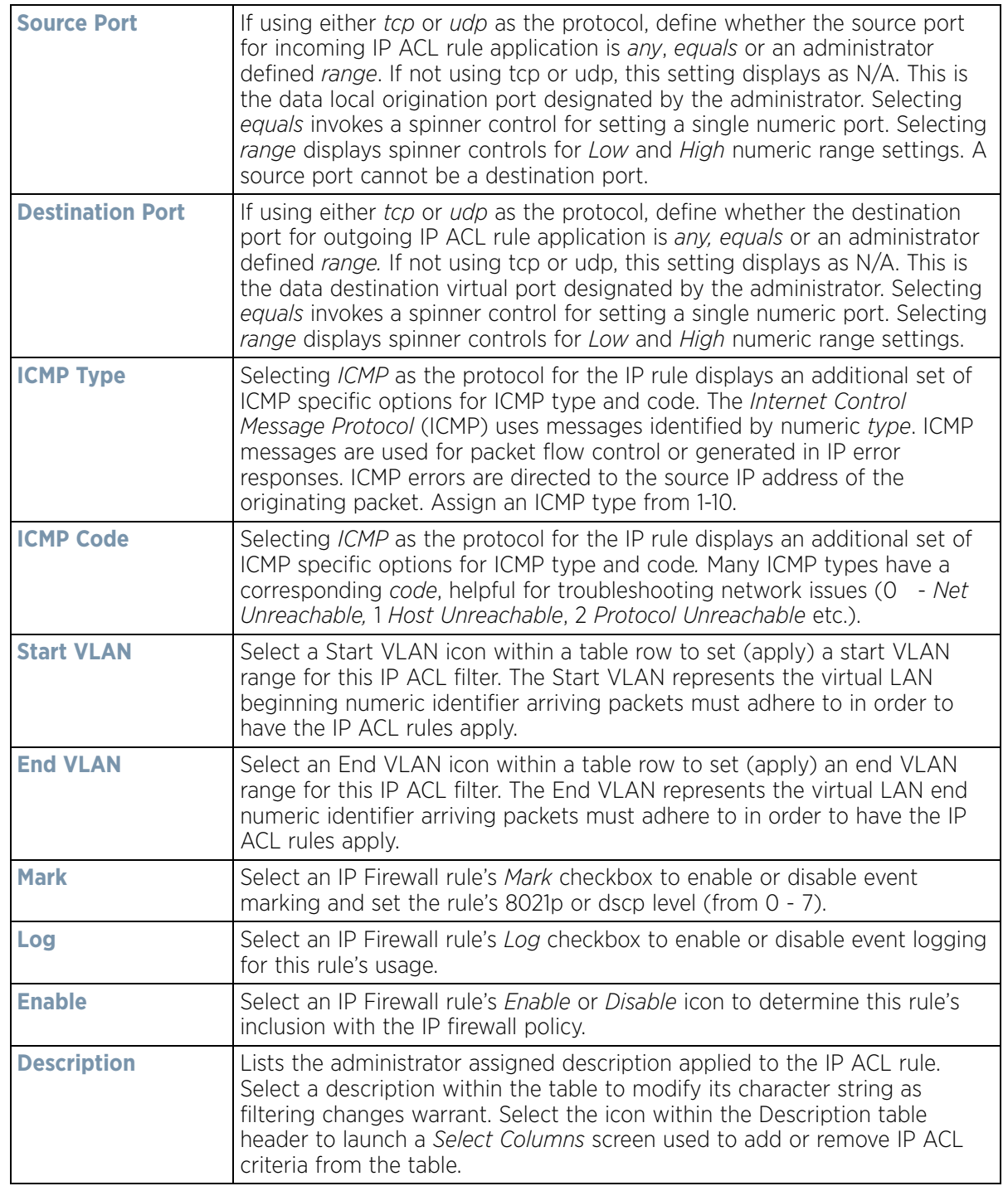

- 8 Select existing inbound and outbound **MAC Firewall Rules** using the drop-down menu. If no rules exist, select **Create** to display a screen where Firewall rules can be created. MAC firewall rules can also be applied to an EX3500 Ethernet PoE switch connected and utilized by a WiNG managed device.
- 9 Select the **+ Add Row** button.
- 10 Select the added row to expand it into configurable parameters.

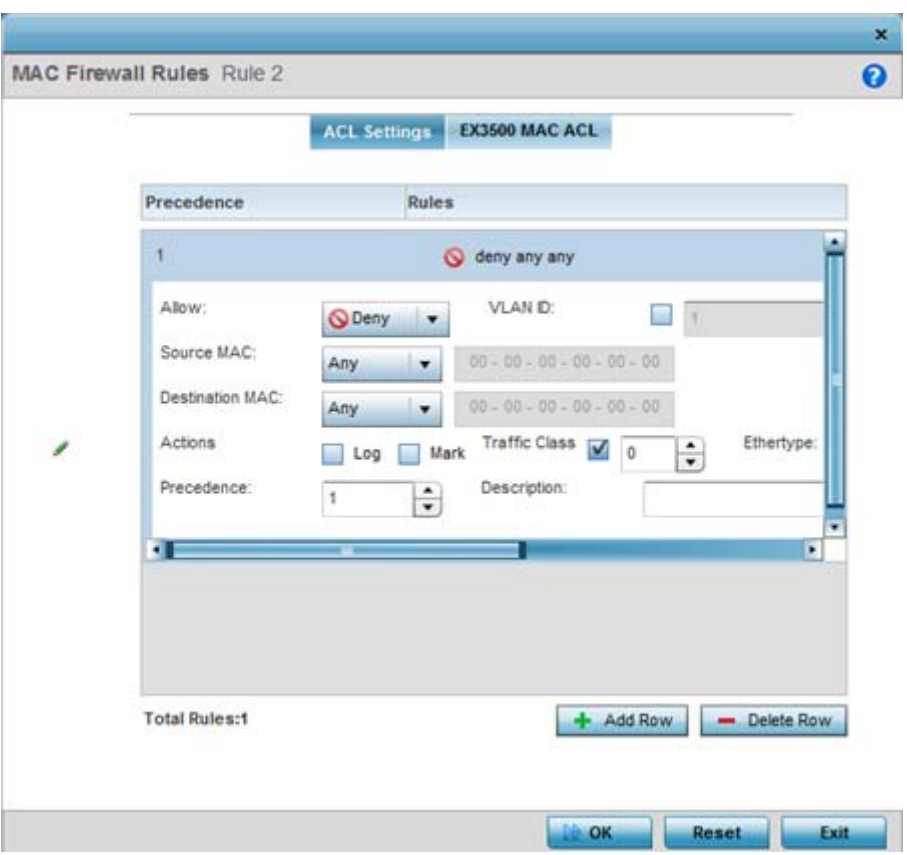

**Figure 6-22** *MAC Firewall Rules screen*

11 Define the following parameters for either the inbound or outbound MAC Firewall Rules for either a WiNG managed device or an EX3500 switch connected to a WiNG managed device:

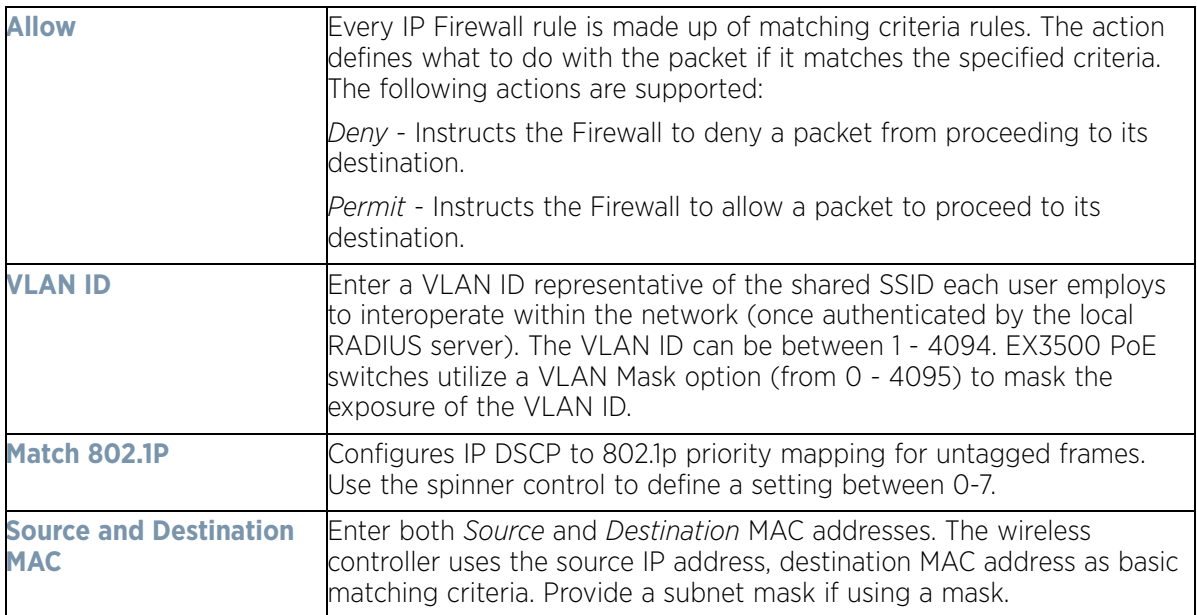

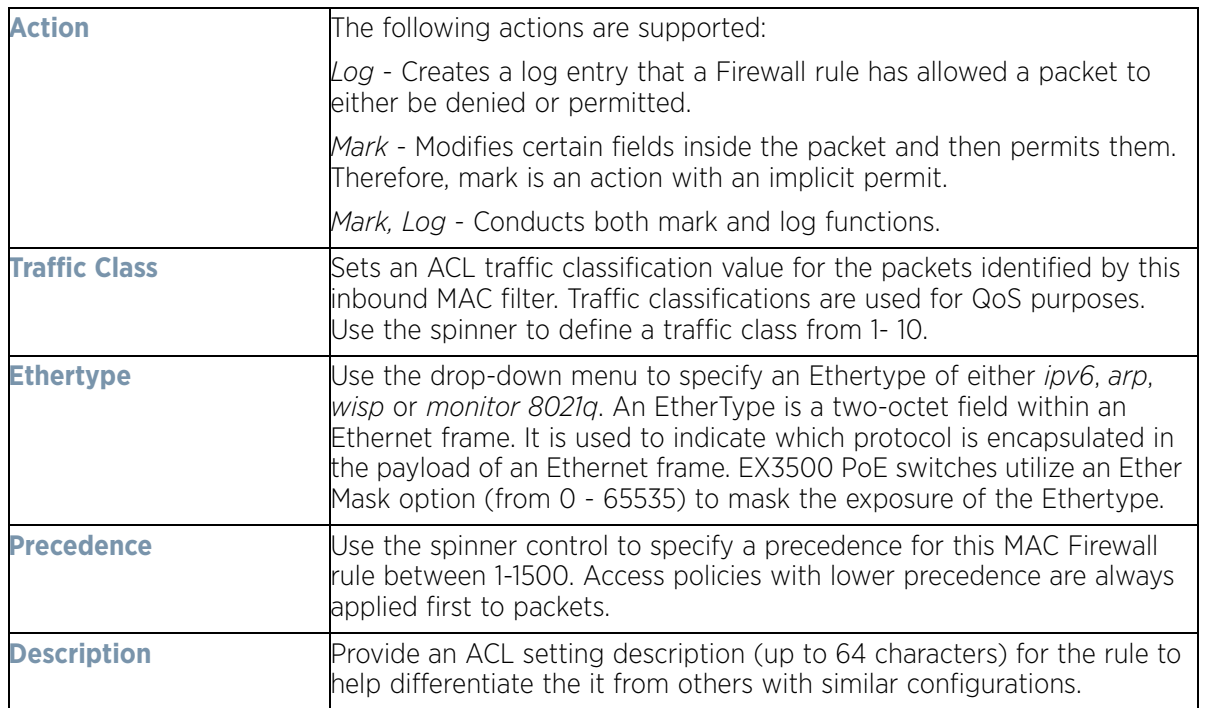

- 12 If creating a new **Association ACL**, provide a name specific to its function. Avoid naming it after a WLAN it may support. The name cannot exceed 32 characters.
- 13 Assign an **Application Policy** to the firewall and set the following metadata extraction rules:

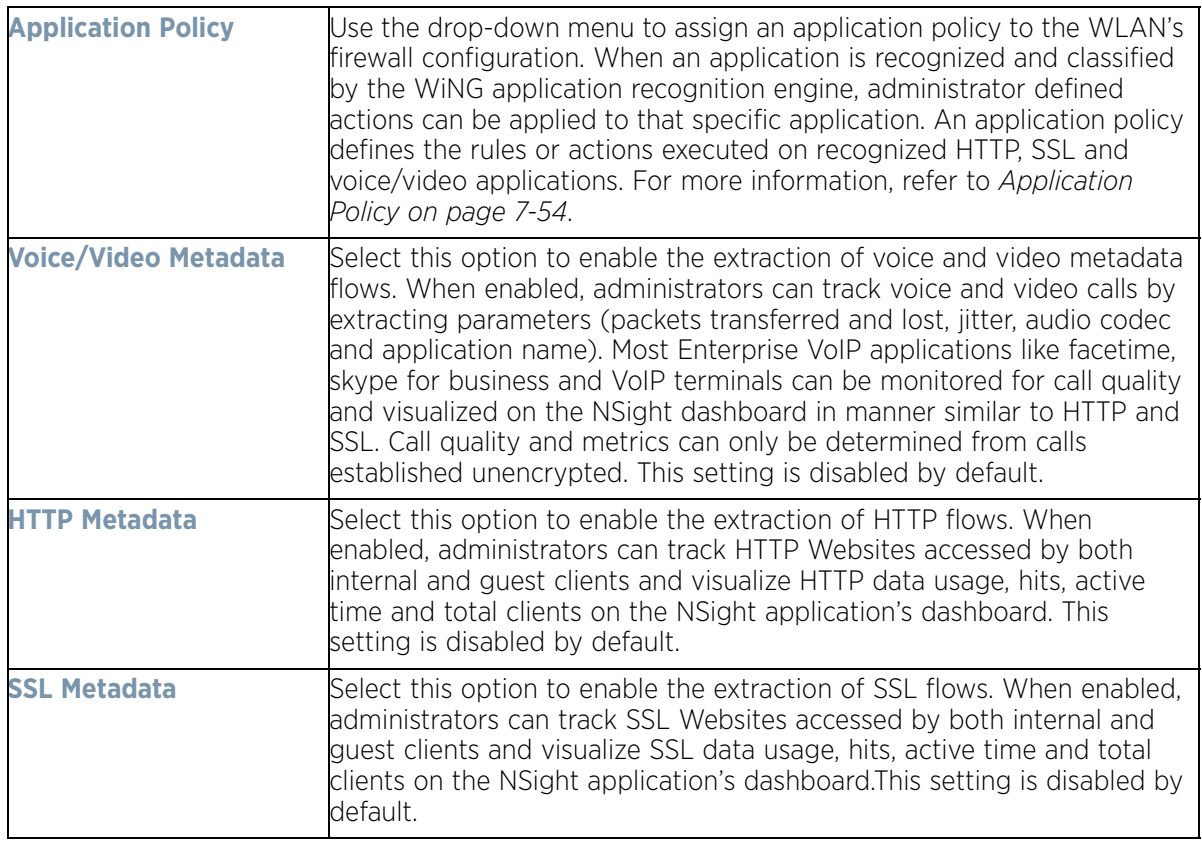

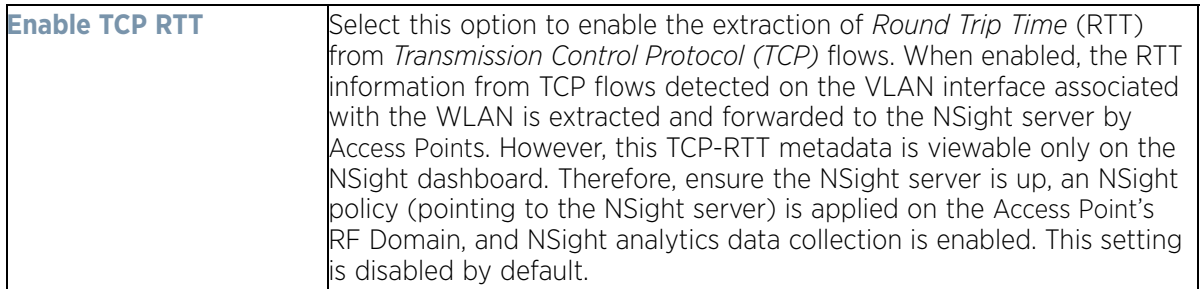

#### 14 Set the following **Trust Parameters**:

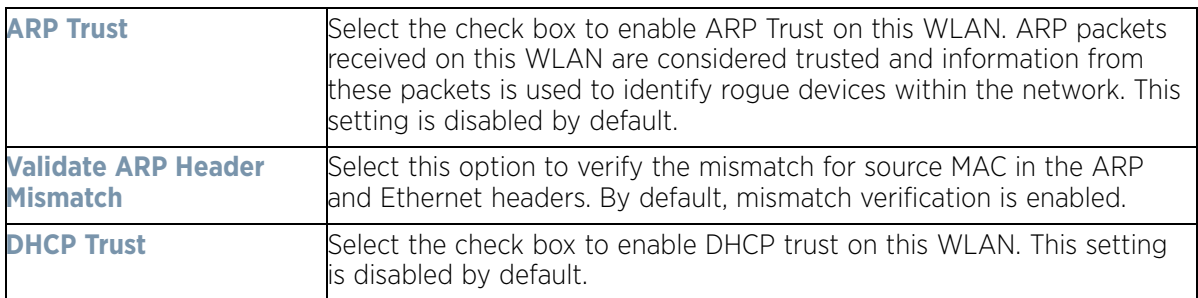

#### 15 Set the following **IPv6 Settings**:

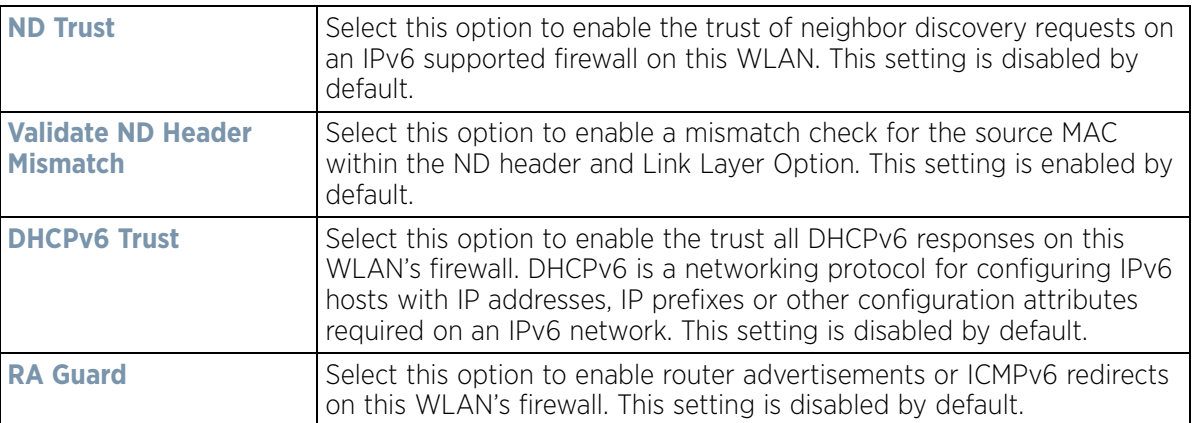

#### 16 Set the following **Wireless Client Deny** configuration:

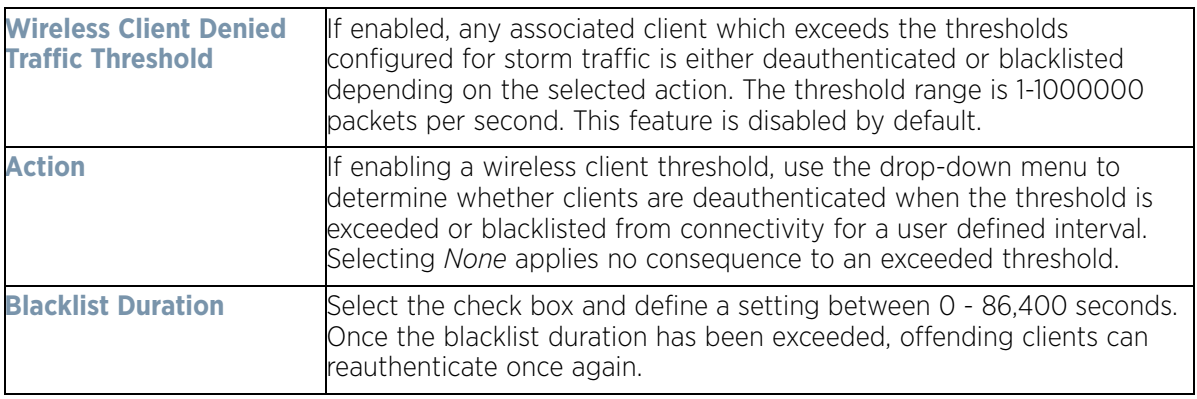

17 Set a **Firewall Session Hold Time** in either *Seconds* (1 - 300) or *Minutes* (1 - 5). This is the hold time for caching user credentials and firewall state information when a client roams. The default setting is 30 seconds.

$$
\bigg\}
$$
 6 - 34

18 Select **OK** when completed to update this WLAN's Firewall settings. Select **Reset** to revert the screen back to its last saved configuration.

#### **WLAN Firewall Deployment Considerations**

Before defining an access control configuration on a WLAN, refer to the following deployment guidelines to ensure the configuration is optimally effective:

• IP and non-IP traffic on the same Layer 2 interface can be filtered by applying both an IP ACL and a MAC ACL to the interface.

# <span id="page-385-0"></span>**6.1.4 Configuring Client Settings**

*[Wireless LAN Policy](#page-352-0)*

Each WLAN can maintain its own unique client support configuration. These include wireless client inactivity timeouts and broadcast settings.

- 1 Select **Configuration** > **Wireless** > **Wireless LAN Policy** to display available WLANs.
- 2 Select the **Add** button to create an additional WLAN, or select and existing WLAN and **Edit** to modify its properties.
- 3 Select the **Client Settings** tab.

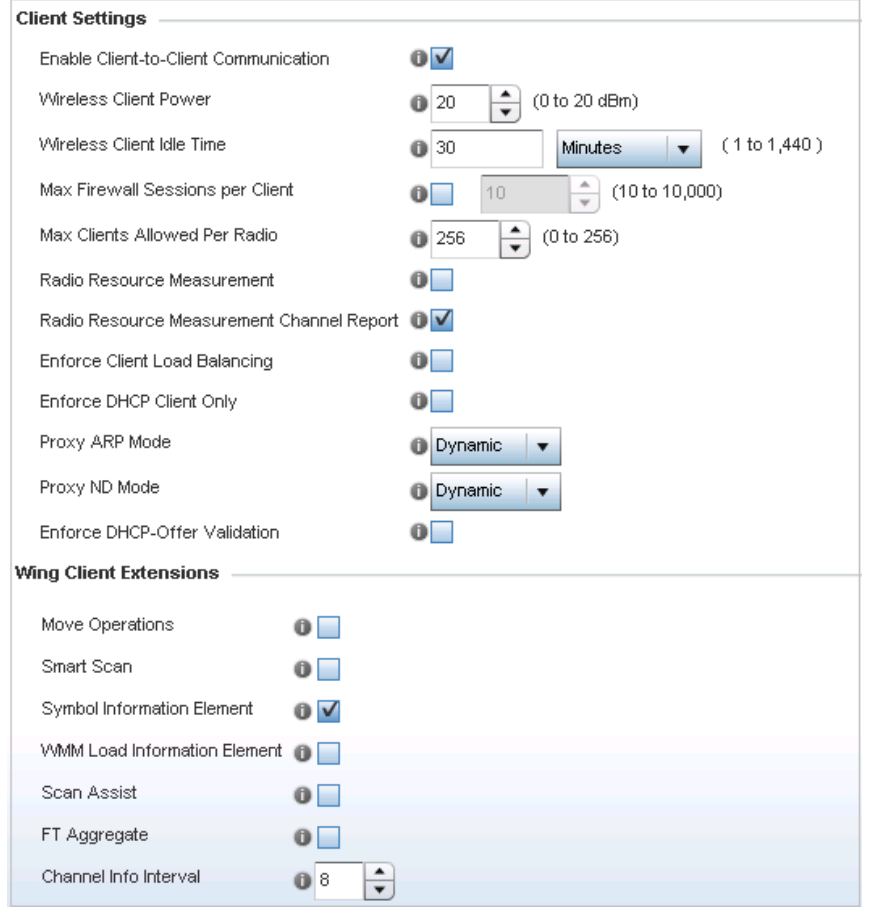

**Figure 6-23** *WLAN Policy Client Settings screen*

$$
\Bigg/ 6 - 35
$$

4 Define the following **Client Settings** for the WLAN:

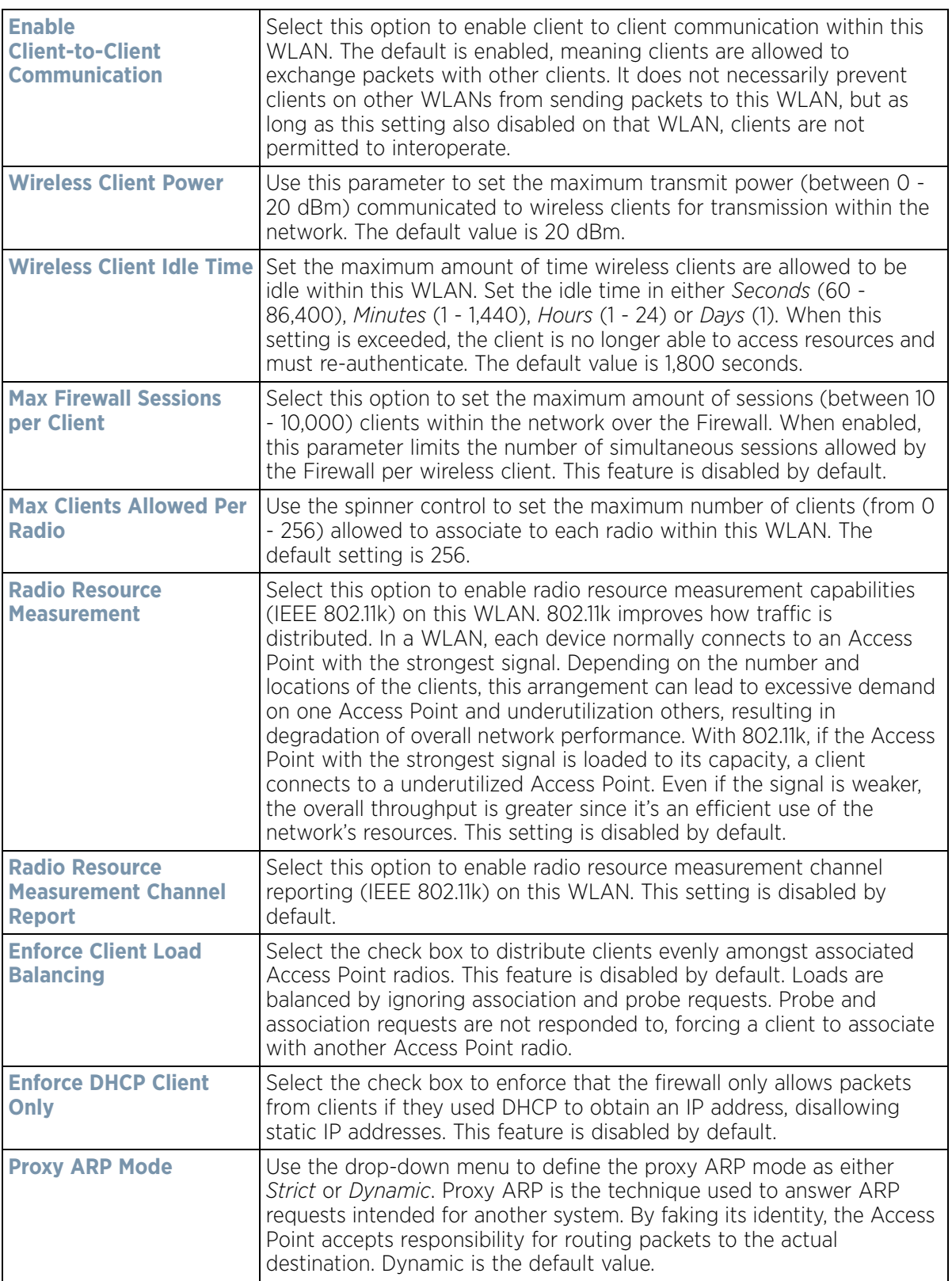

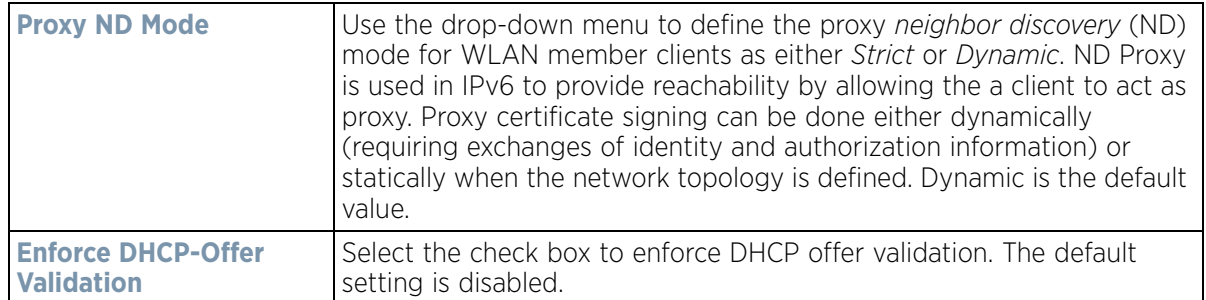

5 Define the following **Wing Client Extensions** to potentially increase client roaming reliability and handshake speed:

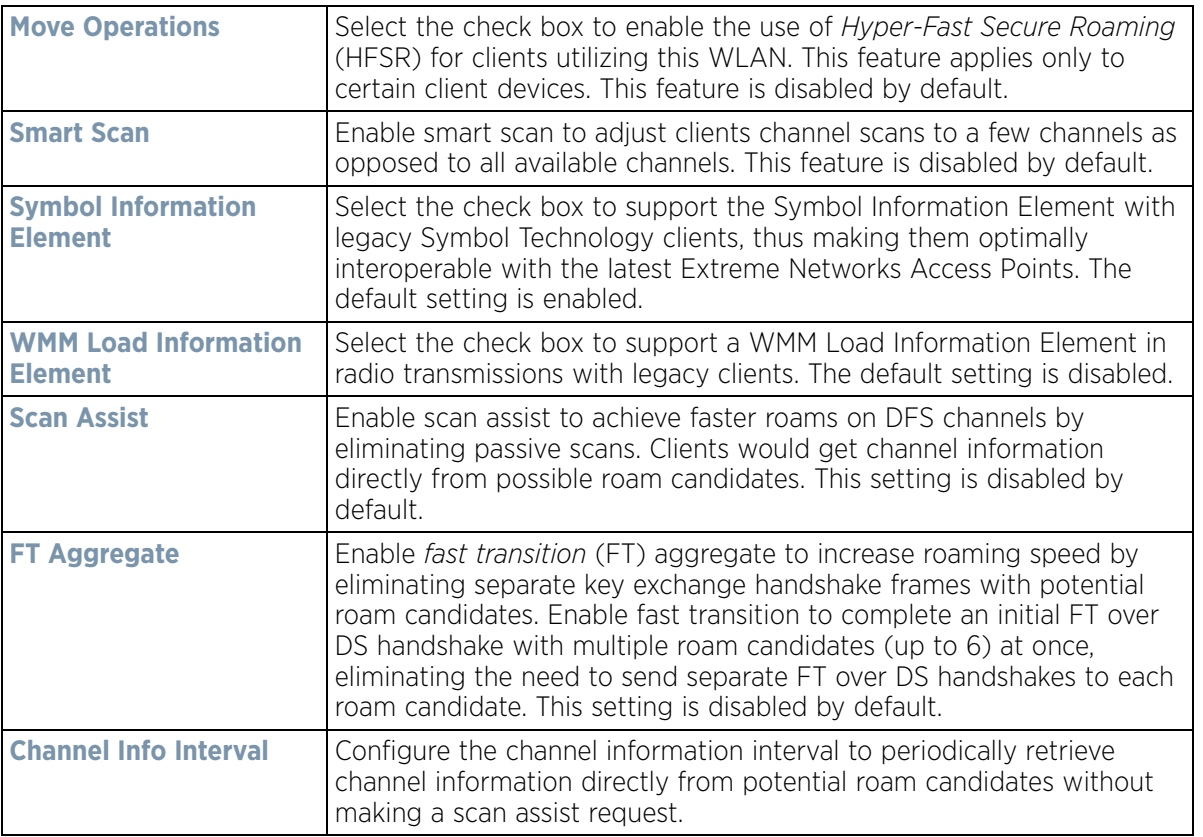

6 Define the following **Coverage Hole Detection** settings to determine how detected coverage holes are managed:

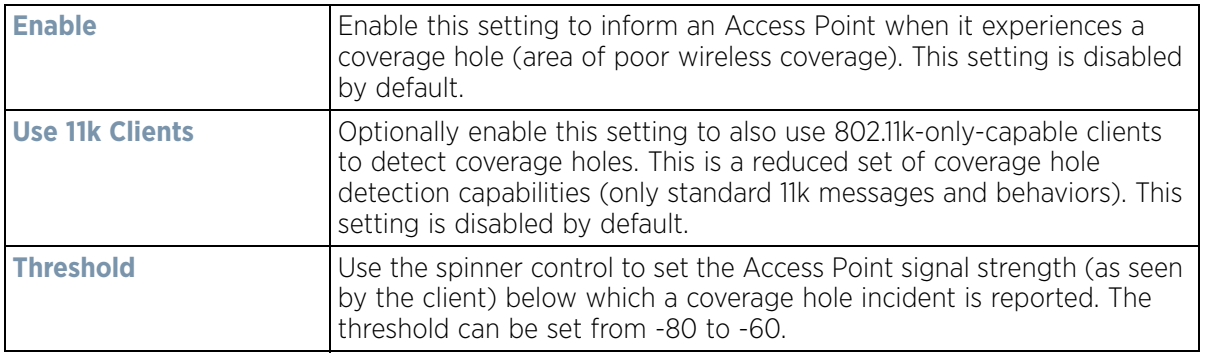

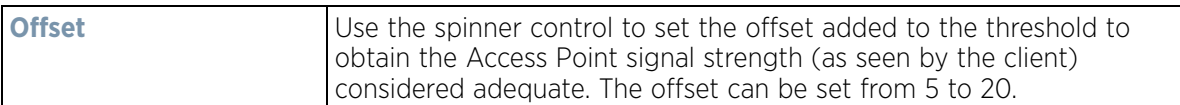

#### 7 Set the following **AP Attributes Information**:

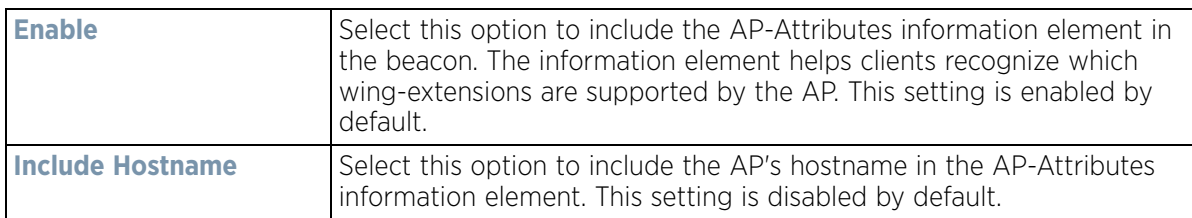

#### 8 Define the following **Timeout Settings** for the WLAN:

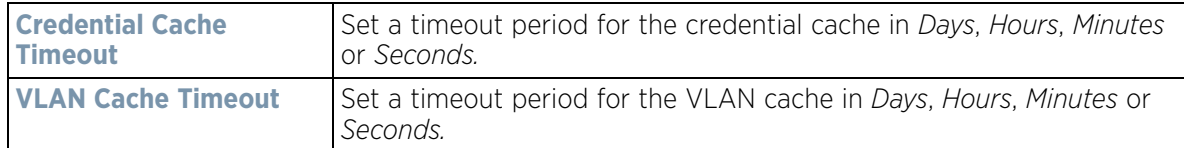

- 9 Select **Controller Assisted Mobility,** within the **Mobility** field, to use a controller or service platform's mobility database to assist in roaming between RF Domains. This feature is disabled by default.
- 10 Use the **Device ID** settings, within the **OpenDNS** field, to specify a 16 character maximum OpenDNS device ID forwarded in a DNS query. OpenDNS extends DNS by adding additional features such as misspelling correction, phishing protection, and optional content filtering.
- 11 Select **Client Isolation**, within the **T5 PowerBroadband Client Settings** field, to disallow clients connecting to the WLAN to communicate with one another. This setting applies exclusively to CPE devices managed by a T5 controller and is disabled by default.

Use the **Inactivity Time Out** field to define the inactivity timeout specific to T5 clients. Set the maximum amount of time T5 clients are allowed to be idle within this WLAN. Set the idle time in either Seconds (60 - 86,400), Minutes (1 - 1,440), Hours (0 - 24) or Days (0 - 1). When this setting is exceeded, the client is no longer able to access resources and must reauthenticate. The default value is 1,800 seconds.

A T5 controller, once enabled as a supported external device, can provide data to WiNG to assist in a T5's management within a WiNG supported subnet populated by both types of devices. The *Customer Premises Equipment* (CPEs) are the T5 controller managed radio devices. These CPEs use a *Digital Subscriber Line* (DSL) as their high speed Internet access mechanism using the CPE's physical wallplate connection and phone jack.

12 Select **OK** when completed to update the WLAN's client setting configuration. Select **Reset** to revert the screen back to the last saved configuration.

#### **6.1.4.1 WLAN Client Setting Deployment Considerations**

#### *[Configuring Client Settings](#page-385-0)*

Before defining a WLAN's client settings, refer to the following deployment guidelines to ensure the configuration is optimally effective:

- Clients on the same WLAN associated with an AAP can communicate locally at the AP Level without going through the controller or service platform. If this is undesirable, an Access Point's Client-to-Client Communication option should be disabled.
- When the wireless client idle time setting is exceeded, the client is no longer able to access WLAN resources and must re-authenticate. The default value is 1,800 seconds.

$$
\Bigg/ 6 - 38
$$

# **6.1.5 Configuring WLAN Accounting Settings**

Accounting is the method of collecting and sending security server information for billing, auditing, and reporting user data; such as start and stop times, executed commands (such as PPP), number of packets and number of bytes. Accounting enables wireless network administrators to track the services users are accessing and the network resources they are consuming. When accounting is enabled, the network access server reports and logs user activity to a RADIUS security server in the form of accounting records. Each accounting record is comprised of AV pairs and is stored on a local access control server. The data can be analyzed for network management, client billing, and/or auditing. Accounting methods must be defined through AAA.

Accounting can be enabled and applied to WLANs, to uniquely log accounting events specific to the WLAN. Accounting logs contain information about the use of remote access services by users. This information is of great assistance in partitioning local versus remote users and how to best accommodate each. Remote user information can be archived to an external location for periodic network and user permission administration.

To configure WLAN accounting settings:

- 1 Select **Configuration** > **Wireless LANs** > **Wireless LAN Policy** to display available WLANs.
- 2 Select the **Add** button to create an additional WLAN or select **Edit** to modify the properties of an existing WI AN.
- 3 Select **Accounting**.

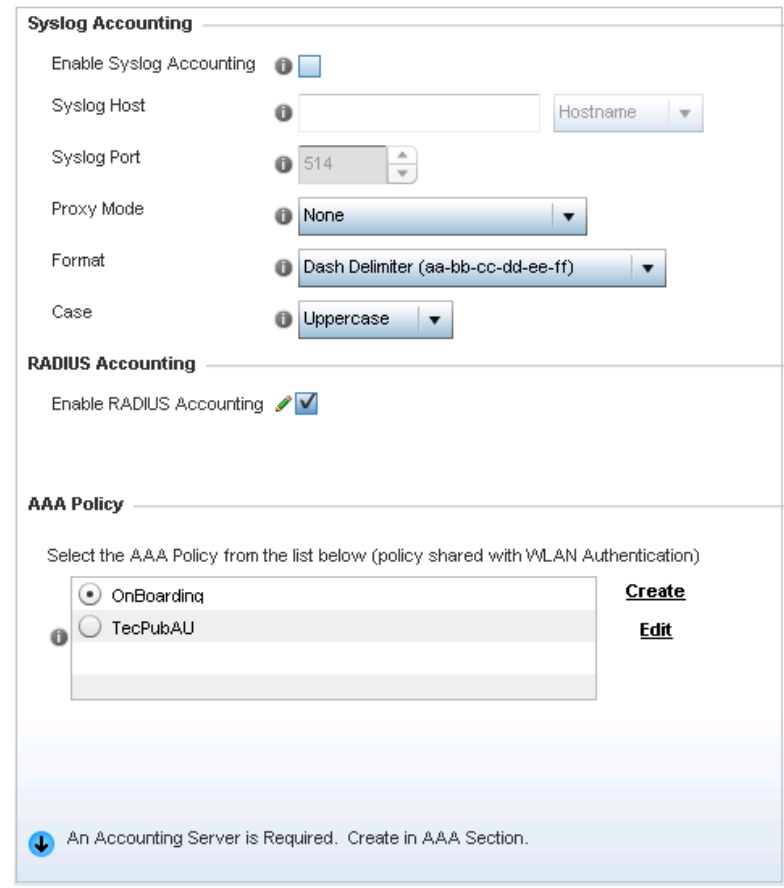

**Figure 6-24** *WLAN Policy Accounting screen*

$$
\Bigg/ 6 - 39
$$

4 Set the following **System Log Accounting** information:

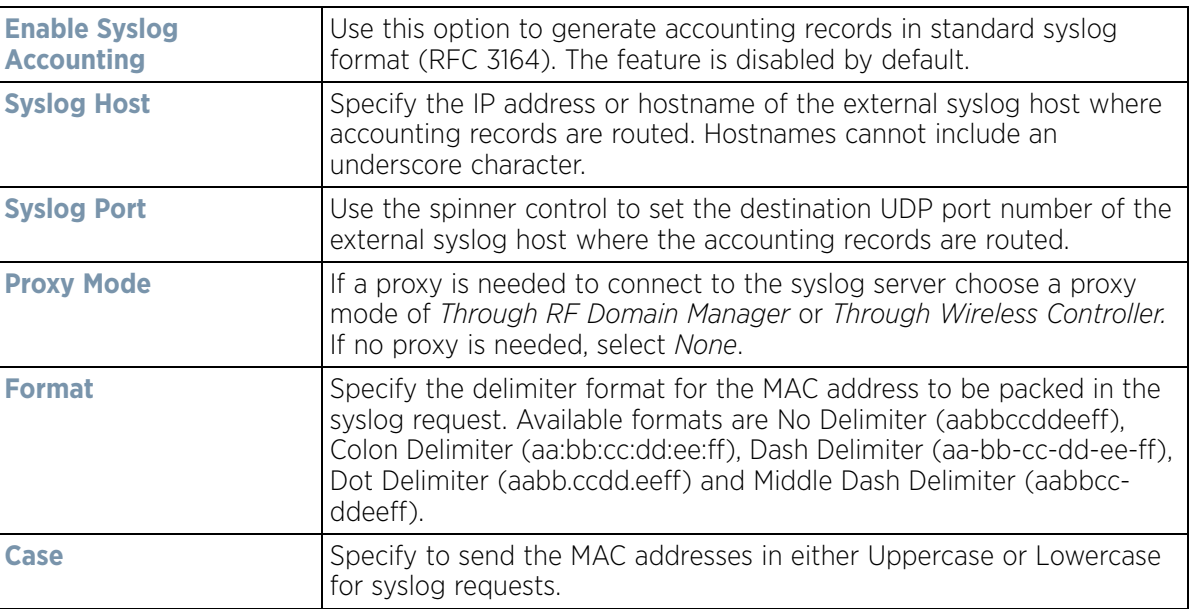

- 5 Select the **Enable RADIUS Accounting** check box to use an external RADIUS resource for AAA accounting. When the check box is selected, a **AAA Policy** field displays. Either use the default AAA policy with the WLAN, or select **Create** to define a new AAA configuration that can be applied to the WLAN. This setting is disabled by default.
- 6 Select **OK** when completed to update this WLAN's accounting settings. Select **Reset** to revert the screen to its last saved configuration.

## **6.1.5.1** *Accounting Deployment Considerations*

Before defining a WLAN AAA configuration, refer to the following deployment guidelines to ensure the configuration is optimally effective:

- When using RADIUS authentication, the WAN port round trip delay should not exceed 150ms. Excessive delay over a WAN can cause authentication and roaming issues. When excessive delays exists, a distributed RADIUS service should be used.
- Authorization policies should be implemented when users need to be restricted to specific WLANs, or time and date restrictions need to be applied.
- Authorization policies can also apply bandwidth restrictions and assign Firewall policies to users and devices.

# **6.1.6 Configuring WLAN Service Monitoring Settings**

## *[Wireless LAN Policy](#page-352-0)*

*Service Monitoring* is a mechanism for administrating external AAA server, captive portal server, Access Point adoption, and DHCP server activity for WLANs. Service monitoring enables an administrator to better notify users of a service's availability and make resource substitutions. Service monitoring can be enabled and applied to log activity as needed for specific WLANs.

External services can be rendered unavailable due to any of the following instances:

• When the RADIUS authentication server becomes unavailable. The RADIUS server could be local or external to the controller, service platform or Access Point.

$$
\bigg\}
$$
 6 - 40

- When an externally hosted captive portal is unavailable (for any reason)
- If an Access Point's connected controller or service platform becomes unavailable
- When a monitored DHCP server resource becomes unavailable

To configure WLAN service monitoring:

- 1 Select **Configuration** > **Wireless LANs** > **Wireless LAN Policy** to display a high-level display of the existing WLAN<sub>S</sub>
- 2 Select the **Add** button to create an additional WLAN or select **Edit** to modify the properties of an existing WI AN
- 3 Select **Service Monitoring**.

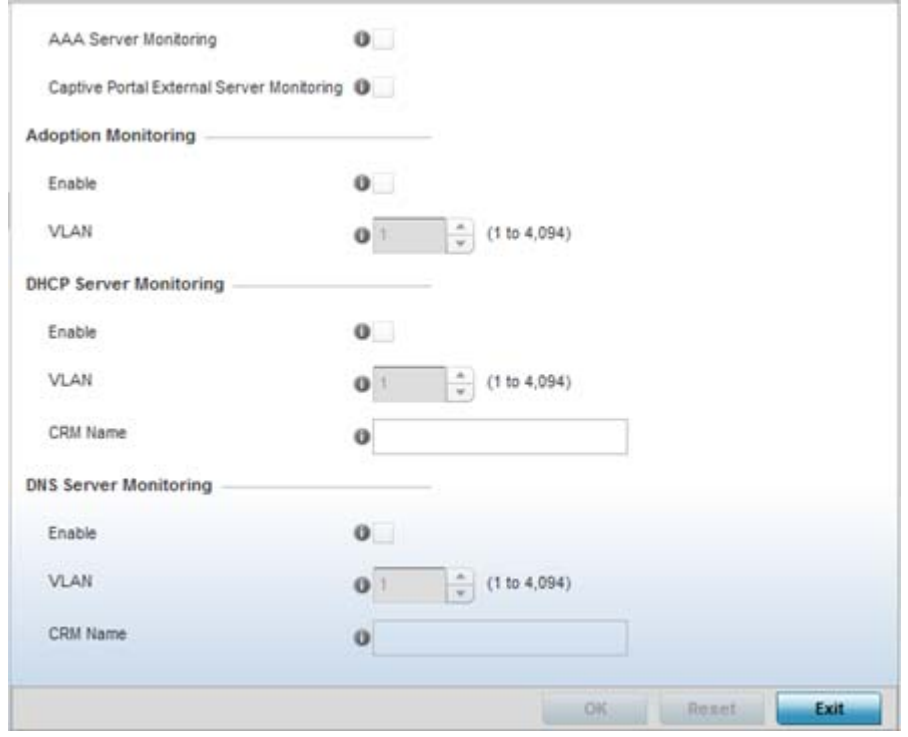

**Figure 6-25** *WLAN Policy Service Monitoring screen*

- 4 Select the **AAA Server monitoring** option to monitor a dedicated external RADIUS server and ensure its adoption resource availability. This setting is disabled by default.
- 5 Select the **Captive Portal External Server monitoring** option to monitor externally hosted captive portal activity, and temporary and restrictive user access to the controller or service platform managed network. This setting is disabled by default.
- 6 Refer to the **Adoption Monitoring** field to set the WLAN's adoption service monitoring configuration.

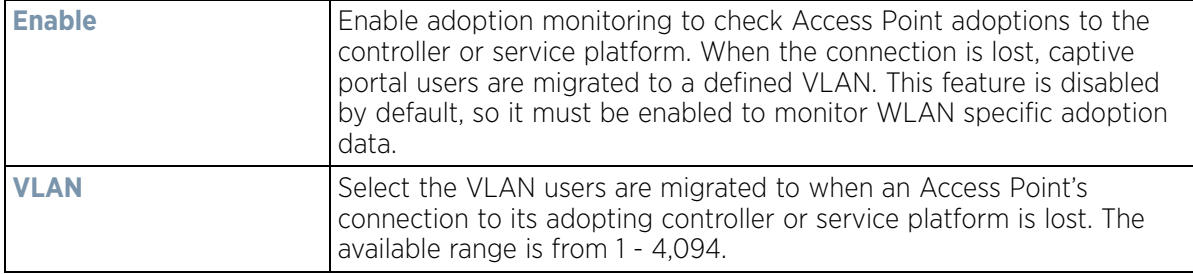

7 Refer to the **DHCP Server Monitoring** field to set the WLAN's adoption service monitoring configuration.

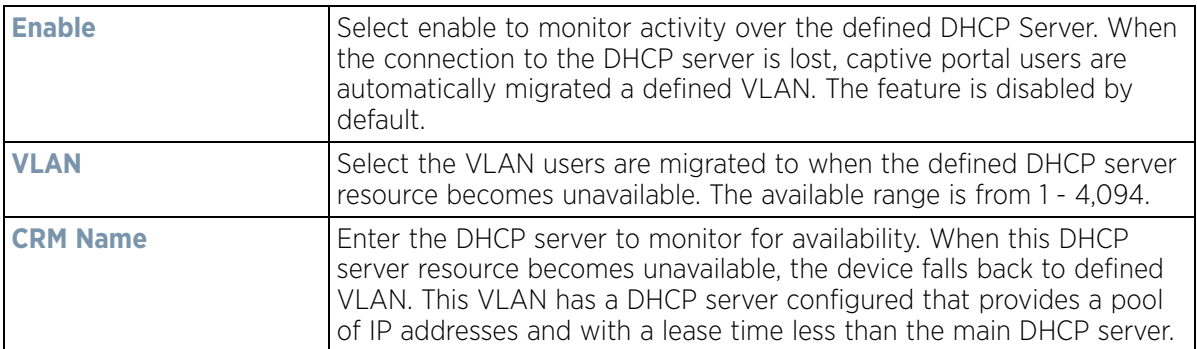

8 Refer to the **DNS Server Monitoring** field to set the WLAN's DNS service monitoring configuration.

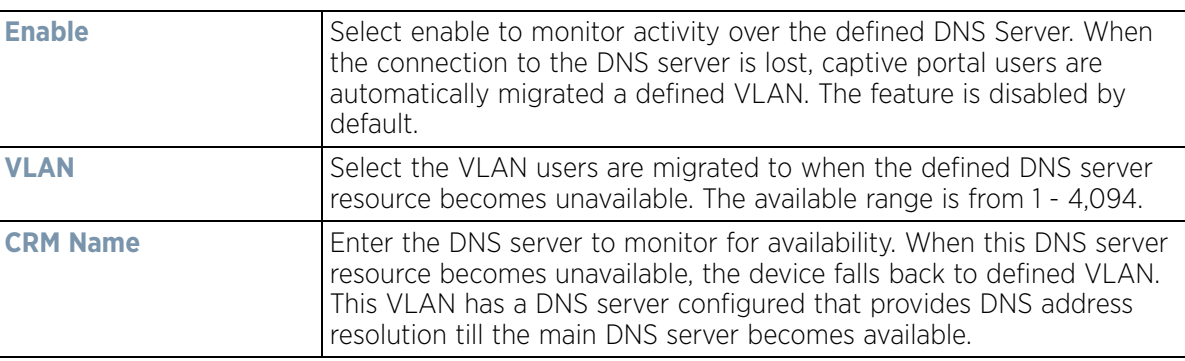

9 Select **OK** when completed to update this WLAN's service monitor settings. Select **Reset** to revert the screen back to its last saved configuration.

# **6.1.7 Configuring Client Load Balancing Settings**

*[Wireless LAN Policy](#page-352-0)*

To configure WLAN client load balance settings:

- 1 Select **Configuration** > **Wireless LANs** > **Wireless LAN Policy** to display a high-level display of the existing WLANs.
- 2 Select the **Add** button to create an additional WLAN or select **Edit** to modify the properties of an existing wireless controller WLAN.
- 3 Select **Client Load Balancing**.

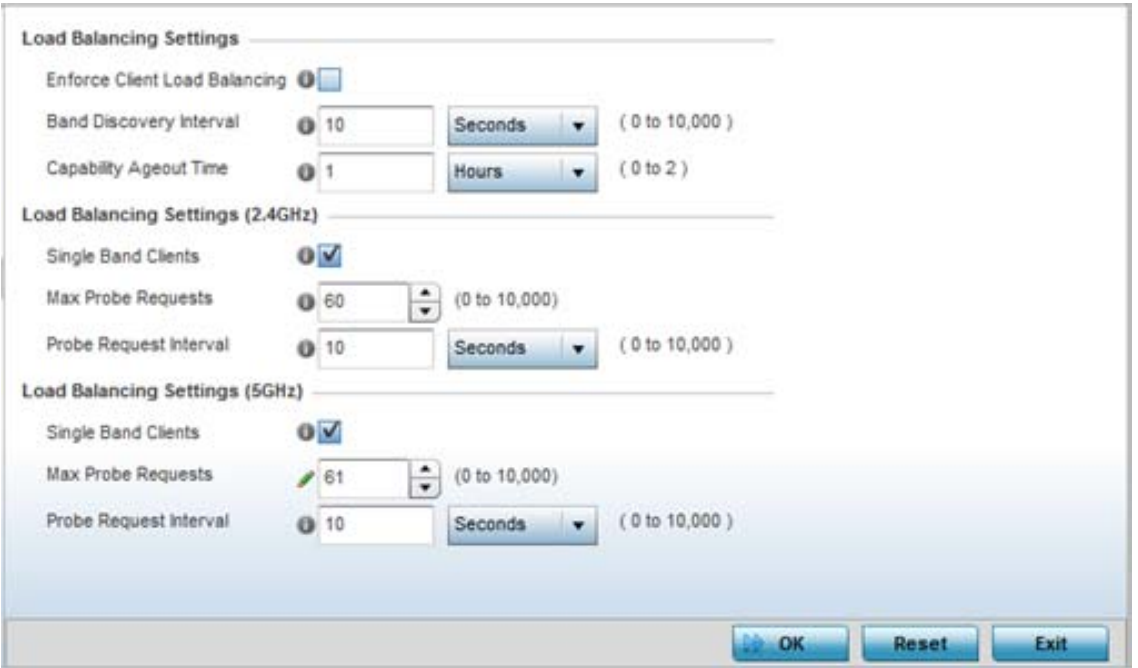

**Figure 6-26** *WLAN Policy Client Load Balancing screen*

4 Refer to the **Load Balancing Settings** section to configure load balancing for the WLAN.

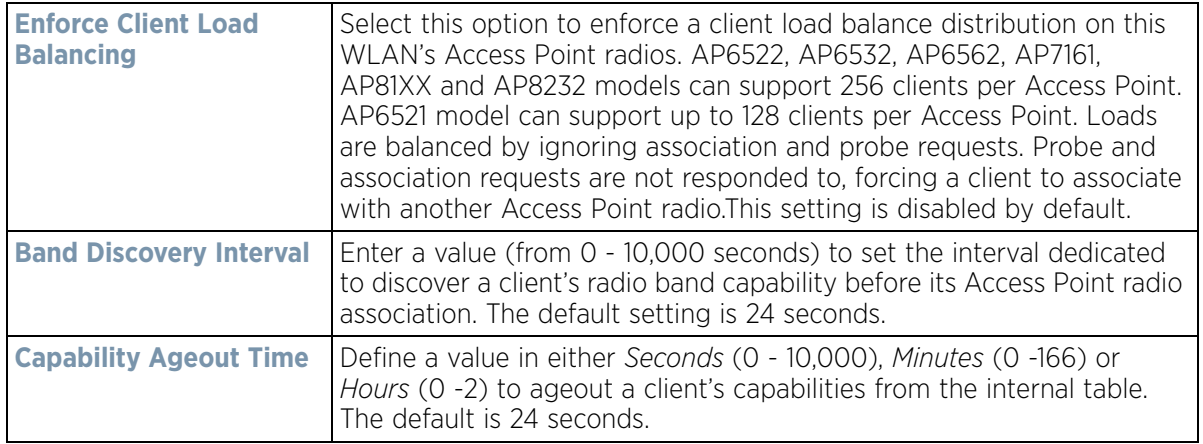

5 Refer to the **Load Balancing Settings (2.4GHz)** section to configure load balancing for the 2.4 GHz WLAN.

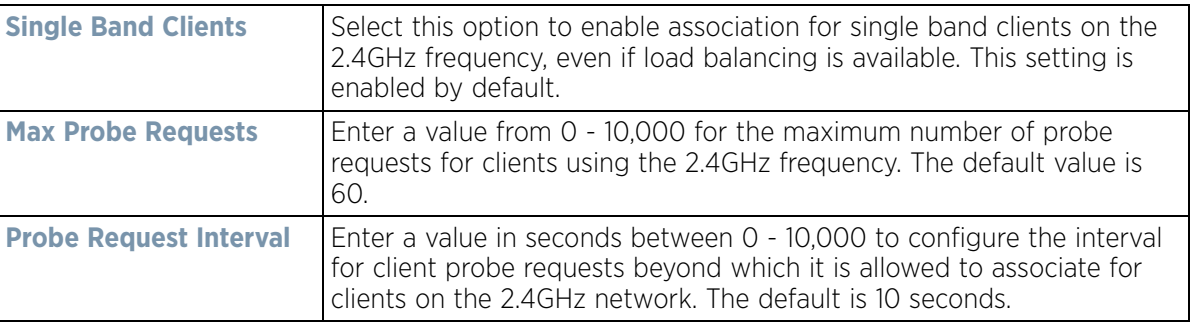

6 Refer to the **Load Balancing Settings (5GHz)** section to configure load balancing for the 5 GHz WLAN.

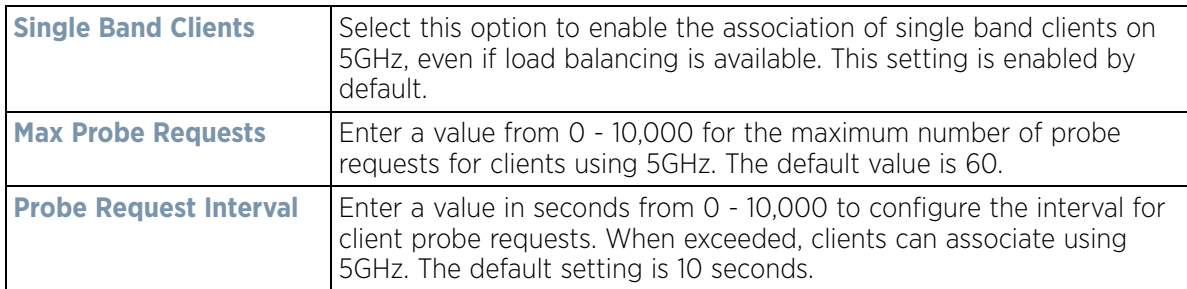

7 Select **OK** when completed to update this WLAN's advanced settings. Select **Reset** to revert the screen back to its last saved configuration.

# **6.1.8 Configuring Advanced WLAN Settings**

*[Wireless LAN Policy](#page-352-0)*

To configure advanced settings on a WLAN:

- 1 Select **Configuration** > **Wireless LANs** > **Wireless LAN Policy** to display available WLANs.
- 2 Select the **Add** button to create an additional WLAN or select **Edit** to modify the properties of an existing WLAN.
- 3 Select **Advanced**.

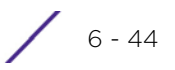

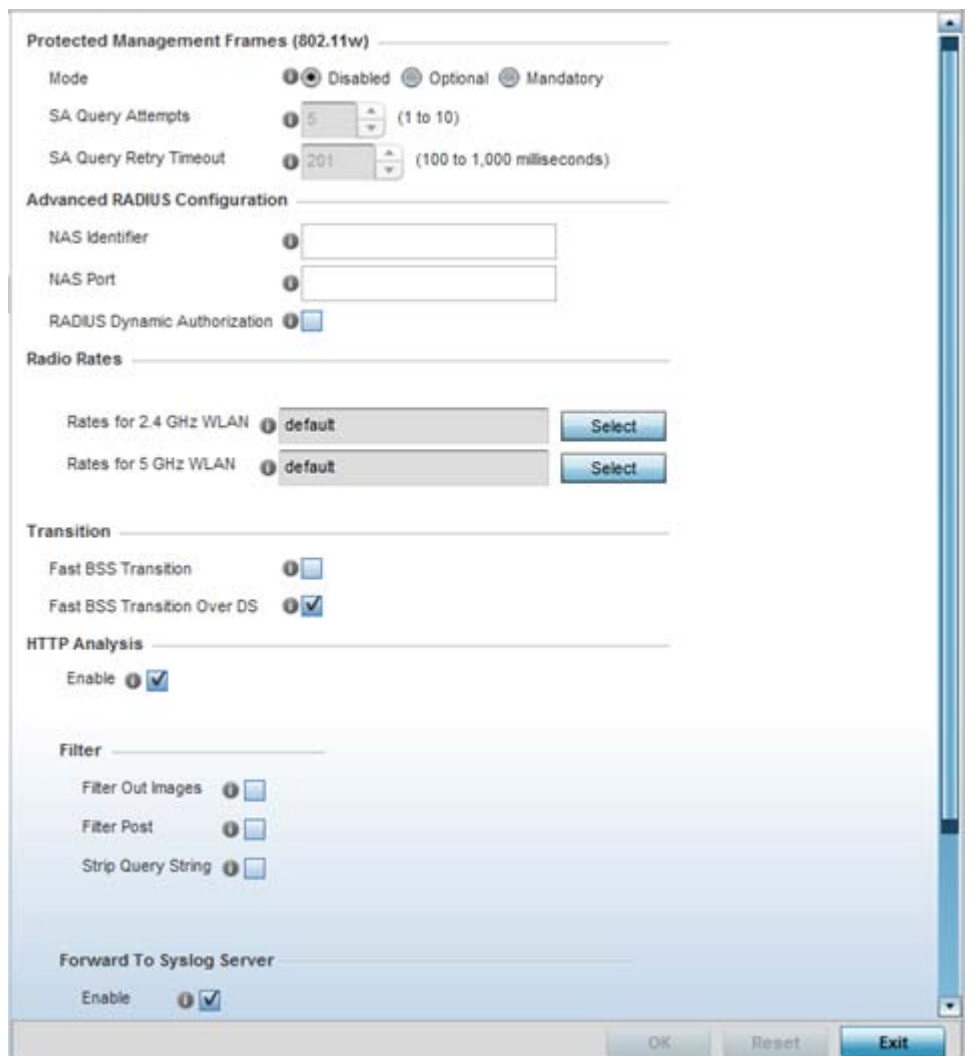

**Figure 6-27** *WLAN Policy Advanced screen*

4 Refer to the **Protected Management Frames (802.11w)** field to set a frame protection mode and security association for the WLAN's advanced configuration.

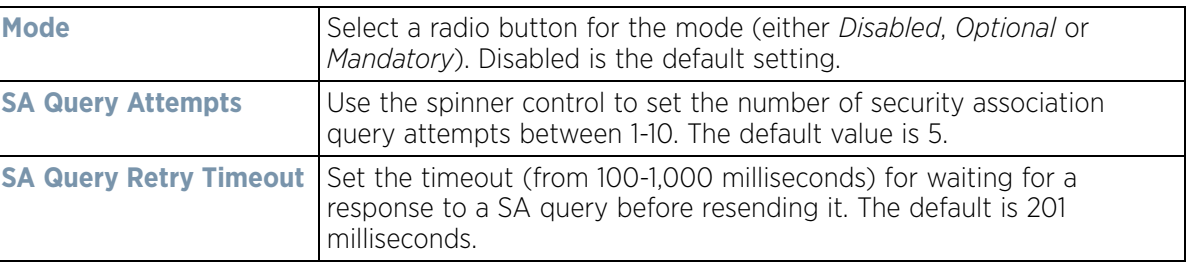

5 Refer to the **Advanced RADIUS Configuration** field to set the WLAN's NAS configuration and RADIUS Dynamic Authorization.

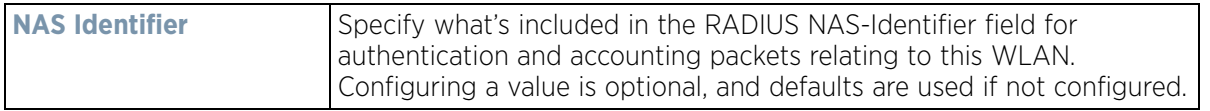
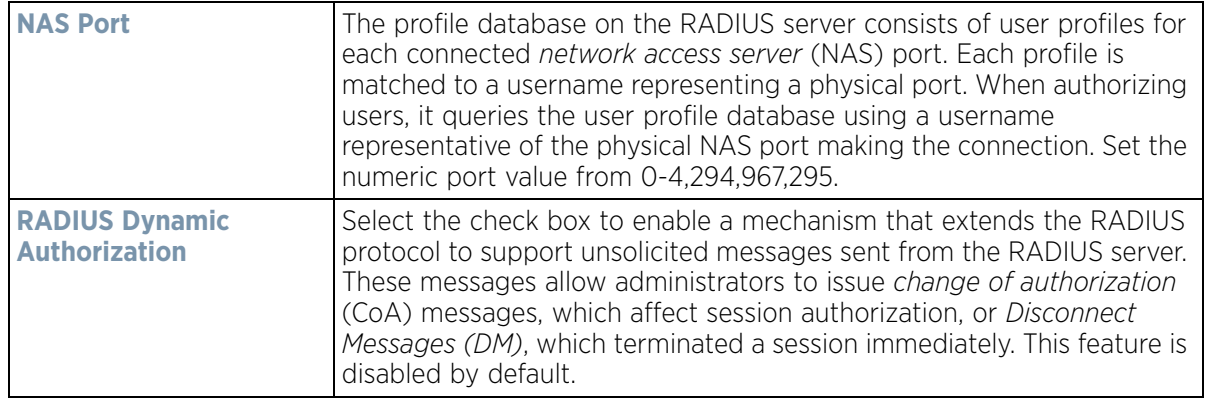

6 Refer to the **Radio Rates** field to define selected data rates for both the 2.4 and 5.0 GHz bands.

| Rate Settings 2.4GHz-wlan |                                      |                                    |                                 |                   |                        |                    |                           | $\pmb{\times}$  |
|---------------------------|--------------------------------------|------------------------------------|---------------------------------|-------------------|------------------------|--------------------|---------------------------|-----------------|
|                           | <b>Radio Transmission Data Rates</b> |                                    |                                 |                   |                        |                    |                           |                 |
|                           | b-only rates                         | bg rates                           | bgn rates                       | <b>O</b> Default  |                        |                    |                           |                 |
|                           | g-only rates                         | gn rates                           | Custom Rates                    |                   |                        |                    |                           |                 |
| 802.11b Rates             |                                      |                                    |                                 |                   |                        |                    |                           |                 |
|                           | 1Mbps                                | 2Mbps                              | 5.5Mbps                         | 11Mbps            |                        |                    |                           |                 |
| Basic:                    | Ú.                                   | ß.                                 | $\mathcal{N}$                   | ø                 |                        |                    |                           |                 |
| Supported:                | $\vert \psi \rangle$                 | <b>M</b>                           | ø6                              | Ø)                |                        |                    |                           |                 |
| 802.11g Rates             |                                      |                                    |                                 |                   |                        |                    |                           |                 |
|                           | 6Mbps                                | 9Mbps                              | 12Mbps                          | 18Mbps            | 24Mbps                 | 36Mbps             | 48Mbps                    | 54Mbps          |
| Basic:                    | o                                    | <b>LL</b>                          | W.                              | e                 | m                      | D                  | TILL!                     | O)              |
| Supported:                | 図                                    | $\left  \mathcal{Q} \right\rangle$ | $\left\vert \psi \right\rangle$ | $\vert \sqrt{\,}$ | $\overline{M_{\rm f}}$ | $\vert \vee \vert$ | $\langle \vec{q} \rangle$ | $\cup'$         |
| <b>802.11n Rates</b>      |                                      |                                    |                                 |                   |                        |                    |                           |                 |
|                           |                                      | MCS-1Stream                        | MCS-2Streams                    | MCS-3Streams      |                        |                    |                           |                 |
| Basic:                    | ш                                    |                                    |                                 |                   |                        |                    |                           |                 |
| Supported:                | 156                                  |                                    | $ y\rangle$                     | U)                |                        |                    |                           |                 |
|                           |                                      |                                    |                                 |                   |                        |                    | OK                        | Reset<br>Cancel |

**Figure 6-28** *Advanced WLAN Rate Settings 2.4 GHz screen*

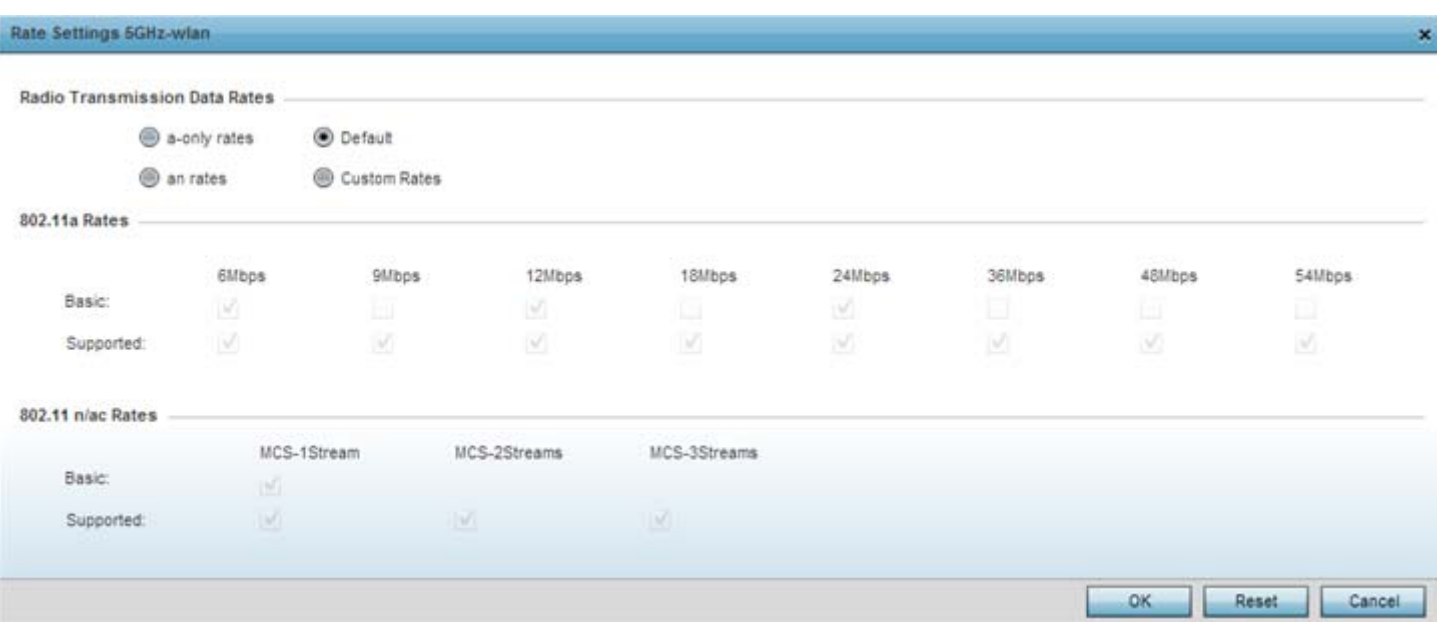

#### **Figure 6-29** *Advanced WLAN Rate Settings 5 GHz screen*

Define both minimum *Basic* and optimal *Supported* rates as required for the 802.11b rates, 802.11g rates and 802.11n supported by the 2.4 GHz band and the 802.11a and 802.11n rates supported by the 5.0 GHz band. These are the supported client rates within this WLAN.

802.11n MCS rates are defined as follows both with and without *short guard intervals* (SGI):

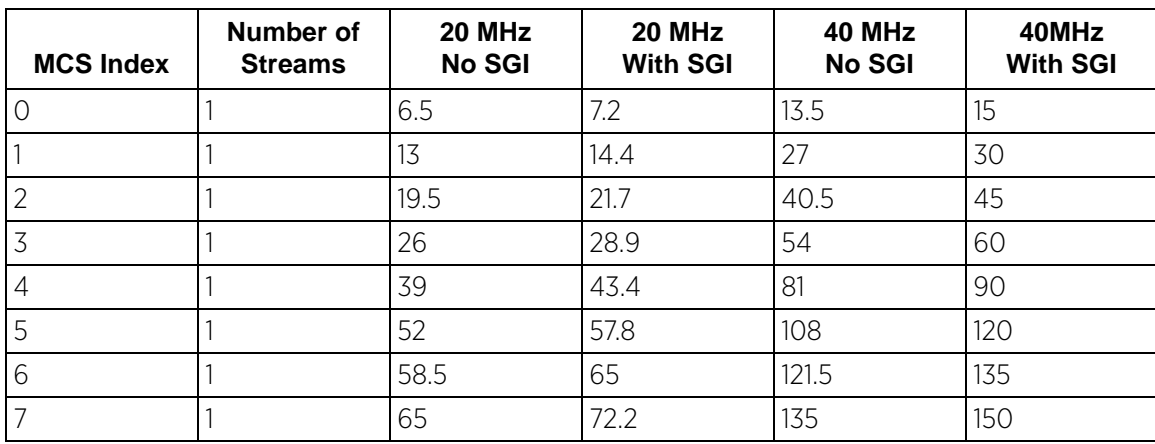

#### **Table 6.1** *MCS-1Stream*

#### **Table 6.2** *MCS-2Stream*

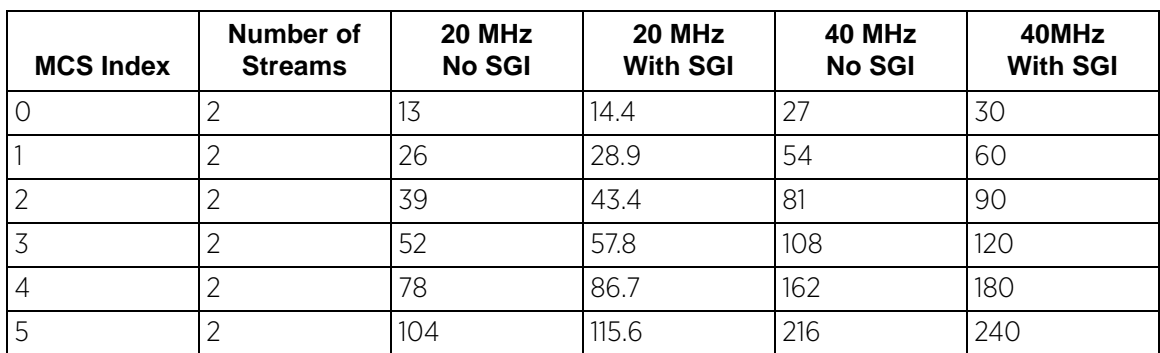

| <b>MCS Index</b> | Number of<br><b>Streams</b> | 20 MHz<br><b>No SGI</b> | 20 MHz<br><b>With SGI</b> | 40 MHz<br><b>No SGI</b> | 40MHz<br><b>With SGI</b> |
|------------------|-----------------------------|-------------------------|---------------------------|-------------------------|--------------------------|
| 6                |                             | 117                     | 13C                       | 243                     | 270                      |
|                  |                             | 130                     | 144.4                     | 270                     | 300                      |

**Table 6.2** *MCS-2Stream*

#### **Table 6.3** *MCS-3Stream*

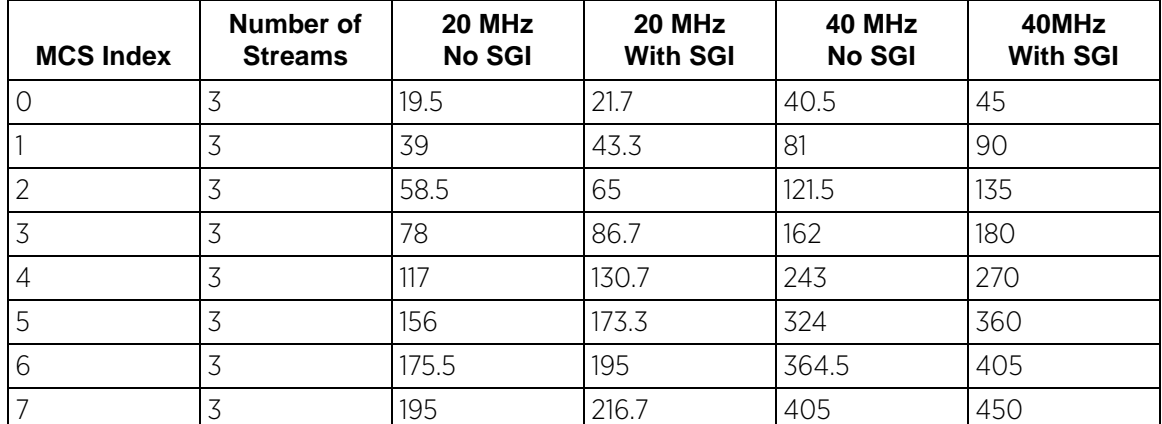

802.11ac MCS rates are defined as follows both with and without *short guard intervals* (SGI):

**Table 6.4** *MCS-802.11ac (theoretical throughput for single spatial streams)*

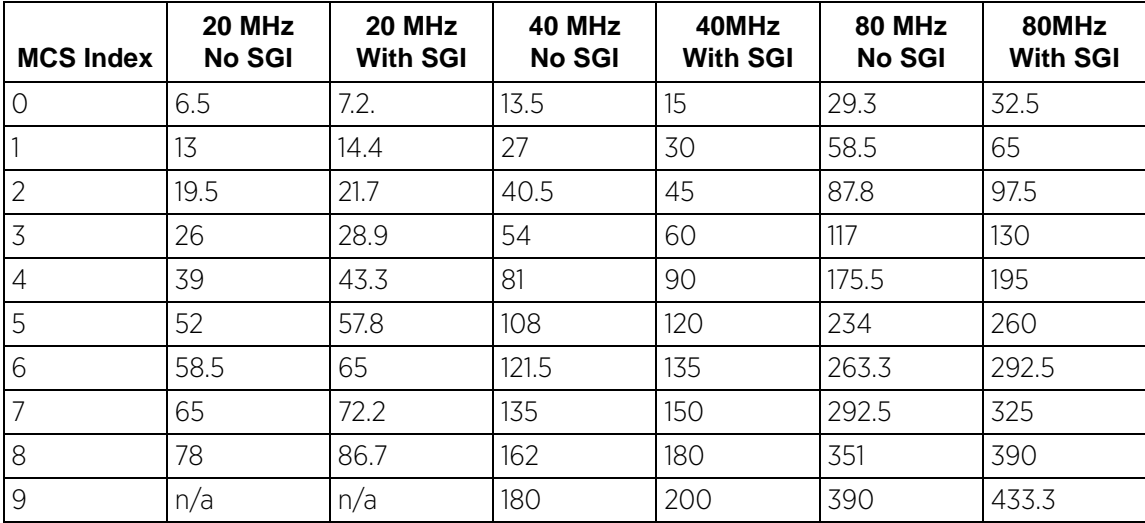

### 7 Set the following **Transition** options:

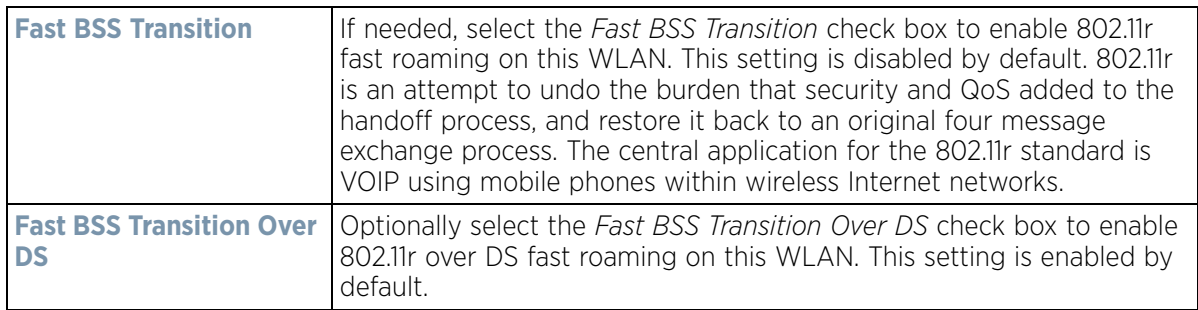

- 8 Enable **HTTP Analysis** for log file analysis on this WLAN. This setting is disabled by default.
- 9 Set the following HTTP analysis **Filter** settings for the WLAN:

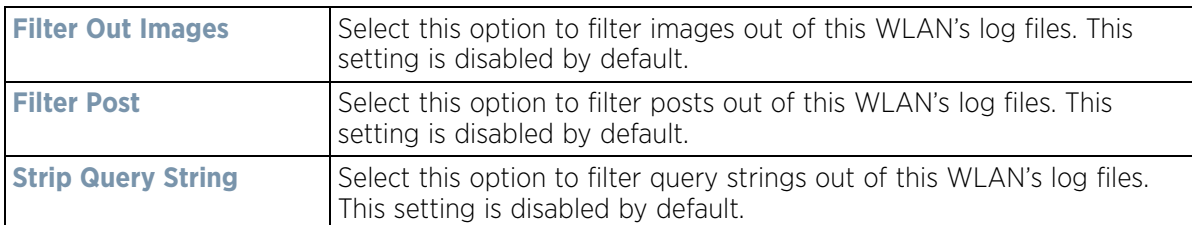

10 Set the following **Forward to Syslog Server** settings for HTTP analysis on this WLAN:

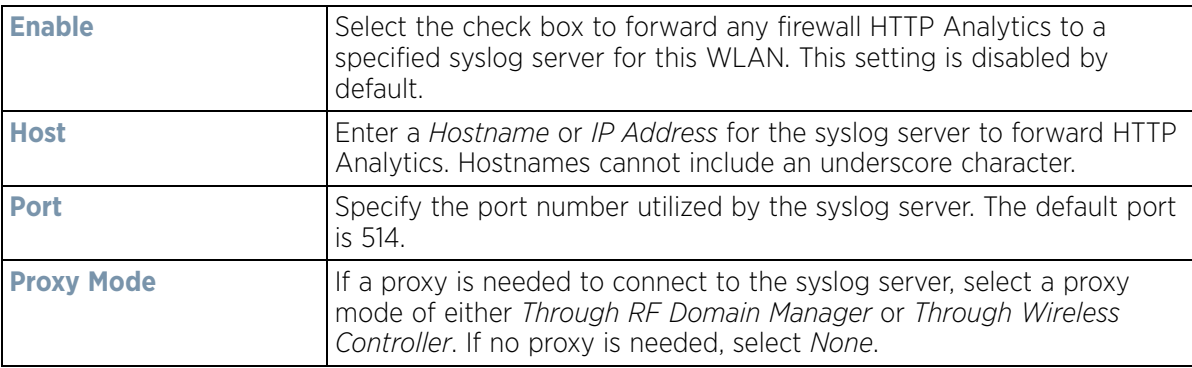

11 Select **OK** when completed to update this WLAN's advanced settings. Select **Reset** to revert the screen back to its last saved configuration.

## **6.1.9 Configuring Auto Shutdown Settings**

### *[Wireless LAN Policy](#page-352-0)*

The *Auto Shutdown* feature set the WLAN to shutdown when certain criteria are met. It also allows administrators to set the operating days and hours of certain WLANs for security or bandwidth purposes.

To configure advanced settings on a WLAN:

- 1 Select **Configuration** > **Wireless LANs** > **Wireless LAN Policy** available WLANs.
- 2 Select the **Add** button to create an additional WLAN or select **Edit** to modify the properties of an existing WLAN.
- 3 Select **Auto Shutdown**.

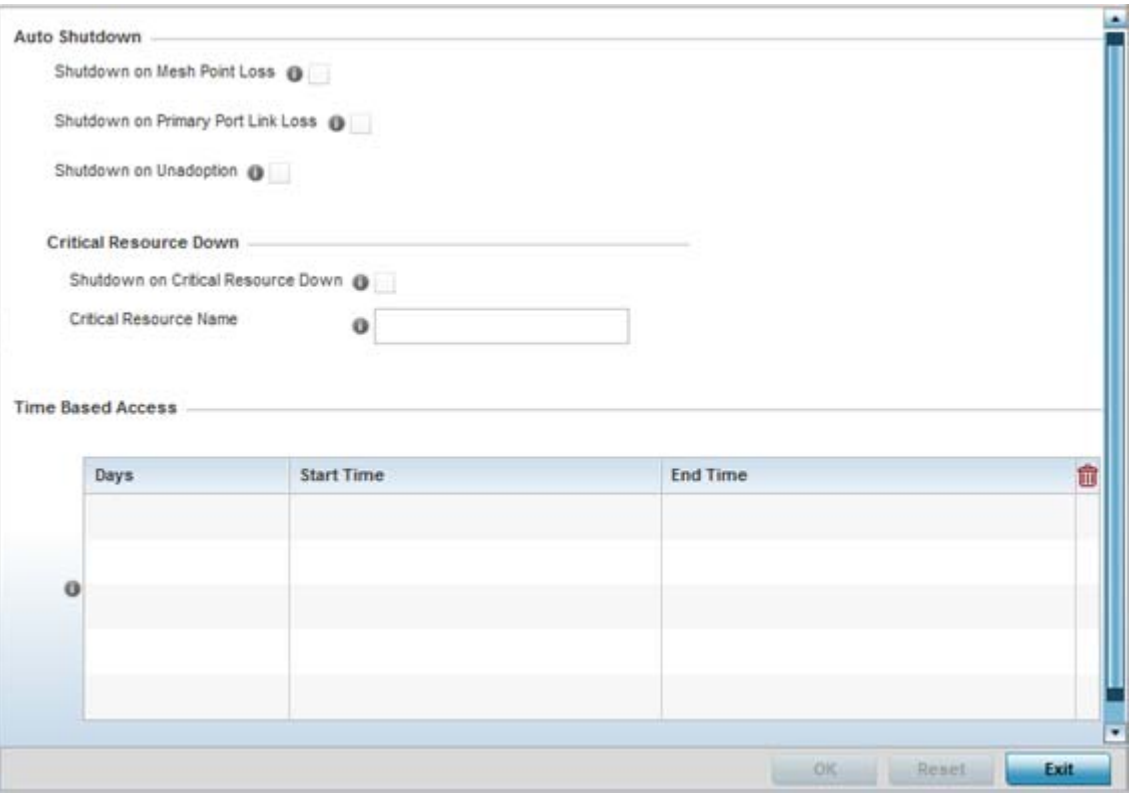

**Figure 6-30** *WLAN Policy Auto Shutdown screen*

4 Refer to the **Auto Shutdown** field to set the WLANs shutdown criteria.

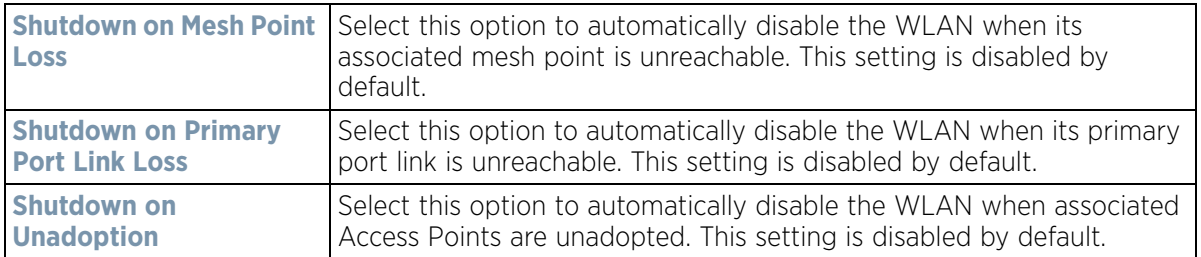

5 Set the following **Critical Resource Down** settings to determine whether a WLAN auto shutdown is enabled when a defined critical resource goes offline:

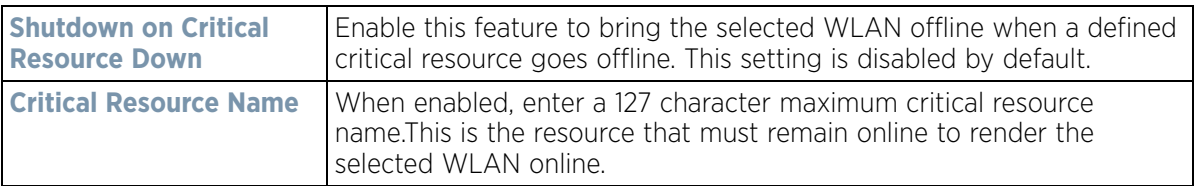

### 6 To configure **Time Based Access** for this WLAN, click **+ Add Row** and configure each of the following options.

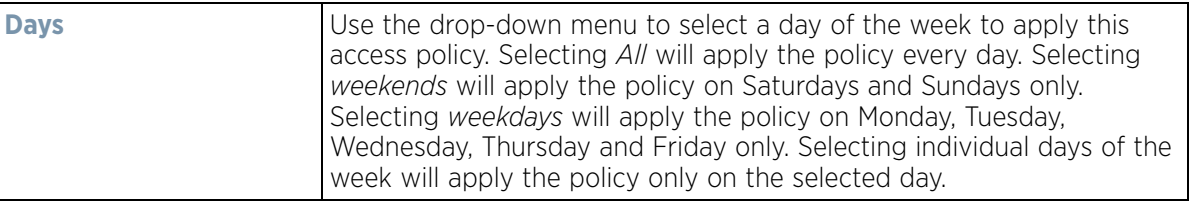

| <b>Start Time</b> | This value sets the starting time the WLAN is activated. Use the<br>spinner controls to select the hour and minute, in a 12h time format.<br>Then use the radio button to choose AM or PM.                  |
|-------------------|----------------------------------------------------------------------------------------------------|
| <b>End Time</b>   | This value sets the ending time of day(s) that the WLAN will be<br>disabled. Use the spinner controls to select the hour and minute, in a<br>12h time format. Then use the radio button to choose AM or PM. |

<sup>7</sup> Select **OK** when completed to update the auto shutdown settings. Select **Reset** to revert the screen back to its last saved configuration.

# **6.2 Configuring WLAN QoS Policies**

### *[Wireless LAN Policy](#page-352-0)*

QoS provides a data traffic prioritization scheme. QoS reduces congestion from excessive traffic. If there is enough bandwidth for all users and applications (unlikely because excessive bandwidth comes at a very high cost), then applying QoS has very little value. QoS provides policy enforcement for mission-critical applications and/or users that have critical bandwidth requirements when bandwidth is shared by different users and applications.

QoS helps ensure each WLAN receives a fair share of the overall bandwidth, either equally or as per the proportion configured. Packets directed towards clients are classified into categories such as Video, Voice and Data. Packets within each category are processed based on the weights defined for each WLAN.

The Quality of Service screen displays a list of QoS policies available to WLANs. If none of the exiting QoS policies supports an ideal QoS configuration for the intended data traffic of this WLAN, select the **Add** button to create new policy. Select the radio button of an existing WLAN and select **Ok** to map the QoS policy to the WLAN displayed in the banner of the screen.

Use the WLAN *Quality of Service* (QoS) Policy screen to add a new QoS policy or edit the attributes of an existing policy.

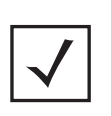

**NOTE:** WLAN QoS configurations differ significantly from QoS policies configured for radios. WLAN QoS configurations are designed to support the data requirements of wireless clients, including the data types they support and their network permissions. Radio QoS policies are specific to the transmit and receive characteristics of the connected radio's themselves, independent from the wireless clients the Access Point radios supported.

$$
\Bigg/ 6 - 51
$$

1 Select **Configuration** > **Wireless** > **WLAN QoS Policy** to display existing QoS policies available to WLANs.

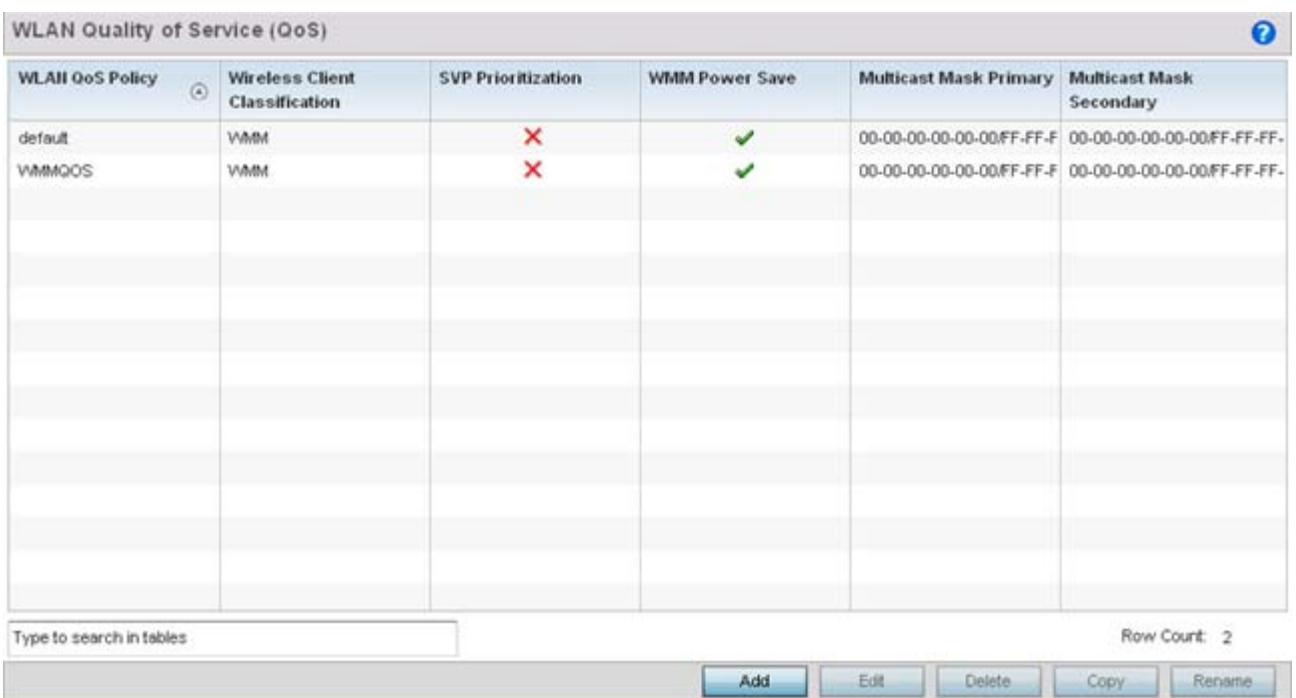

**Figure 6-31** *WLAN QoS Policy screen*

2 Refer to the following read-only information on each listed QoS policy to determine whether an existing policy can be used as is, an existing policy requires edit or a new policy requires creation:

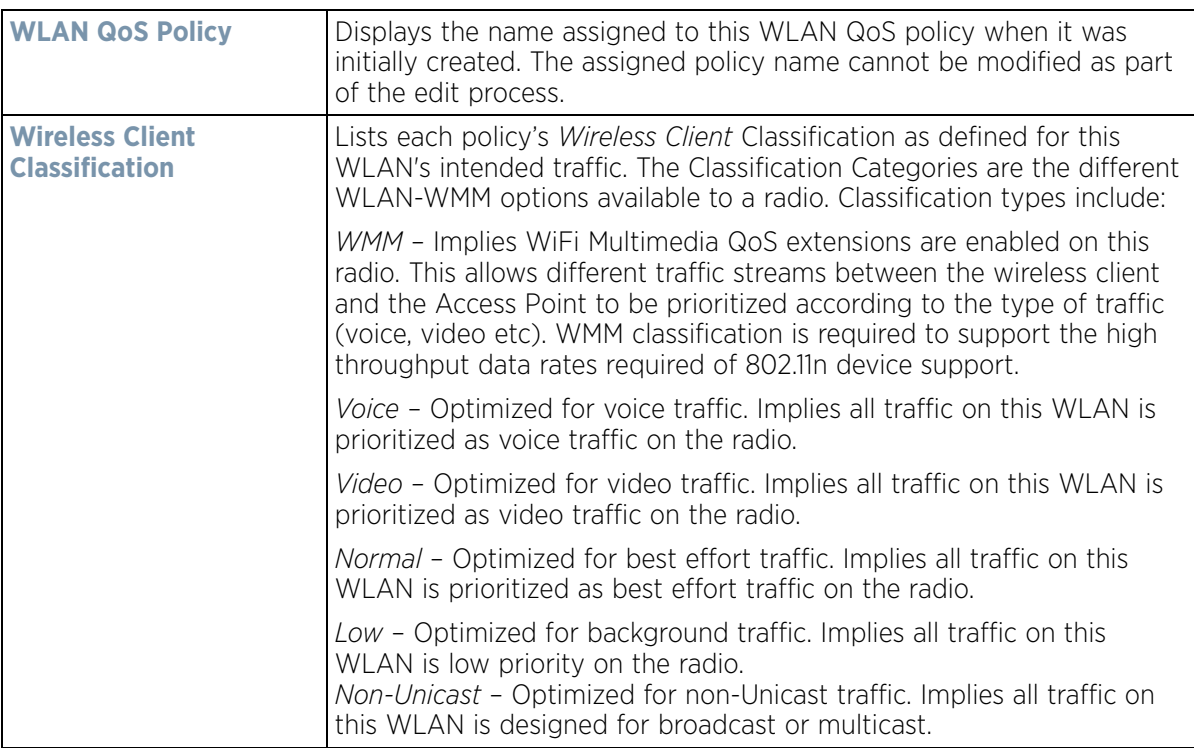

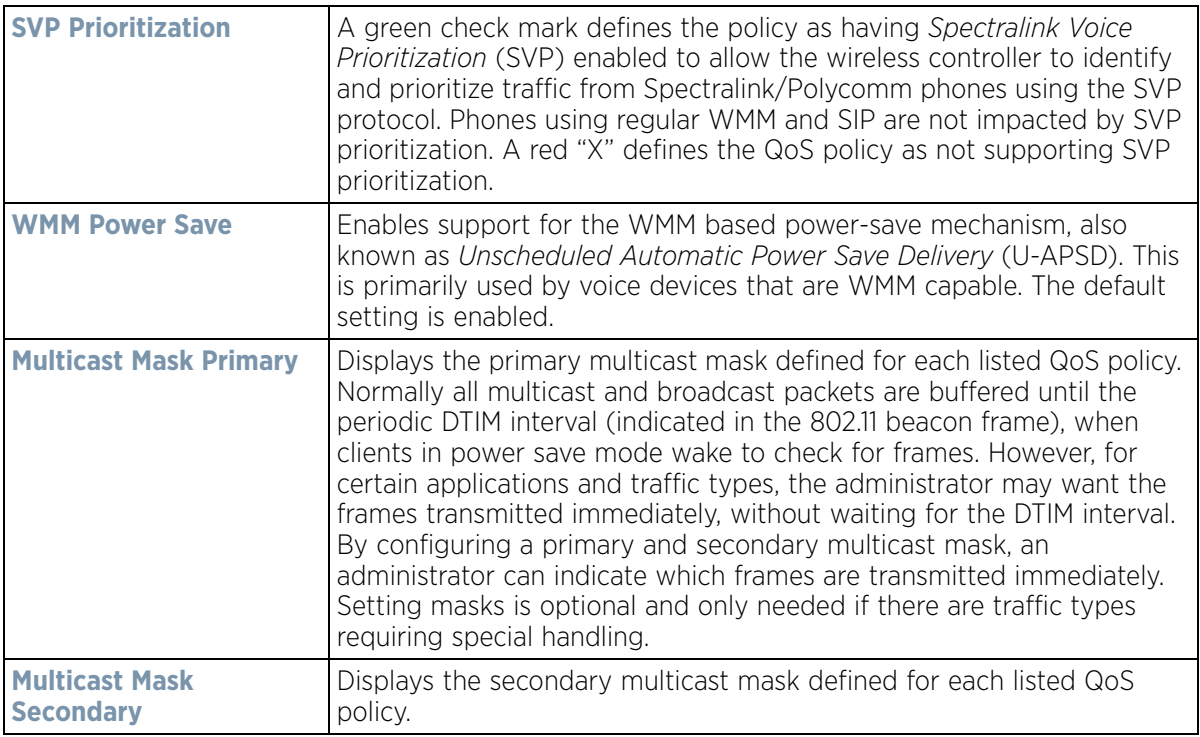

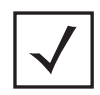

**NOTE:** When using a wireless client classification other than WMM, only legacy rates are supported on that WLAN.

3 Either select the **Add** button to define a new WLAN QoS policy, or select an existing WLAN QoS policy and select **Edit** to modify its existing configuration. Existing QoS policies can be selected and deleted as needed. Optionally **Copy** a policy or **Rename** a WLAN QoS Policy as needed.

A *Quality of Service* (QoS) policy screen displays for the new or selected WLAN. The screen displays the WMM tab by default, but additional tabs also display for WLAN and wireless client rate limit configurations. For more information, refer to the following:

- *[Configuring a WLAN's QoS WMM Settings](#page-403-0)*
- *[Configuring Rate Limit Settings](#page-408-0)*

# <span id="page-403-0"></span>**6.2.1 Configuring a WLAN's QoS WMM Settings**

Using WMM, end-user satisfaction is maintained in a wider variety of environments and traffic conditions. WMM makes it possible for both home networks and Enterprises to decide which data streams are most important and assign them a higher traffic priority.

WMM's prioritization capabilities are based on the four access categories. The higher the access category, the higher the probability to transmit this kind of traffic over the WLAN. Access categories were designed to correspond to 802.1d priorities to facilitate interoperability with QoS policy management mechanisms. WMM enabled wireless controllers/Access Points coexist with legacy devices (not WMM-enabled).

Packets not assigned to a specific access category are categorized by default as having best effort priority. Applications assign each data packet to a given access category packets are then added to one of four independent transmit queues (one per access category - voice, video, best effort or background) in the client. The

$$
\bigg/ 6 - 53
$$

client has an internal collision resolution mechanism to address collision among different queues, which selects the frames with the highest priority to transmit.

The same mechanism deals with external collision, to determine which client(s) should be granted the *opportunity to transmit* (TXOP). The collision resolution algorithm responsible for traffic prioritization is probabilistic and depends on two timing parameters that vary for each access category.

- The minimum interframe space, or *Arbitrary Inter-Frame Space Number* (AIFSN)
- The contention window, sometimes referred to as the random backoff wait

Both values are smaller for high-priority traffic. The value of the contention window varies through time. Initially the contention window is set to a value that depends on the AC. As frames with the highest AC tend to have the lowest backoff values, they are more likely to get a TXOP.

After each collision the contention window is doubled until a maximum value (also dependent on the AC) is reached. After successful transmission, the contention window is reset to its initial, AC dependant value. The AC with the lowest backoff value gets the TXOP.

To configure a WMM configuration for a WLAN:

- 1 Select **Configuration** > **Wireless** > **WLAN QoS Policy** to display existing QoS Policies.
- 2 Select the **Add** button to create a new QoS policy or **Edit** to modify the properties of an existing WLAN QoS policy.

The **WMM** tab displays by default.

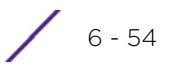

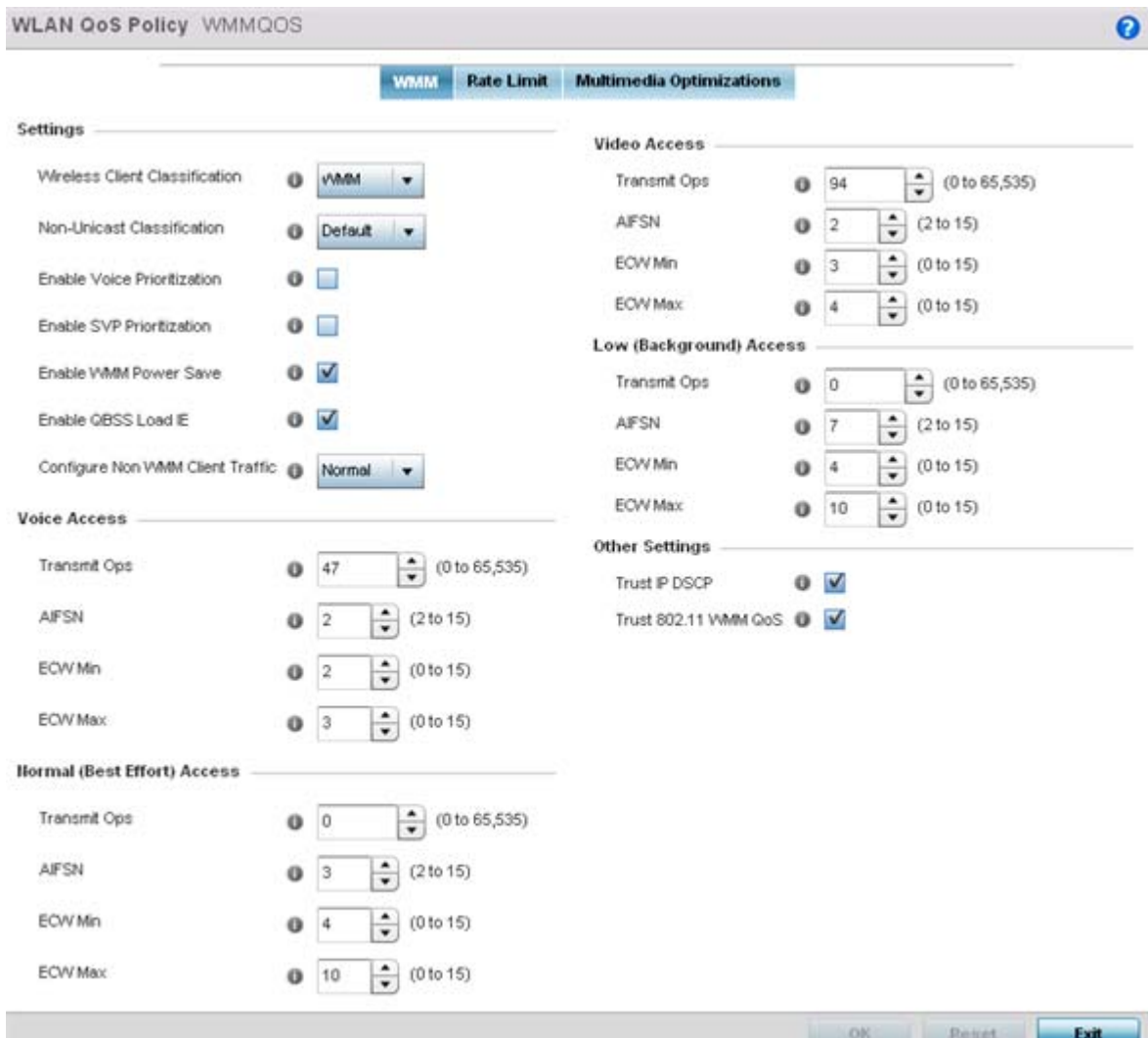

**Figure 6-32** *WLAN QoS Policy - WMM screen*

$$
\bigg\}
$$
 6 - 55

3 Configure the following in respect to the WLAN's intended WMM radio traffic and user requirements:

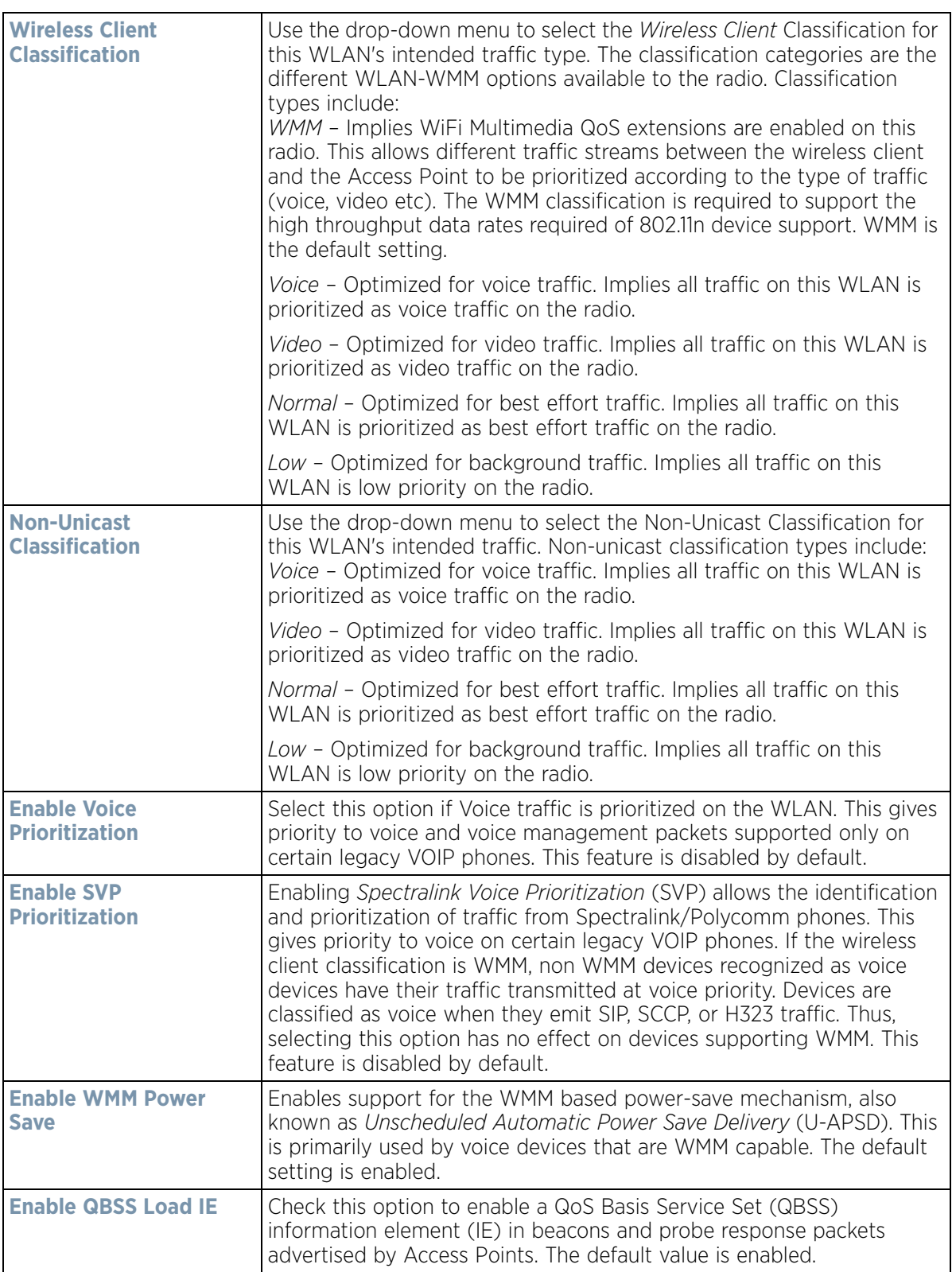

$$
\begin{array}{c} \bullet \\ 6 - 56 \end{array}
$$

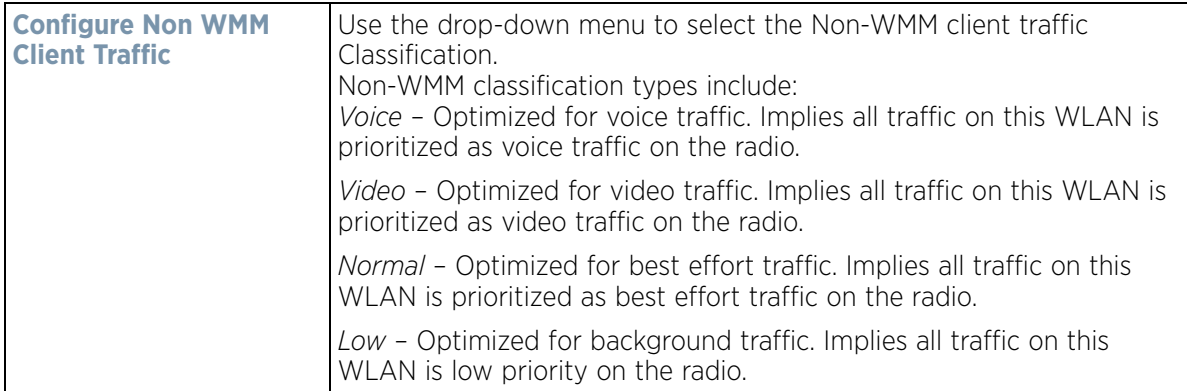

4 Set the following **Voice Access** settings for the WLAN's QoS policy:

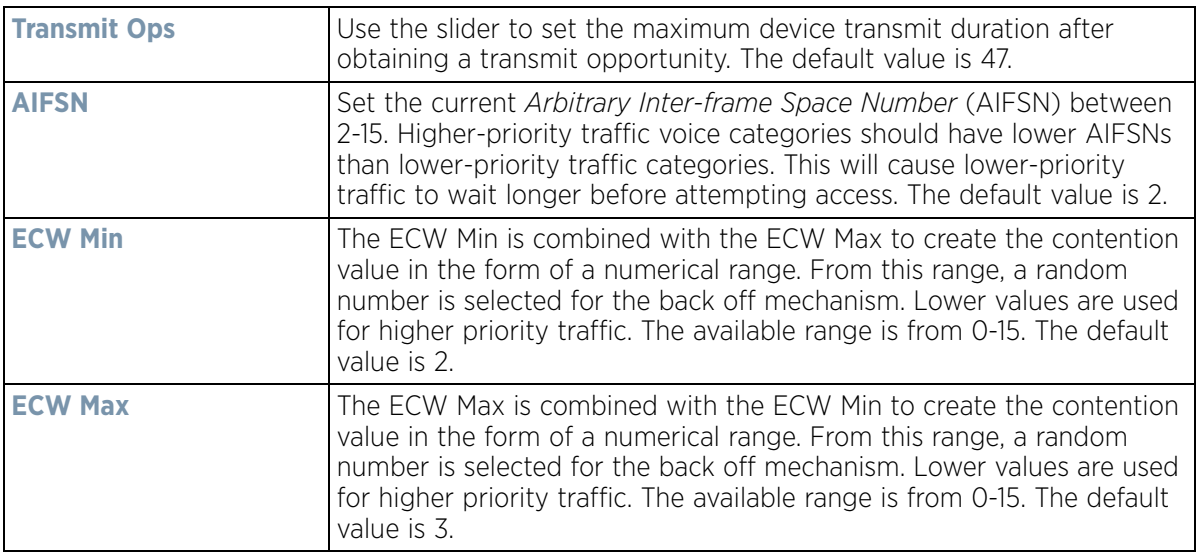

5 Set the following **Normal (Best Effort) Access** settings for the WLAN's QoS policy:

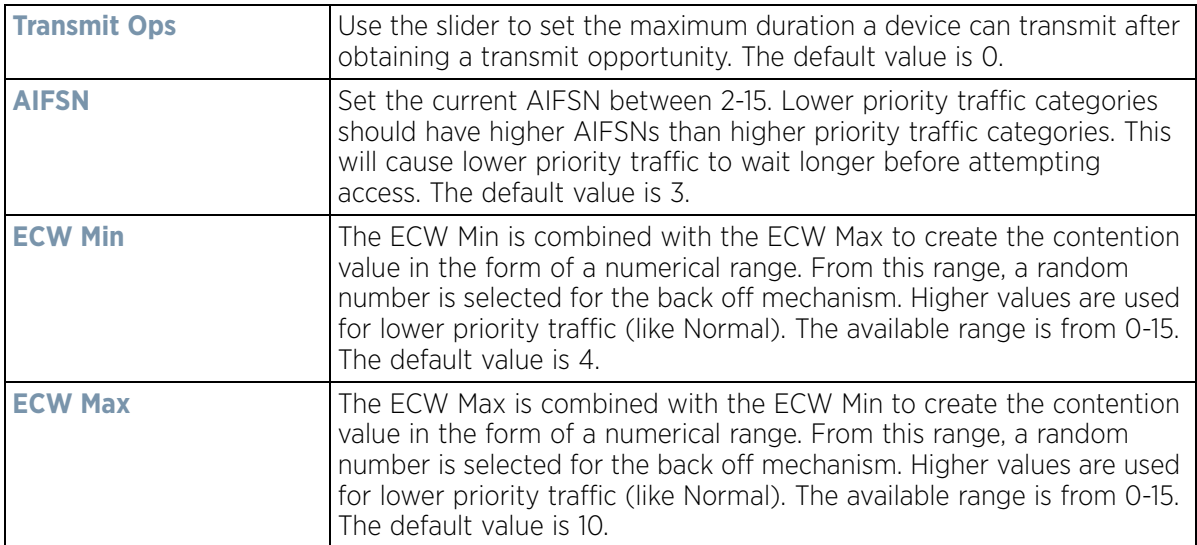

$$
\Bigg/ 6 - 57
$$

6 Set the following **Video Access** settings for the WLAN's QoS policy:

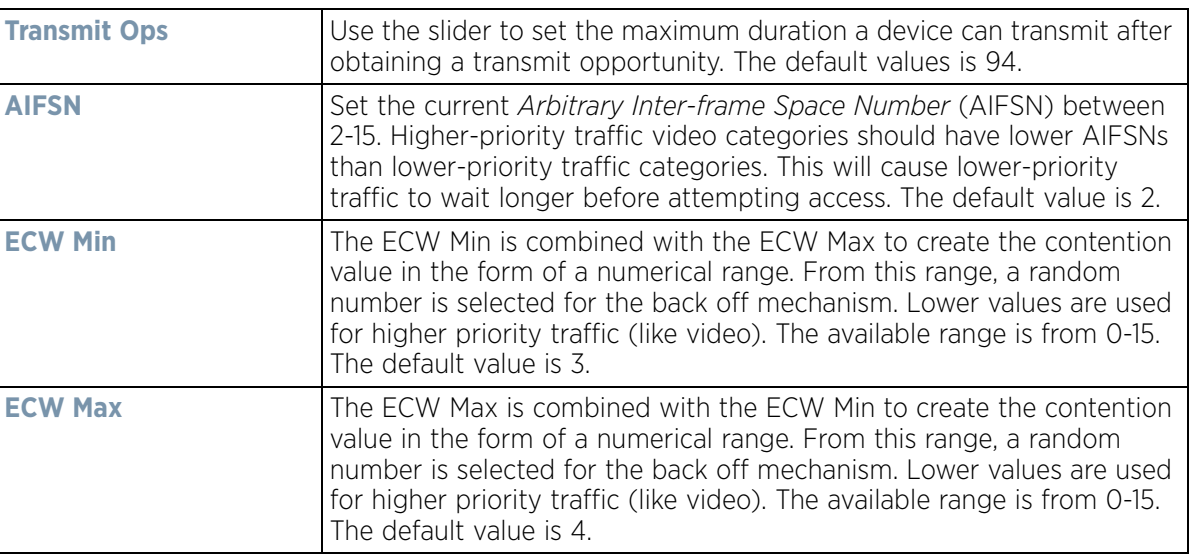

7 Set the following **Low (Background) Access** settings for the WLAN's QoS policy:

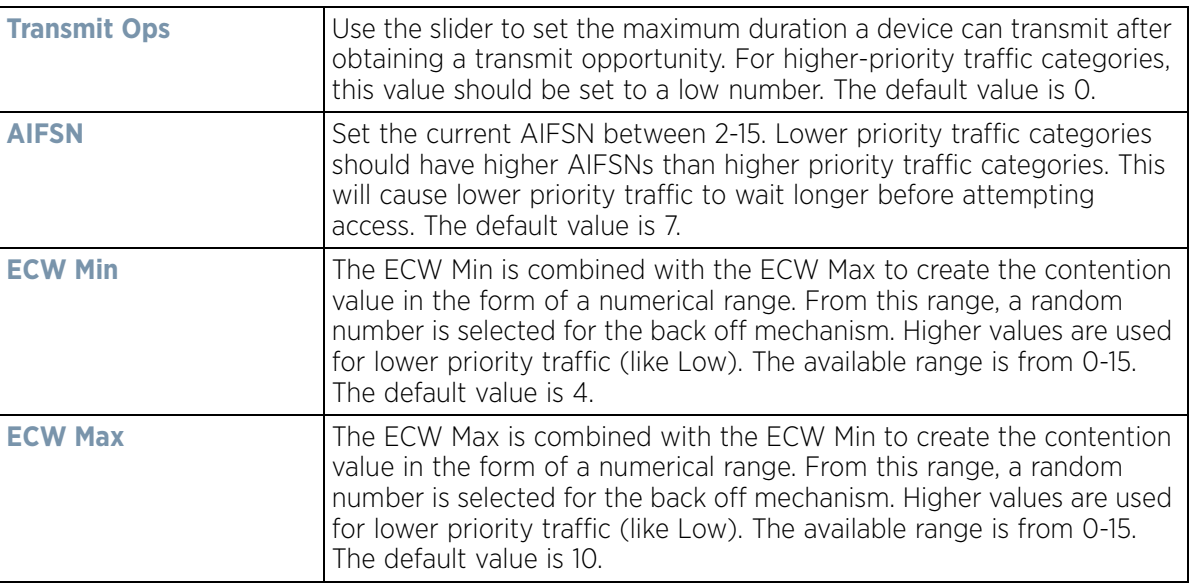

#### 8 Set the following **Other Settings** for the WLAN's QoS policy:

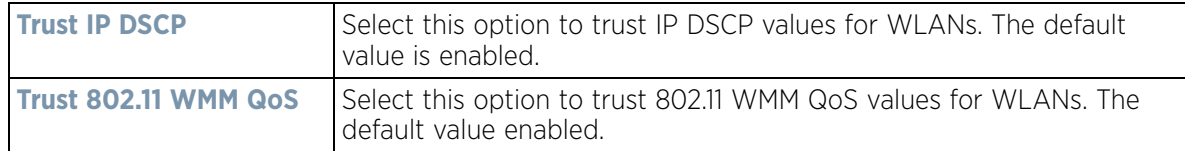

9 Select **OK** when completed to update this WLAN's QoS settings. Select **Reset** to revert the screen back to its last saved configuration.

## <span id="page-408-0"></span>**6.2.2 Configuring Rate Limit Settings**

Excessive traffic can cause performance issues or bring down the network entirely. Excessive traffic can be caused by numerous sources including network loops, faulty devices or malicious software such as a worm or virus that

has infected on one or more devices. Rate limiting reduces the maximum rate sent or received from the wireless network (and WLAN) per wireless client. It prevents any single user from overwhelming the wireless network. It can also provide differential service for service providers. The uplink and downlink rate limits are usually configured on a RADIUS server using vendor specific attributes. Rate limits are extracted from the RADIUS server's response. When such attributes are not present, the settings defined on the controller, service platform or Access Point are applied. An administrator can set separate QoS rate limit configurations for data transmitted from the network (upstream) and data transmitted from a WLAN's wireless clients back to associated radios (downstream).

Before defining rate limit thresholds for WLAN upstream and downstream traffic, define the normal number of ARP, broadcast, multicast and unknown unicast packets that typically transmit and receive from each supported WMM access category. If thresholds are defined too low, normal network traffic (required by end-user devices) will be dropped resulting in intermittent outages and performance problems.

Connected wireless clients can also have QoS rate limit settings defined in both the *upstream* and *downstream* direction.

To configure a QoS rate limit configuration for a WLAN:

- 1 Select **Configuration** > **Wireless** > **WLAN QoS Policy** to display existing QoS policies available to WLANs.
- 2 Either select the **Add** button to define a new WLAN QoS policy, or select an existing WLAN QoS policy and select **Edit** to modify its existing configuration.
- 3 Select the **Rate Limit** tab.

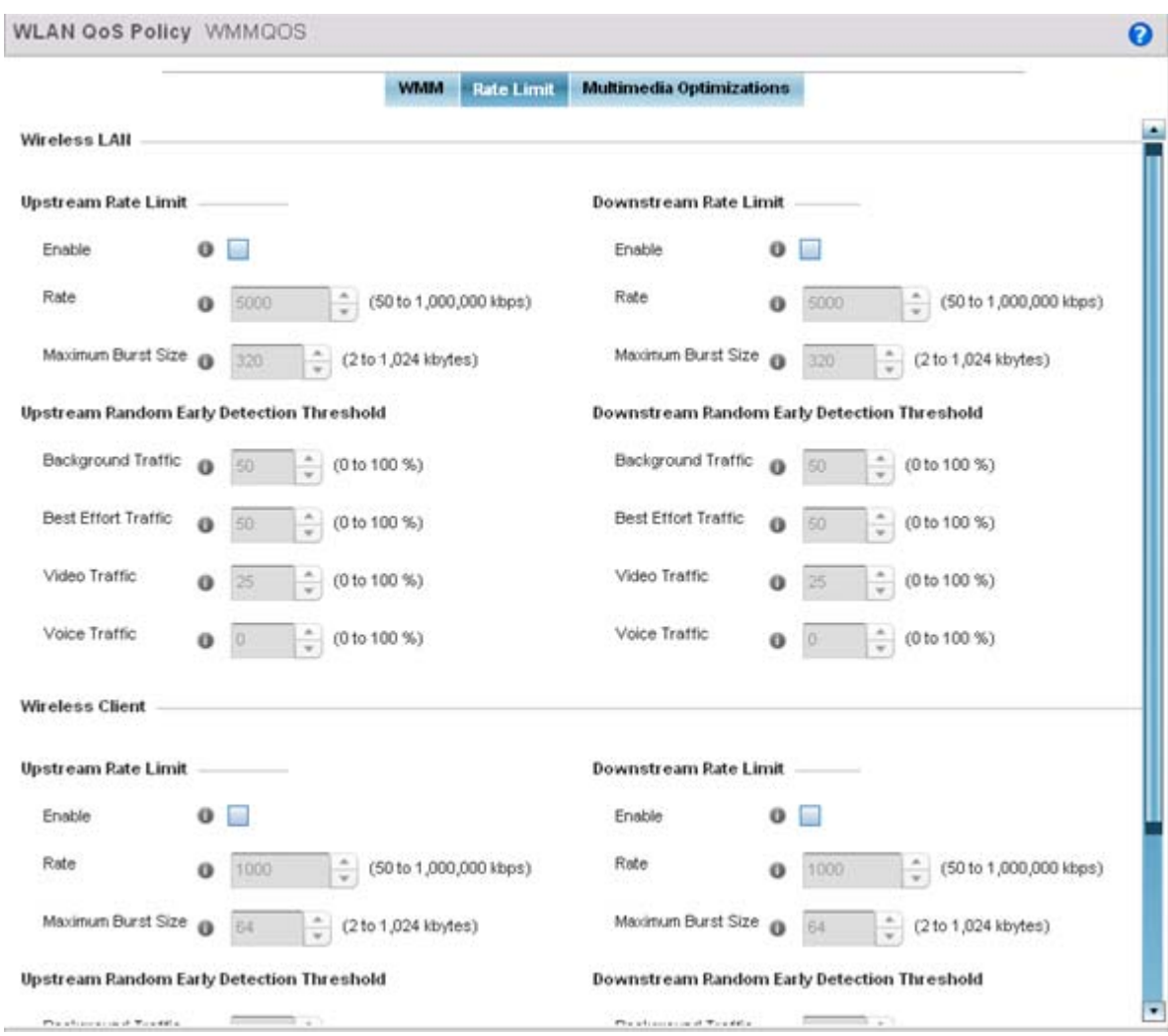

**Figure 6-33** *QoS Policy WLAN Rate Limit screen*

4 Configure the following parameters in respect to the intended WLAN **Upstream Rate Limit,** or traffic from the controller or service platform to associated Access Point radios and connected wireless clients:

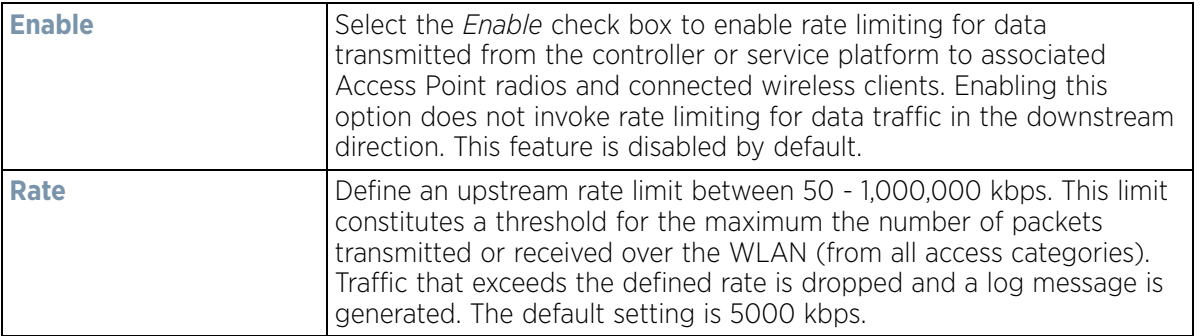

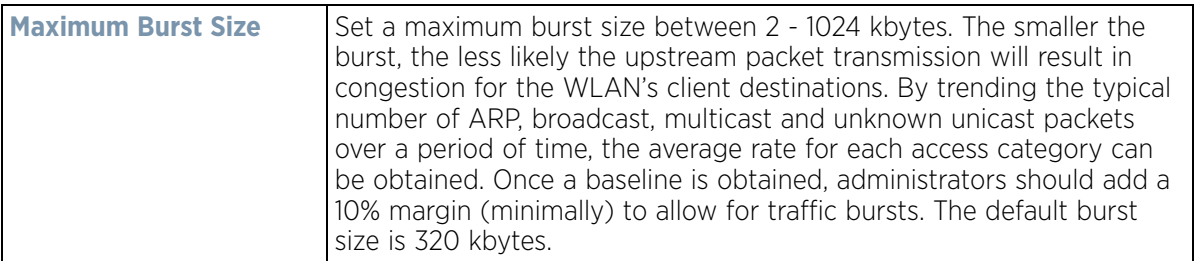

5 Set the following WLAN **Upstream Random Early Detection Threshold** settings for each access category. An early random drop is done when a traffic stream falls below the set threshold.

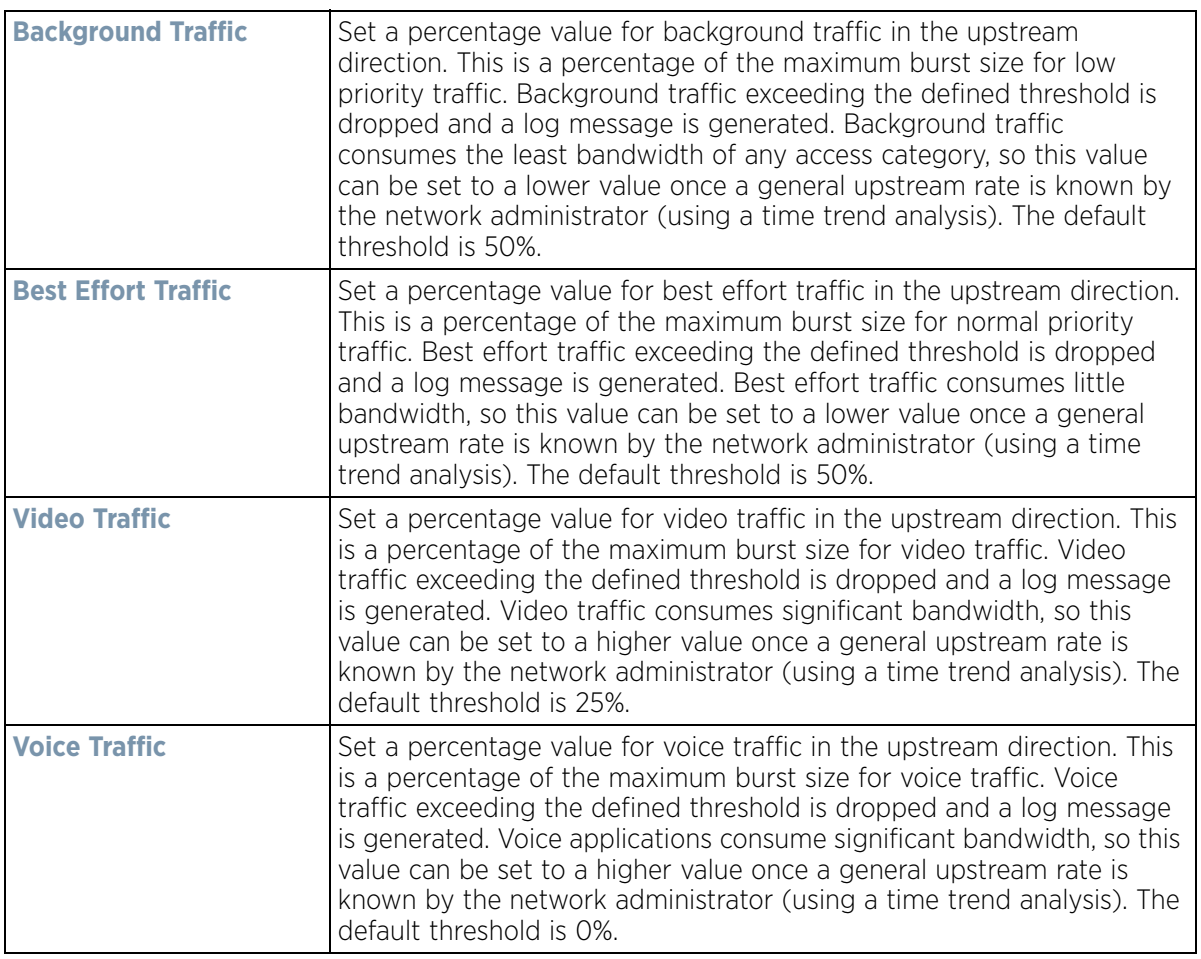

6 Configure the following parameters in respect to the intended WLAN **Downstream Rate Limit,** or traffic from wireless clients to associated Access Point radios and the controller or service platform:

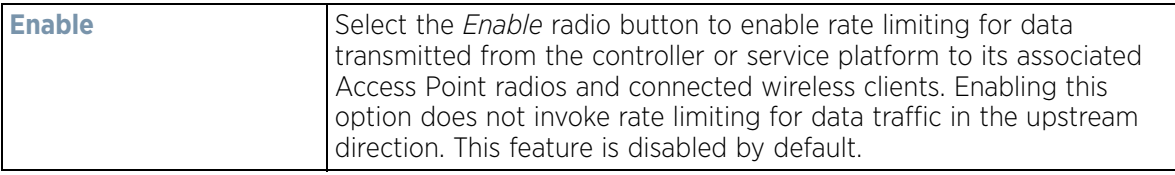

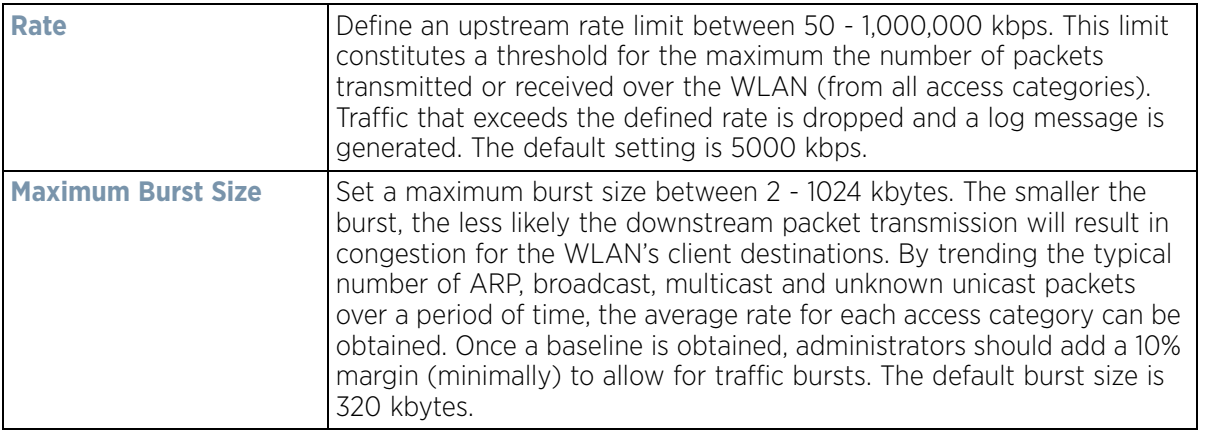

7 Set the following WLAN **Downstream Random Early Detection Threshold** settings for each access category. An early random drop is done when the amount of tokens for a traffic stream falls below the set threshold.

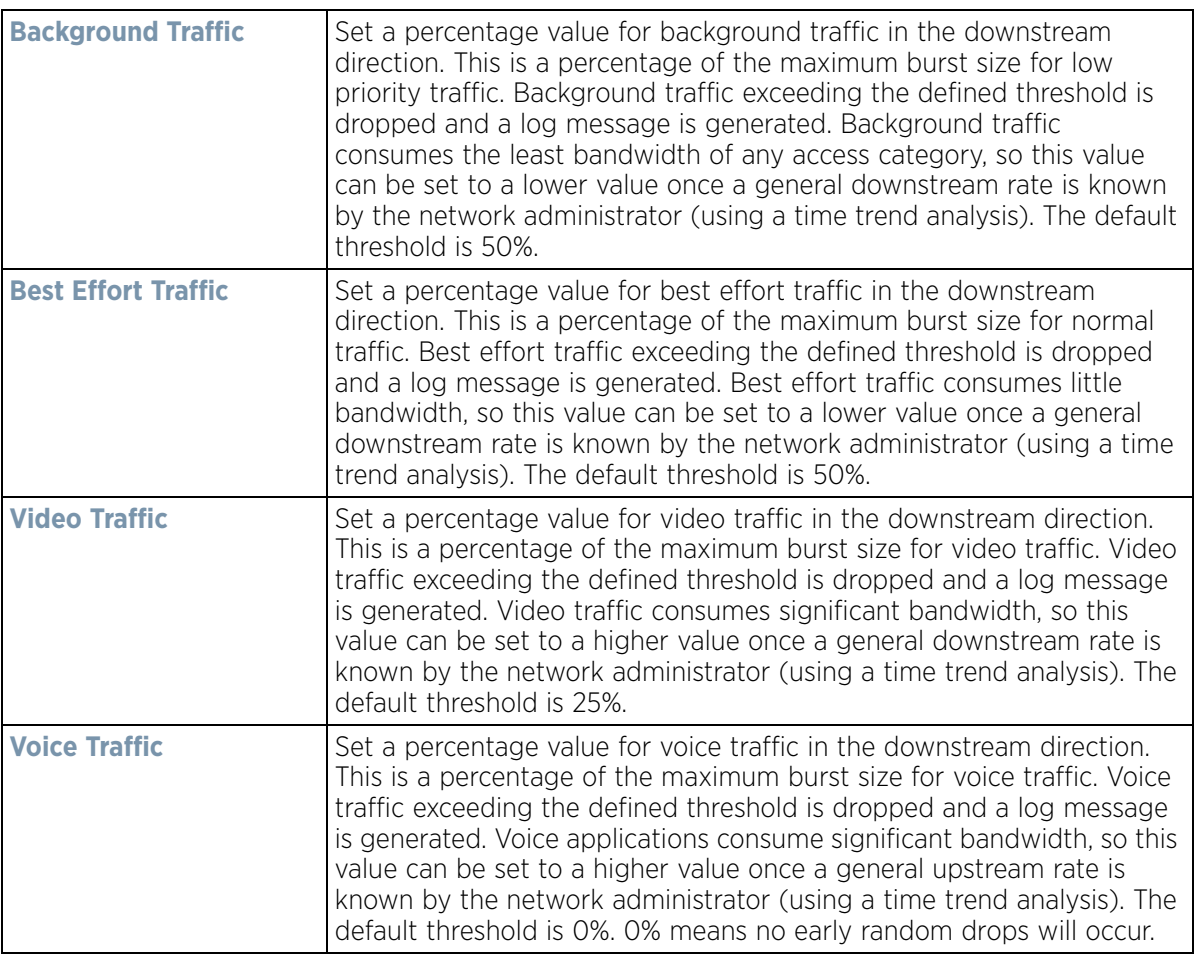

8 Configure the following parameters in respect to the intended Wireless Client **Upstream Rate Limit**:

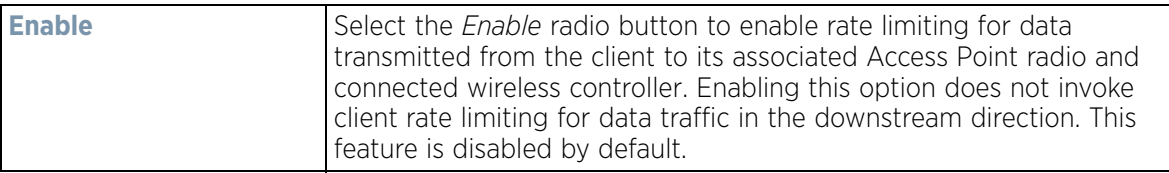

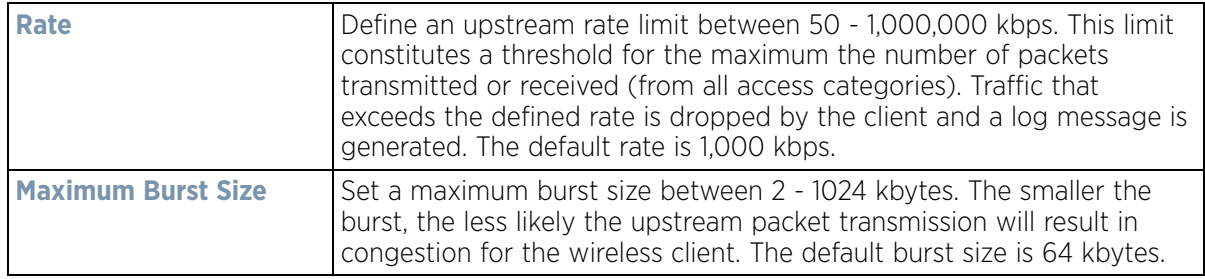

9 Set the following Wireless Client **Upstream Random Early Detection Threshold** settings for each access category:

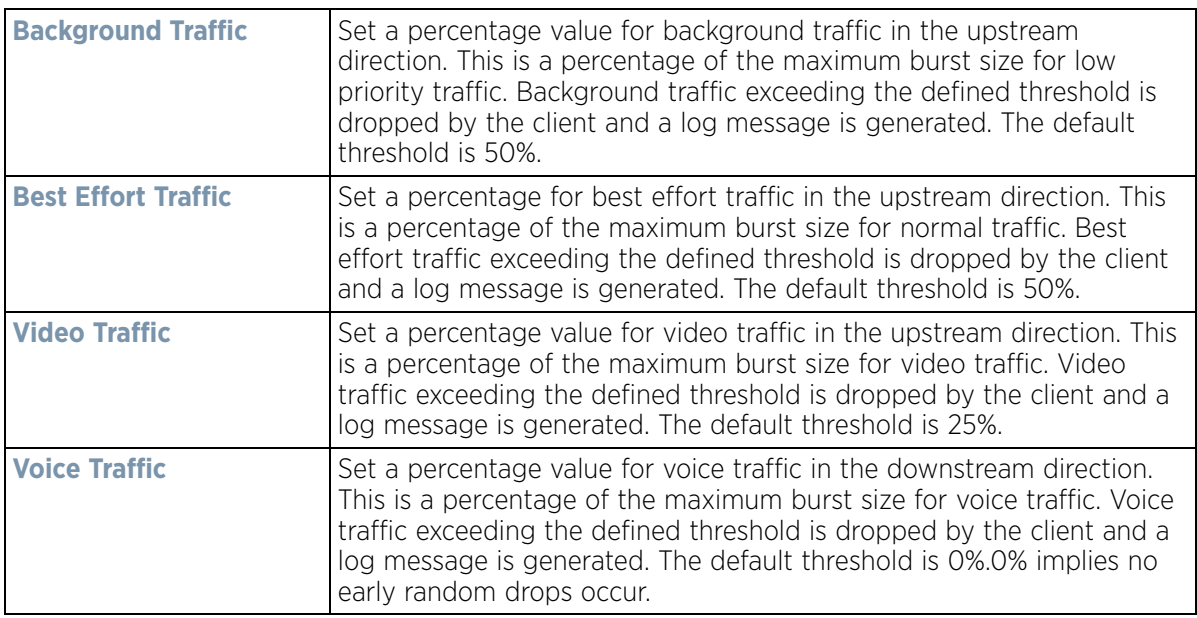

10 Configure the following parameters in respect to the intended Wireless Client **Downstream Rate Limit** (traffic from a controller or service platform to associated Access Point radios and the wireless client):

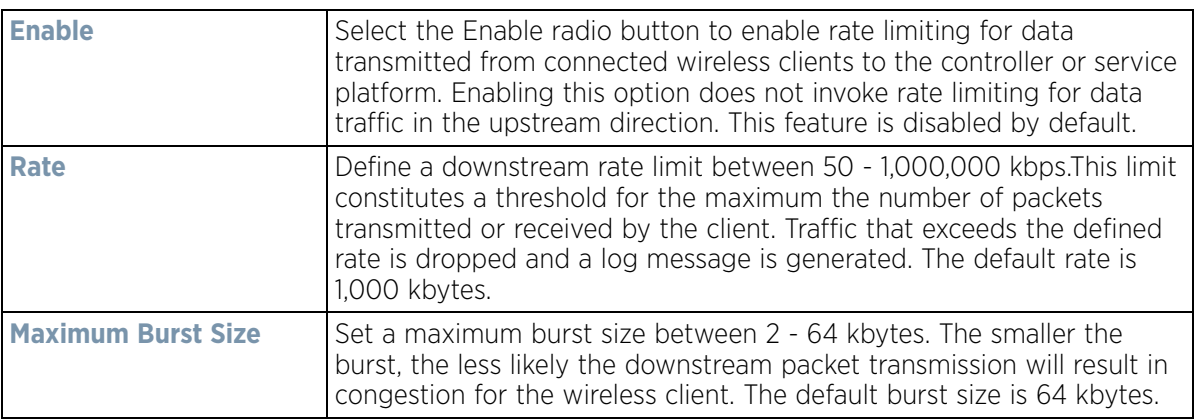

#### 11 Set the following Wireless Clients **Downstream Random Early Detection Threshold** settings:

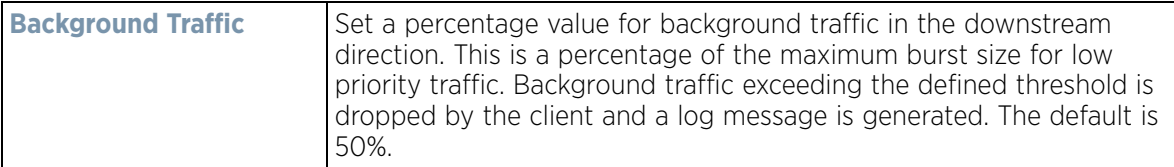

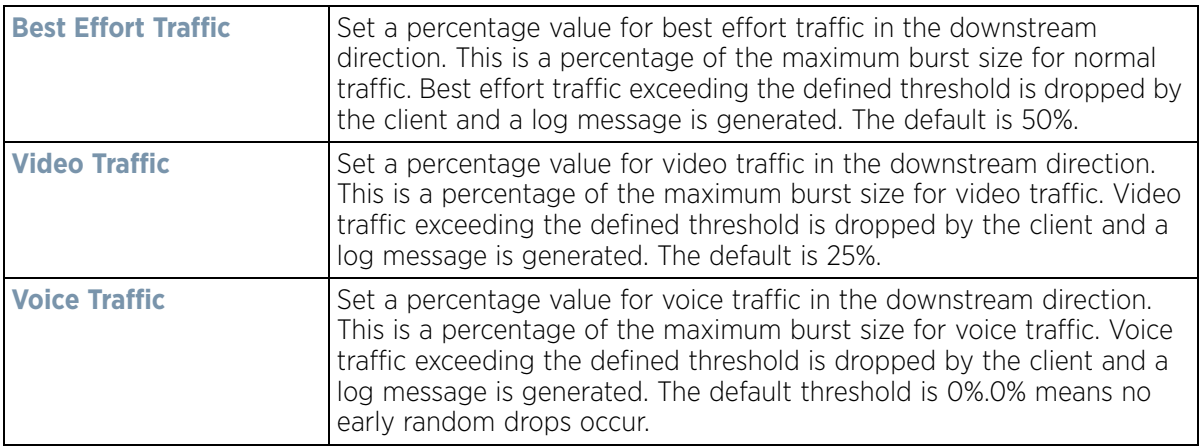

12 Select **OK** to update this WLAN's QoS rate limit settings. Select **Reset** to revert to the last saved configuration.

# **6.2.3 Configuring Multimedia Optimization Settings**

Multimedia optimizations customize the size and speed of multimedia content (voice, video etc.) to deliver WLAN traffic strategically to the WLAN's managed clients and their defined QoS requirements.

To configure multimedia optimizations for a controller, service platform or Access Point managed WLAN:

- 1 Select **Configuration** > **Wireless** > **WLAN QoS Policy** to display existing QoS policies available to WLANs.
- 2 Either select the **Add** button to define a new WLAN QoS policy, or select an existing WLAN QoS policy and select **Edit** to modify its existing configuration.
- 3 Select the **Multimedia Optimizations** tab.

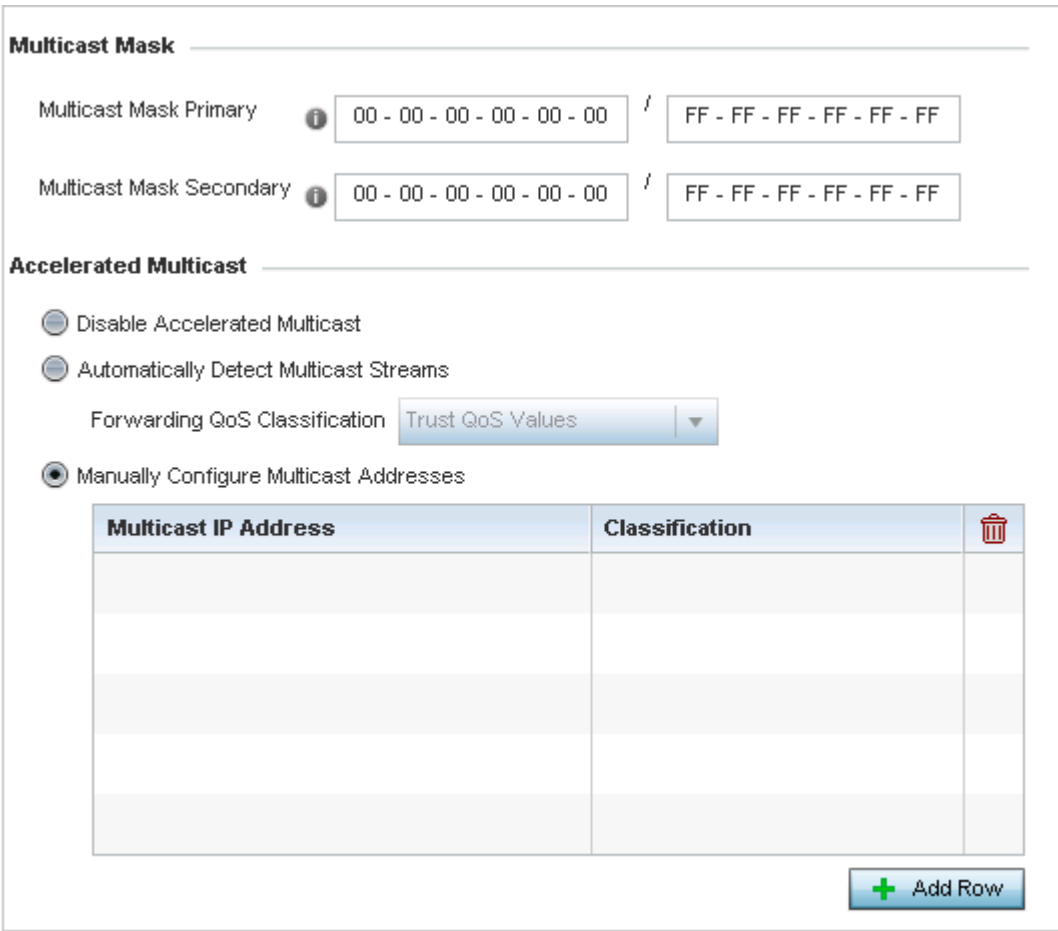

**Figure 6-34** *QoS Policy WLAN Multimedia Optimizations screen*

4 Configure the following parameters in respect to the intended **Multicast Mask**:

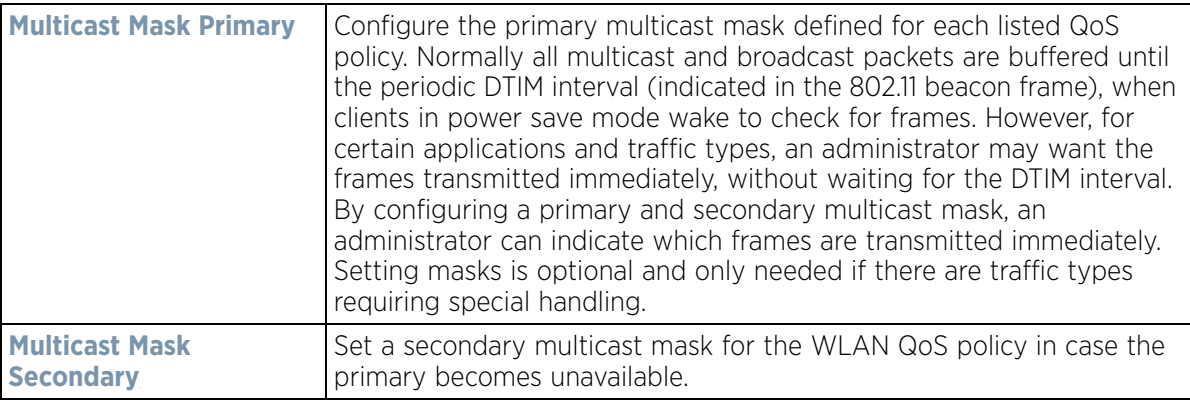

### 5 Set the following **Accelerated Multicast** settings:

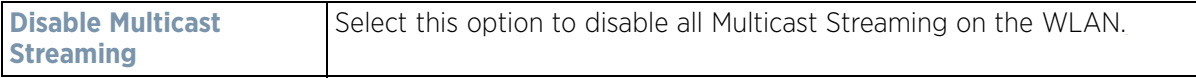

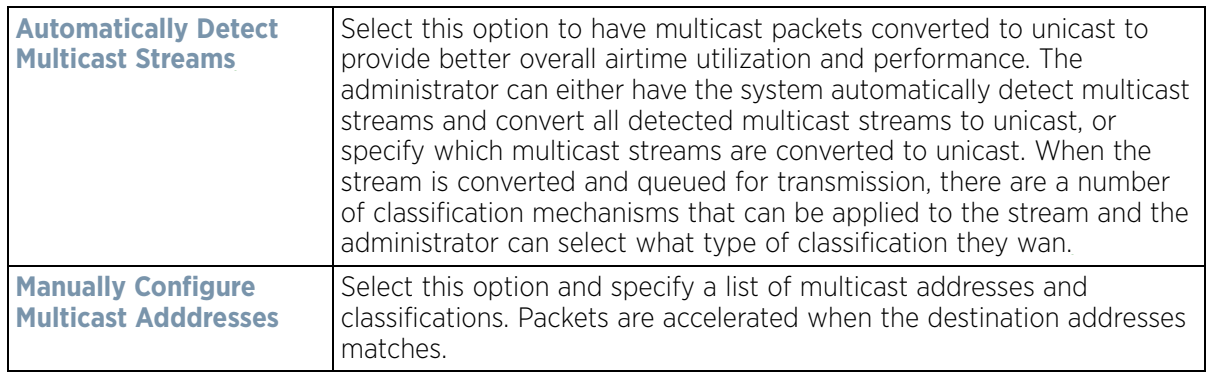

6 Select **OK** when completed to update this WLAN's Multimedia Optimizations settings. Select Reset to revert the screen back to its last saved configuration.

## **6.2.4 WLAN QoS Deployment Considerations**

Before defining a QoS configuration on a WLAN, refer to the following deployment guidelines to ensure the configuration is optimally effective:

- WLAN QoS configurations differ significantly from QoS policies configured for wireless controller associated Access Point radios. WLAN QoS configurations are designed to support the data requirements of wireless clients, including the data types they support and their network permissions. Radio QoS policies are specific to the transmit and receive characteristics of the connected radio's themselves, independent from the wireless clients these Access Point radios support.
- Enabling WMM support on a WLAN only advertises WMM capability to wireless clients. The wireless clients must be also able to support WMM and use the parameters correctly while accessing the wireless network to truly benefit.
- Rate limiting is disabled by default on all WLANs. To enable rate limiting, a threshold must be defined for WLAN.
- Before enabling rate limiting on a WLAN, a baseline for each traffic type should be performed. Once a baseline has been determined, a minimum 10% margin should be added to allow for traffic bursts.
- The bandwidth required for real-time applications such as voice and video are very fairly easy to calculate as the bandwidth requirements are consistent and can be realistically trended over time. Applications such as Web, database and Email are harder to estimate, since bandwidth usage varies depending on how the applications are utilized.

# <span id="page-416-0"></span>**6.3 Radio QoS Policy**

Without a dedicated QoS policy, a wireless network operates on a best-effort delivery basis, meaning all traffic has equal priority and an equal chance of being delivered in a timely manner. When congestion occurs, all traffic has an equal chance of being dropped!

When configuring a QoS policy for a radio, select specific network traffic, prioritize it, and use congestionmanagement and congestion-avoidance techniques to provide deployment customizations best suited to each QoS policy's intended wireless client base.

Wireless devices, associated Access Point radios and connected clients support several *Quality of Service* (QoS) techniques enabling real-time applications (such as voice and video) to co-exist simultaneously with lower priority background applications (such as Web, E-mail and file transfers). A well designed QoS policy should:

$$
\bigg\}
$$
 6 - 66

- Classify and mark data traffic to accurately prioritize and segregate it (by access category) throughout the network.
- Minimize the network delay and jitter for latency sensitive traffic.
- Ensure higher priority traffic has a better likelihood of delivery in the event of network congestion.
- Prevent the ineffective utilization of Access Points degrading session quality by configuring admission control mechanisms within each radio QoS policy

Wireless clients supporting low and high priority traffic contend with one another for access and data resources. The IEEE 802.11e amendment has defined *Enhanced Distributed Channel Access* (EDCA) mechanisms stating high priority traffic can access the network sooner then lower priority traffic. The EDCA defines four traffic classes (or access categories); *voice* (highest), *video* (next highest), *best effort* and *background* (lowest).The EDCA has defined a time interval for each traffic class, known as the *Transmit Opportunity* (TXOP). The TXOP prevents traffic of a higher priority from completely dominating the wireless medium, thus ensuring lower priority traffic is still supported by controller or service platform associated Access Points and their connected radios.

IEEE 802.11e includes an advanced power saving technique called *Unscheduled Automatic Power Save Delivery* (U-APSD) that provides a mechanism for wireless clients to retrieve packets buffered by an Access Point. U-APSD reduces the amount of signaling frames sent from a client to retrieve buffered data from an Access Point. U-APSD also allows Access Points to deliver buffered data frames as *bursts*, without backing-off between data frames. These improvements are useful for voice clients, as they provide improved battery life and call quality.

The Wi-Fi alliance has created *Wireless Multimedia* (WMM) and *WMM Power Save* (WMM-PS) certification programs to ensure interoperability between 802.11e WLAN infrastructure implementations and wireless clients. A WiNG wireless network supports both WMM and WMM-Power Save techniques. WMM and WMM-PS (U-APSD) are enabled by default in each WLAN profile.

Enabling WMM support on a WLAN just advertises the WLAN's WMM capability and radio configuration to wireless clients. The wireless clients must be also able to support WMM and use the values correctly while accessing the WLAN.

WMM includes advanced parameters (CWMin, CWMax, AIFSN and TXOP) specifying back-off duration and interframe spacing when accessing the network. These parameters are relevant to both connected Access Point radios and their wireless clients. Parameters impacting Access Point transmissions to their clients are controlled using per radio WMM settings, while parameters used by wireless clients are controlled by a WLAN's WMM settings.

WiNG wireless devices include a *Session Initiation Protocol* (SIP), *Skinny Call Control Protocol* (SCCP) and *Application Layer Gateway* (ALGs) enabling devices to identify voice streams and dynamically set voice call bandwidth. Controllers and service platforms use the data to provide prioritization and admission control to these devices without requiring TSPEC or WMM client support.

WiNG wireless devices support static QoS mechanisms per WLAN to provide prioritization of WLAN traffic when legacy (non WMM) clients are deployed. When enabled on a WLAN, traffic forwarded to a client is prioritized and forwarded based on the WLAN's WMM access control setting.

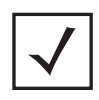

**NOTE:** Statically setting a WLAN WMM access category value only prioritizes traffic from the to the client, not from the client.

Rate limits can be applied to WLANs using groups defined locally or externally from a RADIUS server using *Vendor Specific Attributes* (VSAs). Rate limits can be applied to authenticating users using 802.1X, captive portal authentication and MAC authentication.

# **6.3.1 Configuring Radio QoS Policies**

### *[Radio QoS Policy](#page-416-0)*

To configure a radio's QoS policy:

1 Select **Configuration** > **Wireless** > **Radio QoS Policy** to display existing Radio QoS policies.

| Radio QoS<br>Policy<br>$\odot$ | Firewall<br>detection traffic<br>Enable (e.g., SIP) | <b>Implicit TSPEC</b> | Voice | <b>Best Effort</b> | Video | Background   |
|--------------------------------|-----------------------------------------------------|-----------------------|-------|--------------------|-------|--------------|
| default                        | ✔                                                   | ୰                     | ×     | ×                  | ×     | ×            |
|                                |                                                     |                       |       |                    |       |              |
|                                |                                                     |                       |       |                    |       |              |
|                                |                                                     |                       |       |                    |       |              |
|                                |                                                     |                       |       |                    |       |              |
| Type to search in tables       |                                                     |                       |       |                    |       | Row Count: 1 |

**Figure 6-35** *Radio QoS Policy screen*

The Radio QoS Policy screen lists those radio QoS policies created thus far. Any of these policies can be selected and applied.

2 Refer to the following information listed for each existing Radio QoS policy:

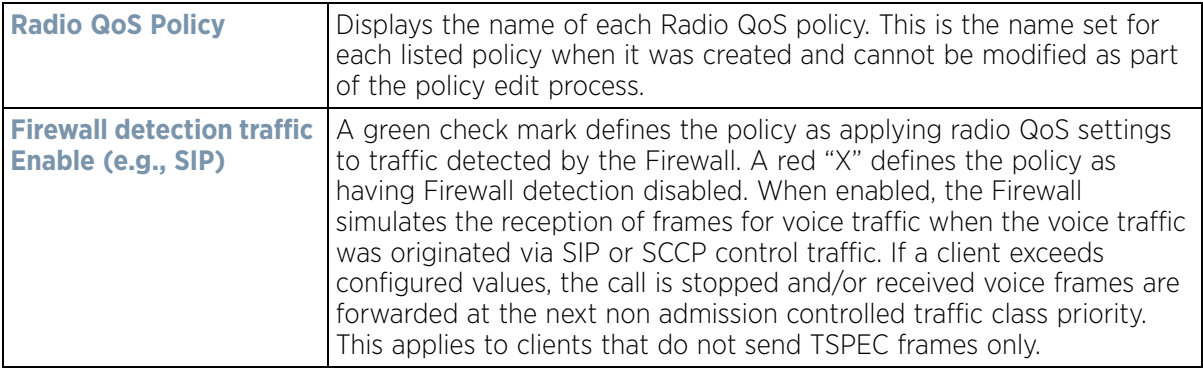

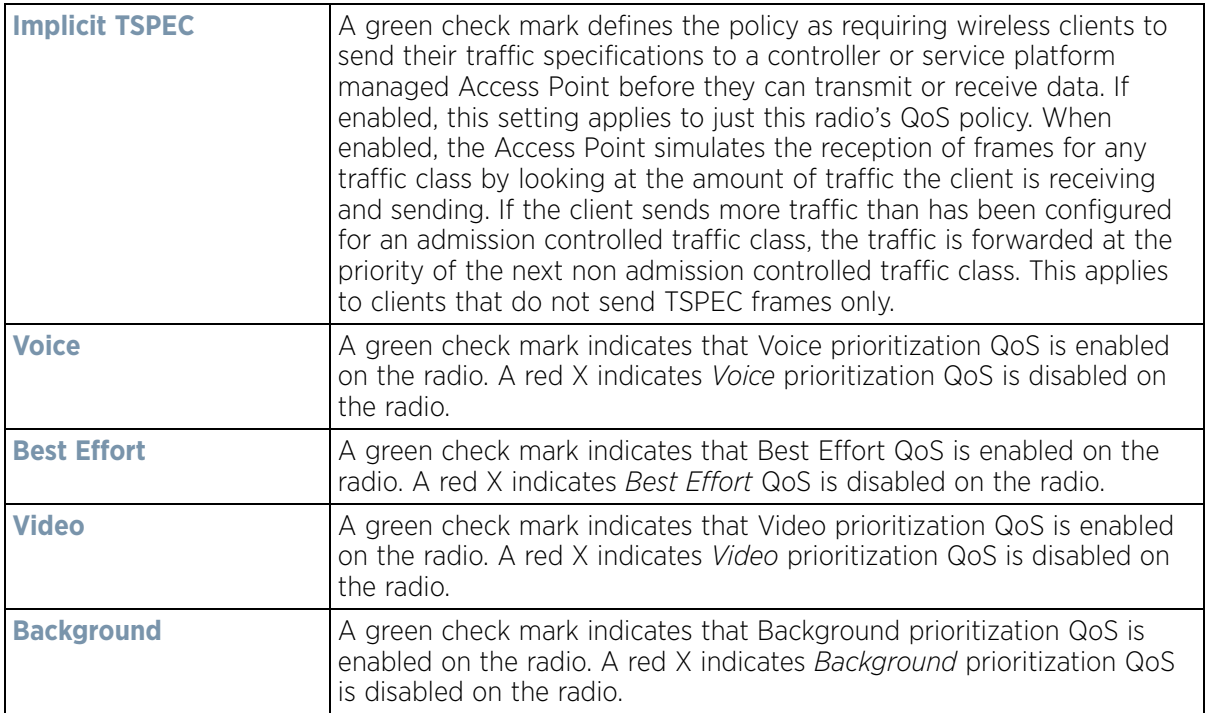

3 Either select **Add** to create a new radio QoS policy, or select one of the existing policies listed and select the **Edit** button to modify its configuration. Optionally **Copy** or **Rename** QoS policies as needed.

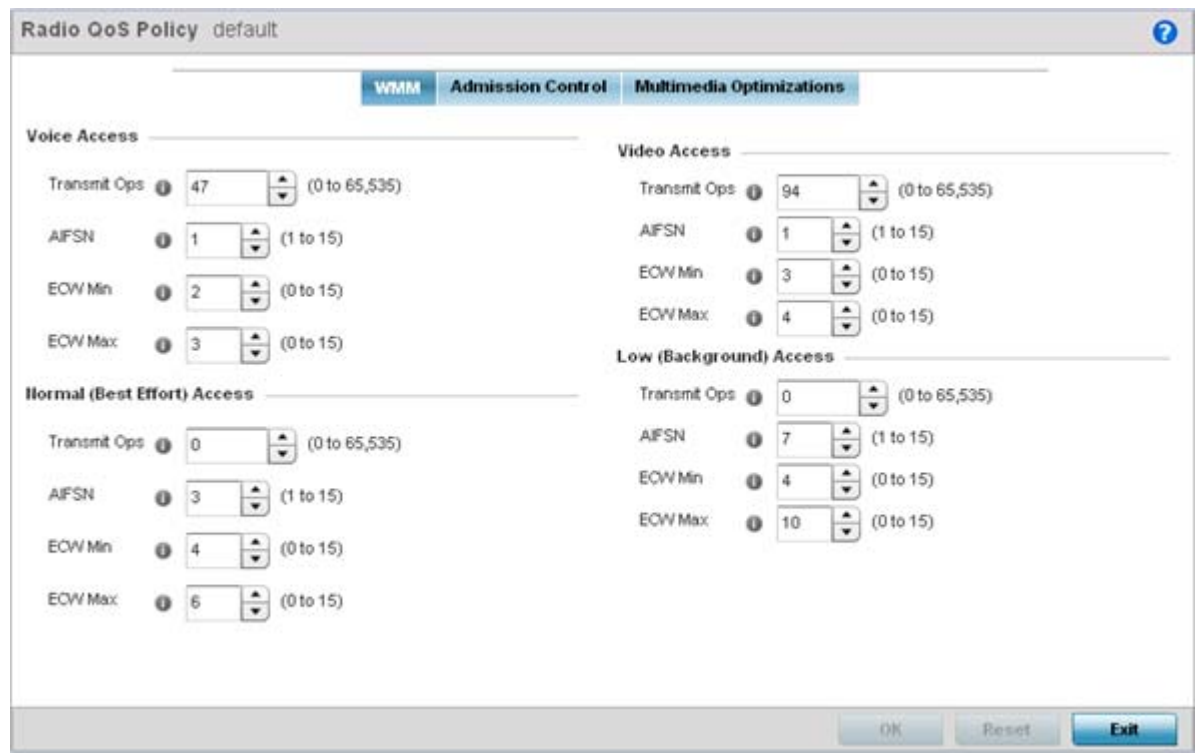

**Figure 6-36** *Radio QoS Policy WMM screen*

The Radio QoS Policy screen displays the **WMM** tab by default. Use the WMM tab to define the access category configuration (*CWMin*, *CWMax*, *AIFSN* and *TXOP* values) in respect to the type of wireless data planned for this new or updated WLAN radio QoS policy.

$$
\Bigg/ 6 - 69
$$

4 Set the following **Voice Access** settings for the Radio QoS policy:

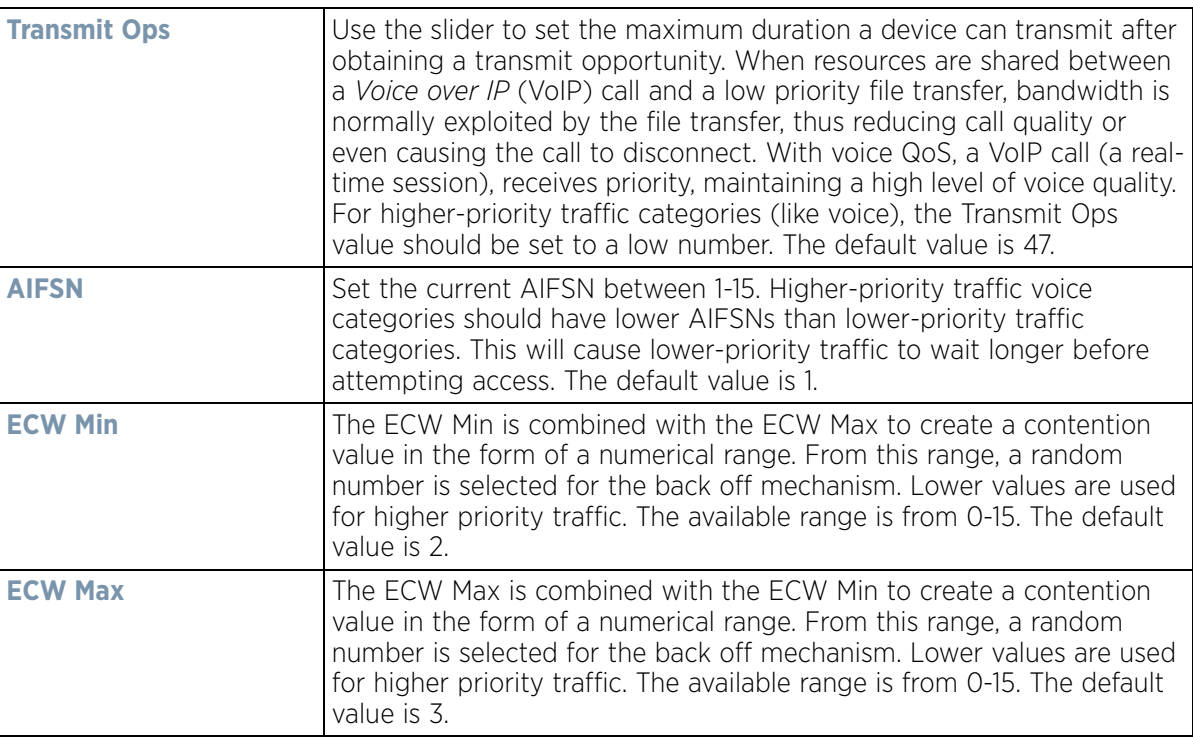

5 Set the following **Normal (Best Effort) Access** settings for the radio QoS policy:

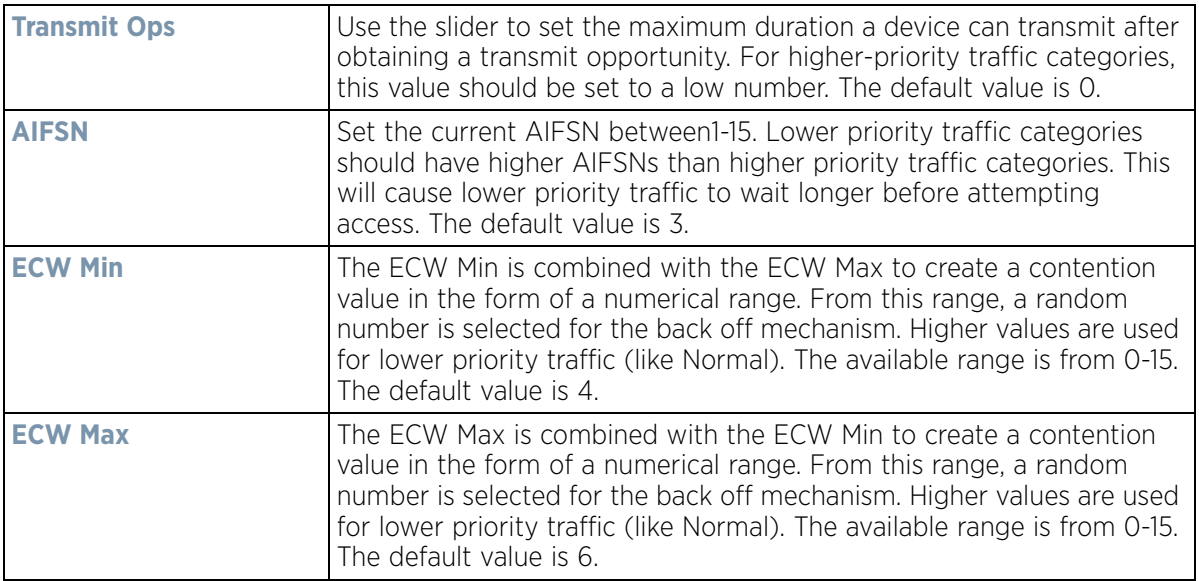

6 Set the following **Video Access** settings for the Radio QoS policy:

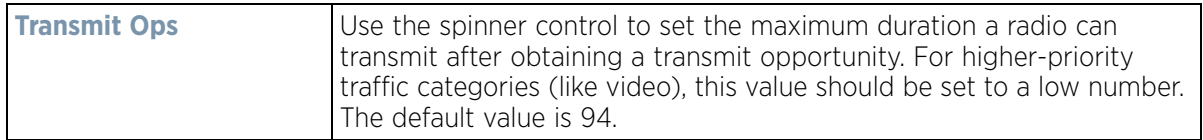

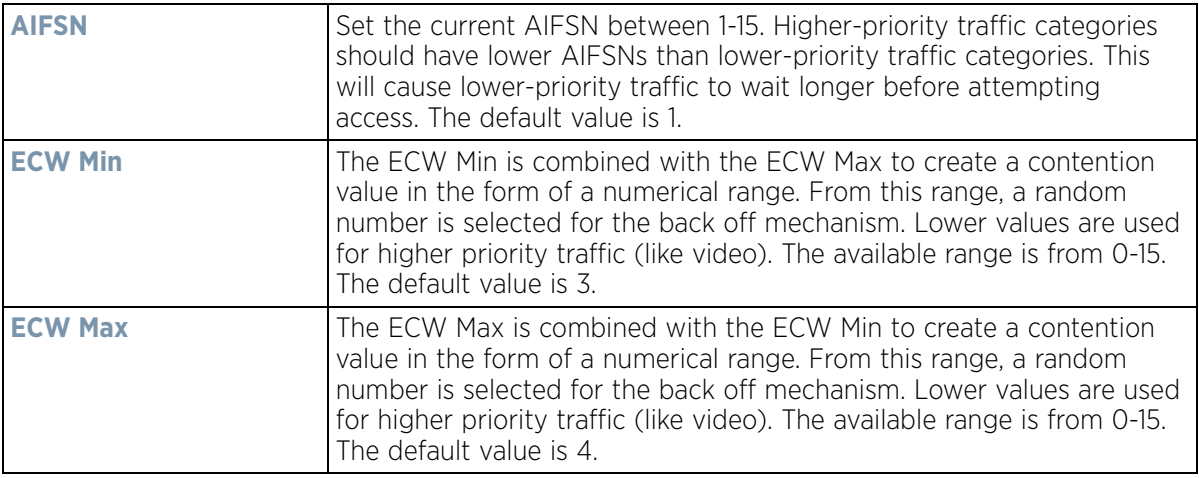

7 Set the following **Low (Background) Access** settings for the radio QoS policy:

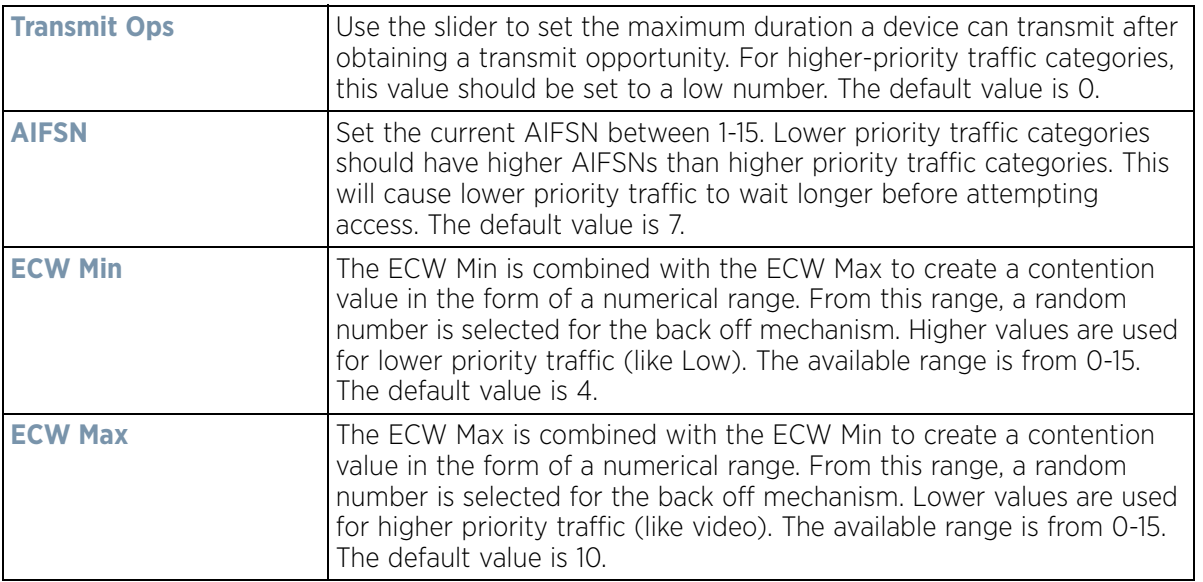

- 8 Select **OK** when completed to update the radio QoS settings for this policy. Select **Reset** to revert the WMM screen back to its last saved configuration.
- 9 Select the **Admission Control** tab to configure an admission control configuration for selected radio QoS policy. Admission control requires clients send their *traffic specifications* (TSPEC) to a controller or service platform managed Access Point before they can transmit or receive data.

The name of the Radio QoS policy for which the admission control settings apply displays in the banner of the QoS Policy screen.

Wireless Controller and Service Platform System Reference Guide 6 - 71

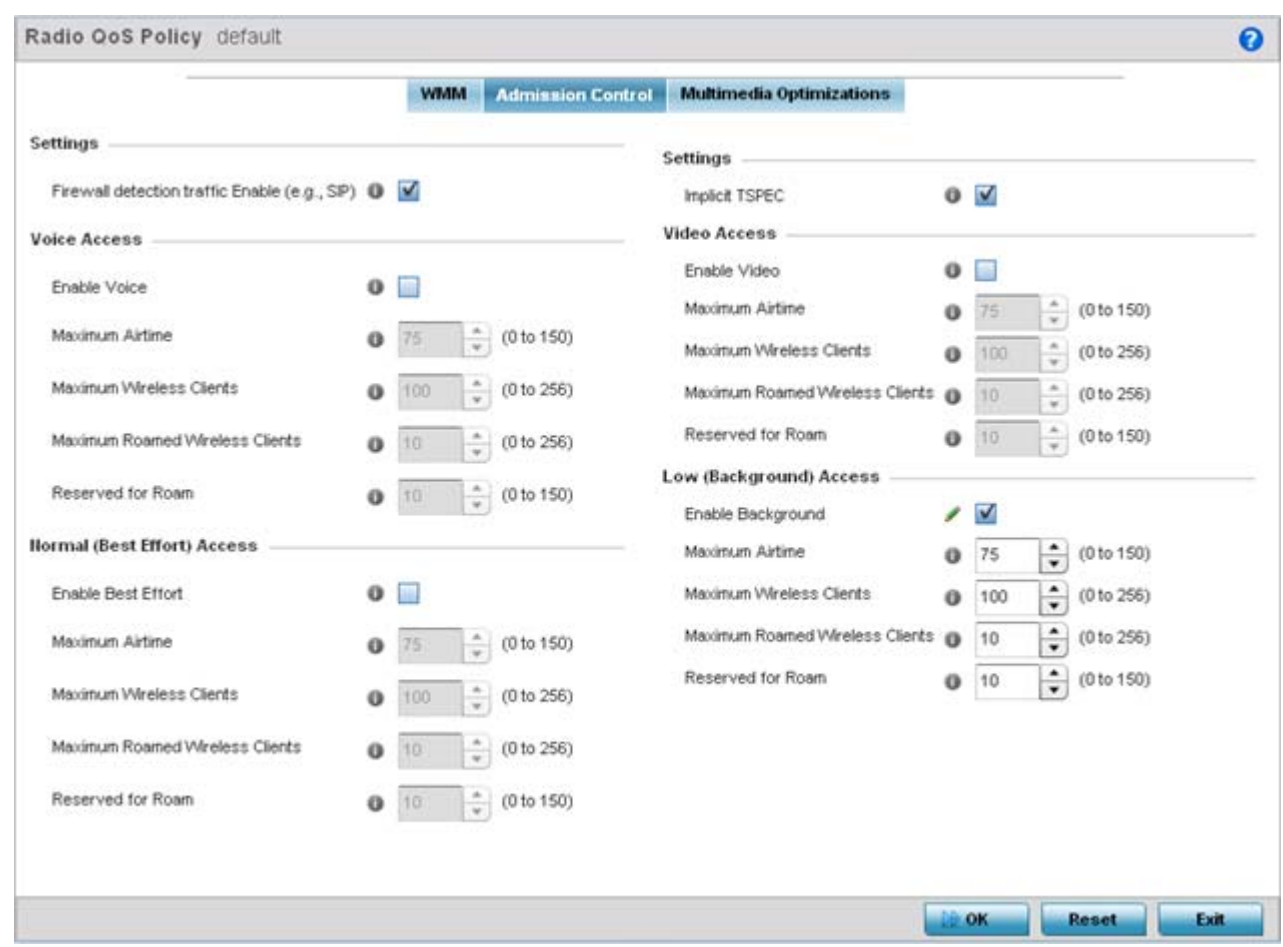

**Figure 6-37** *Radio QoS Policy Admission Control screen*

- 10 Select the **Firewall detection traffic Enable (e.g, SIP)** check box to force admission control to traffic whose access category is detected by the firewall. This feature is enabled by default.
- 11 Select the **Implicit TSPEC** check box to require wireless clients to send their traffic specifications to a controller or service platform managed Access Point before they can transmit or receive data. If enabled, this setting applies to just this radio's QoS policy. This feature is enabled by default.
- 12 Set the following **Voice Access** admission control settings for this radio QoS policy:

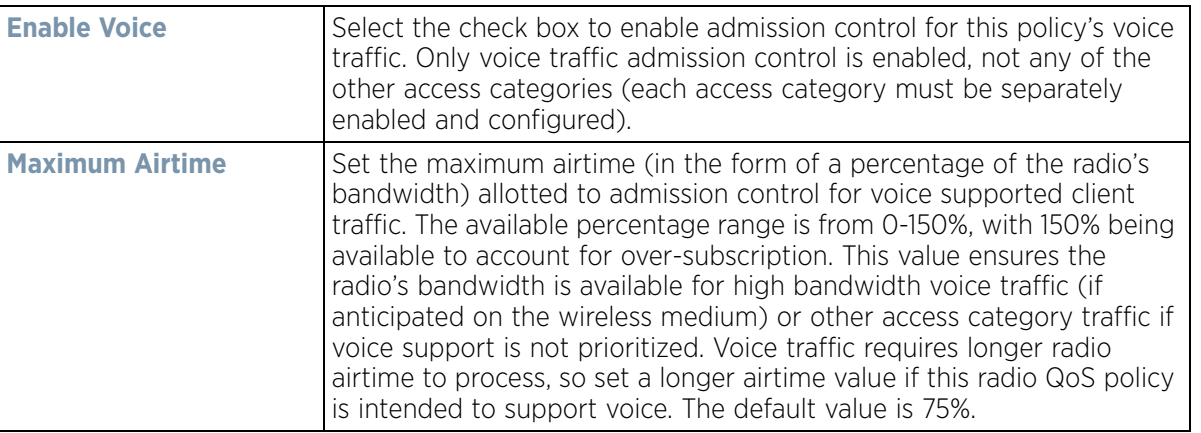

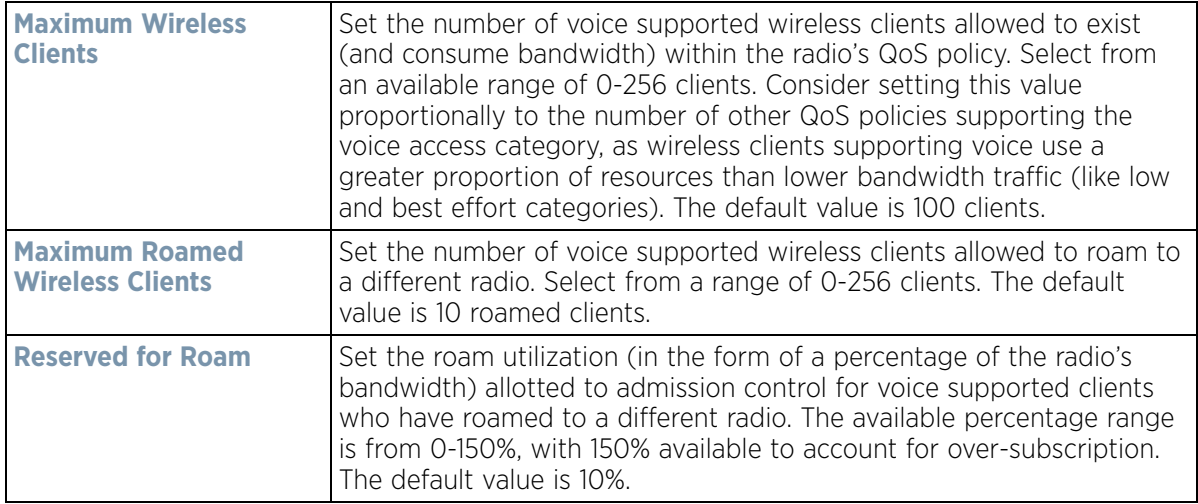

13 Set the following **Normal (Best Effort) Access** admission control settings for this radio QoS policy

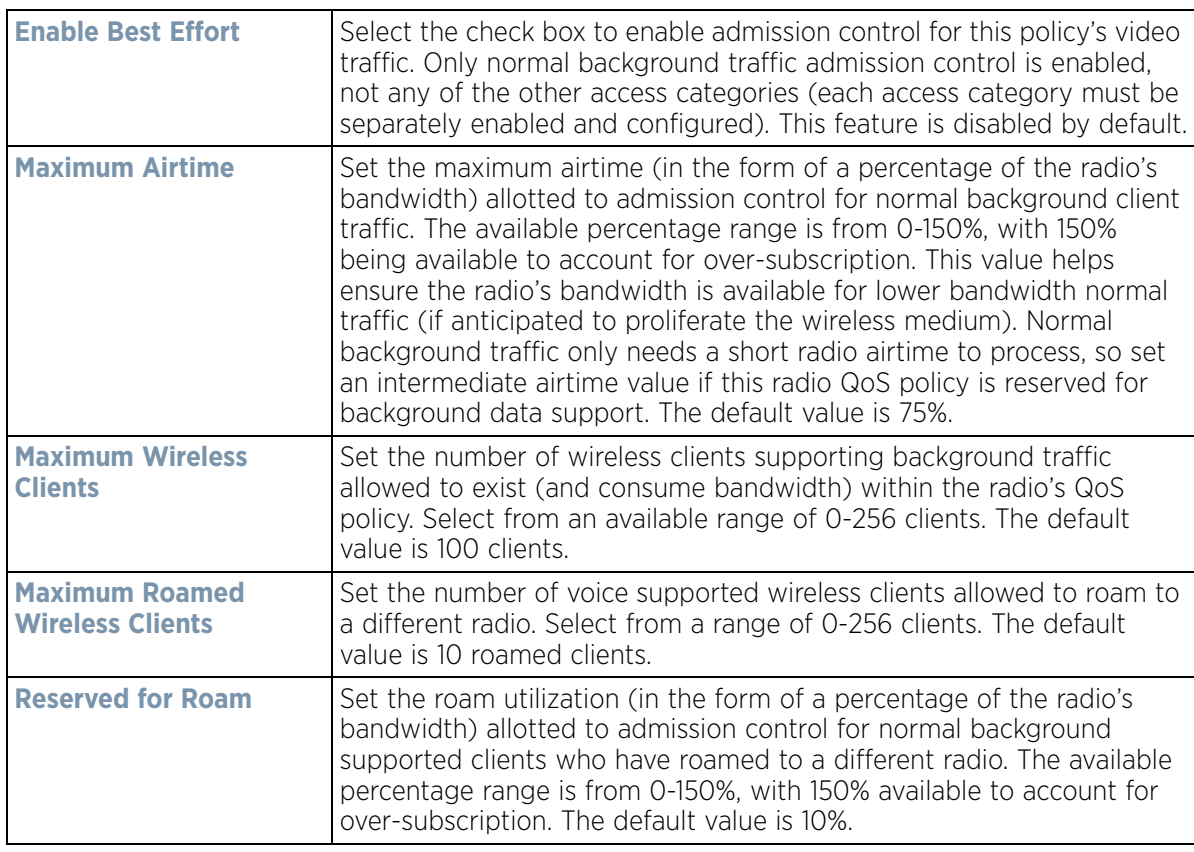

### 14 Set the following **Video Access** admission control settings for this radio QoS policy:

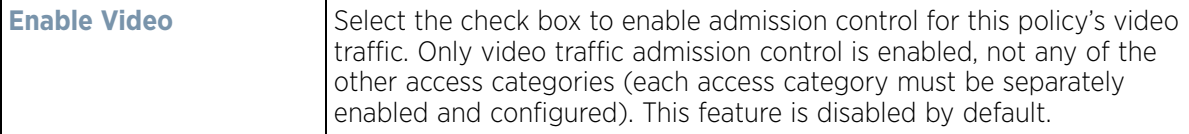

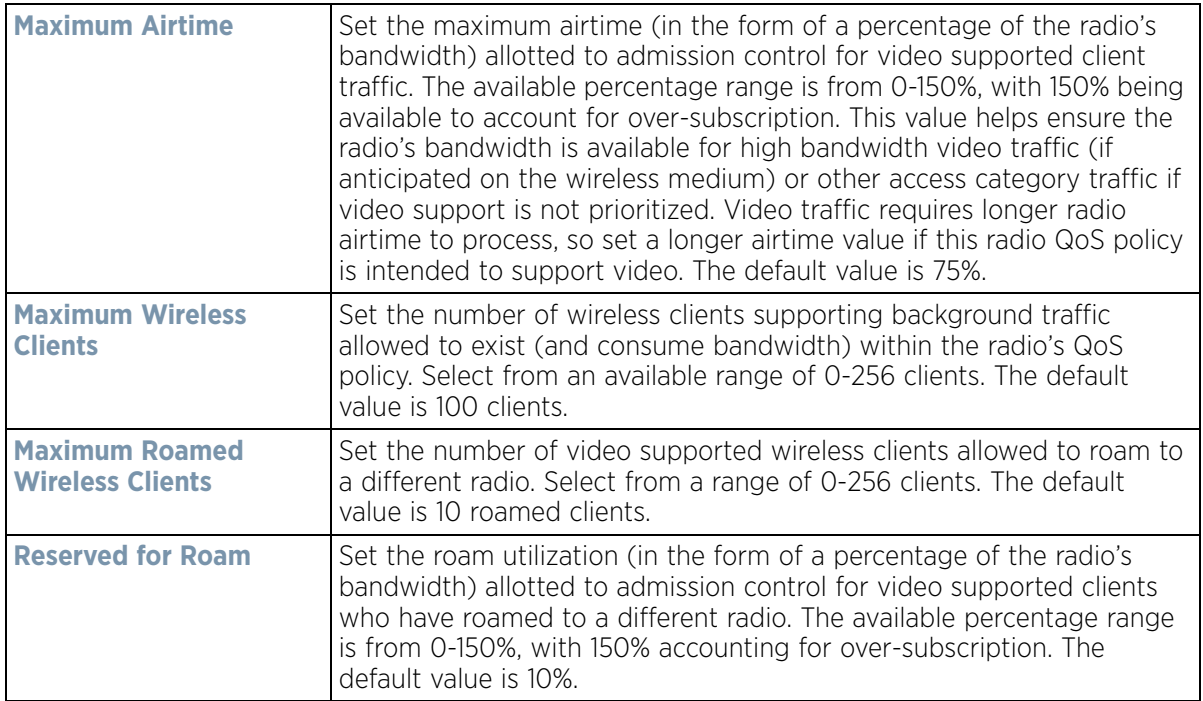

15 Set the following **Low (Background) Access** admission control settings for this radio QoS policy:

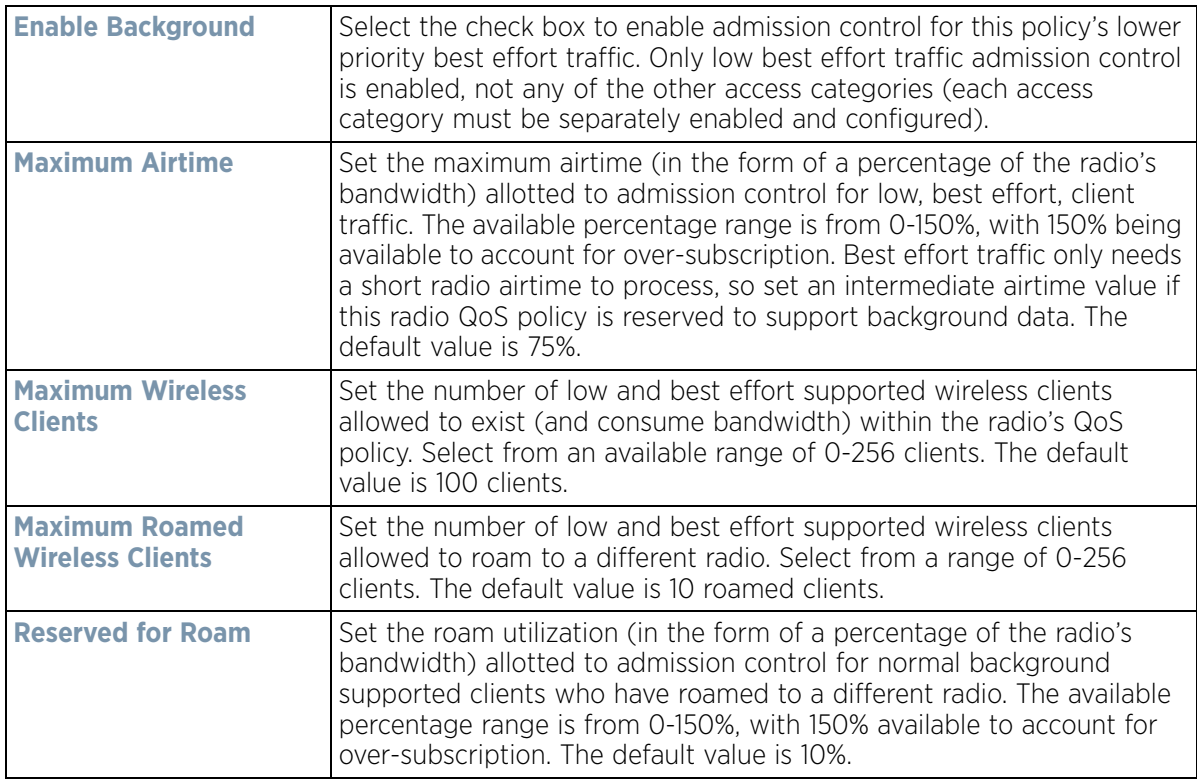

16 Select the **Multimedia Optimizations** tab to set the advanced multimedia QoS and Smart Aggregation configuration for selected radio QoS policy.

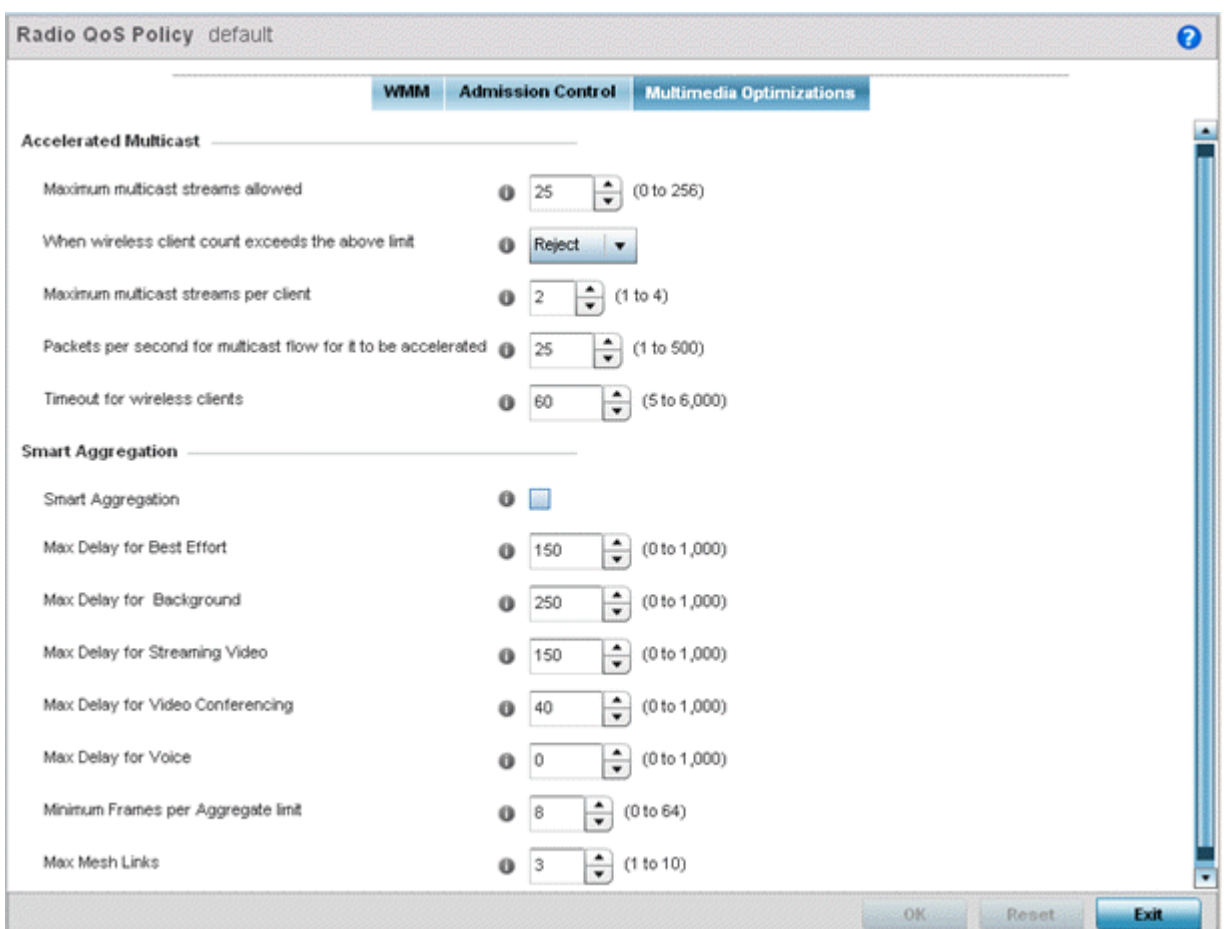

**Figure 6-38** *Radio QoS Policy Multimedia Optimizations screen*

17 Set the following **Accelerated Multicast** settings for this radio QoS policy:

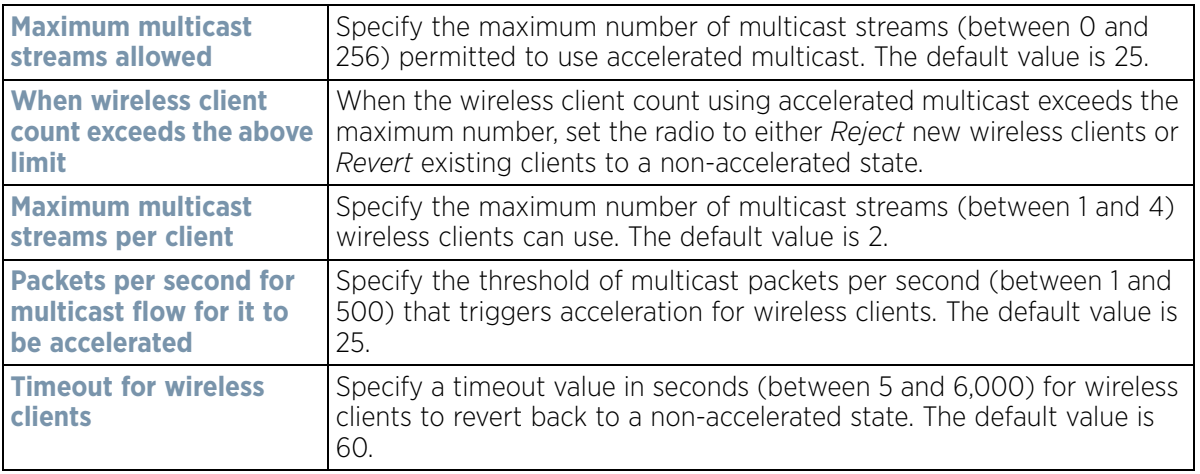

18 Define the following **Smart Aggregation** settings:

Smart Aggregation enhances frame aggregation by dynamically selecting the time when the aggregated frame is transmitted. In a frame's typical aggregation, an aggregated frame is sent when it meets one of these conditions:

• When a preconfigured number of aggregated frames is reached

$$
\bigg\}
$$
 6 - 75

- When an administrator defined interval has elapsed since the first frame (of a set of frames to be aggregated) was received
- When an administrator defined interval has elapsed since the last frame (not necessarily the final frame) of a set of frames to be aggregated was received

With this enhancement, an aggregation delay is set uniquely for each traffic class. For example, voice traffic might not be aggregated, but sent immediately. Whereas, background data traffic is set a delay for aggregating frames, and these aggregated frames are sent.

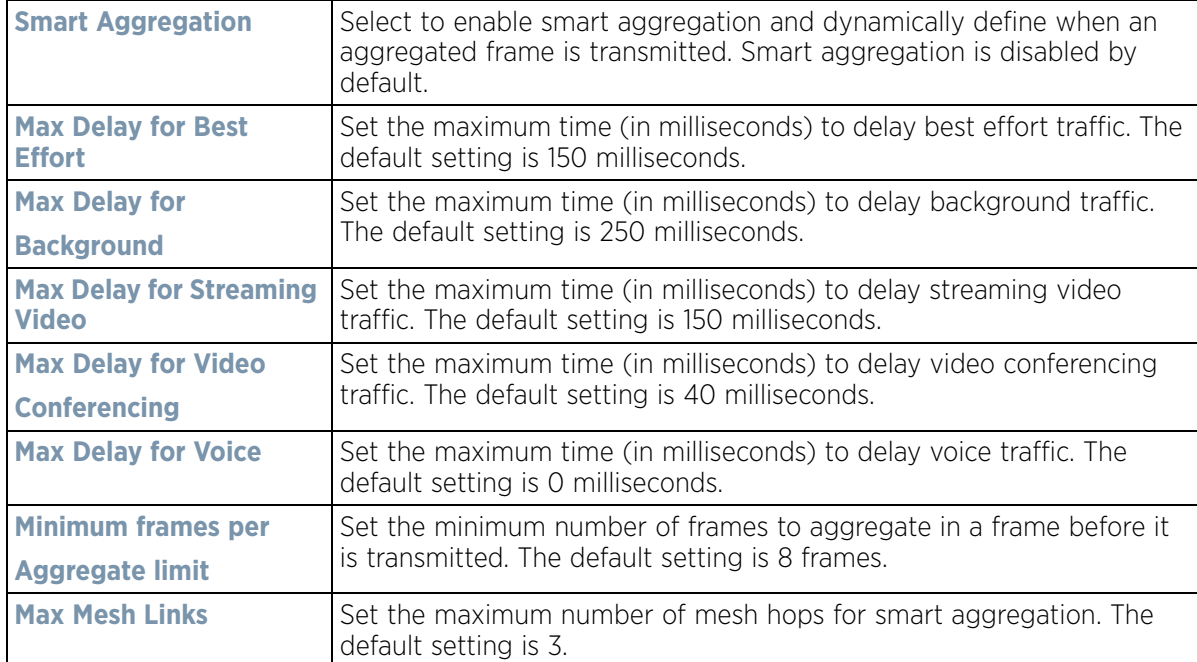

Select **OK** to update the radio QoS settings for this policy. Select **Reset** to revert to the last saved configuration.

## **6.3.2 Radio QoS Configuration and Deployment Considerations**

#### *[Radio QoS Policy](#page-416-0)*

- Before defining a radio QoS policy, refer to the following deployment guidelines to ensure the configuration is optimally effective:
- To support QoS, each multimedia application, wireless client and WLAN is required to support WMM.
- WMM enabled clients can co-exist with non-WMM clients on the same WLAN. Non-WMM clients are always assigned a Best Effort access category.
- Default WMM values should be used for all deployments. Changing these values can lead to unexpected traffic blockages, and the blockages might be difficult to diagnose.
- Overloading an Access Point radio with too much high priority traffic (especially voice) degrades overall service quality for all users.
- TSPEC admission control is only available with newer voice over WLAN phones. Many legacy voice devices do not support TSPEC or even support WMM traffic prioritization.

# <span id="page-427-0"></span>**6.4 Association ACL**

An association ACL is a policy-based ACL that either prevents or allows wireless clients from connecting to a WLAN.

An association ACL affords a system administrator the ability to grant or restrict client access by specifying a wireless client MAC address or range of MAC addresses to either include or exclude from connectivity.

Association ACLs are applied to WLANs as an additional access control mechanism. They can be applied to WLANs from within a WLAN Policy's Advanced configuration screen. For more information on applying an existing Association ACL to a WLAN, see *[Configuring Advanced WLAN Settings](#page-394-0)*.

To define an association ACL deployable with a WLAN:

1 Select **Configuration** > **Wireless** > **Association ACL** to display existing Association ACLs.

The **Association Access Control List (ACL)** screen lists those Association ACL policies created thus far. Any of these policies can be selected and applied.

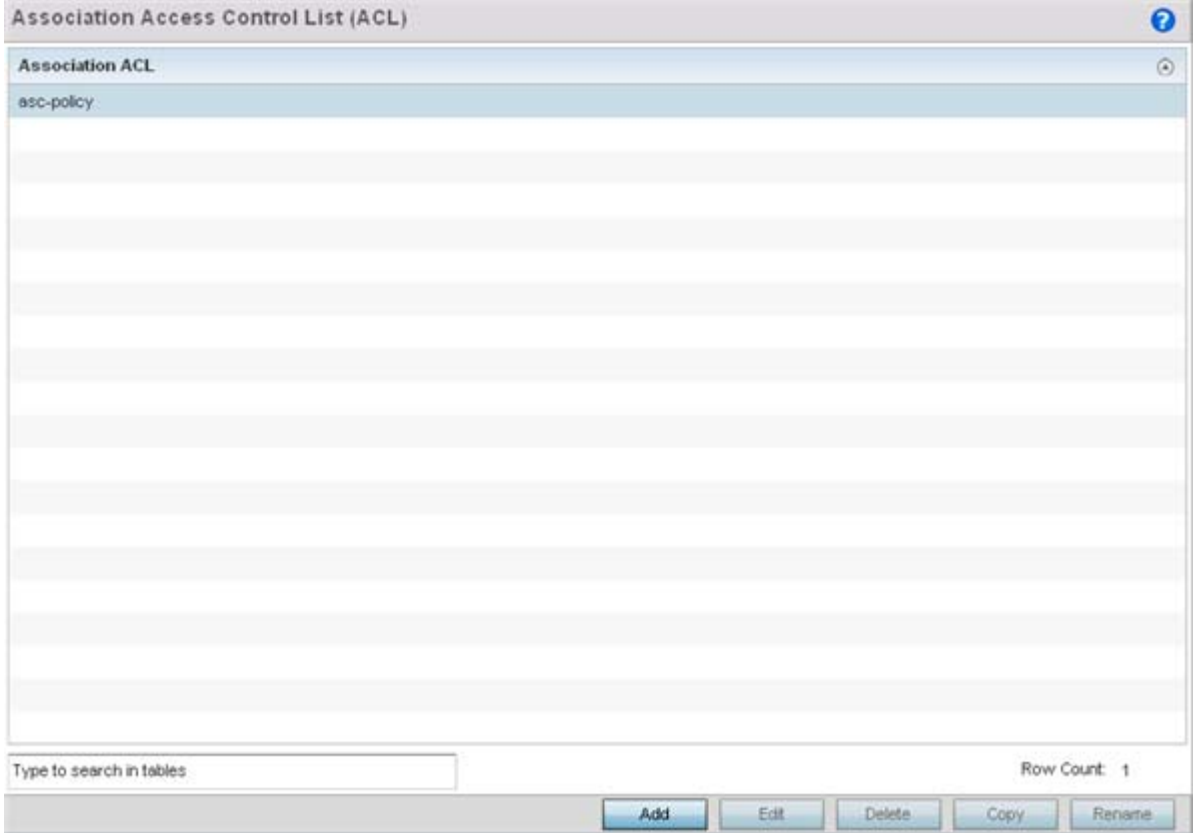

**Figure 6-39** *Association Access Control List (ACL) screen*

2 Select **Add** to define a new ACL configuration, **Edit** to modify an existing ACL configuration or **Delete** to remove one. Optionally **Copy** or **Rename** a list as needed.

A unique Association ACL screen displays for defining the new ACL or modifying a selected ACL.

$$
\Bigg/ 6 - 77
$$

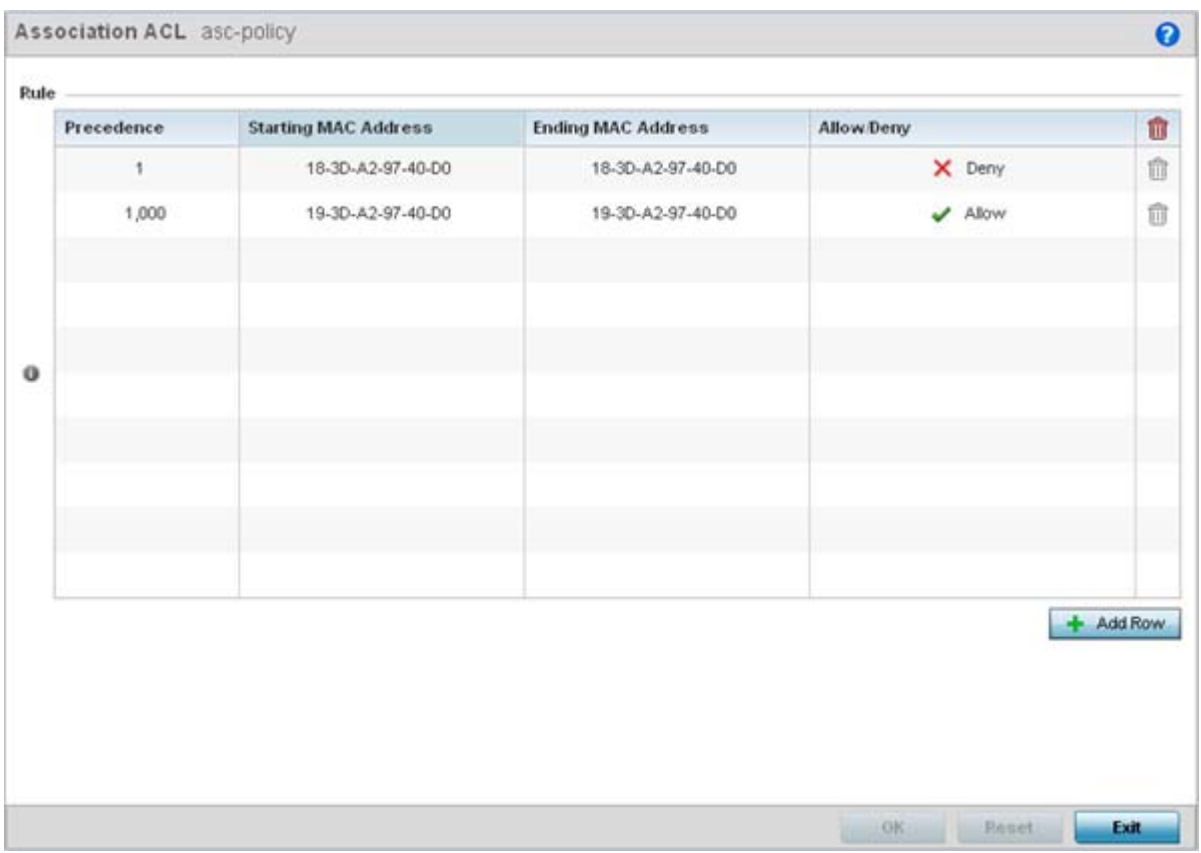

**Figure 6-40** *Association Access Control List (ACL) screen*

- 3 Select the **+ Add Row** button to add an association ACL template.
- 4 Set the following parameters for the creation or modification of the Association ACL:

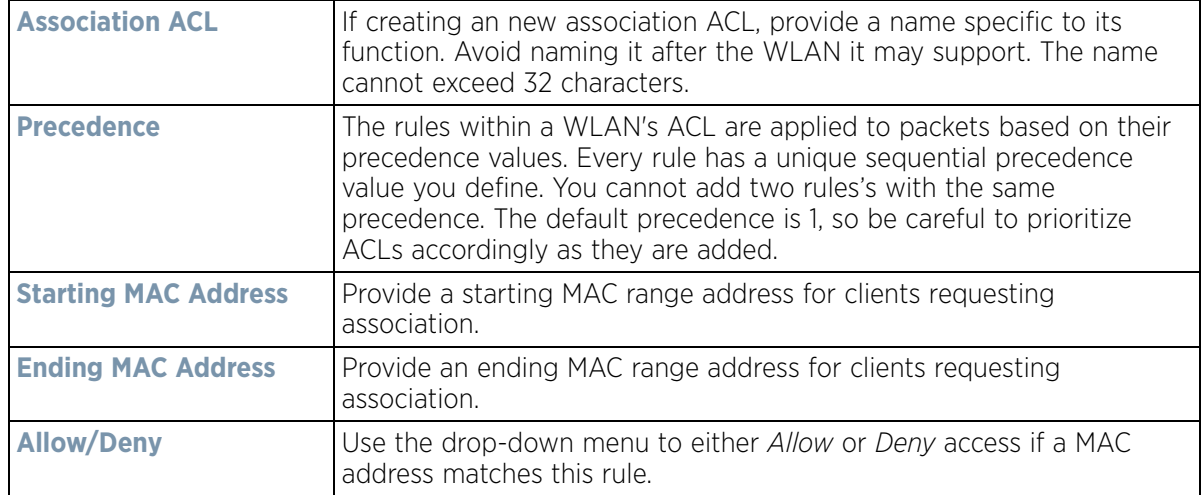

- 5 Select the **+ Add Row** button to add MAC address ranges and allow/deny designations.
- 6 Select **OK** to update the Association ACL settings. Select **Reset** to revert to the last saved configuration.

$$
\begin{array}{c} 6 - 78 \end{array}
$$

# **6.4.1 Association ACL Deployment Considerations**

### *[Association ACL](#page-427-0)*

Before defining an Association ACL configuration and applying it to a WLAN, refer to the following deployment guidelines to ensure the configuration is optimally effective:

- Use the Association ACL screen strategically to name and configure ACL policies meeting the requirements of the particular WLANs they may map to. However, be careful not to name ACLs after specific WLANs, as individual ACL policies can be used by more than one WLAN.
- You cannot apply more than one MAC based ACL to a Layer 2 interface. If a MAC ACL is already configured on a Layer 2 interface, and a new MAC ACL is applied to the interface, the new ACL replaces the previously configured one.

# **6.5 Smart RF Policy**

*Self Monitoring At Run Time RF Management* (Smart RF) is a WiNG innovation designed to simplify RF configurations for new deployments, while (over time) providing on-going deployment optimization radio performance improvements.

A Smart RF policy can reduce deployment costs by scanning the RF environment to determine the best channel and transmit power configuration for each radio. Smart RF policies can be applied to specific RF Domains, to apply site specific deployment configurations and self-healing values to groups of devices within pre-defined physical RF coverage areas.

Smart RF centralizes the decision process and makes intelligent RF configuration decisions using information obtained from the RF environment. Smart RF helps reduce ongoing management and maintenance costs by constantly monitoring the network for external interference, neighbor interference, non-WiFi interference and client connectivity. Smart RF then intelligently applies various algorithms to arrive at the optimal channel and power selection for all Access Points in the network and constantly reacts to changes in the RF environment.

Smart RF also provides self-healing functions by monitoring the network in real-time and provides automatic mitigation from potentially problematic events such as radio interference, non-WiFi interference (noise), external WiFi interference, coverage holes and radio failures. Smart RF employs self-healing to enable a WLAN to better maintain wireless client performance and site coverage during dynamic RF environment changes, which typically require manual reconfiguration to resolve.

Smart RF is supported on any RF Domain manager. In standalone environments, individual controllers, service platforms or Access Points manage the calibration and monitoring phases. In clustered environments, a single controller or service platform is elected a Smart RF master and the remaining cluster members operate as Smart RF clients. In cluster operation, the Smart RF master co-ordinates the calibration and configuration and during the monitoring phase receives information from the Smart RF clients.

If a Smart RF managed radio is operating in WLAN mode on a channel requiring DFS, it will switch channels if radar is detected.

- If Smart RF is enabled, the radio picks a channel defined in the Smart RF policy.
- If Smart RF is disabled, but a Smart RF policy is mapped, the radio picks a channels specified in the Smart RF policy
- If no SMART RF policy is mapped, the radio selects a random channel

If the radio is a dedicated sensor, it stops termination on that channel if a neighboring Access Points detects radar. The Access Point attempts to come back to its original channel (statically configured or selected by Smart RF) after the channel evacuation period has expired.

Change this behavior using a no dfs-rehome command from the controller or service platform CLI. This keeps the radio on the newly selected channel and prevents the radio from coming back to the original channel, even after the channel evacuation period.

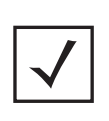

**NOTE:** RF planning must be performed to ensure overlapping coverage exists at a deployment site for Smart RF to be a viable network performance tool. Smart RF can only provide recovery when Access Points are deployed appropriately. Smart RF is not a solution, it's a temporary measure. Administrators need to determine the root cause of RF deterioration and fix it. Smart RF history/events can assist.

To define a Smart RF policy:

1 Select **Configuration** > **Wireless** > **Smart RF Policy** to display existing Smart RF policies.

The Smart RF screen lists those Smart RF policies created thus far. Any of these policies can be selected and applied.

The user has the option of displaying the configurations of each Smart RF Policy defined thus far, or referring to the **Smart RF Browser** and either selecting individual Smart RF polices or selecting existing RF Domains to review which Smart RF policies have been applied. For more information on how RF Domains function, and how to apply a Smart RF policy, see *[About RF Domains](#page-778-0)* and *[Managing RF Domains](#page-779-0)*.

| $\odot$<br><b>SMART RF Policy</b> | <b>SMART RF Policy Enable</b> | Interference Recovery | <b>Coverage Hole Recovery</b> | <b>Heighbor Recovery</b> |
|-----------------------------------|-------------------------------|-----------------------|-------------------------------|--------------------------|
| analytics Smart-rf policy         | ✓                             | ✓                     | ✓                             | ✓                        |
| test                              | ✔                             | ୰                     | ୰                             | ✓                        |
| tym                               | ୰                             | ୰                     | v                             | ୰                        |
|                                   |                               |                       |                               |                          |
|                                   |                               |                       |                               |                          |
|                                   |                               |                       |                               |                          |
|                                   |                               |                       |                               |                          |
|                                   |                               |                       |                               |                          |
|                                   |                               |                       |                               |                          |
|                                   |                               |                       |                               |                          |
| Type to search in tables          |                               |                       |                               | Row Count: 3             |

**Figure 6-41** *Smart RF Policy screen*

2 Refer to the following configuration data for existing Smart RF policies:

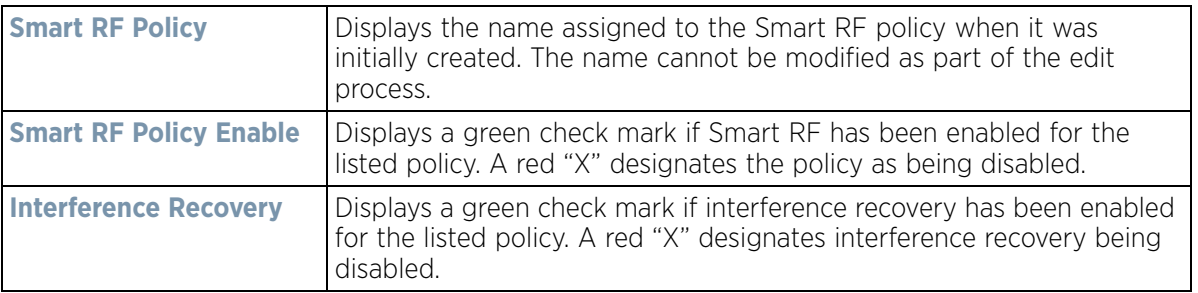

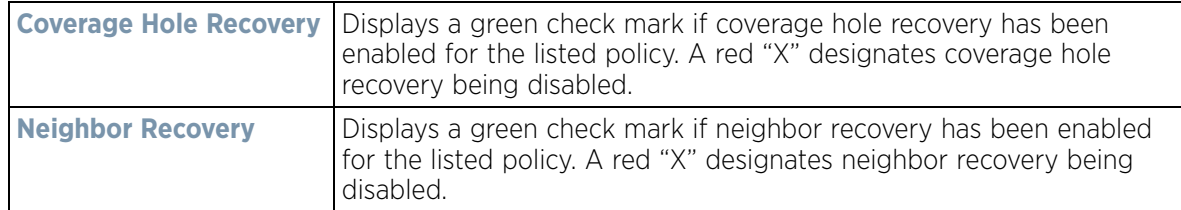

3 Select **Add** to create a new Smart RF policy, **Edit** to modify the attributes of a existing policy or **Delete** to remove obsolete policies from the list of those available. Optionally **Copy** or **Rename** a list as needed.

The **Basic Configuration** screen displays by default for the new or modified Smart RF policy.

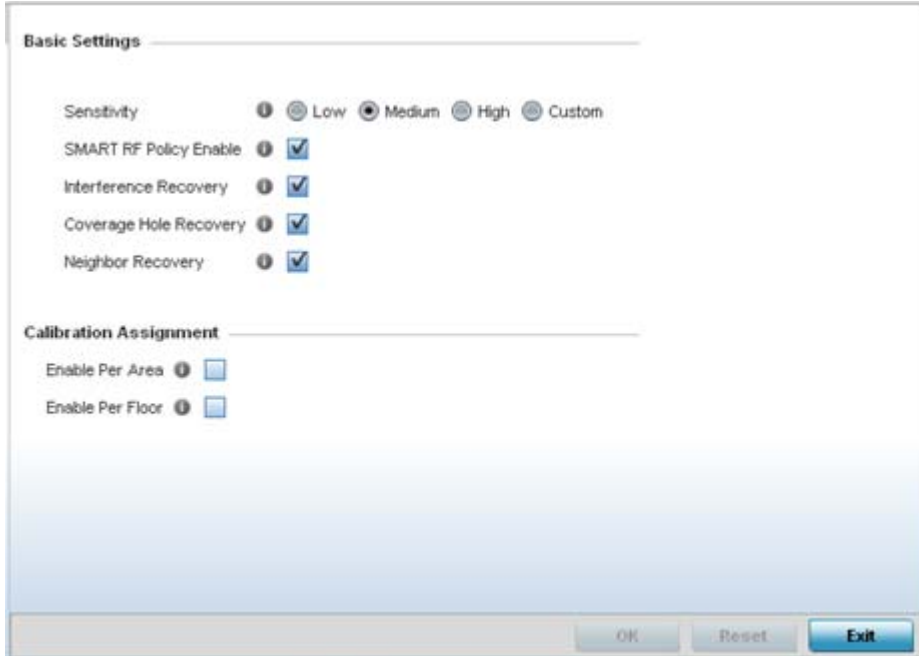

**Figure 6-42** *Smart RF Basic Configuration screen*

4 Refer to the **Basic Settings** field to enable a Smart RF policy and define its sensitivity and detector status.

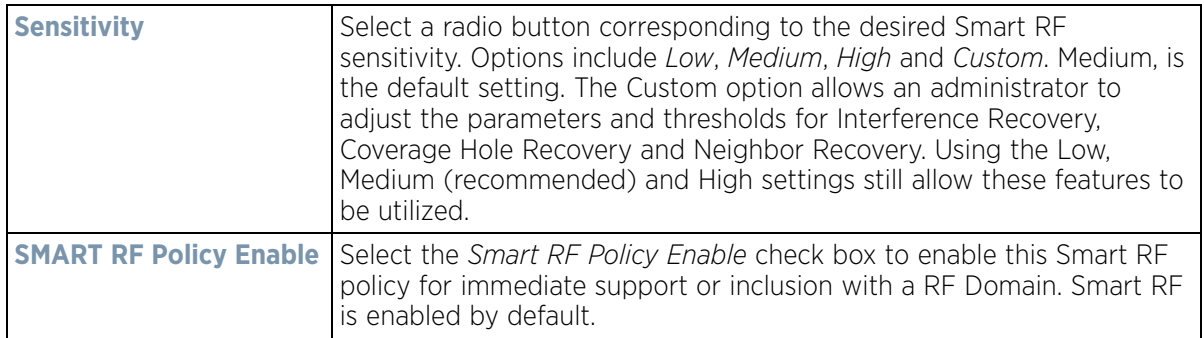

$$
\Bigg/ 6 - 81
$$
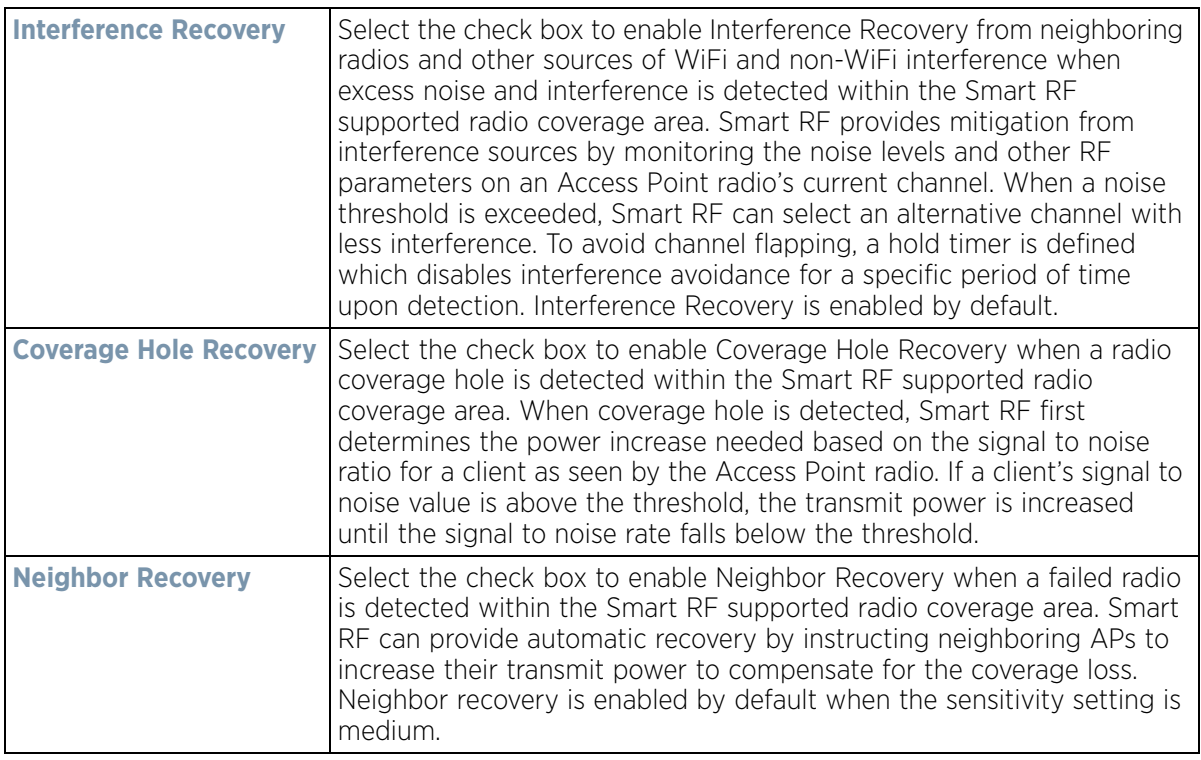

- 5 Refer to the **Calibration Assignment** field to define whether Smart RF Calibration and radio grouping is conducted by area or floor. Both options are disabled by default.
- 6 Select **OK** to update the Smart RF Basic Configuration settings for this policy. Select **Reset** to revert to the last saved configuration.
- 7 Select **Channel and Power**.

Use the Channel and Power screen to refine Smart RF power settings over both 5 and 2.4 GHz radios and select channel settings in respect to the device channel usage.

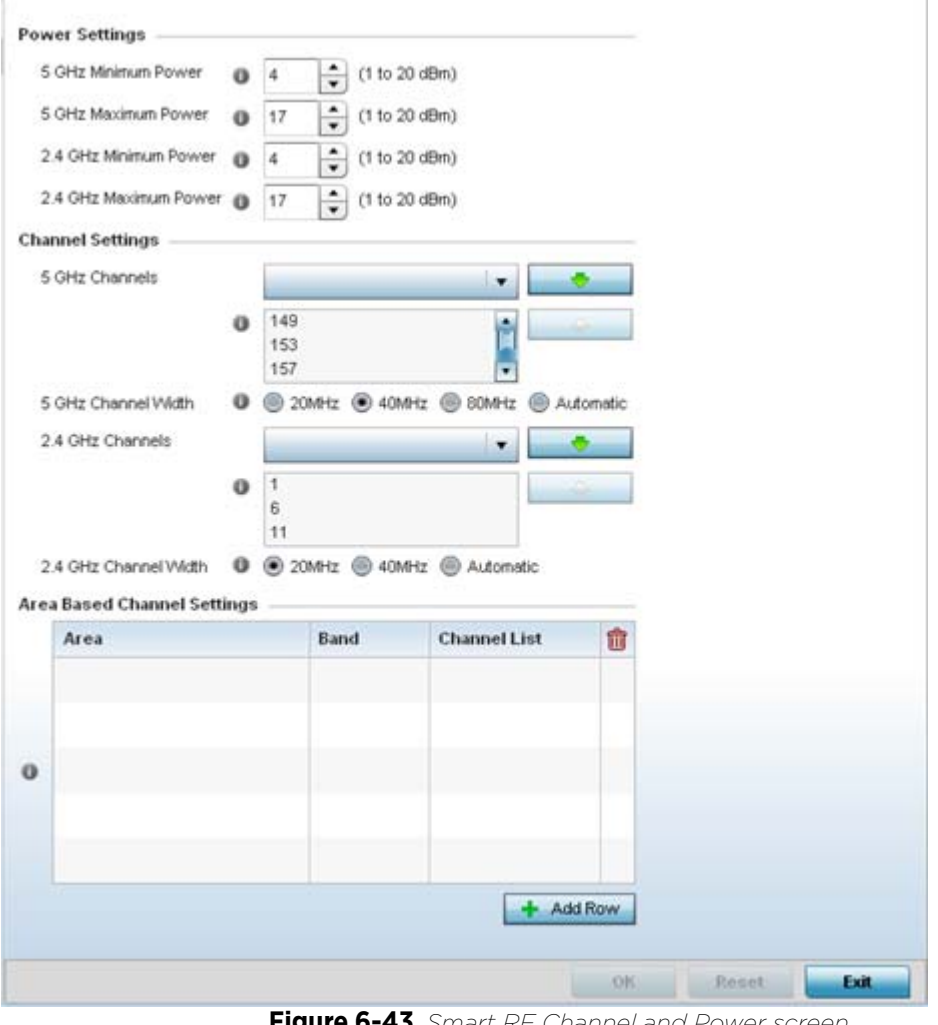

**Figure 6-43** *Smart RF Channel and Power screen*

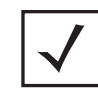

**NOTE:** The Power Settings and Channel Settings parameters are only enabled when Custom or Medium is selected as the Sensitivity setting from the Basic Configuration screen.

8 Refer to the **Power Settings** field to define Smart RF recovery settings for either the selected 5.0 GHz (802.11a) or 2.4 GHz (802.11bg) radio.

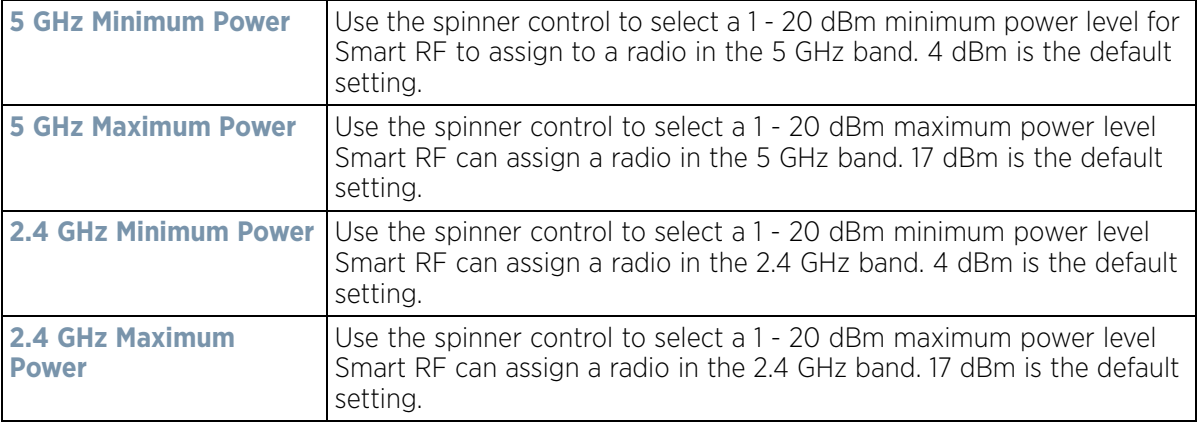

9 Set the following **Channel Settings** for the 5.0 GHz and 2.4 GHz radios:

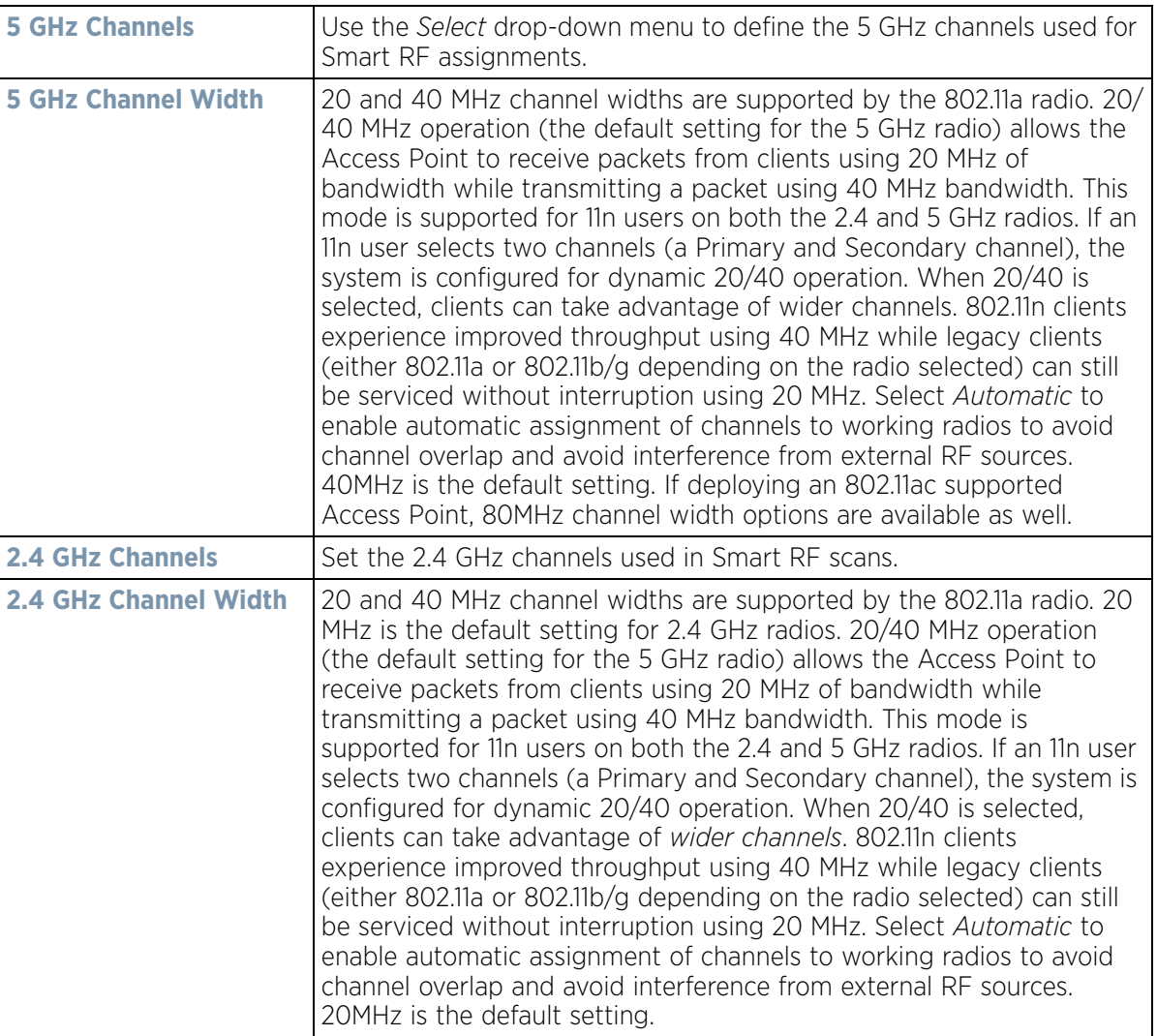

10 Select **+ Add Row** and set the following **Area Based Channel Settings** for the Smart RF policy:

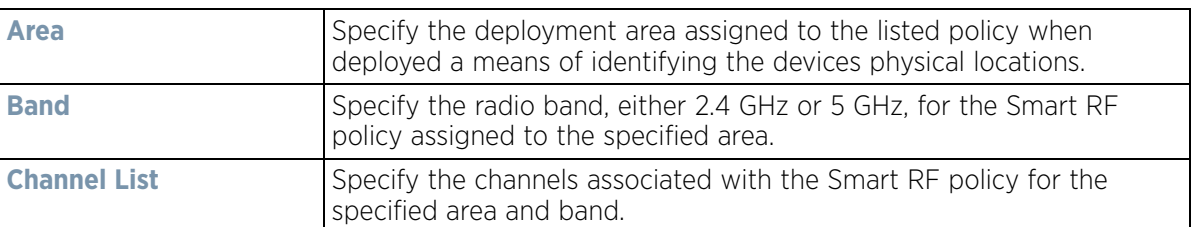

- 11 Select **OK** to update the Smart RF Channel and Power settings for this policy. Select **Reset** to revert to the last saved configuration.
- 12 Select the **Scanning Configuration** tab.

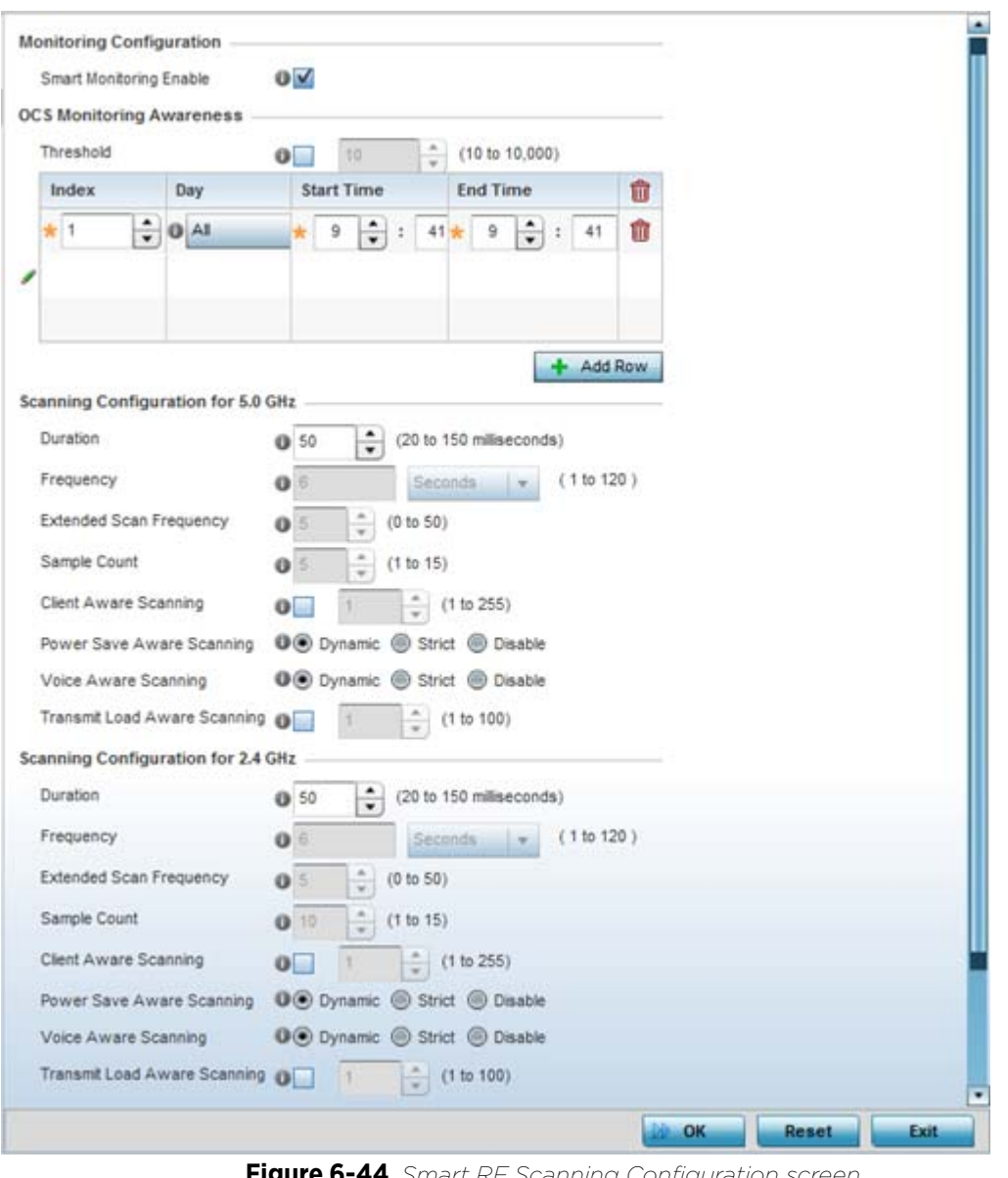

**Figure 6-44** *Smart RF Scanning Configuration screen*

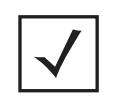

**NOTE:** The monitoring and scanning parameters within the Scanning Configuration screen are only enabled when *Custom* is selected as the Sensitivity setting from the Basic Configuration screen.

13 *Enable* or *disable* **Smart Monitoring Enable**. The feature is enabled by default.

When enabled, detector radios monitor their coverage areas for potential failed peers or coverage area holes requiring transmission adjustments for coverage compensation.

14 Select **+ Add Row** and set **OCS Monitoring Awareness Settings** for the Smart RF policy:

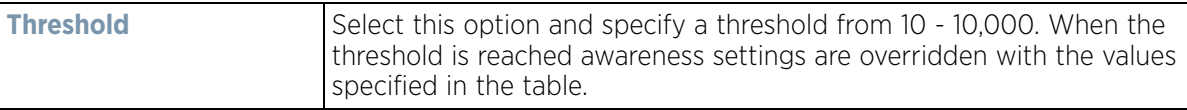

$$
\bigg\}
$$
 6 - 85

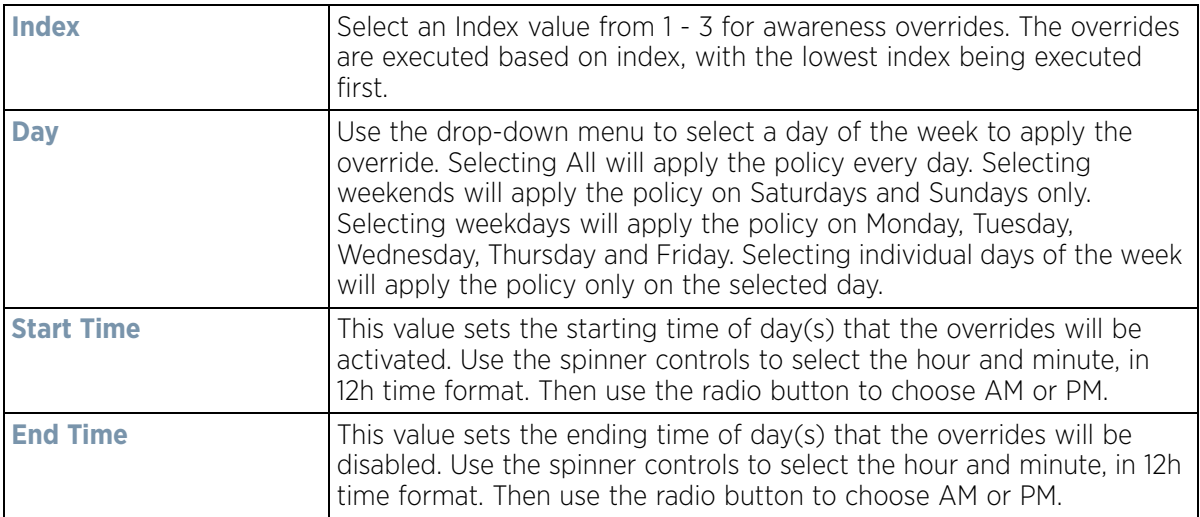

15 Set the following **Scanning Configurations** for both the **2.4** and **5.0** GHz radio bands:

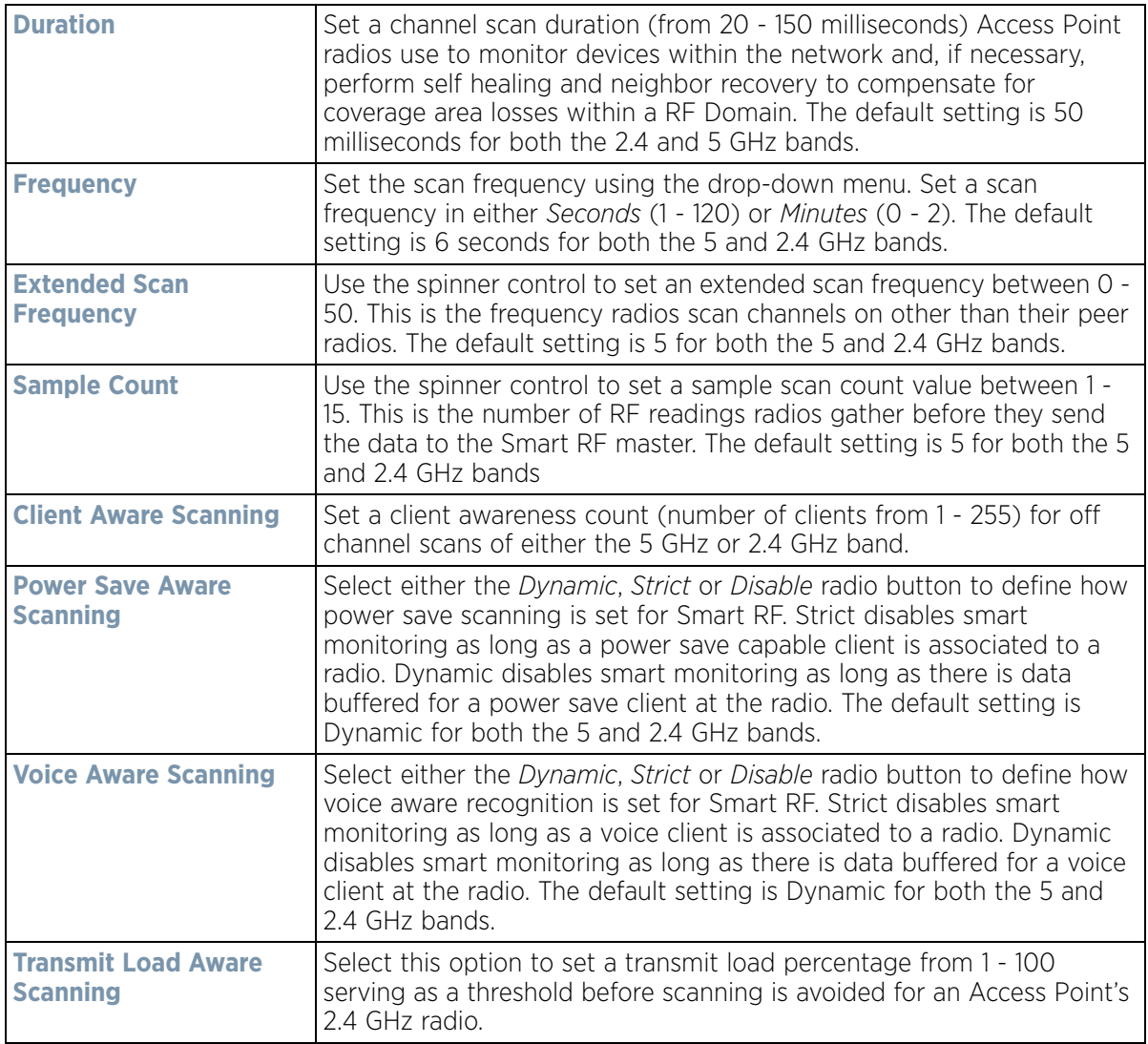

- 16 Select **OK** to update the Smart RF Scanning Configuration settings for this policy. Select **Reset** to revert to the last saved configuration.
- 17 Select **Recovery**.

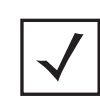

**NOTE:** The recovery parameters within the Neighbor Recovery, Interference and Coverage Hole Recovery tabs are only enabled when *Custom* is selected as the Sensitivity setting from the Basic Configuration screen.

The **Neighbor Recovery** tab displays by default. Use the *Neighbor*, *Interference* and *Coverage Hole* recovery tabs to define how 5 and 2.4 GHz radios compensate for failed neighbor radios, interference impacting the Smart RF supported network and detected coverage holes requiring neighbor radio intervention.

18 Set the **Hold Time** for the Smart RF configuration.

**Power Hold Time Defines the minimum time between two radio power changes during** neighbor recovery. Set the time in either *Seconds* (0 - 3,600), *Minutes* (0 - 60) or *Hours* (0 - 1). The default setting is 0 seconds.

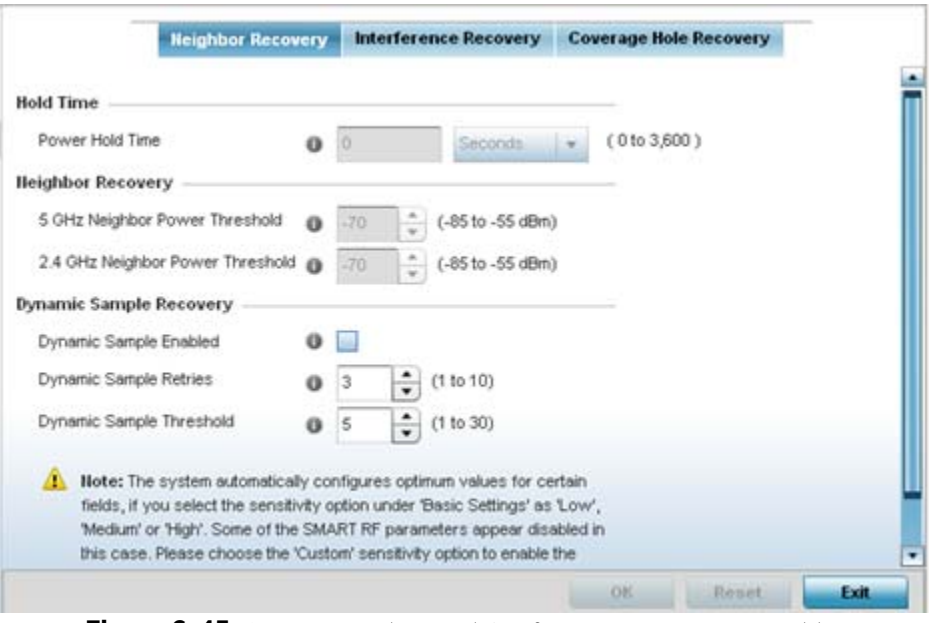

**Figure 6-45** *Smart RF Advanced Configuration screen - Neighbor Recovery tab*

19 Set the following **Neighbor Recovery** parameters:

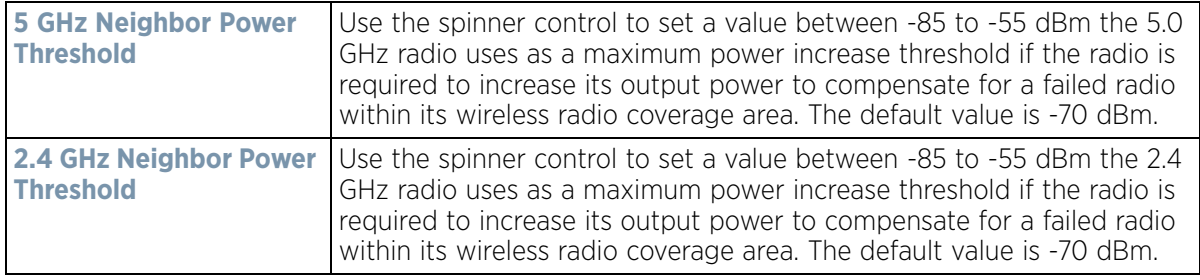

$$
\Bigg/ 6 - 87
$$

20 Set the following **Dynamic Sample Recovery** parameters:

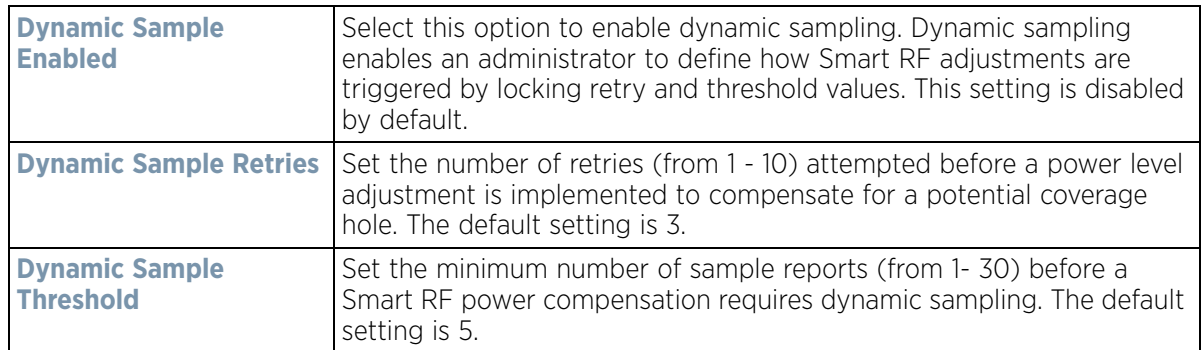

- 21 Select **OK** to update the Smart RF Neighbor Recovery settings for this policy. Select **Reset** to revert to the last saved configuration.
- 22 Select the **Interference Recovery** tab.

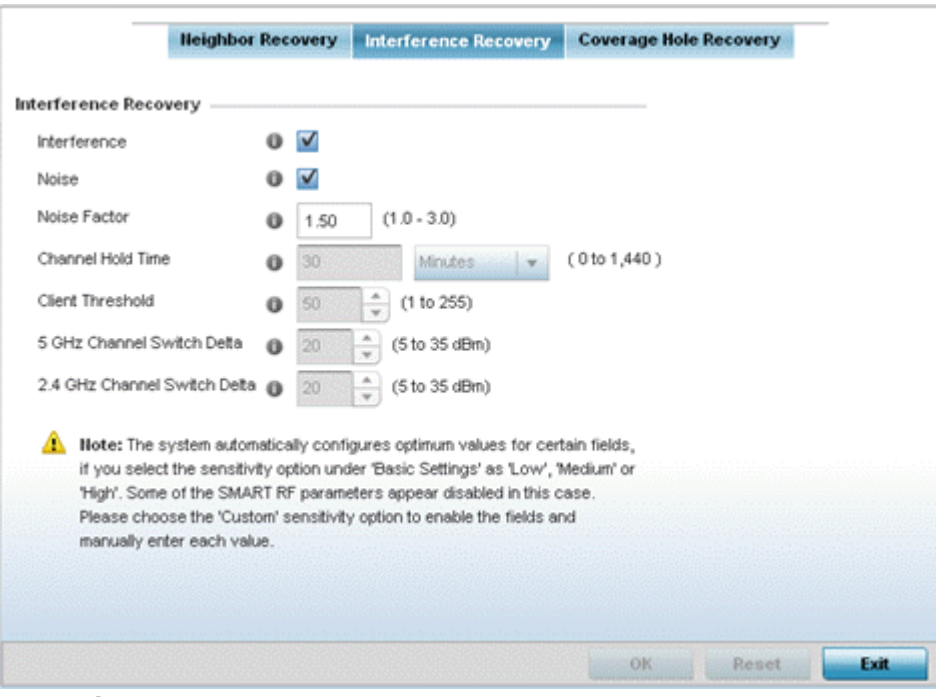

**Figure 6-46** *Smart RF Advanced Configuration screen - Interference Recovery tab*

#### 23 Set the following **Interference Recovery** parameters:

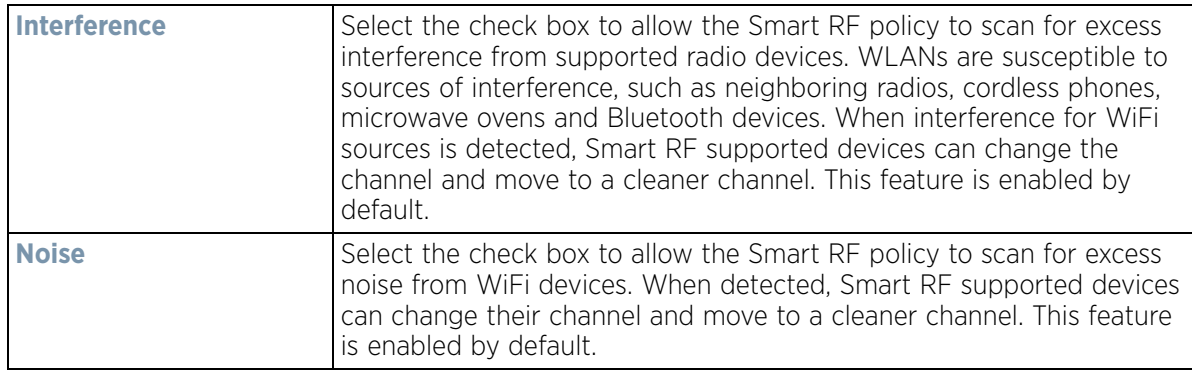

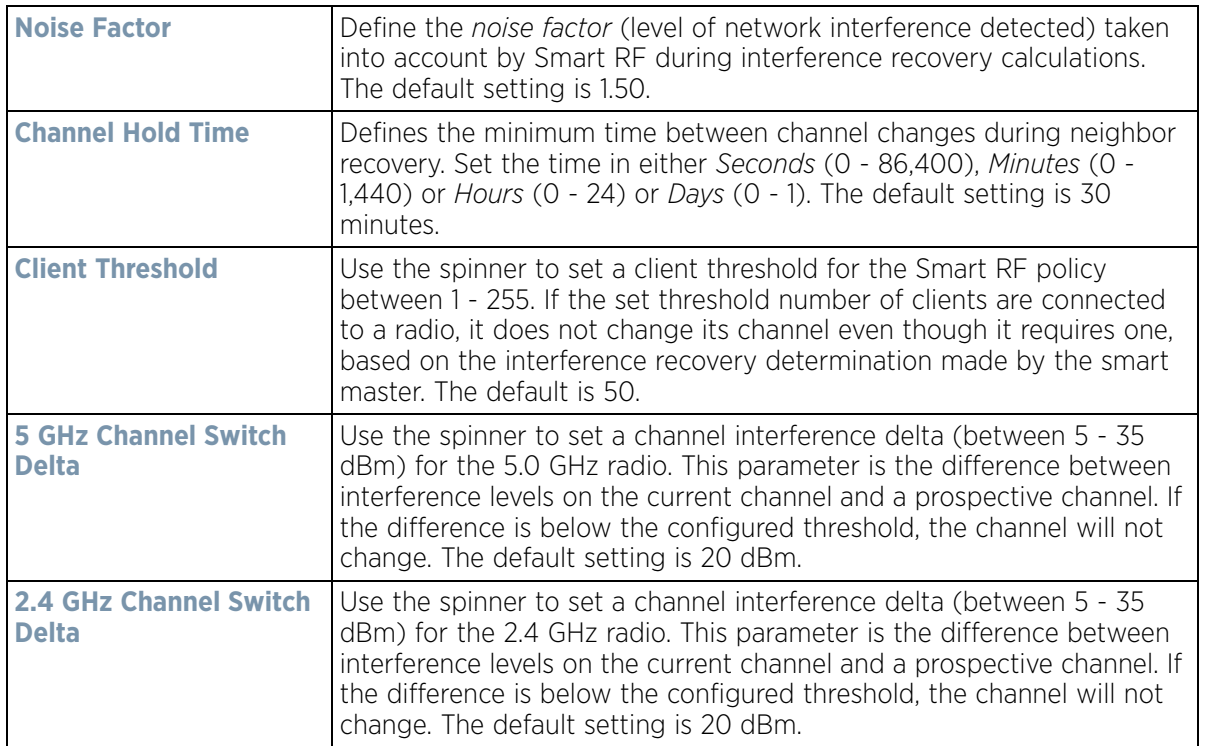

- 24 Select **OK** to update the Smart RF Interference Recovery settings for this policy. Select **Reset** to revert to the last saved configuration.
- 25 Select the **Coverage Hole Recovery** tab.

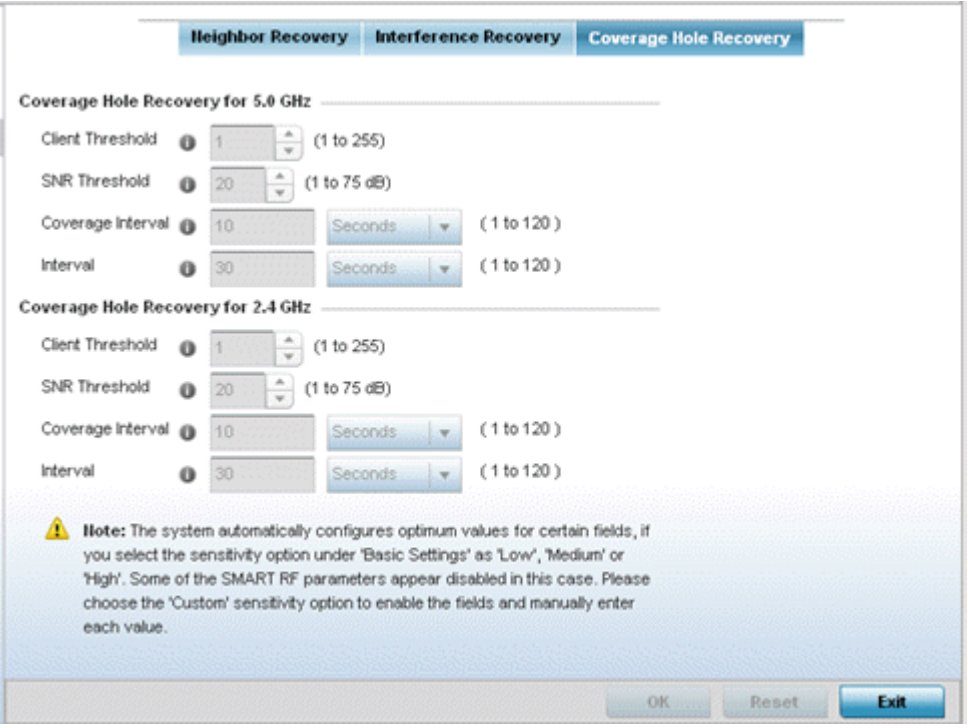

**Figure 6-47** *Smart RF Advanced Configuration screen - Coverage Hole Recovery tab*

26 Set the following **Coverage Hole Recovery for 2.4 GHz** and **5.0 GHz** parameters:

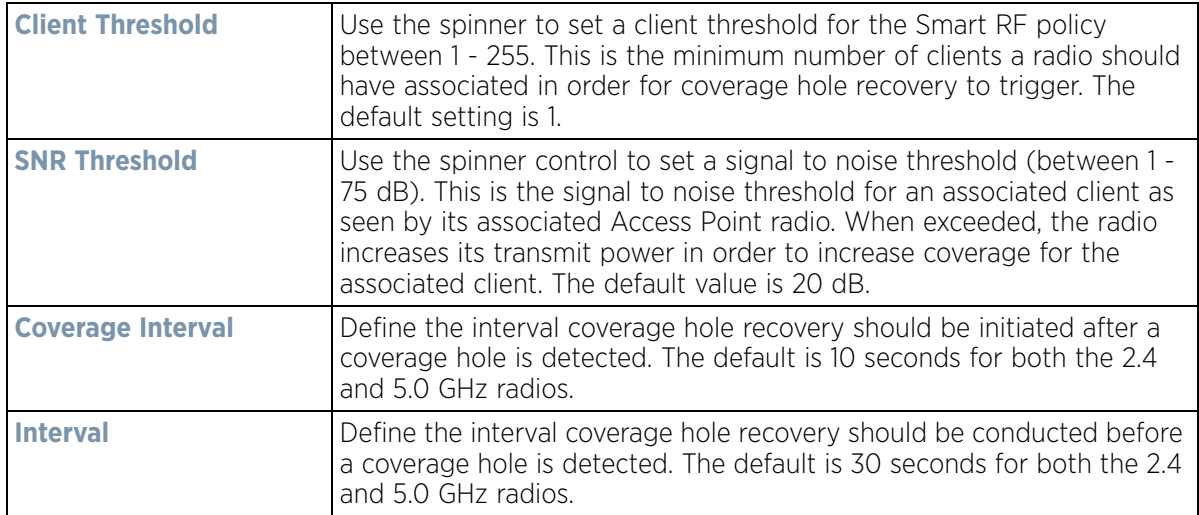

27 Select **OK** to update the Smart RF coverage hole recovery settings for this policy. Select **Reset** to revert to the last saved configuration.

### **6.5.1 Smart RF Configuration and Deployment Considerations**

#### *[Smart RF Policy](#page-429-0)*

Before defining a Smart RF policy, refer to the following deployment guidelines to ensure the configuration is optimally effective:

- The Smart RF calibration process impacts associated users and should not be run during business or production hours. The calibration process should be performed during scheduled maintenance intervals or non-business hours.
- For Smart RF to provide effective recovery, RF planning must be performed to ensure overlapping coverage exists at the deployment site. Smart RF can only provide recovery when Access Points are deployed appropriately. Smart RF is not a solution, it's a temporary measure. Administrators need to determine the root cause of RF deterioration and fix it. Smart RF history/events can assist.

If a Smart RF managed radio is operating in WLAN mode on a channel requiring DFS, it will switch channels if radar is detected.

- If Smart RF is enabled, the radio picks a channel defined in the Smart RF policy
- If Smart RF is disabled, but a Smart RF policy is mapped, the radio picks a channels specified in the Smart RF policy
- If no SMART RF policy is mapped, the radio selects a random channel

If the radio is a dedicated sensor, it stops termination on that channel if a neighboring Access Points detects radar. The Access Point attempts to come back to its original channel (statically configured or selected by Smart RF) after the channel evacuation period has expired.

Change this behavior using a no dfs-rehome command from the controller or service platform CLI. This keeps the radio on the newly selected channel and prevents the radio from coming back to the original channel, even after the channel evacuation period.

$$
\begin{array}{c}\n6 - 90 \\
\end{array}
$$

# **6.6 MeshConnex Policy**

MeshConnex is a mesh networking technology that is comparable to the 802.11s mesh networking specification. MeshConnex meshing uses a hybrid proactive/on-demand path selection protocol, similar to *Ad hoc On Demand Distance Vector* (AODV) routing protocols. This allows it to form efficient paths using multiple attachment points to a distribution WAN, or form purely ad-hoc peer-to-peer mesh networks in the absence of a WAN. Each device in the MeshConnex mesh proactively manages its own path to the distribution WAN, but can also form peer-topeer paths on demand to improve forwarding efficiency. MeshConnex is not compatible with MiNT Based meshing, though the two technologies can be enabled simultaneously in certain circumstances.

MeshConnex is designed for large-scale, high-mobility outdoor mesh deployments. MeshConnex continually gathers data from beacons and transmission attempts to estimate the efficiency and throughput of each MP-to-MP link. MeshConnex uses this data to dynamically form and continually maintain paths for forwarding network frames.

In MeshConnex systems, a *mesh point* (MP) is a virtual mesh networking instance on a device, similar to a WLAN AP. On each device, up to 4 MPs can be created and 2 can be created per radio. MPs can be configured to use one or both radios in the device. If the MP is configured to use both radios, the path selection protocols will continually select the best radio to reach each destination. Each MP participates in a single Mesh Network, defined by the MeshID. The MeshID is typically a descriptive network name, similar to the SSID of a WLAN. All MPs configured to use the same MeshID attempt to form a mesh and interoperate. The MeshID allows overlapping mesh networks to discriminate and disregard MPs belonging to different networks.

To define a MeshConnex policy:

1 Select **Configuration** > **Wireless** > **MeshConnex Policy** to display existing MeshConnex policies.

| Mesh Id<br><b>Mesh Point</b>  |                     |                  |                         |                  |                        |
|-------------------------------|---------------------|------------------|-------------------------|------------------|------------------------|
| <b>Status</b>                 | <b>Descriptions</b> | Control<br>VLAIL | Allowed<br><b>VLAHs</b> | Security<br>Mode | <b>Mesh QoS Policy</b> |
| $\blacktriangleright$ Enabled |                     |                  | $\ddot{\phantom{a}}$    | None             | detault                |
|                               |                     |                  |                         |                  |                        |
| Type to search in tables      |                     |                  |                         |                  | Row Count: 1           |
|                               |                     |                  |                         |                  |                        |

**Figure 6-48** *MeshConnex Policy screen*

2 Refer to the following configuration data for existing MeshConnex policies:

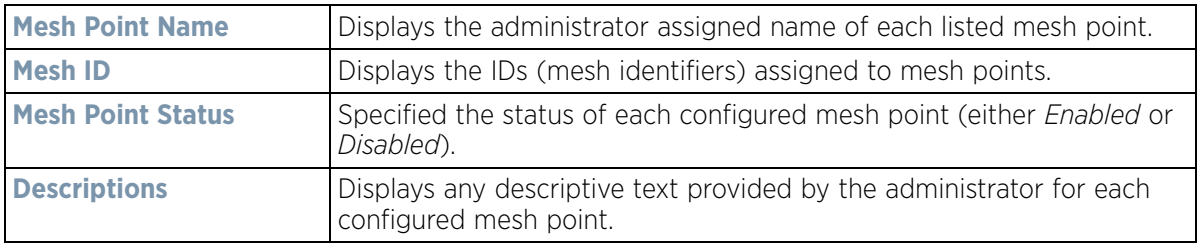

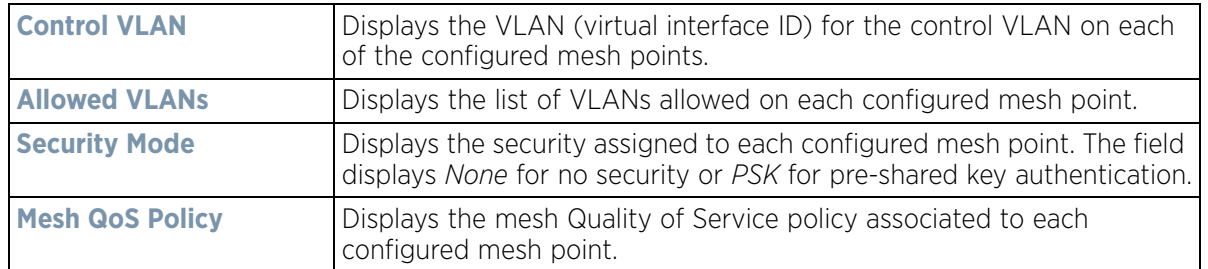

3 Select **Add** to create a new MeshConnex policy, **Edit** to modify the attributes of a existing policy or **Delete** to remove obsolete policies from the list of those available. Optionally **Copy** or **Rename** a policy as needed. The **Configuration** screen displays by default for the new or modified MeshConnex policy.

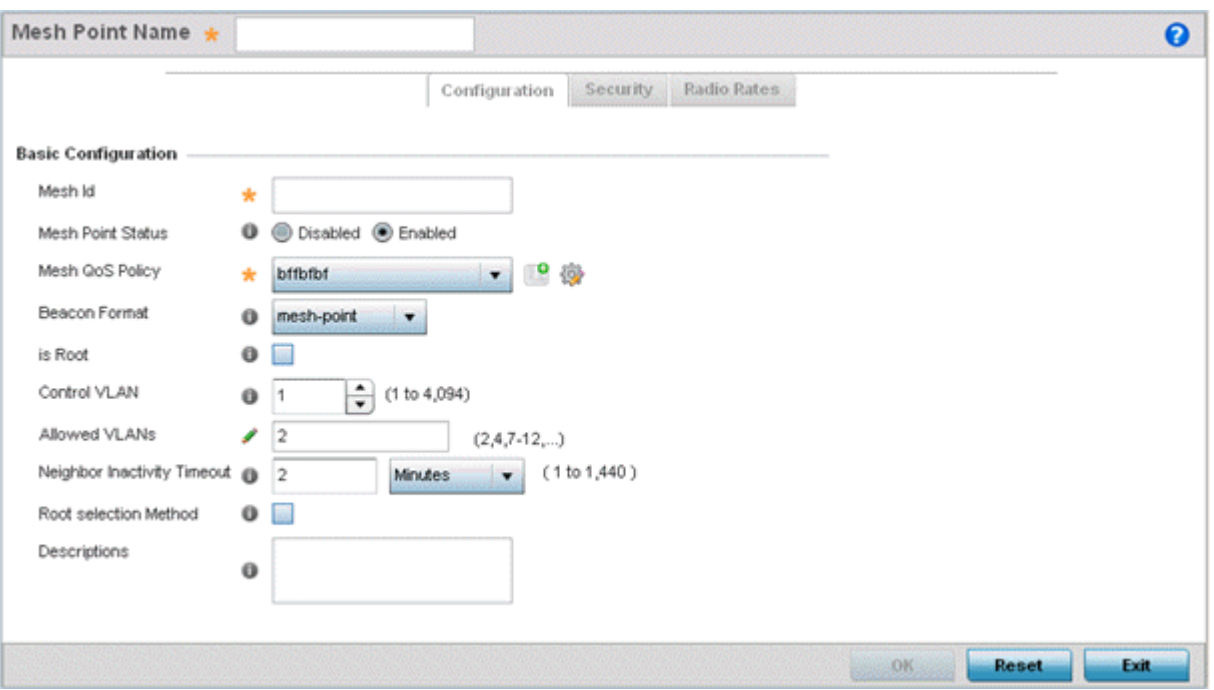

**Figure 6-49** *MeshConnex Configuration screen*

4 Refer to the **Basic Configuration** field to define a MeshConnex configuration.

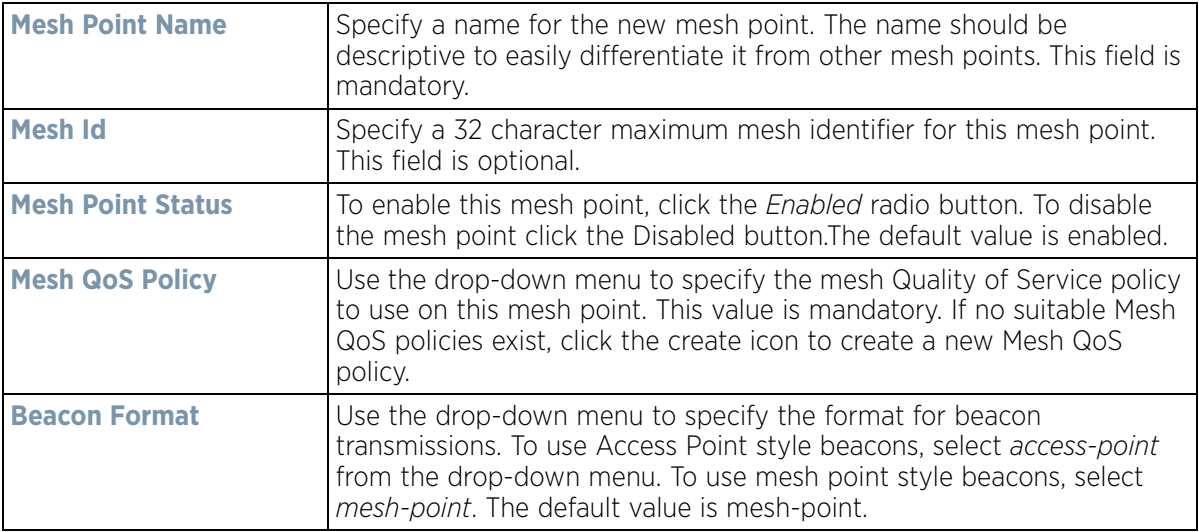

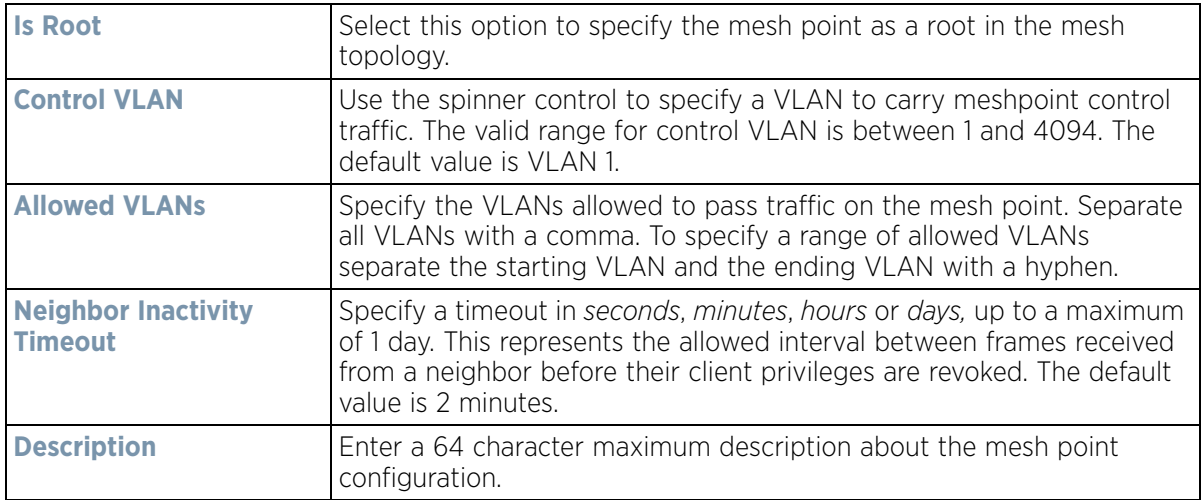

- 5 Select **OK** to update the MeshConnex Configuration settings for this policy. Select **Reset** to revert to the last saved configuration.
- 6 Select the **Security** tab.

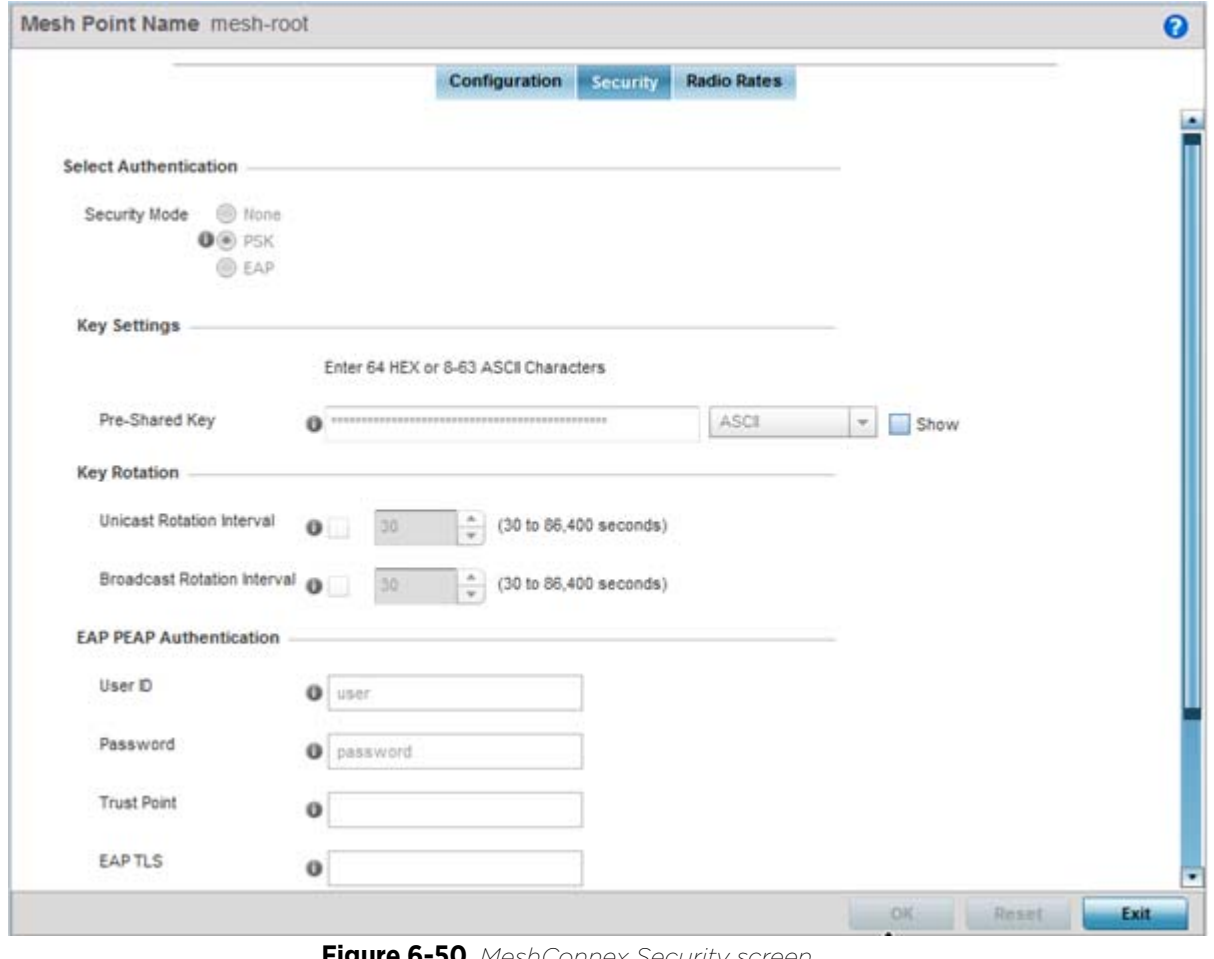

**Figure 6-50** *MeshConnex Security screen*

7 Refer to the **Select Authentication** field to define an authentication method for the mesh policy.

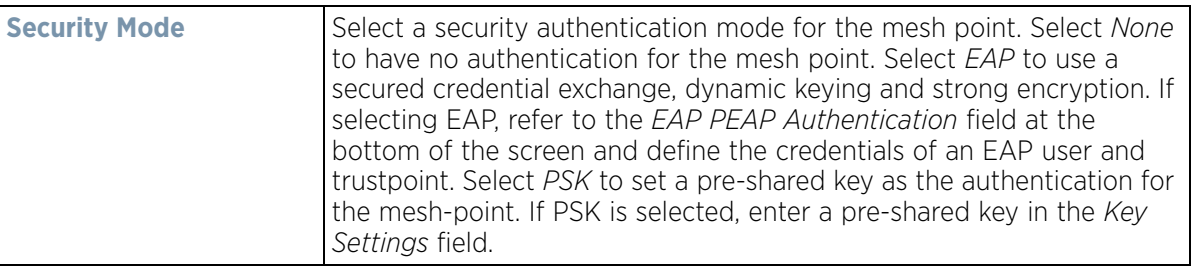

8 Set the following **Key Settings** for the mesh point:

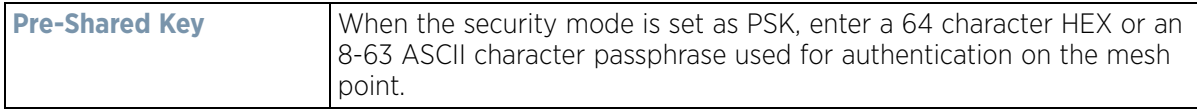

9 Set the following **Key Rotation** for the mesh point:

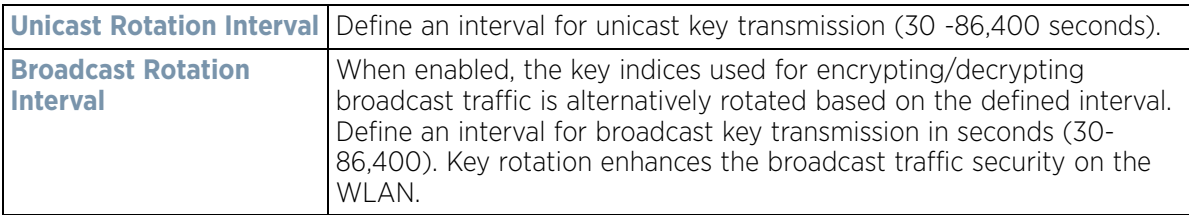

10 Set the following **EAP PEAP Authentication** settings if using EAP to secure the mesh point:

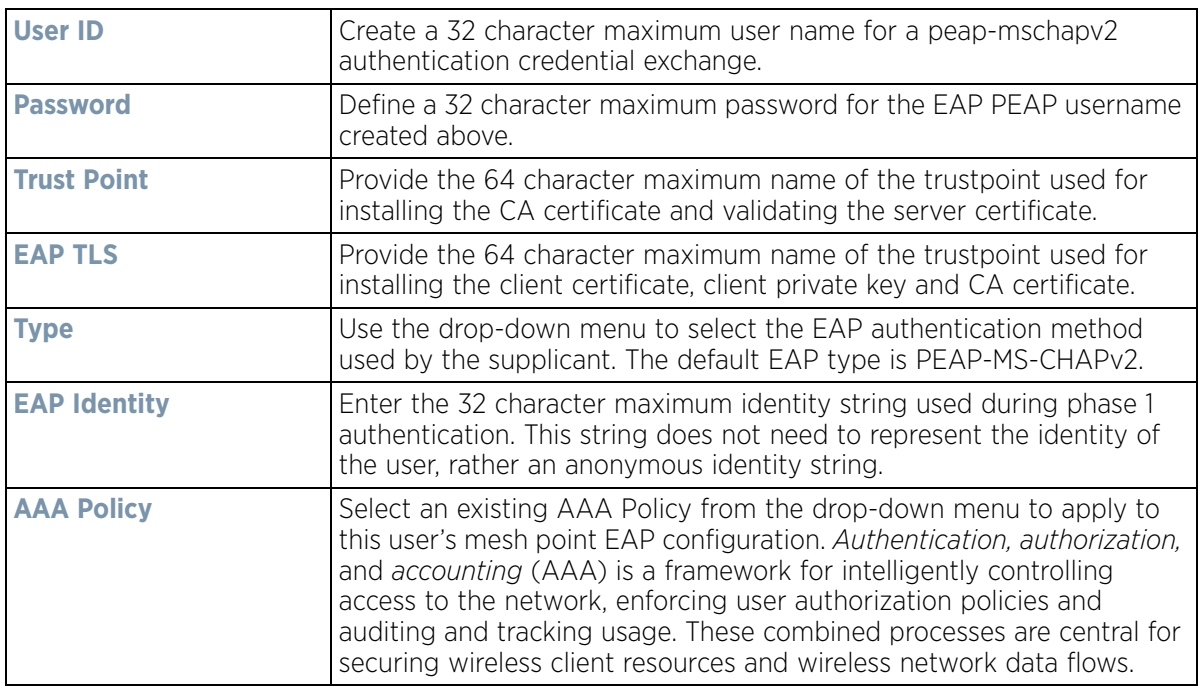

11 Select **OK** to save the changes made to the configuration. Select **Reset** to revert to the last saved configuration.

12 Select the **Radio Rates** tab.

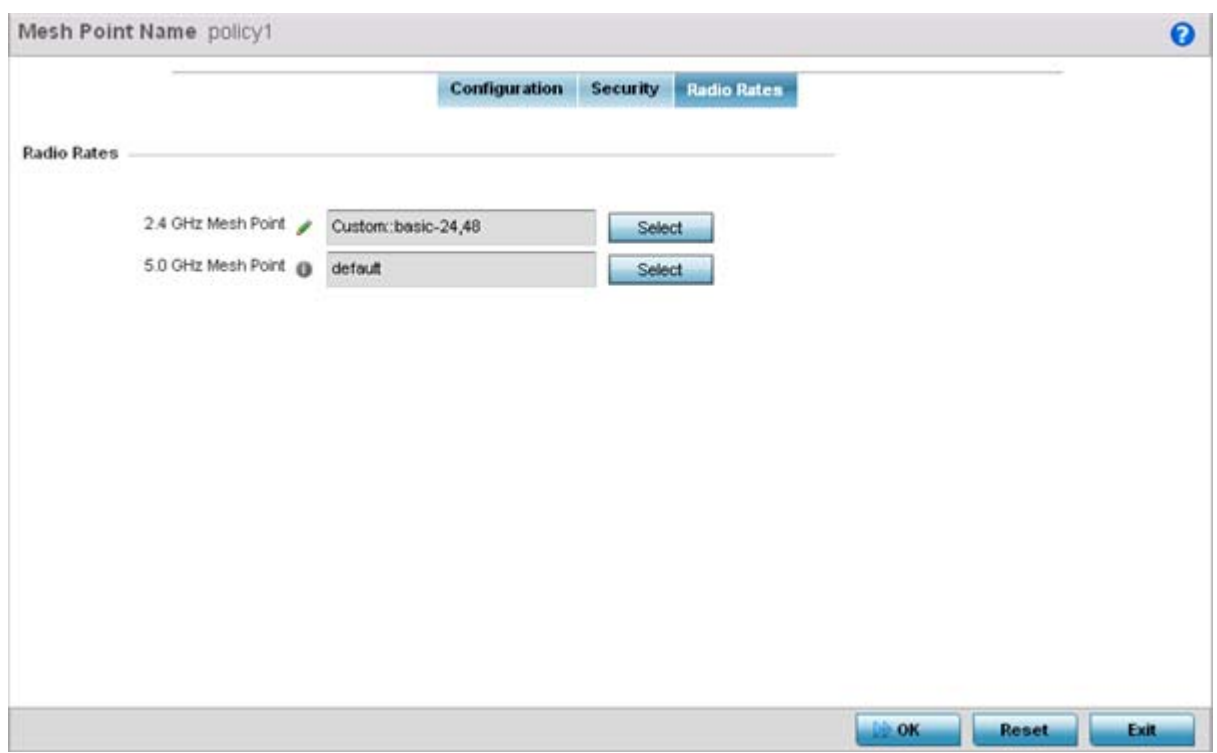

**Figure 6-51** *Radio Rate Settings*

13 Set the following **Radio Rates** for both the 2.4 and 5 GHz radio bands:

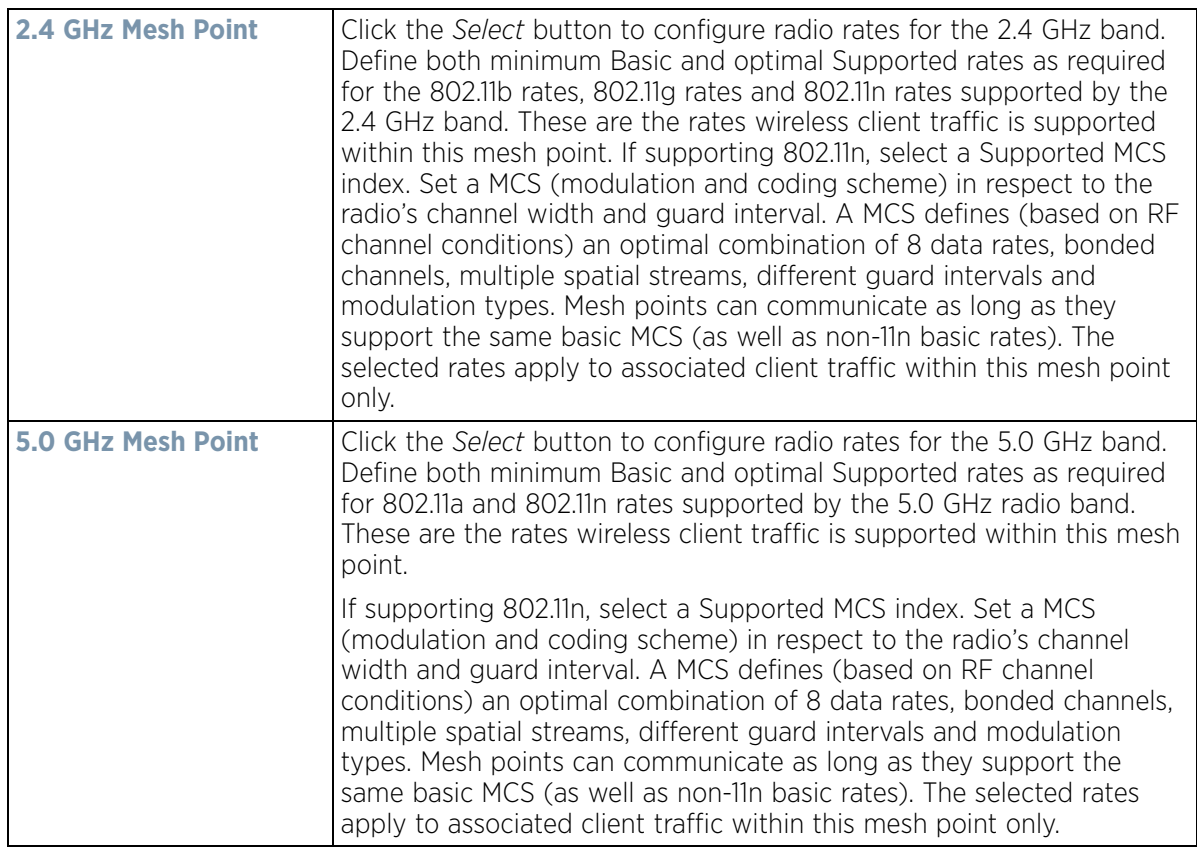

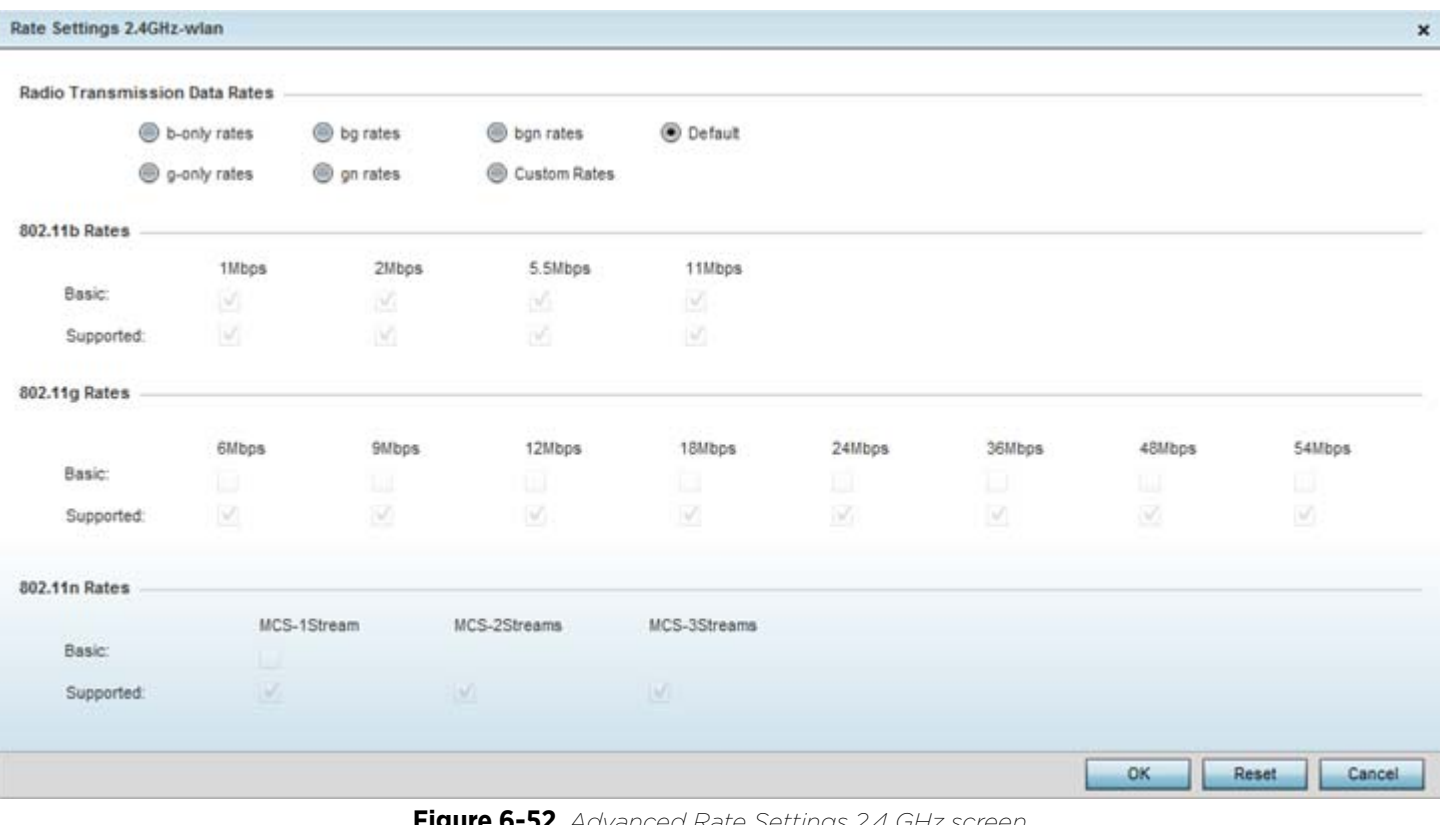

**Figure 6-52** *Advanced Rate Settings 2.4 GHz screen*

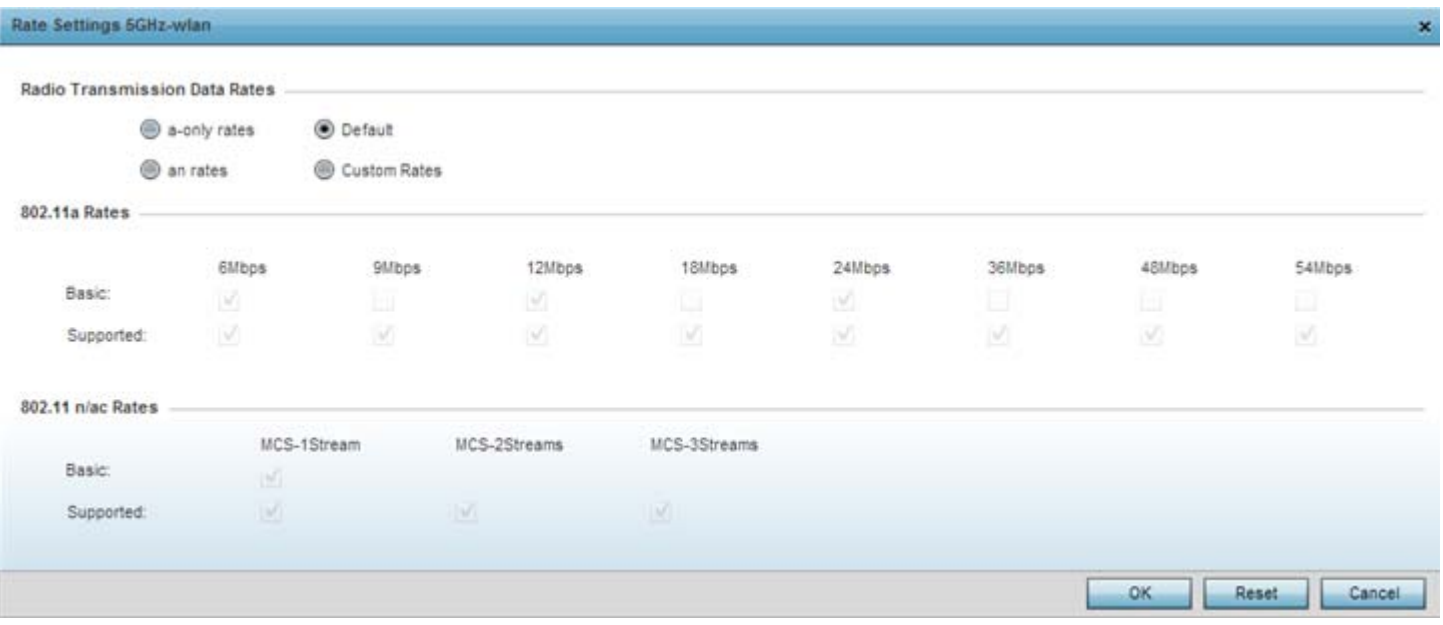

**Figure 6-53** *Advanced Rate Settings 5 GHz screen*

Define both minimum *Basic* and optimal *Supported* rates as required for the 802.11b rates, 802.11g rates and 802.11n rates supported by the 2.4 GHz band and 802.11a and 802.11n rates supported by the 5.0 GHz radio band. These are the rates wireless client traffic is supported within this mesh point.

If supporting 802.11n, select a Supported MCS index. Set a MCS (modulation and coding scheme) in respect to the radio's channel width and guard interval. A MCS defines (based on RF channel conditions) an optimal

$$
\Bigg/ 6 - 96
$$

combination of 8 data rates, bonded channels, multiple spatial streams, different guard intervals and modulation types. Clients can associate as long as they support basic MCS (as well as non-11n basic rates).

14 Select **OK** to save the changes made to the configuration. Select **Reset** to revert to the last saved configuration.

## **6.7 Mesh QoS Policy**

Mesh *Quality of Service* (QoS) provides a data traffic prioritization scheme. QoS reduces congestion from excessive traffic. If there is enough bandwidth for all users and applications (unlikely because excessive bandwidth comes at a very high cost), then applying QoS has very little value. QoS provides policy enforcement for mission-critical applications and/or users that have critical bandwidth requirements when bandwidth is shared by different users and applications.

Mesh QoS helps ensure each mesh point on the mesh network receives a fair share of the overall bandwidth, either equally or as per the proportion configured. Packets directed towards clients are classified into categories such as video, voice and data. packets within each category are processed based on the weights defined for each mesh point.

The Quality of Service screen displays a list of Mesh QoS policies available to mesh points. Each mesh QoS policy can be selected to edit its properties. If none of the exiting Mesh QoS policies supports an ideal QoS configuration for the intended data traffic of this mesh point, select the Add button to create new policy. Select an existing mesh QoS policy and select **Edit** to change the properties of the Mesh QoS policy.

To define a Mesh QoS policy:

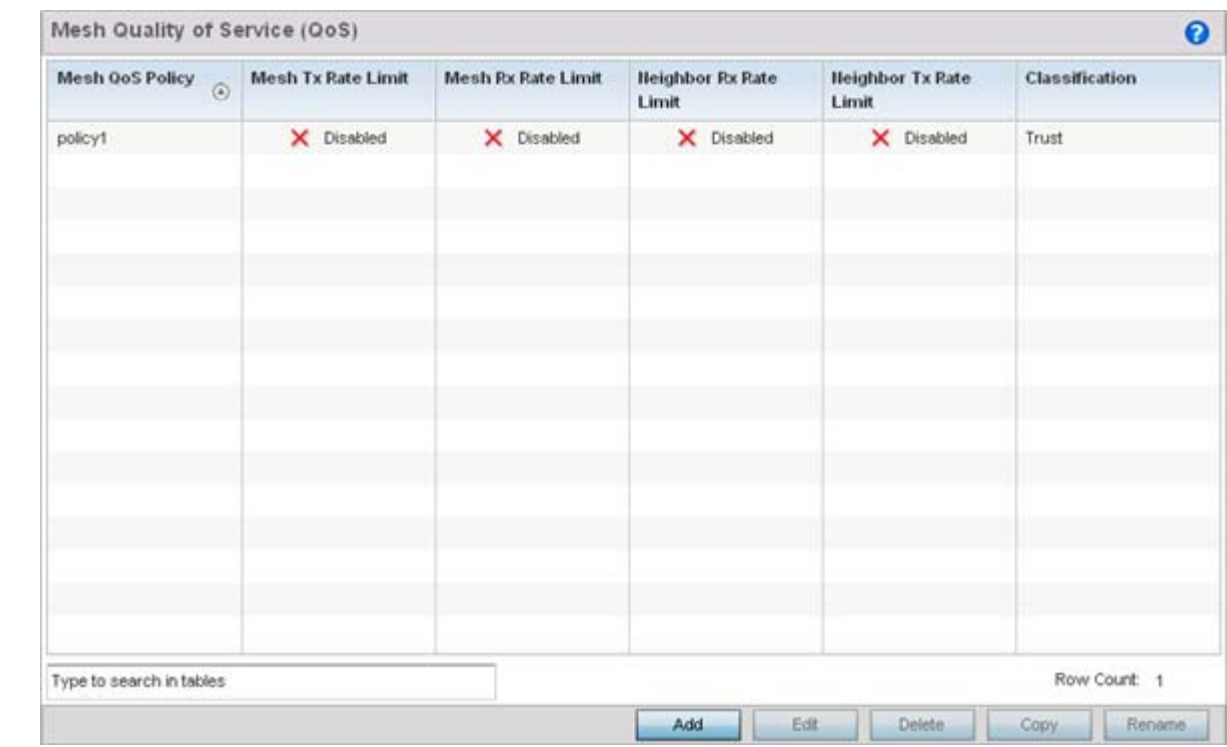

1 Select **Configuration** > **Wireless** > **Mesh QoS Policy** to display existing Mesh QoS policies.

**Figure 6-54** *Mesh QoS Policy screen*

$$
\begin{array}{c} 6 - 97 \end{array}
$$

2 Refer to the following configuration data for existing Smart RF policies:

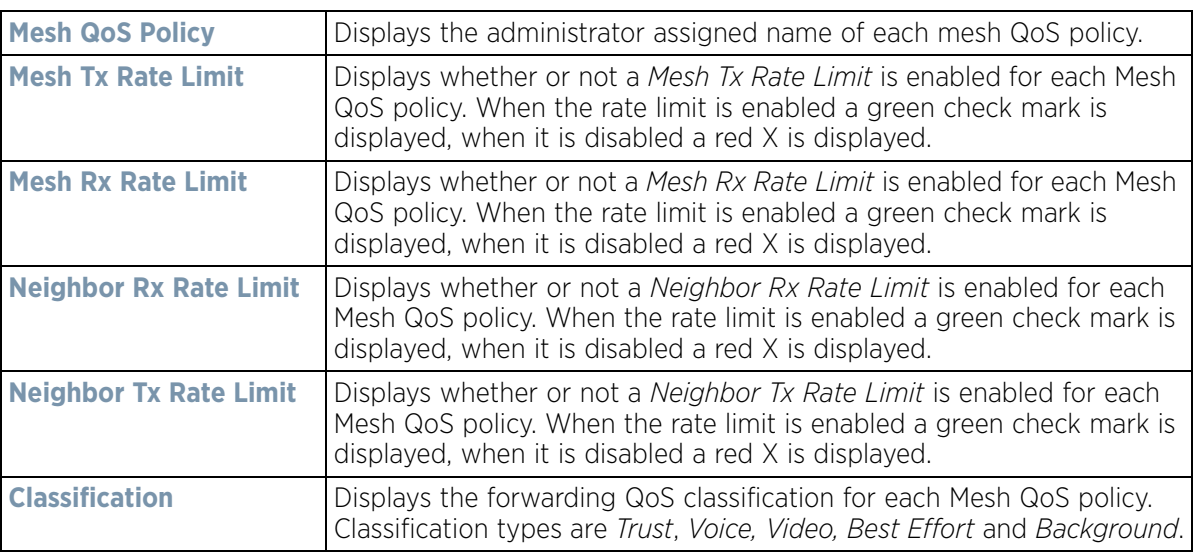

3 Select the **Add** button to define a new Mesh QoS policy, or select an existing Mesh QoS policy and select **Edit** to modify its existing configuration. Existing QoS policies can be selected and deleted as needed. Optionally **Copy** or **Rename** a policy as needed.

The **Rate Limit** screen displays by default for the new or modified QoS policy.

Excessive traffic can cause performance issues or bring down the network entirely. Excessive traffic can be caused by numerous sources including network loops, faulty devices or malicious software such as a worm or virus that has infected on one or more devices at the branch. Rate limiting limits the maximum rate sent to or received from the wireless network (and mesh point) per neighbor. It prevents any single user from overwhelming the wireless network. It can also provide differential service for service providers. An administrator can set separate QoS rate limit configurations for data transmitted from the network and data transmitted from a mesh point's neighbor back to their associated Access Point radios and managing controller or service platform.

Before defining rate limit thresholds for mesh point transmit and receive traffic, define the normal number of ARP, broadcast, multicast and unknown unicast packets that typically transmit and receive from each supported WMM access category. If thresholds are defined too low, normal network traffic (required by enduser devices) is dropped, resulting in intermittent outages and performance problems.

A connected neighbor can also have QoS rate limit settings defined in both the *transmit* and *receive* direction.

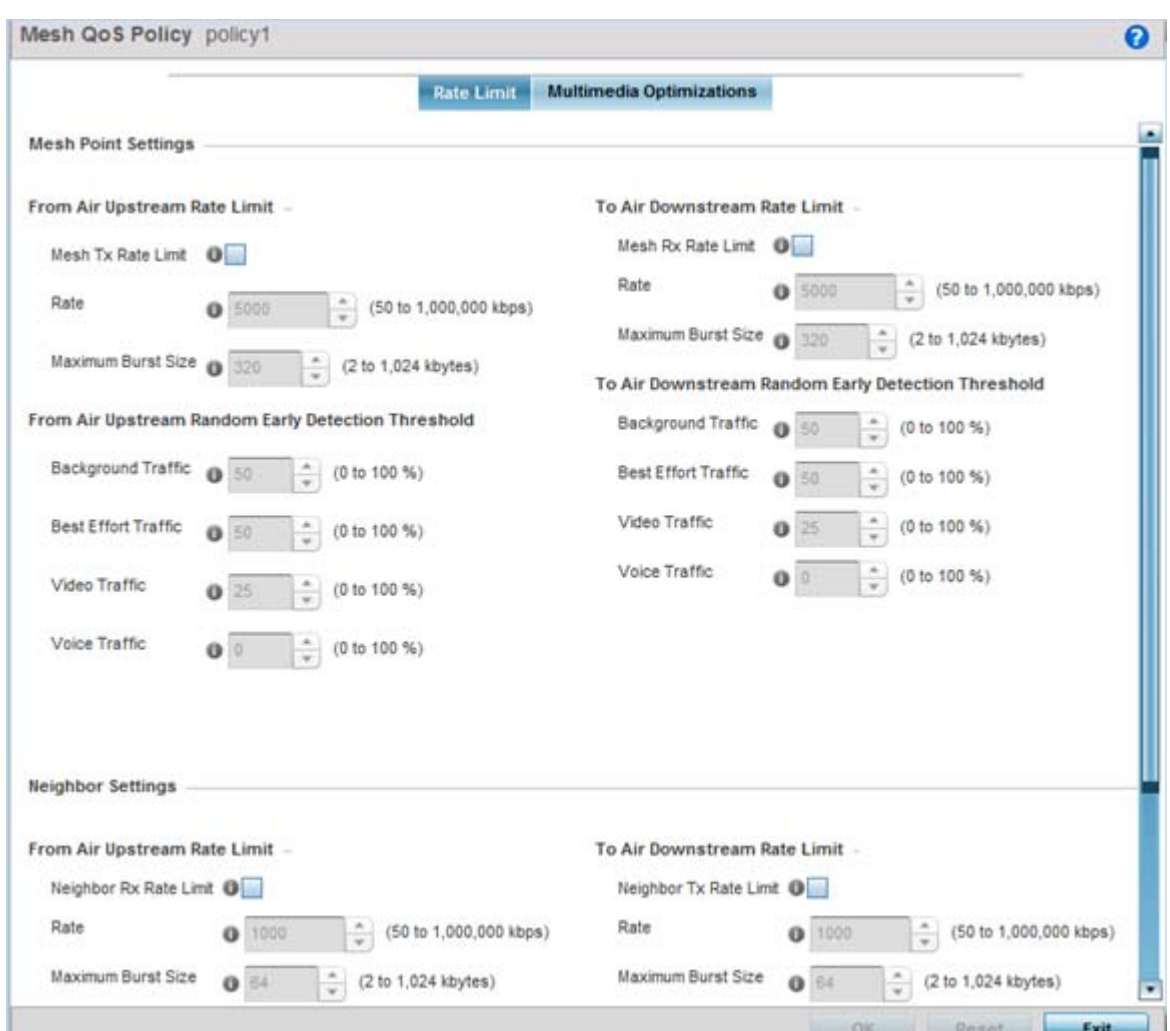

**Figure 6-55** *Mesh QoS Policy Rate Limit screen*

4 Configure the following parameters in respect to the intended **From Air Upstream Rate Limit,** or traffic from the controller to associated Access Point radios and their associated neighbor:

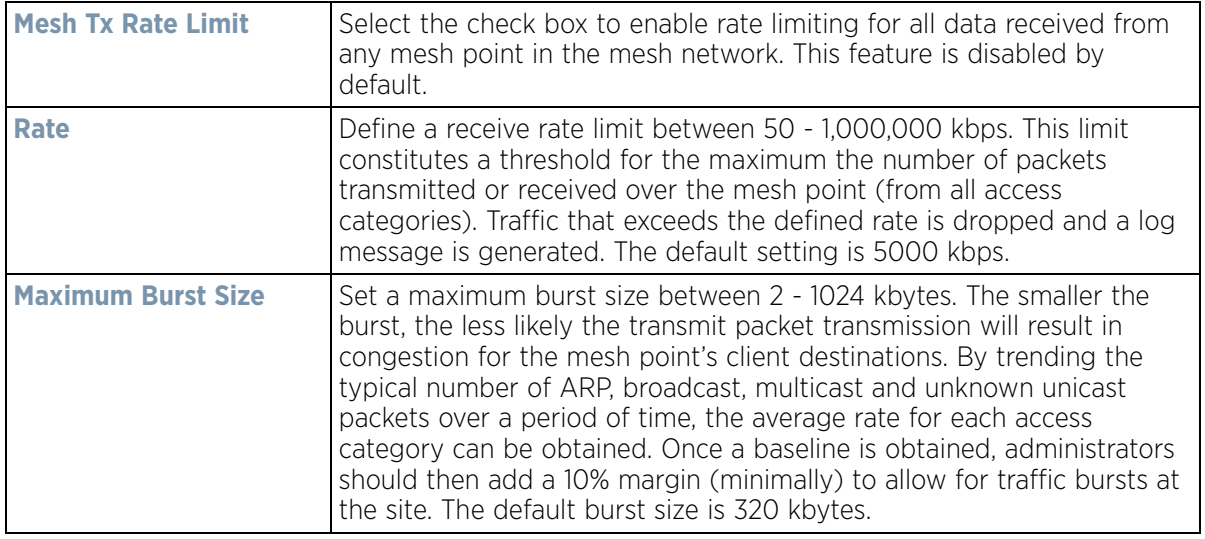

5 Set the following **From Air Upstream Random Early Detection Threshold** settings for each access category. An early random drop is done when a traffic stream falls below the set threshold.

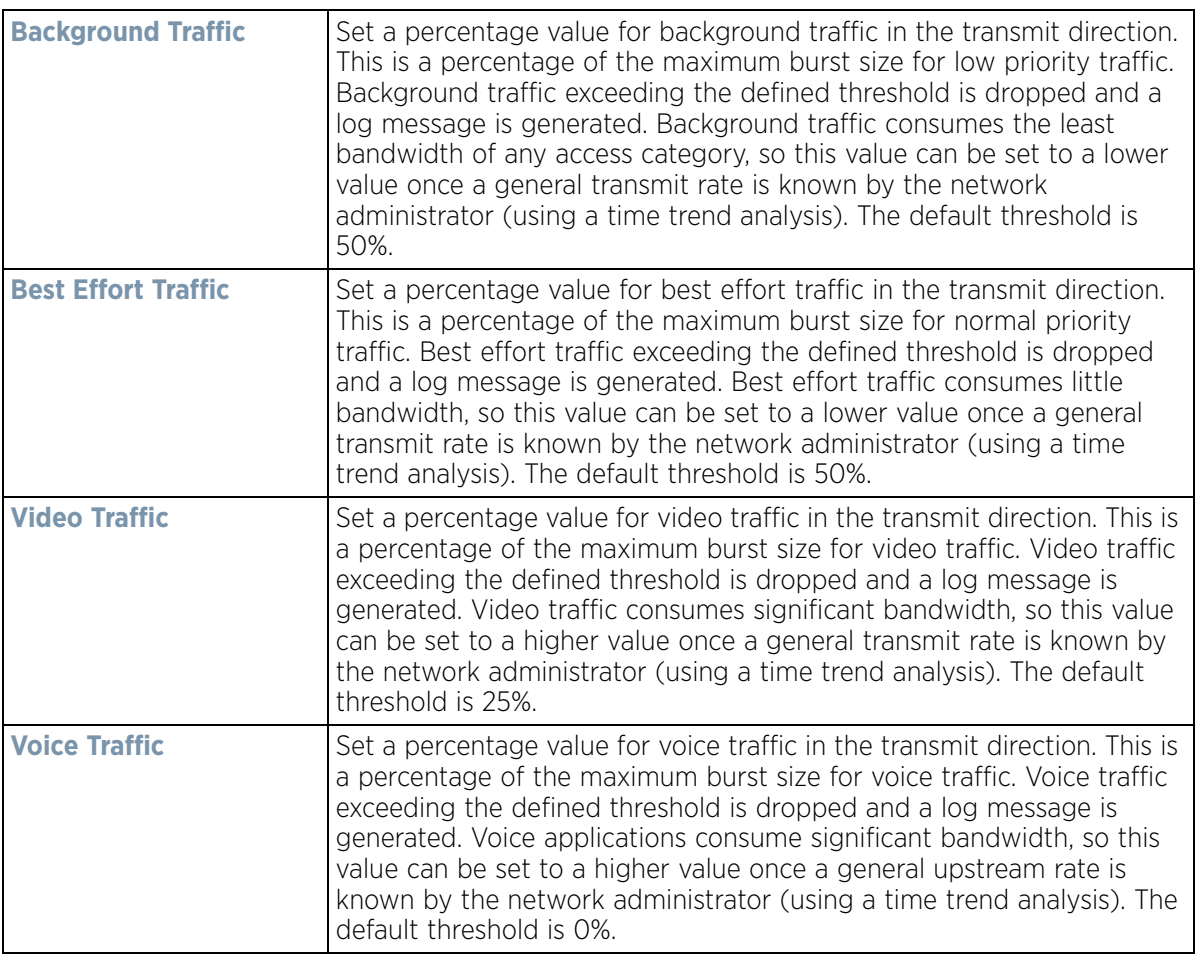

6 Configure the following parameters in respect to the intended **To Air Downstream Rate Limit,** or traffic from neighbors to associated Access Point radios and the controller or service platform:

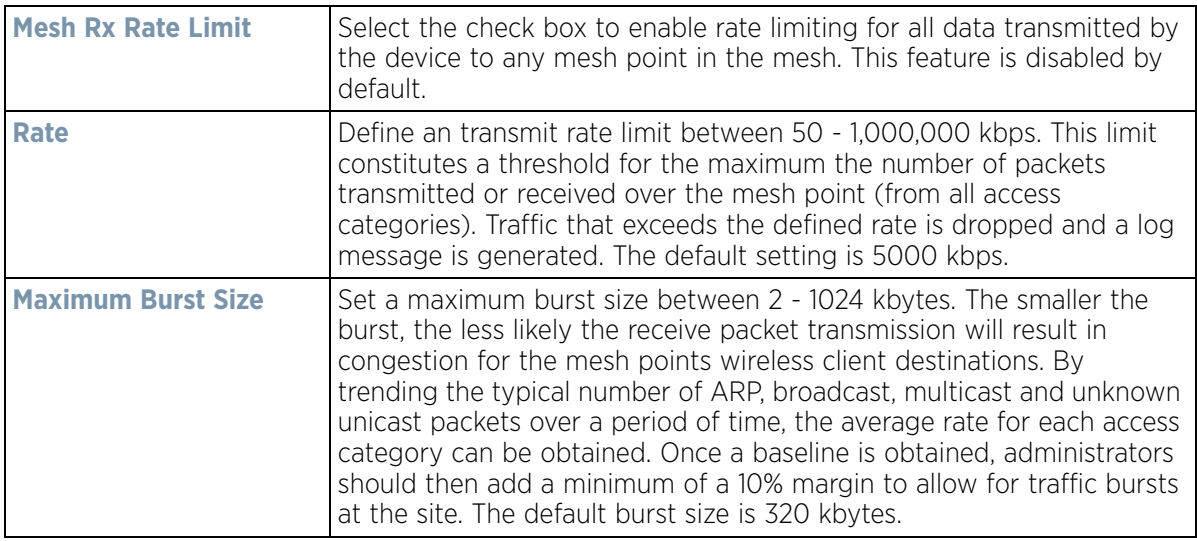

7 Set the following **To Air Downstream Random Early Detection Threshold** settings for each access category. An early random drop occurs when the amount of tokens for a traffic stream falls below the set threshold.

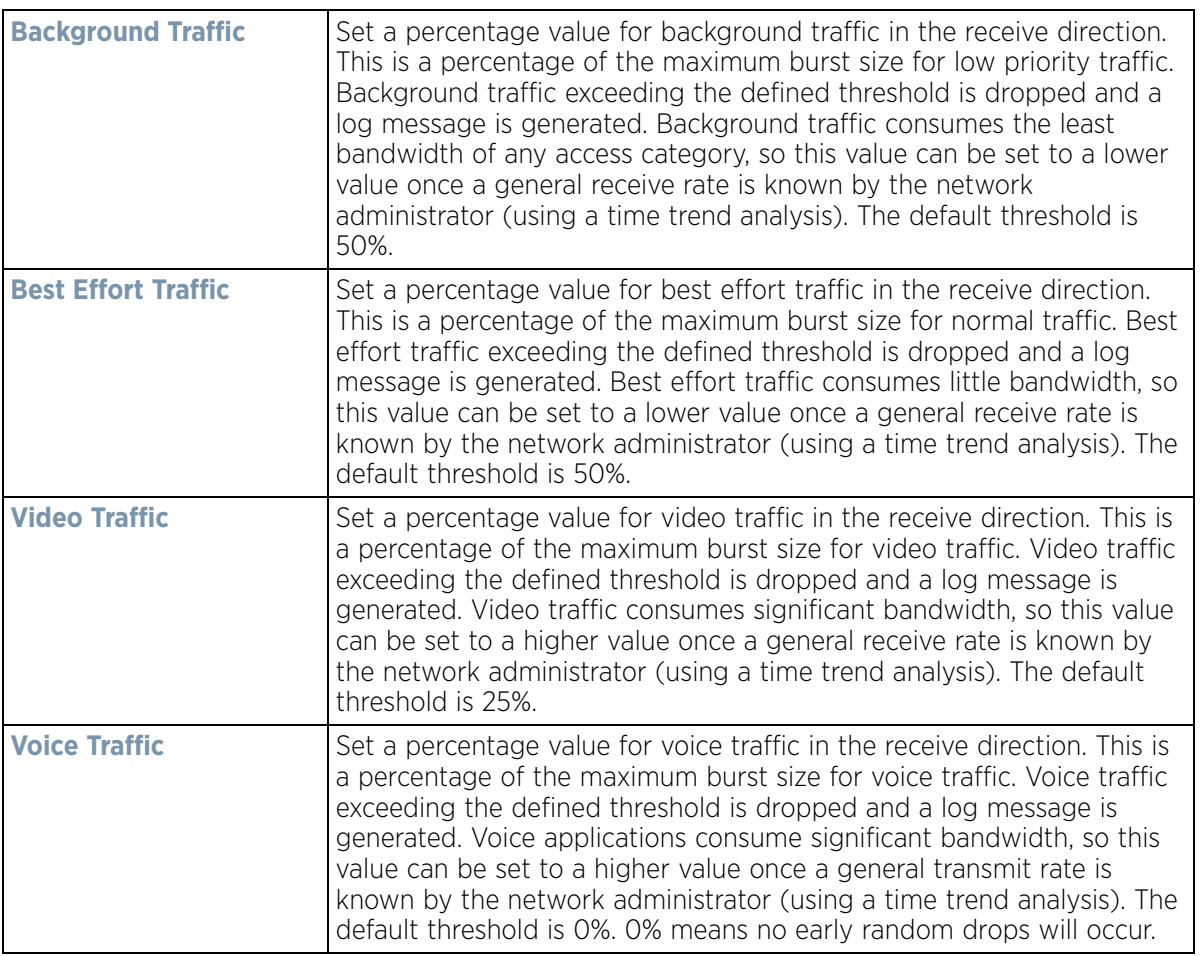

8 Configure the following parameters in respect to the intended Neighbor Settings **From Air Upstream Rate Limit**:

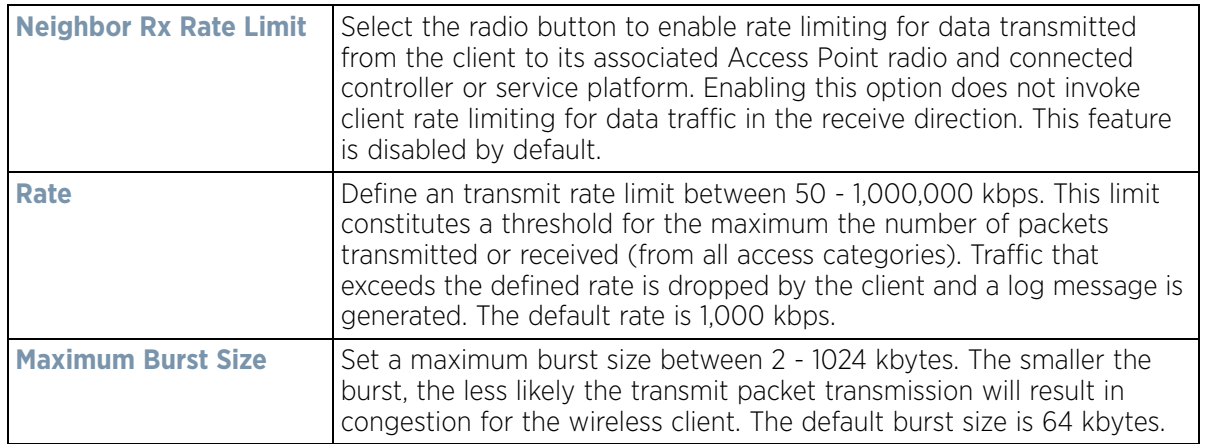

$$
\begin{array}{c}\n6 - 101 \\
\end{array}
$$

9 Set the following Neighbor Settings **From Air Upstream Random Early Detection Threshold** for each access category:

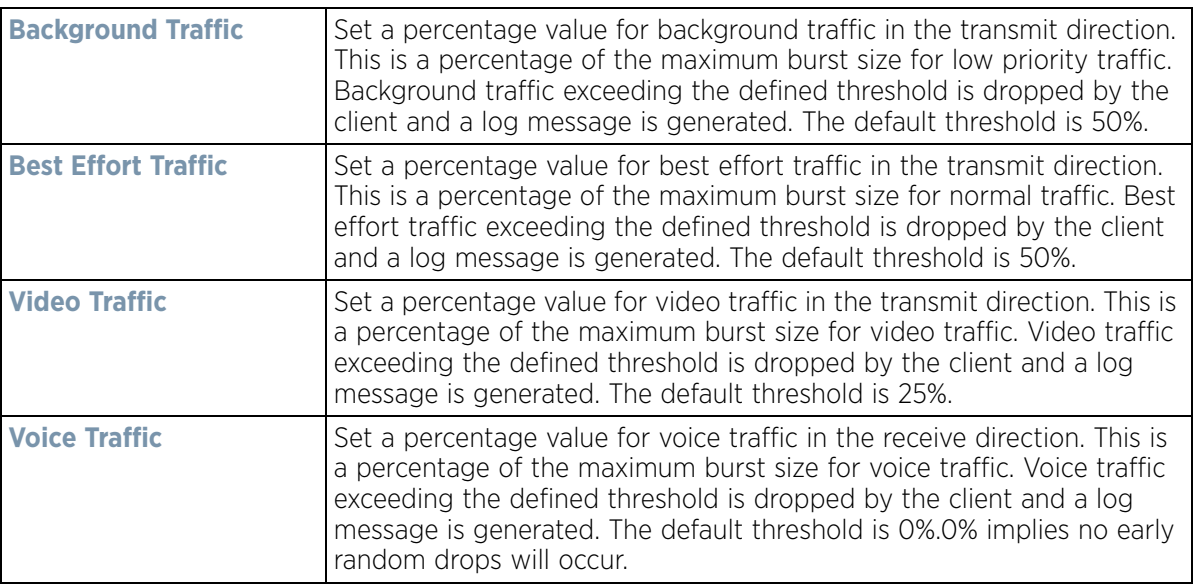

10 Configure the following parameters in respect to the intended Neighbor **To Air Downstream Rate Limit,** or traffic from a controller or service platform to associated Access Point radios and the wireless client:

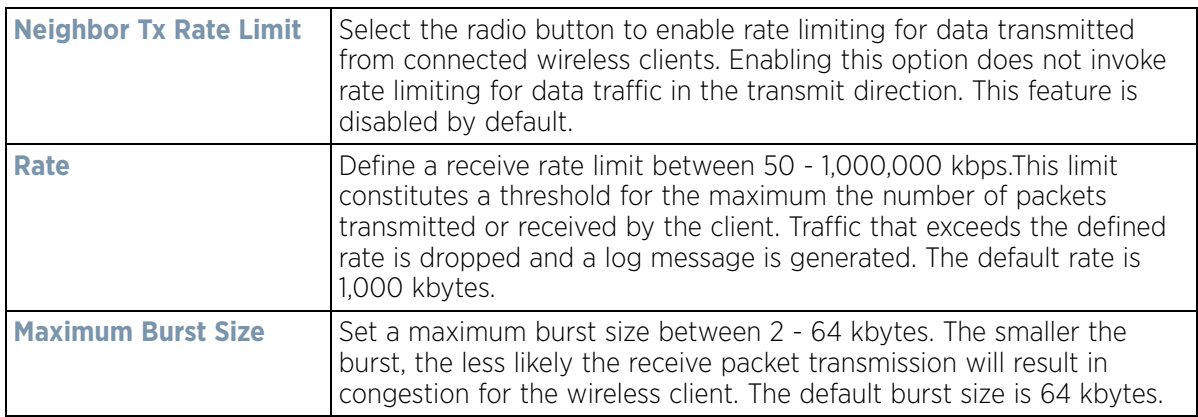

11 Set the following **To Air Downstream Random Early Detection** settings for each access category:

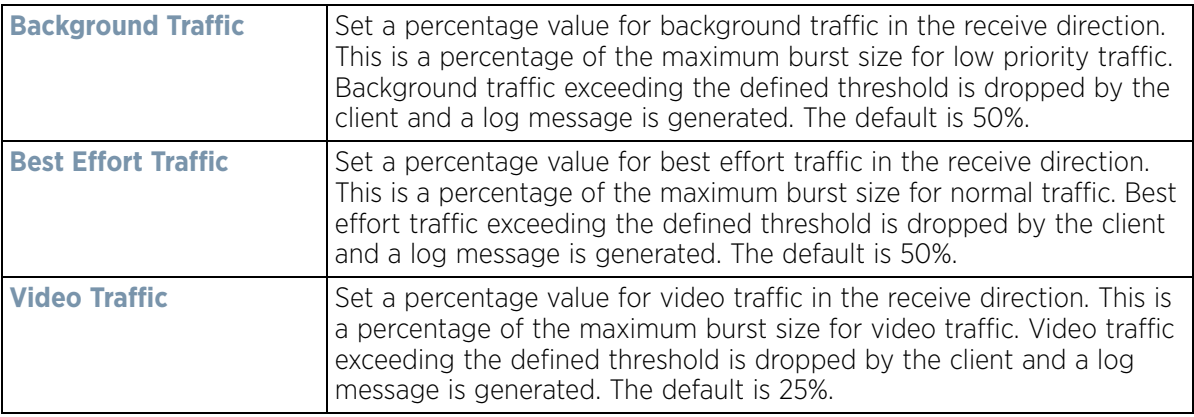

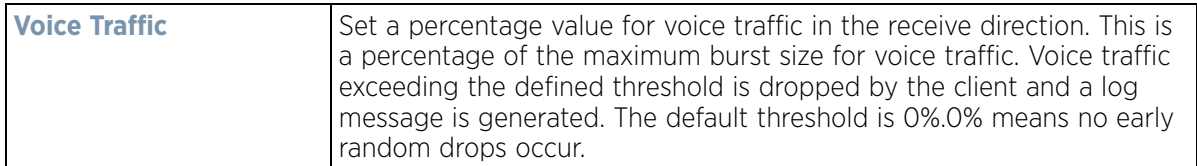

- 12 Select **OK** when completed to update this Mesh QoS rate limit settings. Select **Reset** to revert the screen back to its last saved configuration.
- 13 Select the **Multimedia Optimizations** tab.

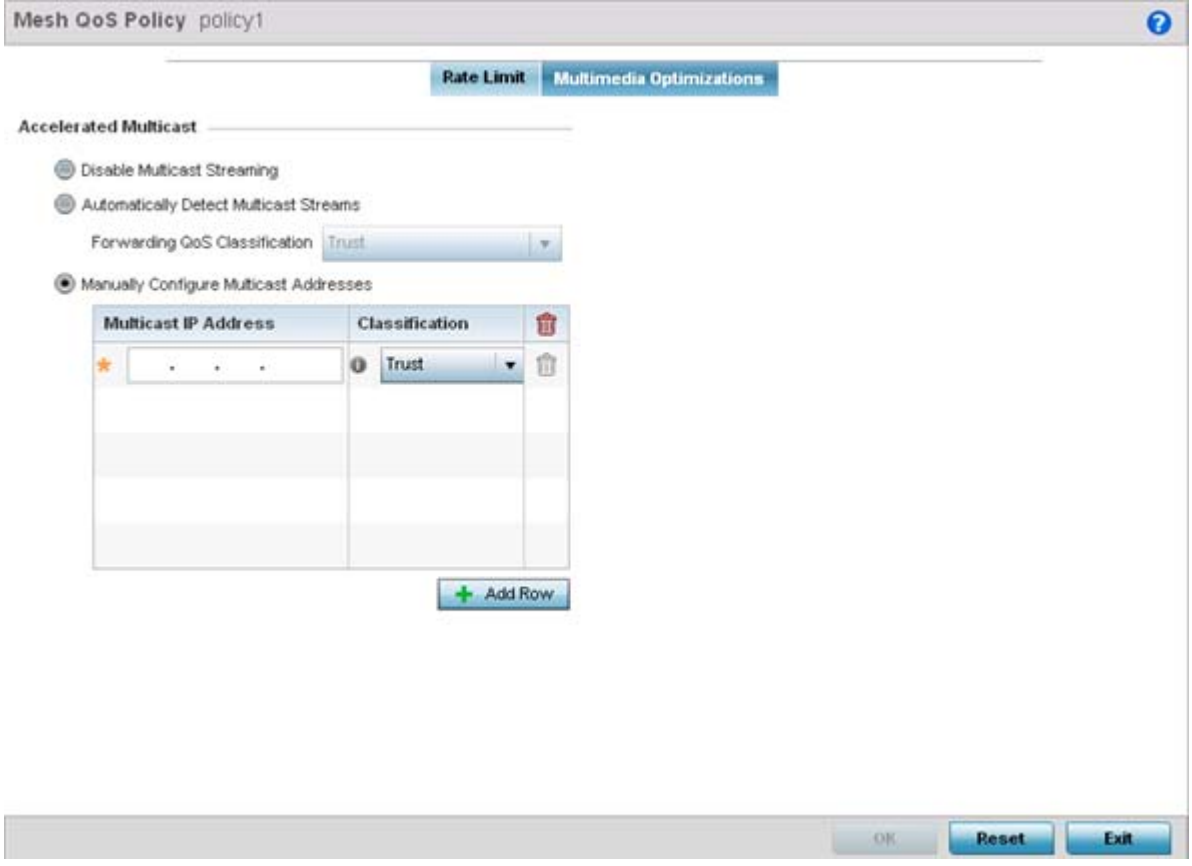

**Figure 6-56** *Mesh QoS Policy Multimedia Optimizations screen*

#### 14 Set the following **Accelerated Multicast** settings:

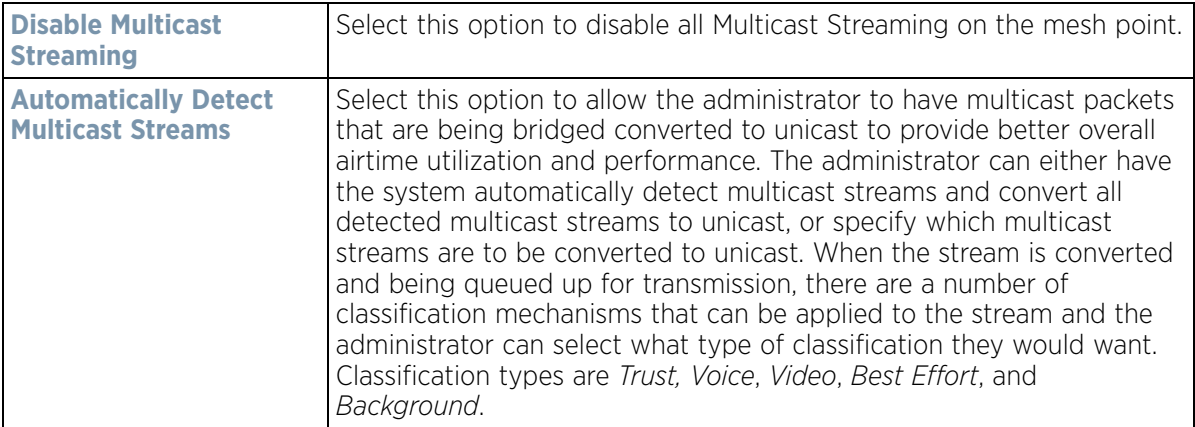

$$
6 - 103
$$

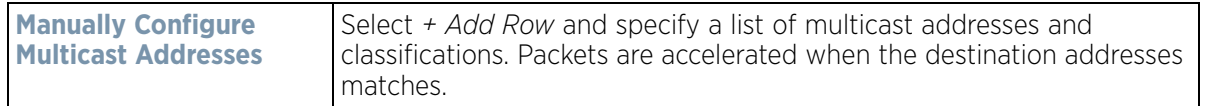

15 Select **OK** when completed to update the Mesh Multimedia Optimizations settings. Select **Reset** to revert the screen back to its last saved configuration.

## **6.8 Passpoint Policy**

A *passpoint* policy provides an interoperable platform for streamlining Wi-Fi access to Access Points deployed as public hotspots. Passpoint is supported across a wide range of wireless network deployment scenarios and client devices.

Passpoint makes connecting to Wi-Fi networks easier by authenticating the user with an account based on an existing relationship, such as the user's mobile carrier or broadband ISP.

The Passpoint Policy screen displays a list of passpoint polices for network hotspots. Each passpoint policy can be selected to edit its properties. If no exiting passpoint policies supports the required deployment, select Add to create a new policy.

To administrate and manage existing passpoint policies:

1 Select **Configuration** > **Wireless** > **Passpoint Policy** to display existing policies.

| <b>Passpoint Policy</b>  |         |                            |                      |                               | $\boldsymbol{\Theta}$ |
|--------------------------|---------|----------------------------|----------------------|-------------------------------|-----------------------|
| <b>Hame</b>              | $\odot$ | <b>Access Network Type</b> | <b>Operator Hame</b> | <b>Venue Hame</b>             |                       |
| policy1                  |         | private-guest              | lancelot             | percival                      |                       |
|                          |         |                            |                      |                               |                       |
|                          |         |                            |                      |                               |                       |
|                          |         |                            |                      |                               |                       |
|                          |         |                            |                      |                               |                       |
|                          |         |                            |                      |                               |                       |
|                          |         |                            |                      |                               |                       |
|                          |         |                            |                      |                               |                       |
|                          |         |                            |                      |                               |                       |
|                          |         |                            |                      |                               |                       |
| Type to search in tables |         |                            |                      |                               | Row Count: 1          |
|                          |         |                            | Add                  | <b>Delete</b><br>Edit<br>Copy | Rename                |

**Figure 6-57** *Passpoint Policy screen*

2 Refer to the following configuration data for existing passpoint policies:

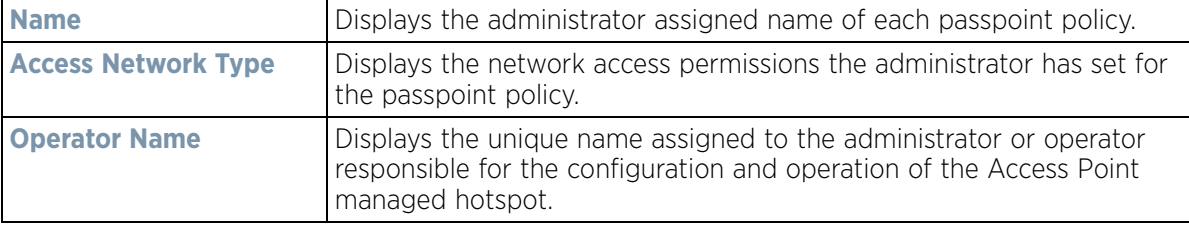

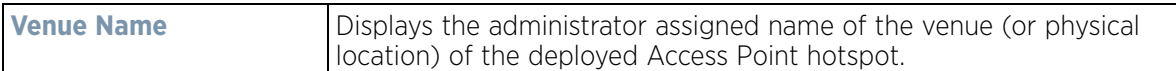

3 Select **Add** to define a new passpoint policy, or select an existing policy and select **Edit** to modify its configuration. Existing policies can be selected and deleted, copied, or renamed as needed. Optionally **Copy** or **Rename** a policy as needed.

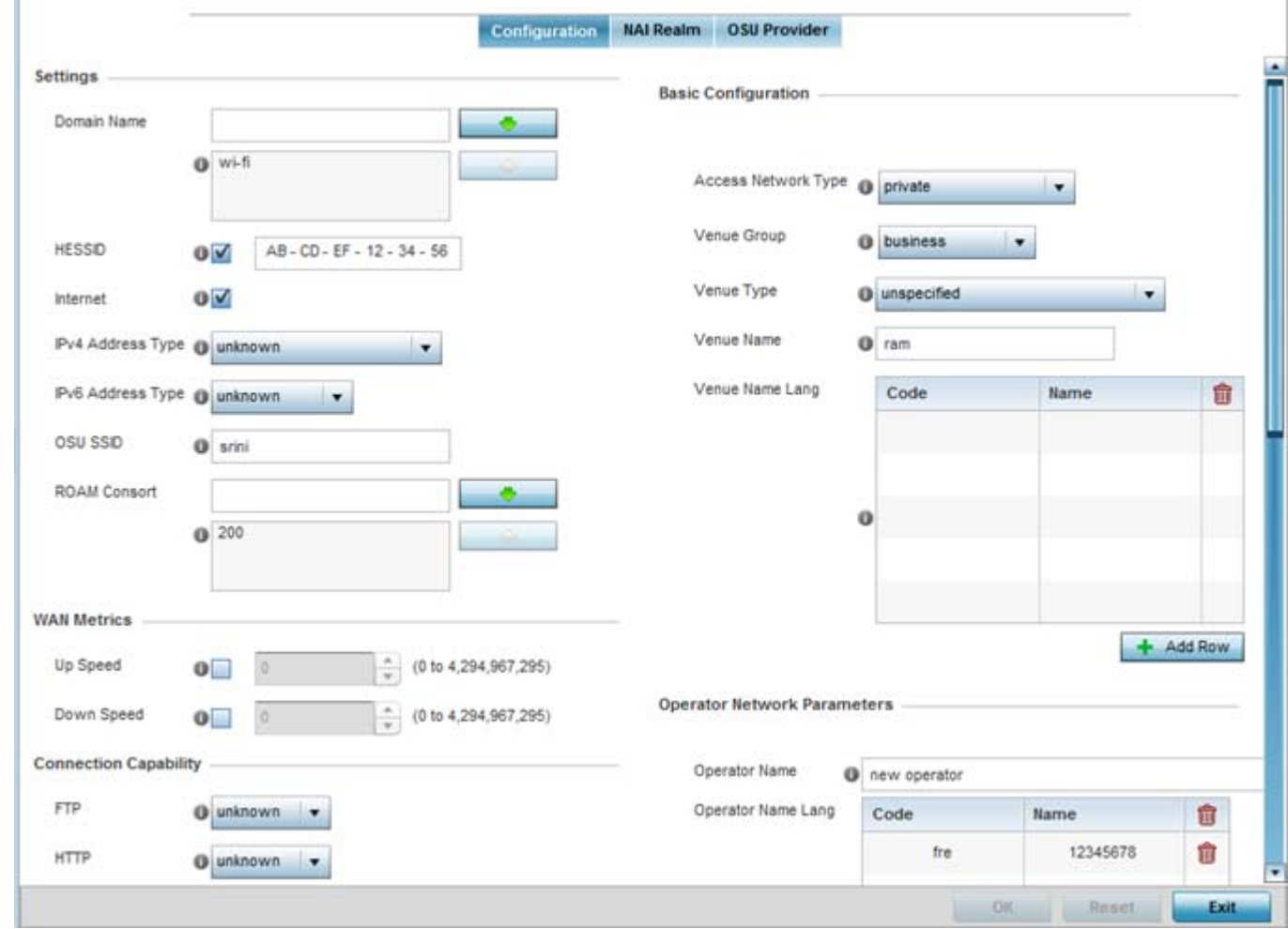

**Figure 6-58** *Passpoint Policy - Configuration screen*

4 Refer to the following **Settings** to define an Internet connection medium for the passpoint policy:

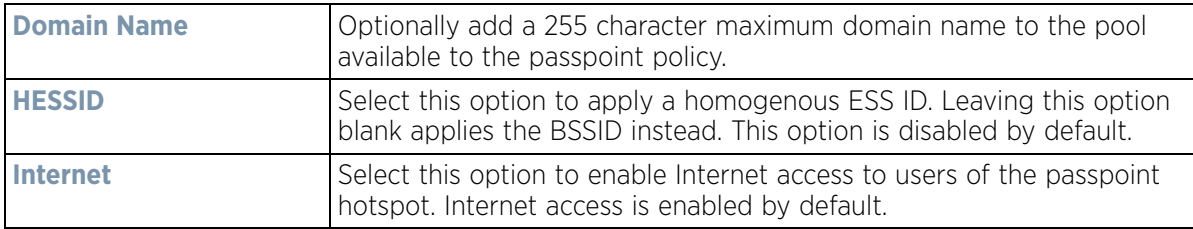

$$
\begin{array}{c} 6 - 105 \end{array}
$$

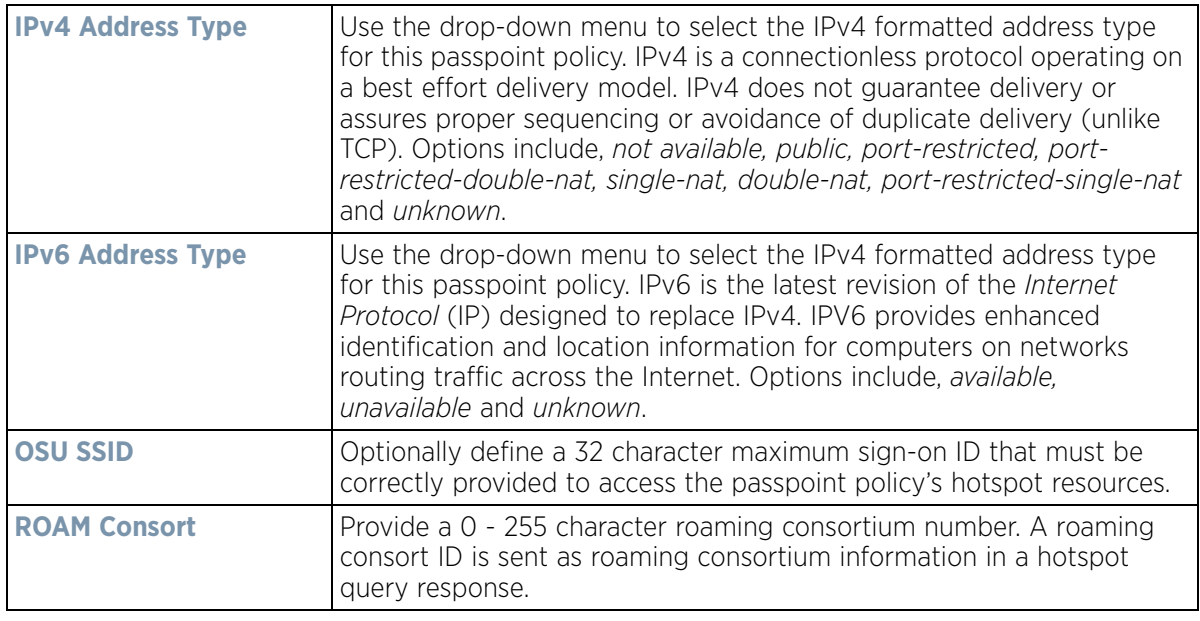

5 Set the following **WAN Metrics** for upstream and downstream bandwidth:

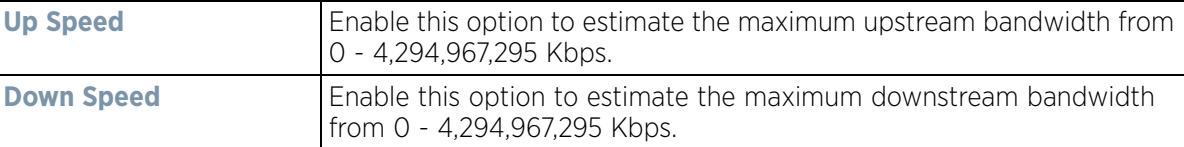

- 6 Set the following **Connection Capability** for passpoint policy's **FTP, HTTP, ICMP, IPSec VPN, PPTP VPN, SIP, SSH** and **TLS VPN** interfaces:
- 7 Use the drop-down menu to define these interfaces as **open, closed** or **unknown** for this passpoint policy configuration. Disabling unused interfaces is recommended to close unnecessary security holes.
- 8 Select **+ Add Row** to set a **Connection Capability Variable** to make specific virtual ports **open** or **closed** for Wi-Fi connection attempts, set rules for how the user is to connect with routing preference using this passpoint policy.
- 9 Select **+ Add Row** and set a **Network Authentication Type** to select how Wi-Fi connection attempts are authenticated and validated using a dedicated redirection URL resource.
- 10 Refer to the **Basic Configuration** field to set the following:

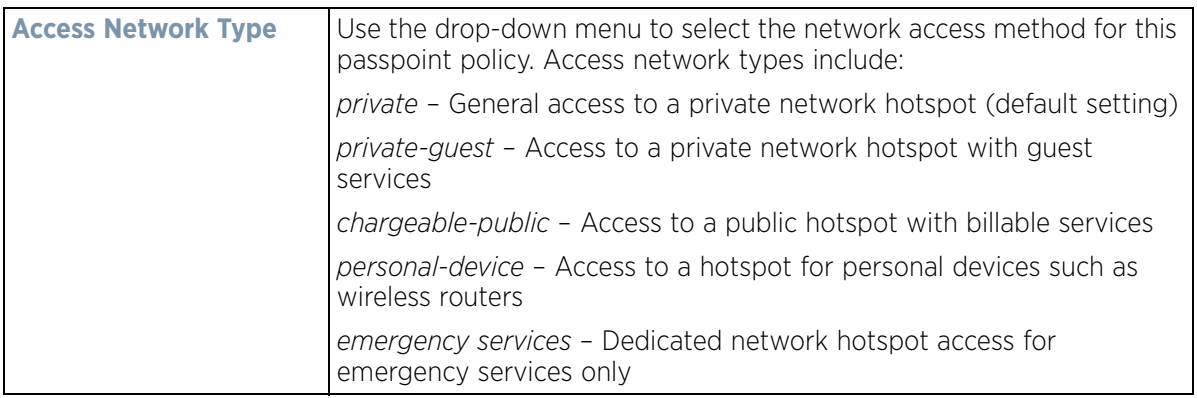

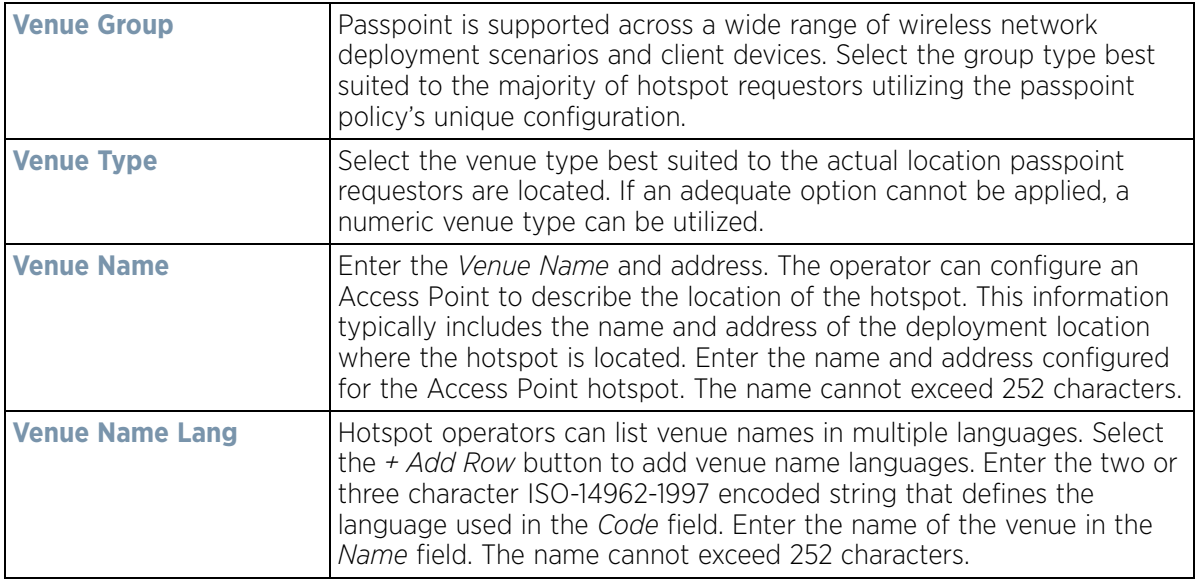

11 Refer to the **Operator Network Parameters** field to define the following:

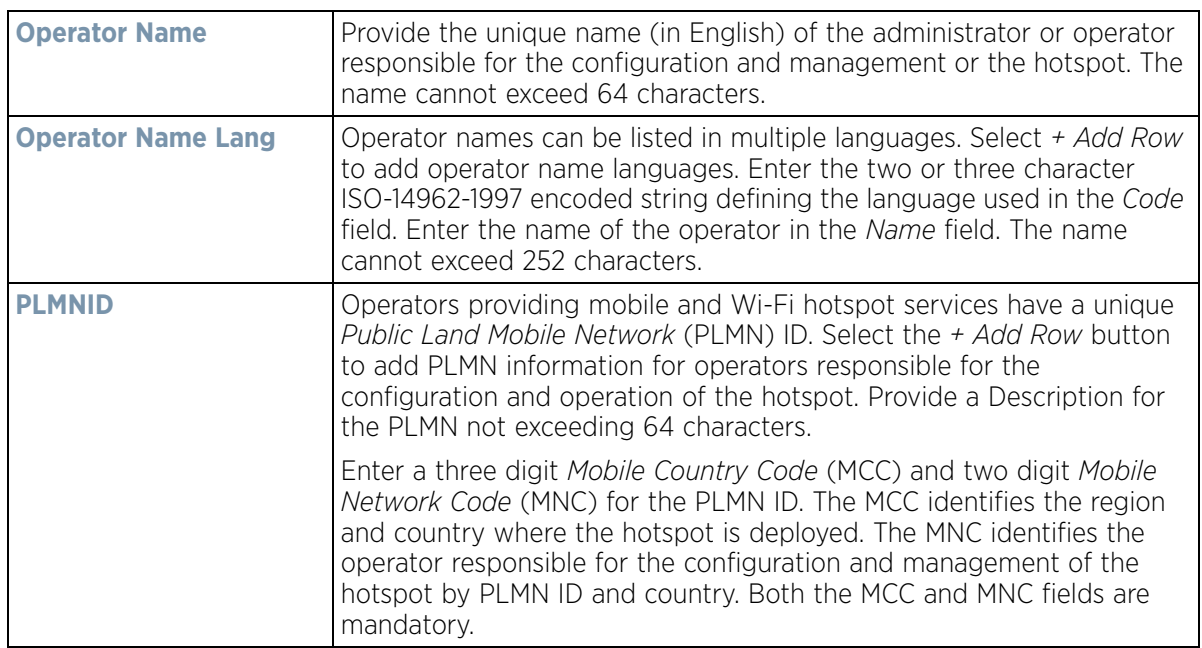

12 Select **OK** when completed to update the passpoint policy settings. Select **Reset** to revert the screen back to the last saved configuration.

#### 13 Select the **NAI Realm** tab.

The *Network Access Identifier* (NAI) is the user identity submitted by the hotspot requesting client during authentication. The standard syntax is *user@realm*. NAI is frequently used when roaming, to identify the user and assist in routing an authentication request to the user's authentication server. The realm name is often the domain name of the service provider.

The NAI realm screen displays those realms created thus far for utilization with a passpoint policy.

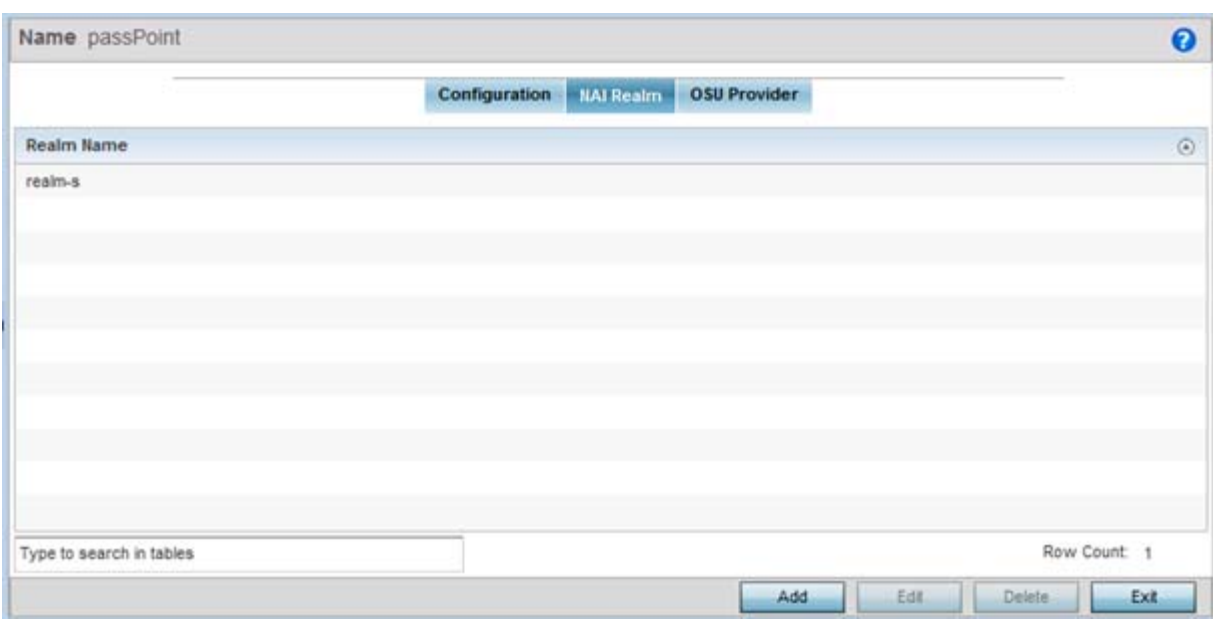

**Figure 6-59** *Passpoint Policy - NAI Realm screen*

Either select **Add** to create a new NAI realm configuration for passpoint hotspot utilization, **Edit** to modify the attributes on an existing selected configuration or **Delete** to remove a selected configuration from those available. Provide a **Realm Name** or names (32 characters maximum) delimited by a semi colon. Select **+ Add Row** to create a **EAP Method** configuration for the NAI realm.

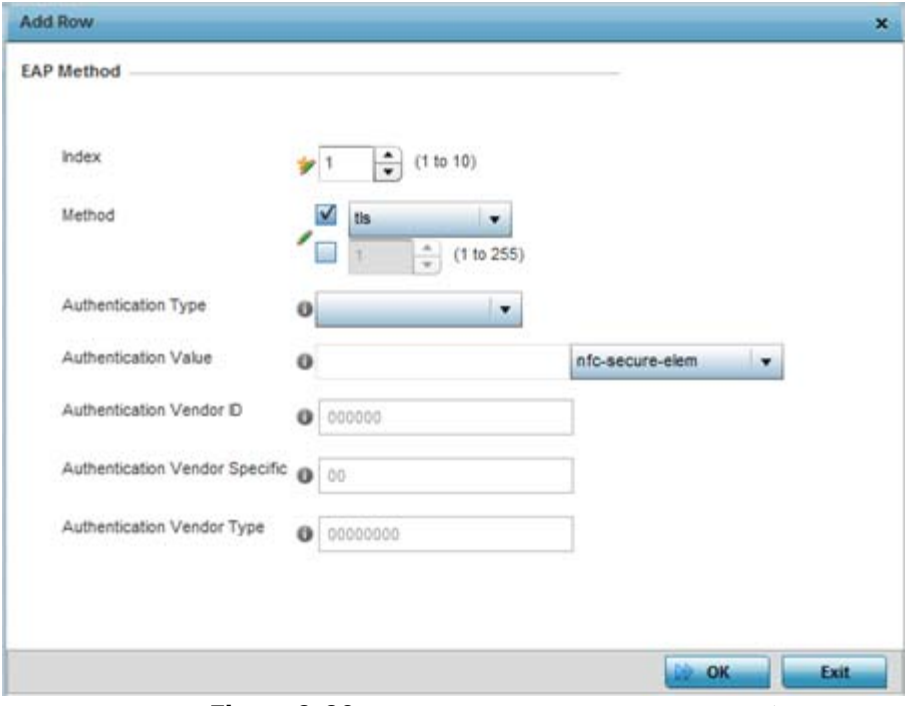

**Figure 6-60** *Passpoint Policy - NAI Realm Add/Edit screen*

14 Set the following **EAP Method** attributes to secure the NAI realm used by the passpoint policy:

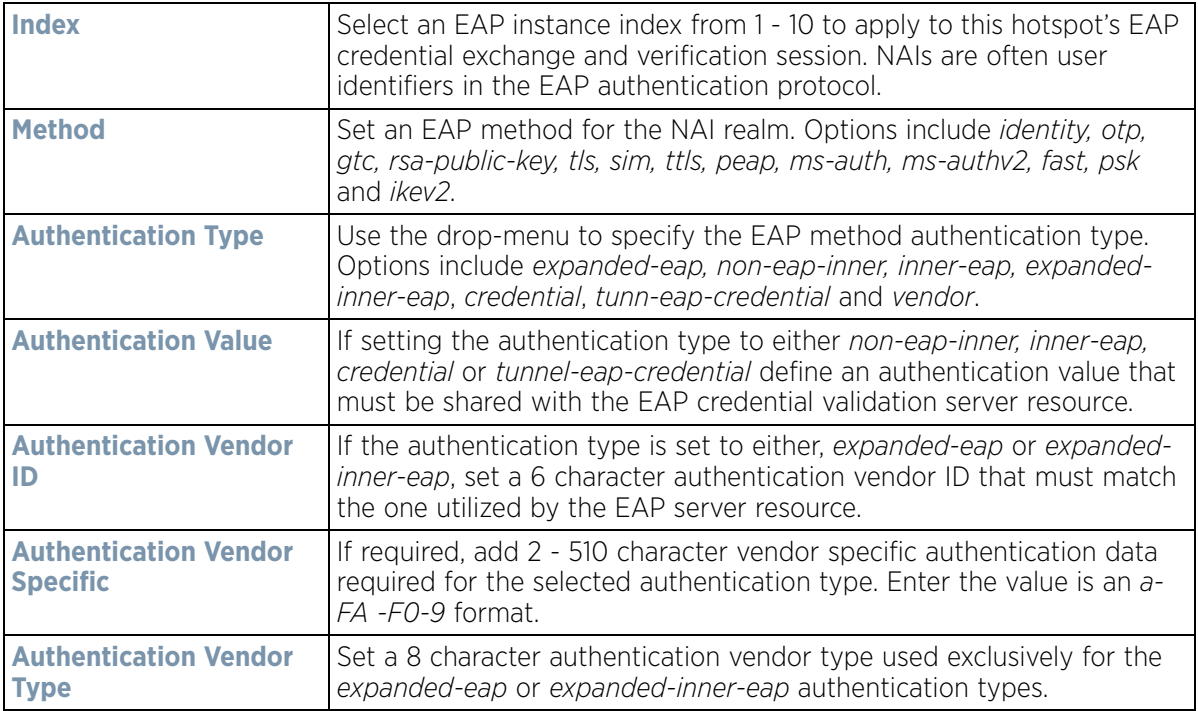

15 Select **OK** to save the updates to the NAI realm.

16 Select the **OSU Provider** tab.

WiNG managed clients can use Online Sign-Up (OSU) for registration and credential provisioning to obtain hotspot network access. Service providers have an OSU AAA server and certificate authority (CA). For a client and hotspot to trust one another, the OSU server holds a certificate signed by a CA whose root certificate is issued by a CA authorized by the Wi-Fi Alliance, and CA certificates are installed on the client device. A CA performs four functions:

- Issues certificates (creates and signs)
- Maintains certificate status information and issues *certificate revocation lists* (CRLs)
- Publishes current (non-expired) certificates and CRLs
- Maintains status archives for the expired or revoked certificates it has issued

Passpoint certificates are governed by the Hotspot 2.0 OSU Certificate Policy Specification. An OSU server certificate should be obtained from any of the CAs authorized by the Wi-Fi Alliance. Once an OSU provider is selected, the client connects to the OSU WLAN. It then triggers an HTTPS connection to the OSU server, which was received with the OSU providers list. The client validates the server certificate to ensure it's a trusted OSU server. The client is prompted to complete an online registration through their browser. When the client has a valid credential for the hotspot 2.0 WLAN, it disassociates from the OSU WLAN and connects to the hotspot 2.0 WLAN.

The OSU Provider screen displays those provider configurations created thus far for utilization with a passpoint policy.

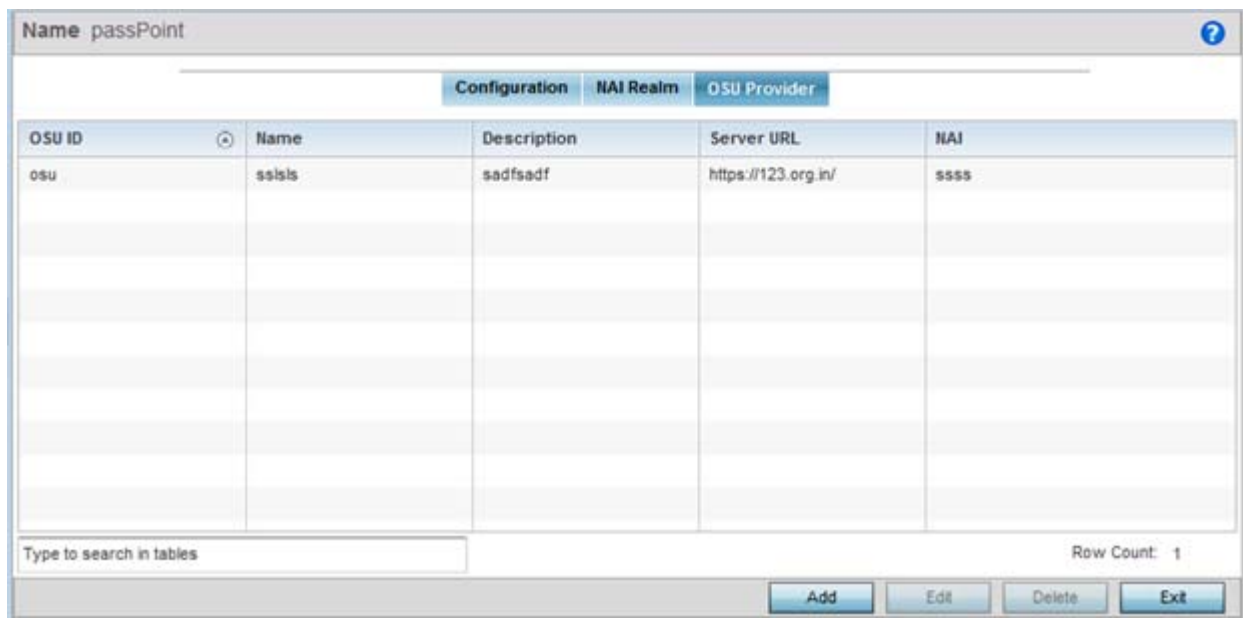

**Figure 6-61** *Passpoint Policy - OSU Provider screen*

Either select **Add** to create a new OSU provider configuration for passpoint hotspot utilization, **Edit** to modify the attributes on an existing selected configuration or **Delete** to remove a selected configuration from those available.

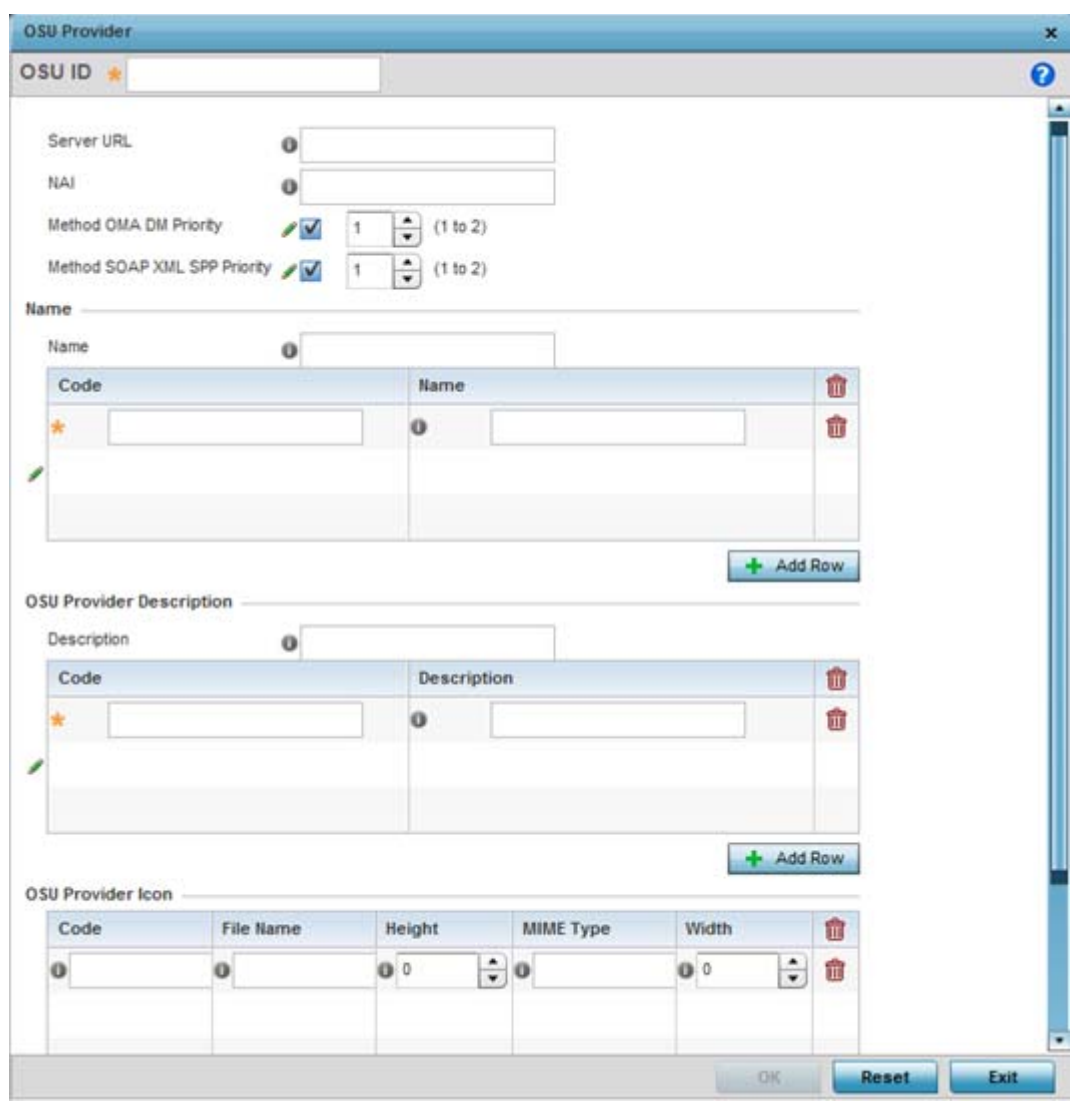

**Figure 6-62** *Passpoint Policy - OSU Provider Add/Edit screen*

- 17 If creating a new OSU provider configuration, provide it a 32 character maximum **OSU ID** serving as an online sign up identifier.
- 18 Set the following attributes to secure the NAI realm used by the passpoint policy:

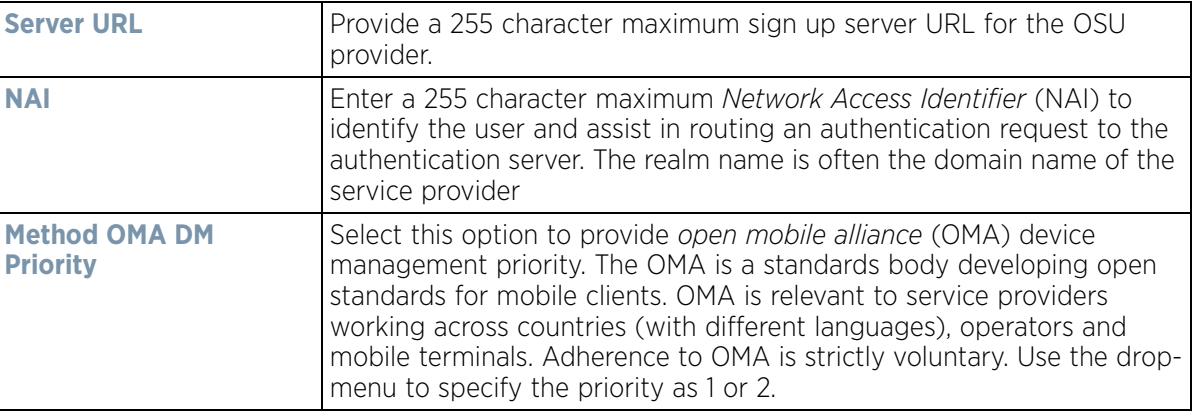

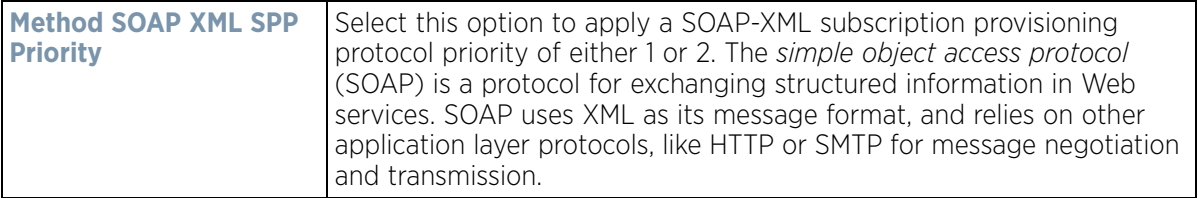

- 19 Refer to the **Name** field to optionally set a 252 character English language sign up name, then provide a 3 character maximum ISO-639 language **Code** to apply the sign up name in a language other then English. Apply a 252 character maximum hexadecimal online sign up **Name** to encode in the ISO-639 language code applied to the sign up name.
- 20 Refer to the **OSU Provider Description** field to set an online sign up description in a language other then English.

Select **+ Add Row** and provide a 3 character maximum ISO-639 language **Code** to apply the sign up name in a language other then English. Apply a 252 character maximum hexadecimal online sign up **Description** to encode in the ISO-639 language code applied to the sign up name.

21 Optionally provide an **OSU Provider Icon** by selecting **+ Add Row**. Apply the following configuration attributes to the icon.

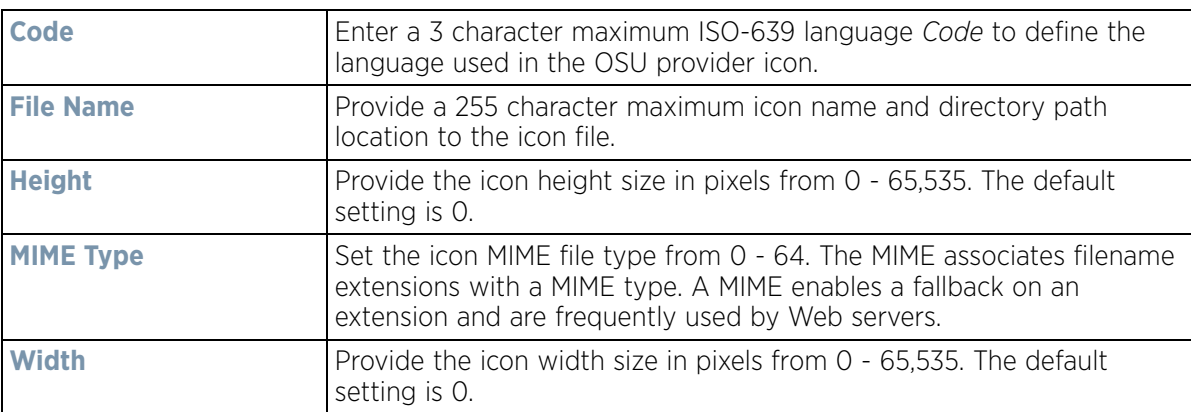

22 Select **OK** to save the updates to the OSU provider configuration. Select **Reset** to revert to the last saved configuration.

# **6.9 Sensor Policy**

In addition to WIPS support, sensor functionality has now been added for Extreme Networks' MPact locationing system. The MPact system for Wi-Fi locationing includes WiNG controllers and Access Points functioning as sensors. Within the MPact architecture, sensors scan for RSSI data on an administrator defined interval and send to a dedicated MPact Server resource, as opposed to an ADSP server. The MPact Server collects the RSSI data from WiNG sensor devices, and calculates the location of Wi-Fi devices for MPact administrators.

To administrate and manage existing sensor policies:

- **Sensor Policy**  $\boldsymbol{\Omega}$ Name  $\widehat{a}$ 99 policy1 Row Count: 2 Type to search in tables Delete Add Edit Copy Rename
- 1 Select **Configuration** > **Wireless** > **Sensor Policy** to display existing policies.

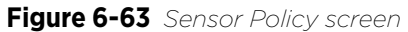

2 Select **Add** to define a new sensor policy, or select an existing policy and select **Edit** to modify its configuration. Existing sensor policies can be selected and deleted, copied, or renamed as needed.

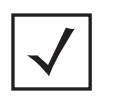

**NOTE:** If a dedicated sensor is utilized with WIPS for rogue detection, any sensor policy selected from the Sensor Policy drop-down menu is discarded and not utilized by the sensor. To avoid this situation, use ADSP channel settings exclusively to configure the sensor and not the WiNG interface.

| Name policy1                                                   |                                                        |                           | $\boldsymbol{\Theta}$ |
|----------------------------------------------------------------|--------------------------------------------------------|---------------------------|-----------------------|
| RSSI Scan Interval @ 1<br><b>Channel Settings</b><br>Scan Mode | Seconds<br>* Default-Scan @ Custom-Scan @ Channel-Lock | (1 to 60)<br>$\mathbf{v}$ |                       |
| Channel                                                        | Channel Width                                          | Scan Weight               |                       |
| Ch 1(2.412) GHz                                                | 40MHz-Upper                                            | 1000                      |                       |
| Ch 6(2.437) GHz                                                | 40MHz-Lower                                            | 1000                      |                       |
| Ch 11(2.462) GHz                                               | 40MHz-Lower                                            | 1000                      |                       |
| Ch 36(5.18) GHz                                                | 80MHz                                                  | 1000                      |                       |
| Ch 40(5.2) GHz                                                 | 80MHz                                                  | 1000                      |                       |
| Ch 44(5.22) GHz                                                | 80MHz                                                  | 1000                      |                       |
| Ch 48(5.24) GHz                                                | 80MHz                                                  | 1000                      |                       |
|                                                                |                                                        |                           |                       |
|                                                                |                                                        |                           |                       |
|                                                                |                                                        |                           |                       |
|                                                                |                                                        |                           |                       |
|                                                                |                                                        |                           | OK<br>Exit<br>Reset   |

**Figure 6-64** *Sensor Policy - Configuration screen*

3 Select **Add** to define a new sensor policy, or select an existing policy and select **Edit** to modify its configuration. Existing sensor policies can be selected and deleted, copied, or renamed as needed.

$$
\bigg\}
$$
 6 - 113

4 If creating a new sensor policy, assign it a **Name** up to 32 characters. No character spaces are permitted within the name. Define a name unique to the policy's channel and scan mode configuration to help differentiate it from other policies. If adding a new sensor policy, the Name must be provided and **Continue** selected to enable the remaining configuration parameters.

Use the **RSSI Scan Interval** drop-down menu to set a scan interval from 1 - 60 seconds. This is the scan period dedicated sensors (Access Point radios) utilize for RSSI (signal strength) assessments. Once obtained, the sensor sends the RSSI data to a specified MPact server resource (not an ADSP server) for the calculation of Wi-Fi device locations. The default is 1 second.

5 Set the following **Scan Mode** values depending on whether *Default-Scan, Custom Scan* or C*hannel Lock* has been selected as the mode of scan operation:

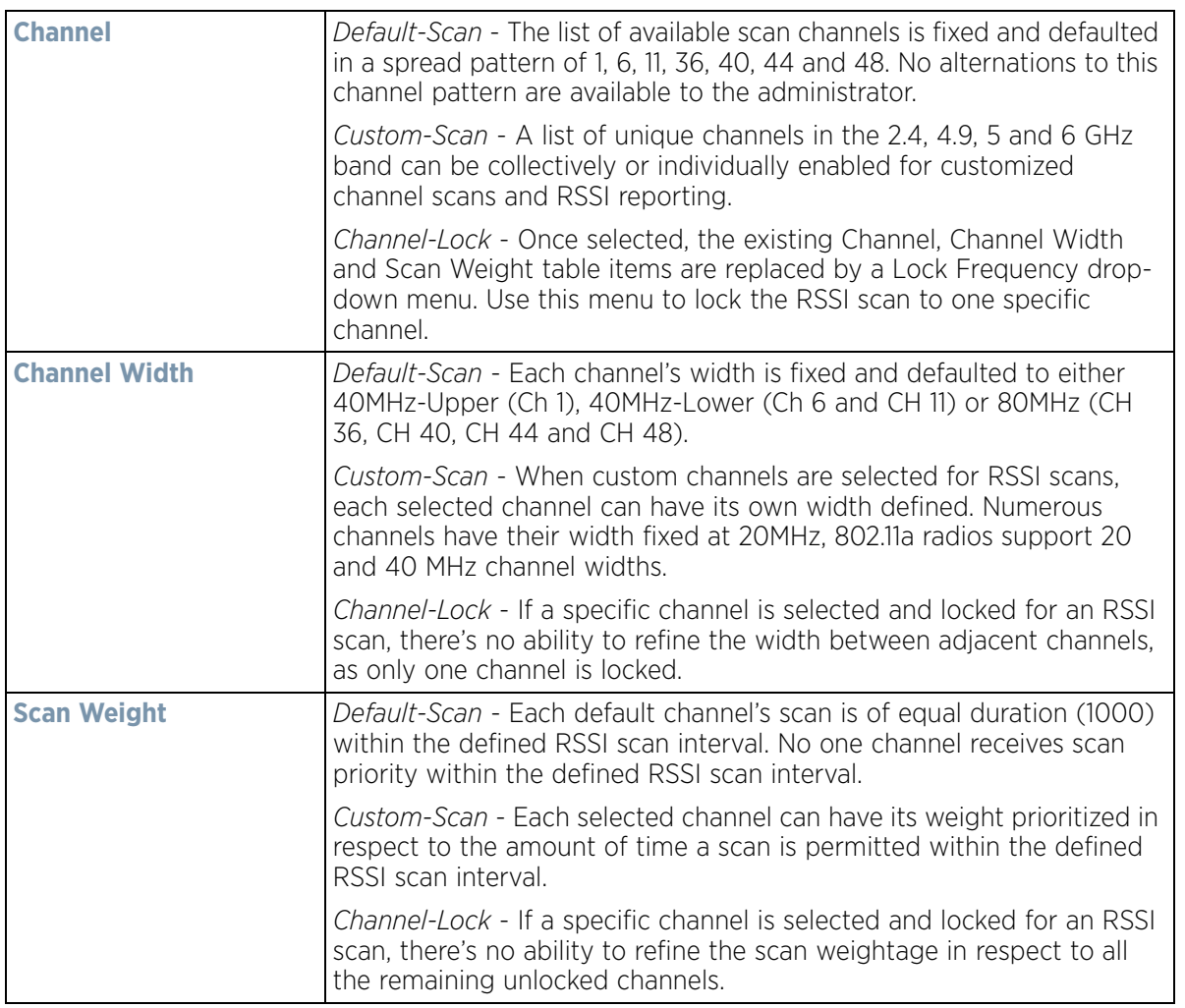

6 Select **OK** when completed to update the sensor policy settings. Select **Reset** to revert the screen back to the last saved configuration.

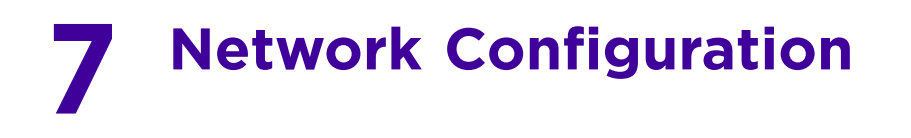

Controllers, service platforms and Access Points allow packet routing customizations and unique network resources for deployment specific routing configurations.

For more information on the options available, refer to the following:

- *[Policy Based Routing](#page-465-0)*
- *[L2TP V3 Configuration](#page-470-0)*
- *[Crypto CMP Policy](#page-473-0)*
- *[AAA Policy](#page-476-0)*
- *[AAA TACACS Policy](#page-487-0)*
- *[IPv6 Router Advertisement Policy](#page-493-0)*
- *[BGP](#page-497-0)*
- *[Alias](#page-511-0)*
- *[Application Policy](#page-518-0)*
- *[Application](#page-522-0)*
- *[Application Group](#page-524-0)*
- *[Schedule Policy](#page-526-0)*
- *[URL Filtering](#page-527-0)*
- *[Web Filtering](#page-531-0)*
- *[EX3500 QoS Class](#page-532-0)*
- *[EX3500 QoS Policy Map](#page-536-0)*
- *[Network Deployment Considerations](#page-541-0)*

### <span id="page-465-0"></span>**7.1 Policy Based Routing**

Define a *policy based routing* (PBR) configuration to direct packets to selective paths. PBR can optionally mark traffic for preferential services. PBR minimally provides the following:

- A means to use source address, protocol, application and traffic class as traffic routing criteria
- The ability to load balance multiple WAN uplinks
- A means to selectively mark traffic for QoS optimization

Since PBR is applied to incoming routed packets, a route-map is created containing a set of filters and associated actions. Based on the actions defined in the route-map, packets are forwarded to the next relevant hop. Routemaps are configurable under a global policy called routing-policy, and applied to profiles and devices.

Route-maps contain a set of filters which select traffic (match clauses) and associated actions (set clauses) for routing. A routemap consists of multiple entries, each carrying a precedence value. An incoming packet is matched against the route-map with the highest precedence (lowest numerical value). If it matches, the routing decision is based on this route-map. If the packet does not match the route-map, the route-map entry with next highest precedence is matched. If the incoming packet does not match any of the route-map entries, it's subjected to typical destination based routing. Each route-map entry can optionally enable/disable logging.

The following criteria can optionally be used as traffic selection segregation criteria:

• *IP Access List* - A typical IP ACL can be used for traffic permissions. The mark and log actions in ACL rules however are neglected. Route-map entries have separate logging. Only one ACL can be configured per route map entry.

$$
\Bigg/ 7-1
$$

- *IP DSCP* Packet filtering can be performed by traffic class, as determined from the IP DSCP field. One DSCP value is configurable per route map entry. If IP ACLs on a WLAN, ports or SVI mark the packet, the new/ marked DSCP value is used for matching.
- *Incoming WLAN* Packets can be filtered by the incoming WLAN. There are two ways to match the WLAN:
	- If the device doing policy based routing has an onboard radio and a packet is received on a local WLAN, then this WLAN is used for selection.
	- If the device doing policy based routing does not have an onboard radio and a packet is received from an extended VLAN, then the device which received the packet passes the WLAN information in the MINT packet for the PBR router to use as match criteria.
- *Client role*  The client role can be used as match criteria, similar to a WLAN. Each device has to agree on a unique identifier for role definition and pass the same MINT tunneled packets.
- *Incoming SVI* A source IP address qualifier in an ACL typically satisfies filter requirements. But if the host originating the packet is multiple hops away, the incoming SVI can be used as match criteria. In this context the SVI refers to the device interface performing policy based routing, and not the originating connected device.

Each route map entry has a set of match and set (action) clauses. ACL rules configured under route map entries merge to create a single ACL. Route map precedence values determine the prioritization of the rules in this merged ACL. An IP DSCP value is also added to the ACL rules.

Set (or action) clauses determine the routing function when a packet satisfies match criteria. If no set clauses are defined, the default is to fallback to destination based routing for packets satisfying the match criteria. If no set clause is configured and fallback to destination based routing is disabled, then the packet is dropped. The following can be defined within set clauses:

- *Next hop*  The IP address of the next hop or the outgoing interface through which the packet should be routed. Up to two next hops can be specified. The outgoing interface should be a PPP, a tunnel interface or a SVI which has DHCP client configured. The first reachable hop should be used, but if all the next hops aren't reachable, typical destination based route lookup is performed.
- *Default next hop* If a packet subjected to PBR does not have an explicit route to the destination, the configured default next hop is used. This can be either the IP address of the next hop or the outgoing interface. Only one default next hop can be defined. The difference between the next hop and the default next-hop is in case of former, PBR occurs first, then destination based routing. In case of the latter, the order is reversed. With both cases:
	- a If a defined next hop is reachable, it's used. If fallback is configured refer to (b).
	- b Do normal destination based route lookup. If a next hop is found its used, if not refer to (c).
	- c If default next hop is configured and reachable, it's used. If not, drop the packet.
- *Fallback* Fallback to destination based routing if none of the configured next hops are reachable (or not configured). This is enabled by default.
- *Mark IP DSCP -* Set IP DSCP bits for QoS using an ACL. The mark action of the route maps takes precedence over the mark action of an ACL.

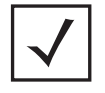

**NOTE:** A packet should optimally satisfy all the match criteria, if no match clause is defined in a route-map, it would match everything. Packets not conforming to any of the match clauses are subjected to normal destination based routing.

To define a PBR configuration:

- 1 Select the **Configuration** tab from the Web UI.
- 2 Select **Network.**

$$
\Bigg/ 7-2
$$

3 Select **Policy Based Routing**. The Policy Based Routing screen displays by default.

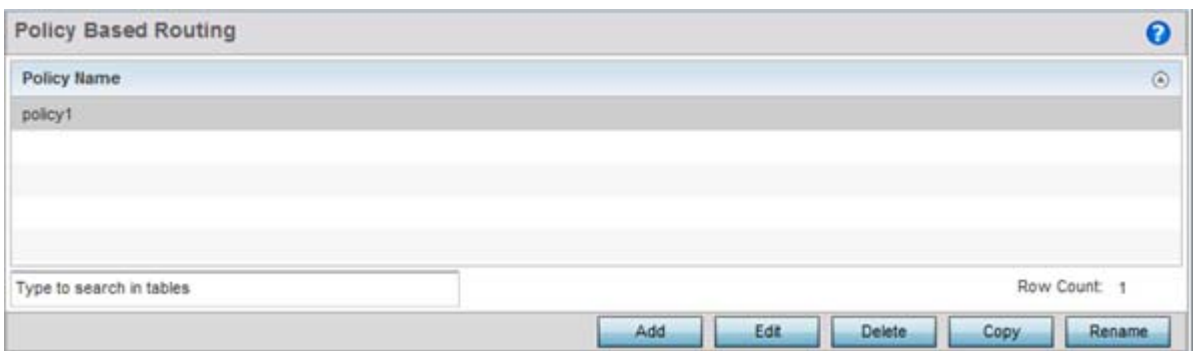

**Figure 7-1** *Policy Based Routing screen* 

- 4 Either select **Add** to create a new PBR configuration, **Edit** to modify the attributes of an existing PBR configuration or **Delete** to remove a selected PBR configuration.
- 5 If creating a new PBR policy assign it a **Policy Name** up to 32 characters to distinguish this route map configuration from others with similar attributes. Select **Continue** to proceed to the Policy Name screen where route map configurations can be added, modified or removed. Select **Exit** to exit without creating a PBR policy.

| Precedence<br>$\odot$    | <b>DSCP</b>  | <b>Role Policy</b> | User Role | Access Control<br>List     | <b>WLAN</b> | <b>Incoming Interface</b> |
|--------------------------|--------------|--------------------|-----------|----------------------------|-------------|---------------------------|
|                          | $\mathsf{O}$ | <b>STORES</b>      | Role3     | from ipad to windo RF1WLAN |             | vlan2                     |
|                          |              |                    |           |                            |             |                           |
|                          |              |                    |           |                            |             |                           |
|                          |              |                    |           |                            |             |                           |
|                          |              |                    |           |                            |             |                           |
|                          |              |                    |           |                            |             |                           |
| Type to search in tables |              |                    |           |                            |             | Row Count: 1              |

**Figure 7-2** *Policy Based Routing, Policy Name screen* 

6 Refer to the following to determine whether a new route-map configuration requires creation or an existing route-map requires modification or removal:

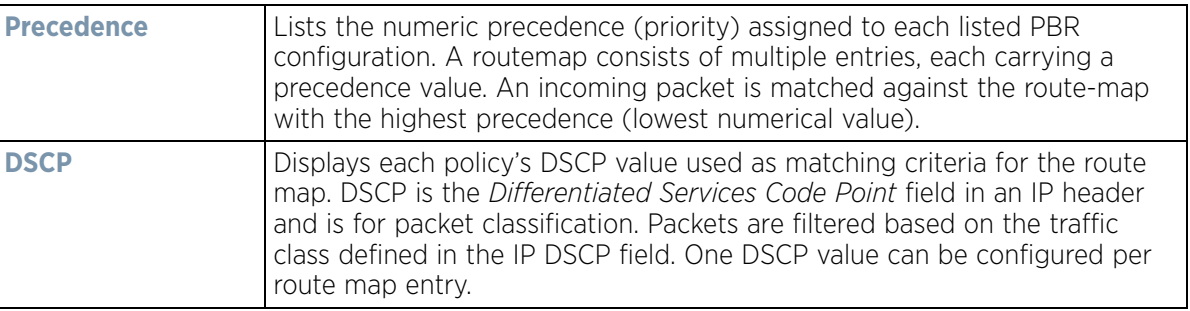
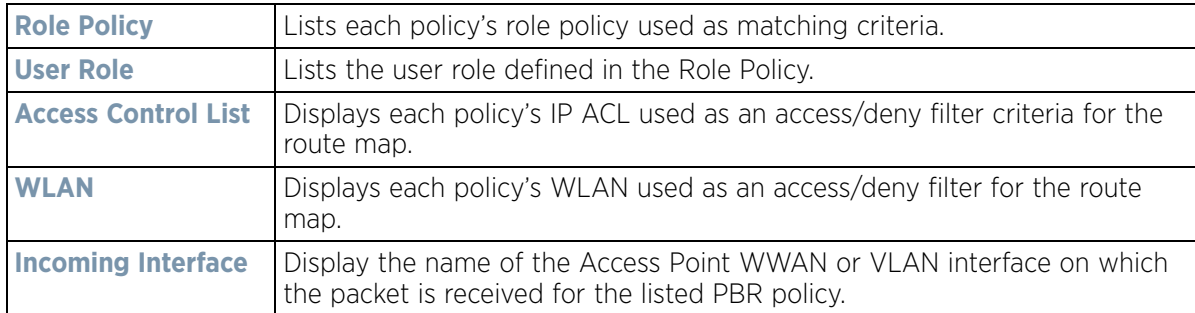

7 Select **Add** or **Edit** to create or modify a route-map configuration. Configurations can optionally be removed by selecting **Delete**.

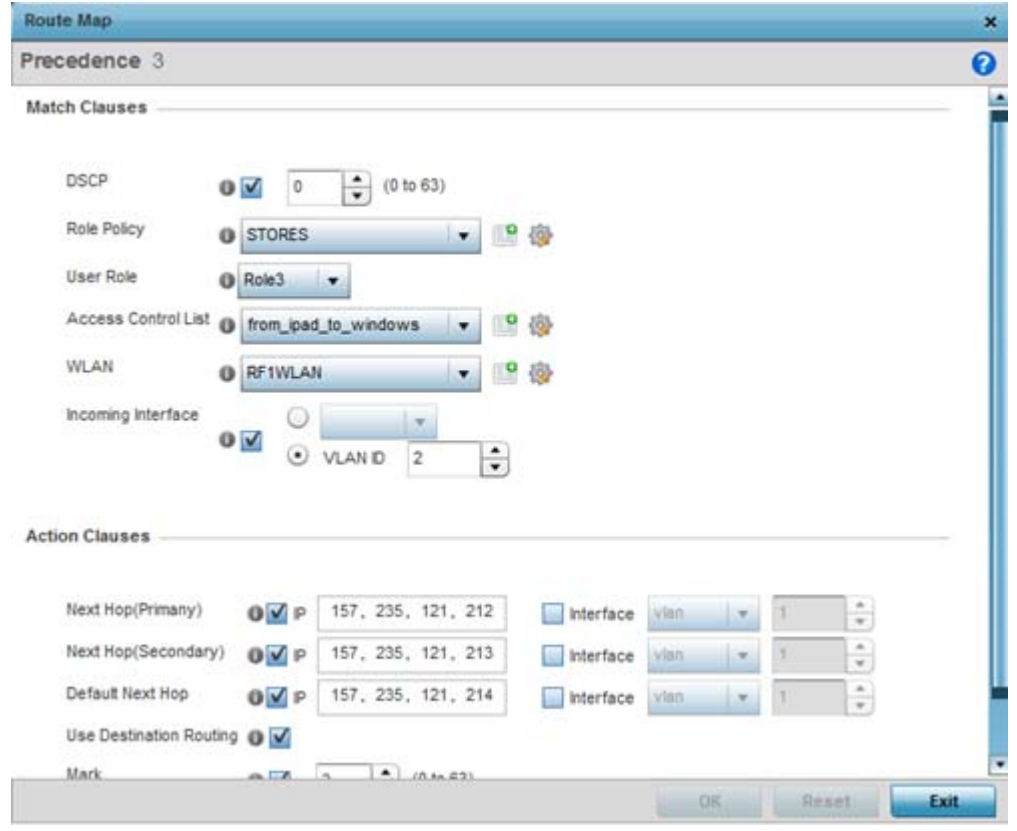

**Figure 7-3** *Policy Based Routing screen - Add a Route Map*

- 8 If adding a route map, use the spinner control to set a numeric **Precedence** (priority) for this route-map. An incoming packet is matched against the route-map with the highest precedence (lowest numerical value).
- 9 Refer to the **Match Clauses** field to define the following matching criteria for the route-map configuration:

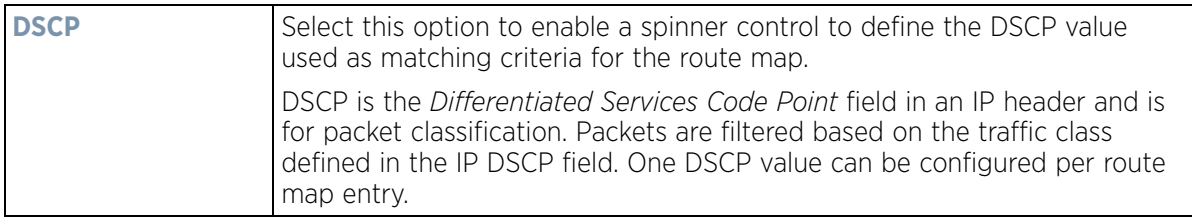

$$
\bigg\}
$$
 7 - 4

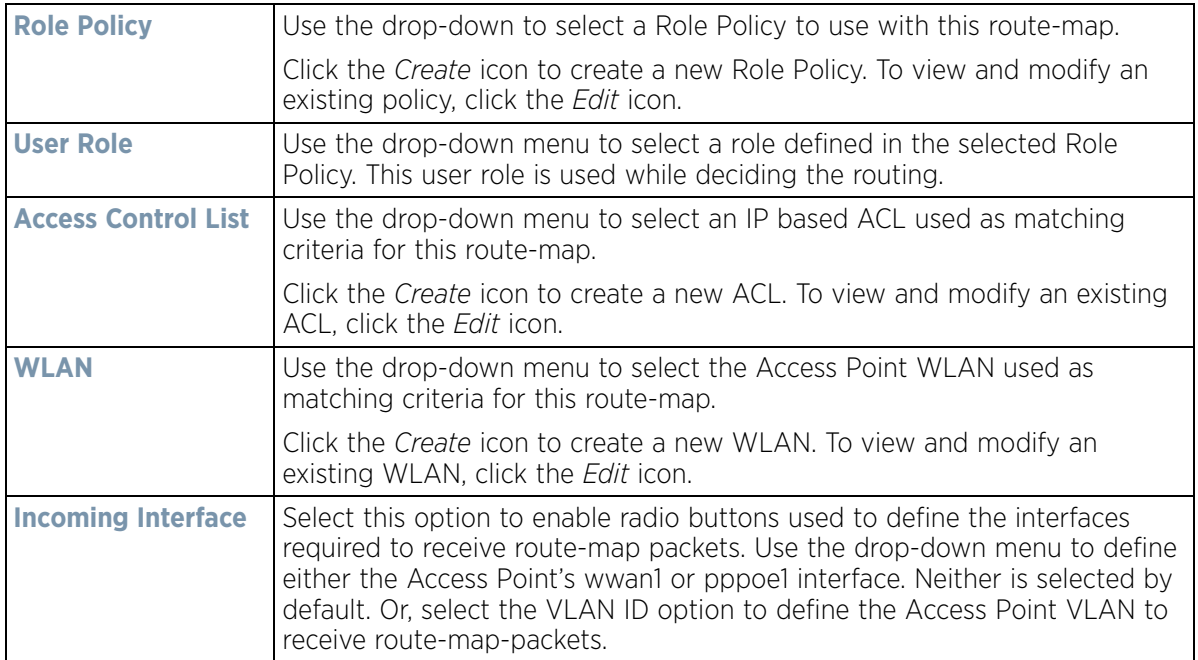

10 Set the following **Action Clauses** to determine the routing function performed when a packet satisfies match criteria. Optionally fallback to destination based routing if no hop resource is available.

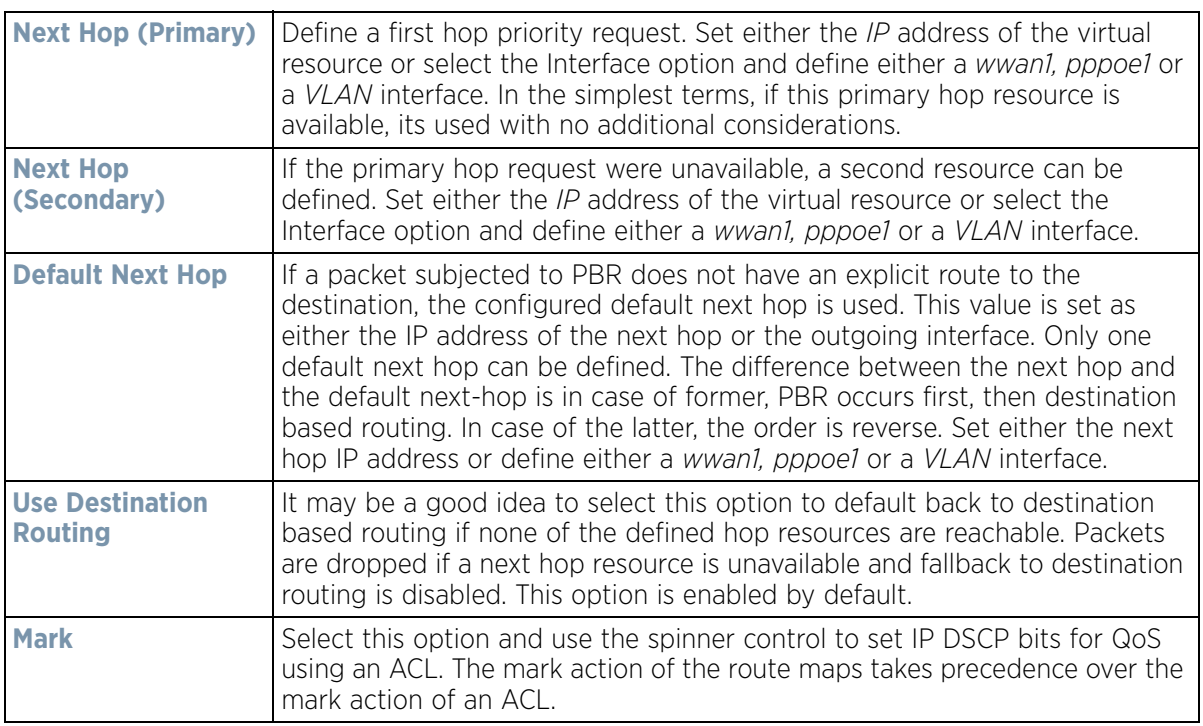

11 Select **OK** to save the updates to the route-map configuration. Select **Reset** to revert to the last saved configuration.

# **7.2 L2TP V3 Configuration**

L2TP V3 is an IETF standard used for transporting different types of layer 2 frames in an IP network. L2TP V3 defines control and encapsulation protocols for tunneling layer 2 frames between two IP nodes.

Use L2TP V3 to create tunnels for transporting layer 2 frames. L2TP V3 enables WiNG managed wireless devices to create tunnels for transporting Ethernet frames to and from bridge VLANs and physical ports. L2TP V3 tunnels can be defined between WiNG devices and other vendor devices supporting the L2TP V3 protocol.

Multiple pseudowires can be created within an L2TP V3 tunnel. WiNG Access Points support an Ethernet VLAN pseudowire type exclusively.

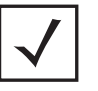

**NOTE:** A pseudowire is an emulation of a layer 2 point-to-point connection over a *packet-switching network* (PSN). A pseudowire was developed out of the necessity to encapsulate and tunnel layer 2 protocols across a layer 3 network.

Ethernet VLAN pseudowires transport Ethernet frames to and from a specified VLAN. One or more L2TP V3 tunnels can be defined between tunnel end points. Each tunnel can have one or more L2TP V3 sessions. Each tunnel session corresponds to one pseudowire. An L2TP V3 control connection (a L2TP V3 tunnel) needs to be established between the tunneling entities before creating a session.

For optimal pseudowire operation, both the L2TP V3 session originator and responder need to know the psuedowire type and identifier. These two parameters are communicated during L2TP V3 session establishment. An L2TP V3 session created within an L2TP V3 connection also specifies multiplexing parameters for identifying a pseudowire type and ID.

The working status of a pseudowire is reflected by the state of the L2TP V3 session. If a L2TP V3 session is down, the pseudowire associated with it must be shut down. The L2TP V3 control connection keep-alive mechanism can serve as a monitoring mechanism for the pseudowires associated with a control connection.

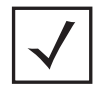

**NOTE:** If connecting an Ethernet port to another Ethernet port, the pseudowire type must be Ethernet port, if connecting an Ethernet VLAN to another Ethernet VLAN, the pseudowire type must be Ethernet VLAN.

To define an L2TP V3 tunnel configuration:

$$
\Bigg/7-6
$$

L2TPv3 Policy  $\boldsymbol{\Theta}$ Force L<sub>2</sub> Path Cookie Hello Retry **Tx Window** Failover Name Reconnect Reconnect **Retry Time Rx Window**  $\omega$ Size Interval Attempt Interval Count Out Size Size Delay Recovery default  $\mathbb{O}$  $1m$  Os  $\circ$  $2m$  Os 5  $5s$ 10 10  $58$ × Row Count: 1 Type to search in tables Copy Add Edit Delete Rename

1 Select **Configuration** > **Network** > **L2TPv3**.

**Figure 7-4** *L2TP v3 Policy screen* 

The L2TP V3 screen lists the policy configurations defined thus far.

2 Refer to the following to determine whether a new L2TP V3 requires creation or modification:

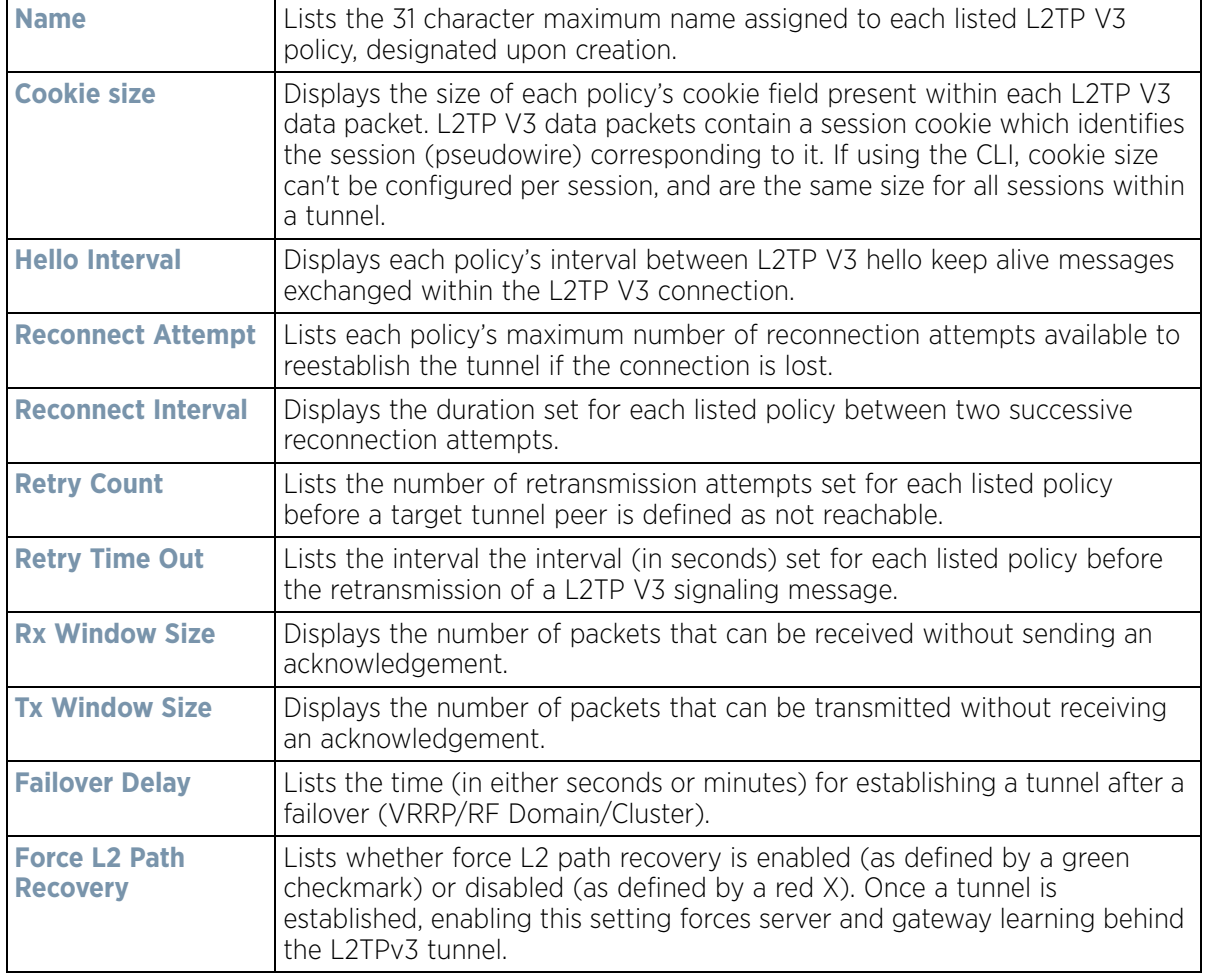

3 Select **Add** to create a new L2TP V3 policy, **Edit** to modify the attributes of a selected policy or **Delete** to remove obsolete policies from the list of those available. Existing policies can be copied or deleted as needed.

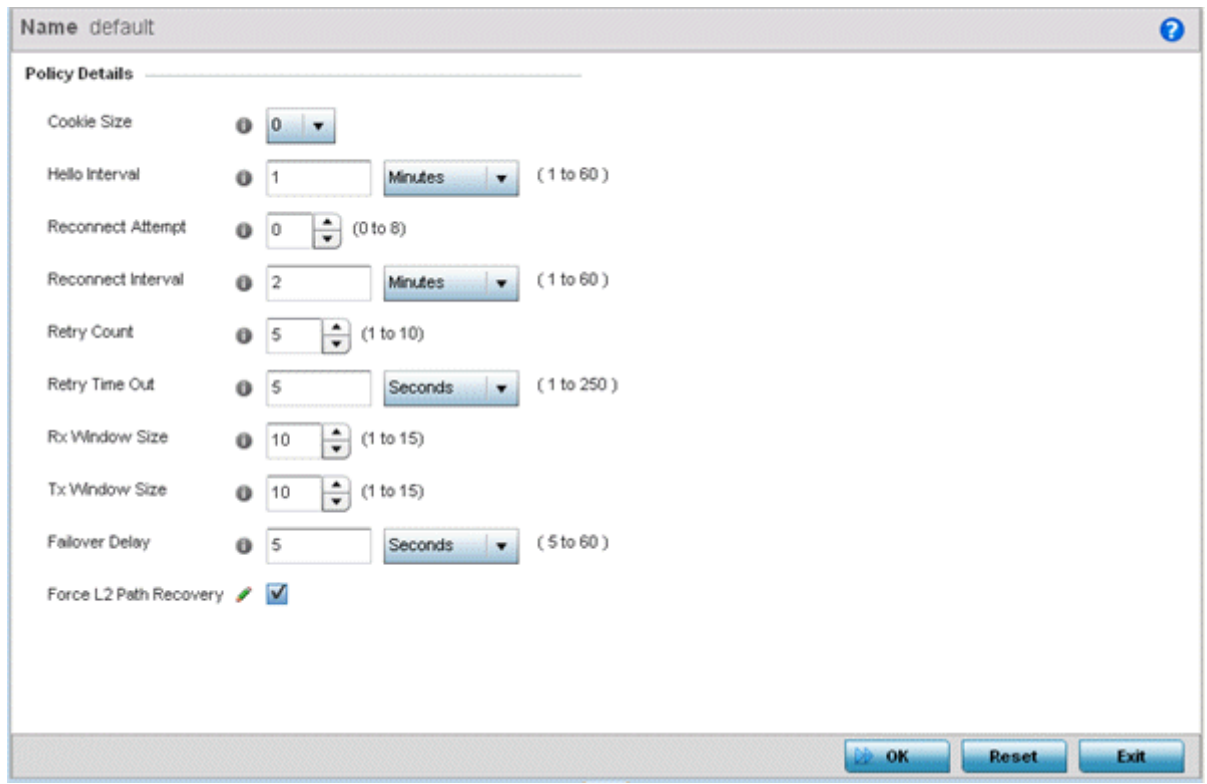

**Figure 7-5** *L2TP V3 Policy Creation screen*

- 4 If creating a new L2TP V3 policy assign it a **Name** up to 31 characters. Remember, a single L2TP V3 policy can be used by numerous L2TP V3 tunnels.
- 5 Define the following **Policy Details** to add a device to a list of devices sanctioned for network operation:

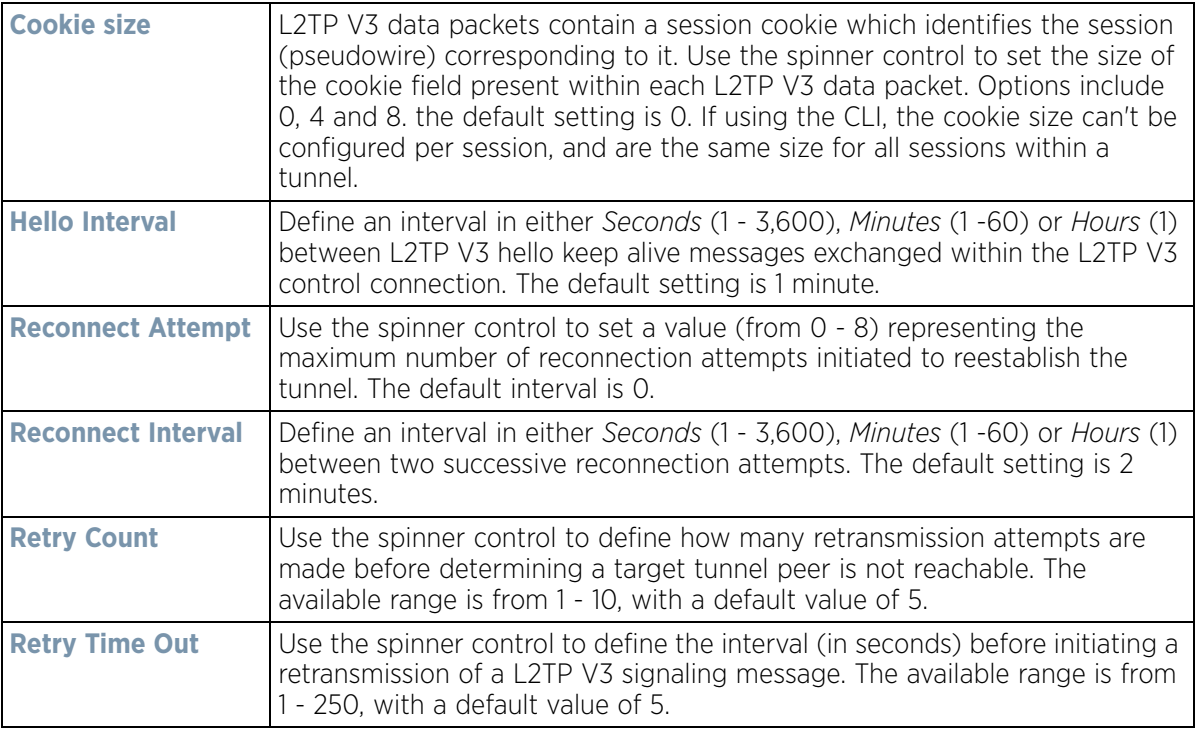

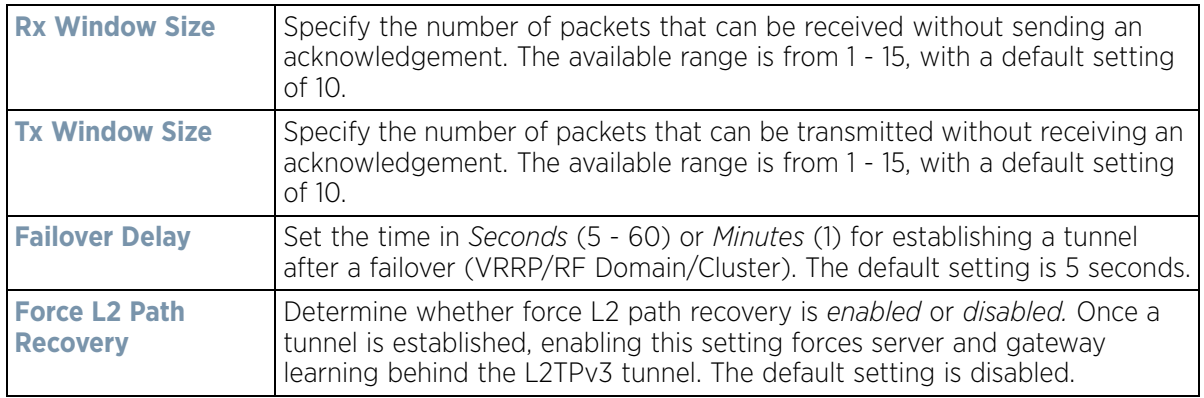

6 Select **OK** to save the updates to the L2TP V3 policy. Select **Reset** to revert to the last saved configuration.

## **7.3 Crypto CMP Policy**

*Certificate Management Protocol* (CMP) is an Internet protocol to obtain and manage digital certificates in a *Public Key Infrastructure* (PKI) network. A *Certificate Authority* (CA) issues the certificates using the defined CMP.

Using CMP, a device can communicate to a CMP supported CA server, initiate a certificate request and download the required certificates from the CA server. CMP supports multiple request options through for device communicating to a CMP supported CA server. The device can initiate a request for getting the certificates from the server. It can also auto update the certificates which are about to expire.

The CMP client on the controller, service platform or Access Point triggers a request for the configured CMS CA server. Once the certificate is validated and confirmed from the CA server it is saved on the device and becomes part of the trustpoint. During the creation of the CMP policy the trustpoint is assigned a name and client information. An administrator can use a manually created trustpoint for one service (like HTTPs) and use the CMP generated trustpoint for RADIUS EAP certificate based authentication.

To review, create or edit a Crypto CMP policy:

Wireless Controller and Service Platform System Reference Guide 7 - 9

$$
\Bigg/7-9
$$

1 Select **Configuration** > **Network** > **Crypto CMP Policy**.

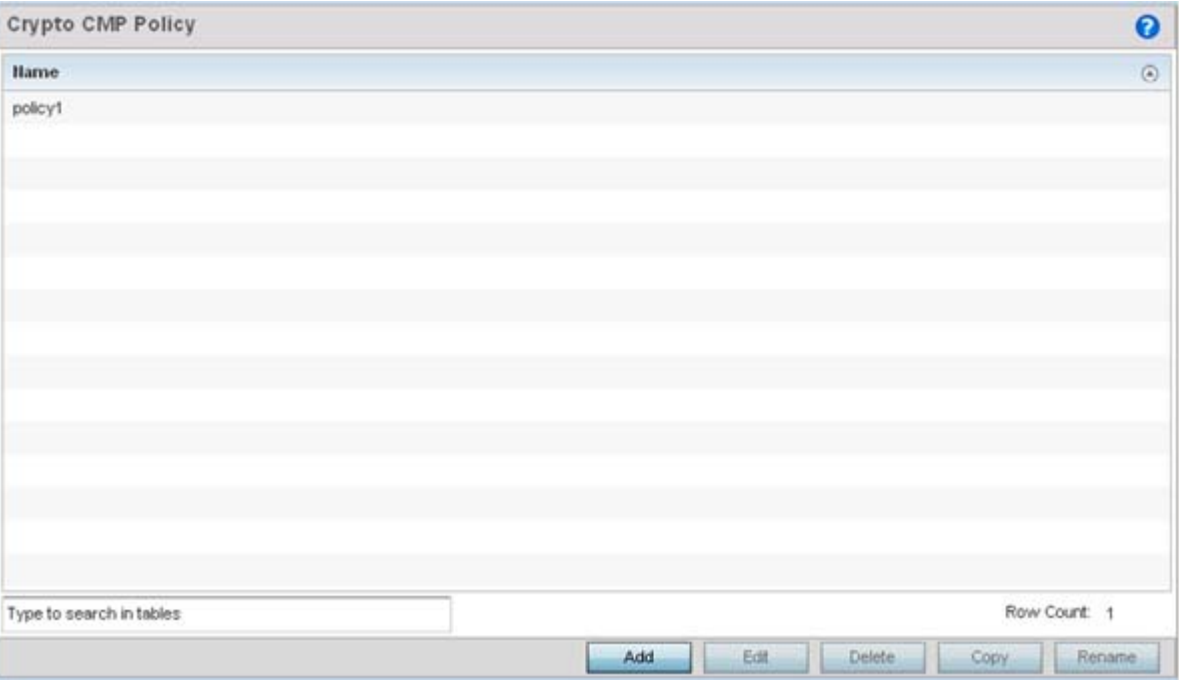

**Figure 7-6** *Crypto CMP Policy screen* 

The **Crypto CMP Policy** screen lists the policy configurations defined thus far.

2 Select **Add** to create a new Crypto CMP policy, **Edit** to modify the attributes of a selected policy or **Delete** to remove obsolete policies from the list of those available. Existing policies can be copied or renamed as needed.

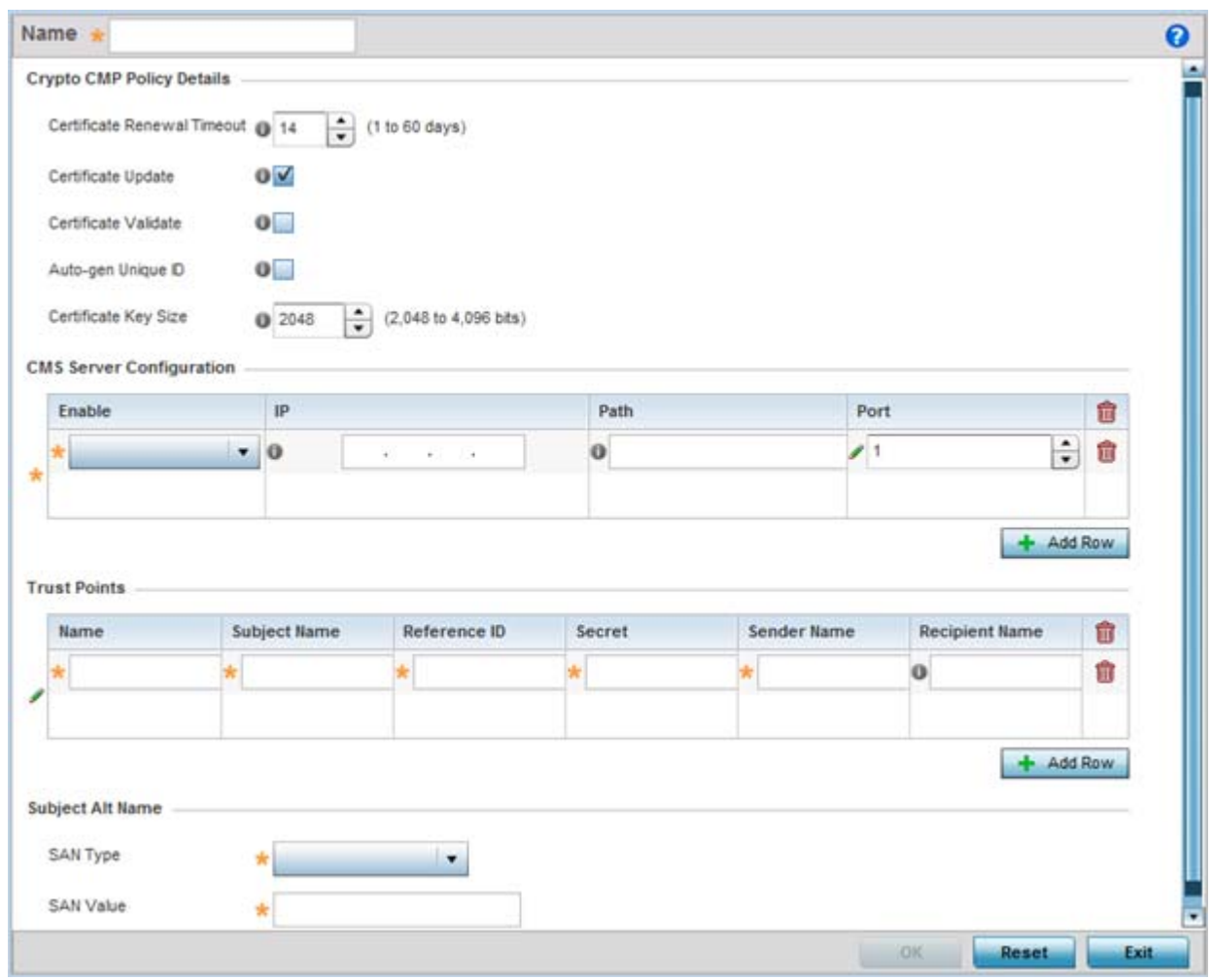

**Figure 7-7** *Crypto CMP Policy Creation screen*

- 3 If creating a new Crypto CMP policy assign it a **Name** up to 31 characters to help distinguish it.
- 4 Set the **Certificate Renewal Timeout** period to trigger a new certificate renewal request with the dedicated CMP server resource. The range is 1-60 days. The default is 14 days.

The expiration of the certificate is checked once a day. When a certificate is about to expire a certificate renewal is initiated with the server via an existing IPsec tunnel. If the tunnel is not established, the CMP renewal request is not sent. If a renewal succeeds the newly obtained certificate overwrites an existing certificate. If the renewal fails, an error is logged.

- 5 Select **Certificate Update** to update the renewal data of the certificate. This setting is enabled by default.
- 6 Select **Certificate Validate** to validate the cross-certificate when enabled. This setting is disabled by default.
- 7 Select **Auto-gen Unique ID** to add (prepend) an autogenerated ID in both the subject and sender fields. This setting is disabled by default.
- 8 Use the **Certificate Key Size** spinner control to set a key size (from 2,048 4096 bits) for the certificate request. The default key size is 2,048.

Wireless Controller and Service Platform System Reference Guide 7 - 11

9 Select **+ Add Row** and define the following **CMS Server Configuration** settings for the server resource:

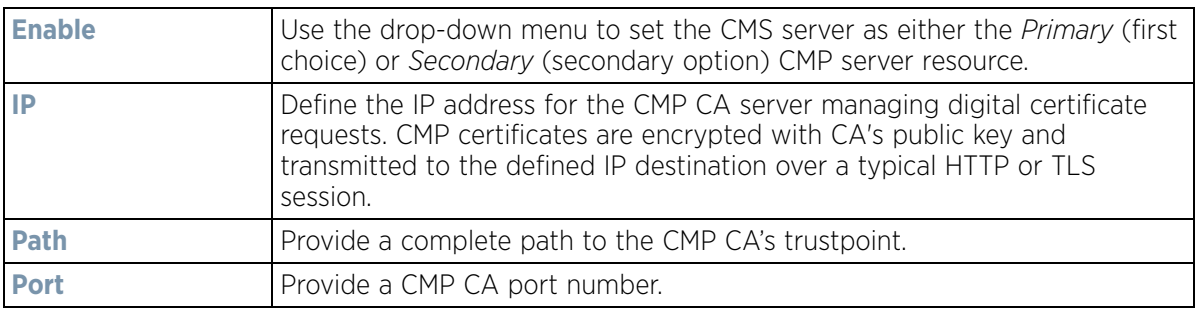

10 Set the following **Trust Points** settings.The trustpoint is used for various services as specifically set the controller, service platform or Access Point.

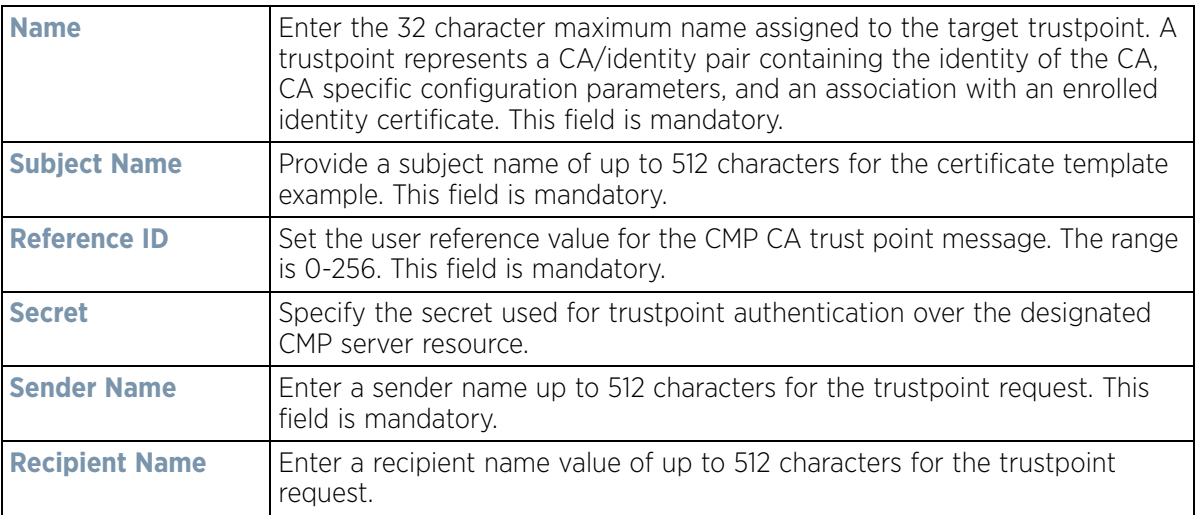

- 11 Use the **SAN Type** drop-down menu to provide an alternative name (disguise) for the subject. Options include *email, IP Address, Distinguished Name, FQDN* and *string*.
- 12 Use the **SAN Value** field to enter a 128 character maximum alternative value for the subject.
- 13 Select **OK** to save the updates to the CMP Crypto policy, **Reset** to revert to the last saved configuration, or **Exit** to close the screen.

# **7.4 AAA Policy**

*Authentication, Authorization, and Accounting* (AAA) provides the mechanism by which network administrators define access control within the network.

Controllers, service platforms and Access Points can interoperate with external RADIUS and LDAP Servers (AAA Servers) to provide user database information and user authentication data. Each WLAN can maintain its own unique AAA configuration.

AAA provides a modular way of performing the following services:

*Authentication* — Authentication provides a means for identifying users, including login and password dialog, challenge and response, messaging support and (depending on the security protocol), encryption. Authentication is the technique by which a user is identified before allowed access to the network. Configure AAA authentication by defining a list of authentication methods, and then applying the list to various interfaces. The list defines the authentication schemes performed and their sequence. The list must be applied to an interface before the defined authentication technique is conducted.

*Authorization* — Authorization occurs immediately after authentication. Authorization is a method for remote access control, including authorization for services and individual user accounts and profiles. Authorization functions through the assembly of attribute sets describing what the user is authorized to perform. These attributes are compared to information contained in a database for a given user and the result is returned to AAA to determine the user's actual capabilities and restrictions. The database could be located locally or be hosted remotely on a RADIUS server. Remote RADIUS servers authorize users by associating *attribute-value* (AV) pairs with the appropriate user. Each authorization method must be defined through AAA. When AAA authorization is enabled it's applied equally to all interfaces.

*Accounting* — Accounting is the method for collecting and sending security server information for billing, auditing, and reporting user data; such as start and stop times, executed commands (such as PPP), number of packets, and number of bytes. Accounting enables wireless network administrators to track the services users are accessing and the network resources they are consuming. When accounting is enabled, the network access server reports user activity to a RADIUS security server in the form of accounting records. Each accounting record is comprised of AV pairs and is stored on the access control server. The data can be analyzed for network management, client billing, and/or auditing. Accounting methods must be defined through AAA. When AAA accounting is activated, it's applied equally to all interfaces on the access servers.

To define unique WLAN AAA configurations:

1 Select **Configuration** > **Network** > **AAA Policy** to display existing AAA policies.

The **Authentication, Authorization, and Accounting (AAA)** screen lists those AAA policies created thus far. Any of these policies can be selected and applied.

| $\circ$<br><b>AAA Policy</b> | <b>Accounting Packet Type</b> | <b>Request Interval</b> | <b>HAC Policy</b> | <b>Server Pooling Mode</b> |
|------------------------------|-------------------------------|-------------------------|-------------------|----------------------------|
| AAAPolicy1                   | Start/Stop                    | 30m 0s                  |                   | Failover                   |
| AAAPolicy2                   | Start/Stop                    | $30m$ $0s$              |                   | Fallover                   |
| AAAPolicy3                   | Start/Interim/Stop            | $1m$ Os                 |                   | Failover                   |
| EXTERNAL-AAA-SERVERS         | Start/Stop                    | 30m 0s                  |                   | Fallover                   |
| INTERNAL-AAA-SERVER          | Start/Stop                    | 30m 0s                  |                   | Failover                   |
|                              |                               |                         |                   | Row Count: 5               |

**Figure 7-8** *Authentication, Authorization, and Accounting (AAA) screen*

2 Refer to the following information listed for each existing AAA policy:

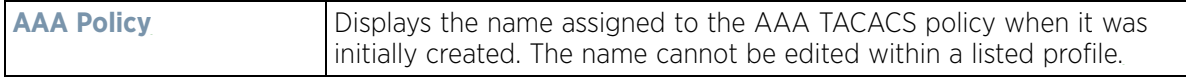

$$
\bigg/ 7 - 13
$$

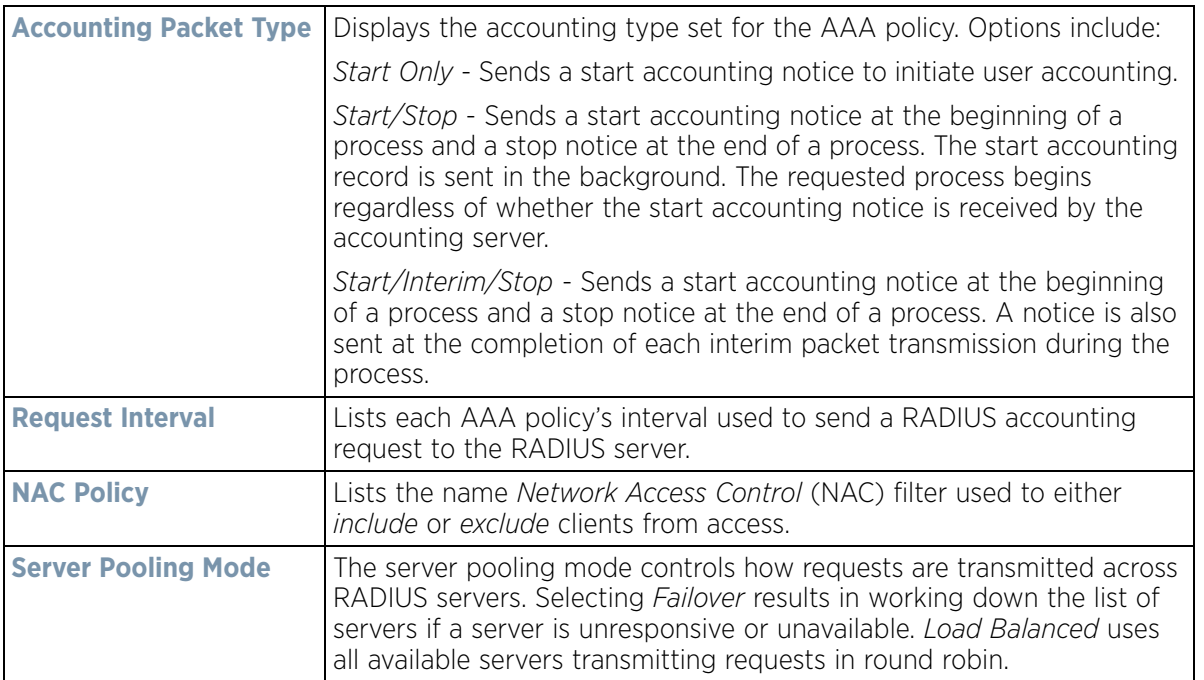

3 To configure a new AAA policy, click the **Add** button. To modify an existing policy, select it from amongst those available and select the **Edit** button. Optionally **Copy** or **Rename** the AAA policy as needed.

|                          |                |               |       | <b>RADIUS Authentication</b> | <b>RADIUS Accounting</b> | <b>Settings</b>    |               |                              |                   |
|--------------------------|----------------|---------------|-------|------------------------------|--------------------------|--------------------|---------------|------------------------------|-------------------|
| Server Id                | Server Type    | Host          | Port  | Request<br>Proxy Mode        | Request<br>Attempts      | Request<br>Timeout | <b>DSCP</b>   | <b>NAI Routing</b><br>Enable | <b>NAC Enable</b> |
|                          | Host           | 172.168.1.104 | 1,812 | Through Wirele               | 3                        | 3s                 | $\mathfrak o$ | ×                            | ×                 |
| $\overline{2}$           | onboard-contro |               | 1,812 | None                         | 3                        | 3s                 | 0             | ×                            | ×                 |
|                          |                |               |       |                              |                          |                    |               |                              |                   |
|                          |                |               |       |                              |                          |                    |               |                              |                   |
|                          |                |               |       |                              |                          |                    |               |                              |                   |
|                          |                |               |       |                              |                          |                    |               |                              |                   |
|                          |                |               |       |                              |                          |                    |               |                              |                   |
| Type to search in tables |                |               |       |                              |                          |                    |               |                              | Row Count: 2      |

**Figure 7-9** *AAA Policy - RADIUS Authentication screen*

4 Refer to the following AAA authentication policy data:

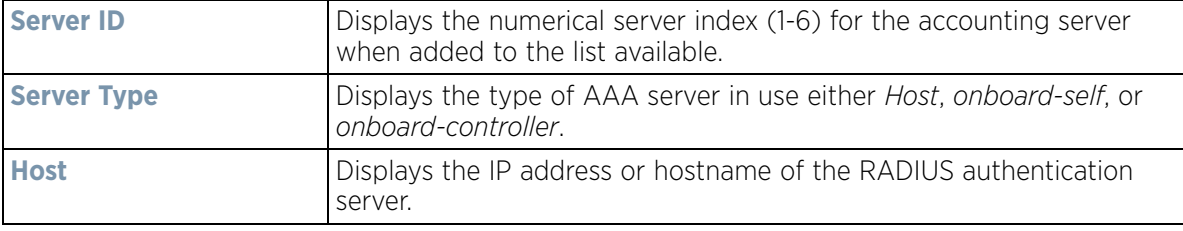

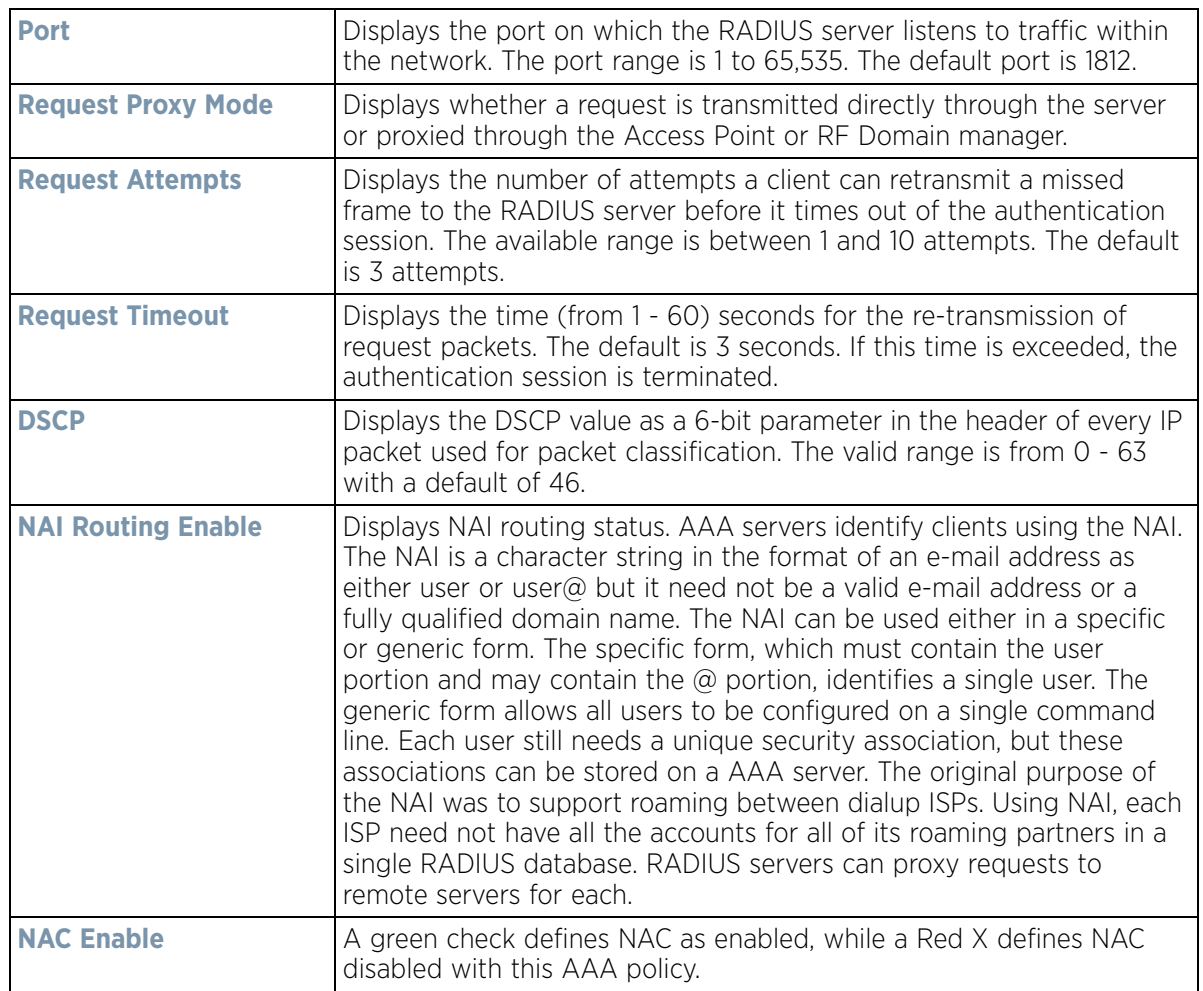

5 Select a configuration from the table and select **Edit,** or select **Add** to create a new RADIUS authentication policy. Optionally **Delete** a policy as they become obsolete.

Wireless Controller and Service Platform System Reference Guide 7 - 15

$$
\bigg/7-15
$$

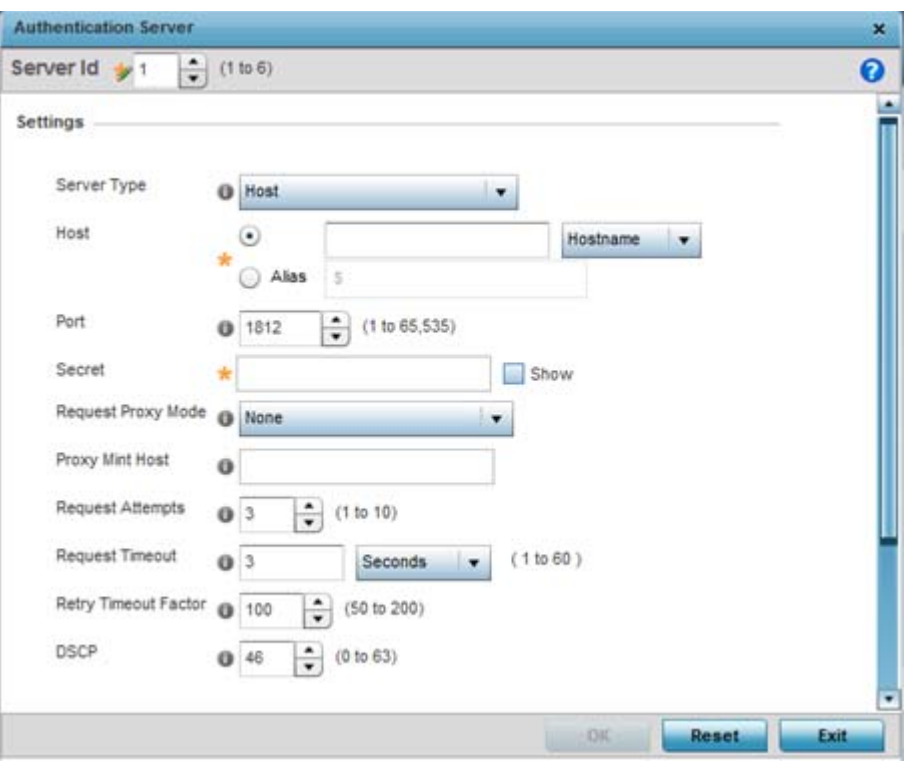

**Figure 7-10** *AAA Policy - Add RADIUS Authentication Server*

6 Define the following **Settings** to add or modify a AAA RADIUS authentication server configuration:

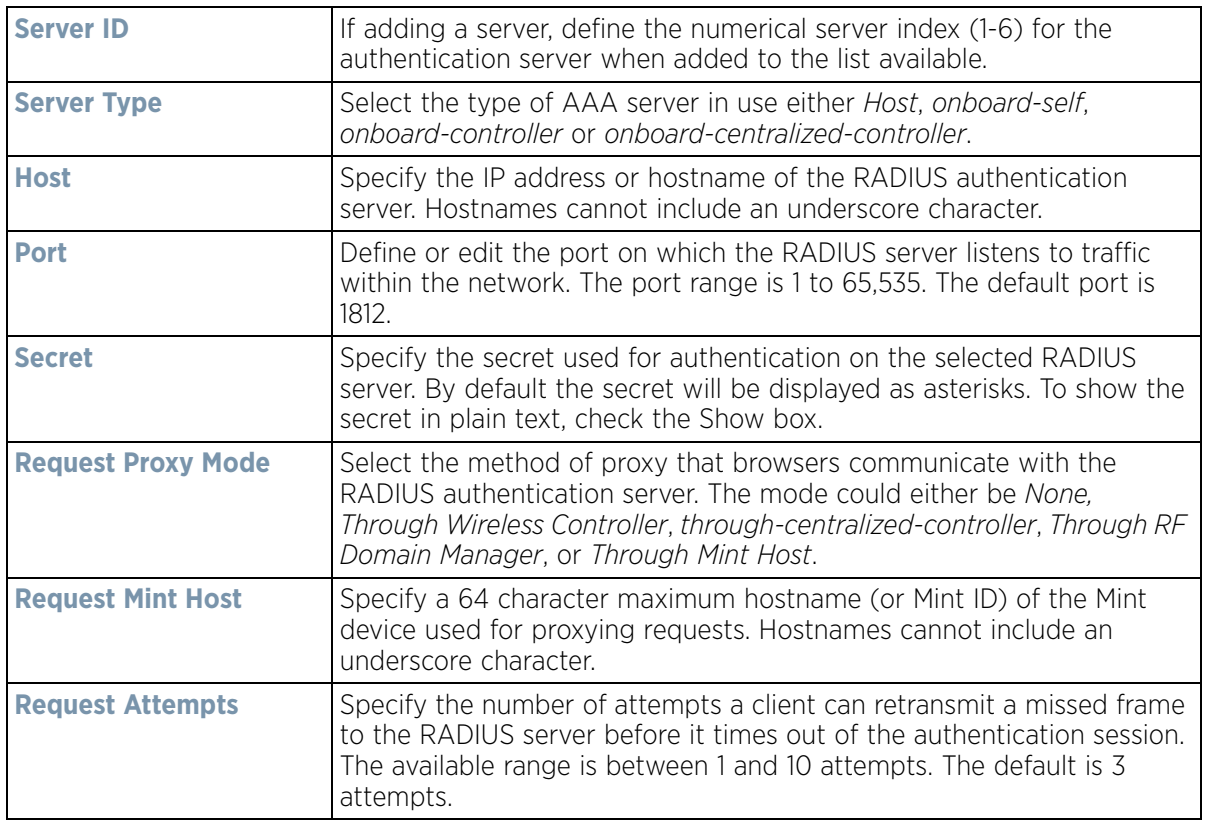

$$
\bigg/ 7 - 16
$$

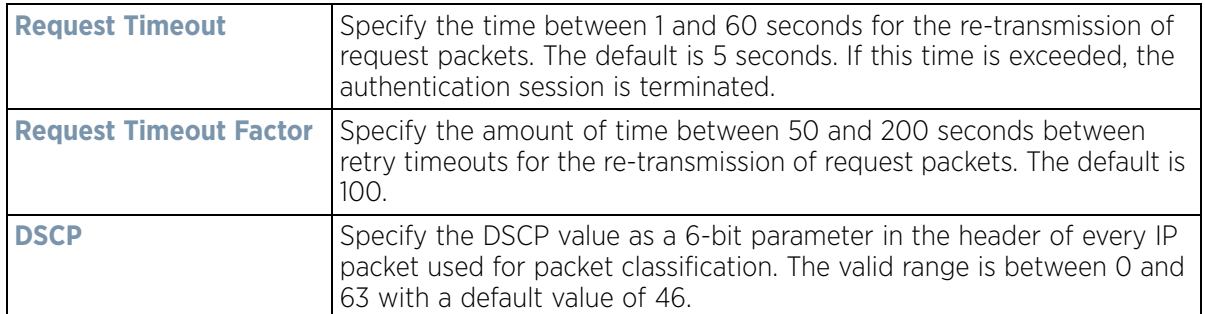

### 7 Set the following **Network Access Identifier Routing** values:

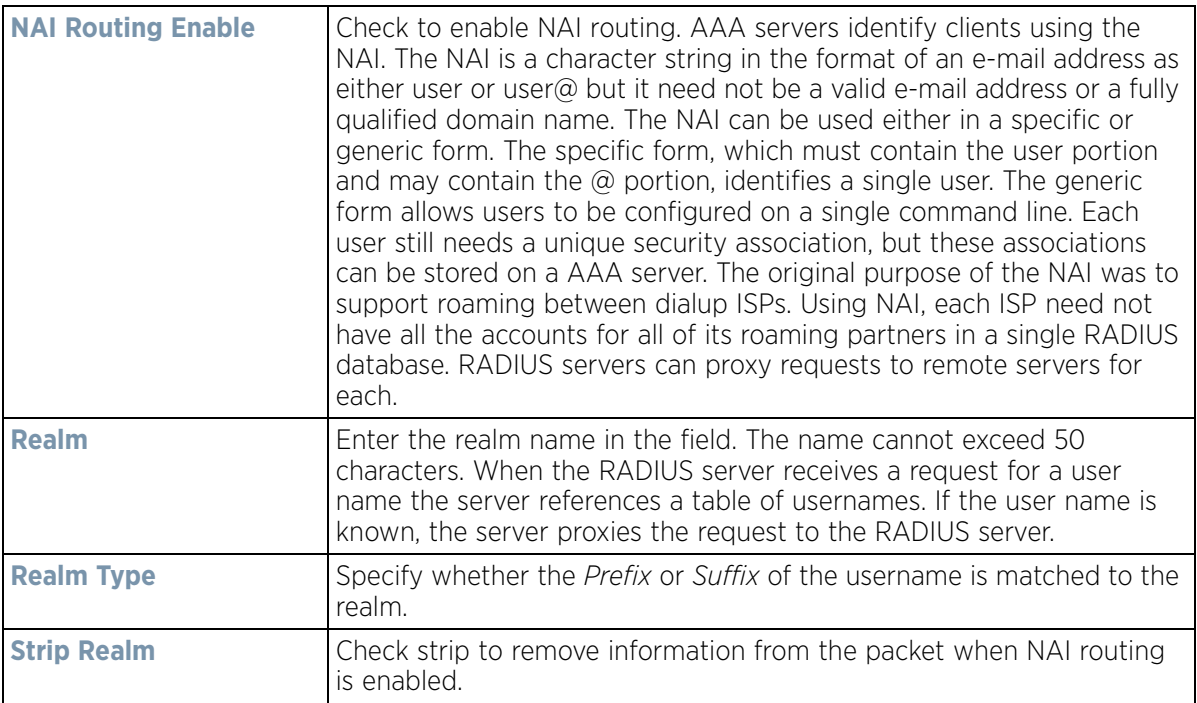

8 Select the **RADIUS Accounting** tab.

| <b>HAI Routing Enable</b><br><b>DSCP</b><br>Request<br>Proxy Mode<br>×<br>None |
|--------------------------------------------------------------------------------|
|                                                                                |
|                                                                                |
|                                                                                |
|                                                                                |
|                                                                                |
|                                                                                |
|                                                                                |

**Figure 7-11** *AAA Policy - RADIUS Accounting screen*

9 Refer to the following information for each existing AAA server policy to determine whether new RADIUS accounting policies require creation or existing policies require modification:

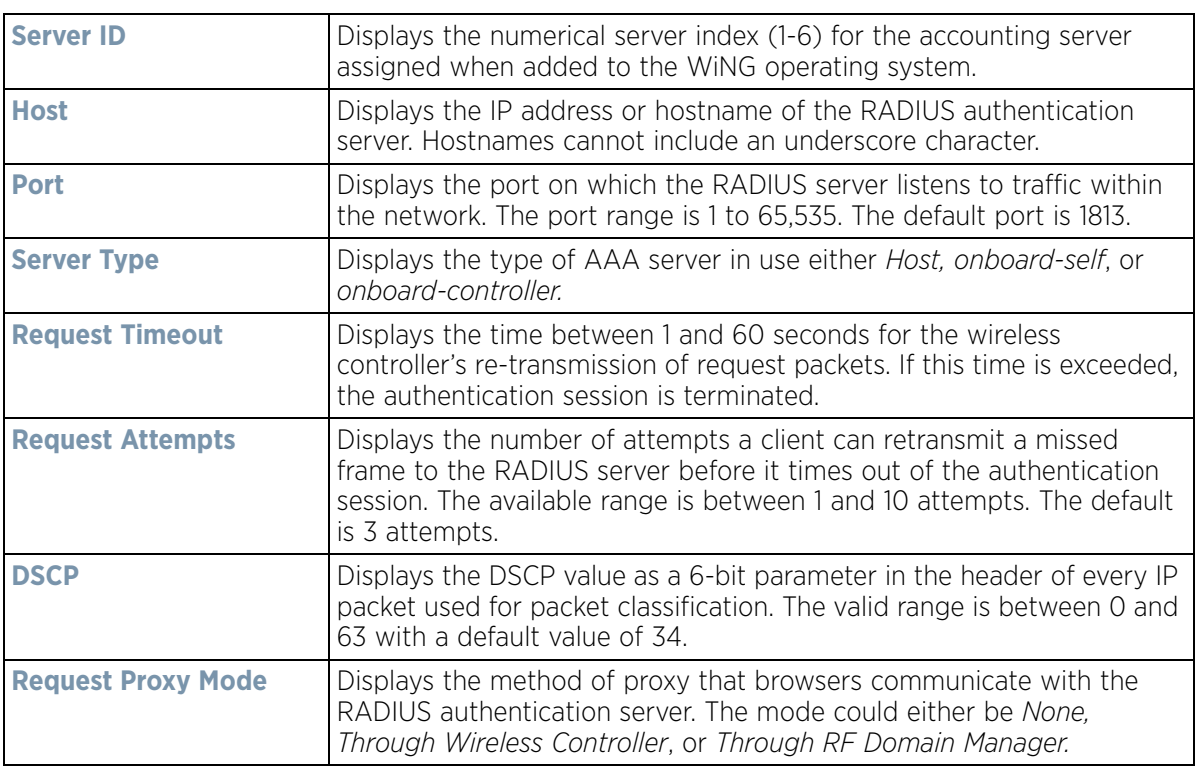

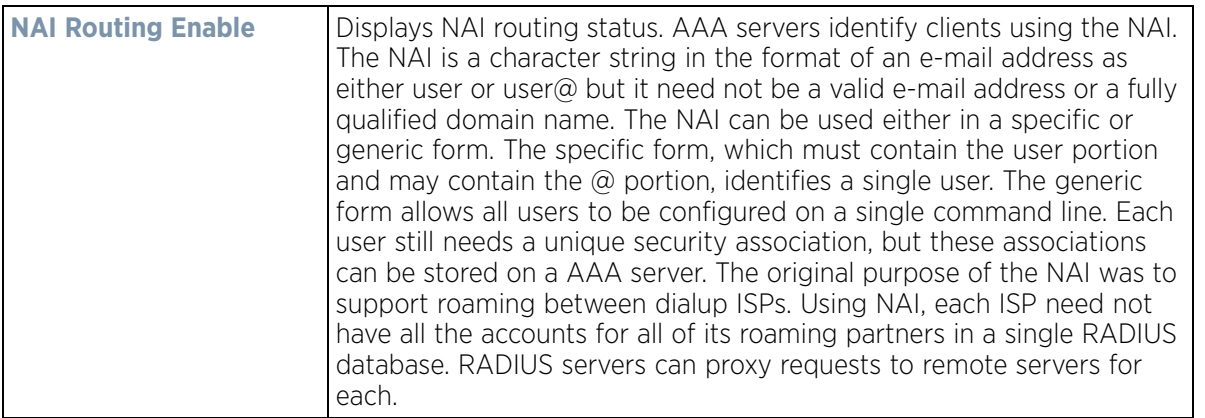

10 To edit an existing accounting profile, select the profile then **Edit**. To add a new policy select **Add**. Optionally **Delete** a policy as they become obsolete.

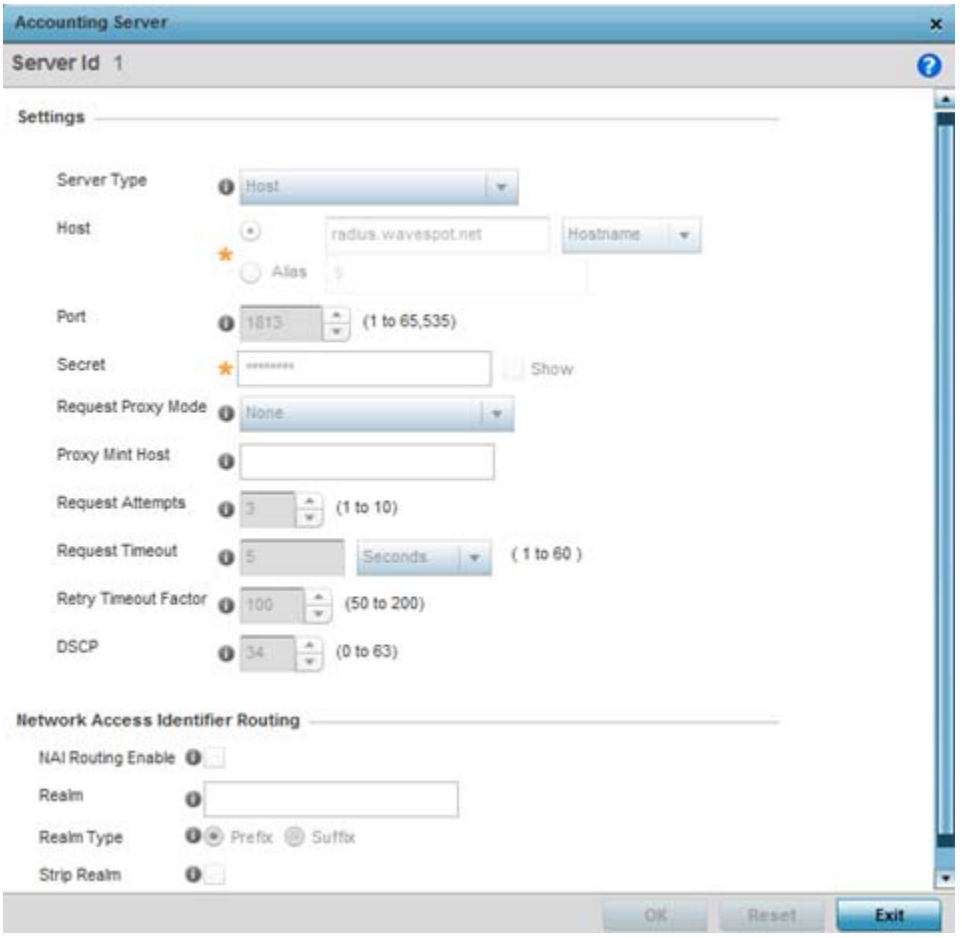

**Figure 7-12** *AAA Policy - Add RADIUS Accounting Server*

- 11 If creating a new AAA Accounting Server configuration as a user database and user authentication resource, assign it a **Server ID** from 1 - 6.
- 12 Define the following **Settings** to add or modify AAA RADIUS accounting server configuration.

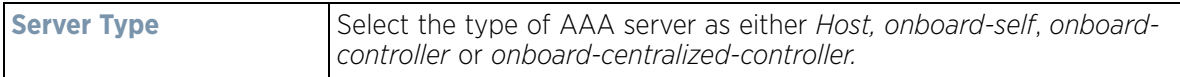

$$
\Bigg/7-19
$$

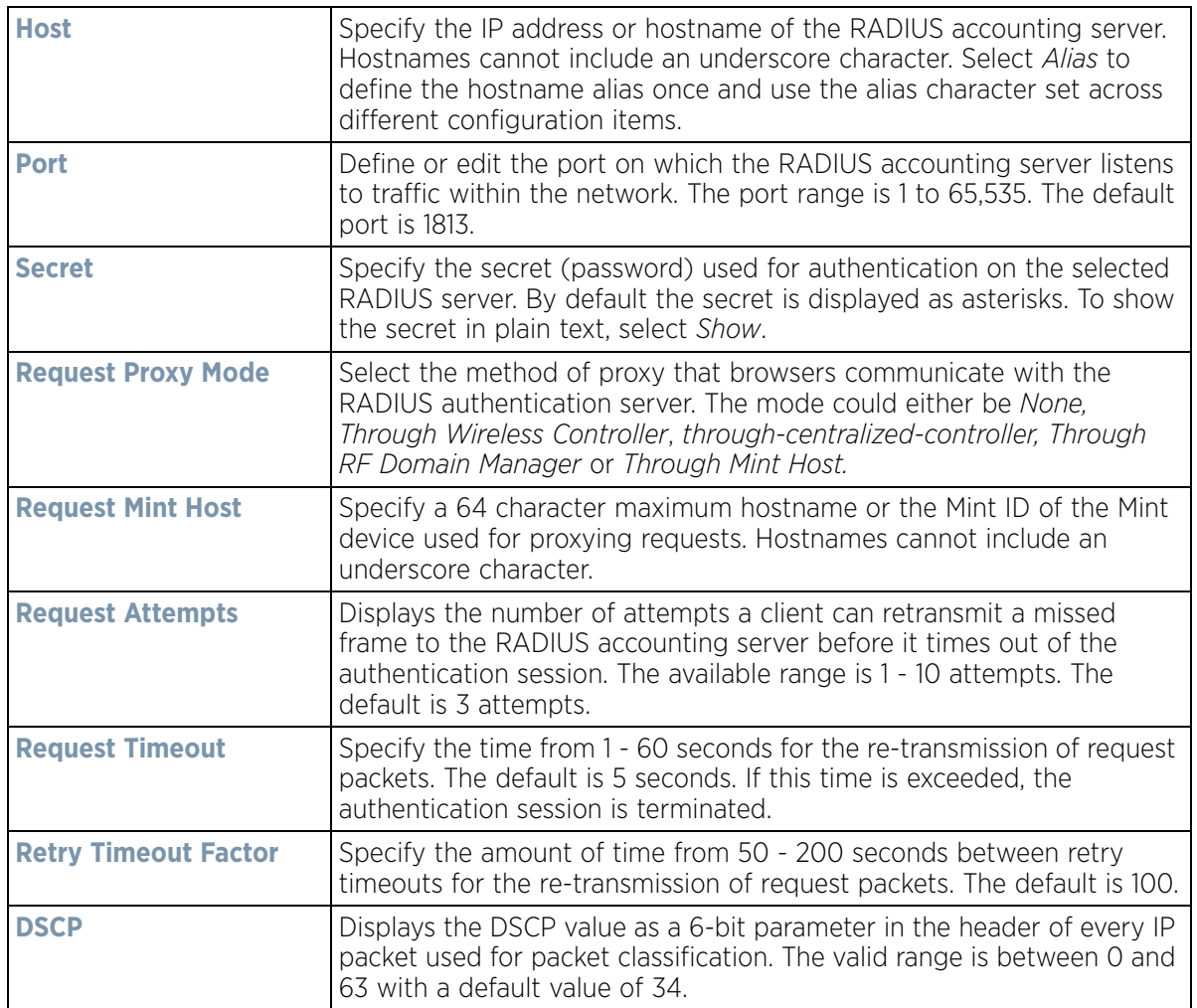

13 Set the following **Network Access Identifier routing** values for the accounting server:

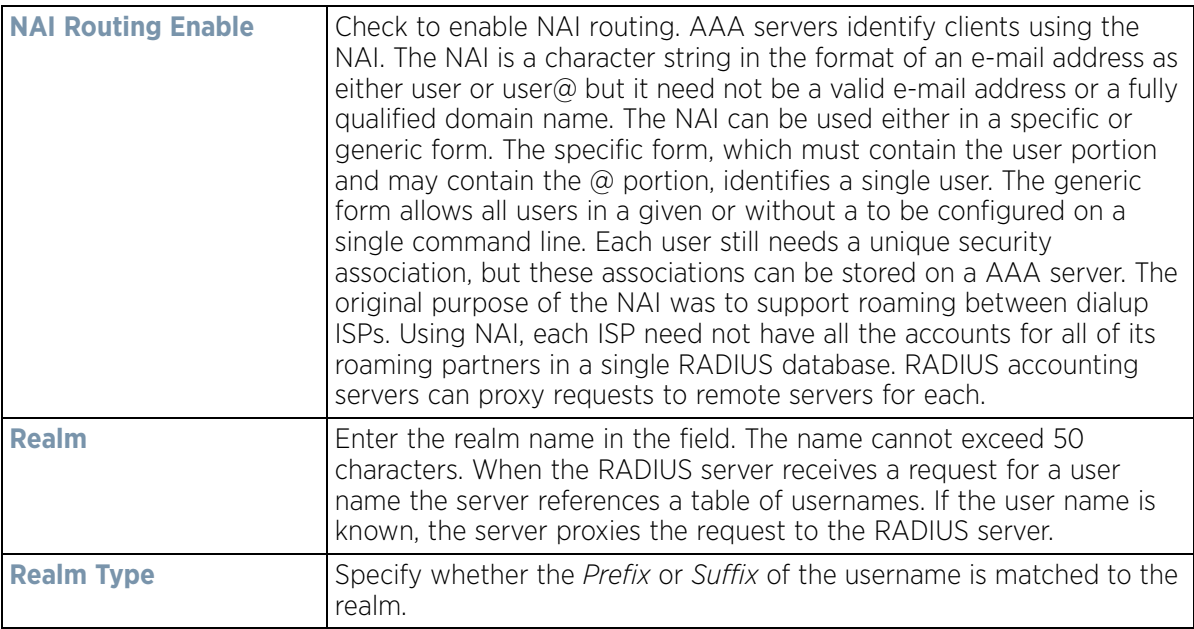

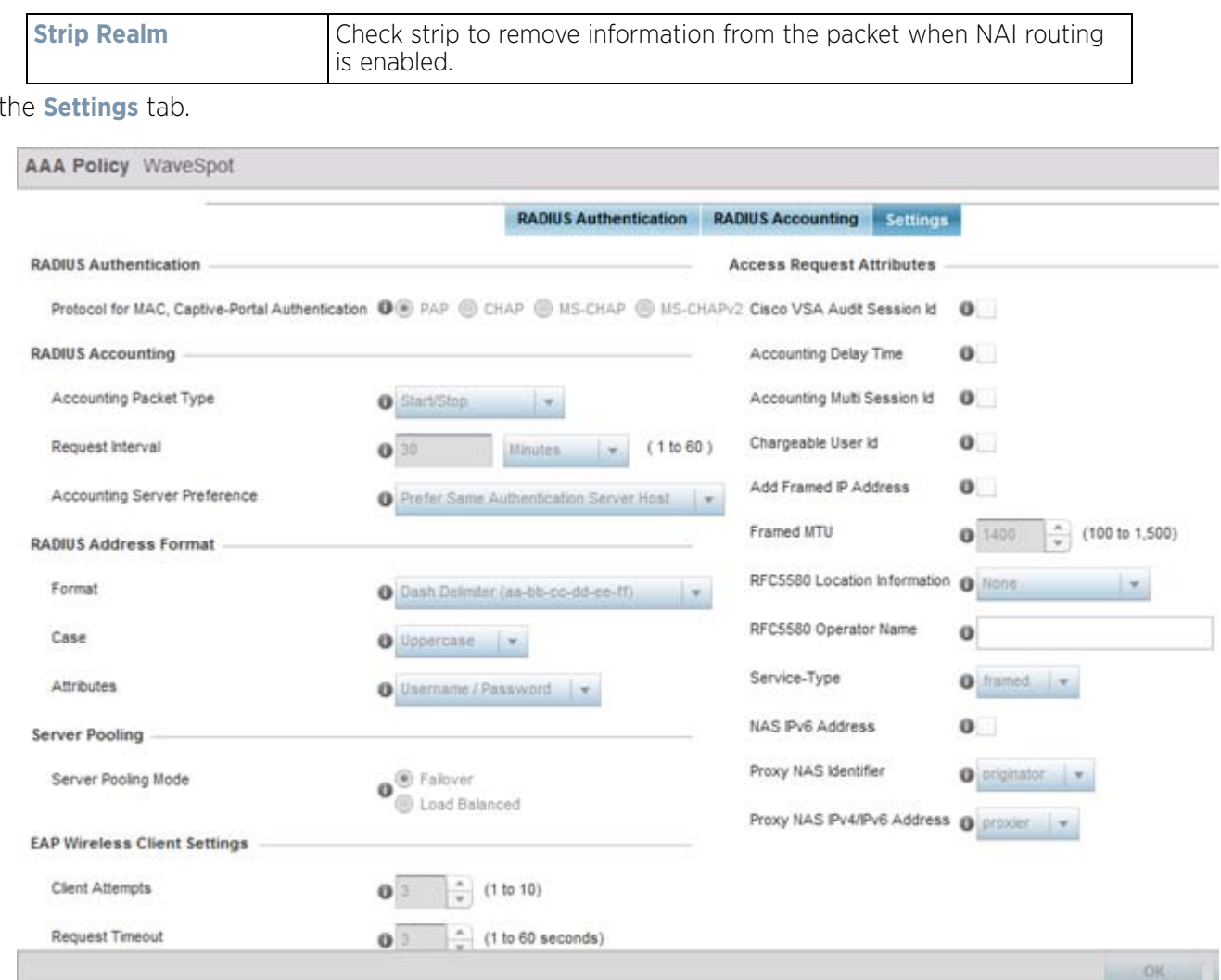

**Figure 7-13** *AAA Policy - Settings screen*

#### 15 Set the **Protocol for MAC, Captive-Portal Authentication**.

The authentication protocol *Password Authentication Protocol* (PAP), *Challenge Handshake Authentication Protocol* (CHAP) MS-CHAP or MS-CHAPv2 when the server is used for any non-EAP authentication. PAP is the default setting.

#### 16 Set the following **RADIUS Accounting** settings:

14 Select

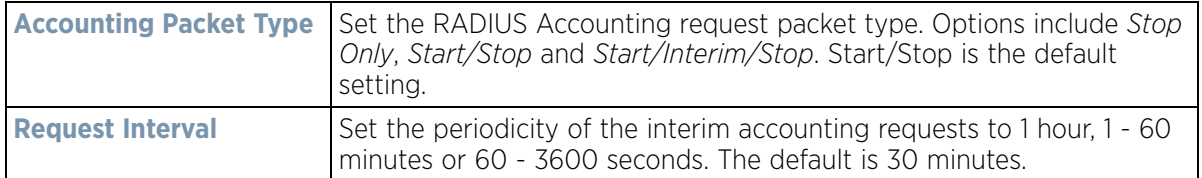

Wireless Controller and Service Platform System Reference Guide 7 - 21

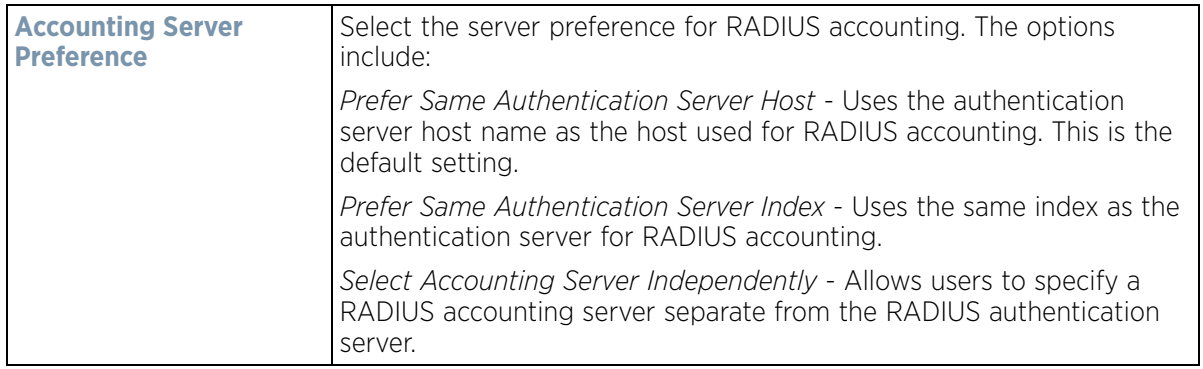

17 Set the following **RADIUS Address Format** settings:

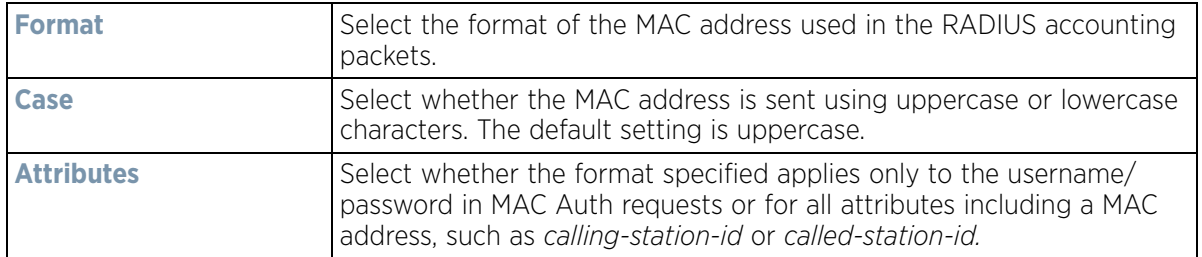

#### 18 Set the **Server Pooling Mode:**

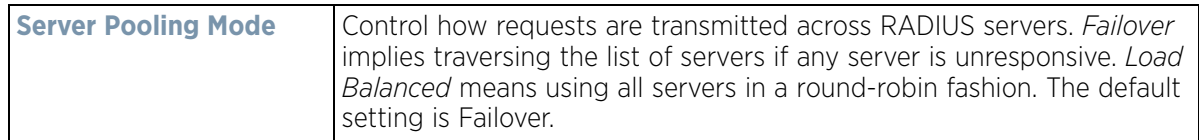

#### 19 Set the following **EAP Wireless Client Settings**:

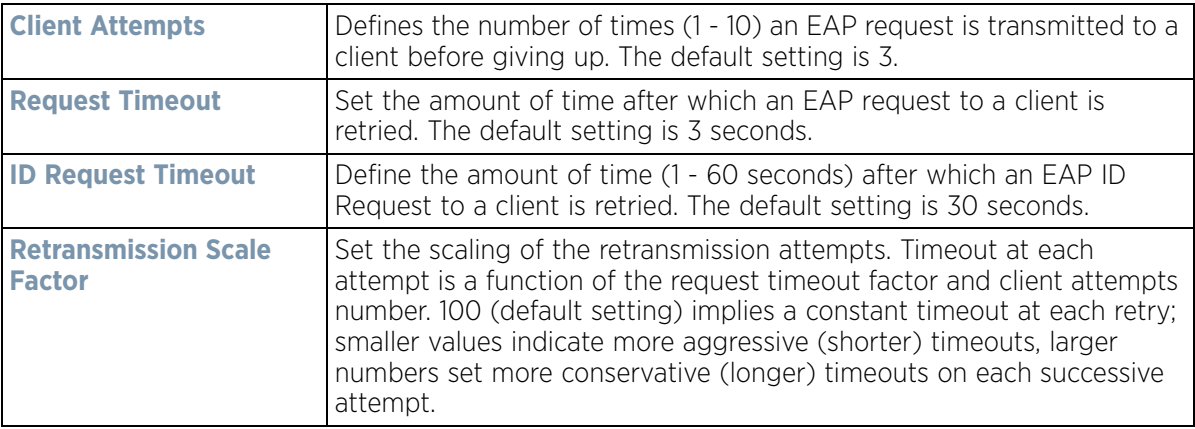

#### 20 Set **Access Request Attributes**.

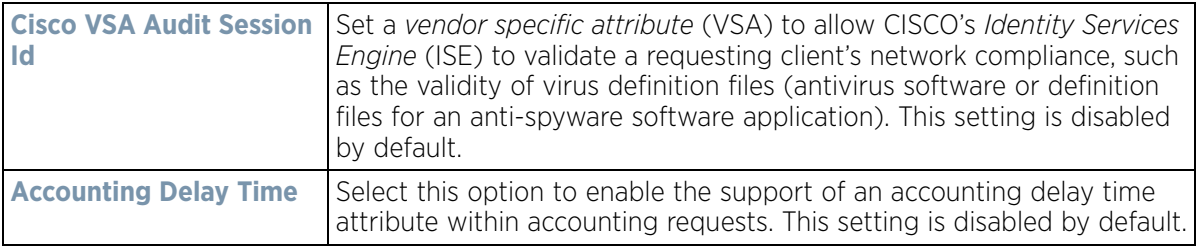

$$
\bigg/ 7 - 22
$$

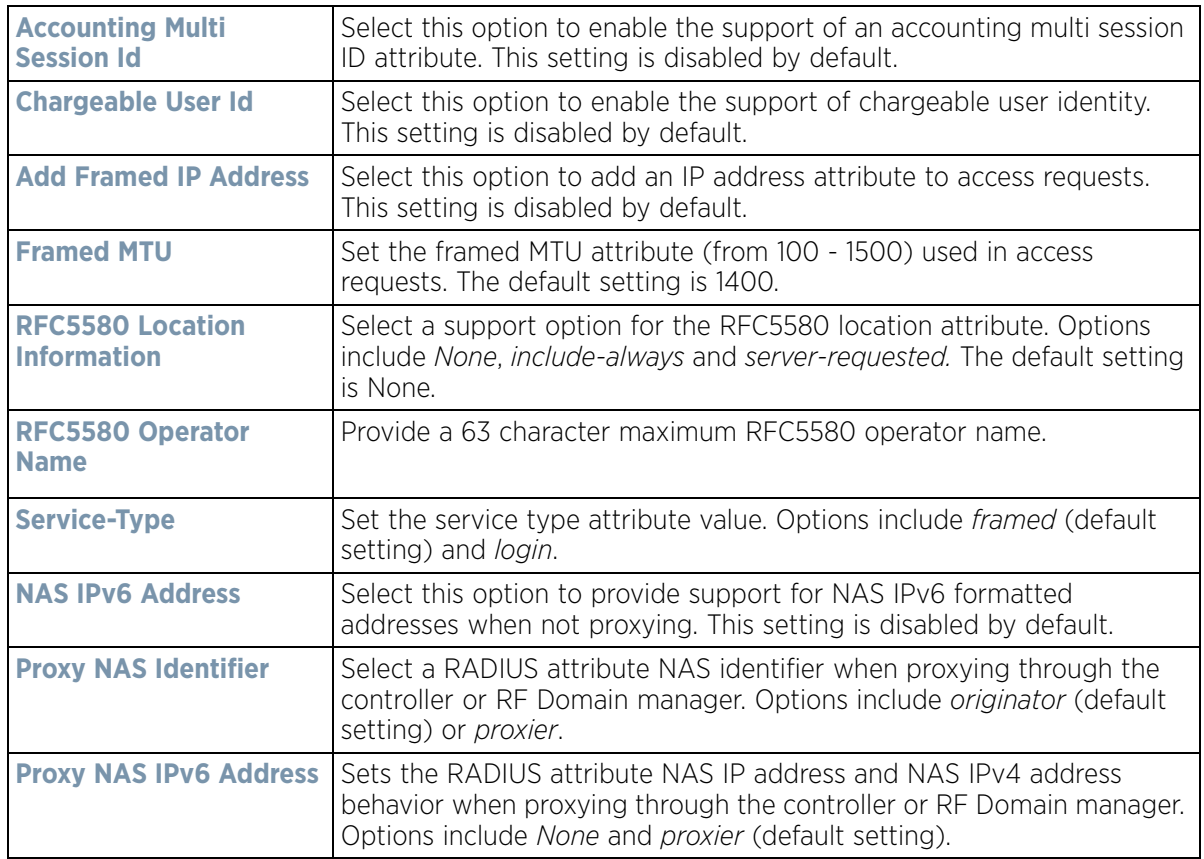

21 Select **OK** to save the updates to the AAA configuration. Select **Reset** to revert to the last saved configuration.

## **7.5 AAA TACACS Policy**

*Terminal Access Controller Access - Control System+* (TACACS) is a protocol created by CISCO Systems which provides access control to network devices (routers, network access servers and other networked computing devices) using one or more centralized servers. TACACS provides separate authentication, authorization, and accounting services running on different servers.

TACACS controls user access to devices and network resources while providing separate accounting, authentication, and authorization services. Some of the services provided by TACACS are:

- Authorizing each command with the TACACS server before execution
- Accounting each session's logon and log off event
- Authenticating each user with the TACACS server before enabling access to network resources.

To define a unique AAA TACACS configuration:

- 1 Select the **Configuration** tab from the Web UI.
- 2 Select **Network.**
- 3 Select **AAA TACACS Policy** to display a high level display of existing AAA policies.

The **Authentication, Authorization, and Accounting (AAA) TACACS** screen lists existing AAA policies. Any of these policies can be selected and applied to a controller, service platform or Access Point.

$$
\bigg/7-23
$$

| $\omega$<br><b>AAA TACACS Policy</b> | <b>Accounting Access Method</b> | <b>Authentication Access Method</b> | <b>Authorization Access Method</b> |
|--------------------------------------|---------------------------------|-------------------------------------|------------------------------------|
| new                                  | All                             | All                                 | Teinet                             |
| Type to search in tables             |                                 |                                     | Row Count: 1                       |

**Figure 7-14** *Authentication, Authorization, and Accounting (AAA) TACACS screen*

4 Refer to the following information for each existing AAA TACACS policy to determine whether new policies require creation or existing policies require modification:

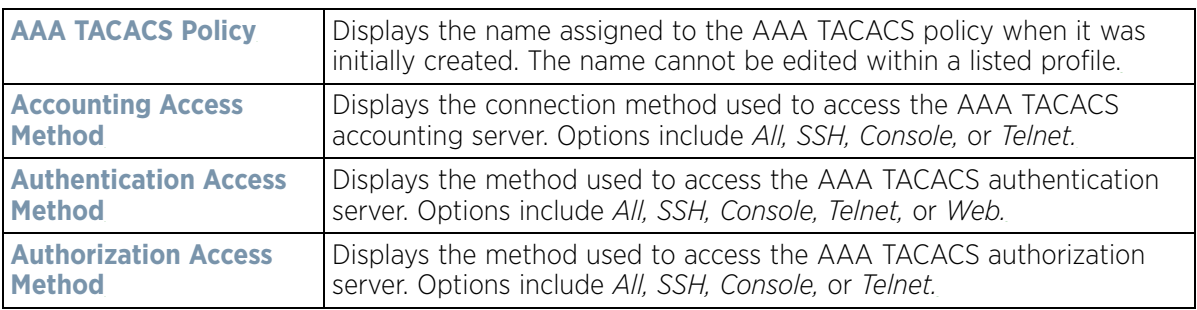

- 5 Select **Add** to configure a new AAA TACACS policy. Optionally **Copy** or **Rename** a policy as needed.
- 6 Provide a 32 character maximum name for the policy in the **AAA TACACS Policy** field. Select **OK** to proceed. The **Server Info** tab displays by default.

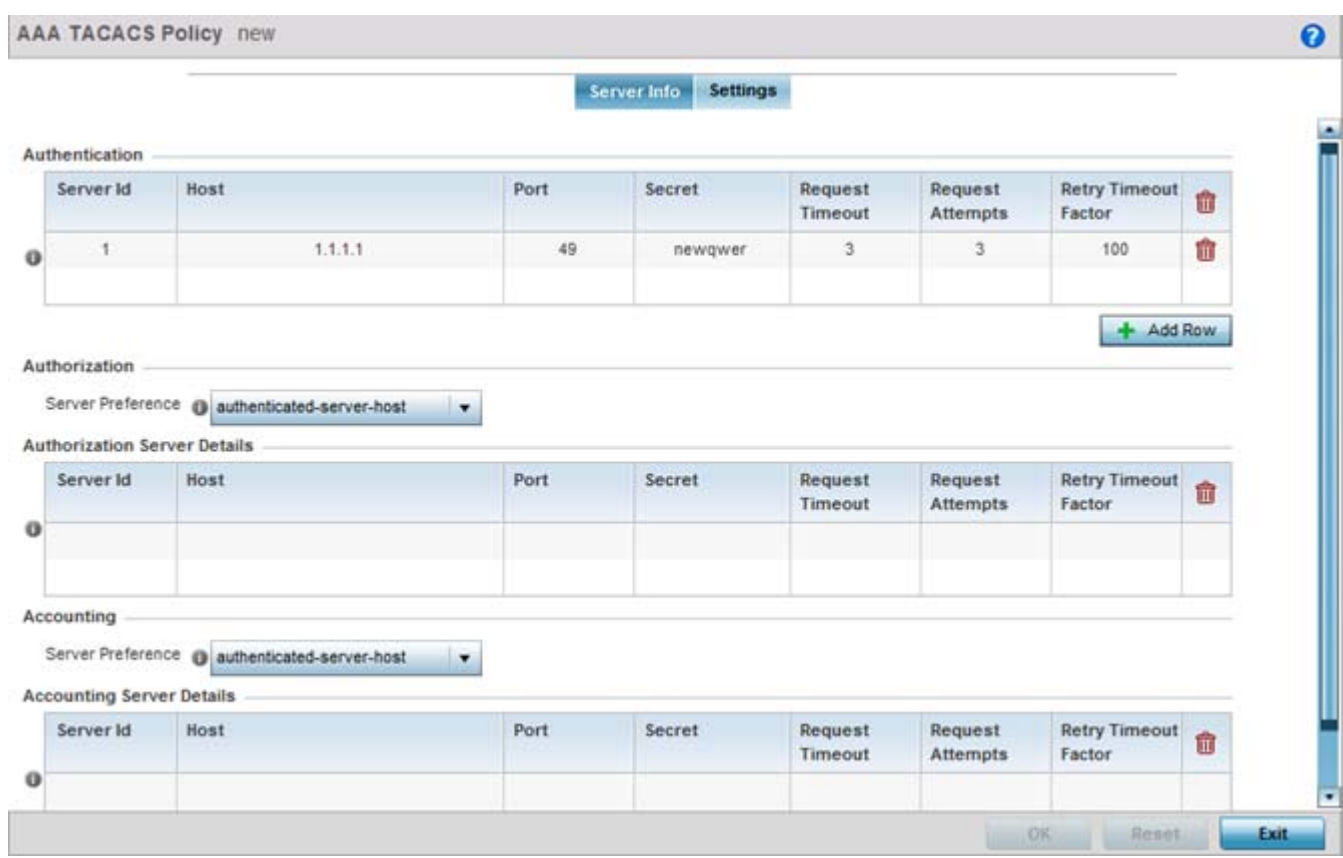

**Figure 7-15** *AAA TACACS Policy - Server Info*

7 Under the **Authentication** table, select **+ Add Row**.

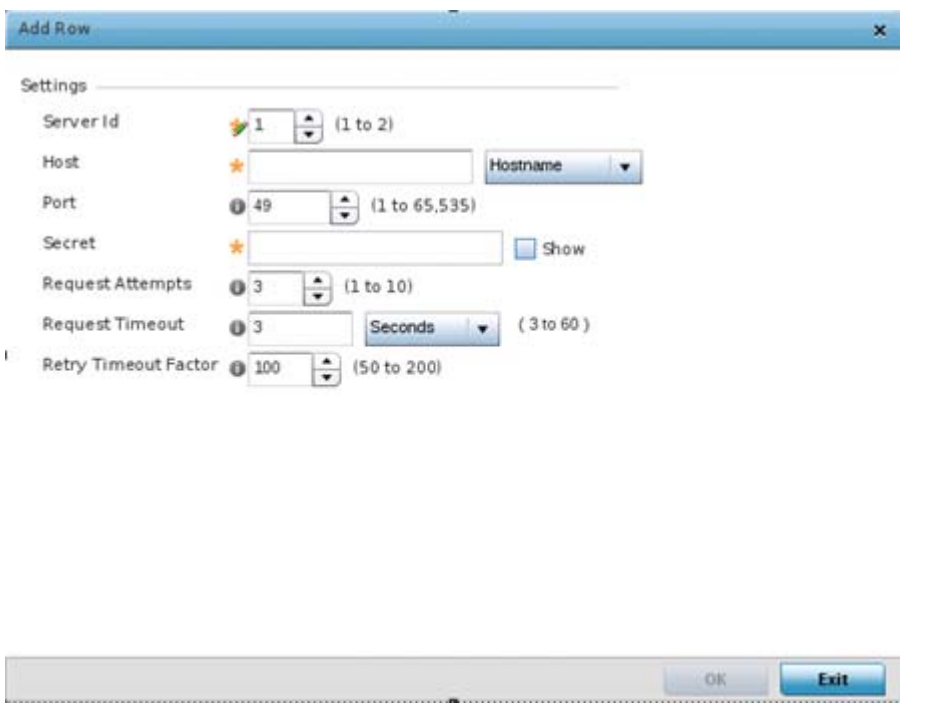

**Figure 7-16** *AAA TACACS Policy - Authentication Server - Add Row* 

$$
\Bigg/7-25
$$

8 Set the following Authentication settings:

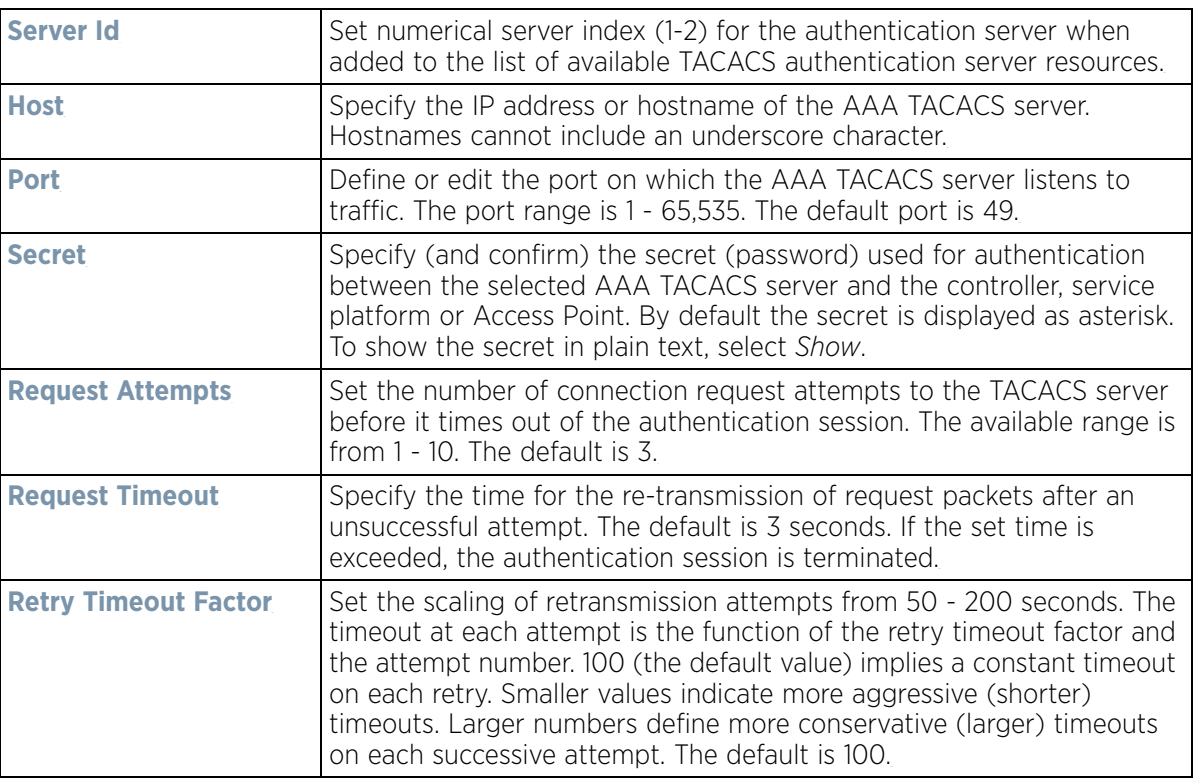

- 9 Select **OK** to save the changes or **Exit** to close the screen.
- 10 Set the **Server Preference,** within the **Authorization** field, to specify which server, in the pool of servers, is selected to receice authorization requests. Options include *None*, *authenticated-server-host*, and *authenticatedserver-number*. If selecting None or authenticated-server-number select **+ Add Row** and set the server's ID, host, port, password and connection attempt parameters.
- 11 Set the following **Authorization Server Details**:

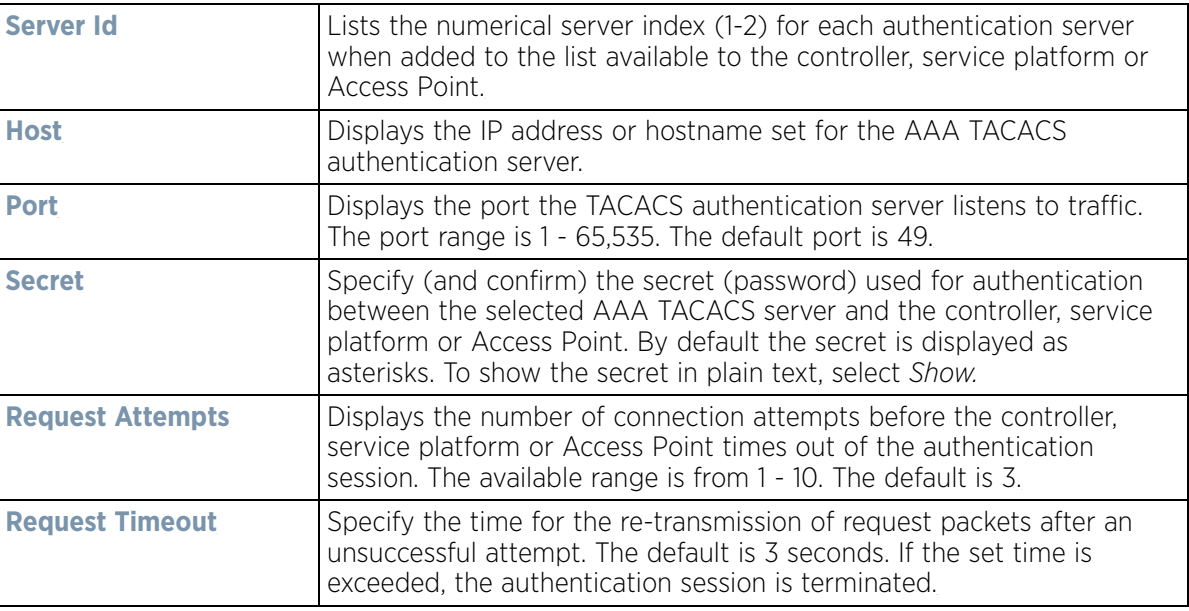

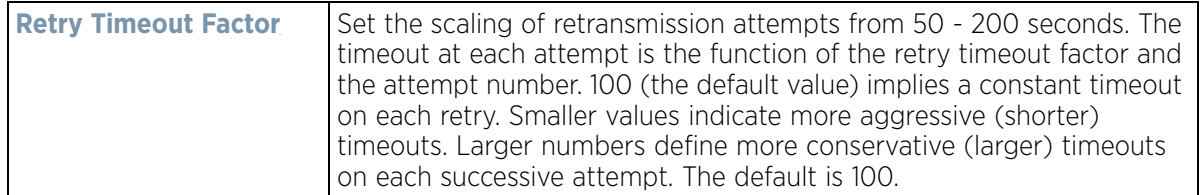

12 Click **OK** to save the changes, **Reset** to revert to the last saved configuration or **Exit** to close the screen.

- 13 Set the **Server Preference,** within the **Accounting** field, to select the accounting server, from the pool of servers, to receive accounting requests. Options inlcude *None, authenticated-server-host*, a*uthenticated-server-number*, *authorized-server-host* and *authorized-server-number*. The default is authenticated-server-host. If selecting *None, authenticated-server-number* or *authorized-server-number* select **+ Add Row** and set the server's ID, host, port, password and connection attempt parameters.
- 14 Set the following **Accounting Server Details**:

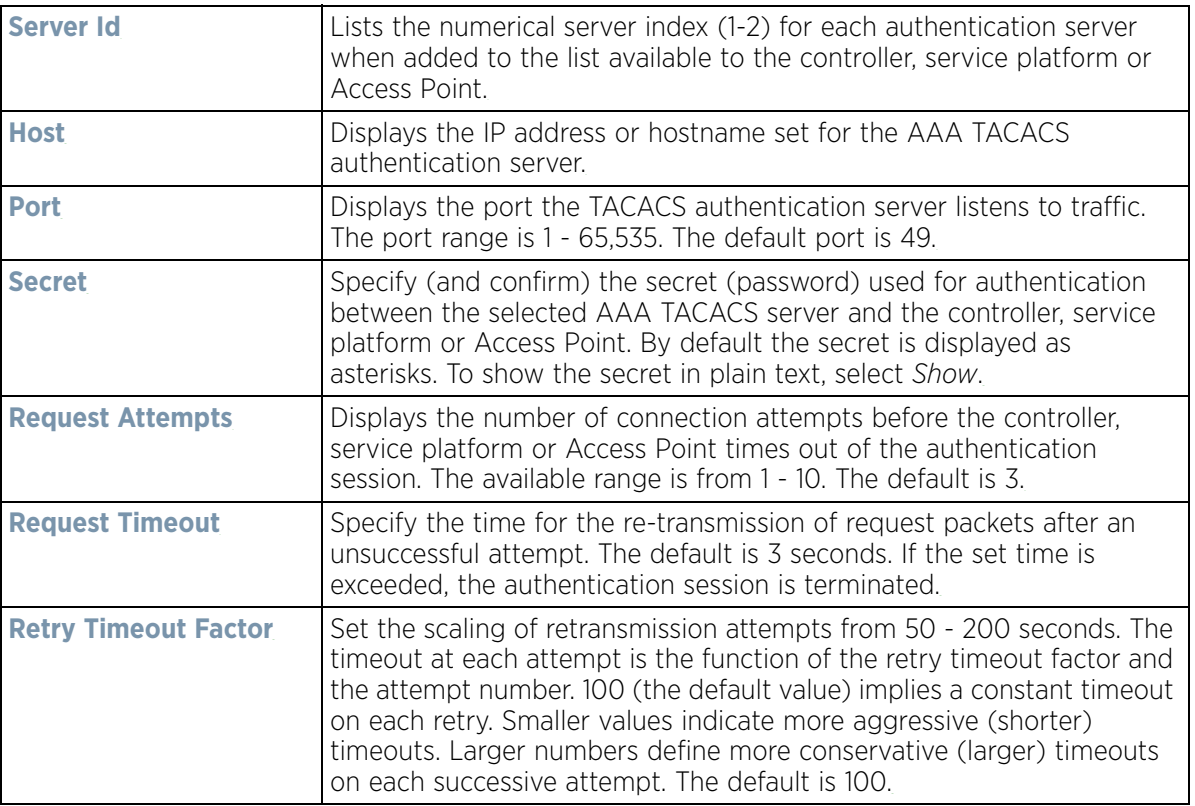

15 Select **OK** to save the changes, **Reset** to revert to the last saved configuration or **Exit** to close the screen.

16 Select the **Settings** tab.

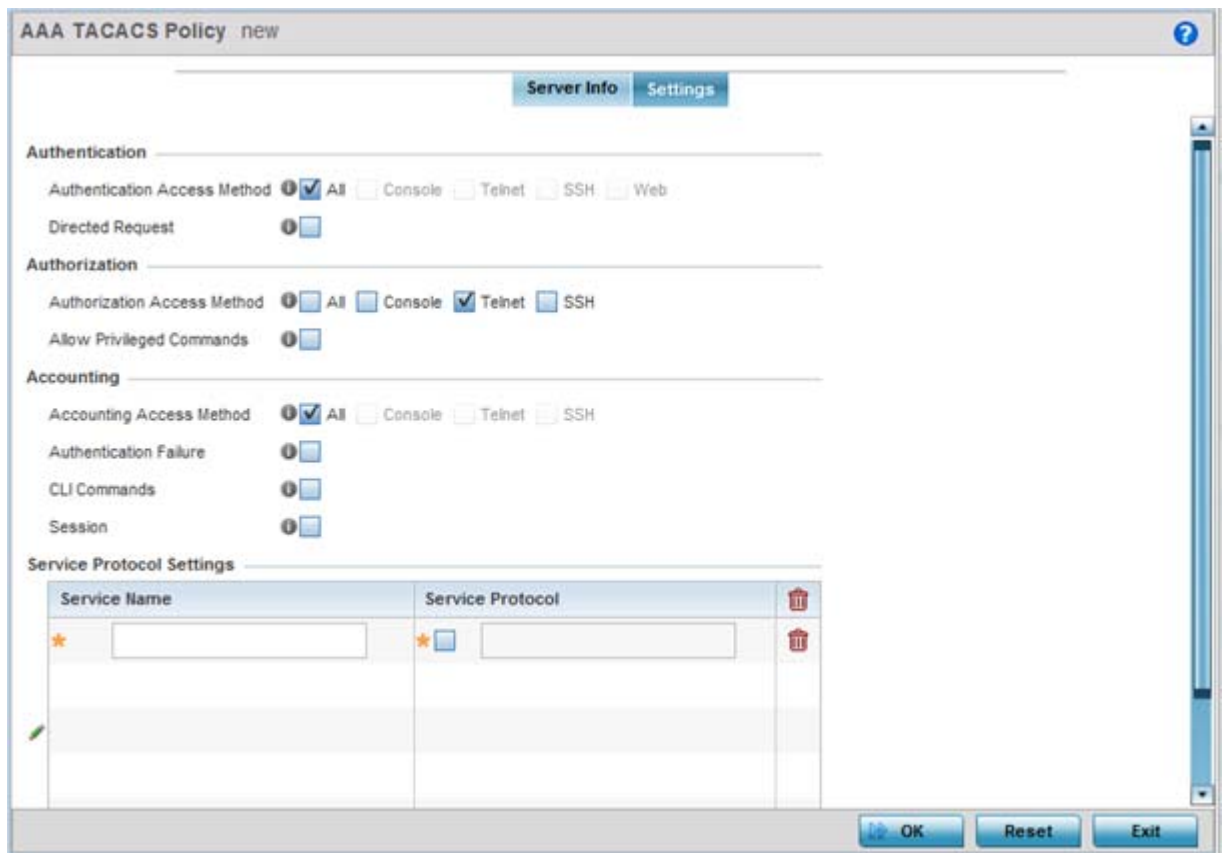

**Figure 7-17** *AAA TACACS Policy - Settings screen*

17 Set the following AAA TACACS **Authentication** server configuration parameters:

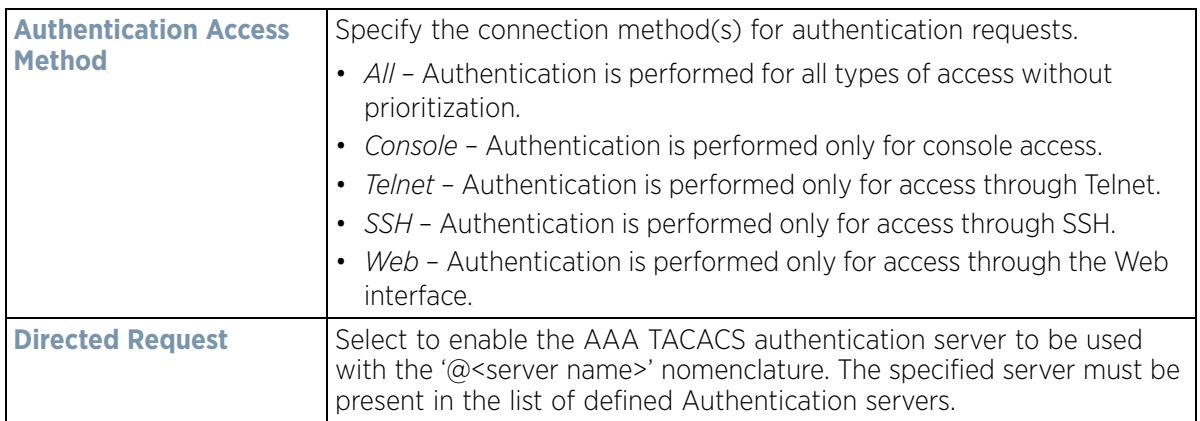

### 18 Set the following AAA TACACS **Authorization** server configuration parameters:

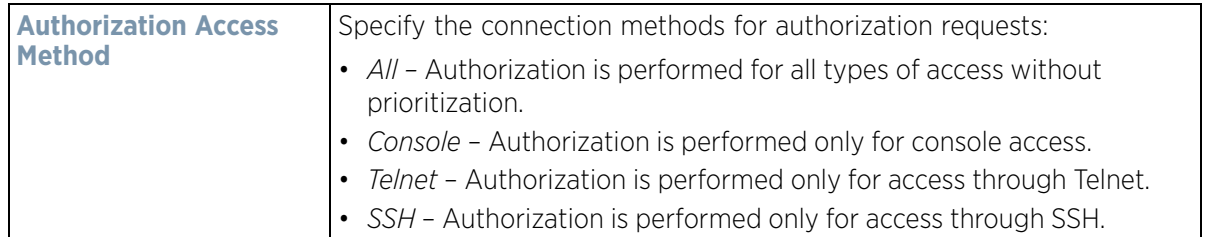

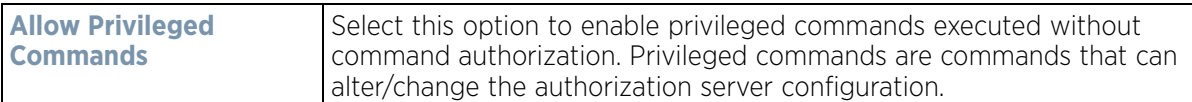

19 Set the following AAA TACACS **Accounting** server configuration parameters:

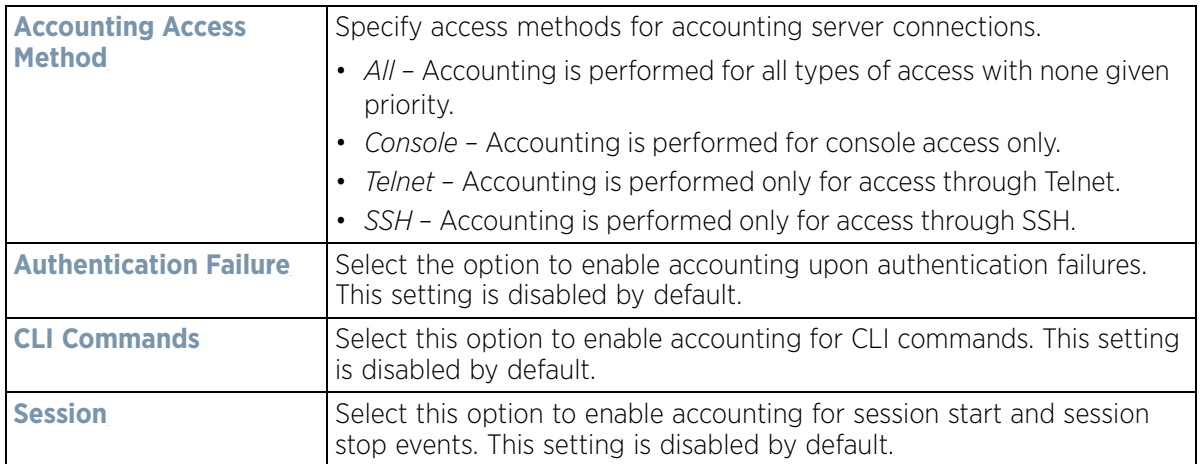

20 Select **+ Add Row** and set the following **Service Protocol Settings** parameters:

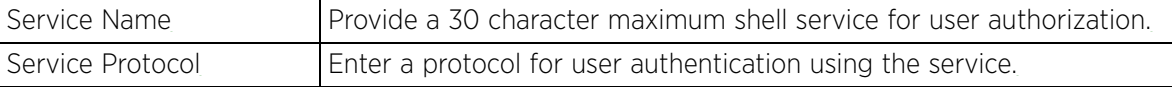

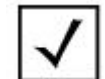

**NOTE:** A maximum or 5 entries can be made in the **Service Protocol Settings** table.

21 Select **OK** to save the updates to the AAA TACACS policy. Select **Reset** to revert to the last saved configuration.

## **7.6 IPv6 Router Advertisement Policy**

An IPv6 router policy allows routers to advertise their presence in response to solicitation messages. After receiving a neighbor solicitation message, the destination node sends an advertisement message. which includes the link layer address of the source node. After receiving the advertisement, the destination device replies with a neighbor advertisement message on the local link. After the source receives the advertisement it can communicate with other devices.

Advertisement messages are also sent to indicate a change in link layer address for a node on the local link. With such a change, the multicast address becomes the destination address for advertisement messages.

To define a IPv6 router advertisement policy:

$$
\Bigg/7-29
$$

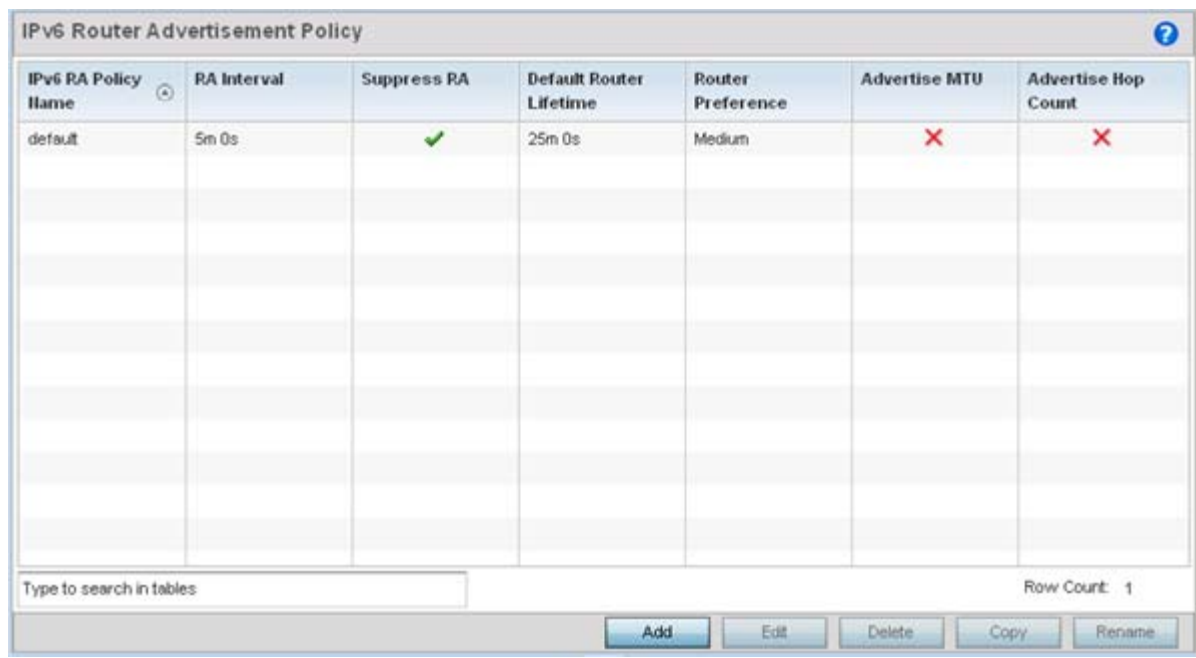

#### 1 Select **Configuration** > **Network** > **IPv6 Router Advertisement Policy**.

**Figure 7-18** *Network IPv6 Router Advertisement Policy screen*

2 Select **Add** to create a new IPv6 router advertisement policy, **Edit** to modify the attributes of a selected policy or **Delete** to remove obsolete policies from the list of those available. Existing policies can be copied or renamed as needed.

Provide a 32 character maximum name for the policy in the **IPv6 RA Policy Name** field. Select **OK** to proceed. The **IPv6 RA Policy Name** screen displays.

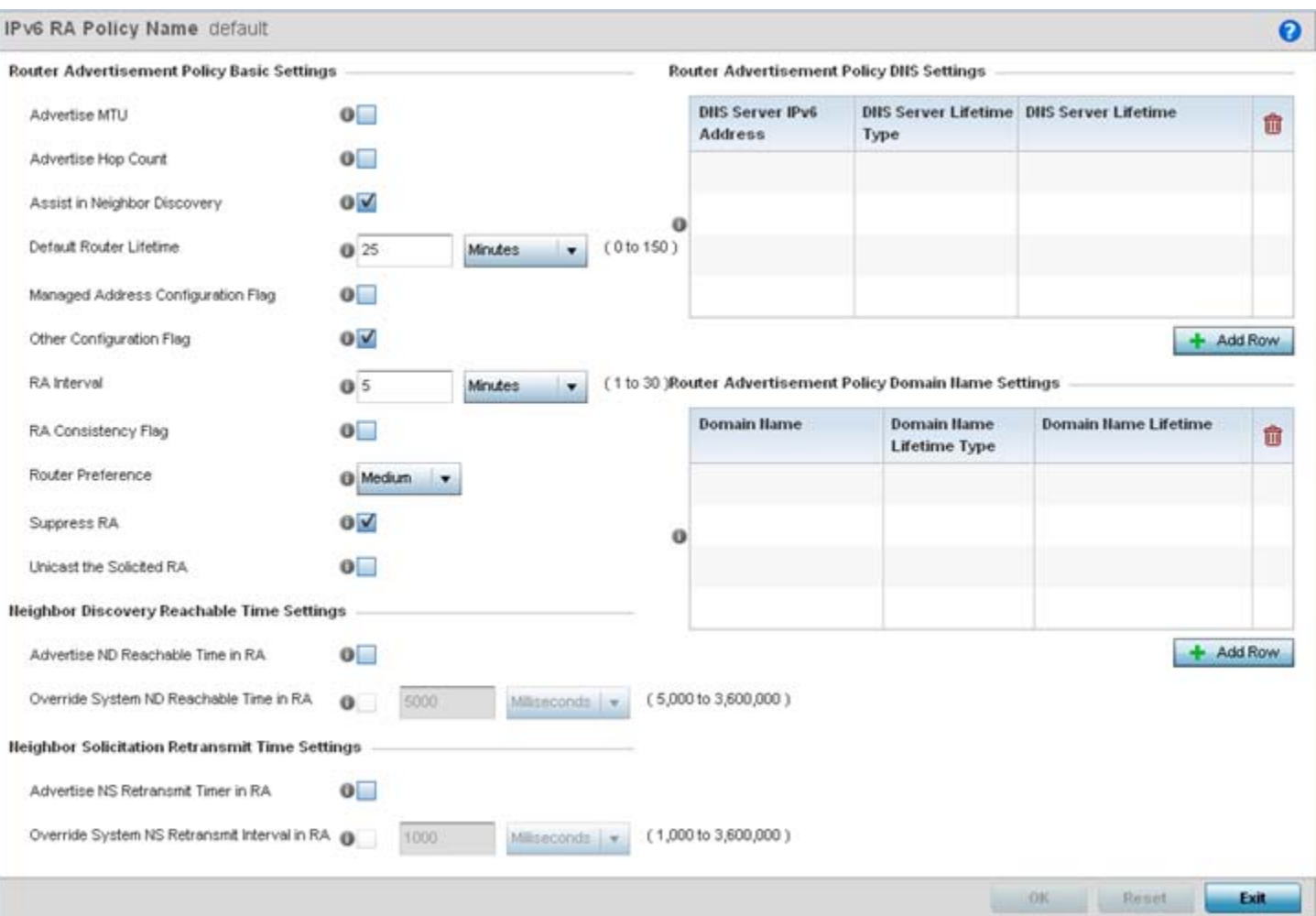

**Figure 7-19** *Network IPv6 RA Policy Name screen*

### 3 Set the following **Router Advertisement Policy Basic Settings**:

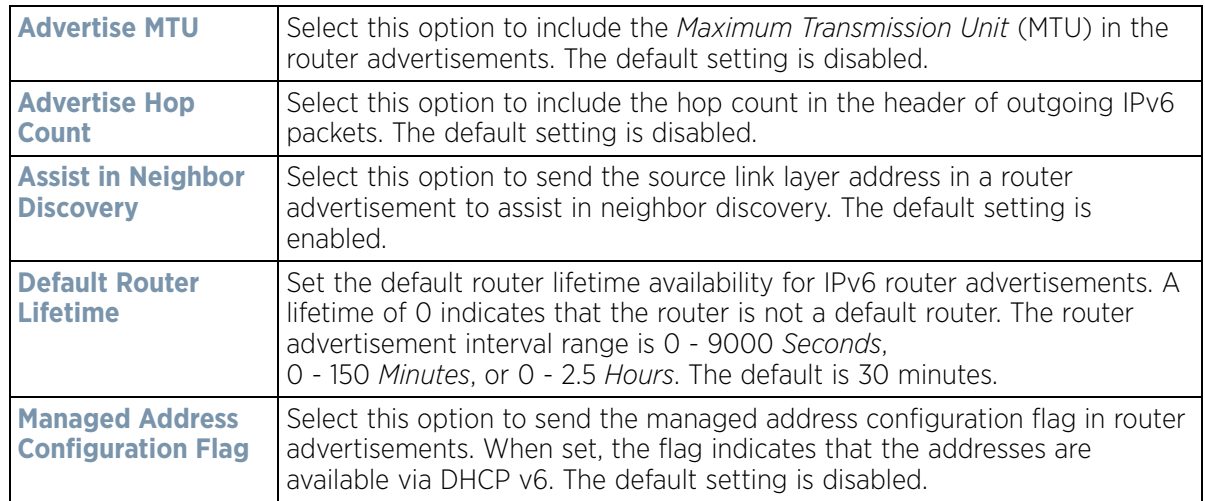

$$
\Bigg/7-31
$$

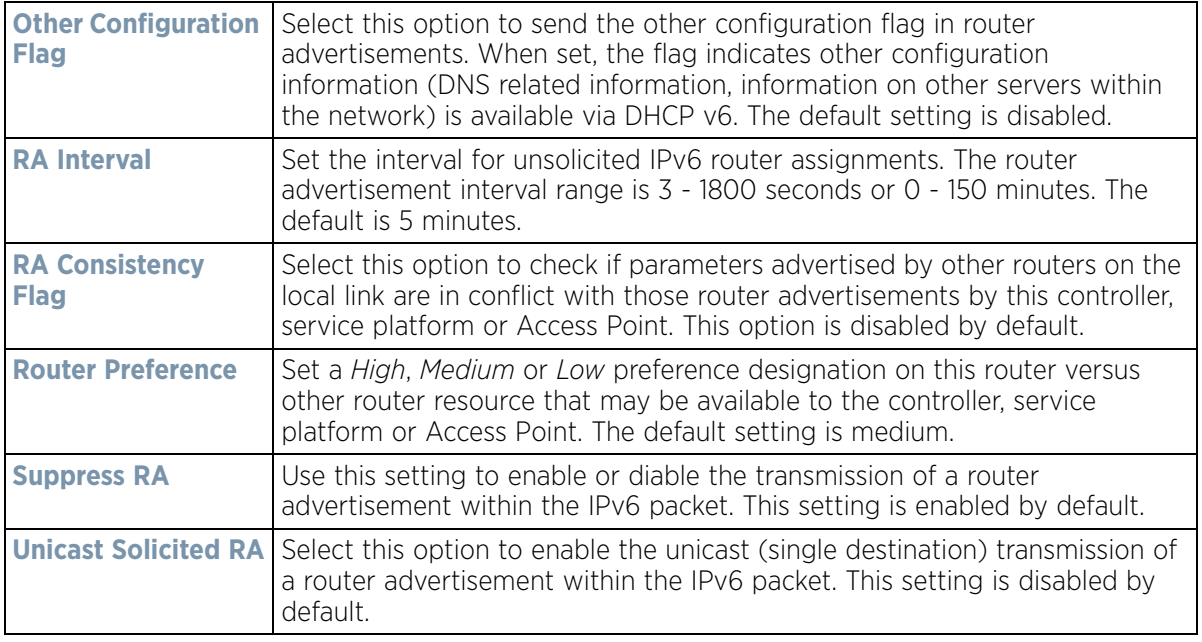

4 Set the following **Neighbor Discovery Reachable Time Settings**:

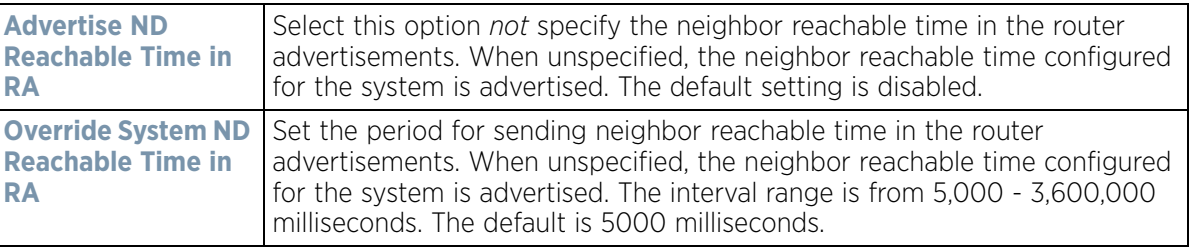

5 Set the following **Neighbor Solicitation Retransmit Time Settings**:

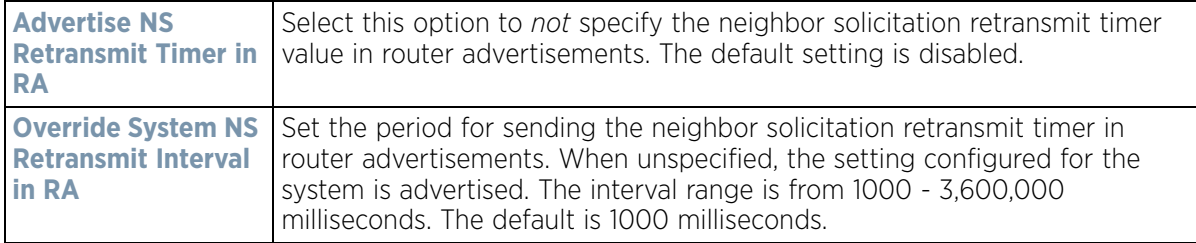

6 Select **+ Add Row** under the **Router Advertisement Policy DNS Settings** table and set the following:

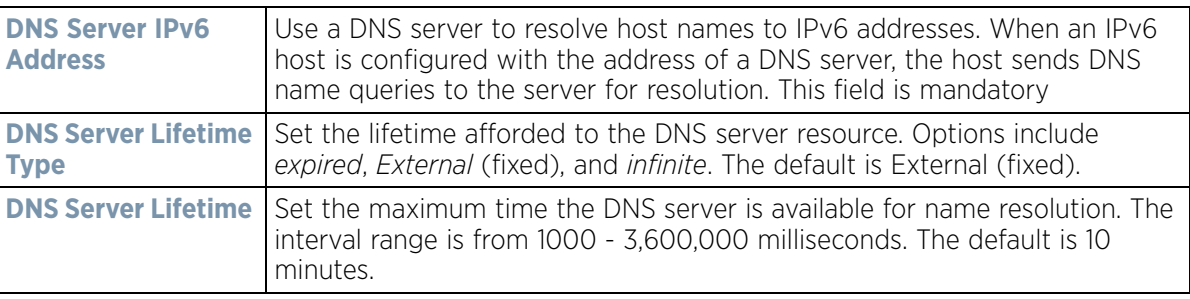

$$
\bigg/ 7 - 32
$$

7 Select **+ Add Row** under the **Router Advertisement Policy Domain Name Settings** table and define the following settings:

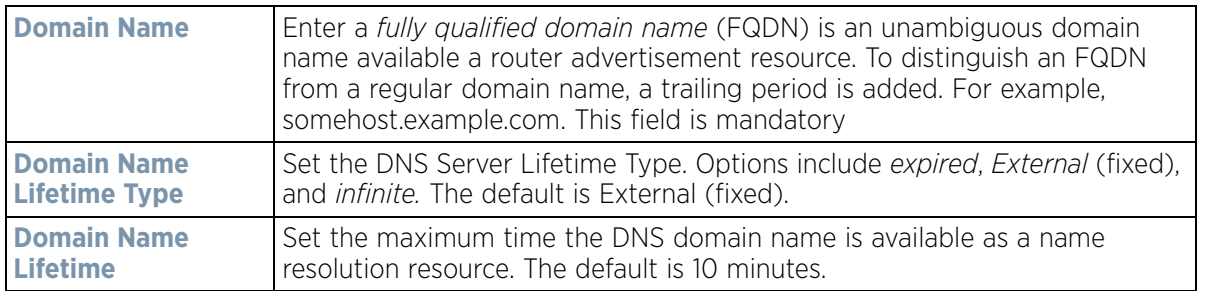

8 Select **OK** to save the changes, **Reset** to revert to the last saved configuration or **Exit** to close the screen.

## **7.7 BGP**

*Border Gateway Protocol* (BGP) is an inter-ISP routing protocol for establishing routes between ISPs. ISPs use BGP to exchange routing and reachability information between *Autonomous Systems* (AS) on the Internet. BGP makes routing decisions based on paths, network policies and/or rules set by network administrators. The primary role of a BGP system is to exchange network reachability information with other BGP peers. This includes AS information the reachability information traverses. This information is sufficient to create a graph of AS connectivity from which routing decisions are created and rules enforced.

An *Autonomous System* (AS) is a set of routers under the same administration using *Interior Gateway Protocol* (IGP) and common metrics to define how to route packets. AS uses inter-AS routing to route packets to other ASs. For an external AS, an AS appears as a single coherent interior routing plan and presents a consistent picture of reachable destinations.

Routing information exchanged through BGP supports only destination based forwarding (it assumes that a router forwards packets based on the destination address carried in the IP header of the packet).

BGP uses TCP as its transport protocol. This eliminates the need to implement explicit update fragmentation, retransmission, acknowledgment, and sequencing. BGP listens on TCP port 179. The error notification mechanism used in BGP assumes TCP supports a *graceful* close (all outstanding data is delivered before the connection is closed).

Refer to the following to configure access lists, path lists, IP prefix lists, community lists and external community lists for BGP:

- *[IP Access List](#page-503-0)*
- *[AS Path List](#page-505-0)*
- *[IP Prefix List](#page-507-0)*
- *[Community List](#page-508-0)*
- *[External Community List](#page-510-0)*

To review existing BGP configurations or potentially create new ones:

1 Select the **Configuration** > **Network** > **BGP**.

Expand the BGP menu to display its submenu options.

2 Select **Route Map**.

In a BGP implementation, a route map is a method to control and modify routing information. The control and modification of routing information occurs using route redistribution rules.

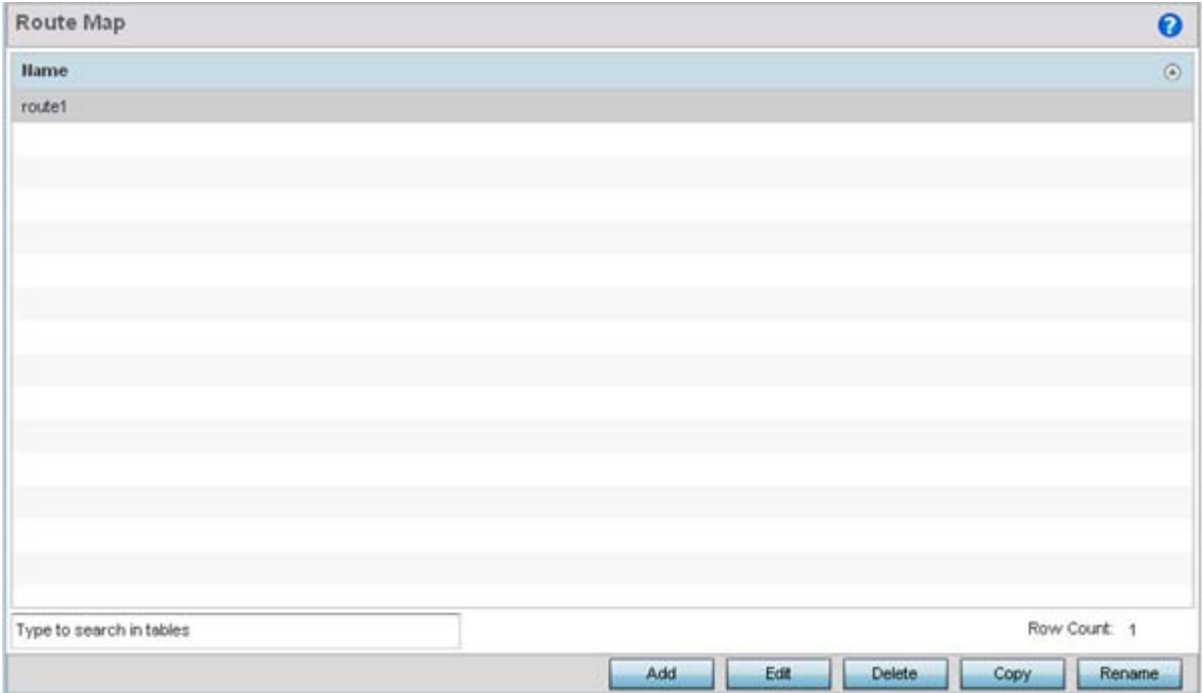

**Figure 7-20** *Network BGP Route Map screen*

3 Select **Add** to create a new route map, **Edit** to modify the attributes of a selected route. Existing route map configurations can be copied or renamed as needed.

The **Route Map Rule** screen lists existing rules and their access permissions.

The **General** tab is displayed by default when adding or editing route maps.

$$
\Bigg/7-34
$$

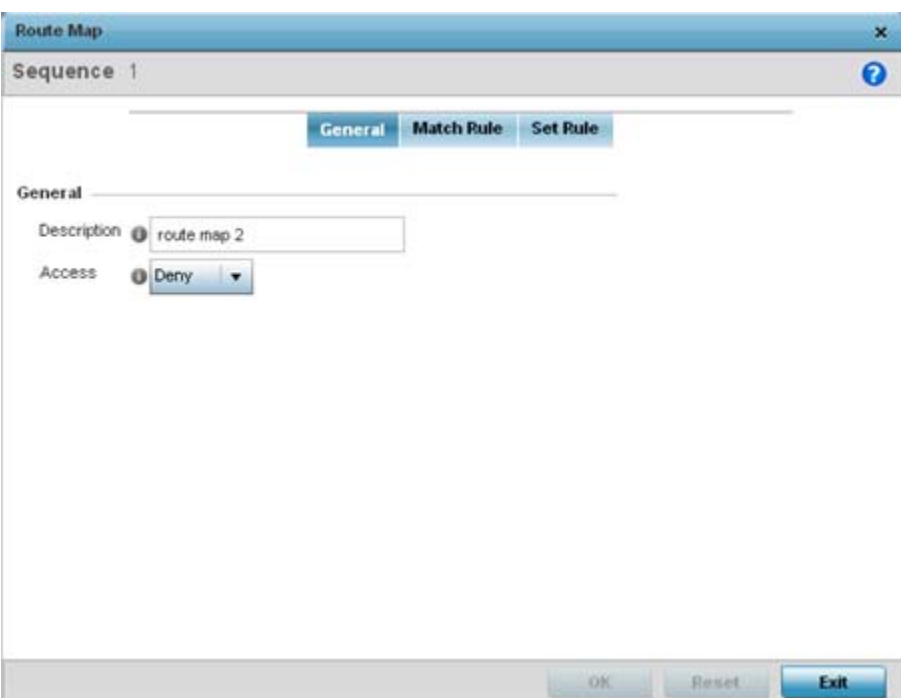

**Figure 7-21** *Network Route Map Name - General screen*

4 Set the following **General** settings:

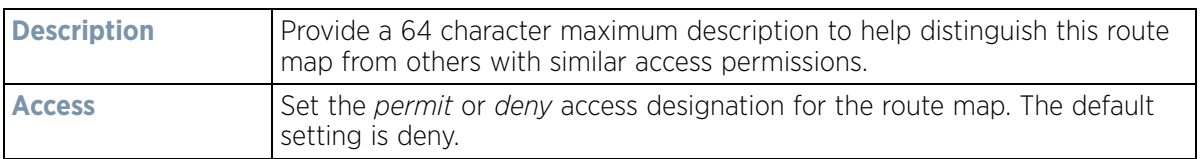

5 Select the **Match Rule** tab.

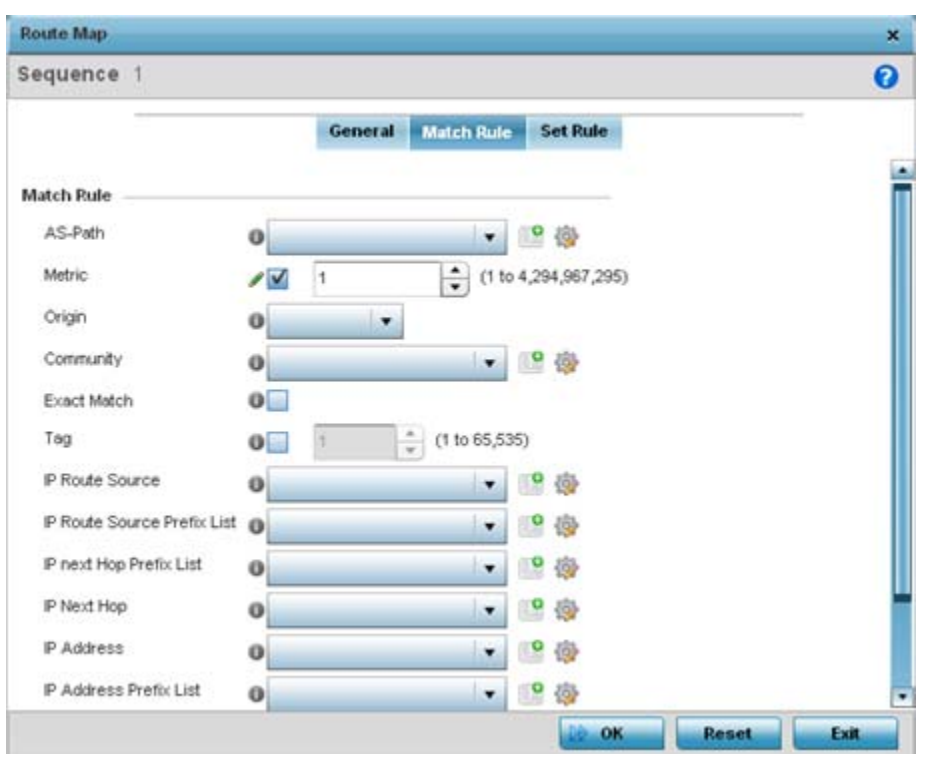

**Figure 7-22** *Network Route Map Name - Match Rule screen*

6 Set the following **Match Rule** settings:

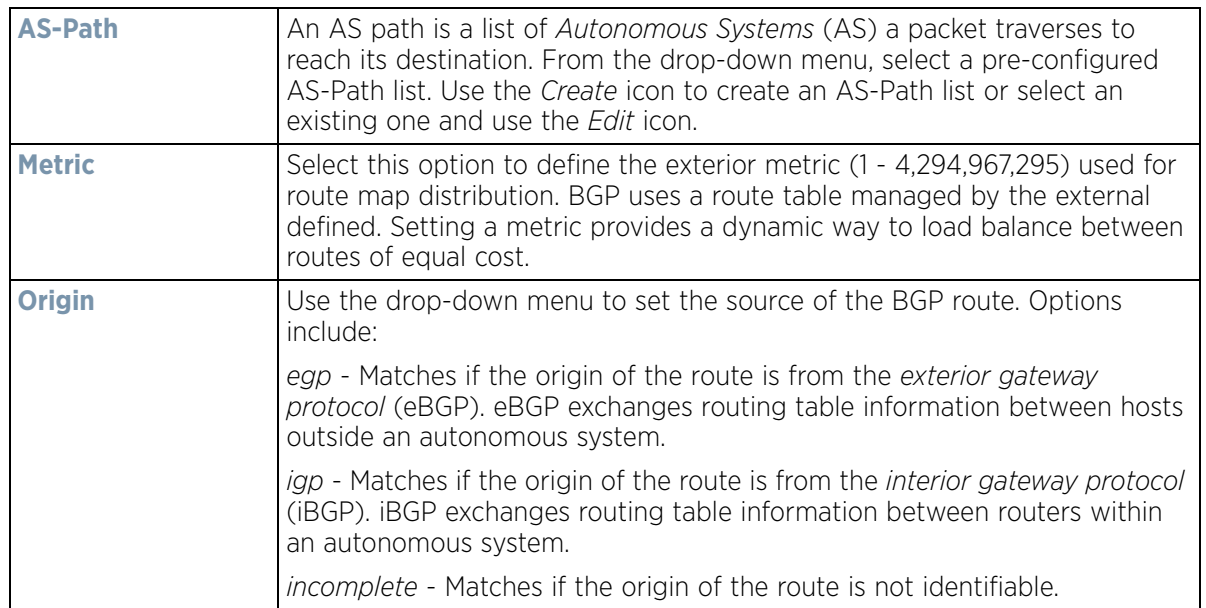

$$
7 - 36
$$

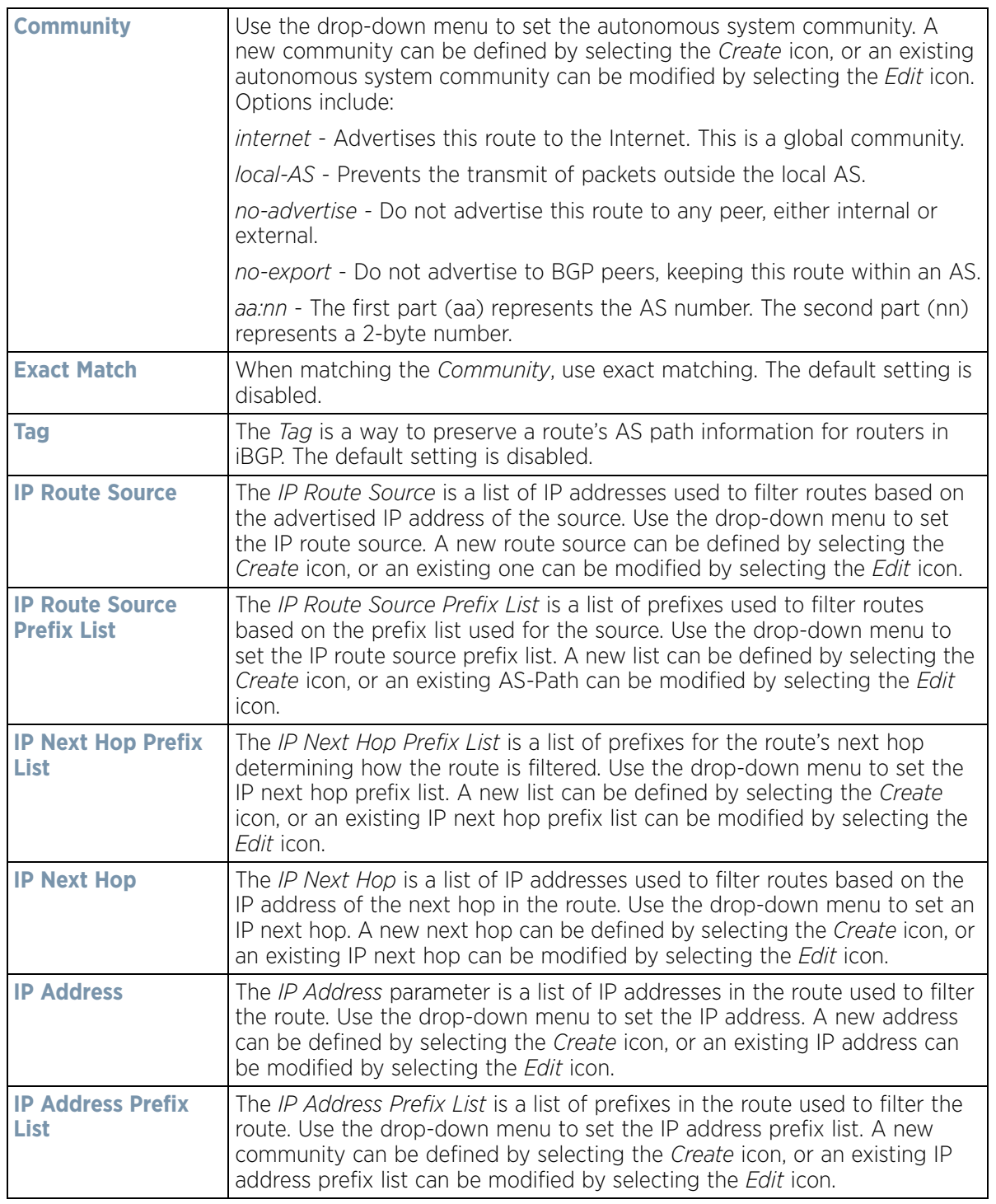

- 7 Use the drop-down menu to set the **Math Rule Experimental Feature** External Community setting. A new External Community setting can be defined by selecting the **Create** icon, or an existing External Community setting can be modified by selecting the **Edit** icon.
- 8 Select the **Set Rule** tab.

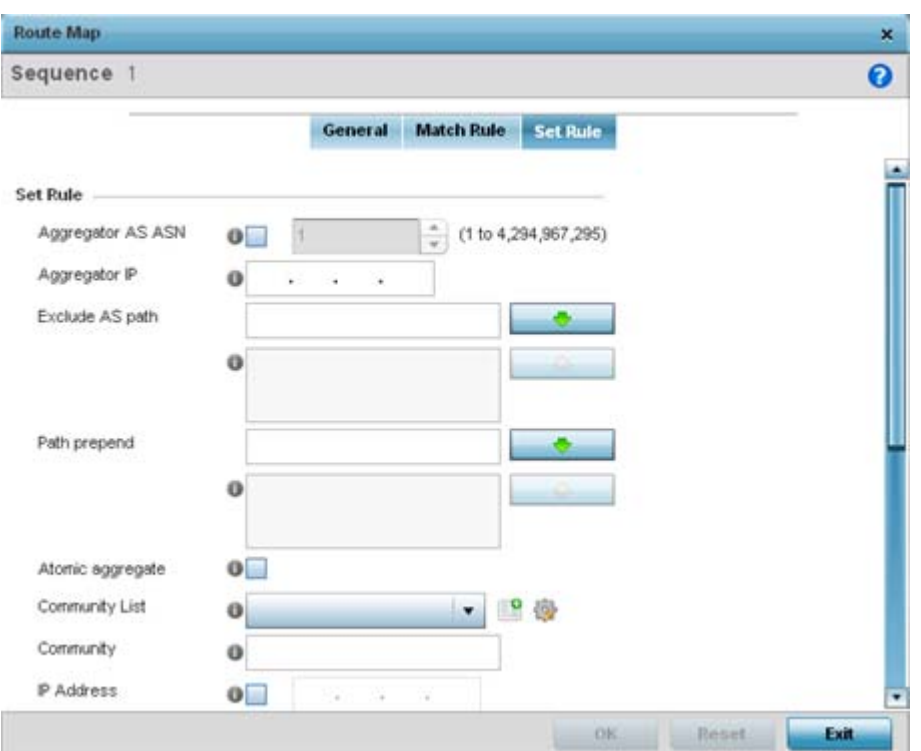

**Figure 7-23** *Network Route Map Name - Set Rule screen*

9 Define the following **Set Rule** parameters:

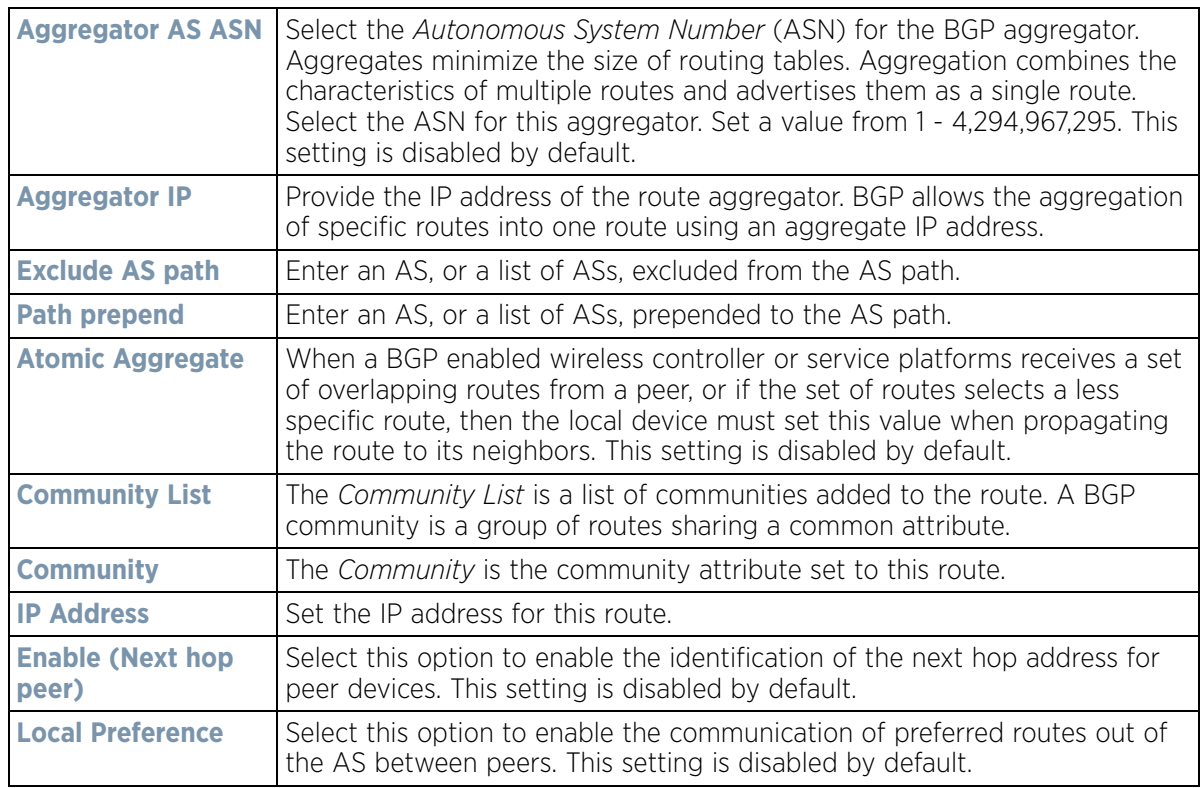

$$
\Bigg/ 7 - 38
$$

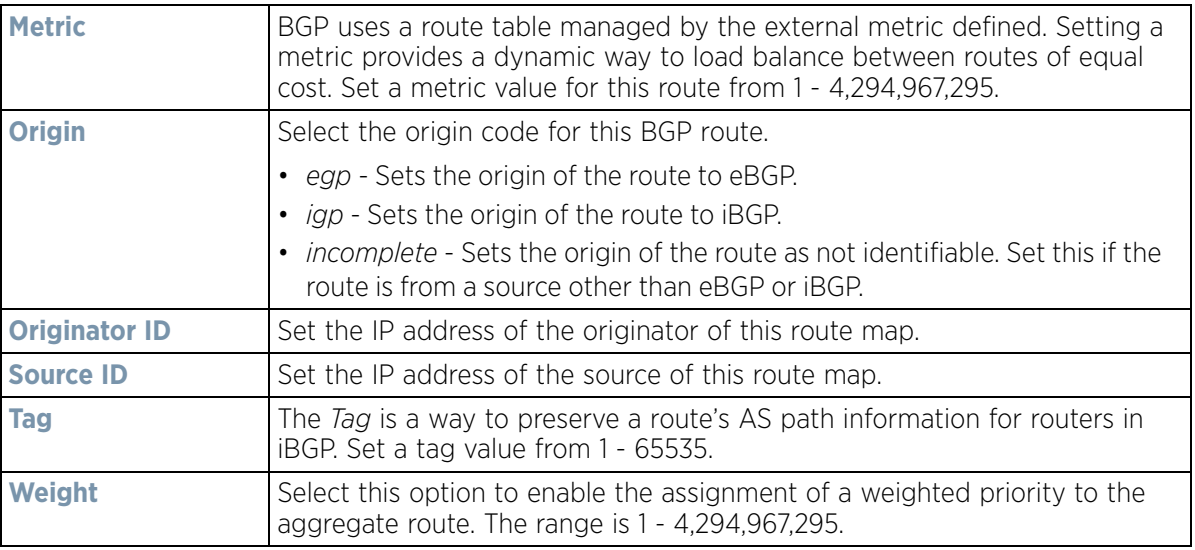

10 Set the following **Set Rule Experimental Feature** settings:

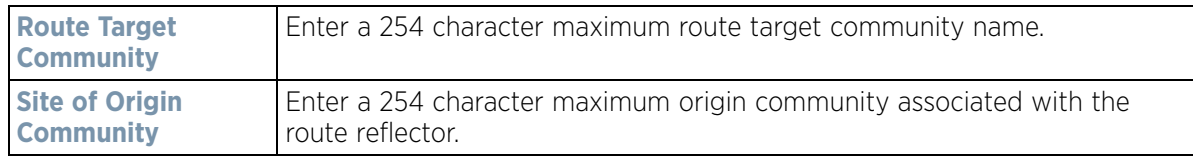

11 Click **OK** to save the changes, **Reset** to revert to the last saved configuration or **Exit** to close the screen.

### <span id="page-503-0"></span>**7.7.1 IP Access List**

BGP peers and route maps can reference a single IP based access list. Apply IP access lists to both inbound and outbound route updates. Every route update is passed through the access list. BGP applies each rule in the access list in the order it appears in the list. When a route matches a rule, the decision to permit or deny the route is applied. No additional rules are processed.

To define a IP access list:

- 1 Select the **Configuration** > **Network** > **BGP**. Expand the BGP menu to display its submenu options.
- 2 Select **IP Access List**.

$$
\Bigg/7-39
$$
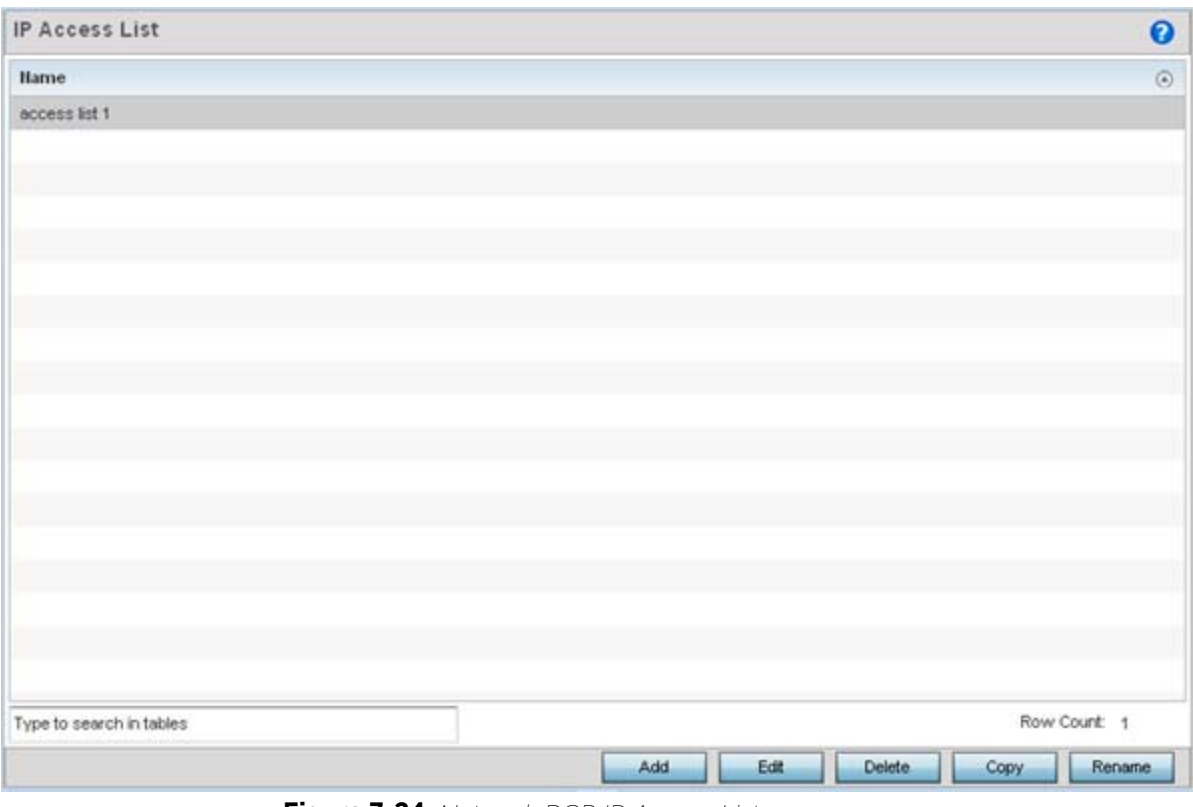

**Figure 7-24** *Network BGP IP Access List screen*

3 Select **Add** to create a new IP access list, **Edit** to modify the attributes of a selected list or **Delete** to remove an obsolete list. Existing policies can be copied or renamed as needed.

$$
\bigg/7-40
$$

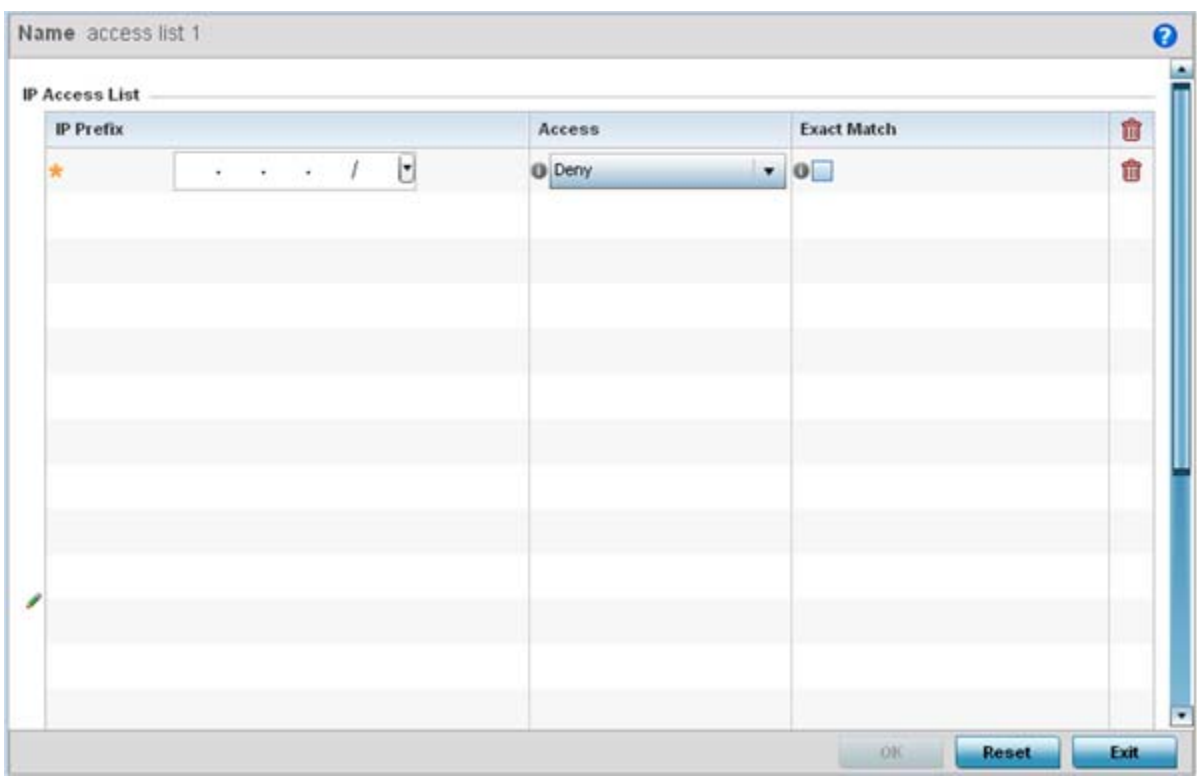

**Figure 7-25** *Network BGP IP Access List Name screen*

4 Set the following **IP Access List** settings:

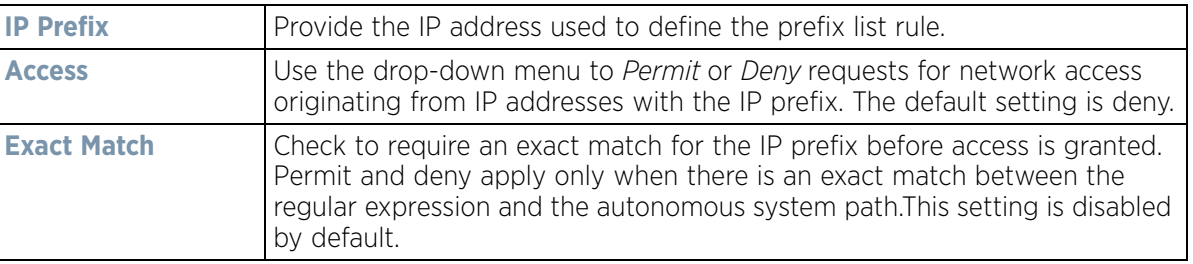

5 Click **OK** to save the changes, **Reset** to revert to the last saved configuration or **Exit** to close the screen.

### **7.7.2 AS Path List**

BGP uses a routing algorithm to exchange network reachability information with other BGP supported devices. Network availability ad reachability information is exchanged between BGP peers in routing updates. This information contains a network number, path specific attributes and the list of autonomous system numbers a route transits to reach a destination. This list is contained in the *AS path*. BGP prevents routing loops by rejecting any routing update that contains a local autonomous system number, as this indicates the route has already traveled through that autonomous system and a loop would be created. BGP's routing algorithm is a combination of a distance vector routing algorithm and AS path loop detection.

The AS path contains a set of numbers for passing routing information. A BGP supported device adds its own autonomous system number to the list when it forwards an update message to external peers.

To define an AS path list:

Wireless Controller and Service Platform System Reference Guide 7 - 41

- 1 Select the **Configuration** > **Network** > **BGP**. Expand the BGP menu to display its submenu options.
- 2 Select **AS Path List**.

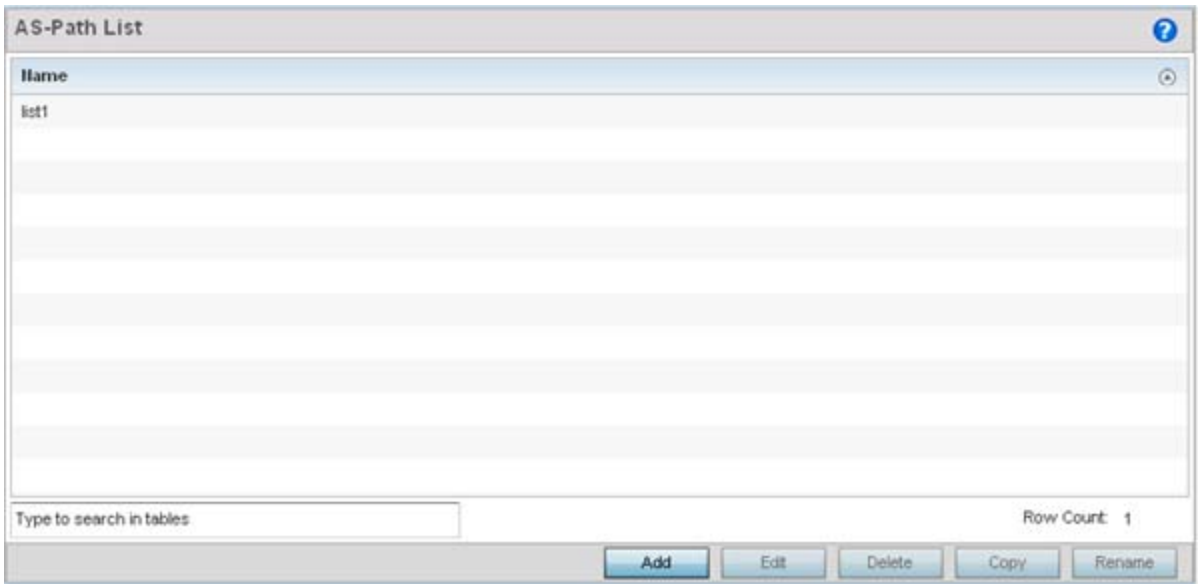

**Figure 7-26** *Network BGP AS Path List screen*

3 Select **Add** to create a new AS path list or **Edit** to modify the attributes of a selected path list. Existing policies can be copied or renamed as needed.

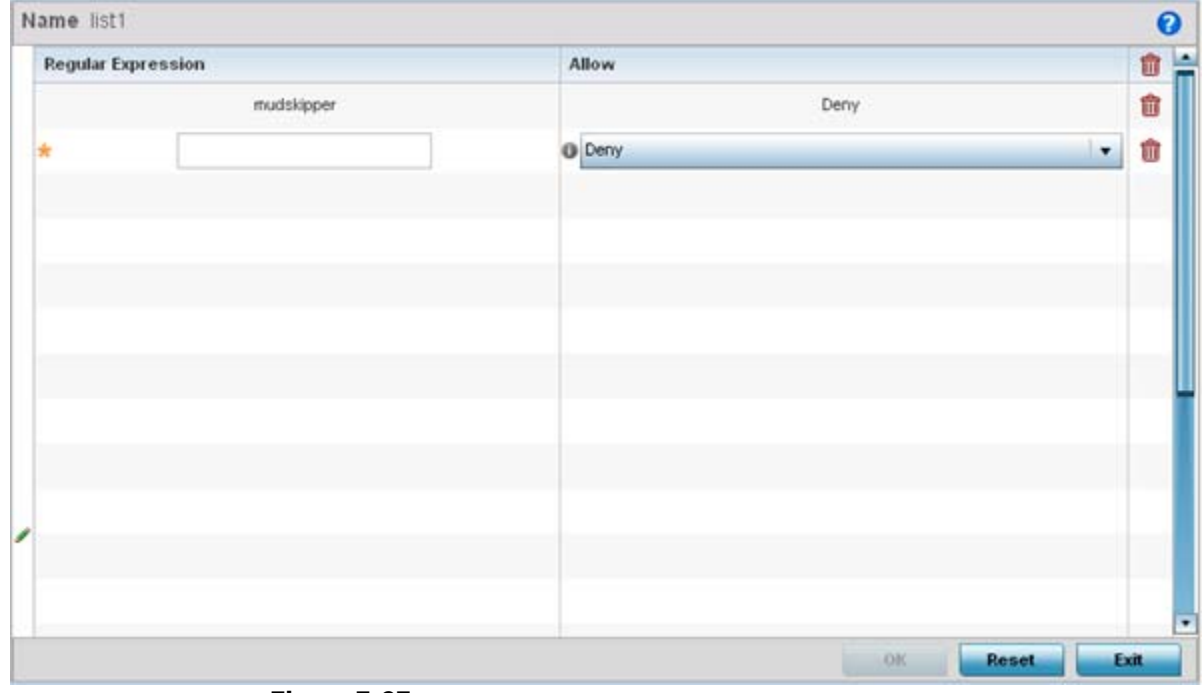

**Figure 7-27** *Network BGP AS Path List Name screen*

$$
\bigg/ 7 - 42
$$

4 Set the following **AS Path List** settings:

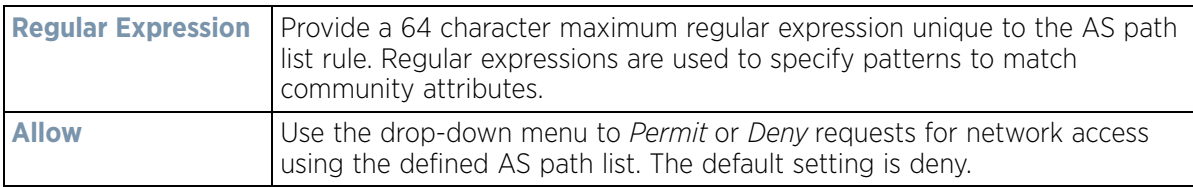

5 Click **OK** to save the changes, **Reset** to revert to the last saved configuration or **Exit** to close the screen.

### **7.7.3 IP Prefix List**

IP prefix lists are a convenient way to filter networks in BGP supported networks. IP prefix lists work similarly to access lists. A prefix list contains ordered entries processed sequentially. Like access lists, the evaluation of a prefix against a prefix list ends as soon as a match is found.

To restrict the routing information advertised, use filters consisting of an IP prefix list applied to updates both to and from neighbors.

To define an IP prefix list:

1 Select the **Configuration** > **Network** > **BGP**.

Expand the BGP menu to display its submenu options.

2 Select **IP Prefix List**.

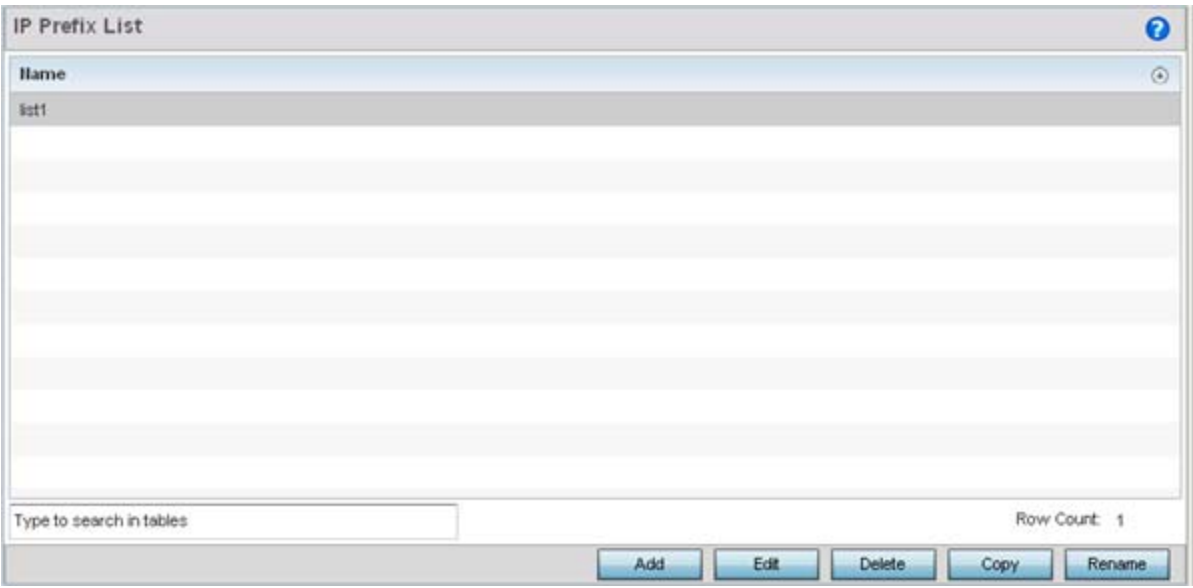

**Figure 7-28** *Network BGP IP Profile List screen*

3 Select **Add** to create a new IP prefix list or **Edit** to modify the attributes of a selected list. Existing policies can be copied or renamed as needed.

$$
\bigg/7-43
$$

| Sequence       | <b>IP Prefix</b> | <b>Greater Than</b> | Less Than | Allow  |    |
|----------------|------------------|---------------------|-----------|--------|----|
| $\mathfrak{2}$ | 157.235.32.33/2  | 3                   | 9         | Permit | 會會 |
|                |                  |                     |           |        |    |
|                |                  |                     |           |        |    |
|                |                  |                     |           |        |    |
|                |                  |                     |           |        |    |
|                |                  |                     |           |        |    |
|                |                  |                     |           |        |    |
|                |                  |                     |           |        |    |

**Figure 7-29** *Network BGP IP Prefix List Name screen*

4 Define the following **IP Prefix List** settings:

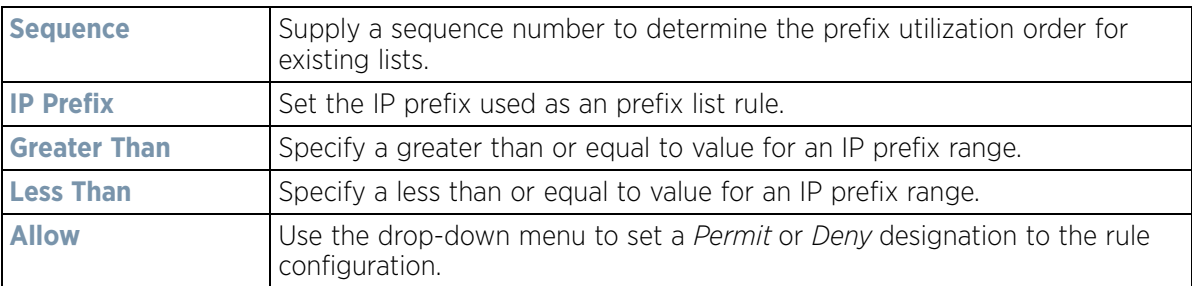

5 Click **OK** to save the changes, **Reset** to revert to the last saved configuration or **Exit** to close the screen.

### **7.7.4 Community List**

A BGP community is a group of routes sharing a common attribute. The BGP list enables an administrator to assign names to community lists and increase the number of community lists configurable. A community list can be configured with regular expressions and numbered community lists. All the rules in numbered communities apply to named community lists, except there is no limitation in the number of community attributes configurable for a named community list.

To define a BGP community list:

1 Select the **Configuration** > **Network** > **BGP**.

Expand the BGP menu to display its submenu options.

2 Select **Community List**.

$$
\bigg/ 7 - 44
$$

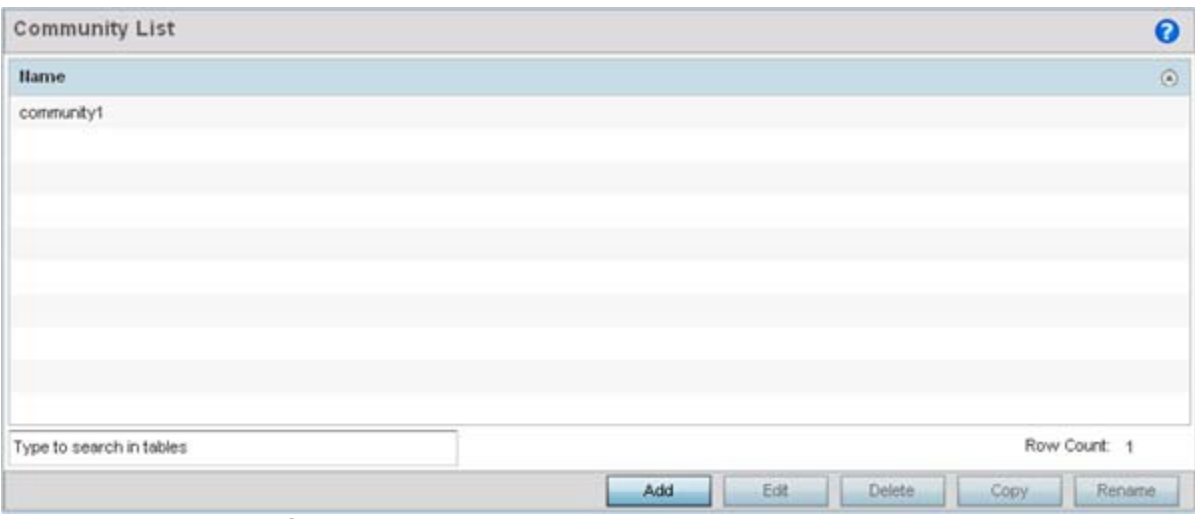

**Figure 7-30** *Network BGP Community List screen*

3 Select **Add** to create a new community list or **Edit** to modify the attributes of a selected list. Existing lists can be copied or renamed as needed.

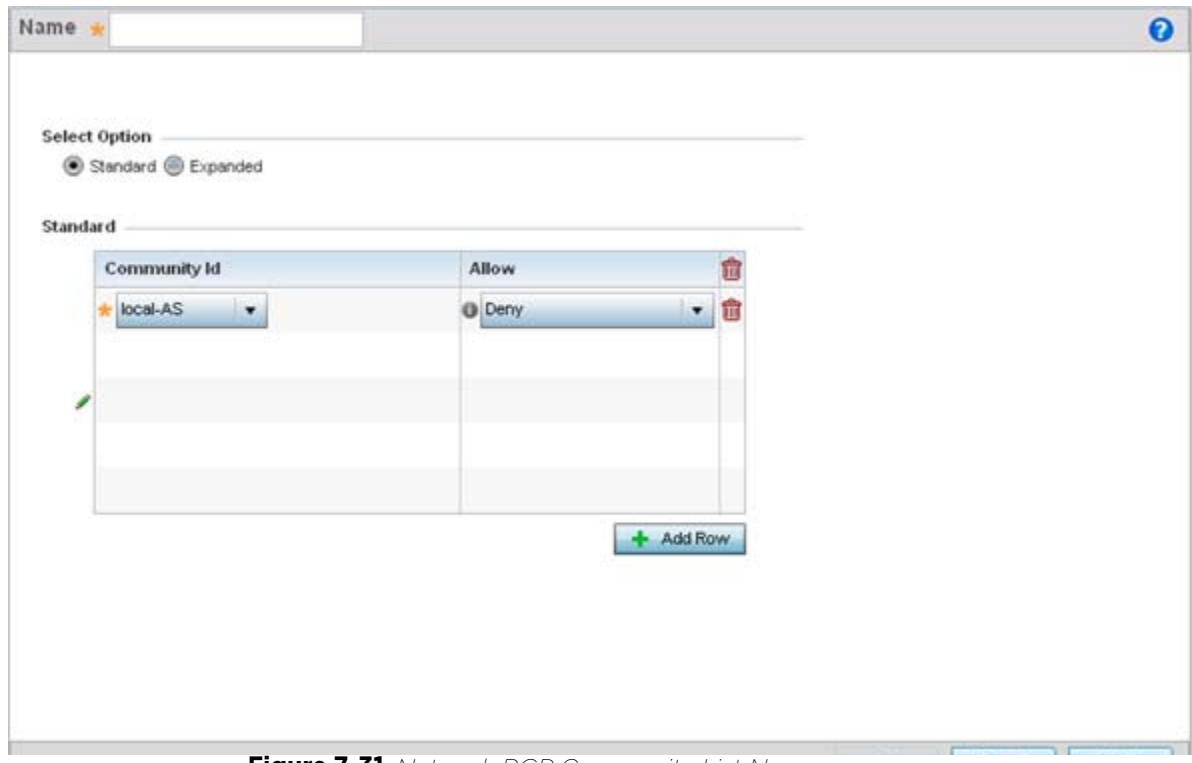

**Figure 7-31** *Network BGP Community List Name screen*

4 Define whether the list is **Standard** or **Expanded.**

*Standard* community lists specify known communities and community numbers. *Expanded* community lists filter communities using a regular expression that specifies patterns to match the attributes of different communities.

$$
\bigg/7-45
$$

5 Set the following Community List settings:

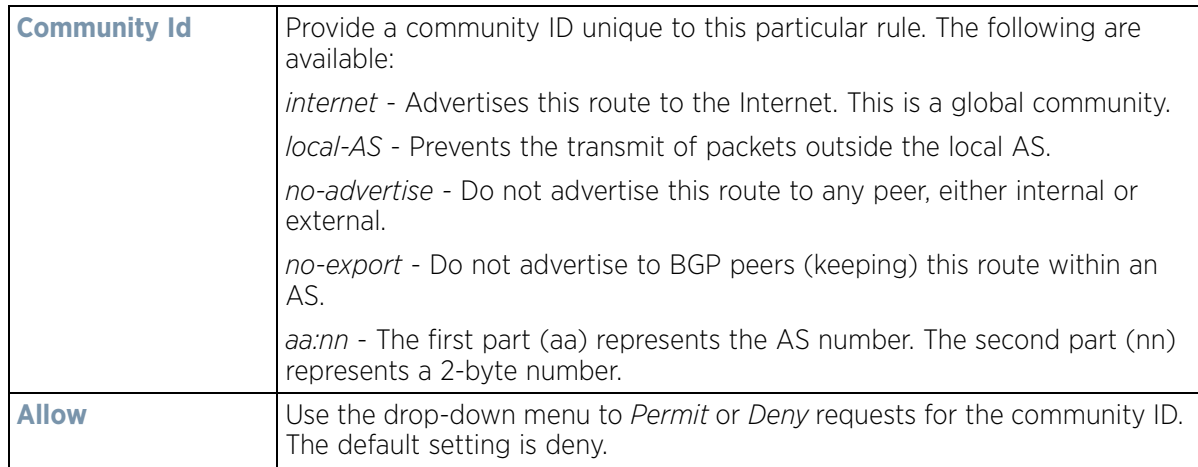

6 Click **OK** to save the changes, **Reset** to revert to the last saved configuration or **Exit** to close the screen.

### **7.7.5 External Community List**

A BGP external community is a group of routes sharing a common attribute, regardless of their network or physical boundary. By using a BGP community attribute, routing policies can implement *inbound* or *outbound* route filters based on a community tag, rather than a long list of individual permit or deny rules. A BGP community list is used to create groups of communities to use in a match clause of a route map. An external community list can be used to control which routes are accepted, preferred, distributed, or advertised.

To define a BGP external community list:

1 Select the **Configuration** > **Network** > **BGP**.

Expand the BGP menu to display its submenu options.

2 Select **External Community List**.

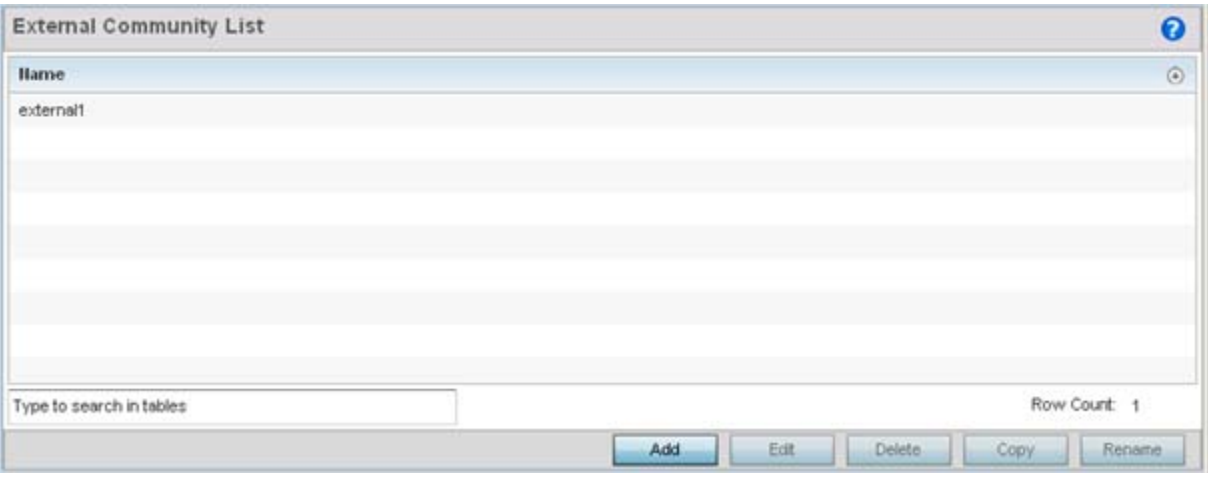

**Figure 7-32** *Network BGP External Community List screen*

3 Select **Add** to create a new external community list, **Edit** to modify the attributes of a selected list or **Delete** to remove an obsolete list from those available. Existing lists can be copied or renamed as needed.

$$
\bigg/ 7 - 46
$$

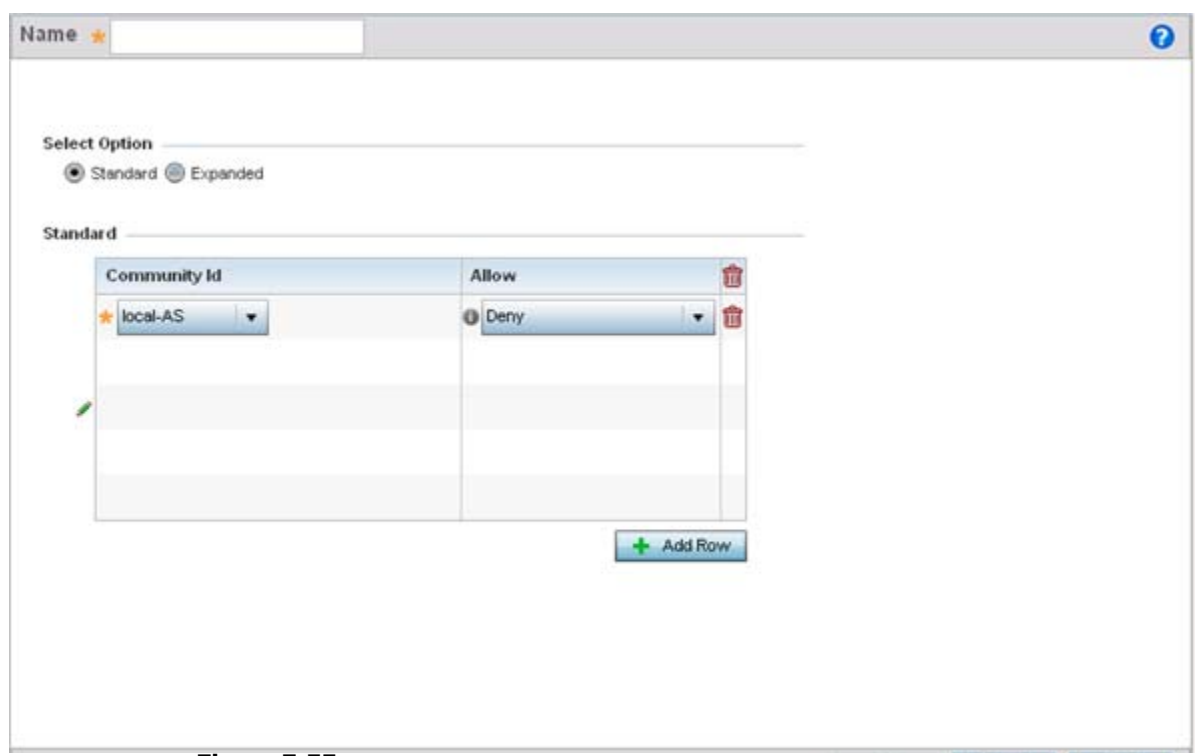

**Figure 7-33** *Network BGP External Community List Name screen*

4 Define whether the list is **Standard** or **Expanded.**

*Standard* community lists specify known communities and community numbers. *Expanded* community lists filter communities using a regular expression that specifies patterns to match the attributes of different communities.

5 Set the following based on the Standard or Extended option selected:

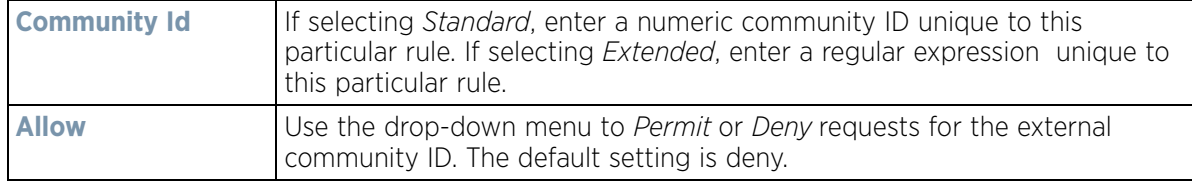

6 Click **OK** to save the changes, **Reset** to revert to the last saved configuration or **Exit** to close the screen.

# **7.8 Alias**

With large deployments, the configuration of remote sites utilizes a set of shared attributes, of which a small set of attributes are unique for each location. For such deployments, maintaining separate configuration (WLANs, profiles, policies and ACLs) for each remote site is complex. Migrating any global change to a particular configuration item to all the remote sites is a complex and time consuming operation.

Also, this practice does not scale gracefully for quick growing deployments.

An alias enables an administrator to define a configuration item, such as a hostname, as an alias once and use the defined alias across different configuration items such as multiple ACLs.

Once a configuration item, such as an ACL, is utilized across remote locations, the Alias used in the configuration item (ACL) is modified to meet local deployment requirement. Any other ACL or other configuration items using the modified alias also get modified, simplifying maintenance at the remote deployment.

Aliases have scope depending on where the Alias is defined. Alias are defined with the following scopes:

- *Global aliases* are defined from the **Configuration** > **Network** > **Alias** screen. Global aliases are available for use globally across all devices, profiles and RF Domains in the system.
- *Profiles aliases* are defined from the **Configuration** > **Devices** > **System Profile** > **Network** > **Alias** screen. Profile aliases are available for use to a specific group of wireless controllers or Access Points. Alias values defined in a profile override the alias values defined within global aliases.
- *RF Domain aliases* are defined from the **Configuration** > **Devices** > **RF Domain** > **Alias** screen. RF Domain aliases are available for use for a site as a RF Domain is site specific. RF Domain alias values override alias values defined in a global alias or a profile alias configuration.
- *Device aliases* are defined from the **Configuration** > **Devices** > **Device Overrides** > **Network** > **Alias** screen. Device aliases are utilized by a singular device only. Device alias values override global, profile or RF Domain alias configurations.

Using an alias, configuration changes made at a remote location override any updates at the management center. For example, if an network alias defines a network range as 192.168.10.0/24 for the entire network, and at a remote deployment location, the local network range is 172.16.10.0/24, the network alias can be overridden at the deployment location to suit the local requirement. For the remote deployment location, the network alias work with the 172.16.10.0/24 network. Existing ACLs using this network alias need not be modified and will work with the local network for the deployment location. This simplifies ACL definition and management while taking care of specific local deployment requirements.

For more information, refer to the following:

- *[Network Basic Alias](#page-512-0)*
- *[Network Group Alias](#page-515-0)*
- *[Network Service Alias](#page-516-0)*

#### <span id="page-512-0"></span>**7.8.1 Network Basic Alias**

A *basic alias* is a set of configurations consisting of *VLAN*, *Host*, *Network* and *Address Range* alias configurations. A VLAN alias is a configuration for optimal VLAN re-use and management for local and remote deployments. A host alias configuration is for a particular host device's IP address. A network alias configuration is utilized for an IP address on a particular network. An address range alias is a configuration for a range of IP addresses.

To set a network basic alias configuration:

- 1 Select **Configuration** > **Network** from the Web UI.
- 2 Select **Alias** from the Network menu options on the left-hand side of the UI**.** The Alias screen displays with the Basic Alias tab displayed by default.

Wireless Controller and Service Platform System Reference Guide 7 - 48

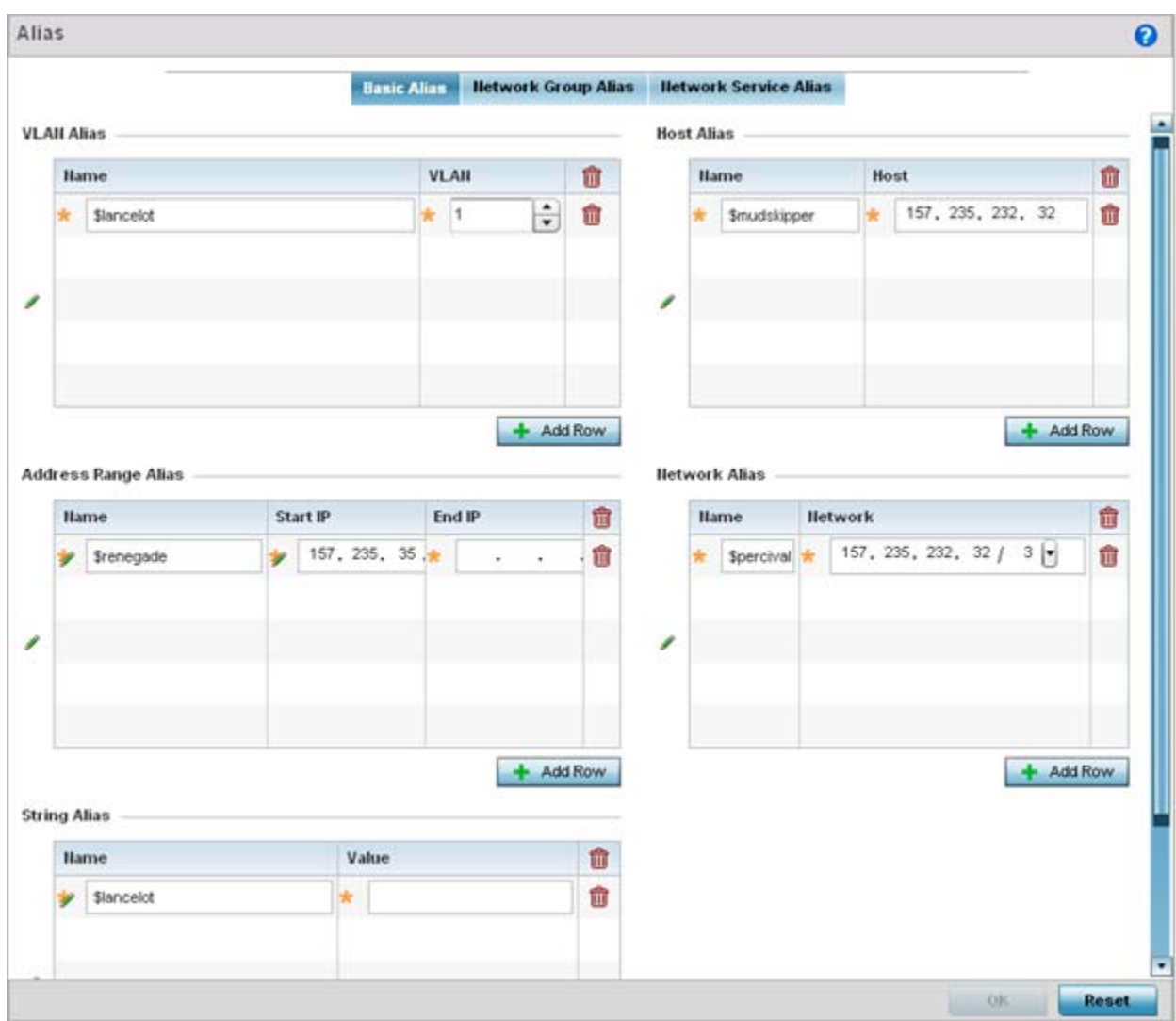

**Figure 7-34** *Basic Alias screen*

#### 3 Select **+ Add Row** to define **VLAN Alias** settings:

Use the **Vlan Alias** field to create unique aliases for VLANs that can be utilized at different deployments. For example, if a VLAN ID is set as 10 for the central network, and the VLAN is set as 26 at a remote location, the VLAN can be overridden at the remote location using an alias. At the remote location, the network is functional with an ID of 26, but utilizes the name defined at the central local network. A new VLAN need not be created specifically at the remote location.

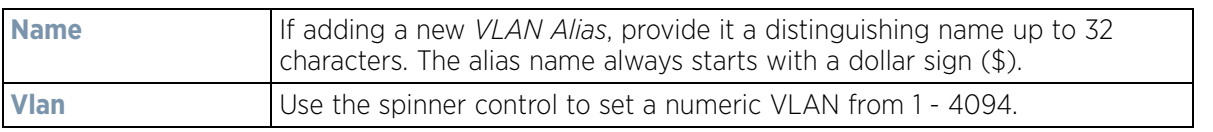

#### 4 Select **+ Add Row** to define **Address Range Alias** settings:

Use the **Address Range Alias** field to create aliases for IP address ranges that can be utilized at different deployments. For example, if an ACL defines a pool of network addresses as 192.168.10.10 through 192.168.10.100 for an entire network, and a remote location's network range is 172.16.13.20 through 172.16.13.110,

the remote location's ACL can be overridden using an alias. At the remote location, the ACL works with the 172.16.13.20-110 address range. A new ACL need not be created specifically for the remote deployment location.

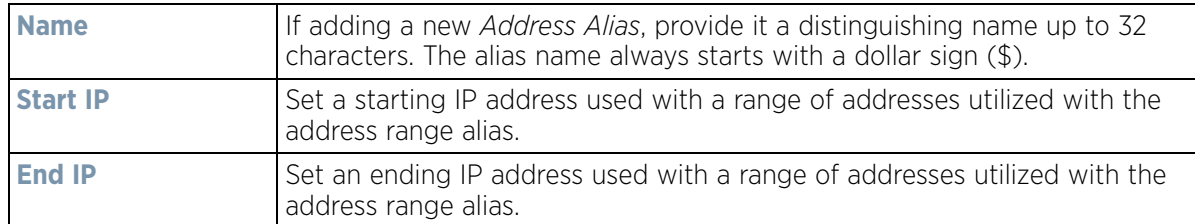

#### 5 Select **+ Add Row** to define **String Alias** settings:

Use the **String Alias** field to create aliases for hosts that can be utilized at different deployments. For example, if the main domain at a remote location is called loc1.domain.com and at another deployment location it is called loc2.domain.com, the alias can be overridden at the remote location to suit the local (but remote) requirement. At one remote location, the alias functions with the loc1.domain.com domain and at the other with the loc2.domain.com domain.

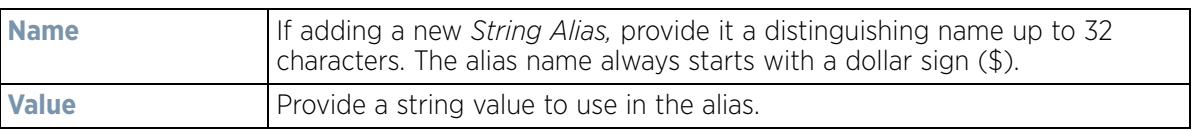

#### 6 Select **+ Add Row** to define **Host Alias** settings:

Use the **Host Alias** field to create aliases for hosts that can be utilized at different deployments. For example, if a central network DNS server is set a static IP address, and a remote location's local DNS server is defined, this host can be overridden at the remote location. At the remote location, the network is functional with a local DNS server, but uses the name set at the central network. A new host need not be created at the remote location. This simplifies creating and managing hosts and allows an administrator to better manage specific local requirements.

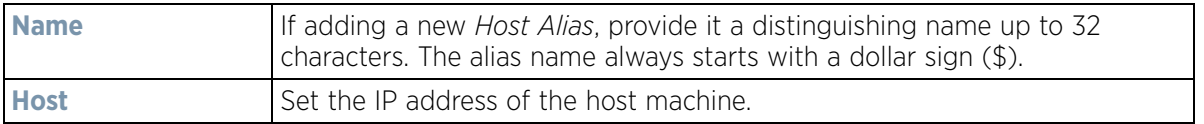

#### 7 Select **+ Add Row** to define **Network Alias** settings:

Use the **Network Alias** field to create aliases for IP networks that can be utilized at different deployments. For example, if a central network ACL defines a network as 192.168.10.0/24, and a remote location's network range is 172.16.10.0/24, the ACL can be overridden at the remote location to suit their local (but remote) requirement. At the remote location, the ACL functions with the 172.16.10.0/24 network. A new ACL need not be created specifically for the remote deployment. This simplifies ACL definition and allows an administrator to better manage specific local requirements.

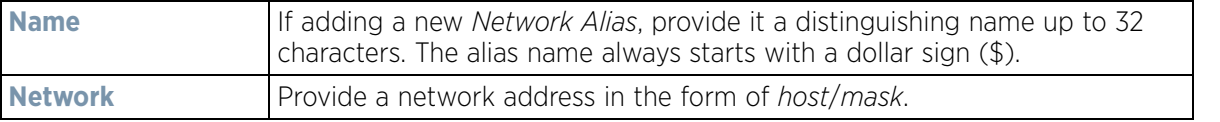

8 Select **OK** when completed to update the set of basic alias rules. Select **Reset** to revert the screen back to its last saved configuration.

### <span id="page-515-0"></span>**7.8.2 Network Group Alias**

A *network group alias* is a set of configurations consisting of host and network configurations. Network configurations are complete networks in the form of 192.168.10.0/24 or an IP address range in the form of 192.168.10.10-192.168.10.20. Host configurations are in the form of a single IP address, 192.168.10.23.

A network group alias can contain multiple definitions for a host, network, and IP address range. A maximum of eight (8) Host entries, eight (8) network entries and eight (8) IP addresses range entries can be configured inside a network group alias. A maximum of 32 network group alias entries can be created.

To set a network group alias configuration:

- 1 Select **Configuration** > **Network** from the Web UI.
- 2 Select **Alias** from the Network menu options on the left-hand side of the UI**.**
- 3 Select the **Network Group Alias** tab. The screen displays existing network group alias configurations.

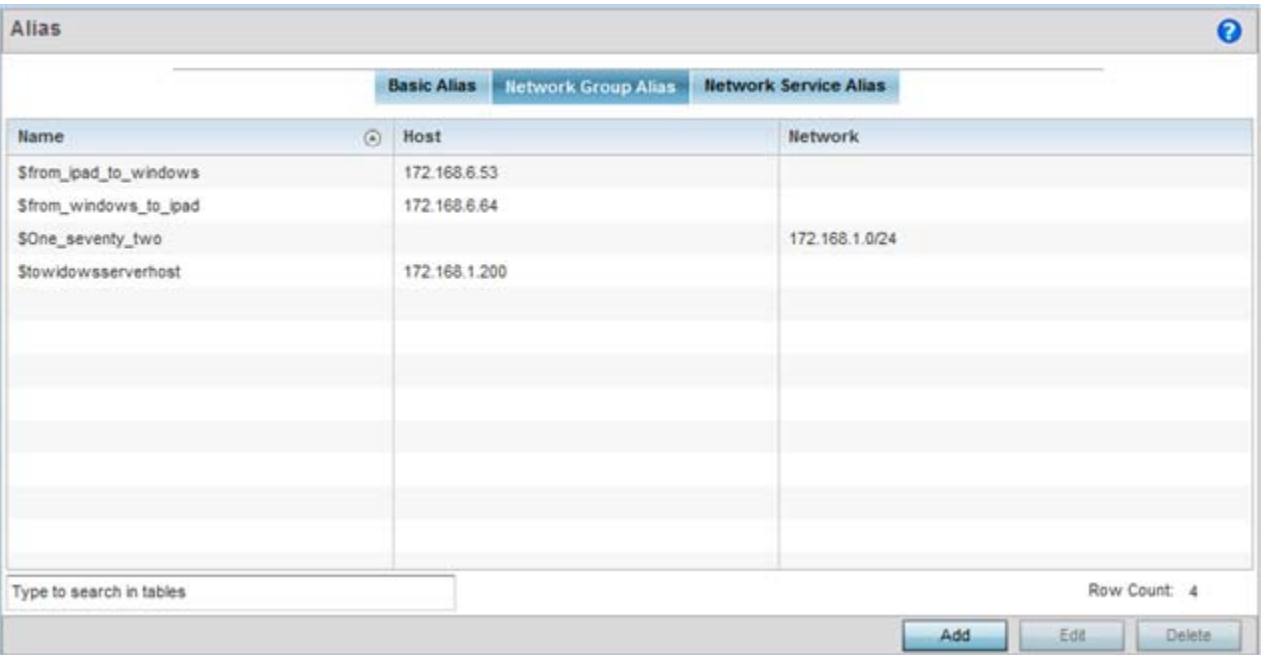

**Figure 7-35** *Network Group Alias screen*

| <b>Name</b>    | Displays the administrator assigned name used with the network group<br>alias.                                                        |
|----------------|----------------------------------------------------------------------------------------------------|
| <b>Host</b>    | Displays all the host aliases configured in the listed network group alias.<br>Displays a blank column if no host alias is defined.   |
| <b>Network</b> | Displays all network aliases configured in the listed network group alias.<br>Displays a blank column if no network alias is defined. |

- 4 Select **Add** to create a new policy, **Edit** to modify the attributes of an existing policy or **Delete** to remove obsolete policies.
- 5 Select the added row to expand it into configurable parameters for defining the network alias rule.

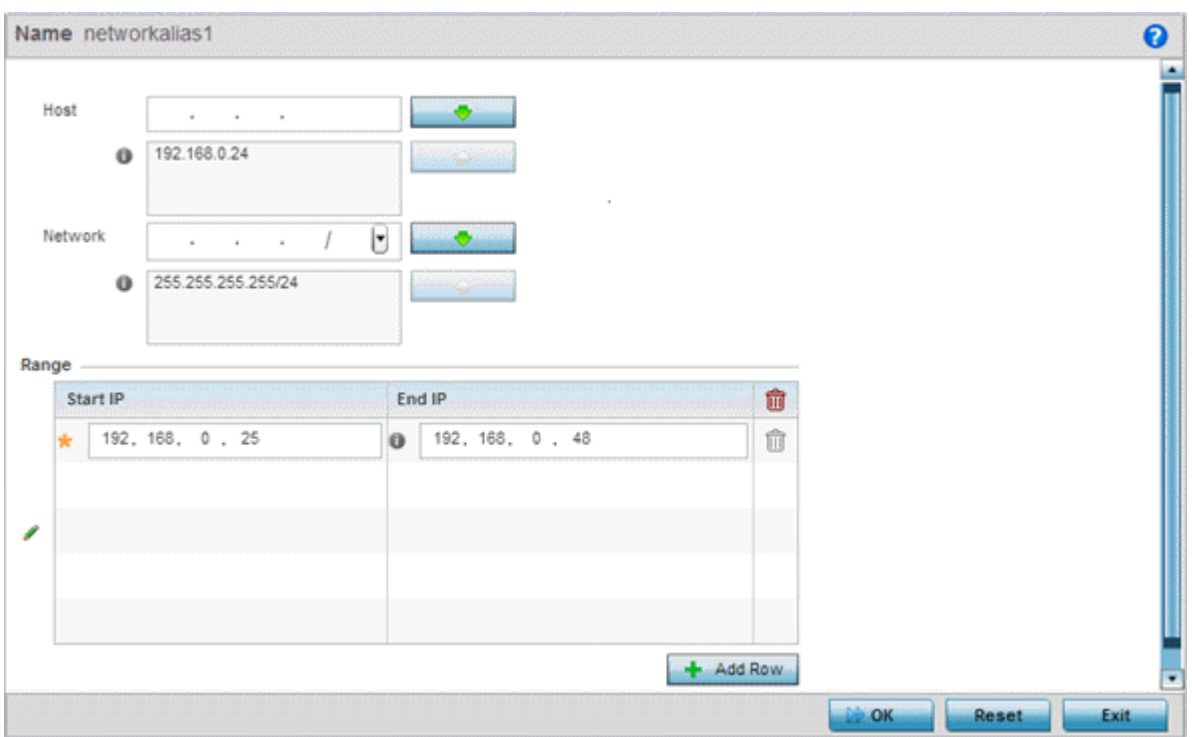

**Figure 7-36** *Network Group Alias Add screen*

- 6 If adding a new **Network Alias Rule,** provide it a name up to 32 characters. The network group alias name always starts with a dollar sign (\$).
- 7 Define the following network alias parameters:

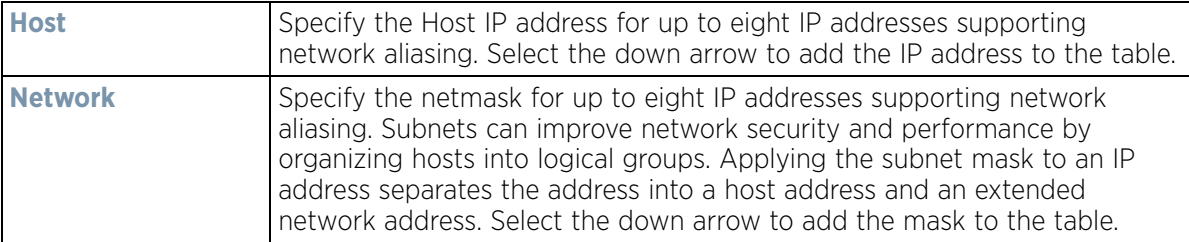

- 8 Within the **Range** table, use the **+ Add Row** button to specify the **Start IP** address and **End IP** address for the alias range or double-click on an existing an alias range entry to edit it.
- 9 Select **OK** when completed to update the network alias rules. Select **Reset** to revert the screen back to its last saved configuration.

### <span id="page-516-0"></span>**7.8.3 Network Service Alias**

A *Network service alias* is a set of configurations that consist of protocol and port mappings. Both source and destination ports are configurable. For each protocol, up to 2 source port ranges and up to 2 destination port ranges can be configured. A maximum of 4 protocol entries can be configured per network service alias.

Use a service alias to associate more than one IP address to a network interface, providing multiple connections to a network from a single IP node.

To define a service alias configuration:

- 1 Select **Configuration** > **Network** from the Web UI.
- 2 Select **Alias** from the Network menu options on the left-hand side of the UI**.**
- 3 Select the **Network Service Alias** tab. The screen displays existing network service alias configurations.

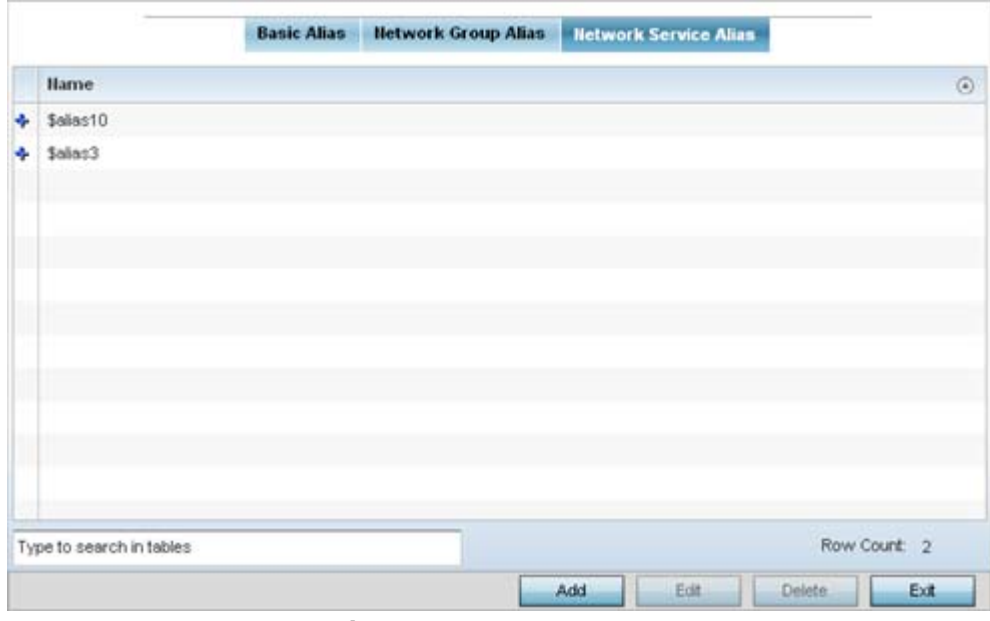

**Figure 7-37** *Network Service Alias screen*

- 4 Select **Add** to create a new policy, **Edit** to modify the attributes of an existing policy or **Delete** to remove obsolete policies.
- 5 Select the added row to expand it into configurable parameters for defining the service alias rule.

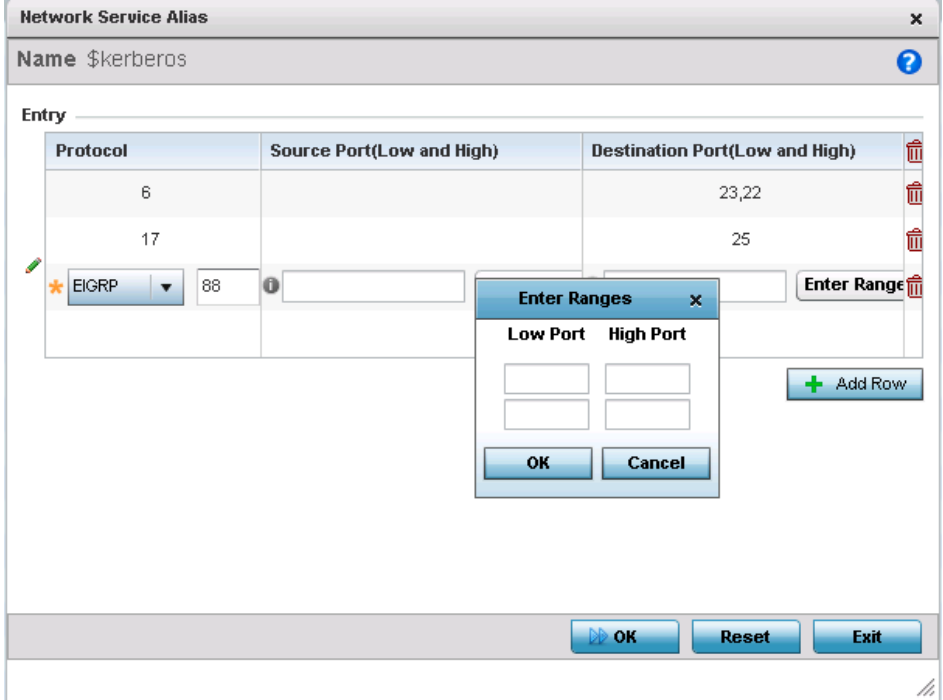

**Figure 7-38** *Network Service Alias Add screen*

- 6 If adding a new **Service Alias Rule,** provide it a name up to 32 characters. Ensure a \$ precedes the name.
- 7 Select **+ Add Row** and provide the following configuration parameters:

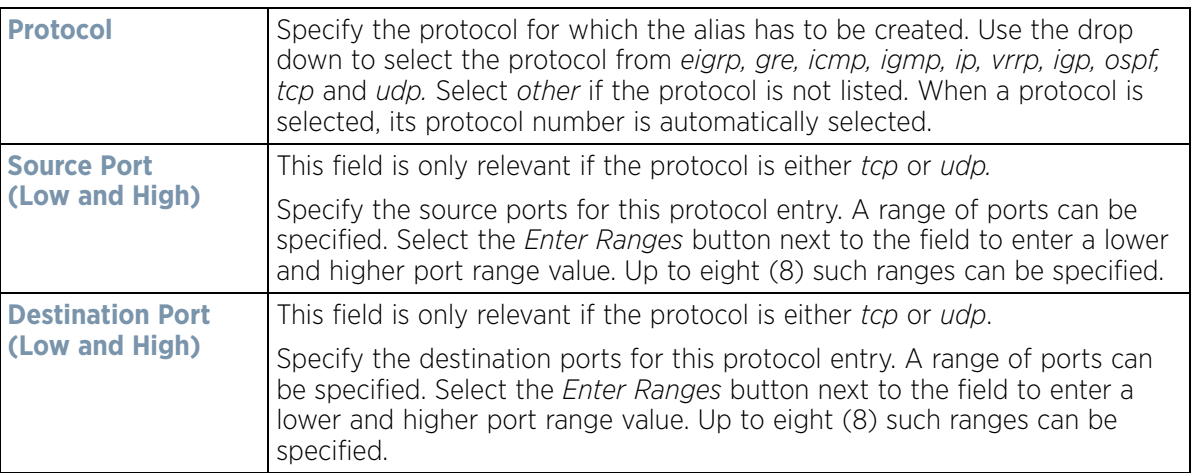

- 8 Within the **Range** field, use the **+ Add Row** button to specify the **Start IP** address and **End IP** address for the service alias range or double-click on an existing service alias range entry to edit it.
- 9 Select **OK** when completed to update the service alias rules. Select **Reset** to revert the screen back to its last saved configuration.

# **7.9 Application Policy**

When an application is recognized and classified by the WiNG application recognition engine, administrator defined actions can be applied to that specific application. An application policy defines the rules or actions executed on recognized applications (for example, Facebook) or application-categories (for example, socialnetworking). The following are the rules/actions that can be applied in an application policy:

- *Allow*  Allow packets for a specific application or application category
- *Deny* Deny packets for a a specific application or application category
- *Mark* Mark packets with DSCP/8021p value for a specific application or application category
- *Rate-limit* Rate limit packets from specific application types.

For each rule defined, a precedence is assigned to resolve conflicting rules for applications and categories. A *deny* rule is exclusive, as no other action can be combined with a deny. An *allow* rule is redundant with other actions, since the default action is allow. An allow rule is useful when wanting to deny packets for a category, but wanting to allow a few applications in the same category to proceed. In such a cases, add an allow rule for applications with a higher precedence then a deny rule for that category.

*Mark* actions mark packets for a recognized application and category with DSCP/8021p values used for QoS. *Ratelimits* create a rate-limiter applied to packets recognized for an application and category. Ingress and egress rates need to be specified for the rate-limiter, but both are not required. Mark and rate-limit are the only two actions that can be combined for an application and category. All other combinations are invalid.

To define an application policy configuration:

$$
\Bigg/ 7 - 54
$$

1 Select **Configuration** > **Network** > **Application Policy**.

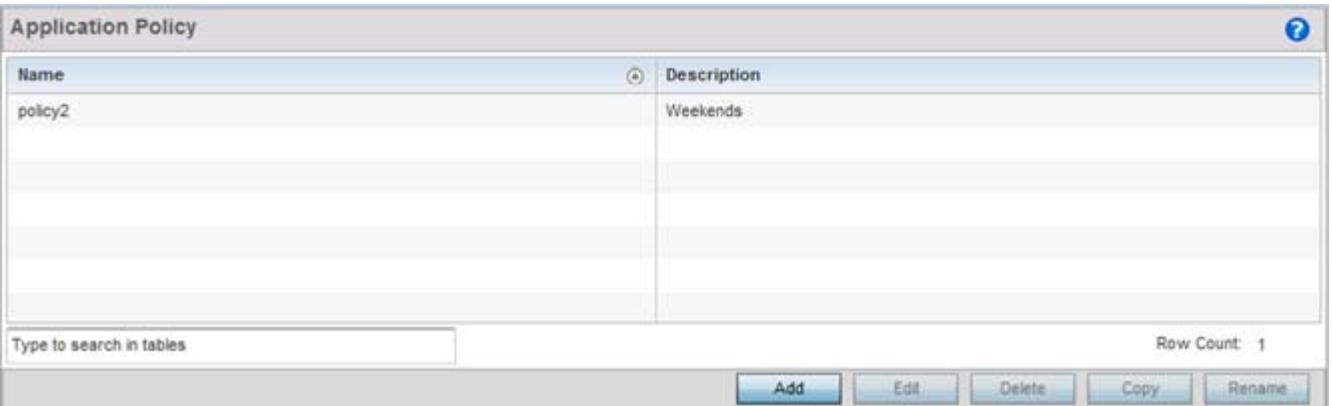

**Figure 7-39** *Application Policy screen* 

The screen lists the application policy configurations defined thus far.

2 Refer to the following to determine whether a new application policy requires creation, modification or deletion:

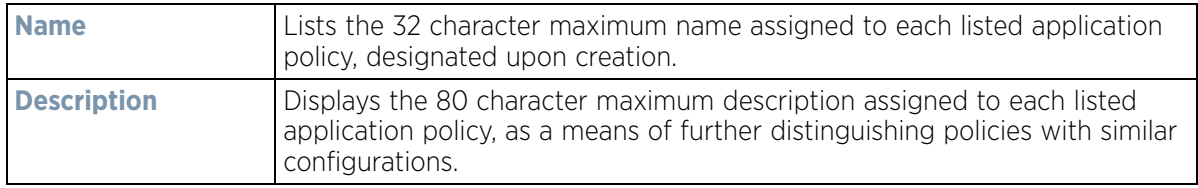

3 Select **Add** to create a new application policy, **Edit** to modify the attributes of a selected policy or **Delete** to remove obsolete policies from the list of those available. Existing policies can be copied or renamed as needed.

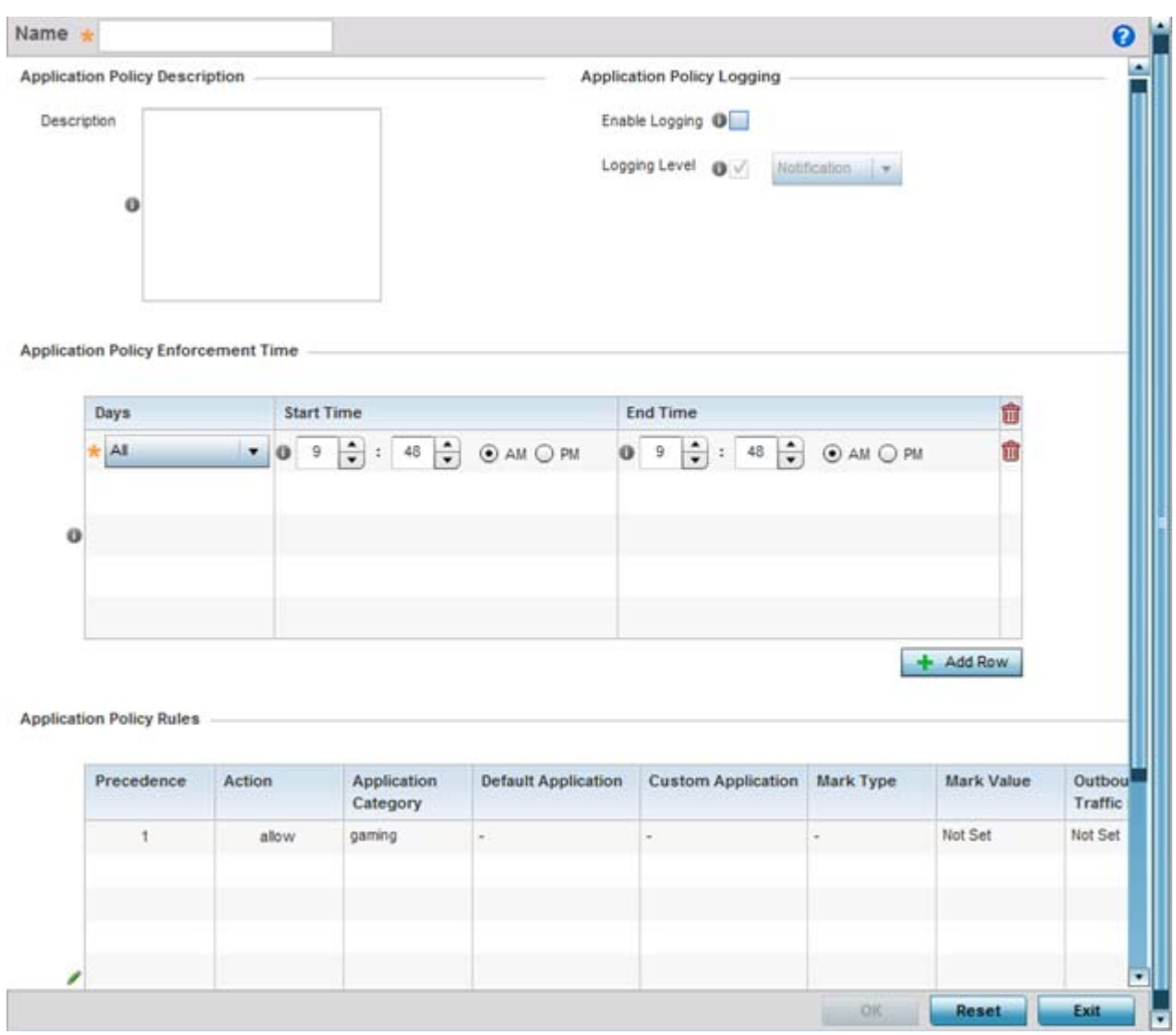

**Figure 7-40** *Application Policy Add/Edit screen*

- 4 If creating a new application policy, assign it a **Name** up to 32 characters.
- 5 Provide this application policy an 80 character maximum **Description** to highlight its application and category filters and differentiate it from other policies with similar configurations.
- 6 Define the following **Application Policy Logging** options to enable and filter logging for application specific packet flows:

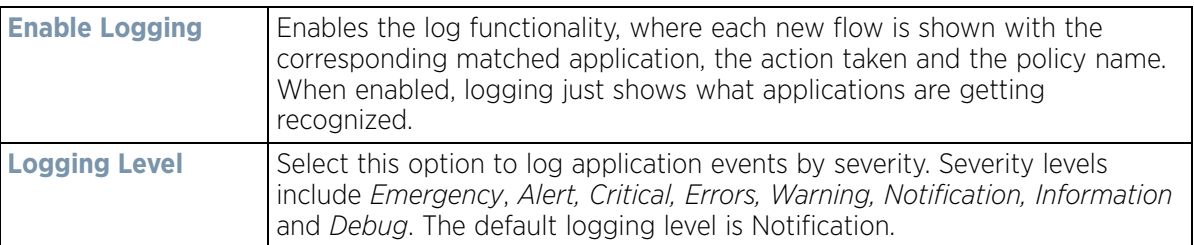

$$
\bigg/ 7 - 56
$$

7 Refer to the **Application Policy Enforcement Time** table configure time periods for policy activation for each policy.

Select **+ Add Row** to populate the table with an enforcement time configuration to activate application policies based on the current local time. The option to configure a time activation period is applicable for a single application policy. Configure the days and time period when the application policy is enforced. If no time enforcement configuration is set, the policy is continually in effect without restriction.

8 Refer to the **Application Policy Rules** table assess existing policy rules, their precedence (implementation priority), their actions (allow, deny etc.), application category and schedule policy enforcement restrictions.

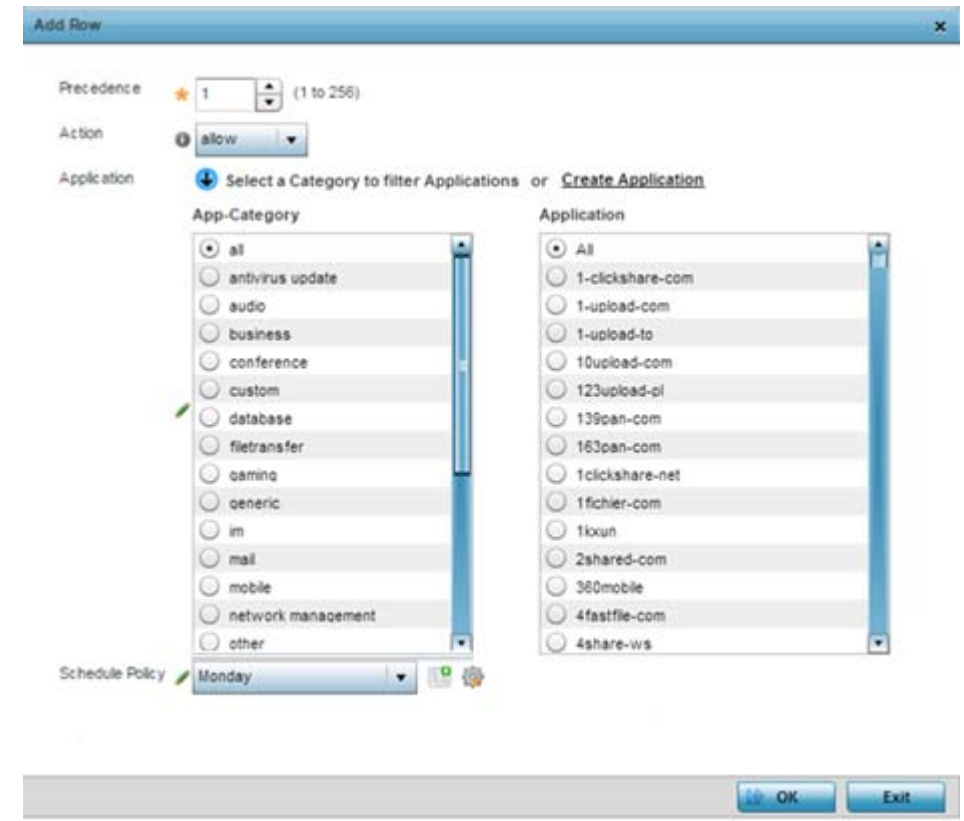

9 Select **+ Add Row** launch a screen to create a new policy rule.

**Figure 7-41** *Application Policy, Add Rule screen* 

10 Assign the following attributes to the new application rule policy:

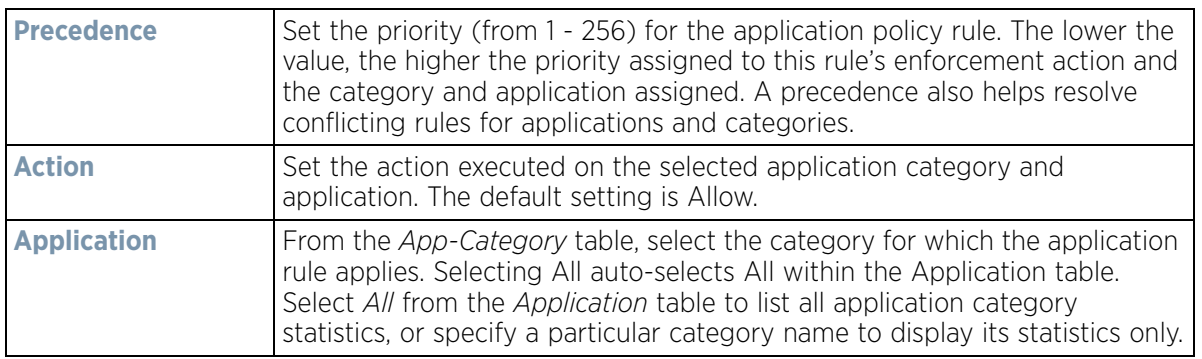

11 Use the **Schedule Policy** drop-down menu to select an existing schedule policy to strategically enforce application filter policy rules for specific intervals. This provides stricter, time and schedule based, access or restriction to specific applications and their parent categories. If an existing policy does not meet requirements, either select the **Create** icon to configure a new policy or the **Edit** icon to modify an existing policy. For more information on configuring schedule policies, see *[Schedule Policy on page 7-62](#page-526-0)*.

Select **OK** to save the updates to the application policy. Select **Reset** to revert to the last saved configuration.

# **7.10 Application**

Use the **Application** screen to create custom application configurations.

To create a user-defined application:

1 Select **Configuration** > **Network** > **Application**.

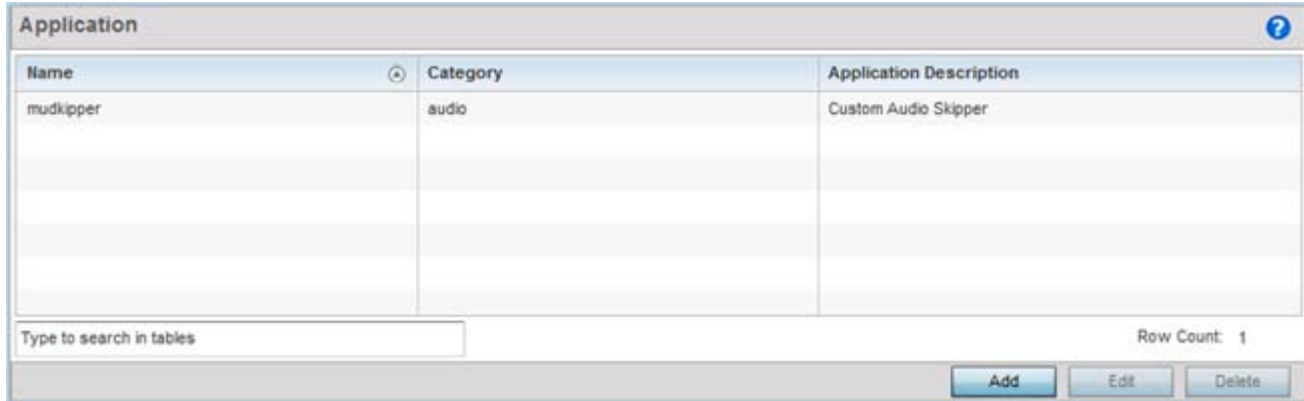

#### **Figure 7-42** *Application screen*

The screen lists the application configurations defined thus far.

2 Refer to the following to determine whether a application requires creation, modification or deletion:

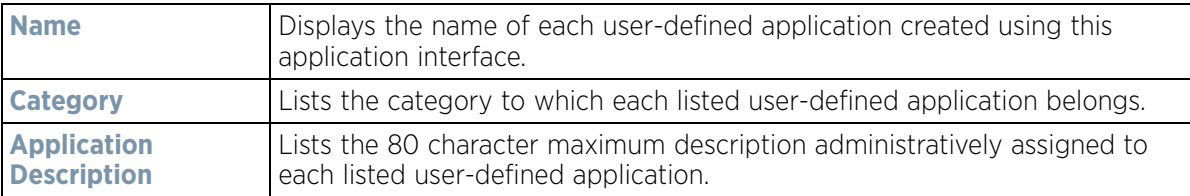

3 Select **Add** to create a new application configuration, **Edit** to modify the attributes of a selected application or **Delete** to remove obsolete applications from the list of those available.

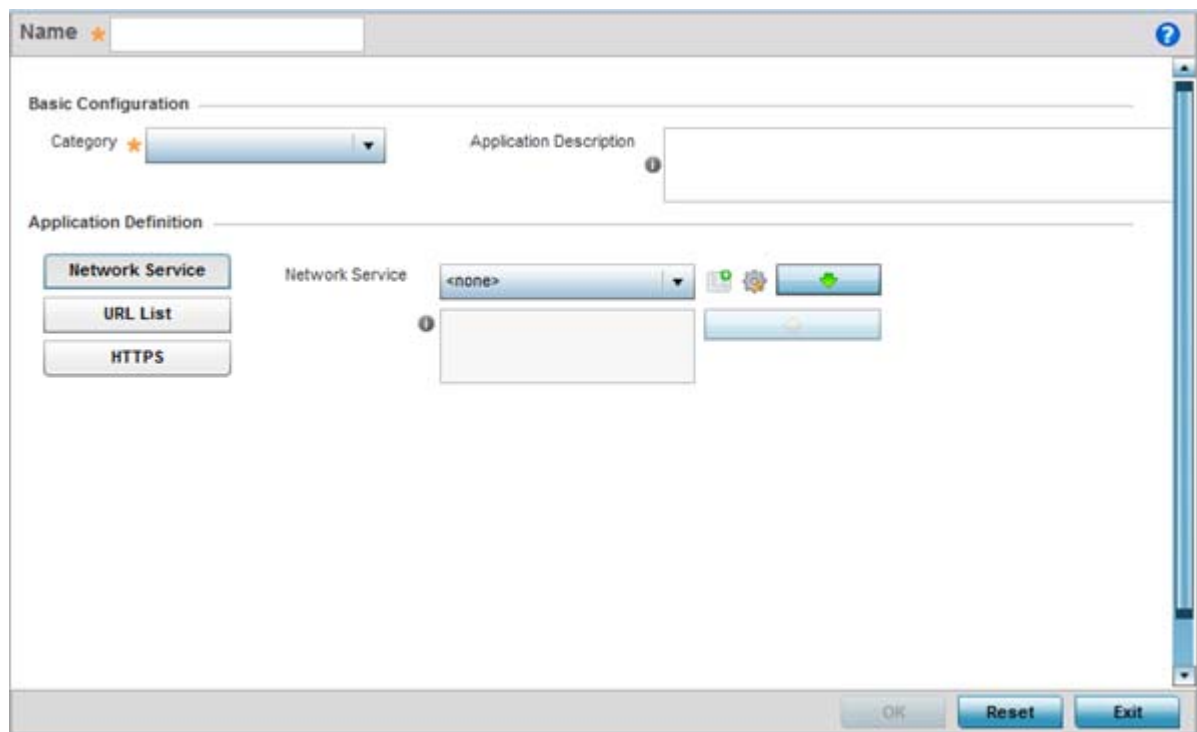

**Figure 7-43** *Application Policy Add screen*

- 4 If creating a new user-defined application type, assign it a **Name** up to 32 characters. Ensure you do create confusion by naming a user-defined application with the same name as an existing application appearing the Application Policy screen.
- 5 Provide an 80 character maximum **Application Description** to each new user-defined application to further differentiate it from existing applications.
- 6 Refer to the **Application Definition** field to assign either a network service alias, pre-defined URL list or set of HTTPS parameters to the user-defined application.

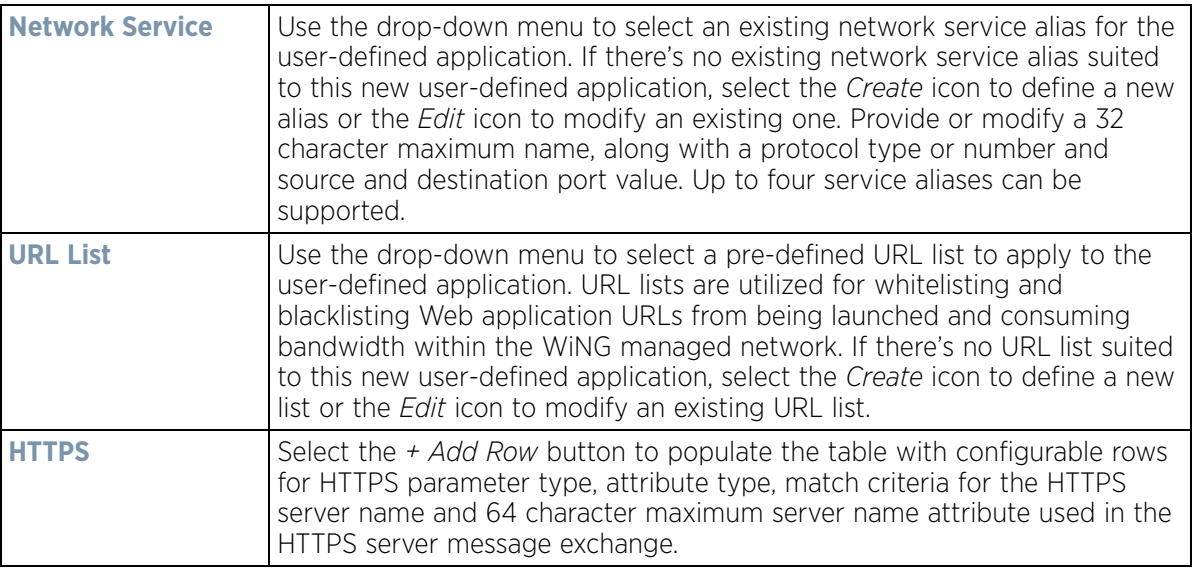

7 Select **OK** to save the updates to the user-defined application configuration. Select **Reset** to revert to the last saved configuration.

# **7.11 Application Group**

An application group is a heterogeneous, user-defined collection of system-provided and/or user-defined applications and application categories. It consists of multiple applications grouped together to form a collection. Use this option to review/edit existing application groups and create new application groups.

To review an application group:

1 Select **Configuration** > **Network** > **Application Group**.

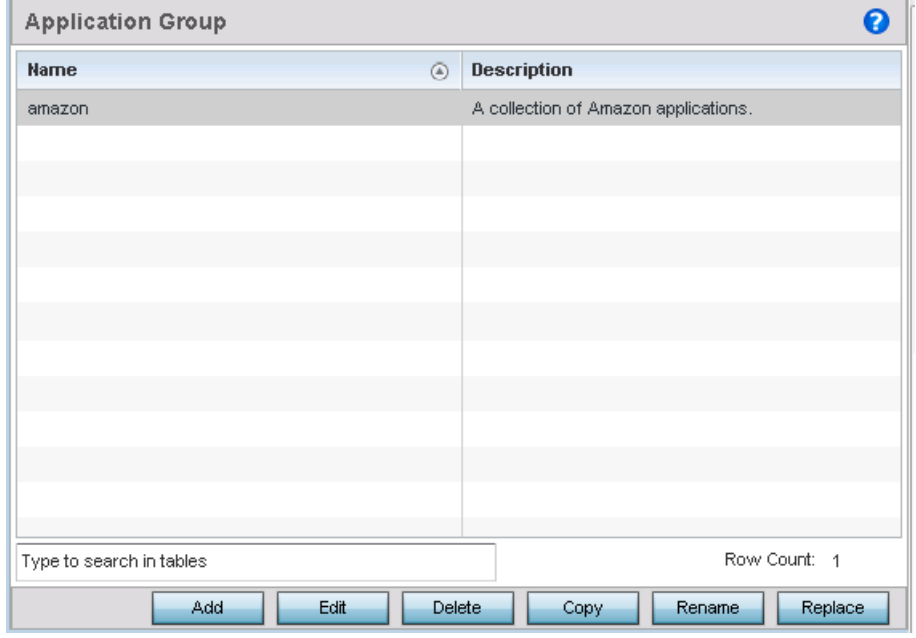

**Figure 7-44** *Application Group screen* 

The screen lists the existing application group configurations. You can edit and existing application group or create a new application group.

2 Refer to the following to determine whether an application group requires creation, modification or deletion:

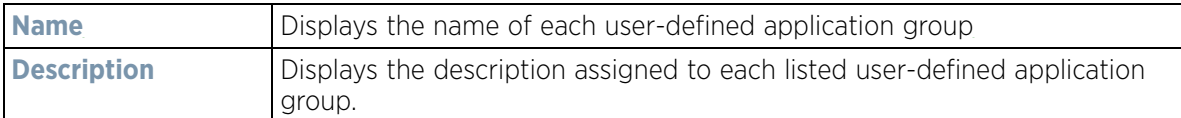

3 Select **Add** to create a new application group configuration, **Edit** to modify the attributes of a selected application group or **Delete** to remove obsolete application groups from the list of those available.

$$
\bigg/ 7 - 60
$$

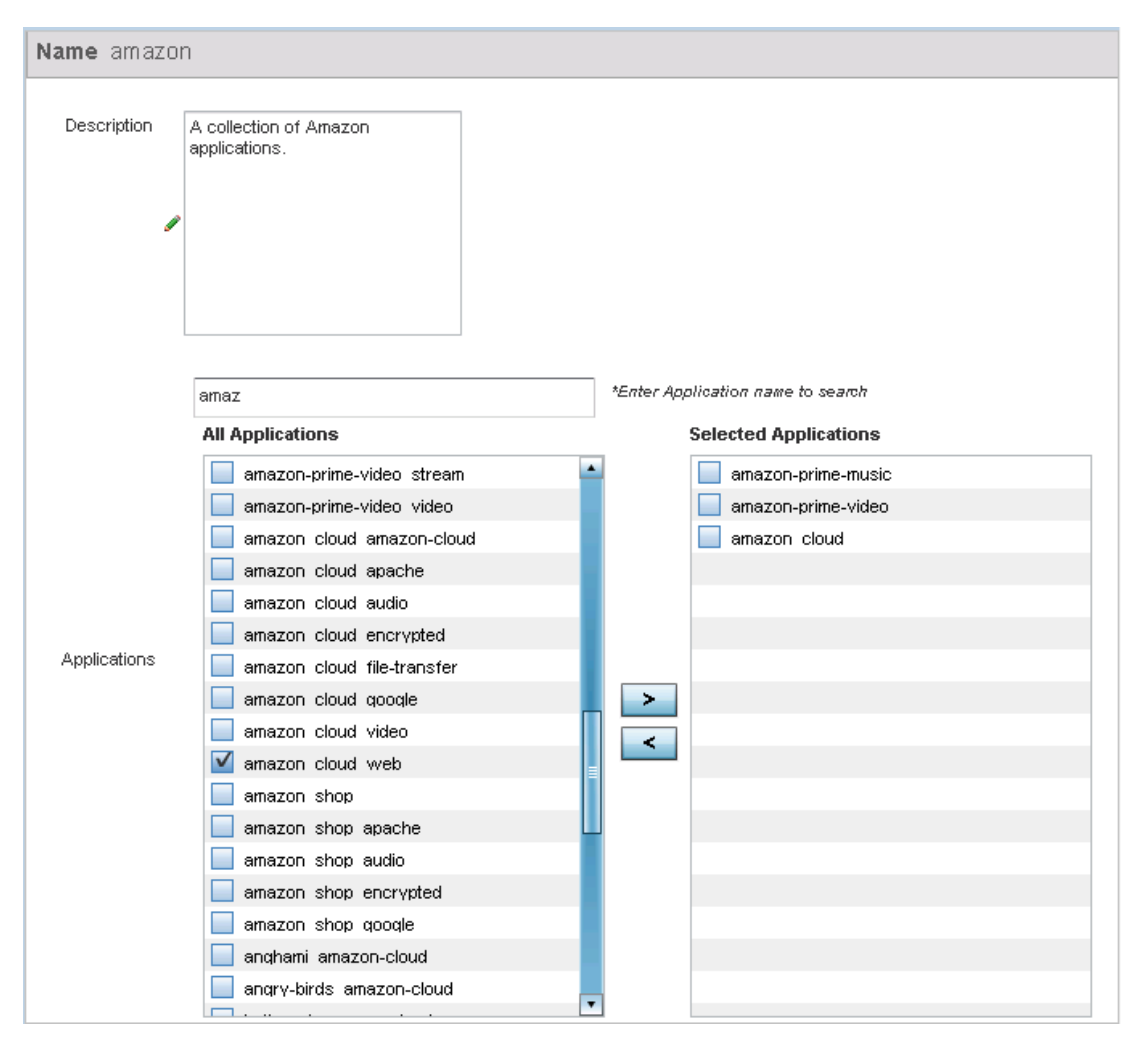

**Figure 7-45** *Application Group Add screen*

- 4 If creating a new application group, assign a Name not exceeding 32 characters in length. Ensure that the name uniquely differentiates it from existing application groups.
- 5 Provide an 80 character maximum Description to further differentiate the new group from existing application groups
- 6 Refer to the All Applications field. This field lists available applications system-provided and user-defined. The WiNG software has 299 built-in applications, in addition to the user-defined ones. To facilitate your search, enter a string value in the **\*Enter Application name to search** field. Based on the search string provided, the **All Applications** list is updated to display applications containing the specified string.
- 7 Select the applications to be included in the application group and move to the **Selected Applications** list.
- 8 Select **OK** to save the updates to the application group configuration. Select **Reset** to revert to the last saved configuration.

$$
\Bigg/ 7 - 61
$$

# <span id="page-526-0"></span>**7.12 Schedule Policy**

Define schedule policies to strategically enforce application filter policy rules for specific intervals. This provides stricter, time and schedule based, access or restriction to specific applications and their parent categories.

To review existing schedule policies and assess whether new ones require creation or modification:

1 Select **Configuration** > **Network** > **Schedule Policy**.

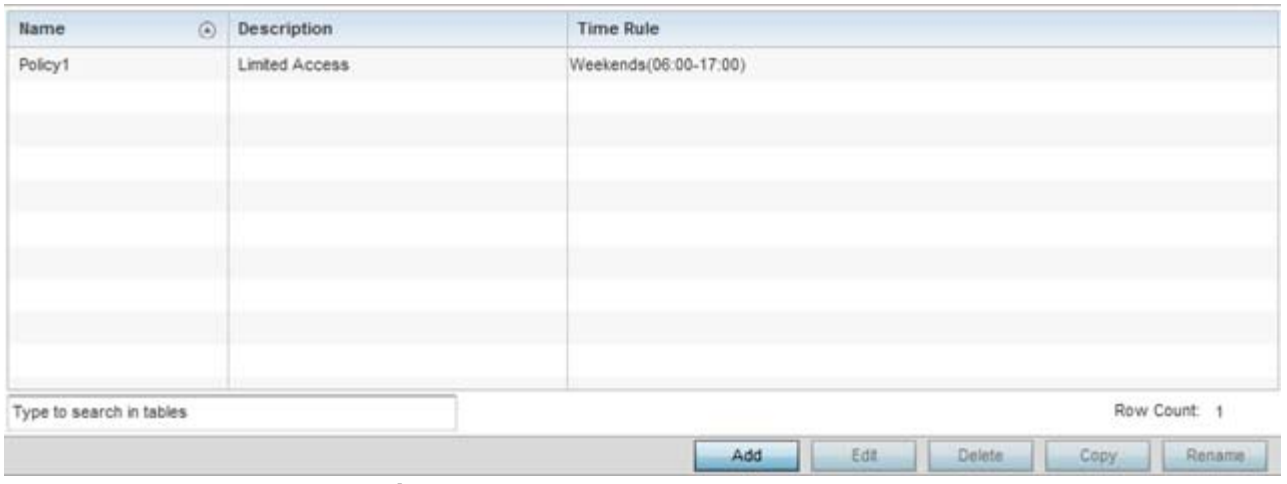

**Figure 7-46** *Schedule Policy screen* 

2 Select **Add** to create a new schedule policy time rule, or select an existing policy then **Edit** to modify the duration of an existing time rule. Schedule policies can be **Deleted** as they become obsolete. **Copy** or **Rename** a schedule policy as needed.

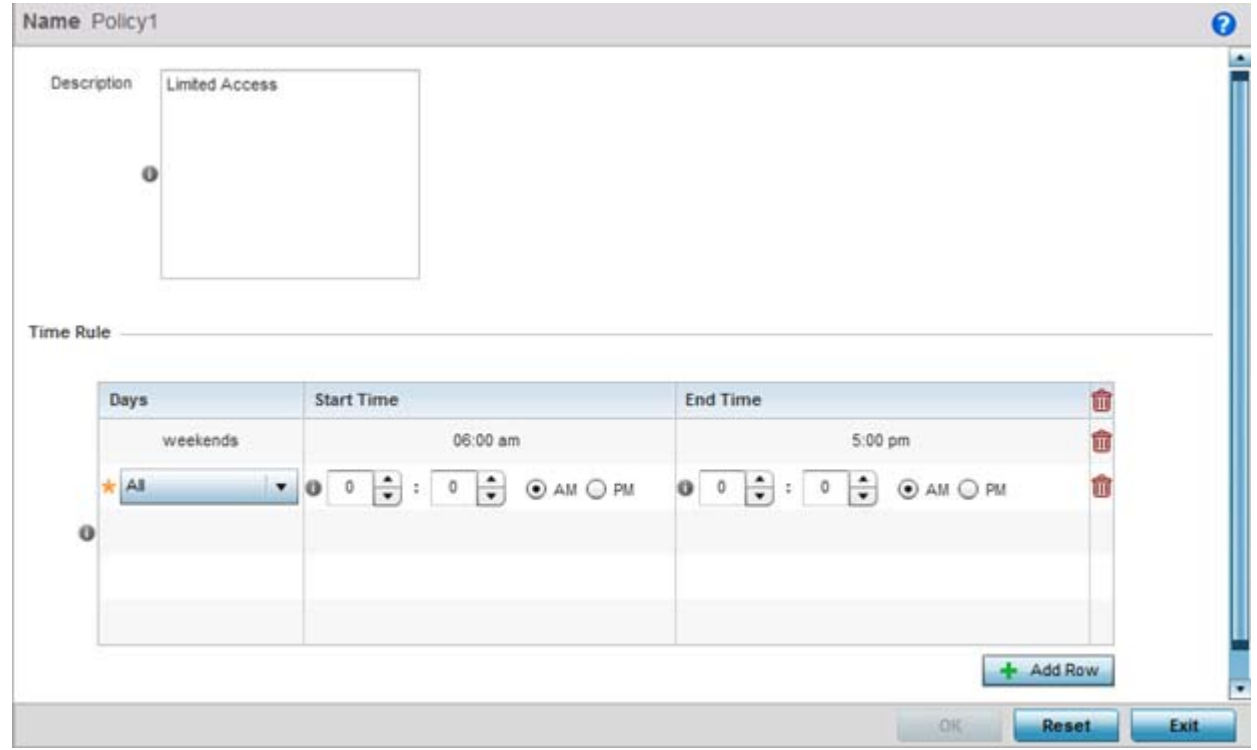

**Figure 7-47** *Schedule Policy Add/Edit screen*

- 3 If creating a new schedule policy time rule configuration, enter a 32 character maximum **Name** relevant to its specific permissions objective.
- 4 Provide this schedule policy an 80 character maximum **Description** to differentiate it from other policies with similar time rule configurations.
- 5 Define the following **Time Rule** settings:

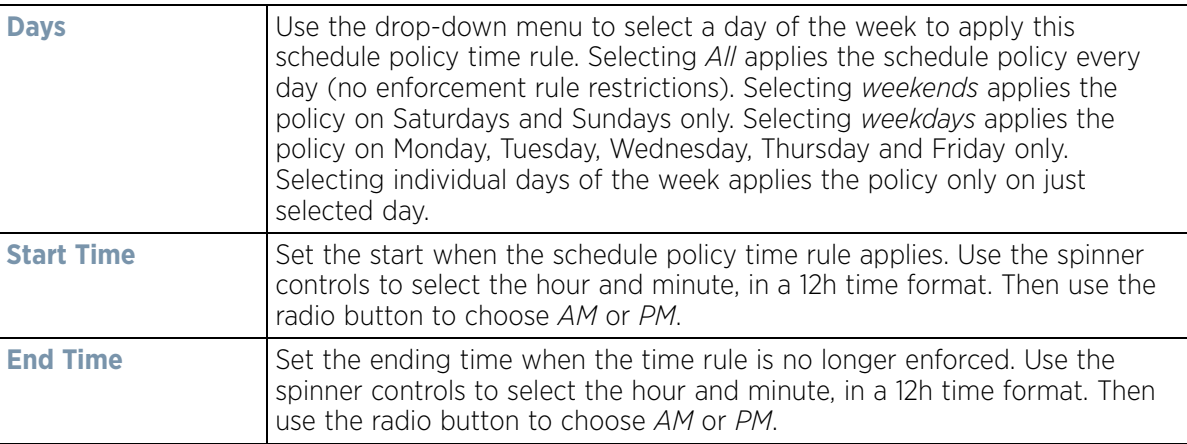

6 Select **OK** to save the updates to the schedule policy time rule configuration. Select **Reset** to revert to the last saved configuration.

### **7.13 URL Filtering**

A URL filter is Web content filter. A URL filter is comprised of several filter rules. To construct a filter rule, either whitelist or blacklist a filter level, category type, category or a custom category. A whitelist bans all sites except the categories and URL lists defined in the whitelist. The blacklist allows all sites except the categories and URL lists defined in the blacklist.

To review existing URL filter rules and assess whether new ones require creation or modification:

```
1 Select Configuration > Network > URL Filter.
```
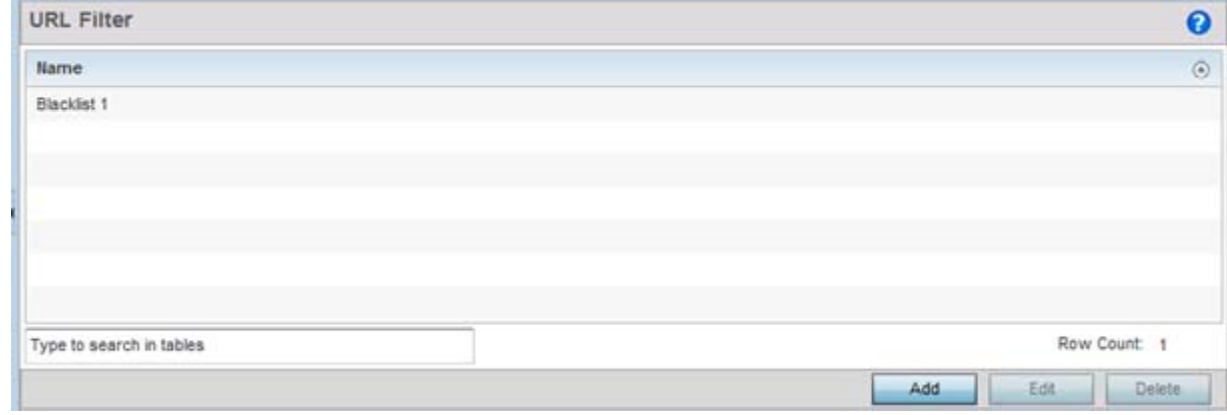

**Figure 7-48** *URL Filter screen* 

2 Select **Add** to create a new URL filter rule configuration, or select an exiting configuration then **Edit** to modify the attributes of an existing rule. Obsolete rules can be selected and **Deleted** as required.

$$
\bigg/ 7 - 63
$$

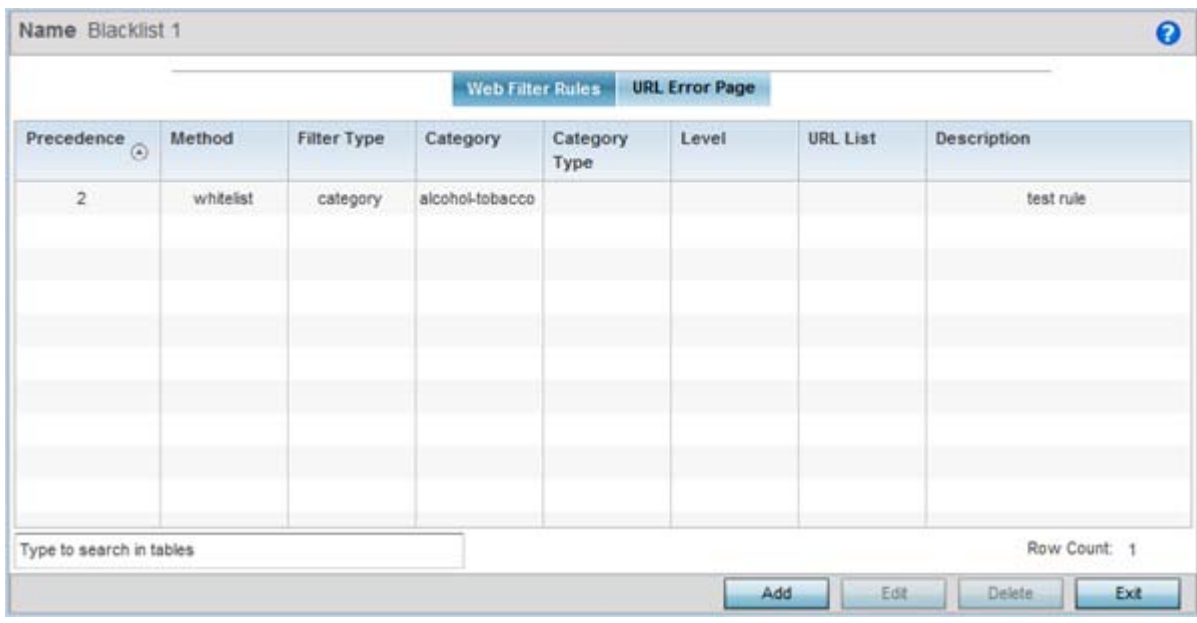

**Figure 7-49** *URL Filter - Web Filter Rules tab*

- 3 If creating a new URL filter rule, enter a 32 character maximum **Name** relevant to its filtering objective and select **Continue**.
- 4 Select **Add** to create a new Web filter rule configuration, or select an exiting configuration then **Edit** to modify the attributes of an existing Web filter rule.

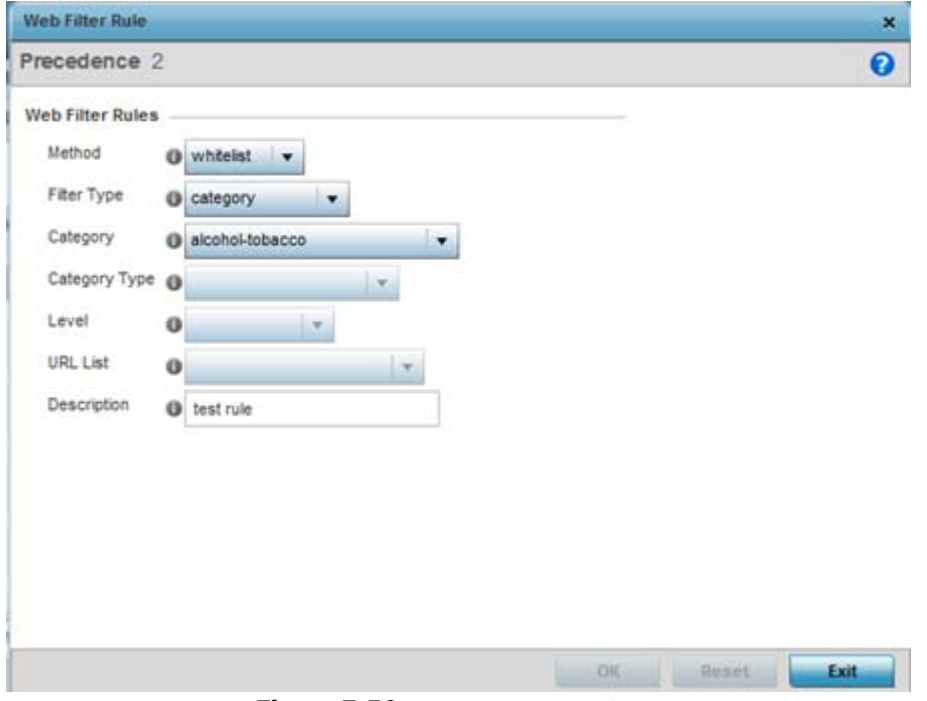

**Figure 7-50** *URL Filter - Add/Edit Web Filter Rules*

5 Define the following **Web Filter Rule** settings:

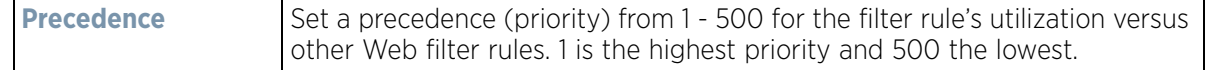

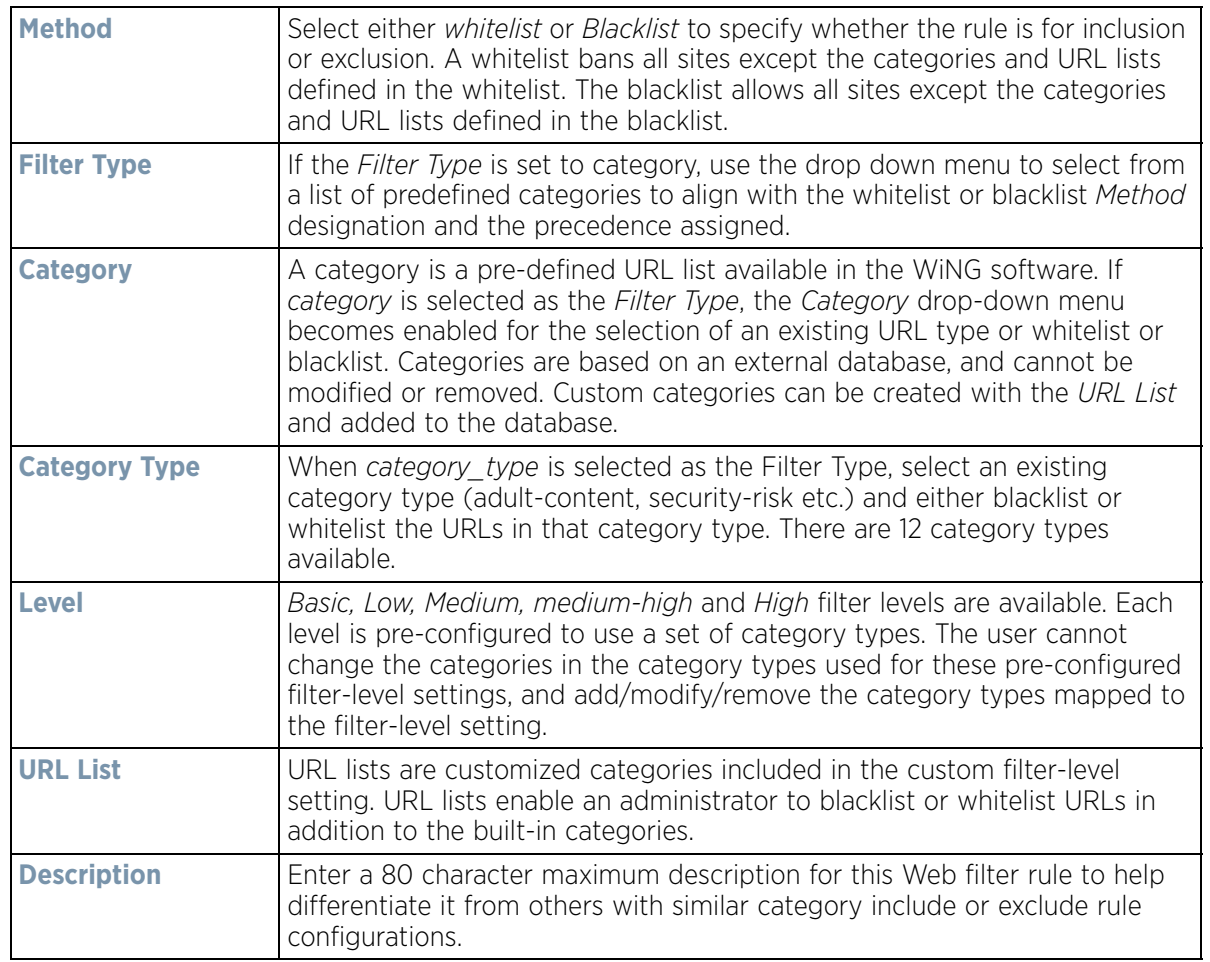

6 Select **OK** to save the changes to the Web Filter Rule. Select **Exit** to close the screen without saving the updates.

7 Select the **URL Error Page** tab to define the configuration and layout of a URL error page launched when a Web filter rule is invoked and an error page needs to be displayed to a user instead of they're expected Web page.

Wireless Controller and Service Platform System Reference Guide 7 - 65

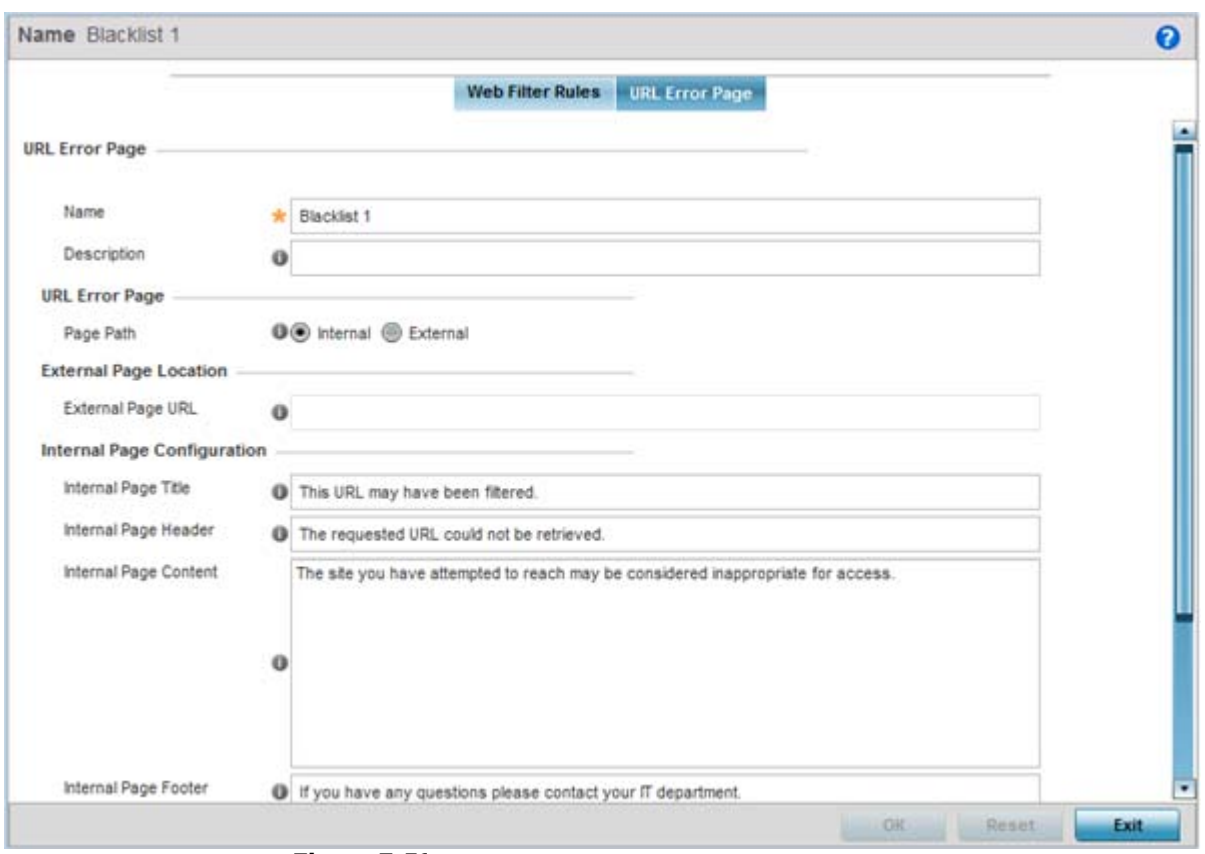

**Figure 7-51** *URL Filter screen - URL Error Page*

8 Set the following **URL Error Page** display properties:

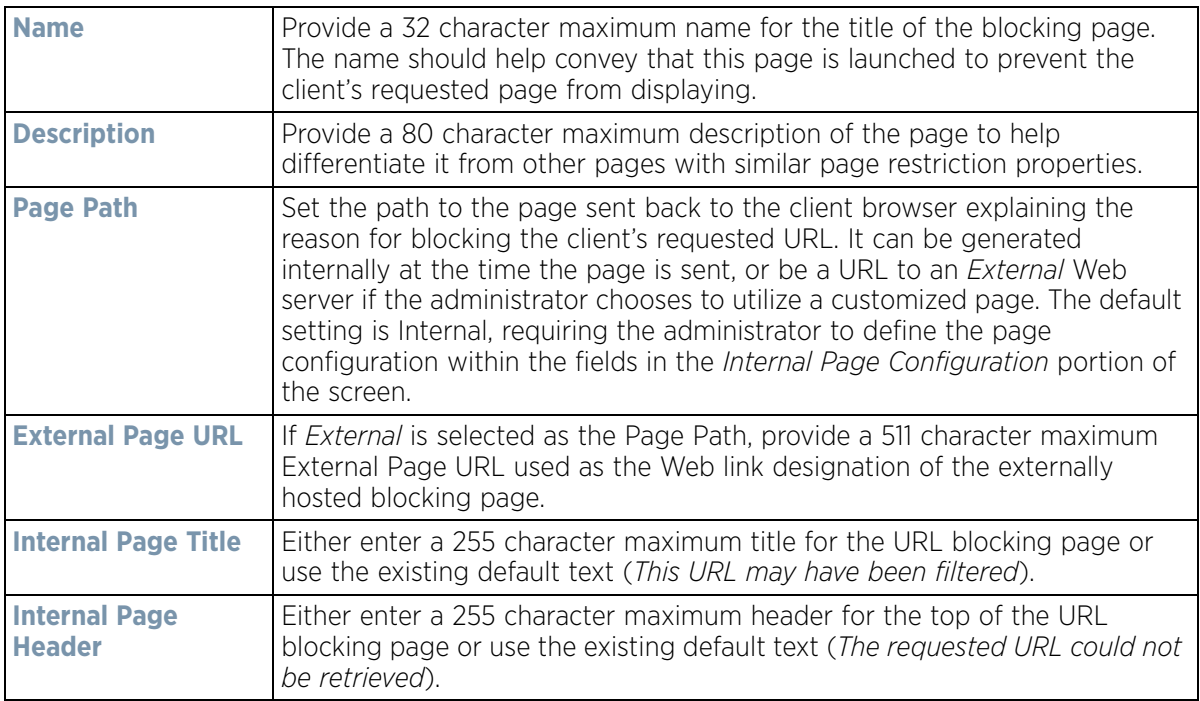

$$
\bigg/ 7 - 66
$$

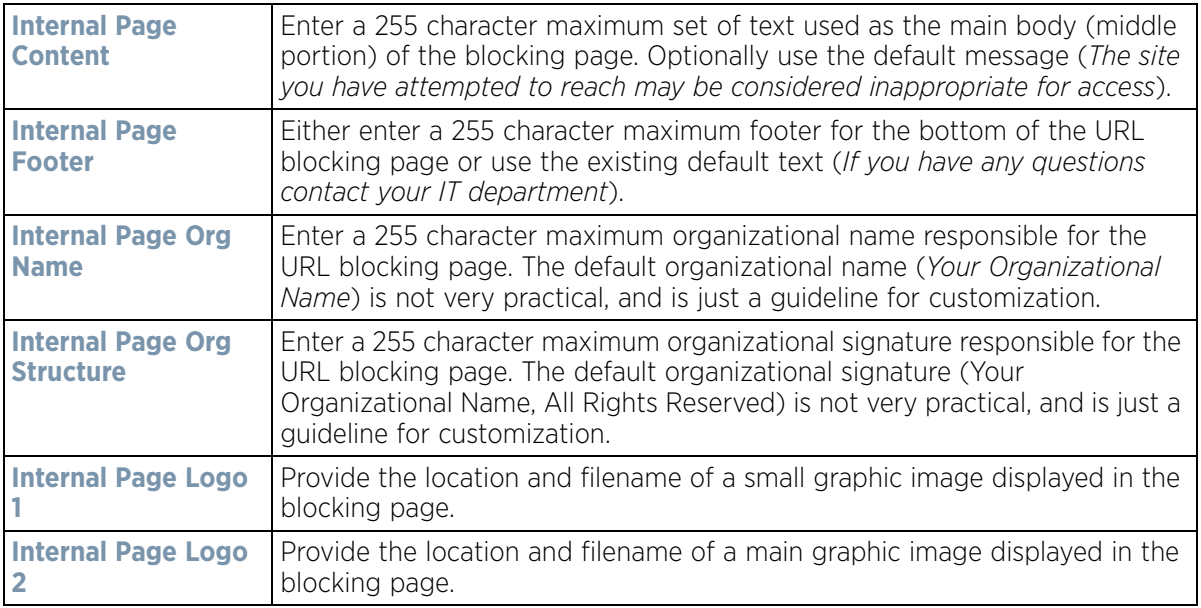

9 Select **OK** to save the updates to the URL filter configuration. Select **Reset** to revert to the last saved configuration.

### **7.14 Web Filtering**

A Web filter policy is means of managing the number of records and time cached URLs are retained. A policy also determines whether to filter access to a cached URL when a categorization server is unreachable or unable to classify request types.

To review existing Web filter policies and assess whether new ones require creation, modification or deletion:

1 Select **Configuration** > **Network** > **Web Filter**.

| Name<br>$\odot$          | Maximum Cached<br>Records | <b>Time Validity for Cached</b><br>URL | Access To Unreachable<br>Server | Access To Uncategorized URL |  |
|--------------------------|---------------------------|----------------------------------------|---------------------------------|-----------------------------|--|
| Large Cache              | 100,001 records           | 60 secs                                | pass                            | pass                        |  |
| Type to search in tables |                           |                                        |                                 | Row Count: 1                |  |

**Figure 7-52** *Web Filter Policy screen* 

2 Select **Add** to create a new Web filter policy, or select an existing policy and **Edit** to modify its attributes. Obsolete policies can be selected and **Deleted** as needed.

$$
\Bigg/7-67
$$

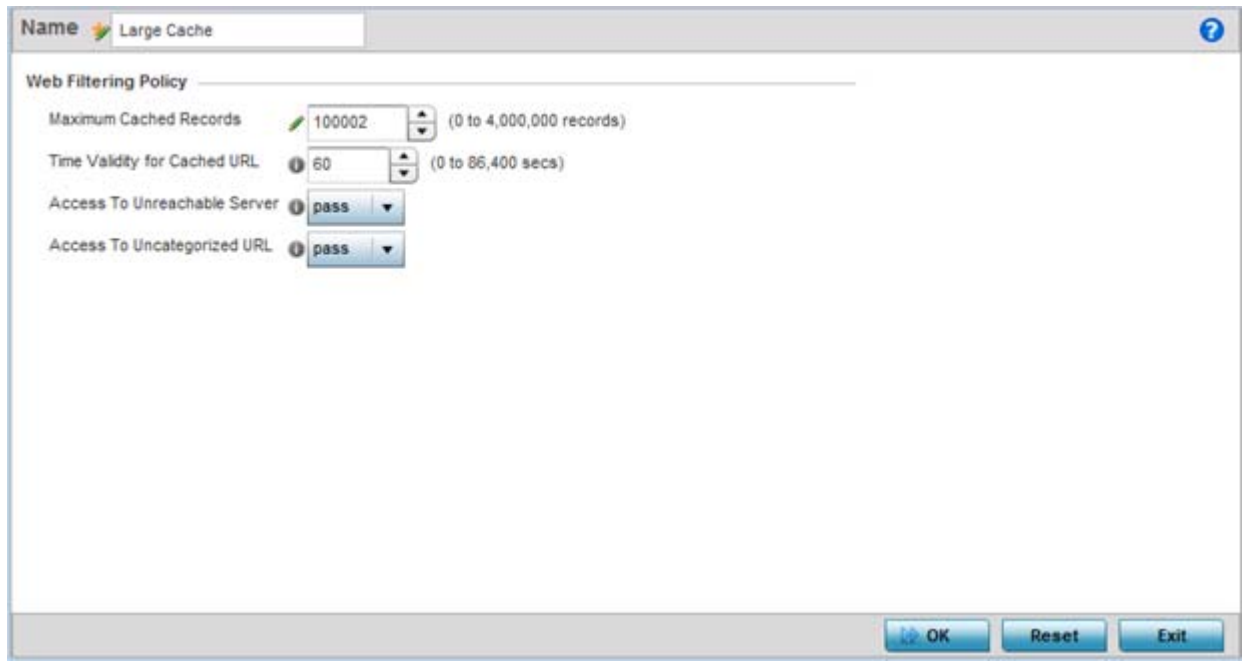

**Figure 7-53** *Web Filter - Add/Edit*

- 3 If creating a Web URL filter, enter a 32 character maximum **Name** relevant to its filtering objective and cache considerations, then select **Continue**.
- 4 Define the following **Web Filtering Policy** settings.

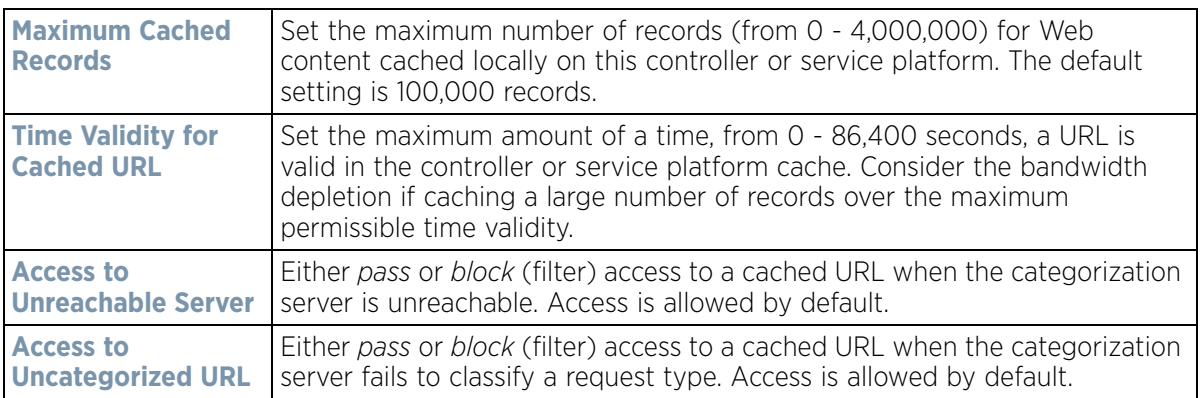

5 Select **OK** to save the changes to the Web filter policy. Select **Exit** to close the screen without saving the updates.

# **7.15 EX3500 QoS Class**

An EX3500 switch can have its own QoS class policy applied as specific interoperability requirements dictate between an EX3500 switch and its connected devices. The QoS class configuration specifies permitted and excluded MAC and IP addresses and the precedence upon which filter rules are applied to EX3500 switch traffic.

To review existing EX3500 QoS policies and assess whether new ones require creation, modification or deletion:

1 Select **Configuration** > **Network** > **EX3500 QoS Class**.

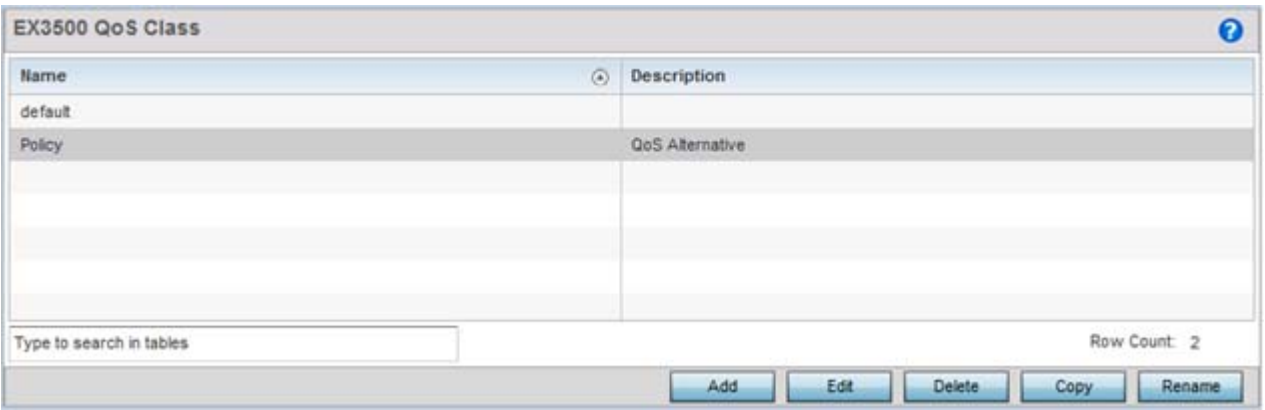

**Figure 7-54** *EX3500 QoS Class screen* 

2 Select **Add** to create a new EX3500 QoS policy, or select an existing policy and **Edit** to modify its attributes. Obsolete policies can be selected and **Deleted** as needed. **Copy** a policy to duplicate an existing QoS policy or **Rename** them as needed.

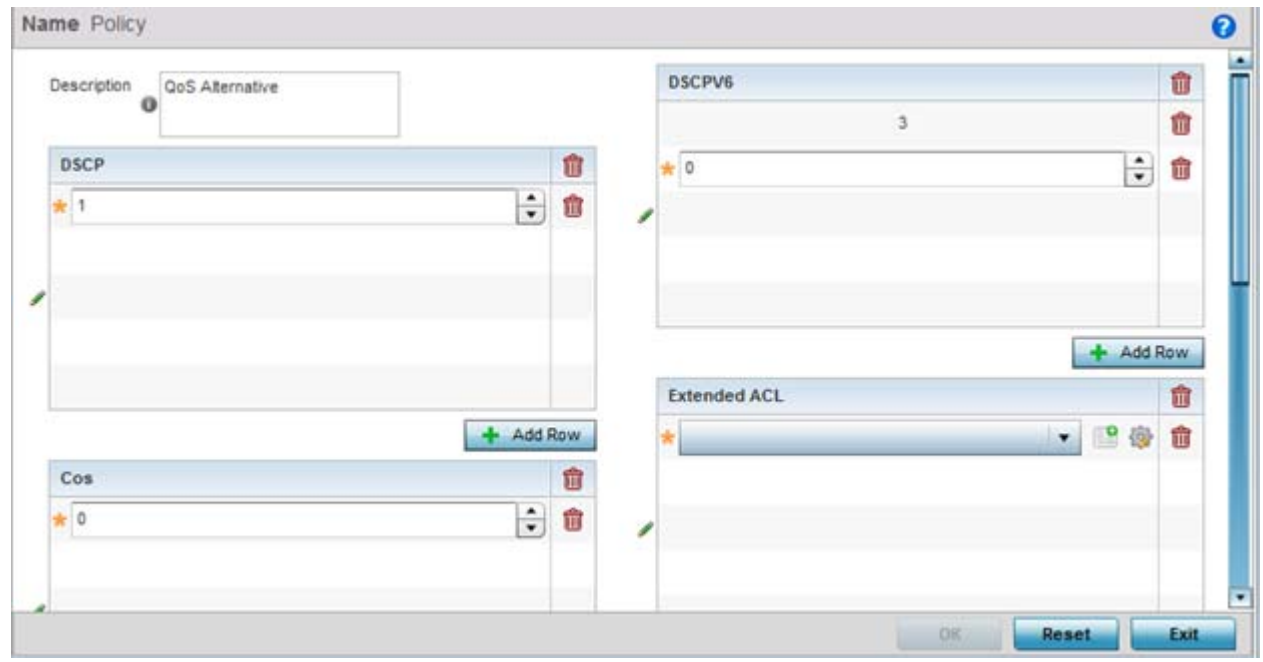

**Figure 7-55** *EX3500 QoS Class screen - Add/Edit*

- 3 If creating a EX3500 QoS policy, enter a 64 character maximum **Description** to help differentiate this policy's EX3500 traffic prioritization scheme.
- 4 Refer to the **DSCP** field to set the DSCP value as a 6-bit parameter in the header of every IP packet used for packet classification. The range is 0 to 63 like DSCPv6.

The screen maps the 6-bit *Differentiated Service Code Point* (DSCP) code points to the older 3-bit IP Precedent field located in the Type of Service byte of an IP header. DSCP is a protocol for specifying and controlling network traffic by class so that certain traffic types get precedence. DSCP specifies a specific per-hop behavior that is applied to a packet. This QoS assignment can be overridden as needed, but removes the device configuration from the profile that may be shared with other similar device models.

- 5 Use the **Cos** field to Assign a 802.1p priority (0 7) as a 3-bit IP precedence value of the IP header used to set the user priority. The valid values for this field are 0 – *Best Effort,* 1 – *Background*, 2 – *Spare*, 3 – *Excellent Effort*, 4 – *Controlled Load*, 5 – *Video*, 6 – *Voice*, 7 – *Network Control*.
- 6 Optionally apply **MAC ACL** rules to EX3500 packet traffic. Use the drop-down menu to select an existing MAC ACL, select the **Create** icon to add a new MAC ACL rule, or select an existing MAC ACL and the **Edit** icon to modify its configuration. For information on creating MAC ACLs, refer to *[Configuring MAC Firewall Rules on](#page-813-0)  [page 10-15](#page-813-0)*.

Administrators can filter Layer 2 EX3500 traffic on a physical Layer 2 interface using MAC addresses. A MAC firewall rule uses source and destination MAC addresses for matching operations, where the result is a typical *allow*, *deny* or *mark* designation to WLAN packet traffic.

7 Optionally apply IP based **Standard ACL** rules to EX3500 packet traffic. A standard ACL for an EX3500 is a policy-based ACL that either prevents or allows specific clients from using the device. Select the **Create** icon to add a new ACL rule, or select an existing ACL and the **Edit** icon to modify its configuration. If creating a new standard ACL, provide a name up to 32 characters to help differentiate this rule from others with similar configurations. Select **+ Add Row**. For more information on creating a standard ACL, see *[EX3500 ACL Standard](#page-827-0)  [on page 10-29](#page-827-0)*.

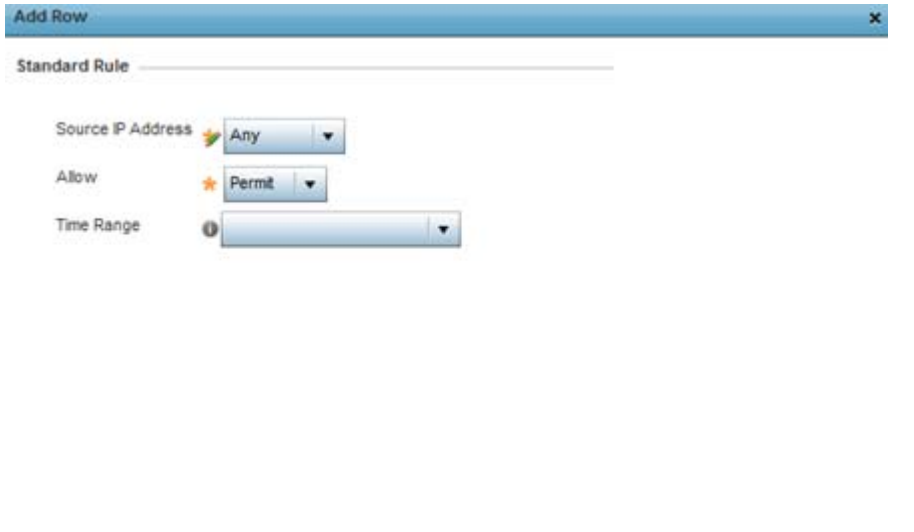

| $\blacksquare$ $\blacksquare$ $\blacks$ |  |  |
|----------------------------------------------------------------------------------------------------|--|--|

**Figure 7-56** *EX3500 QoS Class screen - Add/Edit*

8 Set the following standard ACL attributes:

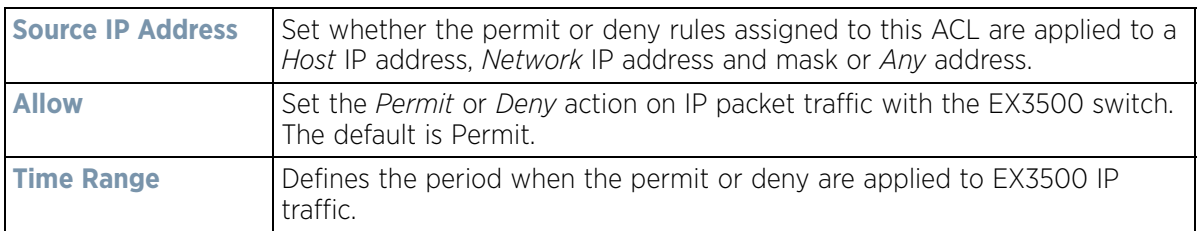

$$
\bigg\}
$$
 7 - 70

- 9 Refer to the **DSCPV6** field and select **+ Add Row** to specify a DSCPV6 value from 0 63. DSCPv6 specifies the *Differentiated Services Code Point* version 6 of a classifier assigned to an interface. Use DSCPv6 for IPv6 multicast traffic support.
- 10 Refer to the **Extended ACL** field and either select an existing extended IP ACL from the drop-down menu, add a new extended IP ACL by selecting the **Create** icon, or modify an existing one by selecting the **Edit** icon. For more information on extended IP ACLs, refer to *[EX3500 ACL Extended on page 10-31](#page-829-0)*.

|                                                                    | Name *                   |        |             |        |                   |          |             | $\bullet$ |
|--------------------------------------------------------------------|--------------------------|--------|-------------|--------|-------------------|----------|-------------|-----------|
|                                                                    | Precedence (a)           | Source | Destination | Action | <b>Time Range</b> | Protocol | <b>DSCP</b> | IP Header |
| $\mathcal{J}% _{M_{1},M_{2}}^{(h,\sigma),(h,\sigma)}(\varepsilon)$ |                          | Any    | <b>Any</b>  | Allow  |                   | co other | Not Set     | Not Set   |
|                                                                    |                          |        |             |        |                   |          |             |           |
|                                                                    |                          |        |             |        |                   |          |             |           |
|                                                                    |                          |        |             |        |                   |          |             |           |
|                                                                    |                          |        |             |        |                   |          |             |           |
|                                                                    |                          |        |             |        |                   |          |             |           |
|                                                                    |                          |        |             |        |                   |          |             |           |
|                                                                    |                          |        |             |        |                   |          |             |           |
|                                                                    |                          |        |             |        |                   |          |             |           |
|                                                                    | Type to search in tables |        |             |        |                   |          | Add         | Remove    |
|                                                                    |                          |        |             |        |                   | OK.      | Reset       | Exit      |

**Figure 7-57** *EX3500 QoS Class - Extended ACL*

An extended ACL is comprised of *access control entries* (ACEs). Each ACE specifies a *source* and *destination* for matching and filtering traffic to the EX3500 switch.

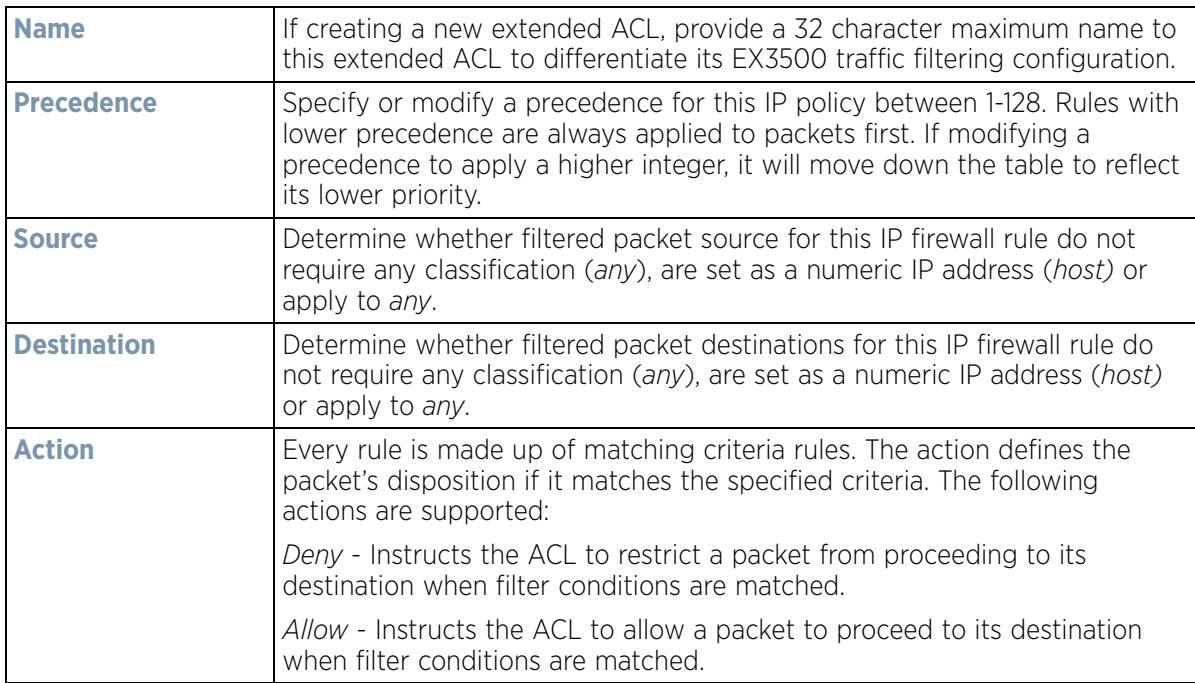

$$
\Bigg/ 7 - 71
$$

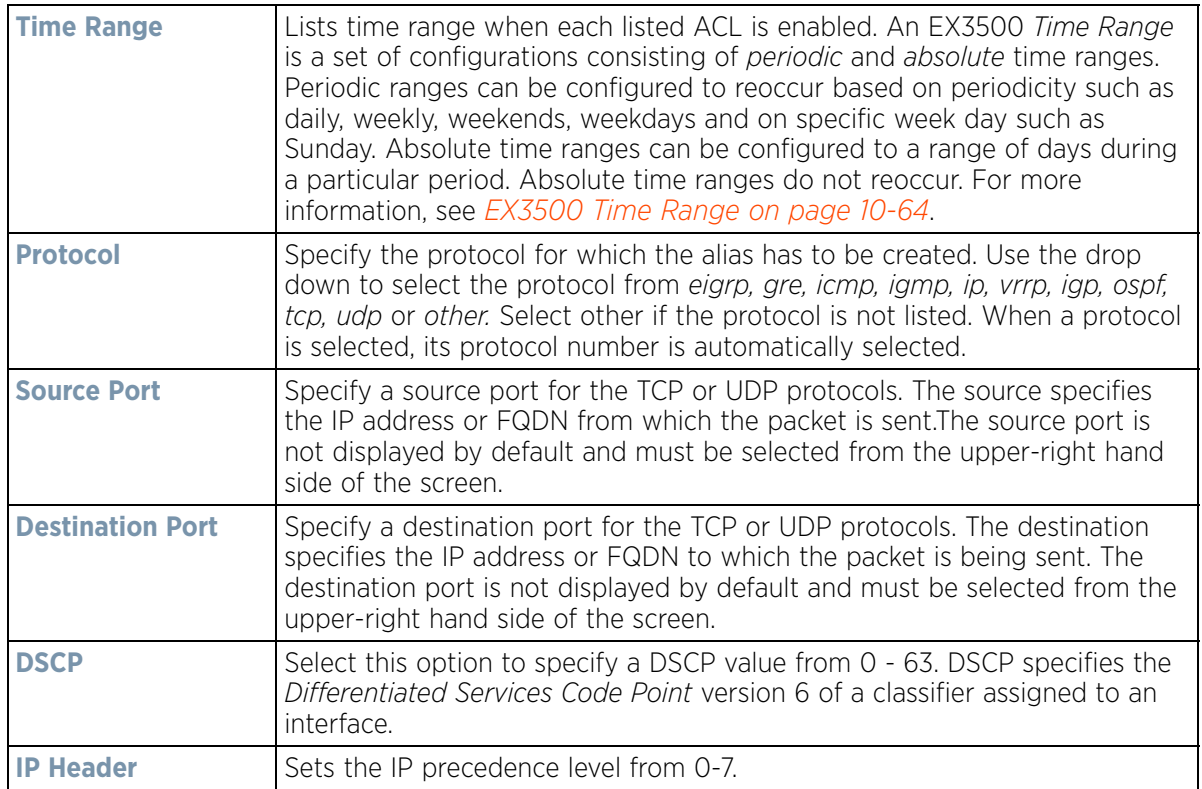

- 11 Refer to the **Precedence** field and select **+ Add Row** to assign a precedence (priority) to this EX3500 QoS policy. Rules are applied in order from 0 - 7.
- 12 Optionally refine the virtual interface (**VLAN**) to which the EX3500 QoS policy is applied by selecting a VLAN from 1 - 4094.
- 13 Select **OK** to save the changes. Select **Reset** to revert to the last saved configuration.

# **7.16 EX3500 QoS Policy Map**

An EX3500 switch can have its own WiNG defined policy map that can be attached to an interface to specify a QoS service policy. Use a QoS policy map to assign priority to mission critical EX3500 switch data traffic, prevent EX3500 switch bandwidth congestion and prevent packet drops.

To review existing EX3500 QoS policy map configurations and assess whether new ones require creation, modification or deletion:

Wireless Controller and Service Platform System Reference Guide 7 - 72

$$
\Bigg/7-72
$$

1 Select **Configuration** > **Network** > **EX3500 QoS Policy Map**.

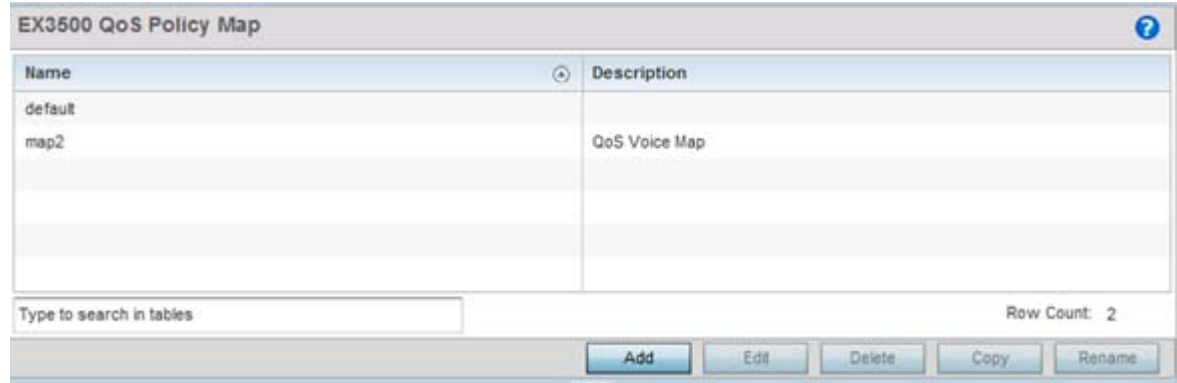

**Figure 7-58** *EX3500 QoS Policy Map screen* 

2 Select **Add** to create a new EX3500 QoS policy map, or select an existing policy and **Edit** to modify its attributes. Obsolete policy maps can be selected and **Deleted** as needed. **Copy** to duplicate an existing policy map or **Rename** them as needed.

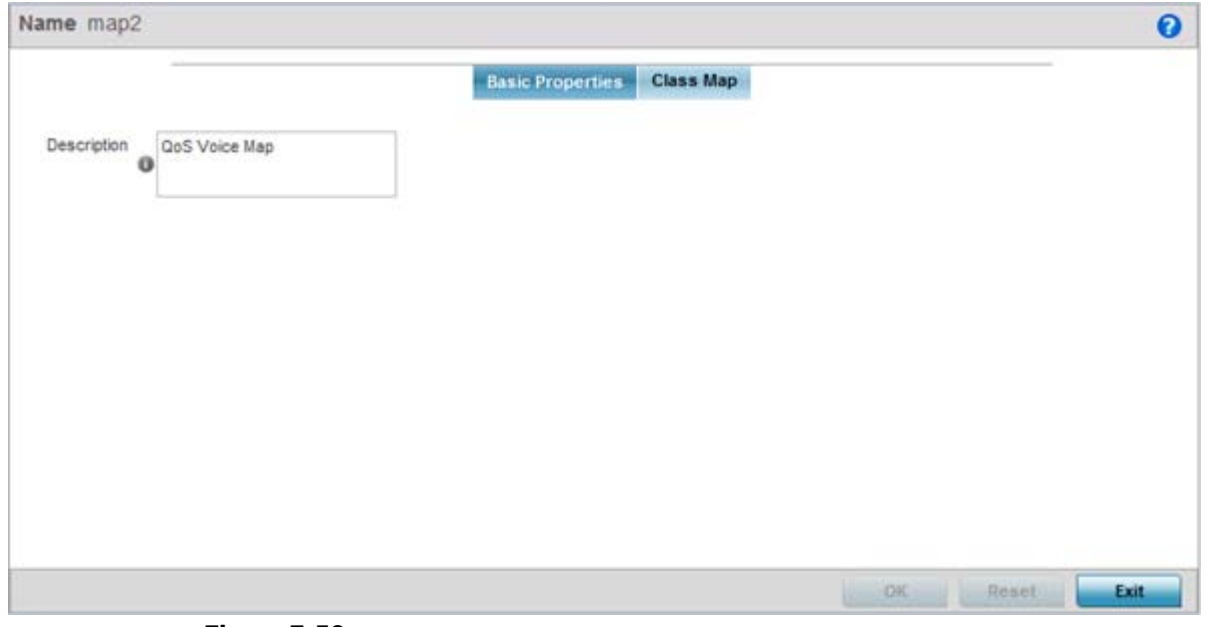

**Figure 7-59** *EX3500 QoS Policy Map - Basic Properties screen*

- 3 If adding a new EX3500 QoS policy map, enter a 32 character maximum **Name** to help differentiate this policy from others with similar attributes.
- 4 Enter a 64 character maximum **Description** to help differentiate this policy's EX3500 traffic prioritization scheme.
- 5 Select **OK** to save the changes. Select **Reset** to revert to the last saved configuration.
- 6 Select the **Class Map** tab.

Existing class map configurations display along with their drop designations defining whether packets will be dropped if exceeding the actions set for this class map configuration.

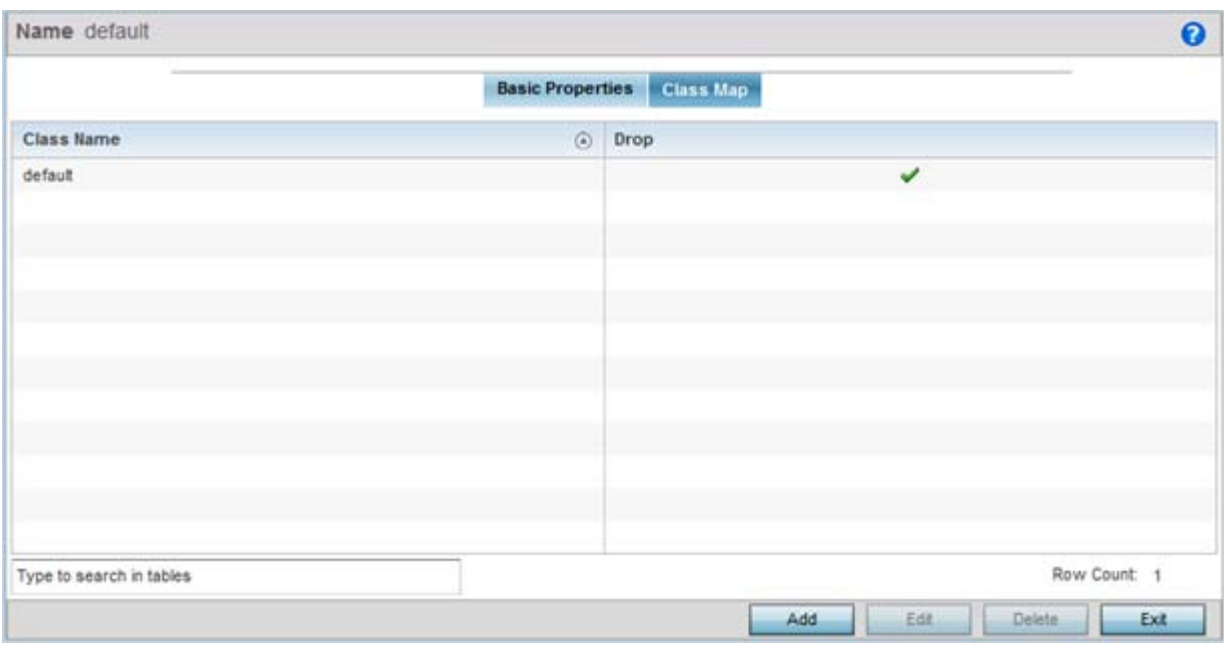

**Figure 7-60** *EX3500 QoS Policy Map - Class Map screen*

7 Select **Add** to create a new EX3500 QoS class map, or select an existing class name and **Edit** to modify its attributes. Obsolete class maps can be selected and **Deleted** as needed.

$$
\Bigg/ 7 - 74
$$

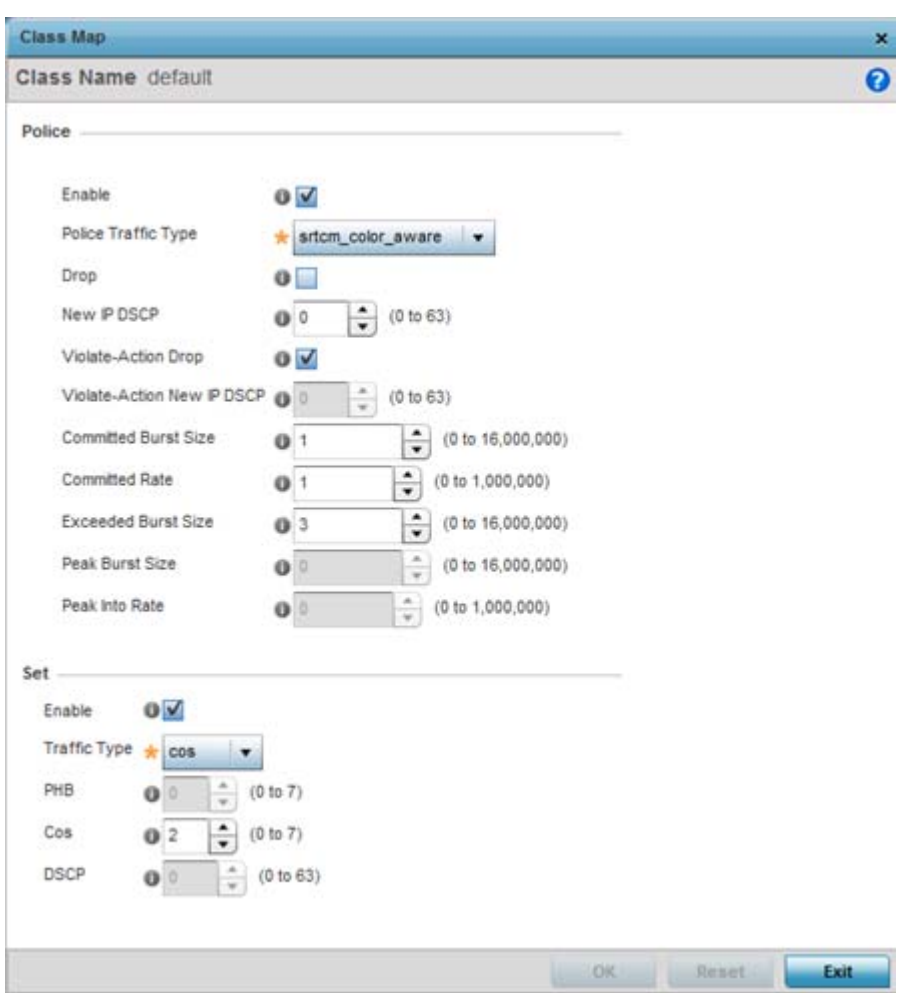

**Figure 7-61** *EX3500 QoS Policy Map - Class Map Add/Edit screen*

8 Set the following class map **Police** actions to apply traffic restrictions and packet drop criteria to EX3500 switch data traffic:

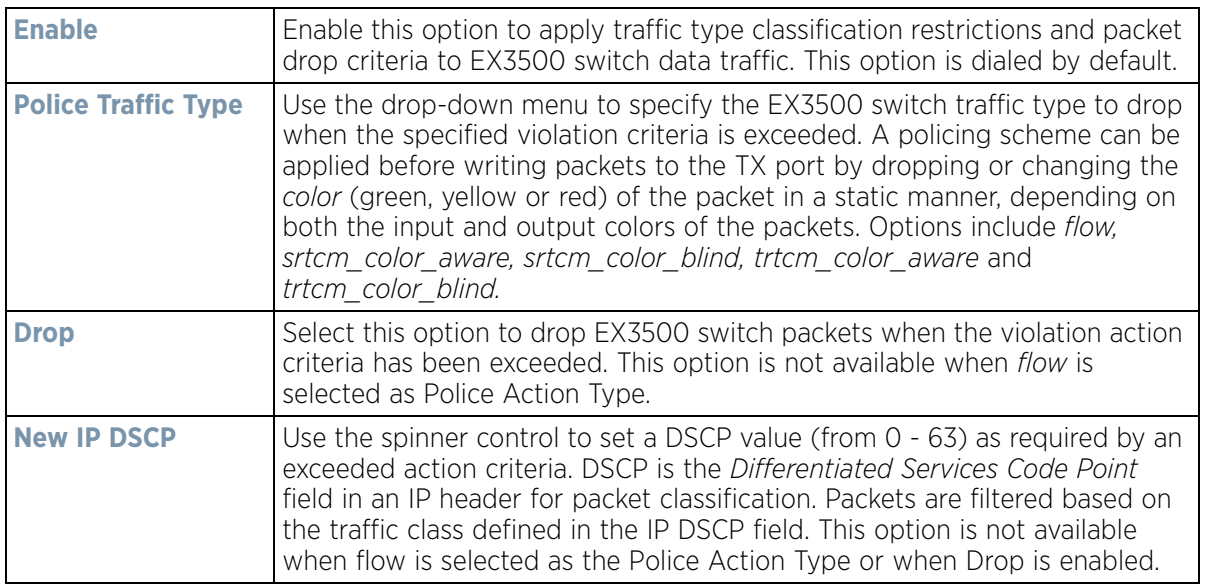
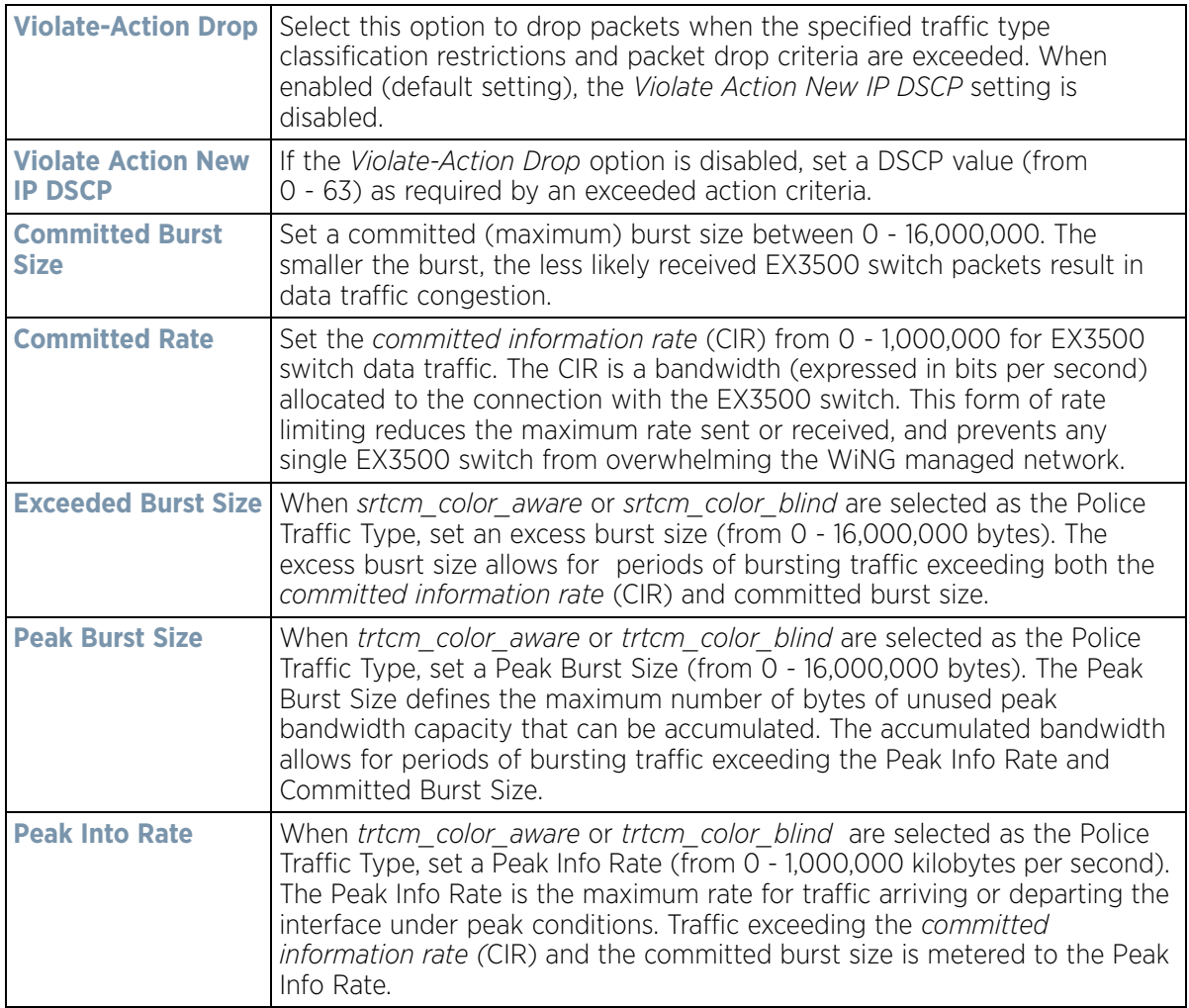

9 Refer to the **Set** field to define the EX3500's traffic type and set its behavior.

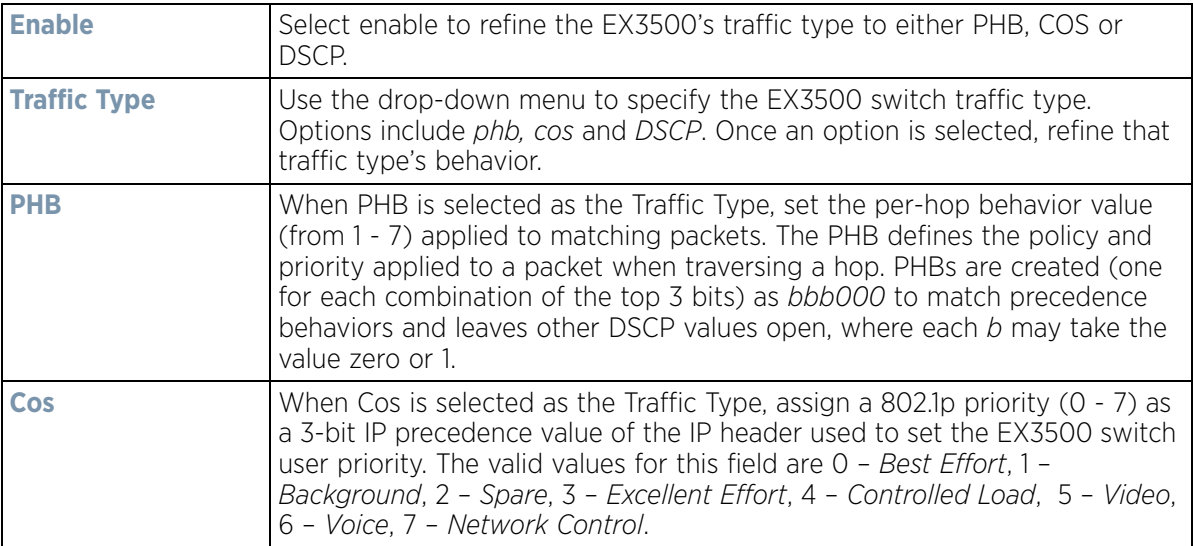

$$
7 - 76
$$

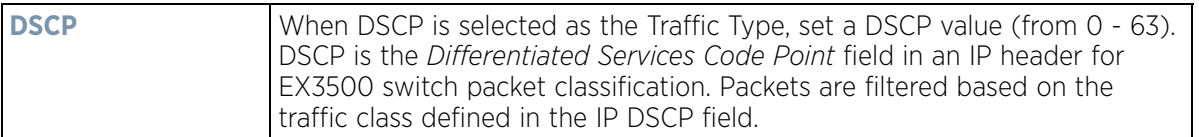

10 Select **OK** to save the changes. Select **Reset** to revert to the last saved configuration.

## **7.17 Network Deployment Considerations**

Before defining a L2TPV3 configuration, refer to the following deployment guidelines to ensure the configuration is optimally effective:

- In respect to L2TP V3, data transfers on the pseudowire can start as soon as session establishment corresponding to the pseudowire is complete.
- In respect to L2TP V3, the control connection keep-alive mechanism of L2TP V3 can serve as a monitoring mechanism for the pseudowires associated with a control connection.

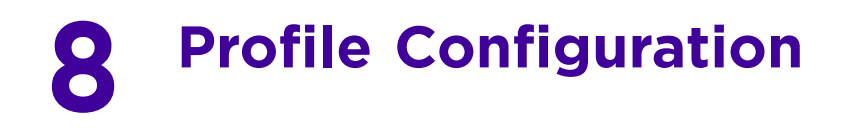

Profiles enable administrators to assign a common set of configuration parameters and policies to controllers, service platforms and Access Points. Profiles can be used to assign common or *unique* network, wireless and security parameters to devices across a large, multi segment, site. The configuration parameters within a profile are based on the hardware model the profile was created to support. The controllers, service platforms and Access Points support both default and user defined profiles implementing new features or updating existing parameters. The central benefit of a profile is its ability to update devices collectively without having to modify individual device configurations.

Profiles assign configuration parameters, applicable policies and WLANs to one or more controllers, services platforms and Access Points, thus allowing smart administration across large wireless network segments. However, individual devices can still be assigned unique configuration parameters that follow the flat configuration model supported in previous software releases. As individual device updates are made, these device no longer share the profile based configuration they originally supported. Changes made to the profile are automatically inherited by all assigned devices, but not those devices who have had their configuration customized. These devices require careful administration, as they no longer can be tracked and as profile members. Their customized configurations overwrite their profile configurations until the profile can be re-applied to the device.

Each controller, service platform and Access Point is automatically assigned a default profile unless an AP auto provisioning policy is defined that specifically assigns the Access Point to a user defined profile. A default profile for each supported model is automatically added to a device's configuration file when the device is discovered. Default profiles can also be manually added prior to discovery when needed. Default profiles are ideal for single site deployments where controllers, service platforms or Access Points share a common configuration.

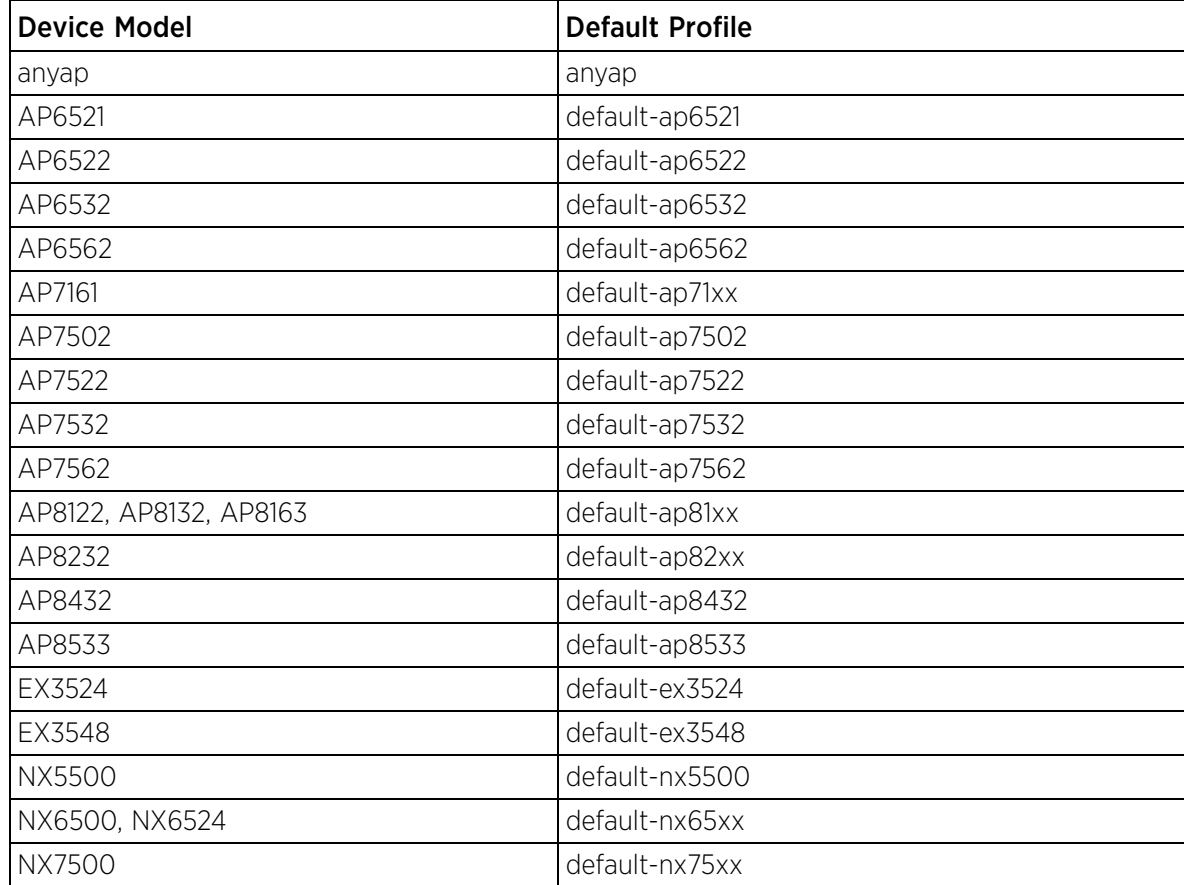

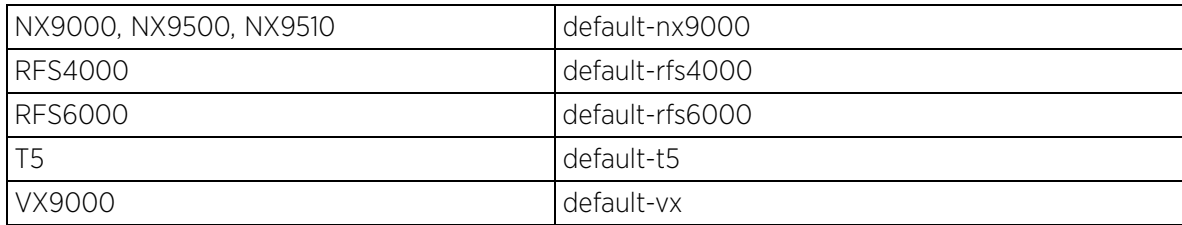

User defined profiles are manually created for each supported controller, service platform and Access Point model. User defined profiles can be manually assigned or automatically assigned to Access Points using an AP Auto provisioning policy. AP Adoption policies provide the means to easily assign profiles to Access Points based on model, serial number, VLAN ID, DHCP option, IP address (subnet) and MAC address.

User defined profiles are recommended for larger deployments using centralized controllers and service platforms when groups of devices on different floors, buildings or sites share a common configuration.

Each default and user defined profile contains policies and configuration parameters. Changes made to these parameters are automatically inherited by the devices assigned to the profile.

Review existing profiles to determine whether a new profile requires creation, or an existing profile requires edit or deletion.

To review the existing profiles:

- 1 Select the **Configuration** tab from the Web UI.
- 2 Select **Profiles** from the Configuration tab.
- 3 Select **Manage Profiles** from the **Configuration** > **Profiles** menu.

$$
\Bigg/ \quad 8-2
$$

| Profile<br>$\boldsymbol{\Theta}$ |                                |                                 |                        |                                       |                              |                      |                                       |  |  |
|----------------------------------|--------------------------------|---------------------------------|------------------------|---------------------------------------|------------------------------|----------------------|---------------------------------------|--|--|
| Profile<br>$\odot$               | Type                           | Auto-<br>Provisioning<br>Policy | <b>Firewall Policy</b> | <b>Wireless Client</b><br>Role Policy | <b>DHCP Server</b><br>Policy | Management<br>Policy | <b>RADIUS Server</b><br><b>Policy</b> |  |  |
| default-ap621                    | ಟ<br>AP621                     |                                 | default                |                                       |                              | default              |                                       |  |  |
| default-ap622                    | ٺ<br>AP622                     |                                 | default                |                                       |                              | default              |                                       |  |  |
| default-ap650                    | ٺ<br>AP650                     |                                 | default                |                                       |                              | default              |                                       |  |  |
| default-ap6511                   | ٺ<br>AP6511                    |                                 | default                |                                       |                              | default              |                                       |  |  |
| default-ap6521                   | AP6521                         |                                 | default                |                                       |                              | default              |                                       |  |  |
| default-ap6522                   | ٺ<br>AP6522                    |                                 | default                |                                       |                              | default              |                                       |  |  |
| default-ap6532                   | ಚ<br>AP6532                    |                                 | default                |                                       |                              | default              |                                       |  |  |
| default-ap71xx                   | ٺ<br>AP71XX                    |                                 | default                |                                       |                              | default              |                                       |  |  |
| default-ap81xx                   | 45<br>AP81XX                   |                                 | default                |                                       |                              | default              |                                       |  |  |
| default-nx45xx                   | <b>ND(45)OX</b><br><b>Co</b>   |                                 | default                |                                       |                              | default              |                                       |  |  |
| default-nx9000                   | NX9000<br><b>Car</b>           |                                 | default                |                                       |                              | default.             |                                       |  |  |
| default-rfs4000                  | 6<br><b>RFS4000</b>            |                                 | default                |                                       |                              | default              |                                       |  |  |
| default-rfs6000                  | ò<br><b>RFS6000</b>            |                                 | default                |                                       |                              | default              |                                       |  |  |
| default-rfs7000                  | ä<br>RFS7000                   |                                 | default                |                                       |                              | default              |                                       |  |  |
| default-t5                       | T5<br>$\overline{\phantom{a}}$ |                                 | default                |                                       |                              | default              |                                       |  |  |
| default-vx                       | <b>G</b><br>VX9000             |                                 | default                |                                       |                              | default              |                                       |  |  |
| test                             | NX9000<br>$\bullet$            |                                 | default                |                                       |                              | default              |                                       |  |  |
| testNX4500                       | NX45XX<br><b>Card</b>          |                                 | default                |                                       |                              | default              |                                       |  |  |
| Type to search in tables         |                                |                                 |                        |                                       |                              |                      | Row Count: 18                         |  |  |

**Figure 8-1** *Profile screen*

4 Review the following information on existing profiles:

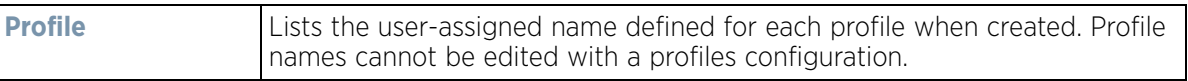

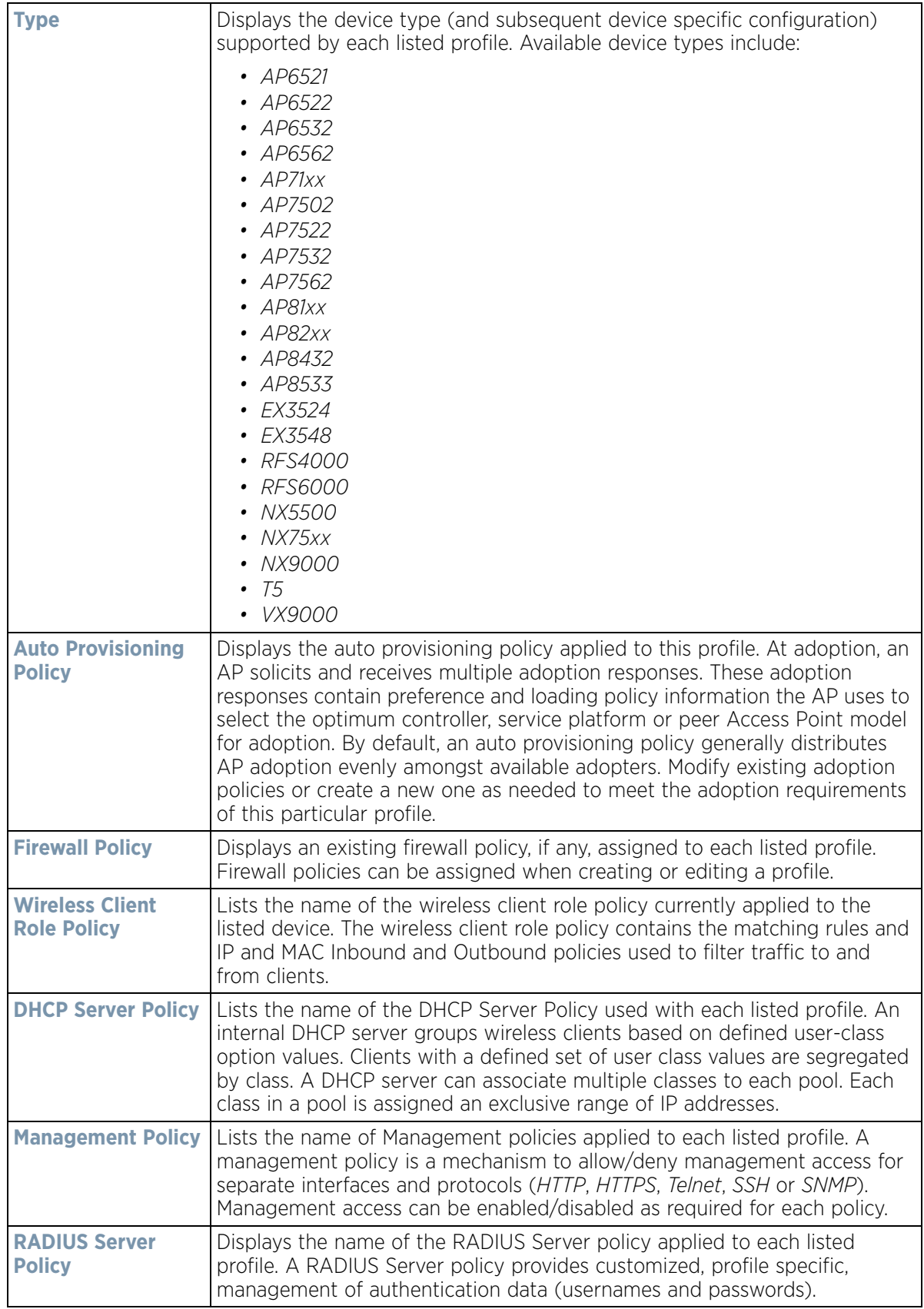

5 Select the **Add** button to create a new profile, **Edit** to revise a selected profile configuration or **Delete** to permanently remove a selected profile. Optionally **Copy** or **Rename** profiles as needed.

The following tasks comprise required profile configuration activities:

- *[General Profile Configuration](#page-546-0)*
- *[Profile Cluster Configuration \(Controllers and Service Platforms\)](#page-549-0)*
- *[Profile Adoption Configuration \(APs Only\)](#page-552-0)*
- *[Profile Adoption Configuration \(Controllers Only\)](#page-554-0)*
- *[Profile Radio Power \(AP71XX, AP81XX Only\)](#page-557-0)*
- *[Profile 802.1x Configuration](#page-559-0)*
- *[Profile Interface Configuration](#page-560-0)*
- *[Profile Network Configuration](#page-620-0)*
- *[Profile Security Configuration](#page-705-0)*
- *[Profile VRRP Configuration](#page-738-0)*
- *[Profile Critical Resources Configuration](#page-742-0)*
- *[Profile Services Configuration](#page-746-0)*
- *[Profile Management Configuration](#page-748-0)*
- *[Profile Mesh Point Configuration](#page-754-0)*
- *[Profile Environmental Sensor Configuration \(AP8132 Only\)](#page-763-0)*
- *[Advanced Profile Configuration](#page-765-0)*

## <span id="page-546-0"></span>**8.1 General Profile Configuration**

Each profile requires a provisioning policy and clock synchronization settings as part of its general configuration. Each profile can have a unique provisioning policy and system time.

Controllers, service platforms and Access Points are automatically assigned a default profile unless an AP provisioning policy has been defined that specifically assigns Access Points to a user defined profile. During the general configuration process, a provisioning policy can be assigned to a specific profile or a new provisioning policy can be created and applied to the profile. Adoption is the process an AP uses to discover potential adopters in the network, pick the most desirable one, establish an association and obtain its configuration.

*Network Time Protocol* (NTP) manages time and/or network clock synchronization within the network. NTP is a client/server implementation. Controllers, service platforms and Access Points (NTP clients) periodically synchronize their clock with a master clock (an NTP server). For example, a controller resets its clock to 07:04:59 upon reading a time of 07:04:59 from its designated NTP server.

Additionally, if the profile is supporting an Access Point, the profile's general configuration provides an option to disable the device's LEDs.

To define a profile's general configuration:

- 1 Select the **Configuration** tab from the Web UI.
- 2 Select **Profiles** from the Configuration tab.
- 3 Select **Manage Profiles** from the Configuration > Profiles menu.
- 4 Select **General.**

A General configuration screen displays for the new or existing profile.

$$
\Bigg/ 8-5
$$

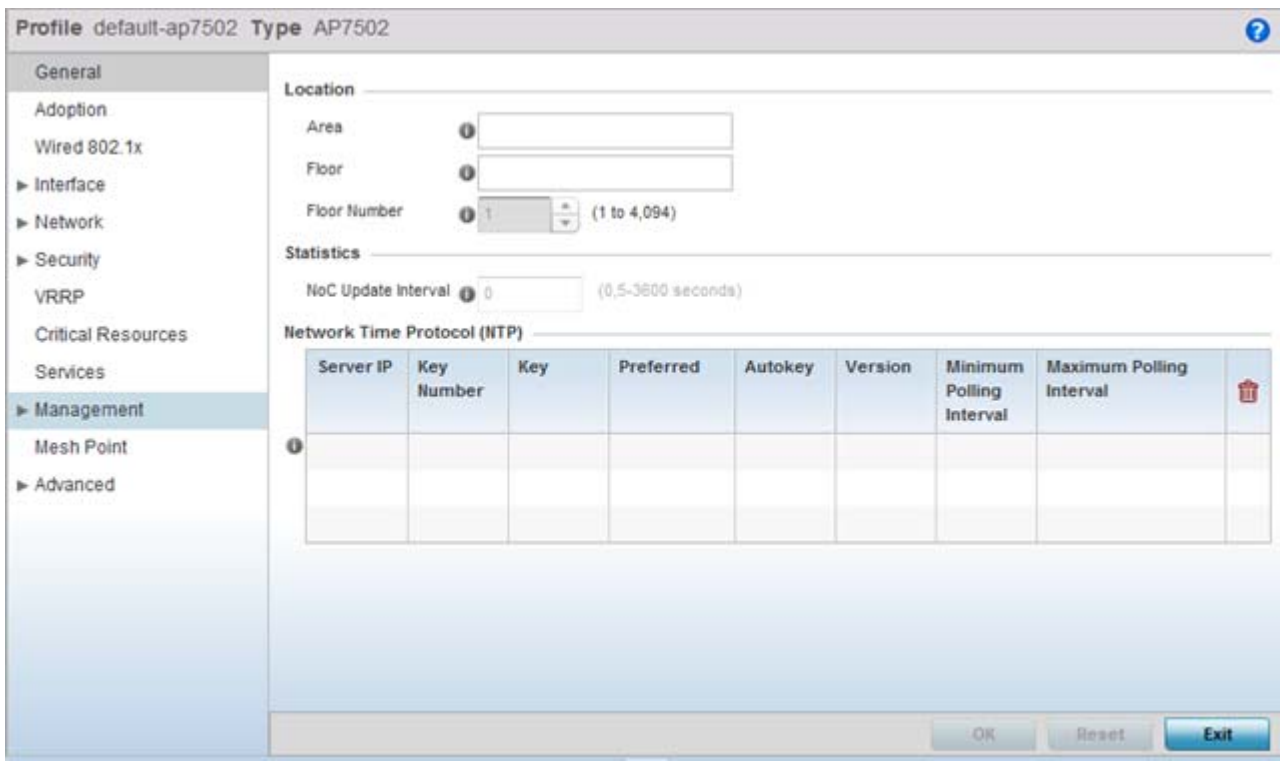

**Figure 8-2** *General Profile - screen*

- 5 If creating a new profile, provide a name (up to 32 characters) within the **Profile** parameter field.
- 6 Use the **Type** drop-down menu to specify the device model for which the profile applies. Profiles can only be applied to the same device type selected when the profile is initially created.
- 7 Refer to the **Location** field to define the device's deployment location area.

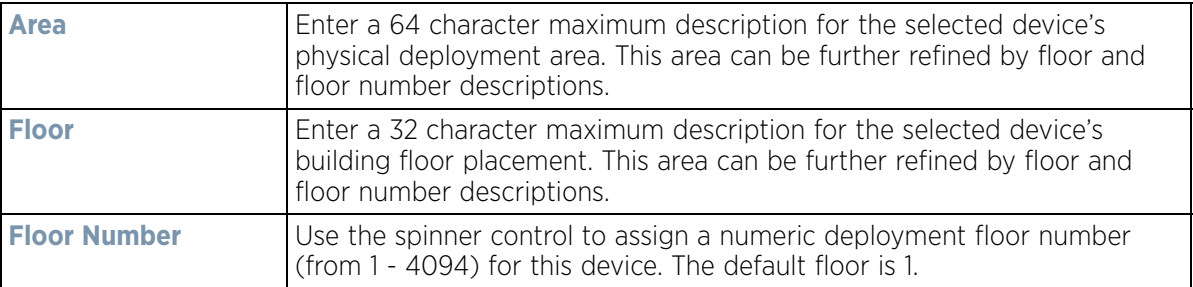

8 Within the **Statistics** field, use the **NoC Update Interval** to set the statistics update interval (from 0, 5 - 3600 seconds) from the RF Domain manager to its adopting controller. The default value is 0.

A value of 0 is allowable for an auto mode where the update interval is auto adjusted by the controller based on load information.

9 Select **+ Add Row** below the **Network Time Protocol (NTP)** table to define the configurations of NTP server resources used to obtain system time. Up to 3 servers can be added. Set the following parameters to define the NTP configuration:

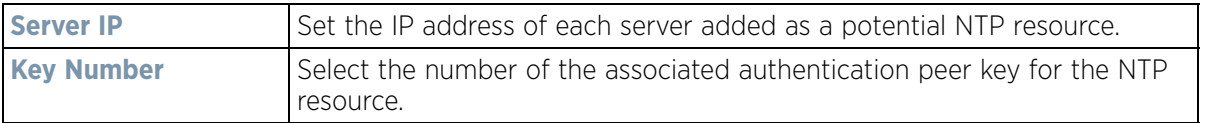

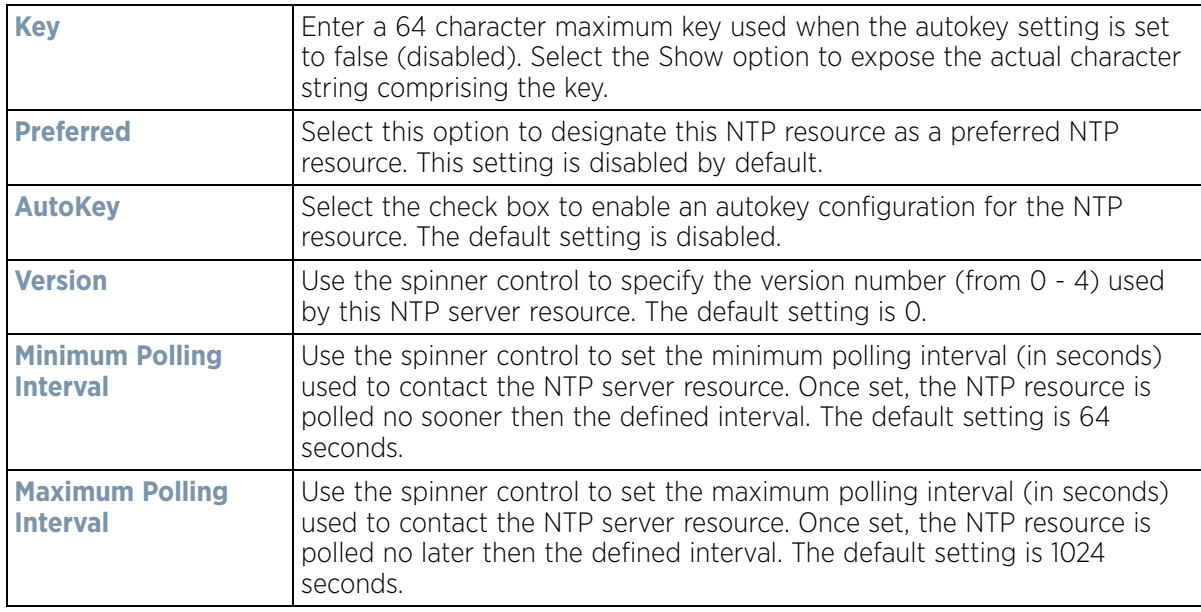

10 Refer to the **RAID Alarm** field to either *enable* or *disable* the chassis alarm that sounds when events are detected that degrade RAID support (drive content mirroring) on a series service platform.

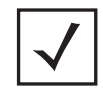

**NOTE:** RAID controller drive arrays are available within NX7500 and NX9000 series service platforms (NX9000, NX9500 and NX9510 models) only. However, they can be administrated on behalf of a profile by a different model service platform or controller.

RAID controller drive arrays are available within NX7530 and NX9000 series service platforms (NX9000, NX9500 and NX9510 models) only. However, they can be administrated on behalf of a profile by a different model service platform or controller.

Service platforms include a single Intel MegaRAID controller (virtual drive) with RAID-1 mirroring support enabled. The online virtual drive supports up to two physical drives that could require hot spare substitution if a drive were to fail. An administrator can manage the RAID controller event alarm and syslogs supporting the array hardware from the service platform user interface and is not required to reboot the service platform BIOS.

For information on setting the service platform drive array configuration and diagnostic behavior of its member drives, refer to *[RAID Operations on page 14-19](#page-998-0)*. To view the service platform's current RAID array status, drive utilization and consistency check information, refer to *[RAID Statistics on page 15-114.](#page-1135-0)*

11 Select **OK** to save the changes made to the general profile configuration. Select **Reset** to revert to the last saved configuration.

### **8.1.1 General Profile Configuration and Deployment Considerations**

### *[General Profile Configuration](#page-546-0)*

Before defining a general profile configuration, refer to the following deployment guidelines to ensure the configuration is optimally effective:

- A default profile is applied automatically, and default AP profiles are applied to discovered Access Points.
- Each user defined profile requires a unique name.
- User defined profiles can be automatically assigned to Access Points using AP adoption policies.

$$
\Bigg/ \ 8-7
$$

• Each controller, service platform and Access Point model is automatically assigned a default profile based on the hardware type selected when the profile is initially created.

## <span id="page-549-0"></span>**8.2 Profile Cluster Configuration (Controllers and Service Platforms)**

Configuration and network monitoring are two tasks a network administrator faces as a network grows in terms of the number of managed devices. Such scalability requirements lead network administrators to look for managing and monitoring each node from a single centralized management entity. A controller or service platform not only provides a centralized management solution, it provides a centralized management profile that can be shared by any single cluster member. This eliminates dedicating a management entity to manage all cluster members and eliminates a single point of failure.

A redundancy group (cluster) is a set of controller or services platforms (nodes) uniquely defined by a profile's configuration. Within the redundancy group, members discover and establish connections to other members and provide wireless network self-healing support in the event of cluster member failure.

A cluster's load balance is typically distributed evenly amongst the cluster members. Define how often this profile is load balanced for radio distribution, as radios can come and go and members can join and exit the cluster.

To define a cluster configuration for use with a profile:

- 1 Select the Configuration tab from the Web UI.
- 2 Select **Profiles** from the Configuration tab.
- 3 Select **Manage Profiles** from the Configuration > Profiles menu.
- 4 Select **Cluster.**

A screen displays where the profile's cluster and AP load balancing configuration can bet set.

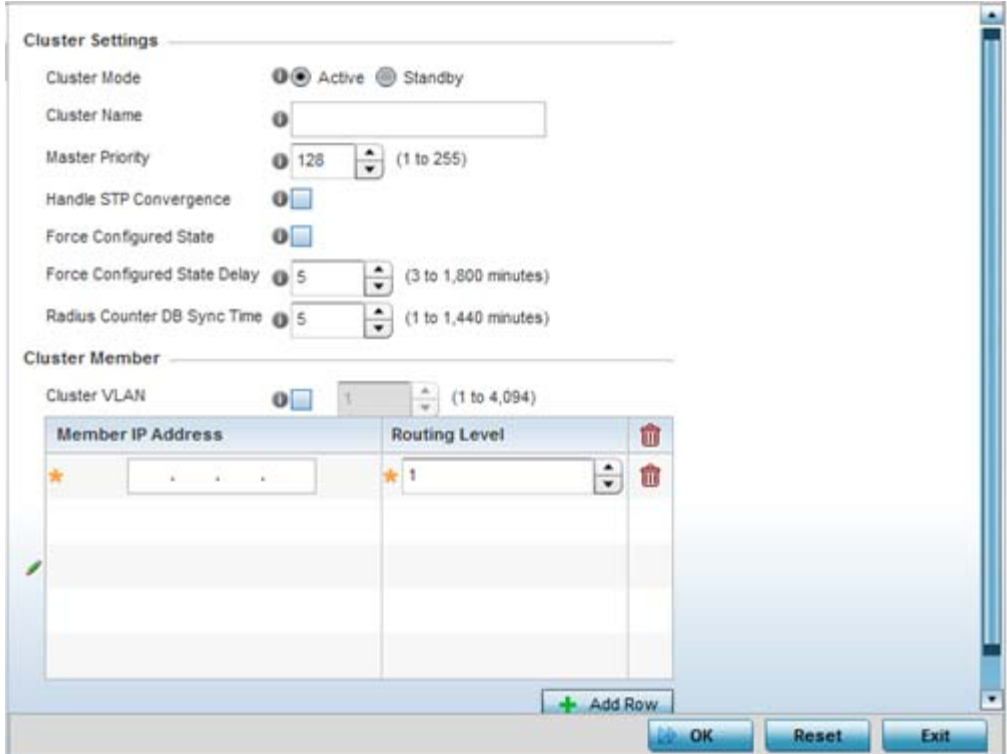

**Figure 8-3** *Controller Profile - Cluster screen*

5 Define the following **Cluster Settings** parameters to set this profile's cluster mode and deployment settings:

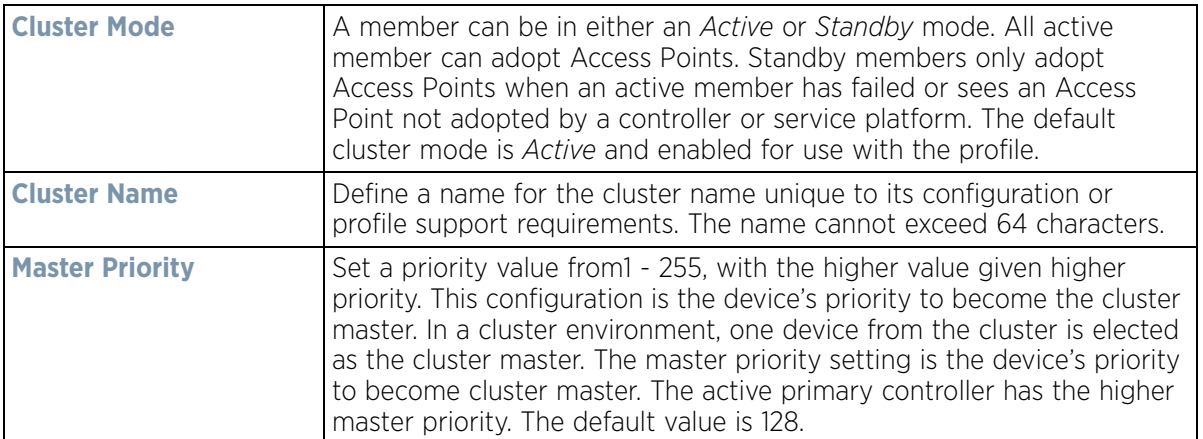

$$
\Bigg/ \ 8-9
$$

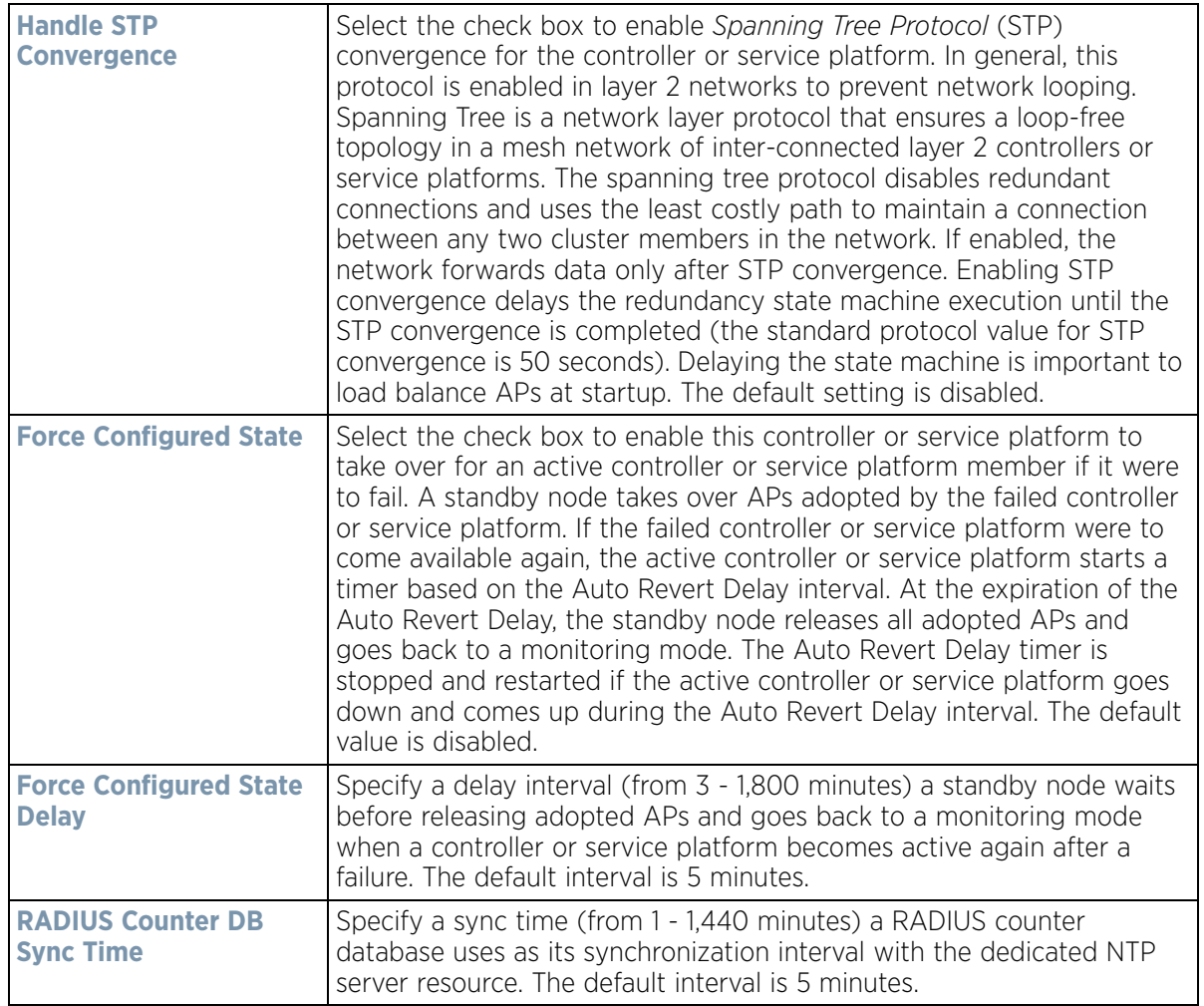

6 Within the **Cluster Member** field, select the **Cluster VLAN** checkbox to enable a spinner control to designate the VLAN where cluster members are reachable. Specify a VLAN from 1 - 4094. Select **+ Add Row** and specify the IP addresses of the VLAN's cluster members. Set a routing level of either 1 or

2, where 1 is local routing and 2 is inter-site routing.

7 Select **OK** to save the changes made to the profile's cluster configuration. Select **Reset** to revert to the last saved configuration.

Wireless Controller and Service Platform System Reference Guide 8 - 10

### **8.2.1 Cluster Profile Configuration and Deployment Considerations**

*[Profile Cluster Configuration \(Controllers and Service Platforms\)](#page-549-0)*

Before defining a profile cluster configuration, refer to the following deployment guidelines to ensure the configuration is optimally effective:

- A cluster member cannot adopt more APs than its hardware capacity allows. This is important when the number of pooled AP and AAP licenses exceeds the aggregated AP and AAP capacity available after a cluster member has failed. A cluster supported profile should be designed to ensure adequate AP and AAP capacity exists to address failure scenarios involving both APs and AAPs.
- When clustering is enabled for a profile and a failure occurs, AP and AAP licenses are persistent in the cluster even during reboots or power outages. If a cluster member failure were to occur, clustering should remain enabled on all remaining cluster members or the pooled member licenses will be lost.

## <span id="page-552-0"></span>**8.3 Profile Adoption Configuration (APs Only)**

Adoption is the process an Access Point uses to discover available controllers, pick the most desirable controller, establish a controller association and optionally obtain an image upgrade and configuration. Adoption is configurable and supported within a device profile and applied to other Access Points supported by the profile. Individual attributes of an Access Point's auto provisioning policy can be overridden as specific parameters require modification.

At adoption, an Access Point solicits and receives multiple adoption responses from controllers and service platforms available on the network. These adoption responses contain loading policy information the Access Point uses to select the optimum controller or service platform for adoption. By default, an auto provisioning policy generally distributes AP adoption evenly amongst available controllers and service platforms. Modify existing adoption policies or create a new one as needed to meet the adoption requirements of a device and their assigned profile.

To define an Access Point's adoption configuration:

Select the **Configuration** tab from the Web UI.

- 1 Select **Profiles** from the Configuration tab.
- 2 Select **Manage Profiles** from the **Configuration > Profiles** menu.
- 3 Select **Adoption**.

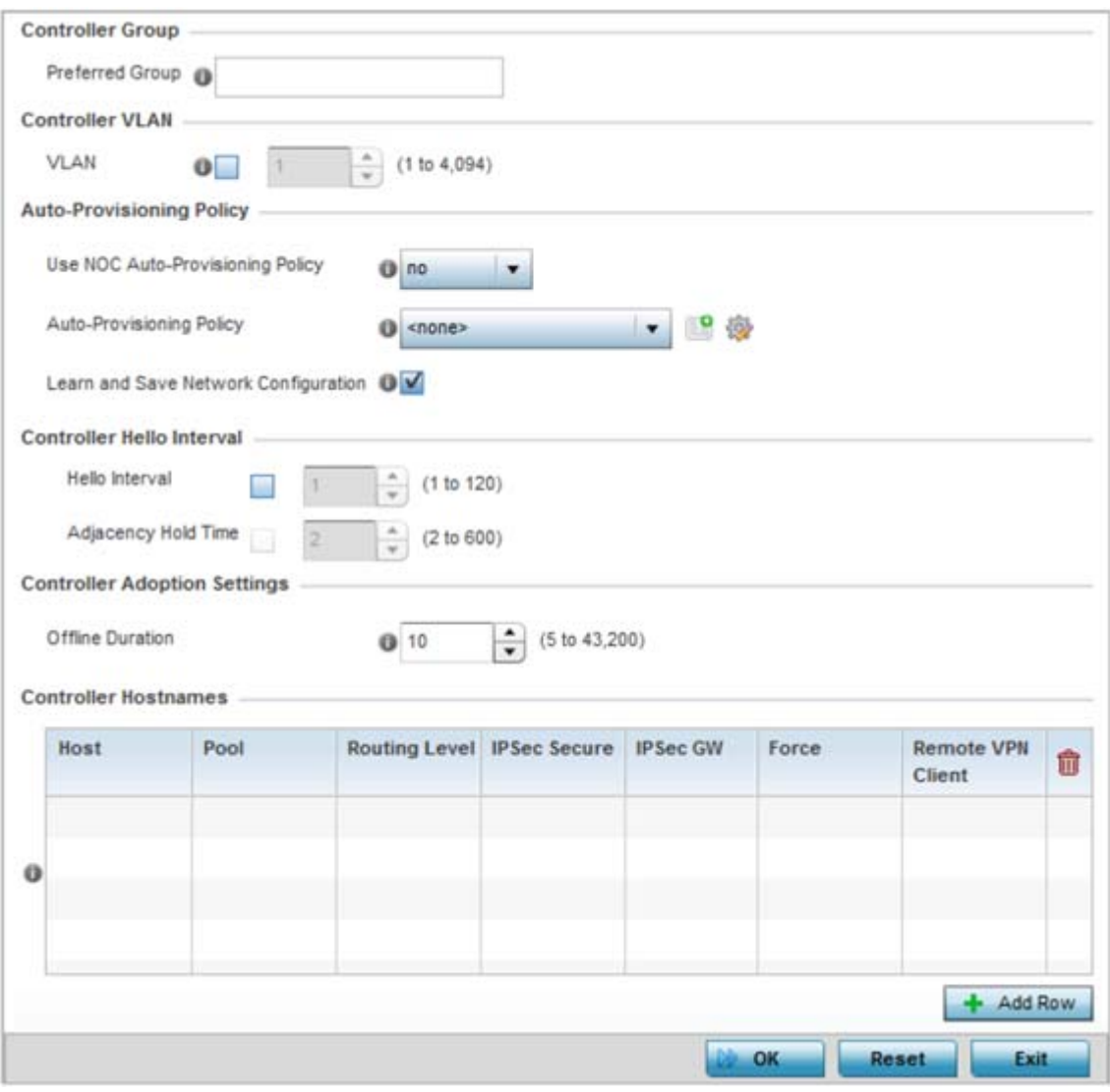

**Figure 8-4** *Provisioning Policy - Adoption screen*

- 4 Within the **Controller Group** field, use the **Preferred Group** item to set an optimal group for the Access Point's adoption. The name of the preferred group cannot exceed 64 characters.
- 5 Select the check box to define or override a **Controller VLAN** the Access Point's associating controller or service platform is reachable on. VLANs 0 and 4,094 are reserved and cannot be used by a controller or service platform VLAN.
- 6 Set the following **Auto-Provisioning Policy** settings for Access Point adoptions:

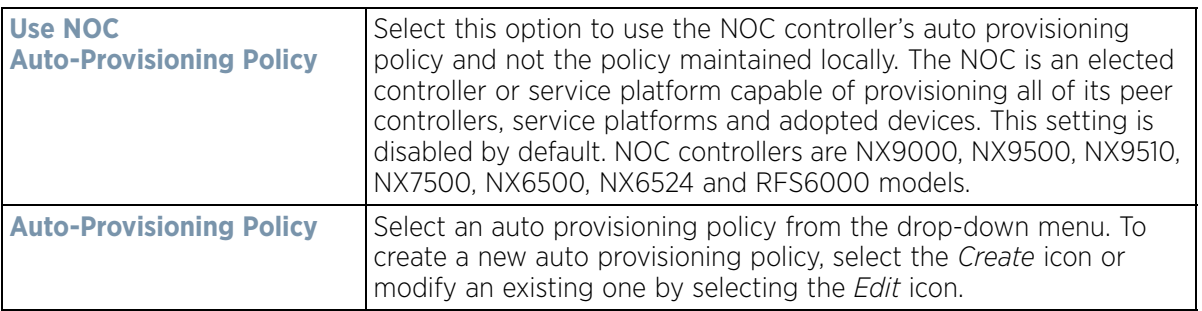

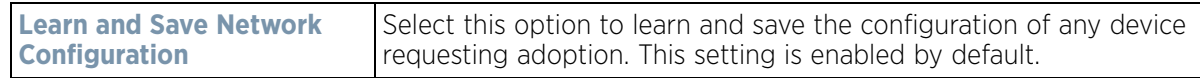

7 Set the following **Controller Hello Interval** parameters:

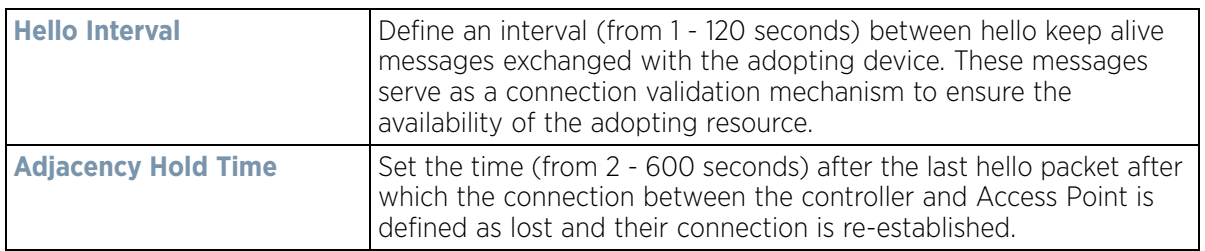

- 8 Use the spinner control to define an **Offline Duration** timeout (from 5 43,200 minutes) to detect whether an adopted device is offline. The default setting is 10 minutes.
- 9 Enter **Controller Hostnames** as needed to define resources for Access Point adoption.

Select **+ Add Row** as needed to populate the table with IP Addresses or Hostnames used as Access Point adoption resources into the managed network.

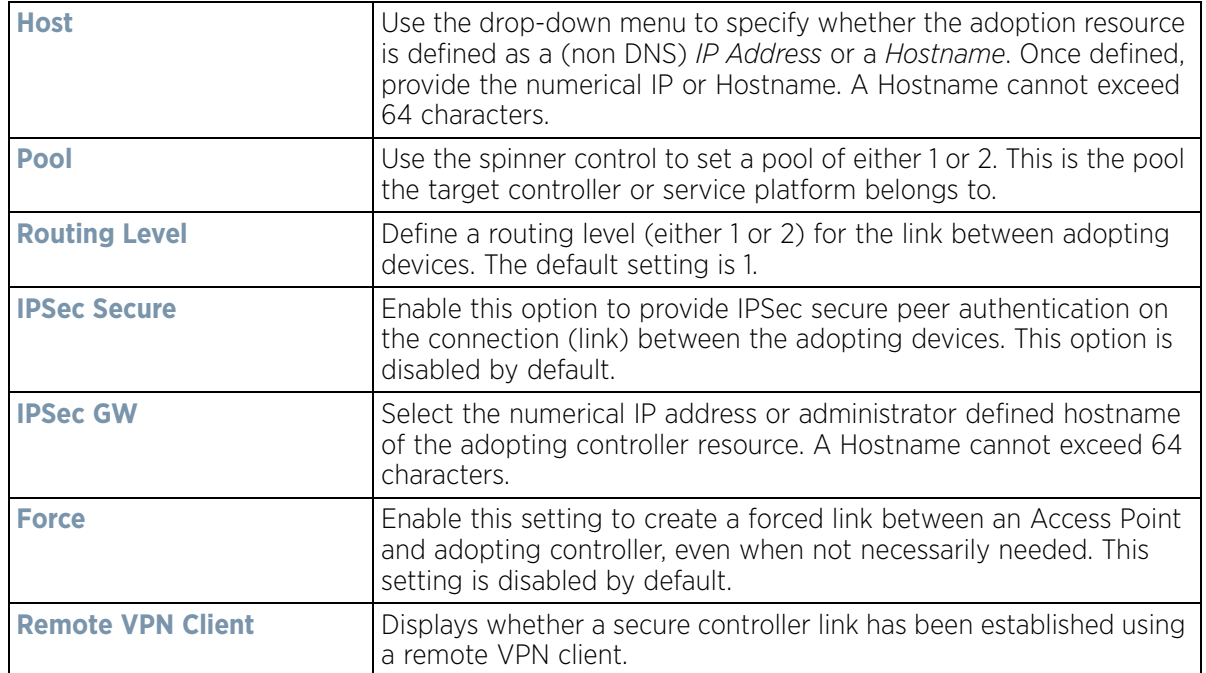

10 Select **OK** to save the changes to the Access Point profile adoption configuration. Select **Reset** to revert to the last saved configuration.

# <span id="page-554-0"></span>**8.4 Profile Adoption Configuration (Controllers Only)**

Adoption is the process an Access Point uses to discover available controllers, pick the most desirable controller, establish a controller association and optionally obtain an image upgrade and configuration. Adoption is configurable and supported within a device profile and applied to other Access Points supported by the profile. Individual attributes of an Access Point's auto provisioning policy can be overridden as specific parameters require modification.

At adoption, an Access Point solicits and receives multiple adoption responses from controllers and service platforms available on the network. These adoption responses contain loading policy information the Access Point uses to select the optimum controller or service platform for adoption. By default, an auto provisioning policy generally distributes AP adoption evenly amongst available controllers and service platforms. Modify existing adoption policies or create a new one as needed to meet the adoption requirements of a device and their assigned profile.

To define a controller or service platform's adoption configuration:

Select the **Configuration** tab from the Web UI.

- 1 Select **Profiles** from the Configuration tab.
- 2 Select **Manage Profiles** from the **Configuration > Profiles** menu.
- 3 Select **Adoption**.

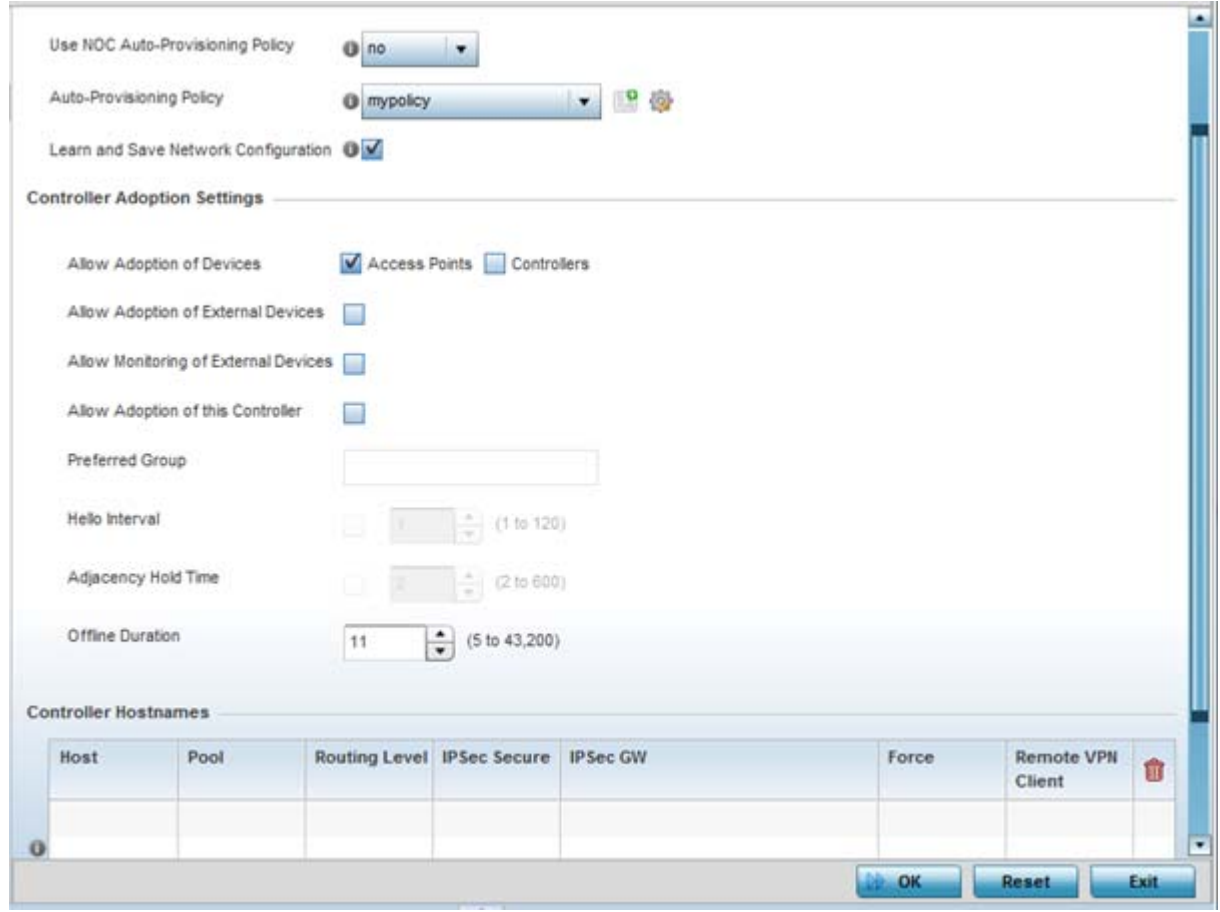

**Figure 8-5** *Provisioning Policy - Adoption screen*

4 Within the **Controller Group** field, use the **Group** item to set provide the controller group this controller or service platform belongs to. A preferred group can also be selected for the adoption of this controller or service platform. The name of the preferred group cannot exceed 64 characters.

Wireless Controller and Service Platform System Reference Guide 8 - 14

$$
\Bigg/ \quad 8-14
$$

5 Set the following **Auto Provision Policy** parameters:

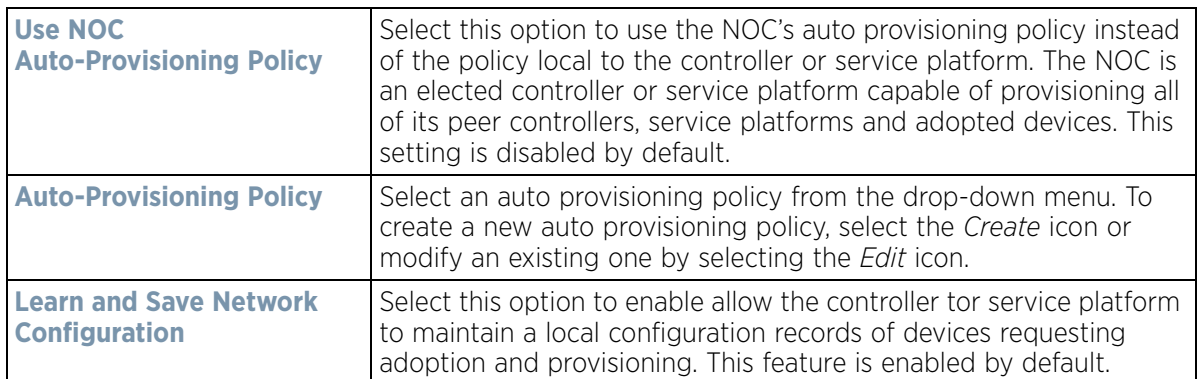

6 Set the following **Controller Adoption Settings** settings:

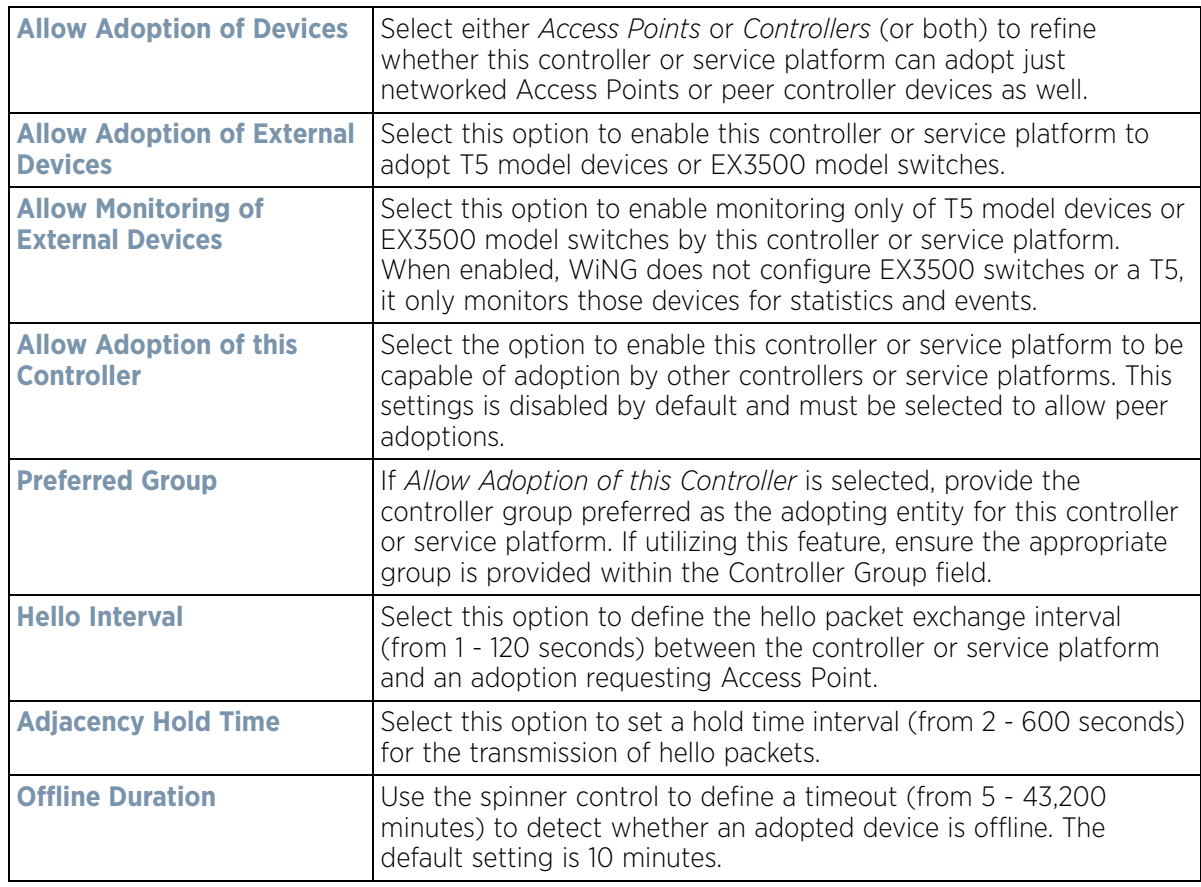

7 Enter **Controller Hostnames** as needed to define resources for Access Point adoption.

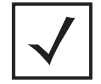

**NOTE:** This field is only available when *Allow Adoption of this Controller* is selected.

8 Select **+ Add Row** as needed to populate the table with IP Addresses or Hostnames used as Access Point adoption resources into the managed network. A Hostname cannot exceed 64 characters.

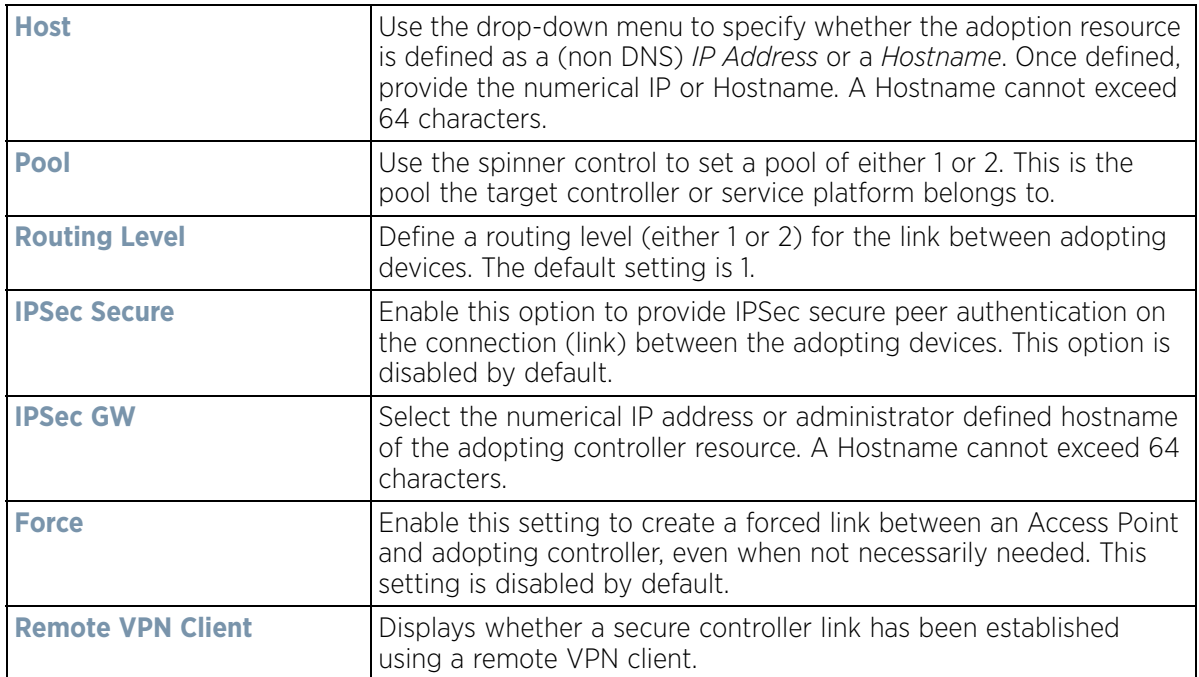

9 Select **OK** to save the changes to the controller or service platform profile adoption configuration. Select **Reset** to revert to the last saved configuration.

# <span id="page-557-0"></span>**8.5 Profile Radio Power (AP71XX, AP81XX Only)**

This option is only available for AP7131, AP7161, AP7181, AP8122 and AP8132 Access Points.

Use the *Power* screen to set one of two power modes (*3af* or *Auto*) for the Access Point profile. When *Automatic* is selected, the Access Point safely operates within available power. Once the power configuration is determined, the Access Point configures its operating power characteristics based on its model and power configuration.

An Access Point uses a *complex programmable logic device* (CPLD) to manage power. The CPLD determines proper supply sequencing, the maximum power available and other status information. One of the primary functions of the CPLD is to determine the maximum power budget. When an Access Point is powered on (or performing a cold reset), the CPLD determines the maximum power provided by the POE device and the budget available to the Access Point. The CPLD also determines the Access Point hardware SKU (model) and the number of radios.

If the Access Point's POE resource cannot provide sufficient power to run the Access Point (with all intended interfaces enabled), some of the following interfaces could be disabled or modified:

- The Access Point's transmit and receive algorithms could be negatively impacted
- The Access Point's transmit power could be reduced due to insufficient power
- The Access Point's WAN port configuration could be changed (either enabled or disabled)

To define an Access Point's power configuration:

- 1 Select the **Configuration** tab from the Web UI.
- 2 Select **Profiles** from the Configuration tab.
- 3 Select **Manage Profiles** from the **Configuration > Profiles** menu.
- 4 Select **Power.**

A screen displays where the Access Point profile's power mode can be defined.

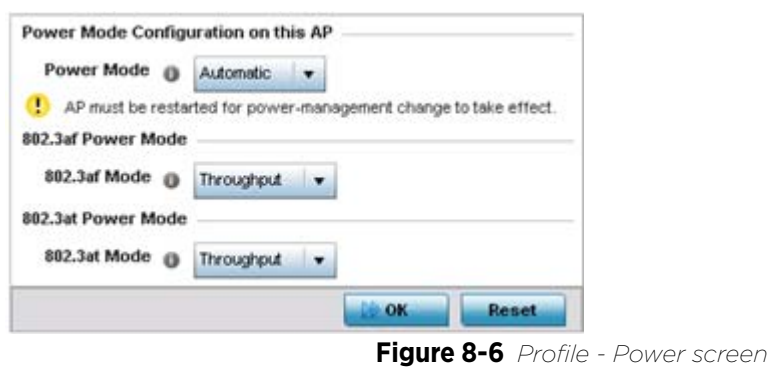

5 Use the **Power Mode** drop-down menu to set the **Power Mode Configuration on this AP**.

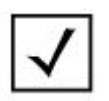

**NOTE:** Single radio model Access Points always operate using a full power configuration. The power management configurations described in this section do not apply to single radio Access Point models.

When an Access Point is powered on for the first time, it determines the power budget available. Using the *Automatic* setting, the Access Point automatically determines the best power configuration based on the available power budget. *Automatic* is the default setting.

If 802.3af is selected, the Access Point assumes 12.95 watts are available. If the mode is changed, the Access Point requires a reset to implement the change. If 802.3at is selected, the Access Point assumes 23 - 26 watts are available.

- 6 Set the Access Point radio's **802.3af Power Mode** and the radio's **802.3at Power Mode**.
- 7 Use the drop-down menu for each power mode to define a mode of either *Range* or *Throughput*.
- 8 Select *Throughput* to transmit packets at the radio's highest defined basic rate (based on the radio's current basic rate settings). This option is optimal in environments where the transmission range is secondary to broadcast/multicast transmission performance.
- 9 Select *Range* when range is preferred over performance for broadcast/multicast (group) traffic. The data rates used for range are the lowest defined basic rates. Throughput is the default setting for both 802.3af and 802.3at.
- 10 Select **OK** to save the changes made to the Access Point power configuration. Select **Reset** to revert to the last saved configuration.

$$
\Bigg/ \quad 8-17
$$

# <span id="page-559-0"></span>**8.6 Profile 802.1x Configuration**

802.1X provides administrators secure, identity based access control as another data protection option to utilize with a device profile.

802.1X is an IEEE standard for media-level (Layer 2) access control, offering the capability to *permit* or *deny*  network connectivity based on the identity of the user or device.

- 1 Select the **Configuration** tab from the Web UI.
- 2 Select **Profiles** from the Configuration tab.
- 3 Select **Manage Profiles** from the **Configuration > Profiles** menu.
- 4 Select **Wired 802.1x**.

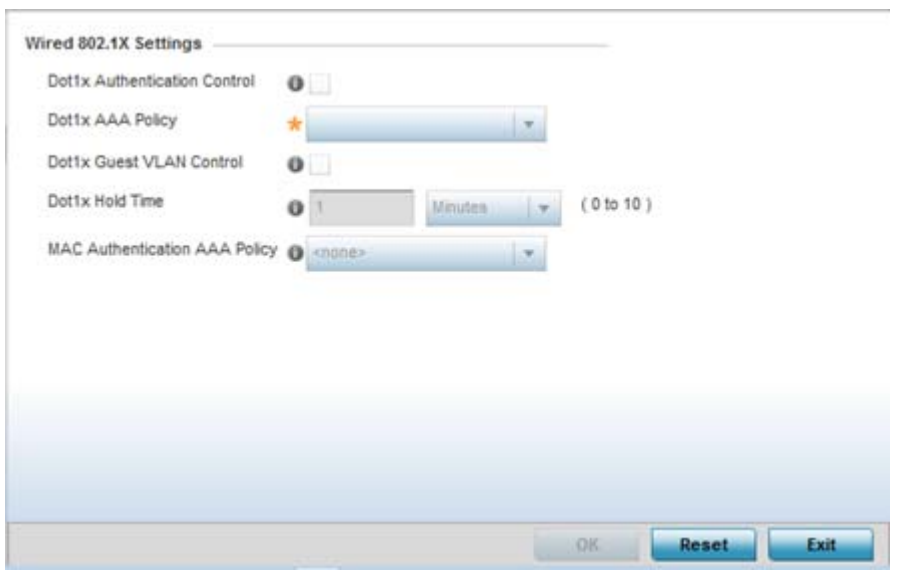

**Figure 8-7** *Profile - Wired 802.1x screen*

5 Set the following **Wired 802.1x Settings**:

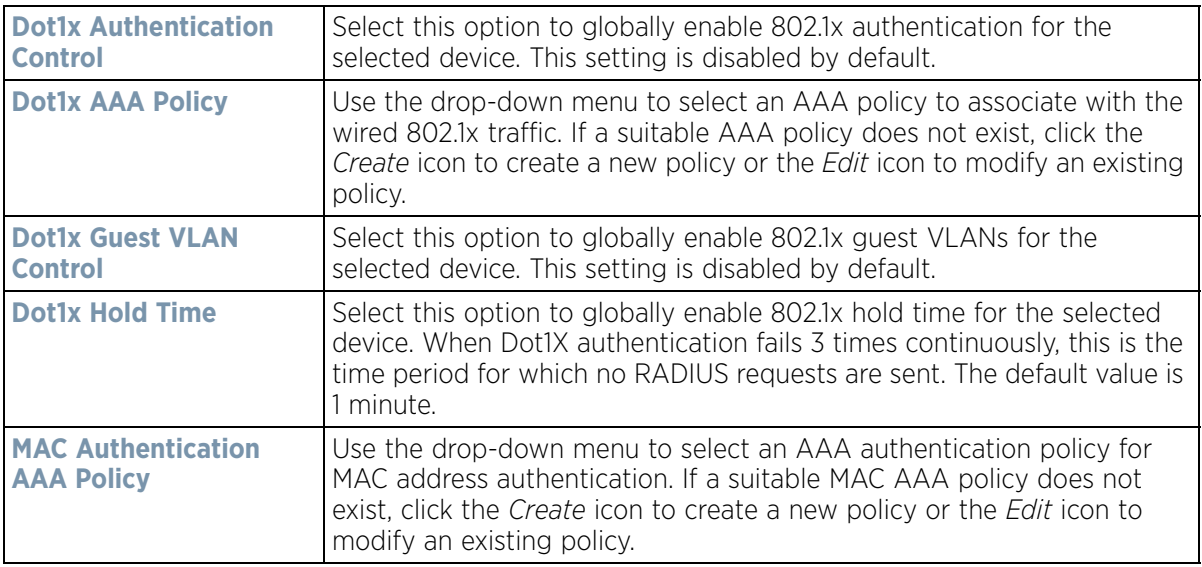

$$
\begin{array}{c} \diagup \\ 8 - 18 \end{array}
$$

6 Select **OK** to save the changes to the 802.1x configuration. Select **Reset** to revert to the last saved configuration.

## <span id="page-560-0"></span>**8.7 Profile Interface Configuration**

A profile's interface configuration can be defined to support separate physical Ethernet configurations both unique and specific to controllers and series service platforms. Ports vary depending on platform, but controller or service platform models do have some of the same physical interfaces

A controller or service platform requires its Virtual Interface be configured for layer 3 (IP) access or layer 3 service on a VLAN. A Virtual Interface defines which IP address is associated with each VLAN ID the controller is connected to.

If the profile is configured to support an Access Point radio, an additional Radios option is available, unique to the Access Point's radio configuration.

A profile's interface configuration process consists of the following:

- *[Ethernet Port Configuration](#page-560-1)*
- *[Virtual Interface Configuration](#page-571-0)*
- *[Port Channel Configuration](#page-584-0)*
- *[VM Interface Configuration](#page-591-0)*
- *[Access Point Radio Configuration](#page-596-0)*
- *[WAN Backhaul Configuration](#page-612-0)*
- *[PPPoE Configuration](#page-614-0)*
- *[Bluetooth Configuration](#page-617-0)*

Additionally, deployment considerations and guidelines for profile interface configurations are available for review prior to defining a configuration that could significantly impact the performance of the network. For more information, see *[Profile Interface Deployment Considerations](#page-620-1)*.

### <span id="page-560-1"></span>**8.7.1 Ethernet Port Configuration**

#### *[Profile Interface Configuration](#page-560-0)*

The ports available on controllers vary depending RFS controller model. The following ports are available to controllers:

- RFS4000 ge1, ge2, ge3, ge4, ge5, up1
- RFS6000 ge1, ge2, ge3, ge4, ge5, ge6, ge7, ge8, me1, up1

GE ports on RFS4000 and RFS6000 models are RJ-45 ports supporting 10/100/1000Mbps. The GE ports on a RFS7000 can be RJ-45 or fiber ports supporting 10/100/1000Mbps.

*ME* ports are available on RFS6000 and RFS7000 platforms. ME ports are out-of-band management ports used to manage the controller via CLI or Web UI, even when the other ports on the controller are unreachable.

The following ports are available to NX series service platform models:

- *NX4500*  up1, up2
- *NX4524*  ge1-ge24, up1, up2
- *NX6500* up1, up2
- *NX6524* ge1-ge24, up1, up2
- *NX5500* ge1-ge24
- *NX7500* ge1-ge24, xge1-xge2
- *NX9000 series* ge1, ge2, xge1-xge4
- EX3524 ge1-1-ge1-24
- EX3548 ge1-1-ge1-48

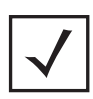

**NOTE:** For a NX7500 model service platform, there are options for either a 2 port or 4 port network management card. Either card can be managed using WiNG. If the 4 port card is used, ports ge7-ge10 are available. If the 2 port card is used, ports xge1-xge2 are available.

UP ports are available on RFS4000 and RFS6000 controllers and NX4500 and NX6500 series service platforms. An UP port is used to connect to the backbone network. An UP port supports either RJ-45 or fiber. The UP port is the preferred means to connect to the backbone as it has a non-blocking 1gbps connection unlike the GE ports.

To define a profile's Ethernet port configuration:

- 1 Select **Configuration** > **Profiles** > **Interface**.
- 2 Expand the Interface menu to display its submenu options.
- 3 Select **Ethernet Ports.**

The Ethernet Ports screen displays configuration, runtime status and statistics regarding the physical ports on the controller or service platform.

| <b>Hame</b><br>$\odot$   | Type     | <b>Description</b> | Admin<br><b>Status</b>        | Mode   | <b>Hative VLAII</b> | <b>Tag Ilative</b><br>VLAII | <b>Allowed VLAIIs</b> |
|--------------------------|----------|--------------------|-------------------------------|--------|---------------------|-----------------------------|-----------------------|
| ge1                      | Ethernet |                    | $\blacktriangleright$ Enabled | Access |                     | ×                           |                       |
| ge2                      | Ethernet |                    | $\checkmark$ Enabled          | Access |                     | ×                           |                       |
| ge3                      | Ethernet |                    | $\blacktriangleright$ Enabled | Access |                     | ×                           |                       |
| ge4                      | Ethernet |                    | Enabled<br>ے                  | Access |                     | ×                           |                       |
| met                      | Ethernet |                    | $\blacktriangleright$ Enabled | Access |                     | ×                           |                       |
|                          |          |                    |                               |        |                     |                             |                       |
| Type to search in tables |          |                    |                               |        |                     |                             | Row Court 5           |
|                          |          |                    |                               |        |                     |                             | Edit<br>Exit          |

**Figure 8-8** *Ethernet Ports screen*

4 Refer to the following to assess port status and performance:

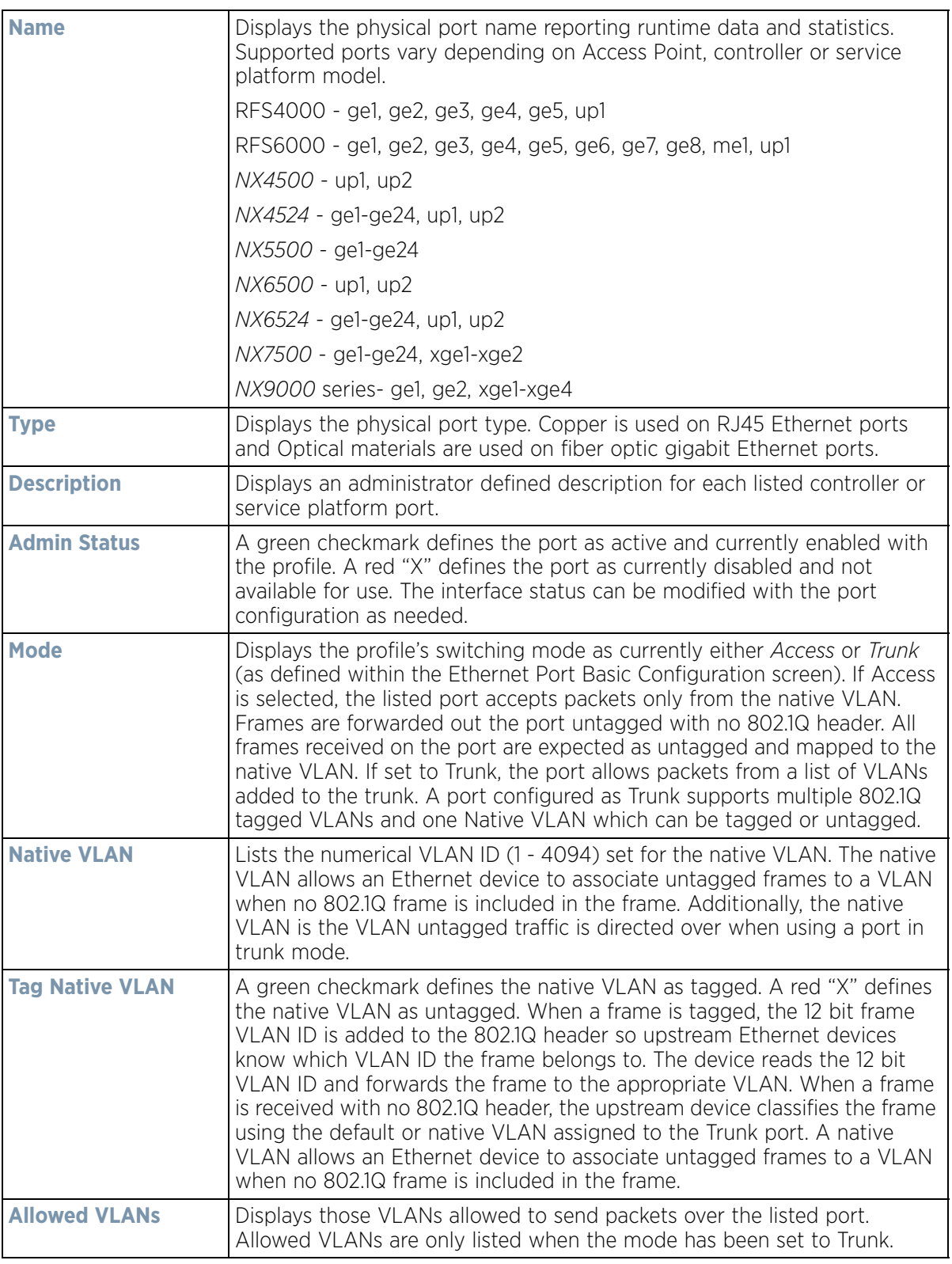

5 To edit the configuration of an existing port, select it from amongst those displayed and select the **Edit** button. The Ethernet port **Basic Configuration** screen displays by default.

$$
\Bigg/ \quad 8-21
$$

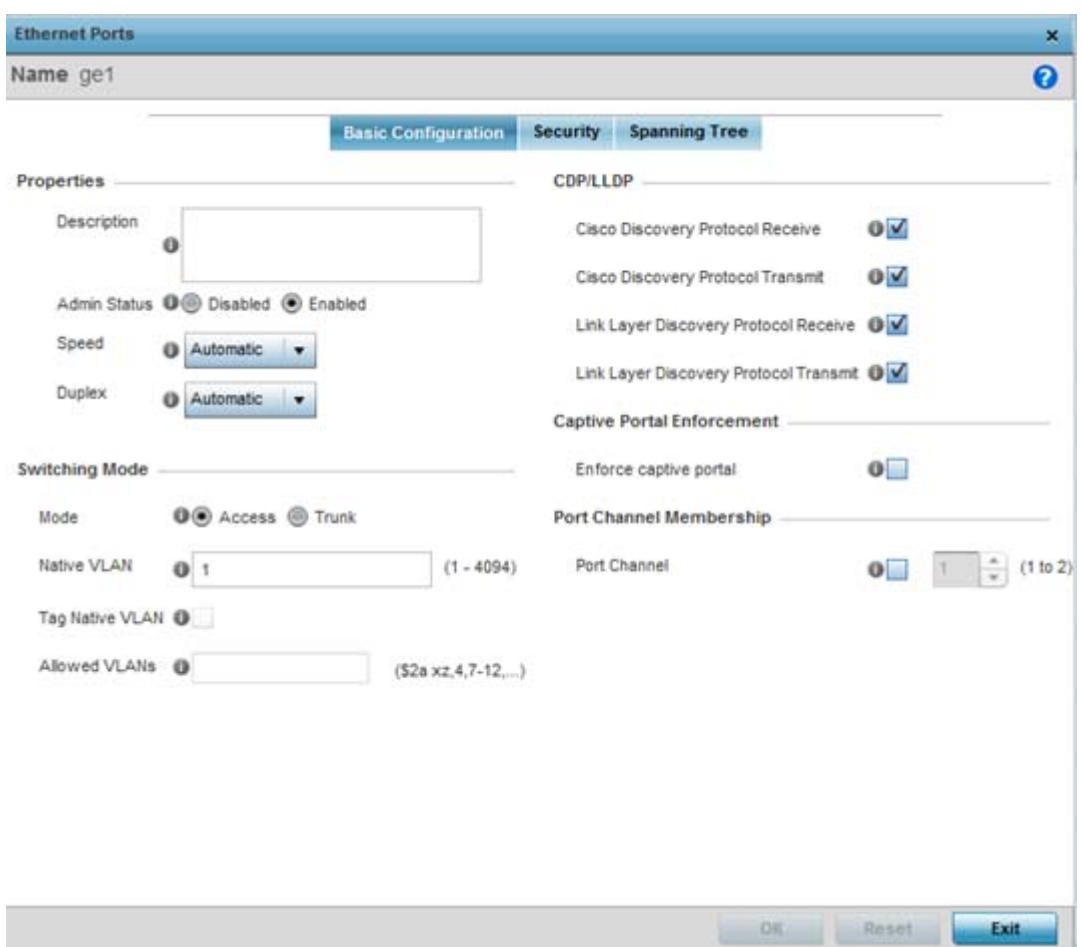

**Figure 8-9** *Ethernet Ports - Basic Configuration screen*

6 Set the following Ethernet port **Properties**:

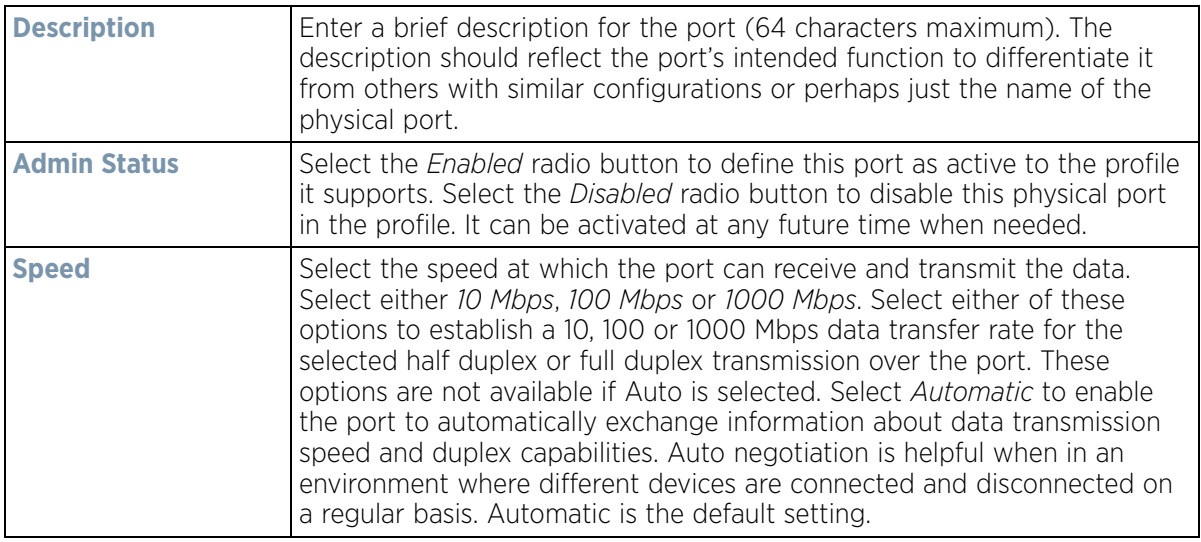

$$
8 - 22
$$

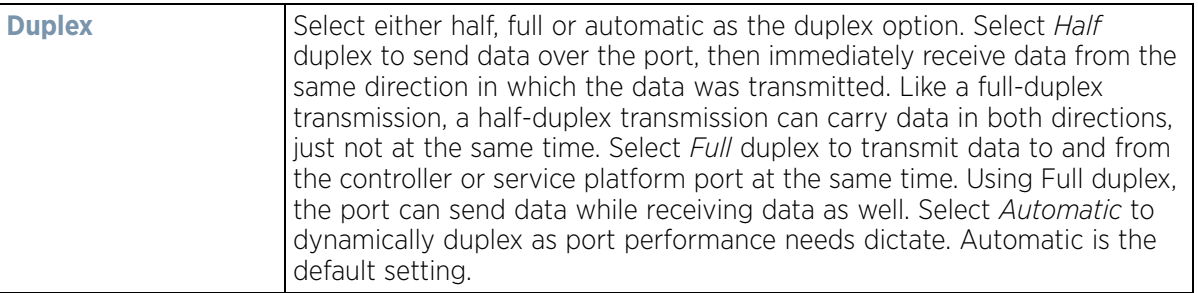

7 Enable or disable the following **CDP/LLDP** parameters used to configure Cisco Discovery Protocol and Link Layer Discovery Protocol for this profile's Ethernet port configuration:

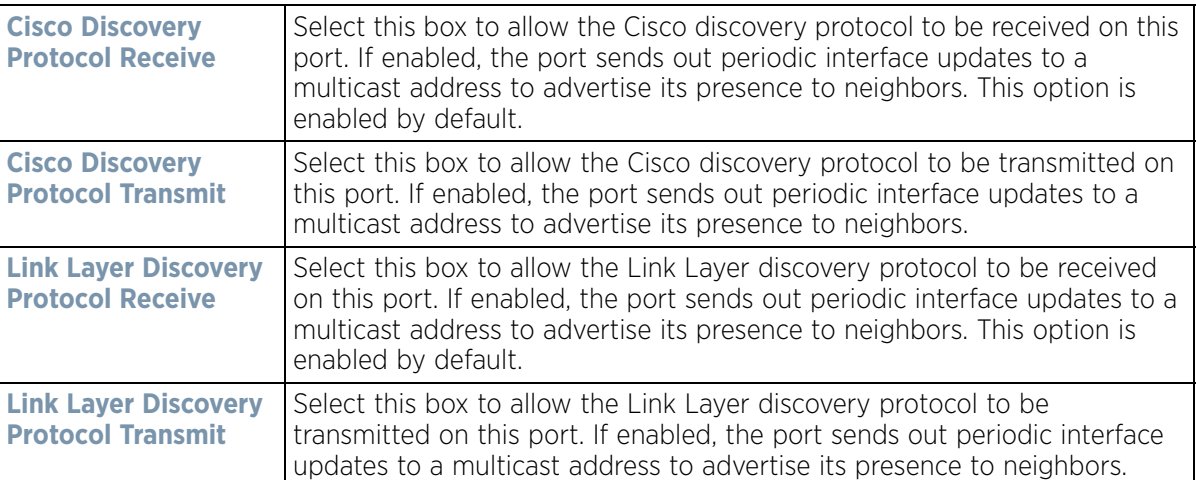

8 Set the following **Power Over Ethernet (PoE)** parameters for this profile's Ethernet port configuration:

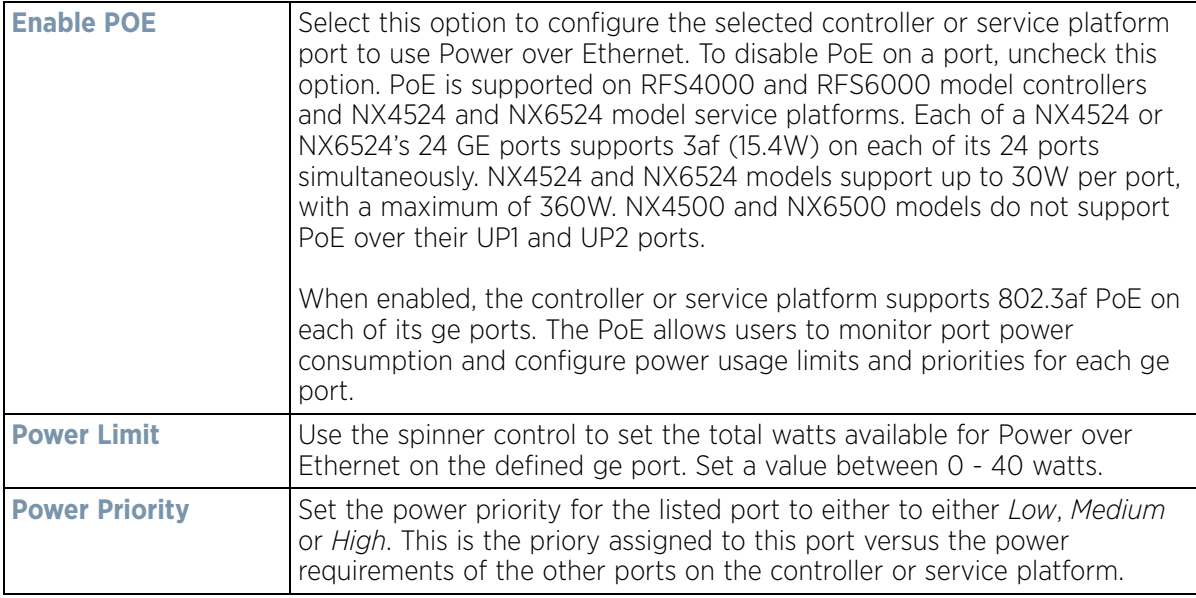

$$
\Bigg/ \quad 8-23
$$

9 Define the following **Switching Mode** parameters to apply to the Ethernet port configuration:

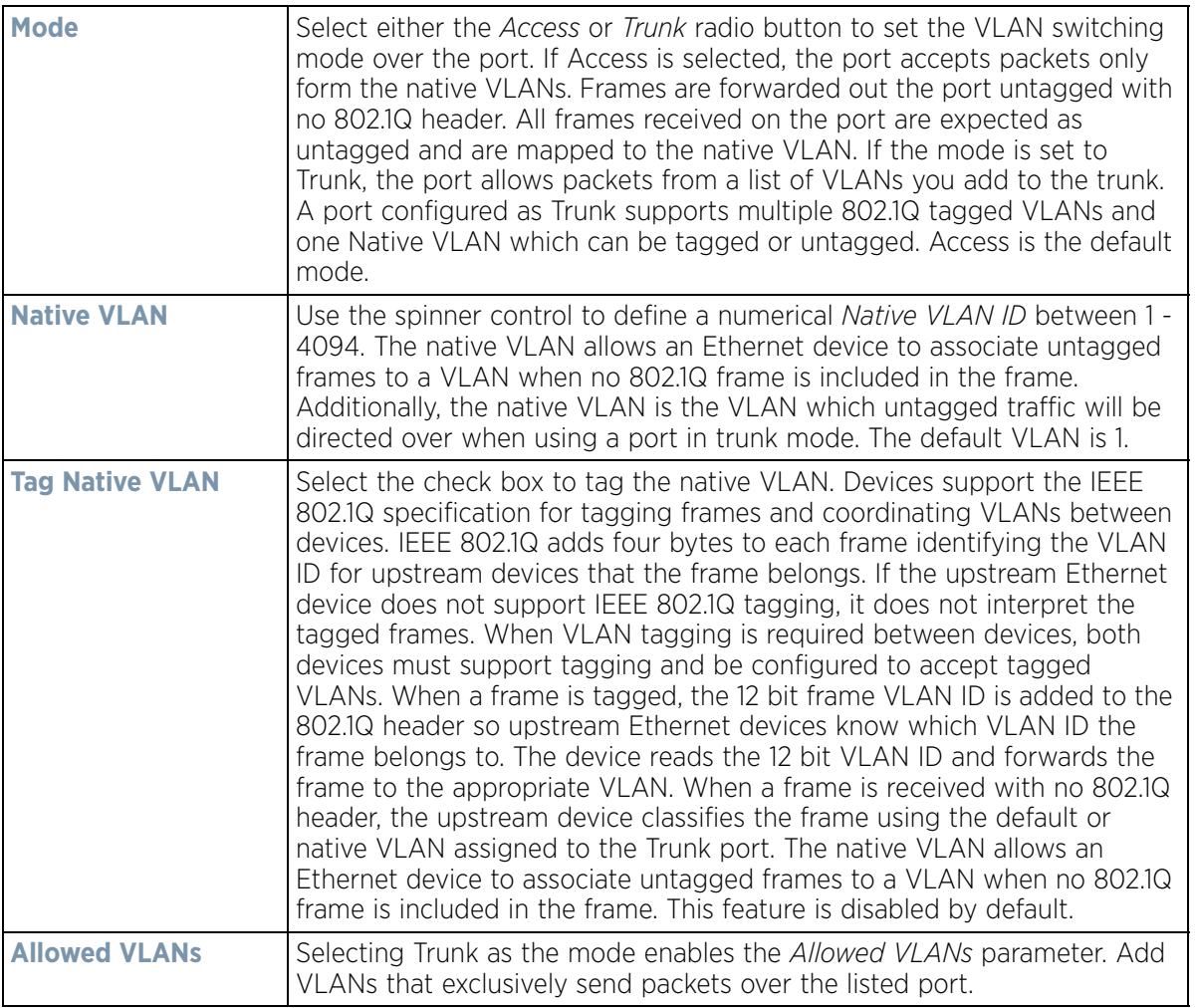

10 Select a **Captive Portal Enforcement** option for the selected Ethernet port interface.

Captive portal enforcement allows wired network users to pass traffic through the captive portal without being redirected to an authentication page. Authentication instead takes place when the RADIUS server is queried against the wired user's MAC address. If the MAC address is in the RADIUS server's user database, the user can pass traffic on the captive portal. If **None** is selected, captive portal policies are not enforced on the wired interface. If **Authentication Failure** is selected, captive portal policies are enforced only when RADIUS authentication of the client's MAC address is not successful. If **Always** is selected, captive portal policies are enforced regardless of whether the client's MAC address is in the RADIUS server's user database.

- 11 Optionally select the **Port Channel** checkbox and define a setting between 1 3 using the spinner control. This sets the channel group for the port. The upper limit depends on the device on which this value is configured.
- 12 Select **OK** to save the changes made to the Ethernet Port Basic Configuration. Select **Reset** to revert to the last saved configuration.
- 13 Select the **Security** tab.

$$
\Bigg/ \quad 8-24
$$

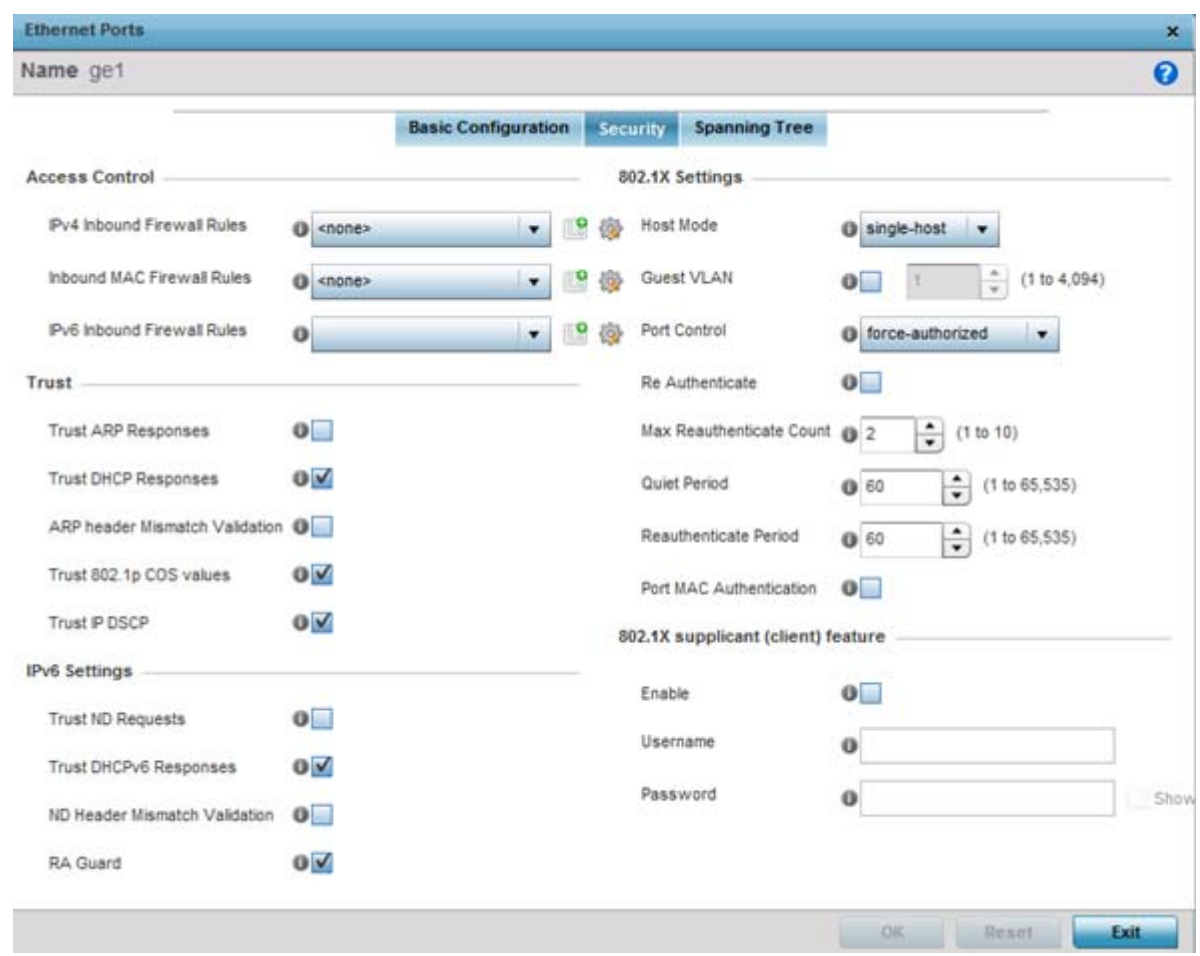

**Figure 8-10** *Ethernet Ports - Security screen*

14 Refer to the **Access Control** field. As part of the port's security configuration, inbound IPv4/IPv6 and MAC address firewall rules are required.

Use the drop-down menus to select the firewall rules to apply to this profile's Ethernet port configuration. The firewall inspects IP and MAC traffic flows and detects attacks typically not visible to traditional wired firewall appliances.

Use the **IPv4 Inbound Firewall Rules** drop down menu to select the IPv4 specific firewall rules to apply to this profile's Ethernet port configuration. IPv4 is a connectionless protocol for packet switched networking. IPv4 operates as a best effort delivery method, as it does not guarantee delivery, and does not ensure proper sequencing or duplicate delivery (unlike (TCP). IPv4 hosts can use link local addressing to provide local connectivity.

Use the **IPv6 Inbound Firewall Rules** drop down menu to select the IPv6 specific firewall rules to apply to this profile's Ethernet port configuration. IPv6 is the latest revision of the *Internet Protocol* (IP) designed to replace IPv4. IPV6 provides enhanced identification and location information for computers on networks routing traffic across the Internet. IPv6 addresses are composed of eight groups of four hexadecimal digits separated by colons.

If a firewall rule does not exist suiting the data protection needs of the target port configuration, select the **Create** icon to define a new rule configuration or select the **Edit** icon to modify an existing configuration.

$$
\Bigg/ \quad 8-25
$$

15 Refer to the **Trust** field to define the following:

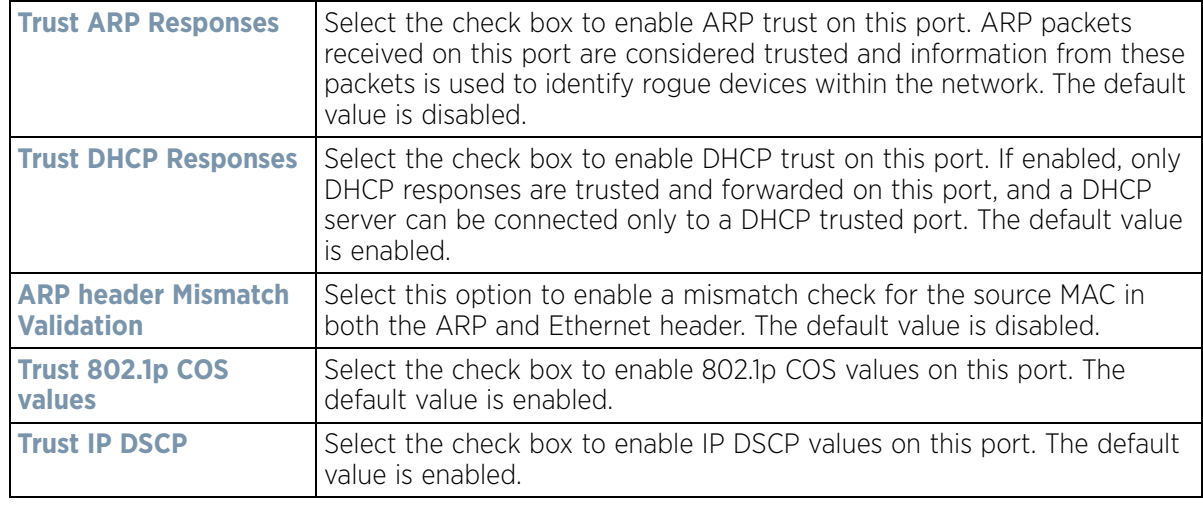

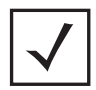

**NOTE:** Some vendor solutions with VRRP enabled send ARP packets with Ethernet SMAC as a physical MAC and inner ARP SMAC as VRRP MAC. If this configuration is enabled, a packet is allowed, despite a conflict existing.

#### 16 Set the following **IPv6 Settings**:

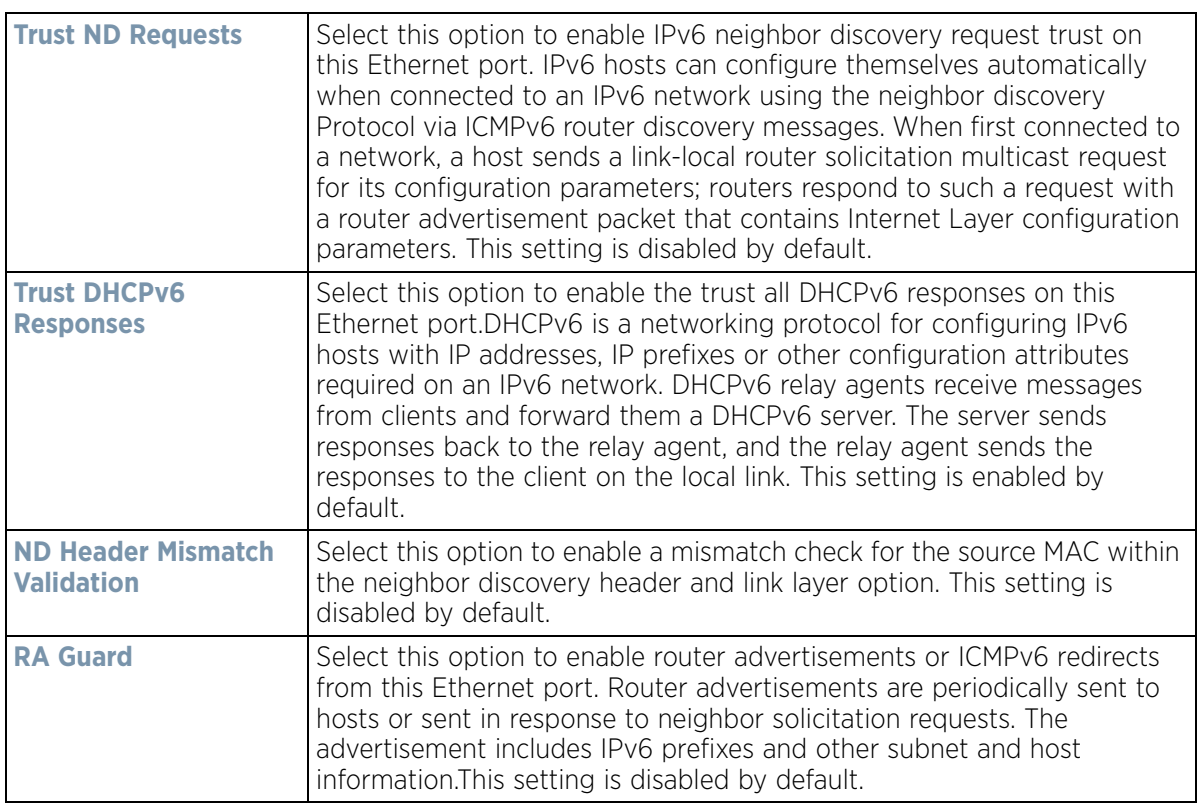

17 Set the following **802.1X Settings:**

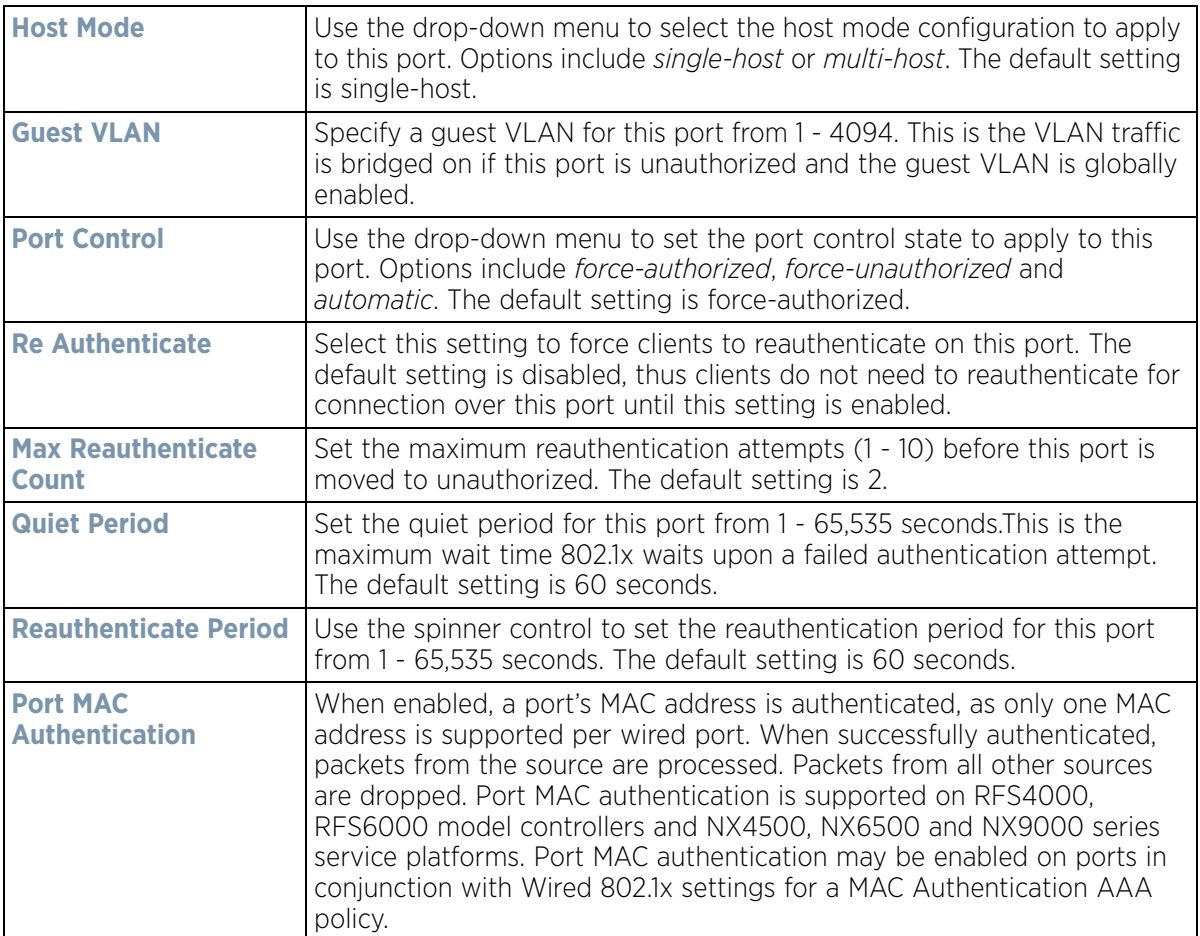

18 Select **Enable** within the **802.1x supplicant (client)** field to enable a *username* and *password* pair used when authenticating users on this port. This setting is disabled by default. The password cannot exceed 32 characters.

19 Select **OK** to save the changes made to the Ethernet port's security configuration. Select **Reset** to revert to the last saved configuration.

20 Select the **Spanning Tree** tab.

$$
\Bigg/ 8 - 27
$$

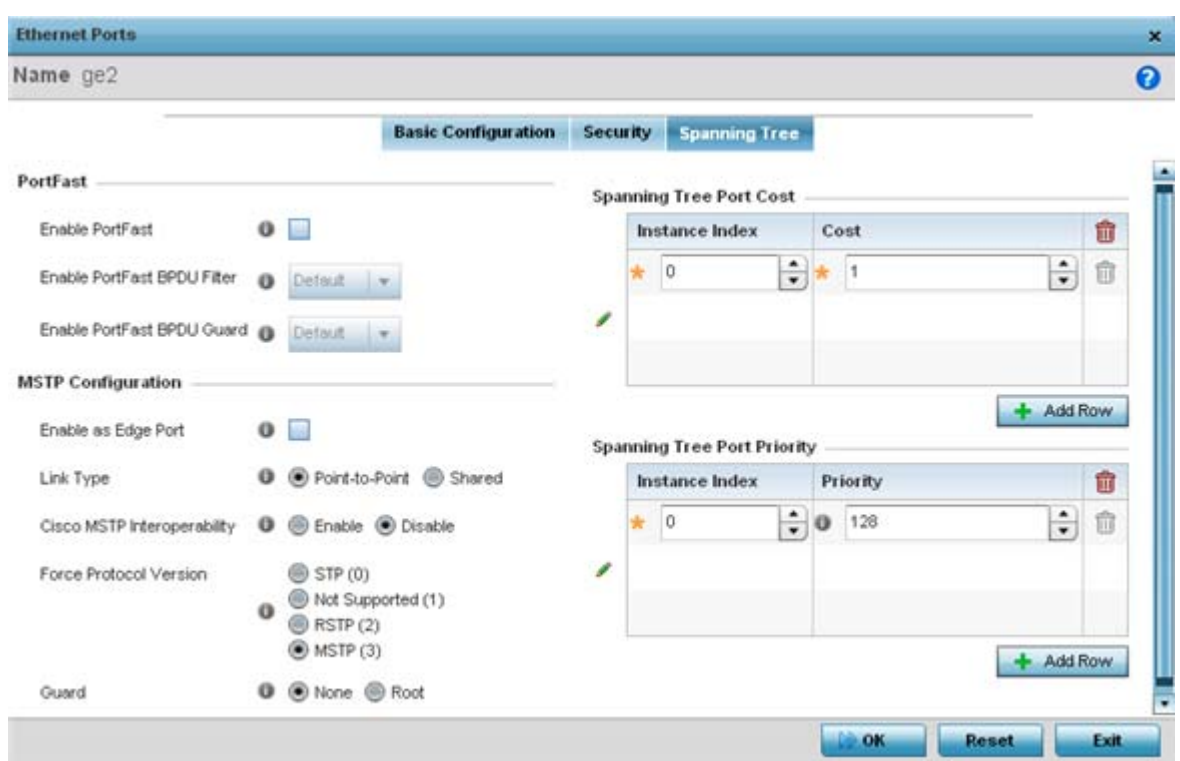

**Figure 8-11** *Ethernet Ports - Spanning Tree screen*

21 Define the following **PortFast** parameters for the port's MSTP configuration:

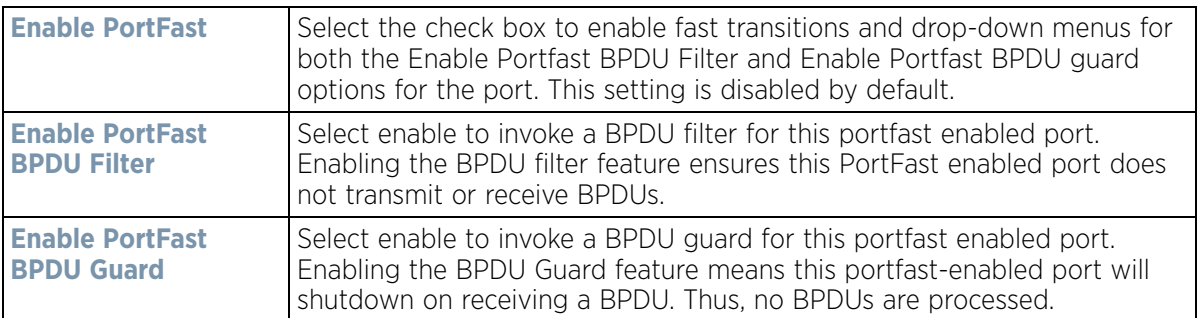

### 22 Set the following **MSTP Configuration** parameters:

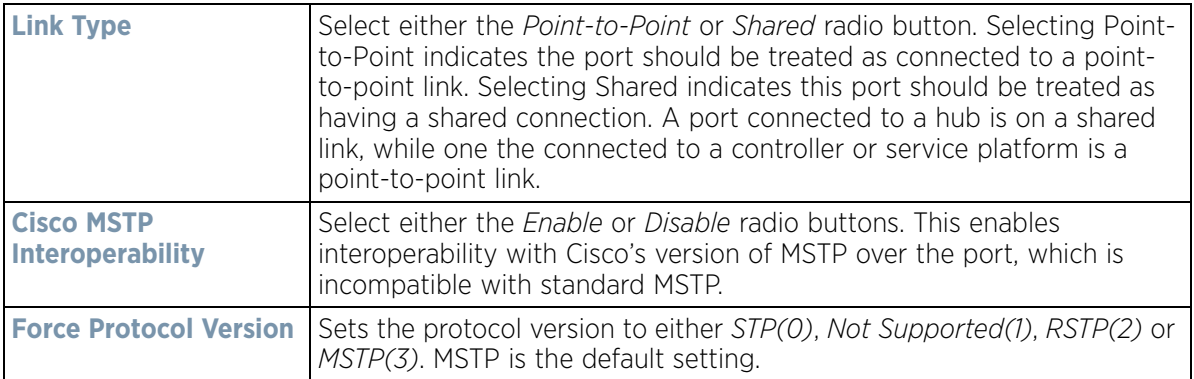

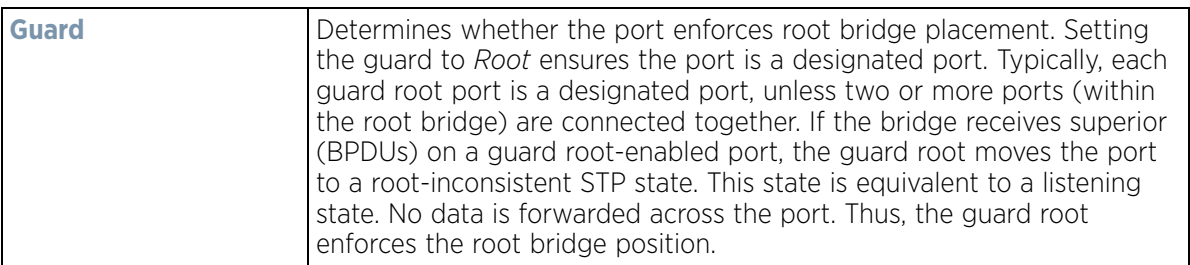

#### 23 Refer to the **Spanning Tree Port Cost** table.

Define an **Instance Index** using the spinner control, then set the **Cost**. The default path cost depends on the speed of the port. The cost helps determine the role of the port in the MSTP network. The designated cost is the cost for a packet to travel from this port to the root in the MSTP configuration. The slower the media, the higher the cost.

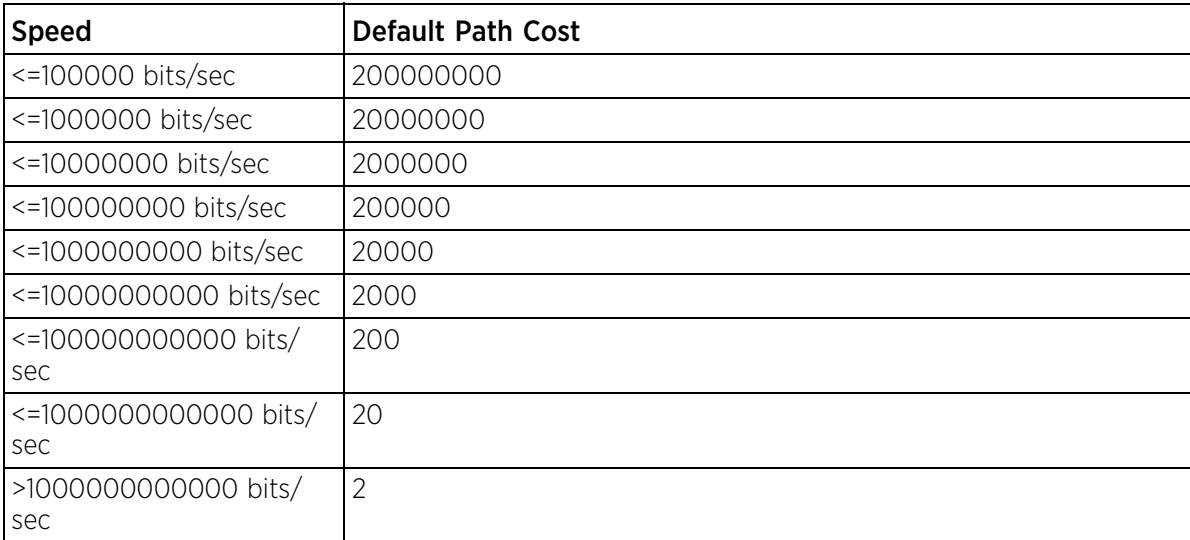

- 24 Select **+ Add Row** as needed to include additional indexes.
- 25 Refer to the **Spanning Tree Port Priority** table.

Define an **Instance Index** using the spinner control and then set the **Priority**. The lower the priority, a greater likelihood of the port becoming a designated port. Thus applying an higher override value impacts the port's likelihood of becoming a designated port.

Select **+ Add Row** needed to include additional indexes.

26 Select **OK** to save the changes made to the Ethernet Port's spanning tree configuration. Select **Reset** to revert to the last saved configuration.

Wireless Controller and Service Platform System Reference Guide 8 - 29

### <span id="page-571-0"></span>**8.7.2 Virtual Interface Configuration**

### *[Profile Interface Configuration](#page-560-0)*

A Virtual Interface is required for layer 3 (IP) access or to provide layer 3 service on a VLAN. The Virtual Interface defines which IP address is associated with each connected VLAN ID. A Virtual Interface is created for the default VLAN (VLAN 1) to enable remote administration. A Virtual Interface is also used to map VLANs to IP address ranges. This mapping determines the destination networks for routing.

To review existing Virtual Interface configurations and either create a new Virtual Interface configuration, modify an existing configuration or delete an existing configuration:

- 1 Select **Configuration** > **Profiles** > **Interface**.
- 2 Expand the Interface menu to display its submenu options.
- 3 Select **Virtual Interfaces**.

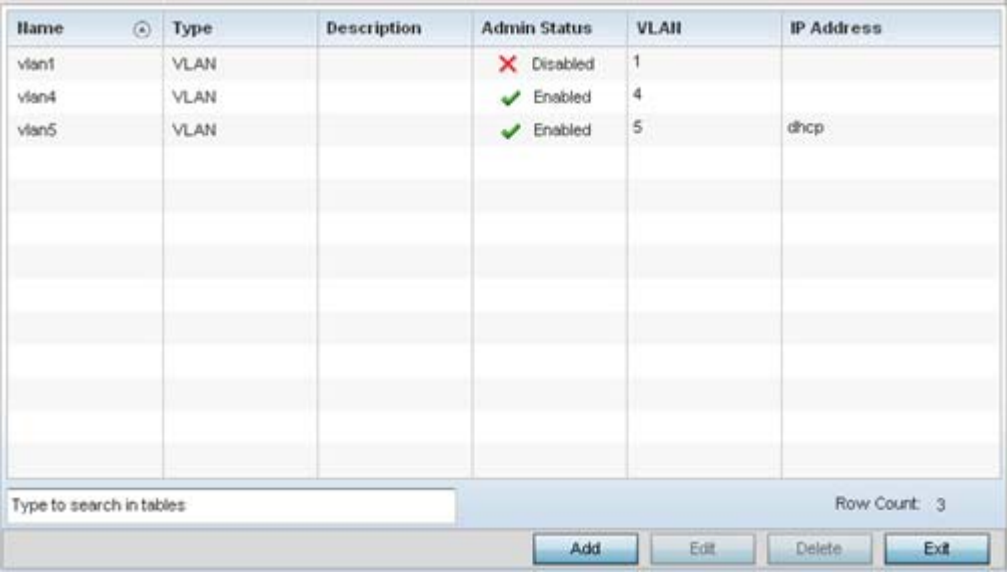

**Figure 8-12** *Virtual Interfaces screen*

4 Review the following parameters unique to each virtual interface configuration:

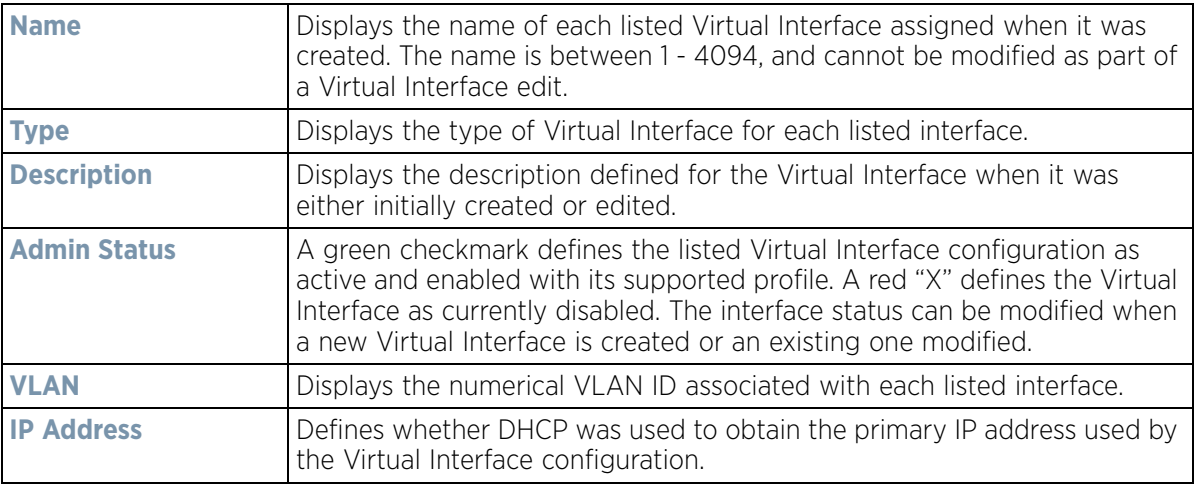

5 Select **Add** to define a new Virtual Interface configuration, **Edit** to modify the configuration of an existing Virtual Interface or **Delete** to permanently remove a selected Virtual Interface.

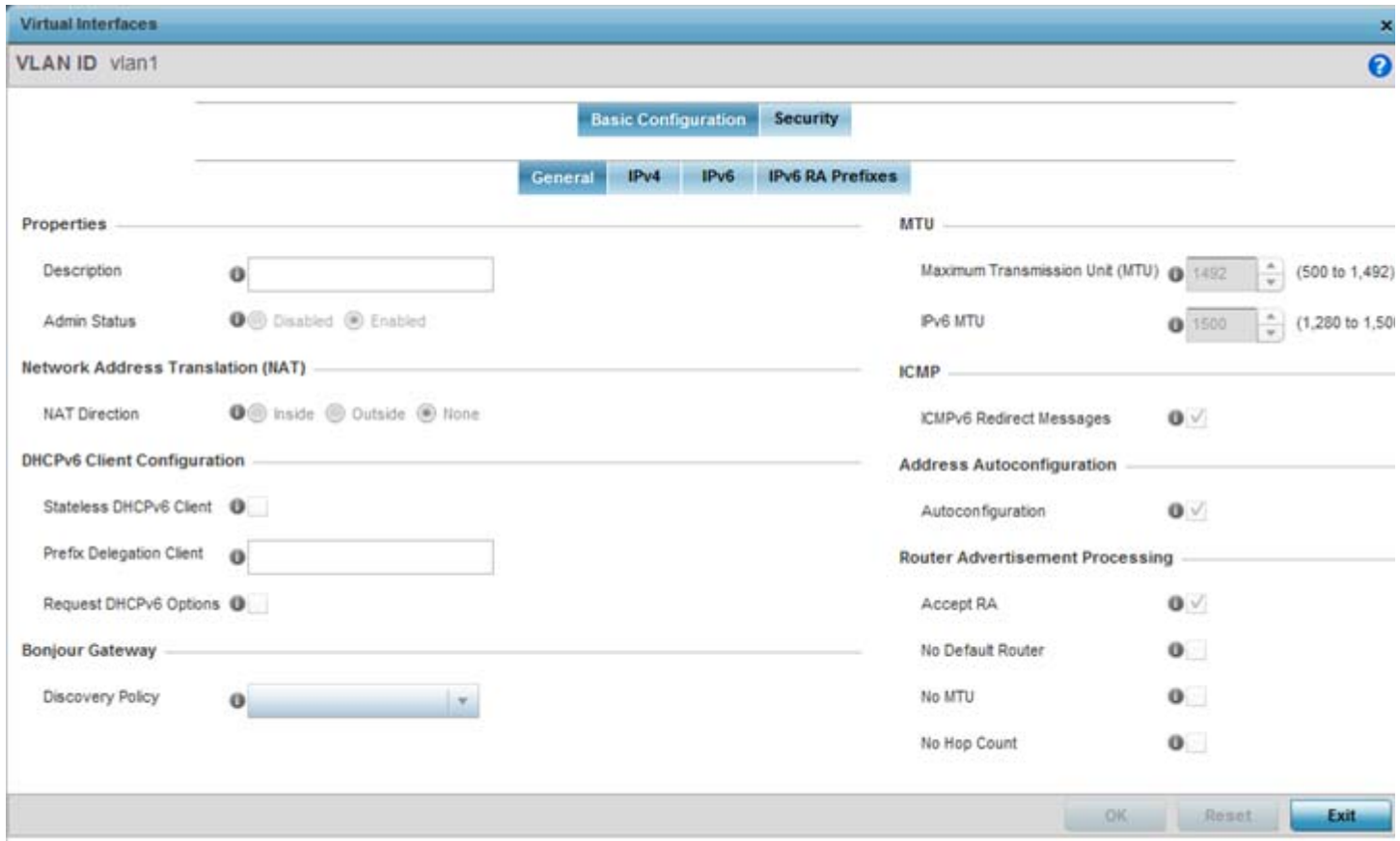

**Figure 8-13** *Virtual Interfaces - Basic Configuration screen - General tab*

The **Basic Configuration** screen's **General** tab displays by default, regardless of a whether a new Virtual Interface is created or an existing one is being modified.

- 6 If creating a new Virtual Interface, use the **VLAN ID** spinner control to define a numeric ID from 1 4094. Select the **Continue** button to initialize the rest of the parameters on the screen.
- 7 Define the following parameters from within the **Properties** field:

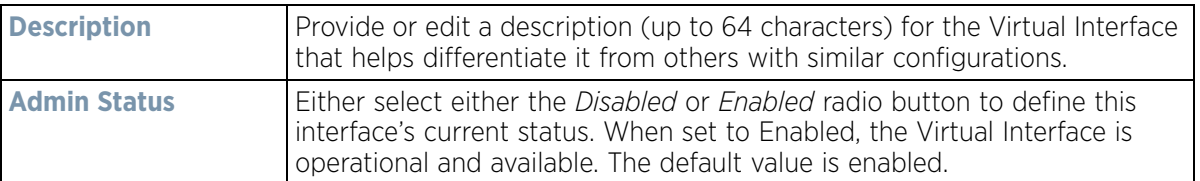

8 Define the following NAT parameters from within the **Network Address Translation (NAT)** field:

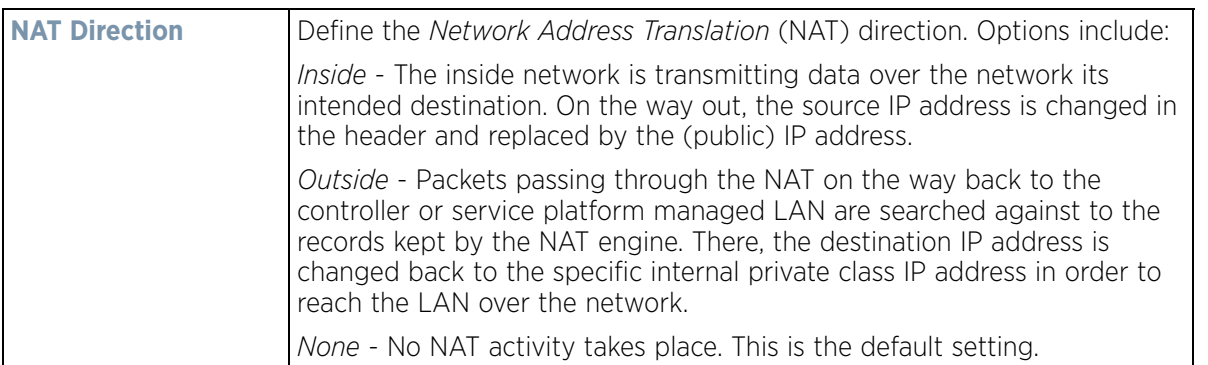

9 Set the following **DHCPv6 Client Configuration**. The *Dynamic Host Configuration Protocol* for IPv6 (DHCPv6) provides a framework for passing configuration information.

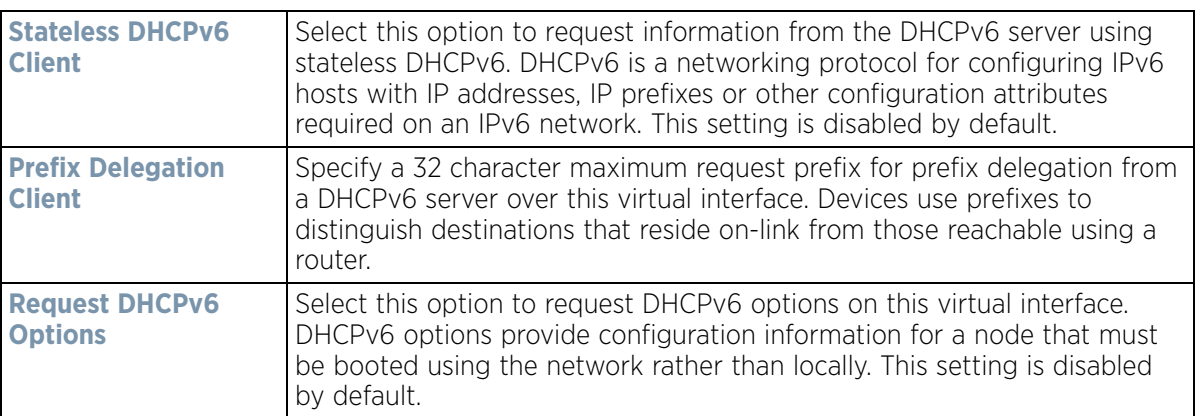

10 Set the **Bonjour Gateway** settings for the virtual interface.

Bonjour is Apple's implementation of zero-configuration networking (Zeroconf). Zeroconf is a group of technologies that include service discovery, address assignment and hostname resolution. Bonjour locates devices such as printers, other computers and services that these computers offer over a local network.

Bonjour provides a general method to discover services on a *local area network* (LAN). It allows users to set up a network without any configuration. Services such as printers, scanners and file-sharing servers can be found using Bonjour. Bonjour only works within a single broadcast domain. However, with special DNS configuration, it can be extended to find services across broadcast domains.

From the drop-down, select the Bonjour Gateway discover policy. Select the **Create** icon to define a new Bonjour Gateway policy configuration or select the **Edit** icon to modify an existing Bonjour Gateway policy configuration.

11 Set the following **MTU** settings for the virtual interface:

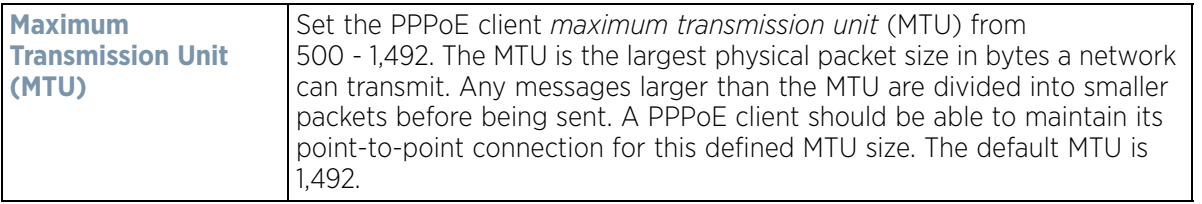

$$
\Bigg/ \quad 8-32
$$

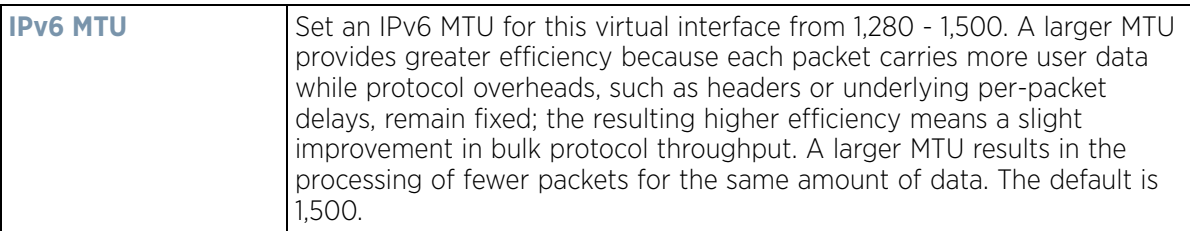

- 12 Within the **ICMP** field, define whether ICMPv6 redirect messages are sent. A redirect requests data packets be sent on an alternative route. This setting is enabled by default.
- 13 Within the **Address Autoconfiguration** field, define whether to configure IPv6 addresses on this virtual interface based on the prefixes received in router advertisement messages. Router advertisements contain prefixes used for link determination, address configuration and maximum hop limits. This setting is enabled by default.
- 14 Set the following **Router Advertisement Processing** settings for the virtual interface. Router advertisements are periodically sent to hosts or sent in response to solicitation requests. The advertisement includes IPv6 prefixes and other subnet and host information.

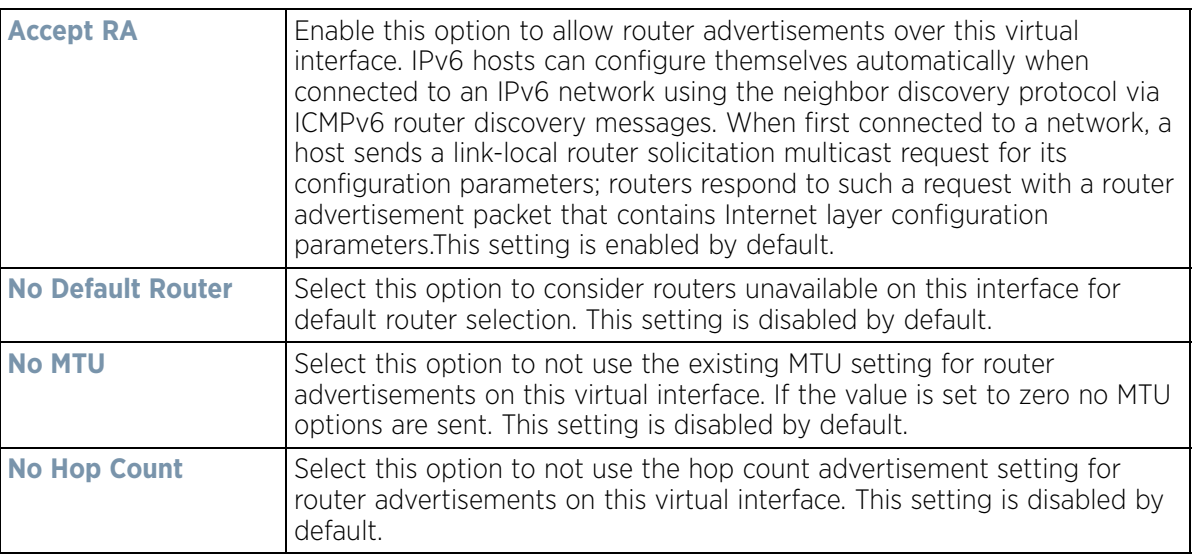

- 15 Select **OK** to save the changes. Select **Reset** to revert to the last saved configuration.
- 16 Select the **IPv4** tab to set IPv4 settings for this virtual interface.

IPv4 is a connectionless protocol operating on a best effort delivery model. IPv4 does not guarantee delivery or assures proper sequencing or avoidance of duplicate delivery (unlike TCP).

Wireless Controller and Service Platform System Reference Guide 8 - 33

$$
\Bigg/ 8-33
$$

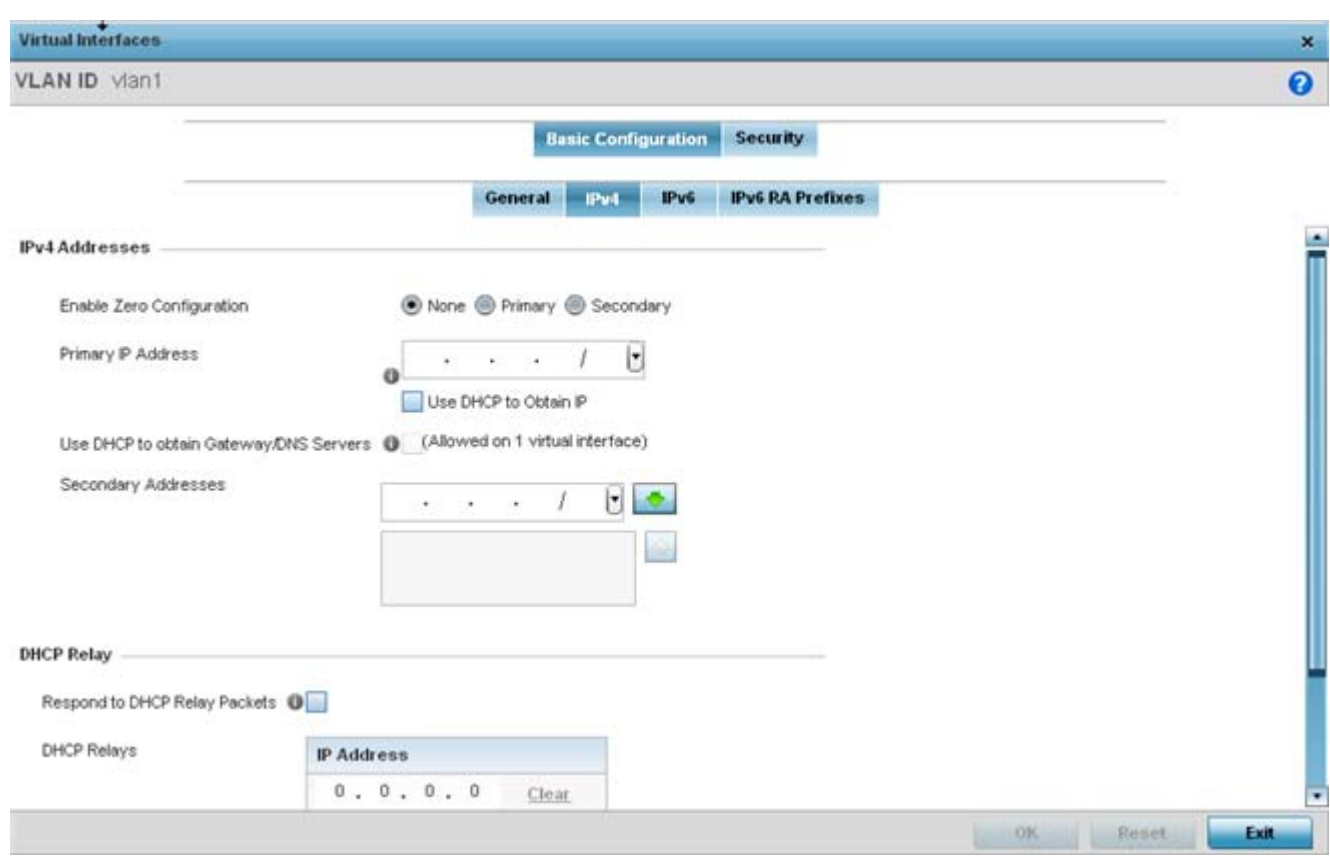

**Figure 8-14** *Virtual Interfaces - Basic Configuration screen - IPv4 tab*

17 Set the following network information from within the **IPv4 Addresses** field:

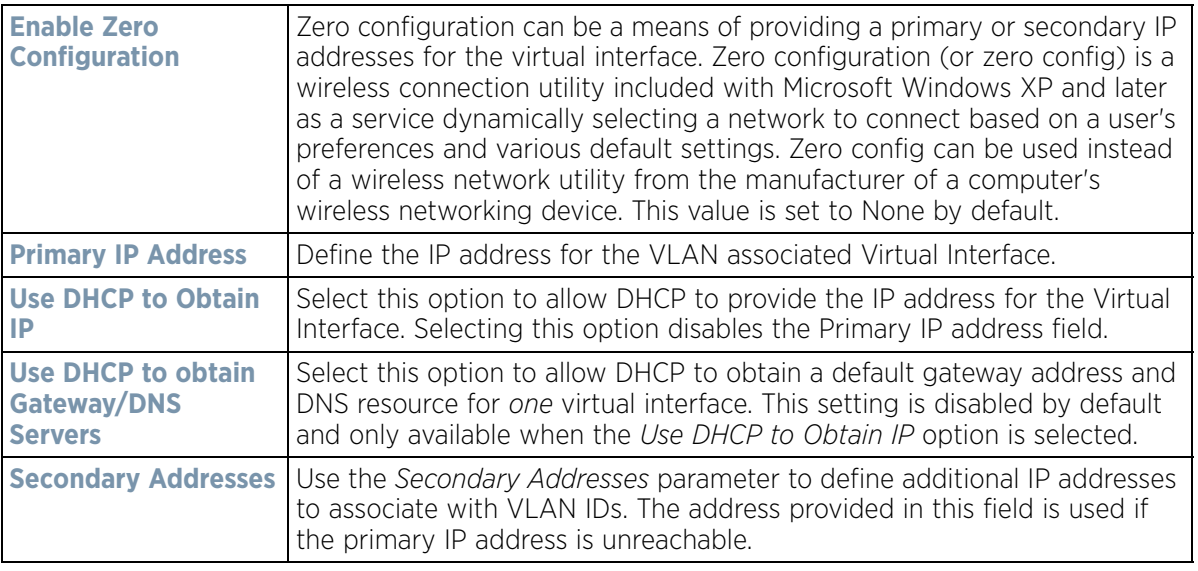

18 Refer to the **DHCP Relay** field to set the DHCP relay server configuration used with the Virtual Interface.

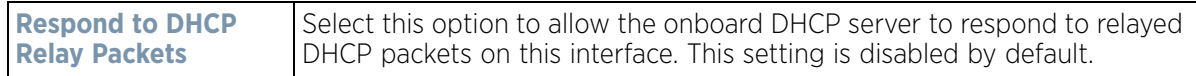
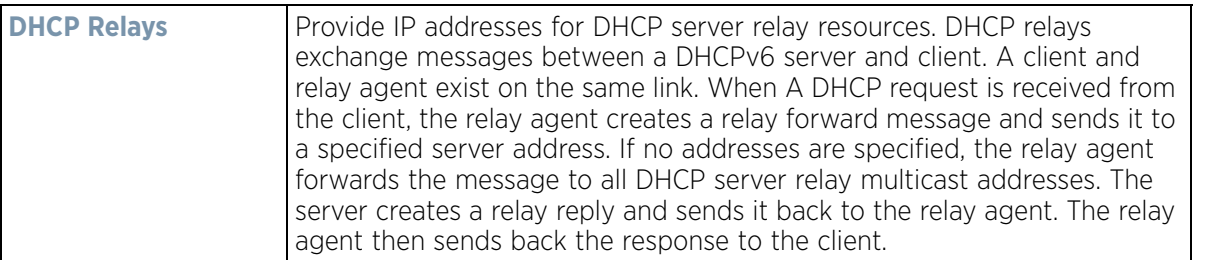

19 Select **OK** to save the changes to the IPv4 configuration. Select **Reset** to revert to the last saved configuration.

20 Select the **IPv6** tab to set IPv6 settings for this virtual interface.

IPv6 is the latest revision of the *Internet Protocol* (IP) designed to replace IPv4. IPV6 provides enhanced identification and location information for computers on networks routing traffic across the Internet. IPv6 addresses are composed of eight groups of four hexadecimal digits separated by colons. IPv6 hosts can configure themselves automatically when connected to an IPv6 network using the neighbor discovery protocol via ICMPv6 router discovery messages. When first connected to a network, a host sends a link-local router solicitation multicast request for its configuration parameters; routers respond to such a request with a router advertisement packet that contains Internet layer configuration parameters.

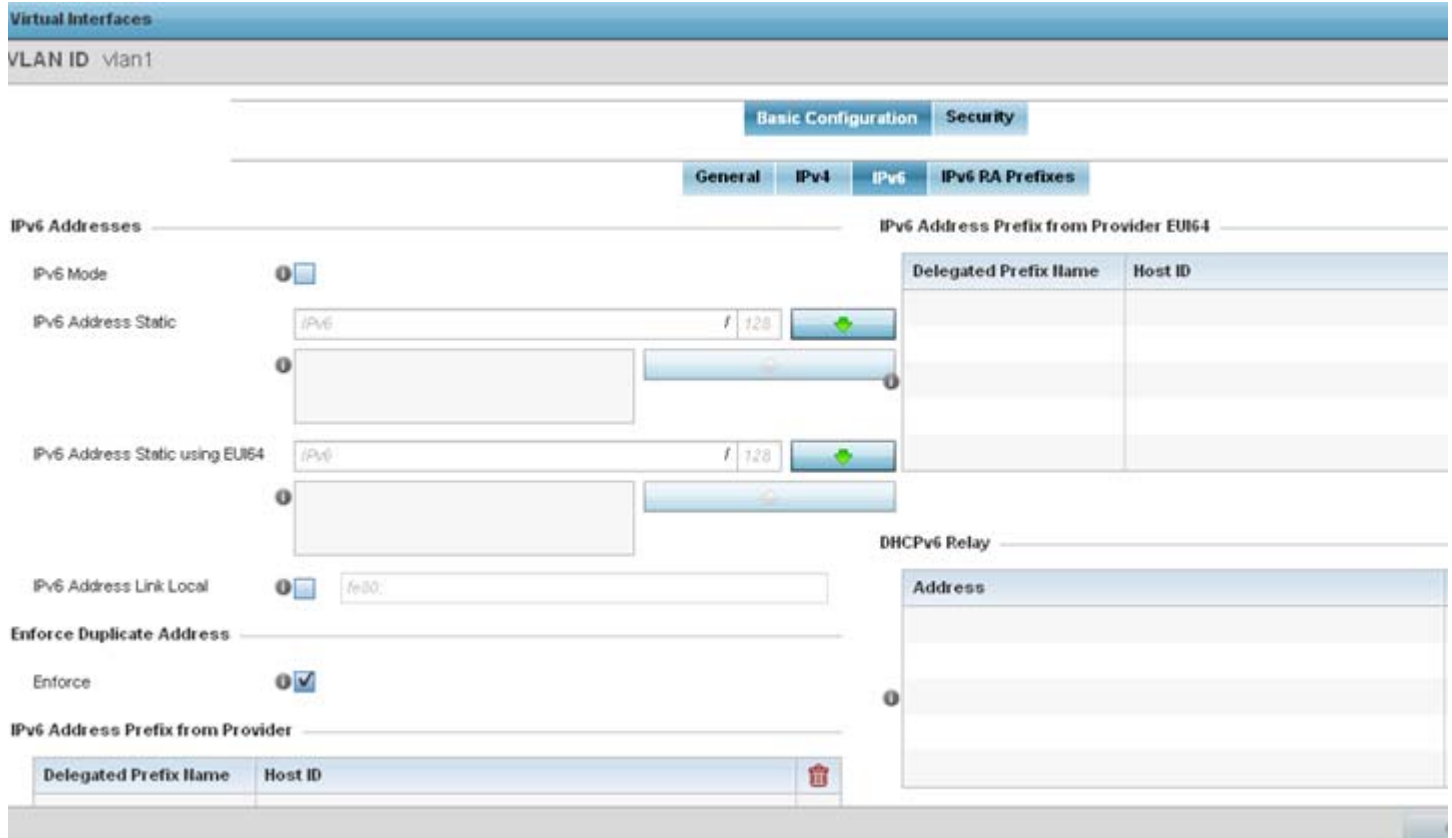

**Figure 8-15** *Virtual Interfaces - Basic Configuration screen - IPv6 tab*

- 21 Enable the **Enforce Duplicate Address** option to enforce duplicate address protection when any wired port is connected and in a forwarding state. This option is enabled by default.
- 22 Refer to the **IPv6 Address Prefix from Provider** table to create IPv6 format prefix shortcuts as supplied by an ISP.

$$
\Bigg/ \quad 8-35
$$

Select **+ Add Row** to launch a sub screen wherein a new delegated prefix name and host ID can be defined.

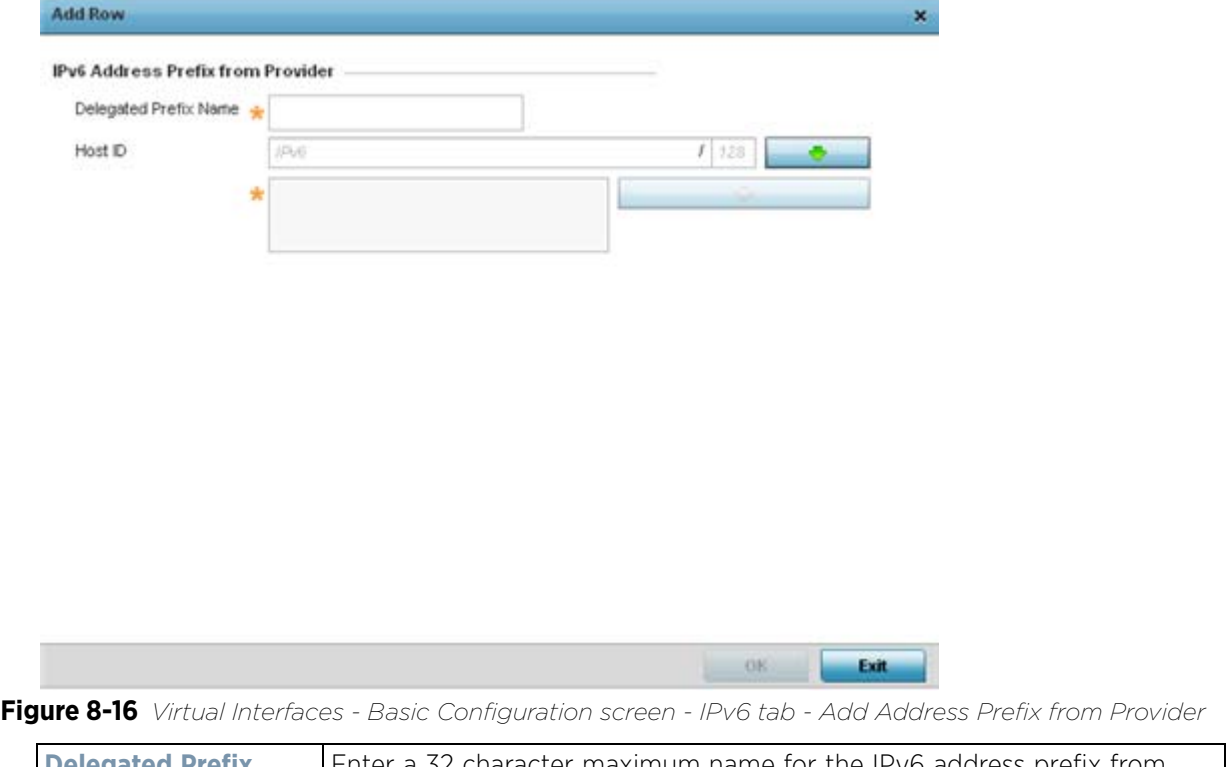

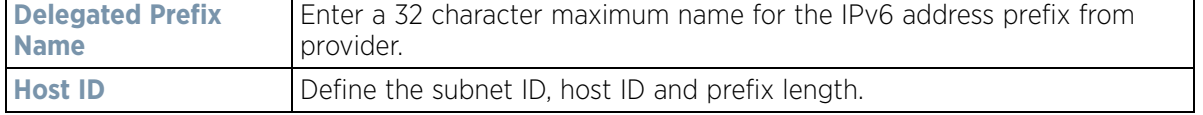

Select **OK** to save the changes to the new IPv6 prefix from provider. Select **Exit** to close the screen without saving the updates.

23 Refer to the **IPv6 Address Prefix from Provider EUI64** table to set an (abbreviated) IP address prefix in EUI64 format.

Select **+ Add Row** to launch a sub screen wherein a new delegated prefix name and host ID can be defined in EUI64 format.

Wireless Controller and Service Platform System Reference Guide 8 - 36

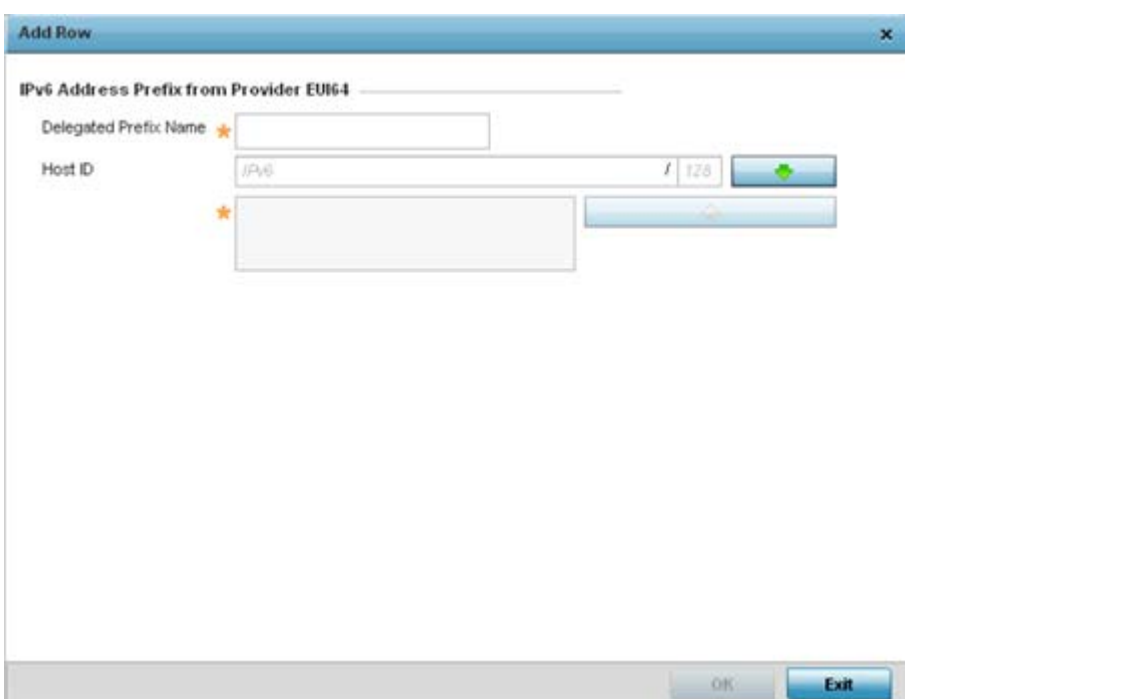

**Figure 8-17** *Virtual Interfaces - Basic Configuration screen - IPv6 tab - Add Address Prefix from Provider EUI64* 

| <b>Delegated Prefix</b><br><b>Name</b> | Enter a 32 character maximum name for the IPv6 prefix from provider in<br>EUI format. Using EUI64, a host can automatically assign itself a unique<br>64-bit IPv6 interface identifier without manual configuration or DHCP. |
|----------------------------------------|----------------------------------------------------------------------------------------------------|
| <b>Host ID</b>                         | Define the subnet ID and prefix length.                                                                                                    |

- 24 Select **OK** to save the changes to the new IPv6 prefix from provider in EUI64 format. Select **Exit** to close the screen without saving the updates.
- 25 Refer to the **DHCPv6 Relay** table to set the address and interface of the DHCPv6 relay.

The DHCPv6 relay enhances an extended DHCP relay agent by providing support in IPv6. DHCP relays exchange messages between a DHCPv6 server and client. A client and relay agent exist on the same link. When A DHCP request is received from the client, the relay agent creates a relay forward message and sends it to a specified server address. If no addresses are specified, the relay agent forwards the message to all DHCP server relay multicast addresses. The server creates a relay reply and sends it back to the relay agent. The relay agent then sends back the response to the client.

26 Select **+ Add Row** to launch a sub screen wherein a new DHCPv6 relay address and interface VLAN ID can be set.

$$
\Bigg/ 8 - 37
$$

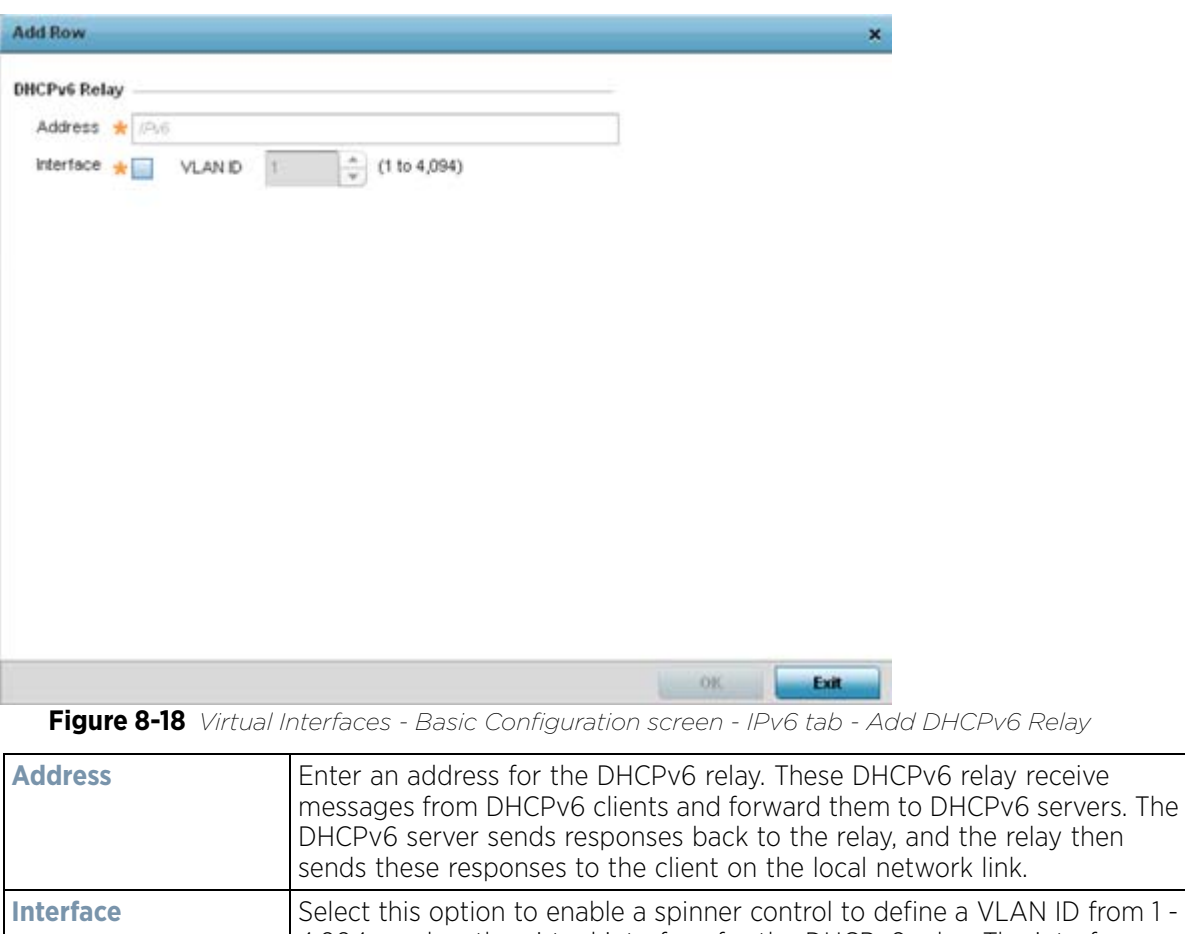

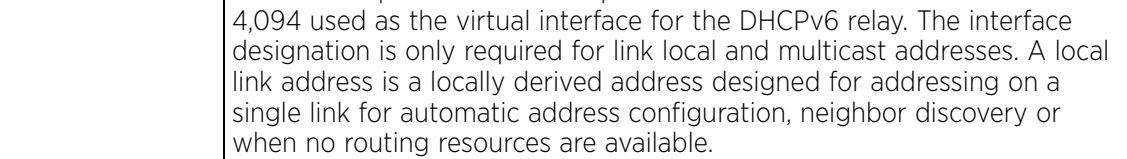

27 Select **OK** to save the changes to the DHCPv6 relay configuration. Select **Exit** to close the screen without saving the updates.

28 Select the **IPv6 RA Prefixes** tab.

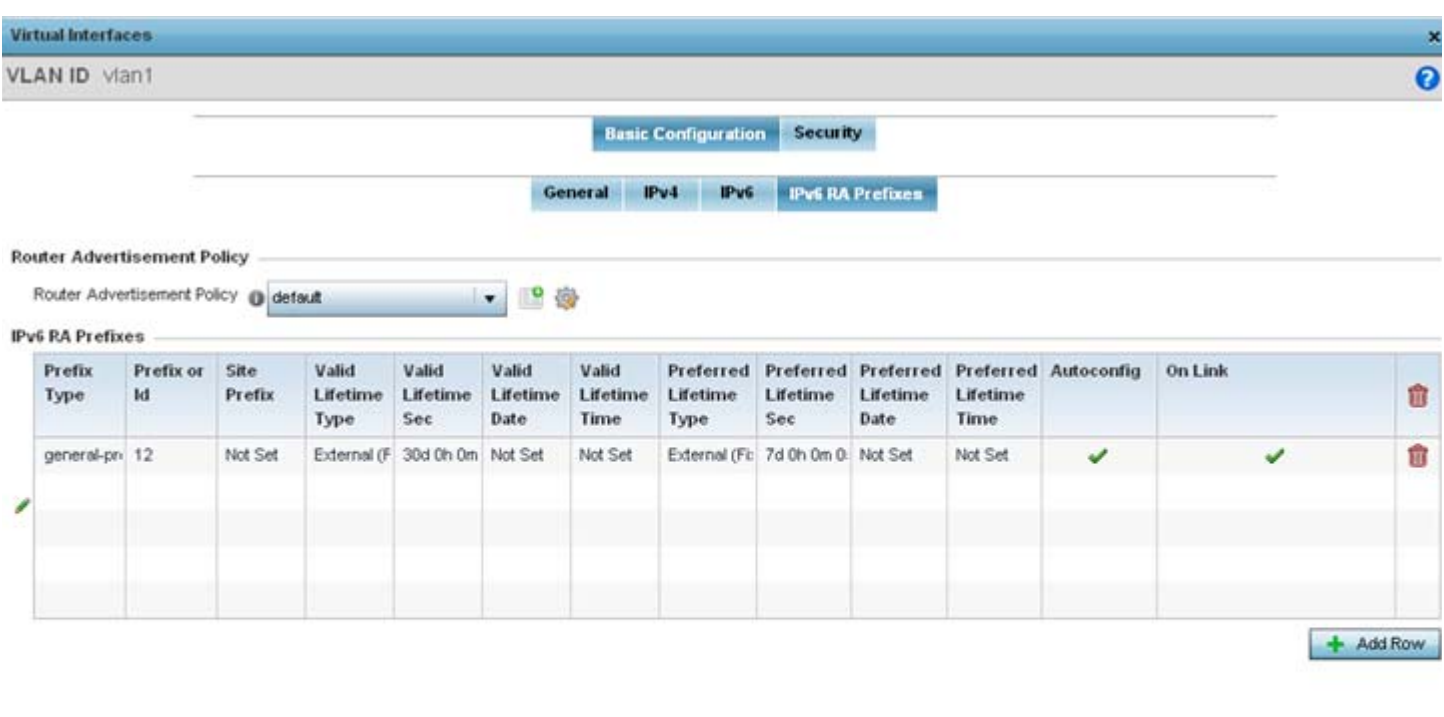

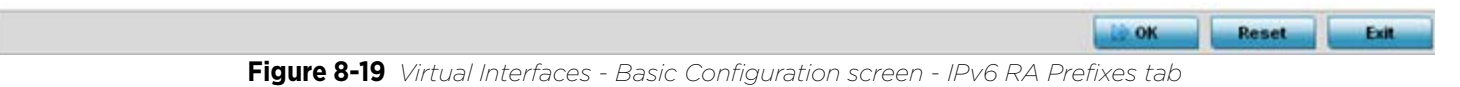

- 29 Use the **Router Advertisement Policy** drop-down menu to select and apply a policy to the virtual interface. Router advertisements are periodically sent to hosts or sent in response to solicitation requests. The advertisement includes IPv6 prefixes and other subnet and host information.
- 30 Review the configurations of existing IPv6 advertisement policies. If needed select **+ Add Row** to define the configurations of up to 16 additional IPv6 RA prefix configurations.

Wireless Controller and Service Platform System Reference Guide 8 - 39

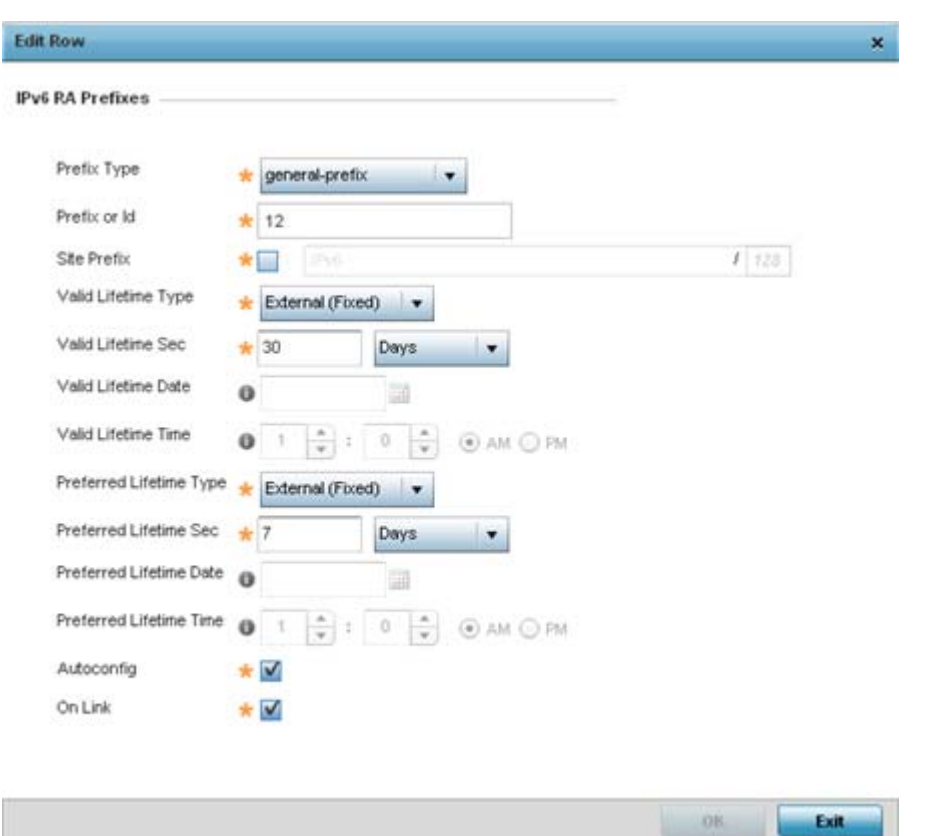

**Figure 8-20** *Virtual Interfaces - Basic Configuration screen - Add IPv6 RA Prefix*

31 Set the following **IPv6 RA Prefix** settings:

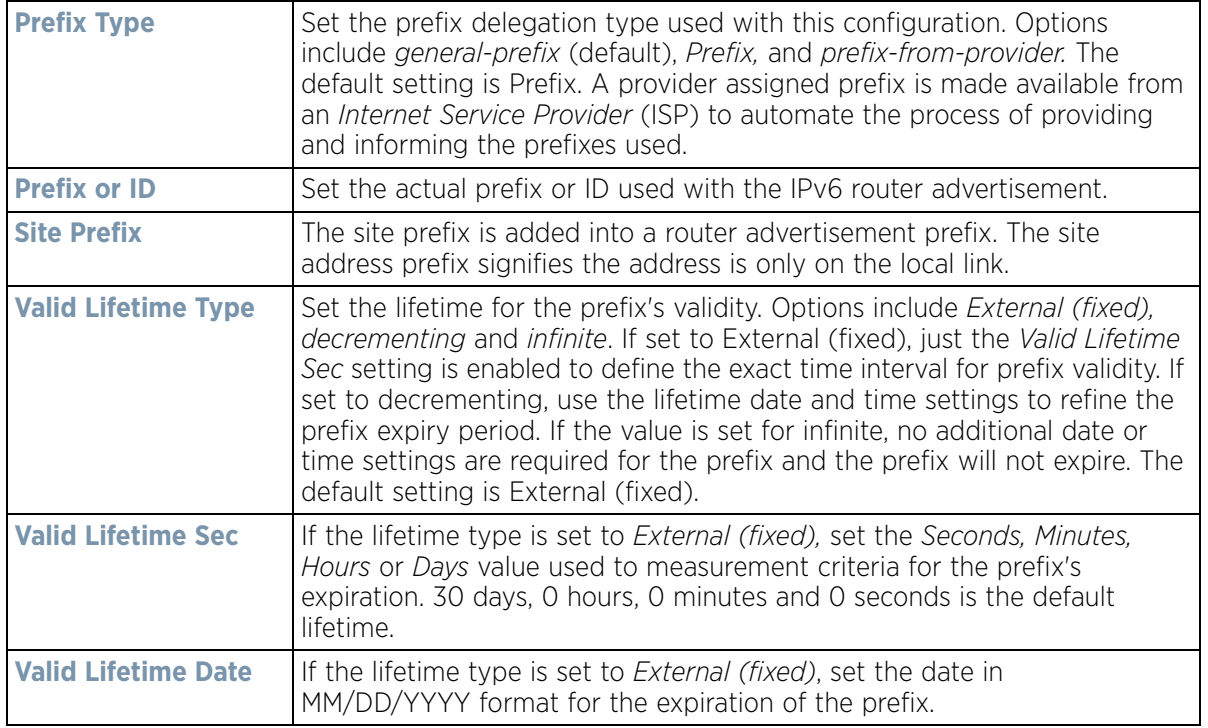

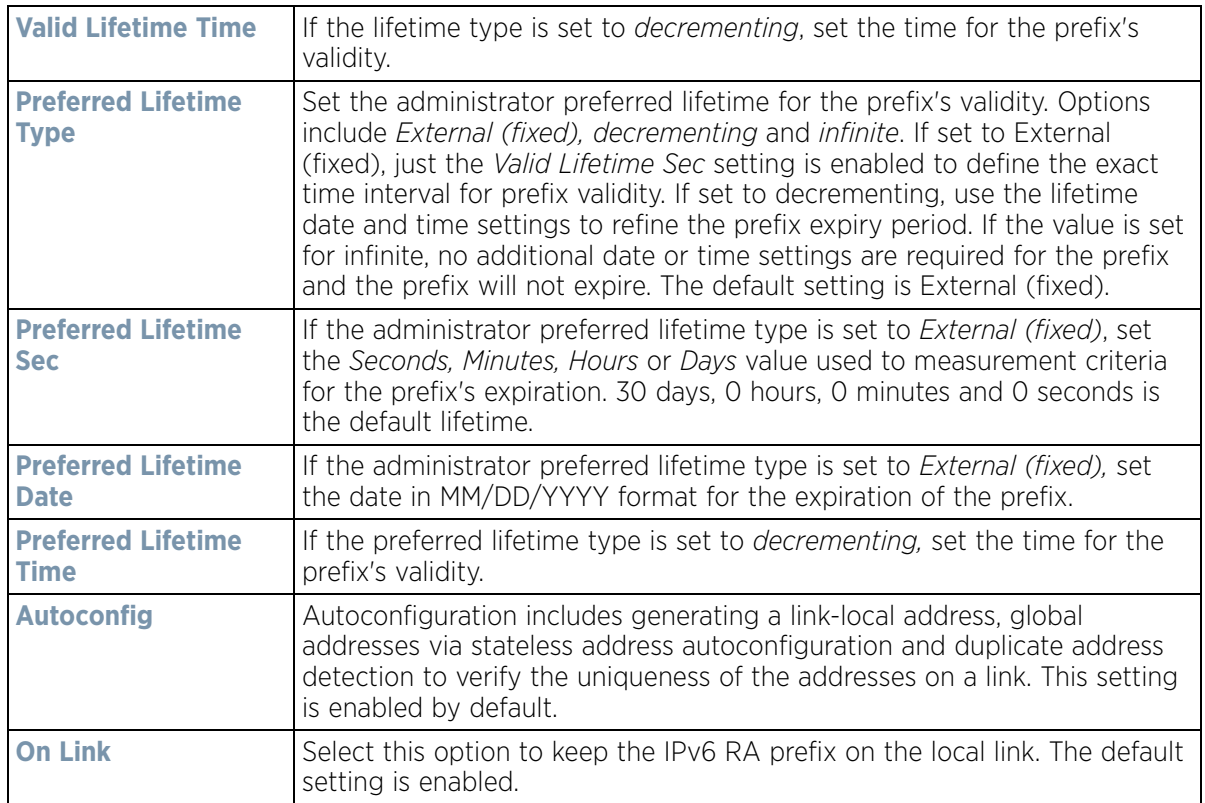

- 32 Select **OK** to save the changes to the IPv6 RA prefix configuration. Select **Exit** to close the screen without saving the updates.
- 33 Select the **Security** tab.

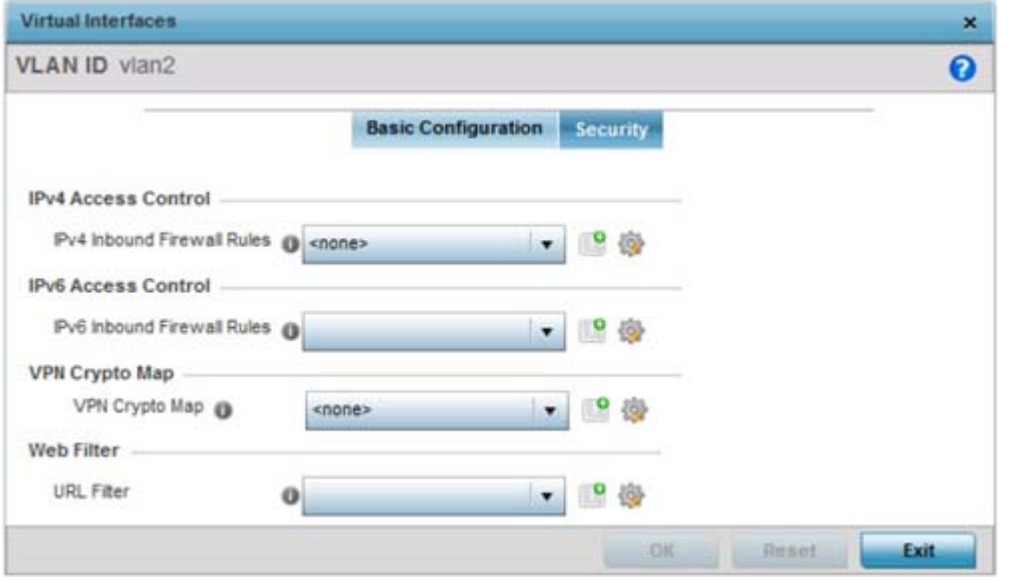

**Figure 8-21** *Virtual Interfaces - Security screen*

34 Use the **IPv4 Inbound Firewall Rules** drop down menu to select the IPv4 specific inbound firewall rules to apply to this profile's virtual interface configuration. Select the **Create** icon to define a new IPv4 firewall rule configuration or select the **Edit** icon to modify an existing configuration.

$$
\Bigg/ \quad 8-41
$$

IPv4 is a connectionless protocol for packet switched networking. IPv4 operates as a best effort delivery method, since it does not guarantee delivery, and does not ensure proper sequencing or duplicate delivery (unlike (TCP).

IPv4 and IPv6 are different enough to warrant separate protocols. IPv6 devices can alternatively use stateless address autoconfiguration. IPv4 hosts can use link local addressing to provide local connectivity.

35 Use the **IPv6 Inbound Firewall Rules** drop down menu to select the IPv6 specific inbound firewall rules to apply to this profile's virtual interface configuration. Select the **Create** icon to define a new IPv6 firewall rule configuration or select the **Edit** icon to modify an existing configuration.

IPv6 is the latest revision of the *Internet Protocol* (IP) replacing IPv4. IPV6 provides enhanced identification and location information for systems routing traffic across the Internet. IPv6 addresses are composed of eight groups of four hexadecimal digits separated by colons.

- 36 Use the **VPN Crypto Map** drop down menu to select a crypto map to apply to this profile's virtual interface configuration. Crypto maps are sets of configuration parameters for encrypting packets passing through a VPN Tunnel. If a crypto map does not exist suiting the needs of this virtual interface, select the **Create** icon to define a new crypto map configuration or the **Edit** icon to modify an existing crypto map. For more information, see *[Overriding a Profile's VPN Configuration on page 5-207](#page-280-0)*.
- 37 Use the **Web Filter** drop-down menu to select or override the **URL Filter** configuration applied to this virtual interface.

Web filtering is used to restrict access to specific (administrator defined) resources on the Internet.

38 Select the **Dynamic Routing** tab (if available on your controller or service platform).

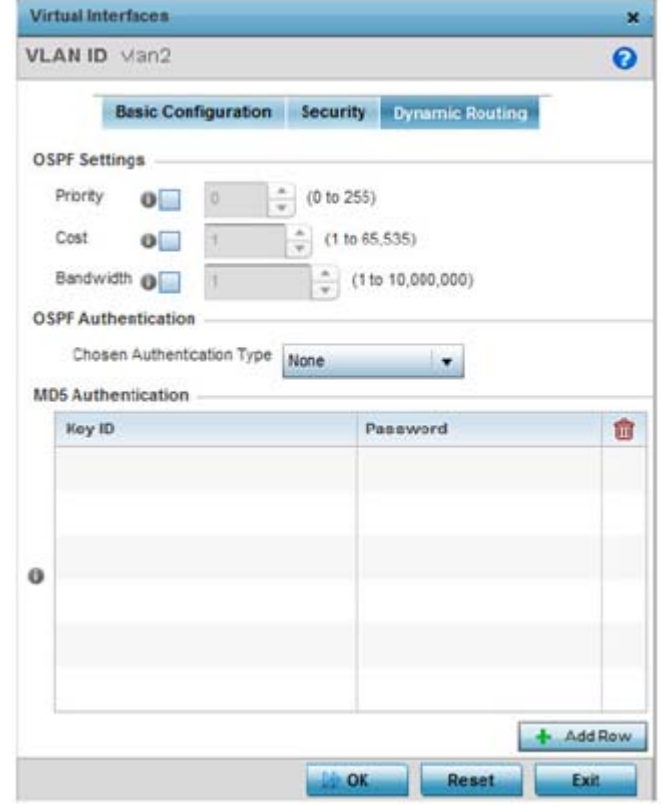

**Figure 8-22** *Virtual Interfaces - Dynamic Routing screen*

*Open Shortest Path First* (OSPF) is a link-state *interior gateway protocol* (IGP). OSPF routes IP packets within a single routing domain (autonomous system), like an enterprise LAN. OSPF gathers link state information from

neighbor routers and constructs a network topology. The topology determines the routing table presented to the Internet Layer which makes routing decisions based solely on the destination IP address found in IP packets.

39 Define the following **OSPF Settings**:

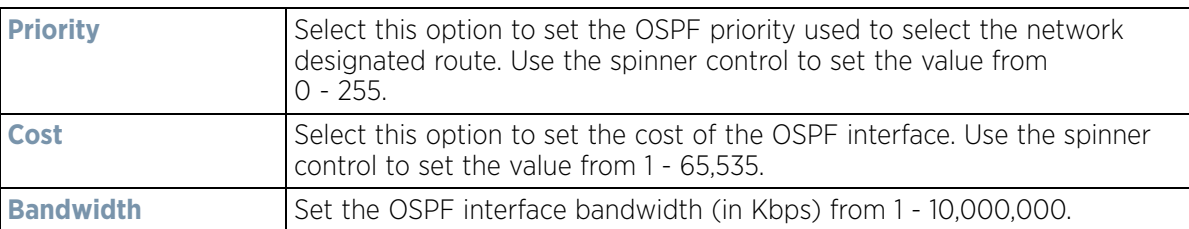

- 40 Select the authentication type from the **Chosen Authentication Type** drop-down used to validate credentials within the OSPF dynamic route. Options include *simple-password, message-digest, null* and *None*. The default value is None.
- 41 Select **+ Add Row** at the bottom of the MD5 Authentication table to add the Key ID and Password used for an MD5 validation of authenticator credentials. Use the spinner control to set the OSPF message digest authentication key ID. The available range is from 1 - 255. The password is the OSPF key either displayed as series or asterisks or in plain text (by selecting **Show**).
- 42 Select **OK** to save the changes to the virtual interface security configuration. Select **Exit** to close the screen without saving the updates.

## **8.7.3 Port Channel Configuration**

#### *[Profile Interface Configuration](#page-560-0)*

Profiles can be applied customized port channel configurations as part of their Interface configuration.

To define a port channel configuration for a profile:

- 1 Select **Configuration** > **Profiles** > **Interface**.
- 2 Expand the Interface menu to display its submenu options.
- 3 Select **Port Channels.**

|                          | $\odot$ | Type         | Description | <b>Admin Status</b> |                               |
|--------------------------|---------|--------------|-------------|---------------------|-------------------------------|
| port-channel1            |         | Port Channel |             |                     | $\blacktriangleright$ Enabled |
| port-channel2            |         | Port Channel | lancelot.   |                     | X Disabled                    |
|                          |         |              |             |                     |                               |
|                          |         |              |             |                     |                               |
|                          |         |              |             |                     |                               |
|                          |         |              |             |                     |                               |
|                          |         |              |             |                     |                               |
|                          |         |              |             |                     |                               |
| Type to search in tables |         |              |             |                     | Row Count: 2                  |

**Figure 8-23** *Port Channels screen*

4 Refer to the following to review existing port channel configurations and their current status:

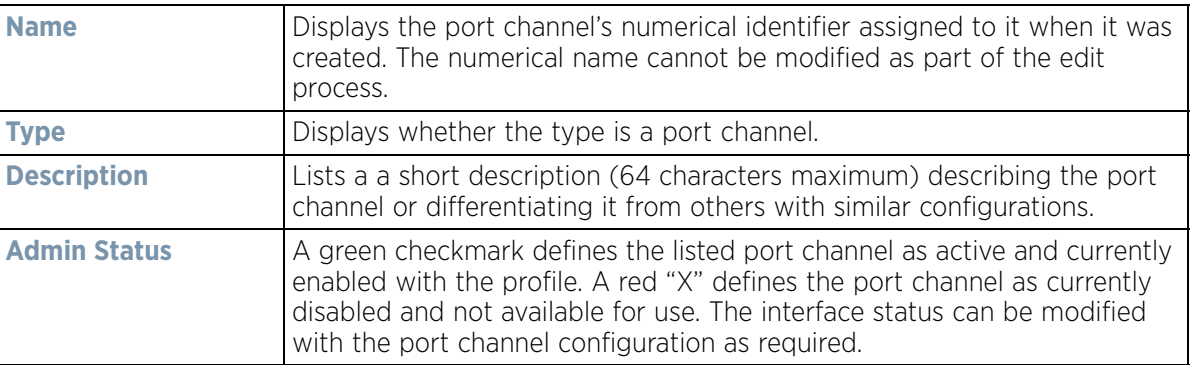

5 Select **Add** to add a new configuration. To edit the configuration of an existing port channel, select it from amongst those displayed and select the **Edit** button. The port channel **Basic Configuration** screen displays by default. Configurations can be optionally removed by selecting **Delete**.

Wireless Controller and Service Platform System Reference Guide 8 - 44

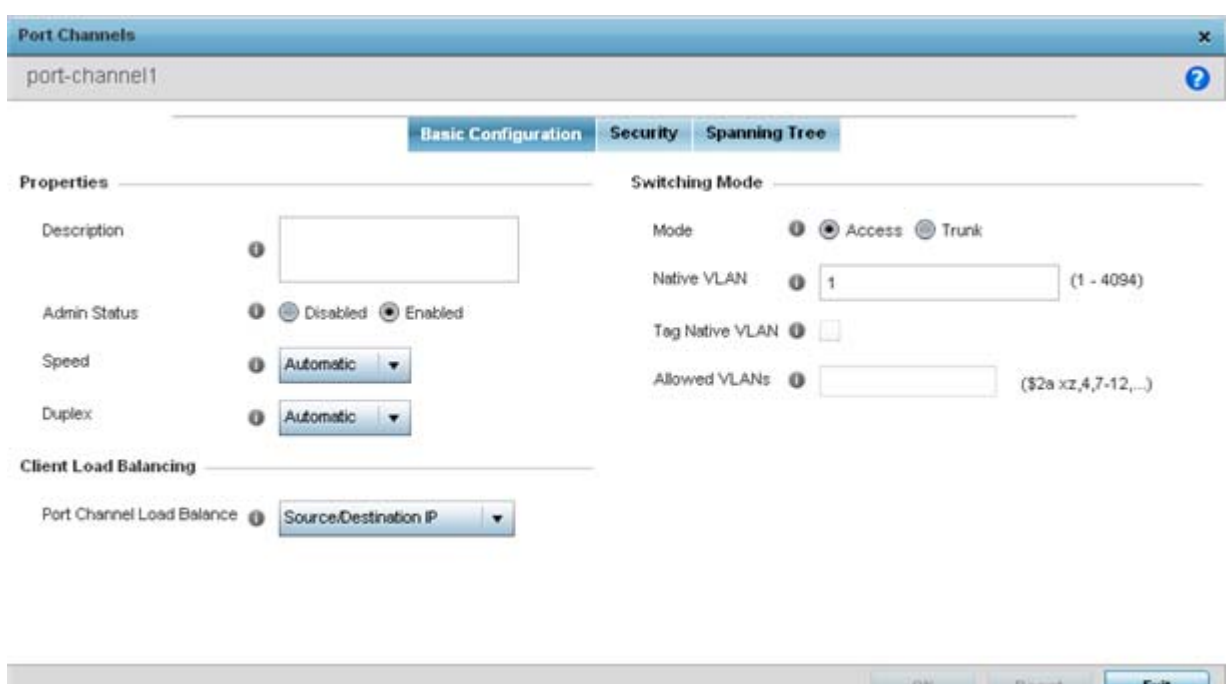

**Figure 8-24** *Port Channels - Basic Configuration screen*

6 Set the following port channel **Properties**:

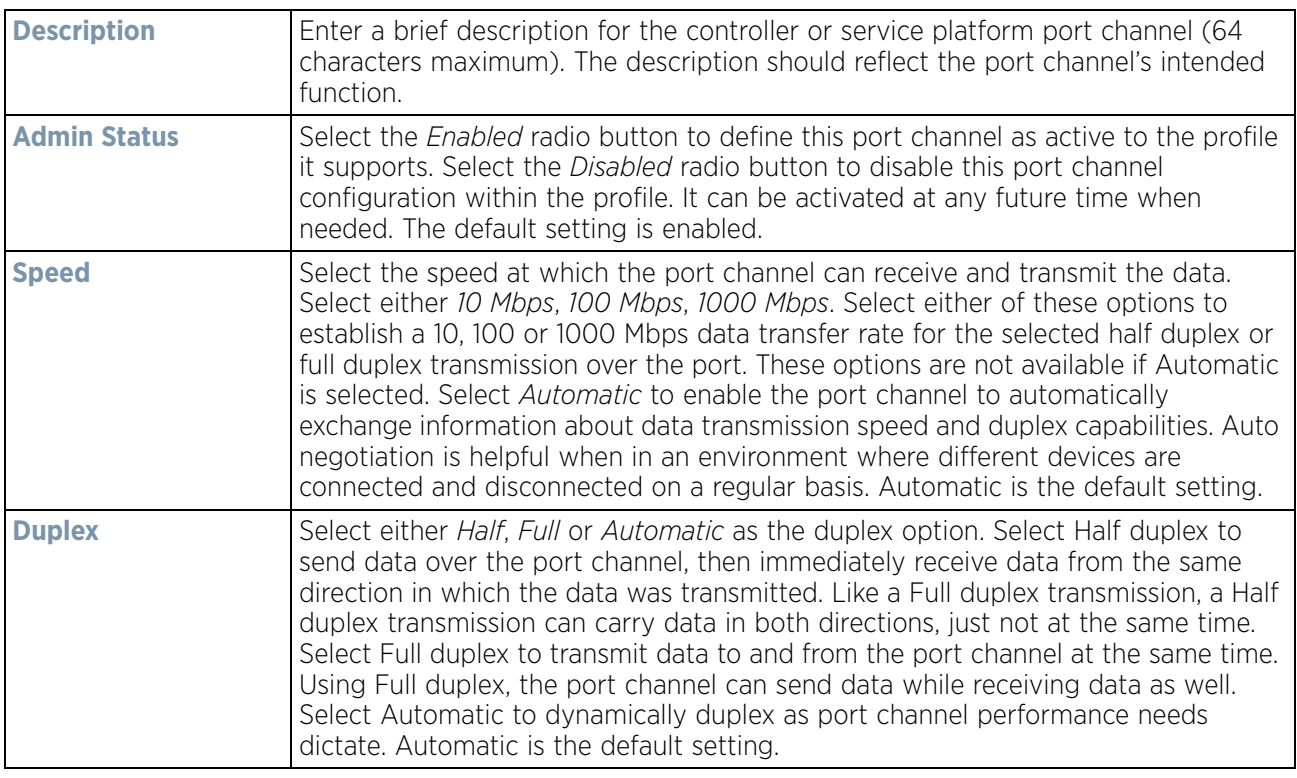

7 Use the **Port Channel Load Balance** drop-down menu to define whether port channel load balancing is conducted using a *Source/Destination IP* or a *Source/Destination MAC*. Source/Destination IP is the default setting.

8 Define the following **Switching Mode** parameters to apply to the port channel configuration:

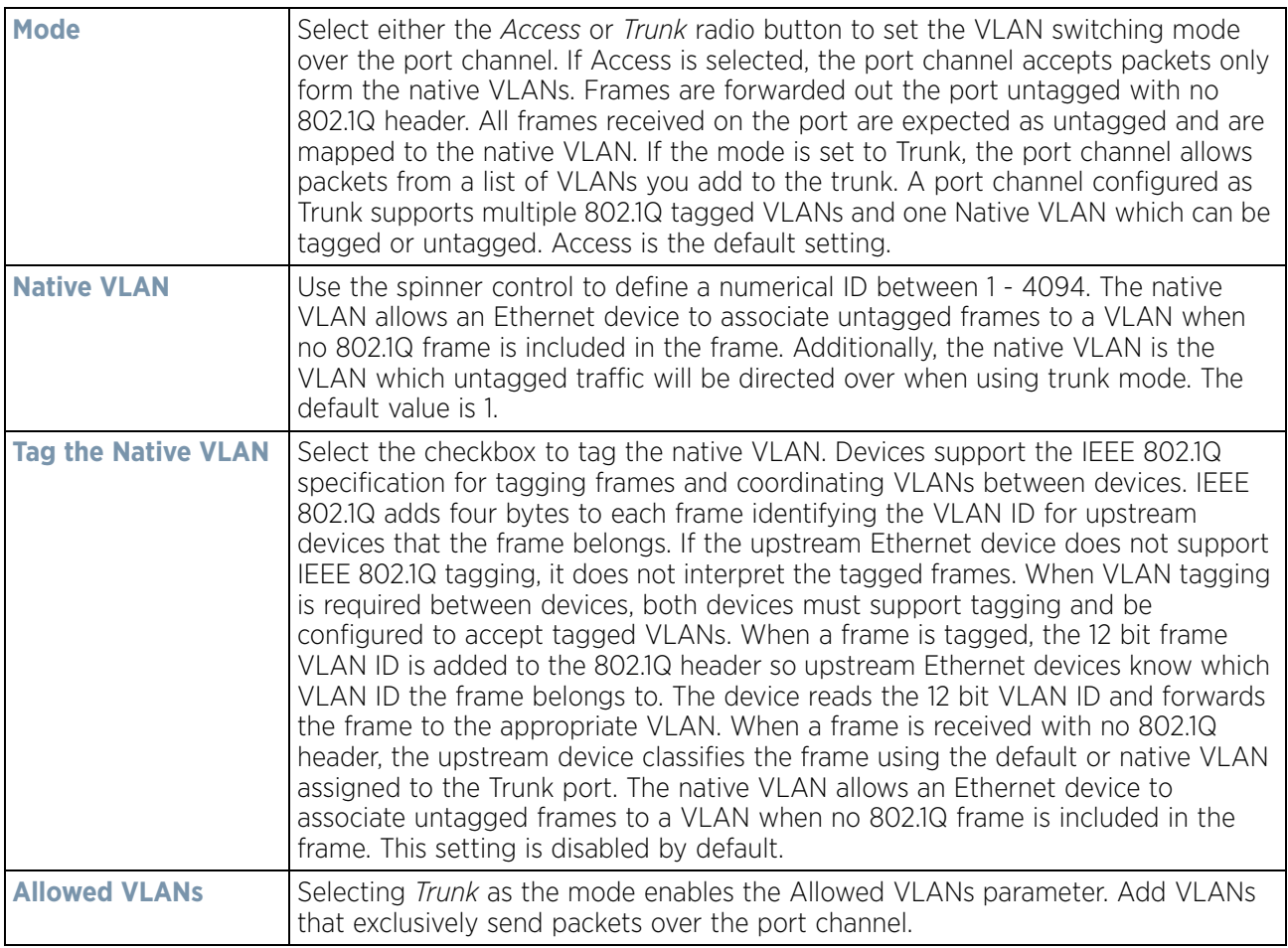

- 9 Select **OK** to save the changes made to the port channel Basic Configuration. Select **Reset** to revert to the last saved configuration.
- 10 Select the **Security** tab.

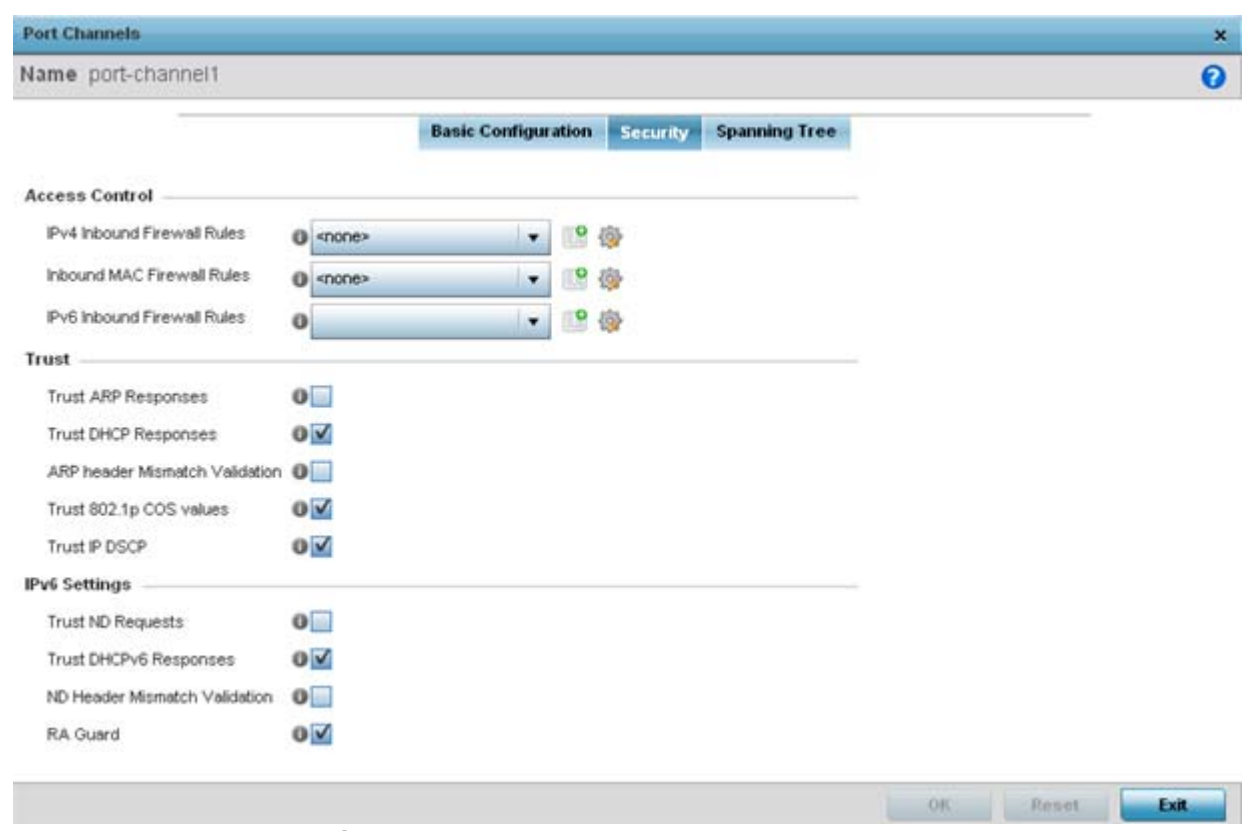

**Figure 8-25** *Port Channels - Security screen*

11 Refer to the **Access Control** section. As part of the port channel's security configuration, Inbound IPv4 IP, IPv6 IP and MAC address firewall rules are required.

Use the drop-down menus to select the firewall rules to apply to this profile's port configuration. The firewall inspects IP and MAC traffic flows and detects attacks typically not visible to traditional wired firewall appliances

Use the **IPv4 Inbound Firewall Rules** drop down menu to select the IPv4 specific firewall rules to apply to this profile's port channel configuration. IPv4 is a connectionless protocol for packet switched networking. IPv4 operates as a best effort delivery method, as it does not guarantee delivery, and does not ensure proper sequencing or duplicate delivery (unlike (TCP). IPv4 hosts can use link local addressing to provide local connectivity.

Use the **IPv6 Inbound Firewall Rules** drop down menu to select the IPv6 specific firewall rules to apply to this profile's port channel configuration. IPv6 is the latest revision of the *Internet Protocol* (IP) designed to replace IPv4. IPV6 provides enhanced identification and location information for computers on networks routing traffic across the Internet. IPv6 addresses are composed of eight groups of four hexadecimal digits separated by colons.

12 If a firewall rule does not exist suiting the data protection needs of the target port channel configuration, select the **Create** icon to define a new rule configuration or the **Edit** icon to modify an existing firewall rule configuration.

$$
\Bigg/ \quad 8-47
$$

13 Refer to the **Trust** field to define the following:

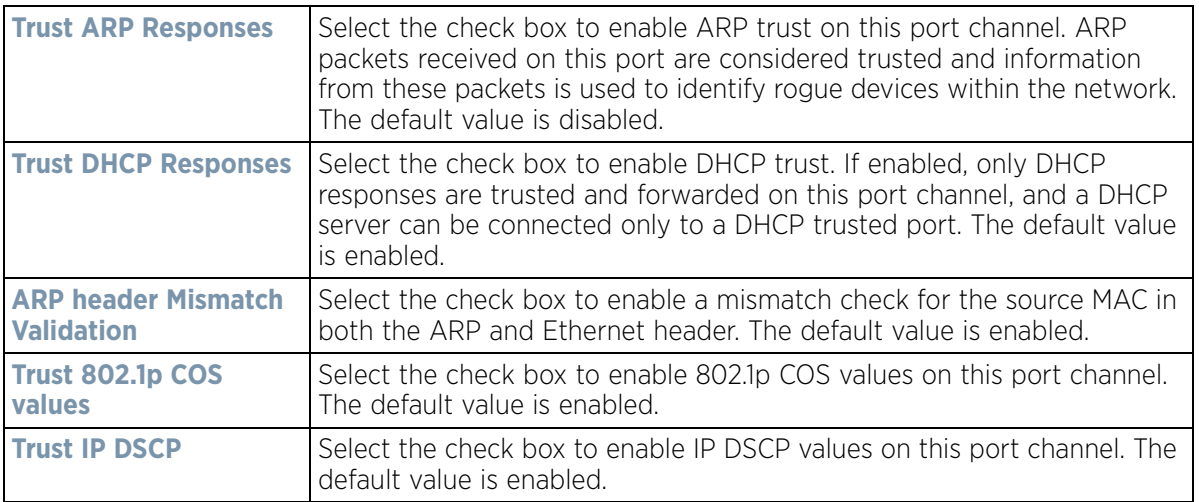

14 Refer to the **IPv6 Settings** field to define the following:

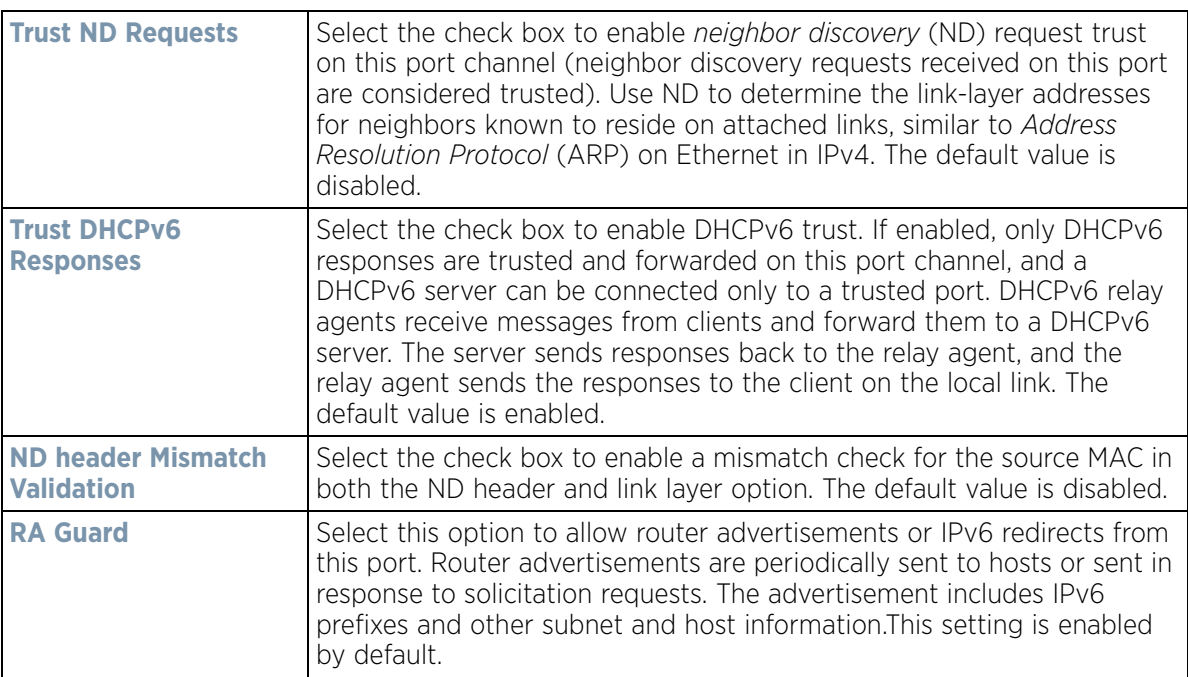

15 Select **OK** to save the changes to the security configuration. Select **Reset** to revert to the last saved configuration.

16 Select the **Spanning Tree** tab.

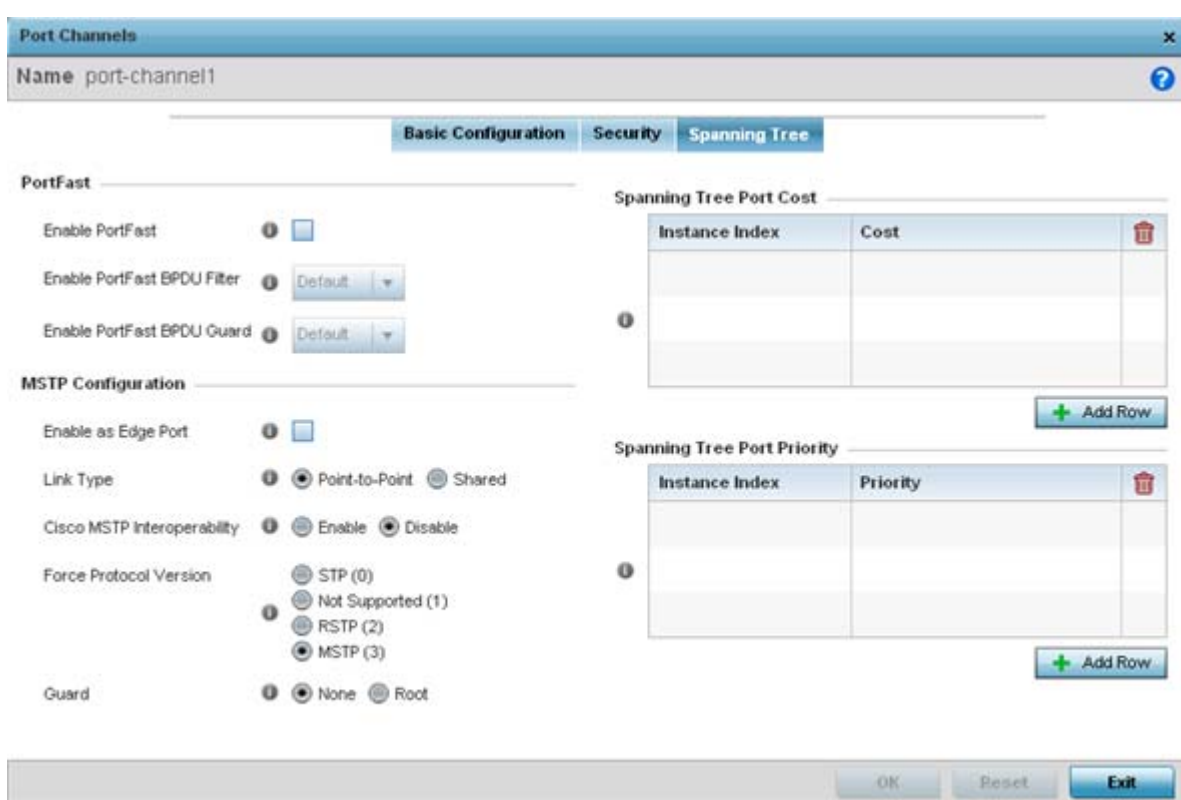

**Figure 8-26** *Port Channels - Spanning Tree screen*

17 Define the following **PortFast** parameters for the port channel's MSTP configuration:

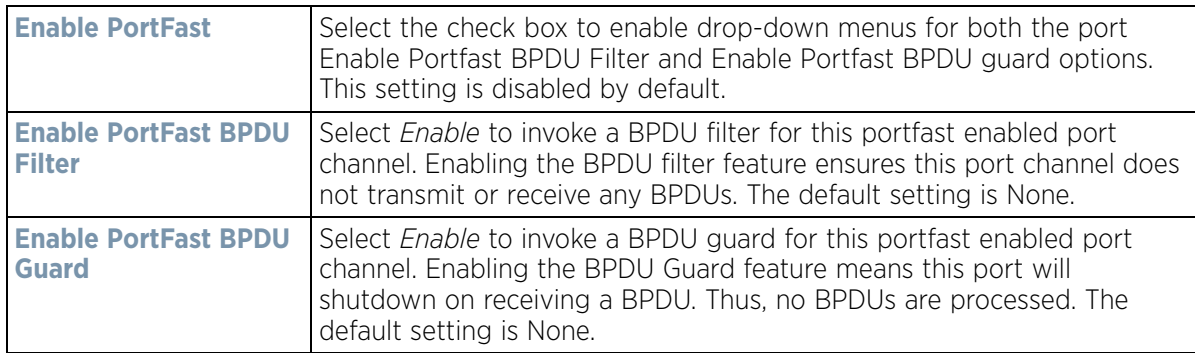

18 Set the following **MSTP Configuration** parameters for the port channel:

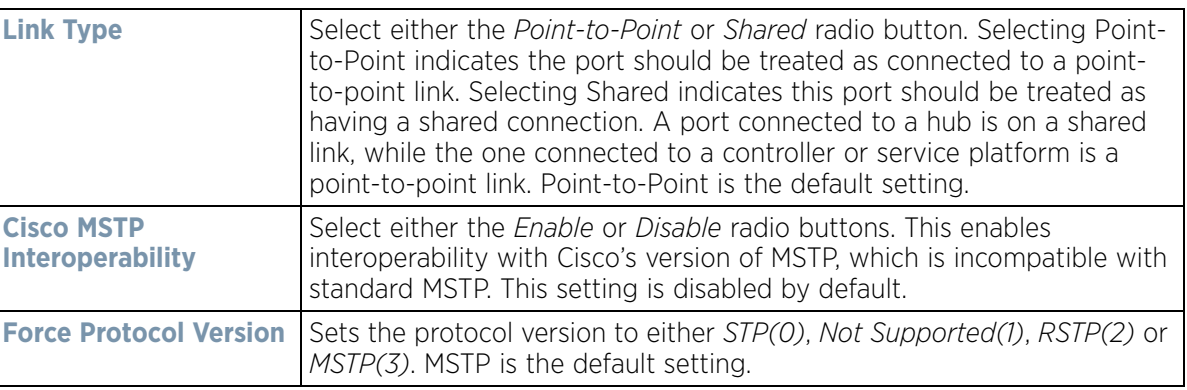

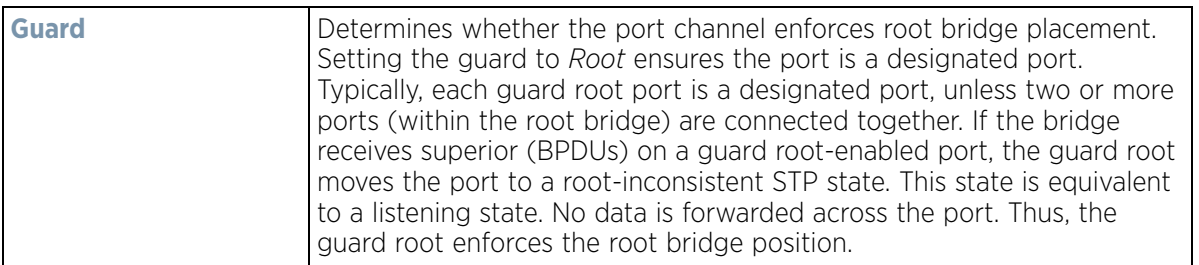

## 19 Refer to the **Spanning Tree Port Cost** table.

Define an **Instance Index** using the spinner control and then set the cost. The default path cost depends on the user defined port speed.The cost helps determine the role of the port channel in the MSTP network. The designated cost is the cost for a packet to travel from this port to the root in the MSTP configuration. The slower the media, the higher the cost.

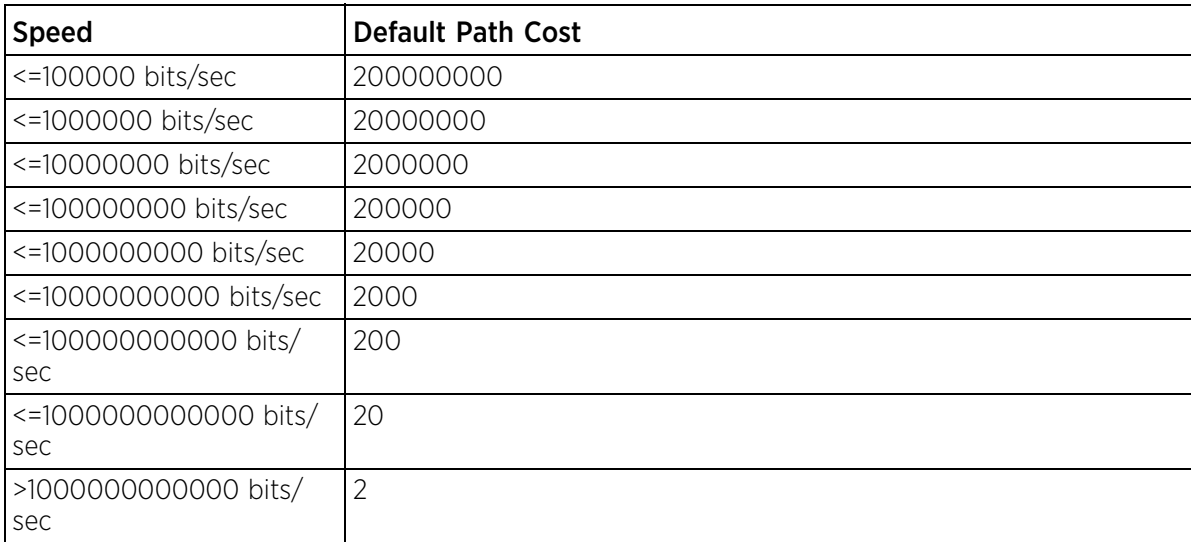

20 Select **+ Add Row** as needed to include additional indexes.

21 Refer to the **Spanning Tree Port Priority** table.

Define an **Instance Index** using the spinner control and then set the **Priority**. The lower the priority, a greater likelihood of the port becoming a designated port.

- 22 Select **+ Add Row** needed to include additional indexes.
- 23 Select **OK** to save the changes made to the Ethernet Port Spanning Tree configuration. Select **Reset** to revert to the last saved configuration.

# **8.7.4 VM Interface Configuration**

## *[Profile Interface Configuration](#page-560-0)*

WiNG provides a dataplane bridge for external network connectivity for *Virtual Machines* (VMs). VM Interfaces define which IP address is associated with each VLAN ID the service platform is connected to and enables remote service platform administration. Each custom VM can have up to a maximum of two VM interfaces. Each VM interface can be mapped to one of sixteen VMIF ports on the dataplane bridge. This mapping determines the destination for service platform routing.

By default, VM interfaces are internally connected to the dataplane bridge via VMIF1. VMIF1 is an untagged port providing access to VLAN 1 to support the capability to connect the VM interfaces to any of the VMIF ports. This provides the flexibility to move a VM interface onto different VLANs as well as configure specific firewall and QOS rules.

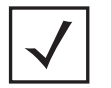

**NOTE:** VM interfaces are only supported for NX4500, NX6500, NX7500 and NX9000 series service platforms.

To define a VM interface profile configuration:

- 1 Select **Configuration** > **Profiles** > **Interface**.
- 2 Expand the Interface menu to display its submenu options.
- 3 Select **VM.**

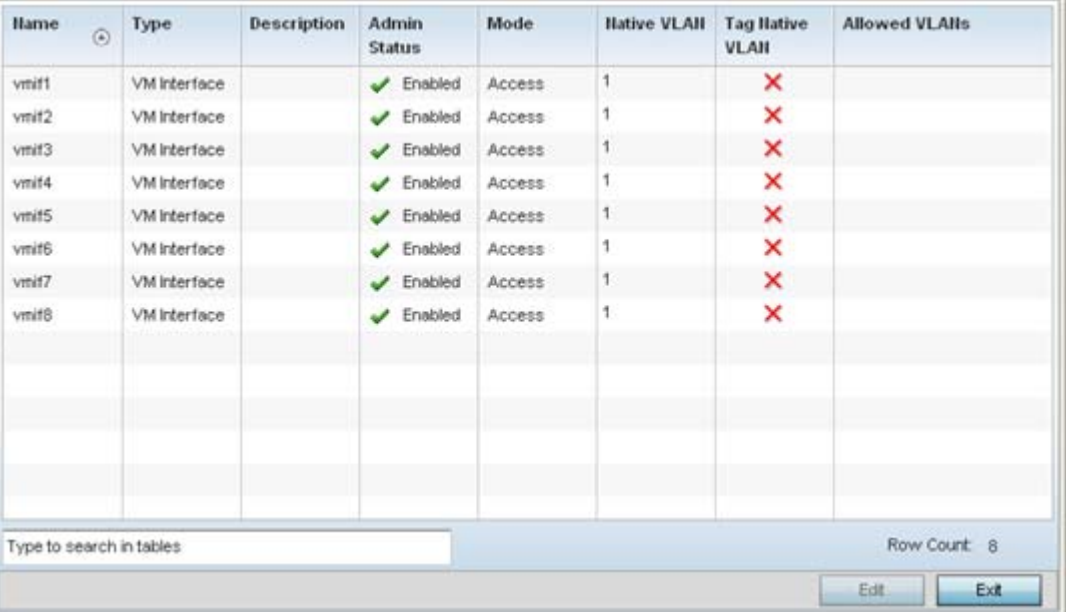

**Figure 8-27** *Profile - VM Interfaces screen*

4 Refer to the following to review VM interface configurations and status:

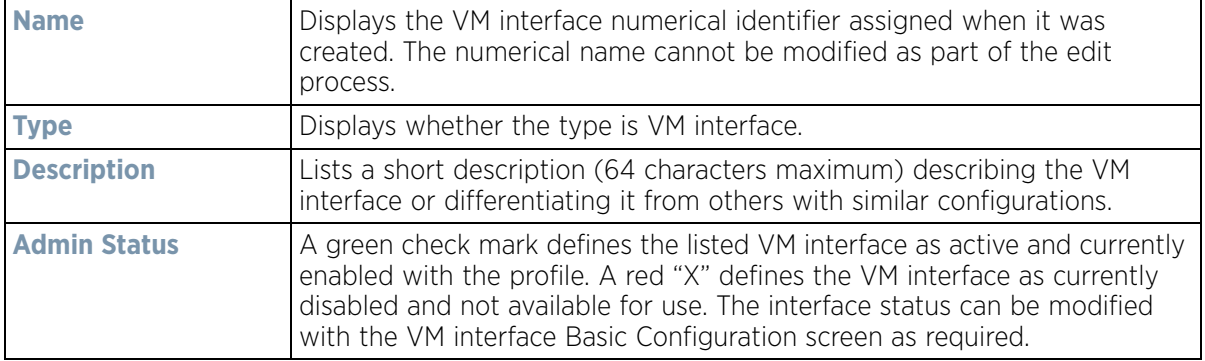

$$
\Bigg/ 8 - 51
$$

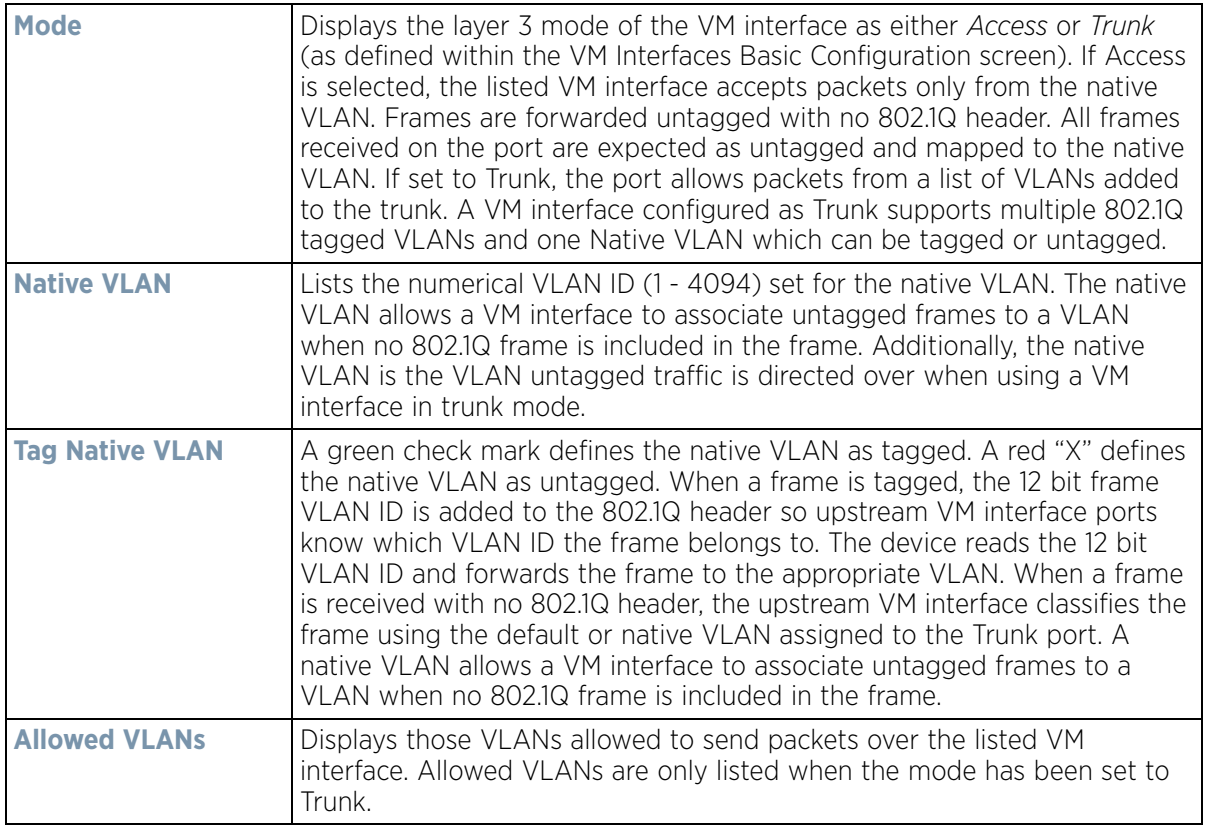

5 To edit the configuration of an existing VM interface, select it from amongst those displayed and select the **Edit** button. The VM Interfaces **Basic Configuration** screen displays by default.

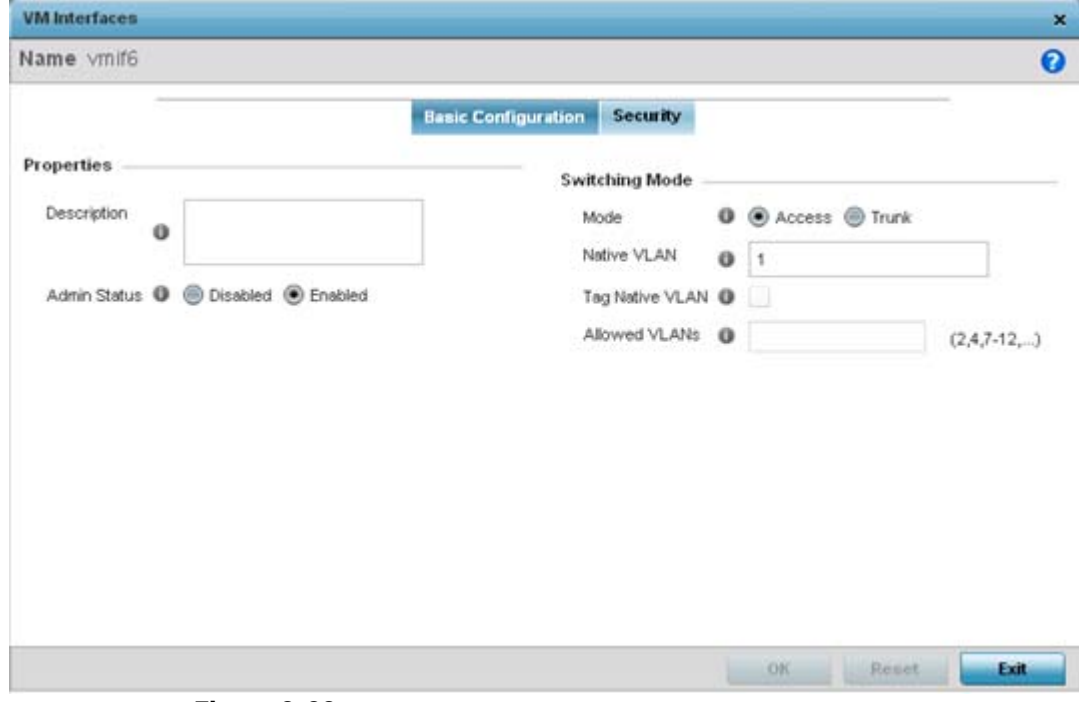

**Figure 8-28** *Profile - VM Interfaces Basic Configuration screen*

6 Set the following VM interface **Properties**:

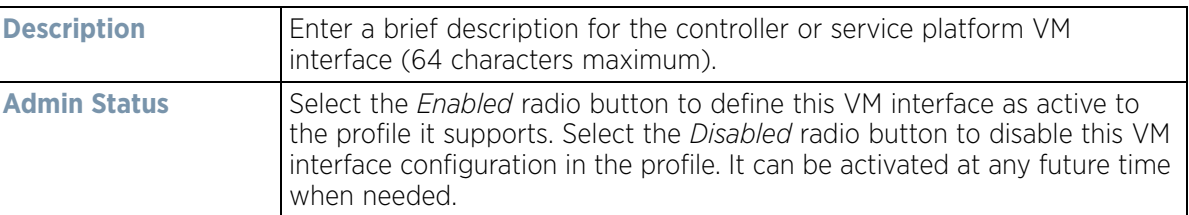

7 Set the following **Switching Mode** parameters to apply to the VM Interface configuration:

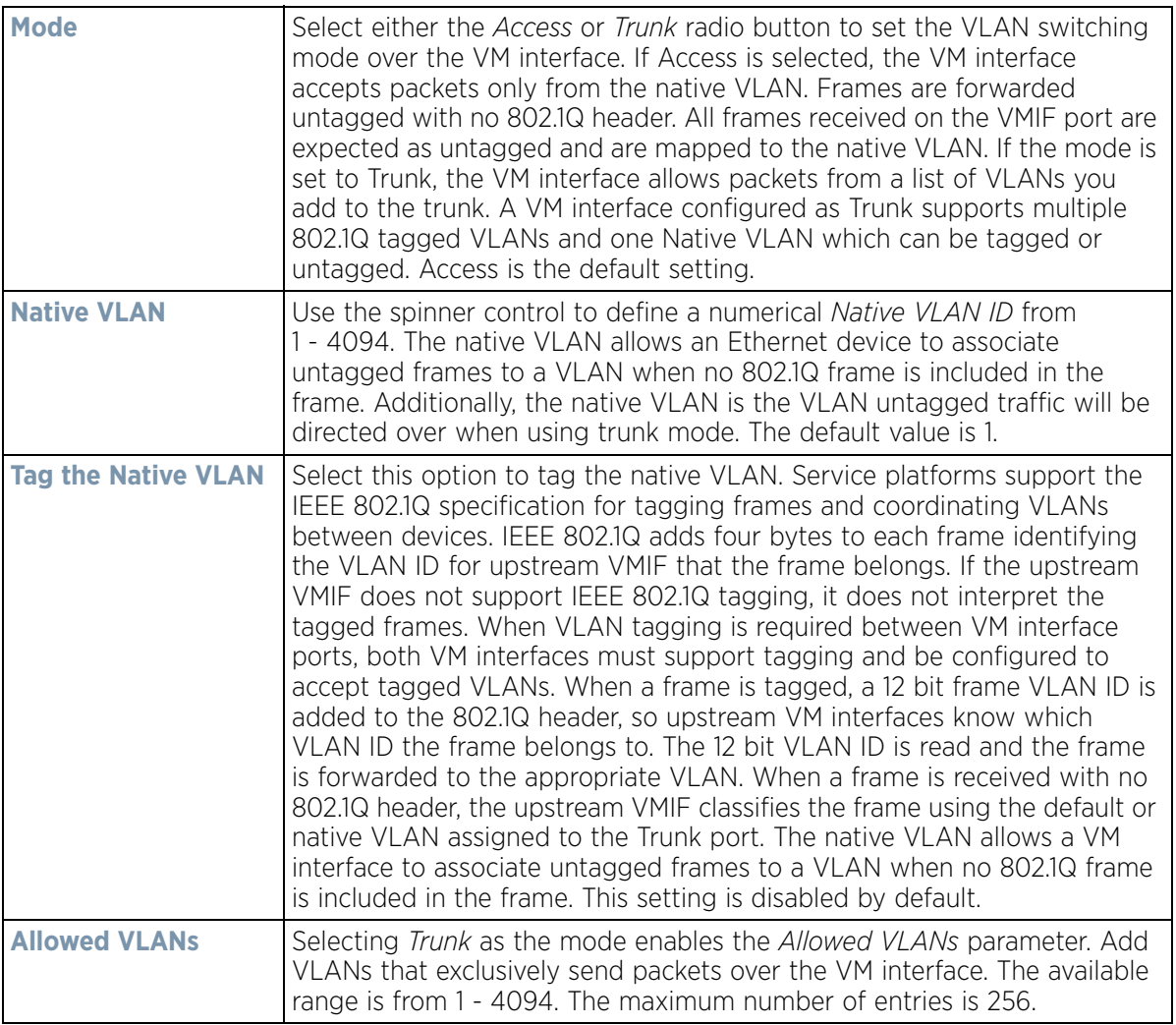

- 8 Select **OK** to save the changes to the VM interface basic configuration. Select **Reset** to revert to the last saved configuration.
- 9 Select the **Security** tab.

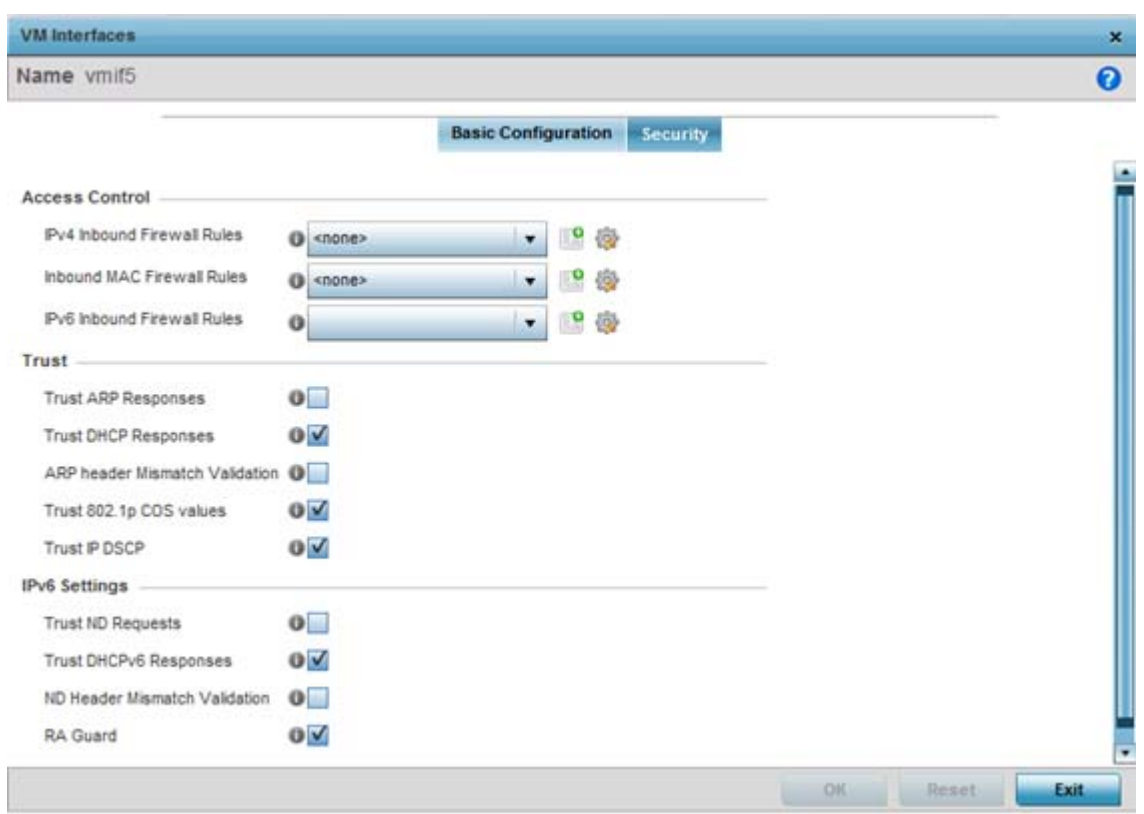

**Figure 8-29** *Profile - VM Interfaces Security screen*

10 Refer to the **Access Control** field. As part of the VM interface's security configuration, IPv4 and IPv6 Inbound and MAC Inbound address firewall rules are required.

Use the drop-down menus to select the firewall rules to apply to this profile's VM interface configuration. The firewall inspects IP and MAC traffic flows and detects attacks typically not visible to traditional wired firewall appliances.

Use the **IPv4 Inbound Firewall Rules** drop down menu to select the IPv4 specific firewall rules to apply to this profile's VM interface configuration. IPv4 is a connectionless protocol for packet switched networking. IPv4 operates as a best effort delivery method, as it does not guarantee delivery, and does not ensure proper sequencing or duplicate delivery (unlike (TCP). IPv4 hosts can use link local addressing to provide local connectivity.

Use the **IPv6 Inbound Firewall Rules** drop down menu to select the IPv6 specific firewall rules to apply to this profile's VM interface configuration. IPv6 is the latest revision of the *Internet Protocol* (IP) designed to replace IPv4. IPV6 provides enhanced identification and location information for computers on networks routing traffic across the Internet. IPv6 addresses are composed of eight groups of four hexadecimal digits separated by colons.

If a firewall rule does not exist suiting the data protection needs of the target VM interface configuration, select the **Create** icon to define a new rule configuration, or the **Edit** icon to modify an existing firewall rule configuration.

11 Refer to the **Trust** field to set the following:

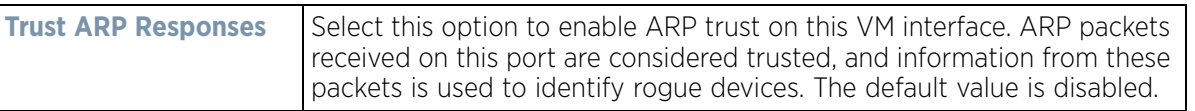

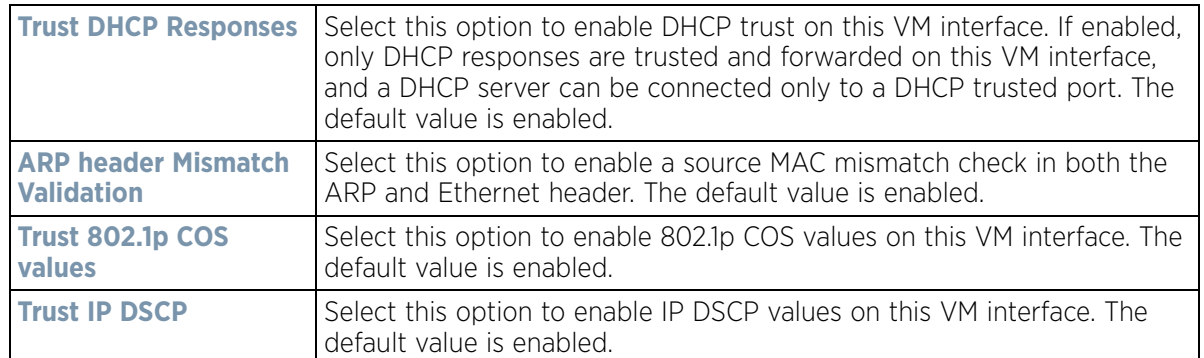

12 Set the following **IPv6 Settings** required for unique IPv6 support:

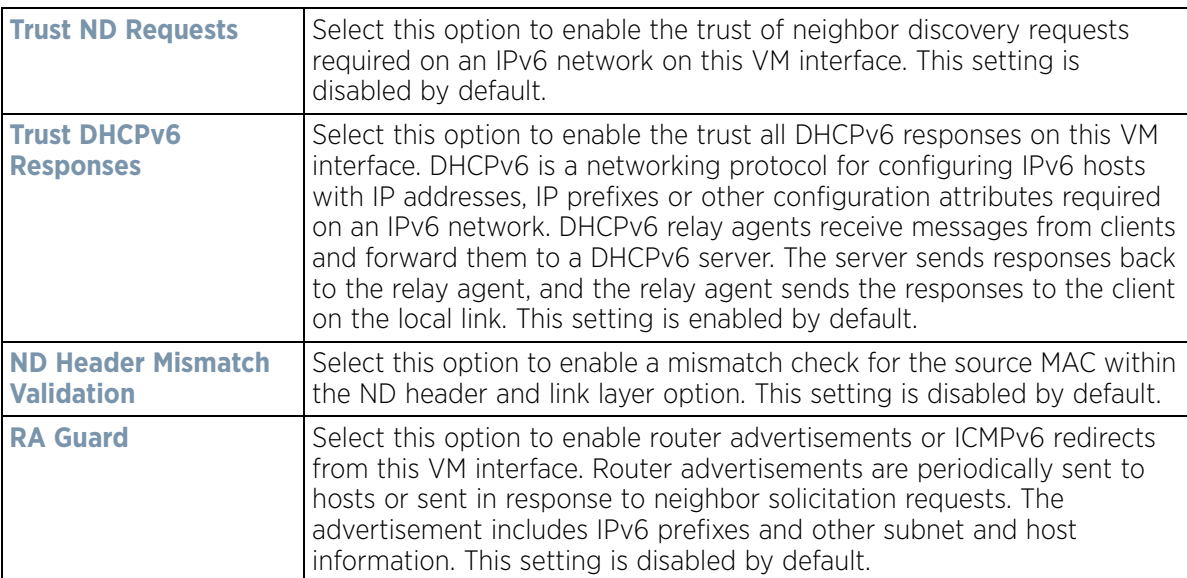

Select **OK** to save the changes to the security configuration. Select **Reset** to revert to the last saved configuration.

## **8.7.5 Access Point Radio Configuration**

### *[Profile Interface Configuration](#page-560-0)*

Access Points can have their radio configurations modified once their radios have successfully associated to an adopting peerAccess Point, wireless controller or a service platform. Take care not to modify an Access Point's configuration using its resident Web UI, CLI or SNMP interfaces when managed by a profile, or risk the Access Point having a configuration independent from the profile until the profile can be uploaded to the Access Point again.

To define a Access Point radio configuration from the Access Point's associated controller or service platform:

- 1 Select **Configuration** > **Profiles** > **Interface**.
- 2 Expand the Interface menu to display its submenu options.
- 3 Select **Radios**.

| <b>Hame</b>              | $\odot$<br>Type | <b>Description</b> | <b>Admin Status</b>           | <b>RF</b> Mode | Channel | <b>Transmit Power</b> |
|--------------------------|-----------------|--------------------|-------------------------------|----------------|---------|-----------------------|
| radio1                   | Radio           | radio1             | $\sqrt{}$ Enabled             | 2.4 GHz VALAN  | smart   | smart                 |
| radio2                   | Radio           | radio2             | Enabled<br>✓                  | 5 GHz VALAN    | smart   | smart                 |
| radio3                   | Radio           | radio3             | $\blacktriangleright$ Enabled | Sensor         | smart   | smart                 |
|                          |                 |                    |                               |                |         |                       |
|                          |                 |                    |                               |                |         |                       |
|                          |                 |                    |                               |                |         |                       |
|                          |                 |                    |                               |                |         |                       |
|                          |                 |                    |                               |                |         |                       |
|                          |                 |                    |                               |                |         |                       |
| Type to search in tables |                 |                    |                               |                |         | Row Count: 3          |

**Figure 8-30** *Access Point - Radios screen*

4 Review the following to determine whether a radio configuration requires modification to better support the managed network:

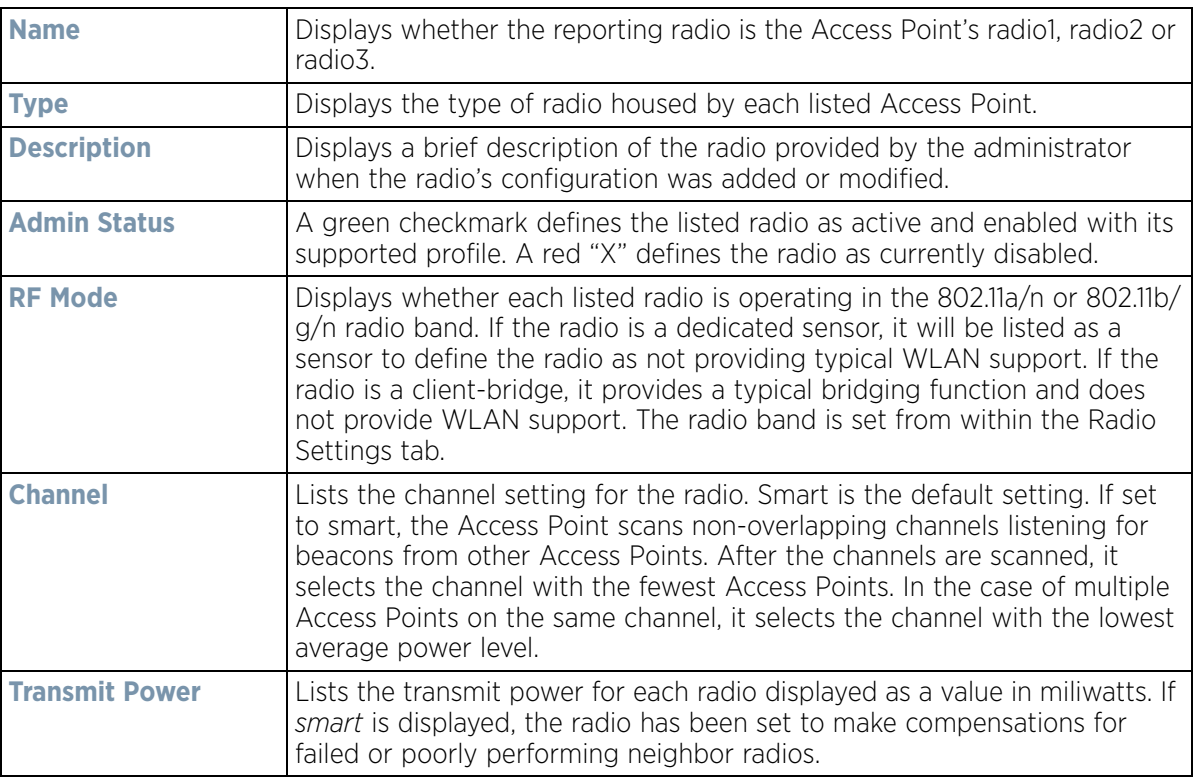

5 If required, select a radio configuration and select the **Edit** button to modify its configuration.

$$
\Bigg/ \quad 8-56
$$

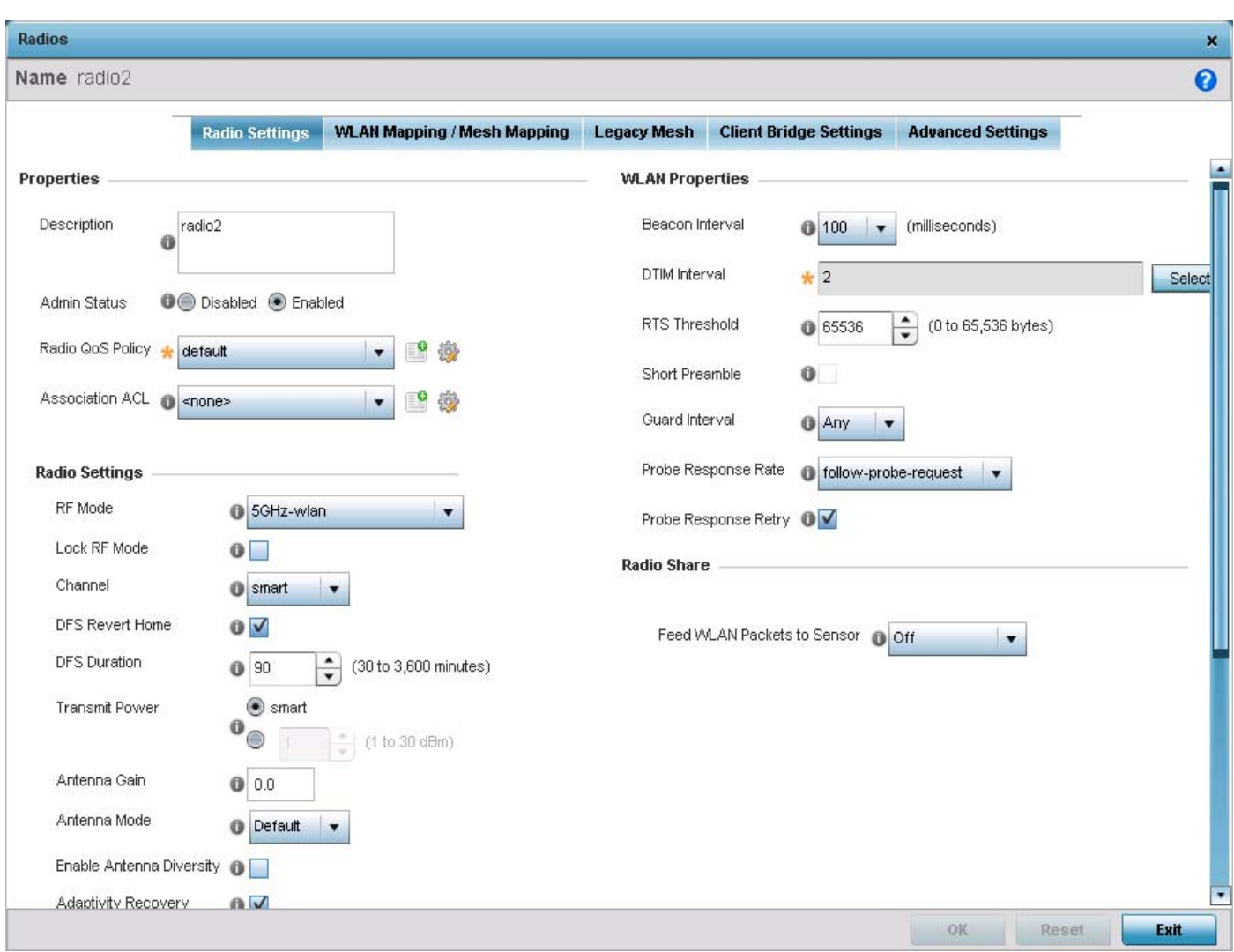

**Figure 8-31** *Access Point Radio* - *Radio Settings tab*

The **Radio Settings** tab displays by default.

6 Define the following radio configuration parameters from within the **Properties** field:

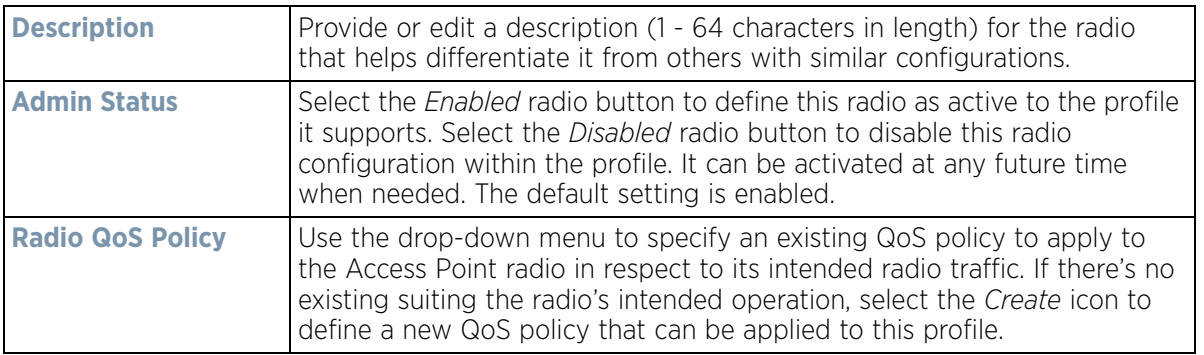

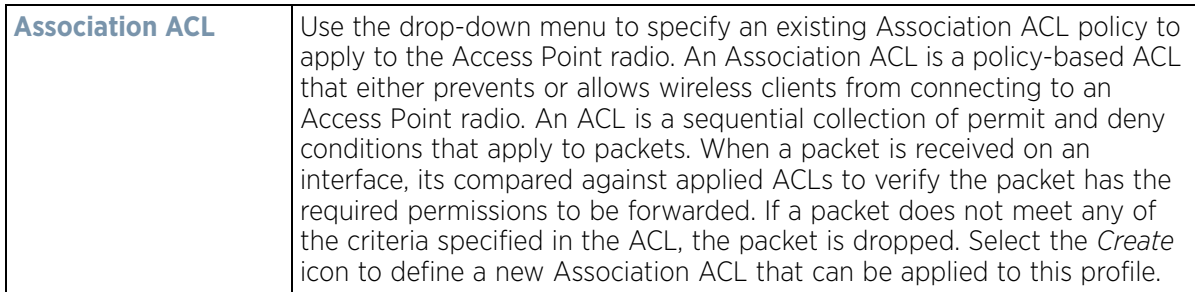

7 Set the following profile **Radio Settings** for the selected Access Point radio:

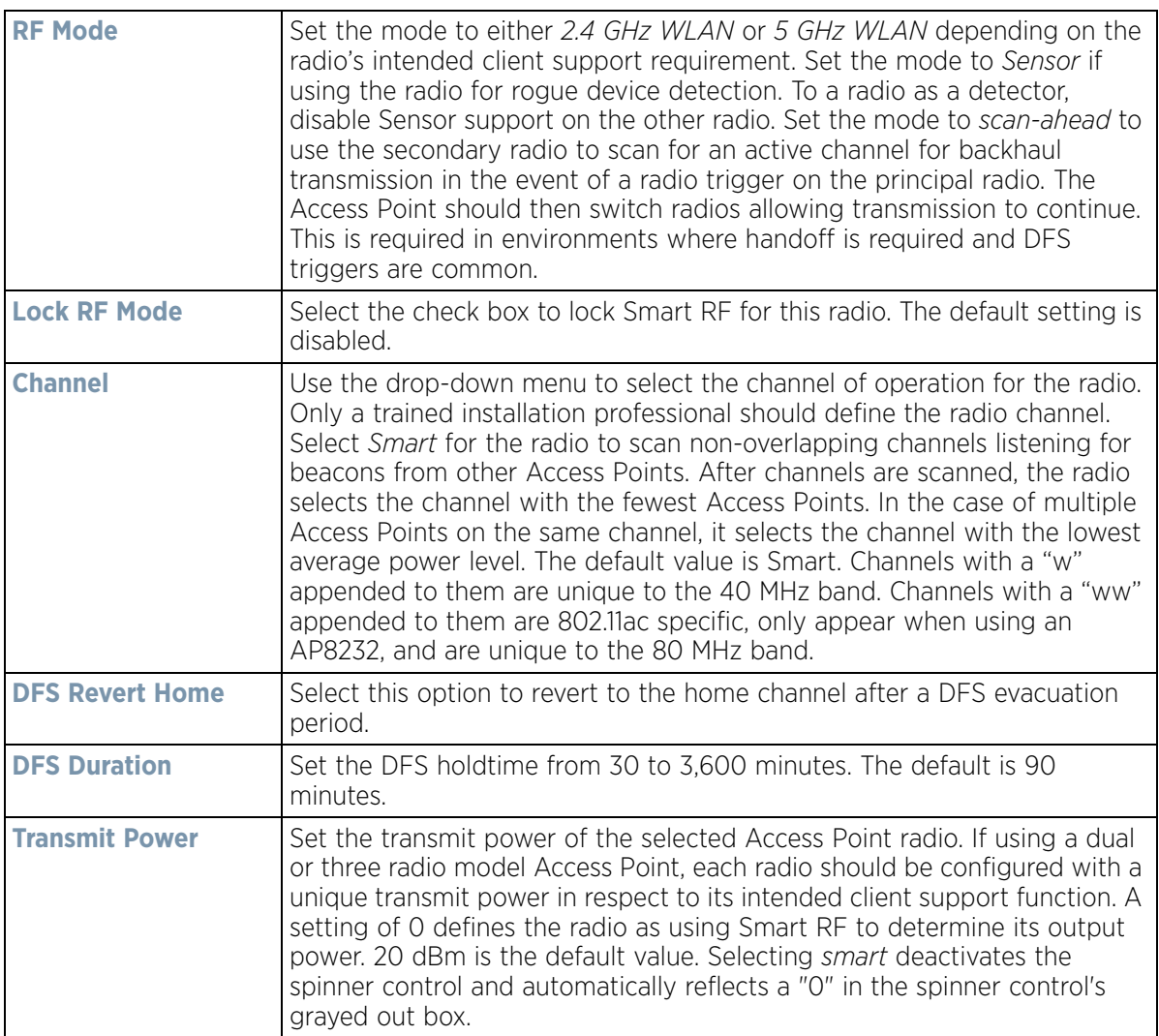

$$
\Bigg/ \quad 8-58
$$

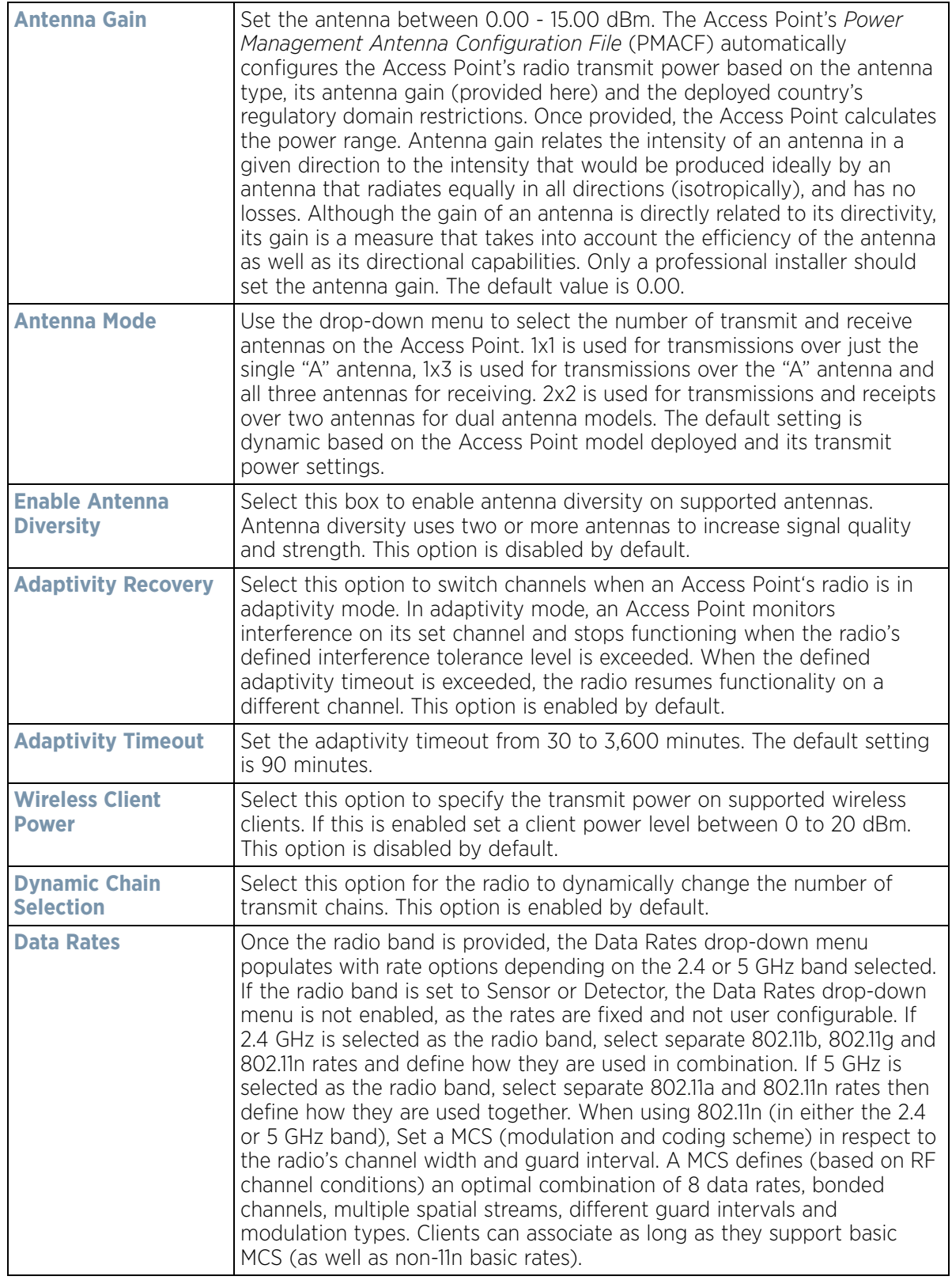

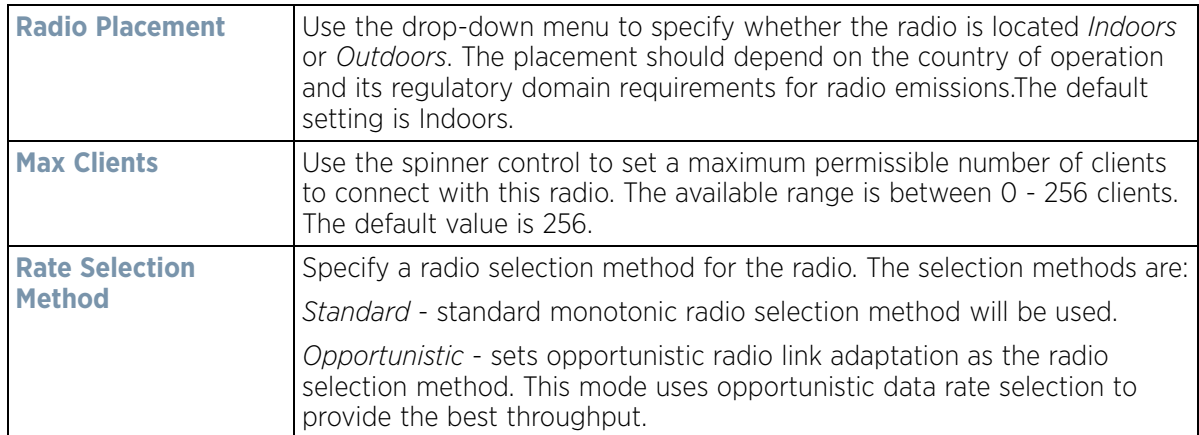

8 Set the following profile **WLAN Properties** for the selected Access Point radio.

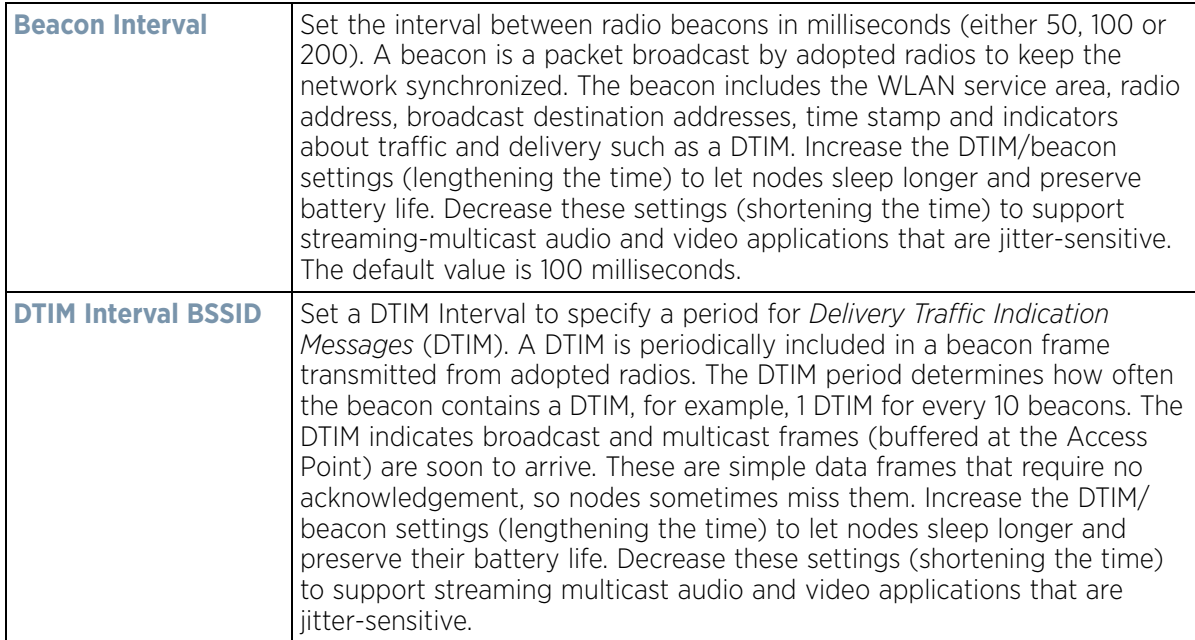

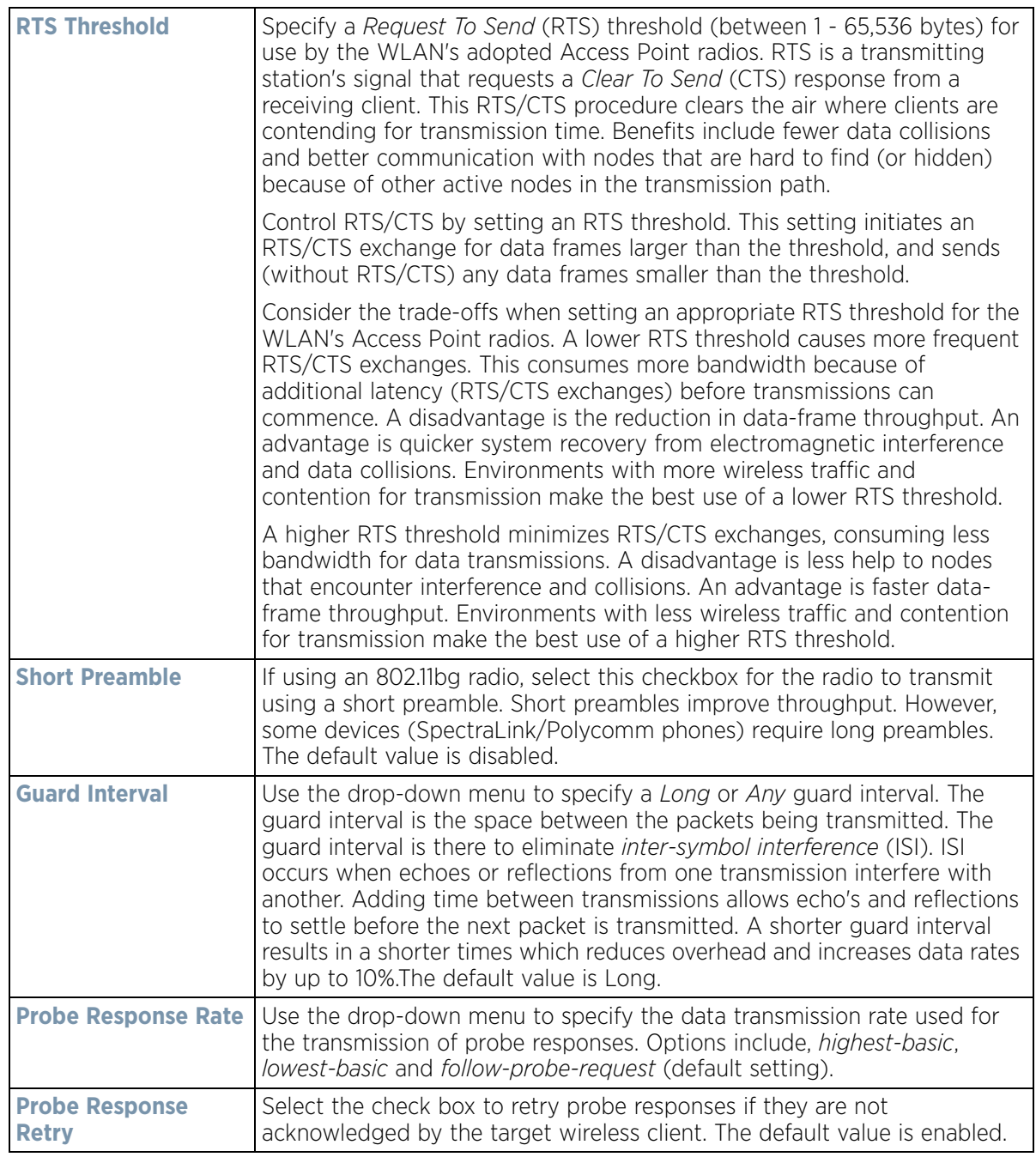

9 Select a mode from the **Feed WLAN Packets to Sensor** menu (within the **Radio Share** field) to enable this feature.

Select either *Inline* or *Promiscuous* mode to allow the packets the radio is switching to also be used by the WIPS analysis module. This feature can be enabled in two modes: an inline mode where the wips sensor receives the packets from the radios with radio operating in normal mode. A promiscuous mode where the radio is configured to a mode where it receives all packets on the channel whether the destination address is the radio or not, and the wips module can analyze them.

10 Select the **WLAN Mapping/Mesh Mapping** tab.

$$
\Bigg/ 8 - 61
$$

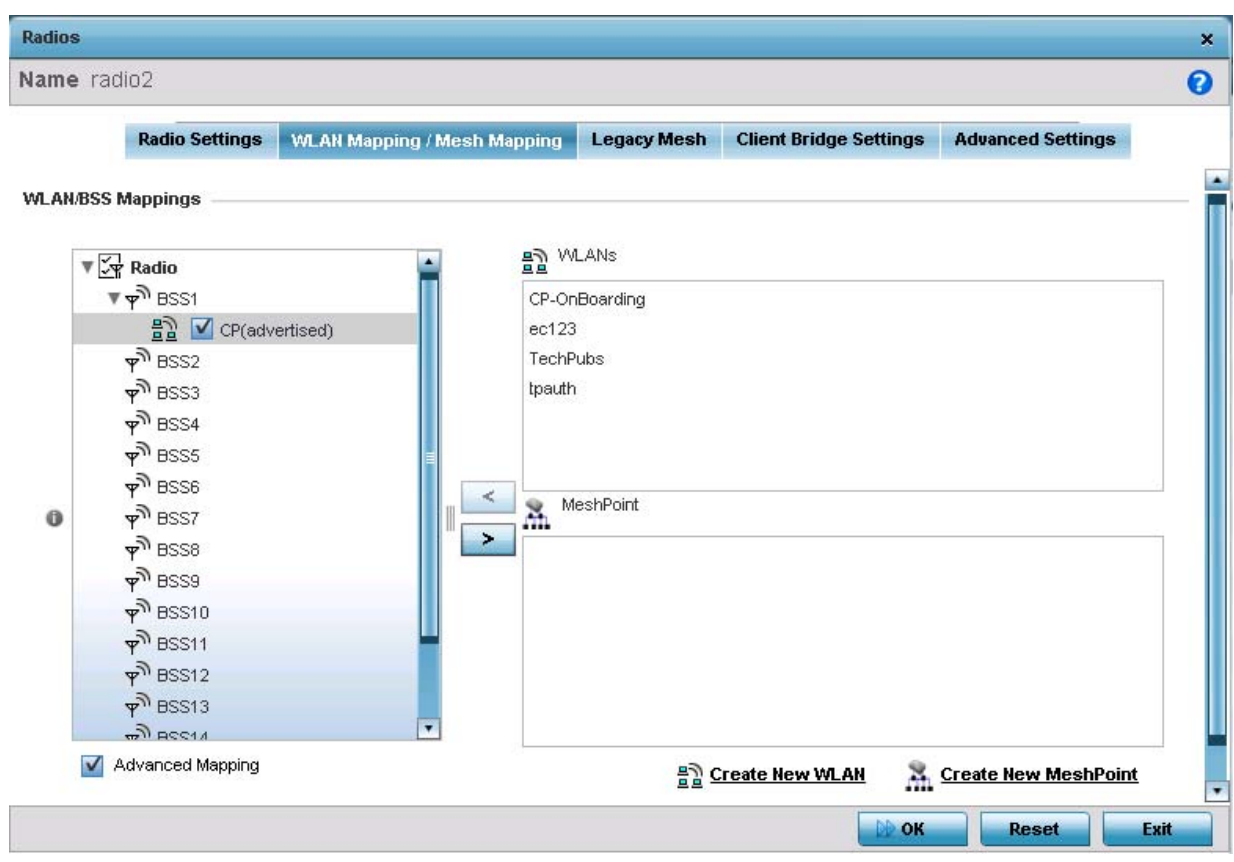

**Figure 8-32** *Access Point Radio - WLAN Mapping/Mesh Mapping screen* 

11 Refer to the **WLAN/BSS Mappings** field to set WLAN BSSID assignments for an existing Access Point deployment.

Administrators can assign each WLAN its own BSSID. If using a single-radio Access Point, there are 8 BSSIDs available. If using a dual-radio Access Point there are 8 BSSIDs for the 802.11b/g/n radio and 8 BSSIDs for the 802.11a/n radio.

- 12 Select **Advanced Mapping** to enable WLAN mapping to a specific BSS ID.
- 13 Select **OK** to save the changes to the WLAN Mapping. Select **Reset** to revert to the last saved configuration.
- 14 Select the **Legacy Mesh** tab.

$$
\Bigg/ \quad 8-62
$$

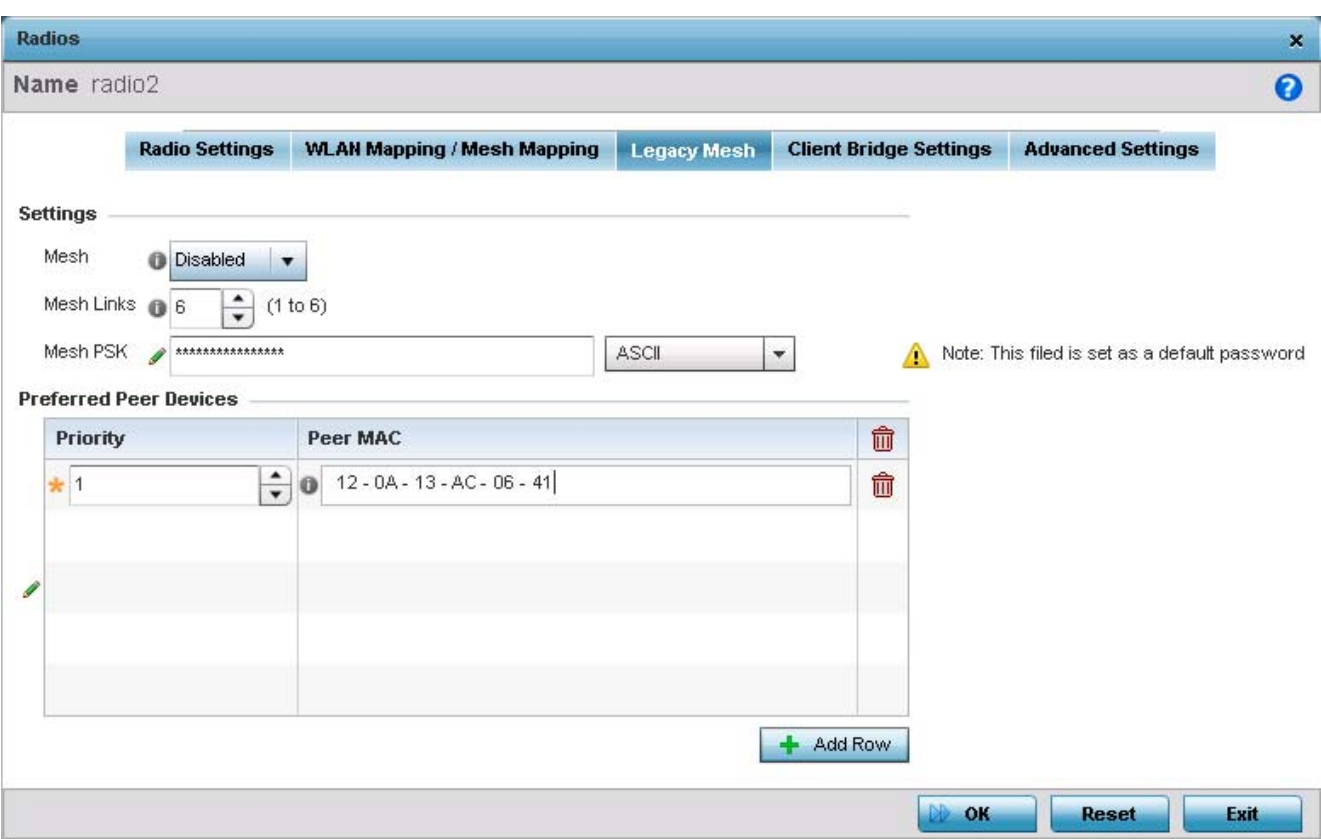

**Figure 8-33** *Profile - Access Point Legacy Mesh tab*

15 Refer to the **Settings** field to define mesh settings for the Access Point radio.

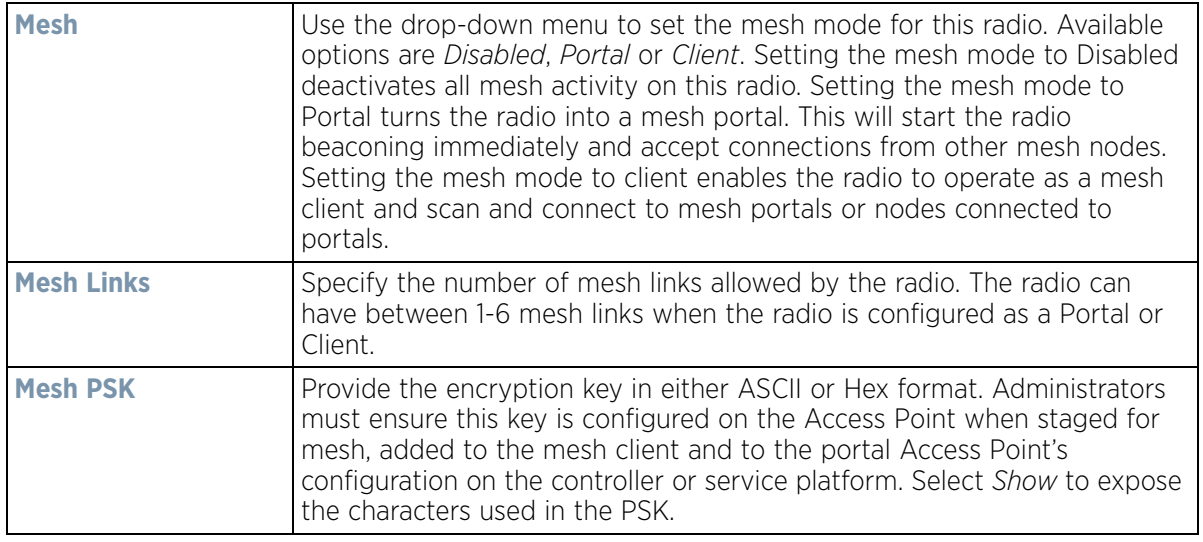

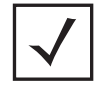

**NOTE:** Only single hop mesh links are supported at this time.

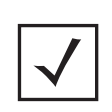

**NOTE:** The mesh encryption key is configurable from the *Command Line Interface* (CLI) using the command '**mesh psk**'. Administrators must ensure that this key is configured on the AP when it is being staged for mesh, and also added to the mesh client as well as to the portal APs configuration on the controller or service platform.

- 16 Refer to the **Preferred Peer Device** table to add mesh peers. For each peer added, enter its MAC Address and a Priority between 1 and 6. The lower the priority number the higher priority it'll be given when connecting to mesh infrastructure.
- 17 Select the **+ Add Row** button to add preferred peer devices for the radio to connect to in mesh mode.
- 18 Select the **Client Bridge Settings** tab to configure the selected radio as a client-bridge. Note, before configuring the client-bridge parameters, set the radio's rf-mode to *bridge*.

An Access Point's radio can be configured to form a bridge between its wireless/wired clients and an infrastructure WLAN. The bridge radio authenticates and associates with the infrastructure WLAN Access Point. After successful association, the Access Point switches frames between its bridge radio and wired/ wireless client(s) connected either to its GE port(s) or to the other radio, there by providing the clients access to the infrastructure WLAN resources. This feature is supported only on the AP6522, AP6562, AP7522, AP7532 and AP7562 model Access Points.

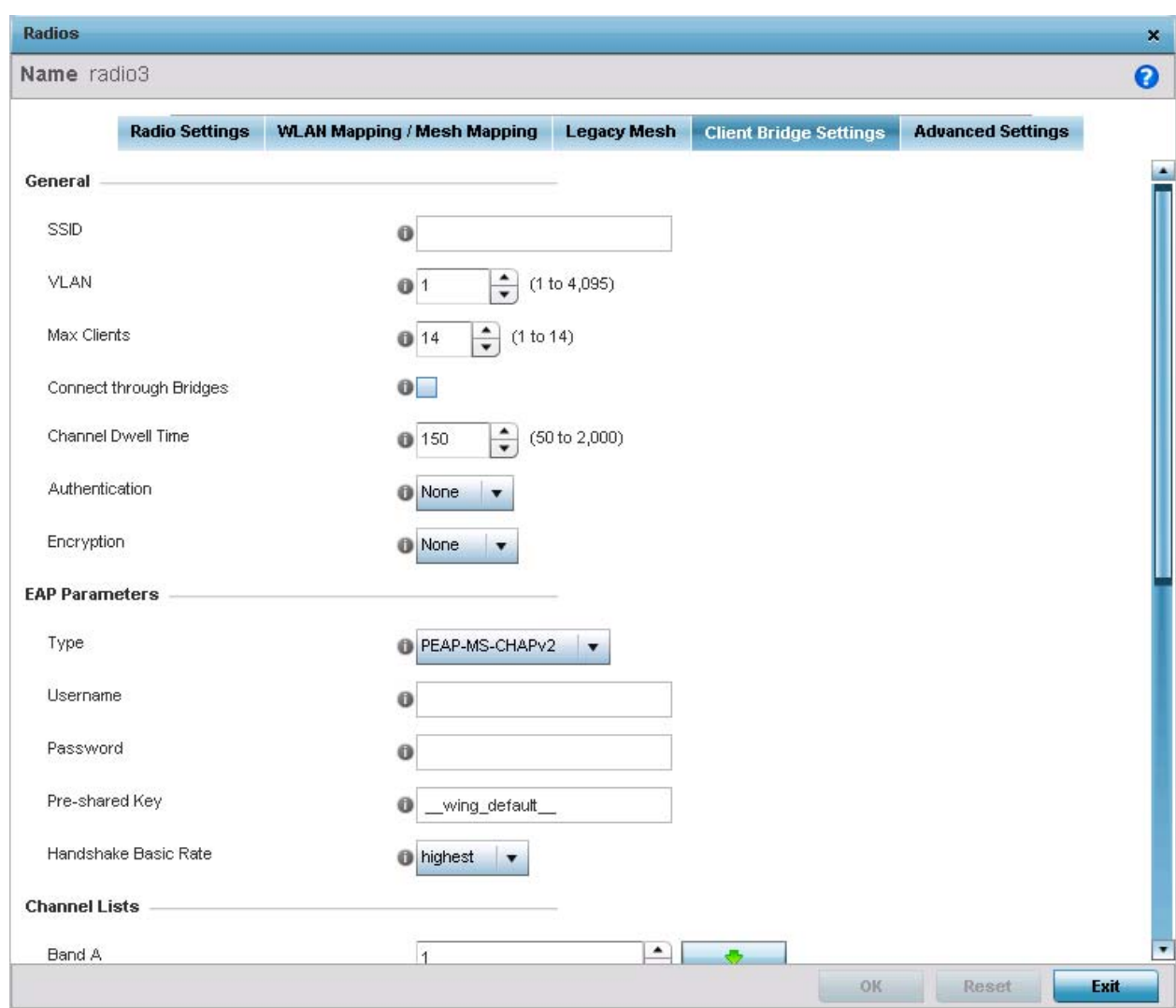

**Figure 8-34** *Profile - Access Point Client Bridge Settings tab*

19 Refer to the **General** field and define the following configurations:

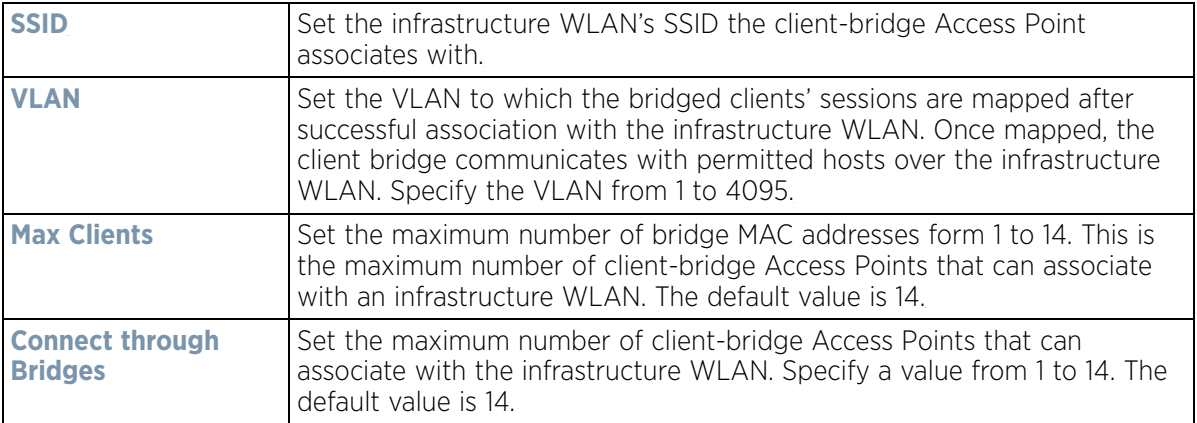

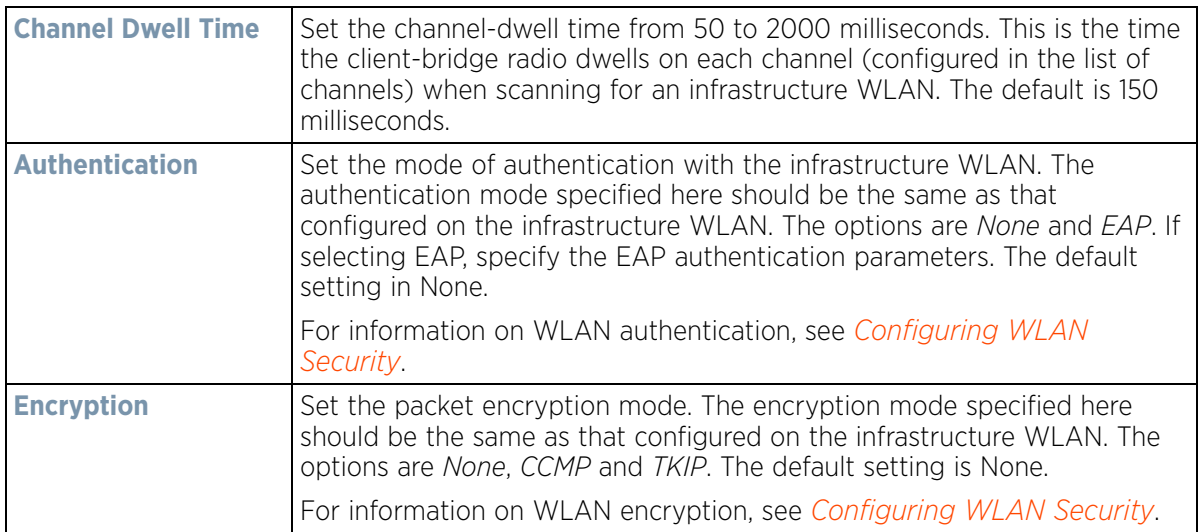

20 Refer to the **EAP Parameters** field and define the following EAP authentication parameters:

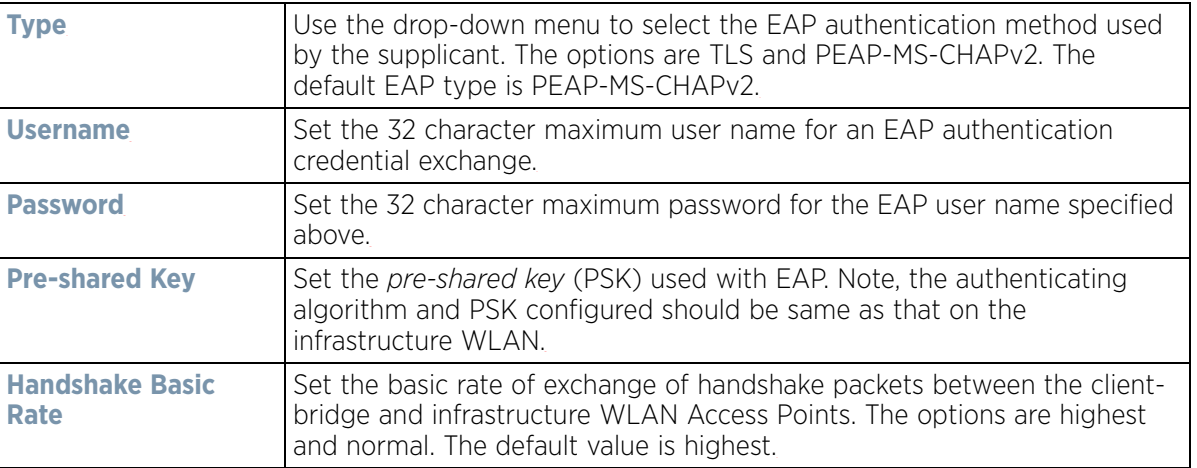

21 Refer to the **Channel Lists** field and define the list of channels the client-bridge radio scans when scanning for an infrastructure WLAN.

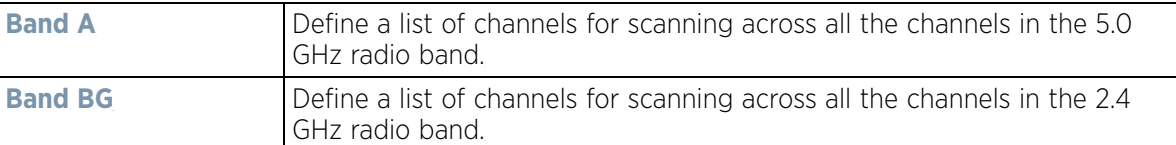

22 Refer to the **Keepalive Parameters** field and define the following configurations:

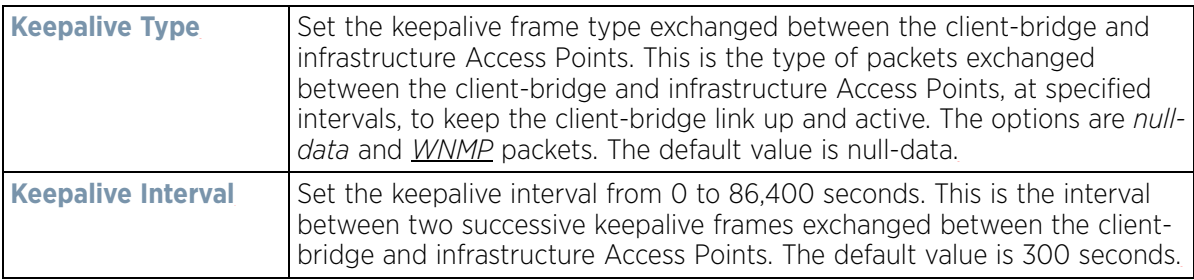

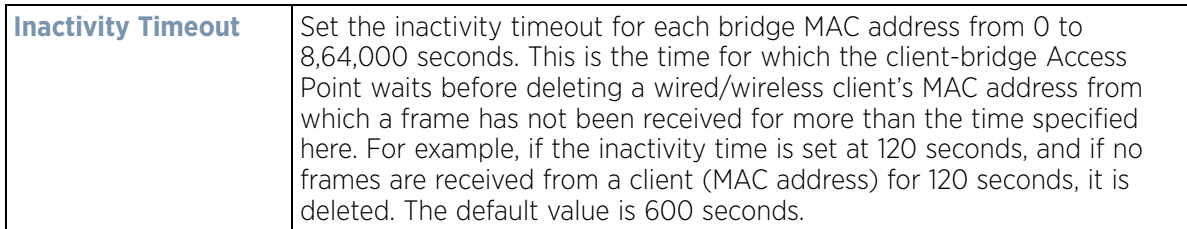

23 Refer to the **Radio Link Behaviour** field and define the following configurations:

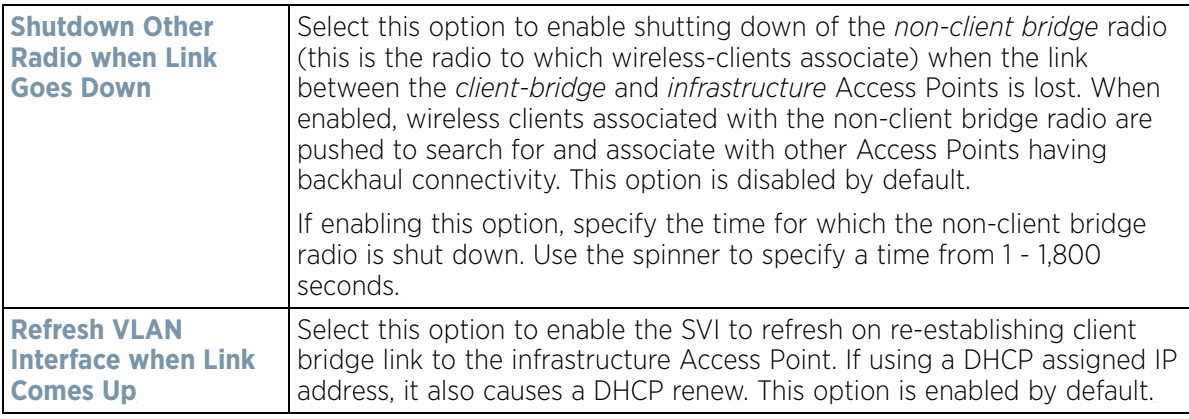

24 Refer to the **Roam Criteria** field and define the following configuration:Select **OK** to save or override the

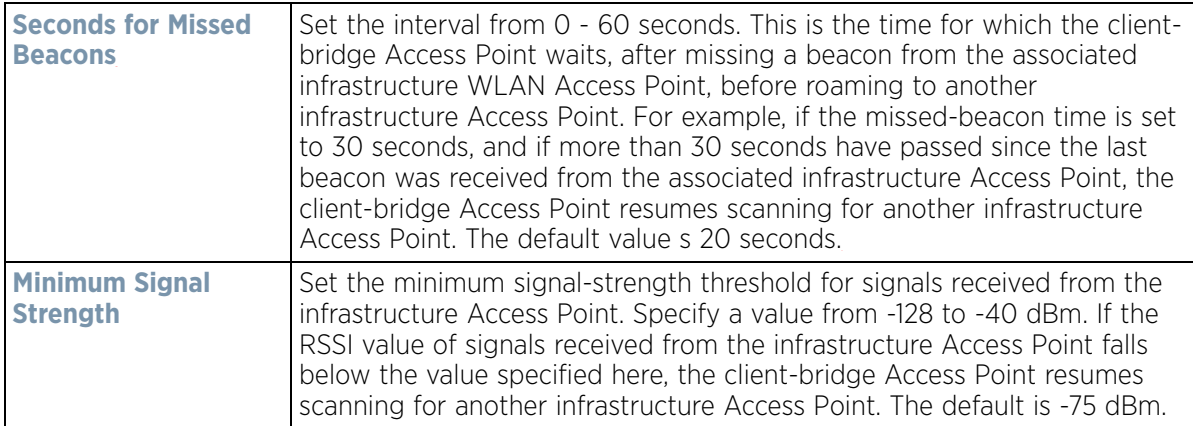

25 Select **OK** to save or override the changes to the Client Bridge Settings screen. Select **Reset** to revert to the last saved configuration.

26 Select the **Advanced Settings** tab.

$$
\Bigg/ 8.67
$$

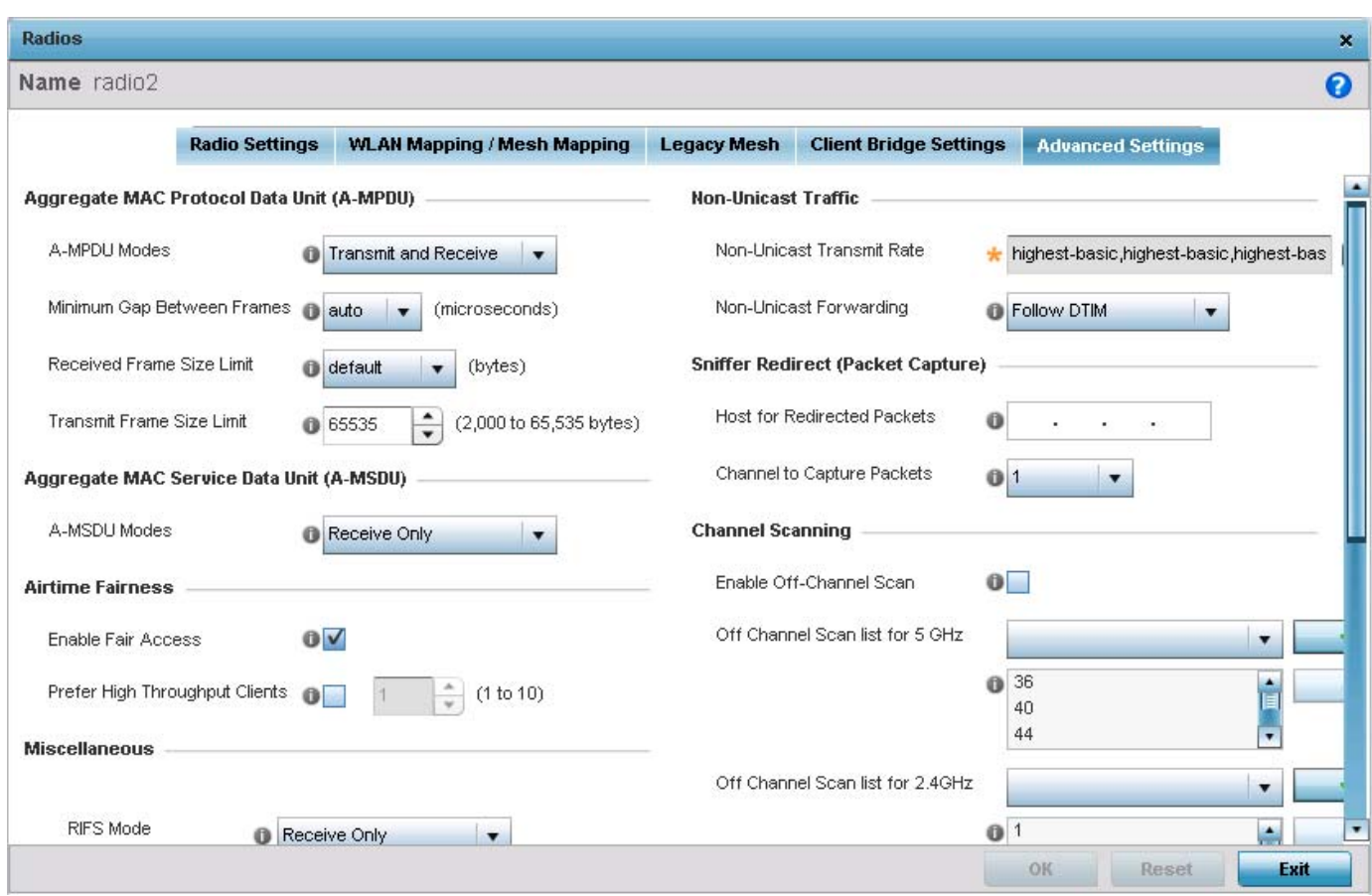

**Figure 8-35** *Access Point Radio - Advanced Settings screen* 

27 Refer to the **Aggregate MAC Protocol Data Unit (A-MPDU)** field to define how MAC service frames are aggregated by the Access Point radio.

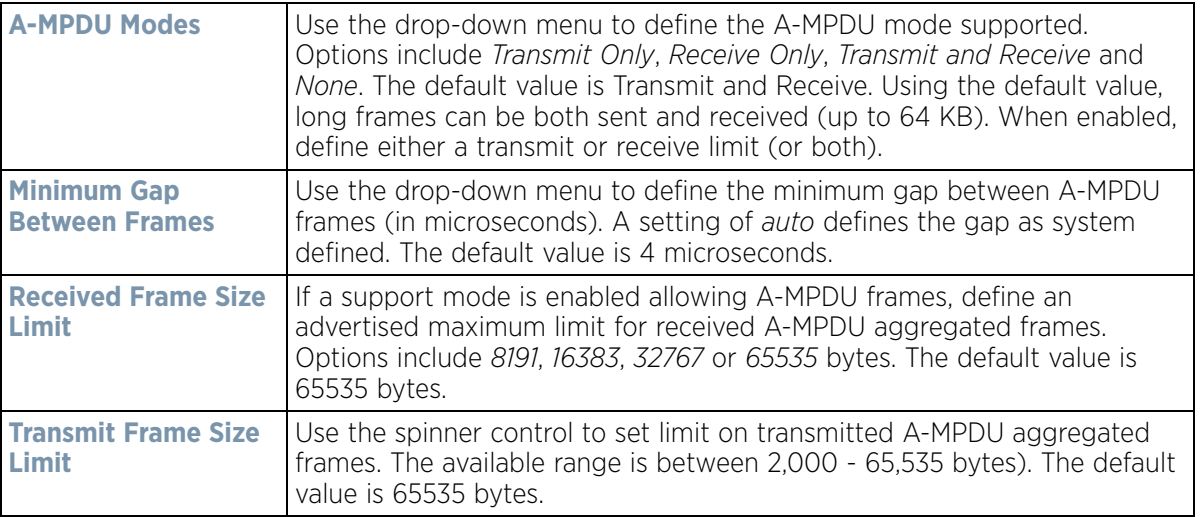

28 Use the **A-MSDU Modes** drop-down menu in the **Aggregate MAC Service Data Unit (A-MSDU)** section to set the supported A-MSDU mode.

Available modes include *Receive Only* and *Transmit and Receive*. Transmit and Receive is the default value. Using Transmit and Receive, frames up to 4 KB can be sent and received. The buffer limit is not configurable. 29 Use the **Airtime Fairness** fields to optionally prioritize wireless access to devices.

Select **Prefer High Throughput Clients** to prioritize clients with higher throughput (802.11n clients) over clients with slower throughput (802.11 a/b/g) clients. Use the spinner control to set a weight for the higher throughput clients.

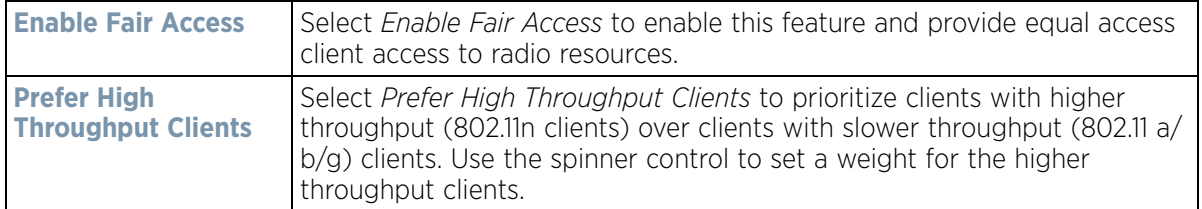

30 Set or override the following **Miscellaneous** advanced radio settings:

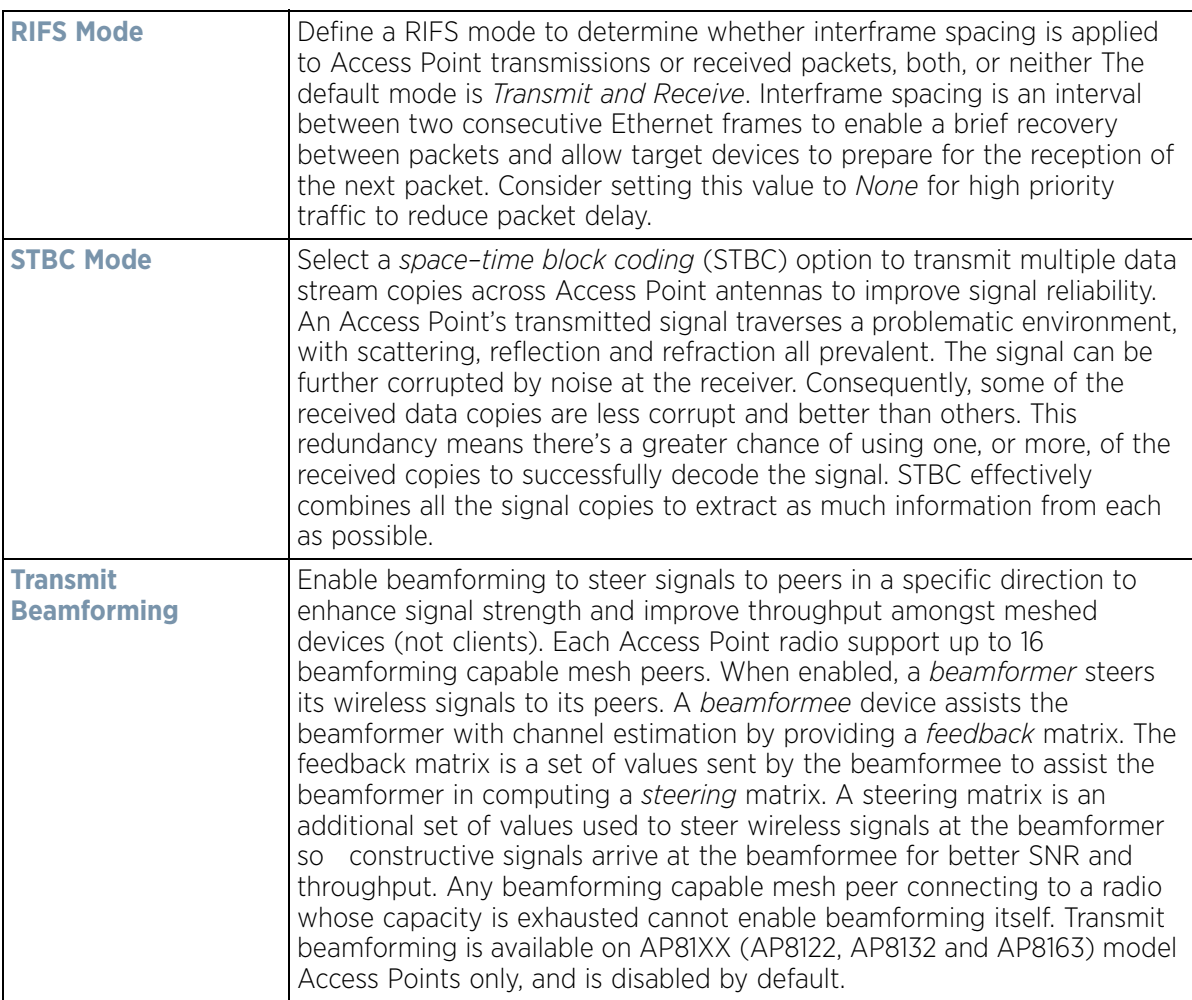

#### 31 Set the following **Aeroscout Properties**:

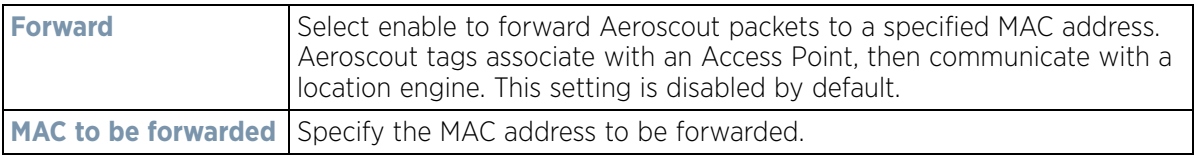

$$
\Bigg/ 8 - 69
$$

#### 32 Set the following **Ekahau Properties**:

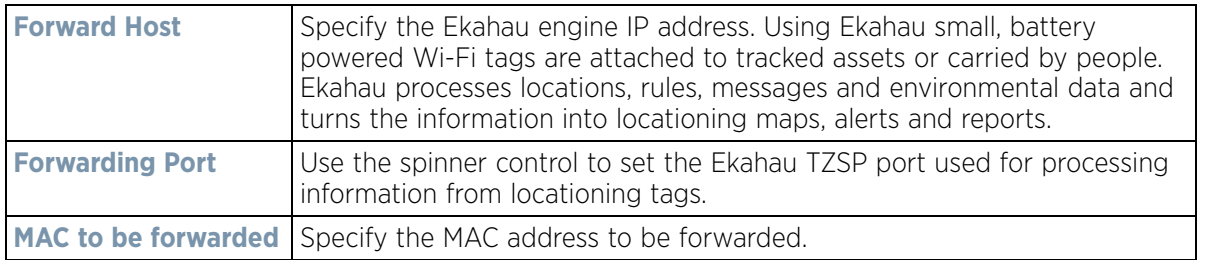

33 Set the following **Non-Unicast Traffic** values for the profile's supported Access Point radio and its connected wireless clients:

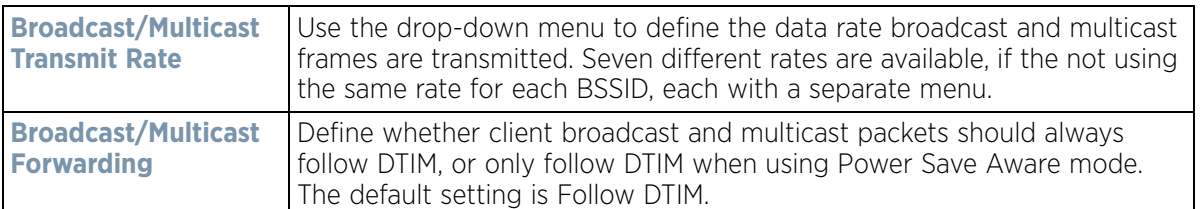

34 Refer to the **Sniffer Redirect (Packet Capture)** field to define the radio's captured packet configuration.

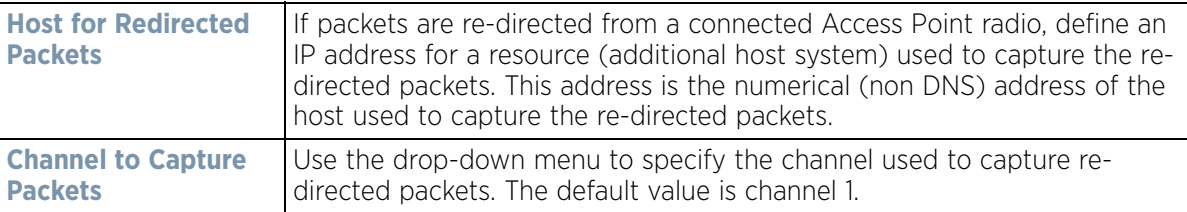

35 Refer to the **Channel Scanning** field to define the radio's captured packet configuration.

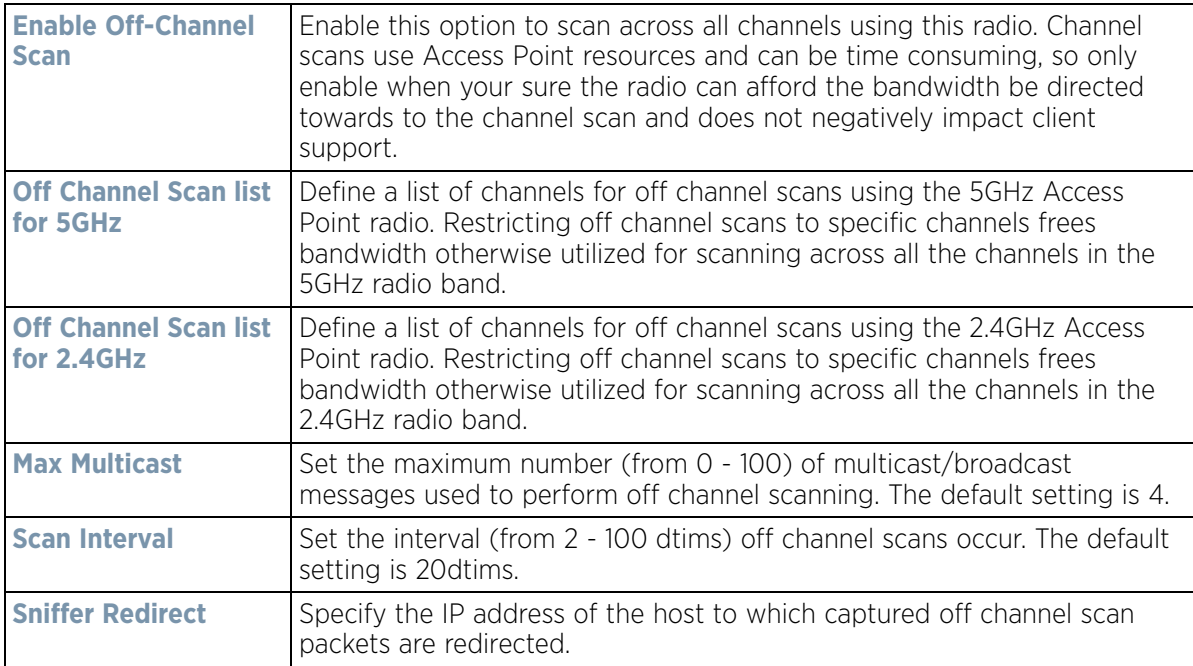
36 If deploying an AP7161 or AP7181 model Access Point, the following **AP7161** settings are available:

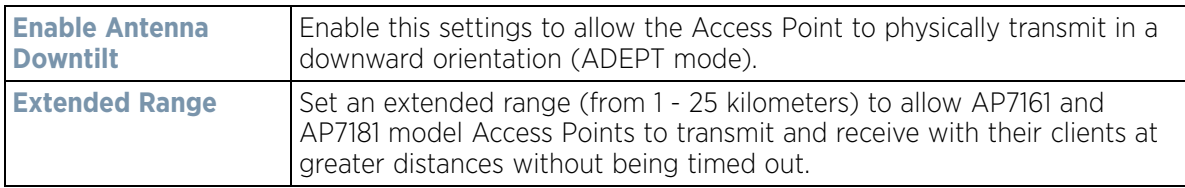

37 Select **OK** to save the changes to the Advanced Settings screen. Select **Reset** to revert to the last saved configuration.

# **8.7.6 WAN Backhaul Configuration**

#### *[Profile Interface Configuration](#page-560-0)*

A *Wireless Wide Area Network* (WWAN) card is a specialized network interface card that allows a network device to connect, transmit and receive data over a Cellular Wide Area Network. The AP7161, RFS4000 and RFS6000 all have a PCI Express card slot that supports 3G WWAN cards. The WWAN card uses *point-to-point protocol* (PPP) to connect to the *Internet Service Provider* (ISP) and gain access to the Internet. PPP is the protocol used for establishing internet links over dial-up modems, DSL connections, and many other types of point-to-point communications. PPP packages your system's TCP/IP packets and forwards them to the serial device where they can be put on the network. PPP is a full-duplex protocol used on various physical media, including twisted pair or fiber optic lines or satellite transmission. It uses a variation of *High Speed Data Link Control* (HDLC) for packet encapsulation.

Nx4500 and NX6500 series services platforms support an optional NX Expansion module for modular WAN and Telephony Gateway support. The NX Series Expansion Module kit (KT-NXMODC-01) allows for the installation and implementation of up to four *Peripheral Component Interconnect Express* (PCIe) cards. The Expansion Module kit can be installed in NX4500, NX4524, NX6500 or NX6524 model services platforms.

To define a WAN Backhaul configuration:

- 1 Select **Configuration** > **Profiles** > **Interface**.
- 2 Expand the Interface menu to display its submenu options.
- 3 Select **WAN Backhaul**.

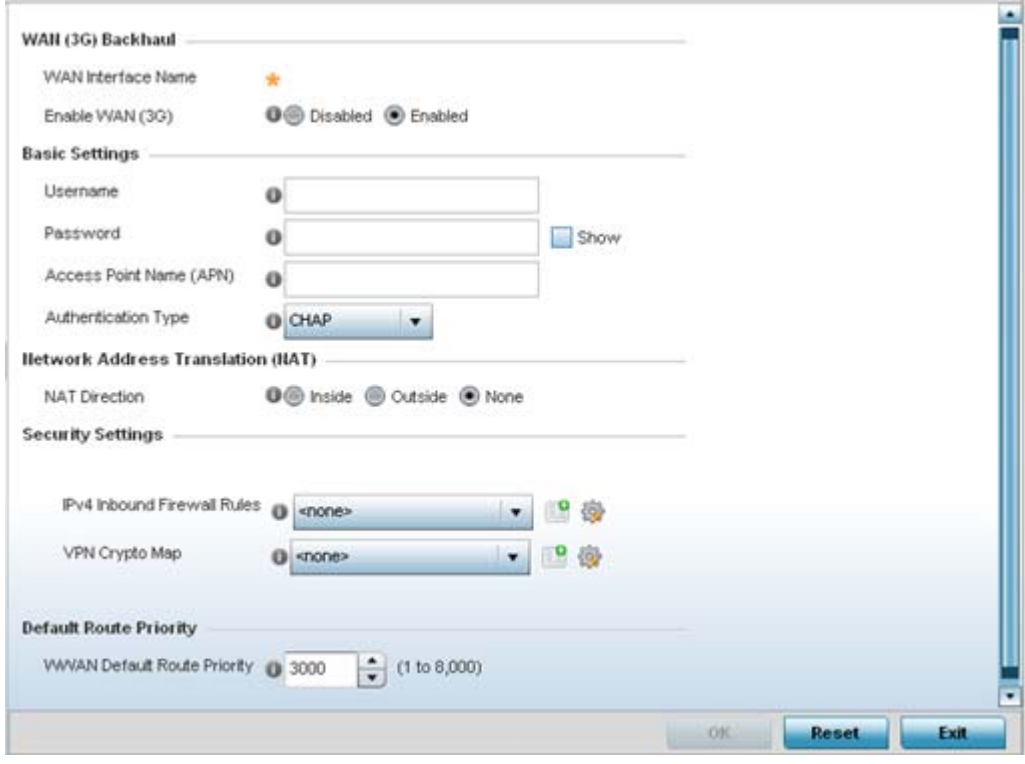

**Figure 8-36** *Profile -WAN Backhaul screen*

4 Refer to the **WAN (3G) Backhaul** configuration to specify WAN card settings:

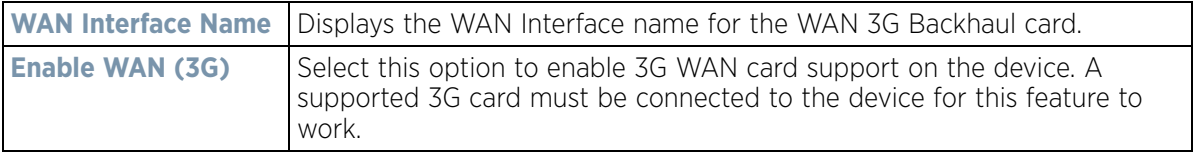

5 Set the following authentication parameters from within the **Basic Settings** field:

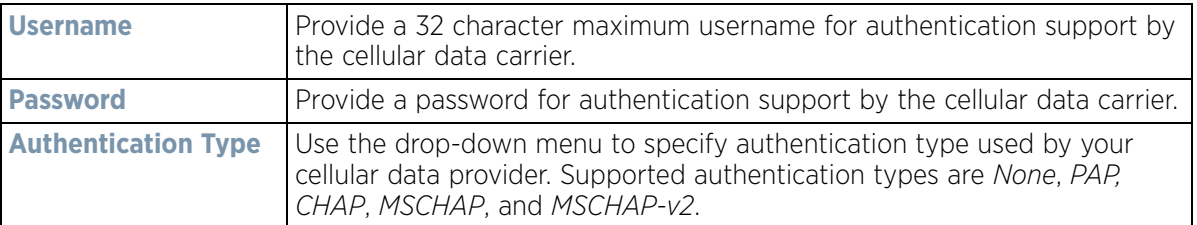

6 Define the following NAT parameters from within the **Network Address Translation (NAT)** field:

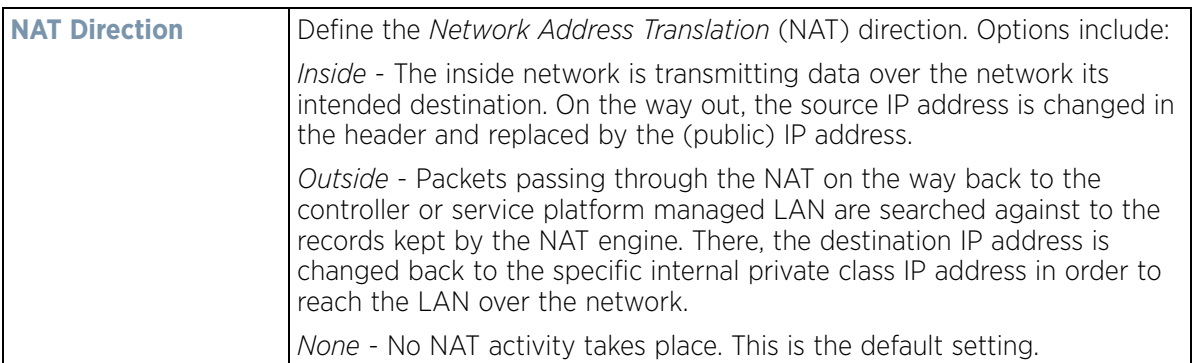

7 Define the following security parameters from within the **Security Settings** field:

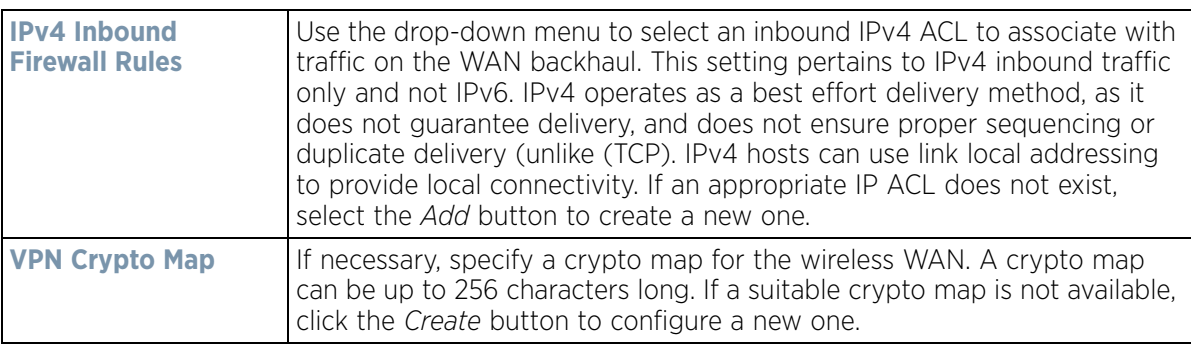

8 Define the following route parameters from within the **Default Route Priority** field:

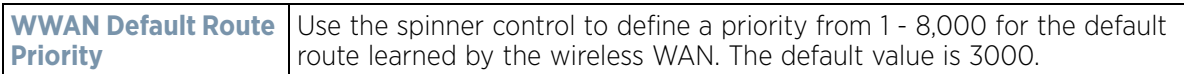

9 Select **OK** to save the changes to the screen. Select **Reset** to revert to the last saved configuration.

# **8.7.7 PPPoE Configuration**

#### *[Profile Interface Configuration](#page-560-0)*

*PPP over Ethernet* (PPPoE) is a data-link protocol for dialup connections. PPPoE allows an Access Point to use a broadband modem (DSL, cable modem, etc.) for access to high-speed data and broadband networks. Most DSL providers are currently supporting (or deploying) the PPPoE protocol. PPPoE uses standard encryption, authentication, and compression methods as specified by the PPPoE protocol. PPPoE enables a point-to-point connection to an ISP over existing Ethernet interface.

To provide a point-to-point connection, each PPPoE session determines the Ethernet address of a remote PPPoE client, and establishes a session. PPPoE uses both a discover and session phase to identify a client and establish a point-to-point connection. By using such a connection, a Wireless WAN failover is available to maintain seamless network access if the Wired WAN were to fail.

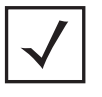

**NOTE:** Devices with PPPoE enabled continue to support VPN, NAT, PBR and 3G failover over the PPPoE interface. Multiple PPPoE sessions are supported using a single user account user account if RADIUS is configured to allow simultaneous access.

When PPPoE client operation is enabled, it discovers an available server and establishes a PPPoE link for traffic slow. When a wired WAN connection failure is detected, traffic flows through the WWAN interface in fail-over mode (if the WWAN network is configured and available). When the PPPoE link becomes accessible again, traffic is redirected back through the Access Point's wired WAN link.

When the Access Point initiates a PPPoE session, it first performs a discovery to identify the Ethernet MAC address of the PPPoE client and establish a PPPoE session ID*.* In discovery, the PPPoE client discovers a server to host the PPPoE connection.

To create a PPPoE point-to-point configuration

- 1 Select **Configuration** > **Profiles** > **Interface**.
- 2 Expand the Interface menu to display its submenu options.
- 3 Select **PPPoE**.

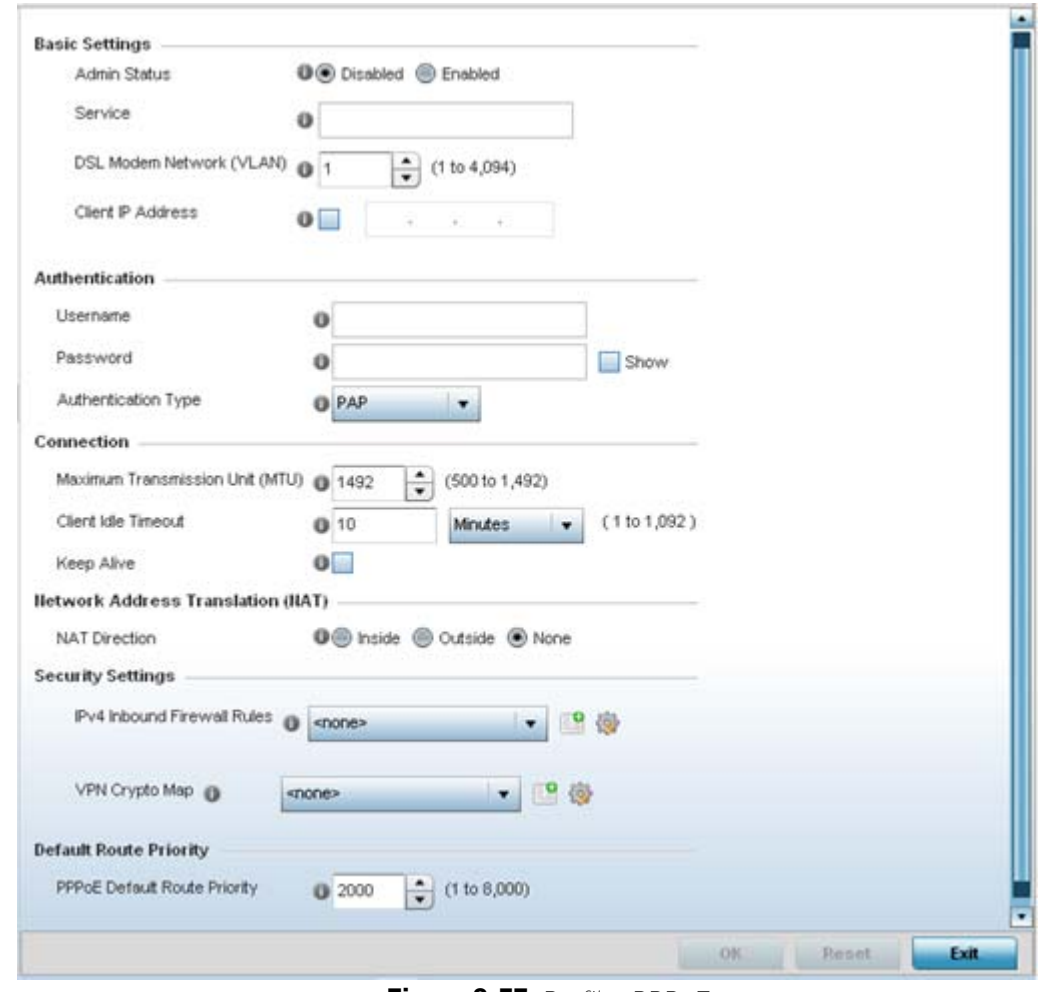

**Figure 8-37** *Profile -PPPoE screen*

4 Use the **Basic Settings** field to enable PPPoE and define a PPPoE client

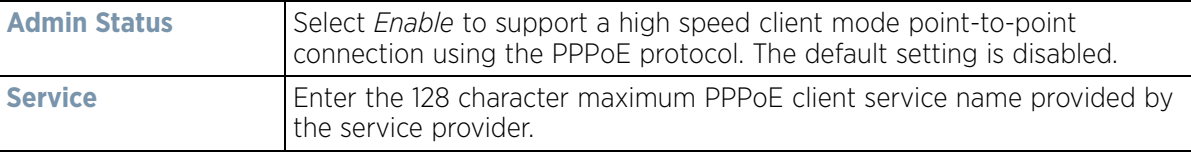

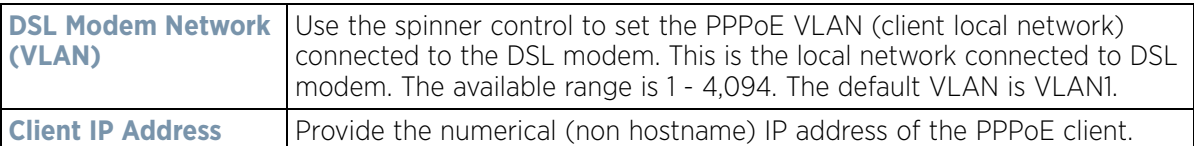

5 Define the following **Authentication** parameters for PPPoE client interoperation:

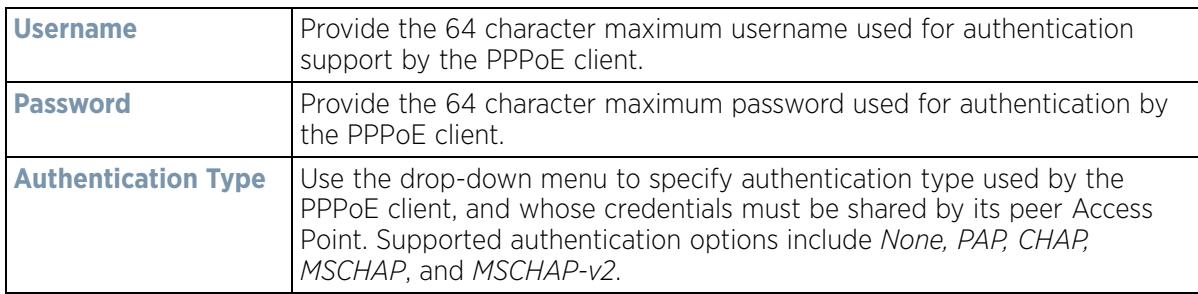

6 Define the following **Connection** settings for the PPPoE point-to-point connection with the PPPoE client:

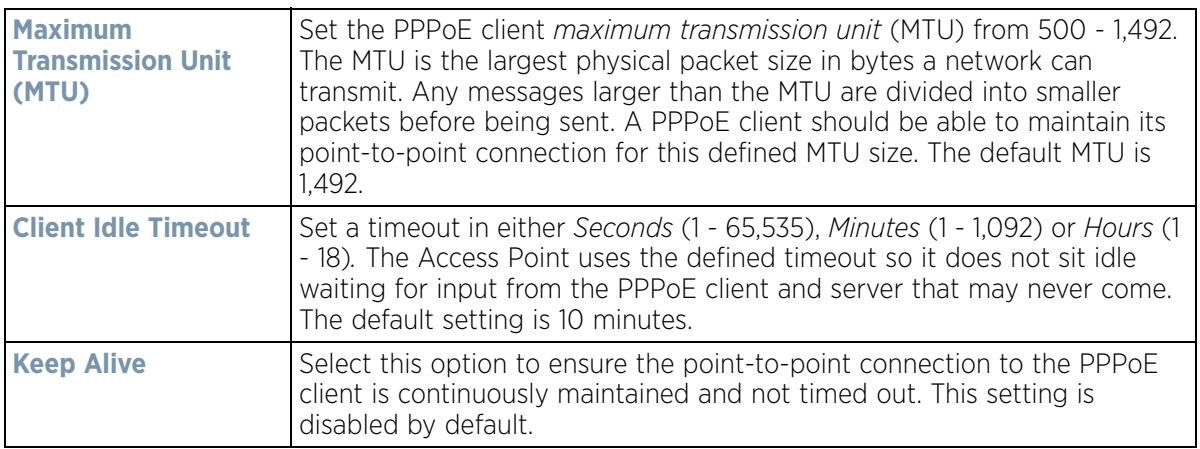

7 Set the **Network Address Translation (NAT)** direction for the PPPoE configuration.

*Network Address Translation* (NAT) converts an IP address in one network to a different IP address or set of IP addresses in another network. The Access Point maps its local (Inside) network addresses to WAN (Outside) IP addresses, and translates the WAN IP addresses on incoming packets to local IP addresses. NAT is useful because it allows the authentication of incoming and outgoing requests, and minimizes the number of WAN IP addresses needed when a range of local IP addresses is mapped to each WAN IP address. The default setting is None (neither inside or outside).

8 Define the following **Security Settings** for the PPPoE configuration:

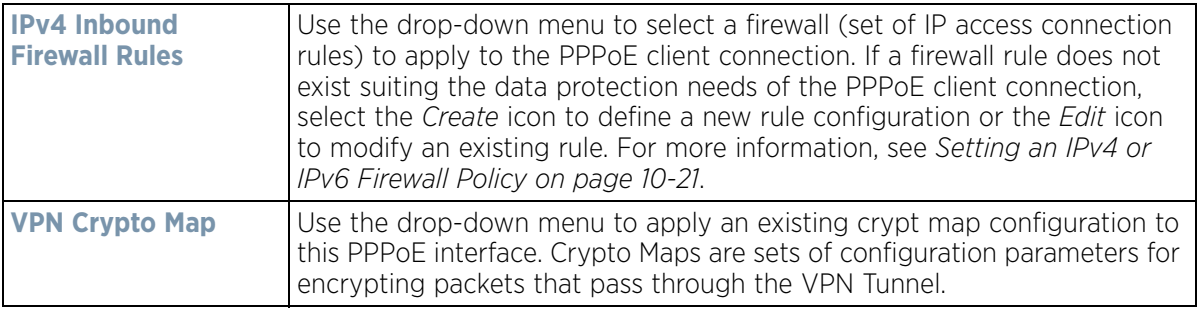

9 Use the spinner control to set the **Default Route Priority** for the default route learnt using PPPoE. Select from 1 - 8,000. The default setting is 2,000.

$$
\Bigg/ 8 - 75
$$

10 Select **OK** to save the changes to the PPPoE screen. Select **Reset** to revert to the last saved configuration. Saved configurations are persistent across reloads.

# **8.7.8 Bluetooth Configuration**

#### *[Profile Interface Configuration](#page-560-0)*

AP-8432 and AP-8533 model Access Points utilize a built in Bluetooth chip for specific Bluetooth functional behaviors in a WiNG managed network. AP-8432 and AP-8533 models support both Bluetooth *classic* and Bluetooth *low energy* technology. These platforms can use their Bluetooth classic enabled radio to sense other Bluetooth enabled devices and report device data (MAC address, RSSI and device calls) to an ADSP server for intrusion detection. If the device presence varies in an unexpected manner, ADSP can raise an alarm.

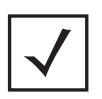

**NOTE:** AP-8132 model Access Points support an external USB Bluetooth radio providing ADSP Bluetooth classic sensing functionality only, not the Bluetooth low energy beaconing functionality available for AP-8432 and AP-8533 model Access Points described in this section.

AP-8432 and AP-8533 model Access Points support Bluetooth beaconing to emit either iBeacon or Eddystone-URL beacons. The Access Point's Bluetooth radio sends non-connectable, undirected *low-energy* (LE) advertisement packets on a periodic basis. These advertisement packets are short, and sent on Bluetooth advertising channels that conform to already-established iBeacon and Eddystone-URL standards. Portions of the advertising packet are still customizable however.

To define a profile's Bluetooth radio interface configuration:

- 1 Select **Configuration** > **Profiles** > **Interface**.
- 2 Expand the Interface menu to display its submenu options.
- 3 Select **Bluetooth**.

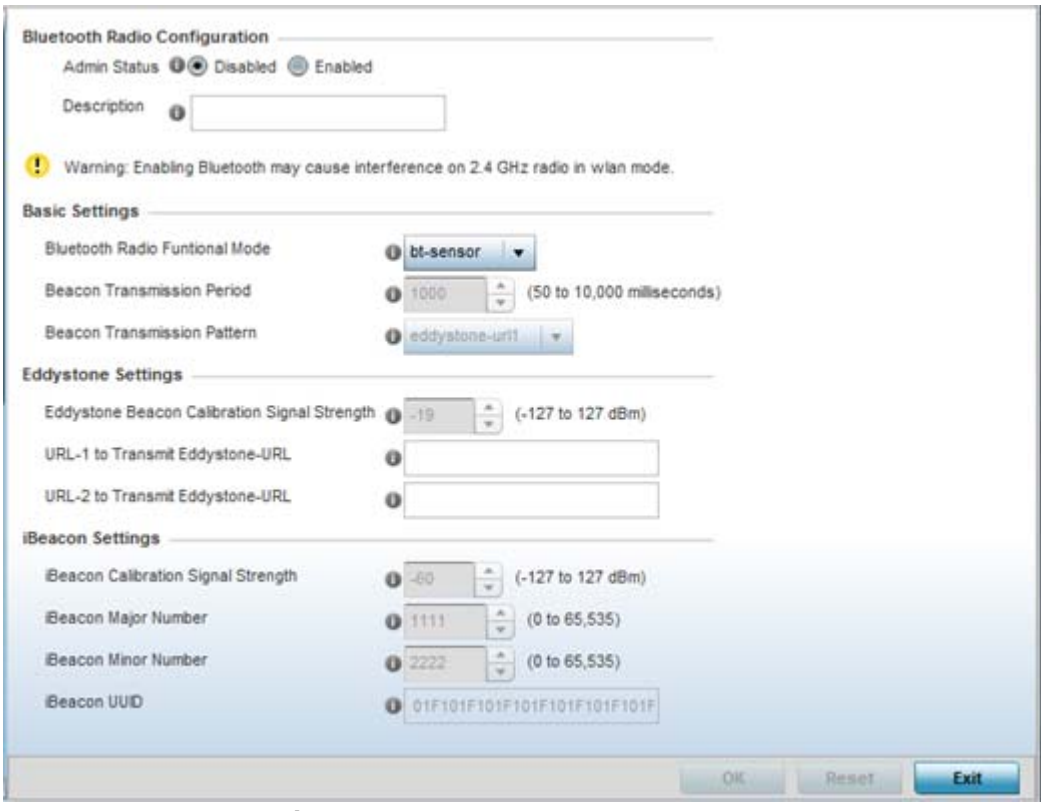

**Figure 8-38** *Profile Overrides - Bluetooth screen*

4 Set the following **Bluetooth Radio Configuration**:

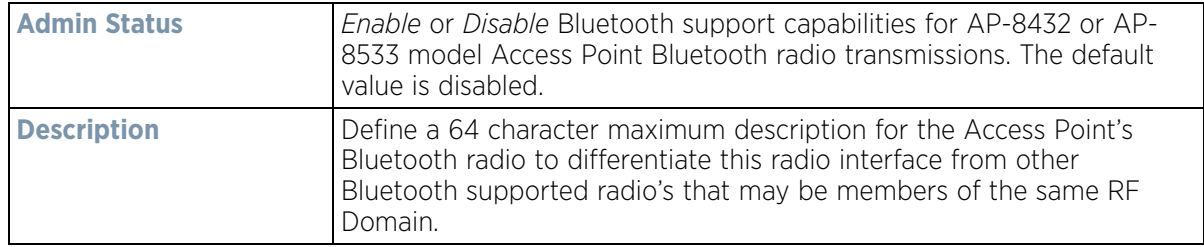

### 5 Set the following **Basic Settings**:

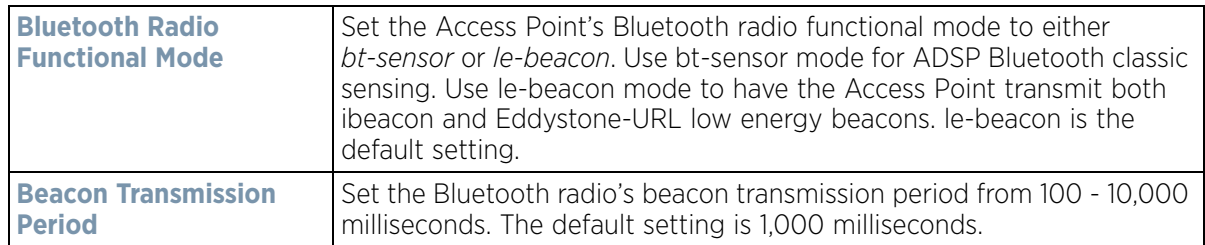

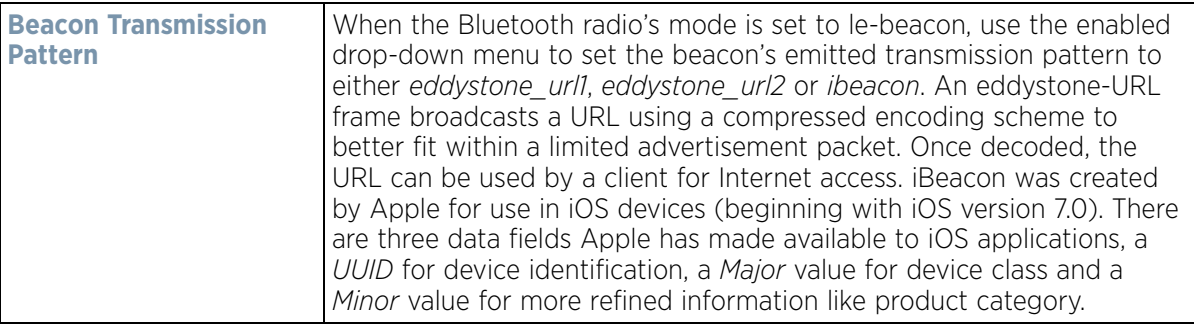

6 Define the following **Eddystone Settings** if the Beacon Transmission Pattern has been set to either eddystone\_url1 or eddystone\_url2:

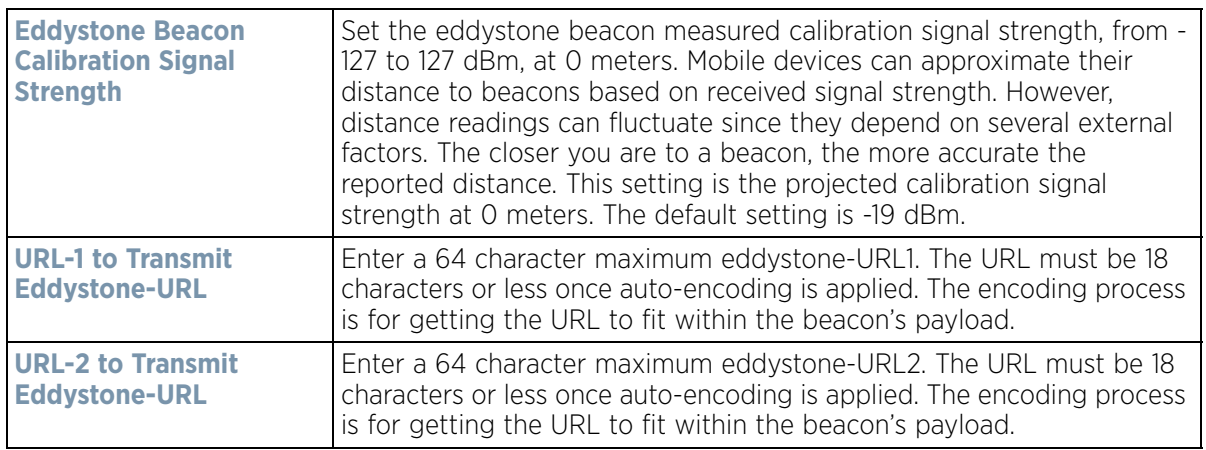

7 Define the following **iBeacon Settings** if the Beacon Transmission Pattern has been set to iBeacon:

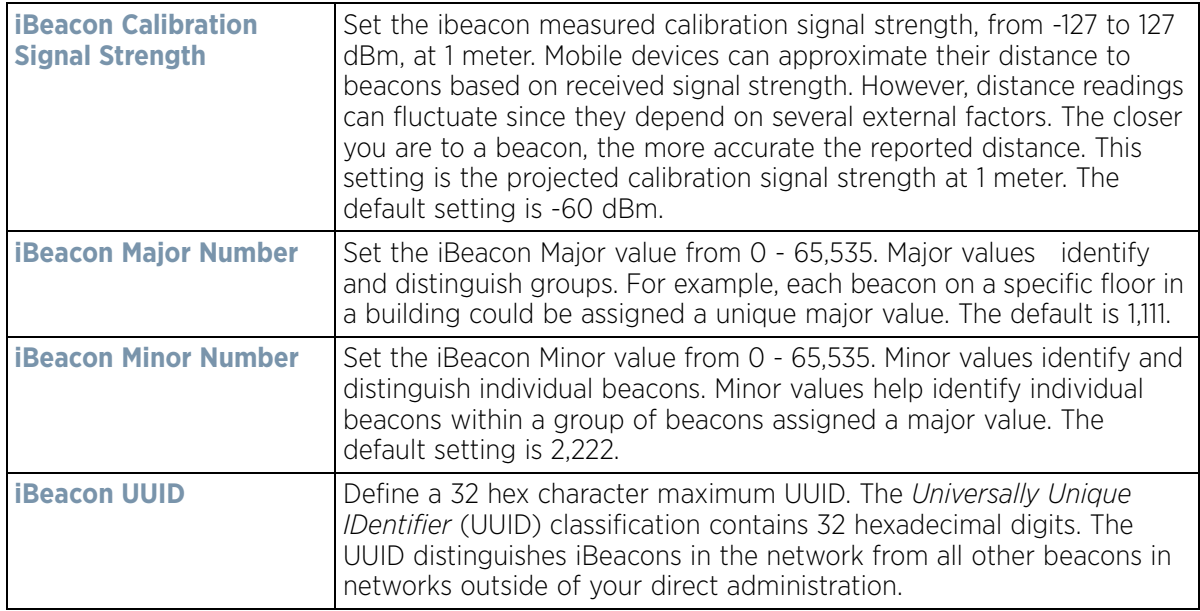

8 Select **OK** to save the changes to the Bluetooth configuration. Select **Reset** to revert to the last saved configuration. Saved configurations are persistent across reloads.

# **8.7.9 Profile Interface Deployment Considerations**

### *[Profile Interface Configuration](#page-560-0)*

Before defining a profile's interface configuration (supporting Ethernet port, Virtual Interface, port channel and Access Point radio configurations) refer to the following deployment guidelines to ensure these configuration are optimally effective:

- Power over Ethernet is supported on RFS4000 and RFS6000 model controllers and NX4524 and NX6524 model service platforms only. When enabled, the controller supports 802.3af PoE on each of its ge ports.
- When changing from a default DHCP address to a fixed IP address, set a static route first. This is critical when the controller or service platform is being accessed from a subnet not directly connected to the controller or service platform and the default route was set from DHCP.
- Take care not to modify an Access Point's configuration using its resident Web UI, CLI or SNMP interfaces when managed by a profile, or risk the Access Point having a configuration independent from the profile until the profile can be uploaded to the Access Point once again.

# <span id="page-620-0"></span>**8.8 Profile Network Configuration**

Setting a profile's network configuration is a large task comprised of numerous administration activities.

A profile's network configuration process consists of the following:

- *[Setting a Profile's DNS Configuration](#page-621-0)*
- *[Setting a Profile's ARP Configuration](#page-622-0)*
- *[Setting a Profile's L2TPV3 Configuration](#page-623-0)*
- *[Setting a Profile's GRE Configuration](#page-633-0)*
- *[Setting a Profile's IGMP Snooping Configuration](#page-636-0)*
- *[Setting a Profile's MLD Snooping Configuration](#page-638-0)*
- *[Setting a Profile's Quality of Service \(QoS\) Configuration](#page-640-0)*
- *[Setting a Profile's Spanning Tree Configuration](#page-644-0)*
- *[Setting a Profile's Routing Configuration](#page-647-0)*
- *[Setting a Profile's Dynamic Routing \(OSPF\) Configuration](#page-651-0)*
- *[Setting a Profile's Border Gateway Protocol \(BGP\) Configuration](#page-670-0)*
- *[Setting a Profile's Forwarding Database Configuration](#page-683-0)*
- *[Setting a Profile's Bridge VLAN Configuration](#page-685-0)*
- *[Setting a Profile's Cisco Discovery Protocol Configuration](#page-693-0)*
- *[Setting a Profile's Link Layer Discovery Protocol Configuration](#page-694-0)*
- *[Setting a Profile's Miscellaneous Network Configuration](#page-695-0)*
- *[Setting a Profile's Alias Configuration](#page-696-0)*
- *[Setting a Profile's IPv6 Neighbor Configuration](#page-703-0)*

Before beginning any of the profile network configuration activities described in the sections above, review the configuration and deployment considerations available in *[Profile Network Configuration and Deployment](#page-705-0)  [Considerations](#page-705-0)*.

$$
\Bigg/ \quad 8-79
$$

# <span id="page-621-0"></span>**8.8.1 Setting a Profile's DNS Configuration**

### *[Profile Network Configuration](#page-620-0)*

*Domain Naming System* (DNS) DNS is a hierarchical naming system for resources connected to the Internet or a private network. Primarily, DNS resources translate domain names into IP addresses. If one DNS server doesn't know how to translate a particular domain name, it asks another one until the correct IP address is returned. DNS enables access to resources using human friendly notations. DNS converts human friendly domain names into notations used by different networking equipment for locating resources.

As a resource is accessed (using human-friendly hostnames), it's possible to access the resource even if the underlying machine friendly notation name changes. Without DNS, in the simplest terms, you would need to remember a series of numbers (123.123.123.123) instead of an easy to remember domain name (for example, *www.domainname.com*).

To define the DNS configuration:

- 1 Select **Configuration** > **Profiles** > **Network**.
- 2 Expand the Network menu to display its submenu options.
- 3 Select **DNS.**

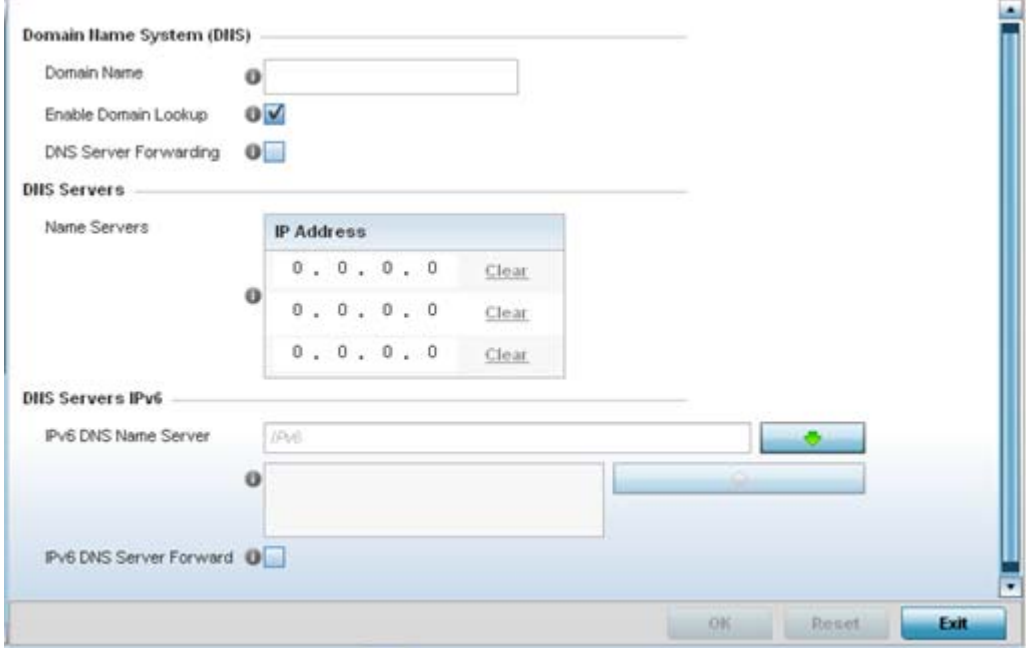

**Figure 8-39** *DNS screen*

#### 4 Set the following **Domain Name System (DNS)** configuration data:

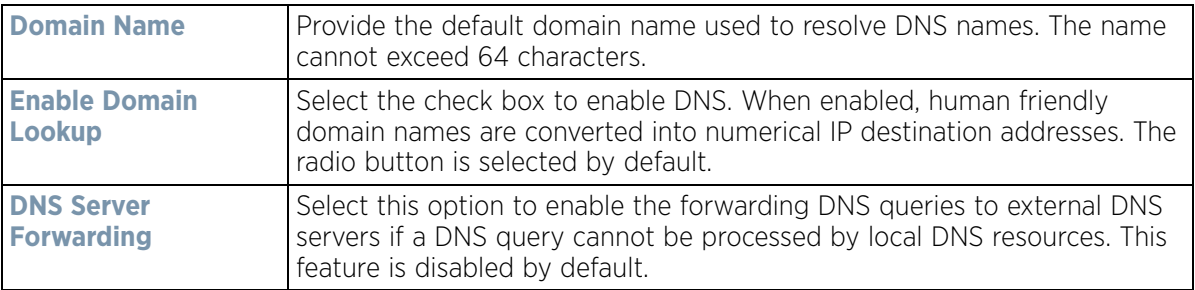

#### 5 Set the following **DNS Server** configuration data:

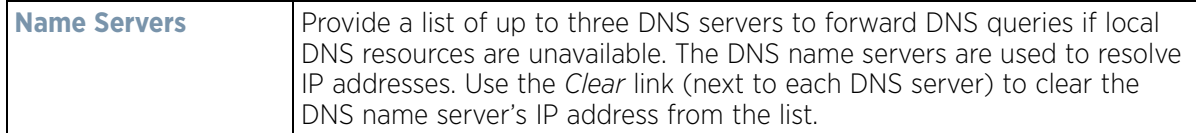

6 Set the following **DNS Servers IPv6** configuration data when using IPv6:

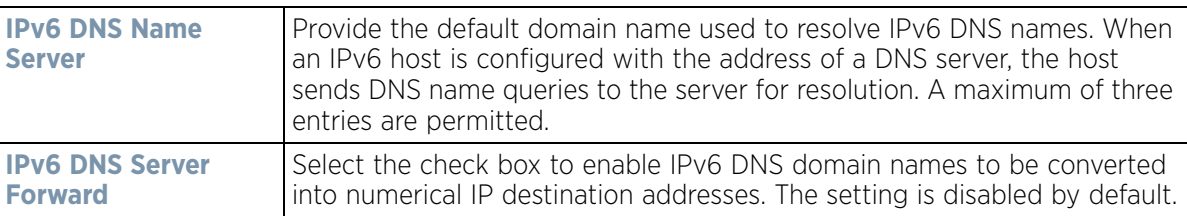

Select **OK** to save the changes made to the DNS configuration. Select **Reset** to revert to the last saved configuration.

# <span id="page-622-0"></span>**8.8.2 Setting a Profile's ARP Configuration**

#### *[Profile Network Configuration](#page-620-0)*

*Address Resolution Protocol* (ARP) is a protocol for mapping an IP address to a hardware MAC address recognized on the network. ARP provides protocol rules for making this correlation and providing address conversion in both directions.

When an incoming packet destined for a host arrives, ARP is used to find a physical host or MAC address that matches the IP address. ARP looks in its ARP cache and, if it finds the address, provides it so the packet can be converted to the right packet length and format and sent to its destination. If no entry is found for the IP address, ARP broadcasts a request packet in a special format on the LAN to see if a device knows it has that IP address associated with it. A device that recognizes the IP address as its own returns a reply indicating it. ARP updates the ARP cache for future reference and then sends the packet to the MAC address that replied.

To define an ARP supported configuration:

- 1 Select **Configuration** > **Profiles** > **Network**.
- 2 Expand the Network menu to display its submenu options.
- 3 Select **ARP**.
- 4 Select **+ Add Row** from the lower right-hand side of the screen to populate the ARP table with rows used to define ARP network address information.

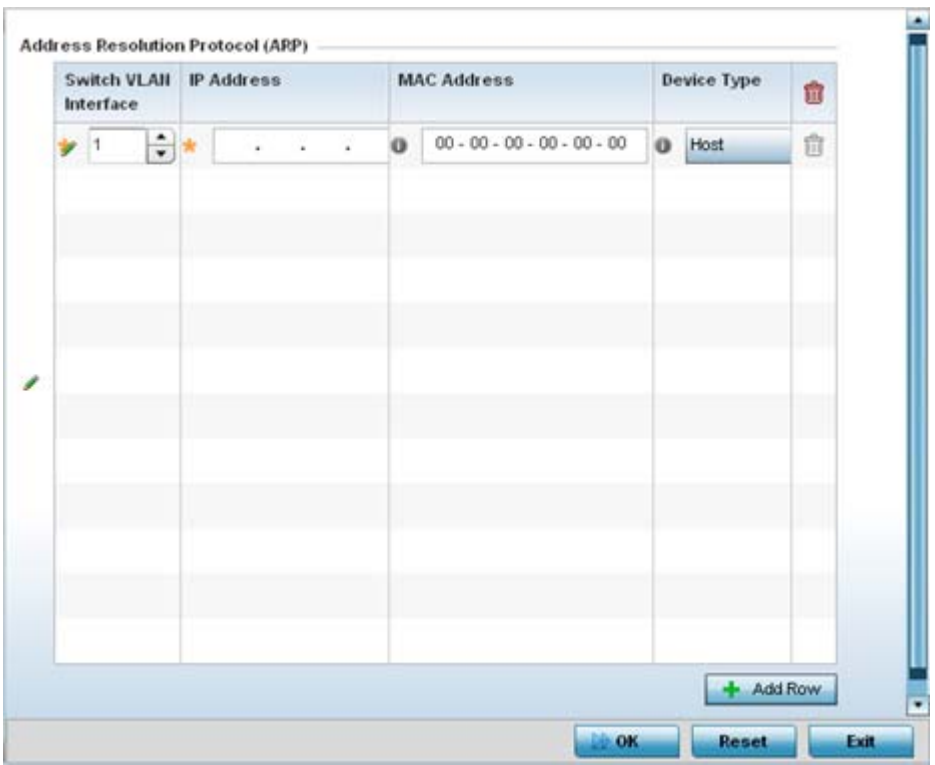

**Figure 8-40** *ARP screen*

5 Set the following parameters to define the ARP configuration:

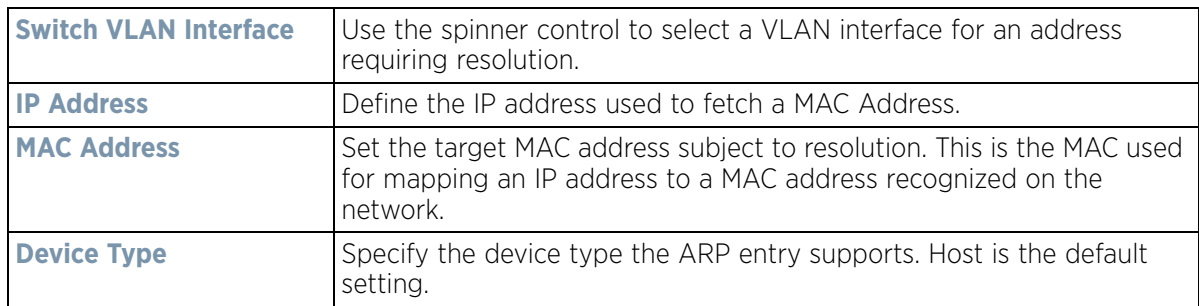

- 6 To add additional ARP configurations, select **+ Add Row** button and enter the configuration information.
- 7 Select the **OK** button located at the bottom right of the screen to save the changes to the ARP configuration. Select **Reset** to revert to the last saved configuration.

# <span id="page-623-0"></span>**8.8.3 Setting a Profile's L2TPV3 Configuration**

#### *[Profile Network Configuration](#page-620-0)*

L2TP V3 is an IETF standard used for transporting different types of layer 2 frames in an IP network (and Access Point profile). L2TP V3 defines control and encapsulation protocols for tunneling layer 2 frames between two IP nodes.

Use L2TP V3 to create tunnels for transporting layer 2 frames. L2TP V3 enables wireless devices to create tunnels for transporting Ethernet frames to and from bridge VLANs and physical ports. L2TP V3 tunnels can be defined between other vendor devices supporting the L2TP V3 protocol.

$$
\Bigg/ \quad 8-82
$$

Multiple pseudowires can be created within an L2TP V3 tunnel. Access Points support an Ethernet VLAN pseudowire type exclusively.

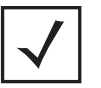

**NOTE:** A pseudowire is an emulation of a layer 2 point-to-point connection over a *packet-switching network* (PSN). A pseudowire was developed out of the necessity to encapsulate and tunnel layer 2 protocols across a layer 3 network.

Ethernet VLAN pseudowires transport Ethernet frames to and from a specified VLAN. One or more L2TP V3 tunnels can be defined between tunnel end points. Each tunnel can have one or more L2TP V3 sessions. Each tunnel session corresponds to one pseudowire. An L2TP V3 control connection (a L2TP V3 tunnel) needs to be established between the tunneling entities before creating a session.

For optimal pseudowire operation, both the L2TP V3 session originator and responder need to know the psuedowire type and identifier. These two parameters are communicated during L2TP V3 session establishment. An L2TP V3 session created within an L2TP V3 connection also specifies multiplexing parameters for identifying a pseudowire type and ID.

The working status of a pseudowire is reflected by the state of the L2TP V3 session. If a L2TP V3 session is down, the pseudowire associated with it must be shut down. The L2TP V3 control connection keep-alive mechanism can serve as a monitoring mechanism for the pseudowires associated with a control connection.

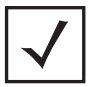

**NOTE:** If connecting an Ethernet port to another Ethernet port, the pseudowire type must be *Ethernet port*, if connecting an Ethernet VLAN to another Ethernet VLAN, the pseudowire type must be *Ethernet VLAN*.

To define an L2TPV3 configuration for an Access Point profile:

- 1 Select **Configuration** > **Profiles** > **Network**.
- 2 Expand the Network menu to display its submenu options.
- 3 Expand the **Network** menu and select **L2TPv3**.

The **General** tab displays by default with additional **L2RPv3 Tunnel** and **Manual Session** tabs available.

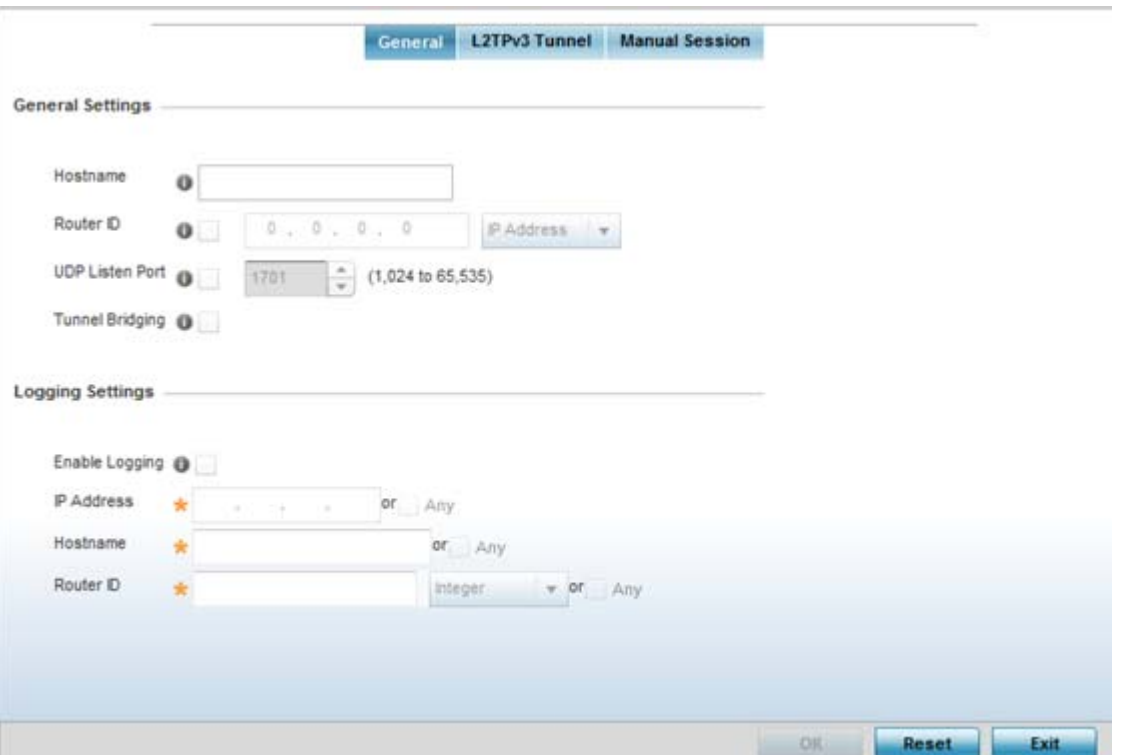

**Figure 8-41** *Network - L2TPv3 screen, General tab*

4 Set the following **General Settings** for a L2TPv3 profile configuration:

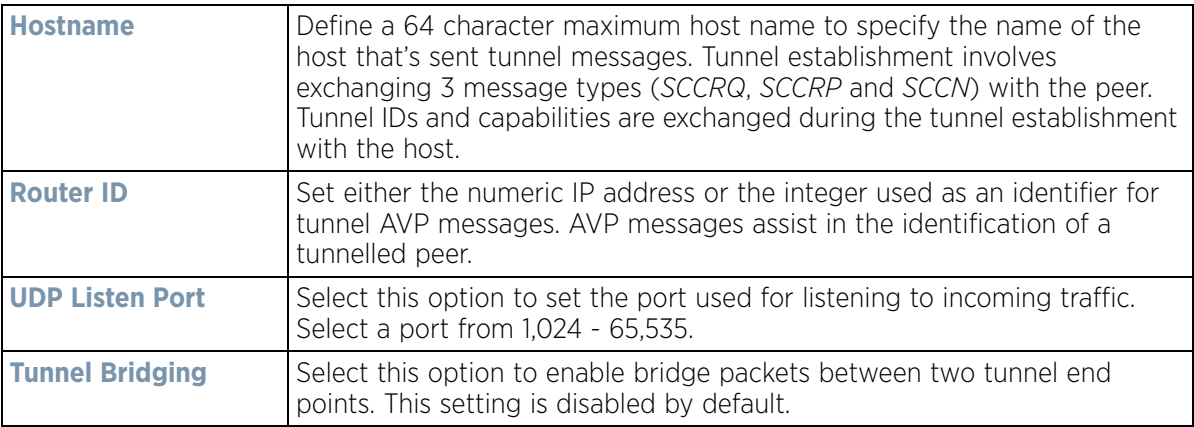

5 Set the following **Logging Settings** for a L2TPv3 profile configuration:

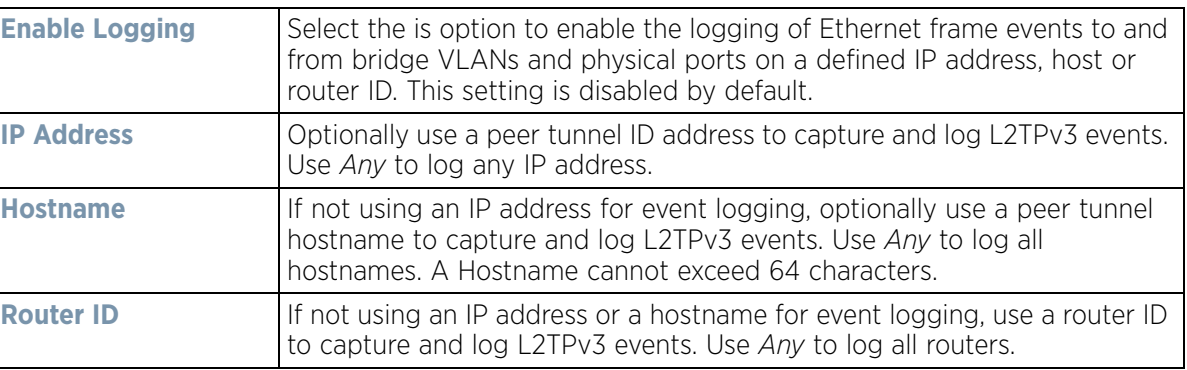

#### 6 Select the **L2TPv3 Tunnel** tab.

|                        |                          |            | General                 | L2TPv3 Tunnel     |                           | <b>Manual Session</b>                |                      |                    |                     |
|------------------------|--------------------------|------------|-------------------------|-------------------|---------------------------|--------------------------------------|----------------------|--------------------|---------------------|
| <b>Hame</b><br>$\odot$ | Local IP<br>Address      | <b>MTU</b> | Use<br>Tunnel<br>Policy | Local<br>HostHame | Local<br><b>Router ID</b> | <b>Establish</b><br>ment<br>Criteria | Critical<br>Resource | Peer IP<br>Address | Hostname            |
| tunnel1                | Not Set                  | 1,460      | default                 |                   | Not Set                   | Always                               |                      | Not Set            | Not Set             |
|                        | Type to search in tables |            |                         |                   |                           | Add                                  | Edit                 | Delete             | Row Count: 1<br>Ext |

**Figure 8-42** *Network - L2TPv3 screen, T2TP tunnel tab*

7 Review the following L2TPv3 tunnel configuration data:

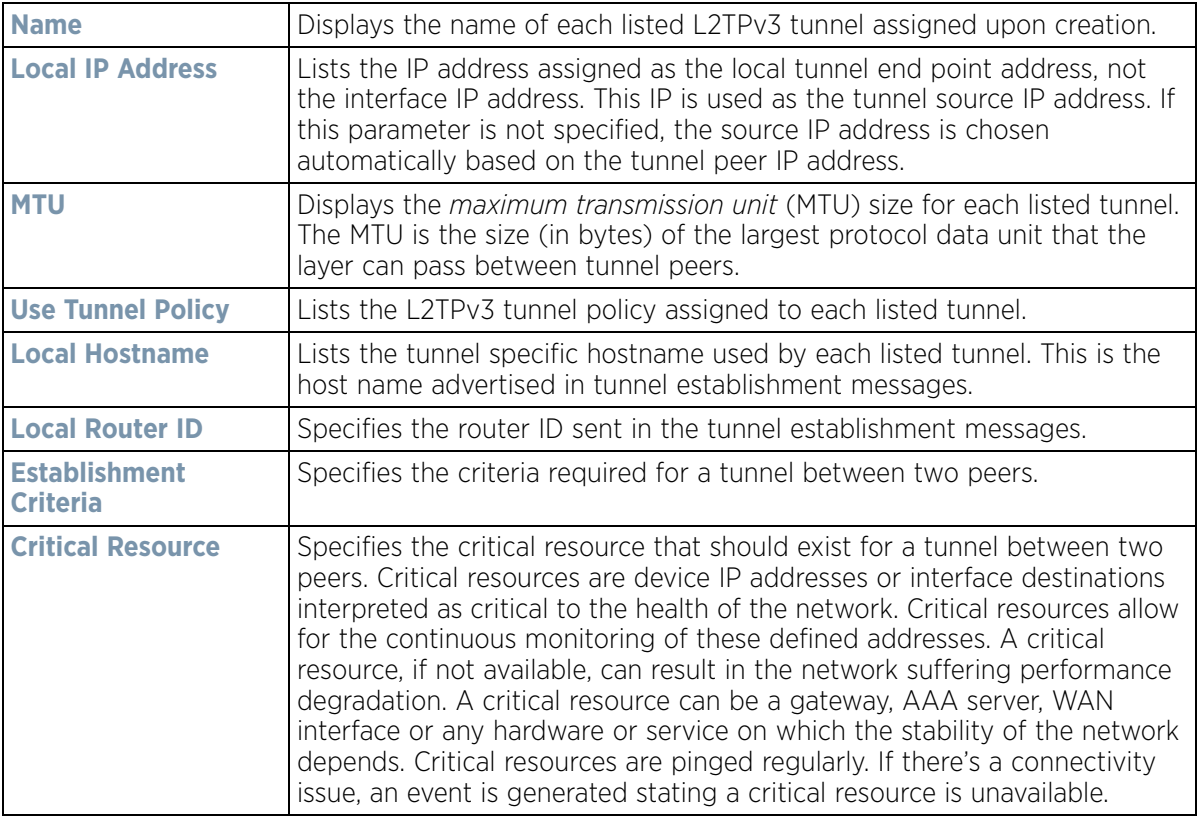

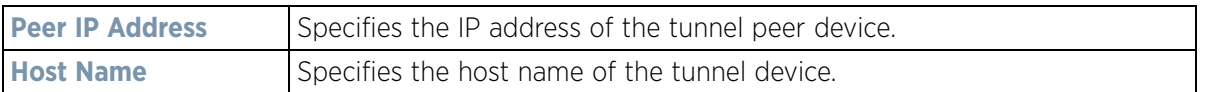

- 8 Either select **Add** to create a new L2TPv3 tunnel configuration, **Edit** to modify an existing tunnel configuration or **Delete** to remove a tunnel from those available to this profile.
- 9 If creating a new tunnel configuration, assign it a 31 character maximum **Name**. Select **OK** to create a L2TPv3 tunnel.

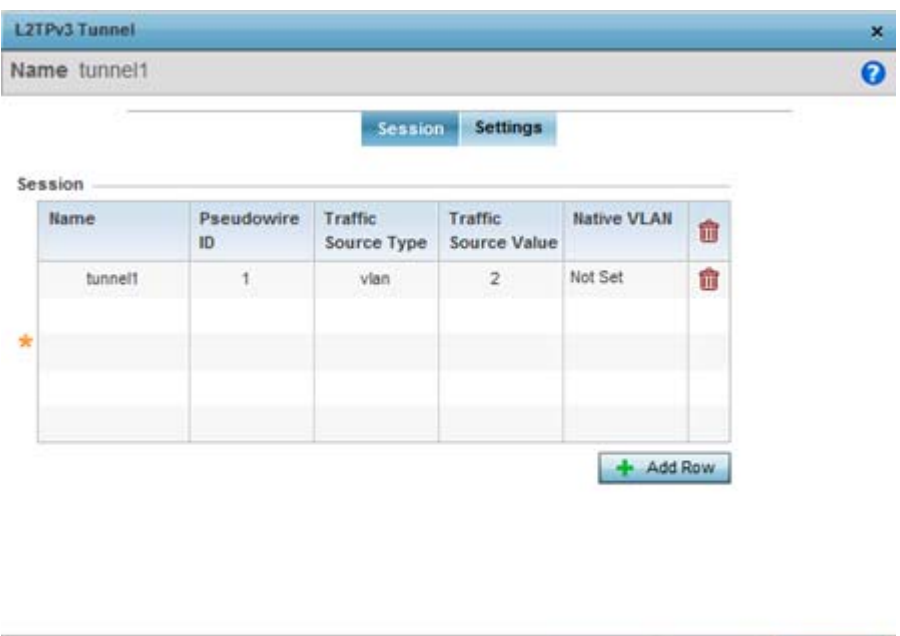

**Figure 8-43** *Network - L2TPv3 screen, L2TPv3 Tunnel Session Information*

OK Reset

Refer to the **Session** table to review the configurations of the peers available for tunnel connection. Select **+**  Add Row to populate the table with configurable session parameters for this tunnel configuration.

10 Define the following **Session** values required for the L2TPv3 tunnel configuration:

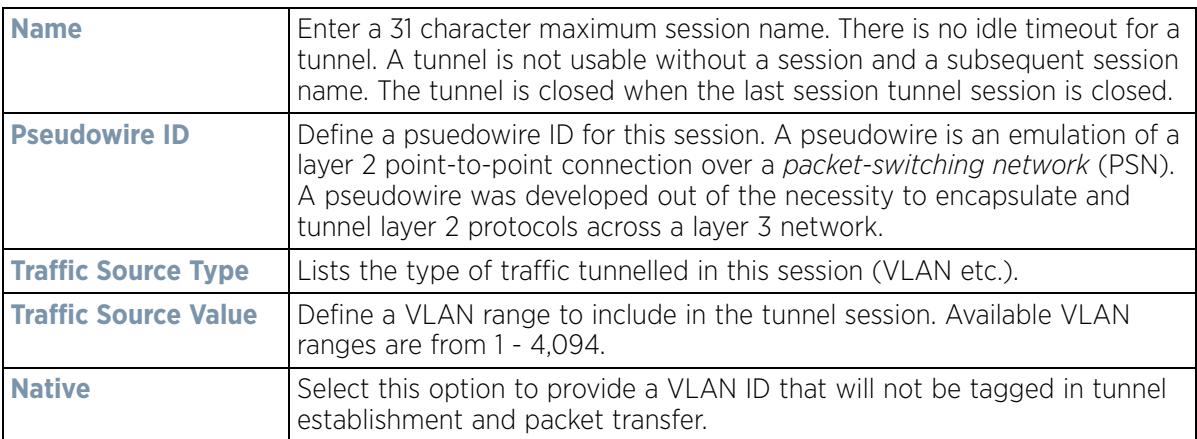

11 Select **Settings**.

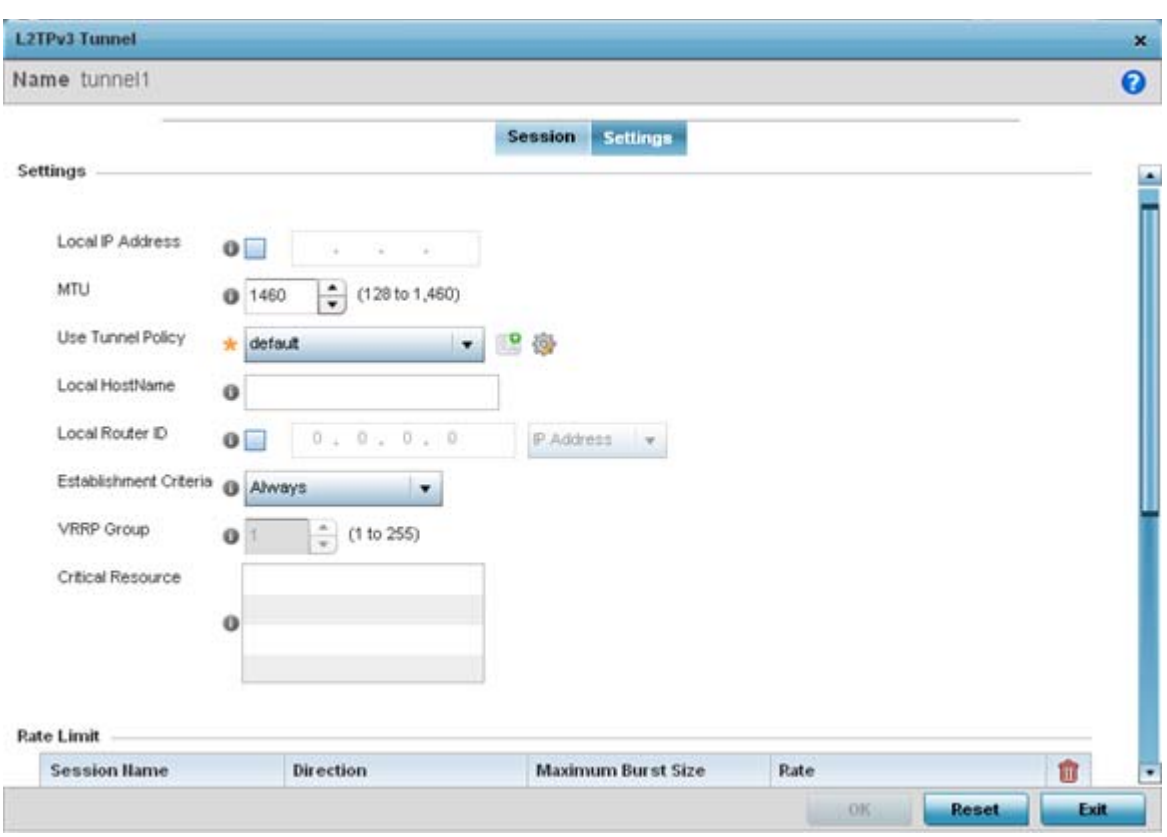

**Figure 8-44** *Network - L2TPv3 screen - Add L2TPv3 Tunnel Settings*

12 Define the following **Settings** required for the L2TPv3 tunnel configuration:

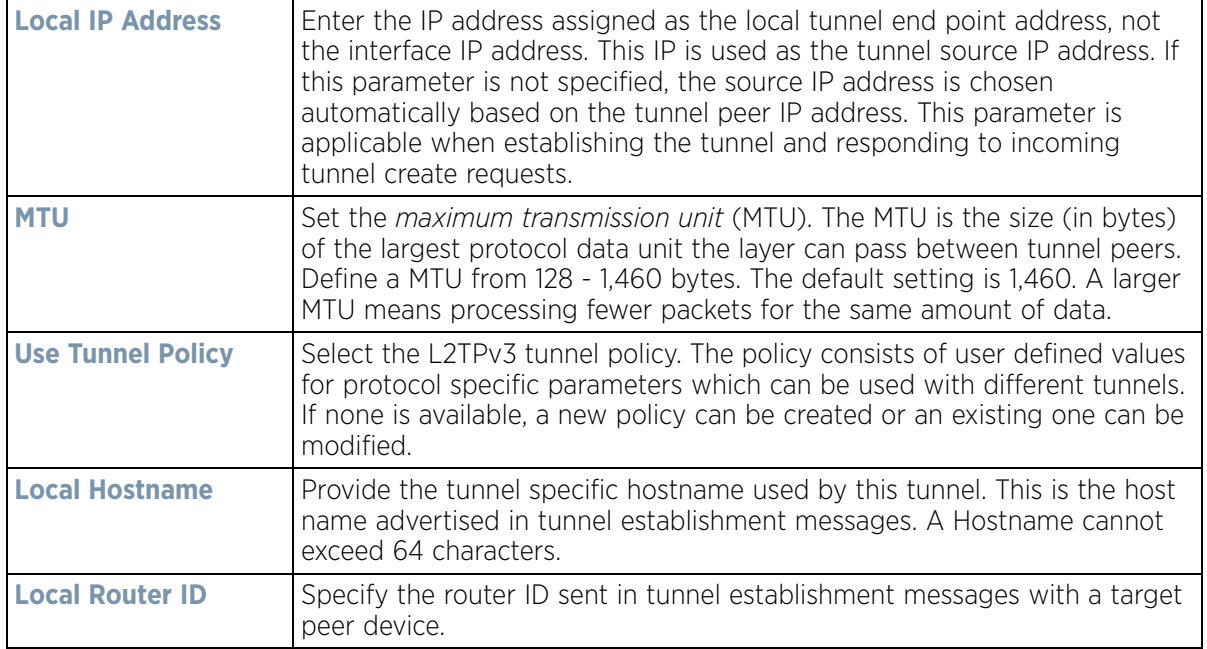

$$
\Bigg/ \quad 8-87
$$

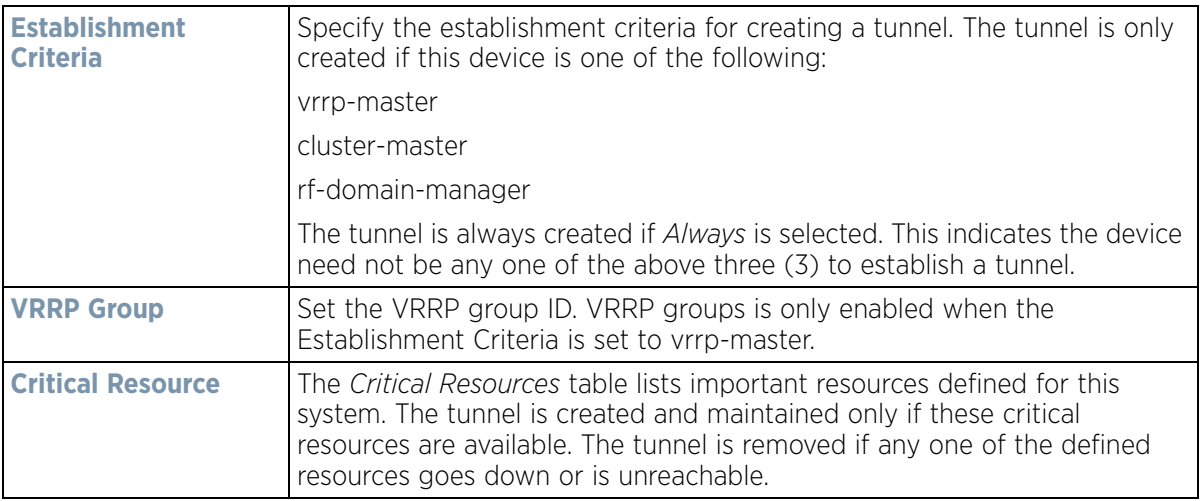

13 Select **+ Add Row** and define the following **Rate Limit** settings for the L2TPv3 tunnel configuration. Rate limiting limits the maximum rate sent to or received from L2TPv3 tunnel members.

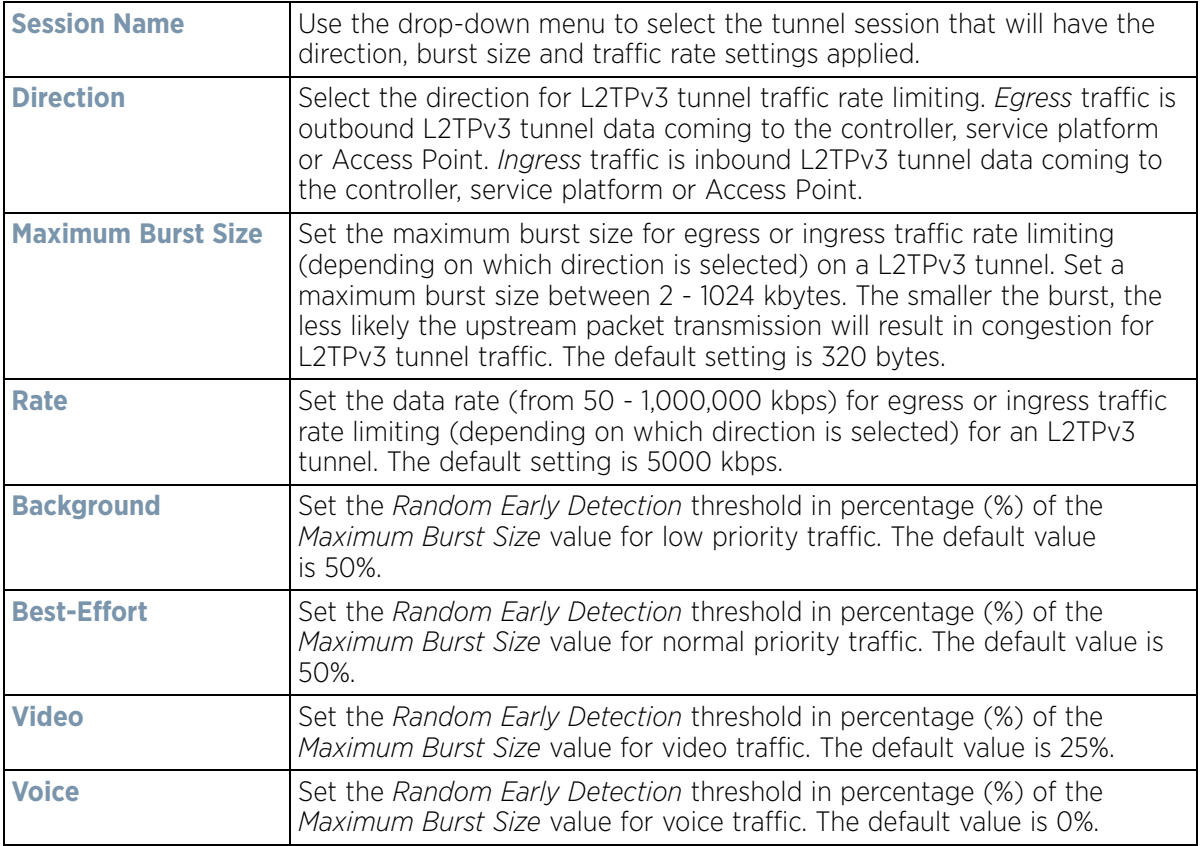

Refer to the **Peer** table to review the configurations of the peers available for tunnel connection.

14 Select **+ Add Row** to populate the table with a maximum of two peer configurations.

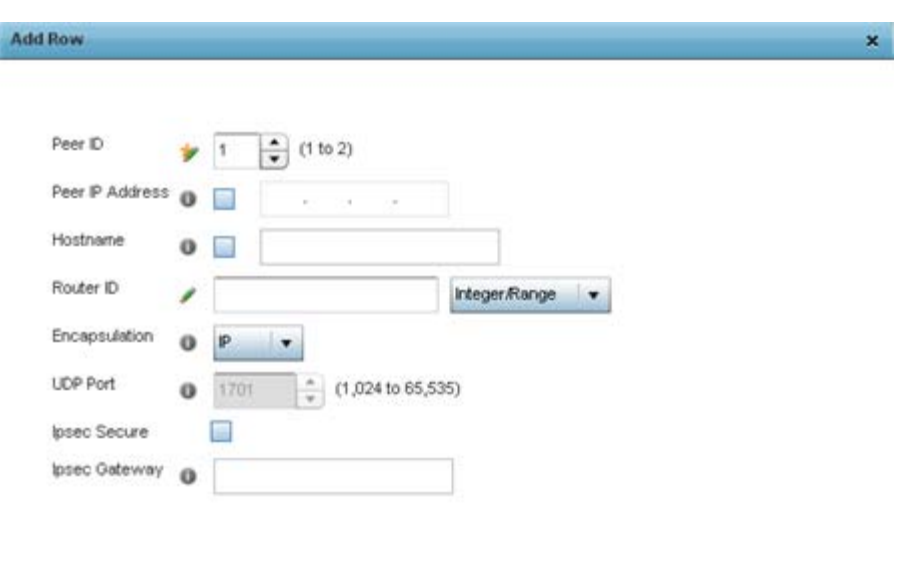

**Figure 8-45** *Network - L2TPv3 screen, Add L2TPv3 Peer Configuration*

DOK Exit

15 Define the following **Peer** settings:

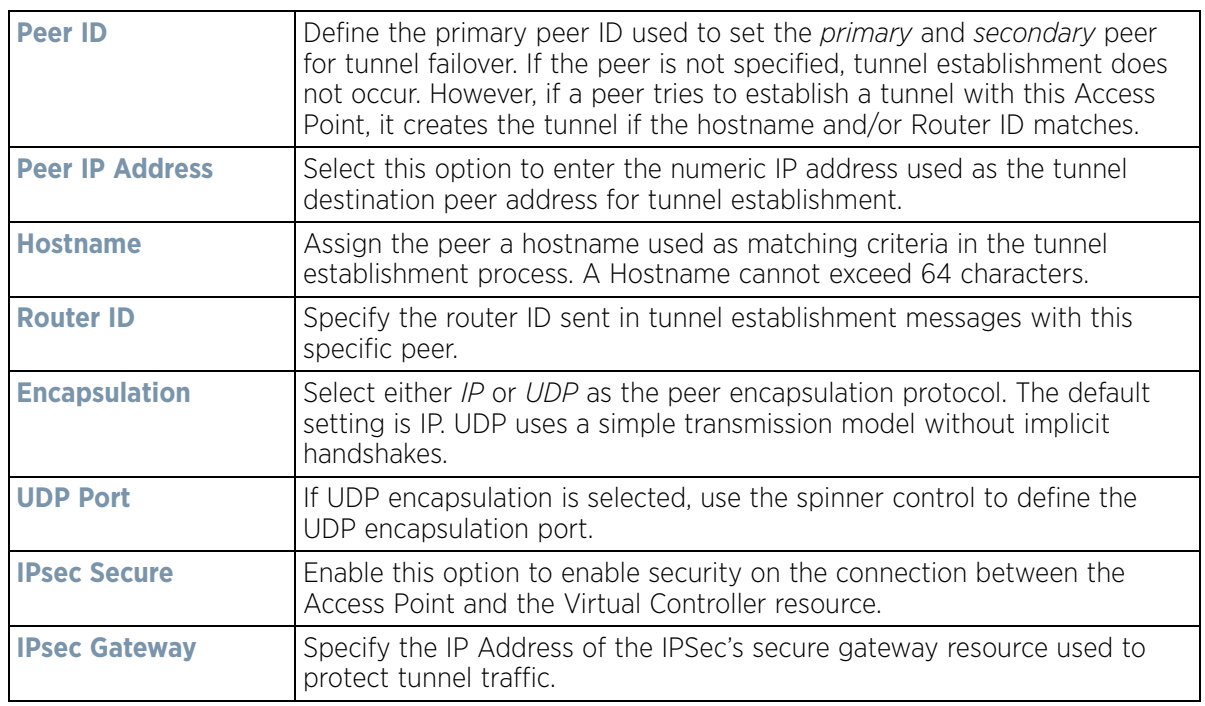

16 From back at the **Settings** tab, set the following **Fast Failover** parameters.

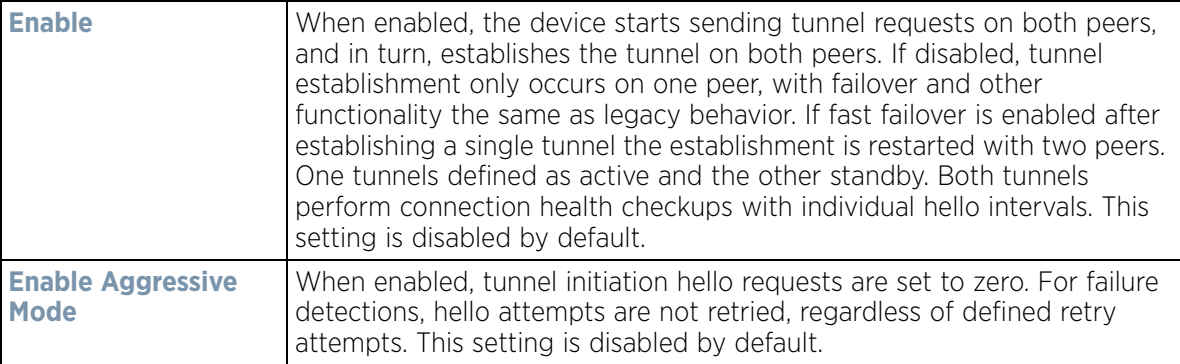

- 17 Select **OK** to save the changes. Select **Reset** to revert to the last saved configuration.
- 18 Select the **Manual Session** tab.

After a successful tunnel connection and establishment, individual sessions can be created. Each session is a single data stream. After successful session establishment, data corresponding to that session (pseudowire) can be transferred. If a session is down, the pseudowire associated with it is shut down as well.

| <b>IP Address</b>        |            |                         |            |             |                          |
|--------------------------|------------|-------------------------|------------|-------------|--------------------------|
|                          | $_{\odot}$ | <b>Local Session ID</b> | <b>MTU</b> | <b>Hame</b> | <b>Remote Session ID</b> |
| Not Set                  |            |                         | 1,460      | session1    |                          |
|                          |            |                         |            |             |                          |
|                          |            |                         |            |             |                          |
|                          |            |                         |            |             |                          |
|                          |            |                         |            |             |                          |
|                          |            |                         |            |             |                          |
|                          |            |                         |            |             |                          |
|                          |            |                         |            |             |                          |
|                          |            |                         |            |             |                          |
|                          |            |                         |            |             |                          |
|                          |            |                         |            |             |                          |
|                          |            |                         |            |             |                          |
|                          |            |                         |            |             |                          |
|                          |            |                         |            |             |                          |
|                          |            |                         |            |             |                          |
|                          |            |                         |            |             |                          |
|                          |            |                         |            |             |                          |
|                          |            |                         |            |             |                          |
|                          |            |                         |            |             |                          |
| Type to search in tables |            |                         |            |             | Row Court: 1             |

**Figure 8-46** *Network - L2TPv3 screen, Manual Session tab*

19 Refer to the following manual session configurations to determine whether one should be created or modified:

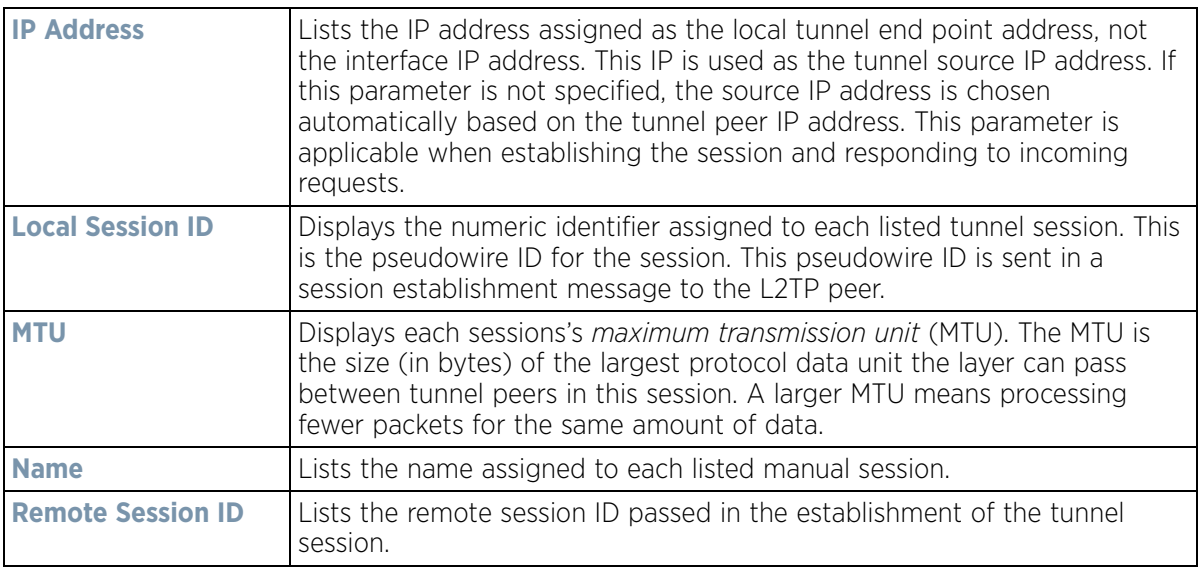

20 Select **Add** to create a new manual session, **Edit** to modify an existing session configuration or **Delete** to remove a selected manual session.

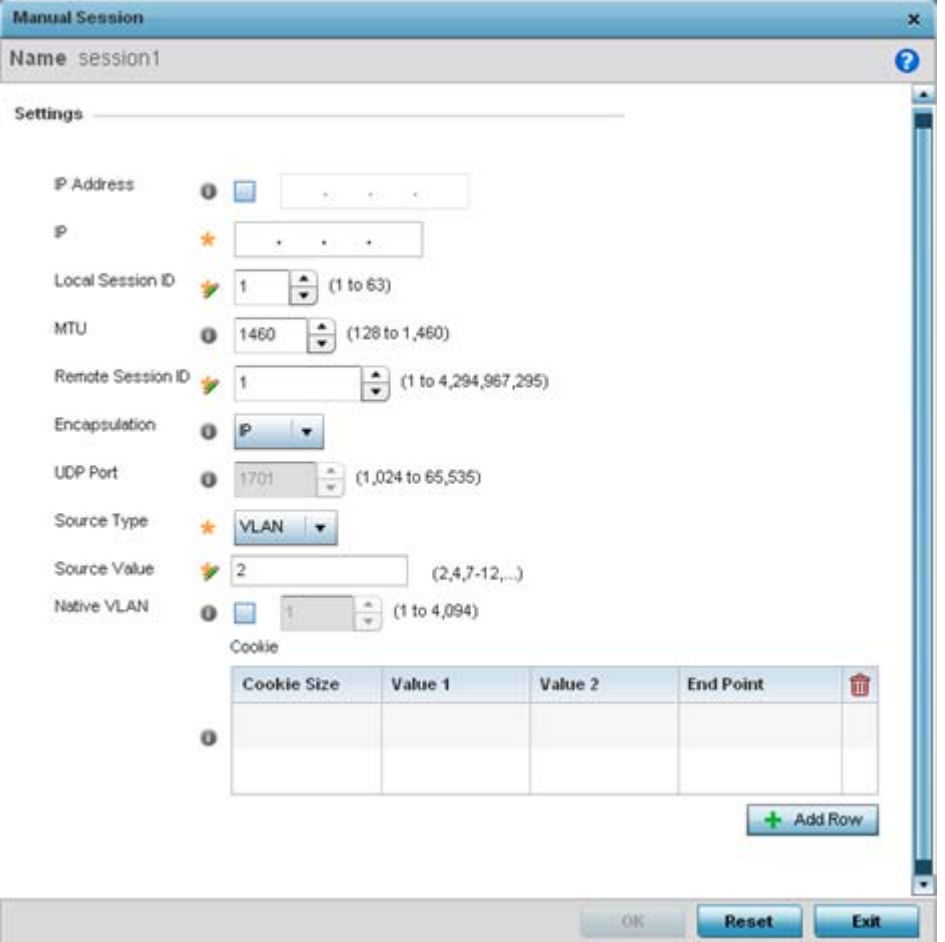

**Figure 8-47** *Network - L2TPv3 screen, Add Manual Session Configuration*

21 Set the following **Manual Session** parameters:

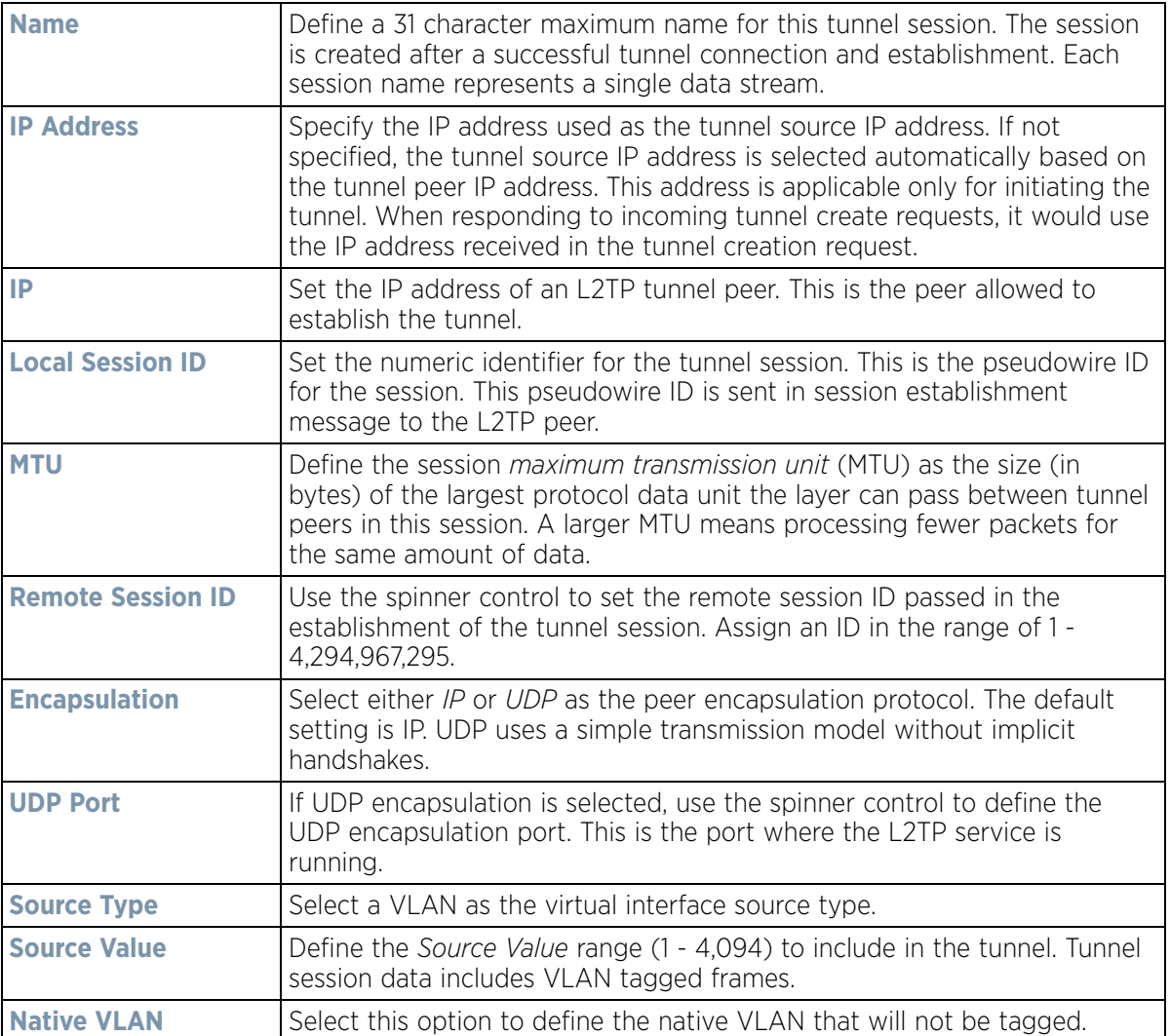

22 Select the **+ Add Row** button to set the following:

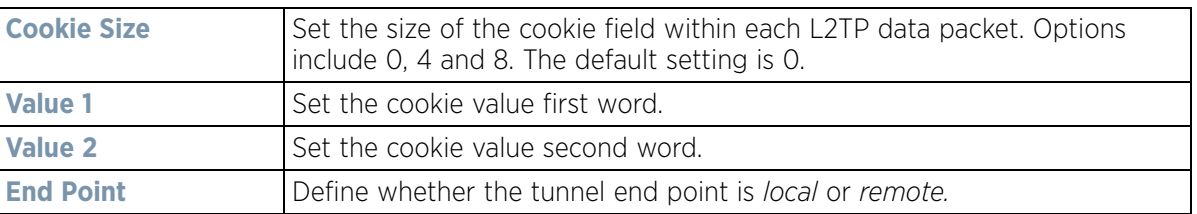

23 Select **OK** to save the changes to the configuration. Select **Reset** to revert to the last saved configuration.

# <span id="page-633-0"></span>**8.8.4 Setting a Profile's GRE Configuration**

#### *[Profile Network Configuration](#page-620-0)*

*Generic routing encapsulation* (GRE) tunneling can be configured to bridge Ethernet packets between WLANs and a remote WLAN gateway over a GRE tunnel. The tunneling of 802.3 packets using GRE is an alternative to MiNT or L2TPv3. Related features like ACLs for extended VLANs are still available using layer 2 tunneling over GRE.

$$
8 - 92
$$

Using GRE, Access Points map one or more VLANs to a tunnel. The remote endpoint is a user-configured WLAN gateway IP address, with an optional secondary IP address should connectivity to the primary GRE peer be lost. VLAN traffic is expected in both directions in the GRE tunnel. A WLAN mapped to these VLANs can be either open or secure. Secure WLANs require authentication to a remote RADIUS server available within your deployment using standard RADIUS protocols. Access Points can reach both the GRE peer as well as the RADIUS.

Previous releases supported only IPv4 tunnel end points, now support for both IPv4 or IPv6 tunnel endpoints is available. However, a tunnel needs to contain either IPv4 or IPv6 formatted device addresses and cannot be mixed. With the new IPv6 tunnel implementation, all outbound packets are encapsulated with the GRE header, then the IPv6 header. The header source IP address is the local address of the IPv6 address of tunnel interface, and the destination address peer address of the tunnel. All inbound packets are de-capsulated by removing the IPv6 and GRE header before sending it over to the IP stack.

To define a GRE configuration:

- 1 Select **Configuration** > **Profiles** > **Network**.
- 2 Expand the Network menu to display its submenu options.
- 3 Select **GRE**.

The screen displays existing GRE configurations.

4 Select the **Add** button to create a new GRE tunnel configuration or select an existing tunnel and select **Edit** to modify its current configuration. To remove an existing GRE tunnel, select it from amongst those displayed and select the **Delete** button.

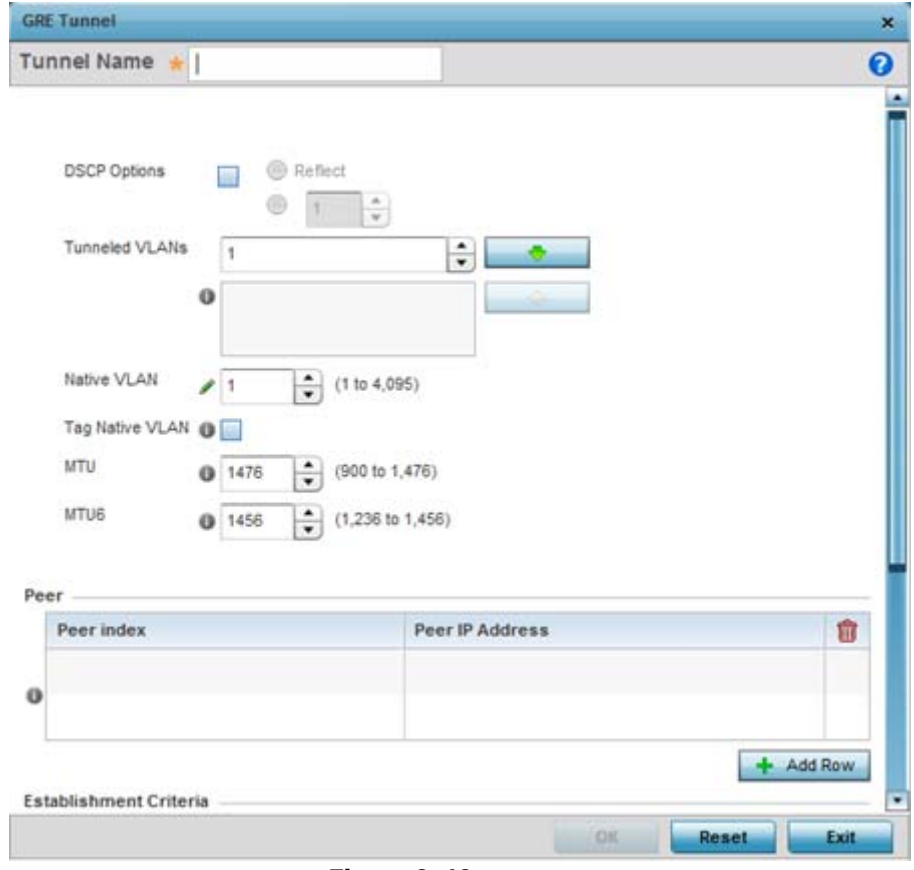

**Figure 8-48** *Profile - Network GRE screen*

$$
\Bigg/ \quad 8-93
$$

- 5 If creating a new GRE configuration, assign it a name to distinguish its configuration.
- 6 Define the following settings for the GRE configuration:

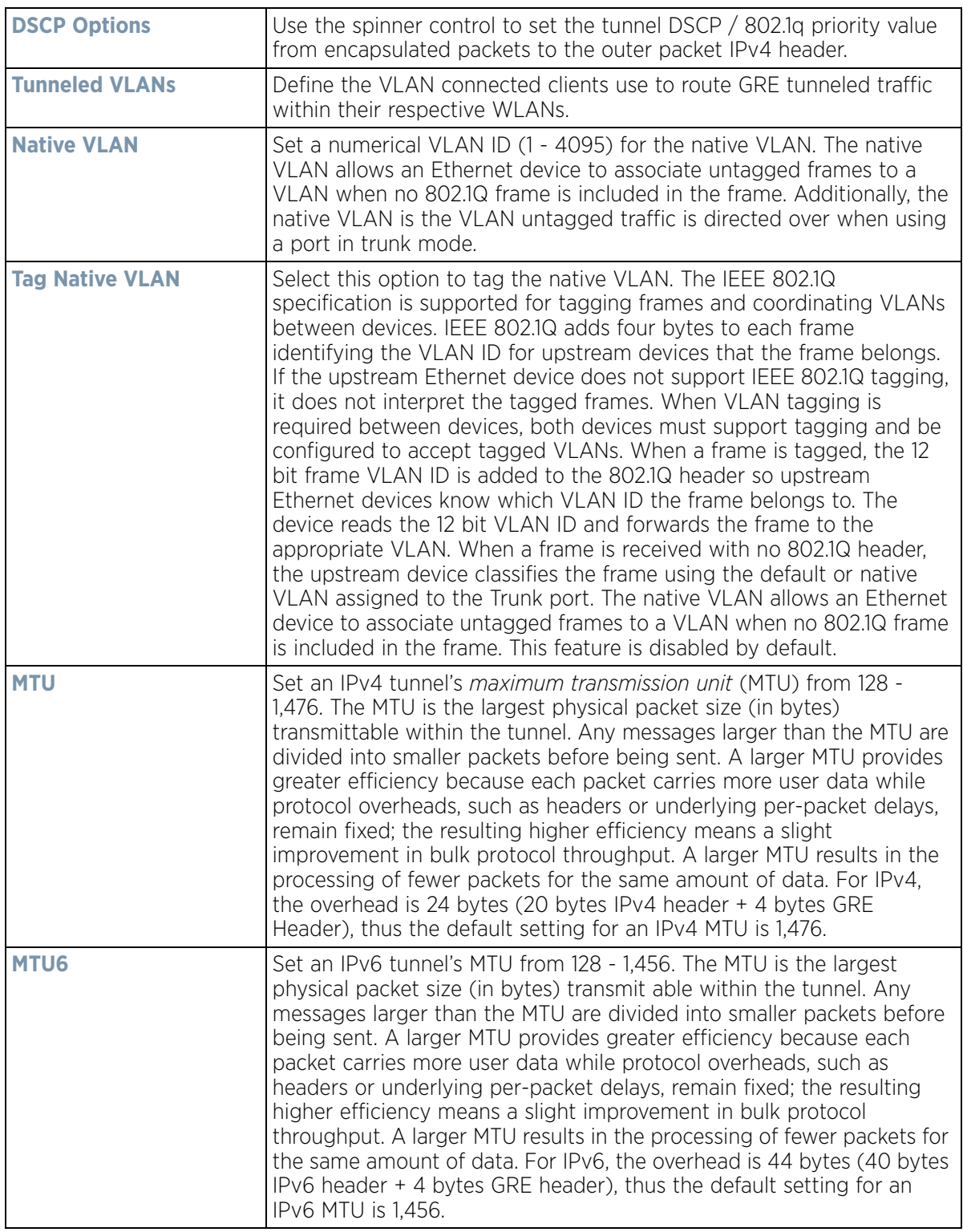

7 The **Peer** table lists the credentials of the GRE tunnel end points. Add new table rows as needed to add additional GRE tunnel peers.

$$
8 - 94
$$

Select **+ Add Row** to populate the table with a maximum of two peer configurations.

8 Define the following **Peer** parameters:

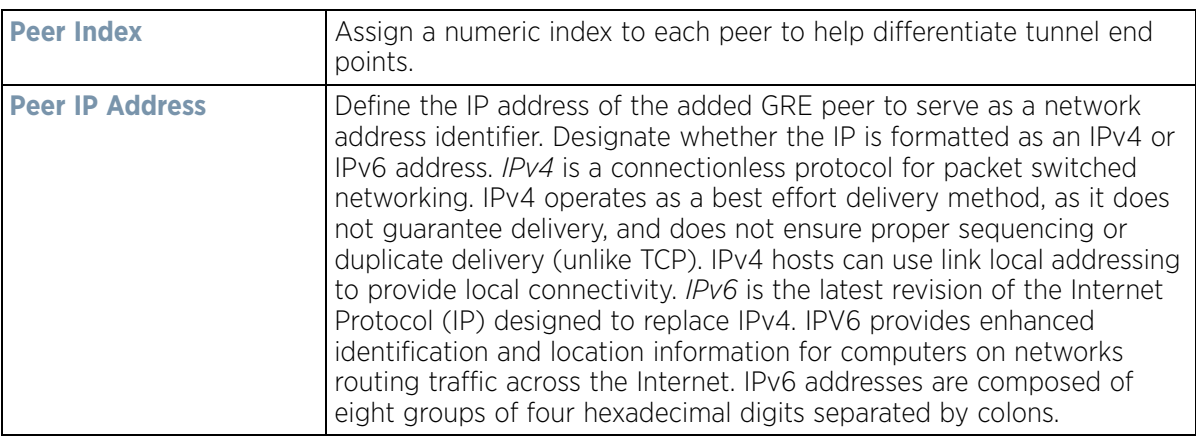

9 Set the following **Establishment Criteria** for the GRE tunnel configuration:

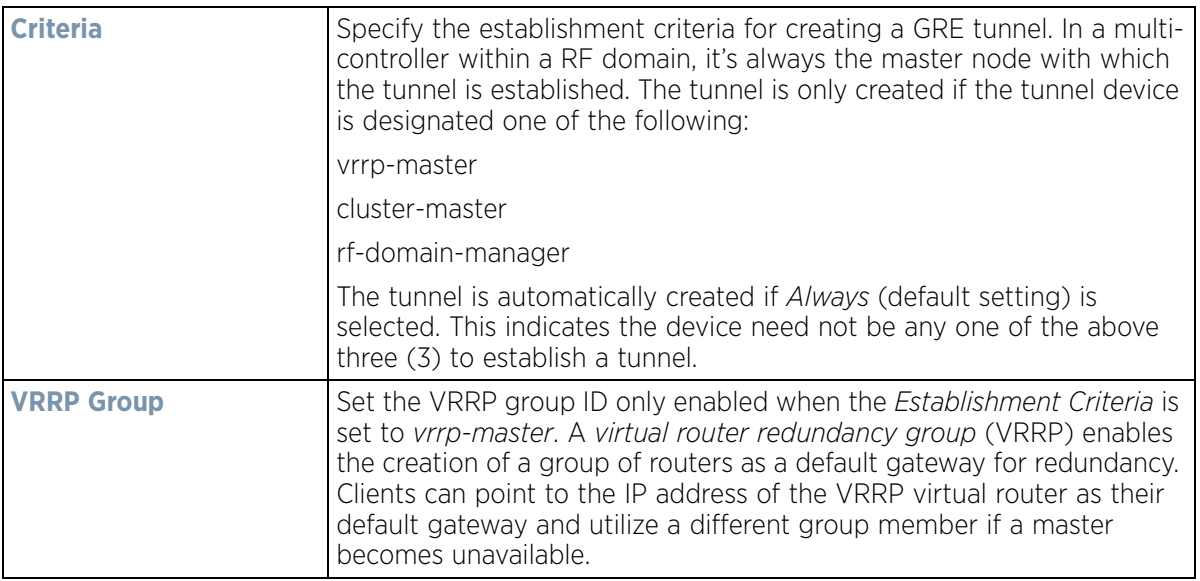

10 Define the following **Failover** parameters to apply to the GRE tunnel configuration:

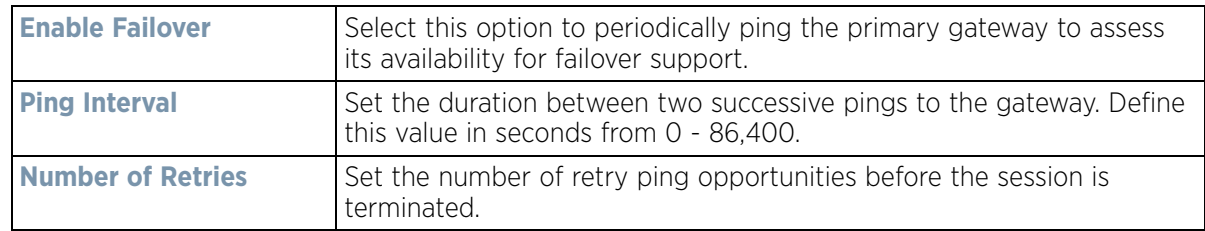

11 Select the **OK** button located to save the changes. Select **Reset** to revert to the last saved configuration.

## <span id="page-636-0"></span>**8.8.5 Setting a Profile's IGMP Snooping Configuration**

### *[Profile Network Configuration](#page-620-0)*

The *Internet Group Management Protocol* (IGMP) is used for managing IP multicast group members. The controller or service platform listens to IGMP network traffic and forwards the IGMP multicast packets to radios on which the

interested hosts are connected. On the wired side of the network, the controller or service platform floods all the wired interfaces. This feature reduces unnecessary flooding of multicast traffic in the network.

To define a Profile's IGMP settings:

1 Select **Configuration** > **Profiles** > **Network**.

Expand the Network menu to display its submenu options.

#### Select **IGMP Snooping**.

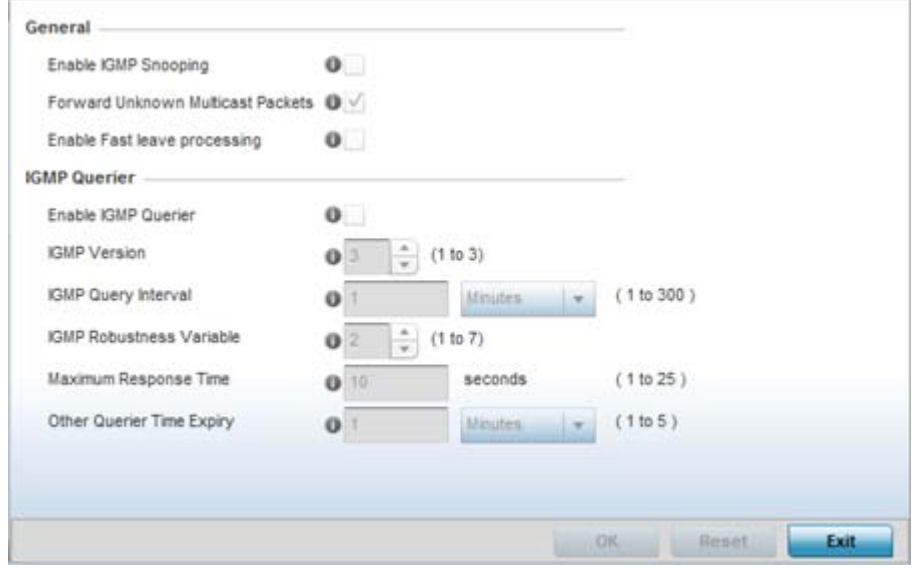

**Figure 8-49** *Profile - Network IGMP Snooping screen*

2 Define or override the following **General** IGMP parameters configuration:

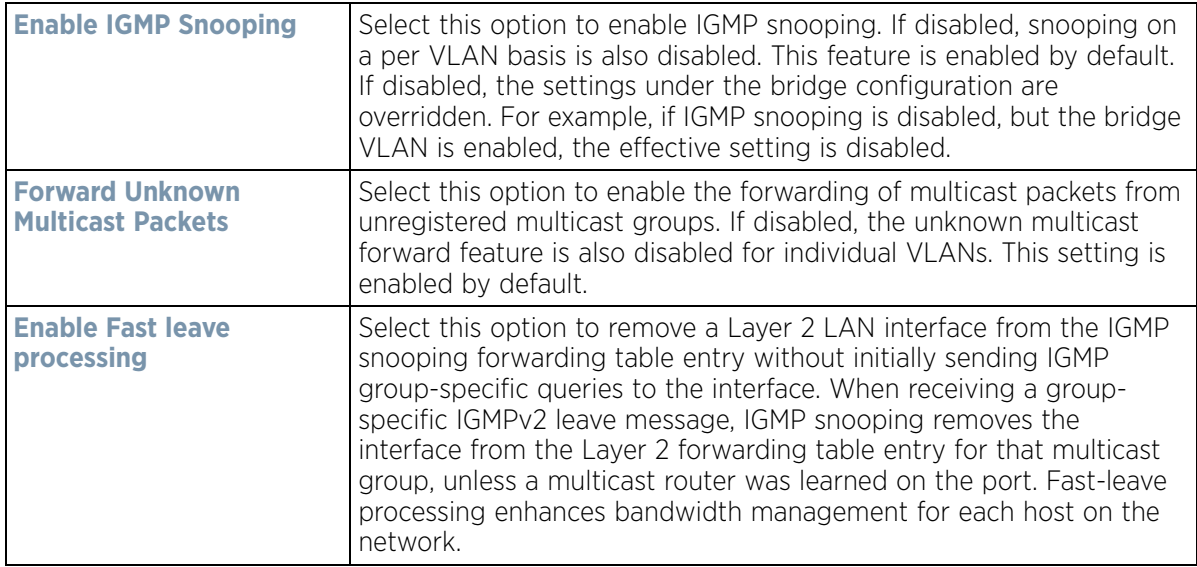

3 Set or override the following **IGMP Querier** parameters for the profile's bridge VLAN configuration:

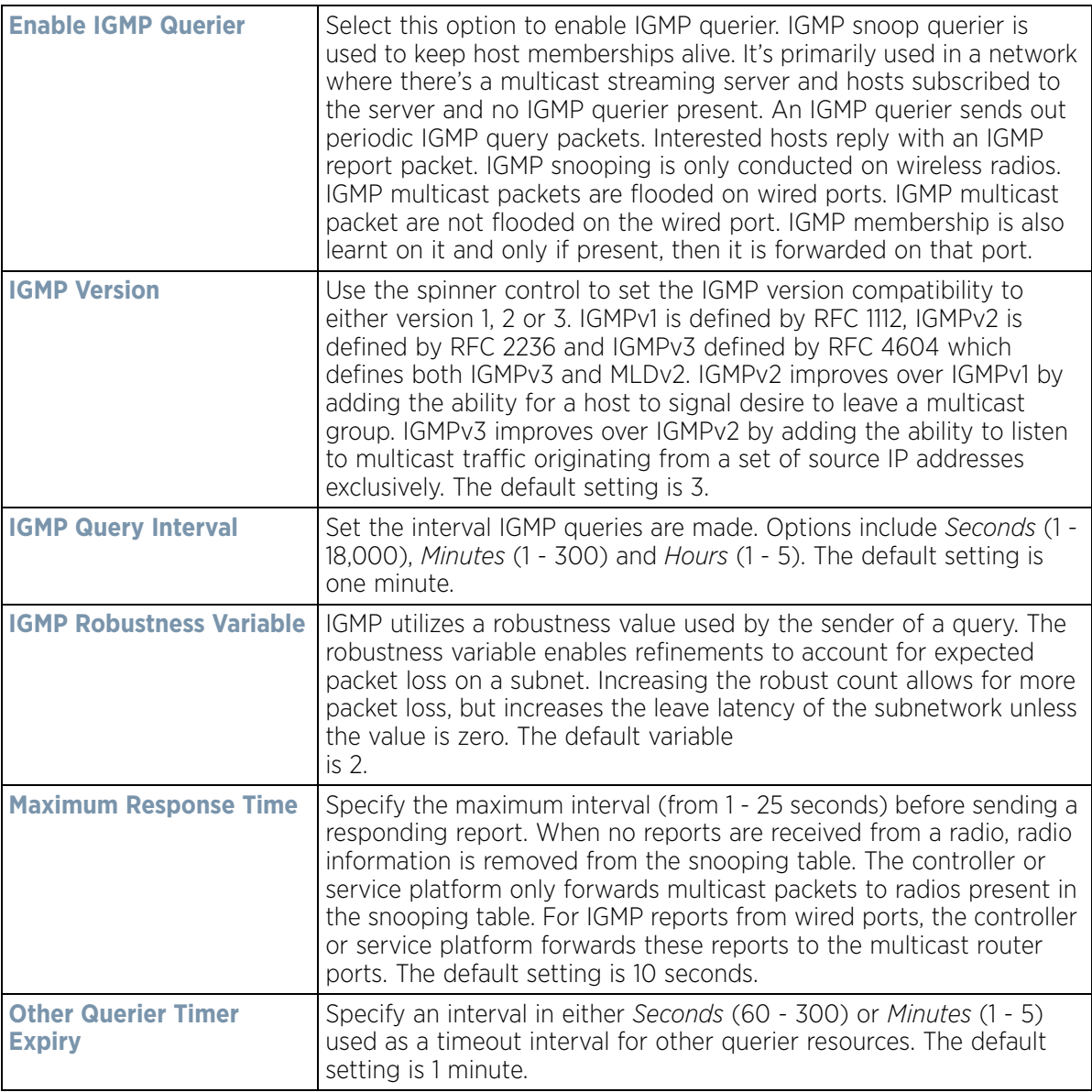

4 Select the **OK** button located to save the changes. Select **Reset** to revert to the last saved configuration.

## <span id="page-638-0"></span>**8.8.6 Setting a Profile's MLD Snooping Configuration**

#### *[Profile Network Configuration](#page-620-0)*

*Multicast Listener Discovery* (MLD) snooping enables a controller, service platform or Access Point to examine MLD packets and make forwarding decisions based on content. MLD is used by IPv6 devices to discover devices wanting to receive multicast packets destined for specific multicast addresses. MLD uses multicast listener queries and multicast listener reports to identify which multicast addresses have listeners and join multicast groups.

MLD snooping caps the flooding of IPv6 multicast traffic on controller, service platform or Access Point VLANs. When enabled, MLD messages are examined between hosts and multicast routers and to discern which hosts are

receiving multicast group traffic. The controller, service platform or Access Point then forwards multicast traffic only to those interfaces connected to interested receivers instead of flooding traffic to all interfaces.

To set an IPv6 MLD snooping configuration for the profile:

- 1 Select **Configuration** > **Profiles** > **Network**.
- 2 Expand the Network menu to display its submenu options.
- 3 Select **MLD Snooping**.

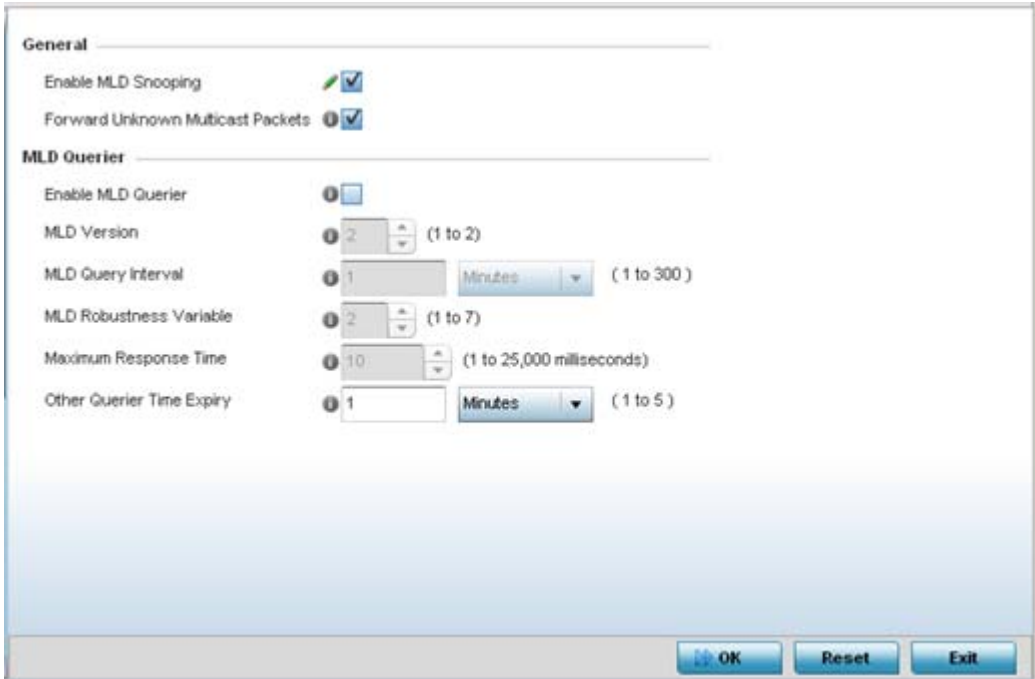

**Figure 8-50** *Profile - Network MLD Snooping screen*

4 Define the following **General MLD** snooping settings:

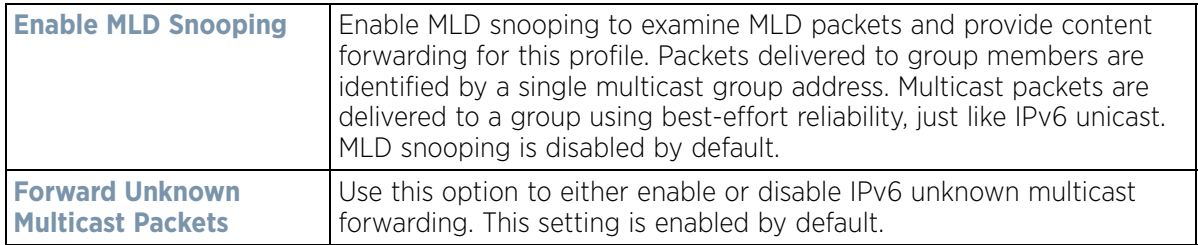

5 Define the following **MLD Querier** settings for the MLD snooping configuration:

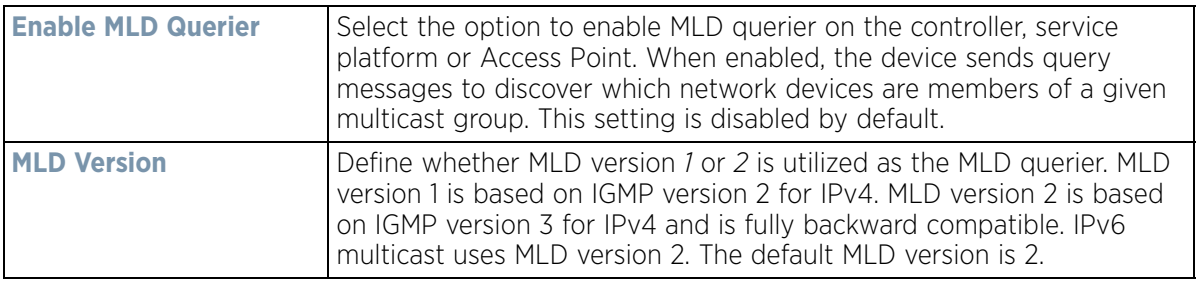

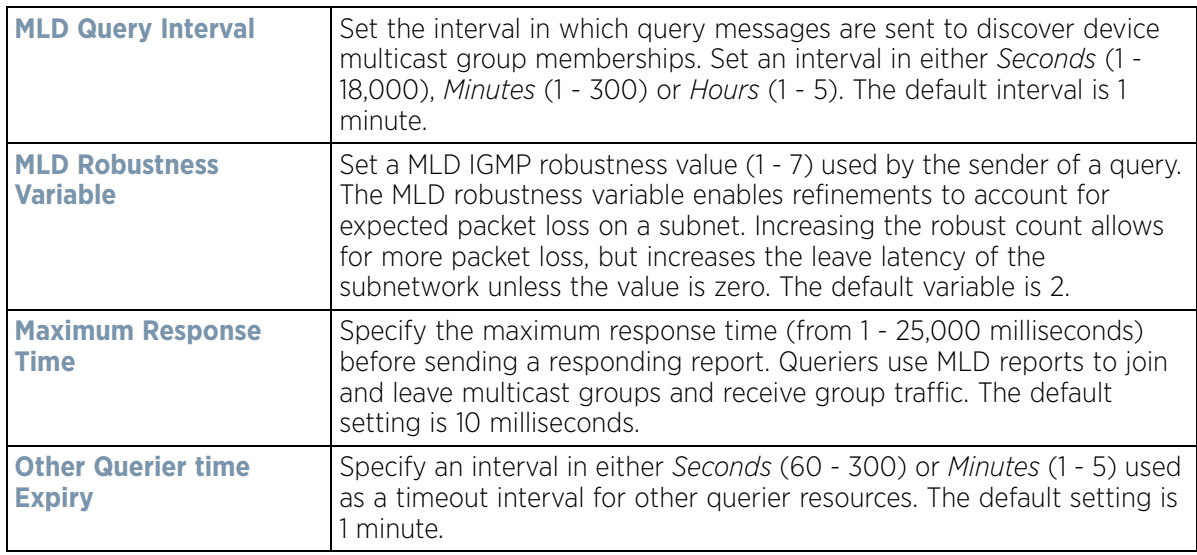

6 Select the **OK** button located to save the changes. Select **Reset** to revert to the last saved configuration.

# <span id="page-640-0"></span>**8.8.7 Setting a Profile's Quality of Service (QoS) Configuration**

#### *[Profile Network Configuration](#page-620-0)*

QoS values are required to provide priority to some packets over others. For example, voice packets get higher priority than data packets to provide a better quality of service for high priority voice traffic.

The profile QoS screen maps the 6-bit *Differentiated Service Code Point* (DSCP) code points to the older 3-bit IP Precedent field located in the Type of Service byte of an IP header. DSCP is a protocol for specifying and controlling network traffic by class so certain traffic types get precedence. DSCP specifies a specific per-hop behavior applied to a packet.

To define an QoS configuration for DSCP and IPv6 traffic class mappings:

- 1 Select **Configuration** > **Profiles** > **Network**.
- 2 Expand the Network menu to display its submenu options.
- 3 Select **Quality of Service**.

The **Traffic Shaping** screen displays with the **Basic Configuration** tab displayed by default.

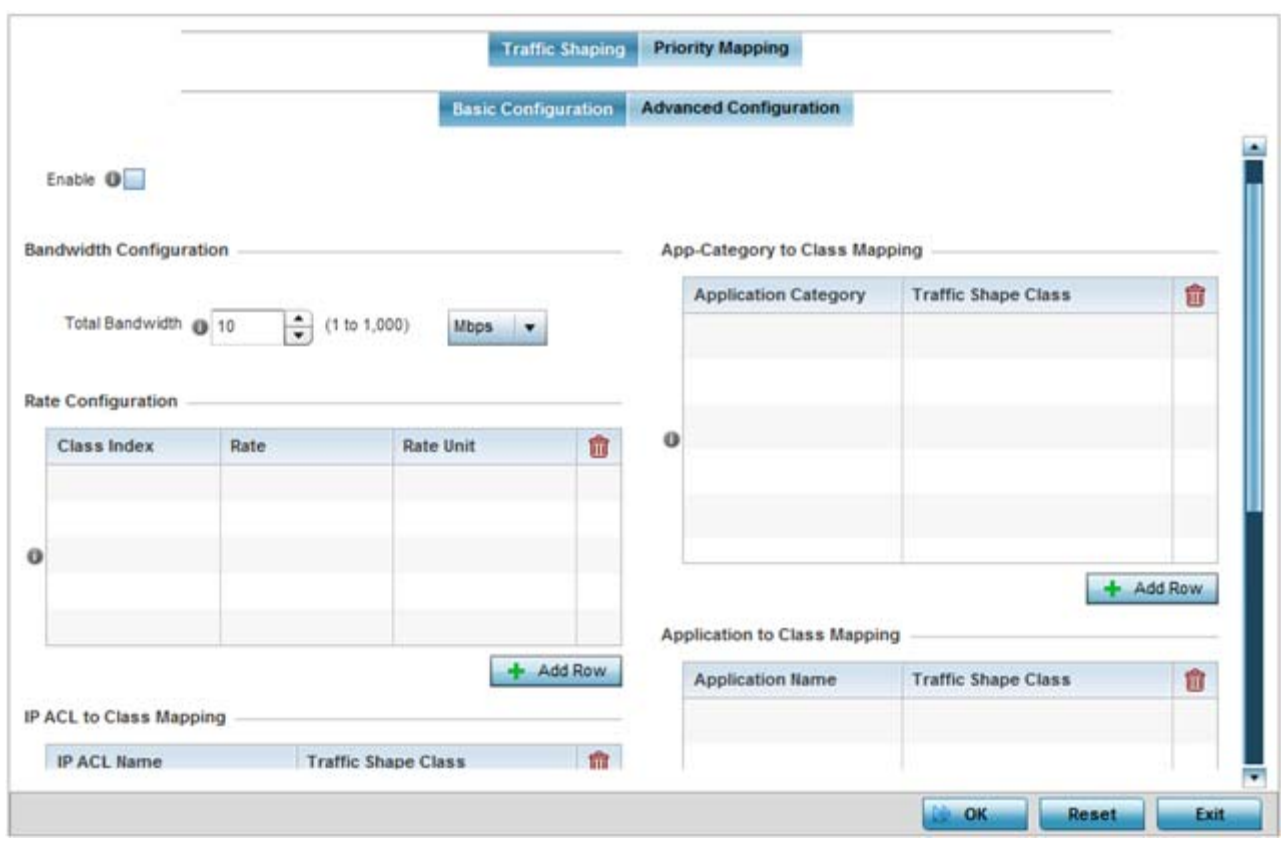

**Figure 8-51** *Profile Overrides - Network QoS Traffic Shaping Basic Configuration screen*

Apply traffic shaping to specific applications to apply application categories. When application and ACL rules are conflicting, applications have priority, followed by application categories, then ACLs.

- 4 Select **Enable** to provide traffic shaping using the defined bandwidth, rate and class mappings.
- 5 Set the **Total Bandwidth** configurable for the traffic shaper. Set the value from either 1 1,000 Mbps, or from 250 - 1,000,000 Kbps.

Select **+ Add Row** within the **Rate Configuration** table to set the **Class Index** (1 - 4) and **Rate** (in either Kbps, Mbps or percentage) for the traffic shaper class. Use the rate configuration to control the maximum traffic rate sent or received on the device. Consider this form of rate limiting on interfaces at the edge of a network to limit traffic into or out of the network. Traffic within the set limit is sent and traffic exceeding the set limit is dropped or sent with a different priority.

Refer to the **IP ACL Class Mapping** table and select **+ Add Row** to apply an IPv4 formatted ACL to the shaper class mapping. Select **+ Add Row** to add mappings. For more information on creating IP based firewall rules, refer to *[Configuring IP Firewall Rules on page 10-20](#page-818-0)* and *[Setting an IPv4 or IPv6 Firewall Policy on page 10-21](#page-819-0)*.

Refer to the **IPv6 ACL Class Mapping** table and select **+ Add Row** to apply an IPv6 formatted ACL to the shaper class mapping. Select **+ Add Row** to add mappings. For more information on creating IP based firewall rules, refer to *[Configuring IP Firewall Rules on page 10-20](#page-818-0)* and *[Setting an IPv4 or IPv6 Firewall Policy on page 10-21](#page-819-0)*.

Refer to the **App-Category to Class Mapping** table and select **+ Add Row** to apply an application category to shaper class mapping. Select **+ Add Row** to add mappings by selecting the application category and its traffic shaper class. For more information on creating an application category, refer to *[Application on page 7-58](#page-522-0)*.

Refer to the **Application to Class Mapping** table and select **+ Add Row** to apply an application to shaper class mapping. Select **+ Add Row** to add mappings by selecting the application and its traffic shaper class. For more information on creating an application, refer to *[Application on page 7-58](#page-522-0)*.

$$
\Bigg/ \quad 8-100
$$

- 6 Select the **OK** button located to save the changes to the traffic shaping basic configuration. Select **Reset** to revert to the last saved configuration.
- 7 Select the **Advanced Configuration** tab.

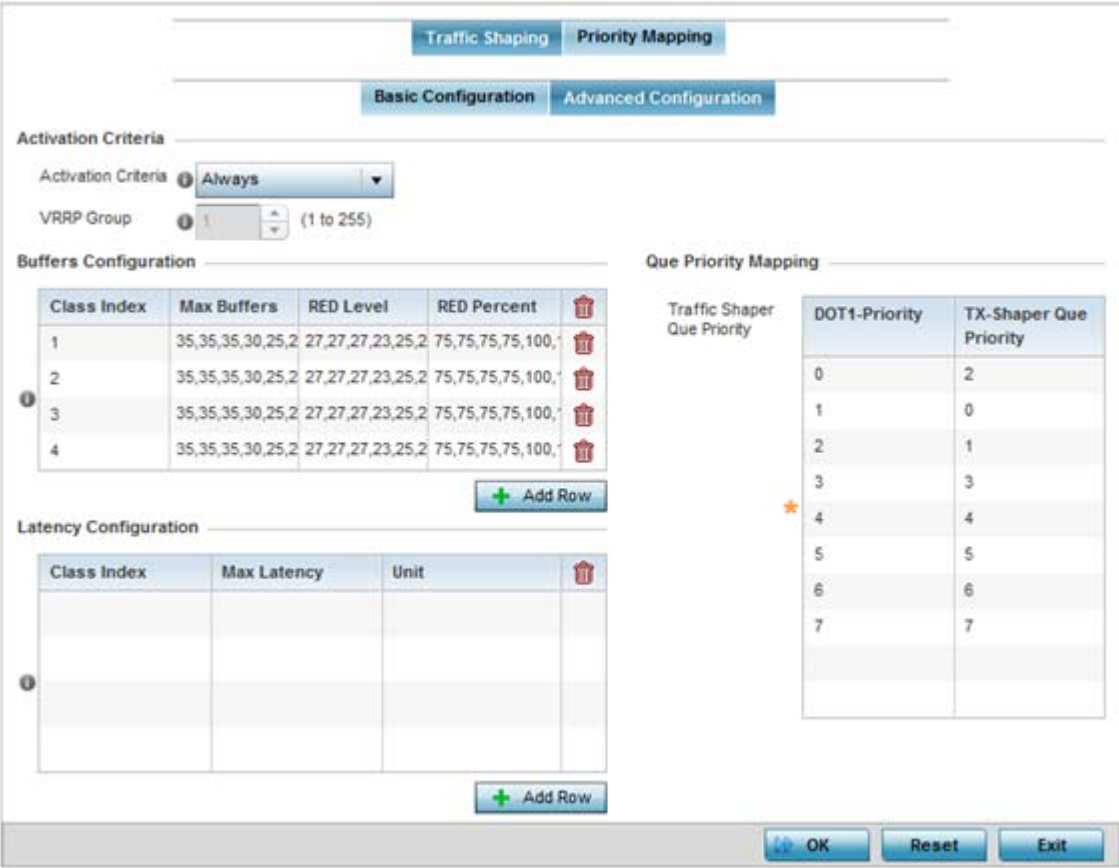

**Figure 8-52** *Profile Overrides - Network QoS Traffic Shaping Advanced Configuration screen*

8 Set the following **Activation Criteria** for traffic shaper activation:

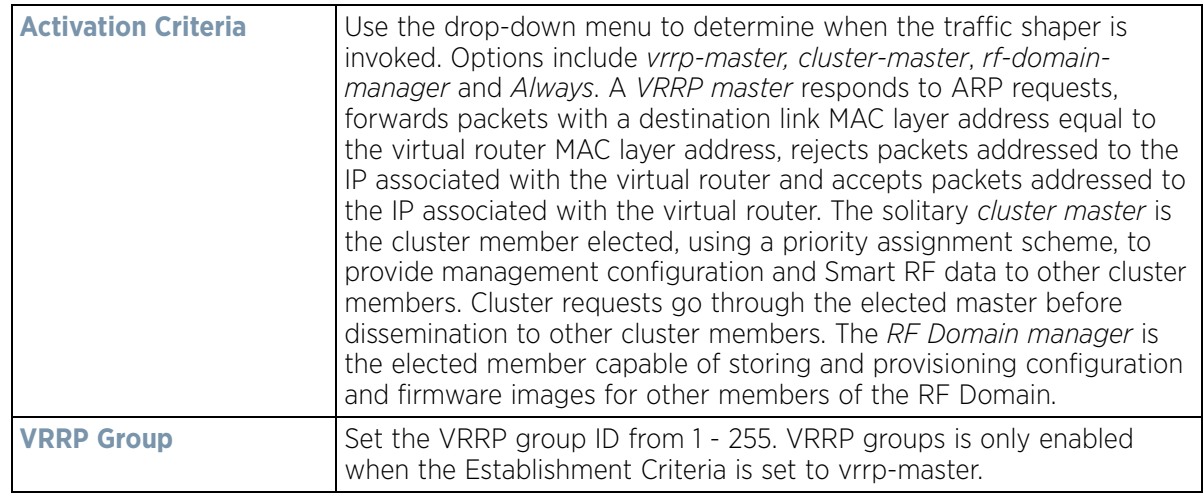

- 9 Select **+ Add Row** within the **Buffers Configuration** table to set the following:
	- - **Class Index** Set a class index from 1 4.

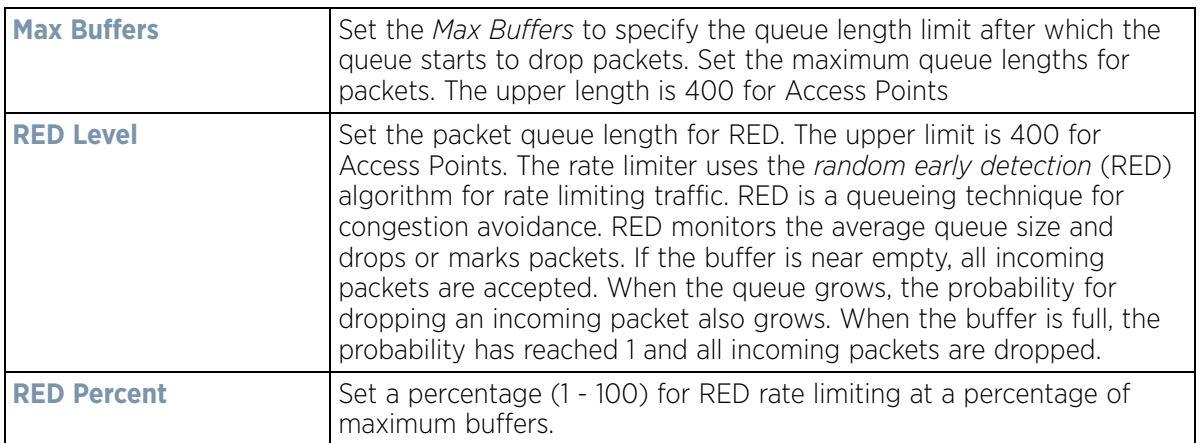

Select **+ Add Row** within the **Latency Configuration** table to set the **Class Index** (1 - 4), **Max Latency** and latency measurement **Unit**. Max latency specifies the time limit after which packets start dropping (maximum packet delay in the queue). The maximum number of entries is 8. Select whether *msec* (default) or *usec* is unit for latency measurement.

When a new packet arrives it knows how much time to wait in the queue. If a packet takes longer than the latency value it's dropped. By default latency is not set, so packets remain in queue for long time.

Refer to the **Queue Priority Mapping** table to set the traffic shaper queue priority and specify a particular queue inside a class. There are 8 queues (0 - 7), and traffic is queued in each based on incoming packets mark 802.1p markings.

10 Select the **OK** button located to save the changes to the traffic shaping advanced configuration. Select **Reset** to revert to the last saved configuration.

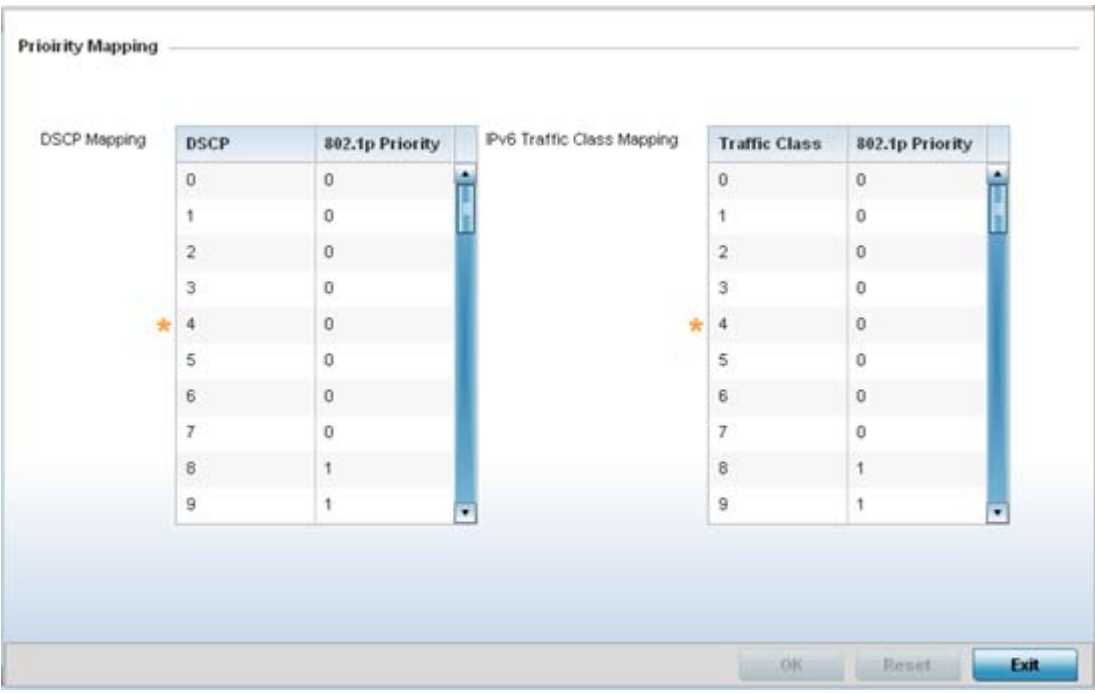

11 Select the **Priority Mapping** tab.

**Figure 8-53** *Profile - Network QoS screen*

$$
\begin{array}{c} \bullet \\ \bullet \\ \bullet \end{array}
$$

12 Set the following **DSCP Mapping** for untagged frames:

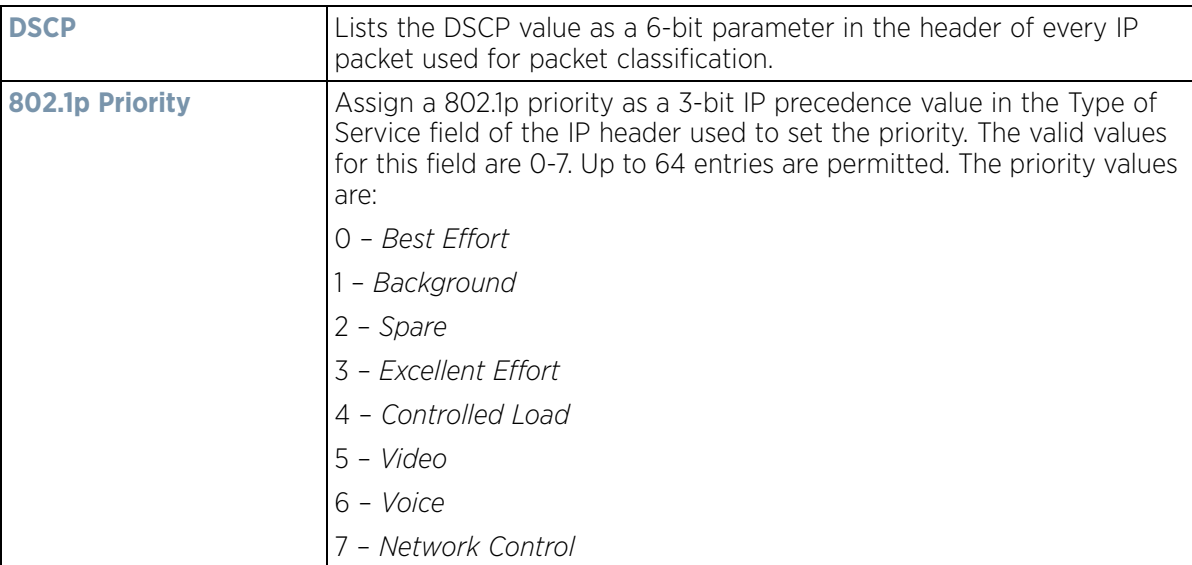

13 Use the spinner controls within the **802.1p Priority** field for each **DSCP** row to change the priority value.

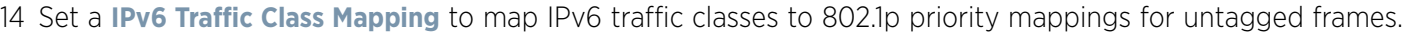

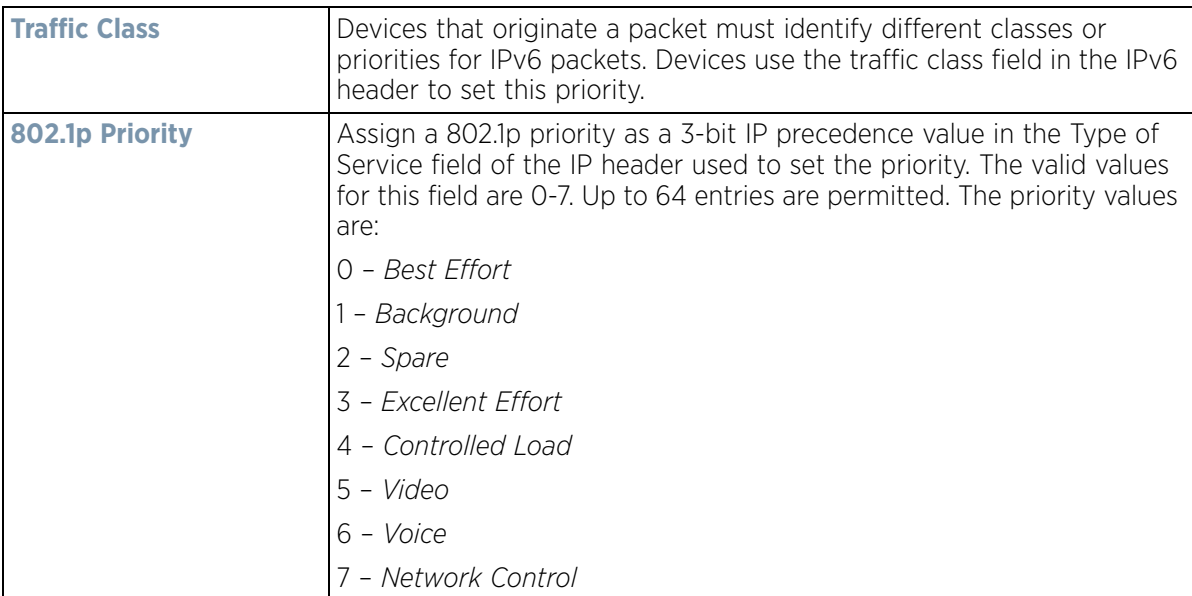

15 Use the spinner controls within the **802.1p Priority** field for each **Traffic Class** row to change the priority value.

16 Select the **OK** button located to save the changes. Select **Reset** to revert to the last saved configuration.

# <span id="page-644-0"></span>**8.8.8 Setting a Profile's Spanning Tree Configuration**

#### *[Profile Network Configuration](#page-620-0)*

The *Multiple Spanning Tree Protocol* (MSTP) provides an extension to STP to optimize the usefulness of VLANs. MSTP allows for a separate spanning tree for each VLAN group, and blocks all but one of the possible alternate paths within each spanning tree topology.

$$
\Bigg/ 8 - 103
$$

If there's just one VLAN in the Access Point managed network, a single spanning tree works fine. However, if the network contains more than one VLAN, the network topology defined by single STP would work, but it's possible to make better use of the alternate paths available by using an alternate spanning tree for different VLANs or groups of VLANs.

A MSTP supported deployment uses multiple MST regions with *multiple MST instances* (MSTI). Multiple regions and other STP bridges are interconnected using one single *common spanning tree* (CST).

MSTP includes all of its spanning tree information in a single *Bridge Protocol Data Unit* (BPDU) format. BPDUs are used to exchange information bridge IDs and root path costs. Not only does this reduce the number of BPDUs required to communicate spanning tree information for each VLAN, but it also ensures backward compatibility with RSTP. MSTP encodes additional region information after the standard RSTP BPDU as well as a number of MSTI messages. Each MSTI messages conveys spanning tree information for each instance. Each instance can be assigned a number of configured VLANs. The frames assigned to these VLANs operate in this spanning tree instance whenever they are inside the MST region. To avoid conveying their entire VLAN to spanning tree mapping in each BPDU, the Access Point encodes an MD5 digest of their VLAN to an instance table in the MSTP BPDU. This digest is used by other MSTP supported devices to determine if the neighboring device is in the same MST region as itself. MD5 is a message digest algorithm using a cryptographic hash producing a 128-bit (16-byte) hash value, usually expressed in text as a 32 digit hexadecimal number. MD5 has been utilized in a wide variety of cryptographic applications, and is also commonly used to verify data integrity.

To define a spanning tree configuration:

- 1 Select **Configuration** > **Profiles** > **Network**.
- 2 Expand the Network menu to display its submenu options.
- 3 Select **Spanning Tree**.

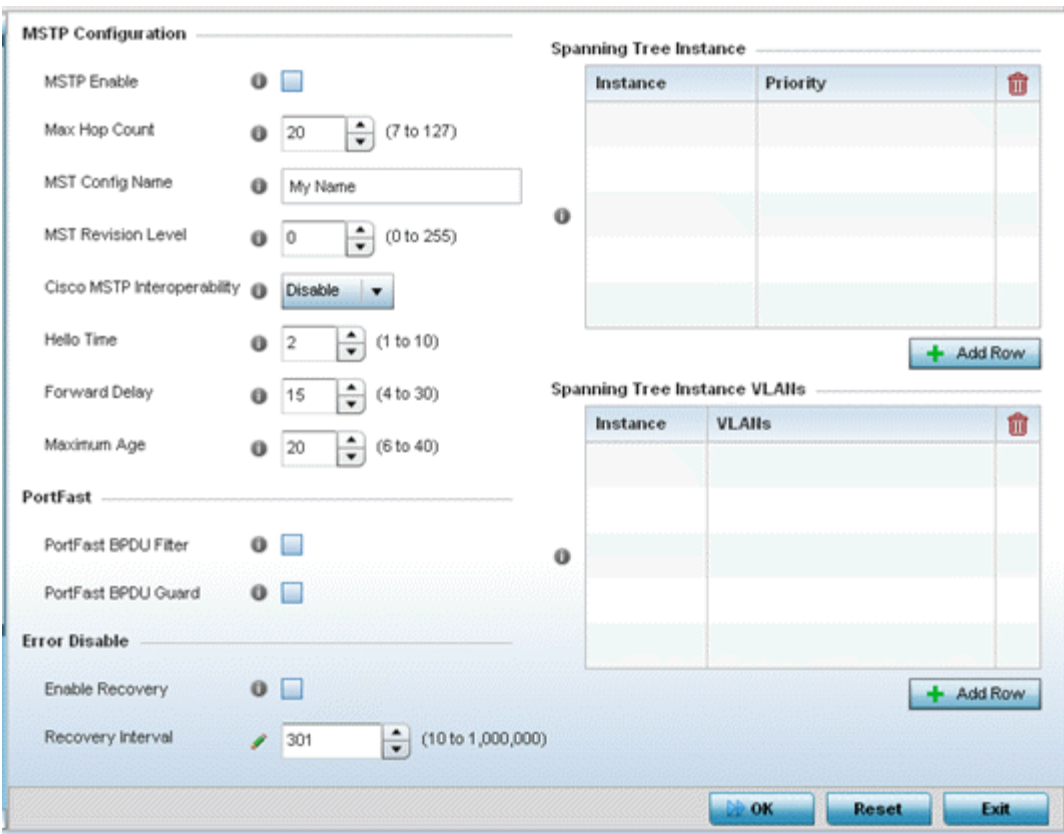

**Figure 8-54** *Profile - Network Spanning Tree screen*

4 Set the following **MSTP Configuration** parameters

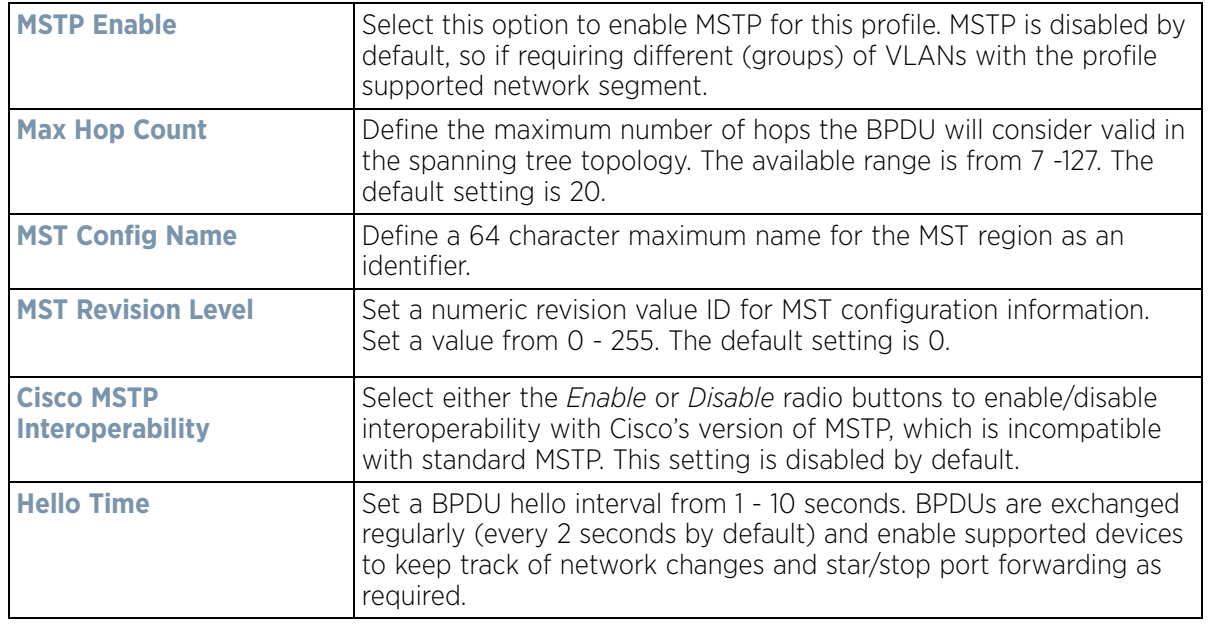

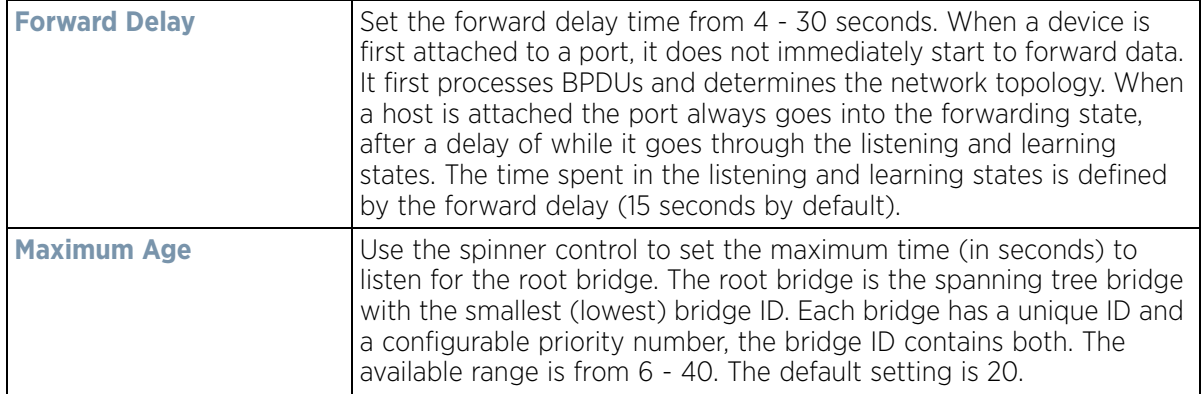

5 Set the following **PortFast** parameters for the profile configuration:

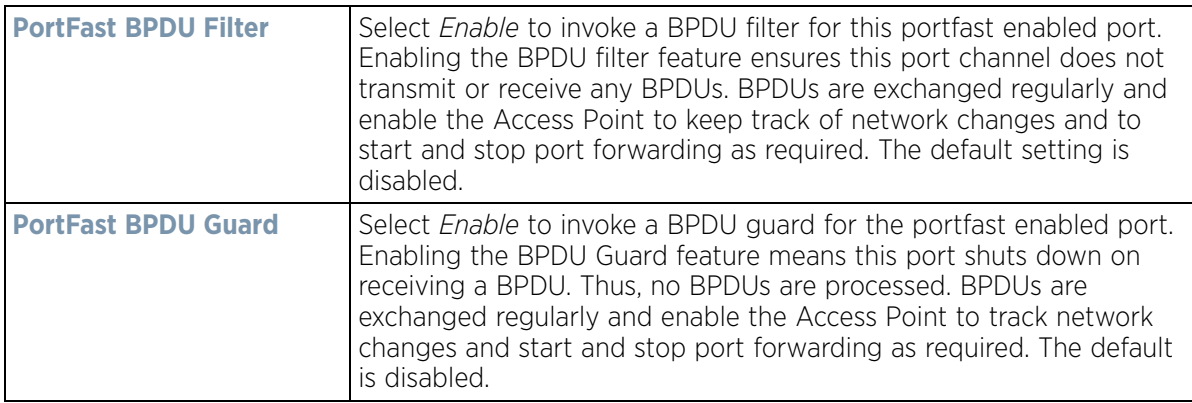

6 Set the following **Error Disable** parameters for the profile configuration:

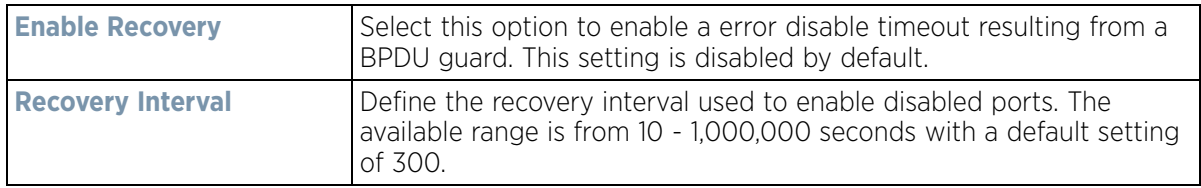

- 7 Use the **Spanning Tree Instance** table to add indexes to the spanning tree topology. Add up to 16 indexes and use the Priority setting to define the bridge priority used to determine the root bridge. The lower the setting defined, the greater the likelihood of becoming the root bridge in the spanning tree topology.
- 8 Use the **Spanning Tree Instance VLANs** table to add VLAN instance indexes (by numeric ID) and VLANs to the spanning tree topology.
- 9 Select the **OK** button located to save the changes. Select **Reset** to revert to the last saved configuration

## <span id="page-647-0"></span>**8.8.9 Setting a Profile's Routing Configuration**

#### *[Profile Network Configuration](#page-620-0)*

Routing is the process of selecting IP paths to strategically route network traffic. Set Destination IP and Gateway addresses enabling the assignment of static IP addresses for requesting clients without creating numerous host pools with manual bindings. This eliminates the need for a long configuration file, and reduces the resource space required to maintain address pools.
Both IPv4 and IPv6 routes are separately configurable using their appropriate tabs. For IPv6 networks, routing is the part of IPv6 that provides forwarding between hosts located on separate segments within a larger IPv6 network where IPv6 routers provide packet forwarding for other IPv6 hosts.

To create a profile's static routes:

- 1 Select **Configuration** > **Profiles** > **Network**.
- 2 Expand the Network menu to display its submenu options.
- 3 Select **Routing**. The **IPv4 Routing** tab displays by default.

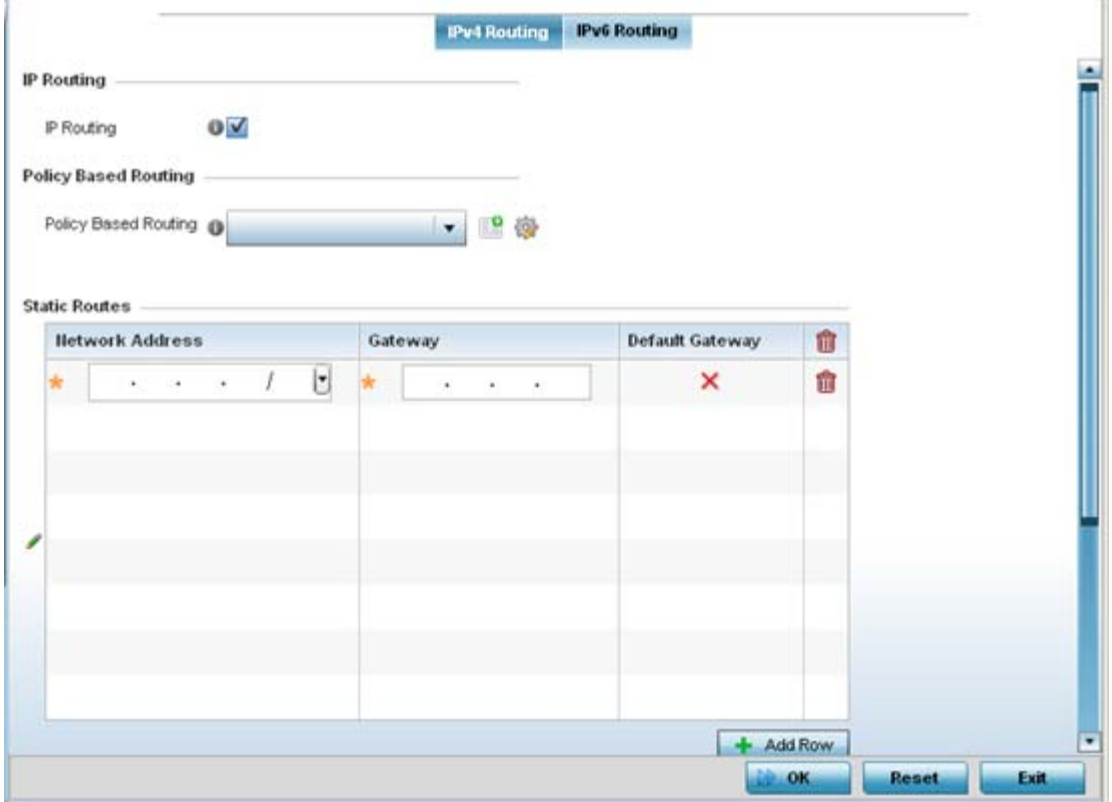

**Figure 8-55** *Static Routes screen, IPv4 Routing tab*

4 Select **IP Routing** to enable static routes using IP addresses. This sets *Destination IP* and *Gateway* addresses enabling the assignment of static IP addresses for requesting clients. This option is enabled by default.

Use the drop-down menu to select a Policy Based Routing policy. If a suitable policy is unavailable, select the **Create** icon or modify an existing policy-based routing policy by selecting the **Edit** icon.

*Policy-based routing* (PBR) is a means of expressing and forwarding (routing) data packets based on policies defined by administrators. PBR provides a flexible mechanism for routing packets through routers, complementing existing routing protocols. PBR is applied to incoming packets. Packets received on an interface with PBR enabled are considered are passed through enhanced packet filters (route maps). Based on the route maps, packets are forwarded/routed to their next hop.

- 5 Refer to the **Static Routes** table to set Destination IP and Gateway addresses enabling the assignment of static IP addresses to requesting clients (without creating numerous host pools with manual bindings).
	- Add IP addresses and network masks in the **Network Address** column.
- Provide the **Gateway** address used to route traffic.
- Provide an IP address for the **Default Gateway** used to route traffic.

Note, when routing packets, the system, by default, obtains IP addresses of the Default Gateway and Name Servers from the DHCP server policy. But, if manually configuring the Default Gateway for static routing, also configure the Name Server's IP address in the device/profile config contexts. For more information on using the GUI to configure Name Servers, see *[Setting a Profile's DNS Configuration](#page-621-0)*. If using the CLI, in the device/ profile config context, execute the following command: *ip > name-server > <NAME-SERVER-IP-ADDRESS>*.

6 Refer to the **Default Route Priority** field to set the following:

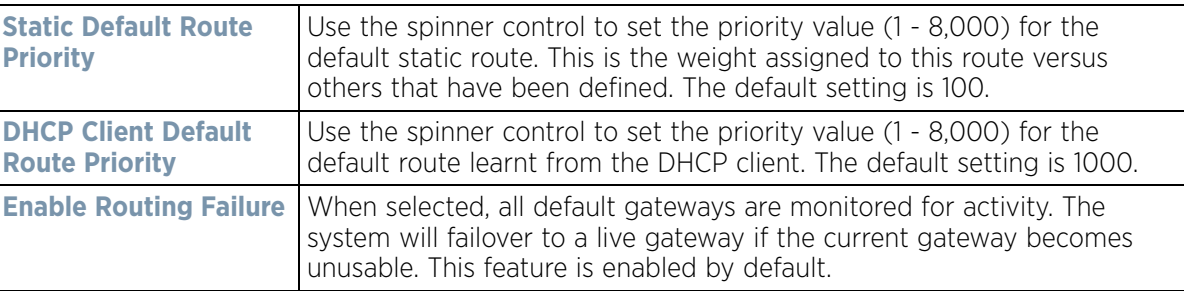

- 7 Select the **OK** button located at the bottom right of the screen to save the changes to the IPv4 routing configuration. Select **Reset** to revert to the last saved configuration.
- 8 Select the **IPv6 Routing** tab. IPv6 networks are connected by IPv6 routers. IPv6 routers pass IPv6 packets from one network segment to another.

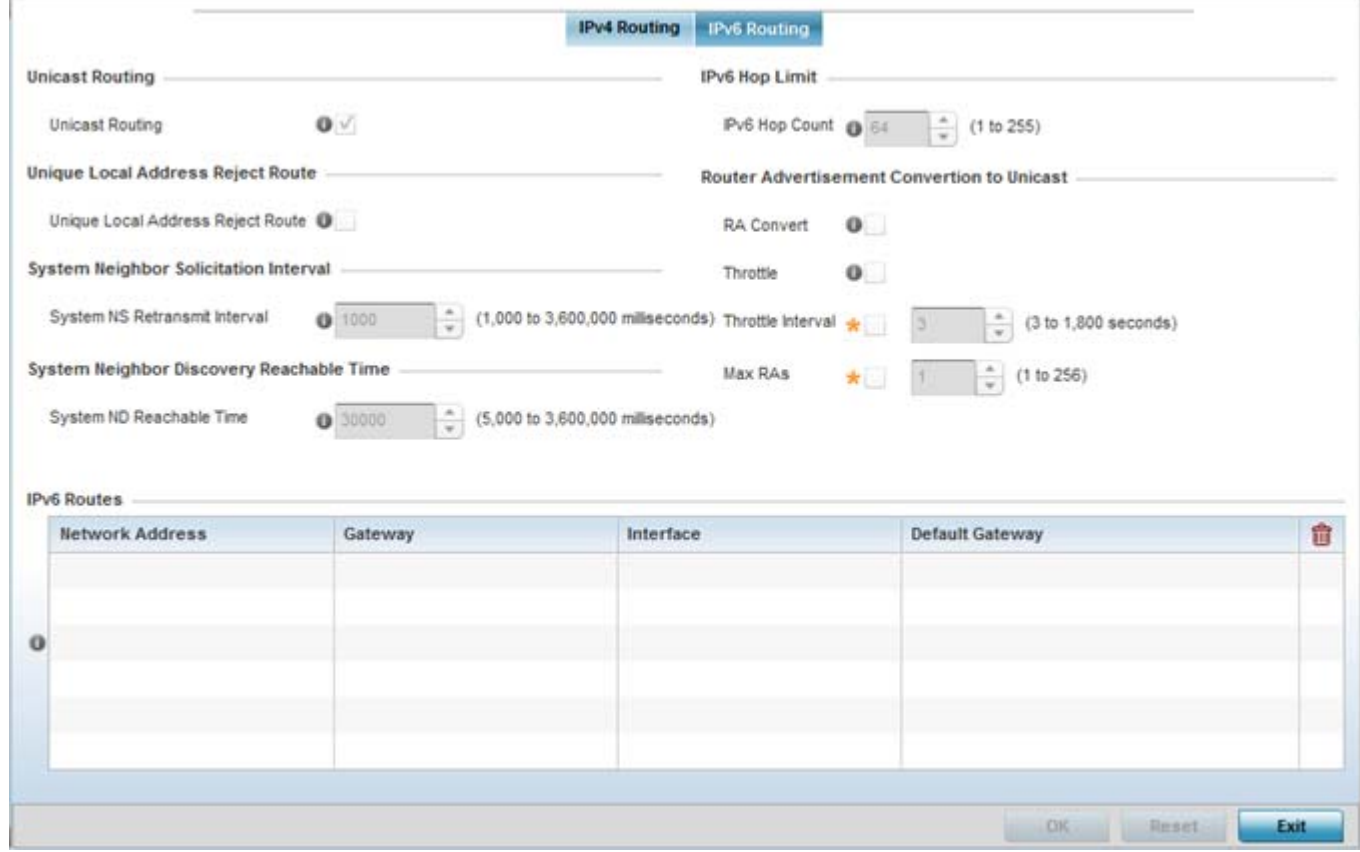

**Figure 8-56** *Static Routes screen, IPv6 Routing tab*

- 9 Select **Unicast Routing** to enable IPv6 unicast routing for this profile. Keeping unicast enabled allows the profile's neighbor advertisements and solicitations in unicast (as well as multicast) to provide better neighbor discovery. This setting is enabled by default.
- 10 Select **Unique Local Address Reject Route** to reject *Unique Local Address* (ULA). ULA is an IPv6 address block (fc00::/7) that is an approximate IPv6 counterpart to IPv4 private addresses. When selected, a reject entry is added to the IPv6 routing table to reject packets with Unique Local Address.
- 11 Set a **System Neighbor Solicitation Retransmit Interval** (from 1,000 to 3,600,000 milliseconds) as the interval between *neighbor solicitation* (NS) messages. NS messages are sent by a node to determine the link layer address of a neighbor, or verify a neighbor is still reachable via a cached link-layer address. The default is 1,000 milliseconds.
- 12 Set a **System Neighbor Discovery Reachable Time** (from 5,000 to 3,600,000 milliseconds) as the time a neighbor is assumed to be reachable after receiving a receiving a *neighbor discovery* (ND) confirmation for their reachability. The default is 30,000 milliseconds.
- 13 Set an **IPv6 Hop Count** (from 1 255) as the maximum number of hops considered valid when sending IP packets. The default setting is 64.
- 14 Set the **Router Advertisement Conversion to Unicast** settings:

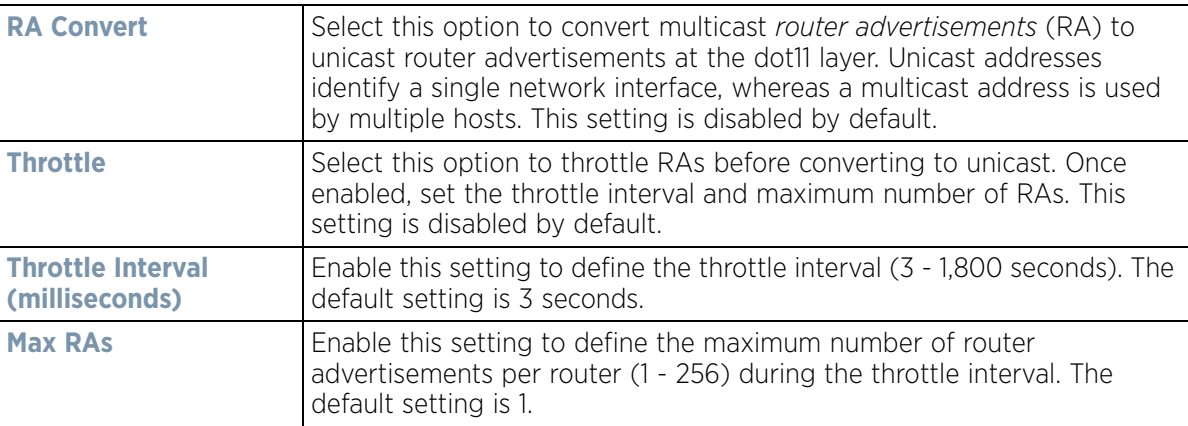

15 Select **+ Add Row** as needed within the **IPv6 Routes** table to add an additional 256 IPv6 route resources.

Wireless Controller and Service Platform System Reference Guide 8 - 109

$$
\Bigg/ 8 - 109
$$

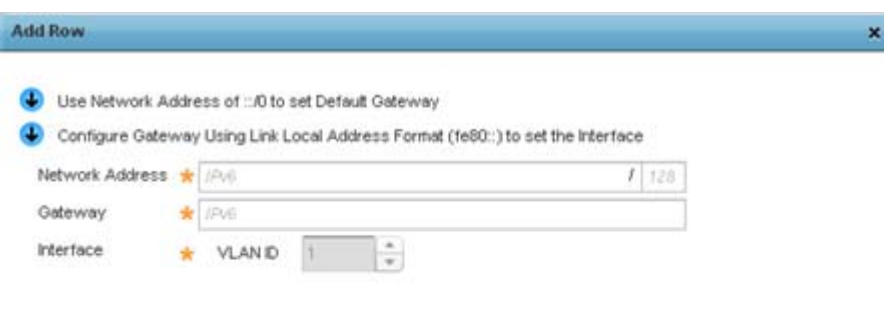

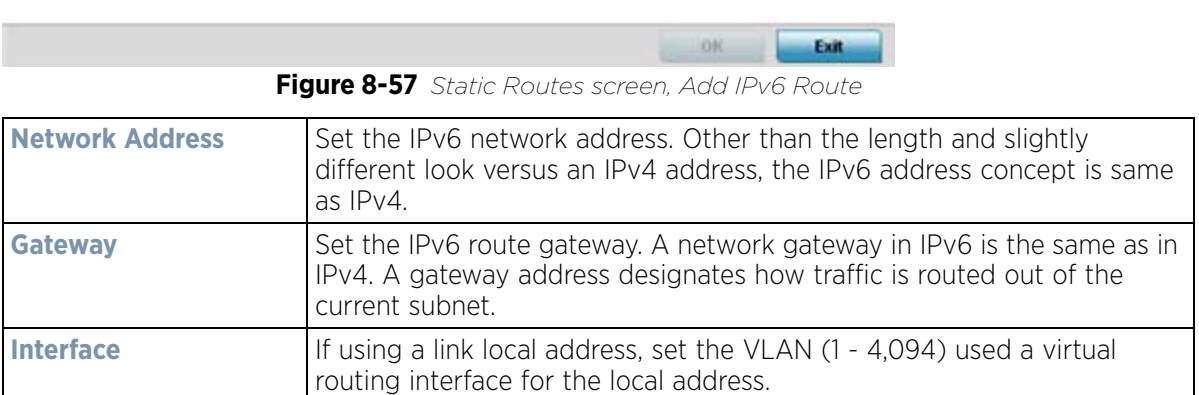

16 Select the **OK** button located at the bottom right of the screen to save the changes to the IPv6 routing configuration. Select **Reset** to revert to the last saved configuration.

# **8.8.10 Setting a Profile's Dynamic Routing (OSPF) Configuration**

#### *[Profile Network Configuration](#page-620-0)*

*Open Shortest Path First* (OSPF) is a link-state *interior gateway protocol* (IGP). OSPF routes IP packets within a single routing domain (autonomous system), like an enterprise LAN. OSPF gathers link state information from neighbor routers and constructs a network topology. The topology determines the routing table presented to the Internet Layer which makes routing decisions based solely on the destination IP address found in IP packets.

OSPF detects changes in the topology, like a link failure, and plots a new loop-free routing structure. It computes the shortest path for each route using a shortest path first algorithm. Link state data is maintained on each router and is periodically updated on all OSPF member routers.

OSPF uses a route table managed by the link *cost* (external metrics) defined for each routing interface. The cost could be the distance of a router (round-trip time), link throughput or link availability. Setting a cost value provides a dynamic way to load balancing traffic between routes of equal cost.

$$
\Bigg/ \quad 8-110
$$

An OSPF network can be subdivided into routing areas to simplify administration and optimize traffic utilization. Areas are logical groupings of hosts and networks, including routers having interfaces connected to an included network. Each area maintains a separate link state database whose information may be summarized towards the rest of the network by the connecting router. Areas are identified by 32-bit IDs, expressed either in decimal, or octet-based dot-decimal notation. Areas can defined as:

*stub area* - A stub area is an area which does not receive route advertisements external to the autonomous system (AS) and routing from within the area is based entirely on a default route.

*totally-stub* - A totally stubby area does not allow summary routes and external routes. A default route is the only way to route traffic outside of the area. When there's only one route out of the area, fewer routing decisions are needed, lowering system resource utilization.

*non-stub* - A non-stub area imports autonomous system external routes and send them to other areas. However. it still cannot receive external routes from other areas.

*nssa* - NSSA is an extension of a stub that allows the injection of limited external routes into a stub area. If selecting NSSA, no external routes, except a default route, enter the area.

*totally nssa* - Totally nssa is an NSSA using 3 and 4 summary routes are not flooded into this type of area. It is also possible to declare an area both totally stubby and not-so-stubby, which means that the area will receive only the default route from area 0.0.0.0, but can also contain an autonomous system boundary router (ASBR) that accepts external routing information and injects it into the local area, and from the local area into area 0.0.0.0.

A router running OSPF sends hello packets to discover neighbors and elect a designated router. The hello packet includes link state information and list of neighbors. OSPF is savvy with layer 2 topologies. If on a *point-to-point* link, OSPF knows it is sufficient, and the link stays *up*. If on a *broadcast* link, the router waits for election before determining if the link is functional.

To define a dynamic routing configuration:

- 1 Select **Configuration** > **Profiles** > **Network**.
- 2 Expand the Network menu to display its submenu options.
- 3 Expand the **Network** menu and select **OSPF.**

The **OSPF Settings** tab displays by default, with additional **Area Settings** and **Interface Settings** tabs available.

Wireless Controller and Service Platform System Reference Guide 8 - 111

$$
\Bigg/ 8 - 111
$$

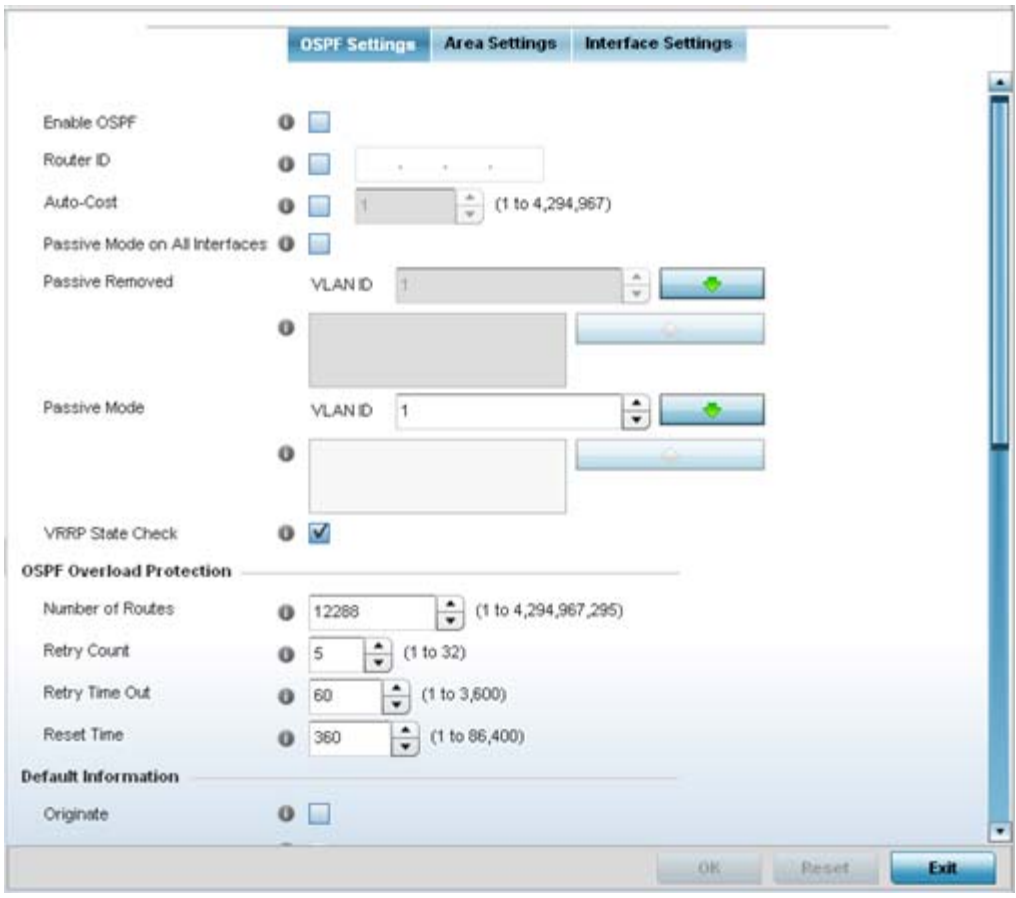

**Figure 8-58** *OSPF Settings screen* 

4 Enable/disable OSPF and provide the following dynamic routing settings:

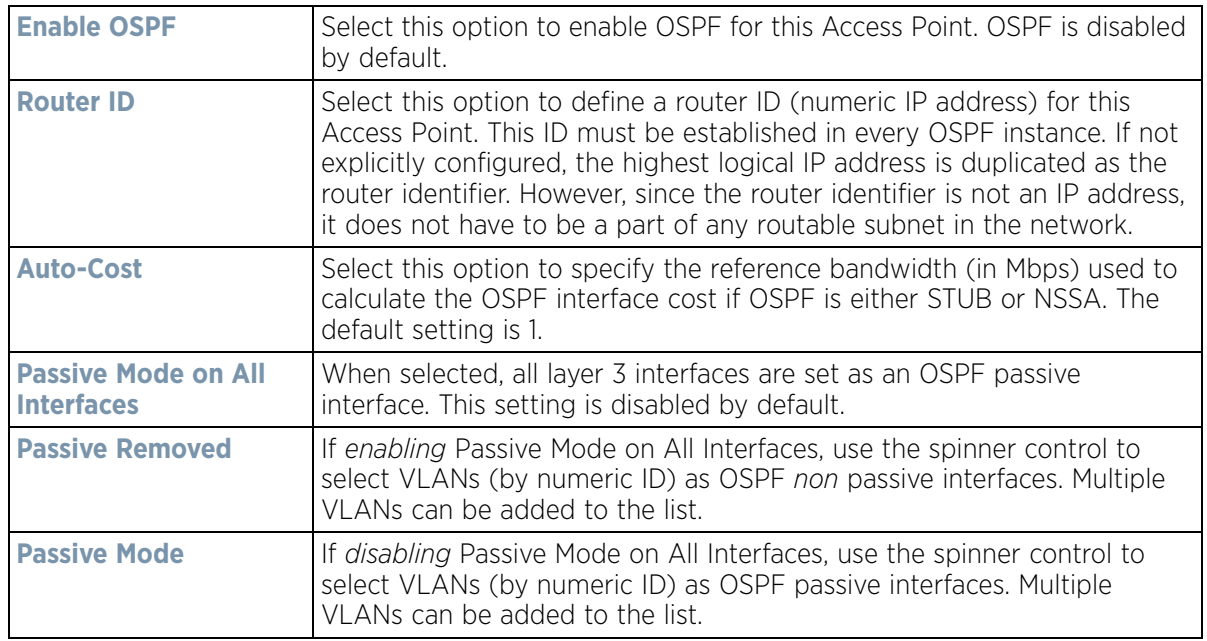

$$
\begin{array}{c} \big\{ \quad 8 - 112 \quad \end{array}
$$

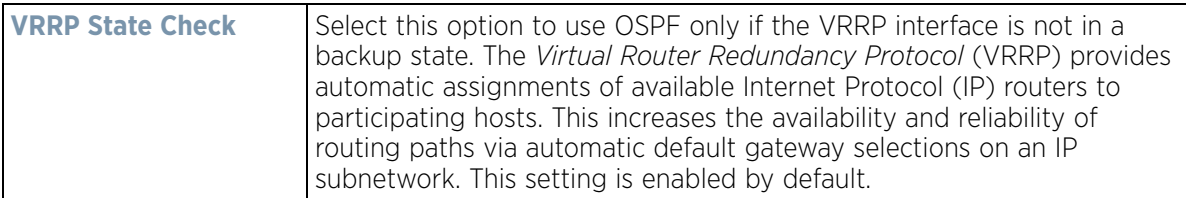

5 Set the following **OSPF Overload Protection** settings:

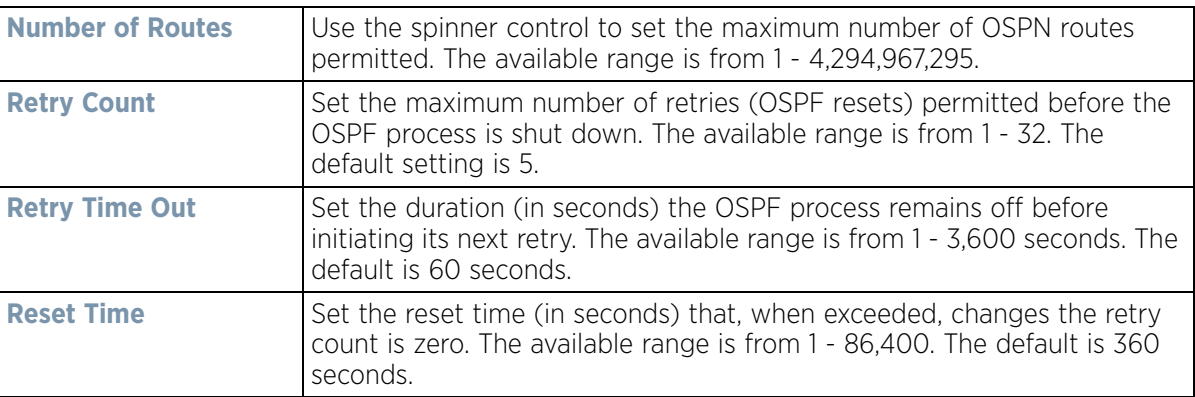

#### 6 Set the following **Default Information**:

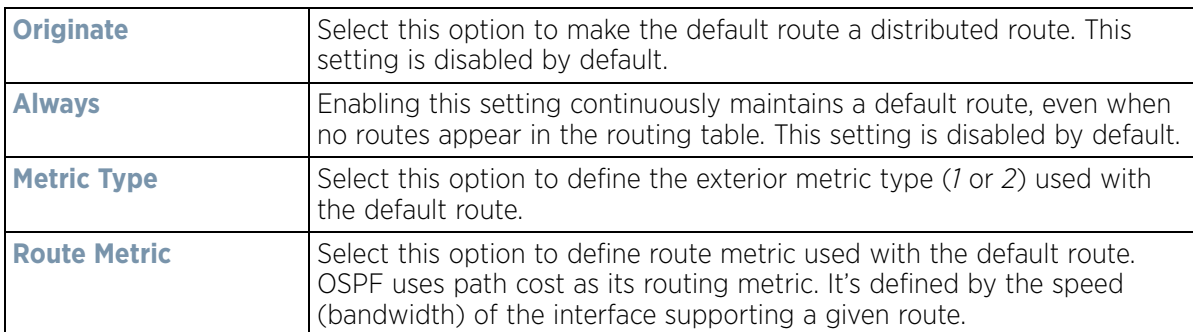

7 Refer to the **Route Redistribution** table to set the types of routes that can be used by OSPF. Select the **+ Add Row** button to populate the table. Set the **Route Type** used to define the redistributed route. Options include *connected*, *kernal* and *static*.

Select the **Metric Type** option to define the exterior metric type (1 or 2) used with the route redistribution. Select the **Metric** option to define route metric used with the redistributed route.

- 8 Use the **OSPF Network** table to define networks (IP addresses) to connect using dynamic routes. Select the **+ Add Row** button to populate the table. Add the IP address and mask of the **Network(s)** participating in OSPF. Additionally, define the OSPF area (IP address) to which the network belongs.
- 9 Set an **OSPF Default Route Priority** (1 8,000) as the priority of the default route learnt from OSPF. The default value is 7000.
- 10 Select the **Area Settings** tab.

An OSPF *Area* contains a set of routers exchanging *Link State Advertisements* (LSAs) with others in the same area. Areas limit LSAs and encourage aggregate routes.

$$
\Bigg/ 8 - 113
$$

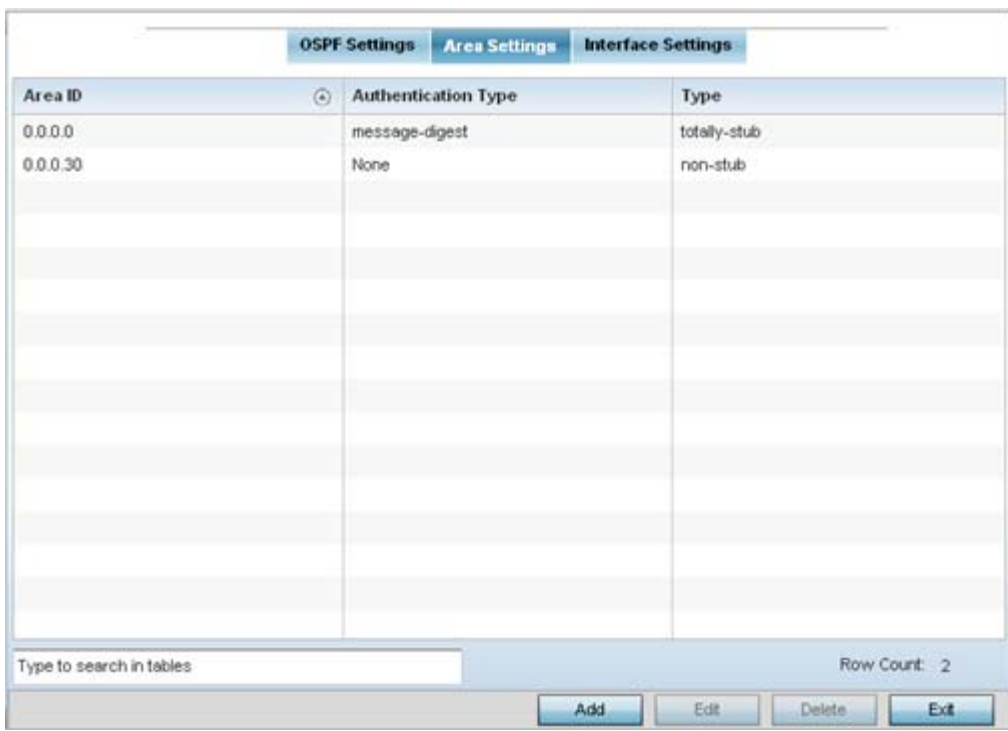

**Figure 8-59** *OSPF Area Settings screen*

11 Review existing **Area Setting** configurations:

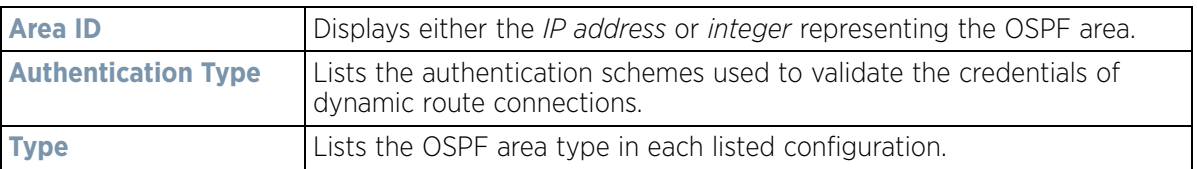

12 Select **Add** to create a new OSPF configuration, **Edit** to modify an existing configuration or **Delete** to remove a configuration.

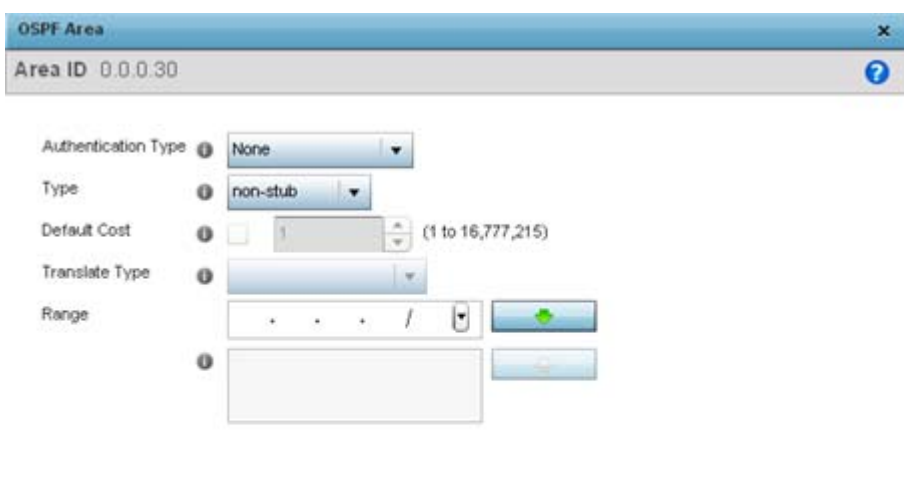

| Figure 8-60 OSPF Area Configuration screen |  |  |
|--------------------------------------------|--|--|

13 Set the **OSPF Area** configuration.

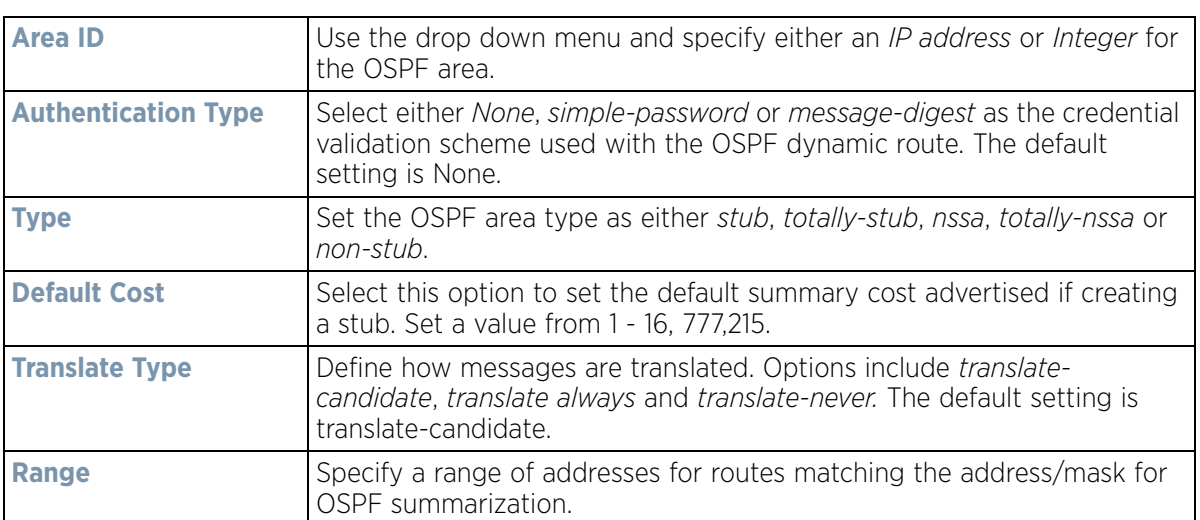

- 14 Select the **OK** button to save the changes to the area configuration. Select **Reset** to revert to the last saved configuration.
- 15 Select the **Interface Settings** tab.

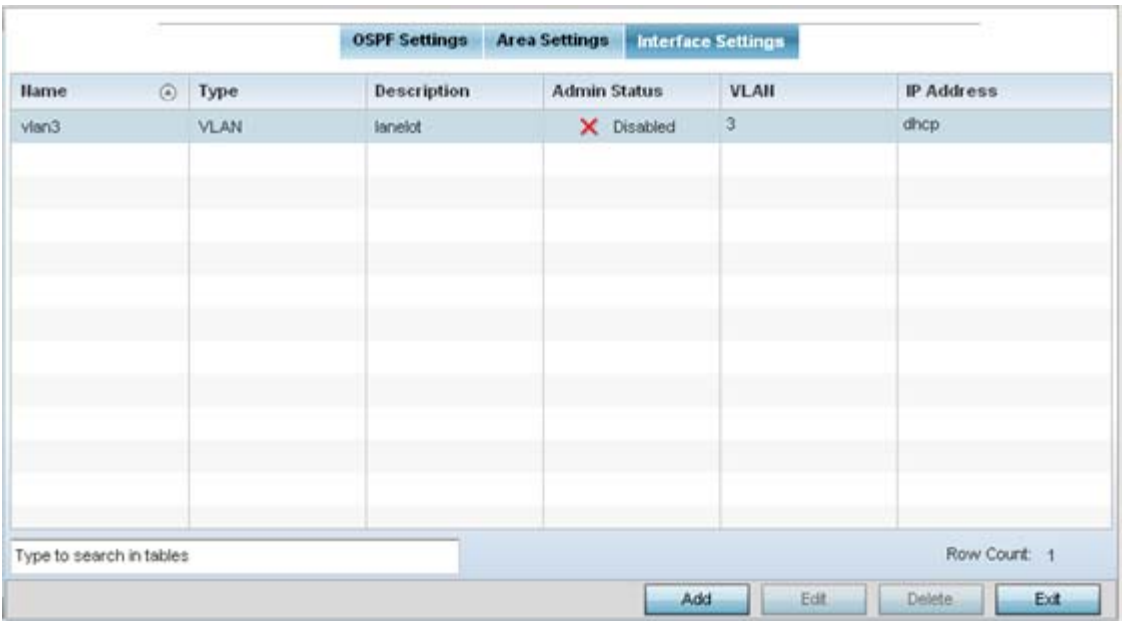

**Figure 8-61** *OSPF Interface Settings screen*

16 Review existing **Interface Settings** using the following:

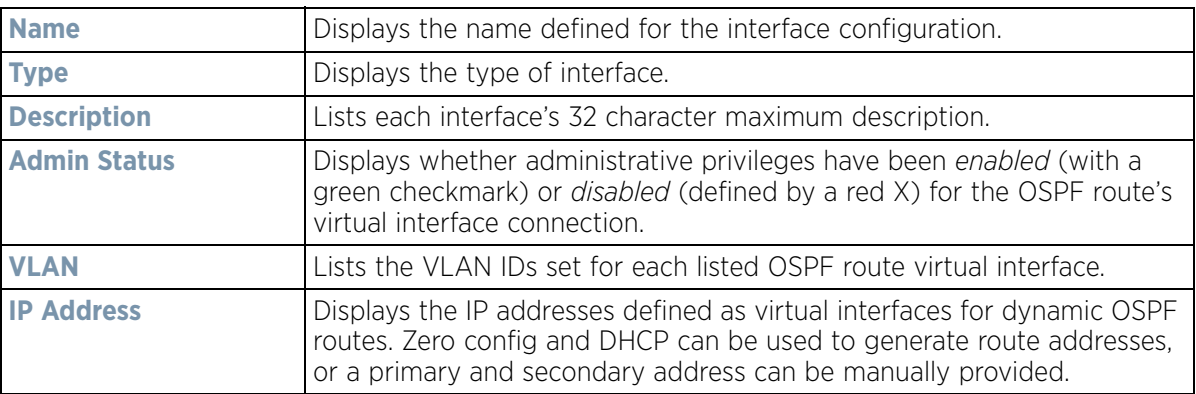

17 Select the **Add** button to define a new set of virtual interface basic settings, or **Edit** to update the settings of an existing virtual interface configuration.

Wireless Controller and Service Platform System Reference Guide 8 - 116

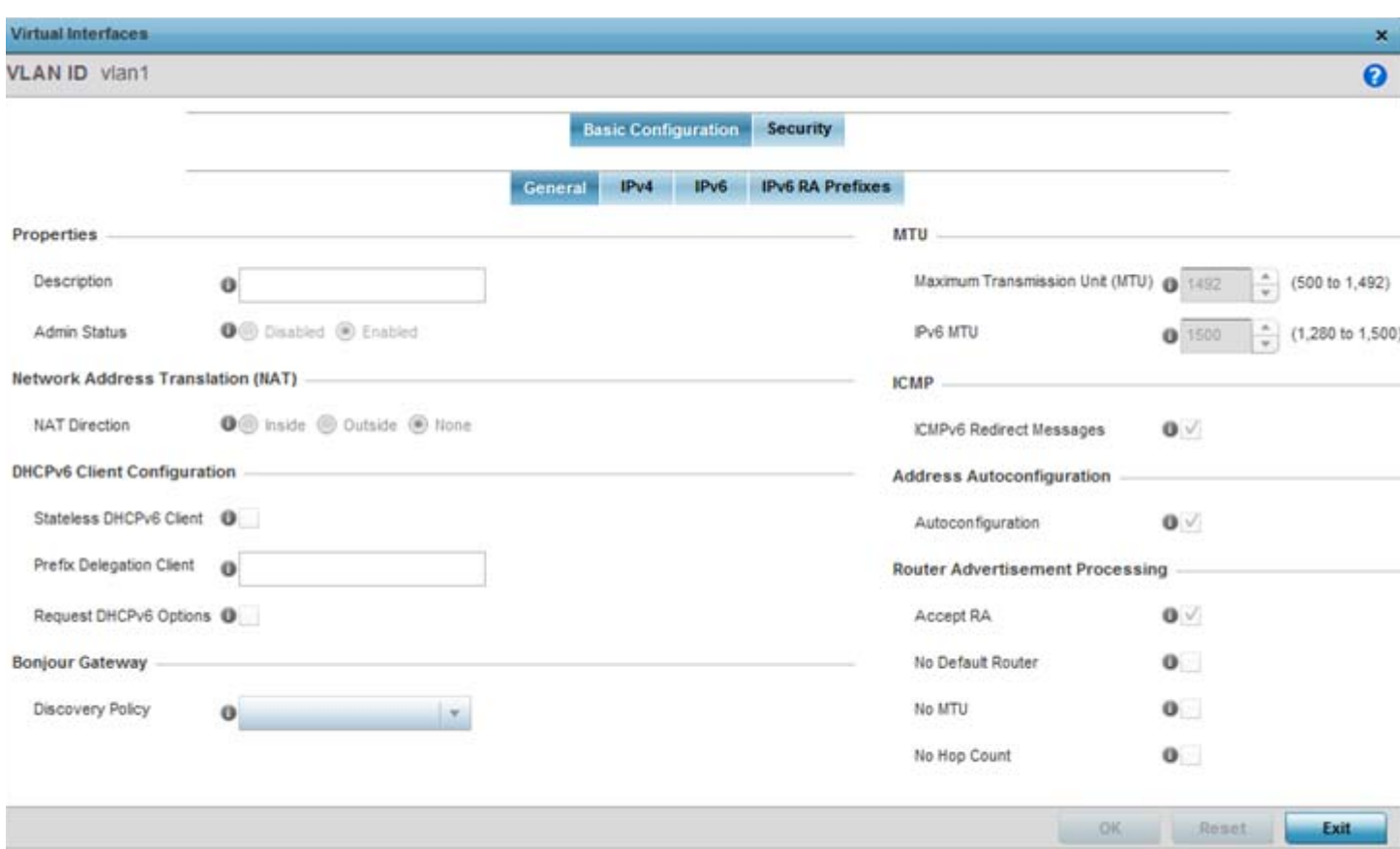

**Figure 8-62** *Virtual Interfaces - Basic Configuration screen - General tab*

The **Basic Configuration** screen's **General** tab displays by default, regardless of a whether a new Virtual Interface is created or an existing one is being modified for the OSPF configuration.

- 18 If creating a new Virtual Interface, use the **VLAN ID** spinner control to define a numeric ID from 1 - 4094. Select the **Continue** button to initialize the rest of the parameters on the screen.
- 19 Define the following parameters from within the **Properties** field:

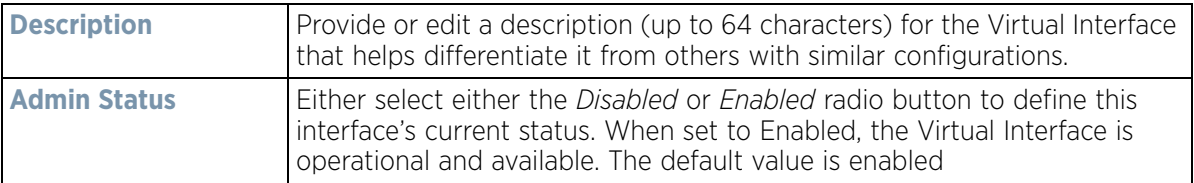

$$
\Bigg/ 8 - 117
$$

20 Define the following NAT parameters from within the **Network Address Translation (NAT)** field:

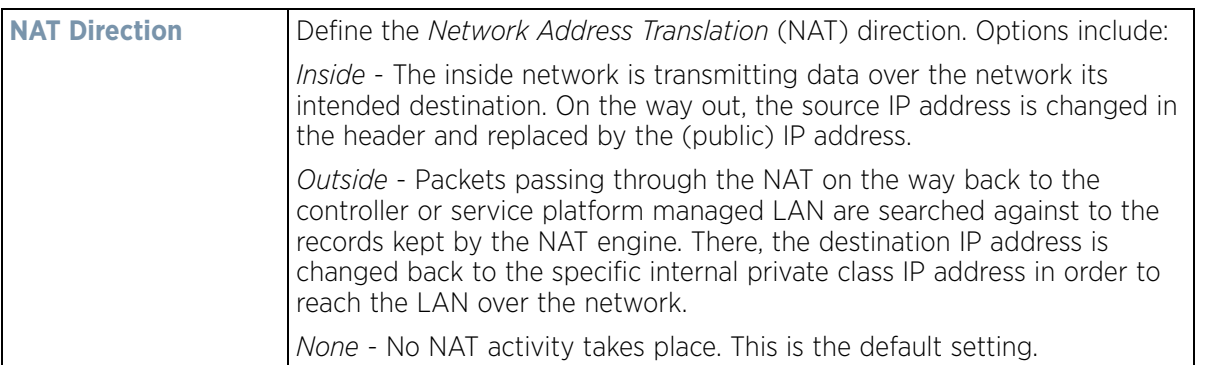

21 Set the following **DHCPv6 Client Configuration**. The *Dynamic Host Configuration Protocol* for IPv6 (DHCPv6) provides a framework for passing configuration information.

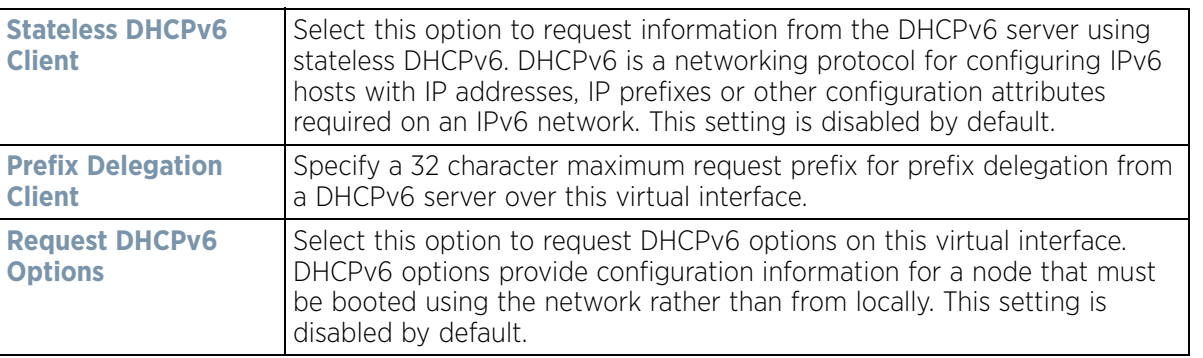

22 Set the following **Bonjour Gateway** settings.Bonjour is Apple's implementation of zero-configuration networking (Zeroconf). Zeroconf is a group of technologies that include service discovery, address assignment and hostname resolution. Bonjour locates devices such as printers, other computers and services that these computers offer over a local network.

Bonjour provides a general method to discover services on a local area network (LAN). It allows users to set up a network without any configuration. Services such as printers, scanners and file-sharing servers can be found using Bonjour. Bonjour only works within a single broadcast domain. However, with special DNS configuration, it can be extended to find services across broadcast domains.

From the drop-down, select the Bonjour Gateway **Discovery Policy**. Select the **Create** icon to define a new Bonjour Gateway policy configuration or select the **Edit** icon to modify an existing Bonjour Gateway policy configuration.

23 Set the following **MTU** settings for the virtual interface:

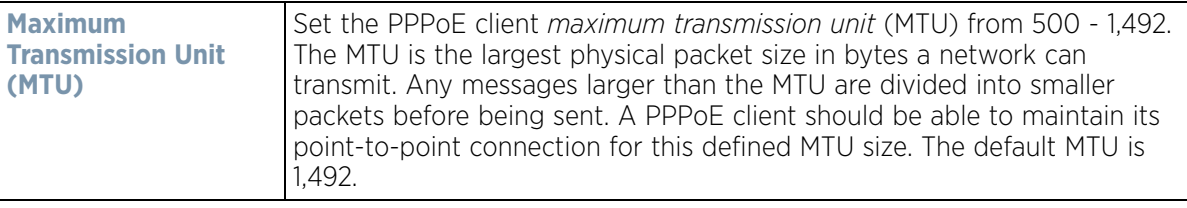

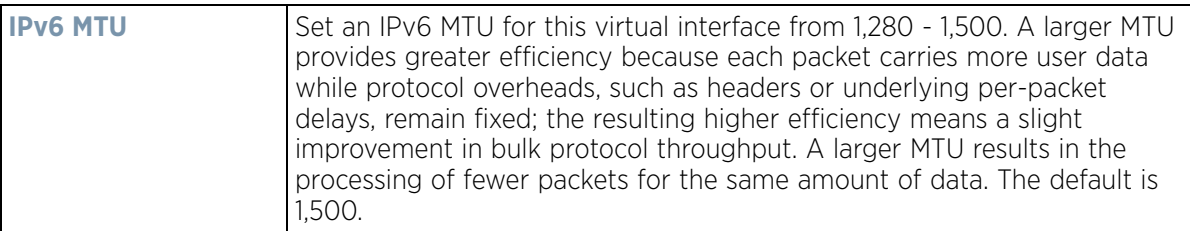

- 24 Within the **ICMP** field, define whether ICMPv6 redirect messages are sent. Redirect requests data packets be sent on an alternative route. This setting is enabled by default.
- 25 Within the **Address Autoconfiguration** field, define whether to configure IPv6 addresses on this virtual interface based on the prefixes received in router advertisement messages. This setting is enabled by default.
- 26 Set the following **Router Advertisement Processing** settings for the virtual interface. Router advertisements are periodically sent to hosts or sends in response to solicitation requests. The advertisement includes IPv6 prefixes and other subnet and host information.

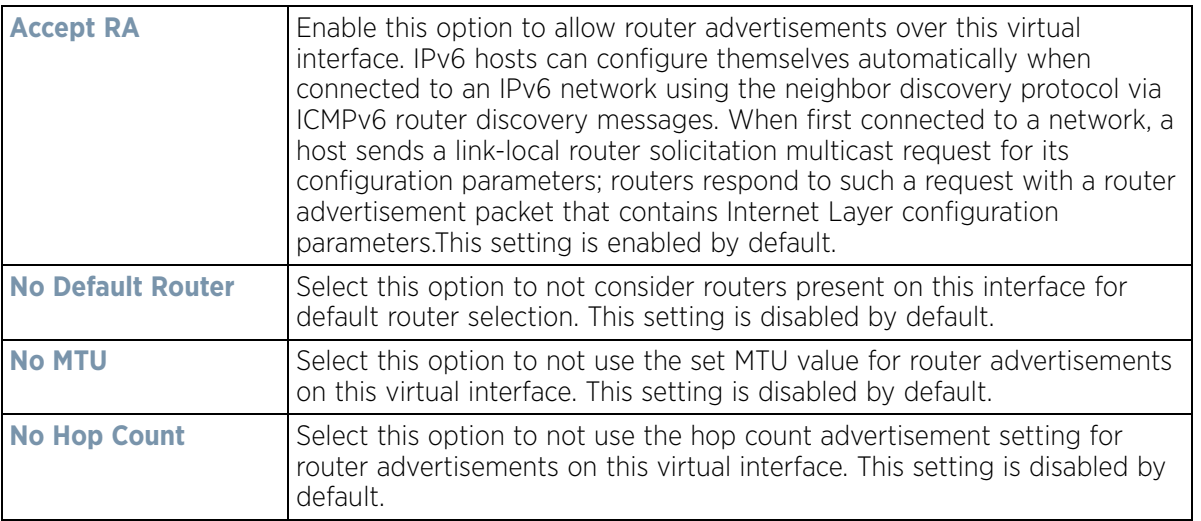

27 Select **OK** to save the changes. Select **Reset** to revert to the last saved configuration.

28 Select the **IPv4** tab to set IPv4 settings for this virtual interface.

IPv4 is a connectionless protocol It operates on a best effort delivery model that does not guarantee delivery or assures proper sequencing or avoidance of duplicate delivery (unlike TCP).

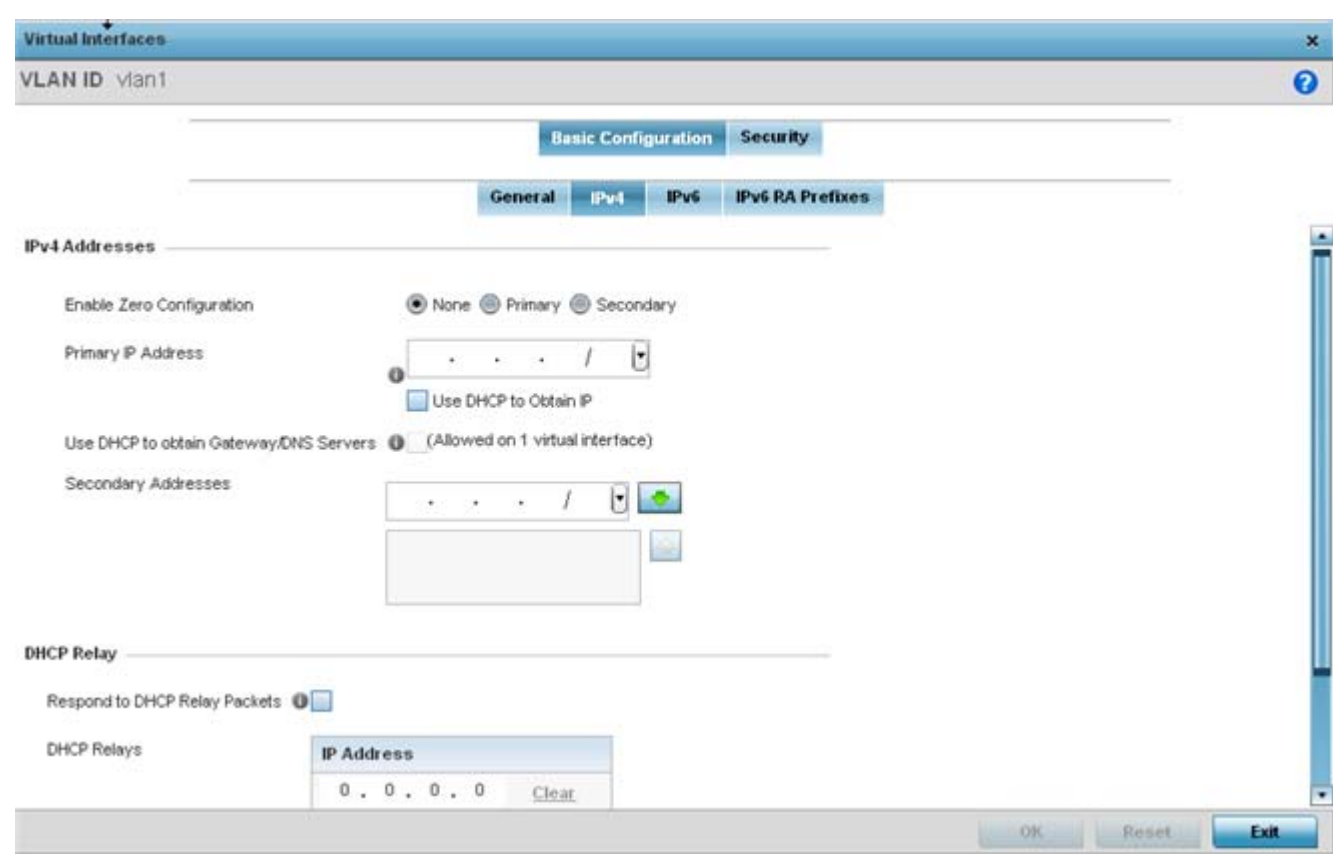

**Figure 8-63** *Virtual Interfaces - Basic Configuration screen - IPv4 tab*

29 Set the following network information from within the **IPv4 Addresses** field:

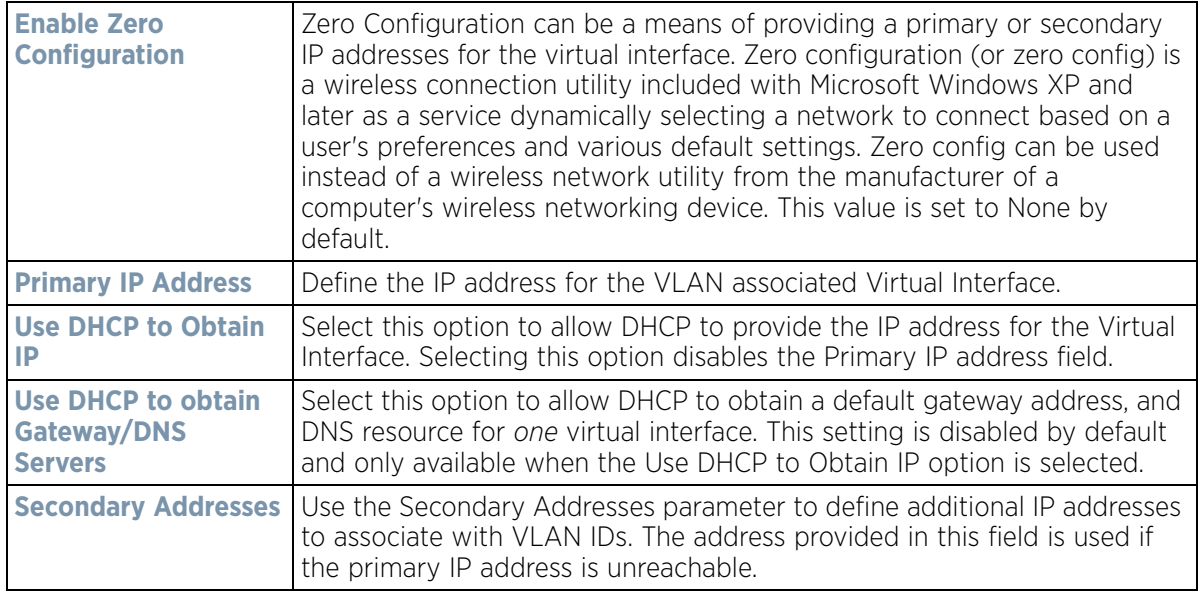

30 Refer to the **DHCP Relay** field to set the DHCP relay server configuration used with the Virtual Interface.

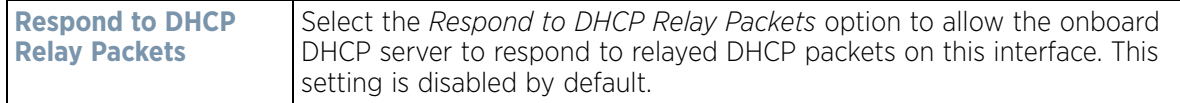

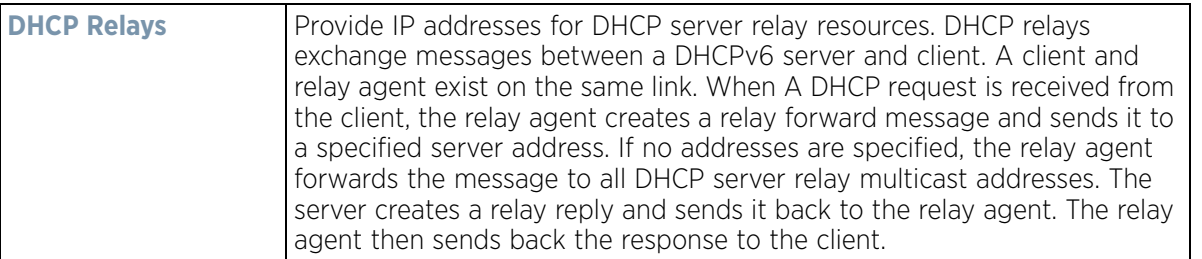

31 Select **OK** to save the changes to the IPv4 configuration. Select **Reset** to revert to the last saved configuration.

32 Select the **IPv6** tab to set IPv6 settings for this virtual interface.

IPv6 is the latest revision of the *Internet Protocol* (IP) designed to replace IPv4. IPV6 provides enhanced identification and location information for computers on networks routing traffic across the Internet. IPv6 addresses are composed of eight groups of four hexadecimal digits separated by colons. IPv6 hosts can configure themselves automatically when connected to an IPv6 network using the neighbor discovery protocol via ICMPv6 router discovery messages. When first connected to a network, a host sends a link-local router solicitation multicast request for its configuration parameters; routers respond to such a request with a router advertisement packet that contains Internet Layer configuration parameters.

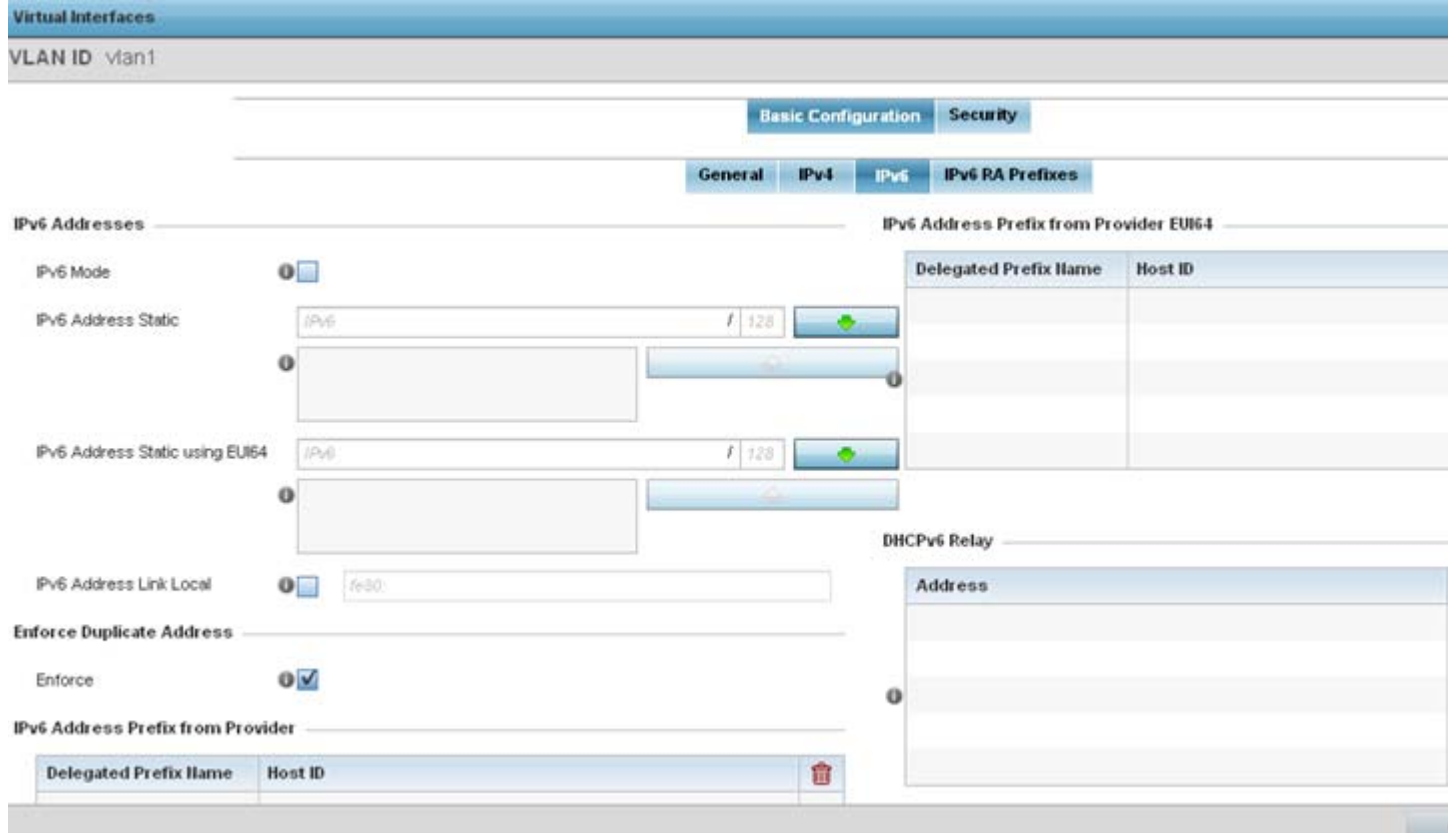

**Figure 8-64** *Virtual Interfaces - Basic Configuration screen - IPv6 tab*

33 Refer to the **IPv6 Addresses** field to define how IP6 addresses are created and utilized.

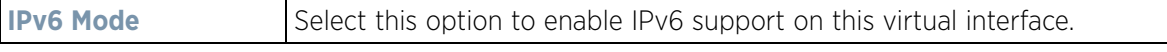

$$
\Bigg/ 8 - 121
$$

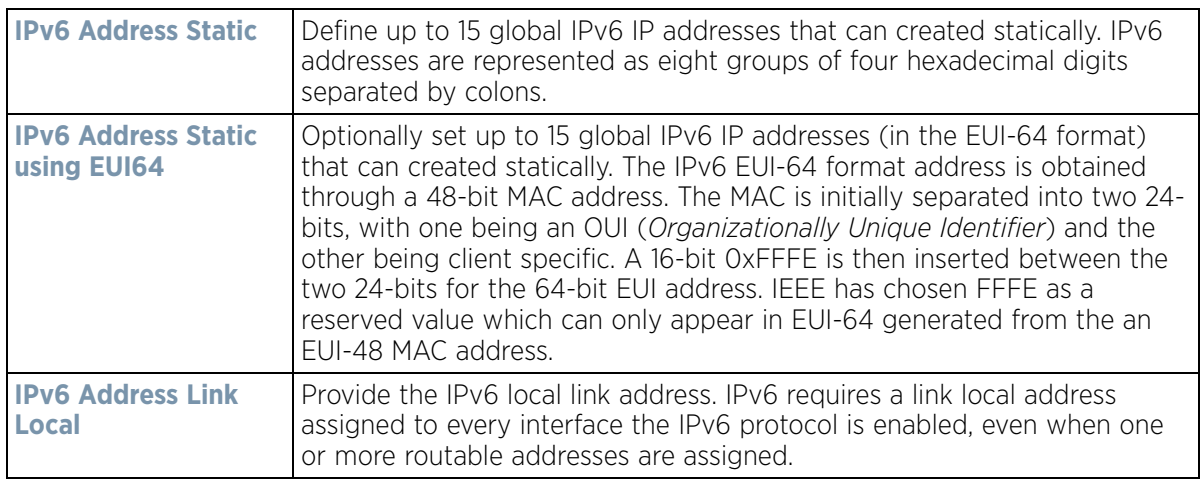

- 34 Enable the **Enforce Duplicate Address** option to enforce duplicate address protection when any wired port is connected and in a forwarding state. This option is enabled by default
- 35 Refer to the **IPv6 Address Prefix from Provider** table use prefix abbreviations as shortcuts of the entire character set comprising an IPv6 formatted IP address.

Select **+ Add Row** to launch a sub screen wherein a new delegated prefix name and host ID can be defined.

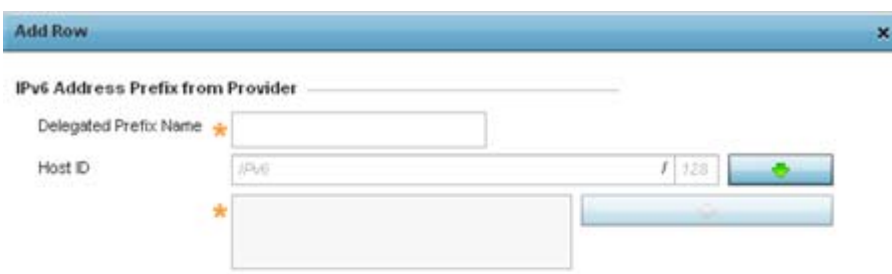

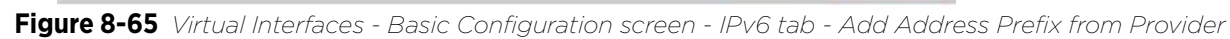

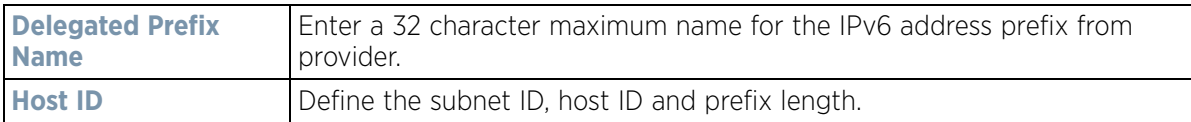

 $OR$ 

Exit

36 Select **OK** to save the changes to the new IPv6 prefix from provider. Select **Exit** to close the screen without saving the updates.

37 Refer to the **IPv6 Address Prefix from Provider EUI64** table to review ISP provided address prefix abbreviations.

$$
\Bigg/ \quad 8-122
$$

38 Select **+ Add Row** to launch a sub screen wherein a new delegated prefix name and host ID can be defined in EUI64 format.

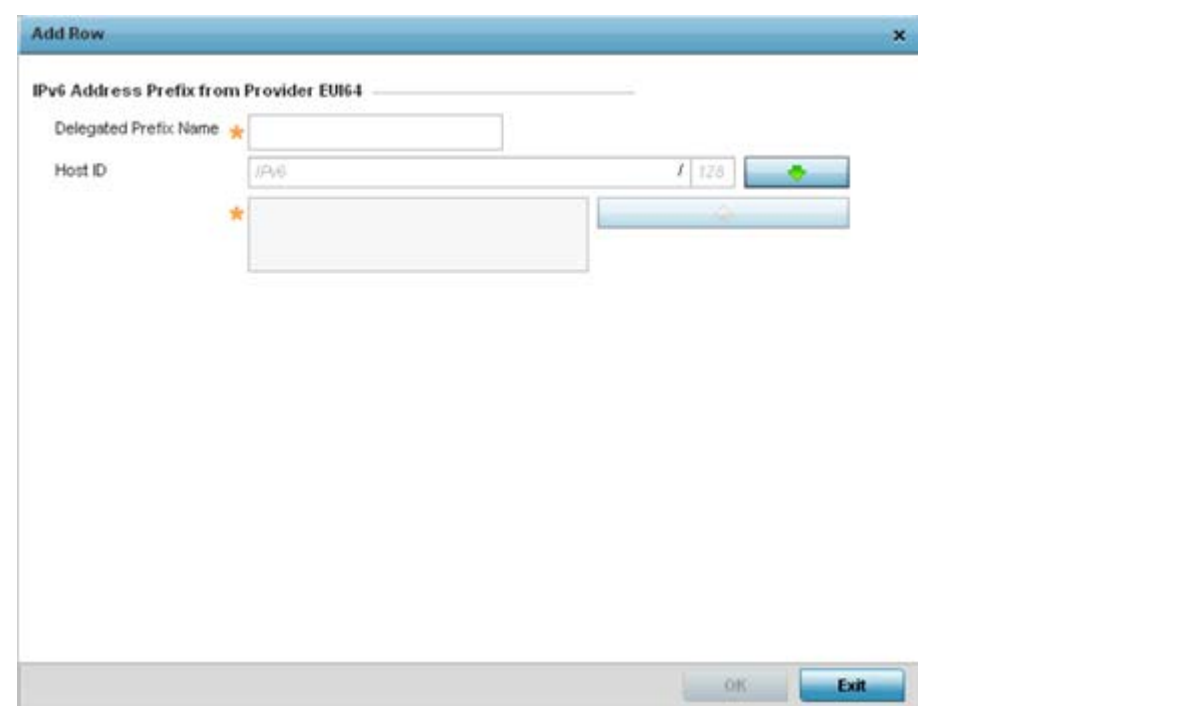

**Figure 8-66** *Virtual Interfaces - Basic Configuration screen - IPv6 tab - Add Address Prefix from Provider EUI64*

| Delegated Prefix | Enter a 32 character maximum name for the IPv6 prefix from provider in |
|------------------|------------------------------------------------------------------------|
| <b>Name</b>      | EUI format.                                                            |
| <b>Host ID</b>   | Define the subnet ID and prefix length.                                |

- 39 Select **OK** to save the changes to the new IPv6 prefix from provider in EUI64 format. Select **Exit** to close the screen without saving the updates.
- 40 Refer to the **DHCPv6 Relay** table to set the address and interface of the DHCPv6 relay. The DHCPv6 relay enhances an extended DHCP relay agent by providing support in IPv6. DHCP relays exchange messages between a DHCPv6 server and client. A client and relay agent exist on the same link. When A DHCP request is received from the client, the relay agent creates a relay forward message and sends it to a specified server address. If no addresses are specified, the relay agent forwards the message to all DHCP server relay multicast addresses. The server creates a relay reply and sends it back to the relay agent. The relay agent then sends back the response to the client.
- 41 Select **+ Add Row** to launch a sub screen wherein a new DHCPv6 relay address and interface VLAN ID can be set.

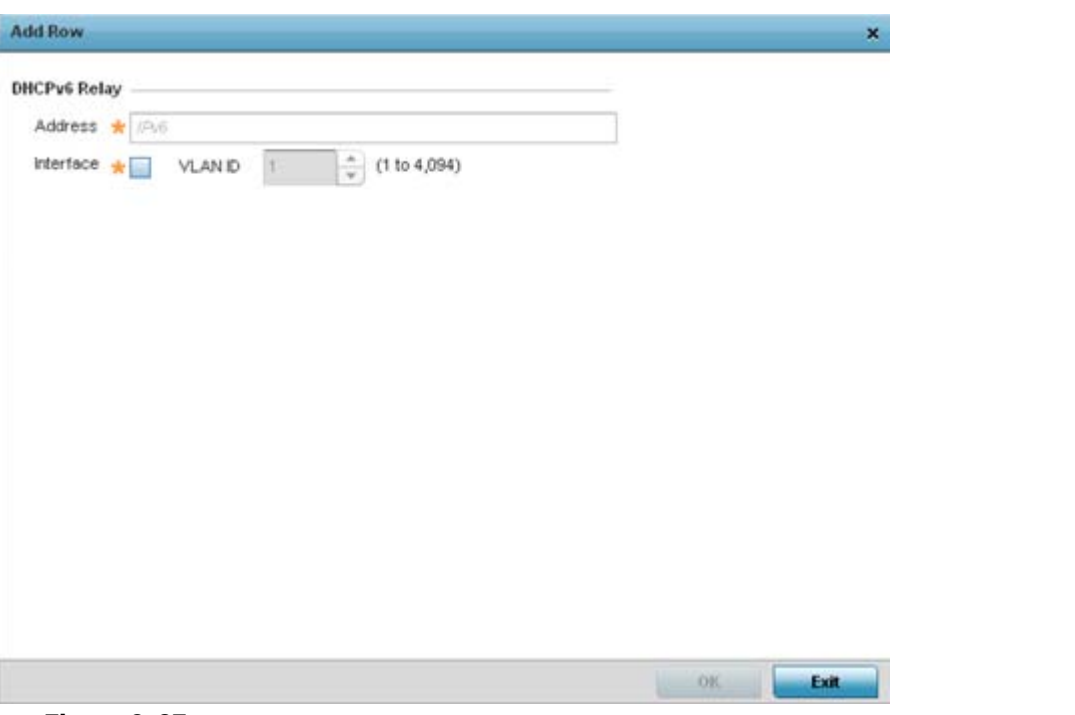

**Figure 8-67** *Virtual Interfaces - Basic Configuration screen - IPv6 tab - Add DHCPv6 Relay* 

| <b>Address</b>   | Enter an address for the DHCPv6 relay. These DHCPv6 relay receive<br>messages from DHCPv6 clients and forward them to DHCPv6 servers. The<br>DHCPv6 server sends responses back to the relay, and the relay then<br>sends these responses to the client on the local network link.                                                                                                    |
|------------------|----------------------------------------------------------------------------------------------------|
| <b>Interface</b> | Select this option to enable a spinner control to define a VLAN ID from 1 -<br>4,094 used as the virtual interface for the DHCPv6 relay. The interface<br>designation is only required for link local and multicast addresses. A local<br>link address is a locally derived address designed for addressing on a<br>single link for automatic address configuration, neighbor discovery or<br>when no routing resources are available. |

42 Select **OK** to save the changes to the DHCPv6 relay configuration. Select **Exit** to close the screen without saving the updates.

43 Select the **IPv6 RA Prefixes** tab.

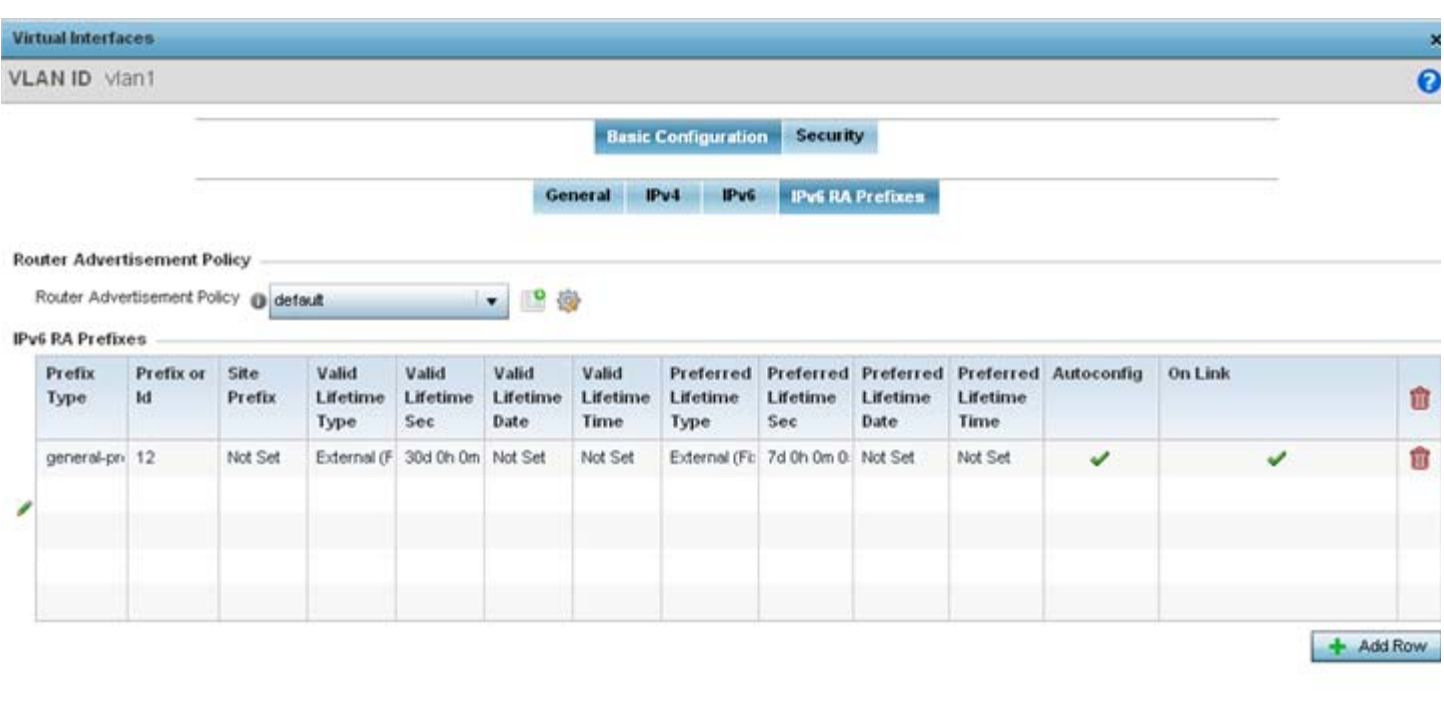

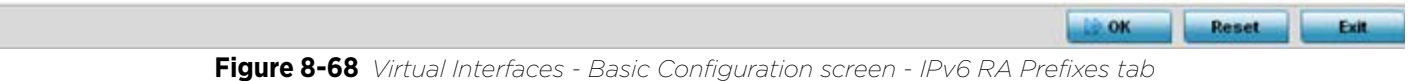

44 Use the **Router Advertisement Policy** drop-down menu to select and apply a policy to the virtual interface.

Router advertisements are periodically sent to hosts or sent in response to solicitation requests. The advertisement includes IPv6 prefixes and other subnet and host information.

Review the configurations of existing IPv6 advertisement policies. If needed select **+ Add Row** to define the configuration of an additional IPv6 RA prefix.

$$
\Bigg/ 8 - 125
$$

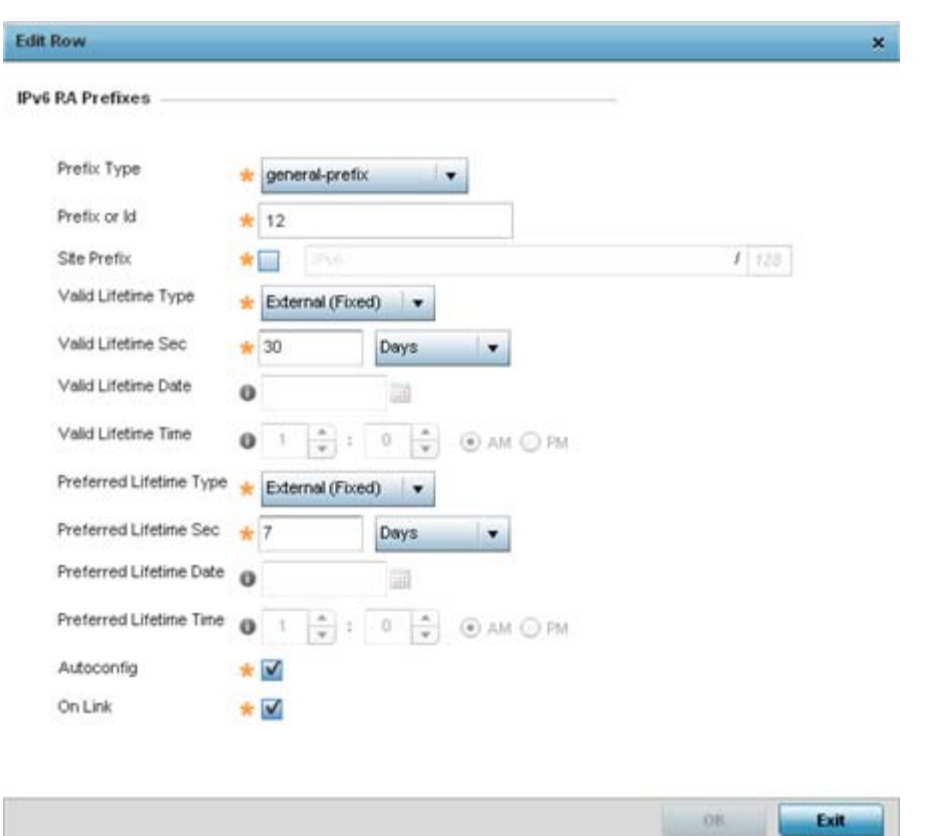

**Figure 8-69** *Virtual Interfaces - Basic Configuration screen - Add IPv6 RA Prefix*

45 Set the following **IPv6 RA Prefix** settings:

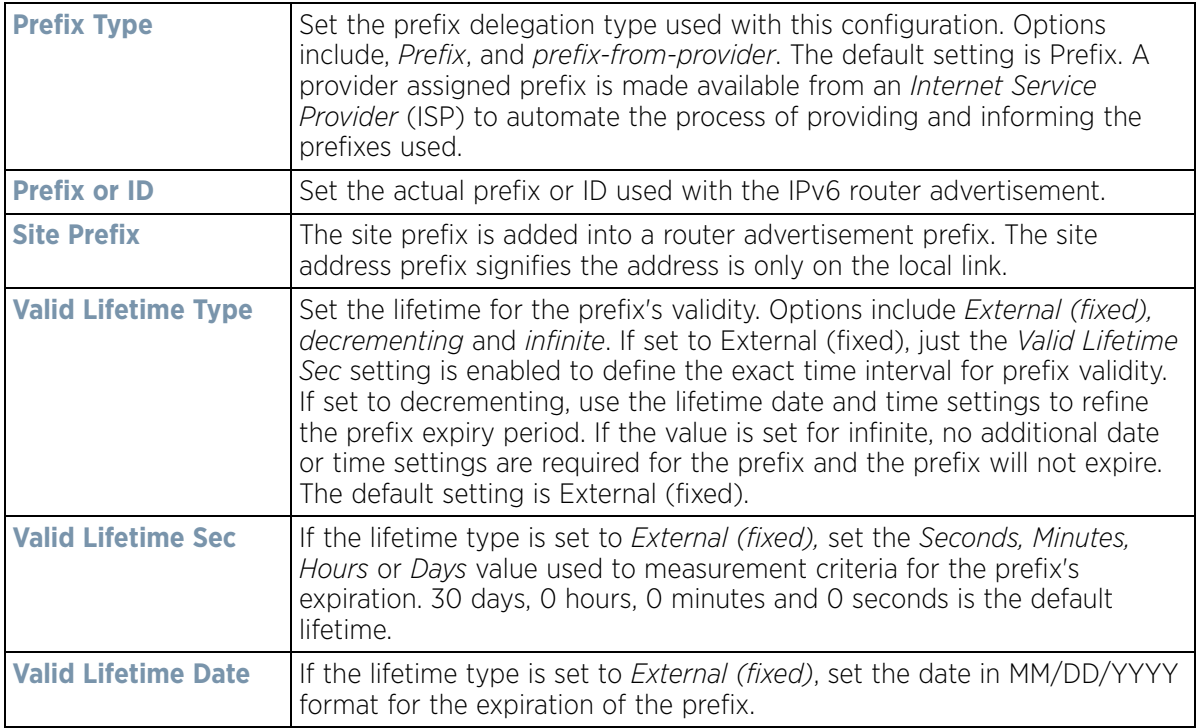

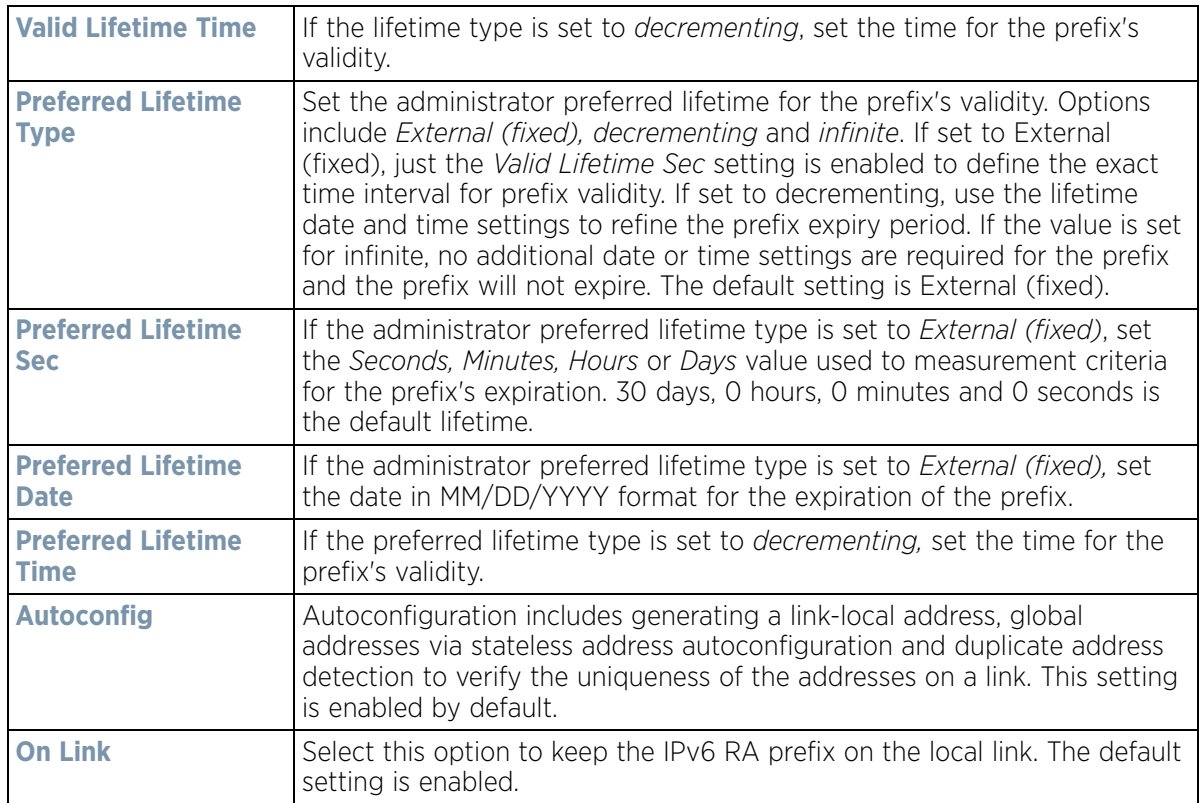

46 Select **OK** to save the changes to the IPv6 RA prefix configuration. Select **Exit** to close the screen without saving the updates.

47 Select the **Security** tab.

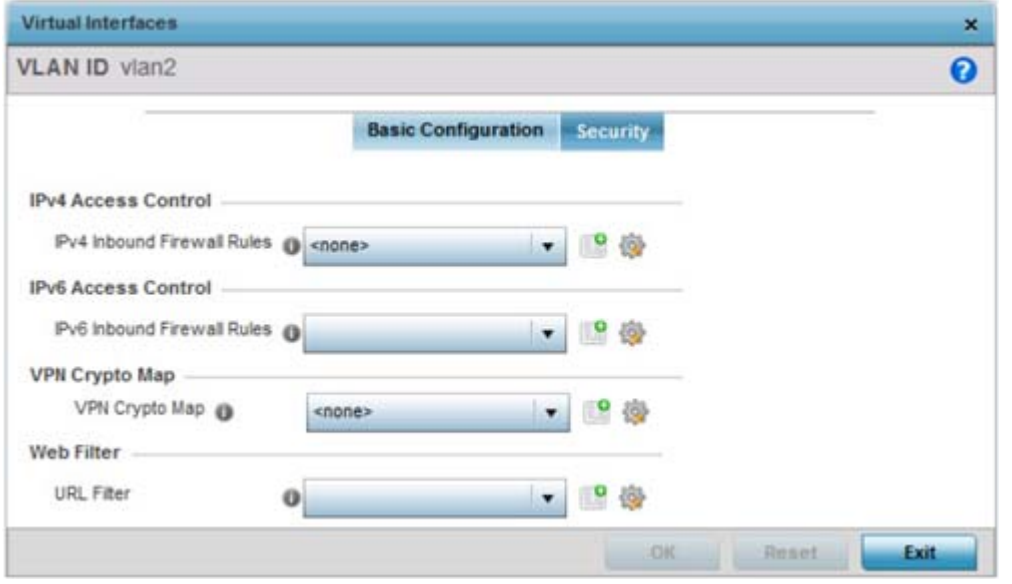

**Figure 8-70** *Virtual Interfaces - Security screen*

48 Use the **IPv4 Inbound Firewall Rules** drop down menu to select the IPv4 specific inbound firewall rules to apply to this profile's virtual interface configuration. Select the **Create** icon to define a new IPv4 firewall rule configuration or select the **Edit** icon to modify an existing configuration.

$$
\Bigg/ \quad 8-127
$$

IPv4 is a connectionless protocol for packet switched networking. IPv4 operates as a best effort delivery method, since it does not guarantee delivery, and does not ensure proper sequencing or duplicate delivery (unlike (TCP).

IPv4 and IPv6 are different enough to warrant separate protocols. IPv6 devices can alternatively use stateless address autoconfiguration. IPv4 hosts can use link local addressing to provide local connectivity.

49 Use the **IPv6 Inbound Firewall Rules** drop down menu to select the IPv6 specific inbound firewall rules to apply to this profile's virtual interface configuration. Select the **Create** icon to define a new IPv6 firewall rule configuration or select the **Edit** icon to modify an existing configuration.

IPv6 is the latest revision of the *Internet Protocol* (IP) replacing IPv4. IPV6 provides enhanced identification and location information for systems routing traffic across the Internet. IPv6 addresses are composed of eight groups of four hexadecimal digits separated by colons.

- 50 Use the **VPN Crypto Map** drop down menu to select a crypto map to apply to this profile's virtual interface configuration. Crypto maps are sets of configuration parameters for encrypting packets passing through a VPN Tunnel. If a crypto map does not exist suiting the needs of this virtual interface, select the **Create** icon to define a new crypto map configuration or the **Edit** icon to modify an existing crypto map. For more information, see *[Overriding a Profile's VPN Configuration on page 5-207](#page-280-0)*.
- 51 Select **OK** to save the changes to the OSPF configuration. Select **Reset** to revert to the last saved configuration.
- 52 Select the **Dynamic Routing** tab (if available in your profile).

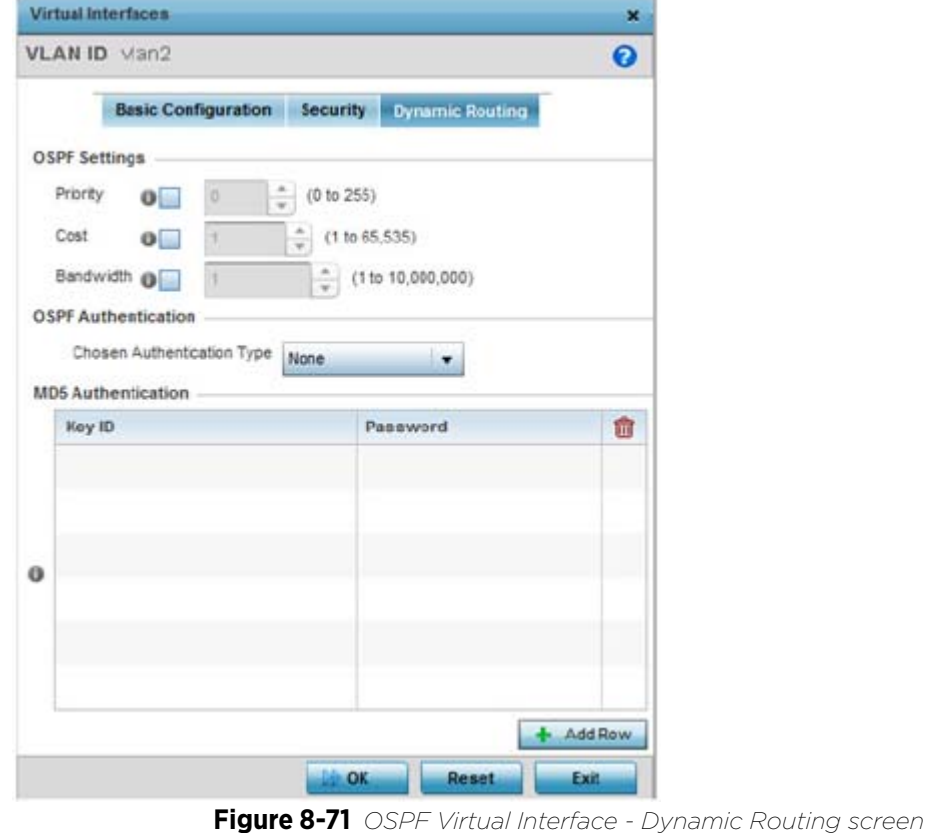

53 Define or override the following parameters from within the **OSPF Settings** field:

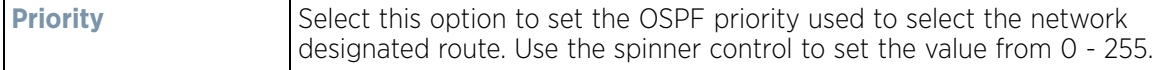

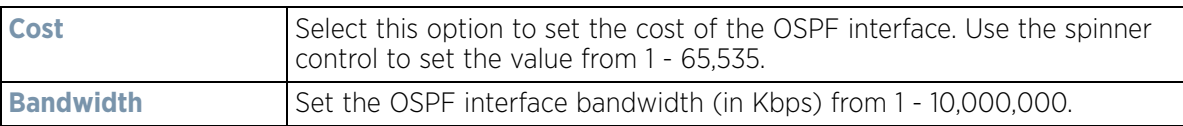

- 54 Select the authentication type from the **Chosen Authentication Type** drop-down used to validate credentials within the OSPF dynamic route. Options include *simple-password, message-digest, null* and *None*. The default value is None.
- 55 Select **+ Add Row** at the bottom of the **MD5 Authentication** table to add the Key ID and Password used for an MD5 validation of authenticator credentials. Use the spinner control to set the OSPF message digest authentication key ID. The available range is from 1 - 255. The password is the OSPF key either displayed as series or asterisks or in plain text (by selecting **Show**).

MD5 is a message digest algorithm using a cryptographic hash producing a 128-bit (16-byte) hash value, usually expressed in text as a 32 digit hexadecimal number. MD5 has been utilized in a wide variety of cryptographic applications, and is also commonly used to verify data integrity.

56 Select **OK** to save the changes to the configuration. Select **Reset** to revert to the last saved configuration.

# **8.8.11 Setting a Profile's Border Gateway Protocol (BGP) Configuration**

## *[Profile Network Configuration](#page-620-0)*

*Border Gateway Protocol* (BGP) is an inter-ISP routing protocol which establishes routing between ISPs. ISPs use BGP to exchange routing and reachability information between *Autonomous Systems* (AS) on the Internet. BGP makes routing decisions based on paths, network policies and/or rules configured by network administrators. The primary role of a BGP system is to exchange network reachability information with other BGP peers. This information includes information on AS that the reachability information traverses. This information is sufficient to create a graph of AS connectivity from which routing decisions can be created and rules enforced.

An *Autonomous System* (AS) is a set of routers under the same administration that use *Interior Gateway Protocol* (IGP) and common metrics to define how to route packets within the AS. AS uses inter-AS routing to route packets to other ASs. For an external AS, an AS appears to have a single coherent interior routing plan and presents a consistent picture of the destinations reachable through it.

Routing information exchanged through BGP supports only destination based forwarding (it assumes a router forwards packets based on the destination address carried in the IP header of the packet).

BGP uses TCP as its transport protocol. This eliminates the need to implement explicit update fragmentation, retransmission, acknowledgement, and sequencing. BGP listens on TCP port 179. The error notification mechanism used in BGP assumes that TCP supports a *graceful* close (all outstanding data is delivered before the connection is closed).

To define a profile's BGP configuration:

- 1 Select **Configuration** > **Profiles** > **Network**.
- 2 Expand the Network menu to display its submenu options.
- 3 Select **BGP**.

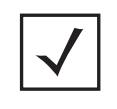

**NOTE:** BGP is only supported on RFS4000, RFS6000, NX4500, NX6500, NX9000 and NX9500 model controllers and service platforms.

The **General** tab displays by default.

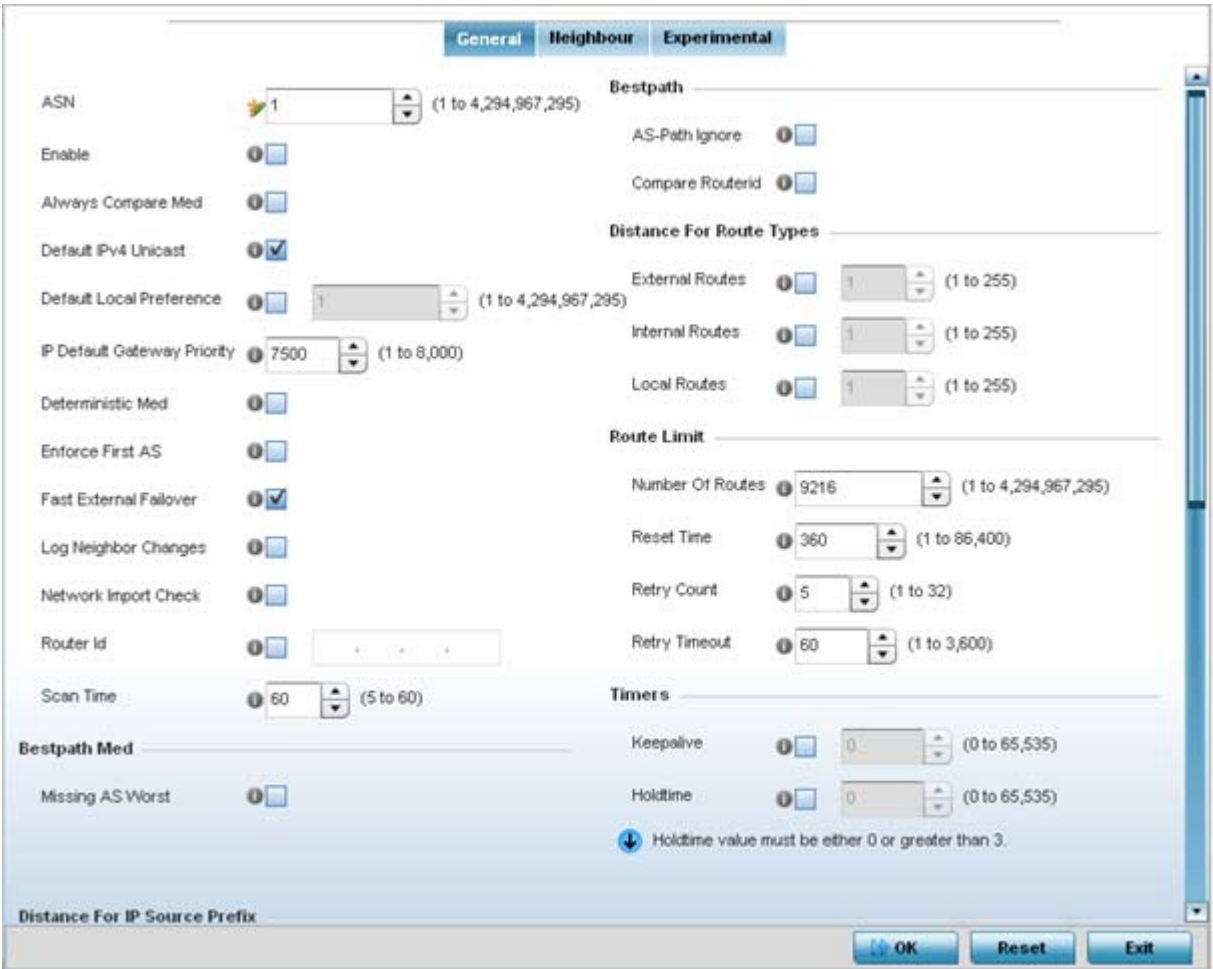

**Figure 8-72** *Border Gateway Protocol - General tab*

4 Review the following BGP general configuration parameters to determine whether an update is warranted.

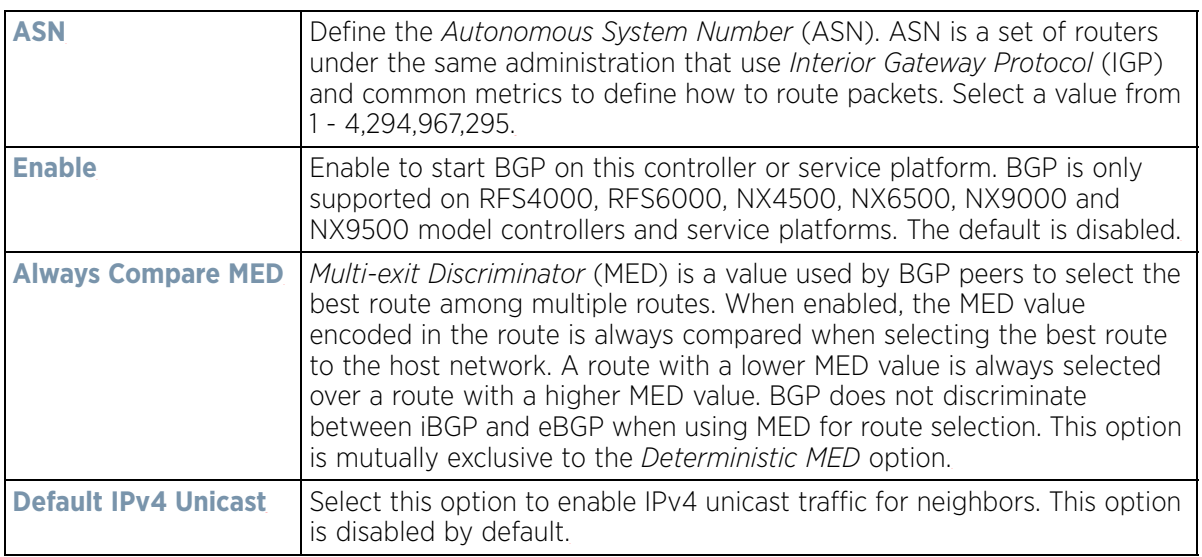

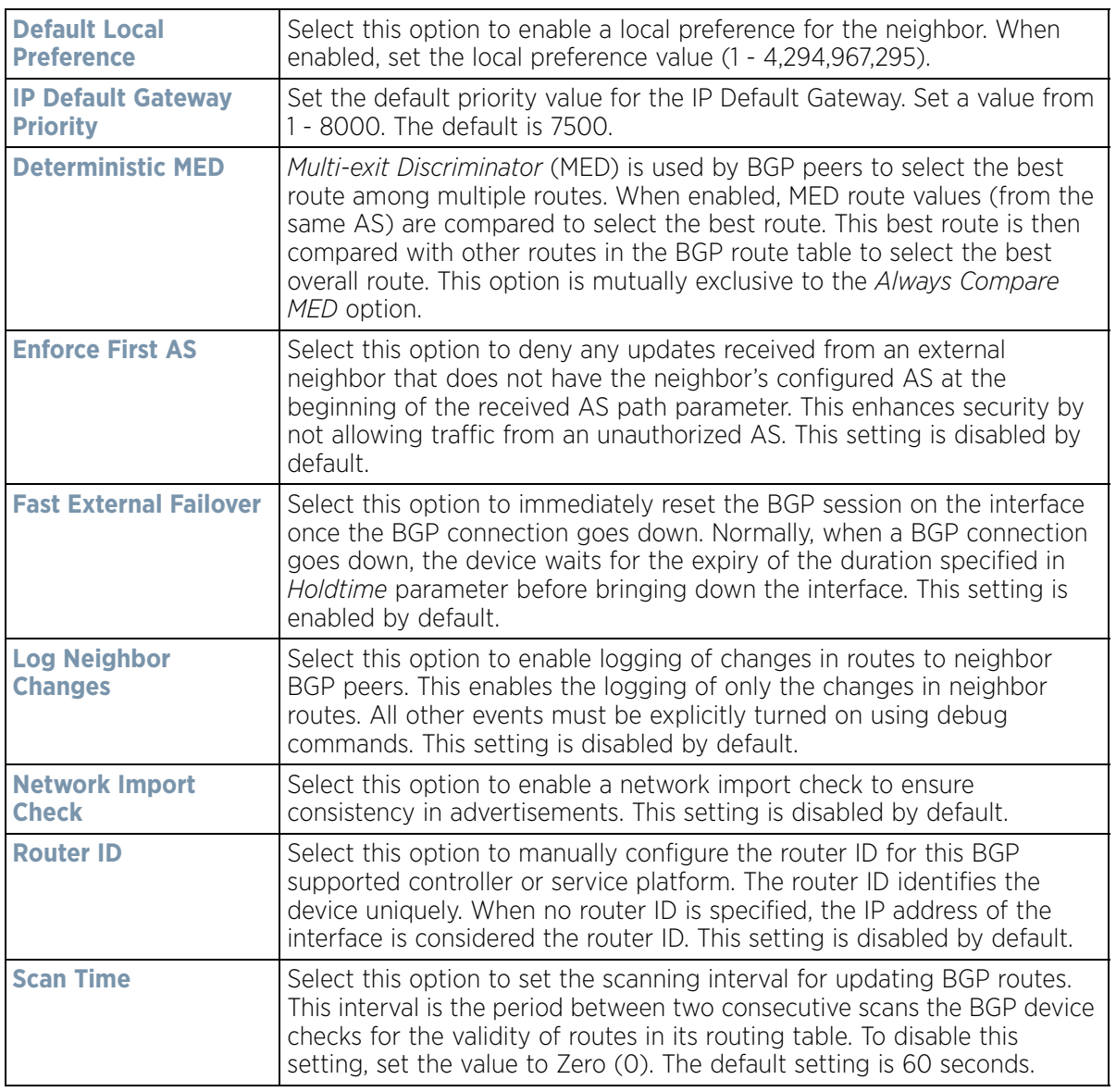

- 5 Optionally select the **Missing AS Worst** option to treat any path that does not contain a MED value as the least preferable route. This setting is disabled by default.
- 6 Set the following **Bestpath** parameters:

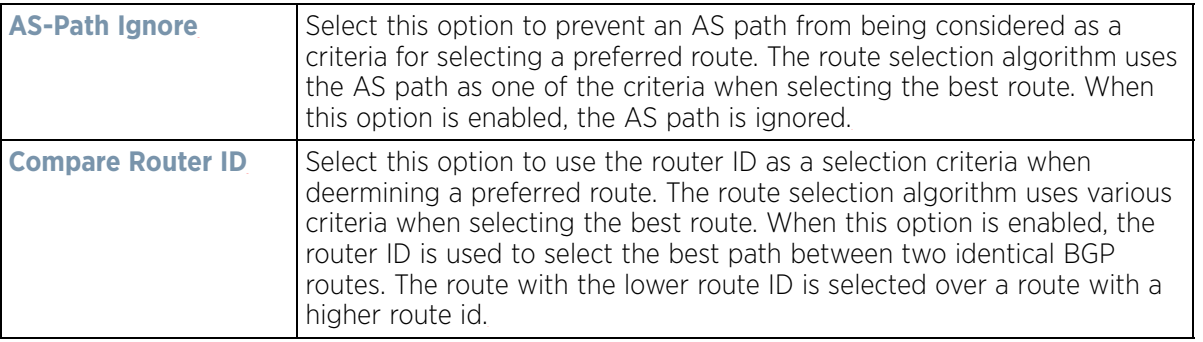

7 Set or override the following **Distance for Route Types**. The distance parameter is a rating of route trustworthiness. The greater the distance, the lower the trust rating. The distance can be set for each type of route indicating its trust rating:

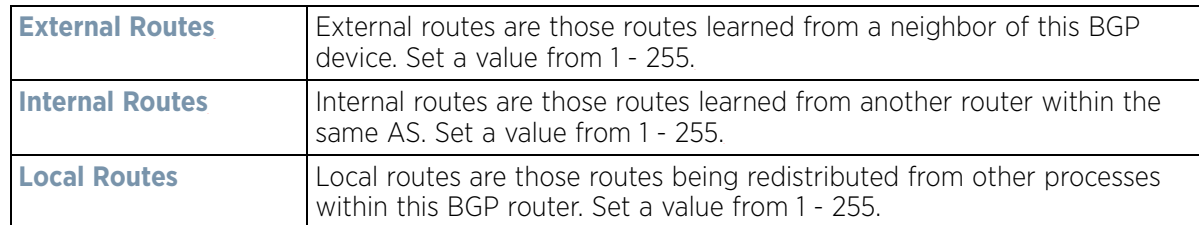

8 Set or override the following **Route Limit** parameters:

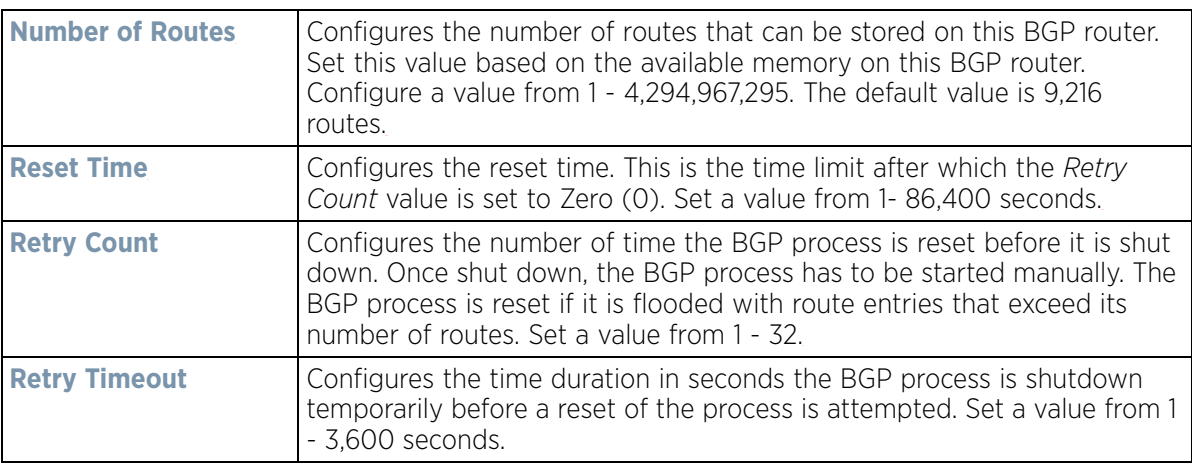

#### 9 Set the following **Timers**:

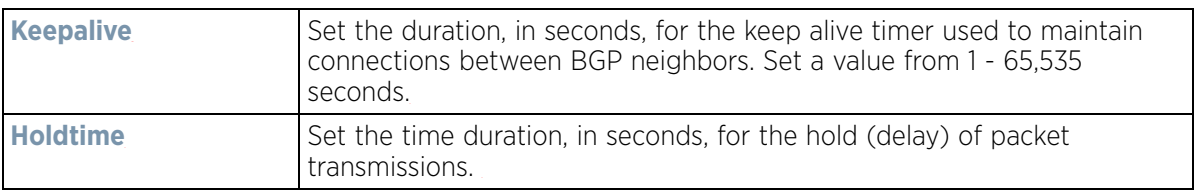

#### 10 Set the following **Aggregate Address** fields:

Aggregate addresses are used to minimize the size of the routing tables. Aggregation combines the attributes of several different routes and advertises a single route. This creates an aggregation entry in the BGP routing table if more specific BGP routes are available in the specified address range.

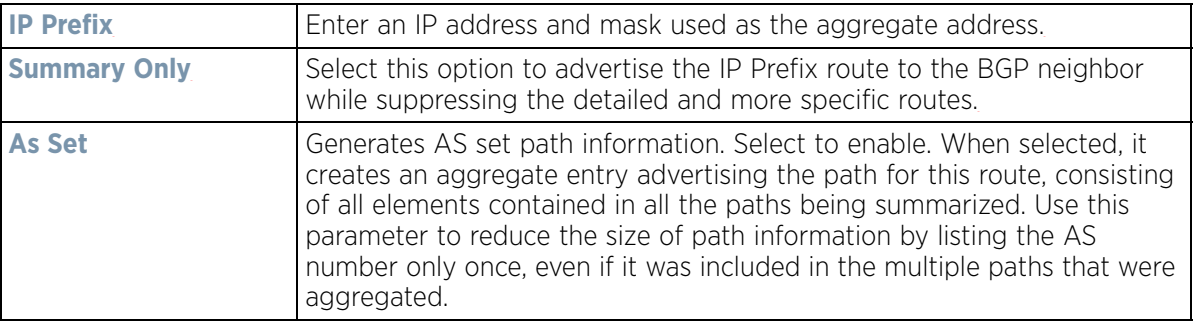

#### 11 Set the following **Distance for IP Source Prefix** fields:

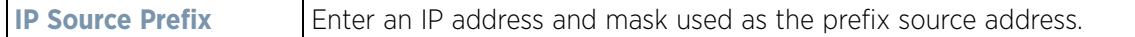

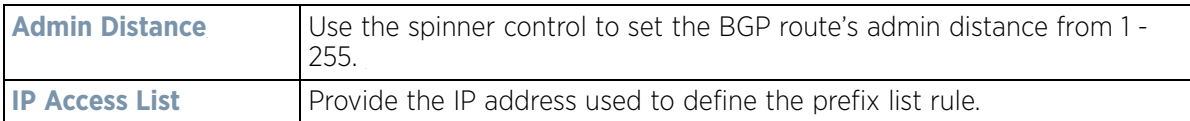

### 12 Configure the following **Network** values:

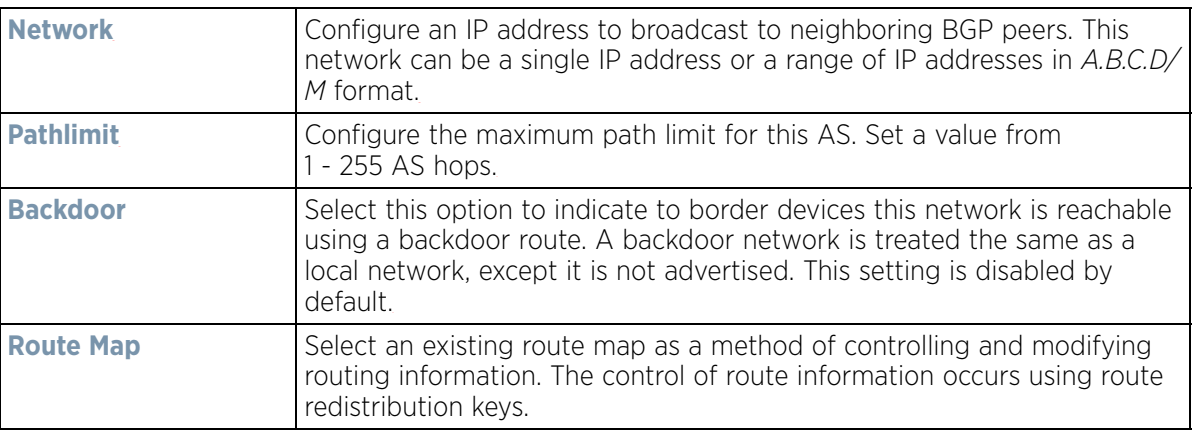

## 13 Configure the following **Route Redistribute** values:

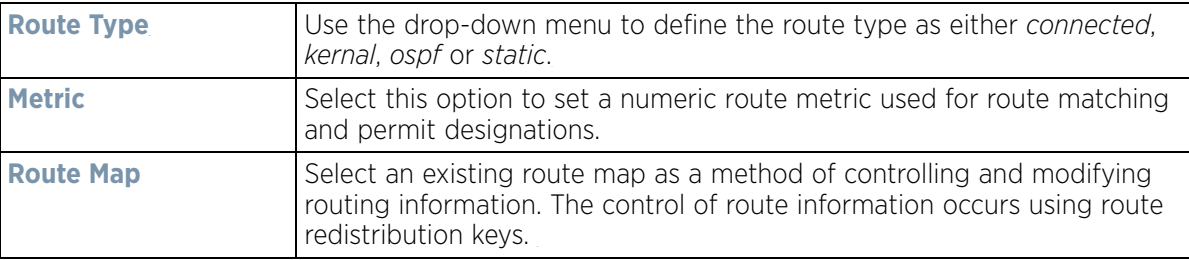

14 Select **OK** to save the changes and overrides. Select **Reset** to revert to the last saved configuration.

15 Select the **Neighbor** tab.

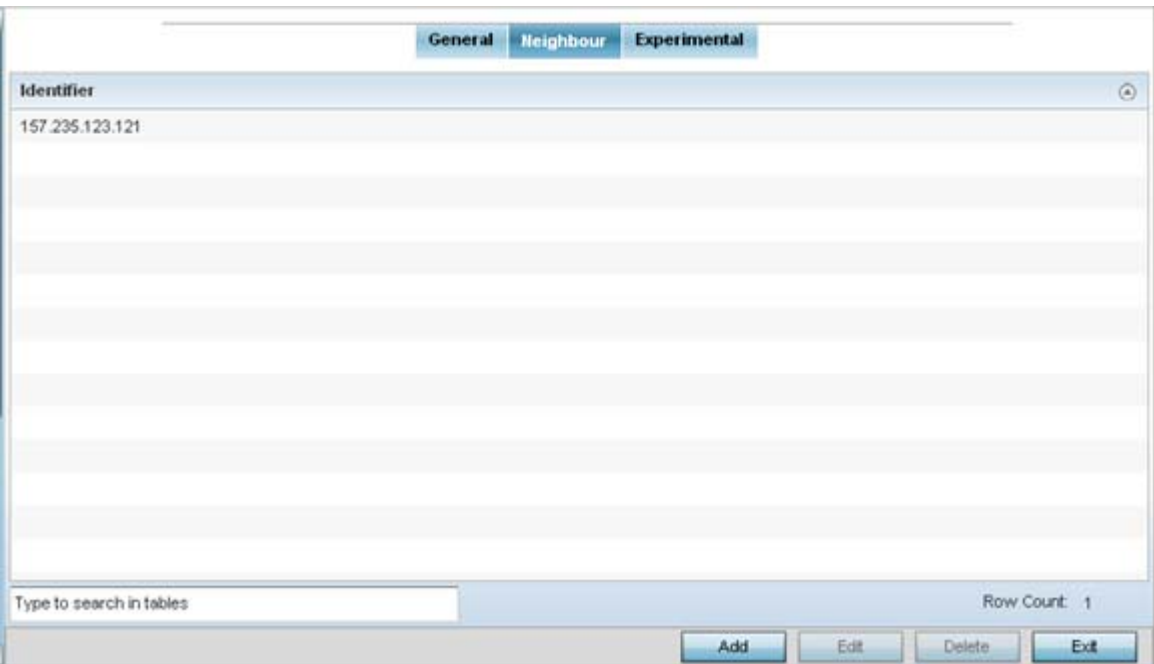

**Figure 8-73** *Border Gateway Protocol - Neighbor tab*

The **Neighbor** tab displays a list of configured BGP neighbor devices identified by their IP address. Select **Add** to add a new BGP neighbor configuration or select an existing **Identifier** and select **Edit** to modify it. The following screen displays with the **General** tab displayed by default.

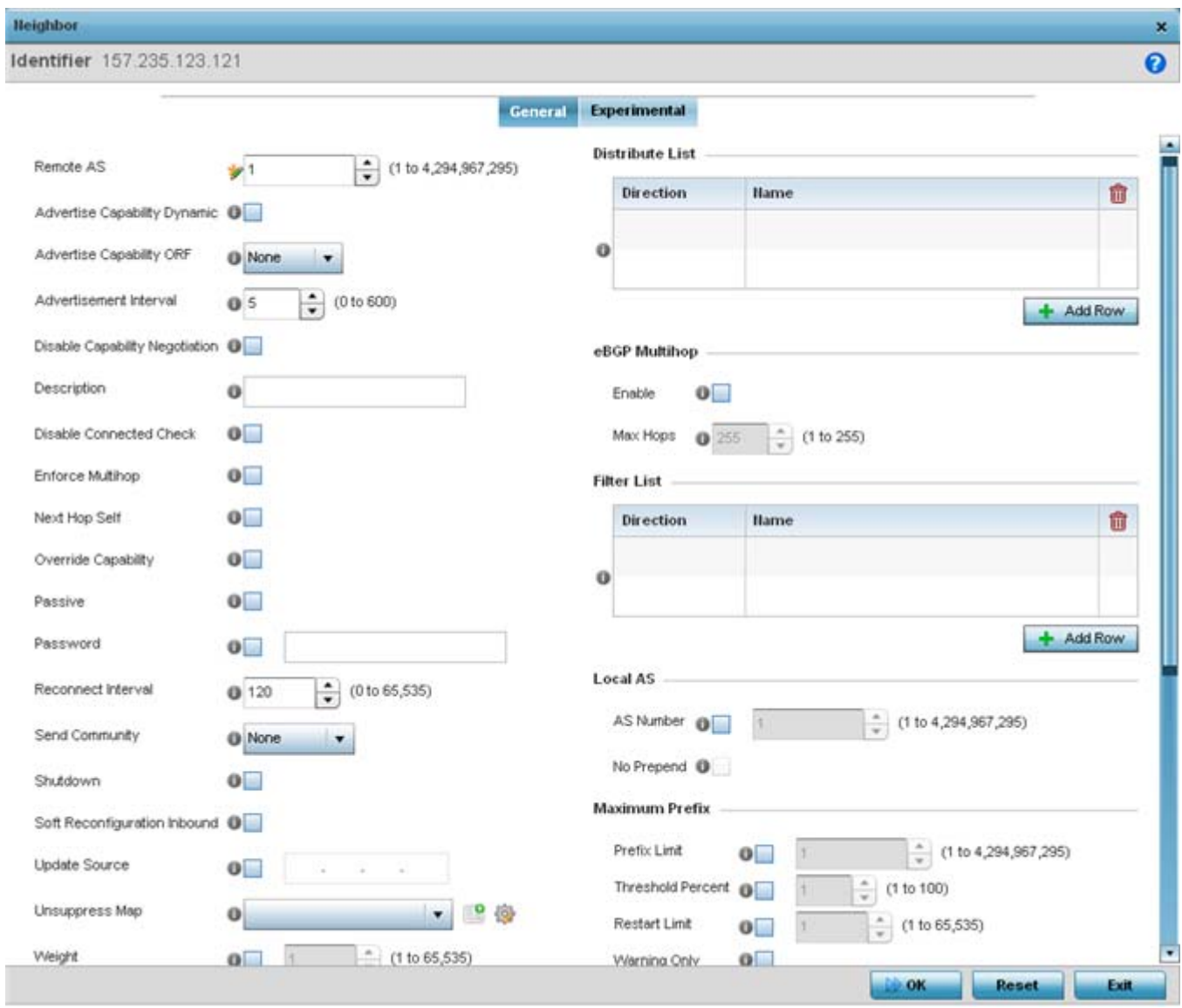

**Figure 8-74** *Border Gateway Protocol - Neighbor tab - General screen*

The **General** tab displays the different configuration parameters for the neighbor BGP device.

16 Configure the following common parameters:

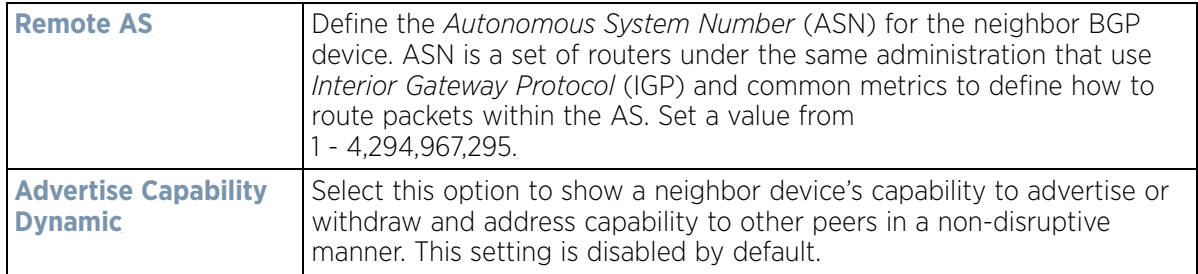

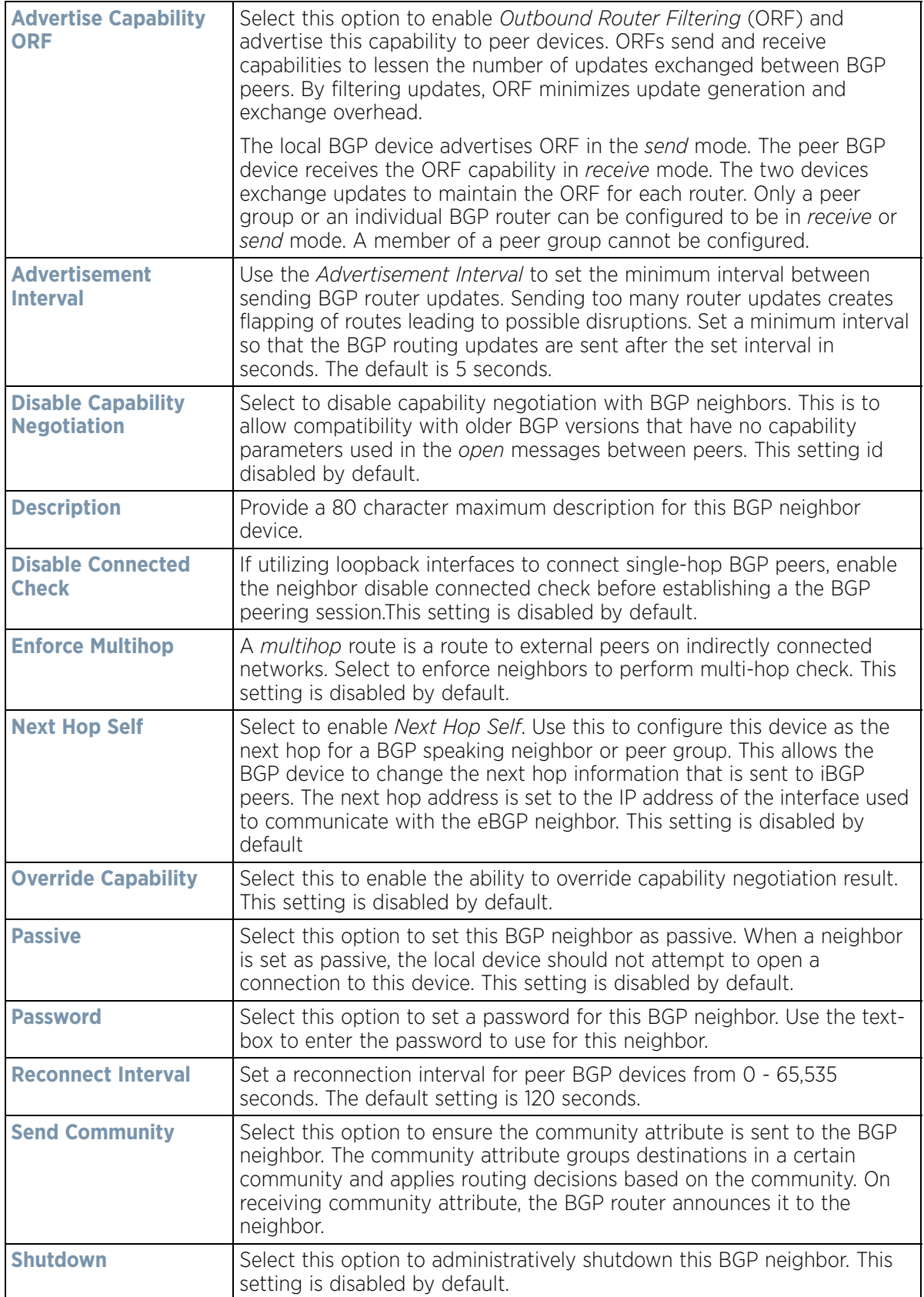

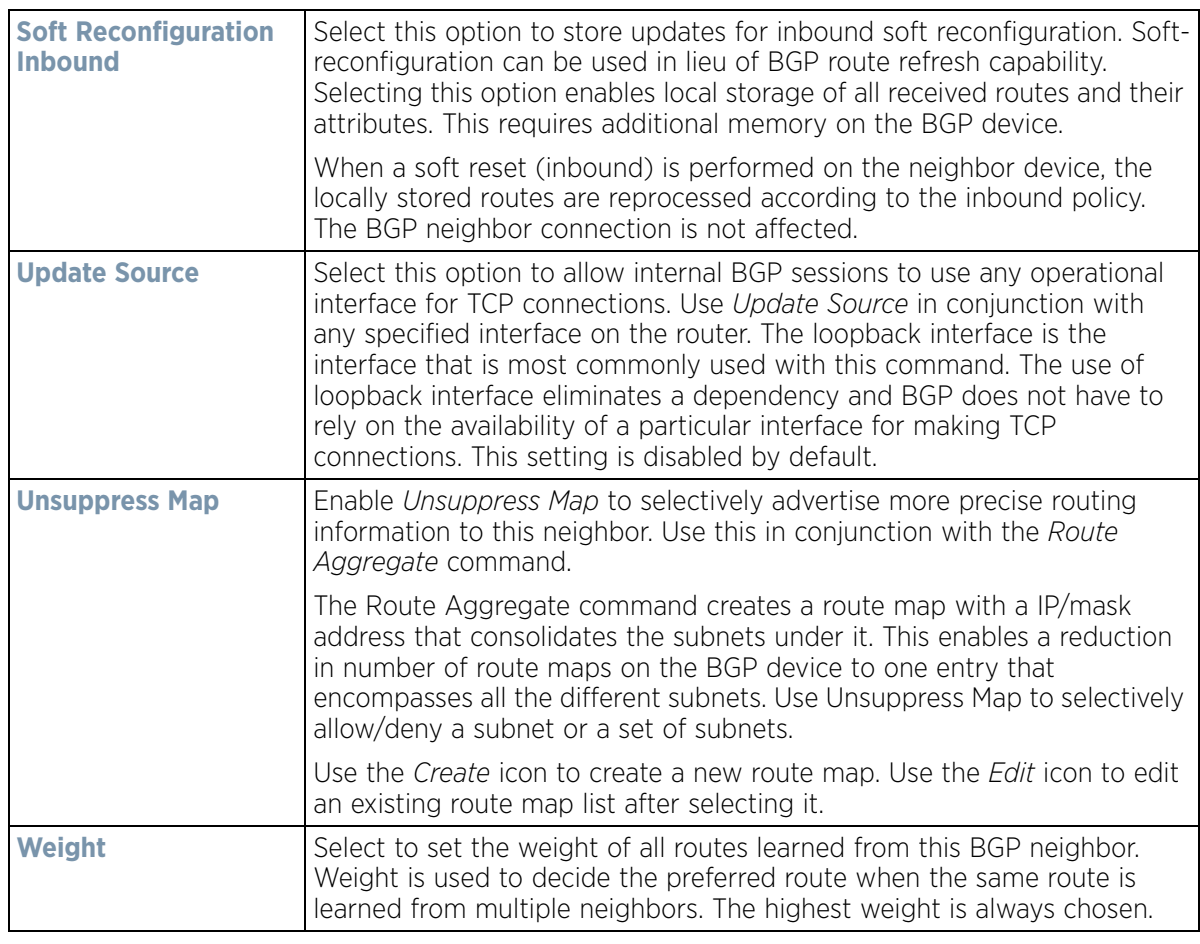

17 Configure or set the following **Default Originate** parameters. Default originate is used by the local BGP router to send the default route 0.0.0.0 to its neighbor for use as a default route.

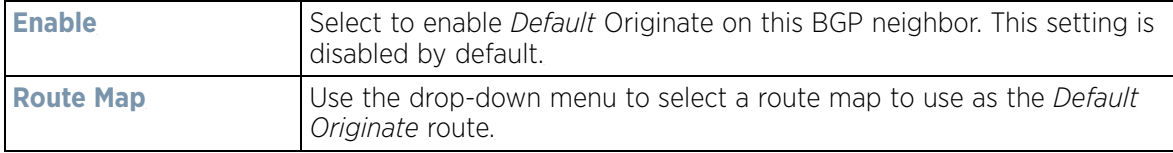

18 Configure or set the following **Route Map** parameters by selecting **Add Row**. This configures how route maps are applied for this BGP neighbor.

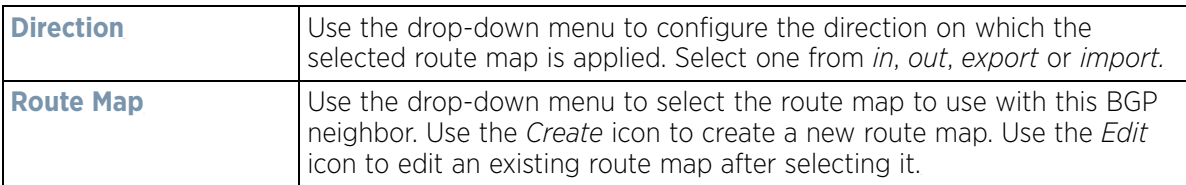

19 Configure or set the following **Distribute List** parameters by selecting **Add Row**. Up to 2 distribute list entries can be created.

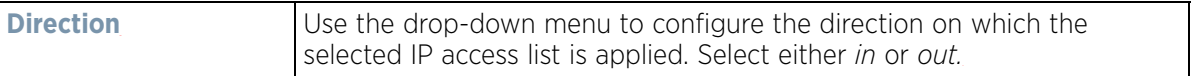

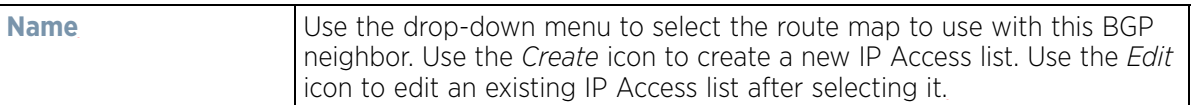

20 Configure or set the following **eBGP Multihop** parameters. This configures the maximum number of hops that can be between eBGP neighbors not directly connected to each other.

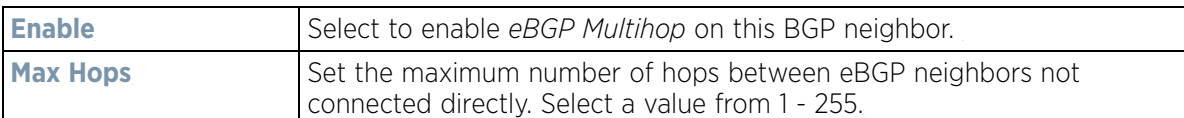

21 Configure or set the following **Filter List** parameters by selecting **Add Row**. Up to 2 filter list entries can be created.be created.

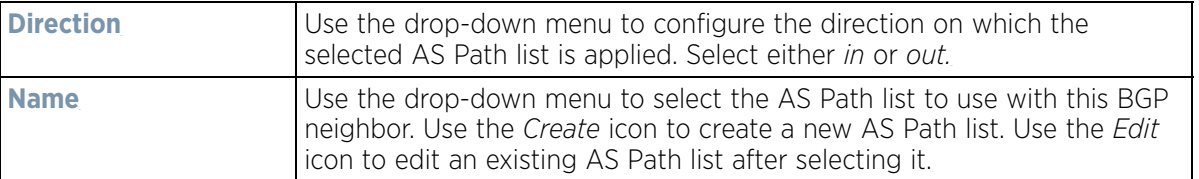

## 22 Configure or set the following **Local AS** parameters.

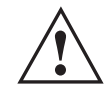

**CAUTION:** This is an experimental feature and its actual operation may be unpredictable.

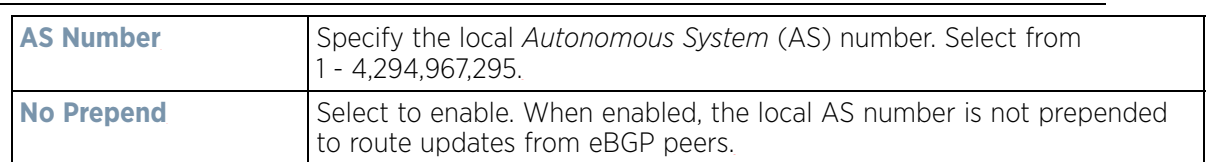

23 Configure or set the following **Maximum Prefix** value. This configures the maximum number of prefix that can be received from a BGP neighbor.

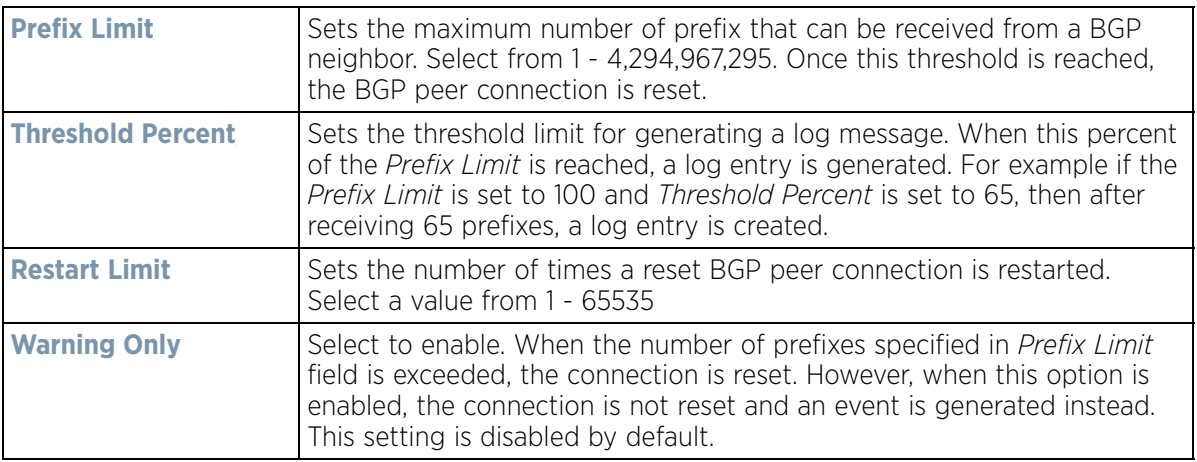

24 Configure or set the following **Prefix List** parameters. Up to 2 prefix list entries can be created.

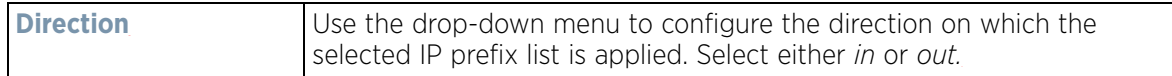

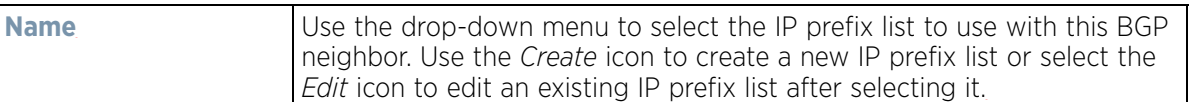

25 Set the following **Timers** for this BGP neighbor:

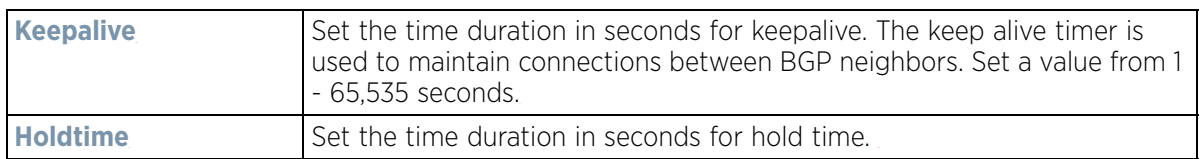

26 Select **OK** to save the changes. Select **Reset** to revert to the last saved configuration.

#### 27 Select the **Experimental** tab.

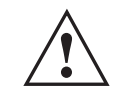

**CAUTION:** This is an experimental feature and its actual operation may be unpredictable.

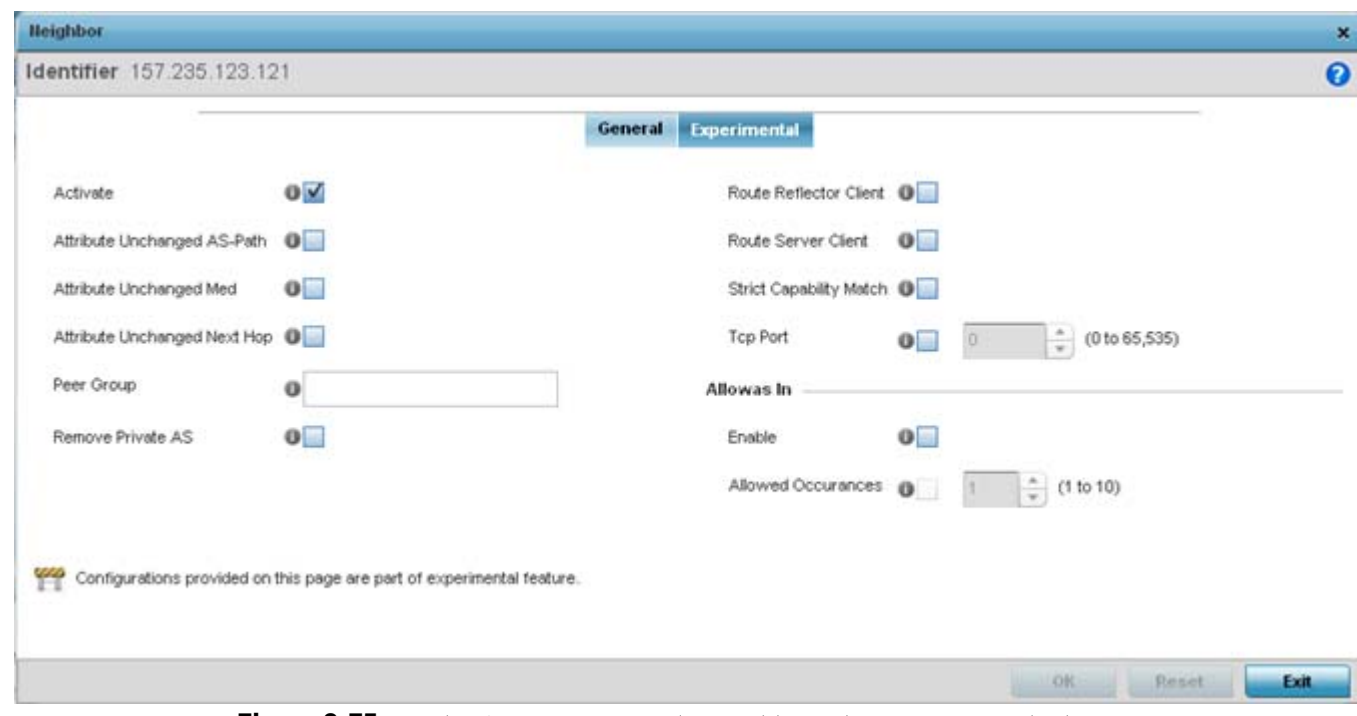

**Figure 8-75** *Border Gateway Protocol - Neighbor tab - Experimental tab*

28 Set the following **Experimental** BGP parameters:

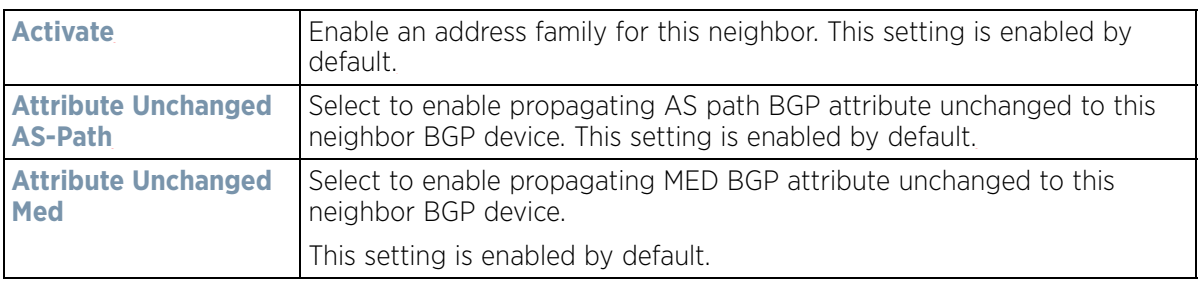

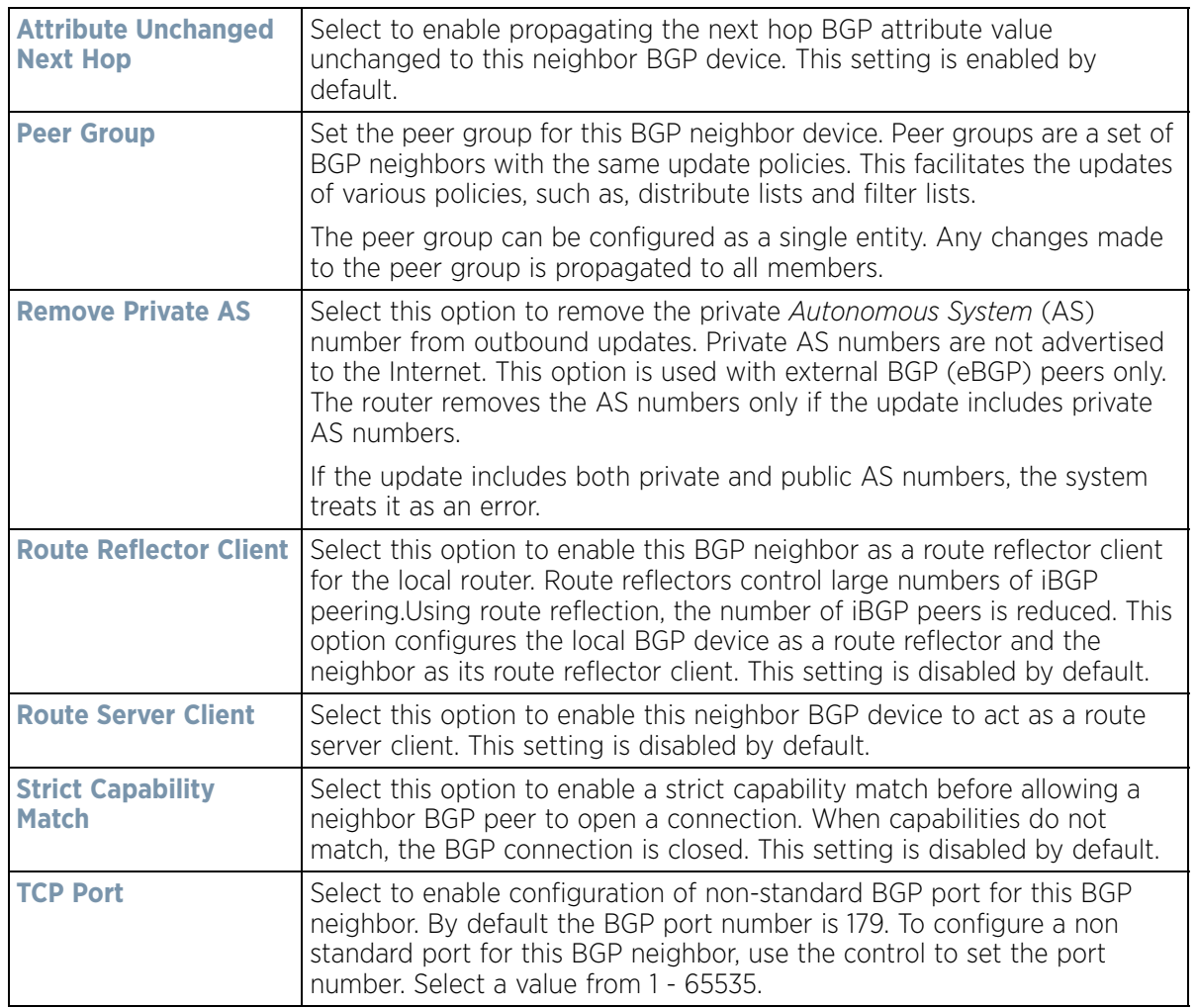

29 Configure or set the following **Allowas In** parameters. This configures the *Provider Edge* (PE) routers to allow the re-advertisement of all prefixes containing duplicate *Autonomous System Numbers* (ASN). This creates a pair of *VPN Routing/Forwarding* (VRF) instances on each PE router to receive and re-advertise prefixes. The PE router receives prefixes with ASNs from all PE routers and advertises to its neighbor PE routers on one VRF. The other VRF receives prefixes with ASNs from the *Customer Edge* (CE) routers and re-advertises them to all PE routers in the configuration.

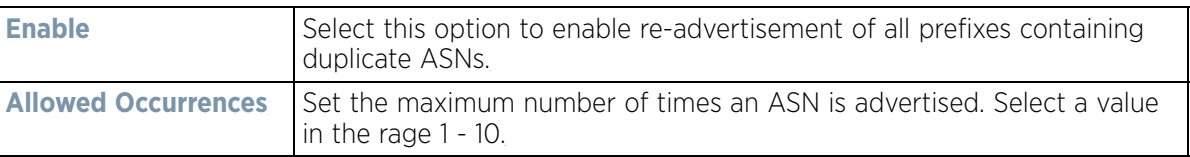

- 30 Select **OK** to save the changes. Select **Reset** to revert to the last saved configuration. Select **Exit** to close this window and go back to the main screen.
- 31 Select the **Experimental** tab from the BGP main screen.

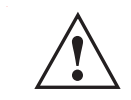

**CAUTION:** This is an experimental feature and its actual operation may be unpredictable. **!**

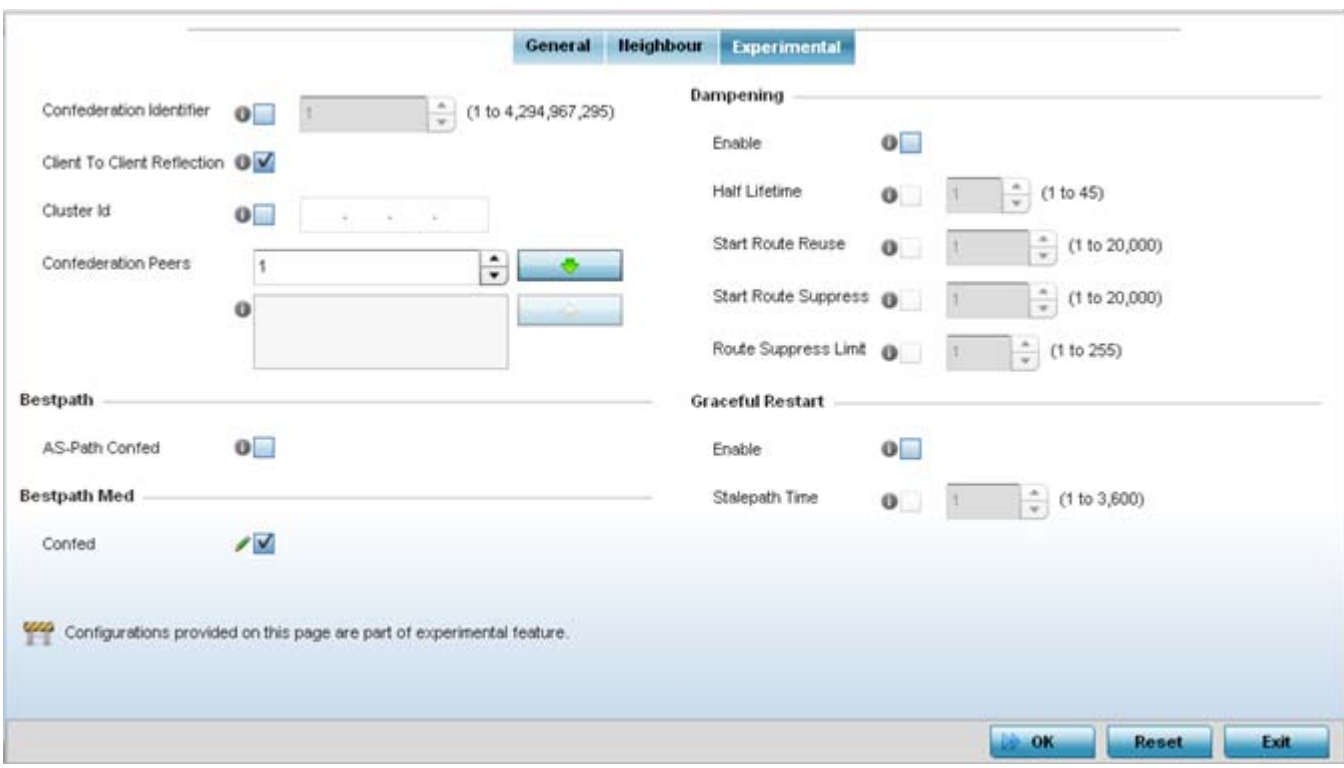

**Figure 8-76** *Border Gateway Protocol - Experimental tab*

32 Set the following **Experimental** BGP features:

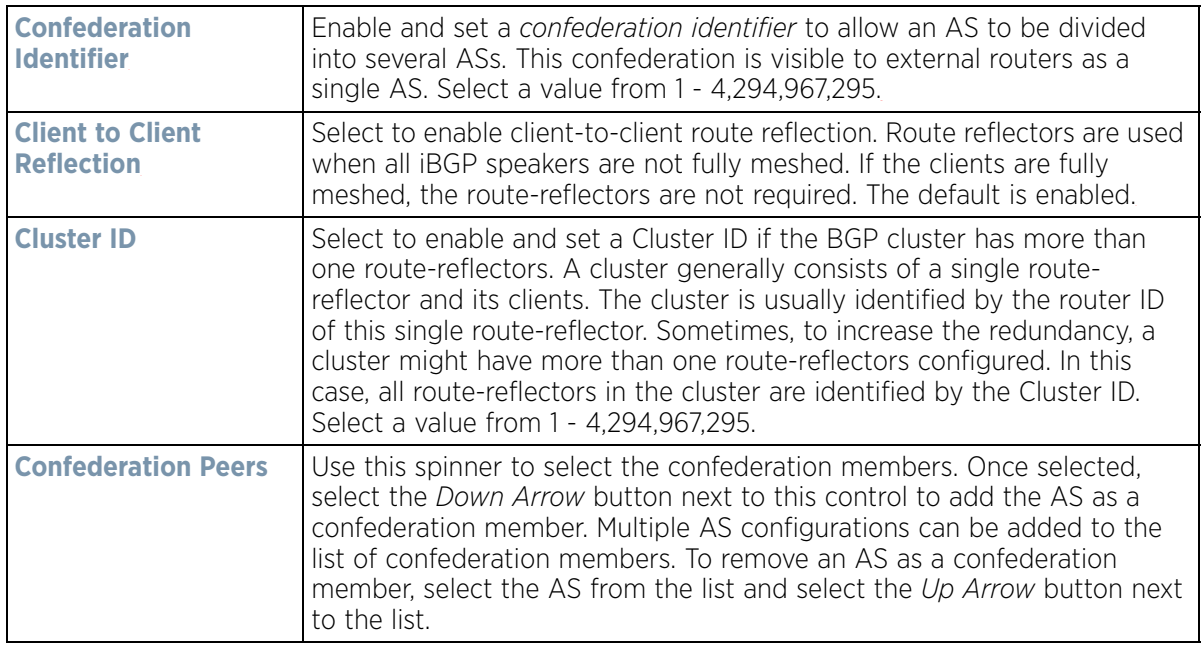

## 33 Configure or set the following **Bestpath** parameter:

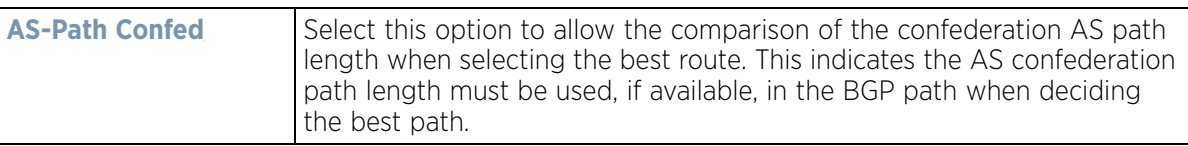

34 Configure or set the following **Bestpath MED** parameter:

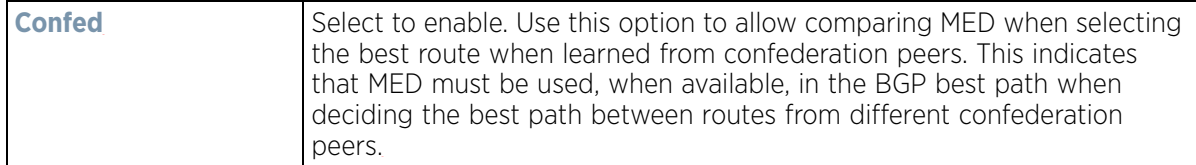

35 Configure or set the following **Dampening** parameters. Dampening minimizes the instability caused by route flapping. A penalty is added for every flap in the flapping route. As soon as the total penalty reaches the *Route Suppress Limit* value, the advertisement of this route is suppressed. This penalty is delayed when the time specified in *Half Lifetime* occurs. Once the penalty becomes lower than the value specified in *Start Route Reuse*, the advertisement of the route is un-suppressed.

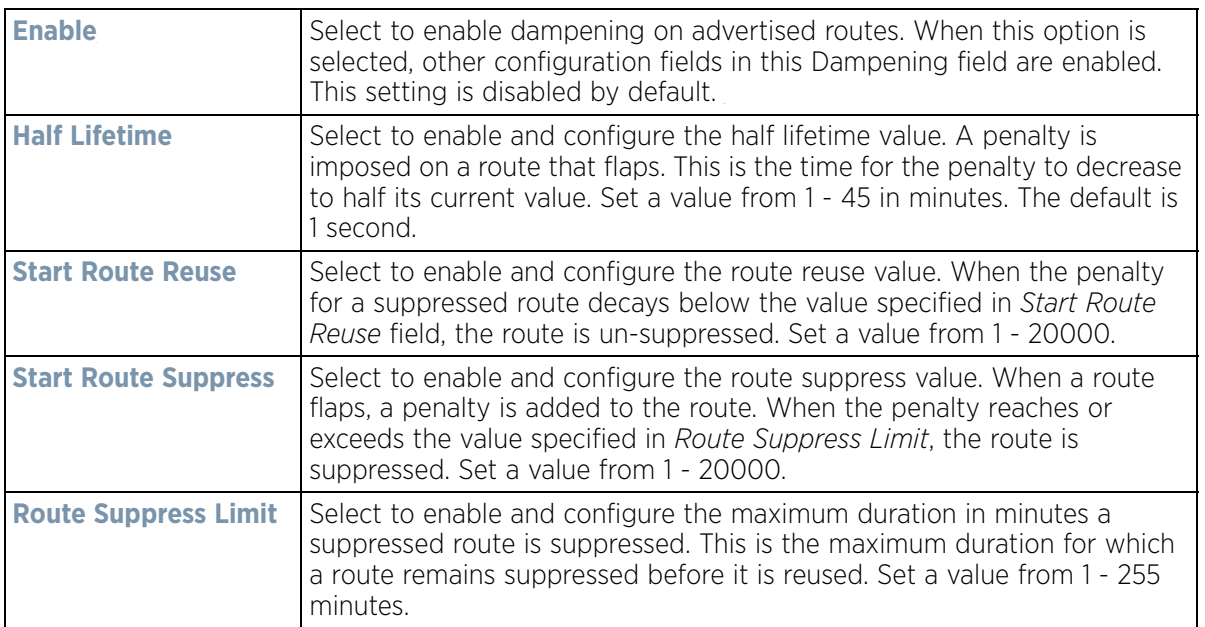

36 Configure or set the **Graceful Restart** parameters. This provides a graceful restart mechanism for a BGP session reset in which the BGP daemon is not restarted, so that any changes in network configuration that caused the BGP reset does not affect packet forwarding.

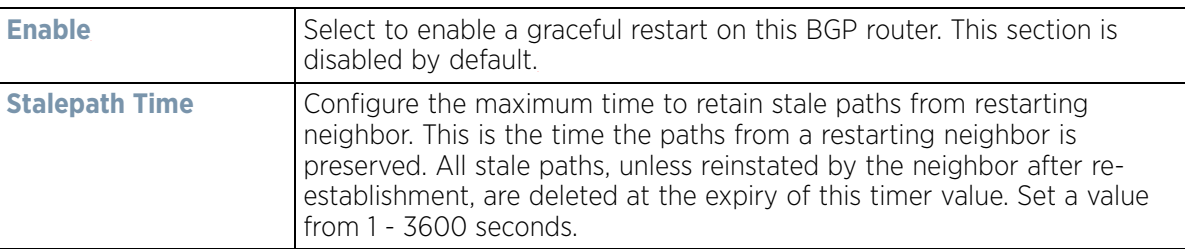

37 Select **OK** to save the changes. Select **Reset** to revert to the last saved configuration. Select **Exit** to close this window and go back to the main screen.

# **8.8.12 Setting a Profile's Forwarding Database Configuration**

### *[Profile Network Configuration](#page-620-0)*

A *Forwarding Database* is used by a bridge to forward or filter packets. The bridge reads the packet's destination MAC address and decides to either forward the packet or drop (filter) it. If it is determined the destination MAC is
on a different network segment, it forwards the packet to the segment. If the destination MAC is on the same network segment, the packet is dropped (filtered). As nodes transmit packets through the bridge, the bridge updates its forwarding database with known MAC addresses and their locations on the network. This information is then used to filter or forward the packet.

To define a forwarding database configuration:

- 1 Select **Configuration** > **Profiles** > **Network**.
- 2 Expand the Network menu to display its submenu options.
- 3 Select **Forwarding Database**.

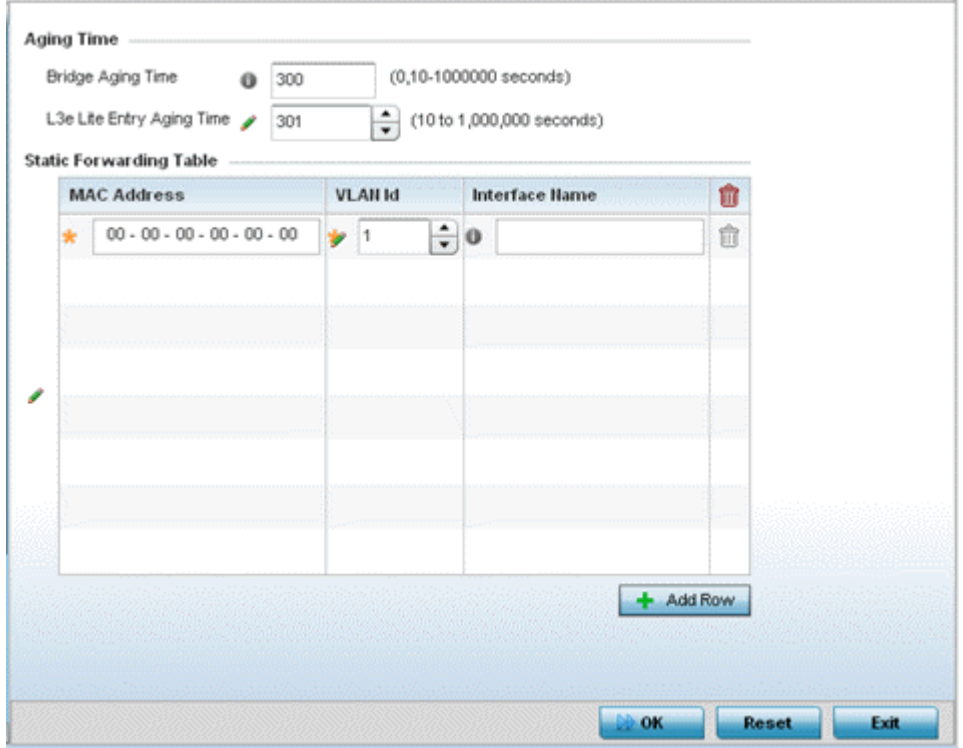

**Figure 8-77** *Forwarding Database screen*

4 Define a **Bridge Aging Time** between 0, 10-1,000,000 seconds.

The aging time defines the length of time an entry remains in the a bridge's forwarding table before being deleted due to inactivity. If an entry replenishments a destination generating continuous traffic, this timeout value will never be invoked. However, if the destination becomes idle, the timeout value represents the length of time that must be exceeded before an entry is deleted from the forwarding table. The default setting is 300 seconds.

- 5 Define a **L3e Lite Entry Aging Time** between 10-1,000,000 seconds. The default setting is 300 seconds.
- 6 Use the **+ Add Row** button to create a new row within the MAC address table.
- 7 Set a destination MAC Address address. The bridge reads the packet's destination MAC address and decides to forward the packet or drop (filter) it. If it's determined the destination MAC is on a different network, it forwards the packet to the segment. If the destination MAC is on the same network segment, the packet is dropped (filtered)

$$
\Bigg/ 8 - 143
$$

- 8 Define the target **VLAN ID** if the destination MAC is on a different network segment.
- 9 Provide an **Interface Name** used as the target destination interface for the target MAC address.
- 10 Select **OK** to save the changes. Select **Reset** to revert to the last saved configuration.

# **8.8.13 Setting a Profile's Bridge VLAN Configuration**

### *[Profile Network Configuration](#page-620-0)*

A *Virtual LAN* (VLAN) is separately administrated virtual network within the same physical managed network. VLANs are broadcast domains defined to allow control of broadcast, multicast, unicast, and unknown unicast within a Layer 2 device.

Administrators often need to route traffic to interoperate between different VLANs. Bridging VLANs are only for non-routable traffic, like tagged VLAN frames destined to some other device which will untag it. When a data frame is received on a port, the VLAN bridge determines the associated VLAN based on the port of reception. Using forwarding database information, the Bridge VLAN forwards the data frame on the appropriate port(s). VLAN's are useful to set separate networks to isolate some computers from others, without actually having to have separate cabling and Ethernet switches. Controllers and service platforms can do this on their own, without the need to know what VLAN it's on (this is called port-based VLAN, since it's assigned by port). Another common use is to put specialized devices like VoIP Phones on a separate network for easier configuration, administration, security or service quality.

To define a bridge VLAN configuration:

- 1 Select **Configuration** > **Profiles** > **Network**.
- 2 Expand the Network menu to display its submenu options.
- 3 Select **Bridge VLAN**.

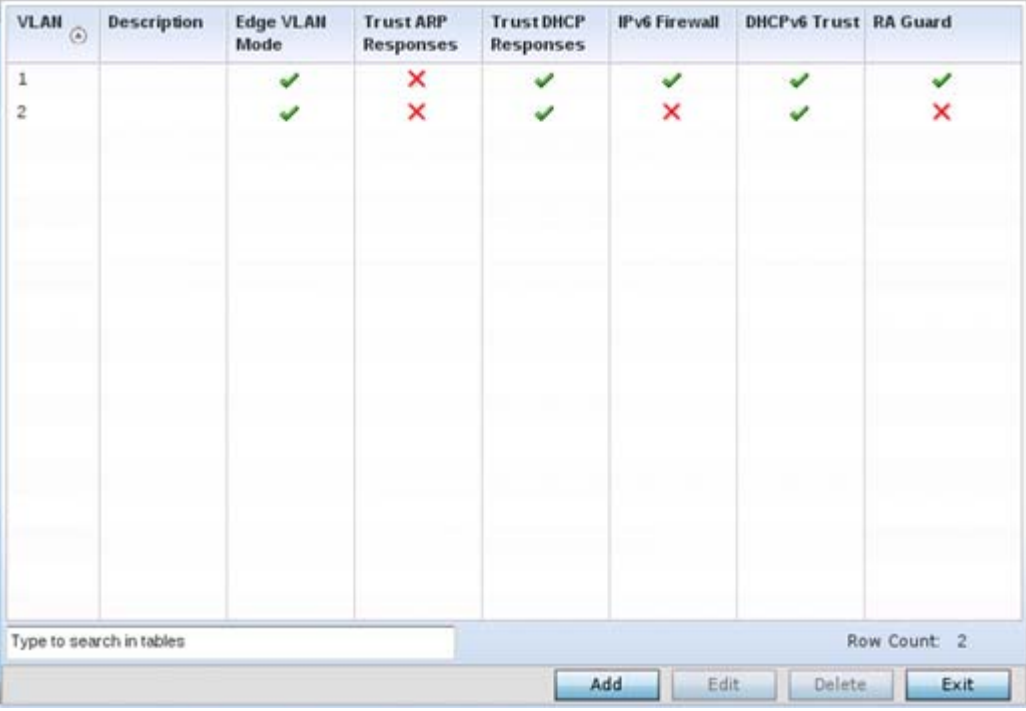

**Figure 8-78** *Profile - Network Bridge VLAN screen*

4 Review the following VLAN configuration parameters to determine whether an update is warranted:

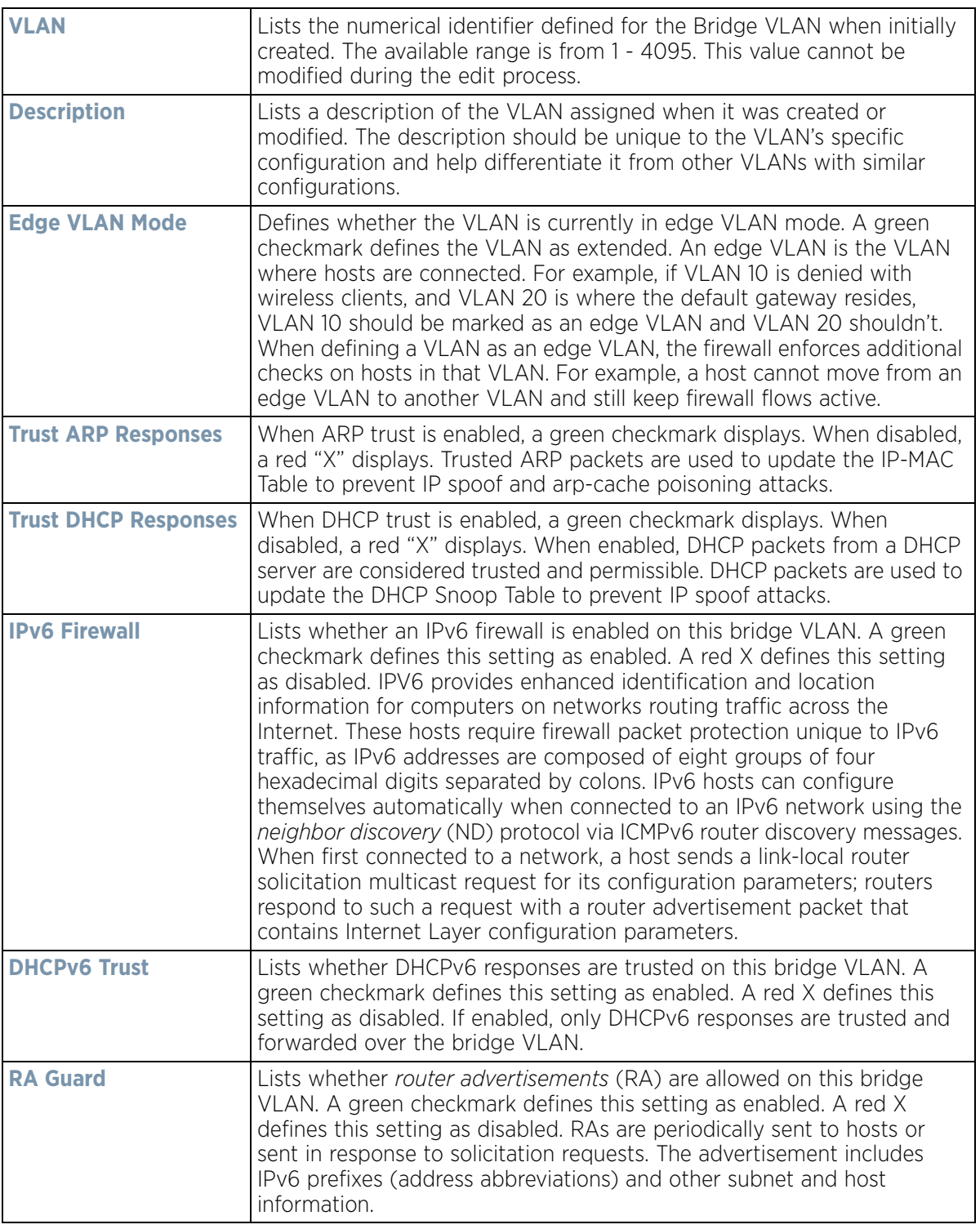

5 Select **Add** to define a new bridge VLAN configuration, **Edit** to modify an existing bridge VLAN configuration or **Delete** to remove a VLAN configuration.

$$
\Bigg/ 8 - 145
$$

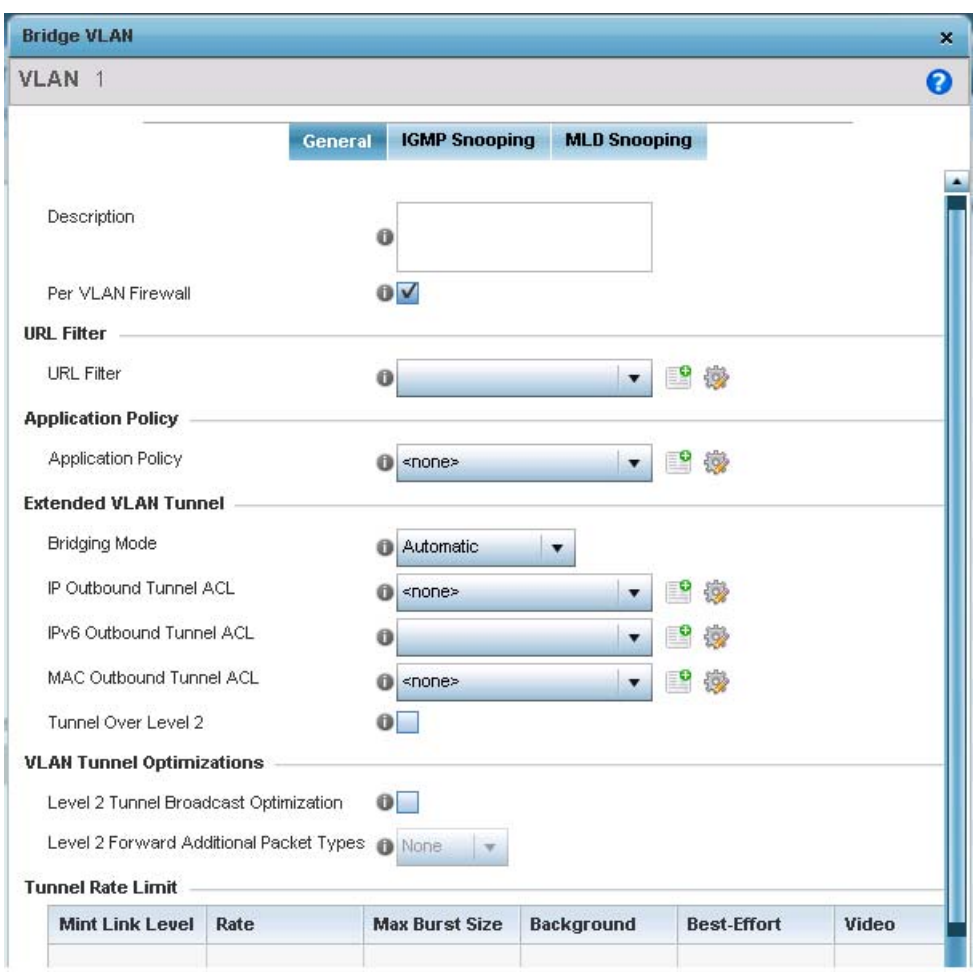

**Figure 8-79** *Bridge VLAN - General tab*

The **General** tab displays by default.

- 6 If adding a new Bridge VLAN configuration, use the spinner control to define a **VLAN** ID between 1 - 4094. This value must be defined and saved before the General tab can become enabled and the remainder of the settings defined. VLAN IDs 0 and 4095 are reserved and unavailable.
- 7 Set the following **General** bridge VLAN parameters:

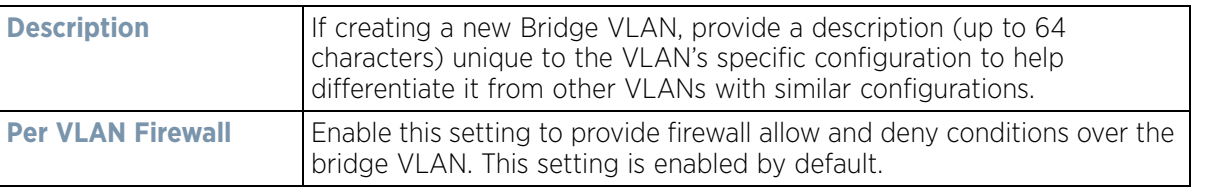

8 Set or override the following **URL Filter** parameters. Web filters are used to control the access to resources on the Internet

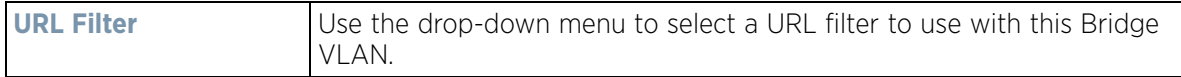

9 Set or override the following **Application Policy** parameters. Use the drop-down to select the appropriate Application Policy to use with this Bridge VLAN configuration.

10 Set the following **Extended VLAN Tunnel** parameters:

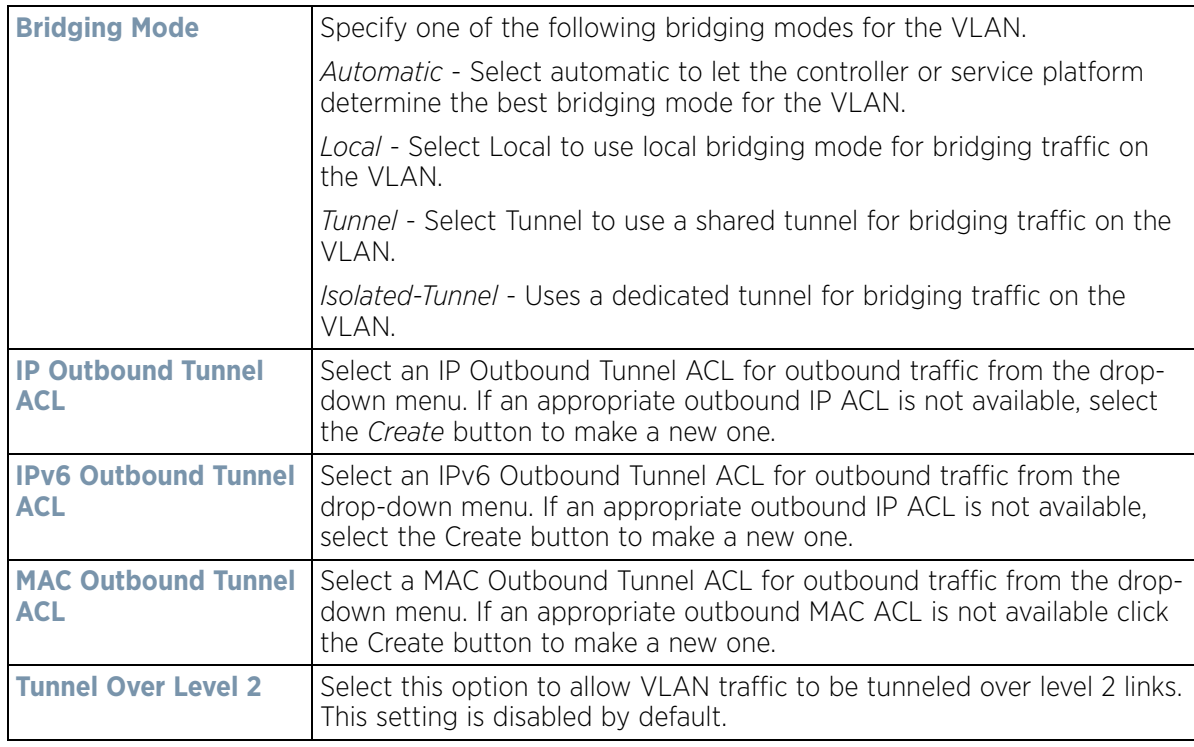

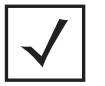

**NOTE:** Local and Automatic bridging modes do not work with ACLs. ACLs can only be used with tunnel or isolated-tunnel modes.

11 Select the **Level 2 Tunnel Broadcast Optimization** checkbox to enable broadcast optimization on this bridge VLAN. L2 Tunnel Broadcast Optimization prevents flooding of ARP packets over the virtual interface. Based on the learned information, ARP packets are filtered at the wireless controller level. This option is enabled by default.

If enabling L2 tunnel broadcast optimization, set the **Level 2 Forward Additional Packet Types** as *None* or *WNMP* to specify if additional packet types are forwarded or not across the L2 tunnel. By default, L2 tunnel broadcast optimization disables *Wireless Network Management Protocol* (WNMP) packet forwarding also across the L2 tunnel. Use this option to enable the forwarding of only WNMP packets. The default value is None.

12 Select **+ Add Row** to set the following **Tunnel Rate Limit** parameters:

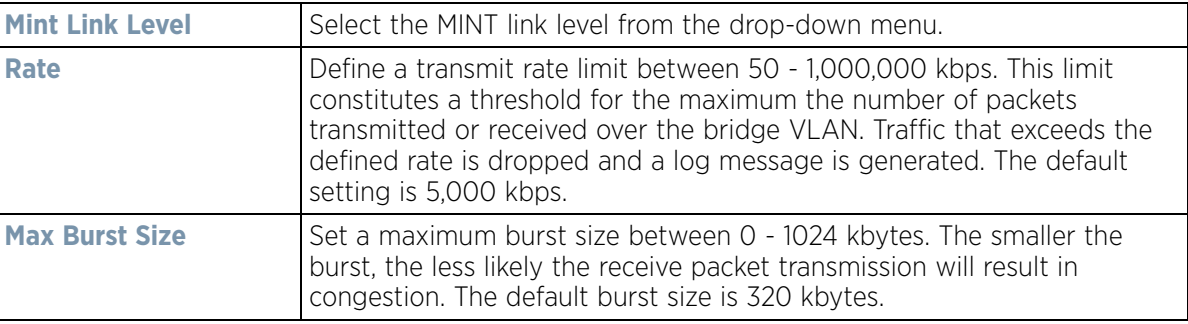

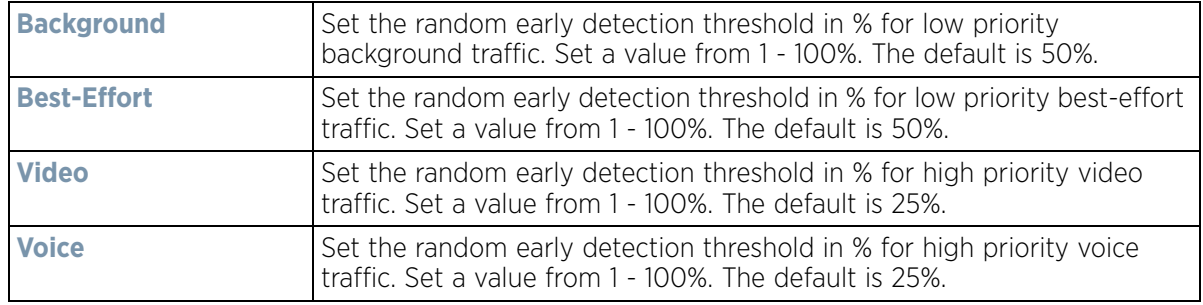

#### 13 Set the following **Layer 2 Firewall** parameters:

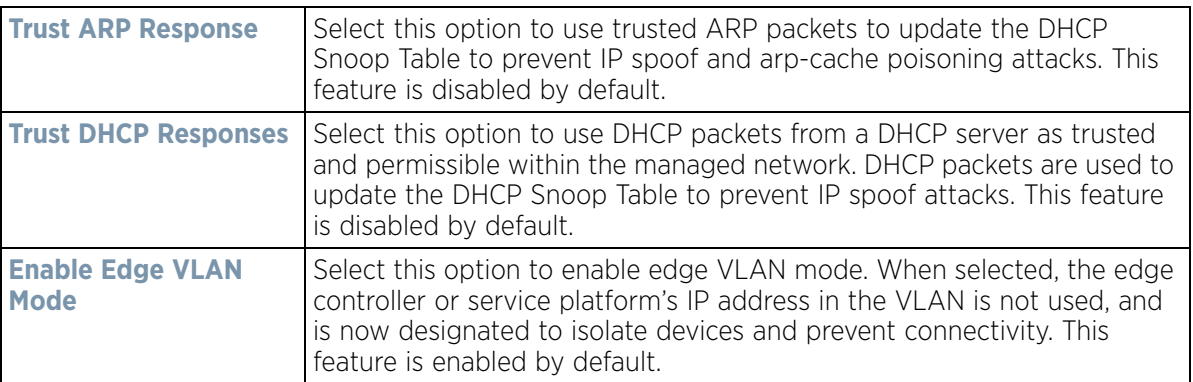

### 14 Set the following **IPv6 Settings**:

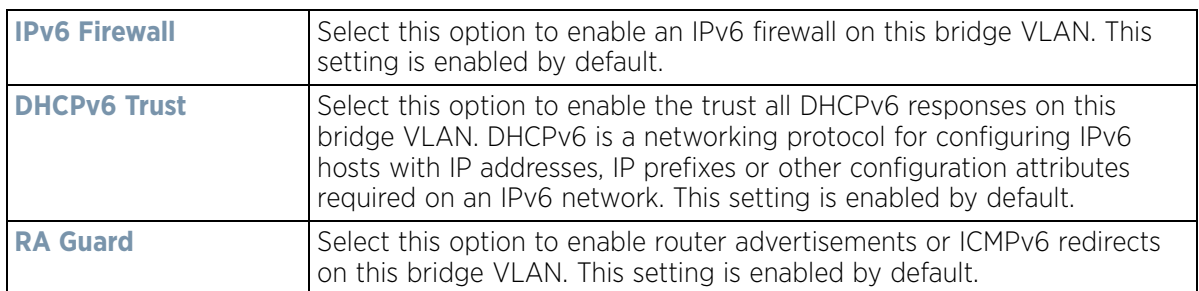

15 Refer to the **Captive Portal** field to select an existing captive portal configuration to apply access restrictions to the bridge VLAN configuration.

A captive portal is an access policy for providing temporary and restrictive access using a standard Web browser. Captive portals provides authenticated access by capturing and re-directing a wireless user's Web browser session to a captive portal login page where the user must enter valid credentials to access to the network. Once logged into the captive portal, additional *Terms and Agreement*, *Welcome*, *Fail* and *No Service* pages provide the administrator with a number of options on captive portal screen flow and user appearance.

If an existing captive portal does not suite the bridge VLAN configuration, either select the **Edit** icon to modify an existing configuration or select the **Create** icon to define a new configuration that can be applied to the bridge VLAN. For information on configuring a captive portal policy, see *[Configuring Captive Portal Policies on](#page-866-0)  [page 11-1](#page-866-0)*.

16 Refer to the **Captive Portal Snoop Subnet** field to configure the IPv4 clients to be excluded when snooping an IPv4 subnet for static wired captive portal clients. In the **Subnet** field, provide the subnet to snoop on. In the **Exclude IP** provide one (1) IP address in the subnet that can be excluded from snooping.

$$
\Bigg/ \qquad 8-148
$$

17 Refer to the **Captive Portal Snoop IPv6 Subnet** field to configure the IPv6 clients to be excluded when snooping an IPv6 subnet for static wired captive portal clients. Multiple rows can be added to this field.

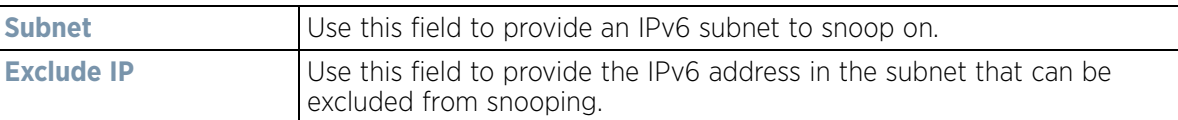

18 Select the **OK** button to save the changes to the General tab. Select **Reset** to revert to the last saved configuration.

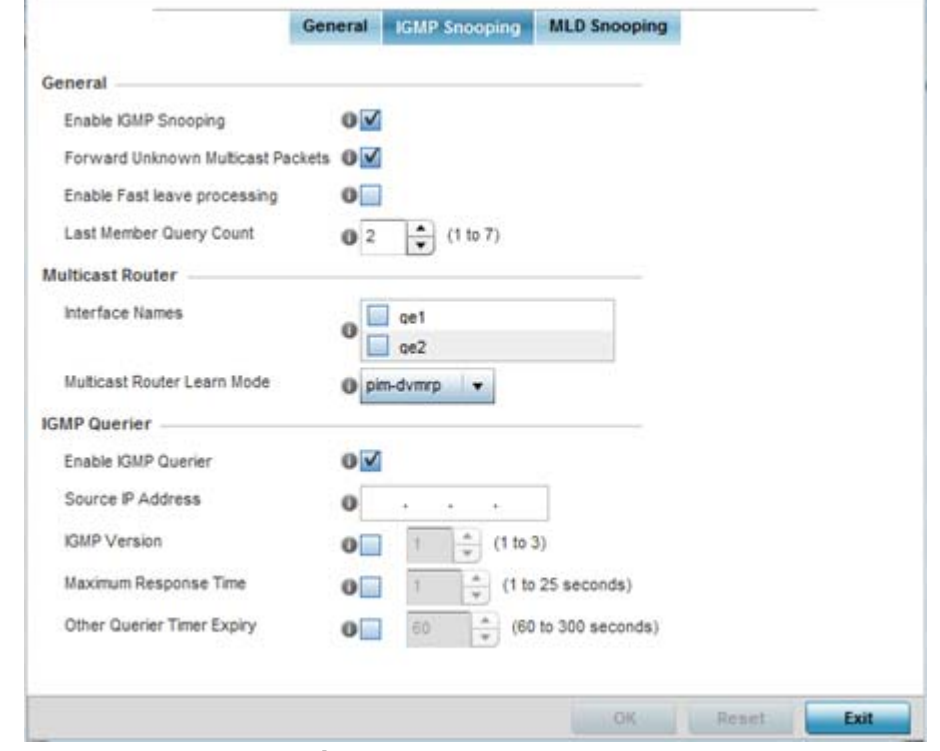

19 Select the **IGMP Snooping** tab to define the VLAN's IGMP configuration.

**Figure 8-80** *Bridge VLAN - IGMP Snooping Tab*

20 Define the following **General** IGMP parameters for the bridge VLAN configuration:

The *Internet Group Management Protocol* (IGMP) is a protocol used for managing members of IP multicast groups. Controller and service platforms listen to IGMP network traffic and forward IGMP multicast packets to radios on which the interested hosts are connected. On the wired side of the network, the wired interfaces are flooded. This feature reduces the unnecessary flooding of multicast traffic in the network.

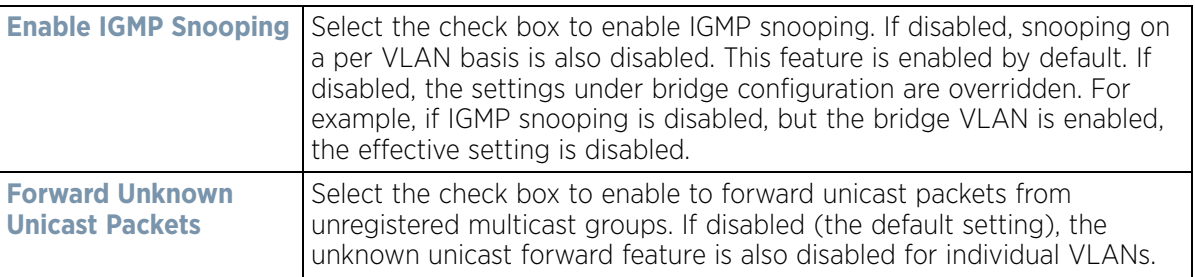

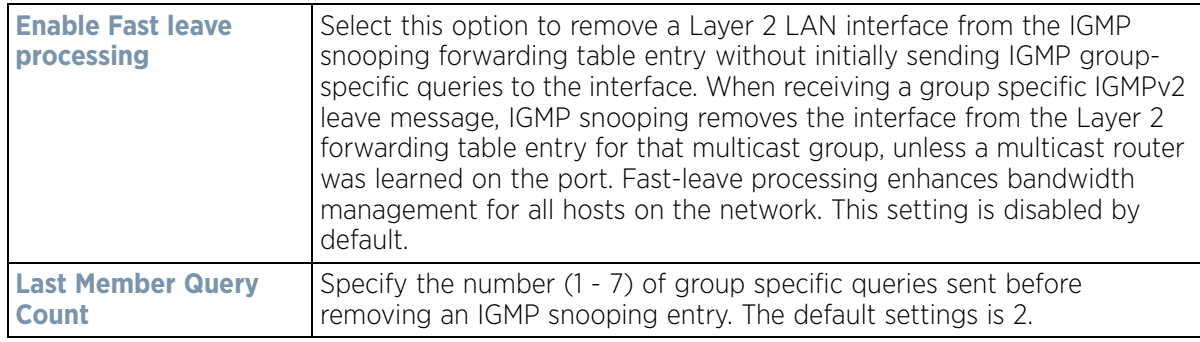

21 Define the following **Multicast Router** settings:

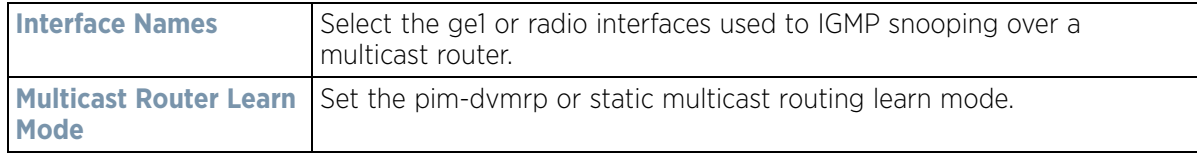

22 Set the following **IGMP Querier** parameters for the profile's bridge VLAN configuration:

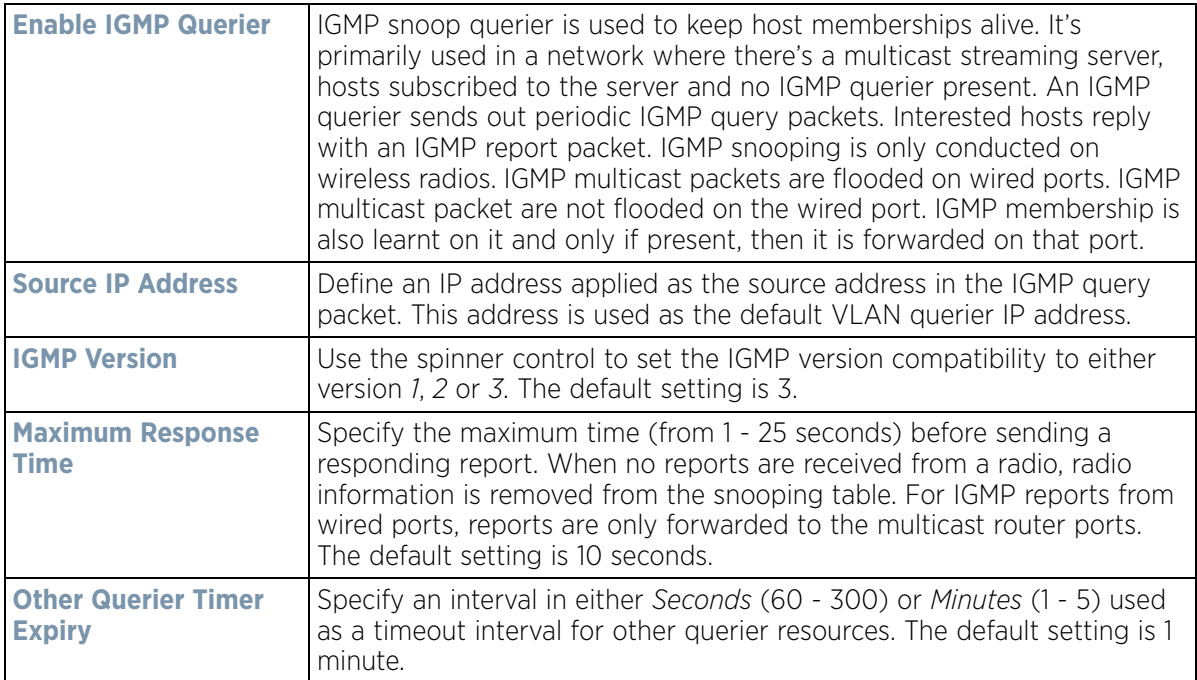

23 Select the **OK** button located at the bottom right of the screen to save the changes to the IGMP Snooping tab. Select **Reset** to revert to the last saved configuration.

24 Select the **MLD Snooping** tab.

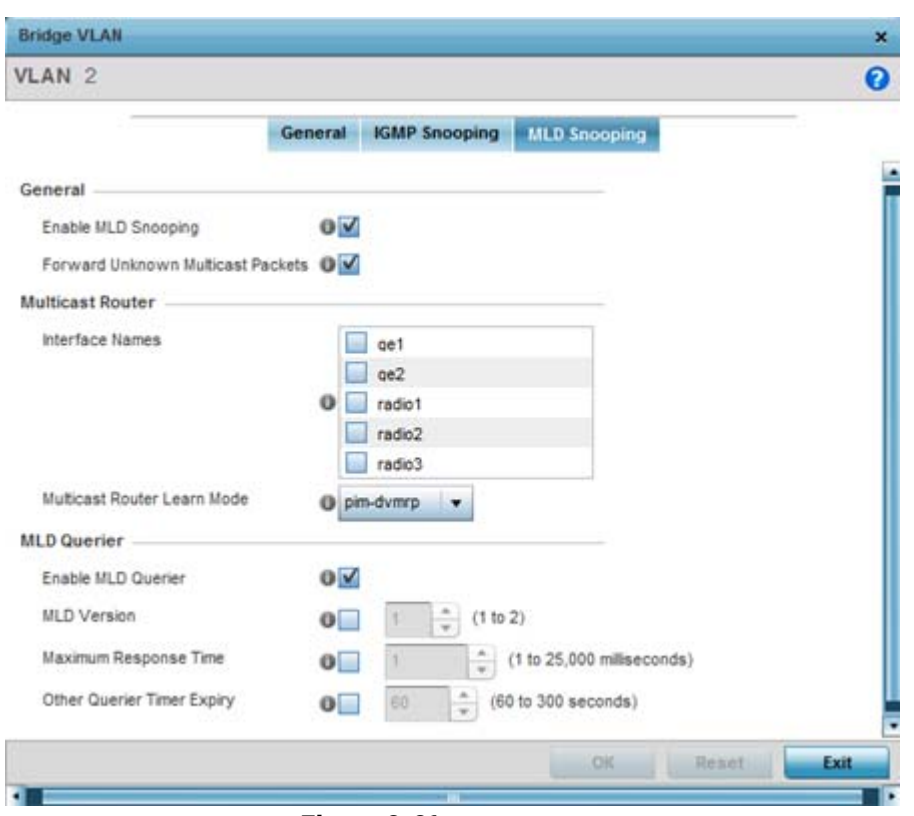

**Figure 8-81** *Bridge VLAN - MLD Snooping Tab*

Define the following **General** MLD snooping parameters for the bridge VLAN configuration

*Multicast Listener Discovery* (MLD) snooping enables a controller, service platform or Access Point to examine MLD packets and make forwarding decisions based on content. MLD is used by IPv6 devices to discover devices wanting to receive multicast packets destined for specific multicast addresses. MLD uses multicast listener queries and multicast listener reports to identify which multicast addresses have listeners and join multicast groups.

MLD snooping caps the flooding of IPv6 multicast traffic on controller, service platform or Access Point VLANs. When enabled, MLD messages are examined between hosts and multicast routers and to discern which hosts are receiving multicast group traffic. The controller, service platform or Access Point then forwards multicast traffic only to those interfaces connected to interested receivers instead of flooding traffic to all interfaces.

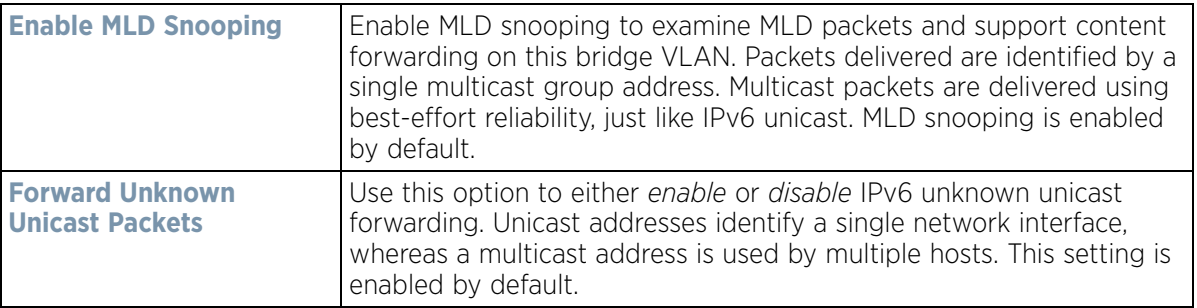

25 Define the following **Multicast Router** settings:

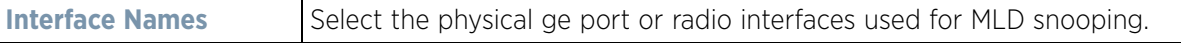

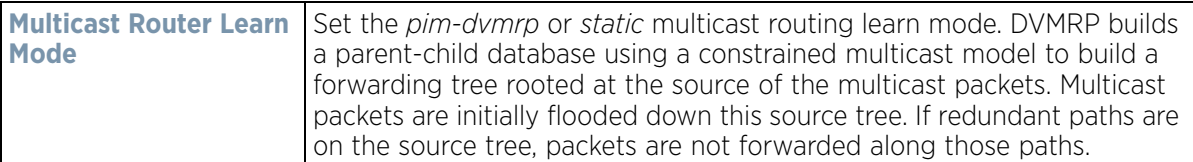

26 Set the following **MLD Querier** parameters for the profile's bridge VLAN configuration:

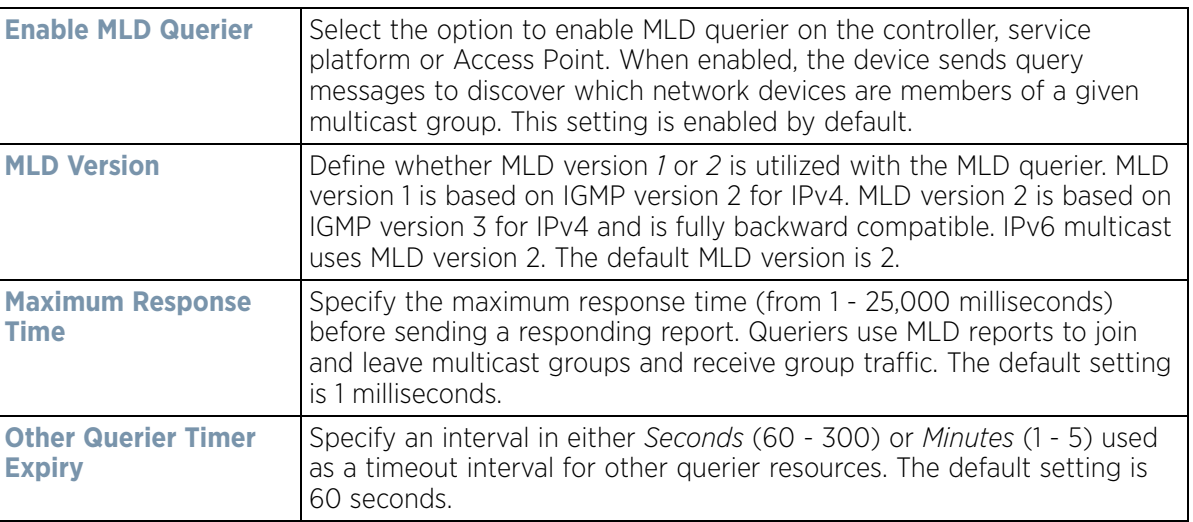

27 Select the **OK** button located at the bottom right of the screen to save the changes. Select **Reset** to revert to the last saved configuration.

## **8.8.14 Setting a Profile's Cisco Discovery Protocol Configuration**

### *[Profile Network Configuration](#page-620-0)*

The *Cisco Discovery Protocol* (CDP) is a proprietary data link layer network protocol implemented in Cisco networking equipment and used to share information about network devices.

To set a profile's CDP configuration:

- 1 Select **Configuration** > **Profiles** > **Network**.
- 2 Expand the Network menu to display its submenu options.
- 3 Select **Cisco Discovery Protocol (CDP)**.

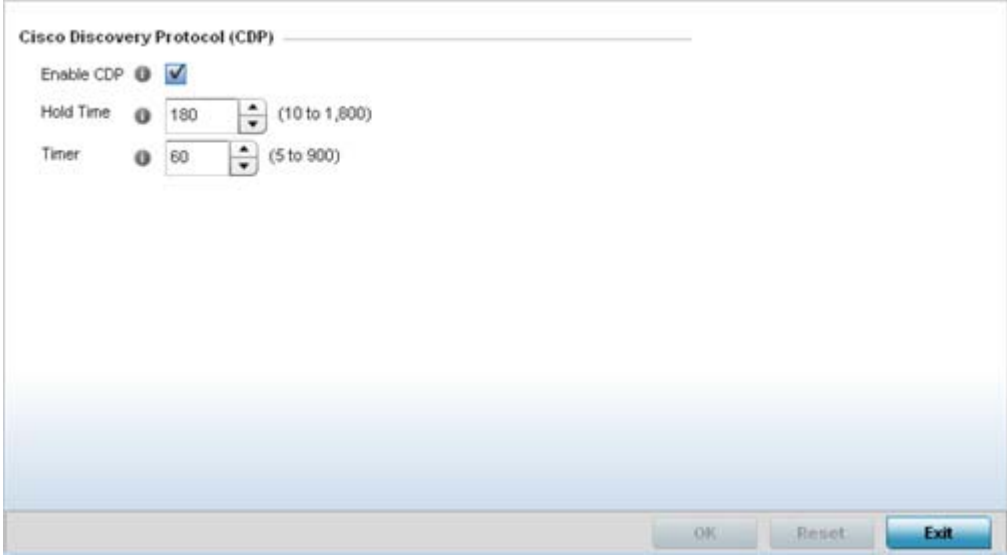

**Figure 8-82** *Profile - Network Cisco Discovery Protocol screen*

- 4 Check the **Enable CDP** box to enable the Cisco Discovery Protocol on the device.
- 5 Refer to the **Hold Time** field and use the spinner control to define a hold time between 10 1800 seconds for transmitted CDP Packets. The default value is 180 seconds.
- 6 Refer to the **Timer** field and use the spinner control to define a interval between 5 900 seconds to transmit CDP Packets. The default value is 60 seconds.
- 7 Select the **OK** button to save the changes. Select **Reset** to revert to the last saved configuration.

# **8.8.15 Setting a Profile's Link Layer Discovery Protocol Configuration**

### *[Profile Network Configuration](#page-620-0)*

The *Link Layer Discovery Protocol* (LLDP) or IEEE 802.1AB is a vendor-neutral Data Link Layer protocol used by network devices for advertising of (announcing) identity, capabilities and interconnections on a IEEE 802 LAN network. The protocol is formally referred to by the IEEE as Station and Media Access Control Connectivity Discovery. Both LLDP snooping and ability to generate and transmit LLDP packets is provided.

Information obtained via CDP and LLDP snooping is available in the UI. Information obtained using LLDP is provided by an Access Point during the adoption process, so the layer 2 device detected by the Access Point can be used as a criteria in the provisioning policy.

To set a profile's LLDP configuration:

- 1 Select **Configuration** > **Profiles** > **Network**.
- 2 Expand the Network menu to display its submenu options.
- 3 Select **Link Layer Discovery Protocol**.

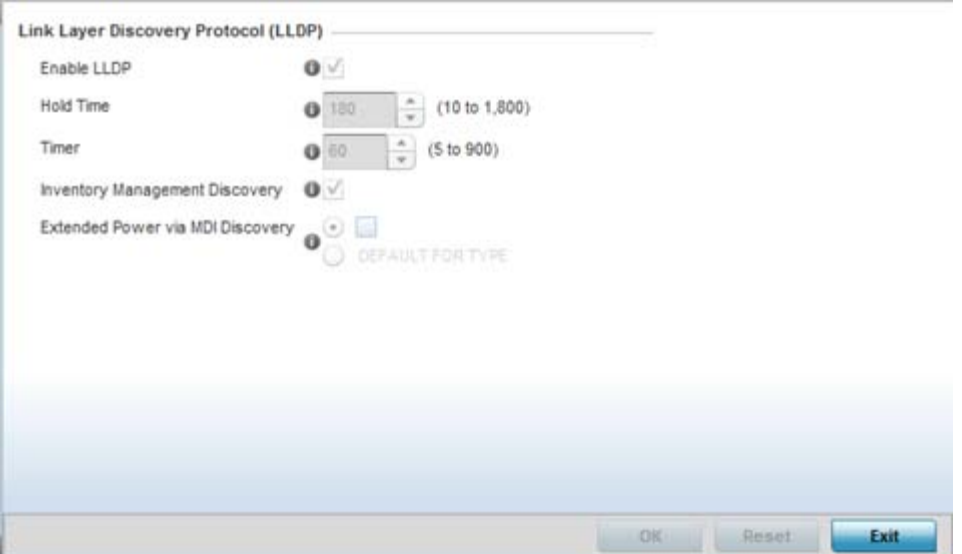

**Figure 8-83** *Profile - Network Link Layer Discovery Protocol screen*

- 4 Check the **Enable LLDP** box to enable Link Layer Discovery Protocol on the device.
- 5 Refer to the **Hold Time** field and use the spinner control to define a hold time from 10 1800 seconds for transmitted LLDP packets. The default value is 180 seconds.
- 6 Refer to the **Timer** field and use the spinner control to define the interval between 5 900 seconds to transmit LLDP packets. The default value is 60 seconds.
- 7 Enable **Inventory Management Discovery** to track and identify inventory attributes including manufacturer, model or software version.
- 8 Extended Power via MDI Discovery provides detailed power information through end points and other connected devices. Select the **Extended Power via MDI Discovery** box to enable this feature. or select the **Default for Type** option to use a WiNG internal default value.
- 9 Select the **OK** button to save the changes. Select **Reset** to revert to the last saved configuration.

### **8.8.16 Setting a Profile's Miscellaneous Network Configuration**

#### *[Profile Network Configuration](#page-620-0)*

A profile can be configured to include a hostname in a DHCP lease for a requesting device and its profile. This helps an administrator track the leased DHCP IP address by hostname for the supported device profile. When numerous DHCP leases are assigned, an administrator can better track the leases when hostnames are used instead of devices.

To include a hostnames in DHCP request:

- 1 Select **Configuration** > **Profiles** > **Network**.
- 2 Expand the Network menu to display its submenu options.
- 3 Select **Miscellaneous**.

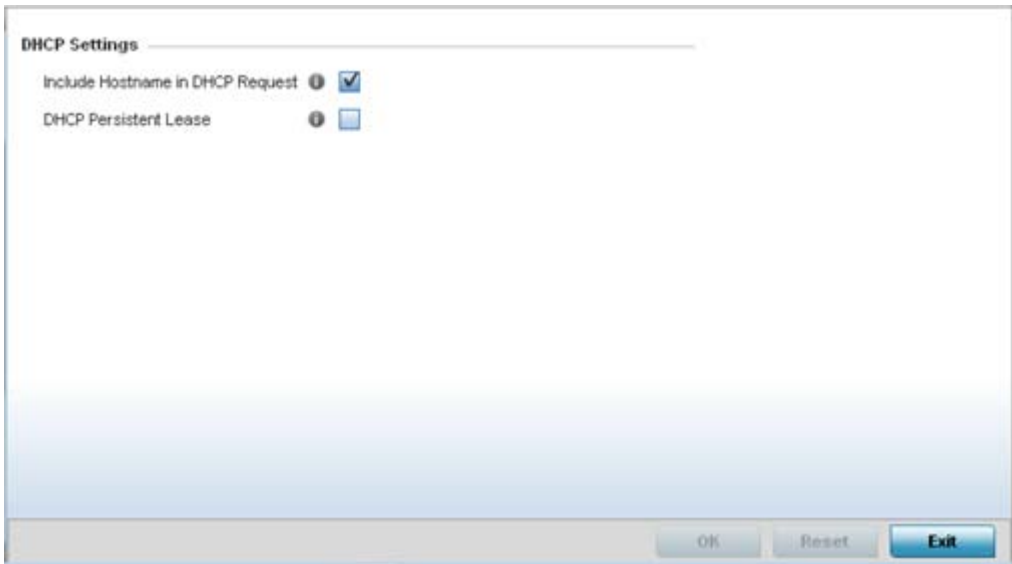

**Figure 8-84** *Profile Miscellaneous screen*

4 Refer to the DHCP Settings section to configure miscellaneous DHCP Settings.

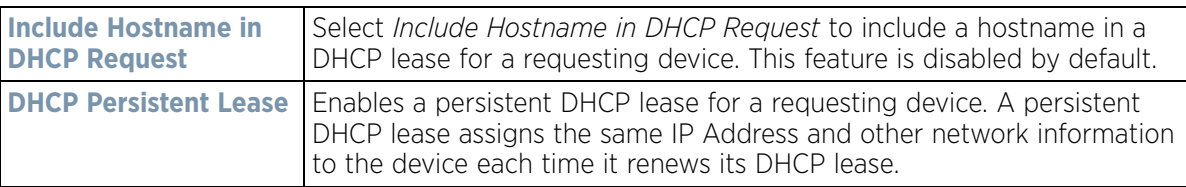

5 Select the **OK** button located at the bottom right of the screen to save the changes. Select **Reset** to revert to the last saved configuration.

# <span id="page-696-0"></span>**8.8.17 Setting a Profile's Alias Configuration**

### *[Profile Network Configuration](#page-620-0)*

With large deployments, the configuration of remote sites utilizes a set of shared attributes, of which a small set of attributes are unique for each location. For such deployments, maintaining separate configuration (WLANs, profiles, policies and ACLs) for each remote site is complex. Migrating any global change to a particular configuration item to all the remote sites is a complex and time consuming operation.

- Also, this practice does not scale gracefully for quick growing deployments.
- An alias enables an administrator to define a configuration item, such as a hostname, as an alias once and use the defined alias across different configuration items such as multiple ACLs.
- Once a configuration item, such as an ACL, is utilized across remote locations, the Alias used in the configuration item (ACL) is modified to meet local deployment requirement. Any other ACL or other configuration items using the modified alias also get modified, simplifying maintenance at the remote deployment.
- Aliases have scope depending on where the Alias is defined. Alias are defined with the following scopes:
- *Global aliases* are defined from the **Configuration** > **Network** > **Alias** screen. Global aliases are available for use globally across all devices, profiles and RF Domains in the system.
- *Profiles aliases* are defined from the **Configuration** > **Devices** > **System Profile** > **Network** > **Alias** screen. Profile aliases are available for use to a specific group of wireless controllers or Access Points. Alias values defined in a profile override the alias values defined within global aliases.
- *RF Domain aliases* are defined from the **Configuration** > **Devices** > **RF Domain** > **Alias** screen. RF Domain aliases are available for use for a site as a RF Domain is site specific. RF Domain alias values override alias values defined in a global alias or a profile alias configuration.
- *Device aliases* are defined from the **Configuration** > **Devices** > **Device Overrides** > **Network** > **Alias** screen. Device aliases are utilized by a singular device only. Device alias values override global, profile or RF Domain alias configurations.

Using an alias, configuration changes made at a remote location override any updates at the management center. For example, if an network alias defines a network range as 192.168.10.0/24 for the entire network, and at a remote deployment location, the local network range is 172.16.10.0/24, the network alias can be overridden at the deployment location to suit the local requirement. For the remote deployment location, the network alias work with the 172.16.10.0/24 network. Existing ACLs using this network alias need not be modified and will work with the local network for the deployment location. This simplifies ACL definition and management while taking care of specific local deployment requirements.

For more information, refer to the following:

- *[Basic Alias](#page-697-0)*
- *[Network Group Alias](#page-700-0)*
- *[Network Service Alias](#page-701-0)*

### <span id="page-697-0"></span>**8.8.17.1 Basic Alias**

### *[Setting a Profile's Alias Configuration](#page-696-0)*

A *basic alias* is a set of configurations consisting of *VLAN*, *Host*, *Network* and *Address Range* alias configurations. A VLAN alias is a configuration for optimal VLAN re-use and management for local and remote deployments. A host alias configuration is for a particular host device's IP address. A network alias configuration is utilized for an IP address on a particular network. An address range alias is a configuration for a range of IP addresses.

To set a network basic alias configuration:

- 1 Select **Configuration** > **Profiles** > **Network**.
- 2 Expand the Network menu to display its submenu options.
- 3 Select **Alias**.

The Alias screen displays with the Basic Alias tab displayed by default.

Wireless Controller and Service Platform System Reference Guide 8 - 156

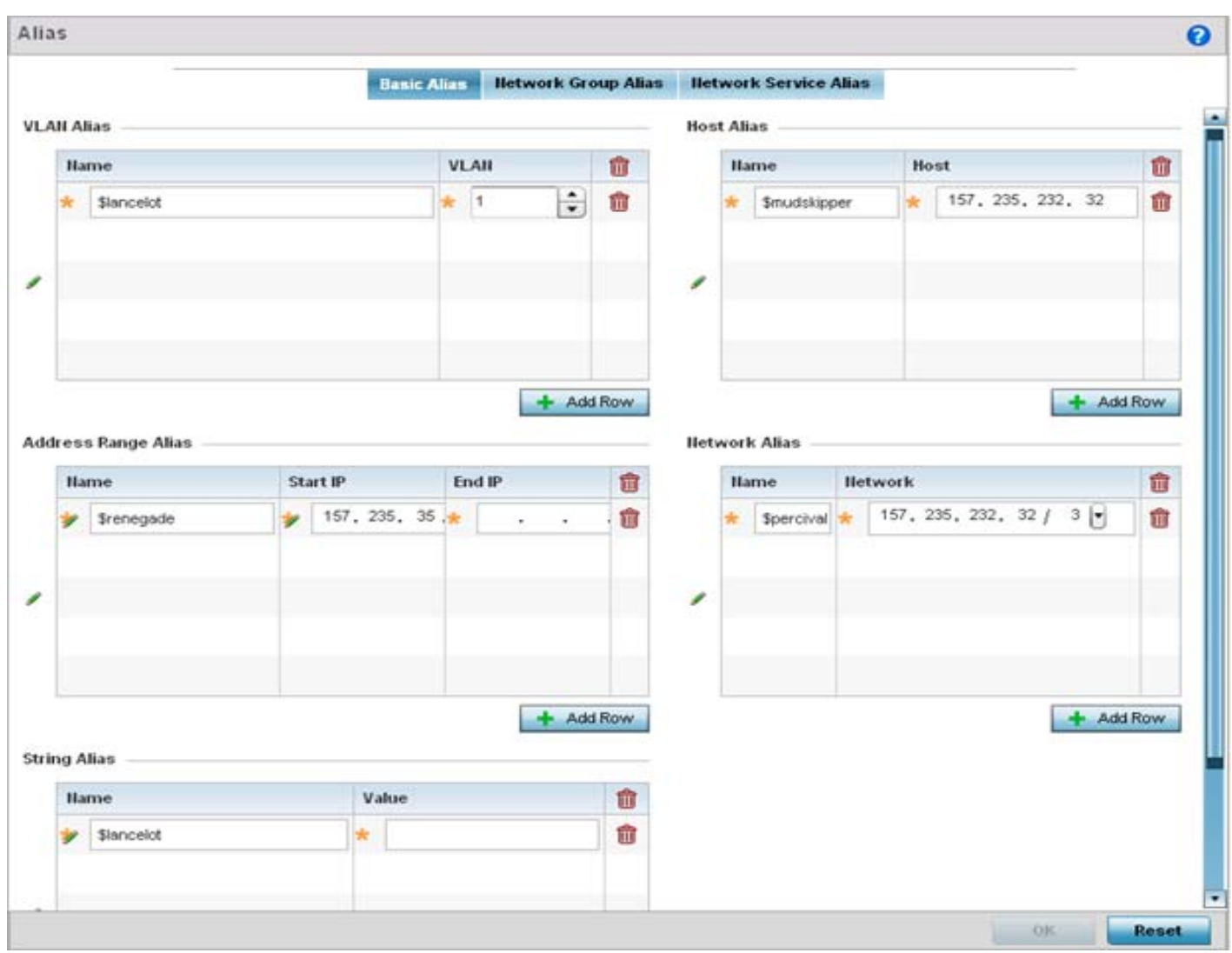

**Figure 8-85** *Basic Alias screen*

### 4 Select **+ Add Row** to define **VLAN Alias** settings:

Use the **Vlan Alias** field to create unique aliases for VLANs that can be utilized at different deployments. For example, if a VLAN ID is set as 10 for the central network, and the VLAN is set as 26 at a remote location, the VLAN can be overridden at the remote location using an alias. At the remote location, the network is functional with an ID of 26, but utilizes the name defined at the central local network. A new VLAN need not be created specifically at the remote location.

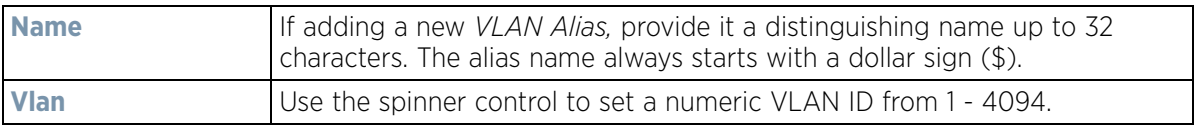

### 5 Select **+ Add Row** to define **Address Range Alias** settings:

Use the **Address Range Alias** field to create aliases for IP address ranges that can be utilized at different deployments. For example, if an ACL defines a pool of network addresses as 192.168.10.10 through 192.168.10.100 for an entire network, and a remote location's network range is 172.16.13.20 through 172.16.13.110,

$$
\Bigg/ 8 - 157
$$

the remote location's ACL can be overridden using an alias. At the remote location, the ACL works with the 172.16.13.20-110 address range. A new ACL need not be created specifically for the remote deployment location.

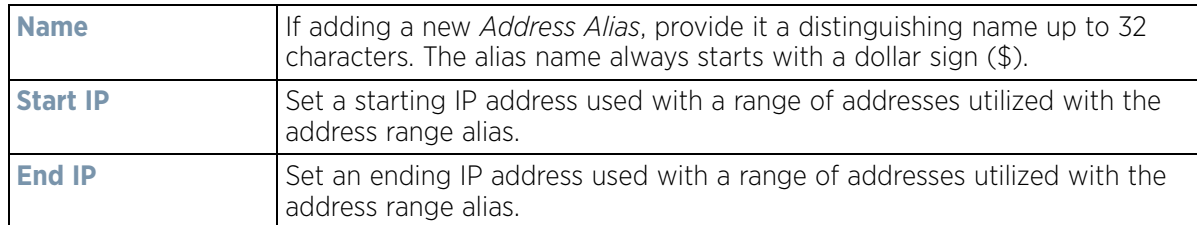

#### 6 Select **+ Add Row** to define **String Alias** settings:

Use the **String Alias** field to create aliases for hosts that can be utilized at different deployments. For example, if the main domain at a remote location is called loc1.domain.com and at another deployment location it is called loc2.domain.com, the alias can be overridden at the remote location to suit the local (but remote) requirement. At one remote location, the alias functions with the loc1.domain.com domain and at the other with the loc2.domain.com domain.

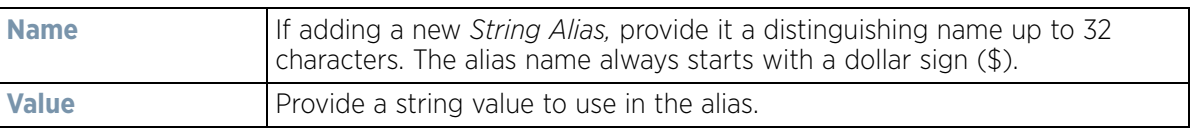

### 7 Select **+ Add Row** to define **Host Alias** settings:

Use the **Host Alias** field to create aliases for hosts that can be utilized at different deployments. For example, if a central network DNS server is set a static IP address, and a remote location's local DNS server is defined, this host can be overridden at the remote location. At the remote location, the network is functional with a local DNS server, but uses the name set at the central network. A new host need not be created at the remote location. This simplifies creating and managing hosts and allows an administrator to better manage specific local requirements.

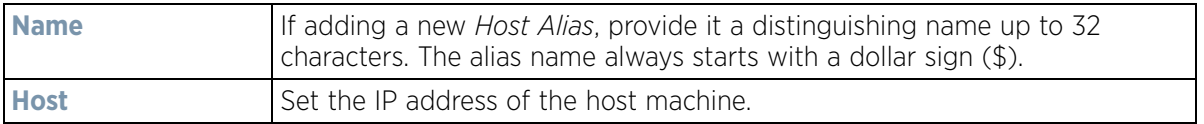

### 8 Select **+ Add Row** to define **Network Alias** settings:

Use the **Network Alias** field to create aliases for IP networks that can be utilized at different deployments. For example, if a central network ACL defines a network as 192.168.10.0/24, and a remote location's network range is 172.16.10.0/24, the ACL can be overridden at the remote location to suit their local (but remote) requirement. At the remote location, the ACL functions with the 172.16.10.0/24 network. A new ACL need not be created specifically for the remote deployment. This simplifies ACL definition and allows an administrator to better manage specific local requirements.

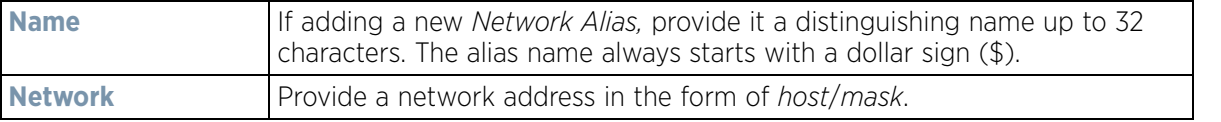

9 Select **OK** when completed to update the set of basic alias rules. Select **Reset** to revert the screen back to its last saved configuration.

### <span id="page-700-0"></span>**8.8.17.2 Network Group Alias**

A *network group alias* is a set of configurations consisting of host and network configurations. Network configurations are complete networks in the form of 192.168.10.0/24 or an IP address range in the form of 192.168.10.10-192.168.10.20. Host configurations are in the form of a single IP address, 192.168.10.23.

A network group alias can contain multiple definitions for a host, network, and IP address range. A maximum of eight (8) Host entries, eight (8) network entries and eight (8) IP addresses range entries can be configured inside a network group alias. A maximum of 32 network group alias entries can be created.

To set a network group alias configuration:

- 1 Select **Configuration** > **Profiles** > **Network**.
- 2 Expand the Network menu to display its submenu options.
- 3 Select **Alias**.
- 4 Select the **Network Group Alias** tab. The screen displays the attributes of existing network group alias configurations.

|                          |             |              | <b>Network Group Alias</b> |                | <b>Network Service Alias</b> |              |
|--------------------------|-------------|--------------|----------------------------|----------------|------------------------------|--------------|
| Name                     | $\circledR$ | Host         |                            | <b>Network</b> |                              |              |
| SNGA_IP_FW_HostList      |             | 10.233.89.93 |                            | 10.233.88.0/24 |                              |              |
| Type to search in tables |             |              |                            |                |                              | Row Count: 1 |

**Figure 8-86** *Network Group Alias screen*

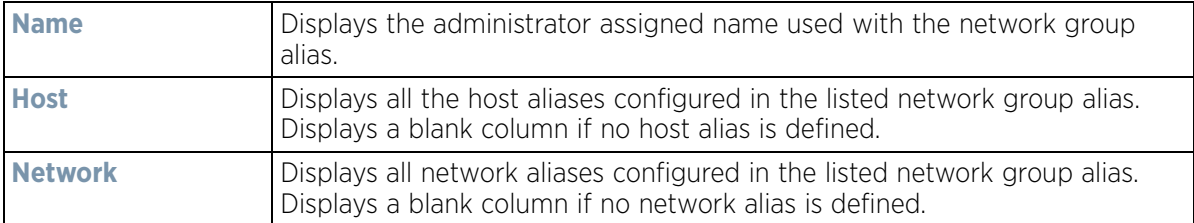

- 5 Select **Add** to create a new policy, **Edit** to modify the attributes of an existing policy or **Delete** to remove obsolete policies.
- 6 Select the added row to expand it into configurable parameters for defining the network alias rule.

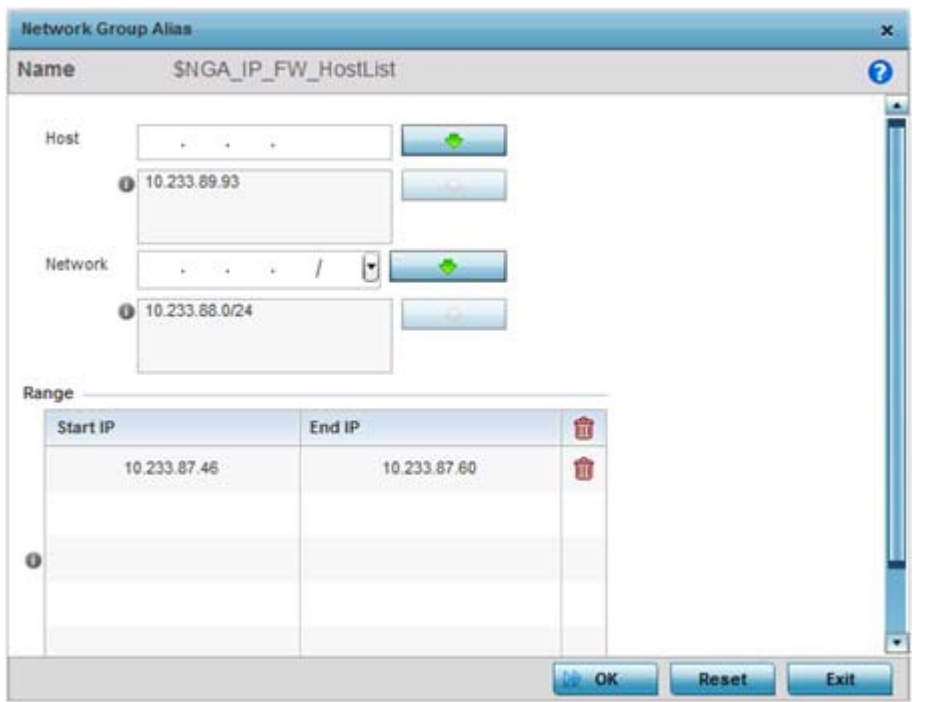

**Figure 8-87** *Network Group Alias Add screen*

- 7 If adding a new **Network Alias Rule,** provide it a name up to 32 characters. The network group alias name always starts with a dollar sign (\$).
- 8 Define the following network group alias parameters:

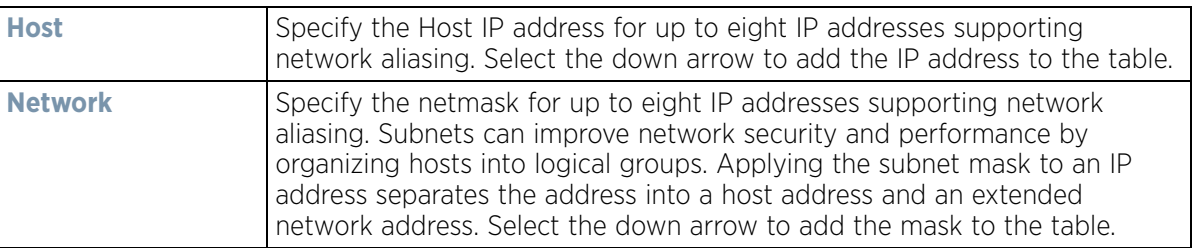

- 9 Within the **Range** table, use the **+ Add Row** button to specify the **Start IP** address and **End IP** address for the alias range or double-click on an existing an alias range entry to edit it.
- 10 Select **OK** when completed to update the network alias rules. Select **Reset** to revert the screen back to its last saved configuration.

### <span id="page-701-0"></span>**8.8.17.3 Network Service Alias**

A *network service alias* is a set of configurations that consist of protocol and port mappings. Both source and destination ports are configurable. For each protocol, up to 2 source port ranges and up to 2 destination port ranges can be configured. A maximum of 4 protocol entries can be configured per network service alias.

Use a service alias to associate more than one IP address to a network interface, providing multiple connections to a network from a single IP node.

To define a service alias configuration:

- 1 Select **Configuration** > **Profiles** > **Network**.
- 2 Expand the Network menu to display its submenu options.
- 3 Select **Alias**.
- 4 Select the **Network Service Alias** tab. The screen displays existing network service alias configurations.

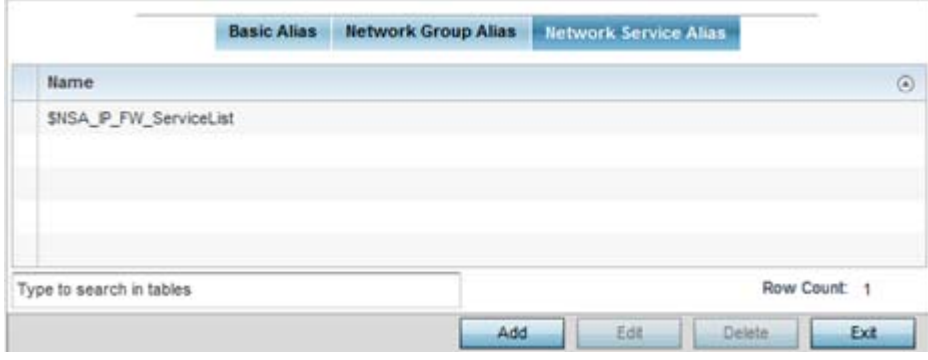

**Figure 8-88** *Network Service Alias screen*

- 5 Select **Add** to create a new policy, **Edit** to modify the attributes of an existing policy or **Delete** to remove obsolete policies.
- 6 Select the added row to expand it into configurable parameters for defining the service alias rule.

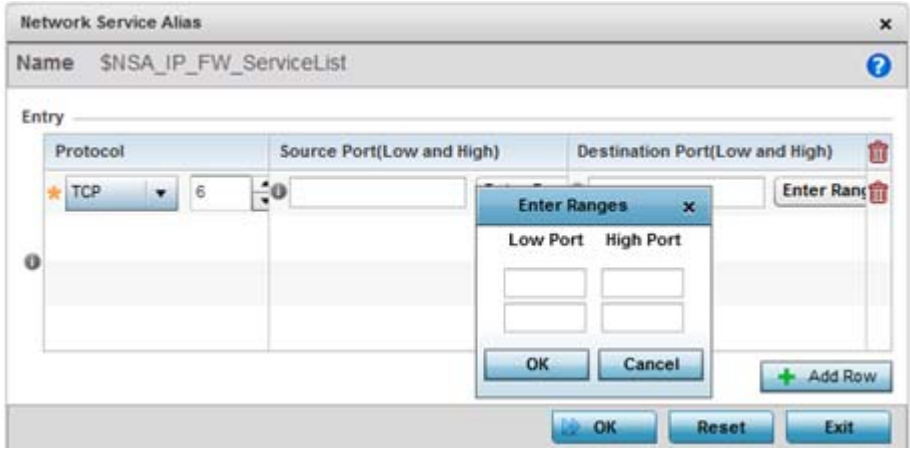

**Figure 8-89** *Network Service Alias Add screen*

- 7 If adding a new **Network Service Alias Rule,** provide it a name up to 32 characters. Ensure a \$ precedes the name.
- 8 Select **+ Add Row** and provide the following configuration parameters:

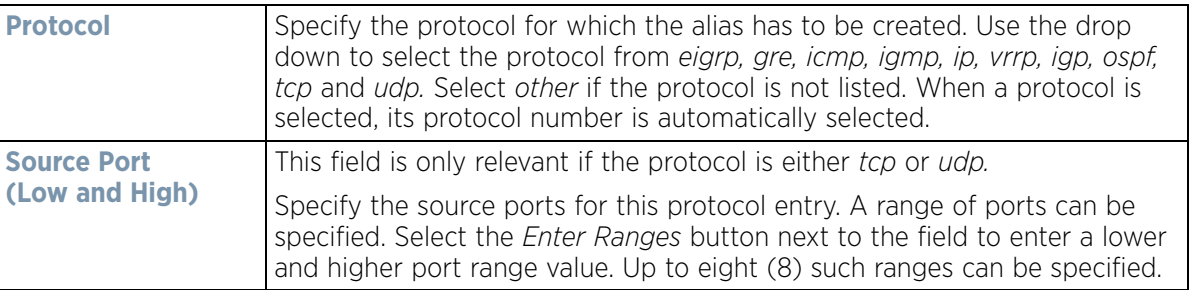

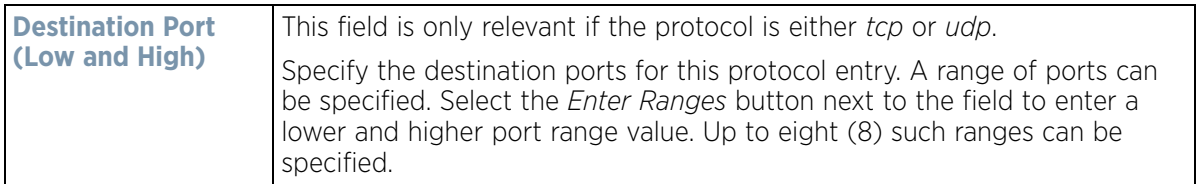

- 9 Within the **Range** field, use the **+ Add Row** button to specify the **Start IP** address and **End IP** address for the service alias range or double-click on an existing service alias range entry to edit it.
- 10 Select **OK** when completed to update the service alias rules. Select **Reset** to revert the screen back to its last saved configuration.

# **8.8.18 Setting a Profile's IPv6 Neighbor Configuration**

#### *[Profile Network Configuration](#page-620-0)*

IPv6 neighbor discovery uses ICMP messages and solicited multicast addresses to find the link layer address of a neighbor on the same local network, verify the neighbor's reachability and track neighboring devices.

Upon receiving a neighbor solicitation message, the destination replies with *neighbor advertisement* (NA). The source address in the advertisement is the IPv6 address of the device sending the message. The destination address in the advertisement message is the IPv6 address of the device sending the neighbor solicitation. The data portion of the NA includes the link layer address of the node sending the neighbor advertisement.

Neighbor solicitation messages also verify the availability of a neighbor once its the link layer address is identified. When a node wants to verify the reachability of a neighbor, the destination address in a neighbor solicitation message is the unicast address of the neighbor.

A neighbor is interpreted as reachable when an acknowledgment is returned indicating packets have been received and processed. If packets are reaching the device, they're also reaching the next hop neighbor, providing a confirmation the next hop is reachable.

To set an IPv6 neighbor discovery configuration:

- 1 Select **Configuration** > **Profiles** > **Network**.
- 2 Expand the **Network** menu to display its submenu options.
- 3 Select **IPv6 Neighbor**.

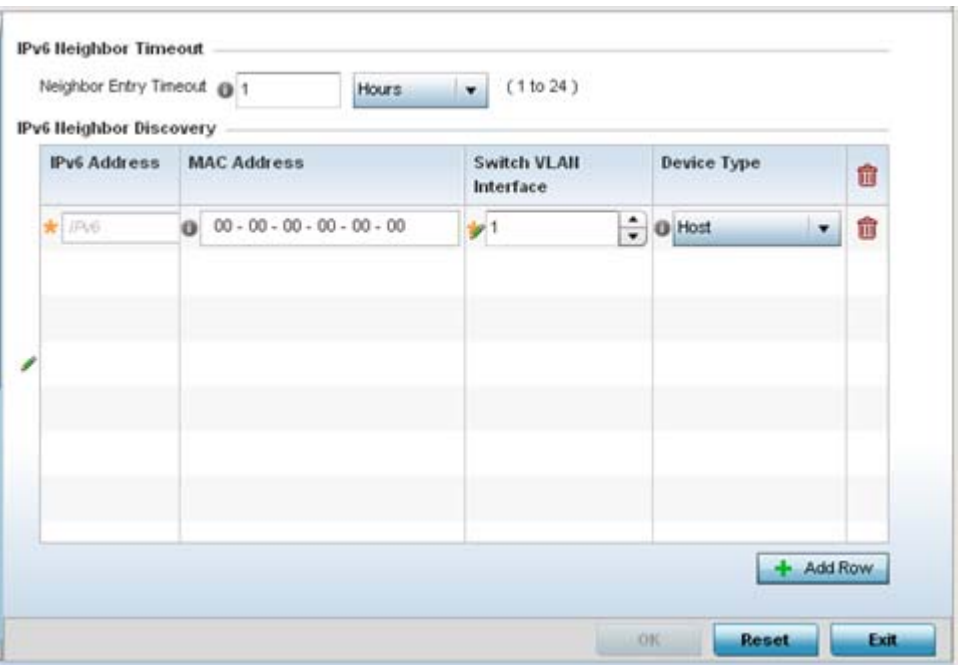

**Figure 8-90** *IPv6 Neighbor screen*

- 4 Set an **IPv6 Neighbor Entry Timeout** in either *Seconds* (15 86,400), *Minutes* (1 1,440), *Hours* (1 - 24) or *Days* (1). The default setting is 1 hour.
- 5 Select **+ Add Row** to define the configuration of **IPv6 Neighbor Discovery** configurations. A maximum of 256 neighbor entries can be defined.

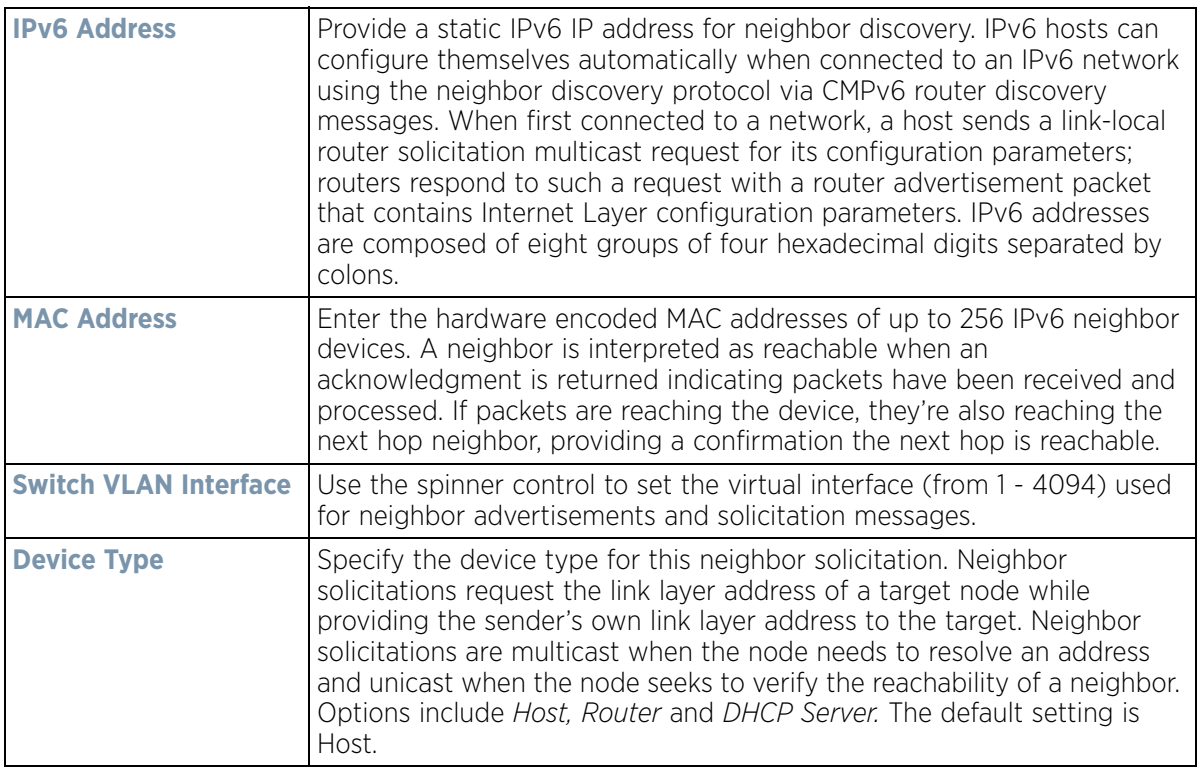

6 Select **OK** to save the changes. Select **Reset** to revert to the last saved configuration.

# **8.8.19 Profile Network Configuration and Deployment Considerations**

### *[Profile Network Configuration](#page-620-0)*

Before defining a profile's network configuration, refer to the following deployment guidelines to ensure the profile configuration is optimally effective:

- Administrators often need to route traffic between different VLANs. Bridging VLANs are only for nonroutable traffic, like tagged VLAN frames destined to some other device which will untag it. When a data frame is received on a port, the VLAN bridge determines the associated VLAN based on the port of reception.
- Static routes, while easy, can be overwhelming within a large or complicated network. Each time there is a change, someone must manually make changes to reflect the new route. If a link goes down, even if there is a second path, the router would ignore it and consider the link down.
- Static routes require extensive planning and have a high management overhead. The more routers in a network, the more routes need that to be configured. If you have *N* number of routers and a route between each router is needed, then you must configure *N* x *N* routes. Thus, for a network with nine routers, you'll need a minimum of 81 routes  $(9 \times 9 = 81)$ .

# <span id="page-705-1"></span>**8.9 Profile Security Configuration**

A profile can have its own firewall policy, wireless client role policy, WEP shared key authentication, NAT policy and VPN policy applied. If an existing firewall, client role or NAT policy is unavailable, an administrator can navigate from **Configuration** > **Profiles** to **Configuration** > **Security** to create the required security policy configuration. Once created, separate policies can be applied to the profile to best support the data protection and security requirements of the device model supported by the profile.

For more information, refer to the following sections:

- *[Setting the Profile's Security Settings](#page-705-0)*
- *[Setting the Profile's Certificate Revocation List \(CRL\) Configuration](#page-707-0)*
- *[Setting the Profile's Trustpoint Configuration](#page-708-0)*
- *[Setting the Profile's VPN Configuration](#page-709-0)*
- *[Setting the Profile's Auto IPSec Tunnel Configuration](#page-725-0)*
- *[Setting the Profile's NAT Configuration](#page-727-0)*
- *[Setting the Profile's Bridge NAT Configuration](#page-734-0)*
- *[Setting the Profile's Application Visibility \(AVC\) Configuration](#page-736-0)*

## <span id="page-705-0"></span>**8.9.1 Setting the Profile's Security Settings**

#### *[Profile Security Configuration](#page-705-1)*

A profile can leverage existing firewall, wireless client role and WIPS policies and apply them to the profile's configuration. This affords each profile a truly unique combination of data protection policies best meeting the data protection requirements of the profile's supported device model.

To define a profile's security settings:

- 1 Select the Configuration tab from the Web UI.
- 2 Select **Profiles** from the Configuration tab.
- 3 Select **Manage Profiles** from the Configuration > Profiles menu.
- 4 Select **Security.**

### 5 Select **Settings**.

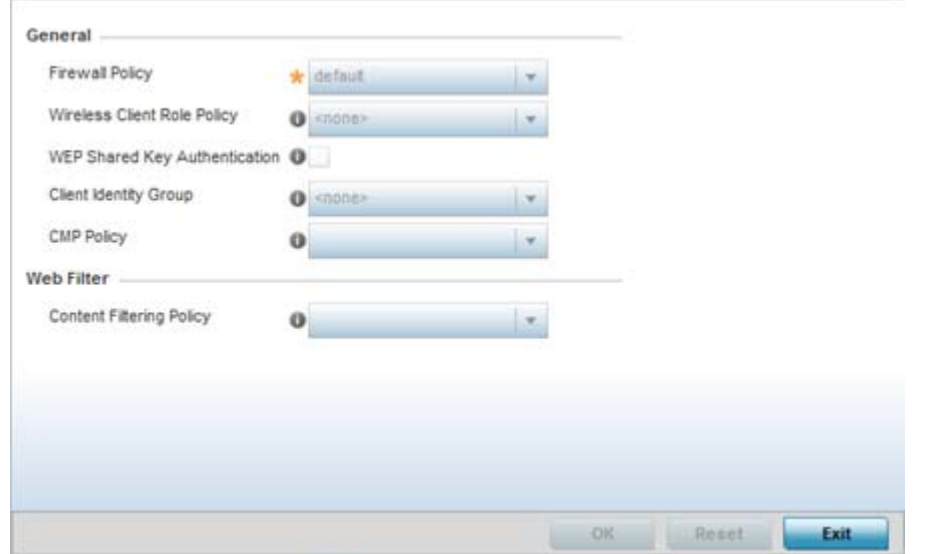

**Figure 8-91** *Security - Settings screen*

6 Refer to the **General** field to assign or create the following security policy's to the profile:

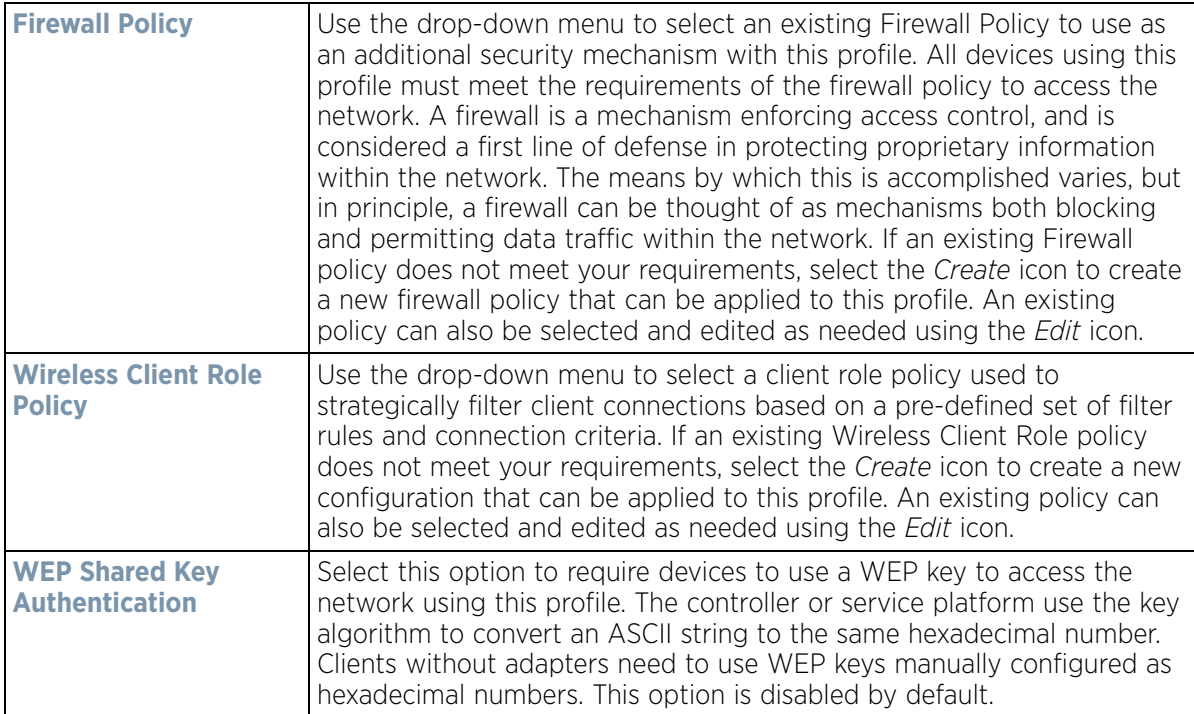

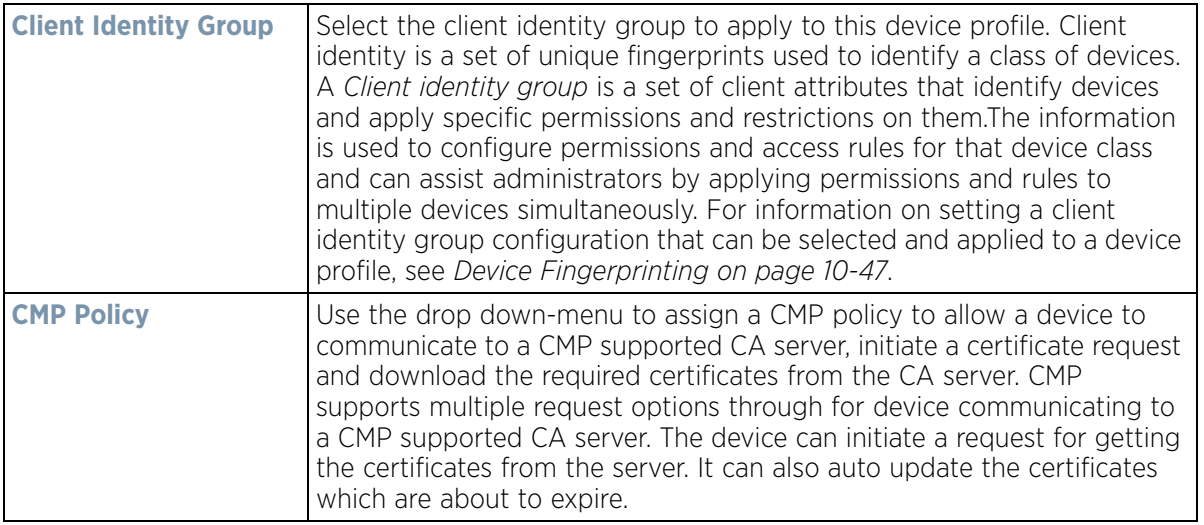

7 Use the **Content Filtering Policy** drop-down menu to select or override the **URL Filter** configuration applied to this virtual interface.

URL filtering is used to restrict access to specific resources (by category) on the Internet.

8 Select **OK** to save the changes made within the Settings screen. Select **Reset** to revert to the last saved configuration.

# <span id="page-707-0"></span>**8.9.2 Setting the Profile's Certificate Revocation List (CRL) Configuration**

#### *[Profile Security Configuration](#page-705-1)*

A *certificate revocation list* (CRL) is a list of certificates that have been revoked or are no longer valid. A certificate can be revoked if the *certificate authority* (CA) had improperly issued a certificate, or if a private-key is compromised. The most common reason for revocation is the user no longer being in sole possession of the private key.

To define a CRL configuration that can be applied to a profile:

- 1 Select the **Configuration** tab from the Web UI.
- 2 Select **Profiles** from the Configuration tab.
- 3 Select **Manage Profiles** from the Configuration > Profiles menu.
- 4 Select **Security**.
- 5 Select **Certificate Revocation**.

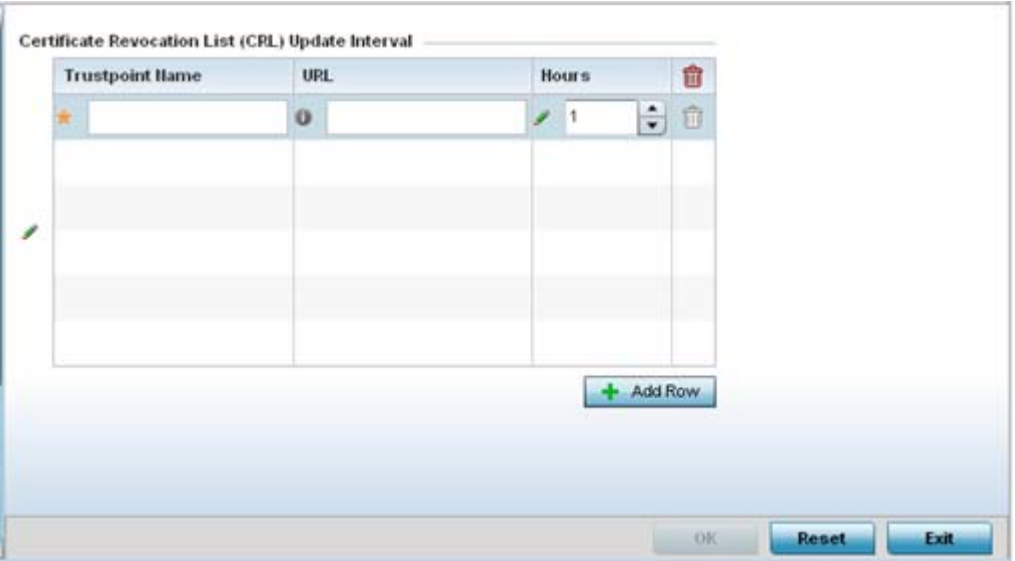

**Figure 8-92** *Security - Certificate Revocation screen*

6 Select the **+ Add Row** button to add a column within the **Certificate Revocation List (CRL) Update Interval** table to quarantine certificates from use in the network.

Additionally, a certificate can be placed on hold for a defined period. If, for instance, a private key was found and nobody had access to it, its status could be reinstated.

- a Provide the name of the trustpoint in question within the **Trustpoint Name** field. The name cannot exceed 32 characters.
- b Enter the resource ensuring the trustpoint's legitimacy within the **URL** field.
- c Use the spinner control to specify an interval (in hours) after which a device copies a CRL file from an external server and associates it with a trustpoint.
- 7 Select **OK** to save the changes made within the Certificate Revocation screen. Select **Reset** to revert to the last saved configuration.

# <span id="page-708-0"></span>**8.9.3 Setting the Profile's Trustpoint Configuration**

### *[Profile Security Configuration](#page-705-1)*

A RADIUS certificate links identity information with a public key enclosed in the certificate. A *certificate authority*  (CA) is a network authority that issues and manages security credentials and public keys for message encryption. The CA signs all digital certificates it issues with its own private key. The corresponding public key is contained within the certificate and is called a CA certificate.

To define a RADIUS Trustpoint configuration that can be applied to a profile:

- 1 Select the **Configuration** tab from the Web UI.
- 2 Select **Profiles** from the Configuration tab.
- 3 Select **Manage Profiles** from the Configuration > Profiles menu.
- 4 Select **Security**.
- 5 Select **Trustpoints**.

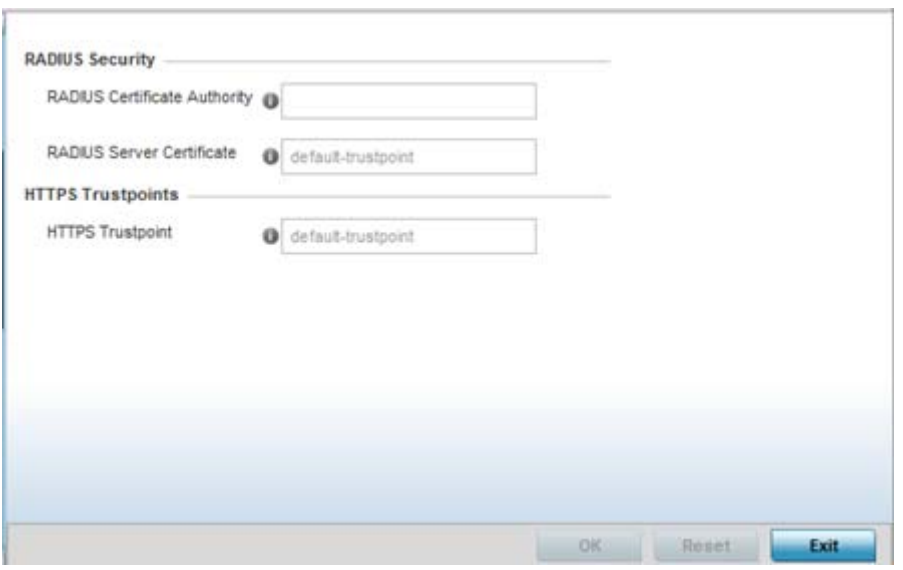

**Figure 8-93** *Security - Trustpoint screen*

6 Set the following **RADIUS Security** certificate settings:

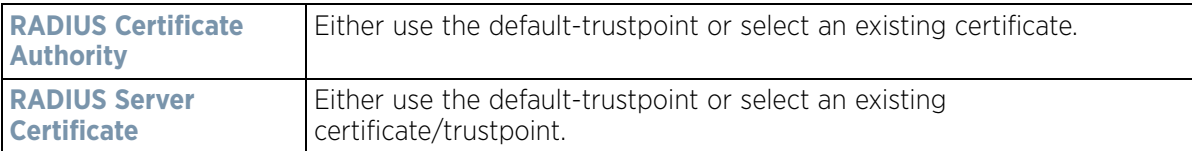

7 Set the following **HTTPS Trustpoints** settings:

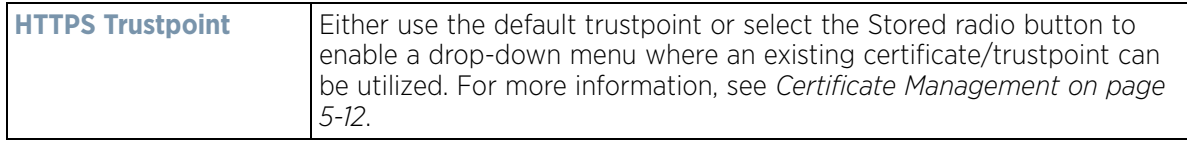

8 Select **OK** to save the changes made within the RADIUS Trustpoints screen. Select **Reset** to revert to the last saved configuration,

## <span id="page-709-0"></span>**8.9.4 Setting the Profile's VPN Configuration**

### *[Profile Security Configuration](#page-705-1)*

IPSec VPN provides a secure tunnel between two networked peer controllers or service platforms. Administrators can define which packets are sent within the tunnel, and how they're protected. When a tunnelled peer sees a sensitive packet, it creates a secure tunnel and sends the packet through the tunnel to its remote peer destination.

Tunnels are sets of *security associations* (SA) between two peers. SAs define the protocols and algorithms applied to sensitive packets and specify the keying mechanisms used by tunnelled peers. SAs are unidirectional and exist in both the inbound and outbound direction. SAs are established per the rules and conditions of defined security protocols (*AH* or *ESP*).

Use *crypto maps* to configure IPSec VPN SAs. Crypto maps combine the elements comprising IPSec SAs. Crypto maps also include *transform sets*. A transform set is a combination of security protocols, algorithms and other settings applied to IPSec protected traffic. One crypto map is utilized for each IPsec peer, however for remote VPN deployments one crypto map is used for all the remote IPsec peers.

*Internet Key Exchange* (IKE) protocol is a key management protocol standard used in conjunction with IPSec. IKE enhances IPSec by providing additional features, flexibility, and configuration simplicity for the IPSec standard. IKE automatically negotiates IPSec SAs, and enables secure communications without time consuming manual preconfiguration.

To define a profile's VPN settings:

- 1 Select the **Configuration** tab from the Web UI.
- 2 Select **Profiles** from the Configuration tab.
- 3 Select **Manage Profiles** from the Configuration > Profiles menu.
- 4 Select **Security**.
- 5 Select **VPN Configuration.**

The **Basic Settings** tab displays by default. Refer to the Peer Settings table to add peer addresses and keys for VPN tunnel destinations. Use the **+ Add Row** function as needed to add additional destinations and keys.

| $\odot$<br>Hame          | DPD Keep ALive | <b>IKE LifeTime</b> | <b>DPD Retries</b> |
|--------------------------|----------------|---------------------|--------------------|
| ikev1-default            | 30s            | 1d Oh Om Os         | 5                  |
| Type to search in tables |                |                     | Row Count: 1       |

**Figure 8-94** *Profile Security - VPN IKE Policy screen*

- 6 Select either the **IKEv1** or **IKEv2** radio button to enforce VPN peer key exchanges using either *IKEv1* or *IKEv2*. IKEv2 provides improvements from the original IKEv1 design (improved cryptographic mechanisms, NAT and firewall traversal, attack resistance etc.) and is recommended in most deployments. The appearance of the IKE Policy screens differ depending on the selected IKEv1 or IKEv2 mode.
- 7 Refer to the following to determine whether an IKE Policy requires creation, modification or removal:

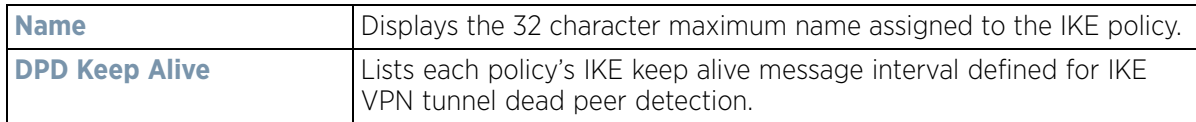

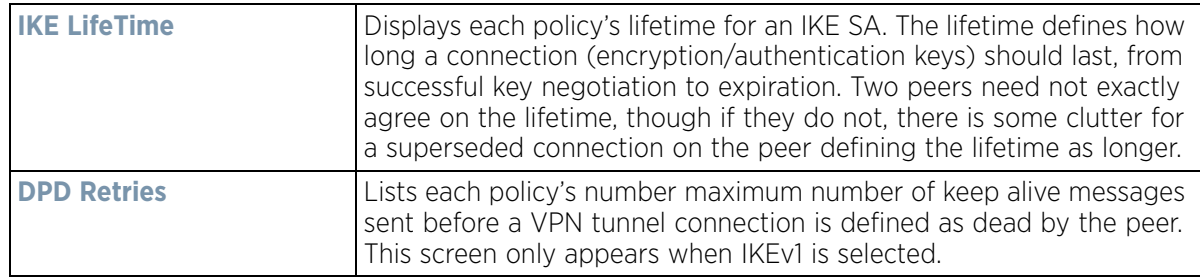

8 Select **Add** to define a new IKE Policy configuration, **Edit** to modify an existing configuration or **Delete** to remove an existing configuration.

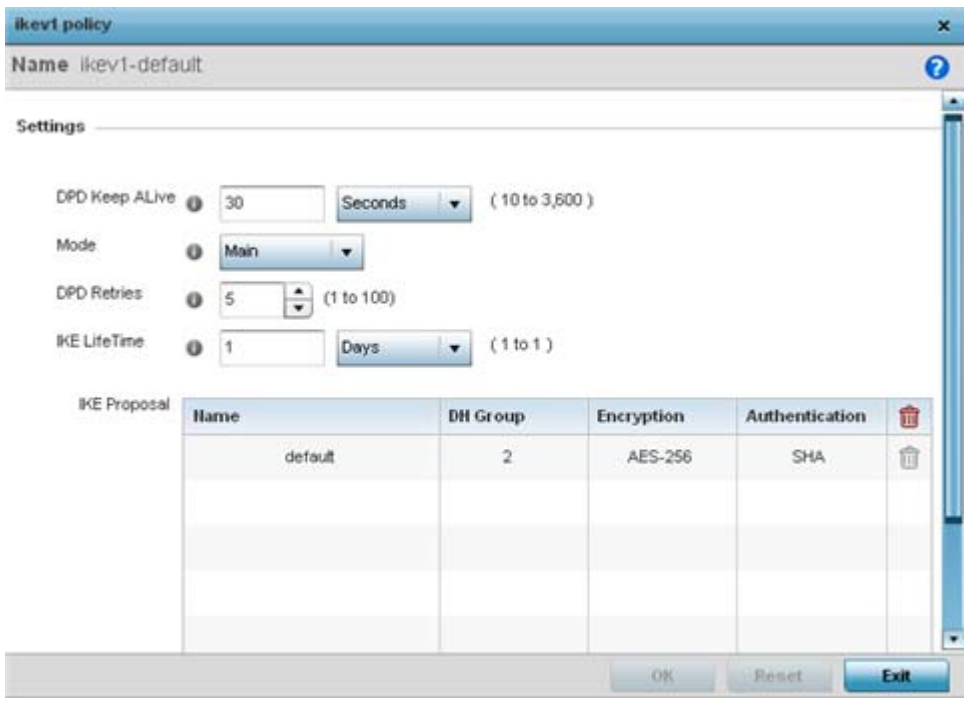

**Figure 8-95** *Profile Security - IKE Policy - Add/Edit screen*

| <b>Name</b>           | If creating a new IKE policy, assign it a 32 character maximum name<br>to help differentiate this IKE configuration from others with similar<br>parameters.                                                                                                    |
|-----------------------|----------------------------------------------------------------------------------------------------|
| <b>DPD Keep Alive</b> | Configure the IKE keep alive message interval used for dead peer<br>detection on the remote end of the IPSec VPN tunnel. Set this value<br>in either Seconds (10 - 3,600), Minutes (1 - 60) or Hours (1). The<br>default setting is 30 seconds. This setting is required for both IKEv1<br>and IKEV2.    |
| <b>Mode</b>           | If using IKEv1, use the drop-down menu to define the IKE mode as<br>either Main or Aggressive. IPSEC has two modes in IKEv1 for key<br>exchanges. Aggressive mode requires 3 messages be exchanged<br>between the IPSEC peers to setup the SA, Main requires 6 messages.<br>The default setting is Main. |
| <b>DPD Retries</b>    | Use the spinner control to set the maximum number of keep alive<br>messages sent before a VPN tunnel connection is defined as dead.<br>The available range is from 1 - 100. The default setting is 5.                                                                                                    |

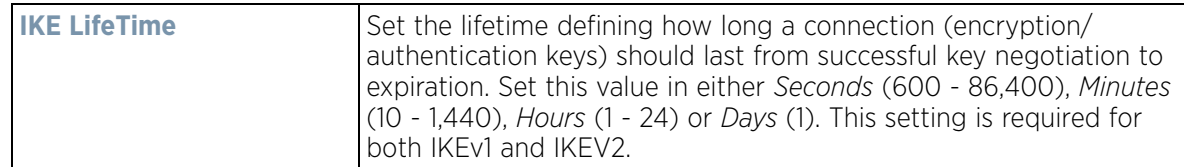

9 Select **+ Add Row** to define the network address of a target peer and its security settings.

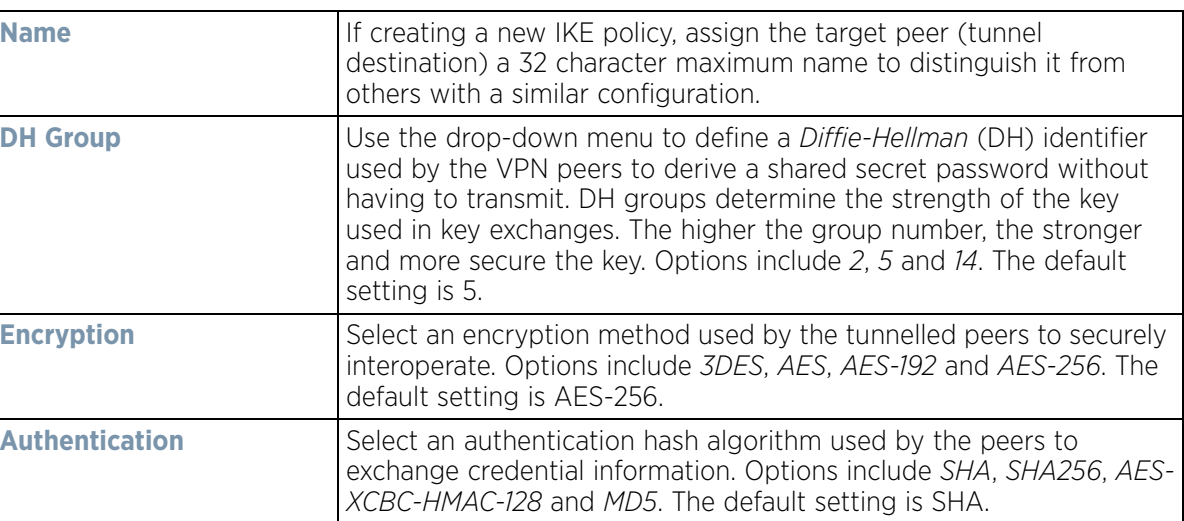

- 10 Select **OK** to save the changes made within the IKE Policy screen. Select **Reset** to revert to the last saved configuration. Select the **Delete Row** icon as needed to remove a peer configuration.
- 11 Select the **Peer Configuration** tab to assign additional network address and IKE settings to the an intended VPN tunnel peer destination.

| $\circ$<br><b>Hame</b> | <b>IP</b> HostHame | <b>Authentication Type</b> | LocalID    | RemotelD        | <b>IKE Policy Hame</b> |
|------------------------|--------------------|----------------------------|------------|-----------------|------------------------|
| peer1                  | lancelot           | PSK                        | mudskipper | vfvasdvasdvascv | livev1-default         |
|                        |                    |                            |            |                 |                        |
|                        |                    |                            |            |                 |                        |
|                        |                    |                            |            |                 |                        |
|                        |                    |                            |            |                 |                        |
|                        |                    |                            |            |                 |                        |
|                        |                    |                            |            |                 |                        |
|                        |                    |                            |            |                 |                        |
|                        |                    |                            |            |                 |                        |

**Figure 8-96** *Profile Security - VPN Peer Destination screen (IKEv1 example)*

12 Select either the **IKEv1** or **IKEv2** radio button to enforce VPN key exchanges using either *IKEv1* or *IKEv2.*

13 Refer to the following to determine whether a new VPN **Peer Configuration** requires creation, an existing configuration requires modification or a configuration requires removal.

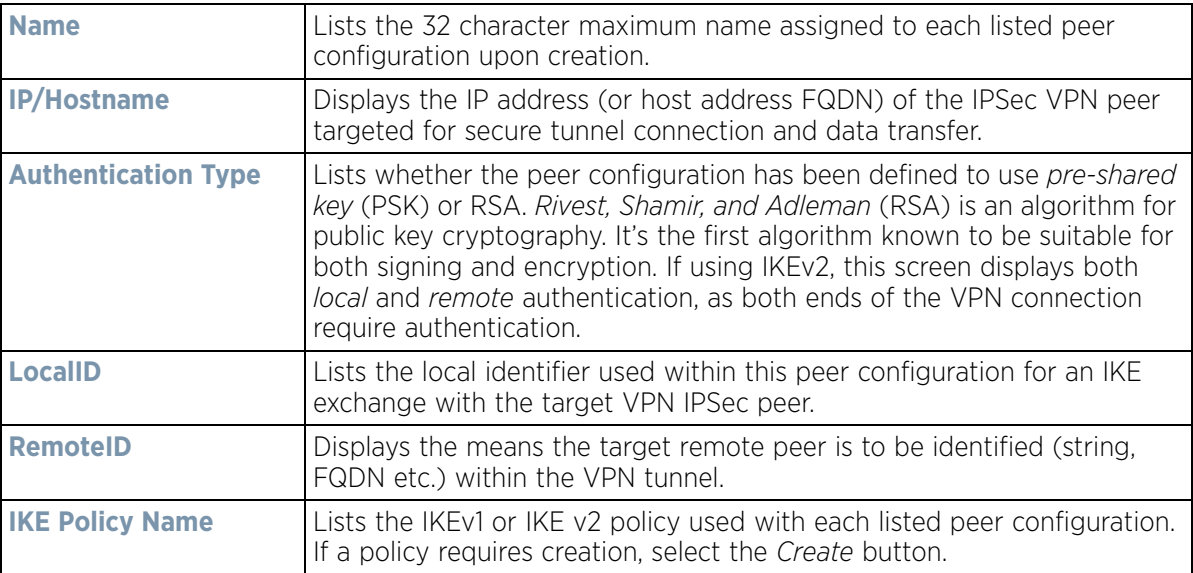

14 Select **Add** to define a new peer configuration, **Edit** to modify an existing configuration or **Delete** to remove an existing peer configuration. The parameters that can de defined for the peer configuration vary depending on whether IKEv1 or IKEv2 was selected.

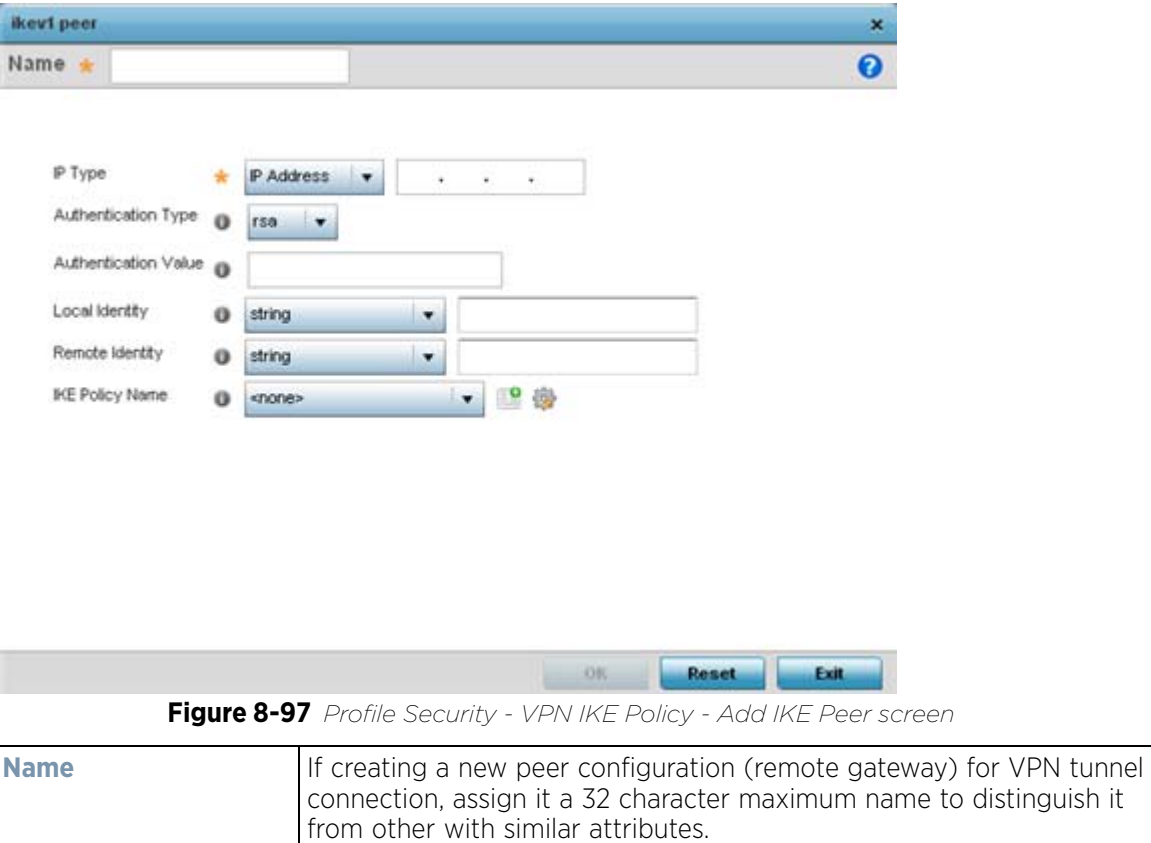

$$
\Bigg/ \quad 8-172
$$

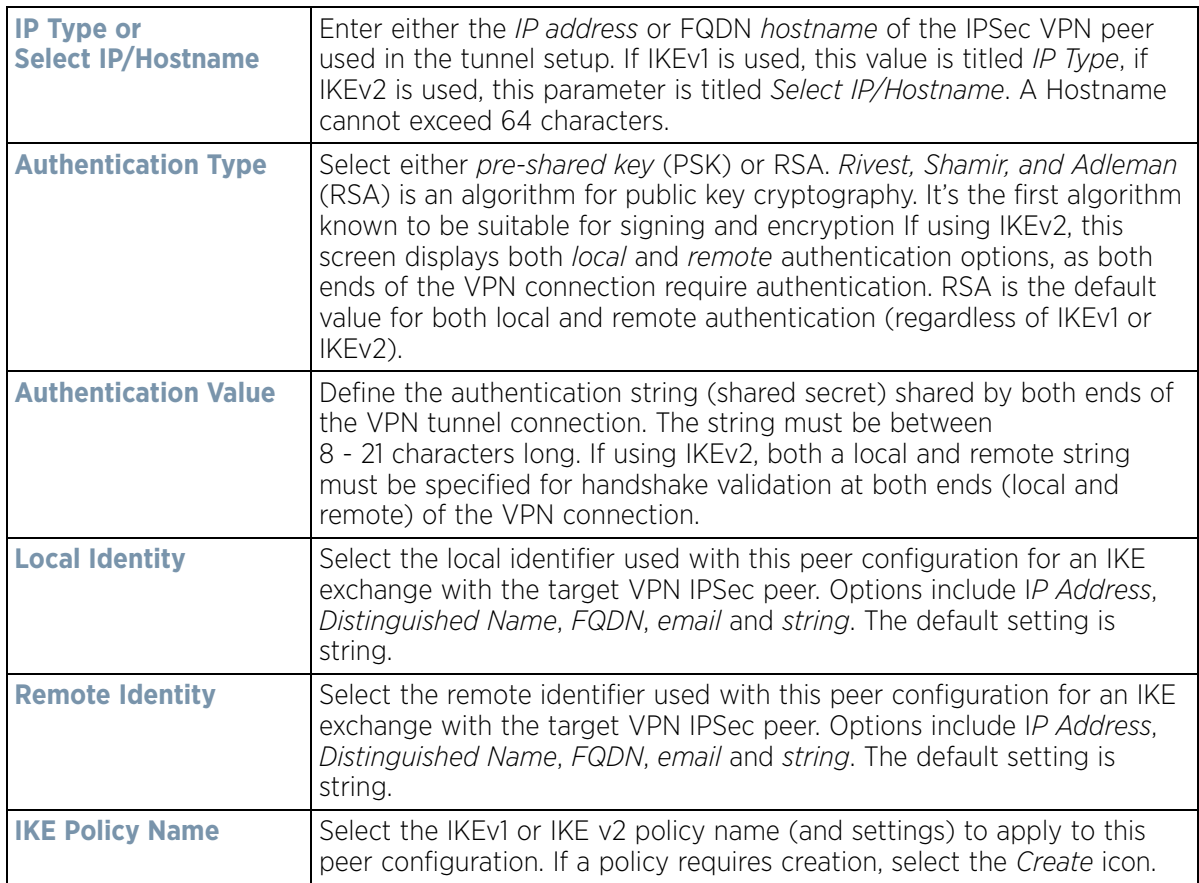

15 Select **OK** to save the changes made within the peer configuration screen. Select **Reset** to revert to the last saved configuration.

### 16 Select the **Transform Set** tab.

Create or modify *Transform Set* configurations to specify how traffic is protected.

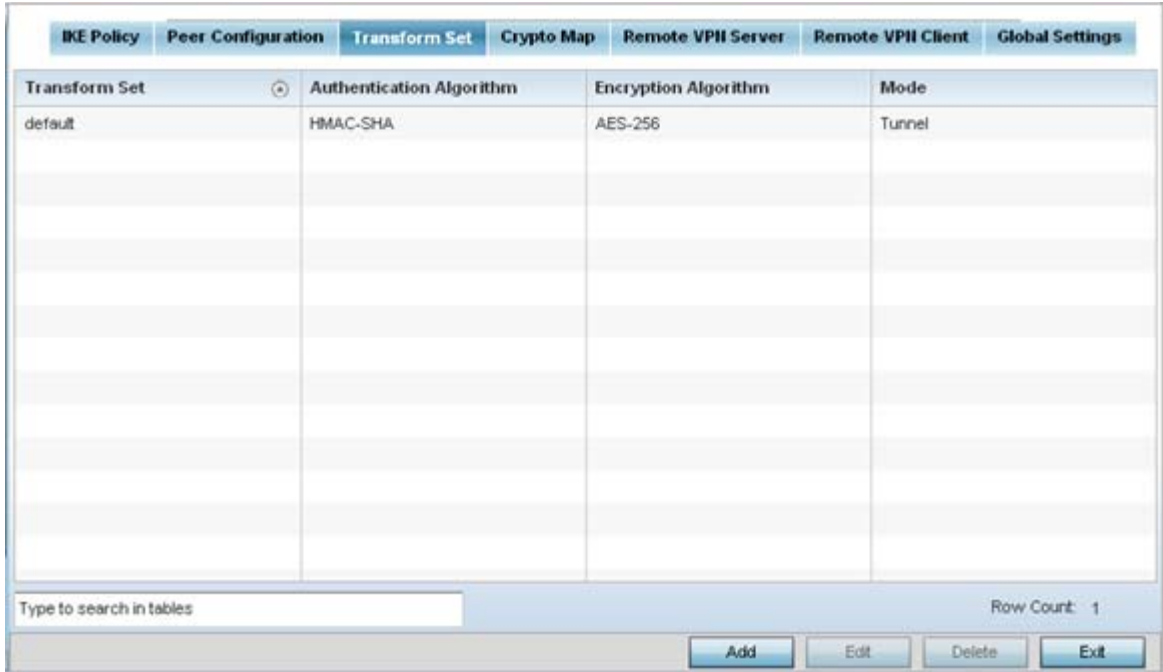

**Figure 8-98** *Profile Security - VPN Transform Set screen*

17 Review the following attributes of existing **Transform Set** configurations:

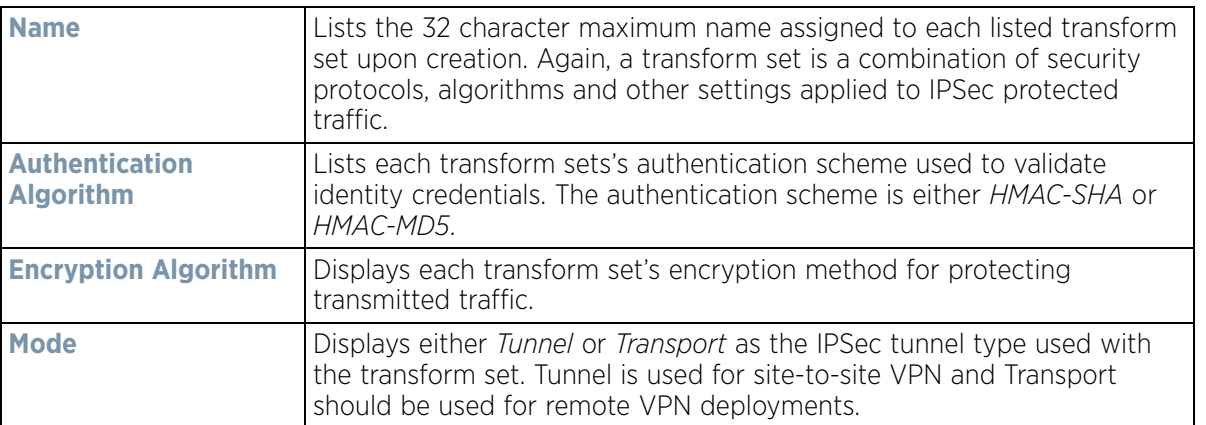

18 Select **Add** to define a new transform set configuration, **Edit** to modify an existing configuration or **Delete** to remove an existing transform set.

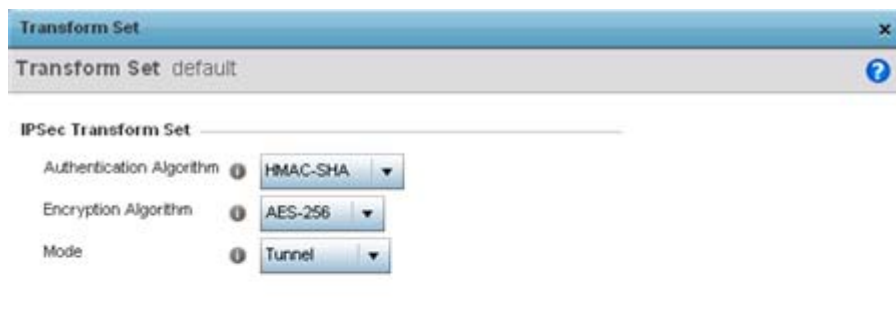

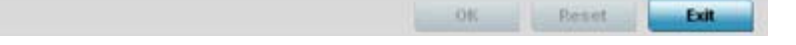

**Figure 8-99** *Profile Security - VPN Transform Set create/modify screen*

19 Define the following settings for the new or modified transform set configuration:

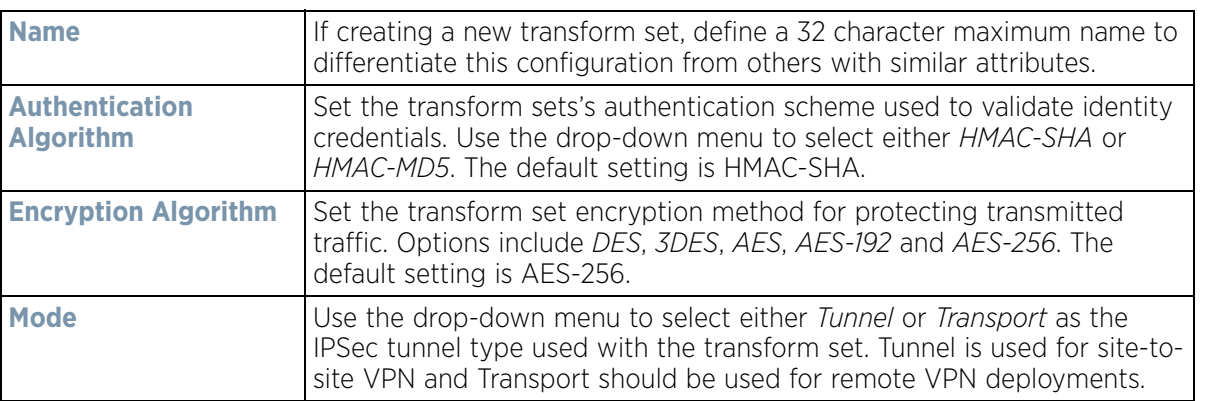

- 20 Select **OK** to save the changes made within the Transform Set screen. Select **Reset** to revert to the last saved configuration.
- 21 Select the **Crypto Map** tab.

Use crypto maps (as applied to IPSec VPN) to combine the elements used to create IPSec SAs (including transform sets).

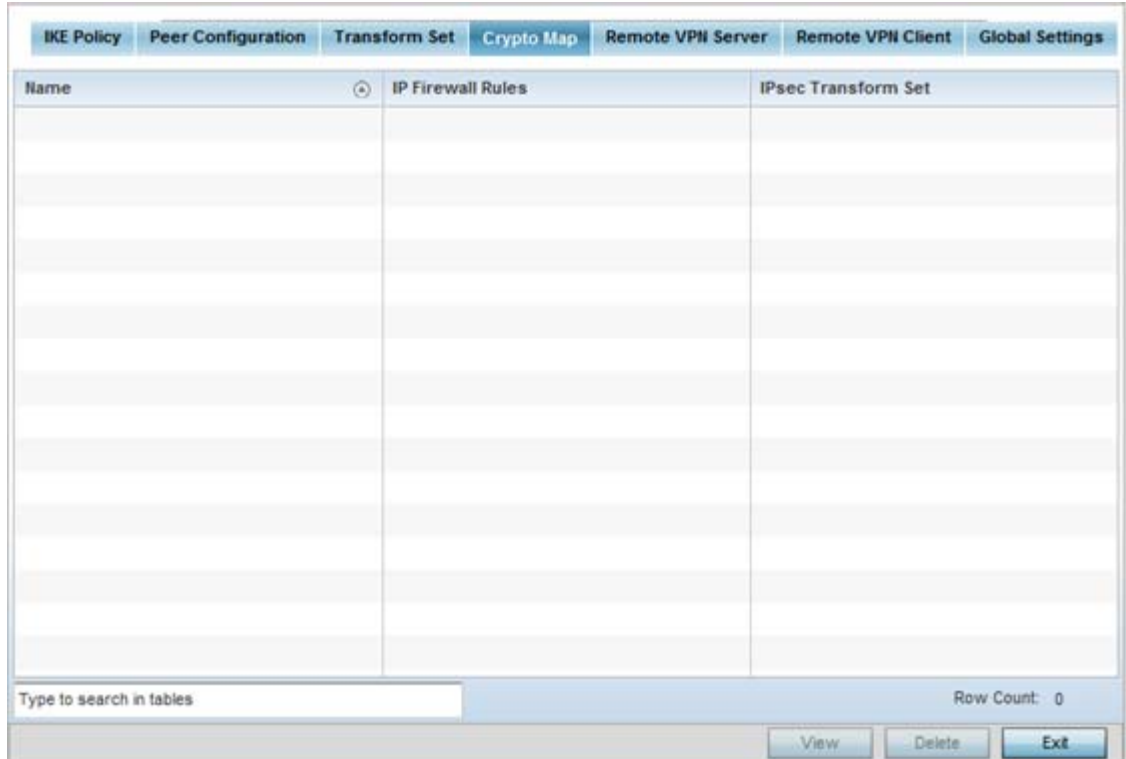

**Figure 8-100** *Profile Security - VPN Crypto Map screen*

22 Review the following **Crypto Map** configuration parameters to assess their relevance:

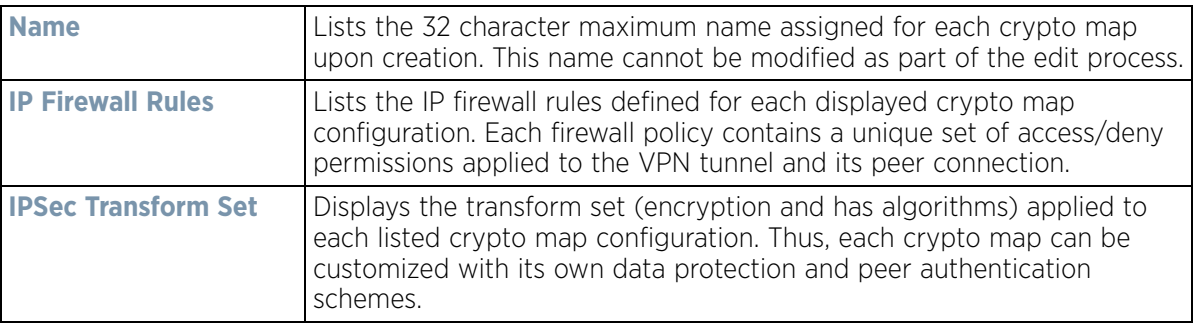

- 23 If requiring a new crypto map configuration, select the **Add** button. If updating the configuration of an existing crypto map, select it from amongst those available and select the **Edit** button.
- 24 If adding a new crypto map, assign it a name up to 32 characters in length as a unique identifier. Select the **Continue** button to proceed to the **VPN Crypto Map** screen.

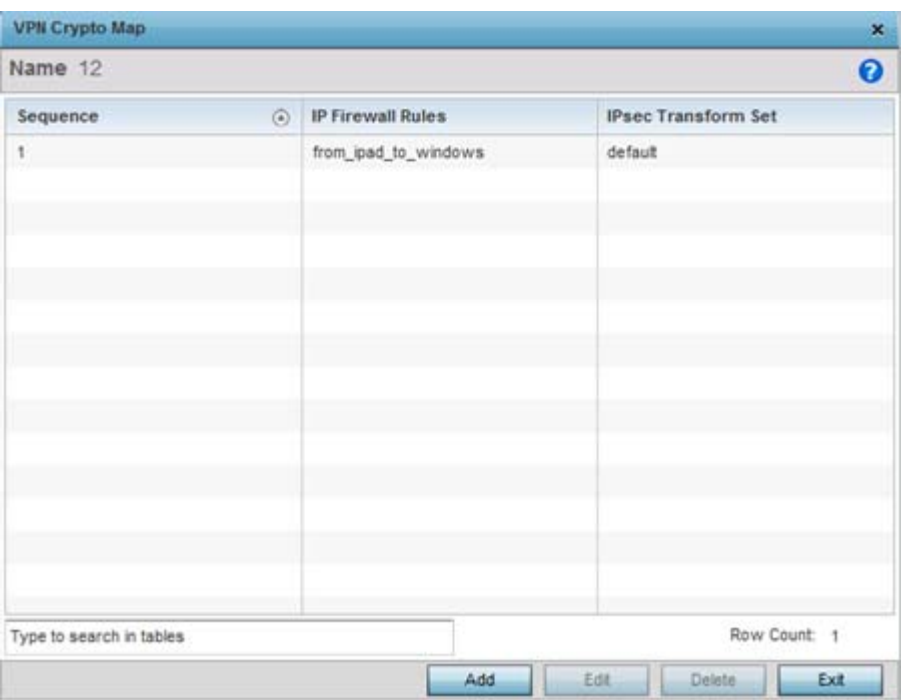

**Figure 8-101** *Profile Security - VPN Crypto Map Add / Edit screen*

25 Review the following before determining whether to add or modify a crypto map configuration.

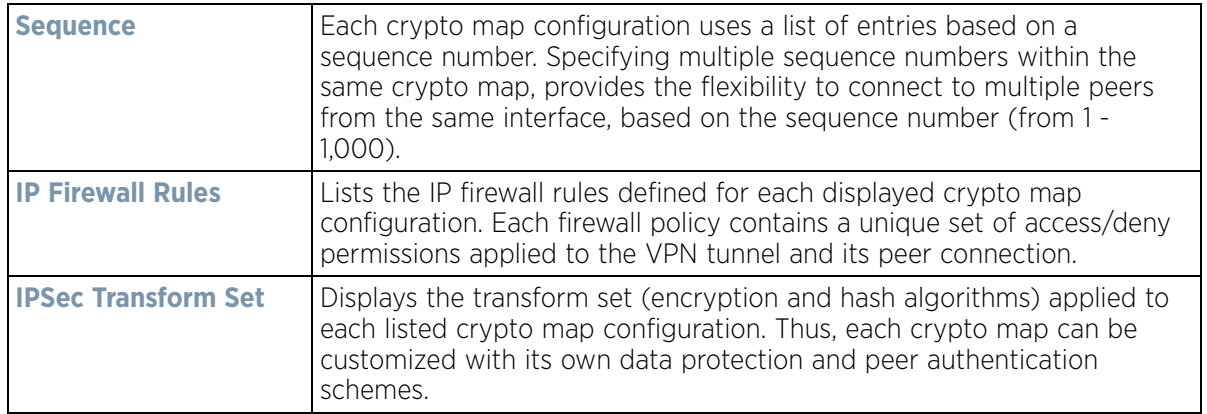

26 If requiring a new crypto map configuration, select the **Add** button. If updating the configuration of an existing crypto map, select it from amongst those available and select the **Edit** button.

| Sequence                      |            |                                                  |                                               |                                  |                   |           |  |  |
|-------------------------------|------------|--------------------------------------------------|-----------------------------------------------|----------------------------------|-------------------|-----------|--|--|
| Settings                      |            |                                                  |                                               |                                  |                   |           |  |  |
| Type                          | $\bf{o}$   | Automatic Site-to-Site VPN<br>$\pmb{\mathrm{v}}$ |                                               |                                  |                   |           |  |  |
|                               |            | Peer Type                                        | Priority                                      | <b>IKevi Peer</b>                | <b>IKev2 Peer</b> | Ú         |  |  |
|                               |            | kev2                                             | 1                                             |                                  |                   | û         |  |  |
|                               |            |                                                  |                                               |                                  |                   |           |  |  |
|                               |            |                                                  |                                               |                                  |                   |           |  |  |
|                               |            |                                                  |                                               |                                  |                   | + Add Row |  |  |
| IP Firewall Rules             | ÷          | forrole                                          | $\mathbf{R}$<br>馋<br>$\overline{\phantom{a}}$ |                                  |                   |           |  |  |
| Psec Transform Set            | $^{\circ}$ | default                                          | ◎ @<br>$\blacktriangledown$                   |                                  |                   |           |  |  |
| Mode                          | o          | push v                                           |                                               |                                  |                   |           |  |  |
| Local End Point               | $\bf o$    | $\alpha$                                         | ALC: YES                                      |                                  |                   |           |  |  |
| Perfect Forward Secrecy (PFS) | $\circ$    | None<br>$\overline{\phantom{a}}$                 |                                               |                                  |                   |           |  |  |
| Lifetime (kB)                 | $\bf o$    | V<br>4608000                                     | $\div$                                        | (500 to 2,147,483,646 kilobytes) |                   |           |  |  |
|                               |            |                                                  |                                               |                                  |                   |           |  |  |
| Lifetime (seconds)            | $\bf{o}$   | ÷<br>M<br>3600                                   | (120 to 86,400 seconds)                       |                                  |                   |           |  |  |

**Figure 8-102** *Profile Security - VPN Crypto Map Entry screen*

27 Define the following **Settings** to set the crypto map configuration:

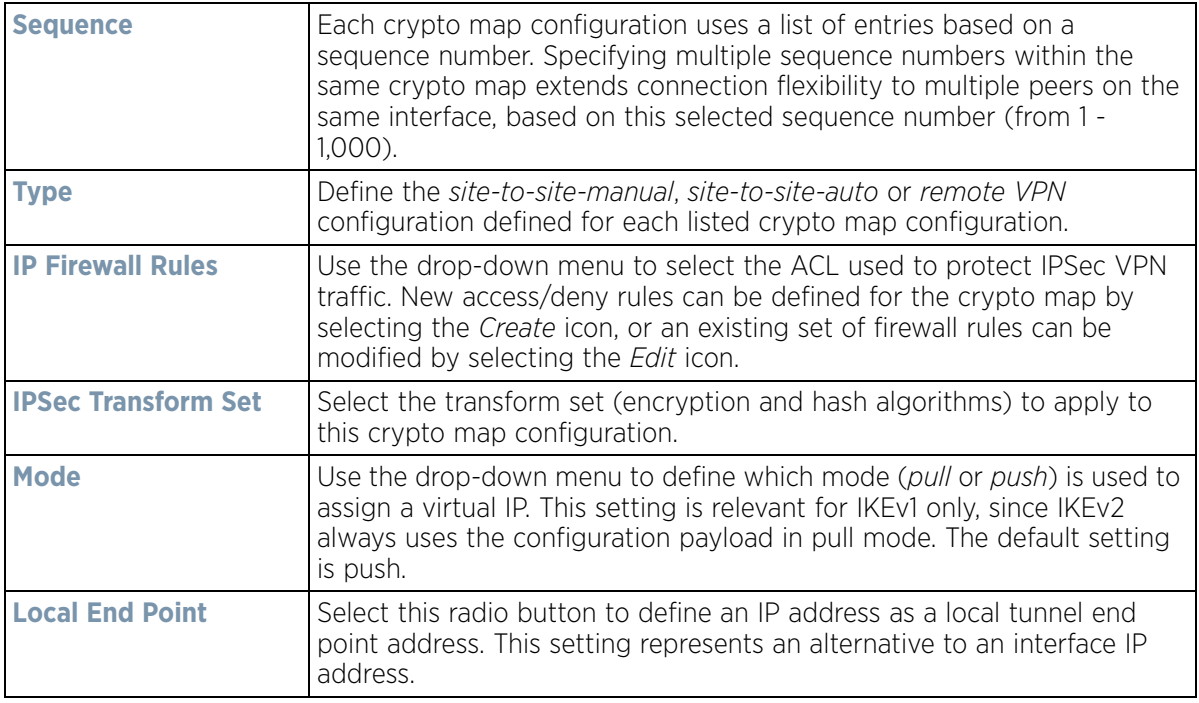
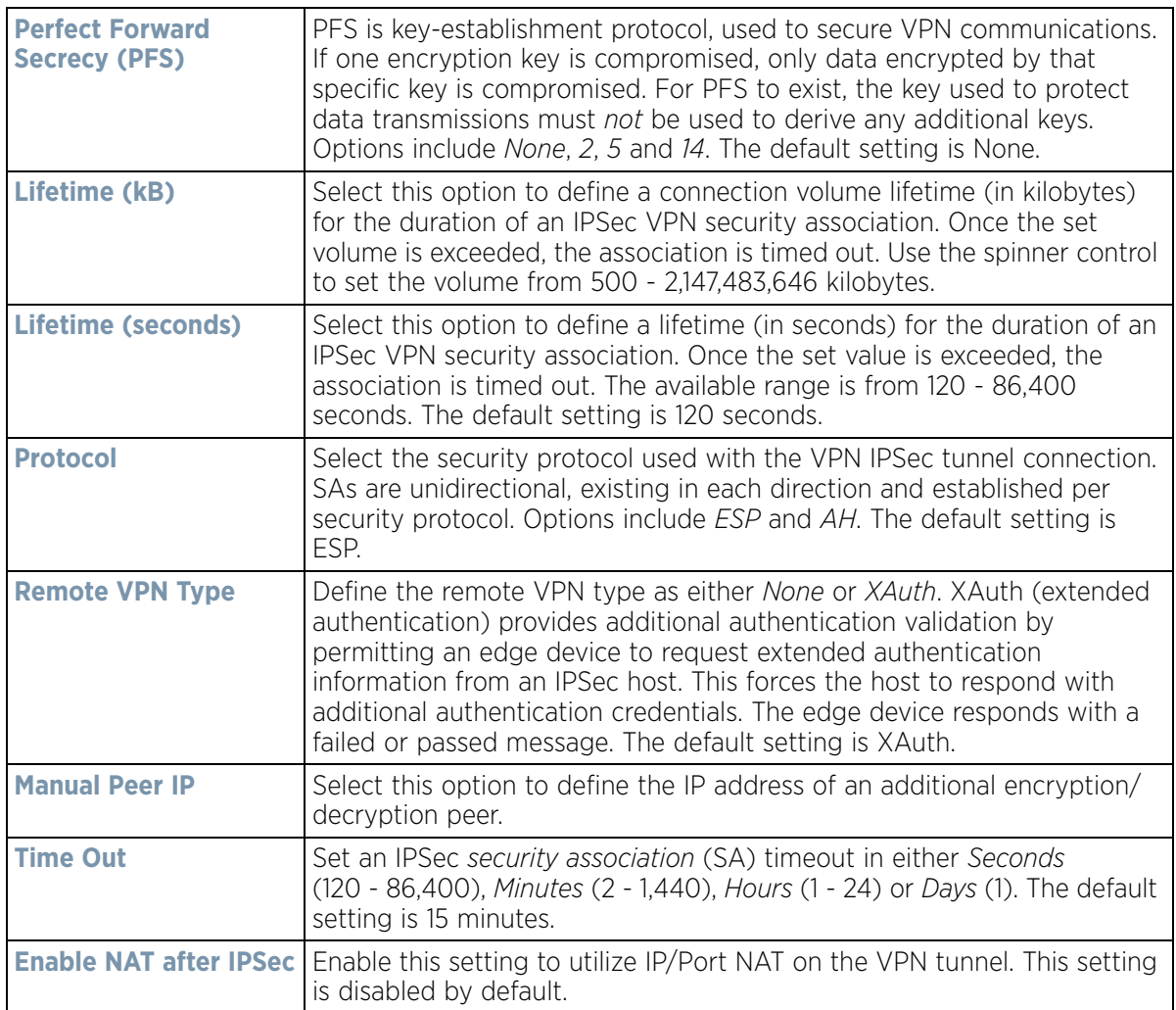

28 Select **OK** to save the updates made to the Crypto Map Entry screen. Selecting **Reset** reverts the screen to its last saved setting.

## 29 Select **Remote VPN Server**.

Use this screen to define the server resources used to secure (authenticate) a remote VPN connection with a target peer.

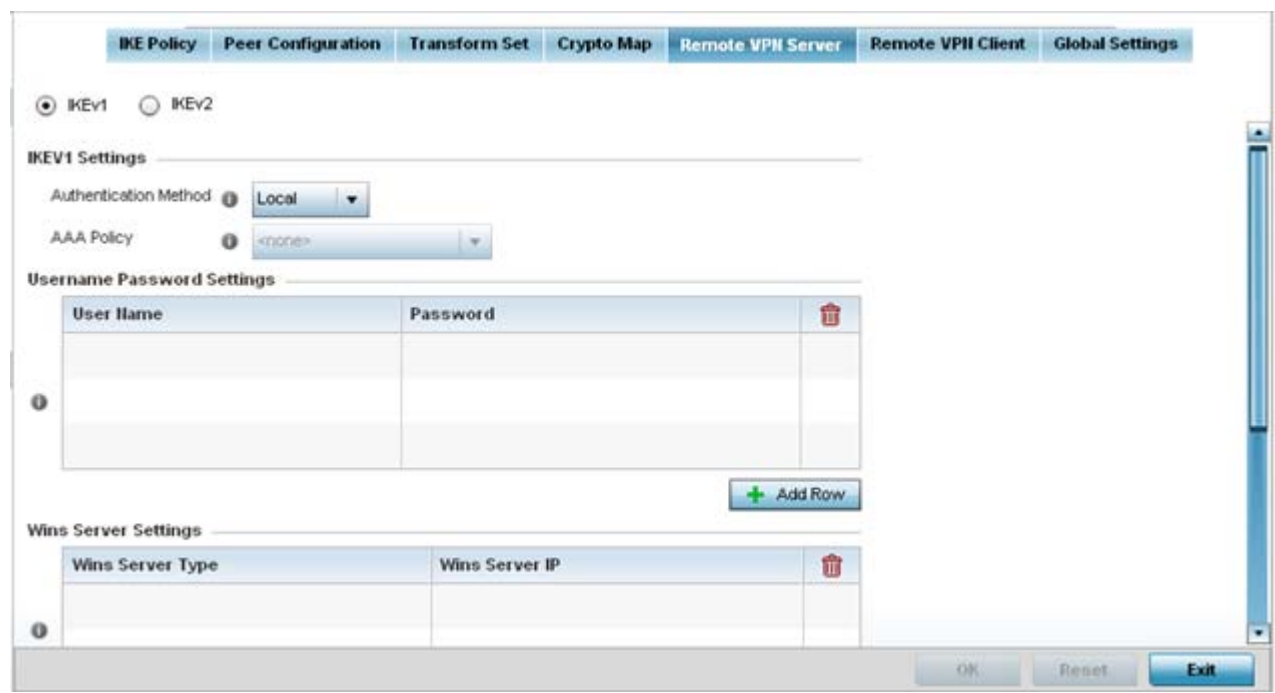

**Figure 8-103** *Profile Security - Remote VPN Server screen (IKEv1 example)*

30 Select either the **IKEv1** or **IKEv2** radio button to enforce peer key exchanges over the remote VPN server using either IKEv1 or IKEv2.

IKEv2 provides improvements from the original IKEv1 design (improved cryptographic mechanisms, NAT and firewall traversal, attack resistance etc.) and is recommended in most deployments. The appearance of the screen differs depending on the selected IKEv1 or IKEv2 mode.

31 Set the following **IKEv1** or **IKEv2 Settings**:

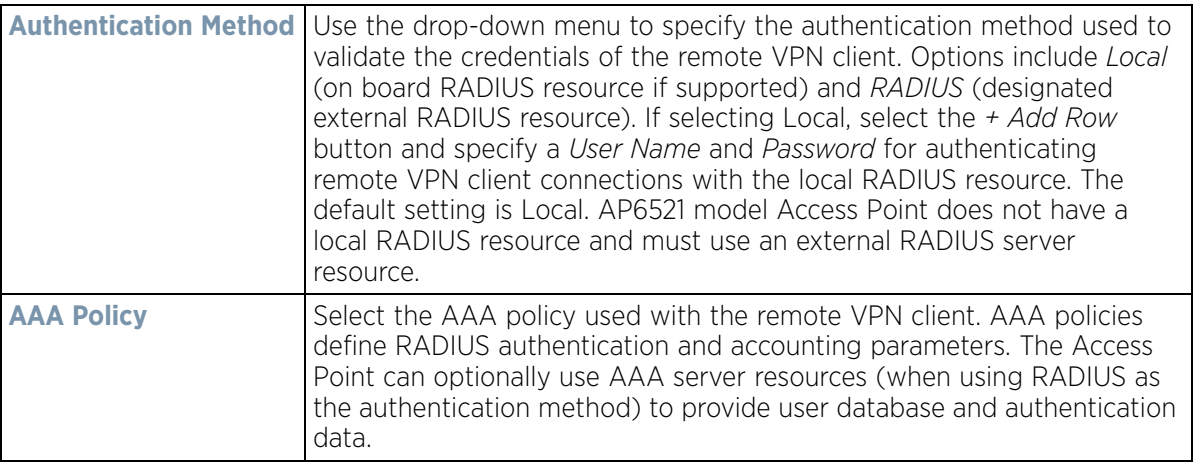

- 32 Refer to the **Username Password Settings** field and specify local user database user name and password credentials required for user validation when conducting authentication locally.
- 33 Refer to the **Wins Server Settings** field and specify *primary* and *secondary* server resources for validating RADIUS authentication requests on behalf of a remote VPN client. These external WINS server resources are available to validate RADIUS resource requests.

- 34 Refer to the **Name Server Settings** field and specify *primary* and *secondary* server resources for validating RADIUS authentication requests on behalf of a remote VPN client. These external name server resources are available to validate RADIUS resource requests.
- 35 Select the **IP Local Pool** option to define an IP address and mask for a virtual IP pool used to IP addresses to remote VPN clients.
- 36 If using IKEv2, specify these additional DHCP settings (required for IKEv2 only):

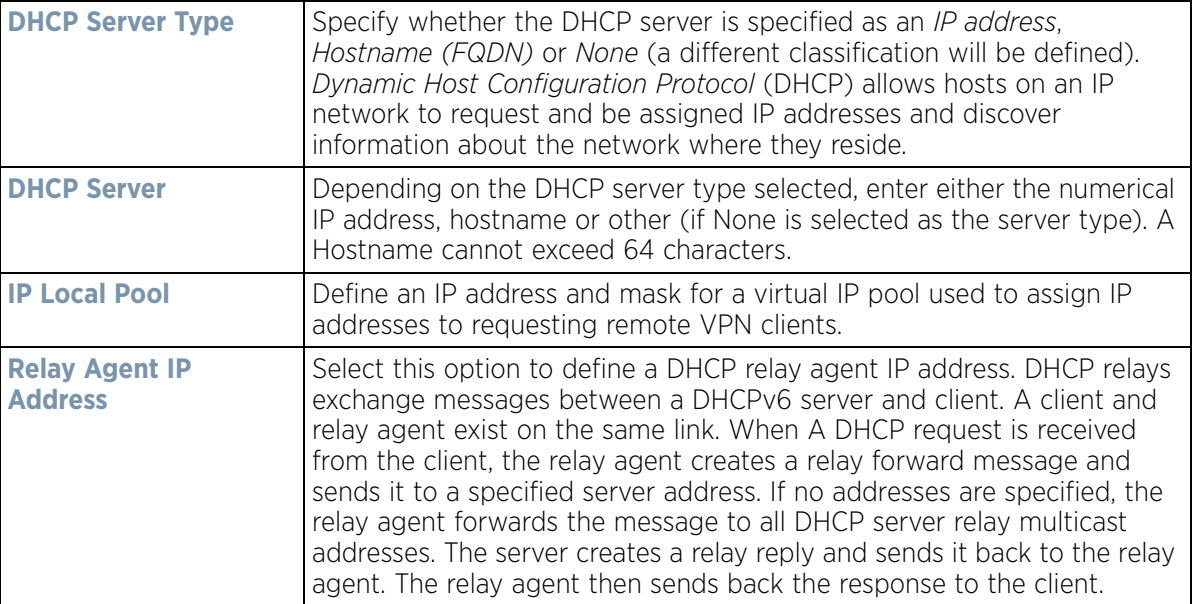

37 Select **OK** to save the updates made to the Remote VPN Server screen. Selecting **Reset** reverts the screen to its last saved configuration.

38 Select the **Remote VPN Client** tab.

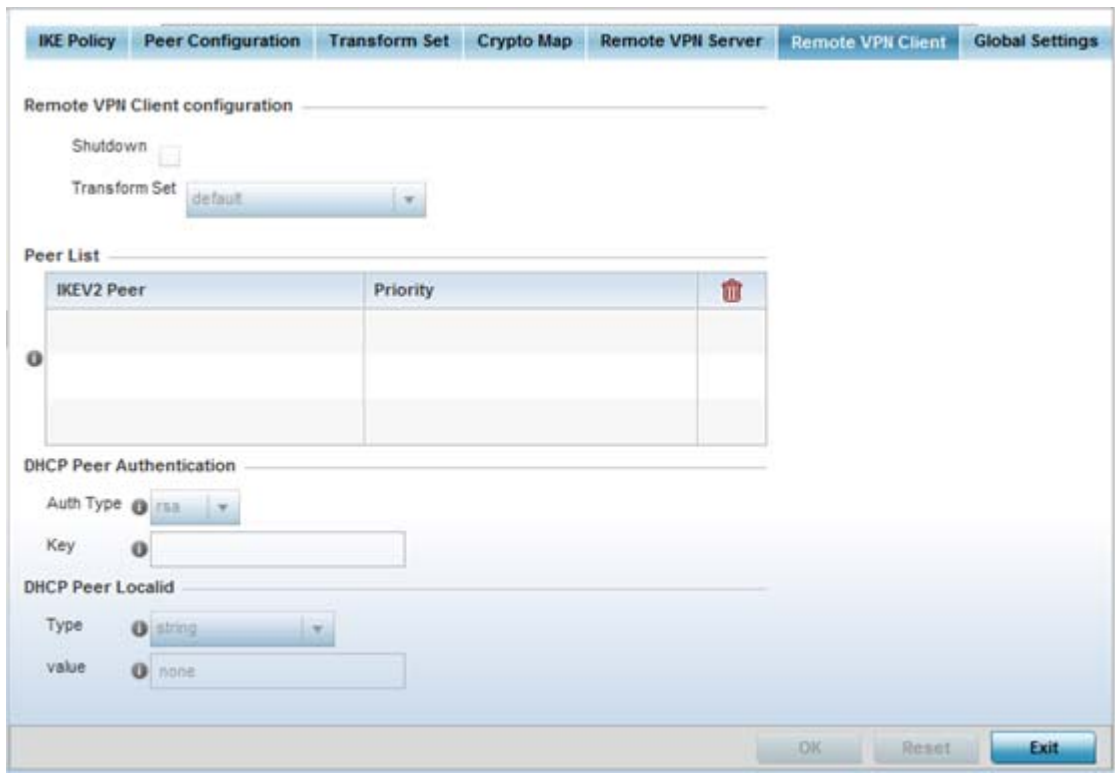

**Figure 8-104** *Profile Security - Remote VPN Client screen*

39 Set the following **Remote VPN Client configuration** settings:

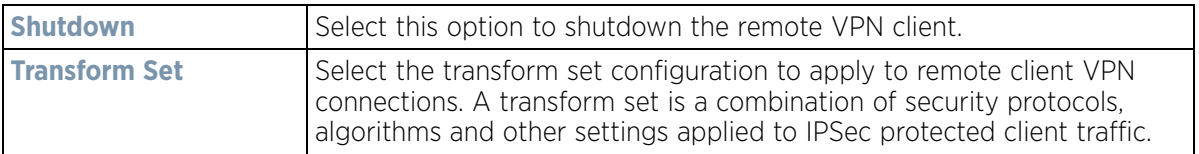

40 Refer to the **Peer List** to select IKEV2 peer configurations and assign them priorities for utilization with Remote VPN client connections.

IKEv2 uses an initial handshake in which VPN peers negotiate cryptographic algorithms, mutually authenticate, and establish a session key, creating an IKE-SA. Additionally, a first IPsec SA is established during the initial SA creation. All IKEv2 messages are request/response pairs. It is the responsibility of the side sending the request to retransmit if it does not receive a timely response.

## 41 Set the following **DHCP Peer Authentication** settings:

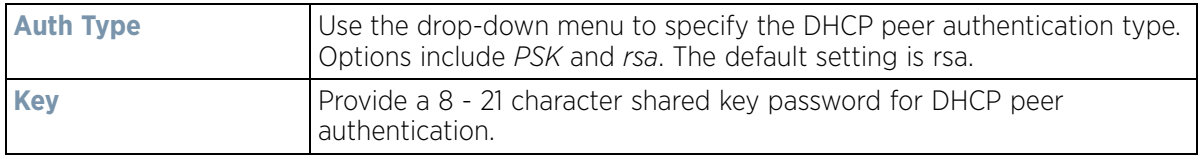

#### 42 Set the following **DHCP Peer Localid** settings:

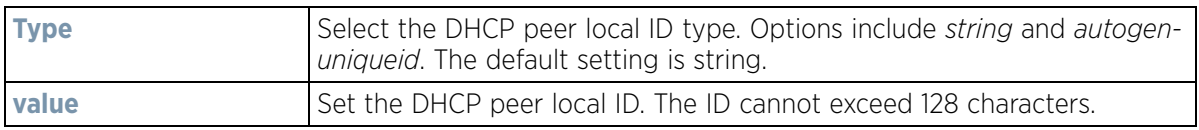

43 Select **OK** to save the updates made to the Remote VPN Client screen. Selecting **Reset** reverts the screen to its last saved configuration.

#### 44 Select the **Global Settings** tab.

The Global Settings screen provides options for *Dead Peer Detection* (DPD). DPD represents the actions taken upon the detection of a dead peer within the IPSec VPN tunnel connection.

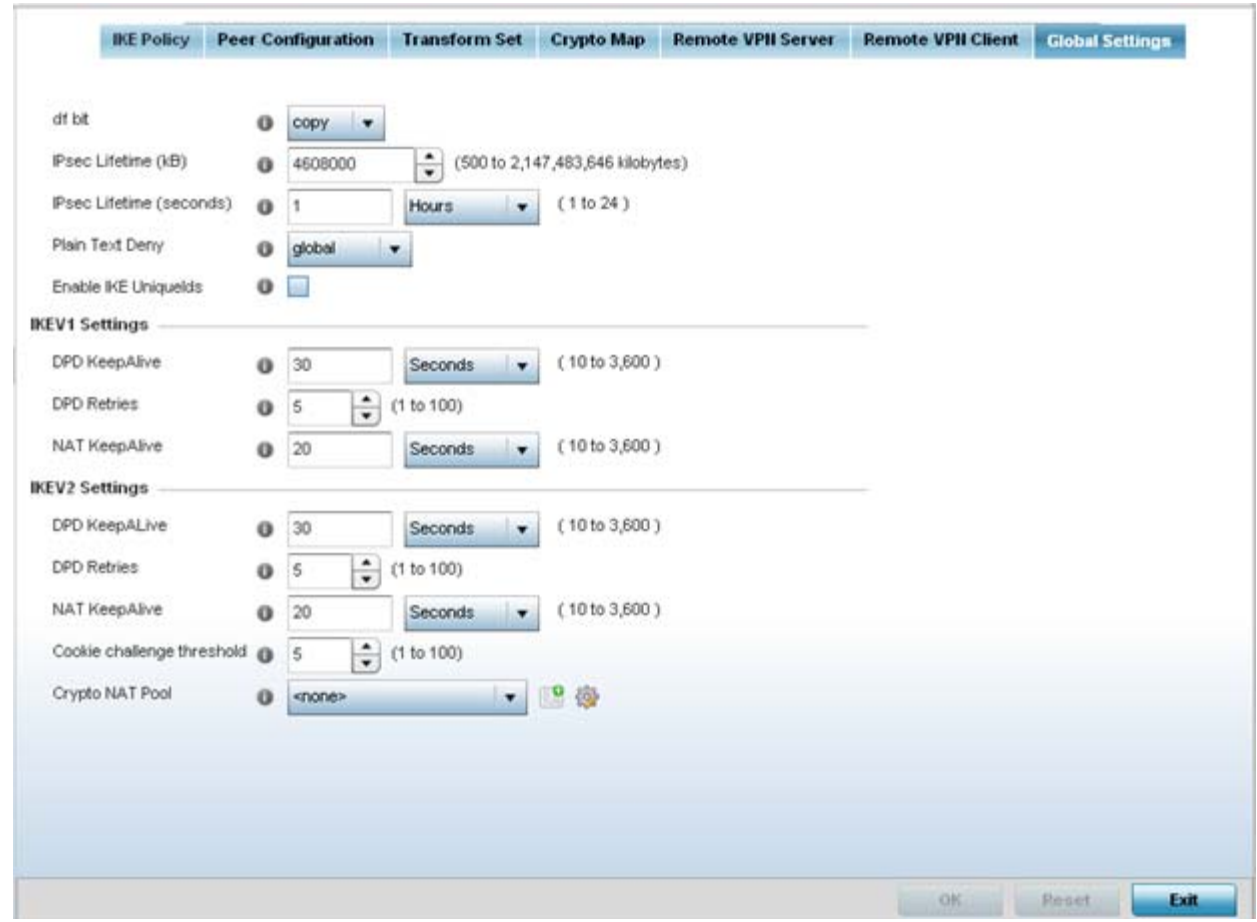

**Figure 8-105** *Profile Security - Global VPN Settings screen*

45 Define the following **IPSec Global** settings:

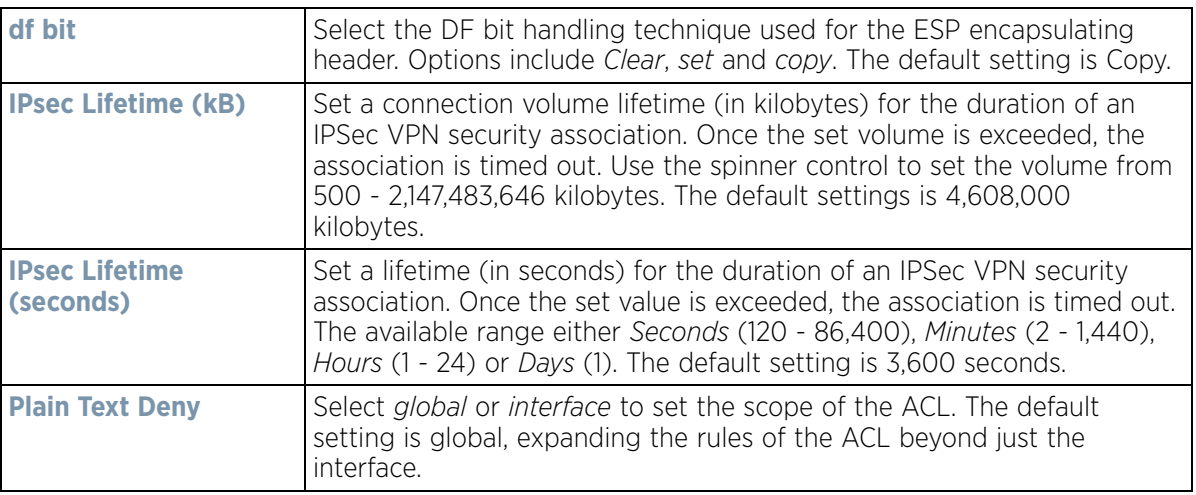

$$
8 - 183
$$

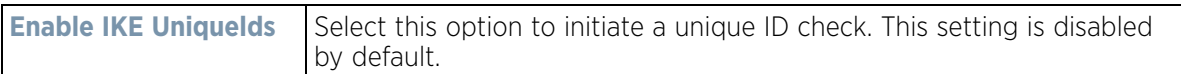

#### 46 Set the following **IKEV1 Settings**:

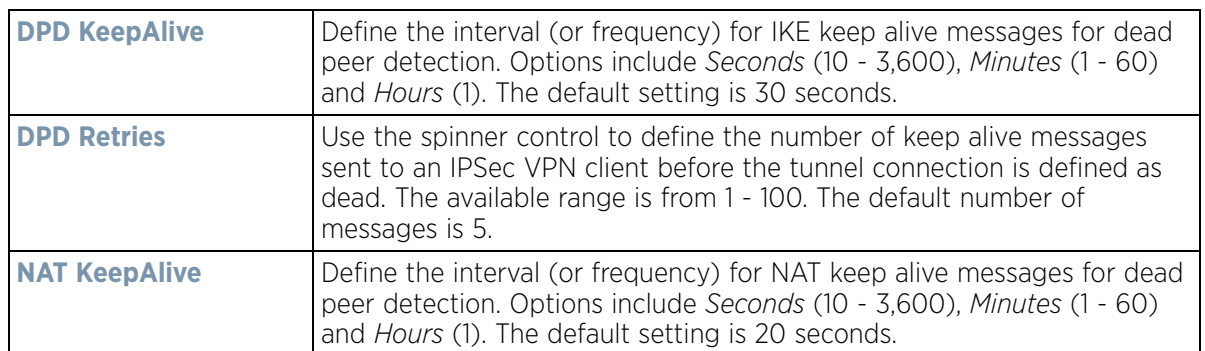

#### 47 Set the following **IKEV2 Settings**:

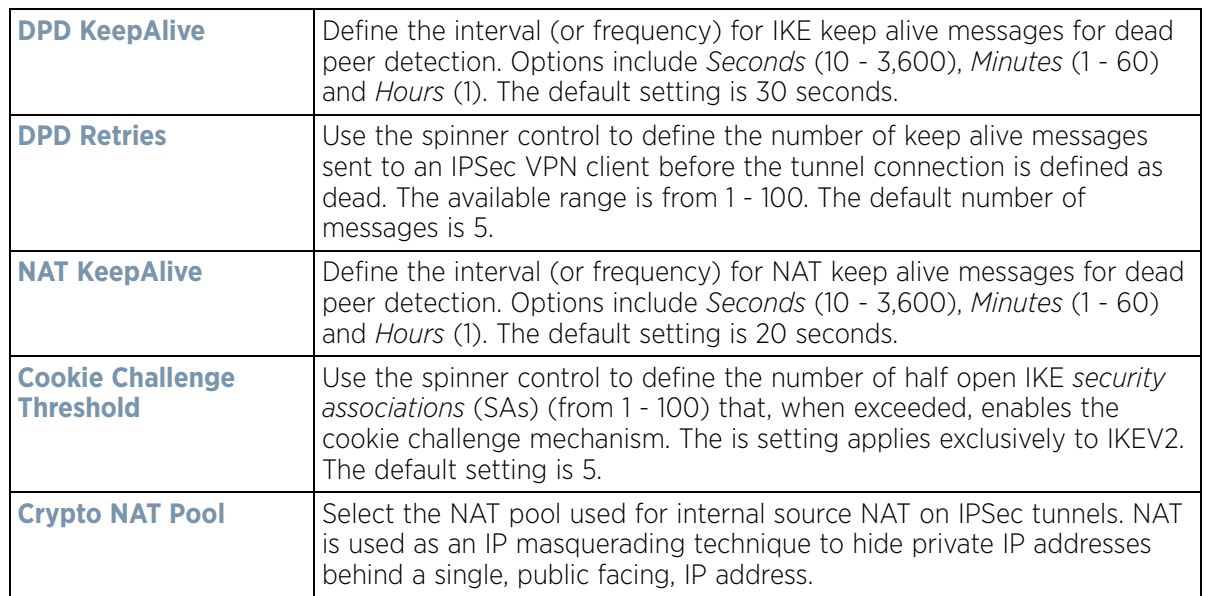

48 Select **OK** to save the updates made to the screen. Selecting **Reset** reverts the screen to its last saved configuration.

## **8.9.5 Setting the Profile's Auto IPSec Tunnel Configuration**

## *[Profile Security Configuration](#page-705-0)*

Auto IPSec tunneling provides a secure tunnel between two networked peer controllers or service platforms and associated Access Points. Administrators can define which packets are sent within the tunnel, and how they're protected. When a tunnelled peer sees a sensitive packet, it creates a secure tunnel and sends the packet through the tunnel to its remote peer destination or associated Access Point.

Tunnels are sets of *security associations* (SA) between two peers. SAs define the protocols and algorithms applied to sensitive packets and specify the keying mechanisms used by tunnelled peers. SAs are unidirectional and exist in both the inbound and outbound direction. SAs are established per the rules and conditions of defined security protocols (*AH* or *ESP*).

*Internet Key Exchange* (IKE) protocol is a key management protocol standard used in conjunction with IPSec. IKE enhances IPSec by providing additional features, flexibility, and configuration simplicity for the IPSec standard. IKE enables secure communications without time consuming manual pre-configuration for auto IPSec tunneling.

To define an Auto IPsec Tunnel configuration that can be applied to a profile:

- 1 Select the **Configuration** tab from the Web UI
- 2 Select **Profiles** from the Configuration tab.
- 3 Select **Manage Profiles** from the Configuration > Profiles menu.
- 4 Select **Security**.
- 5 Select **Auto IPSec Tunnel**.

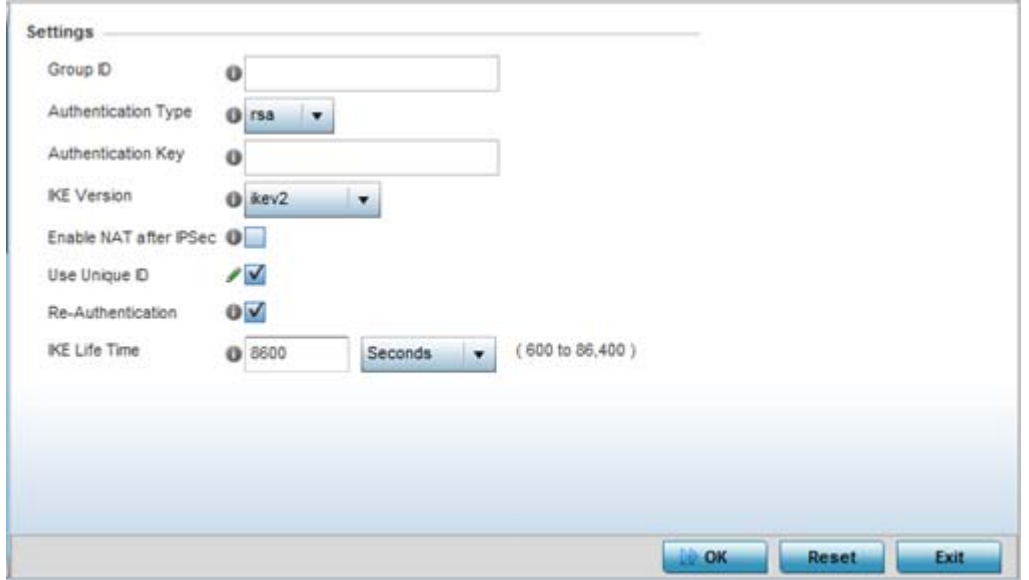

**Figure 8-106** *Security Auto IPSec Tunnel screen*

6 The **Auto IPSec Tunnel** screen displays by default. Refer to the **Settings** field to set an Auto IPSec Tunnel configuration for use with this profile.

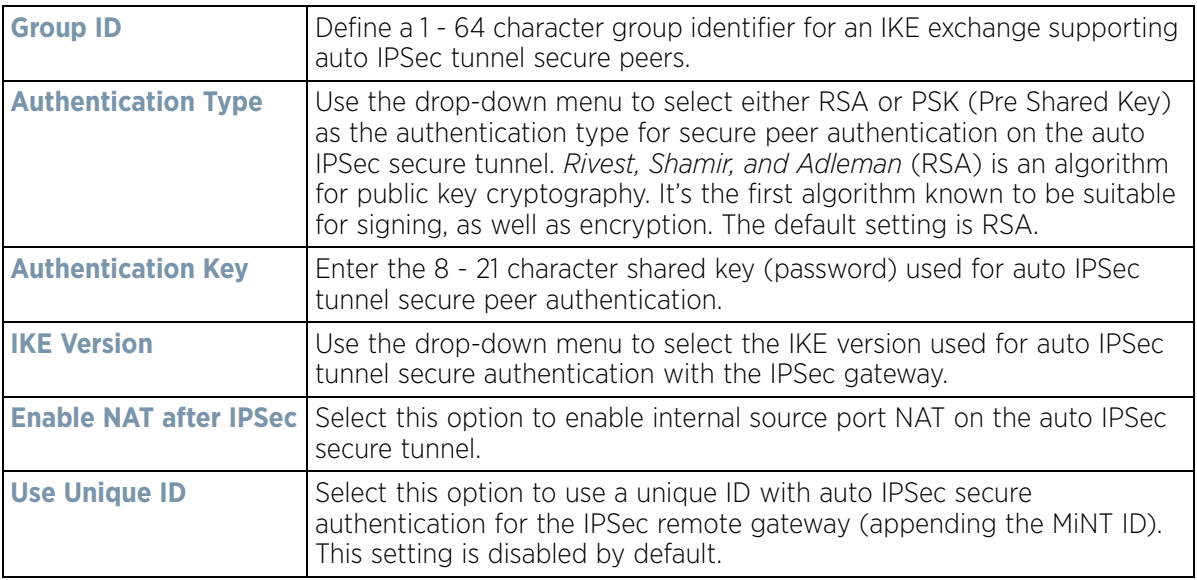

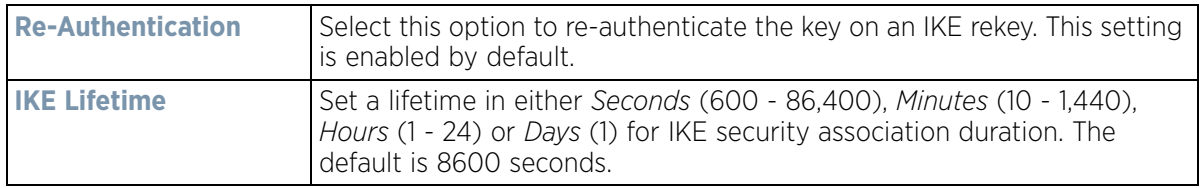

7 Select **OK** to save the changes made to the auto IPSec tunnel configuration. Select **Reset** to revert to the last saved configuration.

## **8.9.6 Setting the Profile's NAT Configuration**

## *[Profile Security Configuration](#page-705-0)*

*Network Address Translation* (NAT) is a technique to modify network address information within IP packet headers in transit across a traffic routing device. This enables mapping one IP address to another to protect network address credentials. With typical deployments, NAT is used as an IP masquerading technique to hide private IP addresses behind a single, public facing, IP address.

NAT is a process of modifying network address information in IP packet headers while in transit across a traffic routing device for the purpose of remapping one IP address to another. In most deployments NAT is used in conjunction with IP masquerading which hides RFC1918 private IP addresses behind a single public IP address.

NAT can provide an profile outbound Internet access to wired and wireless hosts connected to either an Access Point or a wireless controller. Many-to-one NAT is the most common NAT technique for outbound Internet access. Many-to-one NAT allows an Access Point or wireless controller to translate one or more internal private IP addresses to a single, public facing, IP address assigned to a 10/100/1000 Ethernet port or 3G card.

To define a NAT configuration that can be applied to a profile:

- 1 Select the Configuration tab from the Web UI
- 2 Select **Profiles** from the Configuration tab.
- 3 Select **Manage Profiles** from the Configuration > Profiles menu.
- 4 Select **Security**.
- 5 Select **NAT**.

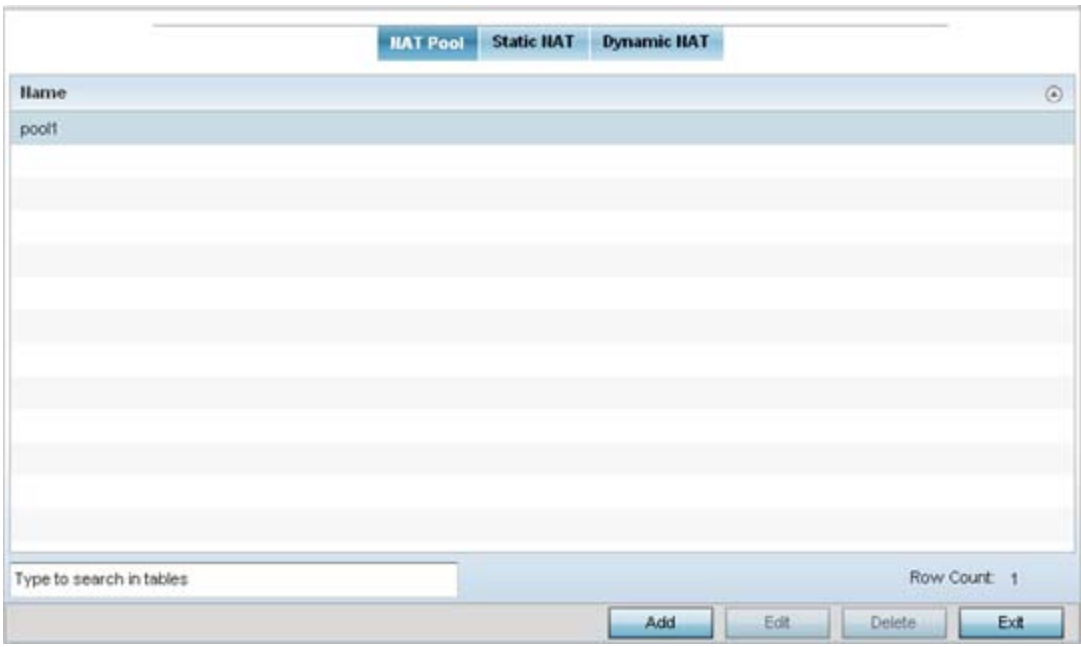

**Figure 8-107** *Security NAT screen - NAT Pool tab*

The **NAT Pool** displays by default. The NAT Pool screen lists those NAT policies created thus far. Any of these policies can be selected and applied to a profile.

6 Select **Add** to create a new NAT policy that can be applied to a profile. Select **Edit** to modify the attributes of a existing policy or select **Delete** to remove obsolete NAT policies from the list of those available to a profile.

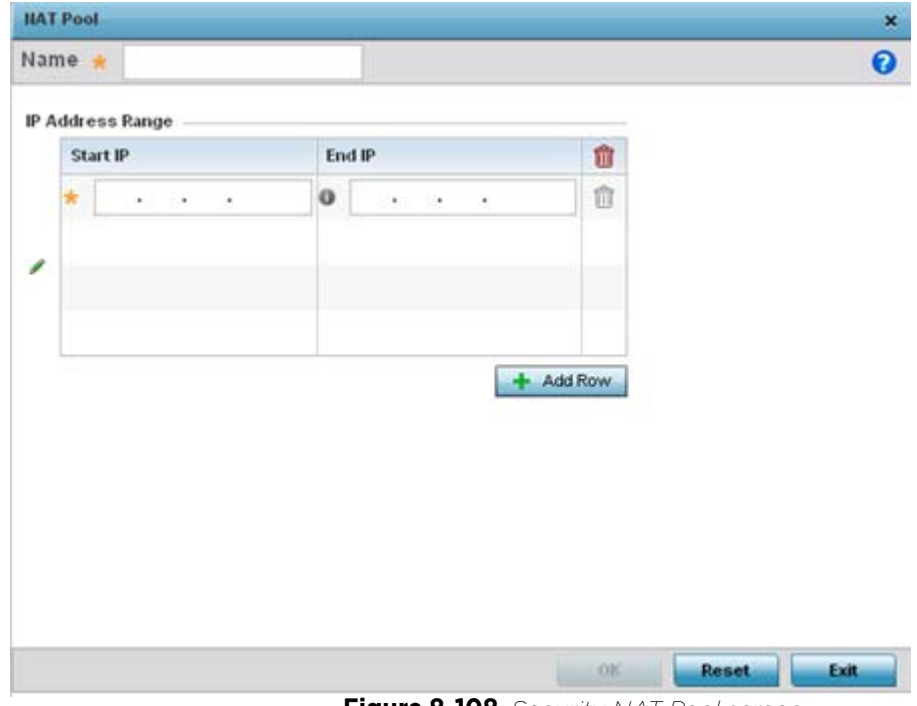

**Figure 8-108** *Security NAT Pool screen*

7 If adding a new NAT policy or editing the configuration of an existing policy, define the following parameters:

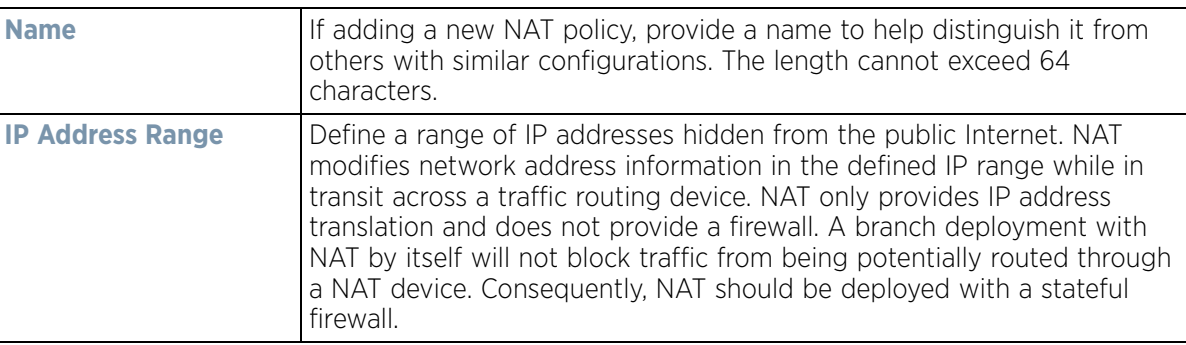

- 8 Select the **+ Add Row** button as needed to append additional rows to the IP Address Range table.
- 9 Select **OK** to save the changes made to the profile's NAT Pool configuration. Select **Reset** to revert to the last saved configuration.
- 10 Select the **Static NAT** tab.

The **Source** tab displays by default and lists existing static NAT configurations. Existing static NAT configurations are not editable, but new configurations can be added or existing ones deleted as they become obsolete.

*Static* NAT creates a permanent, one-to-one mapping between an address on an internal network and a perimeter or external network. To share a Web server on a perimeter interface with the Internet, use static address translation to map the actual address to a registered IP address. Static address translation hides the actual address of the server from users on insecure interfaces. Casual access by unauthorized users becomes much more difficult. Static NAT requires a dedicated address on the outside network for each host.

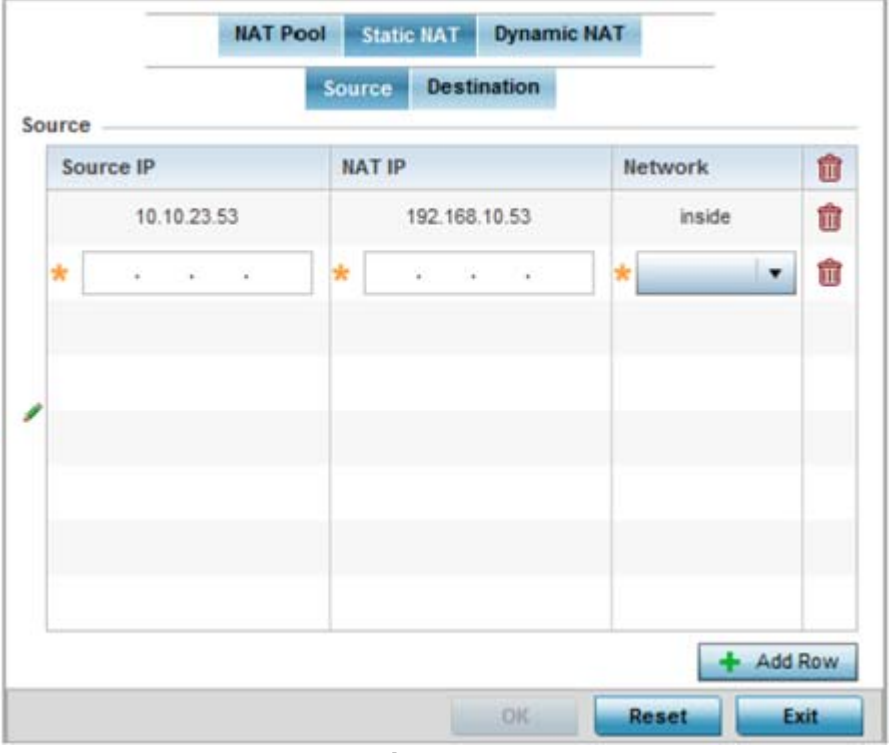

**Figure 8-109** *Static NAT screen*

- 11 Select **+ Add Row** to create a new static NAT configuration. Existing NAT source configurations are not editable.
- 12 Set or override the following **Source** configuration parameters:

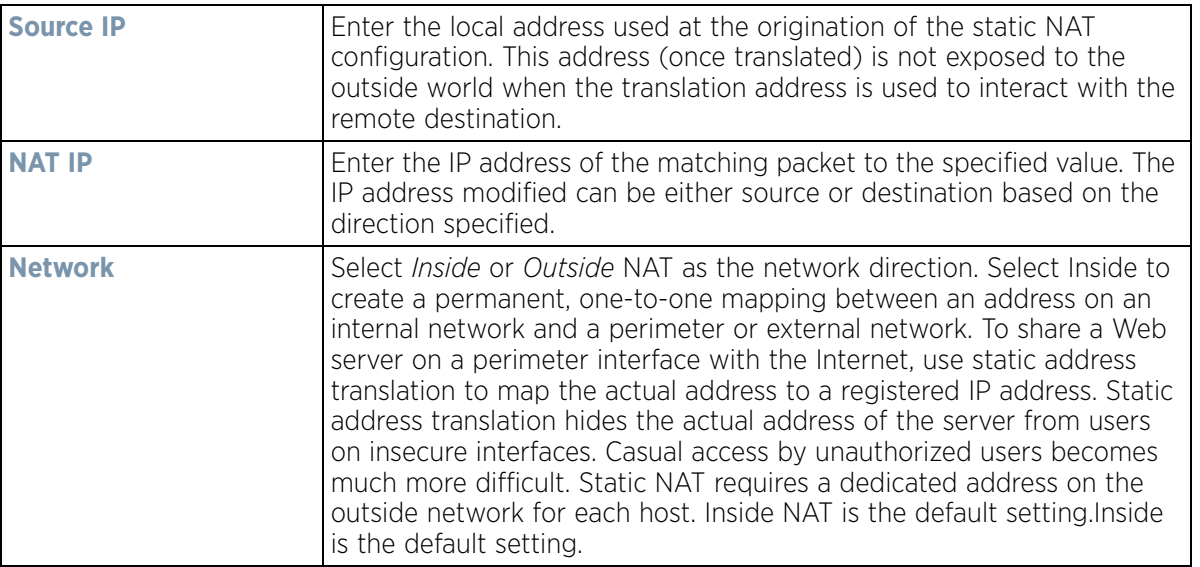

13 Select the **Destination** tab to view destination NAT configurations and ensure packets passing through the NAT back to the managed LAN are searched against the records kept by the NAT engine. The destination IP address is changed back to the specific internal private class IP address to reach the LAN over the network.

|          | Source<br><b>Dentination</b> |                       |                         |                |                  |                |  |  |  |  |
|----------|------------------------------|-----------------------|-------------------------|----------------|------------------|----------------|--|--|--|--|
| Protocol | $\odot$                      | <b>Destination IP</b> | <b>Destination Port</b> | <b>HAT IP</b>  | <b>IIAT Port</b> | <b>Hetwork</b> |  |  |  |  |
| Any      |                              | 157.235.232.32        | 179                     | 157.235.121.21 | 1                | outside        |  |  |  |  |
|          |                              |                       |                         |                |                  |                |  |  |  |  |
|          |                              |                       |                         |                |                  |                |  |  |  |  |
|          |                              |                       |                         |                |                  |                |  |  |  |  |
|          |                              |                       |                         |                |                  |                |  |  |  |  |
|          |                              |                       |                         |                |                  |                |  |  |  |  |
|          |                              |                       |                         |                |                  |                |  |  |  |  |
|          |                              |                       |                         |                |                  |                |  |  |  |  |
|          |                              |                       |                         |                |                  |                |  |  |  |  |
|          |                              |                       |                         |                |                  |                |  |  |  |  |
|          |                              |                       |                         |                |                  |                |  |  |  |  |
|          |                              |                       |                         |                |                  |                |  |  |  |  |
|          |                              |                       |                         |                |                  |                |  |  |  |  |

**Figure 8-110** *NAT Destination screen*

14 Select **Add** to create a new NAT destination configuration. Existing NAT destination configurations are not editable.

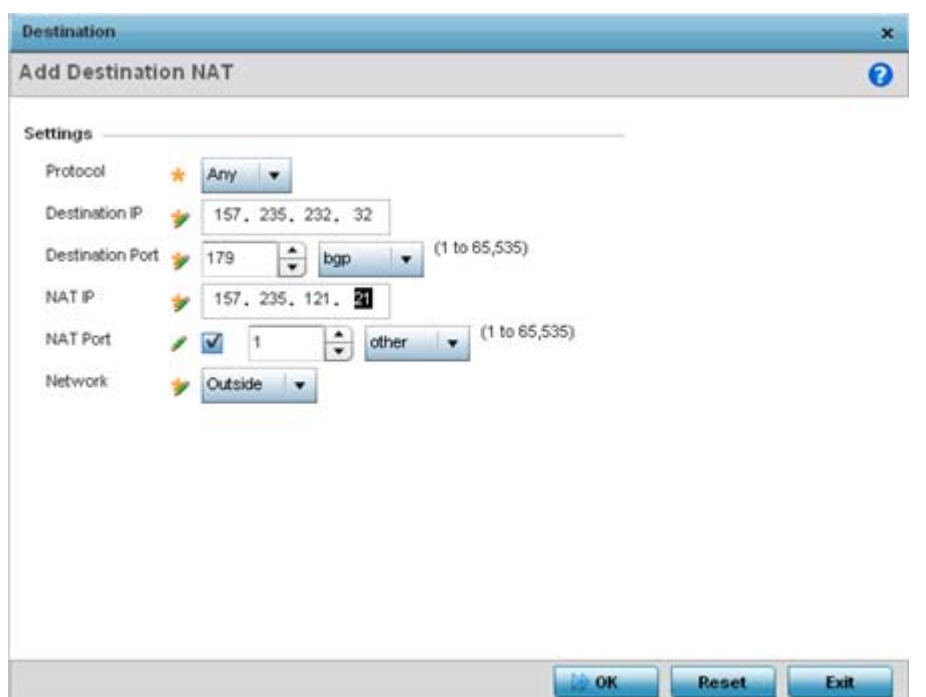

**Figure 8-111** *NAT Destination Add screen*

15 Set the following **Destination** configuration parameters:

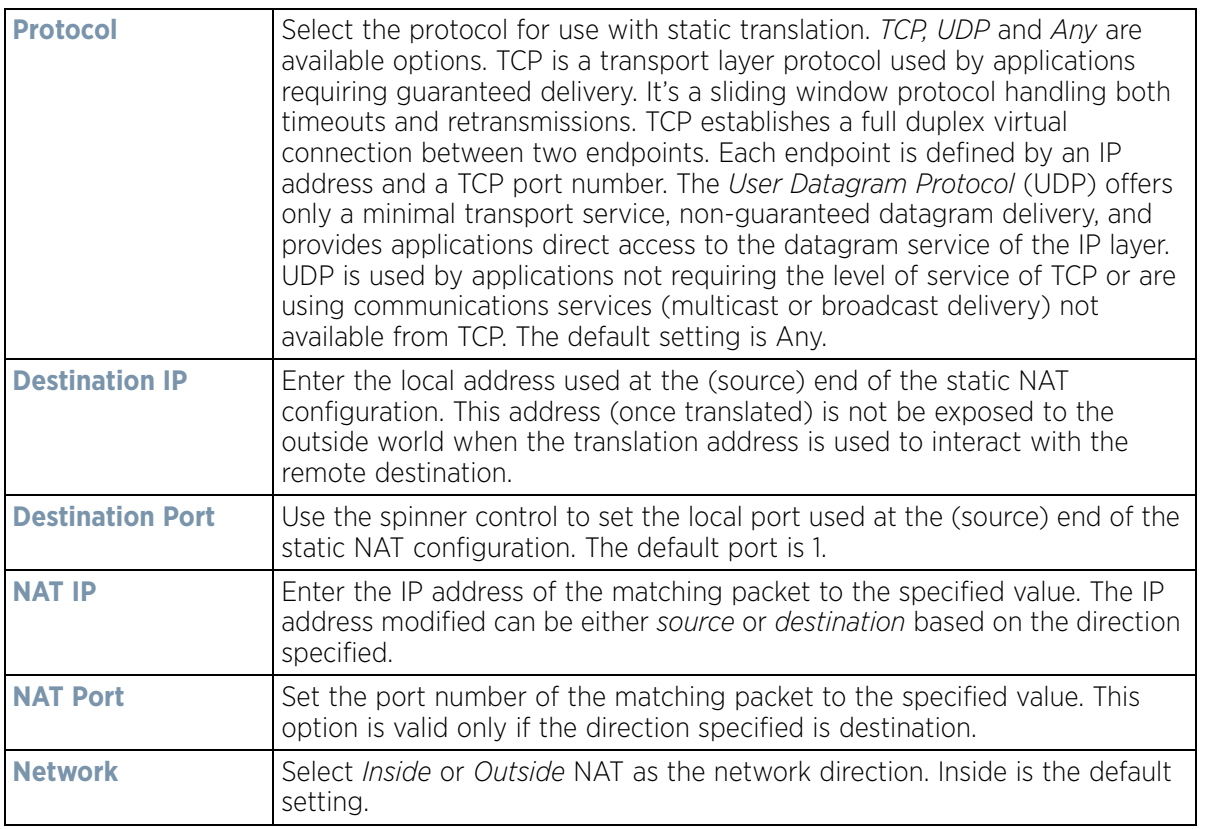

16 Select **OK** to save the changes made to the static NAT configuration. Select **Reset** to revert to the last saved configuration.

## 17 Select the **Dynamic NAT** tab.

Dynamic NAT translates the IP address of packets from one interface to another interface based on configured conditions. Dynamic NAT requires packets be switched through a NAT router to generate translations in the translation table.

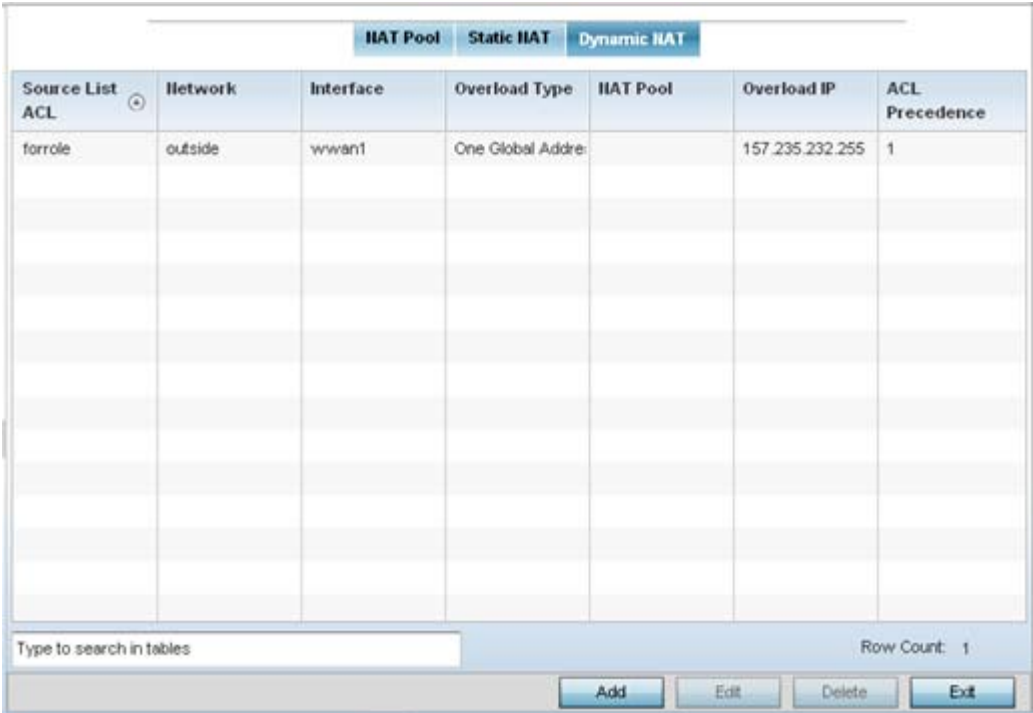

**Figure 8-112** *Dynamic NAT screen*

18 Refer to the following to determine whether a new Dynamic NAT configuration requires creation, edit or deletion:

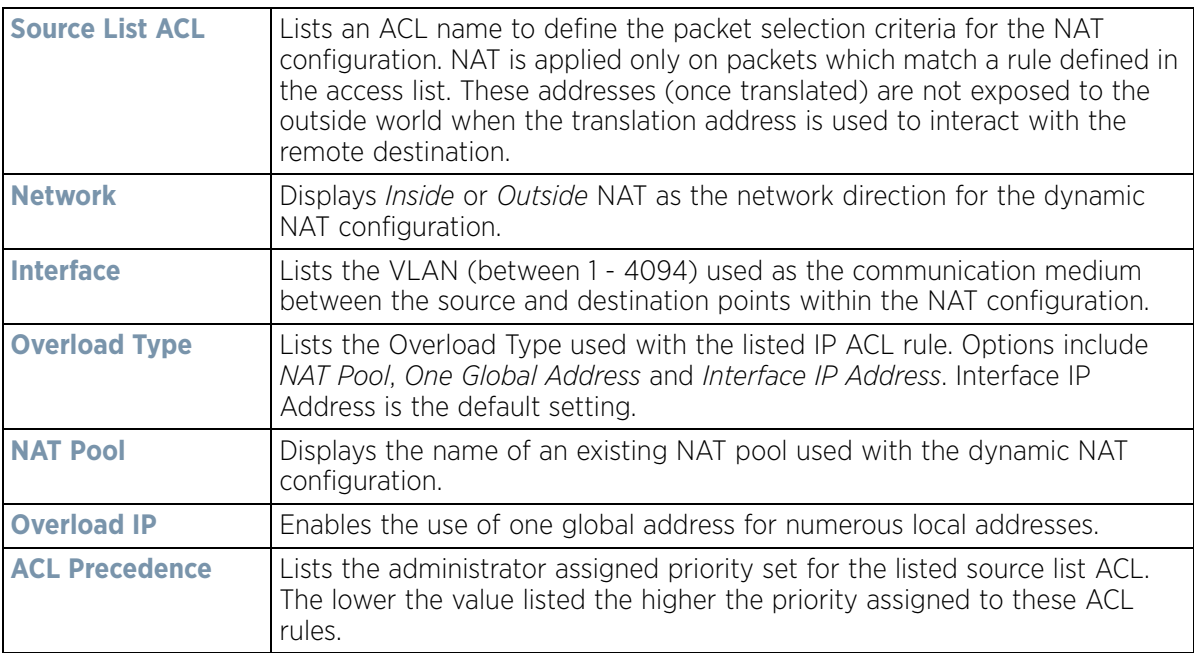

19 Select **Add** to create a new Dynamic NAT configuration, **Edit** to modify an existing configuration or **Delete** to permanently remove a configuration.

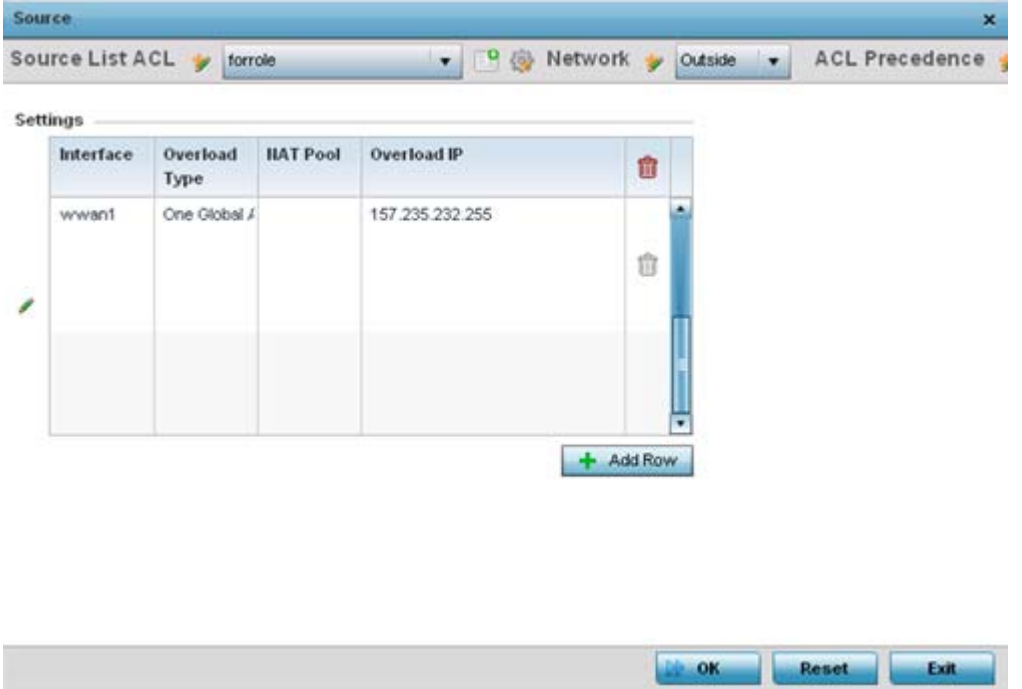

**Figure 8-113** *Source ACL List screen*

20 Set the following to define the Dynamic NAT configuration:

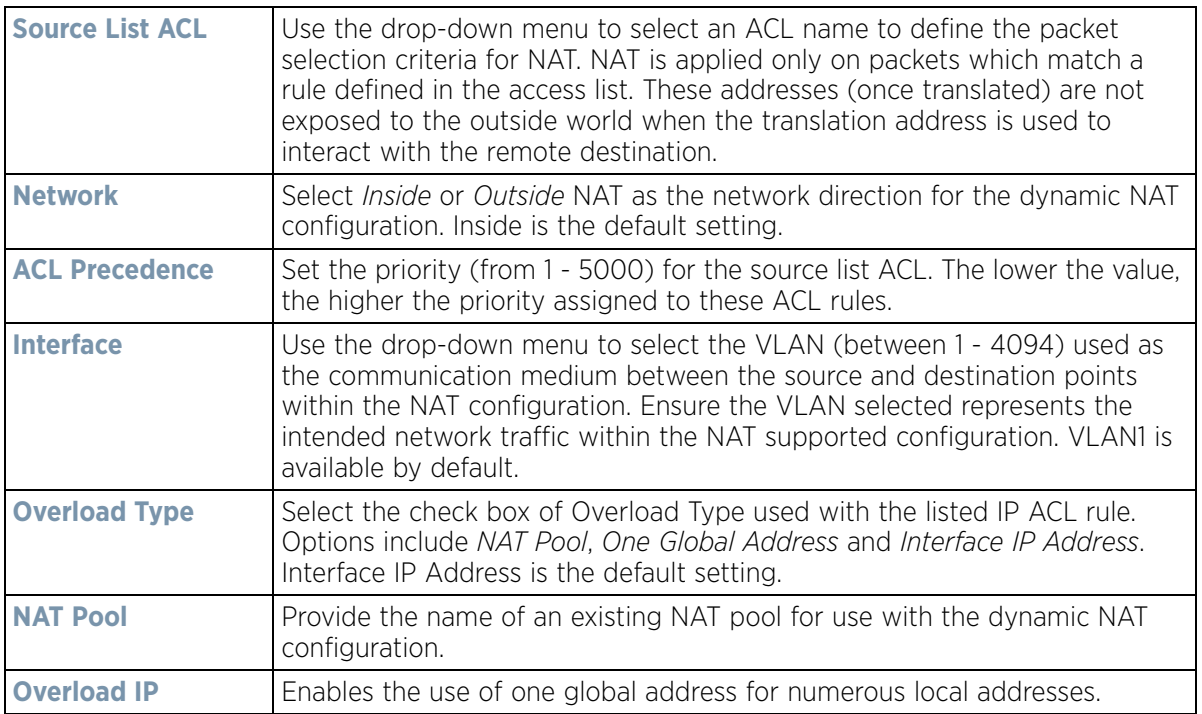

21 Select **OK** to save the changes made to the dynamic NAT configuration. Select **Reset** to revert to the last saved configuration.

$$
\begin{array}{c} \diagup & 8 - 192 \\ \end{array}
$$

## **8.9.7 Setting the Profile's Bridge NAT Configuration**

## *[Profile Security Configuration](#page-705-0)*

Use *Bridge NAT* to manage Internet traffic originating at a remote site. In addition to traditional NAT functionality, Bridge NAT provides a means of configuring NAT for bridged traffic through an Access Point. NAT rules are applied to bridged traffic through the Access Point, and matching packets are NATed to the WAN link instead of being bridged on their way to the router.

Using Bridge NAT, a tunneled VLAN (extended VLAN) is created between the NoC and a remote location. When a remote client needs to access the Internet, Internet traffic is routed to the NoC, and from there routed to the Internet. This increases the access time for the end user on the client.

To resolve latency issues, Bridge NAT identifies and segregates traffic heading towards the NoC and outwards towards the Internet. Traffic towards the NoC is allowed over the secure tunnel. Traffic towards the Internet is switched to a local WLAN link with access to the Internet.

To define a NAT configuration that can be applied to a profile:

- 1 Select the Configuration tab from the Web UI
- 2 Select **Profiles** from the Configuration tab.
- 3 Select **Manage Profiles** from the Configuration > Profiles menu
- 4 Select **Security**.
- 5 Select **Bridge NAT**.

| <b>Access List</b><br>$\odot$ | Interface | <b>HAT</b> pool | Overload IP | <b>Overload Type</b>   | <b>ACL Precedence</b> |
|-------------------------------|-----------|-----------------|-------------|------------------------|-----------------------|
| forrole                       | vlant     |                 |             | use-interface-addres 1 |                       |
|                               |           |                 |             |                        |                       |
|                               |           |                 |             |                        |                       |
|                               |           |                 |             |                        |                       |
|                               |           |                 |             |                        |                       |
|                               |           |                 |             |                        |                       |
|                               |           |                 |             |                        |                       |
|                               |           |                 |             |                        |                       |
|                               |           |                 |             |                        |                       |
|                               |           |                 |             |                        |                       |
|                               |           |                 |             |                        |                       |
|                               |           |                 |             |                        |                       |
|                               |           |                 |             |                        |                       |
|                               |           |                 |             |                        |                       |
|                               |           |                 |             |                        |                       |
| Type to search in tables      |           |                 |             |                        | Row Count: 1          |
|                               |           |                 | Add         | Ecit<br><b>Delete</b>  | Ext                   |

**Figure 8-114** *Security Bridge NAT screen*

6 Review the following Bridge NAT configurations to determine whether a new Bridge NAT configuration requires creation or an existing configuration be modified or removed.

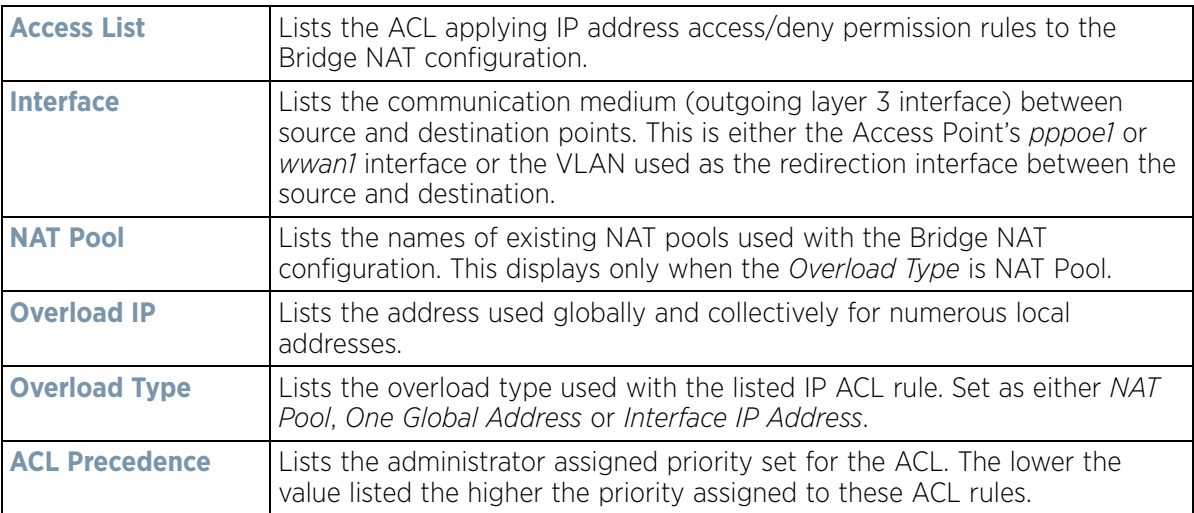

7 Select **Add** to create a new Bridge VLAN configuration, **Edit** to modify an existing configuration or **Delete** to remove a configuration.

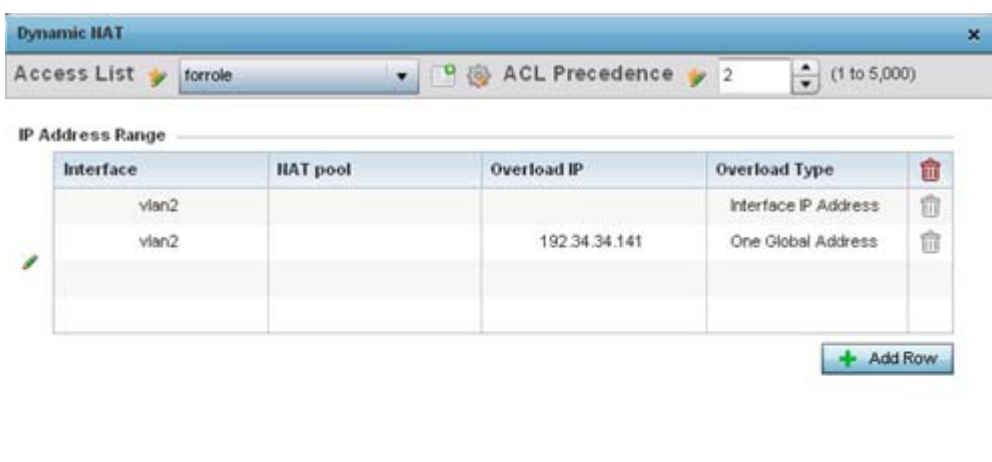

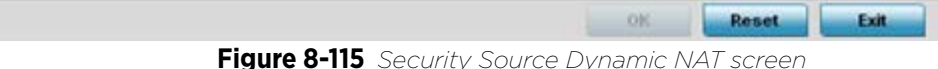

- 8 Select the **Access List** whose IP rules are applied to this policy based forwarding rule. A new ACL can be defined by selecting the **Create** icon, or an existing set of IP ACL rules can be modified by selecting the **Edit** icon.
- 9 Use the **IP Address Range** table to configure IP addresses and address ranges used to access the Internet.

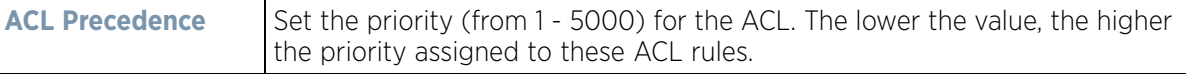

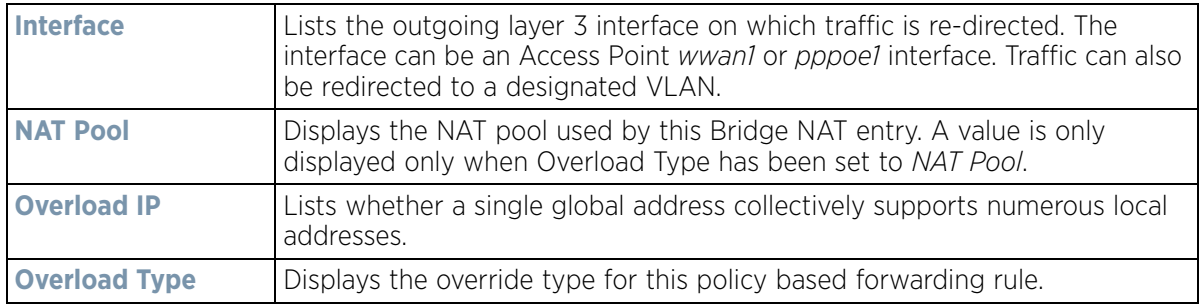

10 Select **+ Add Row** to set IP address range settings for the Bridge NAT configuration.

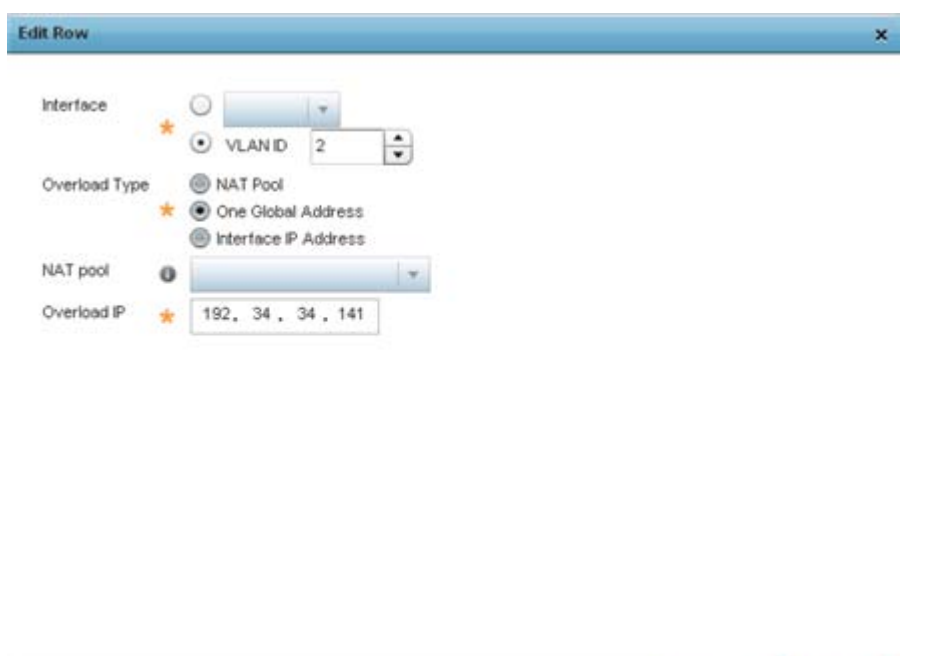

**Figure 8-116** *Security Source Dynamic NAT screen*

 $-$  OK  $-$ 

Exit

11 Select **OK** to save the changes made within the Add Row and Source Dynamic NAT screen. Select **Reset** to revert to the last saved configuration.

## **8.9.8 Setting the Profile's Application Visibility (AVC) Configuration**

## *[Profile Security Configuration](#page-705-0)*

*Deep packet inspection* (DPI) is an advanced packet analysis technique, which analyzes packet and packet content headers to determine the nature of network traffic. When DPI is enabled, packets of all flows are subjected to DPI to get accurate results. DPI identifies applications (such as, Netflix, Twitter, Facebook, etc.) and extracts metadata (such as, host name, server name, TCP-RTT, etc.) for further use by the WiNG firewall.

To configure a profile's application visibility settings and overrides:

- 1 Select the Configuration tab from the Web UI
- 2 Select **Profiles** from the Configuration tab.
- 3 Select **Manage Profiles** from the Configuration > Profiles menu

- 4 Select **Security**.
- 5 Select **Application Visibility.**

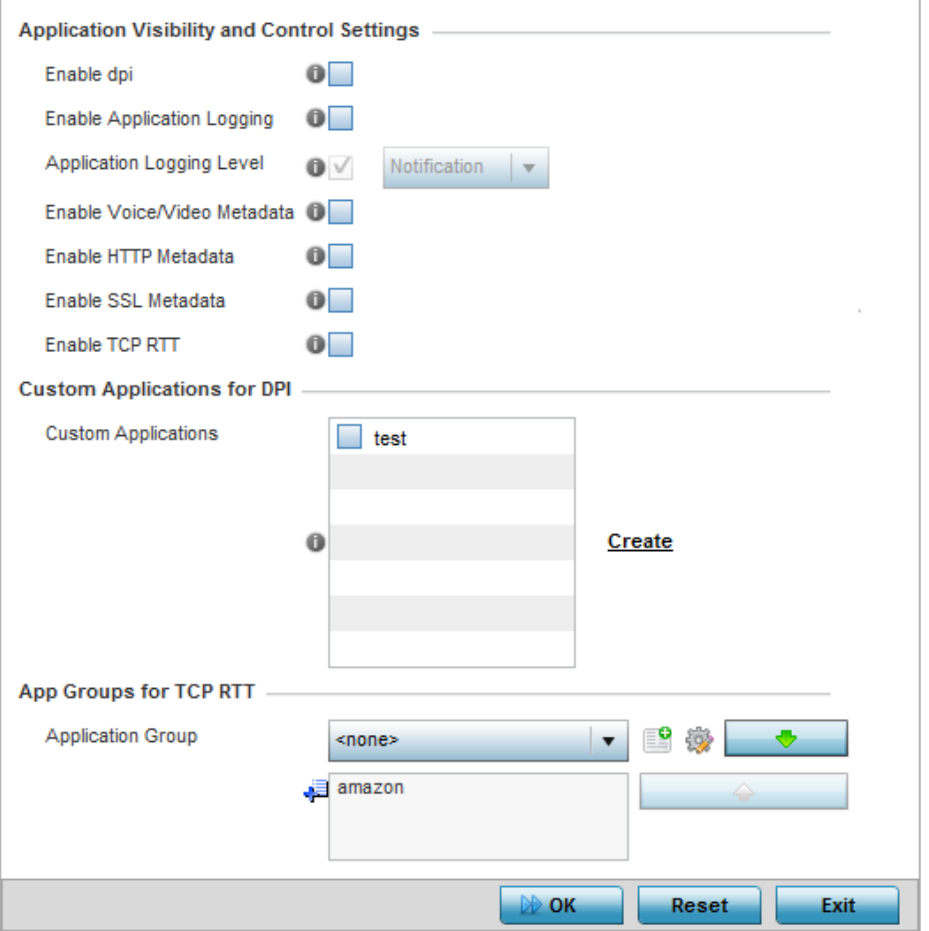

**Figure 8-117** *Profile - Security - Application Visibility screen*

6 Refer the following **Application Visibility and Control Settings**:

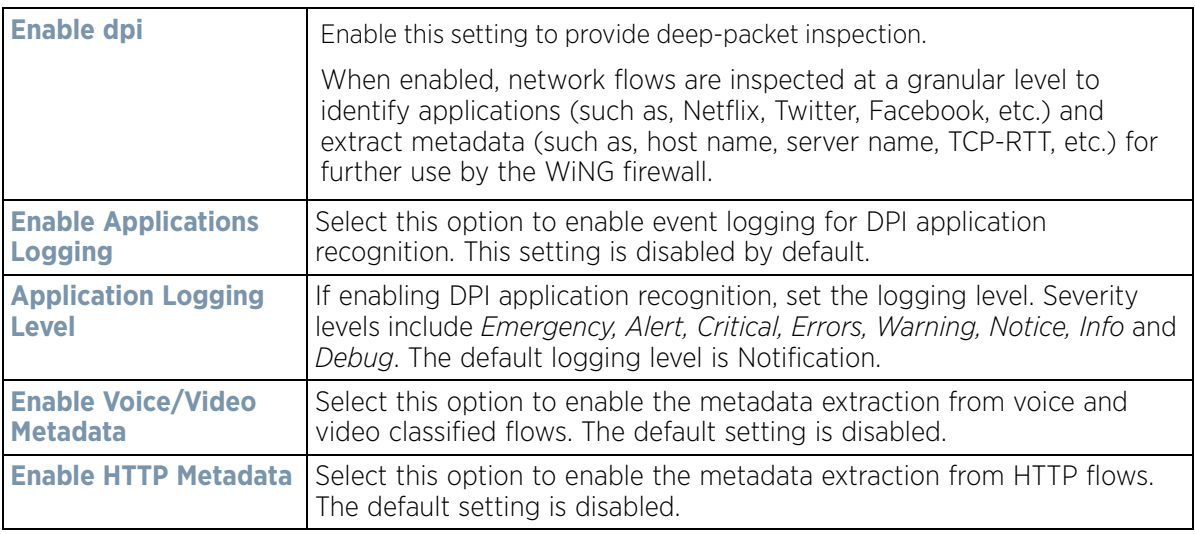

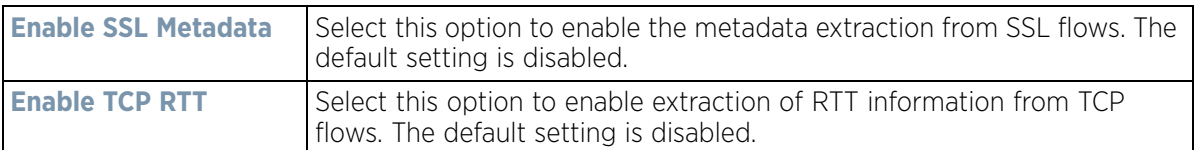

7 Review the **Custom Applications for DPI** field to select the custom applications available for this device profile. For information on creating custom applications and their categories, see *[Application on page 7-58](#page-522-0)*.

If enabling TCP-RTT metadata collection, in the **App Groups for TCP RTT** field, specify the application groups for which TCP-RTT metadata collection is to be enabled. Select the *Application Groups* from the drop-down menu and use the green, down arrow to move the selection to the box below. Note, you can add maximum of 8 (eight) groups to the list. If the desired application group is not available, select the **Create** icon to define a new application group configuration or select the **Edit** icon to modify an existing application group. For information on creating custom application groups, see *[Application Group on page 7-60](#page-524-0)*.

8 Select **OK** to save the changes or overrides. Select **Reset** to revert to the last saved configuration.

## **8.9.9 Profile Security Configuration and Deployment Considerations**

## *[Profile Security Configuration](#page-705-0)*

Before defining a profile's security configuration, refer to the following deployment guidelines to ensure the profile configuration is optimally effective:

- Make sure the contents of the certificate revocation list are periodically audited to ensure revoked certificates remain quarantined or validated certificates are reinstated.
- A RFS4000 model wireless controller ships with a baseline configuration supporting many-to-one NAT between devices connected to GE1 - GE5 ports on VLAN 1, and the UP1 port assigned to VLAN 2100. A RFS4000 can be deployed within a small site using its default configuration, and then be connected to a Internet service providing instant access to the Internet.
- NAT alone does not provide a firewall. If deploying NAT on a controller or service platform profile, add a firewall on the profile to block undesirable traffic from being routed. For outbound Internet access, a stateful firewall can be configured to deny all traffic. If port address translation is required, a stateful firewall should be configured to only permit the TCP or UDP ports being translated.
- A RFS6000 model wireless controller ships with a minimum baseline configuration without NAT enabled. A RFS6000 wireless controller requires VLAN configuration, IP addressing and NAT rules be created before many-to-one NAT services can be defined.
- RFS4000 and RFS6000 model wireless controllers can provide outbound NAT services for hosts connected to multiple VLANs. For small deployments, VLANs should be terminated within a RFS4000 wireless controller providing site routing services. For medium-scale deployments, VLANs are typically terminated on a L3 (IP layer) or L2 (Ethernet layer).

# **8.10 Profile VRRP Configuration**

A default gateway is a critical resource for connectivity. However, it's prone to a single point of failure. Thus, redundancy for the default gateway is required. If WAN backhaul is available, and a router failure occurs, then the Access Point should act as a router and forward traffic on to its WAN link.

Define an external *Virtual Router Redundancy Protocol* (VRRP) configuration when router redundancy is required in a network requiring high availability.

Central to the configuration of VRRP is the election of a VRRP master. A VRRP master (once elected) performs the following functions:

- *Responds to ARP requests*
- *Forwards packets with a destination link layer MAC address equal to the virtual router MAC address*
- *Rejects packets addressed to the IP address associated with the virtual router, if it is not the IP address owner*
- *Accepts packets addressed to the IP address associated with the virtual router, if it is the IP address owner or accept mode is true.*

Those nodes that lose the election process enter a backup state. In the backup state they monitor the master for any failures, and in case of a failure one of the backups, in turn, becomes the master and assumes the management of the designated virtual IPs. A backup does not respond to an ARP request, and discards packets destined for a virtual IP resource.

To define the configuration of a VRRP group:

- 1 Select **Configuration** > **Profiles**.
- 2 Select **VRRP.**

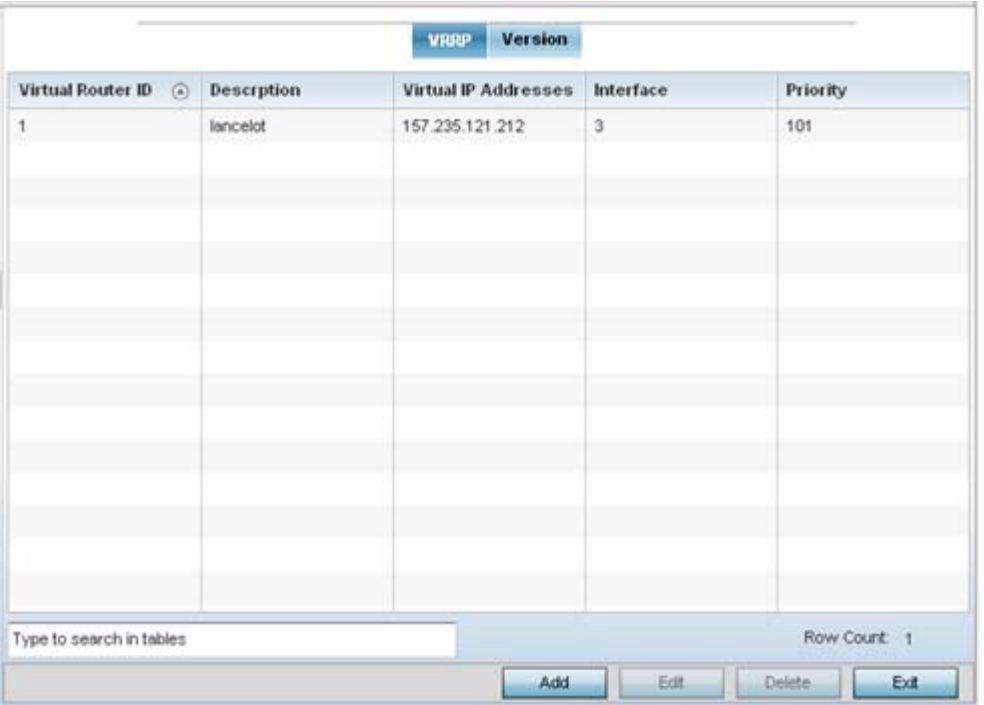

**Figure 8-118** *Profile - VRRP screen*

3 Review the following VRRP configuration data to assess if a new VRRP configuration is required or if an existing VRRP configuration requires modification or removal:

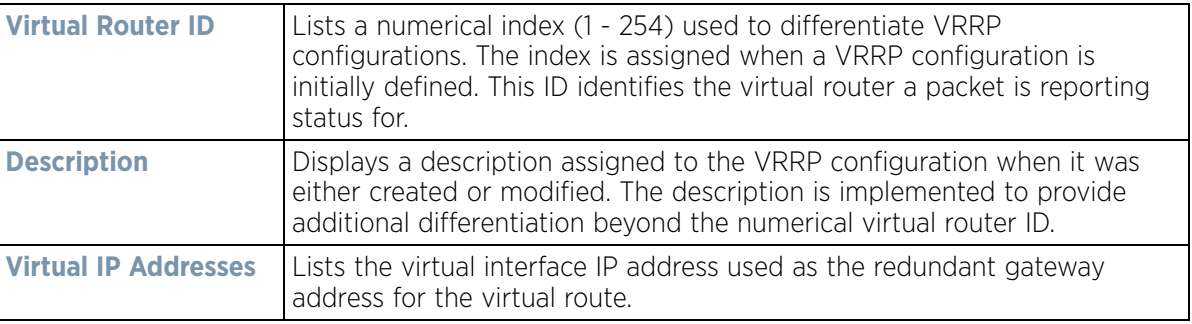

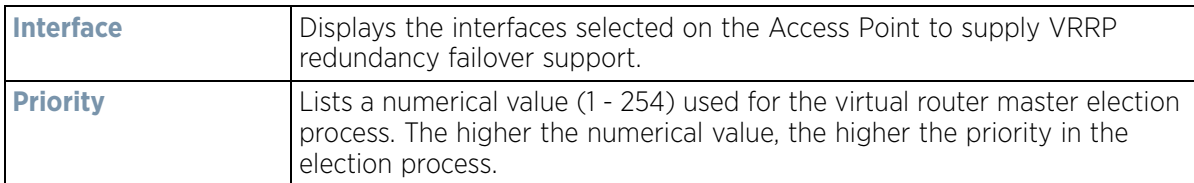

4 Select the **Version** tab to define the VRRP version scheme used with the configuration.

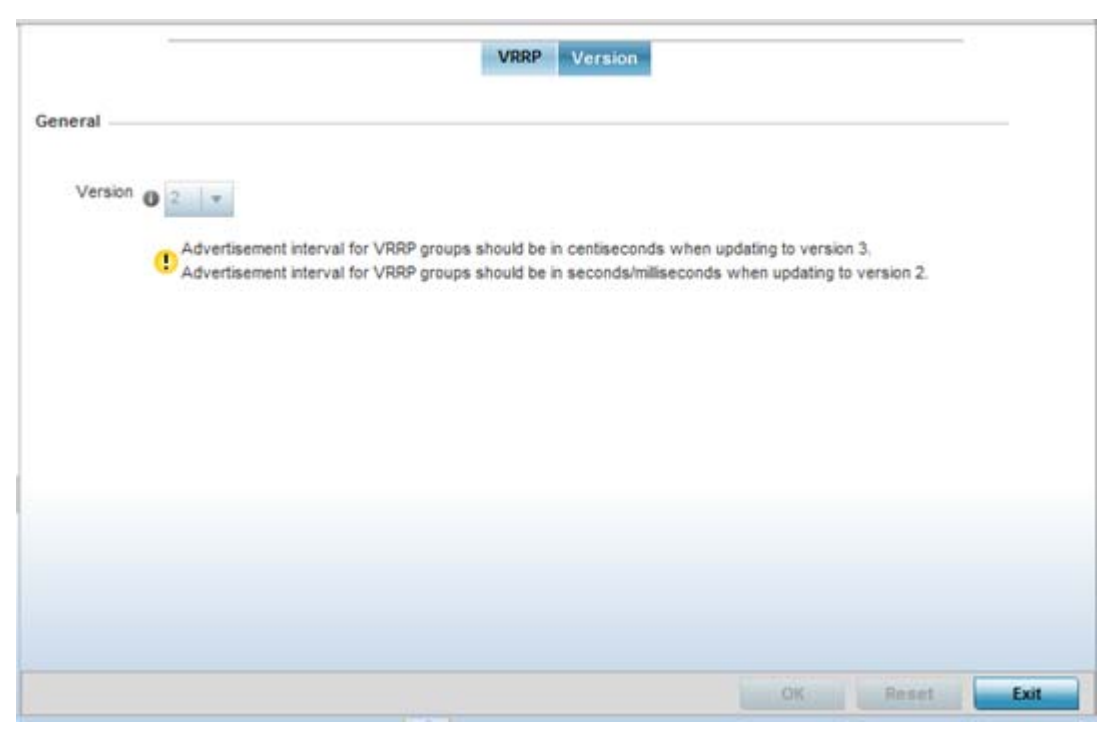

**Figure 8-119** *VRRP screen - Version tab*

VRRP version 3 (RFC 5798) and 2 (RFC 3768) are options for router redundancy. Version 3 supports subsecond (centisecond) VRRP failover and support services over virtual IP. For more information on the VRRP protocol specifications (available publicly) refer to *<http://www.ietf.org/rfc/rfc3768.txt>* (version 2) and *[http://](http://www.ietf.org/rfc/rfc5798.txt) [www.ietf.org/rfc/rfc5798.txt](http://www.ietf.org/rfc/rfc5798.txt)* (version 3).

5 From within VRRP tab, select **Add** to create a new VRRP configuration or **Edit** to modify the attributes of an existing VRRP configuration. If necessary, existing VRRP configurations can be selected and permanently removed by selecting **Delete**.

If adding or editing a VRRP configuration, the following screen displays:

$$
\Bigg/ 8 - 199
$$

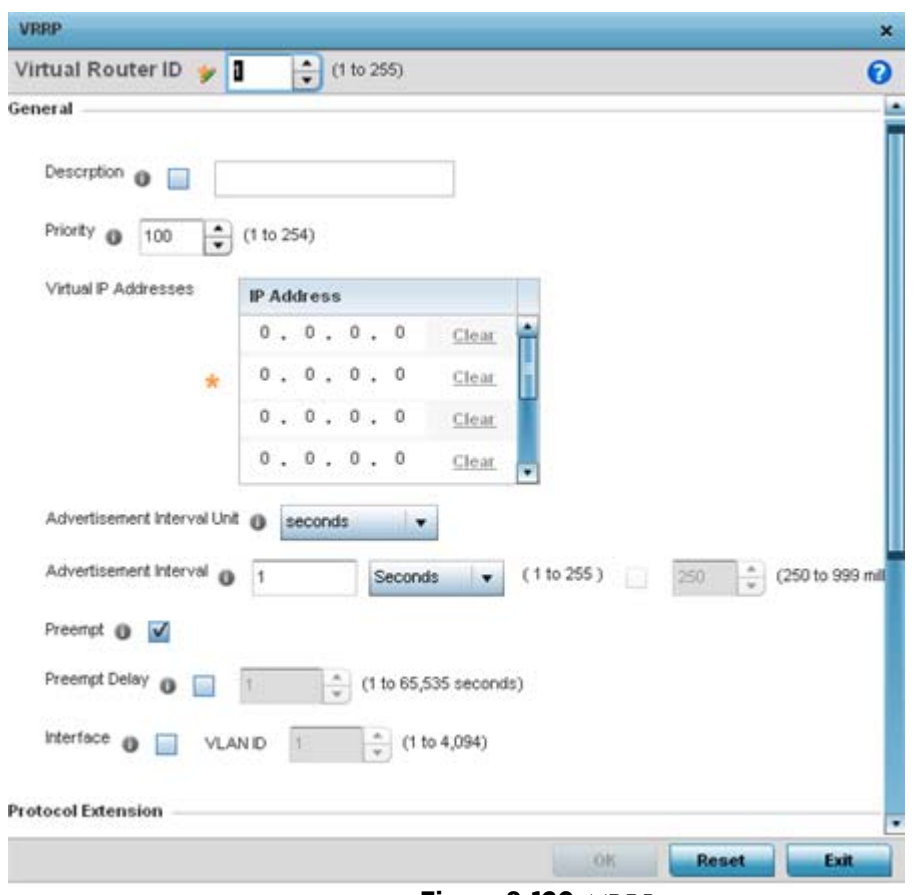

**Figure 8-120** *VRRP screen*

- 6 If creating a new VRRP configuration, assign a **Virtual Router ID** from (1 255). In addition to functioning as numerical identifier, the ID identifies the Access Point's virtual router a packet is reporting status for.
- 7 Define the following VRRP **General** parameters:

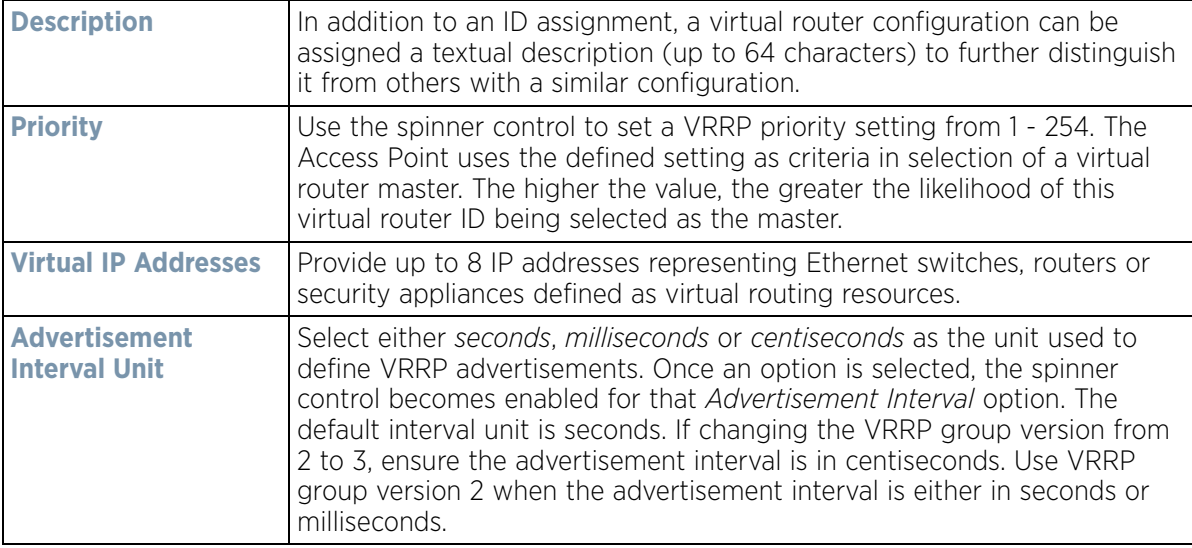

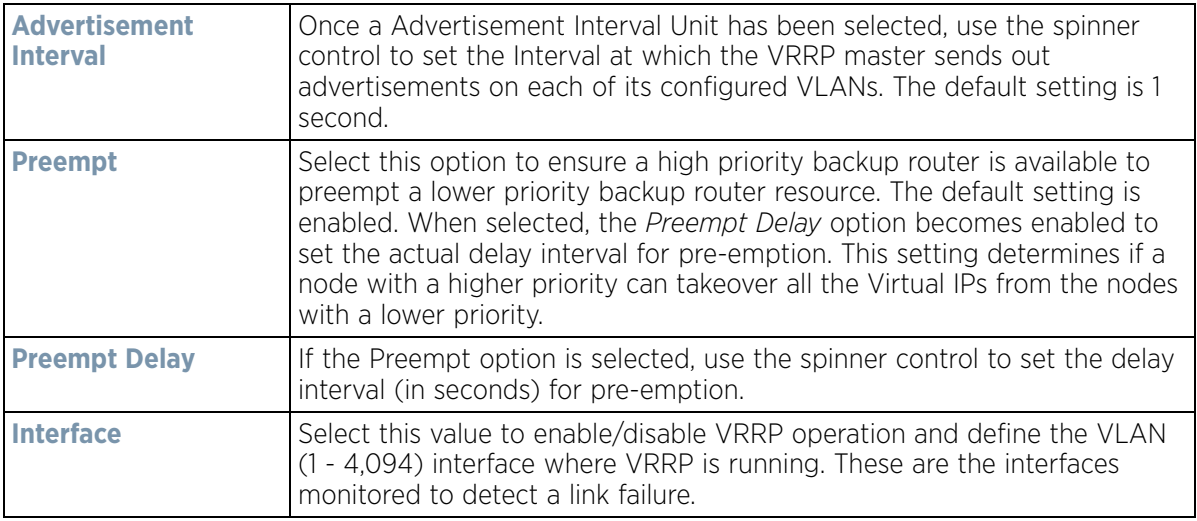

8 Refer to the **Protocol Extension** field to define the following:

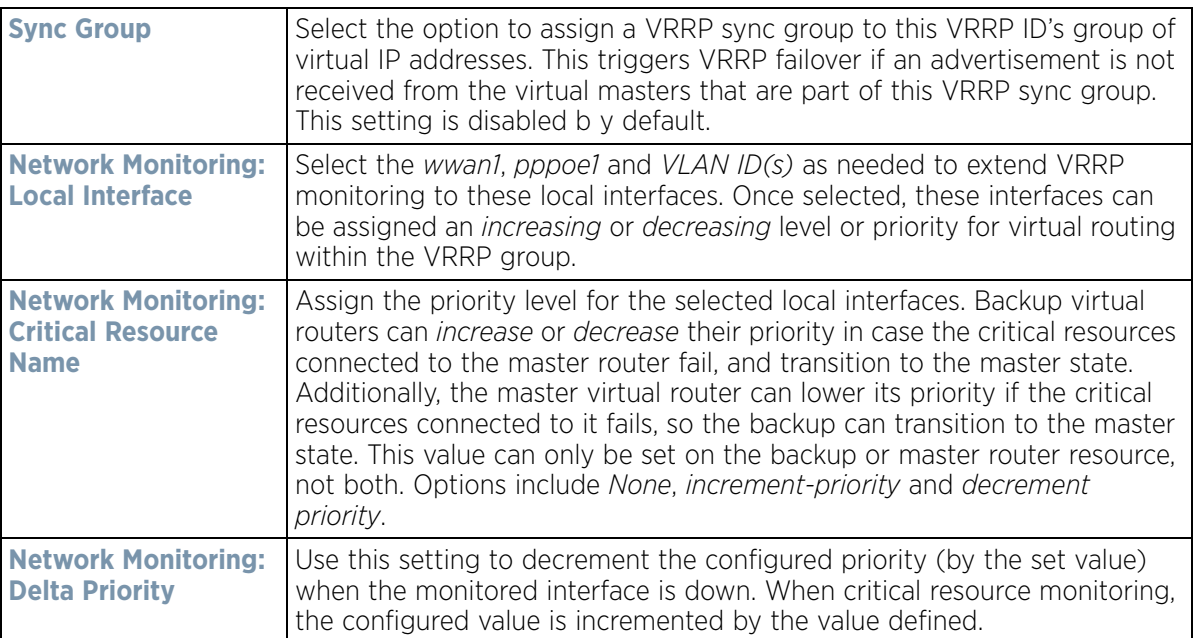

9 Select **OK** to save the changes made to the VRRP configuration. Select **Reset** to revert to the last saved configuration.

# **8.11 Profile Critical Resources Configuration**

Critical resources are device IP addresses or interface destinations on the network defined as critical to the health of the network. The critical resource feature allows for the continuous monitoring of these addresses. A critical resource, if not available, can result in the network suffering performance degradation. A critical resource can be a gateway, AAA server, WAN interface or any hardware or service on which the stability of the network depends. Critical resources are pinged regularly. If there's a connectivity issue, an event is generated stating a critical resource is unavailable. By default, there's no enabled critical resource policy and one needs to be created and implemented.

$$
\Bigg/ 8 - 201
$$

Critical resources can be monitored directly through the interfaces on which they're discovered. For example, a critical resource on the same subnet as an Access Point can be monitored by its IP address. However, a critical resource located on a VLAN must continue to monitored on that VLAN.

Critical resources can be configured for Access Points and wireless controllers using their respective profiles.

To define critical resources:

- 1 Select **Configuration** > **Profiles**.
- 2 Select **Critical Resources.**

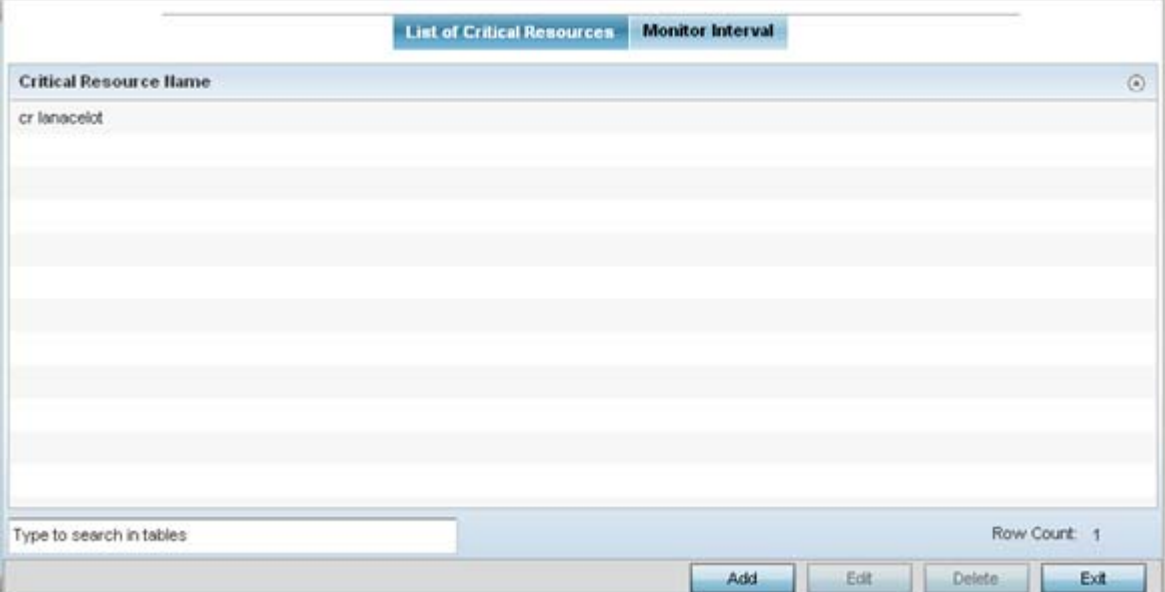

**Figure 8-121** *Critical Resources screen - List of Critical Resources tab*

The screen lists the destination IP addresses or interfaces (VLAN, WWAN, or PPPoE) used for critical resource connection. IP addresses can be monitored directly by the controller or service platform, whereas a VLAN, WWAN or PPPoE must be monitored behind an interface.

3 Click the **Add** button at the bottom of the screen to add a new critical resource and connection method, or select and existing resource and select **Edit** to update the resource's configuration.

Wireless Controller and Service Platform System Reference Guide 8 - 202

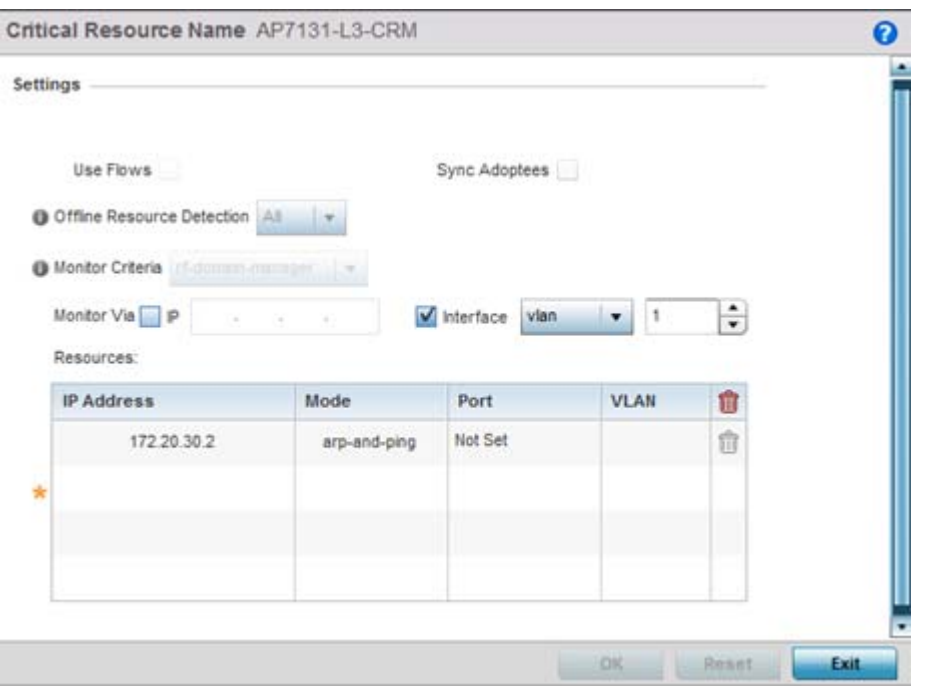

**Figure 8-122** *Critical Resources screen - Adding a Critical Resource* 

- 4 Select **Use Flows** to configure the critical resource to monitor using firewall flows for DHCP or DNS instead of ICMP or ARP packets to reduce the amount of traffic on the network. Select **Sync Adoptees** to sync adopted devices to state changes with a resource-state change message. These settings are disabled by default.
- 5 Use the **Offline Resource Detection** drop-down menu to define how critical resource event messages are generated. Options include *Any* and *All*. If selecting **Any**, an event is generated when the state of any single critical resource changes. If selecting **All**, an event is generated when the state of all monitored critical resources change.
- 6 Use the **Monitor Criteria** drop-down menu to select either *rf-domain-manager*, *cluster-master* or *All* as the resource for monitoring critical resources by one device and updating the rest of the devices in a group. If selecting **rf-domain-manager**, the current rf-domain manager performs resource monitoring, and the rest of the devices do not. The RF-domain-manager updates any state changes to the rest of the devices in the RF Domain. With the **cluster-master** option, the cluster master performs resource monitoring and updates the cluster members with state changes. With a controller managed RF Domain, Monitoring Criteria should be set tor **All**, since the controller might not know the VLAN bridged locally by the devices in the RF Domain monitoring DHCP.
- 7 Select the **IP** option (within the **Monitor Via** field at the top of the screen) to monitor a critical resource directly (within the same subnet) using the provided IP address as a network identifier.
- 8 Select the **Interface** checkbox (within the **Monitor Via** field at the top of the screen) to monitor a critical resource using either the critical resource's VLAN, WWAN1 or PPPoE1 interface. If VLAN is selected, a spinner control is enabled to define the destination VLAN ID used as the interface for the critical resource.
- 9 Select **+ Add Row** to define the following for critical resource configurations:

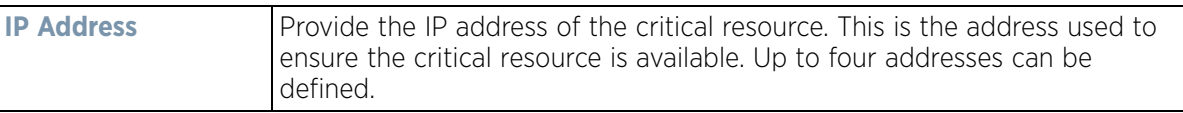

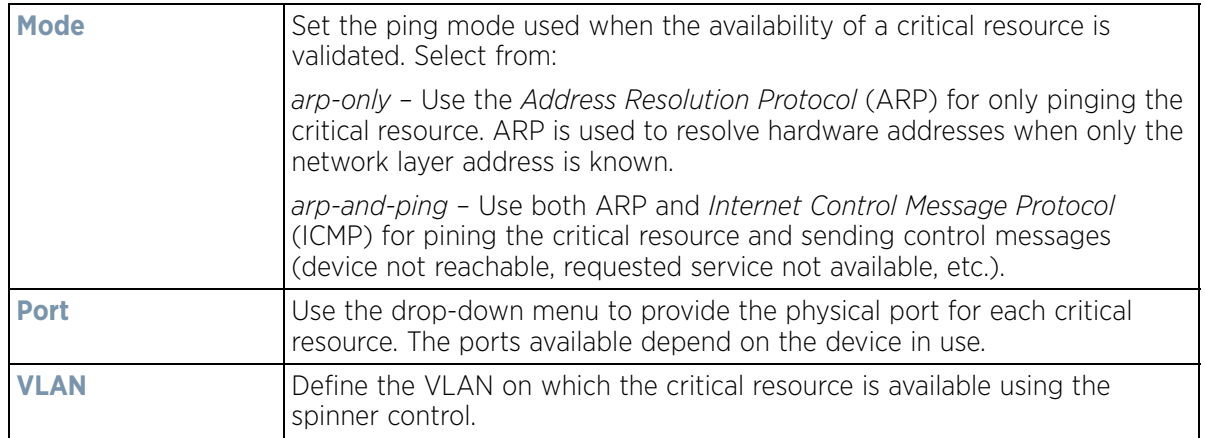

#### 10 Select the **Monitor Interval** tab.

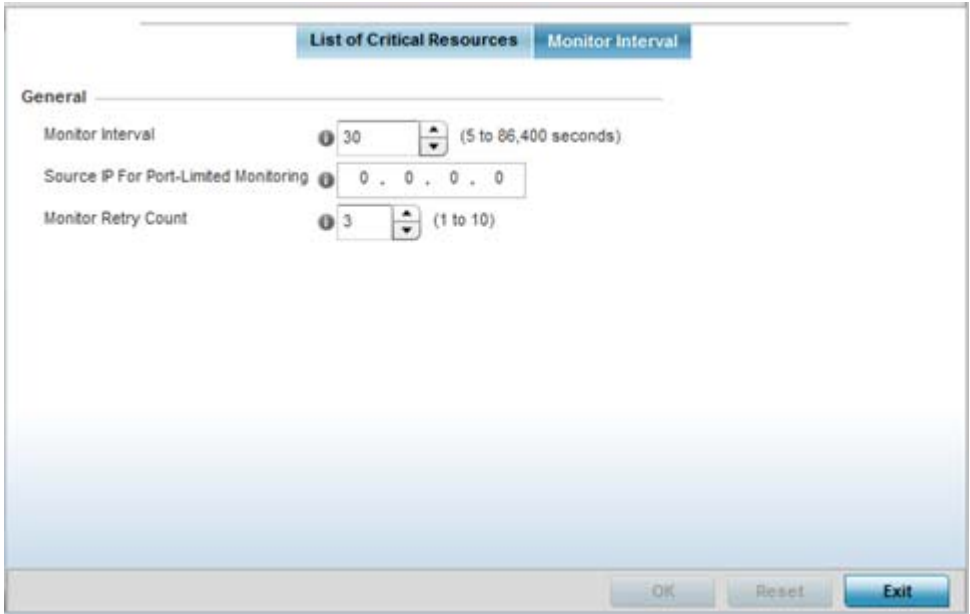

**Figure 8-123** *Critical Resources screen - Monitor Interval tab*

- 11 Set **Monitor Interval** as the duration between two successive pings to the critical resource. Define this value in seconds from 5 - 86,400. The default setting is 30 seconds.
- 12 Set the **Source IP for Port-Limited Monitoring** to define the IP address used as the source address in ARP packets used to detect a critical resource on a layer 2 interface. Generally, the source address 0.0.0.0 is used in the APR packets used to detect critical resources. However, some devices do not support the above IP address and drop the ARP packets. Use this field to provide an IP address specifically used for this purpose. The IP address used for Port-Limited Monitoring must be different from the IP address configured on the device.
- 13 Set the **Monitoring Retries before Marking Resource as DOWN** for the number of retry connection attempts (1 10) permitted before this device connection is defined as down (offline). The default setting is three connection attempts.
- 14 Select **OK** to save the changes to the monitor interval. Select **Reset** to revert to the last saved configuration.

$$
\Bigg/ \quad 8-204
$$

# <span id="page-746-0"></span>**8.12 Profile Services Configuration**

A profile can contain specific captive portal, DHCP server and RADIUS server configurations supported by the controller or service platform's own internal resources. These captive portal, IP assignment and user authorization resources can be defined uniquely as profile requirements dictate.

To define a profile's services configuration:

- 1 Select the **Configuration t**ab from the Web UI.
- 2 Select **Profiles** from the Configuration tab.
- 3 Select **Manage Profiles** from the Configuration > Profiles menu.
- 4 Select **Services.**

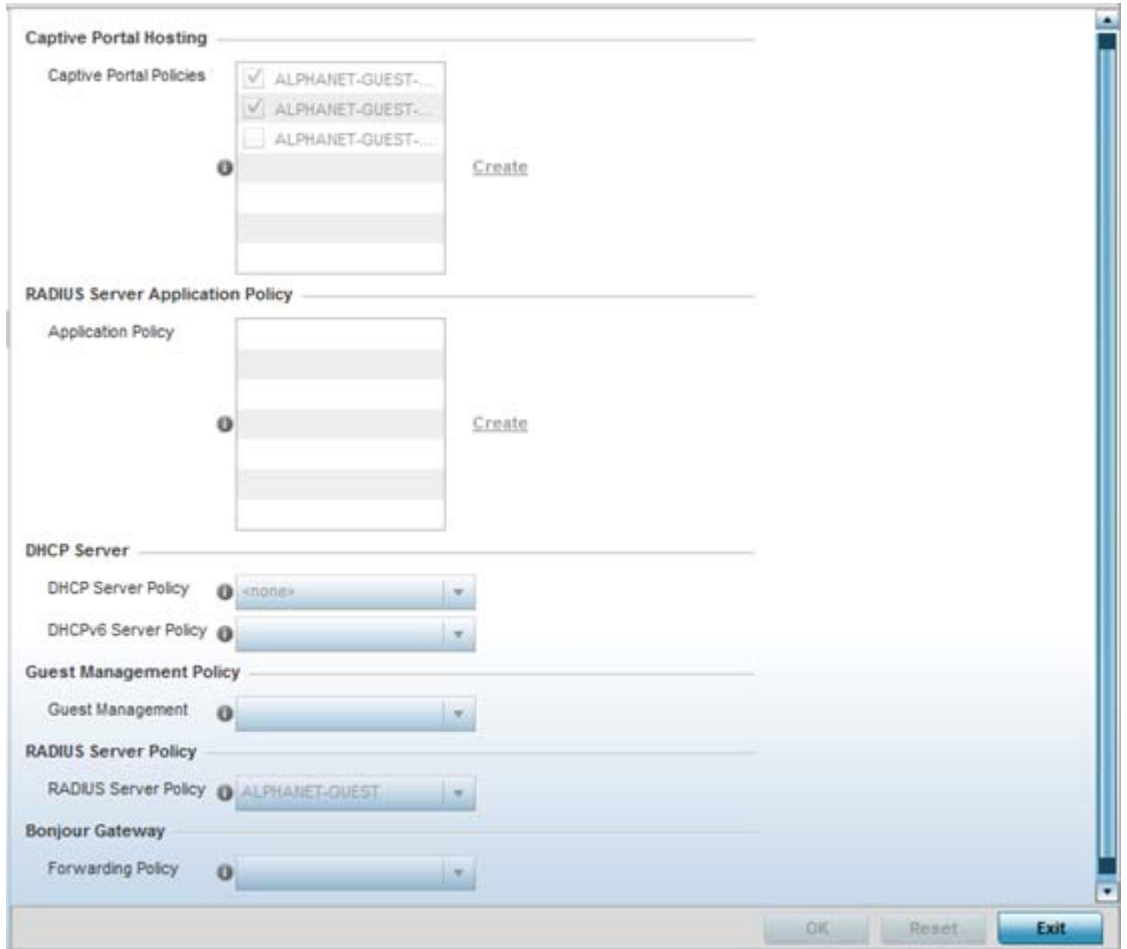

**Figure 8-124** *Profile Services screen*

5 Refer to the **Captive Portal Hosting** section to select or set a guest access configuration (captive portal) for use with this profile.

A *captive portal* is guest access policy for providing guests temporary and restrictive access to the network.

A captive portal provides secure authenticated access using a standard Web browser. Captive portals provide authenticated access by capturing and re-directing a wireless user's Web browser session to a captive portal login page where the user must enter valid credentials to access to the network. Once logged into the captive

portal, additional *Agreement*, *Welcome* and *Fail* pages provide the administrator with a number of options on screen flow and user appearance.

Either select an existing captive portal policy, use the default captive portal policy or select the **Create** link to create a new captive portal that can be applied to the profile. For morel information, see, *Configuring Captive Portal Policies*.

- 6 Select a **RADIUS Server Application Policy** policy to authenticate users and authorize access to the network. A RADIUS policy provides the centralized management of authentication data (usernames and passwords). When an client attempts to associate, the controller or service platform sends the authentication request to the RADIUS server. If no existing policies are available select the **Create** link.
- 7 Use the **DHCP Server Policy** drop-down menu assign this profile a DHCP or DHCPv6 server policy. If an existing DHCP or DHCPv6 policy does not meet the profile's requirements, select the **Create** button to create a new policy configuration that can be applied to this profile.

*Dynamic Host Configuration Protocol* (DHCP) allows hosts on an IP network to request and be assigned IP addresses as well as discover information about the network where they reside. Each subnet can be configured with its own address pool. Whenever a DHCP client requests an IP address, the DHCP server assigns an IP address from that subnet's address pool. When the onboard DHCP server allocates an address for a DHCP client, the client is assigned a lease, which expires after an pre-determined interval. Before a lease expires, wireless clients (to which leases are assigned) are expected to renew them to continue to use the addresses. Once the lease expires, the client is no longer permitted to use the leased IP address. The profile's DHCP server policy ensures all IP addresses are unique, and no IP address is assigned to a second client while the first client's assignment is valid (its lease has not expired).

DHCPv6 is a networking protocol for configuring IPv6 hosts with IP addresses, IP prefixes or other configuration attributes required on an IPv6 network. DHCP in IPv6 works in with IPv6 router discovery. With the proper RA flags, DHCPv6 works like DHCP for IPv4. The central difference is the way a device identifies itself if assigning addresses manually instead of selecting addresses dynamically from a pool.

- 8 Use the **Guest Management Policy** drop-down menu to select an existing Guest Management policy to use as a mechanism to manage guest users with this profile.
- 9 Use the **RADIUS Server Policy** drop-down menu to select an existing RADIUS server policy to use as a user validation security mechanism with this profile.

A profile can have its own unique RADIUS server policy to authenticate users and authorize access to the network. A profile's RADIUS policy provides the centralized management of controller or service platform authentication data (usernames and passwords). When an client attempts to associate, an authentication request is sent to the RADIUS server.

For more information, see *Setting the RADIUS Configuration*.

10 From the **Forwarding Policy** drop-down, select the **Bonjour Gateway** forwarding policy. Select the **Create** icon to define a new Bonjour Gateway forwarding policy configuration or select the **Edit** icon to modify an existing Bonjour Gateway forwarding policy configuration.

Bonjour is Apple's implementation of *zero-configuration networking (*Zeroconf). Zeroconf is a group of technologies that include service discovery, address assignment and hostname resolution. Bonjour locates devices such as printers, other computers and services that these computers offer over a local network.

Bonjour provides a general method to discover services on a *local area network* (LAN). It allows users to set up a network without any configuration. Services such as printers, scanners and file-sharing servers can be found using Bonjour. Bonjour only works within a single broadcast domain. However, with special DNS configuration, it can be extended to find services across broadcast domains.

11 Select **OK** to save the changes made to the profile's services configuration. Select **Reset** to revert to the last saved configuration.

# **8.12.1 Profile**

## *[Profile Services Configuration](#page-746-0)*

Before defining a profile's captive portal, DHCP and RADIUS services configuration, refer to the following deployment guidelines to ensure the profile configuration is optimally effective:

- A profile plan should consider the number of wireless clients allowed on the captive portal and the services provided, or if the profile should support captive portal access at all.
- Profile configurations supporting a captive portal should include firewall policies to ensure logical separation is provided between guest and internal networks so internal networks and hosts are not reachable from captive portals.
- DHCP's lack of an authentication mechanism means a DHCP server supported profile cannot check if a client or user is authorized to use a given user class. This introduces a vulnerability when using user class options. Ensure a profile using an internal DHCP resource is also provisioned with a strong user authorization and validation configuration.

# <span id="page-748-0"></span>**8.13 Profile Management Configuration**

Controllers and service platforms have mechanisms to allow/deny management access to the network for separate interfaces and protocols (*HTTP*, *HTTPS*, *Telnet*, *SSH* or *SNMP*). These management access configurations can be applied strategically to profiles as resource permissions dictate.

Additionally, an administrator can define a profile with unique configuration file and device firmware upgrade support. In a clustered environment, these operations can be performed on one controller or service platform, then propagated to each member of the cluster and onwards to the devices managed by each cluster member.

To define a profile's management configuration:

- 1 Select the **Configuration** tab from the Web UI.
- 2 Select **Profiles** from the Configuration tab.
- 3 Select **Manage Profiles** from the Configuration > Profiles menu.
- 4 Select **Management.**
- 5 Expand the Management menu item to display its sub menu options.
- 6 Select **Settings** from the Management menu.

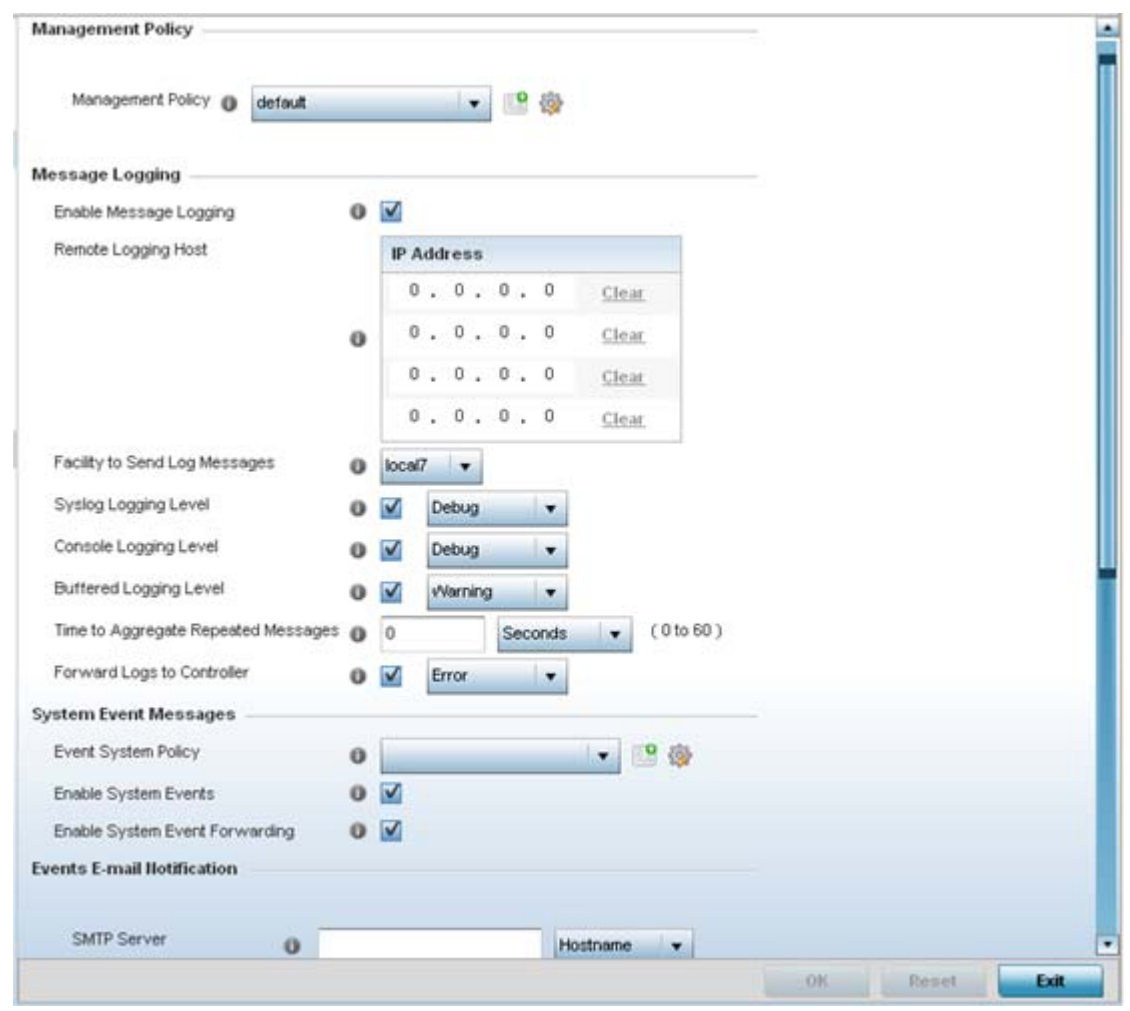

**Figure 8-125** *Profile Management Settings screen*

7 Refer to the **Management Policy** field to select or set a management configuration for use with this profile. A default management policy is also available if no existing policies are usable.

Use the drop-down menu to select an existing management policy to apply to this profile. If no management policies exist meeting the data access requirements of this profile, select the **Create** icon to access a series of screens used to define administration, access control and SNMP configurations. Select an existing policy and select the **Edit** icon to modify the configuration of an existing management policy. For more information, see *Viewing Management Access Policies*.

8 Refer to the **Message Logging** field to define how the profile logs system events. It's important to log individual events to discern an overall pattern that may be negatively impacting performance using the configuration defined for this profile.

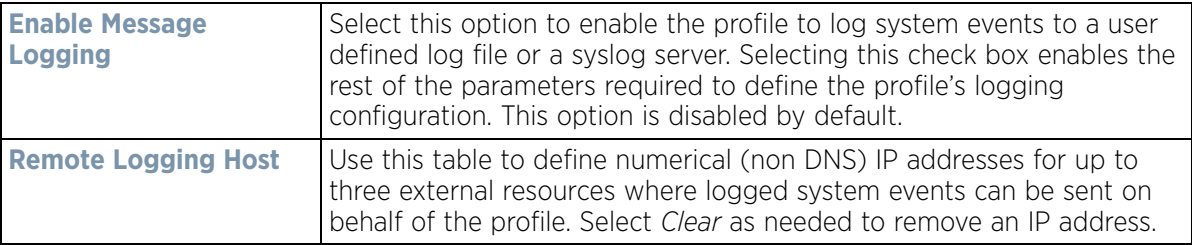

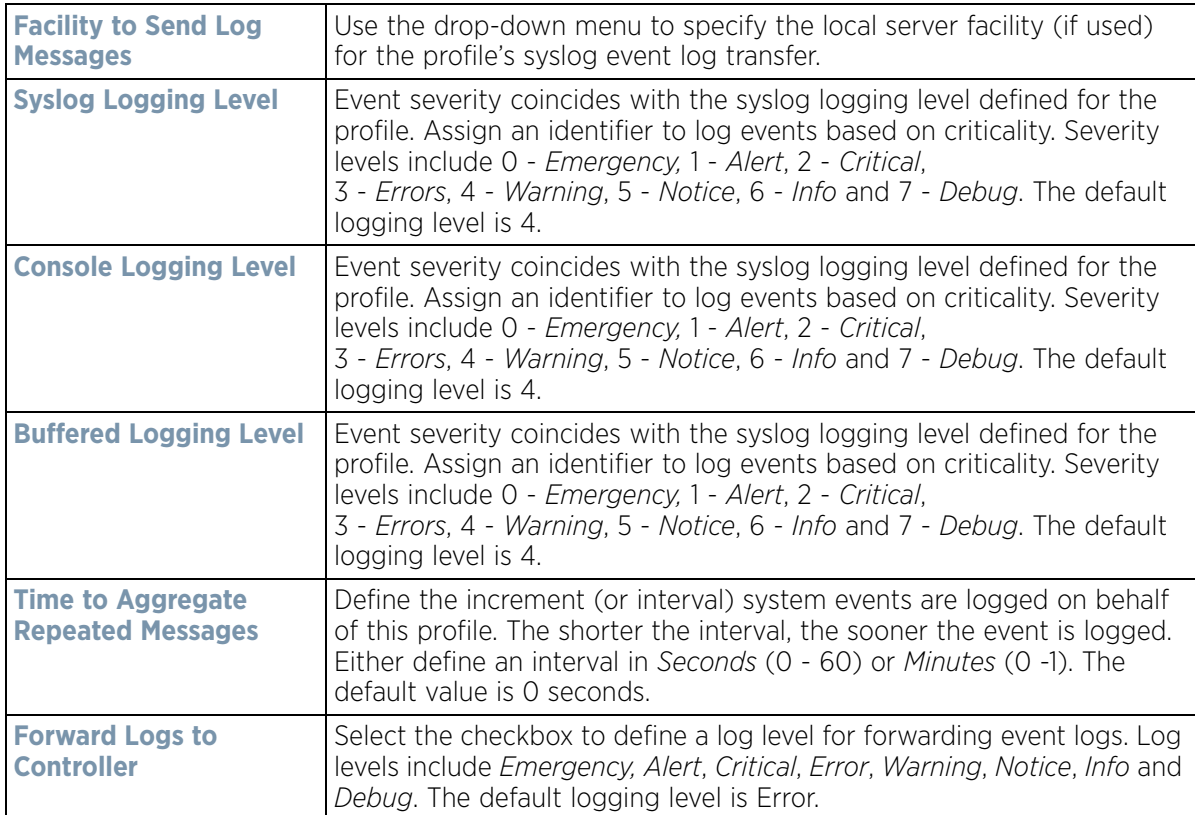

9 Refer to the **System Event Messages** section to define how system messages are logged and forwarded on behalf of the profile.

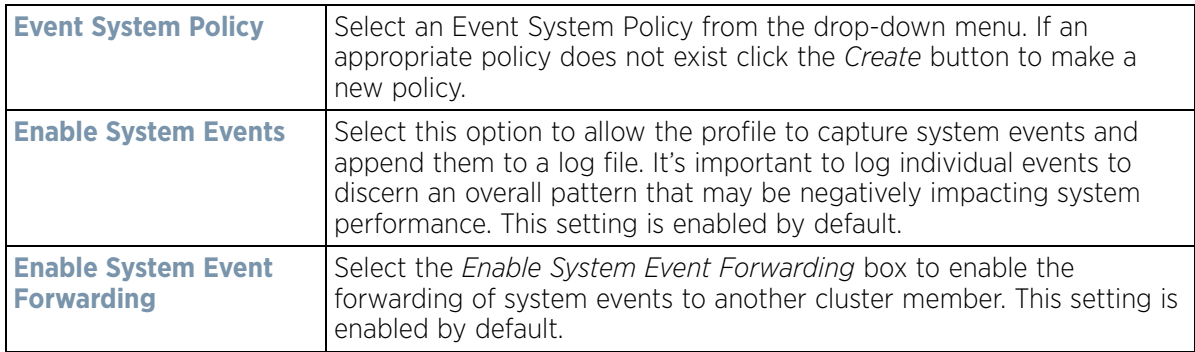

10 Refer to the **Events E-mail Notification** section to define how system event notification emails are sent.

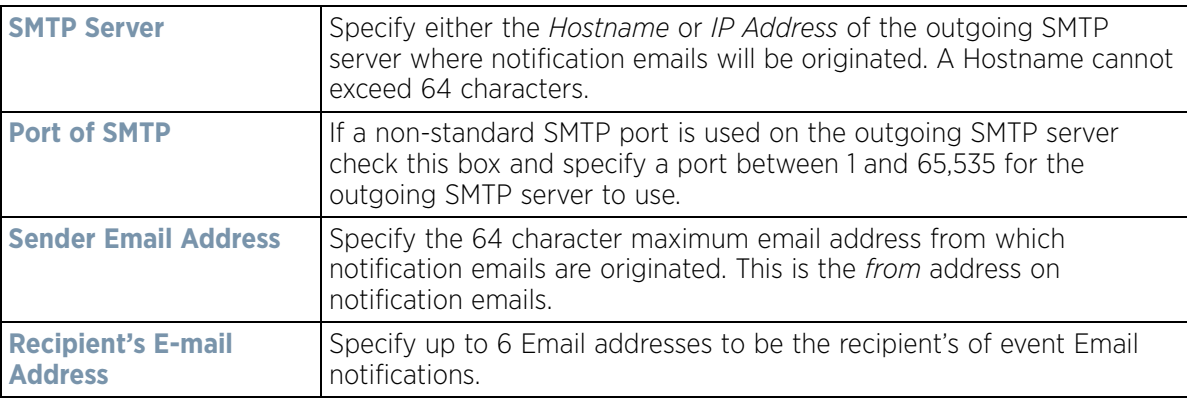

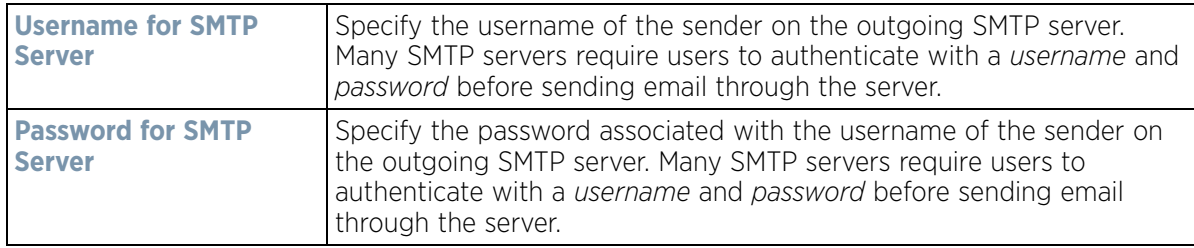

11 Refer to the **Persist Configurations Across Reloads** field to define or override how configuration settings are handled after reloads.

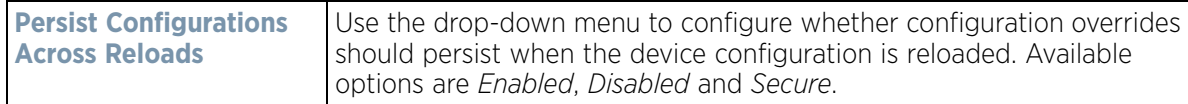

12 Refer to the **HTTP Analytics** field to define analytic compression settings and update intervals.

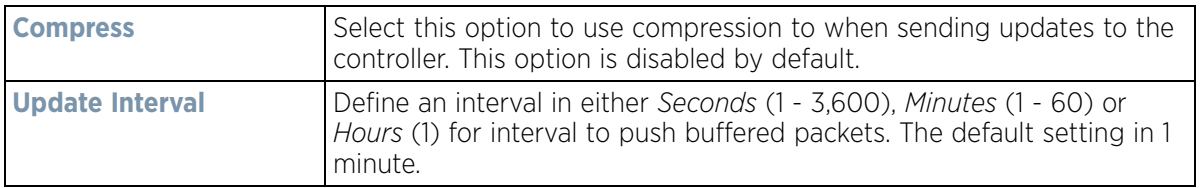

13 Refer to the **External Analytics Engine** section to define or override analytics engine login information for an external host.

The Guest Access & Analytics software module is a site-wide Enterprise License available only on the NX9000 service platforms. When a customer visits a store, they connect to the Wireless LAN via guest access using a mobile device. The user needs to authenticate only on their first visit, and will automatically connect to the network for subsequent visits. The Analytics module helps gather data about customer behavior such as web sites visited, search terms used, mobile device types, number of new users vs. repeat users. This data provides a better understanding of pricing strategies and promotions being run by competitors. The data can be exported for additional in-depth analysis.

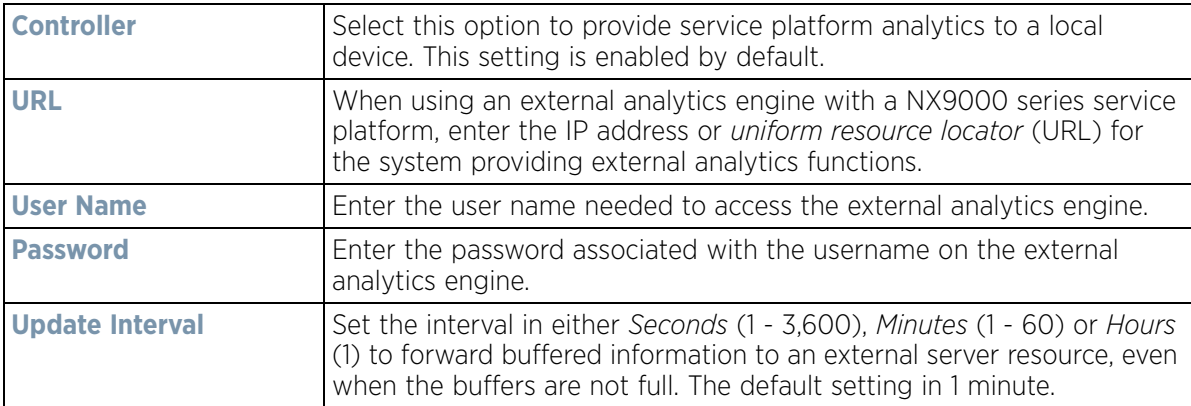

- 14 Select **OK** to save the changes made to the profile's management settings. Select **Reset** to revert to the last saved configuration.
- 15 Select **Firmware** from the Management menu.

$$
\begin{array}{c} 8 - 210 \end{array}
$$

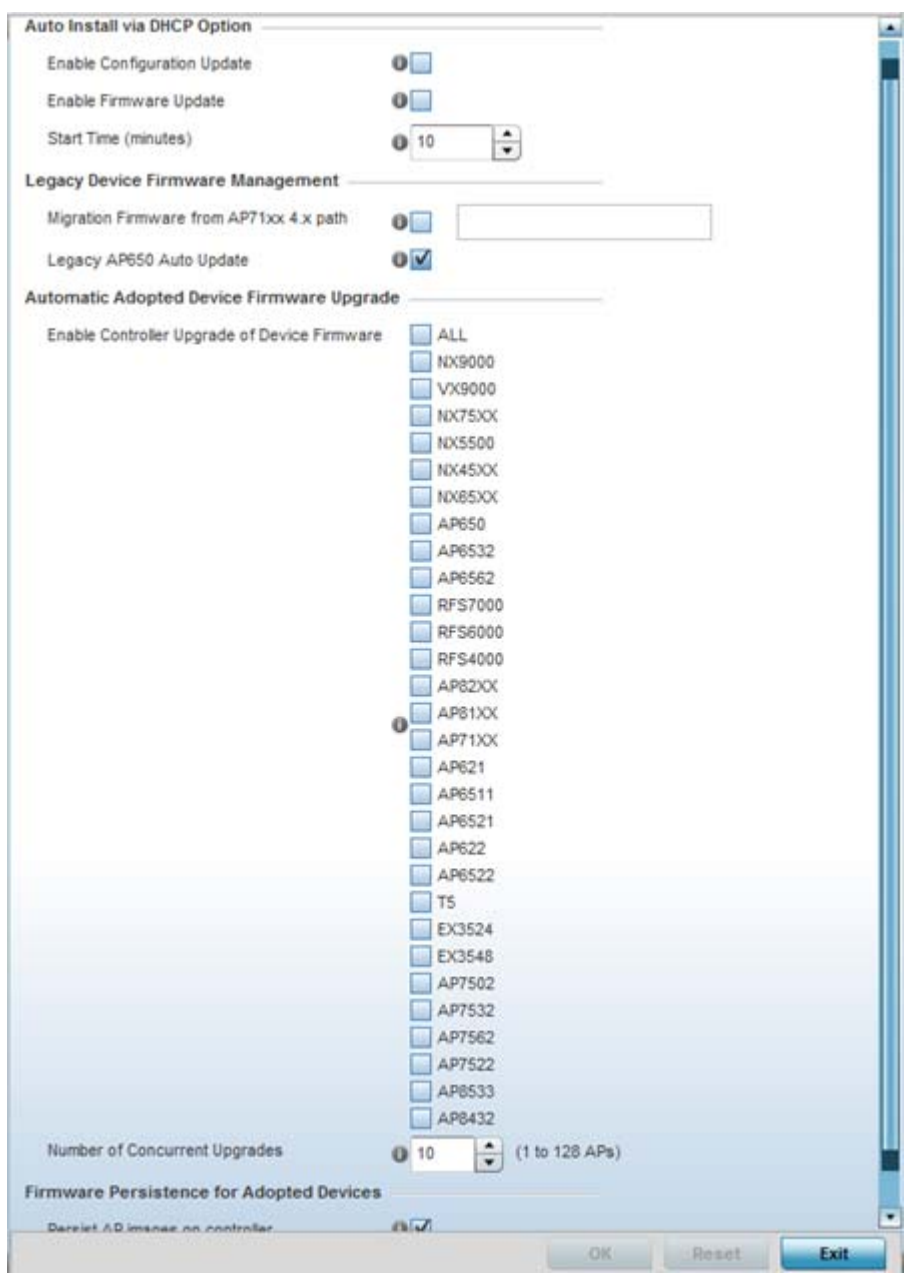

**Figure 8-126** *Profile Management Firmware screen*

16 Refer to the **Auto Install via DHCP Option** section to configure automatic configuration file and firmware updates.

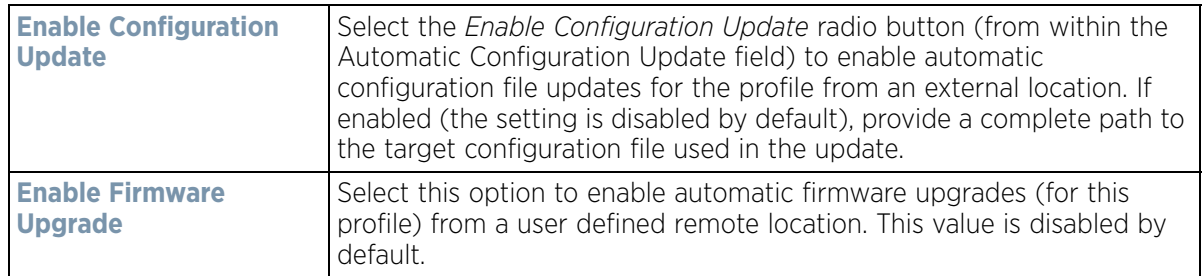

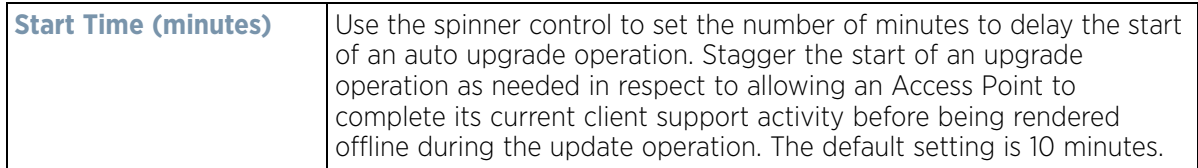

17 Refer to the parameters within the **Legacy Device Firmware Management** field to set legacy Access Point firmware provisions:

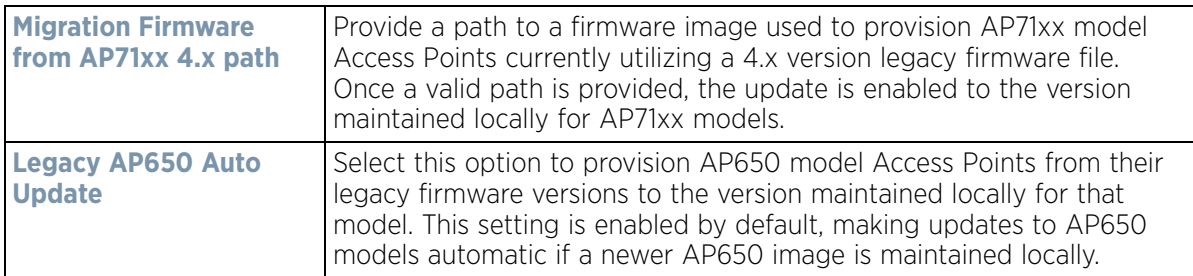

18 Use the parameters within the **Automatic Adopted Device Firmware Upgrade** section to define an automatic firmware upgrade from a local file.

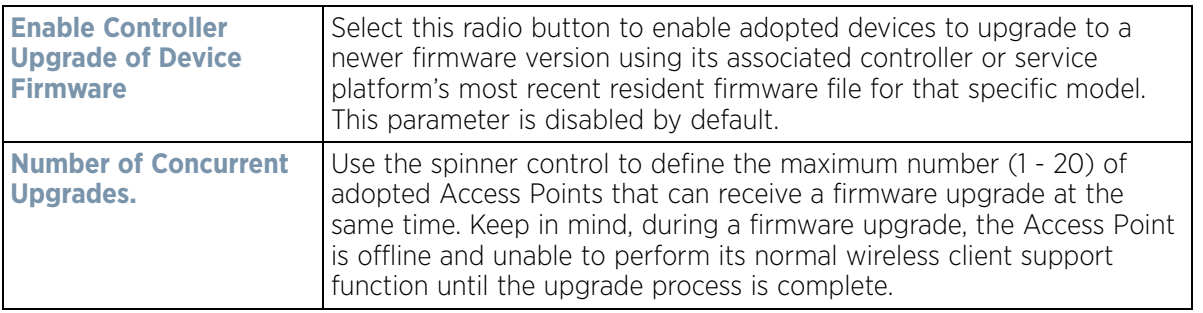

19 Select the **Persist AP images on Controller** button (from within the **Firmware Persistence for Adopted Devices** field) to enable the RF domain manager to retain and store the new image of an Access Point selected for a firmware update. The image is only stored on the RF domain manager when there's space to accommodate it.

The upgrade sequence is different depending on whether the designated RF domain manager is a controller/ service platform or Access Point.

- *When the RF domain manager is an Access Point* The NOC uploads a provisions an Access Point model's firmware on to the Access Point RF domain manager. The NOC initiates an auto-update for Access Points using that model's firmware. If the **Persist Image on Controller** option is selected, the RF domain manager retains the image for that model. The NOC then provisions the firmware of the next Access Point type to the RF domain manager. The auto-update process is then repeated for that model. Once all the selected models have been updated, the RF domain manager's model is updated last.
- *When the RF domain manager is a controller or service platform* The NOC adopts controllers to the NOC's cluster within its RF domain. The NOC triggers an update on active controllers or service platforms and reboots them as soon as the update is complete. As soon as the active nodes come back up, the NOC triggers an update on standby controllers or service platforms and reboots them as soon as the update is complete. When the standby controllers or service platforms come back up:
	- *If the reboot is not scheduled* The Access Points adopted to RF domain members are not updated.It's expected the controllers and service platforms have auto-upgrade enabled which will update the Access Points when re-adopted.
	- *If the reboot is scheduled* The NOC pushes the first Access Point model's firmware to the RF domain manager. The NOC initiates an Access Point upgrade on all Access Points on the RF domain manager for that model. If the **Persist Image on Controller** option is selected, the RF domain manager retains the image for

that model. The NOC then provisions the firmware of the next Access Point type to the RF domain manager. This process is repeated until each selected Access Point model is updated.

The Firmware Persistence feature is *enabled* for all controller and service platform RF domain managers with the flash memory capacity to store firmware images for the selected Access Point models they provision. This feature is *disabled* for Access Point RF domain managers that do not typically have the required flash memory capacity.

- 20 Select **Heartbeat** from the Management menu. Select the **Service Watchdog** option to implement heartbeat messages to ensure associated devices are up and running and capable of effectively interoperating. The Service Watchdog is enabled by default.
- 21 Select **OK** to save the changes made to the profile maintenance Heartbeat tab. Select **Reset** to revert to the last saved configuration.

## **8.13.1 Profile Management Configuration and Deployment Considerations**

### *[Profile Management Configuration](#page-748-0)*

Before defining a profile's management configuration, refer to the following deployment guidelines to ensure the profile configuration is optimally effective:

- Define profile management access configurations providing both encryption and authentication. Management services like HTTPS, SSH and SNMPv3 should be used when possible, as they provide data privacy and authentication.
- SNMPv3 should be used for management profile configurations, as it provides both encryption and authentication and SNMPv1 and v2 do not.

# **8.14 Profile Mesh Point Configuration**

Mesh points are Access Points dedicated to mesh network support. Mesh networking enables users to access broadband applications anywhere (including moving vehicles).

To review a profile's mesh point configuration:

- 1 Select the **Configuration** tab from the Web UI.
- 2 Select **Profiles** from the Configuration tab.
- 3 Select **Manage Profiles** from the Configuration > Profiles menu.
- 4 Select **Mesh Point.**

|   | <b>Mesh</b><br>Conne $\odot$<br>$\mathbf x$ | Is Root | Preferred<br>Root | Root<br>Selection<br>Method | Preferred<br>Heighbor | Preferred<br>Interface | Monitor<br>Critical<br>Resources | Monitor<br>Primary<br>Port Link | Path Method  |
|---|---------------------------------------------|---------|-------------------|-----------------------------|-----------------------|------------------------|----------------------------------|---------------------------------|--------------|
| ÷ | mesh point 1                                | X No    |                   | None                        |                       | None                   | ×<br>No.                         | $\times$ No                     | None         |
| ÷ | mesh point 2                                | X No    |                   | None                        |                       | None                   | $V$ Yes                          | $V$ Yes                         | None         |
|   |                                             |         |                   |                             |                       |                        |                                  |                                 |              |
|   |                                             |         |                   |                             |                       |                        |                                  |                                 |              |
|   |                                             |         |                   |                             |                       |                        |                                  |                                 |              |
|   | Type to search in tables                    |         |                   |                             |                       |                        |                                  |                                 | Row Count: 2 |
|   |                                             |         |                   |                             | Add                   | Edit                   | Delete.<br>Exit                  |                                 |              |

**Figure 8-127** *Profile - Mesh Point screen*

5 Refer to the **Mesh Point** screen to view existing Mesh Points. If an existing Mesh Point configuration does not meet your requirements, select the **Add** button to create a new mesh point configuration or the **Edit** button to modify the parameters of an existing mesh point configuration. The Mesh Point screen displays the **Settings** tab by default.
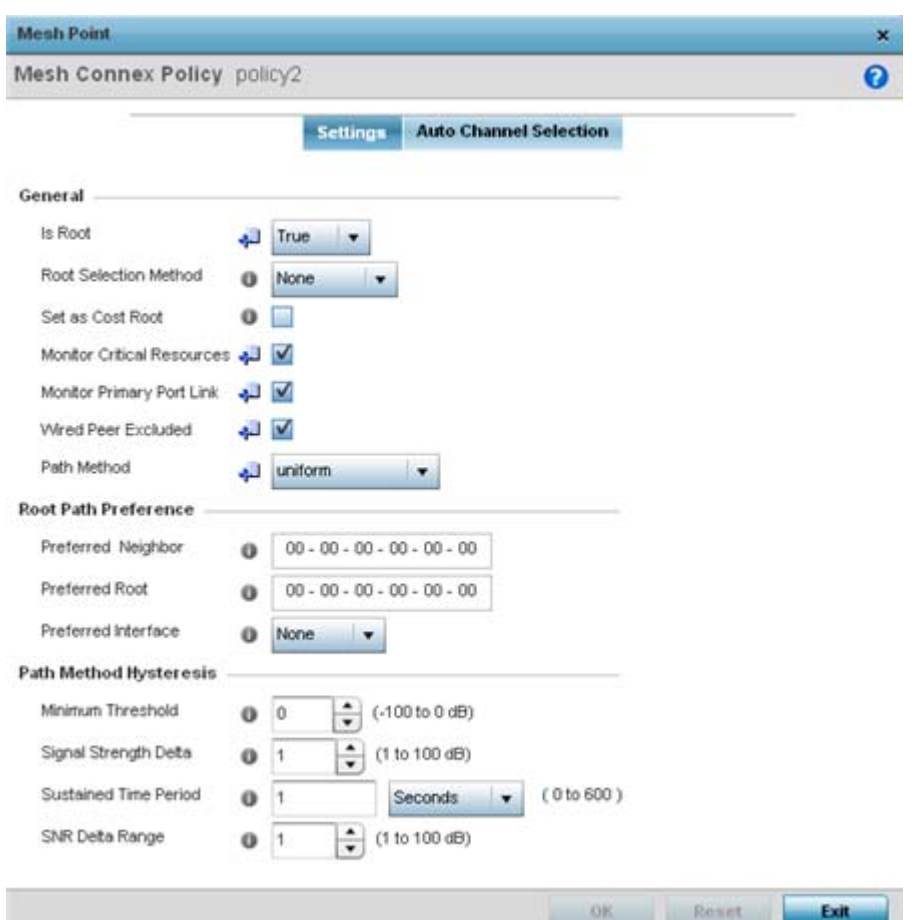

**Figure 8-128** *Mesh Point - Settings Screen*

6 Define the following **Settings**:

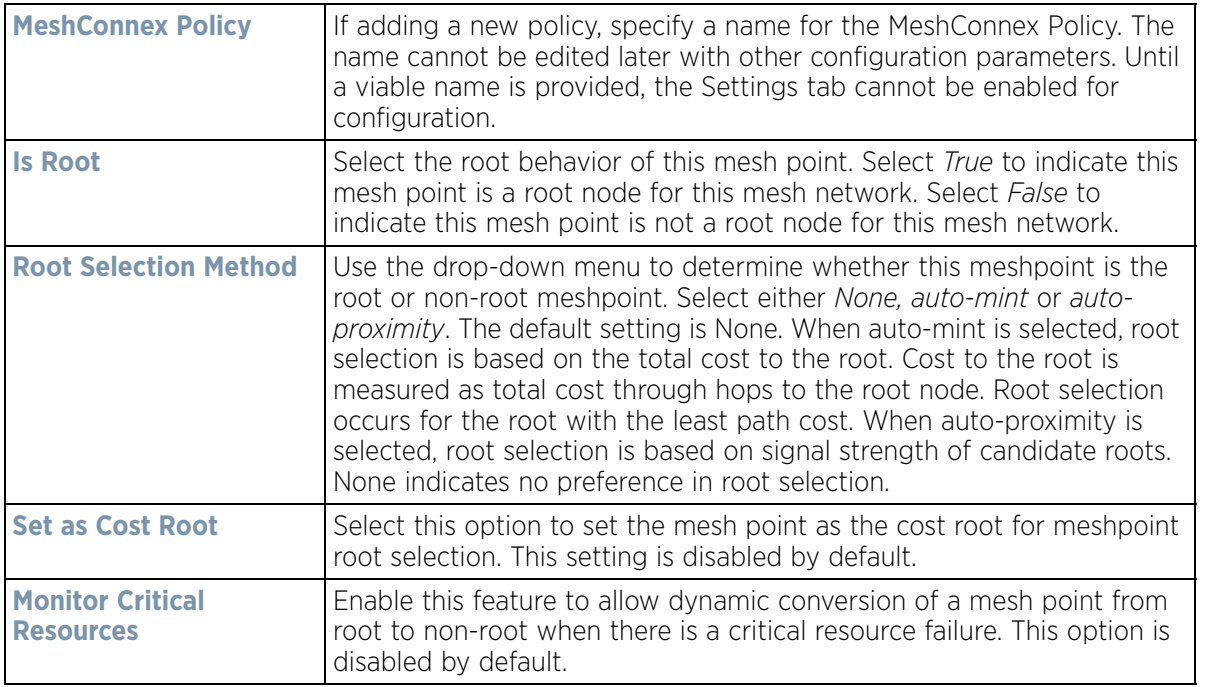

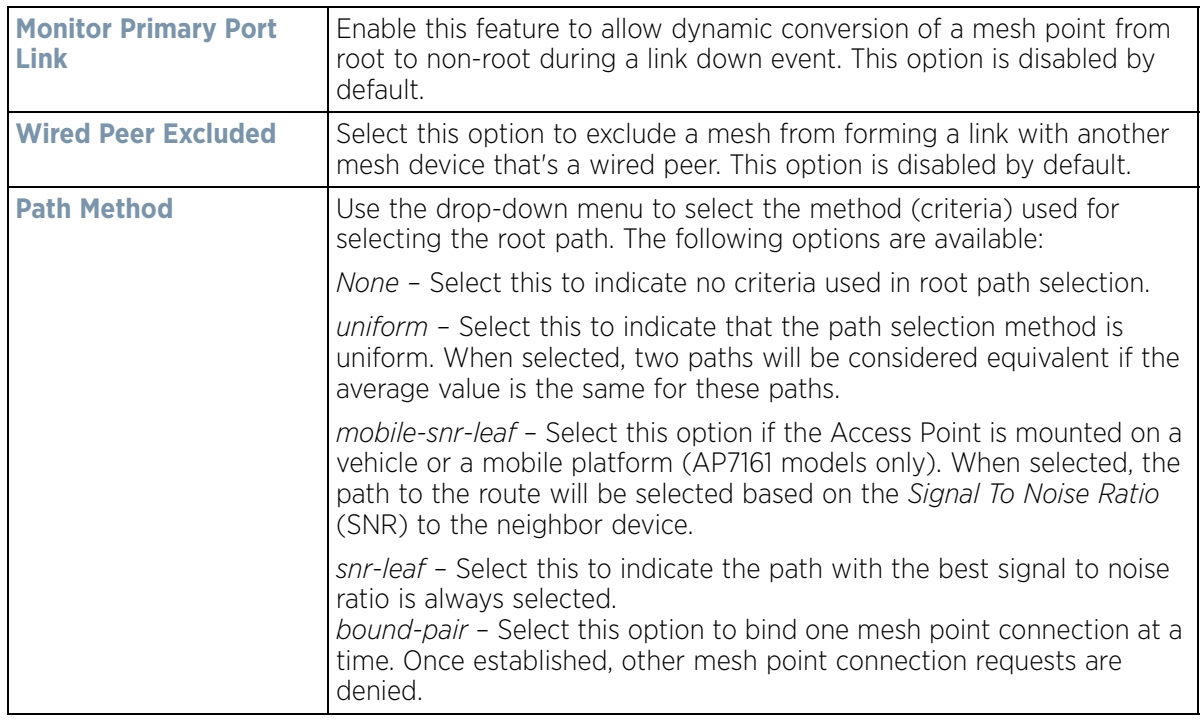

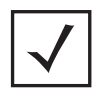

**NOTE:** An AP7161 model Access Point can be deployed as a *vehicular mounted modem* (VMM) to provide wireless network access to a mobile vehicle (car, train etc.). A VMM provides layer 2 mobility for connected devices. VMM does not provide layer 3 services, such as IP mobility. For VMM deployment considerations, see *[Vehicle Mounted Modem \(VMM\) Deployment Considerations on page 8-221](#page-762-0)*.

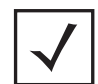

**NOTE:** When using 4.9GHz, the root preferences selection for the radio's preferred interface still displays as 5GHz.

#### 7 Set the following **Root Path Preference**:

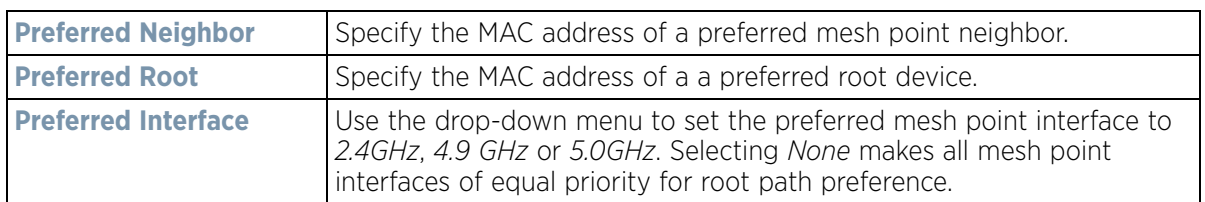

#### 8 Set the following **Path Method Hysteresis**:

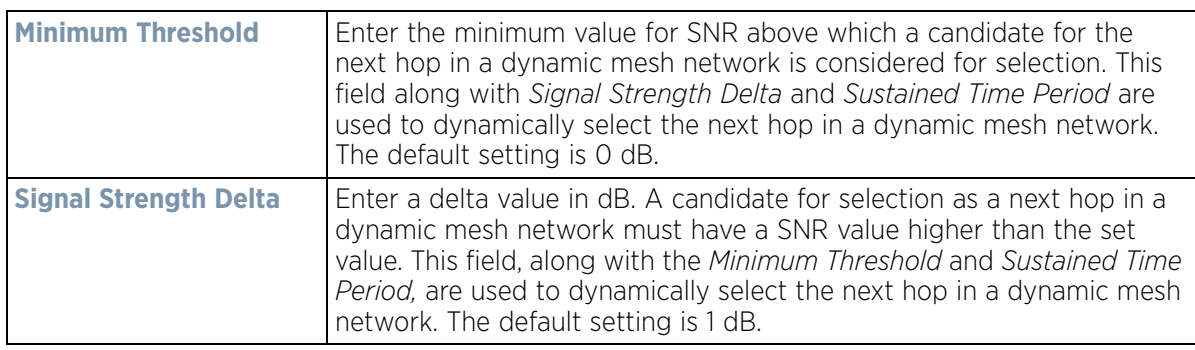

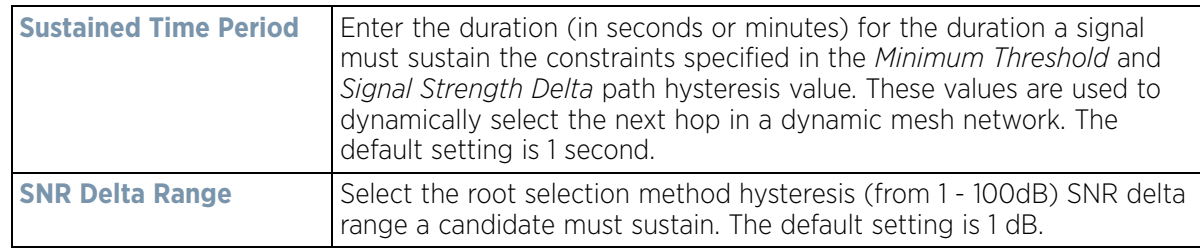

9 Select the **Auto Channel Selection** tab.

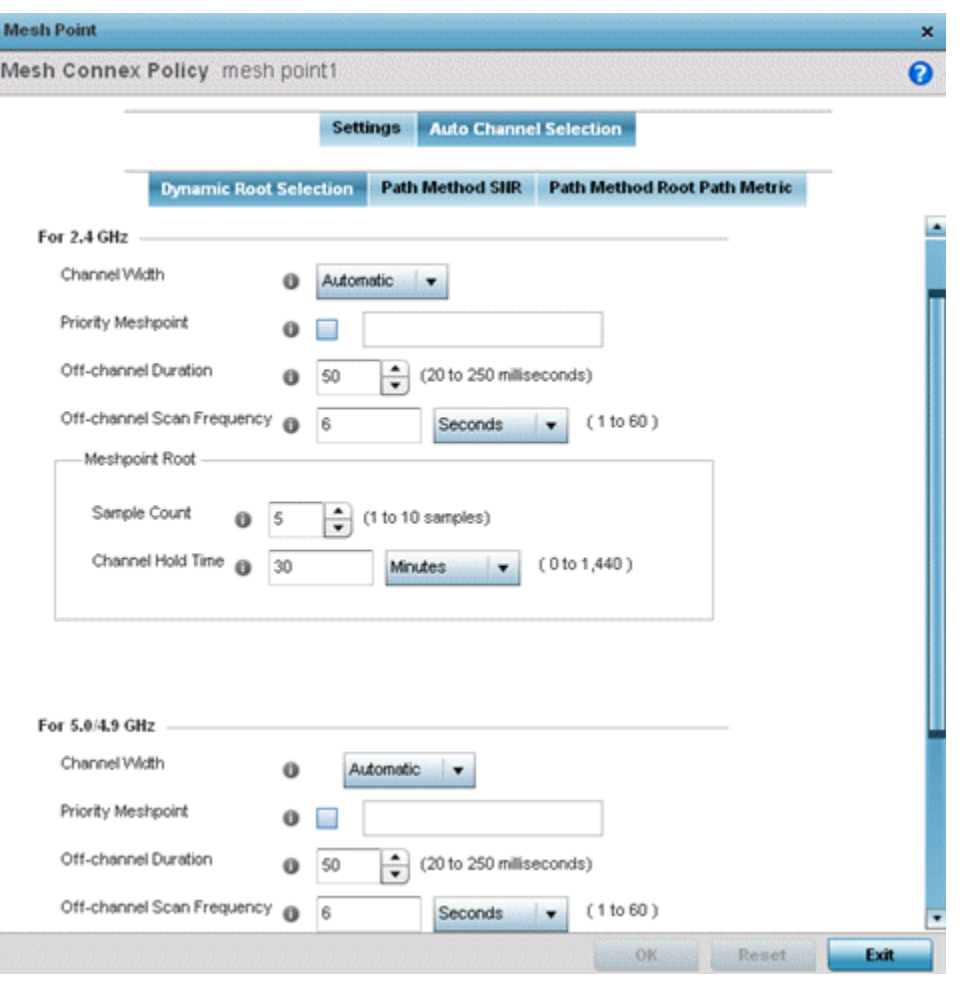

**Figure 8-129** *Mesh Point Auto Channel Selection - Dynamic Root Selection screen*

The **Dynamic Root Selection** screen displays by default. The Dynamic Root Selection screen provides configuration options for the 2.4 GHz and 5.0/4.9 GHz frequencies.

$$
\Bigg/ 8 - 217
$$

10 Set the following values (common to both 2.4 GHZ and 5.0/4.9 GHz):

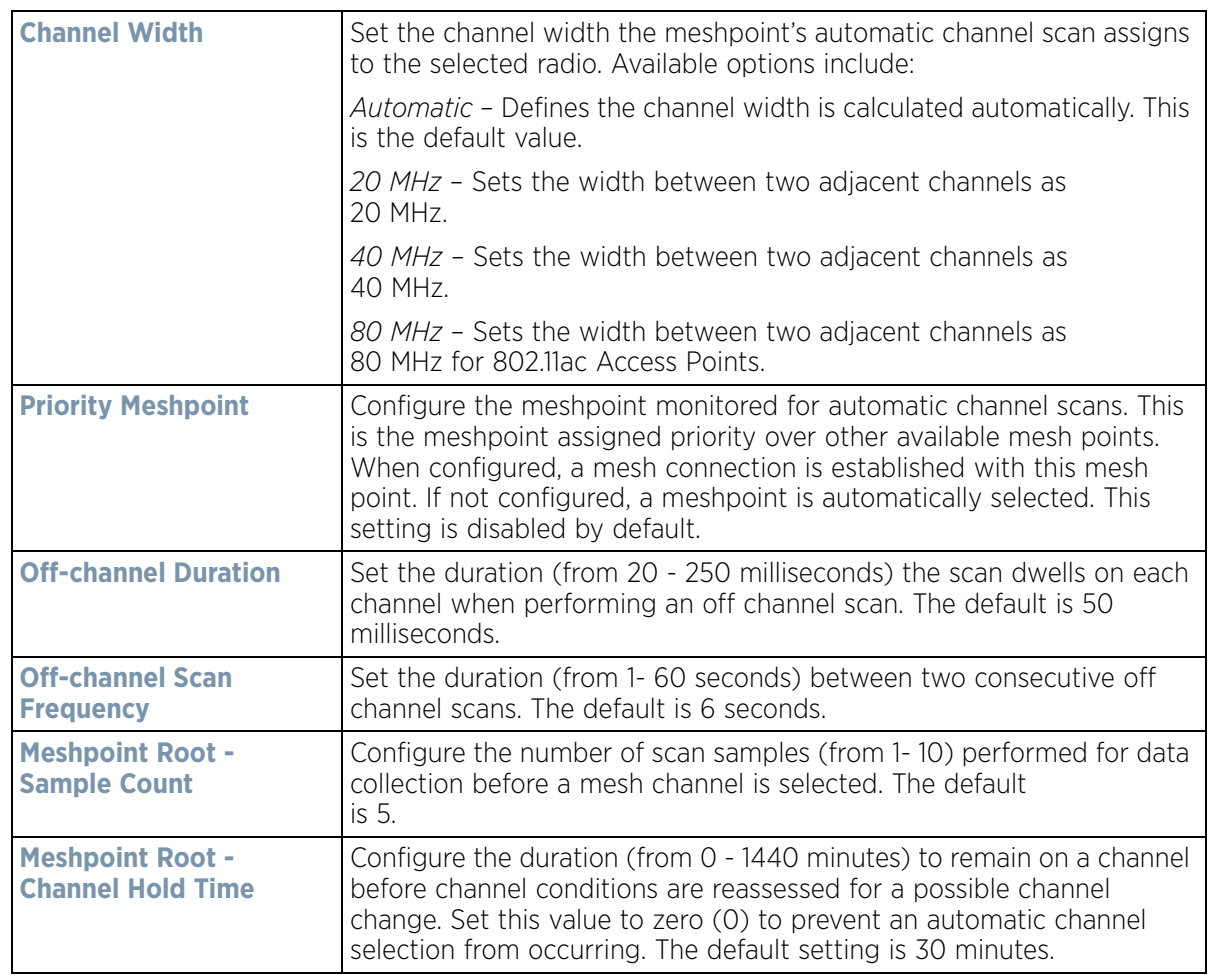

11 Select the **Path Method SNR** tab to configure *signal to noise* (SNR) ratio values when selecting the path to the meshpoint root.

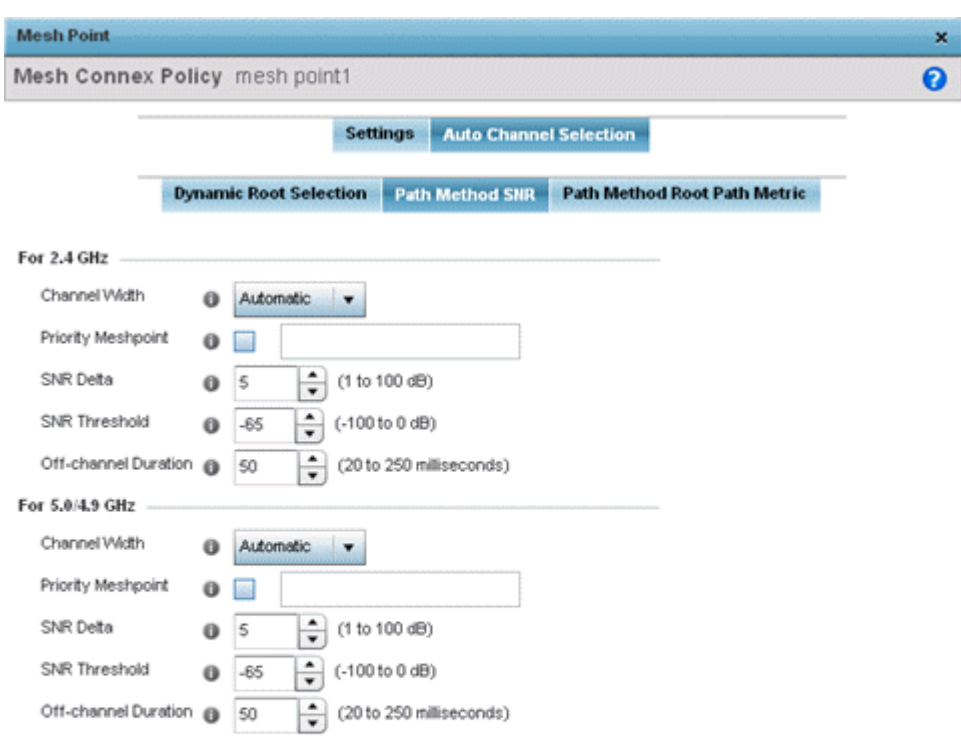

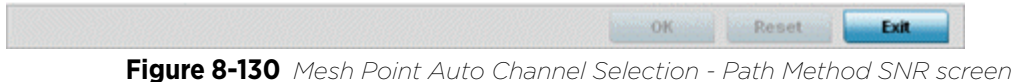

12 Set the following 2.4 GHz and 5.0/4.9 GHz path method SNR data:

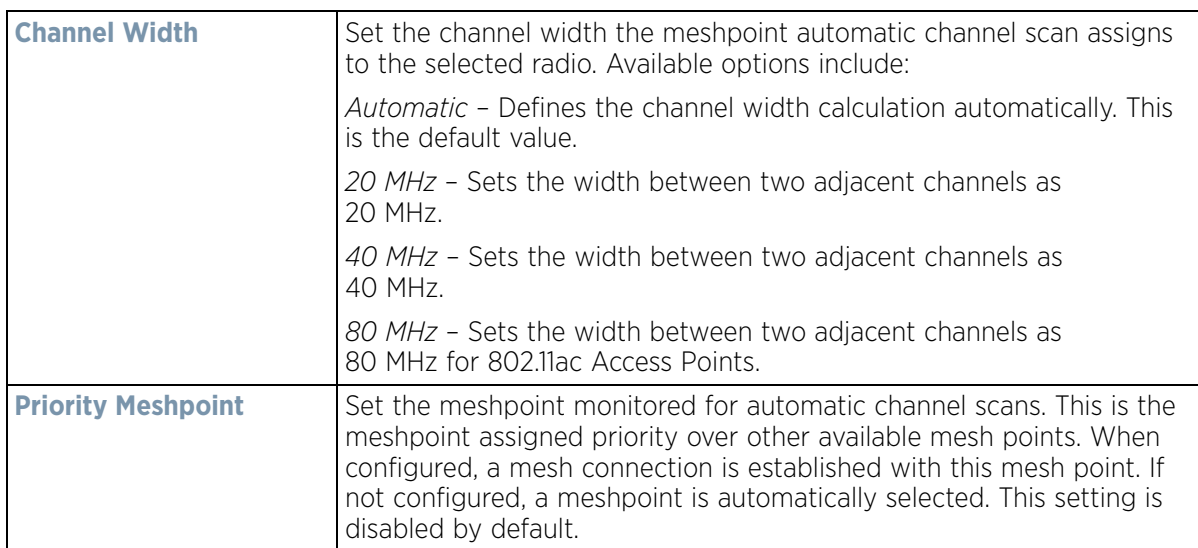

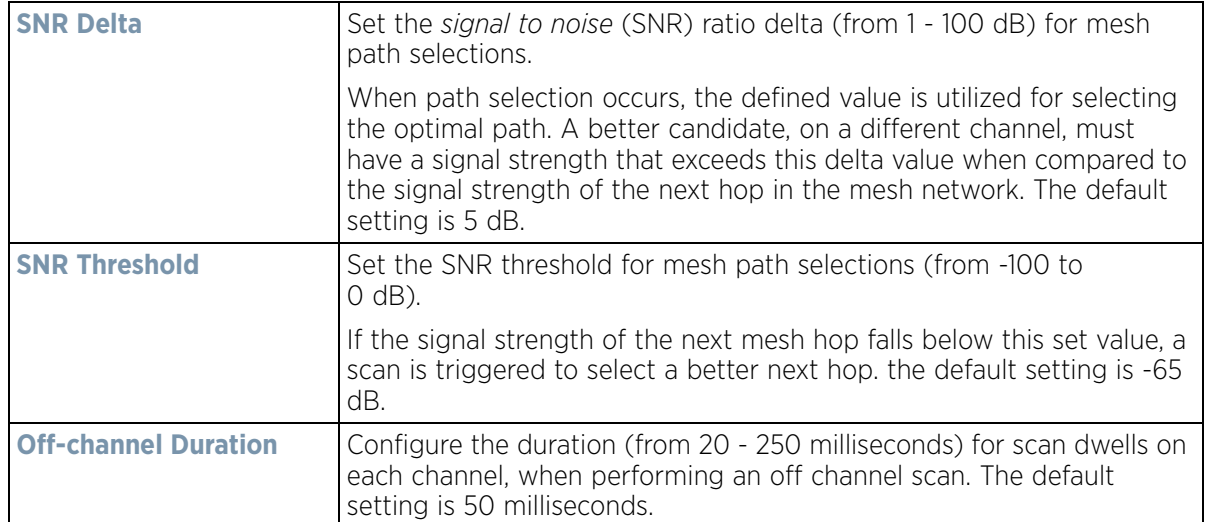

13 Select the **Path Method Root Path Metric** tab to calculate root path metrics for a mesh point.

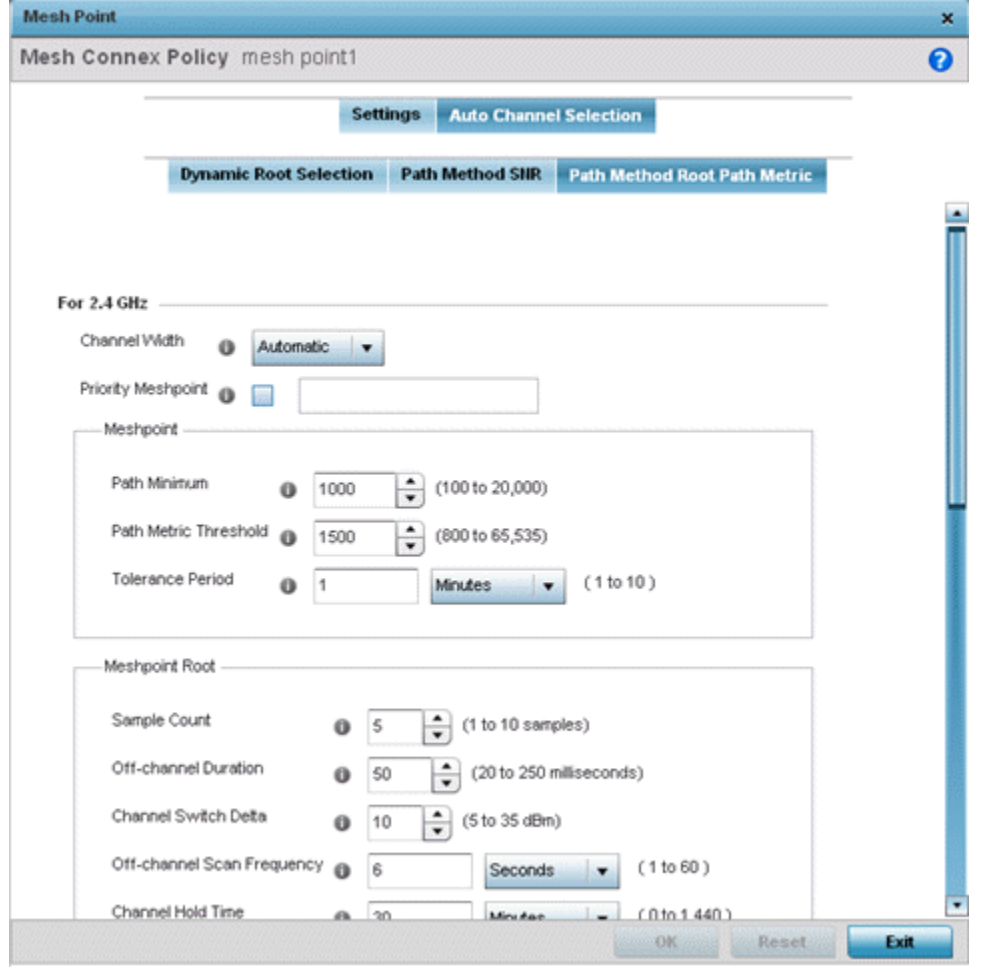

**Figure 8-131** *Mesh Point Auto Channel Selection - Root Path Metric screen*

14 Set the following **Path Method Root Path Metrics** (applying to both the 2.4 GHz and 5.0/4.9 GHz frequencies):

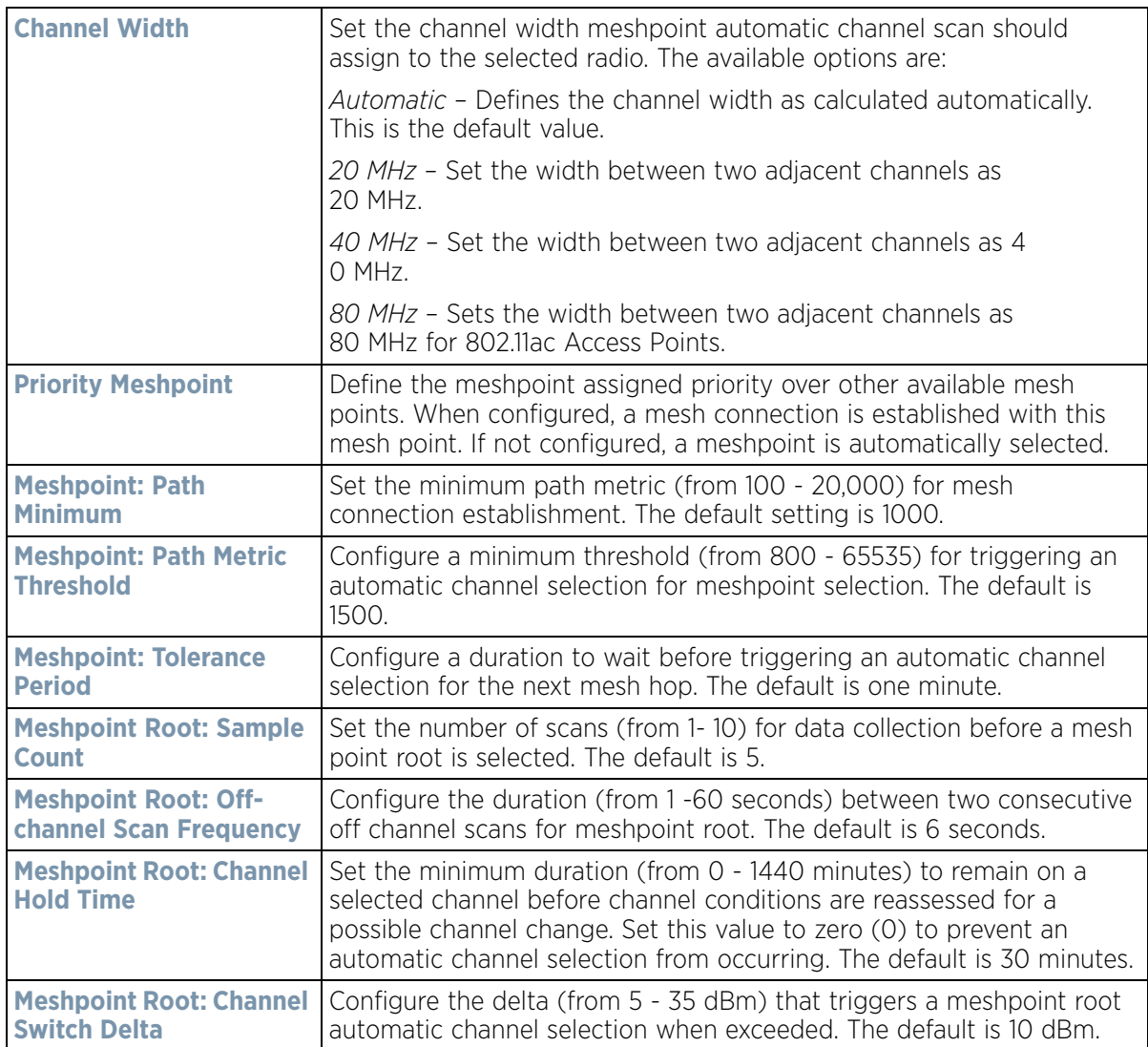

15 Select **OK** to save the updates to the Mesh Point configuration. Select **Reset** to revert to the last saved configuration.

## <span id="page-762-0"></span>**8.14.1 Vehicle Mounted Modem (VMM) Deployment Considerations**

Before defining a VMM configuration (mounting an AP7161 mesh point on a moving vehicle), refer to the following deployment guidelines to ensure the configuration is optimally effective:

- Disable layer 2 stateful packet inspection from the firewall policy. For more information, see *[Firewall Policy](#page-808-0)  [Advanced Settings on page 10-10](#page-808-0)*.
- Set the RTS threshold value to 1 on all mesh devices. The default is 2347. For more information on defining radio settings, refer to *[Access Point Radio Configuration on page 8-55](#page-596-0)*.
- Use Opportunistic as the rate selection setting for the AP7161 radio. The default is Standard.
- Disable Dynamic Chain Selection (radio setting). The default is enabled. This setting can be disabled in the CLI using the dynamic-chain-selection command, or in the UI.
- Disable A-MPDU Aggregation if the intended vehicular speed is greater than 30 mph.
- Setting a misconfiguration recovery time for the non-root AP profile is recommended. This should delay the rejection of the newest configuration push from the controller, potentially causing adoption loss.
- The additional delay is to support cases when the new configuration from the controller causes the root AP to move from current channel to other channels, resulting in a mesh link going down, and in turn non-root APs losing adoption. This delay accommodates the time needed for the non-root AP to scan all channels and finding the best root node. The non-root AP can begin operating on the new channel, and establish the mesh link re-adopt to the controller. (For countries using DFS, the scan time is also factored in for the configured value). If the AP fails to find a suitable root node within this time, this new config is a misconfiguration and the device would reject the latest config.
- For outdoor APs, it is recommended the misconfiguration-recovery-time be disabled. This can be accomplished by setting the value to 0. Update non root ap71xx profiles on the controller to include this change. Using an appropriate console terminal and or connection to your device log on to the CLI and follow these steps:

```
rfs6000-xxxxxx>enable
```

```
rfs6000-xxxxxx #configure terminal
Enter configuration commands, one per line. End with CNTL/Z.
rfs6000-xxxxxx (config)#profile ap71xx Non-Root AP71xx
rfs6000-xxxxxx (config-profile-Non-Root-AP71xx)#misconfiguration-recovery-time 
\caprfs6000-xxxxxx (config-profile-Non-Root-AP71xx)#
```
# **8.15 Profile Environmental Sensor Configuration** *(AP8132 Only)*

A sensor module is a USB environmental sensor extension to either an AP8132 or AP8232 model Access Point. It provides a variety of sensing mechanisms, allowing the monitoring and reporting of the Access Point's radio coverage area. The output of the sensor's detection mechanisms are viewable using either the Environmental Sensor screen.

To set or override an environmental sensor configuration for an AP8132 model Access Point:

- 1 Select the **Configuration** tab from the Web UI.
- 2 Select **Profiles** from the Configuration tab.
- 3 Select **Manage Profiles** from the Configuration > Profiles menu.
- 4 Select **Environmental Sensor**.

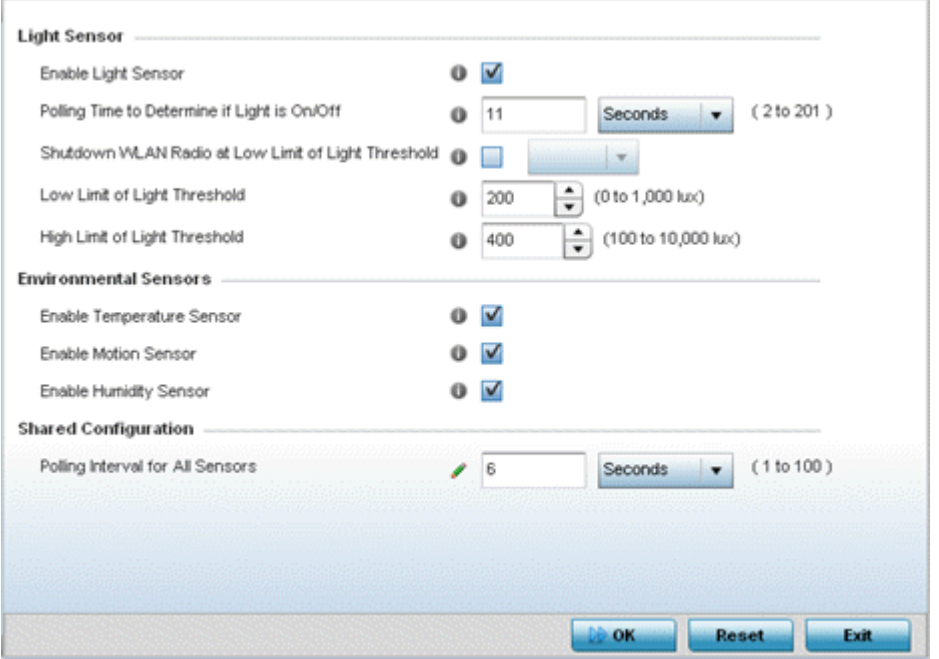

**Figure 8-132** *Profile - Environmental Sensor screen*

5 Set the following **Light Sensor** settings for the sensor module:

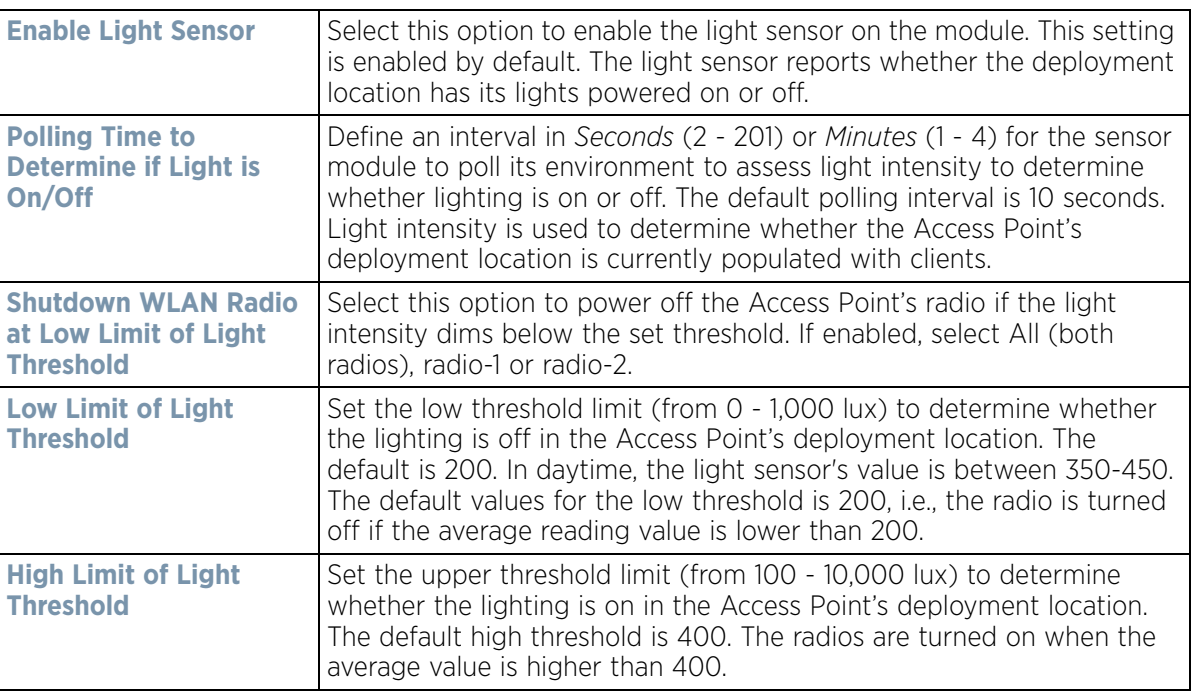

### 6 Enable or disable the following **Environmental Sensors**:

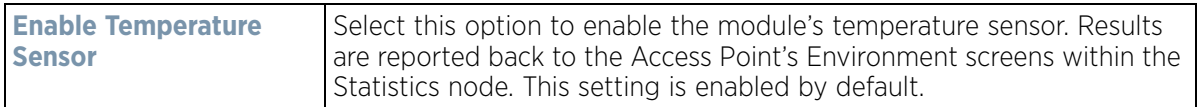

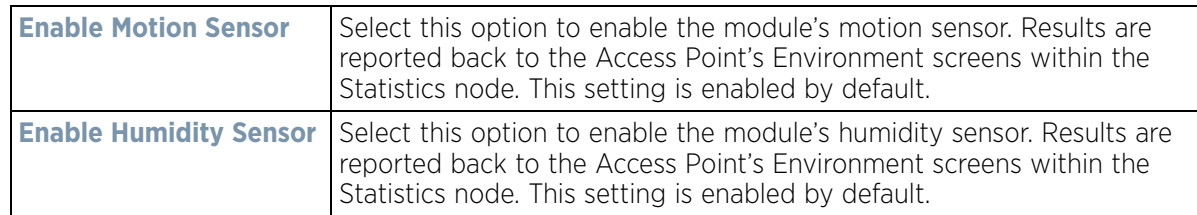

#### 7 Define or override the following **Shared Configuration** setting:

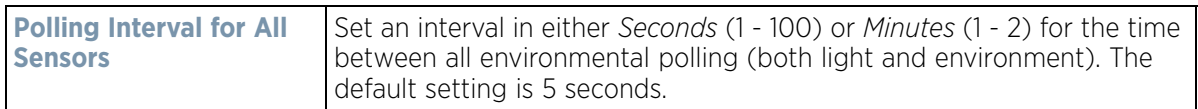

8 Select **OK** to save the changes made to the environmental sensor screen. Select **Reset** to revert to the last saved configuration.

# <span id="page-765-1"></span>**8.16 Advanced Profile Configuration**

A profile's advanced configuration is comprised of defining its MINT protocol configuration and the profile's NAS identifier and port ID attributes. MINT provides secure profile communications at the transport layer. Using MINT, a device can be configured to only communicate with other authorized (MINT enabled) devices. Therefore, MINT is well designed for profile support, wherein a group of managed devices share the same configuration attributes.

Refer to the advanced profile's Miscellaneous menu item to set the profile's NAS configuration. The profile database on the RADIUS server consists of user profiles for each connected *network access server* (NAS) port.

To set a profile's advanced configuration:

- 1 Select the **Configuration** tab from the Web UI.
- 2 Select **Profiles** from the Configuration tab.
- 3 Select **Manage Profiles** from the Configuration > Profiles menu.
- 4 Select **Advanced** and expand the menu item.

The following sub menu items are available as advanced profile configuration options:

- *[Client Load Balance Configuration](#page-765-0)*
- *[Configuring MINT Protocol](#page-768-0)*
- *[Advanced Profile Miscellaneous Configuration](#page-775-0)*

### <span id="page-765-0"></span>**8.16.1 Client Load Balance Configuration**

#### *[Advanced Profile Configuration](#page-765-1)*

Set a the ratios and calculation values used by Access Points to distribute client loads both amongst neighbor devices and the 2.4 and 5 GHz radio bands.

To define Access Point client load balance algorithms:

1 Select **Client Load Balancing** from the Advanced menu item.

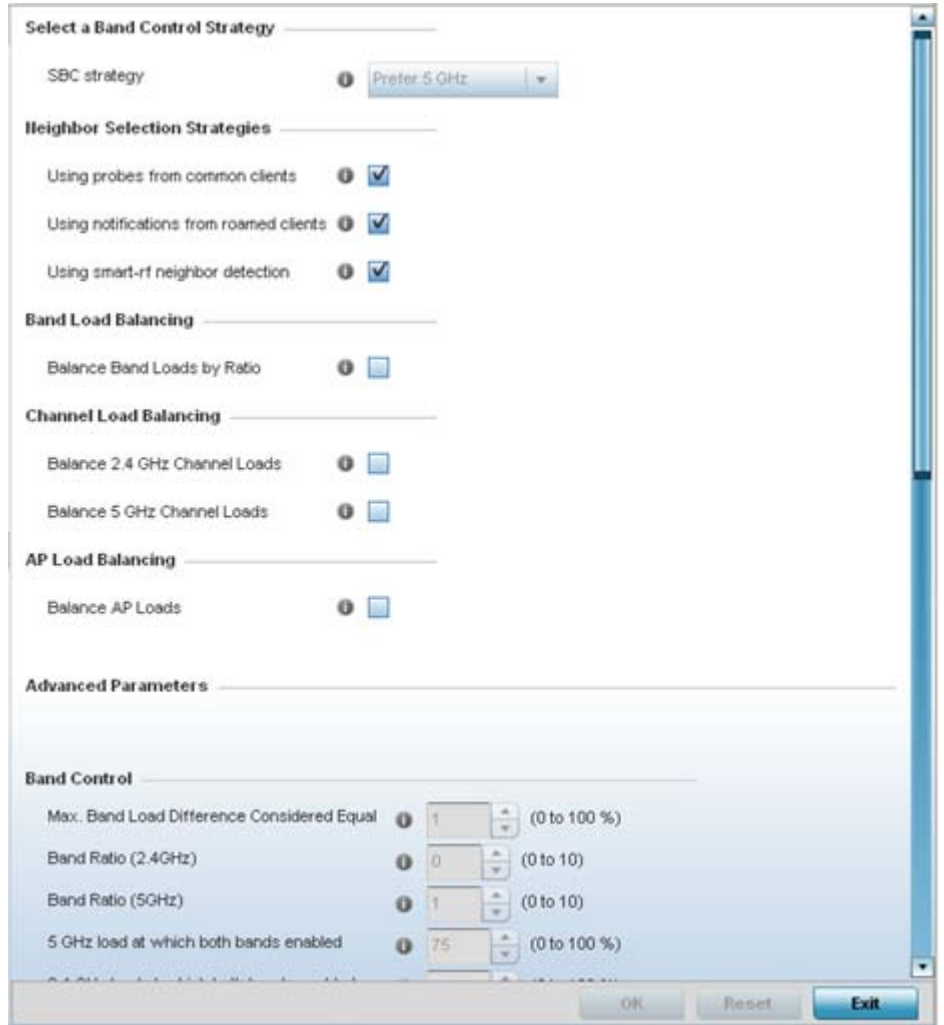

**Figure 8-133** *Advanced Profile - Client Load Balancing screen*

- 2 Use the **Group ID** field to define a group ID of up to 32 characters to differentiate the ID from others with similar configurations.
- 3 Select the **SBC strategy** from the drop-down menu to determine how band steering is conducted.

Band steering directs 5 GHz-capable clients to that band. When an Access Point hears a request from a client to associate on both the 2.4 GHz and 5 GHz bands, it knows the client is capable of operation in 5 GHz. Band steering steers the client by responding only to the 5 GHz association request and not the 2.4 GHz request. The client only associates in the 5 GHz band.

4 Set the following **Neighbor Selection Strategies**:

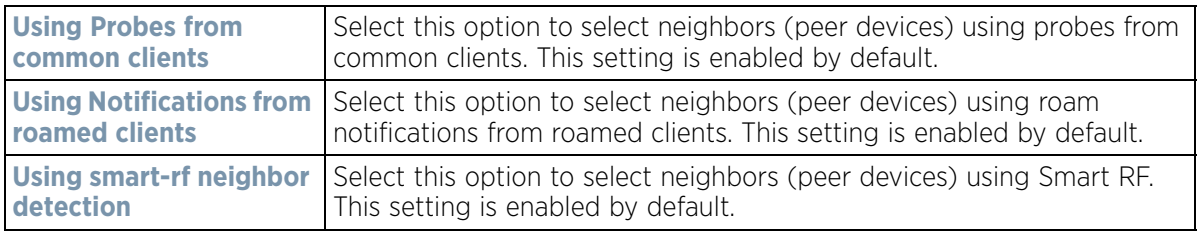

- 5 Enable **Balance Band Loads by Radio** to distribute an Access Points client traffic load across both the 2.4 and 5 GHz radio bands.
- 6 Set the following **Channel Load Balancing** settings:

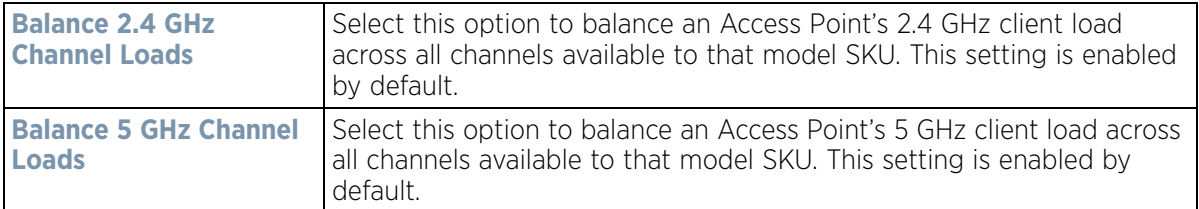

- 7 Enable **Balance AP Loads** (from within the **AP Load Balance** field) to distribute client traffic evenly amongst neighbor Access Points. This setting is enabled by default.
- 8 Set the following **Band Control** values:

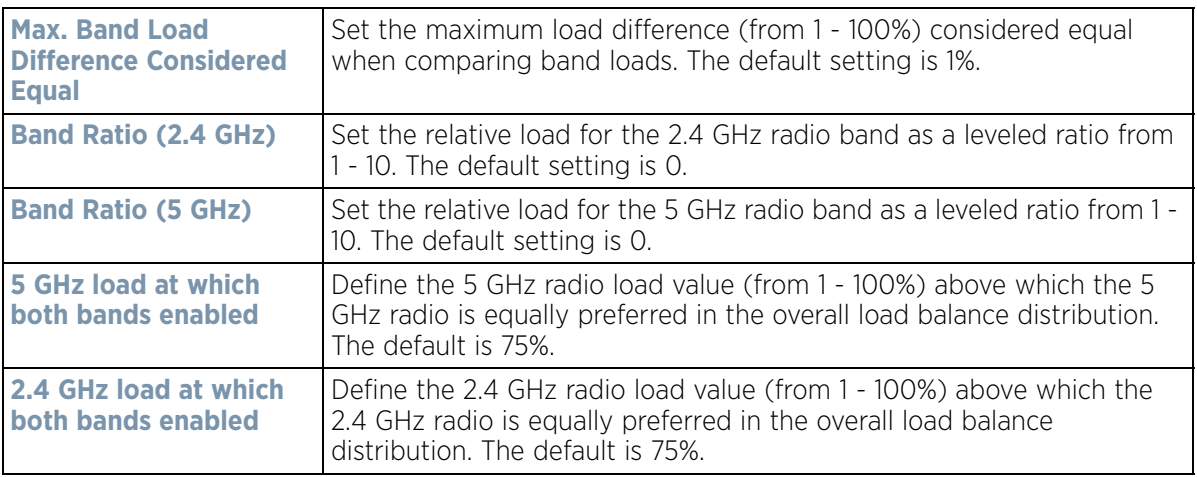

9 Define the following **Neighbor Selection** settings:

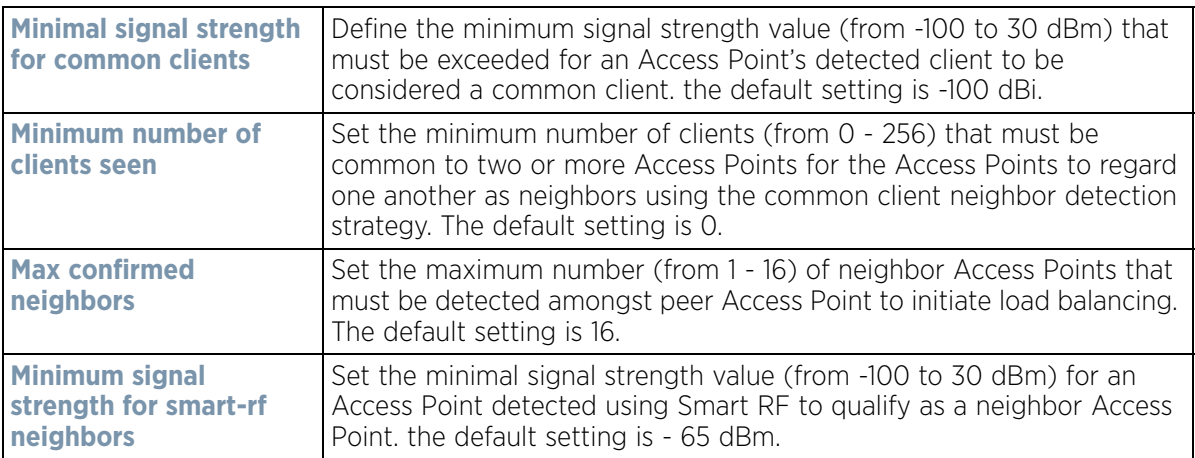

10 Set the following **Advanced Parameters** for client load balancing:

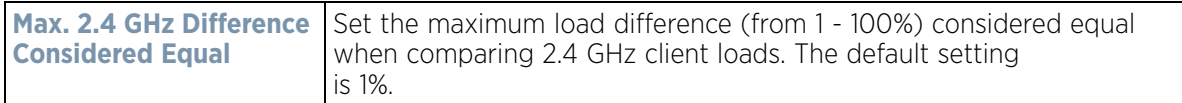

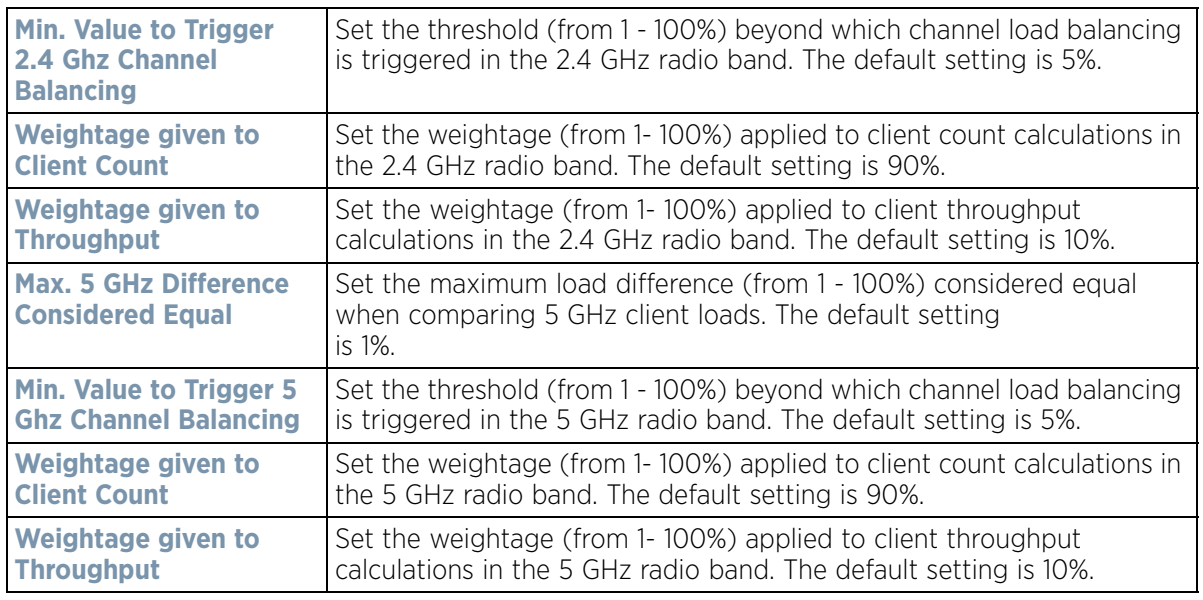

11 Define the following **AP Load Balancing** settings:

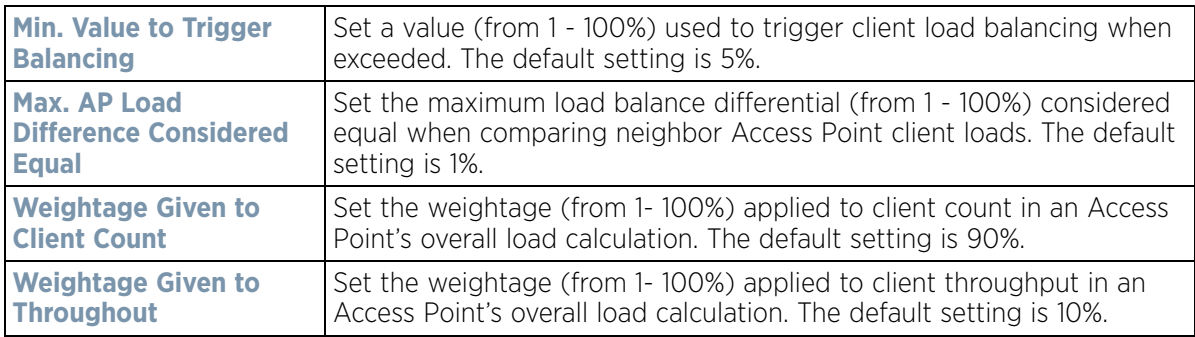

12 Select **OK** to save the changes made to the profile's client load balance configuration. Select **Reset** to revert to the last saved configuration.

## <span id="page-768-0"></span>**8.16.2 Configuring MINT Protocol**

### *[Advanced Profile Configuration](#page-765-1)*

MINT provides the means to secure profile communications at the transport layer. Using MINT, a device can be configured to only communicate with other authorized (MINT enabled) devices.

Keys can be generated externally using any application (like openssl). These keys must be present on the managed device managing the domain for key signing to be integrated with the UI. A MAP device that needs to communicate with another first negotiates a security context with that device. The security context contains the transient keys used for encryption and authentication. A secure network requires users to know about certificates and PKI. However, administrators do not need to define security parameters for Access Points to be adopted (secure WISPe being an exception, but that isn't a commonly used feature). Also, users can replace any device on the network or move devices around and they continue to work. Default security parameters for MiNT are such that these scenarios continue to function as expected, with minimal user intervention required only when a new network is deployed.

To define a profile's MINT configuration:

$$
\Bigg/ 8 - 227
$$

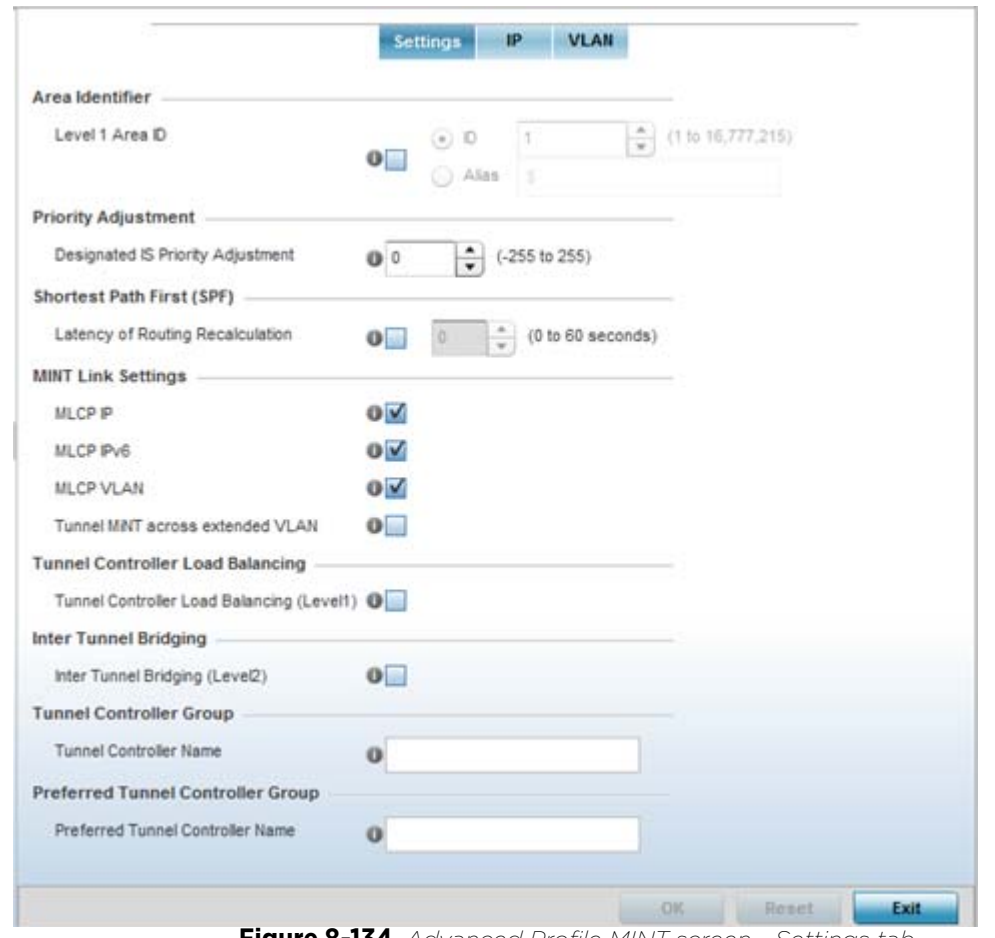

1 Select **MINT Protocol** from the Advanced profile menu item.

**Figure 8-134** *Advanced Profile MINT screen - Settings tab*

The **Settings** tab displays by default.

2 Refer to the **Area Identifier** field to define the Level 1 and Level 2 Area IDs used by the profile's MINT configuration.

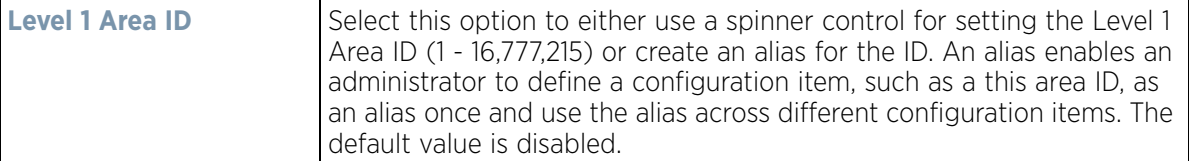

3 Define the following **Priority Adjustment** in respect to devices supported by the profile:

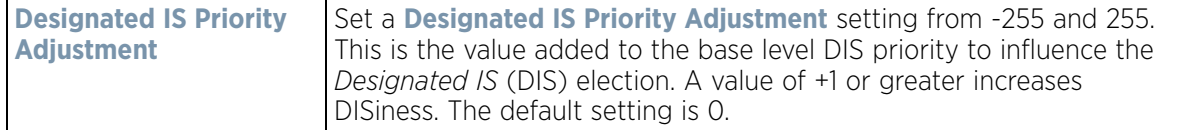

4 Select the **Latency of Routing Recalculation** check box (within the **Shortest Path First (SPF)** field) to enable the spinner control used for defining a latency period from 0 - 60 seconds. The default setting has the check box disabled.

5 Define the following **MINT Link Settings** in respect to devices supported by the profile:

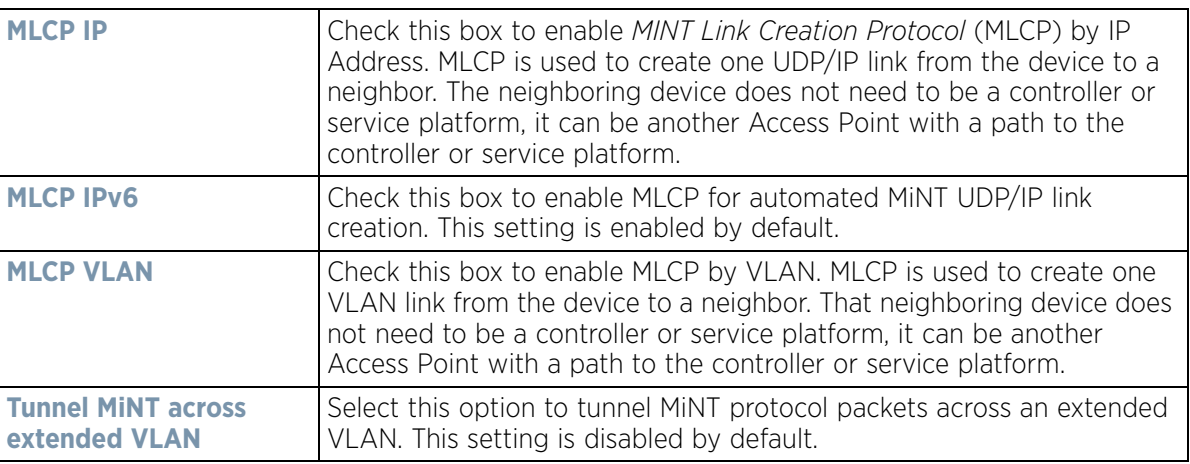

- 6 Select **Tunnel Controller Load Balancing (Level 1)** to enable load balance distribution via a WLAN tunnel controller. This setting is disabled by default.
- 7 Select **Inter Tunnel Bridging (Level 2)** to enable inter tunnel bridging. This setting is disabled by default.
- 8 Enter a 64 character maximum **Tunnel Controller Name** for this tunneled-WLAN-controller interface.
- 9 Enter a 64 character maximum **Preferred Tunnel Controller Name** this Access Point prefers to tunnel traffic to via an extended VLAN.
- 10 Select the **IP** tab to display the link IP network address information shared by the devices managed by the MINT configuration.

|                      |                         |                   |         | <b>Settings</b><br><b>VLAII</b><br>IP. |                  |                             |                               |                        |                 |  |  |
|----------------------|-------------------------|-------------------|---------|----------------------------------------|------------------|-----------------------------|-------------------------------|------------------------|-----------------|--|--|
| IP<br>$\circledcirc$ | <b>Routing</b><br>Level | Listening<br>Link | Port    | Forced<br>Link                         | <b>Link Cost</b> | Hello<br>Packet<br>Interval | Adjacency<br><b>Hold Time</b> | <b>IPSec</b><br>Secure | <b>IPSec GW</b> |  |  |
| 157.235.131 1        |                         | $\circ$           | Not Set | ×                                      | 100              | 15 <sub>5</sub>             | 46s                           | ×                      |                 |  |  |
|                      |                         |                   |         |                                        |                  |                             |                               |                        |                 |  |  |
|                      |                         |                   |         |                                        |                  |                             |                               |                        |                 |  |  |
|                      |                         |                   |         |                                        |                  |                             |                               |                        |                 |  |  |
|                      |                         |                   |         |                                        |                  |                             |                               |                        |                 |  |  |
|                      |                         |                   |         |                                        |                  |                             |                               |                        |                 |  |  |
|                      |                         |                   |         |                                        |                  |                             |                               |                        |                 |  |  |
|                      |                         |                   |         |                                        |                  |                             |                               |                        |                 |  |  |
|                      |                         |                   |         |                                        |                  |                             |                               |                        |                 |  |  |

**Figure 8-135** *Advanced Profile MINT screen - IP tab*

11 The IP tab displays the IP address, routing level, link cost, hello packet interval and Adjacency Hold Time managed devices use to securely communicate amongst one another within the managed network. Select **Add** to create a new Link IP configuration or **Edit** to modify an existing MINT configuration.

$$
\Bigg/ 8 - 229
$$

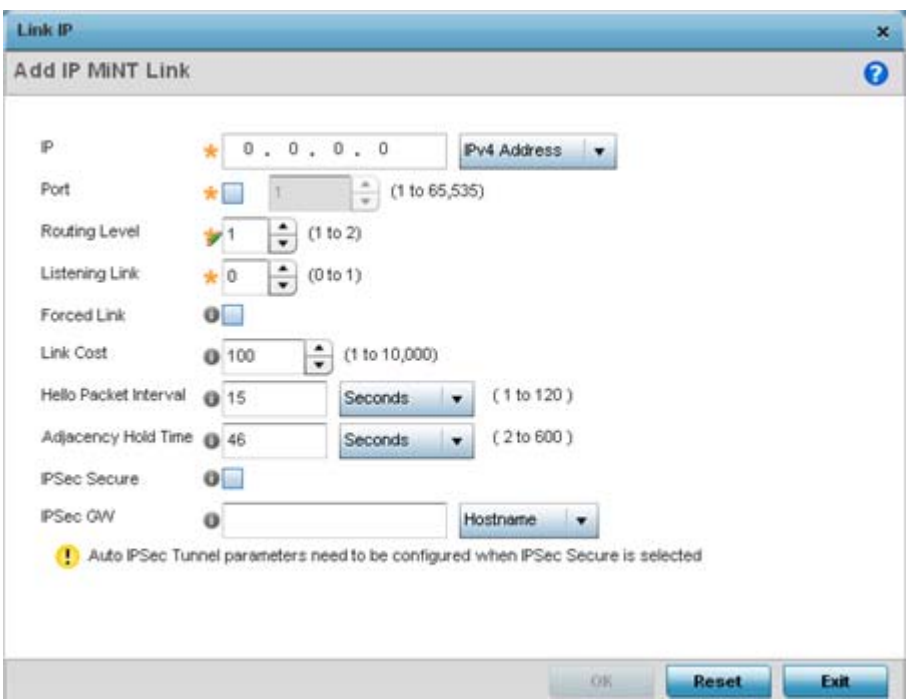

**Figure 8-136** *Advanced Profile MINT screen - IP Add tab*

12 Set the following **Link IP** parameters to complete the MINT network address configuration:

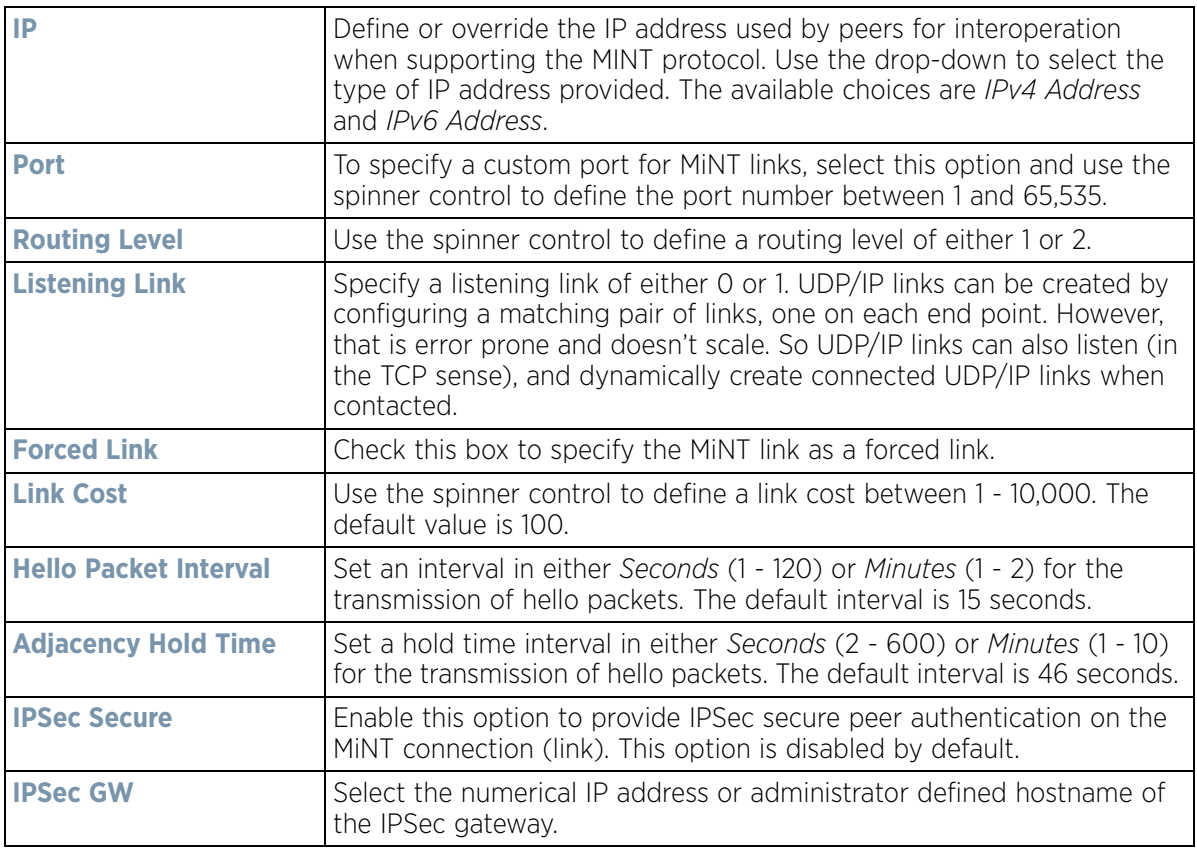

13 Select the **VLAN** tab to display the link IP VLAN information shared by the devices managed by the MINT configuration.

|       |         |                      | <b>VLAH</b><br><b>Settings</b><br>IP |                              |                     |  |  |  |  |
|-------|---------|----------------------|--------------------------------------|------------------------------|---------------------|--|--|--|--|
| VLAIL | $\odot$ | <b>Routing Level</b> | <b>Link Cost</b>                     | <b>Hello Packet Interval</b> | Adjacency Hold Time |  |  |  |  |
|       |         | 1                    | $10$                                 | 4s                           | 13s                 |  |  |  |  |
|       |         |                      |                                      |                              |                     |  |  |  |  |
|       |         |                      |                                      |                              |                     |  |  |  |  |
|       |         |                      |                                      |                              |                     |  |  |  |  |
|       |         |                      |                                      |                              |                     |  |  |  |  |
|       |         |                      |                                      |                              |                     |  |  |  |  |
|       |         |                      |                                      |                              |                     |  |  |  |  |
|       |         |                      |                                      |                              |                     |  |  |  |  |
|       |         |                      |                                      |                              |                     |  |  |  |  |
|       |         |                      |                                      |                              |                     |  |  |  |  |
|       |         |                      |                                      |                              |                     |  |  |  |  |
|       |         |                      |                                      |                              |                     |  |  |  |  |
|       |         |                      |                                      |                              |                     |  |  |  |  |
|       |         |                      |                                      |                              |                     |  |  |  |  |

**Figure 8-137** *Advanced Profile MINT screen - VLAN tab*

14 The VLAN tab displays the **VLAN**, **Routing Level**, **Link Cost**, **Hello Packet Interval** and **Adjacency Hold Time** managed devices use to securely communicate amongst one another. Select **Add** to create a new VLAN link configuration or **Edit** to modify an existing MINT configuration.

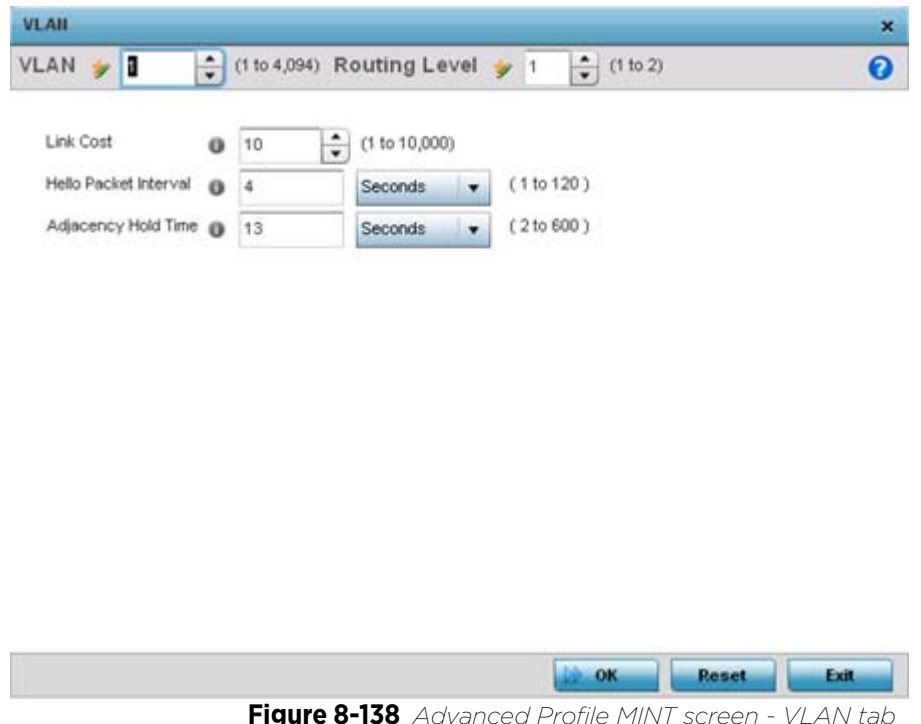

15 Set the following **VLAN** parameters for the MINT configuration:

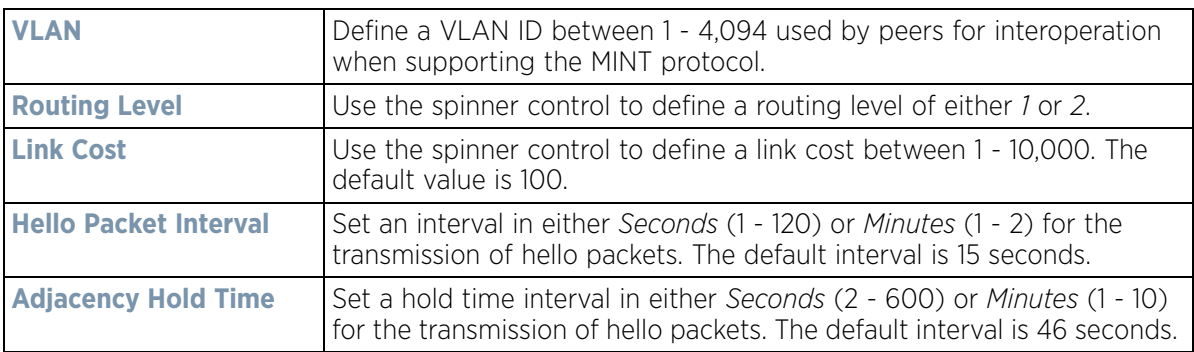

- 16 Select **OK** to save the updates and overrides to the MINT Protocol's VLAN configuration. Select **Reset** to revert to the last saved configuration.
- 17 Select the **Rate Limits** tab to display data rate limits configured on extended VLANs and optionally add or edit rate limit configurations.

Excessive traffic can cause performance issues on an extended VLAN. Excessive traffic can be caused by numerous sources including network loops, faulty devices or malicious software such as a worm or virus that has infected on one or more devices. Rate limiting reduces the maximum rate sent or received per wireless client. It prevents any single user from overwhelming the wireless network. It can also provide differential service for service providers. Uplink and downlink rate limits are usually configured on a RADIUS server using vendor specific attributes. Rate limits are extracted from the RADIUS server's response. When such attributes are not present, the settings defined on the controller, service platform or Access Point are applied. An administrator can set separate QoS rate limit configurations for data types transmitted from the network (upstream) and data transmitted from a wireless clients back to associated radios (downstream).

|                          | Level Link | Type |             | <b>Settings</b> |      |      |                      | <b>VLAN</b> Rate Limits |                 |              |       |
|--------------------------|------------|------|-------------|-----------------|------|------|----------------------|-------------------------|-----------------|--------------|-------|
| Protocol<br>$\odot$      |            |      | <b>VLAN</b> | IP              | Port | Rate | Max<br>Burst<br>Size | Background              | Best-<br>Effort | Video:       | Voice |
|                          |            |      |             |                 |      |      |                      |                         |                 |              |       |
|                          |            |      |             |                 |      |      |                      |                         |                 |              |       |
|                          |            |      |             |                 |      |      |                      |                         |                 |              |       |
|                          |            |      |             |                 |      |      |                      |                         |                 |              |       |
| Type to search in tables |            |      |             |                 |      |      |                      |                         |                 | Row Count: 0 |       |
|                          |            |      |             |                 |      |      |                      | View.                   | Delete          |              | Ext   |

**Figure 8-139** *Advanced Profile MINT screen - Rate Limit tab*

Existing rate limit configurations display along with their virtual connection protocols and data traffic QoS customizations.

18 Select **Add** to create a new rate limit configuration.

$$
\Bigg/ \quad 8-232
$$

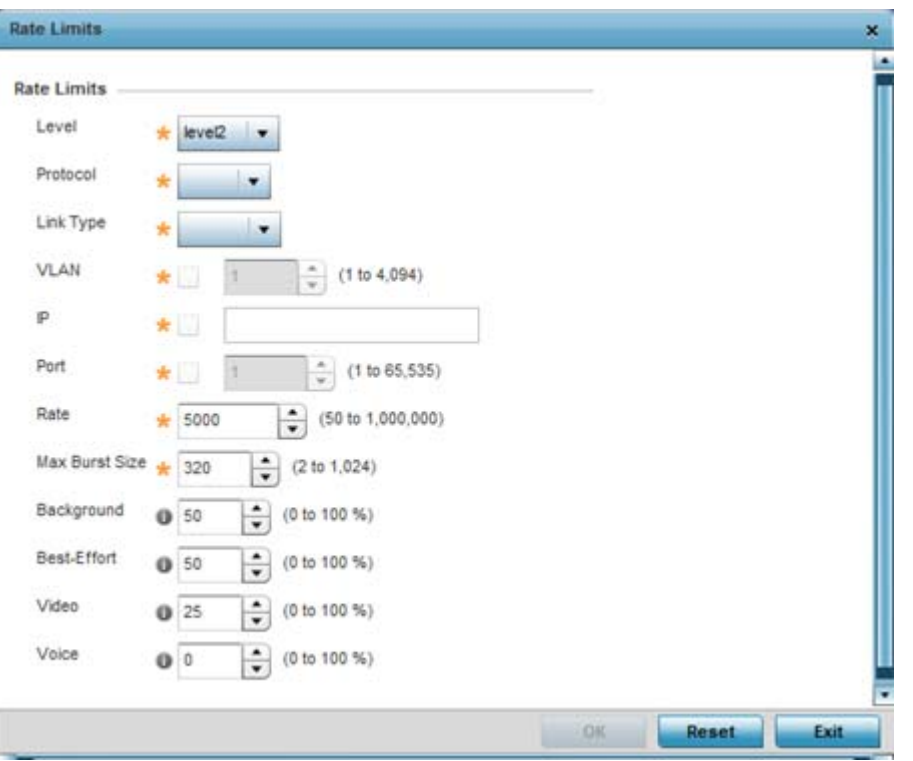

**Figure 8-140** *Advanced Profile MINT screen - Add Rate Limit*

### 19 Set the following **Rate Limits** to complete the MINT configuration:

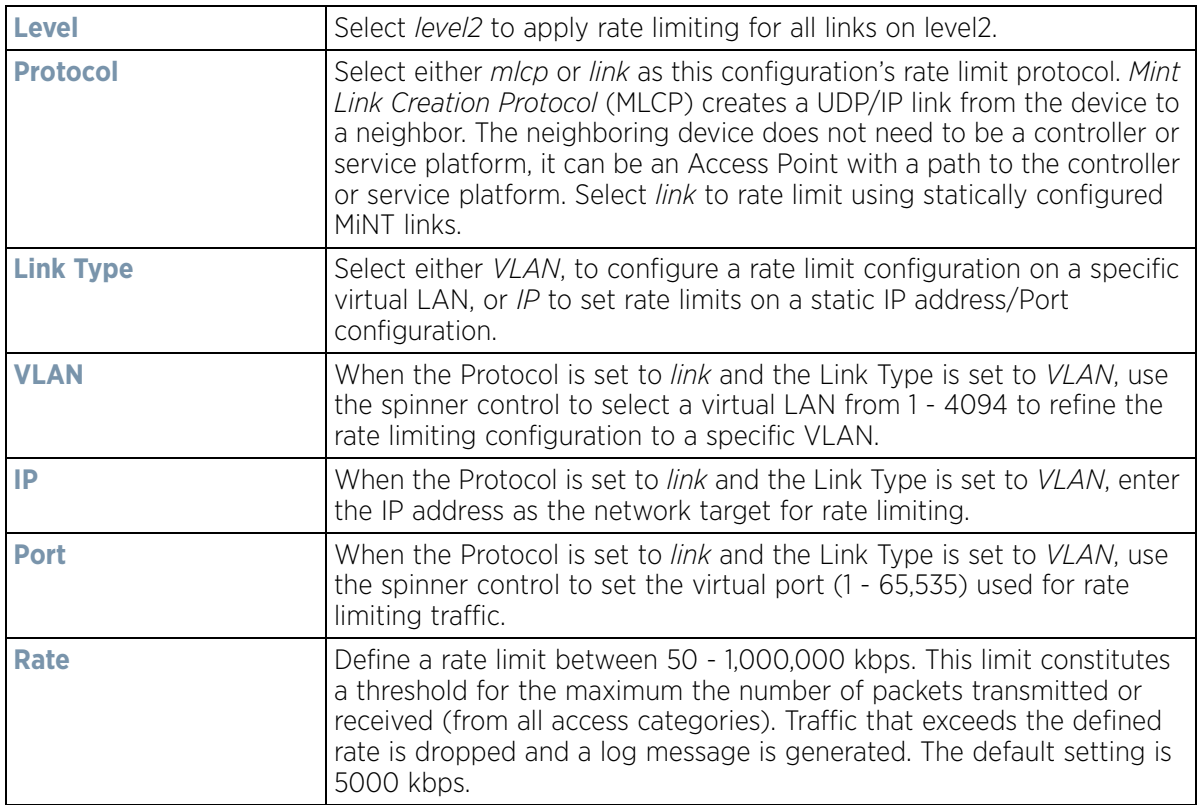

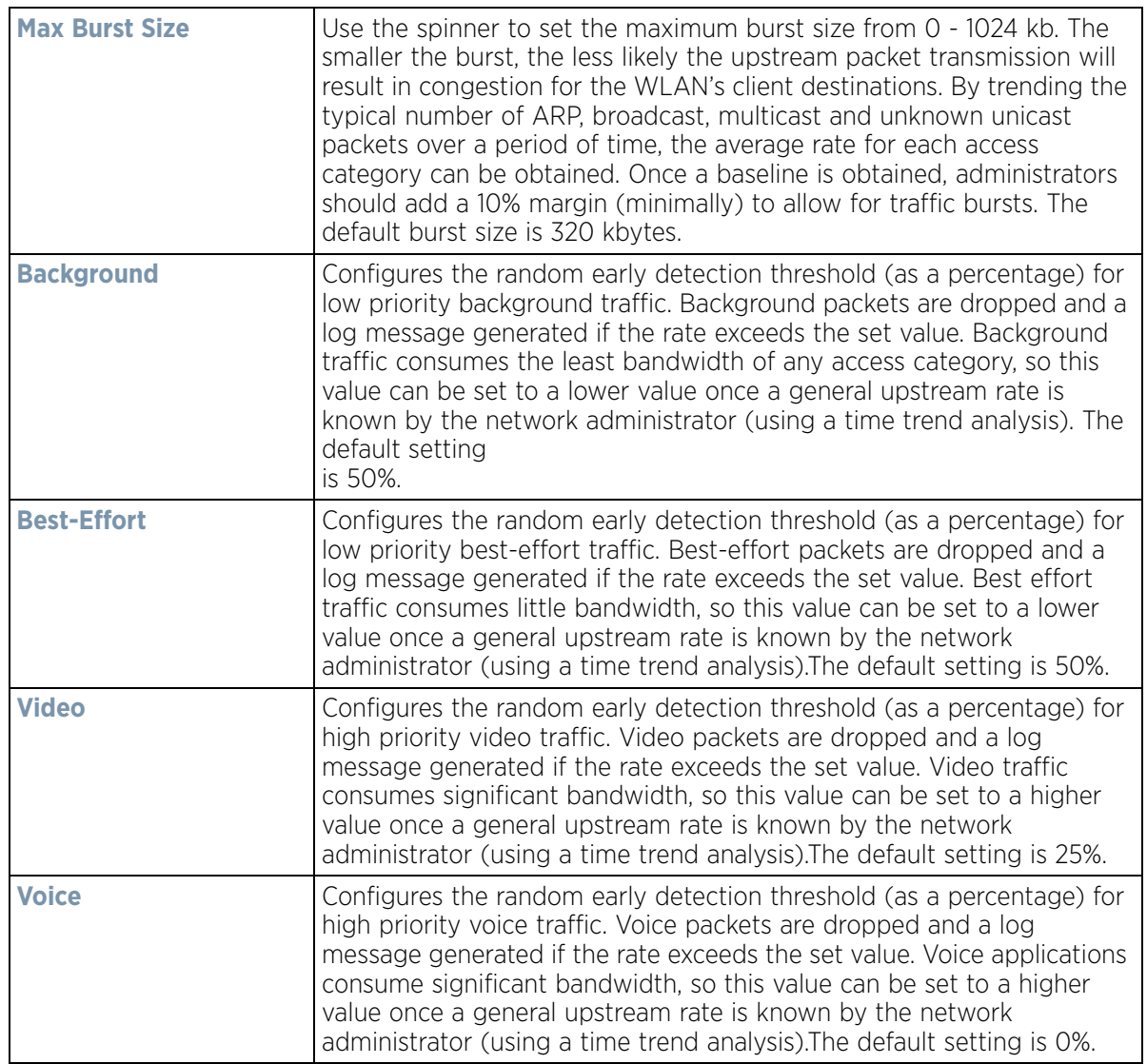

20 Select **OK** to save the updates and overrides to the MINT Protocol's rate limit configuration. Select **Reset** to revert to the last saved configuration.

# <span id="page-775-0"></span>**8.16.3 Advanced Profile Miscellaneous Configuration**

### *[Advanced Profile Configuration](#page-765-1)*

Refer to the advanced profile's Miscellaneous menu item to set the profile's NAS configuration. The profile database on the RADIUS server consists of user profiles for each connected *network access server* (NAS) port. Each profile is matched to a username representing a physical port. When users are authorized, it queries the user profile database using a username representative of the physical NAS port making the connection.

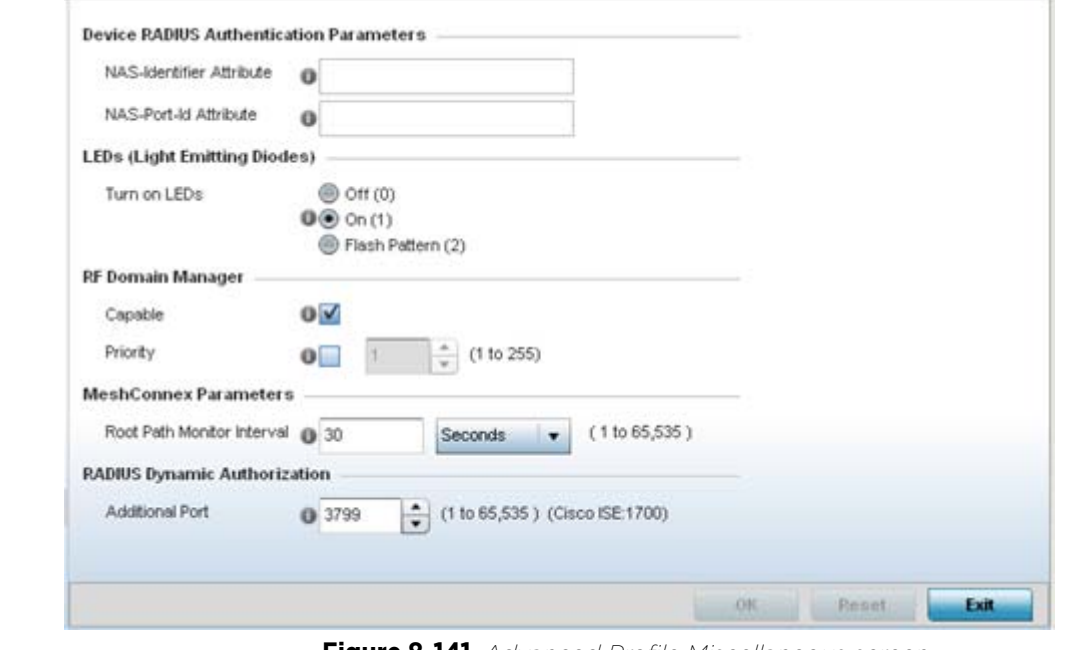

1 Select **Miscellaneous** from the Advanced Profile's menu item.

**Figure 8-141** *Advanced Profile Miscellaneous screen*

2 Set a **NAS-Identifier Attribute** up to 253 characters.

This is the RADIUS NAS-Identifier attribute that typically identifies the controller or service platform where a RADIUS message originates.

3 Set a **NAS-Port-Id Attribute** up to 253 characters in length.

This is the RADIUS NAS port ID attribute which identifies the device port where a RADIUS message originates.

4 Select the **Turn on LEDs** option (within the **LEDs (Light Emitting Diodes)** section) to enable the LEDs on Access Point. This parameter is not available for controllers or service platforms.

Select the **Flash Pattern(2)** option (within the **LEDs (Light Emitting Diodes)** field) to flash an Access Point's LED's in a distinct manner (different from its operational LED behavior) to allow an administrator to validate an Access Point has received its configuration from its managing controller or service platform.

Enabling this feature allows an administrator to validate an Access Point has received its configuration (perhaps remotely at the site of deployment) without having to log into the managing controller or service platform. This feature is disabled by default.

- 5 Select the **Capable** option (within the **RF Domain Manager** section) to designate this specific profile managed device as being capable of being the RF Domain manager. The default value is enabled.
- 6 Select the **Priority** check box (within the **RF Domain Manager** section) to set a priority value for this specific profile managed device. Once enabled, use the spinner control to set a device priority between 1 - 255. The higher the number set, the higher the priority in the RF Domain manager election process.
- 7 Configure a **Root Path Monitor Interval**, between 1 and 65,535 seconds, to specify how often to check if the meshpoint is up or down.

Set the **Additional Port** value (within the **RADIUS Dynamic Authorization** field) between 1 and 65,535 seconds, or to 1700 to enable a CISCO *Identity Services Engine* (ISE) *Authentication, Authorization and Accounting*  (AAA) server to dynamically authenticate a client.

When a client requests access to a CISCO ISE RADIUS server supported network, the server presents the client with a URL where a device's compliance is checked for definition file validity (this form of file validity checking is called *posture*). If the client device complies, it is allowed access to the network.

8 Select **OK** to save the changes made to the profile's advanced miscellaneous configuration. Select **Reset** to revert to the last saved configuration.

$$
\Bigg/ \quad 8-236
$$

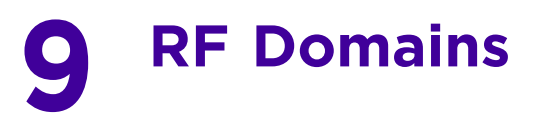

## **About RF Domains**

A controller or service platform's configuration is composed of numerous elements including RF Domains, profiles, policies, WLANs and device specific configurations. RF Domains are used to assign regulatory, location and relevant policies to controllers and service platforms. RF Domains are required, and each controller or service platform must be assigned at least one default RF Domain.

RF Domains allow administrators to assign configuration data to multiple devices deployed in a common coverage area, such as in a floor, building or site. Each RF Domain contains policies that can determine a Smart RF or WIPS configuration.

RF Domains enable administrators to override WLAN SSID name and VLAN assignments. This enables the deployment of a global WLAN across multiple sites and unique SSID name or VLAN assignments to groups of Access Points servicing the global WLAN. This WLAN override technique eliminates the requirement for defining and managing a large number of individual WLANs and profiles.

A configuration contains (at a minimum) one default RF Domain and can optionally use additional user defined RF Domains:

- *Default RF Domain*  Automatically assigned to each controller or service platform and associated Access Point by default.
- *User Defined RF Domains* Created by administrators and manually assigned to individual controller or service platforms, but can be automatically assigned to Access Points using adoption policies.

Each controller and service platform is assigned to only one RF Domain at a time. However, a user defined RF Domain can be assigned to multiple controllers or service platforms as required. User defined RF Domains can be manually assigned or automatically assigned to Access Points using an AP provisioning policy.

### **Default RF Domains**

Each controller and service platform utilizes a default RF Domain. Access Points are assigned to this default RF Domain as they are discovered by the controller or service platform. The default RF Domain can be used for single site deployments, where regional, regulatory and RF policies are common between devices. When regional, regulatory or RF policies need to be device specific, user defined RF Domains are recommended.

A default RF Domain can also omit configuration parameters to prohibit regulatory configuration from automatically being inherited by devices as they are discovered by the controller or service platform. This is desirable in multi-site deployments with devices spanning multiple countries. Omitting specific configuration parameters eliminates the risk of an incorrect country code from being automatically assigned to a device.

### **User Defined RF Domains**

Configure and deploy user defined RF Domains for single or multiple sites when controllers or service platforms require unique regulatory and regional configurations, or unique Smart RF and WIPS policies. User defined RF Domains can be used to:

- Assign unique Smart RF or WIPS policies to Access Points deployed on different floors or buildings within a site.
- Assign unique regional or regulatory configurations to Access Points deployed in different states or countries.

Assign unique WLAN SSIDs and/or VLAN IDs to sites assigned a common WLAN without having to define individual WLANs for each site.

User defined RF Domains must be manually assigned to controllers or service platforms, but can be manually or automatically assigned to Access Points. Manual RF Domain assignment can be performed using the CLI or UI by modifying each device's individual configuration and assigning a specific RF Domain to the device. Automatic RF Domain assignments can be made using an AP provisioning policy which can assign specific RF Domains to Access Points based on an Access Point's model, serial number, VLAN, DHCP option, IP address or MAC address.

Automatic RF Domain assignments are useful in large deployments, as they enable plug-n-play Access Point deployments by automatically applying RF Domains to remote Access Points.

# **9.1 Managing RF Domains**

Managing RF Domains entails configuring individual RF Domains as required and managing them as a collective set.

To review the configurations of existing RF Domains:

1 Select **Configuration** > **RF Domains** from the Web UI

The **RF Domain** screen displays within the main portion of the Web UI, and the **RF Domain Browser** displays in the lower, left-hand, portion of the Web UI.

2 Refer to the RF Domain screen to review high-level configuration data for existing RF Domain policies.

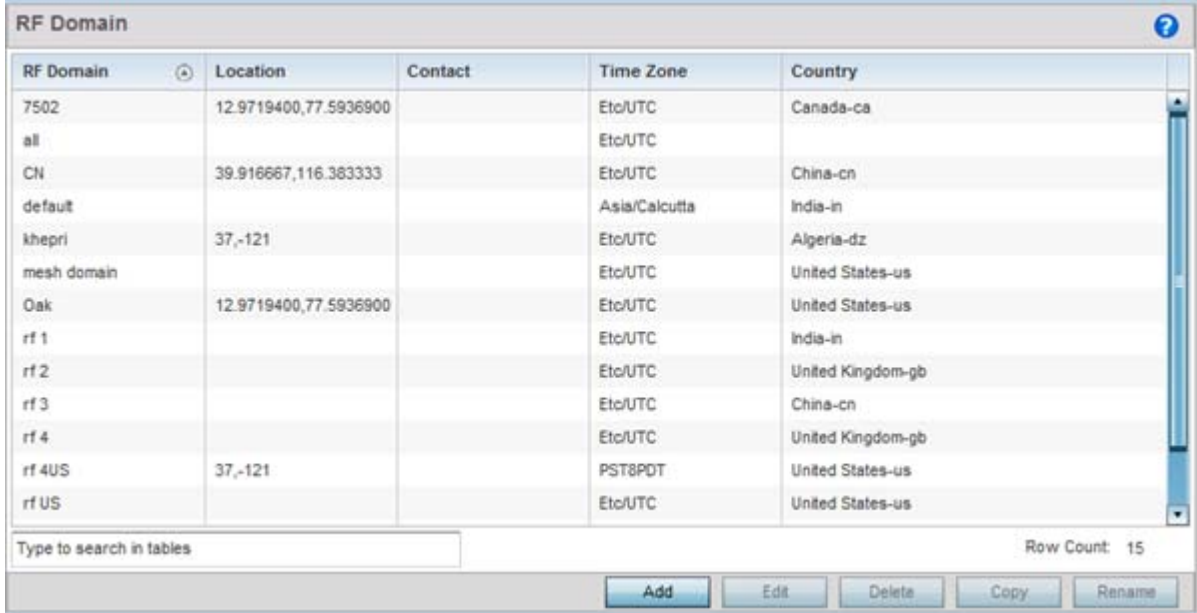

#### **Figure 9-1** *RF Domains screen*

3 Use the following (read only) information to determine whether a new RF Domain policy requires creation, or an existing RF Domain requires edit or deletion:

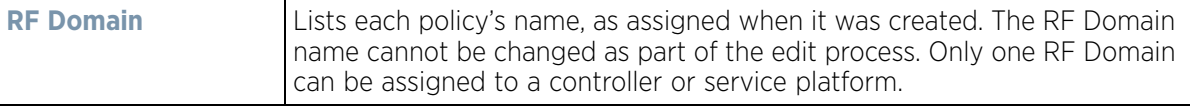

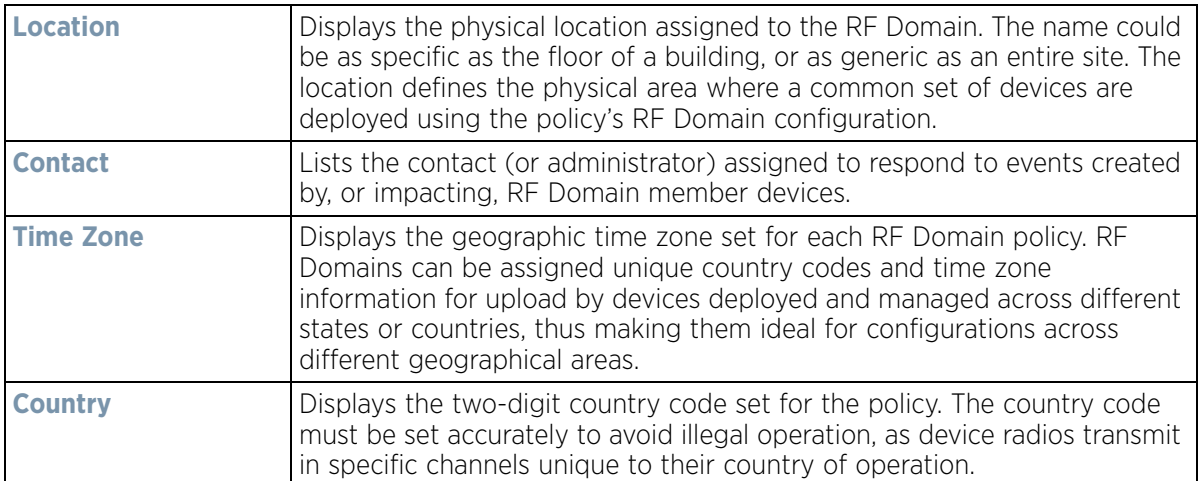

4 Refer to the **RF Domain Browser** to expand each existing RF Domain policy and review the device MAC addresses operating within the location defined and are using the configuration defined for the policy.

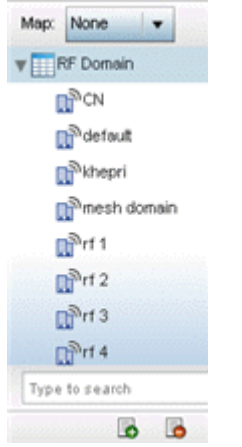

**Figure 9-2** *RF Domain Browser*

- 5 Once the data within the RF Domain screen and RF Domain Browser is reviewed, determine whether a new policy requires creation, or if an existing policy requires edit or deletion. The management of RF Domains entails the following:
	- *[RF Domain Basic Configuration](#page-780-0)*
	- *[RF Domain Sensor Configuration](#page-783-0)*
	- *[RF Client Name Configuration](#page-785-0)*
	- *[RF Domain Overrides](#page-786-0)*
	- *[RF Domain Network Alias](#page-790-0)*

## <span id="page-780-0"></span>**9.1.1 RF Domain Basic Configuration**

To set a RD Domain basic configuration:

- 1 Select **Configuration** > **RF Domains** from the Web UI.
- 2 From the RF Domain screen, either select the **Add** button or highlight an existing RF Domain and select **Edit**. An RF Domain configuration can be permanently removed by highlighting it from the list and selecting **Delete**. An existing RF Domain can also be modified by selecting it directly from the RF Domain Browser.

$$
\Bigg/ 9-3
$$

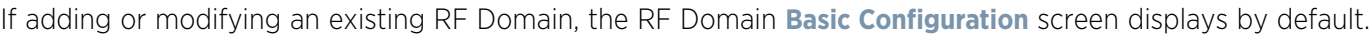

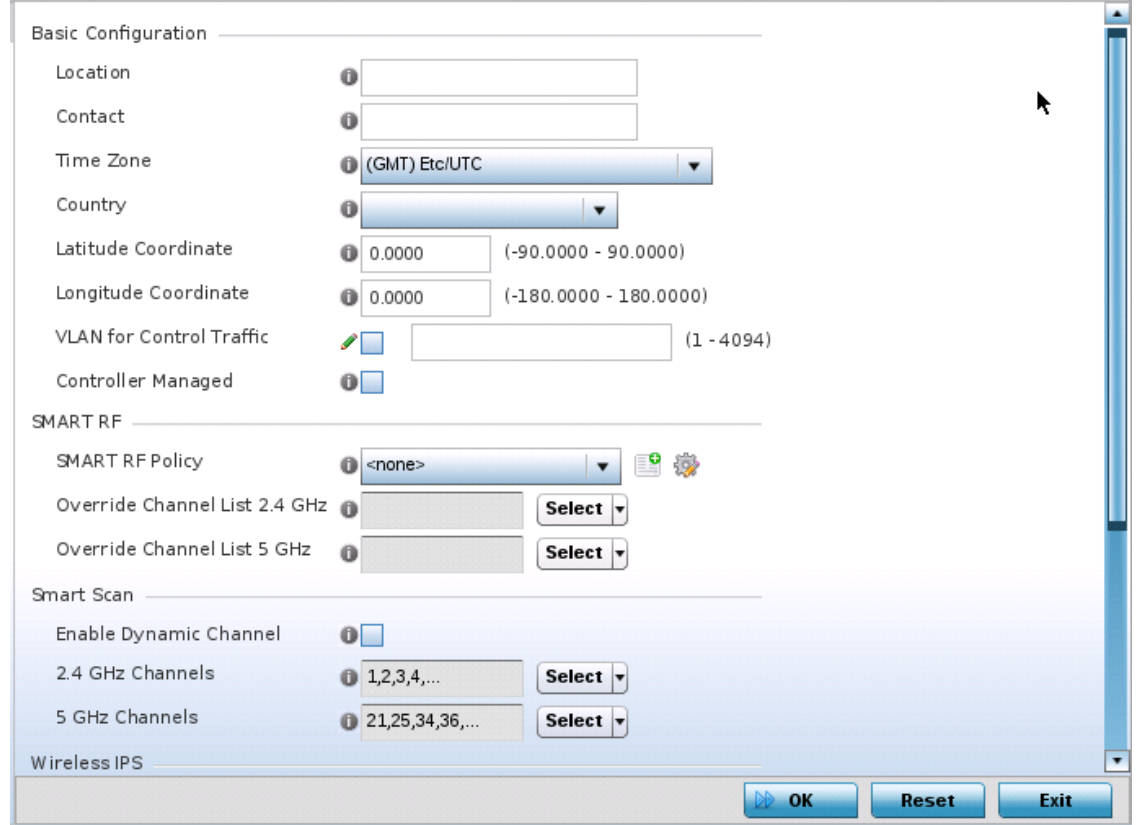

**Figure 9-3** *RF Domain - Basic Configuration screen*

3 Define the following **Basic Configuration** parameters for the RF Domain:

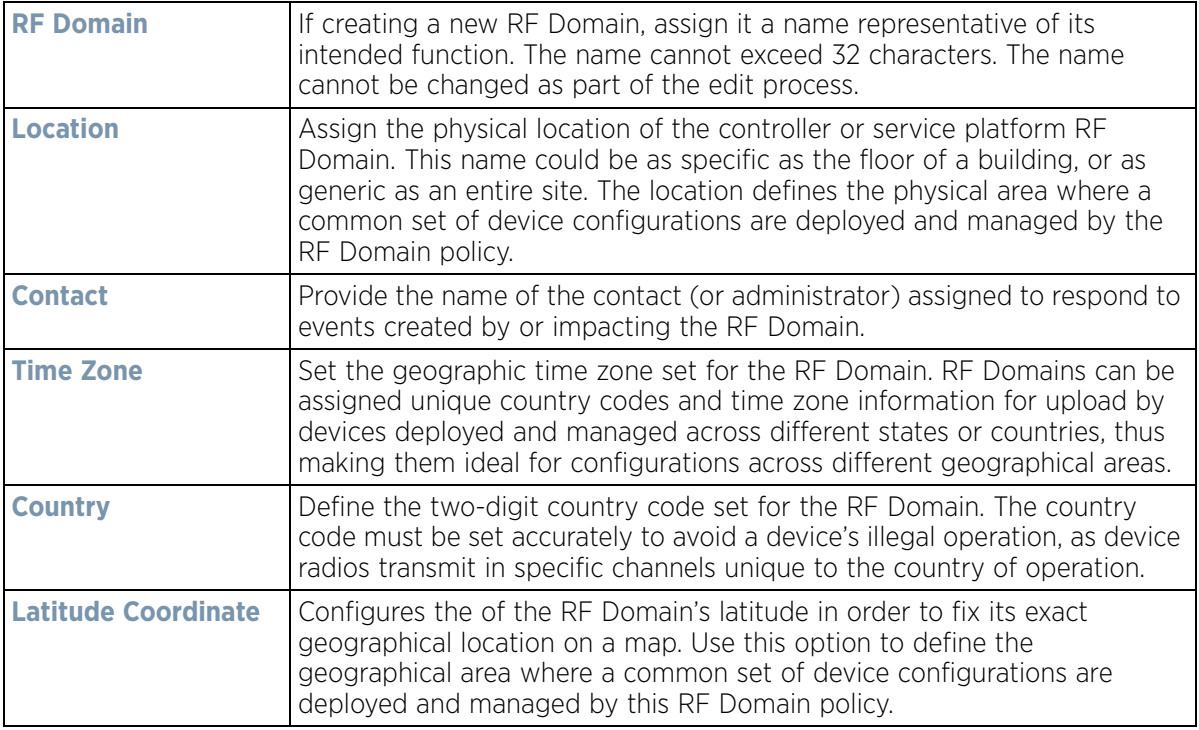

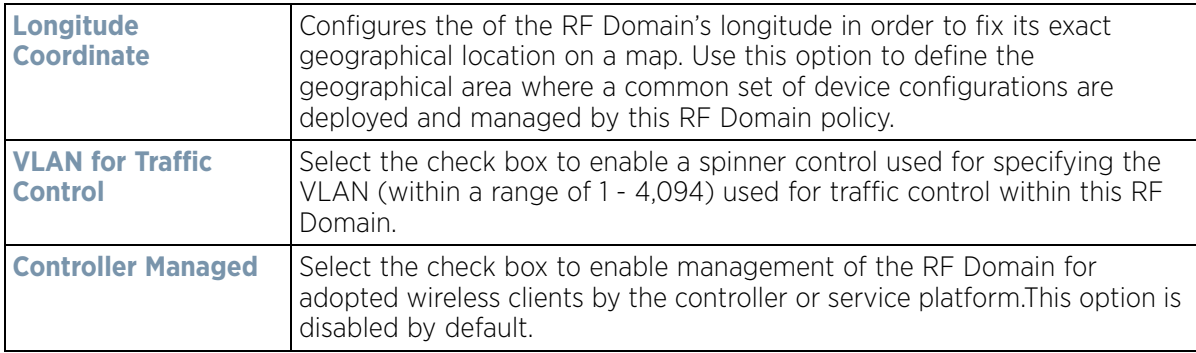

When a radio fails or is faulty, a Smart RF policy can used provide automatic recovery by instructing neighboring Access Points to increase their transmit power to compensate for the coverage loss.

Once correct Access Point placement has been established, Smart-RF can optionally be leveraged for automatic detector radio selection. Smart-RF uses detector radios to monitor RF events and can be used to ensure adequate detector coverage is available.

For an overview of Smart RF and instructions on how to create a Smart RF policy that can be used with a RF Domain, see *[Smart RF Policy on page 6-79](#page-429-0)*.

4 Define the following **SMART RF** parameters for the RF Domain:

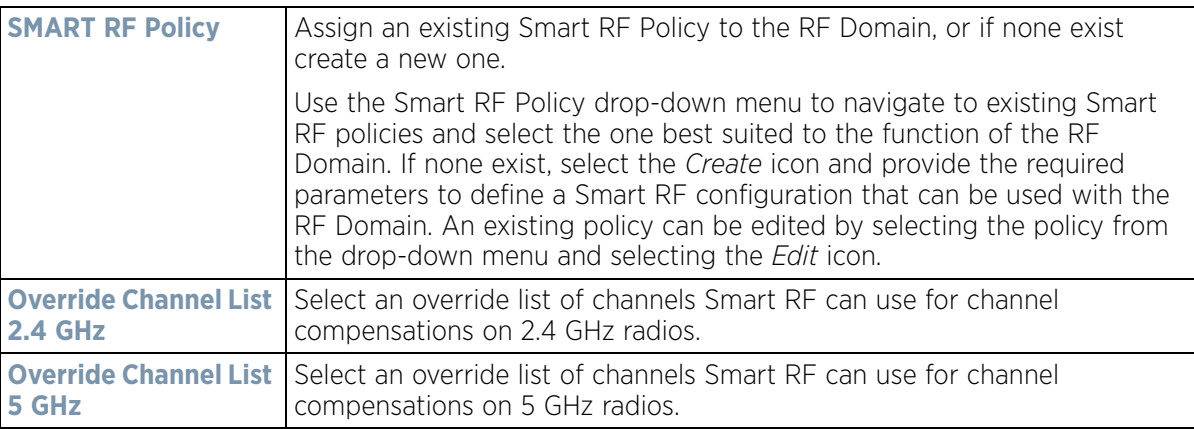

5 Define the following **Smart Scan** values:

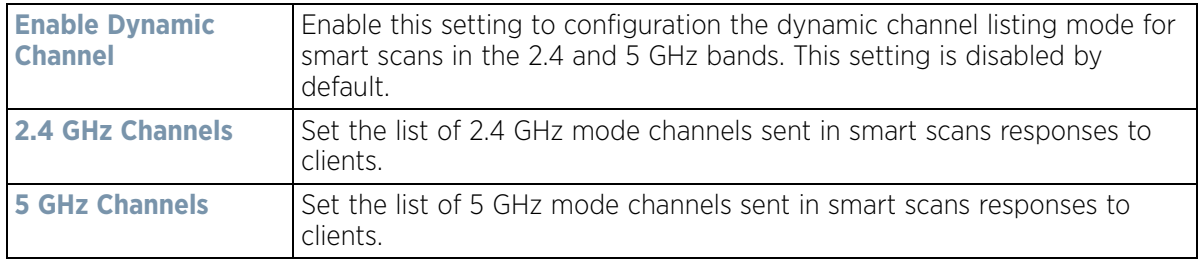

6 Assign an existing **Wireless IPS** (WIPS) policy to the RF Domain, or if none exist create a new one.

Use the **WIPS Policy** drop-down menu to navigate to existing WIPS policies and select the one best suited to the function of the RF Domain. If none exist, select the **Create** icon and provide the required parameters to define a WIPS configuration that can be used with the RF Domain. An existing policy can be edited by selecting the policy from the drop-down menu and selecting the **Edit** icon.

A WIPS policy provides protection against wireless threats and acts as a key layer of security complementing wireless VPNs, encryption and authentication. a WIPS policy uses a dedicated sensor for actively detecting and

locating rogue AP devices. After detection, WIPS uses mitigation techniques to block the devices by manual termination, air lockdown, or port suppression.

For an overview of WIPS and instructions on how to create a WIPS policy that can be used with a RF Domain, see *[Configuring a WIPS Policy on page 10-52](#page-850-0)*.

- 7 Refer to the **Statistics** field to define the **Update Interval** (from 0, 5 300 seconds) used to statistics update interval for this specific RF Domain. A value of zero is permissible to enable *auto mode*. Use auto mode, the update interval is automatically set by the RF Domain manager based on the RF Domain's current load.
- 8 Use the **Licenses** drop-down menu to obtain and leverage feature licenses from RF Domain member devices.
- 9 Select **OK** to save the changes to the Basic Configuration, or select **Reset** to revert to the last saved configuration.

### <span id="page-783-0"></span>**9.1.2 RF Domain Sensor Configuration**

The *Wireless Intrusion Protection System* (WIPS) protects the network, wireless clients and Access Point radio traffic from attacks and unauthorized access. WIPS provides tools for standards compliance and around-the-clock wireless network security in a distributed environment. WIPS allows administrators to identify and accurately locate attacks, rogue devices and network vulnerabilities in real time and permits both a wired and wireless lockdown of wireless device connections upon acknowledgment of a threat.

In addition to AirDefense sensors, an Access Point radio can function as a sensor and upload data to an external WIPS server. Unique WIPS server configurations are used by RF Domains to ensure a WIPS server is available to support the unique data protection needs of individual RF Domains.

WIPS is not supported on a WLAN basis, rather sensor functionality is supported on the Access Point radio(s) available to each managed WLAN. When an Access Point radio is functioning as a WIPS sensor, it's able to scan in sensor mode across all legal channels within 2.4 and 5.0 GHz. Sensor support requires an AirDefense WIPS Server on the network. Sensor functionality is not provided by the Access Point alone. The Access Point works in conjunction with a dedicated WIPS server.

The AP7522, AP7532, AP7562, AP8432 and AP8533 model Access Points can also function as L-Sense sensors. L-Sense is a highly scalable indoor locationing platform that gathers location-related analytics, such as visitor trends, peak and off-peak times, dwell time, heat-maps, etc. to enable entrepreneurs deeper visibility at a venue. To enable the location tracking system, the L-Sense server should be up and running and the RF Domain Sensor configuration should point to the L-sense server.

To define a sensor configuration for an RF Domain's group of member devices:

- 1 From the RF Domain screen, either select the **Add** button or highlight an existing policy and select **Edit**. An existing policy can also be modified by selecting it directly from the RF Domain Browser.
- 2 Select the **Sensor** item from within the RF Domain screen.

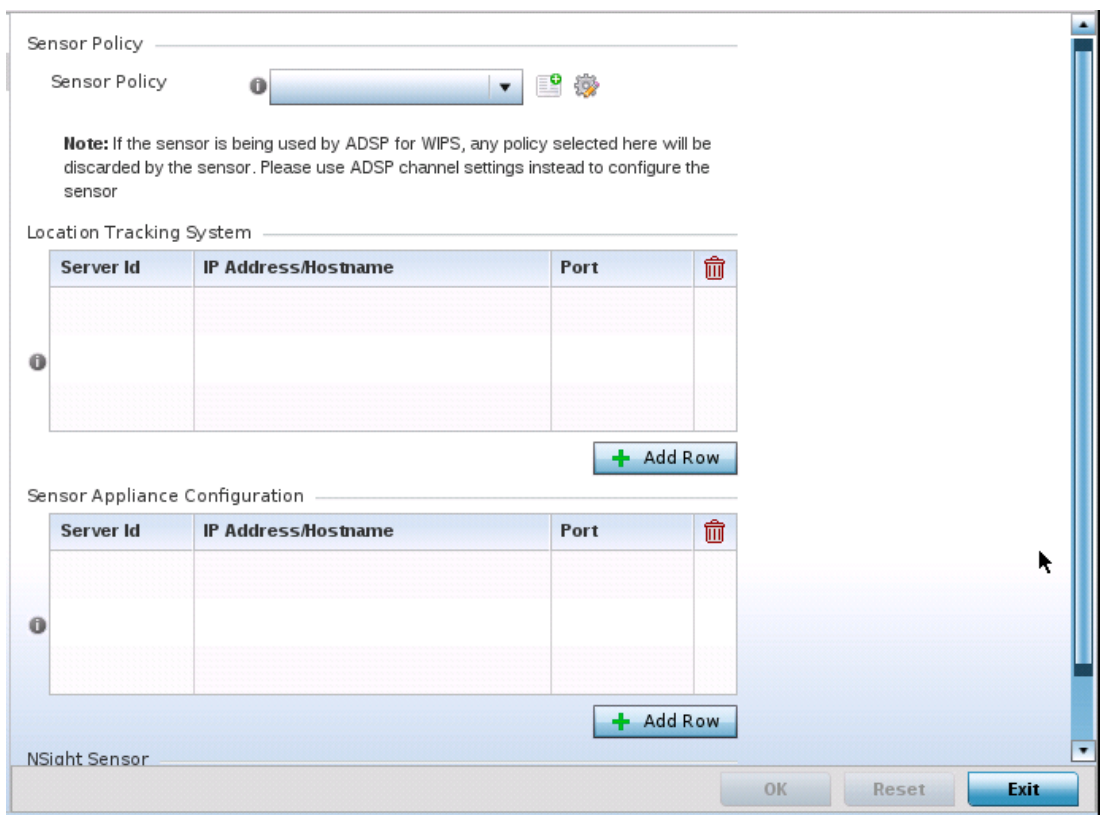

**Figure 9-4** *RF Domain - Sensor screen*

3 Select the **+ Add Row** button to populate the **Location Tracking System** table with up to one L-Sense server credentials.

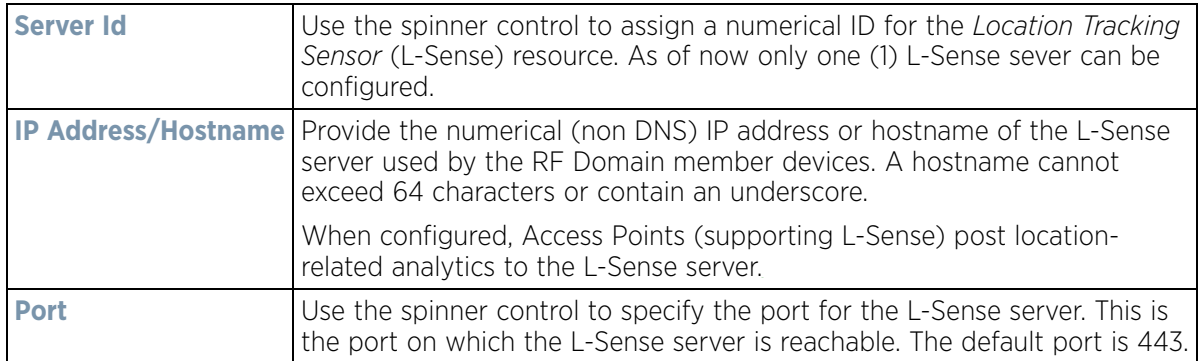

4 Select the **+ Add Row** button to populate the **ADSP Appliance Configuration** table with up to three rows for ADSP server credentials:

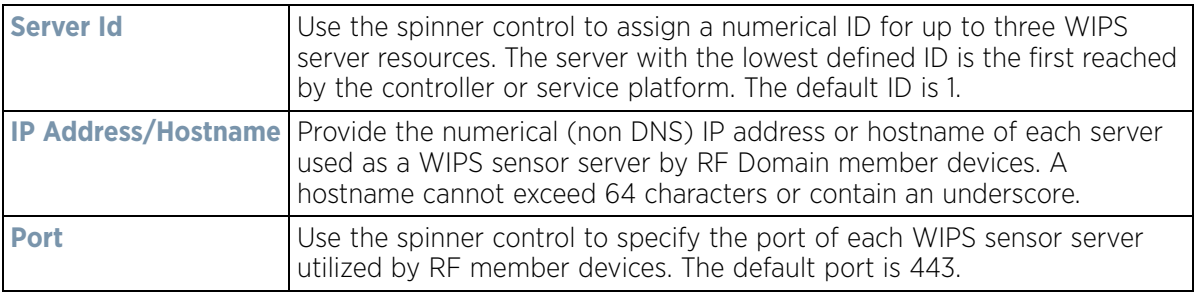

- 5 Select the **Enable NSight Sensor** option, within the **NSight Sensor** field, to enable the sensor module. This option is disabled by default.
- 6 Select **OK** to save the changes to the ADSP appliance sensor configuration, or select **Reset** to revert to the last saved configuration.

### <span id="page-785-0"></span>**9.1.3 RF Client Name Configuration**

The **Client Name Configuration** screen displays clients connected to RF Domain member Access Points adopted by networked controllers or service platforms. Use the screen to associate administrator assigned client names to specific connected client MAC addresses for improved client management.

To define a client name configuration used with RF Domain member devices:

- 1 From the RF Domain screen, either select the **Add** button or highlight an existing policy and select **Edit**. An existing policy can also be modified by selecting it directly from the RF Domain browser.
- 2 Select the **Client Name Configuration** item from within the RF Domain screen.

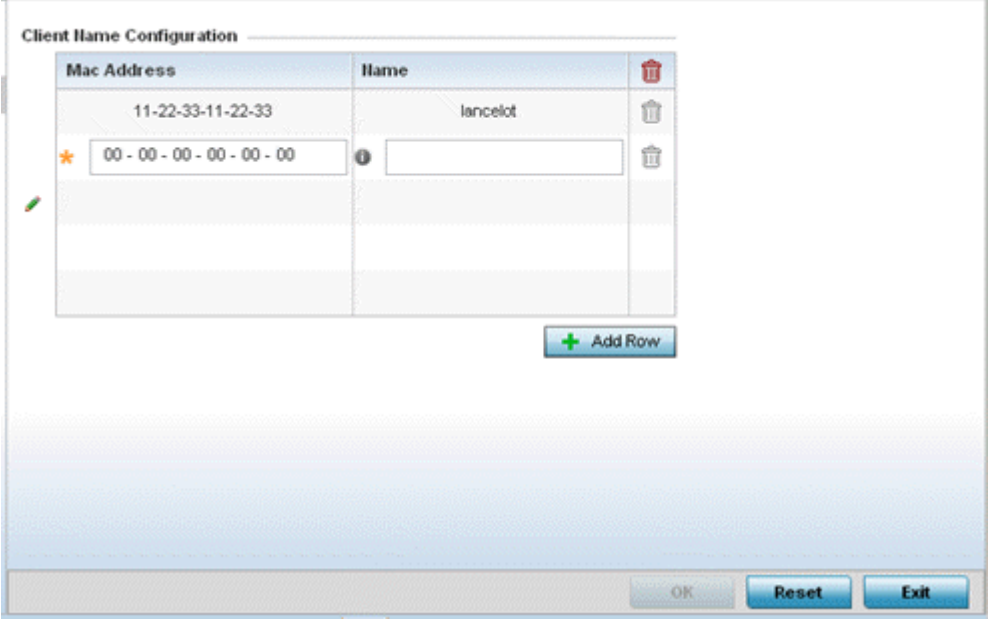

**Figure 9-5** *RF Domain Client Configuration screen*

- 3 Either select the **+ Add Row** button to create a new client configuration or highlight an existing configuration and select the **Delete** icon to remove it.
- 4 Enter the client's factory coded MAC address.
- 5 Assign a **Name** to the RF Domain member Access Point's connected client to assist in its easy recognition.
- 6 Select **OK** to save the changes to the configuration, or select **Reset** to revert to the last saved configuration.

# <span id="page-786-0"></span>**9.1.4 RF Domain Overrides**

Each WLAN provides associated wireless clients with a *Service Set Identifier* (SSID). This has limitations, because it requires wireless clients associate with different SSIDs to obtain QoS and security policies. However, a WiNG managed RF Domain can have WLANs assigned and advertise a single SSID, but allow users to inherit different QoS or security policies. Use the Override SSID screen to assign WLANs an override SSID as needed for the RF Domain.

Controllers and service platforms allow the mapping of a WLAN to more than one VLAN. When a wireless client associates with a WLAN, it is assigned a VLAN in such a way that users are load balanced across VLANs. The VLAN is assigned from the pool representative of the WLAN. Clients are tracked per VLAN, and assigned to the least used/loaded VLAN. Client VLAN usage is tracked on a per-WLAN basis.

To define an override SSID and override VLAN configuration used with a RF Domain:

- 1 From the RF Domain screen, either select the **Add** button or highlight an existing policy and select **Edit**. An existing policy can also be modified by selecting it directly from the RF Domain Browser.
- 2 Select the **Overrides** item from within the RF Domain screen.

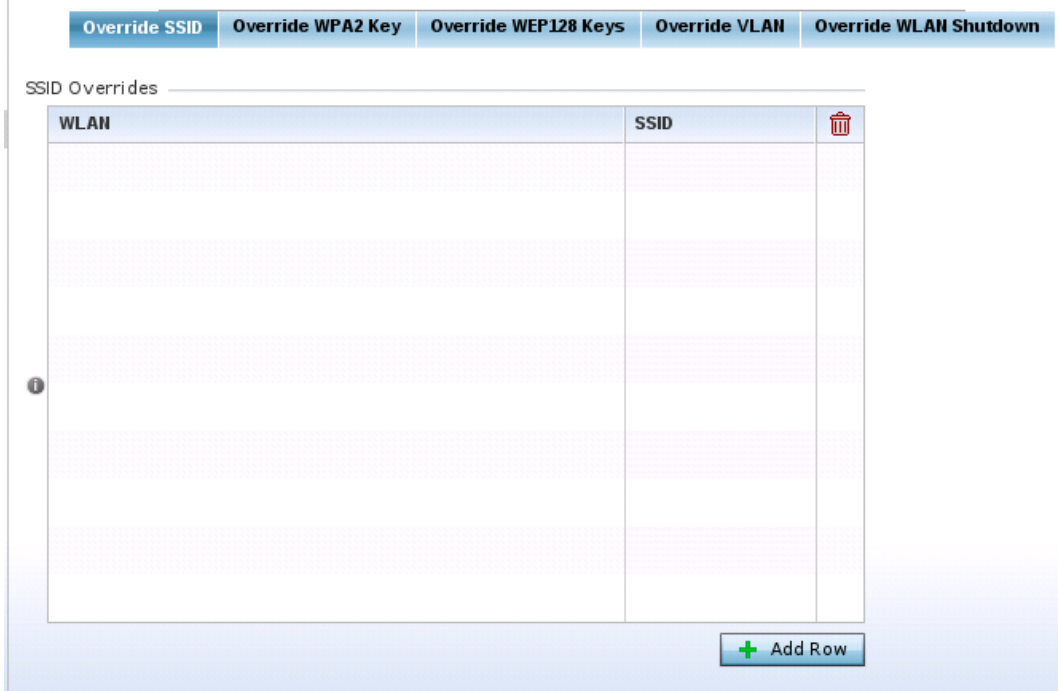

**Figure 9-6** *RF Domain Override SSID screen*

The Overrides screen is partitioned into two tabs, with the **Override SSID** screen displayed by default.

- 3 Either select the **+ Add Row** button to create a new Override SSID configuration. Highlight an existing Sensor Server Configuration and select the Delete icon to remove it from the table.
- 4 Use the **WLAN** drop-down menu to select an existing WLAN to be supplied an override SSID. If a WLAN configuration has not been defined, you'll need to select the **Create** button and define at least one complete WLAN configuration. For detailed information on the steps required to create a WLAN, see *[Wireless](#page-352-0)  [LAN Policy on page 6-2](#page-352-0)*.
- 5 Enter the name of the **SSID** to use with this WLAN.

$$
\Bigg/ 9-9
$$

- 6 Select **OK** to save the changes to the Override SSID configuration, or select **Reset** to Revert to the last saved configuration.
- 7 Select the **Override WPA2 Key** tab.

The Override WPA2 Key screen enables an administrator to override a WLAN's existing WPA2 PSK at the RF Domain level (not the profile level). WPA2 is a newer 802.11i standard that provides even stronger wireless security than *Wi-Fi Protected Access* (WPA) and WEP.

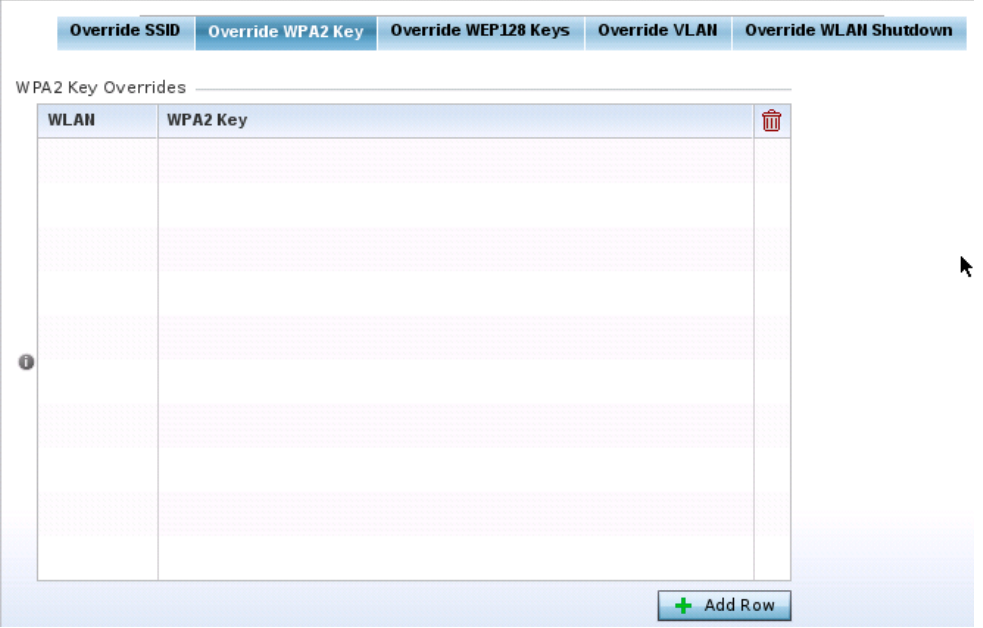

**Figure 9-7** *RF Domain Override WPA2 PSK screen*

8 Select the **+ Add Row** button to populate the screen with a row for selecting an existing WLAN to override with a new WPA2 key.

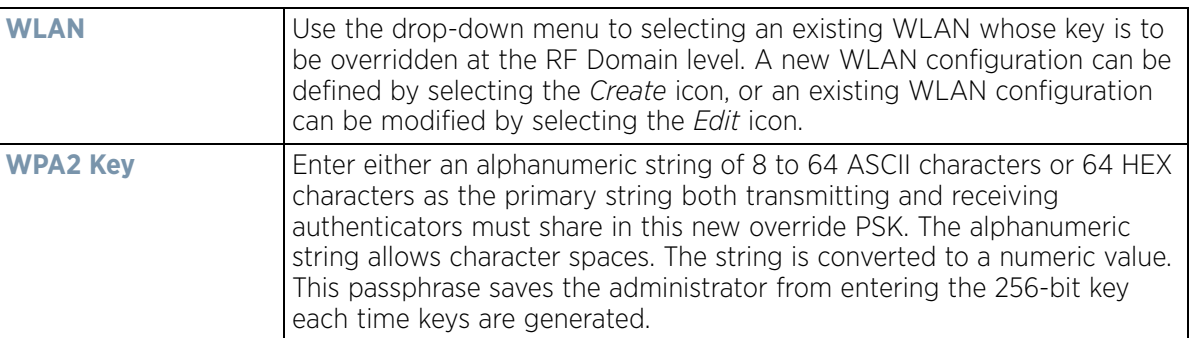

- 9 Select **OK** to save the changes to the Override WPA2 Key configuration, or select **Reset** to Revert to the last saved configuration.
- 10 Select the **Override WEP128 Keys** tab.

The Override WEP128 Keys screen enables an administrator to override a WLAN's existing WEP128 Keys at the RF Domain level (not the profile level). WEP 128 uses a 104 bit key which is concatenated with a 24-bit *initialization vector* (IV) to form the RC4 traffic key. WEP may be all a small-business user needs for the simple encryption of wireless data on the WLAN. However, networks that require more security are at risk from a WEP flaw. WEP is only recommended if there are client devices incapable of using higher forms of security. The existing 802.11 standard alone offers administrators no effective method to update keys.

$$
\bigg/ 9-10
$$

The screen displays existing WLAN's whose WEP128 key configuration can be overridden at the RF Domain level. Either select **Add** to create a new WEP128 key configuration, or select an existing WEP128 Key and the **Edit** button to modify the selected key's existing key algorithm. The screen populates with the parameters required to override a WEP 128 configuration for the selected WLAN.

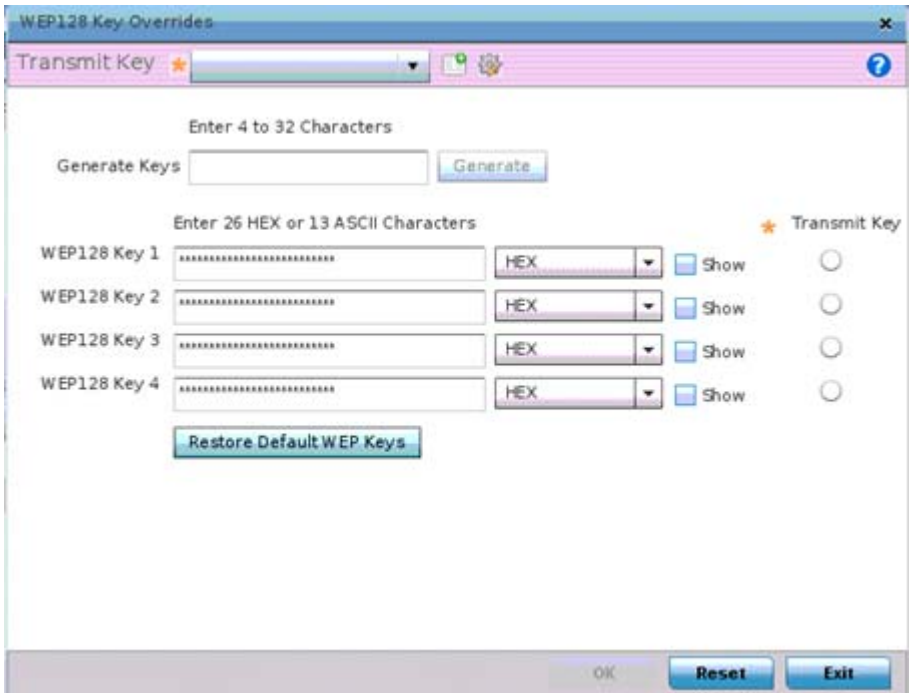

**Figure 9-8** *RF Domain Override WEP128 Keys screen*

11 Define the following settings for the WEP 128 key override:

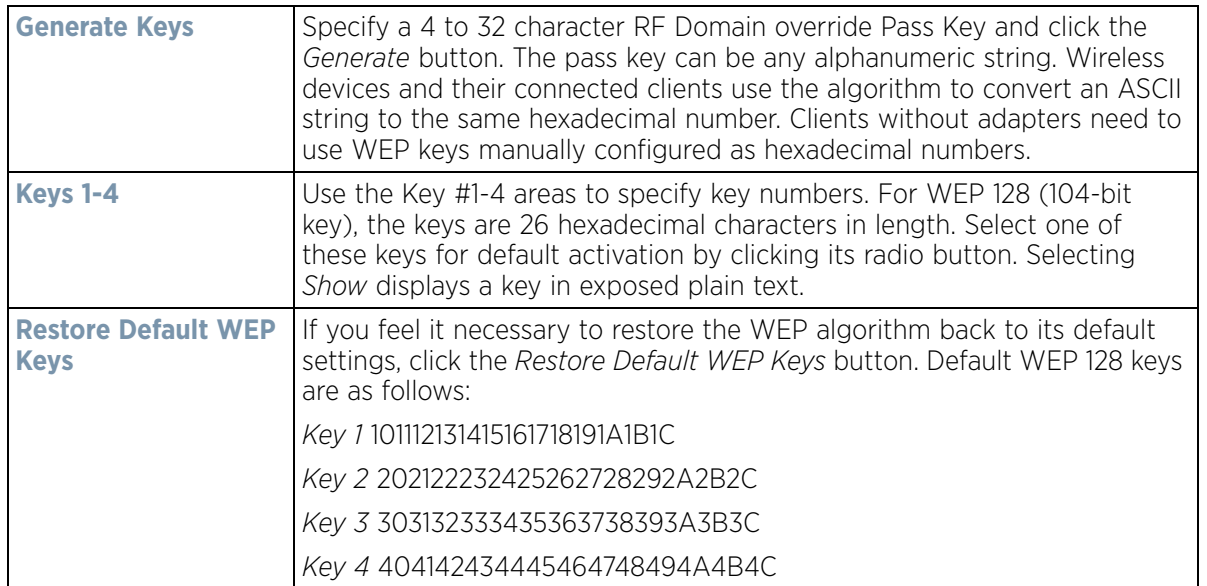

- 12 Select **OK** to save the changes to the Override WEP128 Key configuration, or select **Reset** to Revert to the last saved configuration.
- 13 Select the **Override VLAN** tab.

$$
\bigg\}
$$
9 - 11

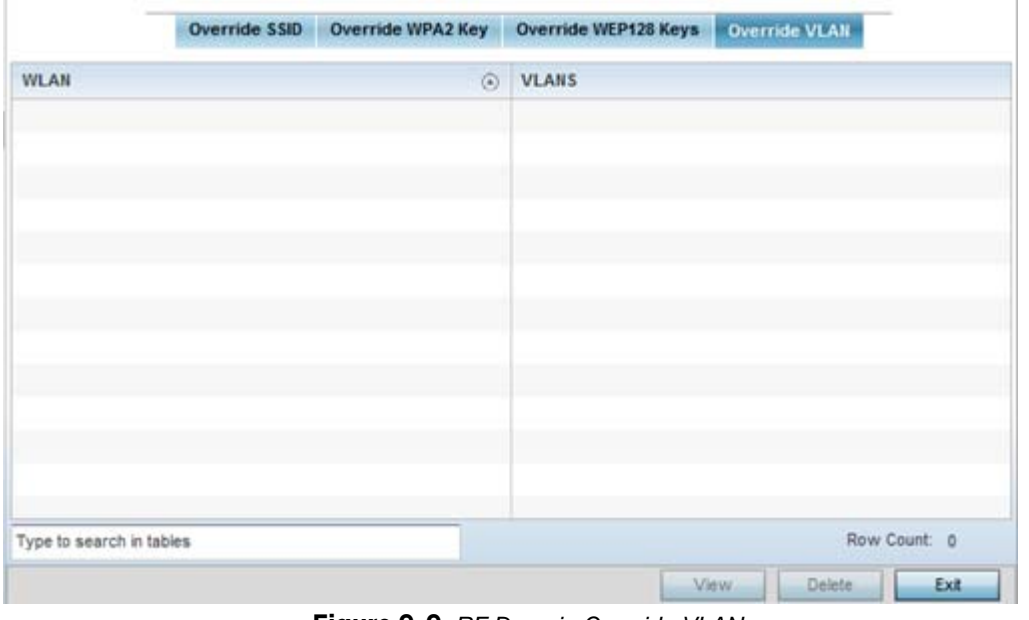

The Override VLAN screen lists those WLANs available for override.

**Figure 9-9** *RF Domain Override VLAN screen*

14 Either select **Add** to define a new VLAN override configuration, choose an existing WLAN and select **Edit** to change the override VLAN and limit or select **Delete** to remove a WLAN's override VLAN configuration.

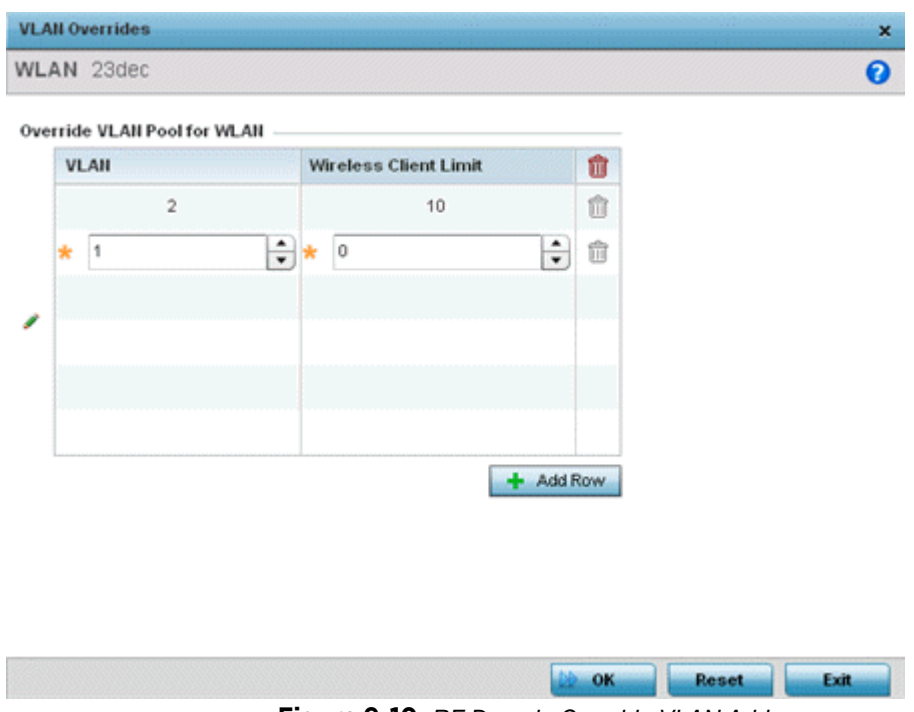

**Figure 9-10** *RF Domain Override VLAN Add screen*

- 15 Use the **VLAN** spinner control to change the VLANs for an existing WLAN client connection or select the **+ Add Row** button to add additional VLANs for WLAN client connection.
- 16 Use the **Wireless Client Limit** spinner control to set the client user limit for the VLAN. The maximum allowed client limit is 8192 per VLAN. VLANs can be defined from 1 - 4094. The default setting is 0.

$$
\bigg\}
$$
 9-12

- 17 Select **OK** to save the changes to the Override VLAN configuration, or select **Reset** to Revert to the last saved configuration.
- 18 Select the **Override WLAN Shutdown** tab.
- 19 Select the **+ Add Row** button to populate the screen with a row for selecting an existing WLAN to override the WLAN mode of operation.

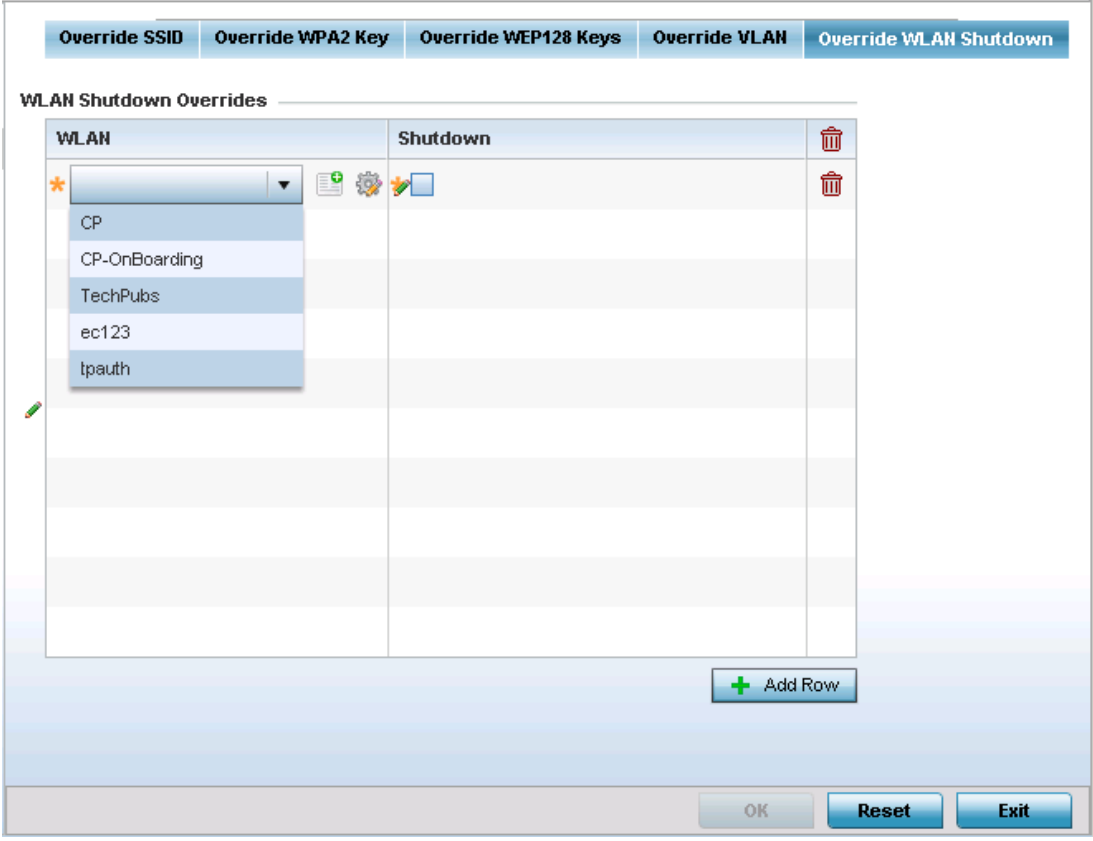

**Figure 9-11** *RF Domain Override Override WLAN Shutdown Add screen*

20 Provide the following parameters:

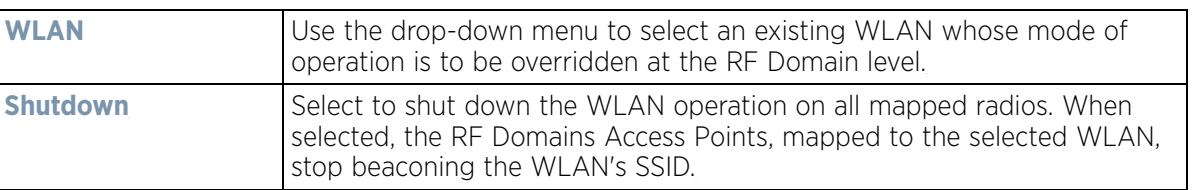

21 Select **OK** to save the changes to the Override WLAN Shutdown configuration, or select **Reset** to Revert to the last saved configuration.

### <span id="page-790-0"></span>**9.1.5 RF Domain Network Alias**

With large deployments, the configuration of remote sites utilizes a set of shared attributes, of which a small set of attributes are unique for each location. For such deployments, maintaining separate configuration (WLANs, profiles, policies and ACLs) for each remote site is complex. Migrating any global change to a particular configuration item to all the remote sites is a complex and time consuming operation.

Wireless Controller and Service Platform System Reference Guide 9 - 13

Also, this practice does not scale gracefully for quick growing deployments.

An alias enables an administrator to define a configuration item, such as a hostname, as an alias once and use the defined alias across different configuration items such as multiple ACLs.

Once a configuration item, such as an ACL, is utilized across remote locations, the Alias used in the configuration item (ACL) is modified to meet local deployment requirement. Any other ACL or other configuration items using the modified alias also get modified, simplifying maintenance at the remote deployment.

Aliases have scope depending on where the Alias is defined. Alias are defined with the following scopes:

- *Global aliases* are defined from the **Configuration** > **Network** > **Alias** screen. Global aliases are available for use globally across all devices, profiles and RF Domains in the system.
- *Profiles aliases* are defined from the **Configuration** > **Devices** > **System Profile** > **Network** > **Alias** screen. Profile aliases are available for use to a specific group of wireless controllers or Access Points. Alias values defined in a profile override the alias values defined within global aliases.
- *RF Domain aliases* are defined from the **Configuration** > **Devices** > **RF Domain** > **Alias** screen. RF Domain aliases are available for use for a site as a RF Domain is site specific. RF Domain alias values override alias values defined in a global alias or a profile alias configuration.
- *Device aliases* are defined from the **Configuration** > **Devices** > **Device Overrides** > **Network** > **Alias** screen. Device aliases are utilized by a singular device only. Device alias values override global, profile or RF Domain alias configurations.

Using an alias, configuration changes made at a remote location override any updates at the management center. For example, if an network alias defines a network range as 192.168.10.0/24 for the entire network, and at a remote deployment location, the local network range is 172.16.10.0/24, the network alias can be overridden at the deployment location to suit the local requirement. For the remote deployment location, the network alias work with the 172.16.10.0/24 network. Existing ACLs using this network alias need not be modified and will work with the local network for the deployment location. This simplifies ACL definition and management while taking care of specific local deployment requirements.

For more information, refer to the following:

- *[RF Domain Basic Alias](#page-791-0)*
- *[RF Domain Network Group Alias](#page-794-0)*
- *[RF Domain Network Service Alias](#page-795-0)*

### <span id="page-791-0"></span>**9.1.5.1 RF Domain Basic Alias**

A *basic alias* is a set of configurations consisting of *VLAN*, *Host*, *Network* and *Address Range* alias configurations. A VLAN alias is a configuration for optimal VLAN re-use and management for local and remote deployments. A host alias configuration is for a particular host device's IP address. A network alias configuration is utilized for an IP address on a particular network. An address range alias is a configuration for a range of IP addresses.

To set a network basic alias configuration for a RF Domain:

1 Select **Configuration** > **RF Domains** from the Web UI.

The **RF Domain** screen displays within the main portion of the Web UI, and the **RF Domain Browser** displays in the lower, left-hand, portion of the Web UI.

2 From the RF Domain screen, either select the **Add** button or highlight an existing RF Domain and select **Edit**. An existing policy can also be modified by selecting it directly from the RF Domain browser.

$$
\bigg\}
$$
9-14
3 Expand the **Network** menu item and select **Alias.**

The Alias screen displays with the **Basic Alias** tab displayed by default.

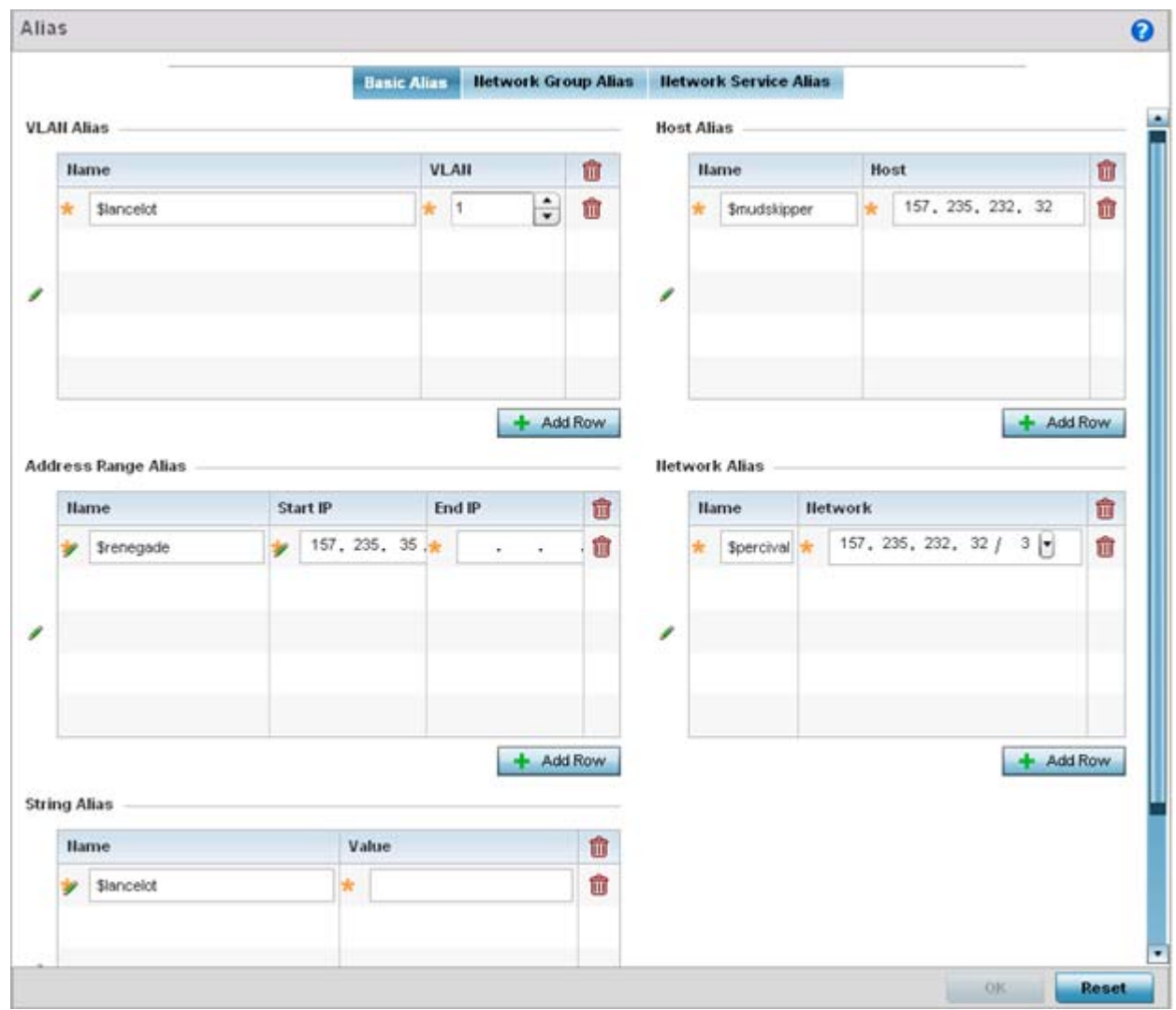

**Figure 9-12** *RF Domain Network Basic Alias screen*

4 Select **+ Add Row** to define **VLAN Alias** settings:

Use the **Vlan Alias** field to create unique aliases for VLANs that can be utilized at different deployments. For example, if a VLAN ID is set as 10 for the central network, and the VLAN is set as 26 at a remote location, the VLAN can be overridden at the remote location using an alias. At the remote location, the network is functional with an ID of 26, but utilizes the name defined at the central local network. A new VLAN need not be created specifically at the remote location.

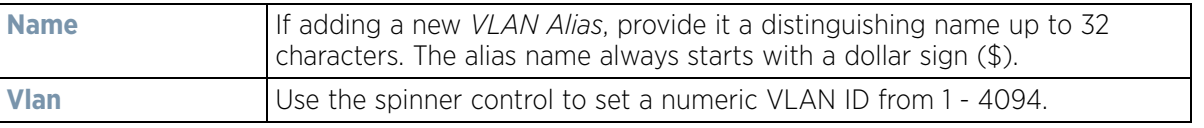

#### 5 Select **+ Add Row** to define **Address Range Alias** settings:

Use the **Address Range Alias** field to create aliases for IP address ranges that can be utilized at different deployments. For example, if an ACL defines a pool of network addresses as 192.168.10.10 through 192.168.10.100 for an entire network, and a remote location's network range is 172.16.13.20 through 172.16.13.110,

$$
\bigg/ 9 - 15
$$

the remote location's ACL can be overridden using an alias. At the remote location, the ACL works with the 172.16.13.20-110 address range. A new ACL need not be created specifically for the remote deployment location.

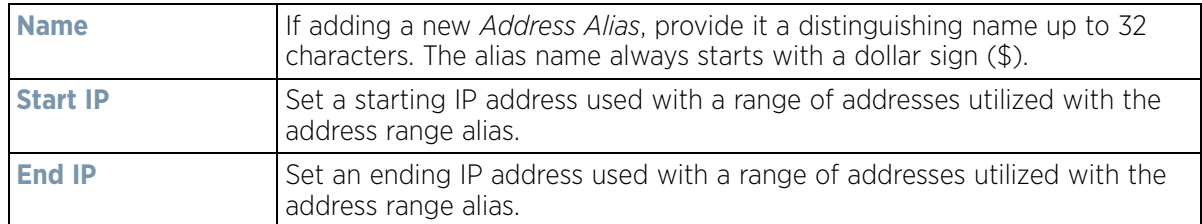

#### 6 Select **+ Add Row** to define **String Alias** settings:

Use the **String Alias** field to create aliases for strings that can be utilized at different deployments. For example, if the main domain at a remote location is called loc1.domain.com and at another deployment location it is called loc2.domain.com, the alias can be overridden at the remote location to suit the local (but remote) requirement. At one remote location, the alias functions with the loc1.domain.com domain and at the other with the loc2.domain.com domain.

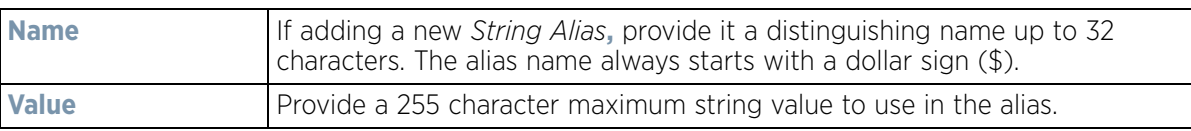

#### 7 Select **+ Add Row** to define **Host Alias** settings:

Use the **Host Alias** field to create aliases for hosts that can be utilized at different deployments. For example, if a central network DNS server is set a static IP address, and a remote location's local DNS server is defined, this host can be overridden at the remote location. At the remote location, the network is functional with a local DNS server, but uses the name set at the central network. A new host need not be created at the remote location. This simplifies creating and managing hosts and allows an administrator to better manage specific local requirements.

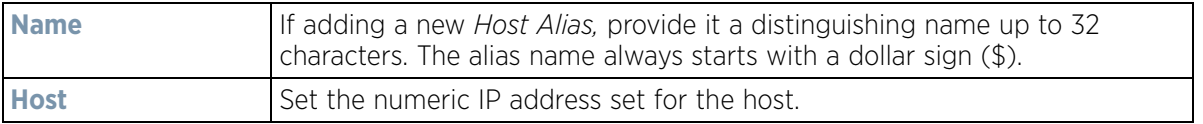

#### 8 Select **+ Add Row** to define **Network Alias** settings:

Use the **Network Alias** field to create aliases for IP networks that can be utilized at different deployments. For example, if a central network ACL defines a network as 192.168.10.0/24, and a remote location's network range is 172.16.10.0/24, the ACL can be overridden at the remote location to suit their local (but remote) requirement. At the remote location, the ACL functions with the 172.16.10.0/24 network. A new ACL need not be created specifically for the remote deployment. This simplifies ACL definition and allows an administrator to better manage specific local requirements.

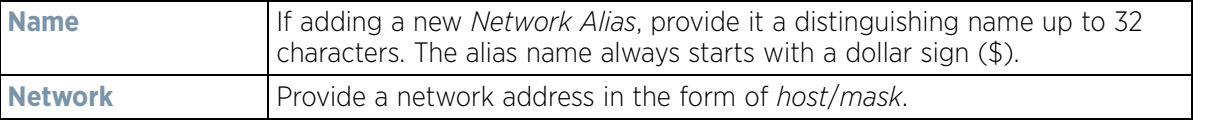

9 Select **OK** when completed to update the set of basic alias rules. Select **Reset** to revert the screen back to its last saved configuration.

### **9.1.5.2 RF Domain Network Group Alias**

A *network group alias* is a set of configurations consisting of host and network configurations. Network configurations are complete networks in the form of 192.168.10.0/24 or an IP address range in the form of 192.168.10.10-192.168.10.20. Host configurations are in the form of a single IP address, 192.168.10.23.

A network group alias can contain multiple definitions for a host, network, and IP address range. A maximum of eight (8) Host entries, eight (8) network entries and eight (8) IP addresses range entries can be configured inside a network group alias. A maximum of 32 network group alias entries can be created.

To set a network group alias configuration for a RF Domain:

1 Select **Configuration** > **RF Domains** from the Web UI.

The **RF Domain** screen displays within the main portion of the Web UI, and the **RF Domain Browser** displays in the lower, left-hand, portion of the Web UI.

- 2 From the RF Domain screen, either select the **Add** button or highlight an existing RF Domain and select **Edit**. An existing policy can also be modified by selecting it directly from the RF Domain browser.
- 3 Expand the **Network** menu item and select **Alias.**
- 4 Select the **Network Group Alias** tab. The screen displays the attributes of existing network group alias configurations.

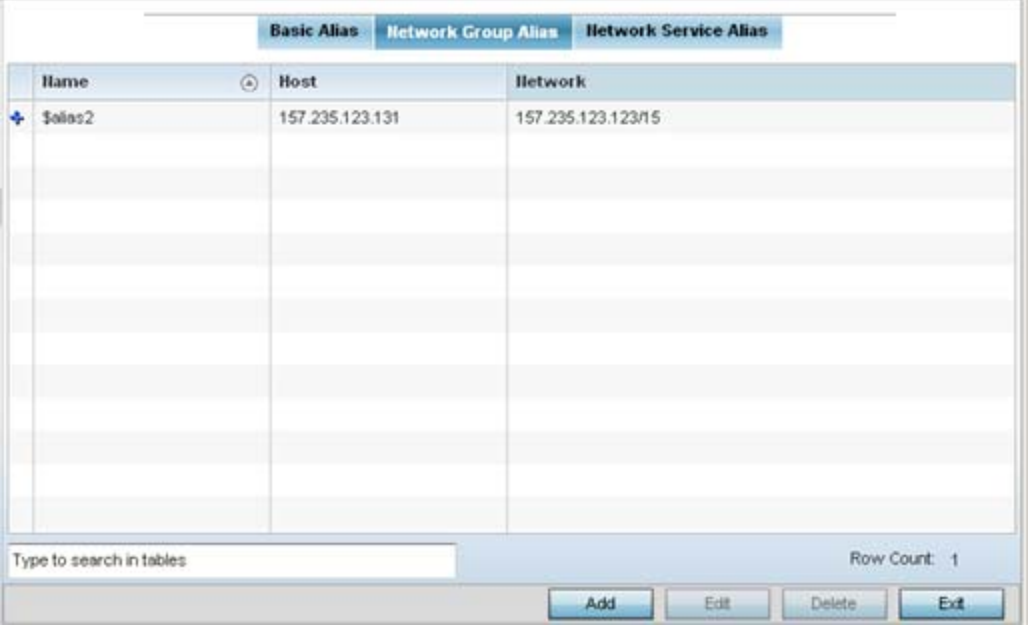

**Figure 9-13** *RF Domain Network Group Alias screen*

| <b>Name</b>    | Displays the administrator assigned name used with the network group<br>alias.                                                        |
|----------------|----------------------------------------------------------------------------------------------------|
| <b>Host</b>    | Displays all the host aliases configured in the listed network group alias.<br>Displays a blank column if no host alias is defined.   |
| <b>Network</b> | Displays all network aliases configured in the listed network group alias.<br>Displays a blank column if no network alias is defined. |

5 Select **Add** to create a new policy, **Edit** to modify the attributes of an existing policy or **Delete** to remove obsolete policies.

$$
\bigg/ 9 - 17
$$

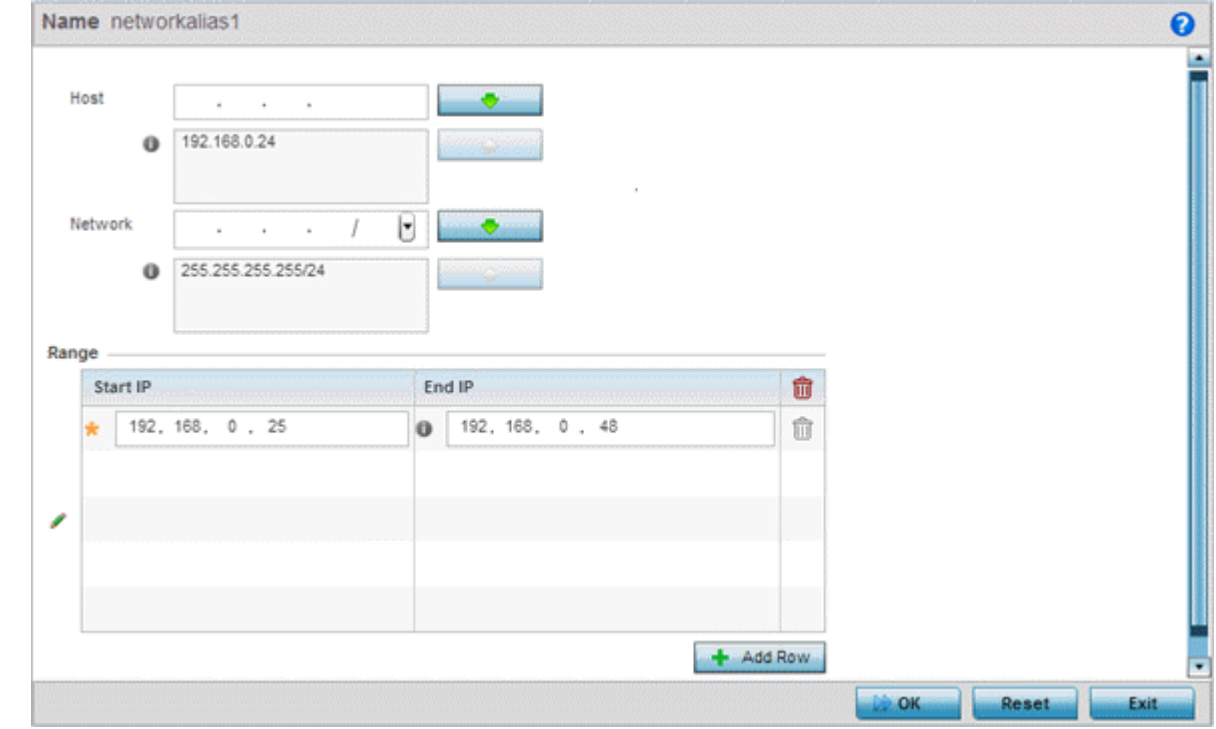

6 Select the added row to expand it into configurable parameters for defining the network alias rule.

**Figure 9-14** *RF Domain Network Group Alias Add screen*

- 7 If adding a new **Network Alias Rule,** provide it a name up to 32 characters. The network group alias name always starts with a dollar sign (\$).
- 8 Define the following network group alias parameters:

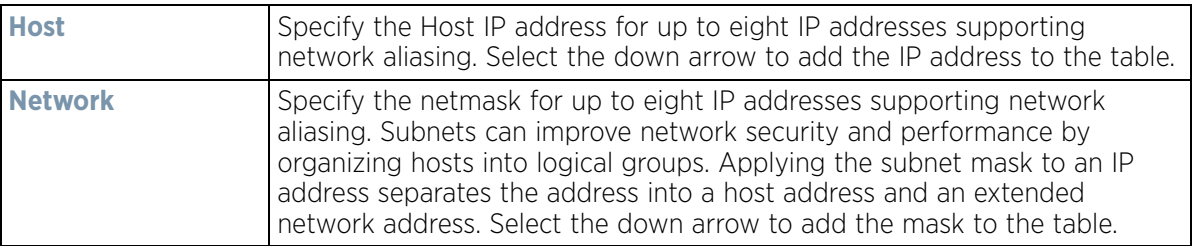

- 9 Within the **Range** table, use the **+ Add Row** button to specify the **Start IP** address and **End IP** address for the alias range or double-click on an existing an alias range entry to edit it.
- 10 Select **OK** when completed to update the network alias rules. Select **Reset** to revert the screen back to its last saved configuration.

#### **9.1.5.3 RF Domain Network Service Alias**

A *network service alias* is a set of configurations that consist of protocol and port mappings. Both source and destination ports are configurable. For each protocol, up to 2 source port ranges and up to 2 destination port ranges can be configured. A maximum of 4 protocol entries can be configured per network service alias.

Use a service alias to associate more than one IP address to a network interface, providing multiple connections to a network from a single IP node.

To define a service alias configuration for a RF Domain:

- 1 Select **Configuration** > **RF Domains** from the Web UI. The **RF Domain** screen displays within the main portion of the Web UI, and the **RF Domain Browser** displays in the lower, left-hand, portion of the Web UI.
- 2 From the RF Domain screen, either select the **Add** button or highlight an existing RF Domain and select **Edit**. An existing policy can also be modified by selecting it directly from the RF Domain browser.
- 3 Expand the **Network** menu item and select **Alias.**
- 4 Select the **Network Service Alias** tab. The screen displays existing network service alias configurations.

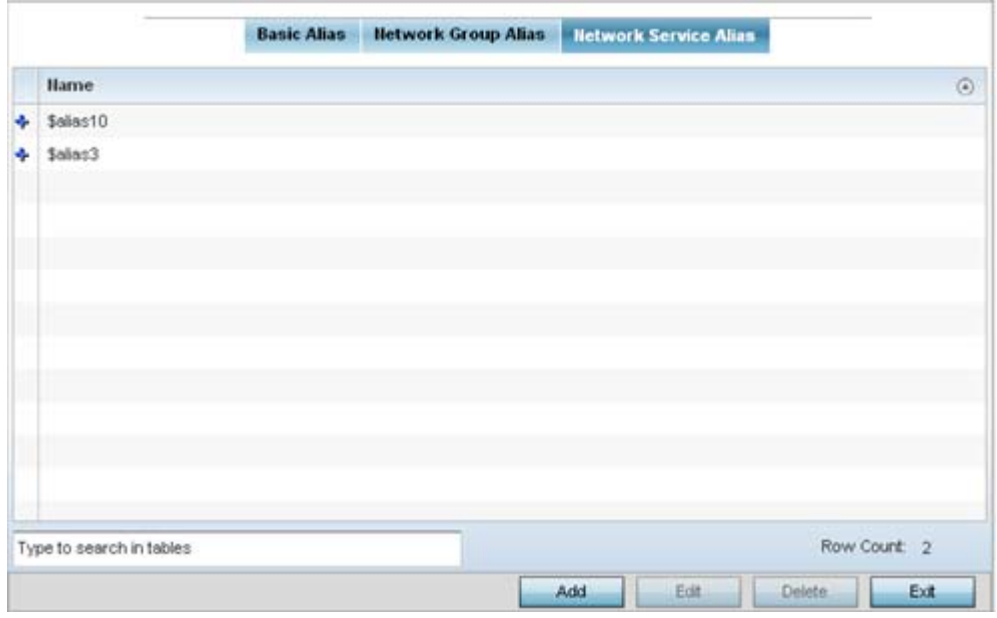

**Figure 9-15** *RF Domain Network Service Alias screen*

- 5 Select **Add** to create a new policy, **Edit** to modify the attributes of an existing policy or **Delete** to remove obsolete policies.
- 6 Select the added row to expand it into configurable parameters for defining the service alias rule.

Wireless Controller and Service Platform System Reference Guide 9 - 19

$$
\Bigg/ \quad 9-19
$$

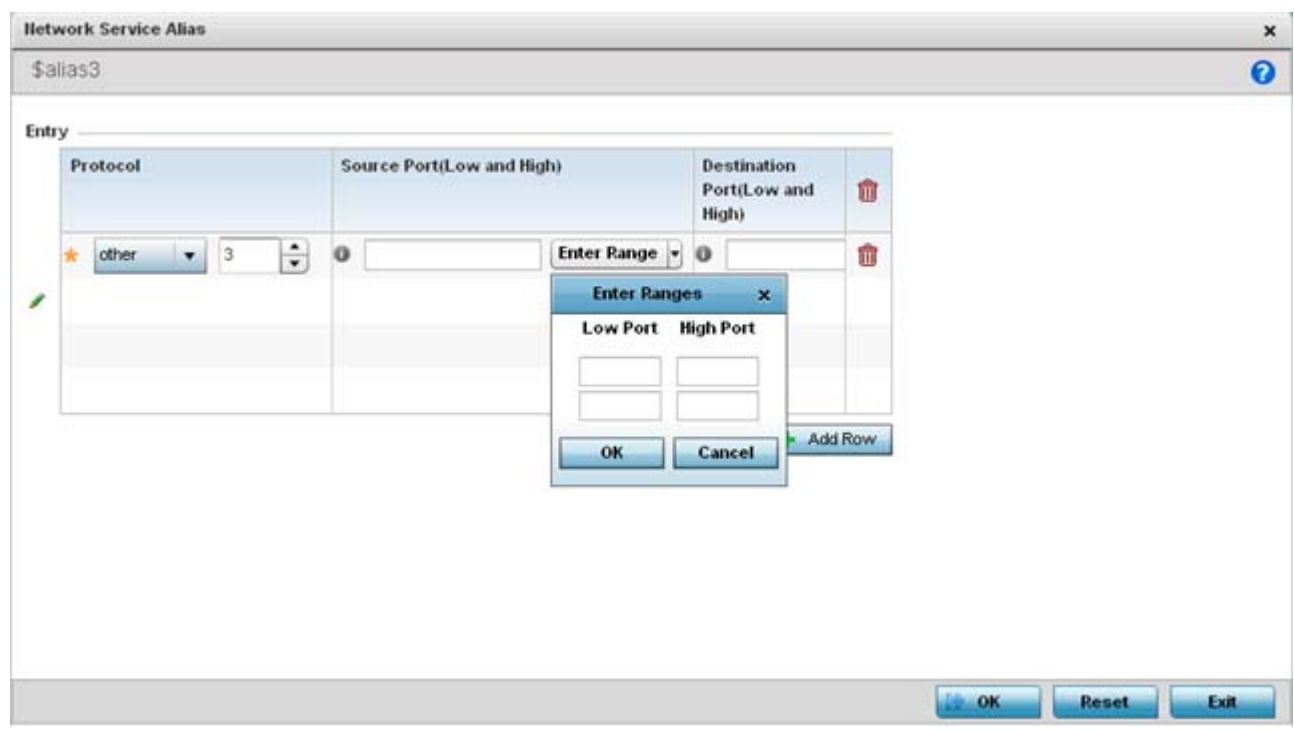

**Figure 9-16** *RF Domain Network Service Alias Add screen*

- 7 If adding a new **Network Service Alias Rule,** provide it a name up to 32 characters. Ensure a \$ precedes the name.
- 8 Select **+ Add Row** and provide the following configuration parameters:

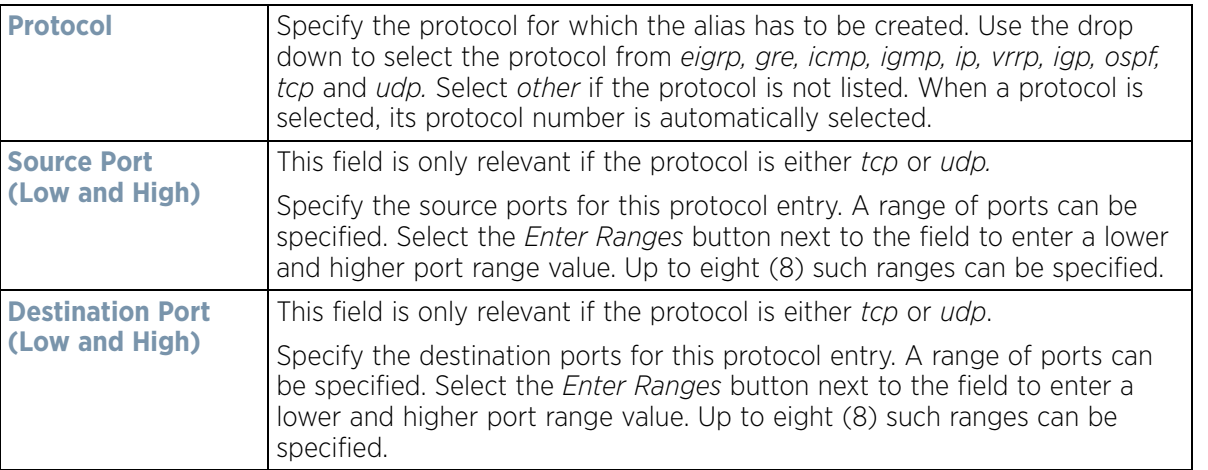

- 9 Within the **Range** field, use the **+ Add Row** button to specify the **Start IP** address and **End IP** address for the service alias range or double-click on an existing service alias range entry to edit it.
- 10 Select **OK** when completed to update the service alias rules. Select **Reset** to revert the screen back to its last saved configuration.

$$
\bigg| 9-20
$$

## **9.1.6 RF Domain Deployment Considerations**

Before defining RF Domain policies, refer to the following deployment guidelines to ensure the configurations are optimally effective:

- Controllers or service platforms utilizes a default RF Domain. Access Points are assigned to this default RF Domain as they are discovered. The default RF Domain can be used for single site deployments, where regional, regulatory and RF policies are common between devices.
- User defined RF Domains must be manually assigned to controllers or service platforms, but can be manually or automatically assigned to Access Points.
- A Rogue AP detection configuration is a central component of an RF Domain policy, as it provides the RF Domain policy with the means to filter potentially threatening devices from operating with devices approved within the managed network.
- WIPS is not supported on a WLAN basis, rather sensor functionality is supported on the radio(s) available to each WLAN.
- When planning sensor coverage, a minimum of 1 detector radio is recommended per 4 Access Points. To ensure effective placement, LANPlanner can be used to provide predictive planning services and visualization to ensure adequate radio coverage is provided based on site application and device requirements. LANPlanner provides visualization tools ensuring adequate radio coverage for client radios and sensors. A physical site survey should also be performed to verify client radio coverage, before a final deployment.
- Both default and user defined RF Domains contain policies and configuration parameters. Changes made to policies or configuration parameters are automatically inherited by all the devices assigned to the RF Domain.

# **10 Security**

When protecting wireless traffic to and from a wireless controller or service platform, the administrator should not lose sight of the security solution in it's entirety, since the chain is as weak as its weakest link. A WiNG managed network provides seamless data protection and user validation to protect and secure data at each vulnerable point in the network. WiNG managed wireless devices support a Layer 2 wired/wireless firewall and *Wireless Intrusion Protection System* (WIPS) capabilities at the WLAN, while additionally strengthened with a premium multi-vendor overlay security solution from Air Defense with 24x7 dedicated protection. This security is offered at the most granular level, with role, location and device categorization based network access control available to users based on identity as well as the security posture of the client device. For more information, see:

- *[Wireless Firewall](#page-799-0)*
- *[Configuring IP Firewall Rules](#page-818-0)*
- *[Wireless Client Roles](#page-831-0)*
- *[Device Fingerprinting](#page-845-0)*
- *[Intrusion Prevention](#page-849-0)*
- *[EX3500 Time Range](#page-862-0)*

## <span id="page-799-0"></span>**10.1 Wireless Firewall**

A firewall is a mechanism enforcing network access control, and is considered a first line of defense in protecting proprietary information within the network. The means by which this is accomplished varies, but in principle, a firewall can be thought of as mechanisms both blocking and permitting data traffic within the network. Firewalls implement uniquely defined access control policies, so if you don't have an idea of what kind of access to allow or deny, a firewall is of little value, and in fact could provide a false sense of network security.

With WiNG managed wireless controllers and Access Points, Firewalls are configured to protect against unauthenticated logins from outside the network. This helps prevent hackers from accessing managed wireless clients. Well designed Firewalls block traffic from outside the network, but permit authorized users to communicate freely with outside the network.

Firewalls can be implemented in both hardware and software, or a combination of both. All messages entering or leaving the wireless controller or Access Point pass through the firewall, which examines each message and blocks those not meeting the security criteria (rules) defined.

Firewall rules define the traffic permitted or denied within the network. Rules are processed by a firewall supported device from first to last. When a rule matches the network traffic a controller or service platform is processing, the firewall uses that rule's action to determine whether traffic is allowed or denied.

Rules comprise conditions and actions. A condition describes a traffic stream of packets. Define constraints on the source and destination device, the service (for example, protocols and ports), and the incoming interface. An action describes what should occur to packets matching the conditions set. For example, if the packet stream meets all conditions, traffic is permitted, authenticated and sent to the destination device.

Additionally, MAC rule based firewall filtering can be deployed to apply firewall policies to traffic being bridged by centrally managed radios. MAC filtering can be employed to permit or restrict traffic exchanged between hosts, hosts residing on separate WLANs or hosts forwarding traffic to wired devices.

$$
\bigg/ 10 - 1
$$

For more information, refer to the following:

- *[Configuring a Firewall Policy](#page-800-0)*
- *[Configuring MAC Firewall Rules](#page-813-0)*
- *[Firewall Deployment Considerations](#page-818-1)*

## <span id="page-800-0"></span>**10.1.1 Configuring a Firewall Policy**

#### *[Wireless Firewall](#page-799-0)*

To configure a firewall on the wireless controller or service platform:

1 Select **Configuration** > **Security** > **Wireless Firewall** > **Firewall Policy** to display existing firewall policies.

The **Wireless Firewall** screen lists existing firewall policies. An existing policy can be selected and applied. The user has the option of displaying the configurations of each policy, or referring to the **Wireless Firewall Browser**  and selecting individual polices for review.

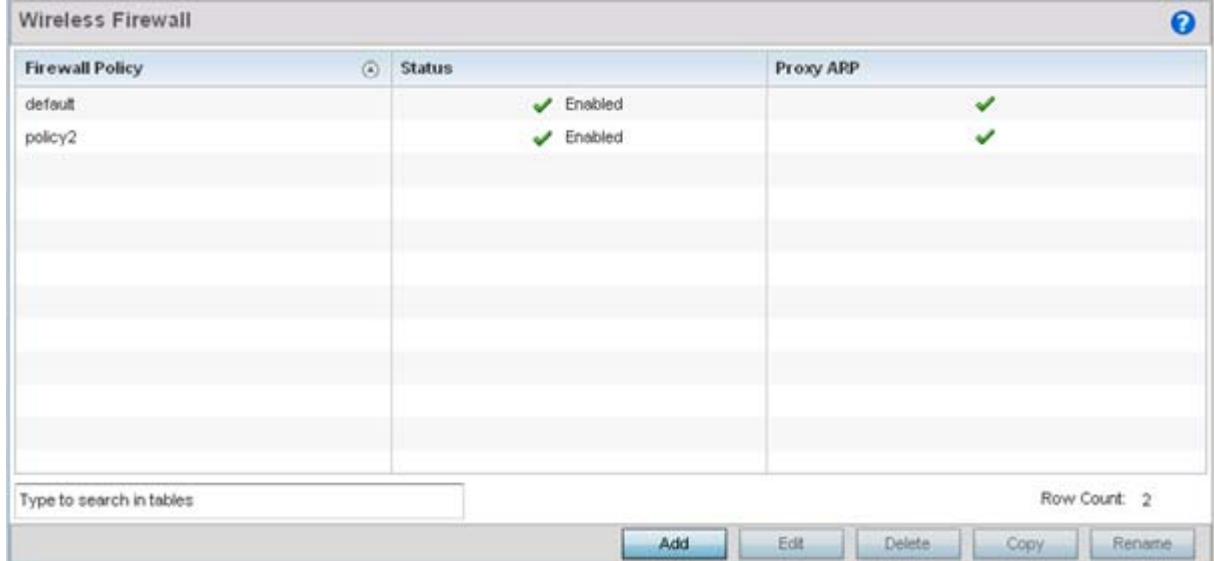

**Figure 10-1** *Wireless Firewall Policy screen*

2 Refer to the following configuration data for existing wireless firewall policies:

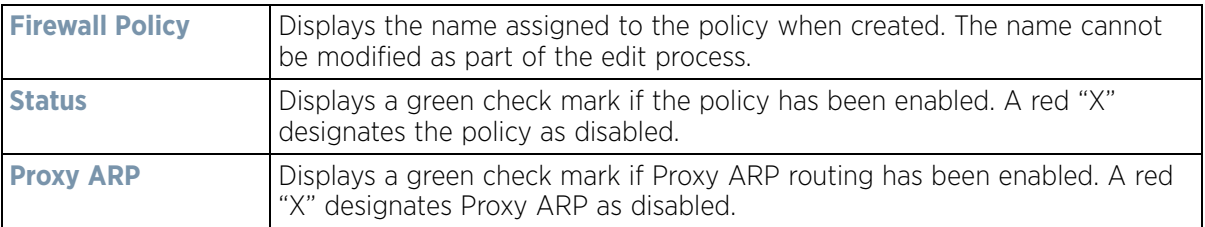

3 Select **Add** to create a new Wireless Firewall policy, **Edit** to modify the attributes of an existing policy or **Delete** to remove obsolete policies from the list of those available.

For information on adding and editing Wireless Firewall policies, see *[Adding and Editing Wireless Firewall](#page-801-0)  [Policies on page 10-3](#page-801-0)*.

## <span id="page-801-0"></span>**10.1.1.1 Adding and Editing Wireless Firewall Policies**

*[Configuring a Firewall Policy](#page-800-0)*

To add or edit a firewall policy:

- 1 Select **Configuration** > **Security** > **Wireless Firewall** > **Firewall Policy** to display existing firewall policies.
- 2 Select **Add** to create a new Wireless Firewall policy. Select an existing policy and click **Edit** to modify the attributes of that policy.

The **Denial of Services** tab displays by default.

3 When adding a new policy, first enter a name for the Firewall Policy. The name must not exceed 64 characters. Once a name is specified, click **OK** to enable the other parameters within the screen.

The Wireless Firewall Policy configuration is divided into the following tabs:

- *[Firewall Policy Denial of Service](#page-801-1)*
- *[Firewall Policy Storm Control](#page-806-0)*
- *[Firewall Policy Advanced Settings](#page-808-0)*

#### <span id="page-801-1"></span>**10.1.1.1.1 Firewall Policy Denial of Service**

#### *[Adding and Editing Wireless Firewall Policies](#page-801-0)*

A *denial of service* (DoS) attack is an attempt to make a computer or network resource unavailable to its intended users. Although the means to carry out a DoS attack will vary, it generally consists of a concerted effort of one or more persons attempting to prevent a device, site or service from functioning temporarily or indefinitely.

Most DoS attacks involve saturating the target device with external communications requests so it cannot respond to legitimate traffic or respond so slowly the device becomes unavailable in respect to its defined data rate. DoS attacks are implemented by either forcing targeted devices to reset or consuming the device's resources so it can no longer provide service.

To define a denial of service configuration for a Firewall policy:

|                              |                     | <b>Denial of Service</b>              | <b>Storm Control</b> |                   | <b>Advanced Settings</b> |                           |                    |
|------------------------------|---------------------|---------------------------------------|----------------------|-------------------|--------------------------|---------------------------|--------------------|
| <b>Settings</b>              |                     |                                       |                      |                   |                          |                           | <b>Description</b> |
|                              |                     |                                       |                      | Enable All Events |                          | <b>Disable All Events</b> |                    |
| Event                        | Enable              |                                       | Action               |                   |                          | Log Level                 |                    |
| <b>Ed</b> Ascend             | $\mathbf{0}$        | $\bullet$ Log and Drop                |                      | $0 \vee$          | <b>Warning</b>           | $\rightarrow$             | ٠                  |
| Era Broadcast/Multicast ICMP | $\mathbf{O}$        | $\bigcirc$ Log and Drop $\rightarrow$ |                      | $0 \vee$          | Warning.                 | $\mathcal{H}$             |                    |
| Ed Chargen                   | $\mathbf{O}$        | <b>O</b> Log and Drop v               |                      | $\bullet \vee$    | Warning.                 | LW.                       |                    |
| Ed Fraggie                   | $\mathbf{O}$        | <b>Q</b> Log and Drop                 |                      | $\mathbf{0}$      | Warning.                 | $\pi$                     |                    |
| <b>Ed</b> FTP Bounce         | $\mathbf{O}$        | <b>Q</b> Log and Drop                 | $-$                  | $\mathbf{0}$      | Warning                  | $\pi$                     |                    |
| <b>End</b> Invalid Protocol  | 0.1                 | <b>O</b> Log and Drop                 | liw.                 | $\bullet \vee$    | Warning                  | i v.                      |                    |
| <b>Ed</b> P Spoof            | $\mathbf{0}$        | <b>O</b> Log and Drop                 | li w                 | $\mathbf{0}$      | Warning.                 | ×.                        |                    |
| <b>EE</b> LAND               | $0 \vee$            | <b>Q</b> Log and Drop                 | $\pi$                | $\mathbf{O}$      | Warning.                 | ×                         |                    |
| Cytion Route                 | $0 \vee$            | <b>Q</b> Log and Drop                 | $\mathcal{R}$        | $\bullet \vee$    | Warning.                 | $\pi$                     |                    |
| Router Advertisement         | $\mathbf{0}$ $\vee$ | $\bigcirc$ Log and Drop $\rightarrow$ |                      | 0 <sub>1</sub>    | Warning                  | $\mathcal{F}_1$           |                    |
| <b>Exit</b> Router Solicit   | $\mathbf{0}$        | <b>Q</b> Log and Drop +               |                      | $\bullet \vee$    | <b>Marring</b>           | $\pi$                     |                    |
| <b>Rod</b> Cinist            | $A = 1$             | A Line soul Panel Line                |                      | 8.77              | interesting a control of |                           | ٠                  |

1 Select the **Denial of Service** tab from the **Firewall Policy** configuration page.

**Figure 10-2** *Wireless Firewall Add/Edit Denial of Service screen*

2 The **Settings** window contains a list of all of the *Denial of Service* (DoS) attacks that the wireless controller's firewall has filters for. Each DoS filter contains the following four items:

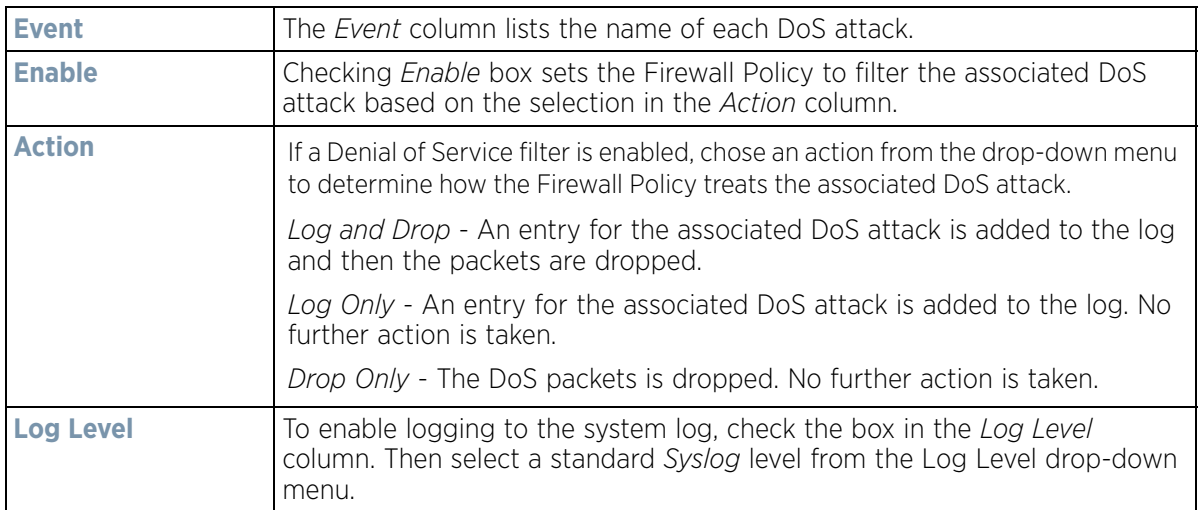

#### **Denial of Service Event Attacks Table**

3 Refer to the following for a summary of each Denial of Service attack the firewall can filter.

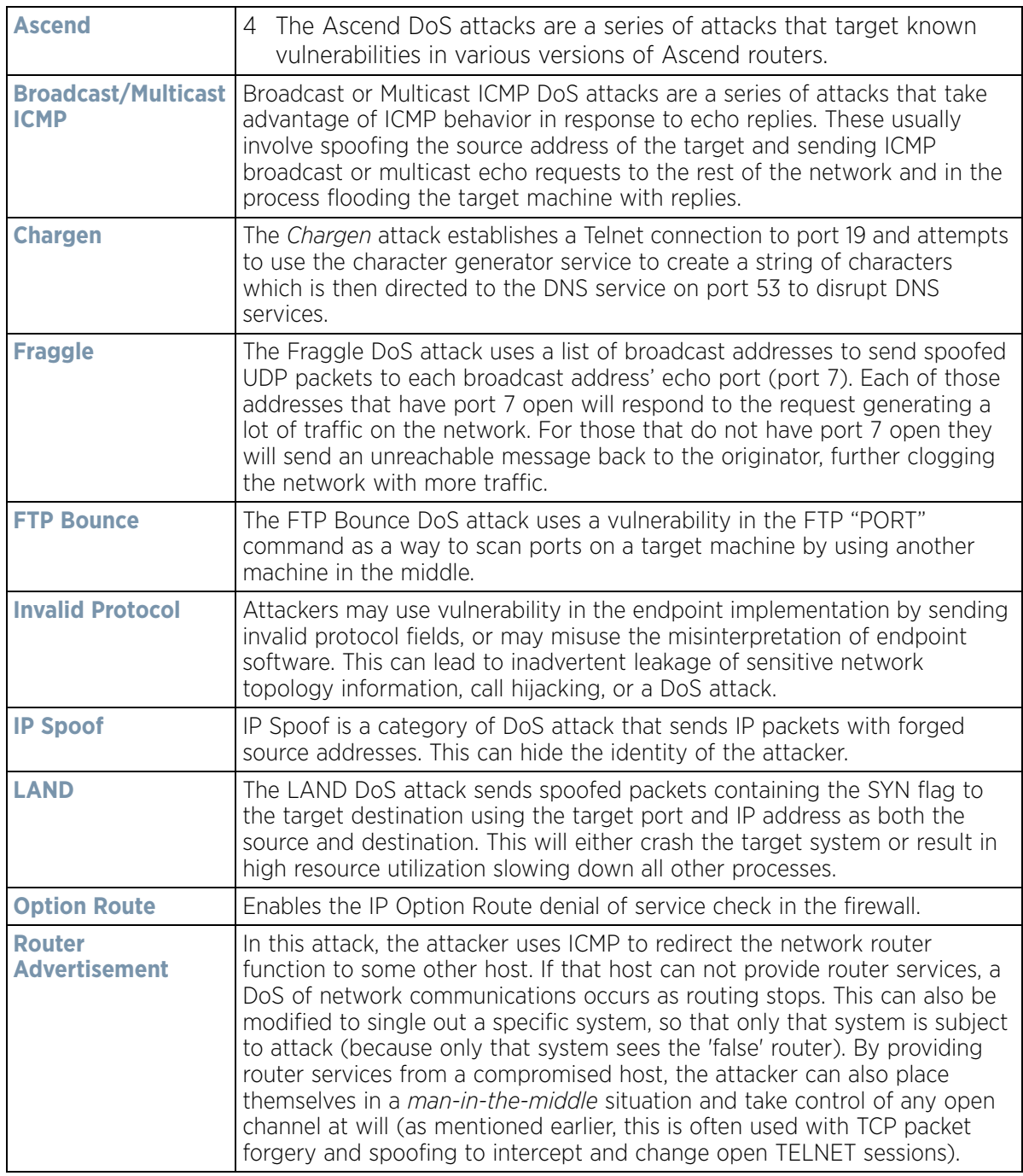

$$
\bigg/ 10-5
$$

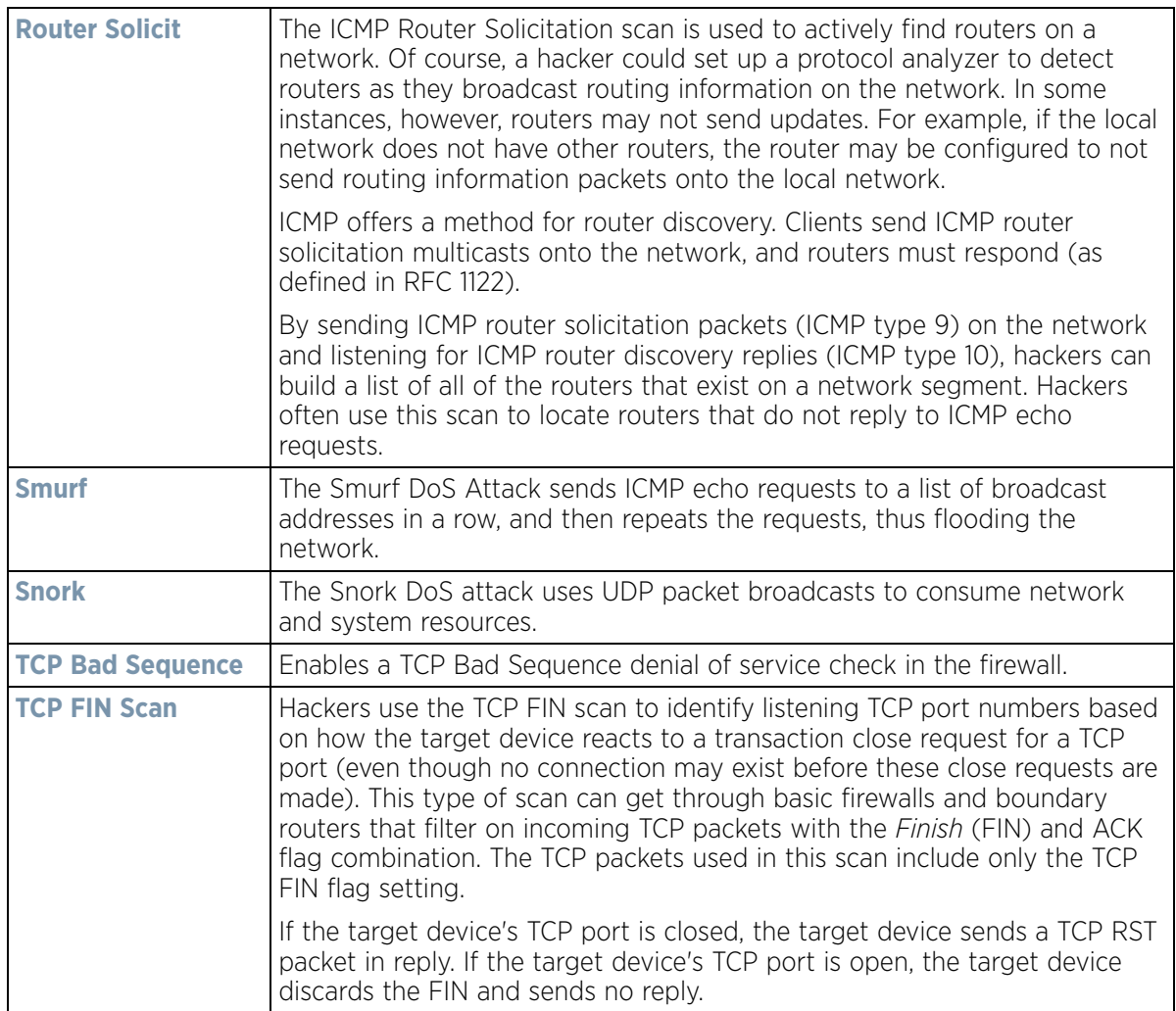

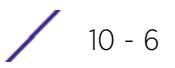

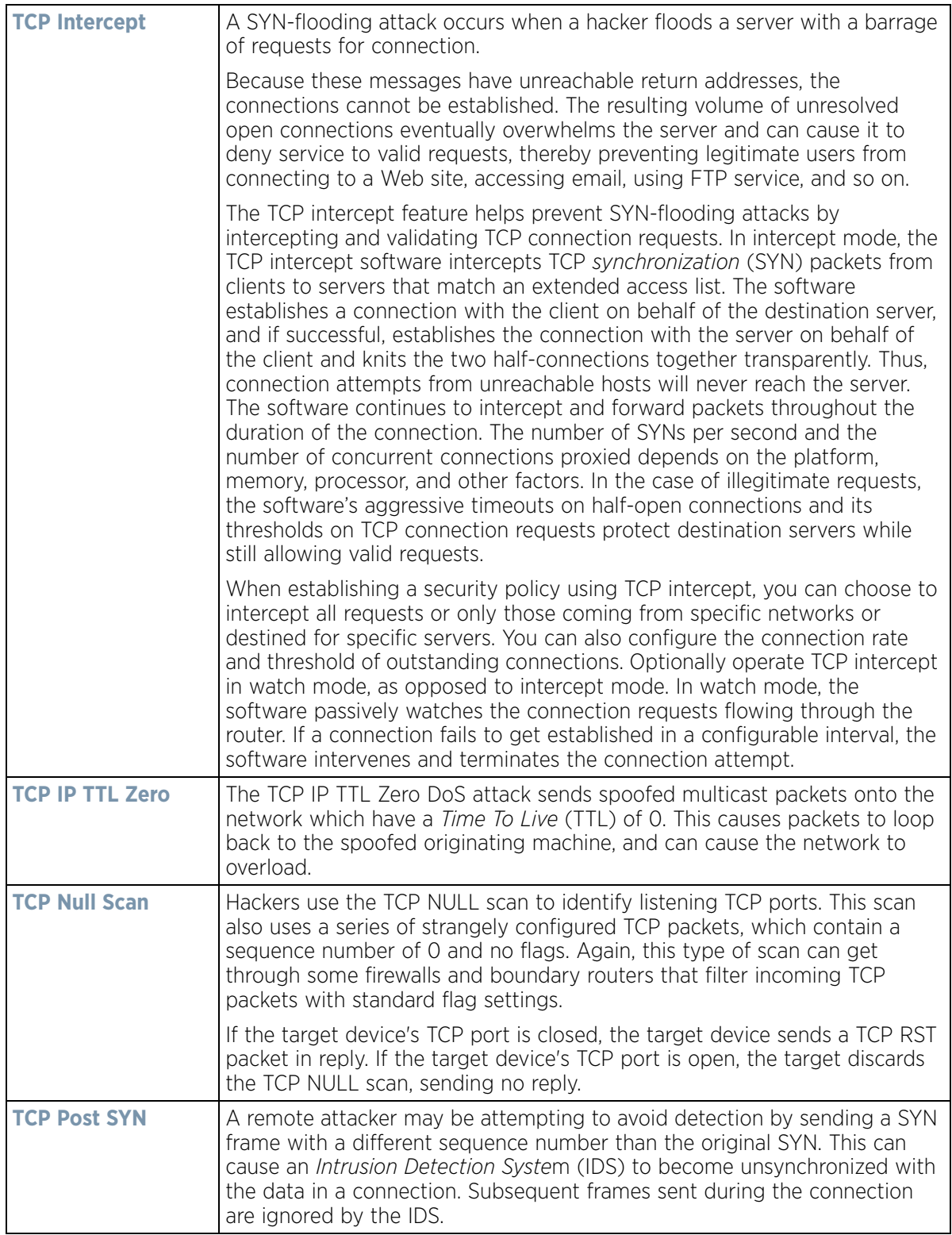

$$
\bigg/ 10 - 7
$$

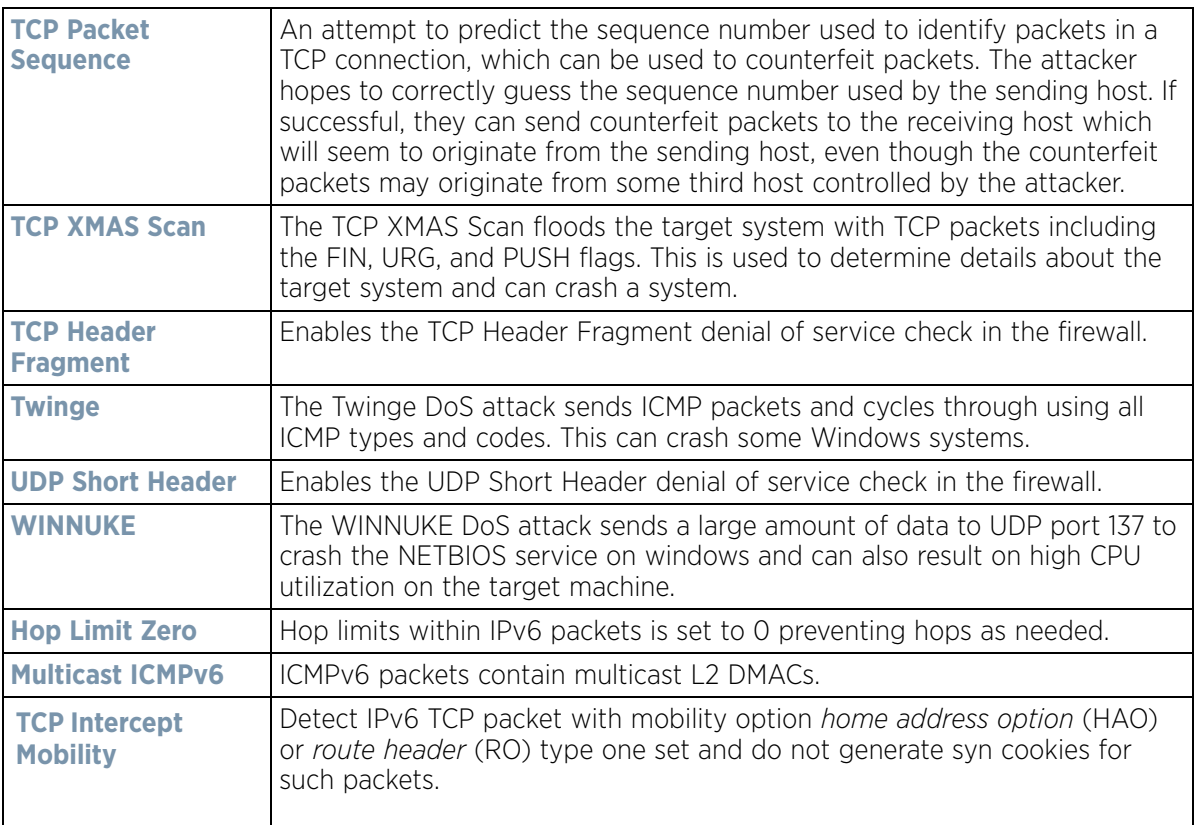

- 5 Events can be individually enabled or collectively enabled/disabled using the **Enable All Events** and **Disable All Events** buttons.
- 6 Select **OK** to update the Denial of Service settings. Select **Reset** to revert to the last saved configuration.

#### <span id="page-806-0"></span>**10.1.1.1.2 Firewall Policy Storm Control**

#### *[Adding and Editing Wireless Firewall Policies](#page-801-0)*

The firewall maintains a facility to control packet storms. Storms are packet bombardments that exceed the high threshold value configured for an interface. During a storm, packets are throttled until the rate falls below the configured rate, severely impacting performance for the RF Domain manager interface. Thresholds are configured in terms of packets per second.

To define a storm control configuration for a Firewall policy:

- Firewall Policy default  $\boldsymbol{\Theta}$ Denial of Service Storm Control Advanced Settings **Storm Control Settings** Traffic Type Interface Type Interface Hame Packets per Second û **Broadcast VALAN** GUEST-ACCESS-WLAN  $10<sup>1</sup>$ û WLAN STOVIL<sub>B</sub> û Broadcast 10  $^{\circ}$ Muticast **VALAN STOVAB** 10 Ū û **VALAN** GUEST-ACCESS-VALAN Muticast 10 Unicast **VALAN** STOVAB 1000 û Storm Control Logging **Traffic Type** Logging û ARP û Warning **Broadcast** Ĥ Warning  $\circ$ Û Multicast Warning Unicast Warning û OK Exit Roset
- 1 Select the **Storm Control** tab from the **Firewall Policy** configuration page.

**Figure 10-3** *Wireless Firewall Add/Edit Storm Control screen*

2 Refer to the **Storm Control Settings** field to set the following:

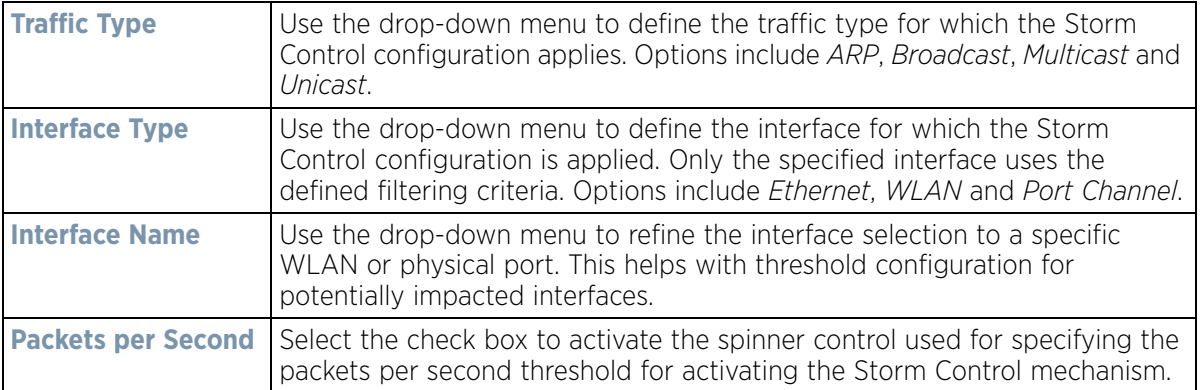

- 3 Select **+ Add Row** as needed to add additional Storm Control configurations for other traffic types or interfaces. Select the **Delete** icon as required to remove selected rows.
- 4 Refer to the **Storm Control Logging** field to define how storm events are logged.

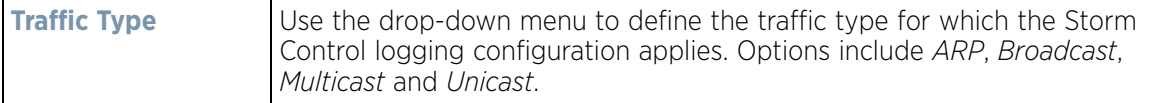

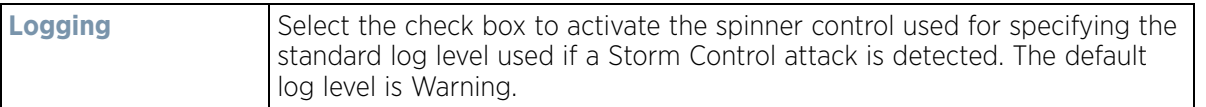

- 5 Select **+ Add Row** as needed to add additional Storm Control log entries for other interfaces. Select the **Delete** icon as required to remove selected rows.
- 6 Select **OK** to update the Storm Control settings. Select **Reset** to revert to the last saved configuration.

#### <span id="page-808-0"></span>**10.1.1.1.3 Firewall Policy Advanced Settings**

*[Adding and Editing Wireless Firewall Policies](#page-801-0)*

To define a firewall policy Advanced Configuration:

1 Select the **Advanced Settings** tab from the **Firewall Policy** configuration page.

The Advanced Settings screen displays **Common** and **IPv6 Settings** tabs with the Common displayed by default. Use these screens to define common IPv4 settings and settings unique to an IPv6 firewall.

IPv6 hosts can configure themselves automatically when connected to an IPv6 network using the *neighbor discovery* (ND) protocol via ICMPv6 router discovery messages. These hosts require firewall packet protection unique to IPv6 traffic, as IPv6 addresses are composed of eight groups of four hexadecimal digits separated by colons. When first connected to a network, a host sends a link-local router solicitation multicast request for its configuration parameters; routers respond to such a request with a router advertisement packet that contains Internet Layer configuration parameters.

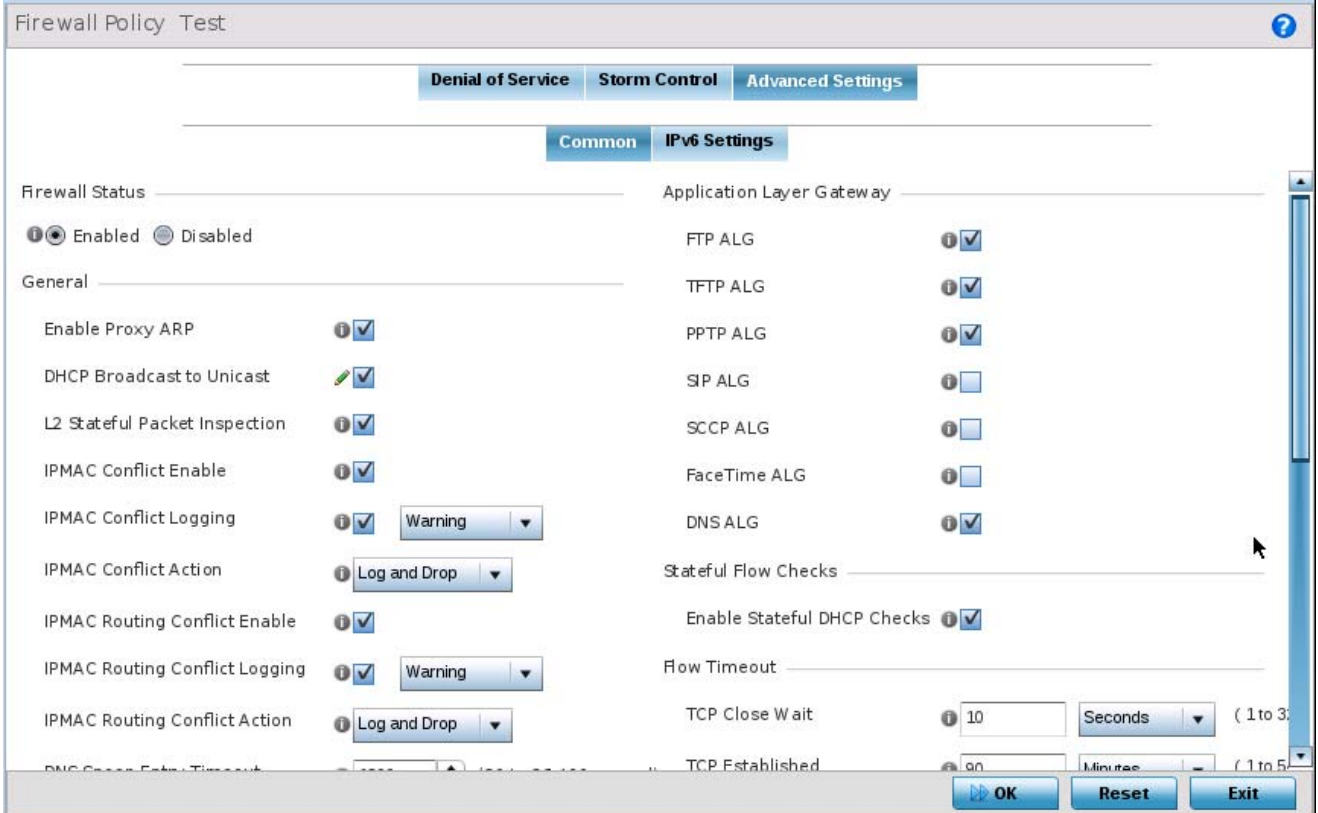

**Figure 10-4** *Wireless Firewall Add/Edit Advanced Common Settings screen*

2 Refer to the **Firewall Status** radio buttons to define the firewall as either *Enabled* or *Disabled*. The firewall is enabled by default.

If disabling the firewall, a confirmation prompt displays stating NAT, wireless hotspot, proxy ARP, deny-staticwireless-client and deny-wireless-client sending not permitted traffic excessively will be disabled.

3 Refer to the **General** field to enable or disable the following firewall configuration parameters:

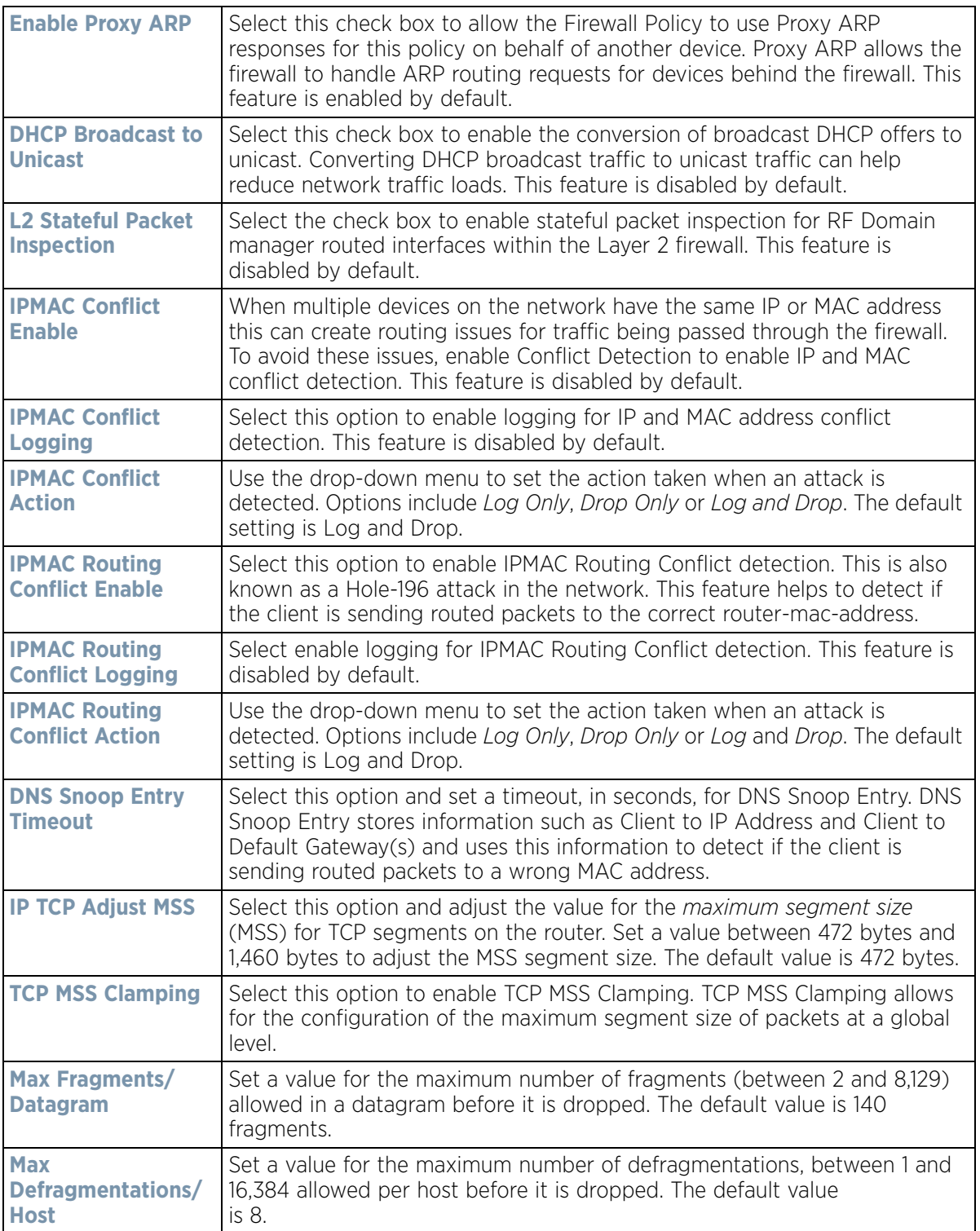

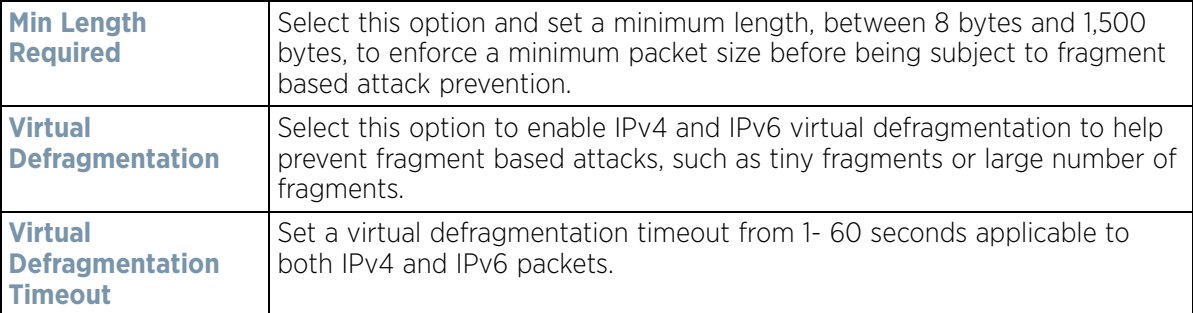

4 Refer to the **Firewall Enhanced Logging** field to set the following parameters:

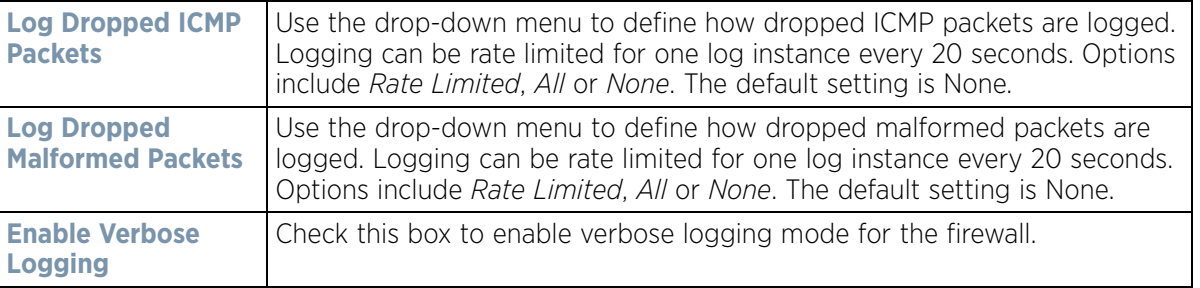

5 The firewall policy allows traffic filtering at the application layer using the **Application Layer Gateway** feature. The Application Layer Gateway provides filters for the following common protocols

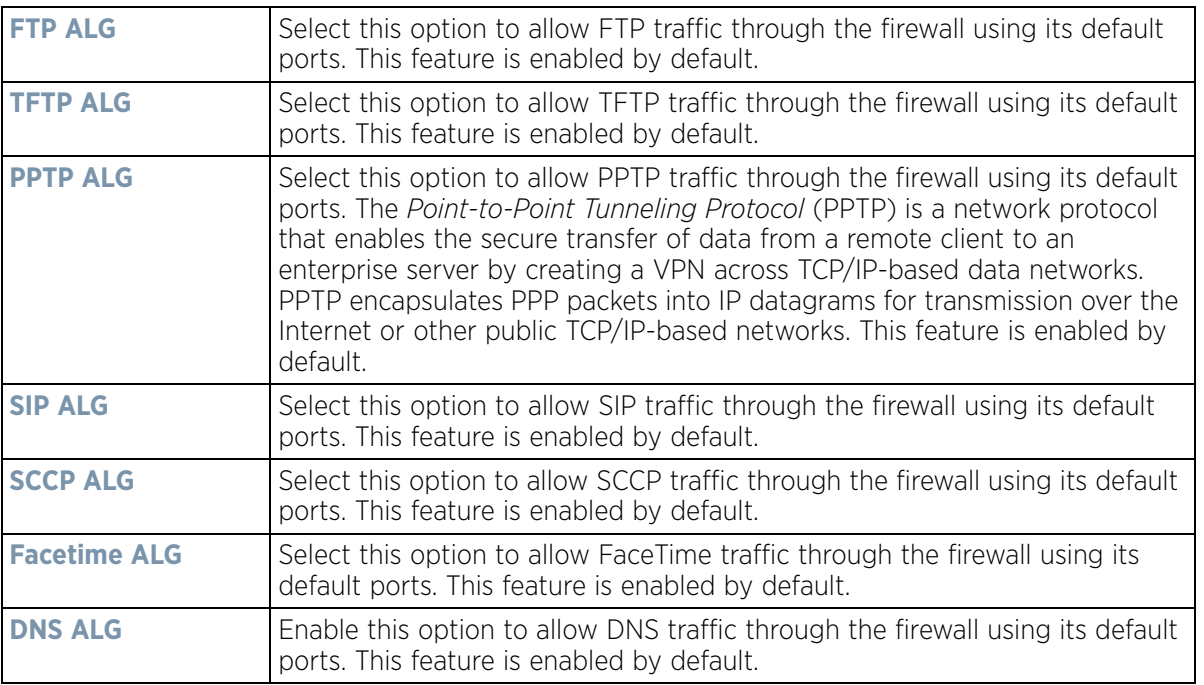

- 6 Select the **Enable Stateful DHCP Checks** check box to enable the stateful checks of DHCP packet traffic through the firewall. The default setting is enabled. When enabled, all DHCP traffic flows are inspected.
- 7 Define **Flow Timeout** intervals for the following flow types impacting the Firewall:

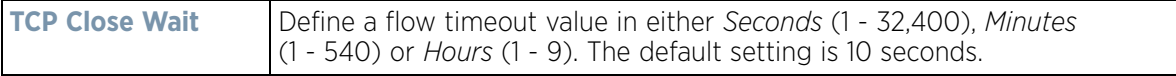

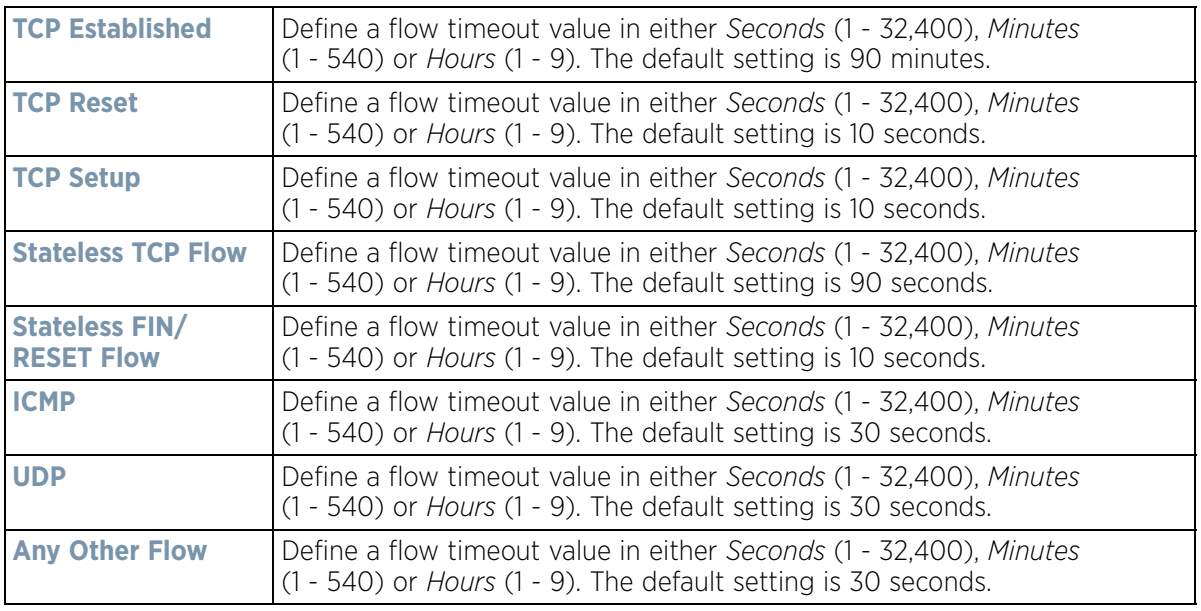

8 Refer to the **TCP Protocol Checks** field to set the following parameters:

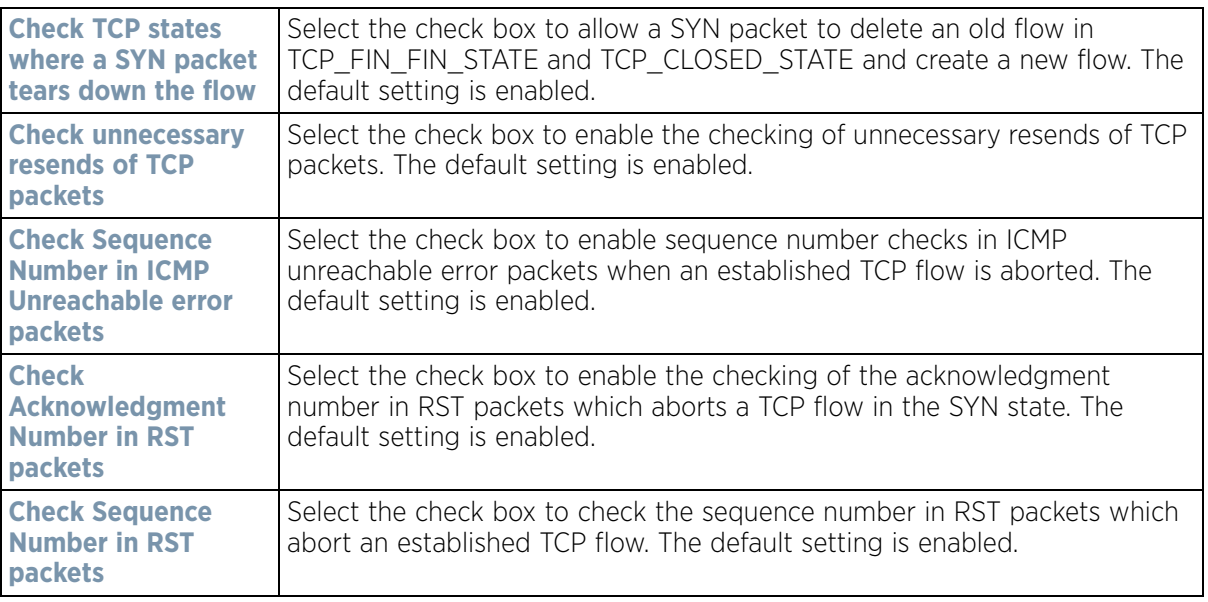

- 9 Select **OK** to update the firewall policy's advanced common settings. Select **Reset** to revert to the last saved configuration.
- 10 Select the **IPv6 Settings** tab.

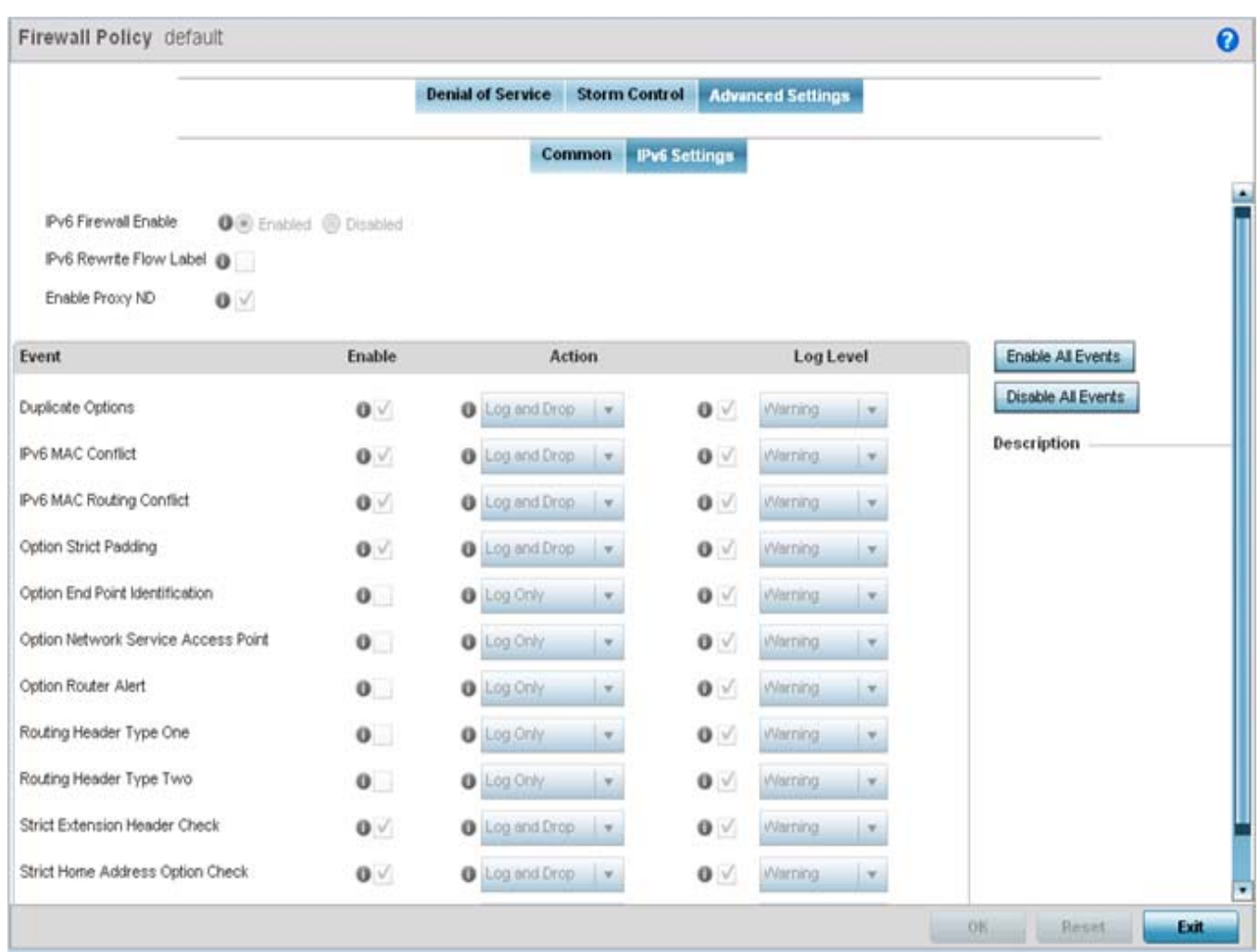

**Figure 10-5** *Wireless Firewall Add/Edit Advanced IPv6 Settings screen*

11 Refer to the **IPv6 Firewall Enable** option to provide firewall support to IPv6 packet streams. This setting is enabled by default. Disabling IPv6 firewall support also disables proxy neighbor discovery.

IPv6 hosts can configure themselves automatically when connected to an IPv6 network using the *neighbor discovery* (ND) protocol via ICMPv6 router discovery messages. These hosts require firewall packet protection unique to IPv6 traffic, as IPv6 addresses are composed uniquely of eight groups of four hexadecimal digits separated by colons.

12 Select **IPv6 Rewrite Flow Label** to provide flow label rewrites for each IPv6 packet. A flow is a sequence of packets from a particular source to a particular (unicast or multicast) destination. The flow label helps keep packet streams from looking like one massive flow. Flow label rewrites are disabled by default and must be manually enabled.

Flow label re-writes enable the re-classification of packets belonging to a specific flow. The flow label does nothing to eliminate the need for packet filtering. This setting is disabled by default.

13 Select **Enable Proxy ND** to generate neighbor discovery responses on behalf of another controller, service platform or Access Point managed device. When enabled, any IPv6 packet received on an interface is parsed to see whether it is known to be a neighbor solicitation. This setting is enabled by default.

$$
\bigg\}
$$
 10 - 14

14 Use the **Event** table to enable individual IPv6 unique events. IPv6 events can be individually enabled or collectively enabled/disabled using the **Enable All Events** and **Disable All Events** buttons. The **Description** area displays a brief description of the selected event.

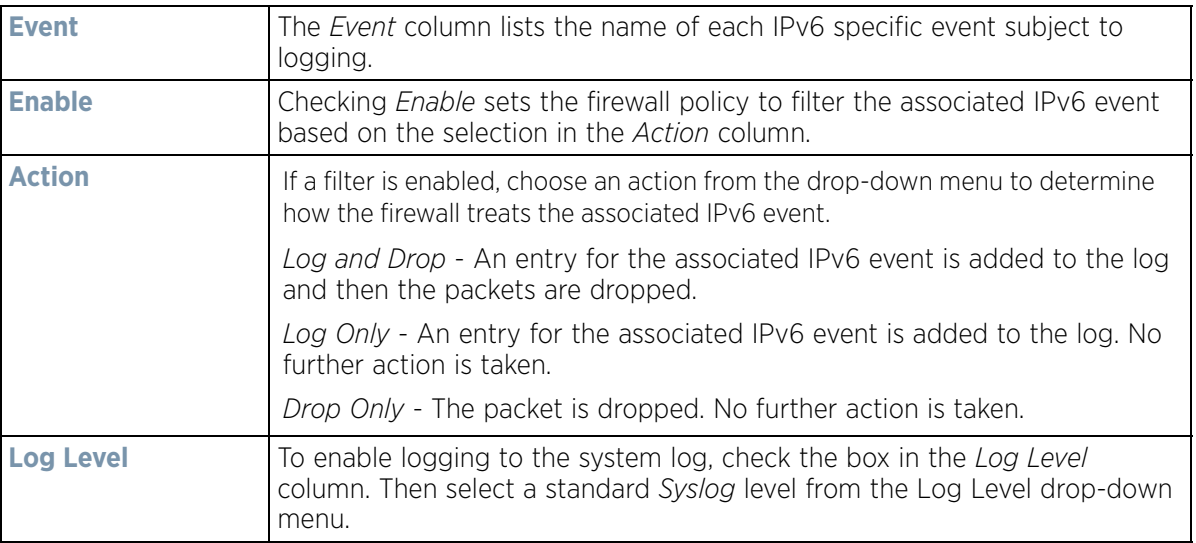

15 Select **OK** to update the firewall policy's advanced IPv6 settings. Select **Reset** to revert to the last saved configuration.

## <span id="page-813-0"></span>**10.1.2 Configuring MAC Firewall Rules**

#### *[Wireless Firewall](#page-799-0)*

Use MAC based firewalls like *Access Control Lists* (ACLs) to filter/mark packets based on the IP from which they arrive, as opposed to filtering packets on Layer 2 ports.

Optionally filter Layer 2 traffic on a physical Layer 2 interface using MAC addresses. A MAC firewall rule uses *source* and *destination* MAC addresses for matching operations, where the result is a typical allow, deny or mark designation to packet traffic.

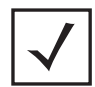

**NOTE:** Once defined, a set of MAC firewall rules must be applied to an interface to be a functional filtering tool.

To add or edit a MAC based Firewall Rule policy:

$$
\bigg/ 10 - 15
$$

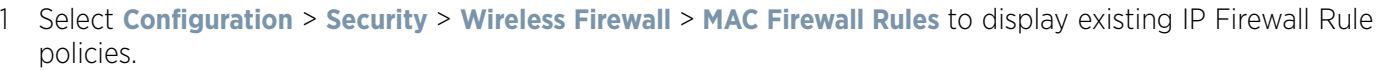

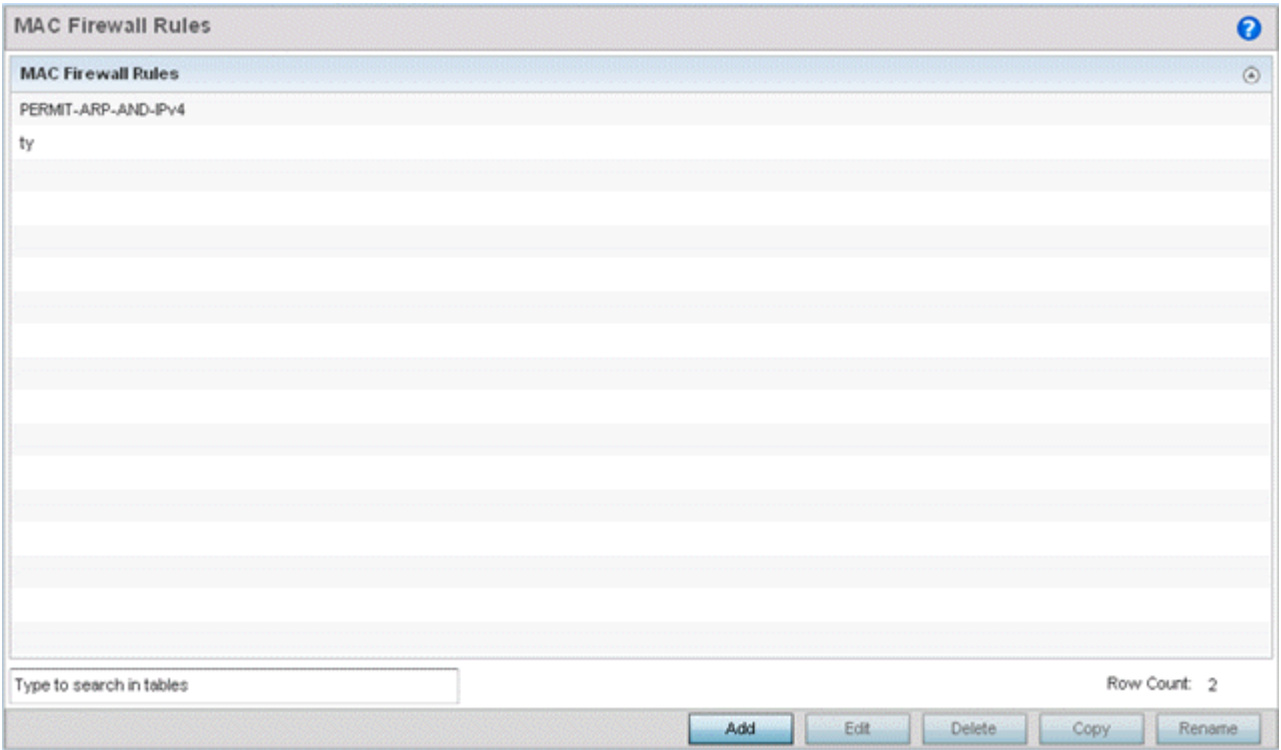

**Figure 10-6** *MAC Firewall Rules screen*

- 2 Select **+ Add Row** to create a new MAC Firewall Rule. Select an existing policy and click **Edit** to modify the attributes of that rule's configuration.
- 3 Select the added row to expand it into configurable parameters for defining the MAC based firewall rule.

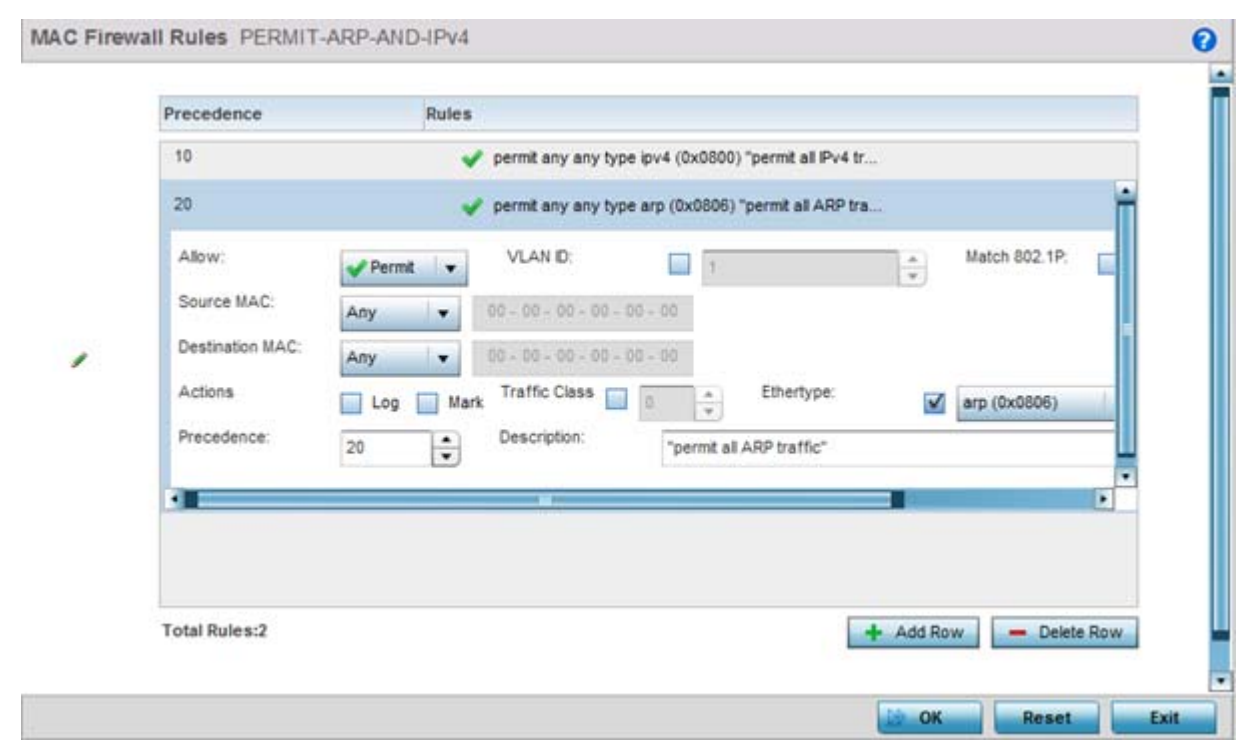

**Figure 10-7** *MAC Firewall Rules Add/Edit screen*

- 4 If adding a new **MAC Firewall Rule,** provide a name up to 32 characters to help describe its filtering configuration.
- 5 Select a rule to modify it. Set the following parameters for the MAC firewall rule:

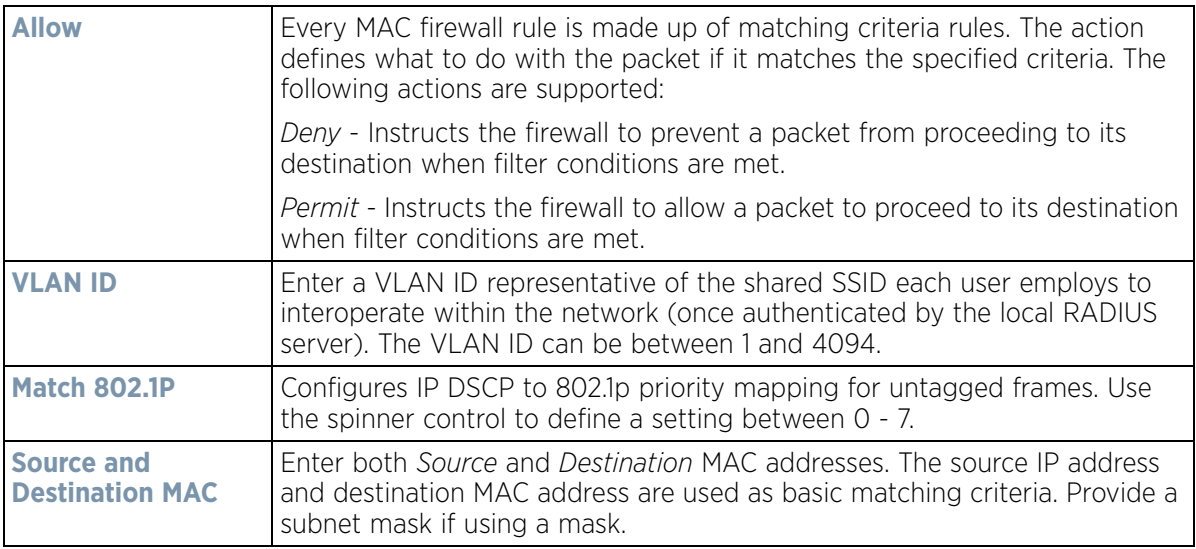

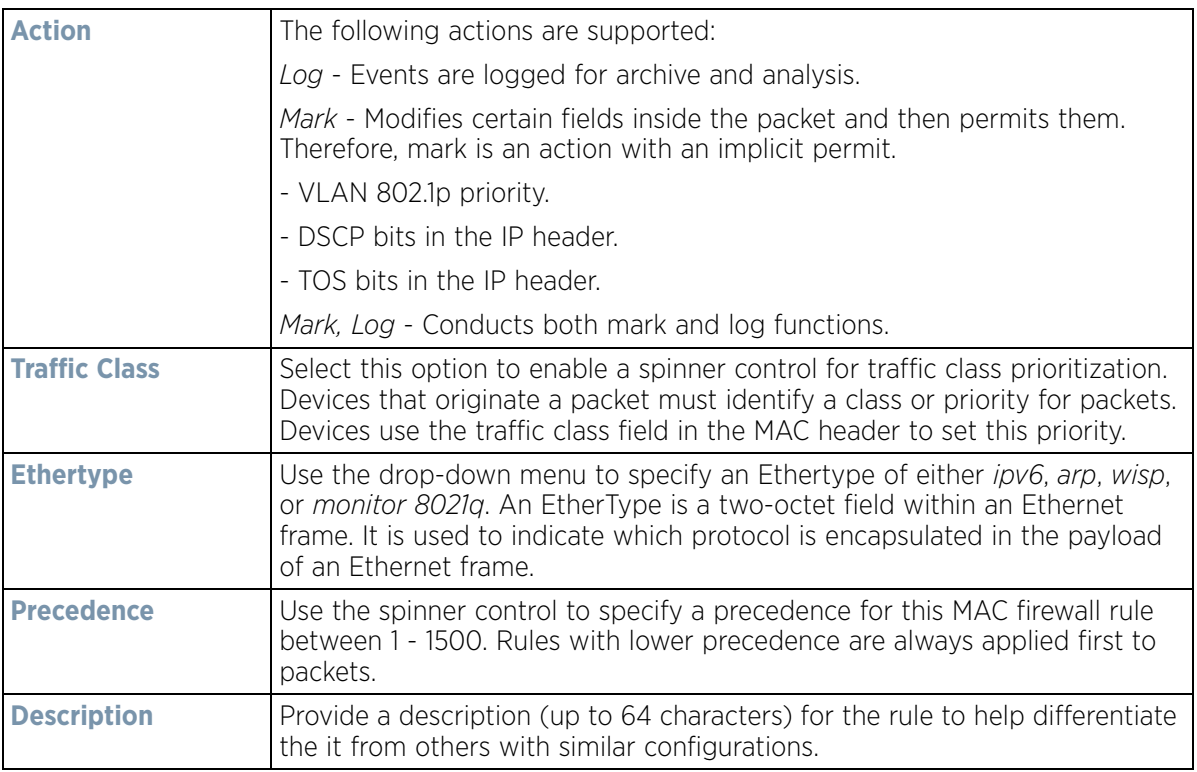

- 6 Select **+ Add Row** as needed to add additional MAC firewall Rule configurations. Select the **- Delete Row** icon as required to remove selected MAC firewall Rules.
- 7 Select EX3500 **MAC ACL** tab to define MAC firewall rules specific to the EX3500 switch. Select the added row to expand it into configurable parameters for defining the MAC based firewall rule for this model switch.

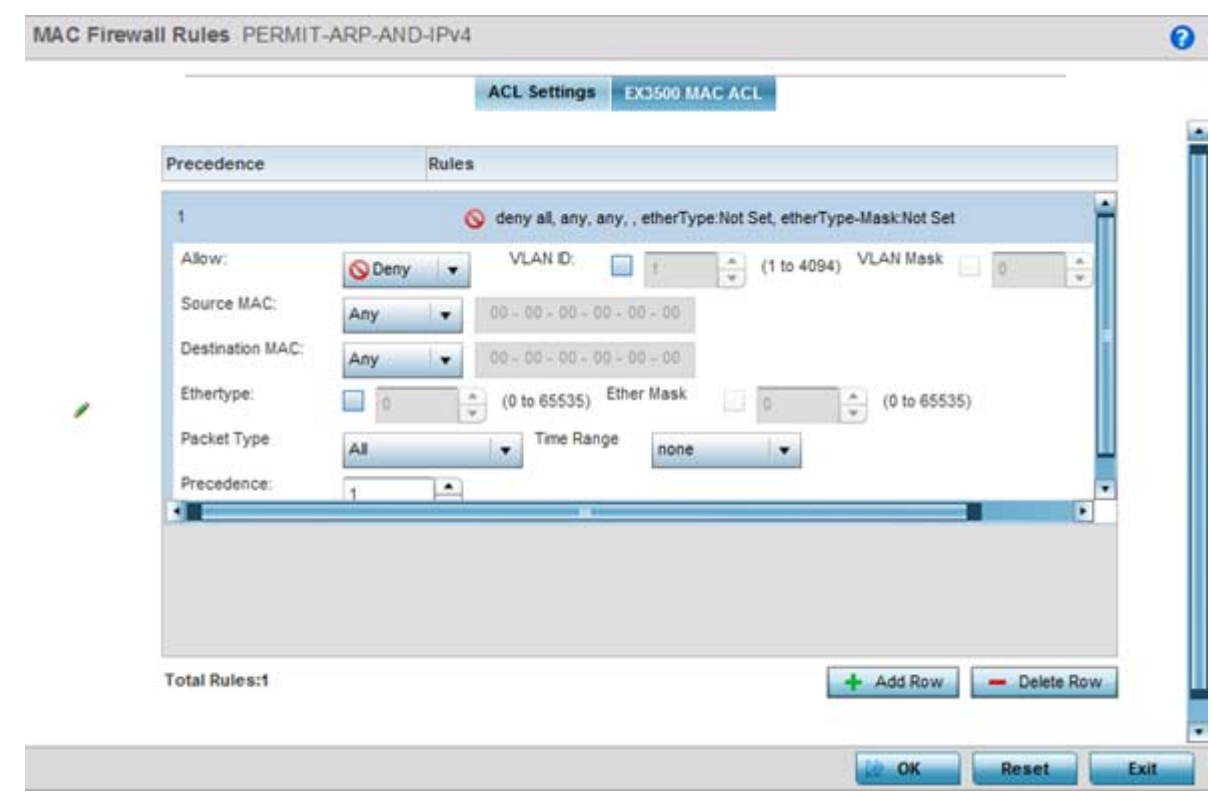

**Figure 10-8** *EX3500 MAC ACL Add/Edit screen*

8 Select a rule to modify it. Define the following parameters for the MAC firewall rule:

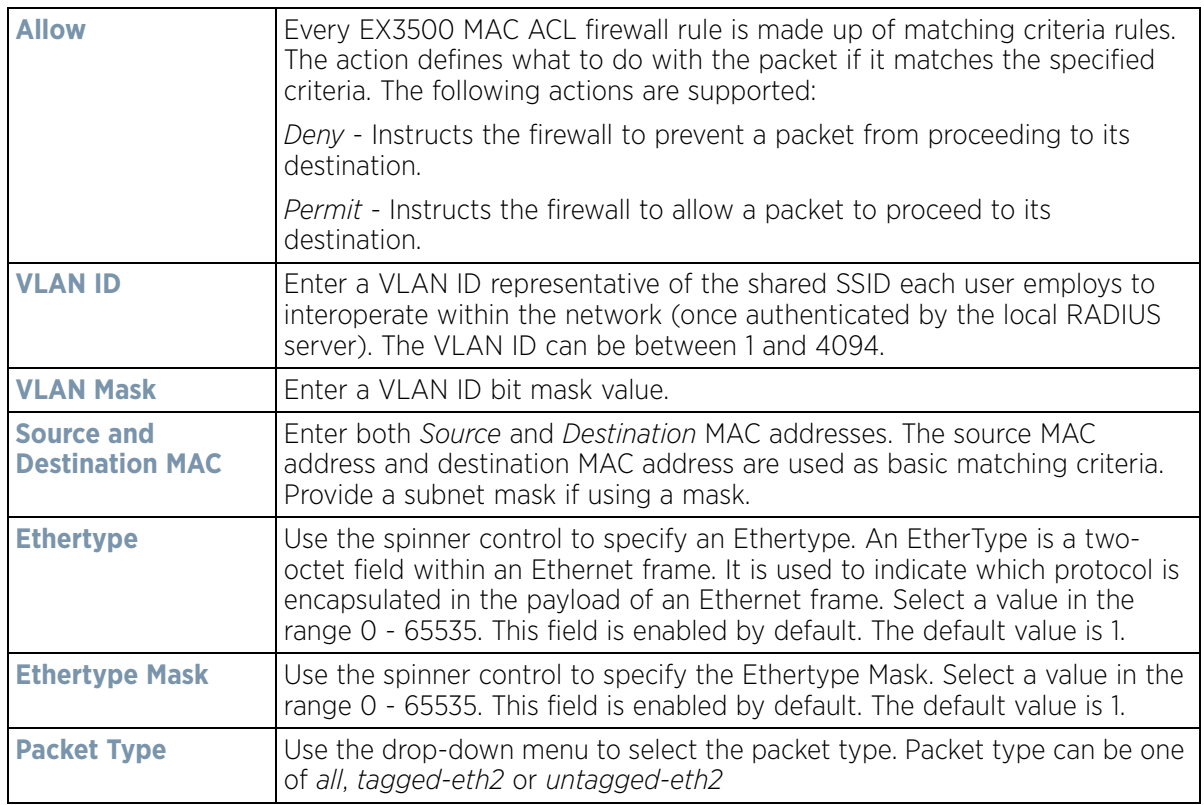

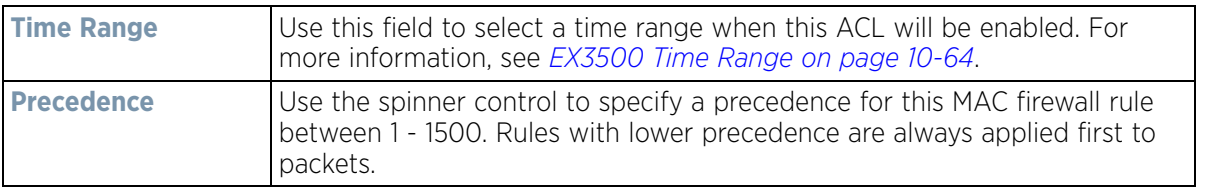

9 Select **OK** when completed to update the MAC firewall Rules. Select **Reset** to revert the screen to its last saved configuration.

## <span id="page-818-1"></span>**10.1.3 Firewall Deployment Considerations**

#### *[Configuring a Firewall Policy](#page-800-0)*

Before defining a firewall configuration, refer to the following deployment guidelines to ensure the configuration is optimally effective:

- Firewalls implement access control policies, so if you don't have an idea of what kind of access to allow or deny, a firewall is of little value.
- It's important to recognize the firewall's configuration is a mechanism for enforcing a network access policy.
- A role based firewall requires an advanced security license to apply inbound and outbound firewall policies to users and devices
- Firewalls cannot protect against tunneling over application protocols to poorly secured wireless clients.
- Firewalls should be deployed on WLANs implementing weak encryption to minimize access to trusted networks and hosts in the event the WLAN is compromised.
- Firewalls should be enabled when providing managed Hotspot guest access. Firewall policies should be applied to Hotspot enabled WLANs to prevent guest user traffic from being routed to trusted networks and hosts.

# <span id="page-818-0"></span>**10.2 Configuring IP Firewall Rules**

#### *[Wireless Firewall](#page-799-0)*

IP based firewalls function like *Access Control Lists* (ACLs) to filter/mark packets, as opposed to filtering packets on layer 2 ports. IP firewalls implement uniquely defined access control policies, so if you don't have an idea of what kind of access to *allow* or *deny*, a firewall is of little value, and could provide a false sense of network security.

IP based firewall rules are specific to source and destination IP addresses and the unique *rules* and *precedence* orders assigned. Both IP and non-IP traffic on the same Layer 2 interface can be filtered by applying an IP ACL. Firewall rules are processed by a firewall supported device from first to last. When a rule matches the network traffic a controller or service platform is processing, the firewall uses that rule's action to determine whether traffic is allowed or denied.

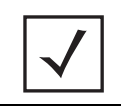

**NOTE:** Once defined, a set of IP Firewall rules must be applied to an interface to be a functional filtering tool.

There are separate policy creation mechanisms for IPv4 and IPv6 traffic. With either IPv4 or IPv6, create access rules for traffic entering a controller, service platform or Access Point interface, because if you are going to deny specific types of packets, it's recommended you do it before the controller, service platform or Access Point spends time processing them, since access rules are processed before other types of firewall rules.

$$
\bigg/ 10 - 20
$$

Security

IPv6 addresses are composed of eight groups of four hexadecimal digits separated by colons.

For more information, see:

- *[Setting an IPv4 or IPv6 Firewall Policy](#page-819-0)*
- *[Setting an IP SNMP ACL Policy](#page-822-0)*
- *[Network Group Alias](#page-824-0)*
- *[Network Service Alias](#page-825-0)*
- *[EX3500 ACL Standard](#page-827-0)*
- *[EX3500 ACL Extended](#page-829-0)*

## <span id="page-819-0"></span>**10.2.1 Setting an IPv4 or IPv6 Firewall Policy**

Before defining a firewall configuration, refer to the following deployment guidelines to ensure the configuration is optimally effective:

- 1 Select **Configuration** > **Security** > **IP Firewall.**
- 2 Expand the **IP Firewall** menu item and select either the **IPv4 ACL** or **IPv6 ACL** menu options.

Either the **IPv4 Firewall Rules** or the **IPv6 Firewall Rules** screens display the existing polices defined thus far.

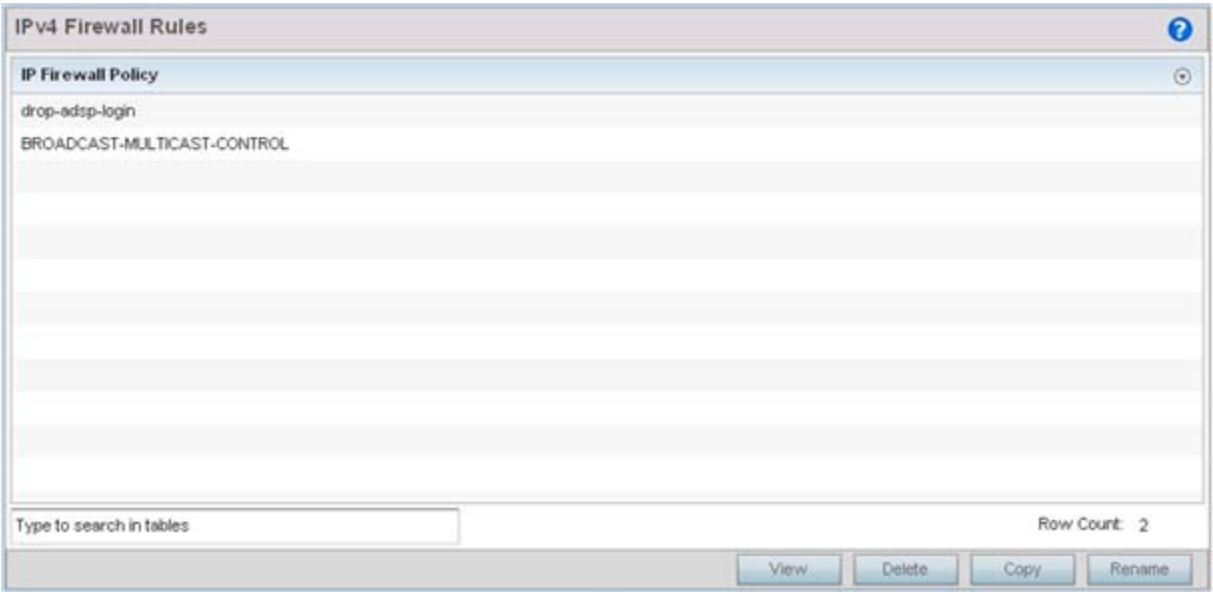

**Figure 10-9** *IP Firewall Rules screen*

- 3 Select **Add** to create a new IPv4 or IPv6 firewall rule. Select an existing policy and click **Edit** to modify the attributes of that policy's configuration.
- 4 Select the added row to expand it into configurable parameters for defining the IPv4 or IPv6 based firewall policy.

|                         |                          |                          |   | Source | <b>Destination</b>                         | Protocol                                            | Mark |       | Log           | Enable          | <b>Descriptic</b>  |
|-------------------------|--------------------------|--------------------------|---|--------|--------------------------------------------|-----------------------------------------------------|------|-------|---------------|-----------------|--------------------|
| $\not\equiv \ell$<br>10 |                          | Allow                    |   |        | 0.0.0.0 / 0.0.0.0 / 0                      | $\Rightarrow$ TCP                                   |      | Mark  | $D$ Log       | <b>C</b> Enable | "permit all TCP    |
| 11<br>$\not\equiv \ell$ |                          | Allow                    |   |        |                                            | 0.0.0.0/1 0.0.0.0/0 = UDP SPort 67, DPort 68        |      | Mark  | $\Box$ Log    | <b>C</b> Enable | "permit DHCP r     |
| 20<br>$\not\equiv \ell$ |                          | <b>B</b> Deny            | s |        |                                            | 0.0.0.0/ 0.0.0.0/0 = UDP SPort 137-138, DPort 11 NA |      |       | $\Box$ Log    | C Enable        | "deny window       |
| 21<br>$\not\equiv$      |                          | <b>O</b> Deny            |   |        | $0.0.0.0$ /i $224.0.0$ .0/ $\leftarrow$ IP |                                                     |      | N/A   | $\Box$ Log    | <b>C</b> Enable | "deny IP multic    |
| 22<br>$\not\equiv \ell$ |                          | <b>B</b> Deny            | s |        | 0.0.0.0/l 355.255.25 mb IP                 |                                                     |      | $N$ A | $\Box$ Log    | <b>C</b> Enable | "deny IP local I   |
| $\not\equiv \ell$       | 100                      | Allow                    | ø |        | $0.0.0.0/1$ 0.0.0.0/0 $\implies$ IP        |                                                     |      | Mark  | $\square$ Log | <b>C</b> Enable | "permit all IP tra |
|                         |                          |                          |   |        |                                            |                                                     |      |       |               |                 |                    |
|                         | Type to search in tables |                          |   |        |                                            |                                                     |      |       | Add           | Insert          | Remove             |
|                         |                          | Edit Rule EDrag and Drop |   |        |                                            |                                                     |      |       |               |                 |                    |

**Figure 10-10** *IP v4 Firewall Rules Add screen*

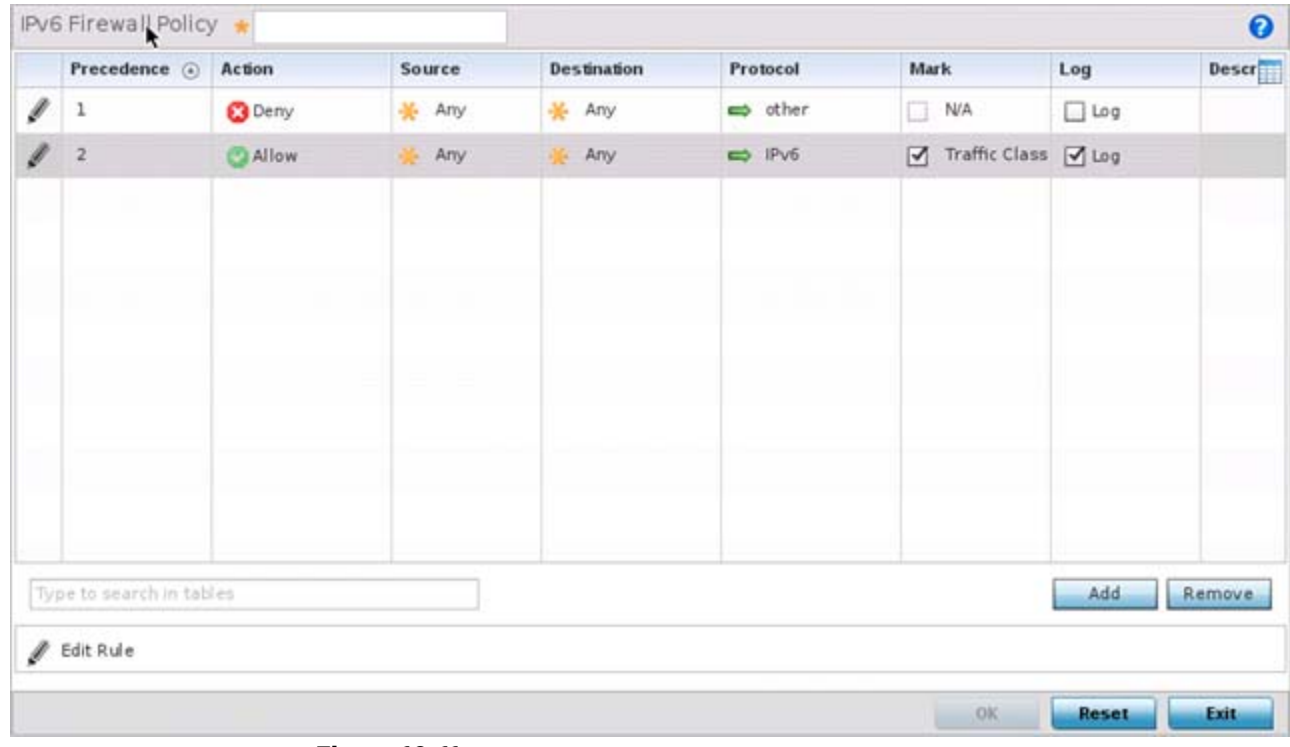

**Figure 10-11** *IP v6 Firewall Rules Add screen*

IP firewall configurations can either be modified as a collective group of variables or selected and updated individually as their filtering attributes require a more refined update.

a. Select the **Edit Rule** icon to the left of a particular IP firewall rule configuration to update its parameters collectively.

$$
\bigg/ 10 - 22
$$

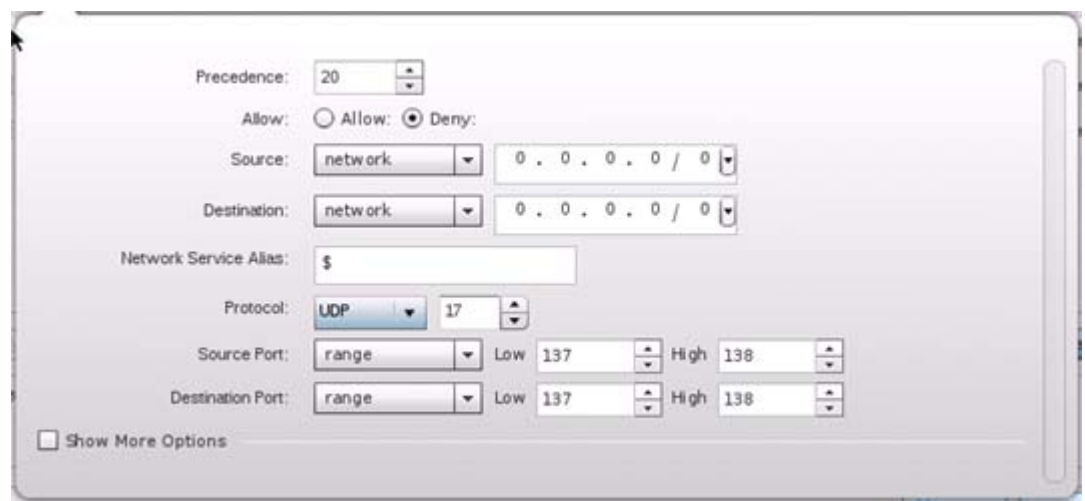

**Figure 10-12** *IP Firewall Rules Add Criteria screen*

b. Click the icon within the **Description** column (top right-hand side of the screen) and select IP filter values as needed to add criteria into the configuration of the IP ACL.

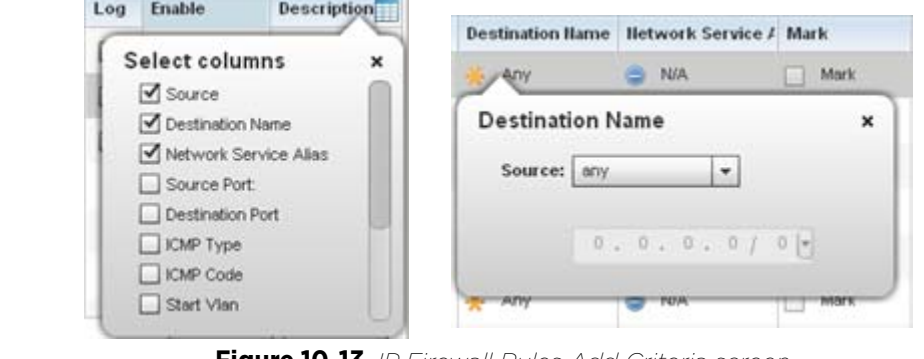

**Figure 10-13** *IP Firewall Rules Add Criteria screen*

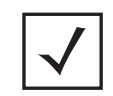

**NOTE:** Only those selected IP ACL filter attributes display. Each value can have its current setting adjusted by selecting that IP ACL's column to display a pop-up to adjust that one value.

5 Define the following IP firewall rule settings as required:

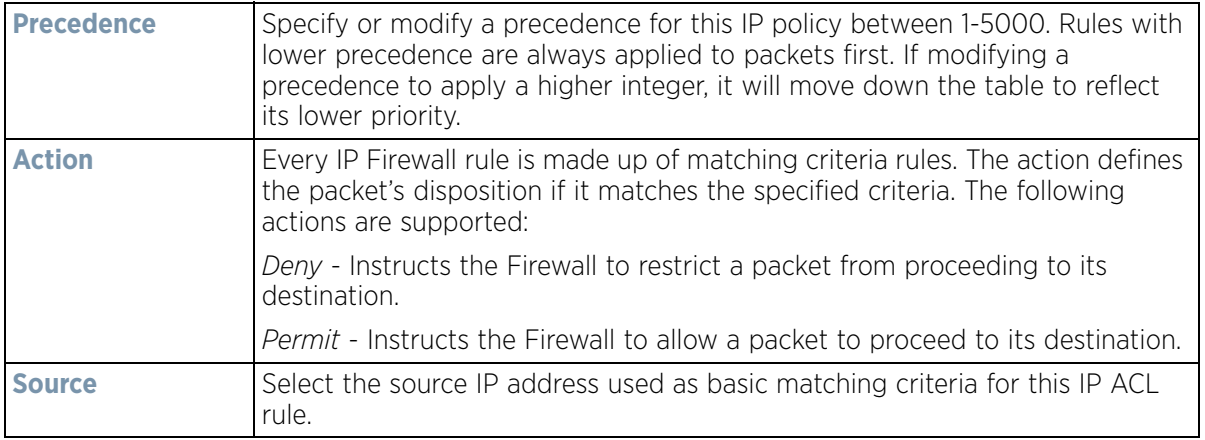

$$
\bigg/ 10 - 23
$$

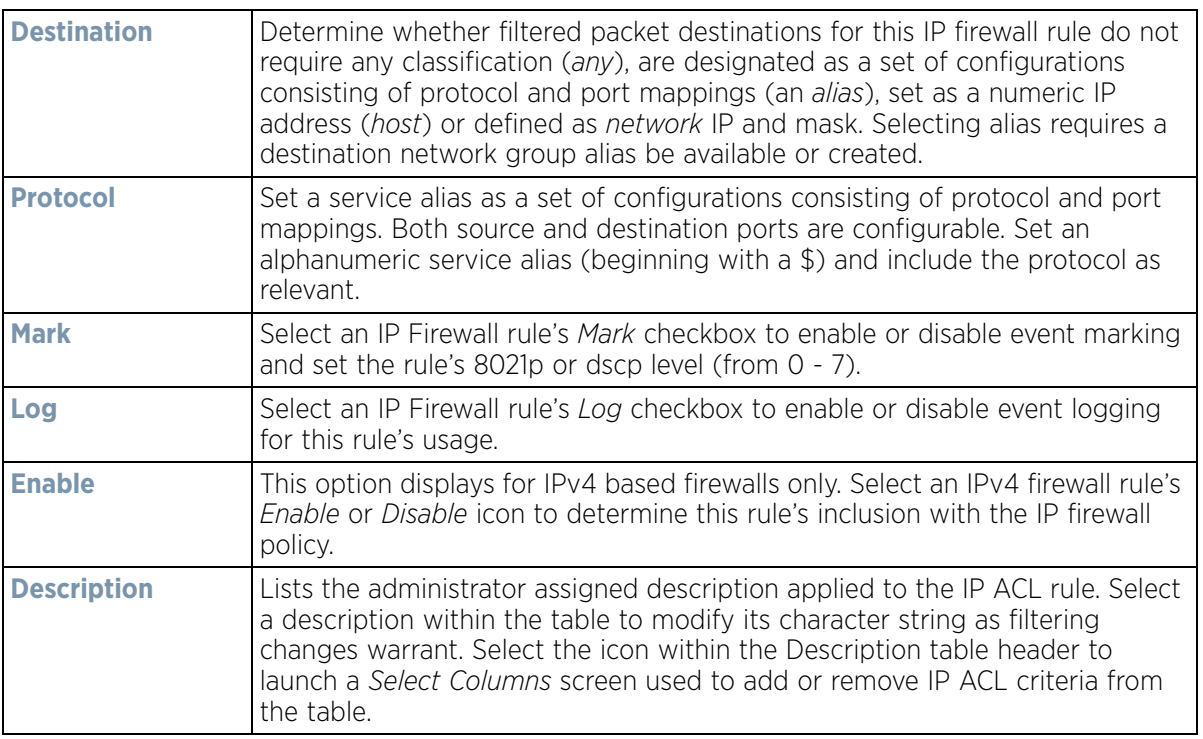

- 6 Select **Add** to add additional IP Firewall Rule configurations. Select **Remove** to remove selected IP Firewall Rules as they become obsolete for filtering network access permissions.
- 7 Select **OK** when completed to update the IP Firewall rules. Select **Reset** to revert the screen back to its last saved configuration.

## <span id="page-822-0"></span>**10.2.2 Setting an IP SNMP ACL Policy**

SNMP performs network management functions using a data structure called a *Management Information Base*  (MIB). SNMP is widely implemented but not very secure, since it uses only text community strings for accessing controller or service platform configuration files.

Use SNMP ACLs to help reduce SNMP's vulnerabilities, as SNMP traffic can be exploited to produce a *denial of service* (DoS).

To create an IP SNMP ACL:

- 1 Select **Configuration** > **Security** > **IP Firewall.**
- 2 Expand the **IP Firewall** menu item and select **IP SNMP ACL**.

$$
\bigg/ 10 - 24
$$

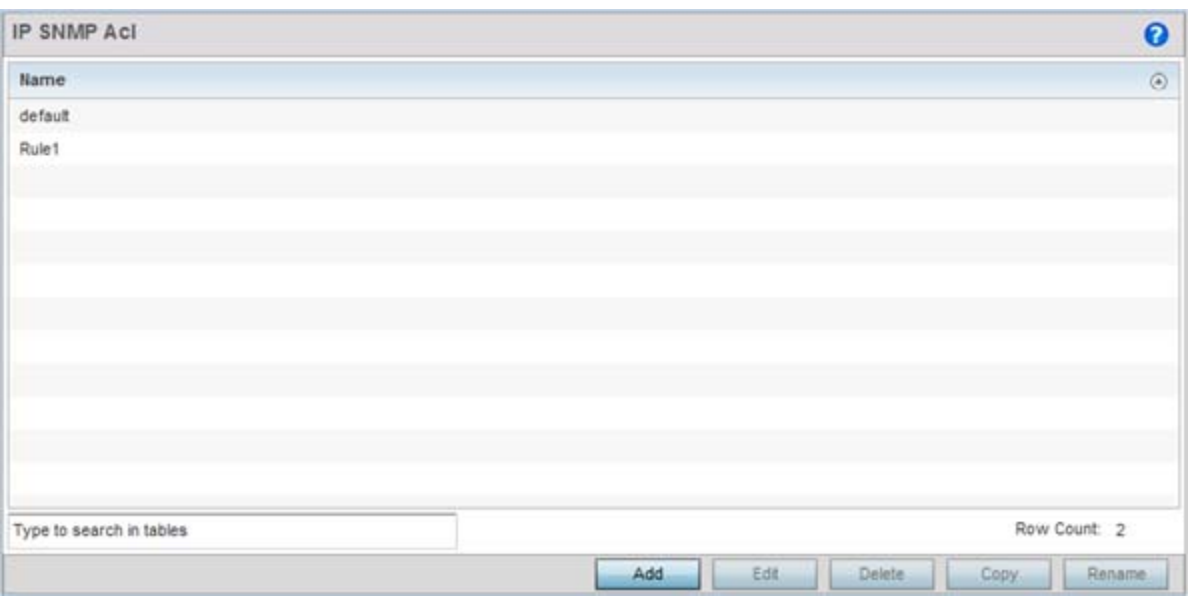

**Figure 10-14** *IP Firewall Rules screen*

3 Select **Add** to create a new SNMP firewall rule. Select an existing policy and click **Edit** to modify the attributes of that policy's configuration. Existing policies can be removed by highlighting them and selecting **Delete**.

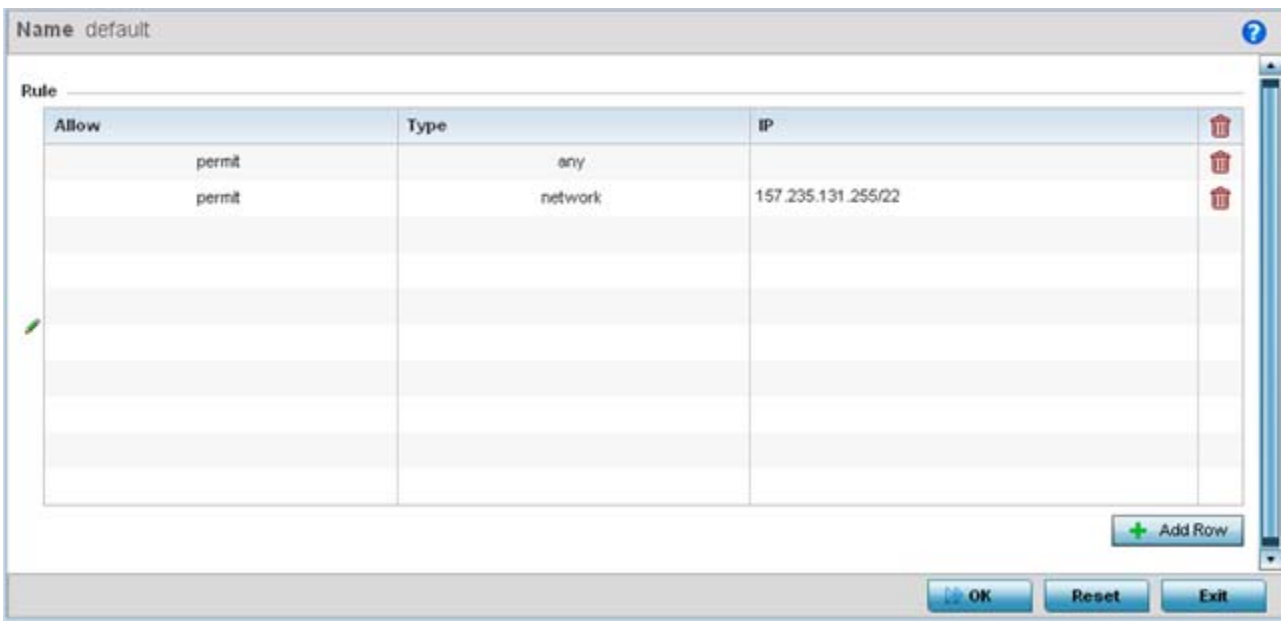

**Figure 10-15** *IP SNMP ACL Add screen*

- 4 Provide a new IP SNMP ACL a **Name** up to 32 characters in length to help distinguish this ACL from others with similar rules.
- 5 Select **+ Add Row** to launch a sub screen where the ACL's permit/deny and network type rules can be applied.

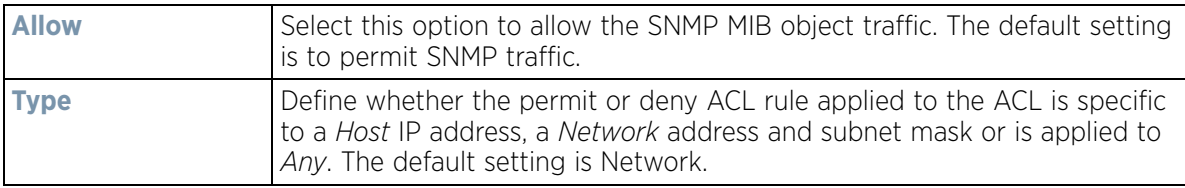

- 6 Select **Add** to add additional IP Firewall Rule configurations. Select **Remove** to remove selected IP Firewall Rules as they become obsolete for filtering network access permissions.
- 7 Select **OK** when completed to update the IP Firewall rules. Select **Reset** to revert the screen back to its last saved configuration.

## <span id="page-824-0"></span>**10.2.3 Network Group Alias**

*[Configuring IP Firewall Rules](#page-818-0)*

A *network group alias* is a set of configurations consisting of host and network configurations. Network configurations are complete networks in the form of 192.168.10.0/24 or an IP address range in the form of 192.168.10.10-192.168.10.20. Host configurations are in the form of a single IP address, 192.168.10.23.

A network group alias can contain multiple definitions for a host, network, and IP address range. A maximum of eight (8) Host entries, eight (8) network entries and eight (8) IP addresses range entries can be configured inside a network group alias. A maximum of 32 network group alias entries can be created.

To set a network group alias configuration for an IP Firewall:

- 1 Select **Configuration** > **Security > IP Firewall > Network Group Alias** from the Web UI.
- 2 Select the **Add** button, or highlight an existing Network Group Alias and select **Edit**.

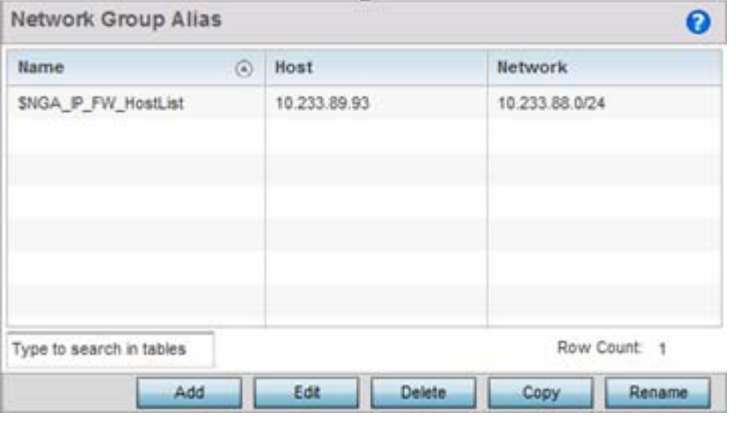

**Figure 10-16** *IP Firewall Network Group Alias screen*

| <b>Name</b>    | Displays the administrator assigned name associated with the network<br>group alias.                                       |
|----------------|----------------------------------------------------------------------------------------------------|
| <b>Host</b>    | Displays all the host aliases in the listed network group alias. Displays a<br>blank column if no host alias is defined.   |
| <b>Network</b> | Displays all network aliases in the listed network group alias. Displays a<br>blank column if no network alias is defined. |

- 3 Select **Add** to create a new policy, **Edit** to modify the attributes of an existing policy or **Delete** to remove obsolete policies. Use **Copy** to create a copy of the selected policy and modify it for further use. Use **Rename** to rename the selected policy.
- 4 Either use the **Add** button to create an new Network Group Alias or select an existing policy and click **Edit** to edit it.

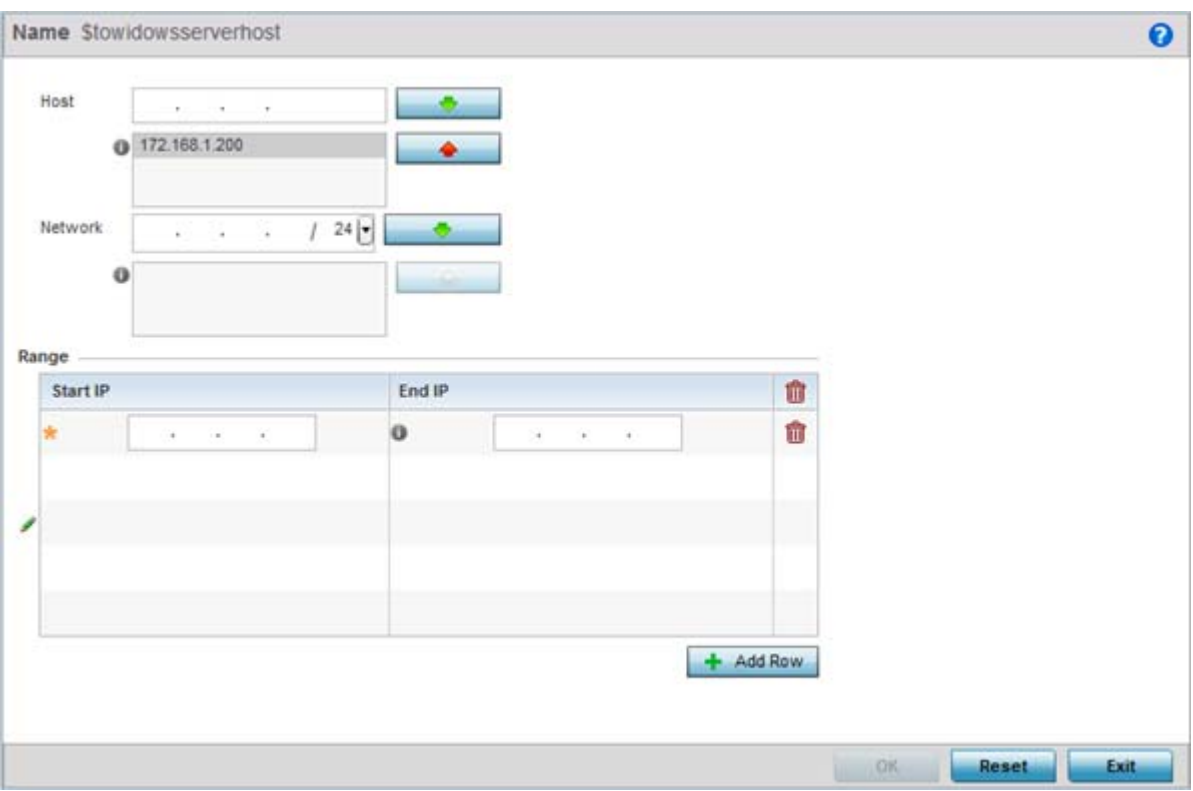

**Figure 10-17** *Network Group Alias Add screen*

If adding a new **Network Alias Rule**, provide it a name up to 32 characters. The network group alias name always starts with a dollar sign (\$).

5 Define the following network group alias parameters:

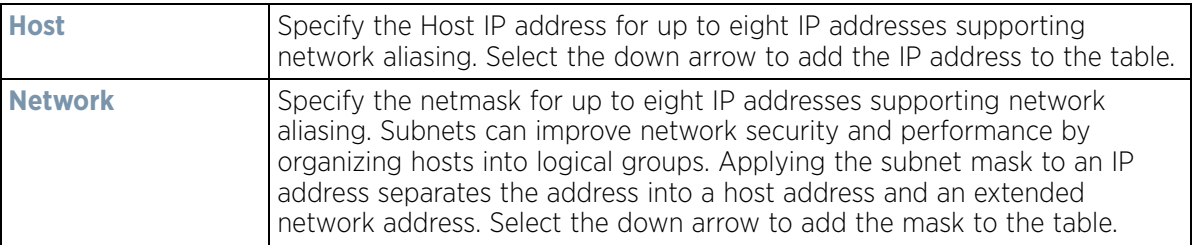

- 6 Within the **Range** table, use the **+ Add Row** button to specify the **Start IP** address and **End IP** address for the alias range or double-click on an existing an alias range entry to edit it.
- 7 Select **OK** when completed to update the network alias rules. Select **Reset** to revert the screen back to its last saved configuration.

## <span id="page-825-0"></span>**10.2.4 Network Service Alias**

#### *[Configuring IP Firewall Rules](#page-818-0)*

A *Network Service Alias* is a set of configurations that consist of protocol and port mappings. Both source and destination ports are configurable. For each protocol, up to 2 source port ranges and up to 2 destination port ranges can be configured. A maximum of 4 protocol entries can be configured per network service alias.

$$
\bigg/ 10 - 27
$$

Security

Use a service alias to associate more than one IP address to a network interface, providing multiple connections to a network from a single IP node.

To define a service alias configuration for an IP Firewall:

1 Select **Configuration** > **Security > IP Firewall > Network Service Alias** from the Web UI.

The *Network Service Alias* screen displays within the main portion of the Web UI.

2 From the *Network Service Alias* screen, either select the **Add** button or highlight an existing alias and select **Edit**.

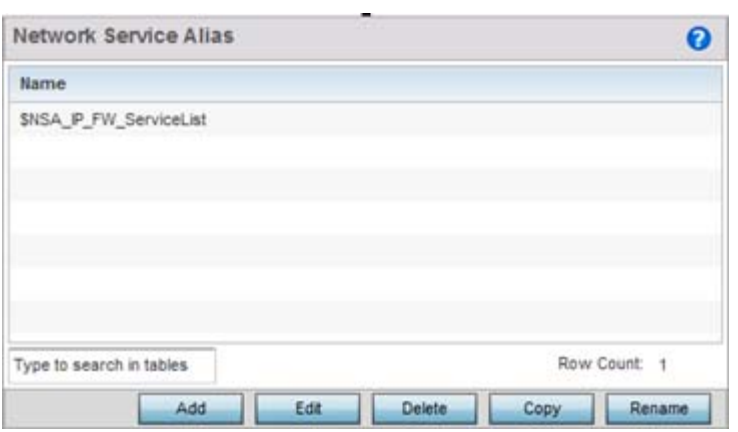

**Figure 10-18** *IP Firewall Network Service Alias screen*

- 3 Select **Add** to create a new policy, **Edit** to modify the attributes of an existing policy or **Delete** to remove obsolete policies. Use **Copy** to create a copy of the selected policy and modify it for further use. Use **Rename** to rename the selected policy.
- 4 Either use the **Add** button to create an new Network Service Alias or select an existing alias and **Edit** to modify it.

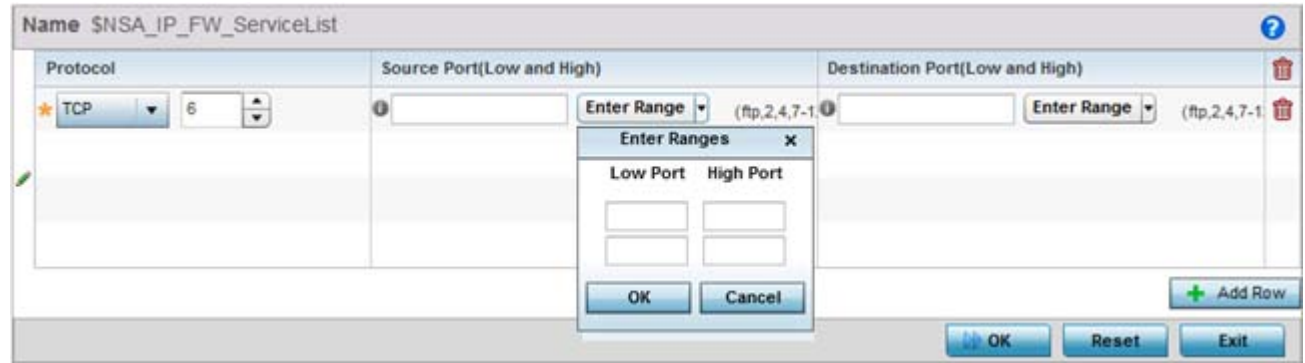

**Figure 10-19** *IP Firewall Network Service Alias Add screen*

If adding a new **Network Service Alias** name, provide it a name up to 32 characters. Ensure a \$ precedes the name.

5 Select **+ Add Row** and provide the following configuration parameters:

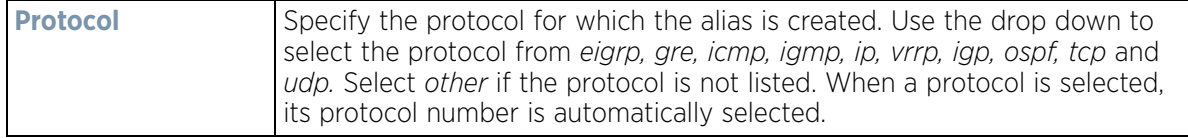

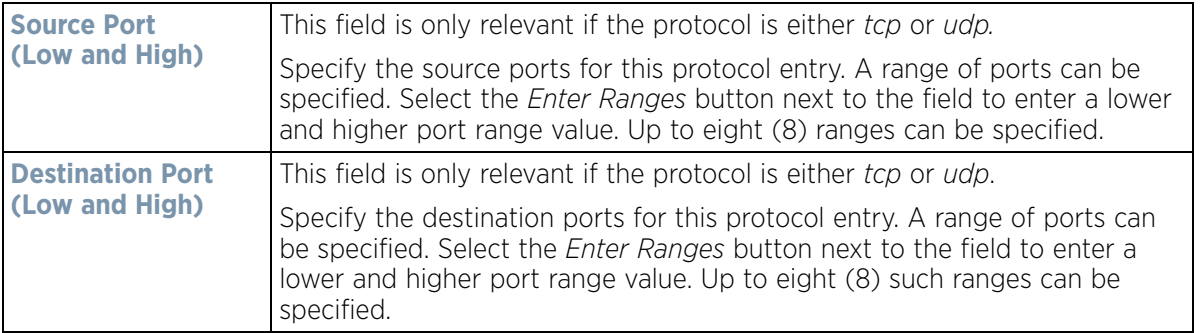

- 6 Within the **Range** field, use the **+ Add Row** button to specify the **Start IP** address and **End IP** address for the service alias range or double-click on an existing service alias range entry to edit it.
- 7 Select **OK** when completed to update the service alias rules. Select **Reset** to revert the screen back to its last saved configuration.

## <span id="page-827-0"></span>**10.2.5 EX3500 ACL Standard**

#### *[Configuring IP Firewall Rules](#page-818-0)*

A Standard ACL for EX3500 is a policy-based ACL that either prevents or allows specific clients from using the device.

An ACL affords a system administrator the ability to grant or restrict client access by specifying that traffic from a specific host or a specific network to either be denied or permitted.

To define a standard ACL for EX3500:

1 Select **Configuration** > **Security > IP Firewall > EX3500 ACL Standard** from the Web UI.

The EX3500 *ACL Standard* screen displays within the main portion of the Web UI.

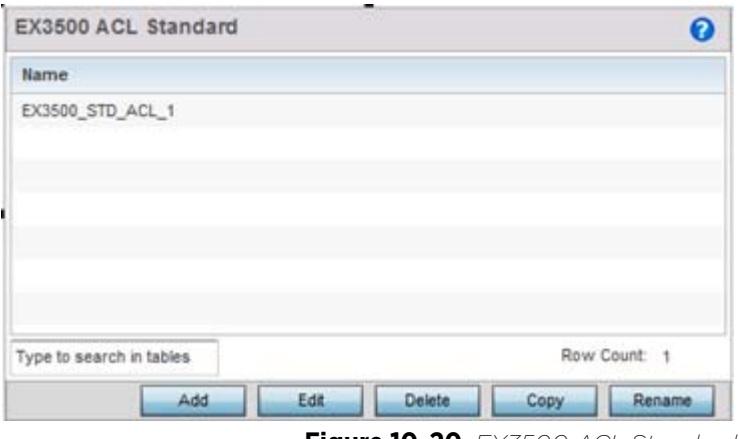

**Figure 10-20** *EX3500 ACL Standard screen*

- 2 Select **Add** to create a new ACL, **Edit** to modify the attributes of an existing ACL or **Delete** to remove obsolete ACLs. Use **Copy** to create a copy of the selected ACL and modify it for further use. Use **Rename** to rename the selected ACL.
- 3 Either use the **Add** button to create an new EX3500 Standard ACL or select an existing ACL and click **Edit** to edit it. The following screen displays.

$$
\bigg/ 10 - 29
$$
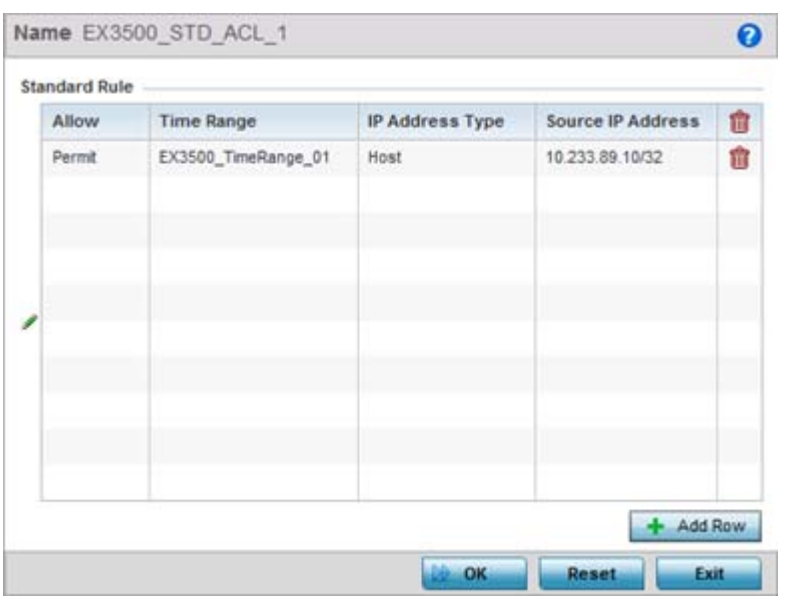

**Figure 10-21** *EX3500 ACL Standard - Add/Edit screen*

- 4 If adding a new **EX3500 ACL Standard**, provide it a name up to 32 characters.
- 5 To add a new standard rule, click **Add Row**.

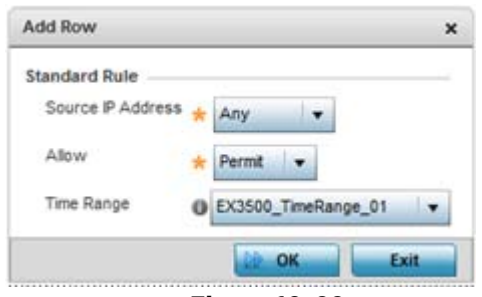

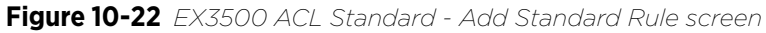

6 Provide the following details:

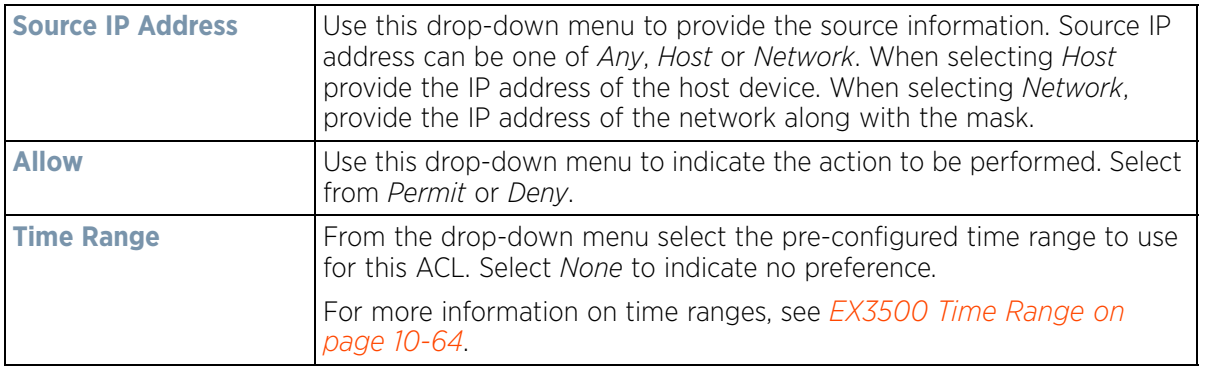

7 Select **OK** when completed to update the EX3500 Standard ACL. Select **Reset** to revert the screen back to its last saved configuration.

$$
\bigg/ 10 - 30
$$

## **10.2.6 EX3500 ACL Extended**

#### *[Configuring IP Firewall Rules](#page-818-0)*

An extended ACL is comprised of *access control entries* (ACEs). Each ACE specifies a *source* and *destination* for matching and filtering traffic to the EX3500 switch.

An ACL affords a system administrator the ability to grant or restrict client access by specifying that traffic from a specific host or a specific network to either be denied or permitted.

IP based firewalls function like *Access Control Lists* (ACLs) to filter/mark packets, as opposed to filtering packets on layer 2 ports. IP firewalls implement uniquely defined access control policies, so if you do not have an idea of what kind of access to *allow* or *deny*, a firewall is of little value, and could provide a false sense of network security.

IP based firewall rules are specific to source and destination IP addresses and the unique *rules* and *precedence* orders assigned. Both IP and non-IP traffic on the same Layer 2 interface can be filtered by applying an IP ACL. Firewall rules are processed by a firewall supported device from first to last. When a rule matches the network traffic a controller or service platform is processing, the firewall uses that rule's action to determine whether traffic is allowed or denied.

To configure an extended ACL on EX3500:

1 Select **Configuration** > **Security > IP Firewall > EX3500 ACL Extended** from the Web UI.

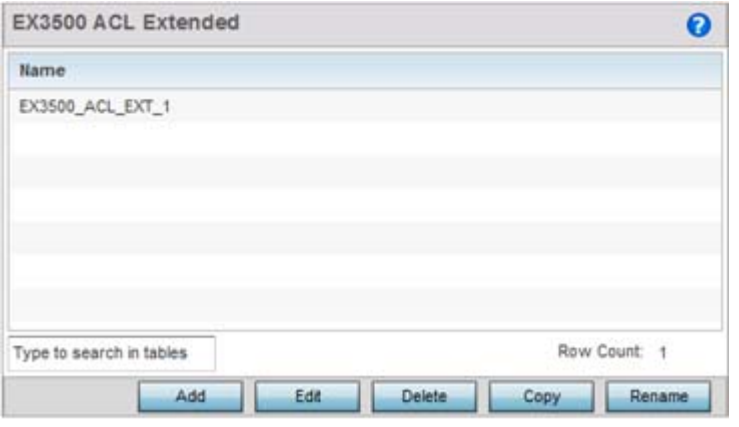

**Figure 10-23** *EX3500 ACL Extended screen*

- 2 Select **Add** to create a new ACL, **Edit** to modify the attributes of an existing ACL or **Delete** to remove obsolete ACLs. Use **Copy** to create a copy of the selected ACL and modify it for further use. Use **Rename** to rename the selected ACL.
- 3 Either use the **Add** button to create an new EX3500 Extended ACL or select an existing ACL and click **Edit** to edit it. The following screen displays.

$$
\bigg/ 10 - 31
$$

|              |        |                                                   |        |            |          |             | $\boldsymbol{\Theta}$ |
|--------------|--------|---------------------------------------------------|--------|------------|----------|-------------|-----------------------|
| Precedence a | Source | <b>Destination</b>                                | Action | Time Range | Protocol | <b>DSCP</b> | IP Header P           |
|              | * Any  | <b>美 Any</b>                                      | Allow  |            | co other | Not Set     | Not Set               |
|              |        |                                                   |        |            |          |             |                       |
|              |        |                                                   |        |            |          | Add         | Remove                |
|              |        | Name EX3500 ACL EXT_1<br>Type to search in tables |        |            |          |             |                       |

**Figure 10-24** *EX3500 ACL Extended - Add/Edit screen*

EX3500 extended ACL configurations can either be modified as a collective group of variables or selected and updated individually if their filtering attributes require a more refined update.

a Select the **Edit Rule** icon to the left of a particular IP firewall rule configuration to update its parameters collectively.

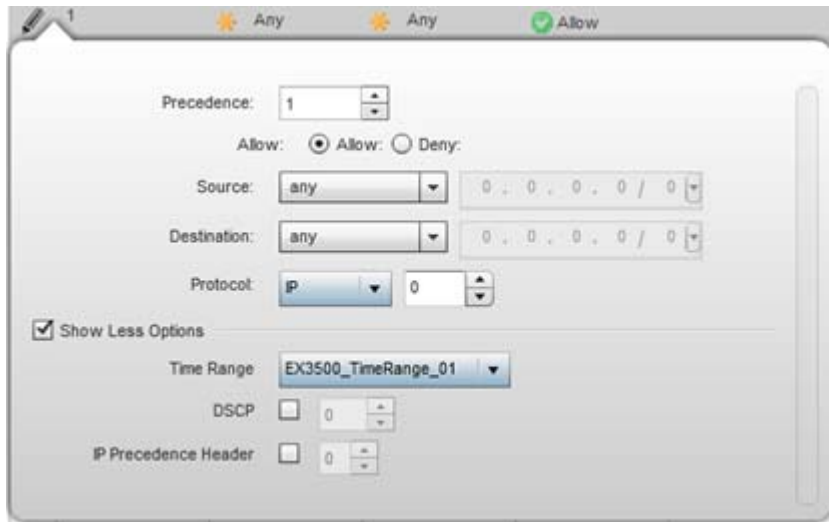

**Figure 10-25** *EX3500 ACL Extended - Add Criteria screen*

b Click the icon located at the top right-hand side of the screen and select the values as needed to add/hide criteria to the configuration of the extended ACL.

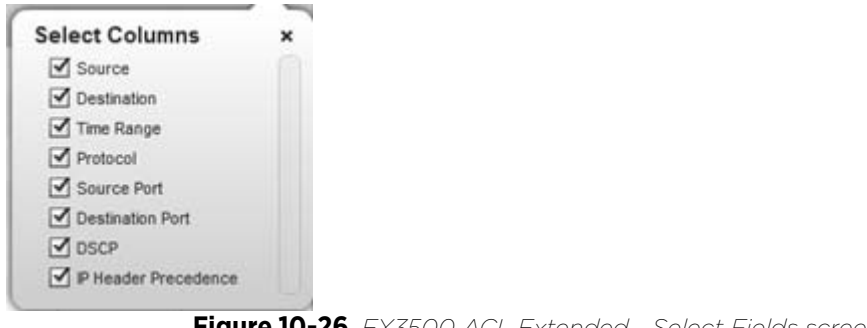

**Figure 10-26** *EX3500 ACL Extended - Select Fields screen*

$$
\bigg/ 10 - 32
$$

4 Define the following Extended ACL rule settings as required:

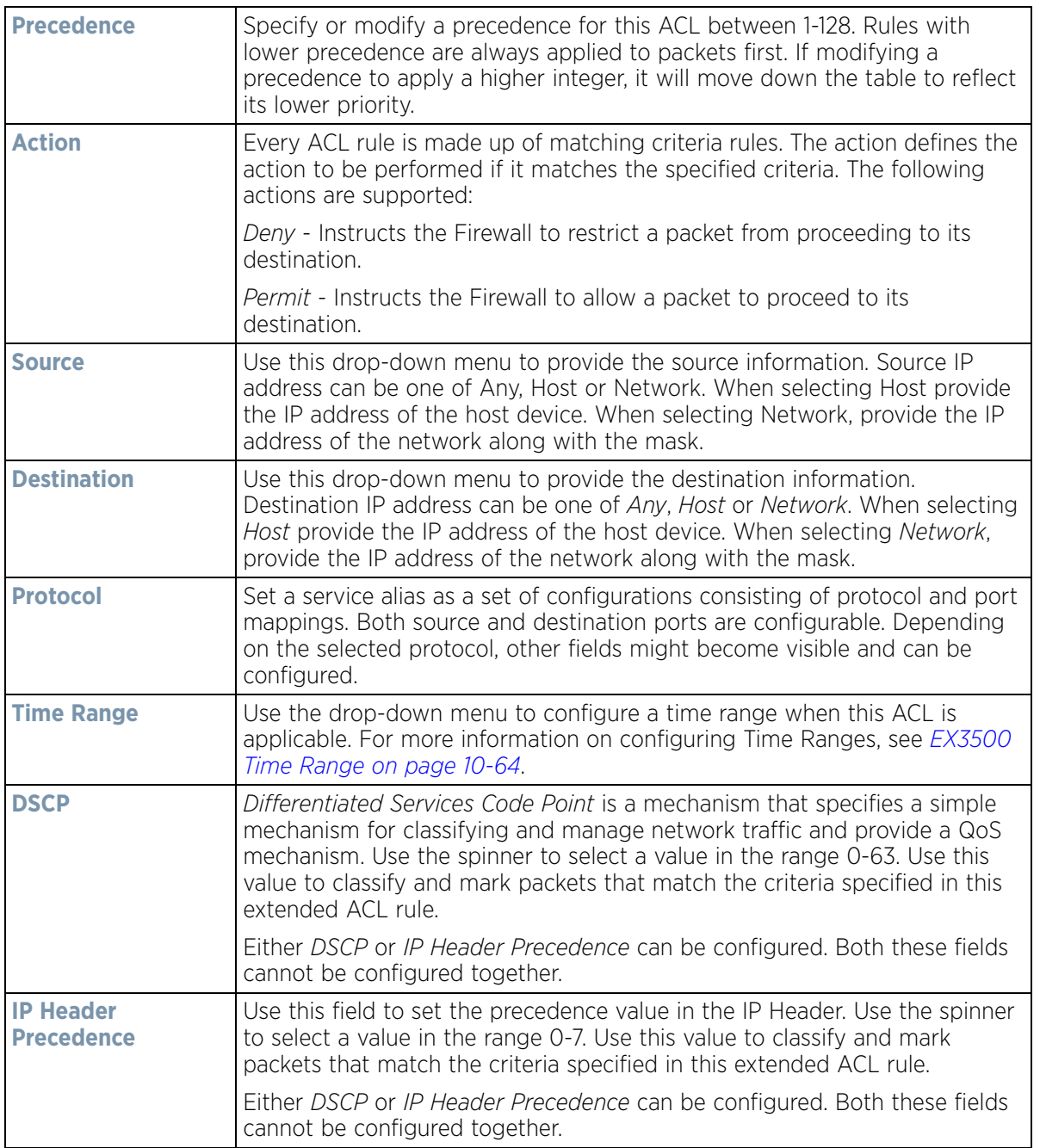

5 Select **OK** when completed to update the EX3500 Extended ACL. Select **Reset** to revert the screen back to its last saved configuration.

## <span id="page-831-0"></span>**10.3 Wireless Client Roles**

Define wireless client roles to filter clients from based on matching policies. Matching policies (much like ACLs) are sequential collections of permit and deny conditions that apply to packets received from connected clients. When a packet is received from a client, the controller or service platform compares the fields in the packet against

applied matching policy rules to verify the packet has the required permissions to be forwarded, based on the criteria specified. If a packet does not meet any of the criteria specified, the packet is dropped.

Additionally, wireless client connections are also managed by granting or restricting access by specifying a range of IP or MAC addresses to include or exclude from connectivity. These MAC or IP access control mechanisms are configured as Firewall Rules to further refine client filter and matching criteria.

### **10.3.1 Configuring a Client's Role Policy**

*[Wireless Client Roles](#page-831-0)*

To configure a wireless client's role policy and matching criteria:

- 1 Select **Configuration** > **Security** > **Wireless Client Roles**.The **Wireless Client Roles** screen displays the name of those client role policies created thus far.
- 2 Select **Add** to create a new Wireless Client Role policy, **Edit** to modify an existing policy or **Delete** to remove a policy.

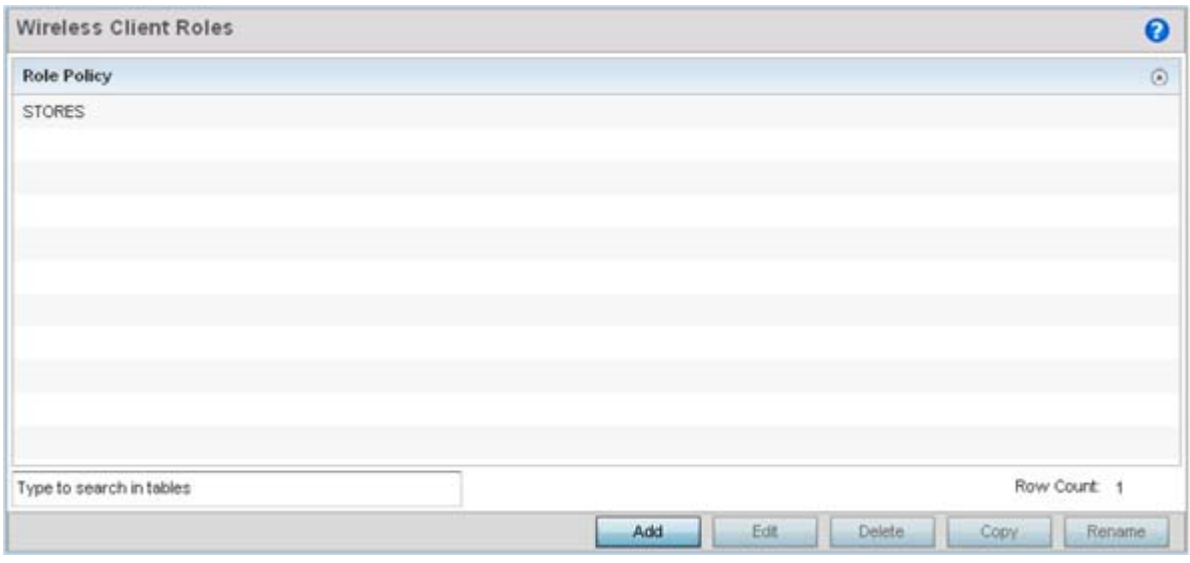

**Figure 10-27** *Wireless IPS screen*

The **LDAP Settings** tab displays by default.

Wireless Controller and Service Platform System Reference Guide 10 - 34

$$
10-34
$$

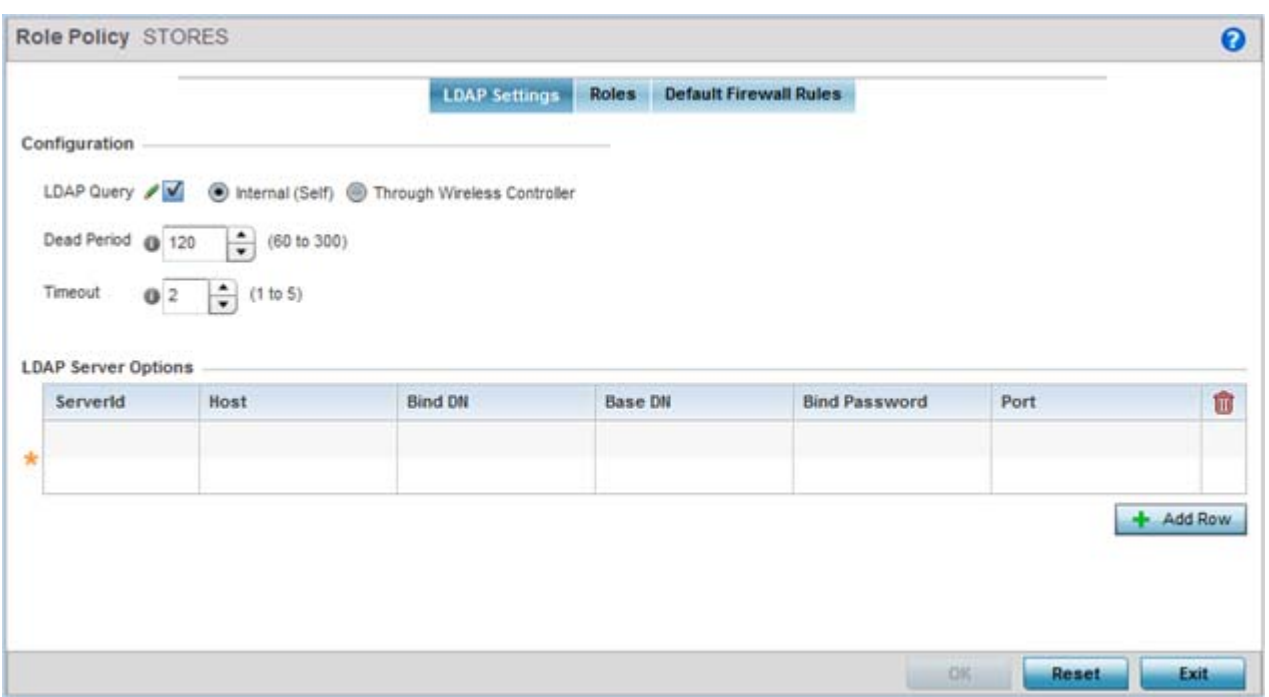

**Figure 10-28** *Wireless Client LDAP Settings screen*

3 In the **Configuration** section define the following LDAP server parameters:

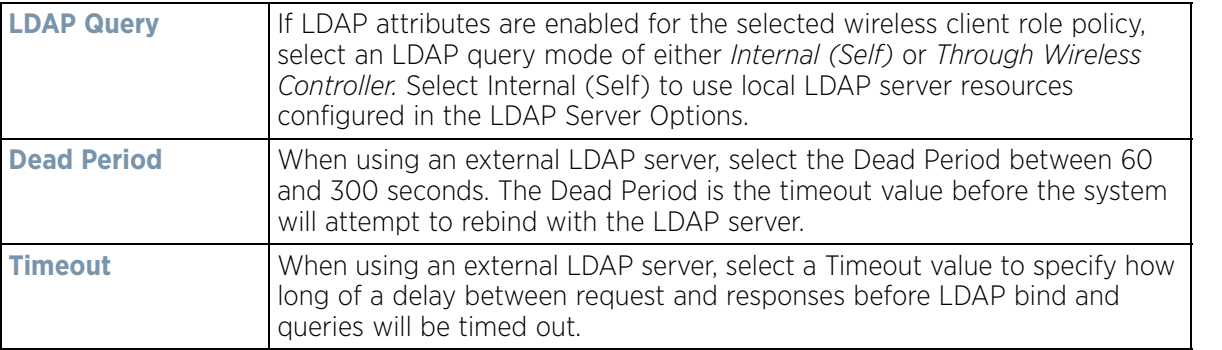

4 In the **LDAP Server Options** section use the **+ Add Row** button to add an LDAP server to the list or double-click on an existing LDAP server entry to edit it. When adding or editing the LDAP server options define the following parameters:

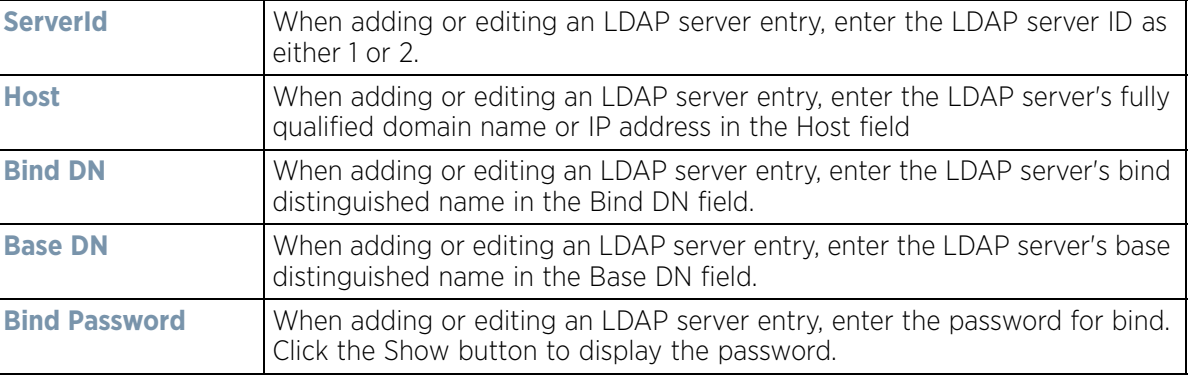

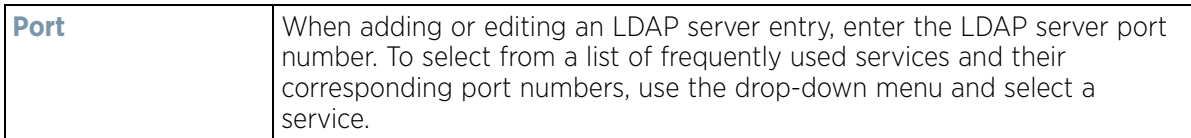

5 Click on the **Roles** tab. If no policies have been created, a default wireless client role policy can be applied. The Roles screen lists existing policies. Any of these existing policies can be selected and edited or a new role can be added.

| <b>STORES</b>            |                      |                  |            |                               |              | $\bullet$ |
|--------------------------|----------------------|------------------|------------|-------------------------------|--------------|-----------|
|                          | <b>LDAP Settings</b> | Roles            |            | <b>Default Firewall Rules</b> |              |           |
| <b>Role Hame</b>         |                      | $\odot$          | Precedence |                               |              |           |
| ROLE1                    |                      |                  |            |                               |              |           |
| ROLE2                    |                      | $\boldsymbol{2}$ |            |                               |              |           |
| ROLE3                    |                      | 3                |            |                               |              |           |
| ROLE4                    |                      | 4                |            |                               |              |           |
| <b>ROLES</b>             |                      | 5                |            |                               |              |           |
| ROLE6                    |                      | 6                |            |                               |              |           |
|                          |                      |                  |            |                               |              |           |
|                          |                      |                  |            |                               |              |           |
|                          |                      |                  |            |                               |              |           |
|                          |                      |                  |            |                               |              |           |
|                          |                      |                  |            |                               |              |           |
| Type to search in tables |                      |                  |            |                               | Row Count: 6 |           |
|                          |                      |                  |            | Edit.<br>Add<br>۰             | Delete.      | Ext       |

**Figure 10-29** *Wireless Client Roles screen*

6 Refer to the following configuration data for existing roles:

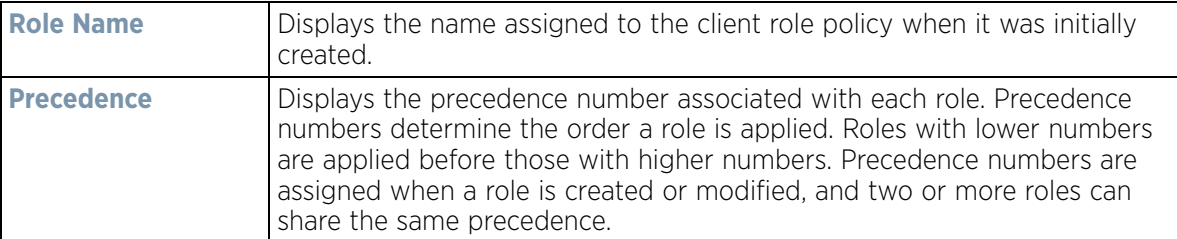

7 Select **Add** to create a new wireless client role policy, **Edit** to modify the attributes of a selected policy or **Delete** to remove obsolete policies from the list of those available.

The Role Policy Roles screen displays with the **Settings** tab displayed by default.

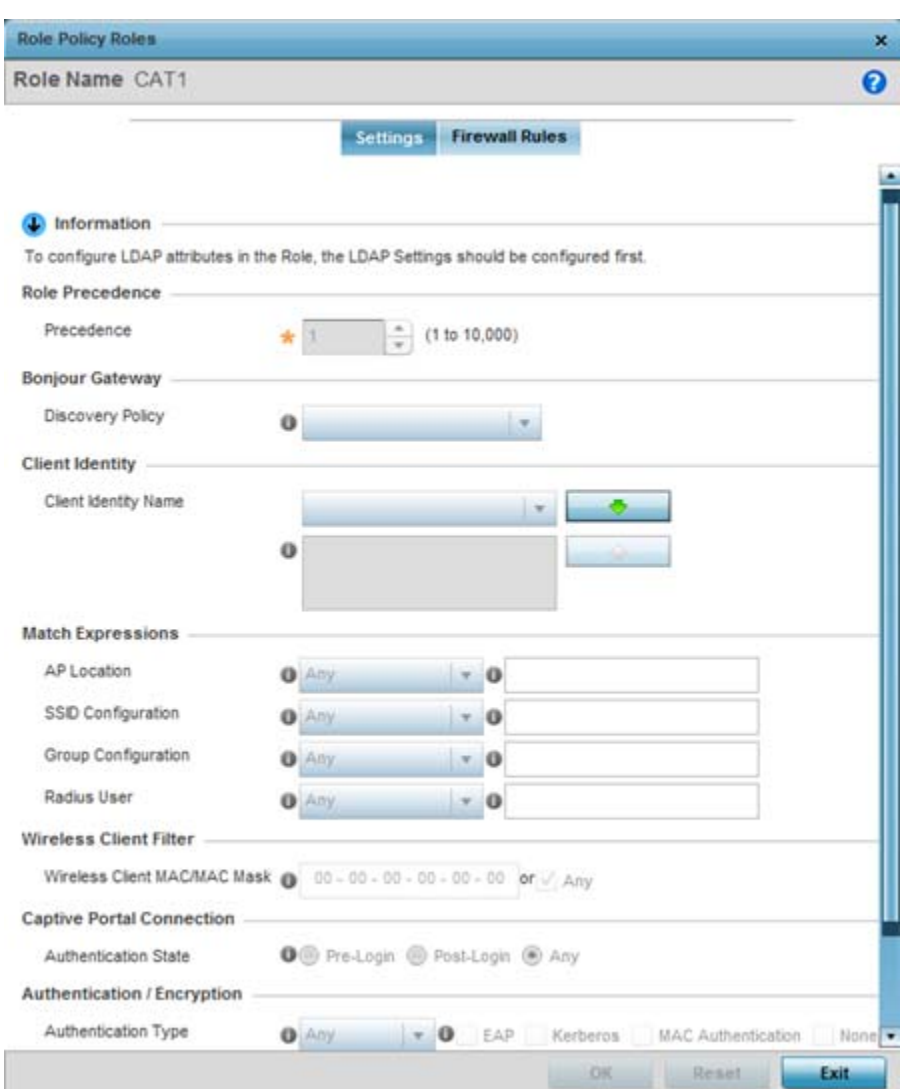

**Figure 10-30** *Wireless Client Roles screen - Settings tab*

- 8 If creating a new role, assign it a **Role Name** to help differentiate it from others that may have a similar configuration. The role policy name cannot exceed 64 characters. The name cannot be modified as part of the edit process.
- 9 Within the **Role Precedence** field, use the spinner control to set a numerical precedence value between 1 10,000. Precedence determines the order a role is applied. Roles with lower numbers are applied before those with higher numbers. While there's no default precedence for a role, two or more roles can share the same precedence.
- 10 Use the **Discovery Policy** drop-down menu to specify the **Bonjour Gateway**.

Bonjour provides a method to discover services on a *local area network* (LAN). Bonjour allows users to set up a network without any configuration. Services such as printers, scanners and file-sharing servers can be found using Bonjour. Bonjour only works within a single broadcast domain. However, with a special DNS configuration, it can be extended to find services across broadcast domains.

11 Within the **Client Identity** field, define the client type (Android etc.) used as matching criteria within the client role policy. Create new client identity types or edit existing ones as required.

$$
\bigg/ 10 - 37
$$

12 Refer to the **Match Expressions** field to create filter rules based on AP locations, SSIDs and RADIUS group memberships.

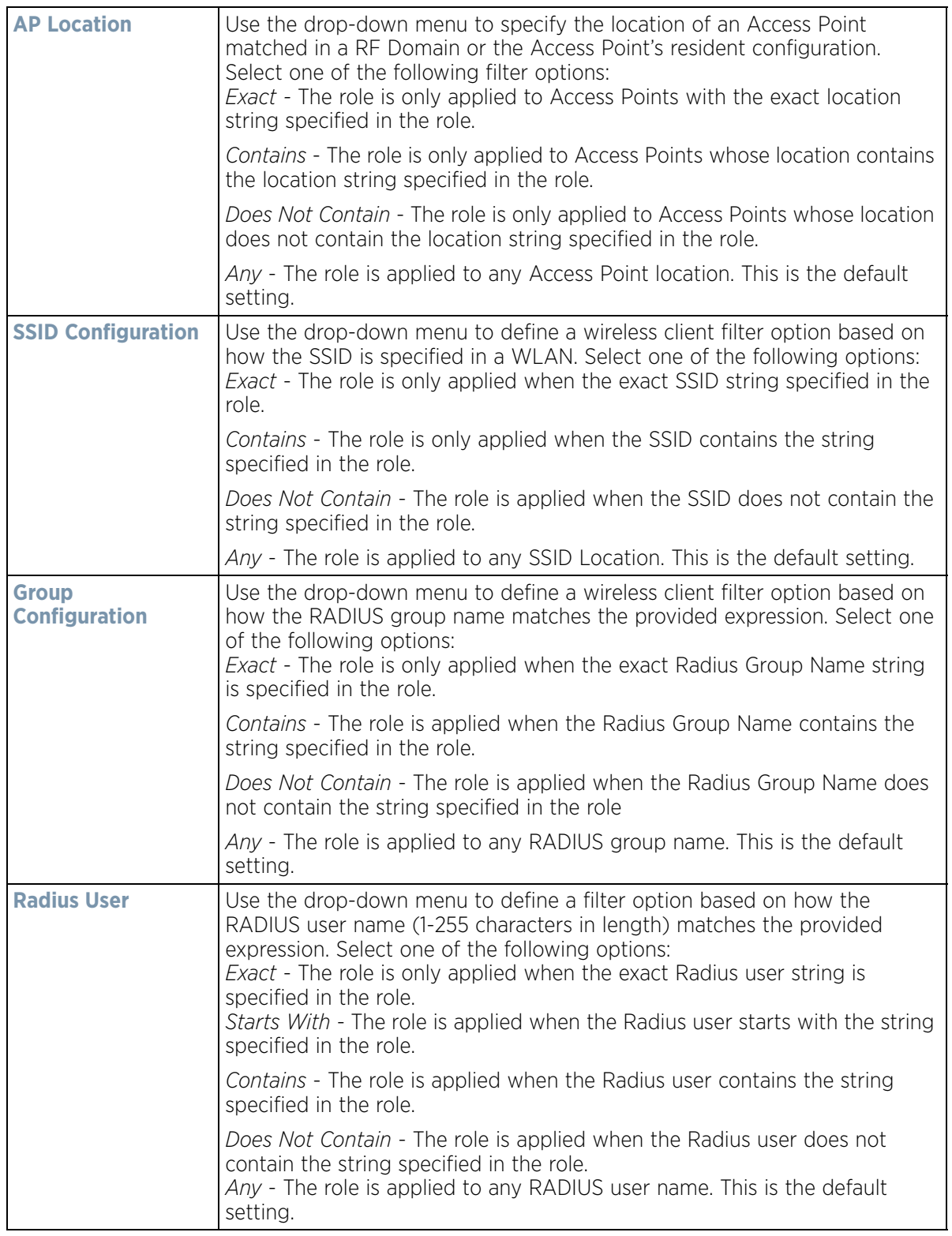

13 Use the **Wireless Client Filter** parameter to define a wireless client MAC address filter that is applied to each role. Select the **Any** radio button to use any MAC address. The default is **Any**.

14 Refer to the **Captive Portal Connection** parameter to define when wireless clients are authenticated when making a captive portal authentication request.

Secure guest access is referred to as *captive portal*. A captive portal is guest access policy for providing temporary and restrictive access to the wireless network. Existing captive portal policies can be applied to a WLAN to provide secure quest access.

- 15 Select the **Pre-Login** check box to conduct captive portal client authentication before the client is logged. Select **Post-Login** to have the client share authentication credentials after it has logged into the network. Select **Any** (the default setting) makes no distinction on whether authentication is conducted before or after the client has logged in.
- 16 Use the **Authentication / Encryption** field to set the authentication and encryption filters applied to this wireless client role. The options for both authentication and encryption are:
	- *Equals*  The role is only applied when the authentication and encryption type matches the exact method(s) specified by the radio button selections.
	- *Not Equals* The role is only applied when the authentication and encryption type does not match the exact method(s) specified by the radio button selections.
	- *Any* The role is applied to any type. This is the default setting for both authentication and encryption.
- 17 Use the **+** (plus sign) to the left of the **LDAP Attributes** label to expand it. Set the following **LDAP Attributes** for the role policy:

The following filter criteria applies to each LDAP attribute:

- *Exact* The role is only applied when the exact string is specified in the role.
- *Contains* The role is applied when the LDAP attribute contains the string specified in the role.
- *Does Not Contain* The role is applied when the LDAP attribute does not contain the string specified in the role.
- *Any* The role is applied to any LDAP attribute. This is the default setting.

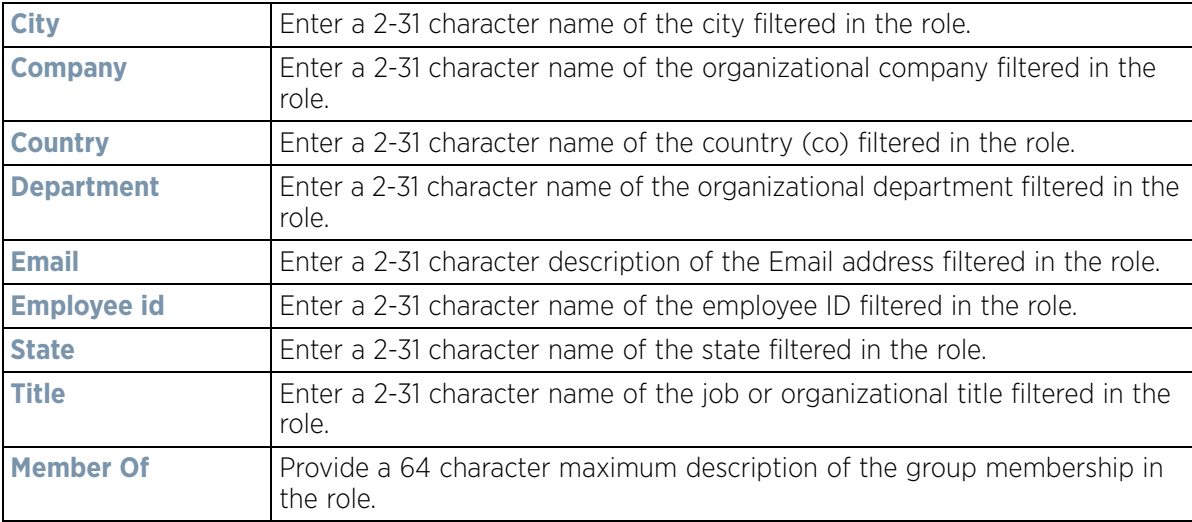

- 18 Select **OK** to update the Settings screen. Select **Reset** to revert to the last saved configuration.
- 19 Select the **Firewall Rules** tab to set default Firewall rules for *Inbound* and *Outbound* IP and MAC Firewall rules.

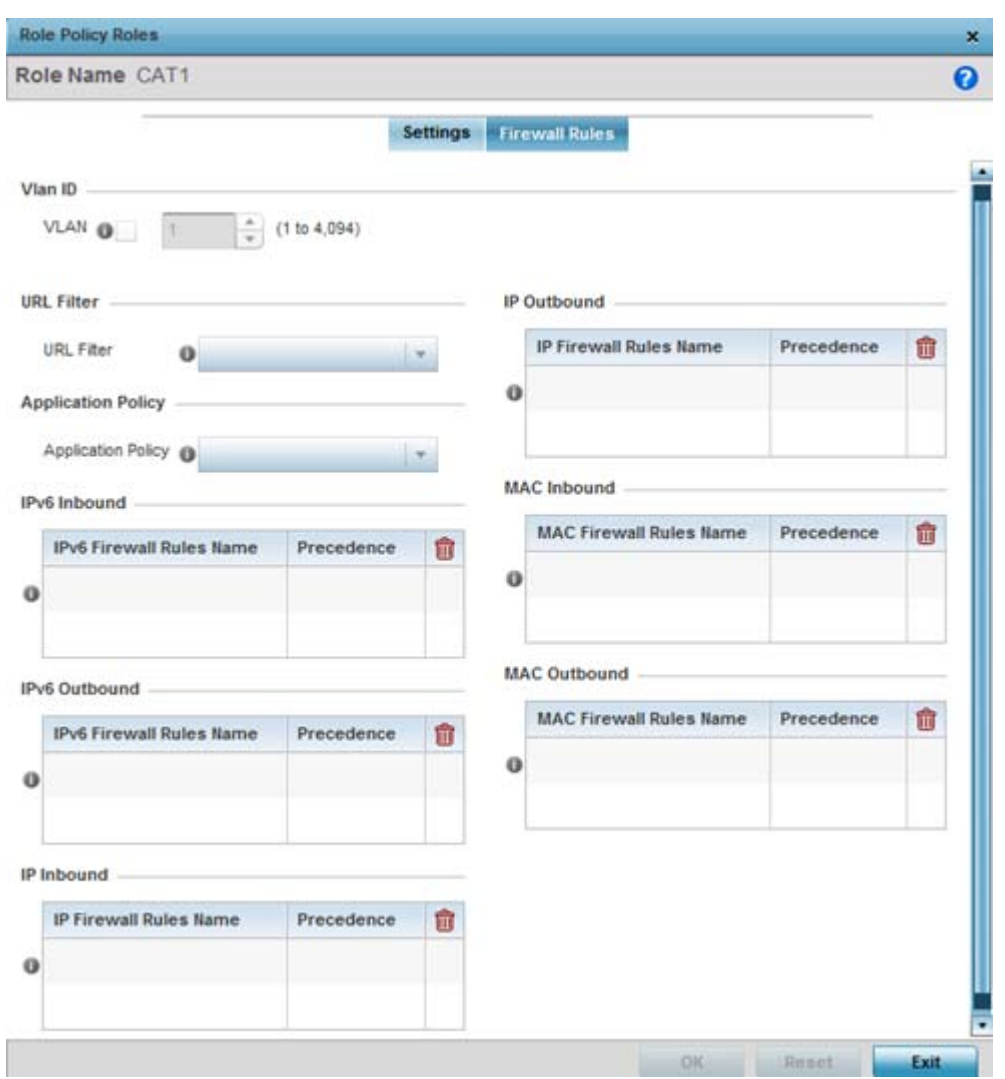

**Figure 10-31** *Wireless Client Roles screen - Firewall Rules tab*

A *firewall* is a mechanism enforcing access control, and is considered a first line of defense in protecting proprietary information within the network. The means by which this is accomplished varies, but in principle, a firewall can be thought of as mechanisms both *blocking* and *permitting* data traffic based on inbound and outbound IP and MAC rules.

IP based firewall rules are specific to source and destination IP addresses and the unique rules and precedence orders assigned. Both IP and non-IP traffic on the same Layer 2 interface can be filtered by applying both an IP ACL and a MAC.

Additionally, administrators can filter Layer 2 traffic on a physical Layer 2 interface using MAC addresses. A MAC firewall rule uses source and destination MAC addresses for matching operations, where the result is a typical allow, deny or mark designation to packet traffic.

- 20 Set the **Vlan ID** (from 1 4094) for the virtual LAN used by clients matching the IP or MAC inbound and outbound rules of this policy.
- 21 Use the drop-down to select the appropriate **Application Policy** to use with this firewall rule. An application policy defines the rules or actions executed on recognized HTTP (Facebook), enterprise (Webex) and peer-topeer (gaming) applications or application-categories.

$$
\bigg\}
$$
 10 - 40

22 Select the **URL Filter** used as the content filter for the Firewall Rule. If a policy requires creation, select the **Create** icon. If an existing policy requires modification, select the **Edit** icon button and update this existing policy as needed.

A URL filter is comprised of several filter rules. To construct a filter rule, either *whitelist* or *blacklist* a filter level, category type, category or a custom category. A whitelist bans all sites except the categories and lists defined in the whitelist. The blacklist allows all sites except the categories and lists defined in the blacklist.

23 Enter a 32 character maximum **Name** for the URL filter and select **Continue.**

|                          |           |                    |                  |                       |       |                 | $\pmb{\times}$        |
|--------------------------|-----------|--------------------|------------------|-----------------------|-------|-----------------|-----------------------|
| Name Filter1             |           |                    |                  |                       |       |                 | $\bullet$             |
|                          |           |                    | Web Filter Rules | <b>URL Error Page</b> |       |                 |                       |
| Precedence (a)           | Method    | <b>Filter Type</b> | Category         | <b>Category Type</b>  | Level | <b>URL List</b> | Description           |
| 1.                       | blacklist | category_type      |                  | entertainment         |       |                 |                       |
|                          |           |                    |                  |                       |       |                 |                       |
|                          |           |                    |                  |                       |       |                 |                       |
|                          |           |                    |                  |                       |       |                 |                       |
|                          |           |                    |                  |                       |       |                 |                       |
|                          |           |                    |                  |                       |       |                 |                       |
|                          |           |                    |                  |                       |       |                 |                       |
|                          |           |                    |                  |                       |       |                 |                       |
|                          |           |                    |                  |                       |       |                 |                       |
|                          |           |                    |                  |                       |       |                 |                       |
| Type to search in tables |           |                    |                  |                       |       |                 | Row Count: 1          |
|                          |           |                    |                  |                       | Add   | Edit            | Exit<br><b>Delate</b> |

**Figure 10-32** *Wireless Client Roles screen - Web Filter Rules tab*

24 Select **Add** to create a new Web filter rule configuration, or select an exiting configuration then **Edit** to modify the attributes of an existing Web filter rule.

For more information on Web filters, see *[Web Filtering on page 7-67](#page-531-0)*.

Wireless Controller and Service Platform System Reference Guide 10 - 41

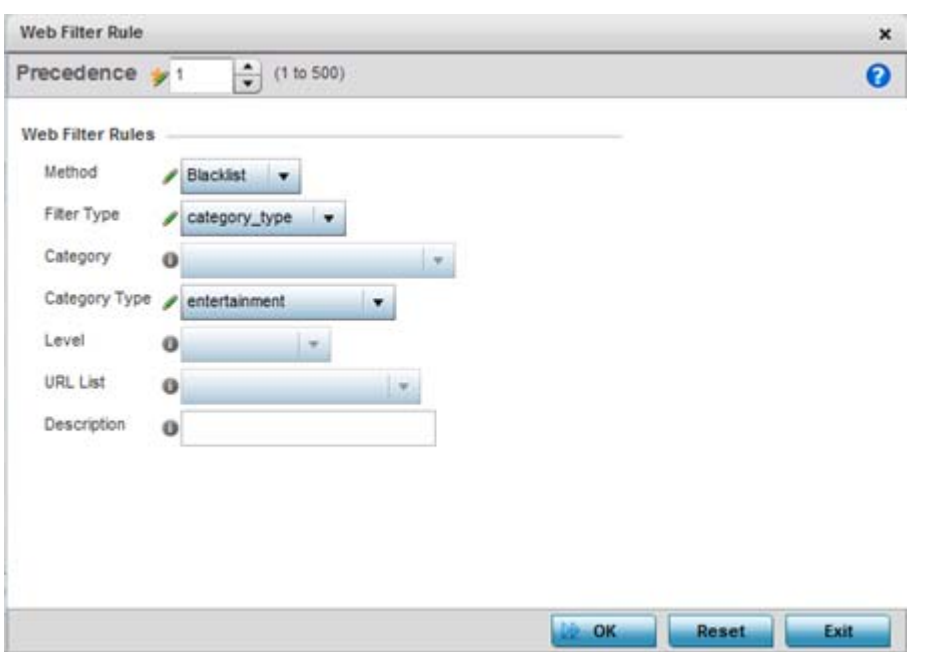

**Figure 10-33** *Wireless Client Roles screen - Add/Edit Web Filter Rules*

25 Define the following filter rule settings:

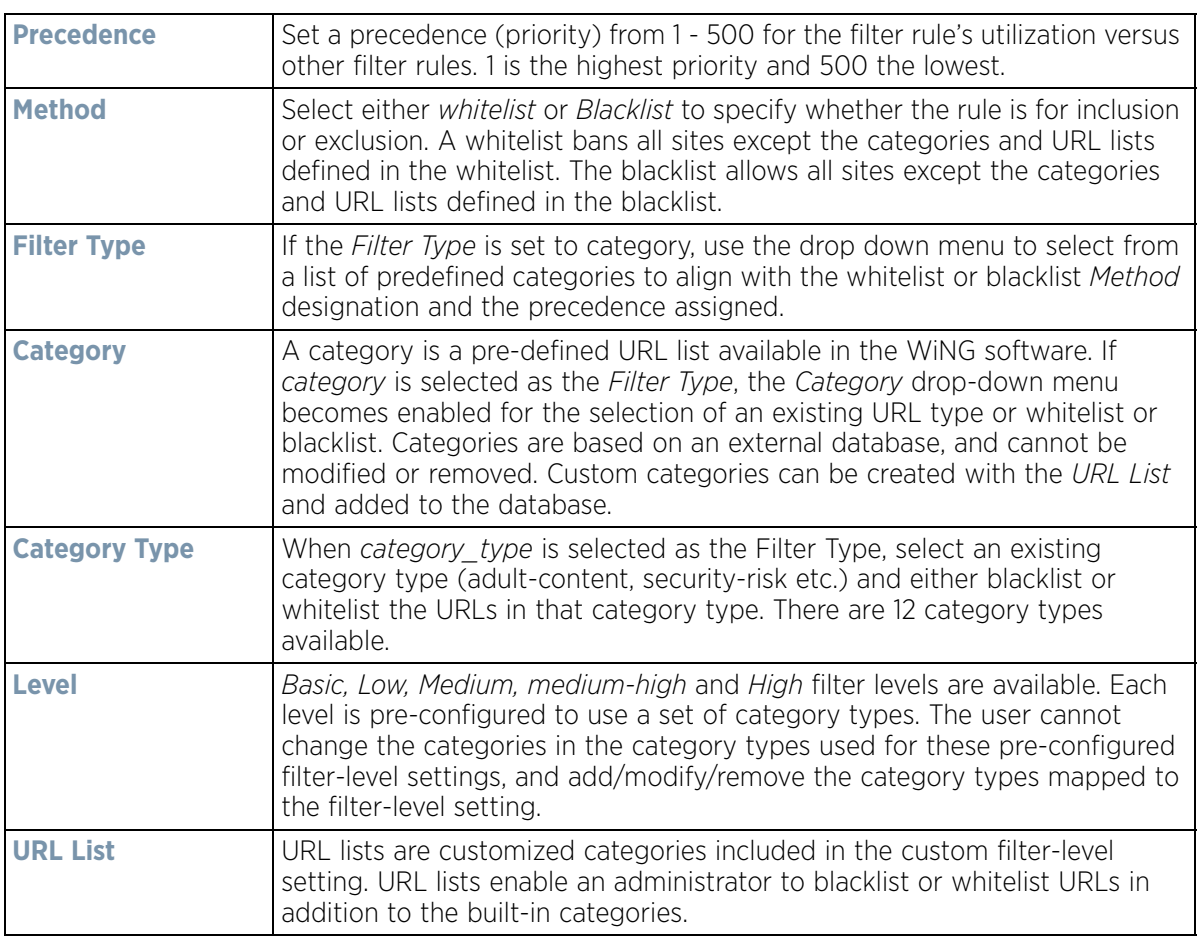

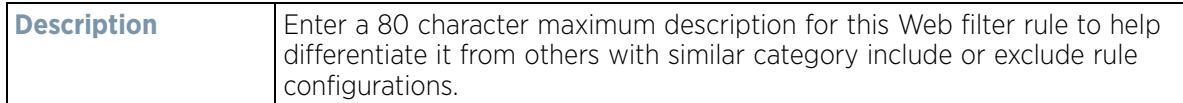

- 26 Select **OK** to save the changes to the Web Filter Rule. Select **Exit** to close the screen without saving the updates.
- 27 Select the **URL Error Page** tab to define the configuration and layout of a URL error page launched when a Web filter rule is invoked and an error page needs to be displayed to a user instead of they're expected Web page.

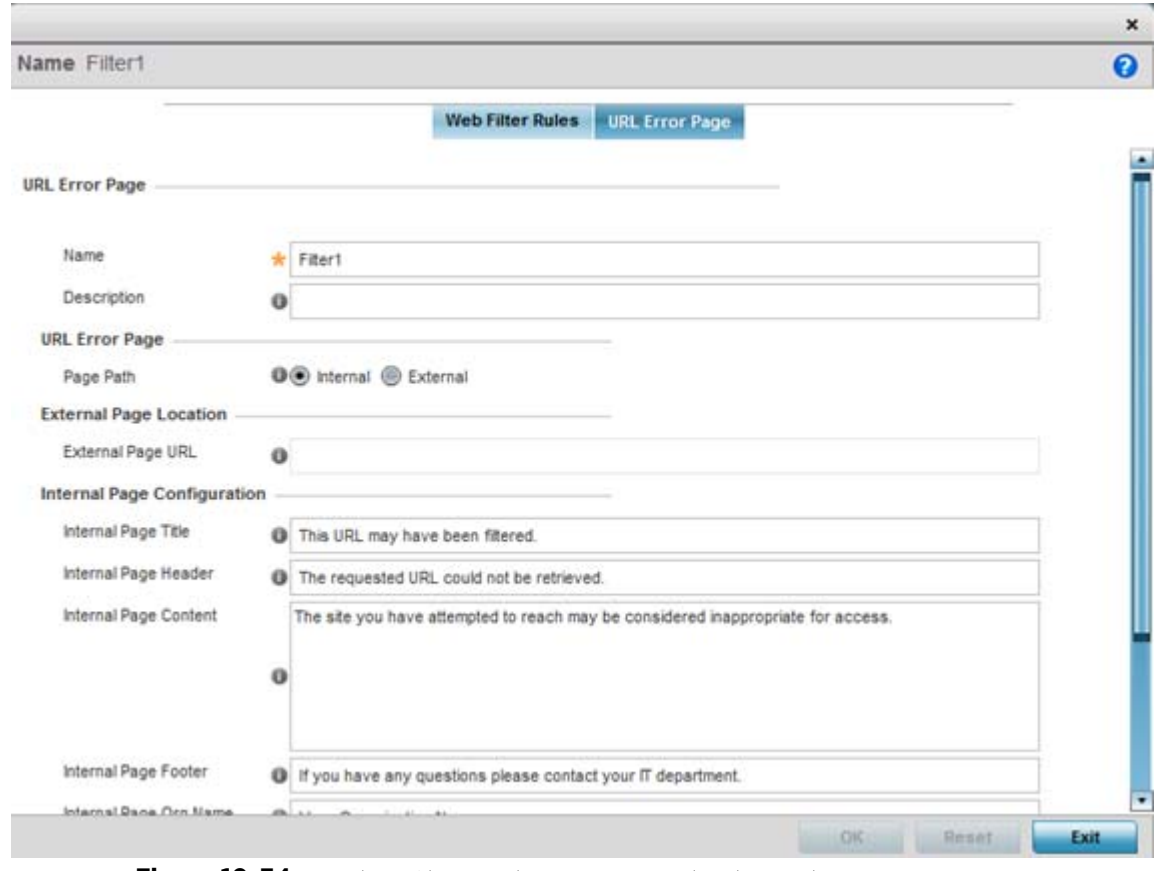

**Figure 10-34** *Wireless Client Roles screen - Web Filter Rules URL Error Page*

#### 28 Set the following **URL Error Page** display properties:

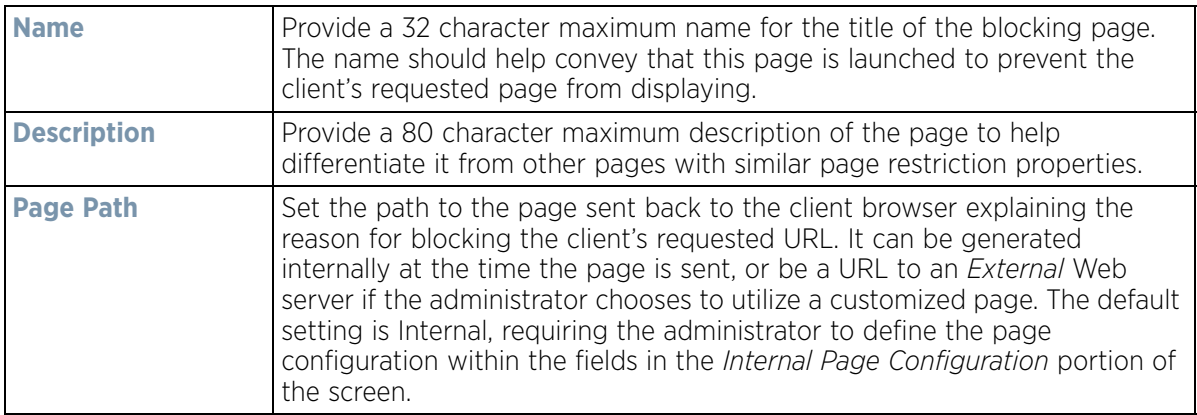

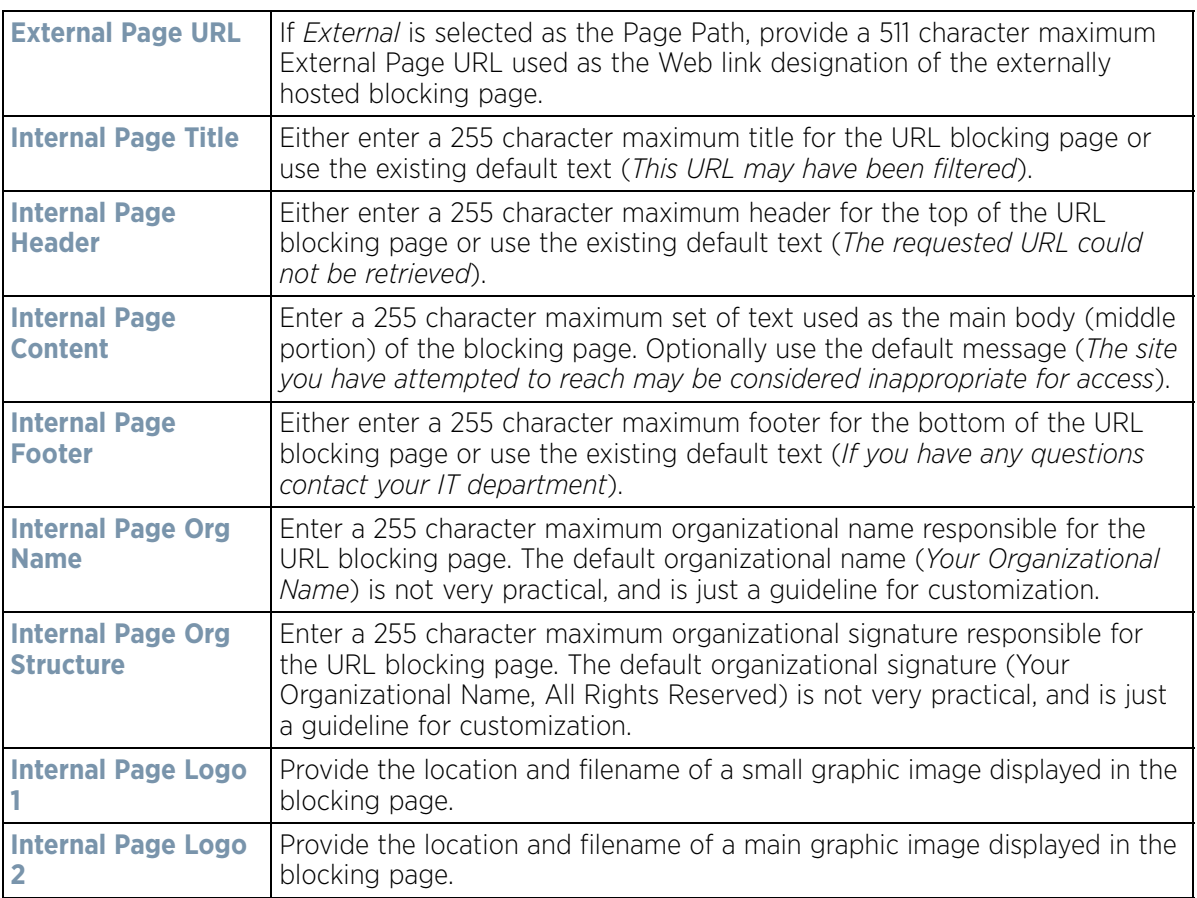

29 Specify an **IP Inbound** or **IP Outbound** firewall rule by selecting a rule from the drop-down menu and use the spinner control to assign the rule Precedence. Rules with lower precedence are always applied first to packets.If no IP Inbound or Outbound rules exist meeting the required firewall filtering criteria, select the **Create** button to set the inbound or outbound rule criteria. Select the **+ Add Row** button or **Delete** icon as needed to add or remove IP firewall rules. Define the following parameters to create a new Inbound or Outbound IP firewall rule. For more information, refer to *[Configuring IP Firewall Rules on page 10-20](#page-818-0)*.

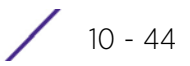

|                               | Precede <sup>(a)</sup>   | Action                    | Source        |  | <b>Destination</b>                                    | Protocol                                             | Mark |      | Log        | Enable          | <b>Descriptic</b>  |
|-------------------------------|--------------------------|---------------------------|---------------|--|-------------------------------------------------------|------------------------------------------------------|------|------|------------|-----------------|--------------------|
| $\equiv$ 1                    | 10                       | Allow                     |               |  | $0.0.0.0/1$ $0.0.0.0/0$                               | $\Rightarrow$ TCP                                    |      | Mark | $D$ Log    | <b>C</b> Enable | "permit all TCP    |
| $\equiv$ $\ell$ <sup>11</sup> |                          | Allow                     |               |  |                                                       | 0.0.0.0/ 0.0.0.0/0 co UDP SPort 67, DPort 68         |      | Mark | $\Box$ Log | <b>C</b> Enable | "permit DHCP r     |
| $\not\equiv \ell$             | $20\,$                   | <b>B</b> Deny             | ø.            |  |                                                       | 0.0.0.0/ 0.0.0.0/0 co UDP SPort 137-138, DPort 11 WA |      |      | $\Box$ Log | <b>C</b> Enable | "deny window       |
| $\equiv$ 1                    | 21                       | <b>O</b> Deny             | s             |  | $0.0.0.0$ /( $224.0.0.0$ / $\leftarrow$ $\implies$ IP |                                                      |      | N/A  | $\Box$ Log | <b>C</b> Enable | "deny IP multic    |
| $\not\equiv \ell$             | 22                       | <b>B</b> Deny             | ø             |  | 0.0.0.0/l 255.255.25 mb IP                            |                                                      |      | N/A  | $\Box$ Log | <b>C</b> Enable | "deny IP local I   |
| $\equiv$ 0                    | 100                      | Allow                     | $\mathcal{I}$ |  | $0.0.0.0/1$ $0.0.0.0/0$ $\implies$ IP                 |                                                      |      | Mark | $\Box$ Log | <b>C</b> Enable | "permit all IP tri |
|                               |                          |                           |               |  |                                                       |                                                      |      |      |            |                 |                    |
|                               | Type to search in tables |                           |               |  |                                                       |                                                      |      |      | Add        | Insert          | Remove             |
|                               |                          | Edit Rule C Drag and Drop |               |  |                                                       |                                                      |      |      |            |                 |                    |

**Figure 10-35** *Wireless Client Roles screen - IP Firewall Policy screen*

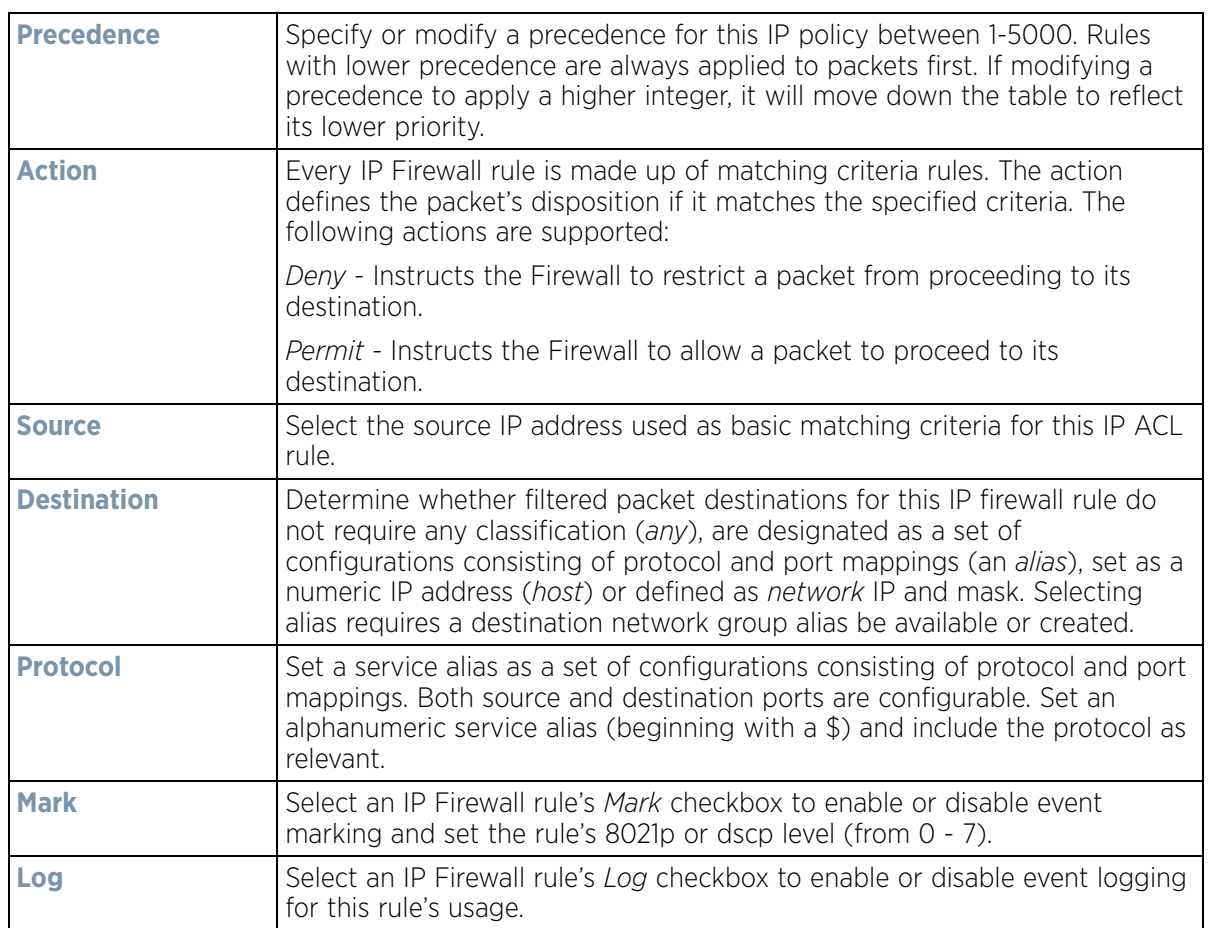

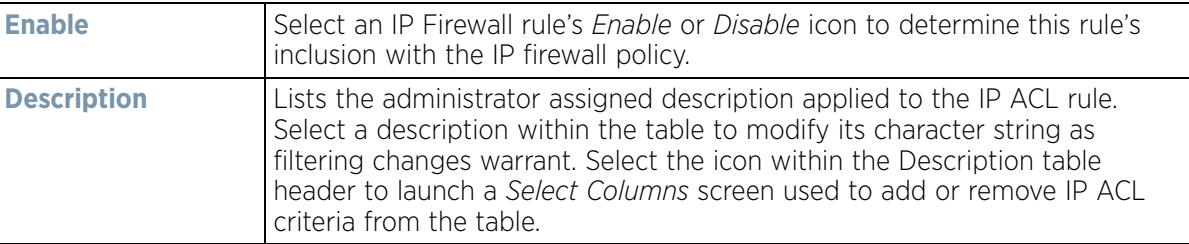

- 30 Select **OK** to save the updates to the Inbound or Outbound IP Firewall rule. Select **Reset** to revert to the last saved configuration.
- 31 If required, select existing Inbound and Outbound MAC Firewall Rules using the drop-down menu. If no rules exist, select **Create** to display a screen where Inbound or Outbound Firewall rules can be created.
- 32 Define the following parameters required to create an **Inbound** or **Outbound MAC Firewall** rule:

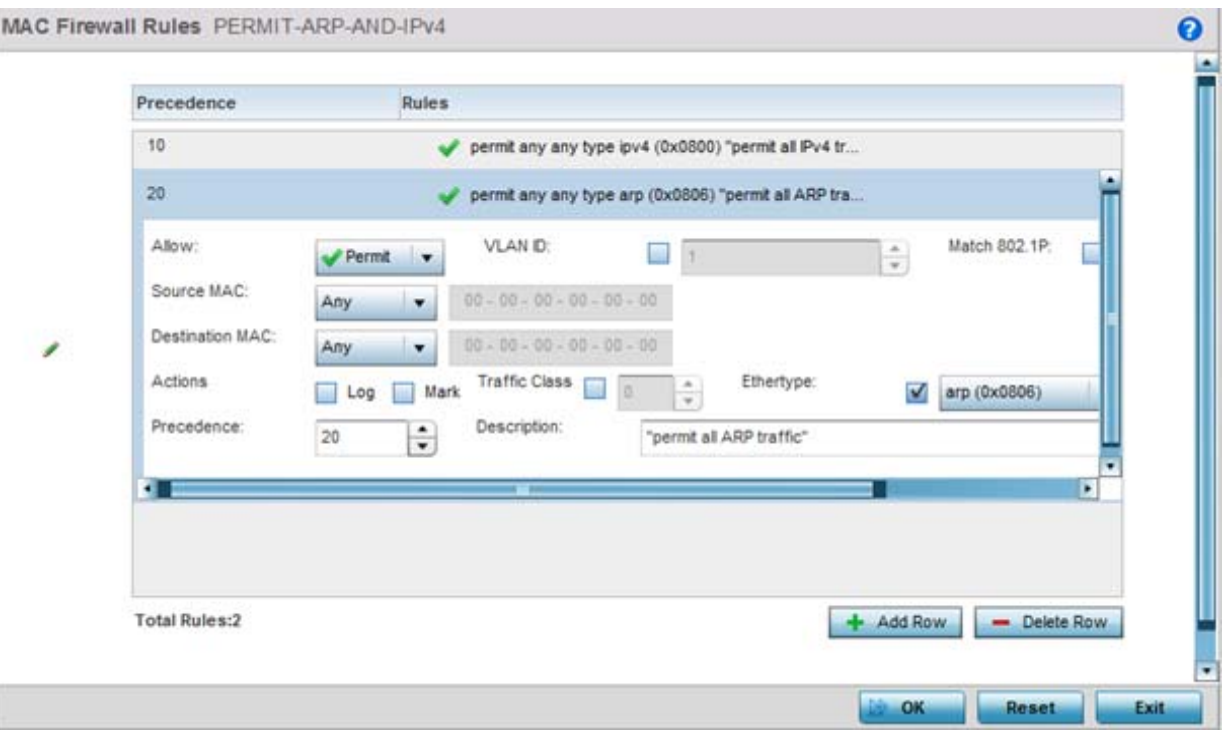

**Figure 10-36** *MAC Firewall Rules - ACL Settings screen*

| <b>MAC Firewall Rules</b> | If creating a new MAC Firewall rule, assign it a name (up to 64 characters)<br>to help differentiate it from others that may have similar configurations.                                           |
|---------------------------|----------------------------------------------------------------------------------------------------|
| <b>Allow</b>              | Every MAC Firewall rule is made up of matching criteria rules. The action<br>defines what to do with the packet if it matches the specified criteria. The<br>following actions are supported:       |
|                           | Deny - Instructs the Firewall to prohibit a packet from proceeding to its<br>destination when filter conditions are met.                                                                            |
|                           | <i>Permit</i> - Instructs the Firewall to allow a packet to proceed to its<br>destination when filter conditions are met.                                                                           |
| <b>VI AN ID</b>           | Enter a VLAN ID representative of the shared SSID each user employs to<br>interoperate within the network (once authenticated by the local RADIUS<br>server). The VLAN ID can be between1 and 4094. |

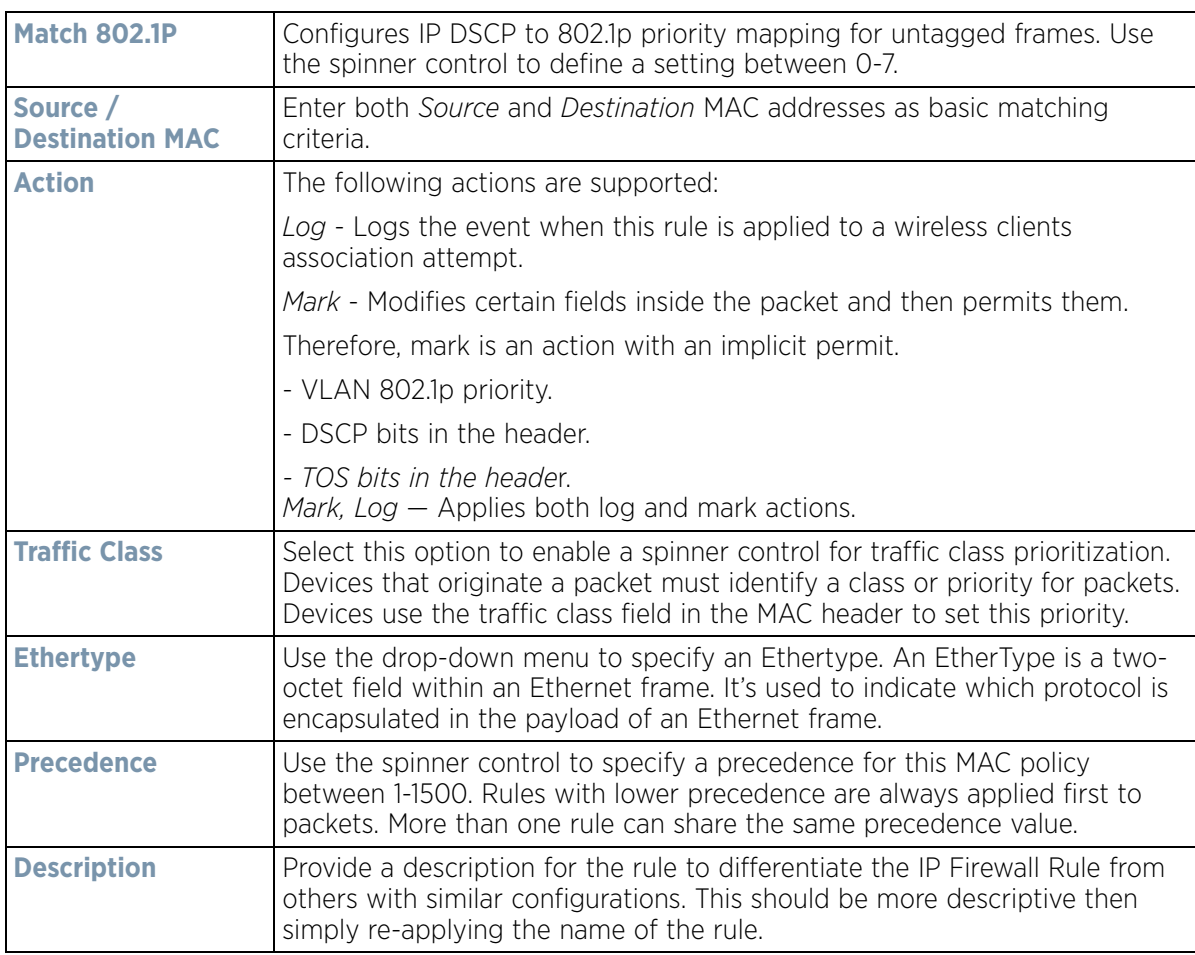

33 Select **OK** to save the updates to the MAC Firewall rule. Select **Reset** to revert to the last saved configuration.

# **10.4 Device Fingerprinting**

With an increase in *Bring Your Own Device* (BYOD) corporate networks, there's a parallel increase in the number of possible attack scenarios within the network. BYOD devices are inherently unsafe, as the organization's security mechanisms do not extend to these personal devices deployed in the corporate wireless network. Organizations can protect their network by limiting how and what these BYODs can access on and through the corporate network.

Device fingerprinting assists administrators by controlling how BYOD devices access a corporate wireless domain.

Device fingerprinting uses DHCP options sent by the client in request or discover packets to derive a unique signature specific to device class. For example, Apple devices have a different signature from Android devices. The signature is used to classify the devices and assign permissions and restrictions on each device class.

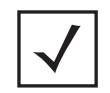

**NOTE:** Ensure DHCP is enabled on the WLAN on which device fingerprinting is to be enabled.

To define a device fingerprinting configuration on controllers, service platforms and Access Points:

- 1 Select **Configuration**.
- 2 Select **Security**
- 3 Select **Device Fingerprinting**. The **Client Identity** screen displays by default populated with existing client identity configurations.

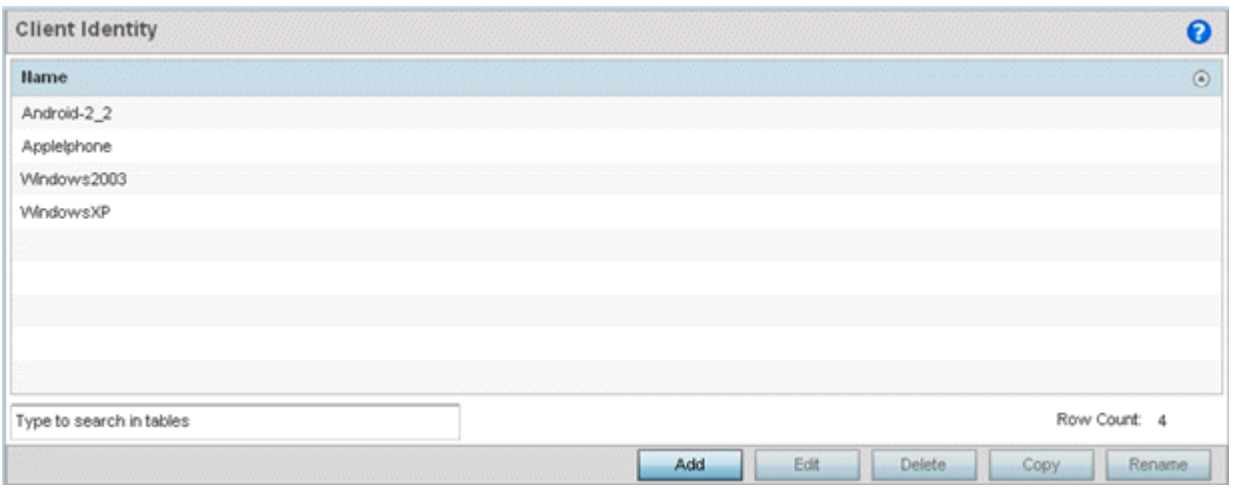

**Figure 10-37** *Security - Device Fingerprinting - Client Identity screen*

4 Select **Add** to create a new client identity policy, **Edit** to modify a selected policy or **Delete** to remove obsolete policies from the list of those available. Select **Rename** to change the name of an existing client identity policy or **Copy** a policy to a different location.

Client identity policies use *signatures* to identify and group clients. Signatures are sets of attributes unique to the device model and manufacturer. Once identified, signatures classify and assign network access permissions collectively without having to administer multiple devices individually.

- 5 If adding a new client identity configuration, define a 32 character maximum name and select the **OK** button at the bottom of the screen to enable the remainder of the screen's editable parameters.
- 6 Select the **+ Add Row** button to add a new signature in the client identity.

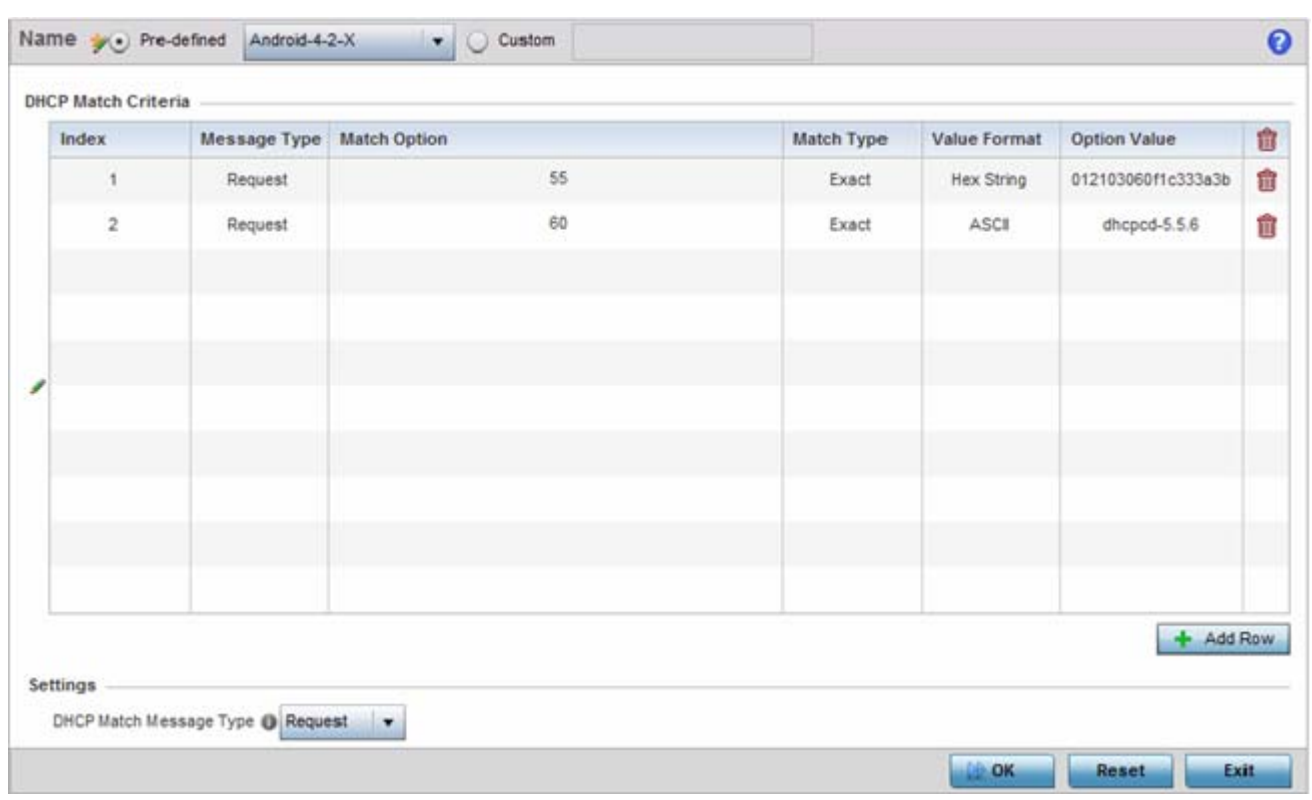

**Figure 10-38** *Security - Device Fingerprining - Client Signature*

- 7 Optionally select **Pre-defined** and choose from a list of pre-defined client identities. Once selected, the **DHCP Match Criteria** field is populated with fingerprints for the selected client identity.
- 8 To create a custom identity configuration, select **Custom** and provide a name in the adjacent field. Select the **OK** button at the bottom of the screen.
- 9 Provide the following information for each device signature configuration:

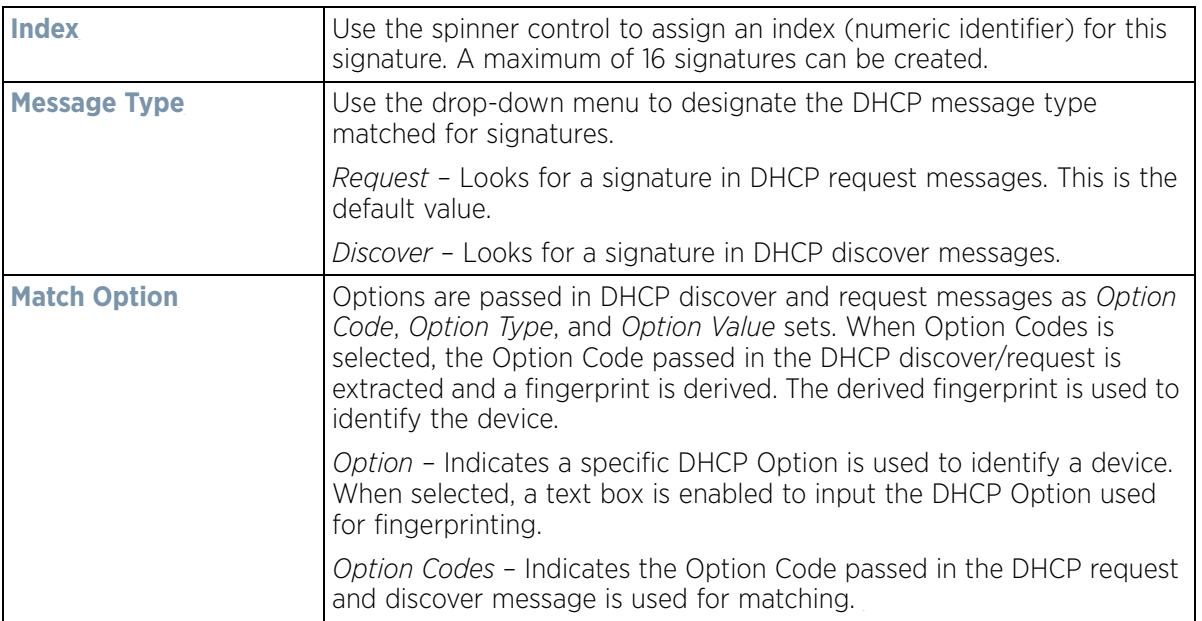

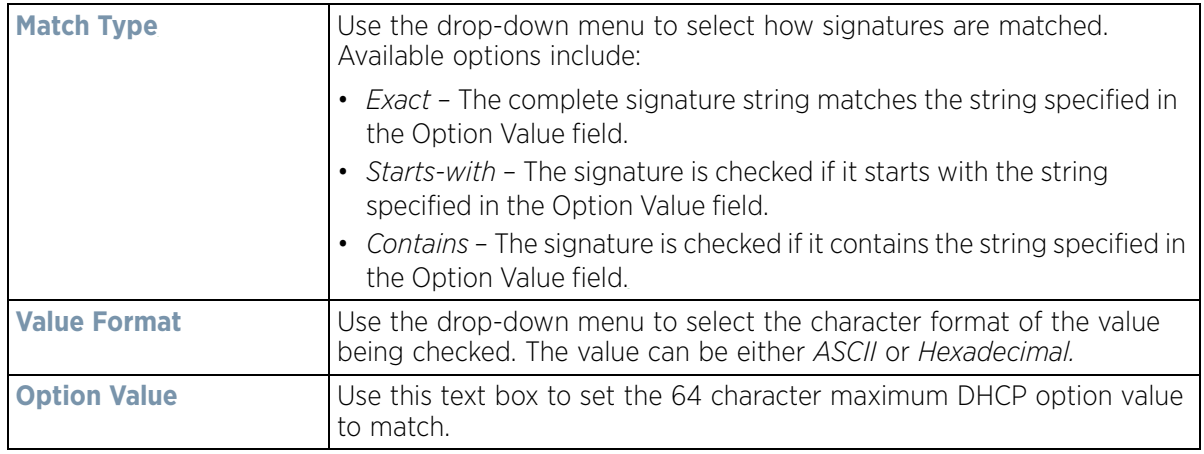

- 10 Use the **DHCP Match Message Type** drop-down menu (from the **Settings** field at the bottom of the screen) to specify the DHCP message type configured option values are matched against. The following options are available:
	- *Discover* Looks for a signature in DHCP discover messages.
	- *Request* Looks for a signature in DHCP request messages. This is the default value.
	- *Any* The fingerprint is checked with either the DHCP request or the DHCP discover message.
	- *All* The fingerprint is checked with both the DHCP request and the DHCP discover message.
- 11 Select **OK** to save the changes. Select **Reset** to revert to the last saved configuration.
- 12 Expand the **Device Fingerprinting** menu item on the left-hand side of the screen and select **Client Identity Group**.

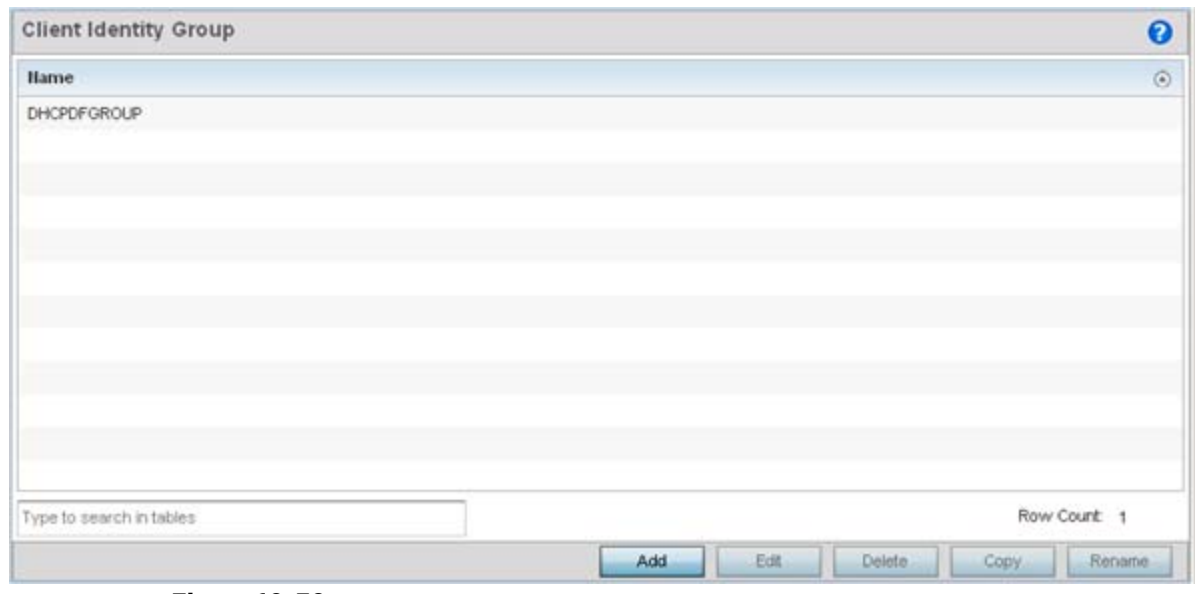

**Figure 10-39** *Security - Device Fingerprining - Client Identity Group*

An *identity group* is a collection of client identity variables. Each client identity in the group is set a value indicating its priority when device fingerprinting.

Device fingerprinting relies on specific information sent by a client when acquiring an IP address and configuration information from a DHCP server. Device fingerprinting uses the DHCP options sent by the wireless client in DHCP request or discover packets to derive a signature specific to a device class. For

example, Apple devices have a different signature from Android devices. The signature is used to classify the devices and assign permissions and restrictions on each class.

13 Select **Add** to create a new policy, **Edit** to modify the attributes of an existing policy or **Delete** to remove obsolete policies from the list of those available. Select **Rename** to change the name of an existing policy or **Copy** a policy to a different location.

Client identity group policies configure the signatures used to identify clients and use the signatures to classify and assign network access permissions.

14 If adding a new client identity group, provide a 32 character maximum name and select the **OK** button at the bottom of the screen.

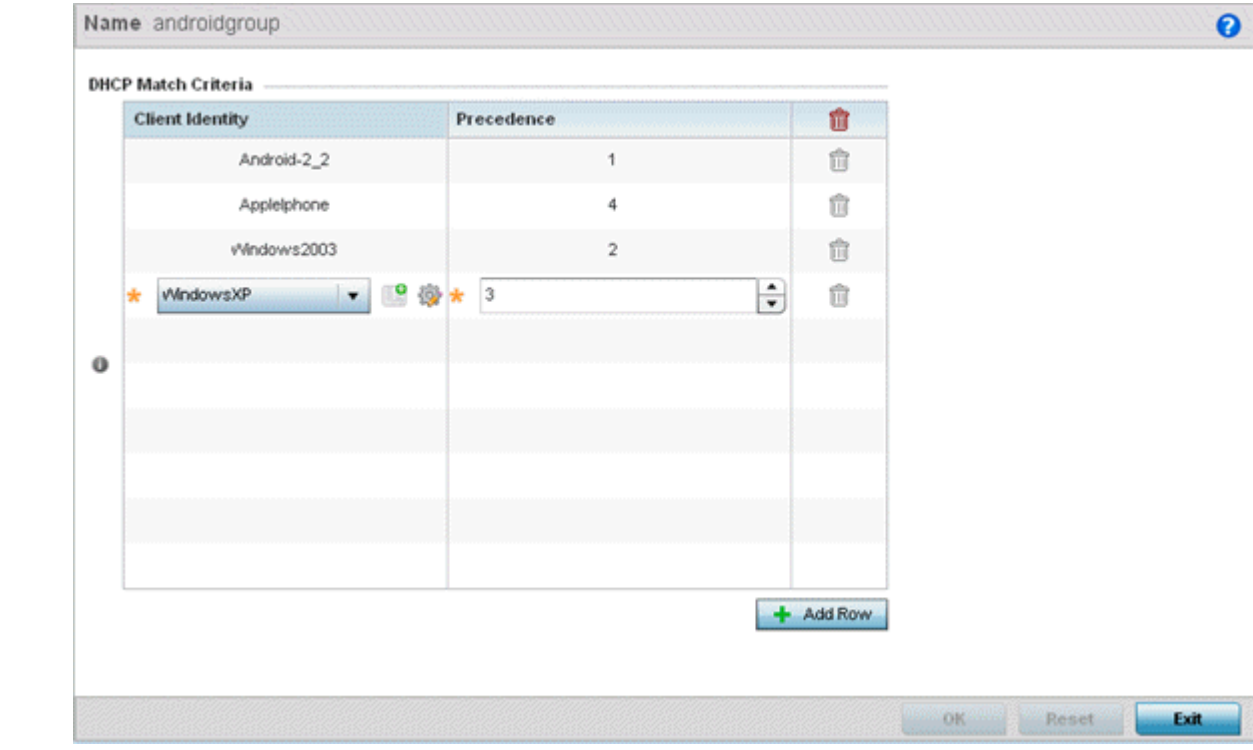

15 Select the **+ Add Row** button to populate the screen Client Identity and Precedence parameters.

**Figure 10-40** *Security - Device Fingerprining - Client Identity Group - New Client Identity Group*

- 16 Select the **Client Identity** policy to include in this group from the drop-down menu.
- 17 Use the **Precedence** spinner control to set the sequence (or priority) each listed client identity is checked or matched. Lower integers are assigned the highest priority.
- 18 Click **OK** to save the changes. Select **Reset** to revert to the last saved configuration.

## <span id="page-849-0"></span>**10.5 Intrusion Prevention**

*Wireless Intrusion Protection Systems* (WIPS) provides continuous protection against wireless threats and acts as an additional layer of security complementing wireless VPNs and encryption and authentication policies. WIPS is supported through the use of dedicated sensor devices designed to actively detect and locate unauthorized AP devices. After detection, they use mitigation techniques to block the devices by manual termination or air lockdown.

$$
\bigg/ 10 - 51
$$

Unauthorized APs are untrusted Access Points connected to a LAN that accept client associations. They can be deployed for illegal wireless access to a corporate network, implanted with malicious intent by an attacker, or could just be misconfigured Access Points that do not adhere to corporate policies. An attacker can install an unauthorized AP with the same ESSID as the authorized WLAN, causing a nearby client to associate to it. The unauthorized AP can then steal user credentials from the client, launch a man-in-the middle attack or take control of wireless clients to launch denial-of-service attacks.

WING managed wireless controllers and Access Points support unauthorized AP detection, location and containment natively. A WIPS server can alternatively be deployed (in conjunction with the wireless controller) as a dedicated solution within a separate enclosure. When used within a wireless controller managed network and its associated Access Point radios, a WIPS deployment provides the following enterprise class security management features and functionality:

- *Threat Detection* Threat detection is central to a wireless security solution. Threat detection must be robust enough to correctly detect threats and swiftly help protect the wireless controller managed wireless network.
- *Rogue Detection and Segregation* A WIPS supported wireless controller distinguishes itself by both identifying and categorizing nearby Access Points. WIPS identifies threatening versus non-threatening Access Points by segregating Access Points attached to the network (unauthorized APs) from those not attached to the network (neighboring Access Points). The correct classification of potential threats is critical in order for administrators to act promptly against rogues and not invest in a manual search of neighboring Access Points to isolate the few attached to the network.
- *Locationing*  Administrators can define the location of wireless clients as they move throughout a site. This allows for the removal of potential rogues though the identification and removal of their connected Access Points.
- *WEP Cloaking* WEP Cloaking protects organizations using the *Wired Equivalent Privacy* (WEP) security standard to protect networks from common attempts used to crack encryption keys. There are several freeware WEP cracking tools available and 23 known attacks against the original 802.11 encryption standard; even 128-bit WEP keys take only minutes to crack. WEP Cloaking module enables organizations to operate WEP encrypted networks securely and to preserve their existing investment in mobile devices.

### **10.5.1 Configuring a WIPS Policy**

#### *[Intrusion Prevention](#page-849-0)*

To configure a WIPS policy:

- 1 Select **Configuration** > **Security** > **Intrusion Prevention**.
- 2 Expand the Intrusion Prevention option within the **Configuration** > **Security** menu to display the *WIPS Policy*  and *Device Categorization* items available.

The Wireless IPS screen displays by default. The Wireless IPS screen lists existing WIPS policies if any are configured. Any of these existing WIPS policies can be selected and applied.

Wireless Controller and Service Platform System Reference Guide 10 - 52

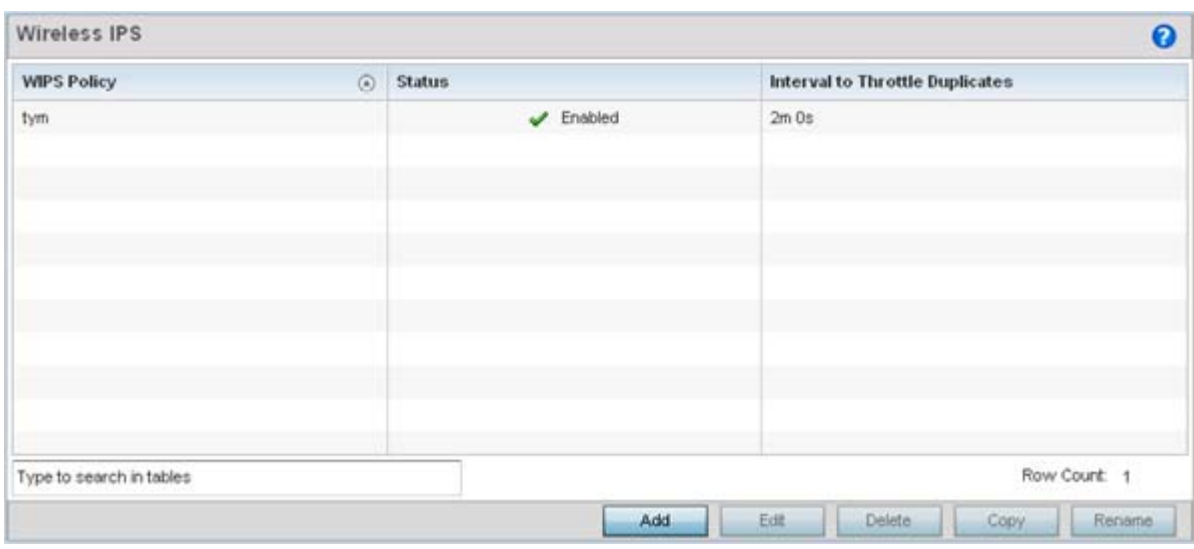

**Figure 10-41** *Wireless IPS screen*

3 Refer to the following for existing WIPS policies:

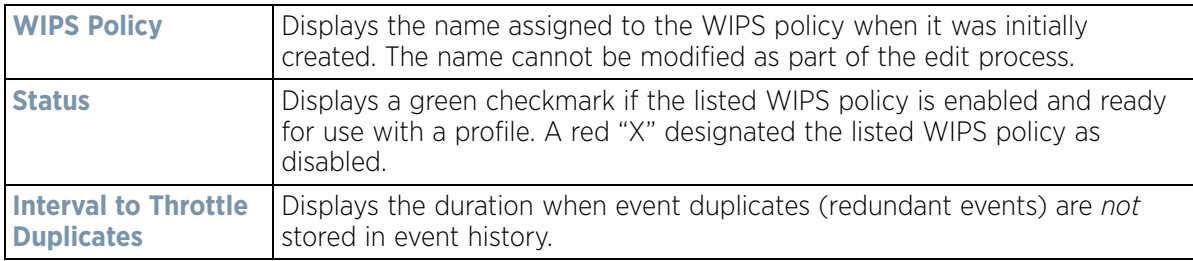

4 Select **Add** to create a new WIPS policy, **Edit** to modify the attributes of a selected policy or **Delete** to remove obsolete policies from the list of those available. Select **Rename** to change the name of an existing policy or **Copy** a policy to a different location.

If adding or editing an existing WIPS policy, the WIPS Policy screen displays with the **Settings** tab displayed by default.

Wireless Controller and Service Platform System Reference Guide 10 - 53

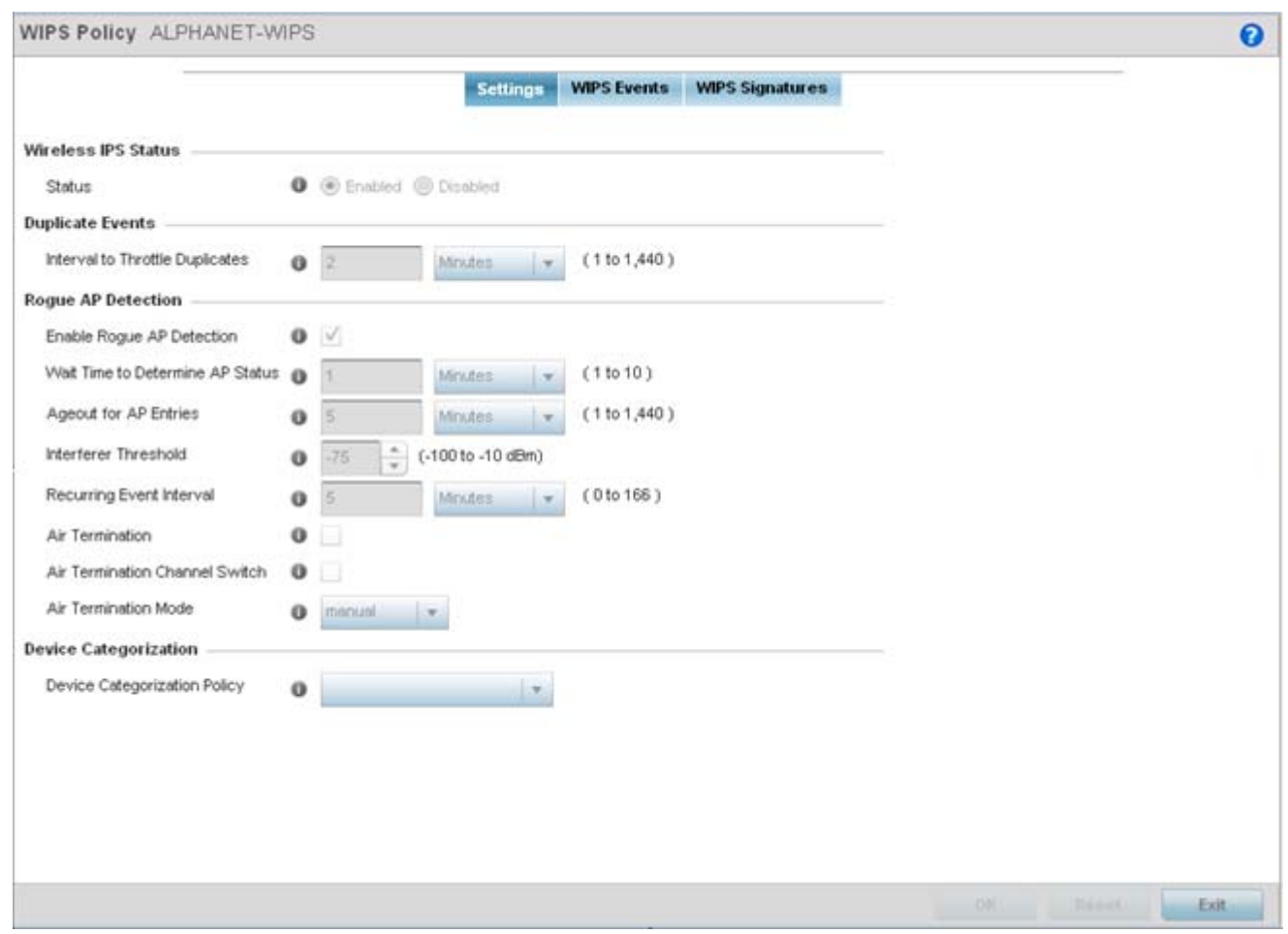

**Figure 10-42** *WIPS Policy screen - Settings tab*

- 5 If creating a new **WIPS Policy**, assign it name to help differentiate it from others that may have a similar configuration. The policy name cannot exceed 64 characters. The name cannot be modified as part of the edit process.
- 6 Within the **Wireless IPS Status** field, select either the *Enabled* or *Disabled* radio button to either activate or deactivate the WIPS policy. The default setting is enabled.
- 7 Enter the **Interval to Throttle Packets** in either *Seconds* (1 86,400), *Minutes* (1 1,400), *Hours* (1 24) or *Days* (1). This interval represents the duration event duplicates are *not* stored in history. The default setting is 2 minutes.
- 8 Refer to the **Rogue AP Detection** field to define the following detection settings for this WIPS policy:

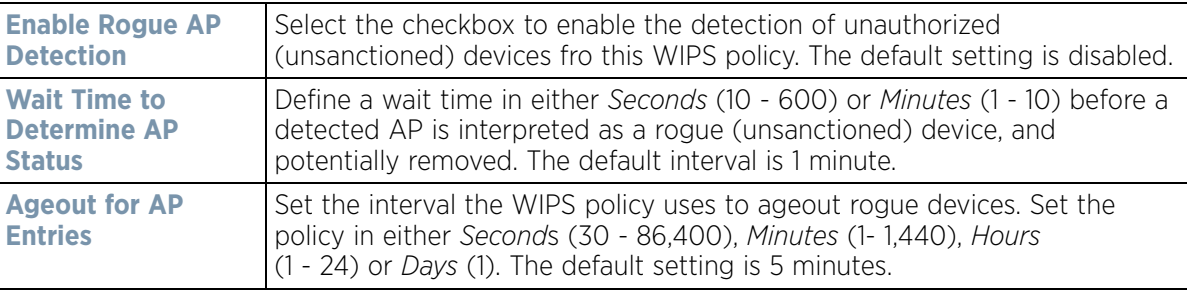

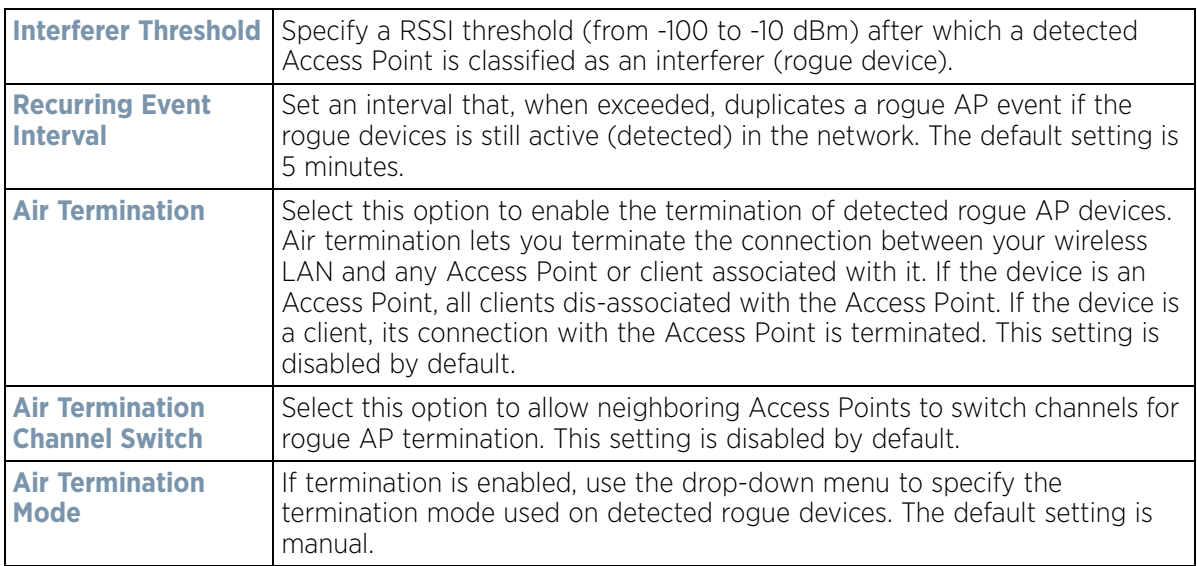

- 9 Use the **Device Categorization Policy** drop-down menu to select a policy describing whether a device is filtered as sanctioned, a client or Access Point and the MAC and SSID addresses used as filtering mechanisms. If a policy requires creation, select the **Create** button. If an existing policy requires modification, select the **Edit** button and update the Device Categorization Policy as needed.
- 10 Select **OK** to update the settings. Select **Reset** to revert to the last saved configuration.
- 11 Select the **WIPS Events** tab to enable events, filters and threshold values for this WIPS policy. The **Excessive** tab displays by default.

| <b>Settings</b>                               | <b>WIPS Events</b> | <b>WIPS Signatures</b>   |                            |                           |
|-----------------------------------------------|--------------------|--------------------------|----------------------------|---------------------------|
| Excessive<br><b>Excessive Actions Events</b>  | <b>MU Anomaly</b>  | <b>AP Anomaly</b>        |                            |                           |
|                                               |                    |                          | Enable All                 | Disable All               |
| <b>Hame</b>                                   | Enable             | <b>Filter Expiration</b> | Client<br><b>Threshold</b> | Radio<br><b>Threshold</b> |
| 802.11 Replay Check Failure<br>æ              | ୰                  | Os                       | 10                         | 25                        |
| Aggressive Scanning<br>×                      | ×                  | 0s                       | 30                         | 200                       |
| Authentication Server Failures                | ৺                  | Os:                      | 5                          | 20                        |
| Decryption Failures<br>妼                      |                    | Üs.                      | 25                         | 75                        |
| DoS Association or Authentication Flood       | ✔                  | 0s                       | 25                         | 45                        |
| DoS EAPOL Start Storm<br>☞                    | ں                  | Os:                      | 10                         | 20                        |
| DoS Unicast Deauthentication or Disassociatio | ں                  | Os:                      | 25                         | 45                        |
| EAP Flood                                     |                    | Os:                      | 15                         | 40                        |
| EAP-NAK Flood                                 |                    | 0s                       | 10                         | 20                        |

**Figure 10-43** *WIPS Events screen - Excessive tab*

The Excessive tab lists a series of events that can impact the performance of the network. An administrator can enable or disable the filtering of each listed event and set the thresholds required for the generation of the event notification and filtering action.

An Excessive Action Event is an event where an action is performed repetitively and continuously. DoS attacks come under this category. Use the *Excessive Action Events* table to select and configure the action taken when events are triggered.

AP events can be globally enabled and disabled as required using the **Enable All** and **Disable All** buttons on the top-right-hand, side of the screen.

12 Set the configurations of the following **Excessive Action Events**:

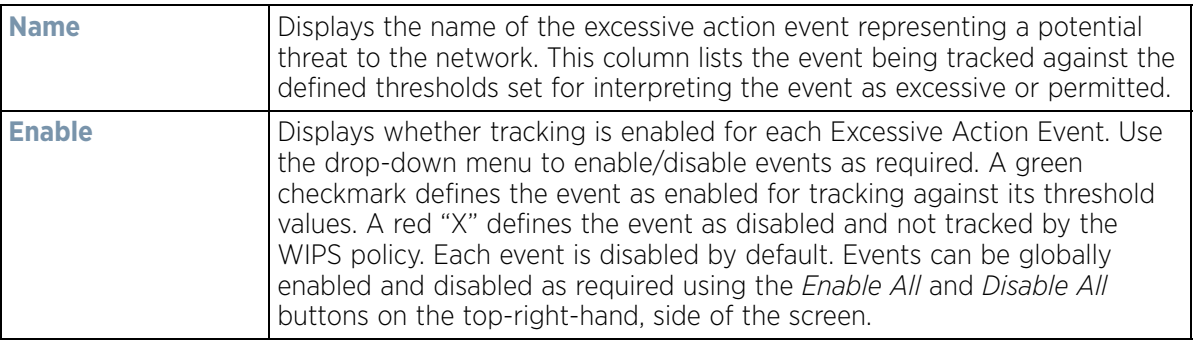

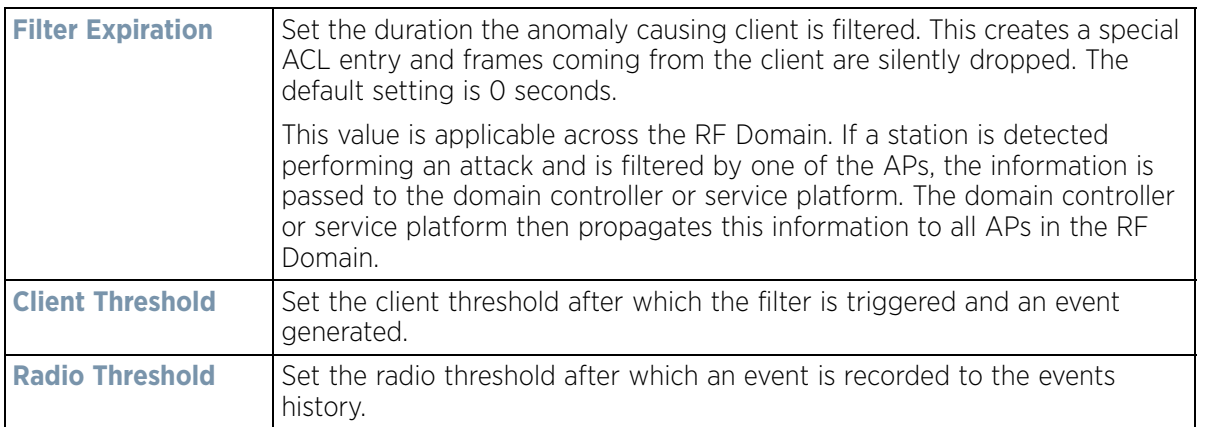

- 13 Select **OK** to save the updates to the to excessive actions configuration used by the WIPS policy. Select **Reset** to revert to the last saved configuration.
- 14 Select the **MU Anomaly** tab:

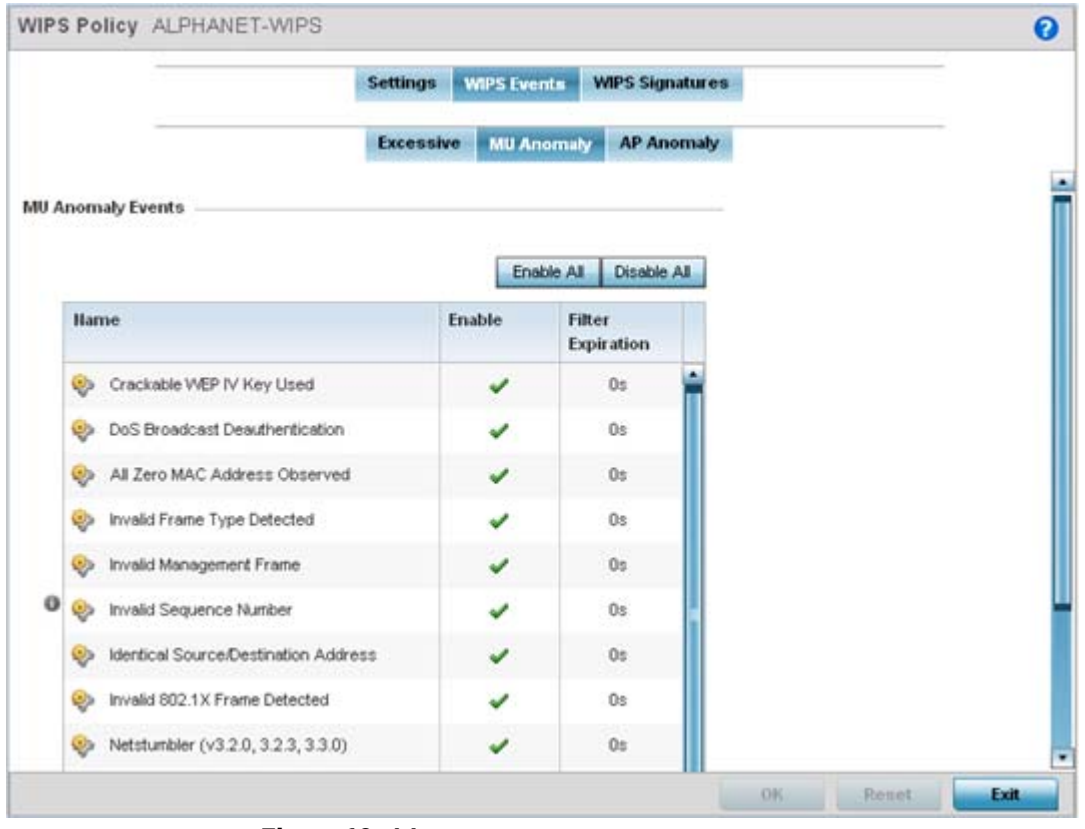

**Figure 10-44** *WIPS Events screen - MU Anomaly tab*

MU anomaly events are suspicious events by wireless clients that can compromise the security and stability of the network. Use this MU anomaly screen to configure the intervals clients can be filtered upon the generation of each defined event.

MU events can be globally enabled and disabled as required using the **Enable All** and **Disable All** buttons on the top-right-hand, side of the screen.

$$
\bigg/ 10 - 57
$$

15 Set the configurations of the following **MU Anomaly Events** configurations:

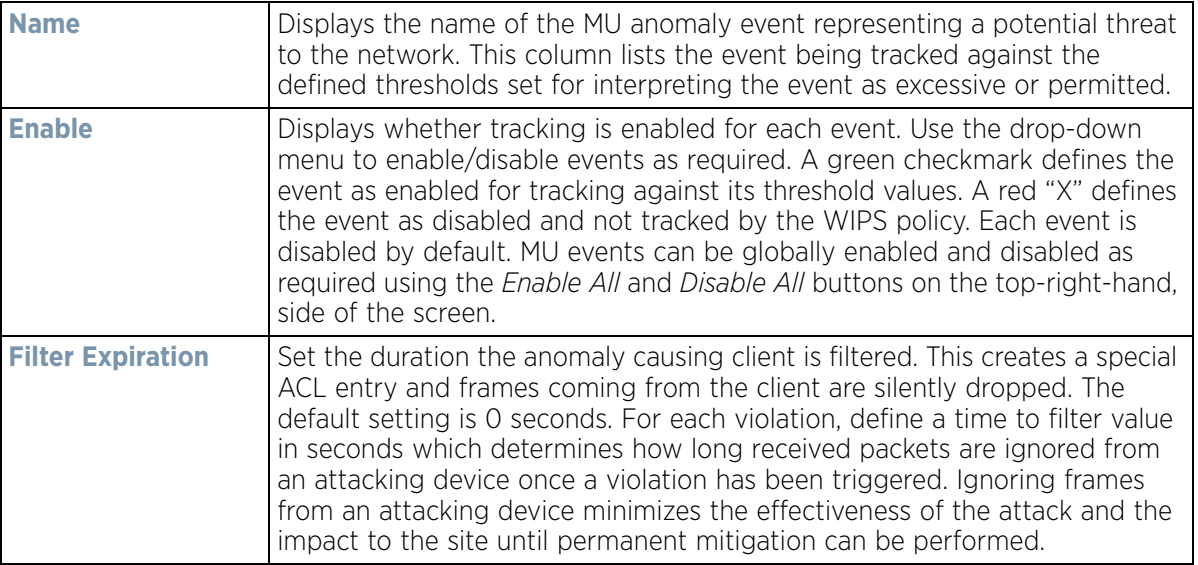

- 16 Select **OK** to save the updates to the MU anomaly configuration used by the WIPS policy. Select **Reset** to revert to the last saved configuration.
- 17 Select the **AP Anomaly** tab.

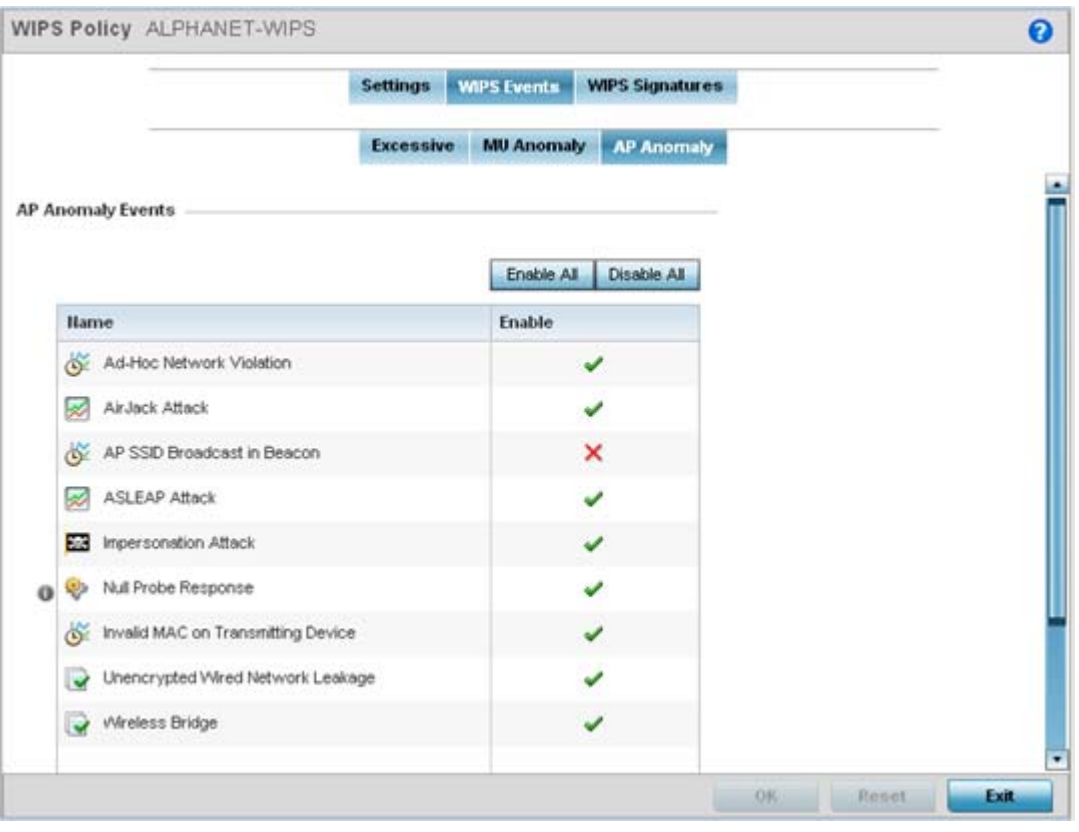

**Figure 10-45** *WIPS Events screen - AP Anomaly tab*

AP anomaly events are suspicious frames sent by a neighboring APs. Use this screen to determine whether an event is enabled for tracking.

$$
\begin{array}{c}\n10 - 58 \\
\end{array}
$$

AP events can be globally enabled and disabled as required using the **Enable All** and **Disable All** buttons on the top-right-hand, side of the screen.

18 Set the following **AP Anomaly Events** parameters:

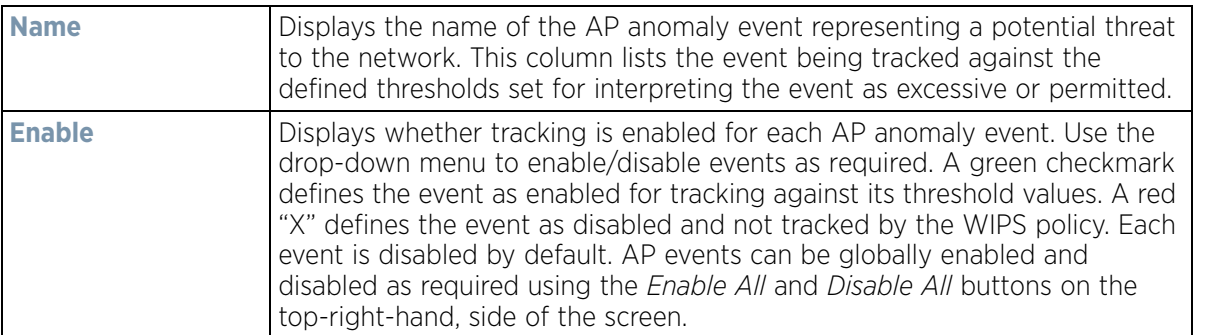

19 Select **OK** to save the updates to the AP anomaly configuration used by the WIPS policy. Select **Reset** to revert to the last saved configuration.

#### 20 Select the **WIPS Signatures** tab.

A WIPS signature is the set or parameters, or pattern, used by WIPS to identify and categorize particular sets of attack behaviors in order to classify them

| tym                      |                  |                  |                                       |                        |                        | $\bullet$                     |
|--------------------------|------------------|------------------|---------------------------------------|------------------------|------------------------|-------------------------------|
|                          |                  |                  | <b>WIPS Events</b><br><b>Settings</b> | <b>WIPS Signatures</b> |                        |                               |
| Hame<br>$\odot$          | <b>Signature</b> | <b>BSSID MAC</b> | Source MAC                            | <b>Destination MAC</b> | Frame Type to<br>Match | Match on SSID                 |
| signature 1              | ✓                | Not Set          | Not Set                               | Not Set                | All                    | Not Set                       |
| signature2               | ✔                | Not Set          | Not Set                               | Not Set                | Association            | Not Set                       |
|                          |                  |                  |                                       |                        |                        |                               |
| Type to search in tables |                  |                  |                                       | Add                    | Edit                   | Row Count 2<br>Delete.<br>Ext |

**Figure 10-46** *WIPS Signatures screen*

#### 21 The **WIPS Signatures** screen displays the following read-only data:

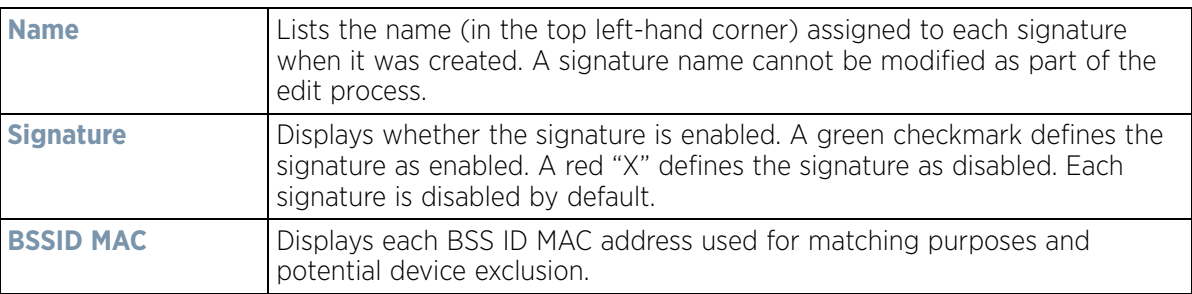

$$
\bigg/ 10 - 59
$$

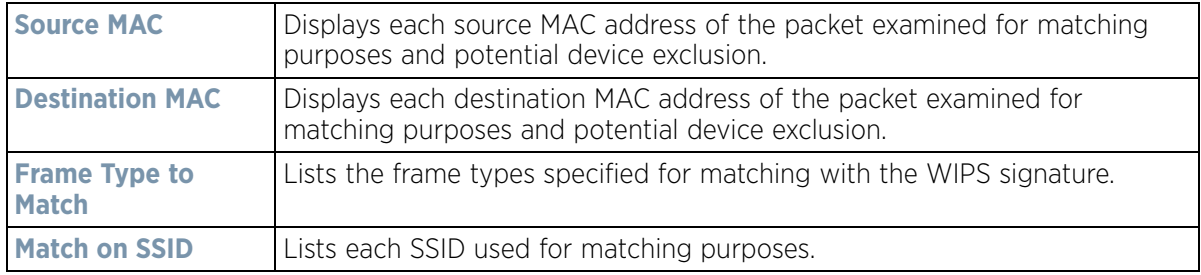

22 Select **Add** to create a new WIPS signature, **Edit** to modify the attributes of a selected WIPS signature or **Delete** to remove obsolete signatures from the list of those available.

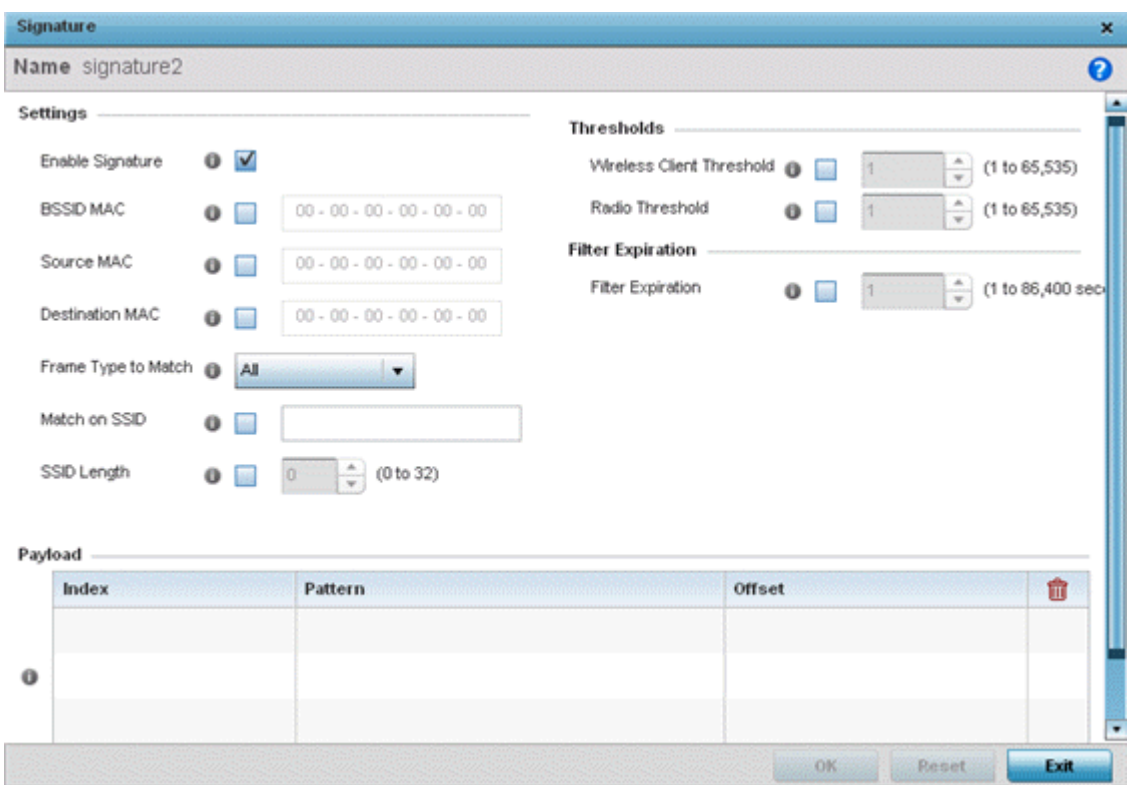

**Figure 10-47** *WIPS Signatures Configuration screen*

- 23 If adding a new WIPS signature, define a **Name** to distinguish it from others with similar configurations. The name cannot exceed 64 characters.
- 24 Set the following network address information for a new or modified WIPS Signature:

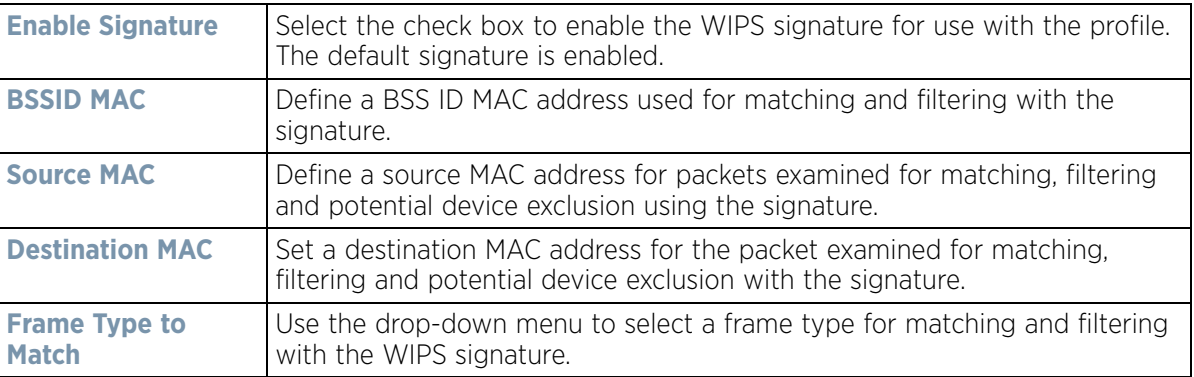

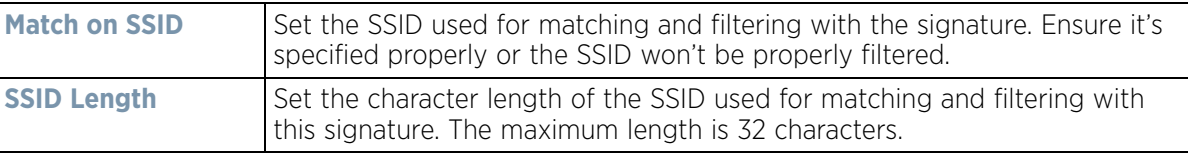

25 Refer to **Thresholds** field to set signature threshold limitations used as filtering criteria.

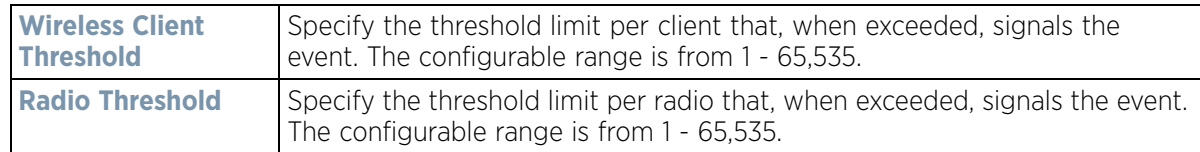

- 26 Set a **Filter Expiration** (from 1 86,400 seconds) that specifies the duration a client is excluded from RF Domain manager radio association when responsible for triggering a WIPS event.
- 27 Refer to the **Payload** table to set a numerical index pattern and offset for the WIPS signature. Select **+ Add Row** and provide an **Index**, **Pattern** and **Offset** variable for the payload.
- 28 Select **OK** to save the updates to the WIPS Signature configuration. Select **Reset** to revert to the last saved configuration.

### **10.5.2 Configuring a WIPS Device Categorization Policy**

#### *[Intrusion Prevention](#page-849-0)*

Having devices properly classified can help suppress unnecessary unsanctioned AP alarms and allow an administrator to focus on the alarms and devices actually behaving in a suspicious manner. An intruder with a device erroneously authorized could potentially perform activities that harm your organization while appearing to be legitimate. WIPS enables devices to be categorized as Access Points, then defined as *sanctioned* or *unsanctioned* within the network.

Sanctioned Access Points are generally known to you and conform with your organization's security policies. Unsanctioned devices have been detected as interoperating within the managed network, but are not approved. These devices should be filtered to avoid jeopardizing data.

To categorize Access Points as sanctioned or unsanctioned:

- 1 Select **Configuration** > **Security** > **Intrusion Prevention**.
- 2 Expand the Intrusion Prevention option within the Configuration > Security menu and select **Device Categorization.**

Wireless Controller and Service Platform System Reference Guide 10 - 61

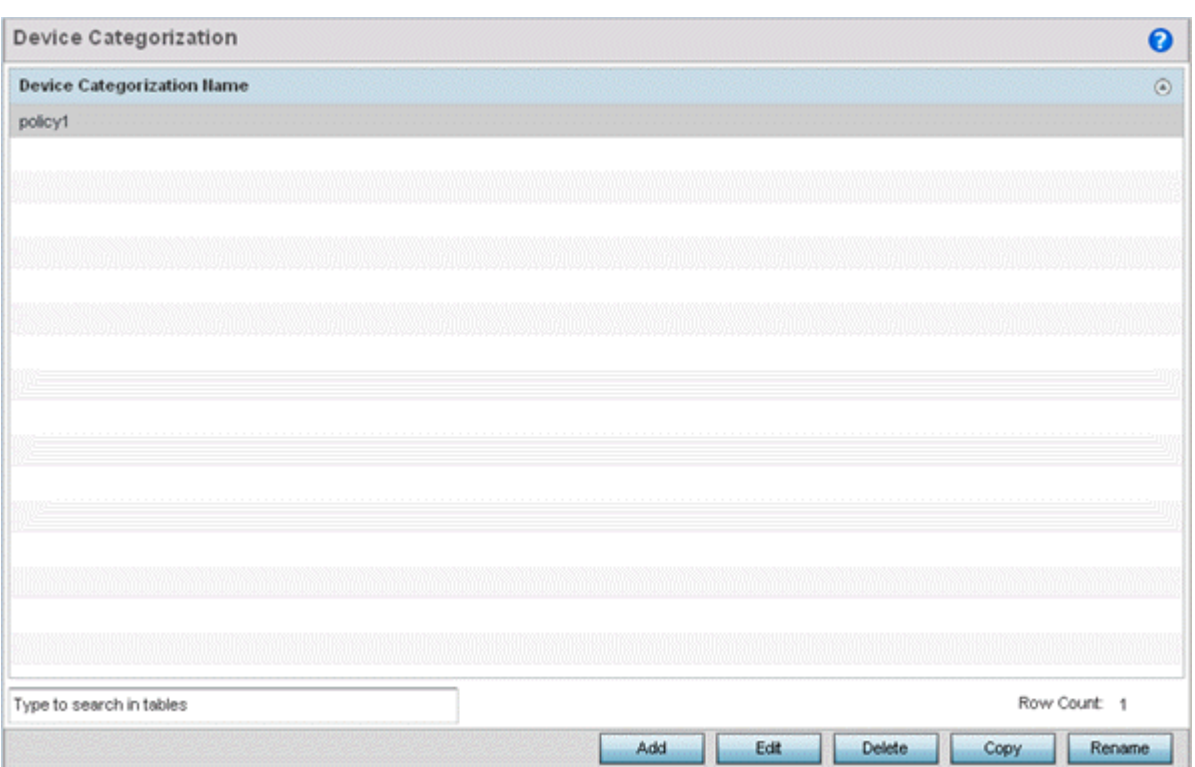

**Figure 10-48** *WIPS Device Categorization screen* 

The **Device Categorization** screen lists those device authorization policies defined thus far.

3 Select **Add** to create a new policy, **Edit** to modify the attributes of a selected existing policy or **Delete** to remove obsolete policies from those available. Select **Rename** to change the name of a policy or **Copy** a policy to a different location.

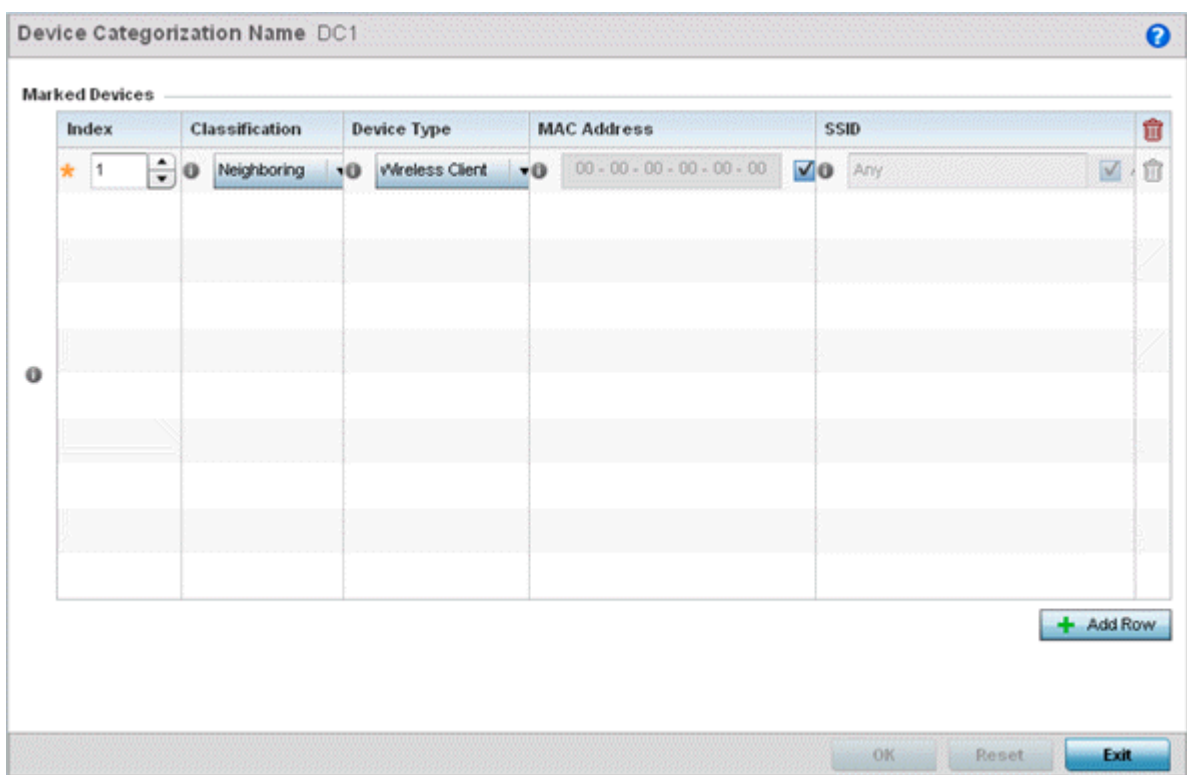

**Figure 10-49** *WIPS Device Categorization Configuration screen* 

- 4 If creating a new Device Categorization policy, provide it a **Name** (up to 64 characters) to distinguish this policy from others with similar configurations. Select **OK** to save the name and enable the remaining parameters on the screen.
- 5 Select **+ Add Row** to populate the **Marked Devices** field with parameters for adding an Access Point's MAC address, SSID, Access Point designation and network authorization. Select the red (-) **Delete Row** icon as needed to remove an individual table entry.
- 6 Define the following parameters to add a device to a list of devices categorized as sanctioned or unsanctioned for network operation:

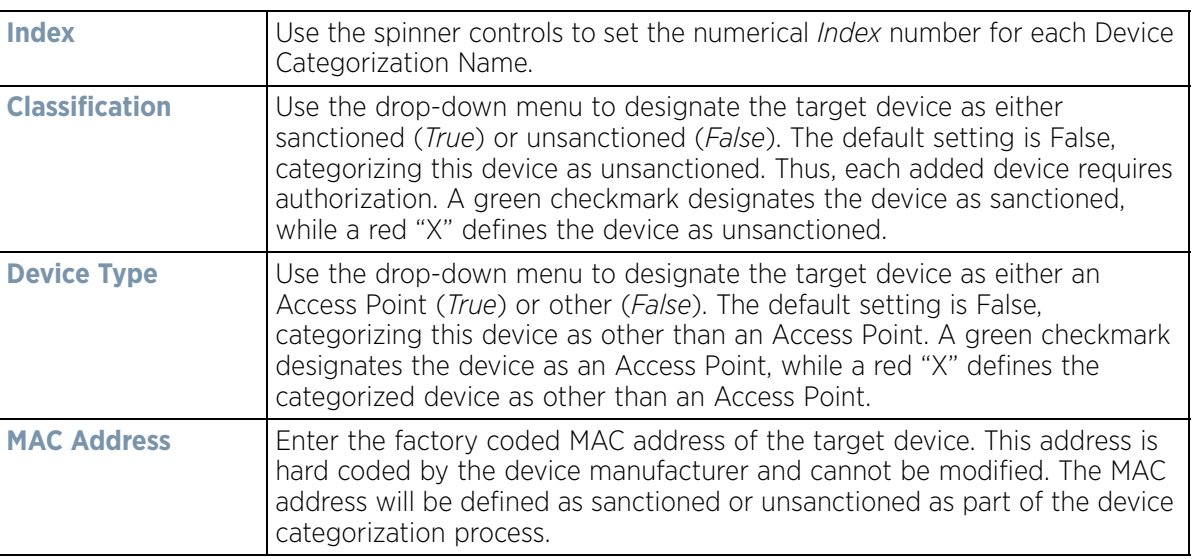

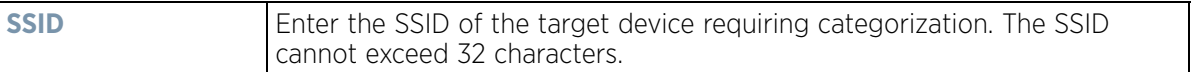

7 Select **OK** to save the updates to the **Marked Devices** List. Select **Reset** to revert to the last saved configuration.

### **10.5.3 Intrusion Detection Deployment Considerations**

Before configuring WIPS support on the wireless controller, refer to the following deployment guidelines to ensure the configuration is optimally effective:

- WIPS is best utilized when deployed in conjunction with a corporate or enterprise wireless security policy. Since an organization's security goals vary, the security policy should document site specific concerns. The WIPS system can then be modified to support and enforce these additional security policies
- WIPS reporting tools can minimize dedicated administration time. Vulnerability and activity reports should automatically run and be distributed to the appropriate administrators. These reports should highlight areas to be to investigated and minimize the need for network monitoring.
- It's important to keep your WIPS system Firmware and Software up to date. A quarterly system audit can ensure firmware and software versions are current.
- Only a trained wireless network administrator can determine the criteria used to authorize or ignore devices. You may want to consider your organization's overall security policy and your tolerance for risk versus users' need for network access. Some questions that may be useful in deciding how to classify a device are:
	- Does the device conform to any vendor requirements you have?
	- What is the signal strength of the device? Is it likely the device is outside your physical radio coverage area?
	- Is the detected Access Point properly configured according to your organization's security policies?
- Controller or service platform visibility to all deployed VLANs is recommended. If an external L3 device has been deployed for routing services, each VLAN should be 802.1Q tagged to the controller or service platform to allow the detection any unsanctioned APs physically connected to the network.
- Trusted and known Access Points should be added to an sanctioned AP list. This will minimize the number of unsanctioned AP alarms received.

## <span id="page-862-0"></span>**10.6 EX3500 Time Range**

An **EX3500 Time Range** is a set of configurations consisting of *periodic* and *absolute* time ranges. Periodic time ranges can be configured to reoccur daily, weekly, weekends and on specific weekdays, such as Sunday. Absolute time ranges can be configured for a range of days during a particular period. Absolute time ranges do not reoccur.

The EX3500 time ranges are used when configuring EX3500 MAC ACL firewall rules. For more information, see *[Configuring MAC Firewall Rules on page 10-15](#page-813-0)*.

To set an EX3500 switch periodic or absolute time ranges:

$$
\boxed{10 - 64}
$$

1 Select **Configuration** > **Security** > **EX3500 Time Ranges**.

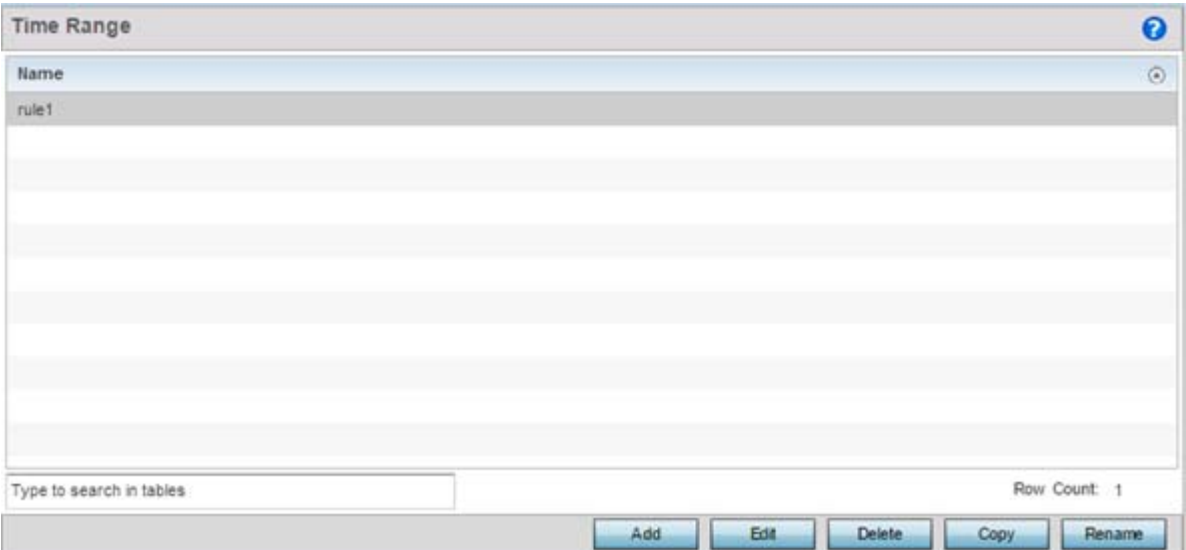

**Figure 10-50** *EX3500 Time Range screen* 

The Time Range screen displays within the main portion of the Web UI.

- 2 Select **Add** to create a new policy. **Edit** to modify the attributes of an existing time range or **Delete** to remove obsolete time ranges. Use **Copy** to create a copy of the selected time range and modify it for further use. Use **Rename** to rename the selected time range.
- 3 Either use the **Add** button to create an new EX3500 Time Range or select an existing range and click **Edit** to modify it.

|                                              |                         |                   | <b>Periodic Time Range</b> | <b>Absolute Time Range</b> |                 |                   |
|----------------------------------------------|-------------------------|-------------------|----------------------------|----------------------------|-----------------|-------------------|
| Periodic Time Range<br>$\circ$<br>Precedence | <b>Start Day</b>        | <b>Start Hour</b> | <b>Start Minute</b>        | End Day                    | <b>End Hour</b> | <b>End Minute</b> |
| 1                                            | $\blacksquare$<br>daily | O                 | o                          | none                       | O.              |                   |
|                                              | daily                   |                   |                            |                            |                 |                   |
|                                              | Î<br>weekend            |                   |                            |                            |                 |                   |
|                                              | weekdays                |                   |                            |                            |                 |                   |
|                                              | sunday                  |                   |                            |                            |                 |                   |
|                                              | monday.<br>×            |                   |                            |                            |                 |                   |
|                                              |                         |                   |                            |                            |                 |                   |
|                                              |                         |                   |                            |                            |                 |                   |
|                                              |                         |                   |                            |                            |                 | Add<br>Remove     |

**Figure 10-51** *EX3500 Time Range - Periodic Time Range screen* 

The **Periodic Time Range** tab displays by default.

4 If adding a new EX3500 Time Range, provide it a name up to 32 characters.
5 Select **Add** to provide the following parameters:

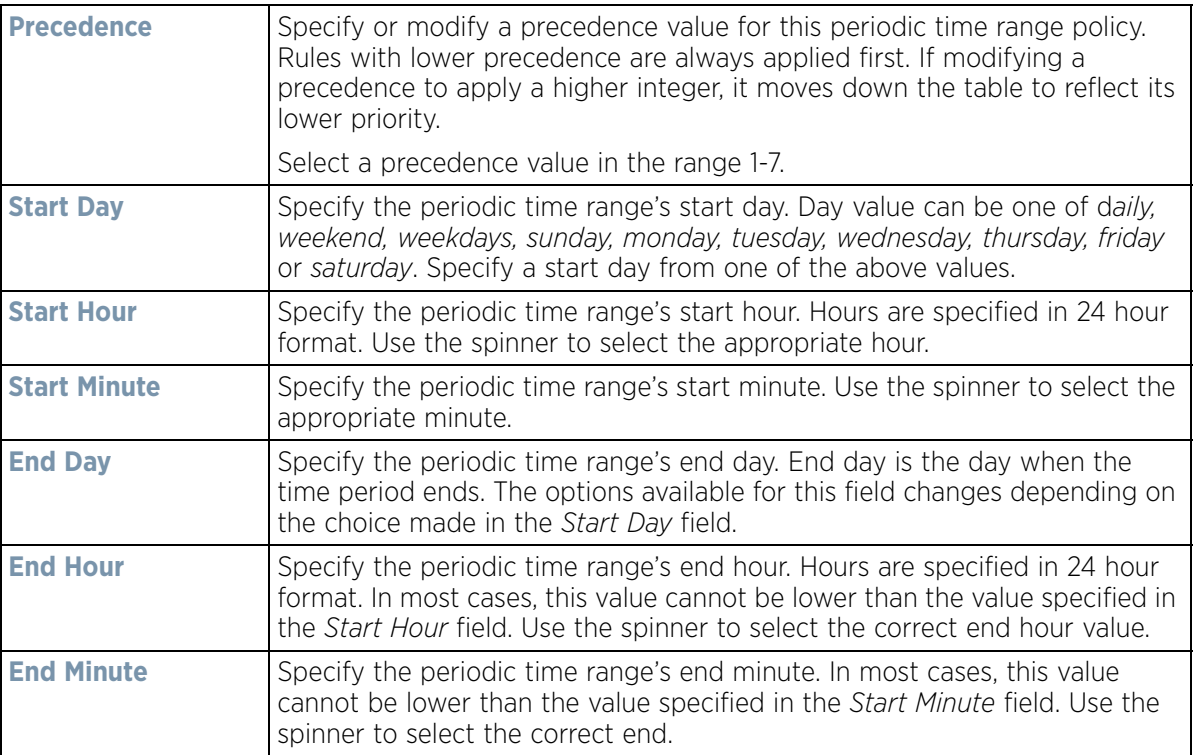

- 6 Select **OK** to save the updates. Select **Reset** to revert to the last saved configuration.
- 7 Select the **Absolute Time Range** to configure a time range that is absolute and occurs only once.

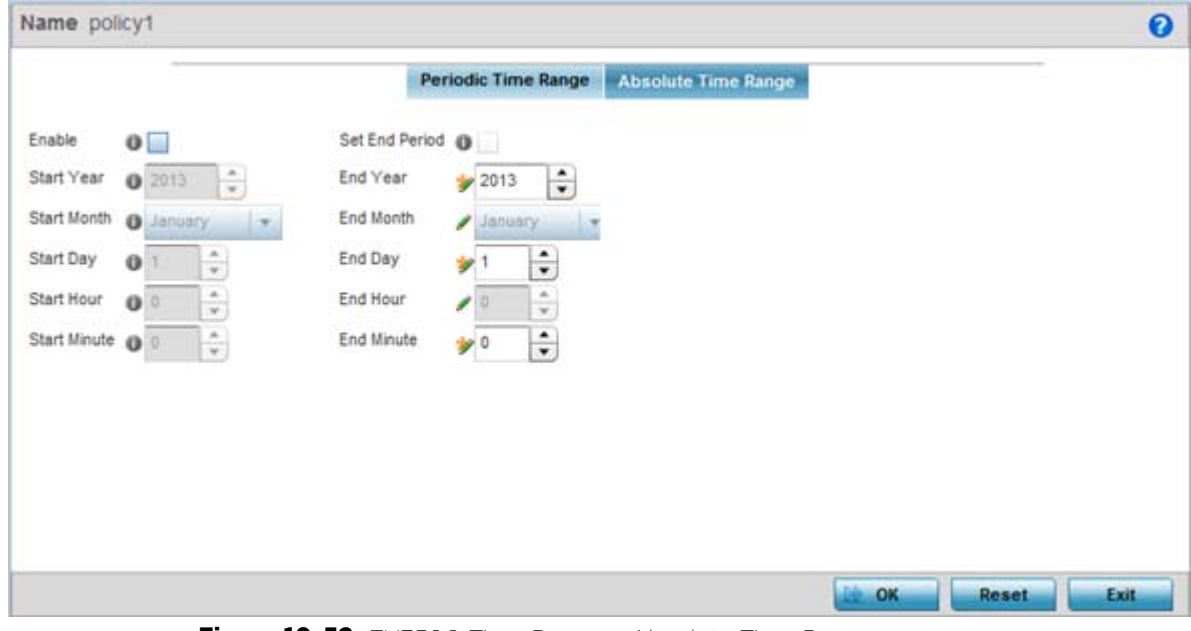

**Figure 10-52** *EX3500 Time Range - Absolute Time Range screen* 

8 Select **Enable** to enable this feature. Absolute time range can only be configured when Enabled.

9 Configure the following parameters:

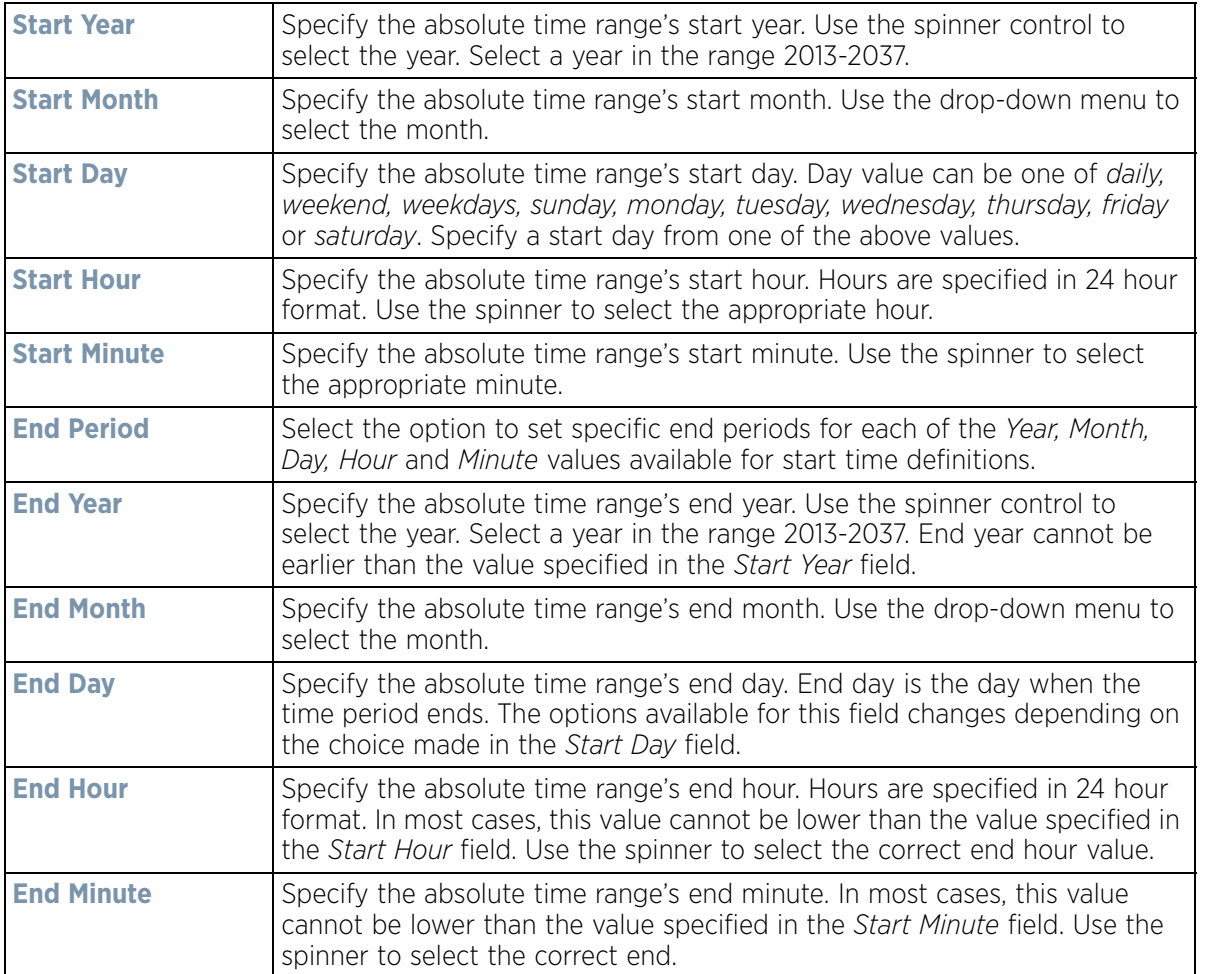

10 Select **OK** when completed to update the EX3500 Time Range. Select **Reset** to revert back to its last saved configuration.

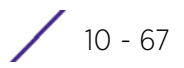

# <span id="page-866-1"></span>**11 Services**

Controllers and service platforms natively support services to provide guest user access to the network, lease DHCP IP addresses to requesting clients and provide RADIUS client authentication.

For more information, refer to the following:

- *[Configuring Captive Portal Policies](#page-866-0)*
- *[Setting the Guest Management Configuration](#page-880-0)*
- *[Setting the DHCP Configuration](#page-889-0)*
- *[Setting the Bonjour Gateway Configuration](#page-904-0)*
- *[DHCPv6 Server Policy](#page-908-0)*
- *[Setting the RADIUS Configuration](#page-914-0)*
- *[URL Lists](#page-934-0)*

# <span id="page-866-0"></span>**11.1 Configuring Captive Portal Policies**

#### *[Services](#page-866-1)*

A *captive portal* is an access policy for providing guests temporary and restrictive access to the controller or service platform managed network.

A captive portal policy provides secure authenticated controller or service platform access using a standard Web browser. Captive portals provides authenticated access by capturing and re-directing a wireless user's Web browser session to a captive portal login page where the user must enter valid credentials to access to the network. Once logged into the captive portal, additional *Terms and Agreement*, *Welcome*, *Fail* and *No Service* pages provide the administrator with a number of options on captive portal screen flow and user appearance.

Captive portal authentication is used primarily for guest or visitor access, but is increasingly used to provide authenticated access to private network resources when 802.1X EAP is not a viable option. Captive portal authentication does not provide end-user data encryption, but it can be used with static WEP, WPA-PSK or WPA2- PSK encryption.

Authentication for captive portal access requests is performed using a *username* and *password* pair, authenticated by an integrated RADIUS server. Authentication for private network access is conducted either locally on the requesting wireless client, or centrally at a datacenter.

Captive portal uses a Web provisioning tool to create guest user accounts directly on the controller or service platform. The connection medium defined for the Web connection is either *HTTP* or *HTTPS*. Both HTTP and HTTPS use a request and response procedure clients follow to disseminate information to and from requesting wireless clients.

Refer to the following sections for configuring Captive Portal Policy parameters:

- *[Configuring a Captive Portal Policy](#page-867-0)*
- *[Creating DNS Whitelists](#page-878-0)*
- *[Captive Portal Deployment Considerations](#page-879-0)*

Wireless Controller and Service Platform System Reference Guide 11 - 1

## <span id="page-867-0"></span>**11.1.1 Configuring a Captive Portal Policy**

*[Configuring Captive Portal Policies](#page-866-0)*

To configure a guest access captive portal policy:

1 Select **Configuration** > **Services**.

The upper, left-hand, side of the user interface displays a **Services** menu pane where Captive Portal, DHCP and RADIUS configuration options can be selected.

2 Select **Captive Portals**.

The Captive Portal screen displays the configurations of existing policies. New policies can be created, existing policies can be modified or existing policies deleted.

| <b>Captive Portal</b>           |                                      |                                             |                                      |                                  |                    |                         | $\boldsymbol{\Theta}$ |                   |
|---------------------------------|--------------------------------------|---------------------------------------------|--------------------------------------|----------------------------------|--------------------|-------------------------|-----------------------|-------------------|
| Captive<br>Portal (a)<br>Policy | <b>Captive Portal</b><br>Server Host | <b>Captive Portal</b><br><b>IPv6 Server</b> | <b>Captive Portal</b><br>Server Mode | <b>Hosting VLAN</b><br>Interface | Connection<br>Mode | Simultaneou<br>s Access | Web Page<br>Source    | <b>AAA Policy</b> |
|                                 | ALPHANET-I guestaccess.motc Not Set  |                                             | Centralized Contro 0                 |                                  | <b>HTTP</b>        | Not Set                 | Advanced              |                   |
|                                 | ALPHANET-I guestaccess.zebr Not Set  |                                             | Centralized Control 0                |                                  | <b>HTTP</b>        | Not Set                 | Advanced              | ONBOARD-AAA       |
|                                 | ALPHANET-I guestaccess.zebr Not Set  |                                             | Internal (Self)                      | $\circ$                          | <b>HTTP</b>        | Not Set                 | Advanced              | ONBOARD-AAA       |
|                                 | ALPHANET-I guestaccess.motc Not Set  |                                             | Centralized Control 0                |                                  | <b>HTTP</b>        | Not Set                 | External              | WaveSpot          |
| Type to search in tables        |                                      |                                             |                                      |                                  |                    |                         |                       | Row Count 4       |

**Figure 11-1** *Captive Portal Policy screen*

3 Refer to the following captive portal policy parameters to determine whether a new policy requires creation, or an existing policy requires edit or deletion:

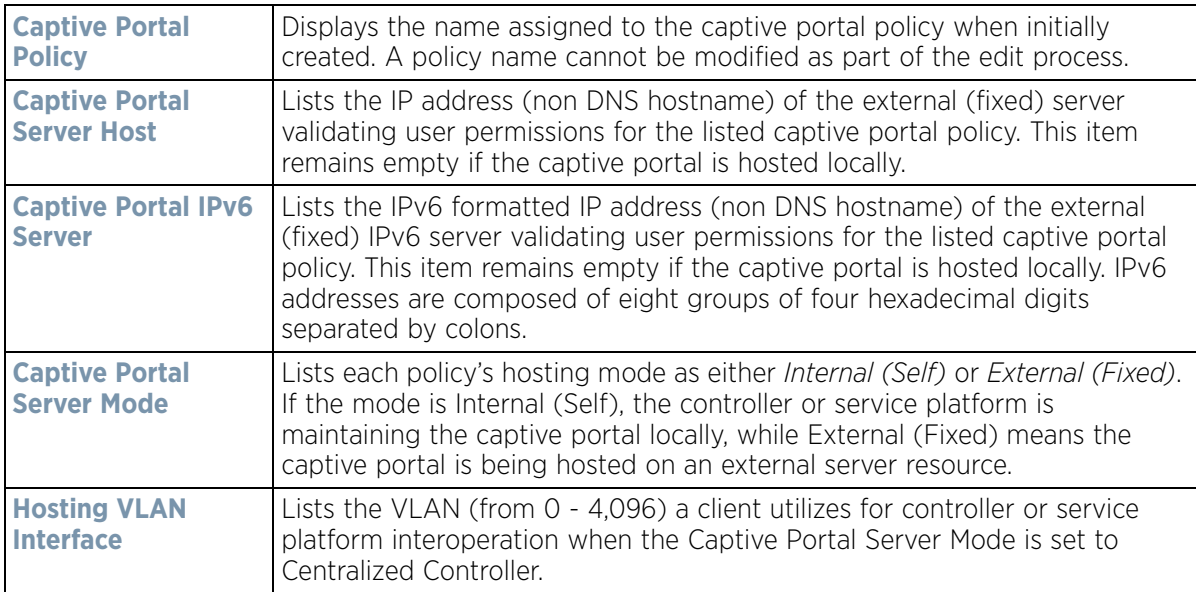

$$
\Big/ \quad \text{ 11--2}
$$

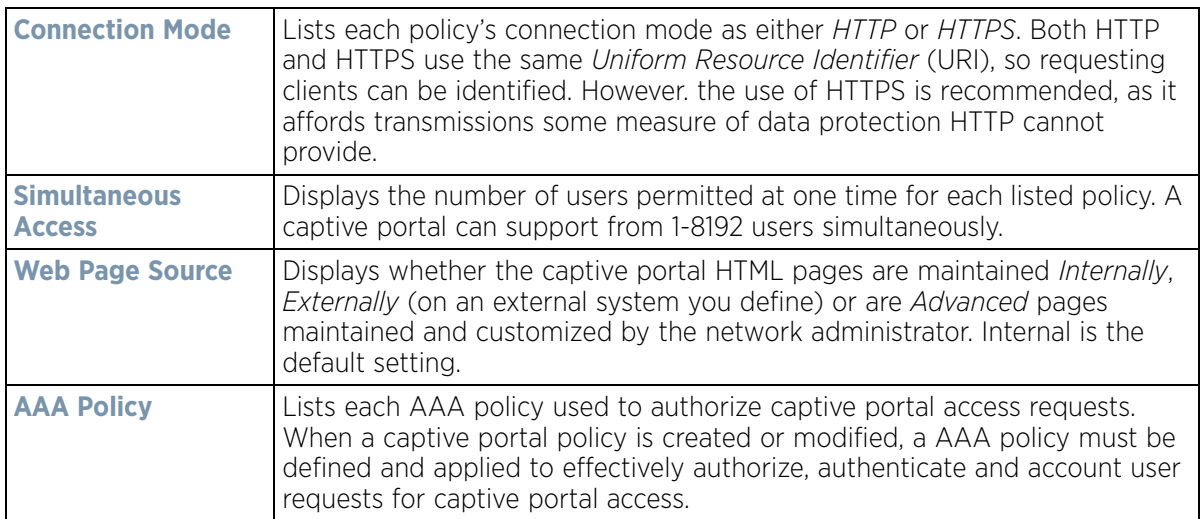

4 Select **Add** to create a new captive portal policy, **Edit** to modify an existing policy or **Delete** to remove an existing captive portal policy. Select **Rename** to change the name of an existing policy or **Copy** a policy to a different location.

A **Basic Configuration** screen displays by default. Define the policy's security, access and whitelist basic configuration before actual HTML pages can be defined for guest user access requests.

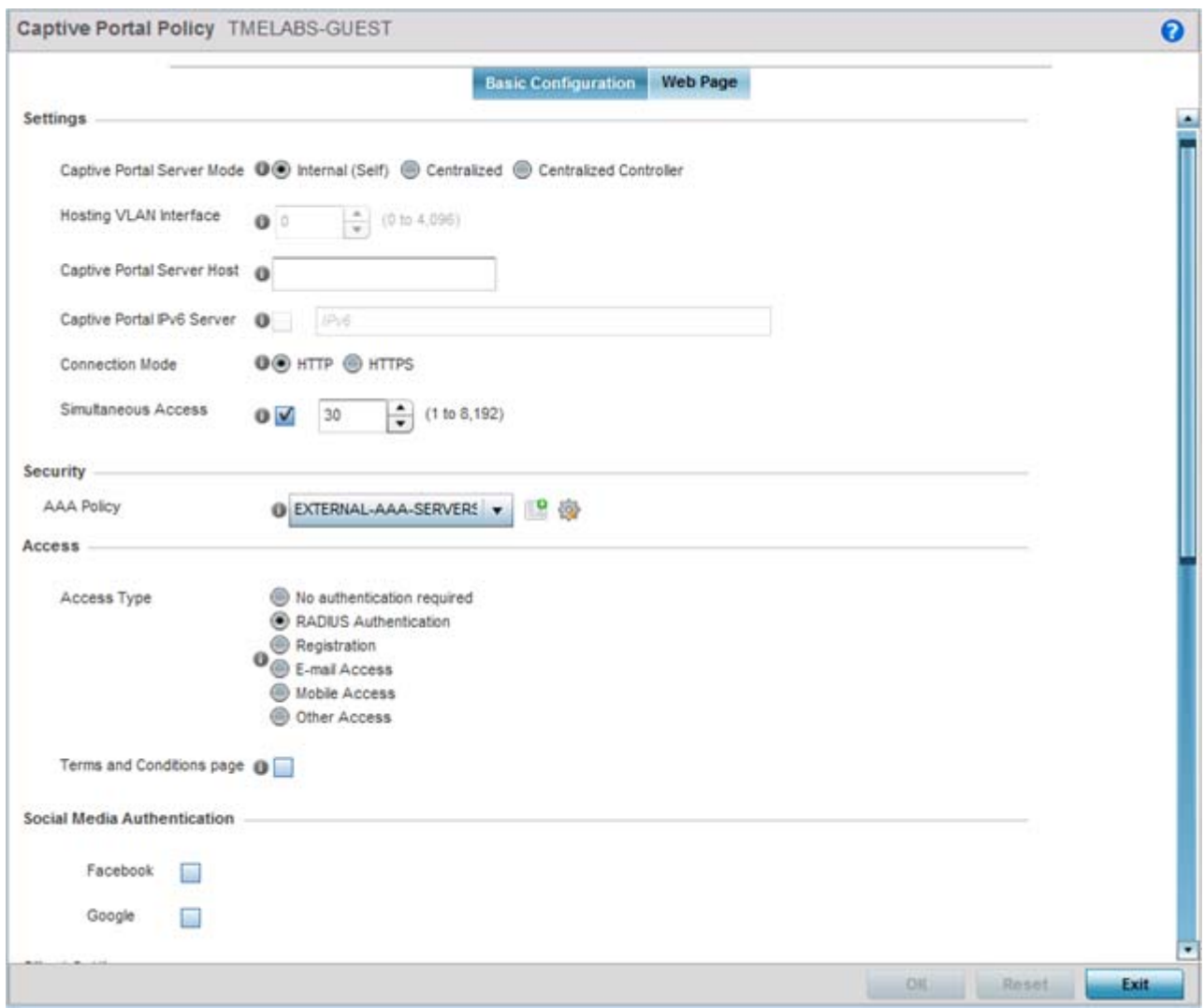

**Figure 11-2** *Captive Portal Policy Basic Configuration screen*

5 Define the following **Settings** for the captive portal policy:

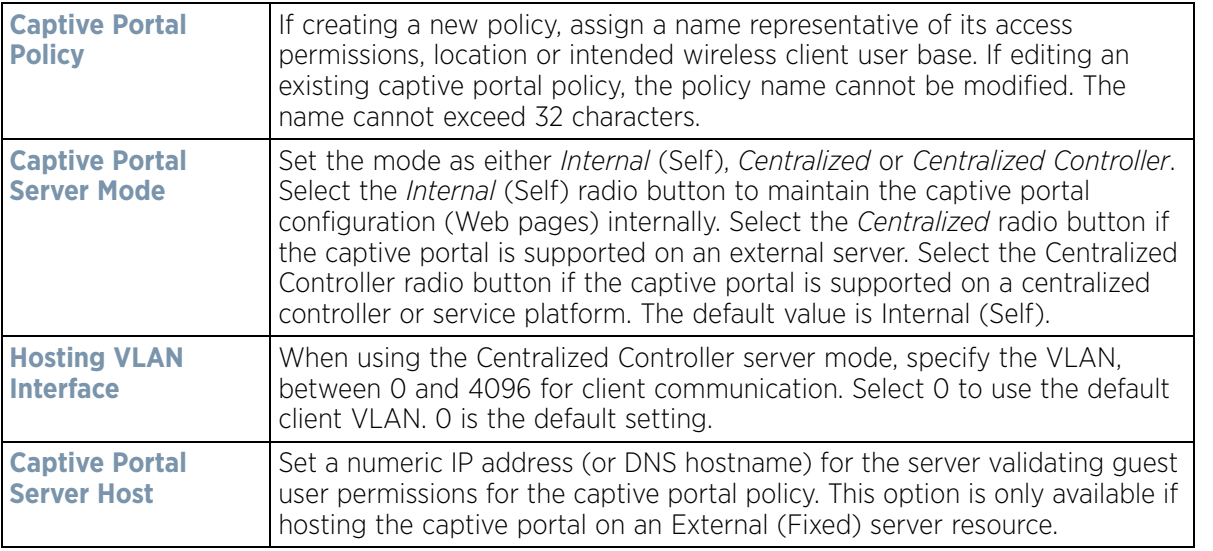

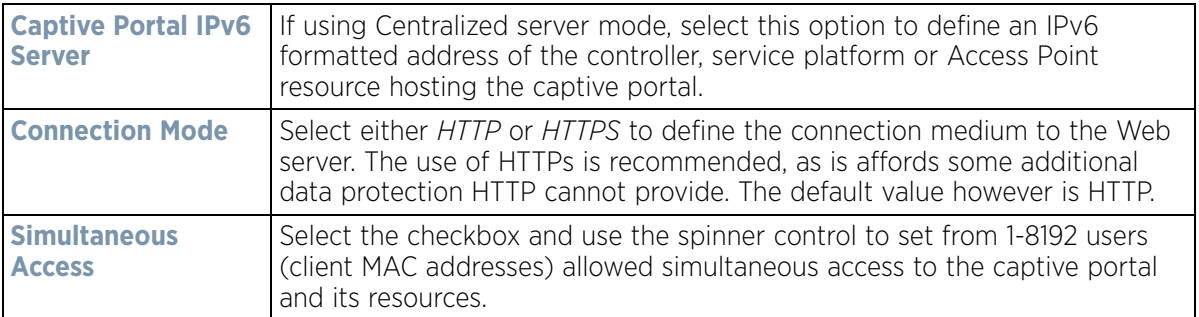

6 Use the **AAA Policy** drop-down menu to select the *Authentication*, *Authorization* and *Accounting* (AAA) policy used to validate user credentials and provide captive portal access to the network.

If no AAA policies exist, one must be created by selecting the **Create** icon, or an existing AAA policy can be selected and modified by selected it from the drop-down menu and selecting the **Edit** icon.

7 Set the following **Access** parameters to define access, RADIUS lookup information and whether the Login pages contain agreement terms that must be accepted before access is granted to controller or service platform resources using the captive portal:

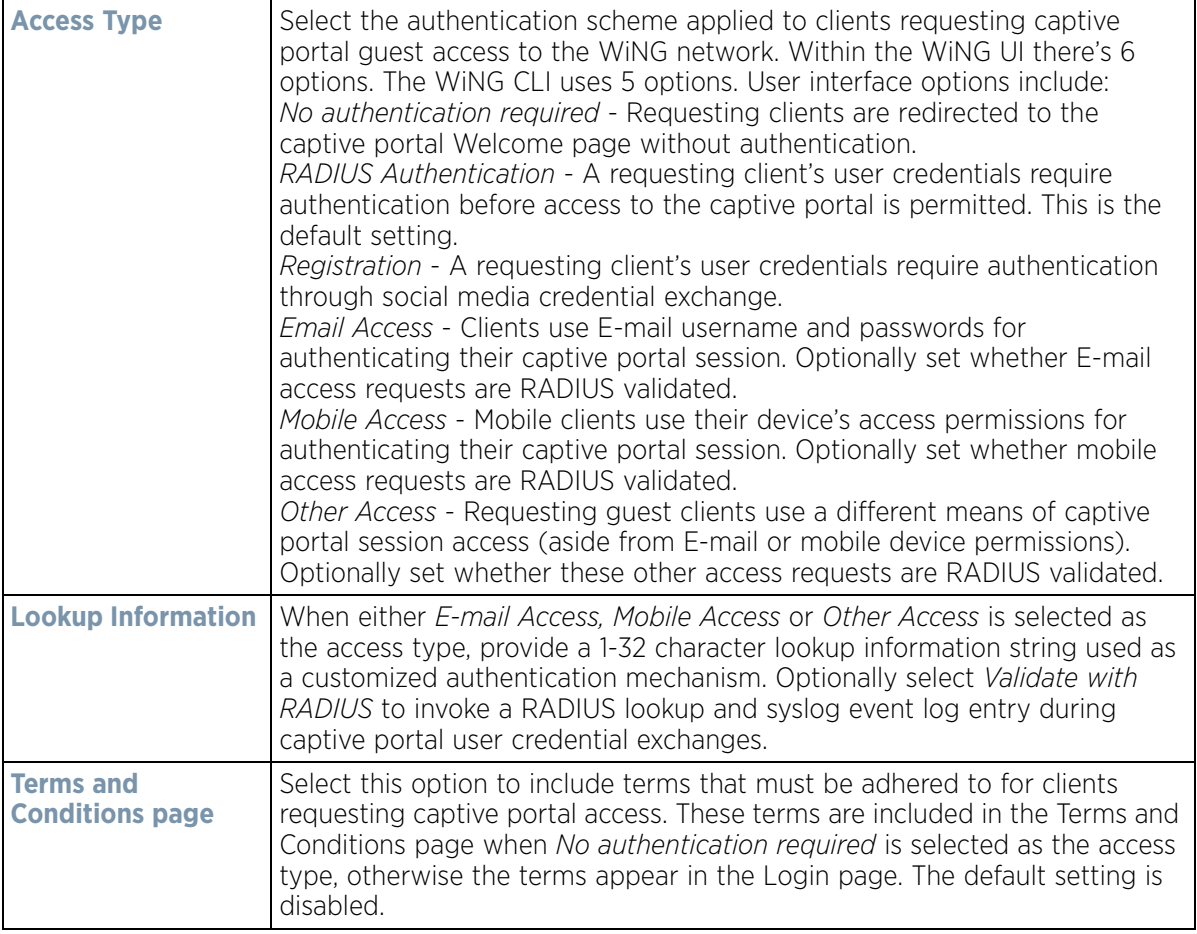

8 Set the following **Social Media Authentication** parameters to utilize a requesting client's social media profile for captive portal registration:

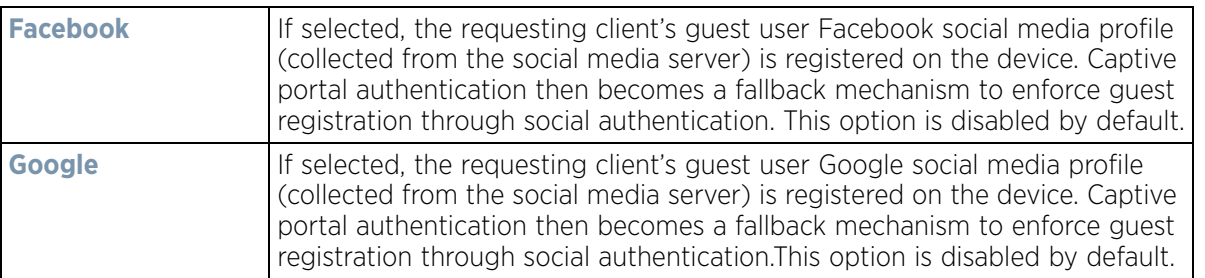

- 9 Refer to the **Bypass** field to enable or disable **Bypass Captive Portal Detection** capabilities. If enabled, captive portal detection requests are bypassed. This feature is disabled by default.
- 10 Set the following **Client Settings** to define client VLAN assignments, and the duration clients are allowed captive portal access and when they're timed out due to inactivity:

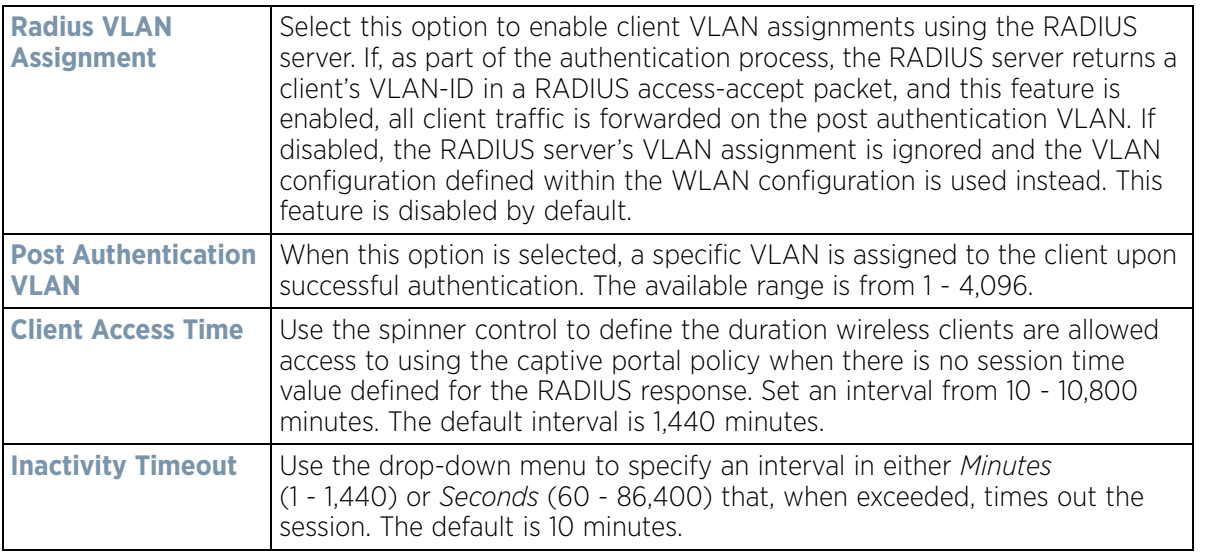

11 Define the following **Loyalty App** settings to allow administrators to detect and report a captive portal client's usage of a selected (preferred) loyalty application:

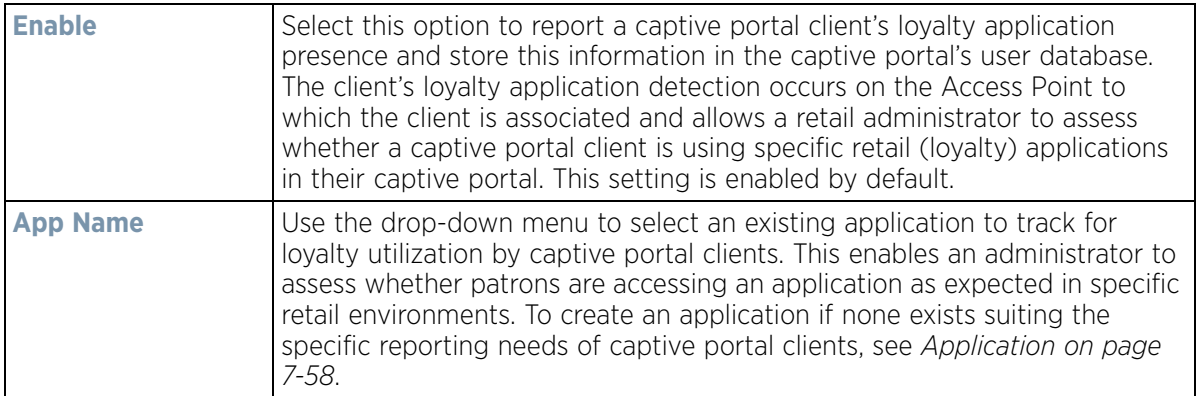

12 Use the **DNS Whitelist** parameter to create a set of allowed destination IP addresses. These allowed DNS destination IP addresses are called a *Whitelist.*

$$
\boxed{11-6}
$$

To effectively host captive portal pages on an external Web server, the IP address of the destination Web server(s) should be in the Whitelist.

13 Refer to the drop-down menu of existing DNS White List entries to select a policy to be applied to this captive portal policy. If no DNS Whitelist entries exist, select the **Create** or **Edit** icons and follow the sub-steps below:

a. If creating a new Whitelist, assign it a name up to 32 characters. Use the + Add Row button to populate the Whitelist with Host and IP Index values.

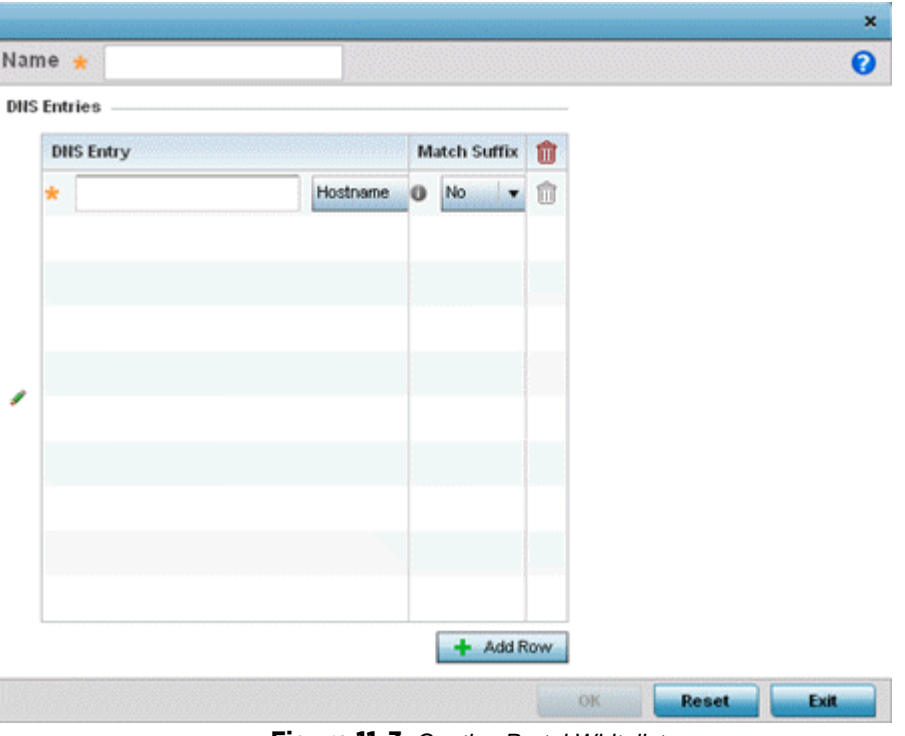

**Figure 11-3** *Captive Portal Whitelist screen*

b. Provide a numerical *IP address* or *Hostname* within the **DNS Entry** parameter for each destination IP address or host included in the Whitelist. Hostnames cannot contain an underscore.

c. Use the **Match Suffix** parameter to match any hostname or domain name as a suffix. The default setting is disabled.

d. If necessary, select the radio button of an existing Whitelist entry and select the **- Delete** icon to remove the entry from the Whitelist.

14 Set the following **Accounting** parameters to define how accounting is conducted for clients entering and exiting the captive portal. Accounting is the method of collecting and sending security server information for billing, auditing and reporting user data; such as captive portal start and stop times, executed commands (such as PPP), number of packets and number of bytes. Accounting enables wireless network administrators to track captive portal services users are consuming.

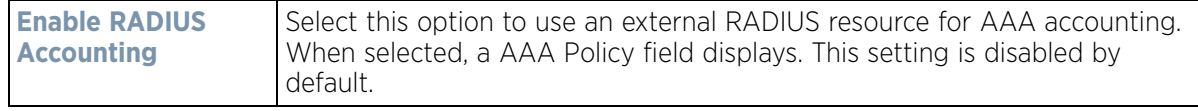

$$
\angle 11-7
$$

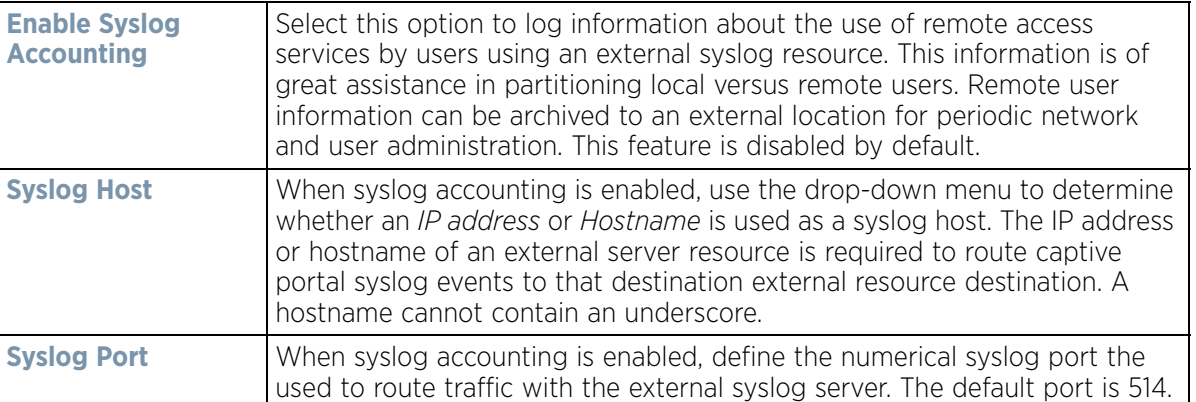

15 Set the following **Data Limit** parameters values to define a data limit for clients accessing the network using the restrictions of a captive portal:

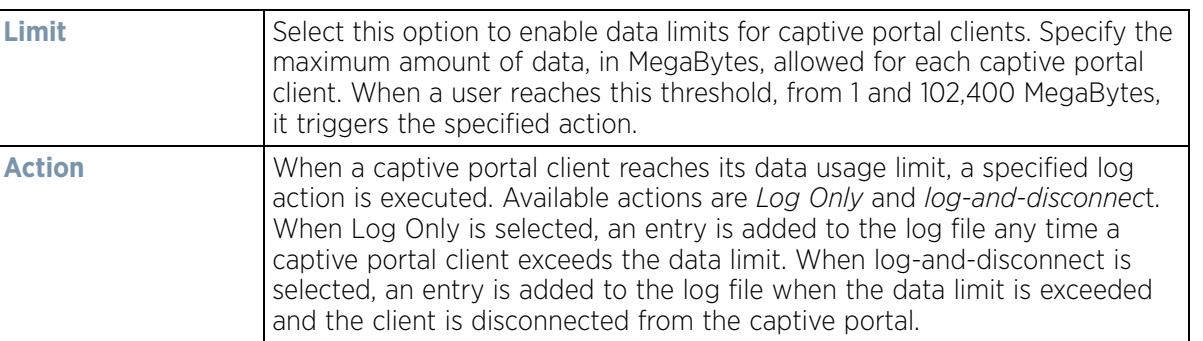

- 16 Set the **Logout FQDN** as the FQDN address to logout of the captive portal session from the client (for example, *logout.guest.com).*
- 17 Set the following **Localization** settings to add a URL to trigger a one-time redirect on demand. The defined URL is triggered from a mobile application to derive location information from the wireless network so an application can be localized to a particular store or region.

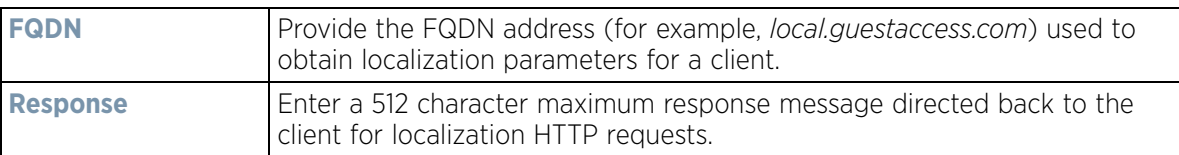

- 18 Refer to the **Destination Ports for Redirection** parameter (within the **Redirection Ports** field), and enter destination ports (separated by commas, or using a dash for a range) for consideration when re-directing client connections. Standard ports 80 and 443 are always considered for client connections regardless of what's entered by the administrator.
- 19 Select the **Web Page** tab to create locally or externally hosted HTML pages. The **Login** page displays by default.

Wireless Controller and Service Platform System Reference Guide 11 - 8

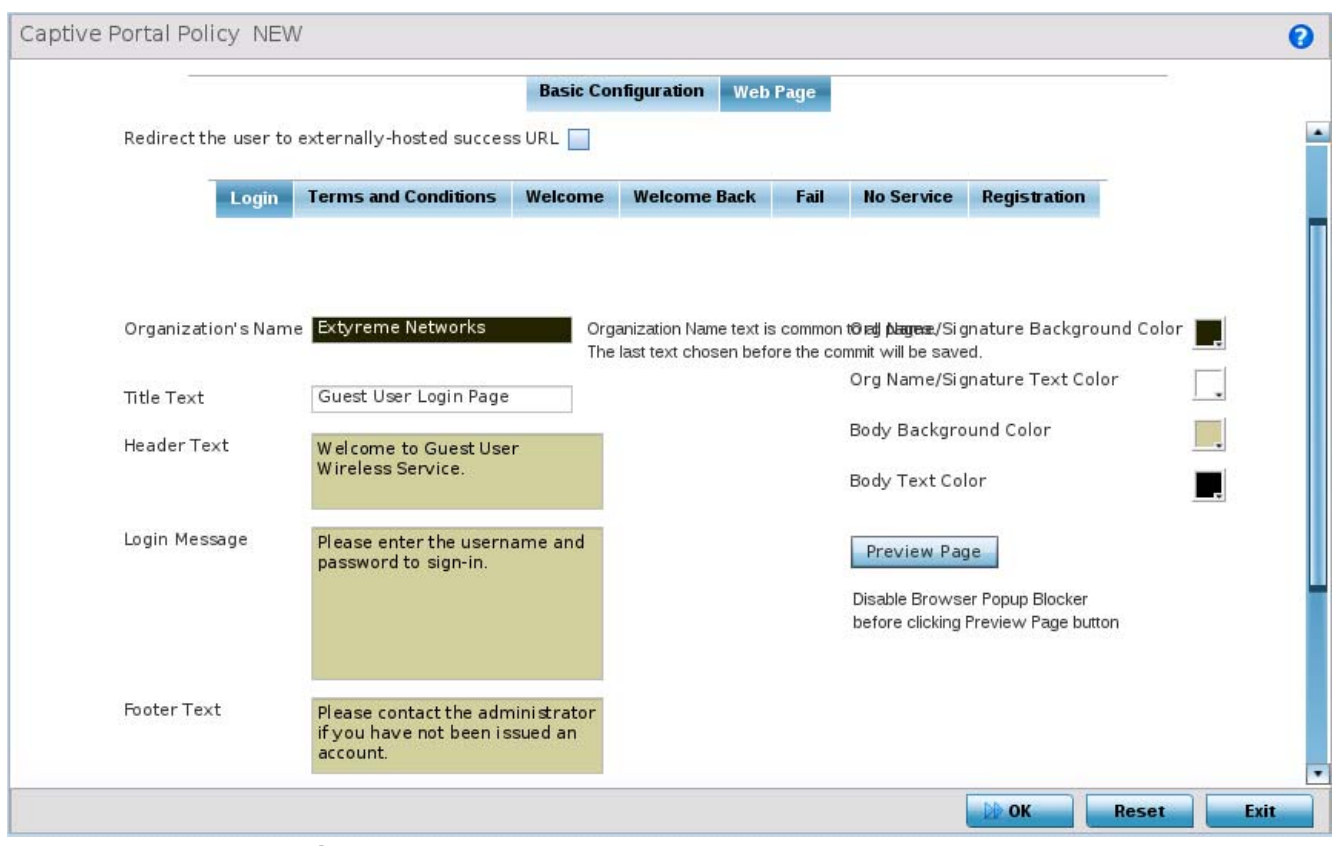

**Figure 11-4** *Captive Portal Policy Internal Web Page screen*

The *Login* screen prompts the user for a username and password to access the captive portal and proceed to either the *Terms and Conditions* page (if used) or the *Welcome* page. The Terms and Conditions page provides conditions that must be agreed to before captive portal access is permitted. The *Welcome* page asserts a user has logged in successfully and can access the captive portal. The *Welcome Back* oage greets returning users. The *Fail* page asserts authentication attempt has failed, the user is not allowed to access the Internet (using this captive portal) and must provide the correct login information again to access the Internet. The *No Service* page asserts the captive portal service is temporarily unavailable due to technical reasons. Once the services become available, the captive portal user is automatically connected back to the services available through the captive portal.

- 20 Select the location where the captive portal *Login*, *Terms and Conditions*, *Welcome*, *Fail*, *No Service* and *Registration* Web pages are hosted. Available sources include *Internal*, *External* and *Advanced*. If Internal is selected, provide the information for each of the screens. If Advanced is selected, follow the on-screen instructions to upload custom Web pages. If Externally hosted is selected, provide the URLs for each of the necessary pages in the fields below.
- 21 Provide the following information for the **Login**, **Terms and Conditions**, **Welcome**, **Welcome Back, Fail, No Service** and **Registration** tabs:

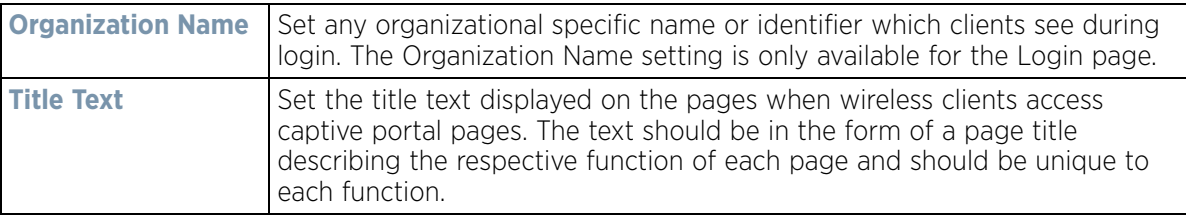

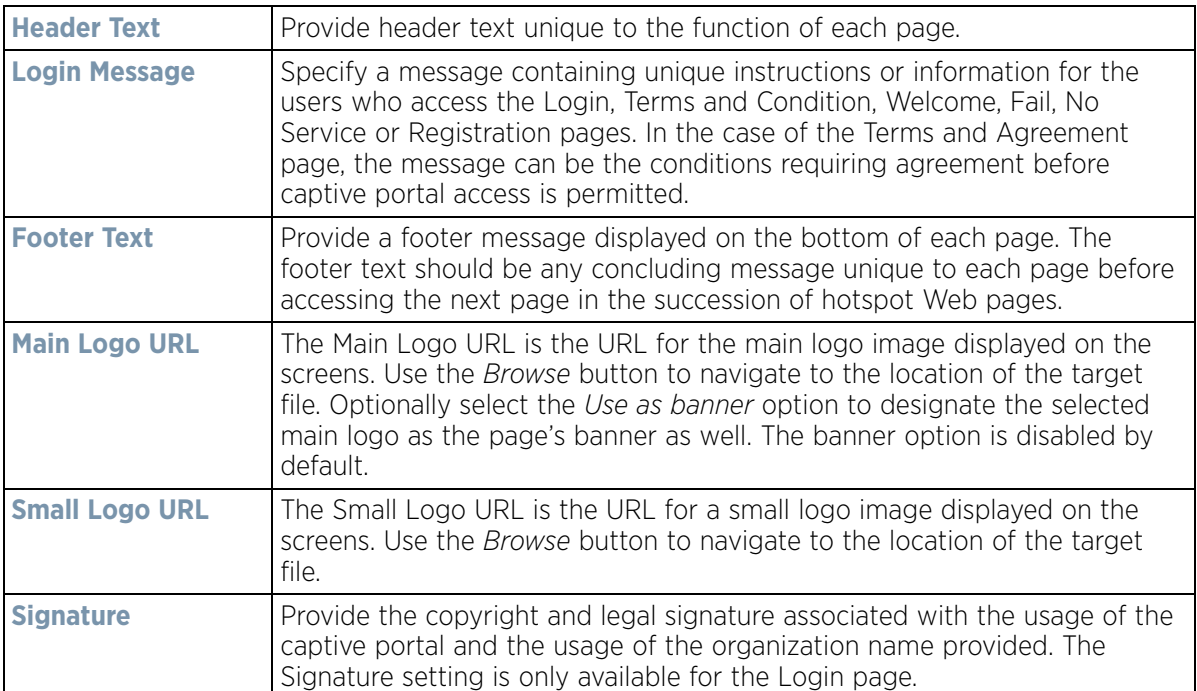

22 Refer to the right-hand side of each screen to define how the **Org Name Signature Background Color**, **Org Name. Signature Text Color**, **Body Background Color** and **Body Text Color** display for current screen.

Select the box to the right of each of these four items to launch a color palette where screen colors can be selected uniquely. Select **Preview Page** to review your color selections before committing the updates to captive portal screens. Each of the *Login*, *Terms and Conditions*, *Welcome*, *Fail*, *No Service* and *Registration*  screens can have their background and signature colors set uniquely.

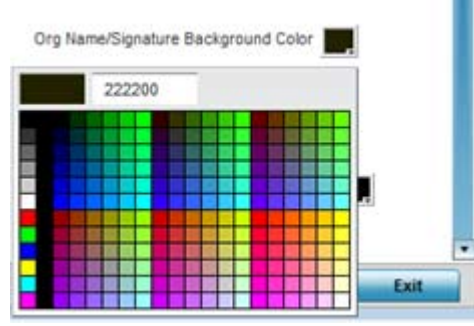

**Figure 11-5** *Captive Portal Page Color Palette screen*

23 When setting the properties of the **Registration** screen, refer to the bottom portion of the screen to define email, country, gender, mobile, zip, street and name filters used as additional authentication criteria. Guest users are redirected to the registration portal on association to the captive portal SSID. Users are displayed an internal (or) externally hosted registration page where the guest user must complete the registration process if not previously registered.

These fields are customizable to meet the needs of retailers providing guest access. The captive portal sends a message to the user (on the phone number or Email address provided at registration) containing an access code. The user inputs the access code and the captive portal verifies the code before returning the Welcome page and providing access. This allows a retailer to verify the phone number or Email address is correct and can be traced back to a specific individual.

$$
\bigg/ 11 - 10
$$

| Name    | Type          | Enabled | Mandatory | Label     | Placeholder         | Û |
|---------|---------------|---------|-----------|-----------|---------------------|---|
| gender  | dropdown-menu |         | ×         | Age Range | Age Range           | Ĥ |
| country | dropdown-menu |         | ×         | City      | Enter City          | û |
| email   | e-address     | پ       |           | Email     | you@domain.com      | Ĥ |
| mobile  | number        |         | ×         | Mobile    | Mobile Number with  | û |
| name    | text          |         | ×         | Full Name | Enter First Name, L | π |

**Figure 11-6** *Registration screen customizable filters*

- 24 Select **OK** to save the changes made within any of the Internal Page screens. Selecting **Reset** reverts the settings back to the last saved configuration.
- 25 Select **Advanced** to use a custom-developed directory full of Web page content can be copied in and out of the controller or service platform. Please use the *File Transfers* sub-menu in the *Operations* page to transfer files to the appropriate devices serving up the Web pages.

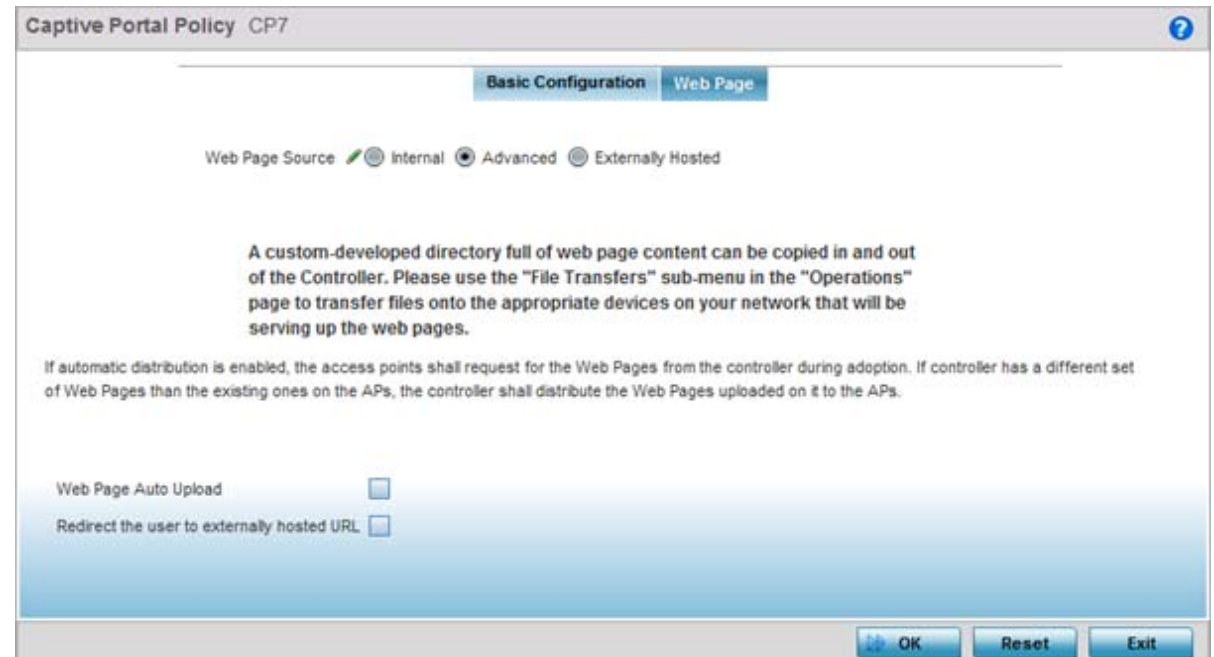

26 Select the **Externally Hosted** radio button if hosting the captive portal on an external server resource.

Select **Web Page Auto Upload** to automatically launch the advanced pages for requesting clients upon association. This setting is disabled by default.

Select **Redirect the user to externally hosted URL** to use an externally hosted server resource and its login permissions for logging into the advanced page. This setting is disabled by default.

Wireless Controller and Service Platform System Reference Guide 11 - 11

$$
\bigg/ 11 - 11
$$

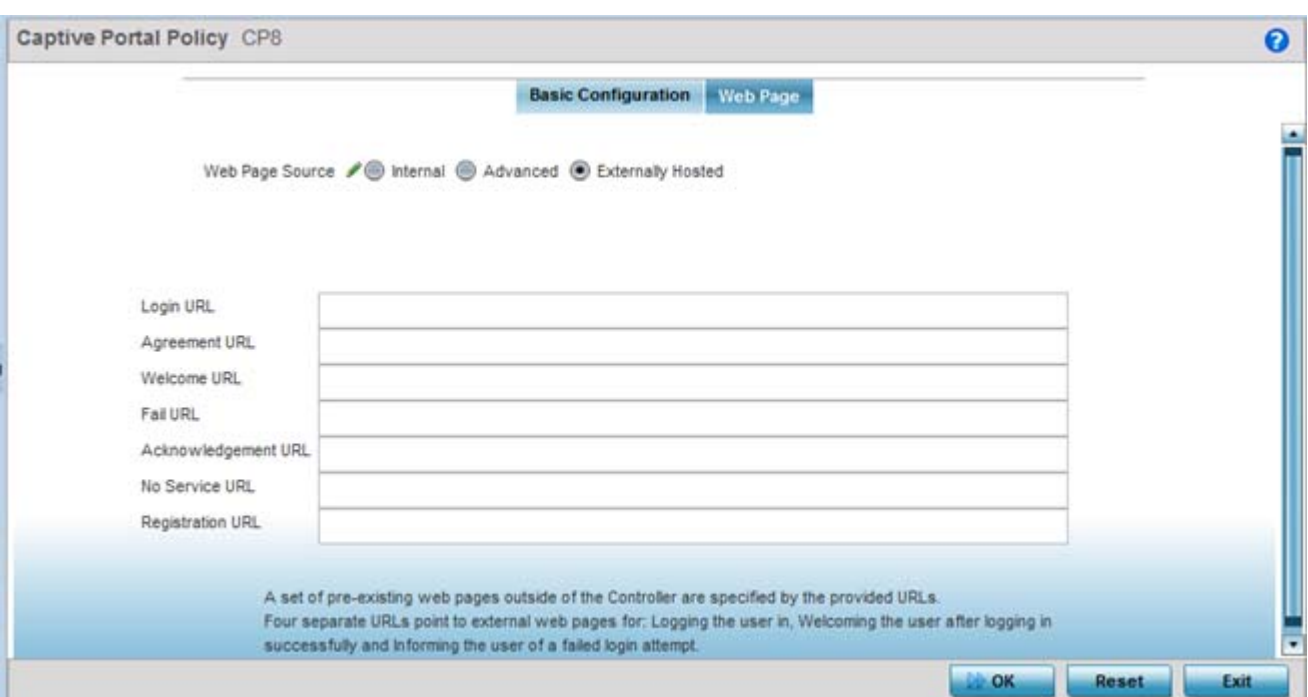

**Figure 11-7** *Captive Portal Policy Externally Hosted Web Page screen*

| <b>Login URL</b>                     | Define the complete URL for the location of the Login screen. The Login<br>screen prompts the user for a <i>username</i> and <i>password</i> to access either<br>the Terms and Conditions or Welcome page.                                                                                                    |
|--------------------------------------|----------------------------------------------------------------------------------------------------|
| <b>Agreement URL</b>                 | Define the complete URL for the location of the Terms and Conditions<br>page. The Terms and Conditions page provides conditions that must be<br>agreed to before wireless client access is provided.                                                                                                    |
| <b>Welcome URL</b>                   | Define the complete URL for the location of the Welcome page. The<br>Welcome page asserts the user has logged in successfully and can access<br>network resources via the captive portal.                                                                                                    |
| <b>Fail URL</b>                      | Define the complete URL for the location of the Fail page. The Fail page<br>asserts authentication attempt has failed, and the client cannot access the<br>captive portal. The client needs to provide correct login information to<br>regain access.                                                                  |
| <b>Acknowledgement</b><br><b>URL</b> | Define the complete URL to the location of the Acknowledgement page.<br>The Acknowledgement URL is needed by returning users whose MAC<br>addresses has been validated previously, but must accept the conditions<br>of the captive portal again.                                                                      |
| <b>No Service URL</b>                | Define the complete URL to the location of the No URL page. The No<br>Service URL is needed by users encountering difficulties connecting to<br>the external resource used to host the captive portal pages.                                                                                                    |
| <b>Registration URL</b>              | Define the complete URL to the location of the Registration page. The<br>Registration URL is supported by NX9500, NX9600 and NX75XX service<br>platform models as an adopting controller verifying (registering) user<br>information before client access is provided to captive portal managed<br>Internet resources. |

27 Select **OK** when completed to update the captive portal's advanced configuration. Select **Reset** to revert the screen back to its last saved configuration.

## <span id="page-878-0"></span>**11.1.2 Creating DNS Whitelists**

#### *[Configuring Captive Portal Policies](#page-866-0)*

A DNS whitelist is used in conjunction with a captive portal to provide access services to wireless clients. Use the whitelist to create a set of allowed destination IP addresses within the captive portal. To effectively host hotspot pages on an external Web server, the IP address of the destination Web server(s) should be in the whitelist.

To define the whitelist:

#### 1 Select **Configuration** > **Services**.

The upper, left-hand, side of the user interface displays a **Services** menu pane where Captive Portal, DHCP and RADIUS configuration options can be selected.

#### 2 Select **Captive Portals**.

The Captive Portal screen displays the configurations of existing policies. New policies can be created, existing policies can be modified or existing policies deleted.

#### 3 Select **DNS Whitelist**

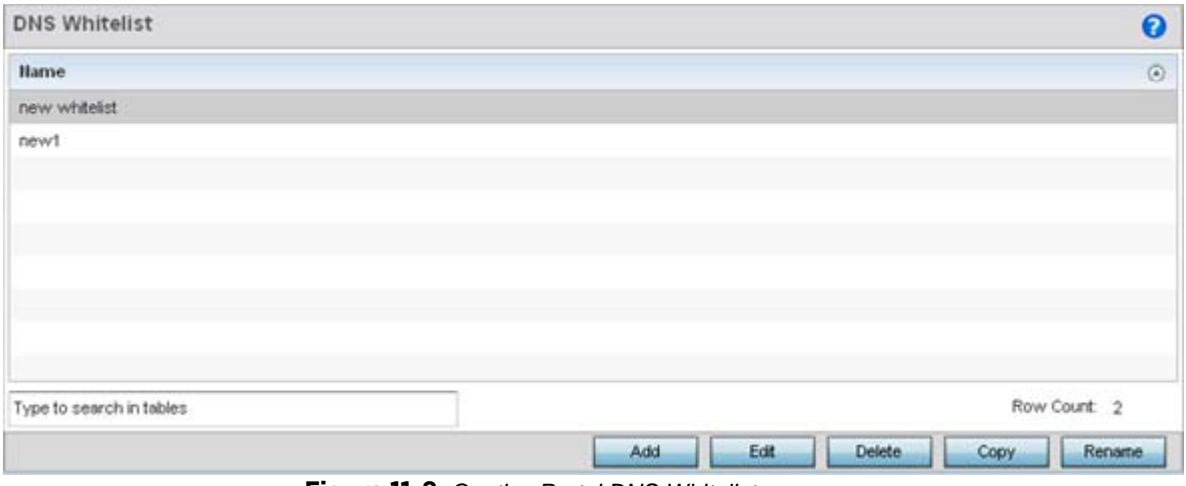

**Figure 11-8** *Captive Portal DNS Whitelist screen*

- 4 Review the names of existing whitelists and click **Add** to create a new whitelist entry or select an existing whitelist and click **Edit** to modify it.
- 5 Use the **DNS Whitelist** parameter to create a set of allowed destination IP addresses.

To effectively host pages on an external Web server, the IP address of the destination Web server(s) should be in the whitelist.

6 Refer to the drop-down menu of existing whitelist entries to select a policy to be applied to this captive portal policy. If no entries exist, select the **Create** or **Edit** icons and follow the sub-steps below:

a. If creating a new Whitelist, assign it a name up to 32 characters. Select the **+ Add Row** button to populate the Whitelist with Host and IP Index values.

Wireless Controller and Service Platform System Reference Guide 11 - 13

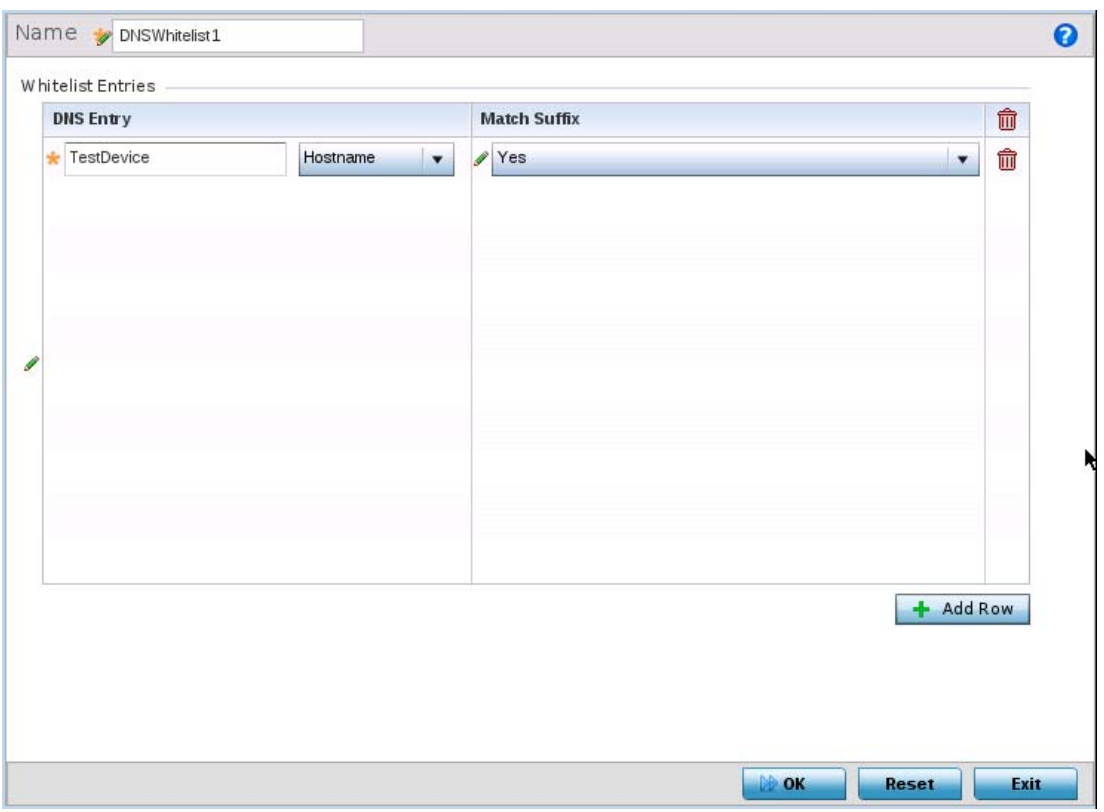

**Figure 11-9** *Captive Portal Whitelist screen*

b. Provide a *Hostname* or numeric *IPv4 Address* or *IPv6 Address* within the **DNS Entry** parameter for each destination IP address or host included in the Whitelist. IPv6 formatted addresses are composed of eight groups of four hexadecimal digits separated by colons.

c. Use the **Match Suffix** parameter to match any hostname or domain name as a suffix. The default setting is disabled.

d. If necessary, select the radio button of an existing Whitelist entry and select the **- Delete** icon to remove the entry from the Whitelist.

## <span id="page-879-0"></span>**11.1.3 Captive Portal Deployment Considerations**

#### *[Configuring Captive Portal Policies](#page-866-0)*

Before defining a captive portal configuration, refer to the following deployment guidelines to ensure the configuration is optimally effective:

- The architecture should consider the number of wireless clients allowed and the services provided. Each topology has benefits and disadvantages which should taken into consideration to meet each deployment's requirements.
- Captive portal authentication uses secure HTTPS to protect user credentials, but doesn't typically provide encryption for user data once they have been authenticated. For private access applications, WPA2 (with a strong passphrase) should be enabled to provide strong encryption.
- Guest user traffic should be assigned a dedicated VLAN, separate from other internal networks.
- Guest access configurations should include firewall policies to ensure logical separation is provided between guest and internal networks so internal networks and hosts are not reachable from guest devices.

- Guest access services should be defined in a manner whereby end-user traffic doesn't cause network congestion.
- A valid certificate should be issued and installed on all devices providing captive portal access to the WLAN and wireless network. The certificate should be issued from a public certificate authority ensuring guests can access the captive portal without browser errors.

# <span id="page-880-0"></span>**11.2 Setting the Guest Management Configuration**

#### *[Services](#page-866-1)*

Establish a guest management configuration to redirect guest users to a registration portal upon association to the captive portal SSID, The guest users are redirected to an internally (or) externally hosted registration page (registration.html) where the guest user can complete the registration process if not previously registered. The internal captive portal adds a new *registration* page that's customizable based on business requirement.

A guest management policy is for configuration of E-mail host and SMS gateway related commands along with the credentials required for sending passcode to guest via email and SMS. Configure up to 32 different guest management policies. Each guest management policy allows an administrator to configure the SMS gateway, SMS message body, E-mail SMTP server, E-mail subject contents and E-mail message body. At any point of time, there can be only one guest management policy active per device.

Guest registration is supported on NX90000 series service platforms as an adopting controller with up to 2 million user identity entries. Guest registration is supported on NX75000 series service platforms as an adopting controller with up to 1 million user identity entries. Guest management and registration is not supported on all other WiNG supported platforms.

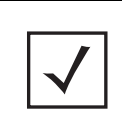

**NOTE:** An option to backup the guest registration configuration is not available in the user interface. To backup the guest user database, a guest-databasebackup command must be invoked using the CLI. For more information, refer to the *WiNG CLI Reference Guide* available from [www.extremenetworks.com/](https://www.extremenetworks.com/support/) [support.](https://www.extremenetworks.com/support/)

Refer to the following sections for configuring Guest Management parameters:

- *[Email](#page-882-0)*
- *[SMS](#page-883-0)*
- *[SMS SMTP](#page-885-0)*
- *[DB Export](#page-887-0)*

To set the guest management configuration:

1 Select **Configuration** > **Services** > **Guest Management**.

| <b>Guest Management</b><br>$\boldsymbol{e}$ |                     |                   |                        |                           |  |  |  |
|---------------------------------------------|---------------------|-------------------|------------------------|---------------------------|--|--|--|
| $\circledcirc$<br>Name                      | <b>Email Enable</b> | <b>SMS Enable</b> | <b>SMS SMTP Enable</b> | <b>DB Export Enable</b>   |  |  |  |
| Guest_Access_Profile_Main                   | $\checkmark$        | ×                 | ×                      | $\checkmark$              |  |  |  |
|                                             |                     |                   |                        |                           |  |  |  |
|                                             |                     |                   |                        |                           |  |  |  |
|                                             |                     |                   |                        |                           |  |  |  |
|                                             |                     |                   |                        |                           |  |  |  |
|                                             |                     |                   |                        |                           |  |  |  |
| Type to search in tables                    |                     |                   |                        | Row Count: 1              |  |  |  |
|                                             |                     | Add               | Edit<br><b>Delete</b>  | Replace<br>Copy<br>Rename |  |  |  |

**Figure 11-10** *Guest Management screen*

2 Review the following (at a high level) to determine if a new guest management requires creation, an existing guest management configuration requires modification or requires deletion:

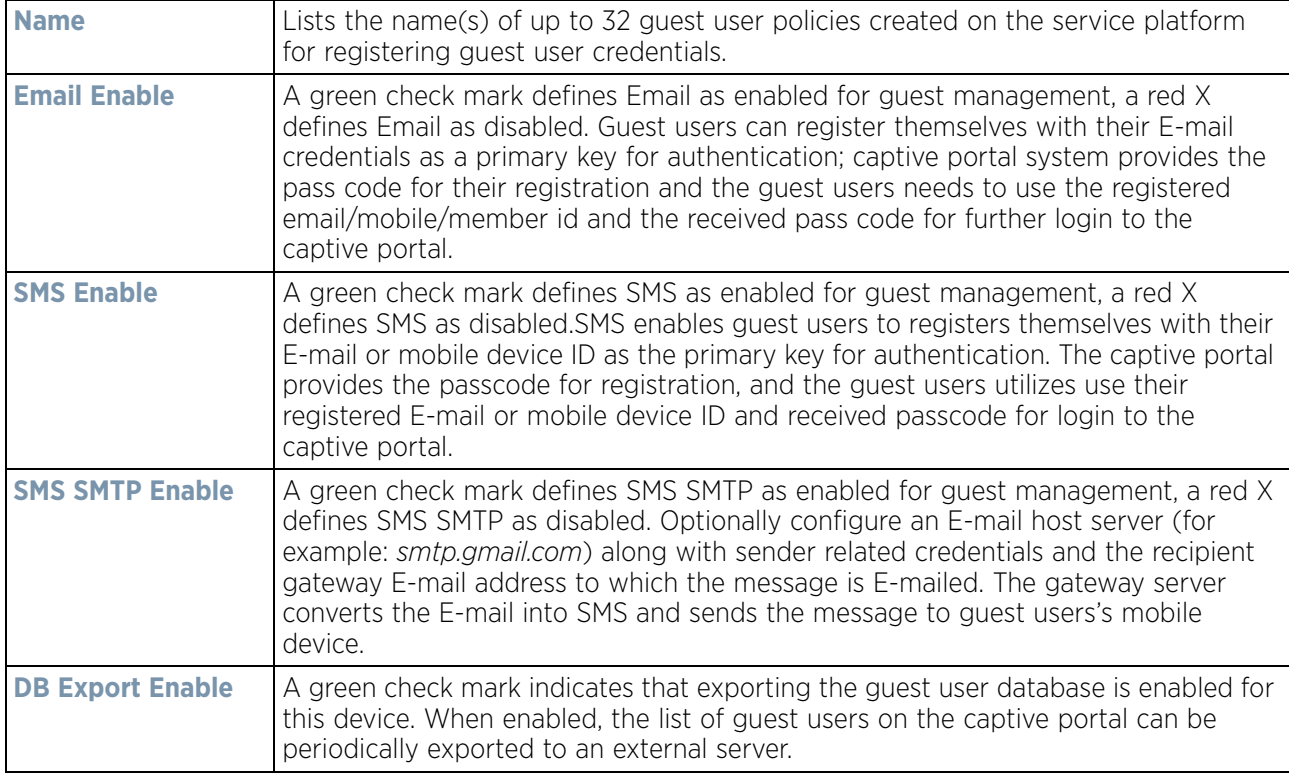

3 Select **Add** to create a new guest management configuration, choose an existing configuration and select the **Edit** button to modify its properties or choose an existing guest management and select **Delete** to remove it from those available. Select **Rename** to change the name of an existing guest management configuration or **Copy** a configuration to a different location. Select **Replace** to replace an existing **Guest Management** policy with a new policy.

## <span id="page-882-0"></span>**11.2.1 Email**

#### *[Setting the Guest Management Configuration](#page-880-0)*

Guest users can register themselves with their E-mail credentials as a primary key for authentication; captive portal system provides the pass code for their registration and the guest users needs to use the registered email/mobile/ member id and the received pass code for further login to the captive portal.

To define a guest management configuration using E-mail as the primary key for authentication:

#### 1 Select **Configuration** > **Services** > **Guest Management**.

Review existing guest management configurations to determine whether new E-mail configuration requires creation or an existing guest user configuration requires modification or deletion.

2 Select the **Email** tab.

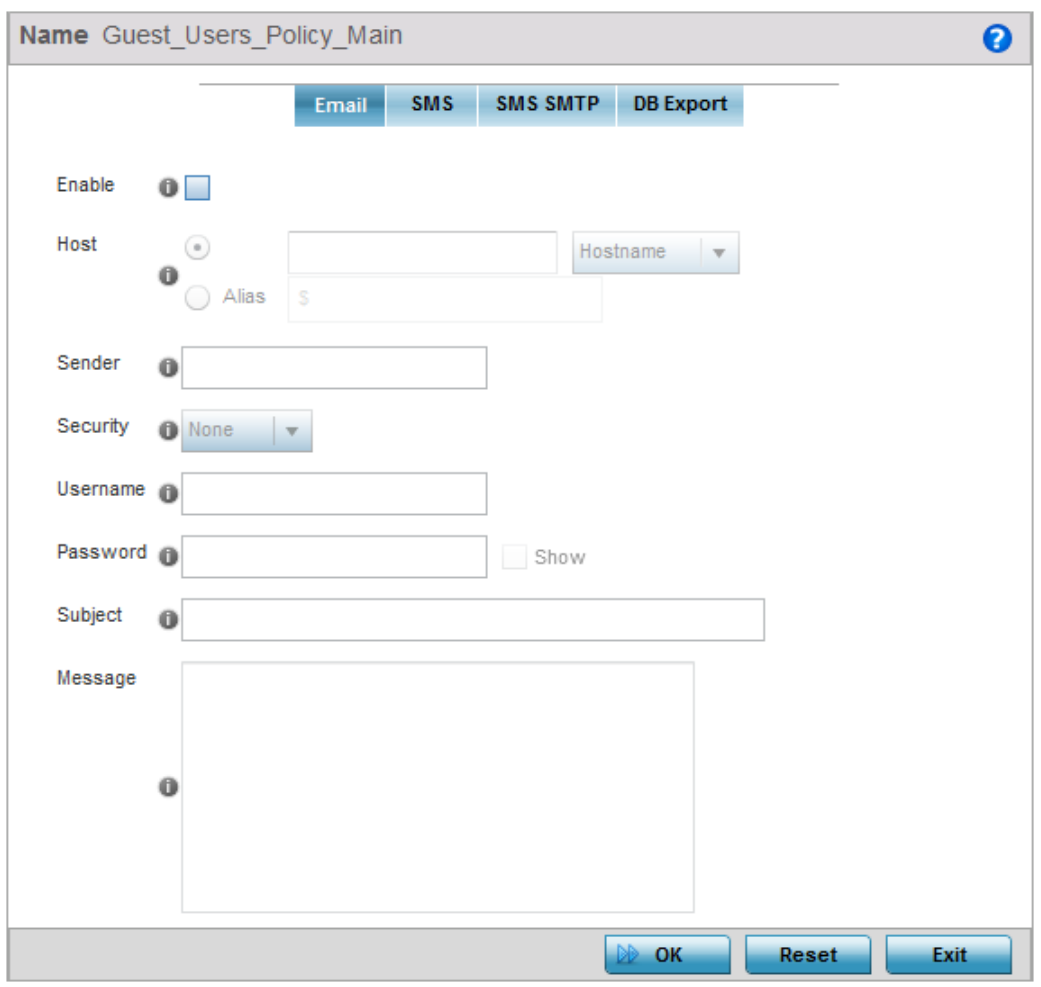

**Figure 11-11** *Guest Management screen - Email tab*

Wireless Controller and Service Platform System Reference Guide 11 - 17

$$
\boxed{11-17}
$$

3 Set the following E-mail guest user network address and message content information required for notifying a guest with a passcode using E-mail:

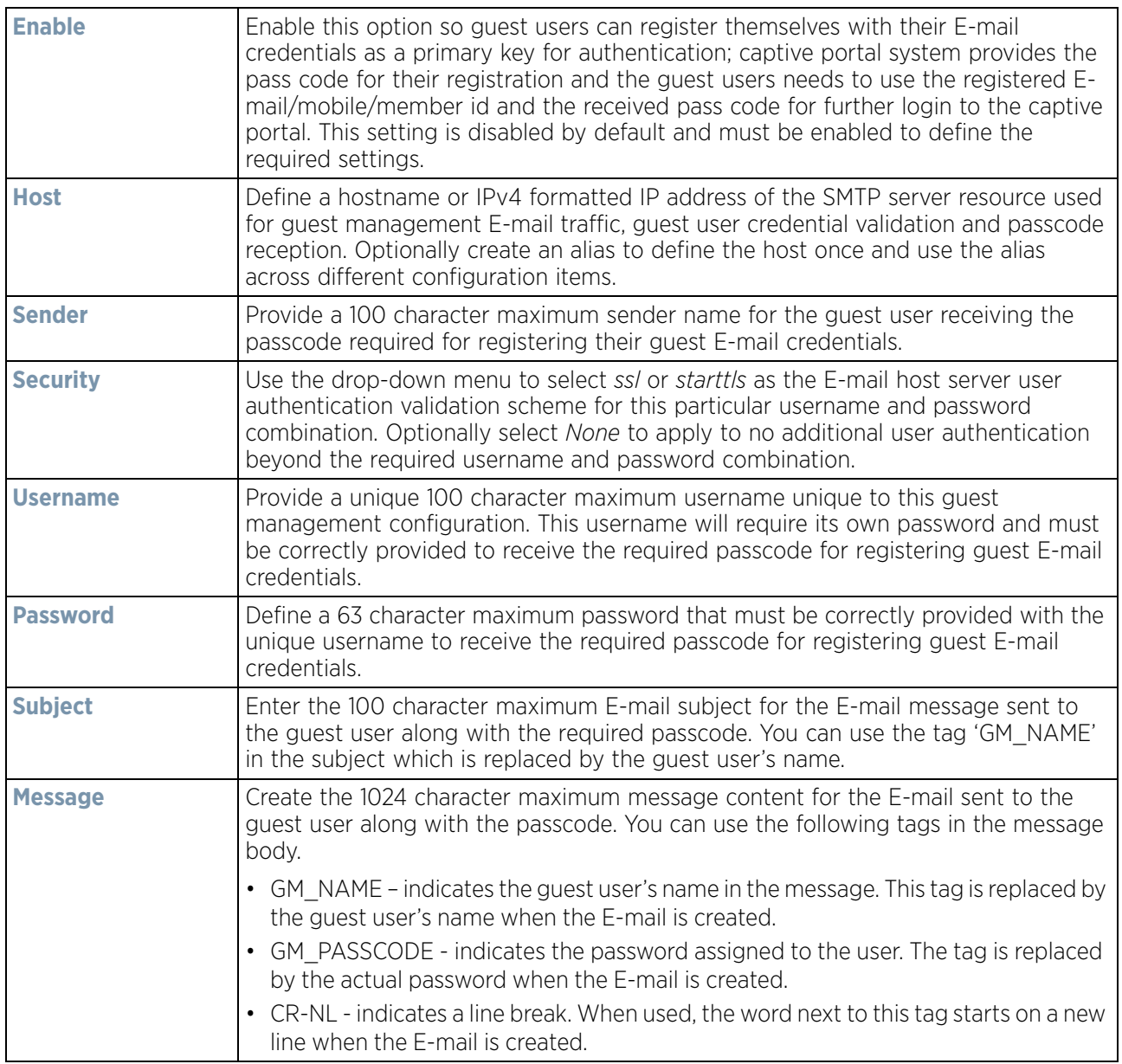

4 Select **OK** to save the updates to the guest management E-Mail configuration. Select **Reset** to revert the screen back to its last saved configuration.

## <span id="page-883-0"></span>**11.2.2 SMS**

SMS enables guest users to registers themselves with their E-mail or mobile device ID as the primary key for authentication. The captive portal provides the passcode for registration, and the guest users utilizes use their registered E-mail or mobile device ID and received passcode for login to the captive portal.

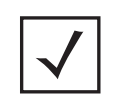

**NOTE:** When utilizing SMS, the WLAN's authentication type should be *None* and the registration type should be enabled as user registration. Captive portal authentication must always enforce guest registration.

SMS is similar to MAC address based self registration, but in addition a captive portal sends a SMS message to the user on the mobile phone number provided at registration containing an access code. The user then inputs the access code on the user screen. The captive portal verifies the code, returns the *Welcome* page and provides access. This allows the administrator to verify the phone number provided and can be traced back to a specific individual should the need arise.

The default gateway used with SMS is *Clickatell.* A passcode can be sent with SMS to the guest user directly using Clickatell, or the passcode can be sent via E-mail to the SMS Clickatell gateway server, and Clickatell sends the passcode SMS to the guest user.

To define a guest management configuration using SMS:

1 Select **Configuration** > **Services** > **Guest Management**.

Review existing guest management configurations to determine whether new configuration requires creation or an existing guest user configuration requires modification or deletion.

2 Select the **SMS** tab.

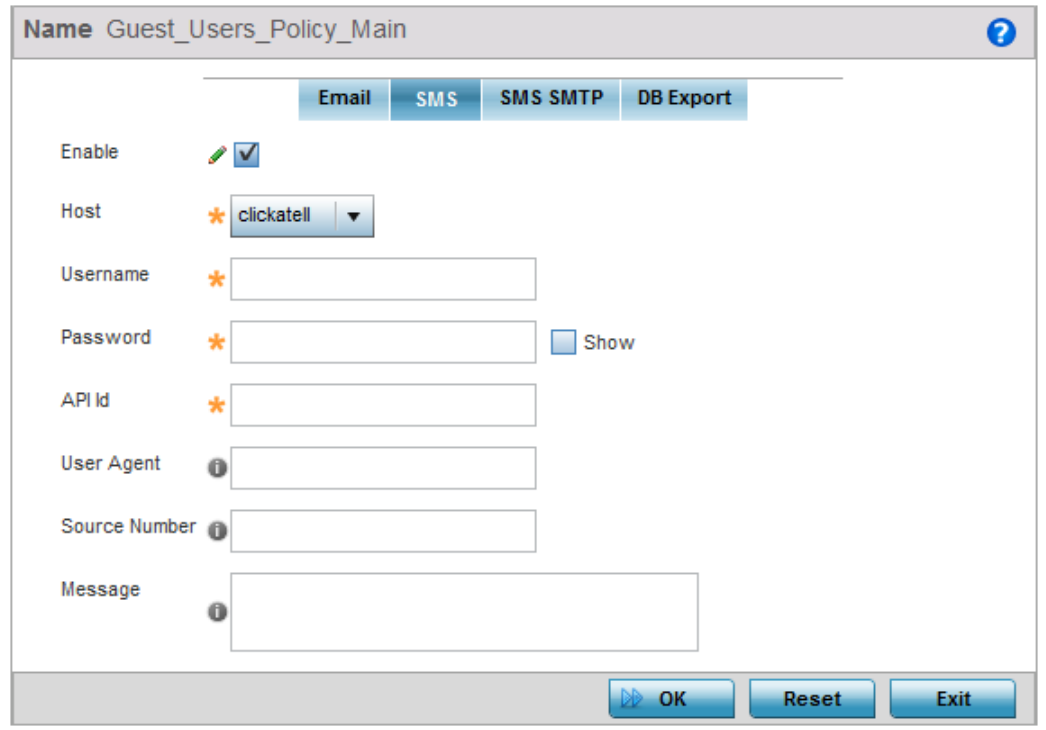

**Figure 11-12** *Guest Management screen - SMS tab*

3 Set the following **SMS** guest user network and message content information required for notifying a guest with a passcode:

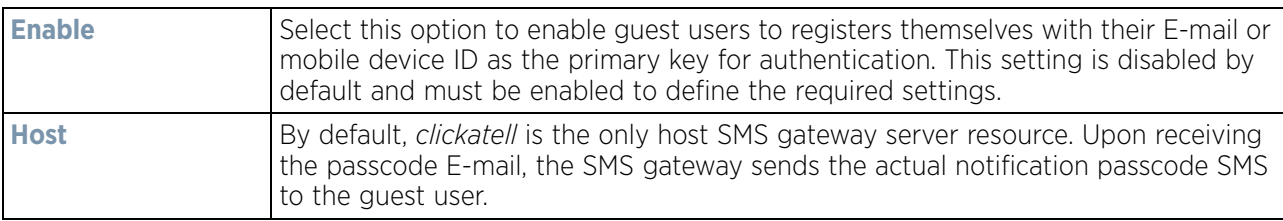

$$
\bigg/ 11 - 19
$$

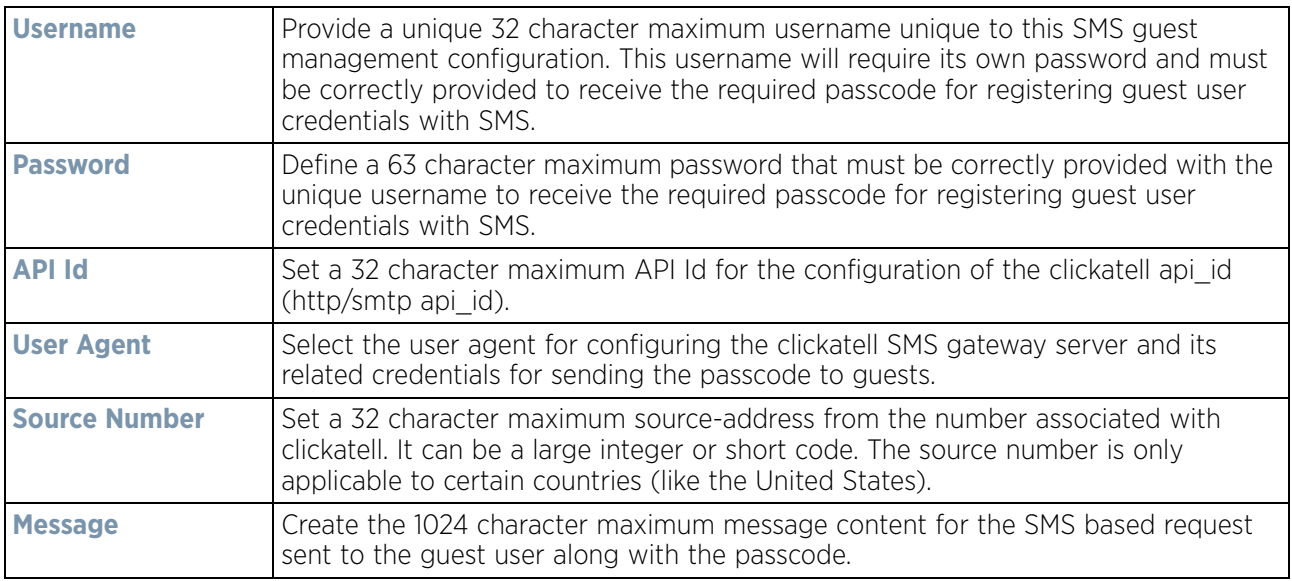

4 Select **OK** to save the updates to the guest management SMS configuration. Select **Reset** to revert the screen back to its last saved configuration.

### <span id="page-885-0"></span>**11.2.3 SMS SMTP**

Optionally configure an E-mail host server (for example: *smtp.gmail.com*) along with sender related credentials and the recipient gateway E-mail address to which the message is E-mailed. The gateway server converts the E-mail into SMS and sends the message to guest users's mobile device.

When sending an E-mail, the E-mail client interacts with a SMTP server to handle the content transmission. The SMTP server on the host may have conversations with other SMTP servers to deliver the Email.

To define a guest management configuration using SMS SMTP:

1 Select **Configuration** > **Services** > **Guest Management**.

Review existing guest management configurations to determine whether new configuration requires creation or an existing guest user configuration requires modification or deletion.

2 Select the **SMS SMTP** tab.

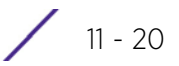

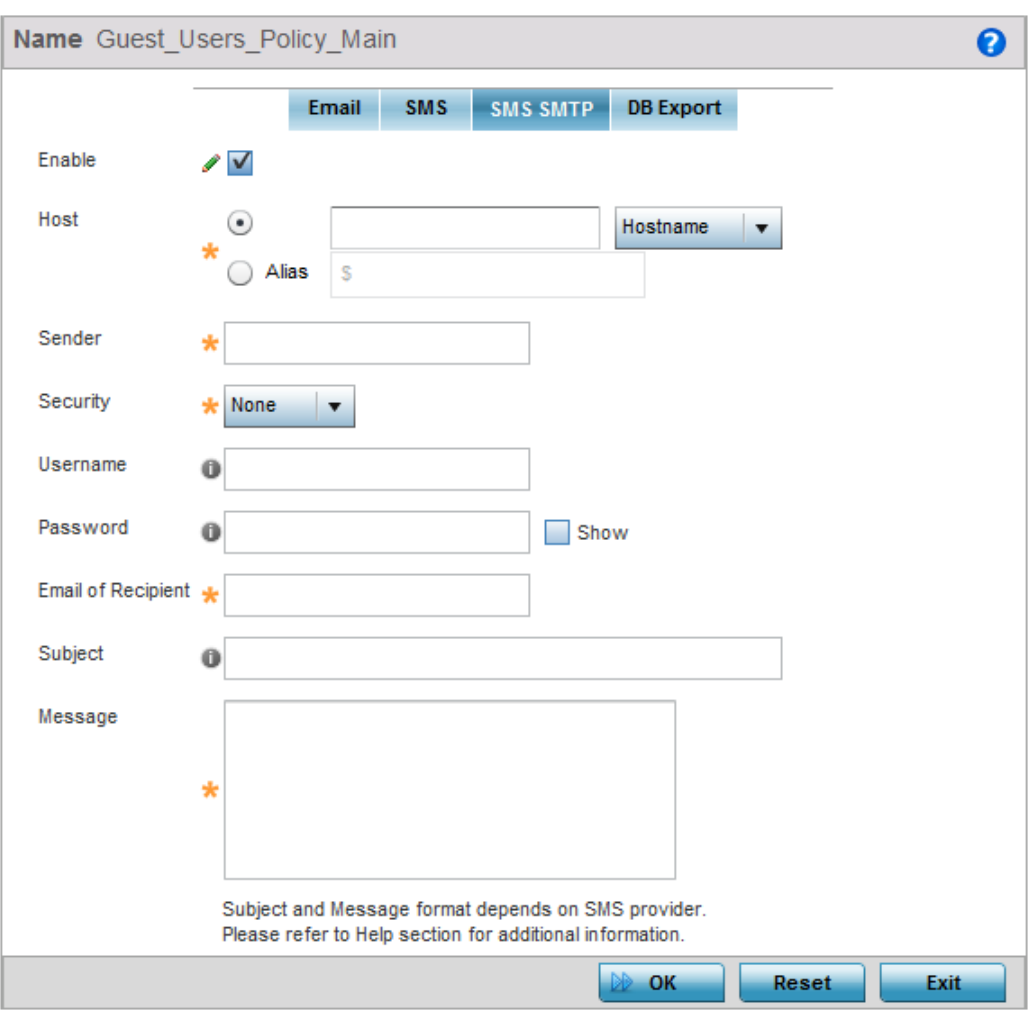

**Figure 11-13** *Guest Management screen - SMS SMTP tab*

3 Set the following **SMS SMTP** guest user network and message content information required for notifying a guest with a passcode:

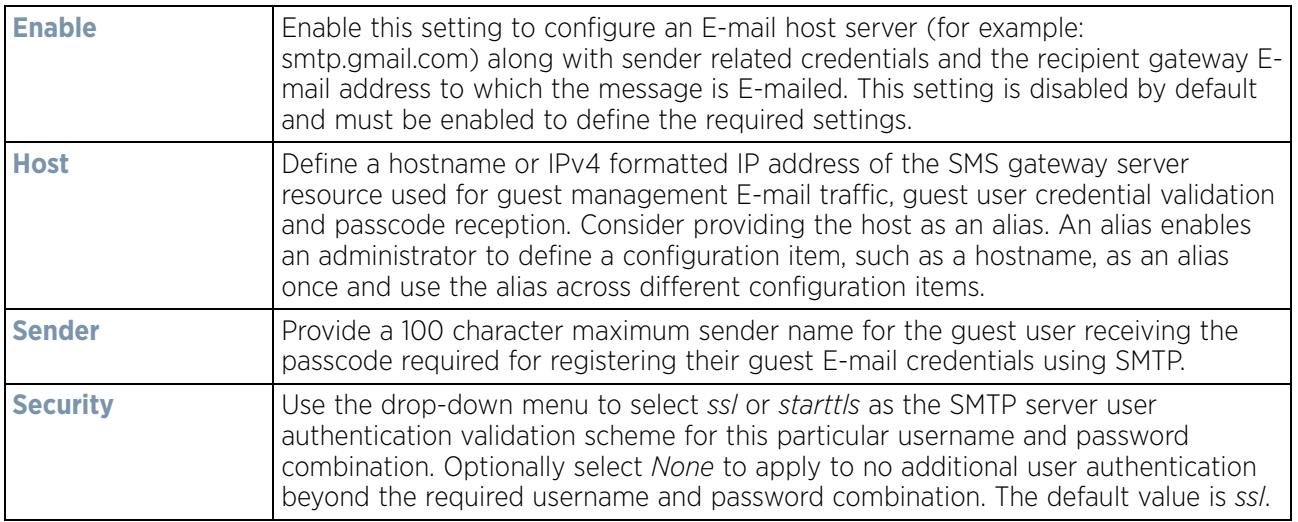

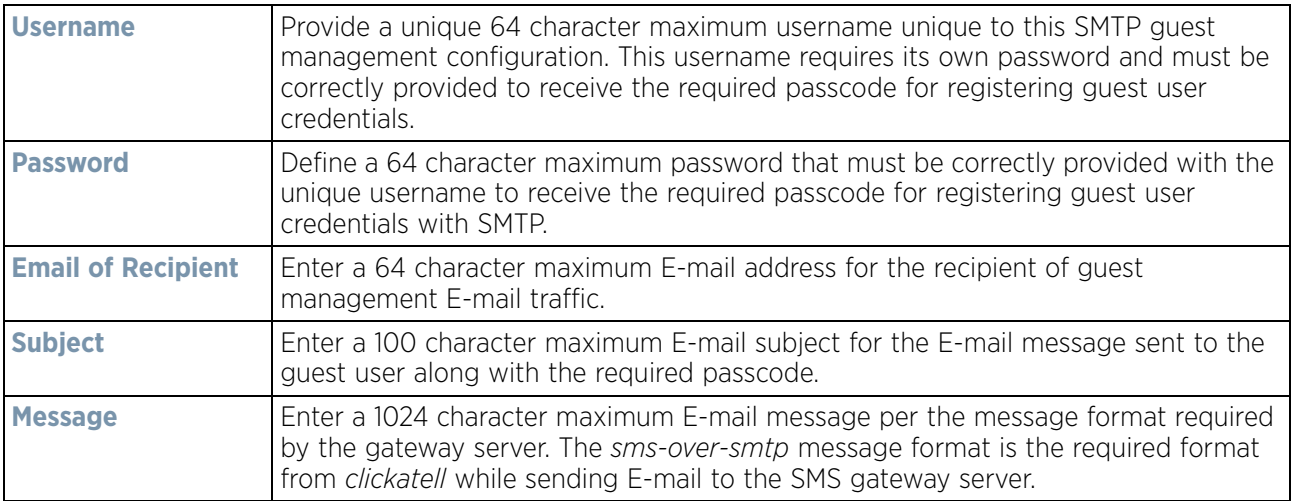

Select **OK** to save the updates to the guest management SMS SMTP configuration. Select **Reset** to revert the screen back to its last saved configuration.

## <span id="page-887-0"></span>**11.2.4 DB Export**

#### *[Setting the Guest Management Configuration](#page-880-0)*

Optionally configure the guest user database export parameters. The guest user database can be periodically exported to an external server for backup and analysis.

To define the database export parameters:

1 Select **Configuration** > **Services** > **Guest Management**.

Review existing guest management configurations to determine whether new configuration requires creation or an existing guest user configuration requires modification or deletion.

2 Select the **DB Export** tab.

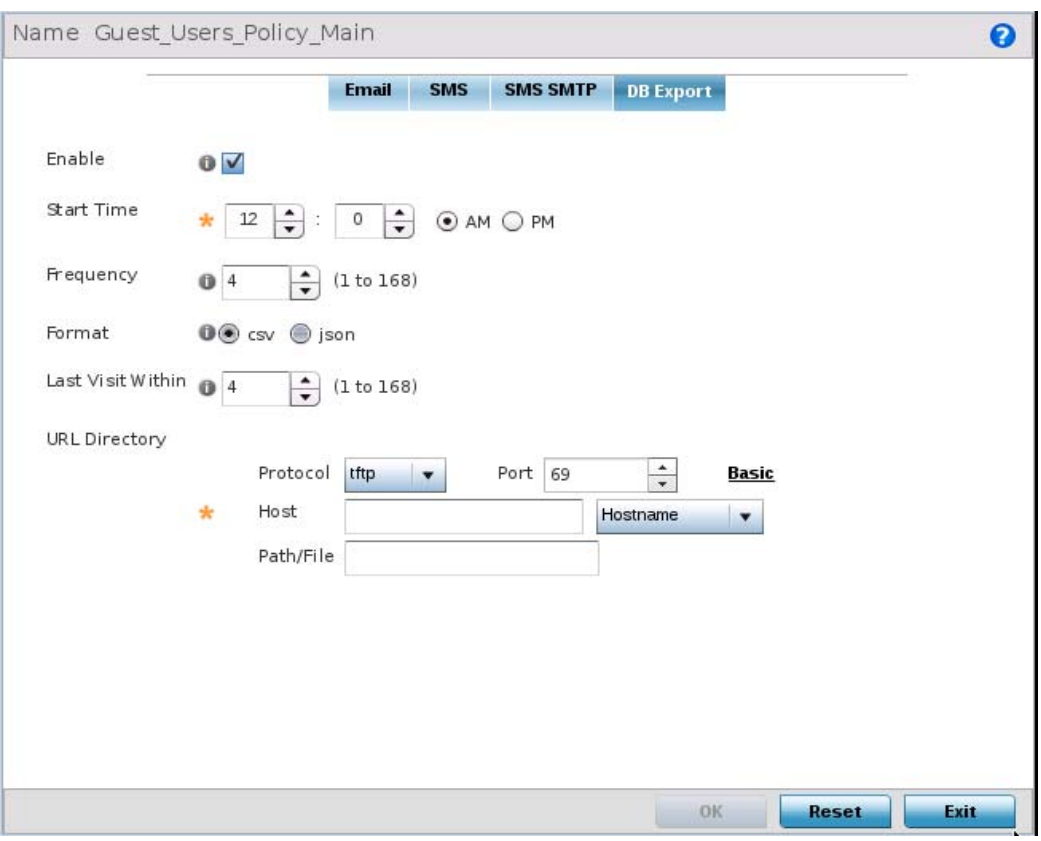

**Figure 11-14** *Guest Management screen - DB Export tab*

3 Set the following **DB Export** parameters:

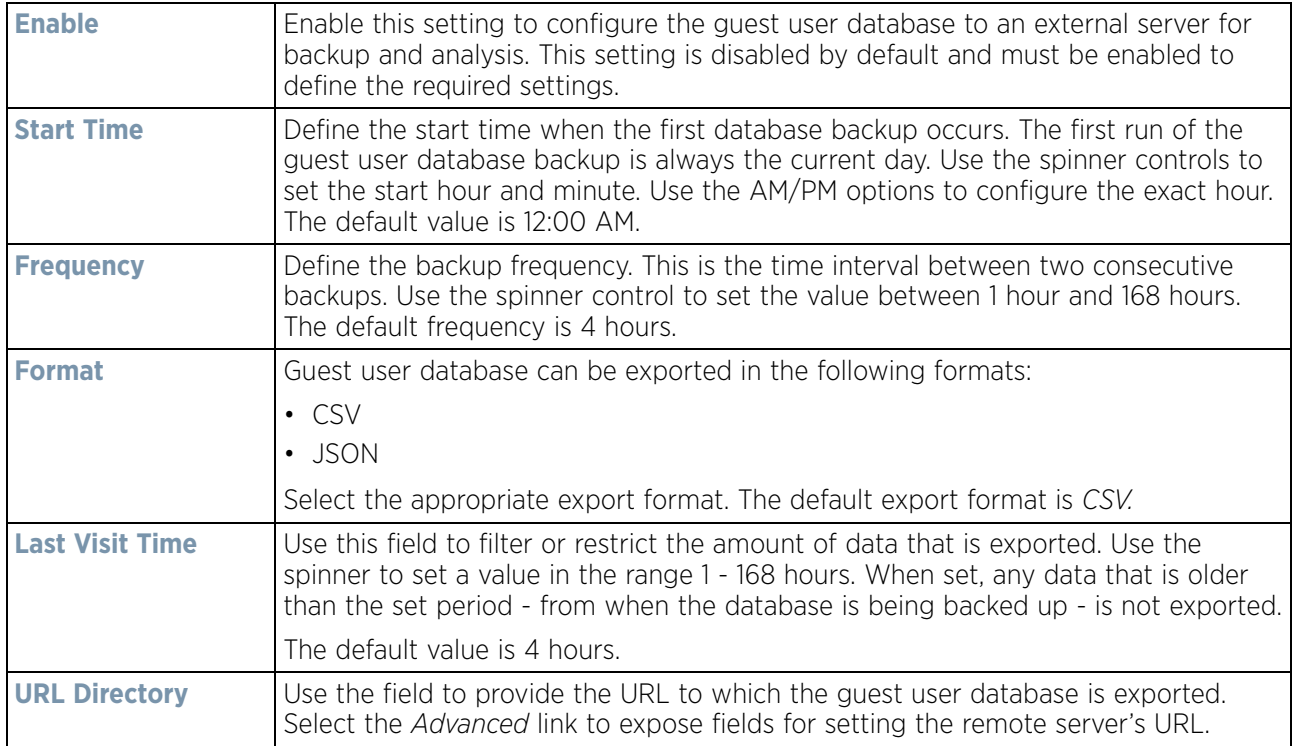

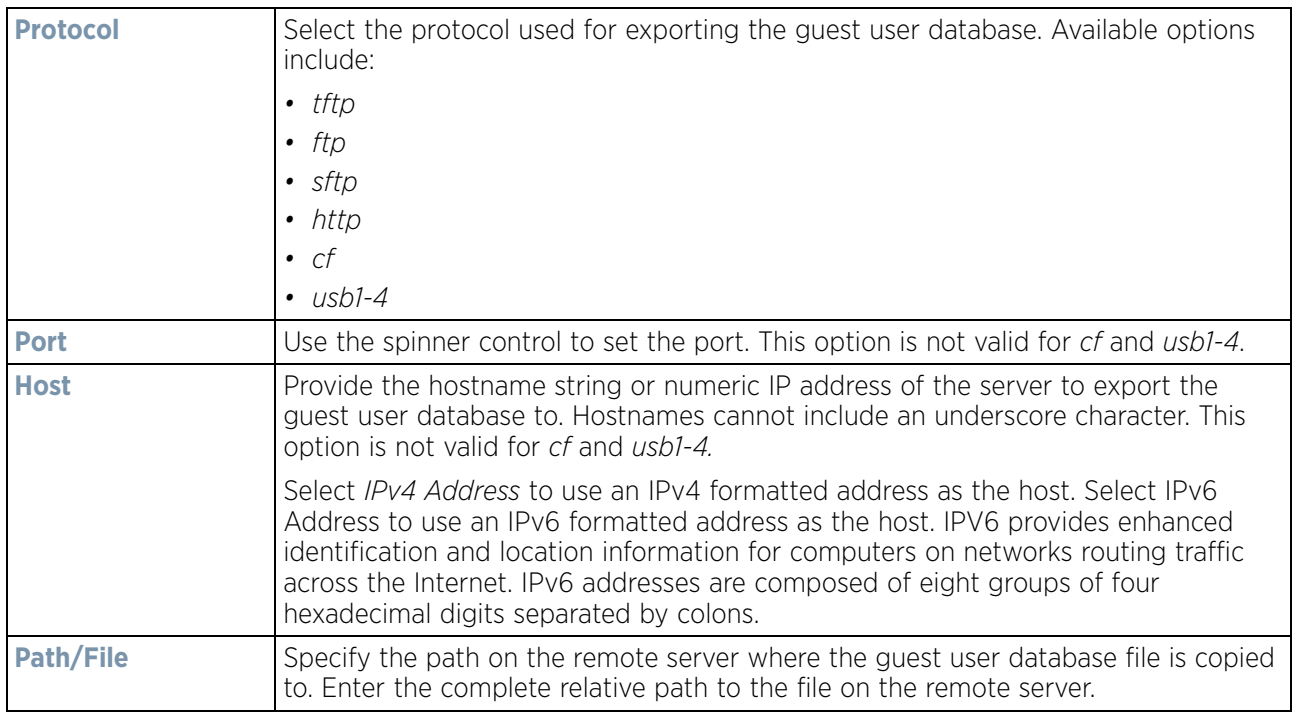

4 Select **OK** to save the updates to the guest management DB Export configuration. Select **Reset** to revert the screen back to its last saved configuration.

# <span id="page-889-0"></span>**11.3 Setting the DHCP Configuration**

#### *[Services](#page-866-1)*

*Dynamic Host Configuration Protocol* (DHCP) allows hosts on an IP network to request and be assigned IP addresses and discover information about the network where they reside. Each subnet can be configured with its own address pool. Whenever a DHCP client requests an IP address, the DHCP server assigns an IP address from that subnet's address pool. When the onboard DHCP server allocates an address for a DHCP client, the client is assigned a lease, which expires after an pre-determined interval. Before a lease expires, wireless clients (to which leases are assigned) are expected to renew them to continue to use the addresses. Once the lease expires, the client is no longer permitted to use the leased IP address. The DHCP server ensures all IP addresses are unique, and no IP address is assigned to a second client while the first client's assignment is valid (its lease has not yet expired). Therefore, IP address management is conducted by the internal DHCP server, not by an administrator.

The internal DHCP server groups wireless clients based on defined user-class options. Clients with a defined set of user class values are segregated by class. A DHCP server can associate multiple classes to each pool. Each class in a pool is assigned an exclusive range of IP addresses. DHCP clients are compared against classes. If the client matches one of the classes assigned to the pool, it receives an IP address from the range assigned to the class. If the client doesn't match any of the classes in the pool, it receives an IP address from a default pool range (if defined). Multiple IP addresses for a single VLAN allow the configuration of multiple IP addresses, each belonging to different subnet. Class configuration allows a DHCP client to obtain an address from the first pool to which the class is assigned.

Numerous DHCP network address credentials can have an *alias* applied. An alias enables an administrator to define a configuration item (such as a IP address or domain name) once, and then use this single alias across different configurable values. For example, if a central network DNS server is set a static IP address, and a remote location's local DNS server is defined, this host can be overridden at the remote location. At the remote location, the network is functional with a local DNS server, but uses the name set at the central network. A new host need not be created at the remote location. This simplifies creating and managing hosts and allows an administrator to better manage specific local requirements. An alias name always starts with a dollar sign (\$) and should not exceed 32 characters. An alias that's applied to a DHCP configuration can be either a *Global*, *Profile*, *RF Domain* or *Device* alias. For more information on aliases and their application, see *[Setting a Profile's Alias Configuration on page 8-](#page-696-0) [155](#page-696-0)*.

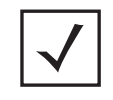

**NOTE:** DHCP server updates are only implemented when the controller or service platform is restarted.

Refer to the following sections for more information on configuring DHCP parameters:

- *[Defining DHCP Pools](#page-891-0)*
- *[Defining DHCP Server Global Settings](#page-900-0)*
- *[DHCP Class Policy Configuration](#page-902-0)*
- *[DHCP Deployment Considerations](#page-903-0)*

To access and review the local DHCP server configuration:

#### 1 Select **Configuration** > **Services** > **DHCP Server Policy**.

The **DHCP Server** screen displays. Clients with a defined set of user class values are segregated by class. A DHCP server can associate multiple classes to each pool. Each class in a pool is assigned an exclusive range of IP addresses. DHCP clients are then compared against classes.

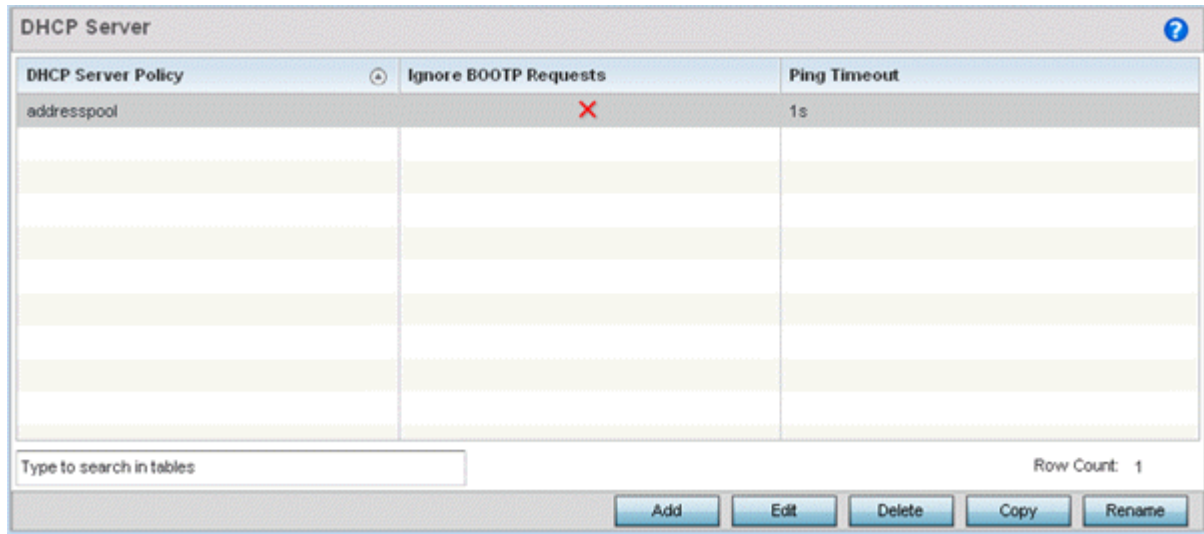

#### **Figure 11-15** *DHCP Server Policy screen*

2 Review the following DHCP server configurations (at a high level) to determine whether a new server policy requires creation, an existing policy requires modification or an existing policy requires deletion:

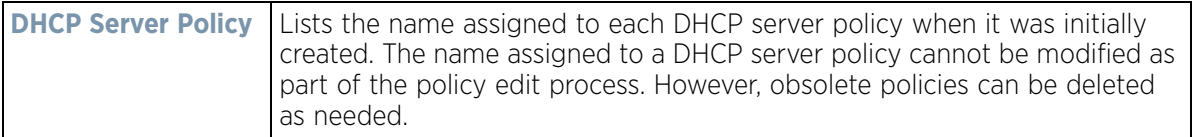

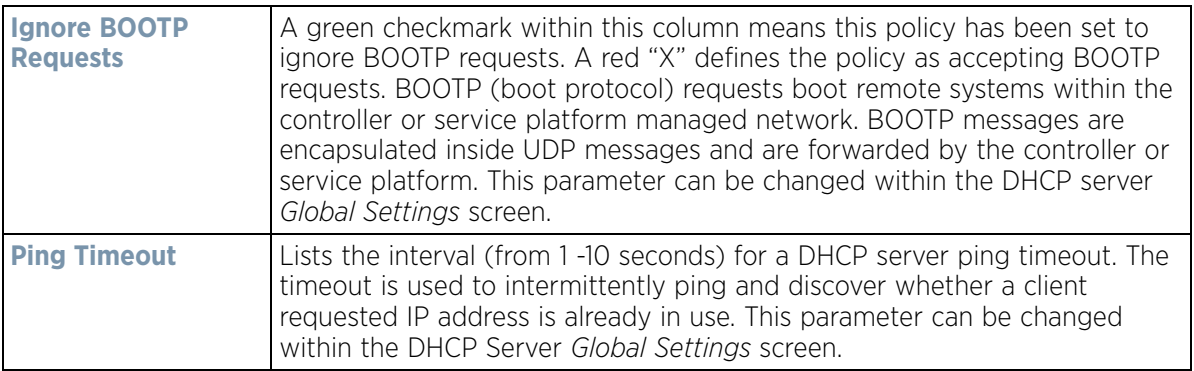

3 Select **Add** to create a new DHCP server policy, choose an existing policy and select the **Edit** button to modify the policy's properties or choose an existing policy and select **Delete** to remove the policy from those available. Adding or Editing a DHCP server policy displays the **DHCP Server Policy** screen by default. Select **Rename** to change the name of an existing policy or **Copy** a policy to a different location.

## <span id="page-891-0"></span>**11.3.1 Defining DHCP Pools**

#### *[Setting the DHCP Configuration](#page-889-0)*

DHCP services are available for specific IP interfaces. A pool (or range) of IP network addresses and DHCP options can be created for each IP interface defined. This range of addresses can be made available to DHCP enabled wireless devices on either a permanent or leased basis. DHCP options are provided to each DHCP client with a DHCP response and provide DHCP clients information required to access network resources (default gateway, domain name, DNS server and WINS server configuration). An option exists to identify the vendor and functionality of a DHCP client. The information is a variable-length string of characters (or octets) with a meaning specified by the vendor of the DHCP client.

To define the parameters of a DHCP pool:

1 Select **Configuration** > **Services** > **DHCP Server Policy**. The DHCP Server screen displays the DHCP Pool tab by default.

| addresspool              |         |                 |                    |                                               |                  |             |               | $\ddot{\mathbf{0}}$ |  |  |
|--------------------------|---------|-----------------|--------------------|-----------------------------------------------|------------------|-------------|---------------|---------------------|--|--|
|                          |         |                 | DHCP Pool          | <b>Global Settings</b><br><b>Class Policy</b> |                  |             |               |                     |  |  |
| <b>DHCP Pool</b>         | $\odot$ | Subnet          | <b>Domain Hame</b> |                                               | <b>Boot File</b> | Lease Time  |               |                     |  |  |
| vient                    |         | 192.168.1.0/24  |                    |                                               |                  | 1d Oh Om Os |               |                     |  |  |
| $v$ lan174               |         | 172.168.11.0/24 |                    |                                               |                  | 1d 0h 0m 0s |               |                     |  |  |
| vlan4                    |         | 172.168.7.0/24  |                    |                                               |                  | 1d Oh Om Os |               |                     |  |  |
|                          |         |                 |                    |                                               |                  |             |               |                     |  |  |
|                          |         |                 |                    |                                               |                  |             |               |                     |  |  |
|                          |         |                 |                    |                                               |                  |             |               |                     |  |  |
|                          |         |                 |                    |                                               |                  |             |               |                     |  |  |
|                          |         |                 |                    |                                               |                  |             |               |                     |  |  |
|                          |         |                 |                    |                                               |                  |             |               |                     |  |  |
|                          |         |                 |                    |                                               |                  |             |               |                     |  |  |
|                          |         |                 |                    |                                               |                  |             |               |                     |  |  |
| Type to search in tables |         |                 |                    |                                               |                  |             |               | Row Count: 3        |  |  |
|                          |         |                 |                    |                                               | Add              | Edit        | <b>Delete</b> | Ext                 |  |  |

**Figure 11-16** *DHCP Server Policy screen - DHCP Pool tab*

2 Review the following DHCP pool configurations to determine if an existing pool can be used as is, a new one requires creation or edit, or a pool requires deletion:

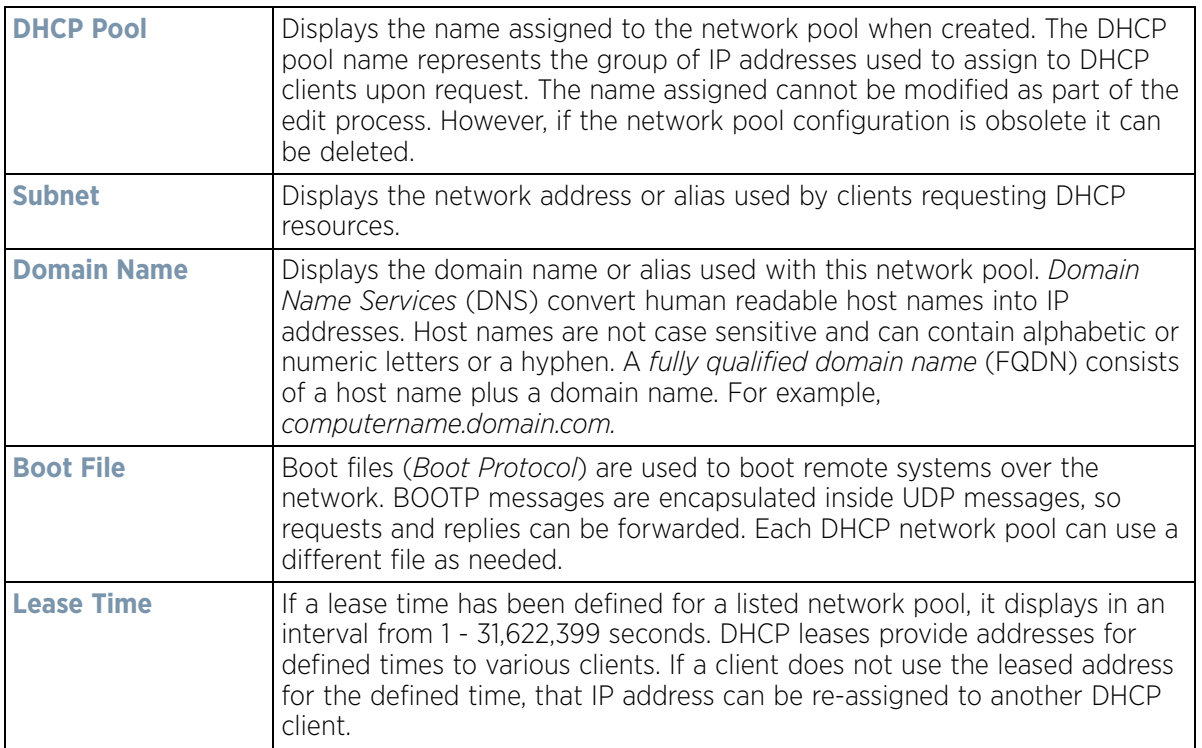

3 Select **Add** to create a new DHCP pool, **Edit** to modify an existing pool's properties or **Delete** to remove a pool from amongst those available.

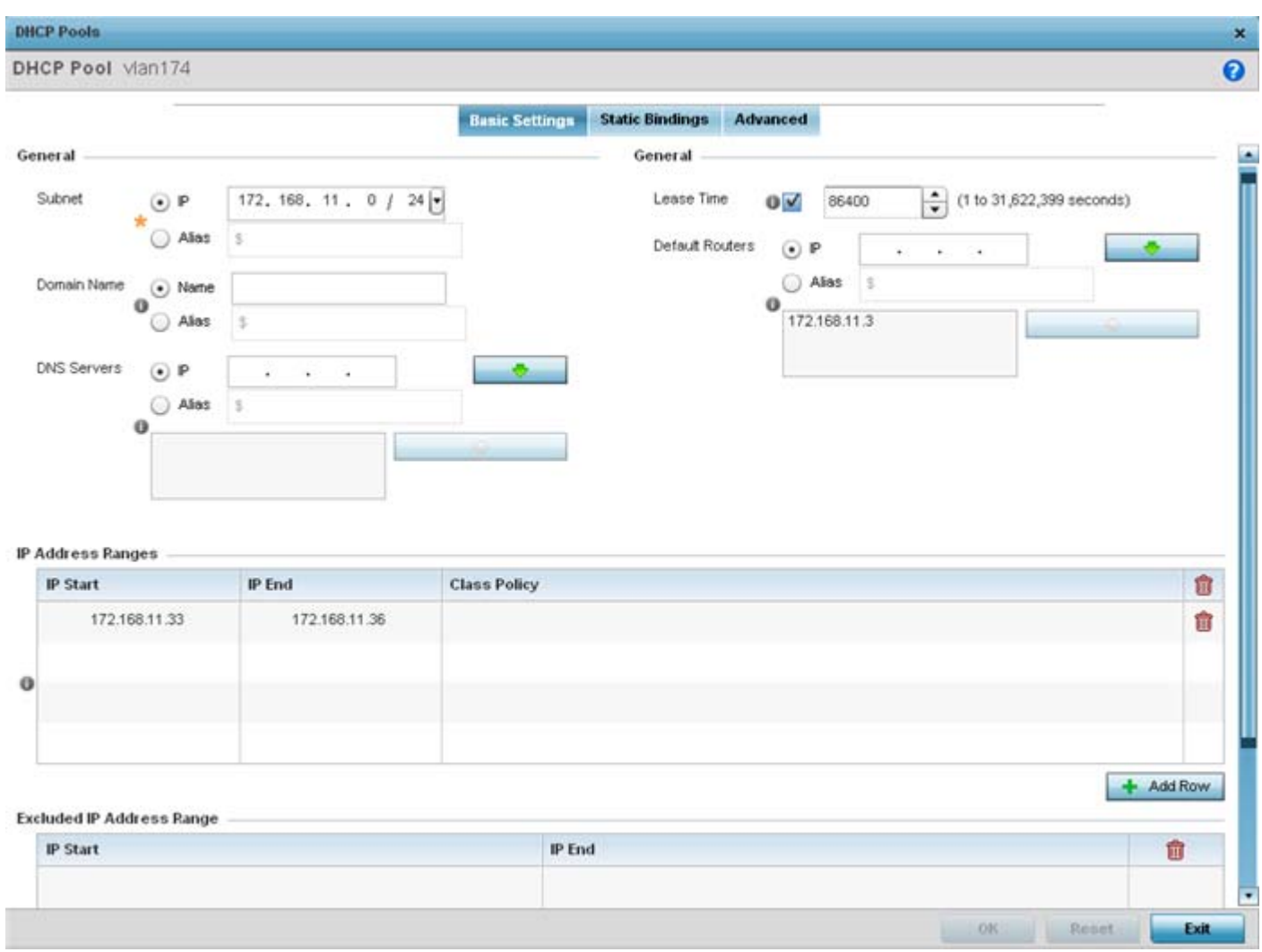

#### **Figure 11-17** *DHCP Pools screen - Basic Settings tab*

If adding or editing a DHCP pool, the DHCP Pool screen displays the **Basic Settings** tab by default. Define the required parameters for the *Basic Settings*, *Static Bindings* and *Advanced* tabs to complete the creation of the DHCP pool.

4 Set the following **General** parameters, or aliases, from within the **Basic Settings** tab. An alias enables an administrator to define a configuration item (such as a IP address or domain name) once, and then use this single alias across different configurable values.

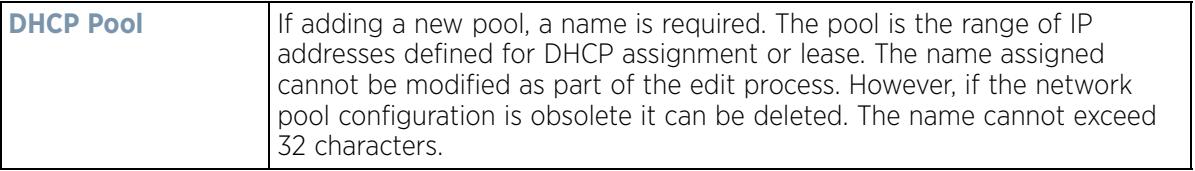

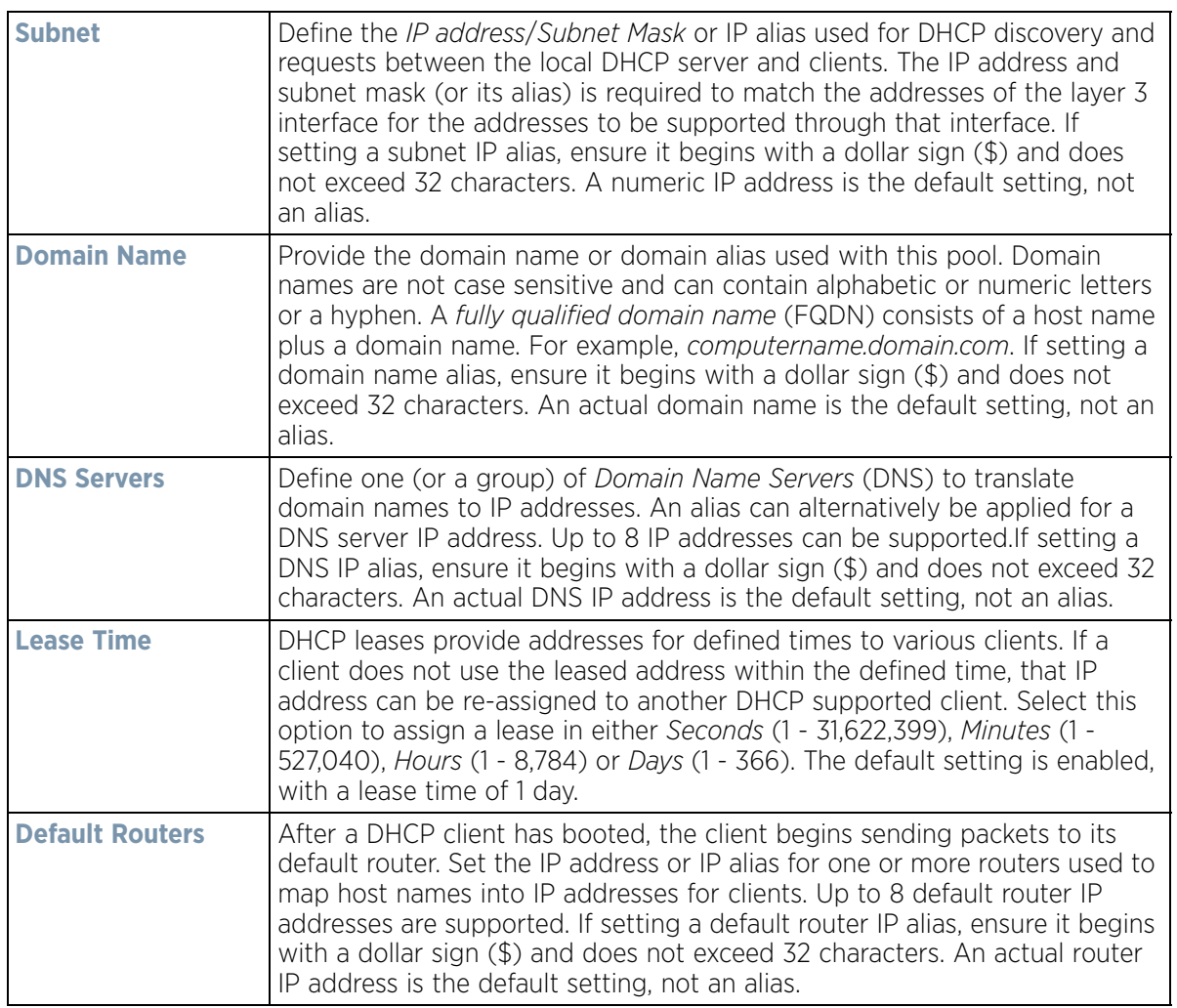

5 Use the **IP Address Ranges** field define the range of included (starting and ending IP addresses) addresses for this particular pool.

a. Select the **+ Add Row** button at the bottom of the IP addresses field to add a new range. Select the radio button of an existing IP address range and select the **Delete** icon to remove it from the list of those available.

b. Enter a viable range of IP addresses in the **IP Start** and **IP End** columns. This is the range of addresses available for assignment to requesting clients.

c. Select the **Create** icon or **Edit** icon within the **Class Policy** column to display the **DHCP Server Policy** screen if a class policy is not available from the drop-down menu.

- 6 Refer to the **Excluded IP Address Range** field and select the **+Add Row** button. Add ranges of IP address to exclude from lease to requesting clients. Having ranges of unavailable addresses is a good practice to ensure IP address resources are in reserve. Select the **Delete** icon as needed to remove an excluded address range.
- 7 Select **OK** to save the updates to the DHCP Pool Basic Settings tab. Select **Reset** to revert to the last saved configuration.
- 8 Select the **Static Bindings** tab from within the DHCP Pools screen.

A binding is a collection of configuration parameters, including an IP address, associated with, or *bound to*, a DHCP client. Bindings are managed by DHCP servers. DHCP bindings automatically map a device MAC address to an IP address using a pool of DHCP supplied addresses. Static bindings assign IP addresses without creating

$$
\bigg/ 11 - 29
$$

numerous host pools with manual bindings. Static host bindings use a text file the DHCP server reads. It eliminates the need for a lengthy configuration file and reduces the space required to maintain address pools.

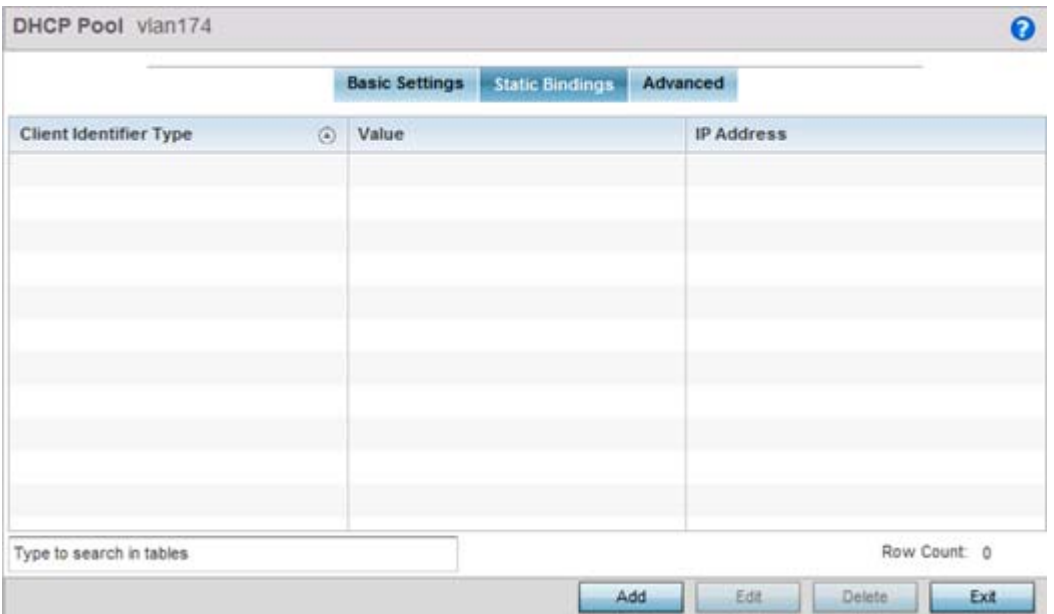

**Figure 11-18** *DHCP Pools screen - Static Bindings tab*

9 Review the following to determine if a static binding can be used as is, a new binding requires creation or edit, or if a binding requires deletion:

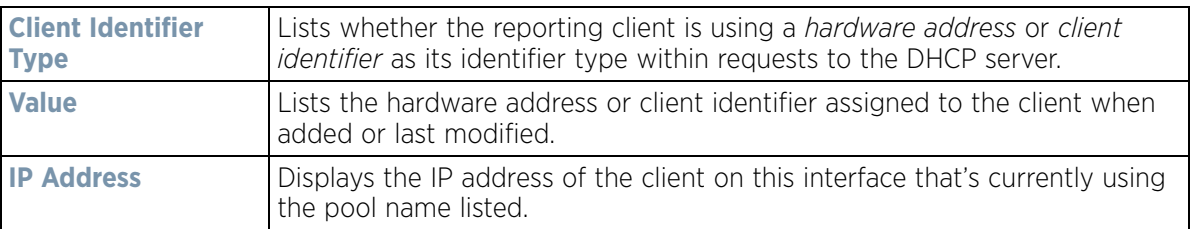

10 Select **Add** to create a new static binding configuration, **Edit** to modify an existing static binding configuration or **Delete** to remove a static binding from amongst those available.

Wireless Controller and Service Platform System Reference Guide 11 - 30

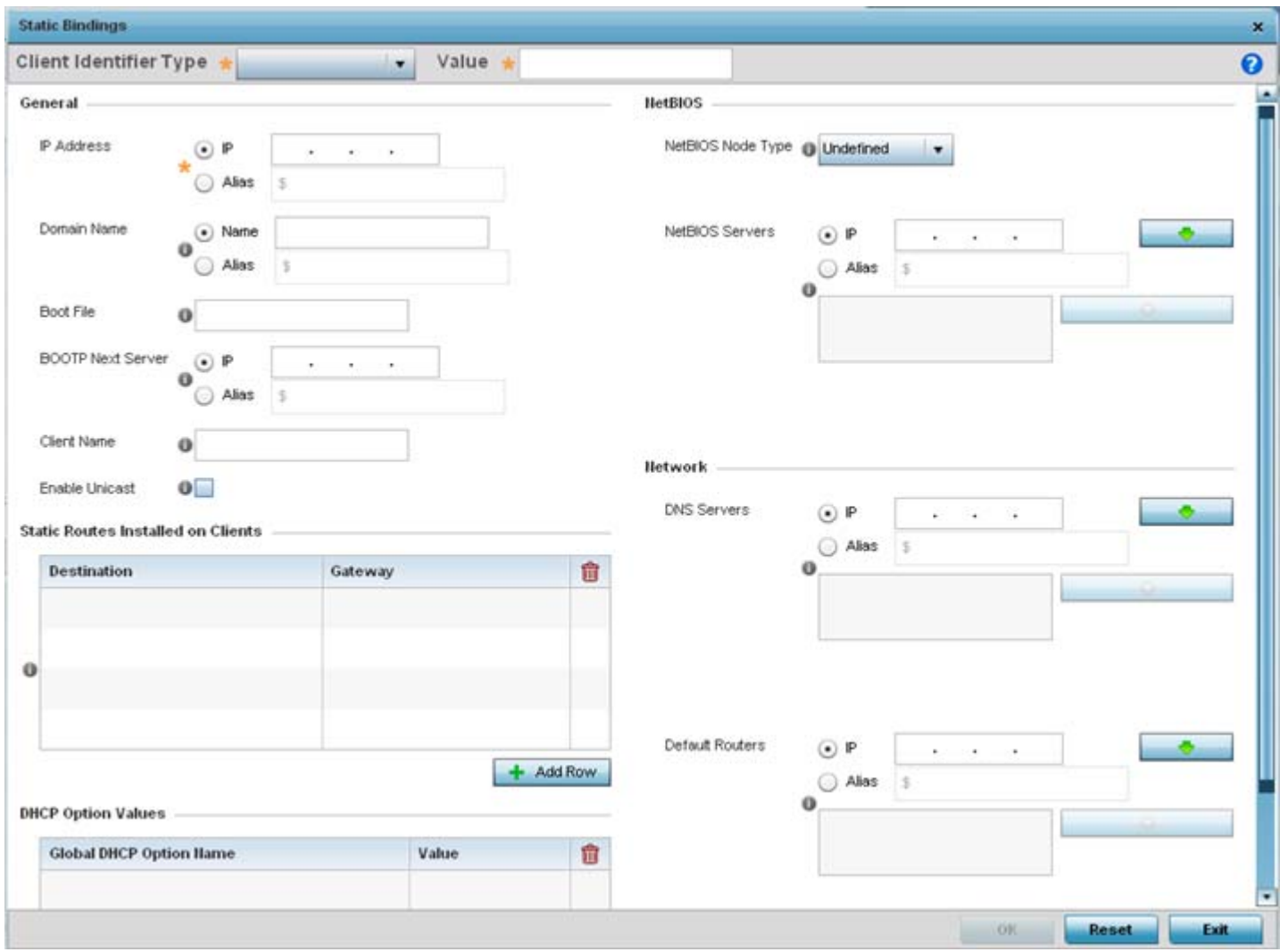

**Figure 11-19** *Static Bindings Add screen*

11 Set the following **General** parameters or aliases to complete the creation of the static binding configuration. An alias enables an administrator to define a configuration item (such as a IP address or domain name) once, and then use this single alias across different configurable values.

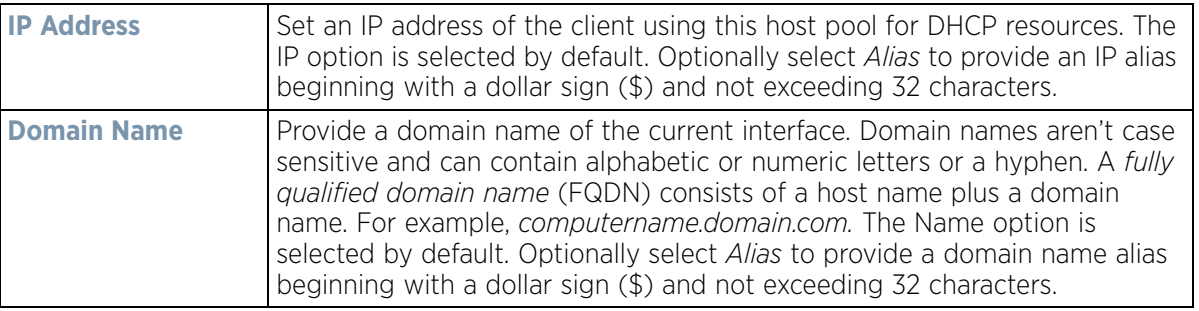

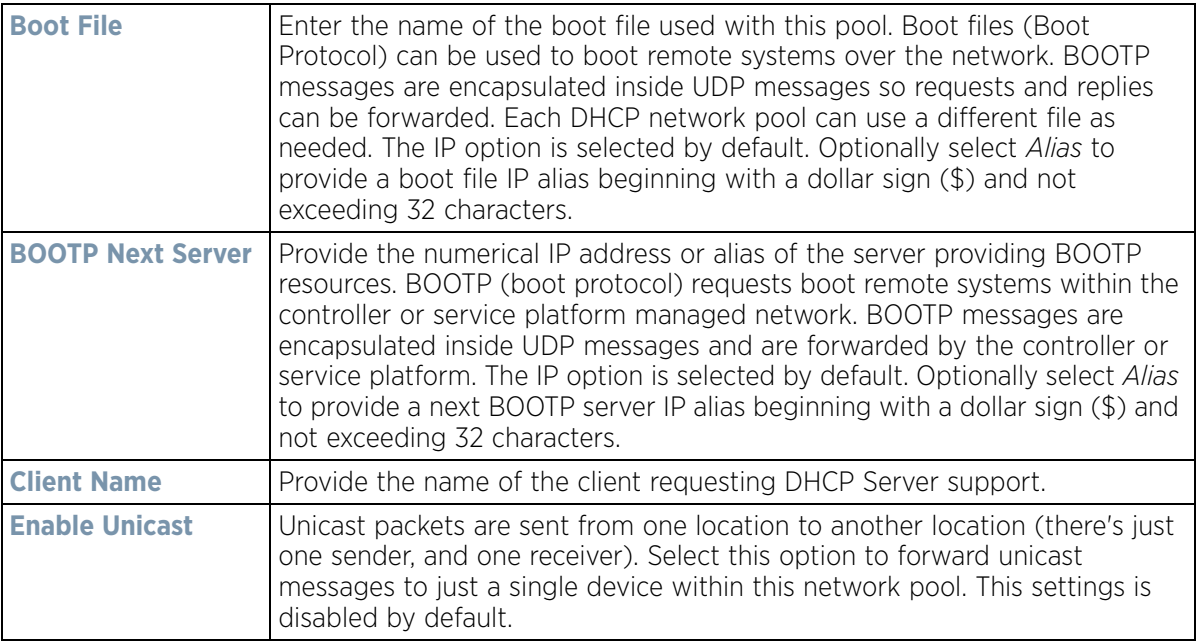

12 Define the following **NetBIOS** parameters to complete the creation of the static binding configuration:

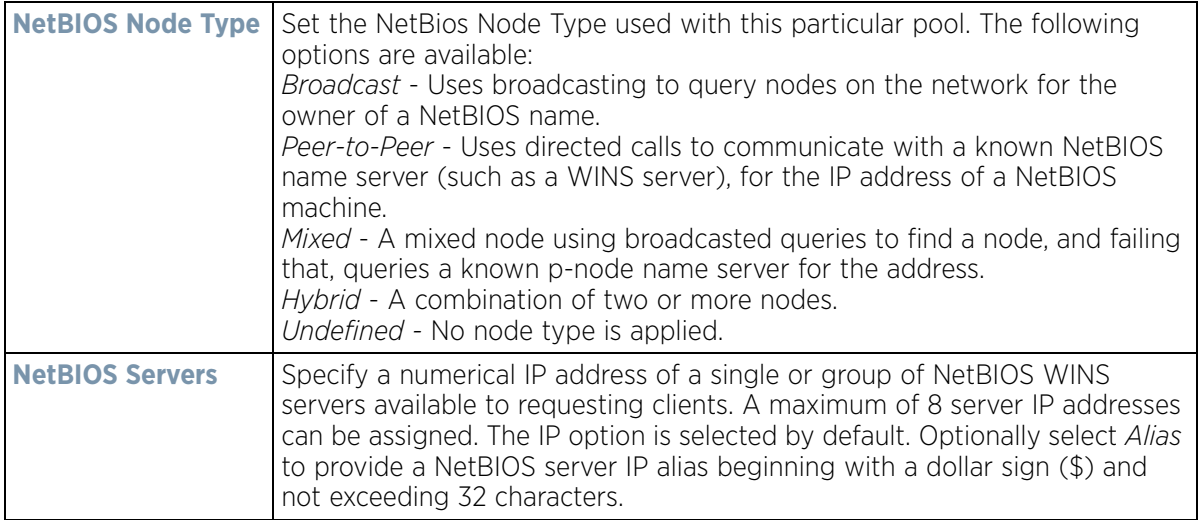

- 13 Refer to the **Static Routes Installed on Clients** field to set **Destination IP** and **Gateway** addresses enabling the assignment of static IP addresses without creating numerous host pools with manual bindings. This eliminates the need for a long configuration file and reduces the space required in NVRAM to maintain address pools. Select the **+ Add Row** button to add individual destinations. Select the **Delete** icon to remove it from the list of those available.
- 14 Refer to the **DHCP Option Values** table to set Global DHCP options. A set of global DHCP options applies to all clients, whereas a set of subnet options applies only to the clients on a specified subnet. If you configure the same option in more than one set of options, the precedence of the option type decides which the DHCP server supports a client.

a. Select the **+ Add Row** button to add individual options. Assign each a **Global DHCP Option Name** to help differentiate it from others with similar configurations. Select the radio button of an existing option and select the

**- Delete** button to remove it from the list of those available.

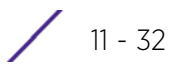

b. Assign a **Value** to each option with codes from 1 - 254. A vendor-specific option definition only applies to the vendor class for which it is defined.

- 15 Within the **Network** field, define one or group of **DNS Servers** and **Default Routers** to translate domain names to IP addresses. Up to 8 IP addresses can be provided. The IP option is selected by default for both DNS Servers and Default Routers. Optionally select *Alias* to provide an IP alias beginning with a dollar sign (\$) and not exceeding 32 characters.
- 16 Select **OK** when completed to update the static bindings configuration. Select **Reset** to revert the screen back to its last saved configuration.

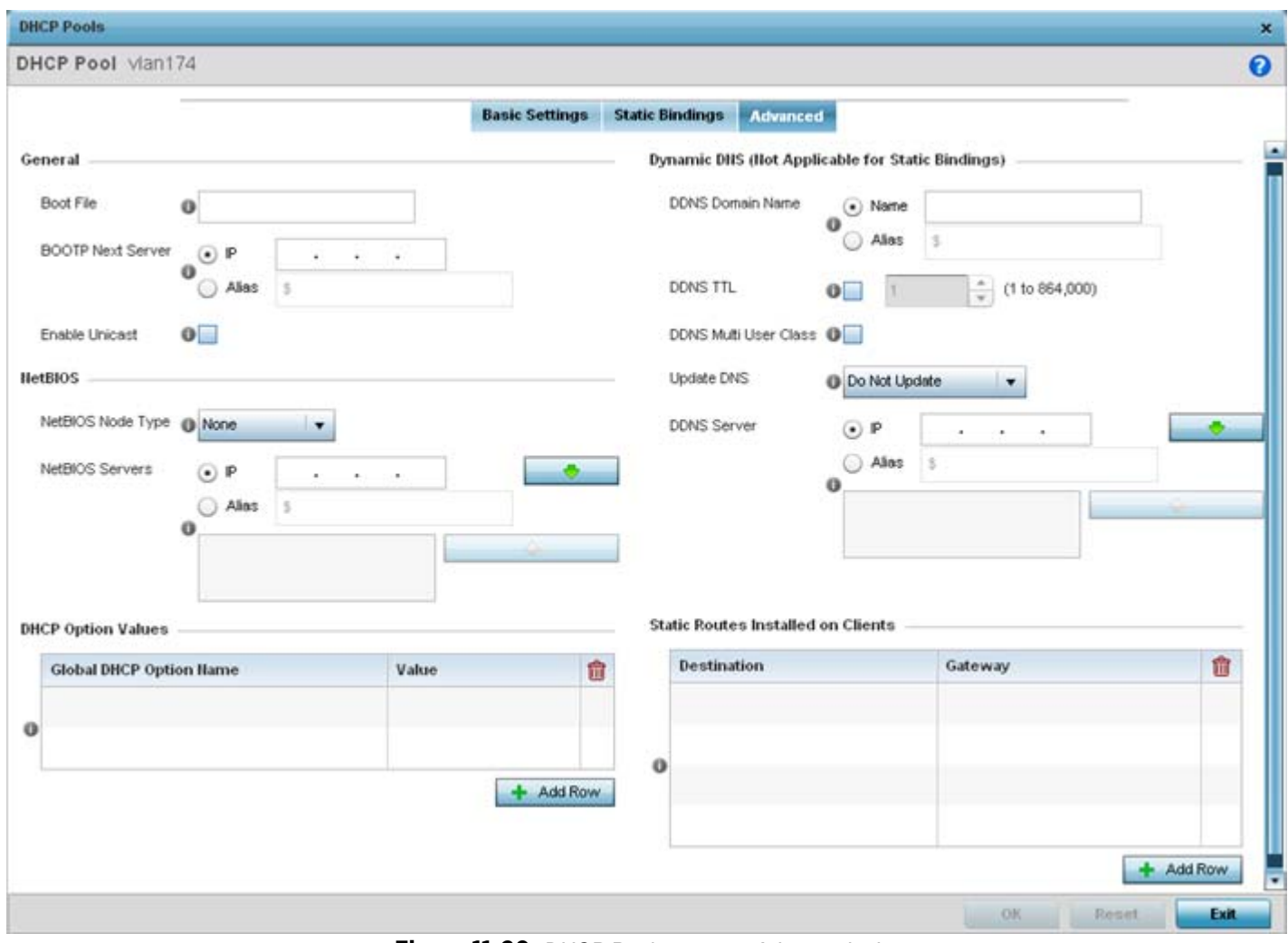

17 Select the **Advanced** tab to define additional NetBIOS and Dynamic DNS parameters.

**Figure 11-20** *DHCP Pools screen - Advanced tab*

18 The addition or edit of the DHCP pool's advanced settings requires the following **General** parameters be set:

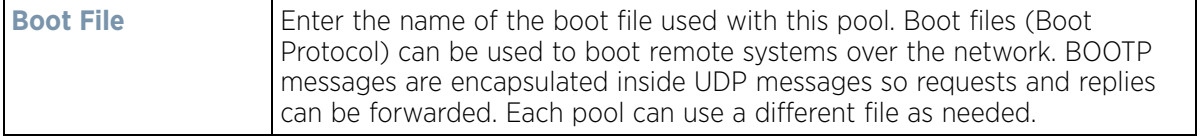

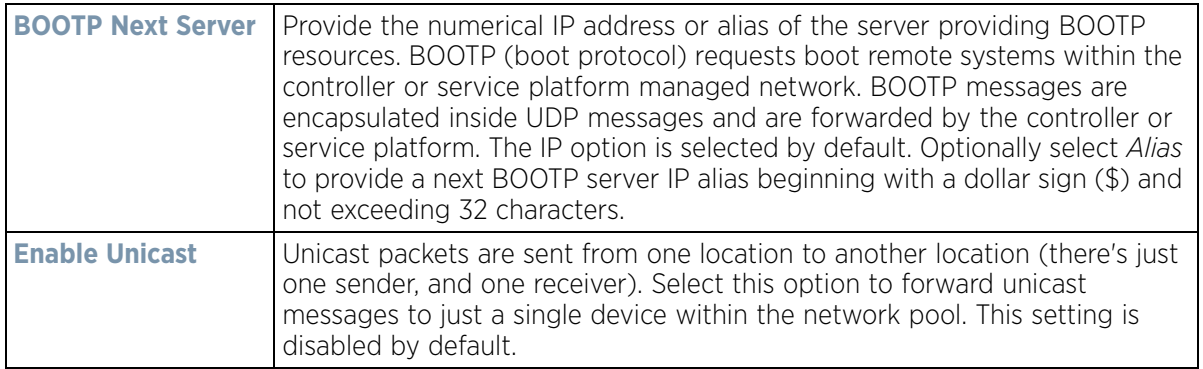

19 Set the following **NetBIOS** parameters for the network pool:

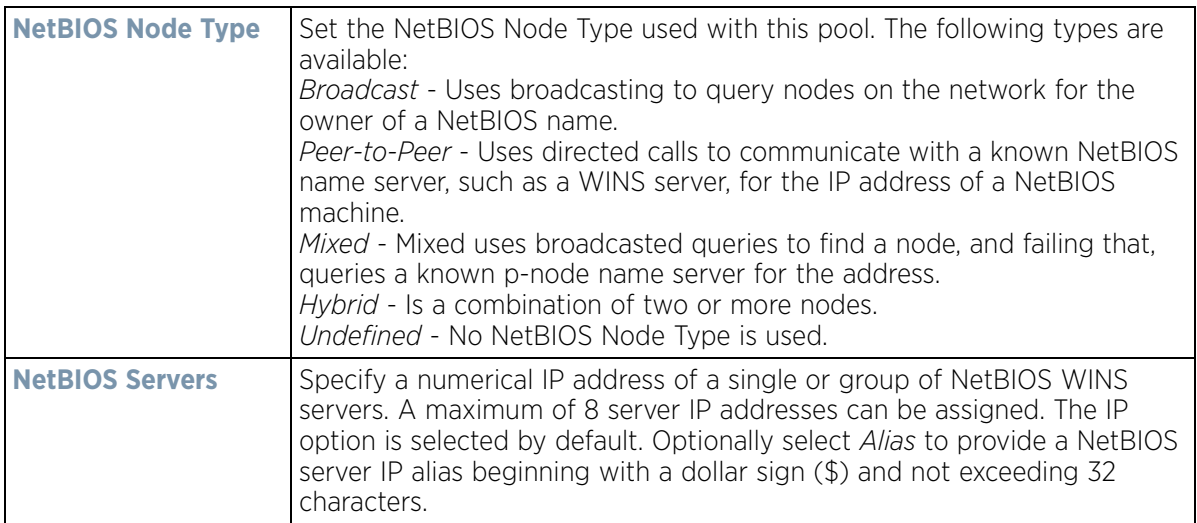

- 20 Refer to the **DHCP Option Values** table to set global DHCP options applicable to all clients, whereas a set of subnet options applies to just the clients on a specified subnet.
	- a Select the **+ Add Row** button to add individual options. Assign each a **Global DHCP Option Name** to help differentiate it from others with similar configurations. Select the radio button of an existing option and select **Delete** to remove it from the list.
	- b Assign a **Value** to each option from 1 254. A vendor-specific option definition only applies to the vendor class for which it's defined.
- 21 Define the following set of **Dynamic DNS (Not Applicable for Static Bindings)** parameters used with the network pool configuration. Using DDNS controllers and service platforms can instruct a DNS server to change, in real time (ad-hoc) the active DNS configuration of its configured hostnames, addresses or other information stored in DNS.

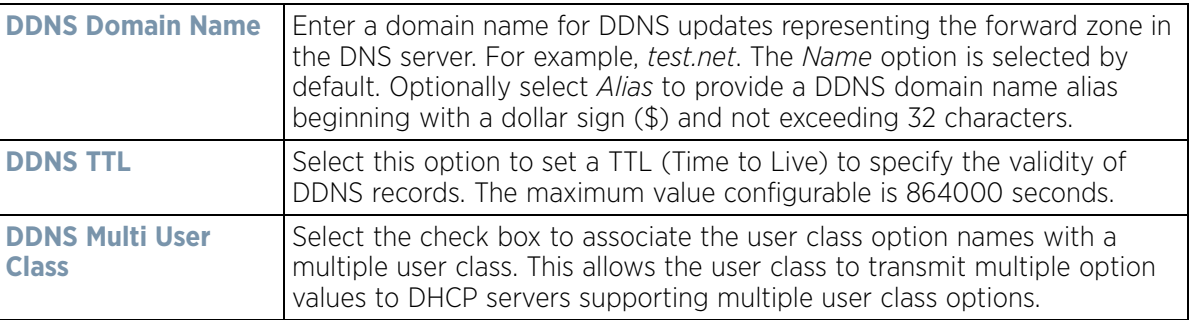
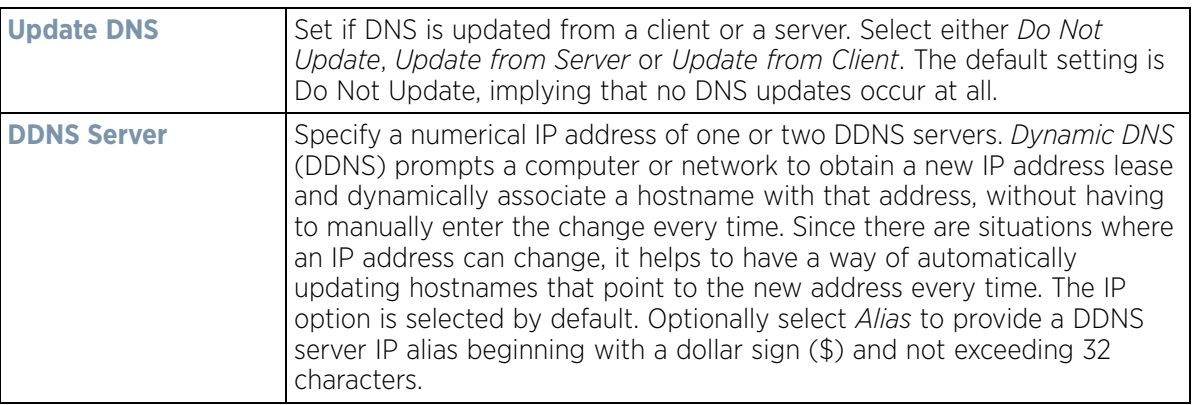

- 22 Click the **+ Add Row** button and enter a **Destination** and **Gateway** IP Address to add **Static Routes Installed on Clients**.
- 23 Select **OK** to save the updates to the DHCP pool's Advanced settings. Select **Reset** to revert the screen back to its last saved configuration.

## **11.3.2 Defining DHCP Server Global Settings**

### *[Setting the DHCP Configuration](#page-889-0)*

Set a DHCP server global configuration by defining whether BOOTP requests are ignored and DHCP global server options.

To define DHCP server global settings:

- 1 Select **DHCP Server Policy** from within Services menu pane. **Add** or **Edit** an existing policy.
- 2 Select the **Global Settings** tab.

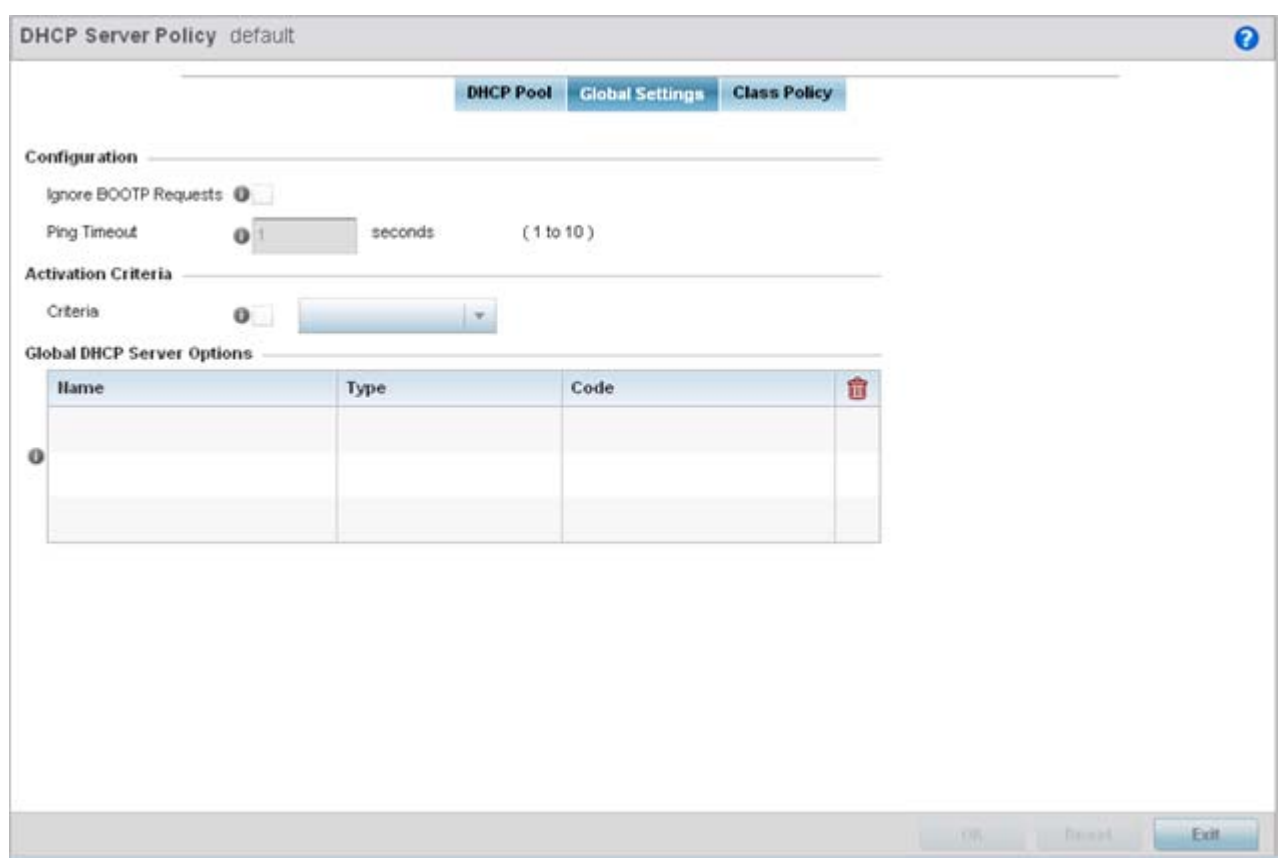

**Figure 11-21** *DHCP Server Policy screen - Global Settings tab*

3 Set the following parameters within the **Configuration** field:

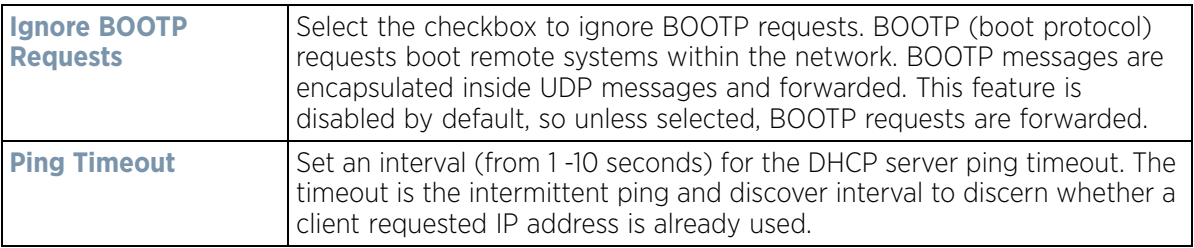

4 Set the following **Activation Criteria** for the DHCP server policy:

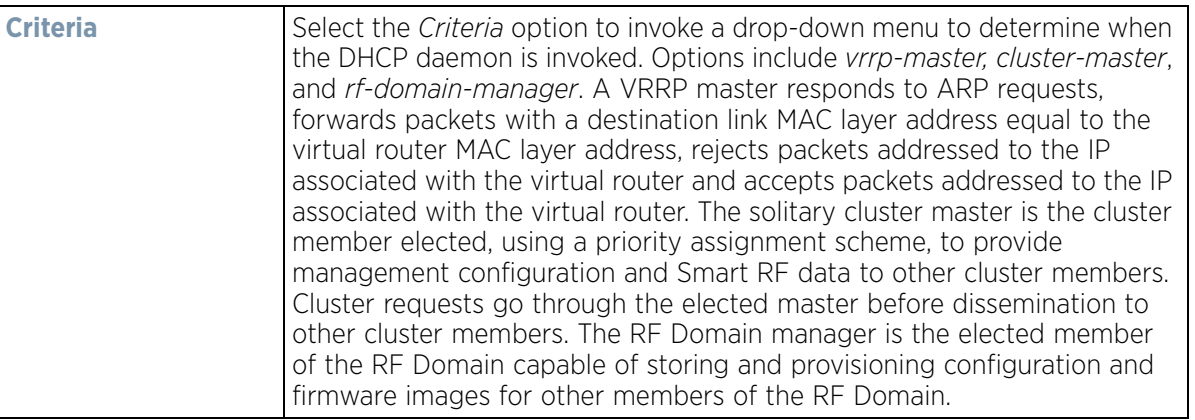

5 Refer to the **Global DHCP Server Options** field.

a. Use the **+ Add Row** button at the bottom of the field to add a new global DHCP server option. Select the radio button of an existing global DHCP server option and select the **Delete** icon to remove it from the list of those available.

b. Use the **Type** drop-down menu to specify whether the DHCP option is being defined as a numerical IP address or ASCII or Hex string. Highlight an entry from within the Global Options screen and click the **Remove** button to delete the name and value.

6 Select **OK** to save the updates to the DHCP server global settings. Select **Reset** to revert the screen back to its last saved configuration.

## **11.3.3 DHCP Class Policy Configuration**

### *[Setting the DHCP Configuration](#page-889-0)*

The local DHCP server assigns IP addresses to DHCP enabled wireless clients based on user class option names. Clients with a defined set of user class option names are identified by their user class name. The DHCP server can assign IP addresses from as many IP address ranges as defined by the administrator. The DHCP user class associates a particular range of IP addresses to a device in such a way that all devices of that type are assigned IP addresses from the defined range.

Refer to the **DHCP Class Policy** screen to review existing DHCP class names and their current multiple user class designations. Multiple user class options enable a user class to transmit option values to DHCP servers supporting multiple user class options. Either add a new class policy, edit the configuration of an existing policy or permanently delete a policy as required.

To review DHCP class policies:

- 1 Select **DHCP Server Policy** from within Services menu pane. **Add** or **Edit** an existing policy.
- 2 Select the **Class Policy** tab.

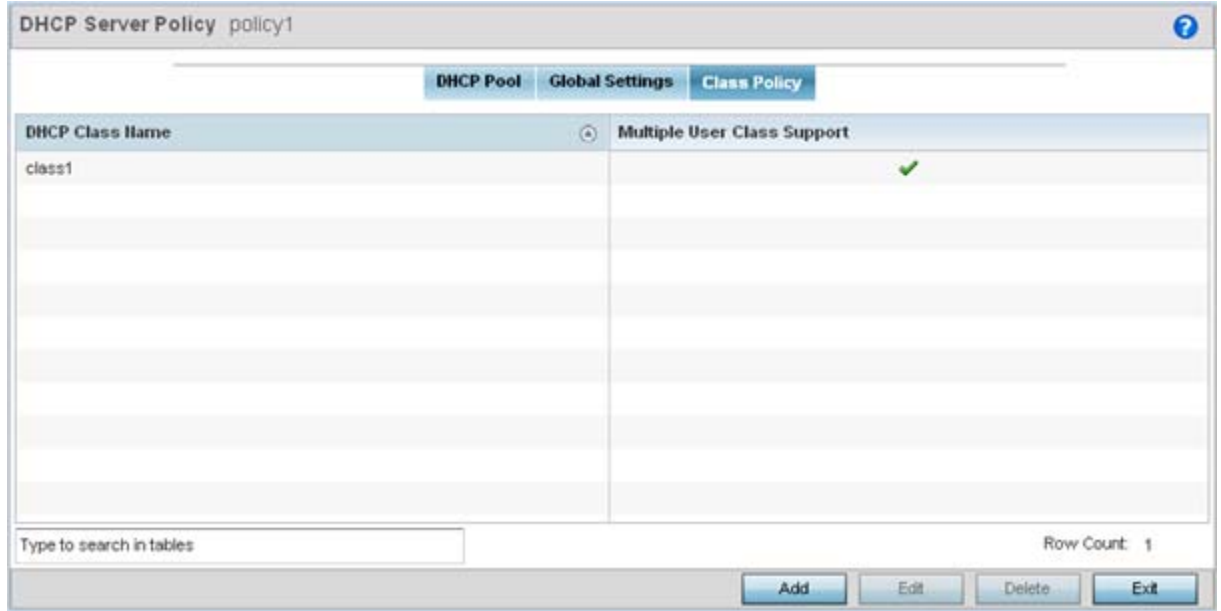

**Figure 11-22** *DHCP Server Policy screen - Class Policy tab*

3 Refer to the following to determine whether a new class policy requires creation, an existing class policy requires edit or an existing policy requires deletion:

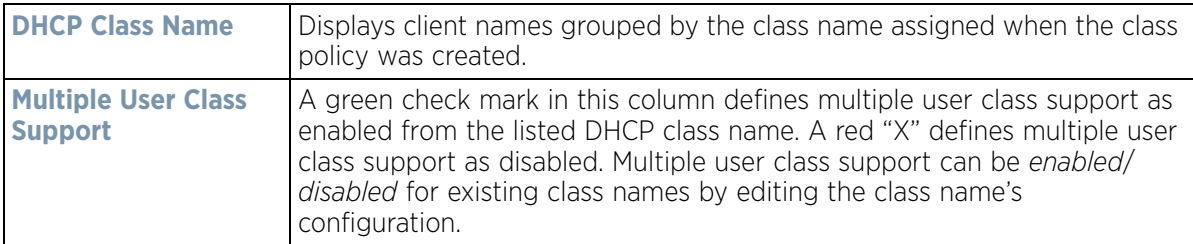

4 Select **Add** to create a new DHCP class policy, **Edit** to update an existing policy or **Delete** to remove an existing policy.

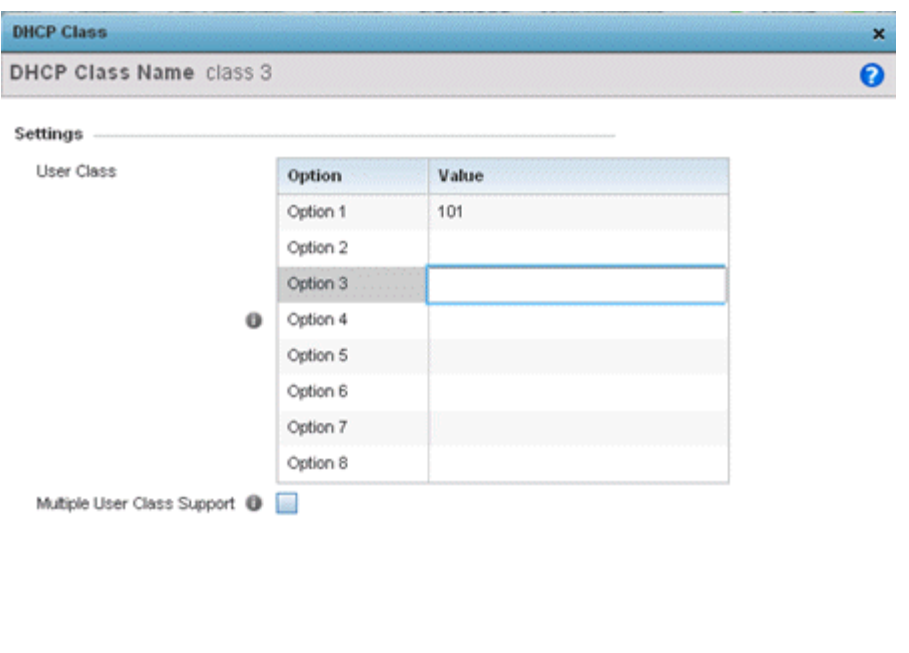

**Figure 11-23** *DHCP Class Name Add screen*

OK Reset

Exit

- 5 If adding a new **DHCP Class Name**, assign a name representative of the device class supported. The DHCP user class name should not exceed 32 characters.
- 6 Select a row within the **Value** column to enter a 32 character maximum value string.
- 7 Select the **Multiple User Class** check box to enable multiple option values for the user class. This allows the user class to transmit multiple option values to DHCP servers supporting multiple user class options.
- 8 Select **OK** to save the updates to this DHCP class policy. Select **Reset** to revert the screen back to its last saved configuration.

## **11.3.4 DHCP Deployment Considerations**

#### *[Setting the DHCP Configuration](#page-889-0)*

Before defining an internal DHCP server configuration, refer to the following deployment guidelines to ensure the configuration is optimally effective:

$$
\boxed{11 - 38}
$$

- DHCP option 189 is required when AP650 Access Points are deployed over a layer 3 network and require layer 3 adoption. DHCP services are not required for AP650 Access Points connected to a VLAN that's local to the controller or service platform.
- DHCP's lack of an authentication mechanism means a DHCP server cannot check if a client or user is authorized to use a given user class. This introduces a vulnerability when using user class options. For example, if a user class is used to assign a special parameter (for example, a database server), there is no way to authenticate a client and it's impossible to check if a client is authorized to use this parameter.
- Ensure traffic can pass on UDP ports 67 and 68 for clients receiving DHCP information.

# <span id="page-904-1"></span>**11.4 Setting the Bonjour Gateway Configuration**

#### *[Services](#page-866-0)*

Bonjour is Apple's zero-configuration networking (Zeroconf) implementation. Zeroconf is a group of technologies that include service discovery, address assignment and hostname resolution. Bonjour locates the devices (printers, computers etc.) and services these computers provide over a local network.

Bonjour provides a method to discover services on a *local area network (*LAN). Bonjour allows users to set up a network without any configuration. Services such as printers, scanners and file-sharing servers can be found using Bonjour. Bonjour only works within a single broadcast domain. However, with a special DNS configuration, it can be extended to find services across broadcast domains.

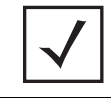

**NOTE:** Up to eight (8) Bonjour discovery policies can be configured.

The following options can be configured:

- *[Configuring a Bonjour Discovery Policy](#page-904-0)*
- *[Configuring a Bonjour Forwarding Policy](#page-906-0)*

## <span id="page-904-0"></span>**11.4.1 Configuring a Bonjour Discovery Policy**

#### *[Setting the Bonjour Gateway Configuration](#page-904-1)*

The Bonjour discovery policy configures how Bonjour services are located. It configures the VLANs on which these services can be found.

To display Bonjour discovery policy information:

- 1 Select **Configuration**.
- 2 Select **Services**.
- 3 Select **Bonjour Gateway** to expand its submenu.
- 4 Select **Discovery Policy**.

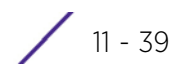

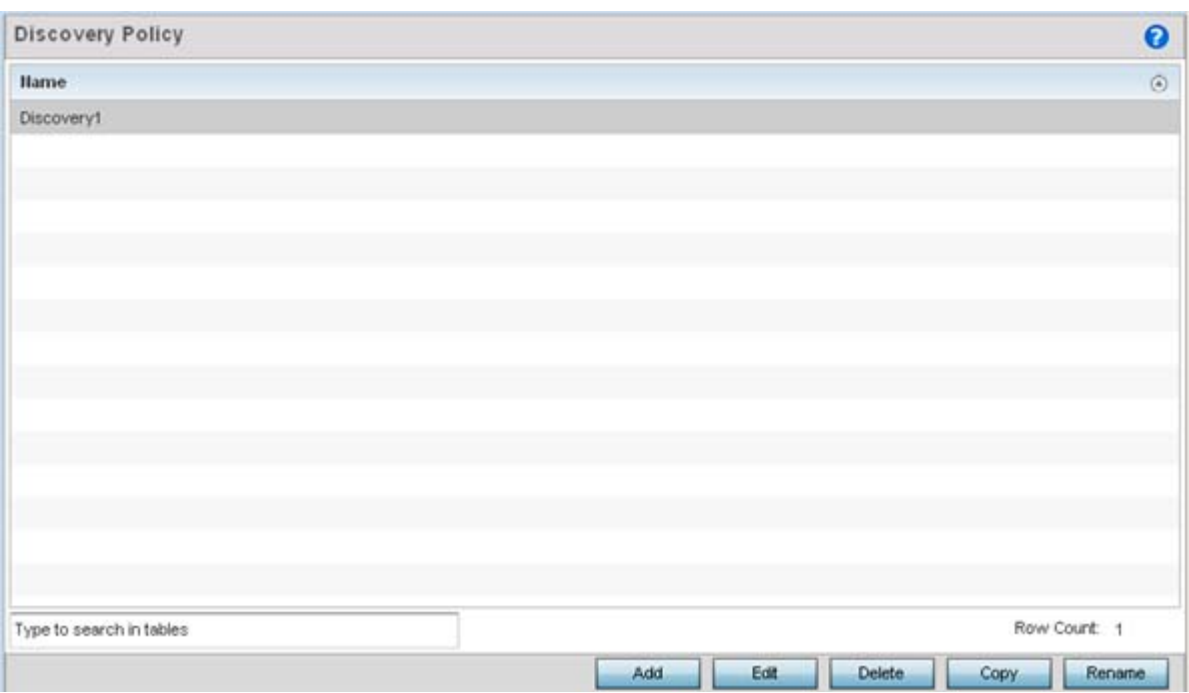

**Figure 11-24** *Bonjour - Discovery Policy screen*

The **Discovery Policy** screen displays the name of the configured Bonjour discovery policies.

5 Select an existing policy and select **Edit** to modify its configuration or select **Add** to create a new configuration. Optionally **Rename** a policy or **Copy** a policy to a different location.

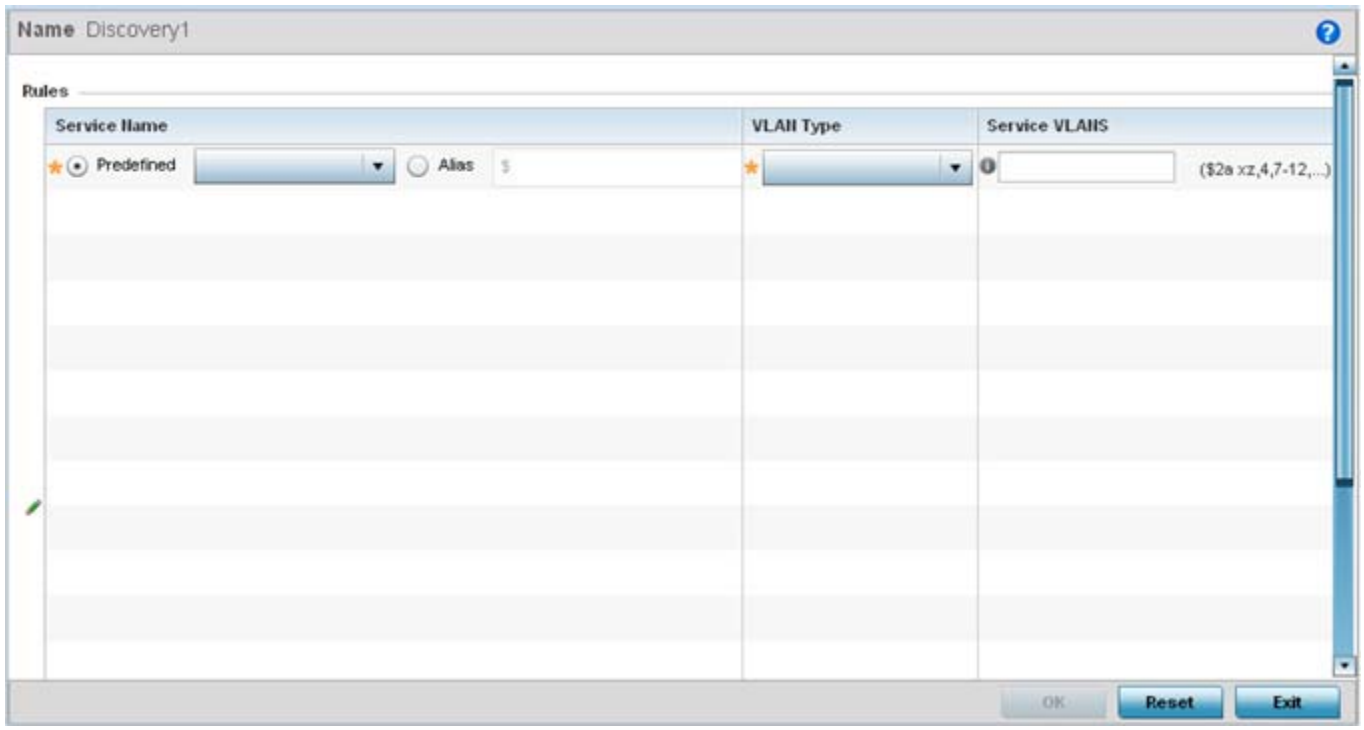

**Figure 11-25** *Bonjour - Discovery Policy - Add/Edit Policy screen*

6 Select the **+ Add Row** button to add a rule configuration. These are the services discoverable by the Bonjour gateway.

$$
\boxed{11-40}
$$

7 Set the following discovery attributes for the discovery policy configuration:

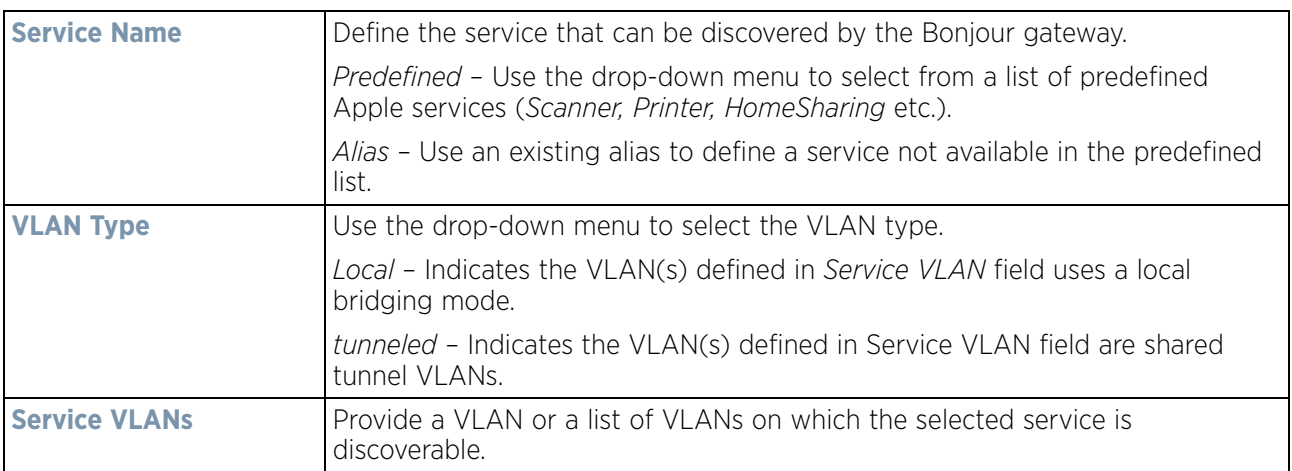

8 Select **OK** to save the updates to this Bonjour Discovery Policy. Select **Reset** to revert to the last saved configuration.

## <span id="page-906-0"></span>**11.4.2 Configuring a Bonjour Forwarding Policy**

*[Setting the Bonjour Gateway Configuration](#page-904-1)*

A Bonjour forwarding policy enables the discovery of services on VLANs not visible to the device running the Bonjour Gateway. Bonjour forwarding enables the forwarding of Bonjour advertisements across VLANs to enable the Bonjour gateway to build a list of services and VLANs where services are available.

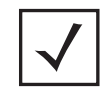

**NOTE:** Only one (1) Bonjour forwarding policy is configurable.

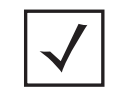

**NOTE:** There must be Layer 2 connectivity between devices for forwarding to work.

To display Bonjour forwarding policy information:

- 1 Select **Configuration**.
- 2 Select **Services**.
- 3 Select **Bonjour Gateway** to expand its submenu.
- 4 Select **Forwarding Policy**.

$$
\bigg/ 11 - 41
$$

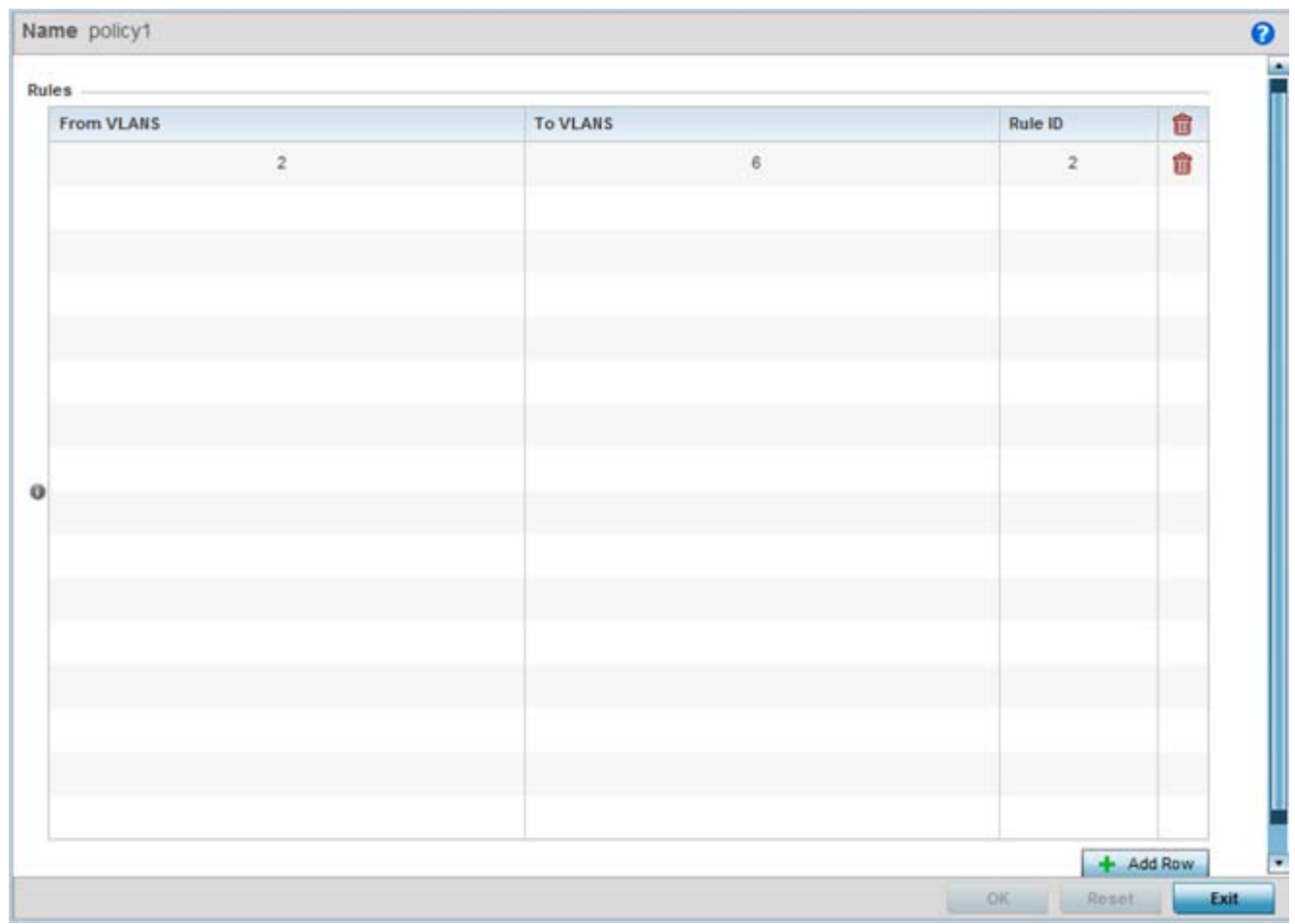

**Figure 11-26** *Bonjour Gateway - Forwarding Policy screen*

The screen displays the name of existing Bonjour forwarding policies.

5 Select an existing policy and select **Edit** to modify its configuration or select **Add** to create a new configuration.

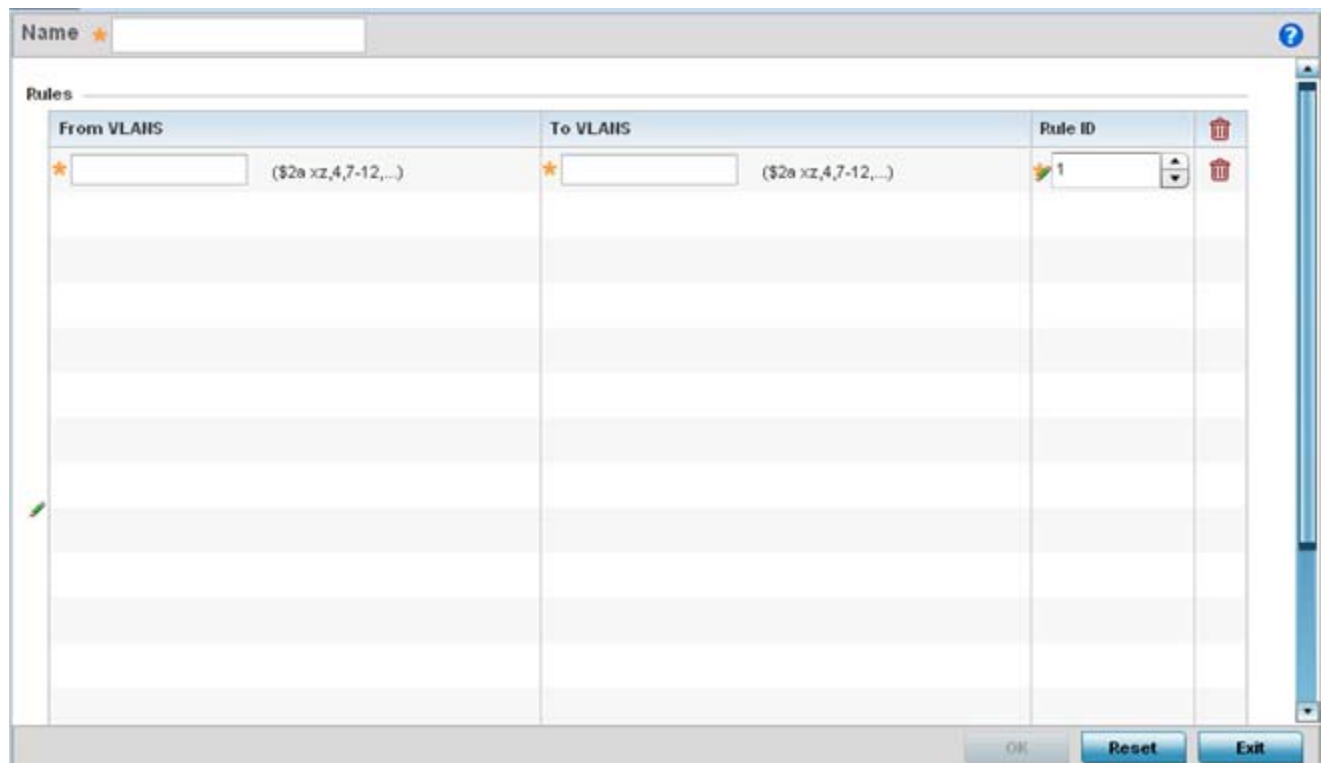

**Figure 11-27** *Bonjour Gateway - Forwarding Policy - Add screen*

6 Select the **+ Add Row** button to add a forwarding rule to the Bonjour Forwarding Policy. Advertisements from VLANs that contain services are forwarded to VLANs containing clients.

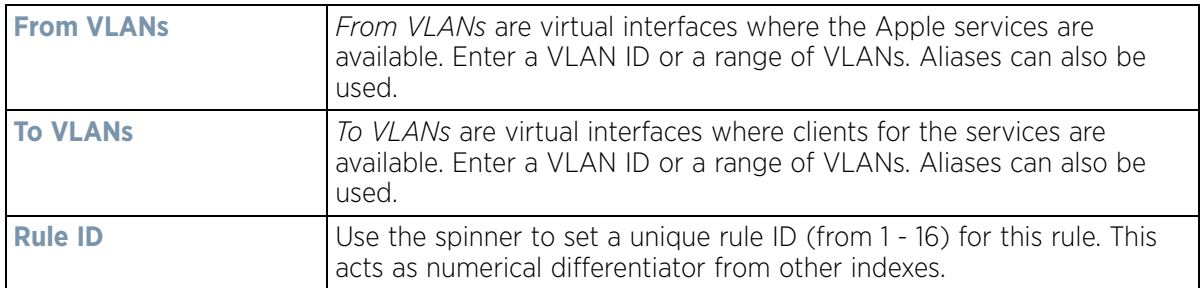

7 Select **OK** to save the updates to this Bonjour Gateway Forwarding policy. Select **Reset** to revert to the last saved configuration.

# <span id="page-908-0"></span>**11.5 DHCPv6 Server Policy**

### *[Services](#page-866-0)*

DHCPv6 is a networking protocol for configuring IPv6 hosts with IP addresses, IP prefixes or other configuration attributes required on an IPv6 network.

DHCPv6 servers pass IPv6 network addresses to IPv6 clients. The DHCPv6 address assignment feature manages non-duplicate addresses in the correct prefix based on the network where the host is connected. Assigned addresses can be from one or multiple pools. Additional options, such as the default domain and DNS name-server

$$
\bigg/ 11 - 43
$$

address, can be passed back to the client. Address pools can be assigned for use on a specific interface or on multiple interfaces, or the server can automatically find the appropriate pool.

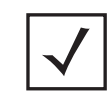

**NOTE:** DHCPv6 server updates are only implemented when the controller, service platform or service platform is restarted.

Refer to the following for more information on configuring the DHCPv6 Server Policy parameters:

- *[Defining DHCPv6 Options](#page-910-0)*
- *[DHCPv6 Pool Configuration](#page-911-0)*

To access and review the local DHCPv6 server configuration:

#### 1 Select **Configuration** > **Services** > **DHCPv6 Server Policy**.

The **DHCPv6 Server Policy** screen displays.

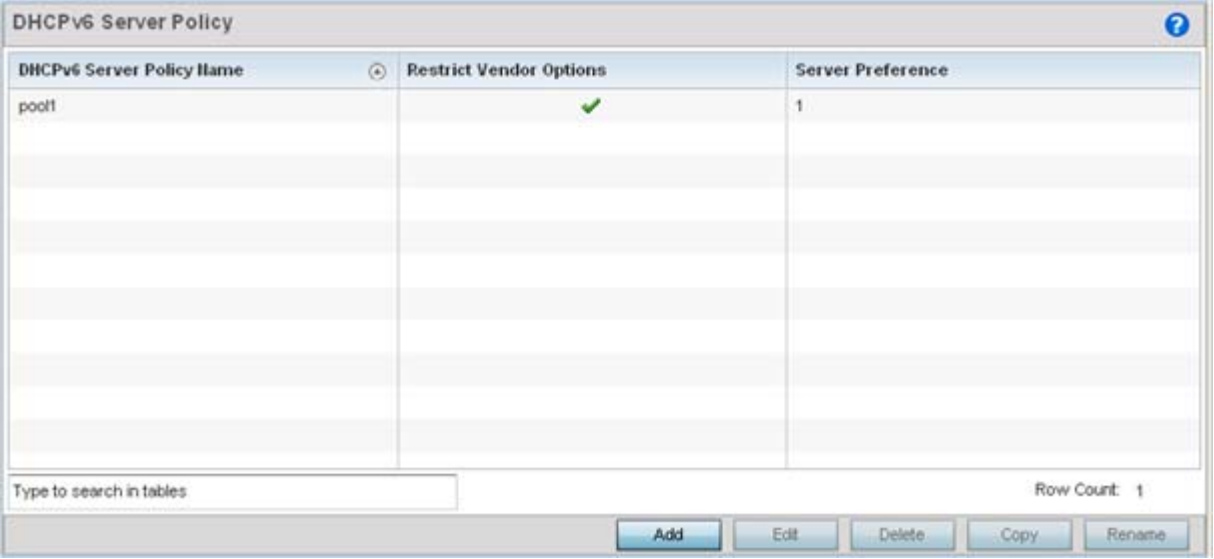

**Figure 11-28** *DHCPv6 Server Policy screen*

2 Review the following DHCPv6 server configurations (at a high level) to determine whether a new server policy requires creation, an existing policy requires modification or an existing policy requires deletion:

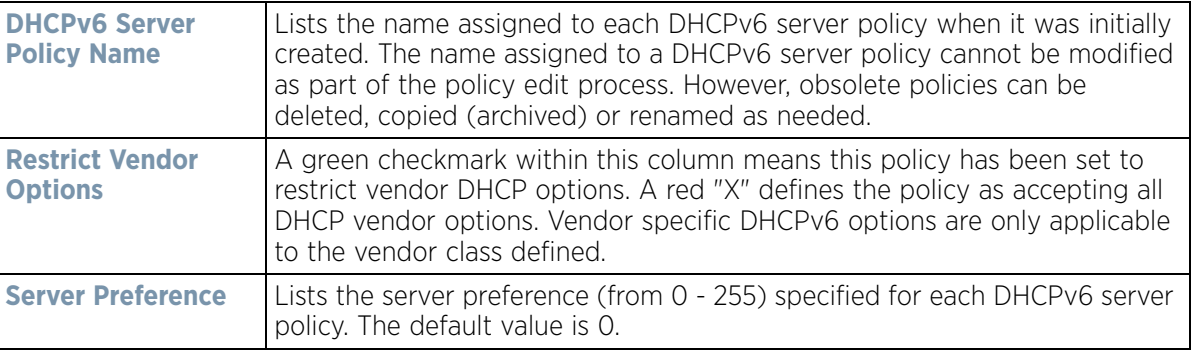

3 Select **Add** to create a new DHCPv6 server policy, choose an existing policy and select the **Edit** button to modify the policy's properties or choose an existing policy and select **Delete** to remove the policy from those available. Adding or Editing a DHCP server policy displays the **DHCPv6 Server Policy Name** screen by default. Optionally **Rename** or **Copy** a policy to a different location.

$$
\boxed{11-44}
$$

## <span id="page-910-0"></span>**11.5.1 Defining DHCPv6 Options**

### *[DHCPv6 Server Policy](#page-908-0)*

DHCPv6 services are available for specific IP interfaces. A pool (or range) of IPv6 network addresses and DHCPv6 options can be created for each IPv6 interface defined. This range of addresses can be made available to DHCPv6 enabled devices on either a permanent or leased basis. DHCPv6 options are provided to each client with a DHCPv6 response and provide DHCPv6 clients information required to access network resources (default gateway, domain name, DNS server and WINS server configuration). An option exists to identify the vendor and functionality of a DHCPv6 client. The information is a variable-length string of characters (or octets) with a meaning specified by the vendor of the DHCPv6 client.

To set DHCPv6 options:

- 1 Select **Configuration** > **Services** > **DHCPv6 Server Policy**.
- 2 Select **Add** to create a new policy or **Edit** to modify the policy's properties of a selected DHCPv6 server policy. Select **+ Add Row** to populate the screen with editable rows for DHCPv6 option configuration.

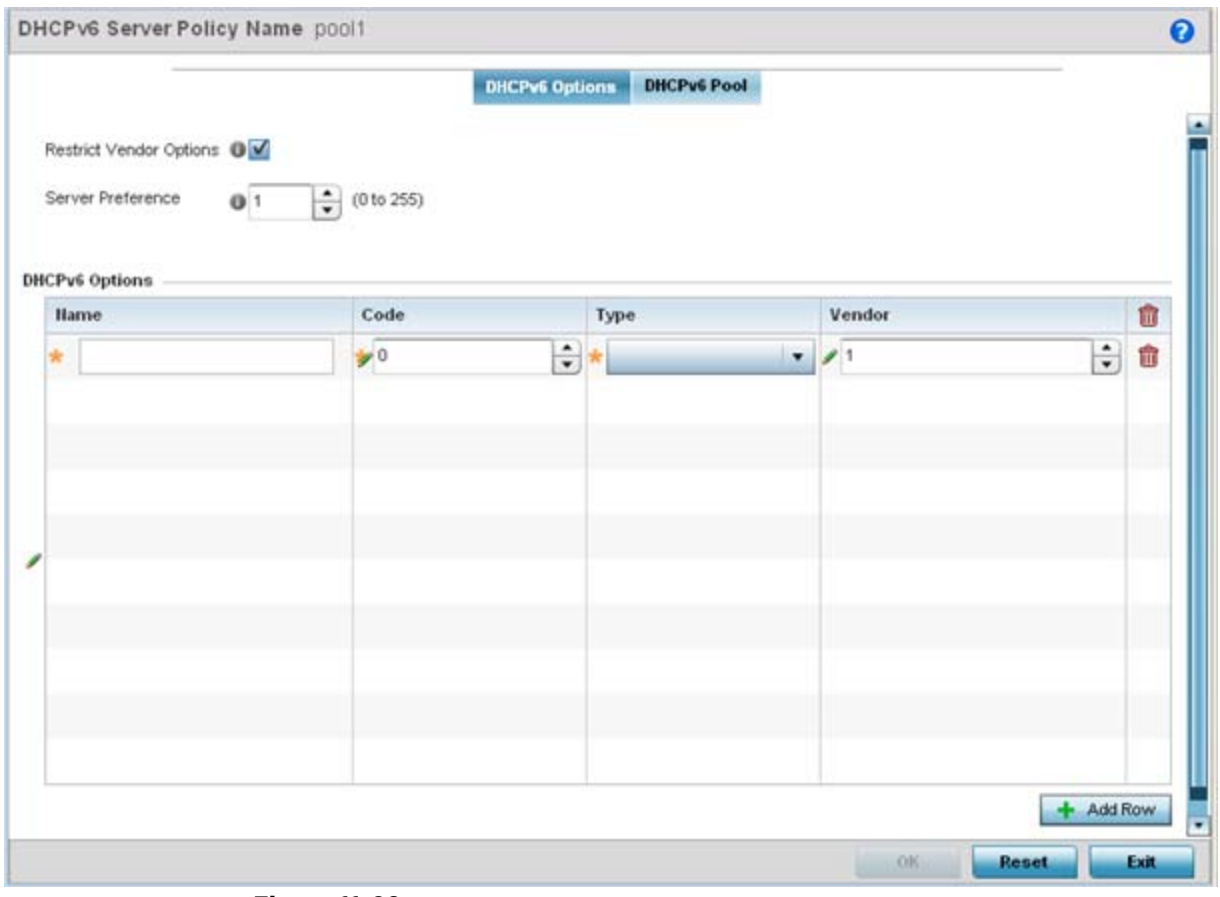

**Figure 11-29** *DHCP v6Server Policy - DHCPv6 Options tab*

- 3 Select **Restrict Vendor Options** to restrict the use of vendor specific DHCPv6 options. This limits the use of vendor specific DHCP options in this specific DHCPv6 policy.
- 4 Use the spinner control to select a DHCPv6 **Server Preference** from 0 255. The default value is 0.

$$
\bigg/ 11 - 45
$$

5 Set the following **DHCPv6 Option** configuration parameters:

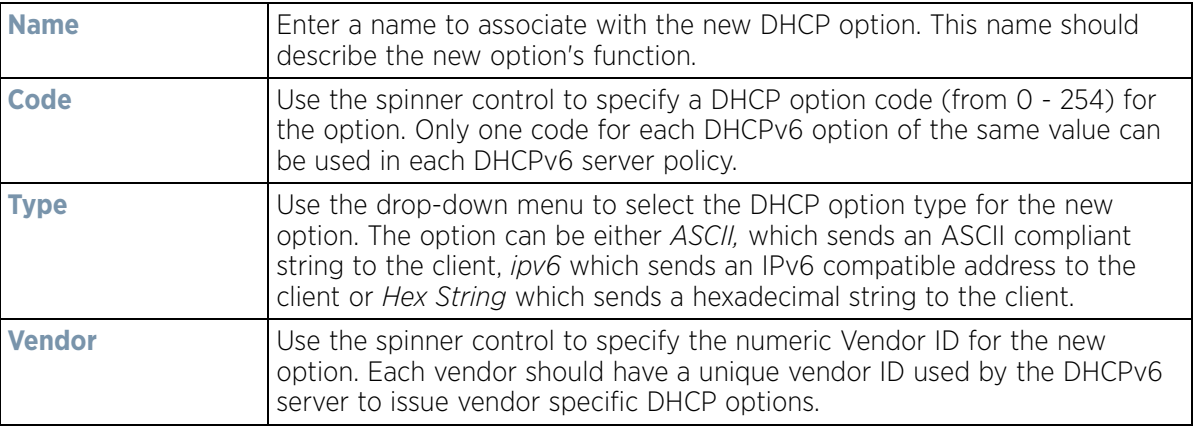

6 Select **OK** to save the updates to the DHCPv6 options. Select **Reset** to revert the screen back to its last saved configuration.

## <span id="page-911-0"></span>**11.5.2 DHCPv6 Pool Configuration**

*[DHCPv6 Server Policy](#page-908-0)*

A DHCPv6 pool includes information about available configuration parameters and policies controlling the assignment of the parameters to requesting clients from the pool.

To create a DHCPv6 pool configuration:

- 1 Select **Configuration** > **Services** > **DHCPv6 Server Policy**. The **DHCPv6 Options** tab displays by default.
- 2 Select **Add** to create a new policy or **Edit** to modify the policy's properties of a selected DHCPv6 server policy. Select **+ Add Row** to populate the screen with editable rows for DHCPv6 option configuration.
- 3 Select the **DHCPv6 Pool** tab.

|                          |         |                    |                    | <b>DHCPv6 Options</b> | <b>DHCPv6 Pool</b>  |                        |                    |
|--------------------------|---------|--------------------|--------------------|-----------------------|---------------------|------------------------|--------------------|
| <b>Hame</b>              | $\odot$ | <b>DIIS Server</b> | <b>Domain Hame</b> | Hetwork               | <b>Refresh Time</b> | <b>SIP Domain Hame</b> | <b>SIP Servers</b> |
|                          |         |                    |                    |                       |                     |                        |                    |
|                          |         |                    |                    |                       |                     |                        |                    |
|                          |         |                    |                    |                       |                     |                        |                    |
|                          |         |                    |                    |                       |                     |                        |                    |
|                          |         |                    |                    |                       |                     |                        |                    |
|                          |         |                    |                    |                       |                     |                        |                    |
| Type to search in tables |         |                    |                    |                       |                     |                        | Row Count: 0       |

**Figure 11-30** *DHCP Server Policy - DHCPv6 Pool tab*

4 Set the following parameters within the **Configuration** field:

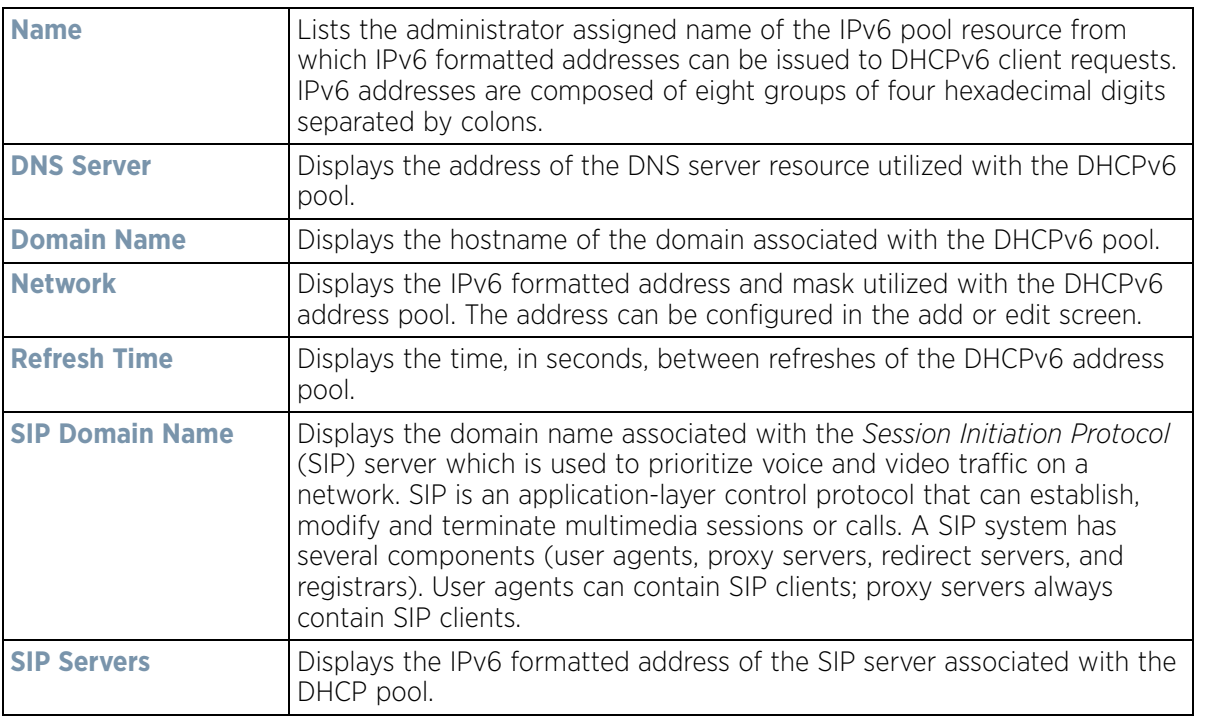

5 Select **Add** to create a new DHCPv6 pool configuration or **Edit** to modify the policy's properties of a selected DHCPv6 pool. **Delete** obsolete policies as warranted.

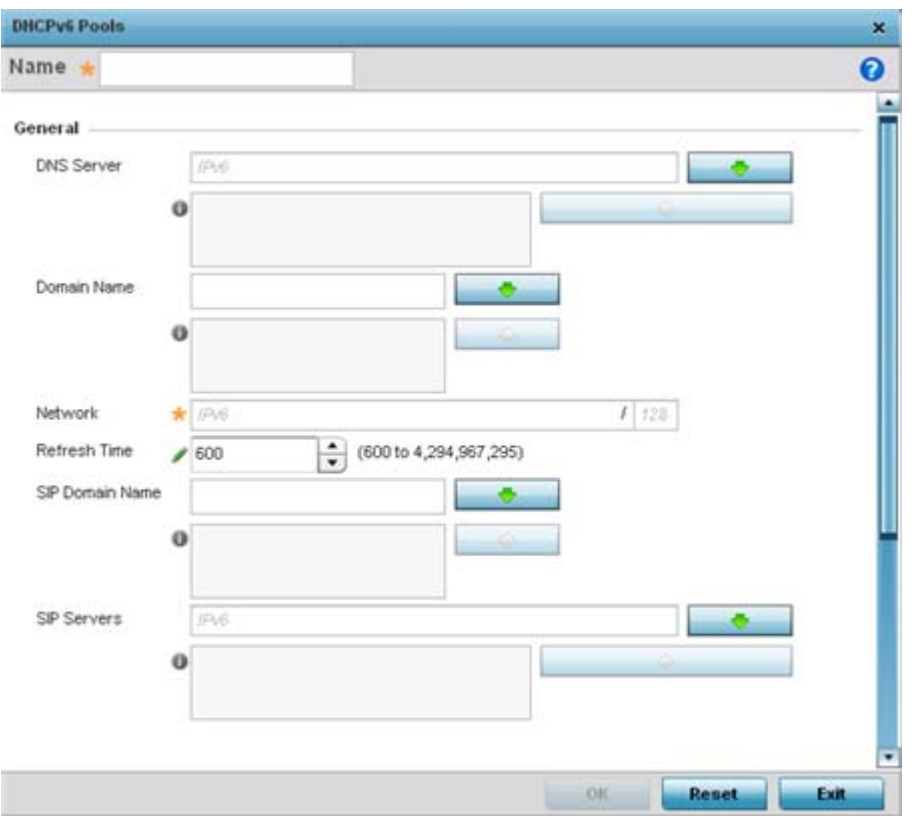

**Figure 11-31** *DHCP Server Policy - DHCPv6 Pool - Add/Edit screen*

6 Set the following **General** DHCPv6 pool parameters:

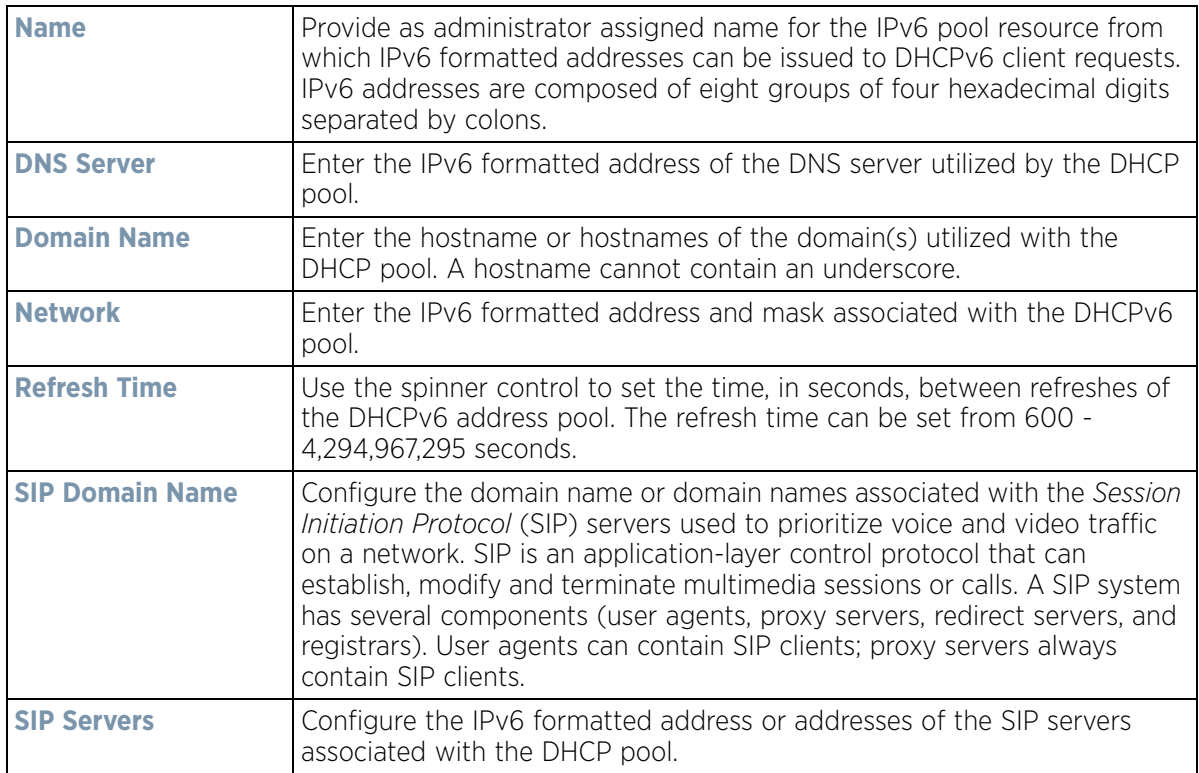

7 If using DHCPv6 options in the pool, set the following within the **DHCPv6 Options Value** table

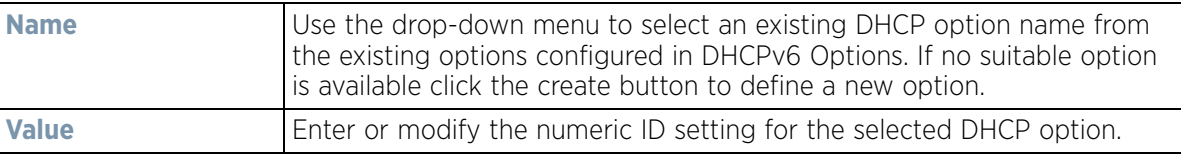

8 Click **OK** to save the changes. Select **Reset** to revert to the last saved configuration.

# <span id="page-914-0"></span>**11.6 Setting the RADIUS Configuration**

## *[Services](#page-866-0)*

*Remote Authentication Dial-In User Service* (RADIUS) is a client/server protocol and software enabling remote access servers to authenticate users and authorize their access. RADIUS is a distributed client/server system that secures networks against unauthorized access. RADIUS clients send authentication requests to the local RADIUS server containing user authentication and network service access information.

RADIUS enables centralized management of authentication data (usernames and passwords). When a client attempts to associate to the RADIUS supported controller or service platform, authentication requests are sent to the RADIUS server. Authentication and encryption takes place through the use of a shared secret password (not transmitted over the network).

The local RADIUS server stores the user database locally, and can optionally use a remote user database. It ensures higher accounting performance. It allows the configuration of multiple users, and assign policies for the group authorization.

The local enforcement of user-based policies is configurable. User policies include dynamic VLAN assignment and access restrictions based on time of day. A certificate is required for EAP TTLS,PEAP and TLS RADIUS authentication (configured with the RADIUS service).

Dynamic VLAN assignment is achieved based on the RADIUS server response. A user who associates to WLAN1 (mapped to VLAN1) can be assigned a different VLAN after authentication with the RADIUS server. This dynamic VLAN assignment overrides the WLAN's VLAN ID to which the user associates.

To view RADIUS configurations:

- 1 Select **Configuration** tab from the main menu.
- 2 Select the **Services** tab from the **Configuration** menu.

The upper, left-hand side pane of the User interface displays the **RADIUS** option. The **RADIUS Group** screen displays (by default).

For information on creating the groups, user pools and server policies needed to validate user credentials against a server policy configuration, refer to the following:

- *[Creating RADIUS Groups](#page-915-0)*
- *[Defining User Pools](#page-918-0)*
- *[Configuring RADIUS Server Policies](#page-922-0)*
- *[RADIUS Deployment Considerations](#page-933-0)*

## <span id="page-915-0"></span>**11.6.1 Creating RADIUS Groups**

### *[Setting the RADIUS Configuration](#page-914-0)*

The RADIUS server allows the configuration of user groups with common user policies. User group names and associated users are stored in a local database. The user ID in the received access request is mapped to the specified group for authentication. RADIUS groups allows the enforcement of the following policies managing user access.

- Assign a VLAN to the user upon successful authentication
- Define a start and end of time in (HH:MM) when the user is allowed to authenticate
- Define the list of SSIDs to which a user belonging to this group is allowed to associate
- Define the days of the week the user is allowed to login
- Rate limit traffic

To access RADIUS Groups menu:

- 1 Select the **Configuration** tab from the main menu.
- 2 Select the **Services** tab from the **Configuration** menu.
- 3 Select **RADIUS > Groups** from the **Configuration > Services** menu.

The browser displays a list of the existing groups.

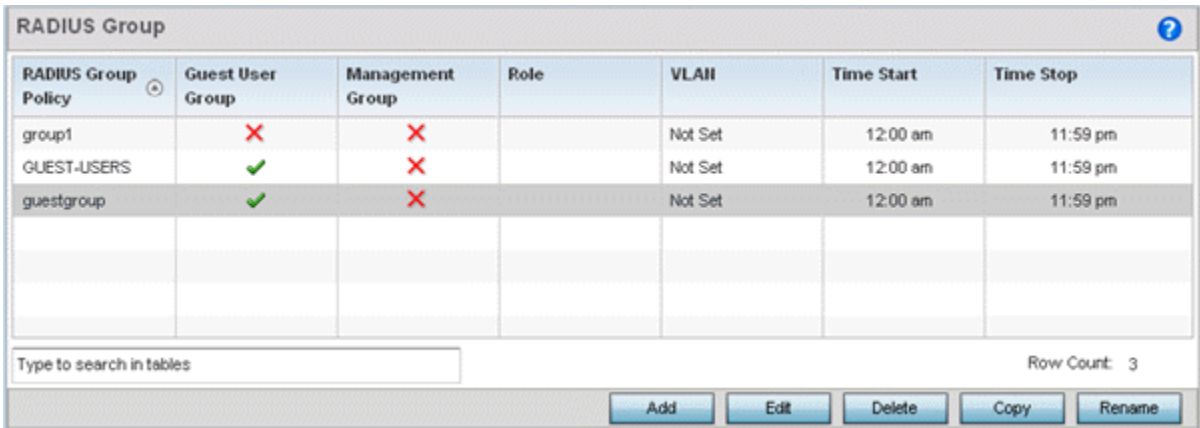

#### **Figure 11-32** *RADIUS Group screen*

### 4 Select a group from the **Group Browser** to view the following read-only information for existing groups:

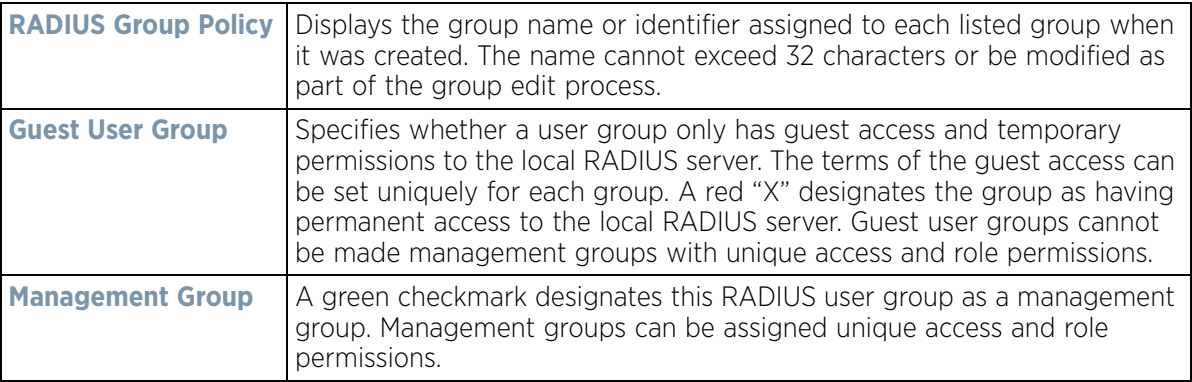

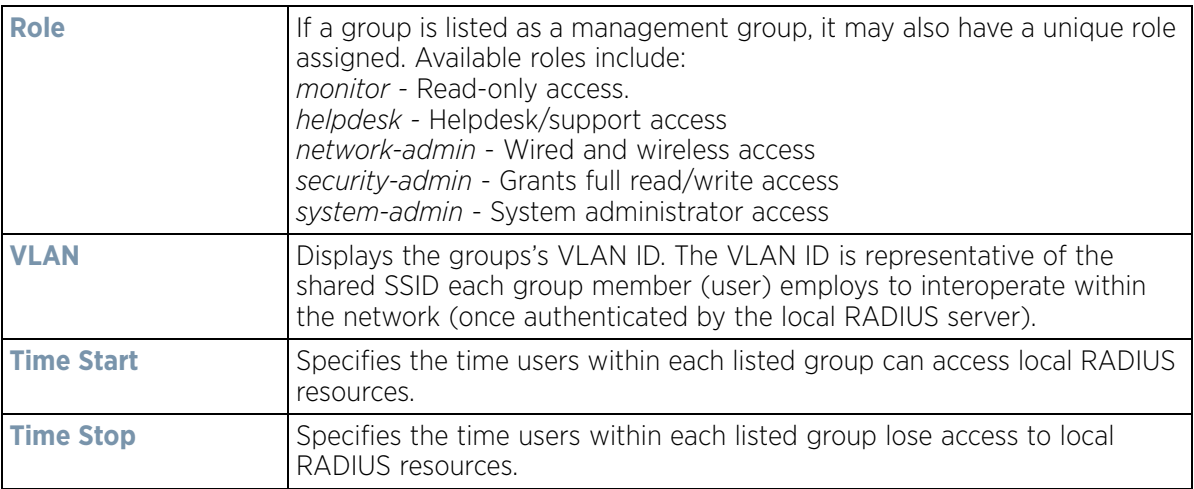

5 To modify the settings of an existing group, select the group and click the **Edit** button.To delete an obsolete group, select the group and click the **Delete** button. Optionally **Rename** or **Copy** group configurations as needed.

## **11.6.1.1 Creating RADIUS Groups**

To create a RADIUS group:

- 1 Select the **Configuration** tab from the main menu.
- 2 Select the **Services** tab from the **Configuration** menu.
- 3 Select **RADIUS > Groups** from the **Configuration > Services** menu.
- 4 Click the **Add** to create a new RADIUS group, **Edit** to modify the configuration of an existing group or **Delete** to permanently remove a selected group.

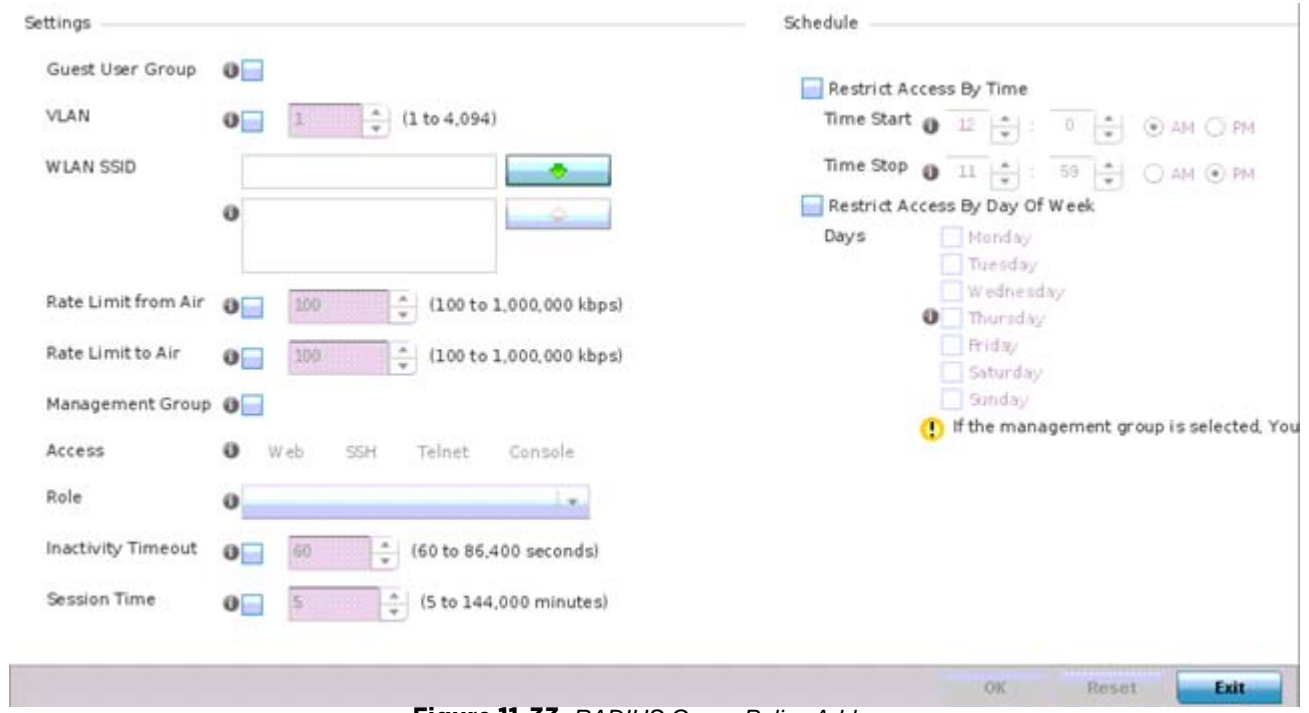

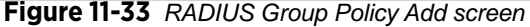

5 Define the following **Settings** to define the user group configuration:

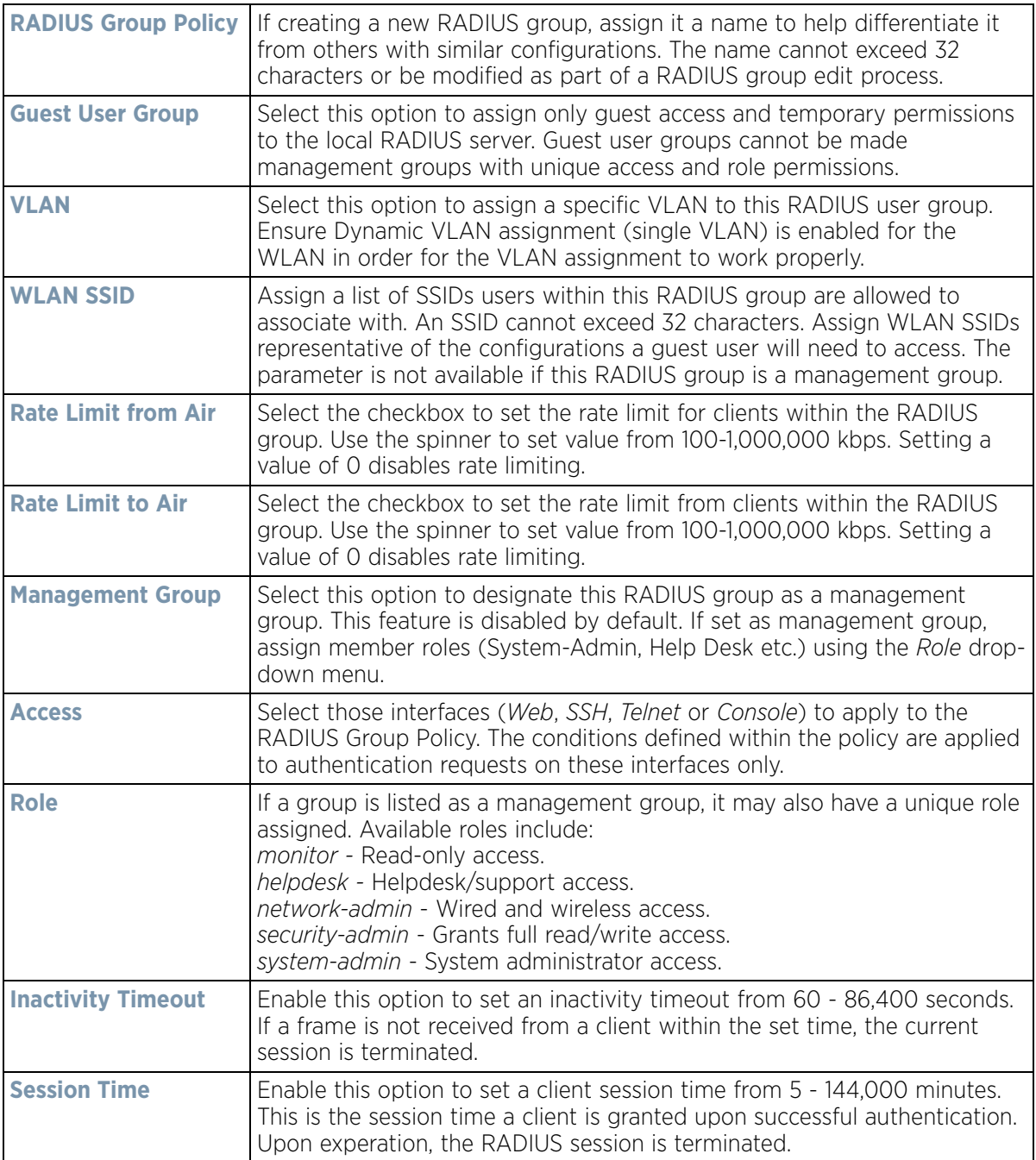

### 6 Set the **Schedule** to configure access times and dates.

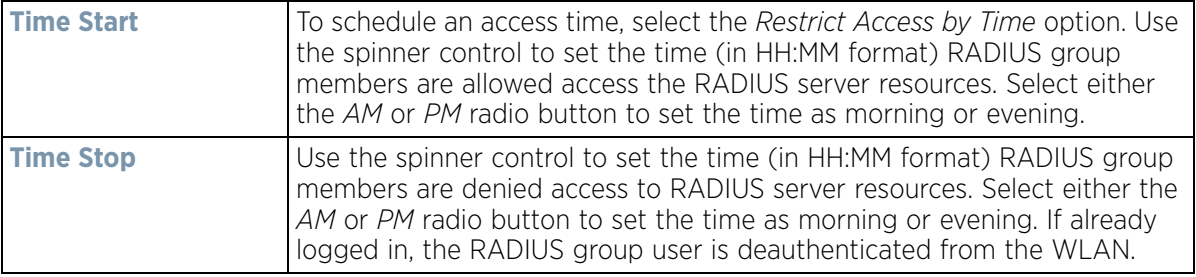

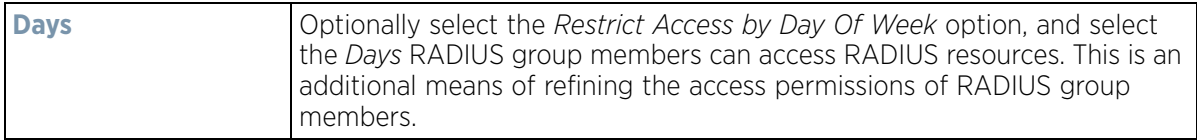

7 Select **OK** to save the changes. Select **Reset** to revert to the last saved configuration.

## <span id="page-918-0"></span>**11.6.2 Defining User Pools**

#### *[Setting the RADIUS Configuration](#page-914-0)*

A user pool defines policies for individual user access to local RADIUS resources. User or pools provide a convenient means of providing RADIUS resources based on the pool's unique permissions (either temporary or permanent). A pool can contain a single user or group of users.

To configure a RADIUS user pool and unique user IDs:

- 1 Select **Configuration** from the main menu.
- 2 Select **Services** tab from the Configuration screen.
- 3 Select **RADIUS > User Pools** from the **Configuration > Services** menu.

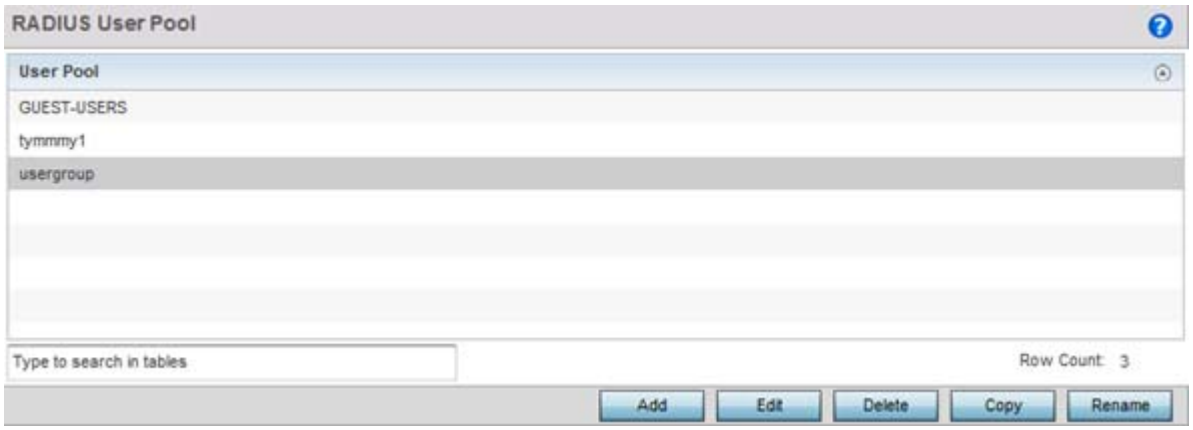

**Figure 11-34** *RADIUS User Pool screen*

The **RADIUS User Pool** screen lists the default pool along with any other admin created user pool.

- 4 Select **Add** to create a new user pool, **Edit** to modify the configuration of an existing pool or **Delete** to remove a selected pool.
- 5 If creating a new pool, assign it a name up to 32 characters and select **Continue**. The name should be representative of the users comprising the pool and/or the temporary or permanent access privileges assigned.

$$
\bigg/ 11 - 53
$$

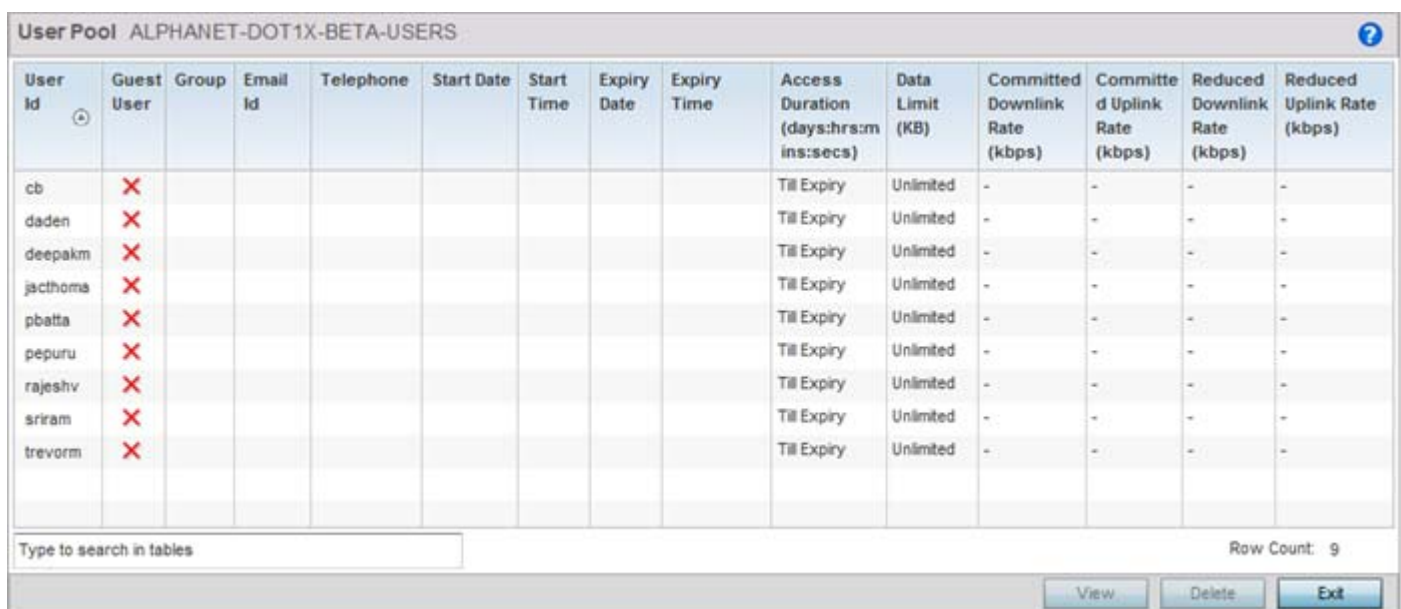

#### **Figure 11-35** *RADIUS User Pool Add screen*

6 Refer to the following **User Pool** configurations to discern when specific user IDs have access to RADIUS resources:

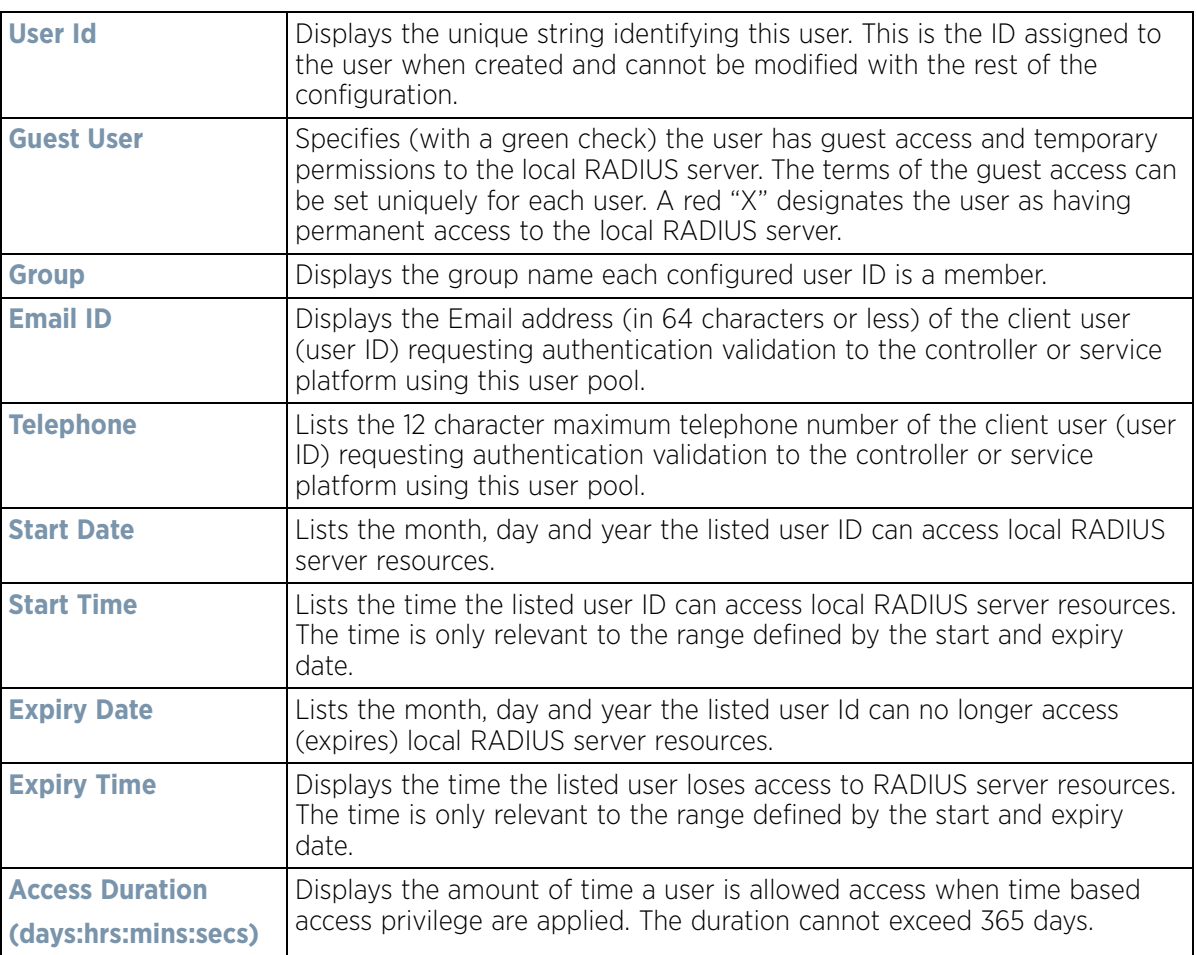

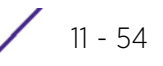

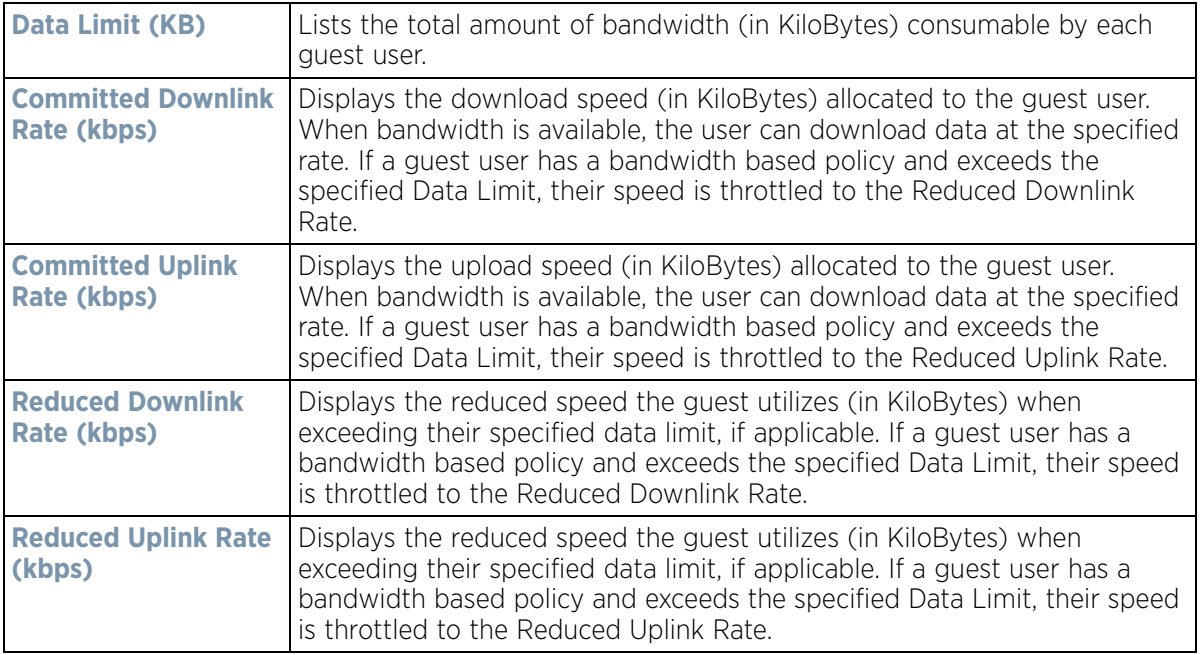

7 Select the **Add** button to add a new RADIUS user, **Edit** to modify the configuration of an existing user or **Delete** to remove an existing user Id.

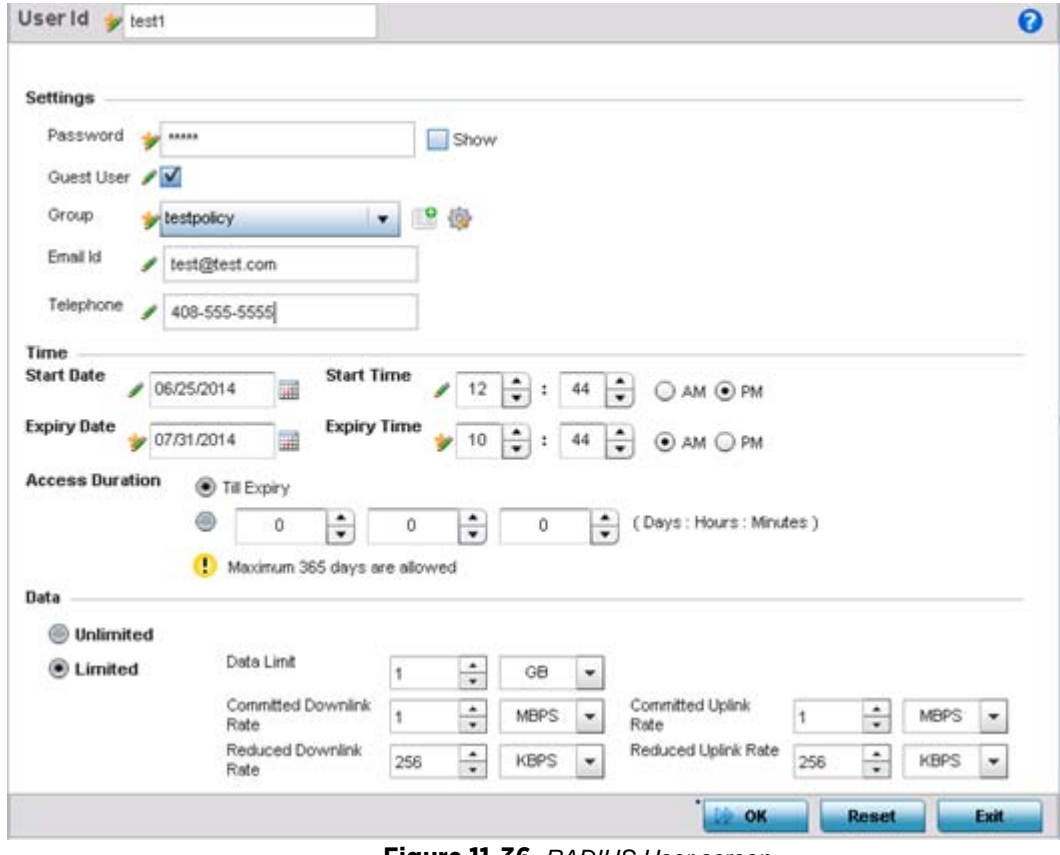

**Figure 11-36** *RADIUS User screen*

8 Refer the following **Settings** to create a new user Id with unique access privileges:

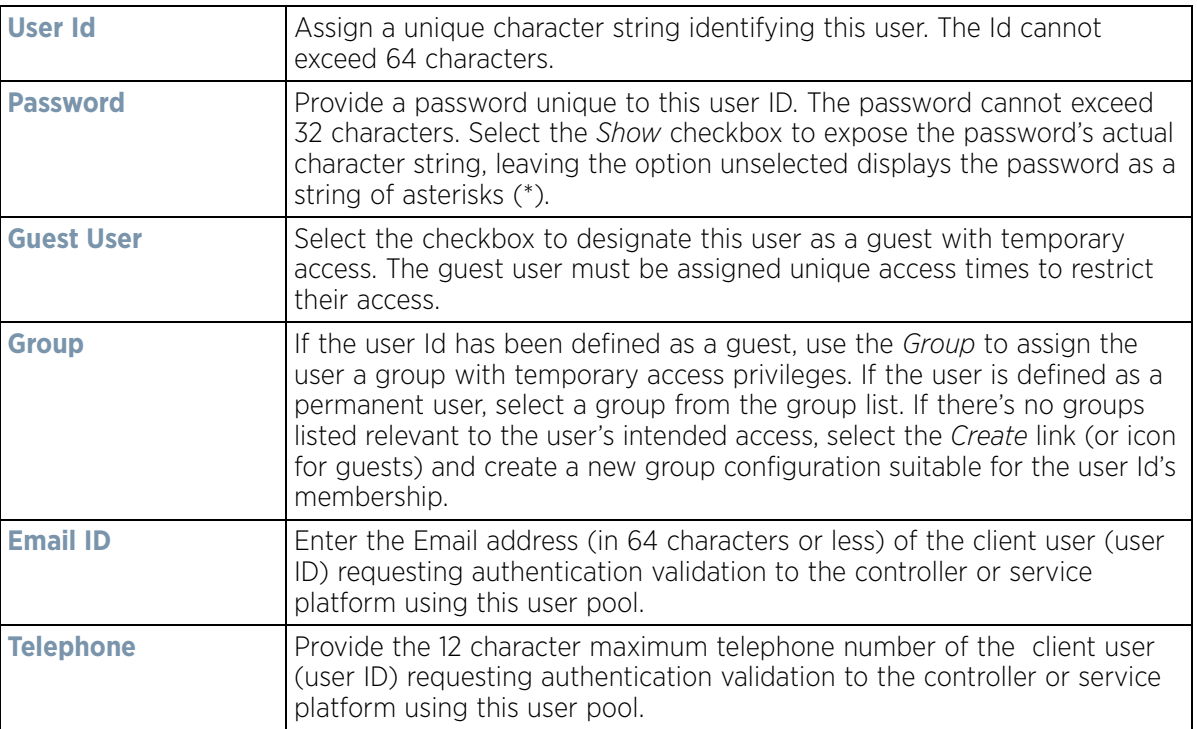

9 Refer the following **Time** settings to define time based guest user access privileges:

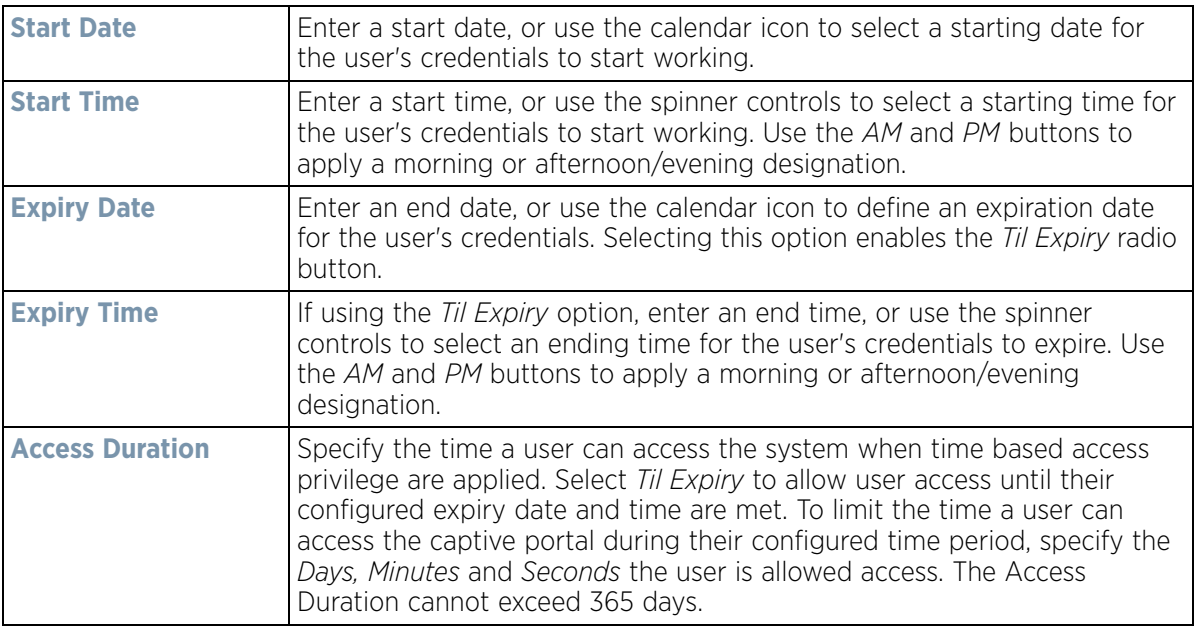

10 To allow the guest user unlimited data usage select **Unlimited**. To limit bandwidth, select **Limited** and refer to the **Data** field to create bandwidth based access privileges:

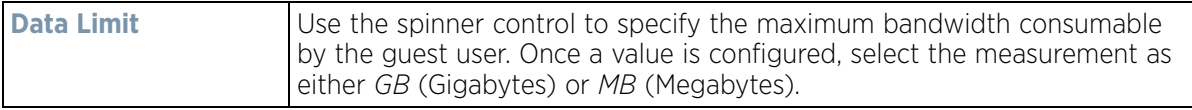

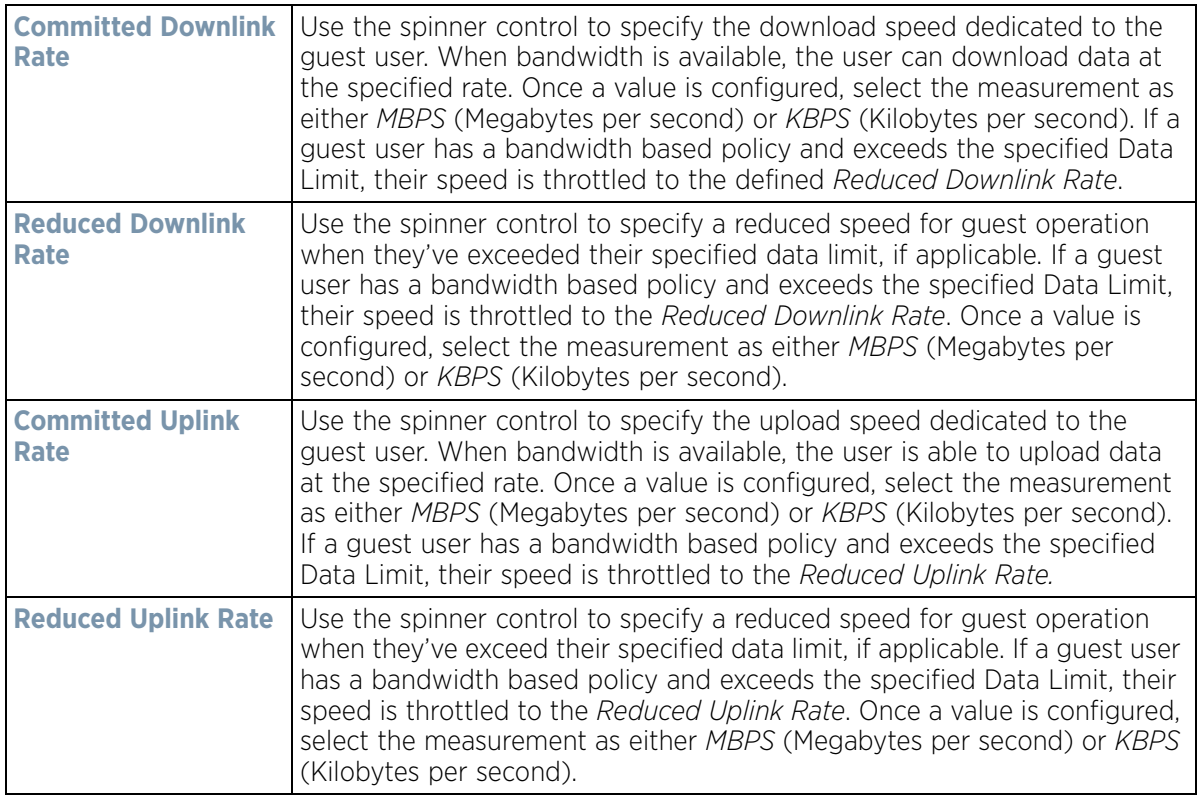

11 Select **OK** to save the user Id's group membership configuration. Select **Reset** to revert to the last saved configuration.

## <span id="page-922-0"></span>**11.6.3 Configuring RADIUS Server Policies**

## *[Setting the RADIUS Configuration](#page-914-0)*

A RADIUS server policy is a unique authentication and authorization configuration for receiving user connection requests, authenticating users and returning the configuration information necessary to deliver service to the requesting client and user. The client is the entity with authentication information requiring validation. The local RADIUS server has access to a database of authentication information used to validate the client's authentication request.

The RADIUS server ensures the information is correct using an authentication scheme like *PAP, CHAP* or *EAP*. The user's proof of identification is verified, along with, optionally, other information. A RADIUS server policy can also use an external LDAP resource to verify user credentials.

To review RADIUS existing server policies, manage the creation of new policies of manage the modification of existing policies:

- 1 Select **Configuration** from the main menu.
- 2 Select **Services** tab from the Configuration screen.
- 3 Select **RADIUS > Server Policy** from the **Configuration > Services** menu.

The **Server Policy Browser** lists existing server policies by group or randomly. A policy can be selected and modified from the browser.

4 Refer to the RADIUS Server screen to review high-level server policy configuration data**.**

$$
\bigg/ 11 - 57
$$

| ×<br>×<br>All<br>×<br>×<br>All |
|--------------------------------|
|                                |
|                                |
| ×<br>×<br>All                  |
|                                |
|                                |
|                                |
|                                |
|                                |
|                                |
|                                |
|                                |
| Row Count: 3                   |
|                                |

**Figure 11-37** *RADIUS Server Policy screen*

5 Select a server policy from the **Server Policy Browser**. The user has the option of adding a new policy, modifying an existing one, or deleting a policy.

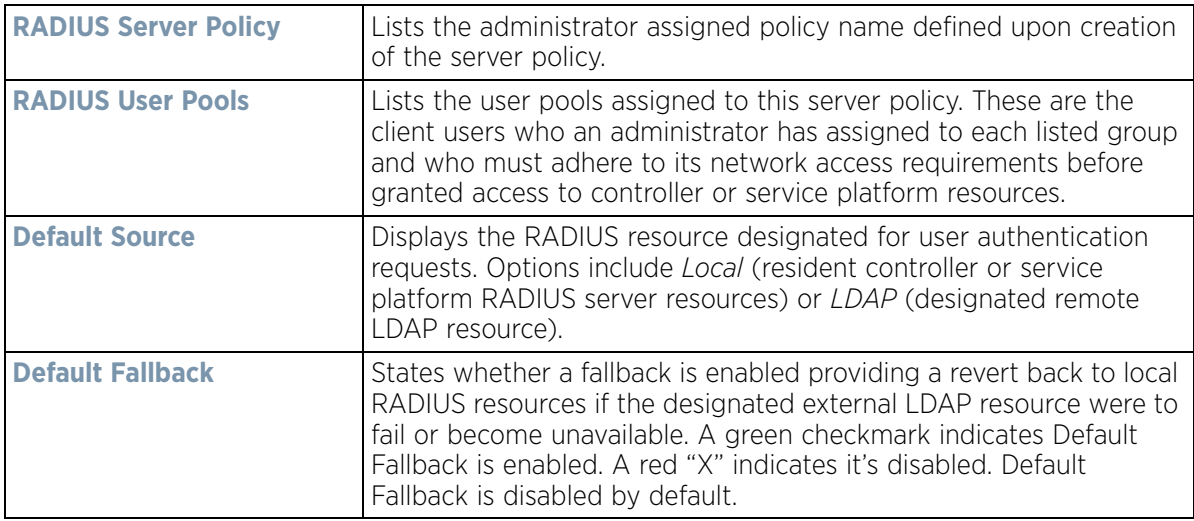

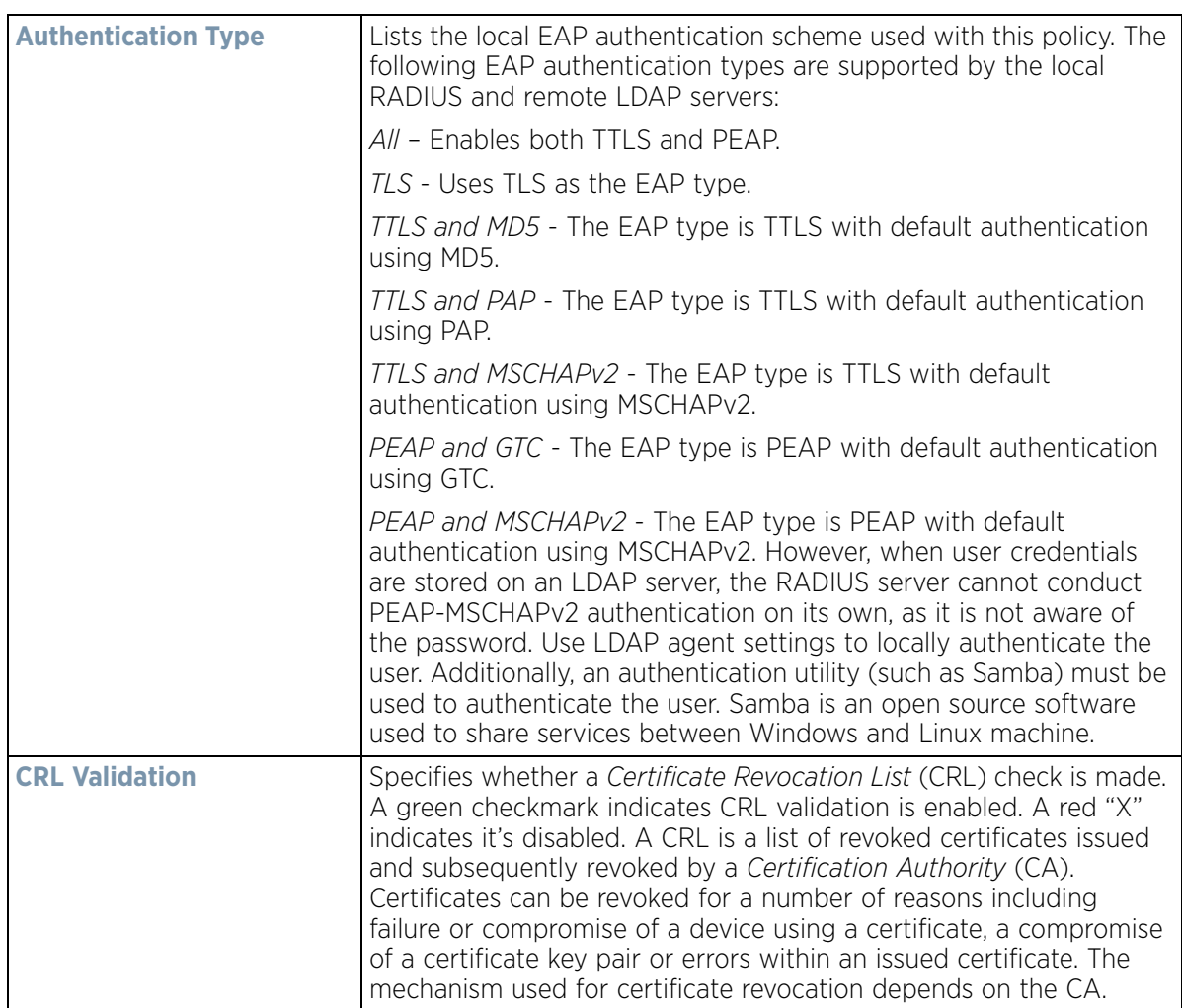

6 Select the **Copy** button to copy the settings of a selected (existing) RADIUS server configuration to a new or existing policy.

When selected, a small dialogue displays prompting the administrator to enter the name of policy to copy the existing policy settings to. Enter the name of the RADIUS server policy receiving the existing server policy settings within the **Copy To** field and select the **Copy** button to initiate the configuration copy operation. This feature streamlines the creation of RADIUS server policies using the attributes of existing server policies.

7 An existing RADIUS server policy can be renamed at any time by selecting it from amongst the listed policies and selecting the **Rename** button.

This allows an administrator to simply rename a server policy without having to create (or edit) a new policy with all the same settings.

8 Select either **Add** to create a new RADIUS server policy, **Edit** to modify an existing policy or **Delete** to permanently remove a policy.

Wireless Controller and Service Platform System Reference Guide 11 - 59

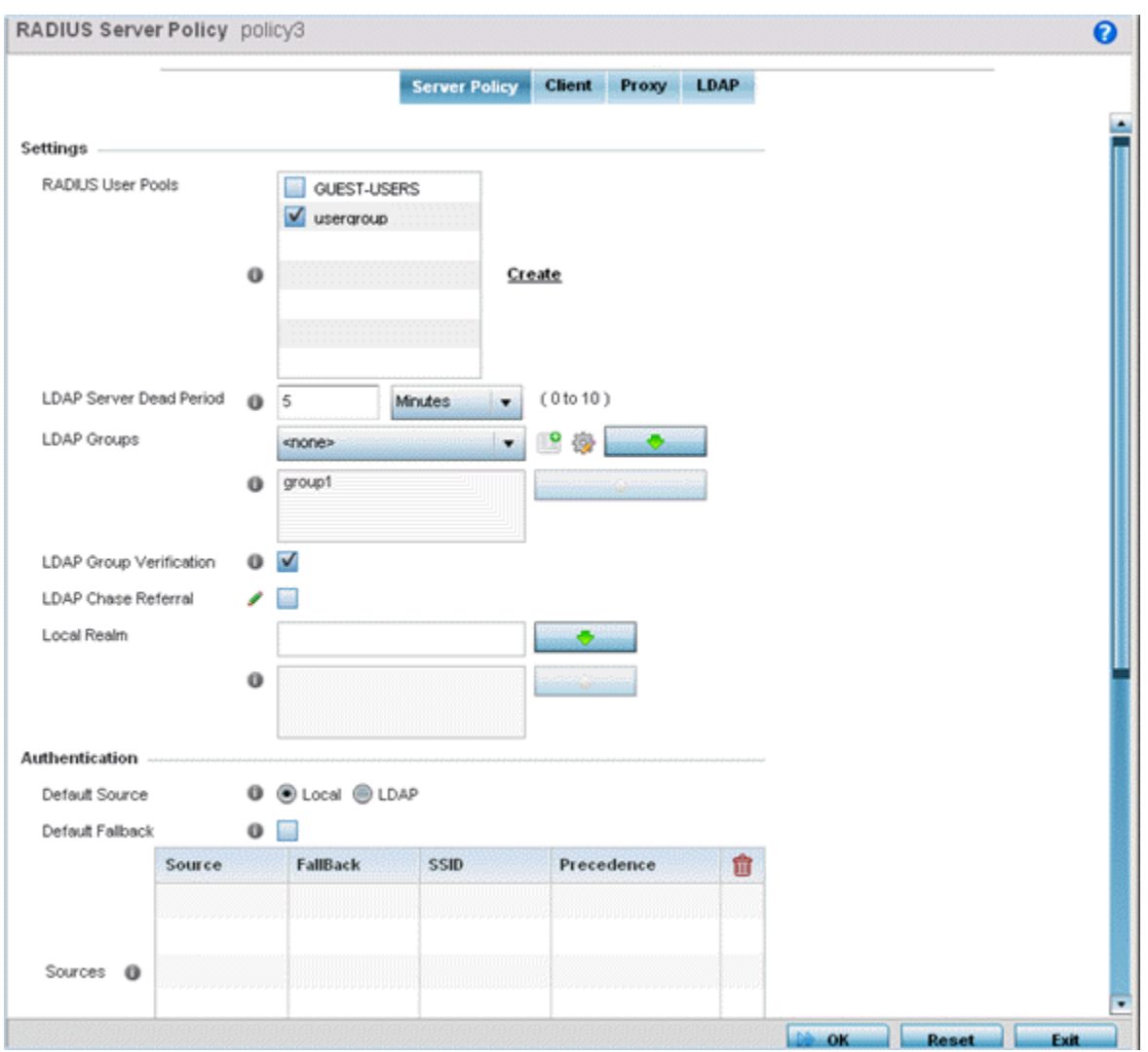

**Figure 11-38** *RADIUS Server Policy screen - Server Policy tab*

The **Server Policy** tab displays by default.

- 9 If creating a new policy, assign it a **RADIUS Server Policy** name up to 32 characters.
- 10 Configure the following **Settings** required in the creation or modification of the server policy:

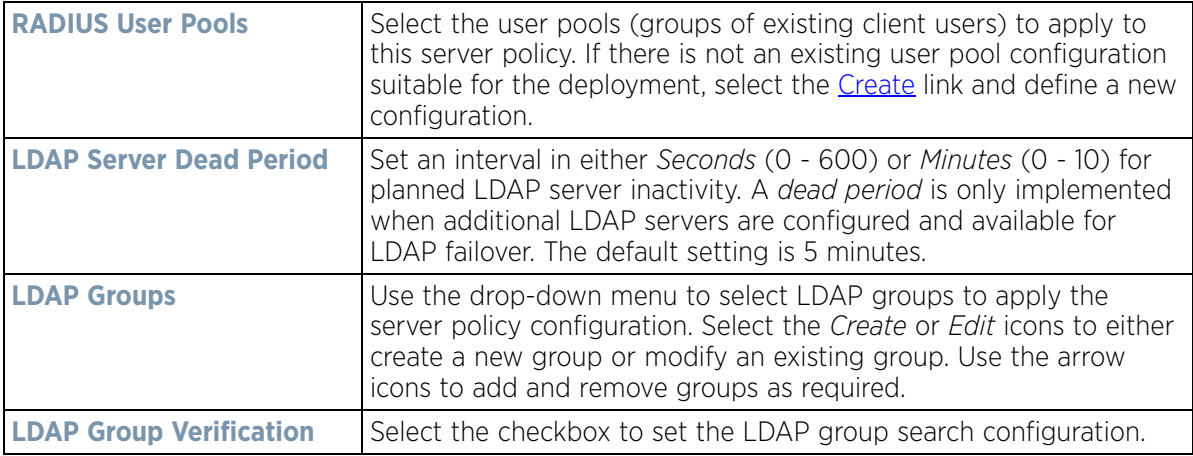

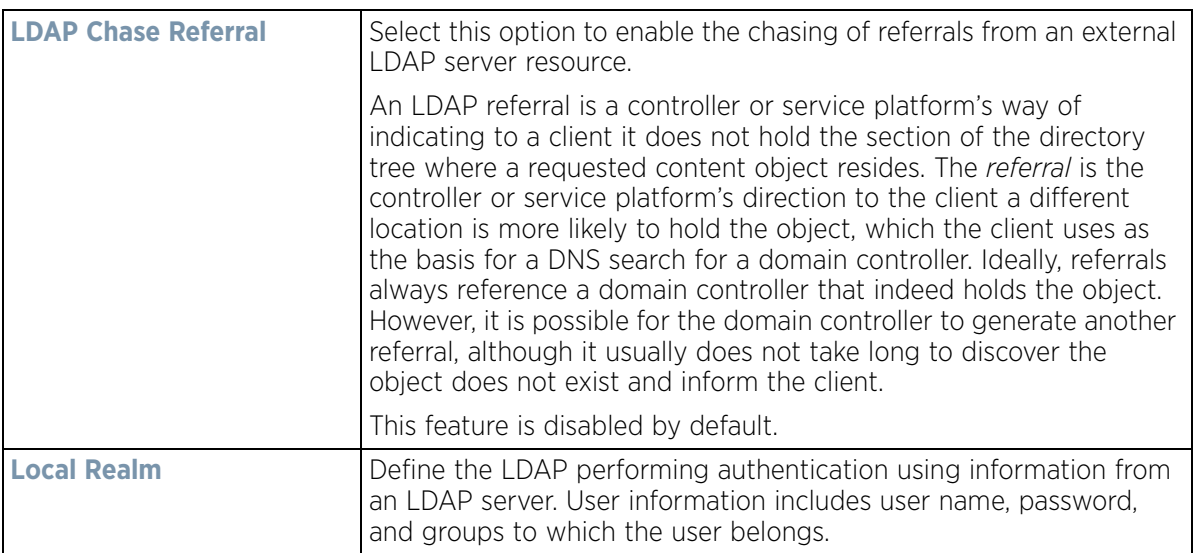

11 Set the following **Authentication** parameters to define server policy authorization settings.

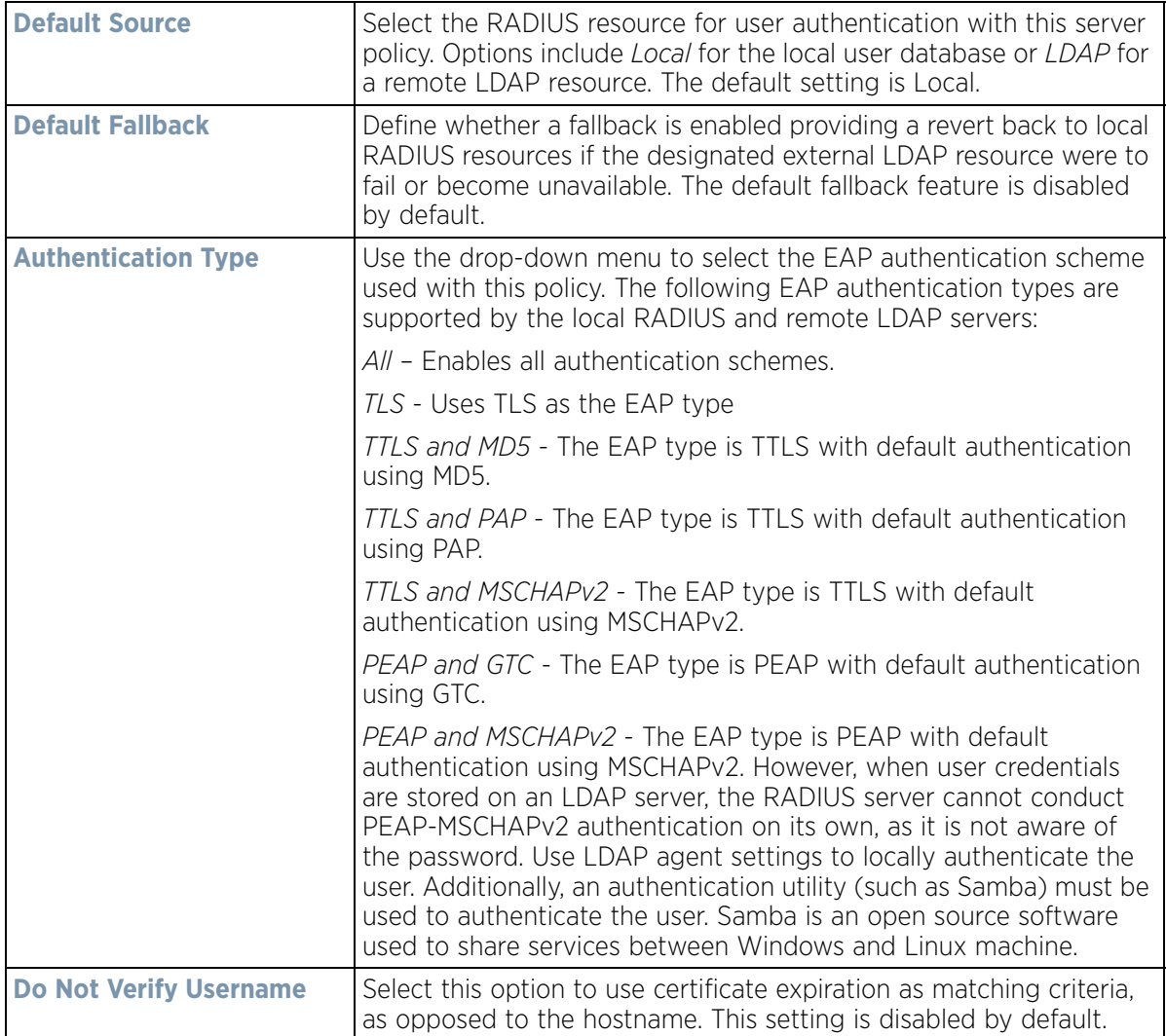

$$
\boxed{11 - 61}
$$

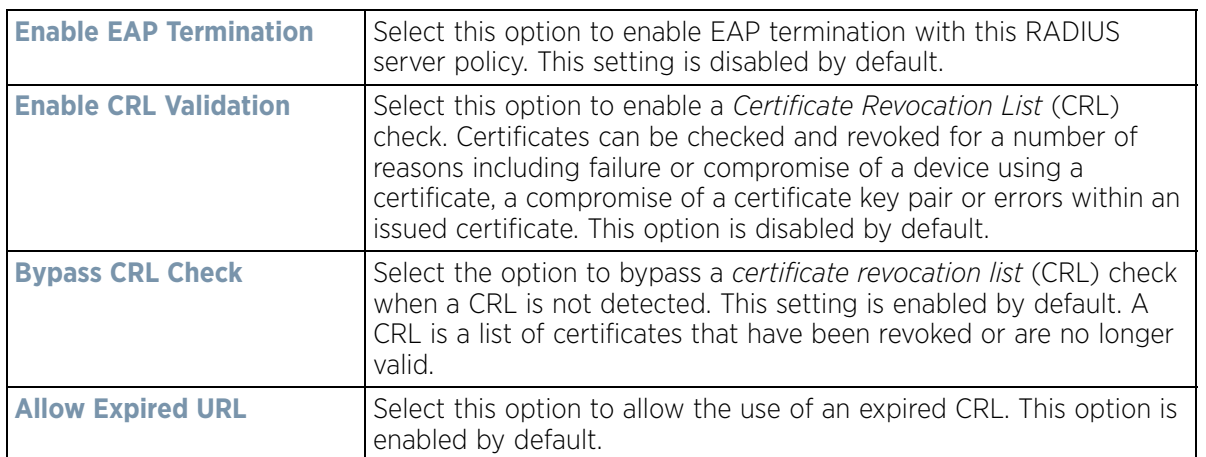

12 Select **+ Add Row** within the Authentication field to define the following **Authentication Data Source** rules for the RADIUS server policy:

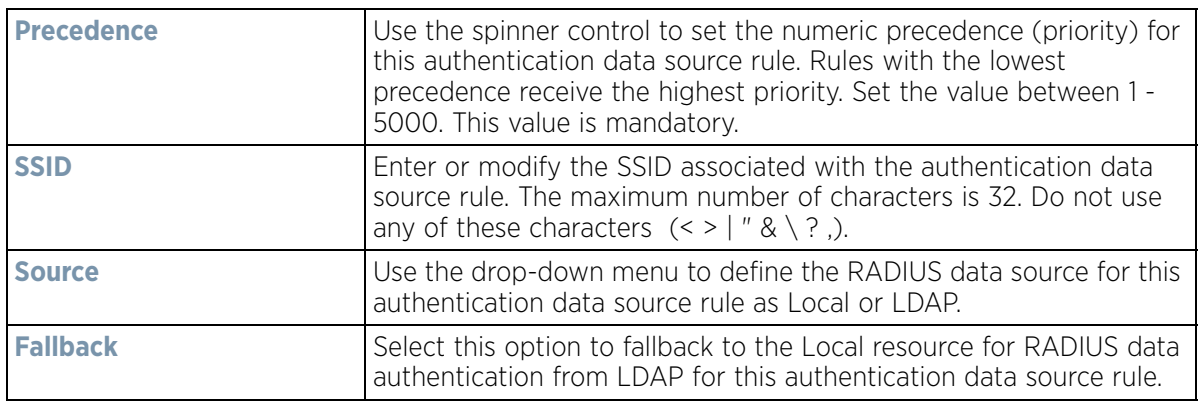

13 If using LDAP as the default authentication source, select **+ Add Row** to set **LDAP Agent** settings.

When a user's credentials are stored on an external LDAP server, the controller or service platform's local RADIUS server cannot successfully conduct PEAP-MSCHAPv2 authentication, since it is not aware of the user's credentials maintained on the external LDAP server resource. Therefore, up to two LDAP agents can be provided locally so remote LDAP authentication can be successfully accomplished on the remote LDAP resource (using credentials maintained locally).

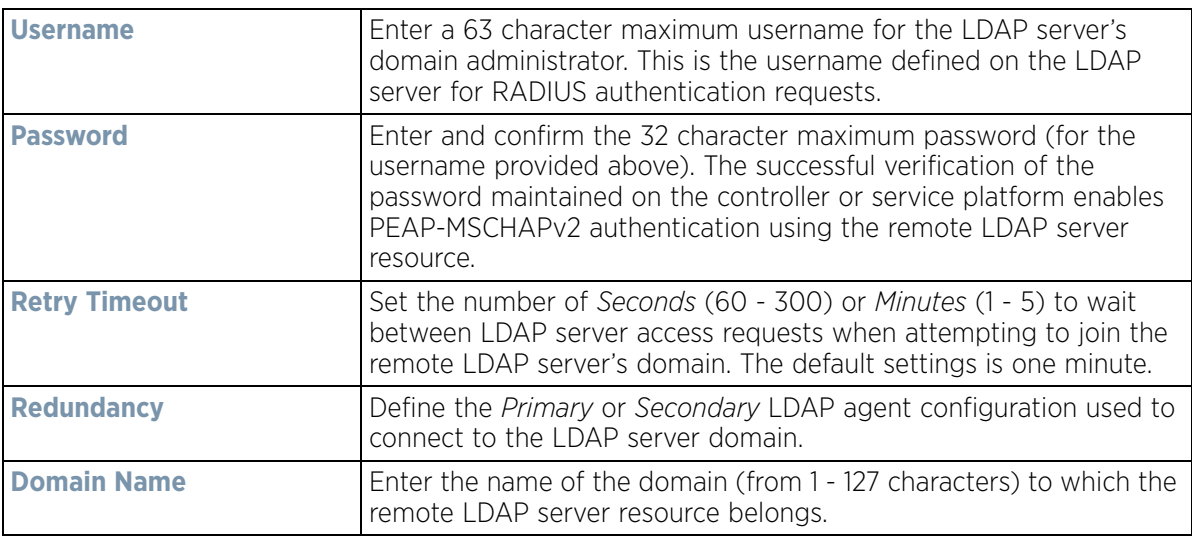

14 Set the following **Session Resumption/Fast Reauthentication** settings to define how server policy sessions are re-established once terminated and require cached data to resume:

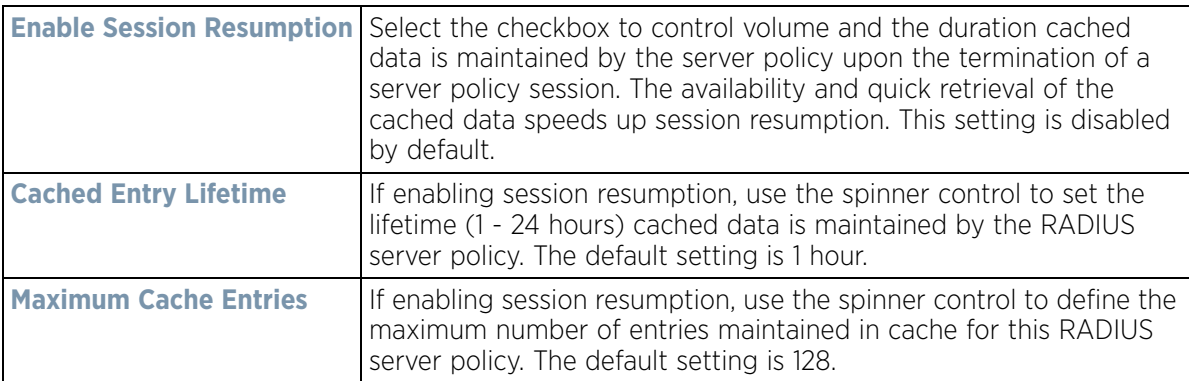

15 Select **OK** to save the settings to the server policy configuration. Select **Reset** to revert to the last saved configuration.

Refer to the following to add RADIUS clients, proxy server configurations, LDAP server configurations and review deployment considerations impacting the effectiveness of the RADIUS supported deployment:

- *[Configuring RADIUS Clients](#page-928-0)*
- *[Configuring a RADIUS Proxy](#page-929-0)*
- *[Configuring an LDAP Server Configuration](#page-931-0)*

## <span id="page-928-0"></span>**11.6.3.1 Configuring RADIUS Clients**

*[Configuring RADIUS Server Policies](#page-922-0)*

A RADIUS client is a mechanism to communicate with a central server to authenticate users and authorize access to the network.

The client and server share a *secret* (a password). That shared secret, followed by the request authenticator, is put through a MD5 hash to create a 16 octet value which is XORed with the password entered by the user. If the user password is greater than 16 octets, additional MD5 calculations are performed, using the previous ciphertext instead of the request authenticator. The server receives a RADIUS *access request* packet and verifies the server possesses a shared secret for the client. If the server does not possess a shared secret for the client, the request is dropped. If the client received a verified *access accept* packet, the username and password are considered correct, and the user is authenticated. If the client receives a verified *access reject* message, the username and password are considered to be incorrect, and the user is not authenticated.

To define a RADIUS client configuration:

- RADIUS Server Policy policy1  $\ddot{\mathbf{e}}$ Server Policy Client Proxy LDAP **RADIUS Clients Shared Secret** 命 **IP Address**  $\vert \cdot \vert$ 俞 f + Add Row Reset OK. Exit
- 1 Select the **Client** tab from the RADIUS Server Policy screen.
- **Figure 11-39** *RADIUS Server Policy screen Client tab*
- 2 Select the **+ Add Row** button to add a table entry for a new client's IP address, mask and shared secret. To delete a client entry, select the **Delete** icon on the right-hand side of the table entry.
- 3 Specify the **IP Address** and mask of the RADIUS client authenticating with the RADIUS server.
- 4 Specify a **Shared Secre**t for authenticating the RADIUS client.

Shared secrets verify RADIUS messages with RADIUS enabled device configured with the same shared secret. Select the **Show** checkbox to expose the shared secret's actual character string, leaving the option unselected displays the shared secret as a string of asterisks (\*).

5 Click **OK** button to save the server policy's client configuration. Click the **Reset** button to revert to the last saved configuration.

## <span id="page-929-0"></span>**11.6.3.2 Configuring a RADIUS Proxy**

#### *[Configuring RADIUS Server Policies](#page-922-0)*

A user's access request is sent to a proxy server if it cannot be authenticated by local RADIUS resources. The proxy server checks the information in the user access request and either accepts or rejects the request. If the proxy server accepts the request, it returns configuration information specifying the type of connection service required to authenticate the user.

The RADIUS proxy appears to act as a RADIUS server to the NAS, whereas the proxy appears to act as a RADIUS client to the RADIUS server.

When the RADIUS server receives a request for a user name containing a realm, the server references a table of configured realms. If the realm is known, the server proxies the request to the RADIUS server. The behavior of the proxying server is configuration-dependent on most servers. In addition, the proxying server can be configured to add, remove or rewrite requests when they are proxied.

To define a proxy configuration:

$$
\boxed{11 - 64}
$$

1 Select the **Proxy** tab from the RADIUS Server Policy screen.

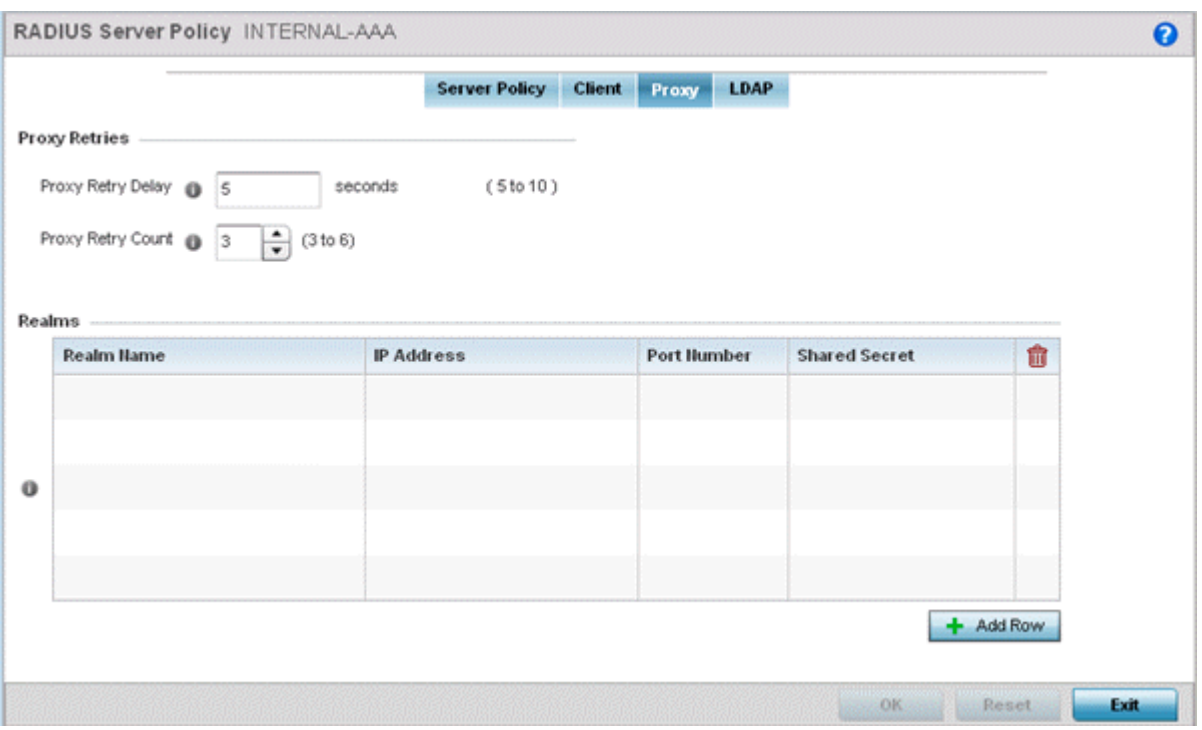

**Figure 11-40** *RADIUS Server Policy screen - Proxy tab*

- 2 Enter the Proxy server retry delay time in the **Proxy Retry Delay** field. Enter a value from 5 -10 seconds. This is the interval the RADIUS server waits before making an additional connection attempt. The default delay interval is 5 seconds.
- 3 Enter the Proxy server retry count value in the **Proxy Retry Count** field. Set from 3 6 to define the number of retries sent to the proxy server before giving up the request. The default retry count is 3 attempts.
- 4 Select the **+ Add Row** button to add a RADIUS server proxy realm name and network address. To delete a proxy server entry, select the **Delete** icon on the right-hand side of the table entry.
- 5 Enter the realm name in the **Realm Name** field. The realm name cannot exceed 50 characters. When the RADIUS server receives a request for a user name with a realm, the server references a table of realms. If the realm is known, the server proxies the request to the RADIUS server.
- 6 Enter the Proxy server IP address in the **IP Address** field. This is the address of server checking the information in the user access request and either accepting or rejecting the request on behalf of the local RADIUS server.
- 7 Enter the TCP/IP port number for the server that acts as a data source for the proxy server in the **Port Number** field. Use the spinner to select a value between 1024 - 65535. The default port is 1812.
- 8 Enter the RADIUS client shared secret password in the **Shared Secret** field. This password is for authenticating the RADIUS proxy.

Select the **Show** checkbox to expose the shared secret's actual character string, leaving the option unselected displays the shared secret as a string of asterisks (\*).

9 Click the **OK** button to save the changes. Click the **Reset** button to revert to the last saved configuration.

## <span id="page-931-0"></span>**11.6.3.3 Configuring an LDAP Server Configuration**

## *[Configuring RADIUS Server Policies](#page-922-0)*

Administrators have the option of using RADIUS server resources to authenticate users against an external LDAP server resource. Using an external LDAP user database allows the centralization of user information and reduces administrative user management overhead making the RADIUS authorization process more secure and efficient.

RADIUS is not just a database. It's a protocol for asking intelligent questions to a user database (like LDAP). LDAP however is just a database of user credentials that can be used optionally with the RADIUS server to free up resources and manage user credentials from a secure remote location. Local RADIUS resources provide the tools to perform user authentication and authorize users based on complex checks and logic. There's no way to perform such complex authorization checks from a LDAP user database alone.

To configure an LDAP server configuration for use with the RADIUS server:

1 Select the **LDAP** tab from the RADIUS Server screen.

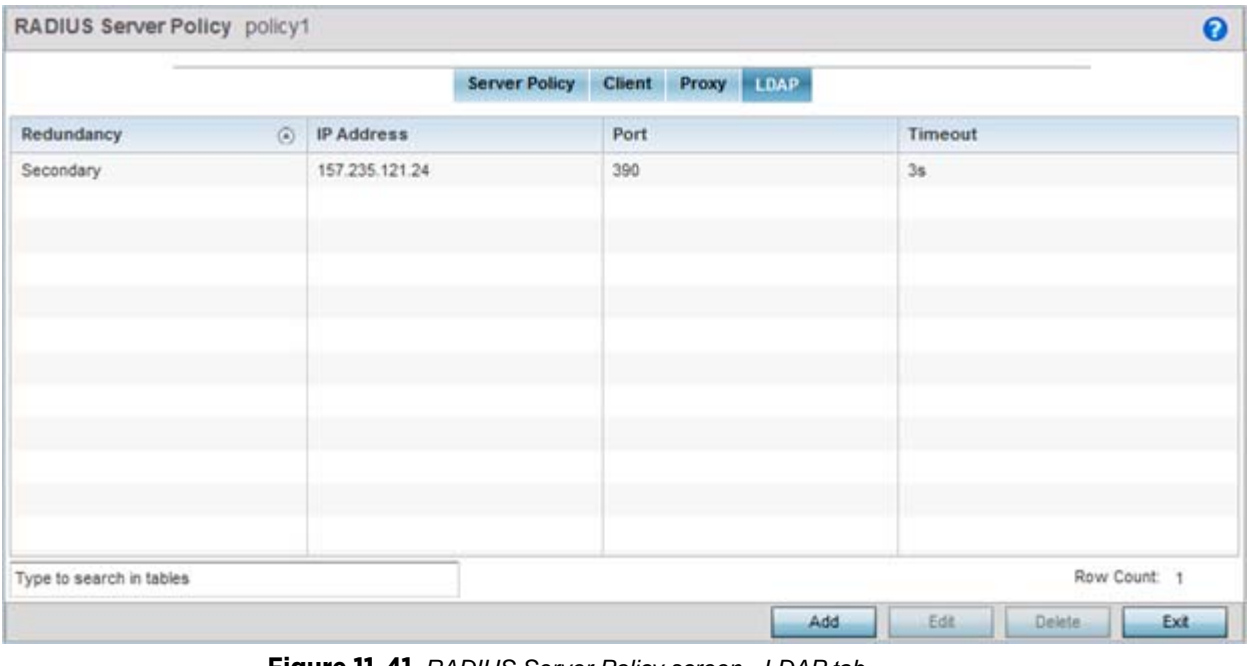

**Figure 11-41** *RADIUS Server Policy screen - LDAP tab*

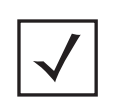

**NOTE:** If using LDAP for external authentication, PEAP-MSCHAPv2 can only be used if the LDAP server returns the password as plain text. PEAP-MSCHAPv2 is not supported if the LDAP server returns encrypted passwords. This restriction does not apply for Microsoft's Active Directory Server.

2 Refer to the following to determine whether an LDAP server can be used as is, a server configuration requires creation or modification or a configuration requires deletion and permanent removal.

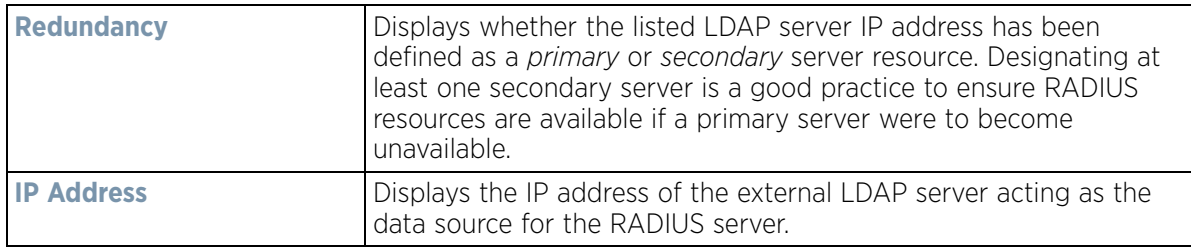

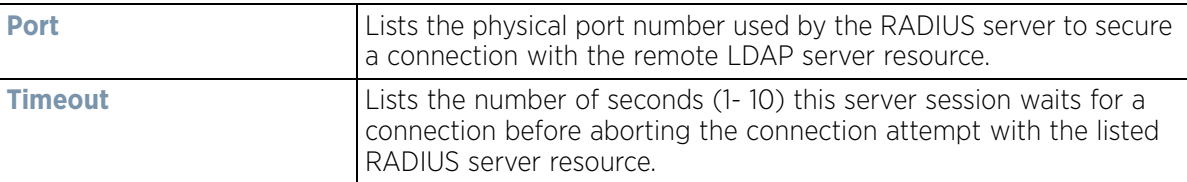

3 Click the **Add** button to add a new LDAP server configuration, **Edit** to modify an existing LDAP server configuration or **Delete** to remove a LDAP server from the list of those available.

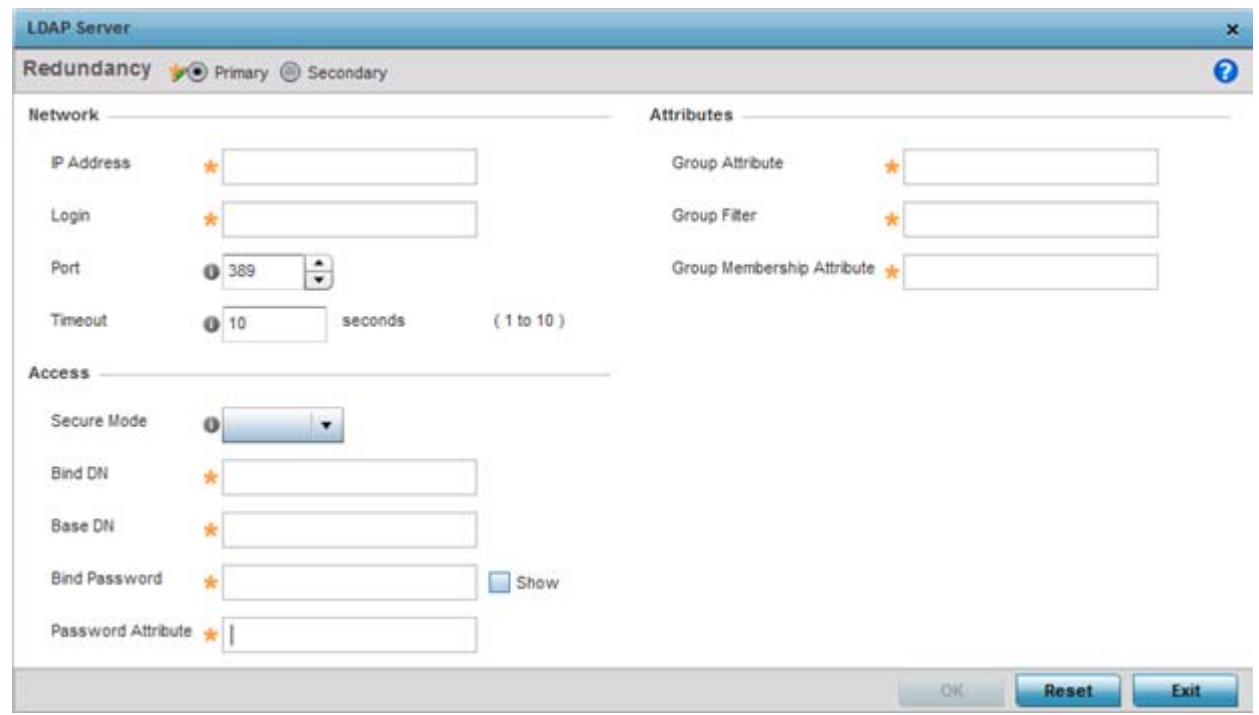

**Figure 11-42** *LDAP Server Add screen*

4 Set the following **Network** address information required for the connection to an external LDAP server resource:

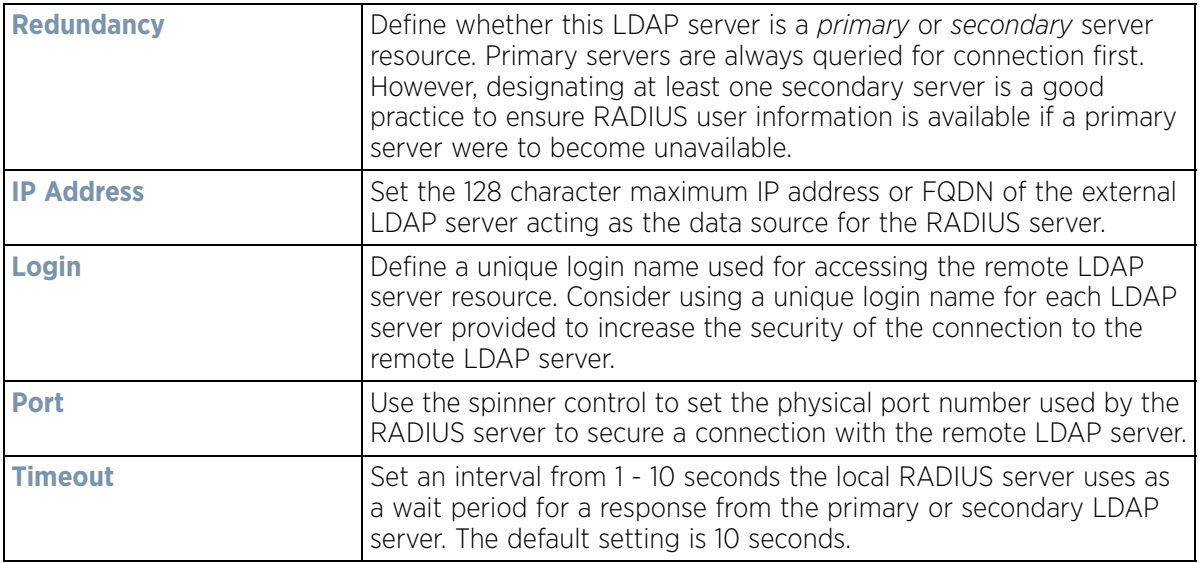

$$
\boxed{11 - 67}
$$

5 Set the following **Access** address information required for the connection to the external LDAP server resource:

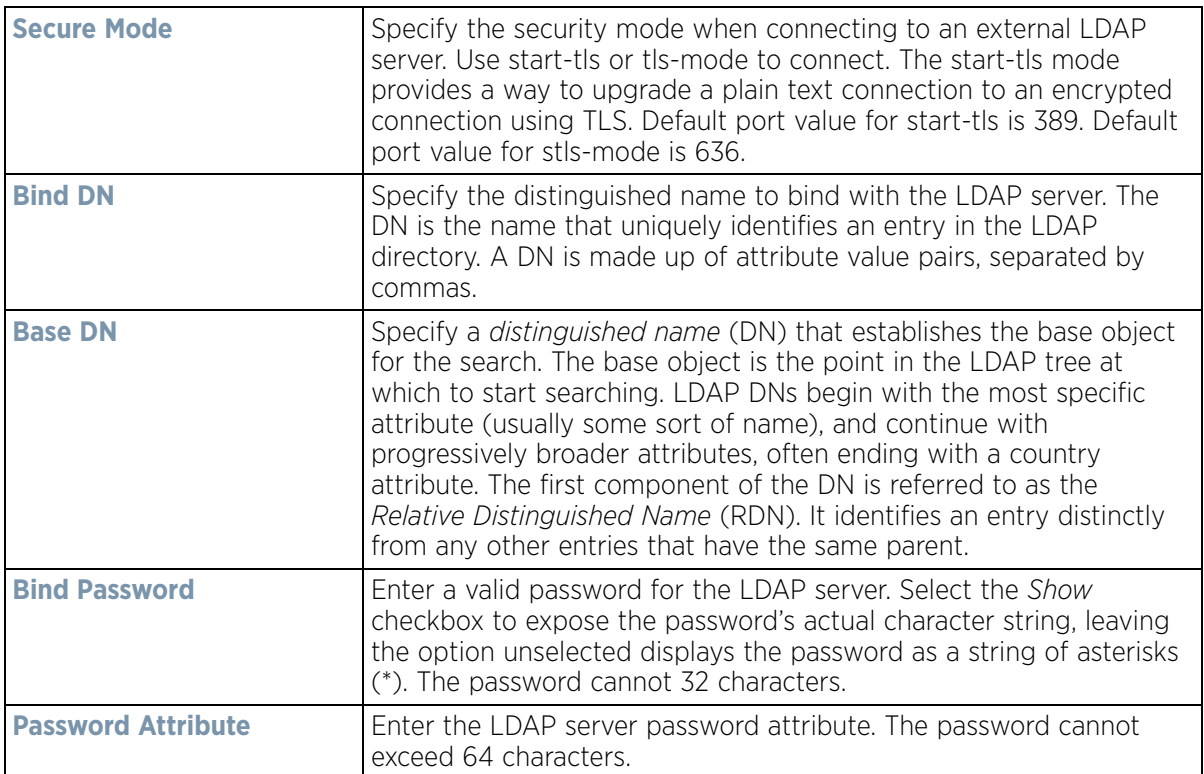

6 Set the following **Attributes** for LDAP groups to optimally refine group queries:

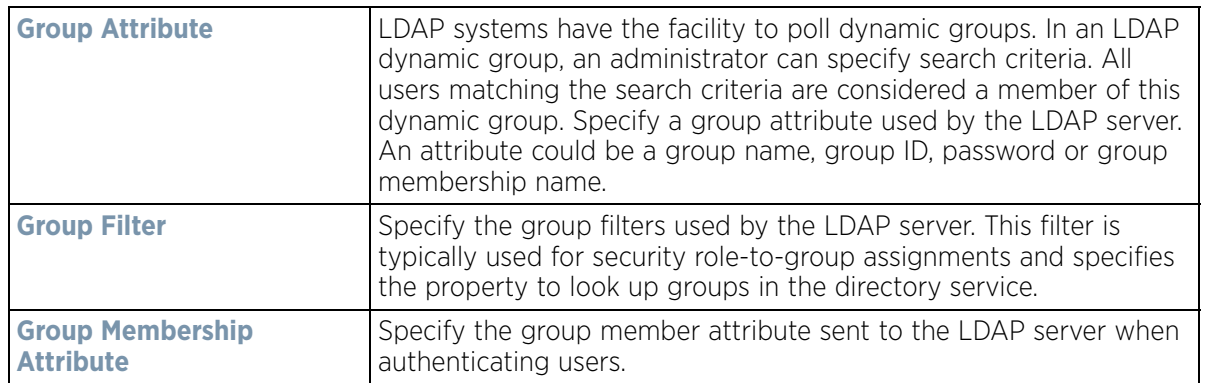

7 Click the **OK** button to save the changes to the LDAP server configuration. Select **Reset** to revert to the last saved configuration.

## <span id="page-933-0"></span>**11.6.4 RADIUS Deployment Considerations**

### *[Setting the RADIUS Configuration](#page-914-0)*

Before defining the RADIUS server configuration, refer to the following deployment guidelines to ensure the configuration is optimally effective:

- Each RADIUS client should use a different shared secret. If a shared secret is compromised, only the one client poses a risk, as opposed all the additional clients that potentially share the secret password.
- Consider using an LDAP server as a database of user credentials that can be used optionally with the RADIUS server to free up resources and manage user credentials from a secure remote location.

# <span id="page-934-0"></span>**11.7 URL Lists**

### *[Services](#page-866-0)*

*URL Lists* are used to select highly utilized URLs for smart caching. The selected URLs are monitored and routed according to existing cache content policies.

To configure a URL Lists policy:

- 1 Select **Configuration** tab from the main menu.
- 2 Select the **Services** tab from the **Configuration** menu.

The upper, left-hand, side of the user interface displays a **Services** menu pane where Captive Portal, DHCP Server Policy, RADIUS and Smart Caching configuration options can be selected.

#### 3 Select **URL Lists**.

The URL Lists screen displays existing policies. New policies can be created, existing policies can be modified, deleted or copied.

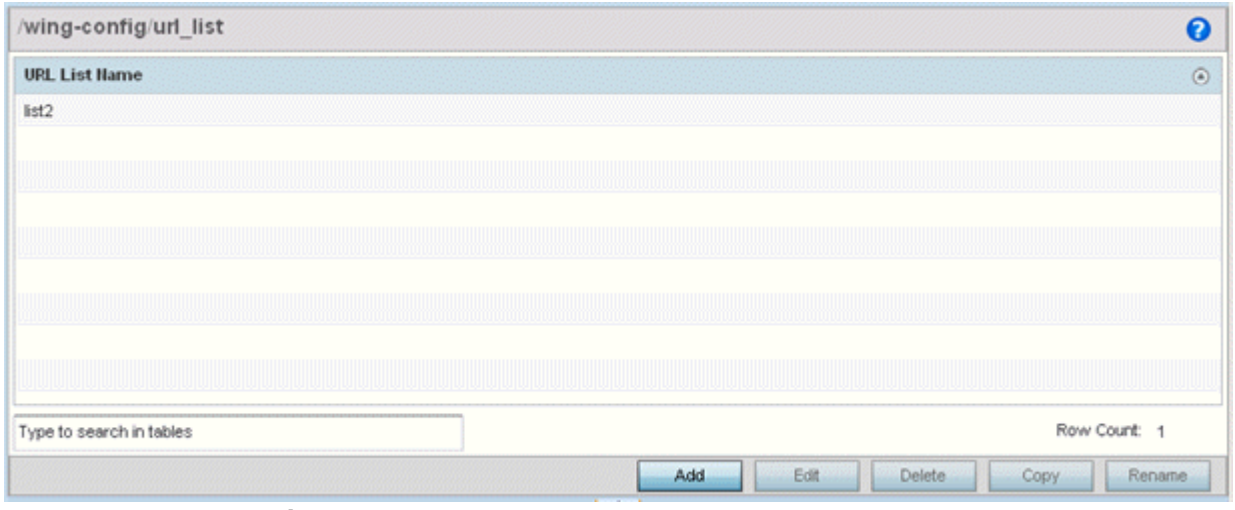

**Figure 11-43** *Smart Caching - URL List Name screen*

- 4 Refer to the **URL List Name** table to review the administrator assigned name applied to the URL list policy upon creation.
- 5 Select **Add** to create a URL lists policy. Select an existing policy and click **Edit** to modify, **Delete** to remove or **Copy** to copy the settings of a selected (existing) URL lists policy.

## **11.7.1 Adding or Editing URL Lists**

#### *[URL Lists](#page-934-0)*

Use the URL Entries screen to define URLs for smart caching. These URLs are monitored and routed according to existing cache content policies.

To add URLs to those available for smart caching:

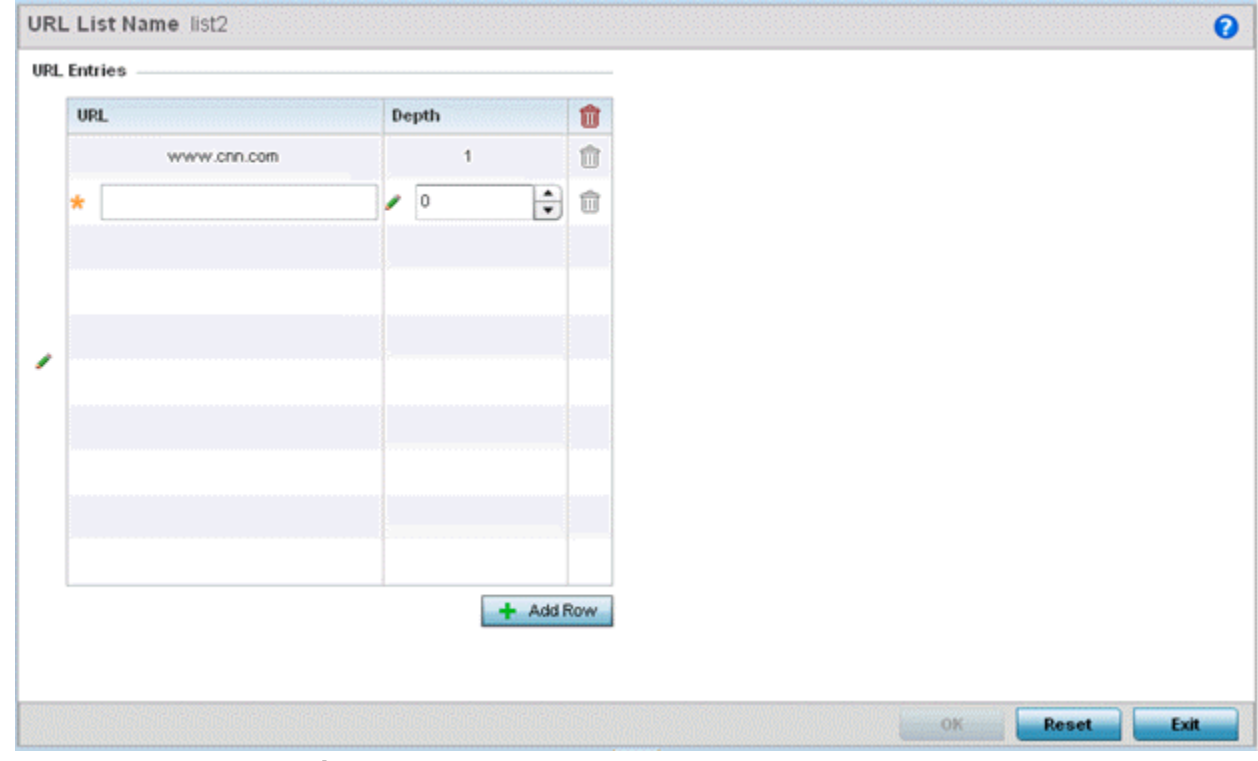

1 From the URL List screen, select **Add** to create a URL lists policy or **Edit** to modify an existing policy.

**Figure 11-44** *URL List Name - Add/Edit screen*

- 2 Select **+ Add Row** to display configurable parameters for defining a URL and its depth.
- 3 If creating a new URL lists policy, assign it a **Name**. If editing an existing URL Lists policy, the policy name cannot be modified. The name cannot exceed 32 characters.
- 4 Set the following **URL Lists** parameters:

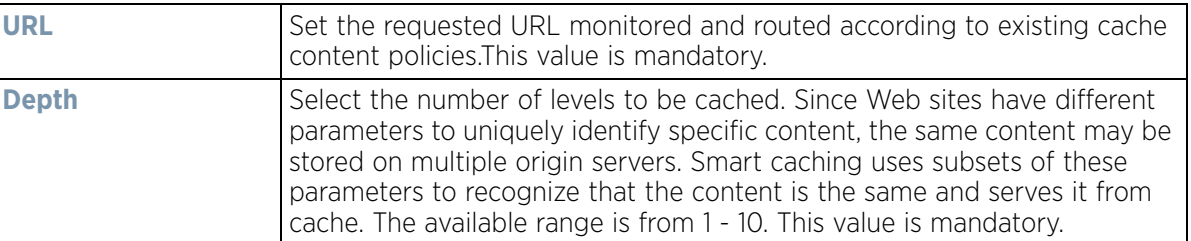

5 Select **OK** to save the URL Entries list configuration. Select **Reset** to revert to the last saved configuration.

$$
\boxed{11 - 70}
$$
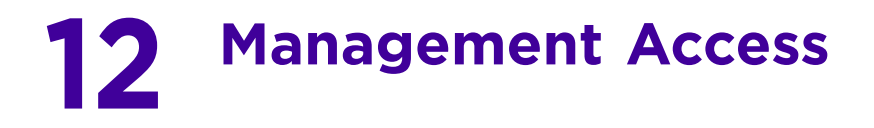

Controllers and service platforms have mechanisms to allow/deny device access for separate interfaces and protocols (*HTTP, HTTPS*, *Telnet*, *SSH* or *SNMP*). Management access can be enabled/disabled as required for unique policies. The Management Access functionality is not meSNMPv1ant to function as an ACL (in routers or other firewalls), where administrators specify and customize specific IPs to access specific interfaces.

Controllers and service platforms can be managed using multiple interfaces (SNMP, CLI and Web UI). By default, management access is unrestricted, allowing management access to any enabled IP interface from any host using any enabled management service.

To enhance security, administrators can apply various restrictions as needed to:

- Restrict SNMP, CLI and Web UI access to specific hosts or subnets
- Disable un-used and insecure interfaces as required within managed access profiles. Disabling un-used management services can dramatically reduce an attack footprint and free resources on managed devices
- Provide authentication for management users
- Apply access restrictions and permissions to management users

Management restrictions can be applied to meet specific policies or industry requirements requiring only certain devices or users be granted access to critical infrastructure devices. Management restrictions can also be applied to reduce the attack footprint of the device when guest services are deployed.

# <span id="page-936-0"></span>**12.1 Viewing Management Access Policies**

Management Access policies display in the lower left-hand side of the screen. Existing policies can be updated as management permissions change, or new policies can be added as needed.

To view existing Management Access policies:

- 1 Select **Configuration** > **Management** > **Management Policy** to display the main Management Policy screen and Management Browser.
- 2 Select a policy from the Management Browser or refer to the Management screen (displayed by default) to review existing Management Access policy configurations at a higher level.

Wireless Controller and Service Platform System Reference Guide 12 - 1

$$
\Bigg/12-1
$$

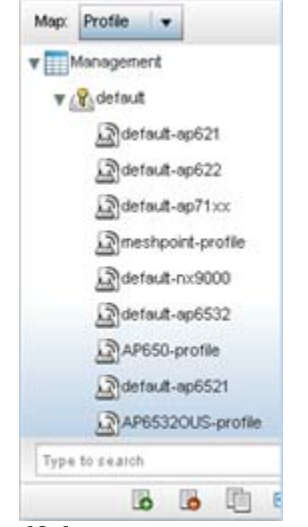

#### **Figure 12-1** *Management Browser screen*

The **Management Policy** screen displays existing management policies and their unique protocol support configurations.

| Management               |        |       |                         |              |                    |                                     |        | $\boldsymbol{\Theta}$ |
|--------------------------|--------|-------|-------------------------|--------------|--------------------|-------------------------------------|--------|-----------------------|
| Management<br>Policy     | Telnet | SSHv2 | <b>HTTP</b><br>11 S S S | <b>HTTPS</b> | SHMP <sub>v1</sub> | SIMP <sub>v</sub><br>$\overline{2}$ | SNMPv3 | <b>FTP</b>            |
| default                  | ✔      | ✔     | ✔                       | ✔            | ×                  | ✔                                   | ✔      | ✔                     |
|                          |        |       |                         |              |                    |                                     |        |                       |
|                          |        |       |                         |              |                    |                                     |        |                       |
|                          |        |       |                         |              |                    |                                     |        |                       |
|                          |        |       |                         |              |                    |                                     |        |                       |
| Type to search in tables |        |       |                         |              |                    |                                     |        | Row Count: 1          |

**Figure 12-2** *Management Policy screen*

3 Refer to the following **Management** access policy configurations to discern whether these existing policies can be used as is, require modification or a new policy requires creation:

A green check mark indicates controller or service platform device access is allowed using the listed protocol. A red X indicates device access is denied using the listed protocol.

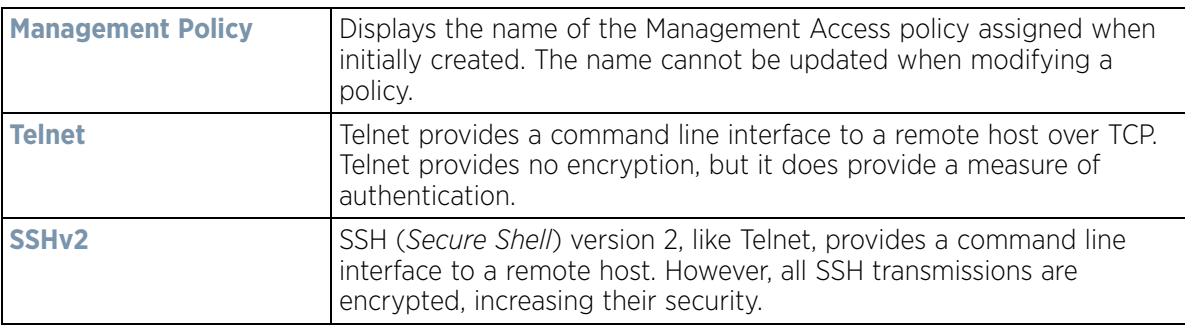

$$
12 - 2
$$

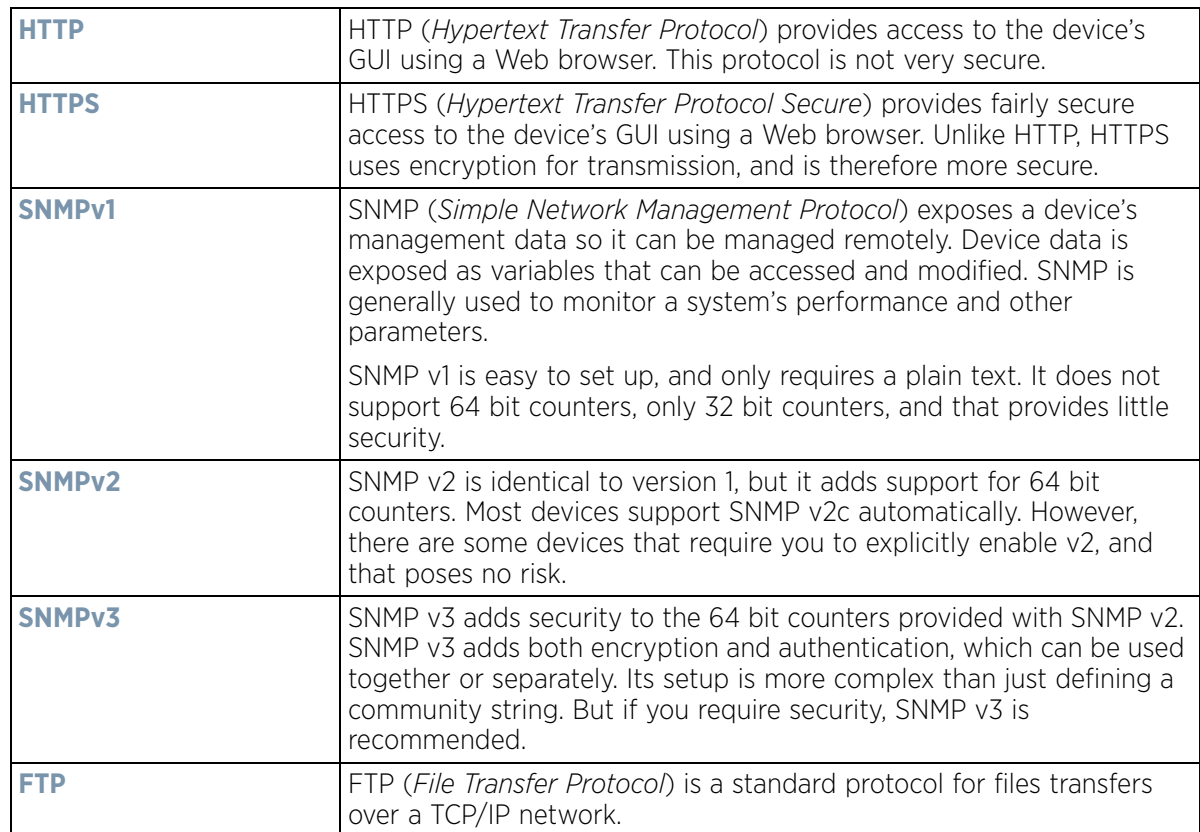

4 If it's determined a Management Access policy requires creation or modification, refer to *[Adding or Editing a](#page-938-0)  [Management Access Policy on page 12-3](#page-938-0)*. If necessary, select an existing Management Access policy and select **Delete** to permanently remove it from the list of those available. Optionally **Rename** or **Copy** a policy as needed.

# <span id="page-938-0"></span>**12.1.1 Adding or Editing a Management Access Policy**

*[Viewing Management Access Policies](#page-936-0)*

To add a new Management Access policy, or edit an existing configuration:

1 Select **Configuration** > **Management** > **Management Policy** to display the main Management Policy screen and Management Browser.

Existing policies can be modified by either selecting a policy from the **Management Browser** and selecting the **Edit** button.

New policies can be created by selecting the **Add** button from the bottom right-hand side of the Management screen.

- 2 A name must be supplied to the new policy before the **Administrators**, **Access Control**, **Authentication**, **SNMP** and **SNMP Traps** tabs become enabled and the policy's configuration defined. The name cannot exceed 32 characters.
- 3 Select **OK** to commit the new policy name.

Once the new name is defined, the screen's four tabs become enabled, with the contents of the **Administrators** tab displayed by default. Refer to the following to define the configuration of the new Management Access policy:

• *[Creating an Administrator Configuration](#page-939-0)* - Use the *Administrators* tab to create specific users, assign them permissions to specific protocols and set specific administrative roles for the network.

- *[Setting an Allowed Location Configuration](#page-942-0)* Use the *Allowed Locations* tab to administrate user roles supported in both WiNG and NSight, as a user logging into the NSight UI should also have an access control restriction based on the role they're assigned in that application.
- *[Setting the Access Control Configuration](#page-944-0)* Use the *Access Control* tab to enable/disable specific protocols and interfaces. Again, this kind of access control is not meant to function as an ACL, but rather as a means to enable/disable specific protocols (HTTP, HTTPS, Telnet etc.) for each Management Access policy.
- *[Setting the Authentication Configuration](#page-948-0)* Refer to the *Authentication* tab to set the authentication scheme used to validate user credentials with this policy.
- *[Setting the SNMP Configuration](#page-949-0)* Refer to the *SNMP* tab to enable SNMPv2, SNMPv3 or both and define specific community strings for this policy.
- *[SNMP Trap Configuration](#page-951-0)* Use the *SNMP Traps* tab to enable trap generation for the policy and define trap receiver configurations.
- *[T5 PowerBroadband SNMP](#page-953-0)* Use the *T5 PowerBroadband* tab set a unique SNMP configuration for T5 controller models.

For deployment considerations and recommendations impacting a controller or service platform's Management Access policy configuration, refer to *[Management Access Deployment Considerations on page 12-36](#page-971-0)*.

## <span id="page-939-0"></span>**12.1.1.1 Creating an Administrator Configuration**

### *[Adding or Editing a Management Access Policy](#page-938-0)*

Management services (Telnet, SSHv2, HTTP, HTTPs and FTP) require administrators enter a valid username and password which is authenticated locally or centrally on a RADIUS server. SNMPv3 also requires a valid username and password which is authenticated by the SNMPv3 module. For CLI and Web UI users, the controller or service platform also requires user role information to know what permissions to assign.

- If local authentication is used, associated role information is defined on the controller or service platform when the user account is created.
- If RADIUS is used, role information is supplied using RADIUS vendor specific return attributes. If no role information is supplied by RADIUS, the controller or service platform applies default read-only permissions.

Administrators can limit users to specific management interfaces. During authentication, the controller or service platform looks at the user's access assignment to determine if the user has permissions to access an interface:

- If local authentication is used, role information is defined on the controller or service platform when the user account is created.
- If RADIUS is used, role information is supplied by RADIUS using vendor specific return attributes.

The controller or service platform also supports multiple RADIUS server definitions as well as fallback to provide authentication in the event of failure. If the primary RADIUS server is unavailable, the controller or service platform authenticates with the next RADIUS sever, as defined in the AAA policy. If a RADIUS server is not reachable, the controller or service platform can fall back to the local database for authentication. If both RADIUS and local authentication services are unavailable, read-only access can be optionally provided.

The controller or service platform authenticates users using the integrated local database. When user credentials are presented the controller or service platform validates the username and password against the local database and assigns permissions based on the associated roles assigned. The controller or service platform can also deny the authentication request if the user is attempting to access a management interface not specified in the account's access mode list.

Use the **Administrators** tab to review existing administrators, their access medium and their administrative role within the network. New administrators can be added, existing administrative configurations modified or deleted as required.

$$
\Bigg\}
$$
 12 - 4

| Management Policy default |                          |                                                               |  |  |                                                                    |  |              | $\bullet$ |  |
|---------------------------|--------------------------|---------------------------------------------------------------|--|--|--------------------------------------------------------------------|--|--------------|-----------|--|
| <b>Administrators</b>     | <b>Allowed Locations</b> | <b>Access Control</b><br>Authentication<br>Access Type<br>All |  |  | <b>T5 PowerBroadband SNMP</b><br>SNMP<br><b>SNMP Traps</b><br>Role |  |              |           |  |
| <b>User Name</b>          | $\circledcirc$           |                                                               |  |  |                                                                    |  |              |           |  |
| admin                     |                          |                                                               |  |  | Superuser                                                          |  |              |           |  |
| webadmin                  |                          | Web UI                                                        |  |  | Web User-Admin                                                     |  |              |           |  |
|                           |                          |                                                               |  |  |                                                                    |  |              |           |  |
|                           |                          |                                                               |  |  |                                                                    |  |              |           |  |
|                           |                          |                                                               |  |  |                                                                    |  |              |           |  |
|                           |                          |                                                               |  |  |                                                                    |  |              |           |  |
|                           |                          |                                                               |  |  |                                                                    |  |              |           |  |
|                           |                          |                                                               |  |  |                                                                    |  |              |           |  |
|                           |                          |                                                               |  |  |                                                                    |  |              |           |  |
|                           |                          |                                                               |  |  |                                                                    |  |              |           |  |
| Type to search in tables  |                          |                                                               |  |  |                                                                    |  | Row Count: 2 |           |  |

**Figure 12-3** *Management Policy screen - Administrators tab*

1 Refer to the following to review the high-level configurations of existing administrators.

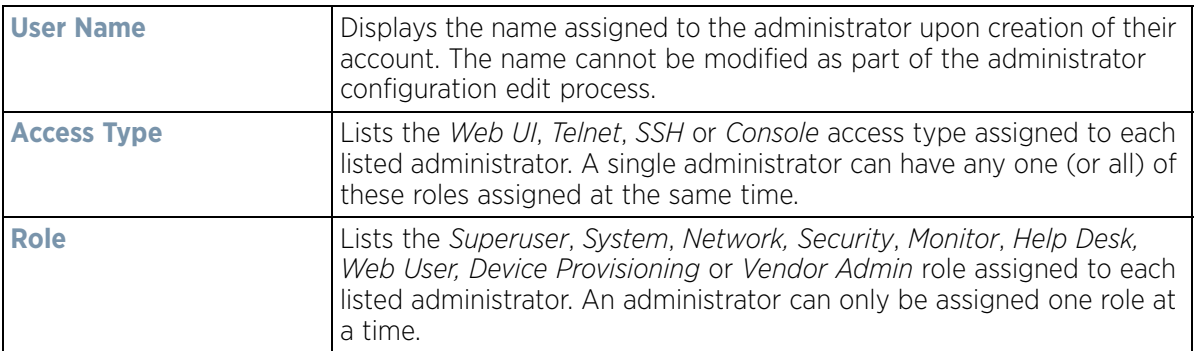

2 Select **Add** to create a new administrator configuration, **Edit** to modify an existing configuration or **Delete** to permanently remove an Administrator from the list of those available.

$$
\mathcal{L}^{\mathcal{A}}(\mathcal{A})
$$

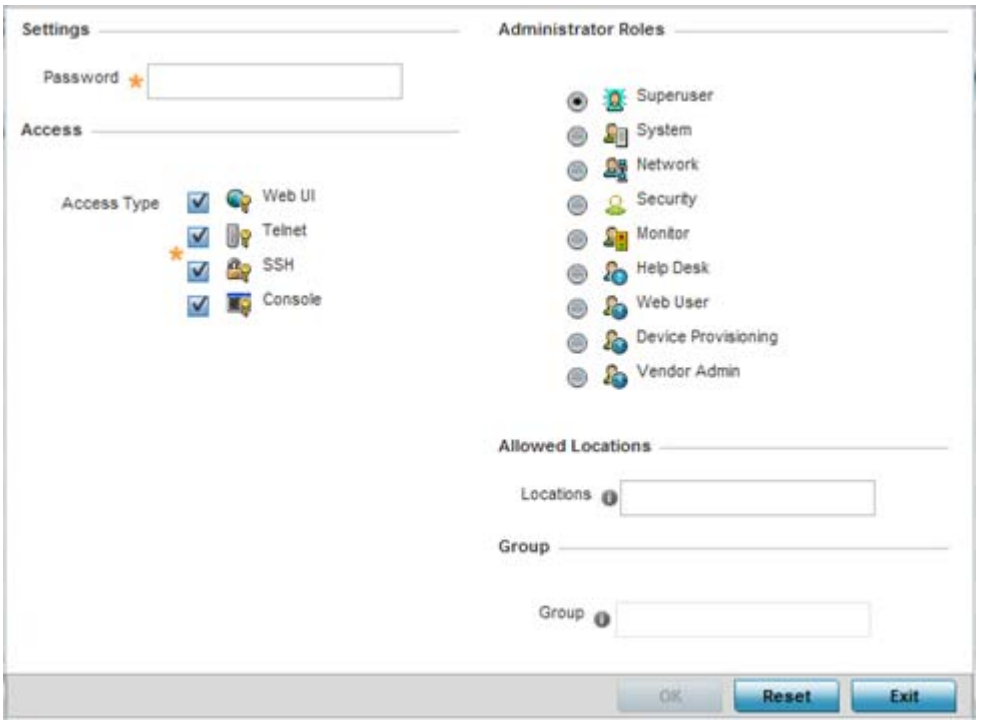

**Figure 12-4** *Administrators screen*

- 3 If creating a new administrator, enter a user name in the **User Name** field. This is a mandatory field for new administrators and cannot exceed 32 characters. Optimally assign a name representative of the user and role.
- 4 Provide a strong password for the administrator within the **Password** field, once provided, **Reconfirm** the password to ensure its accurately entered. This is a mandatory field.
- 5 Select **Access** options to define the permitted access for the user. Access modes can be assigned to management user accounts to restrict which management interfaces the user can access. A management user can be assigned one or more access roles allowing access to multiple management interfaces. If required, all four options can be selected and invoked simultaneously.

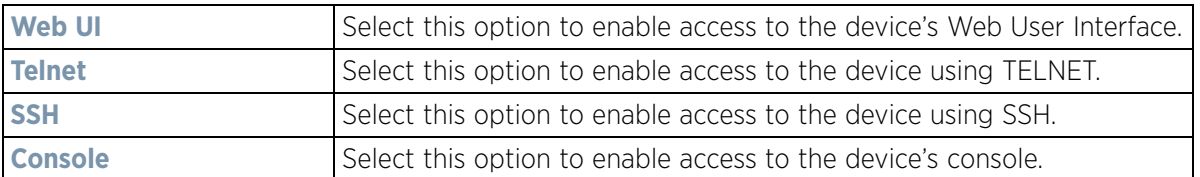

6 Select the **Administrator Role** for the administrator using this profile. Only one role can be assigned.

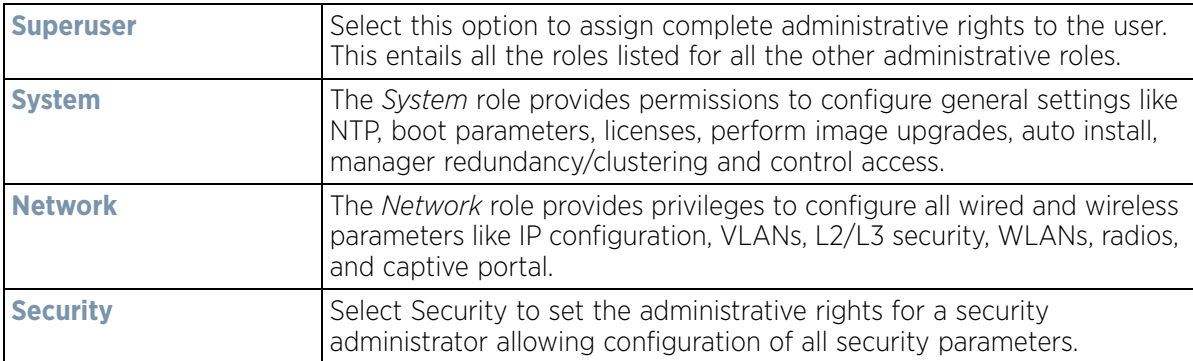

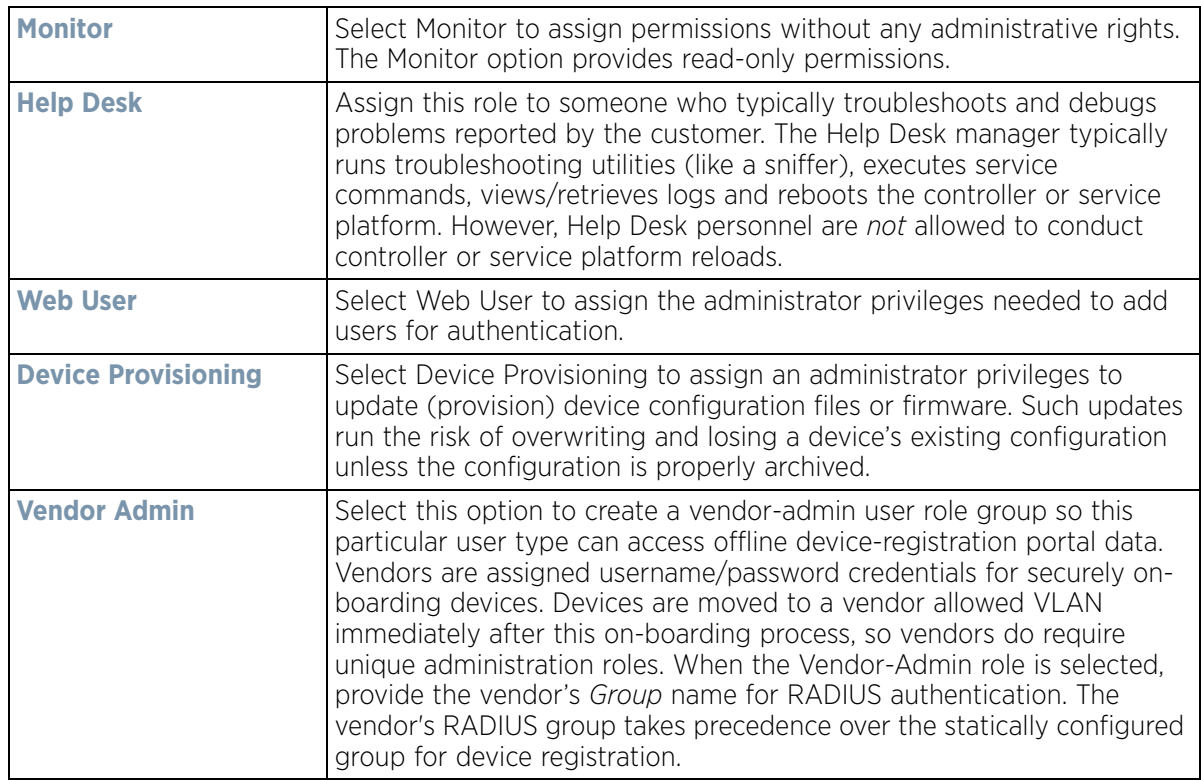

7 Select the **OK** button to save the administrator's configuration. Select **Reset** to revert to the last saved configuration.

# <span id="page-942-0"></span>**12.1.1.2 Setting an Allowed Location Configuration**

#### *[Adding or Editing a Management Access Policy](#page-938-0)*

Extreme Networks' WiNG and NSight applications may have the same users with different permissions defined in each application. Various user roles are supported in WiNG (superuser, system-admin, network-admin, securityadmin, device-provisioning-admin, helpdesk and monitor). With NSight, a user logging into the NSight UI should also have an access control restriction based on the role they're assigned. For example, a WiNG user with helpdesk privileges should have access to only the site (RF Domain) in which the helpdesk is situated, and the location tree should contain only one RF Domain. Similarly, when a user responsible for a set of sites logs in NSight, their location tree needs to contain the RF Domains for which they're responsible.

To set an allowed location configuration:

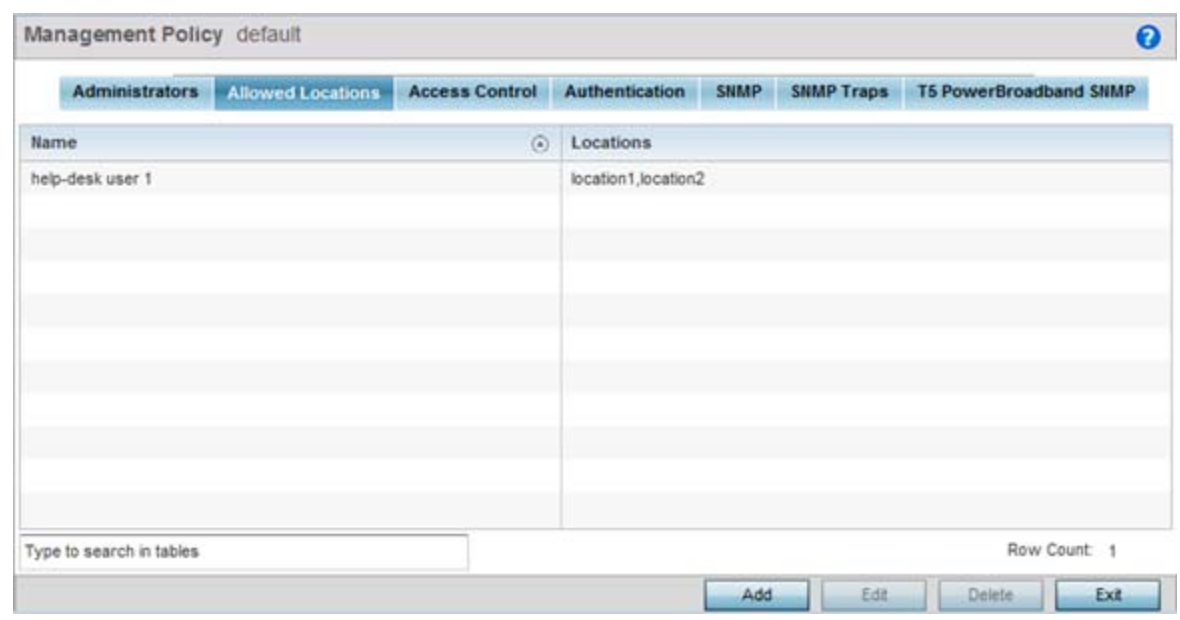

1 Select the **Allowed Locations** tab from the Management Policy screen.

**Figure 12-5** *Management Policy screen - Allowed Locations tab*

The Allowed Locations screen lists existing users and their permitted locations.

2 Select **Add** to create a new allowed location, **Edit** to modify an existing location or **Delete** to permanently remove a user name and location from the list of those available.

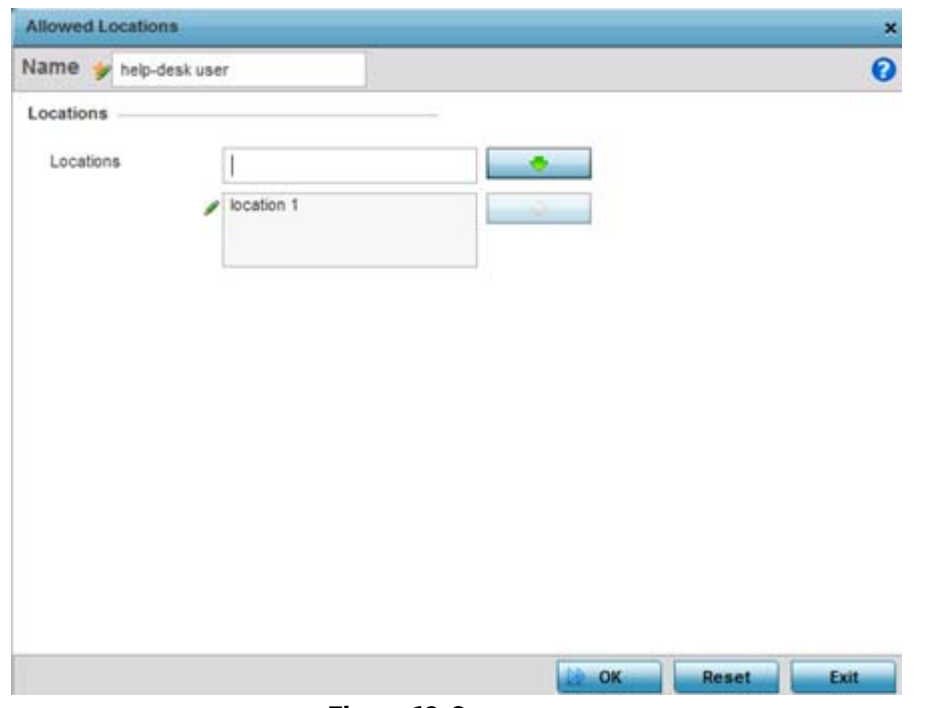

**Figure 12-6** *Adding Allowed Locations screen*

3 Set the following allowed location parameters:

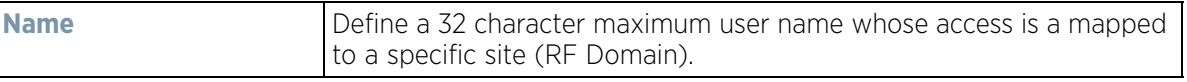

$$
12 - 8
$$

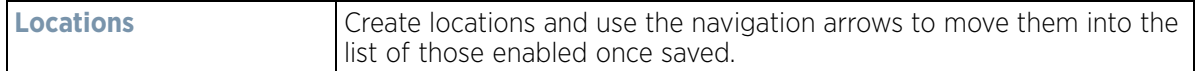

4 Select **OK** to update the allowed location configuration. Select **Reset** to the last saved configuration.

## <span id="page-944-0"></span>**12.1.1.3 Setting the Access Control Configuration**

#### *[Adding or Editing a Management Access Policy](#page-938-0)*

Restricting remote access to a controller or service platform ensures only trusted hosts can communicate with enabled management services. This ensures only trusted hosts can perform management tasks and provide protection from brute force attacks from hosts attempting to break into the controller or service platform managed network.

Administrators can permit management connections to be established on any IP interface on the controller or service platform (including IP interfaces used to provide captive portal guest access). Administrators can restrict management access by limiting access to a specific host (IP address), subnet, or ACL on the controller or service platform.

Refer to the Access Control tab to allow/deny management access to the network using strategically selected protocols (HTTP, HTTPS, Telnet, SSH or SNMP). Access options can be either enabled or disabled as required. Disabling unused interfaces is recommended to close unnecessary security holes. The Access Control tab is not meant to function as an ACL (in routers or other firewalls), where you can specify and customize specific IPs to access specific interfaces.

- *Source hosts*  Management access can be restricted to one or more hosts by specifying their IP addresses
- *Source subnets* Management access can be restricted to one or more subnets
- *IP ACL* Management access can be based on the policies defined in an IP based ACL

In the following example, a controller has two IP interfaces defined with VLAN10 hosting management and network services and VLAN70 providing guest services. For security the guest network is separated from all trusted VLANs by a firewall.

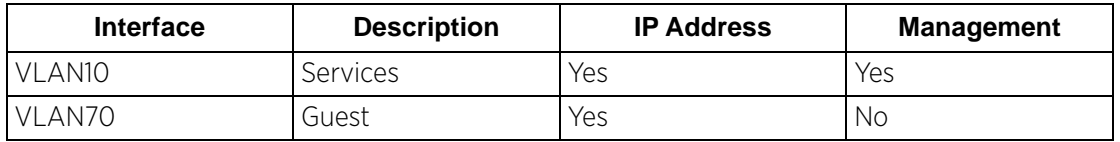

By default, management services are accessible on both VLAN10 and VLAN70, and that's not desirable to an administrator. By restricting access to VLAN10, the controller only accepts management sessions on VLAN10. Management access on VLAN70 is longer available.

Administrators can secure access to a controller or service platform by disabling less secure interfaces. By default, the CLI, SNMP and FTP disable interfaces that do not support encryption or authentication. However, Web management using HTTP is enabled. Insecure management interfaces such as Telnet, HTTP and SNMP should be disabled, and only secure management interfaces, like SSH and HTTPS should be used to access the controller or service platform managed network.

The following table demonstrates some interfaces provide better security than others:

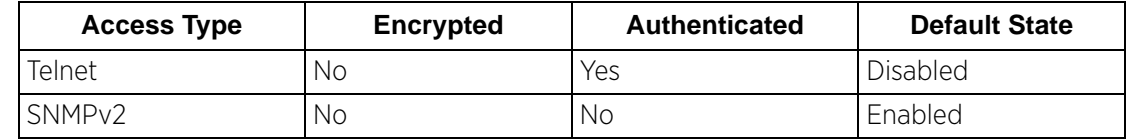

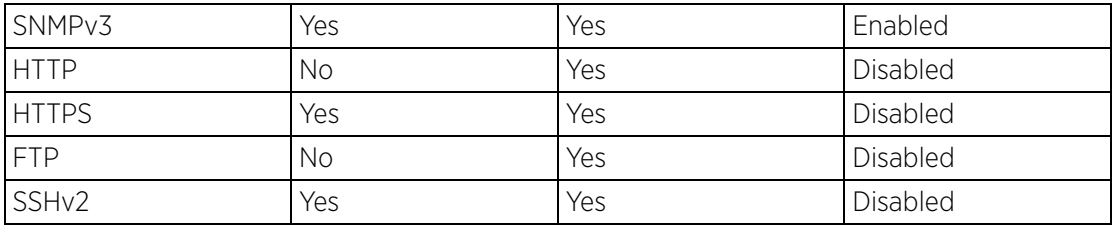

To set an access control configuration for the Management Access policy:

1 Select the **Access Control** tab from the Management Policy screen.

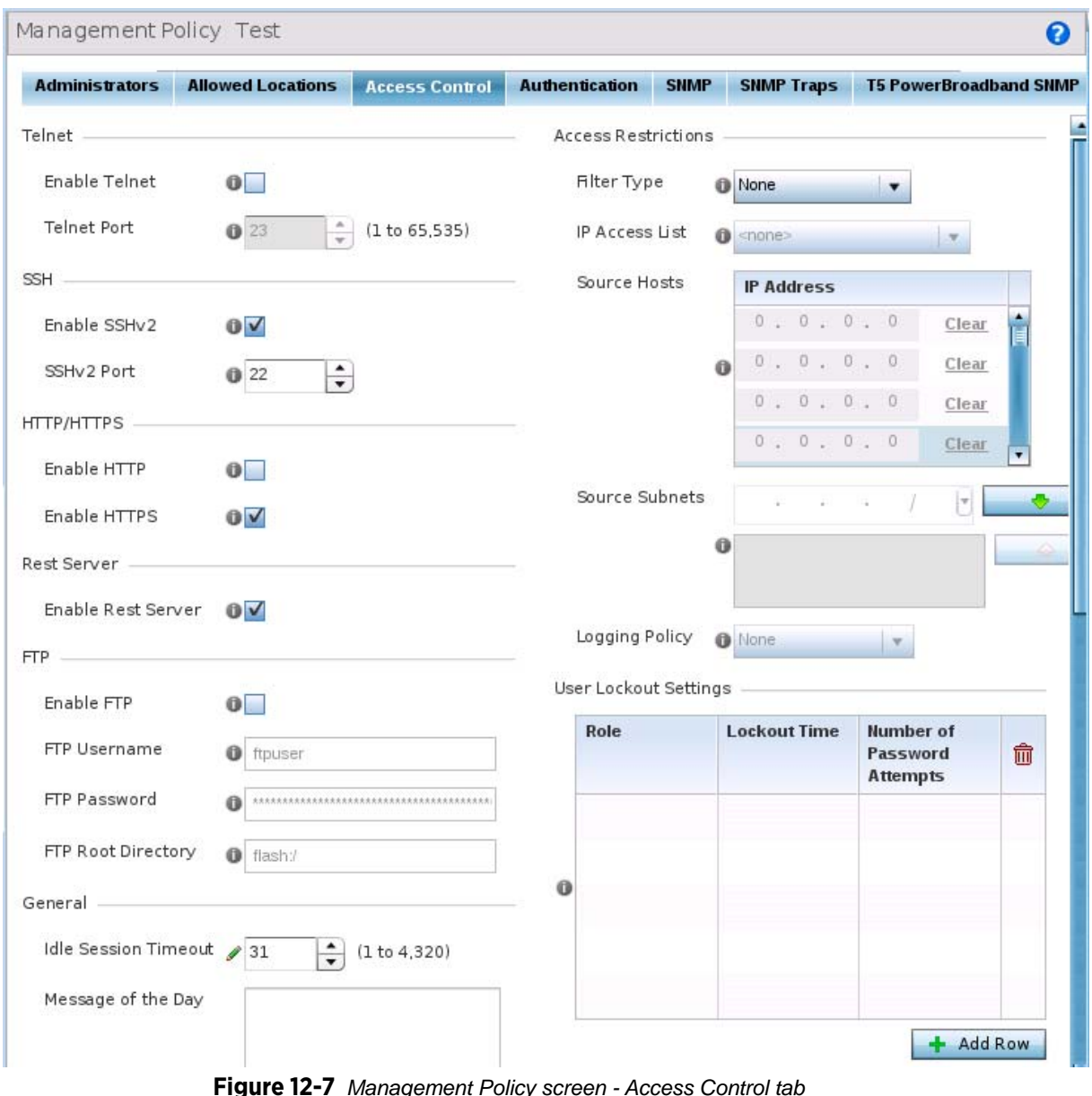

**Figure 12-7** *Management Policy screen - Access Control tab*

2 Set the following parameters required for **Telnet** access:

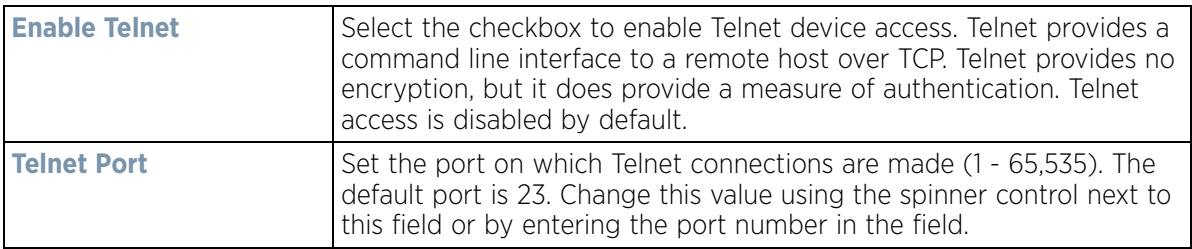

3 Set the following parameters required for **SSH** access:

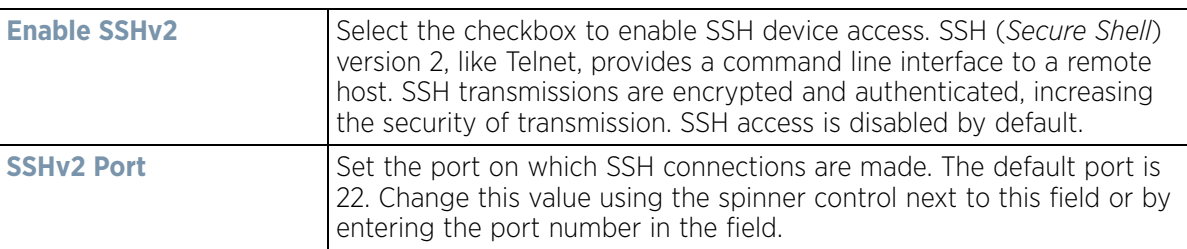

### 4 Set the following **HTTP/HTTPS** parameters:

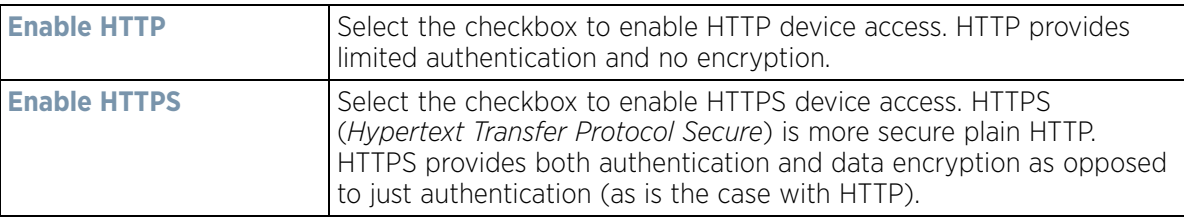

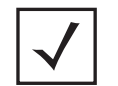

**NOTE:** If the a RADIUS server is not reachable, HTTPS or SSH management access to the controller or service platform may be denied.

- 5 Select the **Enable Rest Server** option, within the **Rest Server** field, to facilitate device on-boarding. When selected, the REST server allows vendor-specific users access to the online device registration portal. All requests and responses to and from the on-boarding portal are handled by the REST server through restful *Application Programming Interface* (API) transactions. The REST server serves the Web pages used to associate a device's MAC address with a specific vendor group. This option is enabled by default.
- 6 Set the following parameters required for **FTP** access:

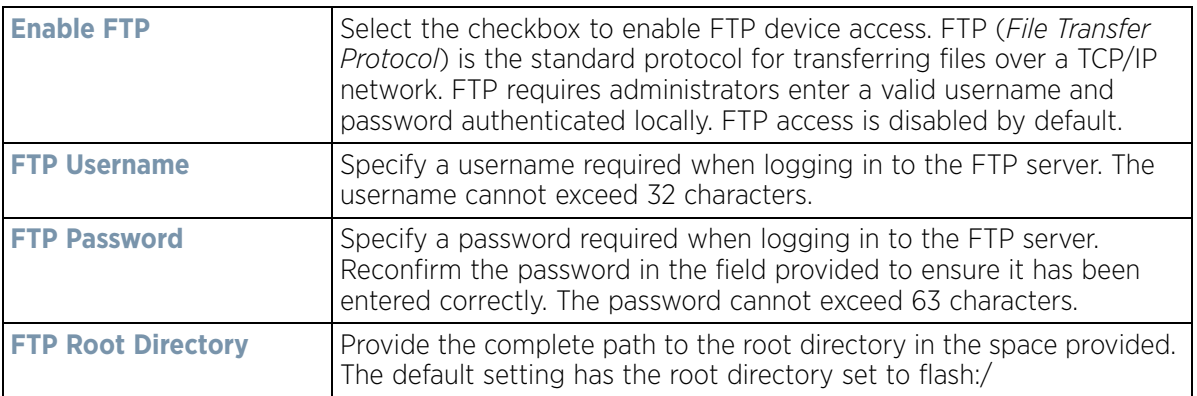

7 Set the following **General** parameters:

| <b>Idle Session Timeout</b> | Specify an inactivity timeout for management connection attempts (in<br>seconds) from 0 - 4,320.                        |
|-----------------------------|----------------------------------------------------------------------------------------------------|
| <b>Message of the Day</b>   | Enter message of the day text (no longer then 255 characters)<br>displayed at login for clients connecting via the CLI. |

## 8 Set the following **Access Restrictions** parameters:

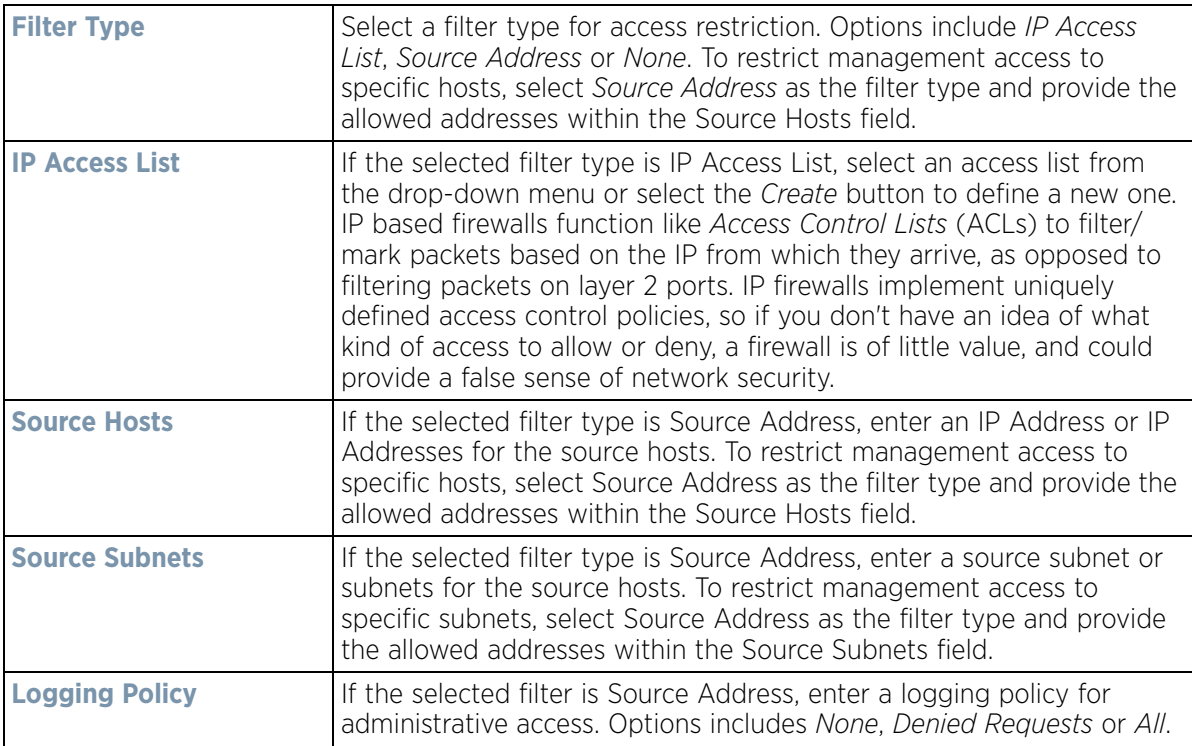

9 Set the **User Lockout Settings**. Click the **Add Row** button and configure the following role-based user-account lockout and unlock criteria:

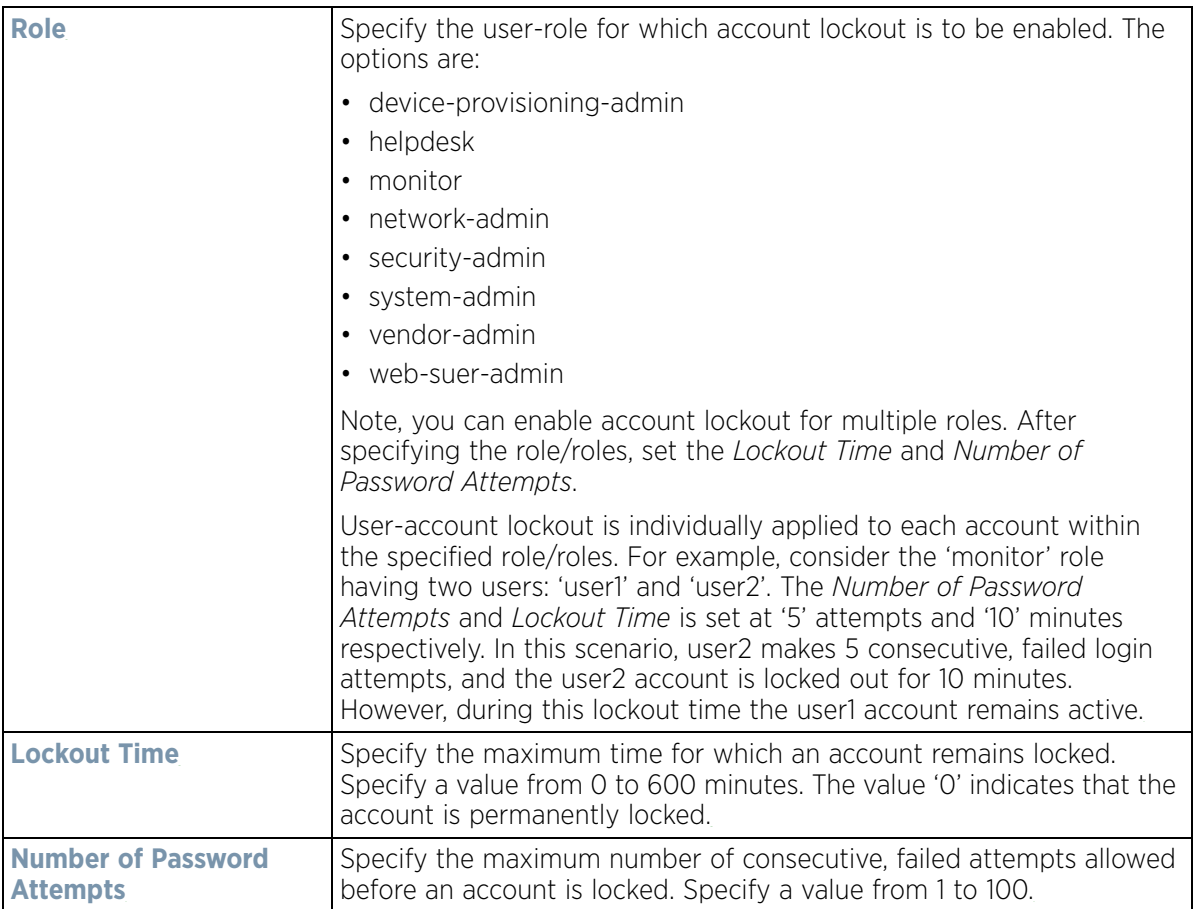

10 Select **OK** to update the access control configuration. Select **Reset** to the last saved configuration.

# <span id="page-948-0"></span>**12.1.1.4 Setting the Authentication Configuration**

### *[Adding or Editing a Management Access Policy](#page-938-0)*

Refer to the **Authentication** tab to define how user credential validation is conducted on behalf of a Management Access policy. If utilizing an external authentication resource, an administrator can optionally apply a TACACS policy. *Terminal Access Controller Access - Control System+* (TACACS+) is a protocol created by CISCO to provide access control to network devices (routers, network access servers or other networked devices) through one or more centralized servers. TACACS provides separate authentication, authorization, and accounting services running on different servers.

To configure an external authentication resource:

$$
\bigg/ 12 - 13
$$

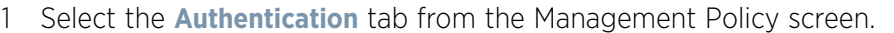

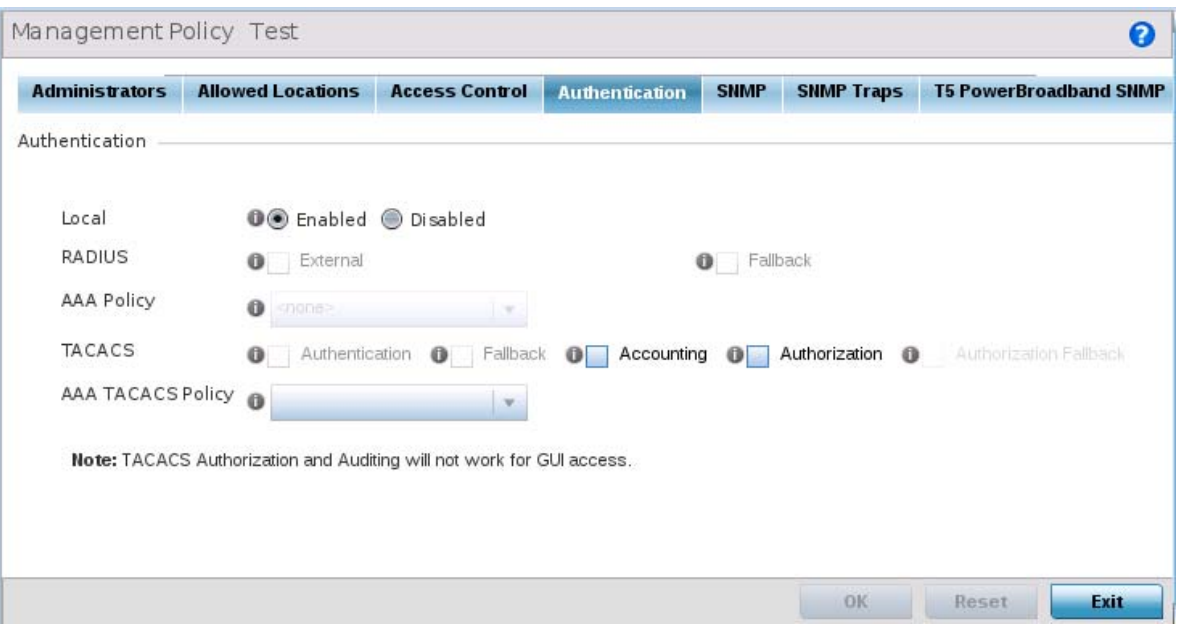

**Figure 12-8** *Management Policy screen - Authentication tab*

2 Define the following settings to authenticate management access requests:

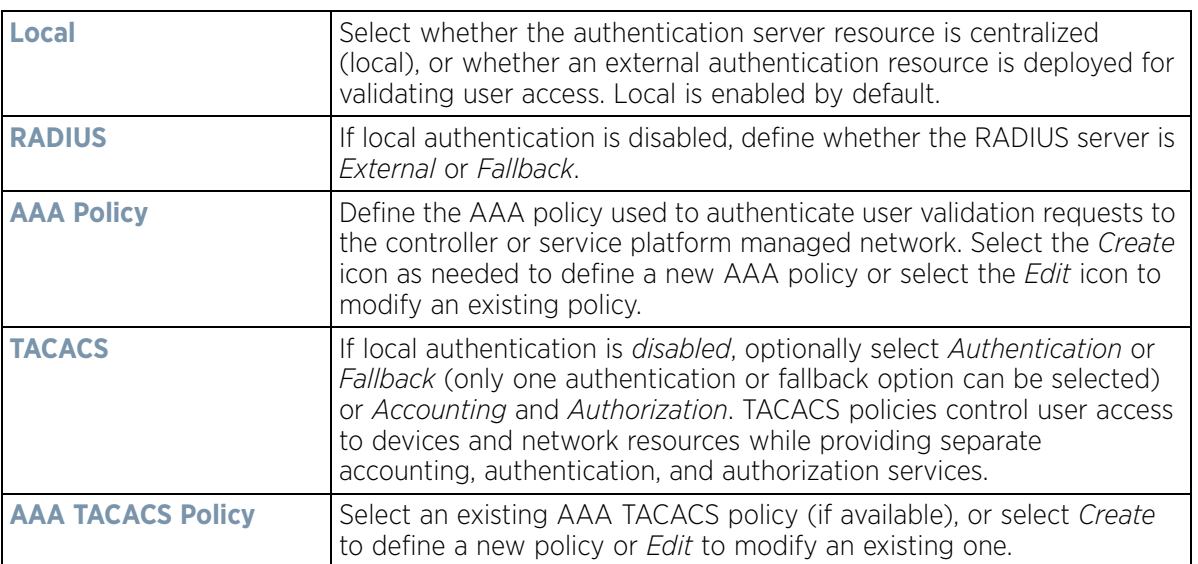

3 Select **OK** to update the authentication configuration. Select **Reset** to the last saved configuration.

## <span id="page-949-0"></span>**12.1.1.5 Setting the SNMP Configuration**

#### *[Adding or Editing a Management Access Policy](#page-938-0)*

Optionally use the *Simple Network Management Protocol* (SNMP) to communicate with devices within the network. SNMP is an application layer protocol that facilitates the exchange of management information between the controller or service platform and a managed device. SNMP enabled devices listen on port 162 (by default) for SNMP packets from the controller or service platform's management server. SNMP uses read-only and read-write community strings as an authentication mechanism to monitor and configure supported devices. The read-only

$$
\bigg\}
$$
 12 - 14

community string is used to gather statistics and configuration parameters from a supported wireless device. The read-write community string is used by a management server to *set* device parameters. SNMP is generally used to monitor a system's performance and other parameters.

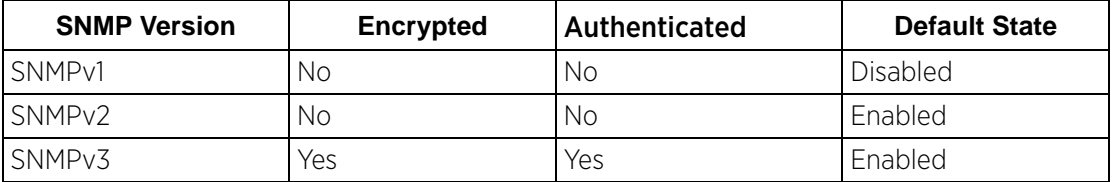

To configure SNMP Management Access:

1 Select the **SNMP** tab from the Management Policy screen.

| <b>Administrators</b>        | <b>Allowed Locations</b> | <b>Access Control</b> | <b>Authentication</b> | SNMP     | <b>SNMP Traps</b> | <b>T5 PowerBroadband SNMP</b> |
|------------------------------|--------------------------|-----------------------|-----------------------|----------|-------------------|-------------------------------|
| SNMP                         |                          |                       |                       |          |                   |                               |
| Enable SNMPv1 OV             |                          |                       |                       |          |                   |                               |
| Enable SNMPv2                |                          |                       |                       |          |                   |                               |
| Enable SNMPv3 OV             |                          |                       |                       |          |                   |                               |
| SNMP v1/v2c Community String |                          |                       |                       |          |                   |                               |
| Community                    | <b>Access Control</b>    |                       | <b>IP SNMP ACL</b>    | û        |                   |                               |
| private                      | rw                       |                       | default               | Ê        |                   |                               |
| public                       |                          | ro                    | û<br>default          |          |                   |                               |
|                              |                          |                       |                       |          |                   |                               |
|                              |                          |                       |                       |          |                   |                               |
|                              |                          |                       |                       |          |                   |                               |
|                              |                          |                       |                       |          |                   |                               |
|                              |                          |                       |                       | Add Row  |                   |                               |
| SNMPv3 Users                 |                          |                       |                       |          |                   |                               |
| <b>User Name</b>             | Authentication           | Encryption            | Password              |          | û                 |                               |
| snmpmanager                  | md5                      | des                   |                       | motorola | πì                |                               |
| snmpoperator                 | md5                      | des                   |                       | operator | û                 |                               |
| snmptrap                     | md5                      | des                   |                       | motorola | û                 |                               |
|                              |                          |                       |                       |          |                   |                               |

**Figure 12-9** *Management Policy screen - SNMP tab*

2 Enable or disable SNMP v1, SNMPv2 and SNMPv3.

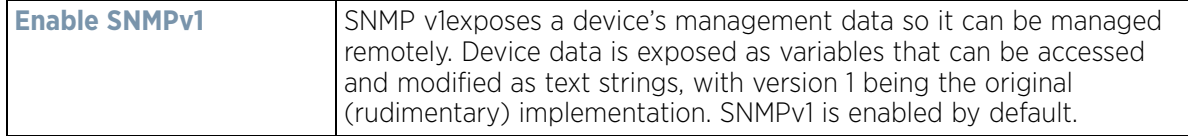

$$
\bigg/ 12 - 15
$$

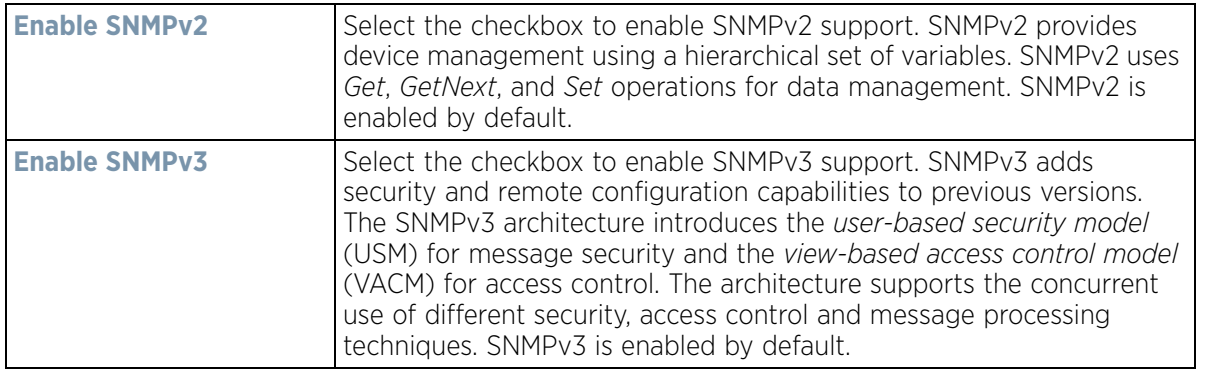

3 Set the **SNMP v1/v2 Community String** configuration. Use the **+ Add Row** function as needed to add additional SNMP v1/2 community strings, or select an existing community string's radio button and select the **Delete** icon to remove it.

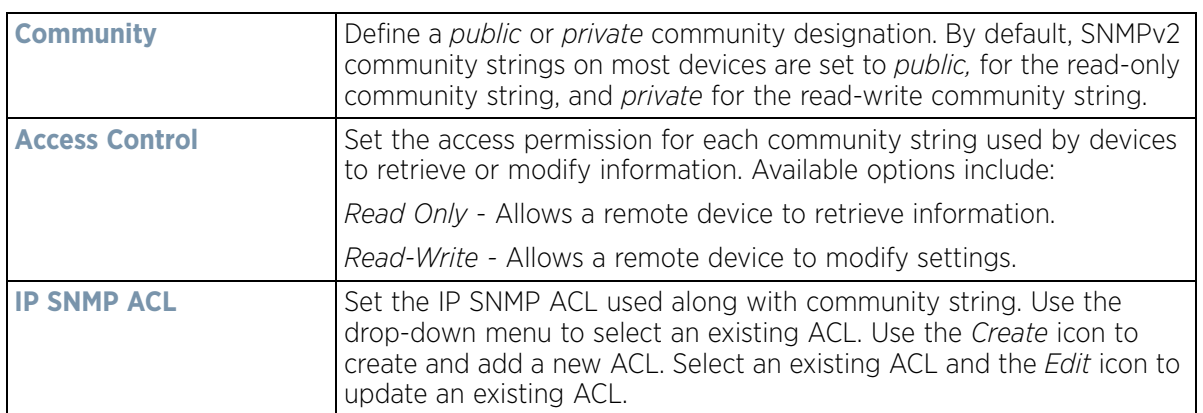

4 Set the **SNMPv3 Users** configuration. Use the **+ Add Row** function as needed to add additional SNMPv3 user configurations, or select a SNMP user's radio button and select the **Delete** icon to remove the user.

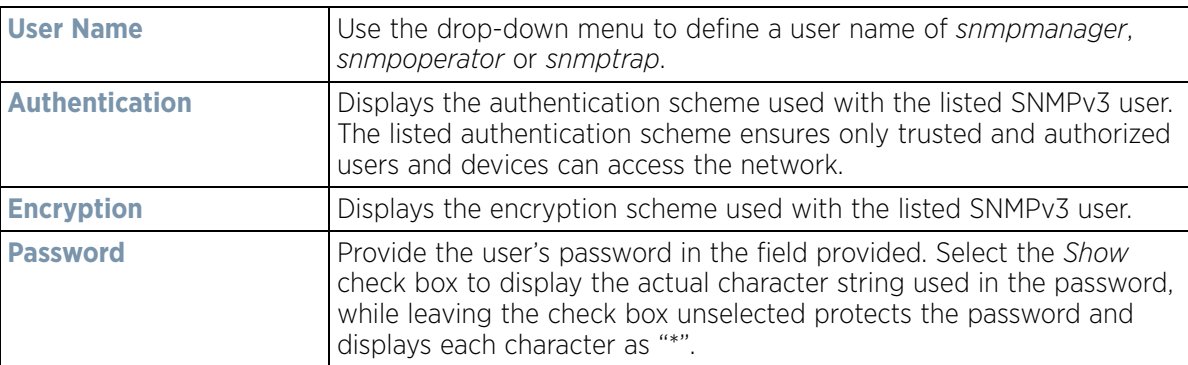

5 Select **OK** to update the SNMP configuration. Select **Reset** to revert to the last saved configuration.

# <span id="page-951-0"></span>**12.1.1.6 SNMP Trap Configuration**

#### *[Adding or Editing a Management Access Policy](#page-938-0)*

The managed network can use SNMP trap receivers for fault notifications. SNMP traps are unsolicited notifications triggered by thresholds (or actions), and are therefore an important fault management tool.

A SNMP trap receiver is the destination of SNMP messages (external to the controller or service platform). A trap is like a Syslog message, just over another protocol (SNMP). A trap is generated when a device consolidates event

information and transmits the information to an external repository. The trap contains several standard items, such as the SNMP version, community etc.

SNMP trap notifications exist for most controller or service platform operations, but not all are necessary for dayto-day operation.

To define a SNMP trap configuration for receiving events at a remote destination:

1 Select the **SNMP Traps** tab from the Management Policy screen.

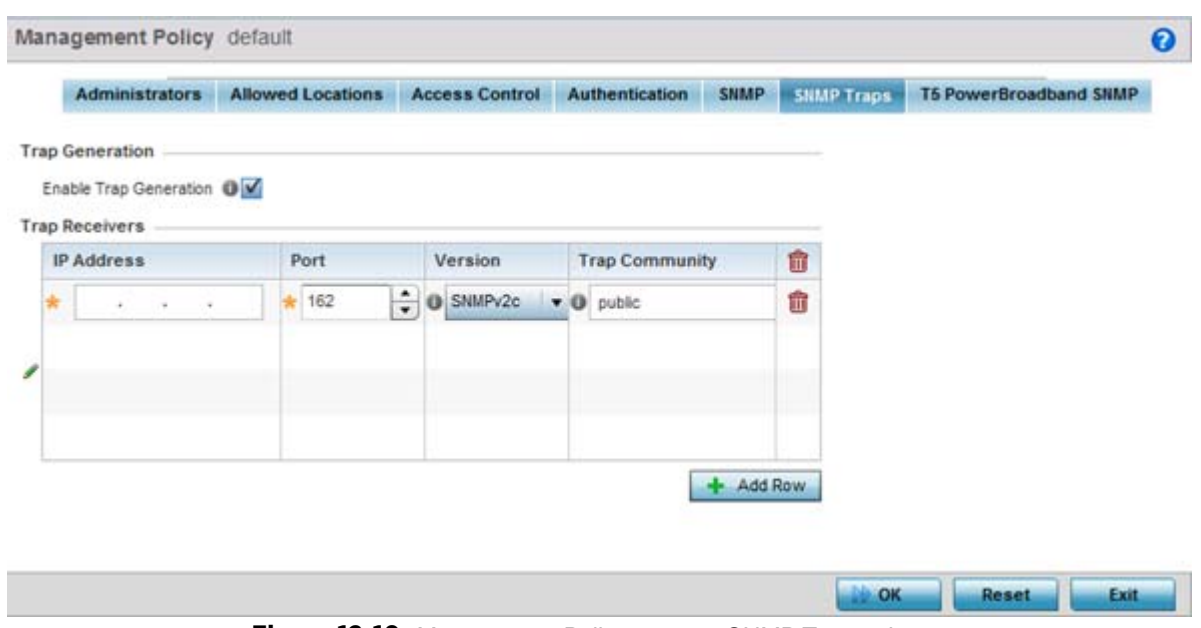

**Figure 12-10** *Management Policy screen - SNMP Traps tab*

- 2 Select the **Enable Trap Generation** checkbox to enable trap generation using the trap receiver configuration defined. This feature is disabled by default.
- 3 Refer to the **Trap Receiver** table to set the configuration of the external resource dedicated to receiving trap information. Select **Add Row +** as needed to add additional trap receivers. Select the **Delete** icon to permanently remove a trap receiver.

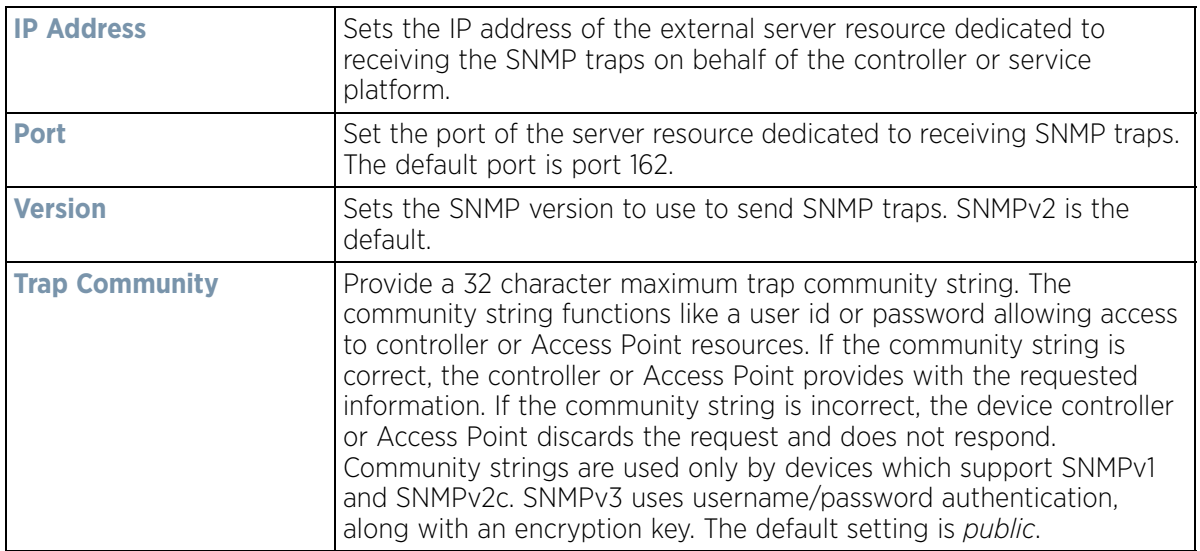

4 Select **OK** to update the SNMP Trap configuration. Select **Reset** to revert to the last saved configuration.

## <span id="page-953-0"></span>**12.1.1.7 T5 PowerBroadband SNMP**

#### *[Adding or Editing a Management Access Policy](#page-938-0)*

A T5 controller, once enabled as a supported external device, can provide data to WiNG to assist in a T5's management within a WiNG supported subnet populated by both types of devices.

To define a T5 controller power broadband SNMP configuration:

1 Select the **T5 Power Broadband** tab from the Management Policy screen.

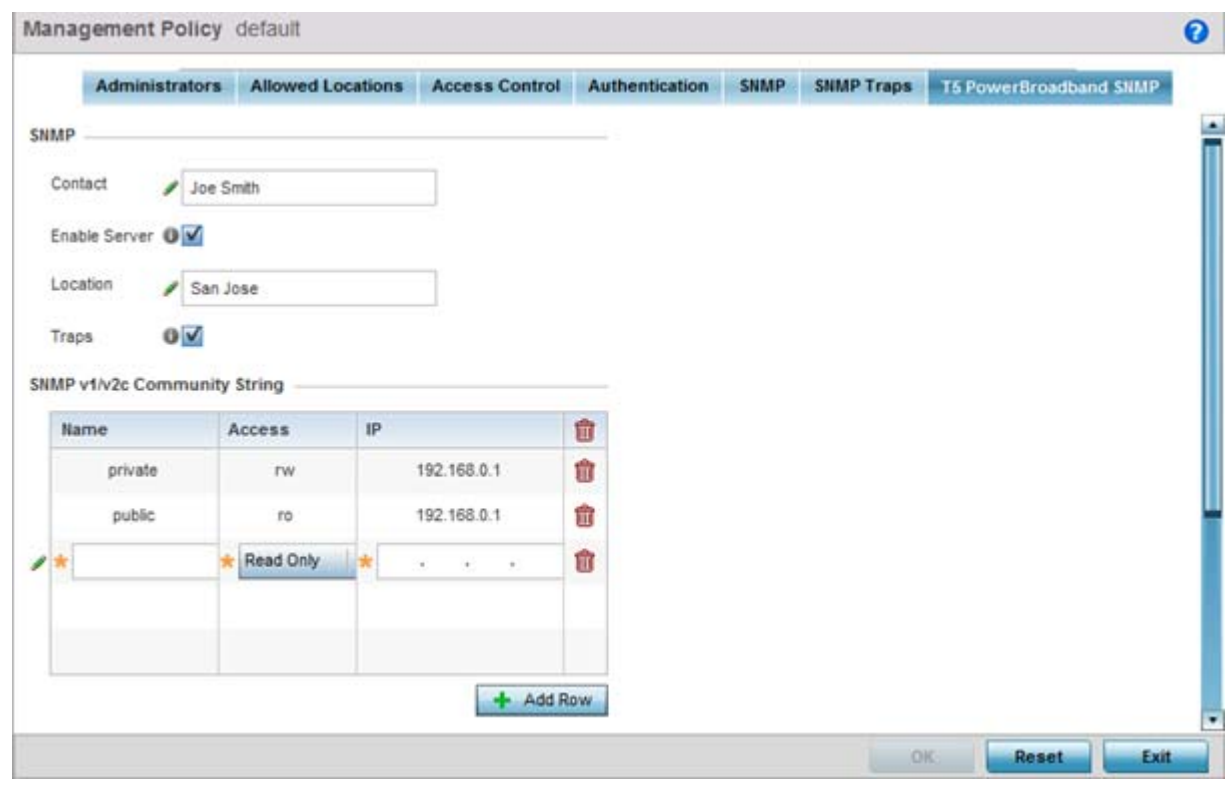

**Figure 12-11** *Management Policy screen - T5 PowerBroadband tab*

#### 2 Set the following **SNMP** settings:

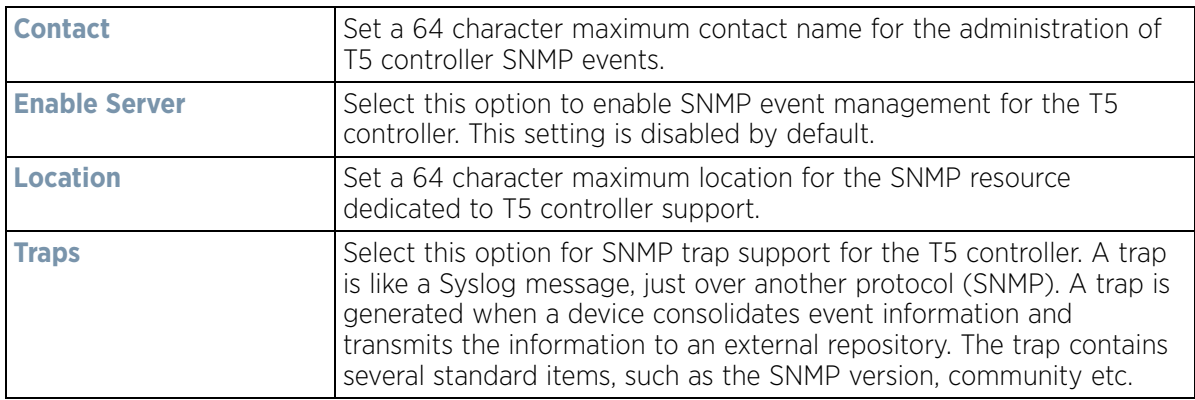

3 Set the **SNMP v1/v2c Community String** configuration for T5 controller usage. Use the **+ Add Row** function as needed to add additional SNMP v1/2 community strings, or select an existing community string's radio button and select the **Delete** icon to remove it.

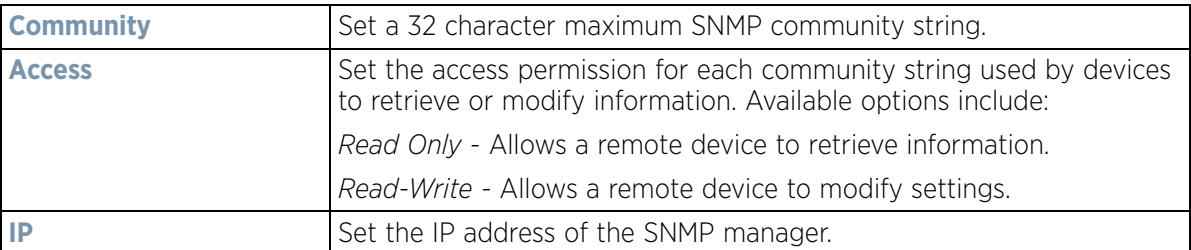

- 4 Use the **Host** table to define up to 4 SNMP receiver resource IP addresses.
- 5 Select **OK** to update the configuration. Select **Reset** to revert to the last saved configuration.

# **12.2 EX3500 Management Policies**

The EX3500 series switch is a Gigabit Ethernet Layer 2 switch with either 24 or 48 10/100/1000-BASE-T ports, and four S*mall Form Factor Pluggable* (SFP) transceiver slots for fiber connectivity. Each 10/100/1000 Mbps port supports both the IEEE 802.3af and IEEE 802.3at-2009 PoE standards. Each EX3500 series switch includes an SNMP-based management agent, which provides both in-band and out-of-band access for management. An EX3500 series switch utilizes an embedded HTTP Web agent and *command line interface* (CLI) somewhat different from the WiNG operating system, while still enabling the EX3500 series switch to provide WiNG controllers PoE and port management resources.

Going forward NX9600, NX9500, NX7500, NX6500, NX5500, NX4500 WiNG managed services platforms and WiNG VMs can discover, adopt and partially manage EX3500 series Ethernet switches, as DHCP option 193 has been added to support external device adoption. DHCP option 193 is a simplified form of DHCP options 191 and 192 used by WiNG devices currently. DHCP option 193 supports *pool1*, *hello-interval* and a*djacency-hold-time*  parameters.

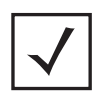

**NOTE:** WiNG can partially manage an EX3500 without using DHCP option 193. In this case the EX3500 must be directly configured to specify the IPv4 addresses of potential WiNG adopters, using the EX3500 controller host ip address CLI command.

WiNG service platforms leave the proprietary operating system running the EX3500 switches unmodified, and partially manage them utilizing standardized WiNG interfaces. WiNG service platforms use a translation layer to communicate with EX3500 series switches.

To set EX3500 management settings for user EX3500 user group creation, authentication, password management and SNMP:

- 1 Select **Configuration**.
- 2 Select **Management**.
- 3 Refer to the upper, left-hand, portion of the UI and select **EX3500 Management Policy.**

$$
\Bigg/ 12 - 19
$$

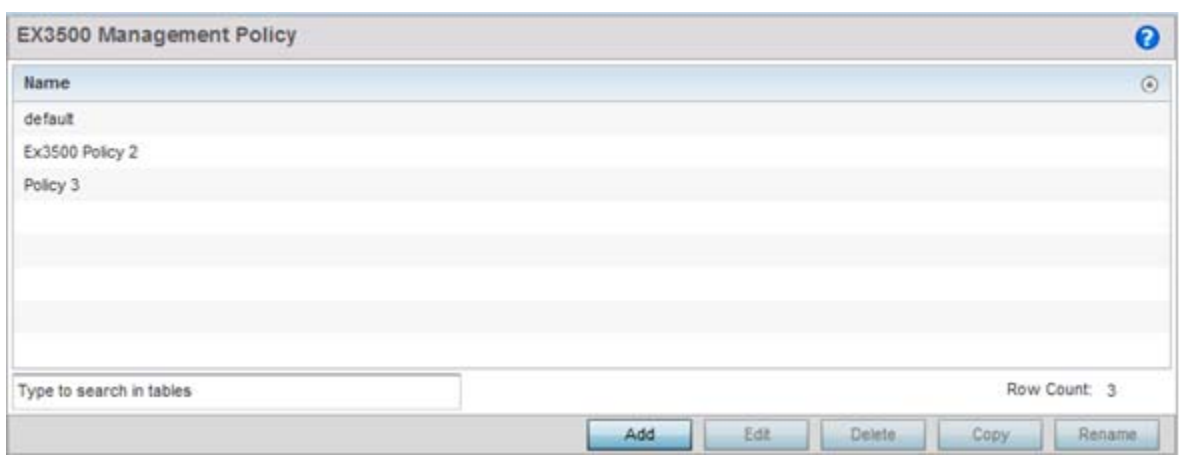

#### **Figure 12-12** *EX3500 Management Policy screen*

The screen lists those EX3500 management policies created thus far. Select **Add** to create a new EX3500 management policy, **Edit** to modify the attributes of a policy or **Delete** to remove an obsolete list from those available. Existing lists can be copied or renamed as needed.

For more information, refer to the following:

- *[EX3500 User Groups](#page-955-0)*
- *[EX3500 Authentication](#page-957-0)*
- *[EX3500 Exec Password Management](#page-958-0)*
- *[EX3500 System Settings](#page-960-0)*
- *[EX3500 SNMP Management](#page-961-0)*
- *[EX3500 SNMP Users](#page-965-0)*

# <span id="page-955-0"></span>**12.2.1 EX3500 User Groups**

EX3500 switch user groups are stored in a local database on the WiNG service platform. Each user group can be assigned unique access levels and passswords to provide administrative priority.

To set an EX3500 user group configuration:

- 1 Select **Configuration**.
- 2 Select **Management**.
- 3 Refer to the upper, left-hand, portion of the UI and select **EX3500 Management Policy.**
- 4 The screen lists those EX3500 management policies created thus far. Select **Add** to create a new EX3500 management policy, **Edit** to modify an existing policy or **Delete** to remove an obsolete policy. Existing lists can be copied or renamed as needed.
- 5 If creating a new EX35000 user group, assign it a **Name** up to 32 characters. Select **Continue.**

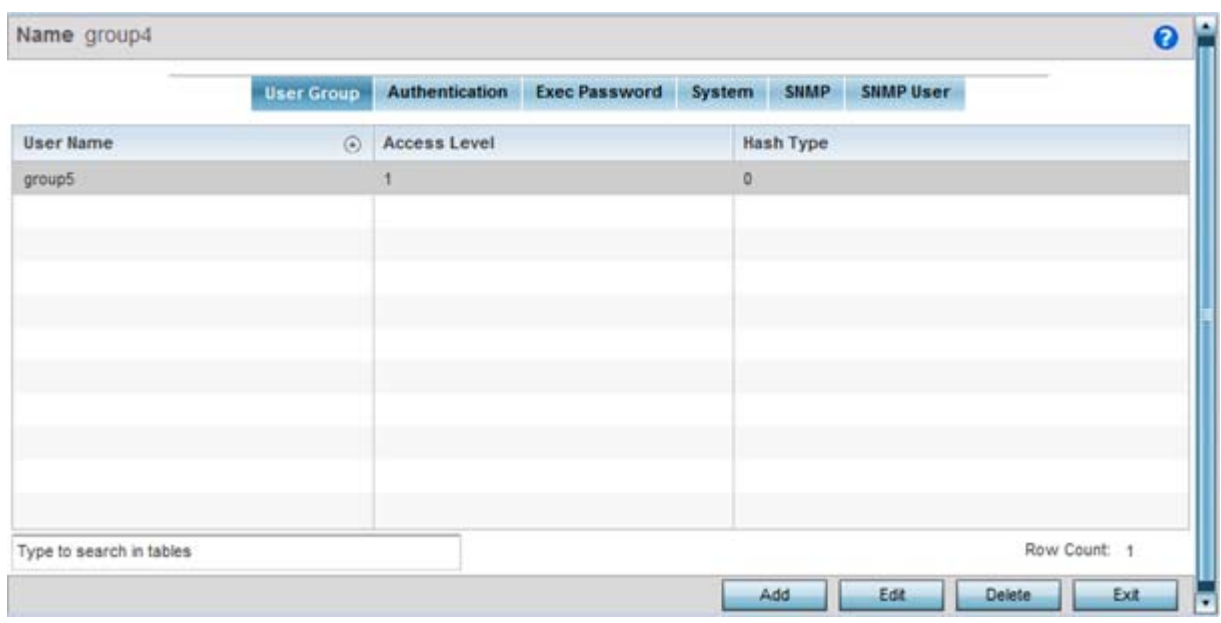

**Figure 12-13** *EX3500 Management Policy User Group screen*

6 Select **Add** to create a new EX3500 user group, **Edit** to modify an existing group or **Delete** to remove an obsolete group. Set the following **User Group** attributes:

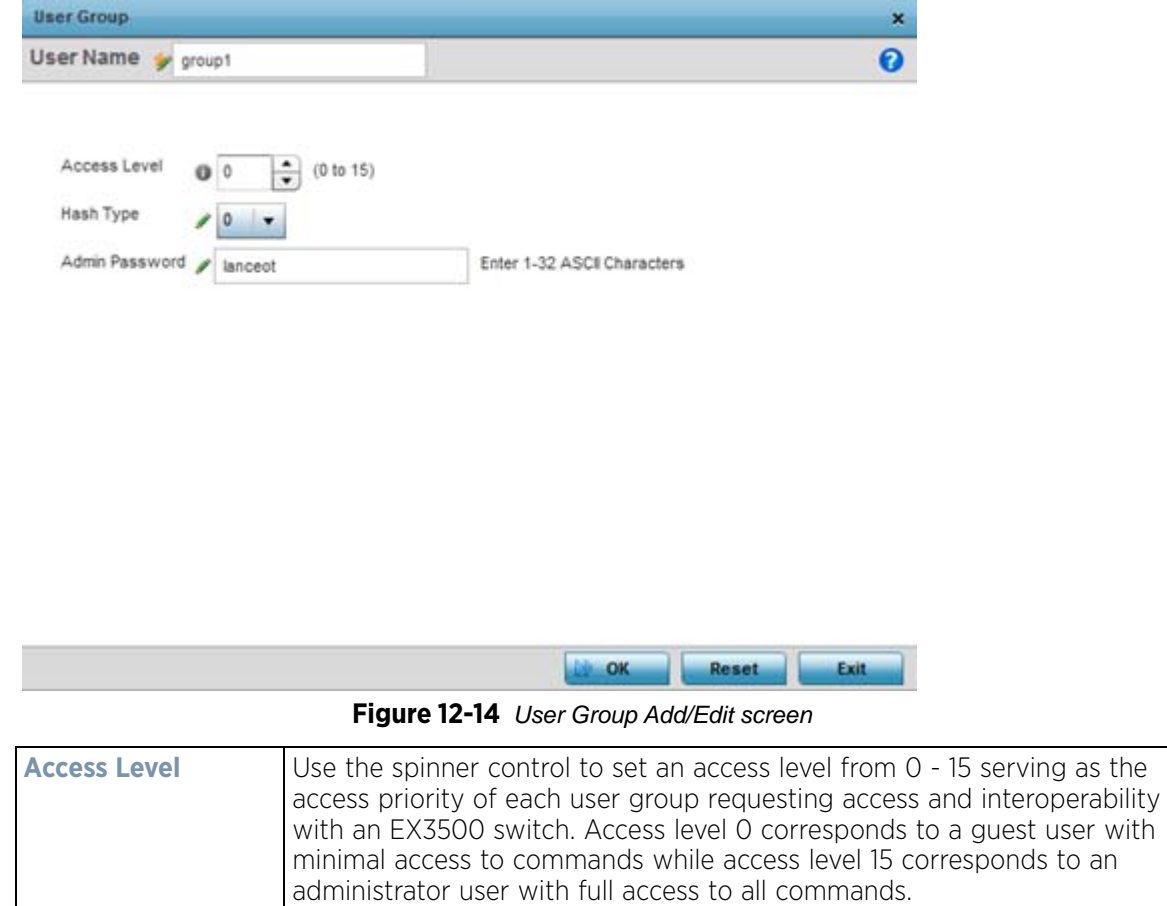

$$
\Bigg/ 12 - 21
$$

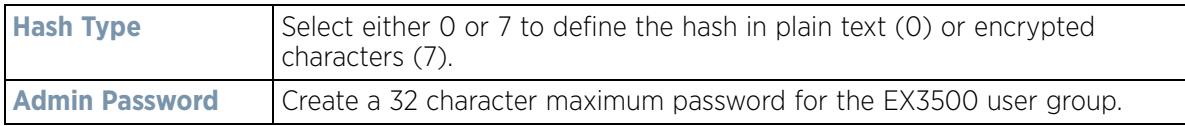

7 Select **OK** when completed to update the EX3500 user group configuration. Select **Reset** to revert the screen back to its last saved configuration.

# <span id="page-957-0"></span>**12.2.2 EX3500 Authentication**

Management access to an EX3500 switch can be enabled/disabled as required using separate interfaces and protocols (HTTP, SSH). Disabling un-used and insecure interfaces and unused management services can dramatically reduce an attack footprint and free resources within an EX3500 management policy.

To authenticate an EX3500 management policy:

- 1 Select **Configuration** from the Web UI.
- 2 Select **Management**.
- 3 Refer to the upper, left-hand, portion of the UI and select **EX3500 Management Policy.**
- 4 The screen lists those EX3500 management policies created thus far. Select **Add** to create a new EX3500 management policy, **Edit** to modify an existing policy or **Delete** to remove an obsolete policy. Existing lists can be copied or renamed as needed.
- 5 Select the **Authentication** tab.

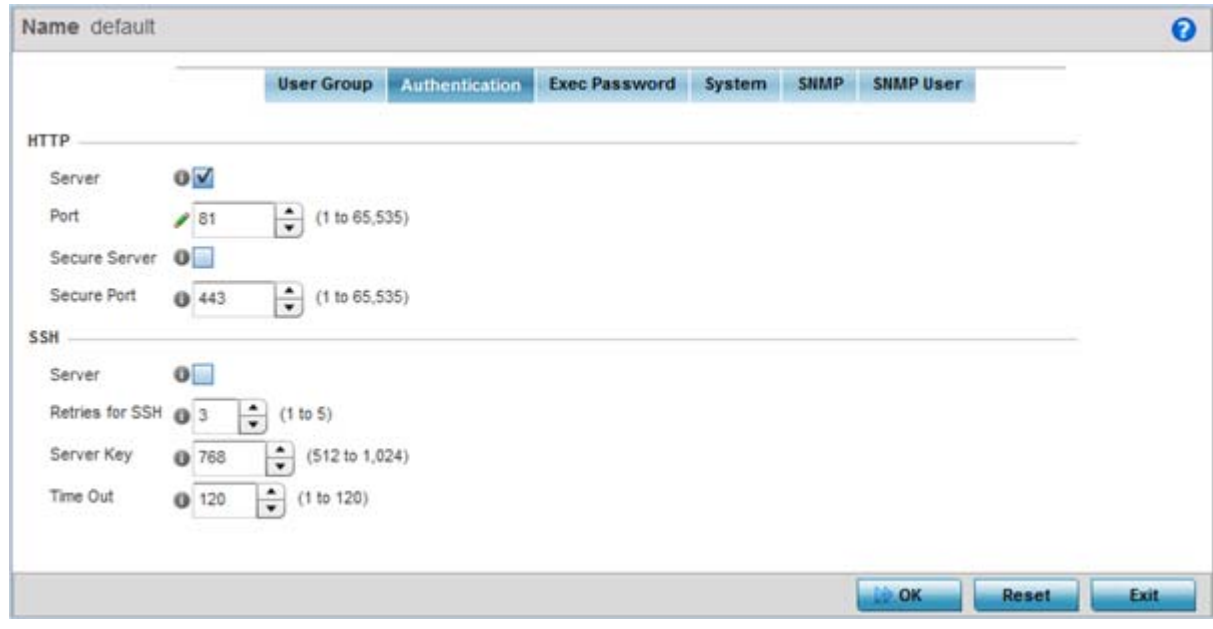

**Figure 12-15** *EX35000 Management Policy Authentication screen*

6 Select the following **HTTP** server settings to authenticating a HTTP connection to an EX3500:

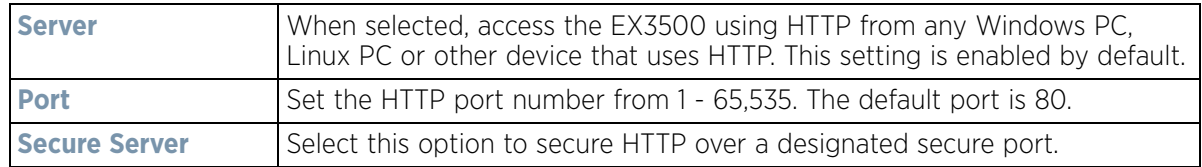

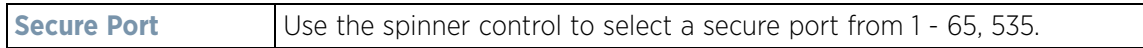

7 Select the following **SSH** server settings to authenticate a SSH connection to an EX3500:

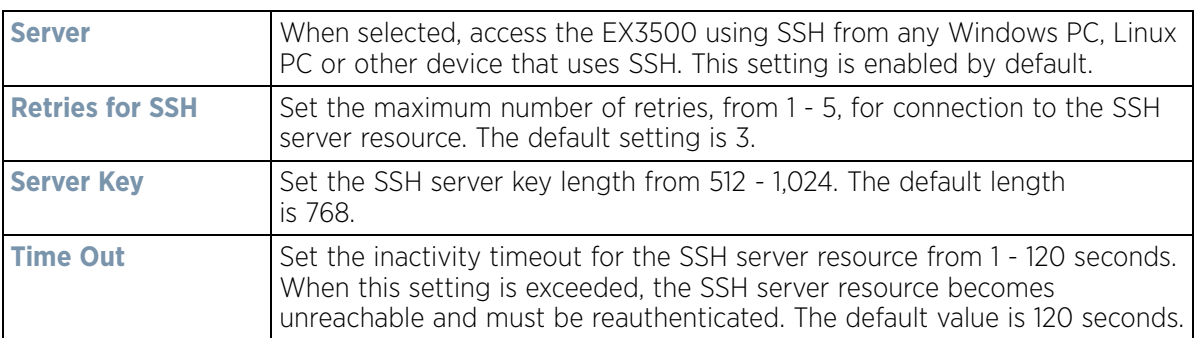

8 Select **OK** when completed to update the EX3500 authentication configuration. Select **Reset** to revert the screen back to its last saved configuration.

# <span id="page-958-0"></span>**12.2.3 EX3500 Exec Password Management**

Each EX3500 management policy can have a unique exec password with its own privilege level assigned. Utilize these passwords as specific EX3500 management sessions require priority over others.

To administrate EX3500 management passwords and their privileges:

- 1 Select **Configuration** from the Web UI.
- 2 Select **Management**.
- 3 Refer to the upper, left-hand, portion of the UI and select **EX3500 Management Policy.**
- 4 The screen lists those EX3500 management policies created thus far. Select **Add** to create a new EX3500 management policy, **Edit** to modify an existing policy or **Delete** to remove an obsolete policy. Existing lists can be copied or renamed as needed.
- 5 Select the **Exec Password** tab.

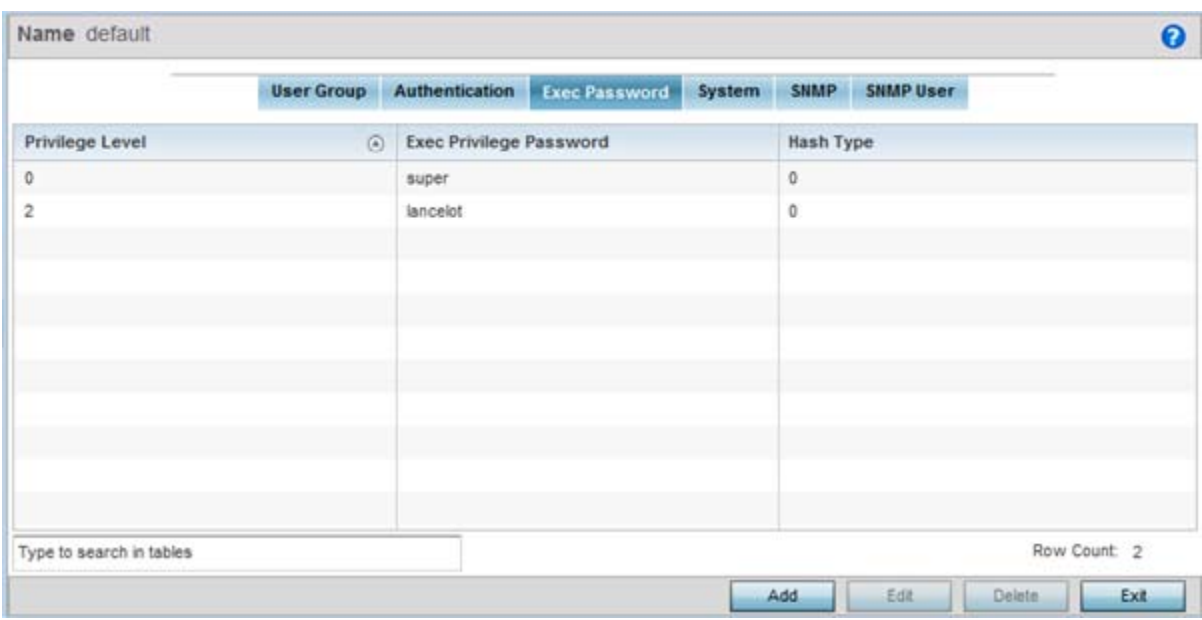

#### **Figure 12-16** *EX35000 Management Policy Exec Password screen*

6 Select **Add** to create a new EX3500 exec password, **Edit** to modify an existing password configuration or **Delete** to remove an obsolete password.

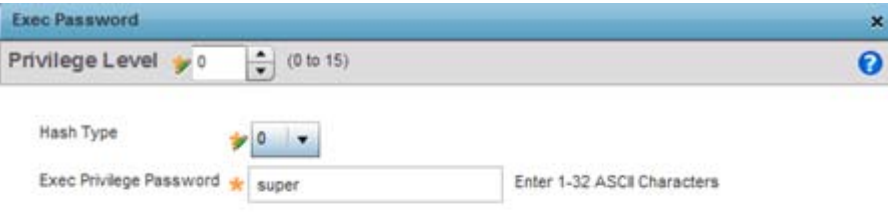

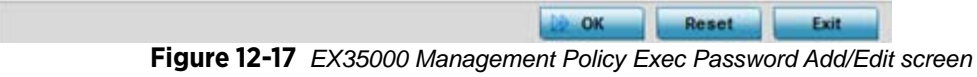

- 7 Assign a privilege level from 0 15. 0 provides the least access, while level 15 provides the most access. The commands available at each level vary.
- 8 Select the following **Exec Password** settings:

**Hash Type** Select either 0 or 7 to define the hash in plain text (0) or encrypted characters (7).

$$
12 - 24
$$

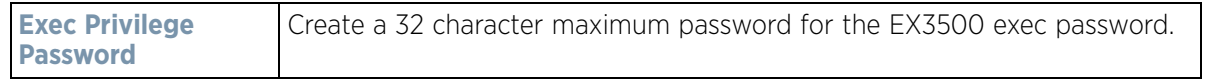

9 Select **OK** when completed to update the EX3500 exec password. Select **Reset** to revert the screen back to its last saved configuration.

# <span id="page-960-0"></span>**12.2.4 EX3500 System Settings**

An EX3500 management policy can be customized to include high and low alarm thresholds for EX3500 memory and CPU utilization.

The **Memory** and **CPU** rising and falling thresholds control when the EX3500 generates SNMP traps if these thresholds are exceeded. A trap is generated when the utilization exceeds the rising threshold, and another trap is generated after the utilization drops below the falling threshold. These thresholds do not protect the resource, they provide notification of an excessive use of the resource.

To administrate EX3500 management policy memory and CPU threshold settings:

- 1 Select **Configuration** from the Web UI.
- 2 Select **Management**.
- 3 Refer to the upper, left-hand, portion of the UI and select **EX3500 Management Policy.**
- 4 The screen lists those EX3500 management policies created thus far. Select **Add** to create a new EX3500 management policy, **Edit** to modify an existing policy or **Delete** to remove an obsolete policy. Existing lists can be copied or renamed as needed.
- 5 Select the **System** tab.

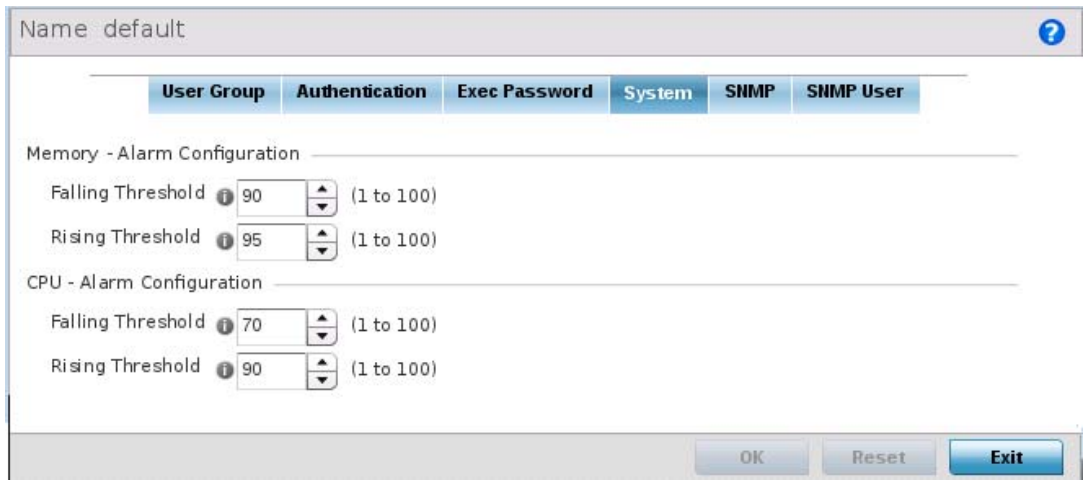

**Figure 12-18** *EX35000 Management Policy System screen*

6 Set the following **Memory - Alarm Configuration** threshold settings:

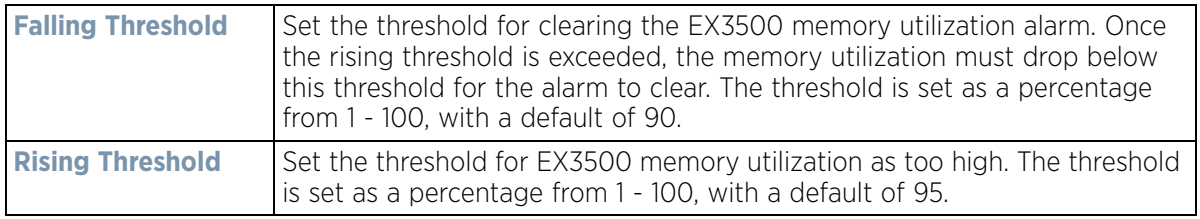

7 Set the following **CPU - Alarm Configuration** threshold settings:

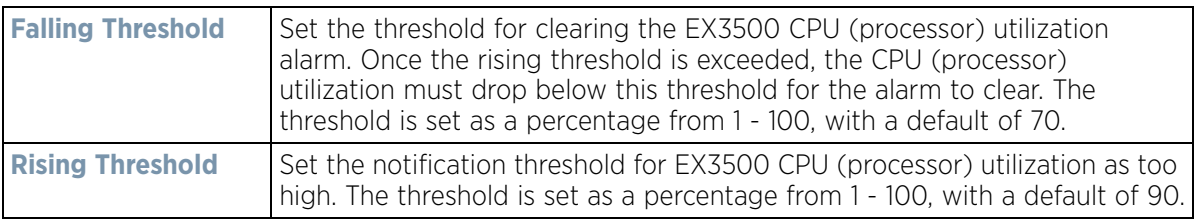

8 Select **OK** when completed to update the EX3500 system threshold settings. Select **Reset** to revert the screen back to its last saved configuration.

# <span id="page-961-0"></span>**12.2.5 EX3500 SNMP Management**

Optionally use the *Simple Network Management Protocol* (SNMP) with the EX3500 management policy for statistics gathering, or to fully manage the EX3500. SNMP is an application layer protocol that facilitates the exchange of management information between the controller or service platform and a managed device. SNMP enabled devices listen on port 161 (by default) for SNMP packets from the controller or service platform's management server. SNMP uses read-only and read-write community strings as an authentication mechanism to monitor and configure supported devices. The read-only community string is used to gather statistics and configuration parameters from a supported wireless device. The read-write community string is used by a management server to set device parameters. SNMP is generally used to monitor a system's performance and other parameters.

To the EX3500's SNMP management policy configuration:

- 1 Select **Configuration** from the Web UI.
- 2 Select **Management**.
- 3 Refer to the upper, left-hand, portion of the UI and select **EX3500 Management Policy.**
- 4 The screen lists those EX3500 management policies created thus far. Select **Add** to create a new EX3500 management policy, **Edit** to modify an existing policy or **Delete** to remove an obsolete policy. Existing lists can be copied or renamed as needed.
- 5 Select the **SNMP** tab.

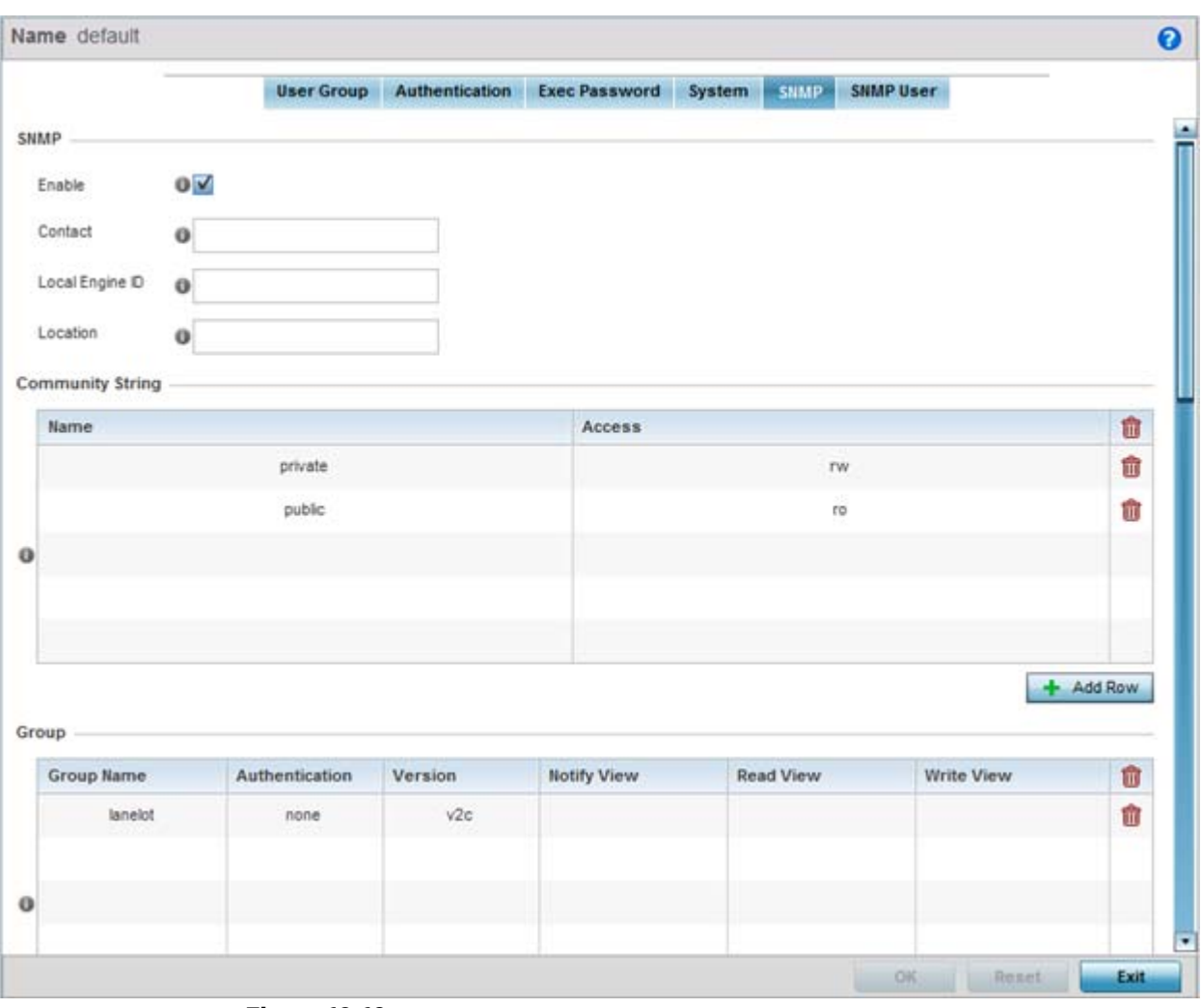

**Figure 12-19** *EX35000 Management Policy SNMP screen*

6 Set the following **SNMP** settings:

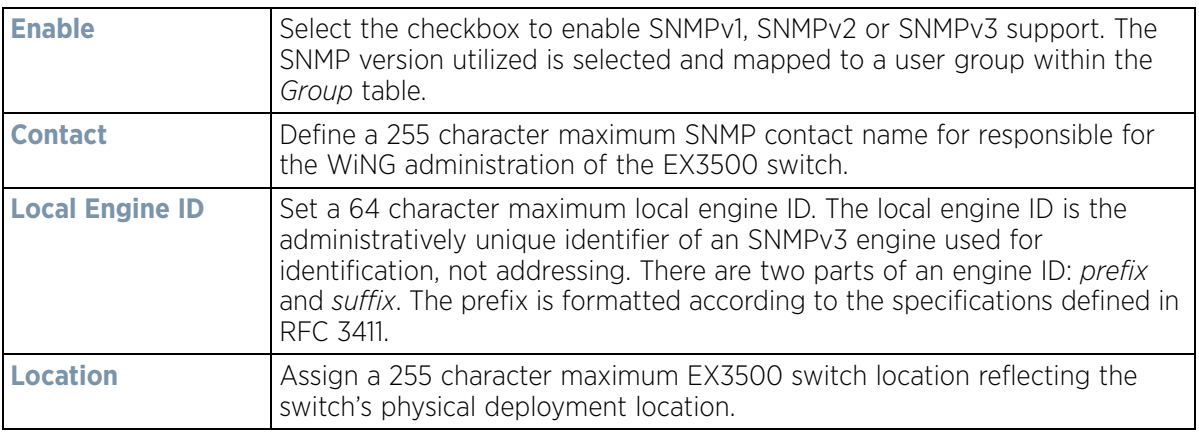

7 Select **+ Add Row** and set the following **Community Strings**:

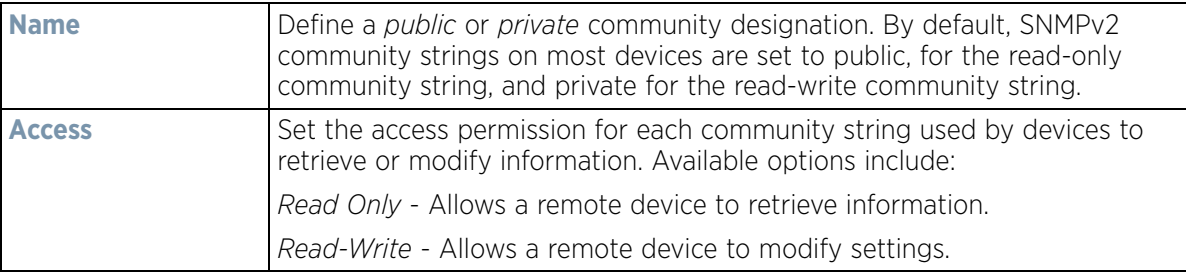

8 Select **+ Add Row** and set the following **Group** settings for SNMP management of the EX3500:

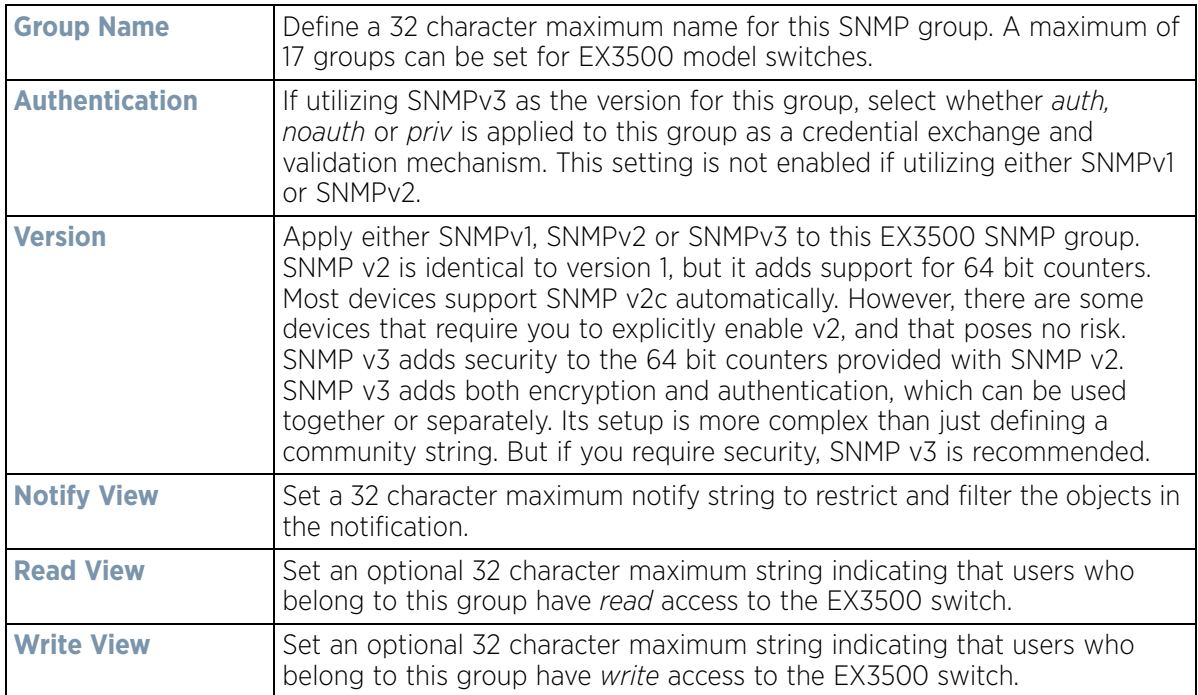

9 Set the following **SNMP Traps** for SNMP event management of the EX3500:

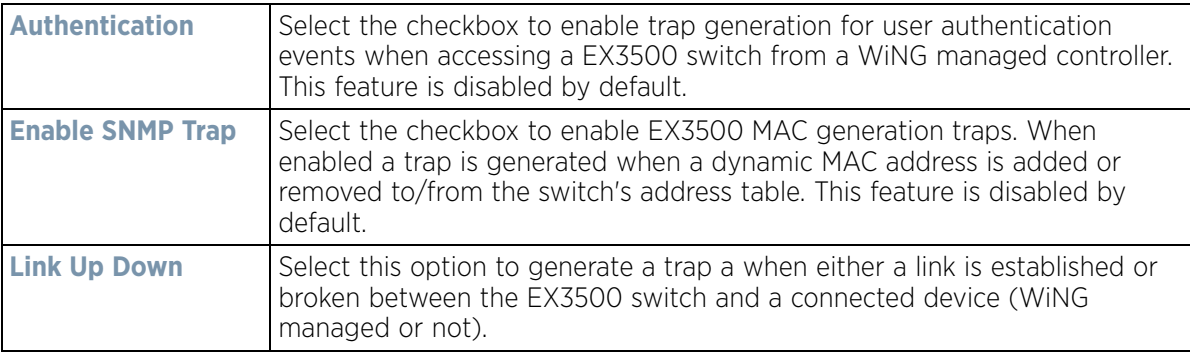

10 Refer to the **SNMP View** table and select **+ Add Row** to include or exclude up to 31 SNMP views.

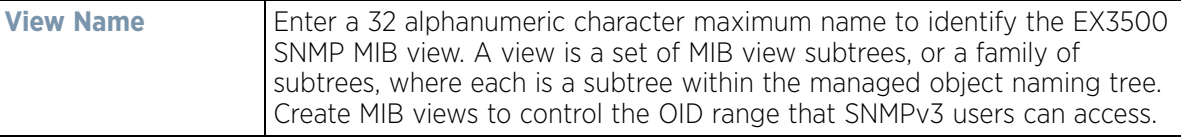

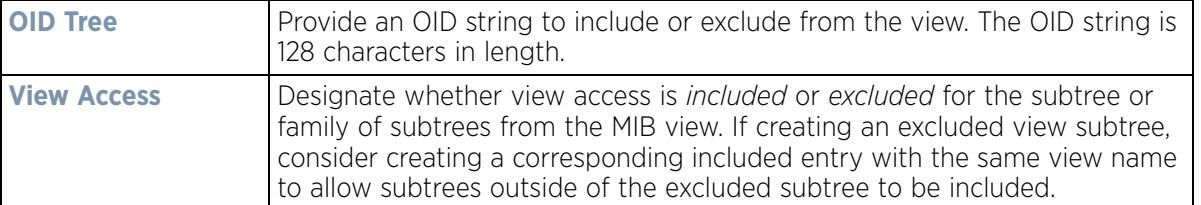

11 Refer to the **Notify Filter** table and select **+ Add Row** to set up to 5 remote resources for archive and retrieval.

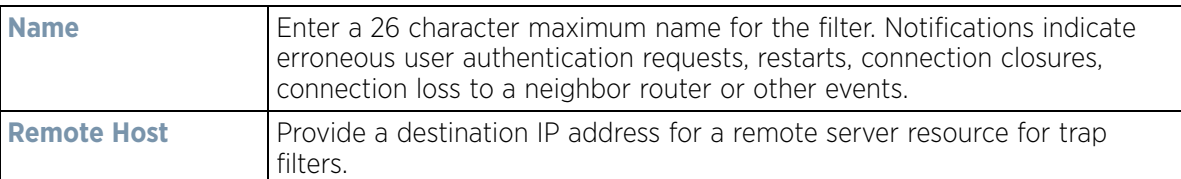

12 Refer to the **Remote Engine** table and select **+ Add Row** to set up to 5 remote IDs and addresses.

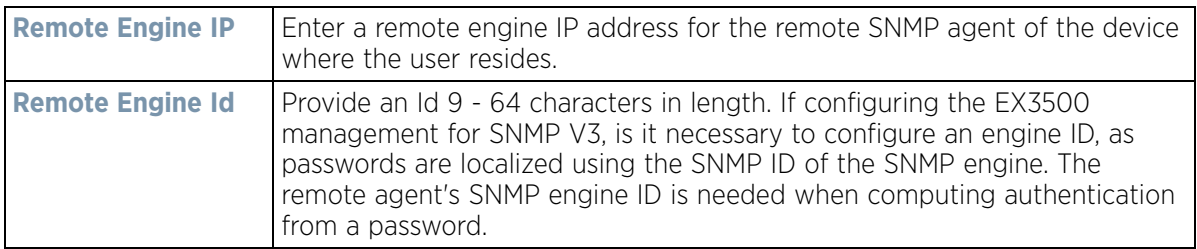

13 Refer to the **Host** table and select **+ Add Row** to set the trap receiver host configuration.

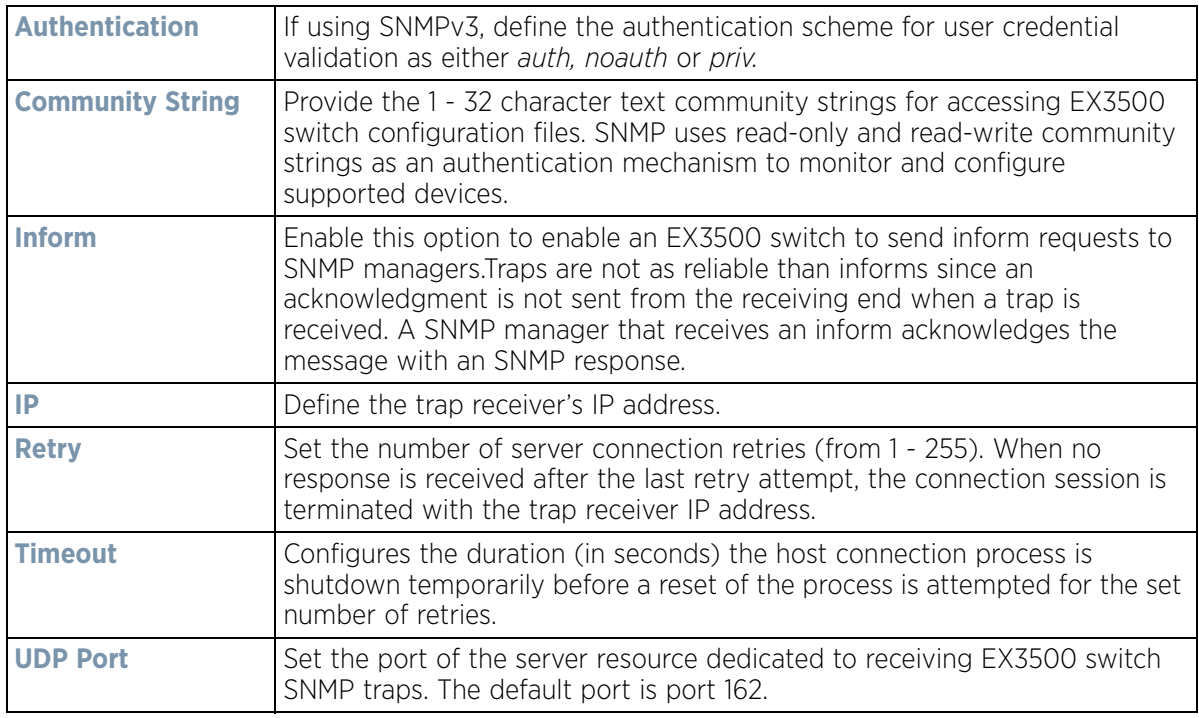

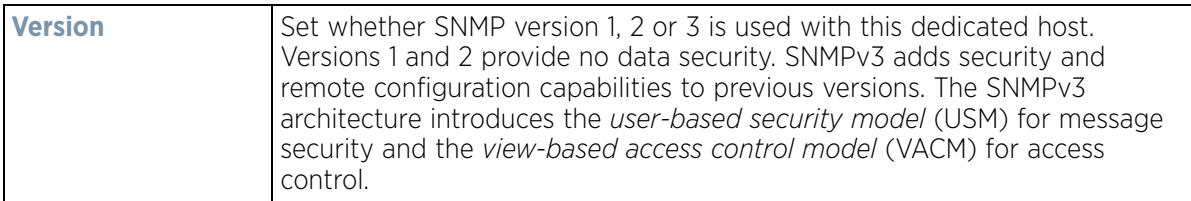

# <span id="page-965-0"></span>**12.2.6 EX3500 SNMP Users**

An EX3500 SNMP management session utilizes unique SNMP users with specific authentication and privacy parameters.

To administrate EX3500 SNMP users and their permissions:

- 1 Select **Configuration** from the Web UI.
- 2 Select **Management**.
- 3 Refer to the upper, left-hand, portion of the UI and select **EX3500 Management Policy.**
- 4 The screen lists those EX3500 management policies created thus far. Select **Add** to create a new EX3500 management policy, **Edit** to modify an existing policy or **Delete** to remove an obsolete policy. Existing lists can be copied or renamed as needed.
- 5 Select the **SNMP User** tab.

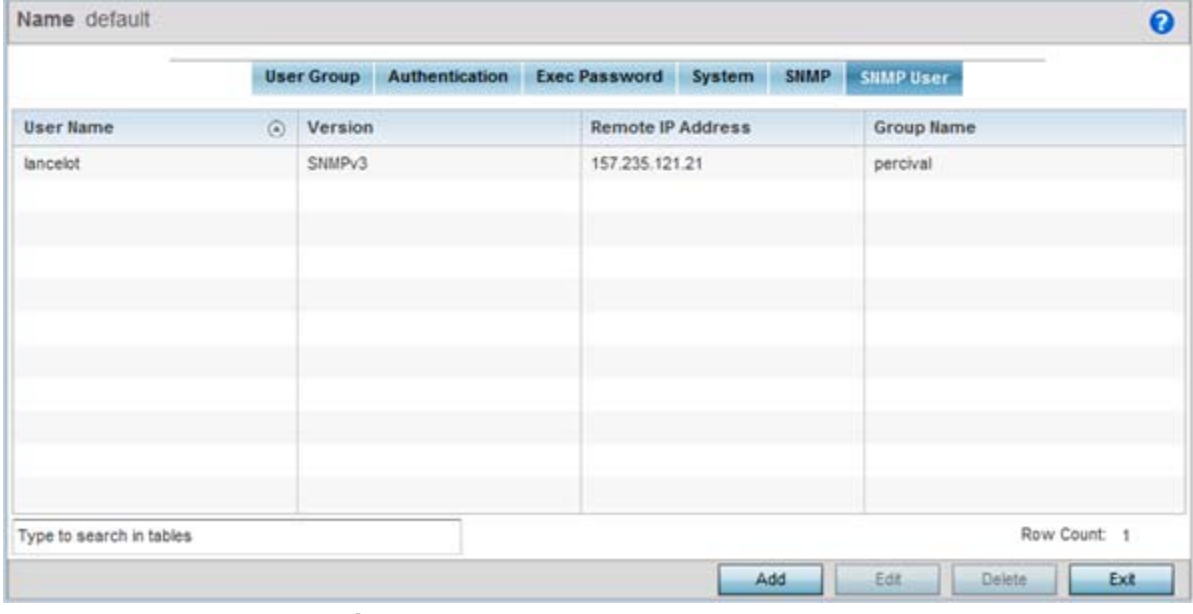

**Figure 12-20** *EX3500 SNMP User screen*

6 Review the following EX3500 SNMP user credentials to determine whether a new user requires creation on an existing user configuration needs modification:

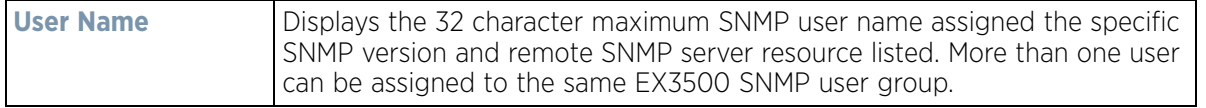

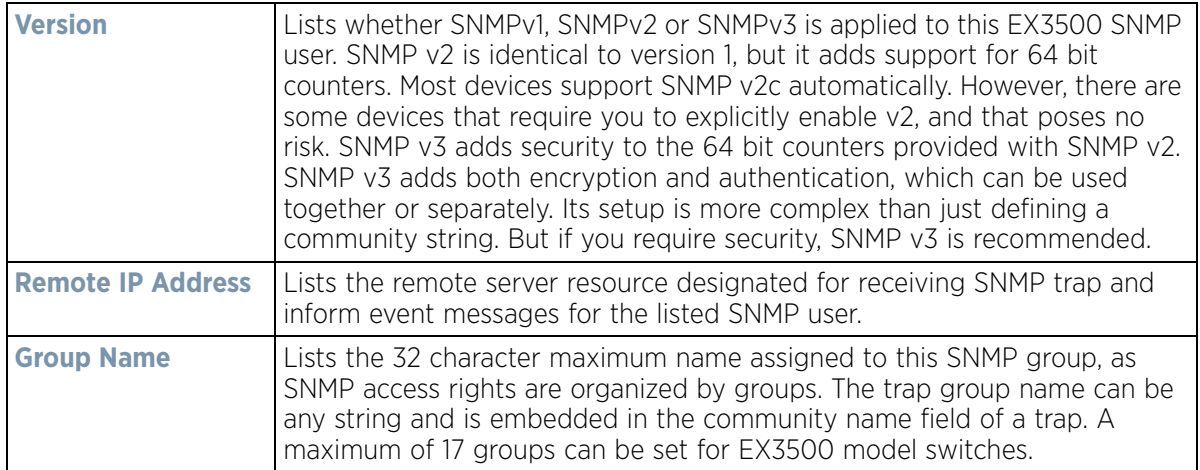

7 Select **Add** to create a new user configuration or **Edit** to modify the attributes of an existing EX3500 SNMP user configuration.

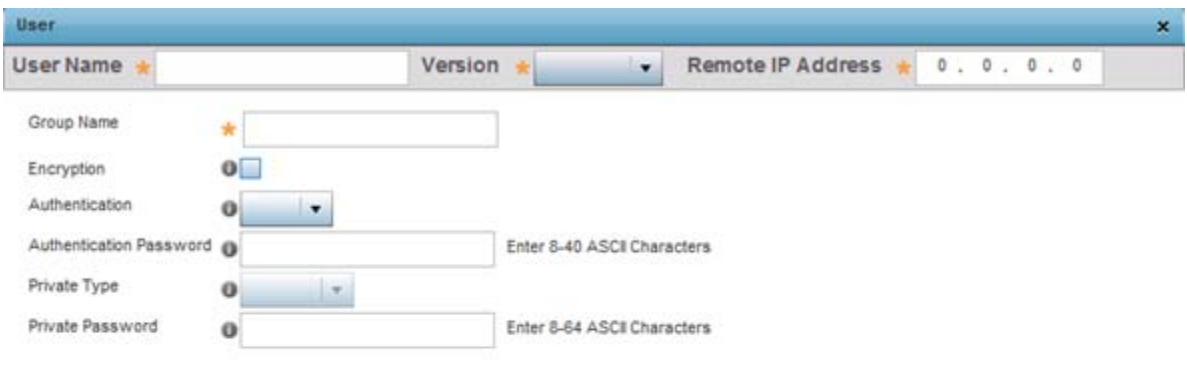

| $E_{\text{MII}^*}$ 12-21 $E_{\text{V2}^*}$ CMMD Lloor Add/Edit serson |  |  |
|-----------------------------------------------------------------------|--|--|

**Figure 12-21** *EX3500 SNMP User Add/Edit screen*

8 Set the following SNMP user credentials for the EX3500 SNMP user:.

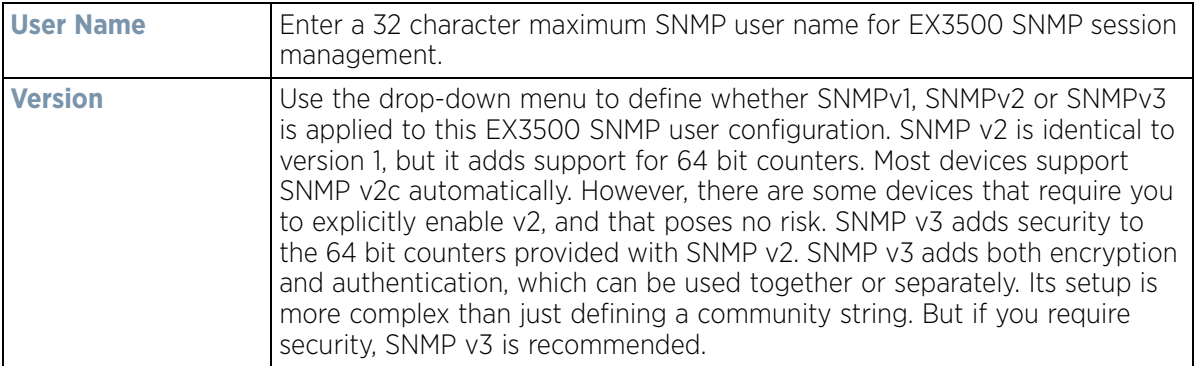

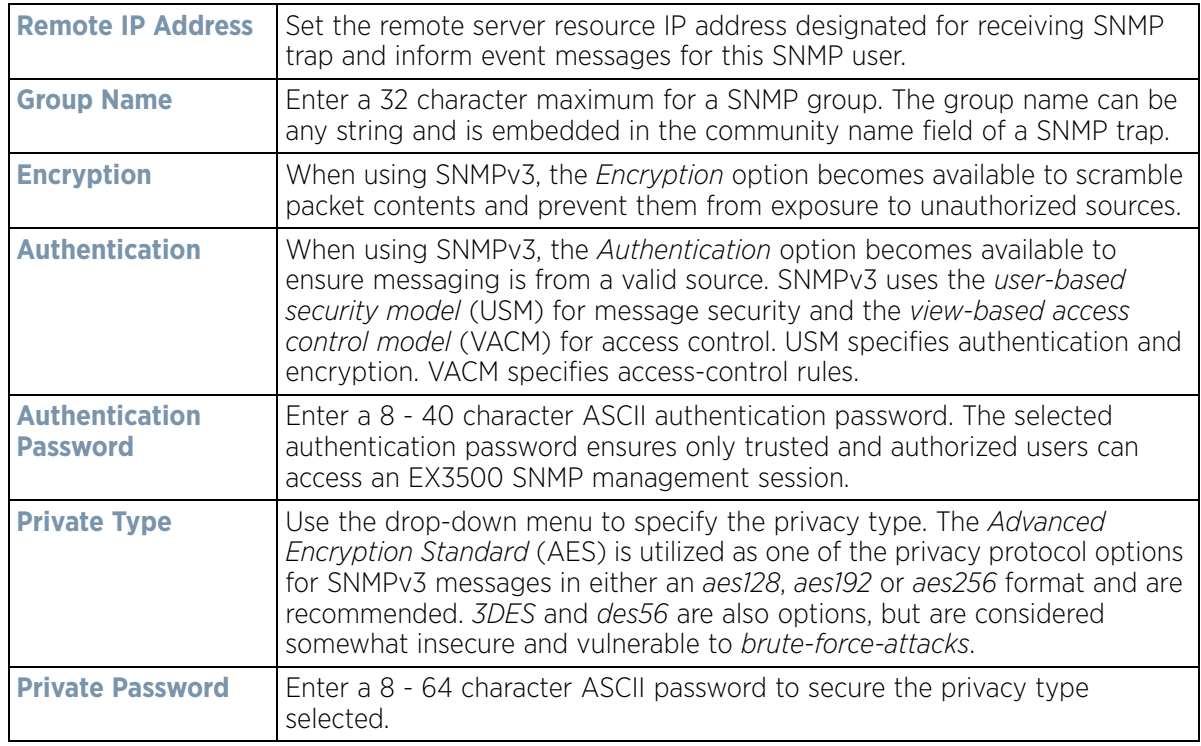

9 Select **OK** when completed to update the EX3500 SNMP user settings. Select **Reset** to revert the screen back to its last saved configuration.

# **12.3 Hierarchical Tree**

Tree Setup is unique because it is not a policy (which is reused in other objects), but rather a global configuration that represents the tree displayed for *Dashboard*, *Operations* and *Statistics*. However since it is set as a configuration, it follows the standard configuration methods, and requires a *Commit* before it taking effect and a *Save* to become persistent across reboots.

ADSP can run as a virtual machine on NX9500 and NX9510 model service platforms. WiNG communicates with ADSP using a *single sign-on* (SSO) authentication mechanism. Once the user is logged in, WiNG gains access to ADSP without being prompted to login again at ADSP. There is no synchronization between the WiNG and ADSP databases. ADSP has its own user database stored locally within its virtual machine. This local database is accessed if a user logs directly into ADSP.

WiNG and ADSP must be consistent in the manner events are reported up through a network hierarchy to ensure optimal interoperability and event reporting. To provide such consistency, WiNG has added support for an ADSPlike hierarchal tree. The tree resides within WiNG, and ADSP reads it from WiNG and displays the network hierarchy in its own ADSP interface. The hierarchal tree can also be used to launch ADSP modules (like Spectrum Analyzer) directly from WiNG.

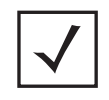

**NOTE:** The Hierarchical tree is available on both controllers and service platforms, but not Access Points.

WiNG uses the following *containers* within the tree to be consistent with ADSP's hierarchy conventions:

- *Country*
- *Region*
- *City*
- *Campus*

Hierarchy rules are enforced in the containers. For example, a *city* can be created under a *country* or *region*, but not vice versa. An RF Domain can be placed in any container. However, there cannot be any additional containers under the RF Domain.

WiNG's RF Domain's already use *areas* and *floors*, and these will continue to work as they currently do. Floors are also numbered to be consistent with ADSP's usage.

To configure a hierarchal tree to use with ADSP:

- 1 Select **Configuration**.
- 2 Select **Management**.
- 3 Refer to the upper, left-hand, portion of the UI and select **Tree Setup**.

The **Tree Setup** screen displays with a System node that requires population with the containers to represent the deployment shared between WiNG and ADSP.

The *Country*, *Region*, *City* and *Campus* containers can be defined in any order, but at least one of these containers is required within the hierarchy before the RF Domain can be added and the hierarchy defined as valid.

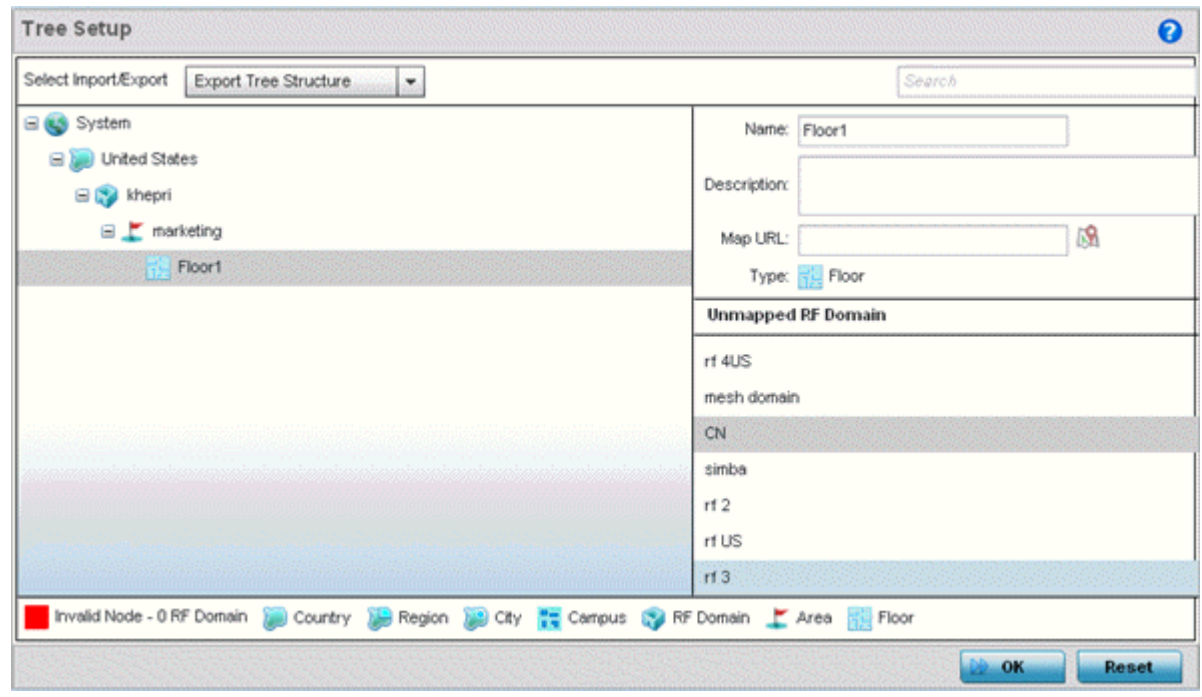

**Figure 12-22** *Hierarchal Tree screen*

4 To add a *Country, Region*, *City* or *Campus* to the tree, select **System** from the upper, left-hand, portion of the Tree Setup screen. An add child link displays on the right-hand side of the display.

If adding a **Country**, select a deployment country from the **Type** drop-down menu and use the **Name** dropdown menu to scroll to the country of deployment where the RF Domain resides. Adding a country first is a good idea since regions, city and campus can all be added as child items in the tree structure. However, the selected country is an invalid tree node until a RF Domain is applied.

$$
\Bigg/ 12 - 33
$$

If adding a region, select **Region** from the **Type** drop-down menu and use the **Name** parameter to enter its name. Select **Add** to display the region. A city and campus can be added as child items in the tree structure under a region. An RF Domain can be mapped anywhere down the hierarchy for a region and not just directly under a Country. For example, a region can have city and campus and one RF Domain mapped.

If adding a **City,** select City from the **Type** drop-down menu and use the **Name** parameter to enter its name. Select **Add** to display the city. Only a campus can be added as a child item under a city. The city is an invalid tree node until a RF Domain is applied somewhere within the directory tree.

If adding a **Campus**, select Campus from the **Type** drop-down menu and use the **Name** parameter to enter its name. Select **Add** to display the campus. A Campus is the last node in the hierarchy before A RF Domain, and it cannot be valid unless it has a RF Domain mapped to it.

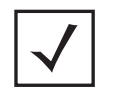

**NOTE:** If a complete tree configuration has been saved and exported for archive to remote location, it can be imported back into the Tree Setup screen and utilized without having to re-configure the containers and RF Domain of that tree. Select **Import** to utilize and existing tree configuration.

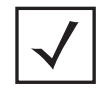

**NOTE:** If a tree container (country, region, city or campus) has a red box around it, it either has invalid attributes or a RF Domain requires addition.

- 5 Select the add RF Domain link at the right-hand side of any container to display an **Unmapped RF Domain** screen.
- 6 Provide the default RF Domain name whose deployment area and floor is mapped graphically, and whose events are shared between WiNG and ADSP. Select **Add** to display the RF Domain within its respective place in the tree hierarchy. A default RF Domain can also be dragged into the tree from the right-hand side of the screen.

Once the RF Domain is in the tree, select the add child link at the right-hand side of the RF Domain to display a screen where the RF Domain deployment **Area** and **Floor** are defined. Once define, select **Add** to populate the tree with the Area and Floor.

Provide the **Map URL** to upload the floor plan created under an Area. Each area can have multiple floors

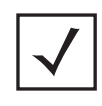

**NOTE:** While the MAP URL graphic file represents the RF Domain's physical device deployment area, devices cannot be dragged into topology or manipulated. To define a network topology that allows an administrator to add devices and manipulate locations, refer to *[Network View on page 4-27](#page-66-0)*.

- 7 Edit a tree node at any time by selecting it from amongst the Tree Setup screen, and referring to the right-hand side of the screen where a field displays to modify the container.
- 8 Optionally, select **Tree Import Export Template** to upload a *template.csv* file if one is needed for container configuration.

A sample of the tree template is provided here for reference. Row Description

record type (folder),server,Name,Description,Type,Floor Number,Path(slash delimited),Command(add|delete)

Actual Row is CSV file

folder,localhost,US,Country Description,Country,, folder,localhost,Southeast,Region Description,Region,,US folder,localhost,Alpharetta,City Description,City,,US/Southeast folder,localhost,Sanctuary Park,Campus Description,Campus,,US/Southeast/Alpharetta folder,localhost,The Falls 1125,Domain Description,RFDomain,,US/Southeast/Alpharetta/Sanctuary Park folder,localhost,Queens,,Area,,US/Southeast/Alpharetta/Sanctuary Park/The Falls 1125 folder,localhost,FloorQLab,,Floor,1,US/Southeast/Alpharetta/Sanctuary Park/The Falls 1125/Queens folder,localhost,FloorSLab,,Floor,2,US/Southeast/Alpharetta/Sanctuary Park/The Falls 1125/Queens folder,localhost,FloorTLab,,Floor,3,US/Southeast/Alpharetta/Sanctuary Park/The Falls 1125/Queens

### In the CSV file, configure specific tree node properties.

Index 1 : Record Type. This value is always 'folder'. Import/export allows the configuration of folder nodes only. Leaf nodes cannot be configured like devices.

Index 2 : Server Name. This value is always 'localhost' as we are supporting the import/export from localhost only.

Index 3 : Name. This configures the name/label of the tree node. This is the value which is visible to the user in Tree node.

Index 4 : Description. This configures the additional information in form, which user wants to store with the Tree node.

Index 5 : Type. This configures the type of the Tree node. Type can take one of the value "country, region, city, campus, rfdomain, area, floor".

Index 6 : Floor Number. This is configures the floor number. This is applicable only for the floor node.

Index 7 : Path. This is /'(slash delimited) from the 'root'.

Index 8 : add|delete. Allows manipulation of the node. If no value is specified, the default is 'add' . If value is 'delete' then reference node is removed.

- 9 Select **Import Tree Structure** to optionally import a .csv file with pre-defined the containers and RF Domain. Importing an existing tree saves an administrator from creating a new one from the beginning.
- 10 Once the tree topology is defined to your satisfaction, select **Export Tree Structure** to archive the tree topology (in .csv file format) to a defined location.

The exported tree topology can be re-imported and automatically displayed within the Tree Setup screen at any time.

11 Select **OK** to update the tree setup configuration. Select **Reset** to revert to the last saved configuration.

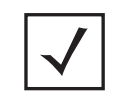

**NOTE:** Since the tree is set as a configuration, it follows standard configuration methods, and requires a *Commit* before it taking effect and A *Save* to become persistent across reboots.

# <span id="page-971-0"></span>**12.4 Management Access Deployment Considerations**

Before defining a access control configuration as part of a Management Access policy, refer to the following deployment guidelines to ensure the configuration is optimally effective:

- Unused management protocols should be disabled to reduce a potential attack against managed resources. For example, if a device is only being managed by the Web UI and SNMP, there is no need to enable CLI interfaces.
- Use management interfaces providing encryption and authentication. Management services like HTTPS, SSH and SNMPv3 should be used when possible, as they provide both data privacy and authentication.
- By default, SNMPv2 community strings on most devices are set to *public* for the read-only community string and *private* for the read-write community string. Legacy devices may use other community strings by default.
- SNMPv3 should be used for SNMP device management, as it provides both encryption, and authentication.
- Enabling SNMP traps can provide alerts for isolated attacks at both small managed radio deployments or distributed attacks occurring across multiple managed sites.
- Whenever possible, centralized RADIUS management should be enabled. This provides better management and control of management usernames and passwords and allows administrators to quickly change credentials in the event of a security breach.
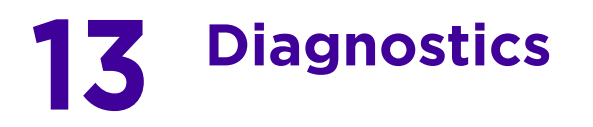

Resident diagnostic capabilities enable administrators to understand how devices are performing and troubleshoot issues impacting device performance. Performance and diagnostic information is collected and measured on controllers and service platforms for any anomalies potentially causing a key processes to fail.

Numerous tools are available within the Diagnostics menu. Some filter events, others allow you to view logs and manage files generated when hardware or software issues are detected.

The diagnostics are managed as follows:

- *[Fault Management](#page-972-0)*
- *[Crash Files](#page-976-0)*
- *[Advanced Diagnostics](#page-977-0)*

# <span id="page-972-0"></span>**13.1 Fault Management**

Fault management enables user's administering multiple sites to assess how individual devices are performing and review issues impacting the network. Use the Fault Management screens to administrate errors generated by the controller or service platform, Access Point or wireless client.

To assess the Fault Management configuration:

#### 1 Select **Diagnostics** > **Fault Management**.

The **Filter Events** screen displays by default. Use this screen to configure how events are tracked. By default, all events are enabled, and an administrator has to turn off events that do not require tracking.

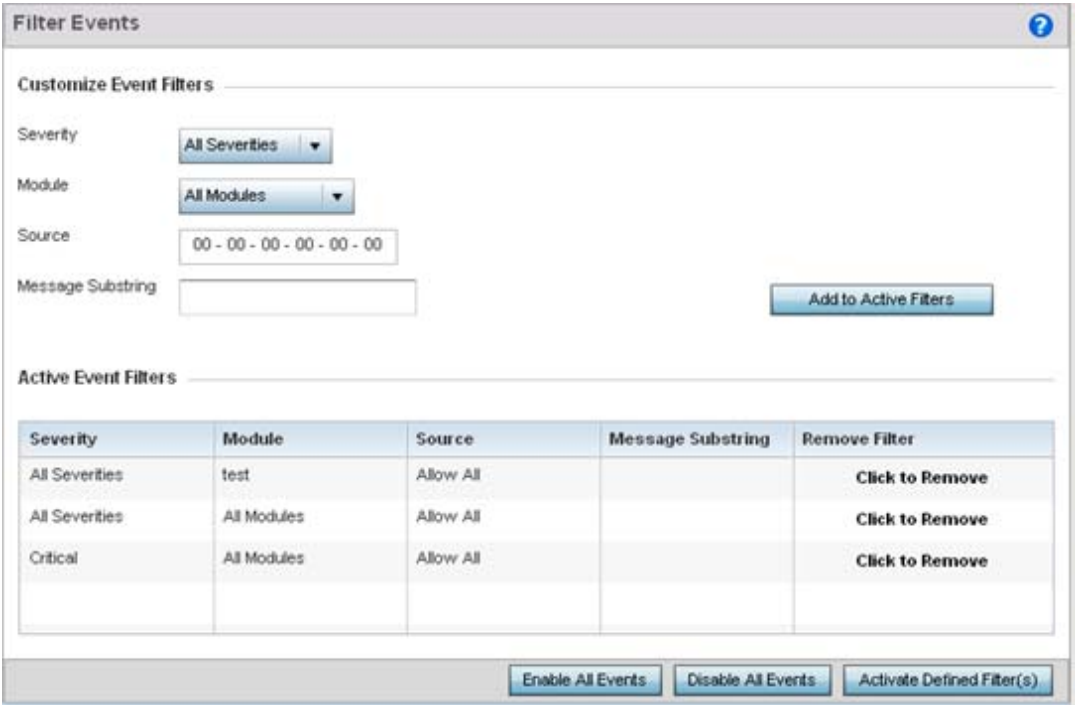

**Figure 13-1** *Fault Management Filter Events screen*

Use the **Filter Events** screen to create filters for managing detected events. Events can be filtered based on severity, module received, source MAC, device MAC and client MAC address.

$$
\Bigg/ 13 - 1
$$

2 Define the following **Customize Event Filters** parameters for the Fault Management configuration:

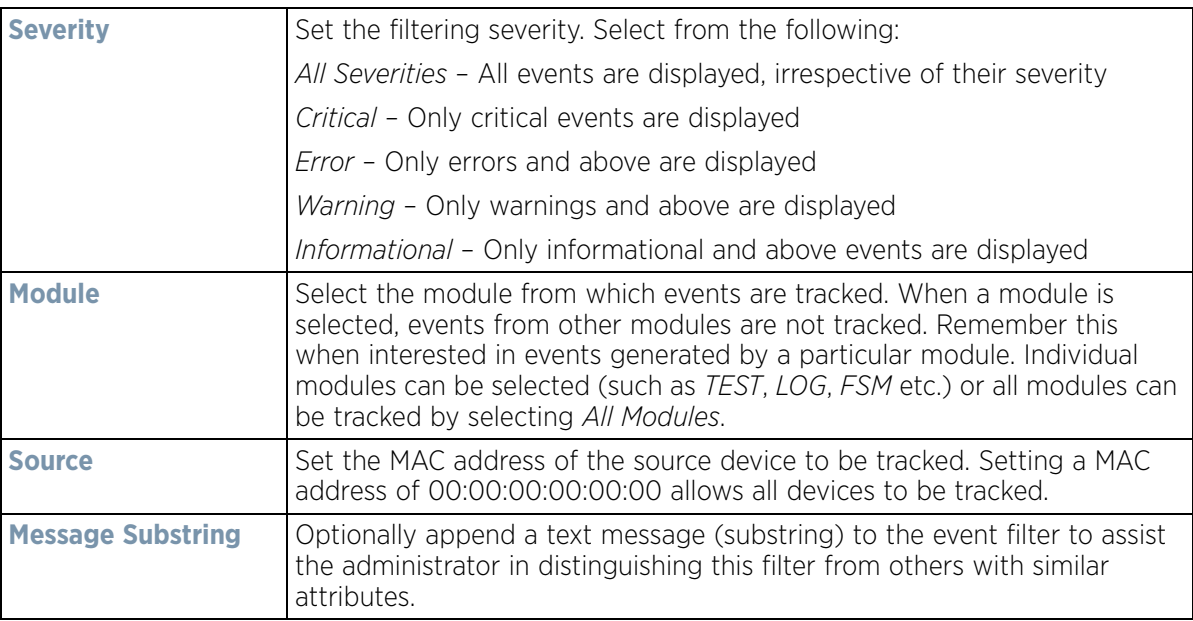

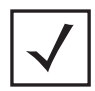

**NOTE:** Leave the fields to a default value of 00:00:00:00:00:00 to track all MAC addresses.

- 3 Select the **Add to Active Filters** button to create a new filter and add it to the **Active Event Filters** table. When added, the filter uses the current configuration defined in the Customize Event Filters field.
- 4 Refer to the **Active Event Filters** table to set the following parameters for the Fault Management configuration:

a. To activate all the events in the Active Events Filters table, select the **Enable All Events** button. To stop event generation, select **Disable All Events**.

b. To enable an event in the Active Event Filters table, click the event to select it. Then, select the **Activate Defined Filter(s)** button.

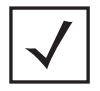

**NOTE:** Filters cannot be persisted across sessions. They have to be created every time a new session is established.

5 Select **View Events** from the upper, left-hand, side of the **Diagnostics** > **Fault Management** menu.

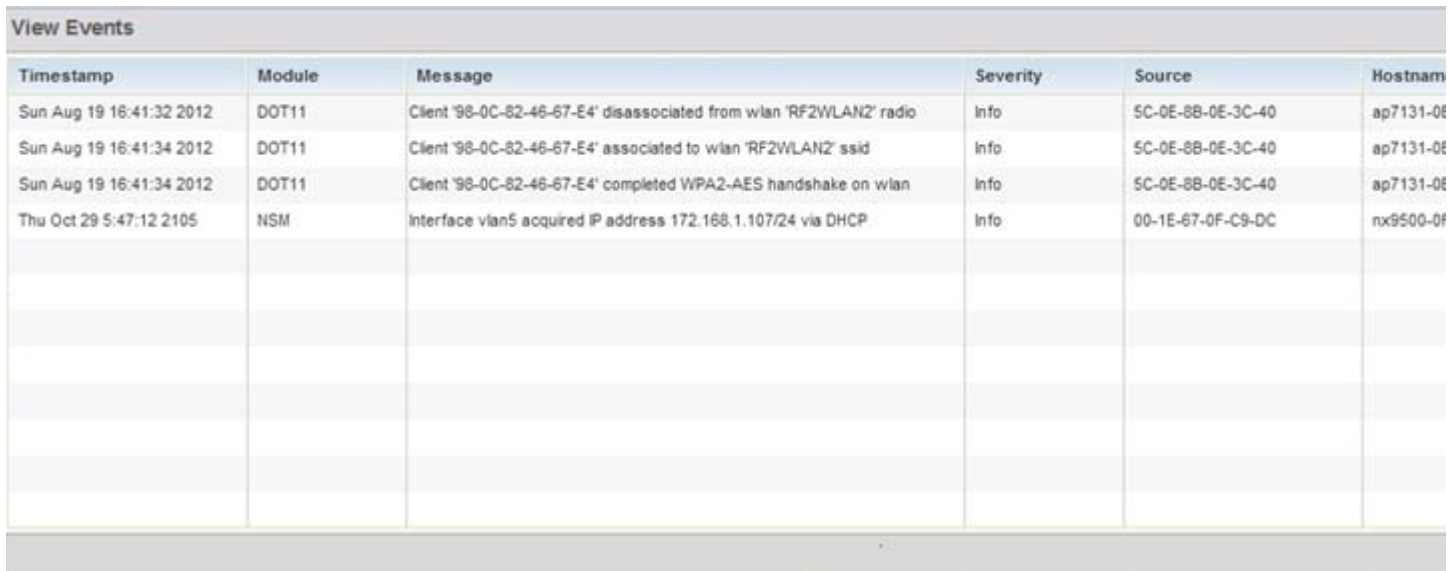

**Figure 13-2** *Fault Management View Events screen*

Use the **View Events** screen to track and troubleshoot events using the source and severity levels defined in the Configure events screen.

6 Define the following **Customize Event Filters** parameters for the Fault Management configuration:

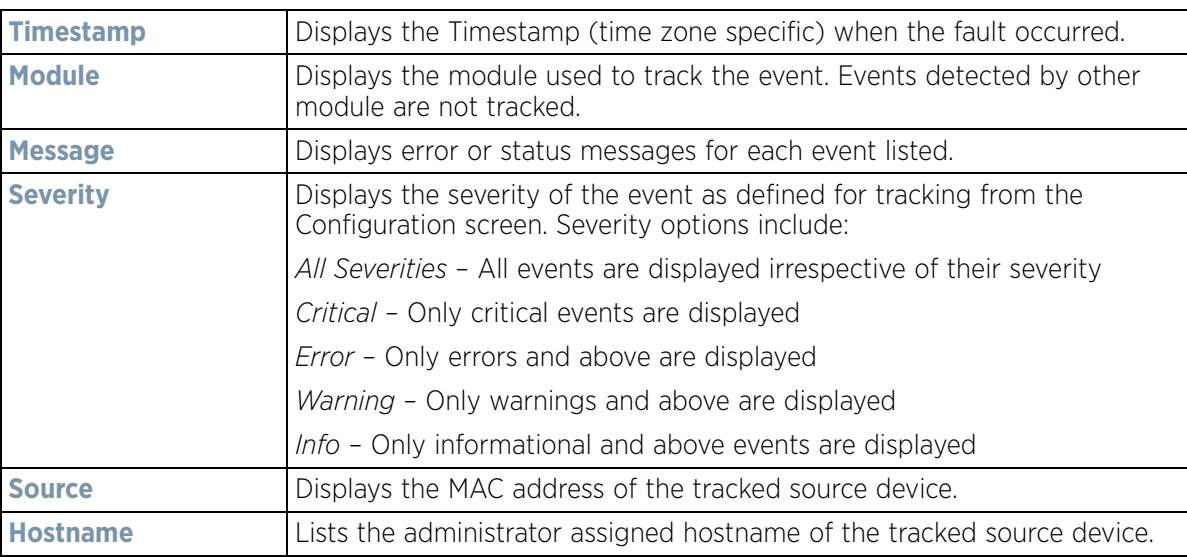

- 7 Select **Clear All** to clear events and begin new event data gathering.
- 8 Select **Event History** from the upper, left-hand, side of the **Diagnostics** > **Fault Management** menu.

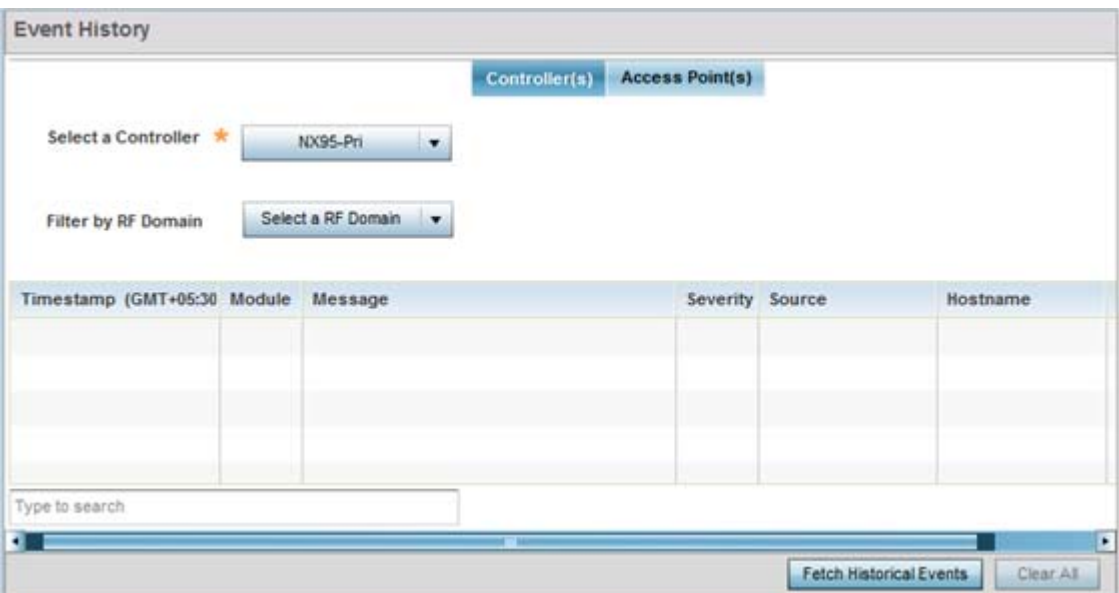

**Figure 13-3** *Fault Management Event History screen*

The **Event History** screen displays events for controllers, service platforms and Access Points. The Controller(s) tab displays by default. Information on this tab can be filtered by controllers and service platforms, then further by a RF Domain. Similarly, the Access Point(s) tab displays information for each RF Domain on the Access Point and this information can be further filtered on the devices adopted by this Access Point.

- 9 Within the *Controller(s)* tab, select the controller from the **Select a Controller** field to filter events to display. To filter messages further, select a RF Domain from the **Filter by RF Domain** field.
- 10 Within the *Access Point(s)* tab, select the RF Domain from the **Select a RF Domain** field to filter events to display. To filter messages further, select a device from the **Filter by Device** field.
- 11 Select **Fetch Historical Events** from the lower, right-hand, side of the UI to populate the table with either device or RF Domain events. The following event data is fetched and displayed:

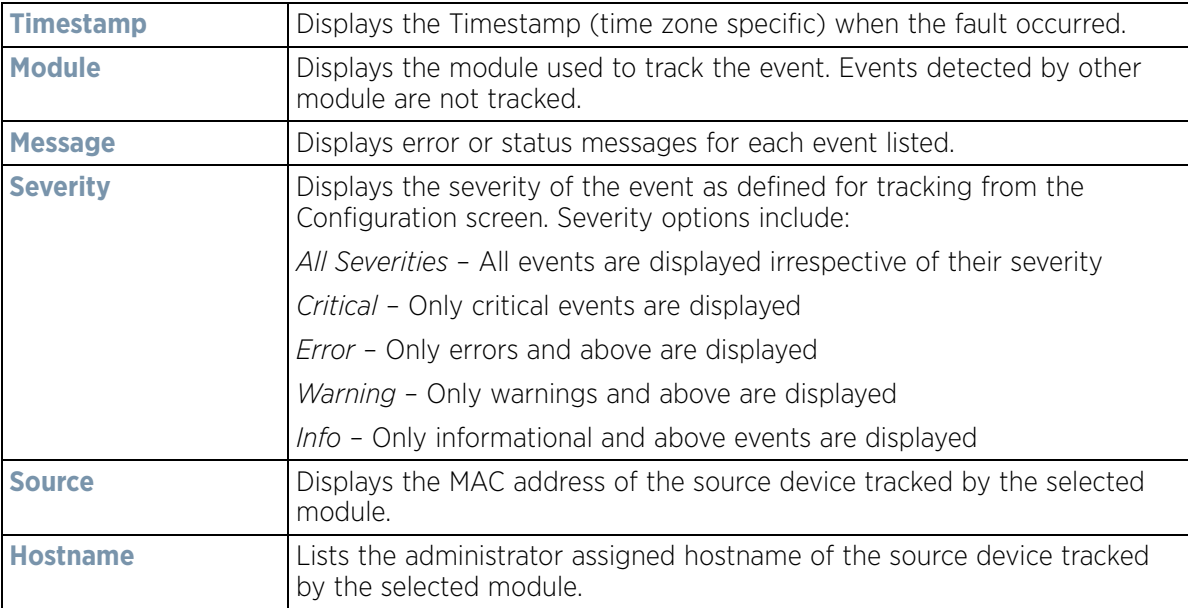

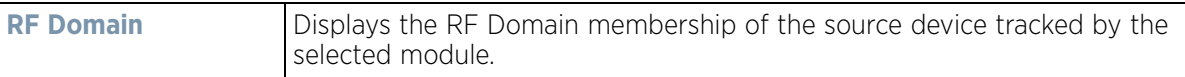

12 Select **Clear All** to clear events and begin new event data gathering.

# <span id="page-976-0"></span>**13.2 Crash Files**

Use the **Crash Files** screen to review files created when a controller or service platform encounters a critical error or malfunction. Use crash files to troubleshoot issues specific to the device on which a crash event was generated. These are issues impacting the core (distribution layer). Once reviewed, files can be deleted or transferred for archive. Crash files can be sent to a support team to expedite issues with the reporting device.

1 Select **Diagnostics** > **Crash Files** to display the crash file information.

Once a target device has been selected its crash file information displays in the viewer on the right.

| <b>File Name</b>               | <b>Size</b> | <b>Last Modified</b> | <b>Actions</b> |
|--------------------------------|-------------|----------------------|----------------|
| flash:/crashinfo/cfgd.lc       | 11679       | 2017-04-20 10:54:59  | û<br>响         |
| flash:/crashinfo/cfgd.lc       | 60750       | 2017-04-20 11:19:28  | 矄<br>俞         |
| flash:/crashinfo/cfgd.lc 22165 |             | 2017-04-20 10:54:57  | û<br>ħ         |
|                                |             |                      |                |
|                                |             |                      |                |
|                                |             |                      |                |
|                                |             |                      |                |
|                                |             |                      |                |
|                                |             |                      |                |
|                                |             |                      |                |

**Figure 13-4** *Crash Files information*

2 Refer to the following crash file information for the selected device.

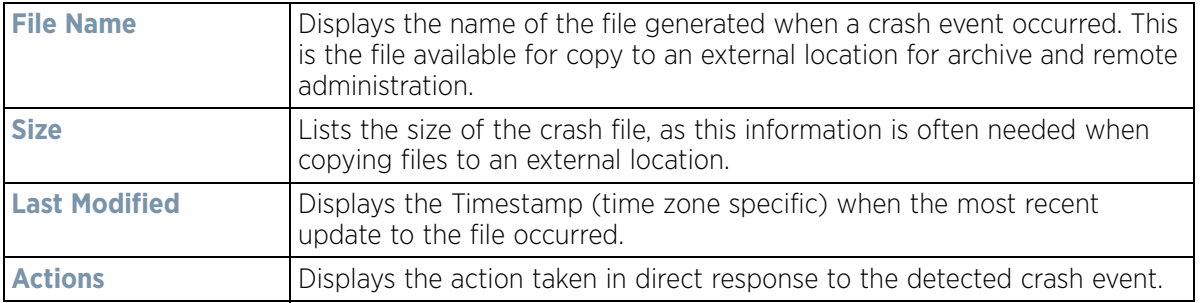

3 Select **Copy** to copy a selected crash file to an external location. Select **Delete** to remove a selected crash file.

# <span id="page-977-0"></span>**13.3 Advanced Diagnostics**

Refer to Advanced UI Diagnostics to review and troubleshoot any potential issue with the resident *User Interface*  (UI). The UI Diagnostics screen provides diagnostic tools to identify and correct issues with the UI. Diagnostics can also be performed at the device level for the Access Point radios and connected clients.

### **13.3.1 UI Debugging**

*[Advanced Diagnostics](#page-977-0)*

Use the UI Debugging screen to view debugging information for a selected device.

To review device debugging information:

1 Select **Diagnostics** > **Advanced** > **UI Debugging** to display the UI Debugging menu options.

The UI debugging information displays within the **NETCONF Viewer** by default.

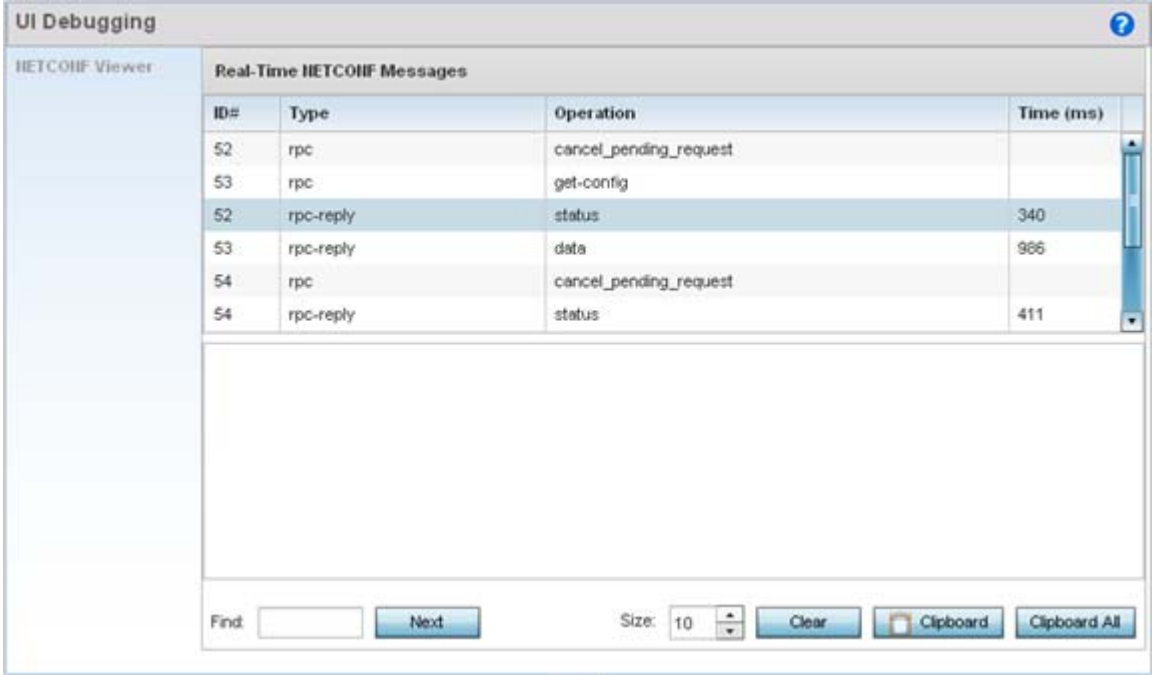

**Figure 13-5** *UI Debugging screen - NETCONF Viewer*

- 2 Use the **NETCONF Viewe**r to review NETCONF information. NETCONF is a proprietary tag-based configuration protocol for devices. Messages are exchanged using XML tags.
- 3 The **Real Time NETCONF Messages** area lists an XML representation of any message generated by the system. The main display area of the screen is updated in real time.
- 4 Refer to the **Request Response** and **Time Taken** fields on the bottom of the screen to assess the time to receive and respond to requests. The time is displayed in microseconds.
- 5 Use the **Clear** button to clear the contents of the Real Time NETCONF Messages area. Use the **Find** parameter and the **Next** button to search for message variables in the Real Time NETCONF Messages area.

## **13.3.2 Viewing UI Logs**

### *[Advanced Diagnostics](#page-977-0)*

Use the UI logs to periodically assess *user interface* (UI) events by type, category and severity to assess whether any administrative corrective actions are warranted.

To view UI log information:

1 Select **Diagnostics** > **Advanced** > **View UI Logs** to display the *Flex Logs* and *Error Logs* screens. The Flex Logs screen displays by default, but both tabs list the same information for either UI logs or UI error logs respectively.

|   | View UI Logs             |      |                          | ℯ                                                                           |
|---|--------------------------|------|--------------------------|-----------------------------------------------------------------------------|
|   |                          |      | <b>Flex Logs</b>         | <b>Error Logs</b>                                                           |
|   | Se Date/Time             | Type | Category                 | Message                                                                     |
| ٥ | 3/14/2016 07:25 INFO     |      | mx.messaging.Producer    | '4960288F-8C20-1314-ECF5-7584BD361E94' producer set destination to 'Default |
|   | 3/14/2016 07:25 INFO     |      | mx.messaging.Channel     | 'direct_http_channel' channel endpoint set to http://157.235.95.23/         |
|   | 3/14/2016 07:25 INFO     |      | mx.messaging.Producer    | '4960288F-8C20-1314-ECF5-7584BD361E94' producer sending message '5D575      |
|   | 3/14/2016 07:25 DEBUG    |      | mx.messaging.Channel     | 'direct_http_channel' channel sending message:                              |
|   | 3/14/2016 07:25 INFO     |      | mx.messaging.Producer    | '4960288F-8C20-1314-ECF5-7584BD361E94' producer connected.                  |
| 5 | 3/14/2016 07:25 INFO     |      | mx.messaging.Producer    | '4960288F-8C20-1314-ECFS-7584BD361E94' producer acknowledge of '5D575B-     |
|   | 3/14/2016 07:25 INFO     |      | mx.rpc.http.HTTPService  | Decoding HTTPService response                                               |
|   | 3/14/2016 07:25 DEBUG    |      | mx.rpc.http.HTTPService  | Processing HTTPService response message:                                    |
|   | 3/14/2016 07:25 INFO     |      | mx.messaging.Producer    | '632327BC-B34C-EF7D-ESDE-7584BE3B1CCE' producer set destination to 'Defau'  |
| 9 | 3/14/2016 07:25 INFO     |      | mx.messaging.Producer    | '4960288F-8C20-1314-ECFS-7584BD361E94' producer sending message '0A2F8      |
|   | 10 3/14/2016 07:25 DEBUG |      | mx.messaging.Channel     | 'direct_http_channel' channel sending message:                              |
|   | 11 3/14/2016 07:25 INFO  |      | mx.messaging.Producer    | '4960288F-8C20-1314-ECF5-7584BD361E94' producer acknowledge of '0A2F83      |
|   | 12 3/14/2016 07:25 INFO  |      | mx.rpc.http.HTTPService  | Decoding HTTPService response                                               |
|   | 13 3/14/2016 07:25 DEBUG |      | mx.rpc.http.HTTPService. | Processing HTTPService response message:                                    |
|   | 14 3/14/2016 07:25 INFO  |      | mx.messaging.Producer    | '4960288F-8C20-1314-ECF5-7584BD361E94' producer sending message '00A22'     |
|   | 15 3/14/2016 07:25 DEBUG |      | mx.messaging.Channel     | 'direct_http_channel' channel sending message:                              |

**Figure 13-6** *View UI Logs screen - Flex Logs tab*

2 Refer to the following UI event or error log parameters:

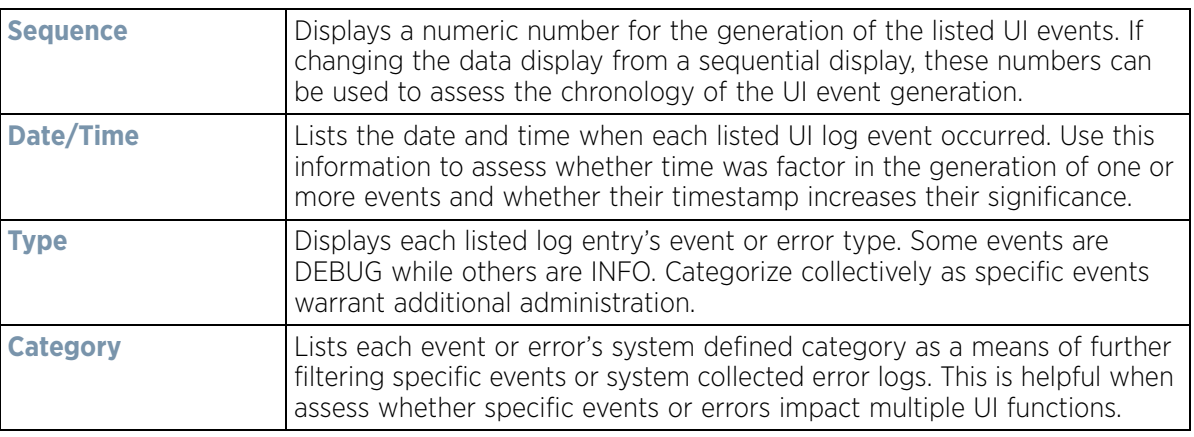

$$
\Bigg/ 13 - 7
$$

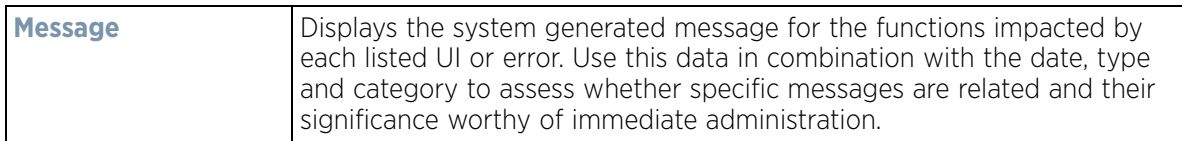

3 Select **Clear All** to remove all the log or error entries from the screen and begin a new data collection.

### **13.3.3 Viewing UI Sessions**

### *[Advanced Diagnostics](#page-977-0)*

Refer to the **View Sessions** screen to assess specific user interface sessions by individual user.s

To view UI session information:

1 Select **Diagnostics** > **Advanced** > **View Sessions**.

| $\boldsymbol{\Theta}$ | <b>View Sessions</b> |                     |           |                    |                |        |  |  |  |  |  |
|-----------------------|----------------------|---------------------|-----------|--------------------|----------------|--------|--|--|--|--|--|
|                       | User                 | <b>Start Time</b>   | Role      | From               | Cookie         | E      |  |  |  |  |  |
|                       | snmp                 | 2016-03-11 10:25:10 | superuser | 127.0.0.1          | $\overline{z}$ | $\Box$ |  |  |  |  |  |
|                       | admin                | 2016-03-14 07:25:47 | monitor   | 140.101.85.67(web) | 2274           | $\Box$ |  |  |  |  |  |
|                       | snmp2                | 2016-03-11 10:25:10 | superuser | 127.0.0.1          |                | 図 3    |  |  |  |  |  |
|                       |                      |                     |           |                    |                |        |  |  |  |  |  |
|                       |                      |                     |           |                    |                |        |  |  |  |  |  |
|                       |                      |                     |           |                    |                |        |  |  |  |  |  |
|                       |                      |                     |           |                    |                |        |  |  |  |  |  |
|                       |                      |                     |           |                    |                |        |  |  |  |  |  |

**Figure 13-7** *View Sessions Screen*

2 Refer to the following UI session data to assess its significance:

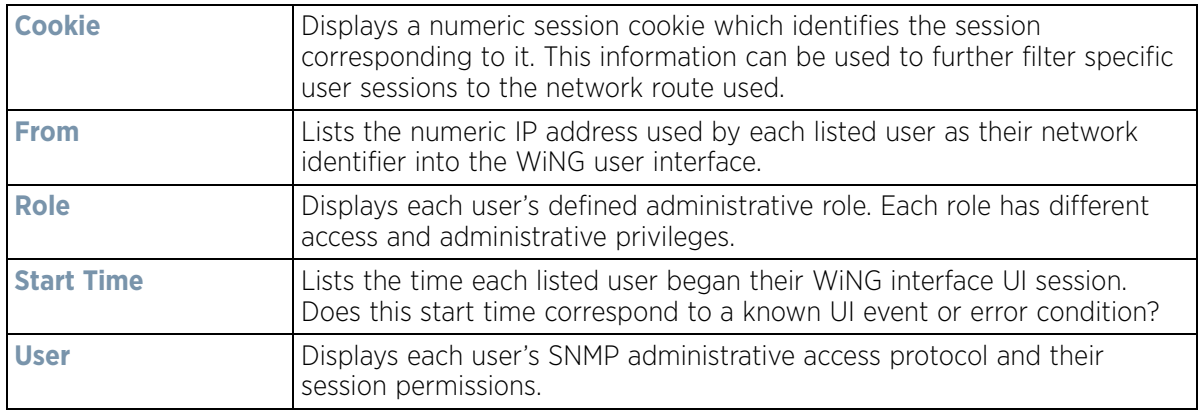

3 Select a specific user session and **Delete** to remove the selected session from those listed for administration.

$$
\Bigg/ 13 - 8
$$

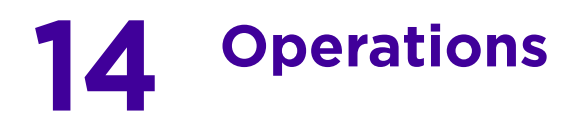

The functions within the controller or service platform's *Operations* menu allow firmware and configuration files management and certificate generation for managed devices. In a clustered environment, these operations can be performed on one controller or service platform, then propagated to each member of the cluster and onwards to the devices managed by each cluster member.

A certificate links identity information with a public key enclosed in the certificate. Device certificates can be imported and exported to and from the controller or service platform to a secure remote location for archive and retrieval as they are required for application to other managed devices.

*Self Monitoring At Run Time RF Management* (Smart RF) is an innovation designed to simplify RF configurations for new deployments, while (over time) providing on-going deployment optimization and radio performance improvements. The Smart RF functionality scans the managed network to determine the best channel and transmit power for each managed Access Point radio. Smart RF policies can be applied to specific RF Domains, to add site specific deployment configurations and self recovery values to groups of devices within pre-defined physical RF coverage areas.

For more information, refer to the following:

- *[Device Operations](#page-980-0)*
- *[Certificates](#page-1001-0)*
- *[Smart RF](#page-1019-0)*

# <span id="page-980-0"></span>**14.1 Device Operations**

Updated device firmware and configuration files are periodically released to the Support Web site. If an Access Point's (or its associated device's) firmware is older than the version on the Web site, update to the latest firmware version for full feature functionality and optimal controller or service platform utilization. Additionally, selected devices can either have a primary or secondary firmware image applied or fallback to a selected firmware image if an error occurs in the update process.

For more information, refer to the following:

- *[Operations Summary on page 14-1](#page-980-1)*
- *[Adopted Device Upgrades](#page-983-0)*
- *[Using the File Management Browser](#page-989-0)*
- *[Restarting Adopted Devices](#page-992-0)*
- *[Captive Portal Configuration](#page-993-0)*
- *[Crypto CMP Certificate](#page-997-0)*
- *[RAID Operations](#page-998-0)*
- *[Re-elect Controller](#page-1000-0)*

### <span id="page-980-1"></span>**14.1.1 Operations Summary**

### *[Device Operations](#page-980-0)*

The **Summary** screen displays by default when **Operations** is selected from the controller or service platform's main menu bar.

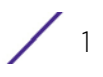

The **Summary** screen displays firmware information for a specific device selected from either the RF Domain or Network tabs on the left-hand side of the screen.

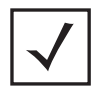

**NOTE:** When displaying the **Summary** screen at the RF Domain level of the UI's hierarchal tree, the screen does not display a field for a device's **Primary** and **Secondary** firmware image. At the RF Domain level, the Summary screen just lists the *Hostname, MAC Address*, *Online* status, *Device Type* and *Is Controller* designations for the devices comprising the selected RF Domain. A RF Domain must be selected from the hierarchal tree and expanded to list the devices comprising the RF Domain. From there, individual controllers, service platforms and Access Points can be selected and their properties modified.

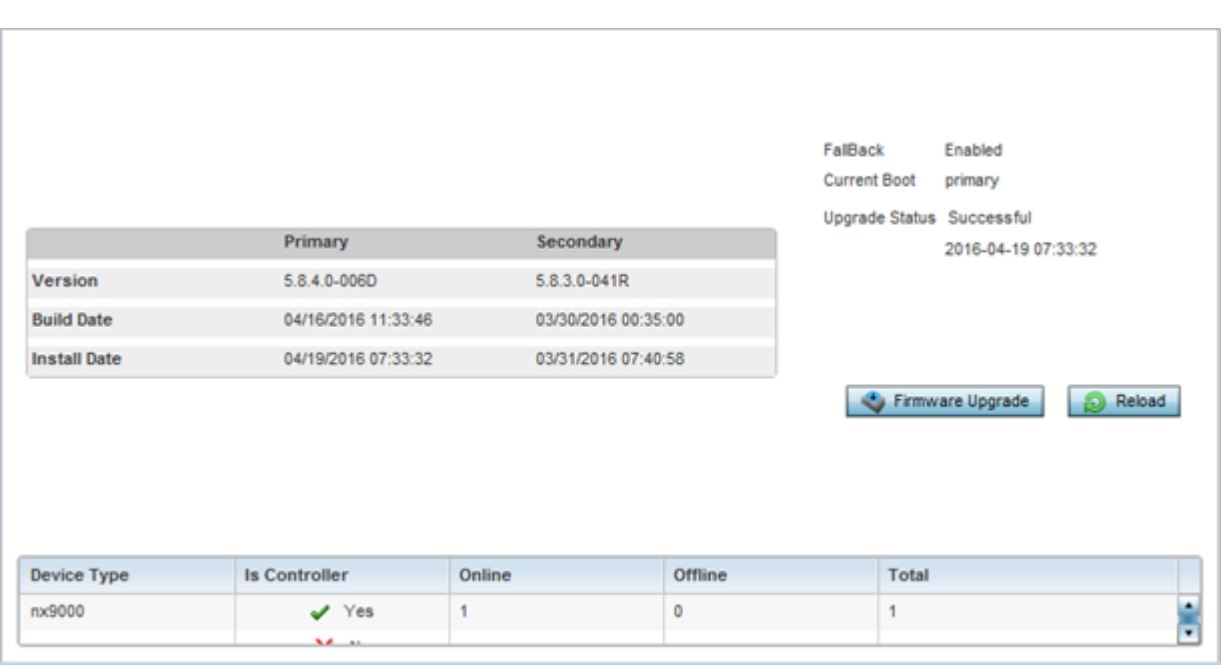

**Figure 14-1** *Device Details screen*

$$
\Bigg/ \Bigg. 2
$$

1 Refer to the following to determine whether a firmware image needs to be updated for the selected device, or a device requires a restart or revert to factory default settings.

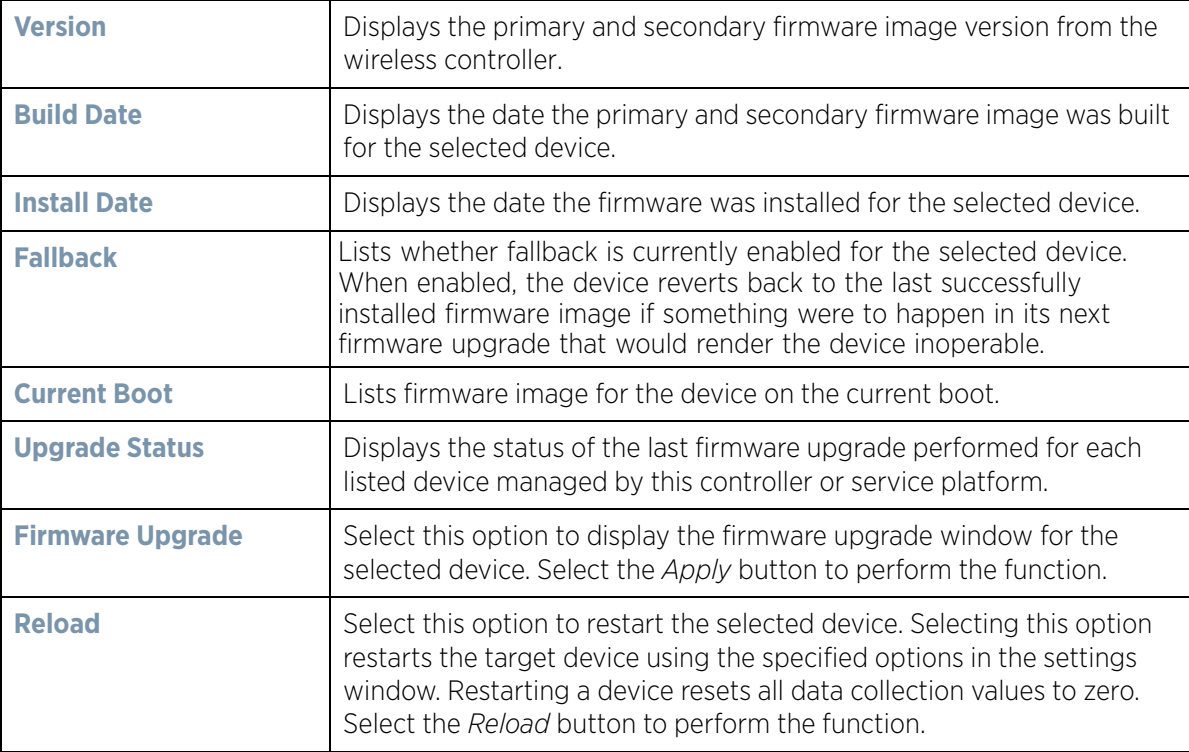

2 Refer to the device table for basic information for known device types. The device table displays the **Device Type**, **Controller** status, **Online**, **Offline** and **Total** device counts.

### **14.1.1.1 Upgrading Device Firmware**

*[Operations Summary](#page-980-1)*

Controllers and service platforms can conduct firmware updates on behalf of their managed devices.

To update the firmware of a managed device:

- 1 Select a device from the browser.
- 2 Select the **Firmware Upgrade** button.

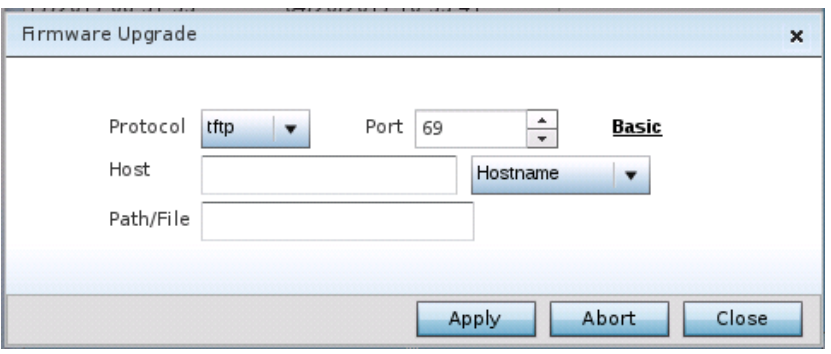

**Figure 14-2** *Firmware Update screen*

3 By default, the **Firmware Upgrade** screen displays the server parameters for the target device firmware file.

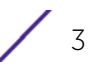

4 Provide the following information to accurately define the location of the target device firmware file:

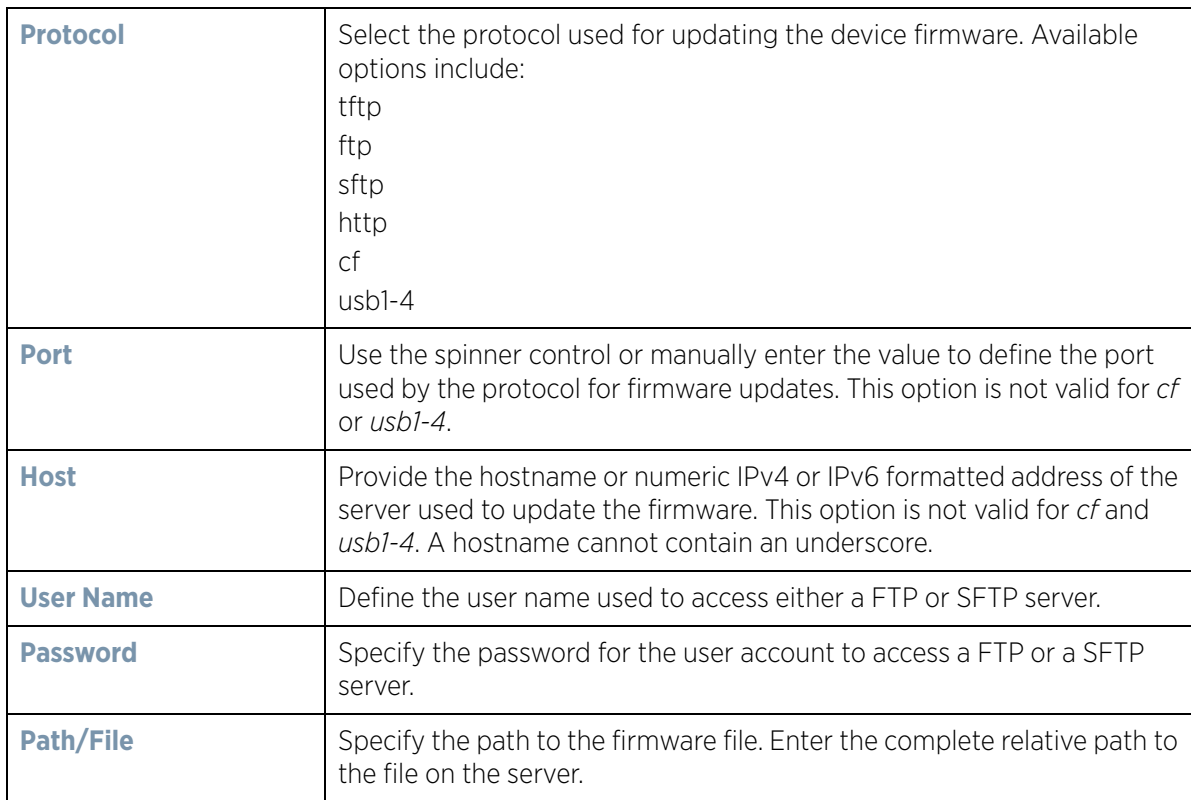

5 Select **Apply** to start the firmware update. Select **Abort** to terminate the firmware update. Select **Close** to close the upgrade popup. The upgrade continues in the background.

## <span id="page-983-0"></span>**14.1.2 Adopted Device Upgrades**

### *[Device Operations](#page-980-0)*

An administrator can designate controllers, service platforms or Access Points as RF Domain managers capable of receiving firmware files from the NOC (NX4500, NX6500, NX7500 or NX9000 series service platforms) then provisioning other devices within their same RF Domain. Controllers, service platforms and Access Points can now all update the firmware of different device models within their RF Domain. However, firmware updates cannot be made simultaneously to devices in different site deployments.

To administer a device upgrade and administrate upgrade status and history:

- 1 Select the **Operations.**
- 2 Ensure **Devices** is selected from the Operations menu on the top, left-hand, side of the screen.
- 3 Expand the System node on the left-hand side of the screen, select a RF Domain and one of its member devices.
- 4 Select the **Adopted Device Upgrade** tab. The screen displays with the **Device Upgrade List** selected by default.

|   | <b>Adopted Device Upgrade</b> |                     |               |                    |                                        |                        |                            | $\boldsymbol{\Theta}$ |
|---|-------------------------------|---------------------|---------------|--------------------|----------------------------------------|------------------------|----------------------------|-----------------------|
|   |                               | Device Upgrade List |               | Device Image File  | <b>Upgrade Status</b>                  | <b>Upgrade History</b> |                            |                       |
|   | Device Type List              | All                 | ۰             |                    |                                        |                        |                            |                       |
|   | Scheduled Upgrade Time V Now  |                     | 12/04/2014 14 | $\frac{1}{x}$<br>ō | (HH:MM)<br>$\frac{\star}{\star}$<br>Ū. |                        | No Reboot Staggered Reboot |                       |
|   | Scheduled Reboot Time         | V Now               | 12/04/2014    | $\frac{1}{\pi}$    | (HH:MM)<br>$\frac{1}{\pi}$<br>o        | Force Upgrade          |                            |                       |
|   | All Devices                   |                     |               |                    |                                        |                        |                            |                       |
|   | Hostname                      | <b>MAC Address</b>  | Device Type   |                    | Version                                | <b>Upload Version</b>  |                            |                       |
|   | ap650-3129D8                  | 00-23-68-31-29-D8   | ap650         |                    | 5.6.0.0-056R                           |                        |                            | ۵                     |
|   | ap650-3129EC                  | 00-23-68-31-29-EC   | ap650.        |                    | 5.6.0.0-056R                           |                        |                            |                       |
| m |                               |                     |               |                    |                                        |                        |                            | ٠                     |
|   | Type to search in tables      |                     |               |                    |                                        |                        |                            |                       |

**Figure 14-3** *Device Upgrade List screen* 

5 Select a controller, service platform or Access Point model from the **Device Type List** drop-down menu. This is the device model intended to provision firmware to the devices selected within the **All Devices** table below.

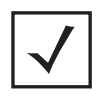

**NOTE:** If selecting the **Device Upgrade** screen from the RF Domain level of the UI's hierarchal tree, there's an additional **Upgrade from Controller** option to the right of the *Device Type List*. Select this option to provision selected device models within the same RF Domain from this RF Domain manager. If expanding a RF Domain and selecting a member device, the upgrade tab is entitled **Adopted Device Upgrade**, as an upgrade is made from an elected RF Domain Manager device. There's also an additional **Device Image File** screen to select the device image type and set the transfer protocol.

- 6 Use the **Scheduled Upgrade Time** option to set when the upgrade occurs. To perform an upgrade immediately, select **Now**. To schedule the upgrade to take place at a specified time, enter a date and time in the appropriate fields.
- 7 Refer to the **Scheduled Reboot Time** option to schedule when an updated device is rebooted to implement the updated firmware. To reboot immediately, select **Now**. To schedule the reboot to take place at a future time to keep the device in service, enter a date and time in the appropriate fields.

Use the **No Reboot** option to keep from rebooting after an upgrade. Select **Staggered Reboot** to avoid upgrading devices simultaneously and risk bringing down the network. When selected, devices are rebooted incrementally to preserve network availability. Select **Force Upgrade** to initiate an Access Point firmware upgrade and reboot at the present time.

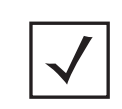

**NOTE:** The **Scheduled Upgrade Time** and **Scheduled Reboot Time** are your local system's time. They're not the Access Point, controller, service platform or VX time and are not synched with the device.

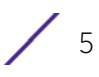

Use the **All Devices** table to select controller, service platform and Access Point models for firmware updates from the device model selected from the Device Type List.

Refer to the **MAC Address** and **Device Type** values to help determine the specific models available for upgrade within the RF domain. Use the **Version** and **Upload Version** values to assess each listed device's current firmware as well as the firmware version available to a device upgrade.

#### 8 Select **Device Image File**.

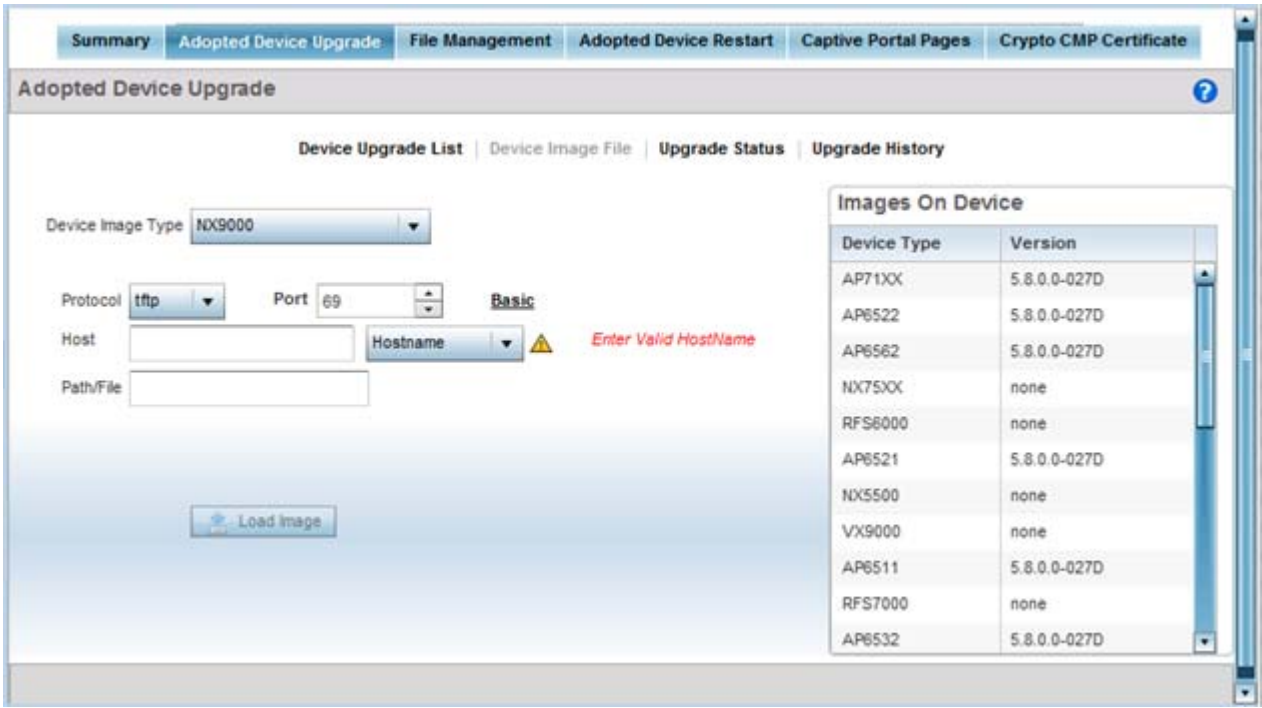

**Figure 14-4** *Device Image File screen* 

- 9 Select a controller, service platform or Access Point model from the **Device Image Type** drop-down menu. Selecting **All** makes each controller, service platform and Access Point model images available for updates on those specific models.
- 10 Select the **Basic** link to enter a **URL** pointing to the location of the controller, service platform or Access Point image files for the device update(s).
- 11 Selecting Advanced lists additional options for the device's firmware image file location:

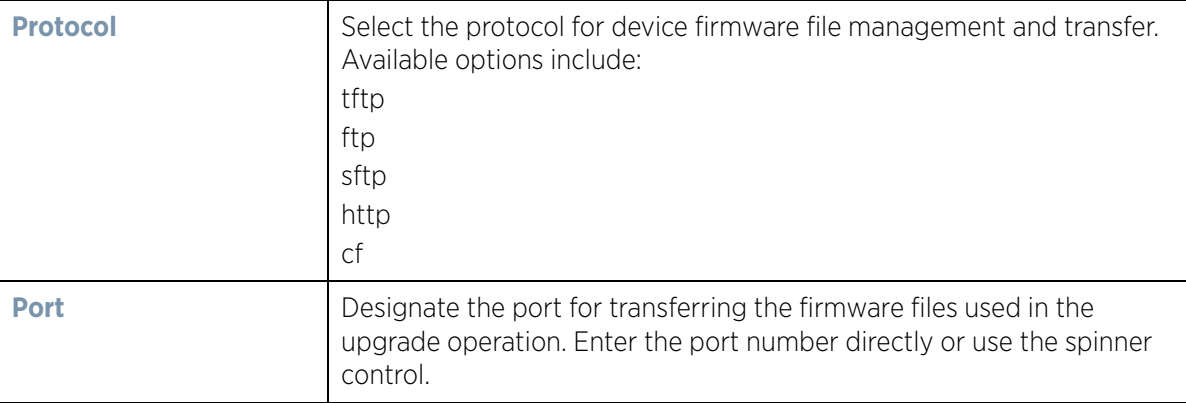

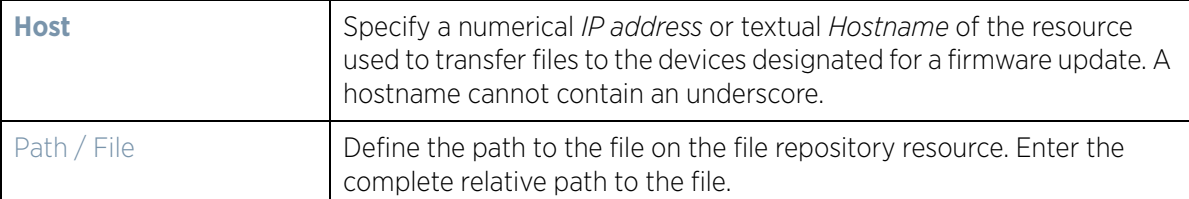

12 Select the **Load Image** button to upload the device firmware in preparation of an upgrade.

The firmware image is loaded to the flash/upgrade directory (not the flash/cache directory). If the NOC pushes the image, then it is loaded to flash/cache/upgrade.

13 Select **Upgrade Status** to assess the administration, scheduling and progress of device firmware updates.

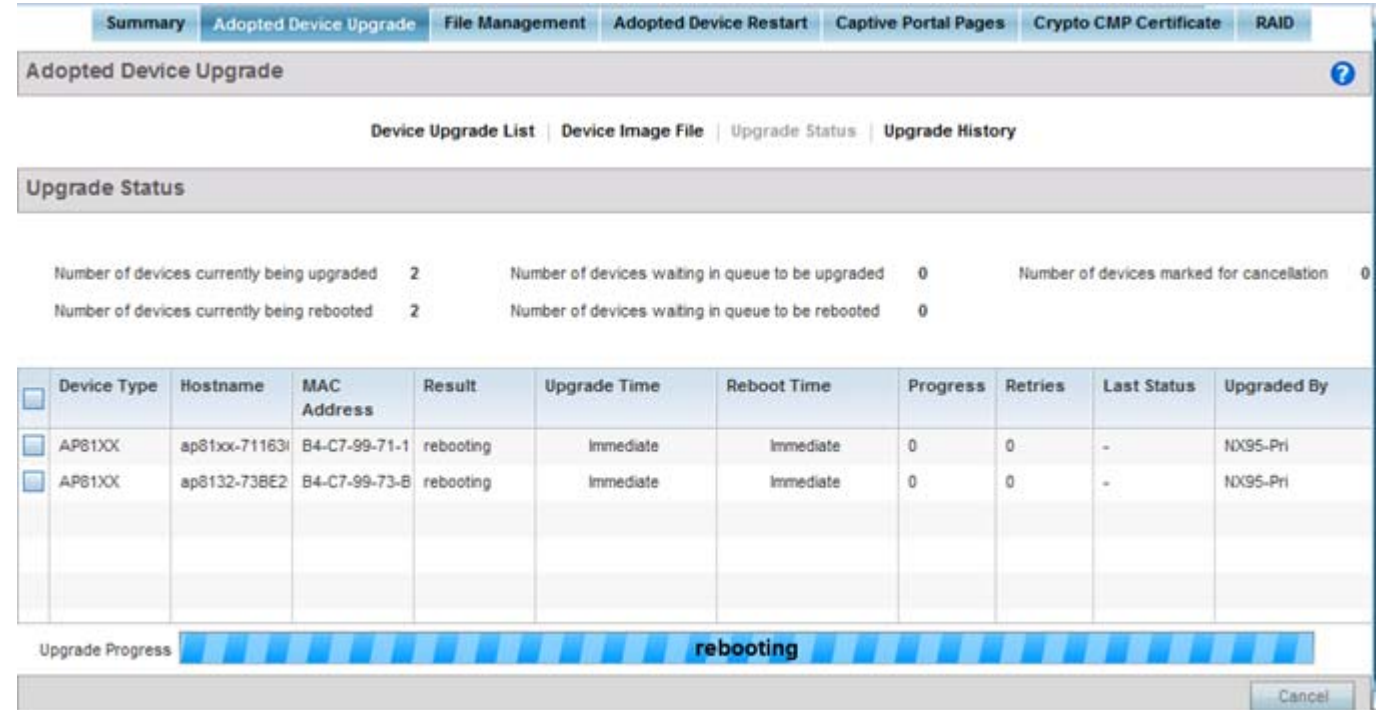

**Figure 14-5** *Upgrade Status screen* 

14 Refer to the **Upgrade Status** field to assess the completion of in-progress upgrades.

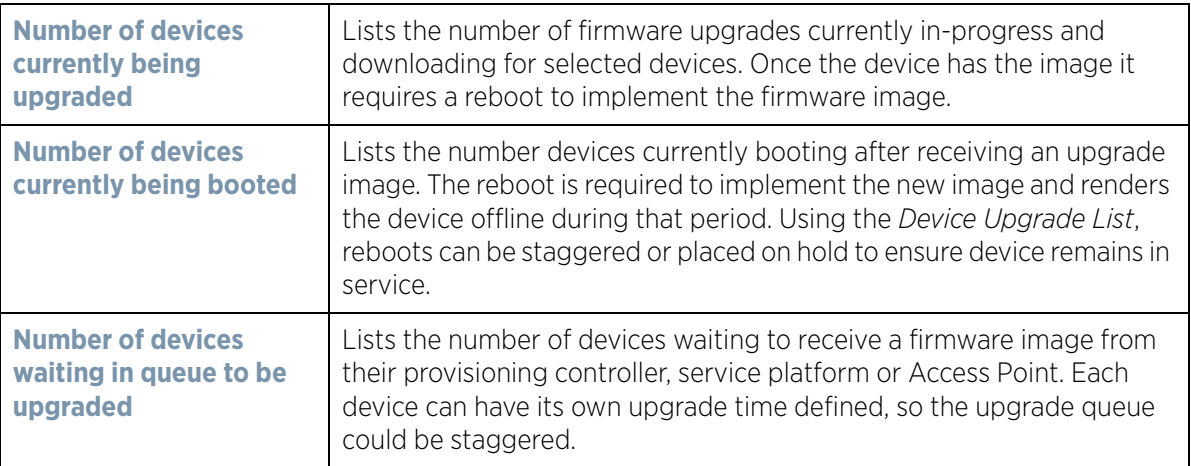

$$
\diagup
$$

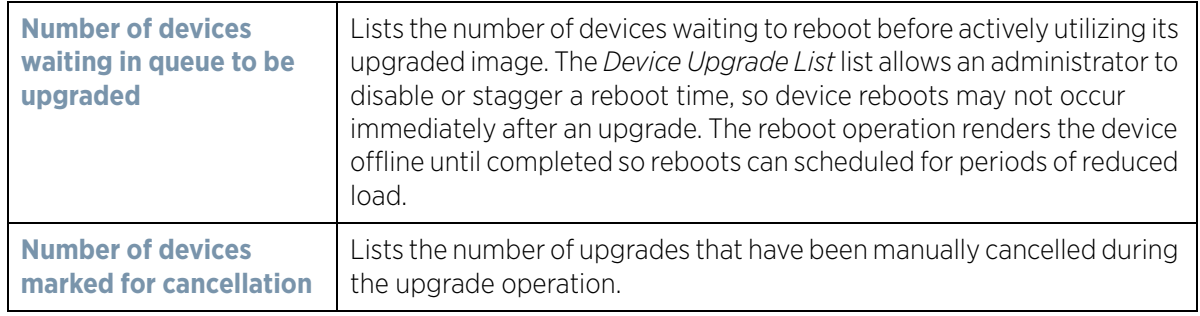

15 Refer to the following status reported for each current or scheduled upgrade operation:

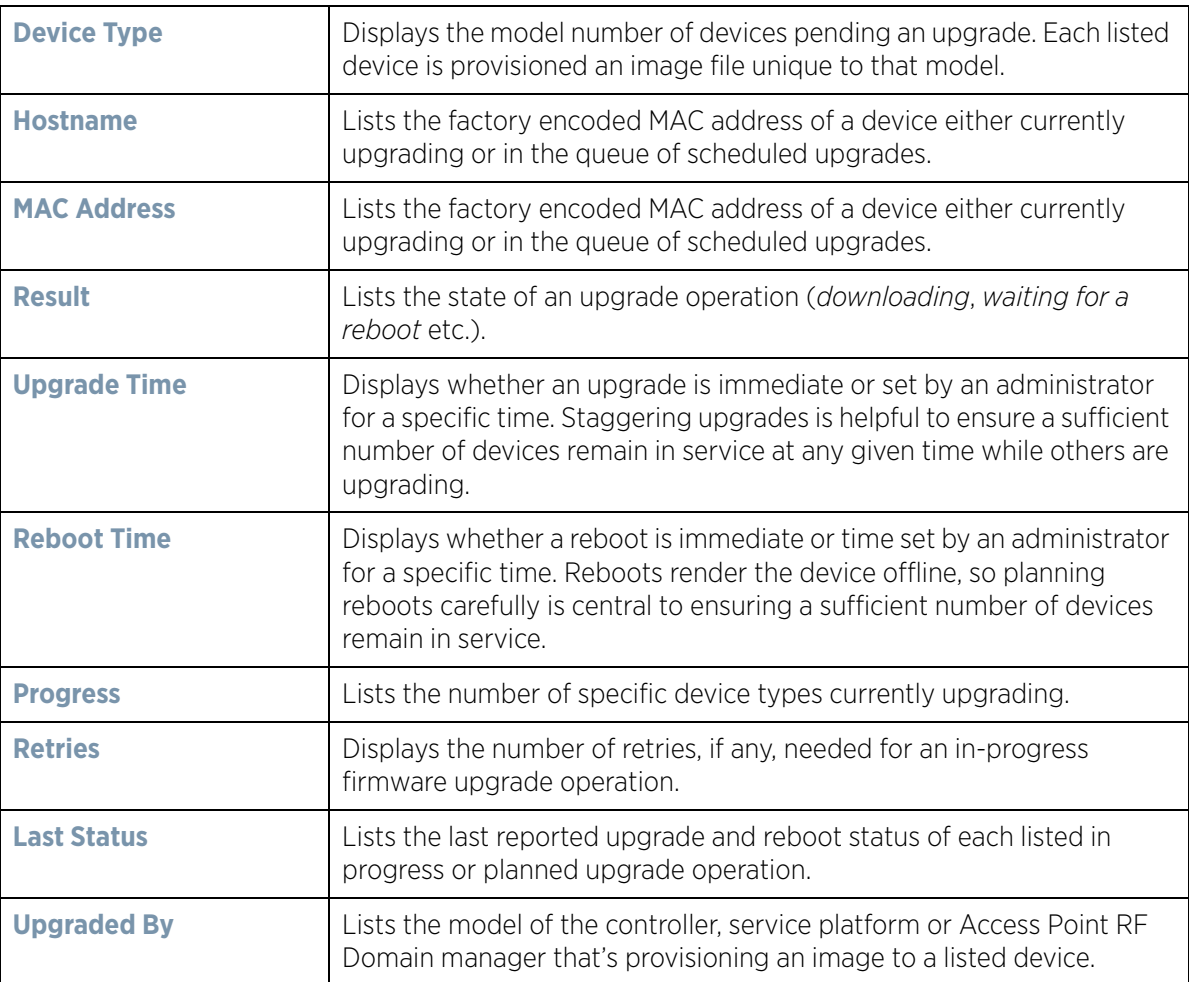

16 Optionally select **Cancel** (from the lower, right-hand corner of the screen) to cancel the upgrade of devices under the selected RF Domain. The Cancel button is enabled only if there are device undergoing upgrade and they're are selected for cancellation.

17 Select **Upgrade History**.

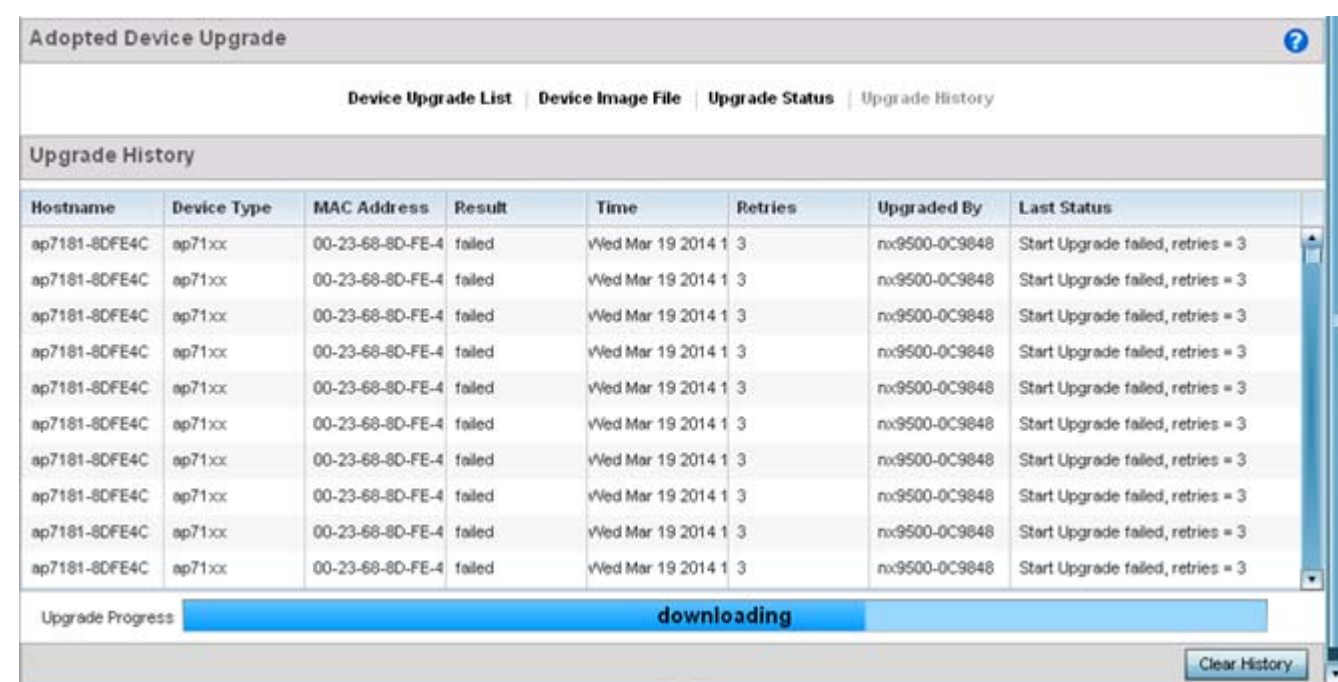

#### **Figure 14-6** *Upgrade History screen*

18 Refer to the following **Upgrade History** status:

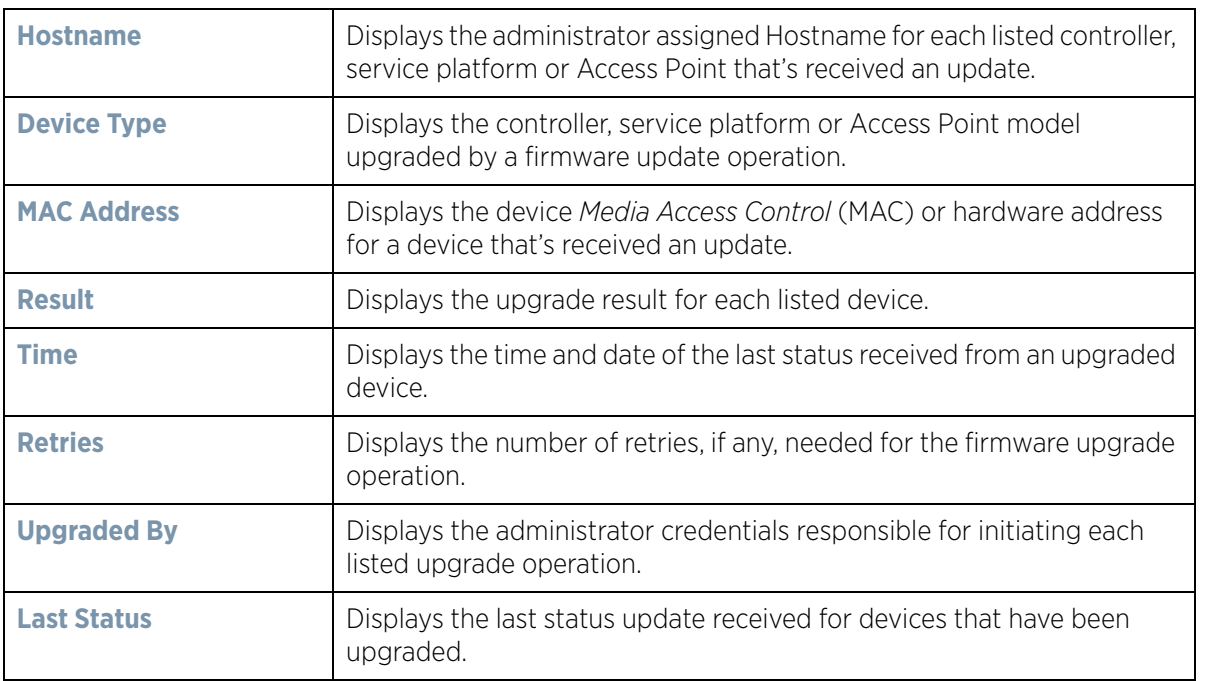

19 Select the **Clear History** button to clear the current update information for each listed device and begin new data collections.

# <span id="page-989-0"></span>**14.1.3 Using the File Management Browser**

### *[Device Operations](#page-980-0)*

Controllers and service platforms maintain a File Browser allowing an administrator to review the files residing on a controller or service platform's internal or external memory resource. Directories can be created and maintained for each File Browser location and folders and files can be moved and deleted as an administrator interprets necessary.

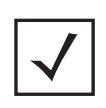

**NOTE:** The **File Management** tab is not available at the RF Domain level of the UI's hierarchal tree. A RF Domain must be selected and expanded to display the RF Domain's member devices. Once expanded, selected a RF Domain member device to ensure the File Management UI option is available.

To administer files for managed devices and memory resources:

1 Select the **Operations** > **Devices** > **File Management.**

| <b>File Browser</b>   |                            |           |                      |                  | $\boldsymbol{\Theta}$ |
|-----------------------|----------------------------|-----------|----------------------|------------------|-----------------------|
| $\nabla$              | <b>File Ilame</b>          | Size (Kb) | <b>Last Modified</b> | <b>File Type</b> |                       |
| fiash                 | archived_logsstartup.3.log | 1053688   | 2014-02-28 16:13:57  | binary           |                       |
| archived_logs         | archived_logsstartup.5.log | 1051798   | 2014-02-12 10:59:02  | binary.          |                       |
| $ \log$               | archived_logsstartup.2.log | 1053851   | 2014-03-05 19:43:49  | binary           |                       |
| <b>Infloorplans</b>   | archived_logsstartup.4.log | 1052646   | 2014-02-26 18:56:50  | binary           |                       |
| - liost+found         | archived_logsstartup.1.log | 1053745   | 2014-03-07 19:31:07  | binary           |                       |
| - startuplog          |                            |           |                      |                  |                       |
| $ \blacksquare$ cache |                            |           |                      |                  |                       |
| - upgrade             |                            |           |                      |                  |                       |
| hotspot               |                            |           |                      |                  |                       |
| crashinfo             |                            |           |                      |                  |                       |
| system:               |                            |           |                      |                  |                       |
| - <b>I</b> nwram:     |                            |           |                      |                  |                       |
|                       |                            |           |                      |                  |                       |
|                       |                            |           |                      |                  |                       |

**Figure 14-7** *File Browser screen - flash*

2 Refer to the following to determine whether a file needs to be deleted or included in a new folder for the selected internal (flash, system, nvram) or external (cf, USB1-4) memory resource. The following display for each available memory resource:

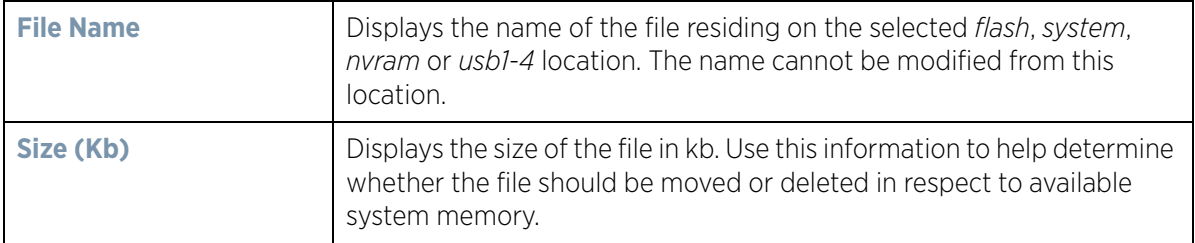

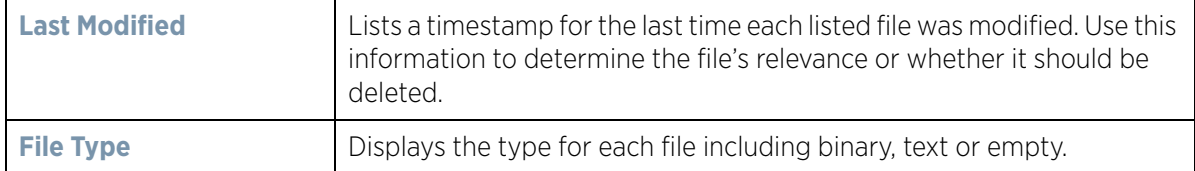

- 3 If needed, use the **Create Folder** utility to create a folder that servers as a directory for some or all of the files for a selected memory resource.
- 4 Select **Transfer File** to invoke a subscreen where the local or server file *source* and *target* (destination) are defined as well as the file transfer protocol and external destination location or resource. For more information, see *[Managing File Transfers on page 14-11](#page-990-0)*.
- 5 Optionally, use the **Delete Folder** or **Delete File** buttons to remove a folder or file from within the controller, service platform or Access Point's current memory resource.

### <span id="page-990-0"></span>**14.1.3.1 Managing File Transfers**

#### *[Device Operations](#page-980-0)*

Controllers and service platforms can administer files on managed devices. Transfer files from a device to this controller, to a remote server or from a remote server to the controller. An administrator can transfer logs, configurations and crash dumps.

To administer files for managed devices:

- 1 Select the **Operations** > **Devices** > **File Management**
- 2 Select the **Transfer File** button.

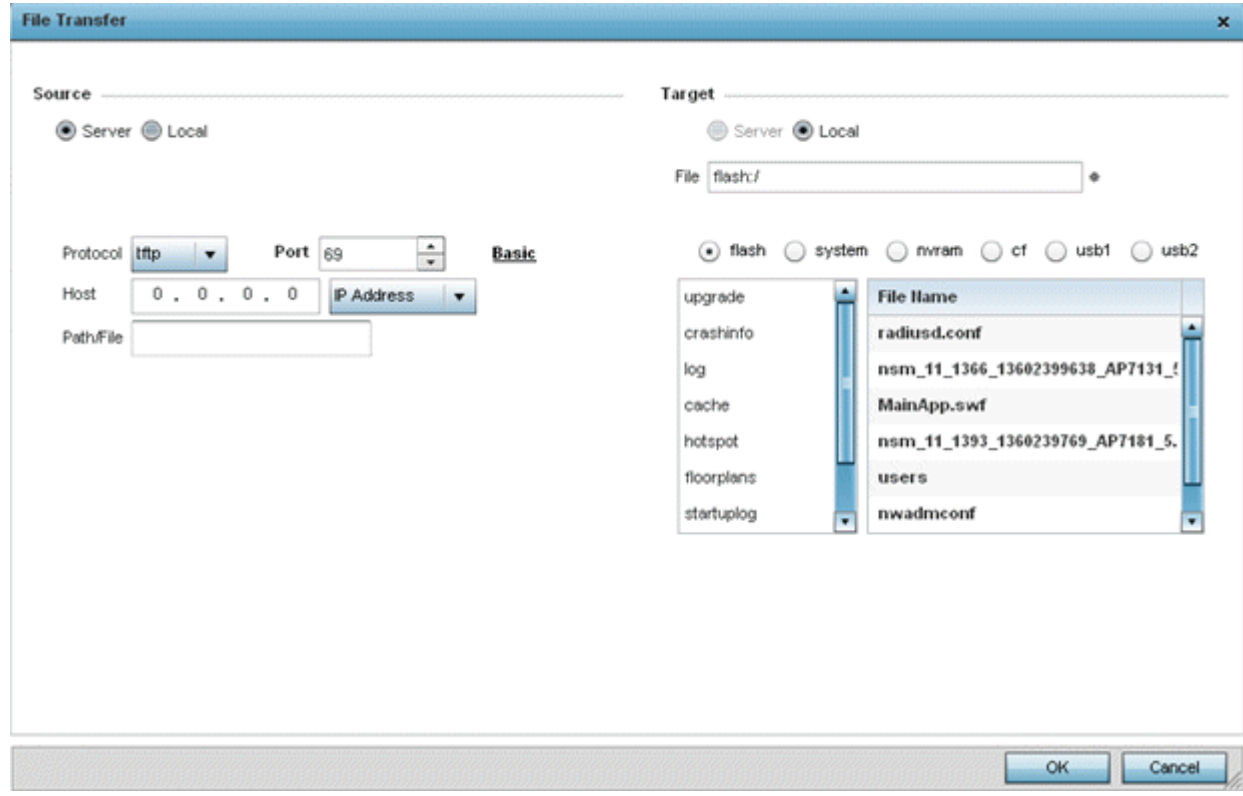

**Figure 14-8** *File Transfers screen*

3 Set the following file management source and target directions as well as the configuration parameters of the required file management activity:

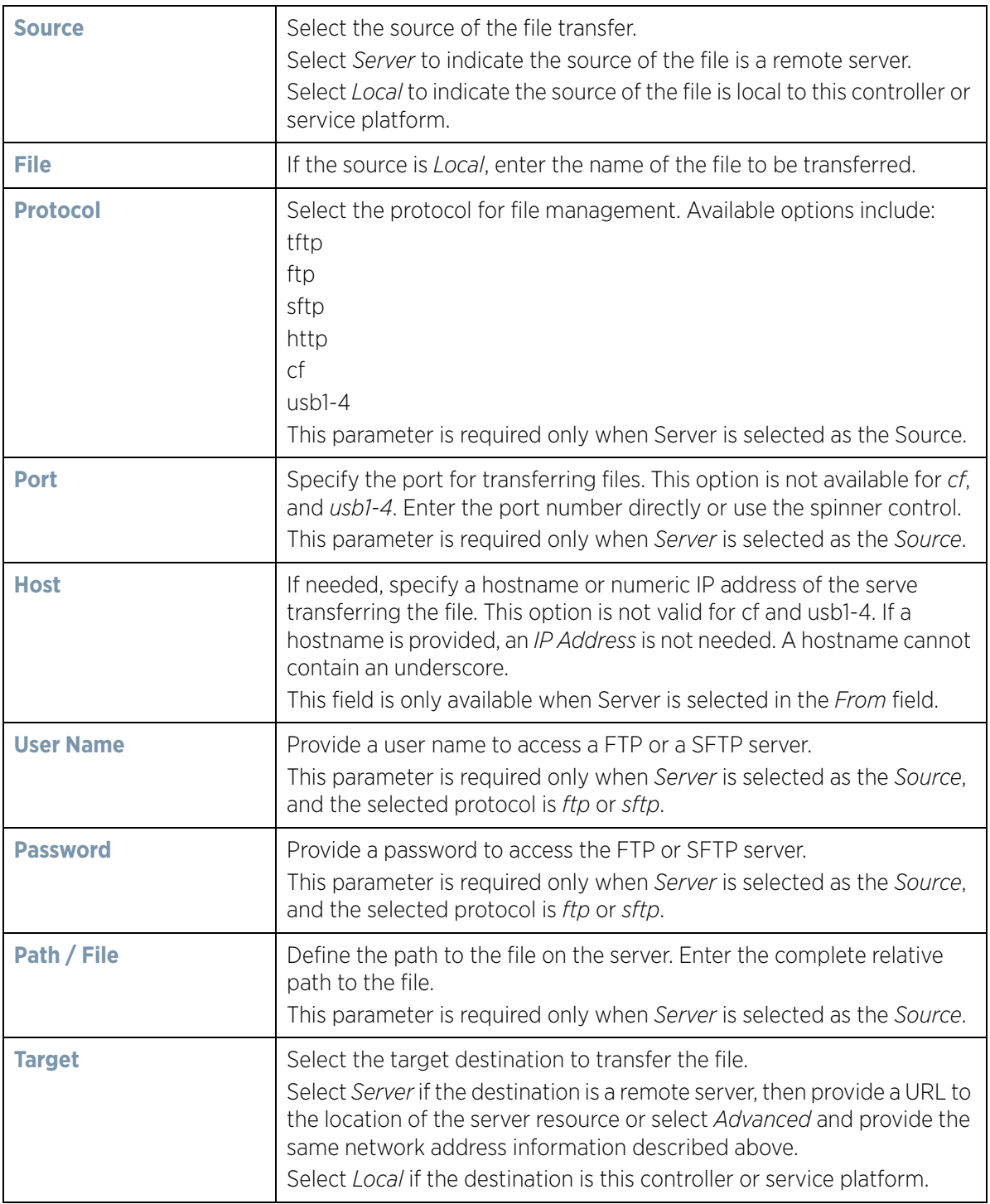

4 Select **Copy** to begin the file transfer. Selecting **Reset** reverts the screen to its last saved configuration.

$$
\Bigg/ \quad 12
$$

# <span id="page-992-0"></span>**14.1.4 Restarting Adopted Devices**

### *[Device Operations](#page-980-0)*

Adopted devices may periodically require restarting to implement firmware updates or other maintenance activities.

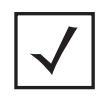

**NOTE:** The **Adopted Device Restart** tab is not available at the RF Domain level of the UI's hierarchal tree. A RF Domain must be selected and expanded to display the RF Domain's member devices. Once expanded, selected a RF Domain member device to ensure the Adopted Device Restart option is available.

To restart controller or service platform adopted Access Points:

1 Select the **Operations** > **Devices** > **Adopted Device Restart.**

|   | <b>Summary</b>                |                               | <b>Adopted Device Upgrade</b> | <b>File Management</b> |               | <b>Adopted Device Restart</b> |                         | <b>Captive Portal Pages</b>       | <b>Crypto CMP Certificate</b> | <b>RAID</b>          |                       |
|---|-------------------------------|-------------------------------|-------------------------------|------------------------|---------------|-------------------------------|-------------------------|-----------------------------------|-------------------------------|----------------------|-----------------------|
|   | <b>Adopted Device Restart</b> |                               |                               |                        |               |                               |                         |                                   |                               |                      | $\boldsymbol{\Omega}$ |
|   | Hostname                      | MAC                           | <b>Type</b>                   | Version                | Reason        |                               |                         | <b>Delay (Seconds)</b><br>Message |                               | <b>Reload Status</b> |                       |
|   |                               | <b>Address</b>                |                               |                        |               | <b>Force Reload</b>           | $\overline{z}$          | ÷                                 |                               |                      |                       |
|   |                               | ap650-3129 00-23-68-31 ap650  |                               | 5.6.0.0-0408           | reload by usi | ш                             | $\overline{2}$          | $\ddot{\ddot{\ }}$                |                               | <b>Status</b>        |                       |
|   |                               | ap650-3129 00-23-68-31 ap650  |                               | 5.6.0.0-0408           | reload by usi |                               | $\overline{\mathbf{2}}$ | $\ddot{\cdot}$                    |                               | <b>Status</b>        |                       |
|   |                               | ap7131-8A4 00-23-68-8/ ap71xx |                               | 5.6.0.0-0408           | reload by usi | E                             | $\bar{2}$               | $\ddot{\dot{}}$                   |                               | Status:              |                       |
| M |                               | ap6532-345 5C-0E-8B-3 ap6532  |                               | 5.6.0.0-0408           | reload by use | <b>College</b>                | 2                       | $\frac{1}{x}$                     |                               | Status               |                       |
|   |                               | ap6532-347 5C-0E-8B-3 ap6532  |                               | 5.6.0.0-0408           | reload by usi | D                             | 2                       | $\ddot{\cdot}$                    |                               | Status               |                       |
| M |                               | ap6532-347 5C-0E-8B-3 ap6532  |                               | 5.6.0.0-0408           | reload by usi | ю                             | $\overline{2}$          | $\ddot{\cdot}$                    |                               | <b>Status</b>        |                       |
| M |                               | ap6532-347 5C-0E-8B-3 ap6532  |                               | 5.6.0.0-0408           | reload by use | е                             | $\overline{2}$          | $\ddot{\cdot}$                    |                               | Status               |                       |
|   |                               | ap6532-347 5C-0E-8B-3 ap6532  |                               | 5.6.0.0-0408           | reload by usi | <b>SE</b>                     | $\overline{2}$          | $\ddot{\cdot}$                    |                               | Status:              |                       |
|   |                               | ap6532-347 5C-0E-8B-3 ap6532  |                               | 5.6.0.0-040B           | reload by usi | o                             | 2                       | $\ddot{\cdot}$                    |                               | Stetus               |                       |
|   |                               | ap6532-347 5C-0E-8B-3 ap6532  |                               | 5.6.0.0-040B           | reload by usi |                               | 2                       | $\ddot{\cdot}$                    |                               | Status               |                       |
|   |                               | ap6532-347 5C-0E-8B-3 ap6532  |                               | 5.6.0.0-0408           | reload by usi | ш                             | 2                       | $\frac{1}{r}$                     |                               | Status.              |                       |
|   |                               | ar6532-347 5C-0E-8B-3 ar6532  |                               | 5.6.0.0408             | reload by usi |                               | n,                      | <b>ASSAULT</b><br>$\bullet$       |                               | Statuis              | ٠                     |

**Figure 14-9** *Adopted Device Restart screen*

2 The **Adopted AP Restart** table displays the following information for each Adopted AP:

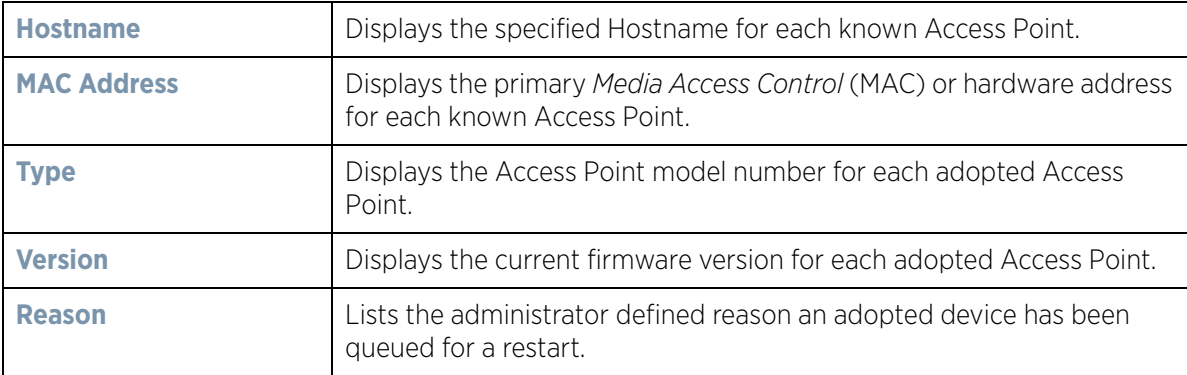

3 To restart an Access Point (or Access Points), select the checkbox to the left of each Access Point to restart and configure the following options:

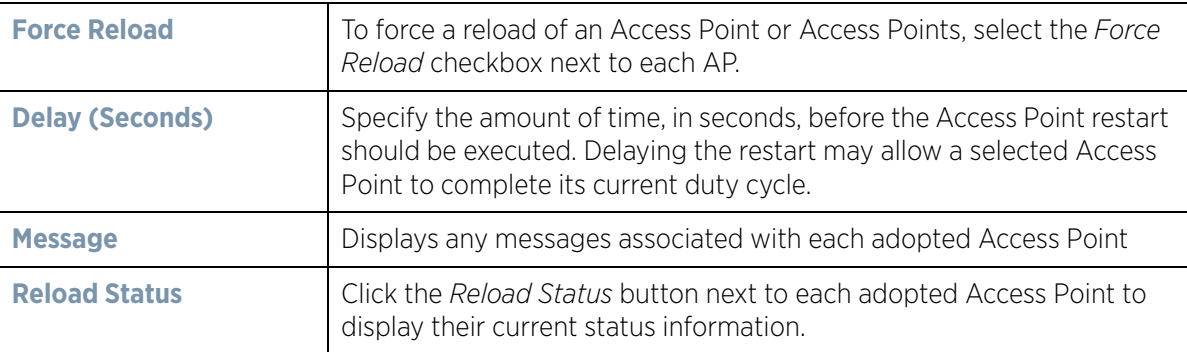

### <span id="page-993-0"></span>**14.1.5 Captive Portal Configuration**

### *[Device Operations](#page-980-0)*

A captive portal is an access policy that provides temporary and restrictive access to the controller or service platform managed wireless network.

A captive portal policy provides secure authenticated access using a standard Web browser. Captive portals provide authenticated access by capturing and re-directing a wireless user's Web browser session to a captive portal login page where the user must enter valid credentials to access the wireless network. Once logged into the captive portal, additional *Terms and Agreement*, *Welcome*, *Fail* and *No Service* pages provide the administrator with a number of options on screen flow and appearance.

Captive portal authentication is used primarily for guest or visitor access to the network, but is increasingly used to provide authenticated access to private network resources when 802.1X EAP is not a viable option. Captive portal authentication does not provide end-user data encryption, but it can be used with static WEP, WPA-PSK or WPA2- PSK encryption.

The **Captive Portal Pages** enable the management of the client access request pages and their transfer to the controller or service platform managed wireless network.

To manage captive portal pages:

1 Select the **Operations** > **Devices** > **Captive Portal Pages.** The **AP Upload List** displays by default.

Use the AP Upload List to provide connected Access Points with specific captive portal configurations so they can successfully provision login, welcome and condition pages to requesting clients attempting to access the wireless network using a captive portal.

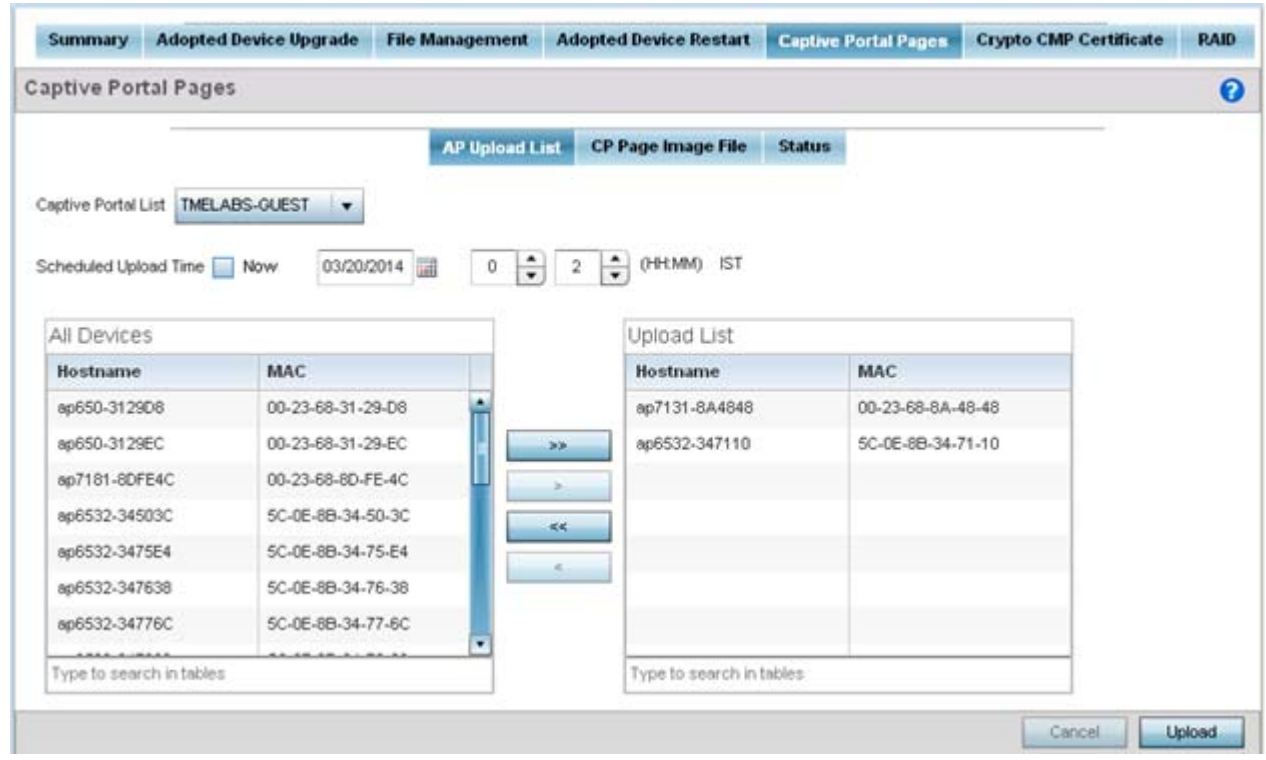

**Figure 14-10** *Captive Portal Pages - AP Upload List screen*

2 Use the **Captive Portal List** drop-down menu to select an existing captive portal configuration to upload to an Access Point and display to requesting client devices as they login and adhere to the terms required set for access.

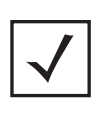

**NOTE:** If selecting the **Captive Portal Pages** screen from the System and RF Domain levels of the UI's hierarchal tree, there's an additional **Upload from Controller** option to the right of the *Captive Portal List* drop-down menu. Select this option to upload existing captive portal pages from this device's managing controller or service platform.

3 Use **Scheduled Upload Time** to set the time of the captive portal page upload. Select **Now** to immediately start. Use the date, hour and minute spinner controls to set a future date and time for the upload.

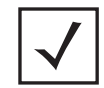

**NOTE:** The **Scheduled Upload Time** is your local system's time. It's not the Access Point, controller, service platform or VX time and it is not synched with the device.

The **All Devices** table lists the hostname and MAC address of devices adopted by this Access Point.

- 4 At the device level, use the arrow buttons (>> > < <<) to move selected devices from the **All Devices** table to the **Upload List** table. The Upload List table displays the Access Points to which the captive portal pages are applied.
- 5 Select **Upload** from the lower right-hand side of the screen to upload the captive portal pages to the designated Access Points.
- 6 Select the **CP Pages Image File** tab.

$$
\Bigg/ 15
$$

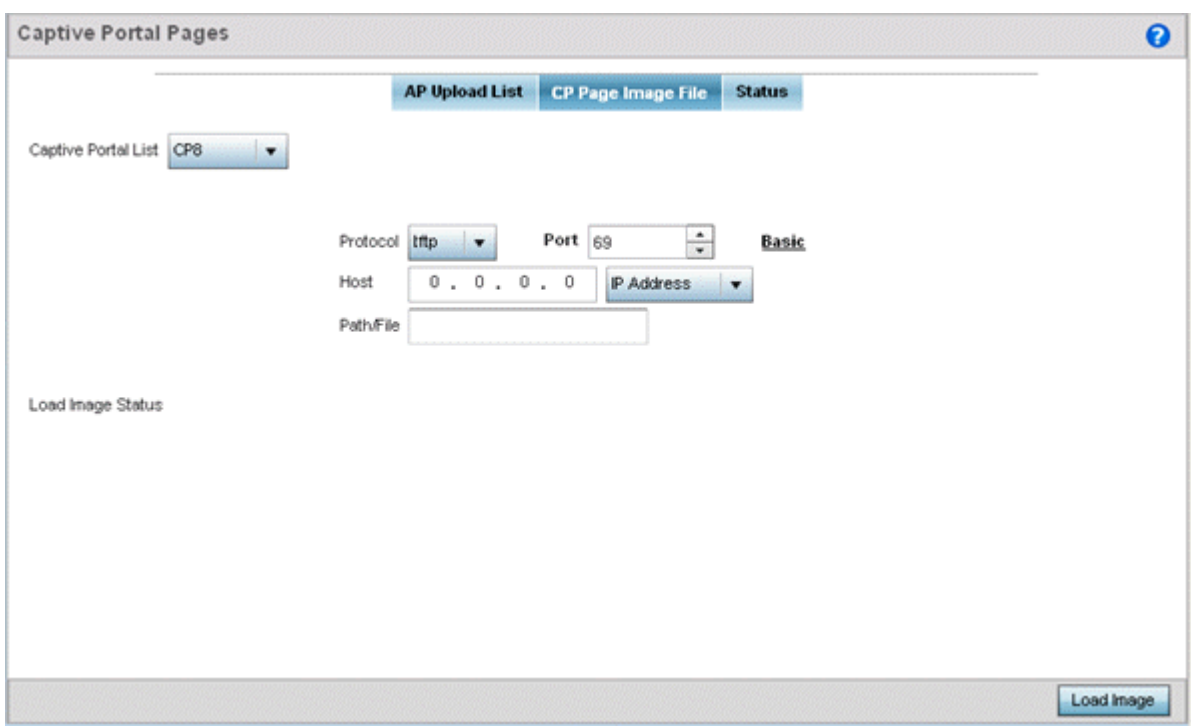

**Figure 14-11** *Captive Portal Pages - CP Page Image File screen*

- 7 Use the **Captive Portal List** drop-down menu to select an existing policy. This policy contains the image (or set of login and conditions pages) requesting clients will navigate and complete before granted access to the network using the unique permissions of the captive portal.
- 8 Set the following protocols, ports and network address information for sending image files to captive portal provisioning Access Points:

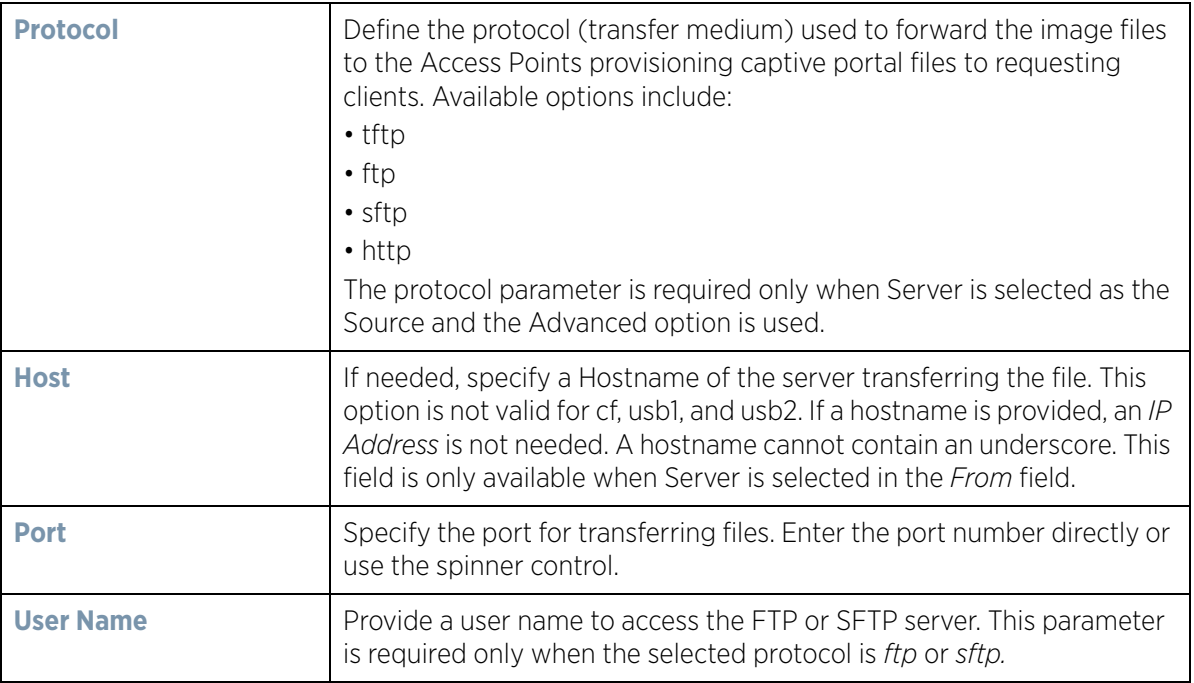

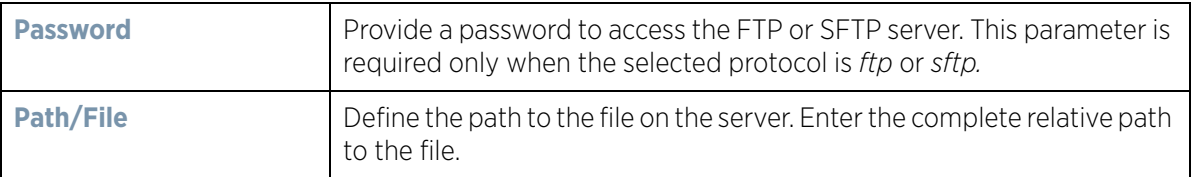

- 9 Select **Load Image** to upload the image file. Optionally, refer to the **Load Image Status** field to review the status of the current upload.
- 10 Select the **Status** tab.

|                       |                   | <b>AP Upload List</b> | <b>CP Page Image File</b> | <b>Status</b> |                    |
|-----------------------|-------------------|-----------------------|---------------------------|---------------|--------------------|
|                       |                   |                       |                           |               |                    |
| <b>Upload History</b> |                   |                       |                           |               |                    |
| Hostname              | MAC               | <b>State</b>          | Progress                  | Retries       | <b>Last Status</b> |
| L-02-89FD68           | 84-24-80-89-FD-68 | done                  |                           | 0             | ٠                  |
| IL-01-188480          | 84-24-80-18-84-80 | done                  |                           | 0             | ۰                  |
| IL-02-89FD68          | 84-24-8D-89-FD-68 | done                  |                           | ö             | ٠                  |
| L-01-188480           | 84-24-8D-18-84-80 | done                  |                           | 0.            | $\sim$             |
| L-01-188480           | 84-24-80-18-84-80 | done                  |                           | 0             | ÷                  |
| L-02-89FD68           | 84-24-80-89-FD-68 | done                  |                           | ٥             | ٠                  |
| AP8532-06FB3C         | 74-67-F7-06-FB-3C | done                  |                           | ٥             | ×                  |
| L-02-89FD68           | 84-24-8D-89-FD-68 | done                  |                           | 0             | $\sim$             |
| IL-02-89FD68          | 84-24-80-89-FD-68 | done                  |                           | 0             | $\sim$             |
|                       |                   |                       |                           |               |                    |
|                       |                   |                       |                           |               |                    |

**Figure 14-12** *Captive Portal Pages - Status screen*

11 Refer to the **Status** tab to review the progress of Captive Portal Pages upload.

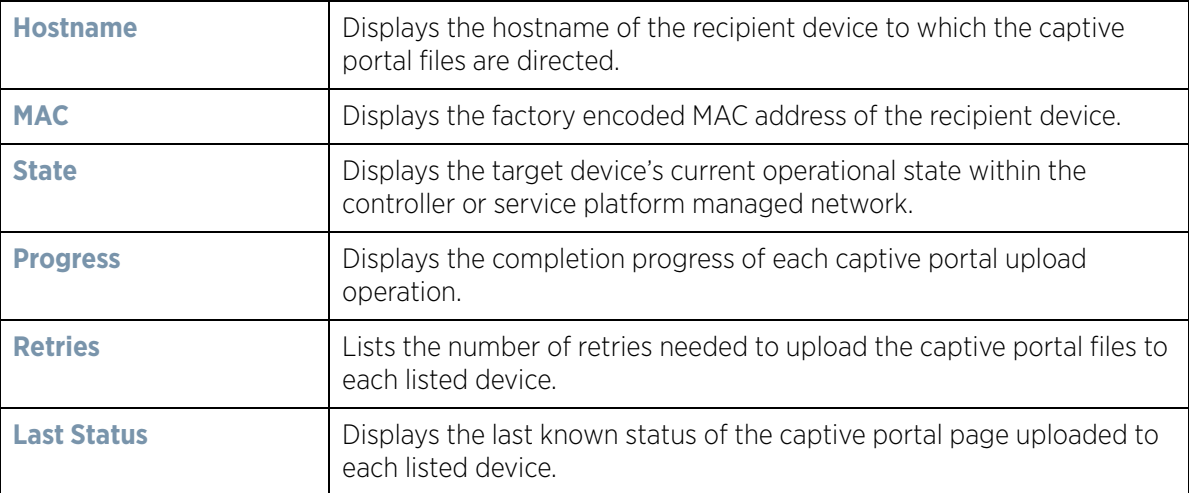

12 Select **Clear History** to clear the history displayed in the Status tab and begin new data collections.

$$
\Bigg/ 17
$$

# <span id="page-997-0"></span>**14.1.6 Crypto CMP Certificate**

### *[Device Operations](#page-980-0)*

*Certificate Management Protocol* (CMP) is an Internet protocol to obtain and manage digital certificates in a *Public Key Infrastructure* (PKI) network. A *Certificate Authority* (CA) issues the certificates using the defined CMP.

Using CMP, a device can communicate to a CMP supported CA server, initiate a certificate request and download the required certificates from the CA server. CMP supports multiple request options through for device communicating to a CMP supported CA server. The device can initiate a request for getting the certificates from the server. It can also auto update the certificates which are about to expire.

The CMP client on the controller, service platform or Access Point triggers a request for the configured CMS CA server. Once the certificate is validated and confirmed from the CA server it is saved on the device and becomes part of the trustpoint. During the creation of the CMP policy the trustpoint is assigned a name and client information. An administrator can use a manually created trustpoint for one service (like HTTPs) and use the CMP generated trustpoint for RADIUS EAP certificate based authentication.

To assess existing certificates and, if necessary, renew a certificate:

1 Select **Operations** > **Devices** > **Crypto CMP Certificate.** This option is selectable at the controller level.

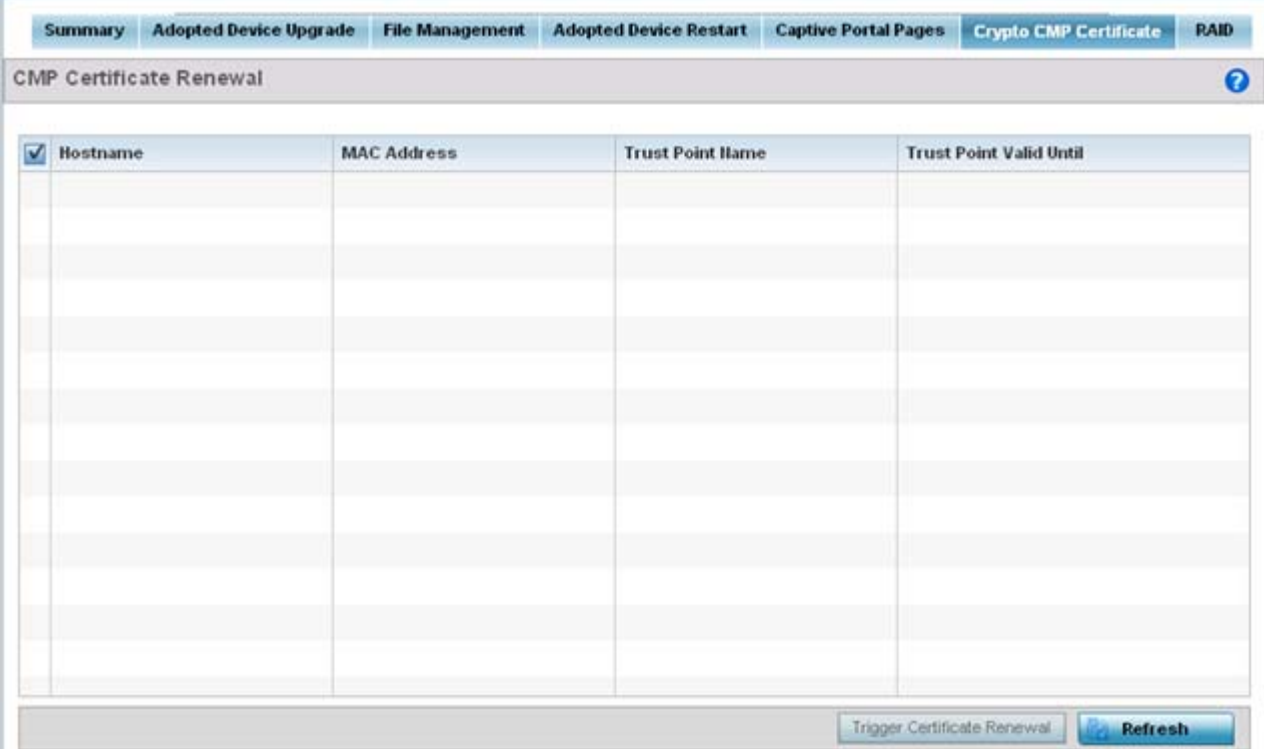

**Figure 14-13** *Crypto CMP Certificate screen*

2 Review the following Crypto CMP certificate information to assess whether a certificate requires renewal:

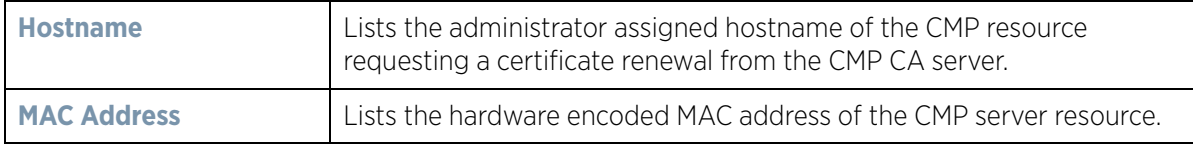

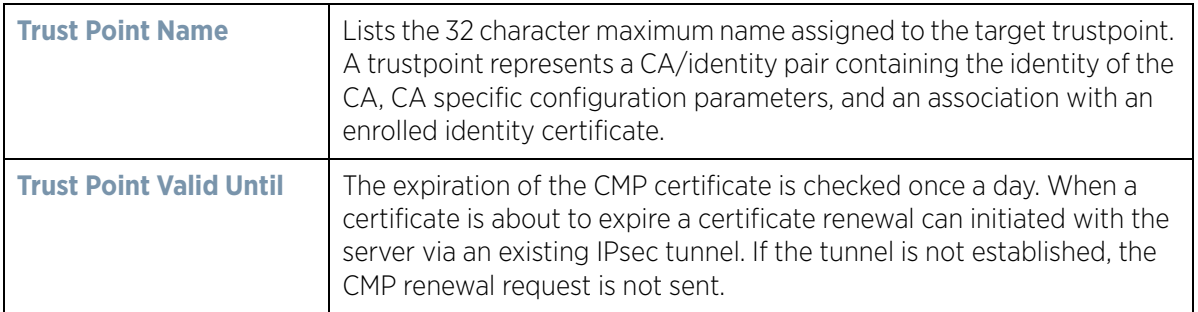

- 3 Select **Trigger Certificate Renewal** to begin update the credentials of the certificate. If a renewal succeeds, the newly obtained certificate overwrites an existing certificate. If the renewal fails, an error is logged.
- 4 Select **Refresh** to update the screen to the last saved configuration.

### <span id="page-998-0"></span>**14.1.7 RAID Operations**

### *[Device Operations](#page-980-0)*

An administrator can configure a NX7530 or a NX9000 series RAID supported service platform with respect to both its collective drive array as well as individual drive behavior and diagnostics. The service platform's array alarm can be silenced, drive LEDs can be illuminated and stopped, drive consistency (integrity) checks can be made and the array can be prepared for drive replacements.

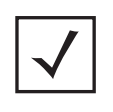

**NOTE:** RAID controller drive arrays are available within NX7530 and NX9000 series service platforms (NX9000, NX9500 and NX9510 models) only. However, they can be administrated on behalf of a profile by a different model service platform or controller.

To administrate the service platform's drive array and its member drives:

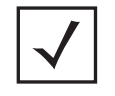

**NOTE:** The **RAID** tab is not available at the RF Domain level of the UI's hierarchal tree. A RF Domain must be selected and expanded to display the RF Domain's member devices. Once expanded, selected a RF Domain member NX7530, NX9000, NX9500 or NX9510 model device to ensure the RAID option is available.

#### 1 Select **Operations** > **Devices** > **RAID.**

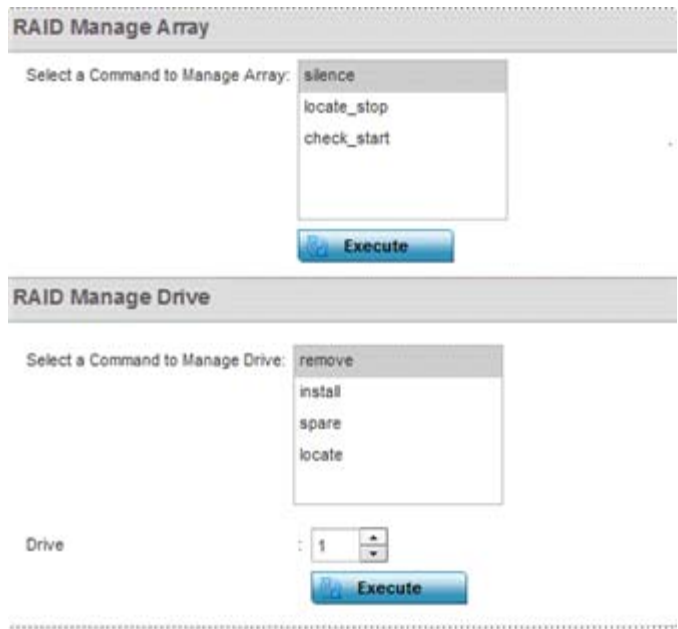

#### **Figure 14-14** *RAID screen*

2 Conduct the following array diagnostic operations from within the **RAID Manage Array** field:

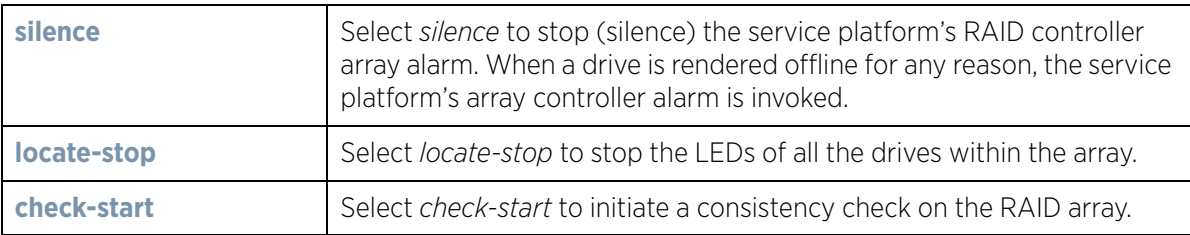

3 Conduct the following drive diagnostic operations from within the **RAID Manage Drive** field:

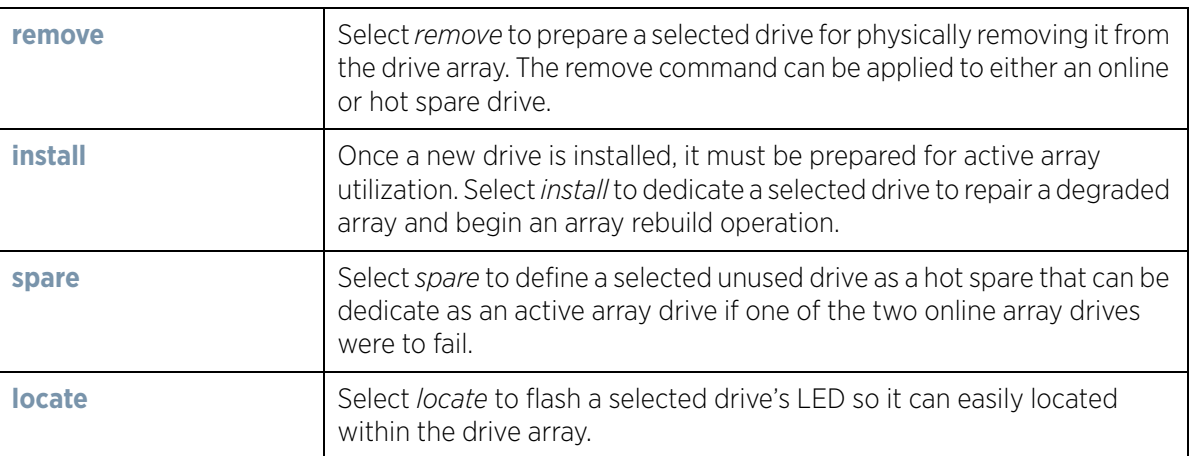

4 Select **Execute** to initiate the selected command from either the RAID Manage Array or RAID Manage Drive fields.

To view the service platform's current RAID array status, drive utilization and consistency check information, refer to *[RAID Statistics on page 15-114](#page-1135-0)*.

## <span id="page-1000-0"></span>**14.1.8 Re-elect Controller**

### *[Device Operations](#page-980-0)*

Use the **Controller Re-election** screen to identity available Access Point resources within a selected RF Domain and optionally make some, or all, of the Access Points available to initiate tunnel connections.

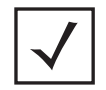

**NOTE:** Take care when selecting Access Points for controller re-election, as client connections may be broken on upon re-election. Ensure an elected Access Point's client load can be compensated by another Access Point in the same RF Domain.

To re-elect controller adoption resources for tunnel establishment:

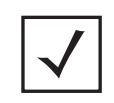

**NOTE:** The **Re-elect Controller** tab is only available at the RF Domain level of the UI's hierarchal tree and is not available for individual controllers, service platforms and Access Points.

- 1 Select **Operations.**
- 2 Ensure a **RF Domain** is selected from the Operations menu on the top, left-hand, side of the screen. Otherwise, the Re-elect Controller screen cannot be located, as it does not display at either the system or device levels of the hierarchal tree.
- 3 Select the **Re-elect Controller** tab.

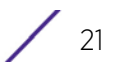

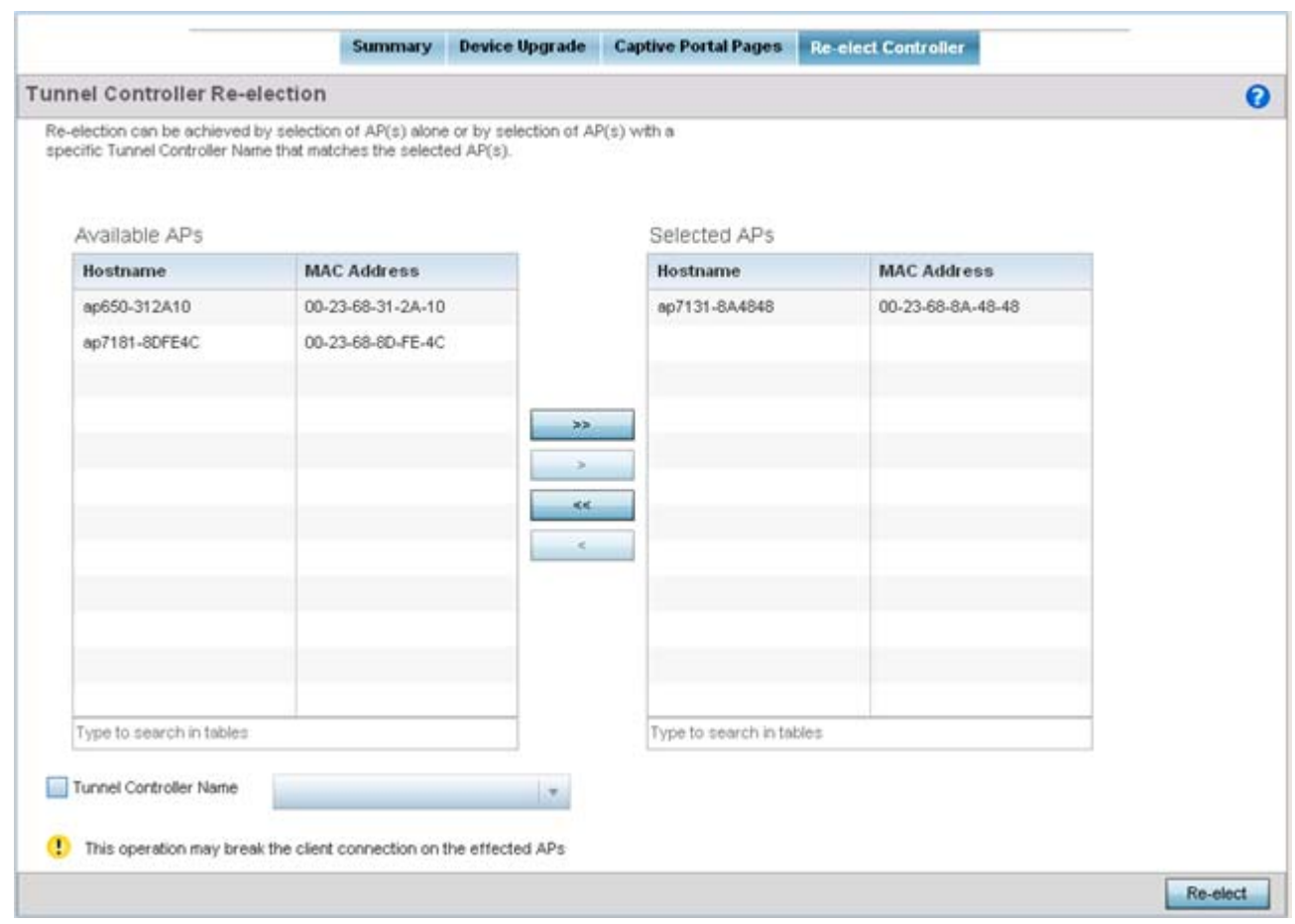

**Figure 14-15** *Re-elect Controller screen*

4 Refer to the **Available APs** column, and use the **>** button to move the selected Access Point into the list of **Selected APs** available for RF Domain Manager candidacy. Use the **>>** button to move all listed Access Points into the Selected APs table.

The re-election process can be achieved through the selection of an individual Access Point, or through the selection of several Access Points with a specific Tunnel Controller Name matching the selected Access Points.

5 Select **Re-elect** to designate the Selected AP(s) as resources capable of tunnel establishment.

# <span id="page-1001-0"></span>**14.2 Certificates**

A certificate links identity information with a public key enclosed in the certificate.

A *certificate authority* (CA) is a network authority that issues and manages security credentials and public keys for message encryption. The CA signs all digital certificates it issues with its own private key. The corresponding public key is contained within the certificate and is called a CA certificate. A browser must contain this CA certificate in its Trusted Root Library so it can trust certificates *signed* by the CA's private key.

Depending on the public key infrastructure, the digital certificate includes the owner's public key, the certificate expiration date, the owner's name and other public key owner information.

Each certificate is digitally signed by a *trustpoint*. The trustpoint signing the certificate can be a certificate authority, corporation or individual. A trustpoint represents a CA/identity pair containing the identity of the CA, CA-specific configuration parameters and an association with an enrolled identity certificate.

SSH keys are a pair of cryptographic keys used to authenticate users instead of, or in addition to, a username/ password. One key is private and the other is public key. *Secure Shell* (SSH) public key authentication can be used by a client to access managed resources, if properly configured. A RSA key pair must be generated on the client. The public portion of the key pair resides with the controller or service platform, while the private portion remains on a secure local area of the client.

For more information on the certification activities support by the controller or service platform, refer to the following:

- *[Certificate Management](#page-1002-0)*
- *[RSA Key Management](#page-1010-0)*
- *[Certificate Creation](#page-1015-0)*
- *[Generating a Certificate Signing Request](#page-1017-0)*

### <span id="page-1002-0"></span>**14.2.1 Certificate Management**

#### *[Certificates](#page-1001-0)*

If not wanting to use an existing certificate or key with a selected device, an existing *stored* certificate can be leveraged from a different managed device for use with the target device. Device certificates can be imported and exported to and from the controller or service platform to a secure remote location for archive and retrieval as they are required for application to other managed devices.

To configure trustpoints for use with certificates:

- 1 Select **Operations** > **Manage Certificates.**
- 2 Select a device from amongst those displayed in either the RF Domain or Network panes on the left-hand side of the screen.

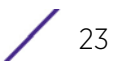

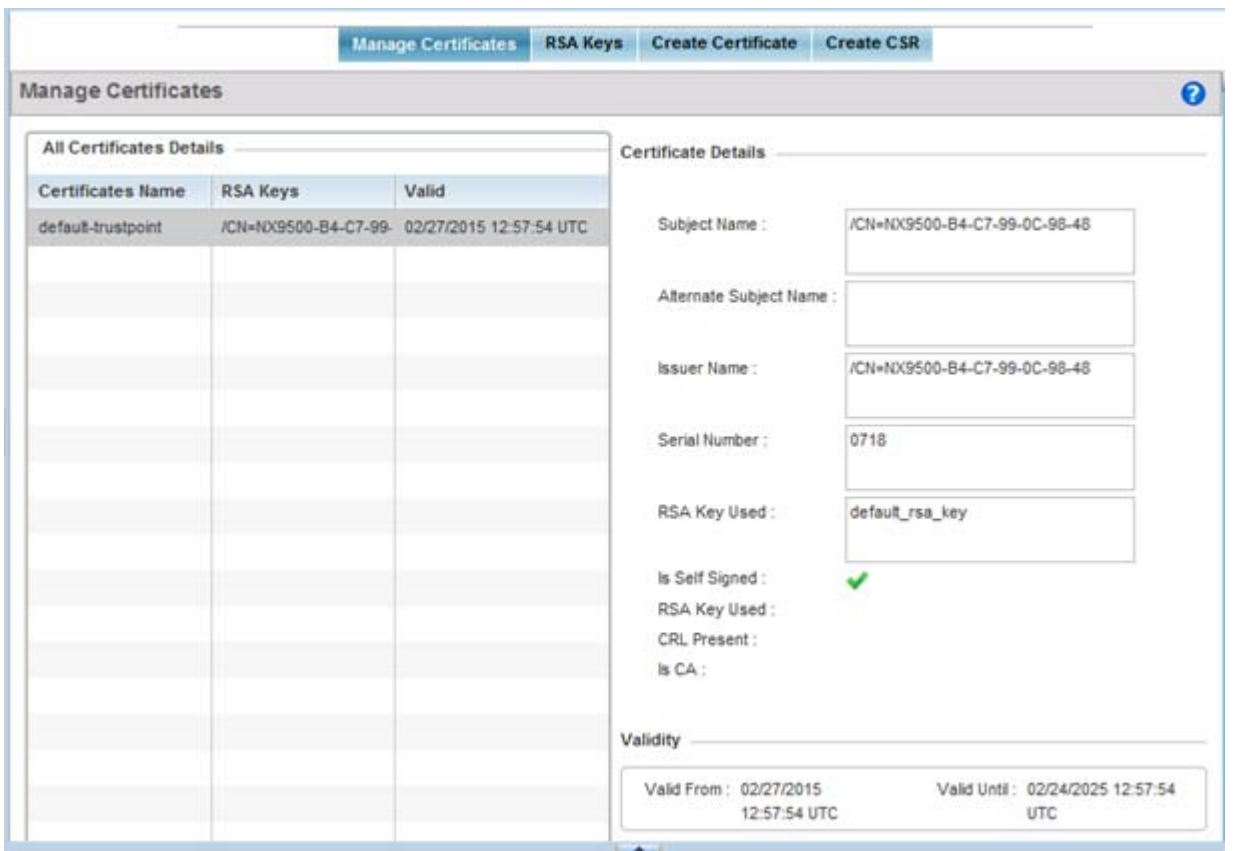

**Figure 14-16** *Manage Certificates screen*

- 3 Select a device from amongst those displayed to review its certificate usage within the controller or service platform managed network.
- 4 Refer to the **All Certificate Details** to review the certificate's properties, self-signed credentials, validity period and CA information.
- 5 To import a certificate to the controller or service platform, select the **Import** button from the bottom of the Manage Certificates screen.

An **Import New Trustpoint** screen displays where CA certificates, CRLs and signed certificates can optionally be imported to the controller or service platform once the network credentials of the file transfer have been defined.

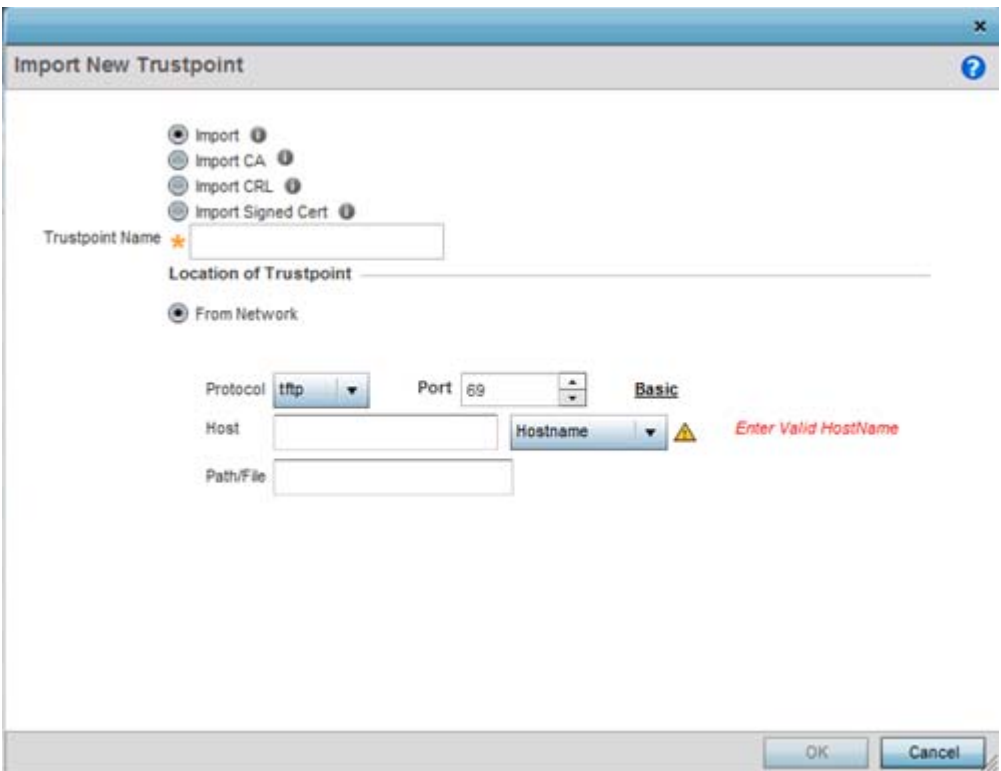

**Figure 14-17** *Import New Trustpoint screen*

6 To optionally import a CA certificate to the controller or service platform, select the **Import CA** button from the **Import New Trustpoint** screen.

A CA is a network authority that issues and manages security credentials and public keys for message encryption. The CA signs all digital certificates it issues with its own private key. The corresponding public key is contained within the certificate and is called a CA certificate.

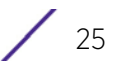

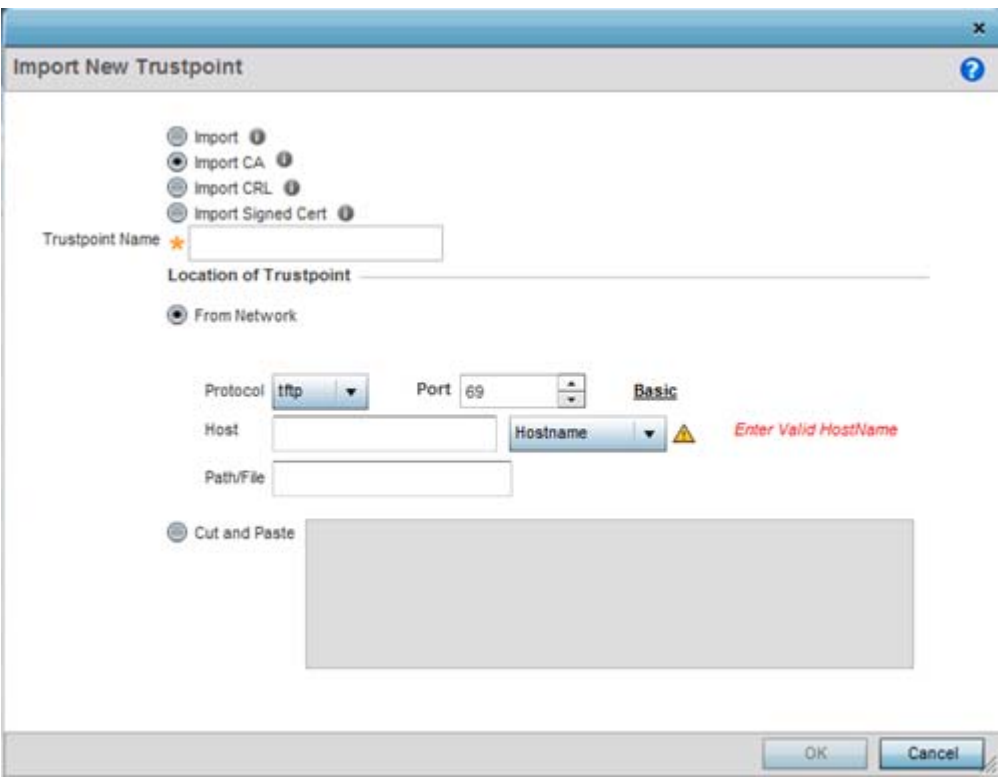

**Figure 14-18** *Import New Trustpoint - Import CA screen*

7 Define the following configuration parameters required for the **Import CA** of the CA certificate:

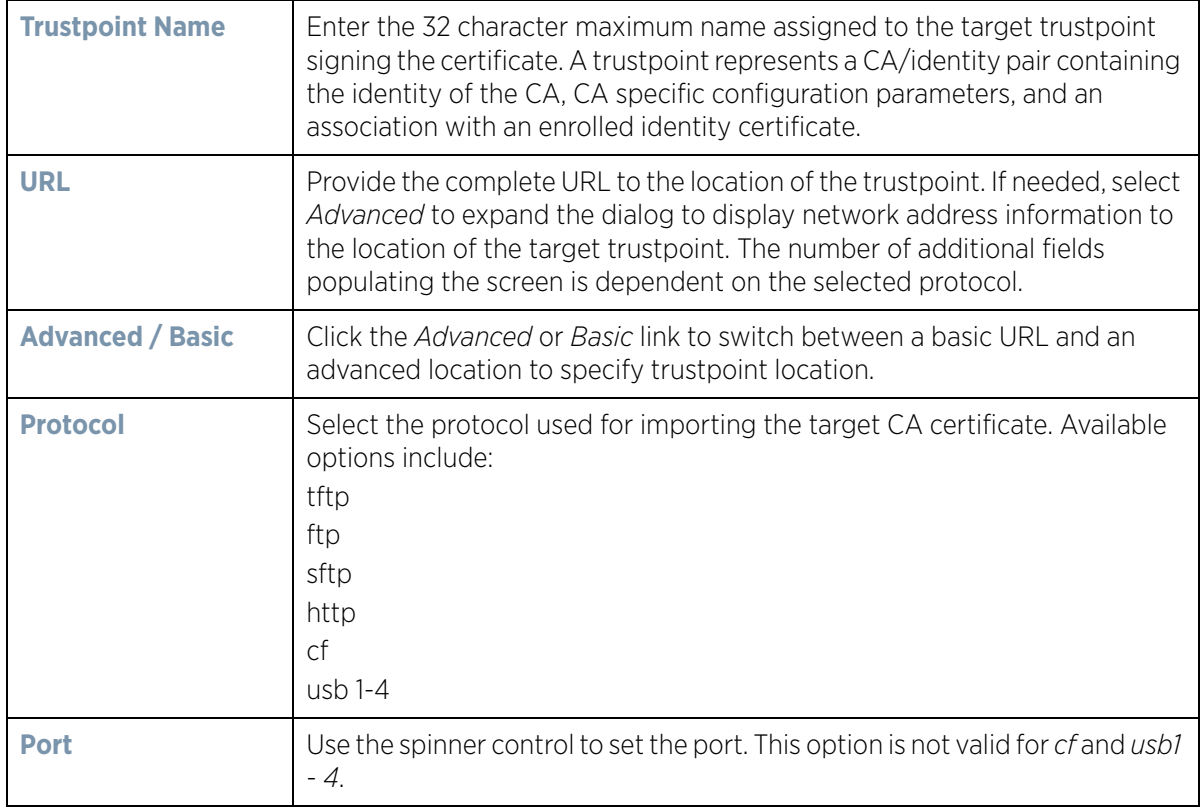

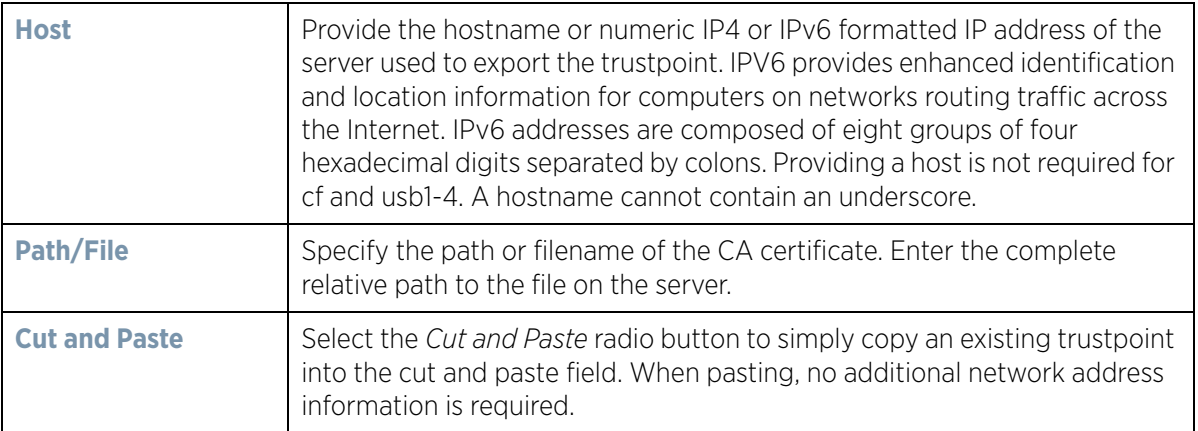

- 8 Select **OK** to import the defined CA certificate. Select **Cancel** to revert the screen to its last saved configuration.
- 9 Select the **Import CRL** button from the **Import New Trustpoint** screen to optionally import a CRL to the controller or service platform.

If a certificate displays within the Certificate Management screen with a CRL, that CRL can be imported into the controller or service platform. A *certificate revocation list* (CRL) is a list of certificates that have been revoked or are no longer valid. A certificate can be revoked if the CA had improperly issued a certificate, or if a privatekey is compromised. The most common reason for revocation is the user no longer being in sole possession of the private key.

For information on creating a CRL to use with a trustpoint, refer to *[Setting the Profile's Certificate Revocation](#page-707-0)  [List \(CRL\) Configuration on page 8-166](#page-707-0)*.

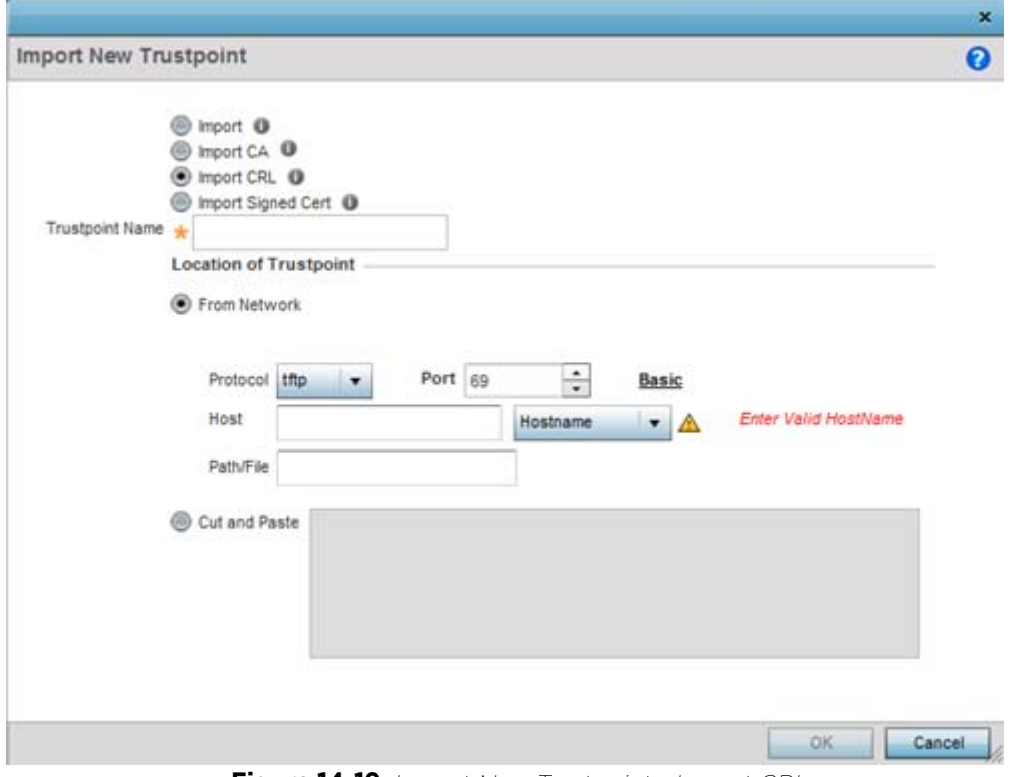

**Figure 14-19** *Import New Trustpoint - Import CRL screen*

$$
\Bigg/ 27
$$

10 Define the following configuration parameters required for the **Import** of the CRL:

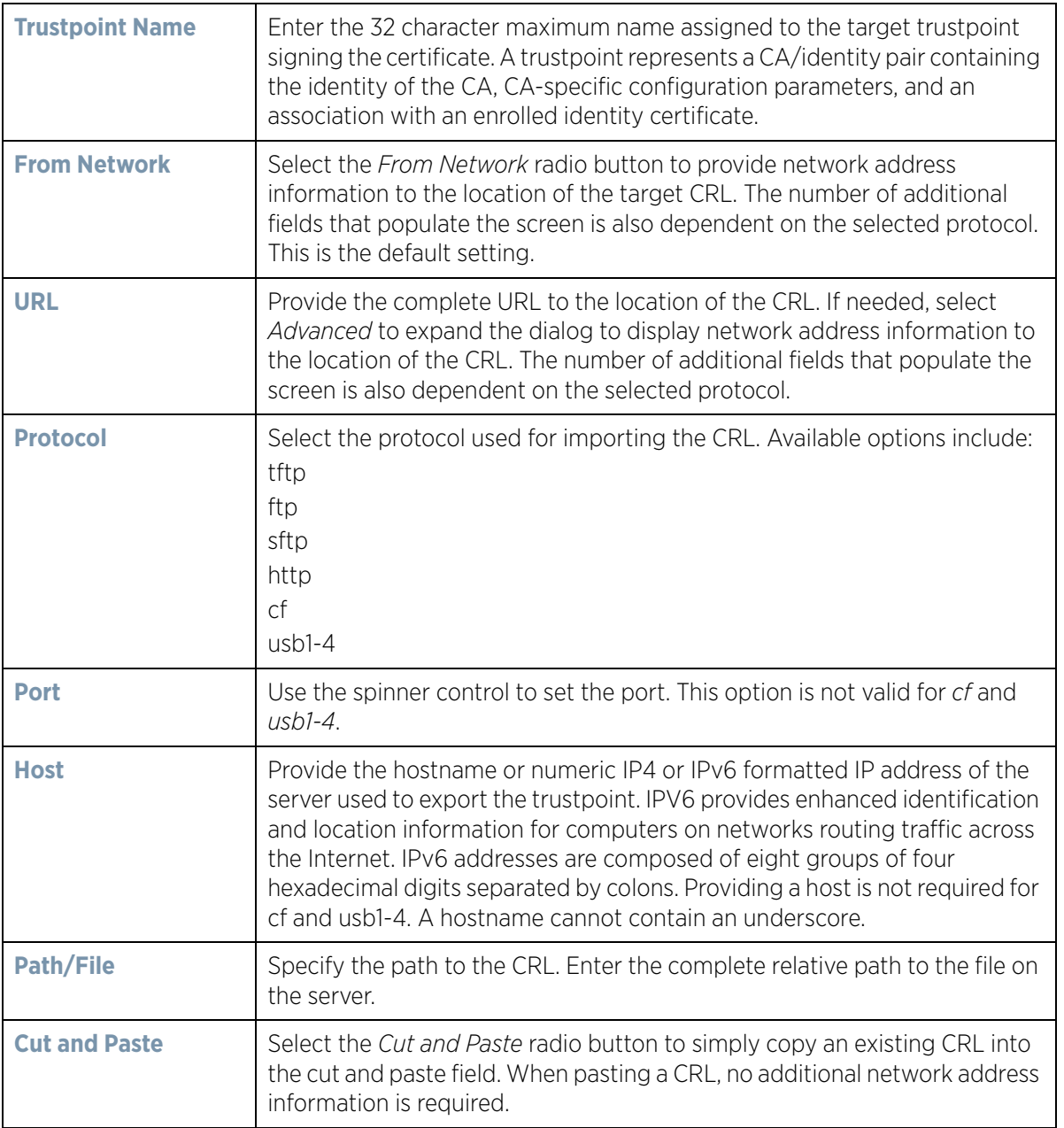

- 11 Select **OK** to import the CRL. Select **Cancel** to revert the screen to its last saved configuration.
- 12 To import a signed certificate to the controller or service platform, select **Import Signed Cert** from the **Import New Trustpoint** screen.

Signed certificates (or root certificates) avoid the use of public or private CAs. A self-signed certificate is an identity certificate signed by its own creator, thus the certificate creator also signs off on its legitimacy. The lack of mistakes or corruption in the issuance of self signed certificates is central.

Self-signed certificates cannot be revoked which may allow an attacker who has already gained access to monitor and inject data into a connection to spoof an identity if a private key has been compromised. However, CAs have the ability to revoke a compromised certificate, preventing its further use.
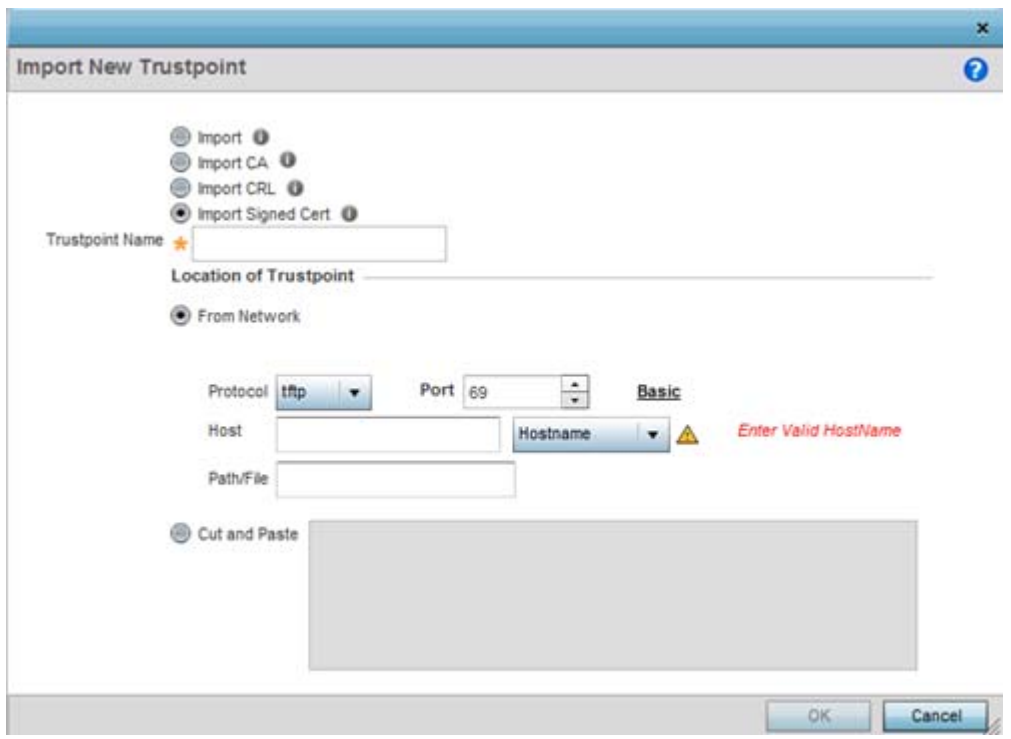

**Figure 14-20** *Import New Trustpoint - Import Signed Cert*

13 Define the following parameters required for the **Import** of the Signed Certificate:

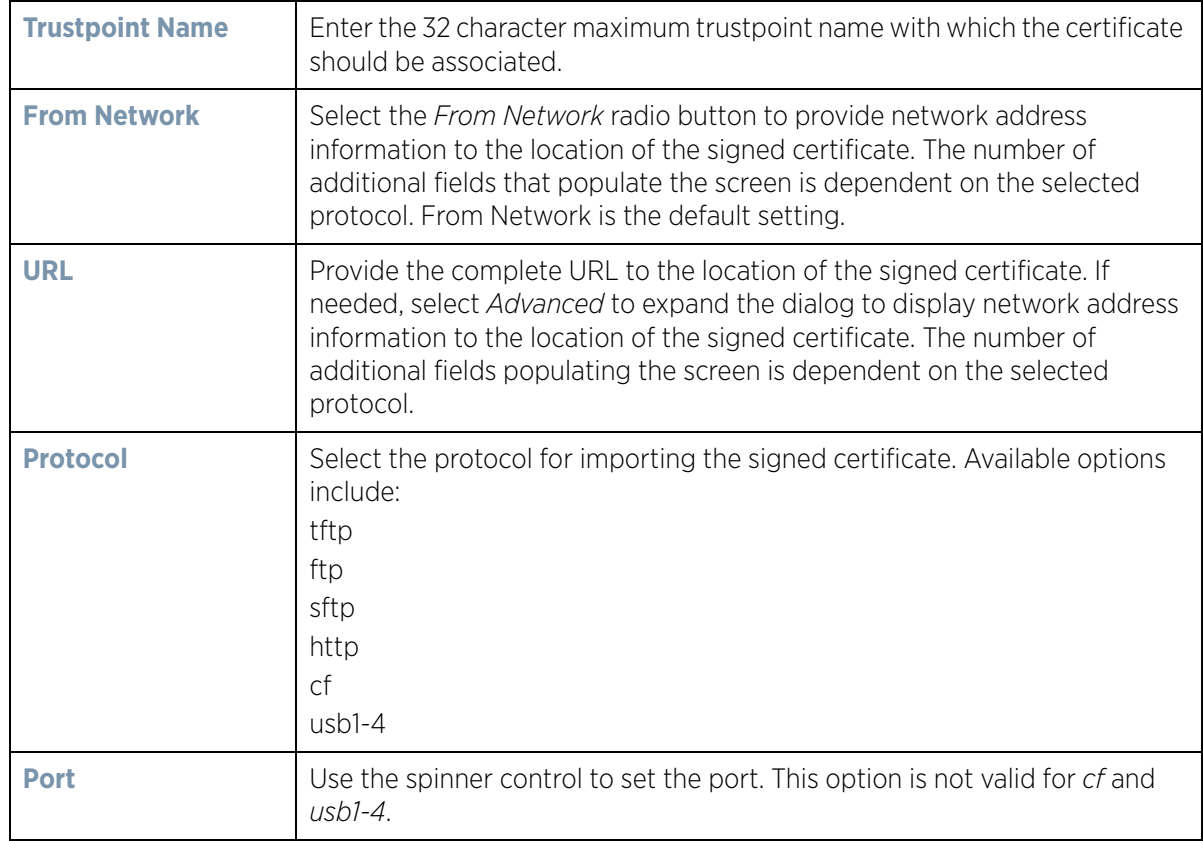

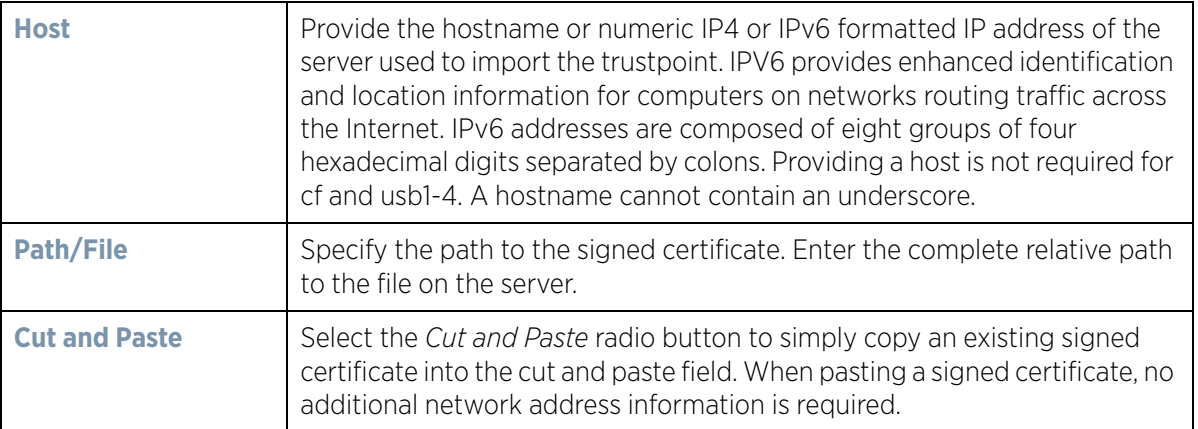

- 14 Select **OK** to import the signed certificate. Select **Cancel** to revert the screen to its last saved configuration.
- 15 To optionally export a trustpoint from the controller or service platform to a remote location, select the **Export**  button from the Certificate Management screen.

Once a certificate has been generated on the controller or service platform's authentication server, export the self signed certificate. A digital CA certificate is different from a self signed certificate. The CA certificate contains the public and private key pairs. The self certificate only contains a public key. Export the self certificate for publication on a Web server or file server for certificate deployment or export it in to an active directory group policy for automatic root certificate deployment.

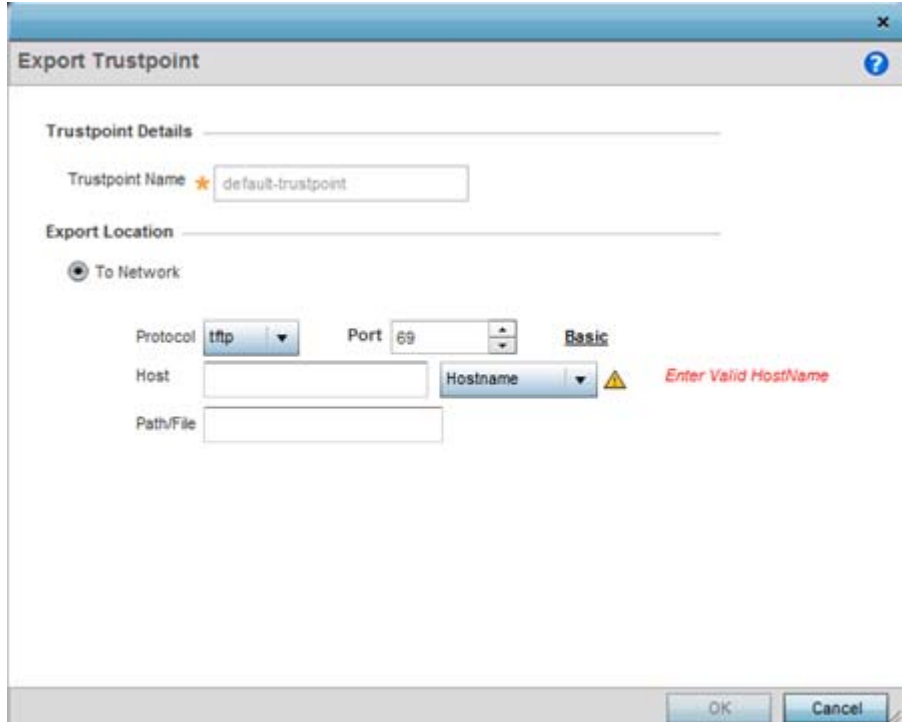

**Figure 14-21** *Certificate Management - Export Trustpoint screen*

16 Define the following configuration parameters required for the **Export** of the trustpoint.

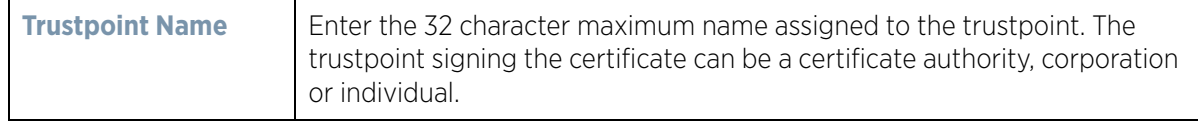

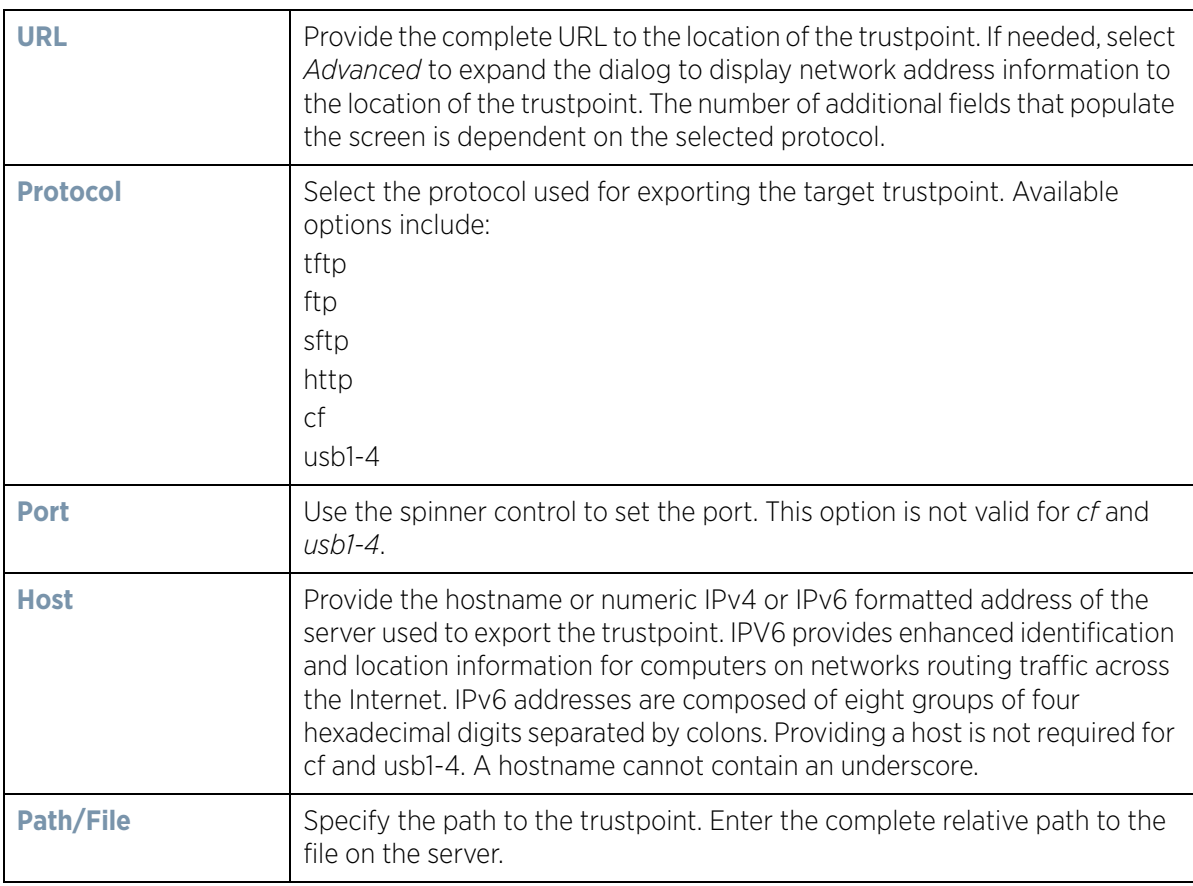

17 Select **OK** to export the defined trustpoint. Select **Cancel** to revert the screen to its last saved configuration.

18 To optionally delete a trustpoint, select the **Delete** button from within the Certificate Management screen. Provide the trustpoint name within the **Delete Trustpoint** screen and optionally select **Delete RSA Key** to remove the RSA key along with the trustpoint. Select **OK** to proceed with the deletion, or **Cancel** to revert to the Certificate Management screen.

## **14.2.2 RSA Key Management**

### *[Certificates](#page-1001-0)*

Refer to the RSA Keys screen to review existing RSA key configurations applied to managed devices. If an existing key does not meet the needs of a pending certificate request, generate a new key or import/export an existing key to and from a remote location.

*Rivest, Shamir, and Adleman* (RSA) is an algorithm for public key cryptography. It's an algorithm that can be used for certificate signing and encryption. When a device trustpoint is created, the RSA key is the private key used with the trustpoint.

To review existing device RSA key configurations, generate additional keys or import/export keys to and from remote locations:

$$
\Bigg/ 31
$$

1 Select **RSA Keys** tab from the Certificate Management screen.

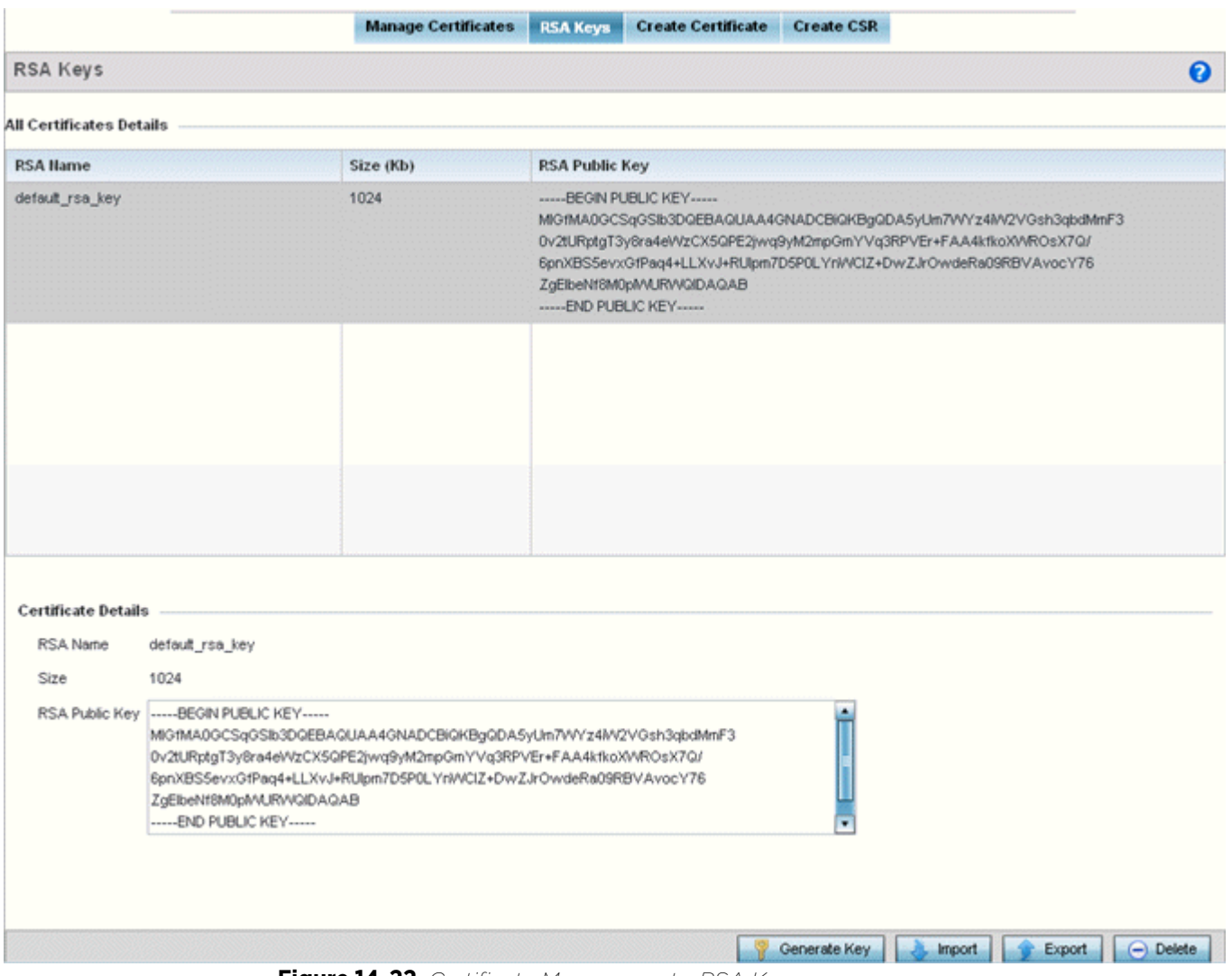

**Figure 14-22** *Certificate Management - RSA Keys screen*

2 Select a listed device to review its current RSA key configuration.

Each key can have its size and character syntax displayed. Once reviewed, optionally generate a new RSA key, import a key from a selected device, export a key from the controller or service platform to a remote location or delete a key from a selected device.

3 Select **Generate Key** to create a new key with a defined size.

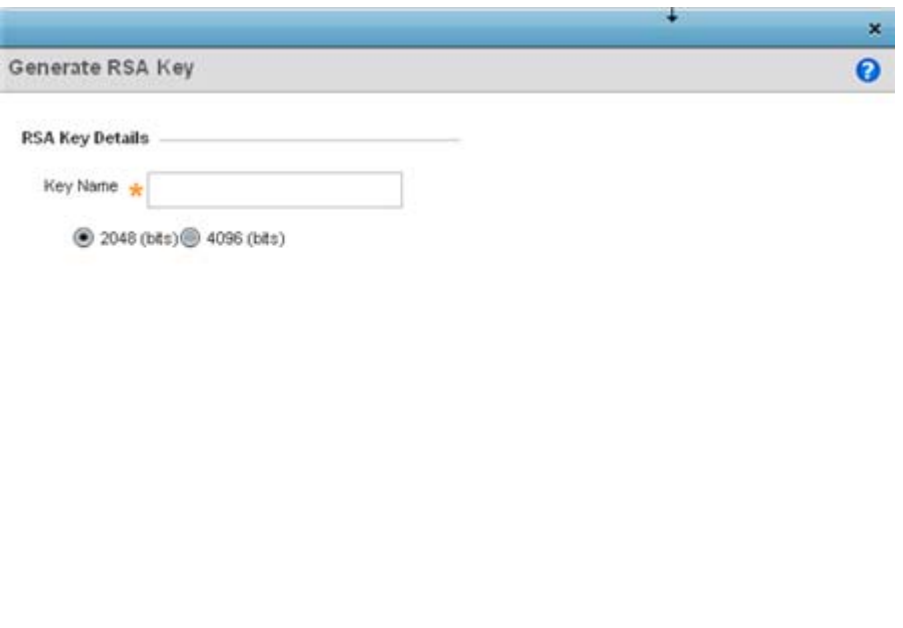

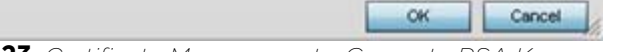

**Figure 14-23** *Certificate Management - Generate RSA Keys screen*

4 Define the following configuration parameters required for the **Import** of the key:

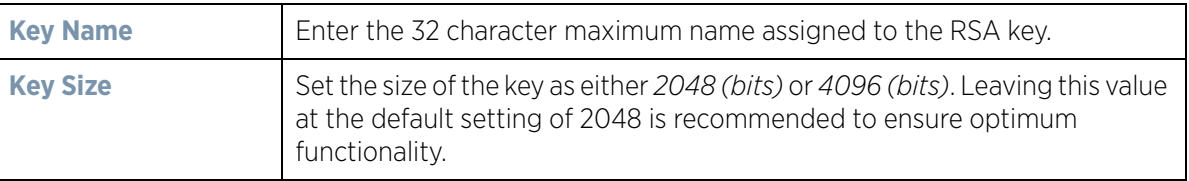

- 5 Select **OK** to generate the RSA key. Select **Cancel** to revert the screen to its last saved configuration.
- 6 To optionally import a CA certificate to the controller or service platform, select the **Import** button from the Certificate Management > RSA Keys screen.

Wireless Controller and Service Platform System Reference Guide 33

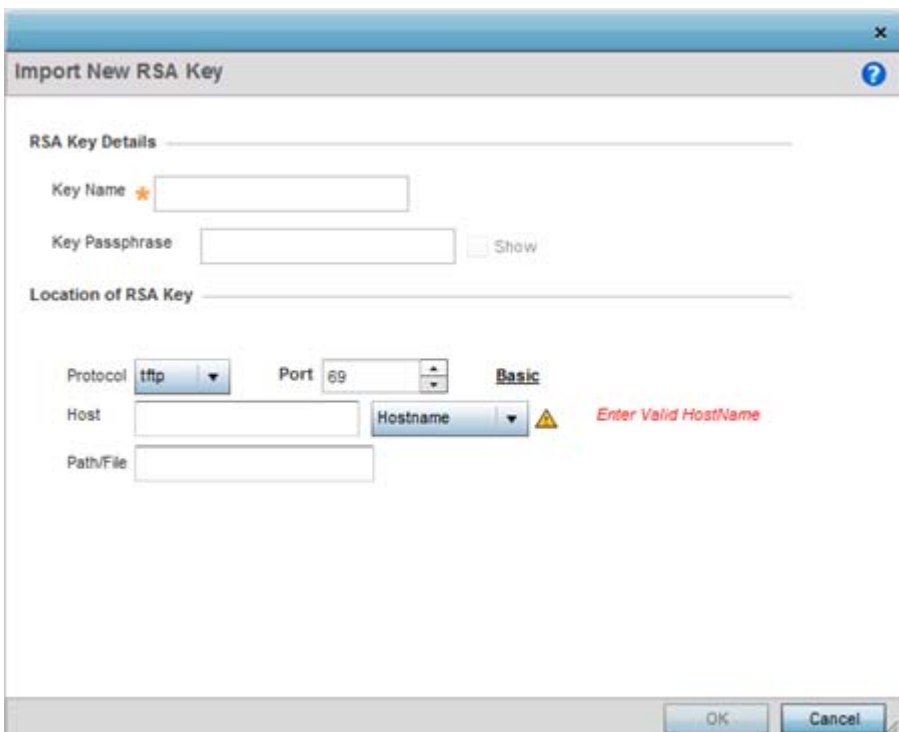

**Figure 14-24** *Certificate Management - Import New RSA Key screen*

7 Define the following parameters required for the **Import** of the RSA key:

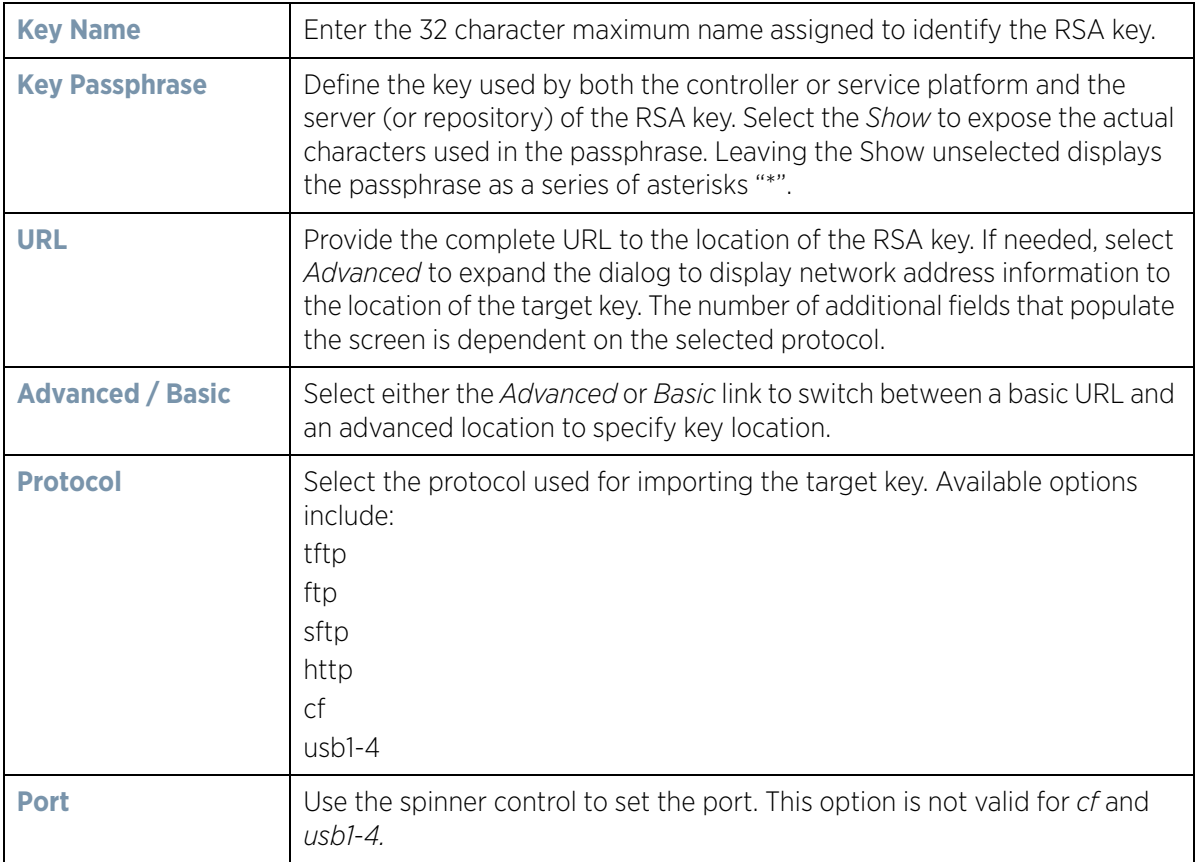

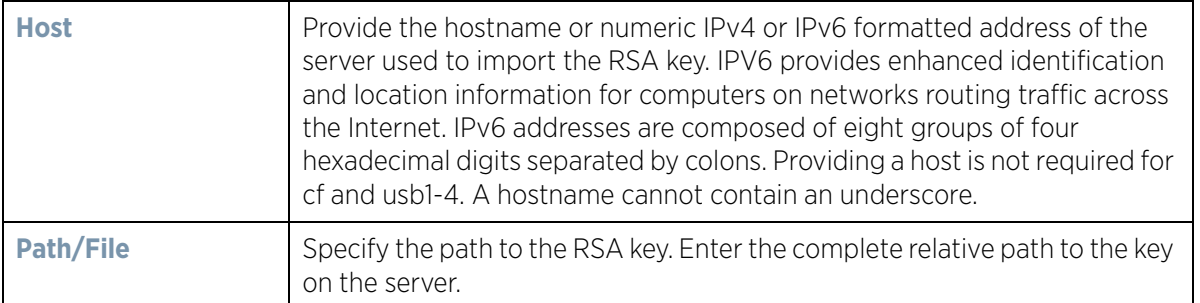

- 8 Select **OK** to import the defined RSA key. Select **Cancel** to revert the screen to its last saved configuration.
- 9 To optionally export a RSA key from the controller or service platform to a remote location, select the **Export**  button from the Certificate Management > RSA Keys screen.

Export the key to a redundant RADIUS server to import it without generating a second key. If there's more than one RADIUS authentication server, export the certificate and don't generate a second key unless you want to deploy two root certificates.

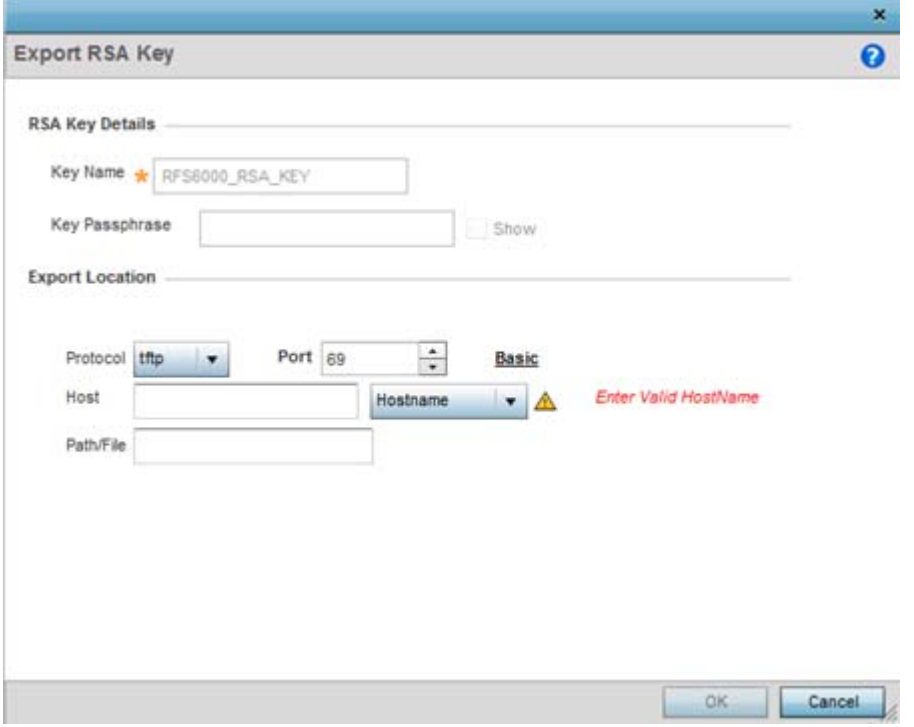

**Figure 14-25** *Certificate Management - Export RSA Key screen*

10 Define the following configuration parameters required for the **Export** of the RSA key.

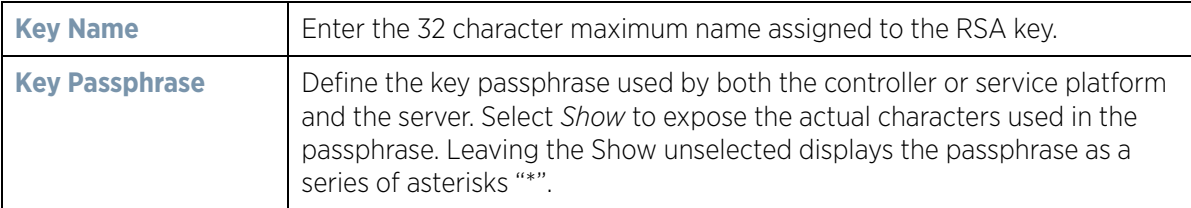

$$
\Bigg/ 35
$$

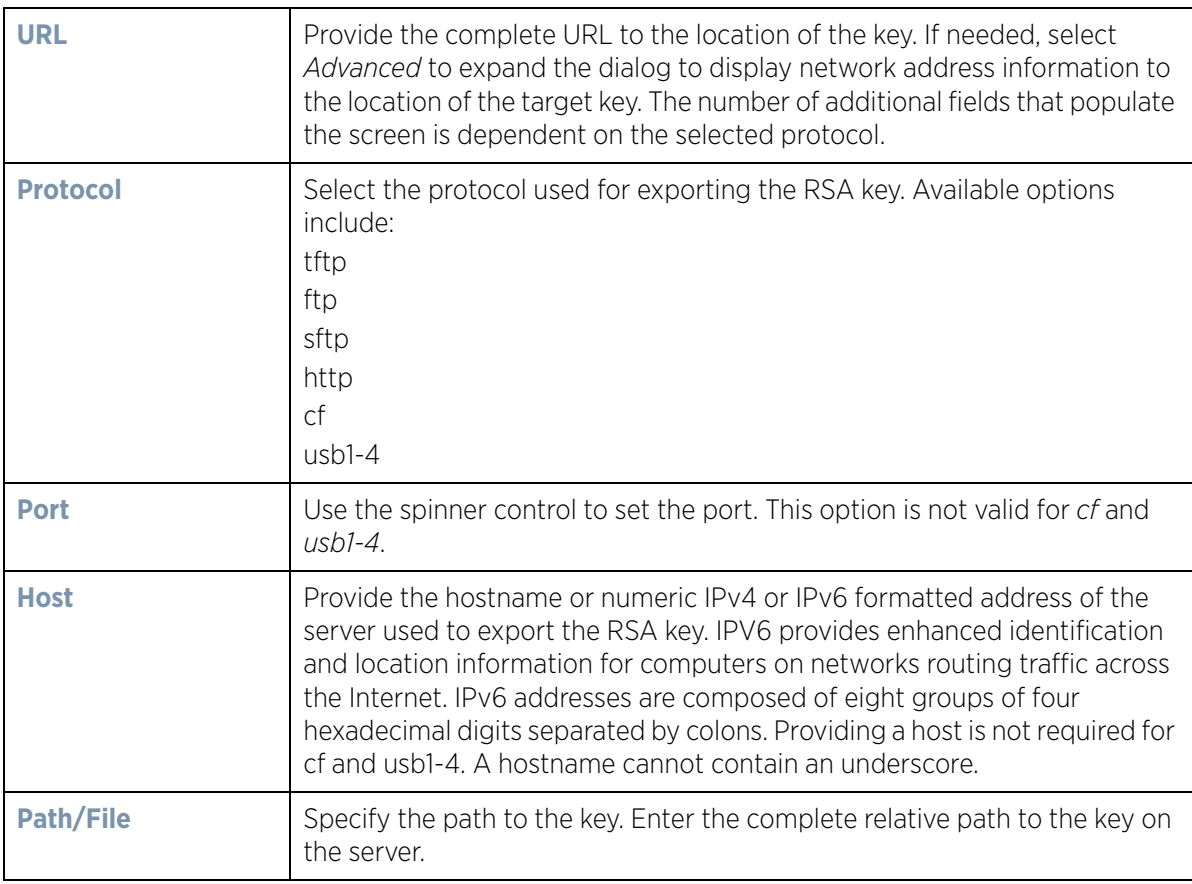

11 Select **OK** to export the defined RSA key. Select **Cancel** to revert the screen to its last saved configuration.

12 To optionally delete a key, select the **Delete** button from within the Certificate Management > RSA Keys screen. Provide the key name within the **Delete RSA Key** screen and select **Delete Certificates** to remove the certificate. Select **OK** to proceed with the deletion, or **Cancel** to revert back to the Certificate Management screen.

### **14.2.3 Certificate Creation**

### *[Certificates](#page-1001-0)*

The **Create Certificate** screen provides the facility for creating new self-signed certificates. Self signed certificates (often referred to as root certificates) do not use public or private CAs. A self signed certificate is a certificate signed by its own creator, with the certificate creator responsible for its legitimacy.

To create a self-signed certificate that can be applied to a managed device:

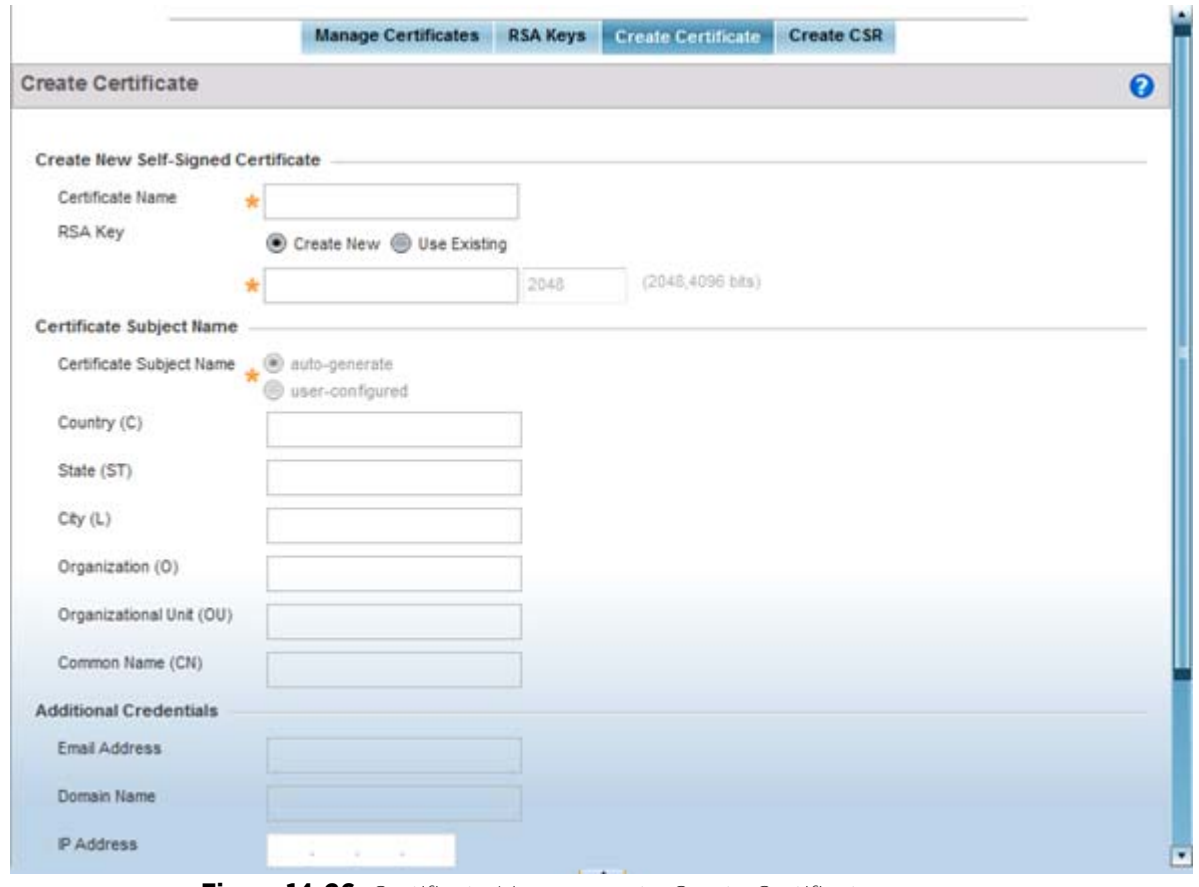

1 Select the **Create Certificate** tab the Certificate Management screen.

**Figure 14-26** *Certificate Management - Create Certificate screen*

2 Define the following configuration parameters required to **Create New Self-Signed Certificate**:

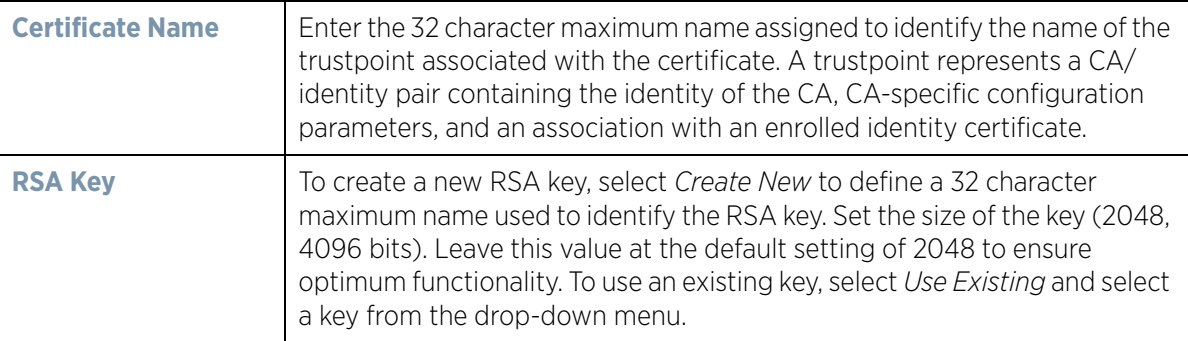

3 Set the following **Certificate Subject Name** parameters required for the creation of the certificate:

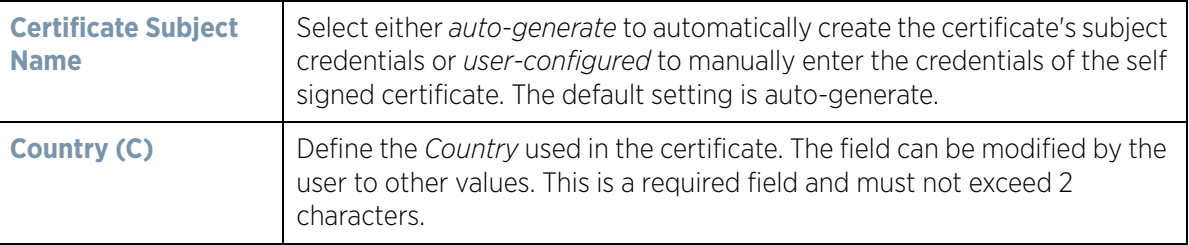

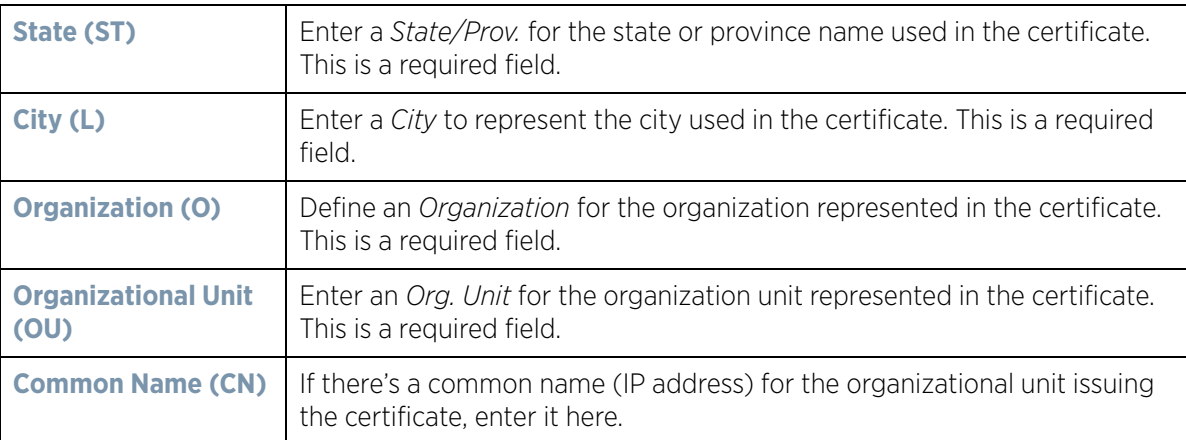

4 Select the following **Additional Credentials** required for the generation of the self signed certificate:

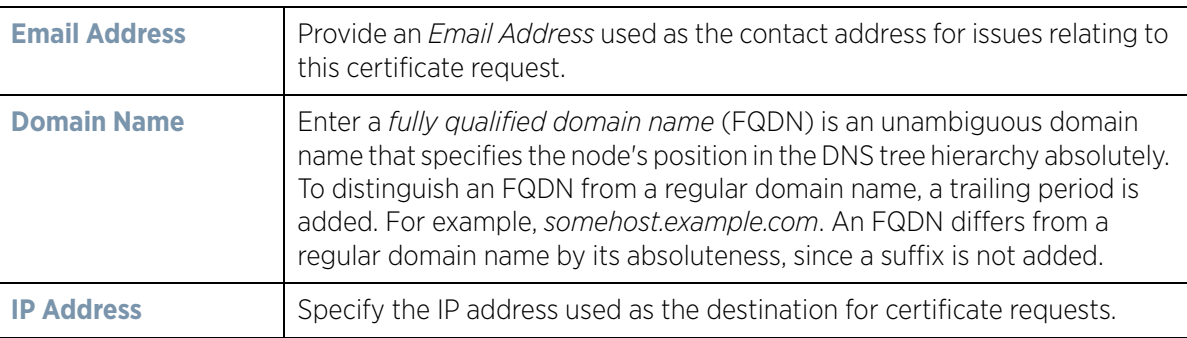

5 Select the **Generate Certificate** button at the bottom of the Create Certificate screen to produce the certificate.

### **14.2.4 Generating a Certificate Signing Request**

### *[Certificates](#page-1001-0)*

A *certificate signing request* (CSR) is a message from a requestor to a certificate authority to apply for a digital identity certificate. The CSR is composed of a block of encrypted text generated on the server the certificate will be used on. It contains information included in the certificate, including organization name, common name (domain name), locality, and country.

A RSA key must be either created or applied to the certificate request before the certificate can be generated. A private key is not included in the CSR, but is used to digitally sign the completed request. The certificate created with a particular CSR only worked with the private key generated with it. If the private key is lost, the certificate is no longer functional.The CSR can be accompanied by other identity credentials required by the certificate authority, and the certificate authority maintains the right to contact the applicant for additional information.

If the request is successful, the CA sends an identity certificate digitally signed with the private key of the CA.

To create a CSR:

- 1 Select **Operations** > **Certificates.**
- 2 Select a device from amongst those displayed in either the RF Domain or Network panes on the left-hand side of the screen.
- 3 Select **Create CSR.**

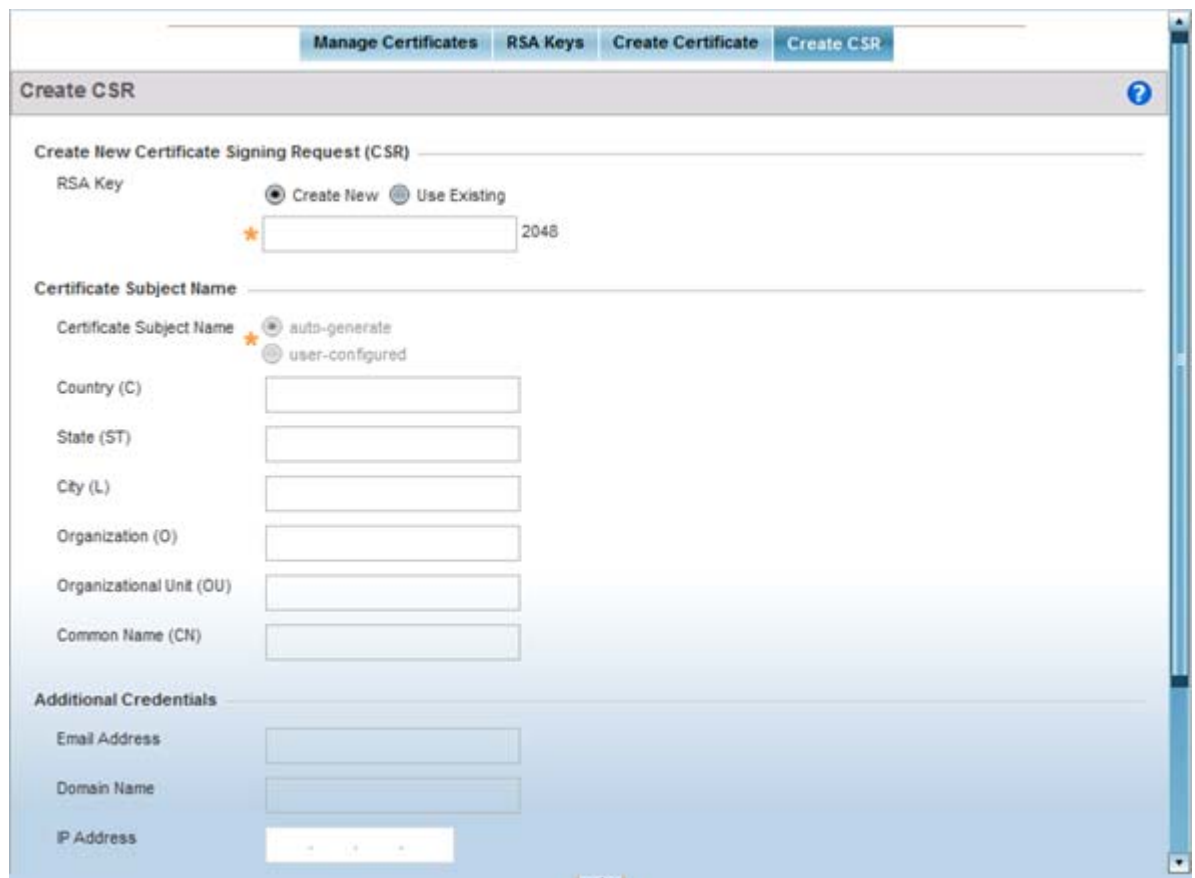

**Figure 14-27** *Create CSR screen*

4 Define the following configuration parameters required to **Create New Certificate Signing Request (CSR)**:

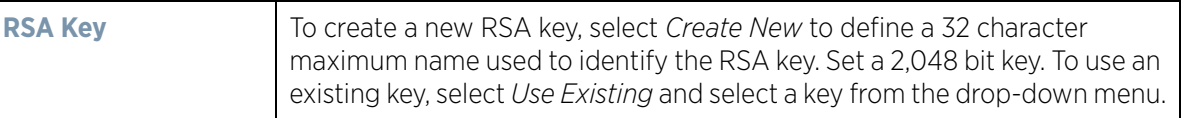

5 Set the following **Certificate Subject Name** parameters:

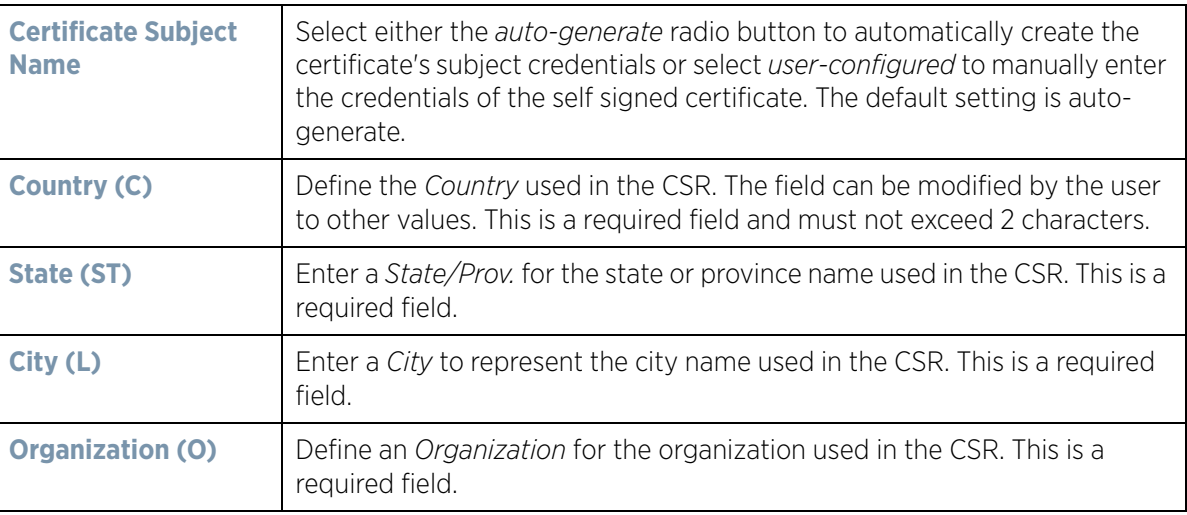

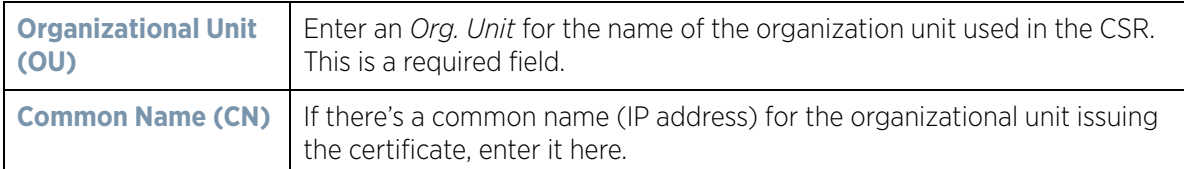

6 Select the following **Additional Credentials** required for the generation of the CSR:

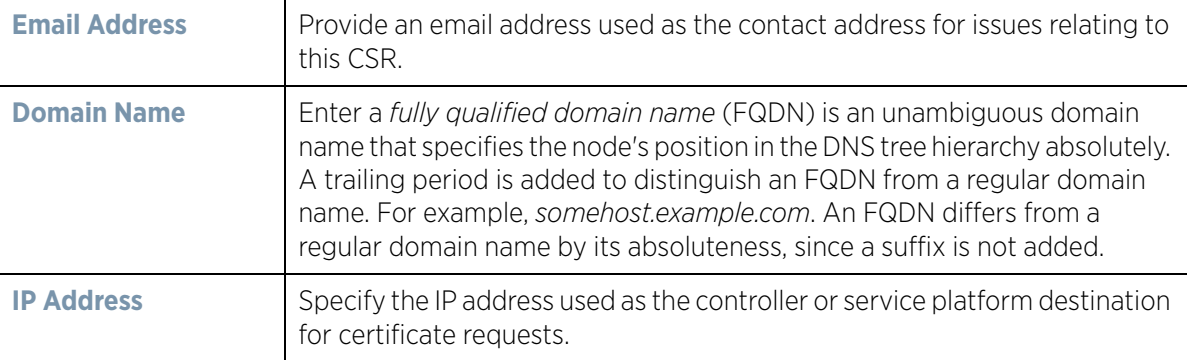

7 Select the **Generate CSR** button at the bottom of the screen to produce the CSR.

# <span id="page-1019-0"></span>**14.3 Smart RF**

*Self Monitoring At Run Time RF Management* (Smart RF) is an innovation designed to simplify RF configurations for new deployments, while (over time) providing on-going deployment optimization and radio performance improvements.

The Smart RF functionality scans the managed network to determine the best channel and transmit power for each wireless controller managed Access Point radio. Smart RF policies can be applied to specific RF Domains, to apply site specific deployment configurations and self recovery values to groups of devices within pre-defined physical RF coverage areas.

Smart RF also provides self recovery functions by monitoring the managed network in real-time and provides automatic mitigation from potentially problematic events such as radio interference, coverage holes and radio failures. Smart RF employs self recovery to enable a WLAN to better maintain wireless client performance and site coverage during dynamic RF environment changes, which typically require manual reconfiguration to resolve.

Smart RF is supported in standalone and clustered environments. In standalone environments, the individual controller or service platform manages the calibration and monitoring phases. In clustered environments, a single controller or service platform is elected a Smart Scan master and the remaining cluster members operate as Smart RF clients. In cluster operation, the Smart Scan master coordinates calibration and configuration and during the monitoring phase receives information from the Smart RF clients. Smart RF calibration can be triggered manually or continues at run-time, all the time.

Smart RF is supported on wireless controllers managing Access Points in either standalone or clustered environments.

Within the Operations node, Smart RF is managed within selected RF Domains, using the Access Points that comprise the RF Domain and their respective radio and channel configurations as the basis to conduct Smart RF calibration operations.

# **14.3.1 Managing Smart RF for an RF Domain**

### *[Smart RF](#page-1019-0)*

When calibration is initiated, Smart RF instructs adopted radios (within a selected RF Domain) to beacon on a specific legal channel, using a specific transmit power setting. Smart RF measures the signal strength of each beacon received from both managed and unmanaged neighboring APs to define a RF map of the neighboring radio coverage area. Smart RF uses this information to calculate each managed radio's RF configuration as well as assign radio roles, channel and power.

Within a well planned RF Domain, any associated radio should be reachable by at least one other radio. The Smart RF feature records signals received from its neighbors. Access Point to Access Point distance is recorded in terms of signal attenuation. The information is used during channel assignment to minimize interference.

To conduct Smart RF calibration for an RF Domain:

- 1 Select **Operations** > **Smart RF.**
- 2 Expand the System mode in the upper, left-hand, side of the user interface to display the RF Domains available for Smart RF calibration.
- 3 Select a RF Domain from amongst those displayed.

The Smart RF screen displays information specific to the devices within the selected RF Domain using data from the last interactive calibration.

| Hostname | AP MAC<br><b>Address</b>           | Radio<br>MAC<br>Address | Radio<br>Index | Old<br>Channel       | Channel<br>$\circ$ | Old<br>Power | Power  | Smart<br>Sensor | State  | Type      |
|----------|------------------------------------|-------------------------|----------------|----------------------|--------------------|--------------|--------|-----------------|--------|-----------|
|          | ap6532-347 5C-0E-8B-3 5C-0E-8B-2 1 |                         |                |                      |                    | $0$ dBm      | 0 dBm  | ×               | Sensor | 802.11an  |
|          | ap6532-347 5C-0E-8B-3 5C-0E-8B-2 0 |                         |                | $\circ$              | 1                  | 0 dBm        | 7 dBm  | ×               | Normal | 802.11bgn |
|          | ap6532-347 SC-0E-8B-1 SC-0E-8B-2 1 |                         |                | 0                    | 100w               | 0 dBm        | 10 dBm | ×               | Normal | 802.11an  |
|          | ap6532-347 5C-0E-8B-5 5C-0E-8B-2 1 |                         |                | $\ddot{\phantom{0}}$ | 108w               | $0$ dBm      | 5 dBm  | ×               | Normal | 802.11an  |
|          | ap6532-347 5C-0E-8B-1 5C-0E-8B-2 0 |                         |                | 0                    | 11                 | $0$ dBm      | 10 dBm | ×               | Normal | 802.11bgn |
|          | ap6532-347 5C-0E-8B-5 5C-0E-8B-2 0 |                         |                | $\mathbf{0}$         | 11                 | 0 dBm        | 10 dBm | ×               | Normal | 802.11bgm |
|          | ap6532-347 5C-0E-8B-1 5C-0E-8B-2 0 |                         |                | o                    | 11                 | $0$ dBm      | 10 dBm | ×               | Normal | 802.11bgn |
|          | ap6532-347 5C-0E-8B-1 5C-0E-8B-2 0 |                         |                | $\circ$              | 11                 | $0$ dBm      | 10 dBm | ×               | Normal | 802.11bgn |
|          | ap6532-347 5C-0E-8B-3 5C-0E-8B-2 1 |                         |                | 0                    | 149w               | $0$ dBm      | 17 dBm | ×               | Normal | 802.11an  |
|          | ap6532-347 5C-0E-8B-1 5C-0E-8B-2 1 |                         |                | 0                    | 44w                | 0 dBm        | 11 dBm | ×               | Normal | 802.11an  |

**Figure 14-28** *Smart RF screen*

4 Refer to the following to determine whether a Smart RF calibration or an interactive calibration is required:

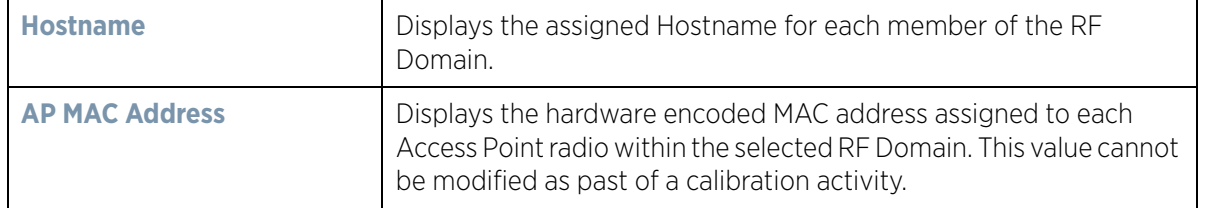

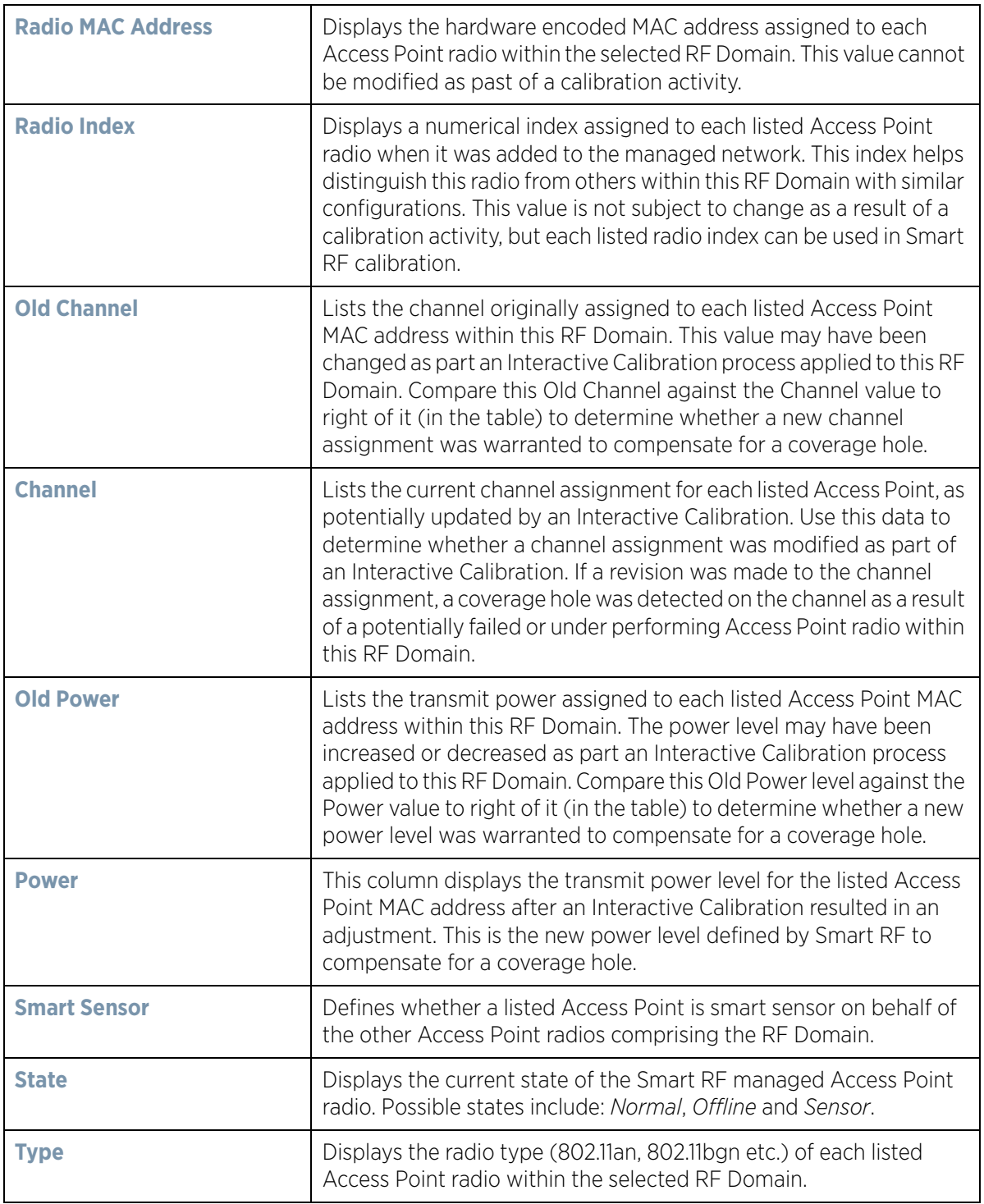

- 5 Select the **Refresh** button to (as needed) to update the contents of the Smart RF screen and the attributes of the devices within the selected RF Domain.
- 6 Select the **Clear Config** button to remove a displayed Smart RF configuration.
- 7 Select the **Clear History** button to revert the statistics counters to zero to begin a new assessment.

<span id="page-1022-1"></span>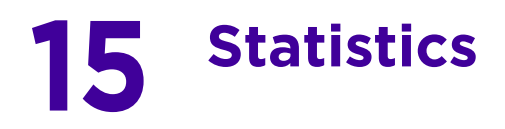

This chapter describes statistics displayed by the *graphical user interface* (GUI). Statistics are available for controllers or service platforms and their managed devices.

A Smart RF statistical history is available to assess adjustments made to device configurations to compensate for detected coverage holes or device failures.

Statistics display detailed information about controller or service platform peers, health, device inventories, wireless clients associations, adopted AP information, rogue APs and WLANs.

Access Point statistics can be exclusively displayed to validate connected Access Points, their VLAN assignments and their current authentication and encryption schemes.

Wireless client statistics are available for an overview of client health. Wireless client statistics includes RF quality, traffic utilization and user details. Use this information to assess if configuration changes are required to improve network performance.

Guest access statistics are also available for the periodic review of wireless clients requesting the required pass code, authentication and access into the WiNG managed guest network.

For more information, see:

- *[System Statistics](#page-1022-0)*
- *[RF Domain Statistics](#page-1035-0)*
- *[Controller Statistics](#page-1085-0)*
- *[Access Point Statistics](#page-1217-0)*
- *[Wireless Client Statistics](#page-1332-0)*
- *[Guest Access Statistics](#page-1344-0)*

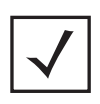

**NOTE:** NOC controllers (NX9000, NX9500, NX9510, NX7500, NX6500, NX6524 and RFS6000) can utilize an analytics developer interface as an additional tool available to administrators to review specific APIs in granular detail. For more information, see *[Analytics Developer Interface on page 15-333](#page-1354-0)*.

# <span id="page-1022-0"></span>**15.1 System Statistics**

### *[Statistics](#page-1022-1)*

The **System** screen displays information supporting managed devices or peer controllers. Use this information to asses the overall state of the devices comprising the system. Systems data is organized as follows:

- *[Health](#page-1023-0)*
- *[Inventory](#page-1025-0)*
- *[Adopted Devices](#page-1026-0)*
- *[Pending Adoptions](#page-1027-0)*
- *[Offline Devices](#page-1028-0)*
- *[Device Upgrade](#page-1030-0)*
- *[Licenses](#page-1031-0)*
- *[WIPS Summary](#page-1033-0)*

$$
\Bigg/ 15 - 1
$$

## <span id="page-1023-0"></span>**15.1.1 Health**

### *[System Statistics](#page-1022-0)*

The *Health* screen displays the overall performance of the controller or service platform managed network (system). This includes device availability, overall RF quality, resource utilization and network threat perception.

To display the health of the wireless controller managed network:

- 1 Select the **Statistics** menu from the Web UI.
- 2 Select the **System** node from the left navigation pane.
- 3 Select **Health** from the left-hand side of the UI.

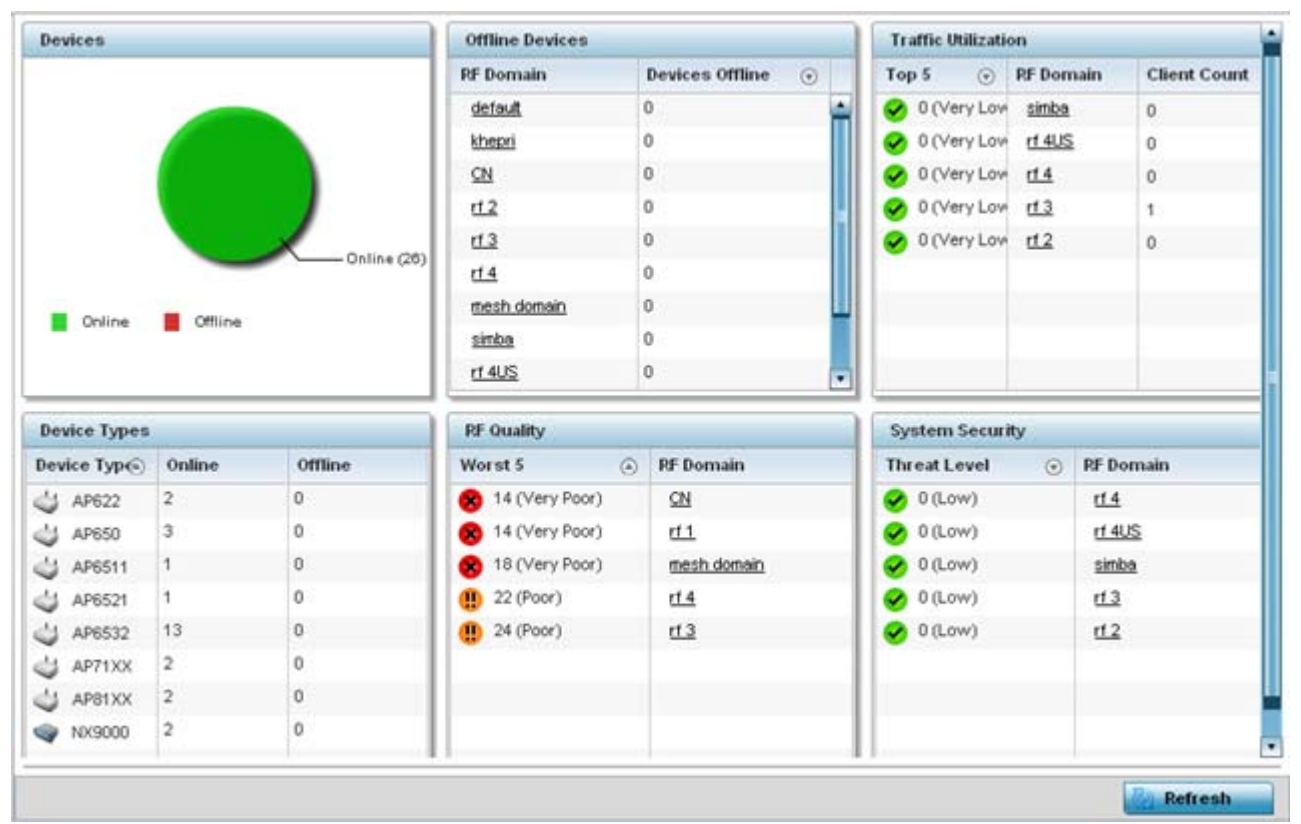

**Figure 15-1** *System - Health screen*

- 4 The **Devices** field displays the total number of devices in the controller or service platform managed network. The pie chart is a proportional view of how many devices are functional and currently online. Green indicates online devices and red offline devices detected within the controller or service platform managed network.
- 5 The **Offline Devices** table displays a list of detected devices in the network that are currently offline but available as potential managed resources.

The table displays the number of offline devices within each impacted RF Domain. Assess whether the configuration of a particular RF Domain is contributing to an excessive number of offline devices.

$$
\Bigg/ 15 - 2
$$

6 The **Traffic Utilization** table displays the top 5 RF Domains with the most effective resource utilization. Utilization is dependent on the number of devices connected to the RF Domain.

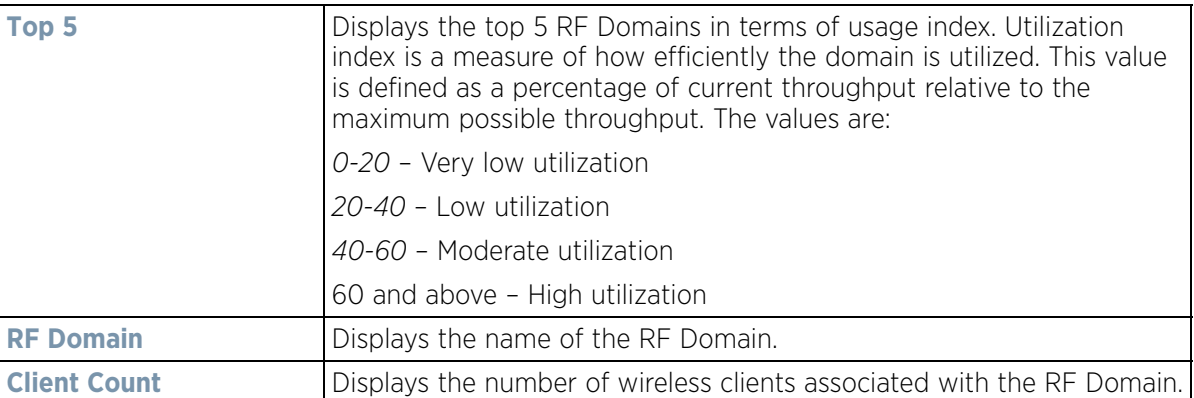

- 7 The **Device Types** table displays the kinds of devices detected within the system. Each device type displays the number currently online and offline.
- 8 Use the **RF Quality** table to isolate poorly performing radio devices within specific RF Domains. This information is a starting point to improving the overall quality of the wireless controller managed network.The **RF Quality**  area displays the RF Domain performance. Quality indices are:
	- $\cdot$  *0 50* (Poor)
	- *50 75* (Medium)
	- *75 100* (Good).

The RF Quality field displays the following:

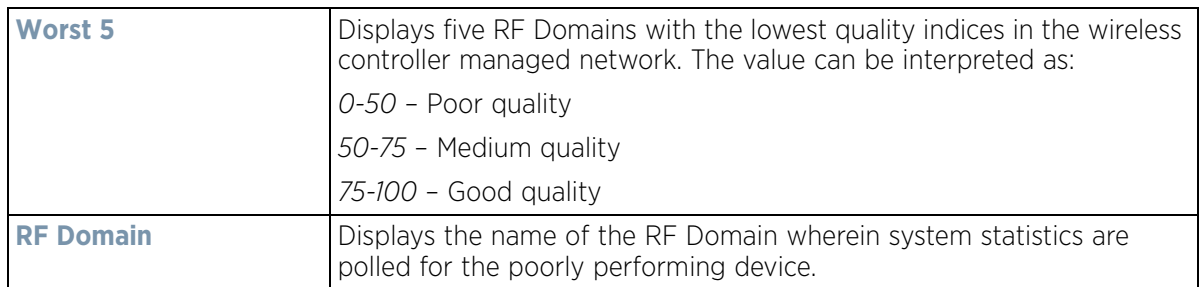

9 The **System Security** table defines a Threat Level as an integer value indicating a potential threat to the system. It's an average of the threat indices of all the RF Domains managed by the wireless controller.

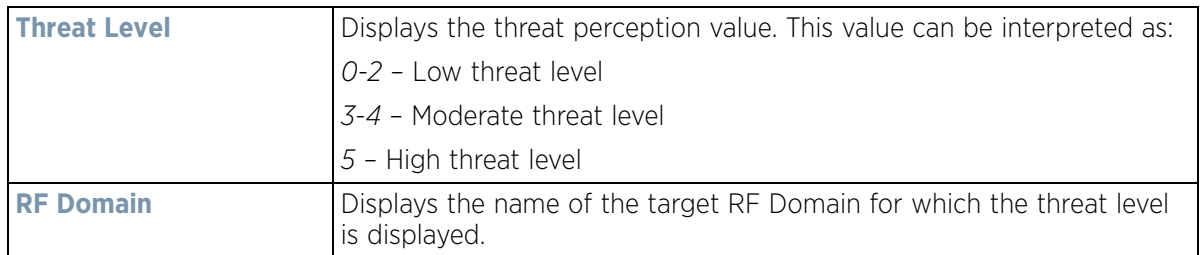

10 Select **Refresh** at any time to update the statistics counters to their latest values.

## <span id="page-1025-0"></span>**15.1.2 Inventory**

### *[System Statistics](#page-1022-0)*

The *Inventory* screen displays information about the physical hardware managed within the system by its member controller or service platforms. Use this information to assess the overall performance of wireless controller managed devices.

To display the inventory statistics:

- 1 Select the **Statistics** menu from the Web UI.
- 2 Select the **System** node from the left navigation pane.
- 3 Select **Inventory** from the left-hand side of the UI.

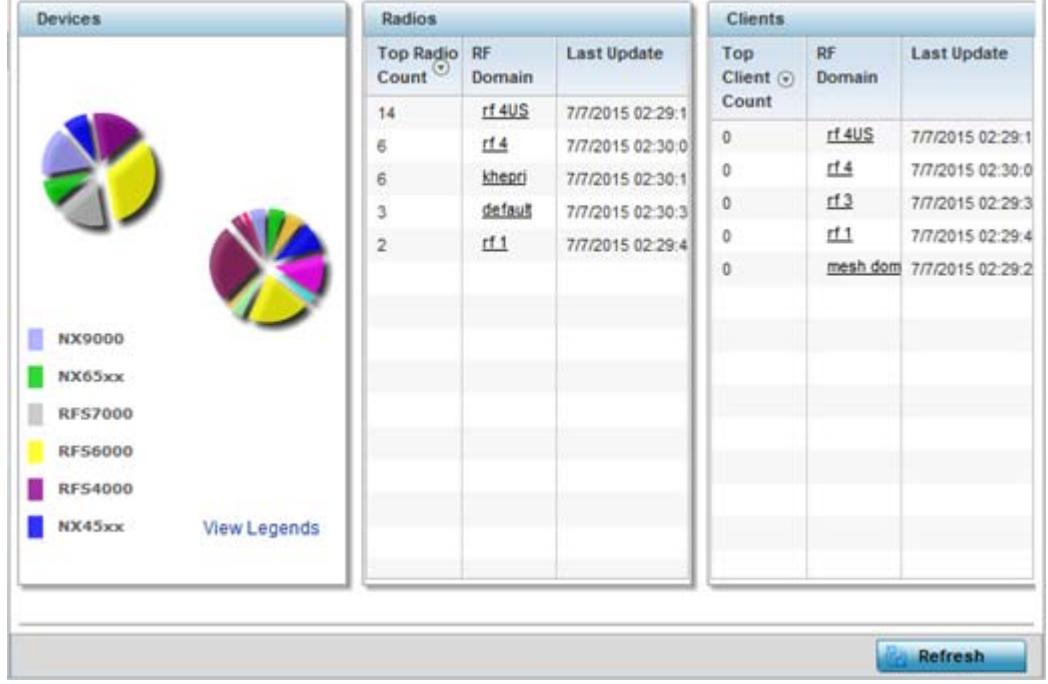

**Figure 15-2** *System - Inventory screen*

- 4 The **Devices** field displays an exploded pie chart depicting controller, service platform and Access Point device type distribution by model. The device on the left displays managing controller models. Select **View Legends** to assess connected Access Points. Use this information to assess whether these are the correct models for the original deployment objective.
- 5 The **Radios** table displays radios deployed within the wireless controller managed network. This area displays the total number of managed radios and top 5 RF Domains in terms of radio count. The Total Radios value is the total number of radios in this system.

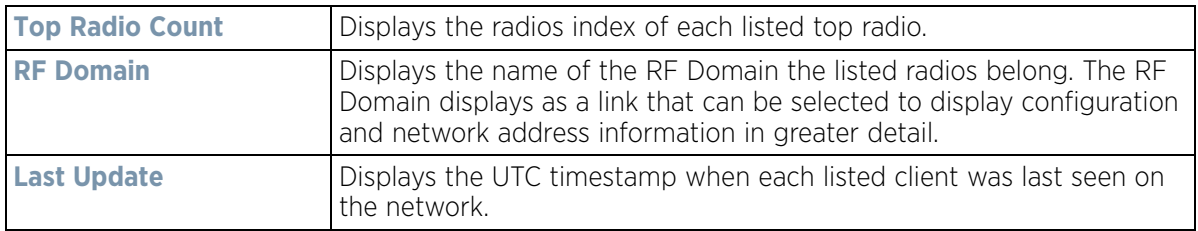

$$
\bigg/ 15 - 4
$$

6 The **Clients** table displays the total number of wireless clients managed by the controller or service platform. This Top Client Count table lists the top 5 RF Domains, in terms of the number of wireless clients adopted:

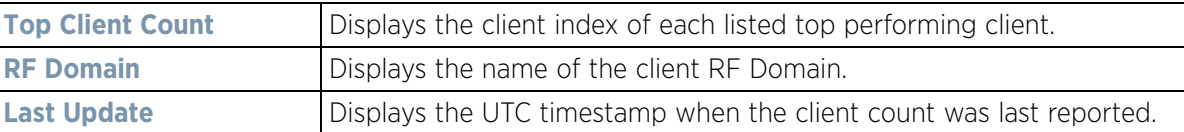

7 Select **Refresh** to update the statistics counters to their latest values.

### <span id="page-1026-0"></span>**15.1.3 Adopted Devices**

#### *[System Statistics](#page-1022-0)*

The *Adopted Devices* screen displays a list of devices adopted to the wireless controller managed network (entire system). Use this screen to view a list of devices and their current status.

To view adopted AP statistics:

- 1 Select the **Statistics** menu from the Web UI.
- 2 Select the **System** node from the left navigation pane.
- 3 Select Adopted Devices from the left-hand side of the UI.

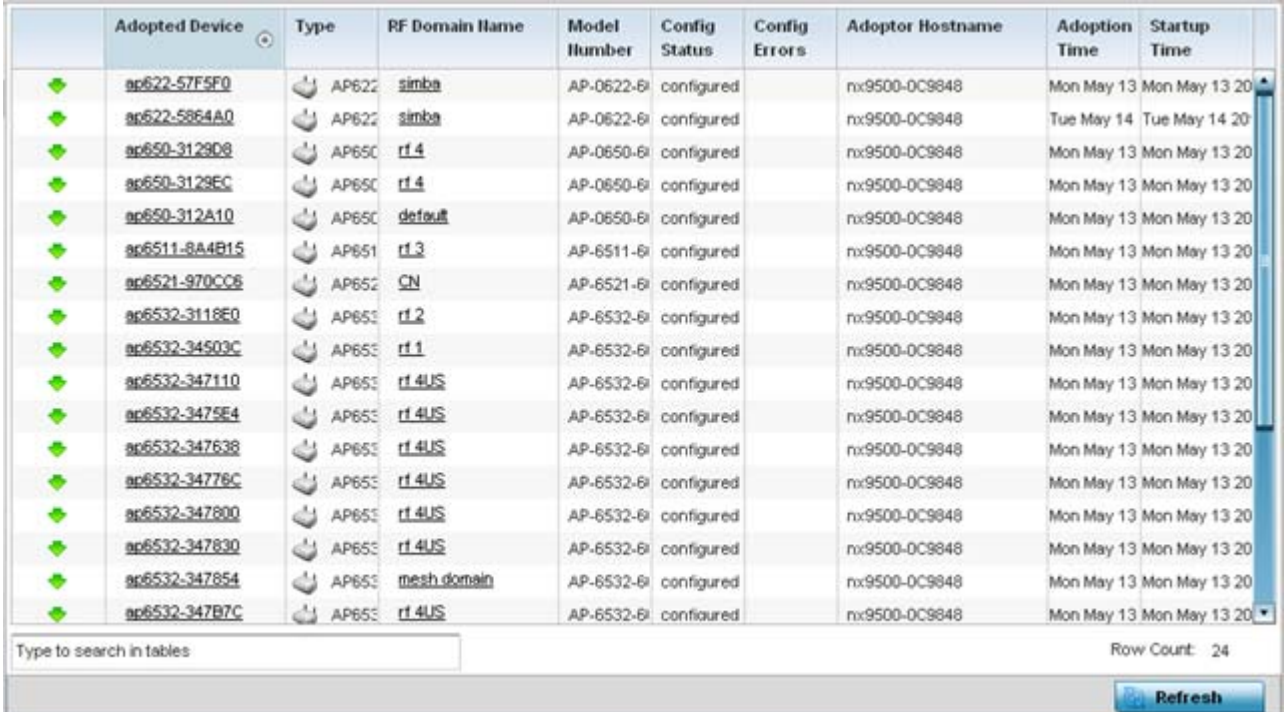

**Figure 15-3** *System - Adopted Devices screen*

The **Adopted Devices** screen provides the following:

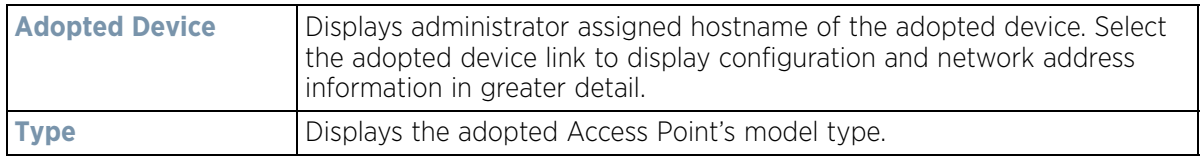

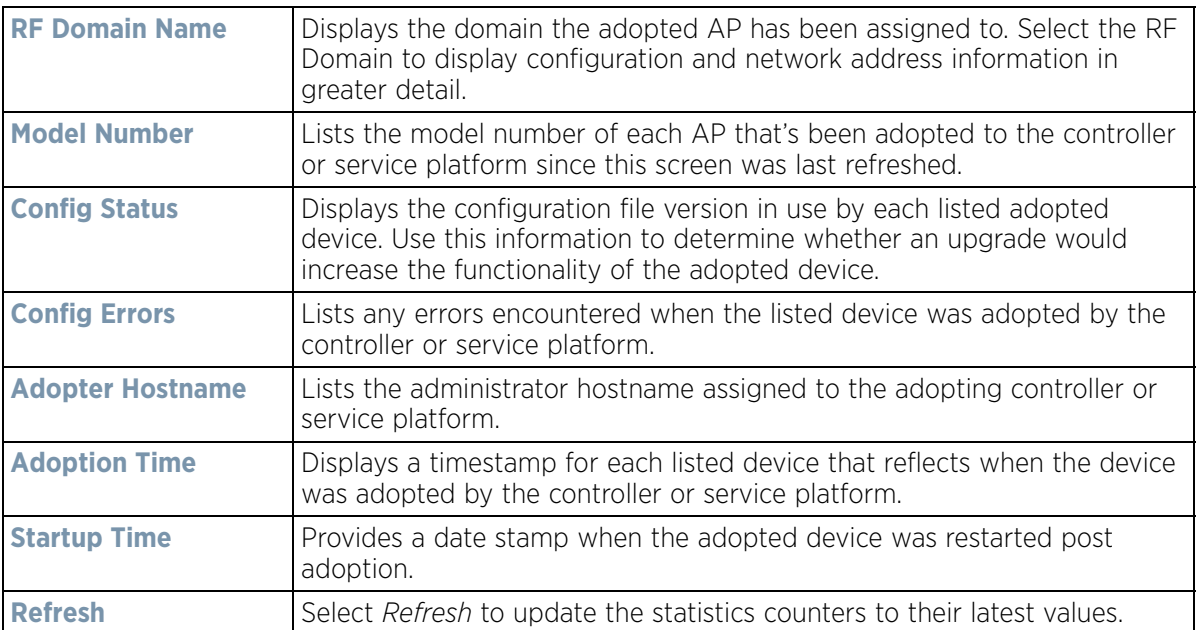

### <span id="page-1027-0"></span>**15.1.4 Pending Adoptions**

### *[System Statistics](#page-1022-0)*

The *Pending Adoptions* screen displays those devices detected within the controller or service platform coverage area, but have yet to be adopted by the controller or service platform. Review these devices to assess whether they could provide radio coverage to wireless clients needing support.

To view pending AP adoptions to the controller or service platform:

- 1 Select the **Statistics** menu from the Web UI.
- 2 Select the **System** node from the left navigation pane.
- 3 Select Pending Adoptions from the left-hand side of the UI.

$$
\Bigg/ 15 - 6
$$

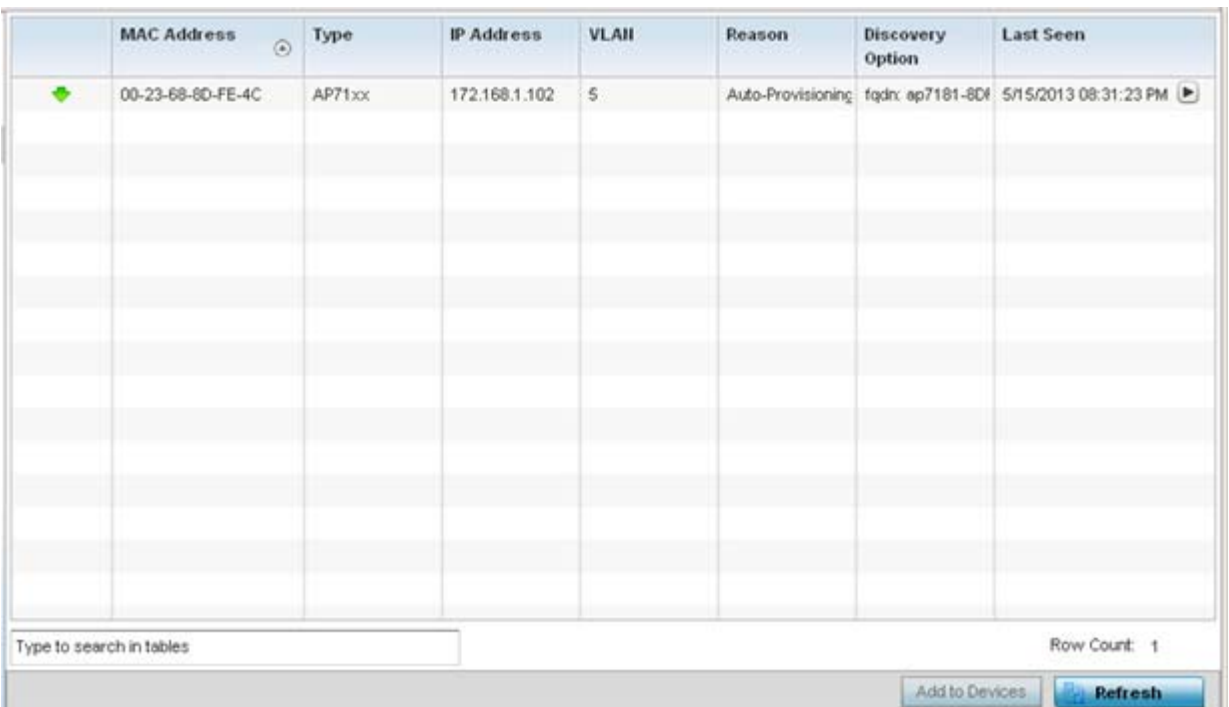

**Figure 15-4** *System - Pending Adoptions screen*

The **Pending Adoptions** screen displays the following:

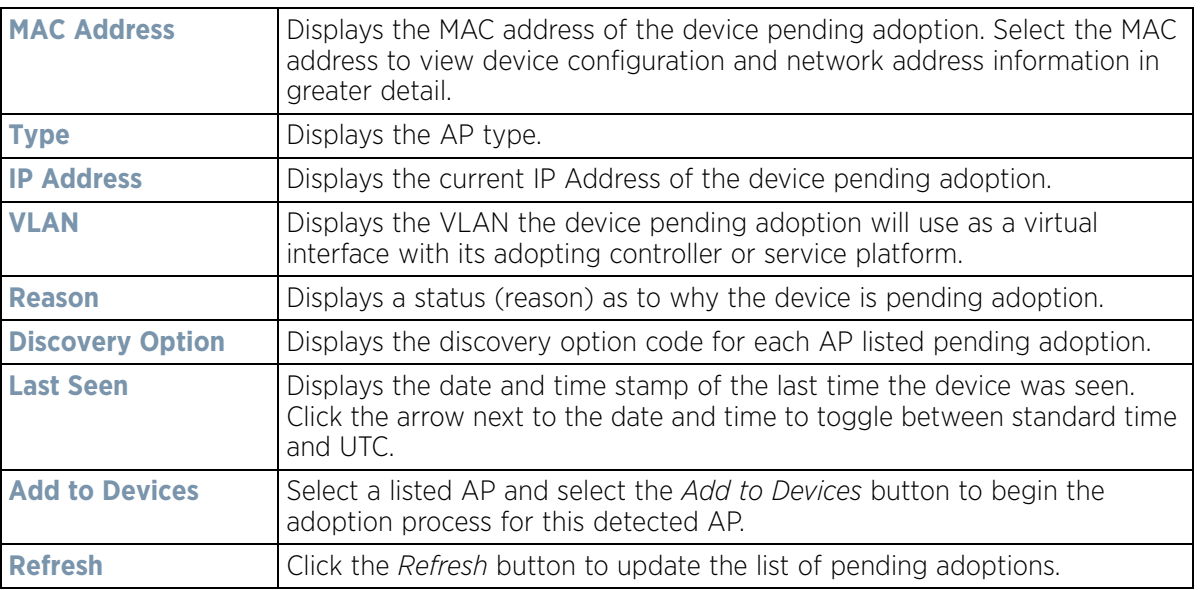

## <span id="page-1028-0"></span>**15.1.5 Offline Devices**

### *[System Statistics](#page-1022-0)*

The *Offline Devices* screen displays a list of devices in the controller or service platform managed network or RF Domain that are currently offline. Review the contents of this screen to help determine whether an offline status is still warranted.

To view offline device potentially available for adoption by the controller or service platform:

- 1 Select the **Statistics** menu from the Web UI.
- 2 Select the **System** node from the left navigation pane.
- 3 Select Offline Devices from the left-hand side of the UI.

| Hostname                 | MAC<br><b>Address</b>                   | <b>Type</b> | <b>RF</b> Domain Hame | Reporter   | Area | Floor | <b>Connected To</b> | <b>Last Update</b>         |
|--------------------------|-----------------------------------------|-------------|-----------------------|------------|------|-------|---------------------|----------------------------|
|                          | ap622-57F5F B4-C7-99-57 3 AP622         |             | sinba                 | nx9500-0Cf |      |       |                     | 8/16/2013 12:26:18 PM      |
|                          | ap622-5864A B4-C7-99-58 3 AP622         |             | simba                 | rx9500-0C  |      |       |                     | 8/16/2013 12:28:18 PM      |
|                          | ap650-3129C 00-23-68-31- J AP650        |             | t14                   | nx9500-0C  |      |       |                     | 8/16/2013 12:28:18 PM      |
|                          | ap650-3129E 00-23-68-31-44 AP650        |             | t14                   | nx9500-0Cf |      |       |                     | 8/16/2013 12:28:18 PM [▶]  |
|                          | ap650-312A1 00-23-68-31-44 AP650        |             | default               | nx9500-0C  |      |       |                     | 8/16/2013 12:28:18 PM  ▶   |
|                          | ap6511-8A4E 5C-0E-8B-8A (1) AP6511      |             | r13                   | rux9500-0C |      |       |                     | 8/16/2013 12:26:18 PM (▶)  |
|                          | ap6521-970C 5C-0E-8B-97 (3) AP6521      |             | C <sub>N</sub>        | nx9500-0C! |      |       |                     | 8/16/2013 12:28:18 PM      |
|                          | ap6522-5A84 B4-C7-99-5A Strap6522       |             | default               | hx9500-0Cf |      |       |                     | 8/16/2013 12:26:18 PM (▶)  |
|                          | ap6532-3118 00-23-68-31- J AP6532       |             | rt2                   | nx9500-0C! |      |       |                     | 8/16/2013 12:28:18 PM      |
|                          | ap6532-3450 5C-0E-8B-34 & AP6532        |             | t1 <sub>1</sub>       | rx9500-0C  |      |       |                     | 8/16/2013 12:26:18 PM      |
|                          | ap6532-3471 5C-0E-8B-34 dd AP6532       |             | r14US                 | nx9500-0C! |      |       |                     | 8/16/2013 12:28:18 PM      |
|                          | AP6532-3475 5C-0E-8B-34 3 AP6532        |             | r1.4US                | rx9500-0C  |      |       |                     | 8/16/2013 12:26:18 PM      |
|                          | ap6532-3476 SC-0E-8B-34 J AP6532        |             | r14US                 | nx9500-0C! |      |       |                     | 8/16/2013 12:28:18 PM      |
|                          | ap6532-3477 5C-0E-8B-34 dd AP6532       |             | r14US                 | nx9500-0C  |      |       |                     | 8/16/2013 12:26:18 PM      |
|                          | ap6532-3478 5C-0E-8B-34 3 AP6532 rf 4US |             |                       | nx9500-0C  |      |       |                     | 8/16/2013 12:28:18 PM<br>٠ |
| Type to search in tables |                                         |             |                       |            |      |       |                     | Row Count: 27              |
|                          |                                         |             |                       |            |      |       |                     | <b>Refresh</b>             |

**Figure 15-5** *System - Offline Devices screen*

The **Ofp indentfline Devices** screen provides the following:

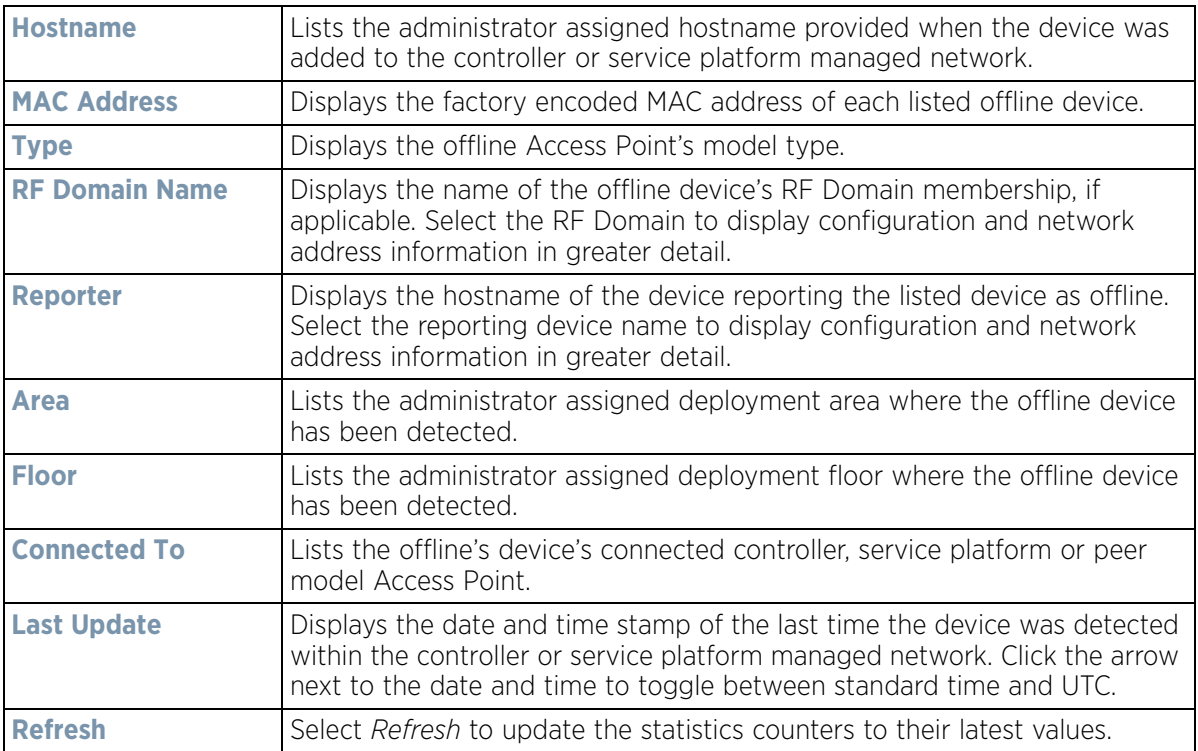

$$
\boxed{15-8}
$$

## <span id="page-1030-0"></span>**15.1.6 Device Upgrade**

### *[System Statistics](#page-1022-0)*

The *Device Upgrade* screen displays available licenses for devices within a cluster. It displays the total number of AP licenses.

To view a licenses statistics within the controller or service platform managed network:

- 1 Select the **Statistics** menu from the Web UI.
- 2 Select the **System** node from the left navigation pane.
- 3 Select **Device Upgrade** from the left-hand side of the UI.

| <b>Upgraded By Device</b> | <b>Type</b> | Device<br>Hostname | <b>History Id</b>                     | <b>Last Update</b><br><b>Status</b> | <b>Time Last Upgraded</b>                                                       | <b>Retries</b><br>Count | State          |   |
|---------------------------|-------------|--------------------|---------------------------------------|-------------------------------------|---------------------------------------------------------------------------------|-------------------------|----------------|---|
| nx9500-0C9848             | 806532      | ap6532-3471        | B4-C7-99-0C-98-48.1368/               | Undate error:                       | Mon May 13 2013 04:05:51 AM 1                                                   |                         | done           |   |
| nx9500-0C9848             | 806532      |                    | ap6532-3471 B4-C7-99-0C-98-48.1368 -  |                                     | Mon May 13 2013 04:05:32 AM 0                                                   |                         | done           |   |
| ru:9500-0C9848            | ap6532      |                    | ap6532-347; B4-C7-99-0C-98-48.1368/ - |                                     | Mon May 13 2013 04:05:30 AM 0                                                   |                         | done           |   |
| rix9500-0C9848            | 806532      |                    | ap6532-347E B4-C7-99-OC-98-48.1368-   | Update error:                       | Mon May 13 2013 04:05:31 AM 1                                                   |                         | done           |   |
| ro:9500-0C9848            | ap6532      |                    | ap6532-347: B4-C7-99-0C-98-48.1368/   | Update error:                       | Mon May 13 2013 04:00:42 AM 1                                                   |                         | done           |   |
| ro:9500-0C9848            | 80622       |                    | ap622-5864, B4-C7-99-0C-98-48.1368/   | Update error:                       | Mon May 13 2013 03:59:45 AM 1                                                   |                         | done           |   |
| ru:9500-0C9848            | 8p6532      |                    | ap6532-3471 B4-C7-99-0C-98-48.1368/   |                                     | Mon May 13 2013 04:04:47 AM 0                                                   |                         | done           |   |
| nx9500-0C9848             | ap6532      |                    | ap6532-311  B4-C7-99-0C-98-48.1368 -  |                                     | Mon May 13 2013 04:04:50 AM 0                                                   |                         | done           |   |
| nx9500-0C9848             | 8p6532      |                    | ap6532-347 {B4-C7-99-0C-98-48.1368/   | Update error:                       | Mon May 13 2013 04:05:02 AM 1                                                   |                         | done           |   |
| ru:9500-0C9848            | xx r8qo     |                    | ap8132-73BI B4-C7-99-0C-98-48.1368/ - |                                     | Mon May 13 2013 04:05:18 AM 0                                                   |                         | done           |   |
| ru:9500-0C9848            | ap6532      |                    | ap6532-A65 B4-C7-99-OC-98-48.1368 -   |                                     | Mon May 13 2013 03:57:23 AM 0                                                   |                         | done           |   |
| nx9500-0C9848             | ap650       |                    | ap650-3129 B4-C7-99-0C-98-48.1368 -   |                                     | Mon May 13 2013 03:57:38 AM 0                                                   |                         | done           |   |
| ro:9500-0C9848            | 806511      | 806511-8A4         | B4-C7-99-0C-98-48.1368 -              |                                     | Mon May 13 2013 03:57:48 AM 0                                                   |                         | done           |   |
| rx9500-0C9848             | 806532      |                    | ap6532-3471 B4-C7-99-OC-98-48.1368/ - |                                     | Mon May 13 2013 03:57:55 AM 0                                                   |                         | done           |   |
| nx9500-0C9848             | 806521      |                    | ap6521-970( B4-C7-99-0C-98-48.1368) - |                                     | Mon May 13 2013 03:58:22 AM 0                                                   |                         | done           |   |
| nx9500-0C9848             | ap650       |                    | np650-312A B4-C7-99-0C-98-48.1368-    |                                     | Mon May 13 2013 03:58:47 AM 0                                                   |                         | done           |   |
| ro:9500-0C9848            | 8081xx      |                    |                                       |                                     | an8132-73BI B4-C7-99-0C-98-48.1368/ Start Upgrade Mon May 13 2013 03:58:58 AM 3 |                         | failed         | ٠ |
| Type to search in tables  |             |                    |                                       |                                     |                                                                                 |                         | Row Count: 720 |   |
|                           |             |                    |                                       |                                     | <b>Clear History</b>                                                            |                         | Refresh        |   |

**Figure 15-6** *System - Device Upgrade screen*

4 Select **Device Upgrade** from the left-hand side of the UI.

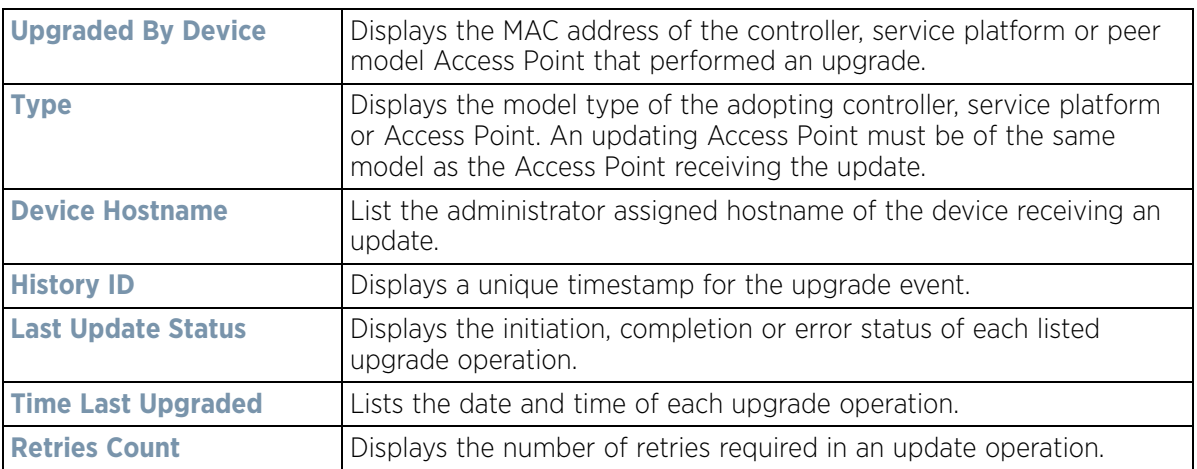

$$
\bigg/ 15 - 9
$$

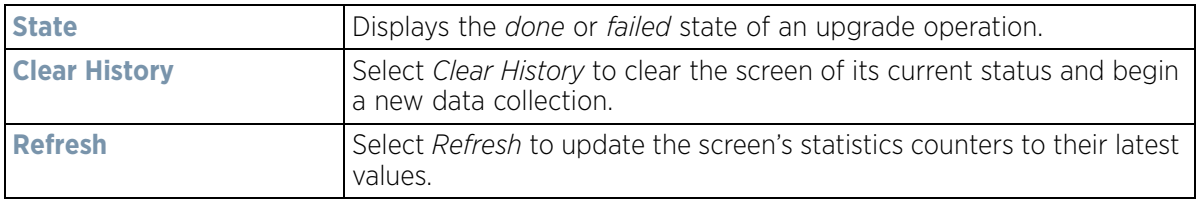

### <span id="page-1031-0"></span>**15.1.7 Licenses**

### *[System Statistics](#page-1022-0)*

The *Licenses* statistics screen displays available licenses for devices within a cluster. It displays the total number of AP licenses. **Native** (local) and **Guest** license utilization can now be separately tracked as well.

To view a licenses statistics within the controller or service platform managed network:

- 1 Select the **Statistics** menu from the Web UI.
- 2 Select the **System** node from the left navigation pane.
- 3 Select **Licenses** from the left-hand side of the UI.

| Cluster/<br>Hostnam<br>e      | AP<br>Licenses<br>hin.                                    | Lent AP<br>License | <b>Total AP</b><br>Licenses | AP<br>Licenses<br>Usage | Remainin | AAP<br>License<br>s | Lent<br>AAP<br>License | Total<br>AAP. | AAP<br>License | Remaining<br>AAP<br>Licenses | Validity |  |
|-------------------------------|-----------------------------------------------------------|--------------------|-----------------------------|-------------------------|----------|---------------------|------------------------|---------------|----------------|------------------------------|----------|--|
| MAR1 48<br>Ψ)                 |                                                           | $\mathbf{0}$       | 48                          | $^{\circ}$              | 48       | 10496               | $^{\circ}$             | 10496         | 27             | 10469                        |          |  |
| $$1D$ 48                      |                                                           | o                  | 48                          | 0                       |          | 10240               | $\circ$                | 10240         | 27             |                              | Current  |  |
| $\Rightarrow$ 10 0            |                                                           | 0                  | $\bf{0}$                    | o                       |          | 256                 | $\circ$                | 256           | 0              |                              |          |  |
|                               | Cluster AP Adoption Licenses<br>Cluster Total AP Licenses |                    |                             |                         | o<br>48  |                     |                        |               |                |                              |          |  |
| Cluster AAP Adoption Licenses |                                                           |                    |                             |                         | 27       |                     |                        |               |                |                              |          |  |
|                               | Cluster Total AAP Licenses                                |                    |                             |                         |          | 10496               |                        |               |                |                              |          |  |
|                               |                                                           |                    |                             |                         |          |                     |                        |               |                |                              |          |  |
| <b>AP Licenses</b>            |                                                           |                    |                             |                         |          |                     |                        |               |                |                              |          |  |

**Figure 15-7** *System - Licenses screen*

4 The **Local Licenses** table provides the following information:

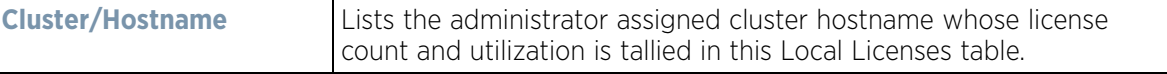

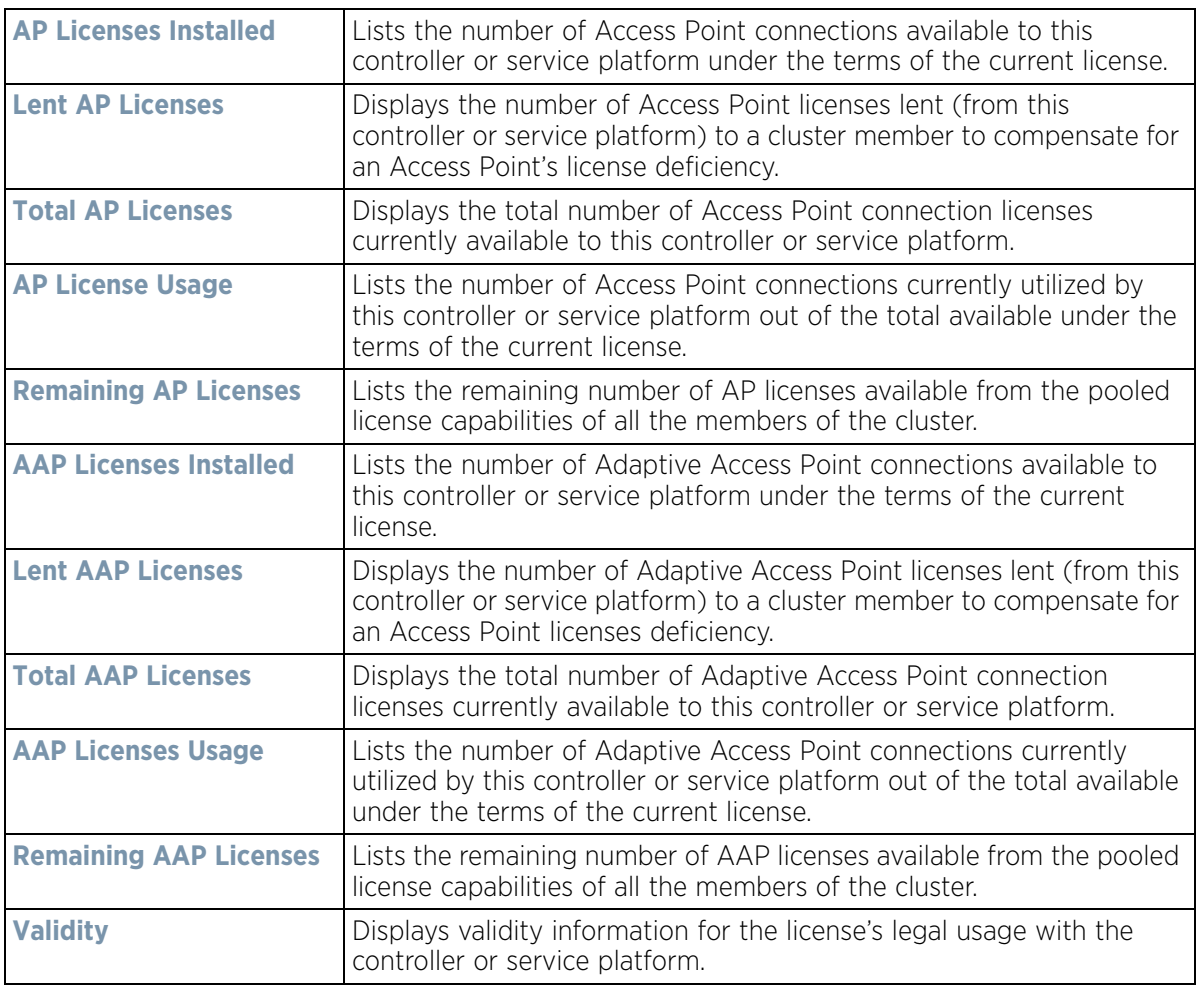

5 The **Global Licenses** table provides the following information:

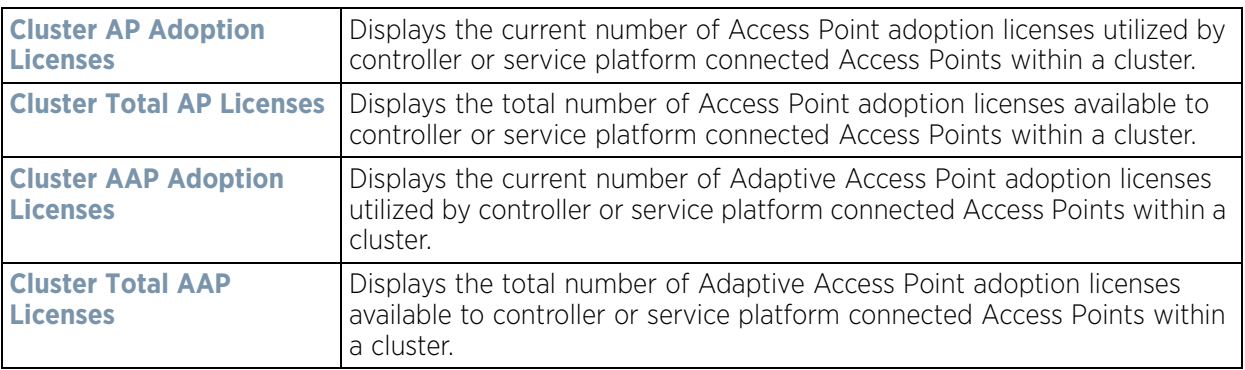

6 The **AP Licenses** table provides the following information:

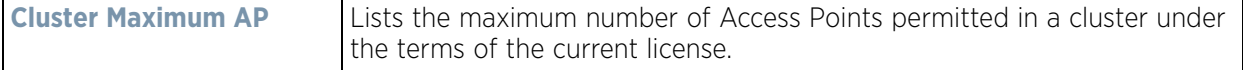

### 7 The **Featured Licenses** area provides the following information:

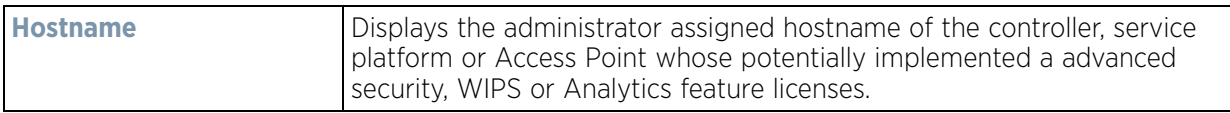

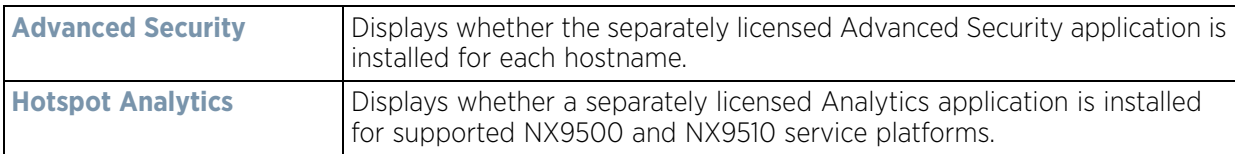

#### 8 Select the **Details** tab.

Refer to the **Details** screen to further assess the total number of cluster member licenses available, cluster memberships, current utilization versus total licenses available, borrowed licenses, remaining licenses and license validity.

9 Refer to the following license utilization data:

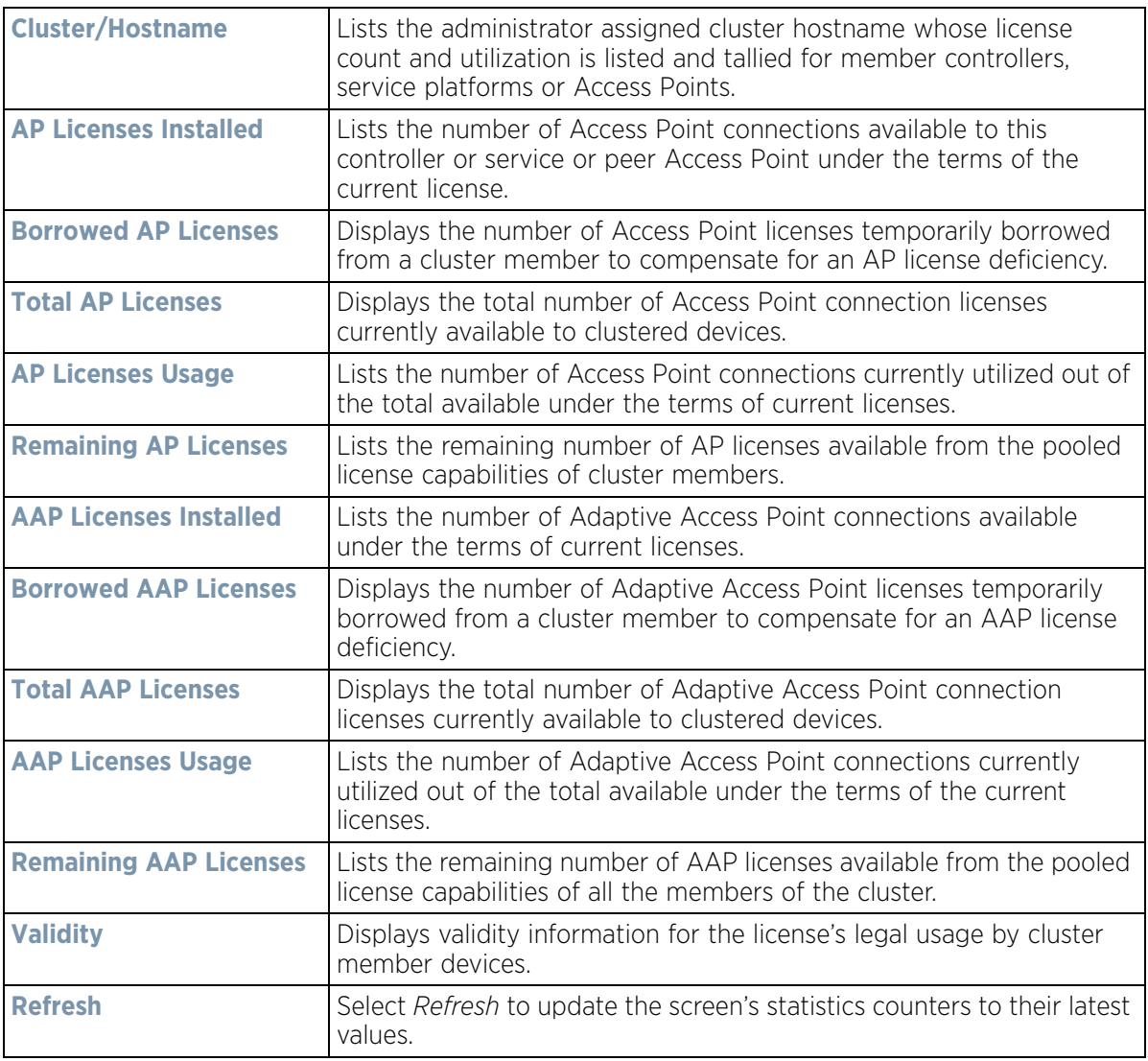

### <span id="page-1033-0"></span>**15.1.8 WIPS Summary**

### *[System Statistics](#page-1022-0)*

The *Wireless Intrusion Protection System* (WIPS) provides continuous protection against wireless threats and acts as an additional layer of security complementing wireless VPNs and existing encryption and authentication policies. Controllers and service platforms support WIPS through the use of dedicated sensor devices, designed to actively detect and locate unauthorized AP devices. After detection, they use mitigation techniques to block devices using manual termination, air lockdown or port suppression.

The **WIPS Summary** screen lists RF Domains residing in the system and reports the number of unauthorized and interfering devices contributing to the potential poor performance of the RF Domain's network traffic. Additionally, the number of WIPS events reported by each RF Domain is also listed to help an administrator better mitigate risks to the network.

To review and assess the impact of rogue and interfering Access Points, as well as the occurrence of WIPS events within the controller or service platform's managed system:

- 1 Select the **Statistics** menu from the Web UI.
- 2 Select the **System** node from the left navigation pane.
- 3 Select **WIPS Summary** from the left-hand side of the UI.

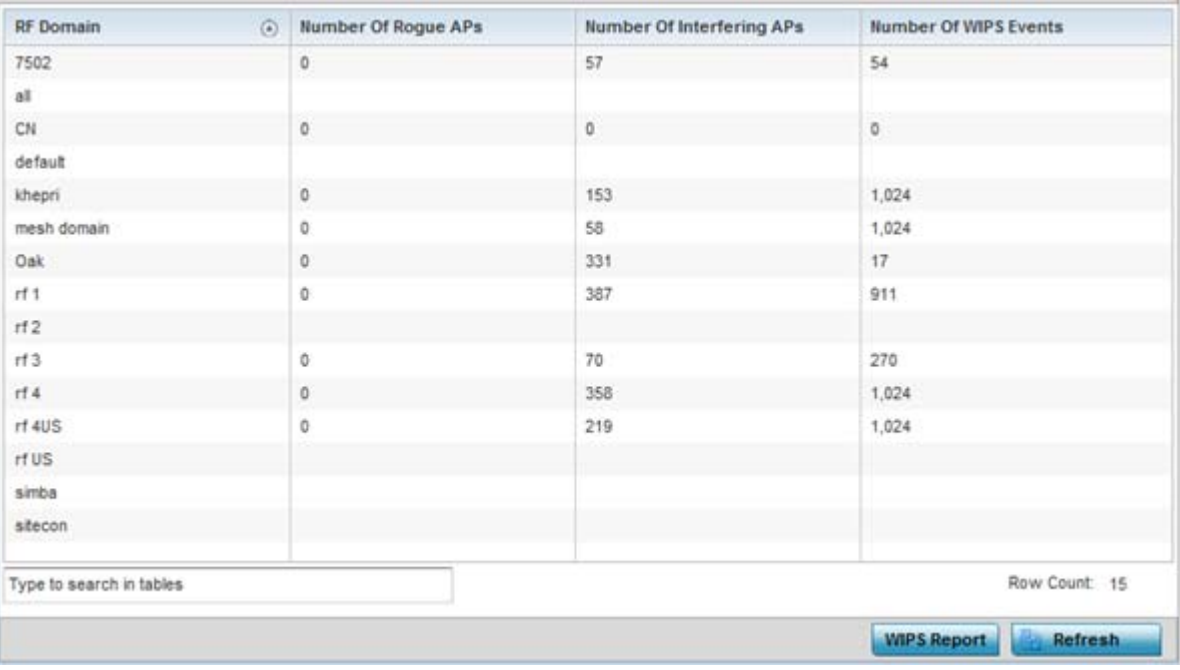

**Figure 15-8** *System - WIPS Summary screen*

4 Refer to the following WIPS data reported for each RF Domain in the system:

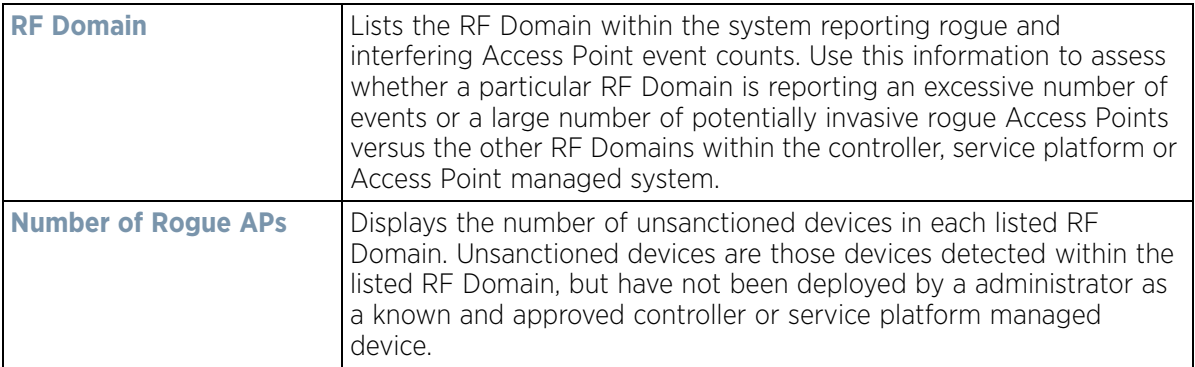

$$
\Bigg/ 15 - 13
$$

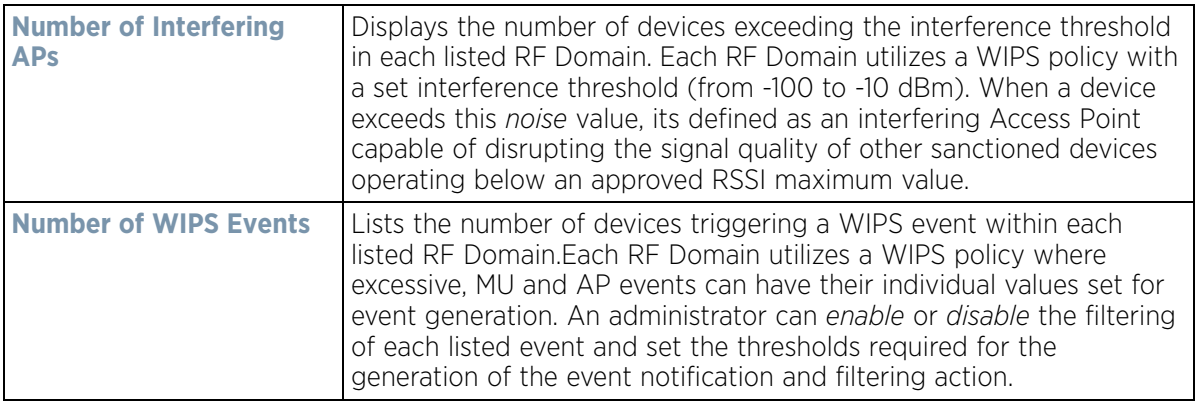

5 Select the **WIPS Report** button to launch a sub-screen to filter how WIPS reports are generated for the system.

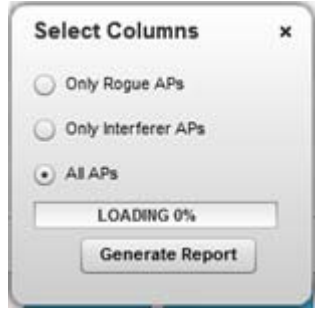

**Figure 15-9** *System - WIPS Summary screen*

Select **Summary** to capture all WIPS data or just select *Only Rogue APs*, *Only Interferer APs* for *All APs* to refine event reporting to a specific type of WIPS activity. Select **Generate Report** to compile and archive the results of the query.

6 Select **Refresh** to update the screen's statistics counters to their latest values.

# <span id="page-1035-0"></span>**15.2 RF Domain Statistics**

### *[Statistics](#page-1022-1)*

The RF Domain screens display status for a selected RF domain. This includes the RF Domain *health* and *device inventory, wireless clients* and *Smart RF* functionality. RF Domains allow administrators to assign regional, regulatory and RF configuration to devices deployed in a common coverage area such as on a building floor, or site. Each RF Domain contains regional, regulatory and sensor server configuration parameters and may also be assigned policies that determine Access, SMART RF and WIPS configuration.

Use the following information to obtain an overall view of the performance of the selected RF Domain and troubleshoot issues with the domain or any member device.

- *[Health](#page-1036-0)*
- *[Inventory](#page-1039-0)*
- *[Devices](#page-1041-0)*
- *[AP Detection](#page-1042-0)*
- *[Wireless Clients](#page-1044-0)*
- *[Device Upgrade](#page-1046-0)*
- *[Wireless LANs](#page-1047-0)*
- *[Radios](#page-1049-0)*
- *[Bluetooth](#page-1052-0)*
- *[Mesh](#page-1054-0)*
- *[Mesh Point](#page-1055-0)*
- *[SMART RF](#page-1070-0)*
- *[WIPS](#page-1075-0)*
- *[Captive Portal](#page-1077-0)*
- *[Application Visibility \(AVC\)](#page-1079-0)*
- *[Coverage Hole Summary](#page-1082-0)*
- *[Coverage Hole Details](#page-1083-0)*

### <span id="page-1036-0"></span>**15.2.1 Health**

#### *[RF Domain Statistics](#page-1035-0)*

The *Health* screen displays general status information for a selected RF Domain, including data polled from all its members.

To display the health of a controller or service platform's RF Domain:

- 1 Select the **Statistics** menu from the Web UI.
- 2 Select a RF Domain from under the System node on the top, left-hand side, of the screen.
- 3 Select **Health** from the RF Domain menu.

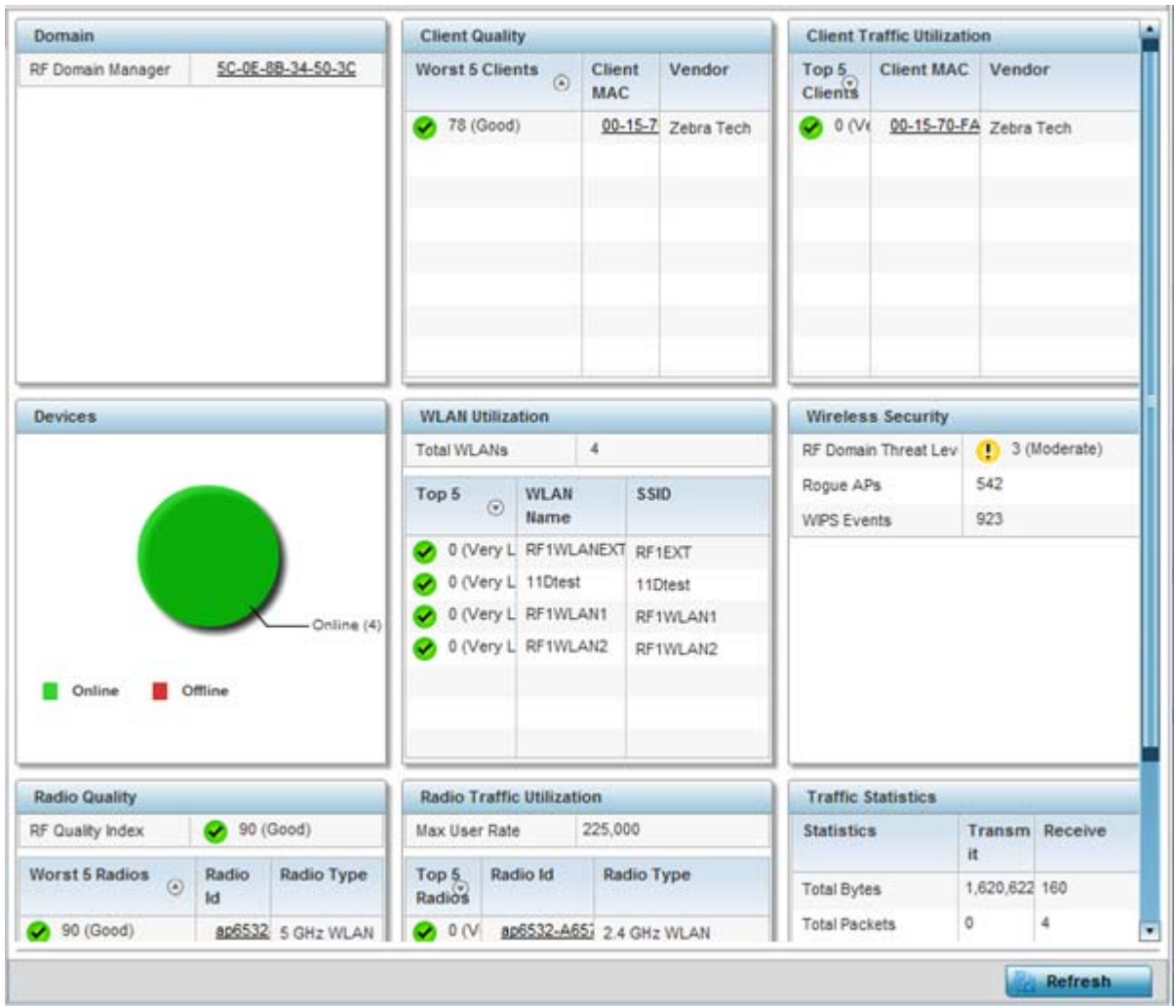

**Figure 15-10** *RF Domain - Health screen*

- 4 The **Domain** field displays the name of the RF Domain manager. The RF Domain manager is the focal point for the radio system and acts as a central registry of applications, hardware and capabilities. It also serves as a mount point for all the different pieces of the hardware system file.
- 5 The **Devices** field displays the total number of online versus offline devices in the RF Domain, and an exploded pie chart depicts their status.
- 6 The **Radio Quality** field displays information *on the RF Domain*'s RF quality. The RF quality index is the overall effectiveness of the RF environment as a percentage of the connect rate in both directions, as well as the retry and error rate. This area also lists the worst 5 performing radios in the RF Domain.

The RF Quality Index can be interpreted as:

- *0-20* Very poor quality
- *20-40* Poor quality
- *40-60* Average quality
- *60-100* Good quality

7 Refer to the **Radio Quality** table for RF Domain member radios requiring administration to improve performance:

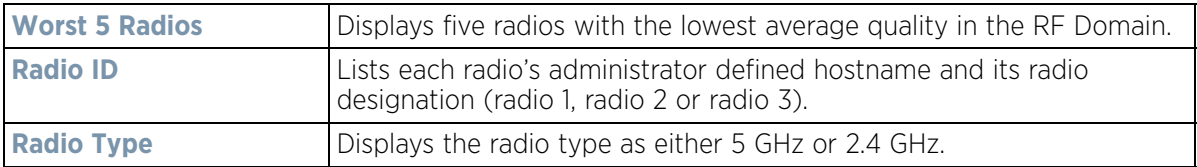

8 Refer to the **Client Quality** table for RF Domain connected clients requiring administration to improve performance:

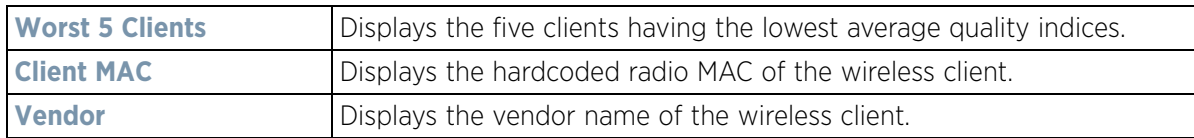

9 Refer to the **WLAN Utilization** field to assess the following:

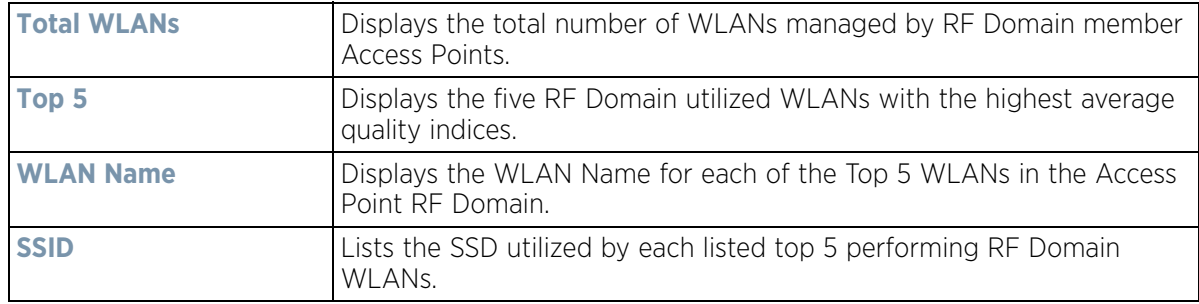

10 The **Radio Traffic Utilization** area displays the following:

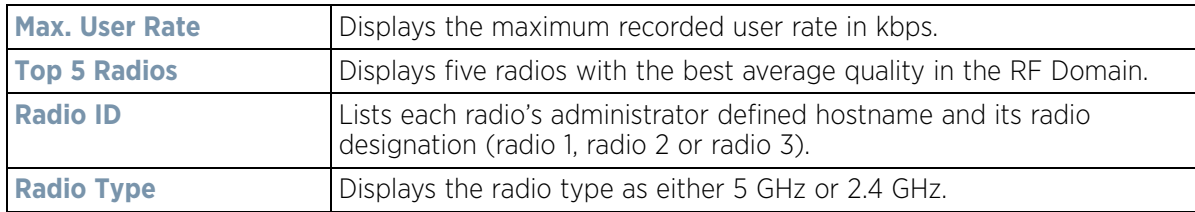

11 Refer to the **Client Traffic Utilization** table:

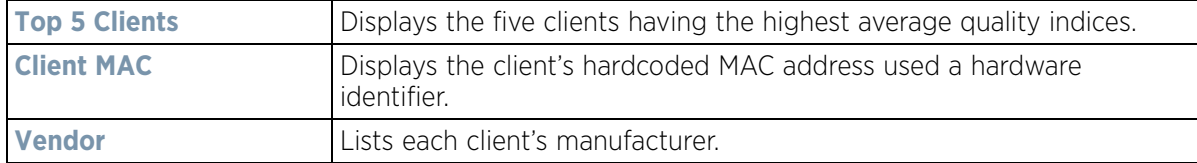

12 The **Wireless Security** area indicates the security of the transmission between WLANs and the wireless clients they support. This value indicates the vulnerability of the WLANs.

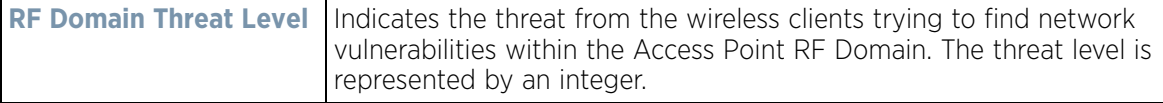

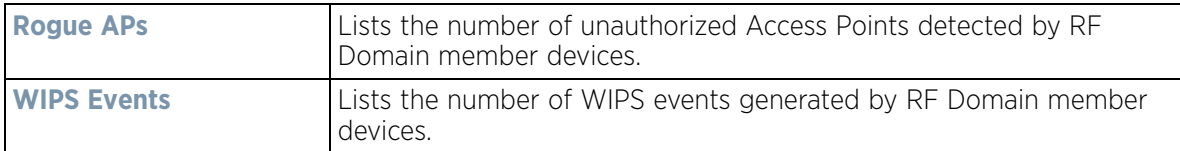

13 The **Traffic Statistics** statistics table displays the following information for transmitted and received packets:

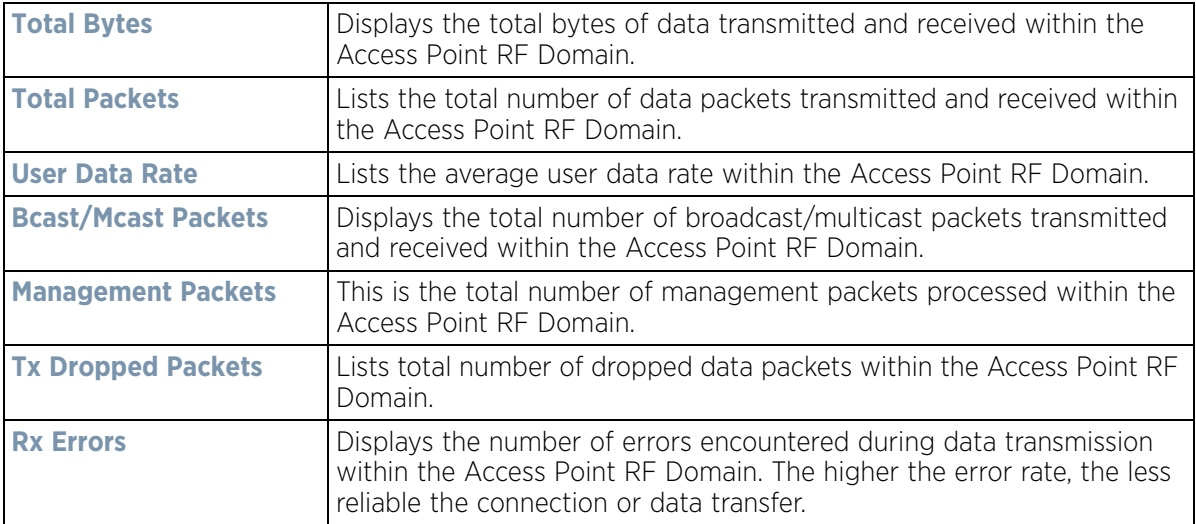

#### 14 The **SMART RF Activity** area displays the following:

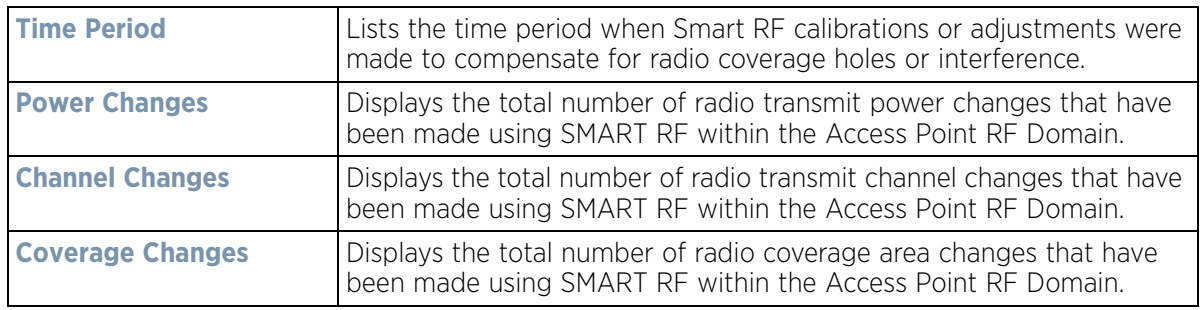

### <span id="page-1039-0"></span>**15.2.2 Inventory**

#### *[RF Domain Statistics](#page-1035-0)*

The *Inventory* screen displays an inventory of RF Domain member Access Points, connected wireless clients, wireless LAN utilization and radio availability.

To display RF Domain inventory statistics:

- 1 Select the **Statistics** menu from the Web UI.
- 2 Select a RF Domain from under the System node on the top, left-hand side, of the screen.
- 3 Select **Inventory** from the RF Domain menu.

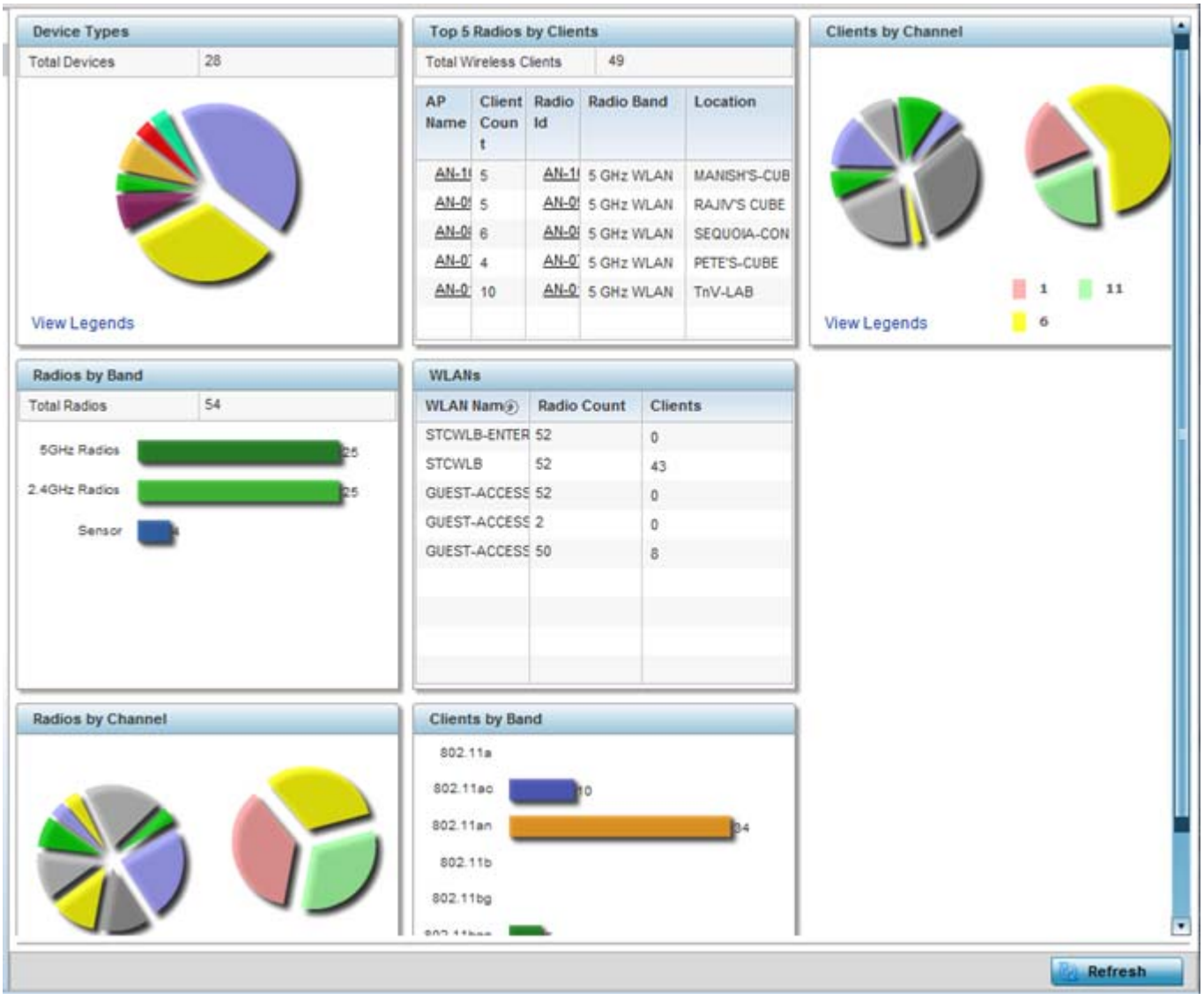

**Figure 15-11** *RF Domain - Inventory screen*

- 4 The **Device Types** table displays the total members in the RF Domain. The exploded pie chart depicts the distribution of RF Domain members by controller and Access Point model type.
- 5 The **Radios by Band** field displays the total number of radios using 802.11an and 802.11bgn bands within the RF Domain. The number of radios designated as sensors is also represented.
- 6 The **Radios by Channel** field displays the radio channels utilized by RF Domain member devices in two separate charts. One chart displays for 5 GHz channels and the other for 2.4 GHz channels.
- 7 The **Top 5 Radios by Clients** table displays the highest 5 performing wireless clients connected to RF Domain members.

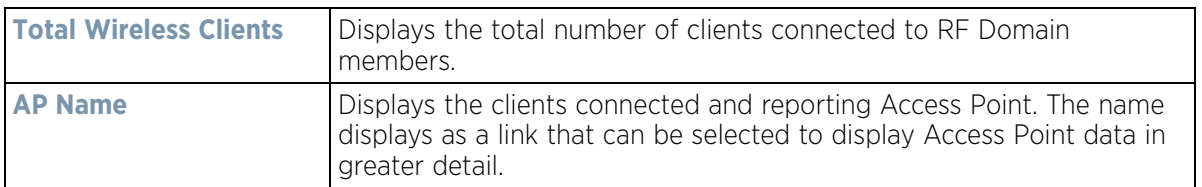

$$
15-19
$$

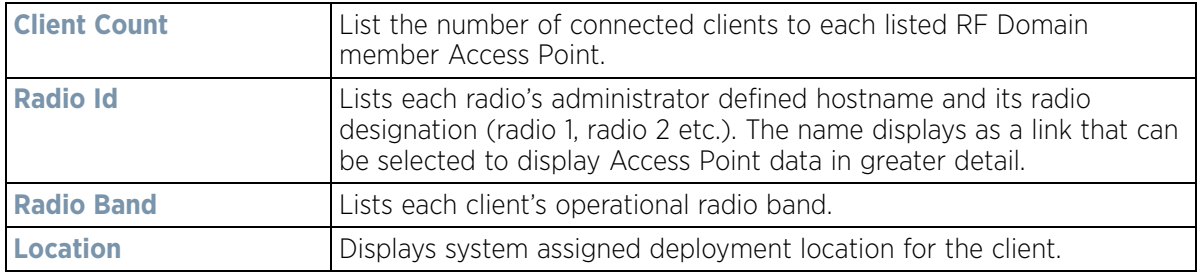

- 8 Refer to the **WLANs** table to review RF Domain WLAN, radio and client utilization. Use this information to help determine whether the WLANs within this RF Domain have an optimal radio and client utilization.
- 9 The **Clients by Band** bar graph displays the total number of RF Domain member clients by their IEEE 802.11 radio type.
- 10 The **Clients by Channel** pie charts displays the channels used by RF Domain member clients using 5GHz and 2.4GHz radios.
- 11 Periodically select **Refresh** to update the contents of the screen to their latest values.

### <span id="page-1041-0"></span>**15.2.3 Devices**

#### *[RF Domain Statistics](#page-1035-0)*

The **Devices** screen displays RF Domain member hardware data, connected client counts, radio data and network IP address.

To display RF Domain member device statistics:

- 1 Select the **Statistics** menu from the Web UI.
- 2 Select a RF Domain from under the System node on the top, left-hand side, of the screen.
- 3 Select **Devices** from the RF Domain menu.

|   | Device                   | $\circ$ | <b>AP MAC Address</b> | Type       | <b>Client Count</b> | <b>Radio Count</b>      | <b>IP Address</b> |
|---|--------------------------|---------|-----------------------|------------|---------------------|-------------------------|-------------------|
| ٠ | ap650-3129D8             |         | 00-23-68-31-29-D8     | AP650      | $\theta$            |                         | 172.168.6.25      |
| ۰ | ap650-3129EC             |         | 00-23-68-31-29-EC     | ۵<br>AP650 | o                   |                         | 172.168.6.26      |
| ٠ | ap650-2433AC             |         | B4-C7-99-24-33-AC     | S AP650    | $\mathfrak o$       | $\overline{\mathbf{z}}$ | 172.168.6.110     |
|   | ap622-57F5F0             |         | B4-C7-99-57-F5-F0     | ۵<br>AP622 | $\alpha$            | $\overline{2}$          | 172.168.6.140     |
|   |                          |         |                       |            |                     |                         |                   |
|   |                          |         |                       |            |                     |                         |                   |
|   |                          |         |                       |            |                     |                         |                   |
|   |                          |         |                       |            |                     |                         |                   |
|   |                          |         |                       |            |                     |                         |                   |
|   |                          |         |                       |            |                     |                         |                   |
|   |                          |         |                       |            |                     |                         |                   |
|   | Type to search in tables |         |                       |            |                     |                         | Row Count: 4      |

**Figure 15-12** *RF Domain - Devices screen*

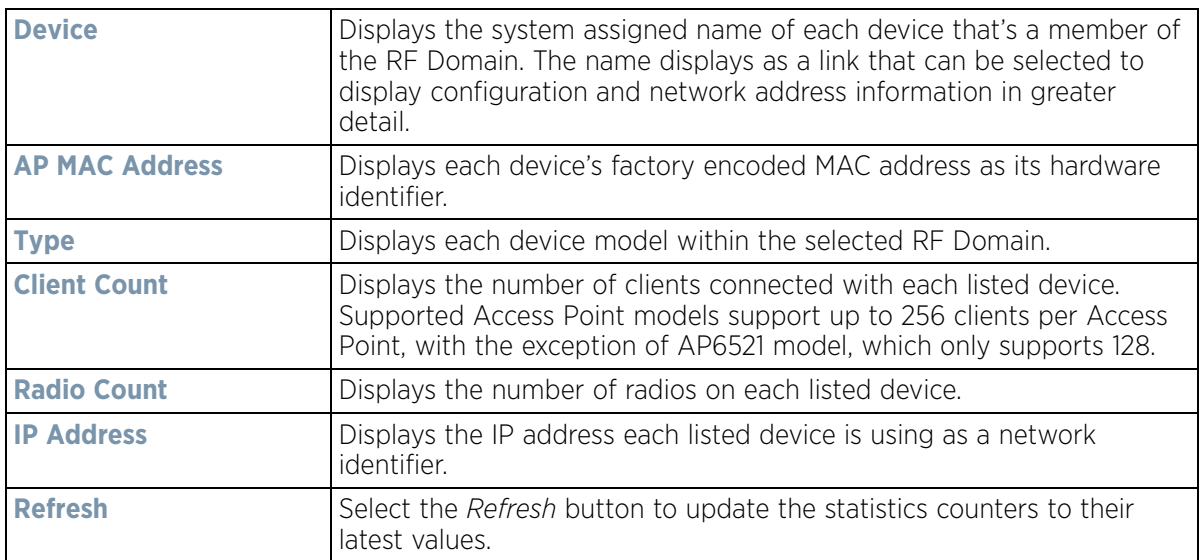

## <span id="page-1042-0"></span>**15.2.4 AP Detection**

### *[RF Domain Statistics](#page-1035-0)*

The *AP Detection* screen displays information about detected Access Points that are not members of a RF Domain. They could be authorized devices or potential rogue devices.

To view device information on detected Access Points:

- 1 Select the **Statistics** menu from the Web UI.
- 2 Select a RF Domain from under the System node on the top, left-hand side, of the screen.
- 3 Select **AP Detection** from the RF Domain menu.

| <b>MAC Address</b><br>$\odot$ | Channel | <b>SSID</b>                                      | First<br>Seen | Top<br>Reporter<br>Hostname      | Vendor                           | Vlan | <b>RSSI</b> | 15<br>Interferer | Is Roque | Termination<br>Active |   |
|-------------------------------|---------|--------------------------------------------------|---------------|----------------------------------|----------------------------------|------|-------------|------------------|----------|-----------------------|---|
| 00-11-3F-DE-A 11              |         | checksum                                         |               |                                  | 25m 15s ap6532-345/ Alcatel-Luce | NA.  | $-64$ dB    | ے                | ×        | ×                     |   |
| 00-11-3F-DE-A 149             |         | starttest1                                       |               |                                  | 25m 15s ap6532-345l Alcatel-Luce | NA.  | $-59$ dB    | س                | ×        | ×                     |   |
| 00-11-3F-DE-B 149             |         | testwlanwimod                                    |               | 25m 15s ap6532-345/ Alcatel-Luce |                                  | NA.  | $-61$ dB    | ں                | ×        | ×                     |   |
| 00-11-3F-DE-B 149             |         | test-rohini                                      |               | 25m 16s ap6532-345/ Alcatel-Luce |                                  | NA.  | $-73$ dB    | ر                | ×        | ×                     |   |
| 00-11-3F-DE-B 6               |         | traffic_shaping 21m 56s ap6532-345l Alcatel-Luce |               |                                  |                                  | NA   | $-78$ dB    | ×                | ×        | ×                     |   |
| 00-11-3F-DE-B 149             |         | ipsectest1                                       |               |                                  | 25m 15s ap6532-345l Alcatel-Luce | NA   | $-60$ dB    | ممه              | ×        | ×                     |   |
| 00-11-3F-E3-21 149            |         | <b>SR7750</b>                                    |               |                                  | 25m 16s ap6532-345l Alcatel-Luce | NA.  | $-70$ dB    | ں                | ×        | ×                     |   |
| 00-11-3F-E3-4 100             |         | traffic shaping                                  |               | 25m 11s ap6532-345l Alcatel-Luce |                                  | NA.  | -60 dB      | پ                | ×        | ×                     |   |
| 00-14-C2-AB-E 153             |         | ass                                              |               |                                  | 23m 37s ap6532-345l Hewlett Paci | NA.  | $-44$ dB    | ں                | ×        | ×                     |   |
| 00-15-70-AE-3 6               |         | M-Wireless                                       |               | 23m 37s ap6532-345  Zebra Tech   |                                  | NA.  | $-61$ dB    | ✔                | ×        | ×                     | × |
| Type to search in tables      |         |                                                  |               |                                  |                                  |      |             |                  |          | Row Count: 350        |   |

**Figure 15-13** *RF Domain - AP Detection screen*

The **AP Detection** screen displays the following:

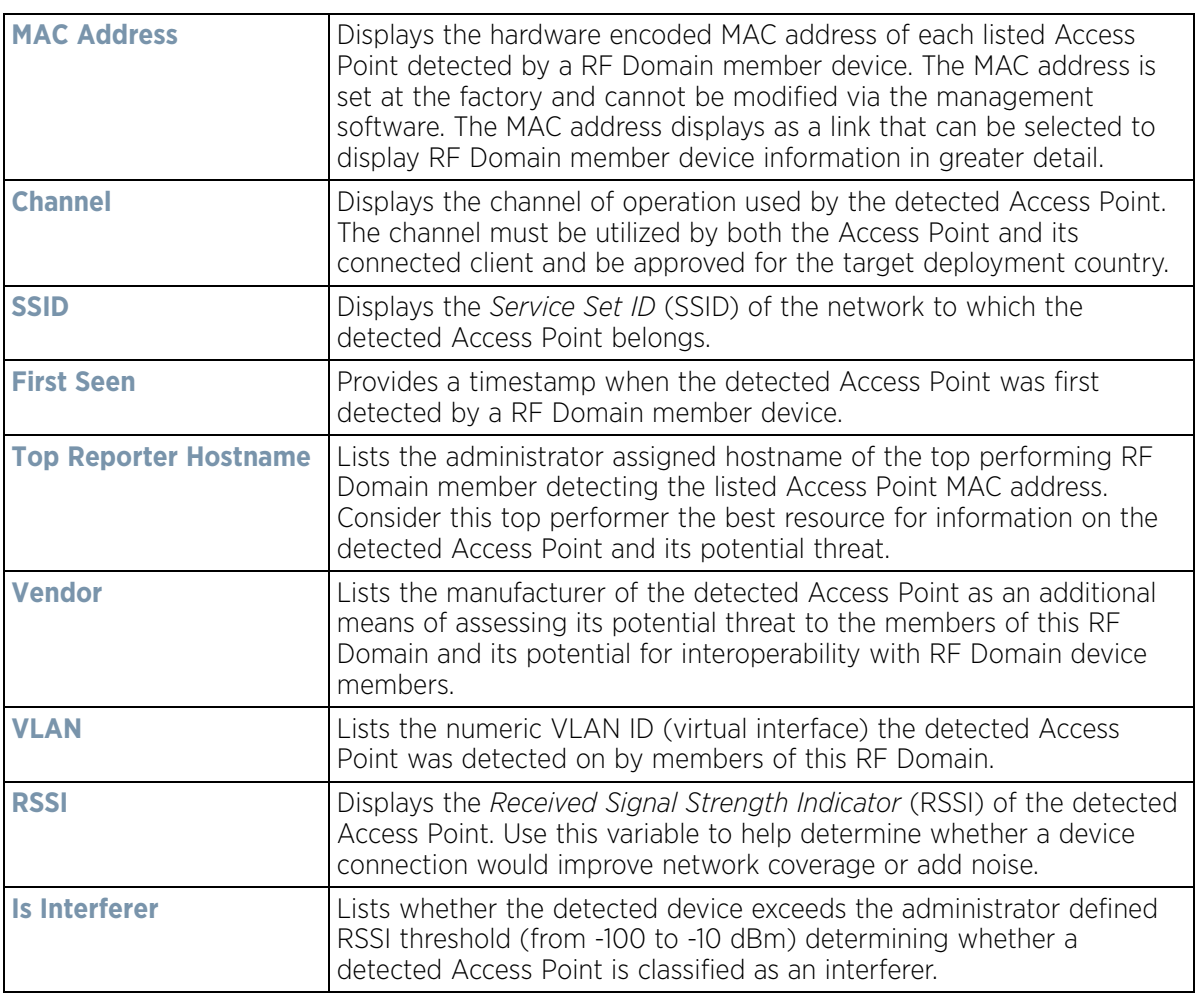
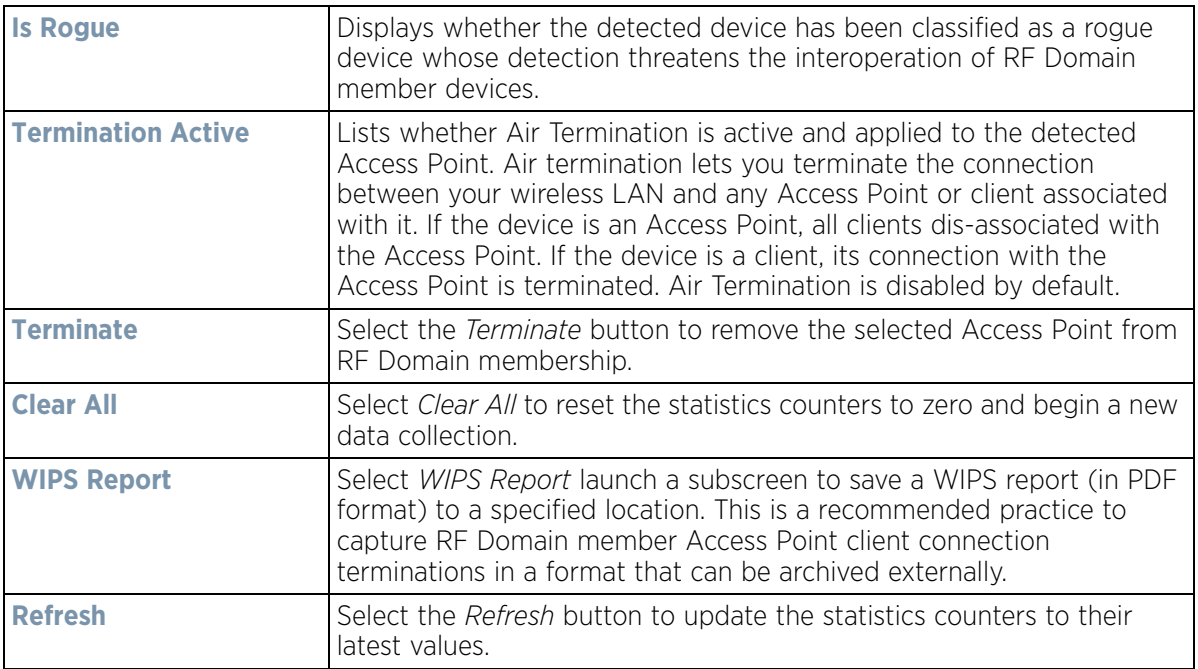

### **15.2.5 Wireless Clients**

#### *[RF Domain Statistics](#page-1035-0)*

The *Wireless Clients* screen displays device information for wireless clients connected to RF Domain member Access Points. Review this content to determine whether a client should be removed from Access Point association within the selected RF Domain.

To review a RF Domain's connected wireless clients:

- 1 Select the **Statistics** menu from the Web UI.
- 2 Select a RF Domain from under the System node on the top, left-hand side, of the screen.
- 3 Select **Wireless Clients** from the RF Domain menu.

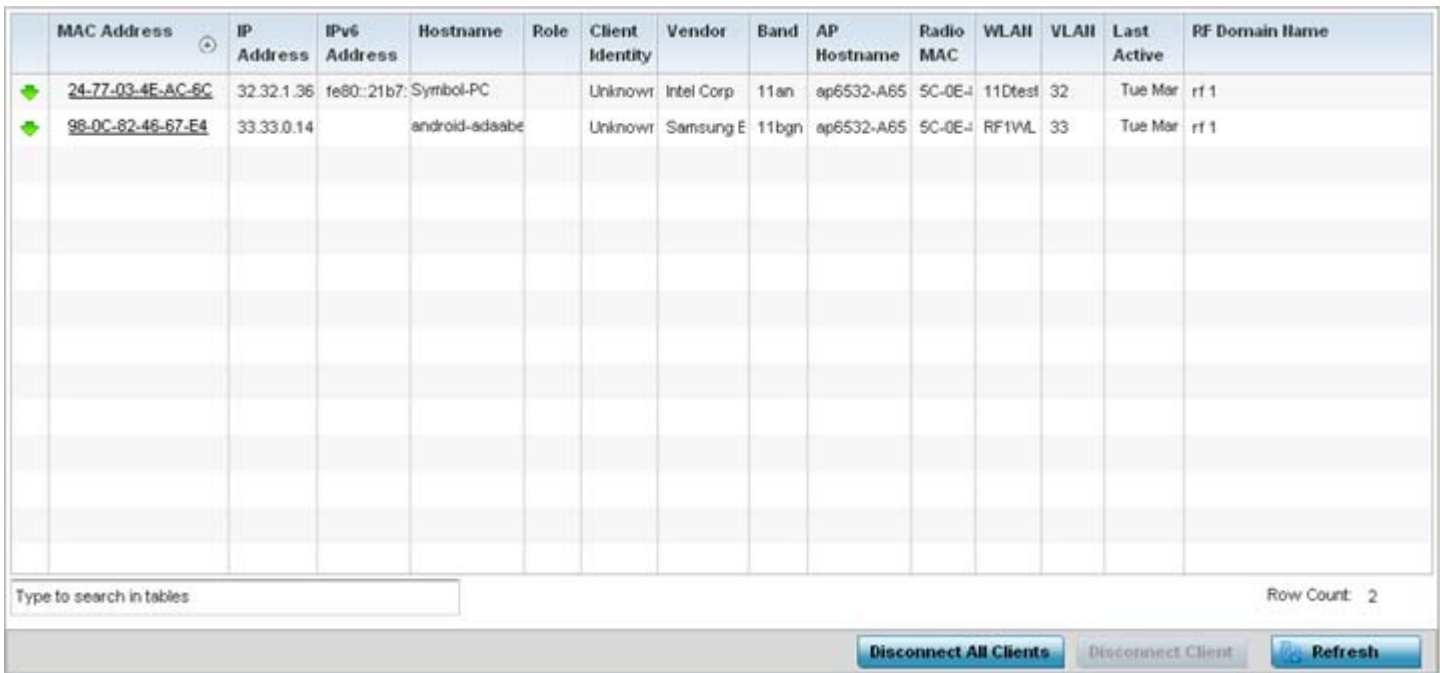

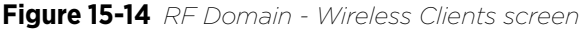

The **Wireless Clients** screen displays the following:

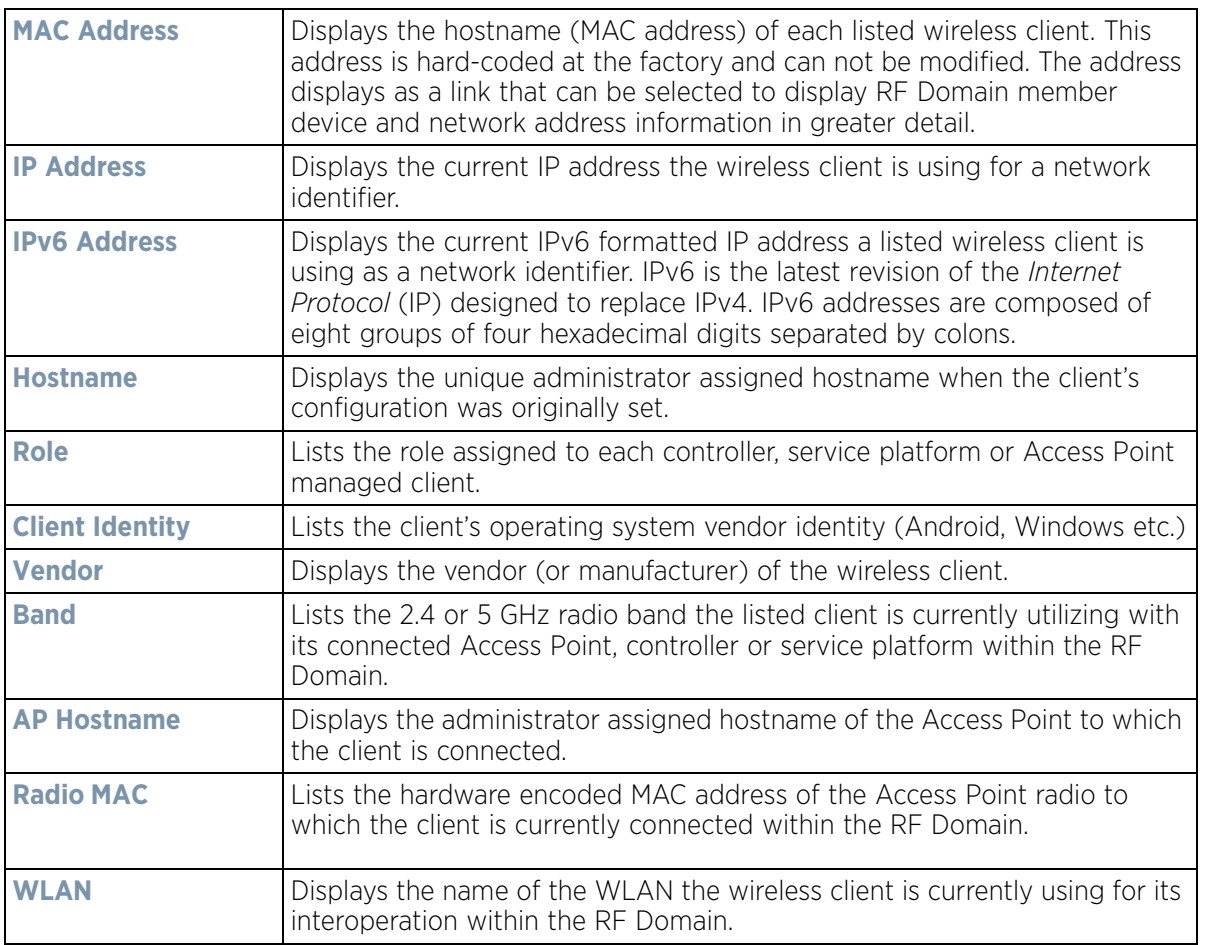

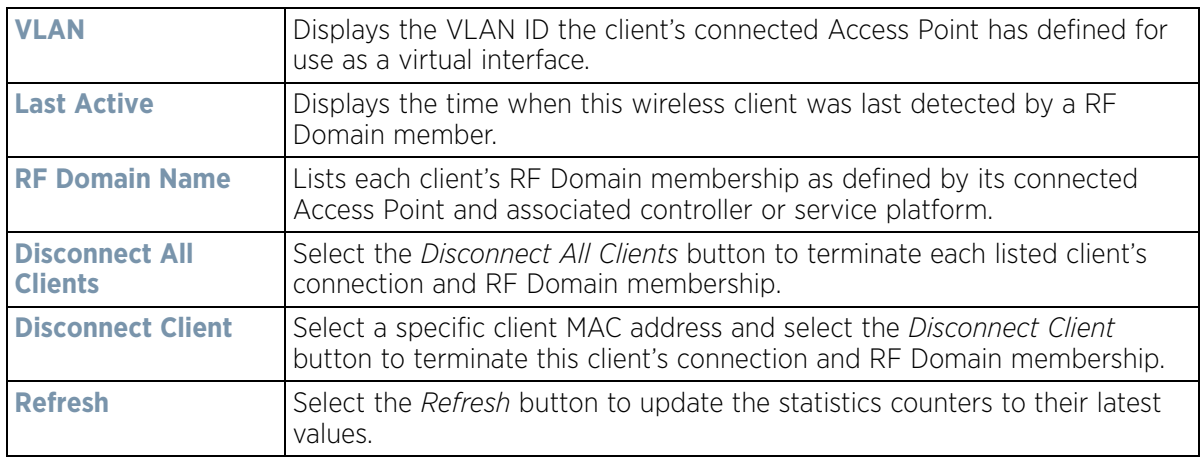

# **15.2.6 Device Upgrade**

### *[RF Domain Statistics](#page-1035-0)*

The *Device Upgrade* screen reports information about devices receiving updates the RF Domain member provisioning the device. Use this screen to assess version data and upgrade status.

To view wireless device upgrade data for RF Domain members:

- 1 Select the **Statistics** menu from the Web UI.
- 2 Select a RF Domain from under the System node on the top, left-hand side, of the screen.
- 3 Select **Device Upgrade** from the RF Domain menu.

| <b>Upgraded By</b><br>$\circledR$ | Type   | Device Hostname | <b>History Id.</b>   | <b>Last Update</b><br><b>Status</b> | <b>Time Last Upgraded</b>                                     | Retries<br>Count | State          |
|-----------------------------------|--------|-----------------|----------------------|-------------------------------------|---------------------------------------------------------------|------------------|----------------|
| ap6532-34503C                     | ap6532 | ap6532-A6572C   | $5C-0E-8B-34-50-3$ - |                                     | Fri Oct 4 2013 02:24:05 AM                                    | o                | done           |
| ap6532-34503C                     | ap6532 | ap6532-A6572C   |                      |                                     | 5C-0E-8B-34-50-3 Reboot failed, re Fri Nov 2 2012 05:39:37 AM |                  | done           |
| ap6532-34503C                     | ap6532 | ap6532-3118E0   | $5C-0E-8B-34-50-3$ - |                                     | Fri Nov 2 2012 05:29:31 AM 0                                  |                  | done           |
| ap6532-34503C                     | ap6532 | ap6532-A65738   | $5C-0E-8B-34-50-3$ - |                                     | Tue Aug 28 2012 02:39:53 AI 0                                 |                  | done           |
| ap6532-34503C                     | ap6532 | ap6532-3118E0   | $5C-0E-8B-34-50-3$ - |                                     | Tue Aug 28 2012 02:39:41 Al 0                                 |                  | done           |
| ap6532-34503C                     | ap6532 | ap6532-A65724   | $5C-0E-8B-34-50-3$ - |                                     | Sun Aug 26 2012 04:51:35 A 0                                  |                  | done           |
| ap6532-34503C                     | ap6532 | ap6532-3118E0   | $5C-0E-8B-34-50-3$ - |                                     | Sun Aug 26 2012 04:50:26 A 0                                  |                  | done.          |
| ap6532-34503C                     | ap6532 | ap6532-A65724   | $5C-0E-8B-34-50-3$ - |                                     | Fri Aug 24 2012 05:32:42 AM 0                                 |                  | done           |
| ap6532-34503C                     | ap6532 | ap6532-3118E0   | $5C-0E-8B-34-50-3$ - |                                     | Fri Aug 24 2012 05:32:19 AM 0                                 |                  | done           |
| ap6532-34503C                     | ap6532 | ap6532-3118E0   | $SC-OE-8B-34-50-3$ - |                                     | Fri Aug 24 2012 04:06:22 AM 0                                 |                  | done no-reboot |
| ap6532-34503C                     | ap6532 | ap6532-A65724   | $SC-0E-8B-34-50-3$ - |                                     | Fri Aug 24 2012 04:06:10 AM 0                                 |                  | done no-reboot |
| ap6532-34503C                     | ap6532 | ap6532-A6572C   | $5C-0E-8B-34-50-3$ - |                                     | Fri Aug 24 2012 03:37:29 AM 0                                 |                  | done           |
| Type to search in tables          |        |                 |                      |                                     |                                                               |                  | Row Count: 58  |

**Figure 15-15** *RF Domain - Device Upgrade screen*

The **Device Upgrade** screen displays the following for RF Domain member devices:

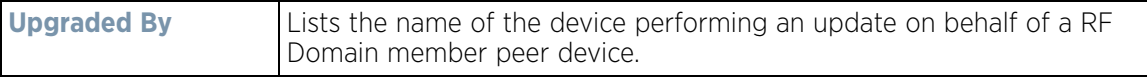

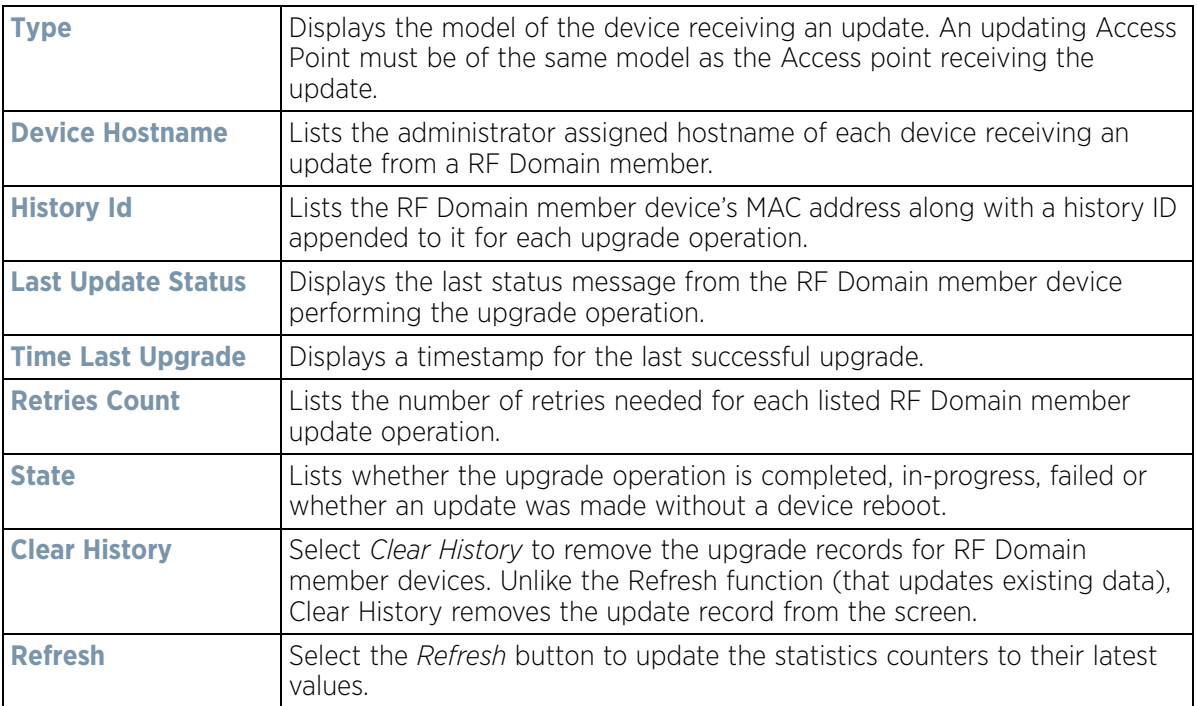

# **15.2.7 Wireless LANs**

*[RF Domain Statistics](#page-1035-0)*

The *Wireless LANs* screen displays the name, network identification and radio quality information for the WLANs currently being utilized by RF Domain members.

To view wireless LAN statistics for RF Domain members:

- 1 Select the **Statistics** menu from the Web UI.
- 2 Select a RF Domain from under the System node on the top, left-hand side, of the screen.
- 3 Select **Wireless LANs** from the RF Domain menu.

|   | <b>WLAN Name</b><br>$\left( \bullet \right)$ | <b>SSID</b> | <b>Traffic Index</b>     | <b>Radio Count</b> | <b>Tx Bytes</b> | <b>Tx User Data</b><br>Rate | <b>Rx Bytes</b>        | <b>Rx User Data Rate</b> |
|---|----------------------------------------------|-------------|--------------------------|--------------------|-----------------|-----------------------------|------------------------|--------------------------|
| ۰ | 11Dtest                                      | 11Dtest     | 0 (Very Lov 2<br>o       |                    | 0               | 0 kbps                      | 0                      | 0 kbps                   |
| ۰ | RF1WLAN2                                     | RF1WLAN2    | O (Very Loi <sub>2</sub> |                    | Ö               | 0 kbps                      | 0                      | 0 kbps                   |
| ۰ | RF1WLANEXT                                   | RF1EXT      | 0 (Very Loi <sub>2</sub> |                    | 0               | 0 kbps                      | 0                      | 0 kbps                   |
|   |                                              |             |                          |                    |                 |                             |                        |                          |
|   |                                              |             |                          |                    |                 |                             |                        |                          |
|   |                                              |             |                          |                    |                 |                             |                        |                          |
|   |                                              |             |                          |                    |                 |                             |                        |                          |
|   |                                              |             |                          |                    |                 |                             |                        |                          |
|   |                                              |             |                          |                    |                 |                             |                        |                          |
|   | Type to search in tables                     |             |                          |                    |                 |                             |                        | Row Count: 3             |
|   |                                              |             |                          |                    |                 |                             | Disconnect All Clients | ιĐ<br>Refresh            |

**Figure 15-16** *RF Domain - Wireless LANs screen*

The **Wireless LANs** screen displays the following:

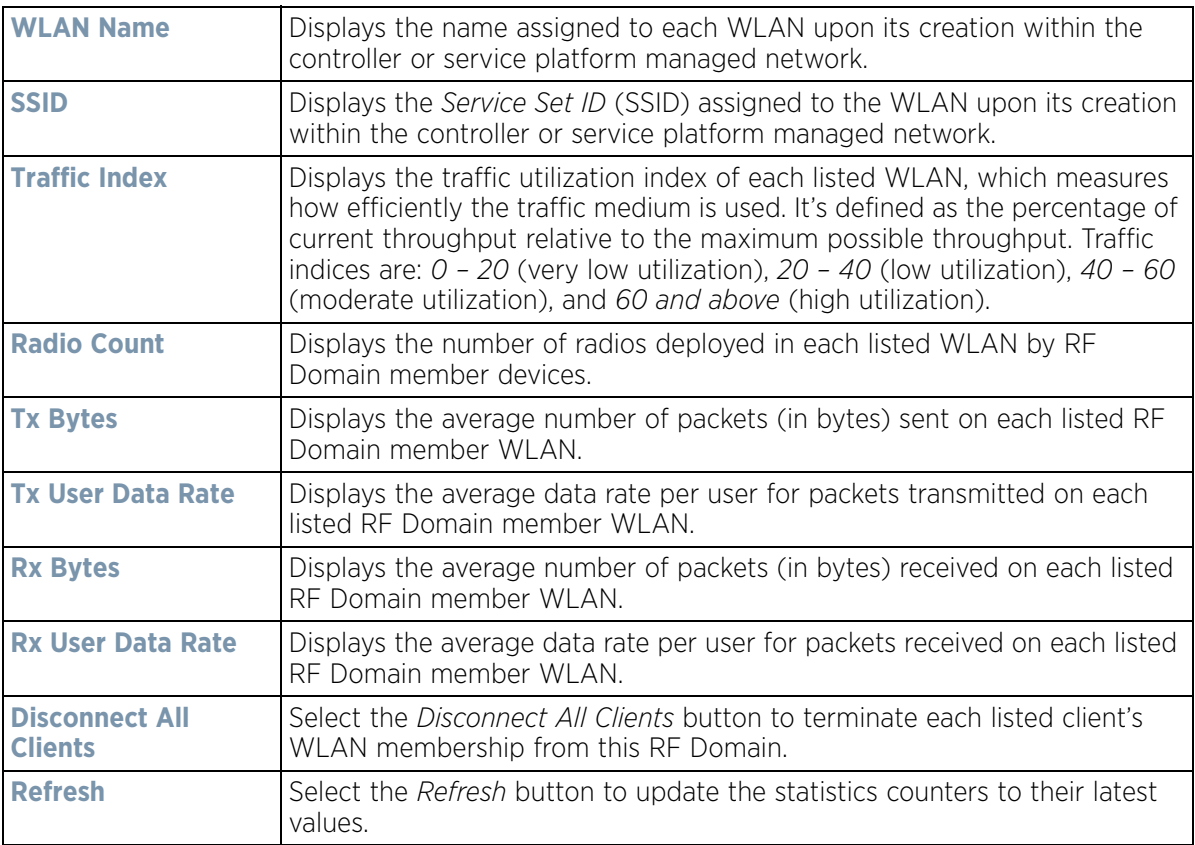

# **15.2.8 Radios**

#### *[RF Domain Statistics](#page-1035-0)*

The **Radio** screens displays information on RF Domain member Access Point radios. Use these screens to troubleshooting radio issues negatively impacting RF Domain performance.

For more information, refer to the following:

- *[Status](#page-1049-0)*
- *[RF Statistics](#page-1050-0)*
- *[Traffic Statistics](#page-1051-0)*

### <span id="page-1049-0"></span>**15.2.8.1 Status**

To view the RF Domain radio statistics:

- 1 Select the **Statistics** menu from the Web UI.
- 2 Select a RF Domain from under the System node on the top, left-hand side, of the screen.
- 3 Expand **Radios** from the RF Domain menu and select **Status.**

| Radio<br>$\circledcirc$  | Radio MAC | Radio Type               | Access<br>Point | AP Type             | State | Channel<br>Current(Co<br>nfig) | Power.<br>Current(Co<br>$n$ fig $\}$ | <b>Clients</b>          |
|--------------------------|-----------|--------------------------|-----------------|---------------------|-------|--------------------------------|--------------------------------------|-------------------------|
| ap6532-34503C:R1         |           | 5C-0E-8B-21- 2.4 GHz WLA | ap6532-345(     | AP6532              | On    | $6$ (smt)                      | $10$ (smt)                           | $\theta$                |
| ap6532-34503C:R2         |           | 5C-0E-8B-21- 5 GHz V/LAN | ap6532-3454     | AP6532              | On    | 60w (smt)                      | $17$ (smt)                           | ö                       |
| ap6532-A65724:R1         |           | 5C-0E-8B-C3 2.4 GHz WLA  |                 | ap6532-A65 3 AP6532 | On    | $1$ (smt)                      | $10$ (smt)                           | ٥                       |
| ap6532-A65724;R2         |           | 5C-DE-8B-C3 5 GHz WLAN   | ap6532-A65      | AP6532              | On    | 44w (smt)                      | $23$ (smt)                           |                         |
| ap6532-A65738;R1         |           | 5C-0E-8B-C3 2.4 GHz WLA  | ap6532-A65      | AP6532              | On    | $11$ (smt)                     | $10$ (smt)                           | $\circ$                 |
| ap6532-A65738:R2         |           | 5C-0E-8B-C3 5 GHz V/LAN  | ap6532-A65      | AP6532              | On    | 52w (smt)                      | $17$ (smt)                           | ō                       |
| Type to search in tables |           |                          |                 |                     |       |                                |                                      | Row Count: 6<br>Refresh |

**Figure 15-17** *RF Domain - Radio Status screen*

The **Radio Status** screen displays the following:

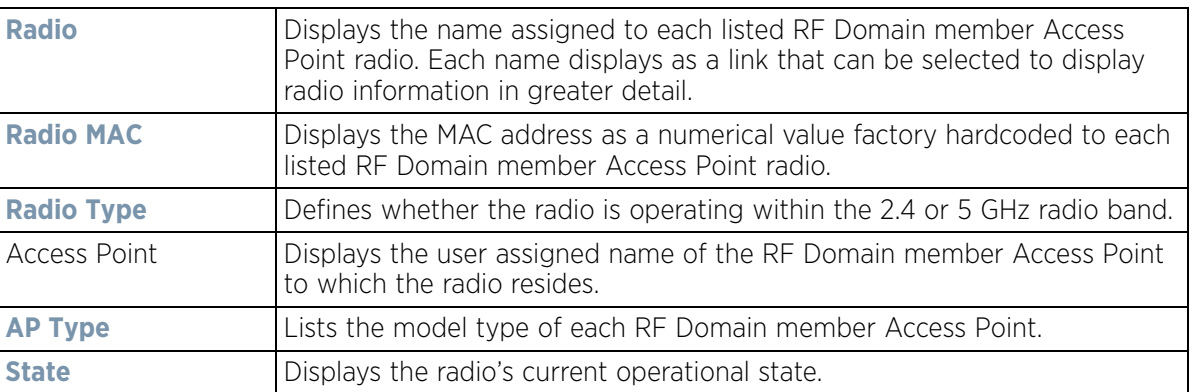

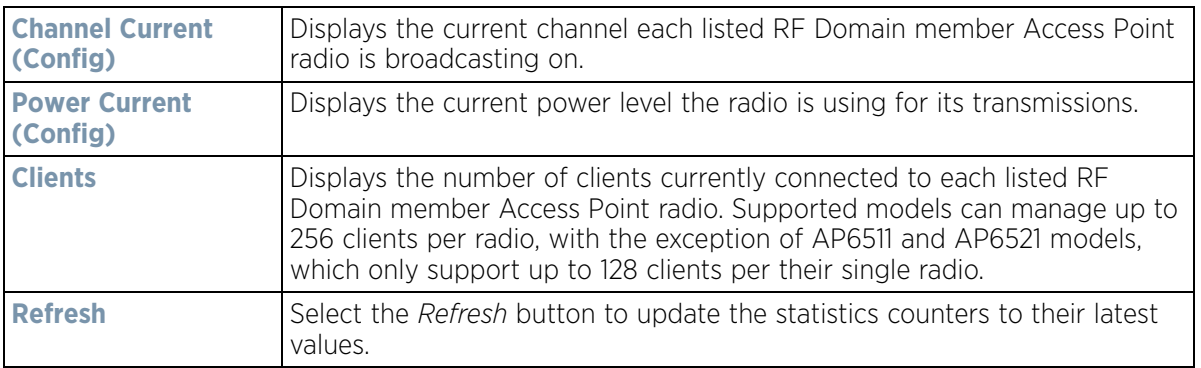

### <span id="page-1050-0"></span>**15.2.8.2 RF Statistics**

To view the RF Domain radio statistics:

- 1 Select the **Statistics** menu from the Web UI.
- 2 Select a RF Domain from under the System node on the top, left-hand side, of the screen.
- 3 Expand **Radios** from the RF Domain menu and select **RF Statistics.**

| Radio<br>$\circledcirc$  | Signal | Noise      | <b>SNR</b> | <b>Tx Physical</b><br><b>Layer Rate</b> | <b>Rx Physical</b><br>Layer Rate | Avg. Retry<br>Number | <b>Error Rate</b> | Index                 | <b>RF Quality</b> |
|--------------------------|--------|------------|------------|-----------------------------------------|----------------------------------|----------------------|-------------------|-----------------------|-------------------|
| ap8132-73BE2C:R1         | N/A    | $-102$ dbm | N/A        | 0 Mbps                                  | 0 Mbps                           | 0                    | $0.$ pps          | ╭                     | (Off)             |
| ap8132-73BE2C:R2         | N/A    | $-98$ dbm  | N/A        | 0 Mbps                                  | 0 Mbps                           | ٥                    | 1 pps             | v                     | 100 (Good)        |
| ap81xx-711630:R1         | N/A    | $-94$ dbm  | N/A        | 0 Mbps                                  | 0 Mbps                           | o                    | 16 pps            | $\tilde{\phantom{a}}$ | 100 (Good)        |
| ap81xx-711630:R2         | N/A    | $-96$ dbm  | N/A        | 0 Mbps                                  | 17 Mbps                          | ٥                    | 2 pps             | v                     | 100 (Good)        |
| ap8232-7F0DE4:R1         | N/A    | $-102$ dbm | N/A        | 0 Mbps                                  | 0 Mbps                           | $\circ$              | 0 pps             | D                     | (Off)             |
| ap8232-7F0DE4:R2         | N/A    | 0 dbm      | N/A        | 0 Mbps                                  | 0 Mbps                           | 0                    | 0 pps             | Ø                     | (Off)             |
|                          |        |            |            |                                         |                                  |                      |                   |                       |                   |
| Type to search in tables |        |            |            |                                         |                                  |                      |                   | Row Count: 6          |                   |

**Figure 15-18** *RF Domain - Radio RF Statistics screen*

The **RF Statistics** screen displays the following:

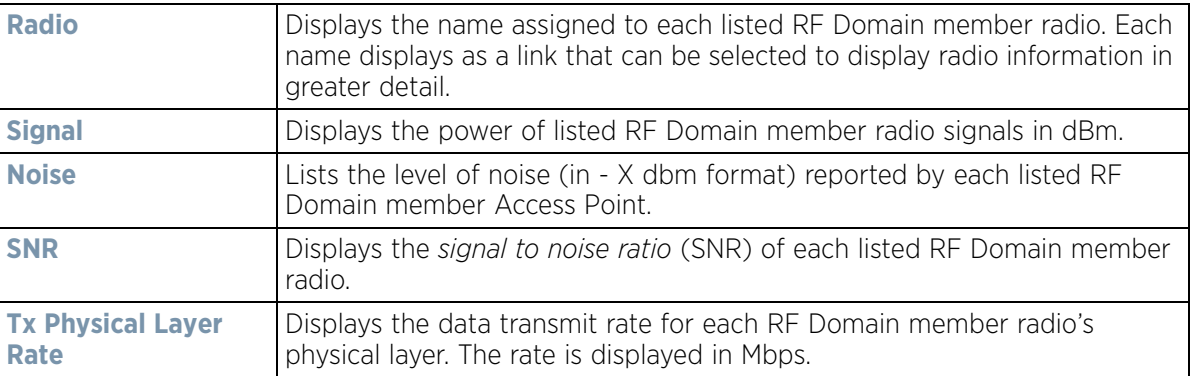

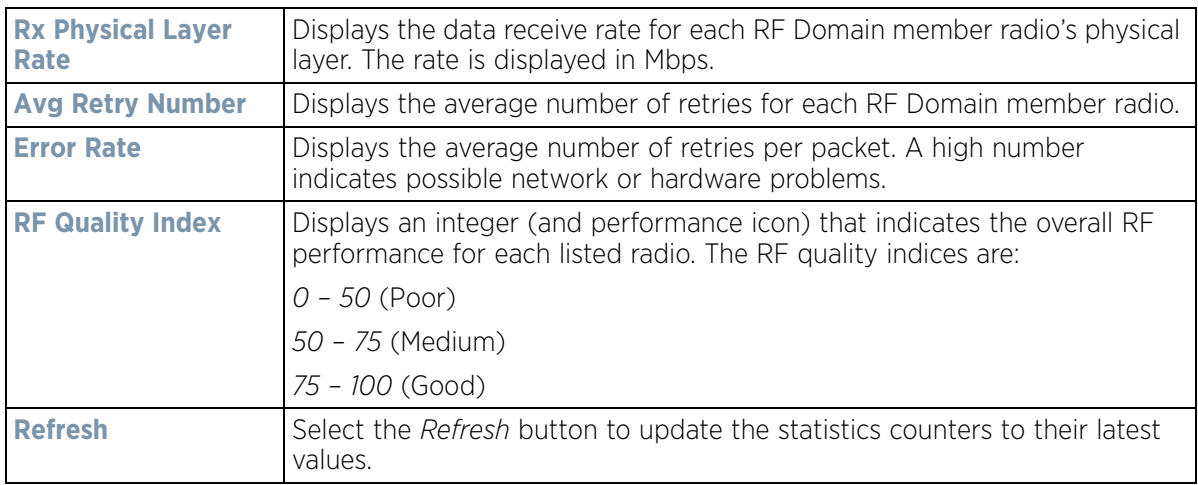

### <span id="page-1051-0"></span>**15.2.8.3 Traffic Statistics**

The **Traffic Statistics** screen displays transmit and receive data as well as data rate and packet drop and error information for RF Domain member radios. Individual RF Domain member radios can be selected and to information specific to that radio as troubleshoot requirements dictate.

- 1 Select the **Statistics** menu from the Web UI.
- 2 Select a RF Domain from under the System node on the top, left-hand side, of the screen.
- 3 Expand **Radios** from the RF Domain menu and select **Traffic Statistics.**

| Radio<br>$\circledcirc$  | <b>Tx Bytes</b> | <b>Rx Bytes</b> | <b>Tx Packets</b> | <b>Rx Packets</b> | <b>Tx User</b><br>Data Rate | <b>Rx User</b><br>Data Rate | <b>Tx Dropped</b> | <b>Traffic Index</b>    |
|--------------------------|-----------------|-----------------|-------------------|-------------------|-----------------------------|-----------------------------|-------------------|-------------------------|
| ap6532-34776C:R2         | 0               | 0               | 4,659             | 11,696,011        | 0 kbps                      | 0 kbps                      | û                 | 0 (Very Lota)           |
| ap6532-347800:R1         | $\circ$         | $\circ$         | 14                | 29,780.817        | 0 kbps                      | 0 kbps                      | 0                 | 0 (Very Lo              |
| ap6532-347800:R2         | 0               | O               | 25,676            | 5,713,869         | 0 kbps                      | 0 kbps                      | ٥                 | 0 (Very Lo<br>v.        |
| ap6532-347830;R1         | 0               | $\ddot{\rm o}$  | $\circ$           | 20.684.459        | 0 kbps                      | 0 kbps                      | ٥                 | 0 (Very Lo'             |
| ap6532-347830:R2         | o               | $\ddot{\rm{o}}$ | 2,852             | 9,430,729         | 0 kbps                      | 0 kbps                      | ō                 | 0 (Very Lor             |
| ap6532-347854;R1         | 0               | o               | 0                 | 26,455,429        | 0 kbps                      | 0 kbps                      | ٥                 | 0 (Very Lo'             |
| ap6532-347854:R2         | o               | $\circ$         | 16,400            | 11,290,166        | 0 kbps                      | 0 kbps                      | ō                 | 0 (Very Lo'             |
| ap6532-347B7C:R1         | ٥               | o               | $\circ$           | 28.106.250        | 0 kbps                      | 0 kbps                      | ٥                 | 0 (Very Lo'             |
| ap6532-347B7C:R2         | o               | $\circ$         | 1,311             | 23,108,674        | 0 kbps                      | 0 kbps                      | ٥                 | 0 (Very Lo'             |
| ap7131-135BB4:R1         | o               | 0               | 0                 | O.                | 0 kbps                      | 0 kbps                      | ٥                 | (Off)<br>z              |
| ap7131-135884:R2         | O               | o               | 0                 | ö                 | 0 kbps                      | 0 kbps                      | ٥                 | (Off)<br>ø              |
| ap7502-BC1340:R1         | $\circ$         | 0               | 15,214            | 12.337,344        | 0 kbps                      | 0 kbps                      | ٥                 | 0 (Very Lo              |
| ap7502-BC1340:R2         | O               | $\circ$         | o                 | O                 | 0 kbps                      | 0 kbps                      | ٥                 | 0 (Very Lo              |
| ap7532-1601A8:R1         | 0               | o               | 15,959            | 22,728,619        | 0 kbps                      | 0 kbps                      | 14,917            | 0 (Very Lo <sub>)</sub> |
| Type to search in tables |                 |                 |                   |                   |                             |                             |                   | Row Count: 36           |

**Figure 15-19** *RF Domain - Radio Traffic Statistics screen*

The **Radio Traffic** screen displays the following:

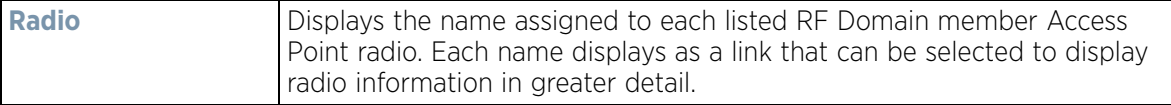

$$
15 - 30
$$

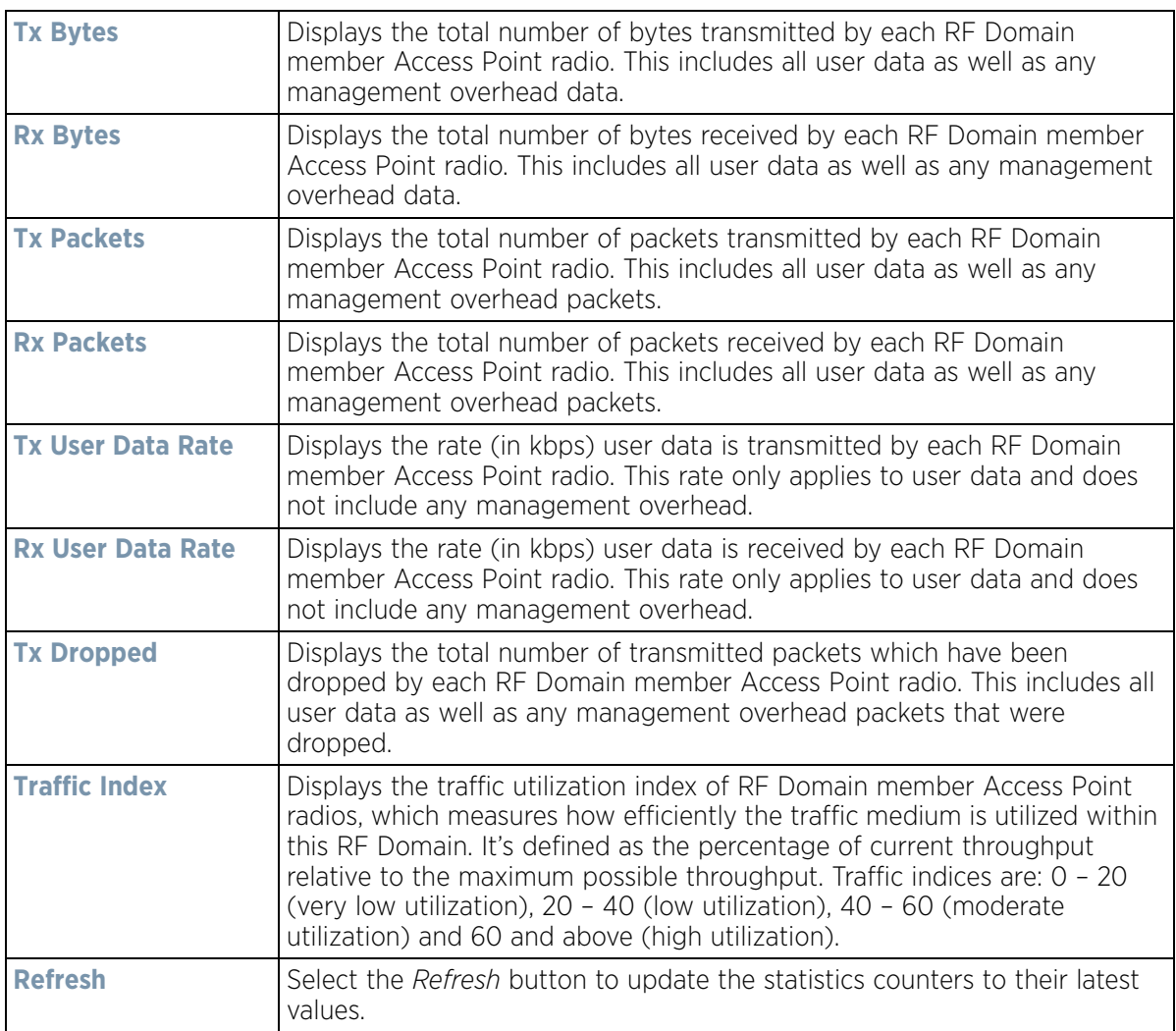

# **15.2.9 Bluetooth**

### *[RF Domain Statistics](#page-1035-0)*

AP-8432 and AP-8533 model Access Points utilize a built in Bluetooth chip for specific Bluetooth functional behaviors in a WiNG managed network. AP-8432 and AP-8533 models support both Bluetooth *classic* and Bluetooth *low energy* technology. These platforms can use their Bluetooth classic enabled radio to sense other Bluetooth enabled devices and report device data (MAC address, RSSI and device calls) to an ADSP server for intrusion detection. If the device presence varies in an unexpected manner, ADSP can raise an alarm.

AP-8432 and AP-8533 model Access Points support Bluetooth beaconing to emit either iBeacon or Eddystone-URL beacons. The Access Point's Bluetooth radio sends non-connectable, undirected *low-energy* (LE) advertisement packets on a periodic basis. These advertisement packets are short, and sent on Bluetooth advertising channels that conform to already-established iBeacon and Eddystone-URL standards.

To view Bluetooth radio statistics for RF Domain member Access Points:

- 1 Select the **Statistics** menu from the Web UI.
- 2 Select a RF Domain from under the System node on the top, left-hand side, of the screen.

$$
\bigg/ 15 - 31
$$

3 Select **Bluetooth**.

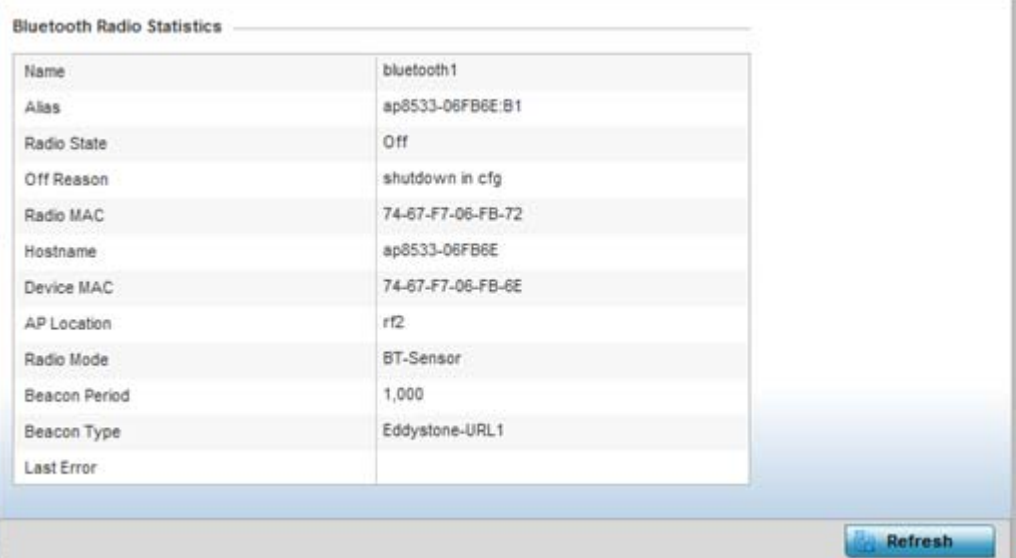

**Figure 15-20** *RF Domain - Bluetooth screen* 

The RF Domain **Bluetooth** screen displays the following:

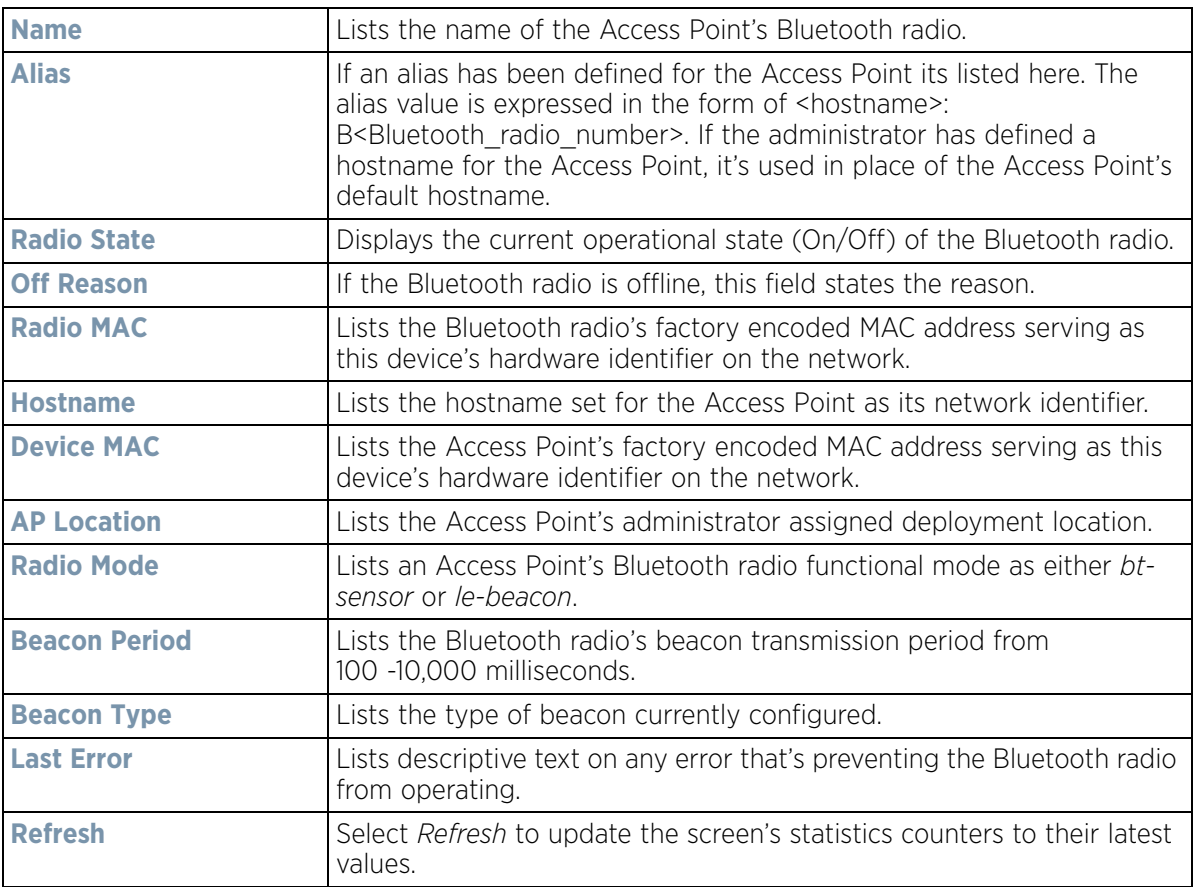

# **15.2.10 Mesh**

#### *[RF Domain Statistics](#page-1035-0)*

**Mesh** networking enables users to wirelessly access broadband applications anywhere (even in a moving vehicle). Initially developed for secure and reliable military battlefield communications, mesh technology supports public safety, public access and public works. Mesh technology reduces the expense of wide-scale networks, by leveraging Wi-Fi enabled devices already deployed.

To view Mesh statistics for RF Domain member Access Point and their connected clients:

- 1 Select the **Statistics** menu from the Web UI.
- 2 Select a RF Domain from under the System node on the top, left-hand side, of the screen.
- 3 Select **Mesh**.

| Client                   | $\circledcirc$ | <b>Client Radio MAC</b> Portal | Portal Radio MAC | <b>Connect Time</b> |                |
|--------------------------|----------------|--------------------------------|------------------|---------------------|----------------|
|                          |                |                                |                  |                     |                |
|                          |                |                                |                  |                     |                |
|                          |                |                                |                  |                     |                |
|                          |                |                                |                  |                     |                |
|                          |                |                                |                  |                     |                |
|                          |                |                                |                  |                     |                |
|                          |                |                                |                  |                     |                |
|                          |                |                                |                  |                     |                |
|                          |                |                                |                  |                     |                |
|                          |                |                                |                  |                     |                |
|                          |                |                                |                  |                     |                |
| Type to search in tables |                |                                |                  | Row Count: 0        |                |
|                          |                |                                |                  |                     | <b>Refresh</b> |

**Figure 15-21** *RF Domain - Mesh screen* 

The RF Domain **Mesh** screen displays the following:

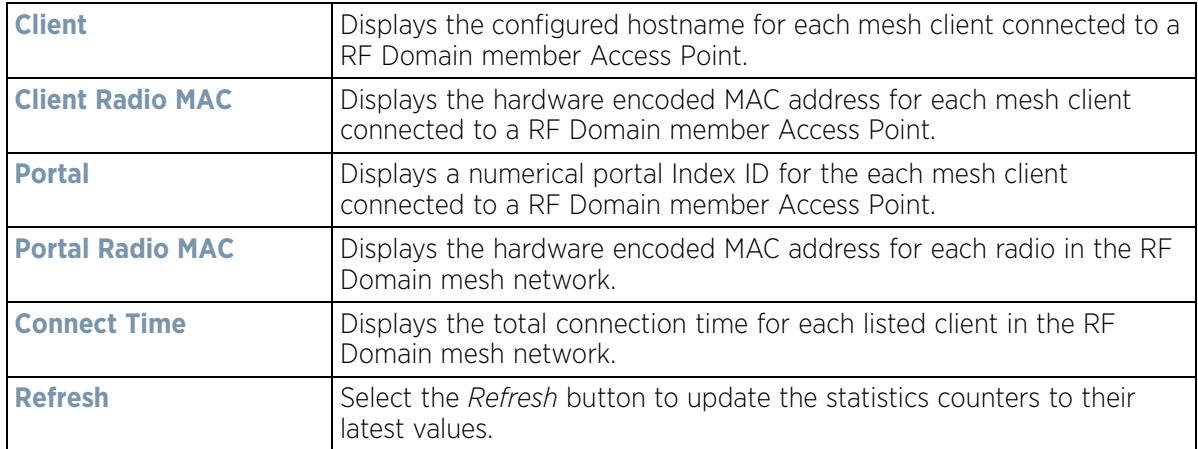

$$
\boxed{15 - 33}
$$

# **15.2.11 Mesh Point**

### *[RF Domain Statistics](#page-1035-0)*

To view *Mesh Point* statistics for RF Domain member Access Point and their connected clients:

- 1 Select the **Statistics** menu from the Web UI.
- 2 Select a RF Domain from under the System node on the top, left-hand side, of the screen.
- 3 Select **Mesh Point**.

The **MCX Geographical View** displays by default.

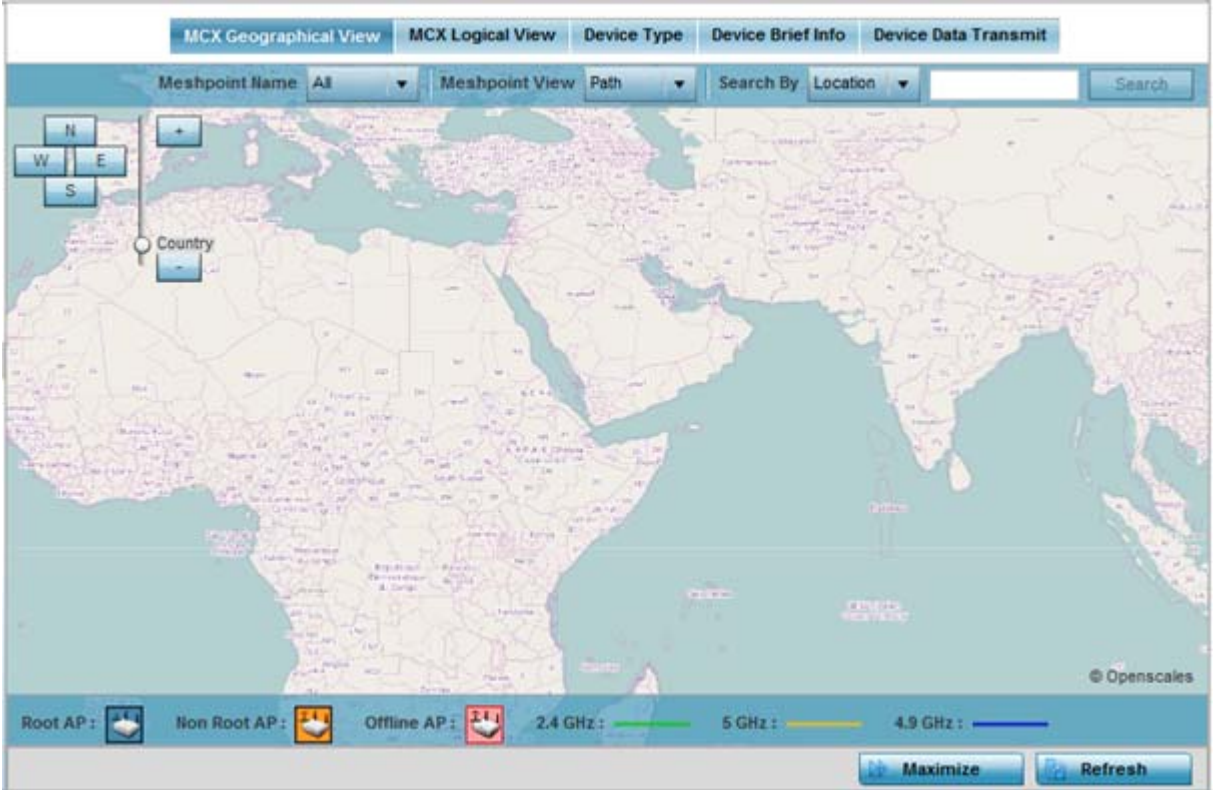

**Figure 15-22** *RF Domain - Mesh Point MCX Geographical View screen* 

The **MCX Geographical View** screen displays a map where icons of each device in the RF Domain are overlaid. This provides a geographical overview of the location of each RF Domain member device.

- 4 Use the *N*, *W*, *S* and *E* buttons to move the map in the North, West, South and East directions respectively. The slider next to these buttons enables zooming in and out of the view. The available fixed zoom levels are *World*, *Country*, *State*, *Town*, *Street* and *House.*
- 5 Use the **Maximize** button to maximize this view to occupy the complete screen. Use the Refresh button to update the status of the screen.
- 6 Select the **MCX Logical View** tab to view a logical representation of the Meshpoint.

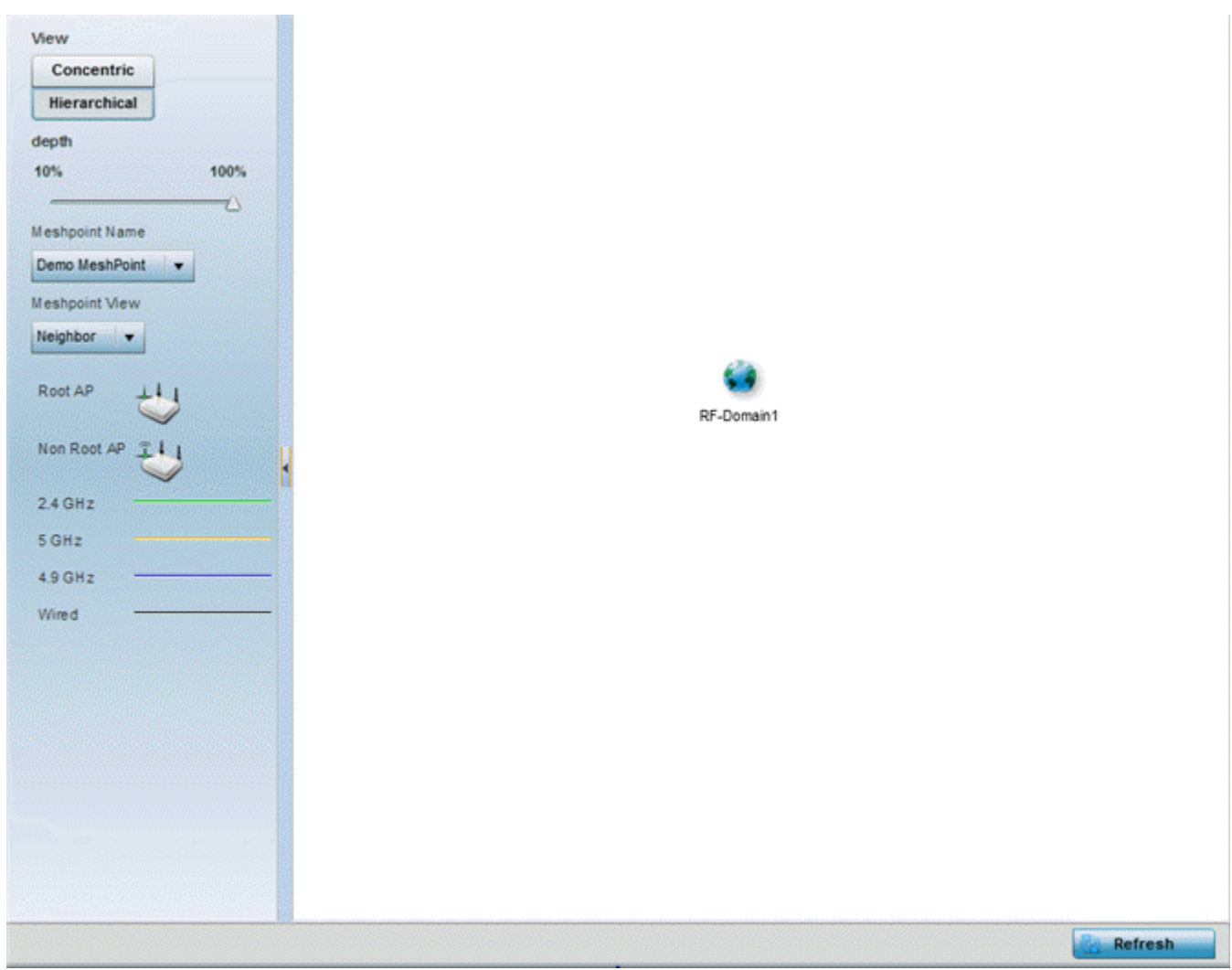

**Figure 15-23** *RF Domain - Mesh Point MCX Logical View screen* 

The **Concentric** and **hierarchical** buttons define how the mesh point is displayed in the MCX Logical View screen. In the Concentric mode, the mesh is displayed as a concentric arrangement of devices with the root mesh at the centre and the other mesh device arranged around it.

In the hierarchical arrangement, the root node of the mesh is displayed at the top of the mesh tree and the relationship of the mesh nodes are displayed as such.

Use the **Meshpoint Name** drop down to select a mesh point to see the graphical representation of that mesh point. The view can further be filtered based on the values Neighbor or Path selected in the Meshpoint View field.

7 Select the **Device Type** tab.

Wireless Controller and Service Platform System Reference Guide 15 - 35

|                       |                          |                      |                           |                  |                                                                                                    |                 | Non Root           |                             |                               |      |                                       |                       |                   |
|-----------------------|--------------------------|----------------------|---------------------------|------------------|----------------------------------------------------------------------------------------------------|-----------------|--------------------|-----------------------------|-------------------------------|------|---------------------------------------|-----------------------|-------------------|
|                       |                          |                      |                           |                  |                                                                                                    |                 |                    | MAC AA-11-00-00-00-00       | Demo MeshPoi                  |      | Demo MeshPoi<br>MAC AA-22-00-00-00-00 |                       |                   |
|                       |                          |                      |                           |                  |                                                                                                    |                 |                    | ×.<br>MAC AA-11-00-00-00-00 | Demo MeshPoi                  |      | Demo MeshPoi<br>MAC AA-33-00-00-00-00 |                       |                   |
|                       |                          |                      |                           |                  |                                                                                                    |                 |                    | MAC AA-44-00-00-00-00       | Demo MeshPoi                  |      | Demo MeshPoi<br>MAC BB-33-00-00-00-00 |                       |                   |
|                       |                          |                      |                           |                  |                                                                                                    |                 |                    |                             |                               |      |                                       |                       |                   |
|                       | <b>MeshPoint Details</b> |                      |                           |                  |                                                                                                    |                 |                    |                             | Demo MeshPoi                  |      | Demo MeshPol                          |                       | Б                 |
|                       | <b>MAC</b><br>www        | Hostnam<br>$\bullet$ | Configur<br>ed as<br>Root | Is Root<br>enovo | Security   A Path   Root   A Multicast Path   14 Neighbors   A Security   B Proxy<br>Meshpoi<br>nt<br>Identifier | Interface<br>ID | Radio<br>Interface | Next Hop<br>IFID            | Next<br>Hops use Hops<br>time | Root | Root MP<br>ID                         | Root<br>bound<br>time | <b>IFID Count</b> |
|                       | Demo Mesl: AA-11-00-     |                      | $X$ No                    | $X$ No           | $10 - 10 - 10 - 1$                                                                                               |                 |                    |                             |                               |      | 10-10-10-1 AA-00-BB-                  |                       | 13                |
|                       | Demo Mesl AA-22-00-      |                      | ×<br>No                   | $X$ No           | $10 - 10 - 10 - 1$                                                                                               |                 |                    |                             |                               |      | 10-10-10-1 00-00-00-0                 |                       | 13                |
|                       | Demo Mesl. AA-11-00-     |                      | ×<br>No                   | $X$ No           | $10 - 10 - 10 - 1$                                                                                               |                 |                    |                             |                               |      | 10-10-10-1 AA-00-BB-                  |                       | 13                |
| Mesh<br>Point<br>Name | Demo Mesl AA-33-00-      |                      | No<br>×                   | X No             | $10 - 10 - 10 - 1$                                                                                               |                 |                    |                             |                               |      | 10-10-10-1 00-00-00-0                 |                       | 13                |

**Figure 15-24** *RF Domain - Mesh Point Device Type screen* 

The **Root** field displays the Mesh ID and MAC Address of the configured root mesh points in the RF Domain.

- 8 The **Non Root** field displays the Mesh ID and MAC Address of all configured non-root mesh points in the RF Domain. displays the Mesh ID and MAC Address of all configured non-root mesh points in the RF Domain.
- 9 The **Mesh Point Details** field on the bottom portion of the screen displays tabs for *General*, *Path*, *Root*, *Multicast Path*, *Neighbors*, *Security* and *Proxy*. Refer to the following:

The **General** tab displays the following:

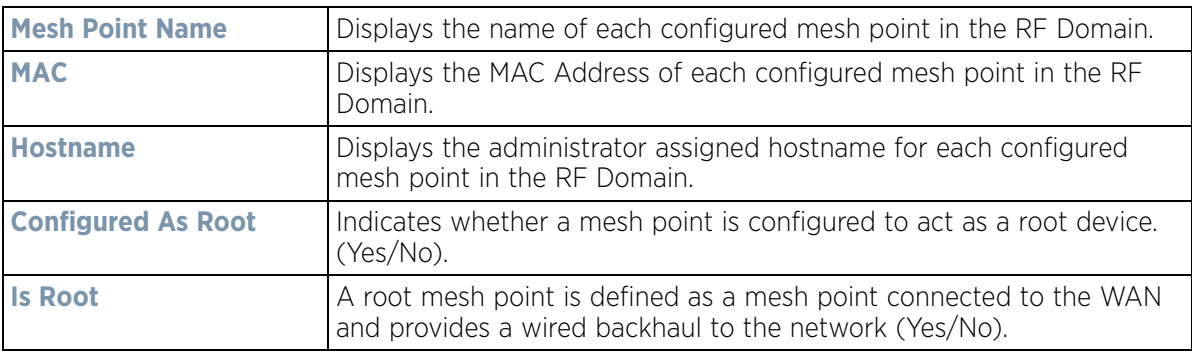

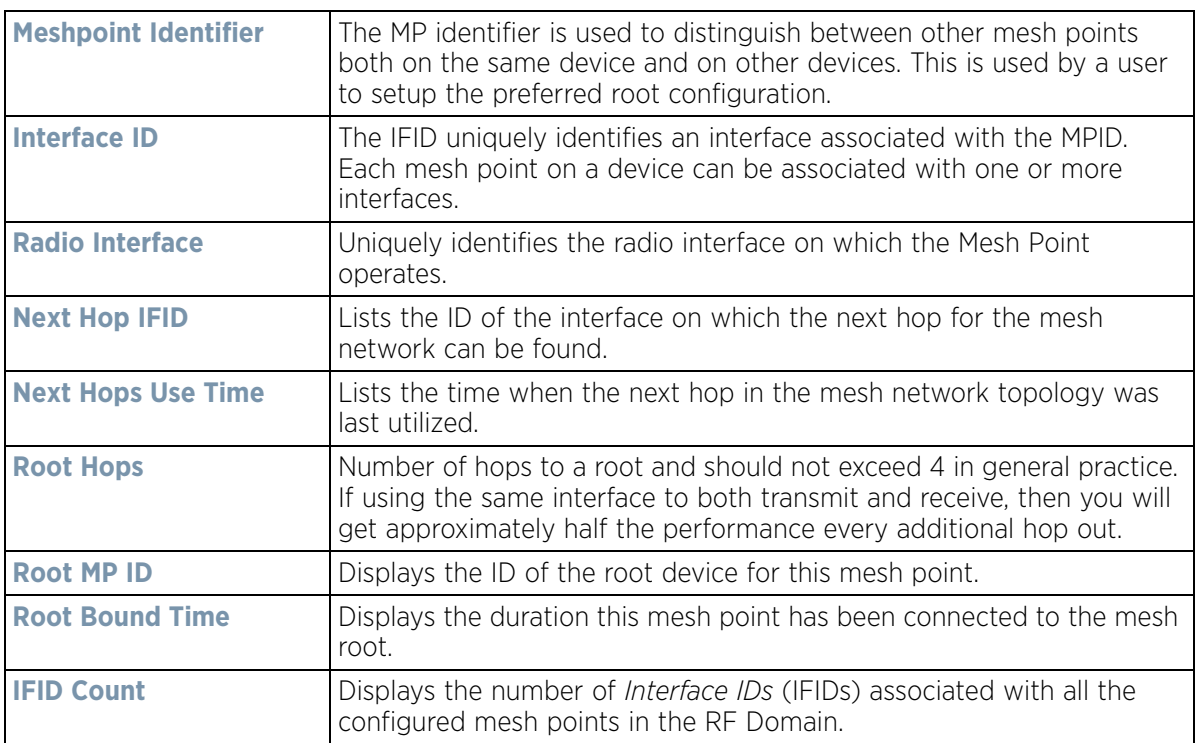

The **Path** tab displays the following:

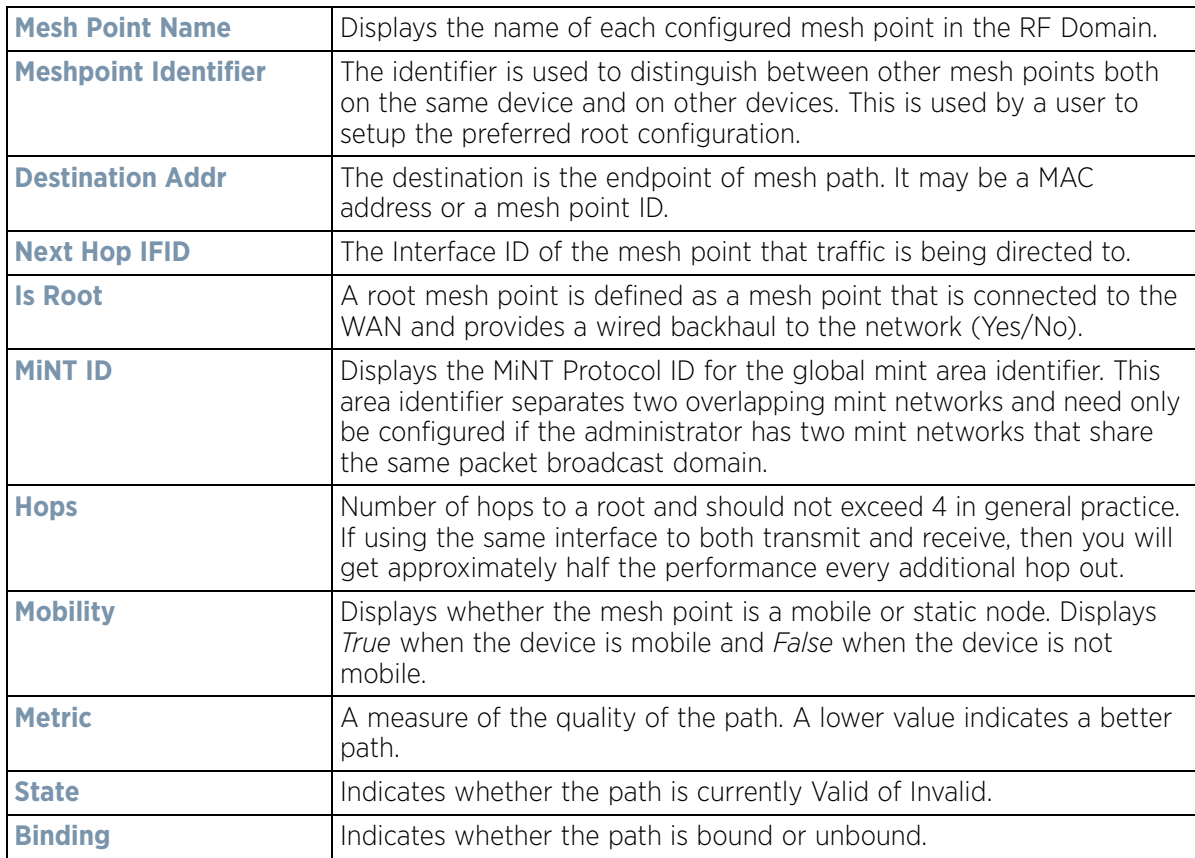

$$
\boxed{15 - 37}
$$

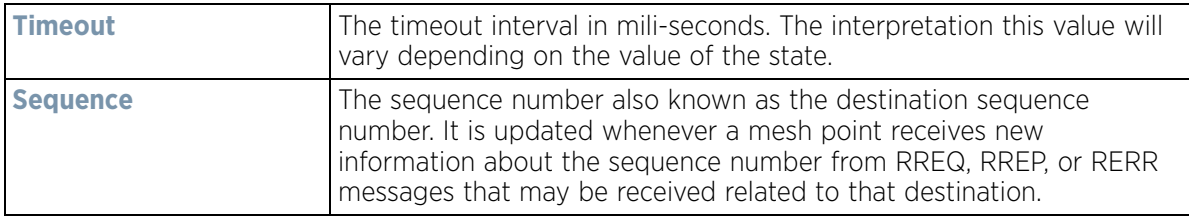

The **Root** tab displays the following:

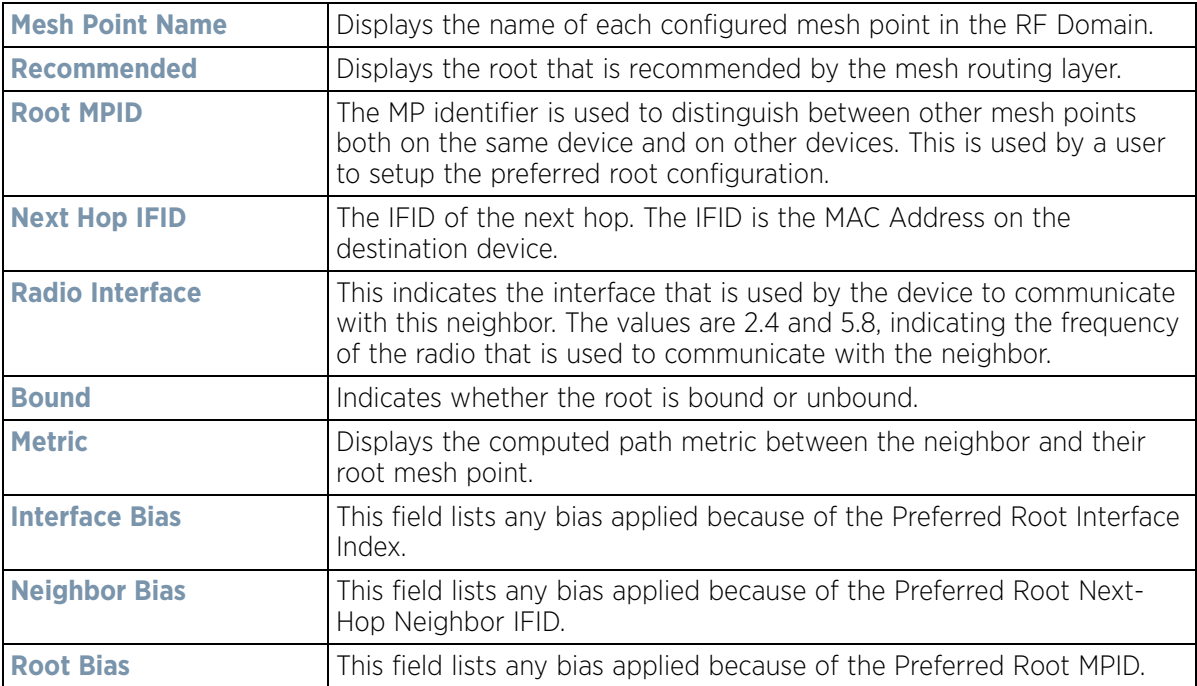

The **Multicast Path** tab displays the following:

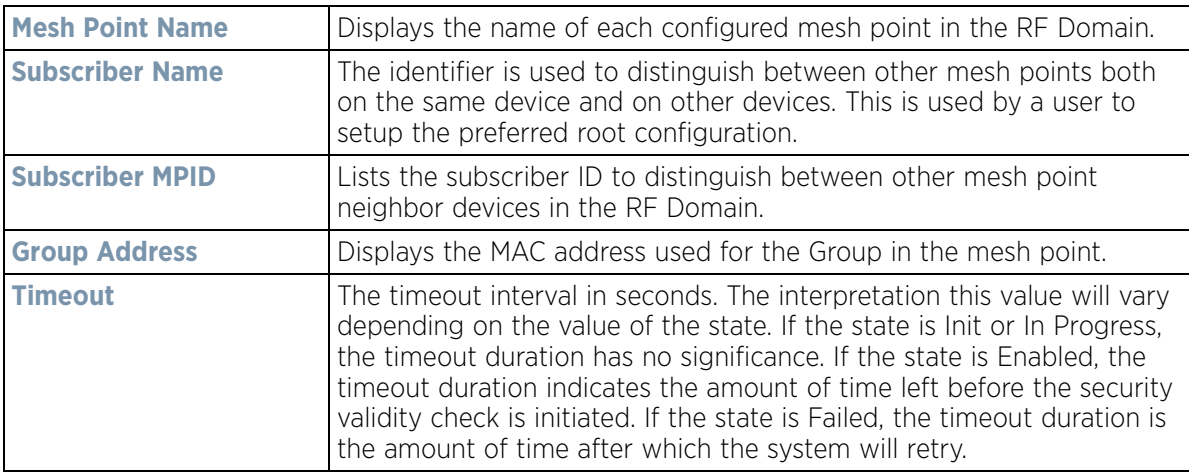

### The **Neighbors** tab displays the following:

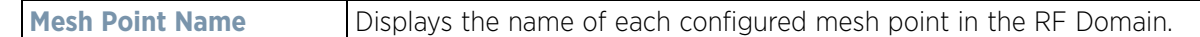

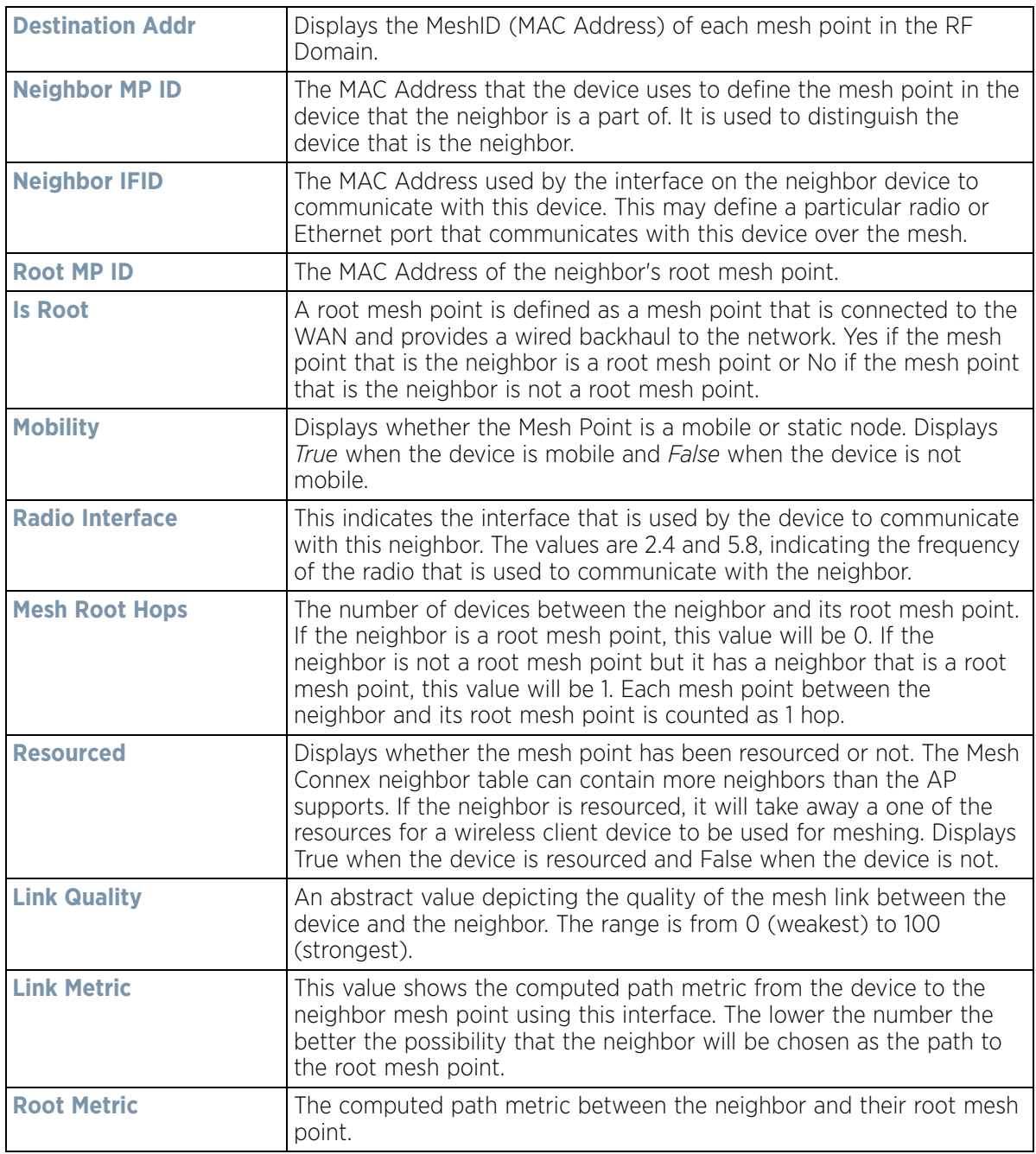

$$
\Bigg/ 15 - 39
$$

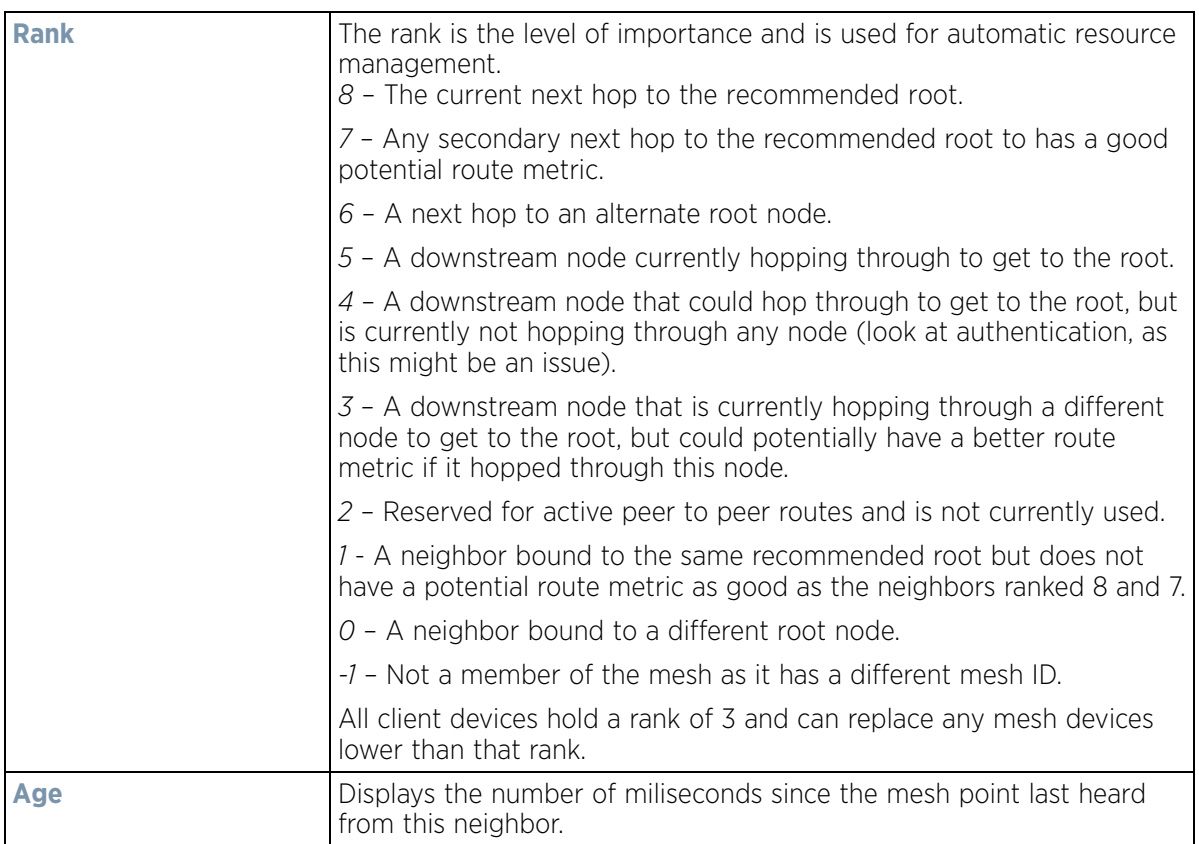

The **Security** tab displays the following:

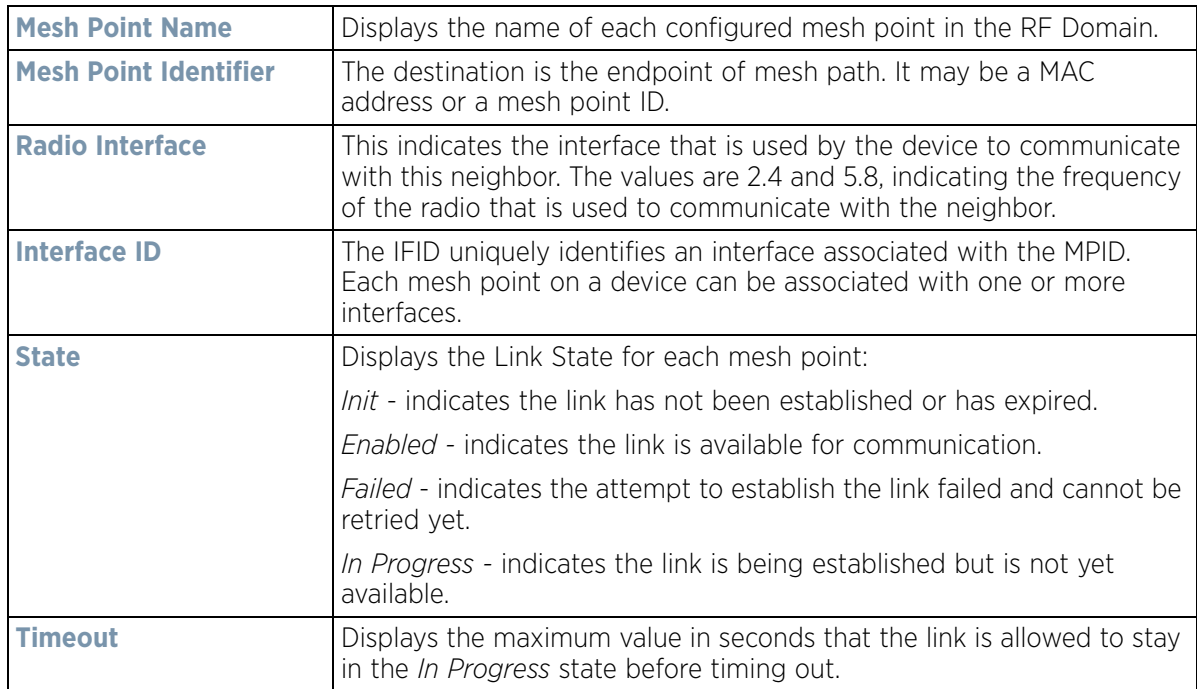

$$
\begin{array}{c} \bigg. 15 - 40 \end{array}
$$

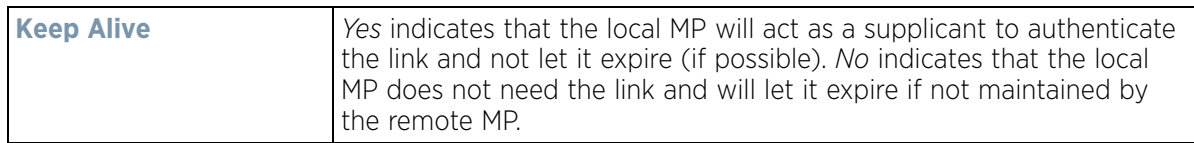

The **Proxy** tab displays the following:

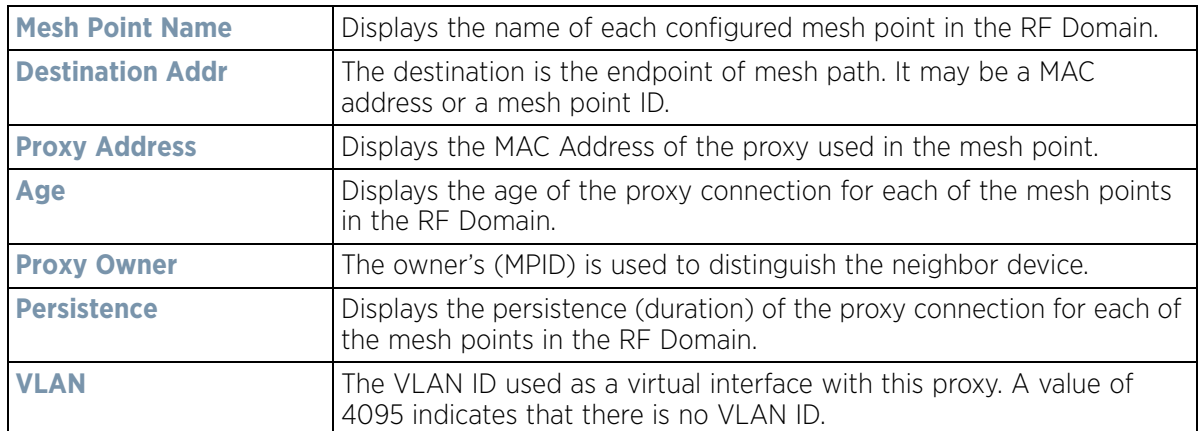

10 Select the **Device Brief Info** tab from the top of the screen.

The Device Brief Info screen is divided into 2 fields, **All Roots and Mesh Points** and **MeshPoint Details**.

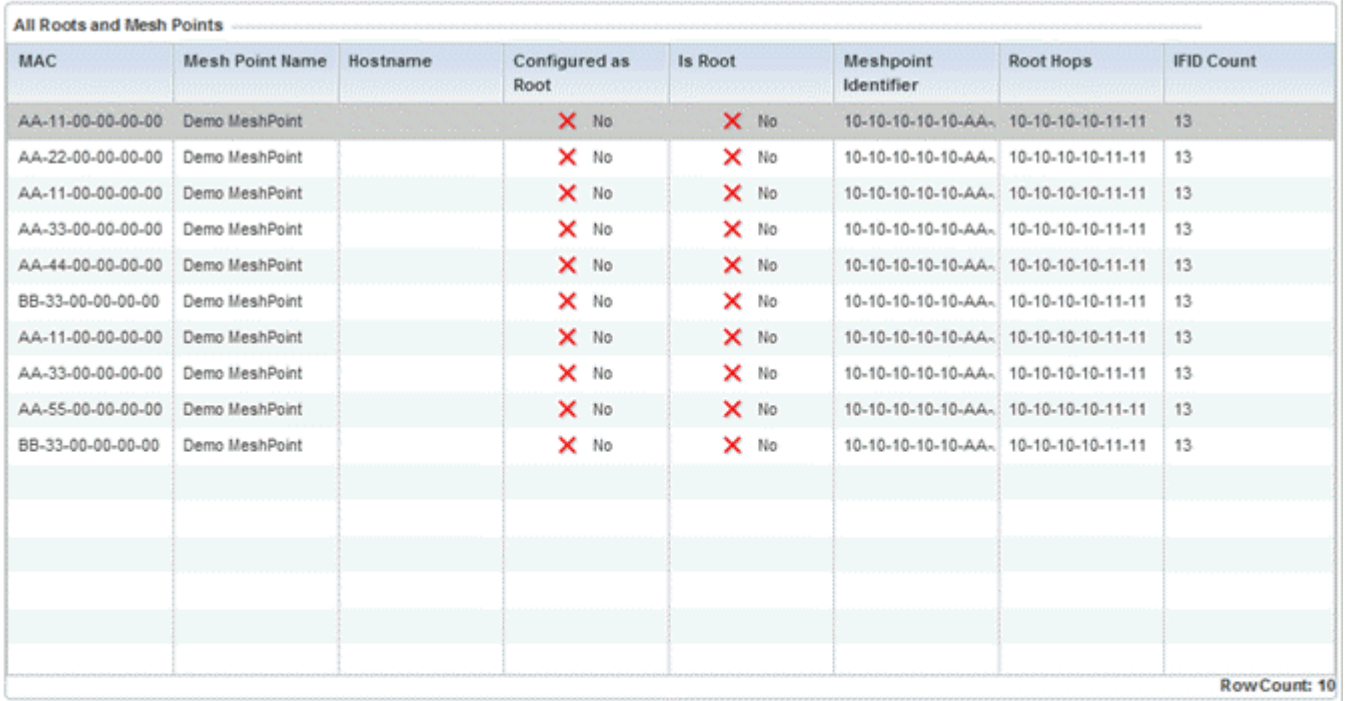

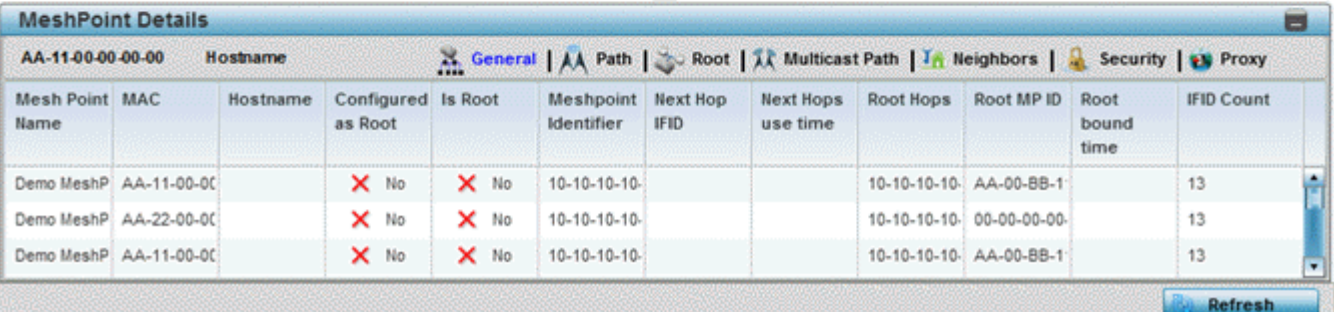

**Figure 15-25** *RF Domain - Mesh Point Device Brief Info screen* 

The **All Roots and Mesh Points** field displays the following:

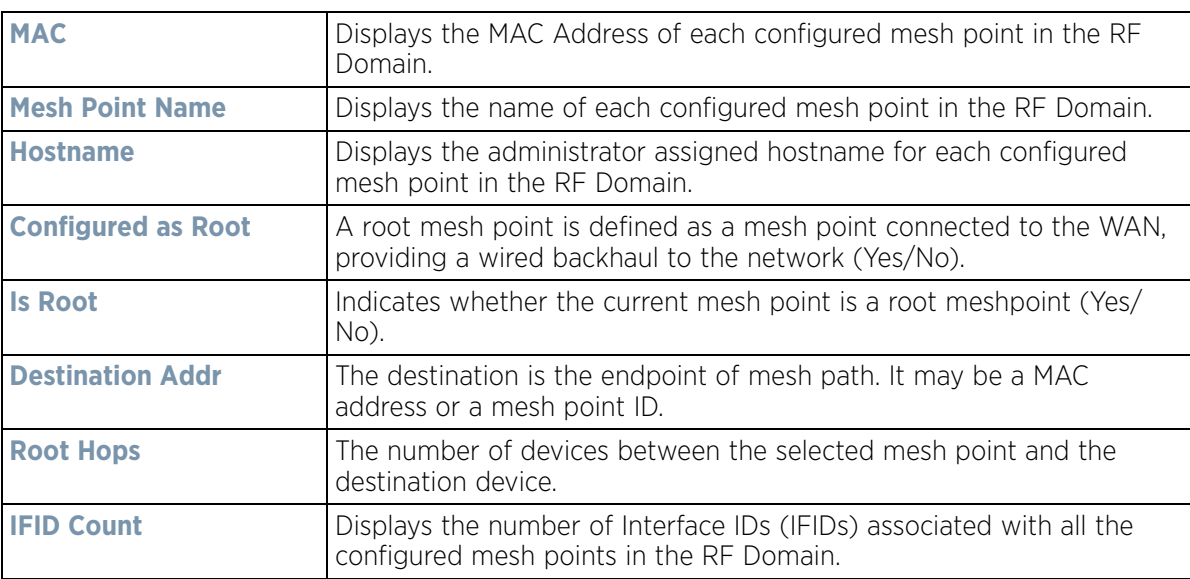

11 The **MeshPoint Details** field on the bottom portion of the screen displays tabs for *General*, *Path*, *Root*, *Multicast Path*, *Neighbors*, *Security* and *Proxy*. Refer to the following:

The **General** tab displays the following:

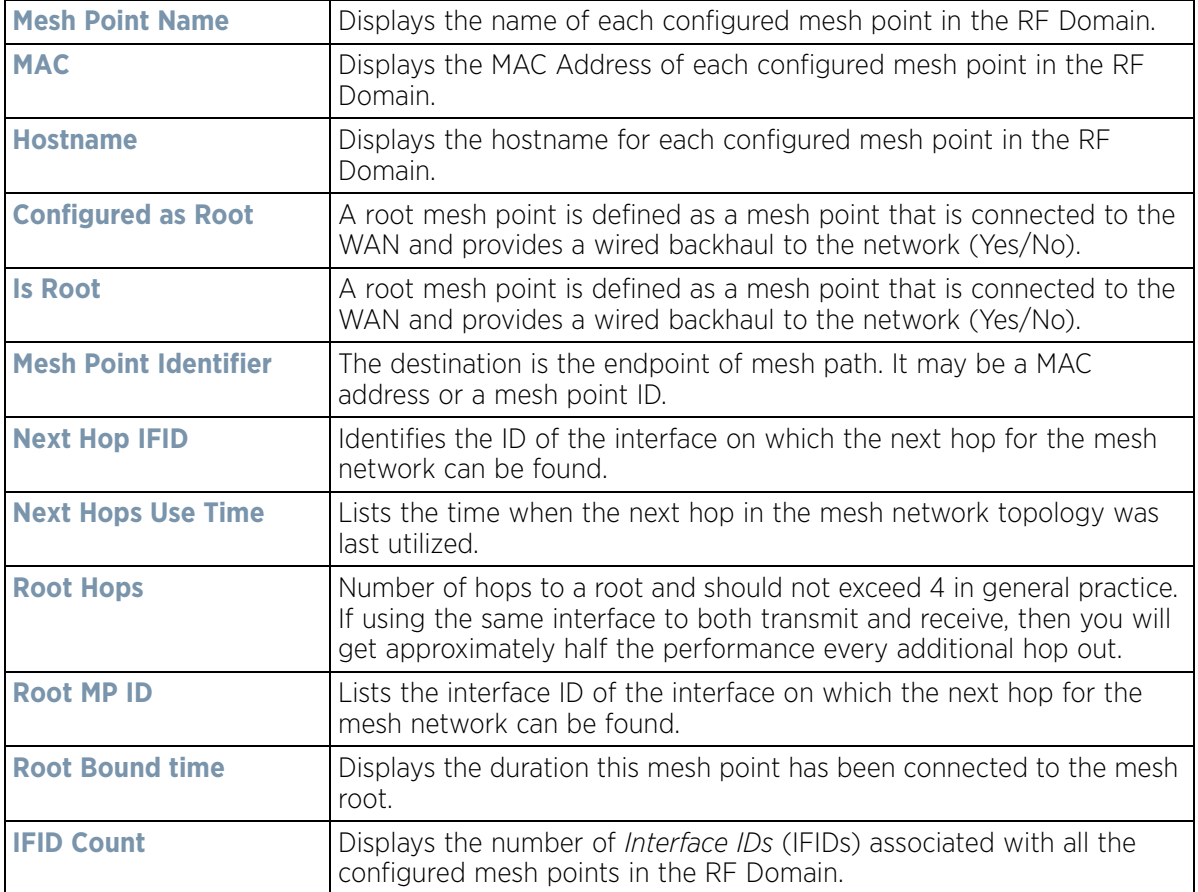

### The **Path** tab displays the following:

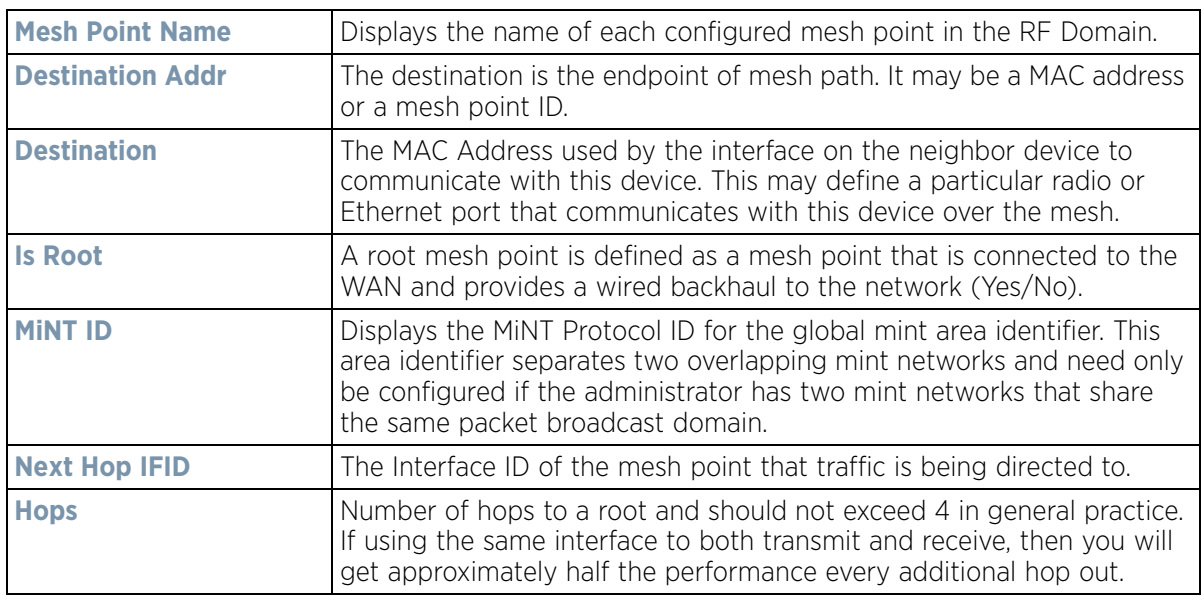

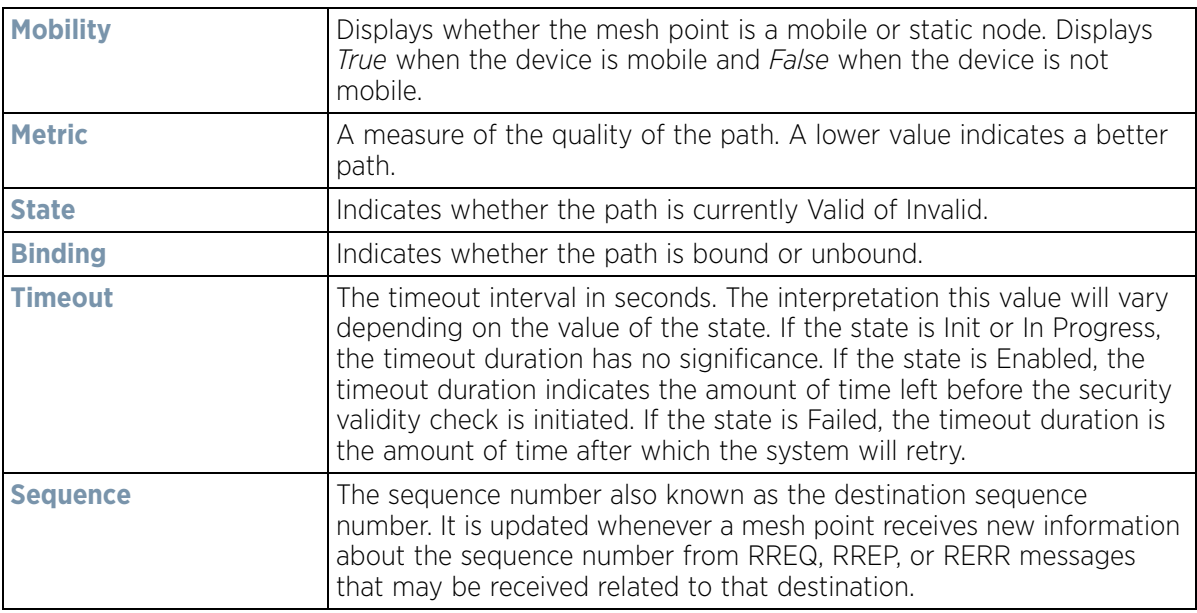

The **Root** tab displays the following:

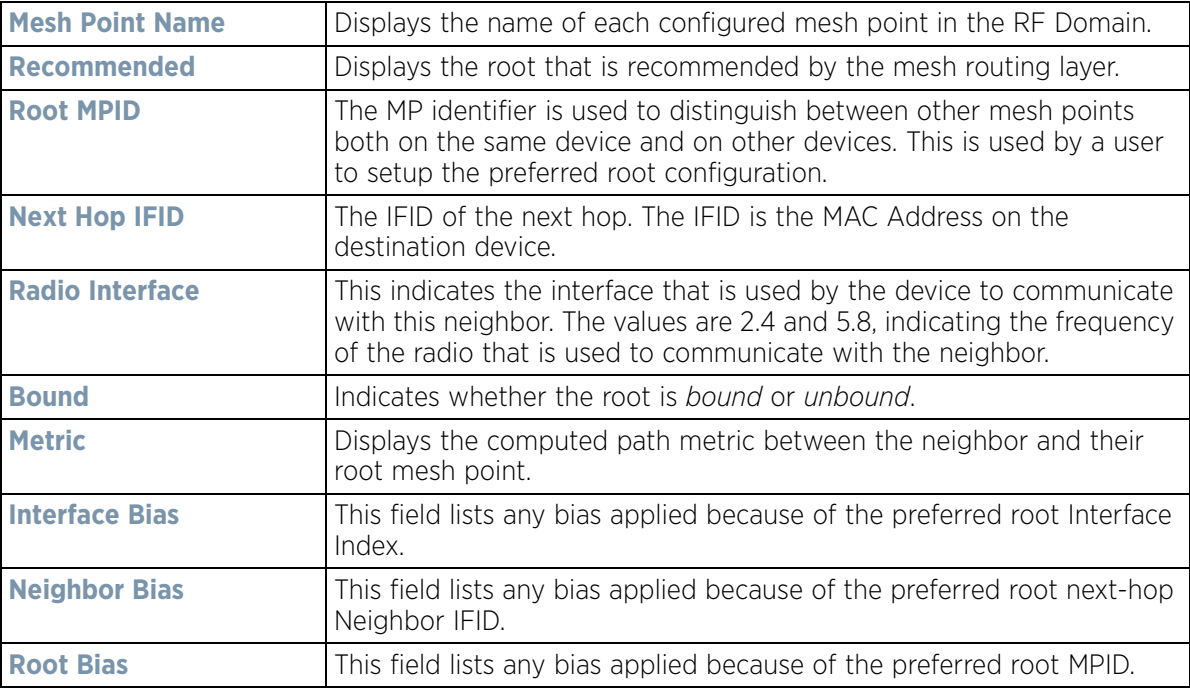

The **Multicast Path** tab displays the following:

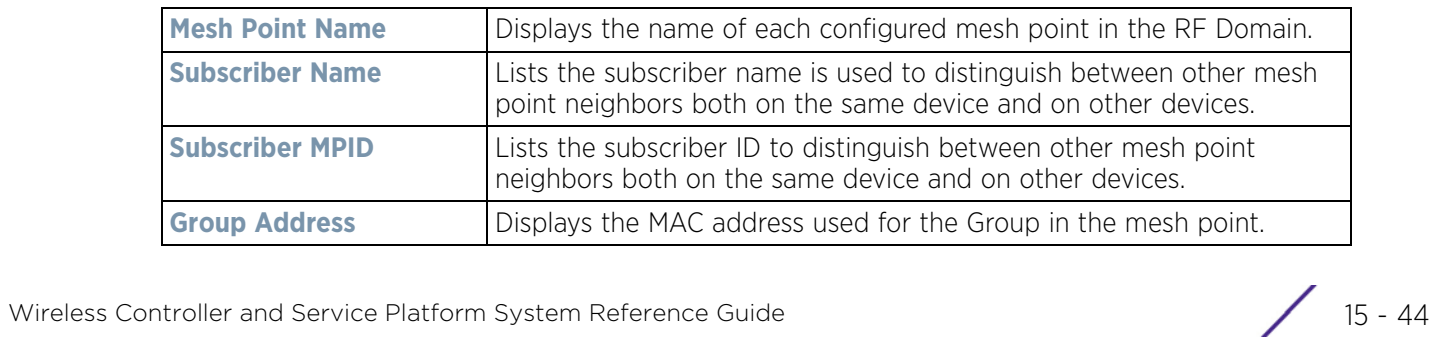

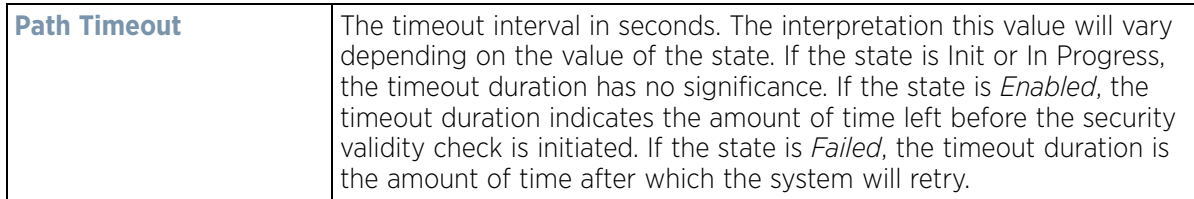

The **Neighbors** tab displays the following:

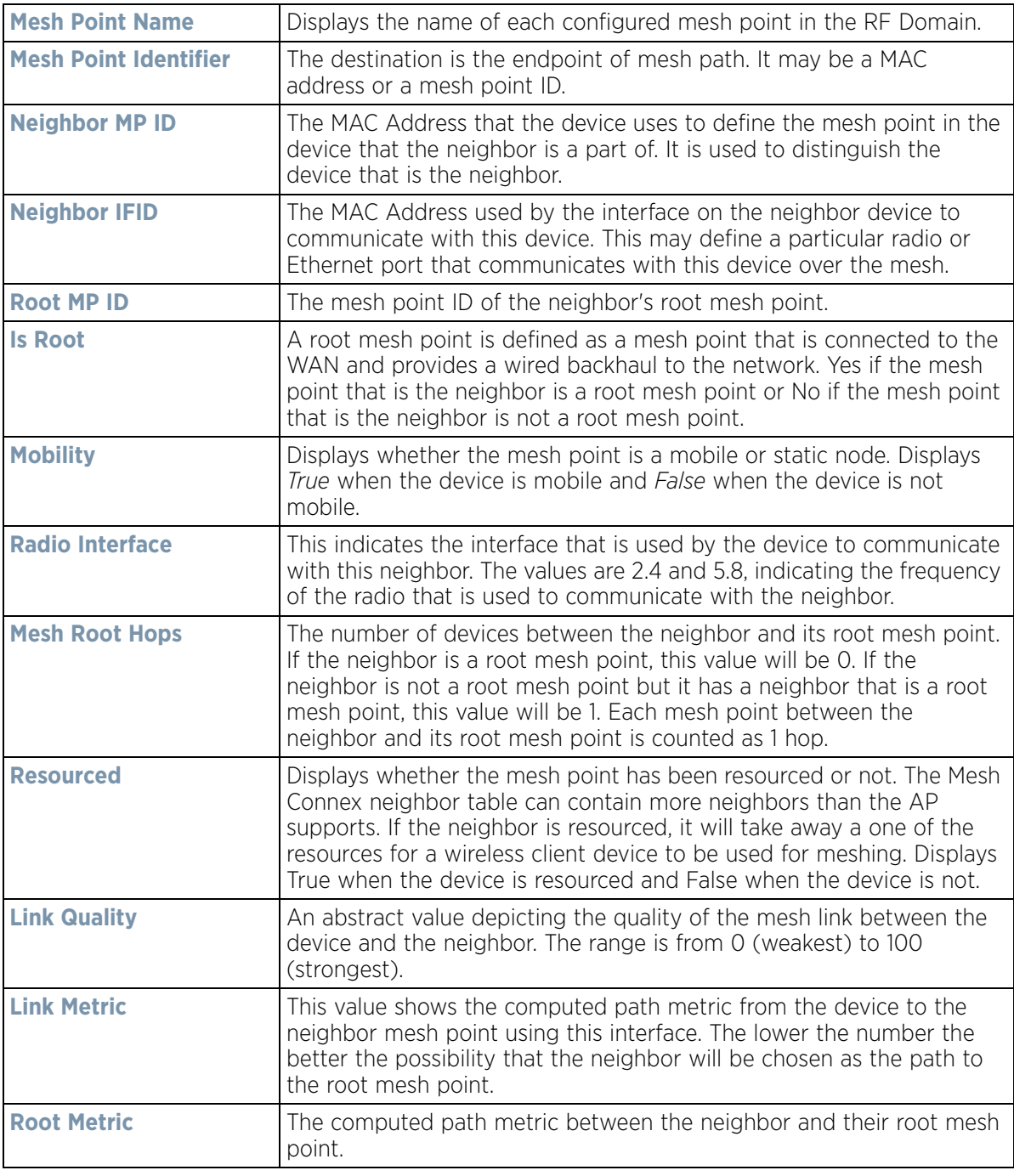

$$
\bigg/ 15 - 45
$$

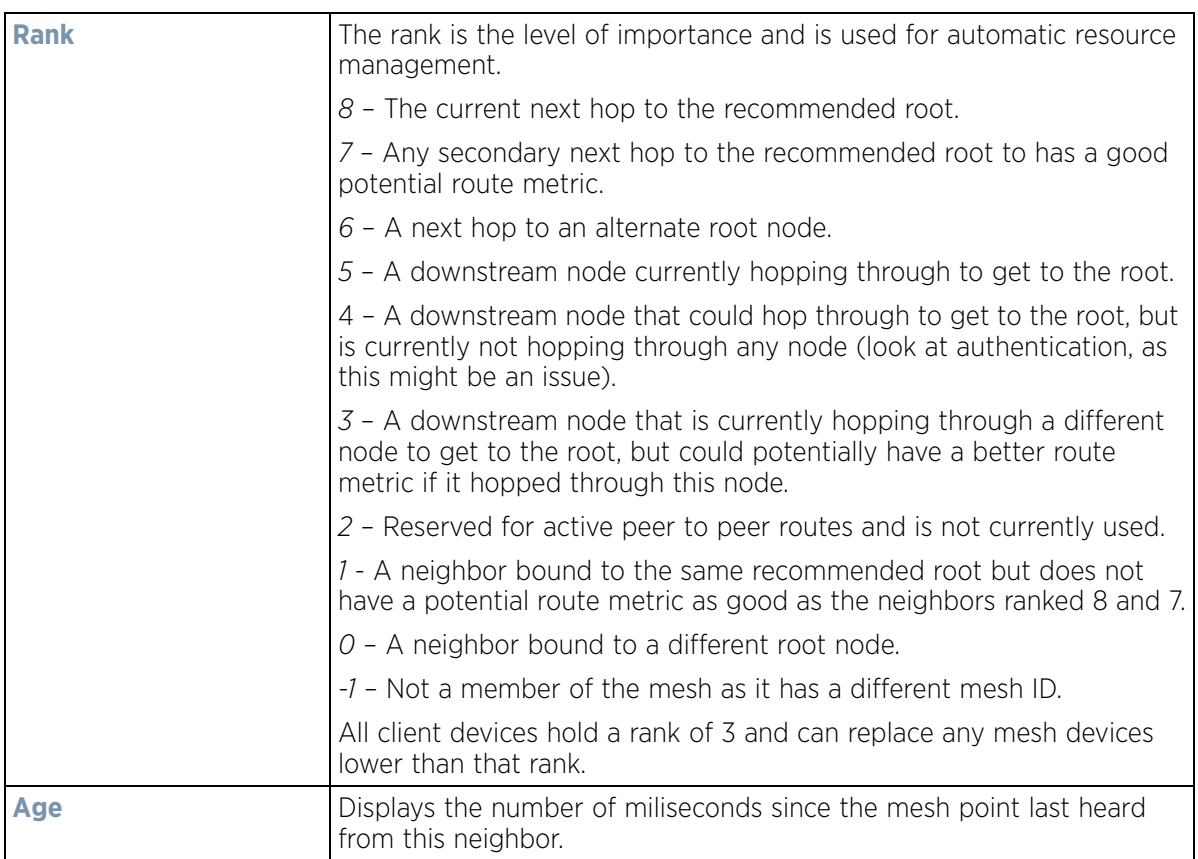

The **Security** tab displays the following:

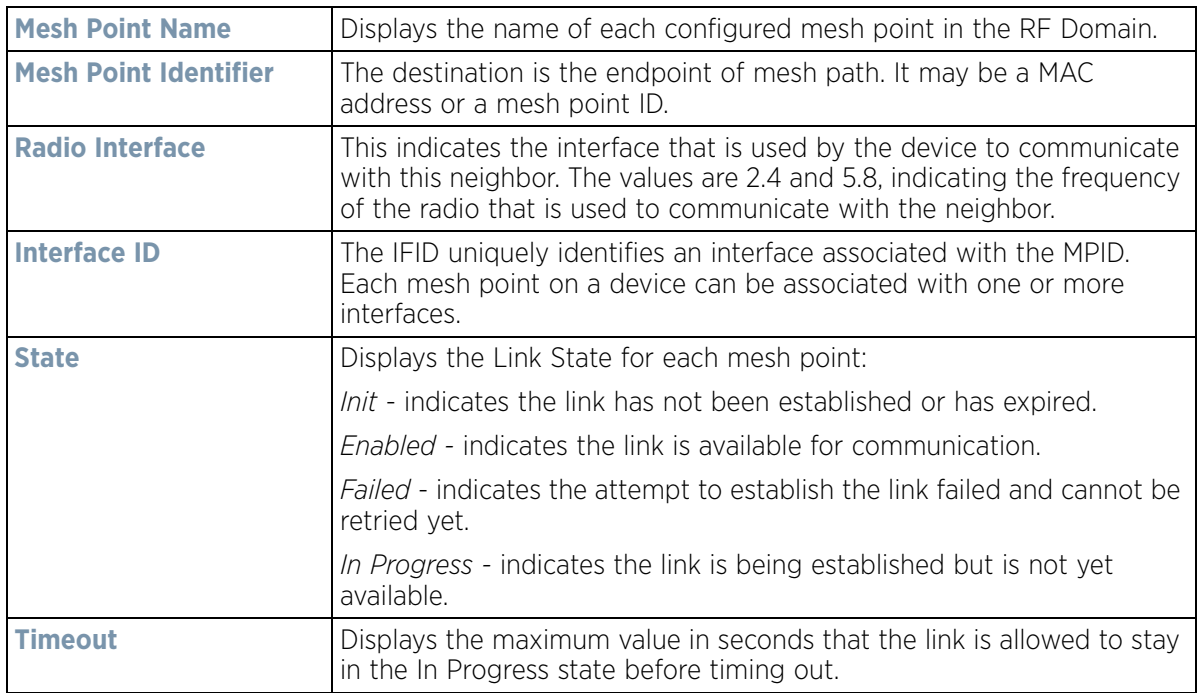

$$
\begin{array}{c} \bigg. 15 - 46 \end{array}
$$

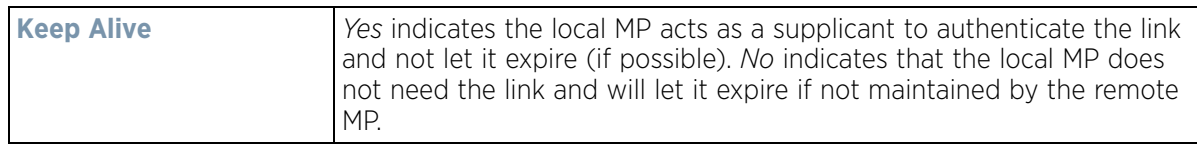

The **Proxy** tab displays the following:

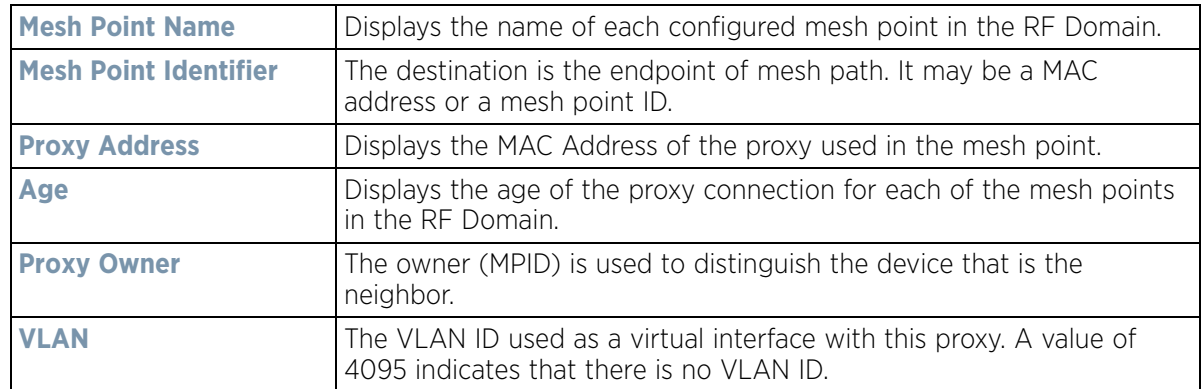

12 Select **Device Data Transmit**.

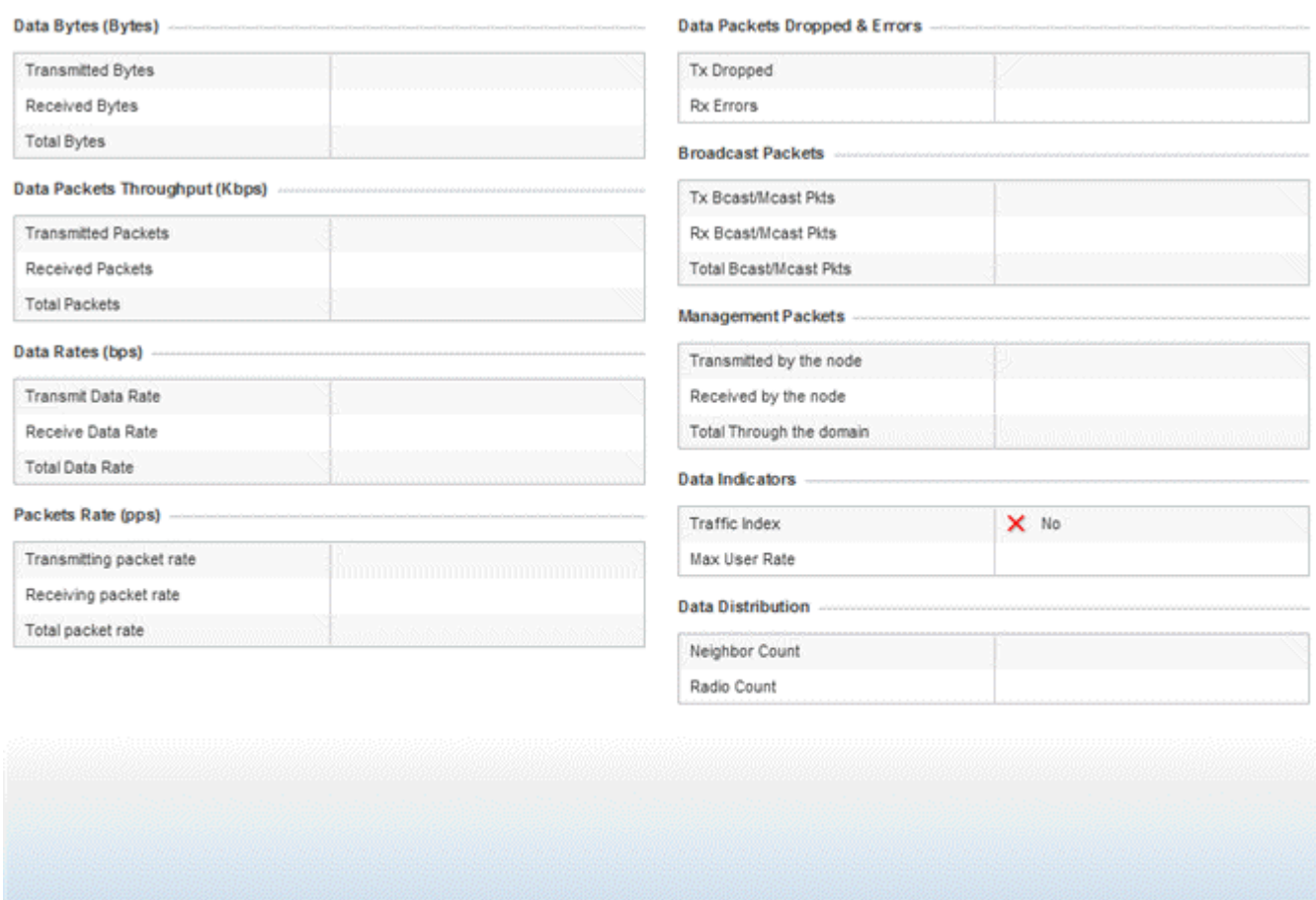

Refresh

**Figure 15-26** *RF Domain - Mesh Point Device Data Transmit screen* 

13 Review the following transmit and receive statistics for Mesh nodes:

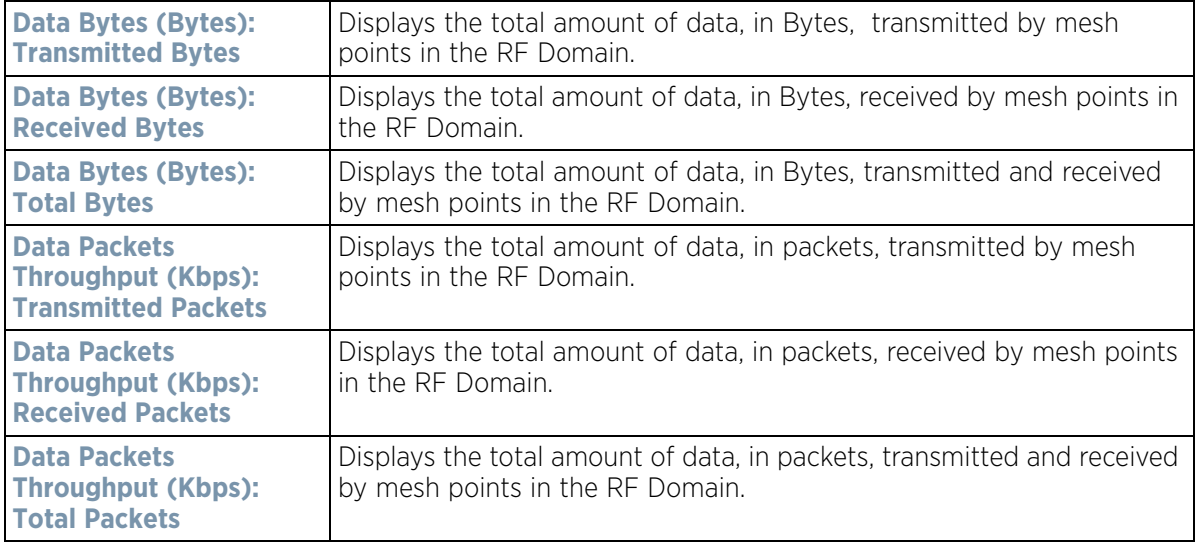

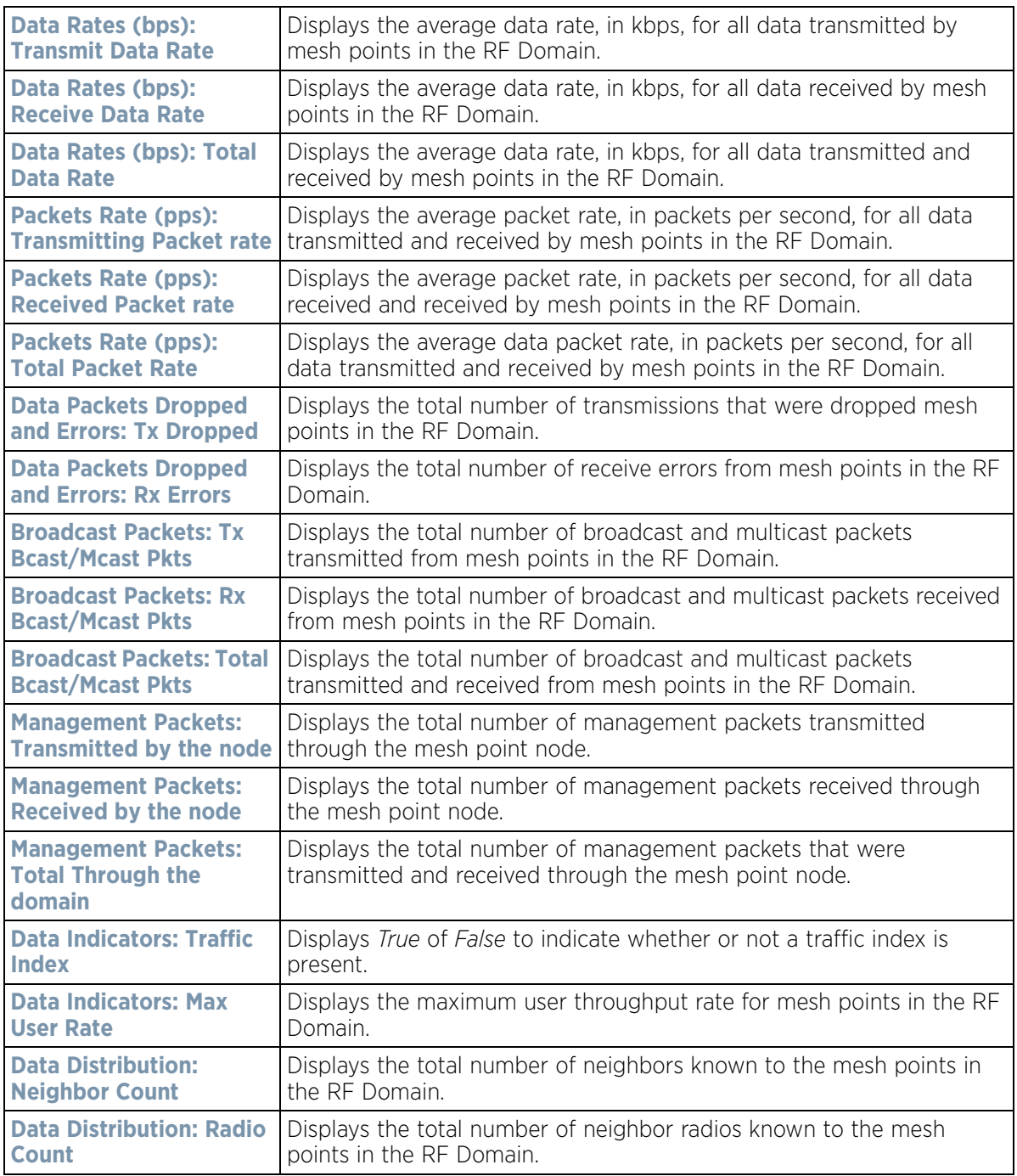

# **15.2.12 SMART RF**

#### *[RF Domain Statistics](#page-1035-0)*

When invoked by an administrator, *Self-Monitoring At Run Time* (Smart RF) instructs Access Point radios to change to a specific channel and begin beaconing using the maximum available transmit power. Within a wellplanned deployment, any RF Domain member Access Point radio should be reachable by at least one other radio. Smart RF records signals received from its neighbors as well as signals from external, un-managed radios. AP-to-

AP distance is recorded in terms of signal attenuation. The information from external radios is used during channel assignment to minimize interference.

To view the Smart RF summary for RF Domain member Access Point radios:

- 1 Select the **Statistics** menu from the Web UI.
- 2 Select a RF Domain from under the System node on the top, left-hand side, of the screen.
- 3 Select **SMART RF** from the RF Domain menu.
- 4 Expand the SMART RF menu and select **Summary.**

The summary screen enables administrators to assess the efficiency of RF Domain member device channel distributions, sources of interference potentially requiring Smart RF adjustments, top performing RF Domain member device radios and the number of power, channel and coverage changes required as part of a Smart RF performance compensation activity.

|                                                                |             | <b>Channel Distribution</b> |           |                |                          |                              |     | Top 10 interference       |                     |                    |                     |   |
|----------------------------------------------------------------|-------------|-----------------------------|-----------|----------------|--------------------------|------------------------------|-----|---------------------------|---------------------|--------------------|---------------------|---|
|                                                                |             |                             |           |                |                          | Inter Ven<br>fexa<br>۳.      | dor | Radii<br>ö.               | Radi<br>$O-$<br>MAC | Cha<br>nnel        | <b>RSSI</b>         |   |
|                                                                |             |                             |           |                |                          |                              |     | 00-21 Zebri ap622 B4-C 7  |                     |                    | $-36$ dbm           |   |
|                                                                |             |                             |           |                |                          |                              |     | 00-23 Zebri 8p622 B4-C 5  |                     |                    | $-36$ dbm           |   |
|                                                                |             |                             |           |                |                          |                              |     | 00-23 Zebri 8p622 B4-C 6  |                     |                    | $-37$ dbm           |   |
|                                                                |             |                             |           |                |                          |                              |     | 00-2: Zebri 8p622 B4-C 60 |                     |                    | $-39$ dbm           |   |
|                                                                |             |                             |           |                |                          |                              |     | 5C-0E Zebrz ap622 00-23 2 |                     |                    | $-34$ dbm           |   |
|                                                                |             |                             |           |                |                          |                              |     | SC-08 Zebra ap622 00-23 1 |                     |                    | $-40$ dbm           |   |
|                                                                |             |                             |           |                |                          |                              |     |                           |                     |                    |                     |   |
|                                                                |             |                             |           |                | 11                       |                              |     | 5C-0E Zebri 8p622 00-23 2 |                     |                    | $-36$ dbm           |   |
| $-44$                                                          |             | 108                         |           | 6              |                          |                              |     | 5C-0E Zebri ap622 B4-C 3  |                     |                    | $-39$ dbm           | ٠ |
|                                                                |             | <b>Top 5 Active Radios</b>  |           |                |                          |                              |     | <b>SMART RF Activity</b>  |                     |                    |                     |   |
|                                                                | RF<br>Band  | AP<br>Nam                   | Pow<br>er | nel            | Chan Coverage<br>Changes | Time.<br>Period <sup>4</sup> |     | Power<br>Changes          |                     | Channel<br>Changes | Coverage<br>Changes |   |
|                                                                |             | e                           | Cha       | Chan           |                          | Current Ho                   |     | o                         |                     | 1                  | $\circ$             |   |
|                                                                |             |                             | nge<br>s  | ges            |                          | Last Hour                    |     | ö                         |                     | 1                  | ō                   |   |
|                                                                |             | ap62                        | 23        | 48             | $\mathbf{0}$             | Last 24 Ho                   |     | ł.                        |                     | 8                  | $\circ$             |   |
|                                                                |             | a <sub>D</sub> 65           | 51        | $\overline{2}$ | 0                        | Last 7 Day                   |     | 65                        |                     | 59                 | Ō                   |   |
| Radi<br>O.<br>MAS<br>B4-C7 802.1<br>00-23 802.1<br>B4-C7 802.1 |             | ap65                        | $\circ$   | 28             | $\circ$                  |                              |     |                           |                     |                    |                     |   |
|                                                                | B4-C7 802.1 | ap62                        | 15        | 5              | 0                        |                              |     |                           |                     |                    |                     |   |

**Figure 15-27** *RF Domain - Smart RF Summary screen*

- 5 The **Channel Distribution** field lists how RF Domain member devices are utilizing different channels to optimally support connect devices and avoid congestion and interference with neighboring devices. Assess whether the channel spectrum is being effectively utilized and whether channel changes are warranted to improve RF Domain member device performance.
- 6 Review the **Top 10 interference** table to assess RF Domain member devices whose level of interference exceeds the threshold set (from -100 to -10 dBm) for acceptable performance.

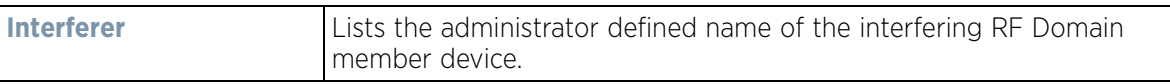

$$
\bigg/ 15 - 50
$$

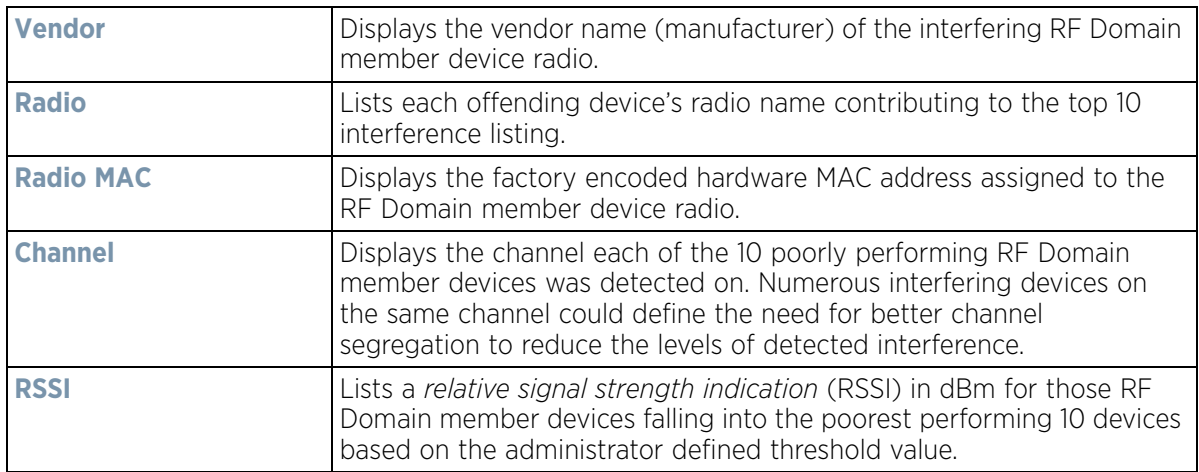

7 Review the **Top 5 Active Radios** to assess the significance of any Smart RF initiated compensations versus their reported top performance.

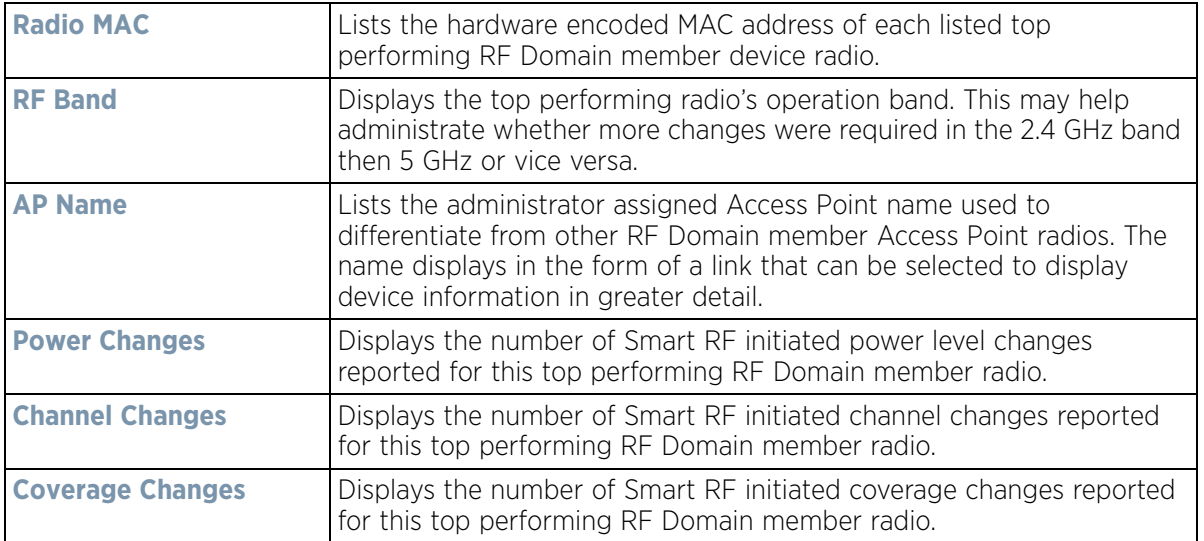

8 Refer to the **SMART RF Activity** table to view the trending of Smart RF compensations.

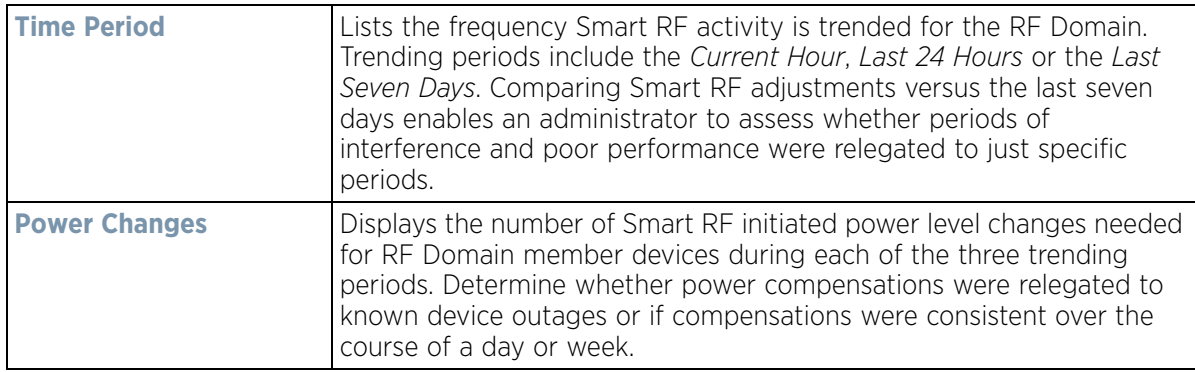

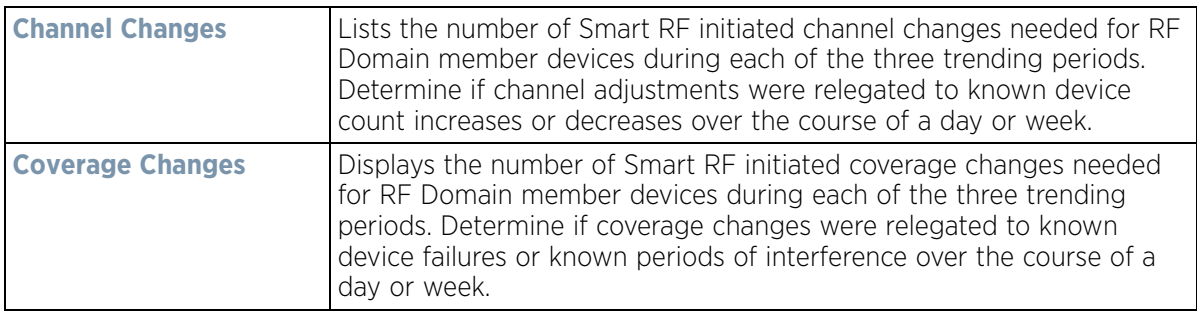

- 9 Select **Refresh** to update the Summary to its latest RF Domain Smart RF information.
- 10 Select **Details** from the RF Domain menu.

Refer to the **General** field to review the radio's factory encoded hardware MAC address, the radio index assigned by the administrator, the 802.11 radio type, its current operational state, the radio's AP hostname assigned by an administrator, its current operating channel and power.

| AP<br>Hostname | Radio MAC<br>Address               | Radio<br>Type | State    | Channel Power |    |   |                  |           | <b>Details</b>                     | <b>Energy Graph</b> |         |                          |
|----------------|------------------------------------|---------------|----------|---------------|----|---|------------------|-----------|------------------------------------|---------------------|---------|--------------------------|
|                | ap6511-8A4 5C-0E-8B-8E-2F-E        | 11bon         | offine   |               | ō  |   | General          |           |                                    |                     |         |                          |
|                | ap621-E9F8! SC-0E-8B-F3-2B-: 11bon |               | offine   |               | ō  |   |                  |           | Radio MAC Address5C-0E-8B-21-56-00 |                     |         | AP Hostnameap6532-347854 |
|                | ap6532-3474 SC-0E-8B-22-DD-> 11an  |               | norma    | 52w           | 4  |   | Radio Index      |           | ō                                  |                     | Channel |                          |
|                | ap81xx-711( B4-C7-99-78-61-5 11an  |               | offine   |               | ö  |   | Radio Type       |           | 11bon                              |                     | Power   | 10                       |
|                | ap6532-347! 5C-0E-8B-21-77-7 11bon |               | normal   |               | 10 |   | State            |           | normal                             |                     |         |                          |
|                | ap6532-347( SC-0E-8B-22-DF-/ 11bgn |               | norma 1  |               | 10 |   | <b>Neighbors</b> |           |                                    |                     |         |                          |
|                | ap6532-347 5C-0E-8B-22-A2- 11bon   |               | norma    |               | 10 |   | AP               | Attenuati | Channel                            | Radio               | Power   | Radio id                 |
|                | ap6532-347i SC-0E-8B-22-64-I 11bgn |               | norma    |               | 10 |   | Hostnam          | on        |                                    | <b>MAC</b>          |         |                          |
|                | ap6532-347i 5C-0E-8B-22-06-E 11an  |               | norma    | 100w          | 17 |   | e                |           |                                    | <b>Address</b>      |         |                          |
|                | ap650-2433/ B4-C7-99-18-62-F 11an  |               | offine   |               | ō  |   | ap7502-BI 87     |           | 11                                 | FC-0A-81-E 10       |         | 0                        |
|                | ap8232-7F0I FC-0A-81-8D-2E-I 11an  |               | offline  |               | 0  |   |                  |           |                                    |                     |         |                          |
|                | ap650-2433/ B4-C7-99-18-4A-I 11bgn |               | offline  |               | o  |   |                  |           |                                    |                     |         |                          |
|                | ap7131-135  B4-C7-99-EC-96-11an    |               | offine   |               | ö  |   |                  |           |                                    |                     |         |                          |
|                | ap7532-160 FC-0A-81-A3-10- 11an    |               | norma 36 |               | 17 |   |                  |           |                                    |                     |         |                          |
|                | SC-0F-8B-21-78-4 11an              |               | normal   | 108w          | 4  | ٠ |                  |           |                                    |                     |         |                          |

**Figure 15-28** *RF Domain - Smart RF Details screen*

Refer to the **Neighbors** table to review the attributes of neighbor radio resources available for Smart RF radio compensations for other RF Domain member device radios. Individual Access Point hostnames can be selected and the RF Domain member radio can be reviewed in greater detail. *Attenuation* is a measure of the reduction of signal strength during transmission. Attenuation is the opposite of amplification, and is normal when a signal is sent from one point to another. If the signal attenuates too much, it becomes unintelligible. Attenuation is measured in decibels. The radio's current operating channel is also displayed, as is the radio's hard coded MAC address transmit power level and administrator assigned ID. Select **Refresh** at any time to update the Details screen to its latest values.

#### 11 Select the **Energy Graph** tab

Use the **Energy Graph** to review the radio's operating channel, noise level and neighbor count. This information helps assess whether Smart RF neighbor recovery is needed in respect to poorly performing radios.

$$
\Bigg/ 15 - 52
$$

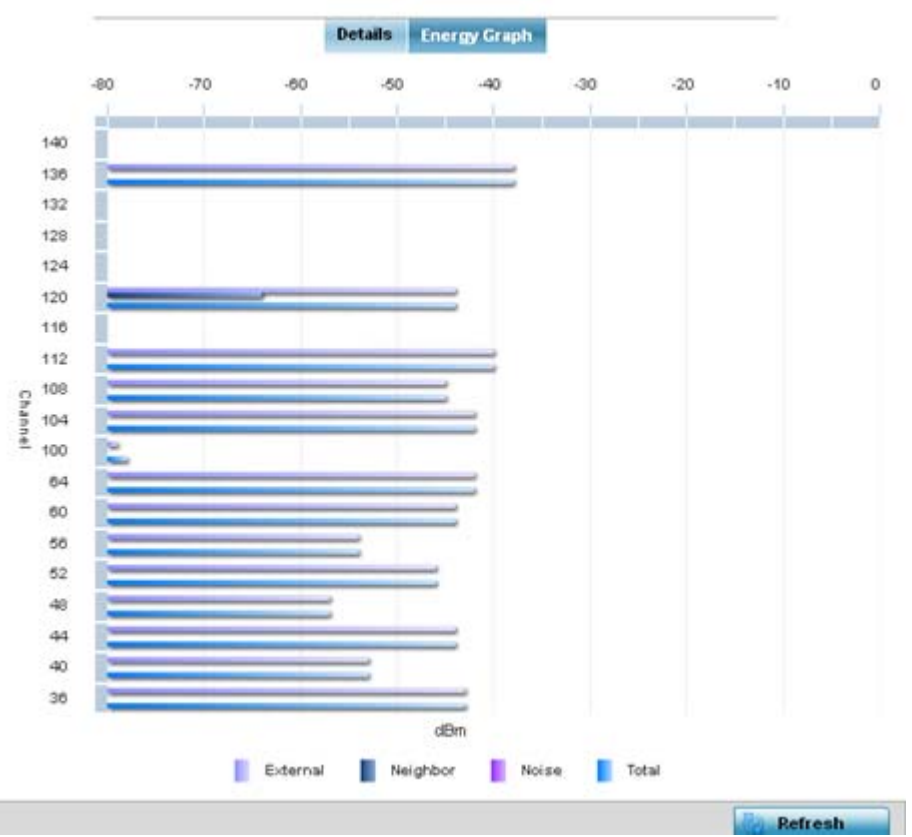

**Figure 15-29** *RF Domain - Smart RF Energy Graph*

12 Select **Smart RF History** to review the descriptions and types of Smart RF events impacting RF Domain member devices.

| Time                      | Type                  | <b>Description</b>                                                       |
|---------------------------|-----------------------|--------------------------------------------------------------------------|
| 5/17/2013 12:54:52 AM     | Interference Recovery | ap622-5864A0 Radio 2 (B4-C7-99-58-62-F0) channel changed from 136 to 112 |
| 5/17/2013 01:22:14 AM     | AP Unadopted          | ap622-5864A0 AP B4-C7-99-58-64-A0 master connectivity lost               |
| 5/13/2013 03:59:06 AM  ▶  | AP Adopted            | ap622-5864A0 AP B4-C7-99-58-64-A0 master connectivity established        |
| 5/13/2013 03:59:06 AM     | Radio Added           | ap622-5864A0 Radio 1 (B4-C7-99-58-61-10) added                           |
| 5/13/2013 03:59:06 AM     | Radio Added           | ap622-5864A0 Radio 2 (B4-C7-99-58-62-F0) added                           |
| 5/13/2013 04:01:24 AM [▶] | AP Unadopted          | ap622-5864A0 AP B4-C7-99-58-64-A0 master connectivity lost               |
| 5/13/2013 04:01:24 AM  ▶  | Radio Removed         | ap622-5864A0 Radio 1 (B4-C7-99-58-61-10) removed                         |
| 5/13/2013 04:01:24 AM     | Radio Removed         | ap622-5864A0 Radio 2 (B4-C7-99-58-62-F0) removed                         |
| 5/13/2013 04:02:05 AM     | AP Adopted            | ap622-5864AD AP B4-C7-99-58-64-AD master connectivity established        |
| 5/13/2013 04:02:05 AM (▶) | Radio Added           | ap622-5864A0 Radio 1 (B4-C7-99-58-61-10) added                           |
| 5/13/2013 04:02:05 AM (▶) | Radio Added           | ap622-5864A0 Radio 2 (B4-C7-99-58-62-F0) added                           |
| 5/17/2013 01:22:14 AM     | Radio Removed         | ap622-5864A0 Radio 1 (B4-C7-99-58-61-10) removed                         |
| 5/17/2013 01:25:38 AM     | Interference Recovery | ap622-5864A0 Radio 2 (B4-C7-99-58-62-F0) channel changed from 112 to 120 |
| 5/19/2013 11:58:06 PM     | Interference Recovery | ap622-5864A0 Radio 1 (B4-C7-99-58-61-10) channel changed from 4 to 8     |
| Type to search in tables: |                       | Row Count: 303                                                           |

**Figure 15-30** *RF Domain - Smart RF History screen*

The **SMART RF History** screen displays the following RF Domain member historical data:

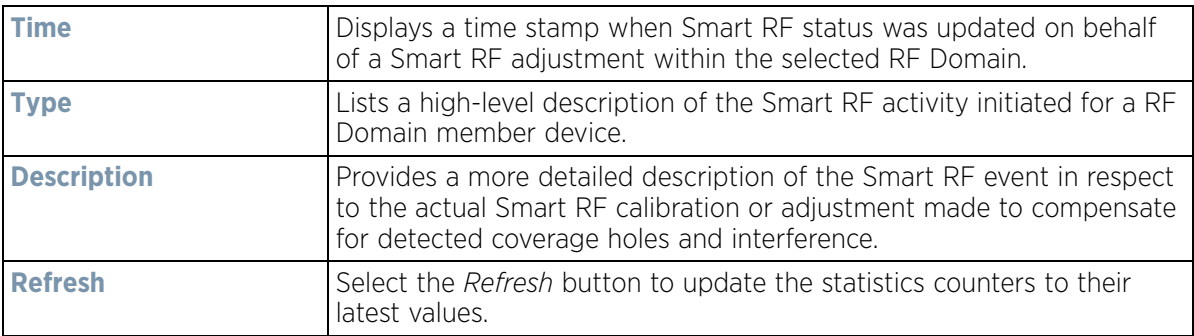

### <span id="page-1075-1"></span>**15.2.13 WIPS**

#### *[RF Domain Statistics](#page-1035-0)*

Refer to the *Wireless Intrusion Protection Software* (WIPS) screens to review a client blacklist and events reported by a RF Domain member Access Point.

For more information, see:

- *[WIPS Client Blacklist](#page-1075-0)*
- *[WIPS Events](#page-1076-0)*

### <span id="page-1075-0"></span>**15.2.13.1 WIPS Client Blacklist**

#### *[WIPS](#page-1075-1)*

The *Client Blacklist* displays clients detected by WIPS and removed from RF Domain utilization. Blacklisted clients are not allowed to associate to RF Domain member Access Point radios.

To view the WIPS client blacklist:

- 1 Select the **Statistics** menu from the Web UI.
- 2 Select a RF Domain from under the System node on the top, left-hand side, of the screen.
- 3 Expand the **WIPS** menu item and select **Client Blacklist**.

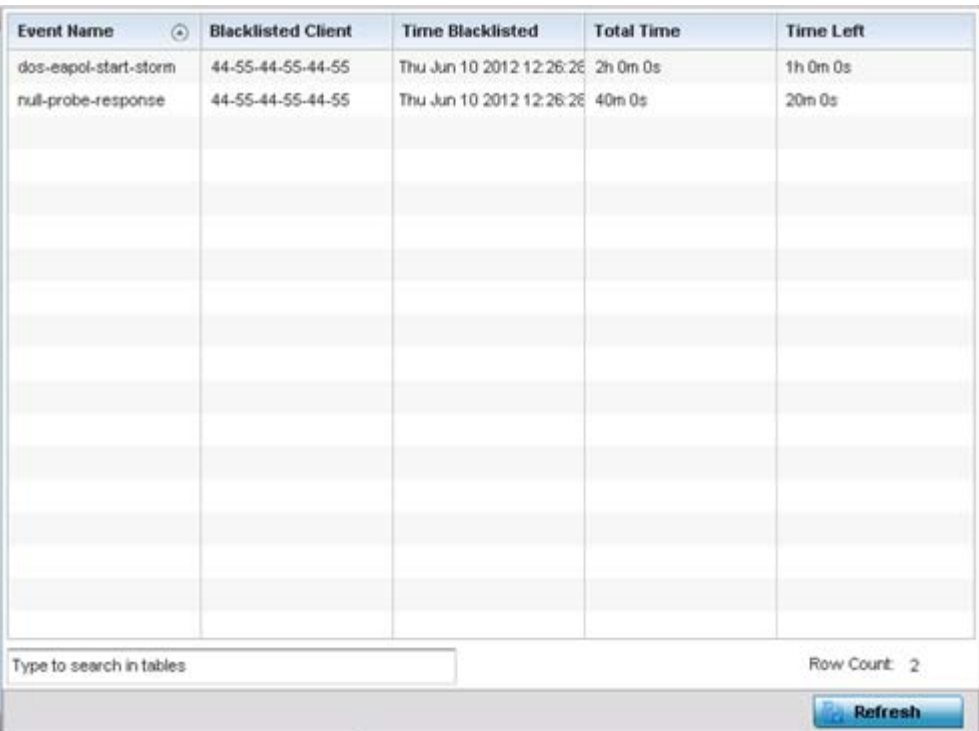

**Figure 15-31** *RF Domain - WIPS Client Blacklist screen*

The WIPS **Client Blacklist** screen displays the following:

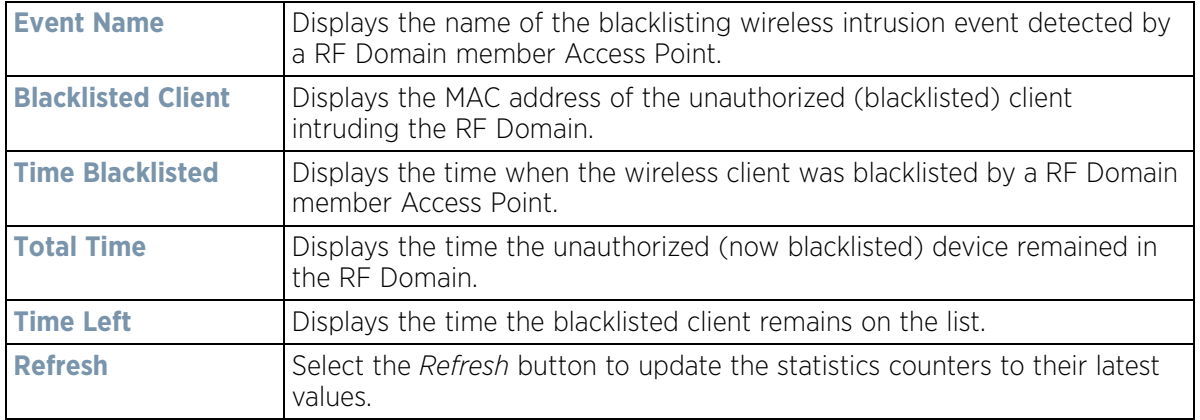

### <span id="page-1076-0"></span>**15.2.13.2 WIPS Events**

#### *[WIPS](#page-1075-1)*

Refer to the *WIPS Events* screen to assess WIPS events detected by RF Domain member Access Point radios and reported to the controller or service platform.

To view the rogue Access Point statistics:

- 1 Select the **Statistics** menu from the Web UI.
- 2 Select a RF Domain from under the System node on the top, left-hand side, of the screen.
- 3 Expand the **WIPS** menu item and select **WIPS Events.**

$$
\bigg/ 15 - 55
$$

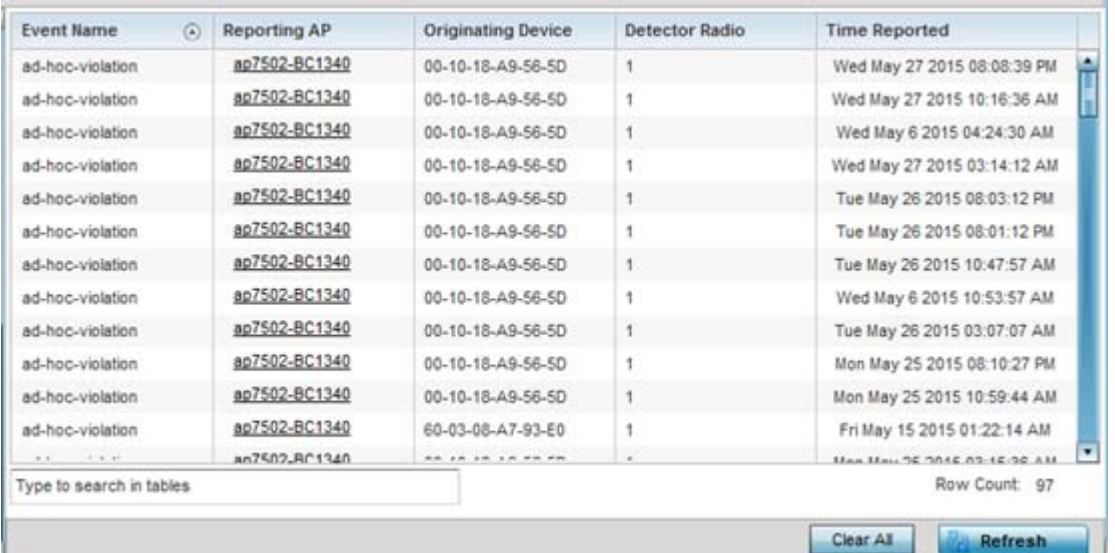

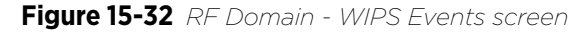

The **WIPS Events** screen displays the following:

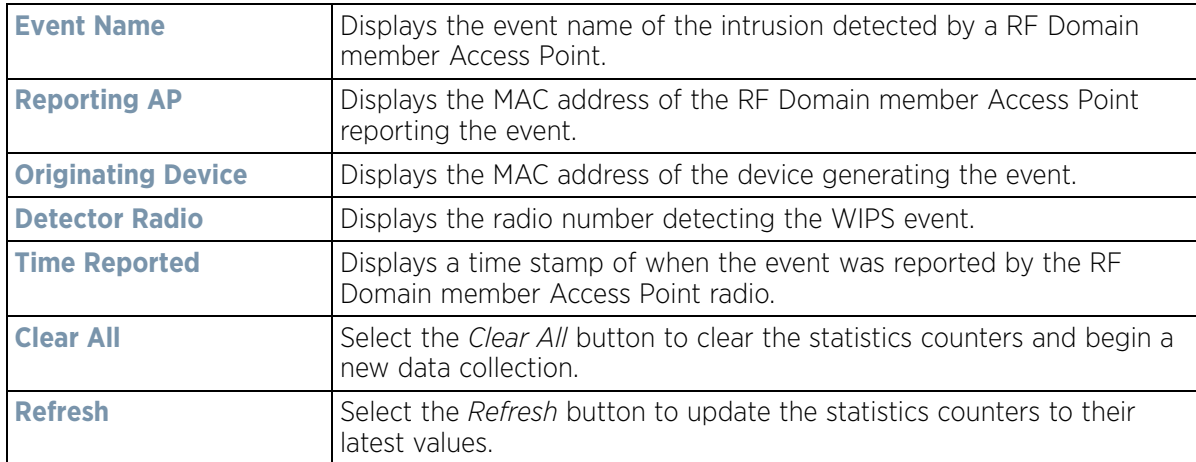

# **15.2.14 Captive Portal**

#### *[RF Domain Statistics](#page-1035-0)*

A captive portal is guest access policy for providing guests temporary and restrictive access to the controller or service platform managed wireless network. Captive portal authentication is used primarily for guest or visitor access to the network, but is increasingly being used to provide authenticated access to private network resources when 802.1X EAP is not a viable option. Captive portal authentication does not provide end-user data encryption, but it can be used with static WEP, WPA-PSK or WPA2-PSK encryption.

To view the RF Domain captive portal statistics:

- 1 Select the **Statistics** menu from the Web UI.
- 2 Select a RF Domain from under the System node on the top, left-hand side, of the screen.
- 3 Select **Captive Portal** from the RF Domain menu.

$$
\bigg/ 15 - 56
$$

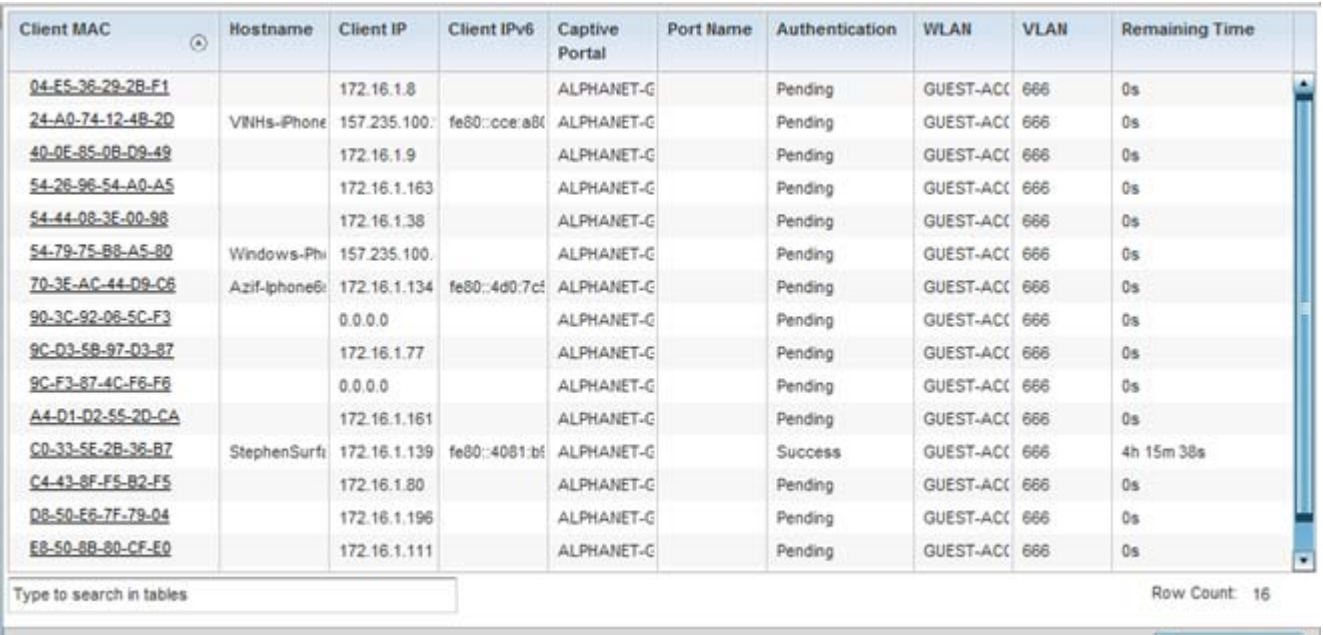

Refresh

### **Figure 15-33** *RF Domain - Captive Portal*

The screen displays the following **Captive Portal** data for requesting clients:

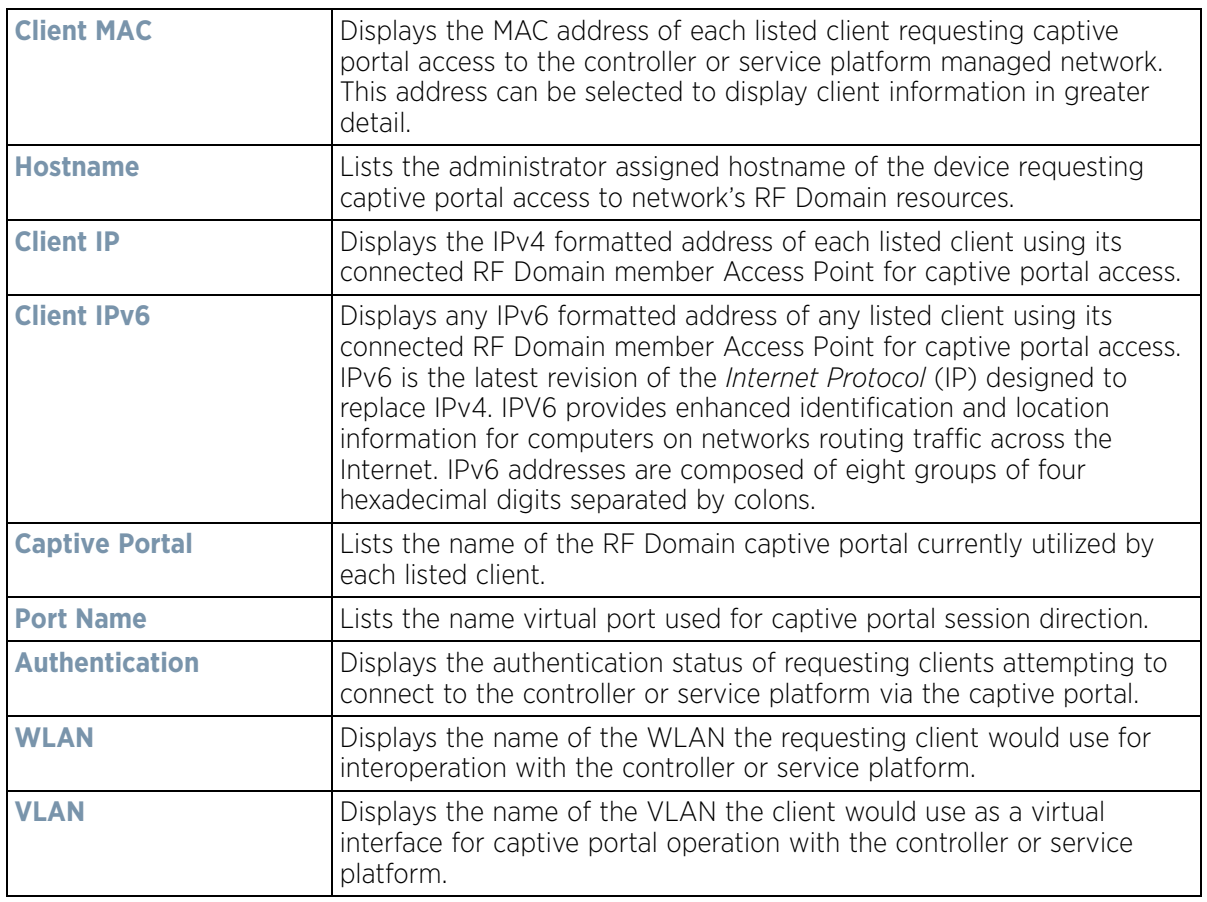

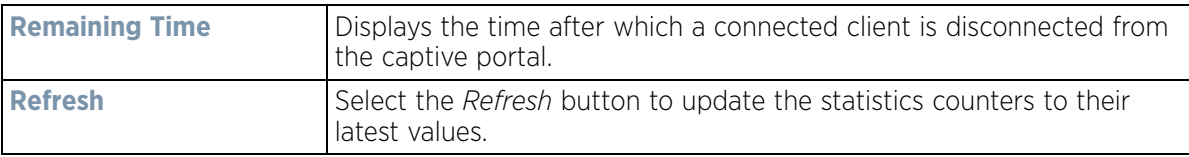

# **15.2.15 Application Visibility (AVC)**

#### *[RF Domain Statistics](#page-1035-0)*

RF Domain member devices inspect every byte of each application header packet allowed to pass through the WiNG managed network. When an application is recognized and classified by the WiNG application recognition engine, administrator defined actions can be applied to that specific application. For information on categorizing, filtering and logging the application data allowed to proliferate the WiNG managed network, refer to *[Application](#page-518-0)  [Policy on page 7-54](#page-518-0)* and *[Application on page 7-58](#page-522-0)*.

To view the RF Domain application utilization statistics:

- 1 Select the **Statistics** menu from the Web UI.
- 2 Select a RF Domain from under the System node on the top, left-hand side, of the screen.
- 3 Select **Application Visibility (AVC)** from the RF Domain menu.

| <b>Top Applications</b>          |                                                                          | <b>Application Detailed Stats</b> |           |                               |                  |
|----------------------------------|--------------------------------------------------------------------------|-----------------------------------|-----------|-------------------------------|------------------|
|                                  | Top Ten Application in @ Total Bytes @ Bytes Uploaded @ Bytes Downloaded | Application Na Uploaded           |           | Download $(\overline{\cdot})$ | <b>Num Flows</b> |
|                                  |                                                                          | Other                             | 102.01 MB | 45.46 MB                      | 23               |
|                                  |                                                                          | HTTP_generic                      | 6.16 MB   | 22.41 MB                      | 647              |
|                                  | 56.37%                                                                   | SSL generic                       | 41.83 MB  | 20.91 MB                      | 811              |
|                                  |                                                                          | <b>DNS</b>                        | 834.01 KB | 3.27 MB                       | 6736             |
|                                  |                                                                          | Lync_unknown                      | 886.49 KB | 2.53 MB                       | 106              |
|                                  |                                                                          | Yahoo webmail                     | 1.43 MB   | 2.07 MB                       | 9                |
|                                  |                                                                          | LDAP plain                        | 1.04 MB   | 1.95 MB                       | 626              |
|                                  |                                                                          | Yahoo unknow                      | 1.24 MB   | 1.44 MB                       | 179              |
|                                  | 10.91%                                                                   | office365                         | 319.80 KB | 1.23 MB                       | 82               |
| 23.98%                           |                                                                          | NETBIOS                           | 2.12 MB   | 860.57 KB                     | 2291             |
|                                  |                                                                          | Google encrypt                    | 397.18 KB | 644.46 KB                     | 191              |
|                                  |                                                                          | SNMP                              | 256.37 KB | 544.68 KB                     | 72               |
| $(56.37 \%) - Other$             | (23.98 %) - SSL_generic                                                  | omail                             | 319.02 KB | 530.07 KB                     | 96               |
| (10.91 %) - HTTP_generic         | $.567$ %) - DNS                                                          | SMB-CIFS                          | 621.03 KB | 497.27 KB                     | 79               |
| (1.337 %) - Yahoo_webmail        | .305 %) - Lync_unknown                                                   | <b>DHCP</b>                       | 271.25 KB | 399.88 KB                     | 743              |
| $(1.208\text{ %}) -$ SSDP        | (1.141 %) - LDAP_plain                                                   | twitter                           | 99.33 KB  | 148.92 KB                     | 12               |
| $(1.137 \frac{6}{11}) - NETBIOS$ | .022 %) - Yahoo_unknown                                                  | googledocs                        | 103.89 KB | 119.70 KB                     | 49               |
|                                  |                                                                          |                                   | ANA MA MA | <b>DALAT UD</b>               | $\cdots$         |

**Figure 15-34** *RF Domain - Application Visibility*
4 Refer to the **Top Applications** graph to assess the most prolific, and allowed, application data passing through RF Domain member devices.

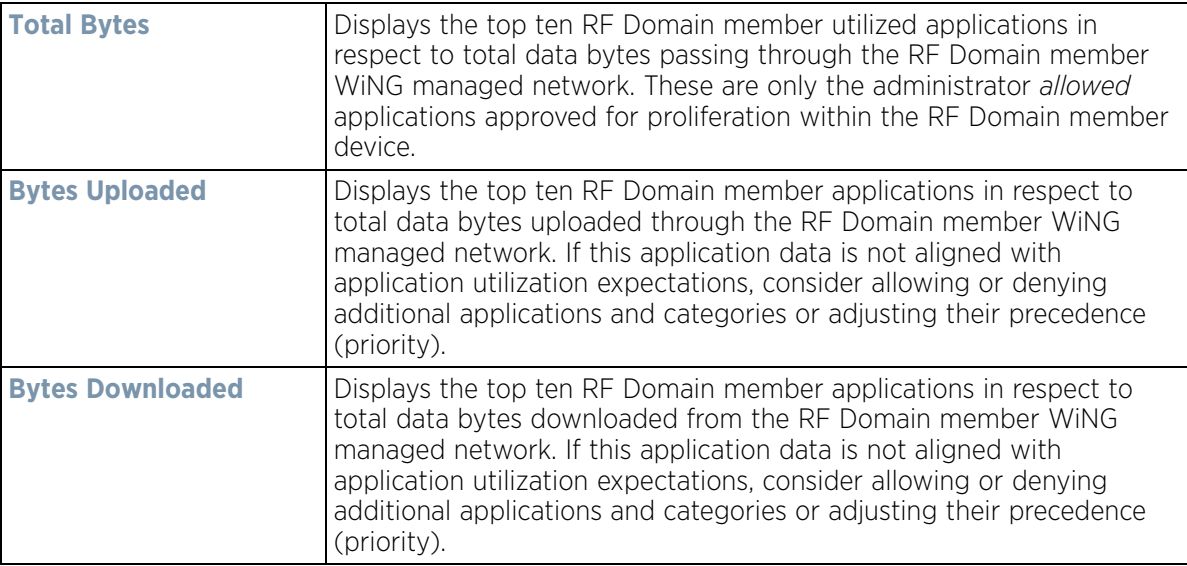

5 Refer to the **Application Detailed Stats** table to assess specific application data utilization:

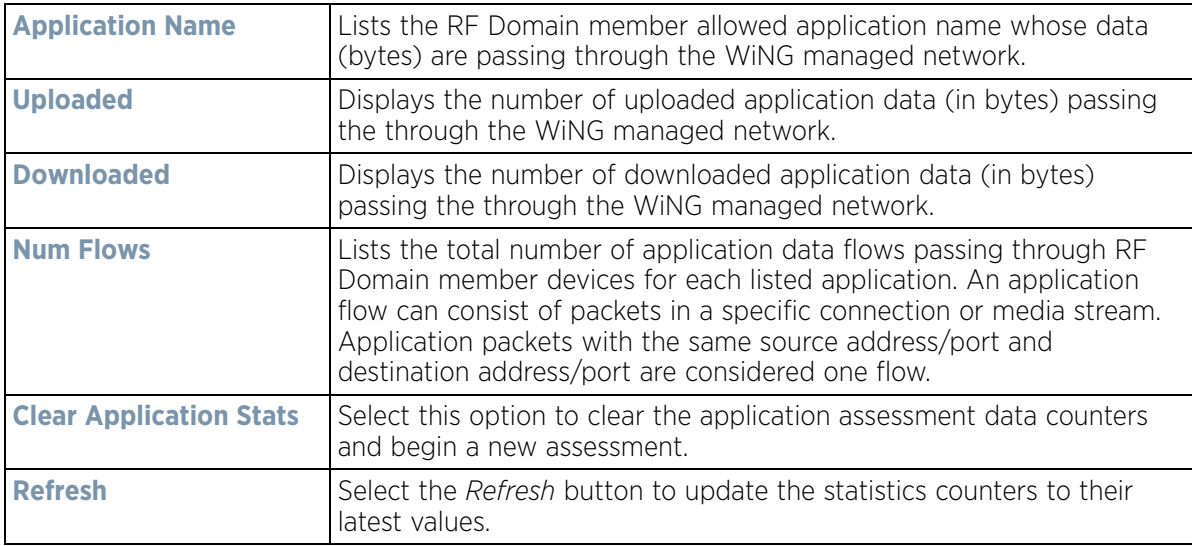

#### 6 Select the **Category** tab.

Categories are existing WiNG or user defined application groups (video, streaming, mobile, audio etc.) that assist administrators in filtering (allowing or denying) application data. For information on categorizing application data, refer to *[Application Policy on page 7-54](#page-518-0)* and *[Application on page 7-58](#page-522-0)*.

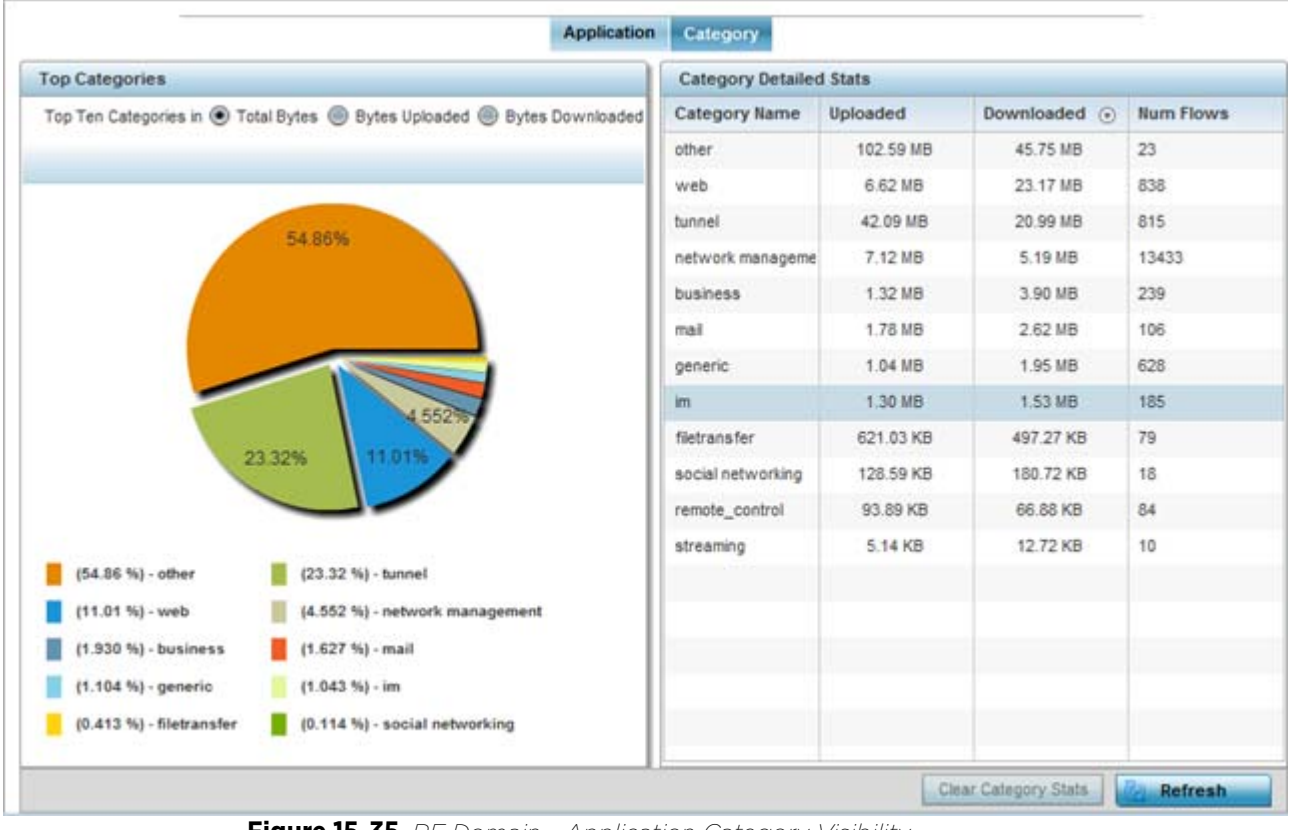

**Figure 15-35** *RF Domain - Application Category Visibility*

7 Refer to the **Top Categories** graph to assess the most prolific, and allowed, application data categories utilized by RF Domain member devices.

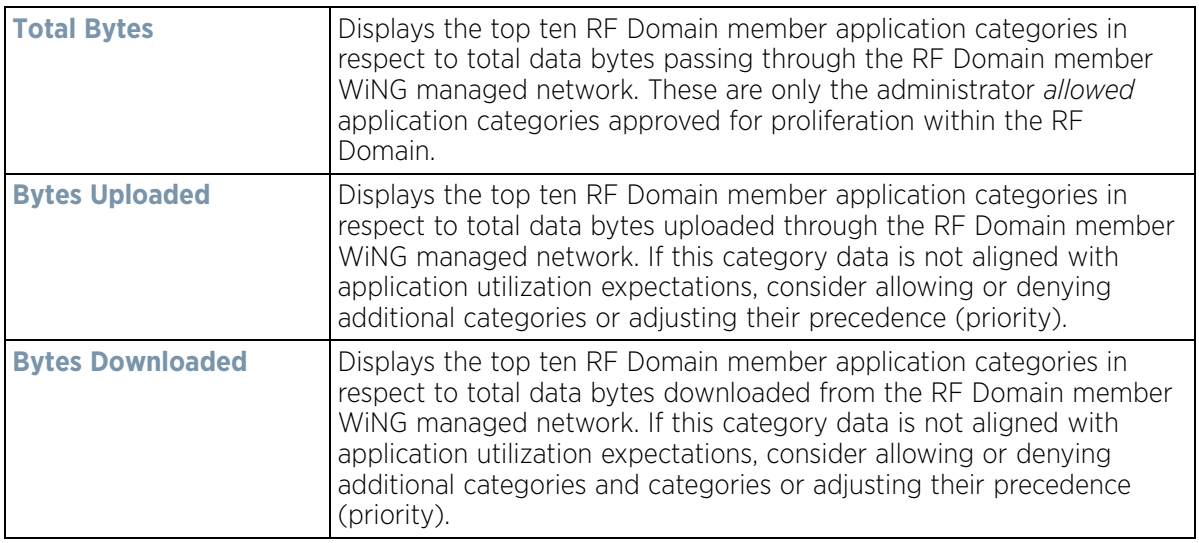

8 Refer to the **Category Detailed Stats** table to assess specific application category data utilization:

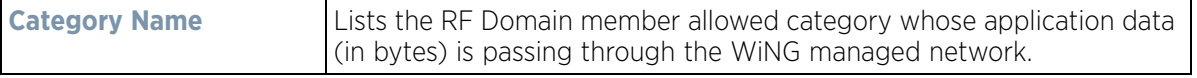

$$
\begin{array}{c} \bigg. \bigg. \bigg. \bigg. \bigg( \bigg. \bigg( \bigg) \bigg. \bigg( \bigg) \
$$

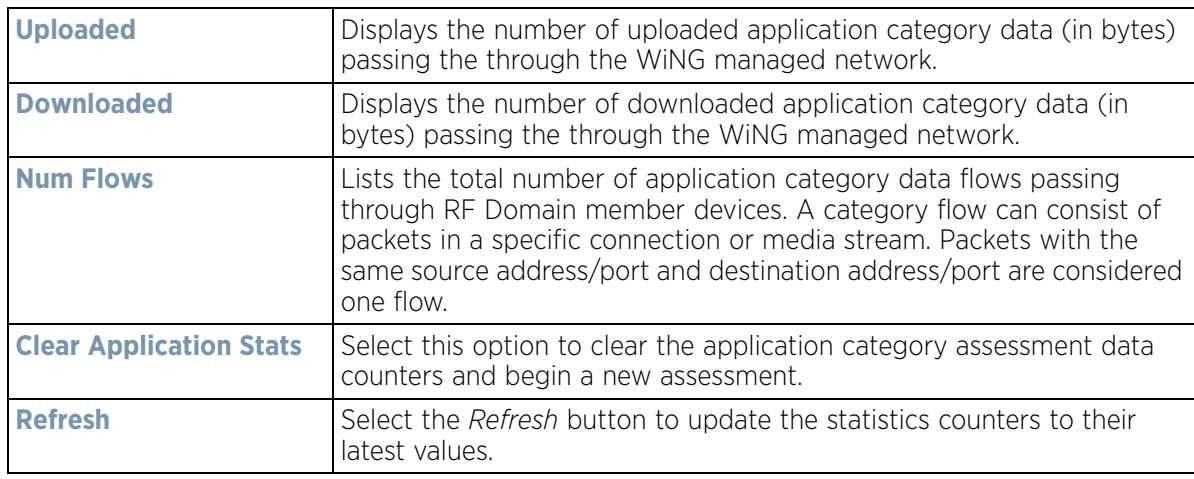

## **15.2.16 Coverage Hole Summary**

### *[RF Domain Statistics](#page-1035-0)*

Periodically refer to a selected RF Domain's coverage hole summary to assess the RF Domain member Access Point radios reporting coverage hole adjustments. When coverage hole recovery is enabled and a deployment area radio coverage hole is detected, Smart RF determines the radio's power increase compensation required based on a reporting client's *signal to noise* (SNR) ratio. If a client's SNR is above the administrator threshold, its connected Access Point's transmit power is increased until the noise rate falls below the threshold.

To view a RF Domain's coverage hole summary:

- 1 Select the **Statistics** menu from the Web UI.
- 2 Select a RF Domain from under the System node on the top, left-hand side, of the screen.
- 3 Select **Coverage Hole Detection** from the RF Domain menu and expand this item to display its submenu options.
- 4 Select **Summary**.

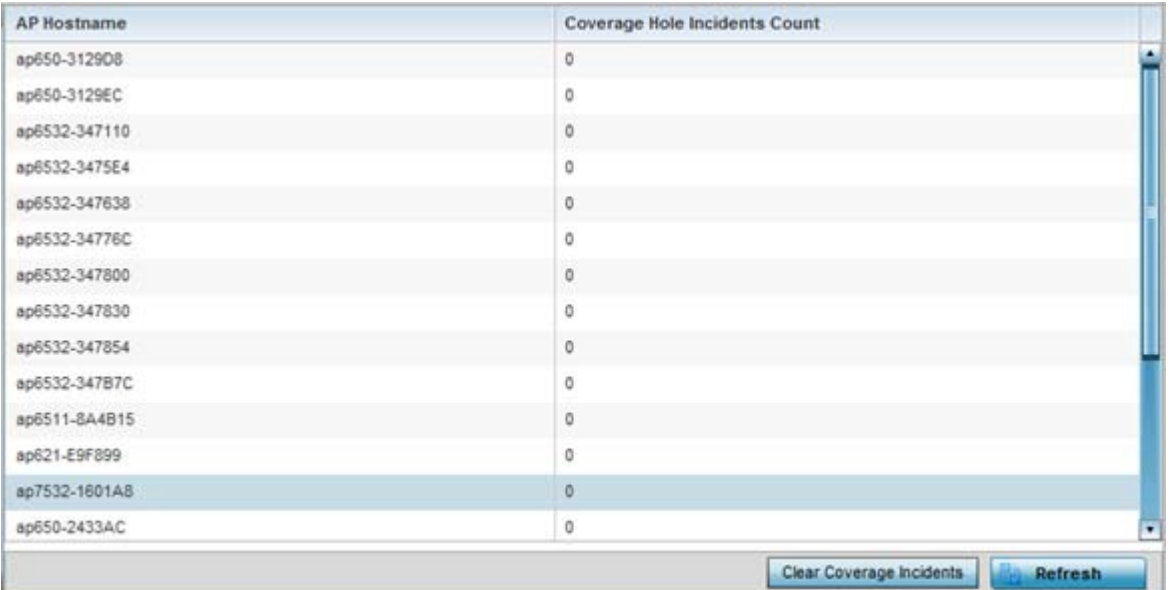

**Figure 15-36** *RF Domain - Coverage Hole Summary*

The screen displays the following RF Domain coverage hole summarization data:

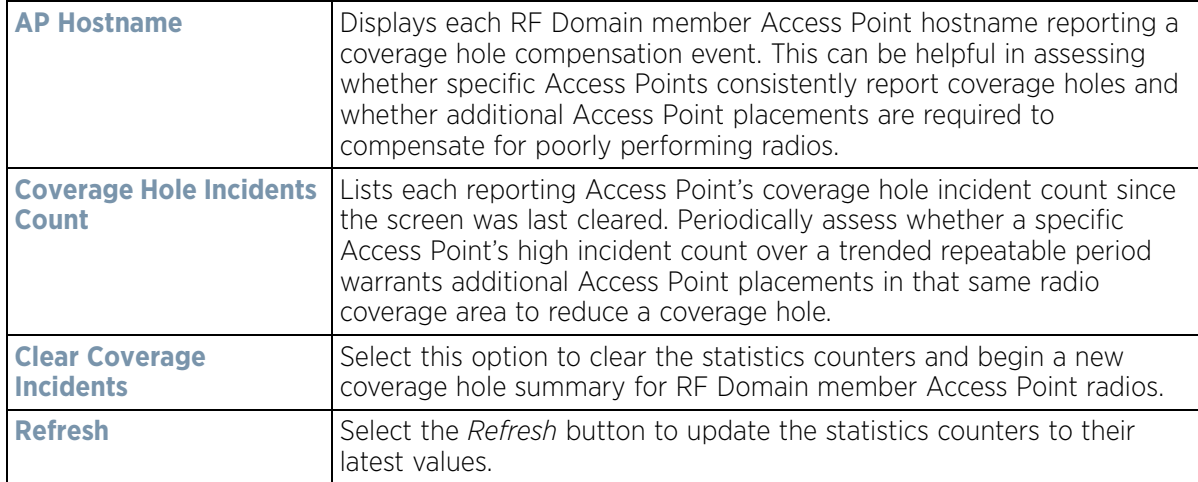

## **15.2.17 Coverage Hole Details**

#### *[RF Domain Statistics](#page-1035-0)*

In addition to the RF Domain's Coverage Hole Summary, a specific Access Point's coverage hole history can be reviewed in detail. Consider using different RF Domain member Access Points or their connected clients to help validate the data reported before compensating for the coverage hole by increasing the radio transmit power of neighboring Access Points.

To review specific RF Domain member Access Point coverage hole information:

- 1 Select the **Statistics** menu from the Web UI.
- 2 Select a RF Domain from under the System node on the top, left-hand side, of the screen.

$$
\begin{array}{c} \bigg. \qquad \qquad 15 - 62 \end{array}
$$

- 3 Select **Coverage Hole Detection** from the RF Domain menu and expand this item to display its submenu options.
- 4 Select **Detail**.

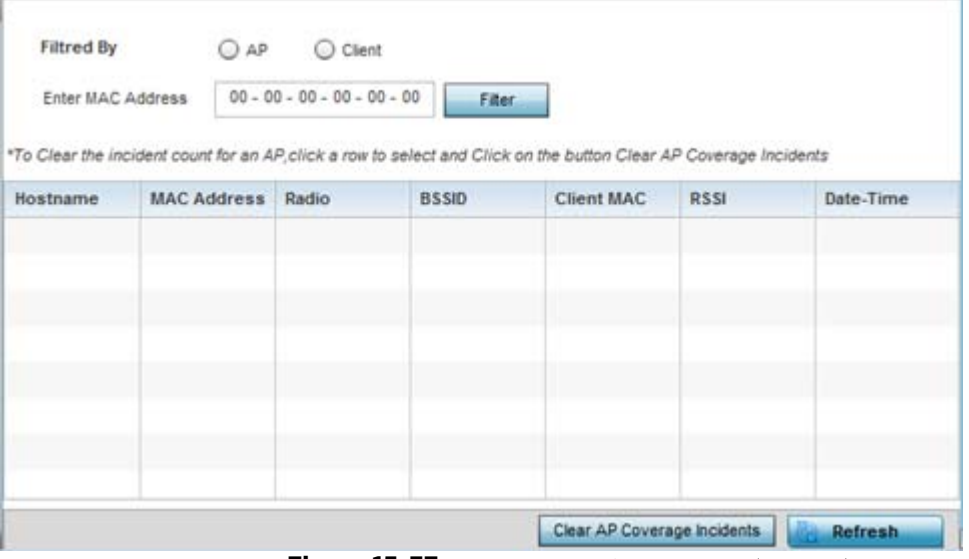

**Figure 15-37** *RF Domain - Coverage Hole Details*

- 5 Use the **Filtered By** option to define whether the RF Domain's coverage hole details are provided by a selected Access Point (**AP**) or by a specific RF Domain member Access Point's connected **Client**. Consider filtering by different RF Domain member devices to validate the accuracy of a reported coverage hole before increasing the transmit power of neighboring radios to compensate.
- 6 Refer to the **Enter MAC Address** parameter to define a RF Domain member Access Point MAC address or Hostname or just a client MAC address. This is the selected device reporting coverage hole details to the listed RF Domain member Access Point.
- 7 Select **Filter** to begin the coverage hole data collection using the Access Point or client details provided. Refer to the following to review the data reported:

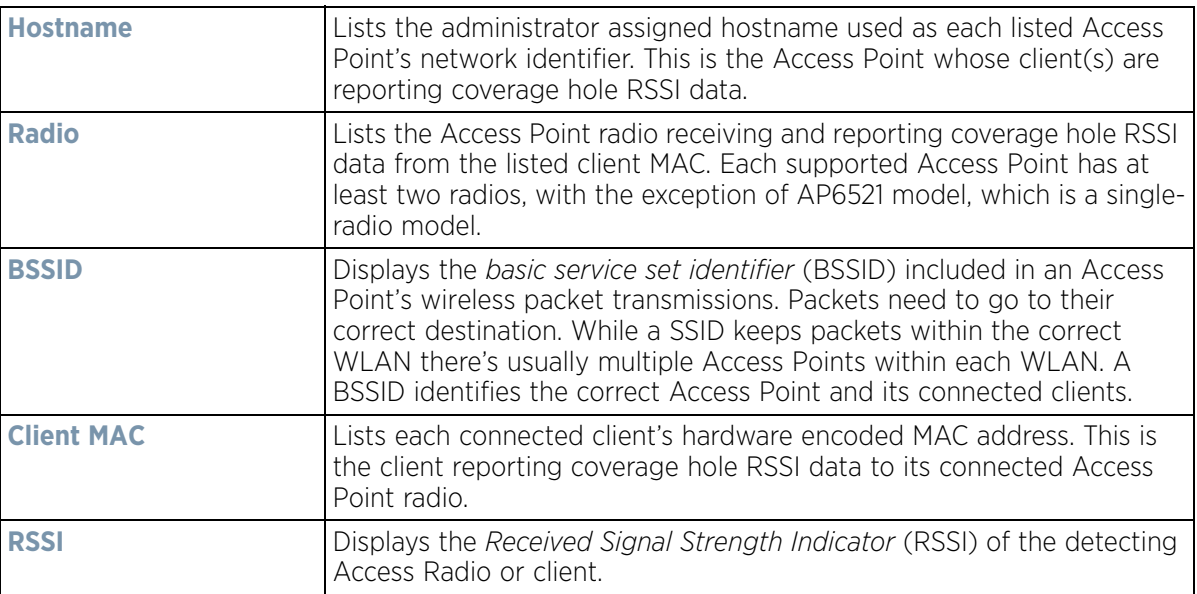

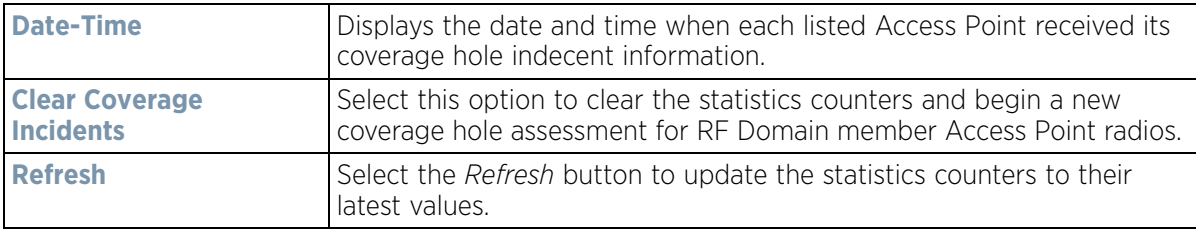

# <span id="page-1085-0"></span>**15.3 Controller Statistics**

#### *[Statistics](#page-1022-0)*

The Wireless Controller screen displays information about peer controllers or service platforms and their connected Access Points. As members of a cluster, a controller or service platform manages its own network and is ready to assume the load of an offline peer. The screen displays detailed statistics which include network health, inventory of devices, wireless clients, adopted APs, rogue APs and WLANs. For more information, refer to the following:

- *[Health](#page-1086-0)*
- *[Device](#page-1088-0)*
- *[Cluster Peers](#page-1092-0)*
- *[Web-Filtering](#page-1093-0)*
- *[Application Visibility \(AVC\)](#page-1095-0)*
- *[Application Policy](#page-1098-0)*
- *[Device Upgrade](#page-1100-0)*
- *[Mirroring](#page-1101-0)*
- *[Adoption](#page-1102-0)*
- *[AP Detection](#page-1106-0)*
- *[Guest User](#page-1107-0)*
- *[Wireless LANs](#page-1108-0)*
- *[Policy Based Routing](#page-1109-0)*
- *[Radios](#page-1111-0)*
- *[Mesh](#page-1114-0)*
- *[Interfaces](#page-1115-0)*
- *[RAID Statistics](#page-1135-0)*
- *[Border Gateway Protocol \(BGP\) Statistics](#page-1126-0)*
- *[Power Status](#page-1137-0)*
- *[PPPoE](#page-1139-0)*
- *[OSPF](#page-1141-0)*
- *[L2TPv3](#page-1152-0)*
- *[VRRP](#page-1154-0)*
- *[Critical Resources](#page-1158-0)*
- *[LDAP Agent Status](#page-1159-0)*
- *[Mint Links](#page-1160-0)*
- *[Guest Users](#page-1162-0)*
- *[GRE Tunnels](#page-1164-0)*
- *[Dot1x](#page-1165-0)*
- *[Network](#page-1167-0)*
- *[DHCPv6 Relay & Client](#page-1186-0)*

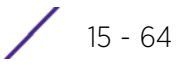

- *[DHCP Server](#page-1188-0)*
- *[Firewall](#page-1191-0)*
- *[VPN](#page-1202-0)*
- *[Viewing Certificate Statistics](#page-1205-0)*
- *[WIPS Statistics](#page-1208-0)*
- *[Sensor Server](#page-1210-0)*
- *[Bonjour Services](#page-1211-0)*
- *[Captive Portal Statistics](#page-1212-0)*
- *[Network Time](#page-1214-0)*

## <span id="page-1086-0"></span>**15.3.1 Health**

### *[Controller Statistics](#page-1085-0)*

The *Health* screen displays details such as hostname, device name, RF Domain name, radio RF quality and client RF quality.

To view controller or service platform device health data:

- 1 Select the Statistics tab from the Web UI.
- 2 Select a Wireless Controller node from the left navigation pane.
- 3 Select Health from the left-hand side of the UI.

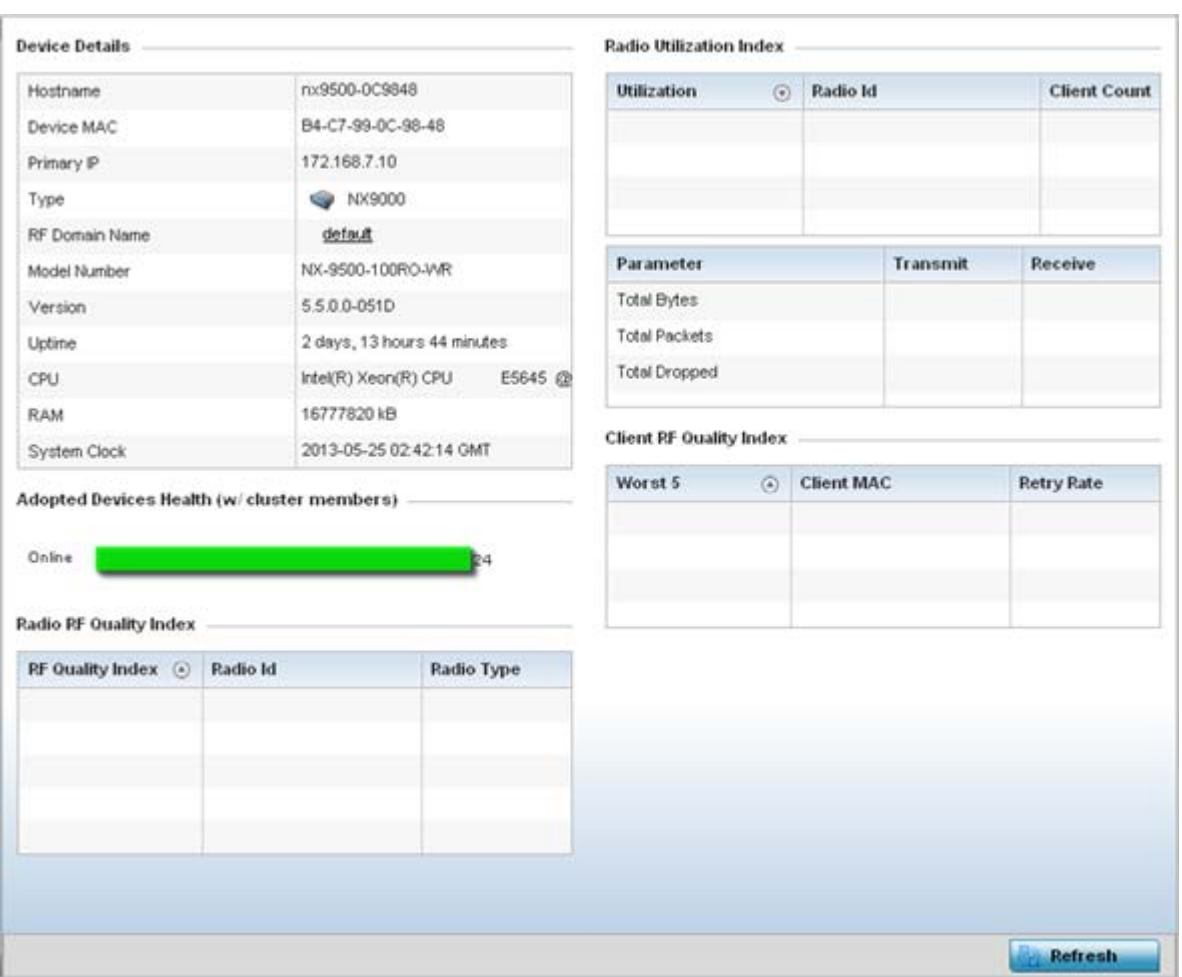

**Figure 15-38** *Wireless Controller - Health screen*

The **Device Details** field displays the following:

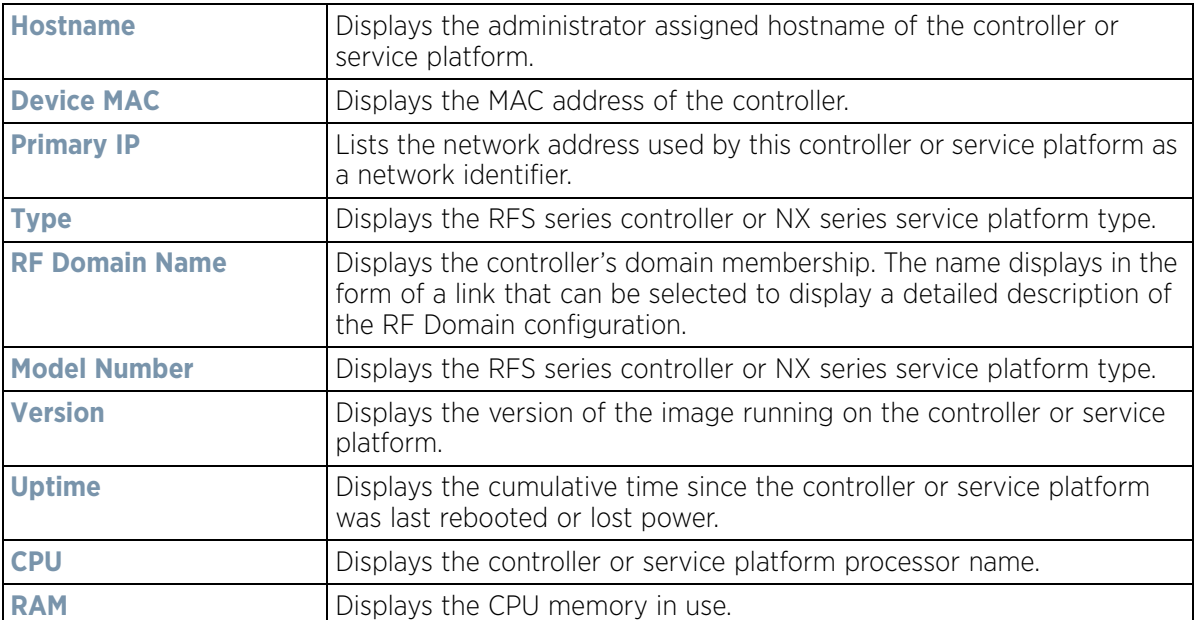

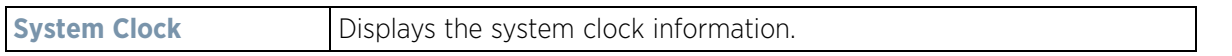

The Access Point **Health (w/ cluster members)** chart shows how many Access Points are online and how many are offline. These are APs with cluster members directly managed by the wireless controller. This data does not include Access Points associated to other controllers or service platforms in the same cluster.

The **Radio RF Quality Index** field displays RF quality (overall effectiveness of the RF environment). Use this table to assess radio performance for improvement ideas.

The **RF Quality Index** field displays the following:

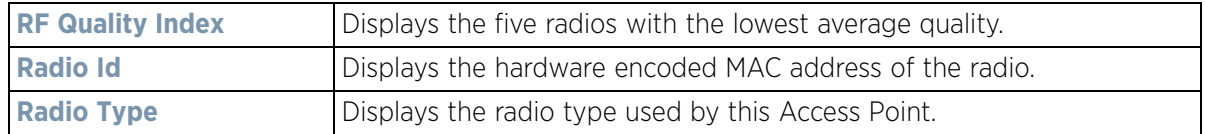

The **Radio Utilization Index** field measures how efficiently the traffic medium is used. It's defined as the percentage of the current throughput relative to the maximum relative possible throughput:

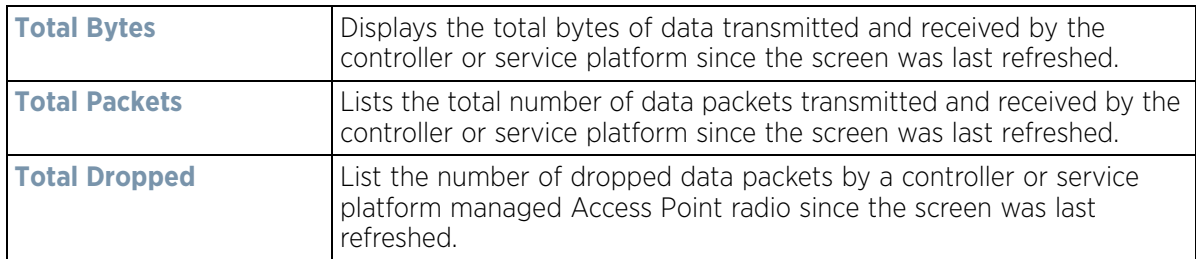

The **Client RF Quality Index** field displays the RF quality of the clients. Use this table to troubleshoot radios not optimally performing:

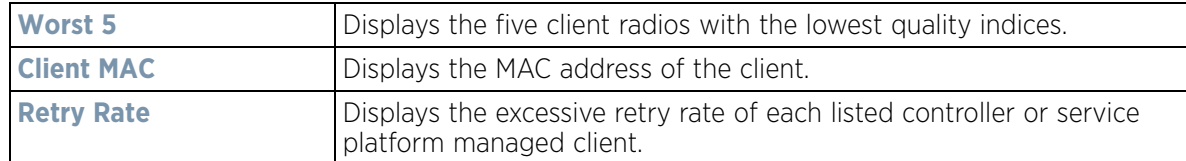

4 Select **Refresh** to update the statistics counters to their latest values.

## <span id="page-1088-0"></span>**15.3.2 Device**

### *[Controller Statistics](#page-1085-0)*

The *Device* statistics screen provides detailed information about the selected device.

To view controller or service platform device statistics:

- 1 Select the Statistics tab from the Web UI.
- 2 Select a Wireless Controller node from the left navigation pane.
- 3 Select Device from the left-hand side of the UI.

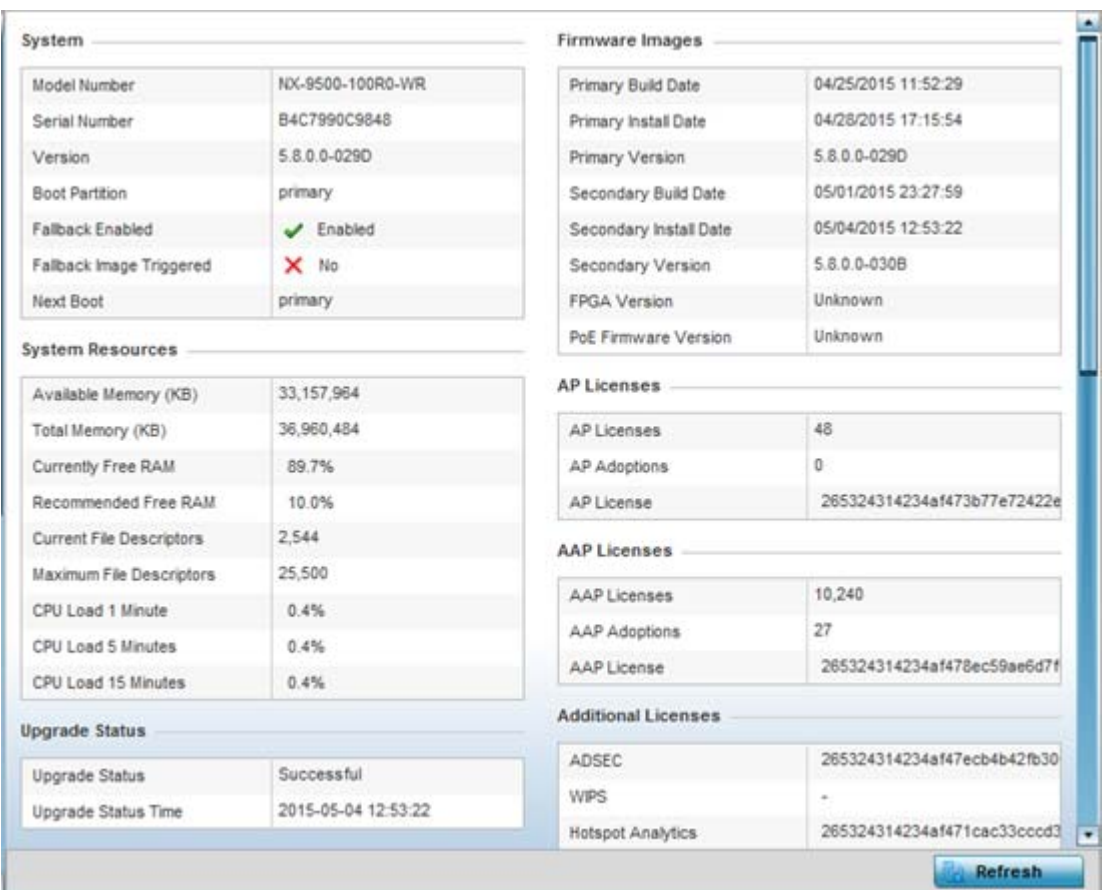

**Figure 15-39** *Wireless Controller - Device screen*

The **System** field displays the following:

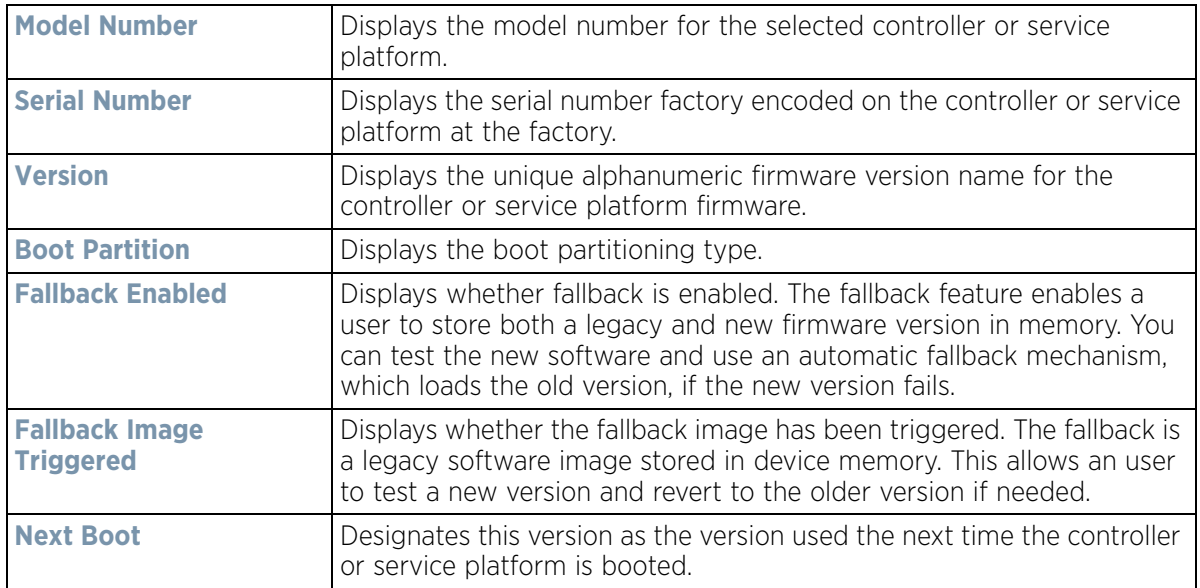

### The **System Resources** field displays the following:

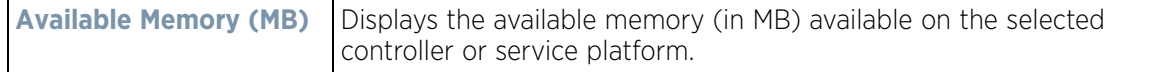

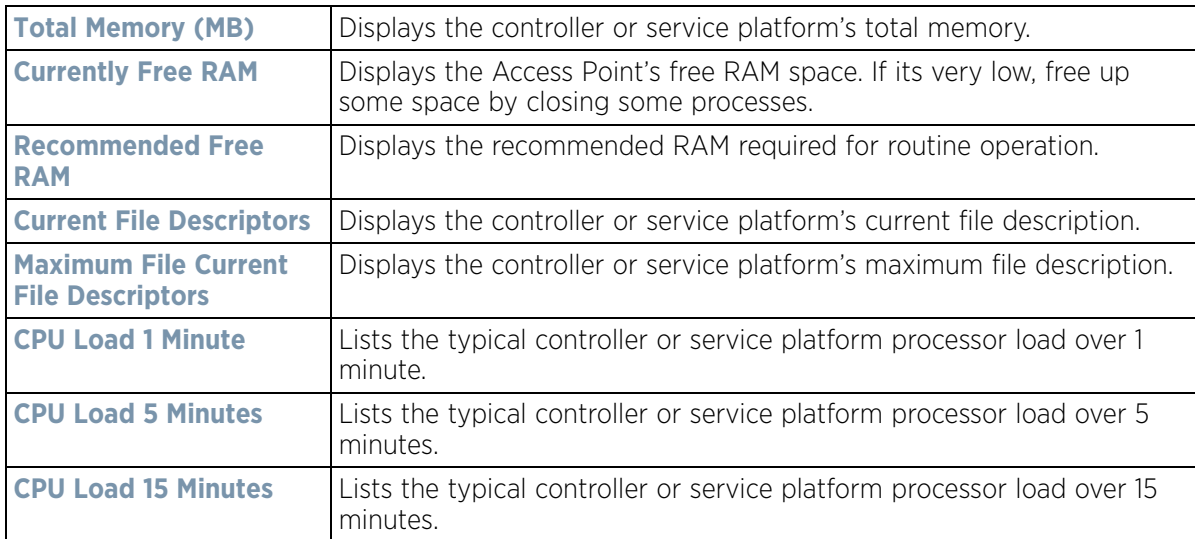

The **Upgrade Status** field displays firmware upgrade statistics. The table provides the following:

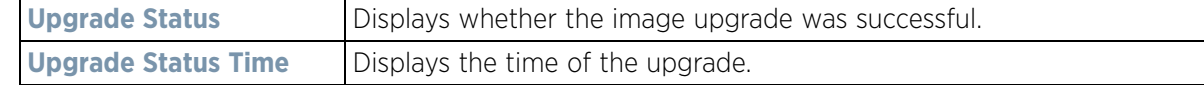

The **IP Domain** field displays the following:

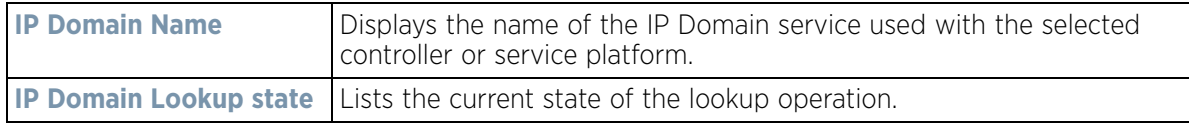

The **Fan Speed** field displays the following:

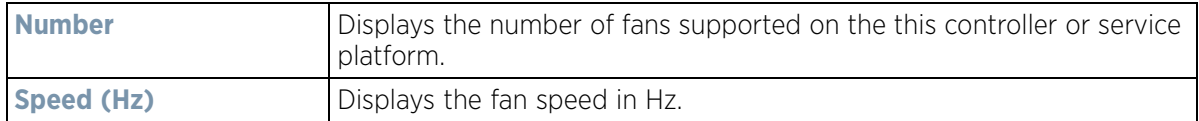

The **Temperature** field displays the following:

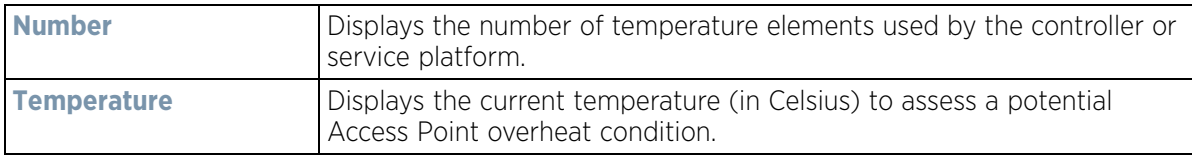

### The **Kernal Buffers** field displays the following:

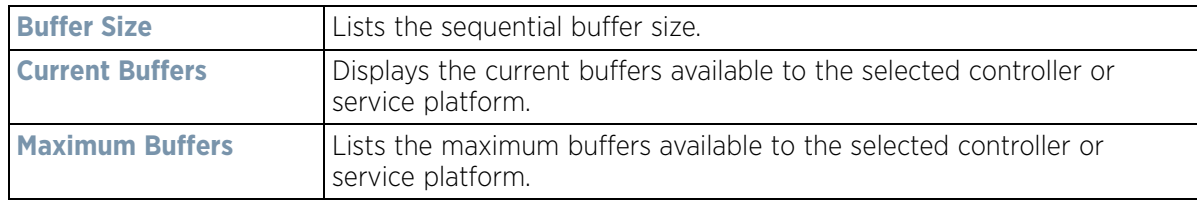

The **Firmware Images** field displays the following:

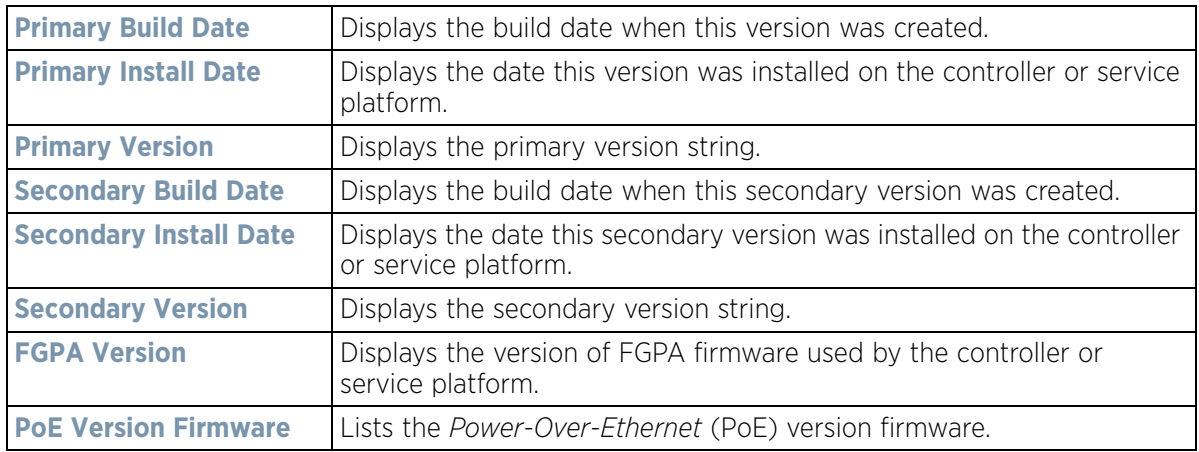

The **AP Licenses** field displays the following:

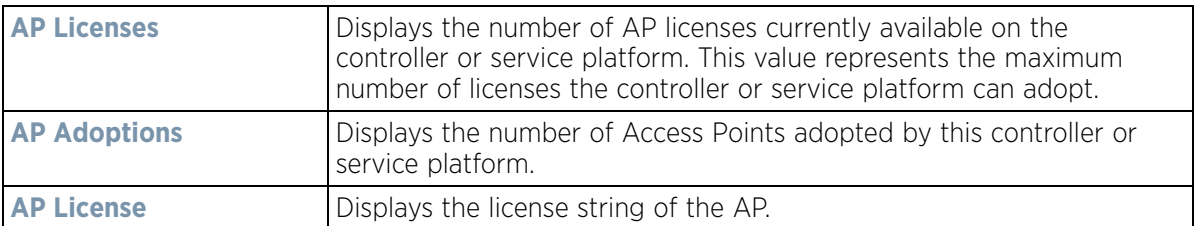

The **AAP Licenses** field displays the following:

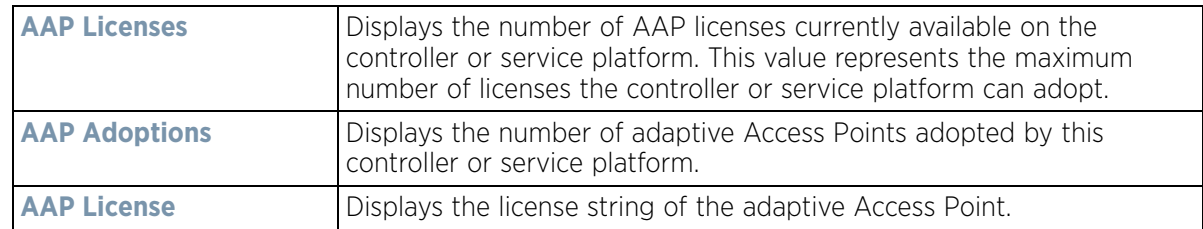

The **Additional Licenses** area displays the following information:

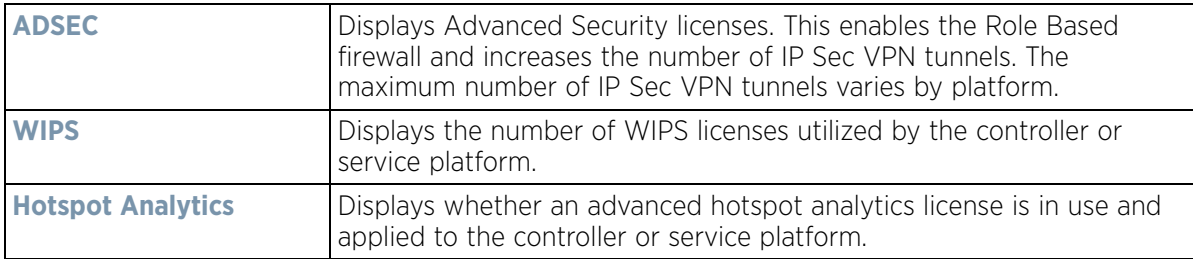

The **IP Name Servers** table displays the following:

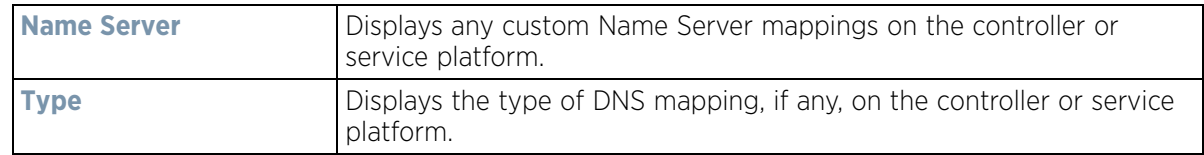

The **IPv6 Name Servers** table displays the following:

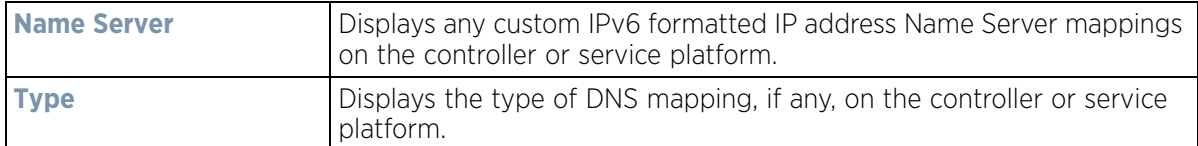

The **IPv6v Hop Limit** table displays the following:

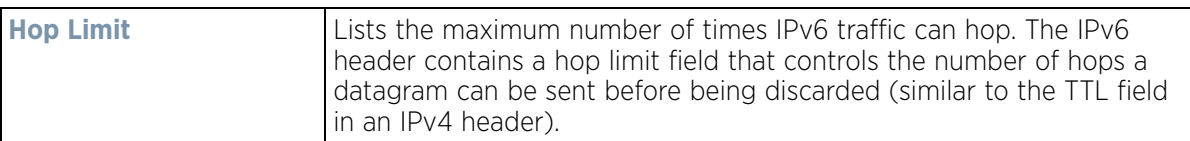

The **IPv6 Delegated Prefixes** table displays the following:

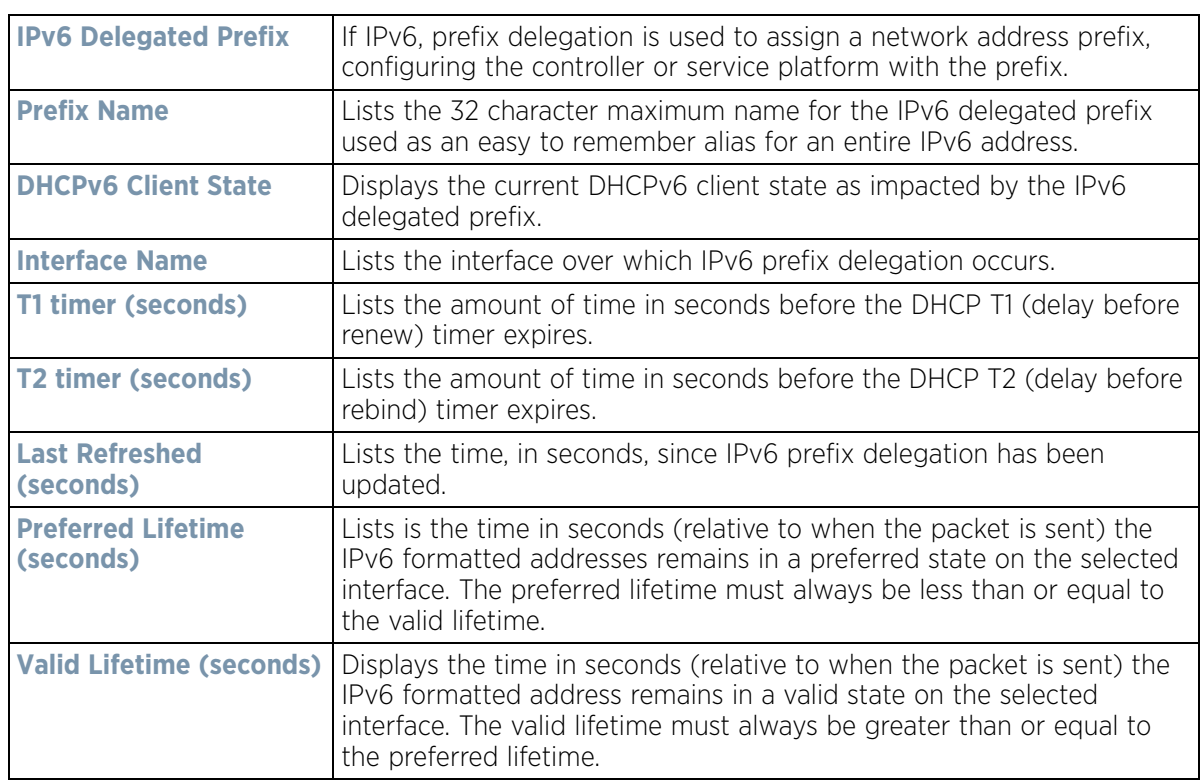

## <span id="page-1092-0"></span>**15.3.3 Cluster Peers**

### *[Controller Statistics](#page-1085-0)*

Refer to the *Cluster Peers* screen to review device address and version information for peer devices within a cluster.

To view controller or service platform cluster peer statistics:

- 1 Select the **Statistics** tab from the Web UI.
- 2 Select a Wireless Controller node from the left navigation pane.
- 3 Select **Cluster Peers** from the left-hand side of the UI.

| Wireless Controller @    | <b>MAC Address</b> | Type          | RF Domain Name Online |   | Version      |
|--------------------------|--------------------|---------------|-----------------------|---|--------------|
| SJCALPHAWLC-S            | 84-24-8D-7F-34-23  | <b>WX9600</b> | CA107-SJC             | ✓ | 5.8.3.0-031D |
|                          |                    |               |                       |   |              |
|                          |                    |               |                       |   |              |
|                          |                    |               |                       |   |              |
|                          |                    |               |                       |   |              |
|                          |                    |               |                       |   |              |
|                          |                    |               |                       |   |              |
|                          |                    |               |                       |   |              |
| Type to search in tables |                    |               |                       |   | Row Count: 1 |

**Figure 15-40** *Wireless Controller - Cluster Peers screen*

The **Cluster Peers** screen displays the following:

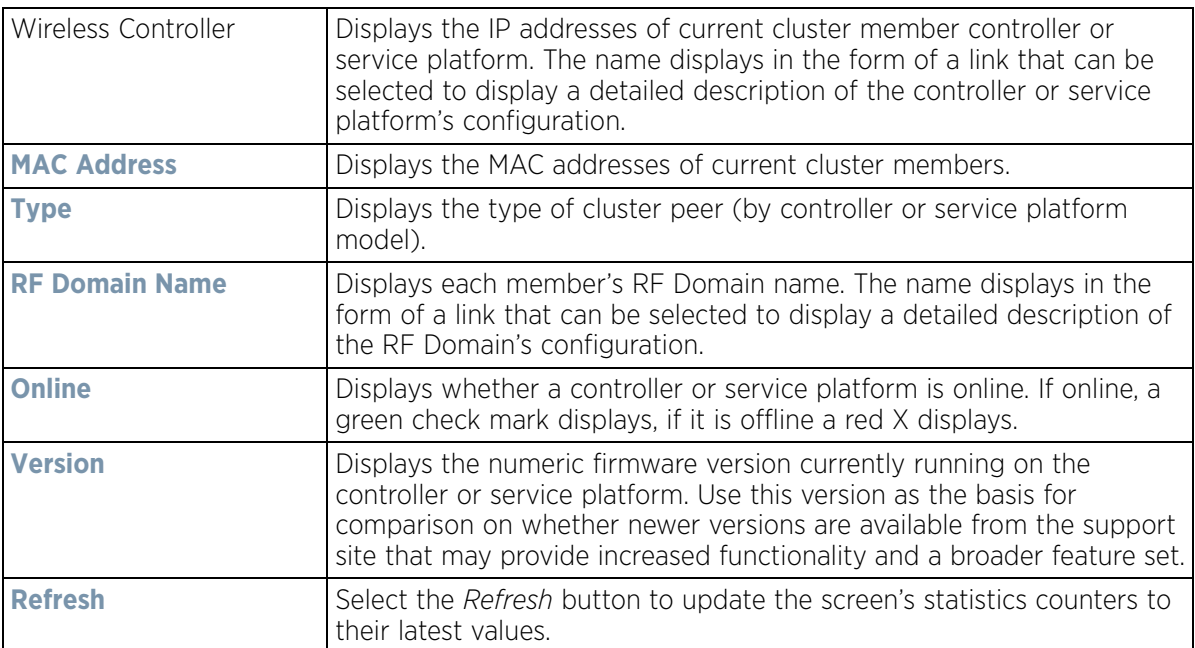

# <span id="page-1093-0"></span>**15.3.4 Web-Filtering**

### *[Controller Statistics](#page-1085-0)*

The *Web-Filtering* screen displays information on Web requests for content and whether the requests were blocked or approved based on URL filter settings defined for the selected controller or service platform. A URL filter is comprised of several filter rules. A whitelist bans all sites except the categories and URL lists defined in the whitelist. The blacklist allows all sites except the categories and URL lists defined in the blacklist.

To view this controller's Web filter statistics:

- 1 Select the **Statistics** menu from the Web UI.
- 2 Select a Wireless Controller node from the left navigation pane.
- 3 Select **Web-Filtering**.

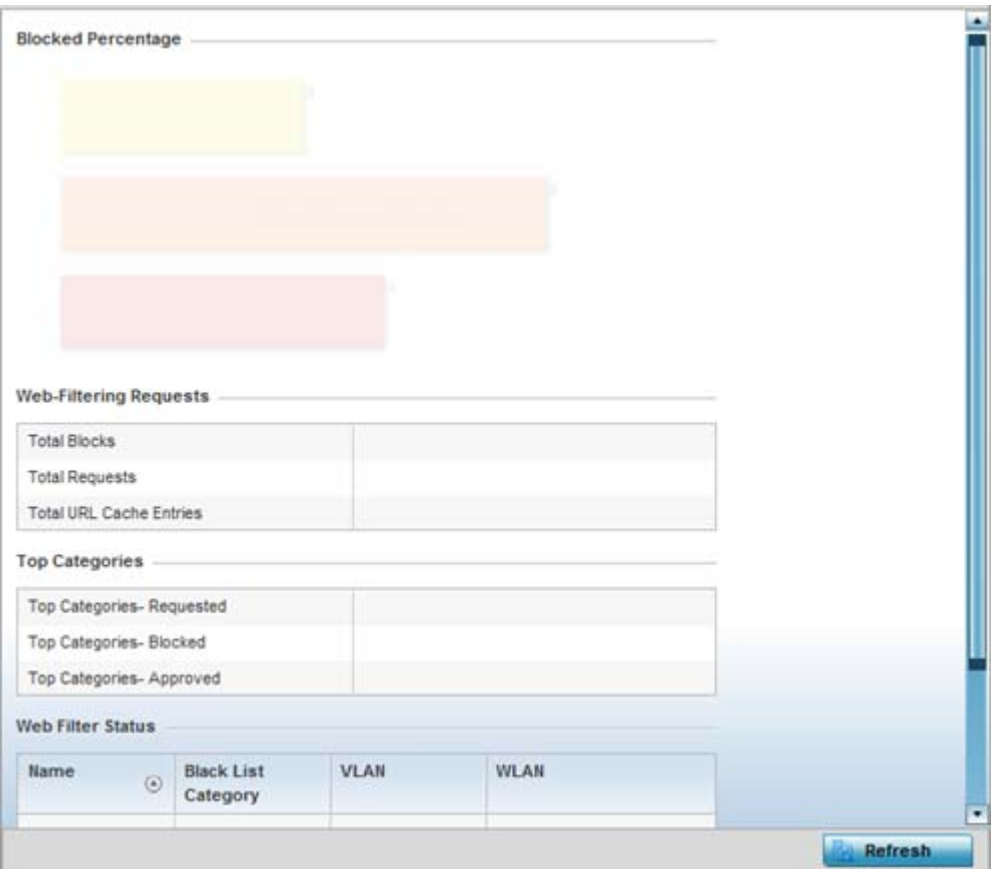

**Figure 15-41** *Wireless Controller - Web Filtering screen*

The **Web-Filtering Requests** field displays the following information:

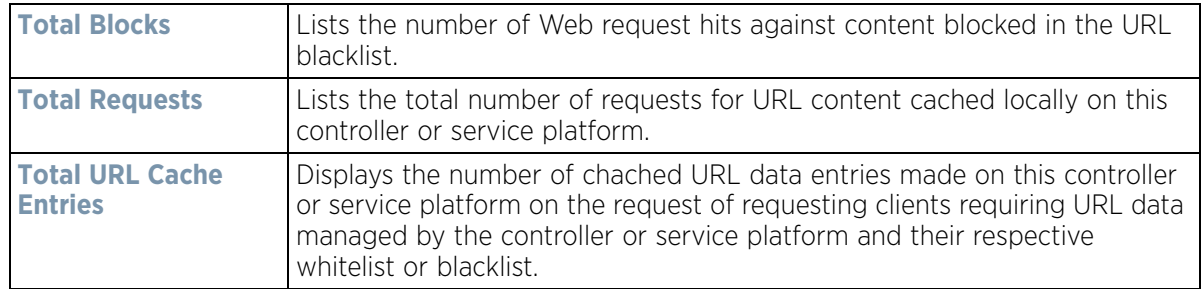

The **Top Categories** field helps administrators assess the content most requested, blocked and approved based on the defined whitelist and blacklist permissions:

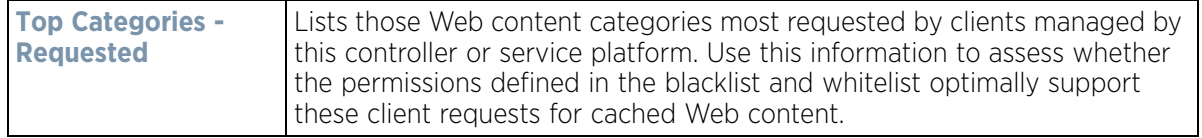

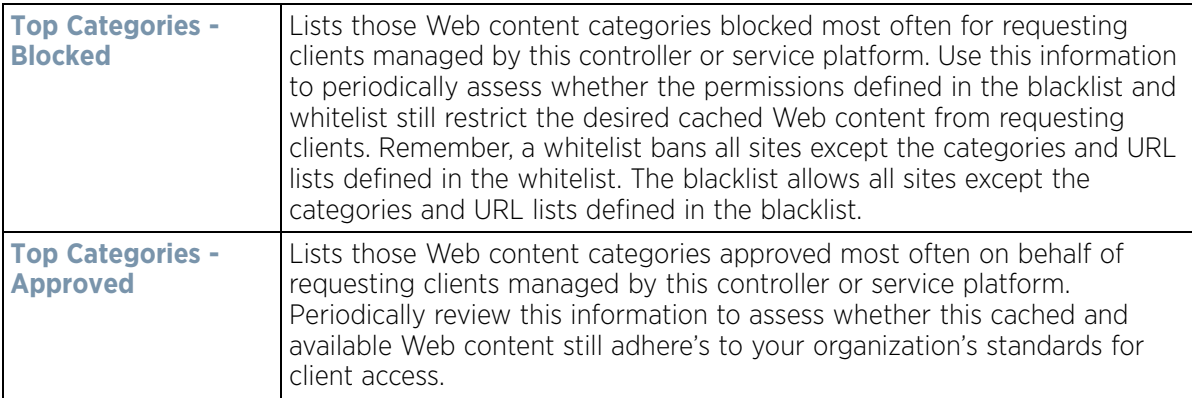

The **Web Filter Status** field displays the following information:

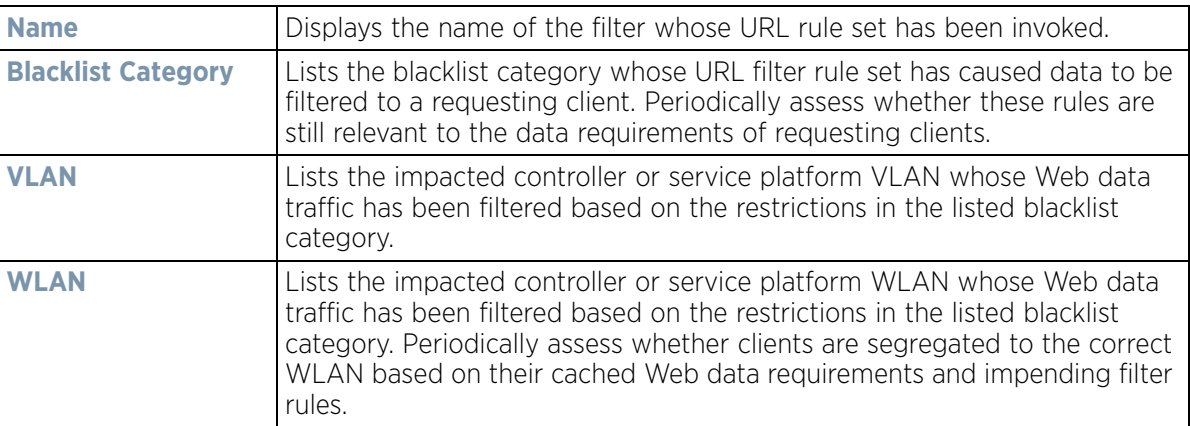

4 Periodically select **Refresh** to update this screen to its latest values.

# <span id="page-1095-0"></span>**15.3.5 Application Visibility (AVC)**

### *[Controller Statistics](#page-1085-0)*

Controllers and service platforms can inspect every byte of each application header packet allowed to pass their managed radio devices. When an application is recognized and classified by the WiNG application recognition engine, administrator defined actions can be applied to that specific application. For information on categorizing, filtering and logging the application data allowed to proliferate the controller or service platform managed network, refer to *[Application Policy on page 7-54](#page-518-0)* and *[Application on page 7-58](#page-522-0)*.

To view controller or service platform application utilization statistics:

- 1 Select the **Statistics** menu from the Web UI.
- 2 Select a Wireless Controller node from the left navigation pane.
- 3 Select **Application Visibility (AVC).**

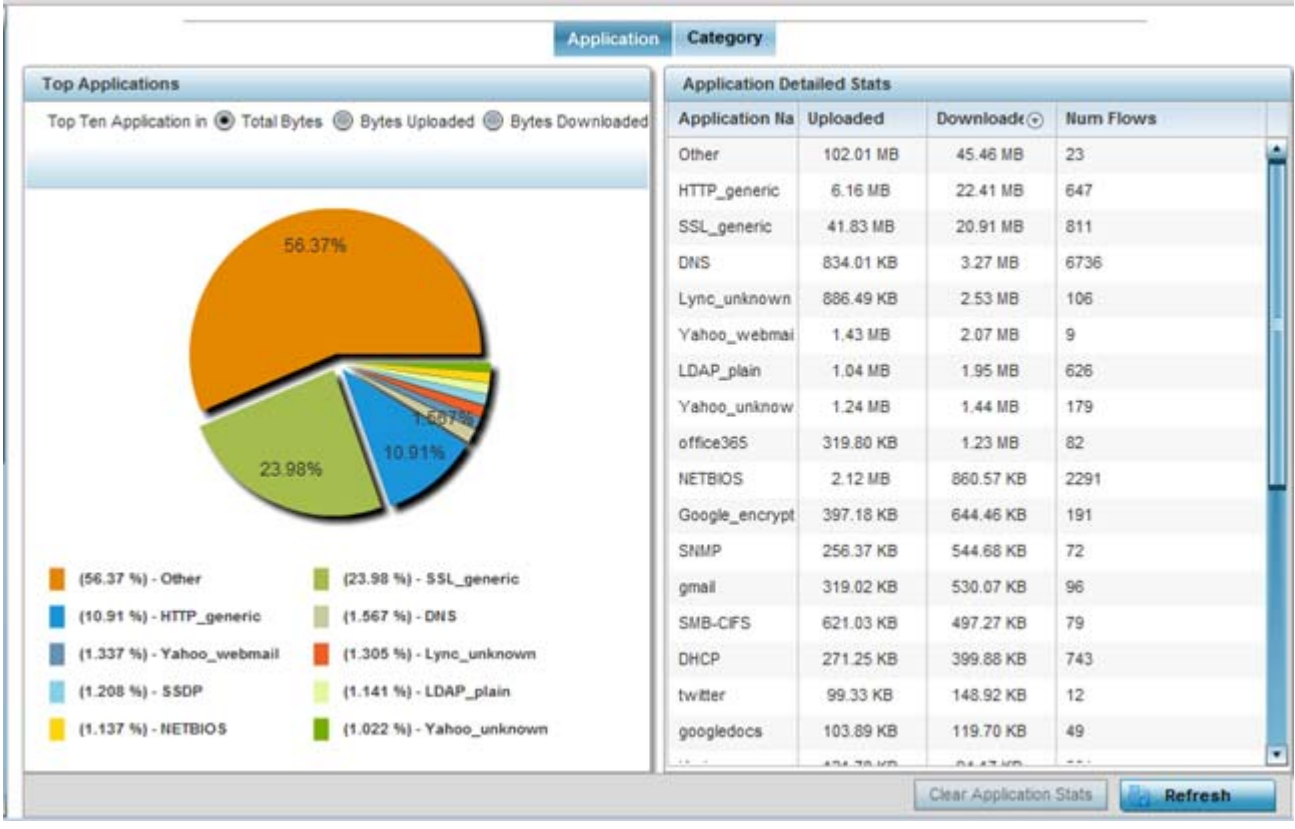

**Figure 15-42** *Controller - Application Visibility*

4 Refer to the **Top Applications** graph to assess the most prolific, and allowed, application data passing through the controller and service platform.

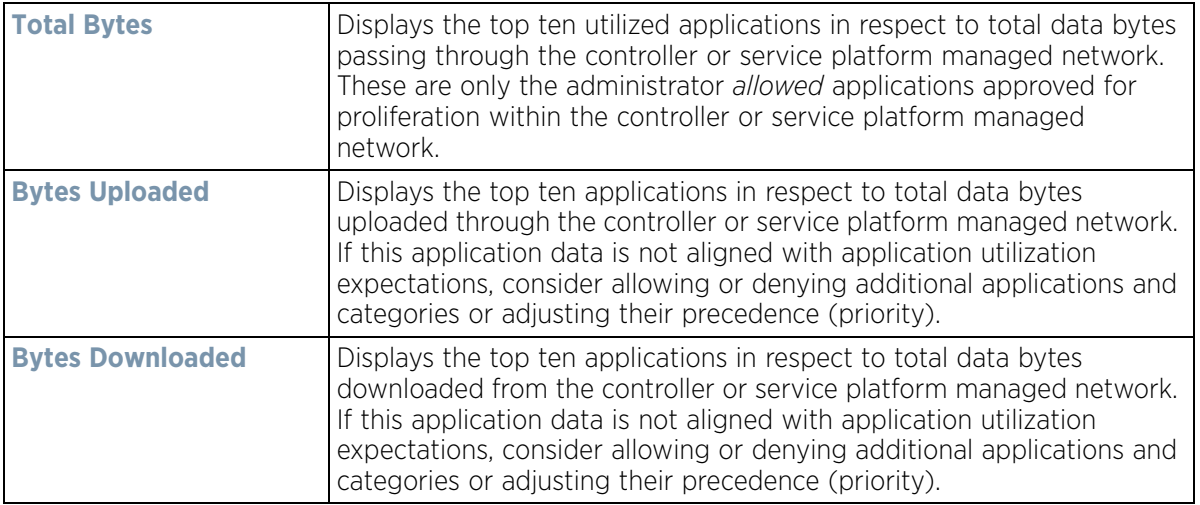

5 Refer to the **Application Detailed Stats** table to assess specific application data utilization:

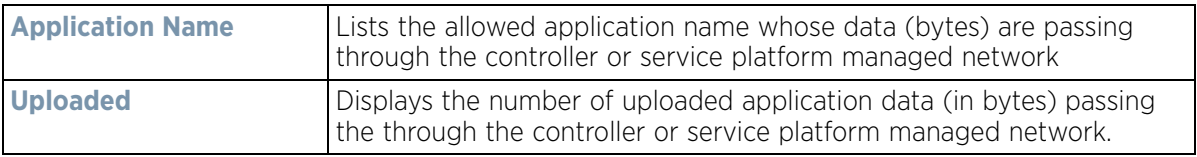

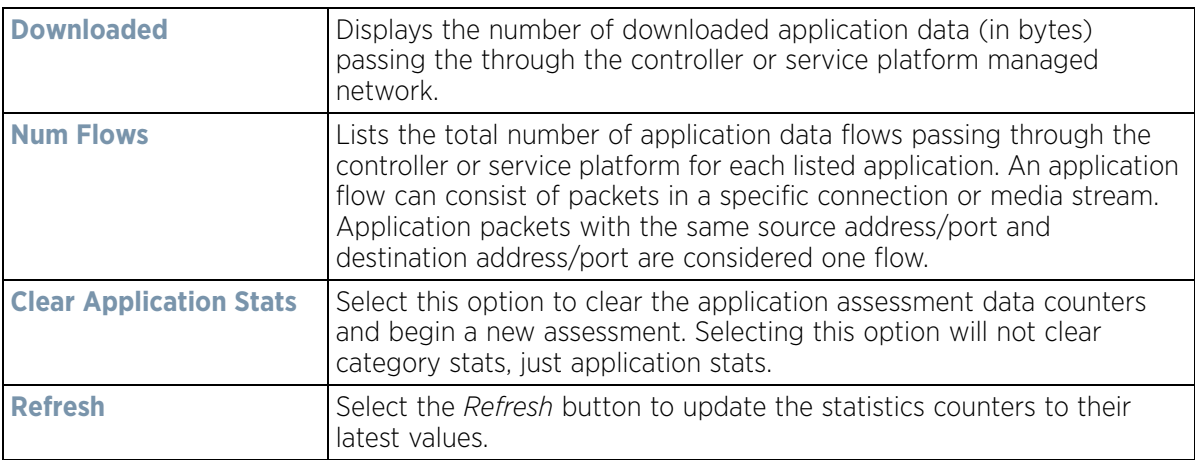

#### 6 Select the **Category** tab.

Categories are existing WiNG or user defined application groups (video, streaming, mobile, audio etc.) that assist administrators in filtering (allowing or denying) application data. For information on categorizing application data, refer to *[Application Policy on page 7-54](#page-518-0)* and *[Application on page 7-58](#page-522-0)*.

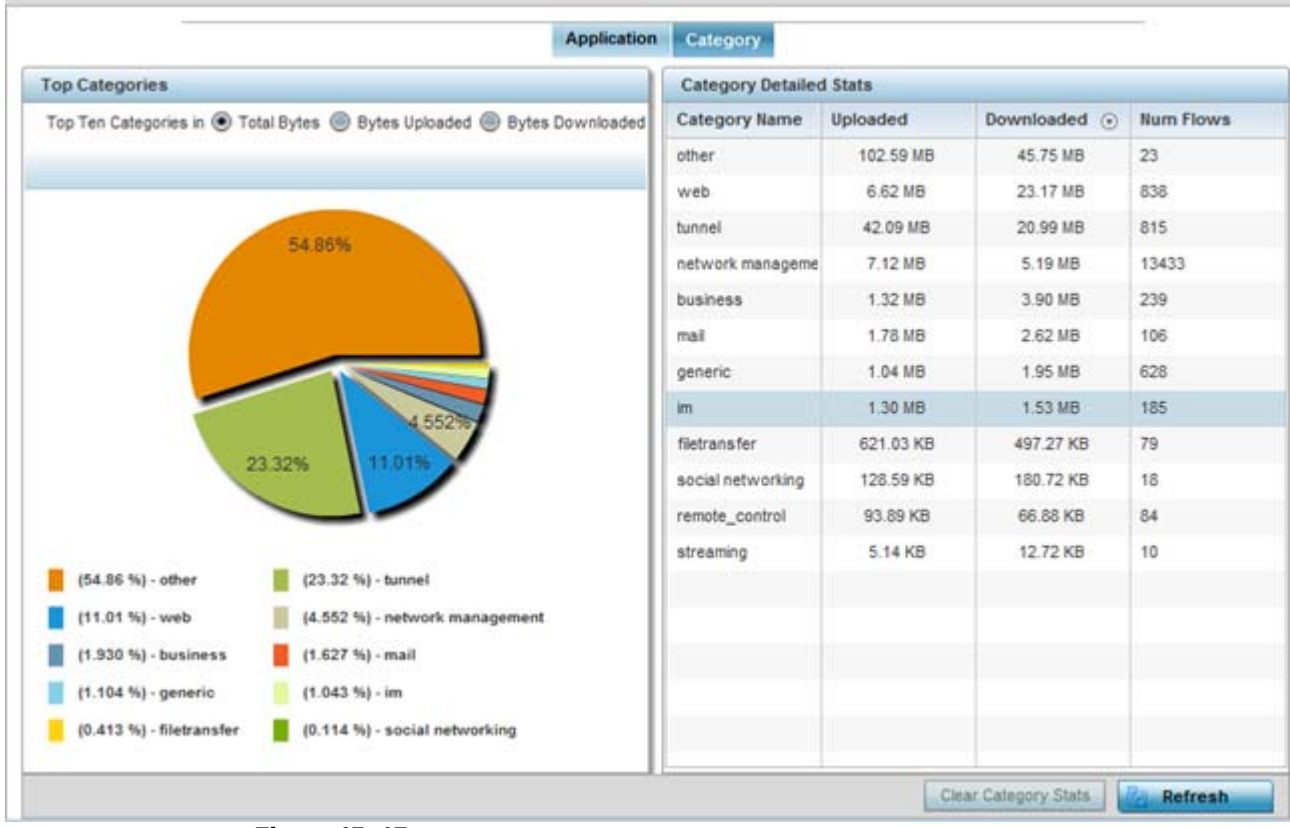

**Figure 15-43** *Controller - Application Category Visibility*

7 Refer to the **Top Categories** graph to assess the most prolific, and allowed, application data categories utilized by the controller or service platform.

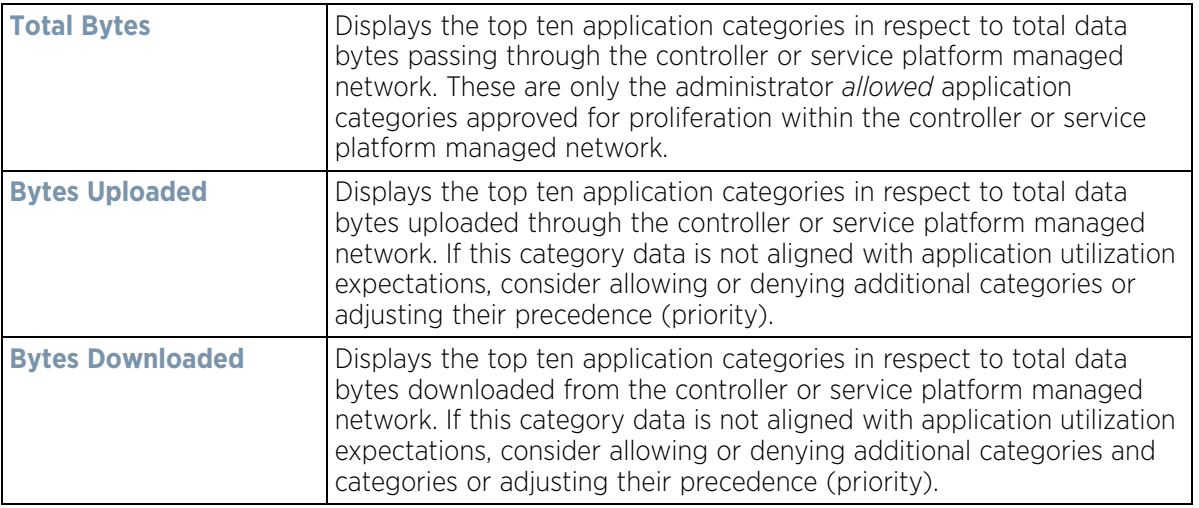

8 Refer to the **Category Detailed Stats** table to assess specific application category data utilization:

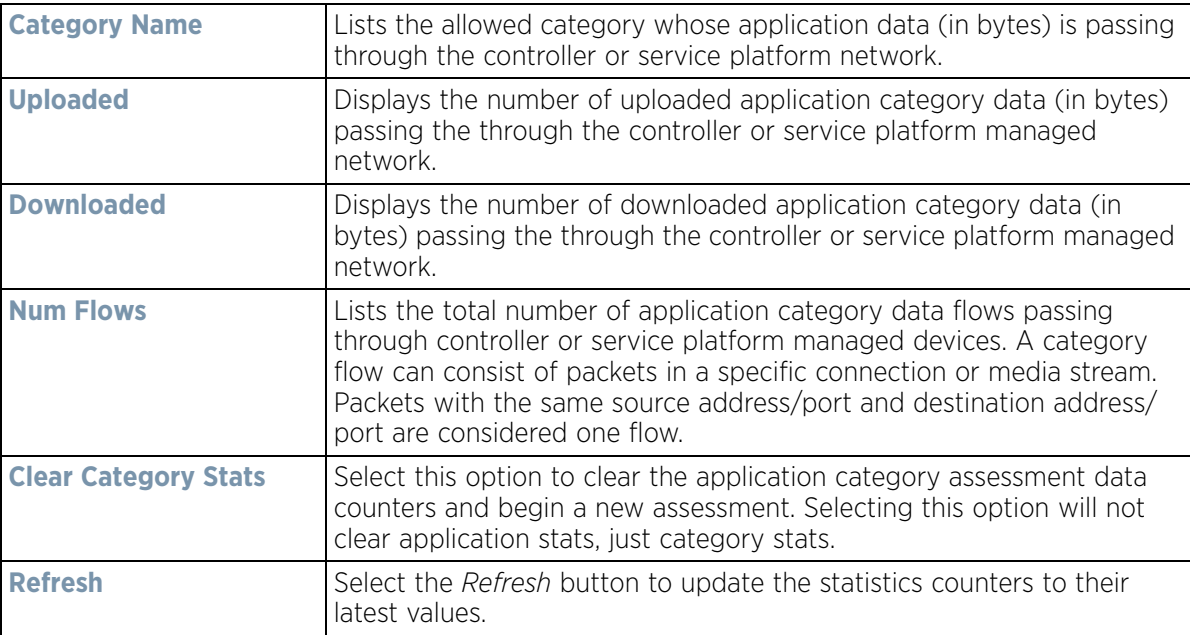

## <span id="page-1098-0"></span>**15.3.6 Application Policy**

### *[Controller Statistics](#page-1085-0)*

When an application is recognized and classified by the WiNG application recognition engine, administrator defined actions can be applied to that specific application. An application policy defines the rules or actions executed on recognized HTTP (Facebook), enterprise (Webex) and peer-to-peer (gaming) applications or application-categories.

For each rule defined, a precedence is assigned to resolve conflicting rules for applications and categories. A deny rule is exclusive, as no other action can be combined with a deny. An allow rule is redundant with other actions,

since the default action is allow. An allow rule is useful when wanting to deny packets for a category, but wanting to allow a few applications in the same category to proceed. In such a cases, add an allow rule for applications with a higher precedence then a deny rule for that category.

Mark actions mark packets for a recognized application and category with DSCP/8021p values used for QoS. Ratelimits create a rate-limiter applied to packets recognized for an application and category. Ingress and egress rates need to be specified for the rate-limiter, but both are not required. Mark and rate-limit are the only two actions that can be combined for an application and category. All other combinations are invalid.

To view controller or service platform application policy statistics:

- 1 Select the **Statistics** menu from the Web UI.
- 2 Select a Wireless Controller node from the left navigation pane.

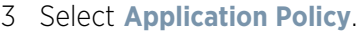

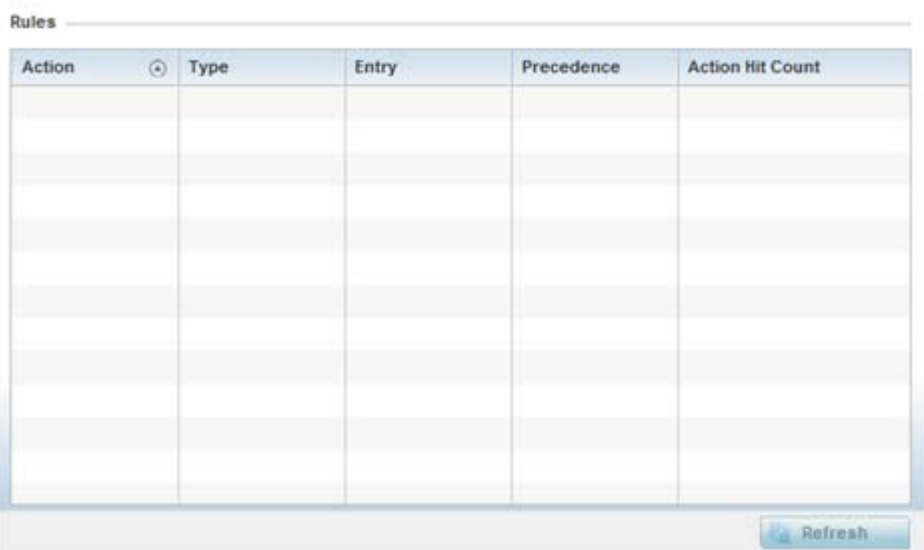

**Figure 15-44** *Controller - Application Policy*

4 Refer to the **Rules** table to review the results of the application policies put in place thus far from this managing controller or service platform.

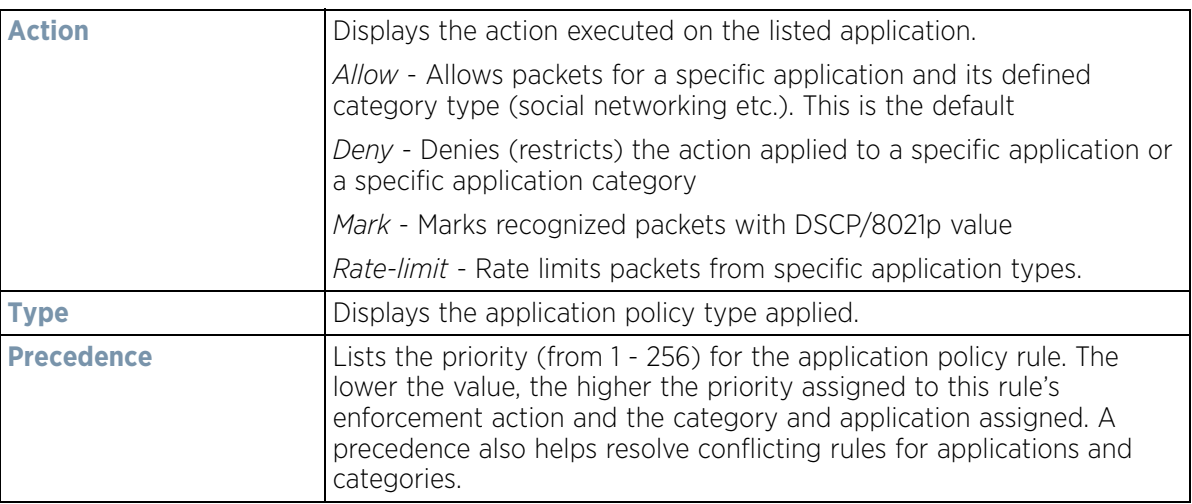

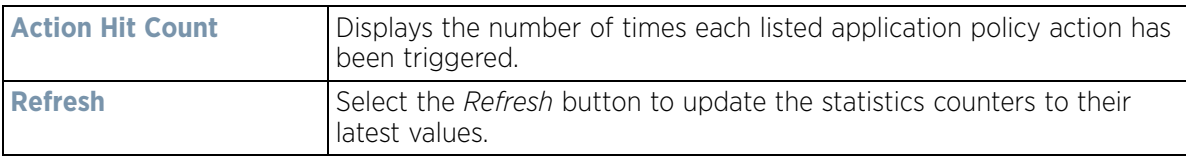

## <span id="page-1100-0"></span>**15.3.7 Device Upgrade**

### *[Controller Statistics](#page-1085-0)*

The *Device Upgrade* screen displays information about the devices receiving updates within the controller or service platform managed network. Use this screen to gather version data, install firmware images, boot an image and upgrade status.

Controllers, service platforms or Access Points can be RF domain managers capable of receiving device firmware files from the NOC (NX4500, NX6500, NX7500 or NX9000 series service platforms) then provisioning other devices within their same RF domain. Controllers, service platforms and Access Points can now all update the firmware of different device models within their RF domain. However, firmware updates cannot be made simultaneously to devices in different site deployments.

To view the upgrade statistics:

- 1 Select the **Statistics** menu from the Web UI.
- 2 Select a Wireless Controller node from the left navigation pane.
- 3 Select **Device Upgrade**.

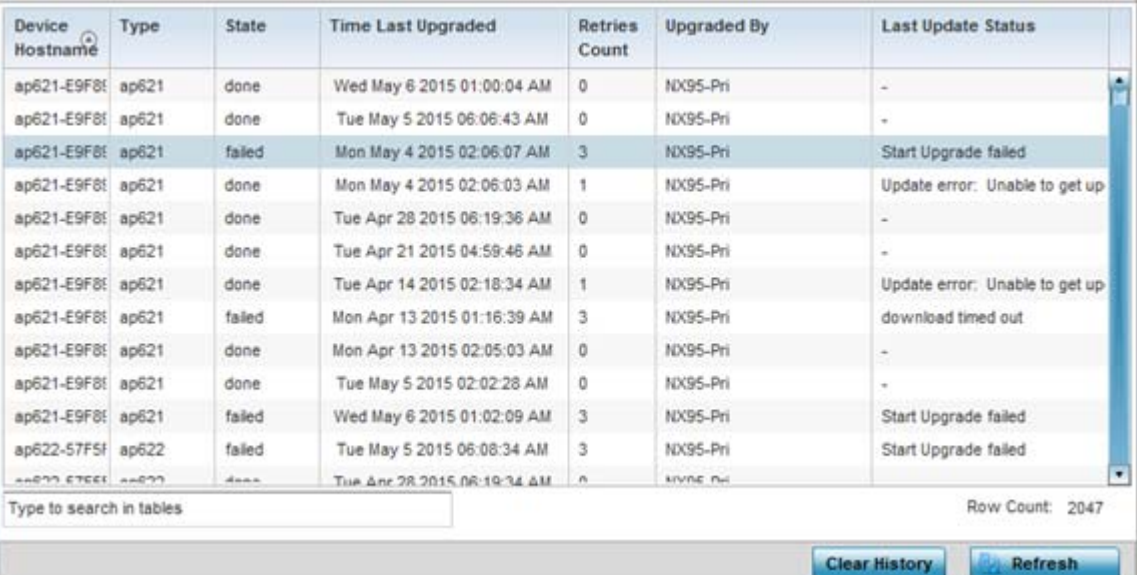

**Figure 15-45** *Wireless Controller - Device Upgrade screen*

The **Upgrade** screen displays the following information:

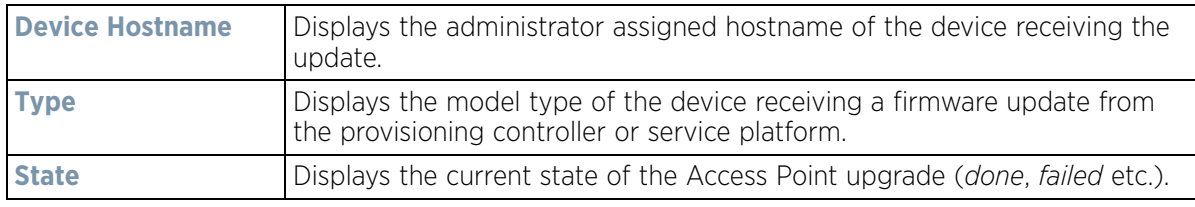

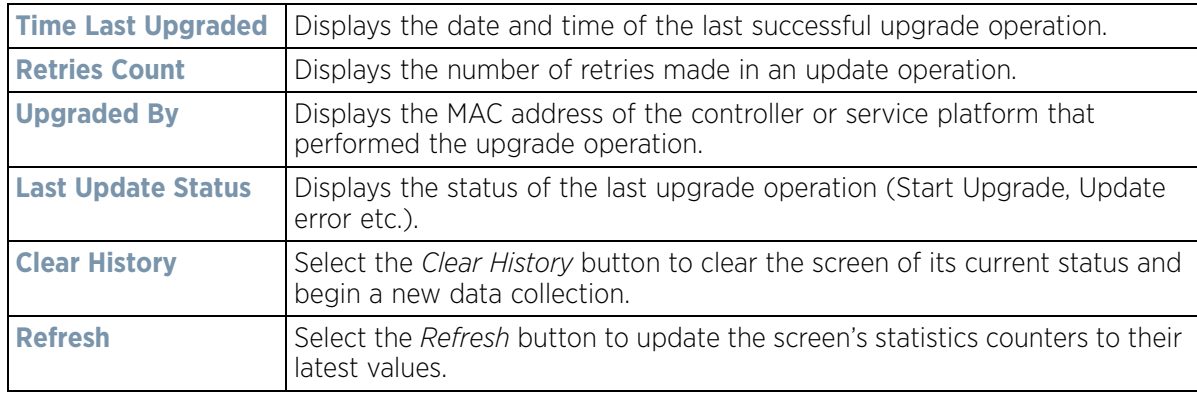

## <span id="page-1101-0"></span>**15.3.8 Mirroring**

#### *[Controller Statistics](#page-1085-0)*

NX4524 and NX6524 model service platforms have the ability to mirror data packets transmitted or received on any of their GE ports (GE port 1 - 24). Both transmit and receive packets can be mirrored from a source to a destination port as needed to provide traditional spanning functionality on the 24 GE ports.

Port mirroring is not supported on NX4500 or NX6500 models, as they only utilize GE ports 1 - 2. Additionally, port mirroring is not supported on uplink (up) ports or wired ports on any controller or service platform model.

To view NX4524 or NX6524 model service platform port mirroring statistics:

- 1 Select the **Statistics** tab from the Web UI.
- 2 Select a Wireless Controller node from the left navigation pane.
- 3 Select **Mirroring** from the left-hand side of the UI.

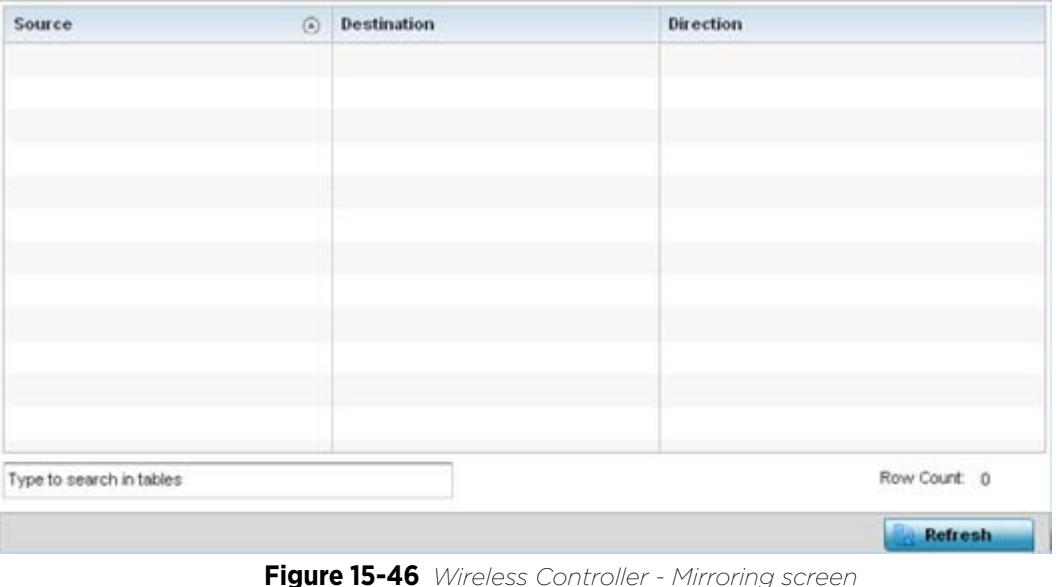

Wireless Controller and Service Platform System Reference Guide 15 - 80

The **Mirroring** screen displays the following statistical data:

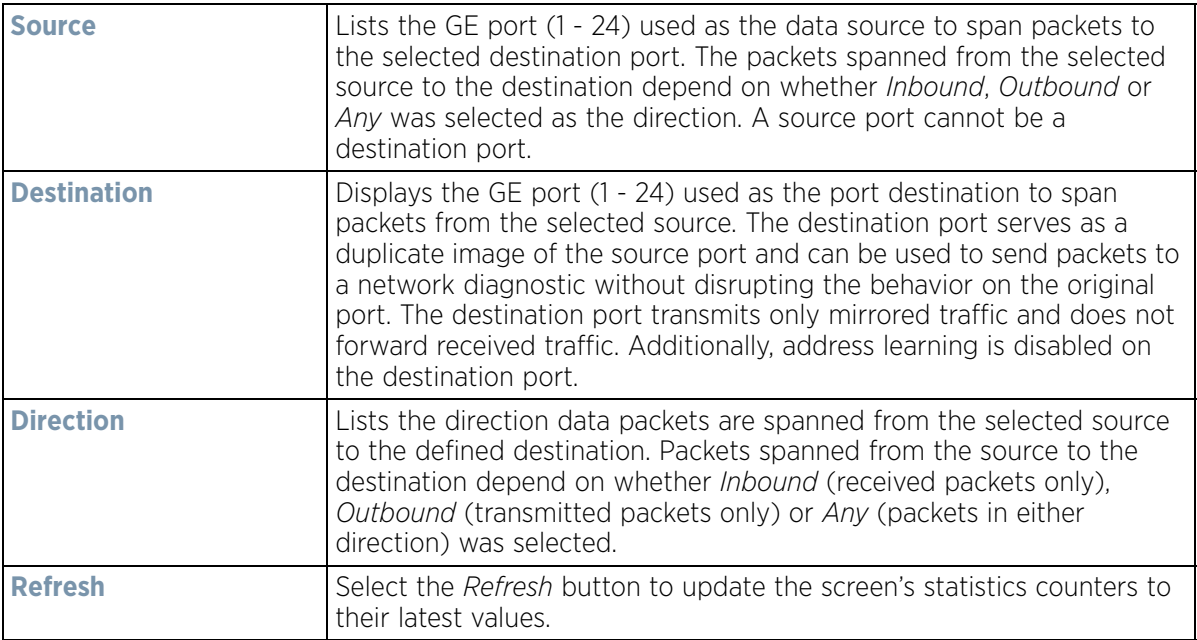

## <span id="page-1102-0"></span>**15.3.9 Adoption**

### *[Controller Statistics](#page-1085-0)*

The *Adoption* screens lists Access Points adopted by the controller or service platform, and includes model, RF Domain membership, configuration status and device uptime information. For additional AP adoption information, including an adoption history and pending adoptions, see:

- *[AP Adoption History](#page-1104-0)*
- *[Pending Adoptions](#page-1105-0)*

To view device adoption statistics:

- 1 Select the **Statistics** menu from the Web UI.
- 2 Select a Wireless Controller node from the left navigation pane.
- 3 Select **Adoption > Adopted Devices** from the left-hand side of the UI.

|   | Device                   | $\circledcirc$ | Type |           | <b>RF</b><br><b>Domain</b><br>Hame | Model<br>Humber | <b>Status</b>         | Errors | <b>Adoptor Hostname</b> | <b>Adoption</b><br>Time | <b>Startup Time</b>              |
|---|--------------------------|----------------|------|-----------|------------------------------------|-----------------|-----------------------|--------|-------------------------|-------------------------|----------------------------------|
| ۰ | ap622-57F5F0             |                |      |           | AP62 simba                         |                 | AP-0622-E configurer  |        | nx9500-0C9848           |                         | Fri May 24 20 Fri May 24 2013 06 |
|   | ap622-5864A0             |                |      |           | AP62 simba                         |                 | AP-0622-t configurer. |        | ru:9500-0C9848          |                         | Wed May 22 : Wed May 22 2013     |
|   | ap650-3129D6             |                | d3   | AP65 rf 4 |                                    |                 | AP-0650-t configurer  |        | nx9500-0C9848           |                         | Wed May 22 : Wed May 22 2013     |
|   | ap650-3129EC             |                |      | AP65 rf 4 |                                    |                 | AP-0650-I configurer  |        | ru9500-0C9848           |                         | Wed May 22 1/Ved May 22 2013     |
|   | ap650-312A10             |                |      |           | AP65 default                       |                 | AP-0650-I configurer. |        | nx9500-0C9848           |                         | Wed May 22 JWed May 22 2013      |
|   | ap6511-8A4B15            |                | d    | AP65 rf 3 |                                    |                 | AP-6511-L configurer  |        | rx9500-0C9848           |                         | Wed May 22 : Wed May 22 2013     |
|   | ap6521-970CC6            |                |      | AP65 CN   |                                    |                 | AP-6521-L configurer  |        | nx9500-0C9848           |                         | Wed May 22 :Wed May 22 2013      |
|   | ap6532-3118E0            |                | d 3  | AP65 rt 2 |                                    |                 | AP-6532-F configurer  |        | ro:9500-0C9848          |                         | Wed May 22 : Wed May 22 2013     |
|   | ap6532-34503C            |                | 4    | AP65 rf 1 |                                    |                 | AP-6532-F configurer  |        | ro:9500-0C9848          |                         | Wed May 22 : Wed May 22 2013     |
|   | ap6532-347110            |                |      |           | AP65 rf 4US                        |                 | AP-6532-E configurer  |        | ru:9500-0C9848          |                         | Wed May 22 : Wed May 22 2013     |
|   | Type to search in tables |                |      |           |                                    |                 |                       |        |                         |                         | Row Count: 24                    |

**Figure 15-47** *Wireless Controller - Adopted Devices screen*

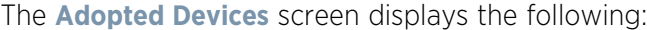

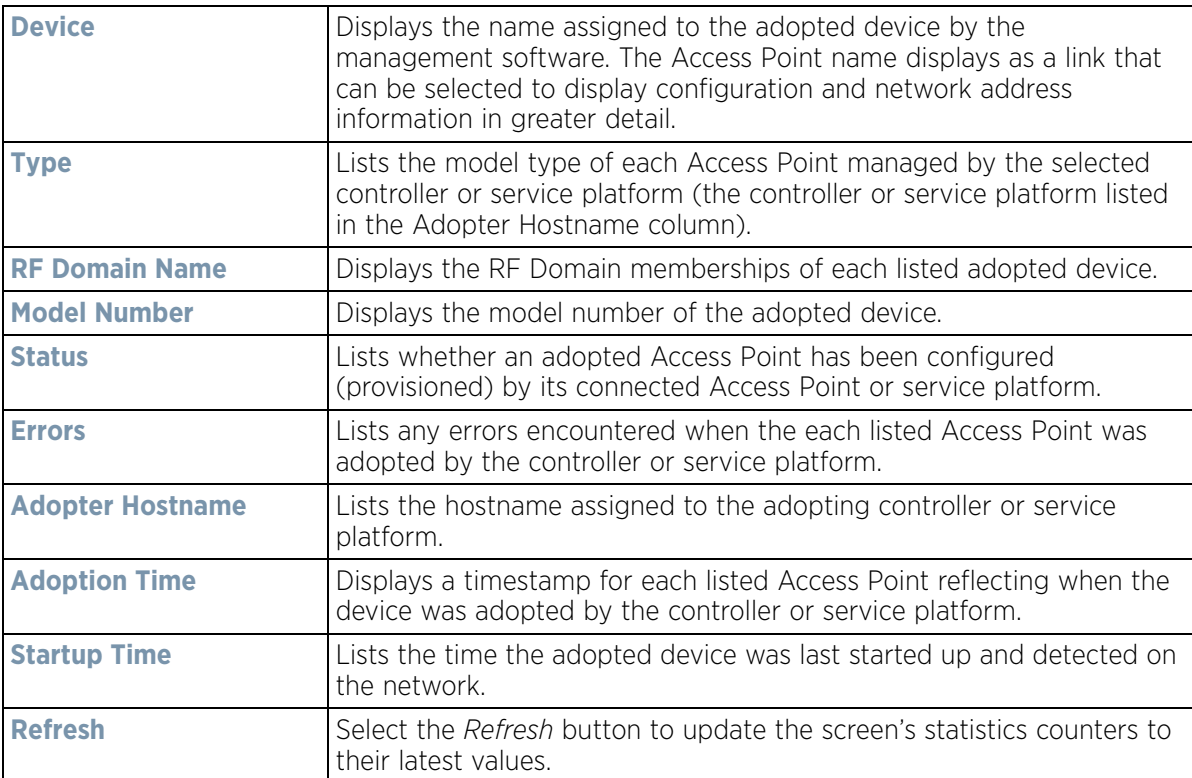

## <span id="page-1104-0"></span>**15.3.9.1 AP Adoption History**

#### *[Controller Statistics](#page-1085-0)*

The *AP Adoption History* screen displays a list of devices adopted to the controller or service platform managed network. Use this screen to view a list of devices and their current status.

To view adopted AP Adoption History statistics:

- 1 Select the **Statistics** menu from the Web UI.
- 2 Select a Wireless Controller node from the left navigation pane.
- 3 Select **Adoption > AP Adoption History** from the left-hand side of the UI.

| <b>Event Hame</b>        | $\left($ a | <b>AP MAC Address</b> | Reason                                  | <b>Event Time</b>           |  |
|--------------------------|------------|-----------------------|-----------------------------------------|-----------------------------|--|
| un-adopted               |            | 00-23-68-8D-FE-4C     | Auto-Provisioning-Policy, failed to get | Thu May 23 2013 04:14:53 PM |  |
| un-adopted               |            | 00-23-68-8D-FE-4C     | Auto-Provisioning-Policy, failed to get | Thu May 23 2013 04:12:48 PM |  |
| un-adopted               |            | 00-23-68-8D-FE-4C     | Auto-Provisioning-Policy, failed to get | Thu May 23 2013 04:10:42 PM |  |
| un-adopted               |            | 00-23-68-8D-FE-4C     | Auto-Provisioning-Policy, failed to get | Thu May 23 2013 04:08:37 PM |  |
| un-adopted               |            | 00-23-68-8D-FE-4C     | Auto-Provisioning-Policy, failed to get | Thu May 23 2013 04:06:32 PM |  |
| un-adopted               |            | 00-23-68-8D-FE-4C     | Auto-Provisioning-Policy, failed to get | Thu May 23 2013 04:04:27 PM |  |
| un-adopted               |            | 00-23-68-8D-FE-4C     | Auto-Provisioning-Policy, failed to get | Thu May 23 2013 04:02:22 PM |  |
| un-adopted               |            | 00-23-68-8D-FE-4C     | Auto-Provisioning-Policy, failed to get | Thu May 23 2013 04:00:16 PM |  |
| un-adopted               |            | 00-23-68-8D-FE-4C     | Auto-Provisioning-Policy, failed to get | Thu May 23 2013 03:58:11 PM |  |
| un-adopted               |            | 00-23-68-8D-FE-4C     | Auto-Provisioning-Policy, failed to get | Thu May 23 2013 03:56:06 PM |  |
| un-adopted               |            | 00-23-68-8D-FE-4C     | Auto-Provisioning-Policy, failed to get | Thu May 23 2013 03:54:01 PM |  |
| Type to search in tables |            |                       |                                         | Row Count: 2048             |  |

**Figure 15-48** *Wireless Controller - AP Adoption History screen*

### The **AP Adoption History** screen displays the following

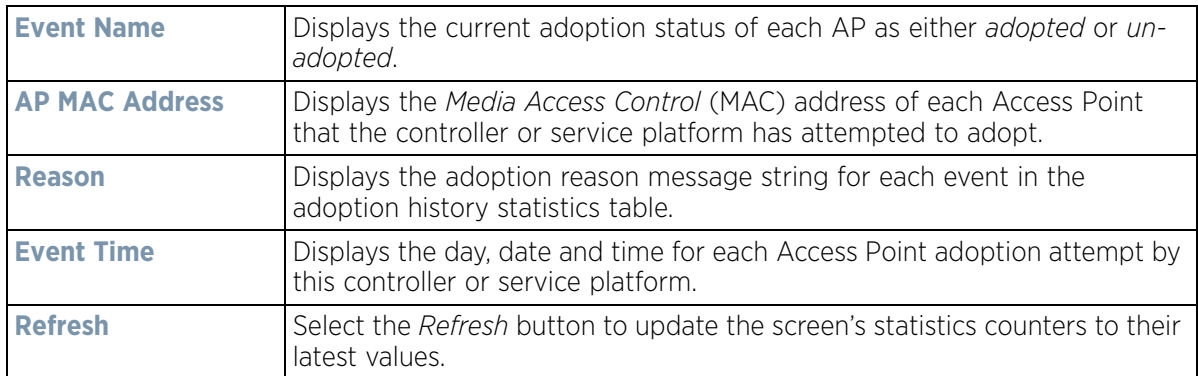

## <span id="page-1105-0"></span>**15.3.9.2 Pending Adoptions**

### *[Controller Statistics](#page-1085-0)*

The *Pending Adoptions* screen displays devices still pending (awaiting) adoption to the controller or service platform managed network. Review this data to assess whether adoption is still beneficial and to troubleshoot issues preventing adoption.

To view adopted AP statistics:

- 1 Select the **Statistics** menu from the Web UI.
- 2 Select a Wireless Controller node from the left navigation pane.
- 3 Select **Adoption > Pending Adoptions** from the left-hand side of the UI.

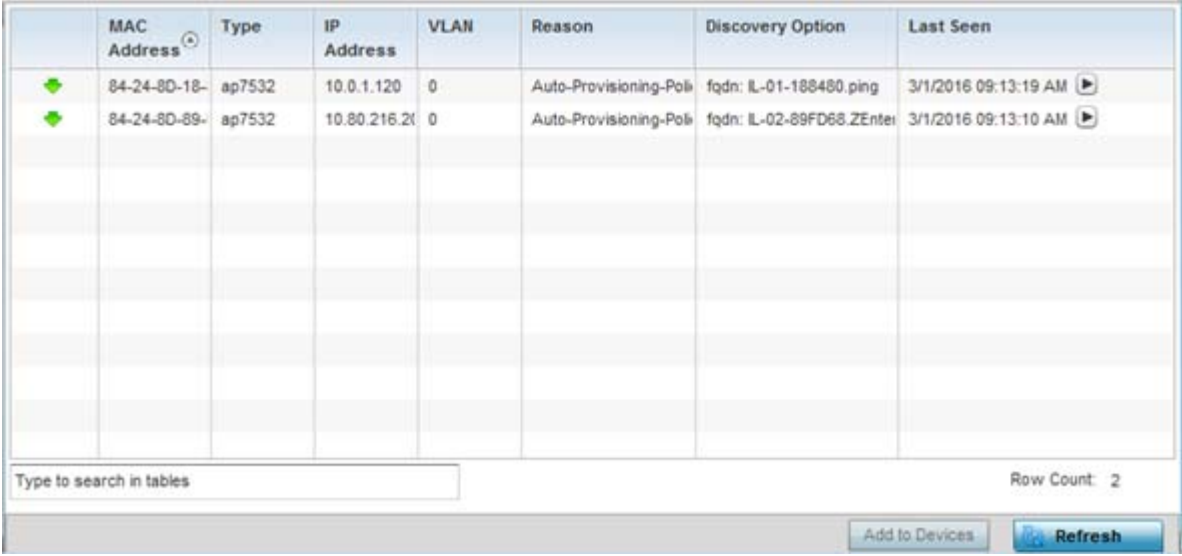

**Figure 15-49** *Wireless Controller - Pending Adoptions screen*

The **Pending Adoptions** screen provides the following

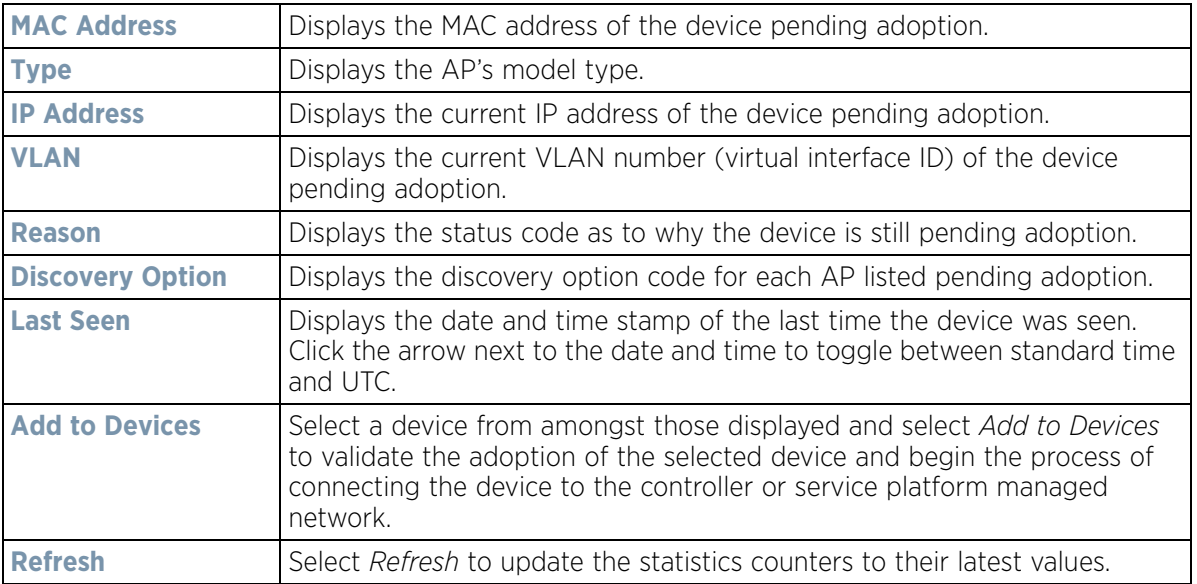

$$
\begin{array}{c} \bigg. 15 - 84 \end{array}
$$

# <span id="page-1106-0"></span>**15.3.10 AP Detection**

### *[Controller Statistics](#page-1085-0)*

The *AP Detection* screen displays potentially hostile Access Points, their SSIDs, reporting AP, and so on. Continuously revalidating the credentials of detected devices reduces the possibility of an Access Point hacking into the controller or service platform managed network.

To view AP detection statistics:

- 1 Select the **Statistics** menu from the Web UI.
- 2 Select a Wireless Controller node from the left navigation pane.
- 3 Select **AP Detection** from the left-hand side of the UI.

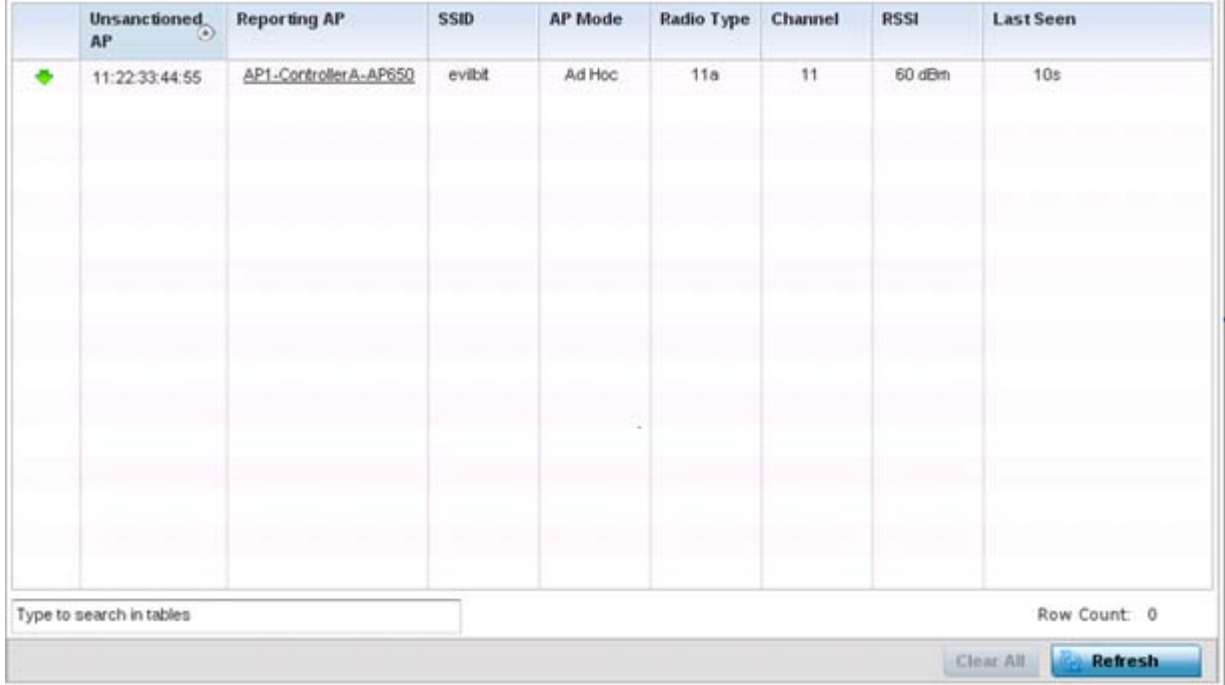

**Figure 15-50** *Wireless Controller - AP Detection screen*

The **AP Detection** screen displays the following:

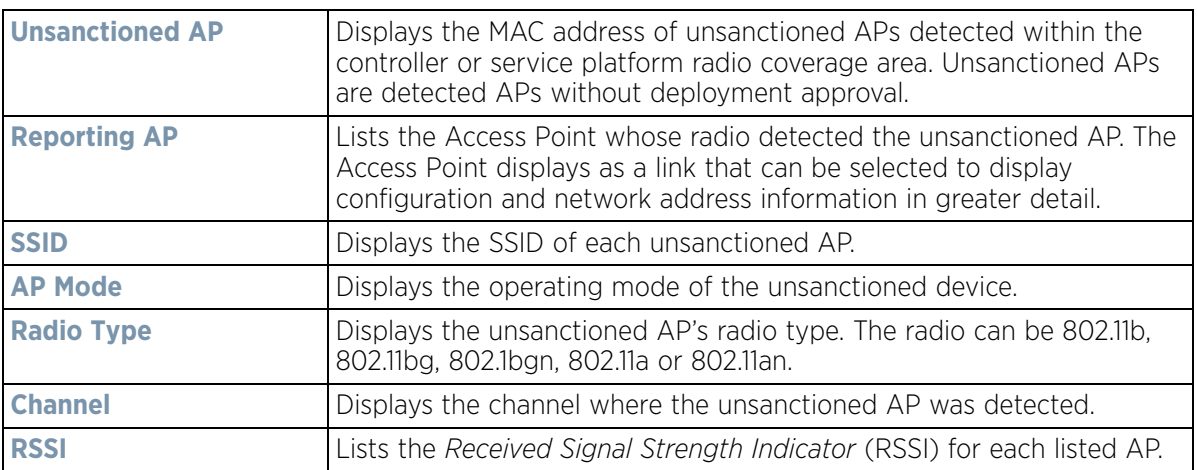

$$
\boxed{\qquad \qquad 15-85}
$$

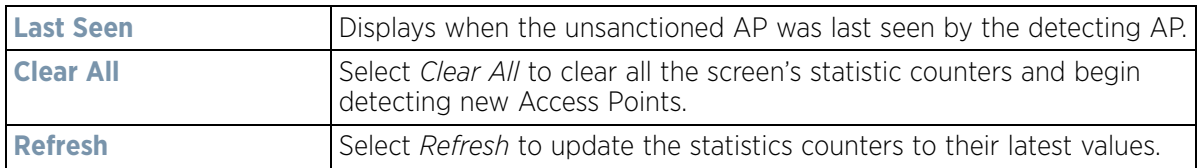

## <span id="page-1107-0"></span>**15.3.11 Guest User**

#### *[Controller Statistics](#page-1085-0)*

The *Guest User* screen displays read only device information for guest clients associated with the selected controller or service platform. Use this information to assess if configuration changes are required to improve network performance.

To view a controller or service platform's connected guest user client statistics:

- 1 Select the **Statistics** menu from the Web UI.
- 2 Select a Wireless Controller node from the left navigation pane.
- 3 Select **Guest User** from the left-hand side of the UI.

| <b>Client MAC</b>        | IP.<br><b>Address</b> | IPv6<br>Address | Hostname Role   |     | Client<br><b>Identity</b> | Vendor | Band | AP<br>Hostname MAC                                  | Radio             | <b>WLAII VLAII Last</b> |              | Active     |
|--------------------------|-----------------------|-----------------|-----------------|-----|---------------------------|--------|------|-----------------------------------------------------|-------------------|-------------------------|--------------|------------|
| 08-60-6E-9C- 157.235.9(  |                       |                 | android-5841 NA |     |                           |        |      | Unknown ASUSTel 11bgn AN-17-311/ 00-23-E STOVA 30   |                   |                         |              | Fri Jan 10 |
| 24-77-03-CD- 157.235.9(  |                       |                 | acc125-01       | NA. |                           |        |      | Unknown Intel Corp 11an AN-17-311/ 00-23-E STOVI 30 |                   |                         |              | Fri Jan 10 |
|                          |                       |                 |                 |     |                           |        |      |                                                     |                   |                         |              |            |
|                          |                       |                 |                 |     |                           |        |      |                                                     |                   |                         |              |            |
|                          |                       |                 |                 |     |                           |        |      |                                                     |                   |                         |              |            |
|                          |                       |                 |                 |     |                           |        |      |                                                     |                   |                         |              |            |
| Type to search in tables |                       |                 |                 |     |                           |        |      |                                                     |                   |                         | Row Count: 2 |            |
|                          |                       |                 |                 |     |                           |        |      |                                                     | Disconnect Client |                         | Refresh      |            |

**Figure 15-51** *Wireless Controller - Guest User screen*

The **Guest User** screen displays the following:

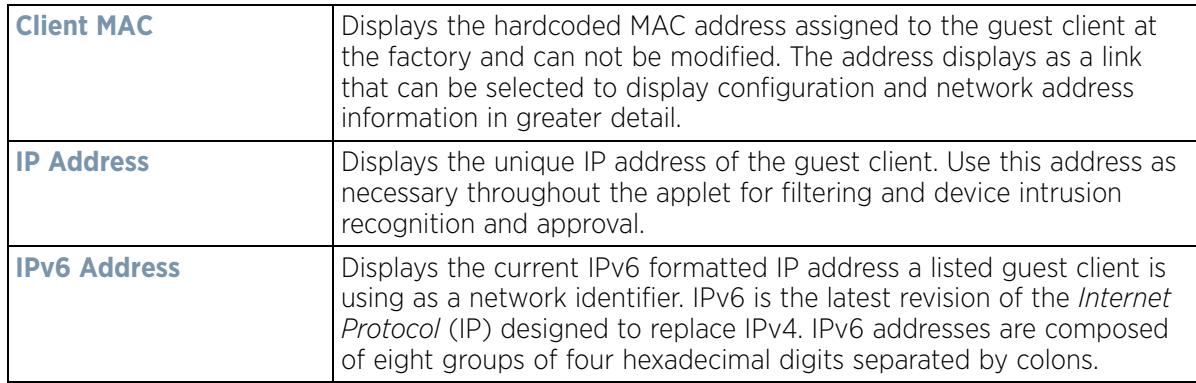

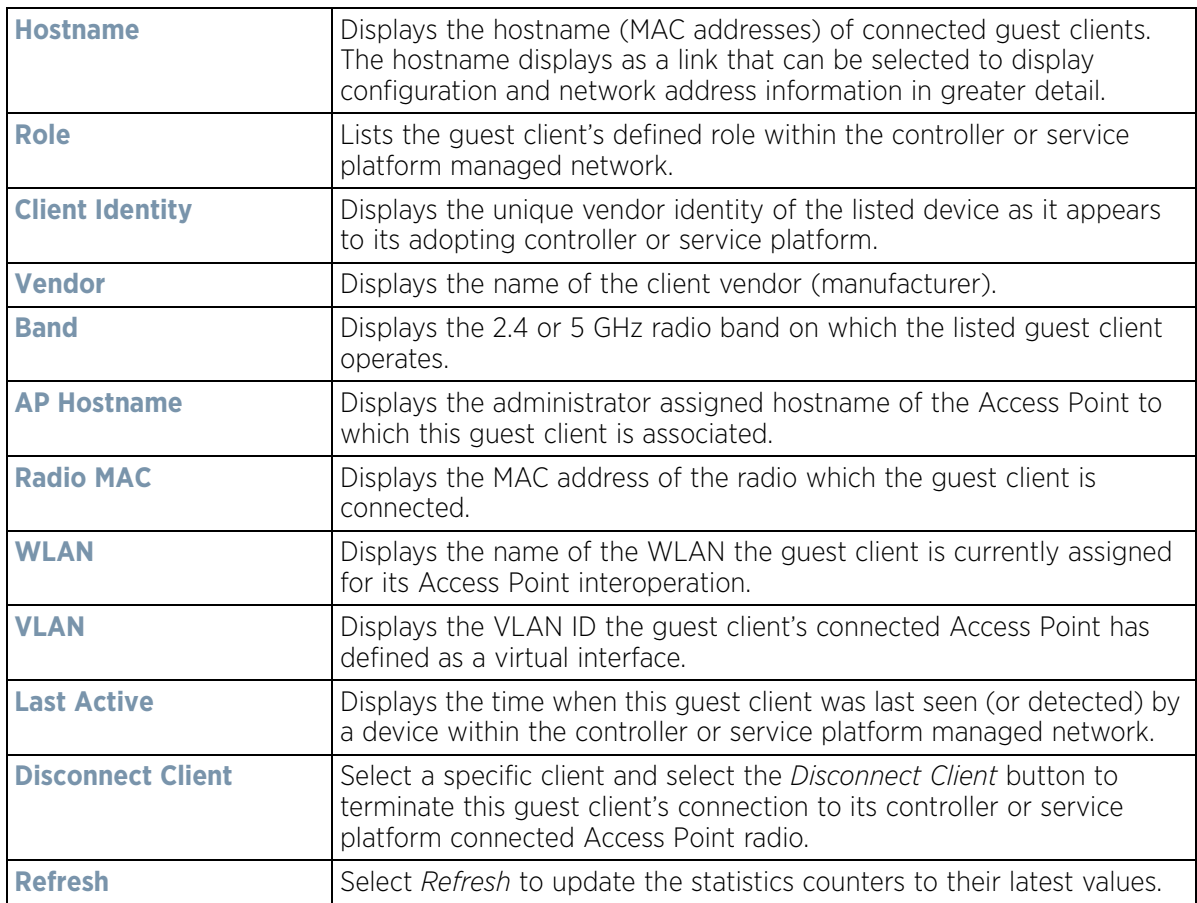

## <span id="page-1108-0"></span>**15.3.12 Wireless LANs**

## *[Controller Statistics](#page-1085-0)*

The *Wireless LANs* statistics screen displays performance statistics for each controller or service platform managed WLAN. Use this information to assess if configuration changes are required to improve connected Access Point and client performance.

To view the wireless LAN statistics for the controller or service platform:

- 1 Select the **Statistics** menu from the Web UI.
- 2 Select a Wireless Controller node from the left navigation pane.
- 3 Select **Wireless LANs** from the left-hand side of the UI.

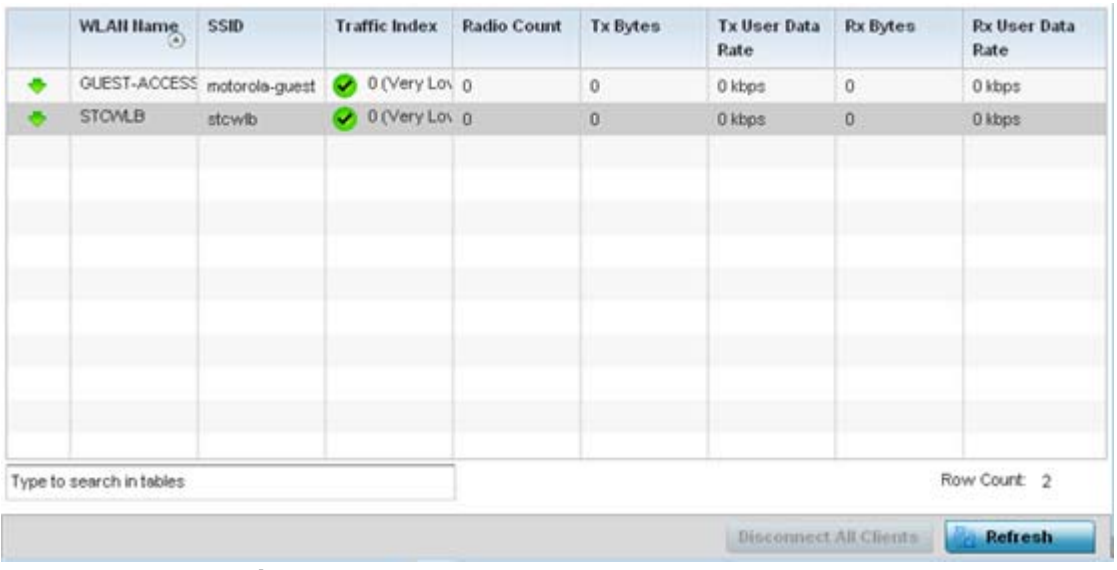

**Figure 15-52** *Wireless Controller - Wireless LANs screen*

The **Wireless LANs** screen displays the following:

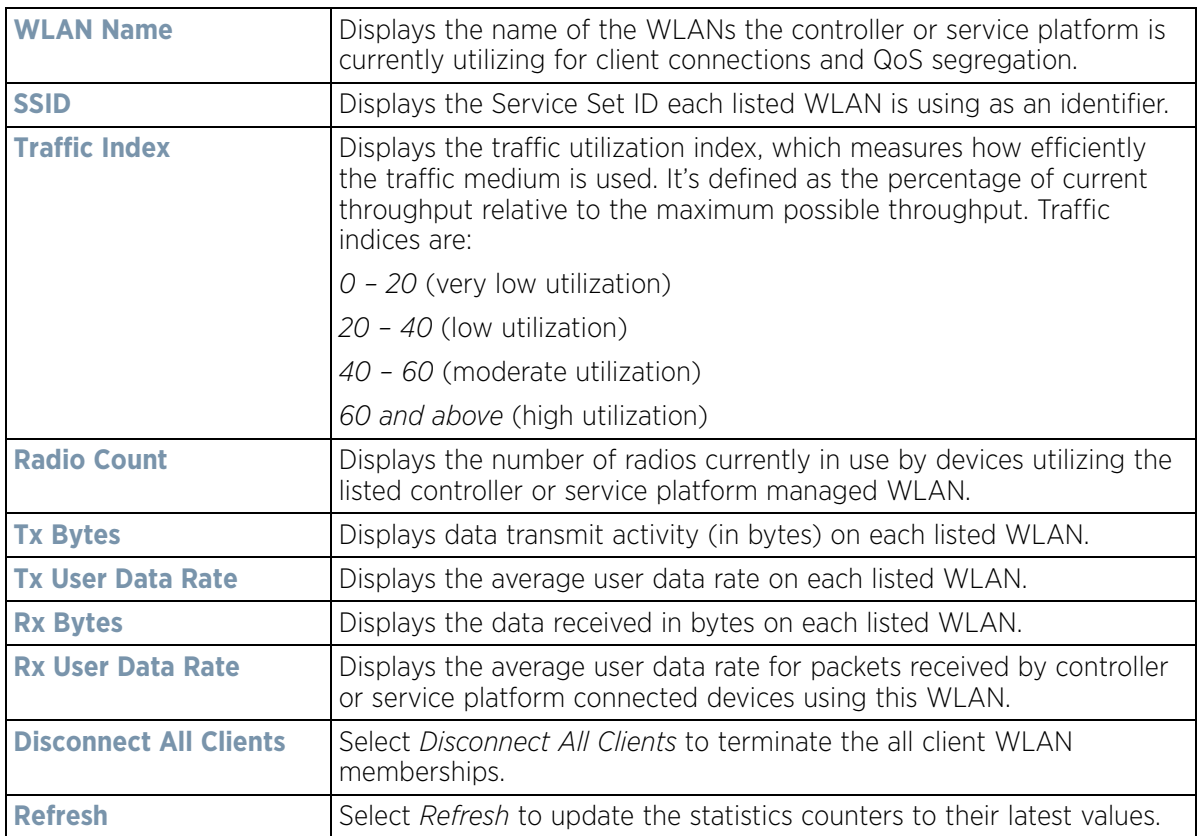

## <span id="page-1109-0"></span>**15.3.13 Policy Based Routing**

#### *[Controller Statistics](#page-1085-0)*

The *Policy Based Routing* statistics screen displays statistics for selective path packet redirection. PBR can optionally mark traffic for preferential services (QoS). PBR is applied to incoming routed packets, and a route-map is created containing a set of filters and associated actions. Based on the actions defined in the route-map, packets are forwarded to the next relevant hop. Route-maps are configurable under a global policy called *routing-policy*, and applied to profiles and devices.

To review controller PBR statistics:

- 1 Select the **Statistics** menu from the Web UI.
- 2 Select a Wireless Controller node from the left navigation pane.
- 3 Select **Policy Based Routing**.

|   | Precedence               | $\odot$ | Primary Next Hop IP | Primary Next Hop<br>State | <b>Secondary Next</b><br>Hop IP | <b>Secondary Next</b><br>Hop State | Default Next Hop IP | Default Next Hop<br>State |
|---|--------------------------|---------|---------------------|---------------------------|---------------------------------|------------------------------------|---------------------|---------------------------|
| ٠ | 10                       |         | 22 33 33 11         | UP                        | 22.33.33.12                     | UNREACHABLE                        | 22.33.33.13         | <b>UNKNOWN</b>            |
|   | 20                       |         | 22.33.33.21         | UP.                       | 22:33.33.22                     | <b>UNREACHABLE</b>                 | 22.33.33.23         | <b>UNKNOWN</b>            |
|   |                          |         |                     |                           |                                 |                                    |                     |                           |
|   |                          |         |                     |                           |                                 |                                    |                     |                           |
|   |                          |         |                     |                           |                                 |                                    |                     |                           |
|   |                          |         |                     |                           |                                 |                                    |                     |                           |
|   | Type to search in tables |         |                     |                           |                                 |                                    |                     | RowCount 2                |
|   |                          |         |                     |                           |                                 |                                    |                     | Refresh                   |

**Figure 15-53** *Wireless Controller - Policy Based Routing screen*

The **Policy Based Routing** screen displays the following:

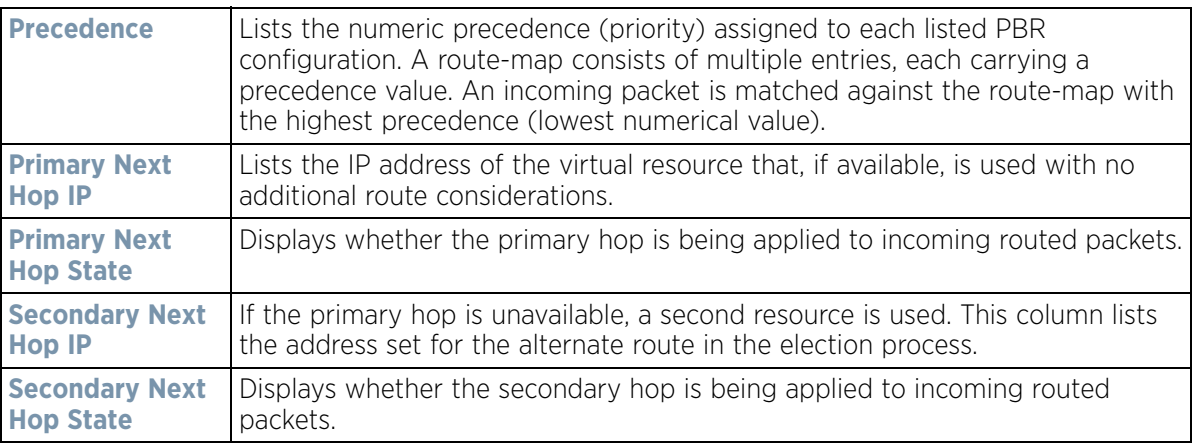

$$
\bigg/ 15 - 89
$$

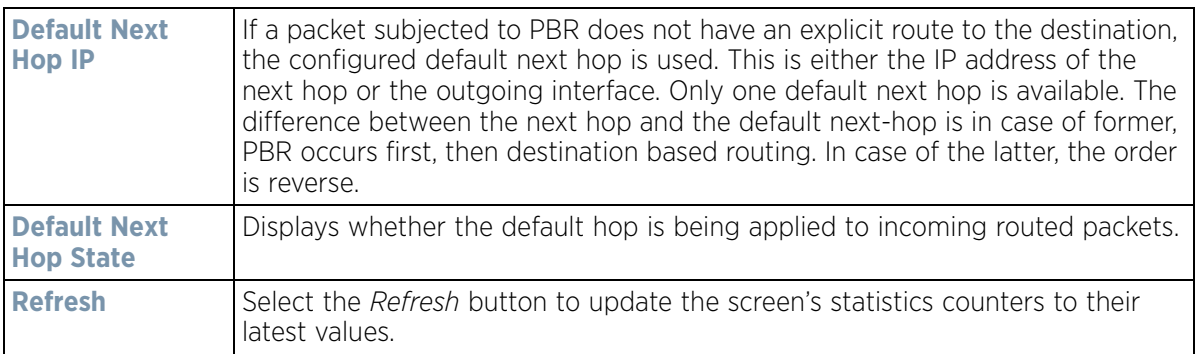

## <span id="page-1111-0"></span>**15.3.14 Radios**

### *[Controller Statistics](#page-1085-0)*

The radio **Status** screen provides radio association data, including radio ID, connected APs, radio type, quality index and *Signal to Noise Ratio* (SNR).

To view the radio statistics:

- 1 Select the **Statistics** menu from the Web UI.
- 2 Select a Wireless Controller node from the left navigation pane.
- 3 Select **Radio** from the left-hand side of the UI.

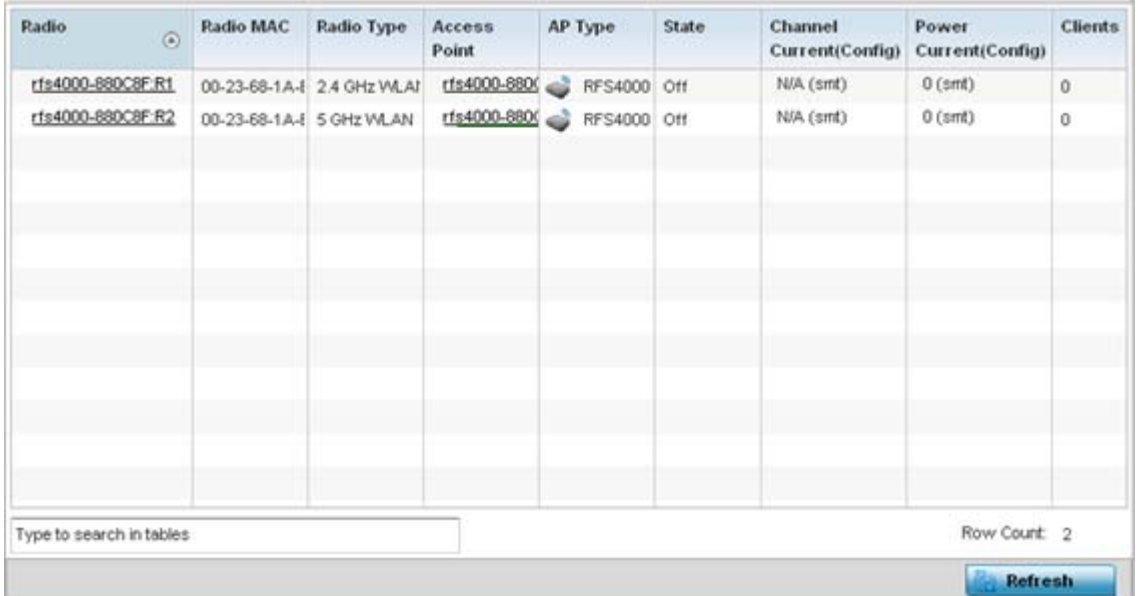

**Figure 15-54** *Wireless Controller - Radio Status screen*

The **Radios Status** screen provides the following information:

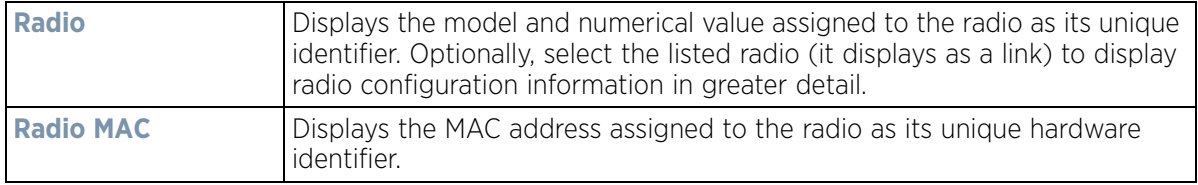

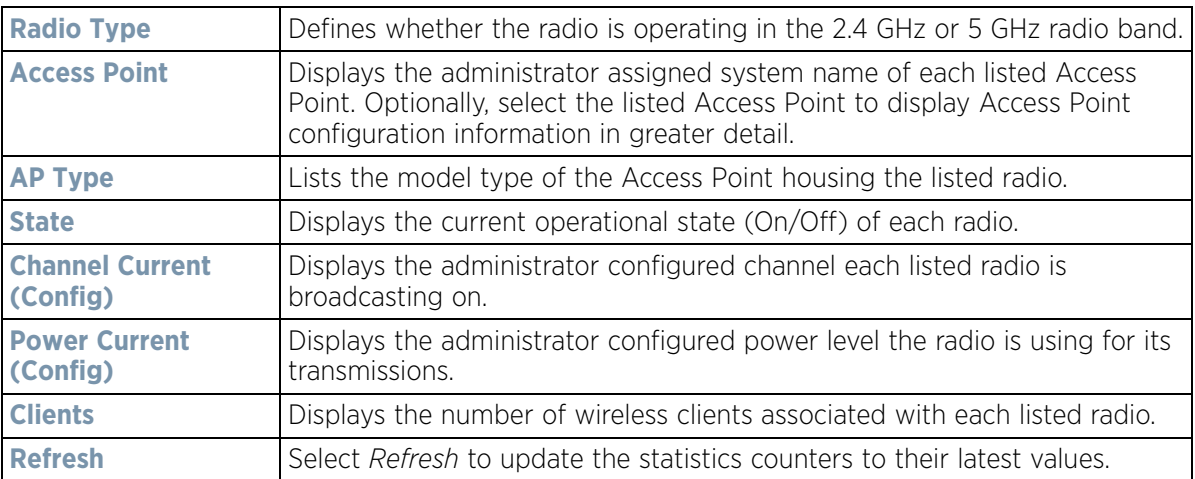

4 Select **RF Statistics** from the expanded **Radios** menu.

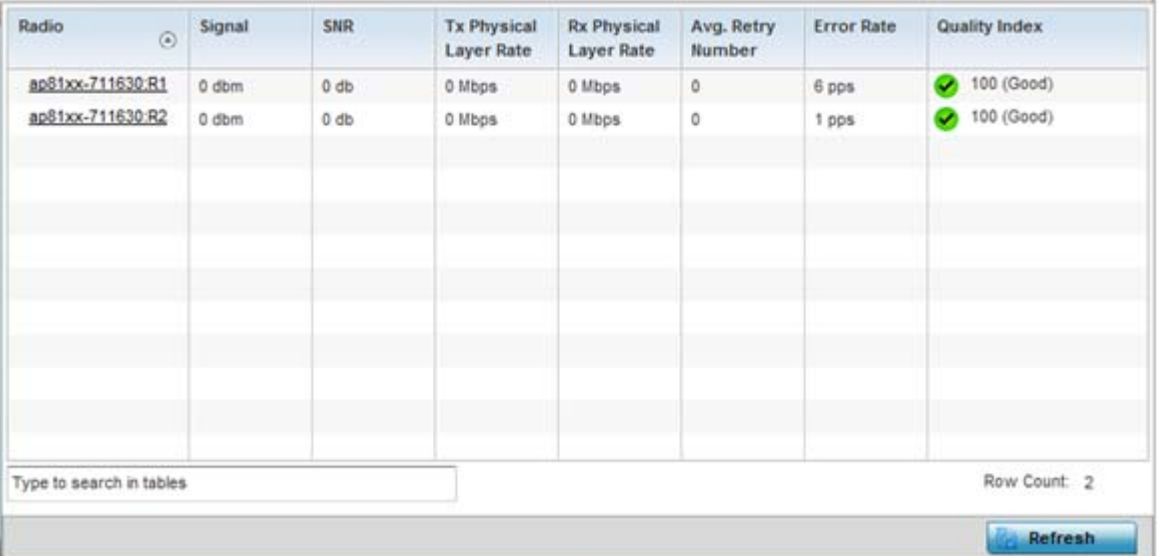

**Figure 15-55** *Wireless Controller - Radio RF Statistics screen*

The **RF Statistics** screen provides the following information:

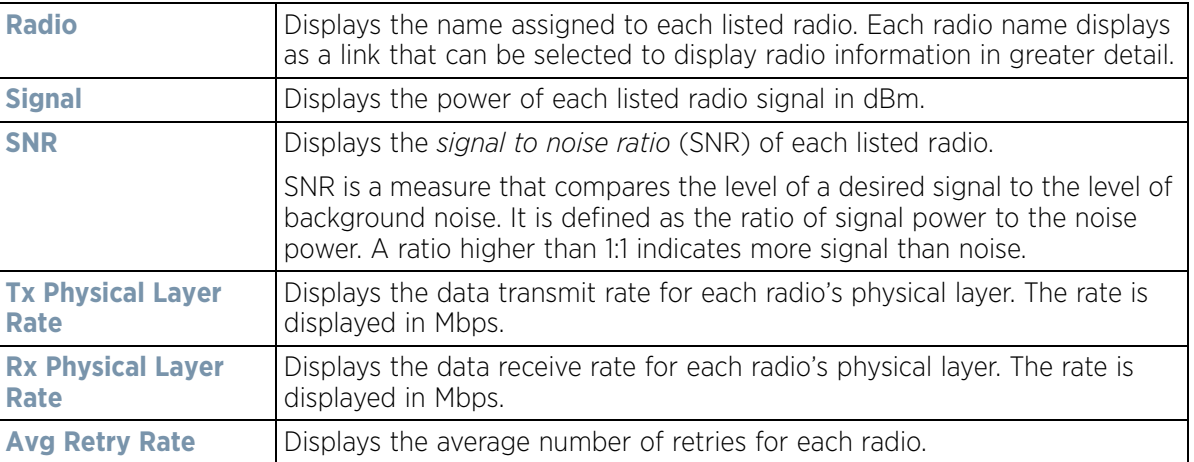

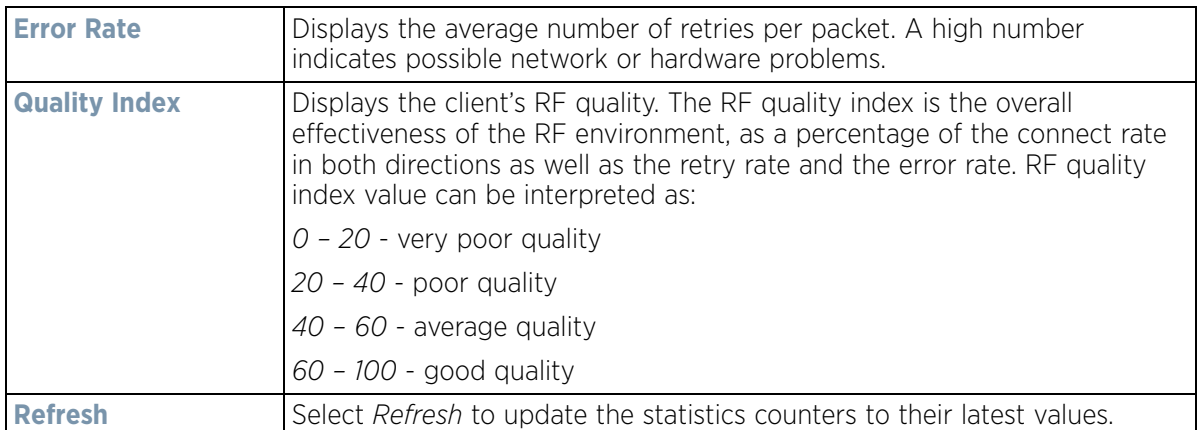

5 Select **Traffic Statistics** from the expanded **Radios** menu.

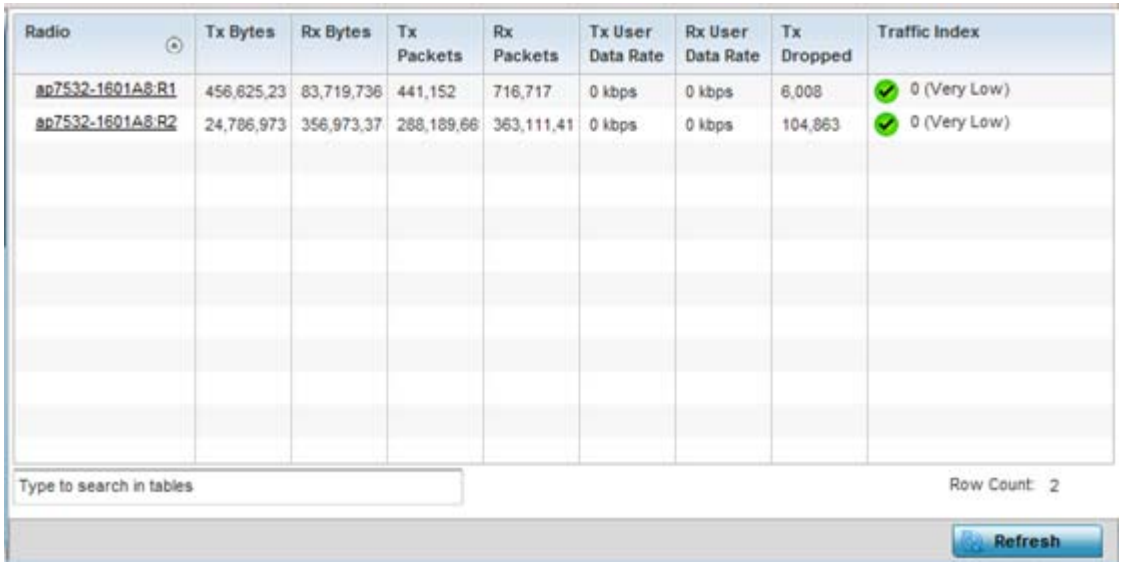

**Figure 15-56** *Wireless Controller - Radio Traffic Statistics screen*

The **Traffic Statistics** screen provides the following information:

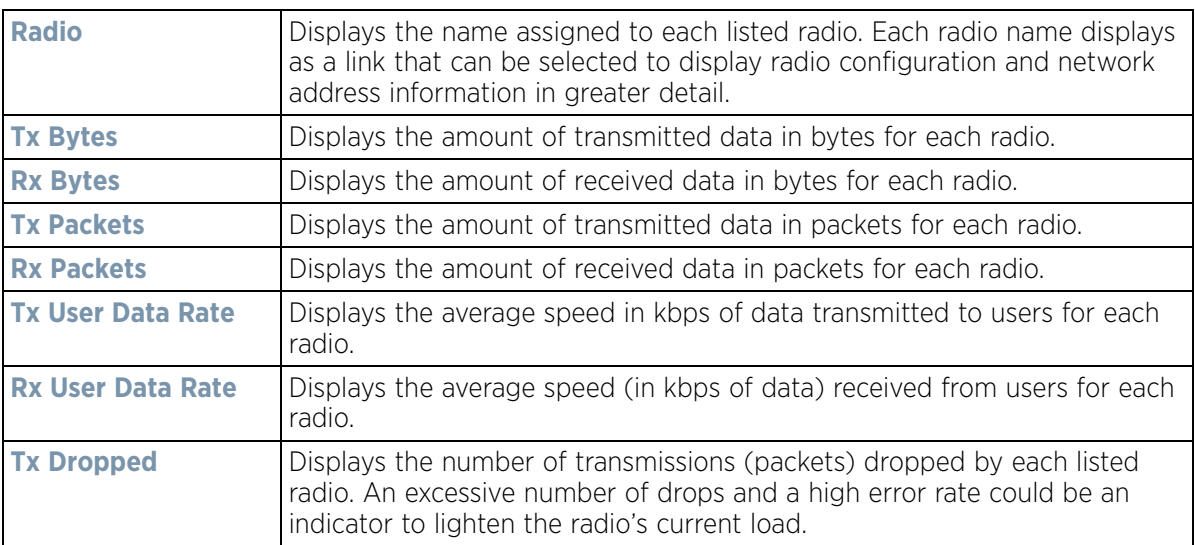

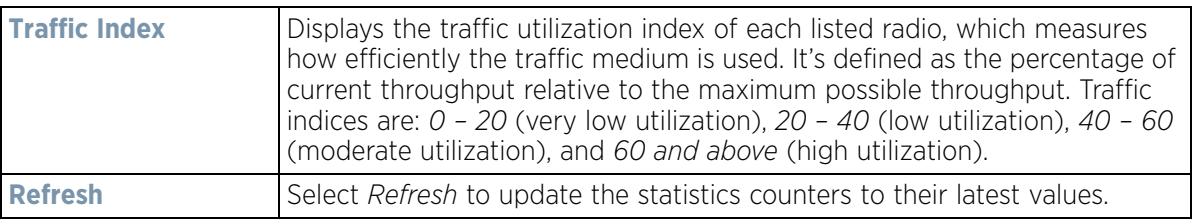

## <span id="page-1114-0"></span>**15.3.15 Mesh**

### *[Controller Statistics](#page-1085-0)*

The *Mesh* screen provides detailed statistics on each of Mesh capable client within the selected controller or service platform's radio coverage area.

To view Mesh statistics:

- 1 Select the **Statistics** menu from the Web UI.
- 2 Select a Wireless Controller node from the left navigation pane.
- 3 Select **Mesh** from the left-hand side of the UI.

| Mesh links               |                             |                         |        |                         |                     |
|--------------------------|-----------------------------|-------------------------|--------|-------------------------|---------------------|
|                          | <b>Client</b><br>$_{\odot}$ | <b>Client Radio MAC</b> | Portal | <b>Portal Radio MAC</b> | <b>Connect Time</b> |
|                          |                             |                         |        |                         |                     |
|                          |                             |                         |        |                         |                     |
|                          |                             |                         |        |                         |                     |
|                          |                             |                         |        |                         |                     |
|                          |                             |                         |        |                         |                     |
|                          |                             |                         |        |                         |                     |
|                          |                             |                         |        |                         |                     |
|                          |                             |                         |        |                         |                     |
|                          |                             |                         |        |                         |                     |
|                          |                             |                         |        |                         |                     |
|                          |                             |                         |        |                         |                     |
|                          |                             |                         |        |                         |                     |
|                          |                             |                         |        |                         |                     |
|                          |                             |                         |        |                         |                     |
| Type to search in tables |                             |                         |        |                         | Row Count 0         |

**Figure 15-57** *Wireless Controller - Mesh screen*

The **Mesh** screen displays the following:

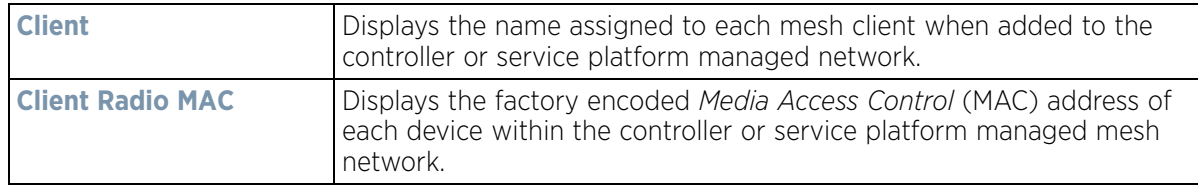

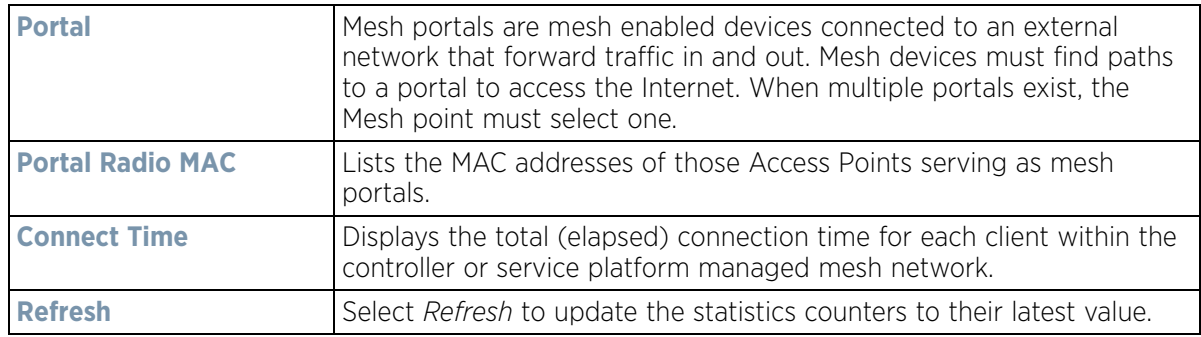

## <span id="page-1115-0"></span>**15.3.16 Interfaces**

#### *[Controller Statistics](#page-1085-0)*

The *Interface* screen provides detailed statistics on each of the interfaces available on the selected controller or service platform. Use this screen to review the statistics for each interface. Interfaces vary amongst supported hardware model controllers and service platforms.

To review controller or service platform interface statistics:

- 1 Select the **Statistics** menu from the Web UI.
- 2 Select a Wireless Controller node from the left navigation pane.
- 3 Expand the **Interfaces** menu from the left-hand side of the UI.
- 4 Select **General**.

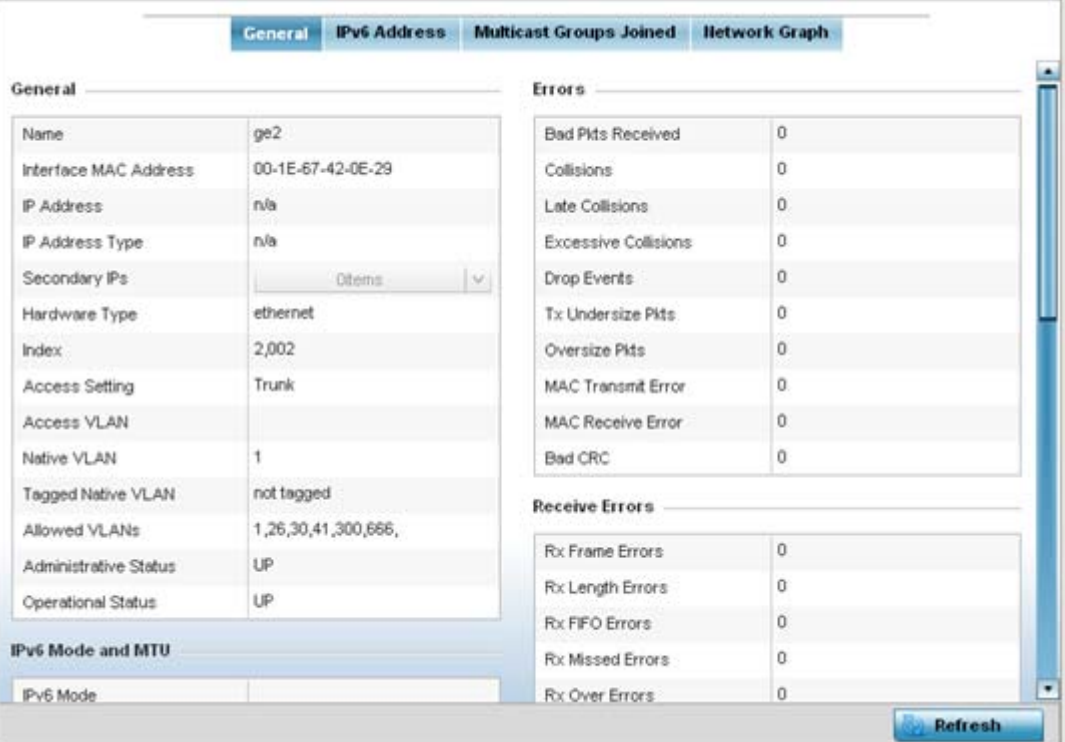

**Figure 15-58** *Wireless Controller - General Interface screen*

*Interface Statistics* support the following:
- *[General Interface Details](#page-1116-0)*
- *[IPv6 Address](#page-1119-0)*
- *[Multicast Groups Joined](#page-1123-0)*
- *[Network Graph](#page-1125-0)*

# <span id="page-1116-0"></span>**15.3.16.1 General Interface Details**

### *[Interfaces](#page-1115-0)*

The *General* tab provides information on a selected controller or service platform interface such as its MAC address, type and TX/RX statistics.

The **General** table displays the following:

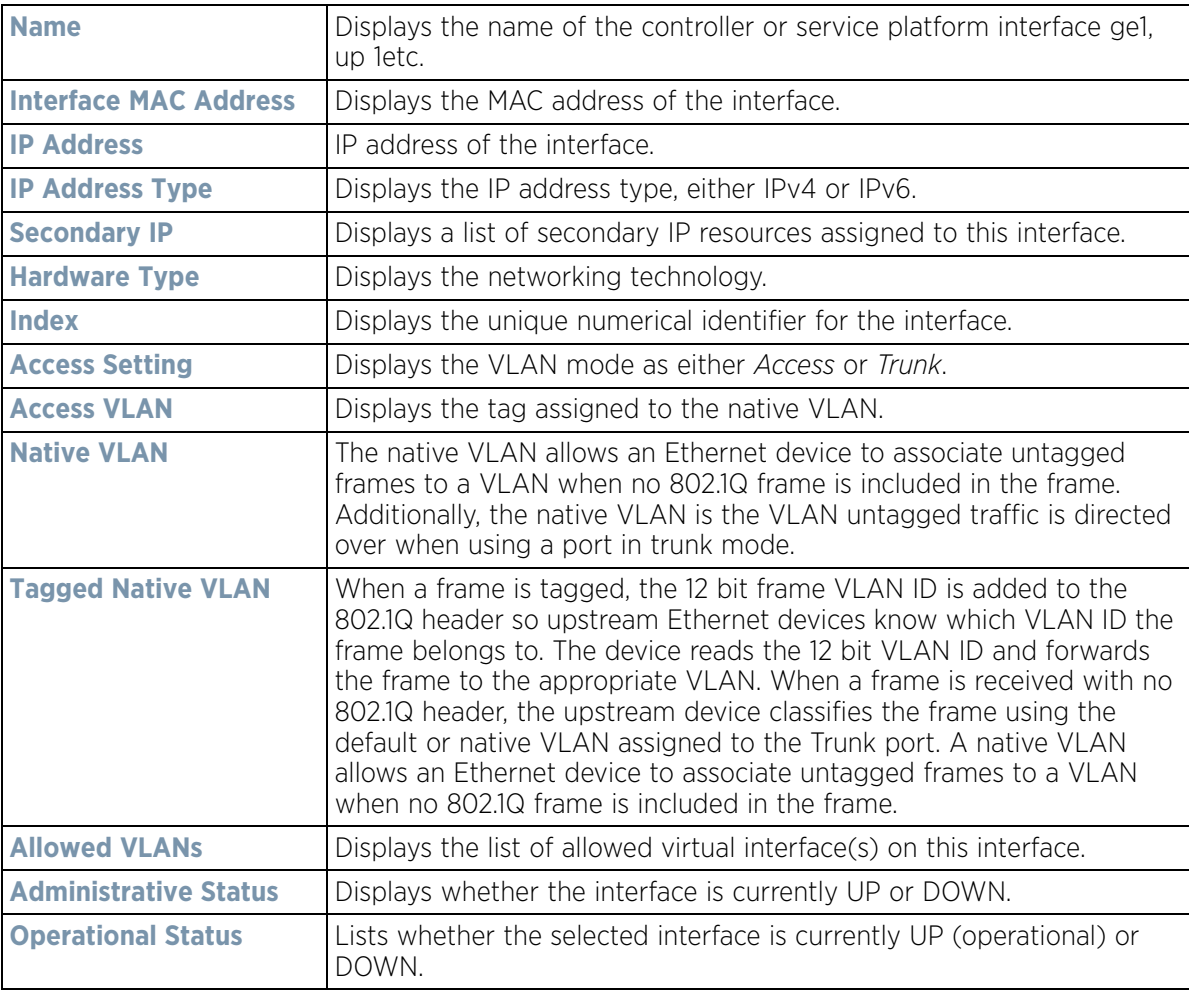

The **IPv6 Mode and MTU** table displays the following information:

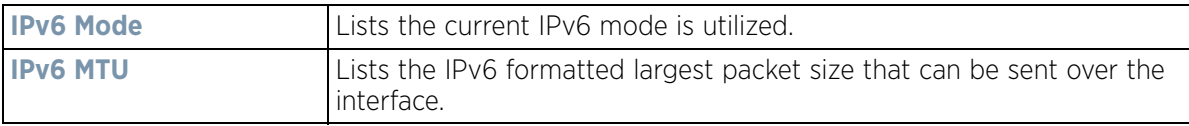

The **Specification** table displays the following information:

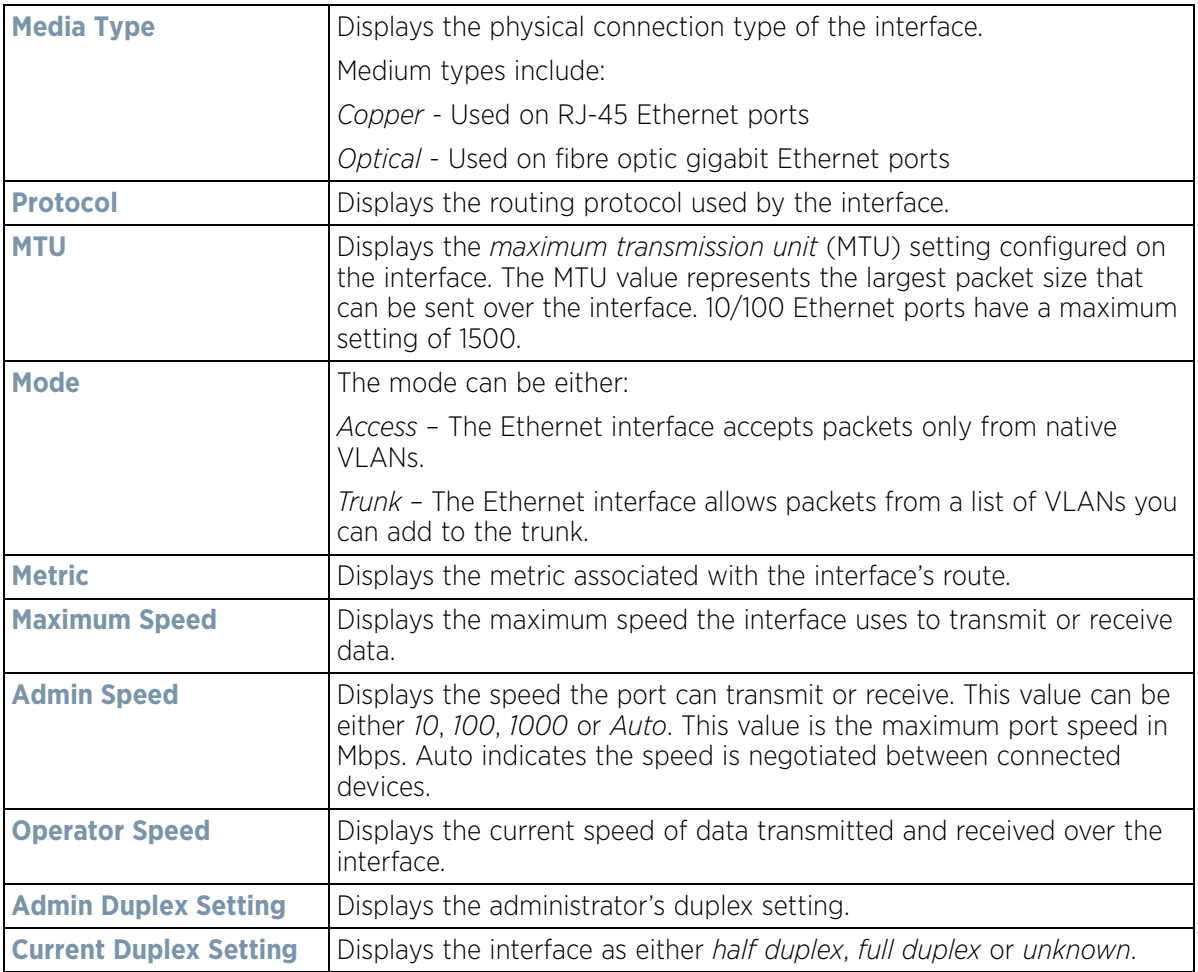

The **Traffic** table displays the following:

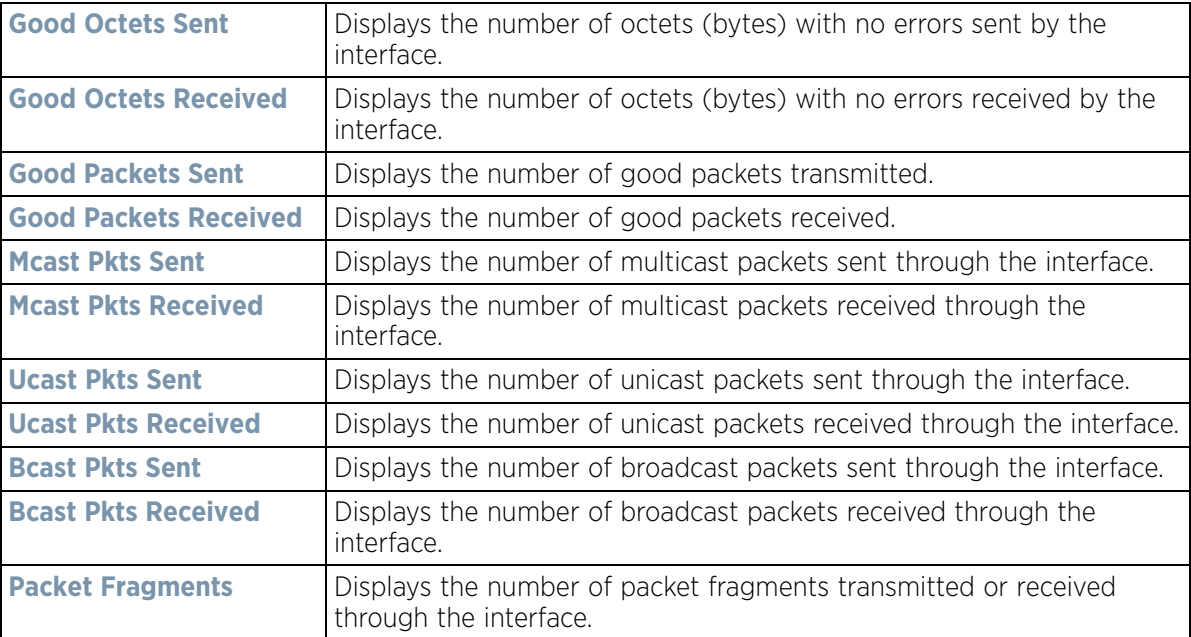

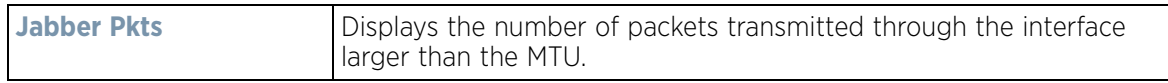

The **Errors** table displays the following:

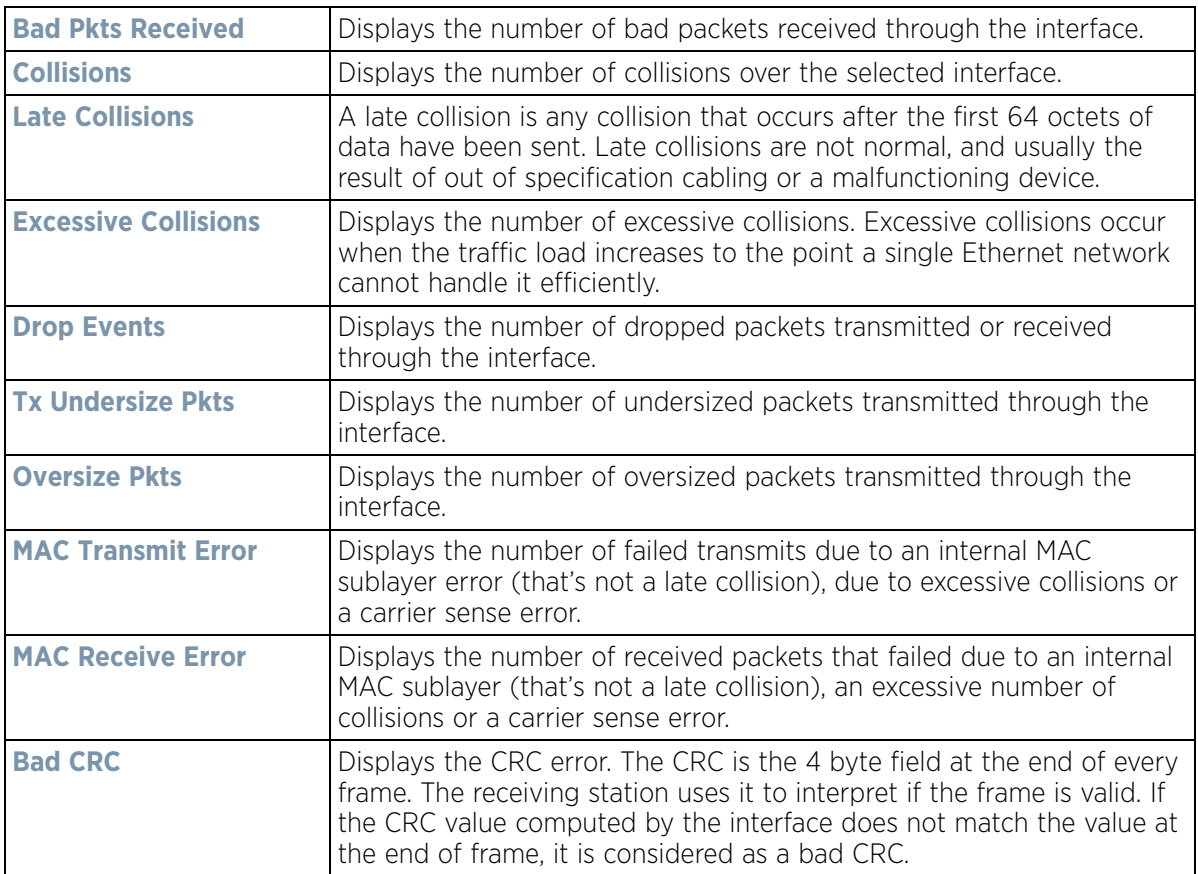

The **Receive Errors** table displays the following:

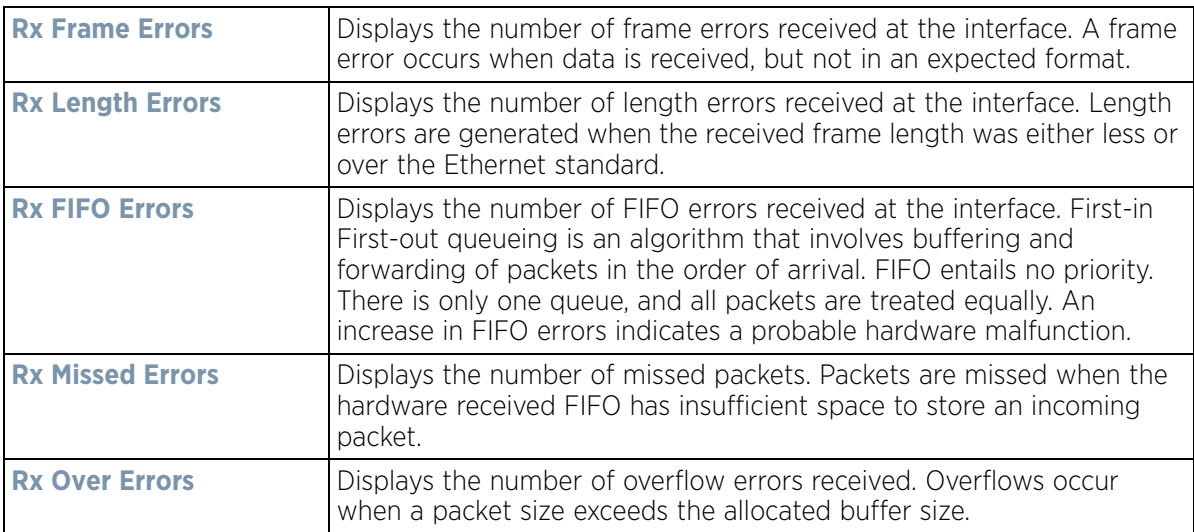

$$
\bigg/ 15 - 97
$$

The **Transmit Errors** field displays the following:

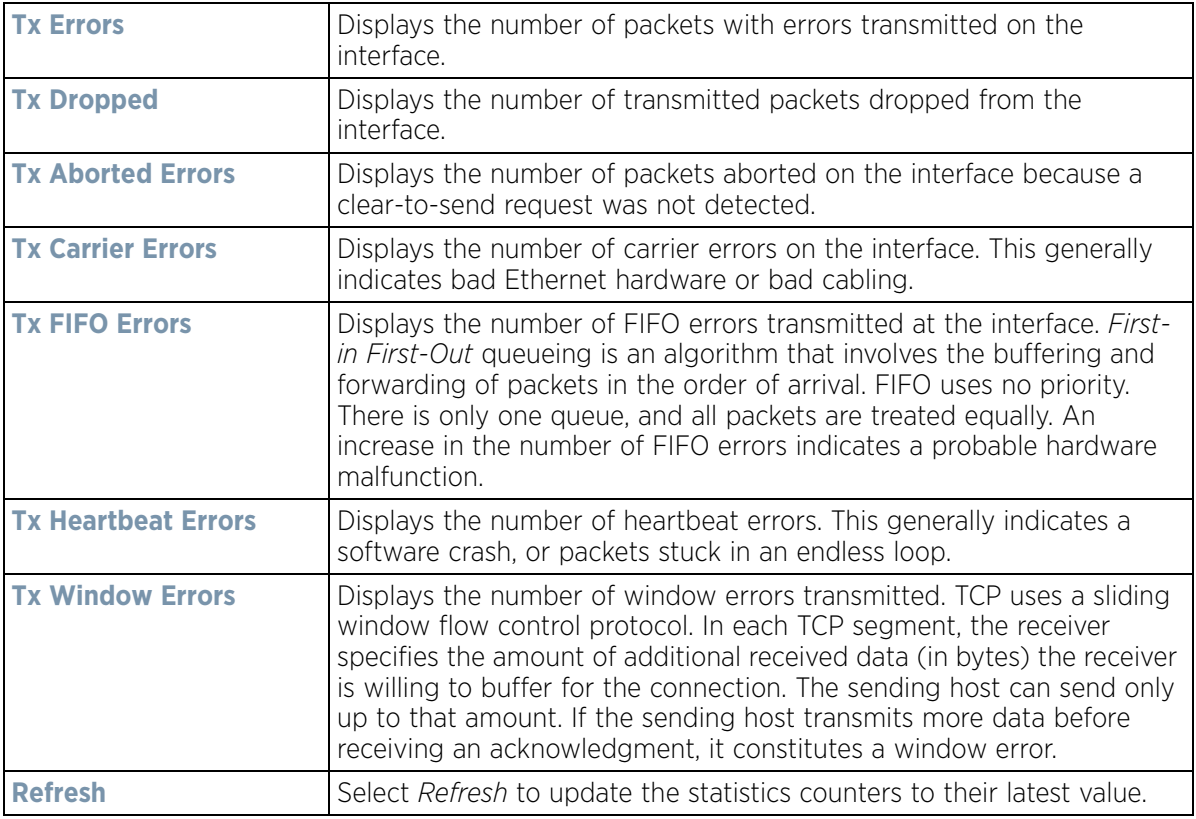

## <span id="page-1119-0"></span>**15.3.16.2 IPv6 Address**

## *[Interfaces](#page-1115-0)*

IPv6 is the latest revision of the *Internet Protocol* (IP) designed to replace IPv4. IPV6 provides enhanced identification and location information for computers on networks routing traffic across the Internet. IPv6 addresses are composed of eight groups of four hexadecimal digits separated by colons.

To view controller or service platform IPv6 address utilization:

- 1 Select the **Statistics** menu from the Web UI.
- 2 Select a Wireless Controller node from the left navigation pane.
- 3 Expand the **Interfaces** menu from the left-hand side of the UI.
- 4 Select the **IPv6 Address** tab.

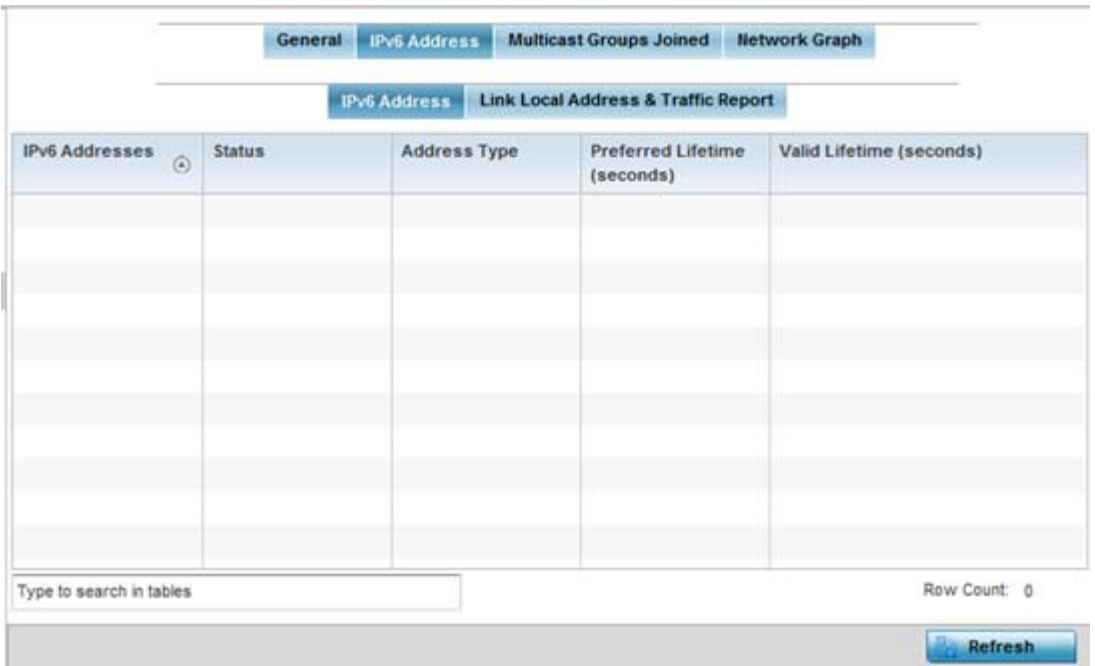

**Figure 15-59** *Wireless Controller - Interface IPv6 Address screen*

5 The **IPv6 Addresses** table displays the following:

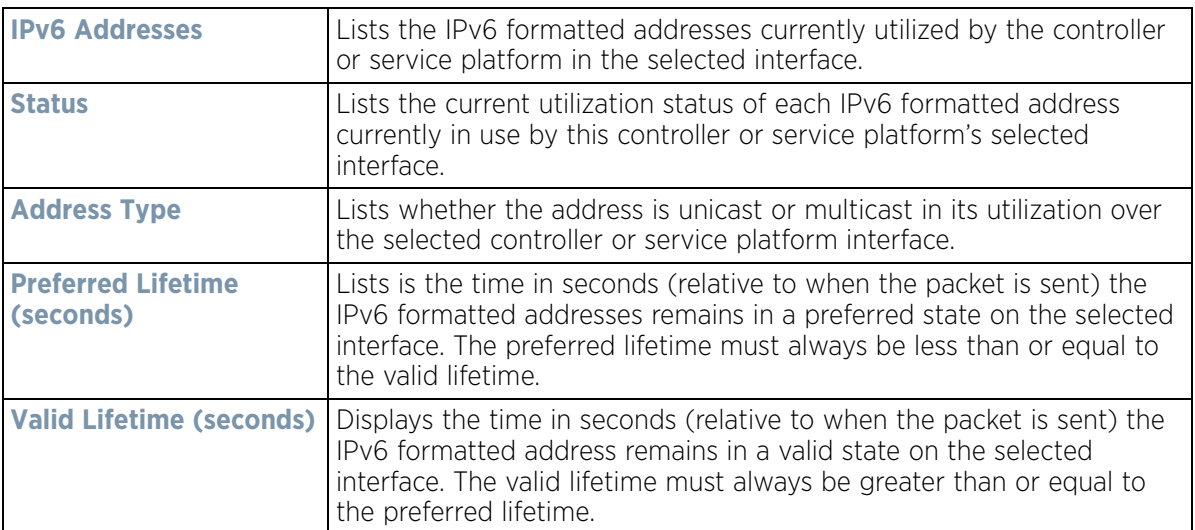

6 Select the **Link Local Address & Traffic Report** tab to assess data traffic and errors discovered in transmitted and received IPv6 formatted data packets.

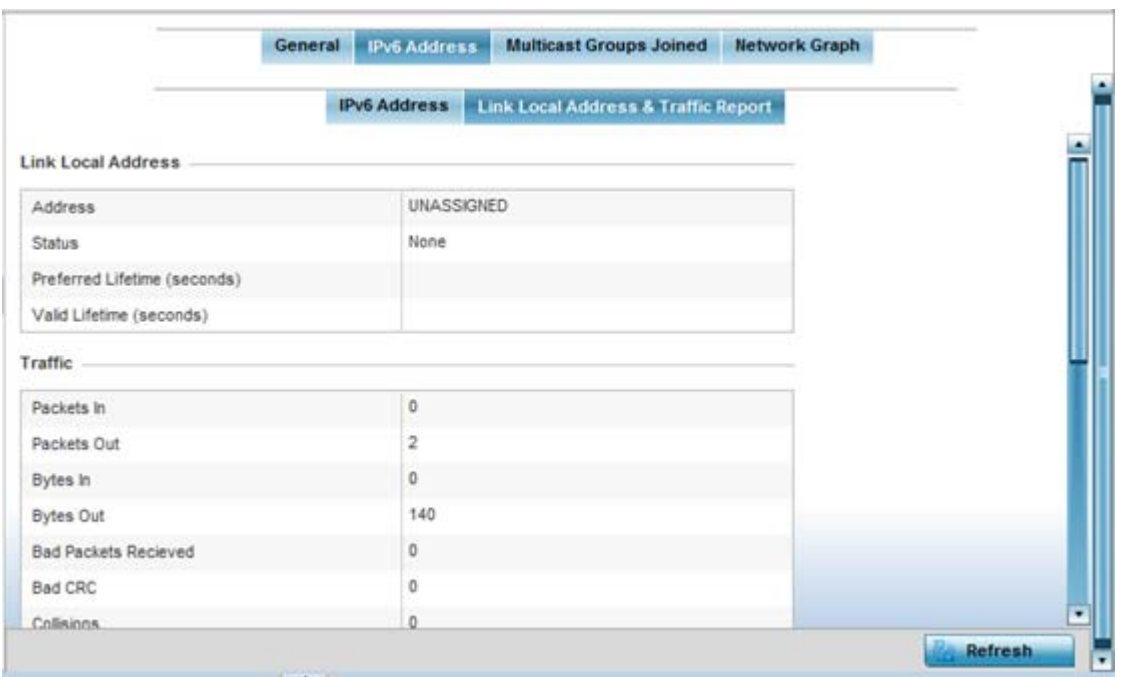

**Figure 15-60** *Wireless Controller - Interface IPv6 Address screen*

7 Verify the following **Local Link Address** data for the IPv6 formatted address:

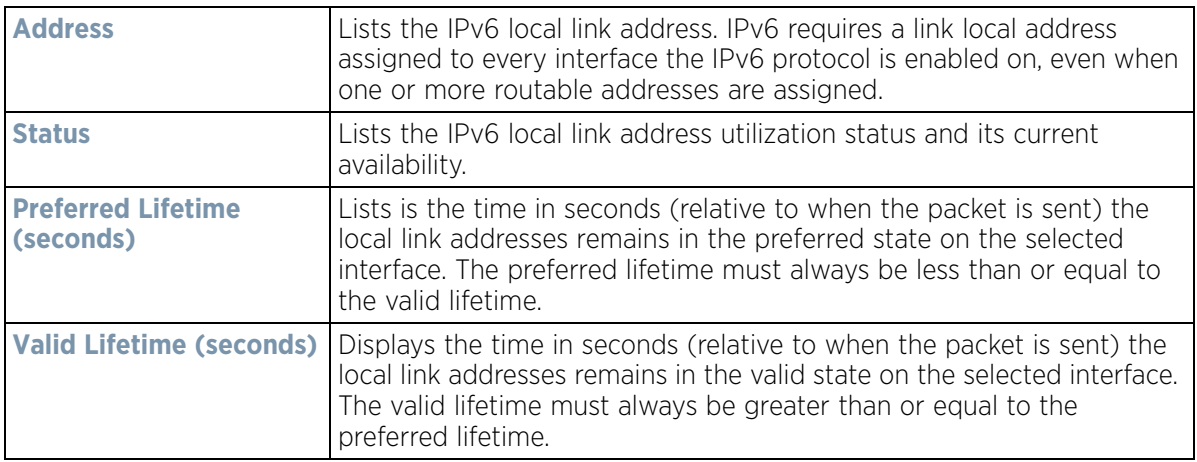

# 8 Verify the following IPv6 formatted **Traffic** data:

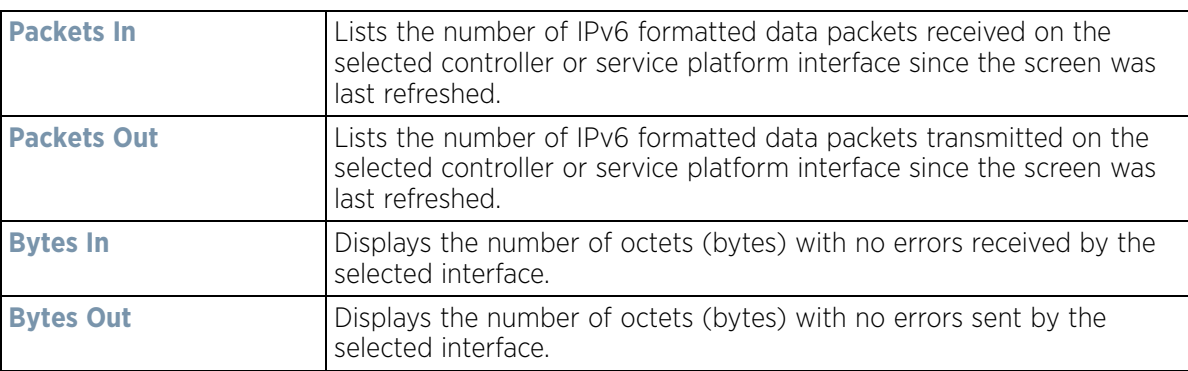

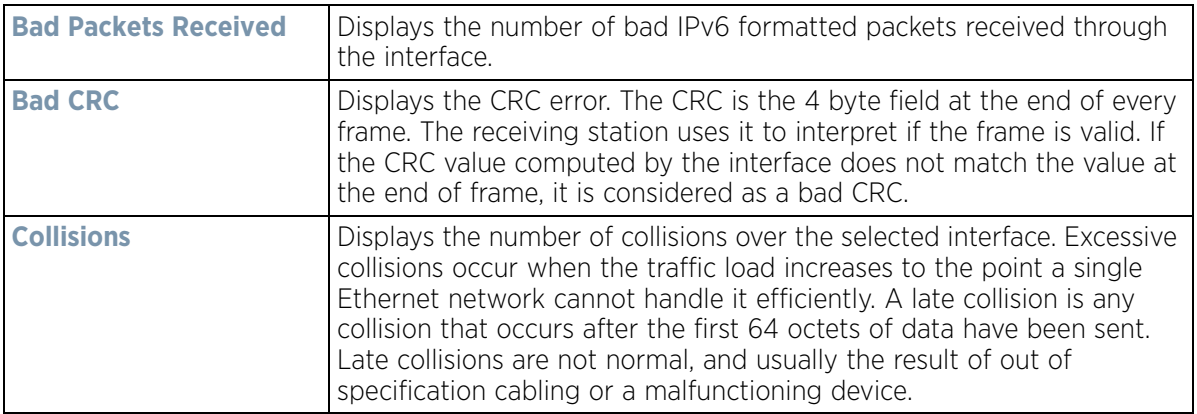

9 Review the following **Receive Errors** for IPv6 formatted data traffic:

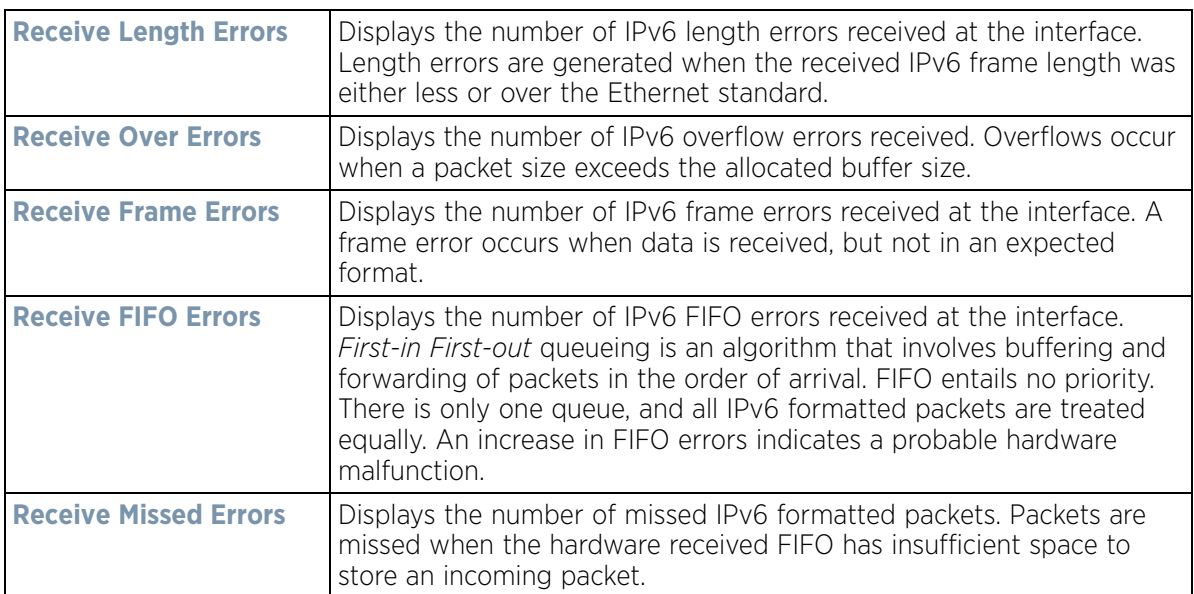

# 10 Review the following **Transmit Errors** for IPv6 formatted data traffic:

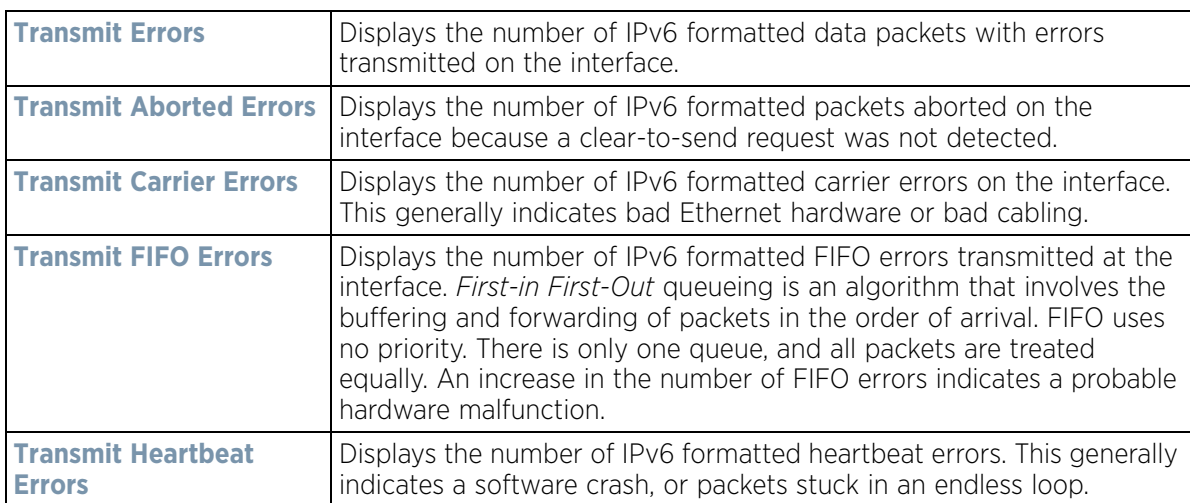

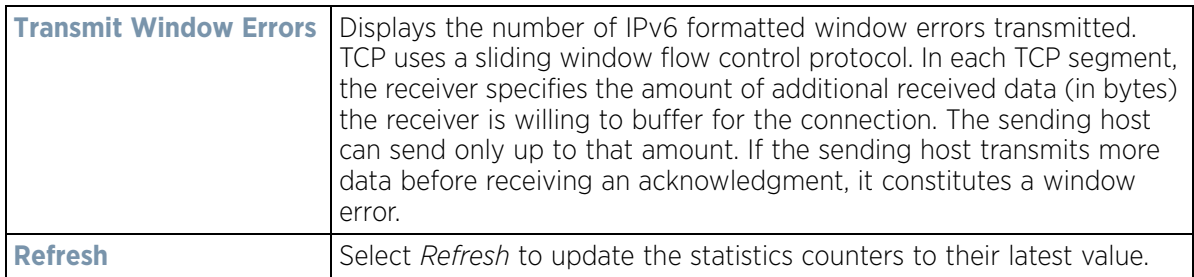

## <span id="page-1123-0"></span>**15.3.16.3 Multicast Groups Joined**

#### *[Interfaces](#page-1115-0)*

Multicast groups scale to a larger set of destinations by *not* requiring prior knowledge of who or how many destinations there are. Multicast devices uses their infrastructure efficiently by requiring the source to send a packet only once, even if delivered to a large number of devices. Devices replicate a packet to reach multiple receivers only when necessary.

Controllers and service platforms are free to join or leave a multicast group at any time. There are no restrictions on the location or members in a multicast group. A host may be a member of more than one multicast group at any given time and does not have to belong to a group to send messages to members of a group.

To view the controller or service platform multicast group memberships on the selected interface:

- 1 Select the **Statistics** menu from the Web UI.
- 2 Select a Wireless Controller node from the left navigation pane.
- 3 Expand the **Interfaces** menu from the left-hand side of the UI.
- 4 Select **Multicast Groups Joined**.

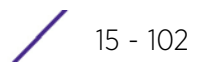

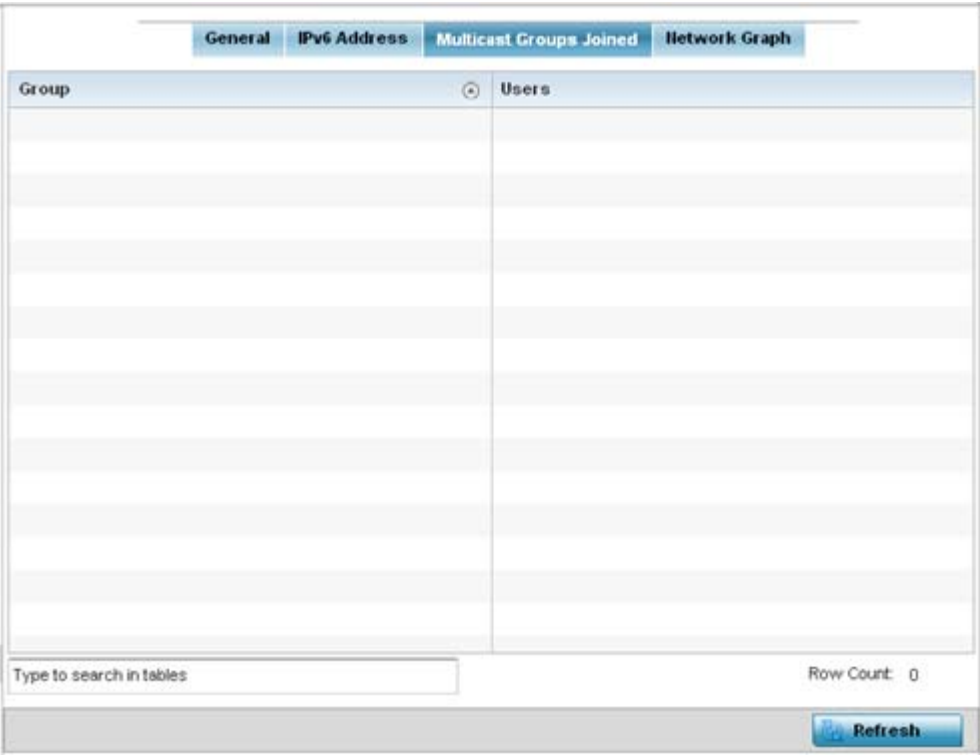

**Figure 15-61** *Wireless Controller - Interface Multicast Groups Joined screen*

5 The screen displays the following:

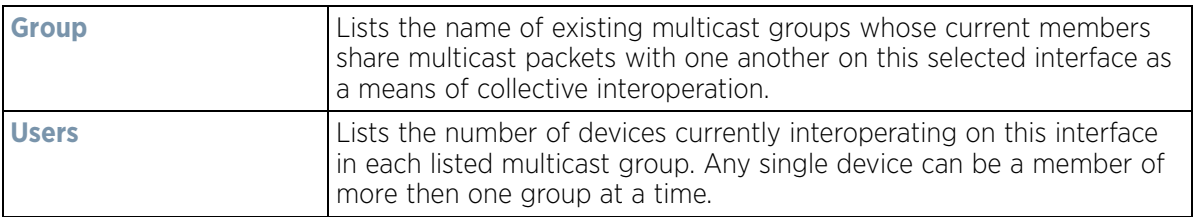

6 Periodically select **Refresh** to update the screen's counters to their latest values.

# <span id="page-1125-0"></span>**15.3.16.4 Network Graph**

#### *[Interfaces](#page-1115-0)*

The *Network Graph* tab displays statistics the controller or service platform continuously collects for its interfaces. Even when the interface statistics graph is closed, data is still collected. Display the interface statistics graph periodically for assessing the latest interface information. Up to three different stats can be selected and displayed within the graph.

To view a detailed graph for an interface, select an interface and drop it on to the graph. The graph displays Port Statistics as the Y-axis and the Polling Interval as the X-axis. Use the **Polling Interval** from the drop-down menu to define the intervals for which data is displayed on the graph.

To view the Interface Statistics graph:

- 1 Select the **Statistics** menu from the Web UI.
- 2 Select a Wireless Controller node from the left navigation pane.
- 3 Expand the **Interfaces** menu from the left-hand side of the UI.
- 4 Select **Network Graph**. Use the **Parameters** drop-down menu to specify what's trended in the graph.

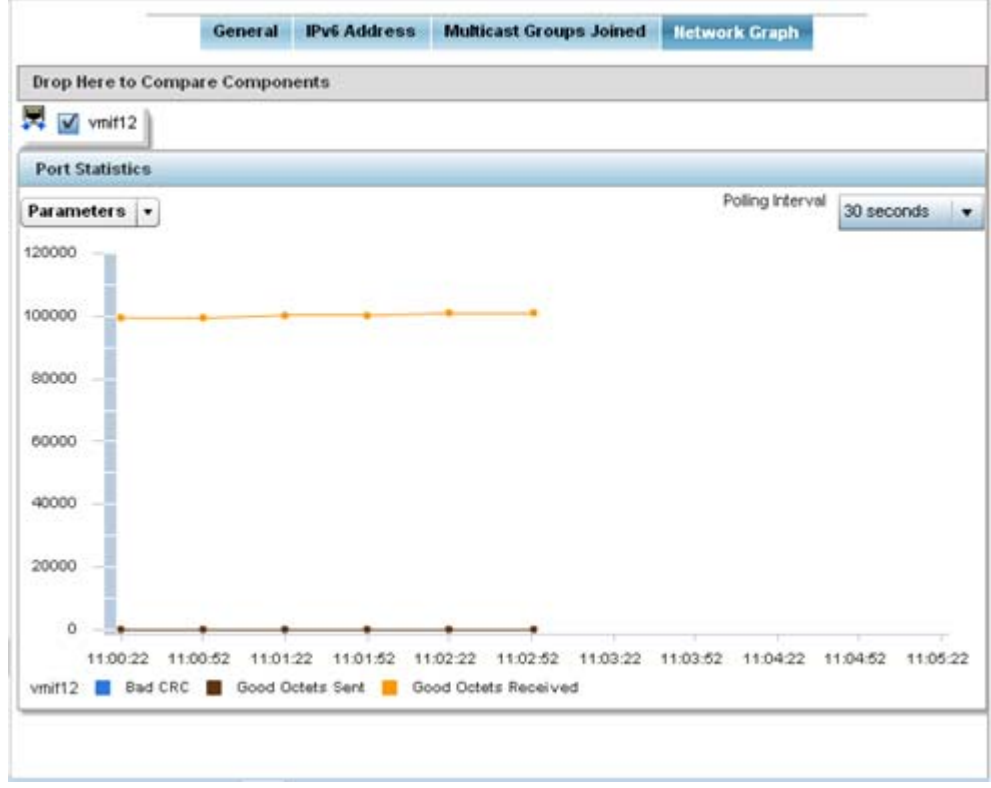

#### **Figure 15-62** *Wireless Controller - Interface Network Graph screen*

# **15.3.17 Border Gateway Protocol (BGP) Statistics**

#### *[Controller Statistics](#page-1085-0)*

*Border Gateway Protocol* (BGP) is an inter-ISP routing protocol which establishes routes between ISPs. ISPs use BGP to exchange routing and reachability information between *Autonomous Systems* (AS) on the Internet. BGP makes routing decisions based on paths, network policies and/or rules configured by network administrators. The primary role of a BGP system is to exchange network reachability information with other BGP peers. This information includes information on AS that the reachability information traverses. This information is sufficient to create a graph of AS connectivity from which routing decisions can be created and rules enforced.

An *Autonomous System* (AS) is a set of routers under the same administration that use *Interior Gateway Protocol* (IGP) and common metrics to define how to route packets within the AS. AS uses inter-AS routing to route packets to other ASs. For an external AS, an AS appears to have a single coherent interior routing plan and presents a consistent picture of the destinations reachable through it.

Routing information exchanged through BGP supports only destination based forwarding (it assumes a router forwards packets based on the destination address carried in the IP header of the packet).

BGP uses TCP as its transport protocol. This eliminates the need to implement explicit update fragmentation, retransmission, acknowledgement, and sequencing. BGP listens on TCP port 179. The error notification mechanism used in BGP assumes that TCP supports a *graceful* close (all outstanding data is delivered before the connection is closed).

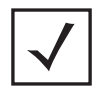

**NOTE:** BGP is only supported on RFS6000, NX4500, NX6500, NX9000 and NX9500 model controllers and service platforms.

BGP statistics are available to assist an administrator in assessing the status of the service platforms's BGP feature and its neighbor BGP peers. Much of the configuration information can be filtered from the *Route Filters* screen.

To review BGP statistics:

- 1 Select the **Statistics** menu from the Web UI.
- 2 Select a Wireless Controller node from the left navigation pane.
- 3 Select **BGP** from the left-hand side of the UI. The BGP **Summary** tab displays by default.

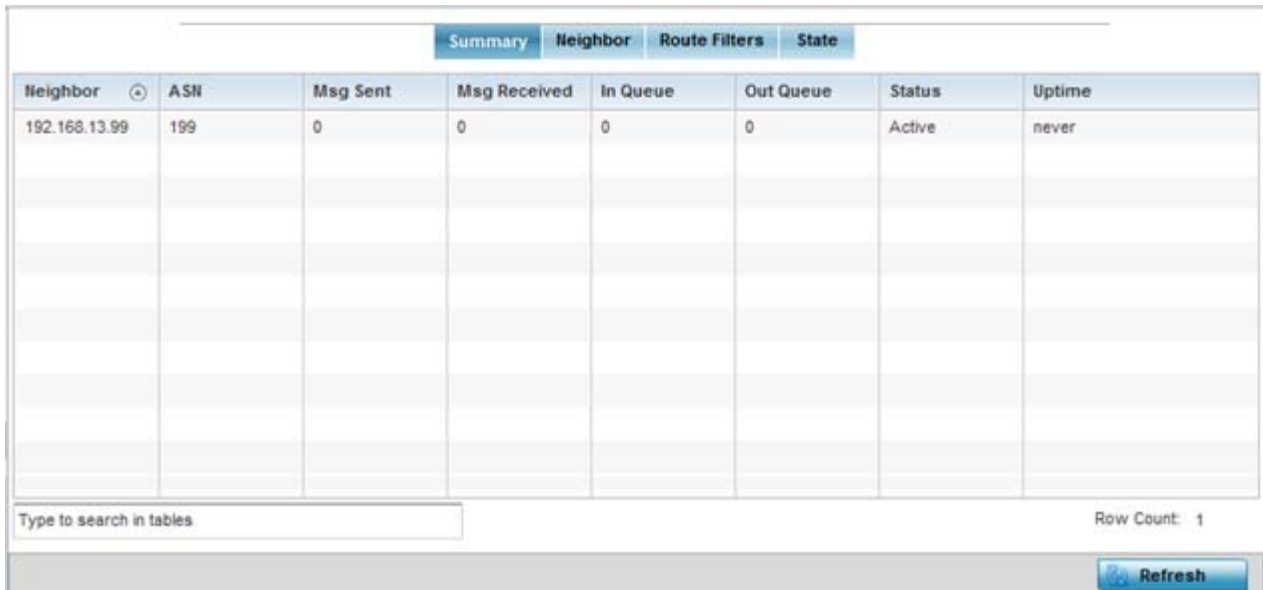

**Figure 15-63** *Wireless Controller - BGP - Summary screen*

The **Summary** tab displays the following:

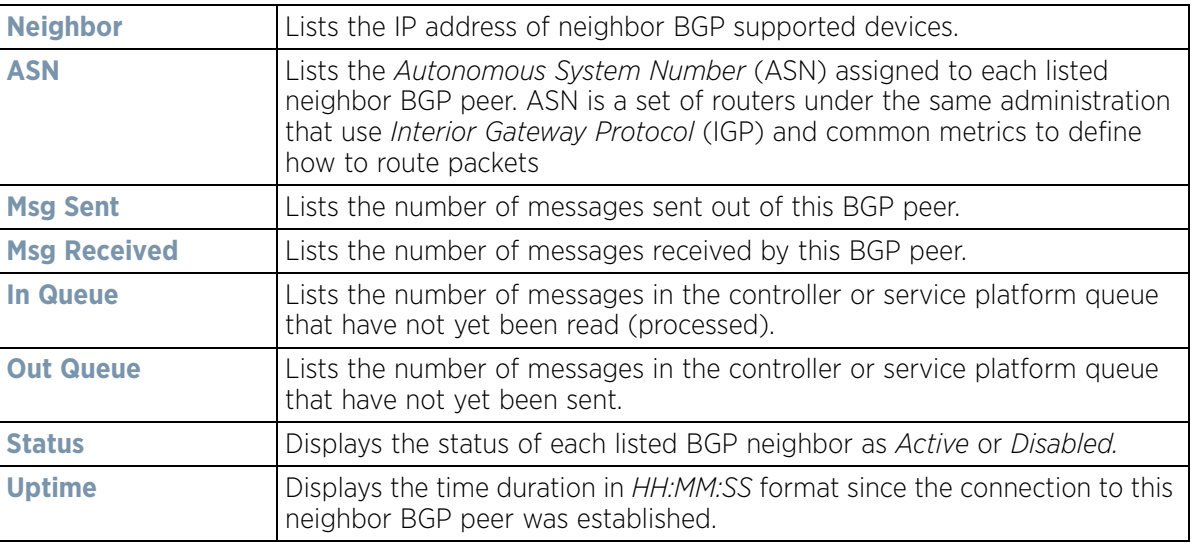

- 4 Periodically select **Refresh** to update the screen's counters to their latest value.
- 5 Select the **Neighbor** tab.

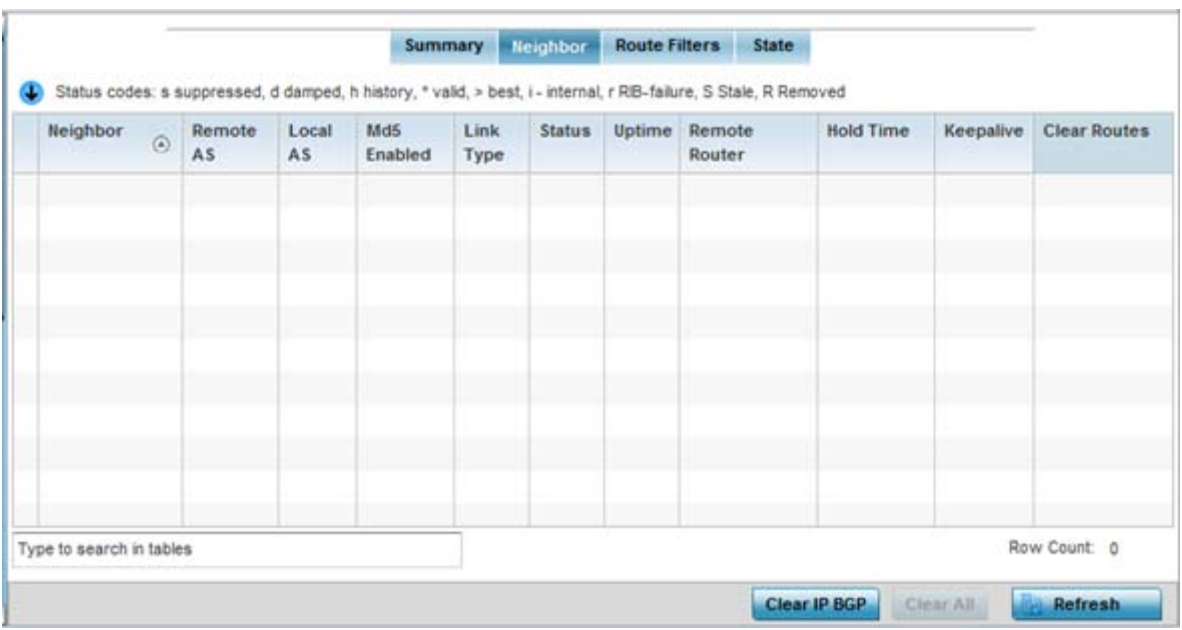

**Figure 15-64** *Wireless Controller - BGP - Neighbor screen*

The **Neighbor** tab displays the following BGP neighbor information:

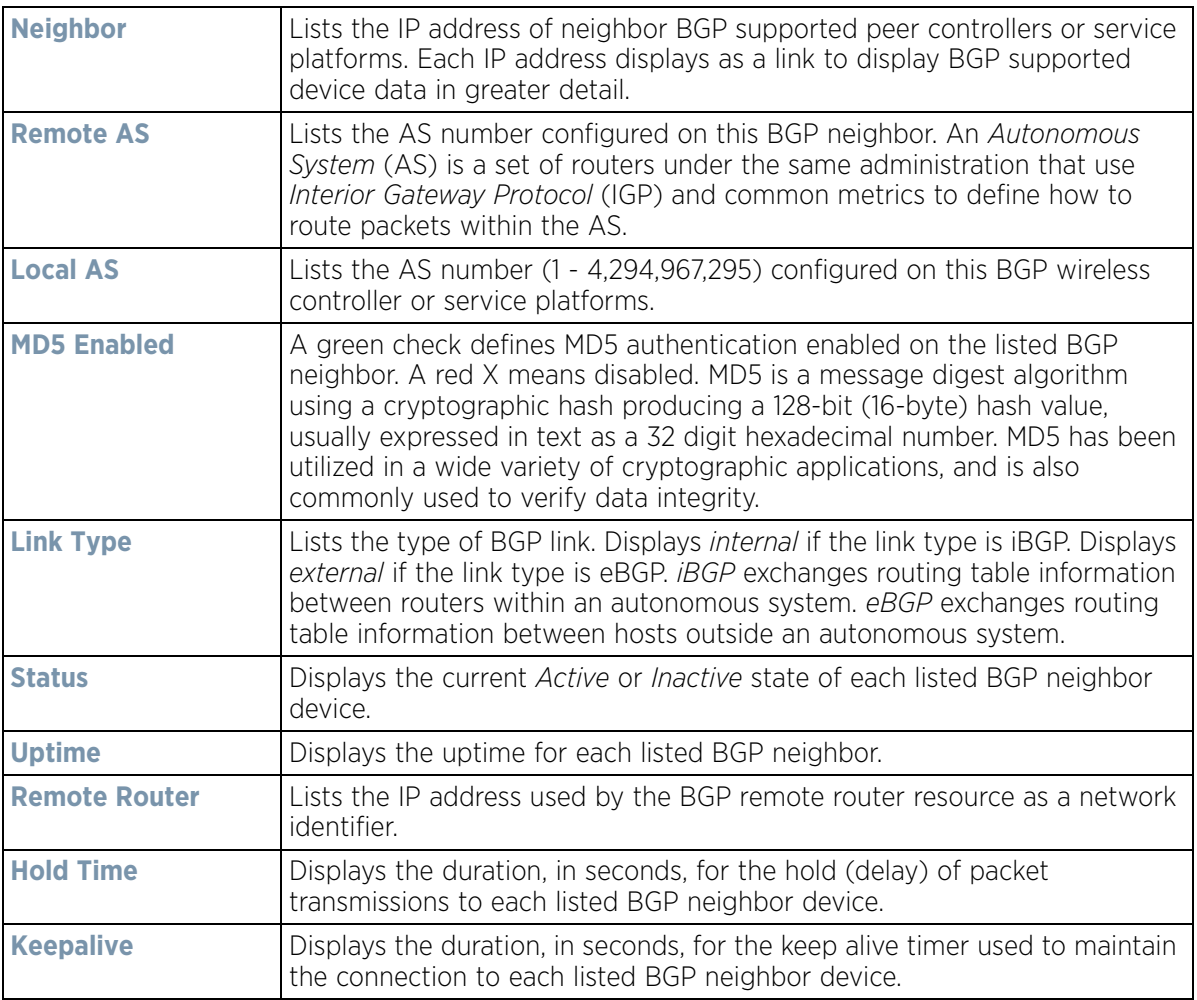

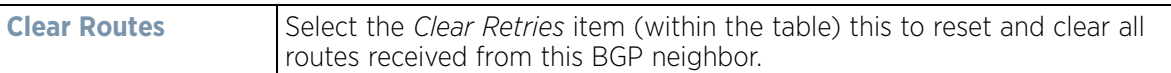

6 Optionally select the IP address of a listed BGP neighbor device to launch the following screen for more granular device information for the selected peer device:

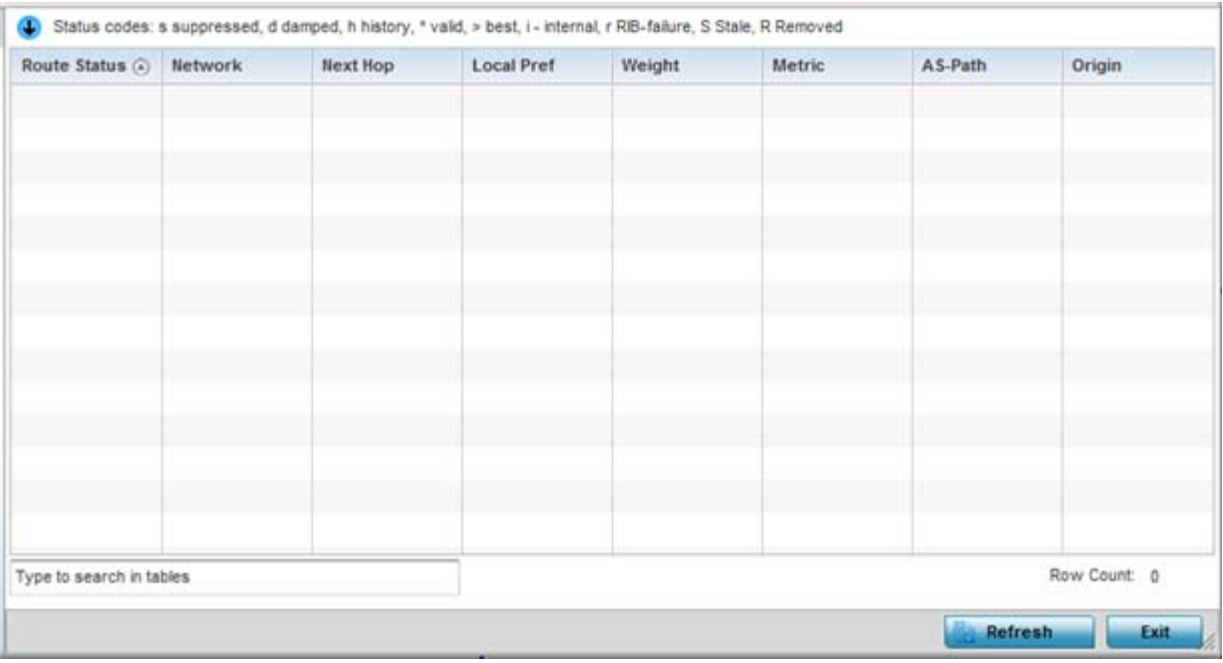

**Figure 15-65** *Wireless Controller - BGP - Neighbor - Statistics screen*

The BGP neighbor **Statistics** screen displays route information for the following kinds of routes:

- *Advertised* Displays route information for routes advertised to the selected neighbor device.
- *Received* Displays route information for routes received from the selected neighbor device.
- *Routes* Displays the route information for routes learned from the selected neighbor device.
- 7 Refer to the following for details on the displayed route. The fields are common to all the screens.

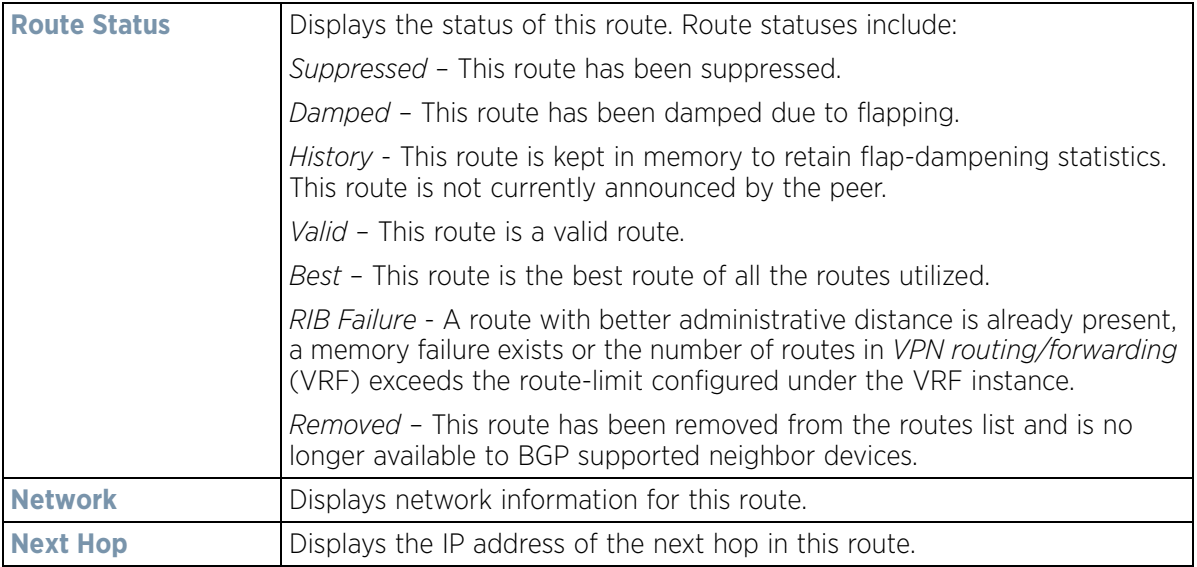

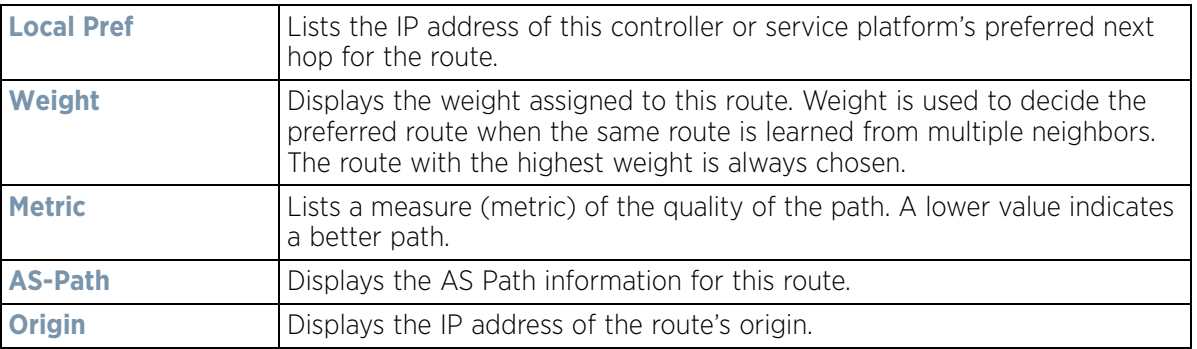

8 Select the **Refresh** button to update the information displayed in this screen to the latest values. Use the **Exit** button to exit to the **Neighbor** screen.

#### 9 Select **Route Filters** tab.

This screen provides eight (8) different filters for viewing route statistics. Route statistics can be filtered on eight (8) different parameters.

| Select Filter(s)                 |                                    |                                                          |                                                                                                    |              |        |      |        |
|----------------------------------|------------------------------------|----------------------------------------------------------|----------------------------------------------------------------------------------------------------|--------------|--------|------|--------|
|                                  | Select Fiter Type BGP Stats Detail |                                                          | $\blacksquare$                                                                                                    |              |        |      |        |
| Type Specific network            | $\odot$ P<br>Network               | $\mathcal{L}_{\mathcal{A}}$<br>$\alpha$<br>R<br>$\omega$ | $\mathcal{F}$<br>$\overline{\mathbf{r}}$<br>a                                                                     | Show Details |        |      |        |
|                                  |                                    |                                                          |                                                                                                    |              |        |      |        |
|                                  |                                    |                                                          |                                                                                                    |              |        |      |        |
| Filtred BySpecific network<br>Œ. |                                    |                                                          | Status codes: s suppressed, d damped, h history, * valid, > best, i - internal, r RiB-failure, S Stale, R Removed |              |        |      |        |
|                                  |                                    |                                                          |                                                                                                    |              |        |      |        |
| $\langle \hat{a} \rangle$        | Route Status                       | Next Hop                                                 | Local Pref                                                                                                    | Weight       | Metric | Path | Origin |
|                                  |                                    |                                                          |                                                                                                    |              |        |      |        |
|                                  |                                    |                                                          |                                                                                                    |              |        |      |        |
|                                  |                                    |                                                          |                                                                                                    |              |        |      |        |
|                                  |                                    |                                                          |                                                                                                    |              |        |      |        |
|                                  |                                    |                                                          |                                                                                                    |              |        |      |        |
| Network                          |                                    |                                                          |                                                                                                    |              |        |      |        |

**Figure 15-66** *Wireless Controller - BGP - Route Filter screen*

The Route Filters tab supports the following route filters:

- *BGP Stats Details* Routes are filtered on BGP statistics details.
- *Community List* Routes are filtered on the community lists included in each route.
- *Community* Routes are filtered on the community information included in each route,
- *Expanded Community List* Routes are filtered on the expanded community information included in each route.
- *Prefix List* Routes are filtered on the prefix list included in each route.
- *Filter List* Routes are filtered on the filter list included in each route.
- *Regular Expression* Routes are filtered based on regular expressions.
- *Route Map* Routes are filtered on the route map information included in each route.

10 Select **BGP Stats Detail** from the **Select Filter Type** list.

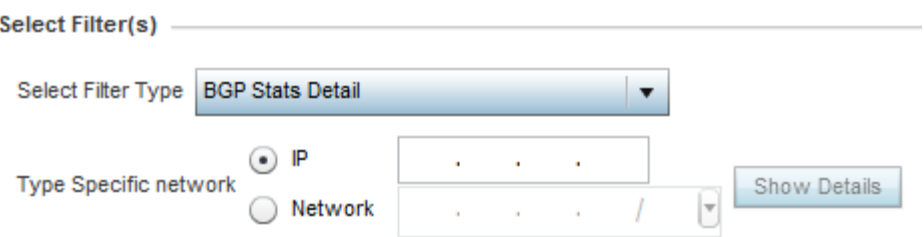

**Figure 15-67** *Wireless Controller - BGP - Route Filter - BGP Stats Detail*

11 Use the **Type Specific Network** field to filter statistics based on the provided **IP** or **Network** information. Select **Show Details** to display the list of filtered routes.

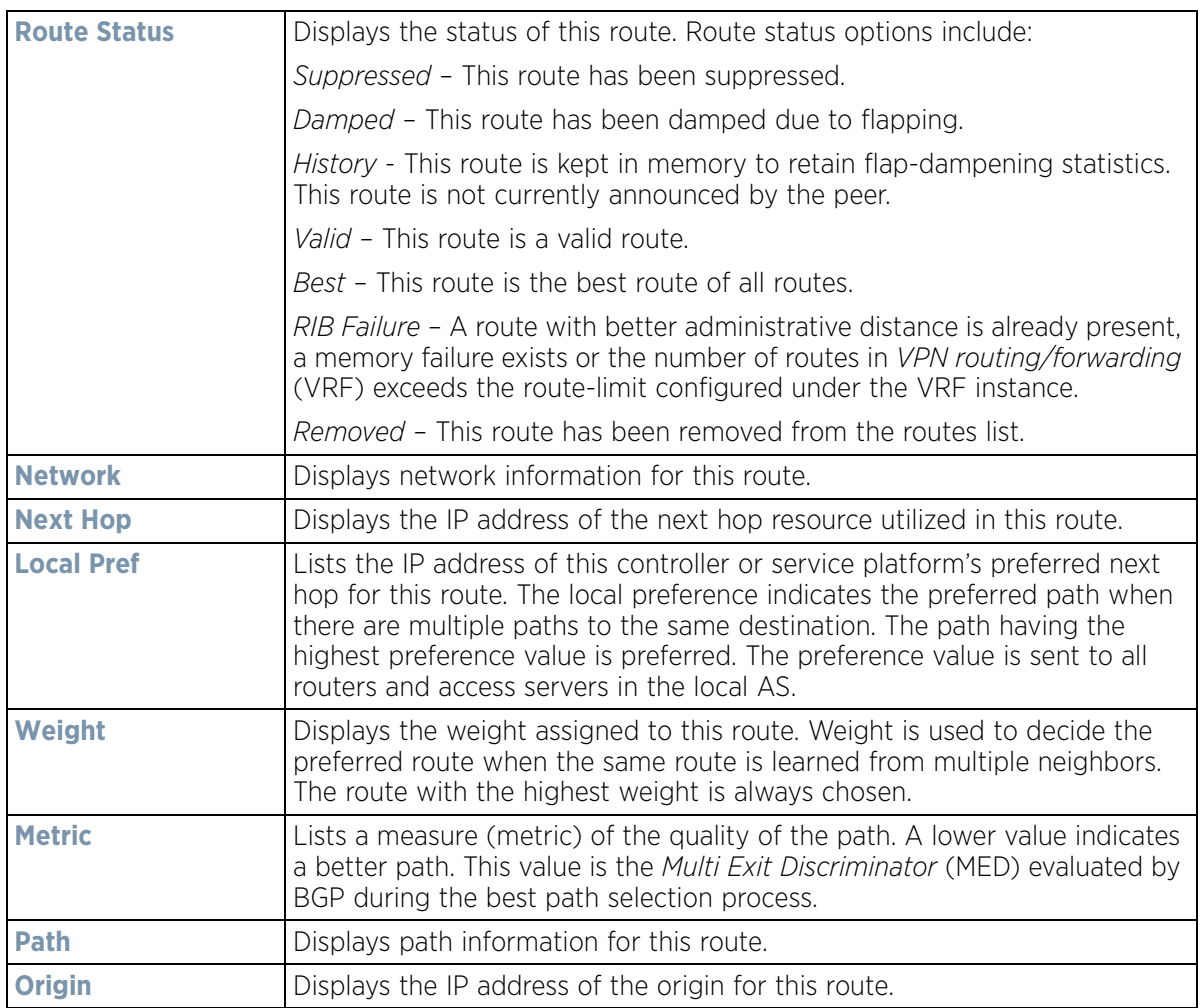

12 Select **Community List** from the **Select Filter Type** list.

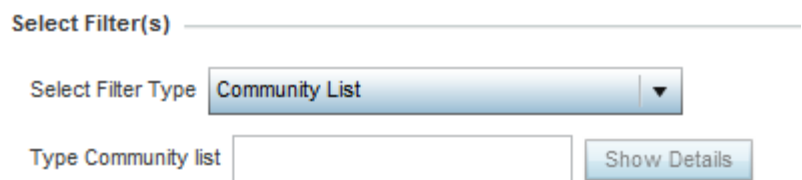

**Figure 15-68** *Wireless Controller - BGP - Route Filter - Community List*

13 Use the **Type Community List** field to filter the statistics based on the community type of the route. Select **Show Details** to display the list of filtered routes.  $\overline{\phantom{0}}$ 

**NOTE:** The following table is common to these filter types:

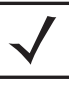

Community List Community Prefix List Filter List Regular Expression Route Map

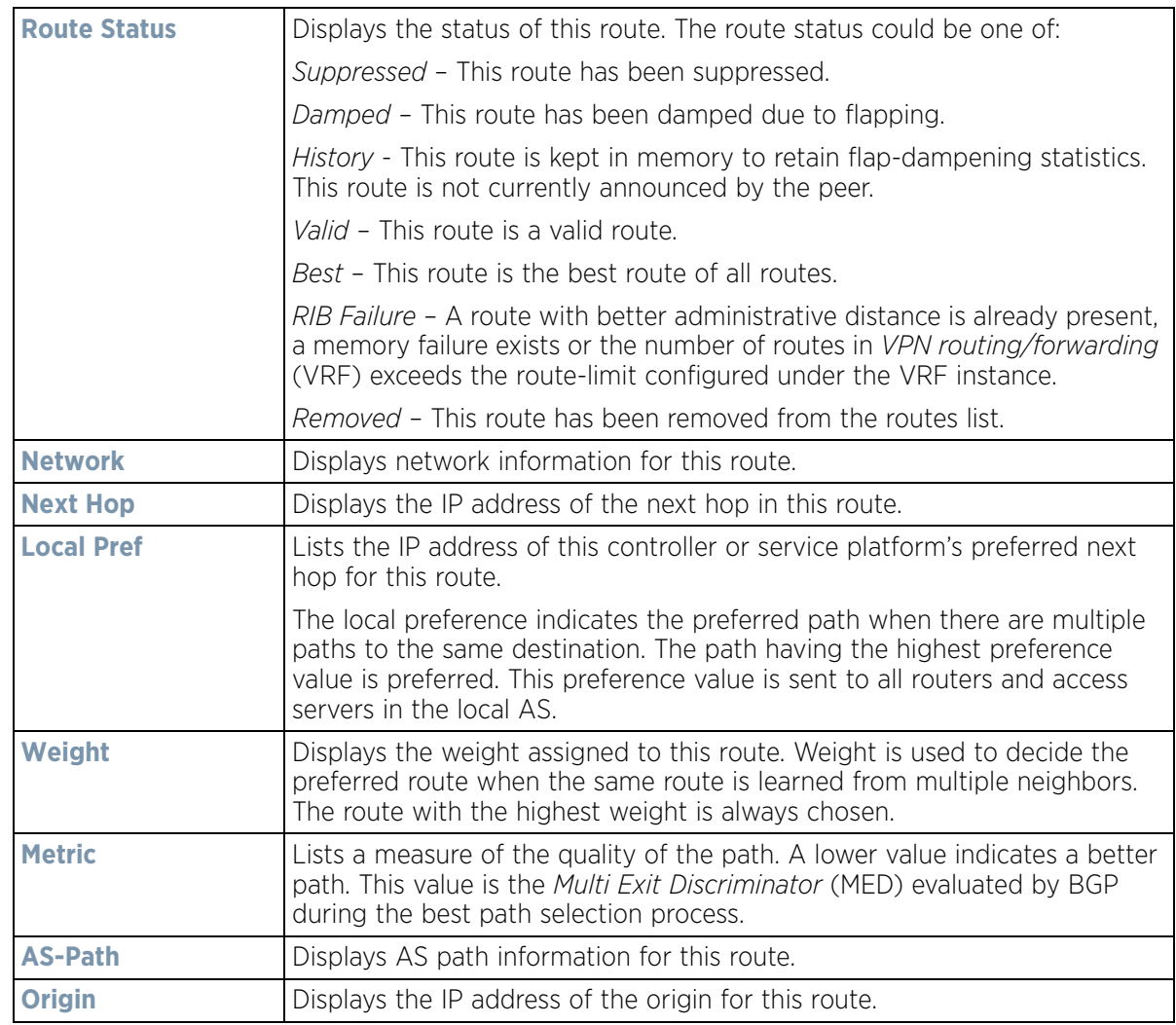

Select **Community** from the **Select Filter Type** list.

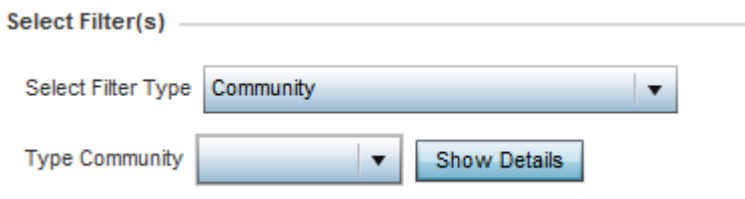

**Figure 15-69** *Wireless Controller - BGP - Route Filter - Community*

- 14 Use the **Type Community** drop-down menu to filter the statistics based on the community of the route. Routes can be filtered on:
	- *local-AS* Displays routes that prevent the transmission of packets outside the local AS.
	- *no-advertise* Displays routes not advertised to any peer, either internal or external.
	- *no-export* Displays routes not advertised to BGP peers, keeping this route within an AS.
	- *aa:nn* Filters routes based on the AS Number specified. The first part (*aa*) represents the AS number. The second part (*nn*) represents a 2-byte number. Routes matching this number are filtered.
- 15 Select **Show Details** to display the list of filtered routes.
- 16 Select **Prefix List** from the **Select Filter Type** list.

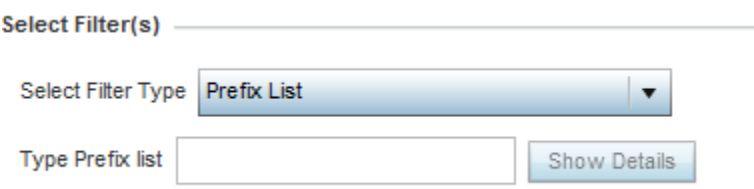

**Figure 15-70** *Wireless Controller - BGP - Route Filter - Prefix List*

- 17 Use the **Type Prefix list** field to filter the statistics based on the prefix of the route. Select **Show Details** to display the list of filtered routes.
- 18 Select **Filter List** from the **Select Filter Type** list.

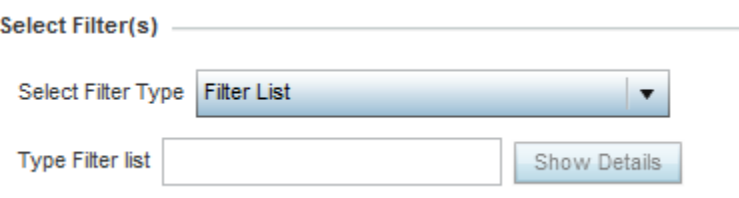

**Figure 15-71** *Wireless Controller - BGP - Route Filter - Filter List*

- 19 Use the **Type Filter List** field to filter the statistics based on the filter list of the route. Select **Show Details** to display the list of filtered routes.
- 20 Select **Regular Expression** from the **Select Filter Type** list.

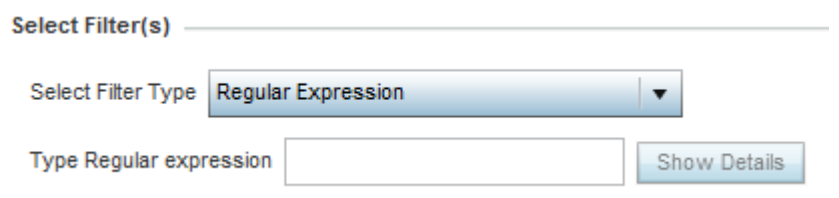

**Figure 15-72** *Wireless Controller - BGP - Route Filter - Regular Expression*

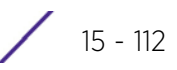

21 Use the **Type Regular Expression** field to filter the routes based on regular expressions. Select **Show Details** to display the list of filtered routes.

22 Select **Route Map** from the **Select Filter Type** list.

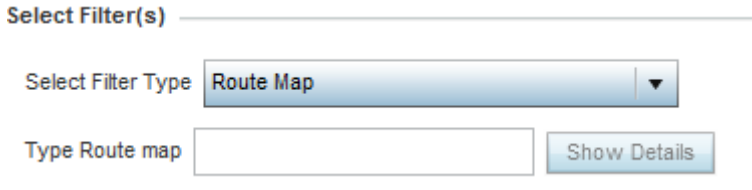

**Figure 15-73** *Wireless Controller - BGP - Route Filter - Route Map*

- 23 Use the **Type Route Map** field to filter the routes based on route maps (enhanced packet filters). Select **Show Details** to display the list of filtered routes.
- 24 Select **Expanded Community List** from the **Select Filter Type** list.

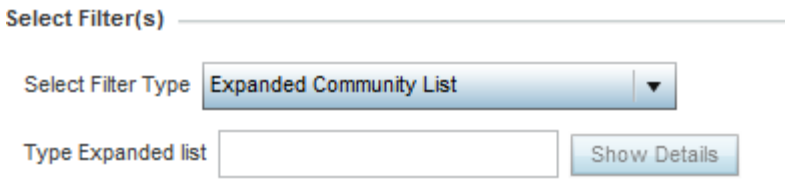

**Figure 15-74** *Wireless Controller - BGP - Route Filter - Expanded Community*

- 25 Use the **Type Expanded list** to filter routes based on route-maps. Select **Show Details** to display a list of filtered routes.
- 26 Select **State** tab.

|                        | <b>Summary</b> | <b>Route Filters</b><br>Neighbor<br><b>State</b> |  |
|------------------------|----------------|--------------------------------------------------|--|
| Maximum routes allowed |                | 10                                               |  |
| Routes recievied       |                | 0                                                |  |
| Current ignore count   |                | 0                                                |  |
| Ignore count allowed   |                | 5                                                |  |
| Reset time             |                | 360                                              |  |
| Ignore time            |                | 60                                               |  |
| Current state          |                | Running                                          |  |

**Figure 15-75** *Wireless Controller - BGP - State*

The **State** screen displays the following:

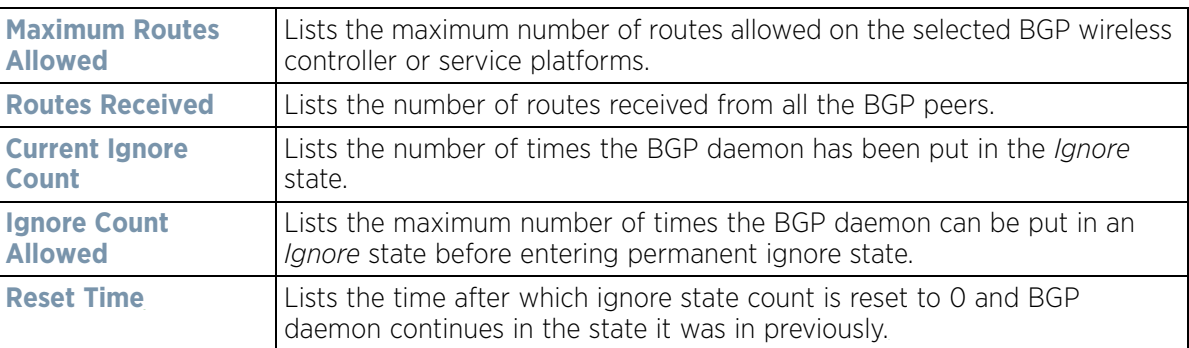

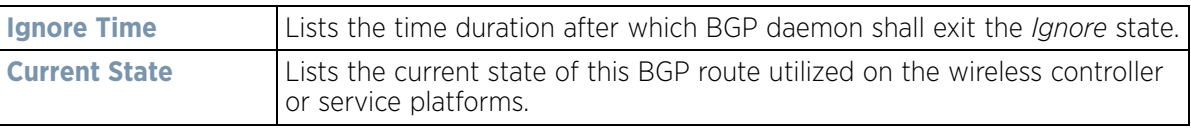

Select **Refresh** to update the statistic counters to their latest values.

# **15.3.18 RAID Statistics**

*[Controller Statistics](#page-1085-0)*

RAID statistics are available to assist an administrator in assessing the status of the service platform's RAID array, including each physical drive. The information within the RAID statistics screen is polled by the service platform from the RAID controller hardware, then forwarded to the WiNG operating system.

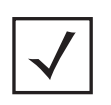

**NOTE:** RAID controller drive arrays are available within NX7500 and NX9000 series service platforms (NX9000, NX9500 and NX9510 models) only. However, they can be administrated on behalf of a profile by a different model service platform or controller.

For information on setting the service platform drive array configuration as well as the diagnostic behavior of its member drives, refer to *[RAID Operations on page 14-19](#page-998-0)*.

To view RAID statistics:

- 1 Select the **Statistics** menu from the Web UI.
- 2 Select a Wireless Controller node from the left navigation pane.
- 3 Select **RAID** from the left-hand side of the UI.

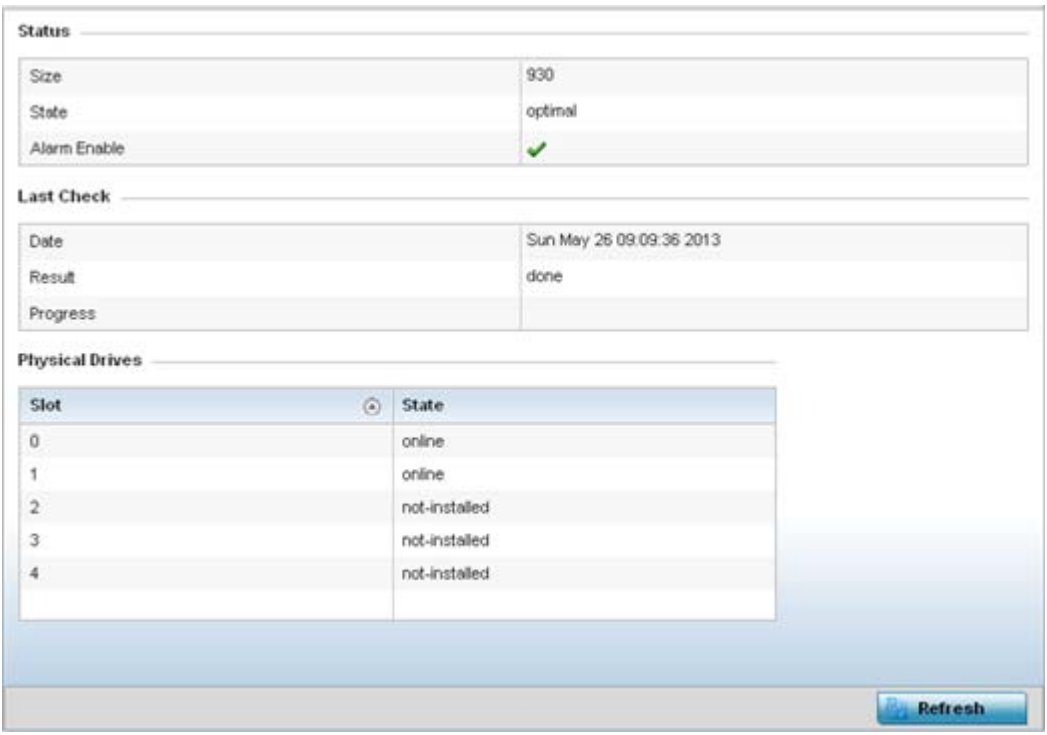

**Figure 15-76** *Wireless Controller - RAID Status screen*

4 The **Status** field displays the following:

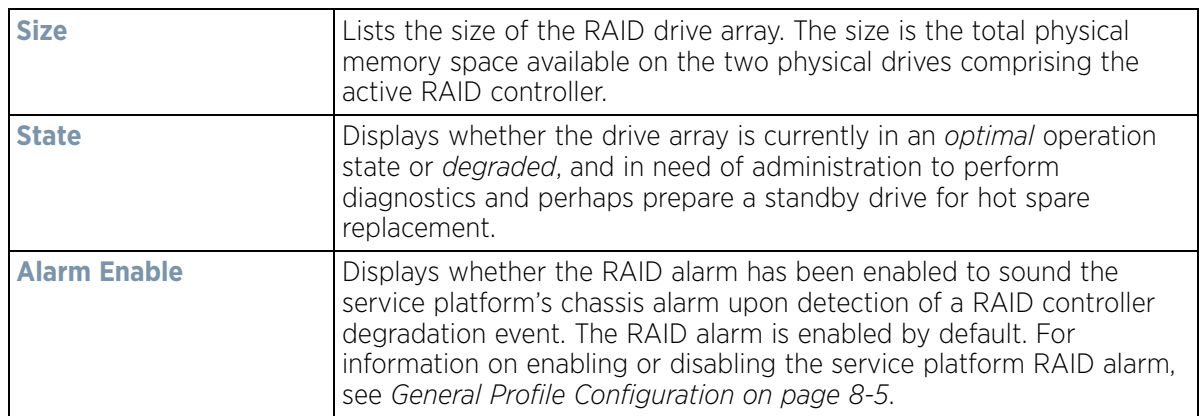

5 Refer to the **Last Check** field to assess the time, progress and results of the RAID array's most recent consistency check:

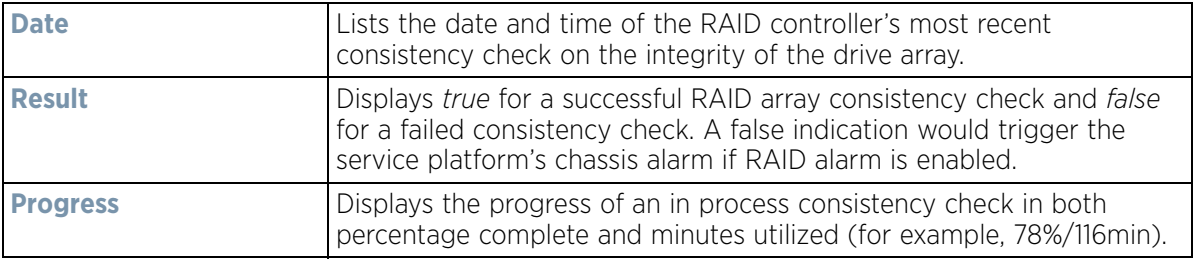

6 Use the **Physical Drives** field to assess the RAID array's drive utilization and whether the drives are currently online:

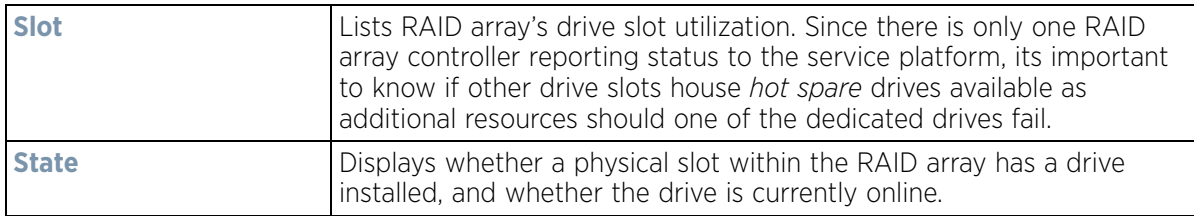

7 Select **Refresh** at any time to update either the screen's statistic counters to their latest value.

# **15.3.19 Power Status**

### *[Controller Statistics](#page-1085-0)*

Periodically review the controller or service platform power status to assess the power budget and PoE capability (if supported).

PoE is supported on RFS4000 and RFS6000 model controllers and NX4524 and NX6524 model service platforms. Each of a NX4524 or NX6524's 24 GE ports supports 3af (15.4W) on each of its 24 ports simultaneously. NX4524 and NX6524 models support up to 30W per port, with a maximum of 360W. NX4500 and NX6500 models do not support PoE over their UP1 and UP2 ports.When enabled, the controller or service platform supports 802.3af PoE on each of its ge ports. PoE allows users to monitor port power consumption and configure power usage limits and priorities for each ge port.

To view Power Status statistics:

- 1 Select the **Statistics** menu from the Web UI.
- 2 Select a Wireless Controller node from the left navigation pane.
- 3 Select **Power Status** from the left-hand side of the UI.

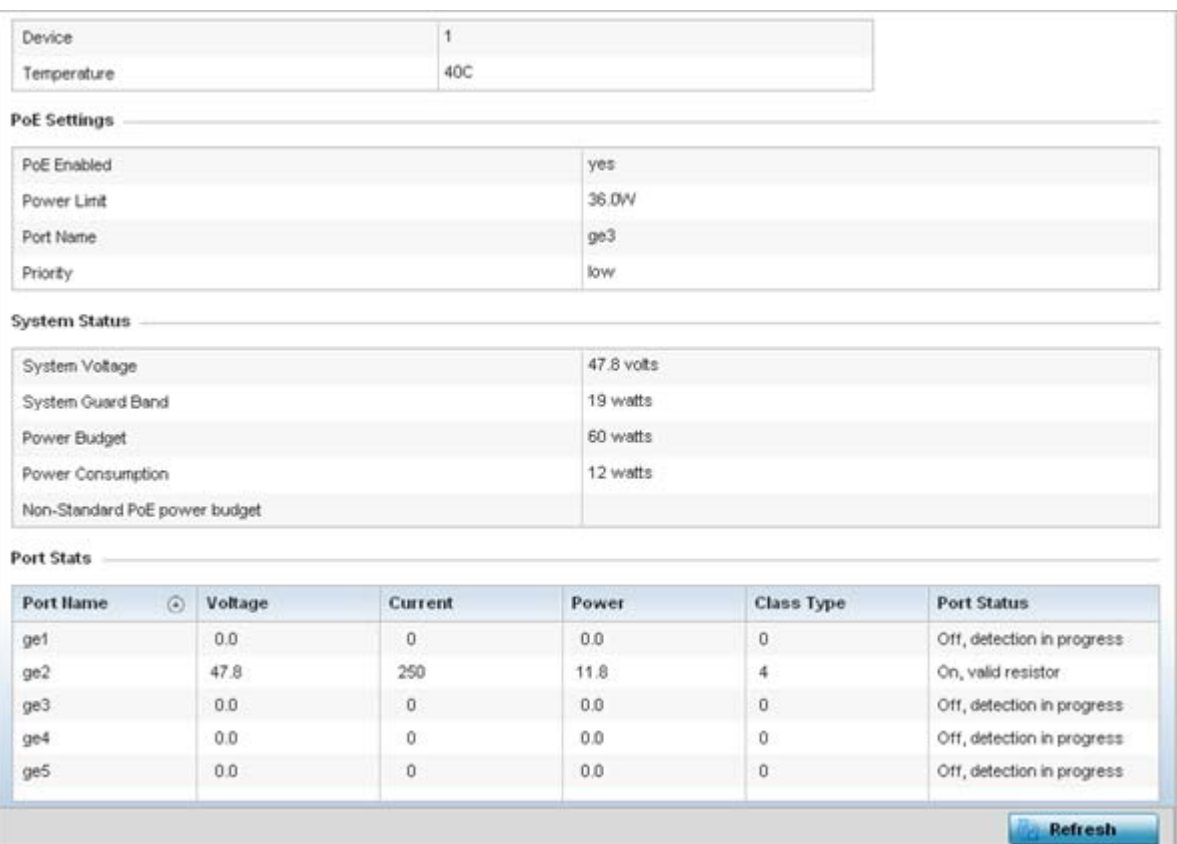

**Figure 15-77** *Wireless Controller - Power Status screen*

The **Power Status** provides the following information for supported controllers or service platforms:

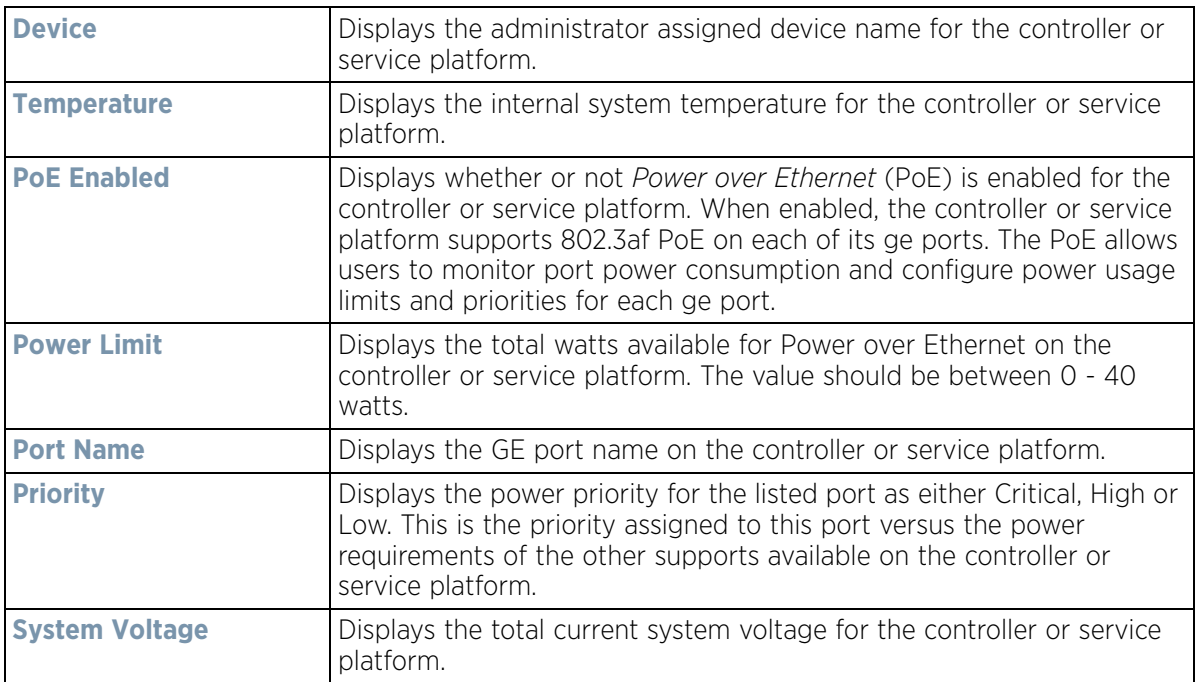

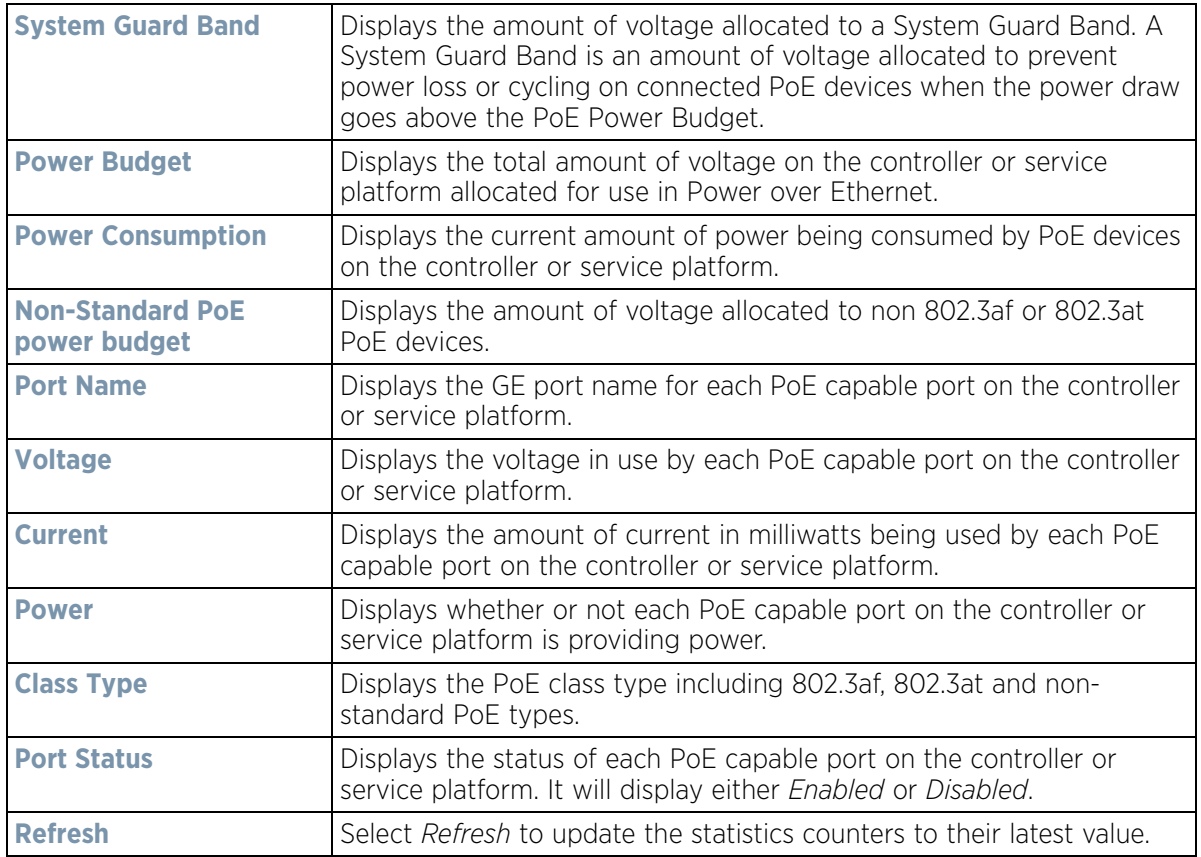

# **15.3.20 PPPoE**

### *[Controller Statistics](#page-1085-0)*

The *PPPoE* statistics screen displays stats derived from the PPPoE capable controller or service platform's access to high-speed data and broadband networks. PPPoE uses standard encryption, authentication, and compression methods as specified by the PPPoE protocol. PPPoE enables point-to-points connection to an ISP over existing Ethernet interface.

Power over Ethernet is supported on RFS4000 and RFS6000 model controllers and NX4524 and NX6524 model service platforms only. When enabled, the controller supports 802.3af PoE on each of its ge ports.

To review a selected controller or service platform's PPPoE statistics:

- 1 Select the **Statistics** menu from the Web UI.
- 2 Select a Wireless Controller node from the left navigation pane.
- 3 Select **PPPoE** from the left-hand side of the UI.

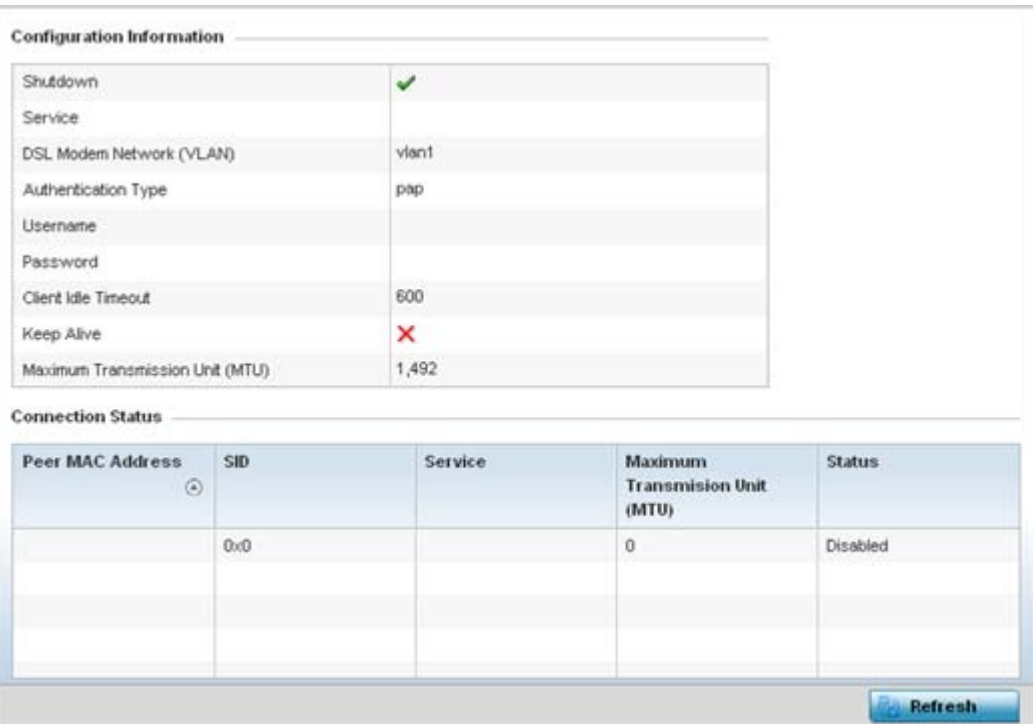

**Figure 15-78** *Wireless Controller - PPPoE screen*

# The **Configuration Information** field screen displays the following:

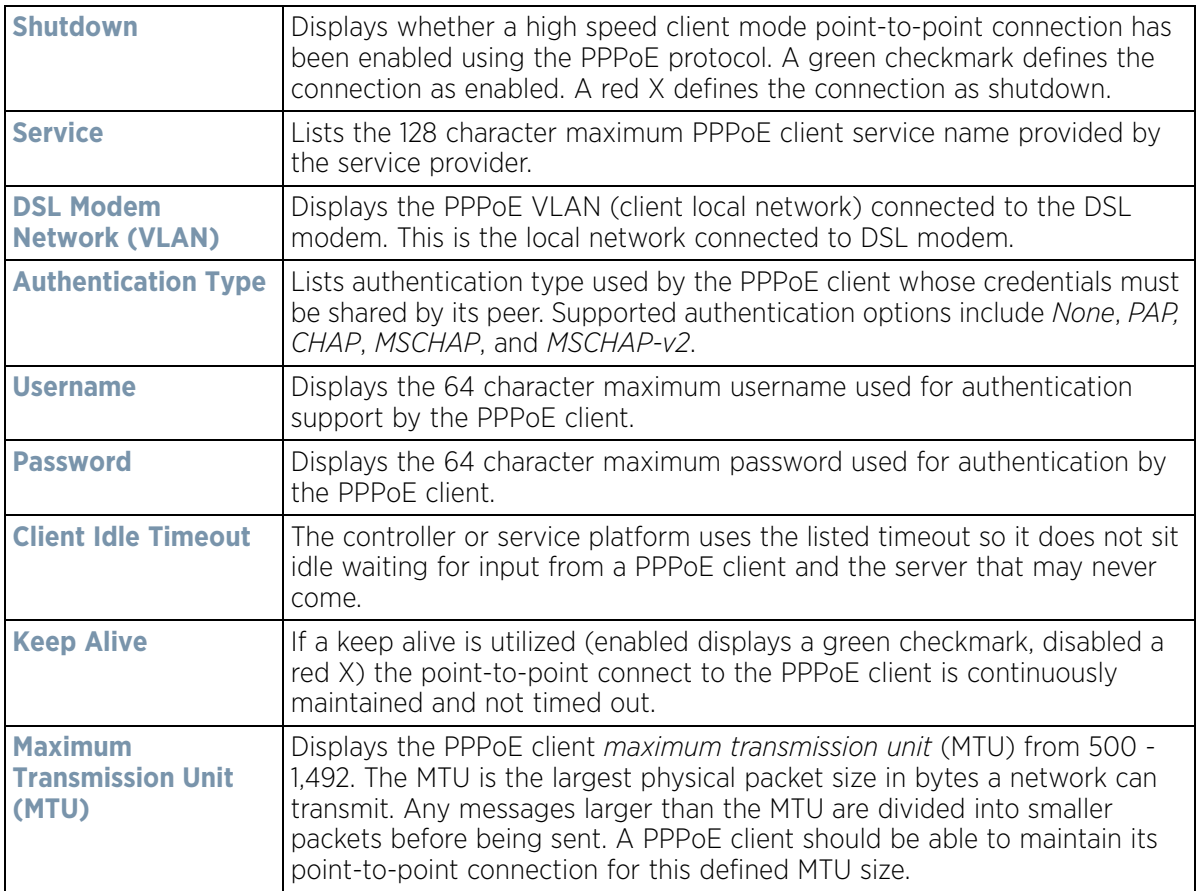

4 Refer to the **Connection Status** field.

The Connection Status table lists the MAC address, SID, Service information, MTU and status of each route destination peer. To provide this point-to-point connection, each PPPoE session learns the Ethernet address of a remote PPPoE client, and establishes a session. PPPoE uses both a discover and session phase to identify a client and establish a point-to-point connection. By using such a connection, a wireless WAN failover is available to maintain seamless network access if the Wired WAN were to fail

5 Select the **Refresh** button to update the screen's statistics counters to their latest values.

# <span id="page-1141-1"></span>**15.3.21 OSPF**

#### *[Controller Statistics](#page-1085-0)*

*Open Shortest Path First* (OSPF) is a *link-state interior gateway protocol* (IGP). OSPF routes IP packets within a single routing domain (autonomous system), like an enterprise LAN. OSPF gathers link state information from neighbor routers and constructs a network topology. The topology determines the routing table presented to the Internet Layer which makes routing decisions based solely on the destination IP address found in IP packets.

Refer to the following for detailed descriptions of the tabs available within the OSPF statistics screen:

- *[OSPF Summary](#page-1141-0)*
- *[OSPF Neighbors](#page-1143-0)*
- *[OSPF Area Details](#page-1144-0)*
- *[OSPF Route Statistics](#page-1146-0)*
- *[OSPF Interface](#page-1149-0)*
- *[OSPF State](#page-1150-0)*

### <span id="page-1141-0"></span>**15.3.21.1 OSPF Summary**

#### *[OSPF](#page-1141-1)*

To view OSPF summary statistics:

- 1 Select the Statistics menu from the Web UI.
- 2 Select a Wireless Controller node from the left navigation pane.
- 3 Select **OSPF** from the left-hand side of the UI.

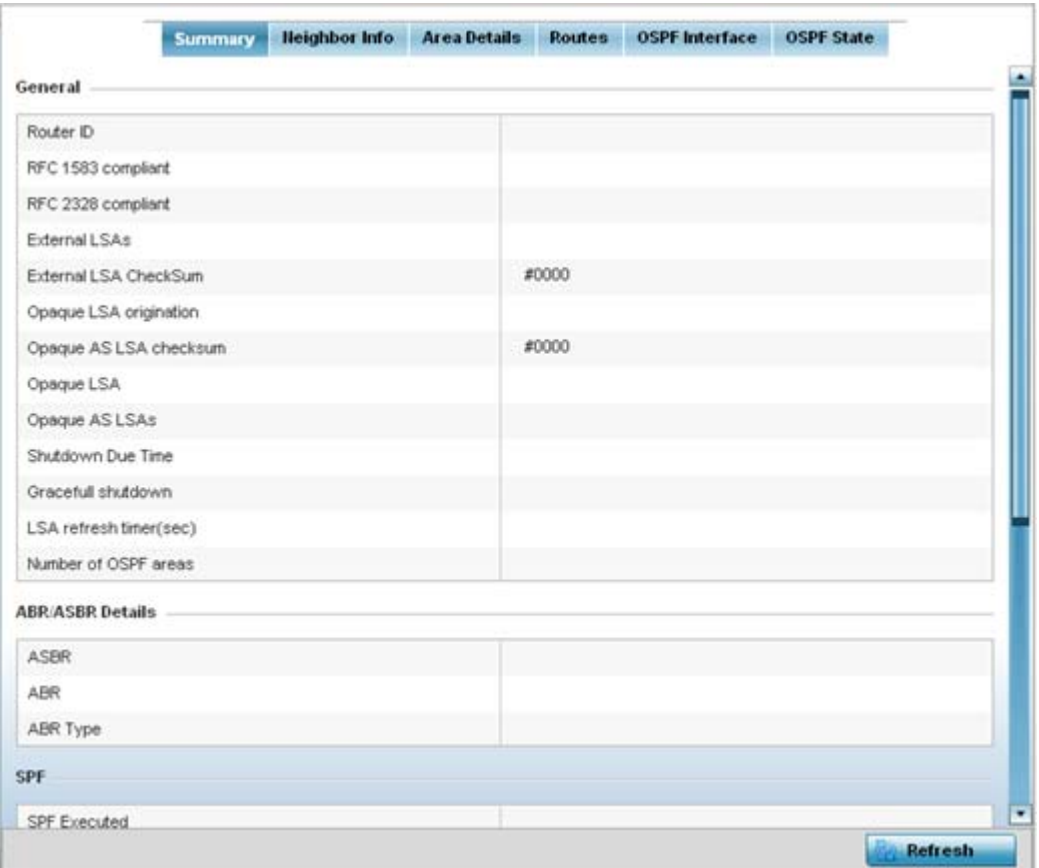

**Figure 15-79** *Wireless Controller - OSPF Summary tab*

The **Summary** tab describes the following data fields:

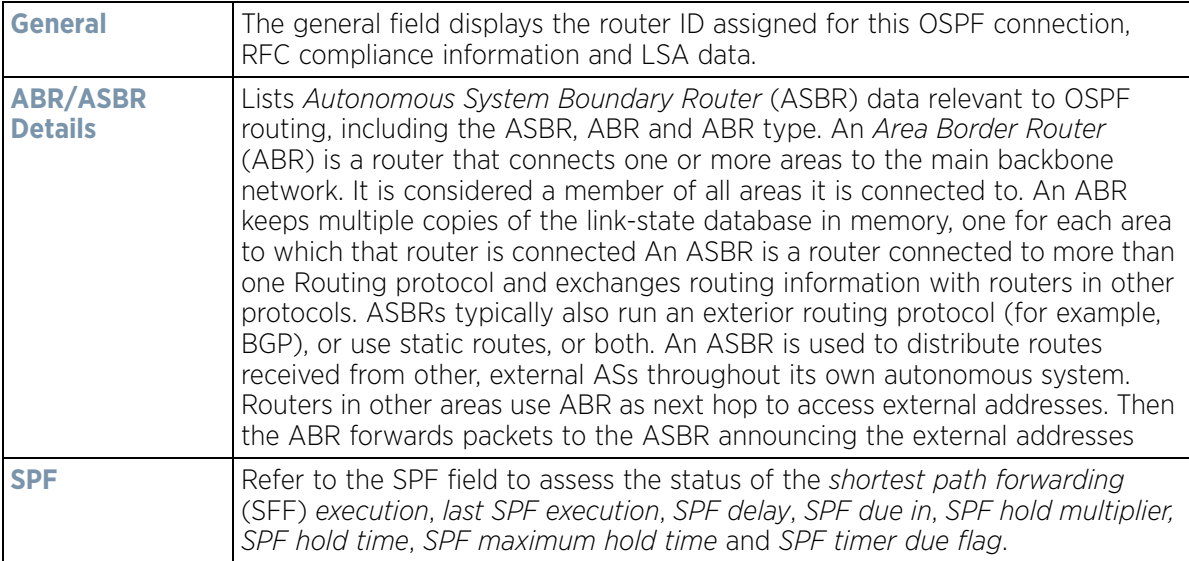

$$
\bigg/ 15 - 121
$$

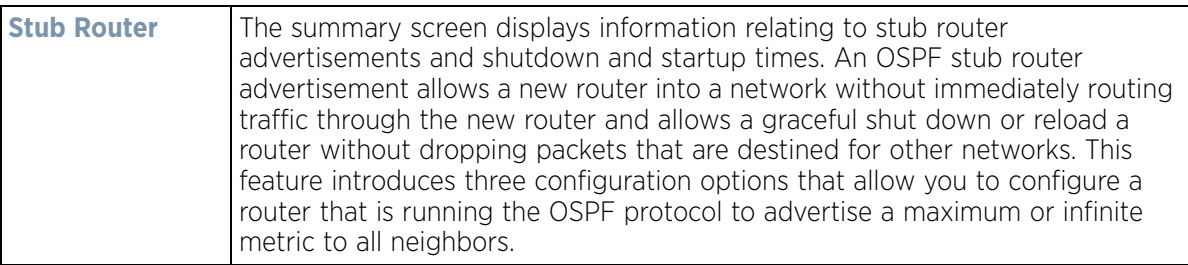

4 Select the **Refresh** button to update the statistics counters to their latest values.

# <span id="page-1143-0"></span>**15.3.21.2 OSPF Neighbors**

## *[OSPF](#page-1141-1)*

OSPF establishes neighbor relationships to exchange routing updates with other routers. A controller or service platform supporting OSPF sends hello packets to discover neighbors and elect a designated router. The hello packet includes link state information and list of neighbors. OSPF is savvy with layer 2 topologies. If on a point-topoint link, OSPF knows it is sufficient, and the link stays up. If on a broadcast link, the router waits for election before determining if the link is functional.

To view OSPF neighbor statistics:

- 1 Select the Statistics menu from the Web UI.
- 2 Select a Wireless Controller node from the left navigation pane.
- 3 Select **OSPF** from the left-hand side of the UI.
- 4 Select the **Neighbor Info** tab.

| Router ID<br>$\odot$     | Heighbour |         |                             |                                |                            |              |                            |                          |                  |
|--------------------------|-----------|---------|-----------------------------|--------------------------------|----------------------------|--------------|----------------------------|--------------------------|------------------|
|                          | Priority  | IF Hame | Heighbour<br><b>Address</b> | <b>Request</b><br><b>Count</b> | <b>Retransmit</b><br>Count | Dead<br>Time | Self<br>Heighbour<br>State | Source<br><b>Address</b> | Summary<br>Count |
|                          |           |         |                             |                                |                            |              |                            |                          |                  |
|                          |           |         |                             |                                |                            |              |                            |                          |                  |
|                          |           |         |                             |                                |                            |              |                            |                          |                  |
| Type to search in tables |           |         |                             |                                |                            |              |                            |                          | Row Count: 0     |

**Figure 15-80** *Wireless Controller - OSPF Neighbor Info tab*

The **Neighbor Info** tab describes the following:

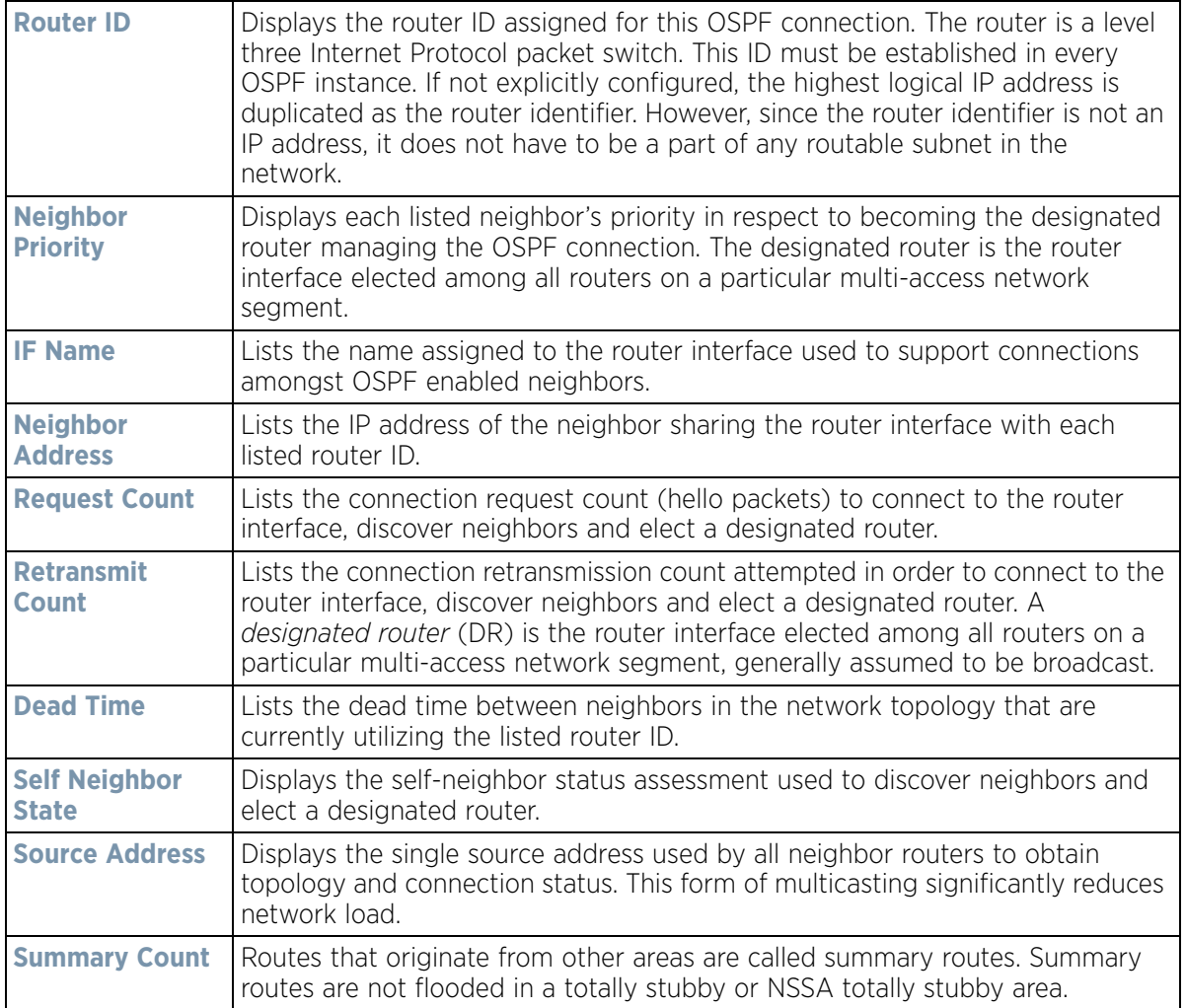

5 Select the **Refresh** button to update the statistics counters to their latest values.

## <span id="page-1144-0"></span>**15.3.21.3 OSPF Area Details**

### *[OSPF](#page-1141-1)*

An OSPF network is subdivided into routing areas (with 32 bit area identifiers) to simplify administration and optimize traffic utilization. Areas are logical groupings of hosts and networks, including routers having interfaces connected to an included network. Each area maintains a separate link state database whose information may be summarized towards the rest of the network. An OSPF Area contains a set of routers exchanging *Link State Advertisements* (LSAs) with others in the same area. Areas limit LSAs and encourage aggregate routes. Areas are identified by 32-bit IDs, expressed either in decimal, or octet-based dot-decimal notation.

To view OSPF area statistics:

- 1 Select the Statistics menu from the Web UI.
- 2 Select a Wireless Controller node from the left navigation pane.
- 3 Select **OSPF** from the left-hand side of the UI.

4 Select the **Area Details** tab.

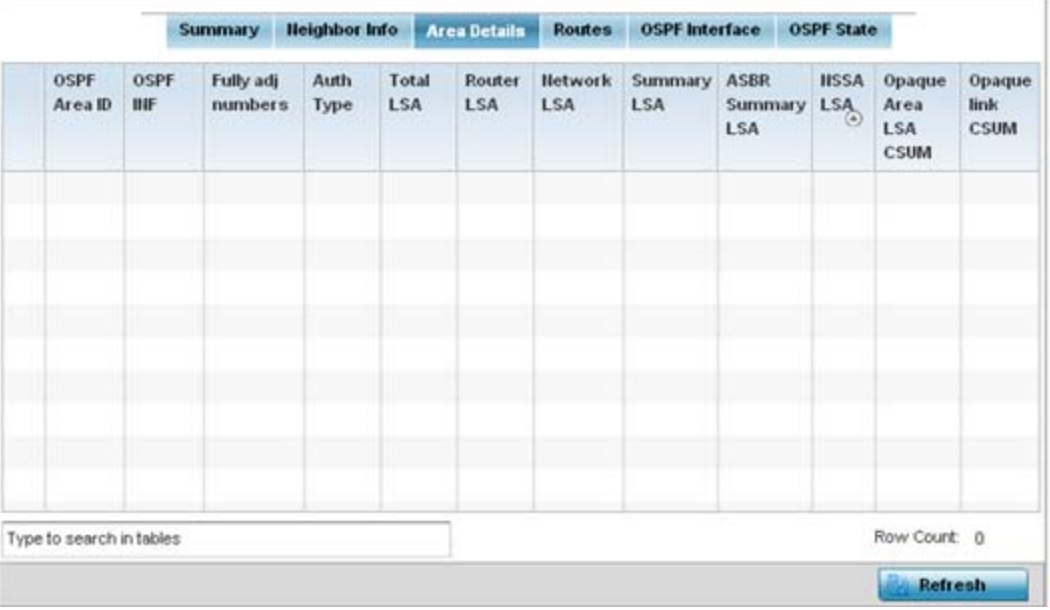

**Figure 15-81** *Wireless Controller - OSPF Area Details tab*

The **Area Details** tab describes the following:

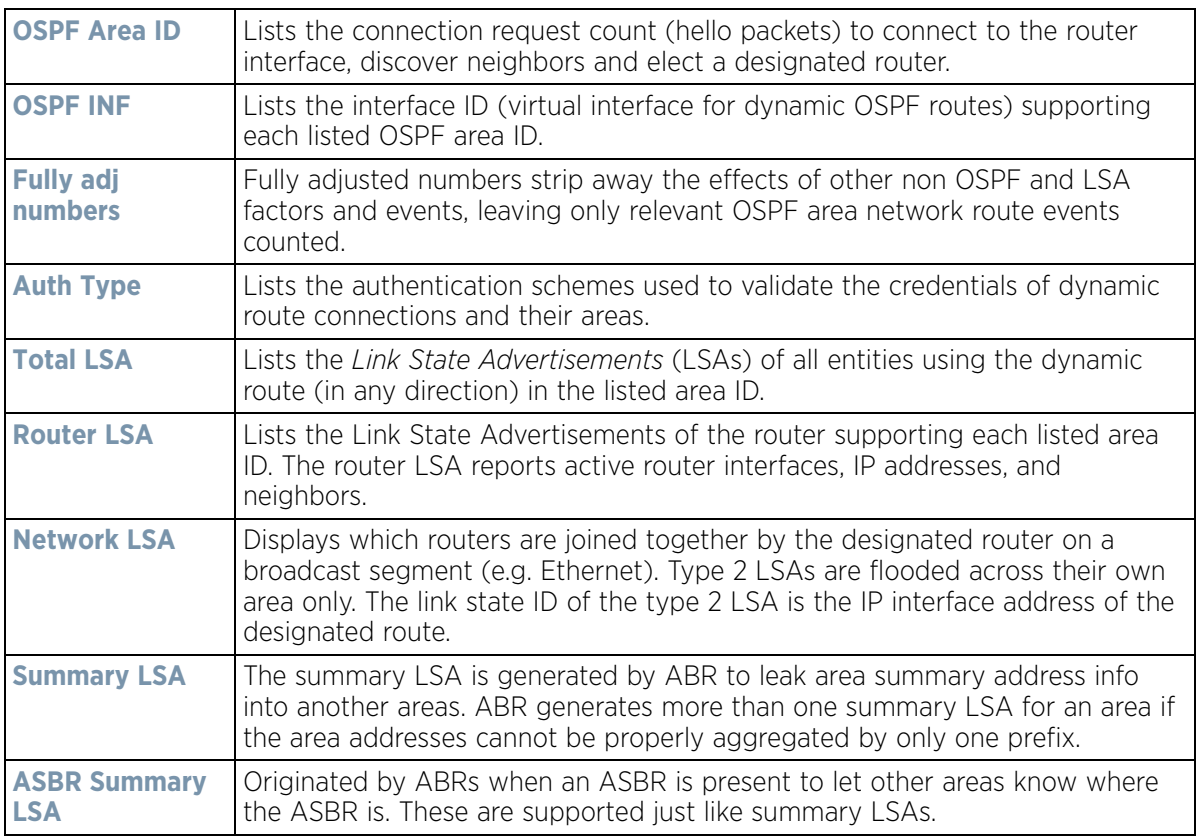

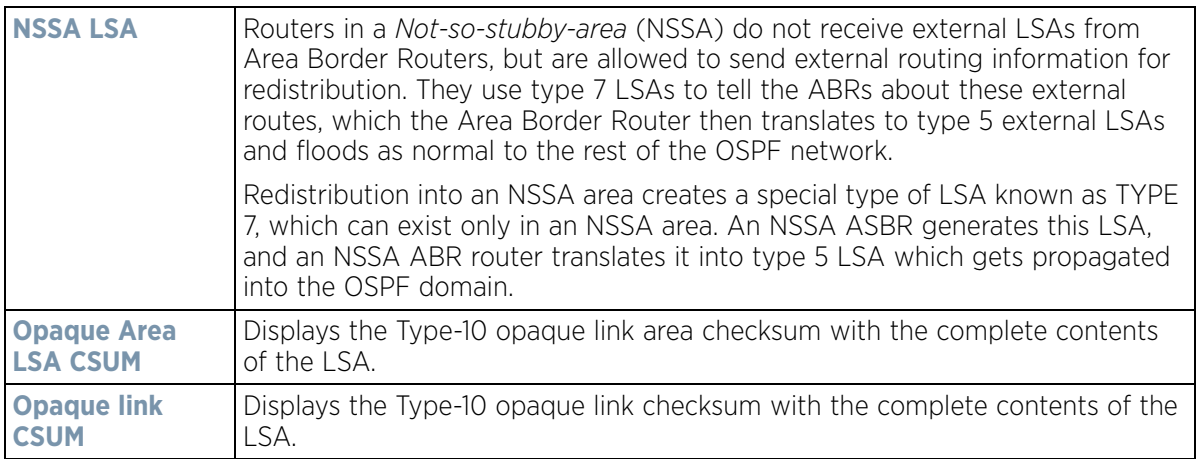

5 Select the **Refresh** button to update the statistics counters to their latest values.

## <span id="page-1146-0"></span>**15.3.21.4 OSPF Route Statistics**

#### *[OSPF](#page-1141-1)*

Refer to the *Routes* tab to assess the status of OSPF *Border Routes, External Routes*, *Network Routes* and *Router Routes*.

To view OSPF route statistics:

- 1 Select the Statistics menu from the Web UI.
- 2 Select a Wireless Controller node from the left navigation pane.
- 3 Select **OSPF** from the left-hand side of the UI.
- 4 Select the **Routes** tab. **Border Routes** display by default.

An *area border router* (ABR) connects (links) more than one area. Usually an ABR is used to connect nonbackbone areas to the backbone. If OSPF virtual links are used an ABR will also be used to connect the area using the virtual link to another non-backbone area. Border routes use internal OSPF routing table entries to an ABR or *Autonomous System Boundary Router* (ASBR). Border routers maintain an LSDB for each area supported. They also participate in the backbone.

5 Refer to **External Routes** tab.

|                       |  | <b>Border Routers</b> | <b>External Routes</b> |           | <b>Hetwork Routes</b> |     | <b>Router Routes</b> |                   |  |
|-----------------------|--|-----------------------|------------------------|-----------|-----------------------|-----|----------------------|-------------------|--|
| External Route @ Area |  | Cost                  |                        | Path Type |                       | Tag |                      | <b>Type2 Cost</b> |  |
|                       |  |                       |                        |           |                       |     |                      |                   |  |
|                       |  |                       |                        |           |                       |     |                      |                   |  |
|                       |  |                       |                        |           |                       |     |                      |                   |  |
|                       |  |                       |                        |           |                       |     |                      |                   |  |
|                       |  |                       |                        |           |                       |     |                      |                   |  |
|                       |  |                       |                        |           |                       |     |                      |                   |  |
|                       |  |                       |                        |           |                       |     |                      |                   |  |
|                       |  |                       |                        |           |                       |     |                      |                   |  |
|                       |  |                       |                        |           |                       |     |                      |                   |  |
|                       |  |                       |                        |           |                       |     |                      |                   |  |
|                       |  |                       |                        |           |                       |     |                      |                   |  |

**Figure 15-82** *Wireless Controller - OSPF External Routes tab*

External routes are external to area, originate from other routing protocols (or different OSPF processes) and are inserted into OSPF using redistribution. A *stub* area is configured not to carry external routes. Each external route can be tagged by the advertising router, enabling the passing of additional information between routers. Each external route can also be tagged by the advertising router, enabling the passing of additional information between routers on the boundary of the autonomous system.

The External route tab displays a list of external routes, the area impacted, cost, path type, tag and type 2 cost. Cost factors may be the distance of a router (round-trip time), network throughput of a link, or link availability and reliability, expressed as simple unit-less numbers. This provides a dynamic process of traffic load balancing between routes of equal cost.

6 Refer to the **Network Routes** tab.

|                |         | Heighbor Info<br><b>Summary</b> | <b>Area Details</b>    | <b>Routes</b>         | <b>OSPF</b> Interface |           |
|----------------|---------|---------------------------------|------------------------|-----------------------|-----------------------|-----------|
|                |         | <b>Border Routers</b>           | <b>External Routes</b> | <b>Network Routes</b> | <b>Router Routes</b>  |           |
| <b>Hetwork</b> | $\circ$ | Area                            | Cost                   | <b>Destination</b>    |                       | Path Type |
|                |         |                                 |                        |                       |                       |           |
|                |         |                                 |                        |                       |                       |           |
|                |         |                                 |                        |                       |                       |           |
|                |         |                                 |                        |                       |                       |           |
|                |         |                                 |                        |                       |                       |           |
|                |         |                                 |                        |                       |                       |           |
|                |         |                                 |                        |                       |                       |           |
|                |         |                                 |                        |                       |                       |           |
|                |         |                                 |                        |                       |                       |           |
|                |         |                                 |                        |                       |                       |           |
|                |         |                                 |                        |                       |                       |           |

**Figure 15-83** *Wireless Controller - OSPF Network Routes tab*

Network routes support more than two routers, with the capability of addressing a single physical message to all attached routers (broadcast). Neighboring routers are discovered dynamically using OSPF hello messages. This use of the hello protocol takes advantage of broadcast capability. An OSPF network route makes further use of multicast capabilities, if they exist. Each pair of routers on the network is assumed to communicate directly.

The network tab displays the network name, impacted OSPF area, cost, destination and path type.

7 Select the **Router Routes** tab.

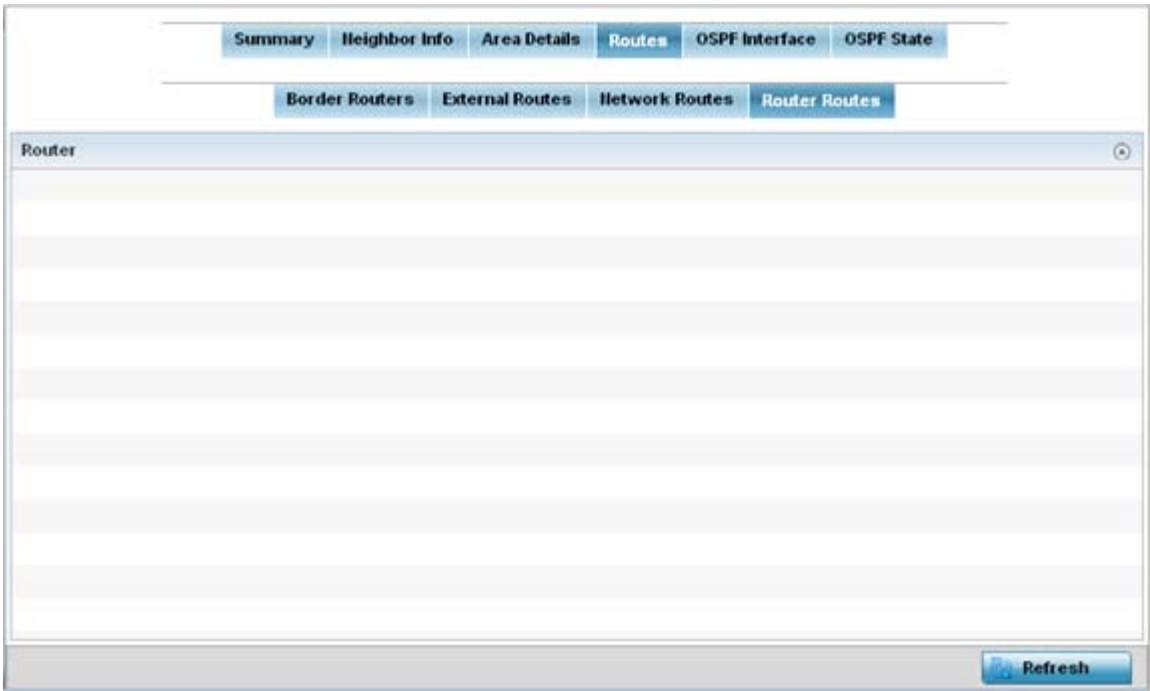

**Figure 15-84** *Wireless Controller - OSPF Router Routes tab*

An internal (or *router*) route connects to one single OSPF area. All of its interfaces connect to the area in which it is located and does not connect to any other area.

8 Select the **Refresh** button (within any of the four OSPF Routes tabs) to update the statistics counters to their latest values

### <span id="page-1149-0"></span>**15.3.21.5 OSPF Interface**

#### *[OSPF](#page-1141-1)*

An OSPF interface is the connection between a router and one of its attached networks. An interface has state information associated with it, which is obtained from the underlying lower level protocols and the routing protocol itself. A network interface has associated a single IP address and mask (unless the network is an unnumbered point-to-point network). An interface is sometimes also referred to as a link.

To view OSPF interface statistics:

- 1 Select the Statistics menu from the Web UI.
- 2 Select a Wireless Controller node from the left navigation pane.
- 3 Select **OSPF** from the left-hand side of the UI.
- 4 Select the **OSPF Interface** tab.

|              | <b>OSPF State</b>   | <b>OSPF</b> Interface | <b>Routes</b> | <b>Area Details</b> | <b>Heighbor Info</b> | <b>Summary</b>  |                          |
|--------------|---------------------|-----------------------|---------------|---------------------|----------------------|-----------------|--------------------------|
| UP/DOWN      | <b>OSPF</b> Enabled |                       | <b>MTU</b>    | Interface flags     | Bandwidth(kb)        | Interface Index | Interface Hame           |
|              |                     |                       |               |                     |                      |                 |                          |
|              |                     |                       |               |                     |                      |                 |                          |
|              |                     |                       |               |                     |                      |                 |                          |
|              |                     |                       |               |                     |                      |                 |                          |
|              |                     |                       |               |                     |                      |                 |                          |
|              |                     |                       |               |                     |                      |                 |                          |
|              |                     |                       |               |                     |                      |                 |                          |
|              |                     |                       |               |                     |                      |                 |                          |
|              |                     |                       |               |                     |                      |                 |                          |
|              |                     |                       |               |                     |                      |                 |                          |
|              |                     |                       |               |                     |                      |                 |                          |
|              |                     |                       |               |                     |                      |                 |                          |
|              |                     |                       |               |                     |                      |                 |                          |
| Row Count: 0 |                     |                       |               |                     |                      |                 | Type to search in tables |

**Figure 15-85** *Wireless Controller - OSPF Interface tab*

The **OSPF Interface** tab describes the following:

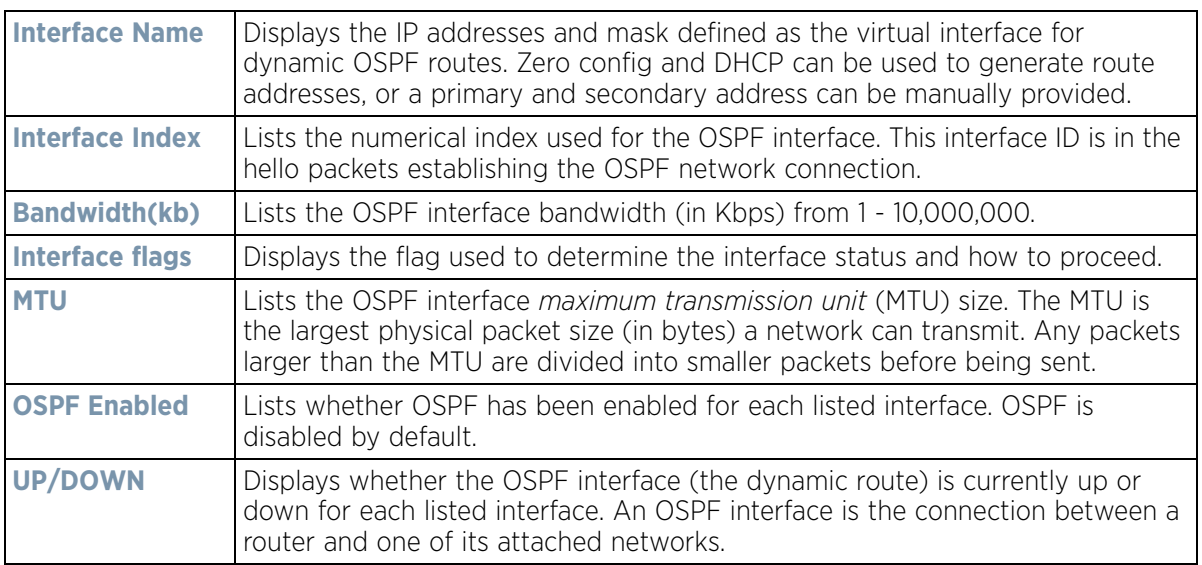

5 Select the **Refresh** button to update the statistics counters to their latest values.

## <span id="page-1150-0"></span>**15.3.21.6 OSPF State**

### *[OSPF](#page-1141-1)*

An OSPF enabled controller or service platform sends hello packets to discover neighbors and elect a designated router for dynamic links. The hello packet includes link *state* data periodically updated on all OSPF members. The controller or service platform tracks link state information to help assess the health of the OSPF dynamic route.

$$
\bigg/ 15 - 129
$$

To view OSPF state statistics:

- 1 Select the **Statistics** menu from the Web UI.
- 2 Select a Wireless Controller node from the left navigation pane.
- 3 Select **OSPF** from the left-hand side of the UI.
- 4 Select the **OSPF State** tab.

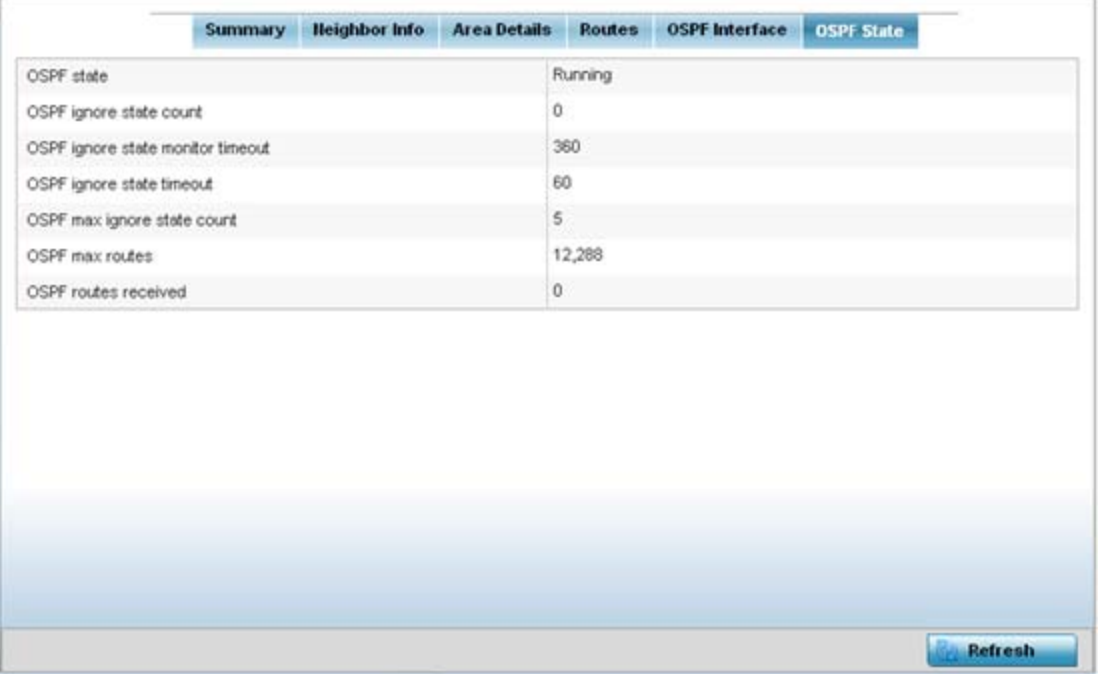

**Figure 15-86** *Wireless Controller - OSPF State tab*

The **OSPF State** tab describes the following:

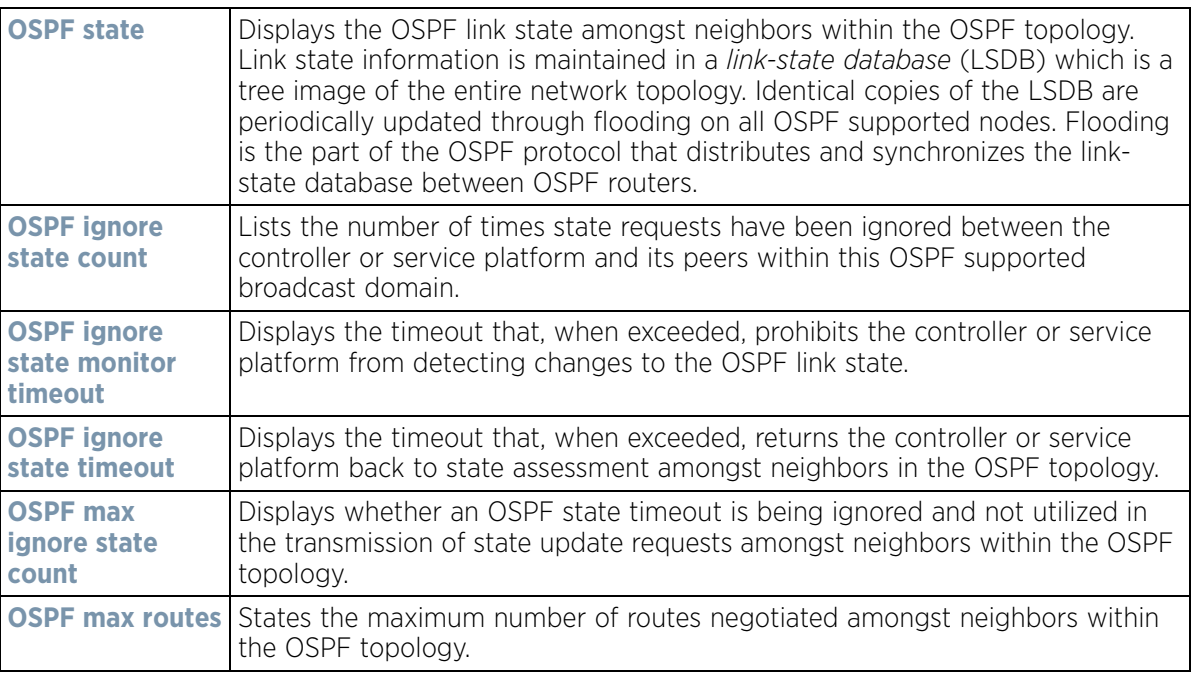

$$
15 - 130
$$
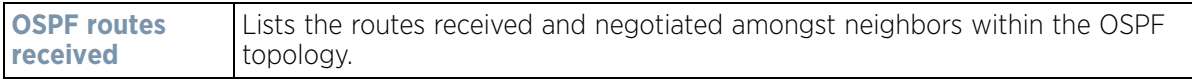

5 Select the **Refresh** button to update the statistics counters to their latest values.

# **15.3.22 L2TPv3**

*[Controller Statistics](#page-1085-0)*

Use L2TP V3 to create tunnels for transporting layer 2 frames. L2TP V3 enables a controller or service platform to create tunnels for transporting Ethernet frames to and from bridge VLANs and physical ports. L2TP V3 tunnels can be defined between WING devices and other devices supporting the L2TP V3 protocol.

To review a selected controller or service platform's L2TPv3 statistics:

- 1 Select the **Statistics** menu from the Web UI.
- 2 Select a Wireless Controller node from the left navigation pane.
- 3 Select **L2TPv3 Tunnels**.

| Tunnel<br>Hame | Local<br><b>Address</b> | Peer<br>Address | Tunnel<br>State | Peer<br>Host<br>Hame | Peer<br>Control<br>Connection<br>ID | Control Up<br>Conne<br>ction ID | Time | <b>Encapsu</b><br>lation<br>Protocol | Critical<br>Resource | <b>VRRP</b><br>Group | <b>Establishment</b><br>Criteria |
|----------------|-------------------------|-----------------|-----------------|----------------------|-------------------------------------|---------------------------------|------|--------------------------------------|----------------------|----------------------|----------------------------------|
|                |                         |                 |                 |                      |                                     |                                 |      |                                      |                      |                      |                                  |
|                |                         |                 |                 |                      |                                     |                                 |      |                                      |                      |                      |                                  |
|                |                         |                 |                 |                      |                                     |                                 |      |                                      |                      |                      |                                  |
|                |                         |                 |                 |                      |                                     |                                 |      |                                      |                      |                      |                                  |
|                |                         |                 |                 |                      |                                     |                                 |      |                                      |                      |                      |                                  |
|                |                         |                 |                 |                      |                                     |                                 |      |                                      |                      |                      |                                  |
|                |                         |                 |                 |                      |                                     |                                 |      |                                      |                      |                      |                                  |
|                |                         |                 |                 |                      | Down:                               | Down All                        |      | Up                                   | Up All               |                      | <b>Refresh</b>                   |

**Figure 15-87** *Wireless Controller - L2TPv3 screen*

$$
\boxed{\qquad \qquad 15-131}
$$

The **L2TPv3** screen displays the following:

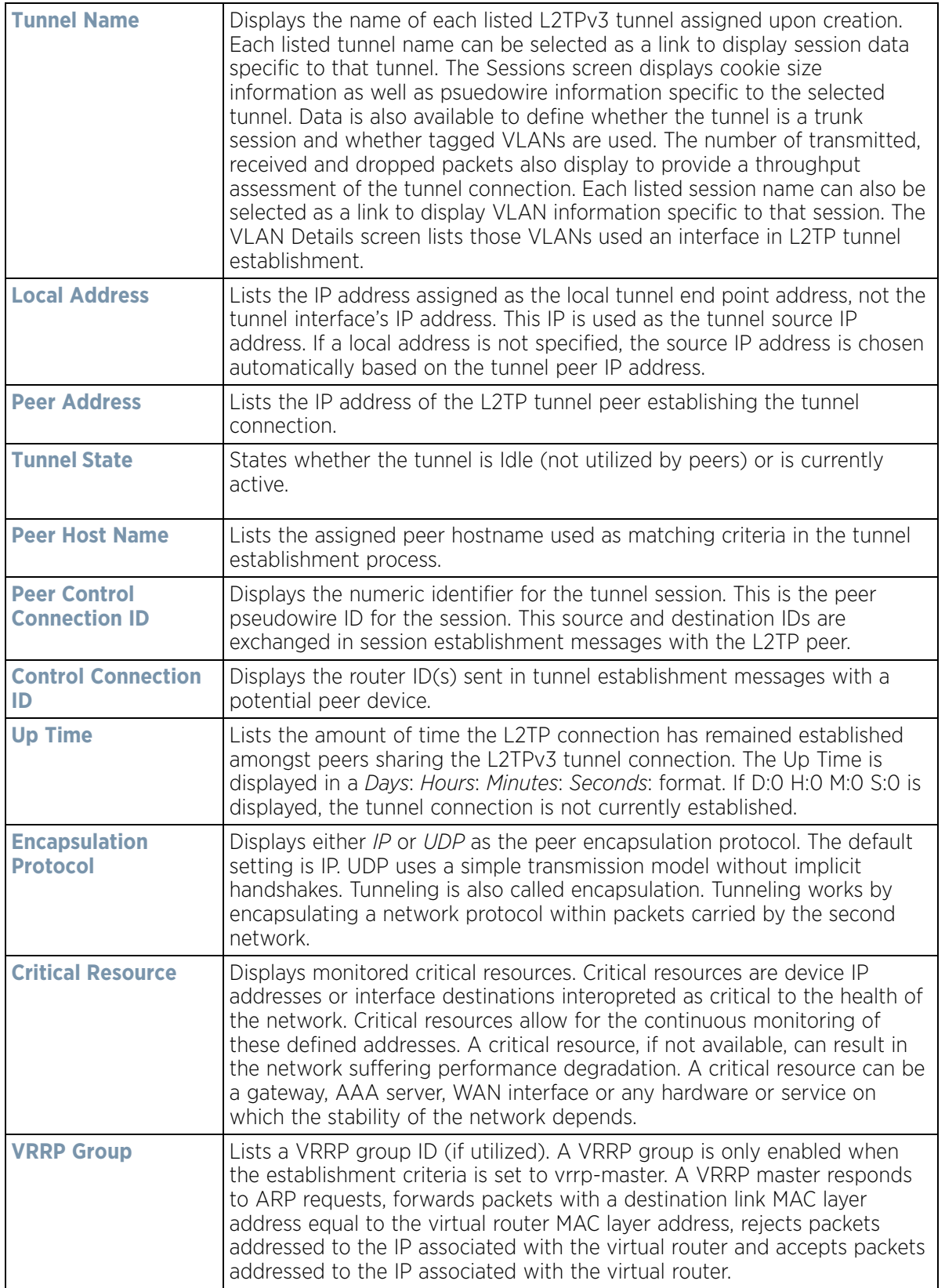

$$
15 - 132
$$

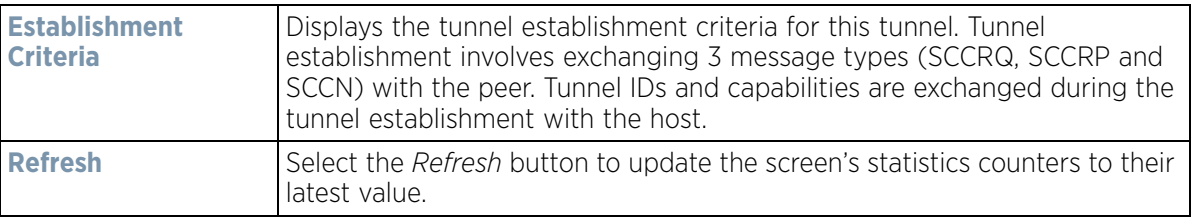

# **15.3.23 VRRP**

### *[Controller Statistics](#page-1085-0)*

The *VRRP* statistics screen displays *Virtual Router Redundancy Protocol* (VRRP) configuration statistics supporting router redundancy in a wireless network requiring high availability.

To review a selected controller or service platform's VRRP statistics:

- 1 Select the **Statistics** menu from the Web UI.
- 2 Select a Wireless Controller node from the left navigation pane.
- 3 Select **VRRP**.

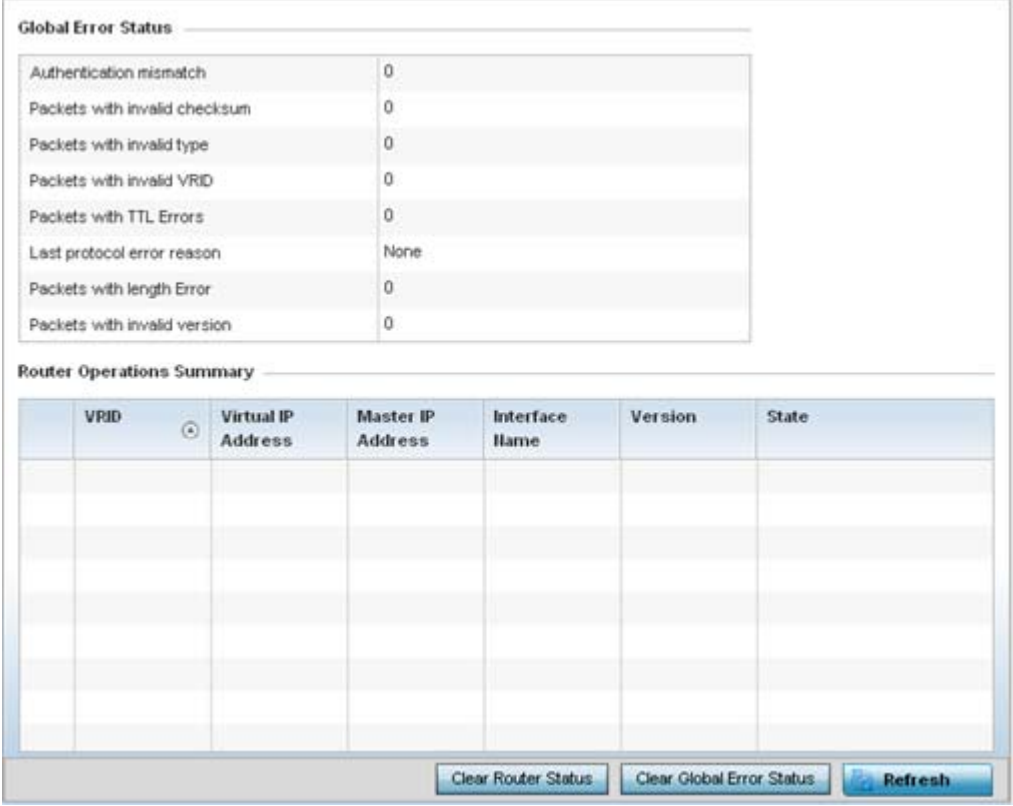

**Figure 15-88** *Wireless Controller - VRRP screen*

4 Refer to the **Global Error Status** field to review the various sources of packet errors logged during the implementation of the virtual route.

Errors include the mismatch of authentication credentials, invalid packet checksums, invalid packet types, invalid virtual route IDs, TTL errors, packet length errors and invalid (non matching) VRRP versions.

$$
\Bigg/ 15 - 133
$$

5 Refer to the **Router Operations Summary** for the following status:

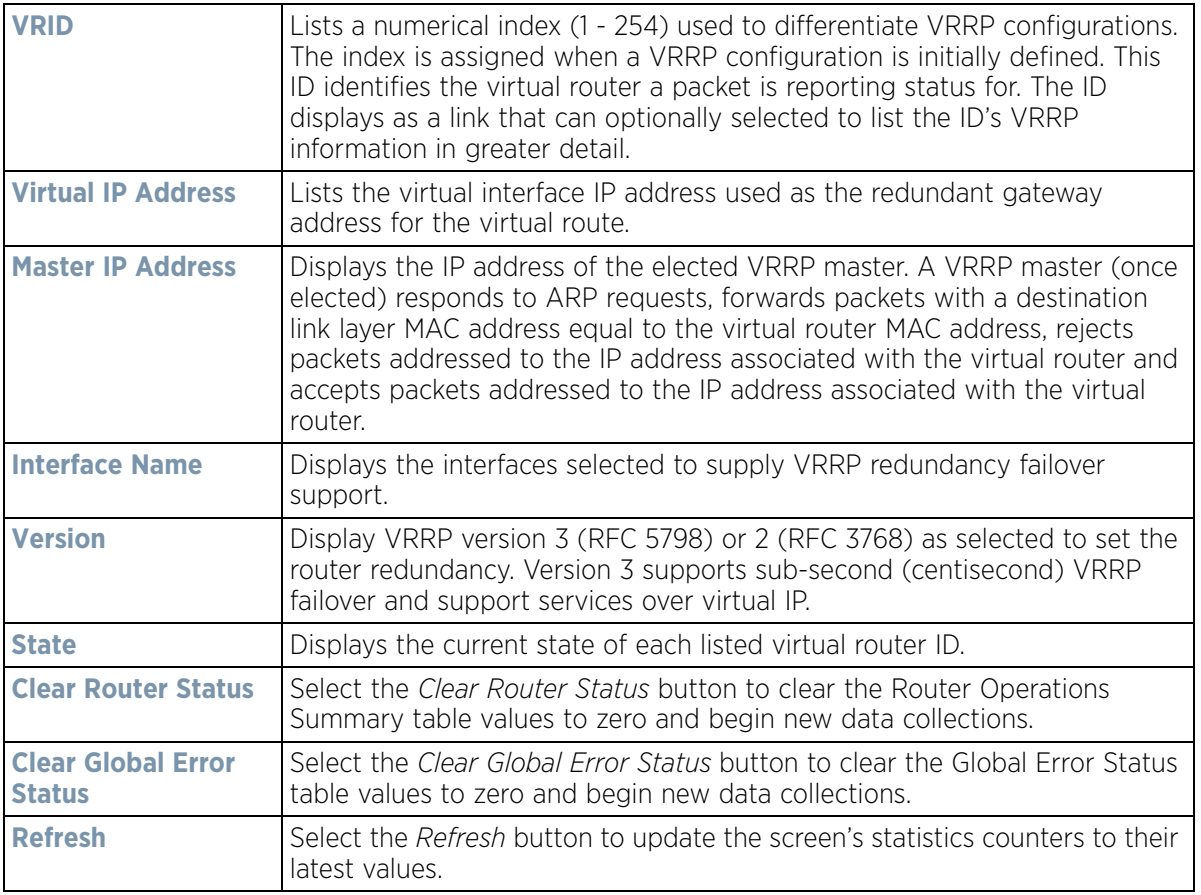

6 Optionally select a **VRID** to list the ID's VRRP information in greater detail.

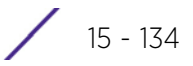

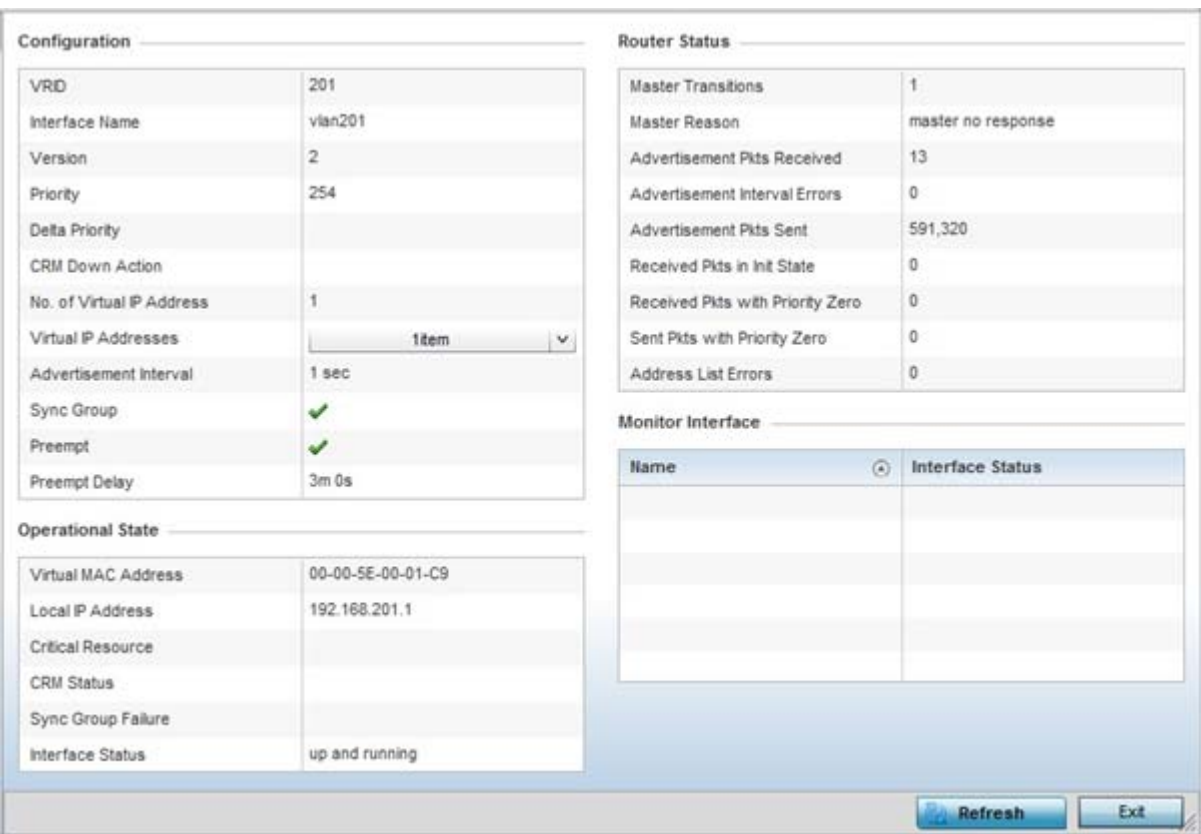

**Figure 15-89** *Wireless Controller - VRRP VRID Detail screen*

7 The **Configuration** field lists the following for the selected VRID:

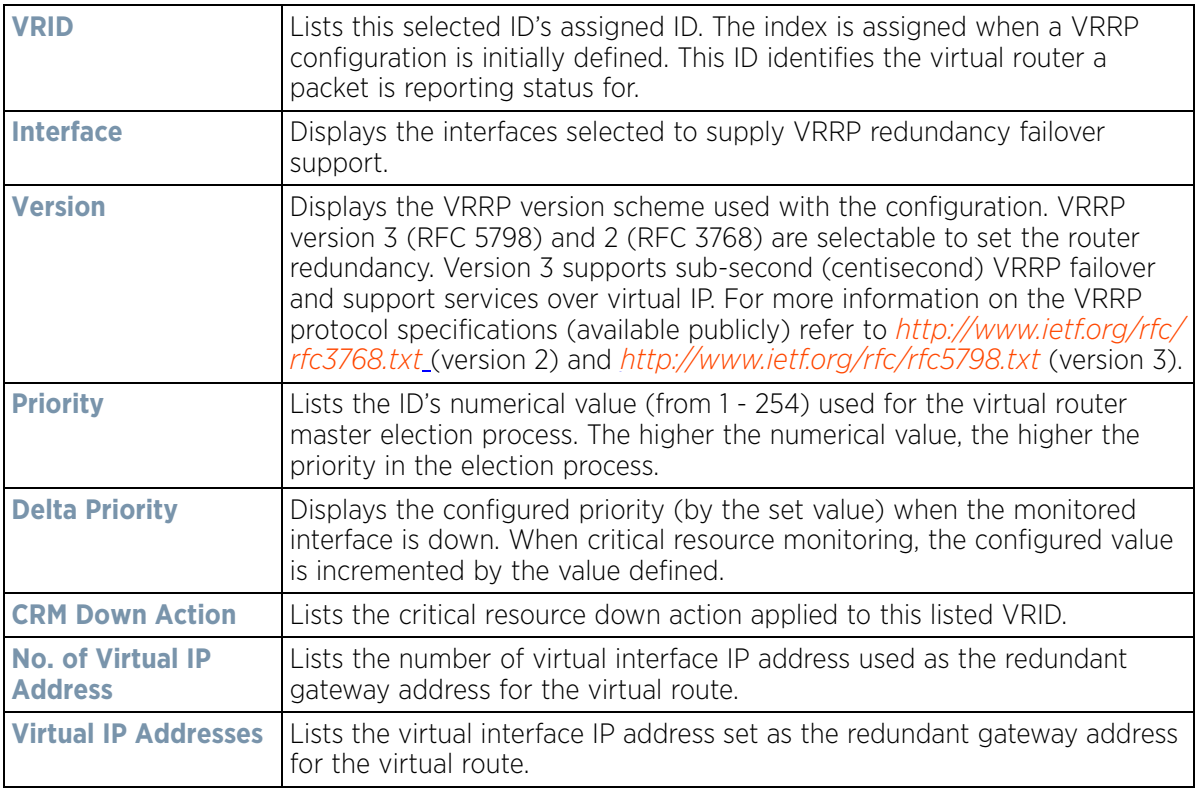

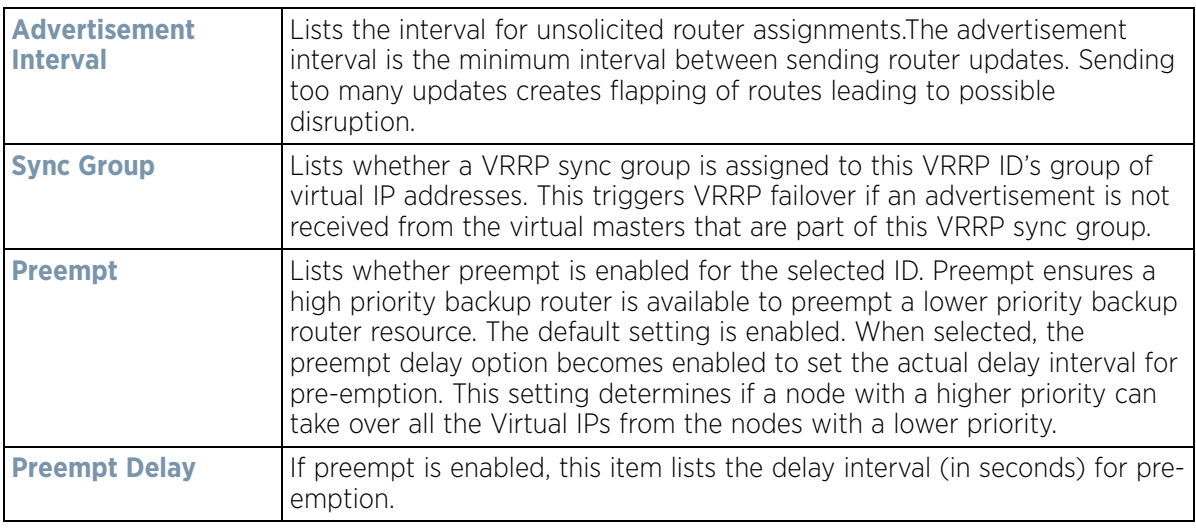

8 The **Operational State** field lists the following for the selected VRID:

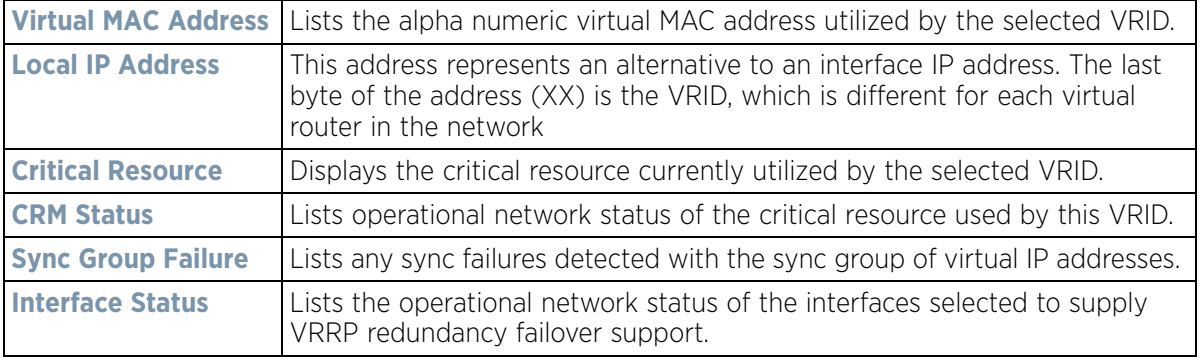

9 The **Router Status** field lists the following router performance and error data:

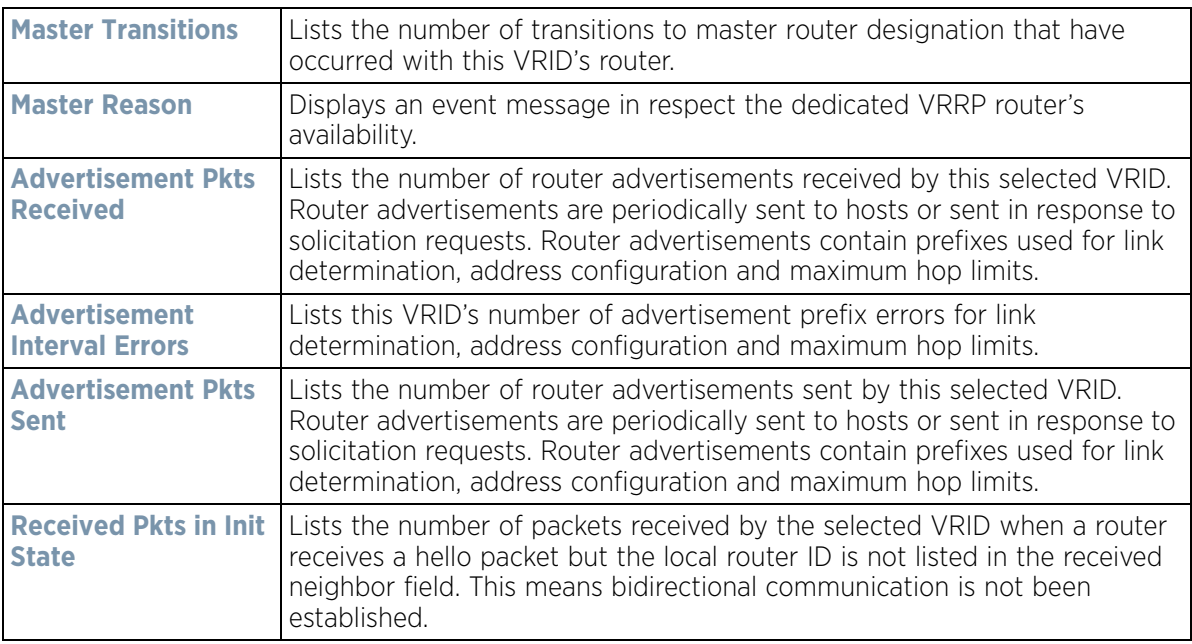

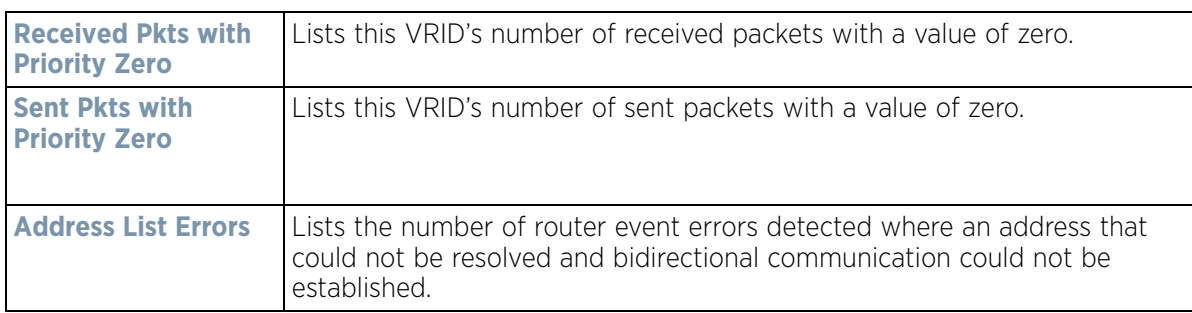

10 Refer to the **Monitor Interface** field to assess the names of this VRID's interface utilization and their respective statuses.

# **15.3.24 Critical Resources**

### *[Controller Statistics](#page-1085-0)*

The Critical Resources statistics screen displays a list of device IP addresses on the network (gateways, routers etc.). These defined IP addresses are critical to the health of the controller or service platform managed network. These device addresses are pinged regularly by the Access Point. If there is a connectivity issue, an event is generated stating a critical resource is unavailable.

To view controller or service platform Critical Resource statistics:

- 1 Select the **Statistics** menu from the Web UI.
- 2 Select a Wireless Controller node from the left navigation pane.
- 3 Select **Critical Resource** from the left-hand side of the UI.

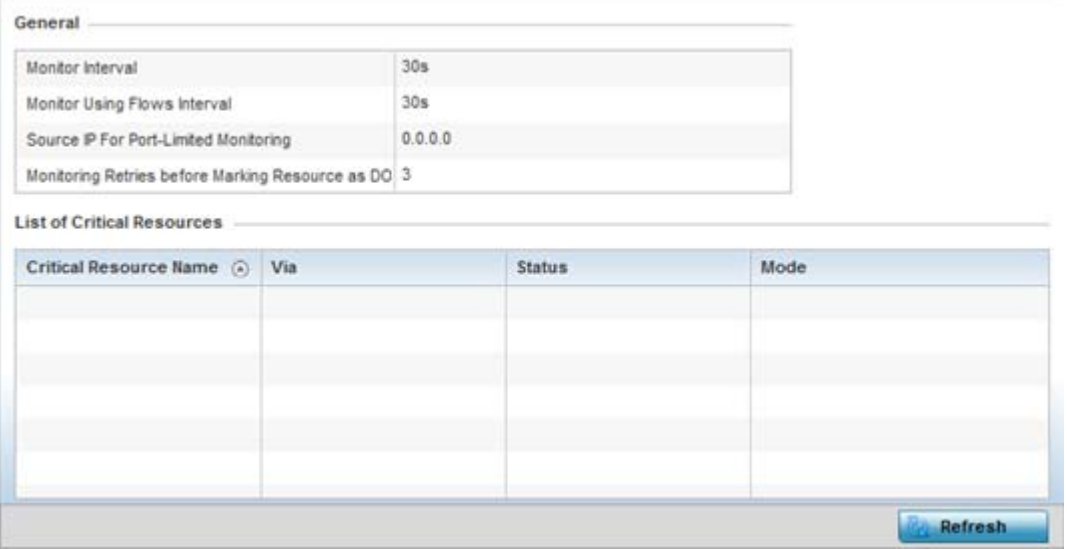

**Figure 15-90** *Wireless Controller - Critical Resource screen*

4 Refer to the **General** field to assess the **Monitor Interval** and **Monitor Using Flows Interval** used to poll for updates from the critical resource IP listed for **Source IP For Port-Limited Monitoring**. **Monitoring Retries before Marking Resource as DOWN** are the number of retry connection attempts permitted before this listed resource is defined as down (offline).

5 Refer to the following **List of Critical Resources**:

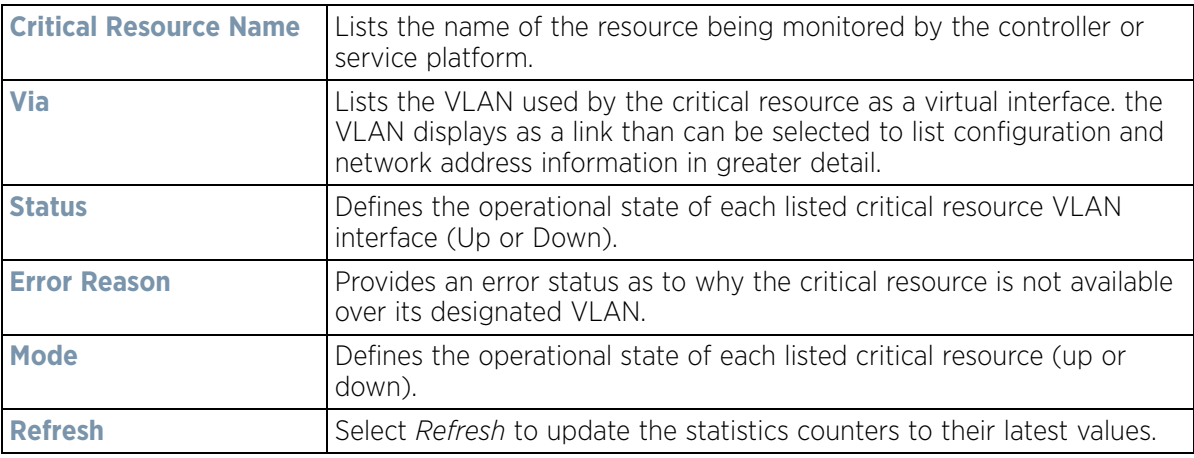

## **15.3.25 LDAP Agent Status**

### *[Controller Statistics](#page-1085-0)*

When LDAP has been specified as an external resource (as opposed to local RADIUS resources) to validate PEAP-MS-CHAP v2 authentication requests, user credentials and password information needs to be made available locally to successfully connect to the external LDAP server. Up to two LDAP Agents (primary and secondary external resources) can be defined as external resources for PEAP-MS-CHAP v2 authentication requests. For more information on setting LDAP agents as part of the RADIUS server policy, see *[Configuring RADIUS Server Policies](#page-922-0)  [on page 11-57](#page-922-0)*.

To view controller or service platform LDAP agent statistics:

- 1 Select the **Statistics** menu from the Web UI.
- 2 Select a Wireless Controller node from the left navigation pane.
- 3 Select **LDAP Agent Status** from the left-hand side of the UI.

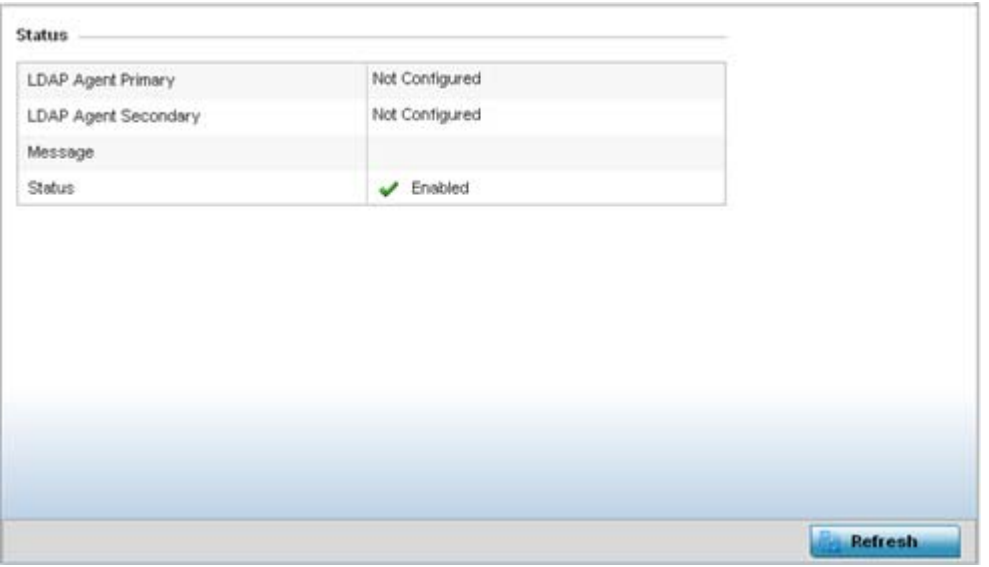

**Figure 15-91** *Wireless Controller - LDAP Agent Status screen*

The LDAP Agent Status screen displays the following:

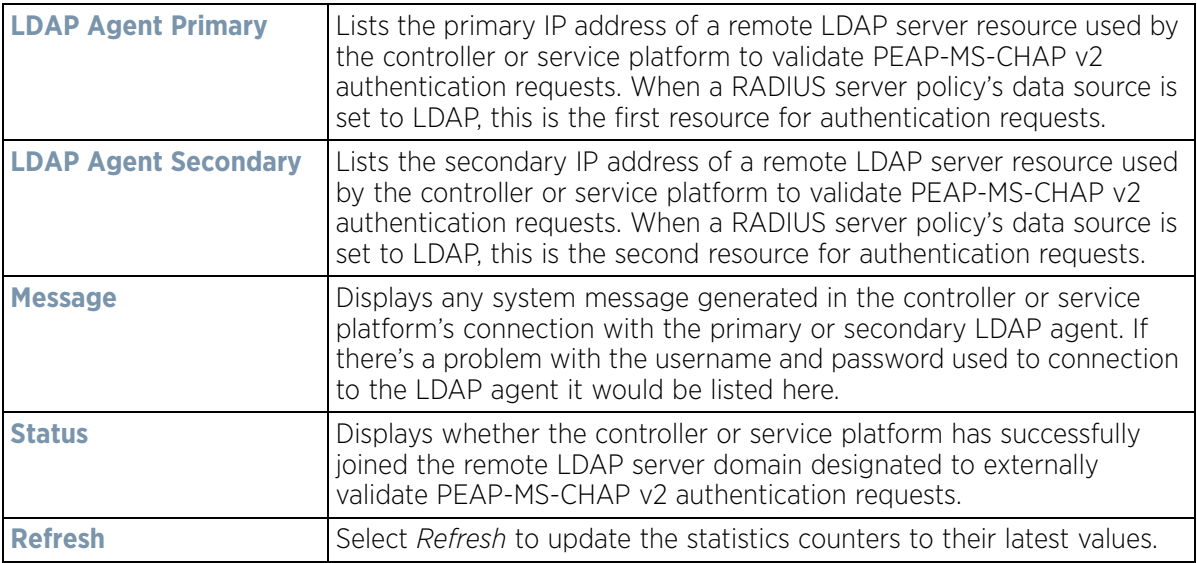

# **15.3.26 Mint Links**

### *[Controller Statistics](#page-1085-0)*

Wireless controllers and Access Points use the MiNT protocol as the primary means of device discovery and communication for Access point adoption and management. MiNT provides a mechanism to discover neighbor devices in the network, and exchange packets between devices regardless of how these devices are connected (L2 or L3).

MiNT provides the means to secure communications at the transport layer. Using MiNT, a device can be configured to only communicate with other authorized (MiNT enabled) devices of the same model. MiNT links can be established over a VLAN (Among Access Points on a VLAN) or IP (remote access point to controller).

MiNT Links are automatically created between controllers and Access Points during adoption using MLCP (*MiNT Link Creation Protocol*). They can also be manually created between a controller and Access Point (or) between Access Points. MiNT links are manually created between controllers while configuring a cluster.

Level 2 (or) remote MiNT links are controller aware links, and requires IP network for communication. This level 2 MiNT links at access points are intended for remote Adaptive AP deployment and management from NOC. With Level2 MiNT links, access points are only aware of the controllers and not about other Access points. Level 2 MiNT links also provide partitioning, between Access Points deployed at various remote sites.

To view controller or service platform Mint link statistics:

- 1 Select the **Statistics** menu from the Web UI.
- 2 Select a Wireless Controller node from the left navigation pane.
- 3 Select **Mint Links** from the left-hand side of the UI.

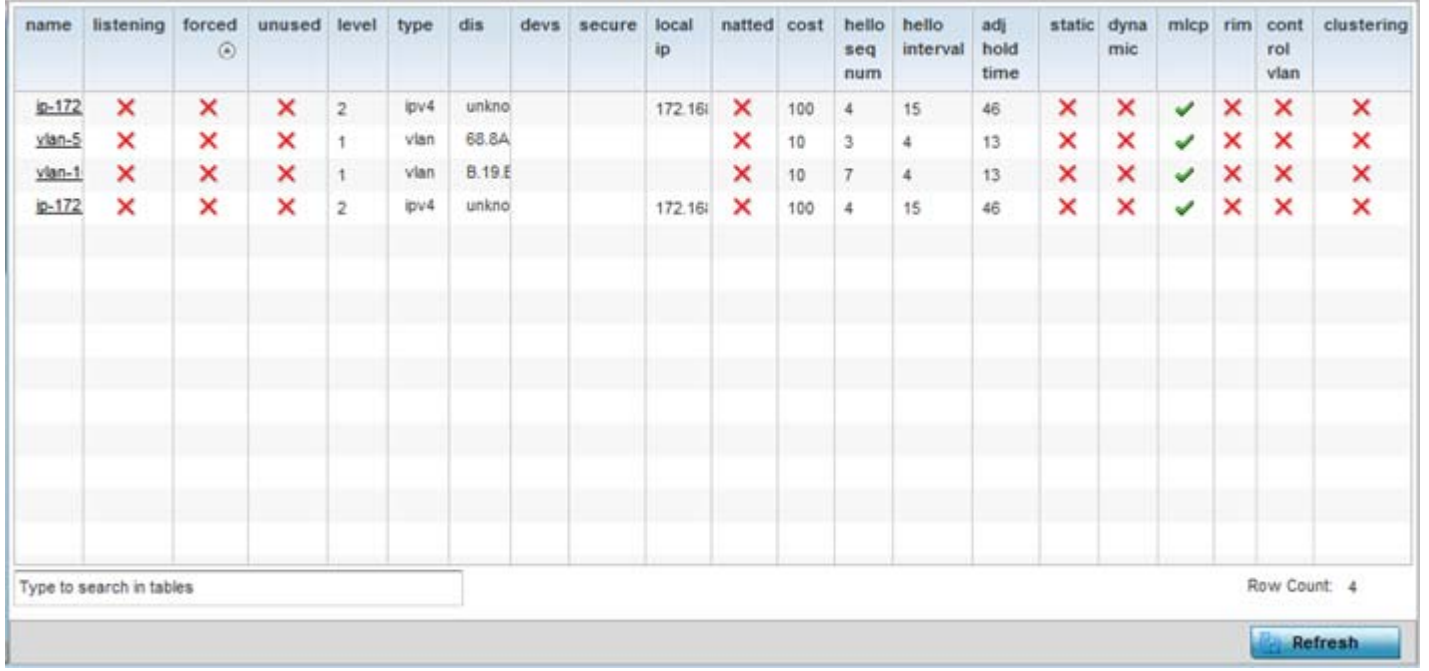

**Figure 15-92** *Wireless Controller - Mint Links screen*

The Mint Links screen lists the *name* of the impacted VLAN or link in the form of a link that can be selected to display more granular information about that VLAN. A green check mark or a red X defines whether the listed VLAN is *listening* to traffic, *forced* to stay up or *unused* with the Mint link. The *level* column specifies whether the listed Mint link is traditional switching link (level 2) or a routing link (level 3). The *type* column defines whether the listed Mint link is a VLAN or an IPv4 or IPv6 type network address. The *dis* column lists how each link was discovered.

Refer to the *secure* column to assess whether the listed links are isolated between peers. The *local ip* column lists the IP address assigned as the link's end point address, not the interface's IP address. The *natted* column lists whether the link is NAT enabled or disabled for modifying network address information in IP packet headers in transit. The *cost* defines the cost for a packet to travel from its originating port to its end point destination.

The *hello seq number* and *hello interval* define the interval between hello keep alive messages between link end points. While the *adj hold time* sets the time after the last hello packet when the connected between end points is defined as lost.

The *static* and *dynamic* link columns state whether each listed link is static route using a manually configured route entry, or a dynamic route characterized by its destination The *rim* column defines whether the listed link is managed remotely. The *control vlan* column states whether the listed link has enabled as a control VLAN. Lastly, the *clustering* column states whether listed link members discover and establish connections to other peers and provide self-healing in the event of cluster member failure.

- 4 Periodically select **Refresh** to update the screen's data counters to their latest values.
- 5 If needed, select a Mint link from the *name* column to display more granular information for that link.

$$
\bigg/ 15 - 140
$$

| name           |         |       | $v$ lan-10 |            |  |
|----------------|---------|-------|------------|------------|--|
| level          |         |       |            |            |  |
| cost           |         |       | 10         |            |  |
| hello interval |         |       | 4          |            |  |
| adj hold time  |         |       | 13         |            |  |
| Adjacencies    |         |       |            |            |  |
|                |         |       |            | last hello |  |
| neighbor       | $\circ$ | state | up time    |            |  |
| 0B.19.E3.6E    |         | up    | 546,679    | $\bar{2}$  |  |
| 12.3B.65.87    |         | up    | 546,679    | o          |  |
| 19.43.53.00    |         | up    | 546,679    | 3          |  |
| 4D.1B.B2.10    |         | up    | 546,679    | $\circ$    |  |
| 68.64.0A.8F    |         | up    | 546,679    | o          |  |
|                |         |       |            |            |  |

**Figure 15-93** *Wireless Controller - Mint Link Details screen*

The first table lists the Mint link's name and *level* specifying whether the Mint link is traditional switching link (level 2) or a routing link (level 3). The *cost* defines the cost for a packet to travel from its originating port to its end point destination. The *hello interval* lists the time between hello keep alive messages between link end points. The *adj hold time* sets the time after the last hello packet when the connected between end points is defined as lost.

The *Adjacencies* table lists *neighbor* devices by their hardware identifiers and operational *state* to help determine their availability as Mint link end points and peers. The *up time* lists the selected link's detection on the network and the last hello lists when the *last hello* message was exchanged.

6 Periodically select *Refresh* to update the statistics counters to their latest values.

# **15.3.27 Guest Users**

*[Controller Statistics](#page-1085-0)*

A *captive portal* is an access policy for providing guests temporary and restrictive access to the wireless network. A captive portal configuration provides secure authenticated access using a standard Web browser. Captive portals provide authenticated access by capturing and re-directing a wireless user's Web browser session to a captive portal login page where the user must enter valid credentials to access to the network. Captive portals can have their access durations set by an administrator to either provide temporary access to the controller or service platform managed network or provide access without limitations.

For information on setting captive portal duration and authentication settings, refer to *[Configuring Captive Portal](#page-866-0)  [Policies on page 11-1](#page-866-0)*.

To view the controller or service platform guest user utilization:

- 1 Select the **Statistics** menu from the Web UI.
- 2 Select a Wireless Controller node from the left navigation pane.
- 3 Select **Guest Users** from the left-hand side of the UI.

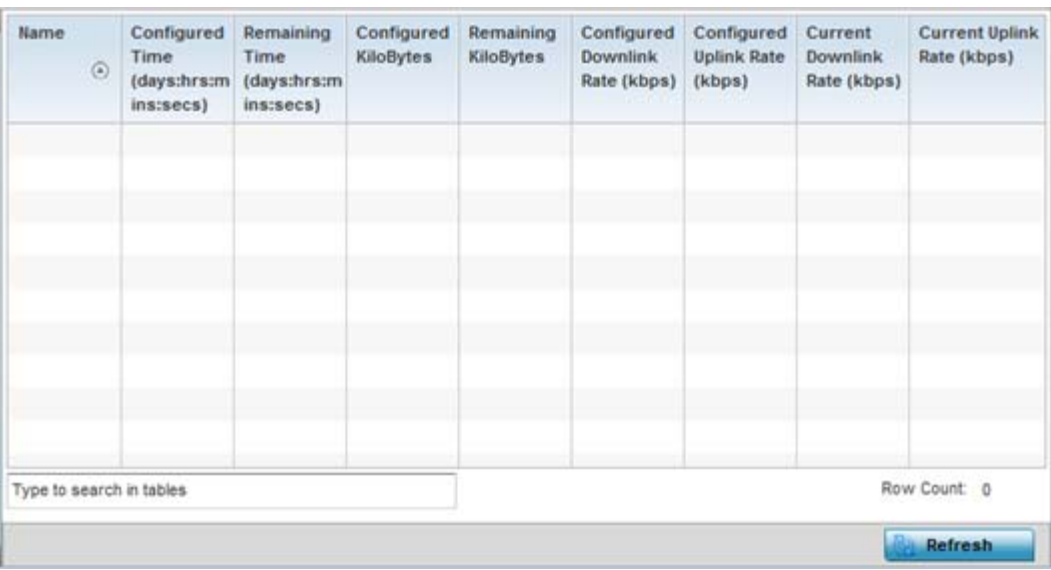

**Figure 15-94** *Wireless Controller – Guest Users screen*

The **Guest Users** screen describes the following:

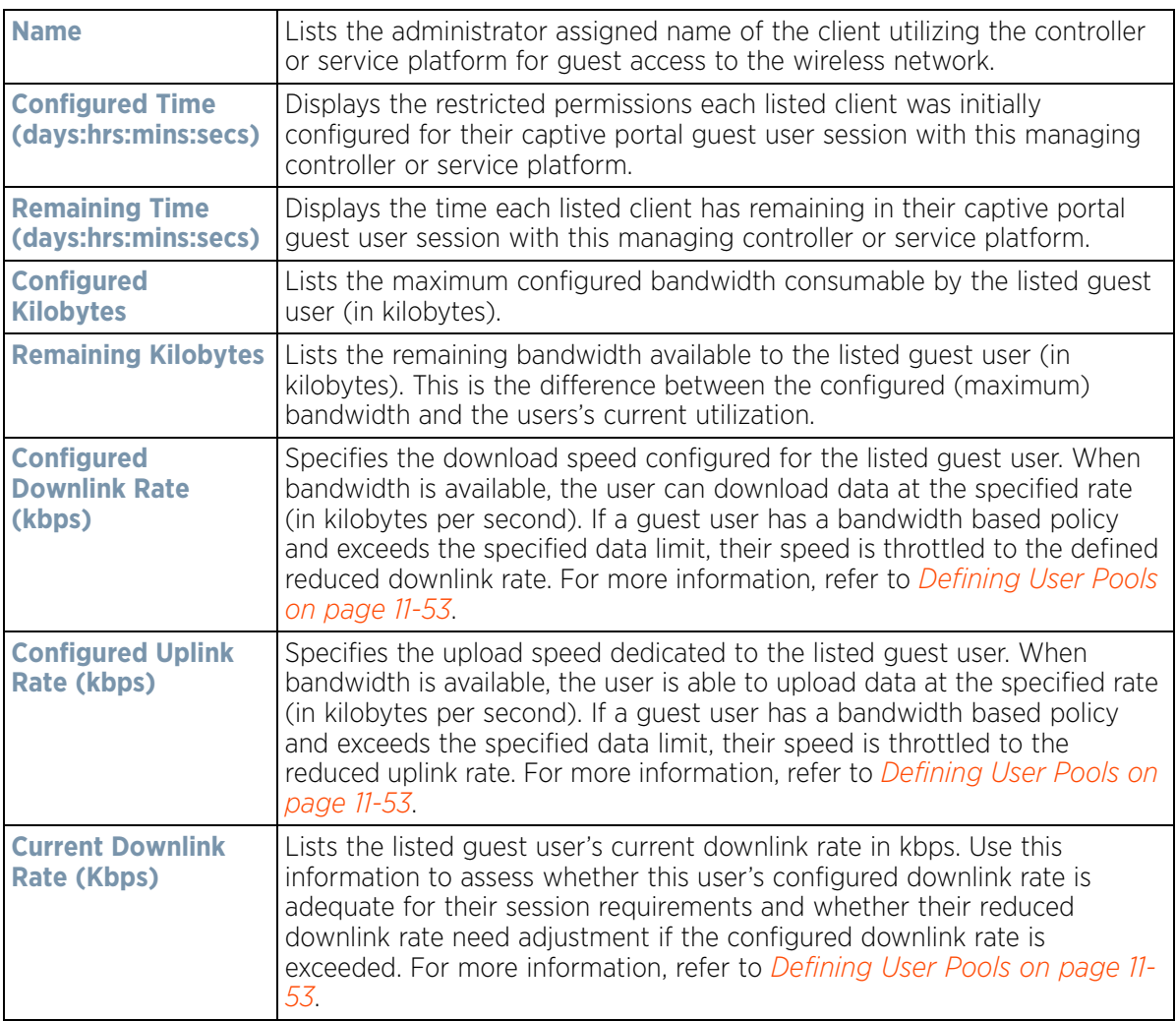

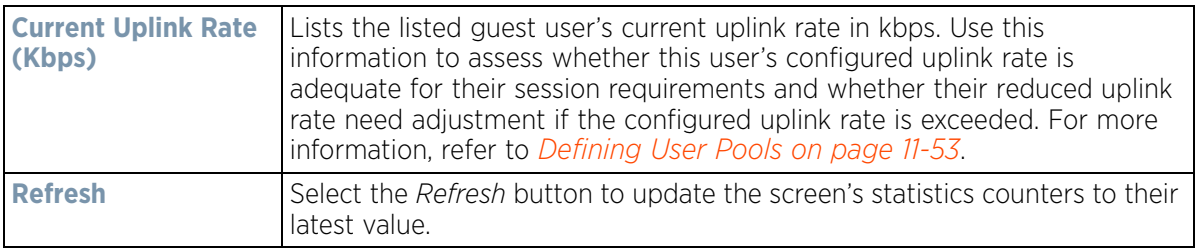

# **15.3.28 GRE Tunnels**

### *[Controller Statistics](#page-1085-0)*

*Generic Routing Encapsulation* (GRE) is one of the available tunneling mechanisms which uses IP as the transport protocol and can be used for carrying many different passenger protocols. The tunnels behave as virtual point-topoint links that have two endpoints identified by the tunnel source and tunnel destination addresses at each endpoint.

Use the GRE Tunnel screen to view information on the traffic flow in a GRE tunnel.

To view the GRE Tunnel statistics:

 $\sim$ 

- 1 Select the **Statistics** menu from the Web UI.
- 2 Select a Wireless Controller node from the left navigation pane.
- 3 Select **GRE Tunnels** from the left-hand side of the UI.

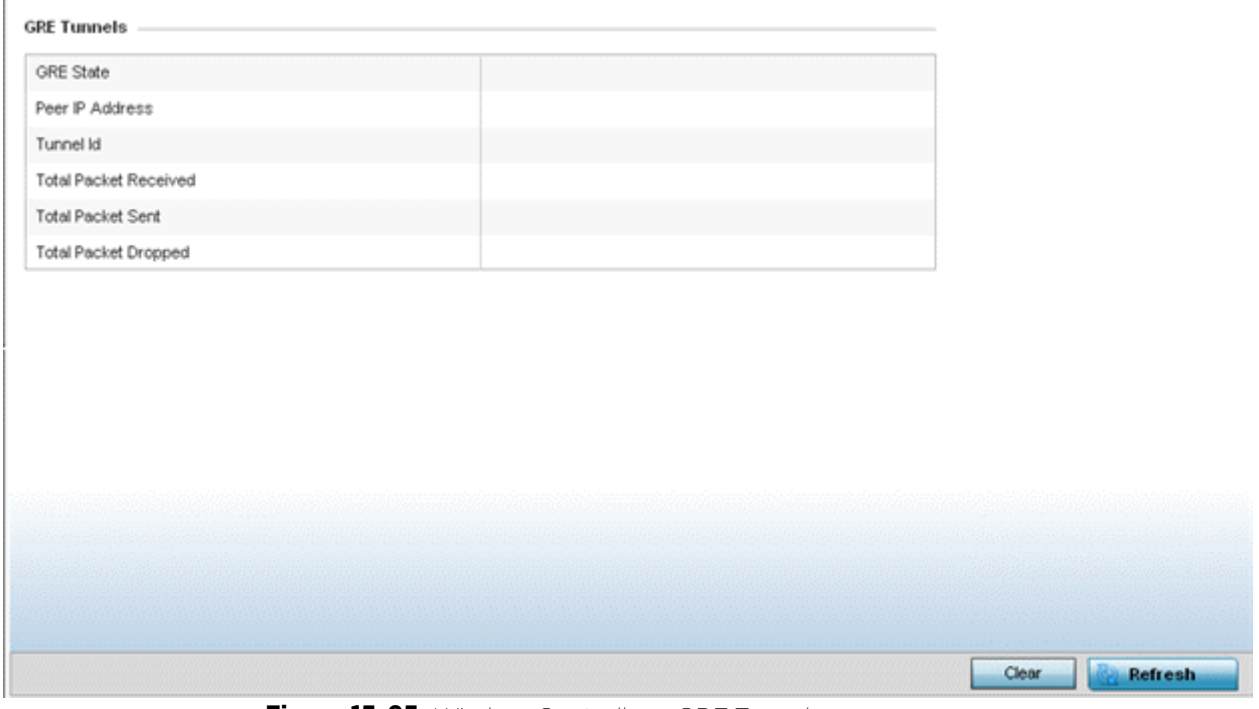

**Figure 15-95** *Wireless Controller – GRE Tunnel screen*

The **GRE Tunnels** screen describes the following:

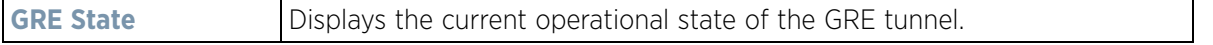

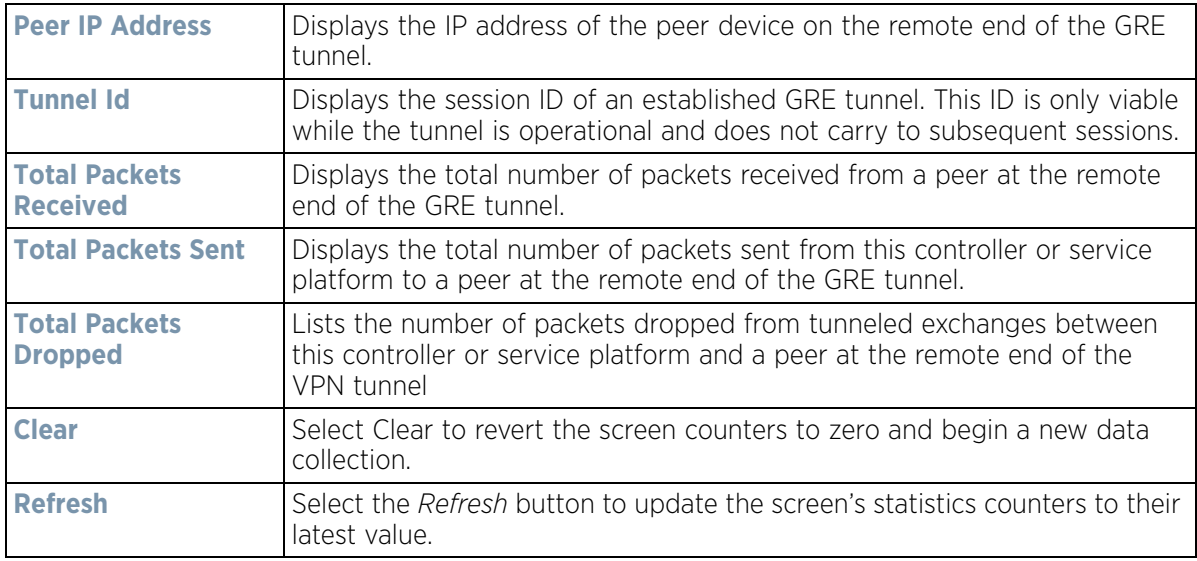

# **15.3.29 Dot1x**

### *[Controller Statistics](#page-1085-0)*

Dot1x (or 802.1x) is an IEEE standard for network authentication. Devices supporting Dot1x allow the automatic provision and connection to the wireless network without launching a Web browser at login. When within range of a Dot1x network, a device automatically connects and authenticates without needing to manually login.

To view the Dot1x statistics:

- 1 Select the **Statistics** menu from the Web UI.
- 2 Select the Wireless Controller node from the left navigation pane.
- 3 Select **Dot1x** from the left-hand side of the UI.

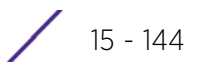

| <b>Dot1xAuth</b>        |                     |                      |             |                      |               |                 |                   |   |
|-------------------------|---------------------|----------------------|-------------|----------------------|---------------|-----------------|-------------------|---|
| AAA Policy              |                     |                      |             |                      |               |                 |                   |   |
| Guest Vlan control      |                     |                      |             | ×                    |               |                 |                   |   |
|                         | System Auth Control |                      |             | ×                    |               |                 |                   |   |
| <b>Dot1x Auth Ports</b> |                     |                      |             |                      |               |                 |                   |   |
| Hame $\odot$            | Auth SM             | Auth<br><b>VLAIL</b> | <b>BESM</b> | <b>Client</b><br>MAC | Guest<br>VLAN | Host            | <b>Pstatus</b>    |   |
| ge1                     | force auth 0        |                      | request     | N/A                  | $\theta$      | single          | authorized        |   |
| get0                    | force auth 0        |                      | request     | N/A                  | $^{\circ}$    | single          | authorized        |   |
| ge11                    | force auth 0        |                      | request     | <b>NIA</b>           | 0             | single          | authorized        |   |
| get2                    | force auth 0        |                      | request     | N/A                  | $\alpha$      | single          | authorized        |   |
| get3                    | force auth 0        |                      | request     | <b>N/A</b>           | 0             | single.         | authorized        | ٠ |
| MacAuth                 |                     |                      |             |                      |               |                 |                   |   |
| AAA Policy              |                     |                      |             |                      |               |                 |                   |   |
| <b>Mac Auth Ports</b>   |                     |                      |             |                      |               |                 |                   |   |
| Hame                    | $\circledcirc$      | Authorized           |             | Enabled              |               | <b>MAC Auth</b> |                   |   |
| ge1                     |                     | ×                    |             |                      | ×             |                 | 00-00-00-00-00-00 | ٠ |
| get0                    |                     | ×                    |             |                      | ×             |                 | 00-00-00-00-00-00 |   |
| get1                    |                     |                      | ×           |                      | ×             |                 | 00-00-00-00-00-00 |   |
| get2                    |                     |                      | ×           |                      | ×             |                 | 00-00-00-00-00-00 |   |
| get3                    |                     |                      | ×           |                      | ×             |                 | 00-00-00-00-00-00 |   |

**Figure 15-96** *Wireless Controller – Dot1x screen*

4 Refer to the following **Dot1xAuth** statistics:

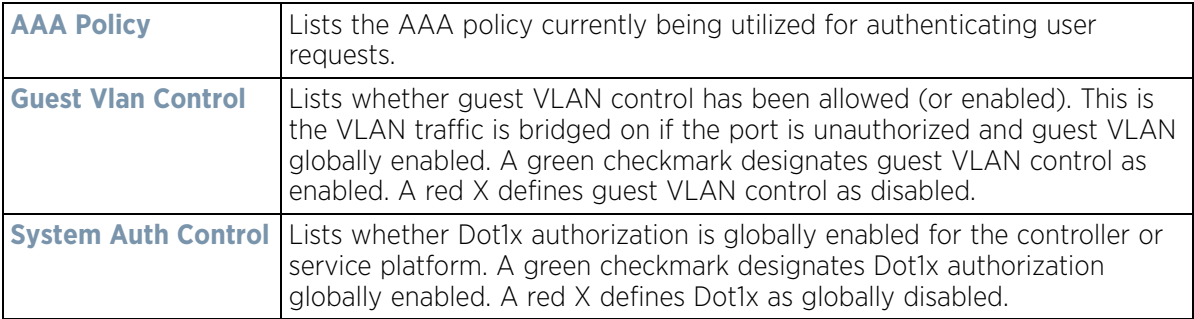

5 Review the following **Dot1x Auth Ports** utilization information:

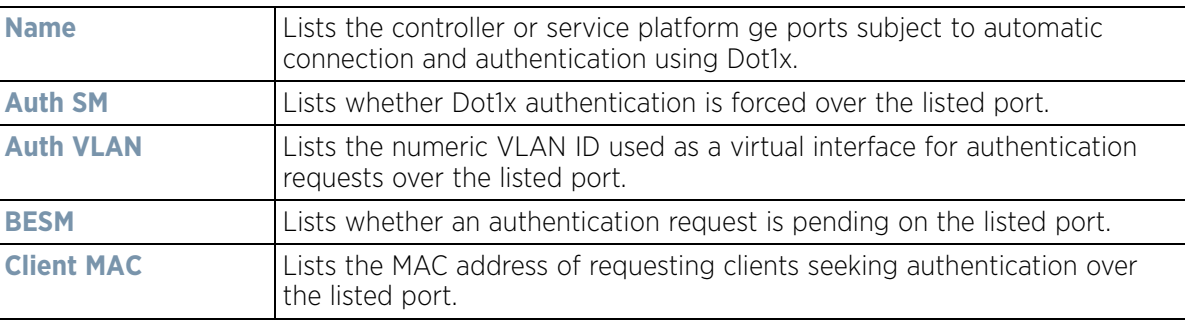

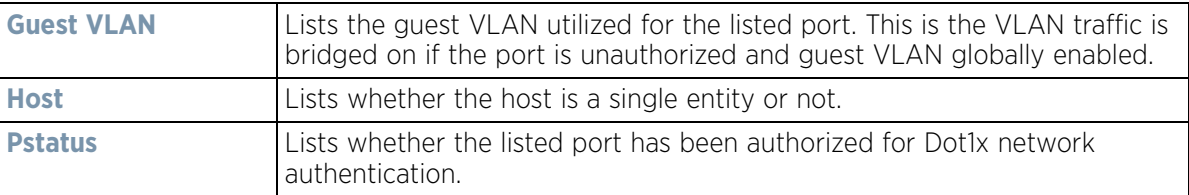

- 6 Refer to the **MacAuth** table to assess the AAA policy applied to MAC authorization requests.
- 7 Review the following **MAC Auth Ports** utilization information:

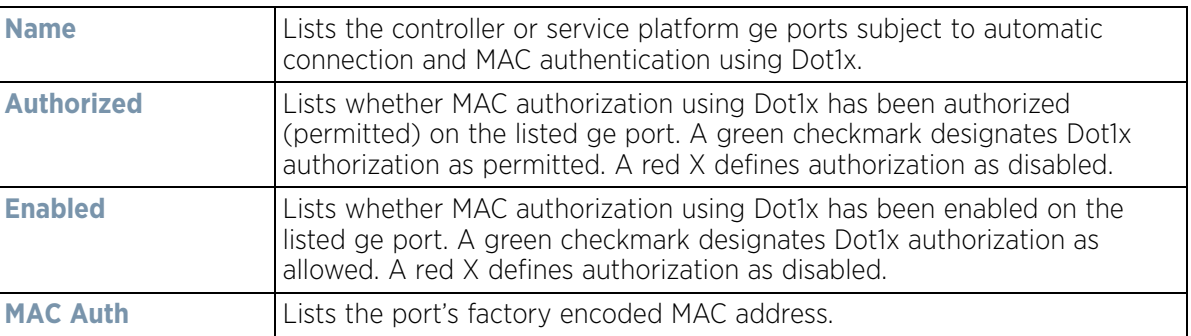

8 Select the **Refresh** button to update the screen's statistics counters to their latest value.

## <span id="page-1167-1"></span>**15.3.30 Network**

#### *[Controller Statistics](#page-1085-0)*

Use the *Network* screen to view information for ARP, DHCP, Routing, MLD and Bridging. Each of these screens provides enough data to troubleshoot issues related to the following:

- *[ARP Entries](#page-1167-0)*
- *[Route Entries](#page-1168-0)*
- *[Default Routes](#page-1170-0)*
- *[Bridge](#page-1172-0)*
- *[IGMP](#page-1173-0)*
- *[MLD](#page-1175-0)*
- *[LACP](#page-1177-0)*
- *[Traffic Shaping](#page-1179-0)*
- *[DHCP Options](#page-1180-0)*
- *[Cisco Discovery Protocol](#page-1181-0)*
- *[Link Layer Discovery Protocol](#page-1182-0)*
- *[IPv6 Neighbor Discovery](#page-1183-0)*
- *[MSTP](#page-1185-0)*

### <span id="page-1167-0"></span>**15.3.30.1 ARP Entries**

### *[Network](#page-1167-1)*

The *Address Resolution Protocol* (ARP) is a networking protocol for determining a network host's hardware address when its IP address or network layer address is known.

To view the ARP entries on the network statistics screen:

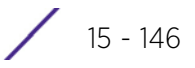

- 1 Select the **Statistics** menu from the Web UI.
- 2 Select a Wireless Controller node from the left navigation pane.
- 3 Expand the **Networks** menu from the left-hand side of the UI.
- 4 Select **ARP**.

| <b>ARP Entry</b>         |         |                        |          | $\ddot{\mathbf{e}}$ |
|--------------------------|---------|------------------------|----------|---------------------|
| <b>IP Address</b>        | $\odot$ | <b>ARP MAC Address</b> | Type     | <b>VLAH</b>         |
| 10.233.89.253            |         | 00-0F-35-76-F4-3C      | Dynamic  | vlan10.             |
| 10.233.89.72             |         | 00-11-25-95-F8-F8      | Dynamic  | vian10              |
| 172.168.1.107            |         | B4-C7-99-0F-C9-DC      | Dynamic  | vlan5               |
| 172.168.1.200            |         | 00-14-85-A0-F5-9A      | Dynamic: | vian5               |
| 172.168.7.200            |         | 00-16-C7-86-A2-43      | Dynamic  | vian4               |
|                          |         |                        |          |                     |
|                          |         |                        |          |                     |
|                          |         |                        |          |                     |
|                          |         |                        |          |                     |
|                          |         |                        |          |                     |
|                          |         |                        |          |                     |
| Type to search in tables |         |                        |          | Row Count: 5        |

**Figure 15-97** *Wireless Controller - Network ARP screen*

The **ARP Entries** screen displays the following:

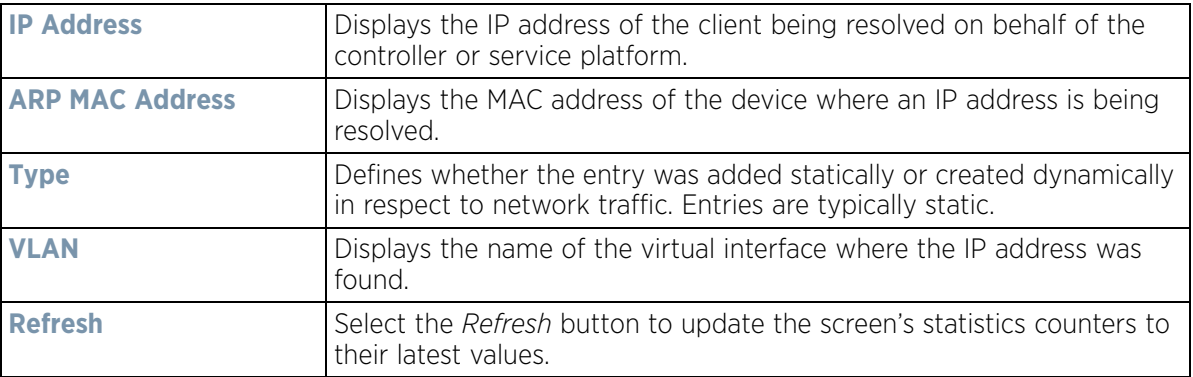

### <span id="page-1168-0"></span>**15.3.30.2 Route Entries**

### *[Network](#page-1167-1)*

The *Route Entries* screen displays data for routing packets to a defined destination. When an existing destination subnet does not meet the needs of the network, add a new destination subnet, subnet mask and gateway as needed for either IPv4 or IPv6 formatted data packets.

*IPv4* operates as a best effort delivery method, as it does not guarantee delivery, and does not ensure proper sequencing or duplicate delivery (unlike (TCP). IPv4 hosts can use link local addressing to provide local connectivity.

*IPv6* is the latest revision of the *Internet Protocol* (IP) designed to replace IPv4. IPV6 provides enhanced identification and location information for devices on networks routing traffic across the Internet. IPv6 addresses are composed of eight groups of four hexadecimal digits separated by colons.

To view the route entries:

- 1 Select the **Statistics** menu from the Web UI.
- 2 Select a Wireless Controller node from the left navigation pane.
- 3 Expand the **Network** menu from the left-hand side of the UI.
- 4 Select **Route Entries**. The **IPv4 Route Entries** tab displays by default.

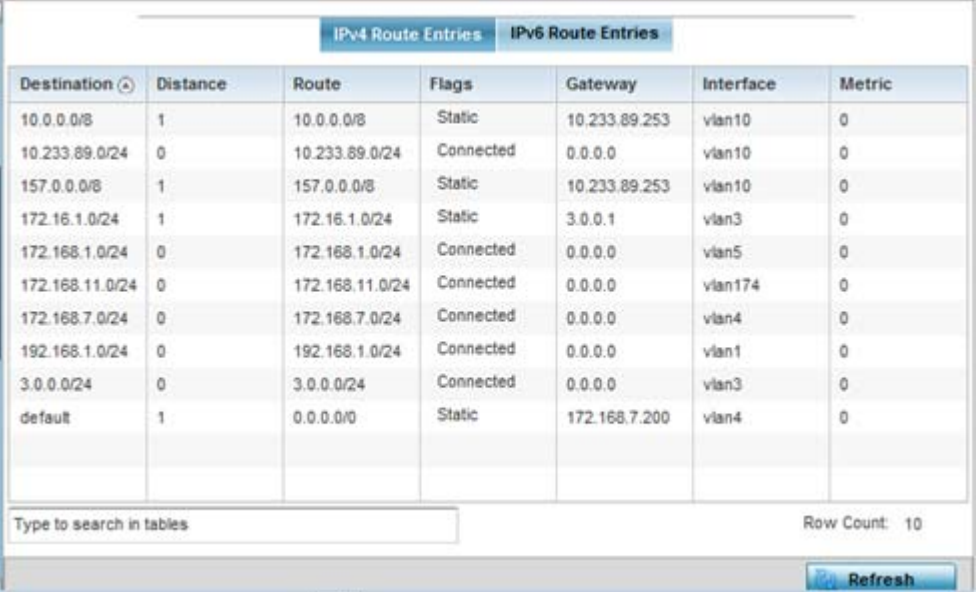

**Figure 15-98** *Wireless Controller - IPv4 Route Entries screen*

The **IPv4 Route Entries** screen provides the following information:

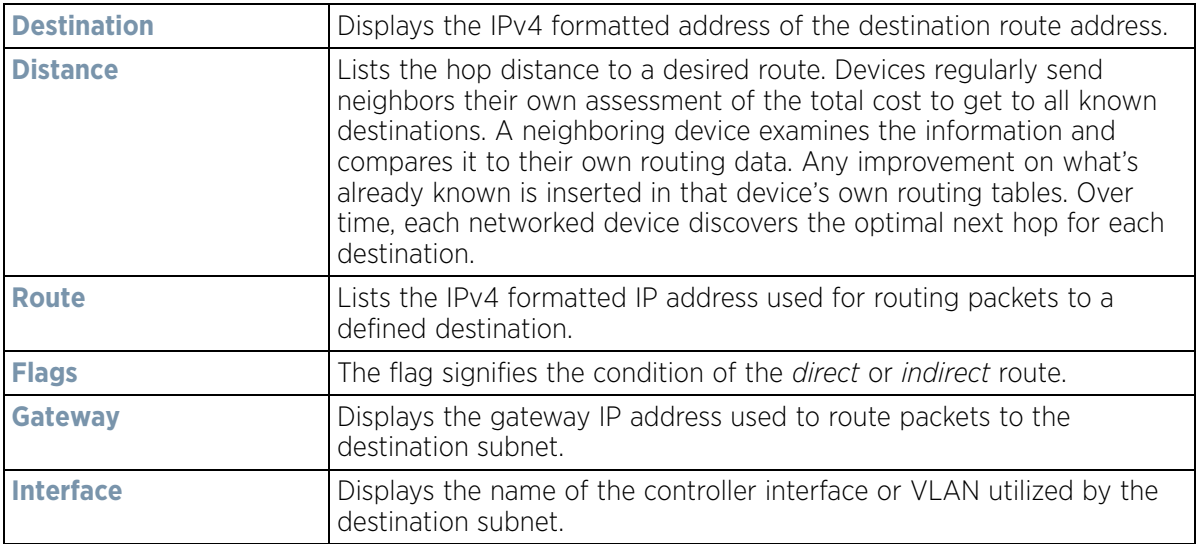

$$
15 - 148
$$

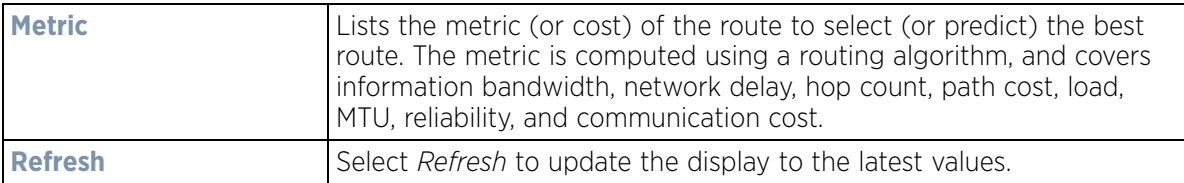

5 Select the **IPv6 Route Entries** tab to review route data for IPv6 formatted traffic.

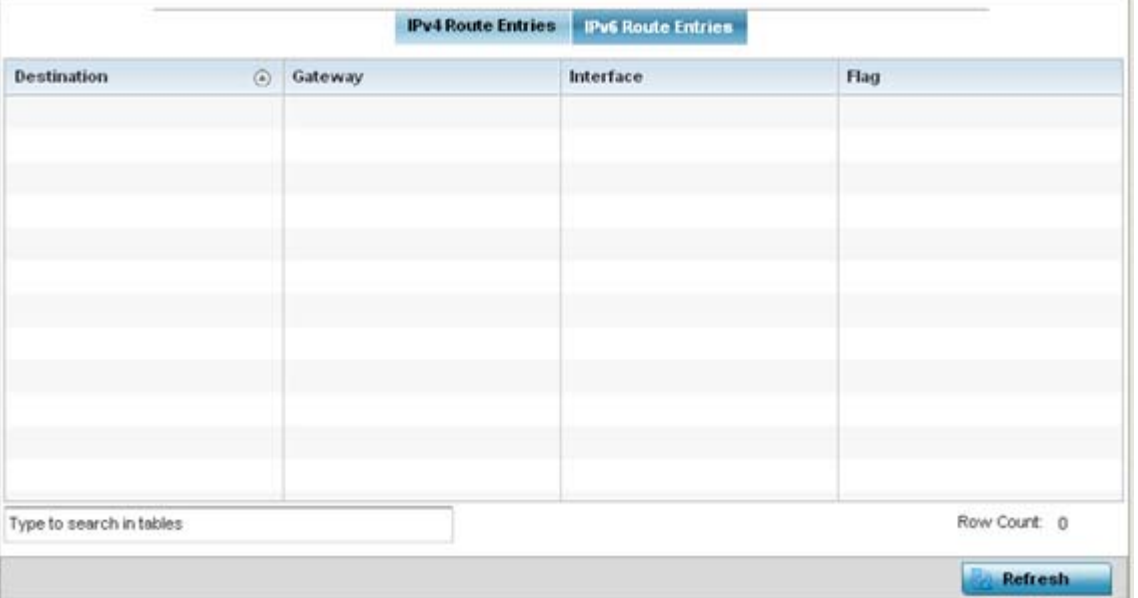

**Figure 15-99** *Wireless Controller - IPv6Route Entries screen*

The **IPv6 Route Entries** screen provides the following information:

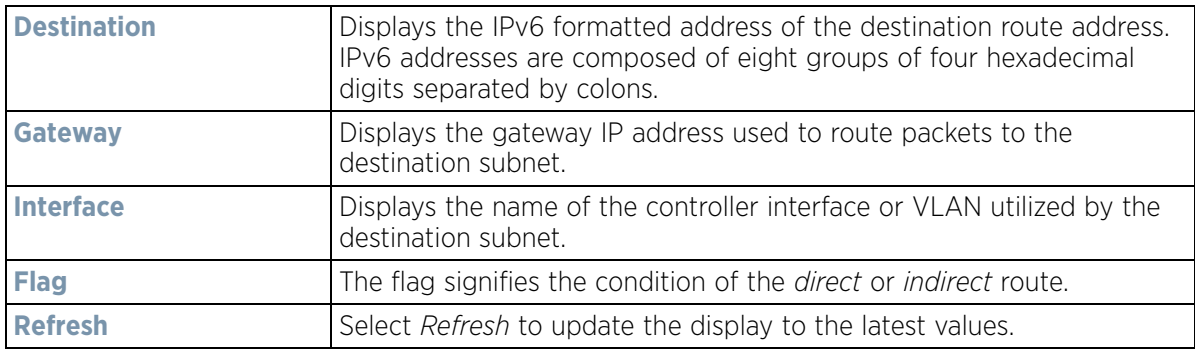

### <span id="page-1170-0"></span>**15.3.30.3 Default Routes**

### *[Network](#page-1167-1)*

In an IPv6 supported environment unicast routing is always enabled. A controller or service platform routes IPv6 formatted traffic between interfaces as long as the interfaces are enabled for IPv6 and ACLs allow IPv6 formatted traffic. However, an administrator can add a default routes as needed.

Static routes are manually configured. They work fine in simple networks. However, static routes with topology changes require an administrator to manually configure and modify the corresponding route revisions. Default routes are useful, as they forward packets that match no specific routes in the routing table.

To view controller or service platform default routes:

- 1 Select the **Statistics** menu from the Web UI.
- 2 Select a Wireless Controller node from the left navigation pane.
- 3 Expand the **Network** menu from the left-hand side of the UI.
- 4 Select **Default Routes**. The **IPv4 Default Routes** tab displays by default.

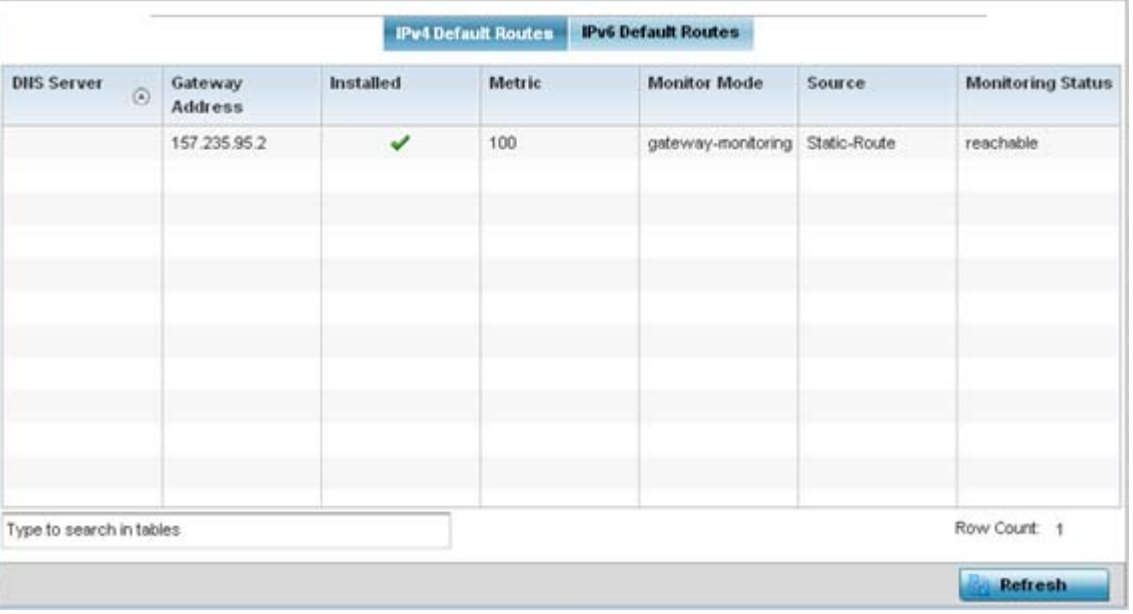

**Figure 15-100** *Wireless Controller - IPv4 Default Routes screen*

The **IPv4 Default Routes** screen provides the following information:

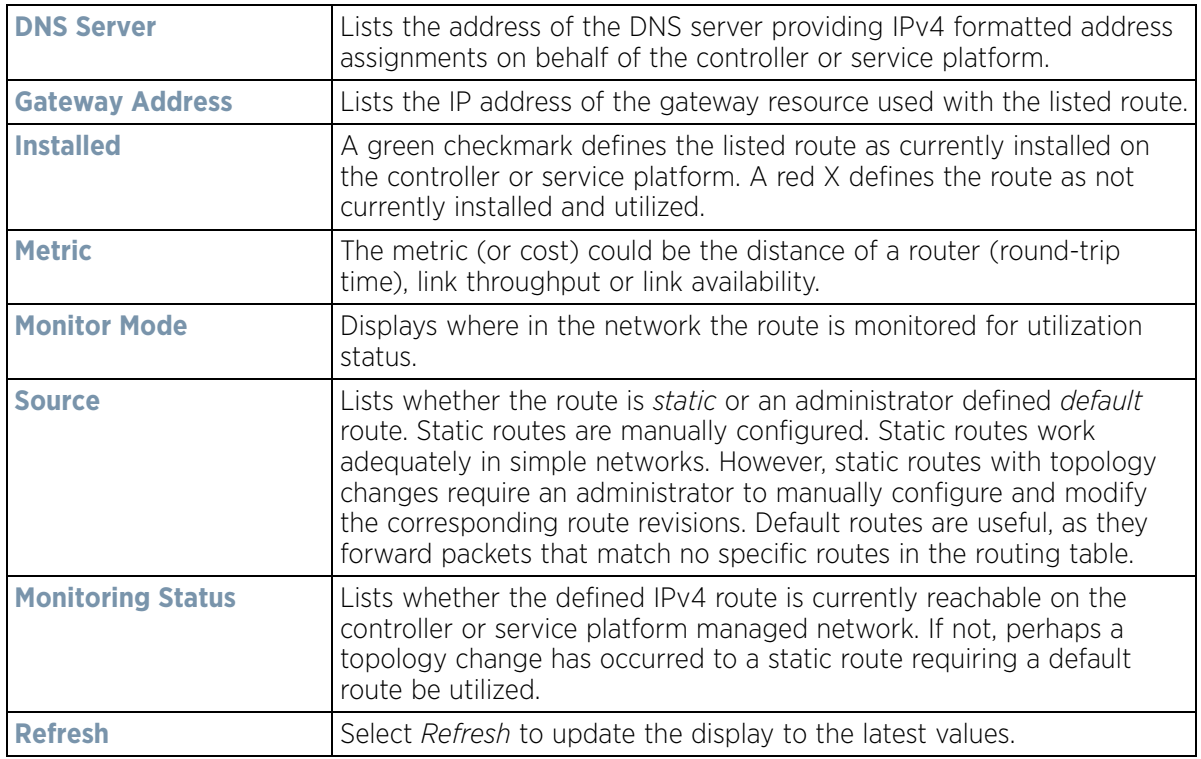

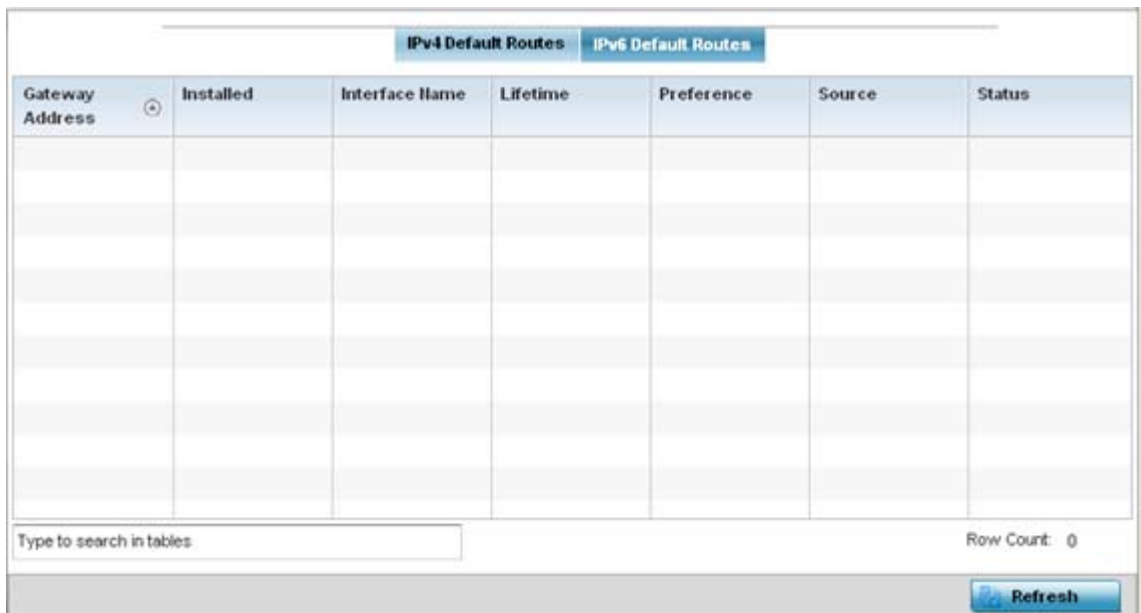

5 Select the **IPv6 Default Routes** tab to review default route availabilities for IPv6 formatted traffic.

**Figure 15-101** *Wireless Controller - IPv6 Default Routes screen*

The **IPv6 Default Routes** screen provides the following information:

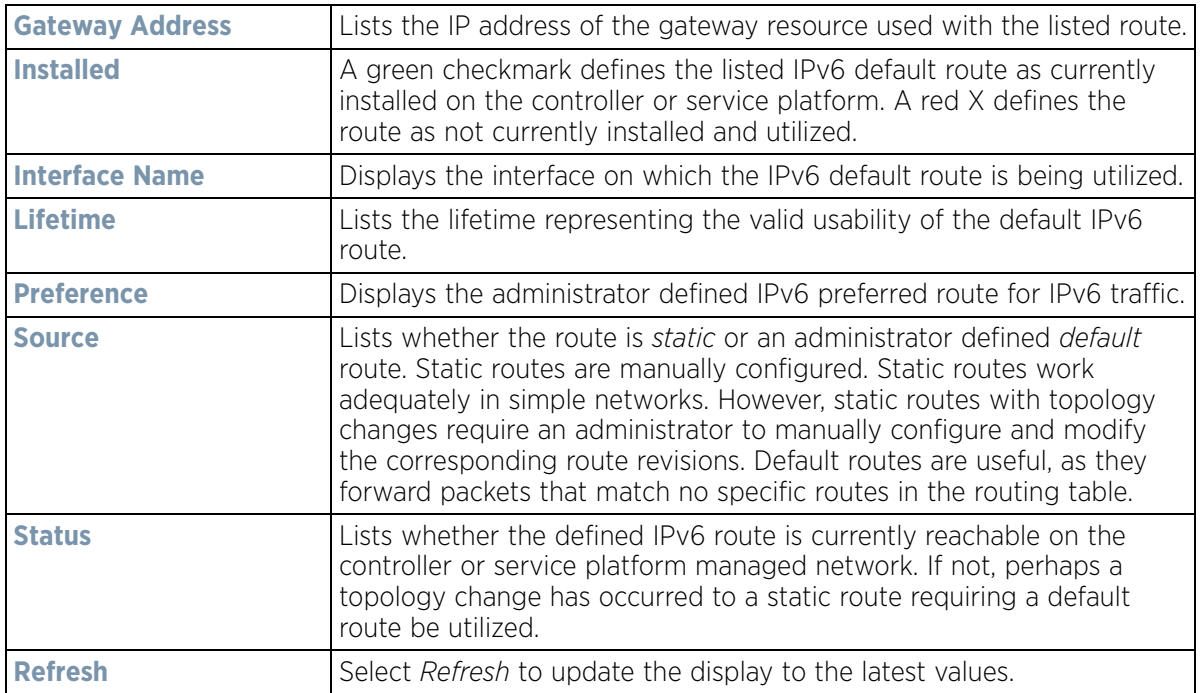

## <span id="page-1172-0"></span>**15.3.30.4 Bridge**

#### *[Network](#page-1167-1)*

Bridging is a forwarding technique making no assumption about where a particular network address is located. It depends on flooding and the examination of source addresses in received packet headers to locate unknown devices. Once a device is located, its location is stored in a table to avoid broadcasting to that device again.

$$
\Bigg/ 15 - 151
$$

Bridging is limited by its dependency on flooding, and is used in local area networks only. A bridge and a controller or service platform are very similar, since a controller or service platform is a bridge with a number of ports.

To view network bridge information:

- 1 Select the **Statistics** menu from the Web UI.
- 2 Select a Wireless Controller node from the left navigation pane.
- 3 Expand the **Network** menu from the left-hand side of the UI.
- 4 Select **Bridge**.

| <b>Bridge Hame</b><br>$\circ$ | <b>MAC Address</b> | Interface | <b>VLAN</b> | Forwarding    |
|-------------------------------|--------------------|-----------|-------------|---------------|
| 1                             | 00-0F-8F-19-BA-4C  | ge1       | 1           | forward       |
|                               | 00-15-70-38-06-49  | ge1       |             | forward       |
|                               | 00-15-70-81-74-2D  | ge1       | 1           | forward       |
|                               | 00-23-68-88-0D-A7  | ge1       |             | forward       |
|                               | SC-0E-8B-18-10-91  | ge1       | 1           | forward       |
|                               | 3C-CE-73-F4-47-83  | ge1       | 1           | forward       |
|                               | 00-23-68-99-BB-7C  | ge1       | 1           | forward       |
|                               | 00-A0-F8-68-D5-5D  | ge1       |             | forward       |
|                               | 00-15-70-37-FD-F2  | ge1       | 1           | forward       |
|                               | 00-23-68-13-9B-34  | ge1       | t           | forward       |
|                               | 00-23-68-0F-43-D8  | ge1       | 1           | forward       |
|                               | 00-02-B3-28-D1-55  | ge1       |             | forward       |
|                               |                    |           |             |               |
|                               |                    |           |             |               |
|                               |                    |           |             |               |
|                               |                    |           |             |               |
| Type to search in tables      |                    |           |             | Row Count: 12 |

**Figure 15-102** *Wireless Controller - Network Bridge screen*

The **Bridge** screen displays the following:

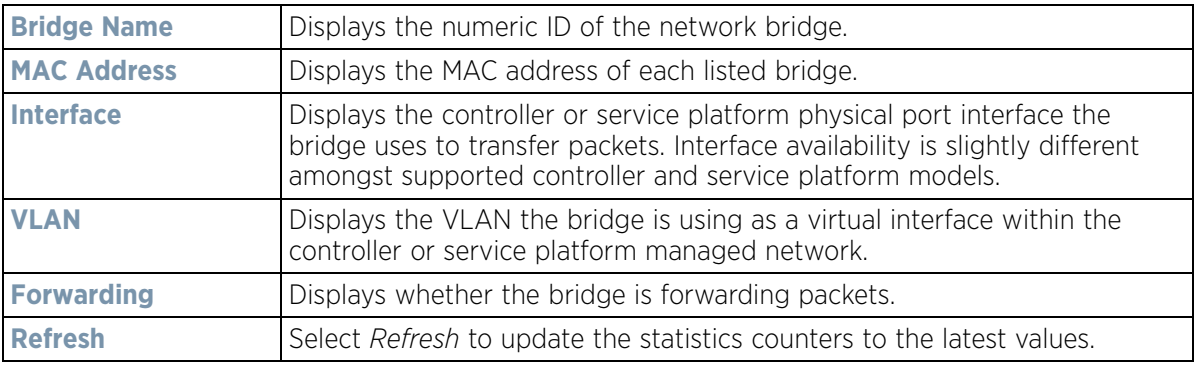

### <span id="page-1173-0"></span>**15.3.30.5 IGMP**

#### *[Network](#page-1167-1)*

*Internet Group Management Protocol* (IGMP) is a protocol used for managing members of IP multicast groups. The Access Point listens to IGMP network traffic and forwards the IGMP multicast packets to radios on which the

$$
\begin{array}{c}\n15 - 152 \\
\end{array}
$$

interested hosts are connected. On the wired side of the network, the Access Point floods all the wired interfaces. This feature reduces unnecessary flooding of multicast traffic in the network.

To view network IGMP configuration options:

- 1 Select the **Statistics** menu from the Web UI.
- 2 Select a Wireless Controller node from the left navigation pane.
- 3 Expand the **Network** menu from the left-hand side of the UI.
- 4 Select **IGMP**.

| <b>VLAIL</b>                       | $_{\odot}$   | <b>Group Address</b> |              | <b>Port Members</b> |                       | Version |                |
|------------------------------------|--------------|----------------------|--------------|---------------------|-----------------------|---------|----------------|
| Multicast Router (MRouter)<br>VLAH | C Learn Mode |                      | Port Members | Mint IDs            | <b>Query Interval</b> |         | Version        |
| 10                                 | pirn-dvrnrp  |                      | 002          |                     | 10                    |         | 3              |
|                                    |              |                      |              |                     |                       |         | <b>Refresh</b> |

**Figure 15-103** *Wireless Controller - Network IGMP screen*

The **Group** field describes the following:

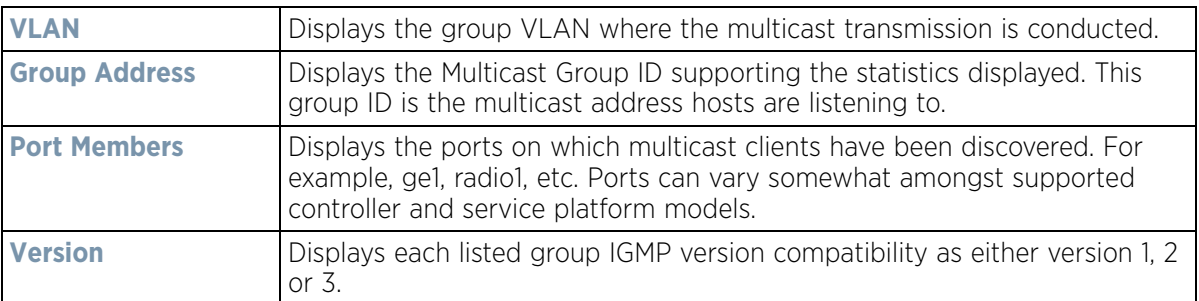

The **Multicast Router (MRouter)** field describes the following:

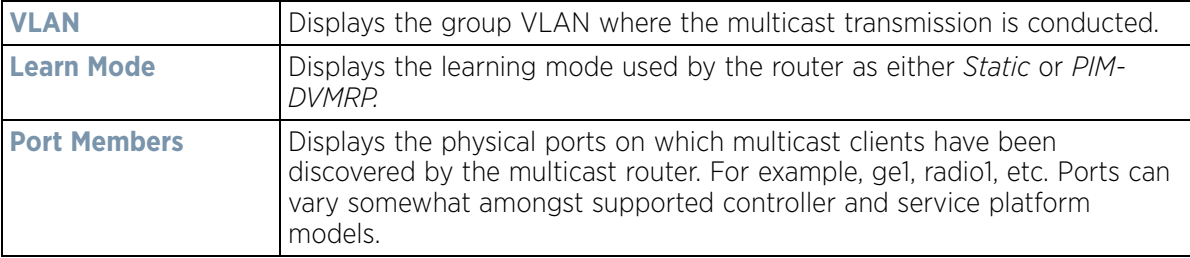

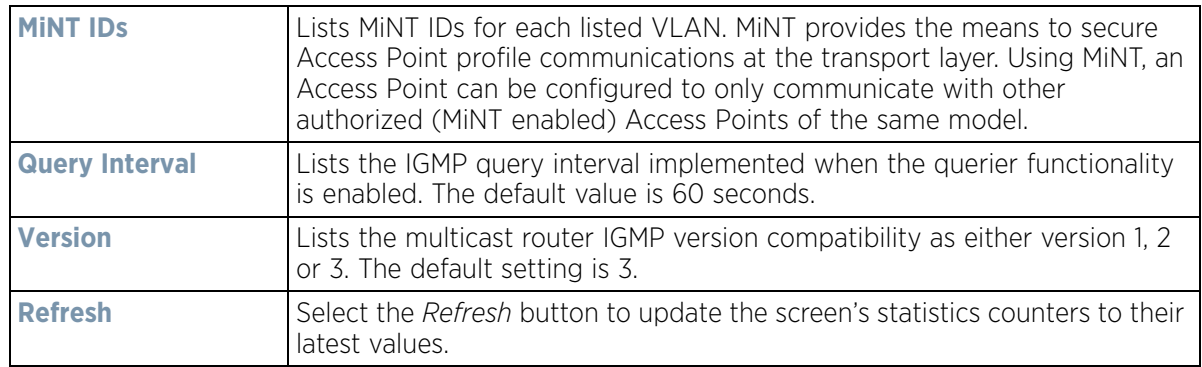

### <span id="page-1175-0"></span>**15.3.30.6 MLD**

#### *[Network](#page-1167-1)*

*Multicast Listener Discovery* (MLD) snooping enables a controller, service platform or Access Point to examine MLD packets and make forwarding decisions based on content. MLD is used by IPv6 devices to discover devices wanting to receive multicast packets destined for specific multicast addresses. MLD uses multicast listener queries and multicast listener reports to identify which multicast addresses have listeners and join multicast groups.

MLD snooping caps the flooding of IPv6 multicast traffic on controller, service platform or Access Point VLANs. When enabled, MLD messages are examined between hosts and multicast routers and to discern which hosts are receiving multicast group traffic. The controller, service platform or Access Point then forwards multicast traffic only to those interfaces connected to interested receivers instead of flooding traffic to all interfaces.

To view network MLD configuration options:

- 1 Select the **Statistics** menu from the Web UI.
- 2 Select a Wireless Controller node from the left navigation pane.
- 3 Expand the **Network** menu from the left-hand side of the UI.
- 4 Select **MLD**.

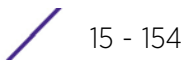

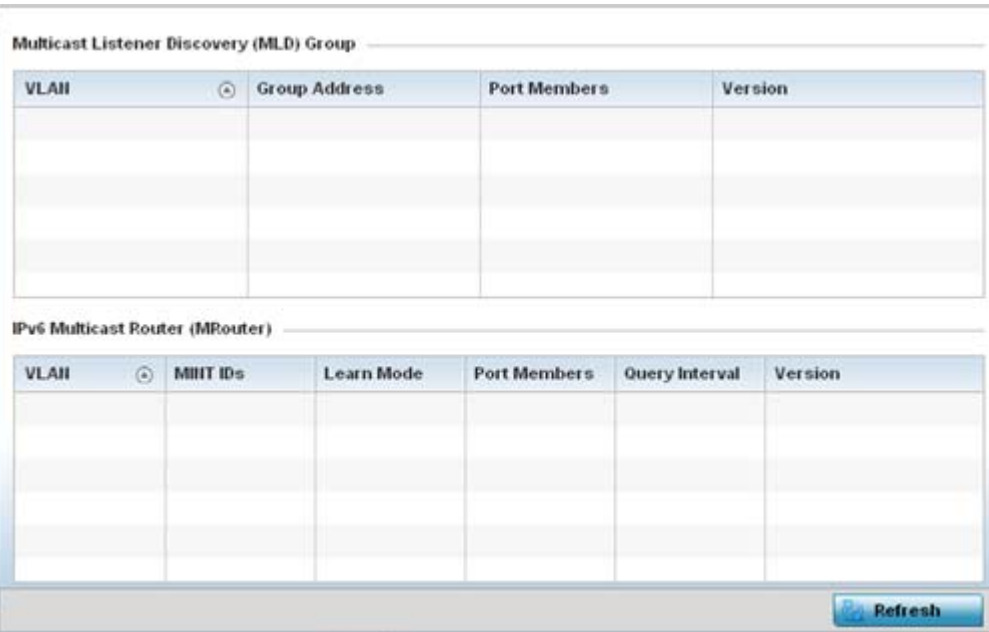

**Figure 15-104** *Wireless Controller - Network MLD screen*

The **Multicast Listener Discovery (MLD) Group** field describes the following:

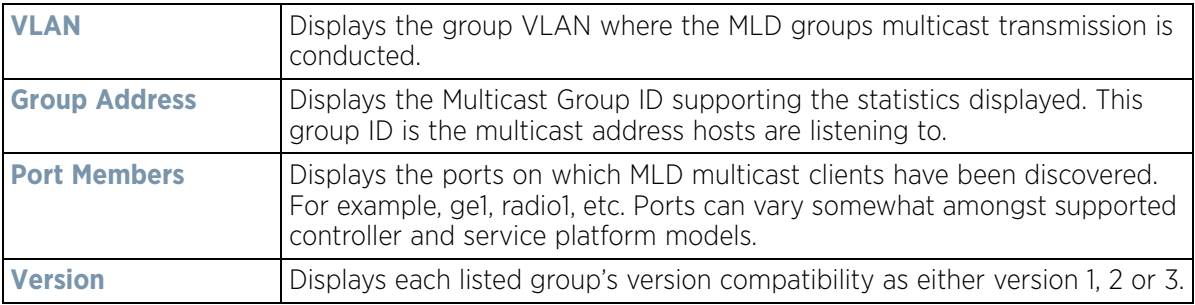

The **IPv6 Multicast Router (MRouter)** field describes the following:

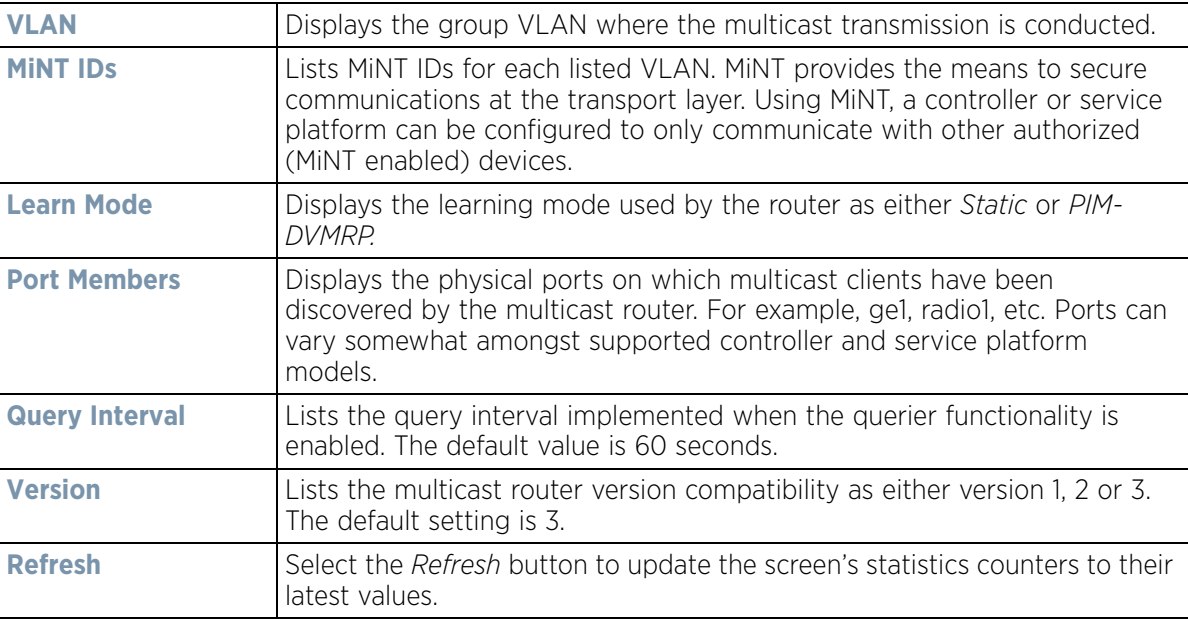

# <span id="page-1177-0"></span>**15.3.30.7 LACP**

### *[Network](#page-1167-1)*

*Link Aggregation Control Protocol* (LACP) is used to dynamically determine if link aggregation is possible and then to automatically configure the aggregation. LACP is a part of the IEEE 802.1ad standard and allows the switch to dynamically reconfigure the link aggregation groups (LAGs). A LAG is enabled only if the LACP determines that the remote device is also using LACP and is able to join the LAG.

To view network LACP statistics:

- 1 Select the **Statistics** menu from the Web UI.
- 2 Select a Wireless Controller node from the left navigation pane.
- 3 Expand the **Network** menu from the left-hand side of the UI.
- 4 Select **LACP**. The **System and Aggregator Statistics** tab displays by default.

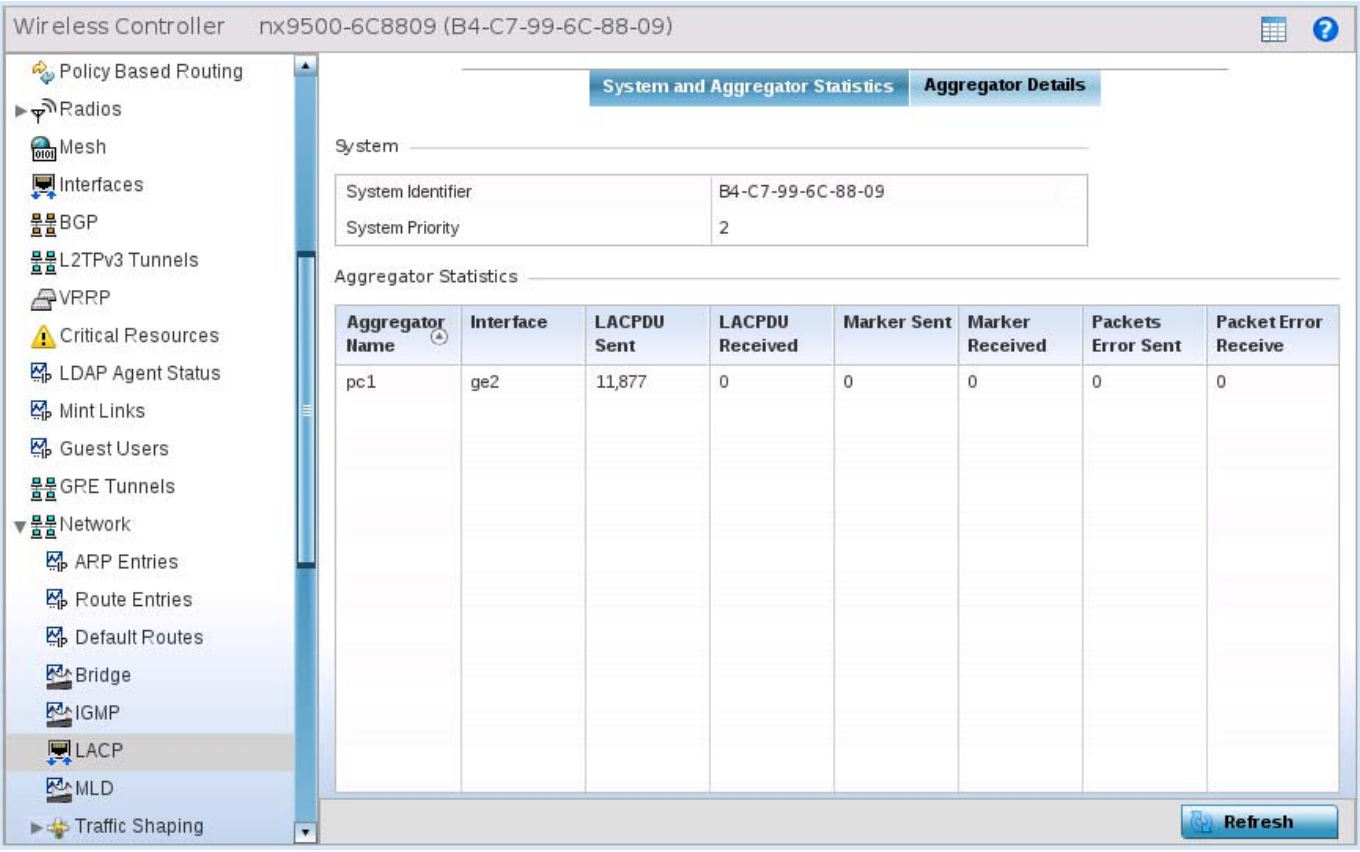

**Figure 15-105** *Wireless Controller - Network LACP - System And Aggregator Statistics screen* The **System** field describes the following:

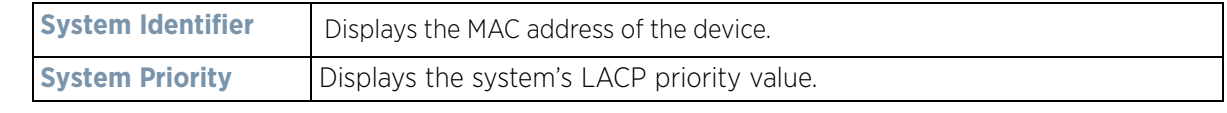

The **Aggregator Statistics** field describes the following:

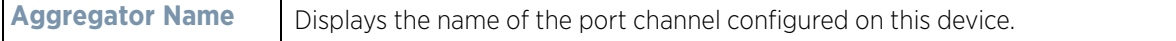

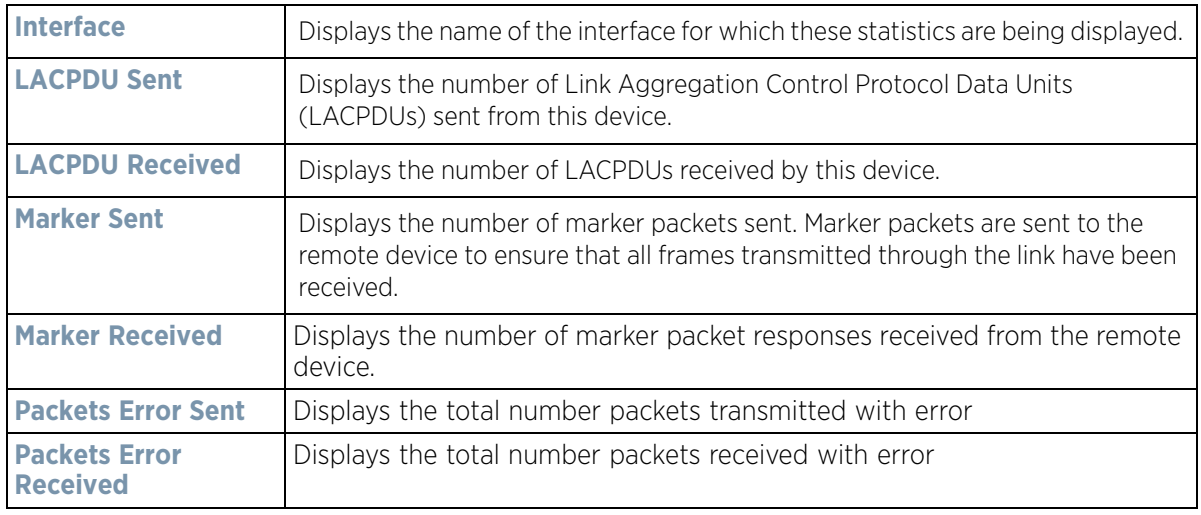

Wireless Controller nx9500-6C8809 (B4-C7-99-6C-88-09)  $\Box$  0 Policy Based Routing ۸ System and Aggregator Statistics | Aggregator Details  $\blacktriangleright \blacktriangleright$  Radios **Aggregator Name**  $\circ$ Interface **MAC Address MUX machine state Mesh** 00-1E-67-4B-BF-BD ge2 Attached pc1 **同**Interfaces 물물BGP 물물L2TPv3 Tunnels **AVRRP** Critical Resources 隔 LDAP Agent Status Mint Links 짜 Guest Users 물물 GRE Tunnels ▼물물Network へ ARP Entries **图** Route Entries へ Default Routes **MA** Bridge **MA**<sub>IGMP</sub>  $\mathbb{R}$ LACP Row Count: 1 Type to search in tables **MANLD** Refresh Fight Traffic Shaping  $\sqrt{ }$ 

**Figure 15-106** *Wireless Controller - Network LACP screen - Aggregator Details tab*

5 Select the **Aggregator Details** tab. This field describes the following:

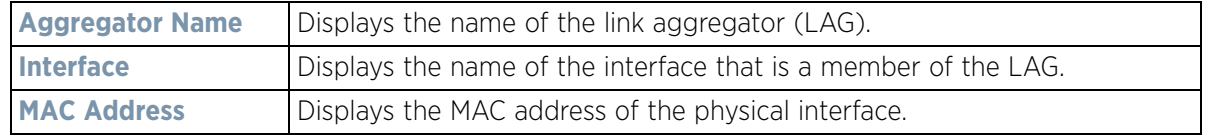

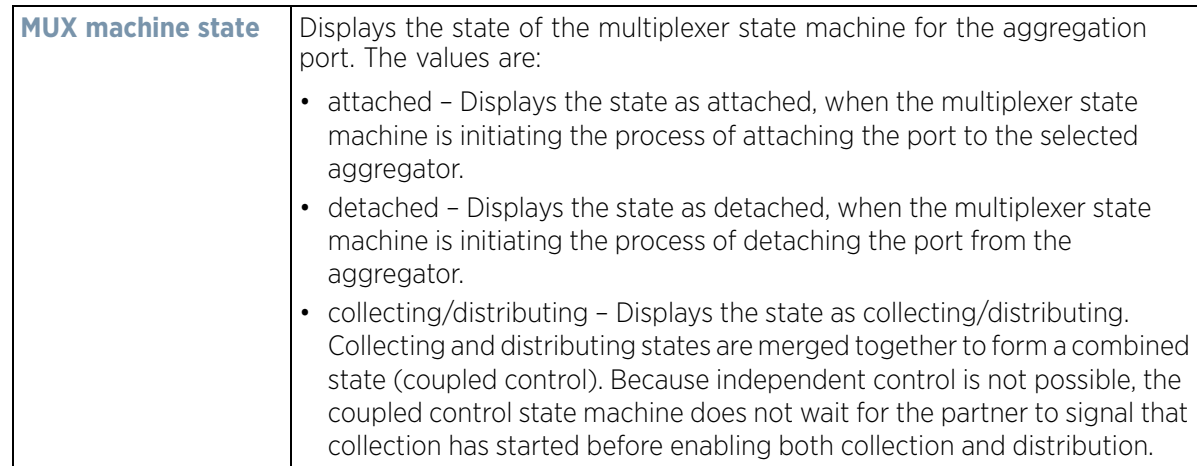

### <span id="page-1179-0"></span>**15.3.30.8 Traffic Shaping**

#### *[Network](#page-1167-1)*

*Traffic shaping* regulates network data transfers to ensure a specific performance level. Traffic shaping delays the flow of packets defined as less important than prioritized traffic streams. Traffic shaping enables traffic control out an interface to match its flow to the speed of a remote target's interface and ensure traffic conforms applied policies. Traffic can be shaped to meet downstream requirements and eliminate network congestion when data rates are in conflict.

Apply traffic shaping to specific applications to apply application categories. When application and ACL rules are conflicting, an application takes precedence over an application category, then ACLs.

To view network the controller or service platform's traffic shaping configuration:

- 1 Select the **Statistics** menu from the Web UI.
- 2 Select a Wireless Controller node from the left navigation pane.
- 3 Expand the **Network** menu from the left-hand side of the UI.
- 4 Select **Traffic Shaping**. The Status screen displays by default, and lists the controller or service platform's traffic shaping status.

Wireless Controller and Service Platform System Reference Guide 15 - 158

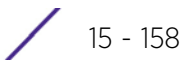

| <b>Traffic Shaping Priority Stats</b> |              |                 |                 |                                |                                              |
|---------------------------------------|--------------|-----------------|-----------------|--------------------------------|----------------------------------------------|
| Priority<br>$\odot$                   | Packets Sent | Packets Delayed | Packets Dropped | <b>Current Queue</b><br>Length | <b>Current Latency (In</b><br>Micro Seconds) |
| ٥                                     | $\mathbf 0$  | $\mathbb O$     | $\mathbb O$     | $\circ$                        | $\mathbb O$                                  |
| Ŧ                                     | ö            | 0               | $\circ$         | o                              | 0                                            |
| $\dot{2}$                             | ö            | O               | o               | 0                              | o                                            |
| 3                                     | o            | o               | 0               | ٥                              | o                                            |
| 4                                     | 0            | $\circ$         | $\circ$         | 0                              | $\circ$                                      |
| 5                                     | ö            | ö               | 0               | ٥                              | 0                                            |
| 6<br>o                                | $\circ$      | $\circ$         | $\circ$         | $\ddot{\circ}$                 | $\circ$                                      |
| 7                                     | ö            | ö               | ٥               | o                              | 0                                            |
|                                       |              |                 |                 |                                |                                              |
|                                       |              |                 |                 |                                |                                              |
|                                       |              |                 |                 |                                |                                              |

**Figure 15-107** *Wireless Controller - Network Traffic Shaping screen*

- 5 Select **Statistics**.
- 6 Refer to the following **Traffic Shaping** statistics:

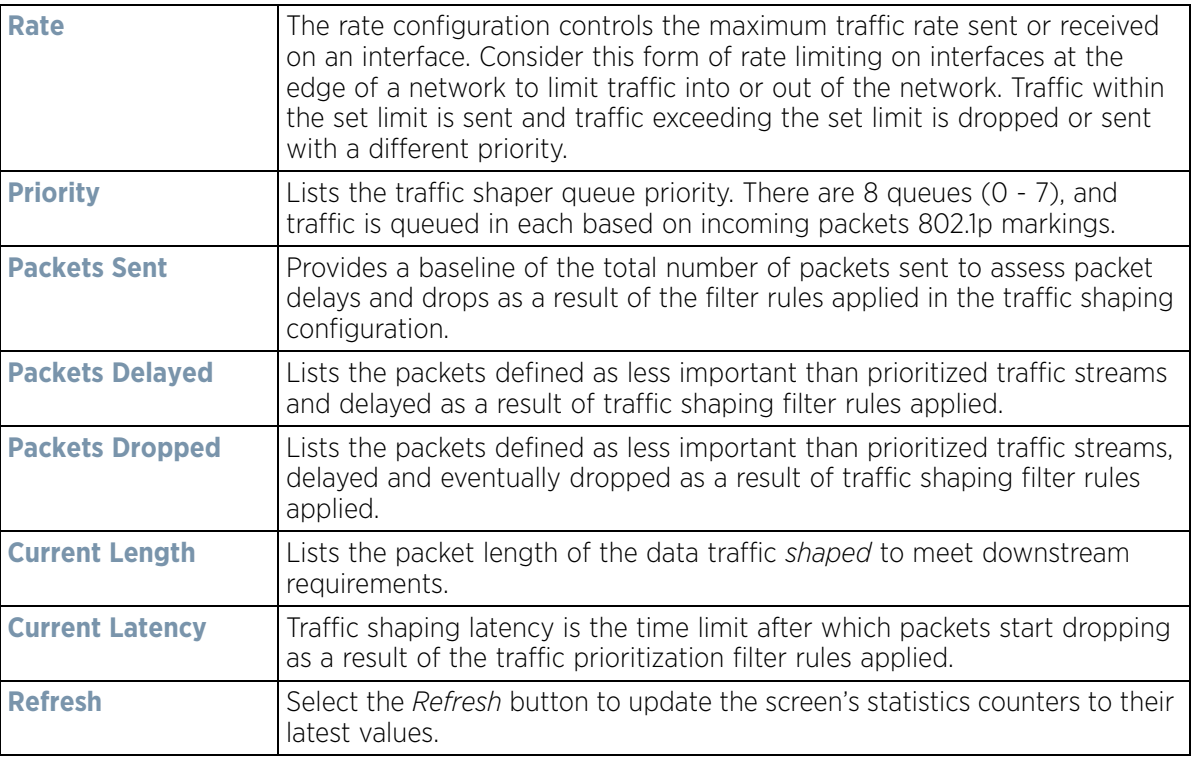

## <span id="page-1180-0"></span>**15.3.30.9 DHCP Options**

### *[Network](#page-1167-1)*

Controllers and service platforms contain an internal *Dynamic Host Configuration Protocol* (DHCP) server. The DHCP server can provide the dynamic assignment of IP addresses automatically from existing address pools. This

$$
\bigg/ 15 - 159
$$

is a protocol that includes IP address allocation and delivery of host-specific configuration parameters from a DHCP server to a host. Some of these parameters include IP address, gateway and network mask.

To view network DHCP options:

- 1 Select the **Statistics** menu from the Web UI.
- 2 Select a Wireless Controller node from the left navigation pane.
- 3 Expand the **Network** menu from the left-hand side of the UI.
- 4 Select **DHCP Options**.

| Server<br>$_{\odot}$<br>Information | <b>Image File</b> | <b>Configuration</b> | <b>Legacy Adoption</b> | Adoption                                 |
|-------------------------------------|-------------------|----------------------|------------------------|------------------------------------------|
| n/a                                 | n/a               | n/a                  | n/a                    | pool1=172.168.7.197,172.168.7.10;level=2 |
|                                     |                   |                      |                        |                                          |
|                                     |                   |                      |                        |                                          |
|                                     |                   |                      |                        |                                          |
|                                     |                   |                      |                        |                                          |
|                                     |                   |                      |                        |                                          |
|                                     |                   |                      |                        |                                          |
|                                     |                   |                      |                        |                                          |
| Type to search in tables            |                   |                      |                        | Row Count: 1                             |
|                                     |                   |                      |                        | Refresh                                  |

**Figure 15-108** *Wireless Controller - Network DHCP Options screen*

The **DHCP Options** screen describes the following:

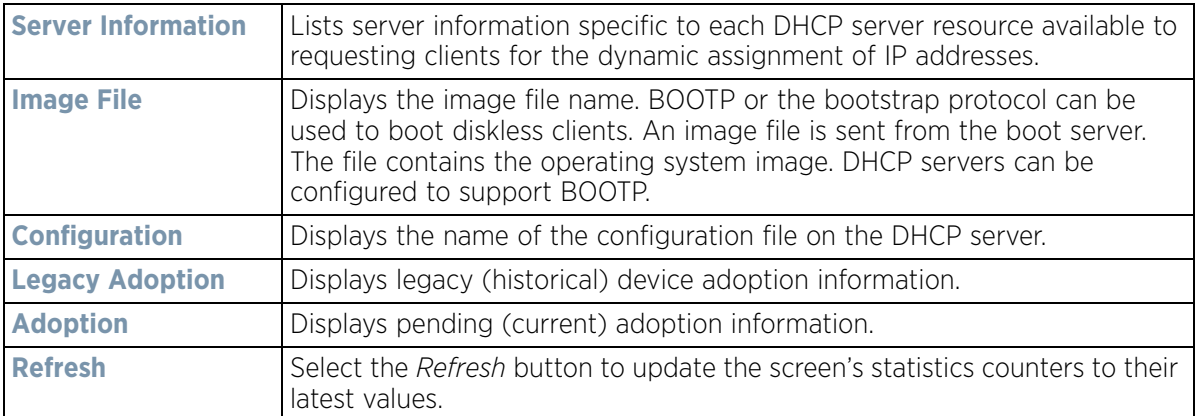

### <span id="page-1181-0"></span>**15.3.30.10 Cisco Discovery Protocol**

### *[Network](#page-1167-1)*

The *Cisco Discovery Protocol* (CDP) is a proprietary Data Link Layer network protocol implemented in Cisco networking equipment and used to share information about network devices.

To view a controller or service platform's CDP Statistics:

Wireless Controller and Service Platform System Reference Guide 15 - 160

- 1 Select the **Statistics** menu from the Web UI.
- 2 Select a Wireless Controller node from the left navigation pane.
- 3 Expand the **Network** menu from the left-hand side of the UI.
- 4 Select **Cisco Discovery Protocol**.

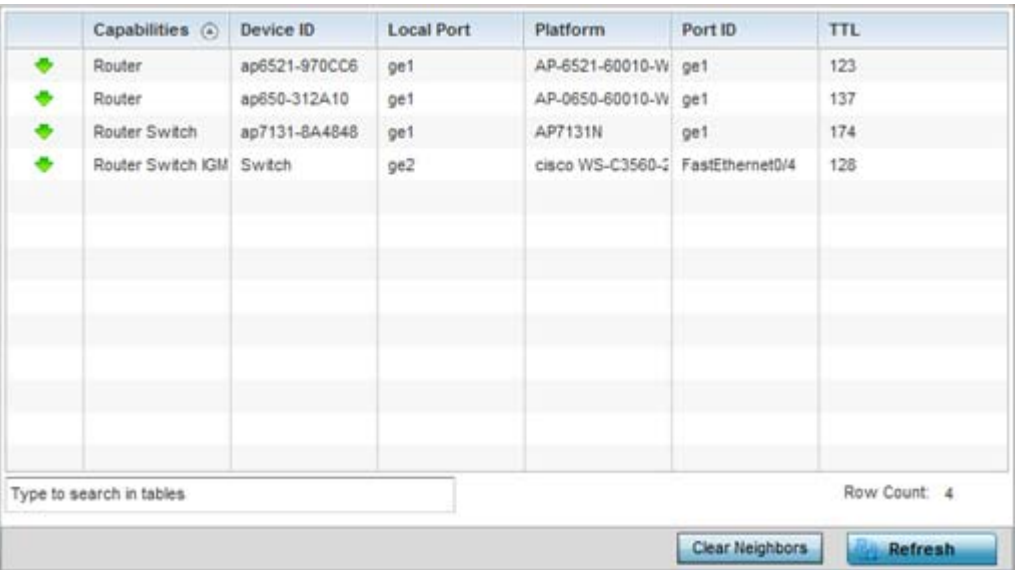

**Figure 15-109** *Wireless Controller - Network CDP screen*

The **Cisco Discovery Protocol** screen displays the following:

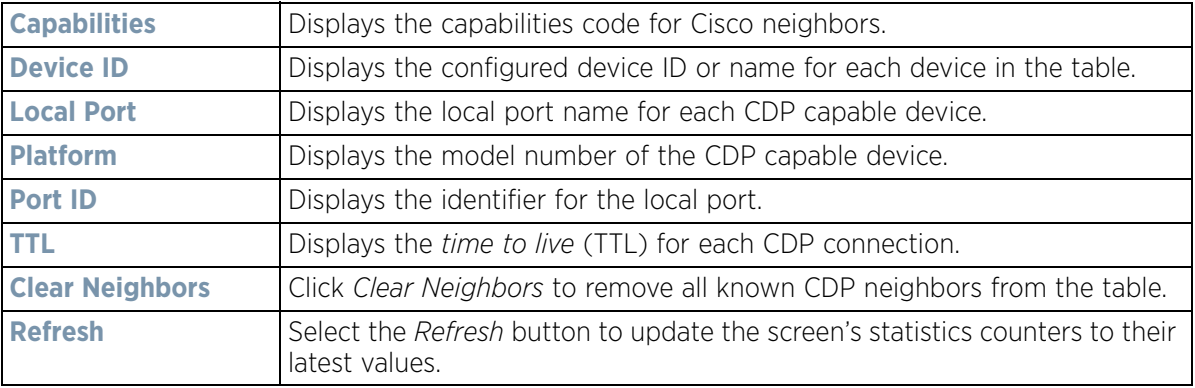

### <span id="page-1182-0"></span>**15.3.30.11 Link Layer Discovery Protocol**

#### *[Network](#page-1167-1)*

The *Link Layer Discovery Protocol* (LLDP) or IEEE 802.1AB is a vendor-neutral data link layer protocol used by network devices for advertising of (announcing) their identity, capabilities, and interconnections on a IEEE 802 LAN network. The protocol is formally referred to by the IEEE as *Station and Media Access Control Connectivity Discovery*.

To view a controller or service platform's Link Layer Discovery Protocol statistics:

- 1 Select the **Statistics** menu from the Web UI.
- 2 Select a Wireless Controller node from the left navigation pane.

$$
\boxed{\qquad \qquad 15-161}
$$

- 3 Expand the **Network** menu from the left-hand side of the UI.
- 4 Select **Link Layer Discovery Protocol**.

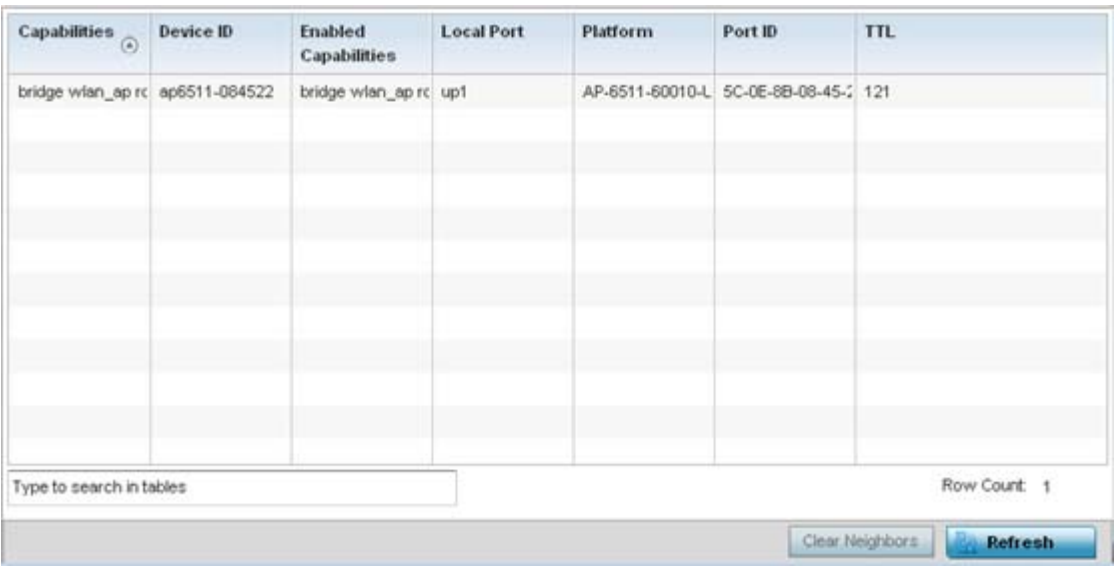

**Figure 15-110** *Wireless Controller - Network LLDP screen*

The **Link Layer Discovery Protocol** screen displays the following:

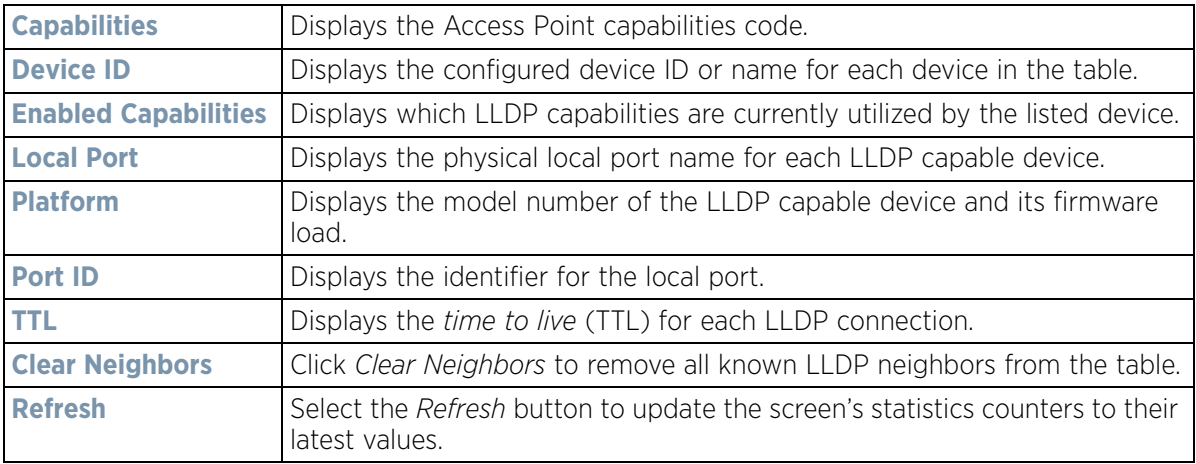

### <span id="page-1183-0"></span>**15.3.30.12 IPv6 Neighbor Discovery**

#### *[Network](#page-1167-1)*

IPv6 neighbor discovery uses ICMP messages and solicited multicast addresses to find the link layer address of a neighbor on the same local network, verify the neighbor's reachability and track neighboring devices.

Upon receiving a neighbor solicitation message, the destination replies with *neighbor advertisement* (NA). The source address in the advertisement is the IPv6 address of the device sending the message. The destination address in the advertisement message is the IPv6 address of the device sending the neighbor solicitation. The data portion of the NA includes the link layer address of the node sending the neighbor advertisement.

Neighbor solicitation messages also verify the availability of a neighbor once its the link layer address is identified. When a node wants to verify the reachability of a neighbor, the destination address in a neighbor solicitation message is the unicast address of the neighbor.

A neighbor is interpreted as reachable when an acknowledgment is returned indicating packets have been received and processed. If packets are reaching the device, they're also reaching the next hop neighbor, providing a confirmation the next hop is reachable.

To view a controller or service platform's IPv6 neighbor statistics:

- 1 Select the **Statistics** menu from the Web UI.
- 2 Select a Wireless Controller node from the left navigation pane.
- 3 Expand the **Network** menu from the left-hand side of the UI.
- 4 Select **IPv6 Neighbor Discovery**.

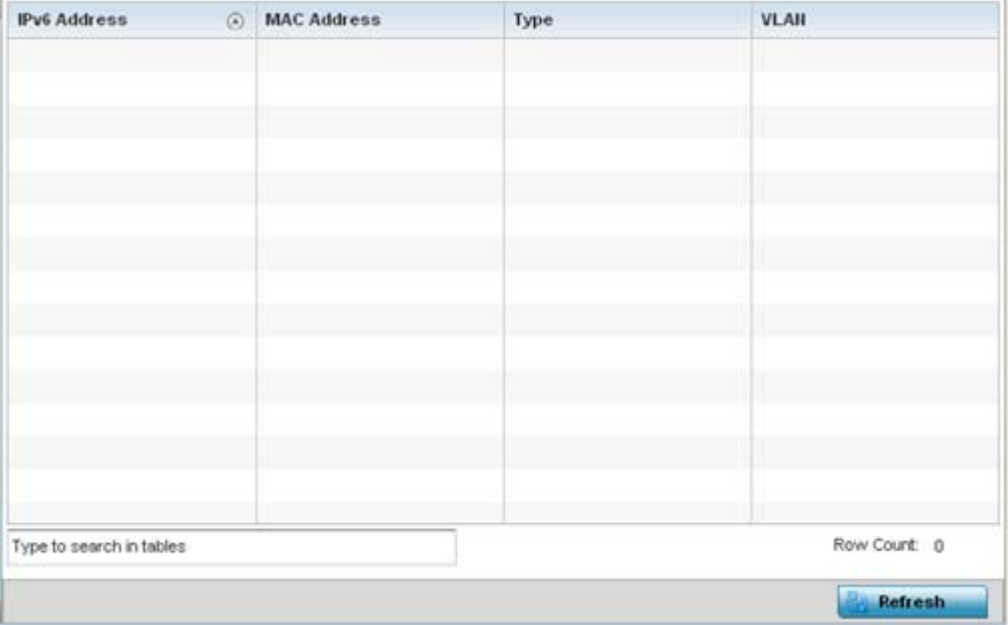

**Figure 15-111** *Wireless Controller - Network IPv6 Neighbor screen*

The **IPv6 Neighbor** screen displays the following:

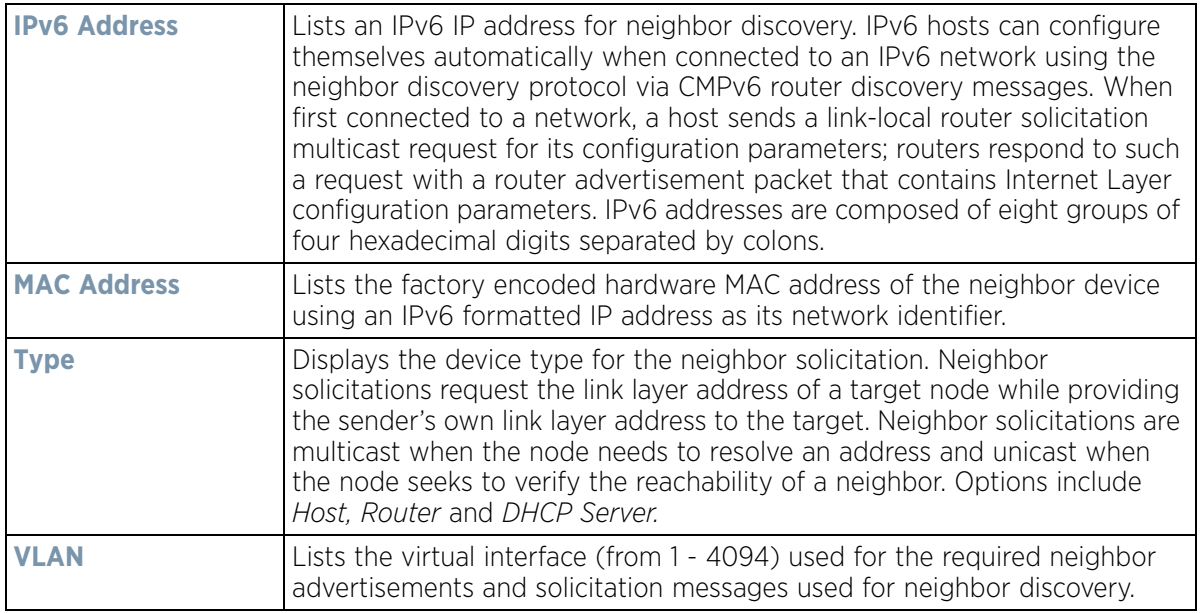

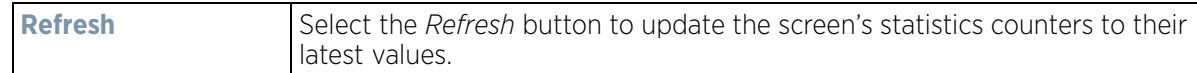

### <span id="page-1185-0"></span>**15.3.30.13 MSTP**

#### *[Network](#page-1167-1)*

The *Multiple Spanning Tree Protocol* (MSTP) provides an extension to RSTP to optimize the usefulness of VLANs. MSTP allows for a separate spanning tree for each VLAN group, and blocks all but one of the possible alternate paths within each spanning tree topology.

If there's just one VLAN in the Access Point managed network, a single spanning tree works fine. However, if the network contains more than one VLAN, the network topology defined by single STP would work, but it's possible to make better use of the alternate paths available by using an alternate spanning tree for different VLANs or groups of VLANs.

MSTP includes all of its spanning tree information in a single *Bridge Protocol Data Unit* (BPDU) format. BPDUs are used to exchange information bridge IDs and root path costs. Not only does this reduce the number of BPDUs required to communicate spanning tree information for each VLAN, but it also ensures backward compatibility with RSTP. MSTP encodes additional region information after the standard RSTP BPDU as well as a number of MSTI messages. Each MSTI messages conveys spanning tree information for each instance. Each instance can be assigned a number of configured VLANs. The frames assigned to these VLANs operate in this spanning tree instance whenever they are inside the MST region. To avoid conveying their entire VLAN to spanning tree mapping in each BPDU, the Access Point encodes an MD5 digest of their VLAN to an instance table in the MSTP BPDU. This digest is used by other MSTP supported devices to determine if the neighboring device is in the same MST region as itself.

To view a controller or service platform's MSTP statistics:

- 1 Select the **Statistics** menu from the Web UI.
- 2 Select a Wireless Controller node from the left navigation pane.
- 3 Expand the **Network** menu from the left-hand side of the UI.
- 4 Select **MSTP.**

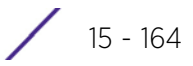

|  | CFG Name                                         |                      |                                    |                          |                                    |                                                   | My Name                                         |                    |                                       |                                 |  |  |
|--|--------------------------------------------------|----------------------|------------------------------------|--------------------------|------------------------------------|---------------------------------------------------|-------------------------------------------------|--------------------|---------------------------------------|---------------------------------|--|--|
|  | Digest                                           |                      |                                    |                          | 0xac36177f50283cd4b83821d8ab26de62 |                                                   |                                                 |                    |                                       |                                 |  |  |
|  | Format ID                                        |                      |                                    | 0                        |                                    |                                                   |                                                 |                    |                                       |                                 |  |  |
|  | Name<br>Revision                                 |                      | 4                                  |                          |                                    |                                                   |                                                 |                    |                                       |                                 |  |  |
|  |                                                  |                      | 0                                  |                          |                                    |                                                   |                                                 |                    |                                       |                                 |  |  |
|  | <b>MST Bridge</b>                                |                      |                                    |                          |                                    |                                                   |                                                 |                    |                                       |                                 |  |  |
|  | BPDU<br>Filter (4)                               | <b>BPDU</b><br>Guard |                                    | Bridge<br>Admin<br>Cisco | Bridge<br>Enabled                  | Bridge<br>Oper<br>Cisco                           |                                                 | CIST<br>Bridge ID  | CIST<br>Bridge<br>Priority            | CIST Reg Root ID                |  |  |
|  | ×                                                |                      | ×                                  | ×                        | ×                                  | ×                                                 |                                                 | 1: CIST Brk 32,768 |                                       | 1: CIST Reg Root Id &           |  |  |
|  | <b>MST Bridge Port Detail</b><br>Name<br>$\odot$ | Role<br>4            | Send<br><b>MSTP</b><br><b>MSTP</b> | State<br>Forwan 0        | Type                               | Admin<br><b>BPDU</b><br>Filter.<br>$\overline{2}$ | Admin<br><b>BPDU</b><br>Guard<br>$\overline{2}$ | Admin<br>Edge<br>× | Admin<br>P <sub>2</sub> P<br>MAC<br>× | <b>Admin Root</b><br>Guard<br>× |  |  |
|  | ge1                                              |                      |                                    |                          |                                    |                                                   |                                                 |                    |                                       |                                 |  |  |
|  | 0e10                                             | 4                    | STP                                | Forwan 0                 |                                    | $\overline{2}$                                    | $\overline{\mathbf{2}}$<br>$\overline{c}$       | ×                  | ×<br>×                                | ×                               |  |  |
|  | ge2<br>ge3                                       | 4                    | <b>MSTP</b>                        | Forwan 0                 |                                    | $\overline{\mathbf{2}}$                           |                                                 | ×                  |                                       | ×                               |  |  |
|  |                                                  | 4                    | <b>MSTP</b>                        | Forwari 0                |                                    | $\overline{\mathbf{2}}$                           | $\overline{\mathbf{2}}$                         | ×                  | ×                                     | ×                               |  |  |

**Figure 15-112** *Wireless Controller - Network MSTP screen*

The **MST Config** field displays the name assigned to the MSTP configuration, its digest, format ID, name and revision.

The **MST Bridge** field lists the filters and guards that have been enabled and whether Cisco interoperability if enabled.

The **MST Bridge Port Detail** field lists specific controller or service platform port status and their current state.

# **15.3.31 DHCPv6 Relay & Client**

### *[Controller Statistics](#page-1085-0)*

DHCPv6 is a networking protocol for configuring IPv6 hosts with IP addresses, IP prefixes or other configuration attributes required on an IPv6 network. DHCPv6 relay agents receive messages from clients and forward them a DHCPv6 server. The server sends responses back to the relay agent and the relay agent sends the responses to the client on the local link.

To assess the DHCPv6 relay configuration:

- 1 Select the **Statistics** menu from the Web UI.
- 2 Select a Wireless Controller node from the left navigation pane.
- 3 Select **DHCP Relay & Client** from the left-hand side of the UI.

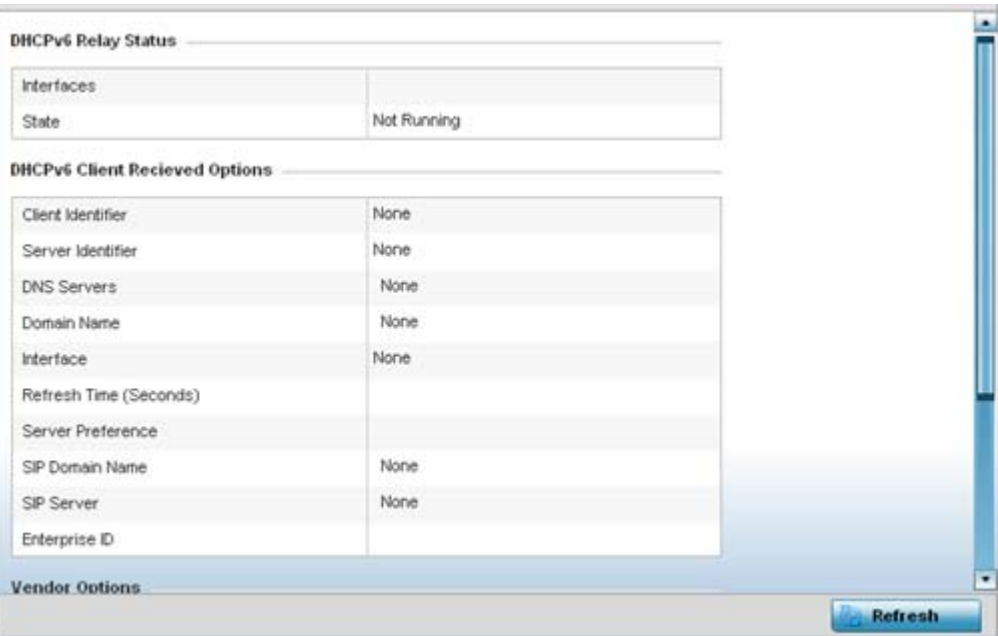

**Figure 15-113** *Wireless Controller - DHCPv6 Relay and Client screen*

4 The **DHCPv6 Relay Status** tables defines the following:

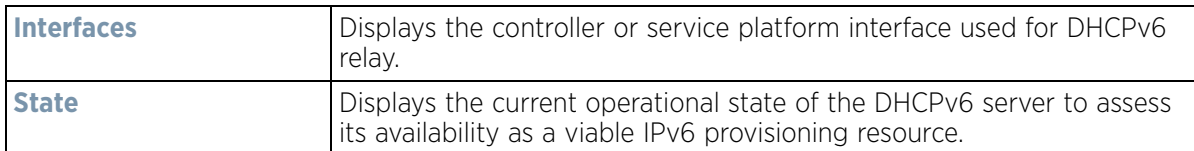

5 The **DHCPv6 Client Received Options** tables defines the following:

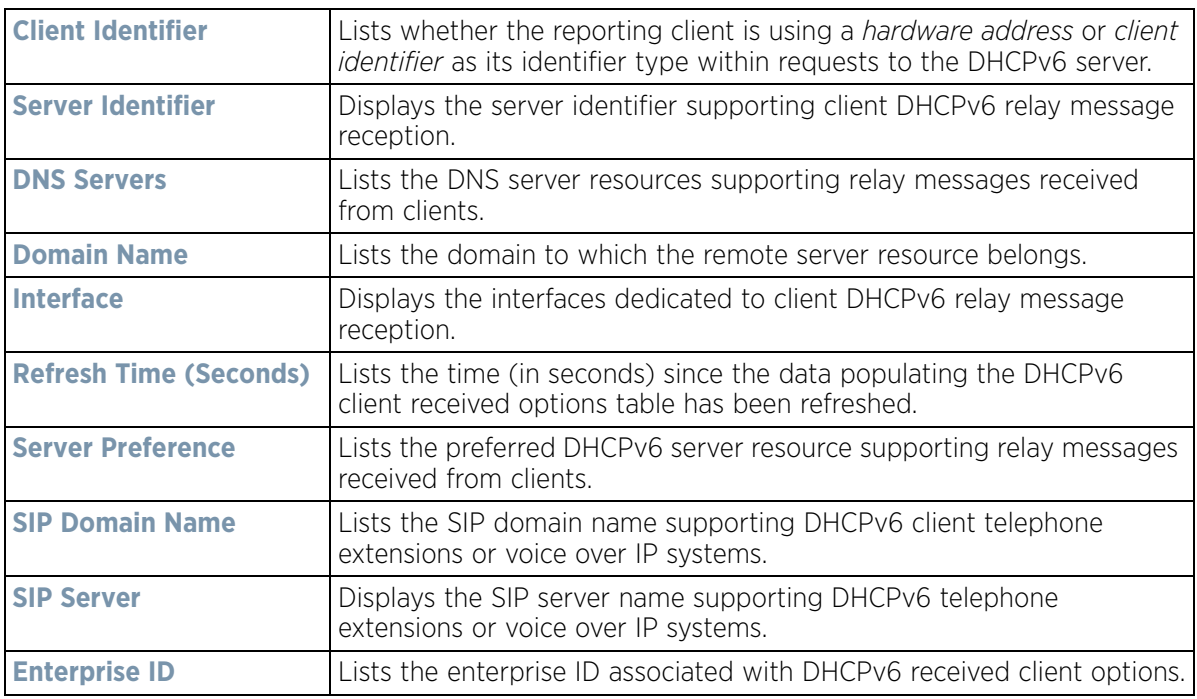
6 Refer to the **Vendor Options** table for the following:

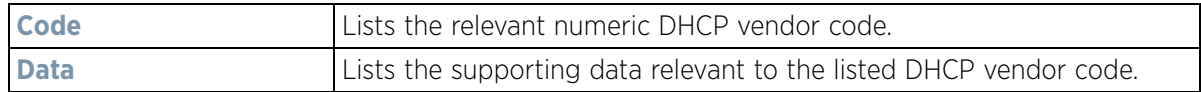

7 Select the **Refresh** button to update the screen's statistics counters to their latest values.

# <span id="page-1188-1"></span>**15.3.32 DHCP Server**

## *[Controller Statistics](#page-1085-0)*

Controllers and service platforms contain an internal *Dynamic Host Configuration Protocol* (DHCP) server. DHCP can provide IP addresses automatically. DHCP is a protocol that includes mechanisms for IP address allocation and delivery of host-specific configuration parameters (IP address, network mask gateway etc.) from a DHCP server to a host.

To review DHCP server statistics, refer to the following:

- *[Viewing General DHCP Information](#page-1188-0)*
- *[Viewing DHCP Binding Information](#page-1189-0)*
- *[Viewing DHCP Server Networks Information](#page-1190-0)*

## <span id="page-1188-0"></span>**15.3.32.1 Viewing General DHCP Information**

*[DHCP Server](#page-1188-1)*

To view *General* DHCP status and binding information for both DHCPv4 and DHCPv6:

- 1 Select the **Statistics** menu from the Web UI.
- 2 Select a Wireless Controller from the left navigation pane.
- 3 Expand the **DHCP Server** menu from the left-hand side of the UI.
- 4 Select **General.**

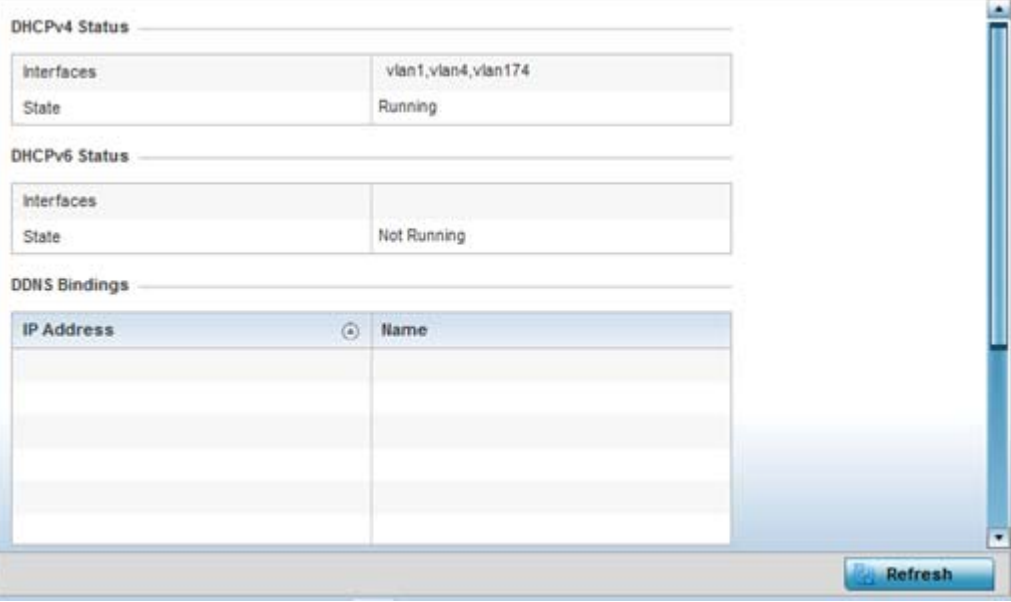

**Figure 15-114** *Wireless Controller - DHCP Server General screen*

5 The **DHCPv4 Status** and **DHCPv6 Status** tables defines the following:

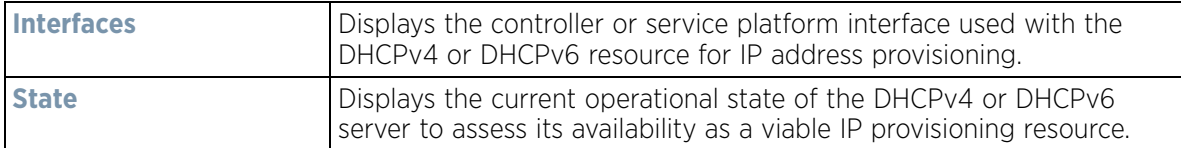

6 The **DDNS Bindings** table displays the following:

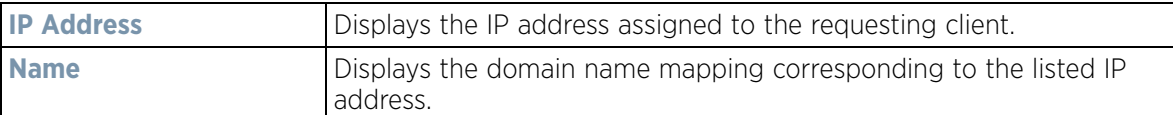

7 The **DHCP Manual Bindings** table displays the following:

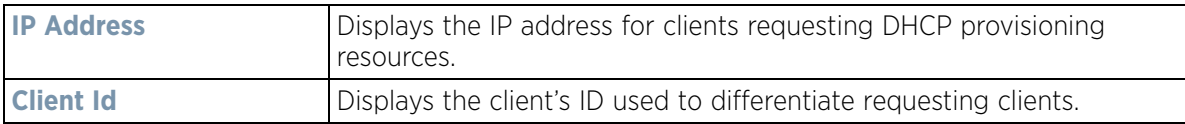

8 Select the **Refresh** button to update the screen's statistics counters to their latest values.

## <span id="page-1189-0"></span>**15.3.32.2 Viewing DHCP Binding Information**

## *[DHCP Server](#page-1188-1)*

The *DHCP Binding* screen displays DHCP binding information such as expiry time, client IP addresses and their MAC address.

Controllers and service platforms build and maintain a DHCP snooping table (DHCP binding database). A controller or service platform uses the snooping table to identify and filter untrusted messages. The DHCP binding database keeps track of DHCP addresses assigned to ports, as well as filtering DHCP messages from untrusted ports. Incoming packets received on untrusted ports, are dropped if the source MAC address does not match the MAC in the binding table.

To view the DHCP binding information:

- 1 Select the **Statistics** menu from the Web UI.
- 2 Select a Wireless Controller node from the left navigation pane.
- 3 Expand the **DHCP Server** menu from the left-hand side of the UI.
- 4 Select **Bindings.**

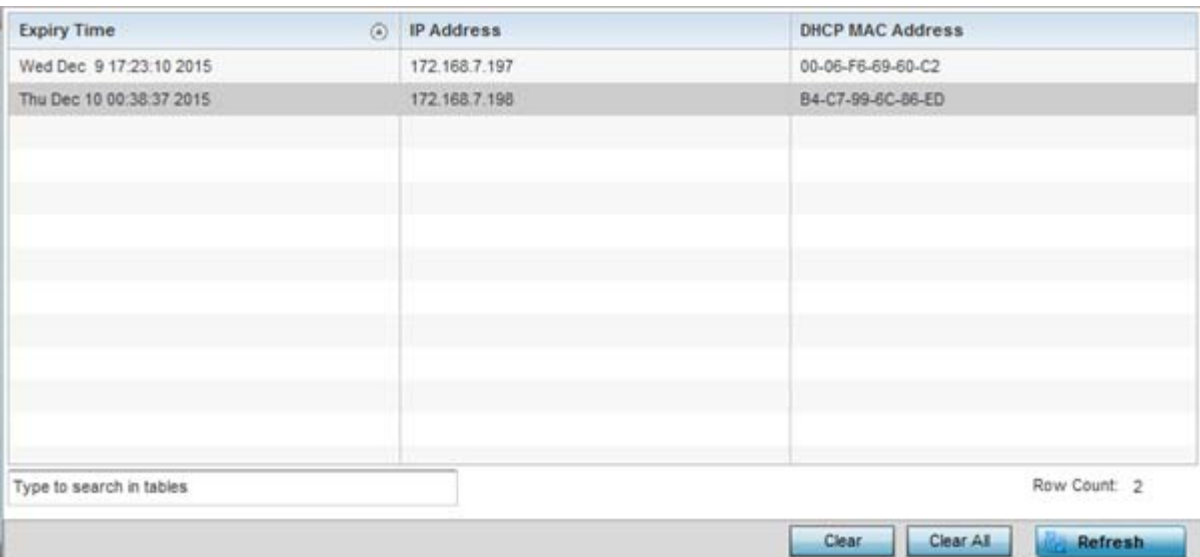

**Figure 15-115** *Wireless Controller - DHCP Server Bindings screen*

The **Bindings** screen displays the following:

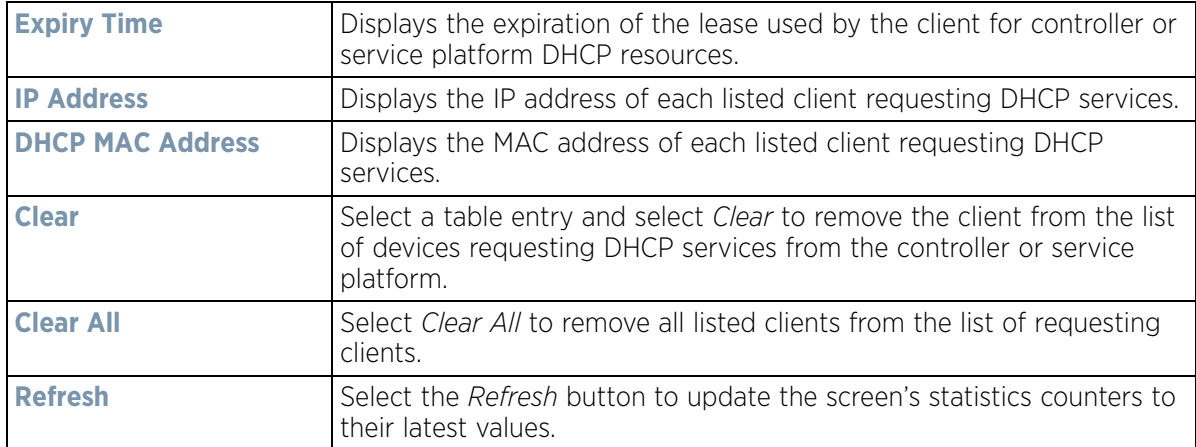

## <span id="page-1190-0"></span>**15.3.32.3 Viewing DHCP Server Networks Information**

## *[DHCP Server](#page-1188-1)*

The DHCP server maintains a pool of IP addresses and client configuration parameters (default gateway, domain name, name servers etc). On receiving a valid client request, the server assigns the requestor an IP address, a lease (the validity of time), and other IP configuration parameters.

The *Networks* screen provides network pool information such as the subnet for the addresses you want to use from the pool, the pool name, the used addresses and the total number of addresses.

To view the **DHCP Server Networks** information:

- 1 Select the **Statistics** menu from the Web UI.
- 2 Select a Wireless Controller node from the left navigation pane.
- 3 Expand the **DHCP Server** menu from the left-hand side of the UI.
- 4 Select **Networks.**

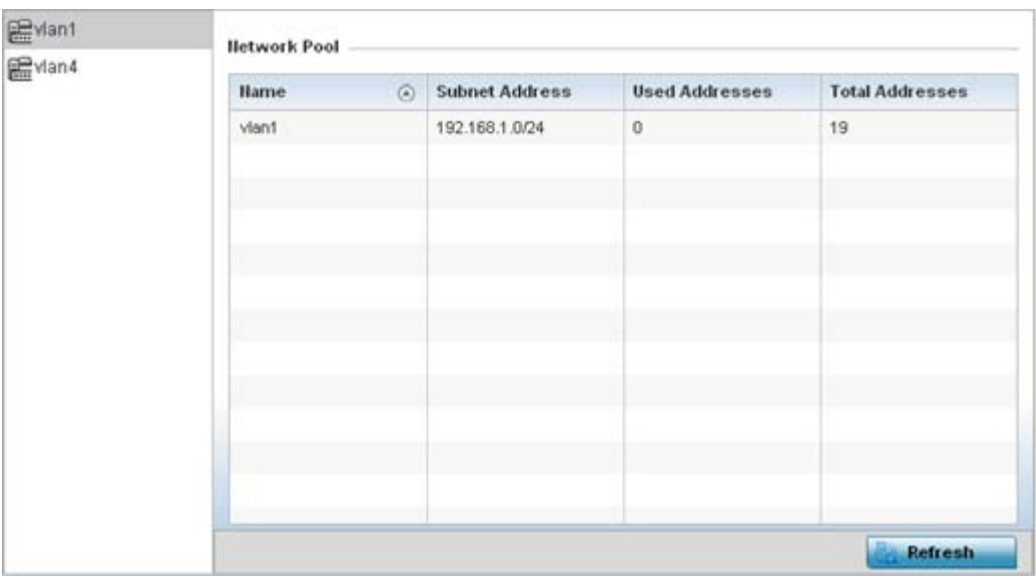

**Figure 15-116** *Wireless Controller - DHCP Server Networks screen*

The **Networks** screen displays the following:

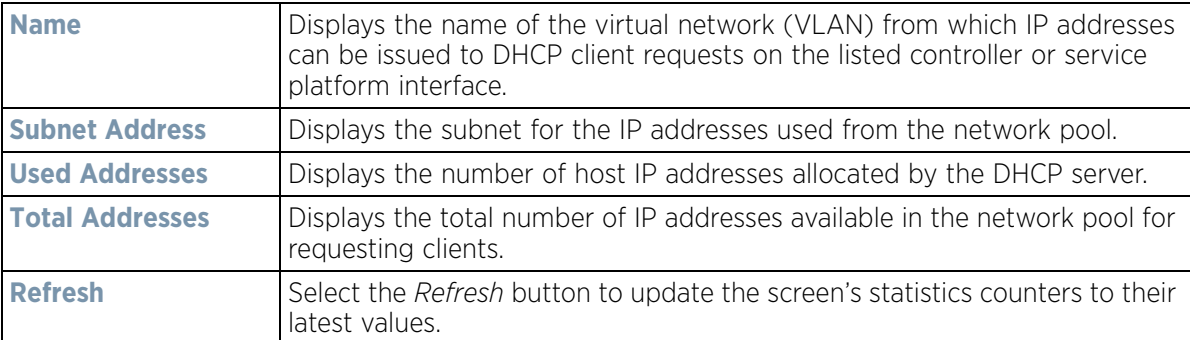

# <span id="page-1191-0"></span>**15.3.33 Firewall**

## *[Controller Statistics](#page-1085-0)*

A firewall is designed to block unauthorized access while permitting authorized communications. It's a device or a set of devices configured to permit or deny computer applications based on a set of rules. For more information, refer to the following:

- *[Viewing Packet Flow Statistics](#page-1192-0)*
- *[Viewing Denial of Service Statistics](#page-1192-1)*
- *[IP Firewall Rules](#page-1193-0)*
- *[IPv6 Firewall Rules](#page-1194-0)*
- *[MAC Firewall Rules](#page-1196-0)*
- *[NAT Translations](#page-1197-0)*
- *[Viewing DHCP Snooping Statistics](#page-1199-0)*
- *[IPv6 Neighbor Snooping](#page-1200-0)*

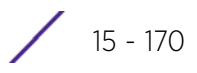

# <span id="page-1192-0"></span>**15.3.33.1 Viewing Packet Flow Statistics**

## *[Firewall](#page-1191-0)*

The *Packet Flows* screen displays data traffic packet flow utilization. The chart lists the different protocol flows supported, and displays a proportional view of the flows in respect to their percentage of data traffic utilized. The *Total Active Flows* field displays the total number of flows supported by the controller or service platform.

To view the packet flow statistics:

- 1 Select the **Statistics** menu from the Web UI.
- 2 Select a Wireless Controller node from the left navigation pane.
- 3 Expand the **Firewall** menu from the left-hand side of the UI.
- 4 Select **Packets Flows.**

Select **Clear All** to revert the statistics counters to zero and begin a new data collection, or select **Refresh** to update the display to the latest values.

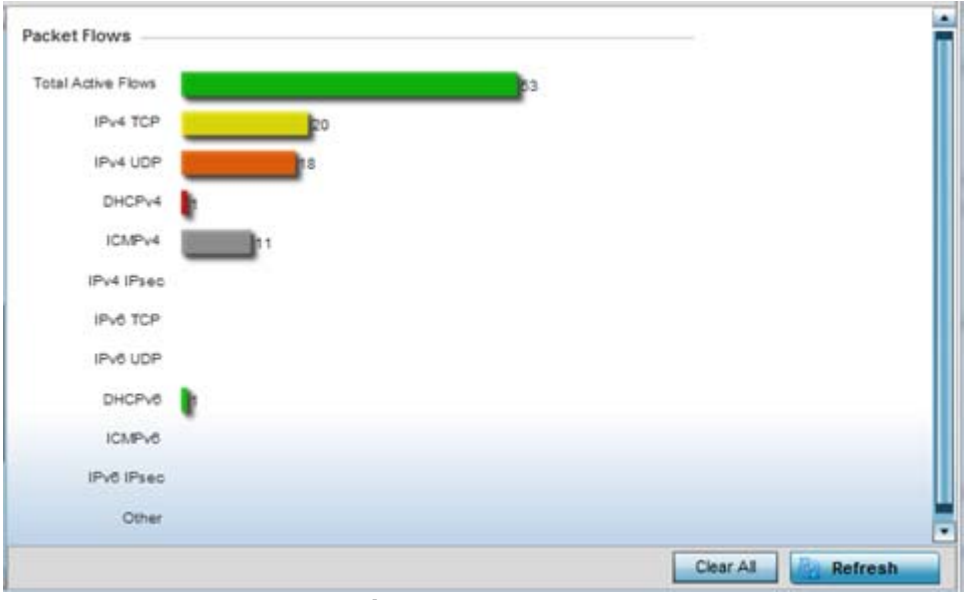

**Figure 15-117** *Firewall Packet Flows*

# <span id="page-1192-1"></span>**15.3.33.2 Viewing Denial of Service Statistics**

#### *[Firewall](#page-1191-0)*

A *denial-of-service attack* (DoS attack), or distributed denial-of-service attack, is an attempt to make a computer resource unavailable to its intended users. Although the means to carry out a DoS attack may vary, it generally consists of a concerted effort to prevent an Internet site or service from functioning efficiently.

One common attack involves saturating the target's (victim's) machine with external communications requests, such that it cannot respond to legitimate traffic, or responds so slowly as to be rendered effectively unavailable. DoS attacks are implemented by either forcing the targeted computer(s) to reset, or consuming its resources so that it can no longer provide its intended service.

The *Denial of Service* screen displays attack type, number of occurrences, and time of last occurrence.

To view the denial of service statistics:

Wireless Controller and Service Platform System Reference Guide 15 - 15 - 171

- 1 Select the **Statistics** menu from the Web UI.
- 2 Select a Wireless Controller node from the left navigation pane.
- 3 Expand the **Firewall** menu from the left-hand side of the UI.
- 4 Select **Denial of Service.**

| <b>Attack Type</b>       | $\circledcirc$<br>Count | <b>Last Occurrence</b> |
|--------------------------|-------------------------|------------------------|
| Ascend                   | 5                       | 12 days 20:36:15 ago   |
| Broadcast/Muticast ICMP  | 0                       | Never                  |
| Chargen                  | 0                       | Never                  |
| Fraggie                  | 11                      | 12 days 20:34:33 ago   |
| FTP Bounce               | ö                       | Never                  |
| Router Solicit           | $\ddot{\mathbf{0}}$     | Never                  |
| Invalid Protocol         | 0                       | Never                  |
| LAND                     | Ō                       | Never                  |
| Router Advertisement     | 0                       | Never                  |
| <b>Smurt</b>             | Ö                       | Never                  |
| Snork                    | Ū                       | Never                  |
| Source Route             | Ů                       | Never                  |
| IP Spoof                 | $\Omega$                | ٠<br>Never.            |
| Type to search in tables |                         | Row Court: 25          |

**Figure 15-118** *Wireless Controller - Firewall DoS screen*

The **Denial of Service** screen displays the following:

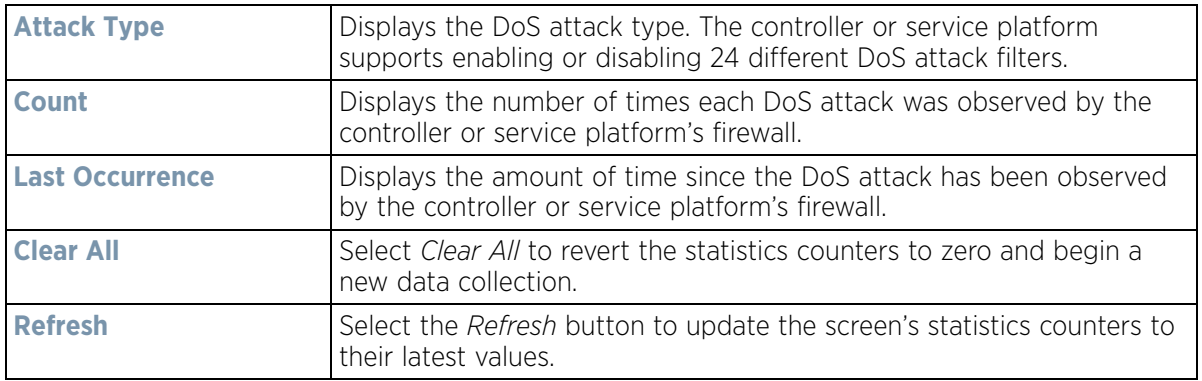

## <span id="page-1193-0"></span>**15.3.33.3 IP Firewall Rules**

## *[Firewall](#page-1191-0)*

Create firewall rules to let any computer send IPv4 traffic to, or receive traffic from, programs, system services, computers or users. Firewall rules can be created to provide one of the three actions listed below that match the rule's criteria:

- *Allow a connection*
- *Allow a connection only if it is secured through the use of Internet Protocol security*
- *Block a connection*

Rules can be created for either inbound or outbound traffic.

To view existing IPv4 firewall rules:

$$
\Bigg/ 15 - 172
$$

- 1 Select the **Statistics** menu from the Web UI.
- 2 Select a Wireless Controller node from the left navigation pane.
- 3 Expand the **Firewall** menu from the left-hand side of the UI.
- 4 Select **IP Firewall Rules.**

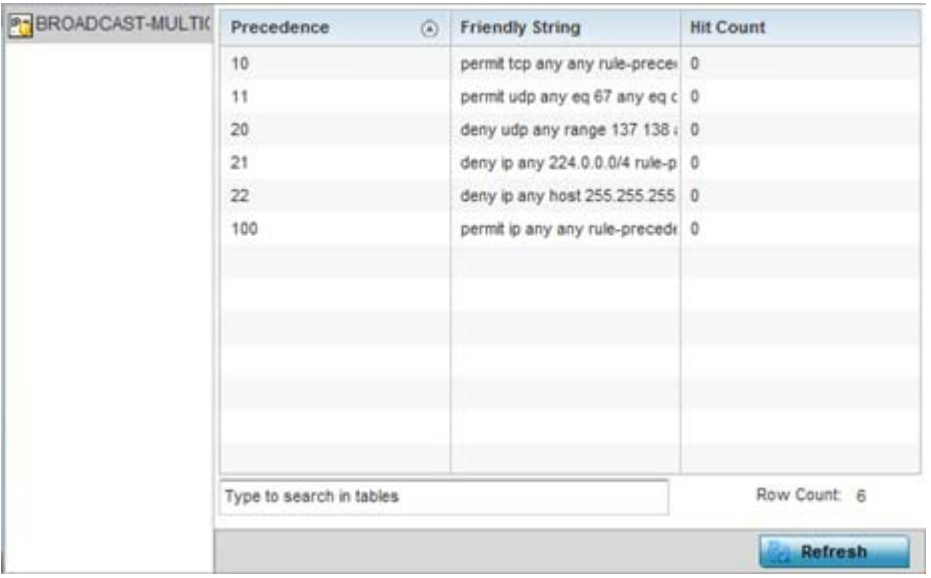

**Figure 15-119** *Wireless Controller - Firewall IP Firewall Rules screen*

The **IP Firewall Rules** screen displays the following:

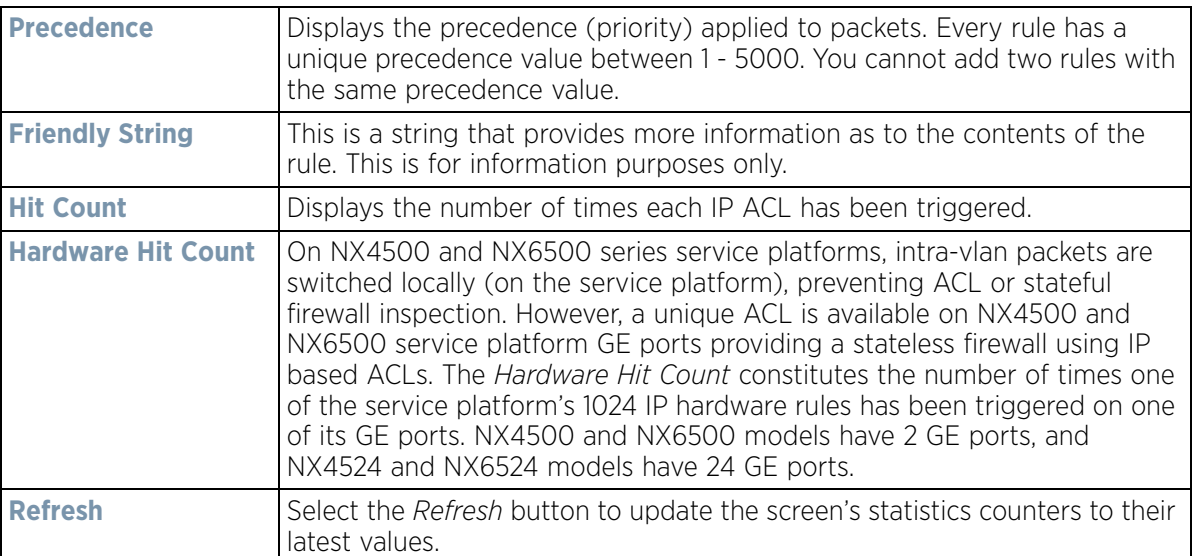

## <span id="page-1194-0"></span>**15.3.33.4 IPv6 Firewall Rules**

## *[Firewall](#page-1191-0)*

IPV6 provides enhanced identification and location information for computers on networks routing traffic across the Internet. These hosts require firewall packet protection unique to IPv6 traffic, as IPv6 addresses are composed of eight groups of four hexadecimal digits separated by colons. IPv6 hosts can configure themselves automatically when connected to an IPv6 network using the *neighbor discovery* (ND) protocol via ICMPv6 router discovery

messages. When first connected to a network, a host sends a link-local router solicitation multicast request for its configuration parameters; routers respond to such a request with a router advertisement packet that contains Internet layer configuration parameters.

- *Allow an IPv6 formatted connection*
- *Allow a connection only if it is secured through the use of IPv6 security*
- *Block a connection and exchange of IPv6 formatted packets*

To view existing IPv6 firewall rules:

- 1 Select the **Statistics** menu from the Web UI.
- 2 Select a Wireless Controller node from the left navigation pane.
- 3 Expand the **Firewall** menu from the left-hand side of the UI.
- 4 Select **IPv6 Firewall Rules.**

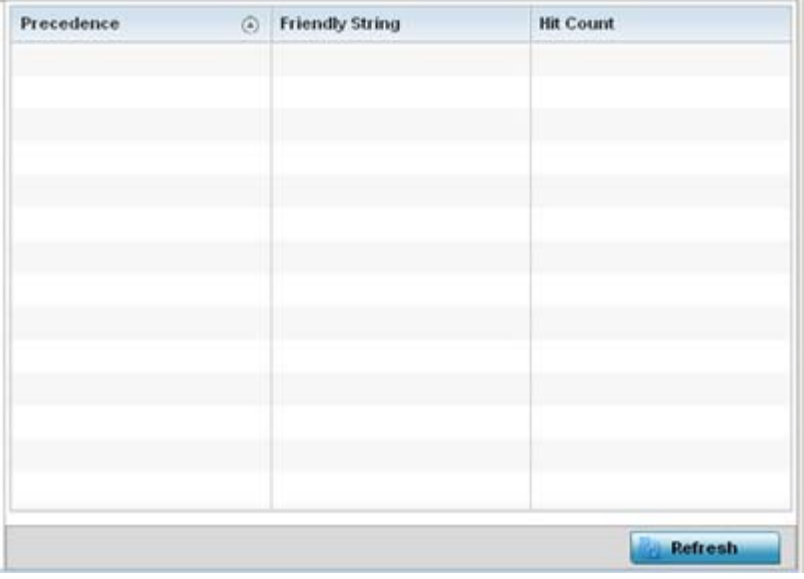

**Figure 15-120** *Wireless Controller - Firewall IPv6 Firewall Rules screen*

The **IPv6 Firewall Rules** screen displays the following:

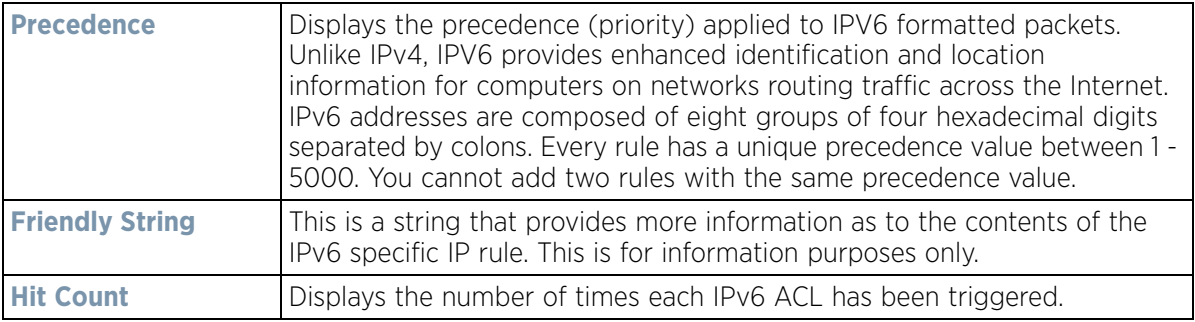

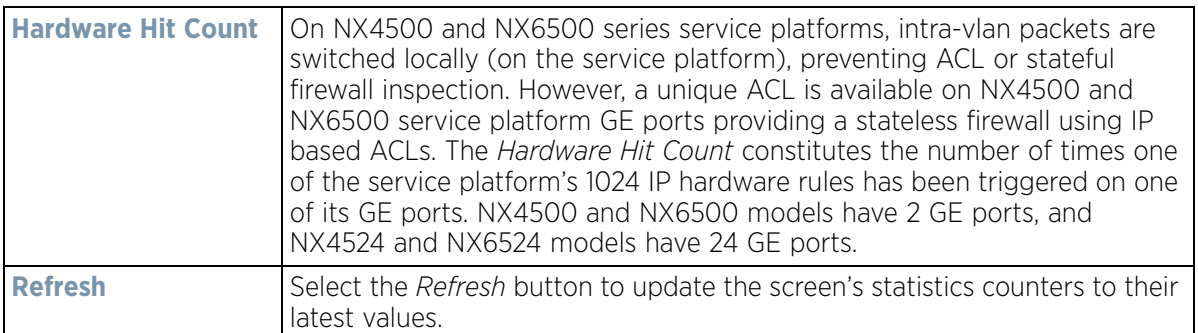

## <span id="page-1196-0"></span>**15.3.33.5 MAC Firewall Rules**

## *[Firewall](#page-1191-0)*

The ability to allow or deny client access by MAC address ensures malicious or unwanted users are unable to bypass security filters. Firewall rules can use one of the three following actions based on a rule criteria:

- *Allow a connection*
- *Allow a connection only if it is secured through the MAC firewall security*
- *Block a connection*

To view MAC firewall rules:

- 1 Select the **Statistics** menu from the Web UI.
- 2 Select a Wireless Controller node from the left navigation pane.
- 3 Expand the **Firewall** menu from the left-hand side of the UI.
- 4 Select **MAC Firewall Rules.**

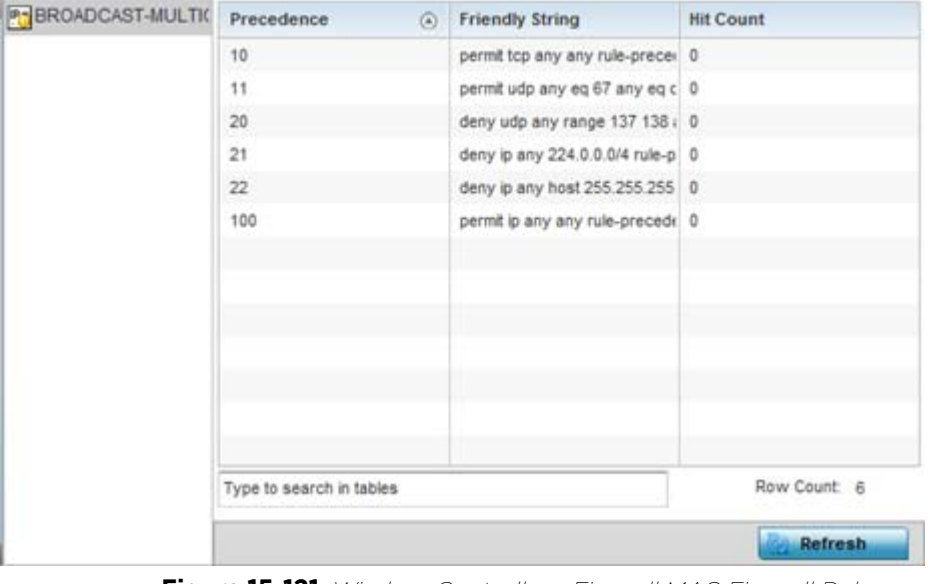

**Figure 15-121** *Wireless Controller - Firewall MAC Firewall Rules screen*

The **MAC Firewall Rules** screen displays the following:

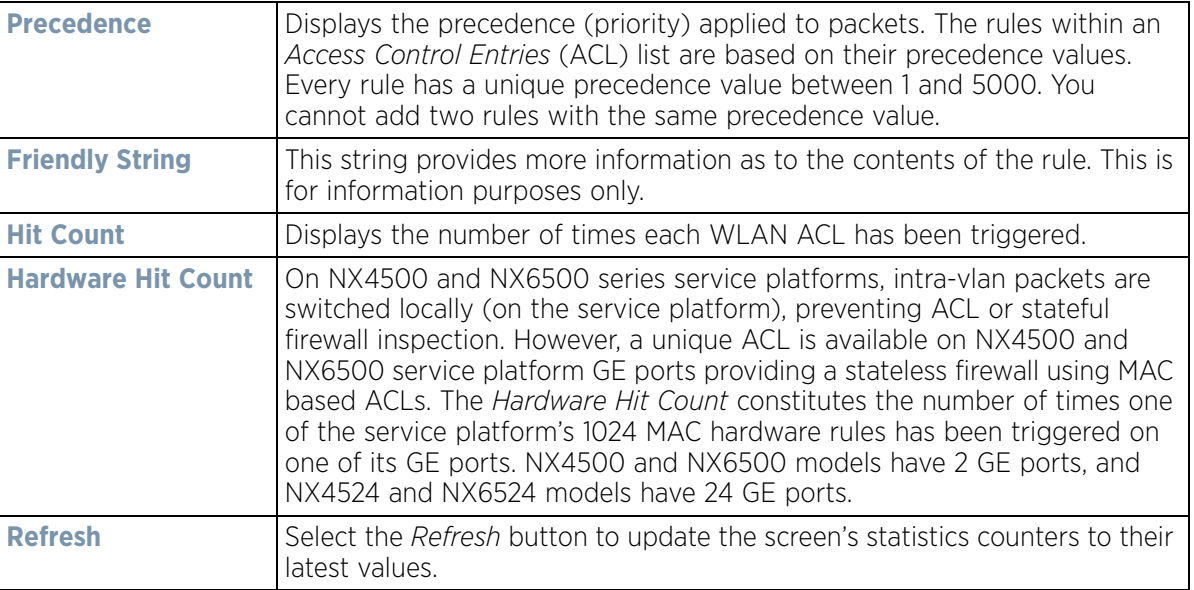

## <span id="page-1197-0"></span>**15.3.33.6 NAT Translations**

#### *[Firewall](#page-1303-0)*

*Network Address Translation* (NAT) is a technique to modify network address information within IP packet headers in transit. This enables mapping one IP address to another to protect wireless controller managed network address credentials. With typical deployments, NAT is used as an IP masquerading technique to hide private IP addresses behind a single, public facing, IP address.

NAT can provide a profile outbound Internet access to wired and wireless hosts connected to either an Access Point or a wireless controller. Many-to-one NAT is the most common NAT technique for outbound Internet access. Many-to-one NAT allows an Access Point or wireless controller to translate one or more internal private IP addresses to a single, public facing, IP address assigned to a 10/100/1000 Ethernet port or 3G card.

To assess the controller or service platform's NAT configuration and statistics.

- 1 Select the Statistics menu from the Web UI.
- 2 Select an Access Point node from the left navigation pane. Expand the Firewall menu from the left-hand side of the UI.
- 3 Select **NAT Translations.**

| $\odot$                  | Source IP           | Source<br>Port | Dest IP          | <b>Dest Port</b> | Source IP         | Source<br>Port |                 |                |
|--------------------------|---------------------|----------------|------------------|------------------|-------------------|----------------|-----------------|----------------|
| tcp                      | 172.26.14.21        | 55,536         | 74.125.200.1 443 |                  | 74.125.200.1      | 443            | 10.233.89.179   | 41.019         |
| tcp                      | 172.26.15.2         | 51,719         | 107.181.174. 80  |                  | 107.181.174 80    |                | 10 233.89.179   | 48.521         |
| tcp                      | 157 235 207         | 51,476         | 10 233 89 17 445 |                  | 172 26 23.5       | 445            | 157 235 207 38  | 51,476         |
| tcp                      | 172.26.15.2         | 9,579          | 107.181.174. 80  |                  | 107.181.174. 80   |                | 10.233.89.179   | 41,813         |
| tcp                      | 172.26.15.2         | 10,146         | 193.124.186. 443 |                  | 193.124.186.      | 443            | 10.233.89.179   | 44,784         |
| tcp                      | 157.235.208.        | 49,222         | 10.233.89.17 445 |                  | 172.26.23.5       | 445            | 157.235.208.189 | 49,222         |
| tcp                      | 157.235.207.        | 60,475         | 10.233.89.17 445 |                  | 172 26 23.5       | 445            | 157.235.207.156 | 60,475         |
| tcp                      | 172.26.16.99 54,969 |                | 74.125.200.1 443 |                  | 74.125.200.1 443  |                | 10.233.89.179   | 47,636         |
| tcp                      | 172.26.15.2         | 23,855         | 107.181.174. 80  |                  | 107.181.174 80    |                | 10.233.89.179   | 57,892         |
| top                      | 172.26.14.21 55.535 |                | 74.125.200.1 443 |                  | 74.125.200.1 443  |                | 10.233.89.179   | 34,909         |
| tcp                      | 172.26.15.2         | 31,262         | 107.181.174 80   |                  | 107.181.174. 80   |                | 10.233.89.179   | 57.115         |
| udo                      | 172.26.10.14 61.493 |                | 192.36.148.1 53  |                  | 192.36.148.1 53   |                | 10.233.89.179   | 35,360         |
| udp                      | 172.26.10.14 60.840 |                | 192 228 79 2 53  |                  | 192 228 79 2 53   |                | 10.233.89.179   | 36,717         |
| udp                      | 172.26.10.14 52.689 |                | 192.33.4.12      | 53               | 192.33.4.12       | 53             | 10.233.89.179   | 52,573         |
| udp                      | 172.26.10.14 60,815 |                | 128.63.2.53      | 53               | 128.63.2.53       | 53             | 10.233.89.179   | 35,750         |
| udo                      | 172 26 10 14 52 689 |                | 192.203.230      | 53               | 192 203 230       | 53             | 10.233.89.179   | 53,077         |
| udo                      | 172.26.14.22 61.506 |                | 157.235.187. 53  |                  | 157, 235, 187, 53 |                | 10.233.89.179   | 43.804         |
| Type to search in tables |                     |                |                  |                  |                   |                |                 | Row Count: 112 |

**Figure 15-122** *Wireless Controller - Firewall NAT Translation screen*

4 The **NAT Translations** screen displays the following:

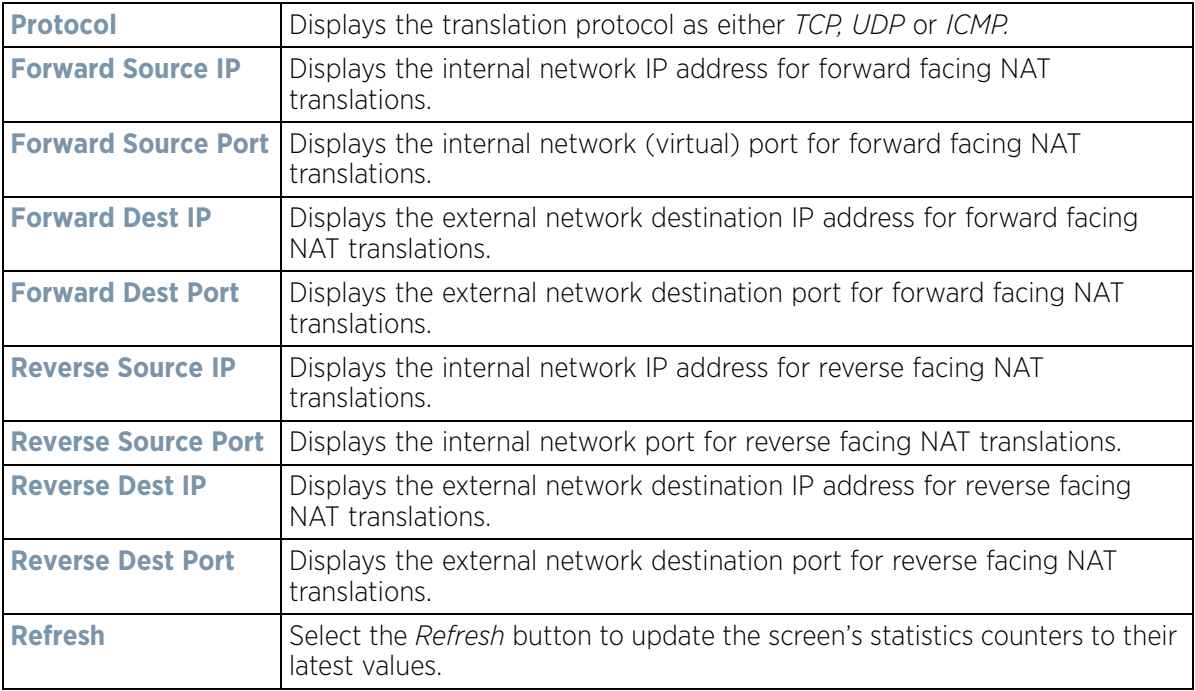

# <span id="page-1199-0"></span>**15.3.33.7 Viewing DHCP Snooping Statistics**

## *[Firewall](#page-1191-0)*

When DHCP servers are allocating IP addresses to the clients, DHCP snooping can strengthen the security on the LAN allowing only clients with specific IP/MAC addresses.

To view the DHCP snooping statistics:

- 1 Select the **Statistics** menu from the Web UI.
- 2 Select a Wireless Controller node from the left navigation pane.
- 3 Expand the **Firewall** menu from the left-hand side of the UI.
- 4 Select **DHCP Snooping.**

| <b>MAC Address</b>           | Hode Type          | <b>IP Address</b>          | <b>Hetmask</b> | <b>VLAN</b>    | Lease Time | <b>Time Elapsed</b><br><b>Since Last Update</b> |
|------------------------------|--------------------|----------------------------|----------------|----------------|------------|-------------------------------------------------|
| 00-00-00-00-00-L Router      |                    | 192.168.0.13               |                | 10             |            | 7h 36m 39s                                      |
| 00-0C-29-84-F3-I dhcp-client |                    | 192.168.0.217              | 22             | 10             | 6h 0m 0s   | 56m 21s                                         |
| 00-0C-29-84-F3-I dhcp-client |                    | 192.168.0.142              | 22             | 10             | 6h Om Os   | 56m 53s                                         |
| 00-0C-29-84-F3-I dhcp-client |                    | 192.168.0.219              | 22             | 10             | 6h Om Os   | 56m 18s                                         |
| 00-0C-29-84-F3-I dhcp-client |                    | 192.168.0.226              | 22             | 10             | 6h Om Os   | 56m 23s                                         |
| 00-0C-29-84-F3-I dhcp-client |                    | 192.168.0.209              | 22             | 10             | 6h Om Os   | $56m$ $21s$                                     |
| 00-0C-29-84-F3-I dhcp-client |                    | 192.168.0.239              | 22             | 10             | 6h Om Os   | 56m 52s                                         |
| 00-0C-29-84-F3-I dhcp-clerit |                    | 192.168.0.225              | 22             | 10             | 6h Om Os   | 56m 22s                                         |
| 00-0C-29-84-F3-I dhcp-client |                    | 192.168.0.129              | 22             | 10             | 6h Om Os   | 56m 19s                                         |
| 00-0C-29-84-F3-I dhcp-client |                    | 192.168.0.213              | $^{22}$        | 10             | 6h Om Os   | 56m 20s                                         |
| 00-0C-29-84-F3-I dhcp-client |                    | 192.168.0.224              | 22             | 10             | 6h Om Os   | 56m 17s                                         |
| 00-12-3F-86-99-E dhcp-client |                    | 192.168.0.144              | 22             | 10             | 6h ûm 0s   | 32m.44s                                         |
| 00-12-3F-86-99-E dhcp-client |                    | 192.168.0.158              | 22             | 10             | 6h Om Os   | 32m 45s                                         |
| AA 4 4 AF 4 A 22             | <b>BLL LEAL AL</b> | a tech a study at children |                | $\overline{a}$ |            | $\alpha$                                        |
| Type to search in tables     |                    |                            |                |                |            | Row Count 33                                    |

**Figure 15-123** *Wireless Controller - Firewall DHCP Snooping screen*

The **DHCP Snooping** screen displays the following:

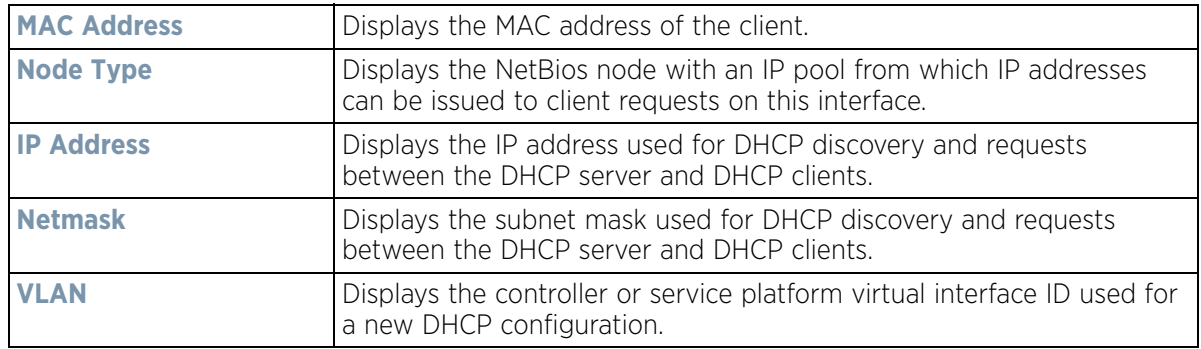

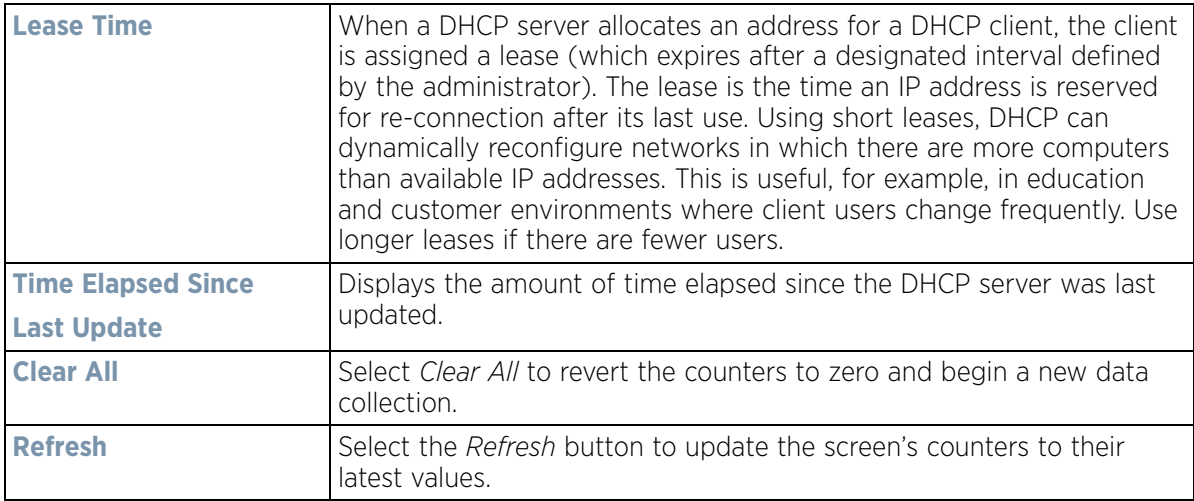

## <span id="page-1200-0"></span>**15.3.33.8 IPv6 Neighbor Snooping**

#### *[Firewall](#page-1191-0)*

IPv6 snooping bundles layer 2 IPv6 hop security features, such as IPv6 *neighbor discovery* (ND) inspection, IPv6 address gleaning and IPv6 device tracking. When IPv6 ND is configured on a device, packet capture instructions redirect the ND protocol and DHCP for IPv6 traffic up to the controller for inspection.

A database of connected IPv6 neighbors is created from the IPv6 neighbor snoop. The database is used by IPv6 to validate the link layer address, IPv6 address and prefix binding of the neighbors to prevent spoofing and potential redirect attacks.

To review IPv6 neighbor snooping statistics:

- 1 Select the **Statistics** menu from the Web UI.
- 2 Select a Wireless Controller node from the left navigation pane.
- 3 Expand the **Firewall** menu from the left-hand side of the UI.
- 4 Select **IPv6 Neighbor Snooping.**

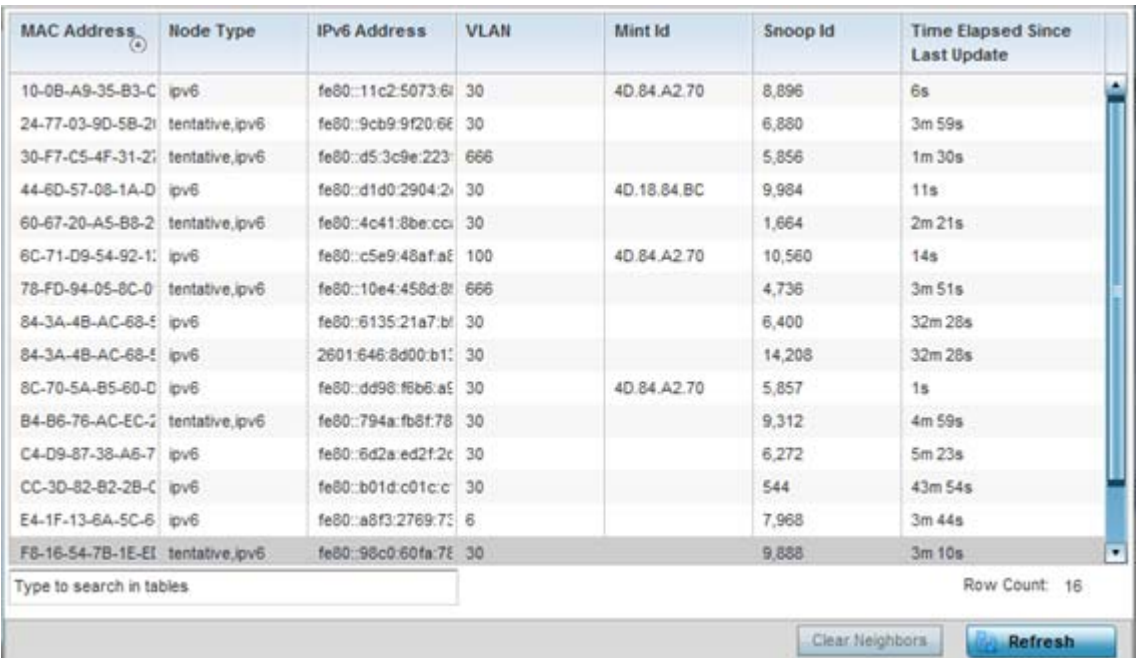

**Figure 15-124** *Wireless Controller - Firewall IPv6 Neighbor Snooping screen*

The **IPv6 Neighbor Snooping** screen displays the following:

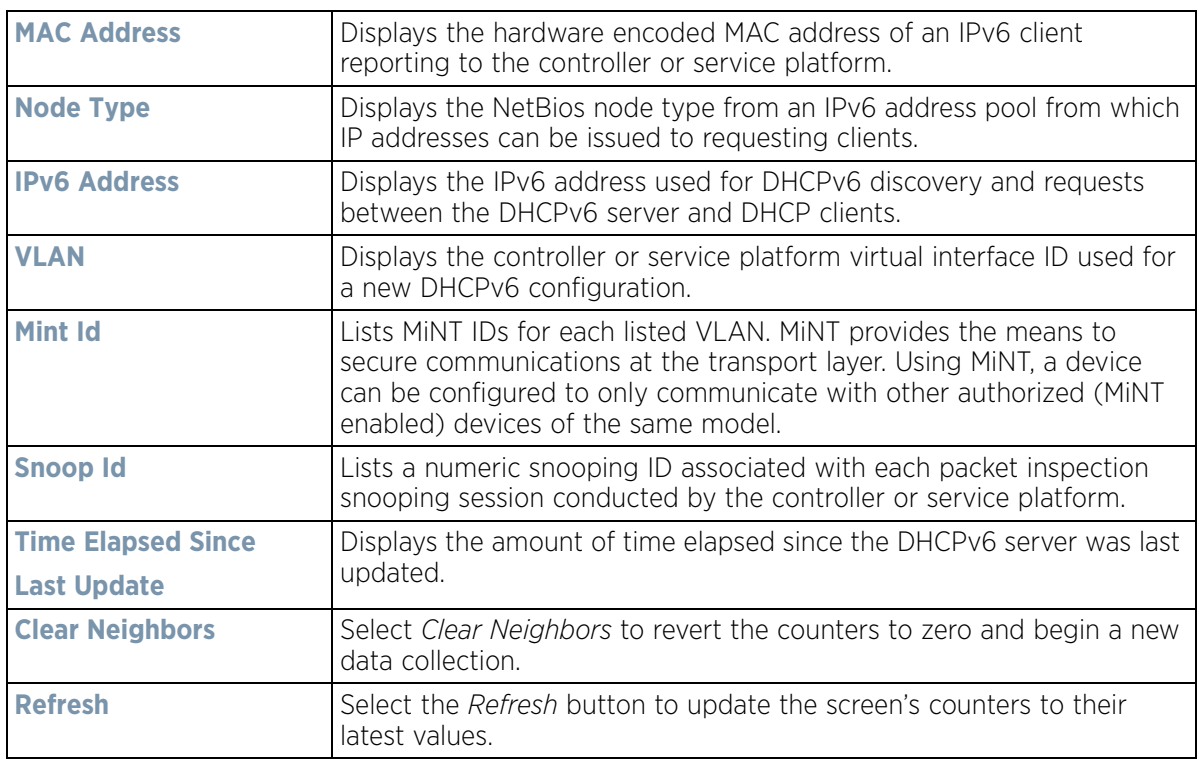

# <span id="page-1202-1"></span>**15.3.34 VPN**

## *[Controller Statistics](#page-1085-0)*

IPSec VPN provides a secure tunnel between two networked peer controllers or service platforms. Administrators can define which packets are sent within the tunnel, and how they are protected. When a tunnelled peer sees a sensitive packet, it creates a secure tunnel and sends the packet through the tunnel to its remote peer destination.

Tunnels are sets of *security associations* (SA) between two peers. SAs define the protocols and algorithms applied to sensitive packets and specify the keying mechanisms used by tunnelled peers. SAs are unidirectional and exist in both the inbound and outbound direction. SAs are established per the rules and conditions of defined security protocols (AH or ESP).

Crypto maps combine the elements comprising IPSec SAs. Crypto maps also include *transform sets*. A transform set is a combination of security protocols, algorithms and other settings applied to IPSec protected traffic. One crypto map is utilized for each IPsec peer, however for remote VPN deployments one crypto map is used for all the remote IPsec peers.

*Internet Key Exchange* (IKE) protocol is a key management protocol standard used in conjunction with IPSec. IKE enhances IPSec by providing additional features, flexibility, and configuration simplicity for the IPSec standard. IKE automatically negotiates IPSec SAs, and enables secure communications without time consuming manual preconfiguration.

VPN statistics are partitioned into the following:

- *[IKESA](#page-1202-0)*
- *[IPSec](#page-1204-0)*

## <span id="page-1202-0"></span>**15.3.34.1 IKESA**

#### *[VPN](#page-1202-1)*

The *IKESA* screen allows for the review of individual peer security association statistics.

- 1 Select the **Statistics** menu from the Web UI.
- 2 Select a Wireless Controller node from the left navigation pane.
- 3 Select **VPN** and expand the menu to reveal its sub menu items.
- 4 Select **IKESA**.

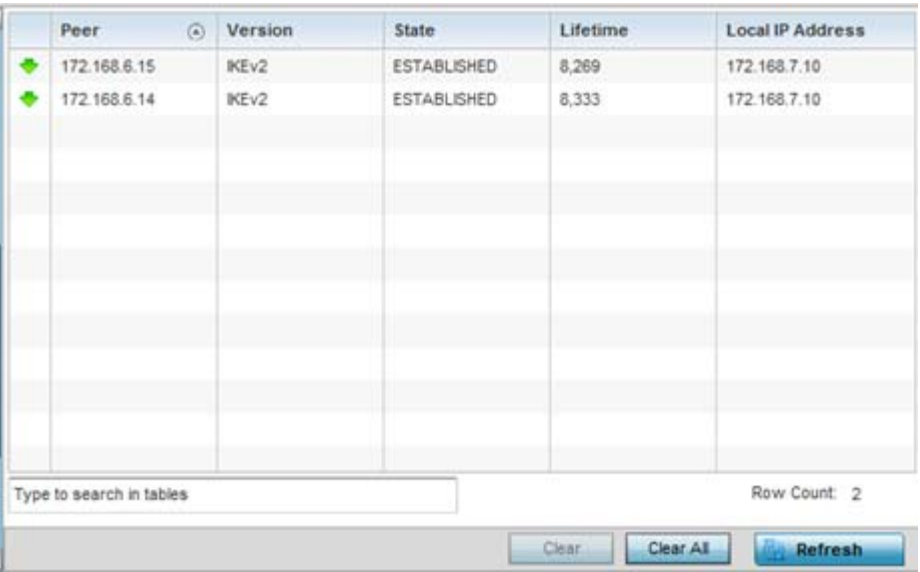

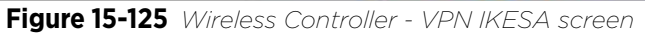

Review the following VPN peer security association statistics:

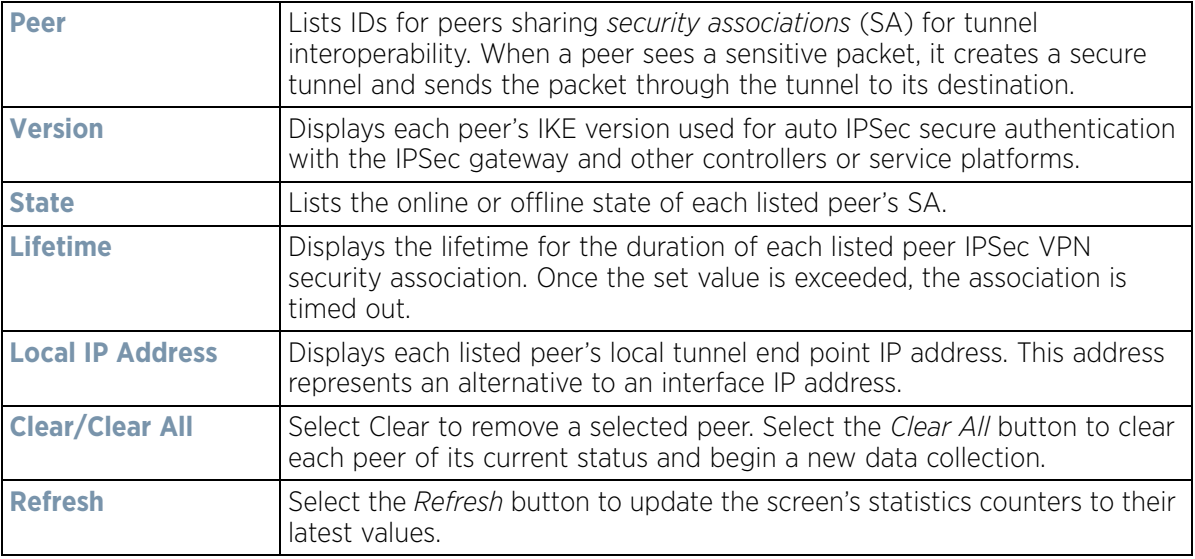

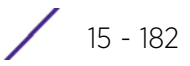

## <span id="page-1204-0"></span>**15.3.34.2 IPSec**

## *[VPN](#page-1202-1)*

Use the *IPSec* VPN screen to assess tunnel status between networked peers.

To view IPSec VPN status for tunnelled peers:

- 1 Select the **Statistics** menu from the Web UI.
- 2 Select a Wireless Controller node from the left navigation pane.
- 3 Select **VPN** and expand the menu to reveal its sub menu items.
- 4 Select **IPSec**.

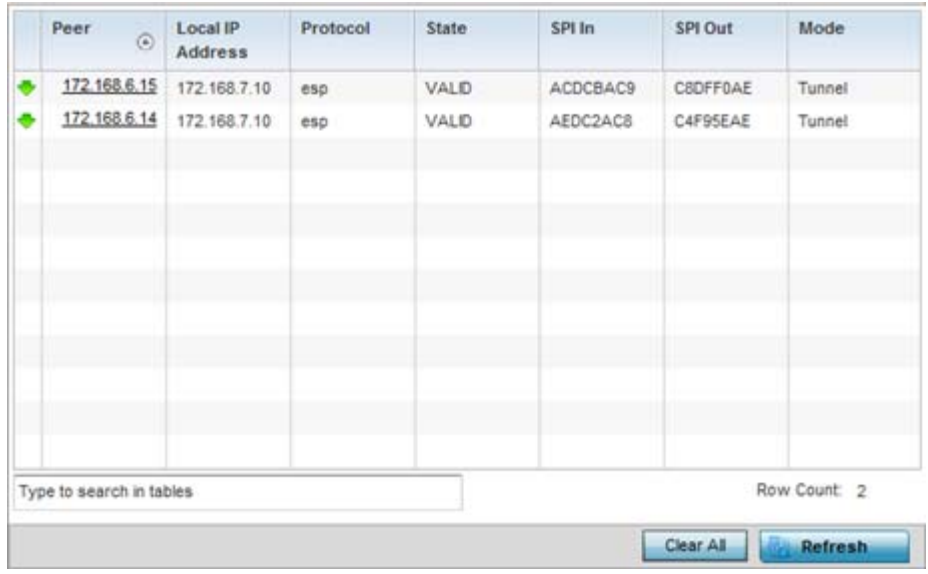

**Figure 15-126** *Wireless Controller - VPN IPSec screen*

Review the following VPN peer security association statistics:

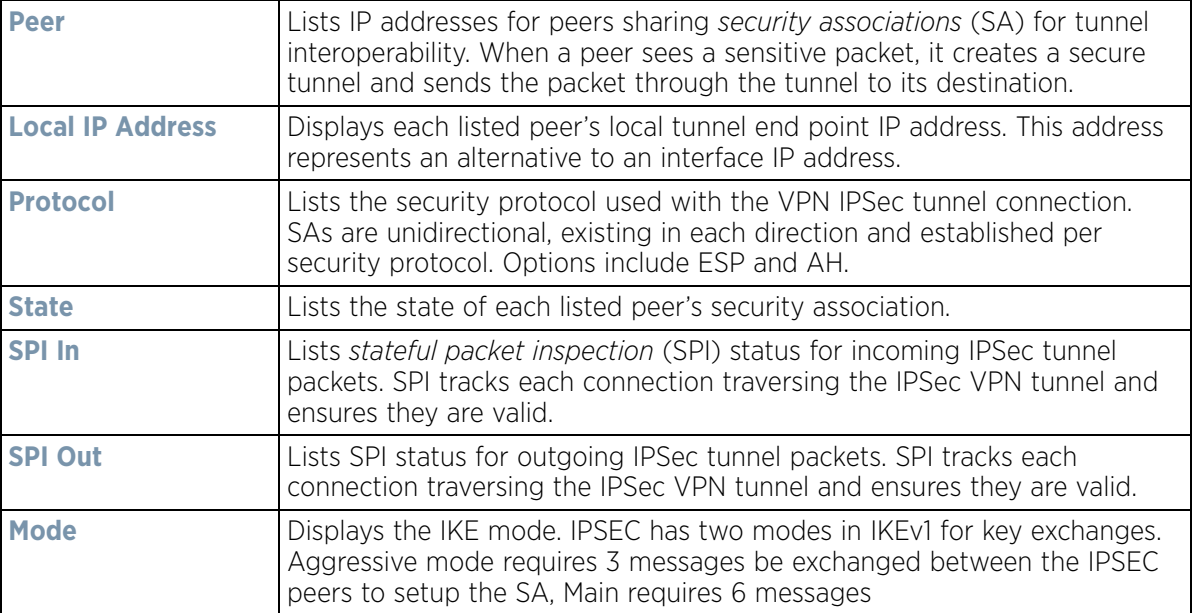

$$
\boxed{15 - 183}
$$

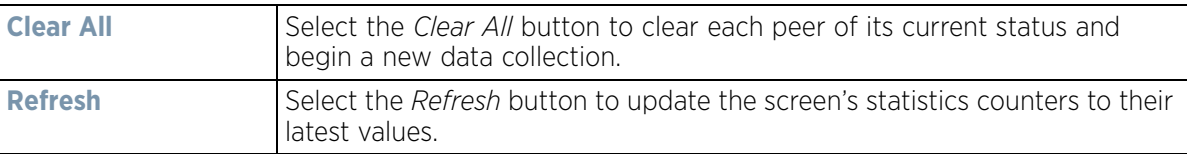

# <span id="page-1205-1"></span>**15.3.35 Viewing Certificate Statistics**

## *[Controller Statistics](#page-1085-0)*

The *Secure Socket Layer* (SSL) protocol is used to ensure secure transactions between Web servers and browsers. This protocol uses a third-party, a certificate authority, to identify one end or both ends of the transactions. A browser checks the certificate issued by the server before establishing a connection.

For more information, see:

- *[Viewing Trustpoints Statistics](#page-1205-0)*
- *[Viewing the RSA Key Details](#page-1207-0)*

## <span id="page-1205-0"></span>**15.3.35.1 Viewing Trustpoints Statistics**

*[Viewing Certificate Statistics](#page-1205-1)*

Each certificate is digitally signed by a trustpoint. The trustpoint signing the certificate can be a certificate authority, corporate or individual. A trustpoint represents a CA/identity pair containing the identity of the CA, CAspecific configuration parameters and an association with an enrolled identity certificate.

To view controller or service platform trustpoint statistics:

- 1 Select the **Statistics** menu from the Web UI.
- 2 Select a Wireless Controller node from the left navigation pane.
- 3 Select **Certificate** and expand the menu to reveal its sub menu items.
- 4 Select **Trustpoint**.

## default-trustpoint

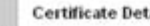

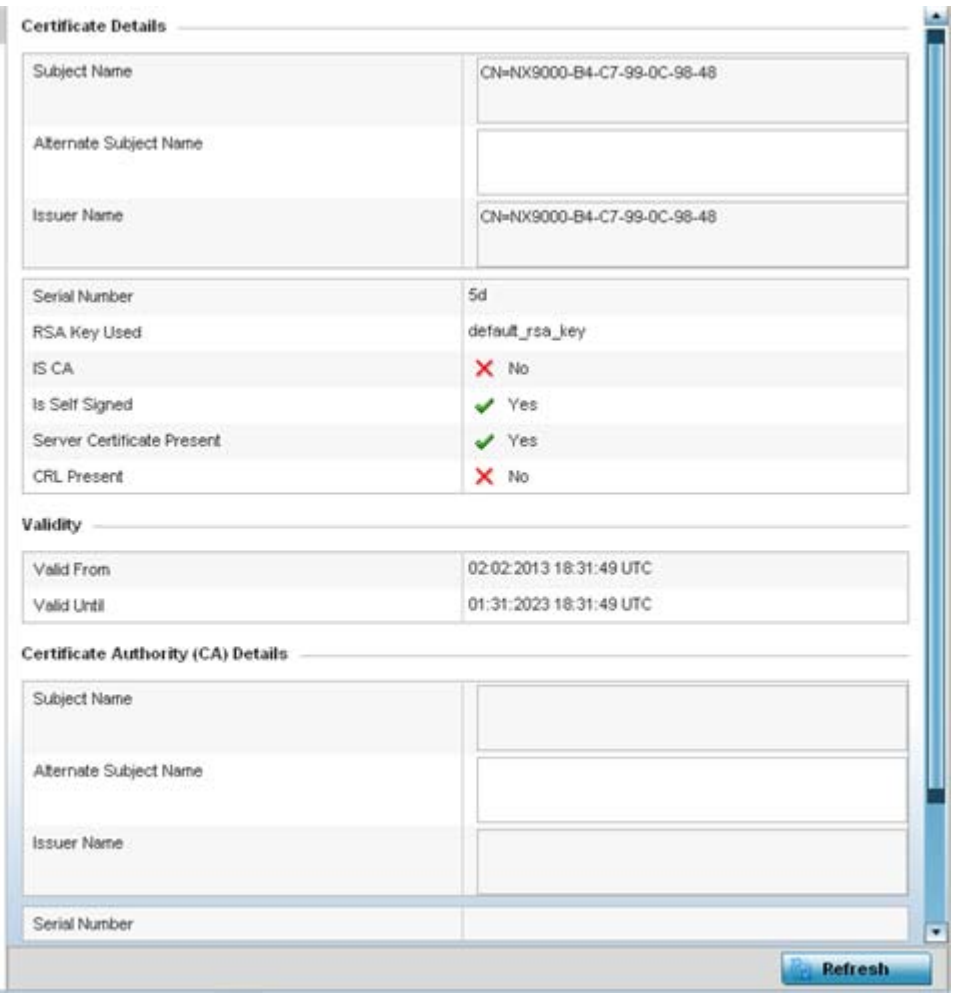

**Figure 15-127** *Wireless Controller - Certificates Trustpoint screen*

The **Certificate Details** field displays the following:

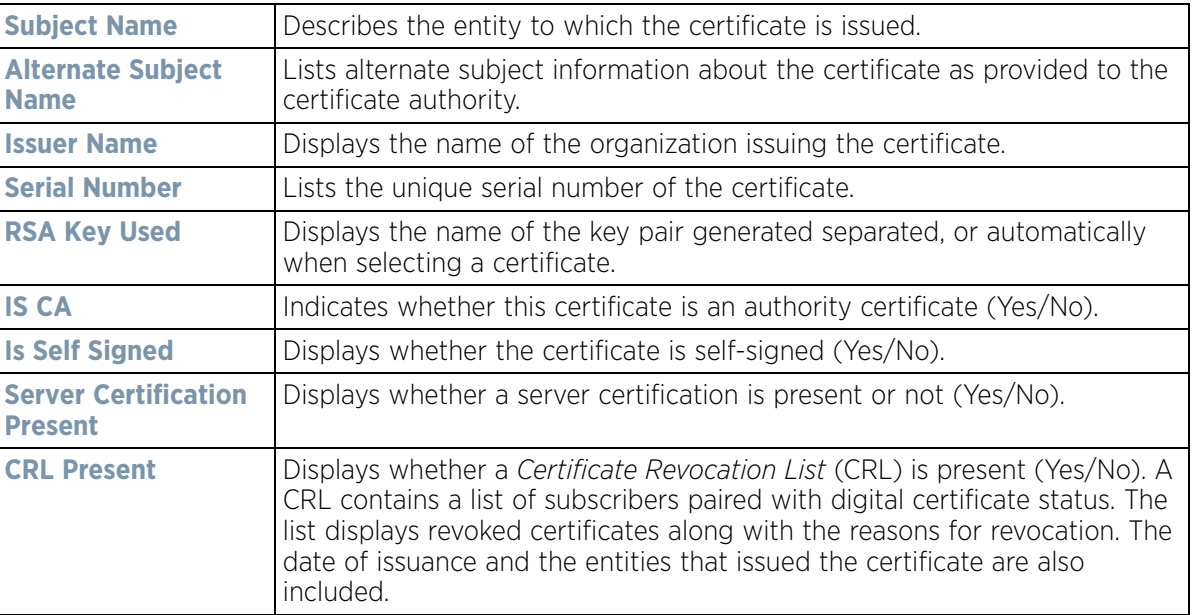

The **Validity** field displays the following:

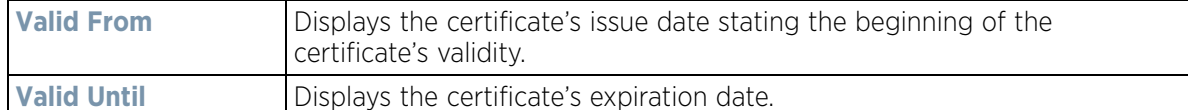

The **Certificate Authority (CA) Details** field displays the following:

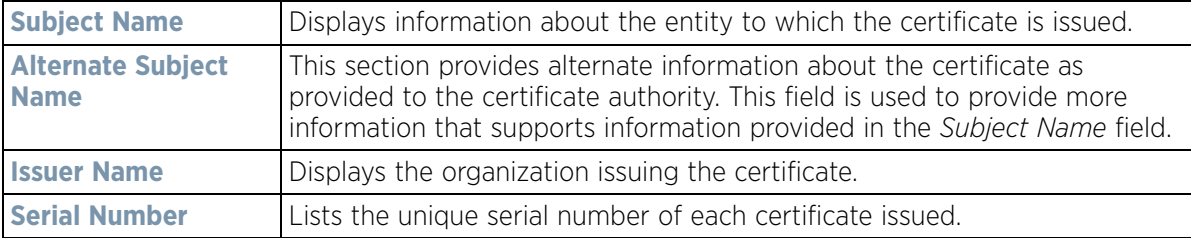

The **Certificate Authority Validity** field displays the following:

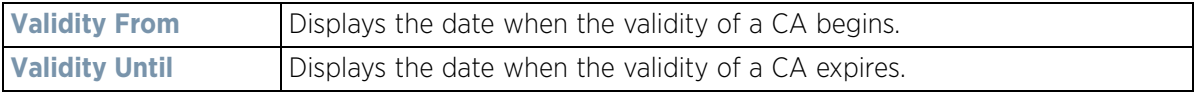

5 Select the **Refresh** button to update the screen's statistics counters to their latest values.

## <span id="page-1207-0"></span>**15.3.35.2 Viewing the RSA Key Details**

#### *[Viewing Certificate Statistics](#page-1205-1)*

*Rivest, Shamir, and Adleman* (RSA) is an algorithm for public key cryptography. It's the first algorithm known to be suitable for signing as well as encryption.

The RSA Keys screen displays a list of RSA keys installed in the selected Access Point. RSA Keys are generally used for establishing a SSH session, and are a part of the certificate set used by RADIUS, VPN and HTTPS.

To view the RSA Key details:

- 1 Select the **Statistics** menu from the Web UI.
- 2 Select a Wireless Controller node from the left navigation pane.
- 3 Select **Certificate** and expand the menu to reveal its sub menu items.
- 4 Select **RSA Keys**.

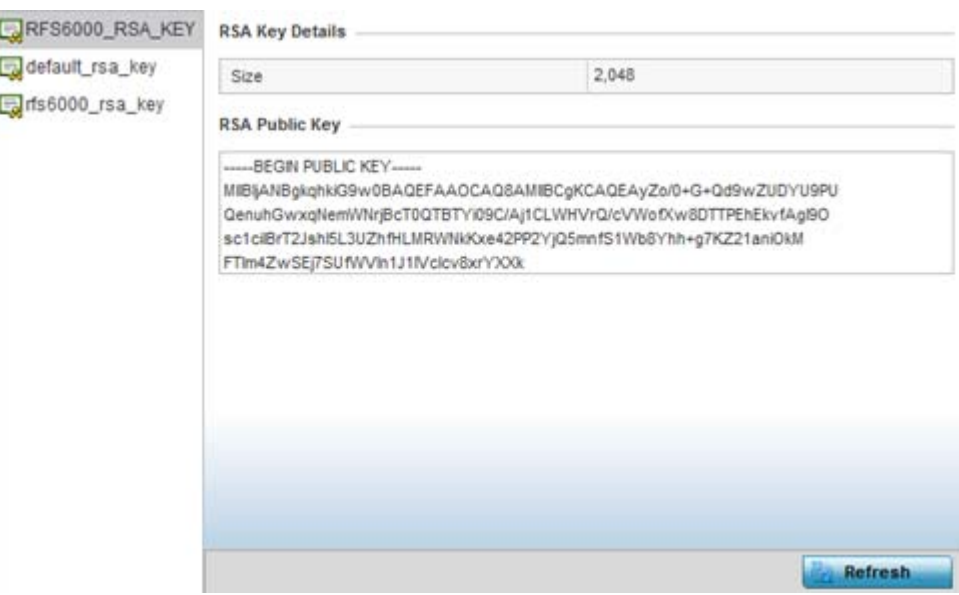

**Figure 15-128** *Wireless Controller - Certificates RSA Keys screen*

The **RSA Key Details** field describes the size (in bits) of the desired key. If not specified, a default key size of 1024 is used.

The **RSA Public Key** field describes the public key's character set used for encrypting messages. This key is known to everyone.

5 Select the **Refresh** button to update the screen's statistics counters to their latest values.

# <span id="page-1208-1"></span>**15.3.36 WIPS Statistics**

## *[Controller Statistics](#page-1085-0)*

*Wireless Intrusion Protection System* (WIPS) detects the presence of unauthorized Access Points. Unauthorized attempts to access the WLAN is generally accompanied by intruding clients finding network vulnerabilities. Basic forms of this behavior can be monitored and reported without a dedicated WIPS deployment. When the parameters exceed a configurable threshold, the controller or service platform generates a SNMP trap and reports the result via the management interfaces. Basic WIPS functionality does not require monitoring APs and does not perform off-channel scanning.

For more information, see:

- *[Viewing the Client Blacklist](#page-1208-0)*
- *[Viewing WIPS Event Statistics](#page-1209-0)*

## <span id="page-1208-0"></span>**15.3.36.1 Viewing the Client Blacklist**

#### *[WIPS Statistics](#page-1208-1)*

This *Client Blacklist* displays blacklisted clients detected using WIPS. Blacklisted clients are not allowed to associate to connected devices within the controller or service platform managed network.

To view the client blacklist screen:

- 1 Select the **Statistics** menu from the Web UI.
- 2 Select a Wireless Controller node from the left navigation pane.
- 3 Select **WIPS** and expand the menu to reveal its sub menu items.
- 4 Select **Client Blacklist**.

| 44-55-44-55-44-55 | Thu Jun 10 2012 12:26:26 2h 0m 0s |              |
|-------------------|-----------------------------------|--------------|
|                   |                                   | 1h Om Os     |
| 44-55-44-55-44-55 | Thu Jun 10 2012 12:26:26 40m 0s   | 20m0s        |
|                   |                                   |              |
|                   |                                   |              |
|                   |                                   |              |
|                   |                                   |              |
|                   |                                   |              |
|                   |                                   |              |
|                   |                                   |              |
|                   |                                   |              |
|                   |                                   |              |
|                   |                                   | Row Count: 2 |
|                   |                                   |              |

**Figure 15-129** *Wireless Controller - WIPS Client Blacklist screen*

The **Client Blacklist** screen displays the following:

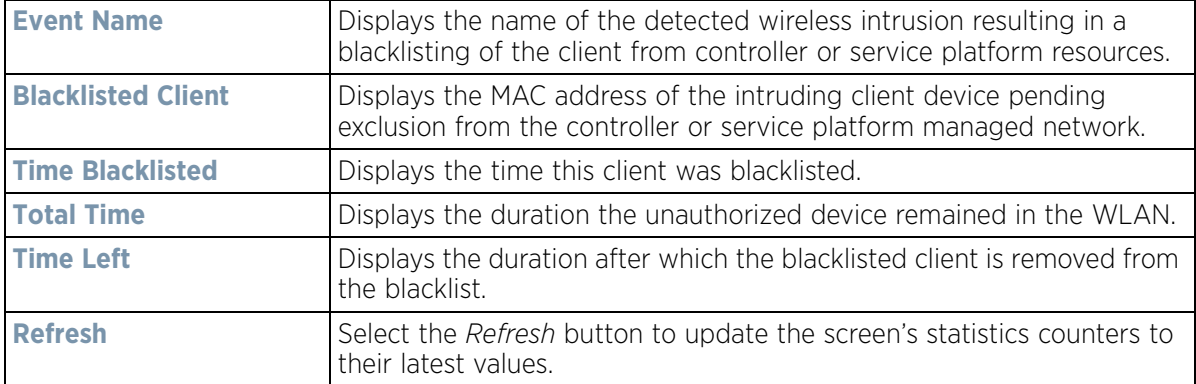

## <span id="page-1209-0"></span>**15.3.36.2 Viewing WIPS Event Statistics**

The *WIPS Events* screen displays event information for rogue Access Point intrusions within the controller or service platform managed network.

To view WIPS event statistics:

- 1 Select the **Statistics** menu from the Web UI.
- 2 Select a Wireless Controller node from the left navigation pane.
- 3 Select **WIPS** and expand the menu to reveal its sub menu items.

#### 4 Select **WIPS Events**

| <b>Event Name</b> | $\omega$ | Reporting AP   | <b>Originating Device</b> | Detector Radio       | <b>Time Reported</b>        |
|-------------------|----------|----------------|---------------------------|----------------------|-----------------------------|
| ad-hoc-violation  |          | ap7502-BC1340  | 00-10-18-A9-56-5D         |                      | Wed May 27 2015 08:08:39 PM |
| ad-hoc-violation  |          | ap7502-BC1340  | 00-10-18-A9-56-5D         |                      | Wed May 27 2015 10:16:36 AM |
| ad-hoc-violation  |          | ap7502-BC1340  | 00-10-18-A9-56-5D         |                      | Wed May 6 2015 04:24:30 AM  |
| ad-hoc-violation  |          | ap7502-BC1340  | 00-10-18-A9-56-SD         |                      | Wed May 27:2015 03:14:12 AM |
| ad-hoc-violation  |          | ap7502-BC1340  | 00-10-18-A9-56-5D         | $\ddot{\phantom{1}}$ | Tue May 26 2015 08:03:12 PM |
| ad-hoc-violation  |          | ap7502-BC1340  | 00-10-18-A9-56-5D         | 1                    | Tue May 26 2015 08:01:12 PM |
| ad-hoc-violation  |          | ap7502-BC1340  | 00-10-18-A9-56-5D         | 1                    | Tue May 26 2015 10:47:57 AM |
| ad-hoc-violation  |          | ap7502-BC1340  | 00-10-18-A9-56-5D         | t                    | Wed May 6 2015 10:53:57 AM  |
| ad-hoc-violation  |          | ap7502-BC1340  | 00-10-18-A9-56-5D         | 1                    | Tue May 26 2015 03:07:07 AM |
| ad-hoc-violation  |          | ap7502-BC1340  | 00-10-18-A9-56-5D         |                      | Mon May 25 2015 08:10:27 PM |
| ad-hoc-violation  |          | ap7502-BC1340  | 00-10-18-A9-56-SD         |                      | Mon May 25 2015 10:59:44 AM |
| ad-hoc-violation  |          | ap7502-BC1340  | 60-03-08-A7-93-E0         |                      | Fri May 15 2015 01:22:14 AM |
| $-14.414$<br>2.1  |          | an7502, BC1340 | <b>AA AA AA AA FA FA</b>  |                      | Han Hay 76 2016 02:16:30 AM |

**Figure 15-130** *Wireless Controller - WIPS Events screen*

The **WIPS Events** screen displays the following:

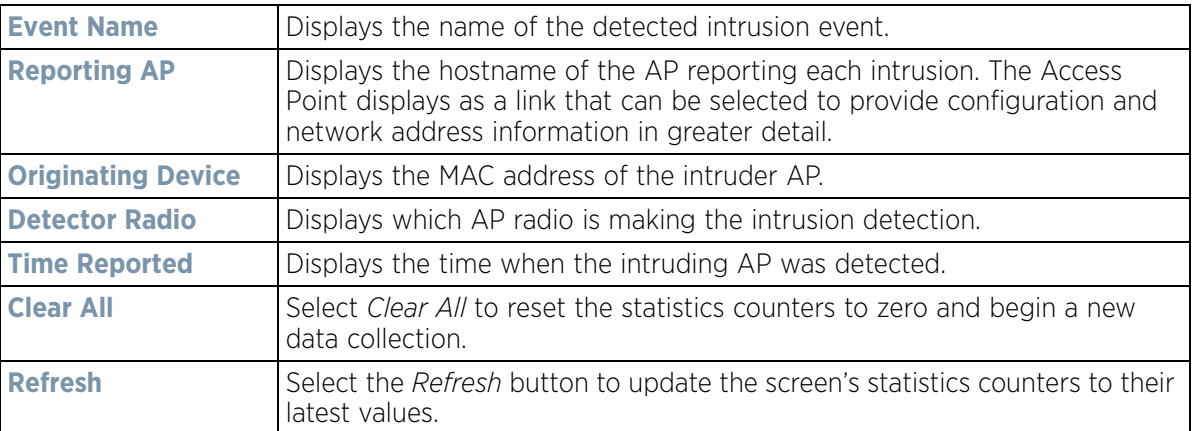

# **15.3.37 Sensor Server**

## *[Controller Statistics](#page-1085-0)*

Sensor servers allow the monitor and download of data from multiple sensors and remote locations using Ethernet, TCP/IP or serial communication. Repeaters are available to extend the transmission range and combine sensors with various frequencies on the same receiver.

To view the Sensor Server statistics:

- 1 Select the **Statistics** menu from the Web UI.
- 2 Select a Wireless Controller node from the left navigation pane.
- 3 Select **Sensor Servers** from the left-hand side of the controller or service platform UI.

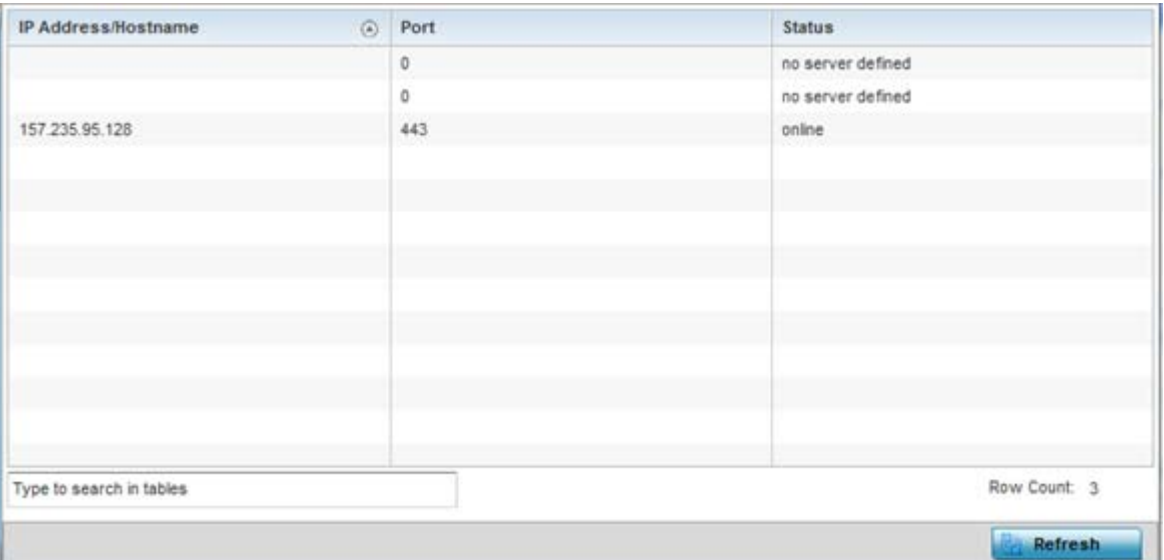

**Figure 15-131** *Wireless Controller - Sensor Server screen*

The **Sensor Servers** screen displays the following:

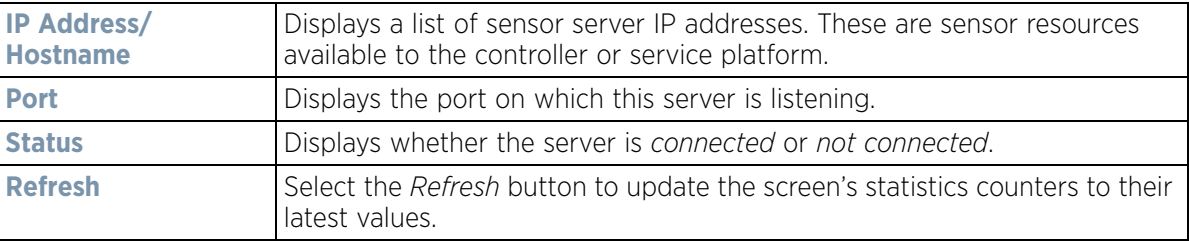

# **15.3.38 Bonjour Services**

## *[Controller Statistics](#page-1085-0)*

Bonjour is Apple's zero-configuration networking (Zeroconf) implementation. Zeroconf is a group of technologies including service discovery, address assignment and hostname resolution. Bonjour locates the devices (printers, computers etc.) and services these computers provide over a local network.

Bonjour provides a method to discover services on a LAN. Bonjour allows users to set up a network without any configuration. Services such as printers, scanners and file-sharing servers can be found using Bonjour. Bonjour only works within a single broadcast domain. However, with a special DNS configuration, it can be extended to find services across broadcast domains.

To view the Bonjour service statistics:

- 1 Select the **Statistics** menu from the Web UI.
- 2 Select a Wireless Controller node from the left navigation pane.
- 3 Select **Bonjour Services** from the left-hand side of the controller or service platform UI.

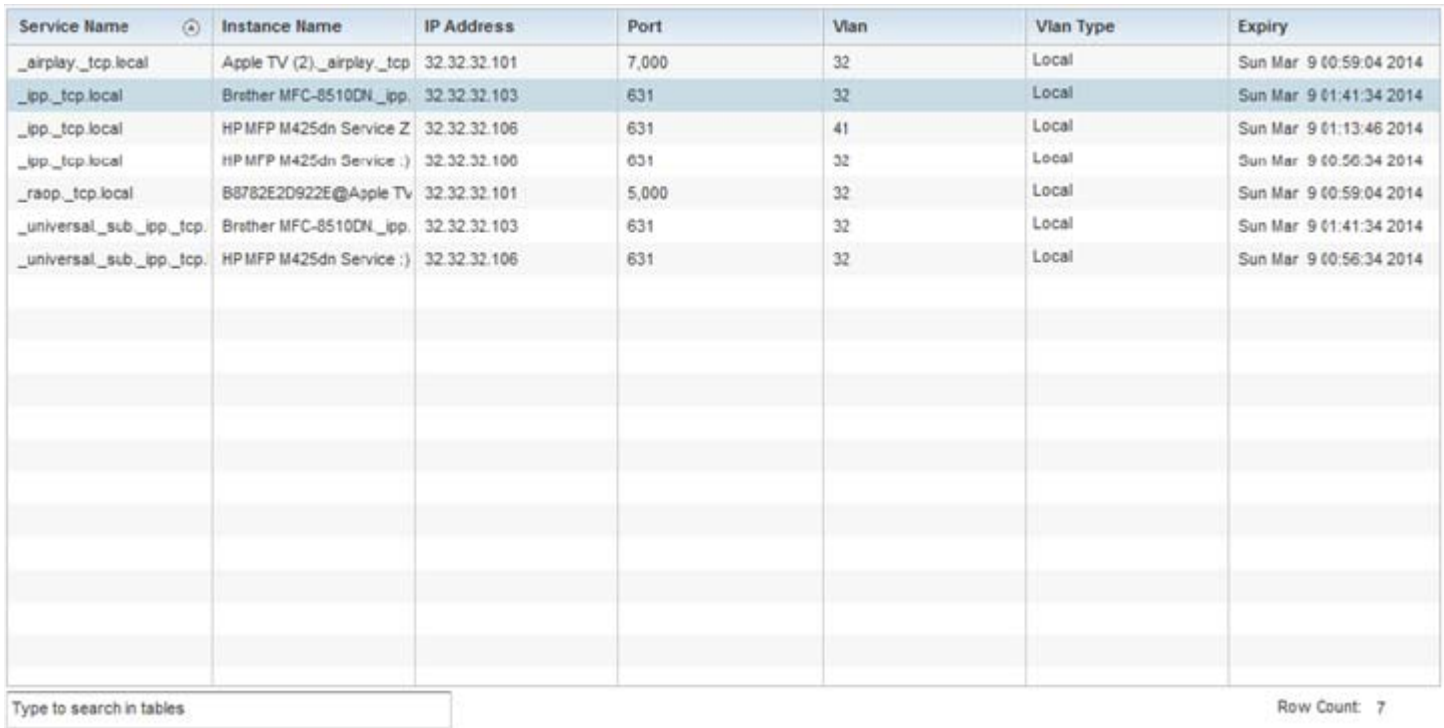

**Refresh** 

#### **Figure 15-132** *Wireless Controller - Bonjour Services screen*

Refer to the following Bonjour service utilization stats:

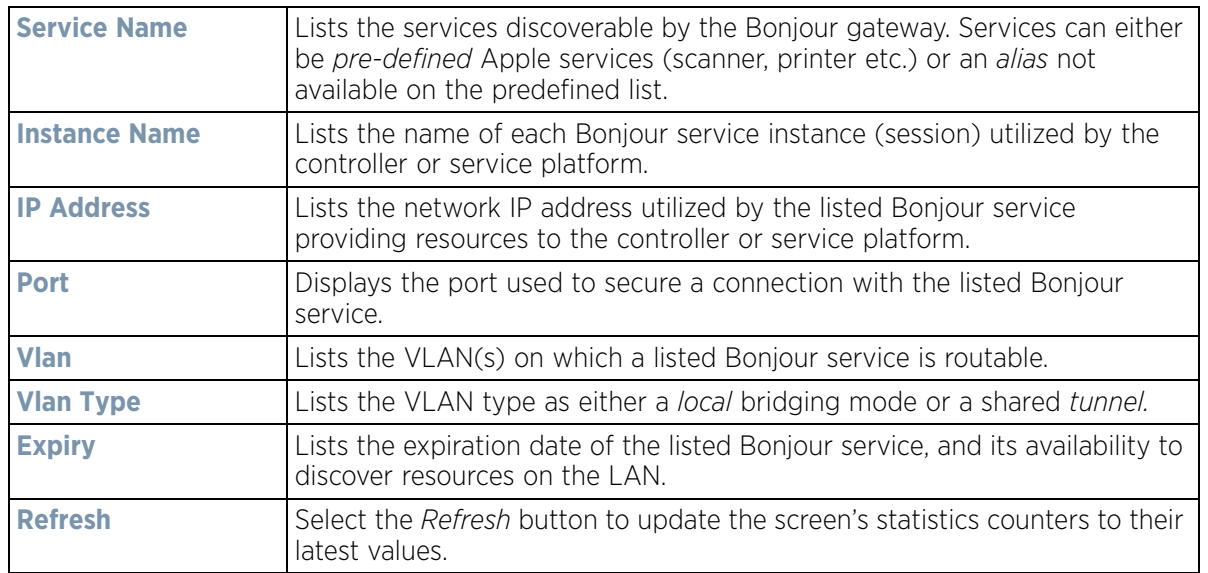

# **15.3.39 Captive Portal Statistics**

#### *[Controller Statistics](#page-1085-0)*

A captive portal redirects an HTTP client to a Web page (usually for authentication purposes) before authenticating for Internet access. A captive portal turns a Web browser into an authenticator. This is done by

intercepting packets (regardless of the address or port) until the user opens a browser and attempts to access the Internet. At that time, the browser is redirected to a Web page requiring authentication.

To view the controller or service platform captive portal statistics:

- 1 Select the **Statistics** tab from the Web UI.
- 2 Select a Wireless Controller node from the left navigation pane.
- 3 Select **Captive Portal** from the left-hand side of the controller or service platform UI.

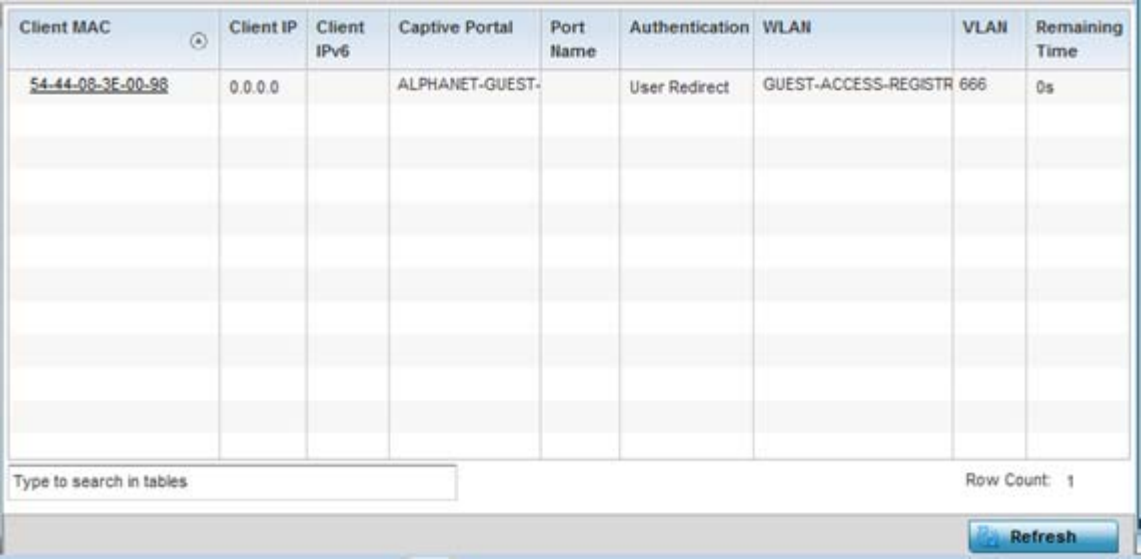

**Figure 15-133** *Wireless Controller - Captive Portal screen*

The **Captive Portal** screen displays the following:

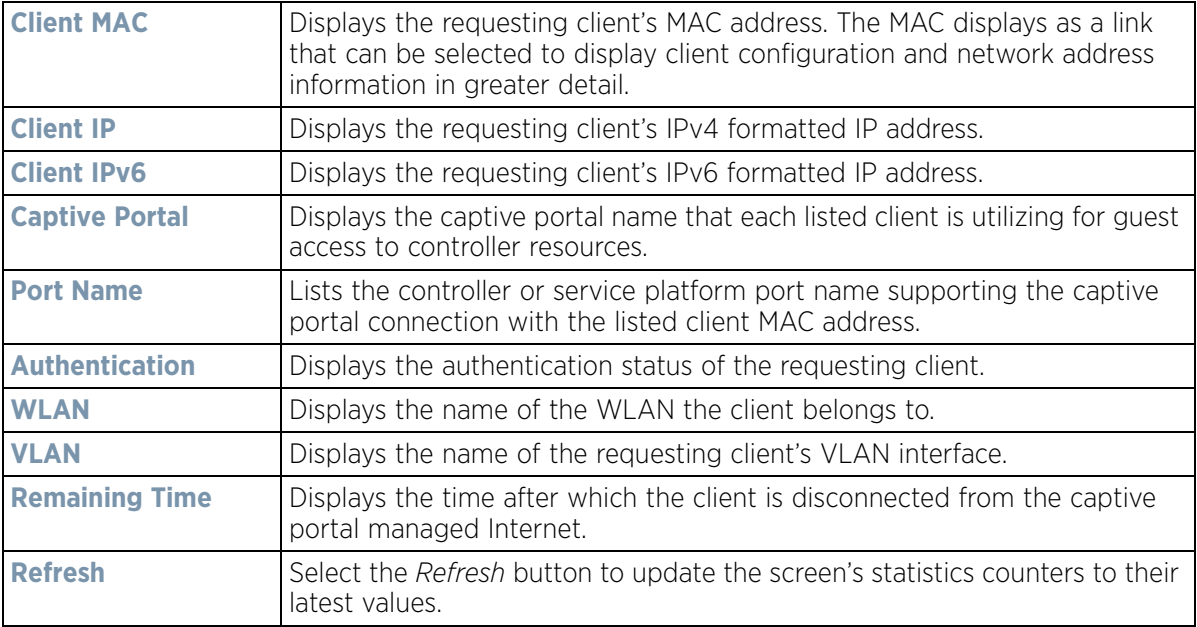

$$
15 - 192
$$

# <span id="page-1214-0"></span>**15.3.40 Network Time**

## *[Controller Statistics](#page-1085-0)*

*Network Time Protocol* (NTP) is central to networks that rely on their controller or service platform to supply system time. Without NTP, system time is unpredictable, which can result in data loss, failed processes and compromised security. With network speed, memory, and capability increasing at an exponential rate, the accuracy, precision, and synchronization of network time is essential in a controller or service platform managed network. The controller or service platform can use a dedicated server to supply system time. The controller or service platform can also use several forms of NTP messaging to sync system time with authenticated network traffic.

## **15.3.40.1 Viewing NTP Status**

## *[Network Time](#page-1214-0)*

The *NTP Status* screen displays performance (status) information relative to the NTP association status. Verify the NTP status to assess the controller or service platform's current NTP resource.

To view the NTP status of a managed network:

- 1 Select the **Statistics** menu from the Web UI.
- 2 Select a Wireless Controller node from the left navigation pane.
- 3 Select **Network Time**.
- 4 Select **NTP Status**.

| Clock<br>$\odot$<br>Offset | Frequency    | Leap.                | Precision | <b>Reference</b><br>Time | Reference                              | <b>Root Delay</b> | Root<br><b>Dispersion</b> | Stratum      |
|----------------------------|--------------|----------------------|-----------|--------------------------|----------------------------------------|-------------------|---------------------------|--------------|
| 65.322 msec                | $-7,2960$ Hz | Clock is synch 2^-20 |           |                          | d5db49b9.f16 129.188.147.1 65.322 msec |                   | $0.000$ msec              | 3            |
|                            |              |                      |           |                          |                                        |                   |                           |              |
|                            |              |                      |           |                          |                                        |                   |                           |              |
|                            |              |                      |           |                          |                                        |                   |                           |              |
|                            |              |                      |           |                          |                                        |                   |                           |              |
| Type to search in tables   |              |                      |           |                          |                                        |                   |                           | Row Count: 1 |

**Figure 15-134** *Wireless Controller - NTP Status screen*

Refer to the **NTP Status** table to review the accuracy and performance of the controller or service platform's synchronization with an NTP server.

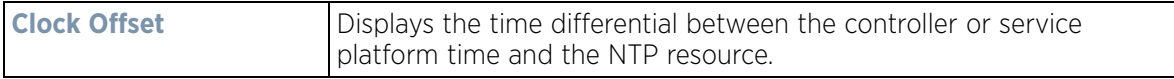

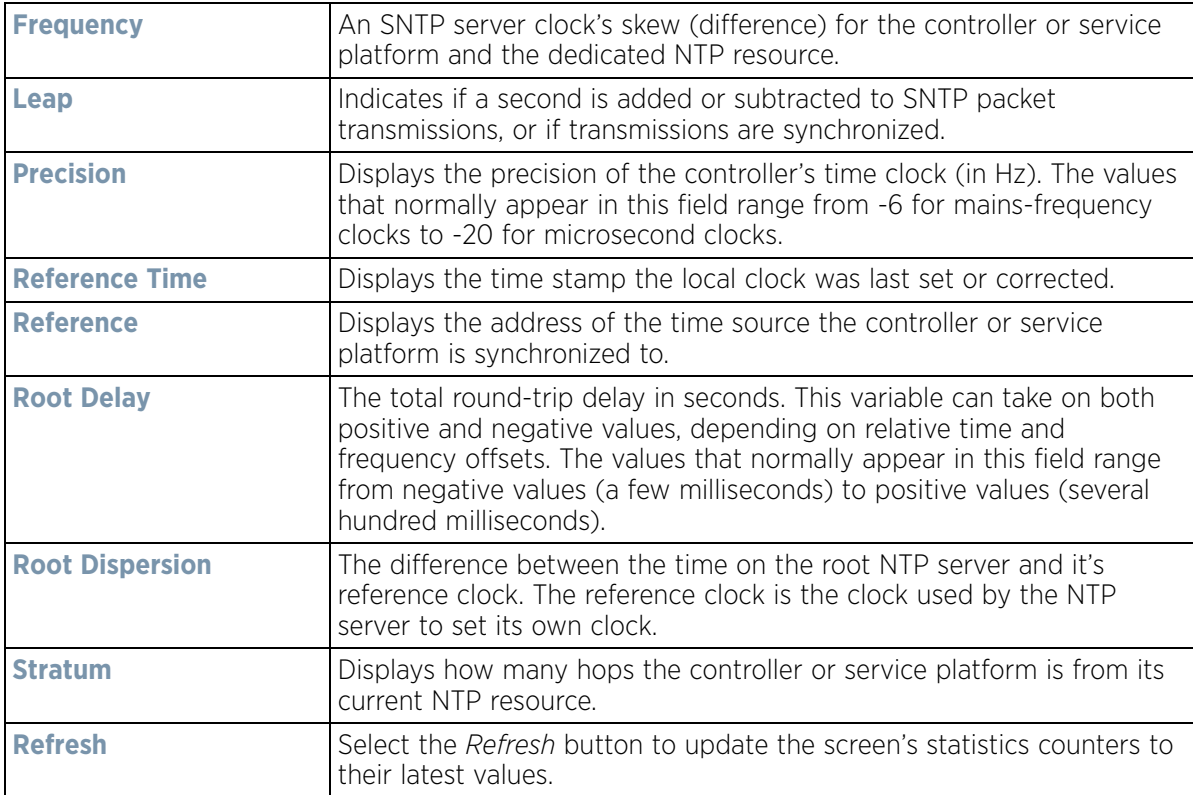

# **15.3.40.2 Viewing NTP Associations**

## *[Network Time](#page-1214-0)*

The interaction between the controller or service platform and an SNTP server constitutes an association. SNTP associations can be either peer associations (the controller or service platform synchronizes to another system or allows another system to synchronize to it), or a server associations (only the controller or service platform synchronizes to the SNTP resource, not the other way around).

To view the NTP associations:

- 1 Select the **Statistics** menu from the Web UI.
- 2 Select a Wireless Controller node from the left navigation pane.
- 3 Select **Network Time**.
- 4 Select **NTP Associations**.

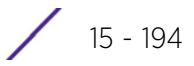

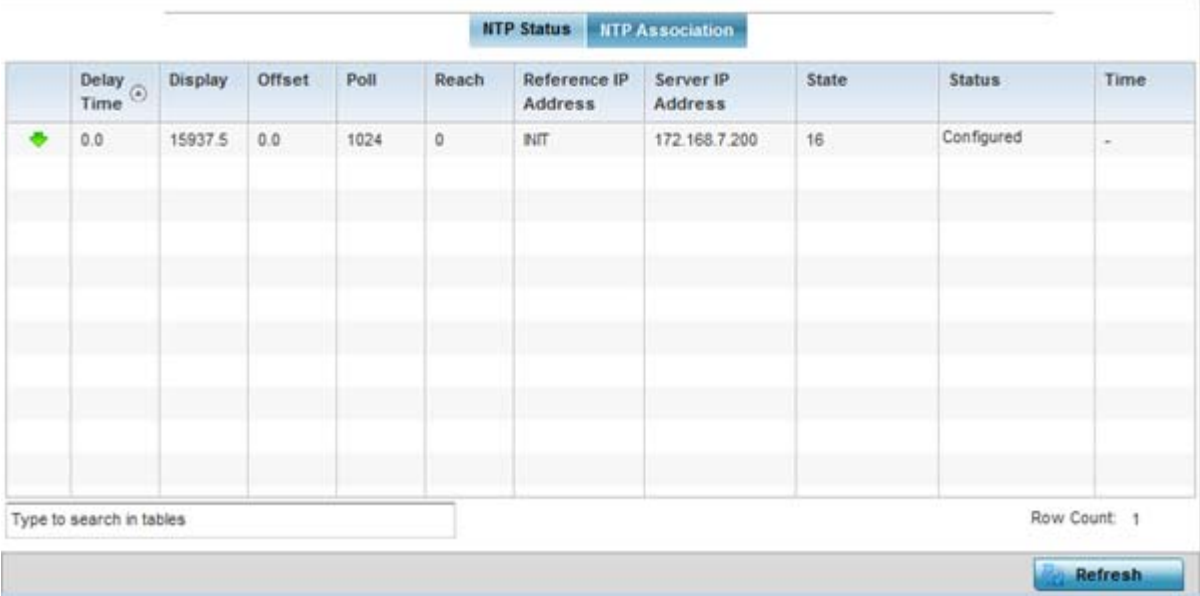

**Figure 15-135** *Wireless Controller - NTP Association screen*

The **NTP Associations** screen provides the controller or service platform's current NTP associations:

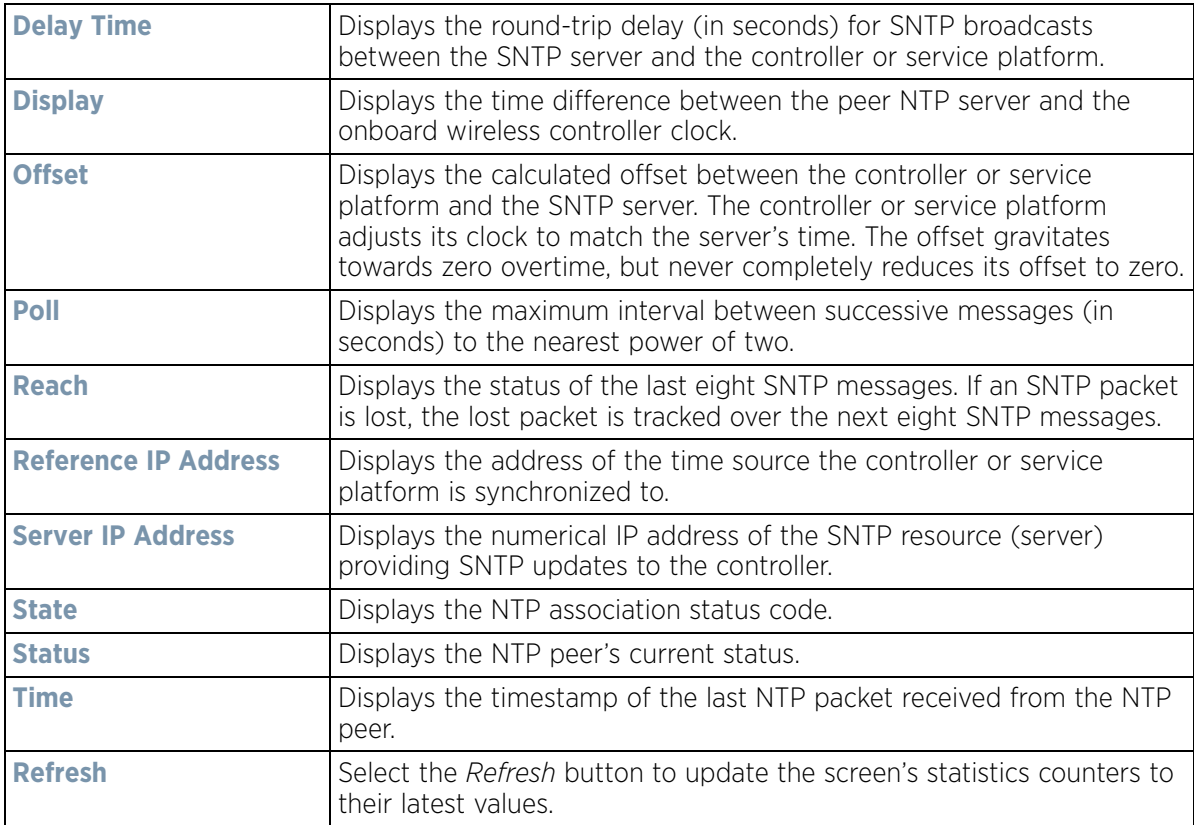

# <span id="page-1217-0"></span>**15.4 Access Point Statistics**

## *[Statistics](#page-1022-0)*

The Access Point statistics screens displays controller or service platform connected Access Point *performance, health, version, client support, radio, mesh, interface, DHCP, firewall, WIPS, sensor, captive portal, NTP* and *load* information. Access point statistics consists of the following:

- *[Health](#page-1218-0)*
- *[Device](#page-1219-0)*
- *[Web-Filtering](#page-1223-0)*
- *[Application Visibility \(AVC\)](#page-1225-0)*
- *[Device Upgrade](#page-1228-0)*
- *[Adoption](#page-1230-0)*
- *[AP Detection](#page-1234-0)*
- *[Guest User](#page-1235-0)*
- *[Wireless LANs](#page-1236-0)*
- *[Policy Based Routing](#page-1238-0)*
- *[Radios](#page-1239-0)*
- *[Mesh](#page-1243-0)*
- *[Interfaces](#page-1244-0)*
- *[RTLS](#page-1254-0)*
- *[PPPoE](#page-1255-0)*
- *[Bluetooth](#page-1257-0)*
- *[OSPF](#page-1258-0)*
- *[L2TPv3 Tunnels](#page-1268-0)*
- *[VRRP](#page-1270-0)*
- *[Critical Resources](#page-1272-0)*
- *[LDAP Agent Status](#page-1273-0)*
- *[Mint Links](#page-1274-0)*
- *[Guest Users](#page-1276-0)*
- *[GRE Tunnels](#page-1278-0)*
- *[Dot1x](#page-1279-0)*
- *[Network](#page-1281-0)*
- *[DHCPv6 Relay & Client](#page-1298-0)*
- *[DHCP Server](#page-1300-0)*
- *[Firewall](#page-1303-0)*
- *[VPN](#page-1313-0)*
- *[Certificates](#page-1316-0)*
- *[WIPS](#page-1319-0)*
- *[Sensor Servers](#page-1321-0)*
- *[Bonjour Services](#page-1322-0)*
- *[Captive Portal](#page-1323-0)*
- *[Network Time](#page-1324-0)*
- *[Load Balancing](#page-1327-0)*
- *[Environmental Sensors \(AP8132 Models Only\)](#page-1329-0)*

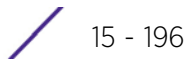

# <span id="page-1218-0"></span>**15.4.1 Health**

## *[Access Point Statistics](#page-1217-0)*

The *Health* screen displays a selected Access Point's hardware version and software version. Use this information to fine tune the performance of an Access Point. This screen should also be the starting point for troubleshooting an Access Point since it's designed to present a high level display of Access Point performance efficiency.

To view the Access Point health:

- 1 Select the **Statistics** menu from the Web UI.
- 2 Select **System** from the navigation pane (on the left-hand side of the screen). Expand a RF Domain, select a controller or service platform, and select one of its connected Access Points.
- 3 Select **Health**.

| <b>Device Details</b>              |                              |                         | Radio Utilization              |            |                   |
|------------------------------------|------------------------------|-------------------------|--------------------------------|------------|-------------------|
| Hostname                           | ap6532-34776C                |                         | Parameter                      |            | Receive           |
| Device MAC                         |                              | 5C-0E-8B-34-77-6C       | <b>Total Bytes</b>             | 0          | 968,971           |
| 172.168.6.23<br>Primary IP         |                              |                         | <b>Total Packets</b>           | ö          | 8.524             |
| dd AP6532<br>Type                  |                              |                         | <b>Total Dropped</b>           | 24         |                   |
| Model Number                       |                              | AP-6532-66040-OUS       |                                |            |                   |
| RF Domain Name                     |                              | $rf$ 4US                | <b>Client RF Quality Index</b> |            |                   |
| Version                            |                              | 5.8.0.0-029D            | Worst 5<br>(a)                 | Client MAC | <b>Retry Rate</b> |
| Uptime                             | 20 days, 13 hours 42 minutes |                         |                                |            |                   |
| CPU                                |                              | MPS 24Kc V7.4           |                                |            |                   |
| RAM                                | 89844 kB                     |                         |                                |            |                   |
| System Clock                       |                              | 2015-05-26 14:39:59 PDT |                                |            |                   |
| <b>Radio RF Quality Index</b>      |                              |                         |                                |            |                   |
| <b>RF Quality Index</b><br>$\circ$ | Radio Id                     | Radio Type              |                                |            |                   |
| 100 (Good)<br>ap6532-34776C:R1     |                              | 2.4 GHz WLAN            |                                |            |                   |
| 100 (Good)                         | ap6532-34776C:R2             | 5 GHz WLAN              |                                |            |                   |
|                                    |                              |                         |                                |            |                   |
|                                    |                              |                         |                                |            | <b>Refresh</b>    |

**Figure 15-136** *Access Point - Health screen*

The **Device Details** field displays the following information:

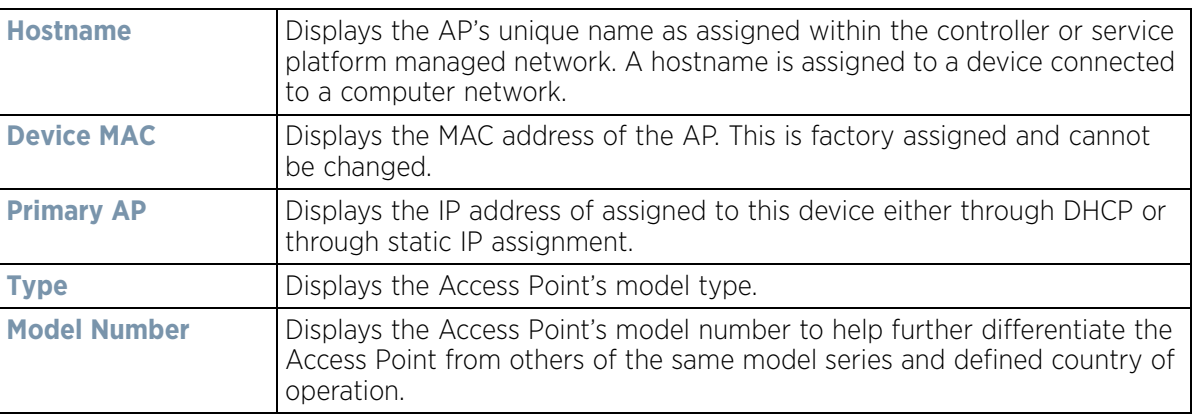

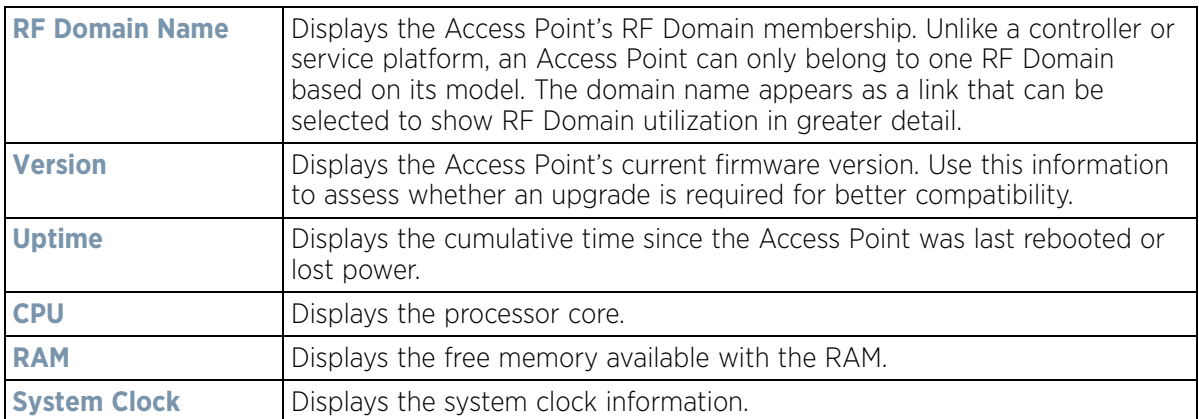

The **Radio RF Quality Index** field displays the following:

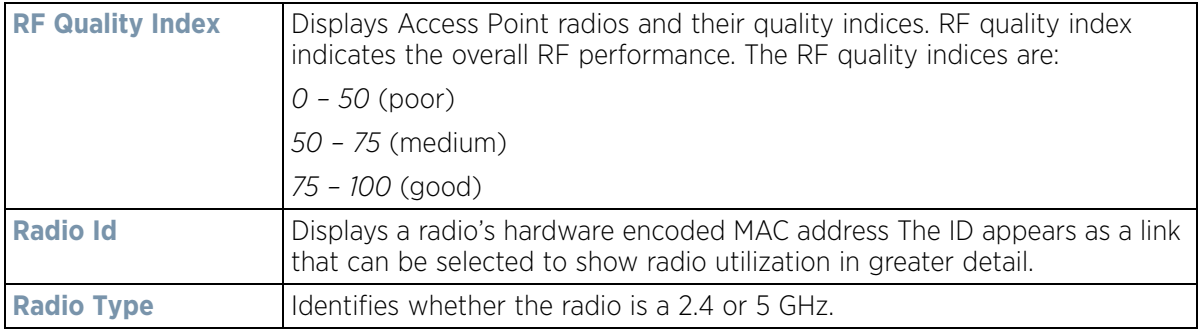

The **Radio Utilization Index** field displays the following:

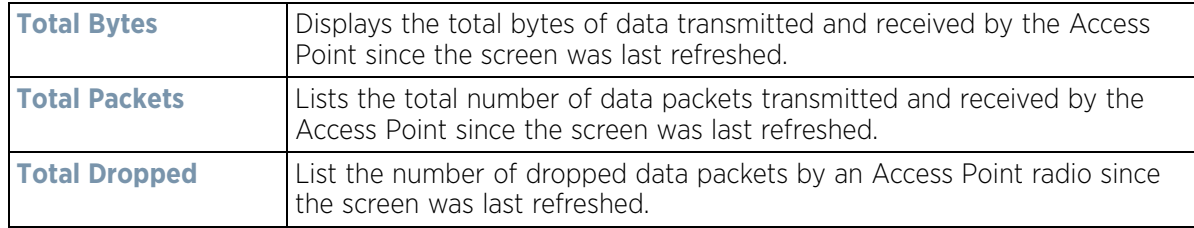

The **Client RF Quality Index** field displays the following:

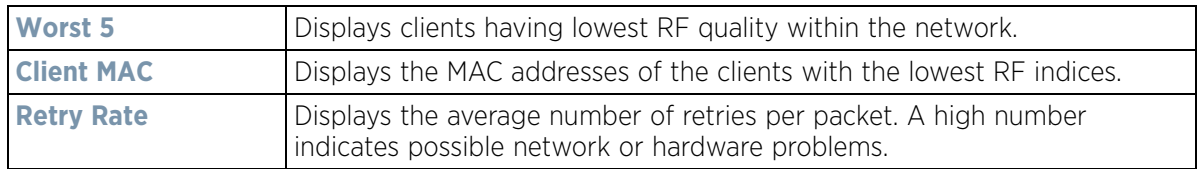

4 Select the **Refresh** button as needed to update the screen's statistics counters to their latest values.

# <span id="page-1219-0"></span>**15.4.2 Device**

## *[Access Point Statistics](#page-1217-0)*

The *Device* screen displays basic information about the selected Access Point. Use this screen to gather version information, such as the installed firmware image version, the boot image and upgrade status.

To view the device statistics:

- 1 Select the **Statistics** menu from the Web UI.
- 2 Select **System** from the navigation pane (on the left-hand side of the screen). Expand a RF Domain, select a controller or service platform, and select one of its connected Access Points.
- 3 Select **Device**.

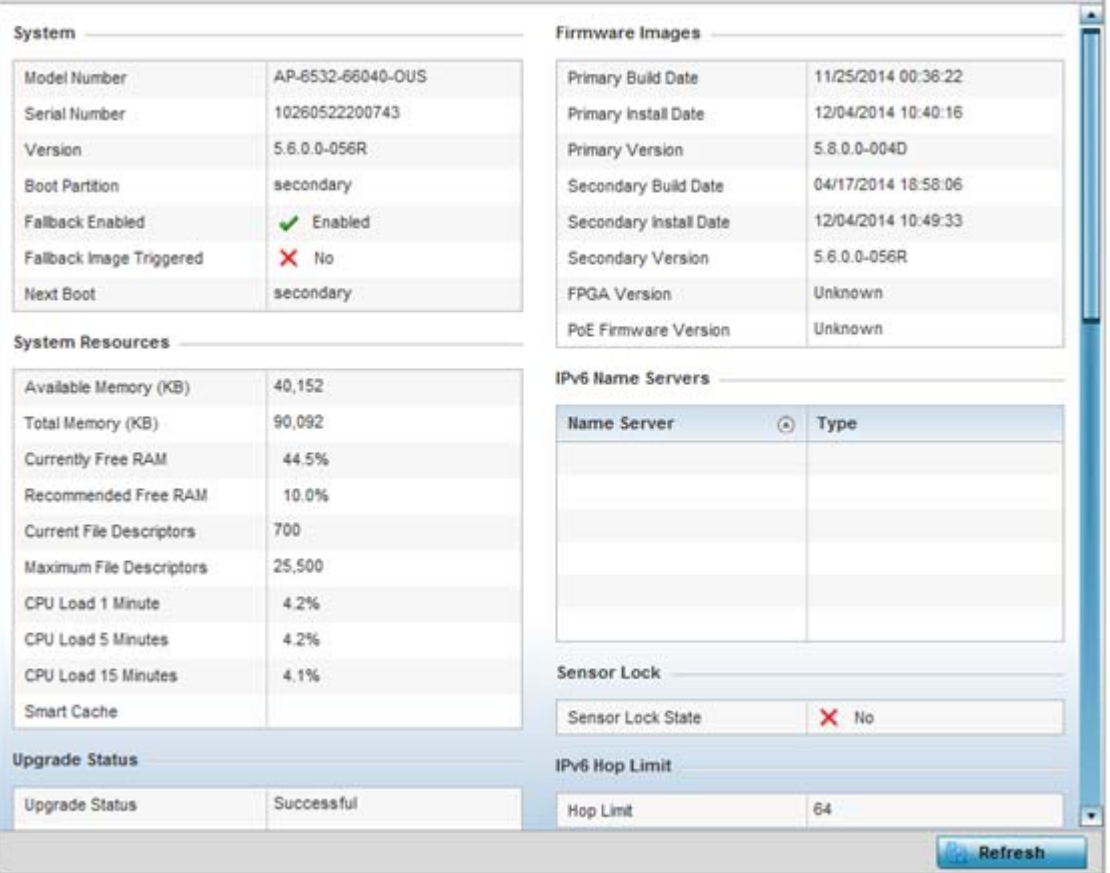

**Figure 15-137** *Access Point - Device screen* 

The **System** field displays the following:

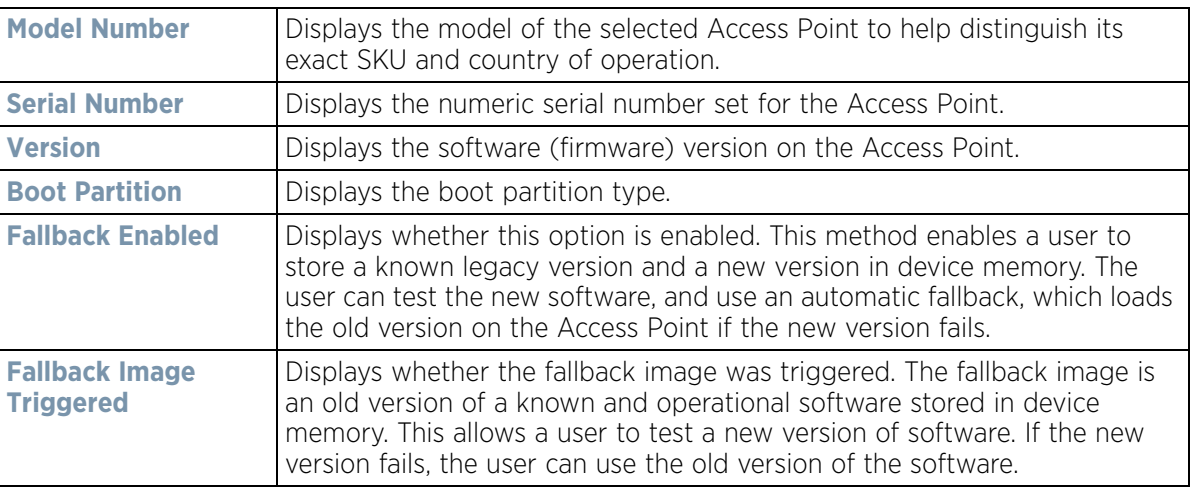

$$
\boxed{15-199}
$$

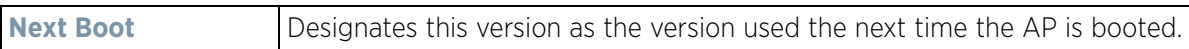

## The **System Resources** field displays the following:

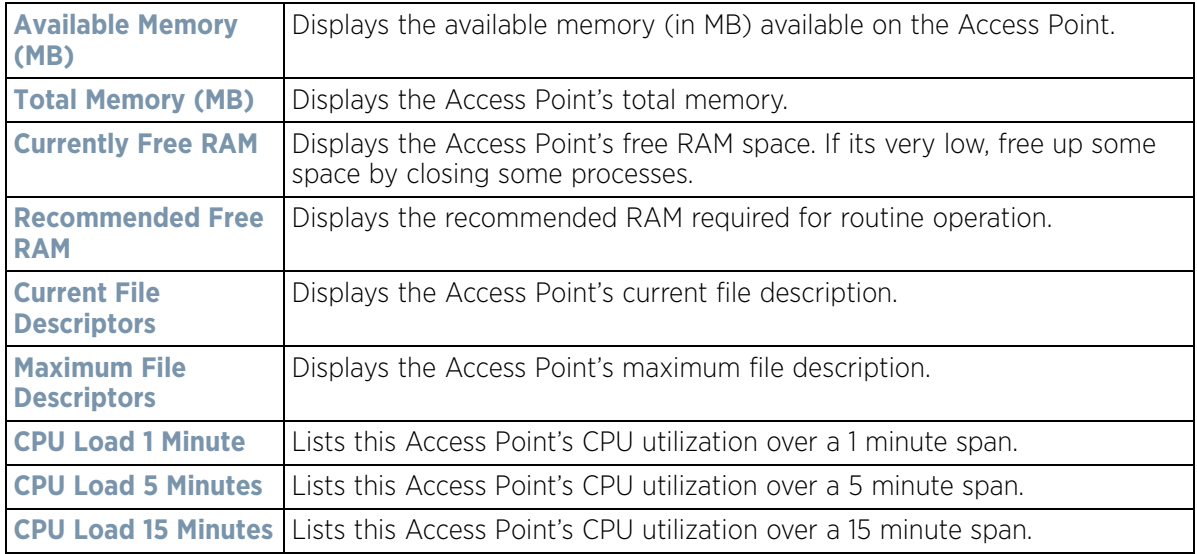

## The **Upgrade Status** field displays the following:

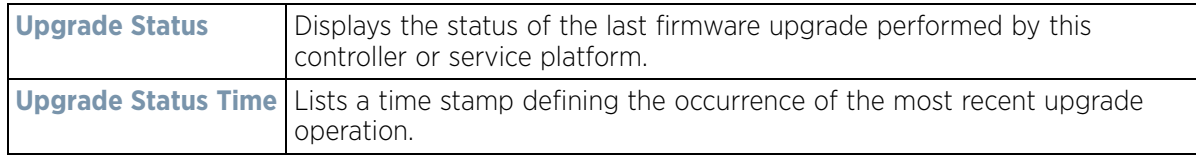

## The **Fan Speed** field displays the following:

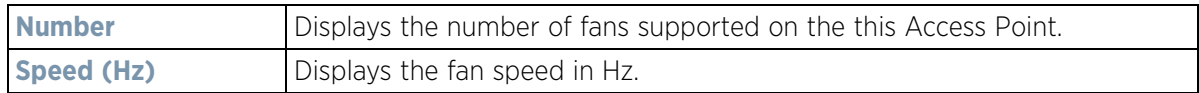

## The **Temperature** field displays the following:

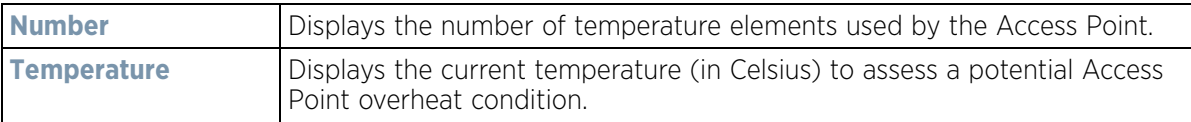

### The **Kernal Buffers** field displays the following:

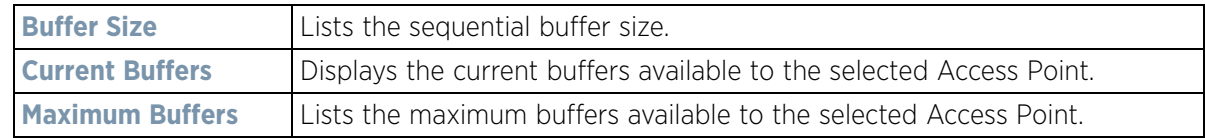

#### The IP Domain field displays the following:

**Number** Displays the number of fans supported on the this Access Point.

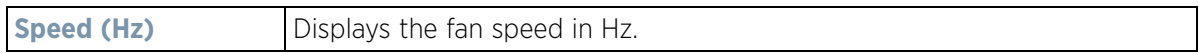

#### The **IP Name Servers** field displays the following:

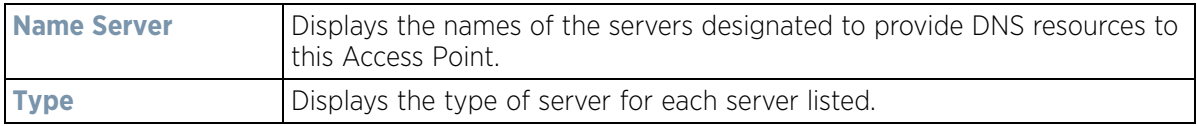

## The **Firmware Images** field displays the following:

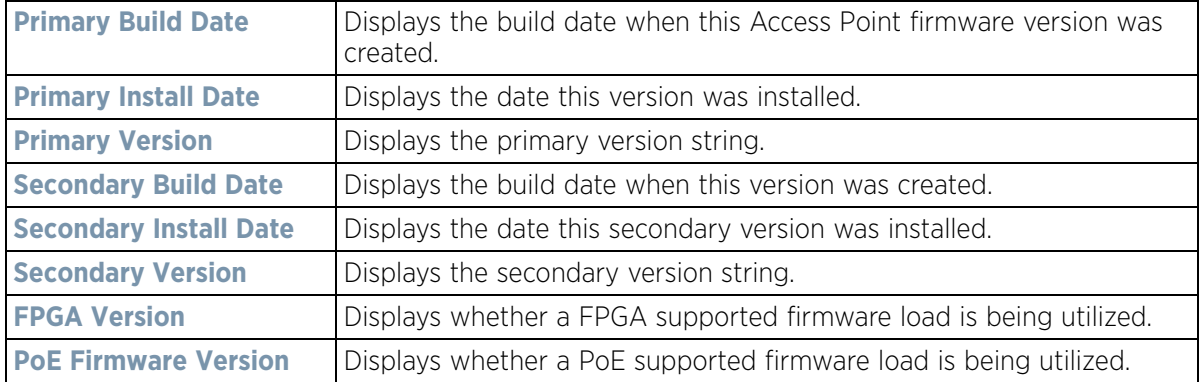

## The **IPv6 Name Servers** field displays the following:

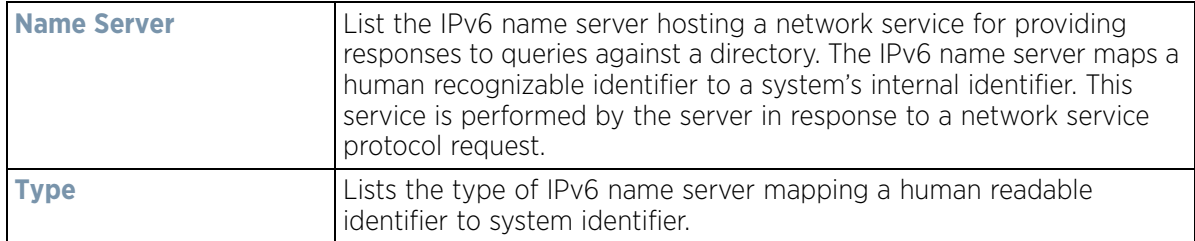

## The **Sensor Lock** field displays the following:

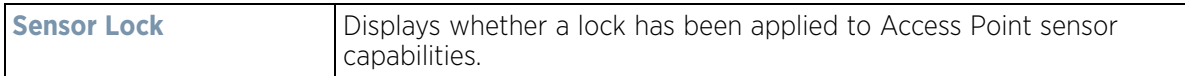

## The **Power Management** field displays the following:

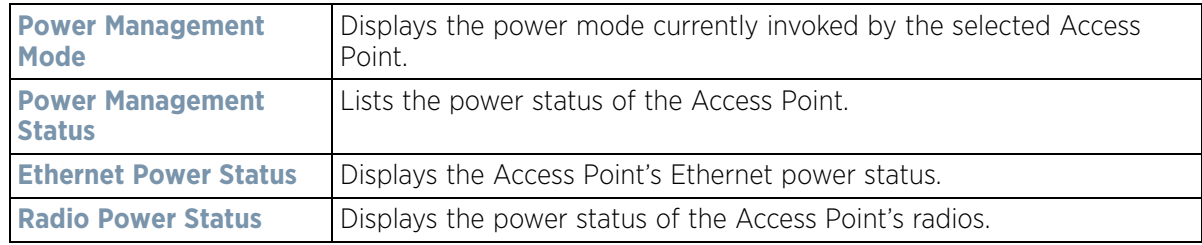

The **IPv6v Hop Limit** table displays the following:

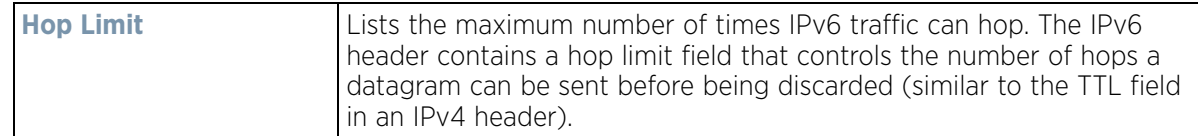

The **IPv6 Delegated Prefixes** table displays the following:

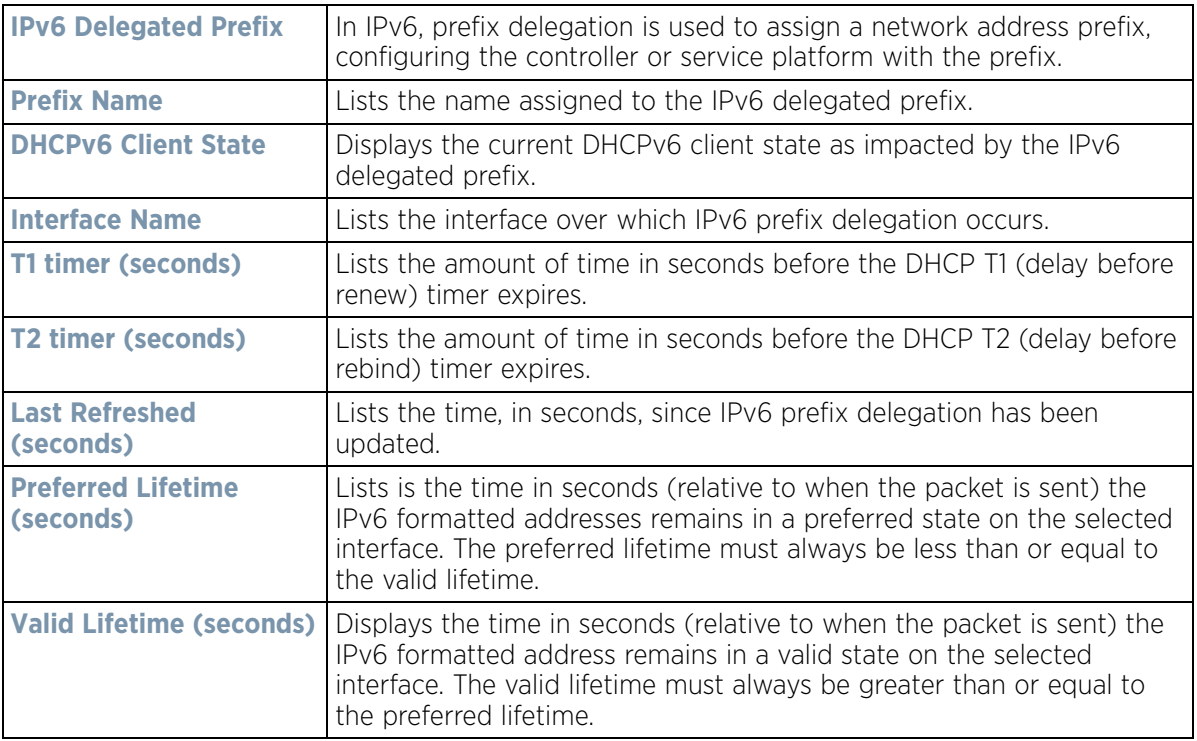

4 Select **Refresh** to update the statistics counters to their latest values.

# <span id="page-1223-0"></span>**15.4.3 Web-Filtering**

## *[Access Point Statistics](#page-1217-0)*

The *Web-Filtering* screen displays information on Web requests for content and whether the requests were blocked or approved based on URL filter settings defined for the selected Access Point. A URL filter is comprised of several filter rules. A whitelist bans all sites except the categories and URL lists defined in the whitelist. The blacklist allows all sites except the categories and URL lists defined in the blacklist.

To view this Access Point's Web filter statistics:

- 1 Select the **Statistics** menu from the Web UI.
- 2 Select **System** from the navigation pane (on the left-hand side of the screen). Expand a RF Domain, select a controller or service platform, and select one of its connected Access Points.
- 3 Select **Web-Filtering**.
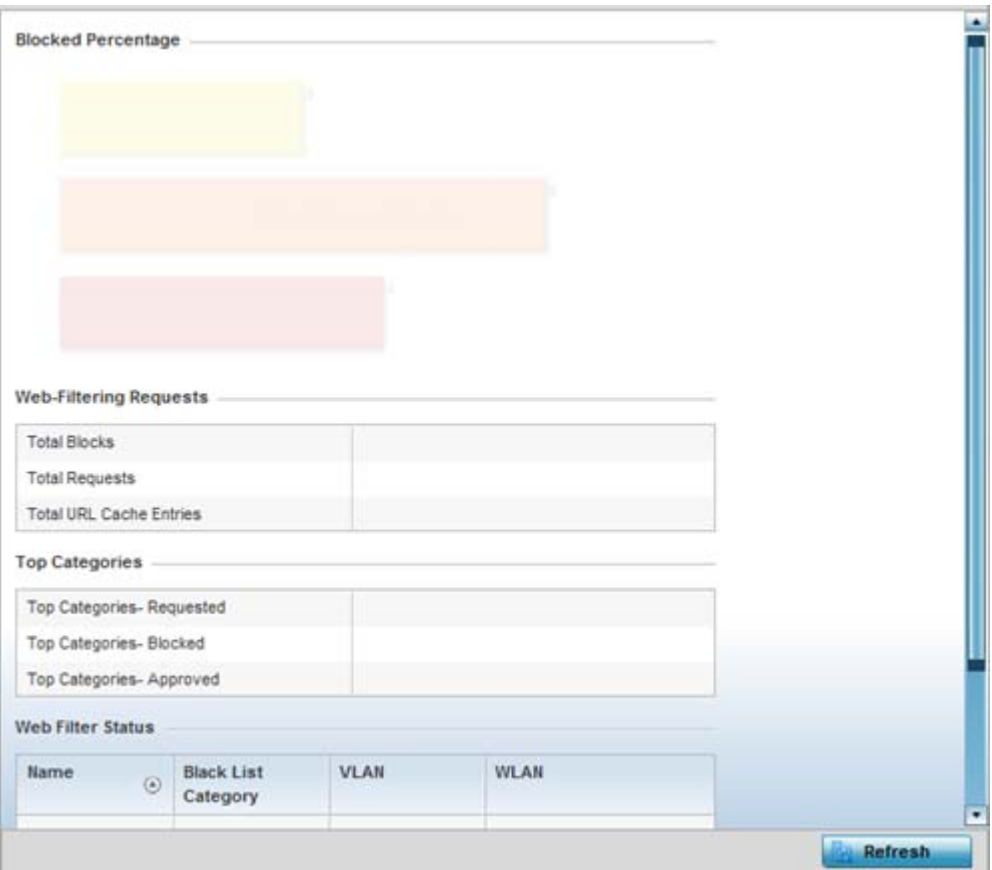

**Figure 15-138** *Access Point - Web Filtering screen*

The **Web-Filtering Requests** field displays the following information:

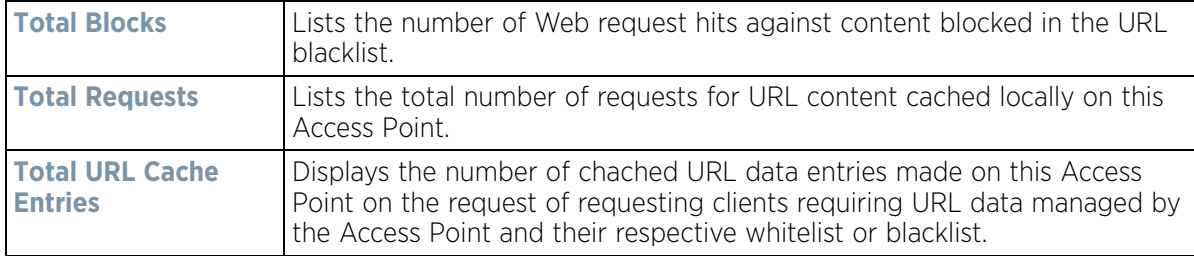

The **Top Categories** field helps administrators assess the content most requested, blocked or approved based on the defined whitelist and blacklist permissions:

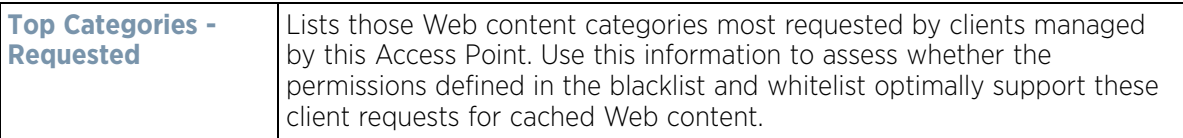

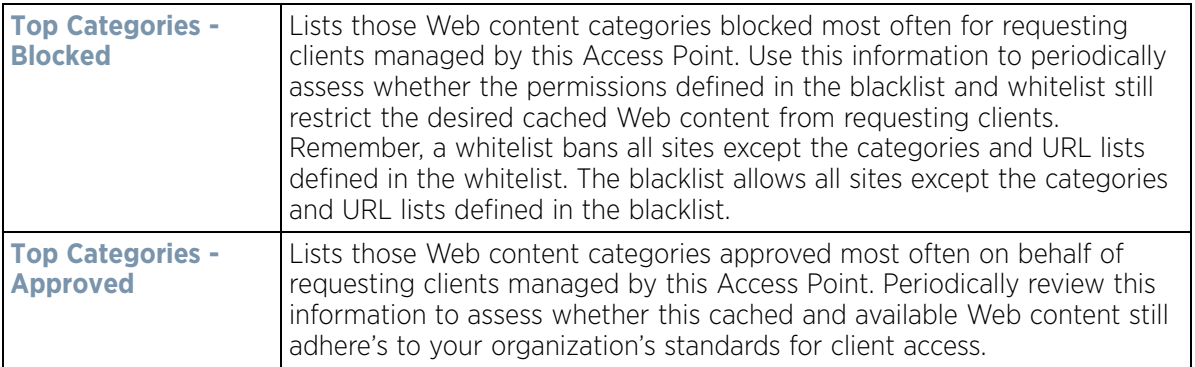

The **Web Filter Status** field displays the following information:

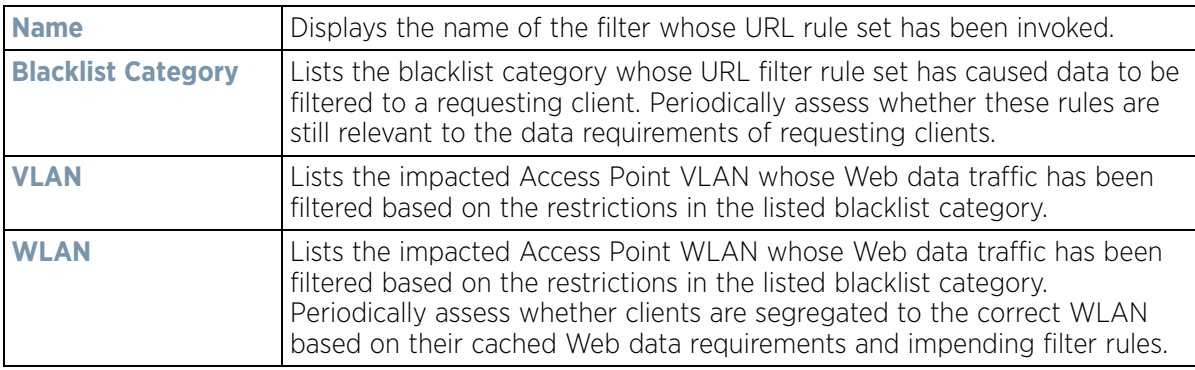

4 Periodically select **Refresh** to update this screen to its latest values.

# **15.4.4 Application Visibility (AVC)**

#### *[Access Point Statistics](#page-1217-0)*

Access Points can inspect every byte of each application header packet allowed to pass to their connected clients. When an application is recognized and classified by the WiNG application recognition engine, administrator defined actions can be applied to that specific application. For information on categorizing, filtering and logging the application data allowed to proliferate the WiNG network, refer to *[Application on page 7-58](#page-522-0)* and *[Application on](#page-522-0)  [page 7-58](#page-522-0)*.

To view Access Point application utilization statistics:

- 1 Select the **Statistics** menu from the Web UI.
- 2 Select **System** from the navigation pane (on the left-hand side of the screen). Expand a RF Domain, select a controller or service platform, and select one of its connected Access Points.
- 3 Select **Application Visibility (AVC).**

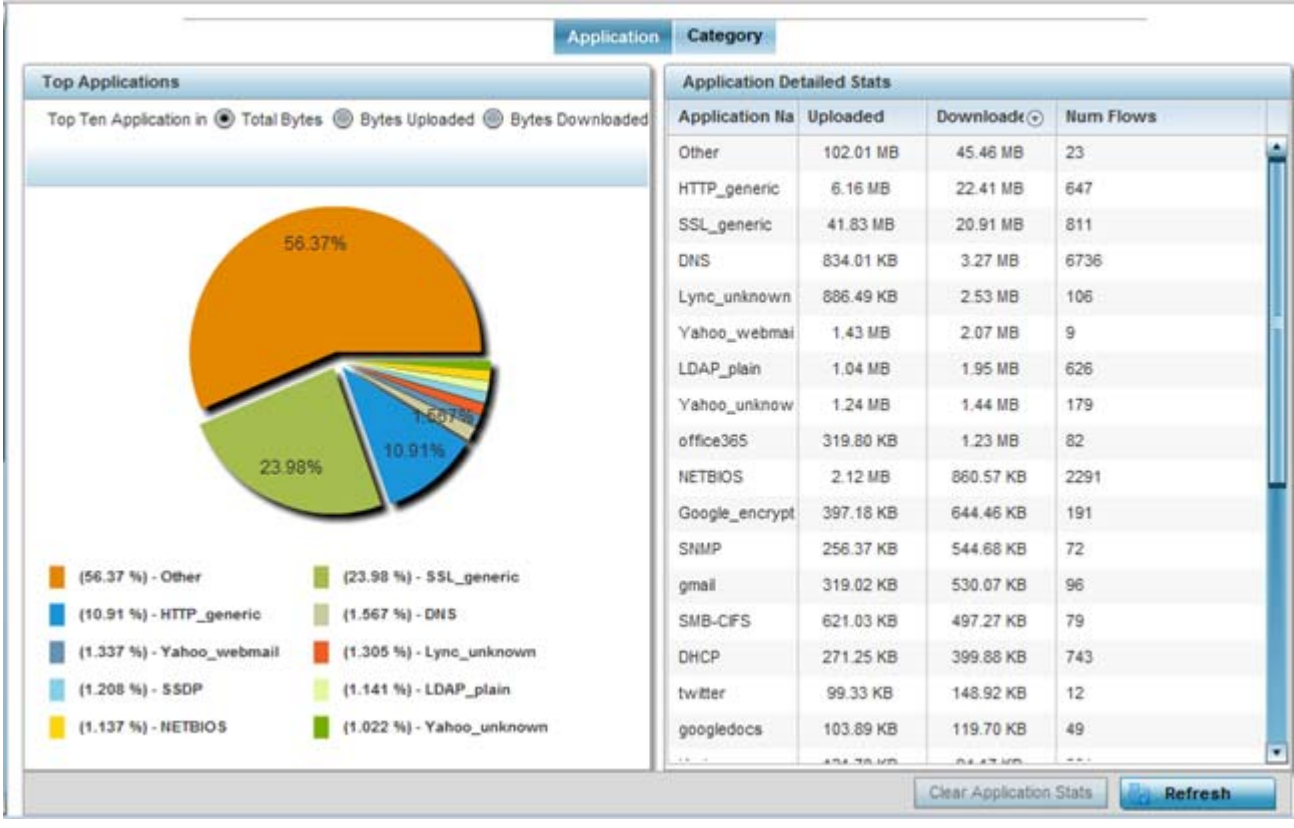

**Figure 15-139** *Access Point - Application Visibility*

4 Refer to the **Top Applications** graph to assess the most prolific, and allowed, application data passing through the Access Point.

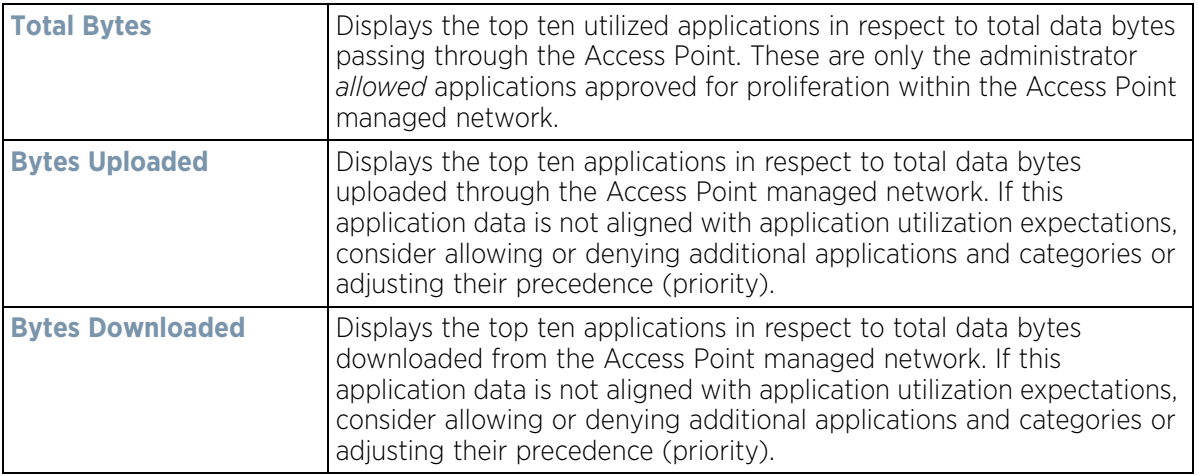

5 Refer to the **Application Detailed Stats** table to assess specific application data utilization:

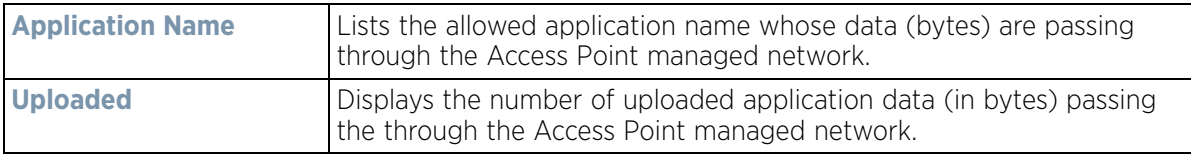

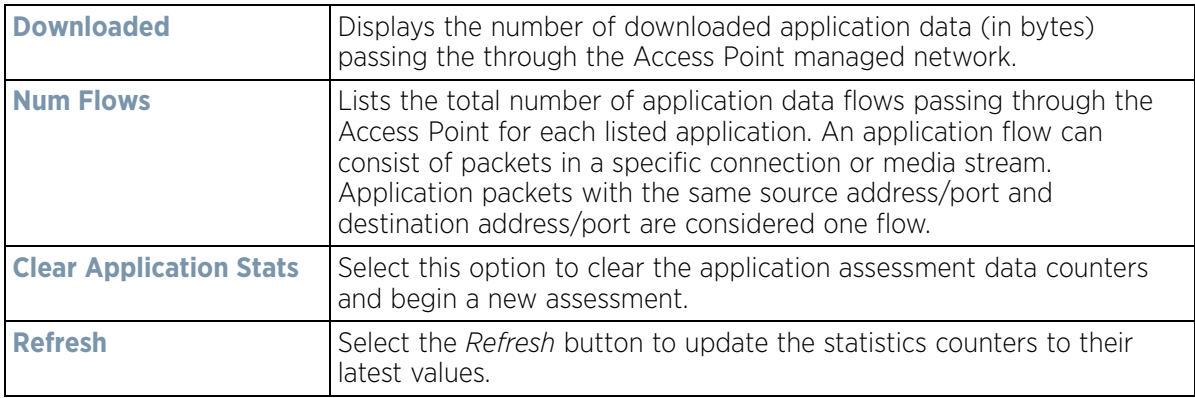

#### 6 Select the **Category** tab.

Categories are existing WiNG or user defined application groups (video, streaming, mobile, audio etc.) that assist administrators in filtering (allowing or denying) application data. For information on categorizing application data, refer to *[Application Policy on page 7-54](#page-518-0)* and *[Application on page 7-58](#page-522-0)*.

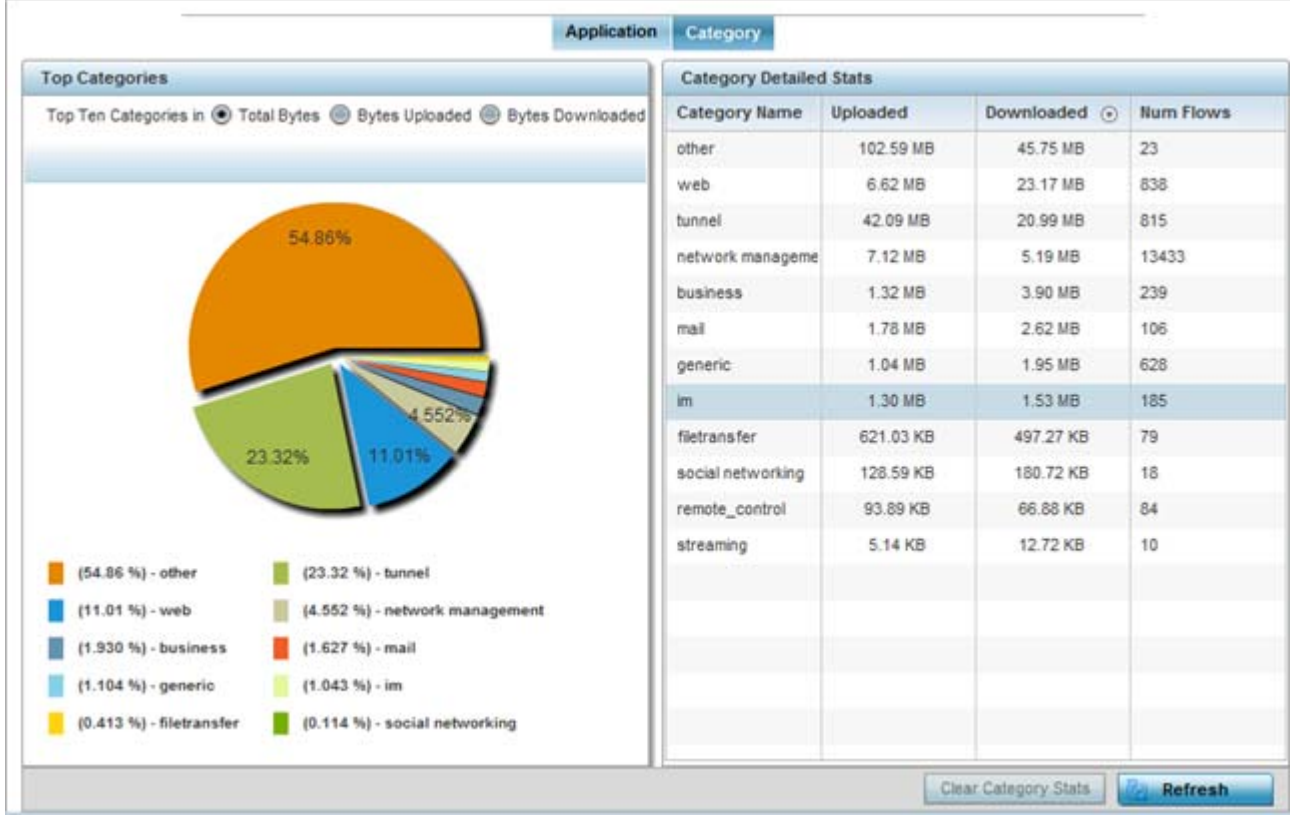

**Figure 15-140** *Access Point - Application Category Visibility*

7 Refer to the **Top Categories** graph to assess the most prolific, and allowed, application data categories utilized by the Access Point.

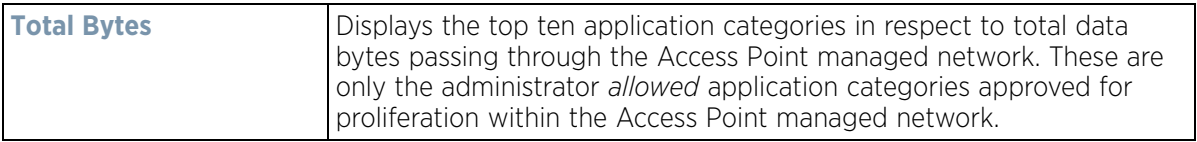

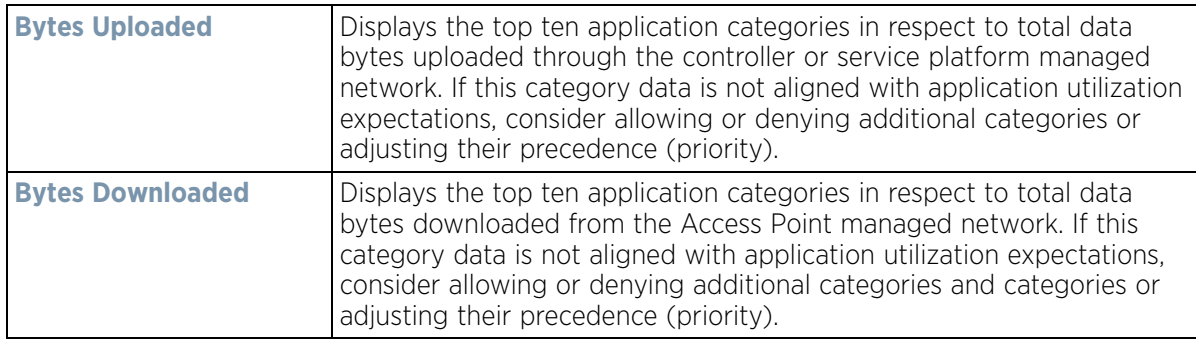

8 Refer to the **Category Detailed Stats** table to assess specific application category data utilization:

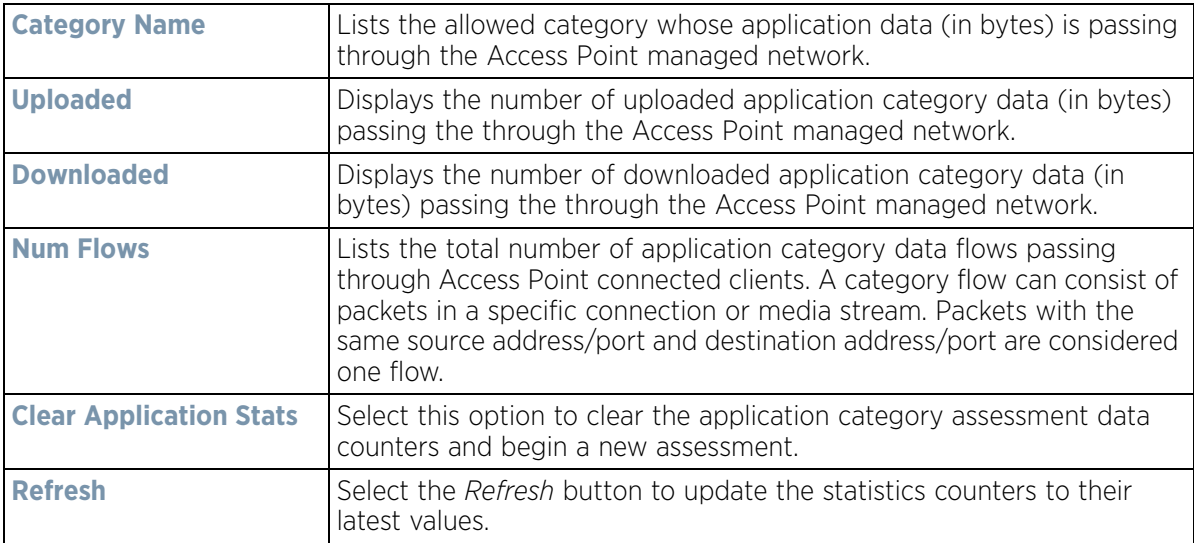

# **15.4.5 Device Upgrade**

#### *[Access Point Statistics](#page-1217-0)*

The *Device Upgrade* screen displays information about devices receiving updates and the devices used to provision them. Use this screen to gather version data, install firmware images, boot an image and upgrade status.

To view the device upgrade statistics:

- 1 Select the **Statistics** menu from the Web UI.
- 2 Select **System** from the navigation pane (on the left-hand side of the screen). Expand a RF Domain, select a controller or service platform, and select one of its connected Access Points.
- 3 Select **Device Upgrade**.

$$
\boxed{\qquad \qquad }15-
$$

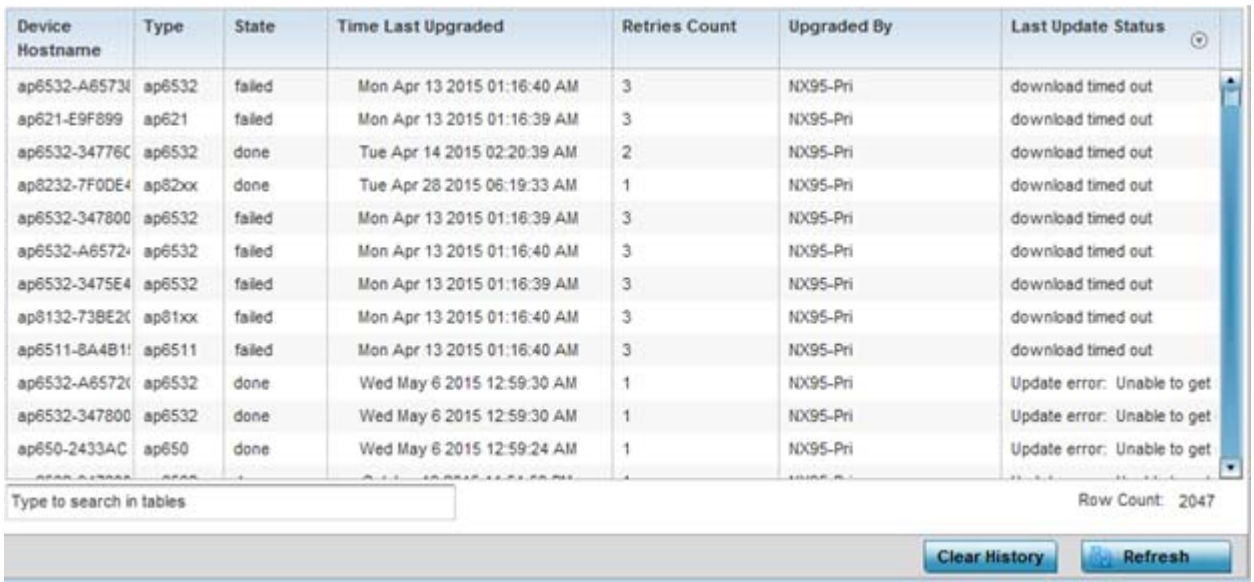

**Figure 15-141** *Access Point - Device Upgrade screen*

The **Upgrade** screen displays the following information:

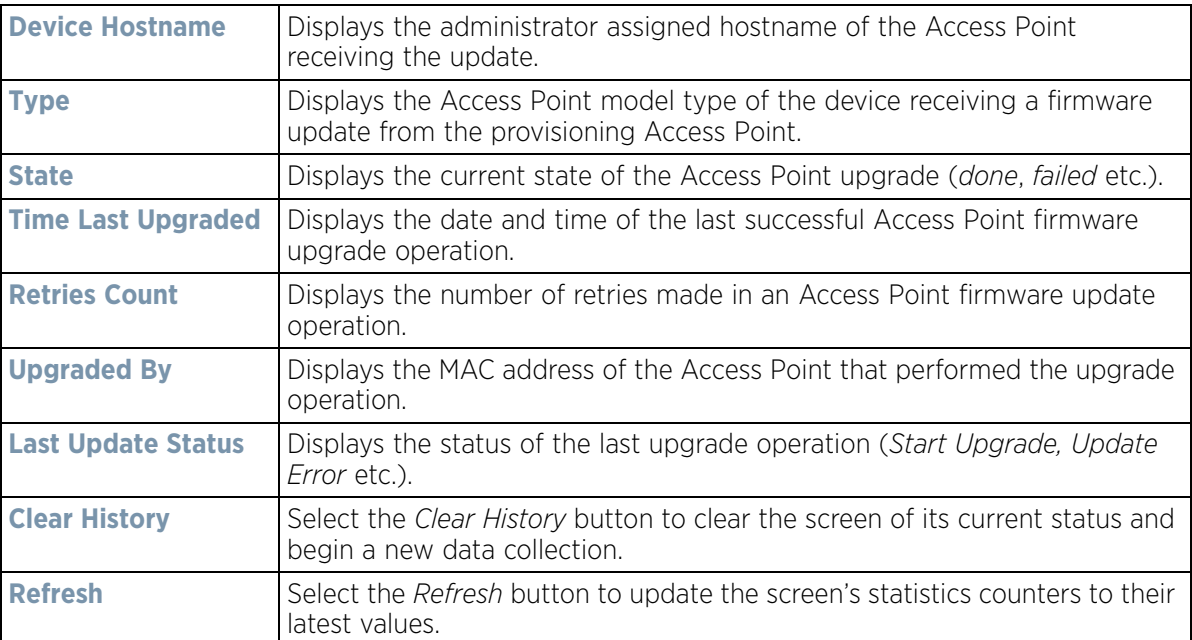

# <span id="page-1230-1"></span>**15.4.6 Adoption**

#### *[Access Point Statistics](#page-1217-0)*

Access point adoption stats are available for both currently adopted and Access Points pending adoption. Historical data can be also be fetched for adopted Access Points.

For more information, refer to the following:

- *[Adopted APs](#page-1230-0)*
- *[AP Adoption History](#page-1231-0)*
- *[AP Self Adoption History](#page-1232-0)*
- *[Pending Adoptions](#page-1233-0)*

## <span id="page-1230-0"></span>**15.4.6.1 Adopted APs**

#### *[Adoption](#page-1230-1)*

The *Adopted APs* screen lists Access Points adopted by the selected Access Point, their RF Domain memberships and network service information.

To view adopted Access Point statistics:

- 1 Select the **Statistics** menu from the Web UI.
- 2 Select **System** from the navigation pane (on the left-hand side of the screen). Expand a RF Domain, select a controller or service platform, and select one of its connected Access Points.
- 3 Expand the **Adoption** menu item.
- 4 Select **Adopted APs**.

| <b>Access Point</b><br>$\odot$ | Type | RF<br>Domain<br>Hame | Model<br>Humber | <b>Status</b> | Errors | Adopted by | Adoption<br>Time | <b>Startup Time</b> |
|--------------------------------|------|----------------------|-----------------|---------------|--------|------------|------------------|---------------------|
|                                |      |                      |                 |               |        |            |                  |                     |
|                                |      |                      |                 |               |        |            |                  |                     |
|                                |      |                      |                 |               |        |            |                  |                     |
|                                |      |                      |                 |               |        |            |                  |                     |
|                                |      |                      |                 |               |        |            |                  | Refresh             |

**Figure 15-142** *Access Point - Adopted APs screen*

The **Adopted APs** screen displays the following:

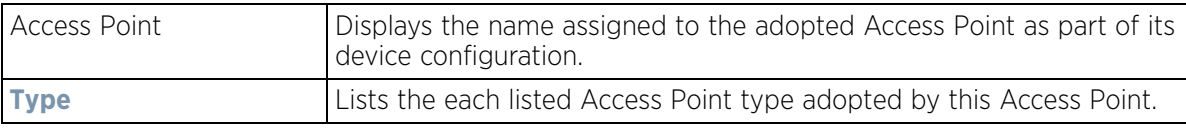

$$
\bigg/ 15 - 209
$$

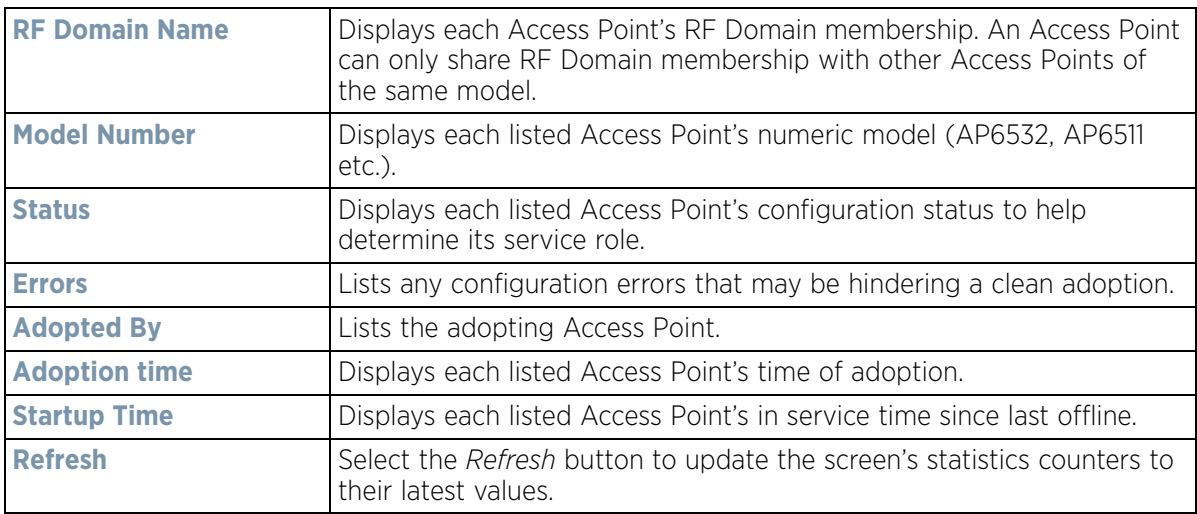

### <span id="page-1231-0"></span>**15.4.6.2 AP Adoption History**

#### *[Adoption](#page-1230-1)*

The *AP Adoption History* screen displays a list of peer Access Points and their adoption event status.

To review a selected Access Point's adoption history:

- 1 Select the **Statistics** menu from the Web UI.
- 2 Select **System** from the navigation pane (on the left-hand side of the screen). Expand the a RF Domain, select a controller or service platform, and select one of its connected Access Points.
- 3 Expand the **Adoption** menu item.
- 4 Select **AP Adoption History**.

| <b>Event Hame</b>        | $\circ$ | <b>AP MAC Address</b> | Reason | <b>Event Time</b>           |
|--------------------------|---------|-----------------------|--------|-----------------------------|
| Adopted                  |         | 00-23-68-8D-FE-4C     | N.A.   | Tue Aug 20 2013 04:59:52 PM |
| Adopted                  |         | B4-C7-99-5A-84-2C     | N.A.   | Tue Aug 20 2013 04:59:52 PM |
| Adopted                  |         | SC-0E-8B-34-7B-7C     | N.A.   | Tue Aug 20 2013 05:01:49 PM |
| Adopted                  |         | 5C-0E-8B-A6-57-2C     | N.A.   | Tue Aug 20 2013 05:01:50 PM |
| Adopted                  |         | 00-23-68-31-18-E0     | N.A.   | Tue Aug 20 2013 05:01:51 PM |
| Adopted                  |         | SC-0E-8B-34-77-6C     | N.A.   | Tue Aug 20 2013 05:01:51 PM |
| Adopted                  |         | 5C-0E-8B-34-78-00     | N.A.   | Tue Aug 20 2013 05:01:51 PM |
| Adopted                  |         | 00-23-68-31-29-D8     | N.A.   | Tue Aug 20 2013 05:01:51 PM |
| Adopted                  |         | B4-C7-99-58-64-A0     | N.A.   | Tue Aug 20 2013 05:01:52 PM |
| Adopted                  |         | B4-C7-99-71-16-30     | N.A.   | Tue Aug 20 2013 05:01:52 PM |
| Adopted                  |         | SC-0E-8B-34-76-38     | N.A.   | Tue Aug 20 2013 05:01:52 PM |
| Adopted                  |         | 5C-0E-8B-34-50-3C     | N.A.   | Tue Aug 20 2013 05:01:52 PM |
| Adopted                  |         | 5C-0F-8B-8A-4B-15     | NA     | Tue Aug 20 2013 05:01:52 PM |
| Type to search in tables |         |                       |        | Row Count: 26               |

**Figure 15-143** *Access Point - AP Adoption History screen*

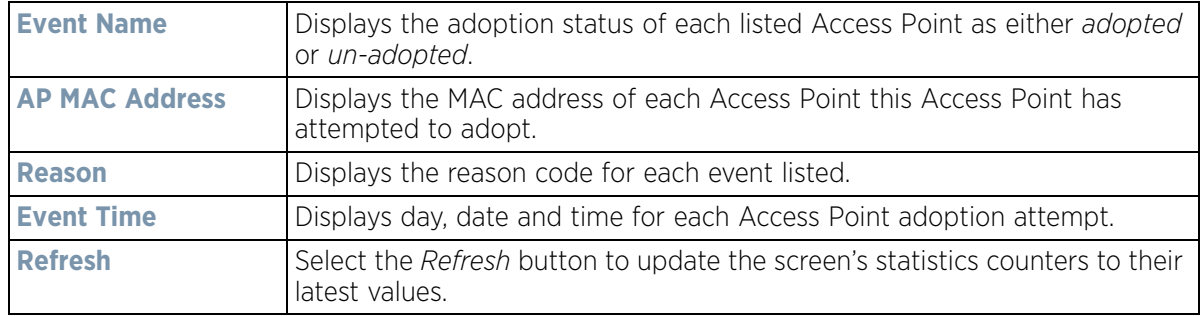

The **Adopted Devices** screen describes the following historical data for adopted Access Points:

### <span id="page-1232-0"></span>**15.4.6.3 AP Self Adoption History**

#### *[Adoption](#page-1230-1)*

The *AP Self Adoption History* displays an event history of peer Access Points that have adopted to the selected Access Point.

- 1 Select the **Statistics** menu from the Web UI.
- 2 Select **System** from the navigation pane (on the left-hand side of the screen). Expand the a RF Domain, select a controller, and select one of its connected Access Points.
- 3 Expand the **Adoption** menu item.
- 4 Select **AP Self Adoption History**.

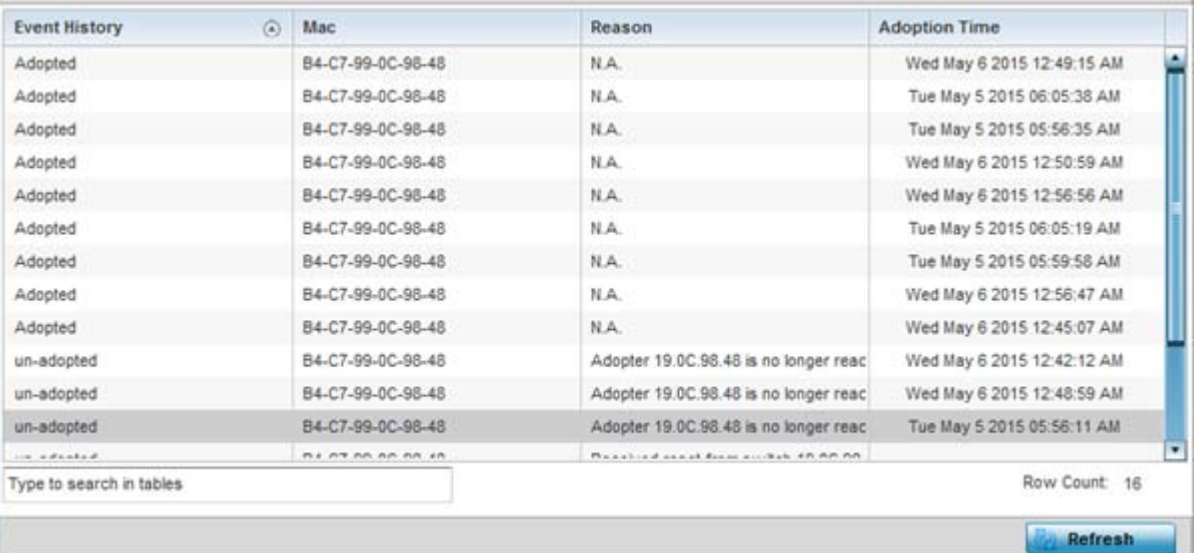

**Figure 15-144** *Access Point - AP Self Adoption History screen*

The **AP Self Adoption History** screen describes the following historical data for adopted Access Points:

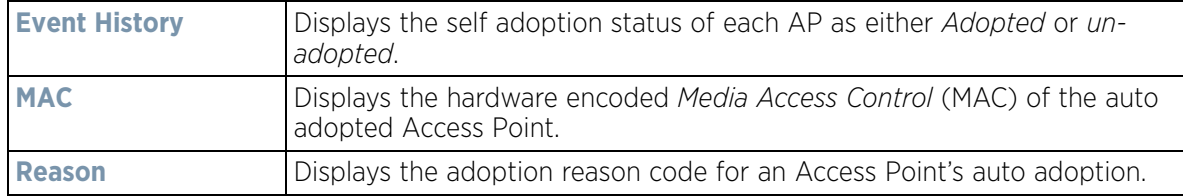

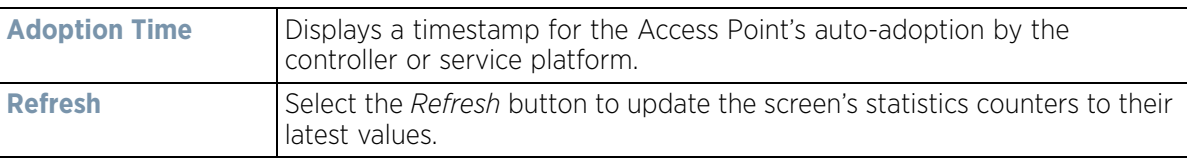

### <span id="page-1233-0"></span>**15.4.6.4 Pending Adoptions**

#### *[Adoption](#page-1230-1)*

The *Pending Adoptions* screen displays a list of devices yet to be adopted to this peer Access Point, or Access Points in the process of adoption.

To view pending Access Point statistics:

- 1 Select the **Statistics** menu from the Web UI.
- 2 Select **System** from the navigation pane (on the left-hand side of the screen). Expand the a RF Domain, select a controller or service platform, and select one of its connected Access Points.
- 3 Expand the **Adoption** menu item.
- 4 Select **Pending Adoptions**.

|           | MAC<br>Address <sup>③</sup> | Type | IP<br>Address | <b>VLAN</b> | Reason | <b>Discovery Option</b>                        | Last Seen                                                             |
|-----------|-----------------------------|------|---------------|-------------|--------|------------------------------------------------|-----------------------------------------------------------------------|
| ۰         | 84-24-8D-18- ap7532         |      | 10.0.1.120    | $\theta$    |        | Auto-Provisioning-Poli fodn: IL-01-188480.ping | 3/1/2016 09:13:19 AM                                                  |
| $\bullet$ | 84-24-8D-89- ap7532         |      | 10.80.216.2(0 |             |        |                                                | Auto-Provisioning-Poli fodn: IL-02-89FD68.ZEnter 3/1/2016 09:13:10 AM |
|           |                             |      |               |             |        |                                                |                                                                       |
|           |                             |      |               |             |        |                                                |                                                                       |
|           |                             |      |               |             |        |                                                |                                                                       |
|           |                             |      |               |             |        |                                                |                                                                       |
|           |                             |      |               |             |        |                                                |                                                                       |
|           |                             |      |               |             |        |                                                |                                                                       |
|           | Type to search in tables    |      |               |             |        |                                                | Row Count: 2                                                          |

**Figure 15-145** *Access Point - Pending Adoptions screen*

The **Pending Adoptions** screen provides the following:

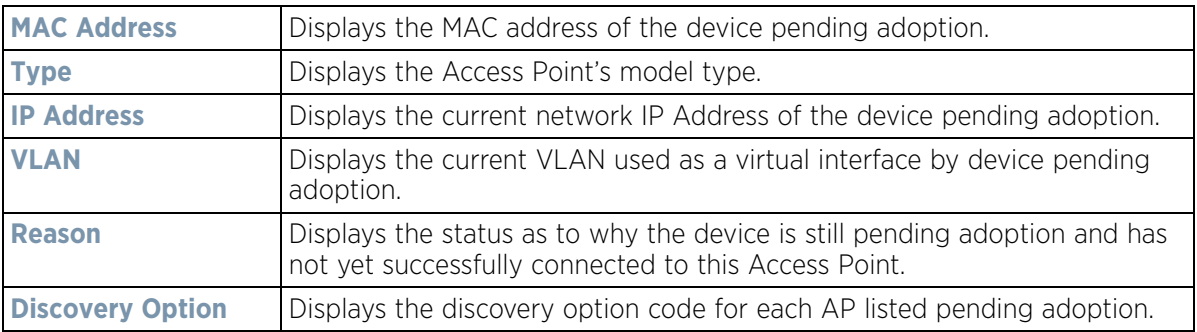

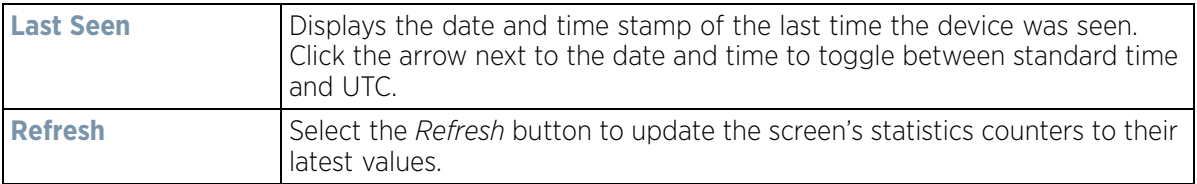

## **15.4.7 AP Detection**

*[Access Point Statistics](#page-1217-0)*

The *AP Detection* screen displays potentially hostile Access Points, their SSIDs, reporting AP, and so on. Continuously revalidating the credentials of detected devices reduces the possibility of an Access Point hacking into the network.

To view the AP detection statistics:

- 1 Select the **Statistics** menu from the Web UI.
- 2 Select **System** from the navigation pane (on the left-hand side of the screen). Expand a RF Domain, select a controller or service platform, and select one of its connected Access Points.
- 3 Select **AP Detection**.

|   | Unsanctioned ARA          | <b>Reporting AP</b> | <b>SSID</b>                 | AP Mode | Radio Type | Channel        | <b>RSSI</b>      | Last Seen      |   |
|---|---------------------------|---------------------|-----------------------------|---------|------------|----------------|------------------|----------------|---|
|   | 00-11-3F-DD-B7-20         |                     | wlan1.                      |         |            | 6              | $-68$ dBm        | 2s             | ٠ |
| ۰ | 00-11-3F-DE-AE-E0         |                     | checksum                    |         |            | 11             | $-86$ dBm.       | 33s            |   |
| ٠ | 00-11-3F-DE-B9-90         |                     | traffic shaping             |         |            | 6              | $-70$ dBm        | 45             |   |
| ٠ | 00-11-3F-E3-4B-90         |                     | remotevpn                   |         |            | $\overline{6}$ | $-79$ dBm        | 2s             |   |
| ٠ | 00-13-60-D4-A0-20         |                     | nanoDemo 1                  |         |            | 6              | $-64$ dBm        | 55.            |   |
|   | 00-14-C2-AA-FF-10         |                     | 888                         |         |            |                | $-66$ dBm        | 3a             |   |
| ÷ | 00-15-70-AE-32-38         |                     | M-Wireless                  |         |            | 6              | $-74$ dBm        | 18s            |   |
| ۰ | 00-15-70-AE-33-E8         |                     | M-Guest                     |         |            | 6              | $-68$ dBm        | 6s             |   |
| ۰ | 00-15-70-AE-33-F8         |                     | M-Guest                     |         |            | 6              | $-65$ dBm        | 2s             |   |
| ۰ | 00-15-70-AE-37-A0         |                     | M-Wireless                  |         |            |                | $-55$ dBm        | 40s            |   |
| ٠ | 00-15-70-AE-38-60         |                     | M-Wireless                  |         |            | 11             | $-69$ dBm        | 33s            |   |
|   | 00-15-70-C8-4F-60         |                     | test_pppoe_wiar             |         |            | $\ddot{\rm s}$ | $-75$ dBm        | 17s            |   |
|   | <b>64 85 88 88 18 88</b>  |                     | construction of the control |         |            | $\ddotsc$      | With 1976.       |                | × |
|   | Type to search in tables. |                     |                             |         |            |                |                  | Row Count: 190 |   |
|   |                           |                     |                             |         |            |                | <b>Clear All</b> | Refresh        |   |

**Figure 15-146** *Access Point - AP Detection*

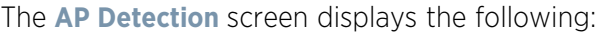

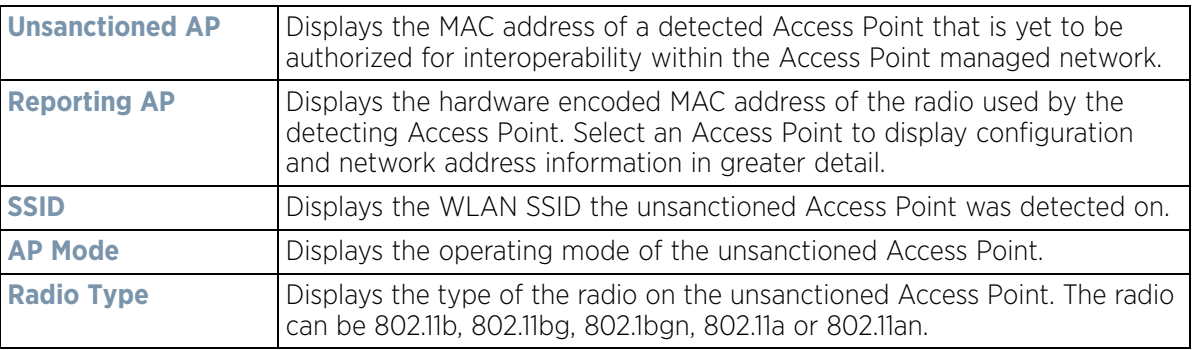

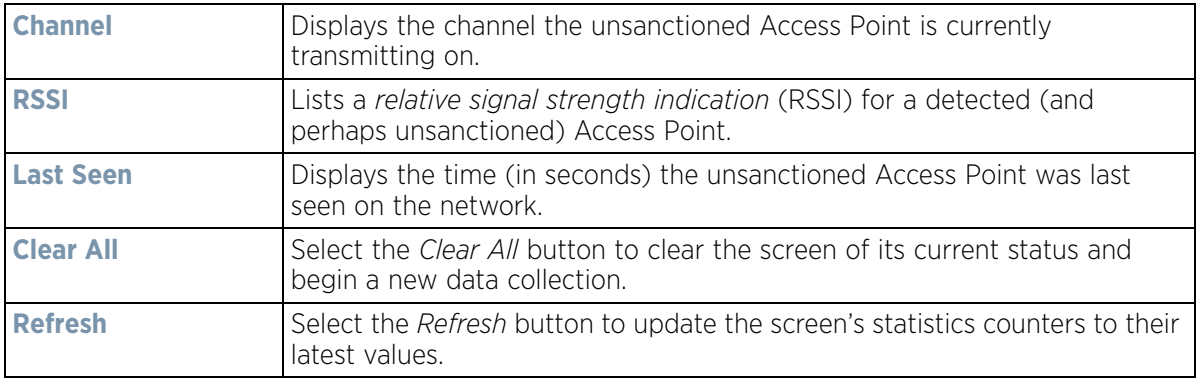

## **15.4.8 Guest User**

### *[Access Point Statistics](#page-1217-0)*

The *Guest User* screen displays credential information for wireless clients associated with an Access Point. Use this information to assess if configuration changes are required to improve network performance.

To view guest user statistics:

- 1 Select the **Statistics** menu from the Web UI.
- 2 Select **System** from the navigation pane (on the left-hand side of the screen). Expand a RF Domain, select a controller or service platform, and select one of its connected Access Points.
- 3 Select **Guest User**.

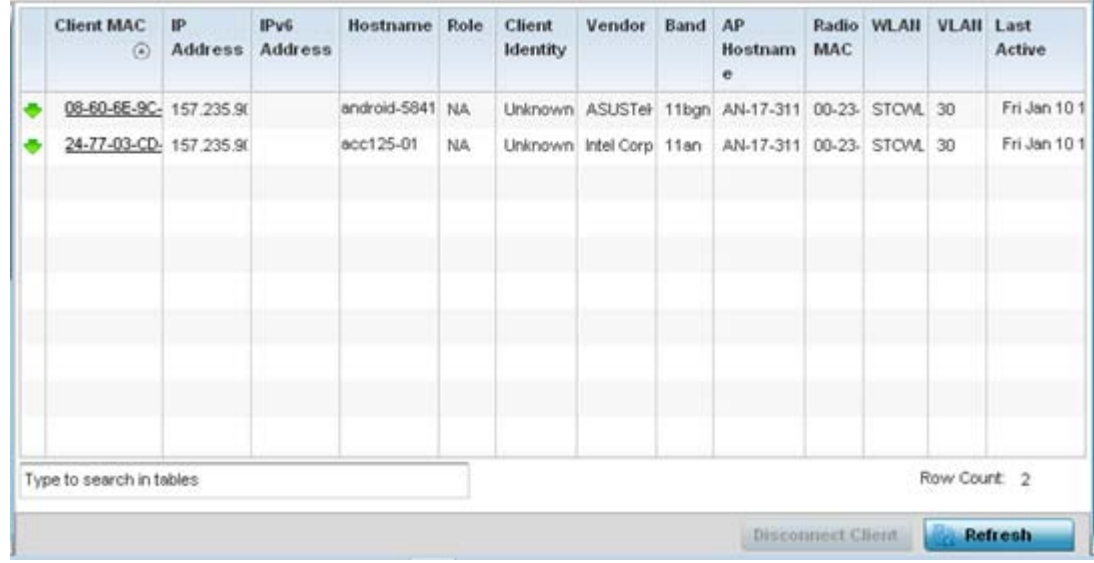

#### **Figure 15-147** *Access Point - Guest User screen*

The **Guest User** screen displays the following client information:

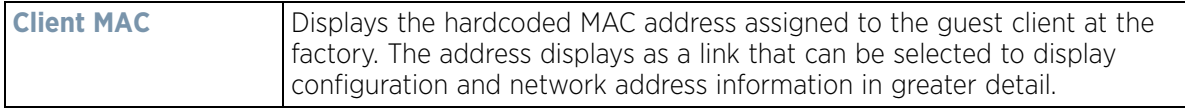

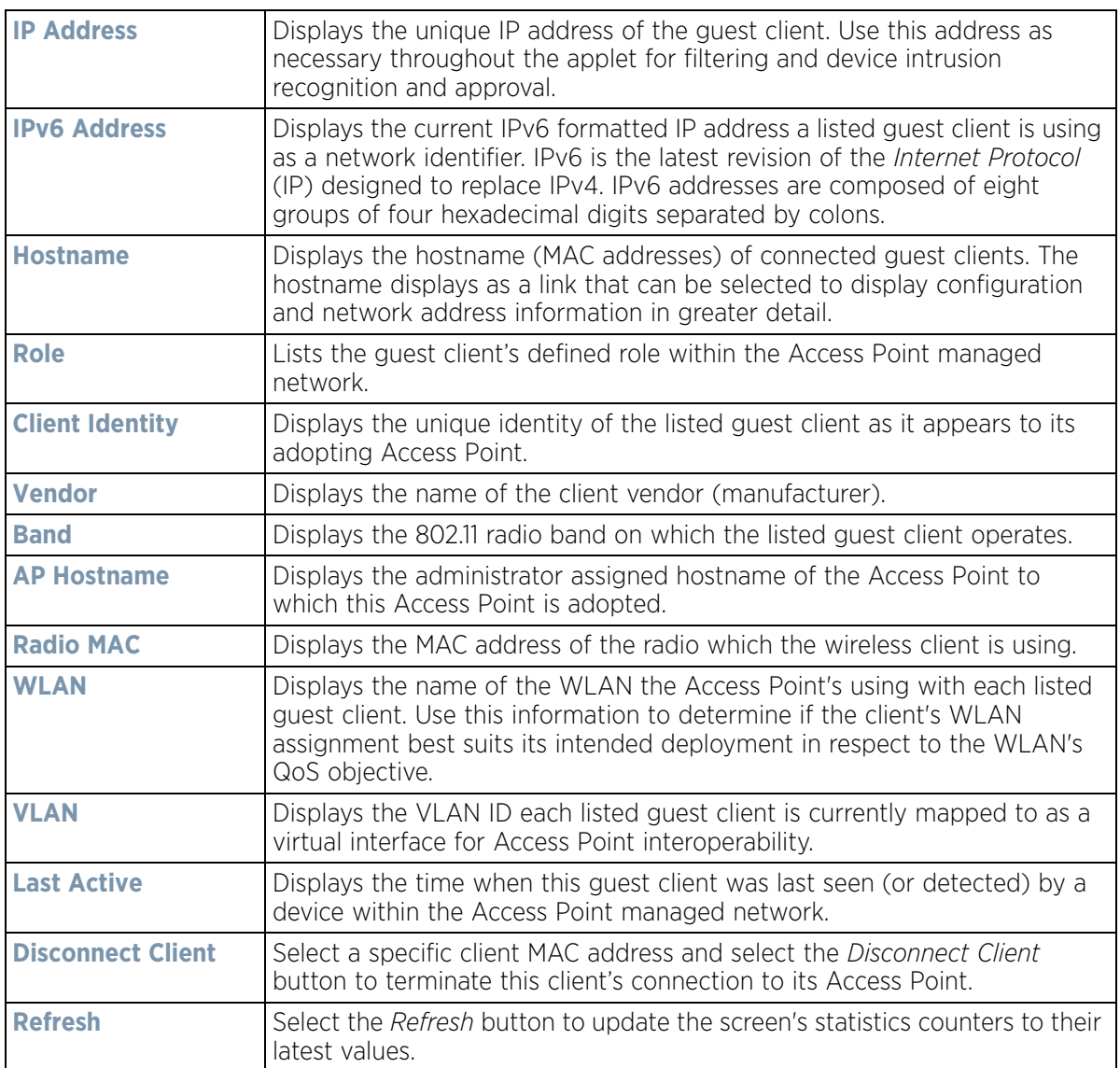

## **15.4.9 Wireless LANs**

#### *[Access Point Statistics](#page-1217-0)*

The *Wireless LANs* screen displays an overview of Access Point WLAN utilization. This screen displays Access Point WLAN assignment, SSIDs, traffic utilization, number of radios the Access Point is utilizing on the WLAN and transmit and receive statistics.

To review a selected Access Point's WLAN statistics:

- 1 Select the **Statistics** menu from the Web UI.
- 2 Select **System** from the navigation pane (on the left-hand side of the screen). Expand a RF Domain, select a controller or service platform, and select one of its connected Access Points.
- 3 Select **Wireless LANs**.

$$
\bigg/ 15 - 215
$$

|        | <b>WLAN Name</b>         | SSID         | Index | Traffic     | Radio Count Tx Bytes |                      | <b>Tx User Data</b><br>Rate | <b>Rx Bytes</b>        | <b>Rx User Data Rate</b> |
|--------|--------------------------|--------------|-------|-------------|----------------------|----------------------|-----------------------------|------------------------|--------------------------|
| ۰<br>œ | 0AK                      | 0@K          |       | O (Very L 1 |                      | 1,347,185,114 0 kbps |                             | 349,937,562,954        | 0 kbps                   |
| ۰      | 7532-Analytic:           | 7532-Anlytx  |       | 0 (Very L 1 |                      | 6,977                | 0 kbps                      | 248                    | 0 kbps                   |
| ۰      | <b>BiRCh</b>             | <b>BR(H)</b> | ∞     | 0 (Very L 1 |                      | 564, 552, 533        | 0 kbps                      | 83,719,736             | 0 kbps                   |
|        | MAC-REG                  | $MQ(-REG)$   | ଇ     | 0 (Very L 1 |                      | 23,586,366,68 0 kbps |                             | 7,035,811,346          | 0 kbps                   |
|        |                          |              |       |             |                      |                      |                             |                        |                          |
|        |                          |              |       |             |                      |                      |                             |                        |                          |
|        |                          |              |       |             |                      |                      |                             |                        |                          |
|        |                          |              |       |             |                      |                      |                             |                        |                          |
|        |                          |              |       |             |                      |                      |                             |                        |                          |
|        |                          |              |       |             |                      |                      |                             |                        |                          |
|        | Type to search in tables |              |       |             |                      |                      |                             |                        | Row Count 4              |
|        |                          |              |       |             |                      |                      |                             | Disconnect All Clients | <b>Refresh</b>           |

**Figure 15-148** *Access Point - Wireless LANs screen*

The **Wireless LANs** screen displays the following:

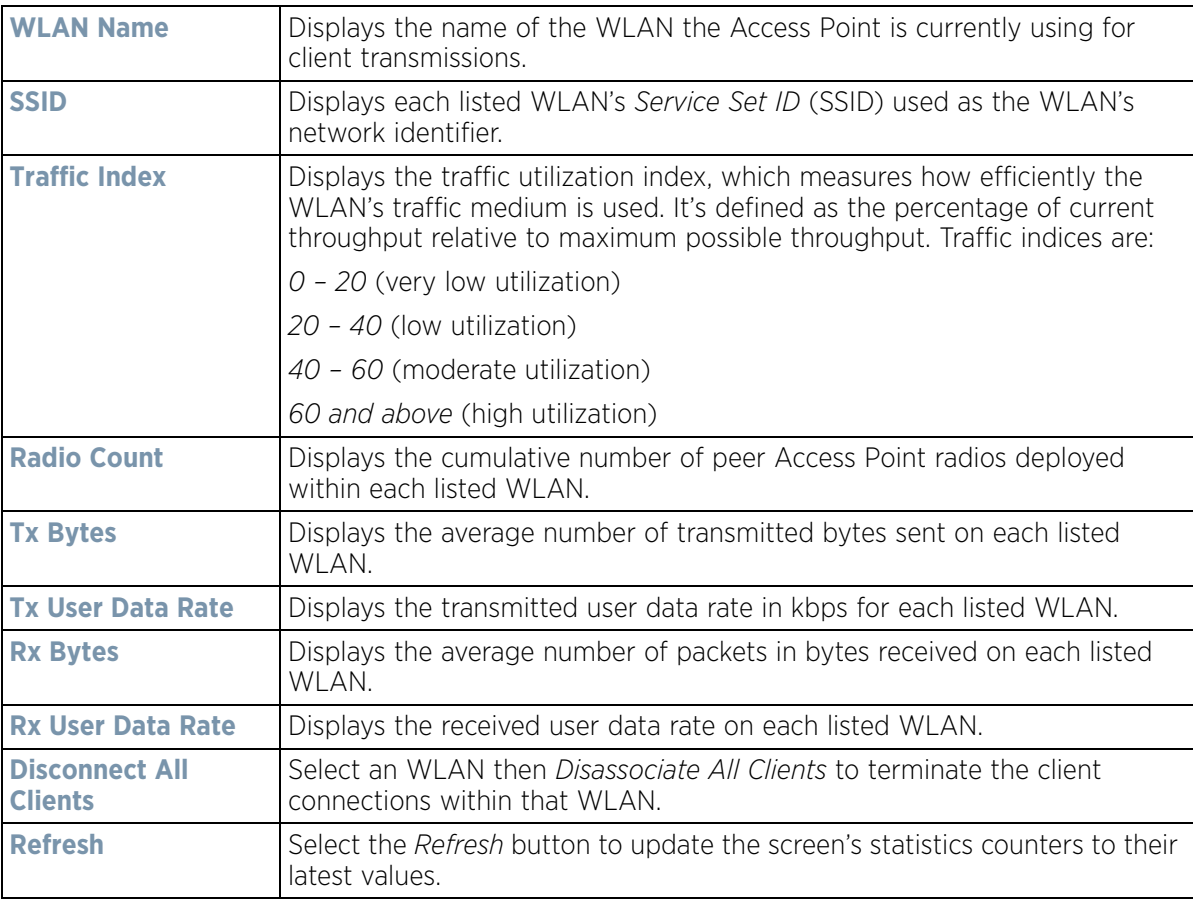

# **15.4.10 Policy Based Routing**

#### *[Access Point Statistics](#page-1217-0)*

The *Policy Based Routing* statistics screen displays statistics for selective path packet redirection. PBR can optionally mark traffic for preferential services (QoS). PBR is applied to incoming routed packets, and a route-map is created containing a set of filters and associated actions. Based on the actions defined in the route-map, packets are forwarded to the next relevant hop. Route-maps are configurable under a global policy called *routing-policy*, and applied to profiles and devices.

To review Access Point PBR statistics:

- 1 Select the **Statistics** menu from the Web UI.
- 2 Select **System** from the navigation pane (on the left-hand side of the screen). Expand a RF Domain, select a controller or service platform, and select one of its connected Access Points.

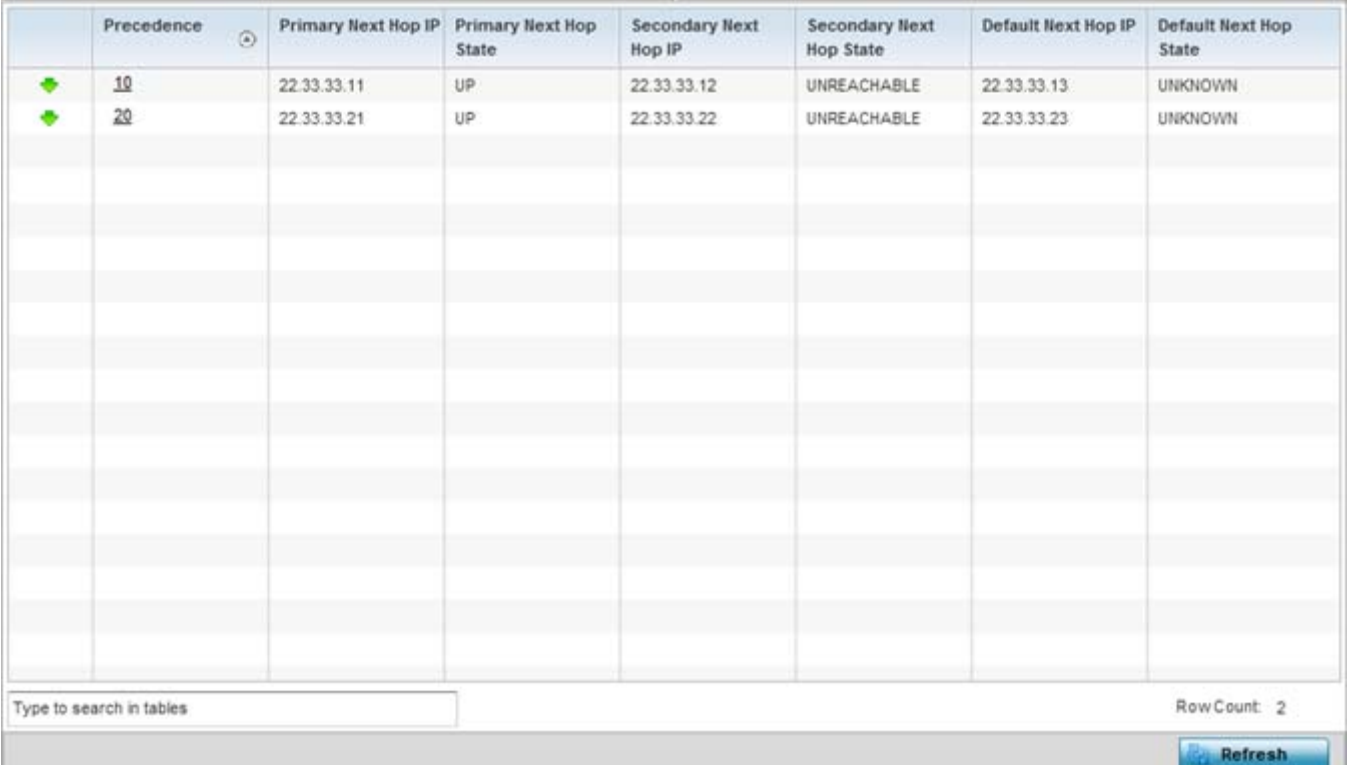

3 Select **Policy Based Routing**.

**Figure 15-149** *Access Point - Policy Based Routing screen*

The **Policy Based Routing** screen displays the following:

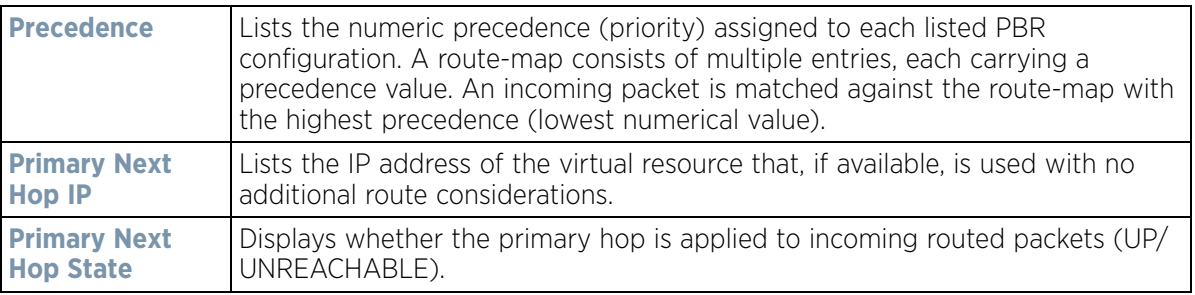

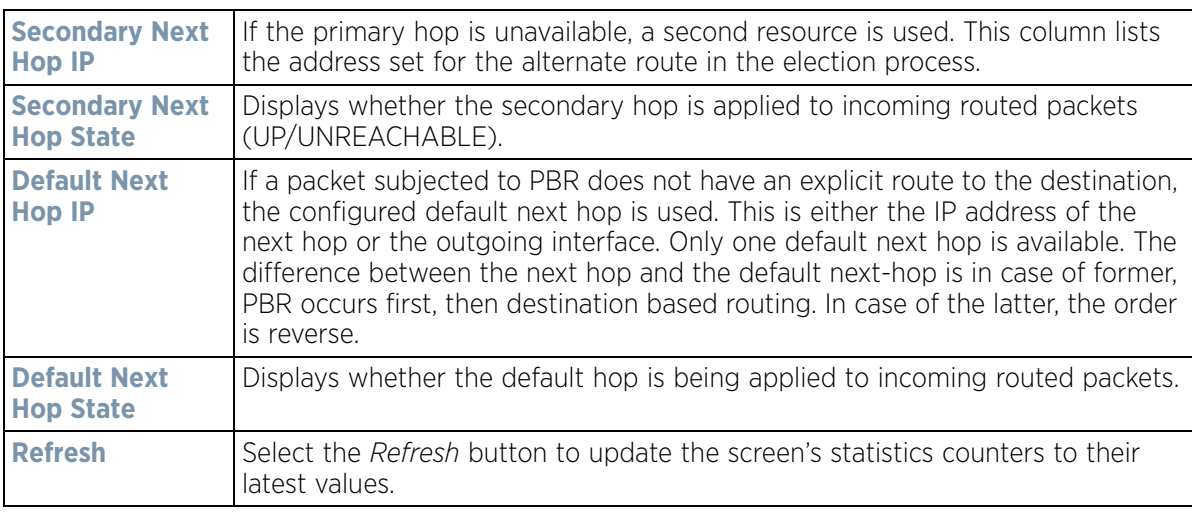

## **15.4.11 Radios**

#### *[Access Point Statistics](#page-1217-0)*

The *Radio* statistics screens display information on Access Point radios. The actual number of radios depend on the Access Point model and type. This screen displays information on a per radio basis. Use this information to refine and optimize the performance of each radio and therefore improve network performance.

The Access Point's radio statistics screens provide details about associated radios. It provides radio ID, radio type, RF quality index etc. Use this information to assess the overall health of radio transmissions and Access Point placement.

Each of these screens provide enough statistics to troubleshoot issues related to the following three areas:

- *[Status](#page-1049-0)*
- *[RF Statistics](#page-1050-0)*
- *[Traffic Statistics](#page-1051-0)*

Individual Access Point radios display as selectable links within each of the three Access Point radio screens. To review a radio's configuration in greater detail, select the link within the Radio column of either the *Status*, *RF Statistics* or *Traffic Statistics* screens.

Additionally, navigate the *Traffic*, *WMM TSPEC*, *Wireless LANs* and *Graph* options available on the upper, left-hand side, of the screen to review radio traffic utilization, WMM QoS settings, WLAN advertisement and radio graph information in greater detail. This information can help determine whether the radio is properly configured in respect to its intended deployment objective.

### **15.4.11.1 Status**

Use the *Status* screen to review Access Point radio stats in detail. Use the screen to assess radio type, operational state, operating channel and current power to assess whether the radio is optimally configured.

To view Access Point radio statistics:

- 1 Select the **Statistics** menu from the Web UI.
- 2 Select **System** from the navigation pane (on the left-hand side of the screen). Expand a RF Domain, select a controller or service platform, and select one of its connected Access Points.
- 3 Expand the **Radios** menu item.
- 4 Select **Status**.

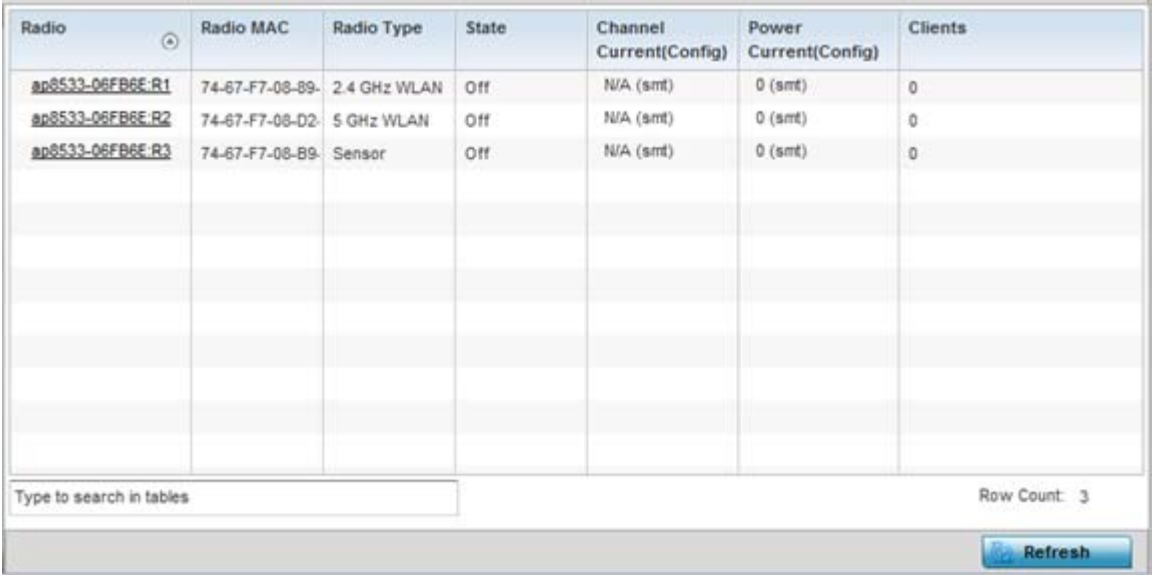

**Figure 15-150** *Access Point - Radio Status screen*

The radio **Status** screen provides the following information:

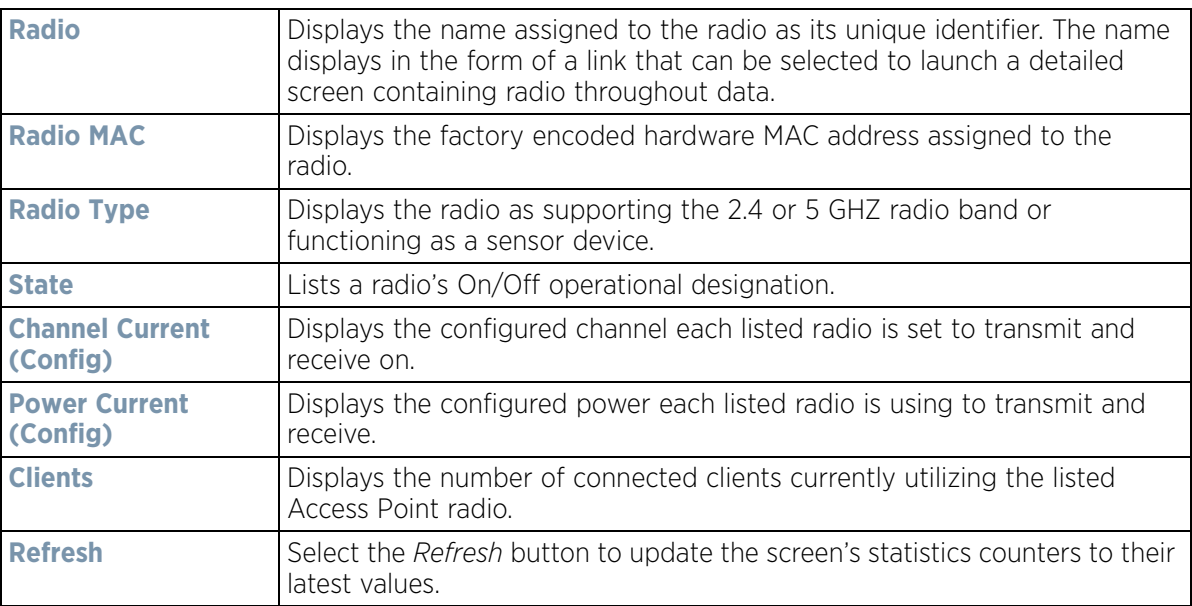

### **15.4.11.2 RF Statistics**

Use the *RF Statistics* screen to review Access Point radio transmit and receive statistics, error rate and RF quality.

To view Access Point radio RF statistics:

- 1 Select the **Statistics** menu from the Web UI.
- 2 Select **System** from the navigation pane (on the left-hand side of the screen). Expand a RF Domain, select a controller or service platform, and select one of its connected Access Points.
- 3 Expand the **Radios** menu item.
- 4 Select **RF Statistics**.

| Radio<br>$\odot$         | Signal  | SNR    | <b>Tx Physical</b><br>Layer Rate | <b>Rx Physical</b><br>Layer Rate | Avg. Retry<br>Number | <b>Error Rate</b> | <b>Quality Index</b>                |
|--------------------------|---------|--------|----------------------------------|----------------------------------|----------------------|-------------------|-------------------------------------|
| ap7532-1601A8:R1         | $0$ dbm | $0$ db | 53 Mbps                          | 25 Mbps                          | 0                    | 0 pps             | 100 (Good)<br>$\tilde{\phantom{a}}$ |
| ap7532-1601A8:R2         | $0$ dbm | $0$ db | 389 Mbps                         | 678 Mbps                         | 0                    | 0 pps             | 100 (Good)<br>∽                     |
|                          |         |        |                                  |                                  |                      |                   |                                     |
|                          |         |        |                                  |                                  |                      |                   |                                     |
|                          |         |        |                                  |                                  |                      |                   |                                     |
|                          |         |        |                                  |                                  |                      |                   |                                     |
|                          |         |        |                                  |                                  |                      |                   |                                     |
|                          |         |        |                                  |                                  |                      |                   |                                     |
| Type to search in tables |         |        |                                  |                                  |                      |                   | Row Count: 2                        |

**Figure 15-151** *Access Point - Radio RF Statistics screen*

The **RF Statistics** screen lists the following:

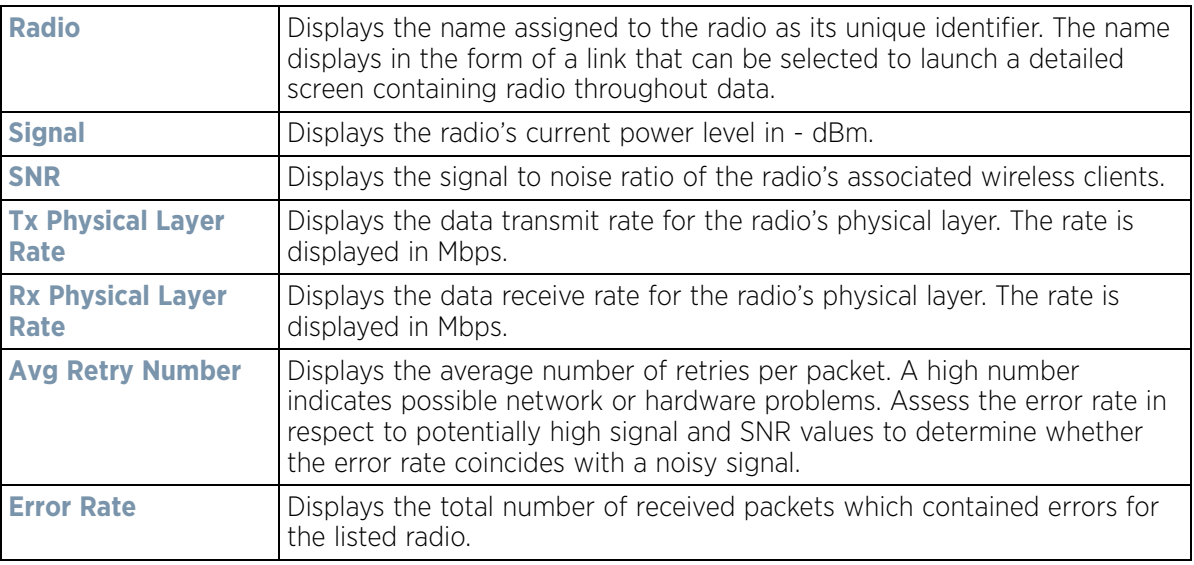

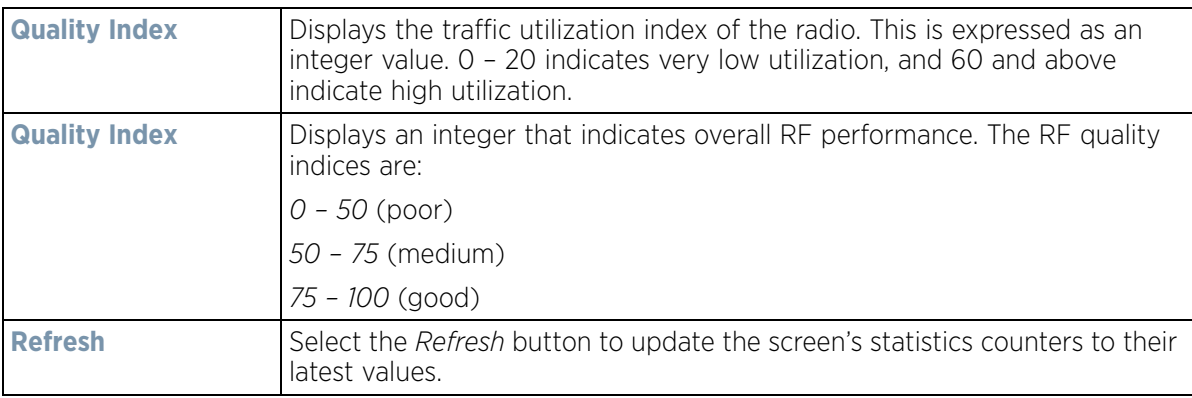

### **15.4.11.3 Traffic Statistics**

Refer to the *Traffic Statistics* screen to review Access Point radio transmit and receive statistics, data rate, and packets dropped during both transmit and receive operations.

To view the Access Point radio traffic statistics:

- 1 Select the **Statistics** menu from the Web UI.
- 2 Select **System** from the navigation pane (on the left-hand side of the screen). Expand a RF Domain, select a controller or service platform, and select one of its connected Access Points.
- 3 Expand **Radios**.
- 4 Select **Traffic Statistics**.

| Radio<br>$\odot$         | <b>Tx Bytes</b> | Rx Bytes                      | Tx<br>Packets                    | Rx<br>Packets     | Tx User<br>Data Rate | Rx User<br>Data Rate | Tx<br>Dropped | <b>Traffic Index</b> |
|--------------------------|-----------------|-------------------------------|----------------------------------|-------------------|----------------------|----------------------|---------------|----------------------|
| ap7532-1601A8:R1         |                 | 456,625,23 83,719,736 441,152 |                                  | 716,717           | 0 kbps               | 0 kbps               | 6,008         | 0 (Very Low)<br>Ø    |
| ap7532-1601A8:R2         |                 |                               | 24,786,973 356,973,37 288,189,66 | 363.111.41 0 kbps |                      | 0 kbps               | 104,863       | 0 (Very Low)<br>∞    |
|                          |                 |                               |                                  |                   |                      |                      |               |                      |
|                          |                 |                               |                                  |                   |                      |                      |               |                      |
|                          |                 |                               |                                  |                   |                      |                      |               |                      |
|                          |                 |                               |                                  |                   |                      |                      |               |                      |
|                          |                 |                               |                                  |                   |                      |                      |               |                      |
| Type to search in tables |                 |                               |                                  |                   |                      |                      |               | Row Count: 2         |

**Figure 15-152** *Access Point - Radio Traffic Statistics screen*

The **Traffic Statistics** screen displays the following:

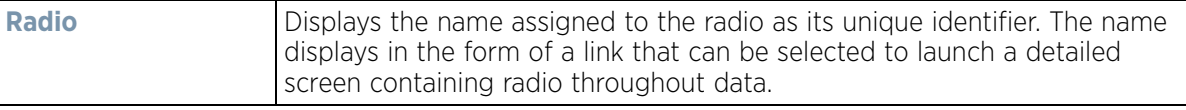

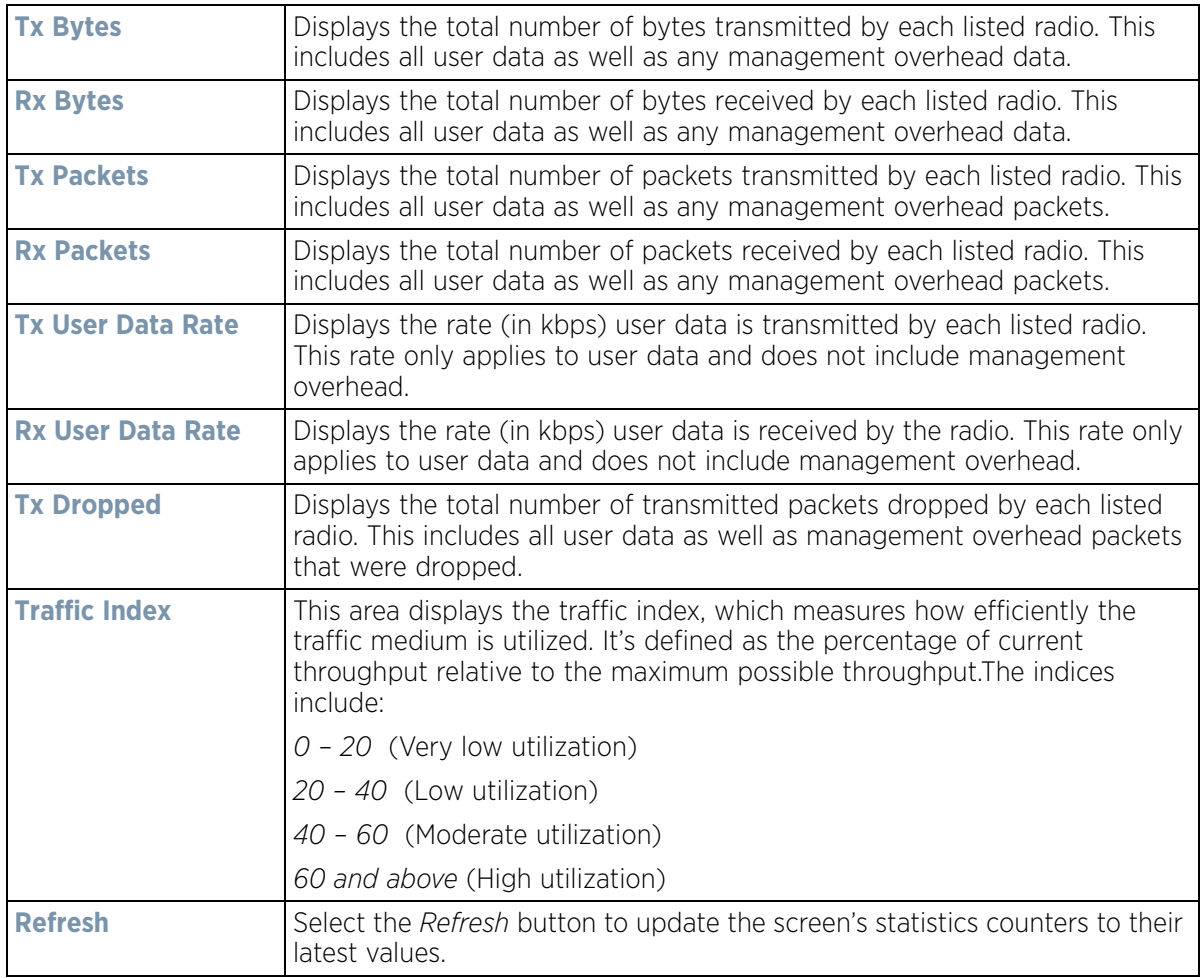

## **15.4.12 Mesh**

#### *[Access Point Statistics](#page-1217-0)*

The *Mesh* screen provides detailed statistics on each Mesh capable client available within the selected Access Point's radio coverage area.

To view the Mesh statistics:

- 1 Select the **Statistics** menu from the Web UI.
- 2 Select **System** from the navigation pane (on the left-hand side of the screen). Expand a RF Domain, select a controller or service platform, and select one of its connected Access Points.
- 3 Select **Mesh**.

$$
\bigg/ 15 - 222
$$

| Client                   | $\circledcirc$ | <b>Client Radio MAC</b> | Portal | Portal Radio MAC Connect Time |             |
|--------------------------|----------------|-------------------------|--------|-------------------------------|-------------|
|                          |                |                         |        |                               |             |
|                          |                |                         |        |                               |             |
|                          |                |                         |        |                               |             |
|                          |                |                         |        |                               |             |
|                          |                |                         |        |                               |             |
|                          |                |                         |        |                               |             |
|                          |                |                         |        |                               |             |
|                          |                |                         |        |                               |             |
|                          |                |                         |        |                               |             |
|                          |                |                         |        |                               |             |
|                          |                |                         |        |                               |             |
|                          |                |                         |        |                               |             |
|                          |                |                         |        |                               |             |
| Type to search in tables |                |                         |        |                               | Row Count 0 |
|                          |                |                         |        |                               | Refresh     |

**Figure 15-153** *Access Point - Mesh screen*

The **Mesh** screen describes the following:

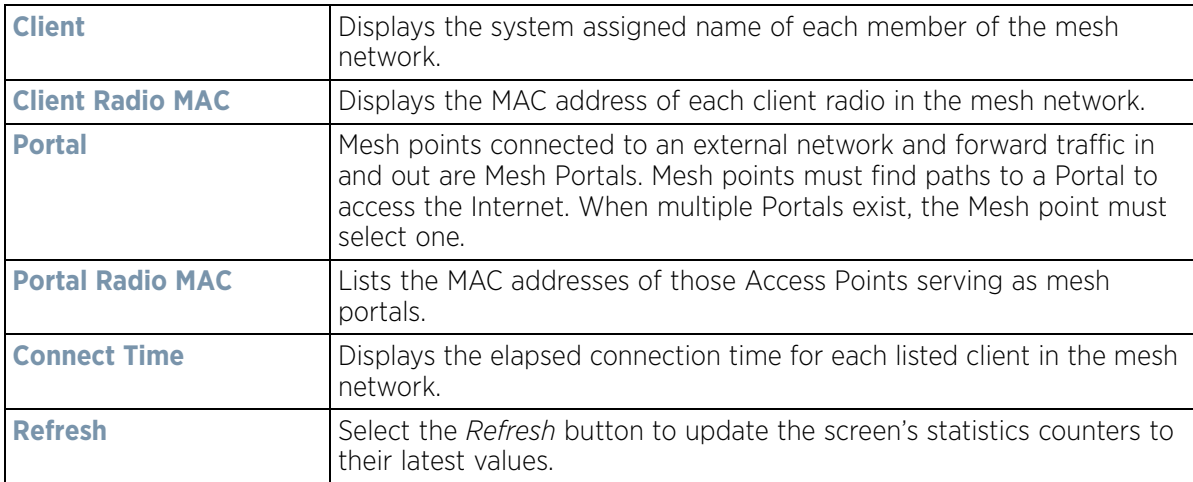

# <span id="page-1244-0"></span>**15.4.13 Interfaces**

### *[Access Point Statistics](#page-1217-0)*

The *Interface* screen provides detailed statistics on each of the interfaces available on the selected Access Point. Use this screen to review the statistics for each interface. Interfaces vary amongst supported Access Point models.

To review Access Point interface statistics:

- 1 Select the **Statistics** menu from the Web UI.
- 2 Select **System** from the navigation pane (on the left-hand side of the screen). Expand a RF Domain, select a controller or service platform, and select one of its connected Access Points.

3 Select **Interfaces**.

The **General** tab displays by default.

$$
\bigg/ 15 - 223
$$

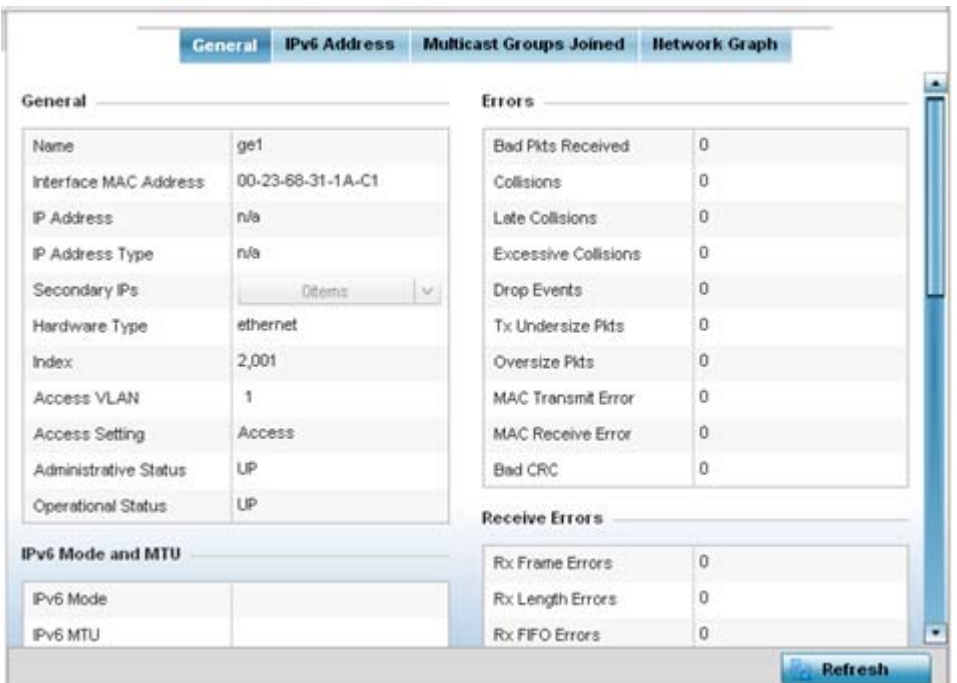

**Figure 15-154** *Access Point- General Interface screen*

*Interface Statistics* support the following:

- *[General Interface Details](#page-1245-0)*
- *[IPv6 Address](#page-1248-0)*
- *[Multicast Groups Joined](#page-1251-0)*
- *[Network Graph](#page-1253-0)*

### <span id="page-1245-0"></span>**15.4.13.1 General Interface Details**

#### *[Interfaces](#page-1244-0)*

The *General* tab provides information on a selected Access Point interface such as its MAC address, type and TX/ RX statistics.

The **General** table displays the following:

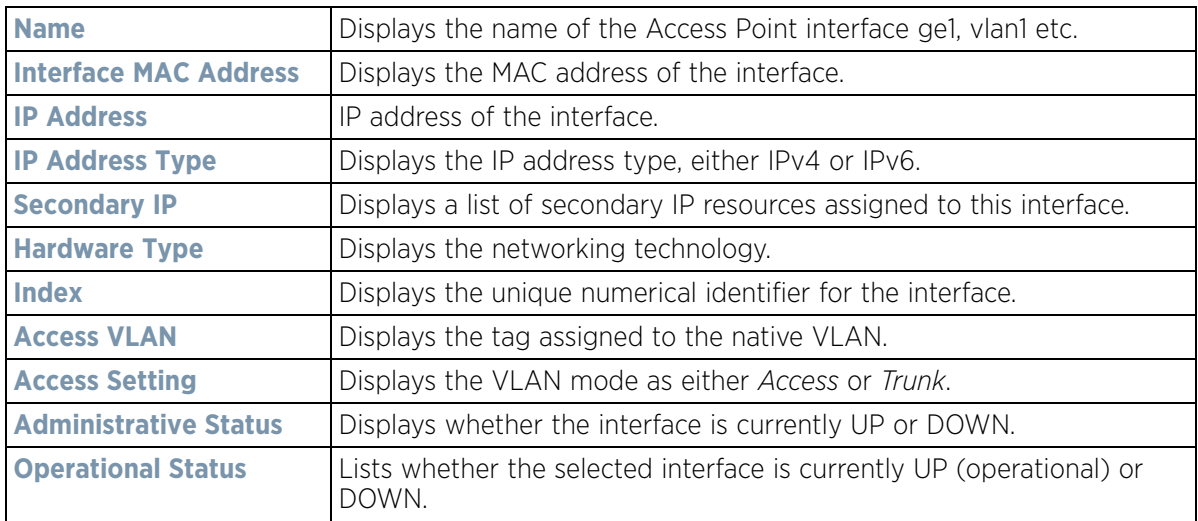

The **IPv6 Mode and MTU** table displays the following:

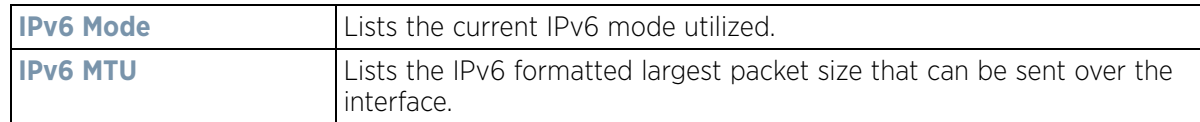

The **Specification** table displays the following information:

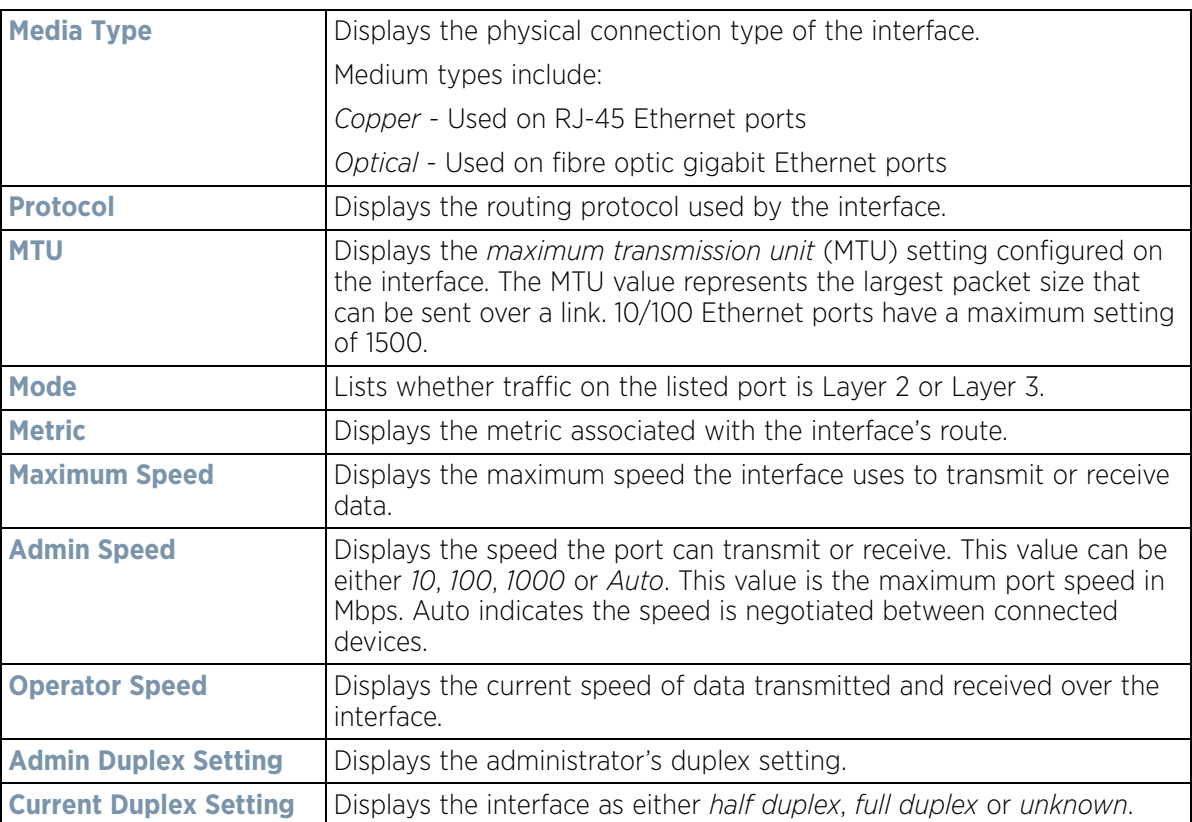

The **Traffic** table displays the following:

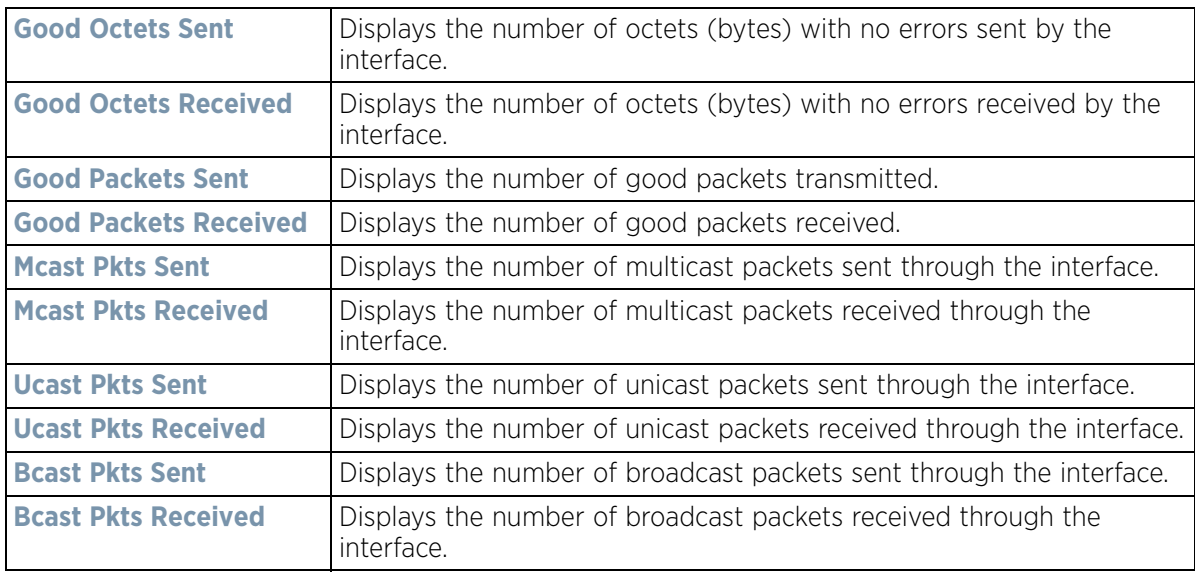

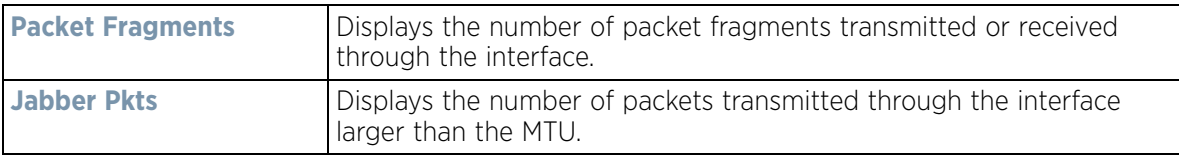

The **Errors** table displays the following:

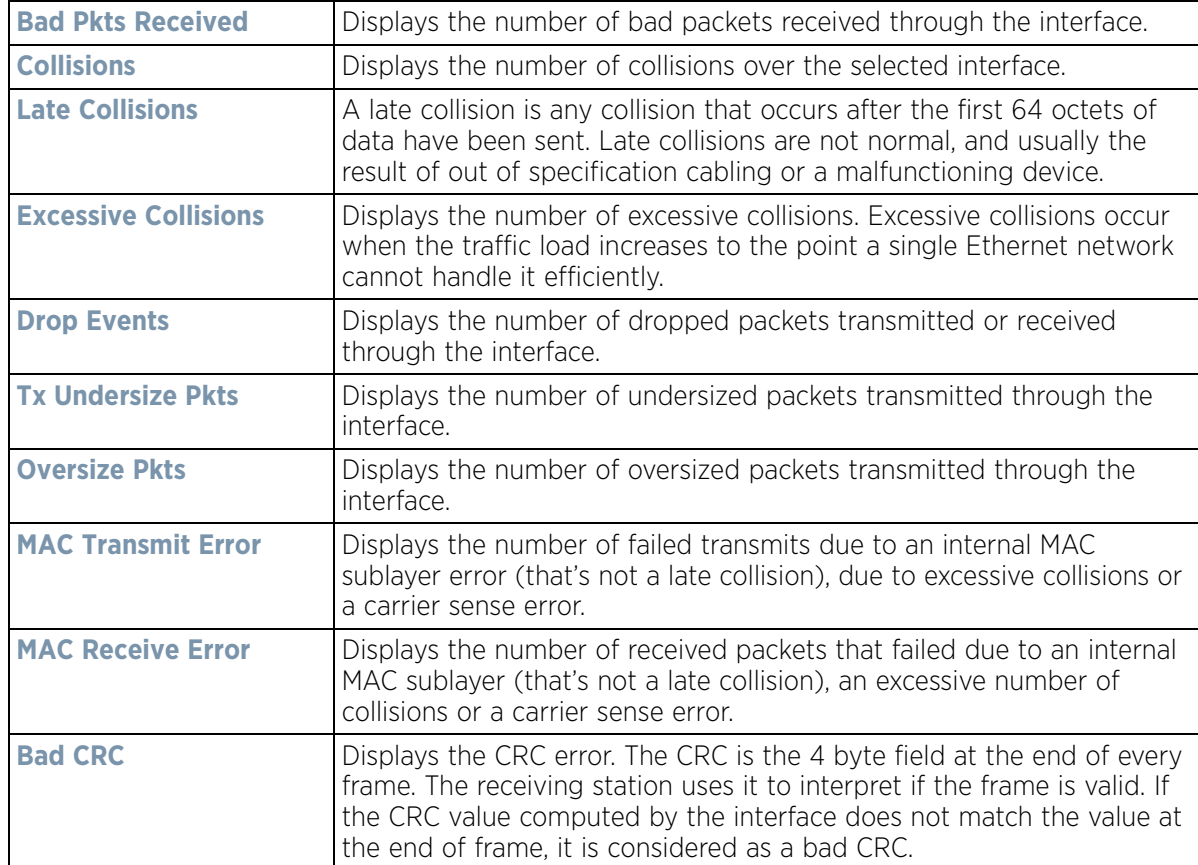

The **Receive Errors** table displays the following:

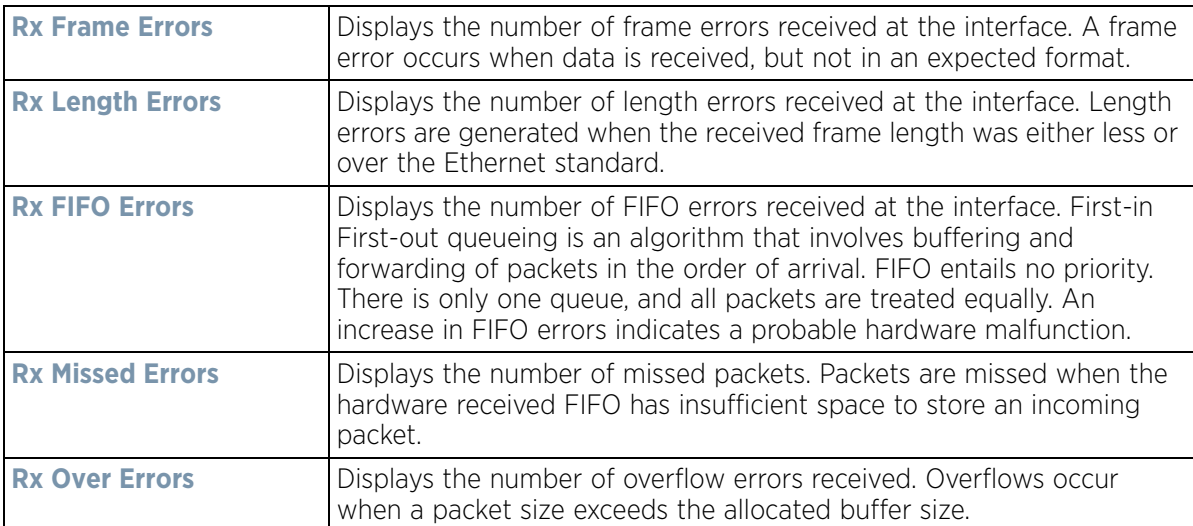

The **Transmit Errors** field displays the following:

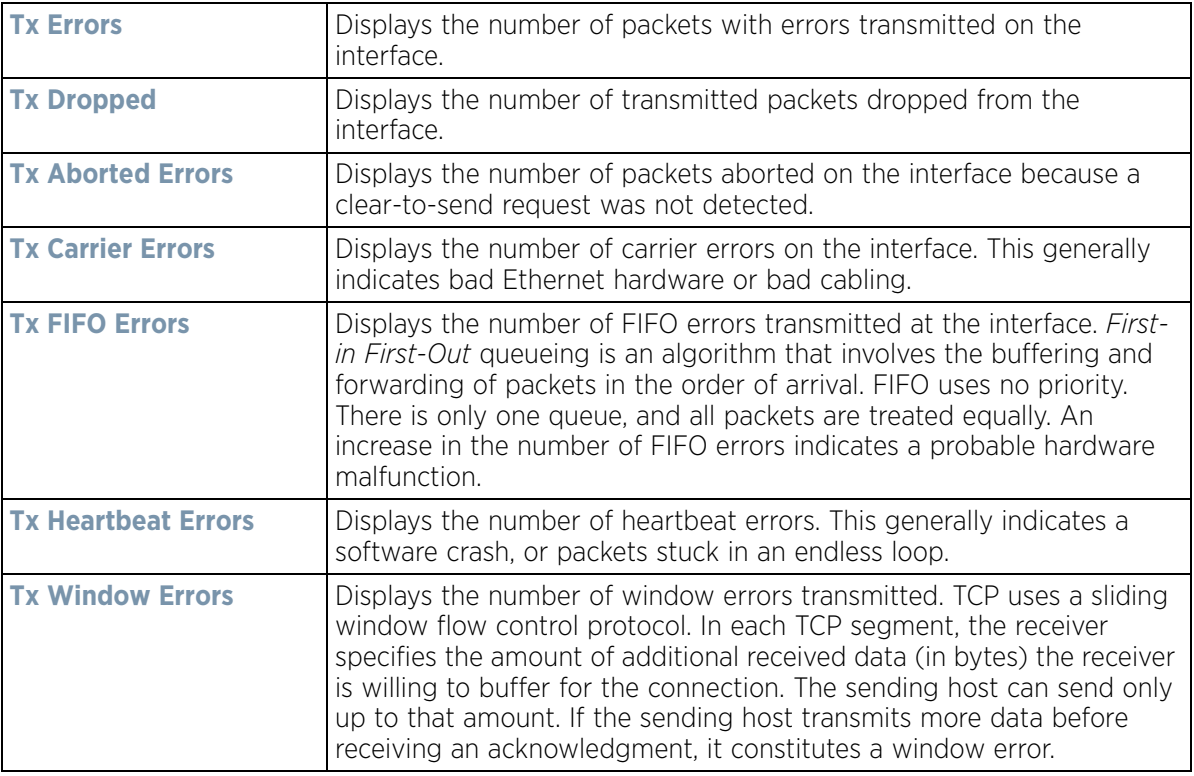

4 Select the **Refresh** button to update the screen's statistics counters to their latest values.

### <span id="page-1248-0"></span>**15.4.13.2 IPv6 Address**

#### *[Interfaces](#page-1244-0)*

IPv6 is the latest revision of the *Internet Protocol* (IP) designed to replace IPv4. IPV6 provides enhanced identification and location information for computers on networks routing traffic across the Internet. IPv6 addresses are composed of eight groups of four hexadecimal digits separated by colons.

To view IPv6 address utilization:

- 1 Select the **Statistics** menu from the Web UI.
- 2 Select **System** from the navigation pane (on the left-hand side of the screen). Expand a RF Domain, select a controller or service platform, and select one of its connected Access Points.
- 3 Expand the **Interfaces** menu from the left-hand side of the UI.
- 4 Select **IPv6 Address**.

|                                  |               | <b>IPv6 Address</b> | <b>Link Local Address &amp; Traffic Report</b> |                          |
|----------------------------------|---------------|---------------------|------------------------------------------------|--------------------------|
| <b>IPv6 Addresses</b><br>$\odot$ | <b>Status</b> | <b>Address Type</b> | <b>Preferred Lifetime</b><br>(seconds)         | Valid Lifetime (seconds) |
|                                  |               |                     |                                                |                          |
|                                  |               |                     |                                                |                          |
|                                  |               |                     |                                                |                          |
|                                  |               |                     |                                                |                          |
| Type to search in tables         |               |                     |                                                | Row Count: 0             |

**Figure 15-155** *Access Point - Interface IPv6 Address screen*

5 The **IPv6 Addresses** table displays the following:

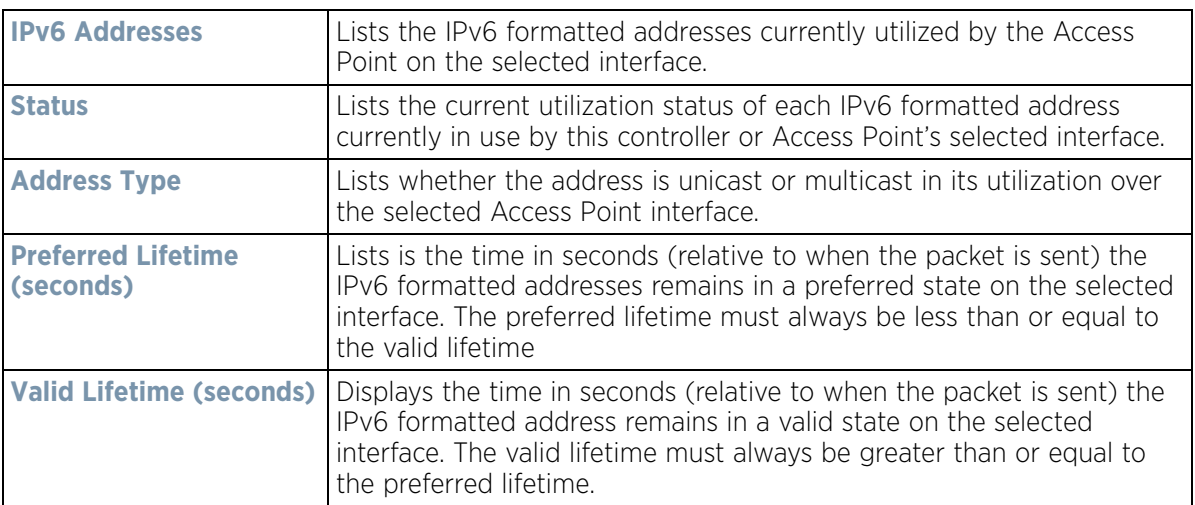

6 Select the **Link Local Address & Traffic Report** tab to assess data traffic and errors discovered in transmitted and received IPv6 formatted data packets.

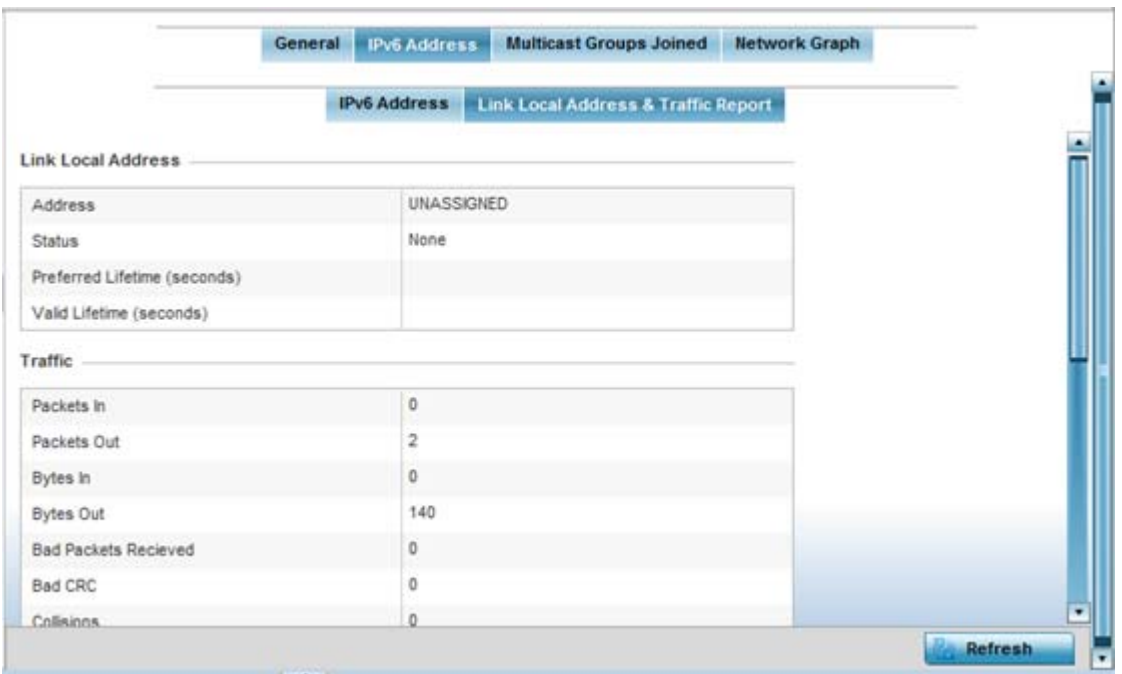

**Figure 15-156** *Access Point - Interface IPv6 Address screen*

7 Verify the following **Local Link Address** data for the IPv6 formatted address:

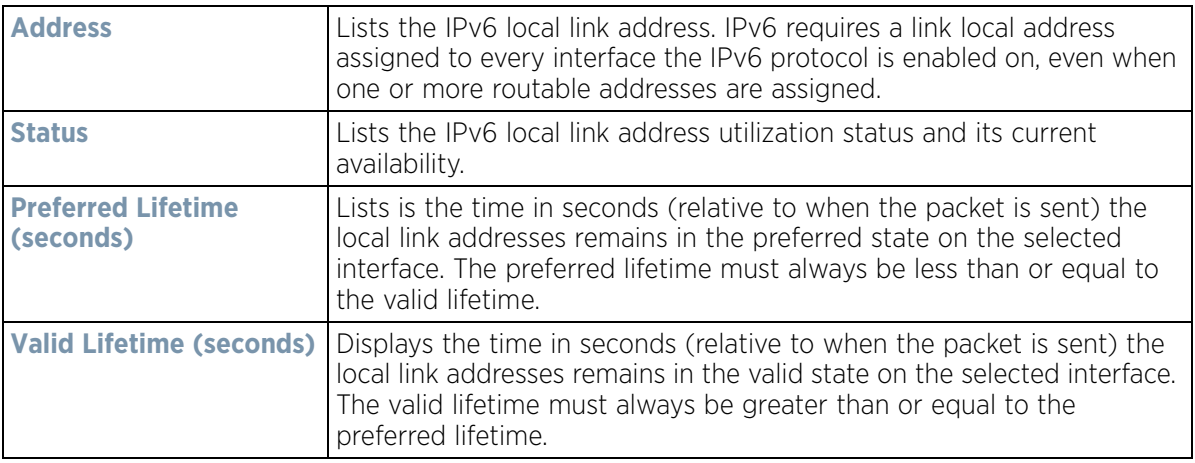

#### 8 Verify the following IPv6 formatted **Traffic** data:

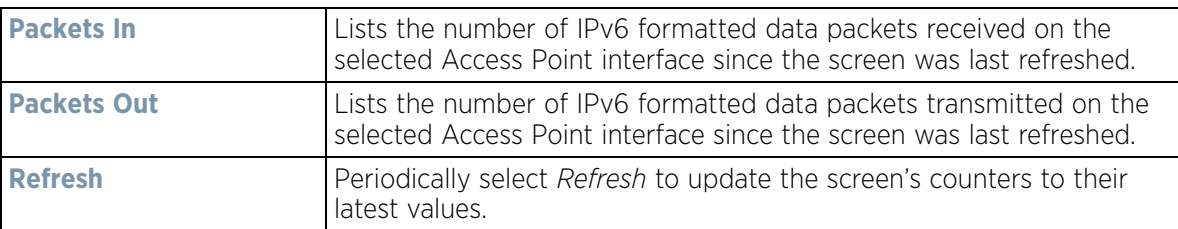

#### 9 Review the following **Receive Errors** for IPv6 formatted data traffic:

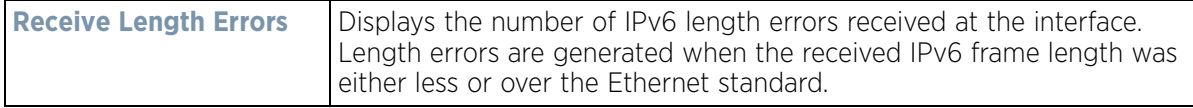

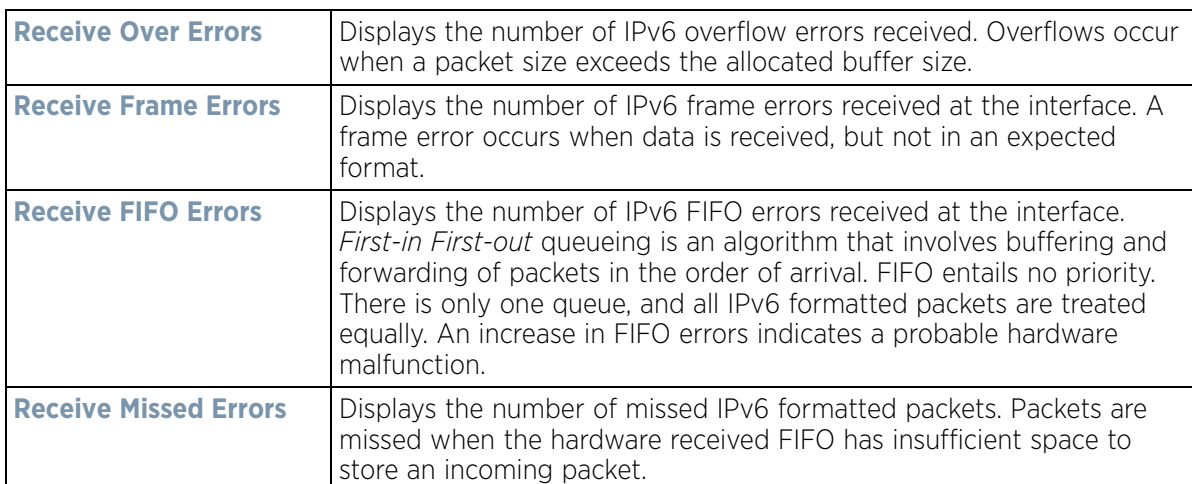

10 Review the following **Transmit Errors** for IPv6 formatted data traffic:

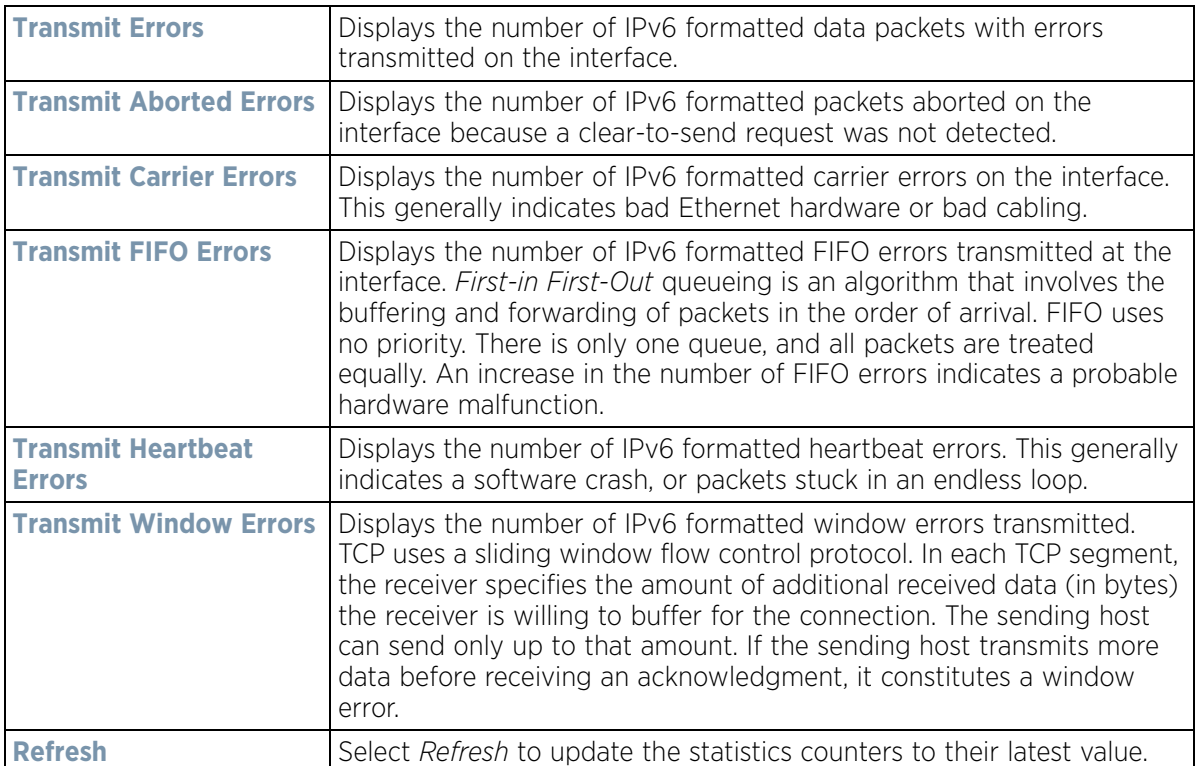

### <span id="page-1251-0"></span>**15.4.13.3 Multicast Groups Joined**

#### *[Interfaces](#page-1244-0)*

Multicast groups scale to a larger set of destinations by *not* requiring prior knowledge of who or how many destinations there are. Multicast devices uses their infrastructure efficiently by requiring the source to send a packet only once, even if delivered to a large number of devices. Devices replicate a packet to reach multiple receivers only when necessary.

Access Points are free to join or leave a multicast group at any time. There are no restrictions on the location or members in a multicast group. A host may be a member of more than one multicast group at any given time and does not have to belong to a group to send messages to members of a group.

Wireless Controller and Service Platform System Reference Guide 15 - 230

To view the Access Point's multicast group memberships on the selected interface:

- 1 Select the **Statistics** menu from the Web UI.
- 2 Select **System** from the navigation pane (on the left-hand side of the screen). Expand a RF Domain, select a controller or service platform, and select one of its connected Access Points.
- 3 Select **Interfaces**.
- 4 Select **Multicast Groups Joined.**

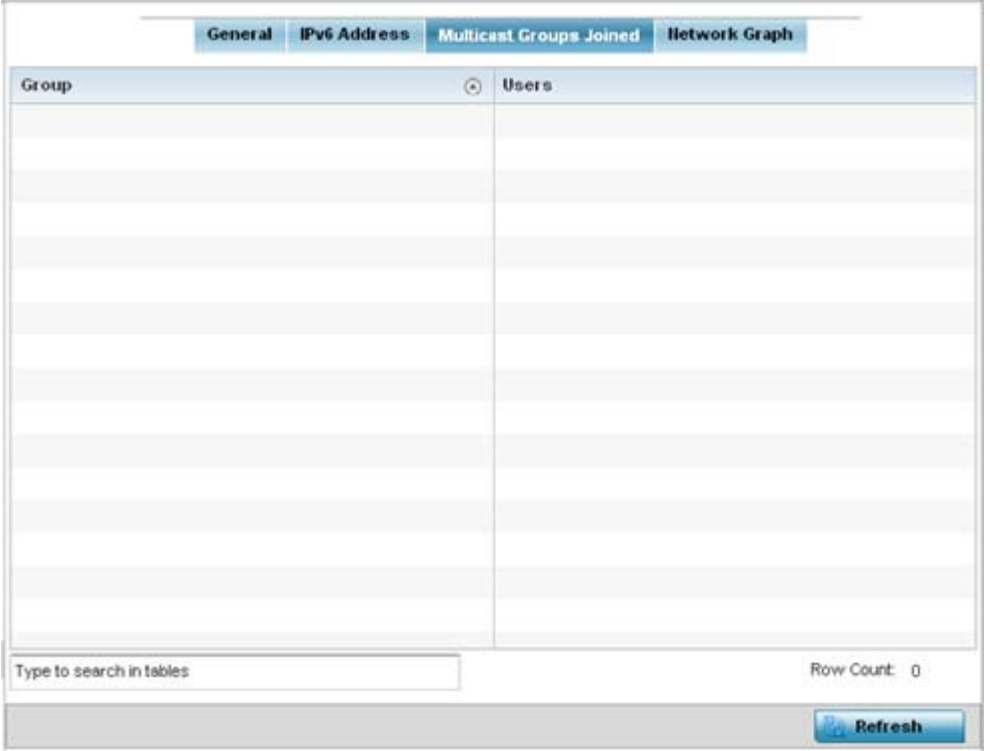

**Figure 15-157** *Access Point - Interface Multicast Groups Joined screen*

5 The screen displays the following:

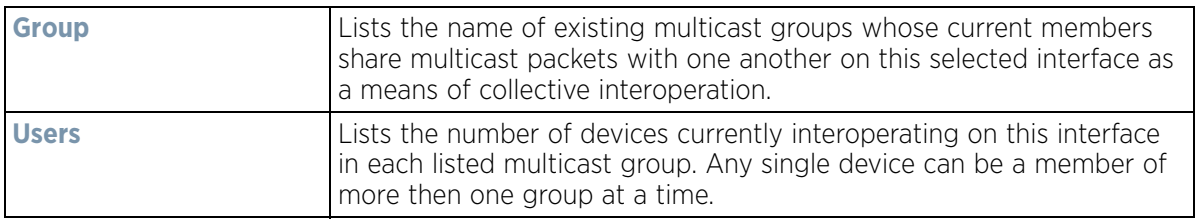

6 Periodically select **Refresh** to update the screen's counters to their latest values.

### <span id="page-1253-0"></span>**15.4.13.4 Network Graph**

#### *[Interfaces](#page-1244-0)*

The *Network Graph* displays statistics the Access Point continuously collects for its interfaces. Even when the interface statistics graph is closed, data is still collected. Display the interface statistics graph periodically for assessing the latest interface information. Up to three different stats can be selected and displayed within the graph.

To view a detailed graph for an interface, select an interface and drop it on to the graph. The graph displays Port Statistics as the Y-axis and the Polling Interval as the X-axis. Use the **Polling Interval** from the drop-down menu to define the intervals data is displayed on the graph.

To view the Interface Statistics graph:

- 1 Select the **Statistics** menu from the Web UI.
- 2 Select **System** from the navigation pane (on the left-hand side of the screen). Expand a RF Domain, select a controller or service platform, and select one of its connected Access Points.
- 3 Select **Interfaces**.
- 4 Select **Network Graph**. Use the **Parameters** drop-down menu to specify interface values to trend.

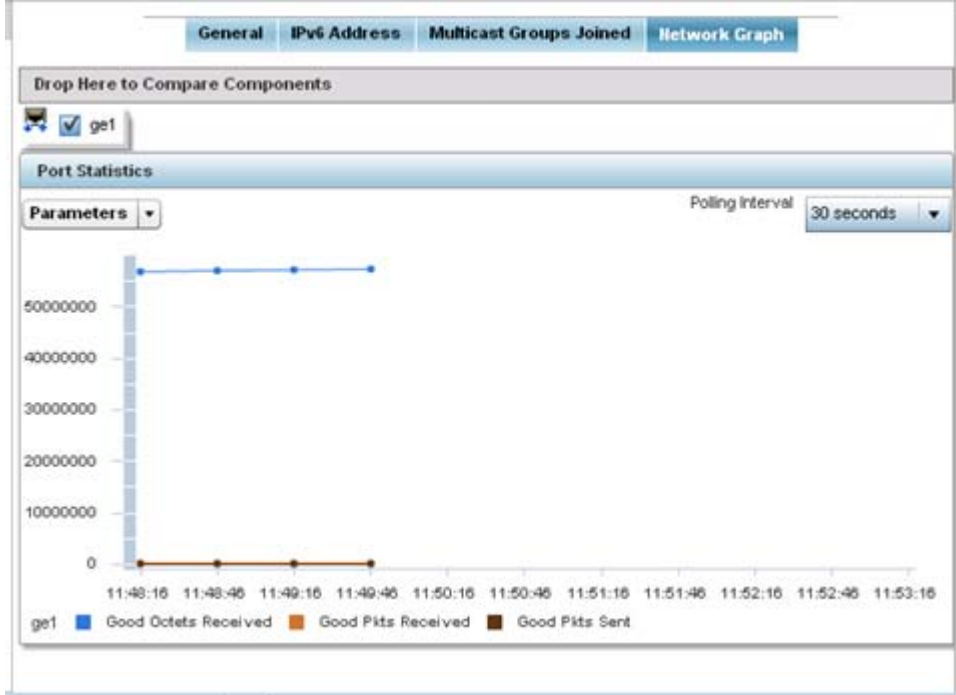

#### **Figure 15-158** *Access Point- Interface Network Graph screen*

$$
\begin{array}{c} \bigg. \qquad \qquad 15 - 232 \end{array}
$$

# **15.4.14 RTLS**

#### *[Access Point Statistics](#page-1217-0)*

The *real time locationing system* (RTLS) enables accurate location determination and presence detection capabilities for Wi-Fi-based devices, Wi-Fi-based active RFID tags and passive RFID tags. While the operating system does not support locationing locally, it does report the locationing statistics of both Aeroscout and Ekahau tags.

To review a selected Access Point's RTLS statistics:

- 1 Select the **Statistics** menu from the Web UI.
- 2 Select **System** from the navigation pane (on the left-hand side of the screen). Expand a RF Domain, select a controller or service platform, and select one of its connected Access Points.

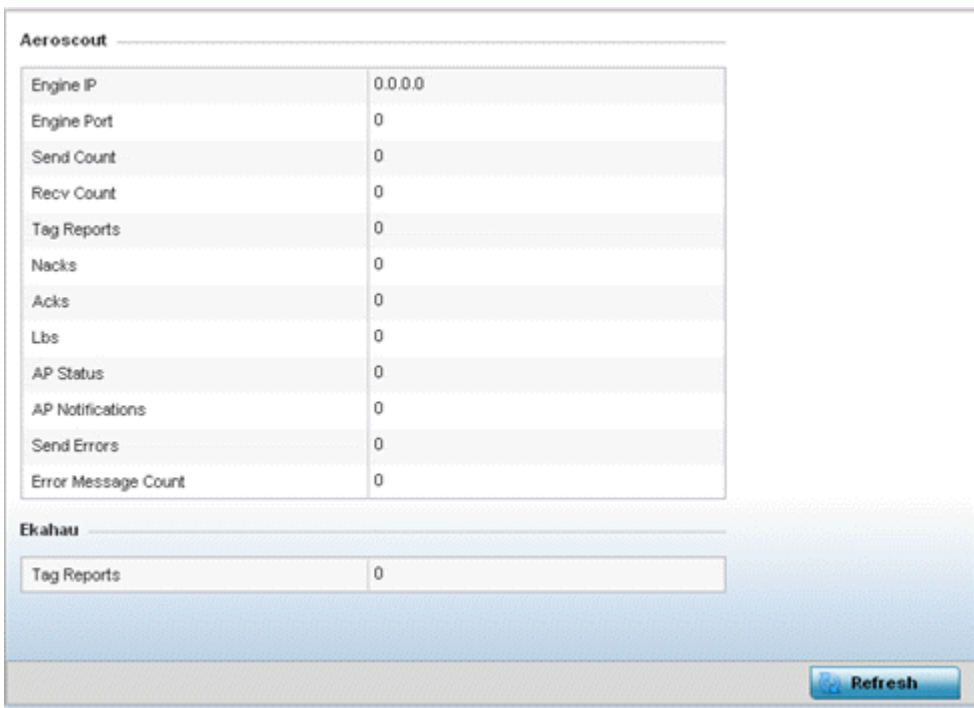

3 Select **RTLS**.

**Figure 15-159** *Access Point - RTLS screen*

The Access Point **RTLS** screen displays the following for Aeroscout tags:

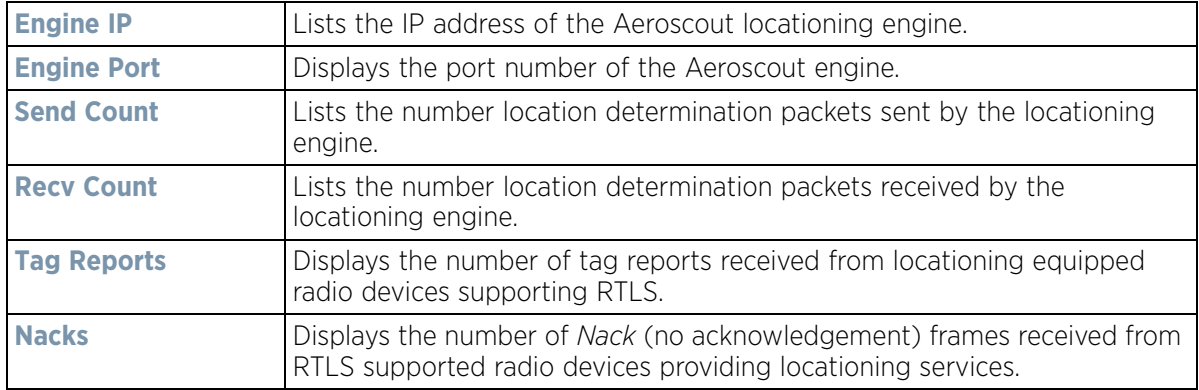

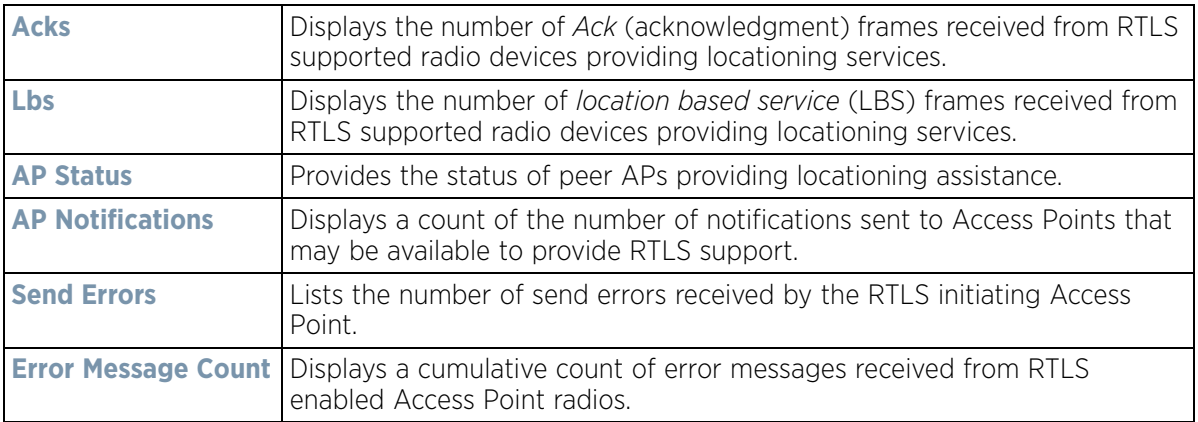

The Access Point **RTLS** screen displays the following for Ekahau tags:

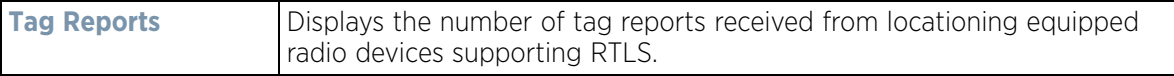

4 Select the **Refresh** button to update the screen's statistics counters to their latest values.

## **15.4.15 PPPoE**

#### *[Access Point Statistics](#page-1217-0)*

The *PPPoE* statistics screen displays stats derived from the AP's access to high-speed data and broadband networks. PPPoE uses standard encryption, authentication, and compression methods as specified by the PPPoE protocol. PPPoE enables Access Points to establish a point-to-point connection to an ISP over existing Ethernet interface.

To review a selected Access Point's PPPoE statistics:

- 1 Select the **Statistics** menu from the Web UI.
- 2 Select **System** from the navigation pane (on the left-hand side of the screen). Expand a RF Domain, select a controller or service platform, and select one of its connected Access Points.
- 3 Select **PPPoE**.

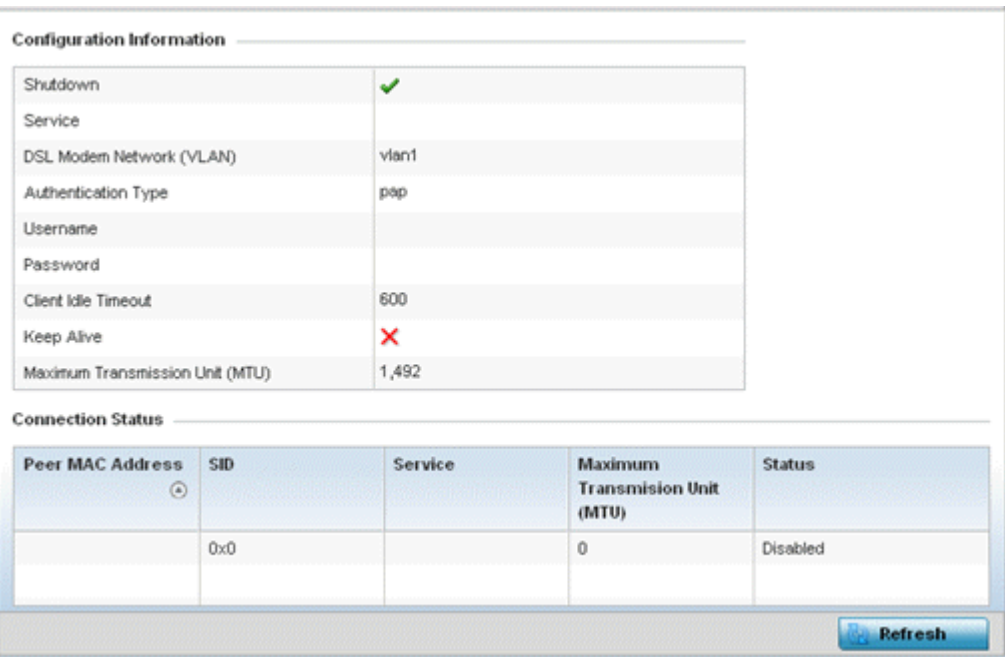

**Figure 15-160** *Access Point - PPPoE screen*

The **Configuration Information** field screen displays the following:

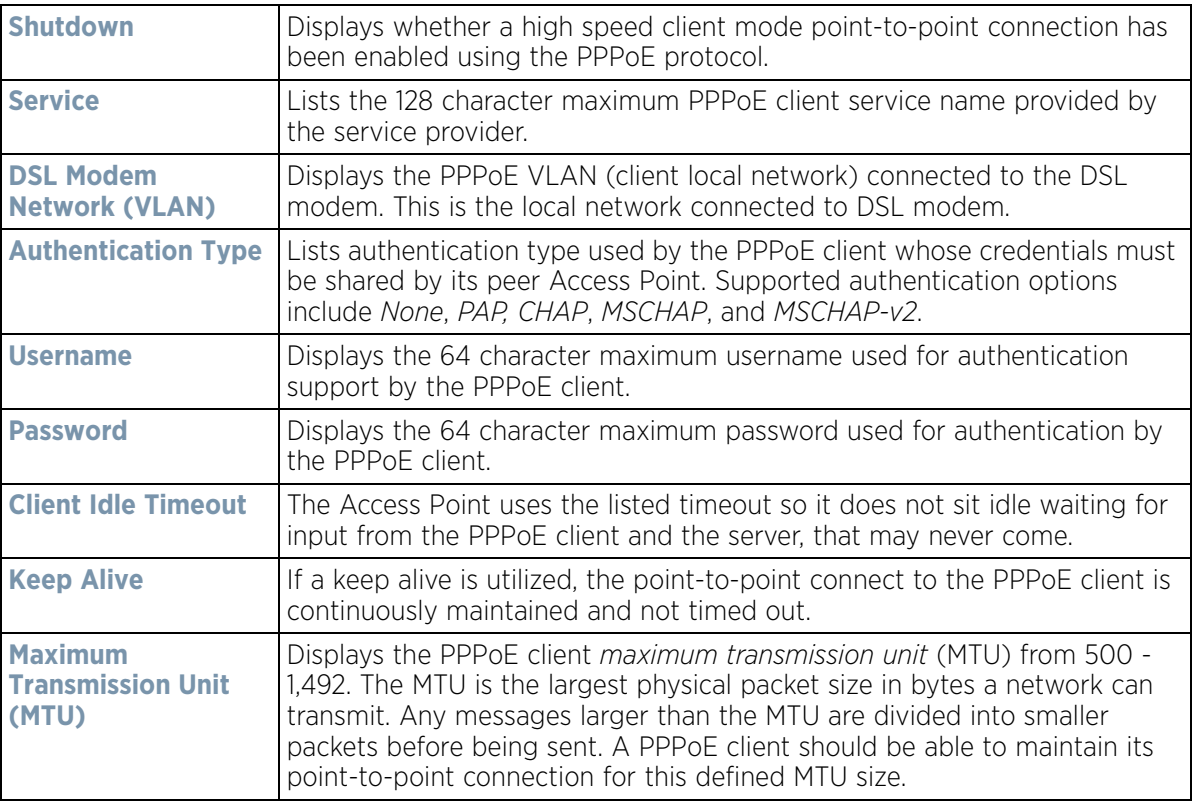

#### 4 Refer to the **Connection Status** field.

The Connection Status table lists the MAC address, SID, Service information, MTU and status of each route destination peer. To provide this point-to-point connection, each PPPoE session learns the Ethernet address of a remote PPPoE client, and establishes a session. PPPoE uses both a discover and session phase to identify a client and establish a point-to-point connection. By using such a connection, a Wireless WAN failover is available to maintain seamless network access if the Access Point's Wired WAN were to fail.

5 Select the **Refresh** button to update the screen's statistics counters to their latest values.

## **15.4.16 Bluetooth**

#### *[Access Point Statistics](#page-1217-0)*

AP-8432 and AP-8533 model Access Points utilize a built in Bluetooth chip for specific Bluetooth functional behaviors in a WiNG managed network. AP-8432 and AP-8533 models support both Bluetooth *classic* and Bluetooth *low energy* technology. These platforms can use their Bluetooth classic enabled radio to sense other Bluetooth enabled devices and report device data (MAC address, RSSI and device calls) to an ADSP server for intrusion detection. If the device presence varies in an unexpected manner, ADSP can raise an alarm.

AP-8432 and AP-8533 model Access Points support Bluetooth beaconing to emit either iBeacon or Eddystone-URL beacons. The Access Point's Bluetooth radio sends non-connectable, undirected *low-energy* (LE) advertisement packets on a periodic basis. These advertisement packets are short, and sent on Bluetooth advertising channels that conform to already-established iBeacon and Eddystone-URL standards.

To view Bluetooth radio statistics for an Access Point:

- 1 Select the **Statistics** menu from the Web UI.
- 2 Select **System** from the navigation pane (on the left-hand side of the screen). Expand a RF Domain, select a controller or service platform, and select one of its connected Access Point

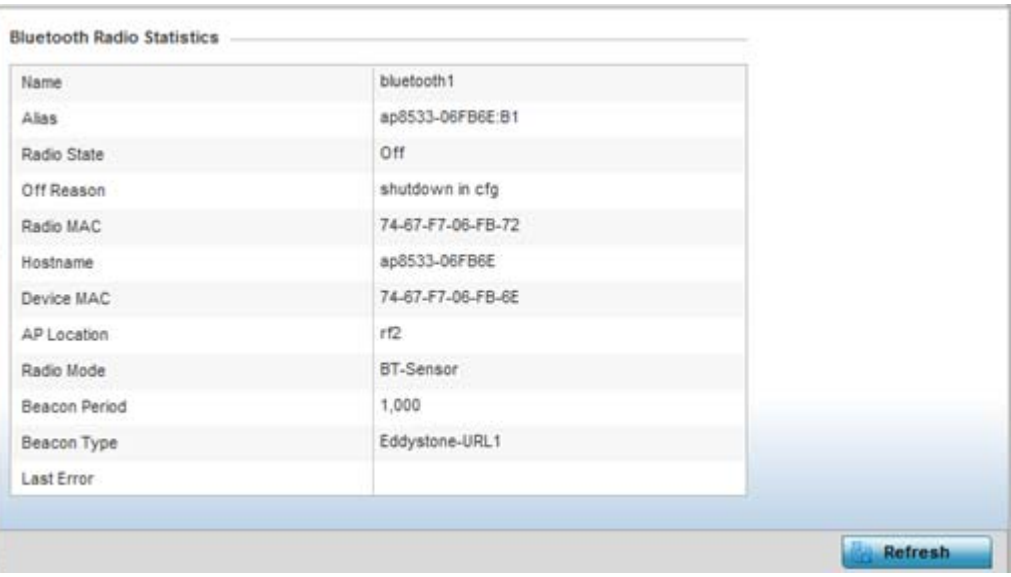

3 Select **Bluetooth**.

**Figure 15-161** *Access Point - Bluetooth screen* 

The Access Point's **Bluetooth** screen displays the following:

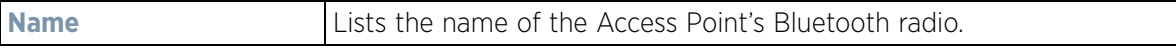

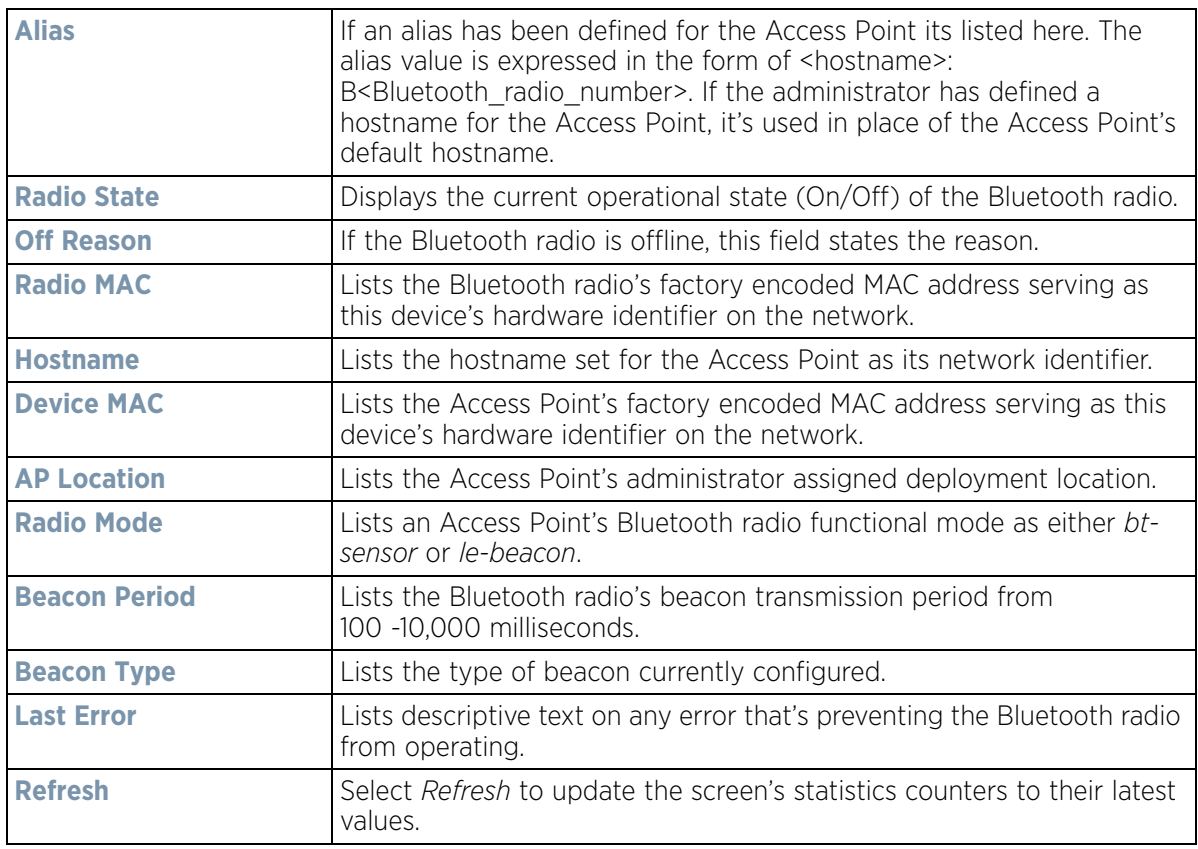

# <span id="page-1258-0"></span>**15.4.17 OSPF**

#### *[Access Point Statistics](#page-1217-0)*

*Open Shortest Path First* (OSPF) is a *link-state interior gateway protocol* (IGP). OSPF routes IP packets within a single routing domain (autonomous system), like an enterprise LAN. OSPF gathers link state information from neighbor routers and constructs a network topology. The topology determines the routing table presented to the Internet Layer which makes routing decisions based solely on the destination IP address found in IP packets.

Refer to the following for detailed descriptions of the tabs available within the OSPF statistics screen:

- *[OSPF Summary](#page-1259-0)*
- *[OSPF Neighbors](#page-1260-0)*
- *[OSPF Area Details](#page-1262-0)*
- *[OSPF Route Statistics](#page-1263-0)*
- *[OSPF Route Statistics](#page-1263-0)*
- *[OSPF State](#page-1267-0)*

### <span id="page-1259-0"></span>**15.4.17.1 OSPF Summary**

#### *[OSPF](#page-1258-0)*

To view OSPF summary statistics:

- 1 Select the **Statistics** menu from the Web UI.
- 2 Select **System** from the navigation pane (on the left-hand side of the screen), expand the default node and select an Access Point for statistical observation.
- 3 Select **OSPF**. The *Summary* tab displays by default.

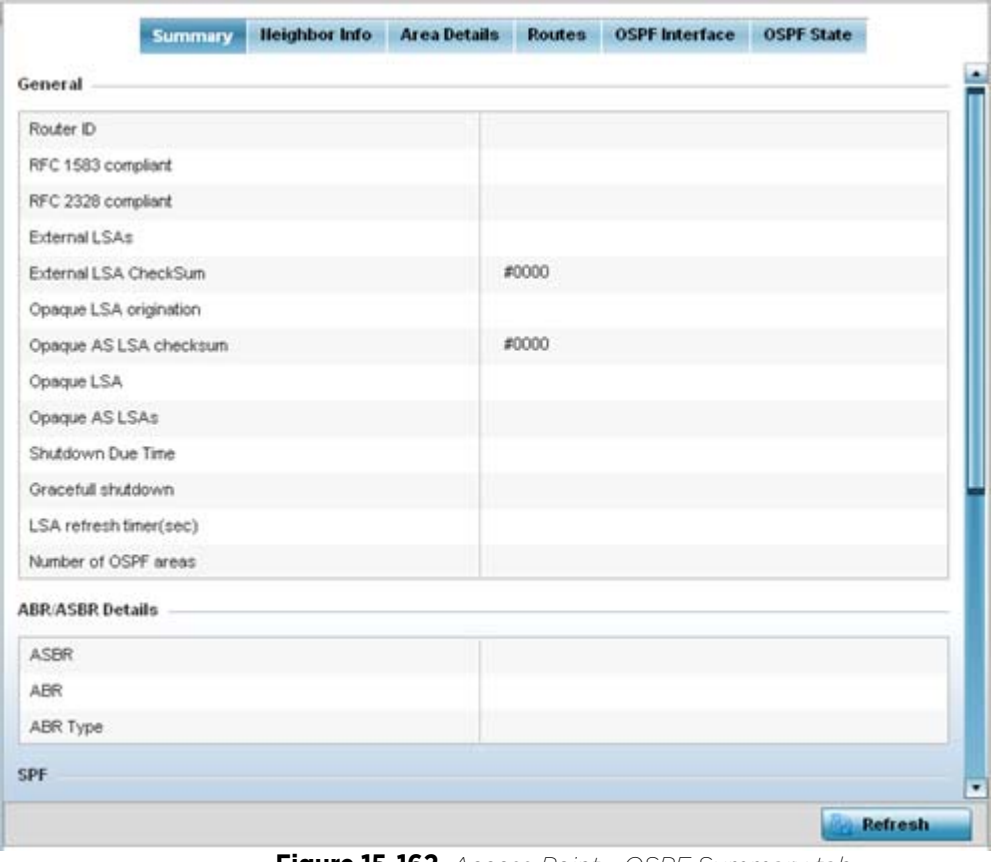

**Figure 15-162** *Access Point - OSPF Summary tab*

The **Summary** tab describes the following information fields:

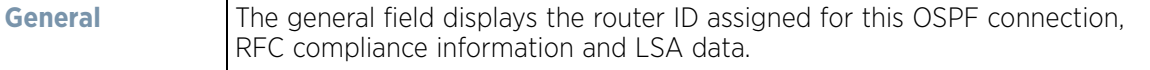

$$
\bigg/ 15 - 238
$$
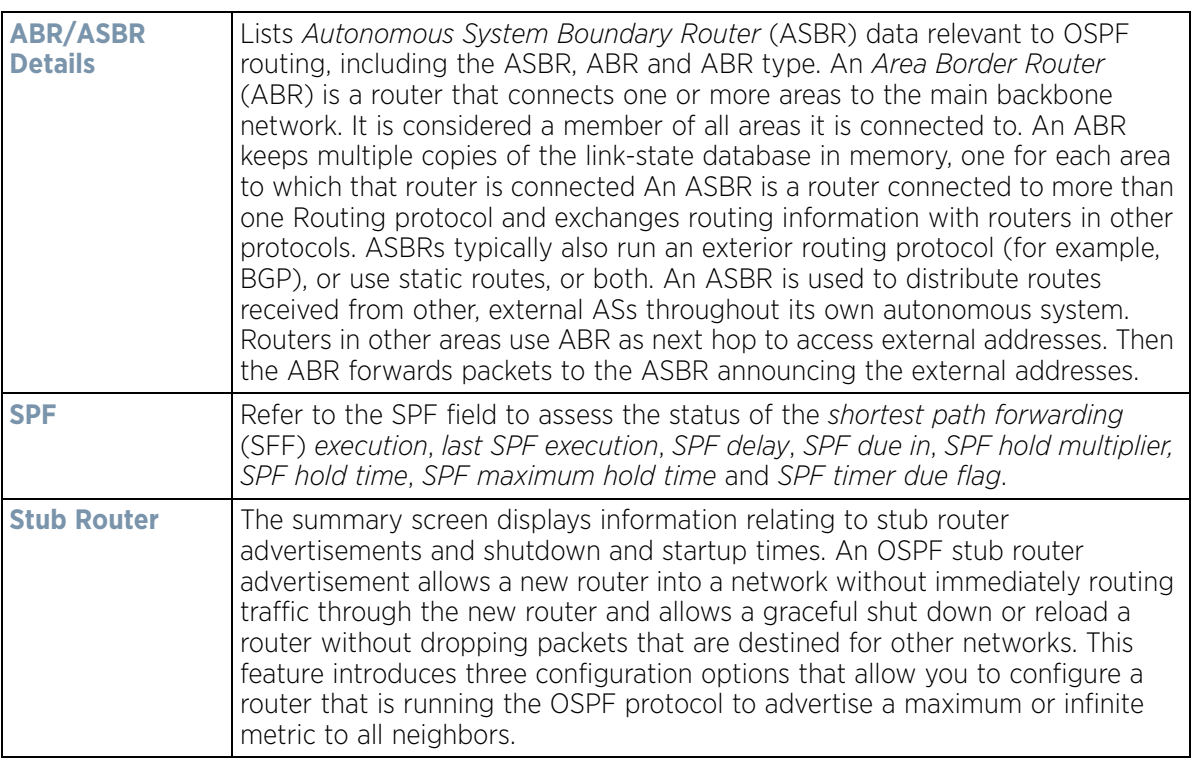

4 Select the **Refresh** button to update the statistics counters to their latest values.

# **15.4.17.2 OSPF Neighbors**

## *[OSPF](#page-1258-0)*

OSPF establishes neighbor relationships to exchange routing updates with other routers. An Access Point supporting OSPF sends hello packets to discover neighbors and elect a designated router. The hello packet includes link state information and list of neighbors. OSPF is savvy with layer 2 topologies. If on a point-to-point link, OSPF knows it is sufficient, and the link stays up. If on a broadcast link, the router waits for election before determining if the link is functional.

To view OSPF neighbor statistics:

- 1 Select the **Statistics** menu from the Web UI.
- 2 Select **System** from the navigation pane (on the left-hand side of the screen), expand the default node and select an Access Point for statistical observation.
- 3 Select **OSPF**.
- 4 Select the **Neighbor Info** tab.

|                  | <b>OSPF State</b>        |           | <b>OSPF</b> Interface |              | <b>Routes</b>              | <b>Area Details</b> | <b>Neighbor Info</b> |         | <b>Summary</b>               |                      |
|------------------|--------------------------|-----------|-----------------------|--------------|----------------------------|---------------------|----------------------|---------|------------------------------|----------------------|
| Summary<br>Count | <b>Source</b><br>Address | Heighbour | Self<br>State         | Dead<br>Time | <b>Retransmit</b><br>Count | Request<br>Count    | Heighbour<br>Address | IF Hame | <b>Neighbour</b><br>Priority | Router ID<br>$\odot$ |
|                  |                          |           |                       |              |                            |                     |                      |         |                              |                      |
|                  |                          |           |                       |              |                            |                     |                      |         |                              |                      |
|                  |                          |           |                       |              |                            |                     |                      |         |                              |                      |
|                  | Row Count: 0             |           |                       |              |                            |                     |                      |         | Type to search in tables     |                      |

**Figure 15-163** *Access Point - OSPF Neighbor Info tab*

The **Neighbor Info** tab describes the following:

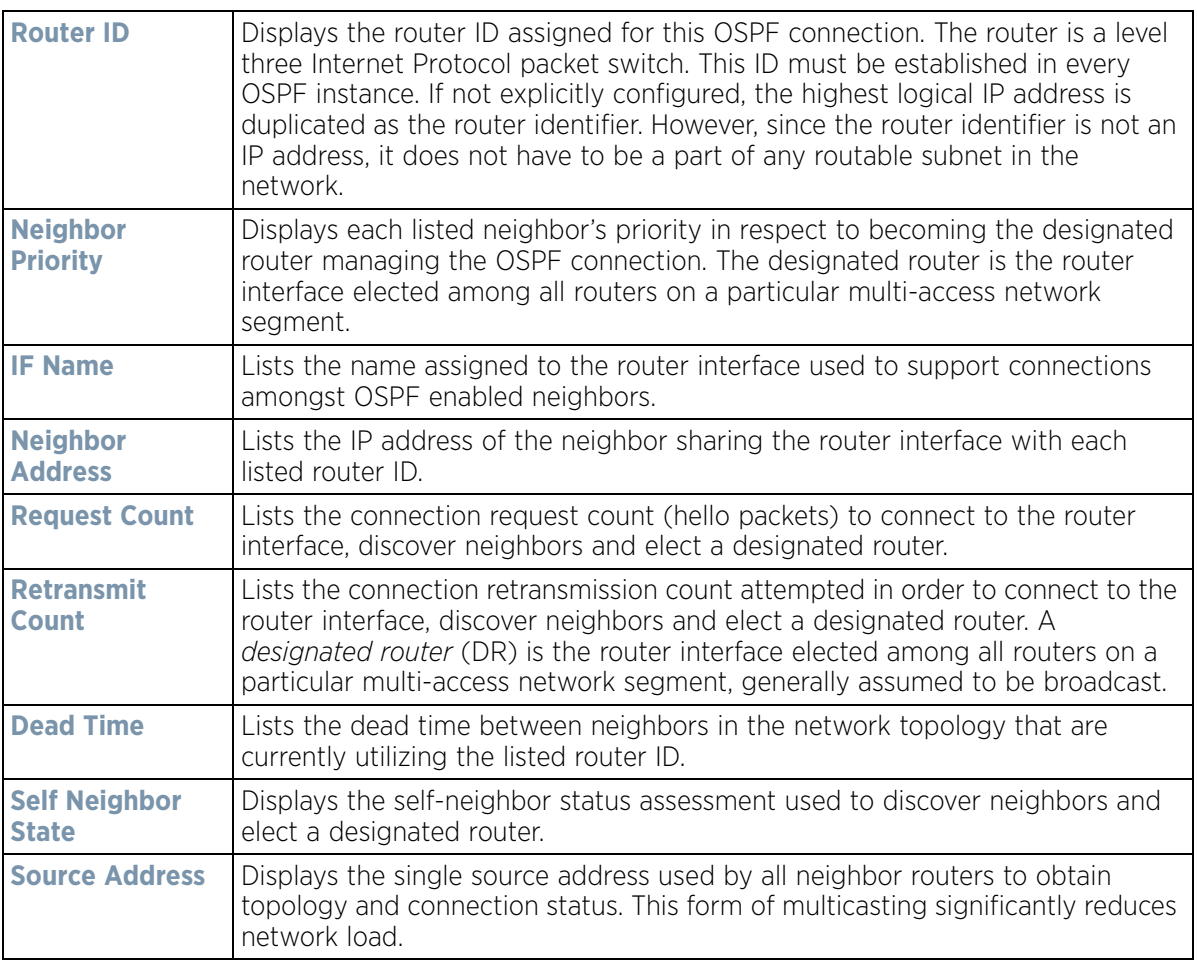

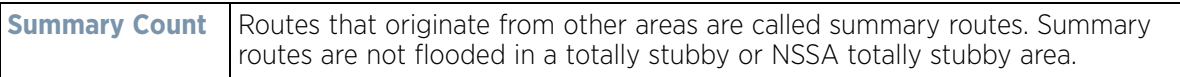

5 Select the **Refresh** button to update the statistics counters to their latest values.

## **15.4.17.3 OSPF Area Details**

### *[OSPF](#page-1258-0)*

An OSPF network is subdivided into routing areas (with 32 bit area identifiers) to simplify administration and optimize traffic utilization. Areas are logical groupings of hosts and networks, including routers having interfaces connected to an included network. Each area maintains a separate link state database whose information may be summarized towards the rest of the network. An OSPF Area contains a set of routers exchanging *Link State Advertisements* (LSAs) with others in the same area. Areas limit LSAs and encourage aggregate routes. Areas are identified by 32-bit IDs, expressed either in decimal, or octet-based dot-decimal notation.

To view OSPF area statistics:

- 1 Select the **Statistics** menu from the Web UI.
- 2 Select **System** from the navigation pane (on the left-hand side of the screen), expand the default node and select an Access Point for statistical observation.
- 3 Select **OSPF**.
- 4 Select the **Area Details** tab.

| <b>OSPF</b><br>Area ID | <b>OSPF</b><br>INF       | Fully adj<br>numbers | Auth<br>Type | Total<br><b>LSA</b> | Router<br><b>LSA</b> | <b>Hetwork</b><br><b>LSA</b> | Summary<br><b>LSA</b> | <b>ASBR</b><br>Summary<br><b>LSA</b> | <b>IISSA</b><br><b>LSA</b> | Opaque<br>Area LSA<br><b>CSUM</b> | Opaque<br>link<br><b>CSUM</b> |
|------------------------|--------------------------|----------------------|--------------|---------------------|----------------------|------------------------------|-----------------------|--------------------------------------|----------------------------|-----------------------------------|-------------------------------|
|                        |                          |                      |              |                     |                      |                              |                       |                                      |                            |                                   |                               |
|                        |                          |                      |              |                     |                      |                              |                       |                                      |                            |                                   |                               |
|                        |                          |                      |              |                     |                      |                              |                       |                                      |                            |                                   |                               |
|                        |                          |                      |              |                     |                      |                              |                       |                                      |                            |                                   |                               |
|                        | Type to search in tables |                      |              |                     |                      |                              |                       |                                      |                            | Row Count: 0                      |                               |

**Figure 15-164** *Access Point - OSPF Area Details tab*

The **Area Details** tab describes the following:

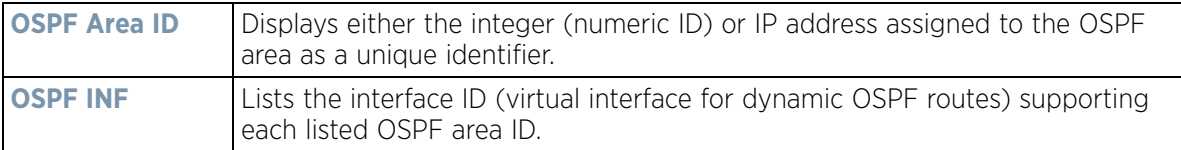

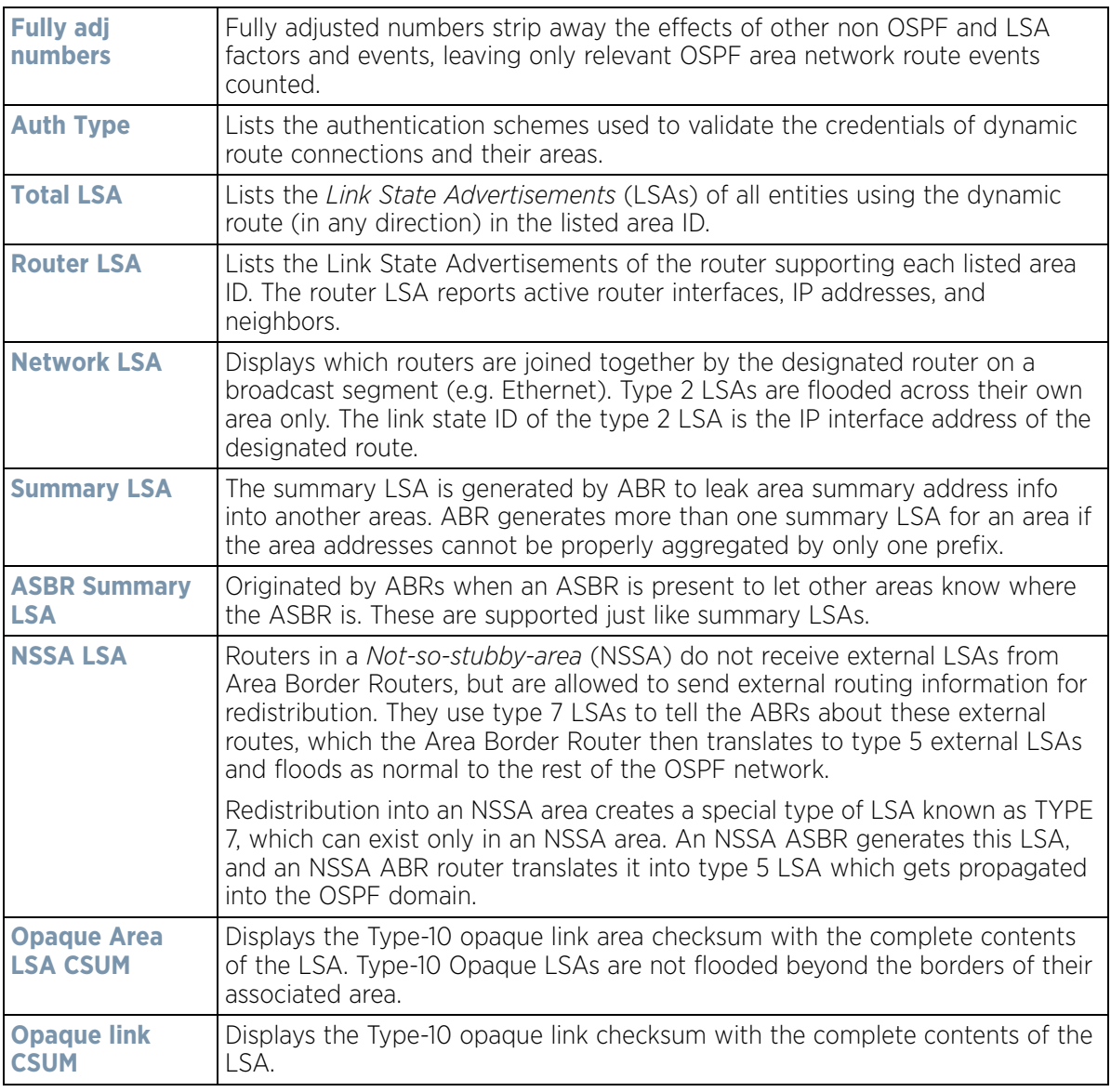

5 Select the **Refresh** button to update the statistics counters to their latest values.

## **15.4.17.4 OSPF Route Statistics**

#### *[OSPF](#page-1258-0)*

Refer to the *Routes* tab to assess the status of OSPF *Border Routes, External Routes*, *Network Routes* and *Router Routes*.

To view OSPF route statistics:

- 1 Select the **Statistics** menu from the Web UI.
- 2 Select **System** from the navigation pane (on the left-hand side of the screen), expand the default node and select an Access Point for statistical observation.
- 3 Select **OSPF**.

$$
15 - 242
$$

4 Select the **Routes** tab. The Border Routers tab display by default.

An *area border router* (ABR) connects (links) more than one area. Usually an ABR is used to connect nonbackbone areas to the backbone. If OSPF virtual links are used an ABR will also be used to connect the area using the virtual link to another non-backbone area. Border routes use internal OSPF routing table entries to an ABR or *Autonomous System Boundary Router* (ASBR). Border routers maintain an LSDB for each area supported. They also participate in the backbone.

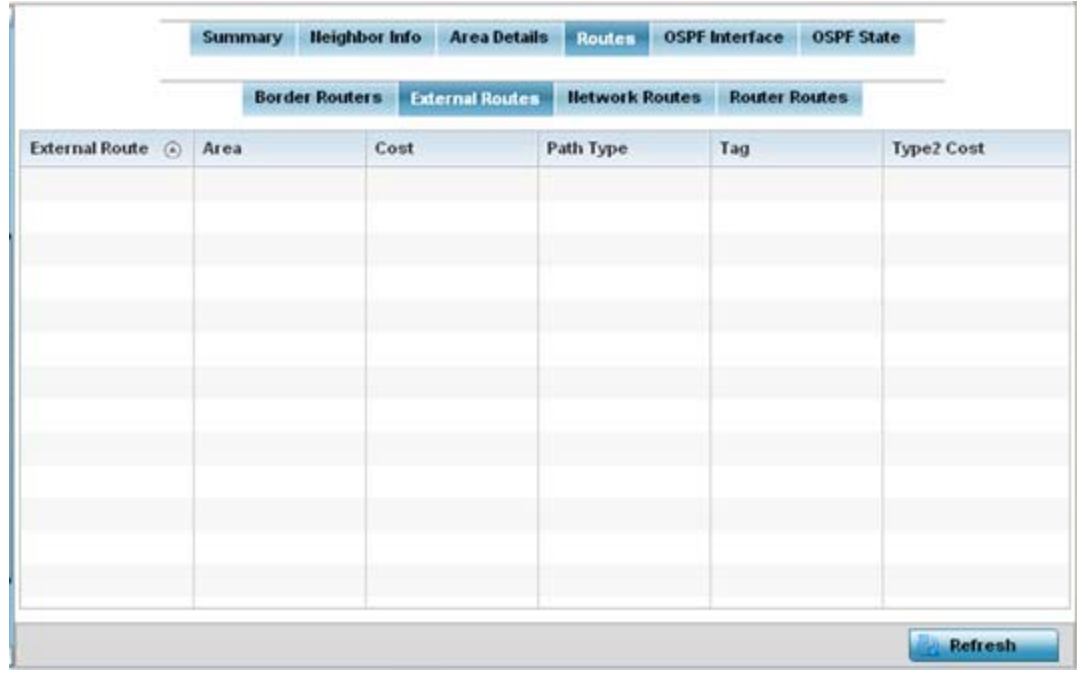

5 Refer to **External Routes** tab.

**Figure 15-165** *Access Point - OSPF External Routes tab*

External routes are external to area, originate from other routing protocols (or different OSPF processes) and are inserted into OSPF using redistribution. A *stub* area is configured not to carry external routes. Each external route can be tagged by the advertising router, enabling the passing of additional information between routers. Each external route can also be tagged by the advertising router, enabling the passing of additional information between routers on the boundary of the autonomous system.

The External route tab displays a list of external routes, the area impacted, cost, path type, tag and type 2 cost. Cost factors may be the distance of a router (round-trip time), network throughput of a link, or link availability and reliability, expressed as simple unit-less numbers. This provides a dynamic process of traffic load balancing between routes of equal cost.

6 Refer to the **Network Routes** tab.

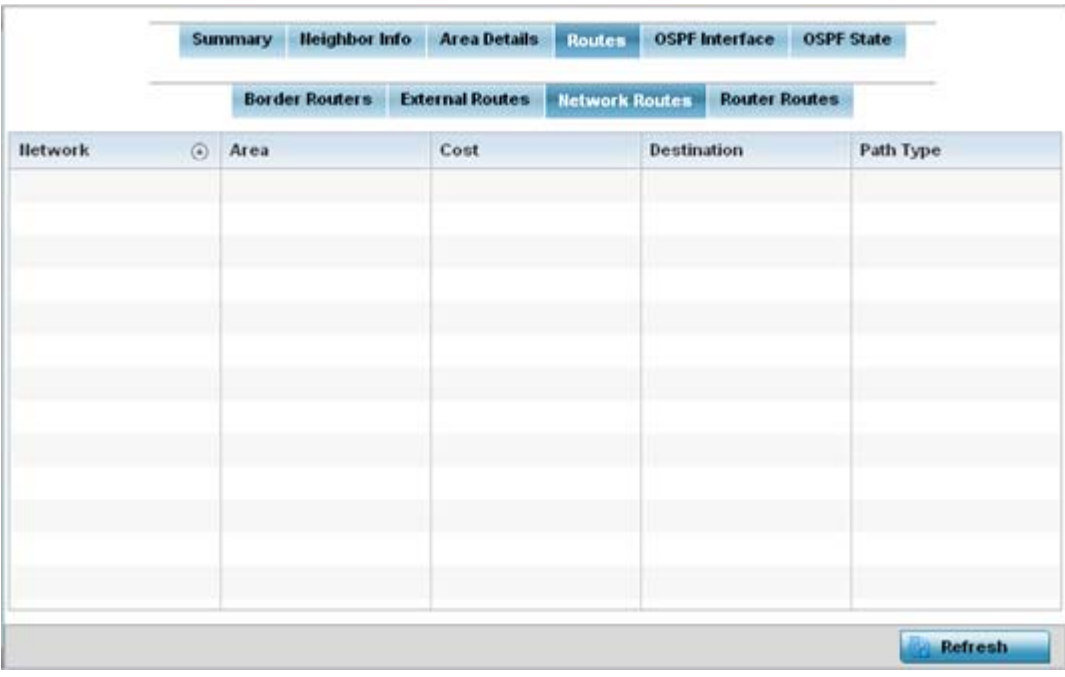

**Figure 15-166** *Access Point - OSPF Network Routes tab*

Network routes support more than two routers, with the capability of addressing a single physical message to all attached routers (broadcast). Neighboring routers are discovered dynamically using OSPF hello messages. This use of the hello protocol takes advantage of broadcast capability. An OSPF network route makes further use of multicast capabilities, if they exist. Each pair of routers on the network is assumed to communicate directly.

The network tab displays the network name, impacted OSPF area, cost, destination and path type.

7 Select the **Router Routes** tab.

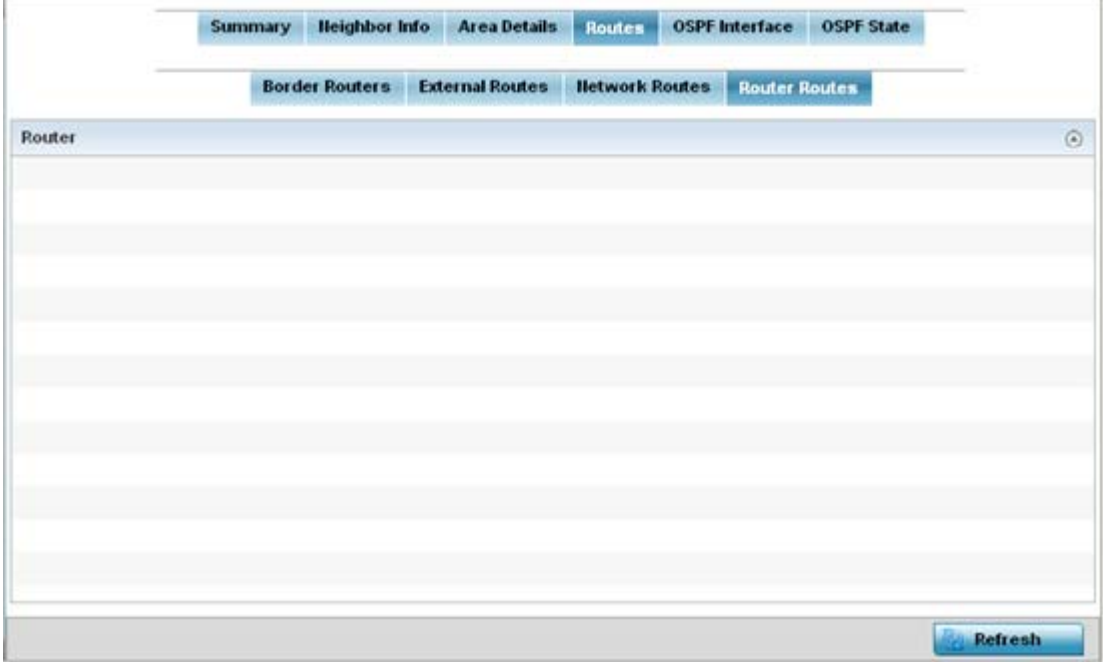

**Figure 15-167** *Access Point - OSPF Router Routes tab*

An internal (or *router*) route connects to one single OSPF area. All of its interfaces connect to the area in which it is located and does not connect to any other area.

8 Select the **Refresh** button (within any of the four OSPF Routes tabs) to update the statistics counters to their latest values.

# **15.4.17.5 OSPF Interface**

#### *[OSPF](#page-1258-0)*

An OSPF interface is the connection between a router and one of its attached networks. An interface has state information associated with it, which is obtained from the underlying lower level protocols and the routing protocol itself. A network interface has associated a single IP address and mask (unless the network is an unnumbered point-to-point network). An interface is sometimes also referred to as a link.

To view OSPF interface statistics:

- 1 Select the **Statistics** menu from the Web UI.
- 2 Select **System** from the navigation pane (on the left-hand side of the screen), expand the default node and select an Access Point for statistical observation.
- 3 Select **OSPF**.
- 4 Select the **OSPF Interface** tab.

|                          | <b>Summary</b> | <b>Heighbor Info</b>                          | <b>Area Details</b> | <b>Routes</b> |            | <b>OSPF Interface</b> | <b>OSPF State</b>   |                |
|--------------------------|----------------|-----------------------------------------------|---------------------|---------------|------------|-----------------------|---------------------|----------------|
| Interface Haras          |                | Interface Index Bandwidth(kb) Interface flags |                     |               | <b>MTU</b> |                       | <b>OSPF</b> Enabled | UP/DOWN        |
|                          |                |                                               |                     |               |            |                       |                     |                |
|                          |                |                                               |                     |               |            |                       |                     |                |
|                          |                |                                               |                     |               |            |                       |                     |                |
|                          |                |                                               |                     |               |            |                       |                     |                |
|                          |                |                                               |                     |               |            |                       |                     |                |
|                          |                |                                               |                     |               |            |                       |                     |                |
|                          |                |                                               |                     |               |            |                       |                     |                |
|                          |                |                                               |                     |               |            |                       |                     |                |
|                          |                |                                               |                     |               |            |                       |                     |                |
|                          |                |                                               |                     |               |            |                       |                     |                |
| Type to search in tables |                |                                               |                     |               |            |                       |                     | Row Count: 0   |
|                          |                |                                               |                     |               |            |                       |                     | <b>Refresh</b> |

**Figure 15-168** *Access Point - OSPF Interface tab*

The **OSPF Interface** tab describes the following:

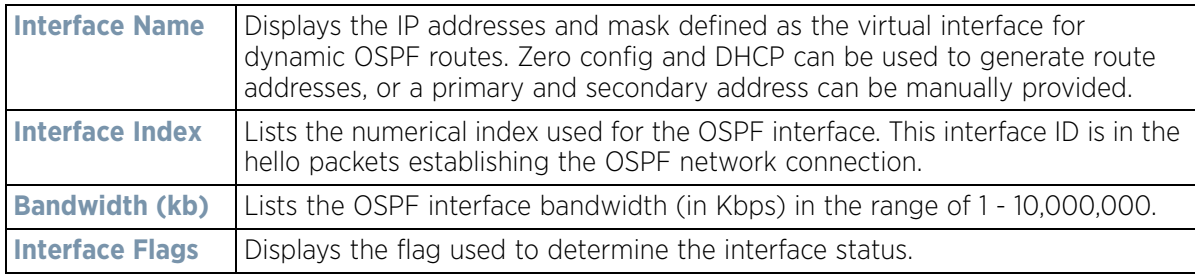

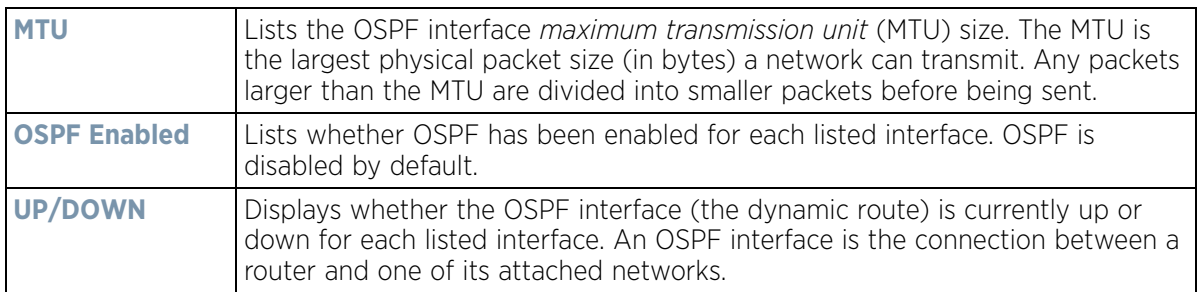

5 Select the **Refresh** button to update the statistics counters to their latest values.

# **15.4.17.6 OSPF State**

#### *[OSPF](#page-1258-0)*

An OSPF enabled Access Point sends hello packets to discover neighbors and elect a designated router for dynamic links. The hello packet includes link *state* data maintained on each Access Point and is periodically updated on all OSPF members. The Access Point tracks link state information to help assess the health of the OSPF dynamic route.

To view OSPF state statistics:

- 1 Select the **Statistics** menu from the Web UI.
- 2 Select **System** from the navigation pane (on the left-hand side of the screen), expand the default node and select an Access Point for statistical observation.
- 3 Select **OSPF**.
- 4 Select the **OSPF State** tab.

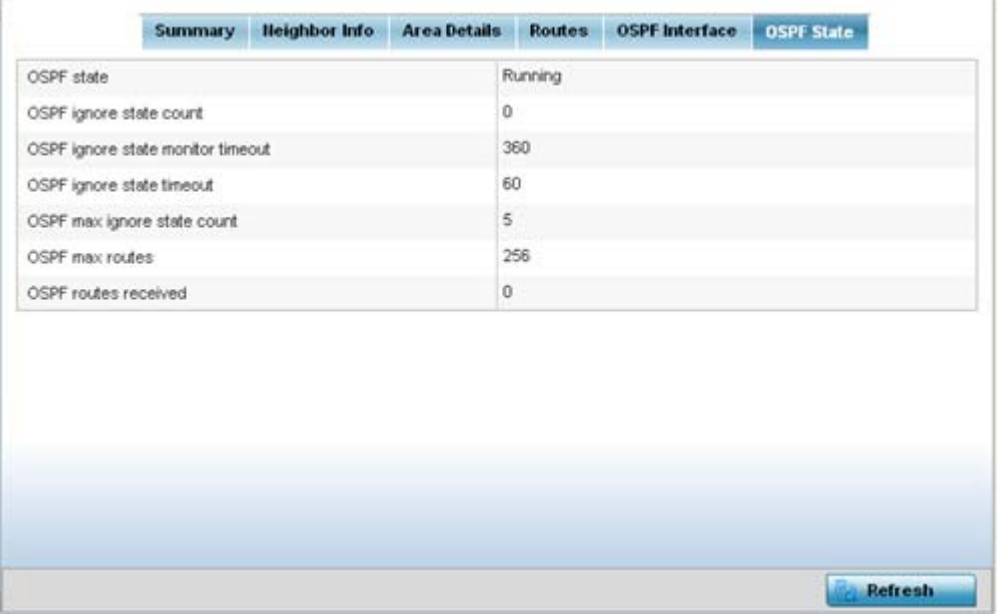

**Figure 15-169** *Access Point OSPF - State tab*

The **OSPF State** tab describes the following:

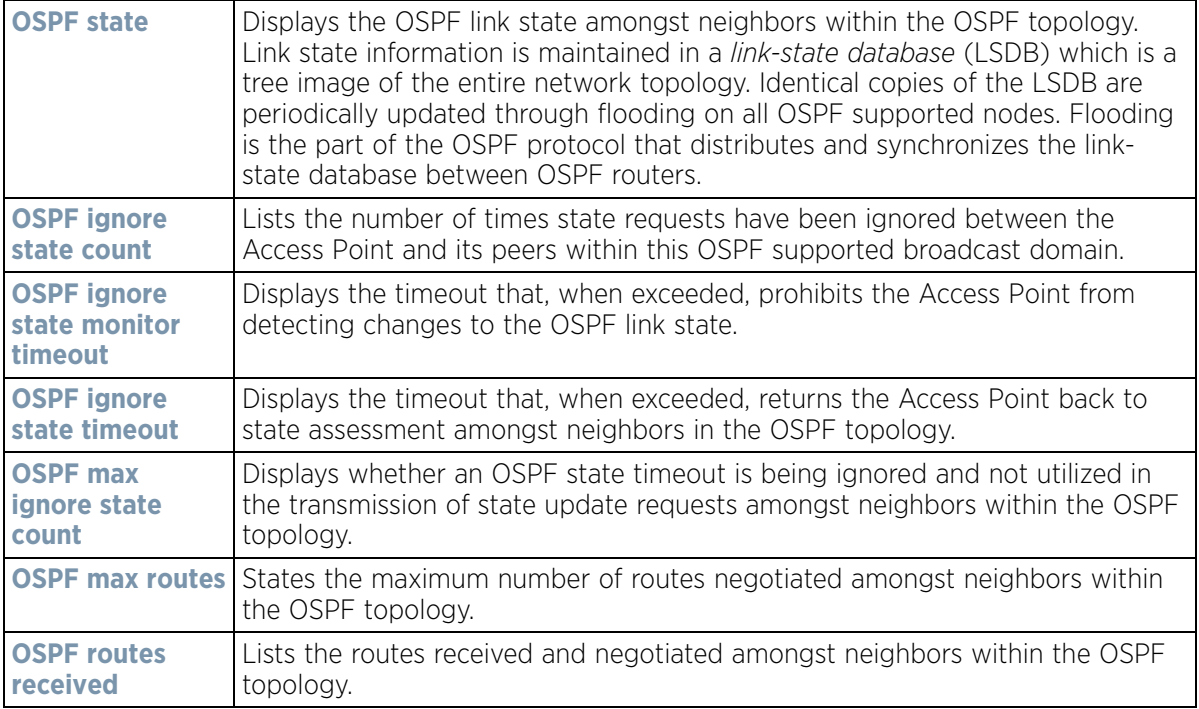

5 Select the **Refresh** button to update the statistics counters to their latest values.

# **15.4.18 L2TPv3 Tunnels**

## *[Access Point Statistics](#page-1217-0)*

Access Points use L2TP V3 to create tunnels for transporting layer 2 frames. L2TP V3 enables an Access Point to create tunnels for transporting Ethernet frames to and from bridge VLANs and physical ports. L2TP V3 tunnels can be defined between WING devices and other devices supporting the L2TP V3 protocol.

To review a selected Access Point's L2TPv3 statistics:

- 1 Select the **Statistics** menu from the Web UI.
- 2 Select **System** from the navigation pane (on the left-hand side of the screen). Expand a RF Domain, select a controller or service platform, and select one of its connected Access Points.
- 3 Select **L2TPv3**.

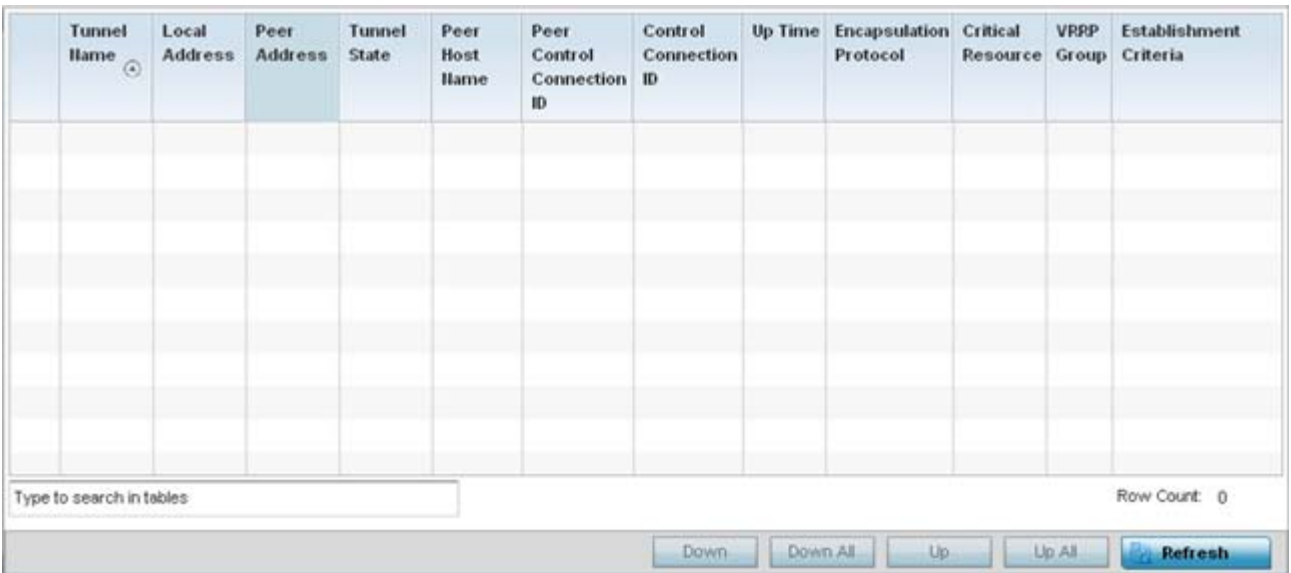

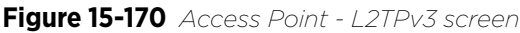

The Access Point **L2TPv3 Tunnels** screen displays the following:

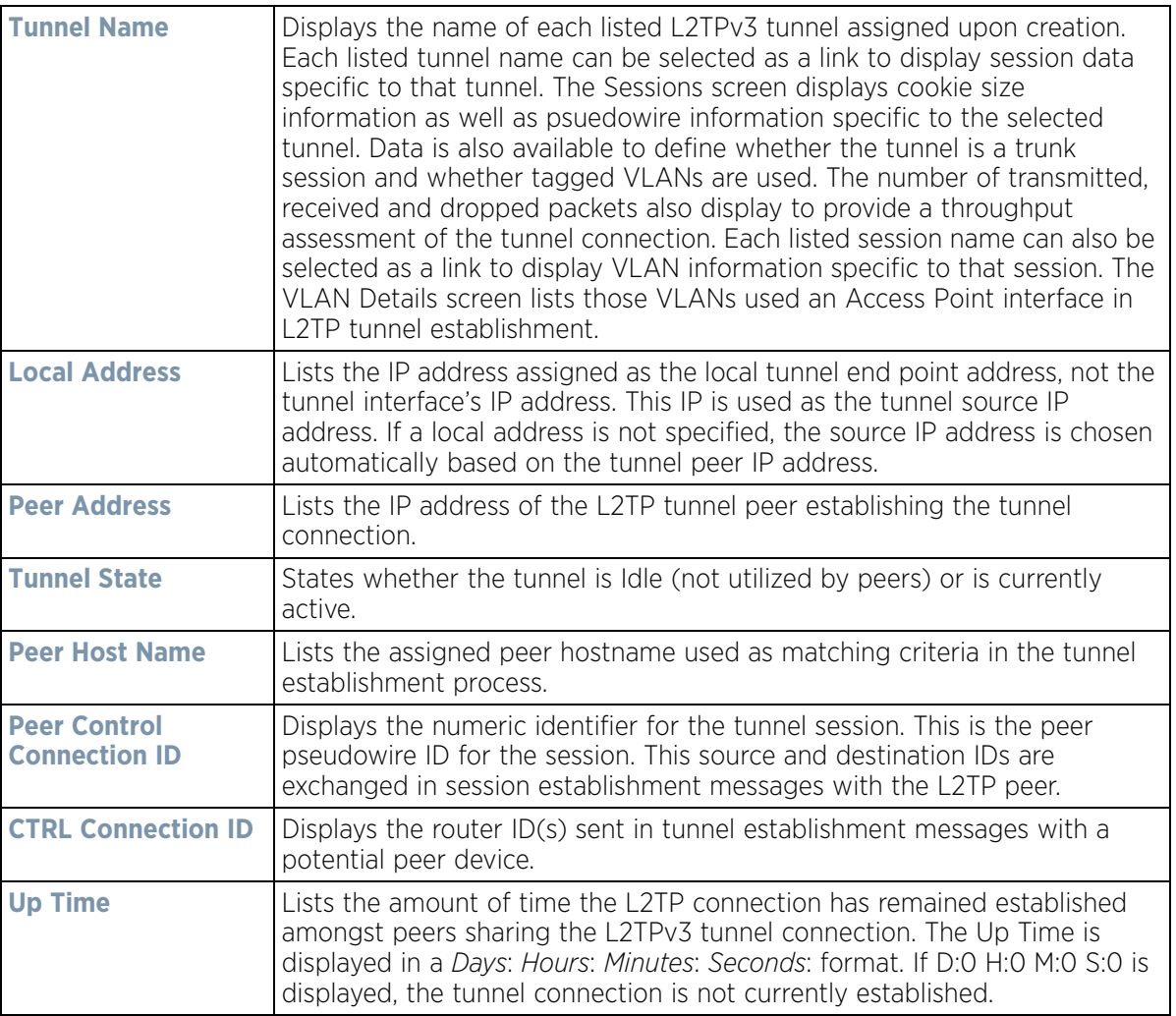

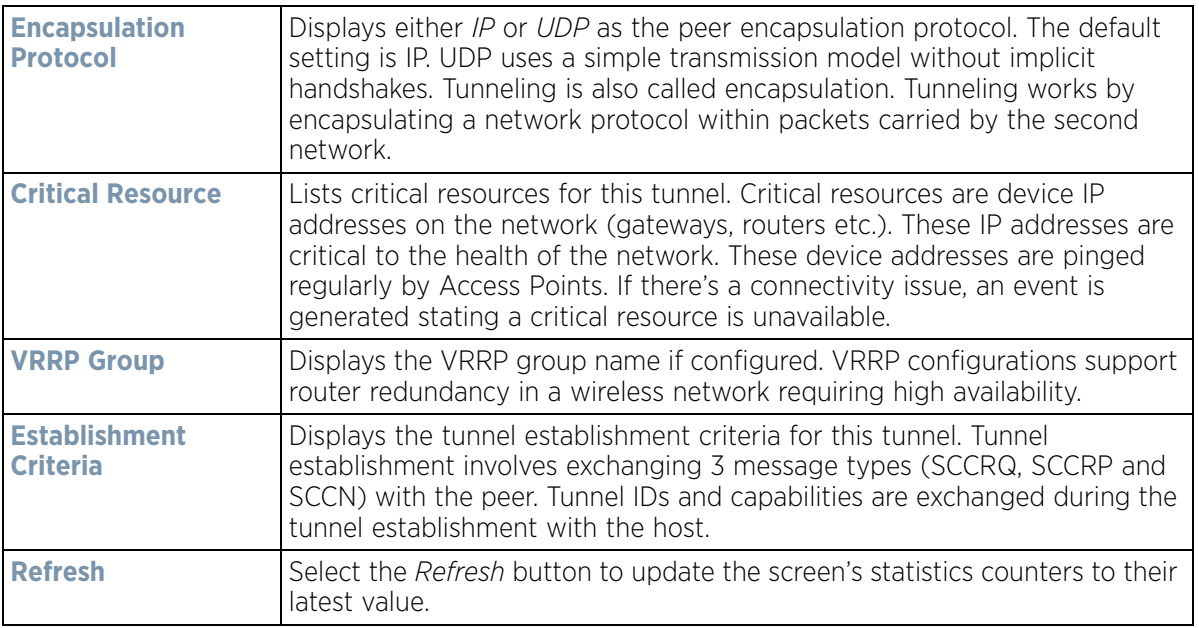

# **15.4.19 VRRP**

### *[Access Point Statistics](#page-1217-0)*

The *VRRP* statistics screen displays *Virtual Router Redundancy Protocol* (VRRP) configuration statistics supporting router redundancy in a wireless network requiring high availability.

To review a selected Access Point's VRRP statistics:

- 1 Select the **Statistics** menu from the Web UI.
- 2 Select **System** from the navigation pane (on the left-hand side of the screen). Expand a RF Domain, select a controller or service platform, and select one of its connected Access Points.
- 3 Select **VRRP**.

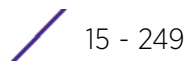

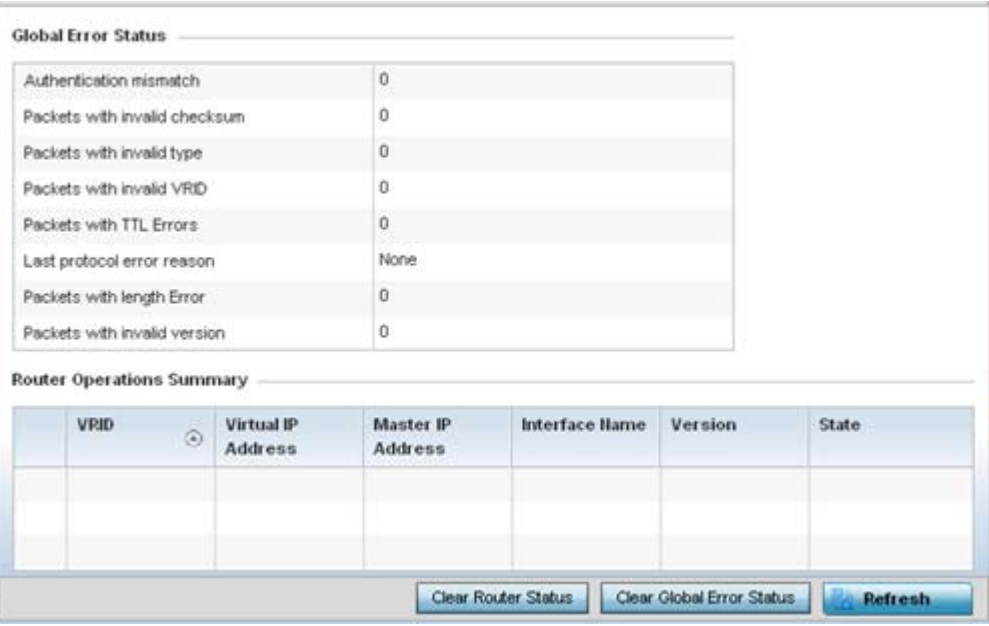

**Figure 15-171** *Access Point - VRRP screen*

4 Refer to the **Global Error Status** field to review the various sources of packet errors logged during the implementation of the virtual route.

Errors include the mismatch of authentication credentials, invalid packet checksums, invalid packet types, invalid virtual route IDs, TTL errors, packet length errors and invalid (non matching) VRRP versions.

5 Refer to the **Router Operations Summary** for the following status:

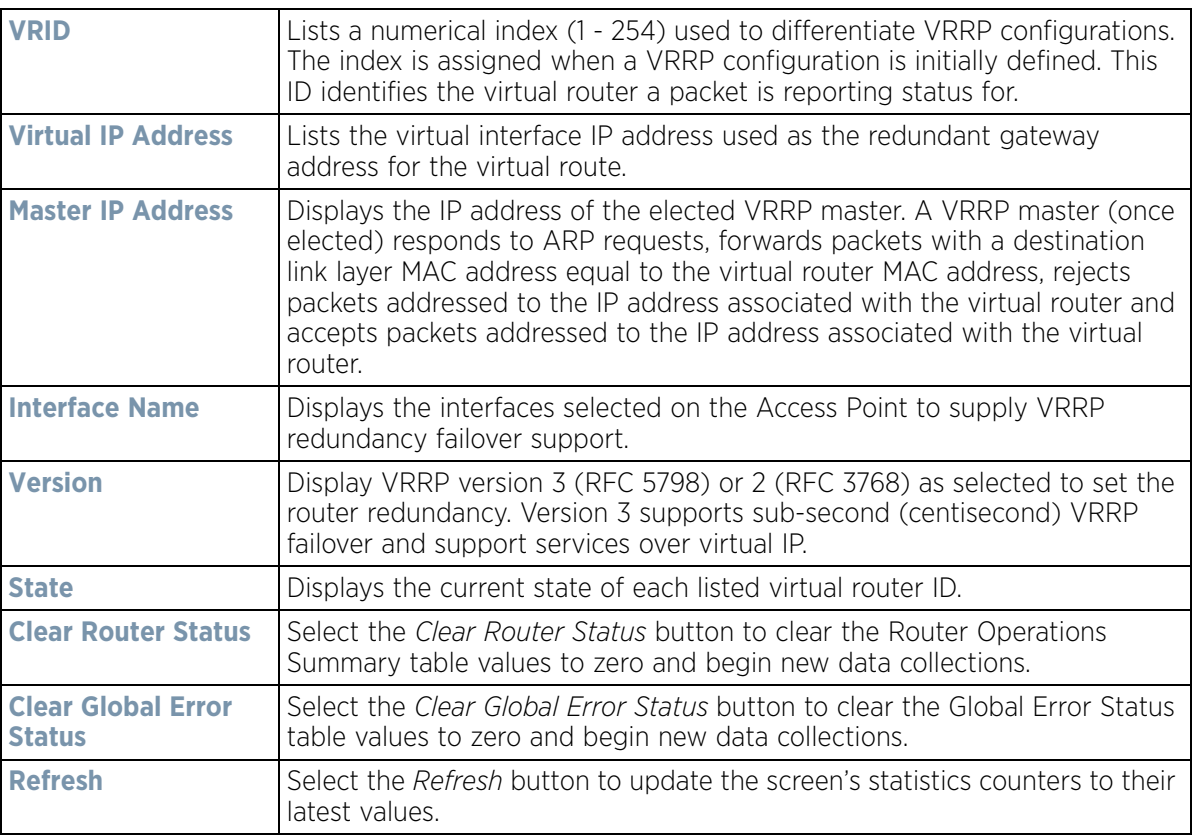

# **15.4.20 Critical Resources**

#### *[Access Point Statistics](#page-1217-0)*

The *Critical Resources* statistics screen displays a list of device IP addresses on the network (gateways, routers etc.). These IP addresses are critical to the health of the controller or service platform managed network. These device addresses are pinged regularly by managed Access Points. If there's a connectivity issue, an event is generated stating a critical resource is unavailable. Thus, each device's VLAN, ping mode and state is displayed for the administrator.

To review a selected Access Point's critical resource statistics:

- 1 Select the **Statistics** menu from the Web UI.
- 2 Select **System** from the navigation pane (on the left-hand side of the screen). Expand a RF Domain, select a controller or service platform, and select one of its connected Access Points.

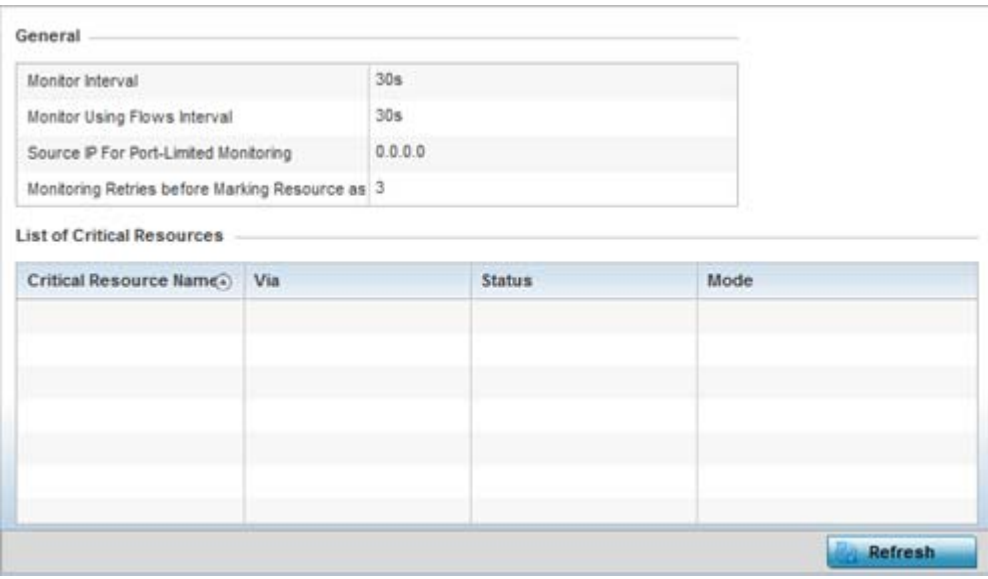

3 Select **Critical Resources**.

**Figure 15-172** *Access Point - Critical Resources screen*

4 Refer to the **General** field to assess the **Monitor Interval** and **Monitor Using Flows Interval** used to poll for updates from the critical resource IP listed for **Source IP For Port-Limited Monitoring**. **Monitoring Retries before Marking Resource as DOWN** are the number of retry connection attempts permitted before this listed resource is defined as down (offline).

The Access Point **Critical Resource** screen displays the following:

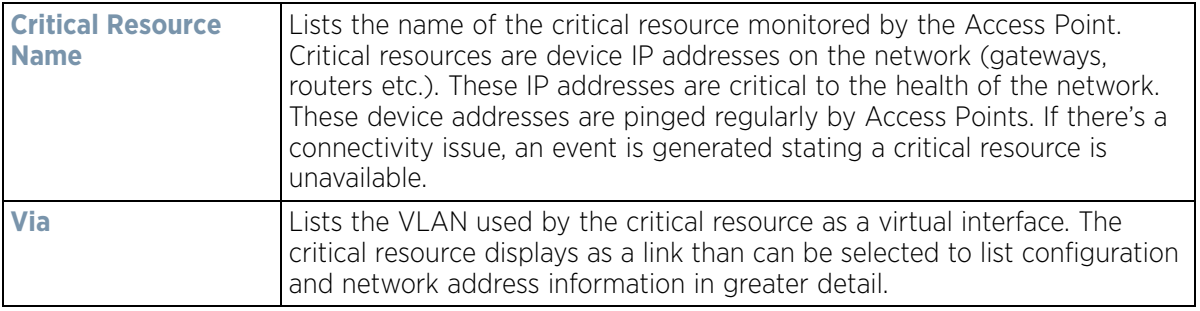

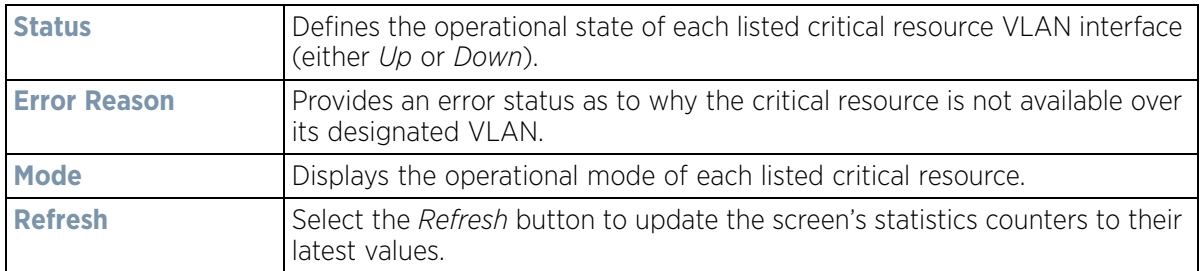

# **15.4.21 LDAP Agent Status**

## *[Access Point Statistics](#page-1217-0)*

When LDAP has been specified as an external resource (as opposed to local Access Point RADIUS resources) to validate PEAP-MS-CHAP v2 authentication requests, user credentials and password information needs to be made available locally to successfully connect to the external LDAP server. Up to two LDAP Agents (primary and secondary external resources) can be defined as external resources for PEAP-MS-CHAP v2 authentication requests.

AP6521 model Access Point does not support this feature in Standalone AP or Controller AP mode. However, AP6521 model is supported when adopted and managed by a controller or service platform.

For more information on setting LDAP agents as part of the RADIUS server policy, see *[Configuring RADIUS Server](#page-922-0)  [Policies on page 11-57](#page-922-0)*.

To view Access Point LDAP agent statistics:

- 1 Select the **Statistics** menu from the Web UI.
- 2 Select **System** from the navigation pane (on the left-hand side of the screen). Expand a RF Domain, select a controller or service platform, and select one of its connected Access Points.
- 3 Select **LDAP Agent Status.**

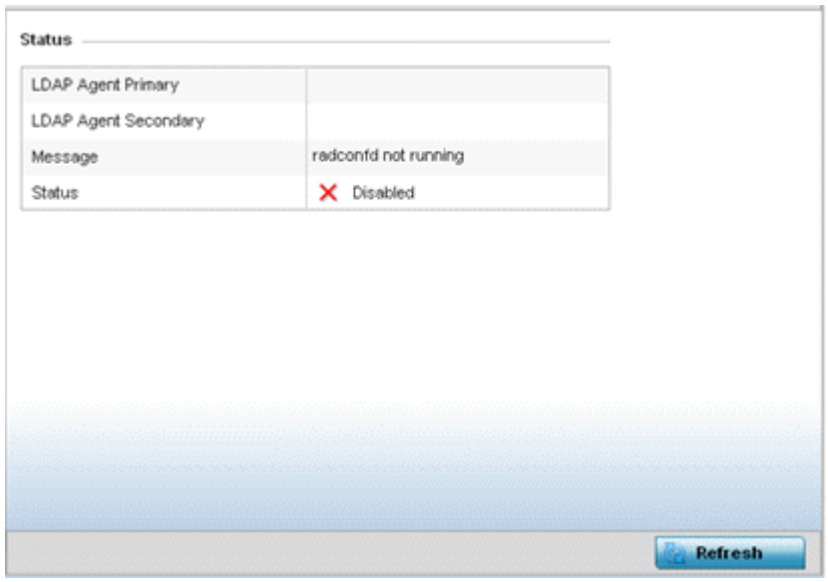

**Figure 15-173** *Access Point - LDAP Agent Status screen*

The **LDAP Agent Status** screen displays the following:

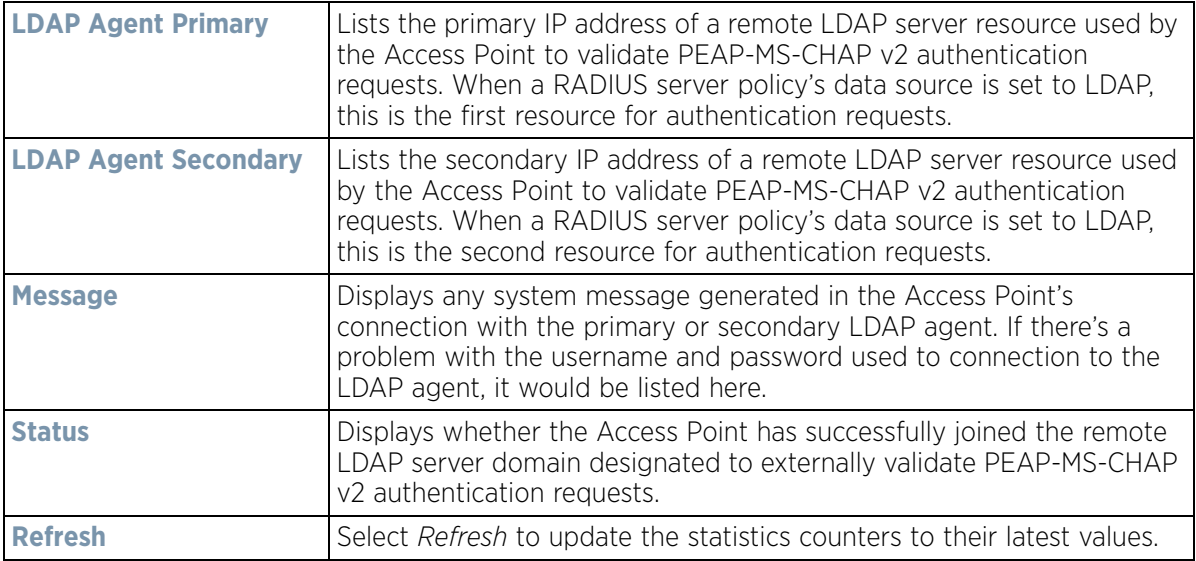

# **15.4.22 Mint Links**

#### *[Access Point Statistics](#page-1217-0)*

Wireless controllers and Access Points use the MiNT protocol as the primary means of device discovery and communication for Access point adoption and management. MiNT provides a mechanism to discover neighbor devices in the network, and exchange packets between devices regardless of how these devices are connected (L2 or L3).

MiNT provides the means to secure communications at the transport layer. Using MiNT, a device can be configured to only communicate with other authorized (MiNT enabled) devices of the same model. MiNT links can be established over a VLAN (Among Access Points on a VLAN) or IP (remote access point to controller).

MiNT Links are automatically created between controllers and Access Points during adoption using MLCP (*MiNT Link Creation Protocol*). They can also be manually created between a controller and Access Point (or) between Access Points. MiNT links are manually created between controllers while configuring a cluster.

Level 2 (or) remote MiNT links are controller aware links, and requires IP network for communication. This level 2 MiNT links at access points are intended for remote Adaptive AP deployment and management from NOC. With Level2 MiNT links, access points are only aware of the controllers and not about other Access points. Level 2 MiNT links also provide partitioning, between Access Points deployed at various remote sites.

To view an Access Point's Mint links:

- 1 Select the **Statistics** menu from the Web UI.
- 2 Select **System** from the navigation pane (on the left-hand side of the screen). Expand a RF Domain, select a controller or service platform, and select one of its connected Access Points.
- 3 Select **Mint Links** from the left-hand side of the UI.

|           |                          | $\odot$ |   | level      | type | dis           | devs | secure | local<br>ip | natted cost |     | hello<br>seq<br>num | hello<br>interval | adj<br>hold<br>time | static | dyna<br>mic | micp | rim | cont<br>rol<br>vlan | clustering |
|-----------|--------------------------|---------|---|------------|------|---------------|------|--------|-------------|-------------|-----|---------------------|-------------------|---------------------|--------|-------------|------|-----|---------------------|------------|
| ip-172    | ×                        | ×       | × | $\sqrt{2}$ | ipy4 | unkno         |      |        | 172.161     | ×           | 100 | $\sqrt{4}$          | 15                | 46                  | ×      | ×           | ✔    | ×   | ×                   | ×          |
| vian-5    | ×                        | ×       | × |            | vlan | 68.8A         |      |        |             | ×           | 10  | 3                   | 4                 | 13                  | ×      | ×           | ✔    | ×   | ×                   | ×          |
| $v$ lan-1 | ×                        | ×       | × |            | vian | <b>B.19.E</b> |      |        |             | ×           | 10  | $\overline{7}$      | 4                 | 13                  | ×      | ×           | ୰    | ×   | ×                   | ×          |
| ip-172    | ×                        | ×       | × | $\bar{z}$  | ipv4 | unkno         |      |        | 172.16      | ×           | 100 | 4                   | 15                | 46                  | ×      | ×           | ✔    | ×   | ×                   | ×          |
|           |                          |         |   |            |      |               |      |        |             |             |     |                     |                   |                     |        |             |      |     |                     |            |
|           | Type to search in tables |         |   |            |      |               |      |        |             |             |     |                     |                   |                     |        |             |      |     | Row Count: 4        |            |

**Figure 15-174** *Access Point - Mint Links screen*

The Mint Links screen lists the *name* of the impacted VLAN or link in the form of a link that can be selected to display more granular information about that VLAN. A green check mark or a red X defines whether the listed VLAN is *listening* to traffic, *forced* to stay up or *unused* with the Mint link. The *level* column specifies whether the listed Mint link is traditional switching link (level 2) or a routing link (level 3). The *type* column defines whether the listed Mint link is a VLAN or an IPv4 or IPv6 type network address. The *dis* column lists how each link was discovered.

Refer to the *secure* column to assess whether the listed links are isolated between peers. The *local ip* column lists the IP address assigned as the link's end point address, not the interface's IP address. The *natted* column lists whether the link is NAT enabled or disabled for modifying network address information in IP packet headers in transit. The *cost* defines the cost for a packet to travel from its originating port to its end point destination.

The *hello seq number* and *hello interval* define the interval between hello keep alive messages between link end points. While the *adj hold time* sets the time after the last hello packet when the connected between end points is defined as lost.

The *static* and *dynamic* link columns state whether each listed link is static route using a manually configured route entry, or a dynamic route characterized by its destination The *rim* column defines whether the listed link is managed remotely. The *control vlan* column states whether the listed link has enabled as a control VLAN. Lastly, the *clustering* column states whether listed link members discover and establish connections to other peers and provide self-healing in the event of cluster member failure.

- 4 Periodically select **Refresh** to update the screen's data counters to their latest values.
- 5 If needed, select a Mint link from the *name* column to display more granular information for that link.

$$
\bigg/ 15 - 254
$$

| name           |         |       | $v$ lan-10 |                  |  |
|----------------|---------|-------|------------|------------------|--|
| level          |         |       |            |                  |  |
| cost           |         |       | 10         |                  |  |
| hello interval |         |       | 4          |                  |  |
| adj hold time  |         |       | 13         |                  |  |
| Adjacencies    |         |       |            |                  |  |
|                |         |       |            |                  |  |
| neighbor       | $\circ$ | state | up time    | last hello       |  |
| 0B.19.E3.6E    |         | up    | 546,679    | $\boldsymbol{2}$ |  |
| 12.38.65.87    |         | up    | 546,679    | o                |  |
| 19.43.53.00    |         | up    | 546,679    | 3                |  |
| 4D.1B.B2.10    |         | up    | 546,679    | 0                |  |
| 68.64.0A.8F    |         | up    | 546,679    | o                |  |
|                |         |       |            |                  |  |

**Figure 15-175** *Access Point - Mint Link Details screen*

The first table lists the Mint link's name and *level* specifying whether the Mint link is traditional switching link (level 2) or a routing link (level 3). The *cost* defines the cost for a packet to travel from its originating port to its end point destination. The *hello interval* lists the time between hello keep alive messages between link end points. The *adj hold time* sets the time after the last hello packet when the connected between end points is defined as lost.

The *Adjacencies* table lists *neighbor* devices by their hardware identifiers and operational *state* to help determine their availability as Mint link end points and peers. The *up time* lists the selected link's detection on the network and the last hello lists when the *last hello* message was exchanged.

6 Periodically select *Refresh* to update the statistics counters to their latest values.

# **15.4.23 Guest Users**

## *[Access Point Statistics](#page-1217-0)*

A *captive portal* is an access policy for providing guests temporary and restrictive access to the wireless network. A captive portal configuration provides secure authenticated access using a standard Web browser. Captive portals provide authenticated access by capturing and re-directing a wireless user's Web browser session to a captive portal login page where the user must enter valid credentials to access to the network. Captive portals can have their access durations set by an administrator to either provide temporary access to the Access Point managed network or provide access without limitations.

For information on setting captive portal duration and authentication settings, refer to *[Configuring Captive Portal](#page-866-0)  [Policies on page 11-1](#page-866-0)*.

To view current Access Point guest user utilization:

- 1 Select the **Statistics** menu from the Web UI.
- 2 Select **System** from the navigation pane (on the left-hand side of the screen). Expand a RF Domain, select a controller or service platform, and select one of its connected Access Points.

$$
\bigg/ 15 - 255
$$

#### 3 Select **Guest Users**.

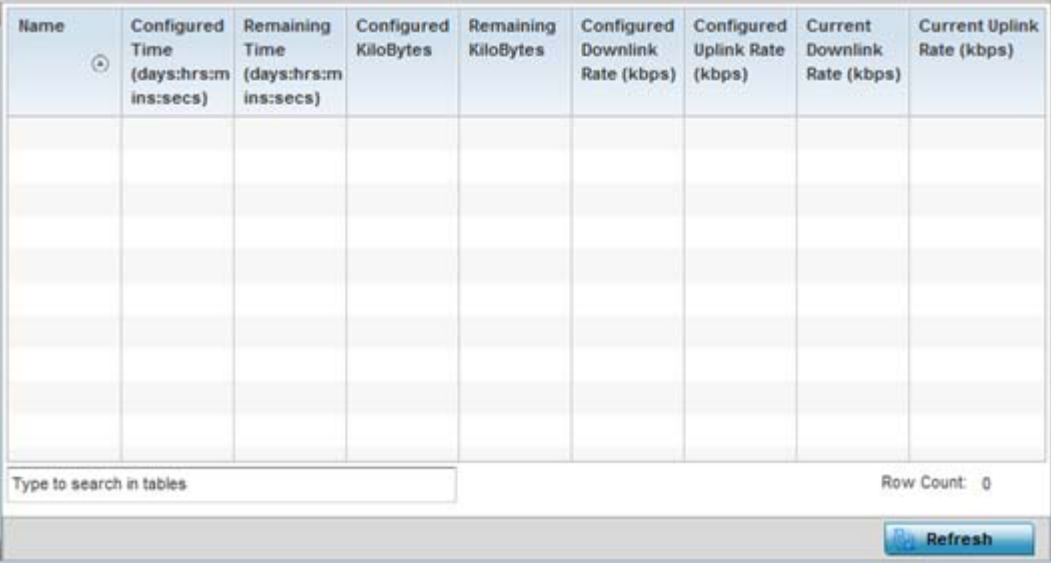

**Figure 15-176** *Access Point – Guest Users screen*

The **Guest Users** screen describes the following:

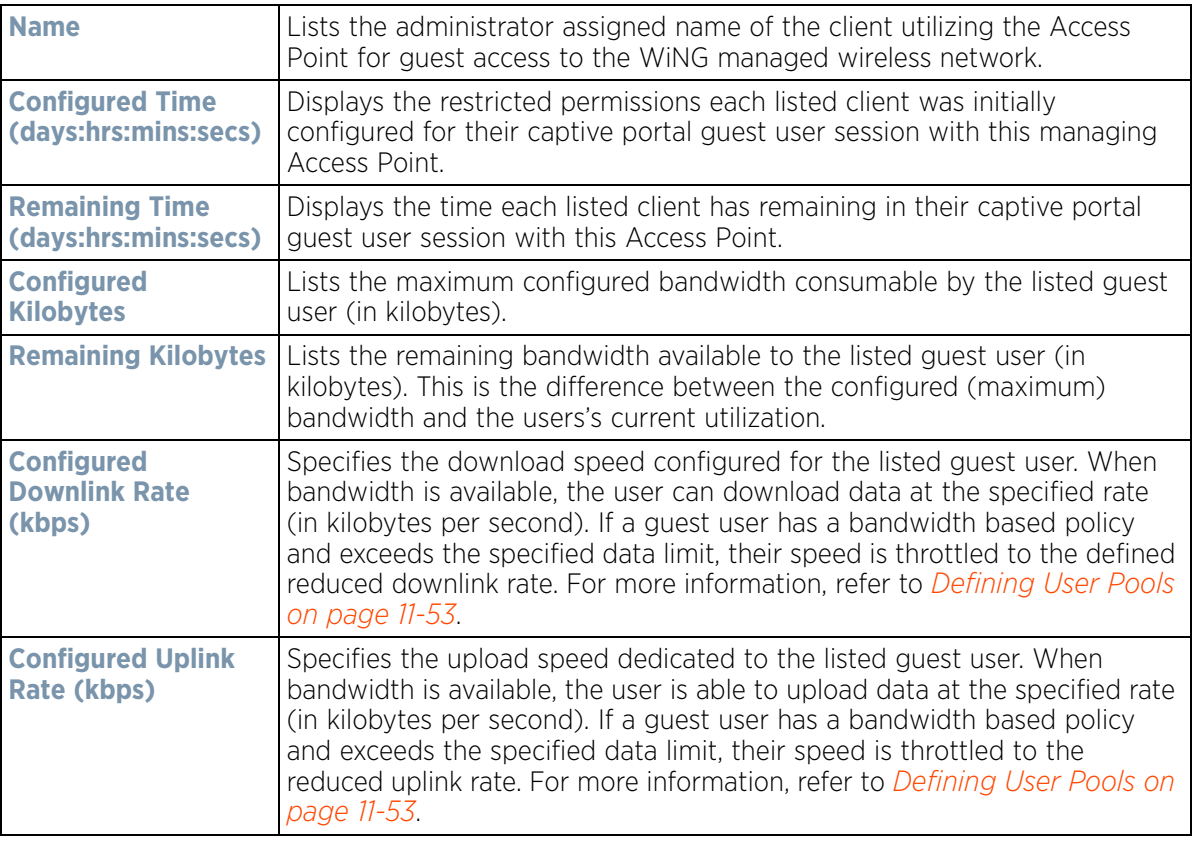

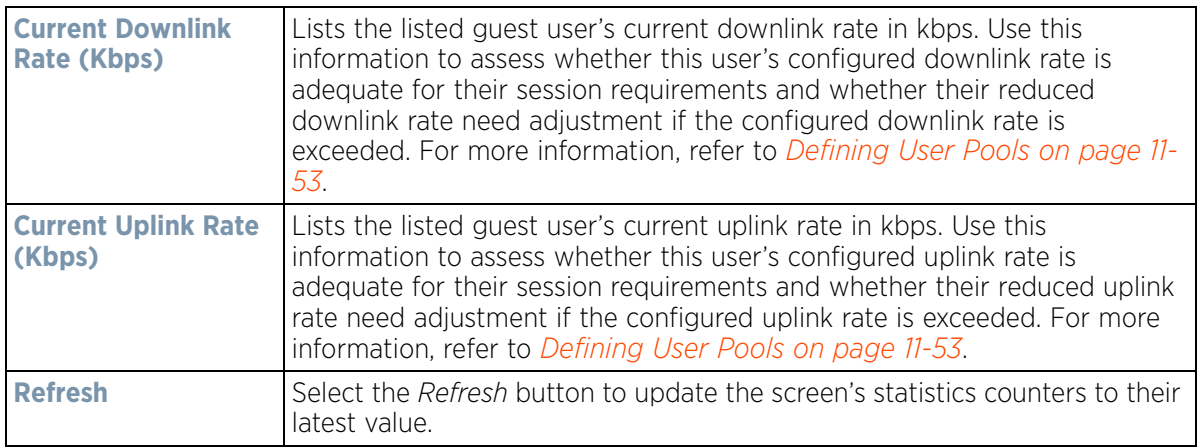

# **15.4.24 GRE Tunnels**

#### *[Access Point Statistics](#page-1217-0)*

*Generic Routing Encapsulation* (GRE) is one of the available tunneling mechanisms which uses IP as the transport protocol and can be used for carrying many different passenger protocols. The tunnels behave as virtual point-topoint links that have two endpoints identified by the tunnel source and tunnel destination addresses at each endpoint.

To review a selected Access Point's GRE statistics:

- 1 Select the **Statistics** menu from the Web UI.
- 2 Select **System** from the navigation pane (on the left-hand side of the screen). Expand a RF Domain, select a controller or service platform, and select one of its connected Access Points.
- 3 Select **GRE Tunnels**.

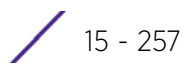

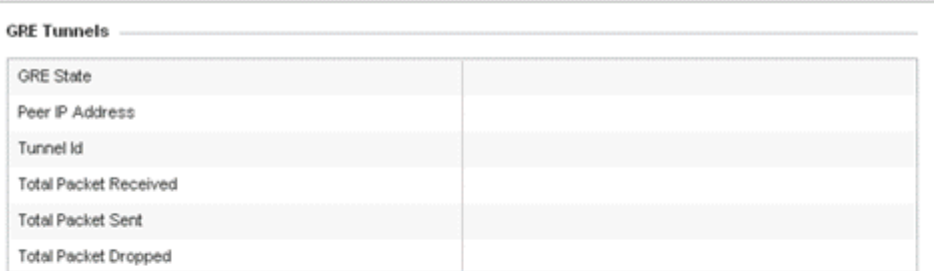

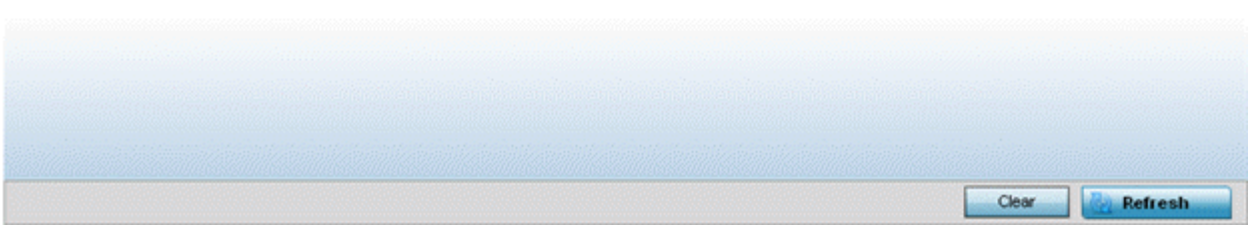

**Figure 15-177** *Access Point - GRE Tunnels screen*

The Access Point **GRE Tunnels** screen displays the following:

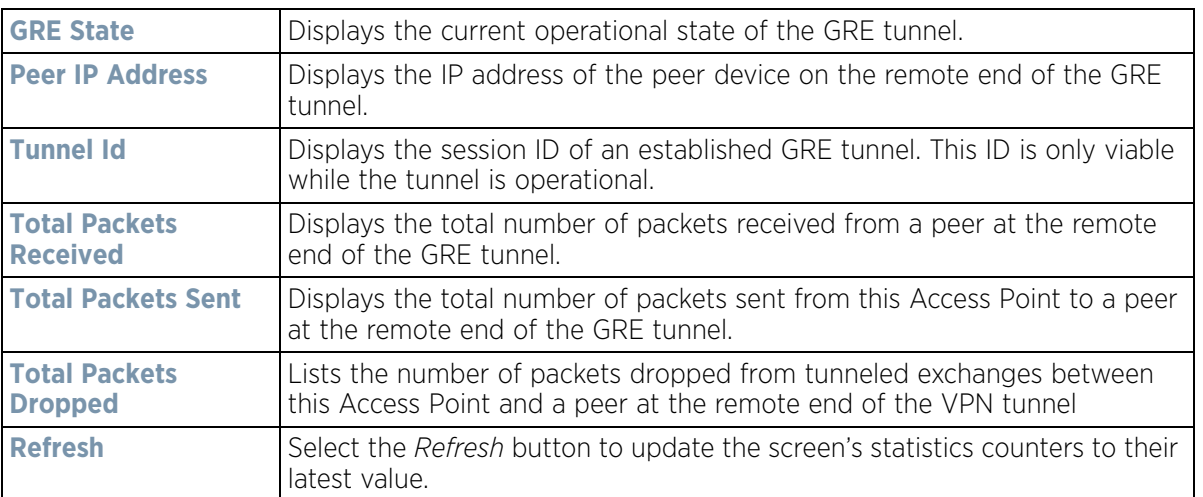

# **15.4.25 Dot1x**

## *[Access Point Statistics](#page-1217-0)*

Dot1x (or 802.1x) is an IEEE standard for network authentication. Devices supporting Dot1x allow the automatic provision and connection to the wireless network without launching a Web browser at login. When within range of a Dot1x network, a device automatically connects and authenticates without needing to manually login.

To view the Dot1x statistics:

- 1 Select the **Statistics** menu from the Web UI.
- 2 Select **System** from the navigation pane (on the left-hand side of the screen). Expand a RF Domain, select a controller or service platform, and select one of its connected Access Points.
- 3 Select **Dot1x** from the left-hand side of the UI.

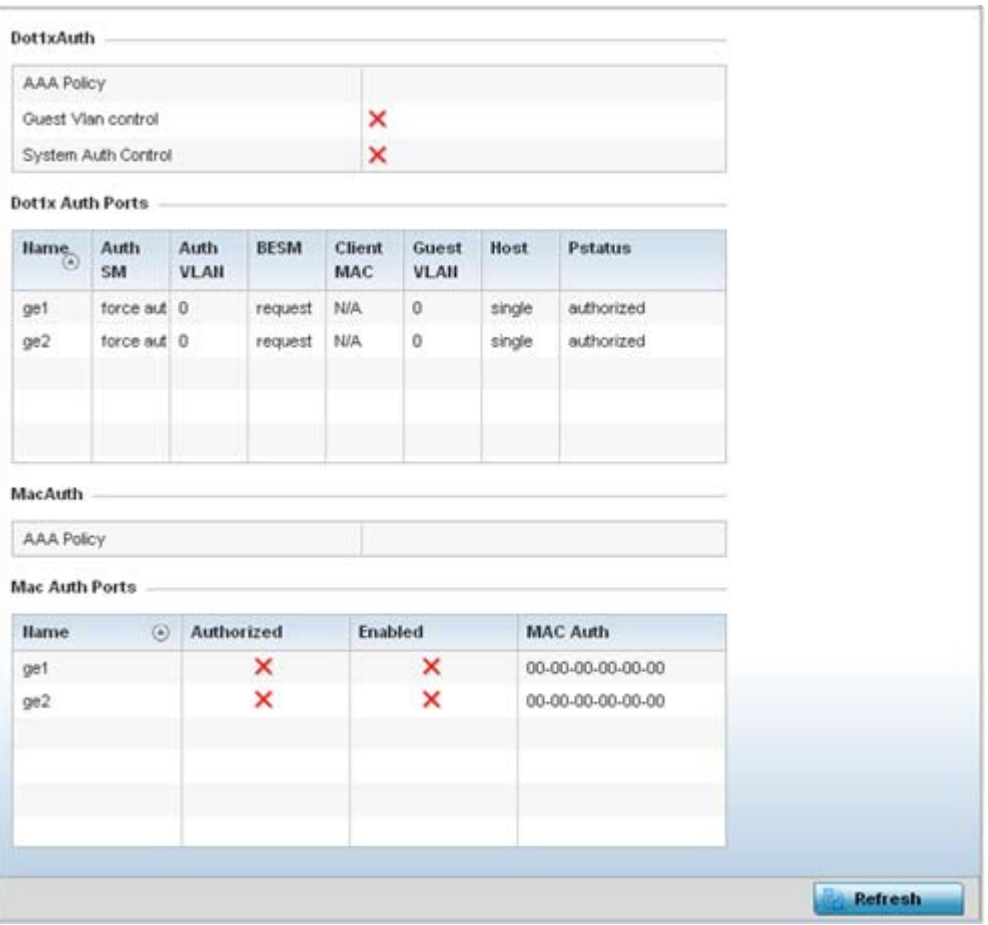

**Figure 15-178** *Access Point – Dot1x screen*

4 Refer to the following **Dot1xAuth** statistics:

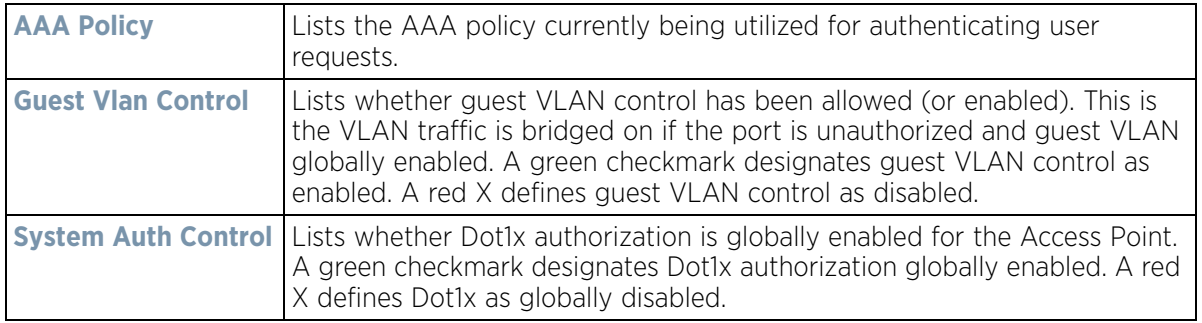

5 Review the following **Dot1x Auth Ports** utilization information:

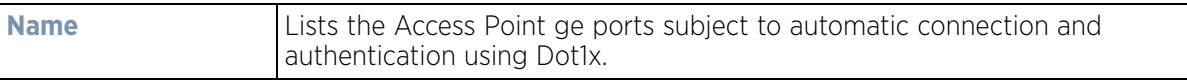

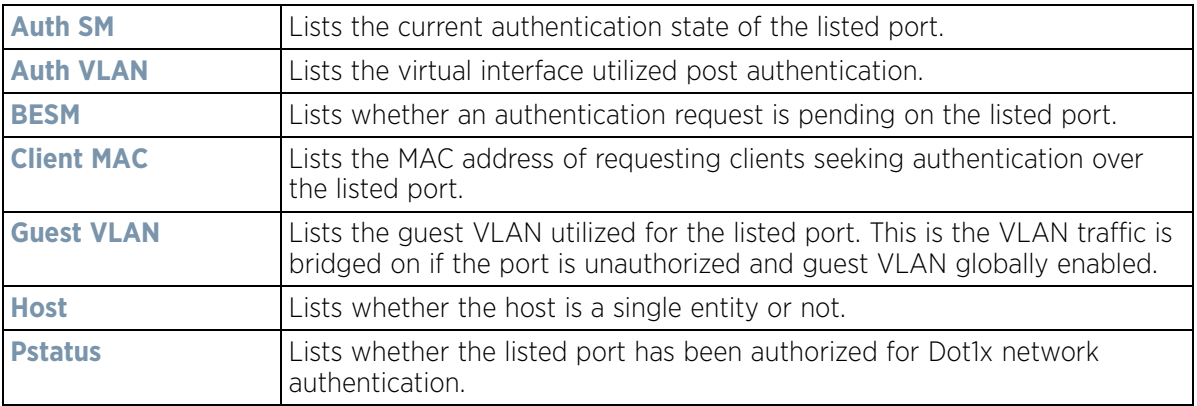

- 6 Refer to the **MacAuth** table to assess the AAA policy applied to MAC authorization requests.
- 7 Review the following **MAC Auth Ports** utilization information:

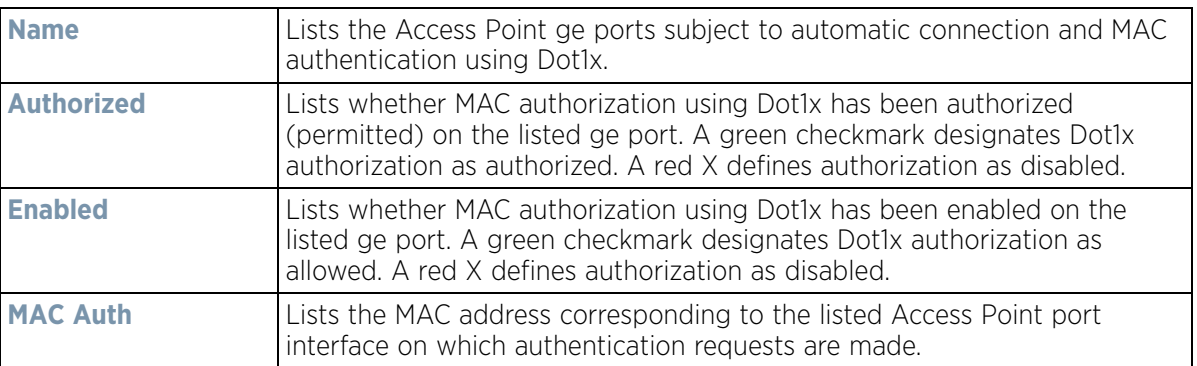

8 Select the **Refresh** button to update the screen's statistics counters to their latest value.

# <span id="page-1281-0"></span>**15.4.26 Network**

## *[Access Point Statistics](#page-1217-0)*

Use the *Network* screen to view information for performance statistics for ARP, DHCP, Routing and Bridging.For more information, refer to the following:

- *[ARP Entries](#page-1282-0)*
- *[Route Entries](#page-1283-0)*
- *[Default Routes](#page-1285-0)*
- *[Bridge](#page-1287-0)*
- *[IGMP](#page-1288-0)*
- *[MLD](#page-1290-0)*
- *[Traffic Shaping](#page-1291-0)*
- *[DHCP Options](#page-1292-0)*
- *[Cisco Discovery Protocol](#page-1294-0)*
- *[Link Layer Discovery Protocol](#page-1295-0)*
- *[IPv6 Neighbor Discovery](#page-1296-0)*
- *[MSTP](#page-1297-0)*

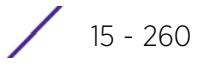

# <span id="page-1282-0"></span>**15.4.26.1 ARP Entries**

#### *[Network](#page-1281-0)*

*Address Resolution Protocol* (ARP) is a protocol for mapping an IP address to a device address recognized in the local network. An address is 32 bits long. In an Ethernet local area network, however, addresses for attached devices are 48 bits long. (The physical machine address is also known as a MAC address.) A table, usually called the ARP cache, is used to maintain a correlation between each MAC address and its corresponding IP address. ARP provides the protocol rules for making this correlation and providing address conversion in both directions.

To view an Access Point's ARP statistics:

- 1 Select the **Statistics** menu from the Web UI.
- 2 Select **System** from the navigation pane (on the left-hand side of the screen). Expand a RF Domain, select a controller or service platform, and select one of its connected Access Points.
- 3 Select **Network** and expand the menu to reveal its submenu items.
- 4 Select **ARP Entries**.

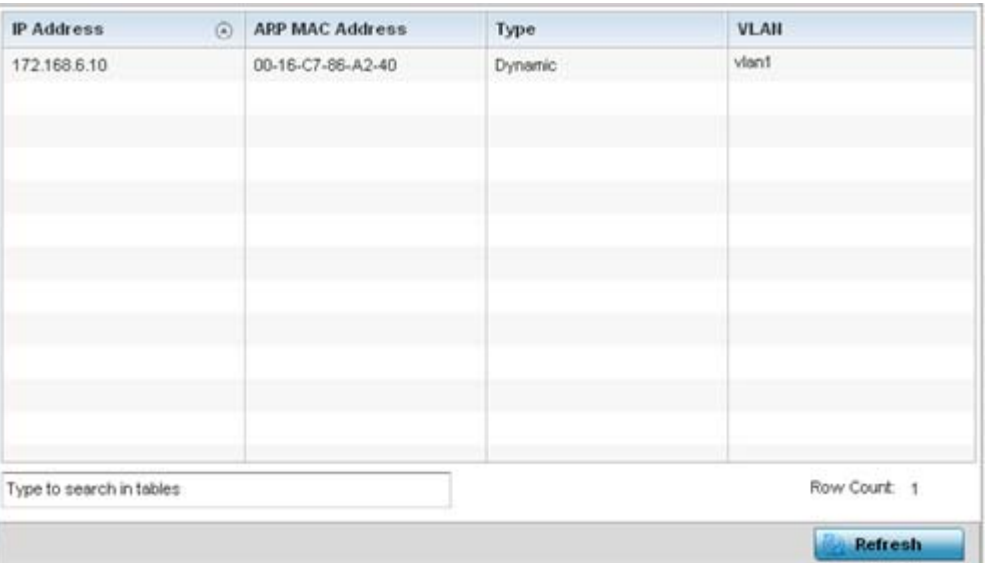

**Figure 15-179** *Access Point - Network ARP screen*

The **ARP Entries** screen describes the following:

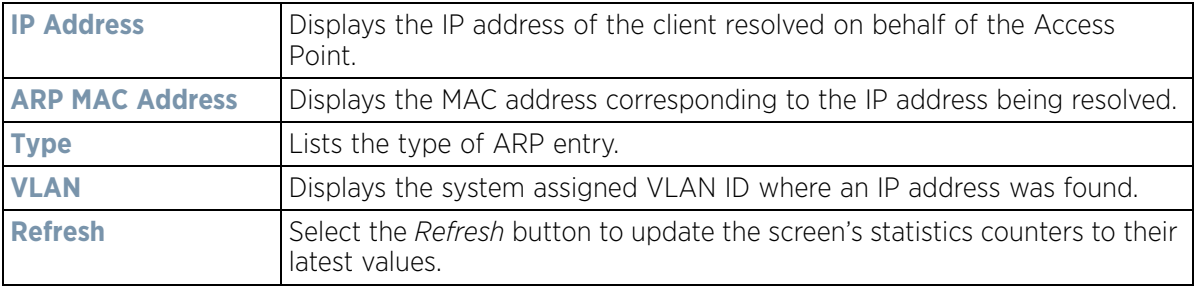

# <span id="page-1283-0"></span>**15.4.26.2 Route Entries**

#### *[Network](#page-1281-0)*

The *Route Entries* screen displays data for routing packets to a defined destination. When an existing destination subnet does not meet the needs of the network, add a new destination subnet, subnet mask and gateway as needed for either IPv4 or IPv6 formatted data packets.

*IPv4* operates as a best effort delivery method, as it does not guarantee delivery, and does not ensure proper sequencing or duplicate delivery (unlike (TCP). IPv4 hosts can use link local addressing to provide local connectivity.

*IPv6* is the latest revision of the *Internet Protocol* (IP) designed to replace IPv4. IPV6 provides enhanced identification and location information for devices on networks routing traffic across the Internet. IPv6 addresses are composed of eight groups of four hexadecimal digits separated by colons.

To view IPv4 and IPv6 route entries:

- 1 Select the **Statistics** menu from the Web UI.
- 2 Select **System** from the navigation pane (on the left-hand side of the screen). Expand a RF Domain, select a controller or service platform, and select one of its connected Access Points.
- 3 Select **Network** and expand the menu to reveal its sub menu items.
- 4 Select **Route Entries**. The **IPv4 Route Entries** tab displays by default.

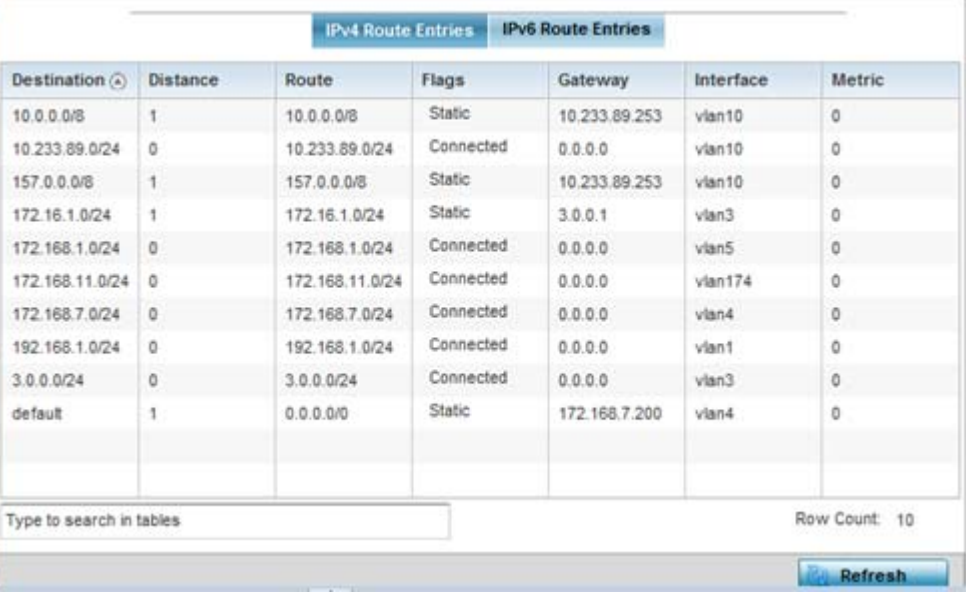

**Figure 15-180** *Access Point - Network IPv4 Route Entries screen*

The **IPv4 Route Entries** screen lists the following:

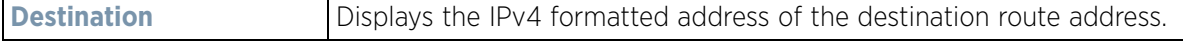

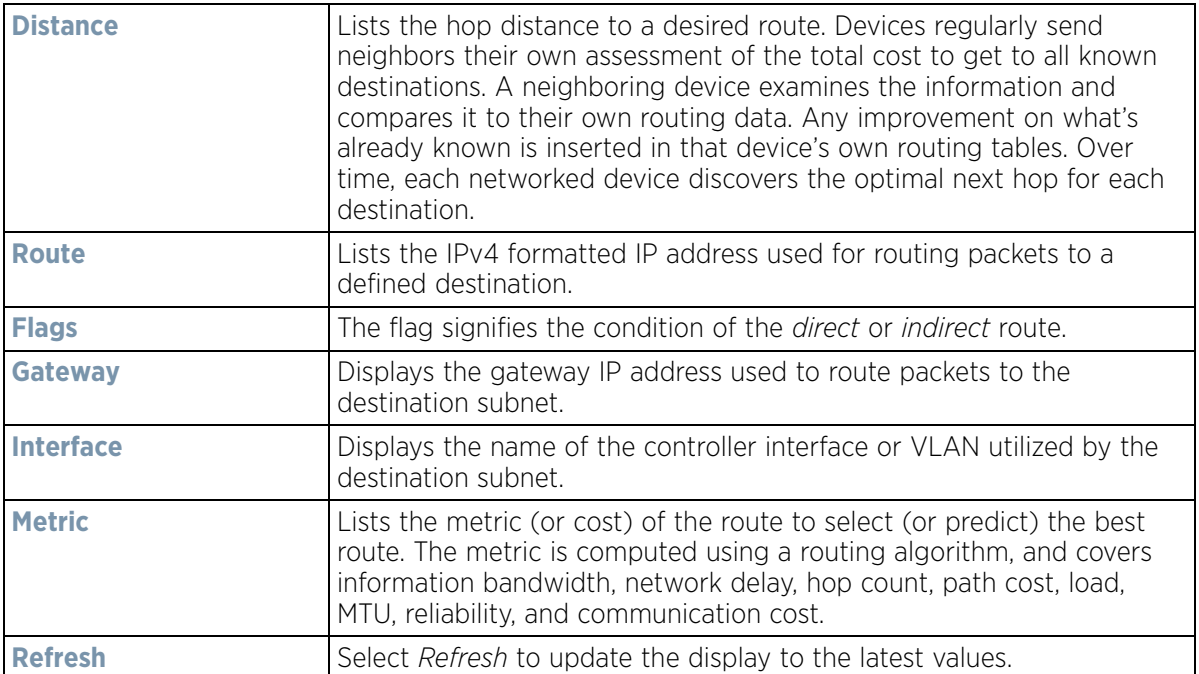

5 Select the **IPv6 Route Entries** tab to review route data for IPv6 formatted traffic.

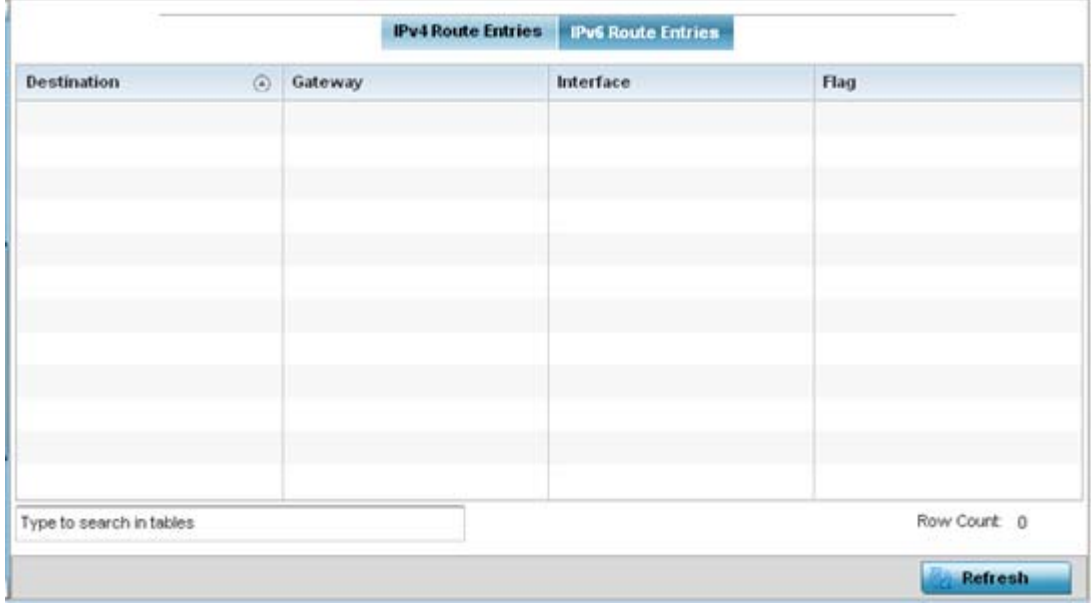

**Figure 15-181** *Wireless Controller - IPv6 Route Entries screen*

The **IPv6 Route Entries** screen lists the following:

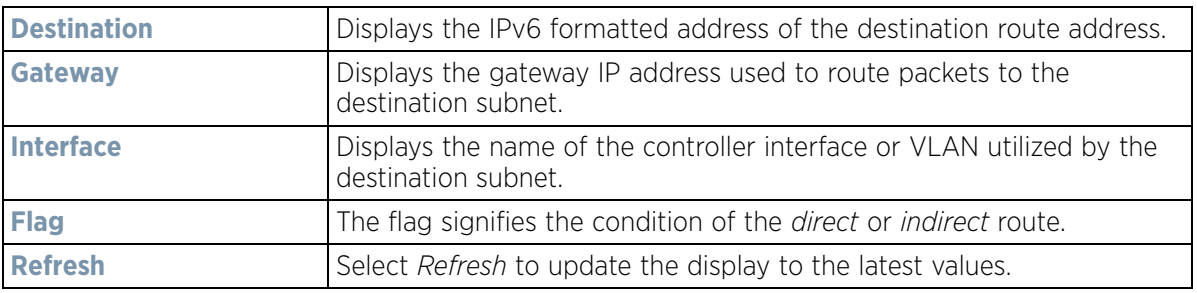

# <span id="page-1285-0"></span>**15.4.26.3 Default Routes**

#### *[Network](#page-1281-0)*

In an IPv6 supported environment unicast routing is always enabled. A controller or service platform routes IPv6 formatted traffic between interfaces as long as the interfaces are enabled for IPv6 and ACLs allow IPv6 formatted traffic. However, an administrator can add a default routes as needed.

Static routes are manually configured. They work fine in simple networks. However, static routes with topology changes require an administrator to manually configure and modify the corresponding route revisions. Default routes are useful, as they forward packets that match no specific routes in the routing table.

To view Access Point default routes:

- 1 Select the **Statistics** menu from the Web UI.
- 2 Select **System** from the navigation pane (on the left-hand side of the screen). Expand a RF Domain, select a controller or service platform, and select one of its connected Access Points.
- 3 Select **Network** and expand the menu to reveal its sub menu items.
- 4 Select **Default Routes**. The **IPv4 Default Routes** tab displays by default.

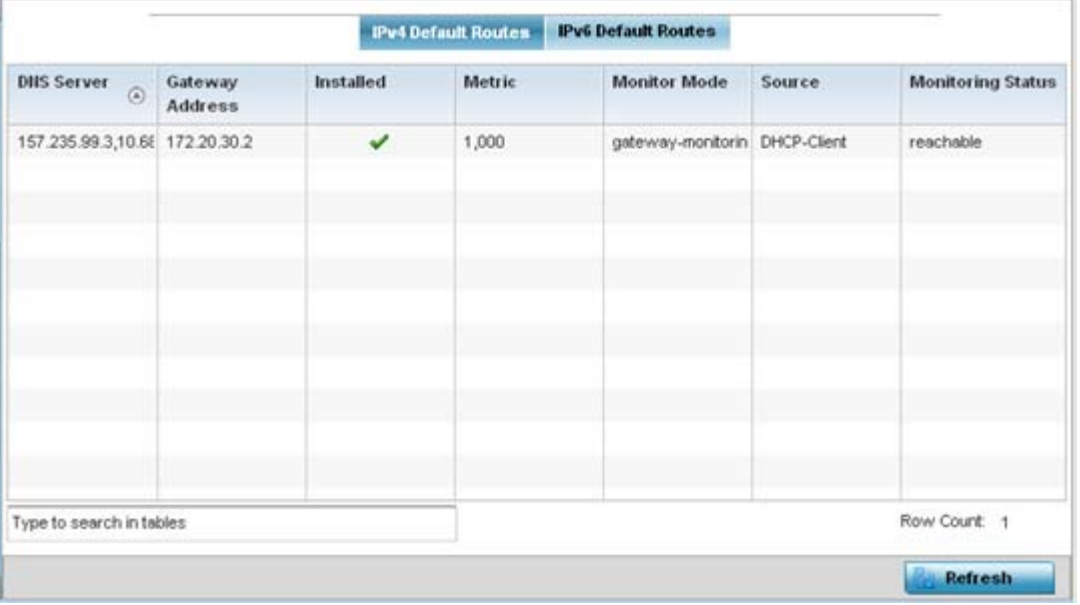

**Figure 15-182** *Access Point - IPv4 Default Routes screen*

The **IPv4 Default Routes** screen provides the following information:

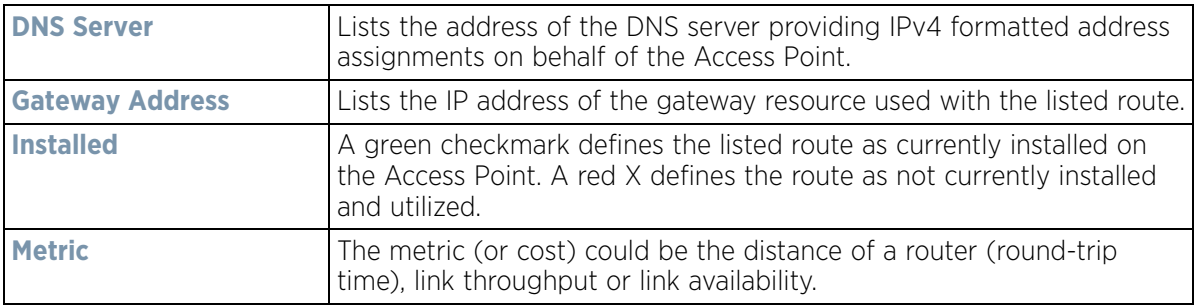

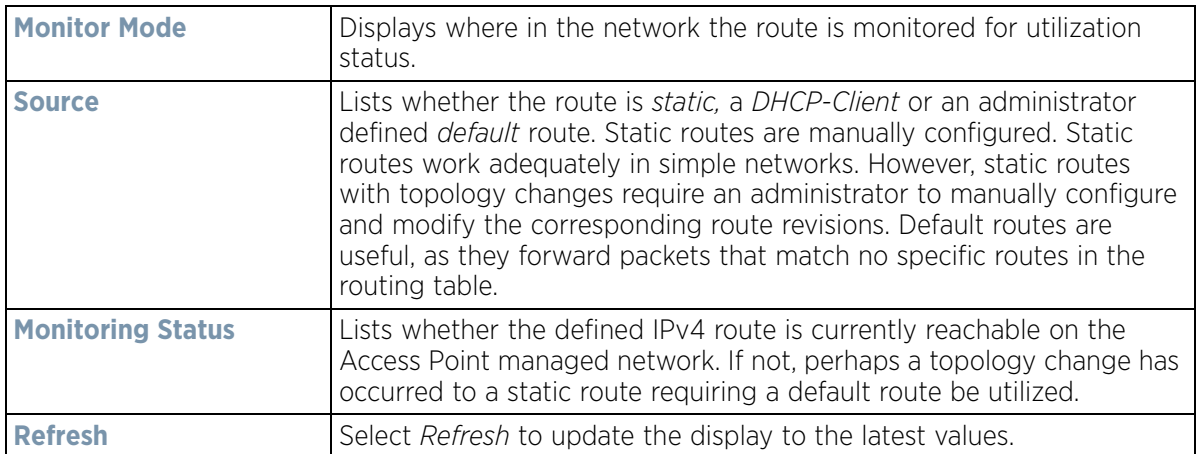

5 Select the **IPv6 Default Routes** tab to review default route availabilities for IPv6 formatted traffic.

|                               |           | <b>IPv4 Default Routes</b> |          | <b>IPv6 Default Routes</b> |        |               |
|-------------------------------|-----------|----------------------------|----------|----------------------------|--------|---------------|
| Gateway<br>$\odot$<br>Address | Installed | Interface Hame             | Lifetime | Preference                 | Source | <b>Status</b> |
|                               |           |                            |          |                            |        |               |
|                               |           |                            |          |                            |        |               |
|                               |           |                            |          |                            |        |               |
|                               |           |                            |          |                            |        |               |
| Type to search in tables      |           |                            |          |                            |        | Row Count: 0  |

**Figure 15-183** *Wireless Controller - IPv6 Default Routes screen*

The **IPv6 Default Routes** screen provides the following information:

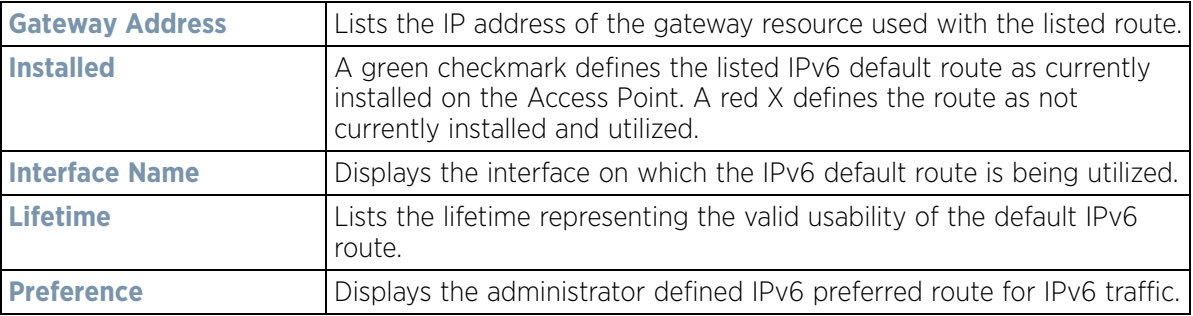

$$
\boxed{15 - 265}
$$

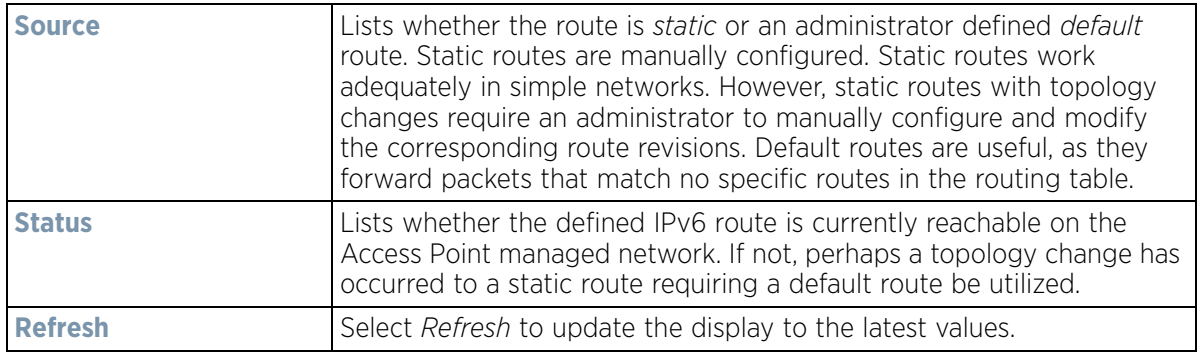

## <span id="page-1287-0"></span>**15.4.26.4 Bridge**

#### *[Network](#page-1281-0)*

*Bridging* is a forwarding technique used in networks. Bridging makes no assumption about where a particular address is located. It relies on the flooding and examination of source addresses in received packet headers to locate unknown devices. Once a device is located, its location is stored in a table to avoid broadcasting to that device again. Bridging is limited by its dependency on flooding, and is used in local area networks only. A bridge and an Access Point are very much alike, as an Access Point can be viewed as a bridge with a number of ports.

The *Bridge* screen provides details about the *Integrate Gateway Server* (IGS), which is a router connected to an Access Point. The IGS performs the following:

- Issues IP addresses
- Throttles bandwidth
- Permits access to other networks
- Times out old logins

The Bridging screen also provides information about the *Multicast Router* (MRouter), which is a router program that distinguishes between multicast and unicast packets and how they should be distributed along the Multicast Internet. Using an appropriate algorithm, a multicast router instructs a switching device what to do with the multicast packet.

To view an Access Point's Bridge statistics:

- 1 Select the **Statistics** menu from the Web UI.
- 2 Select **System** from the navigation pane (on the left-hand side of the screen). Expand a RF Domain, select a controller or service platform, and select one of its connected Access Points.
- 3 Select **Network** and expand the menu to reveal its sub menu items.
- 4 Select **Bridge**.

| 38<br>B4-C7-99-71-16-30<br>ge1<br>37<br>B4-C7-99-71-16-30<br>ge1<br>39<br>B4-C7-99-57-F5-F0<br>ge1<br>00-23-68-31-29-EC<br>ge1<br>38<br>00-16-C7-86-A2-07<br>ge1<br>1<br>5C-0E-8B-34-71-10<br>ge1<br>36<br>SC-0E-8B-34-78-54<br>ge1<br>B4-C7-99-58-64-A0<br>1<br>ge1<br>36<br>B4-C7-99-58-64-A0<br>ge1<br>SC-0E-8B-0E-3C-40<br>40<br>ge1 | <b>Forwarding</b>                             | <b>VLAIL</b> | Interface | <b>MAC Address</b> | $\circ$ | <b>Bridge Hame</b> |
|----------------------------------------------------------------------------------------------------|-----------------------------------------------|--------------|-----------|--------------------|---------|--------------------|
|                                                                                                    | forward                                       |              |           |                    |         |                    |
|                                                                                                    | forward                                       |              |           |                    |         |                    |
|                                                                                                    | forward                                       |              |           |                    |         |                    |
|                                                                                                    | forward                                       |              |           |                    |         |                    |
|                                                                                                    | forward                                       |              |           |                    |         |                    |
|                                                                                                    | forward                                       |              |           |                    |         |                    |
|                                                                                                    | forward                                       |              |           |                    |         |                    |
|                                                                                                    | forward                                       |              |           |                    |         |                    |
|                                                                                                    | forward                                       |              |           |                    |         |                    |
|                                                                                                    | forward                                       |              |           |                    |         |                    |
| $\mathbf{1}$<br>00-A0-F8-66-E9-0F<br>ge1                                                                                                    | forward                                       |              |           |                    |         |                    |
| 37<br>SC-0E-8B-0E-3C-40<br>ge1                                                                                                    | forward                                       |              |           |                    |         |                    |
| $\cdot$<br><b>MAR</b><br>00.02.09.24.00.09.                                                                                                    | $\overline{\phantom{a}}$<br><b>Knoxannand</b> |              |           |                    |         |                    |

**Figure 15-184** *Access Point - Network Bridge screen*

5 Review the following bridge configuration attributes:

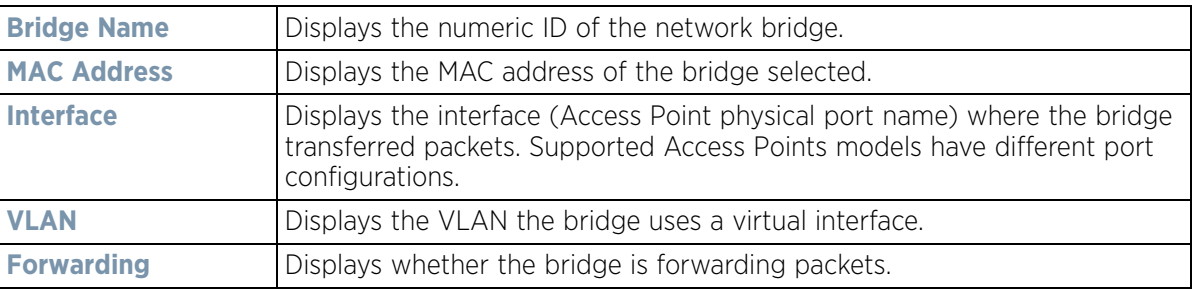

6 Select **Refresh** to update the counters to their latest values.

## <span id="page-1288-0"></span>**15.4.26.5 IGMP**

#### *[Network](#page-1281-0)*

*Internet Group Management Protocol* (IGMP) is a protocol used for managing members of IP multicast groups. The Access Point listens to IGMP network traffic and forwards the IGMP multicast packets to radios on which the interested hosts are connected. On the wired side of the network, the Access Point floods all the wired interfaces. This feature reduces unnecessary flooding of multicast traffic in the network

To view a network's IGMP configuration:

- 1 Select the **Statistics** menu from the Web UI.
- 2 Select **System** from the navigation pane (on the left-hand side of the screen). Expand a RF Domain, select a controller or service platform, and select one of its connected Access Points.
- 3 Select **Network** and expand the menu to reveal its sub menu items.
- 4 Select **IGMP**.

| <b>VLAII</b>                       |         | $\odot$    | <b>Group Address</b> | <b>Port Members</b> |                       | <b>Version</b> |         |
|------------------------------------|---------|------------|----------------------|---------------------|-----------------------|----------------|---------|
| Multicast Router (MRouter)<br>VLAH | $\odot$ | Learn Mode | <b>Port Members</b>  | Mint IDs            | <b>Query Interval</b> |                | Version |
| 10                                 |         | pim-dvmrp  | 902                  |                     | 10                    |                | 3       |

**Figure 15-185** *Access Point - Network IGMP screen*

The **Group** field displays the following:

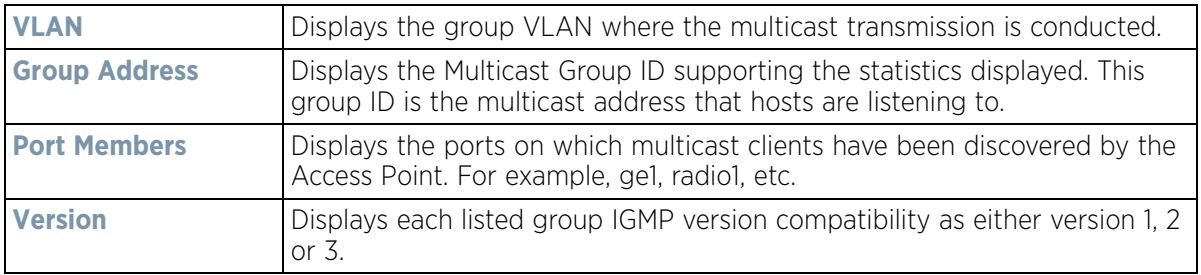

The **Multicast Router (MRouter)** field displays the following:

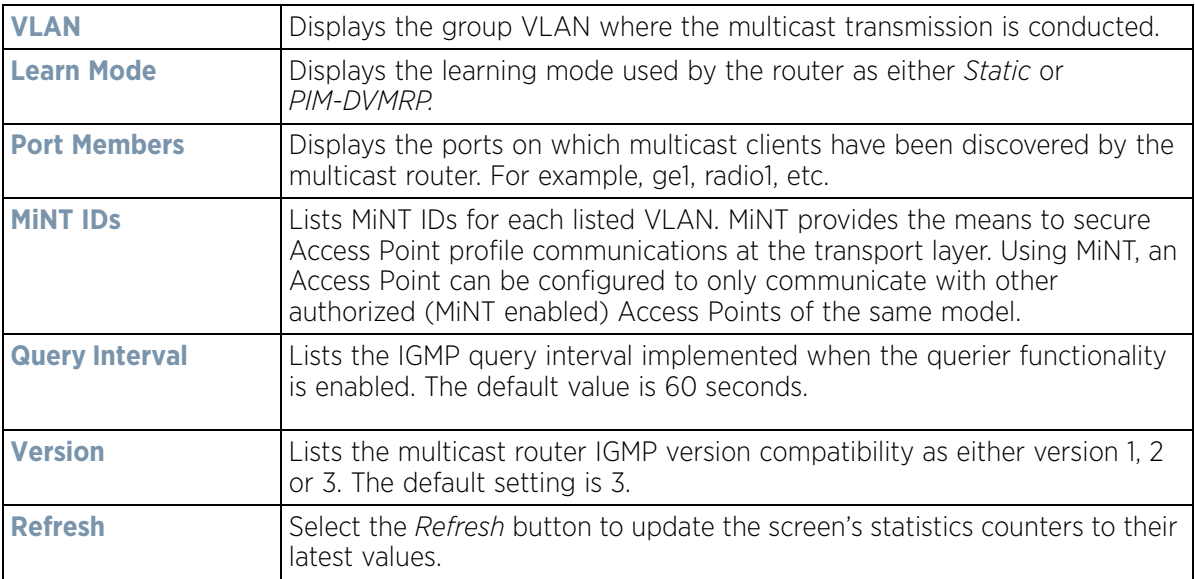

## <span id="page-1290-0"></span>**15.4.26.6 MLD**

#### *[Network](#page-1281-0)*

*Multicast Listener Discovery* (MLD) snooping enables a controller, service platform or Access Point to examine MLD packets and make forwarding decisions based on content. MLD is used by IPv6 devices to discover devices wanting to receive multicast packets destined for specific multicast addresses. MLD uses multicast listener queries and multicast listener reports to identify which multicast addresses have listeners and join multicast groups.

MLD snooping caps the flooding of IPv6 multicast traffic on controller, service platform or Access Point VLANs. When enabled, MLD messages are examined between hosts and multicast routers and to discern which hosts are receiving multicast group traffic. The controller, service platform or Access Point then forwards multicast traffic only to those interfaces connected to interested receivers instead of flooding traffic to all interfaces.

To view network MLD configuration options:

- 1 Select the **Statistics** menu from the Web UI.
- 2 Select **System** from the navigation pane (on the left-hand side of the screen). Expand a RF Domain, select a controller or service platform, and select one of its connected Access Points.
- 3 Select **Network** and expand the menu to reveal its sub menu items.
- 4 Select MLD.

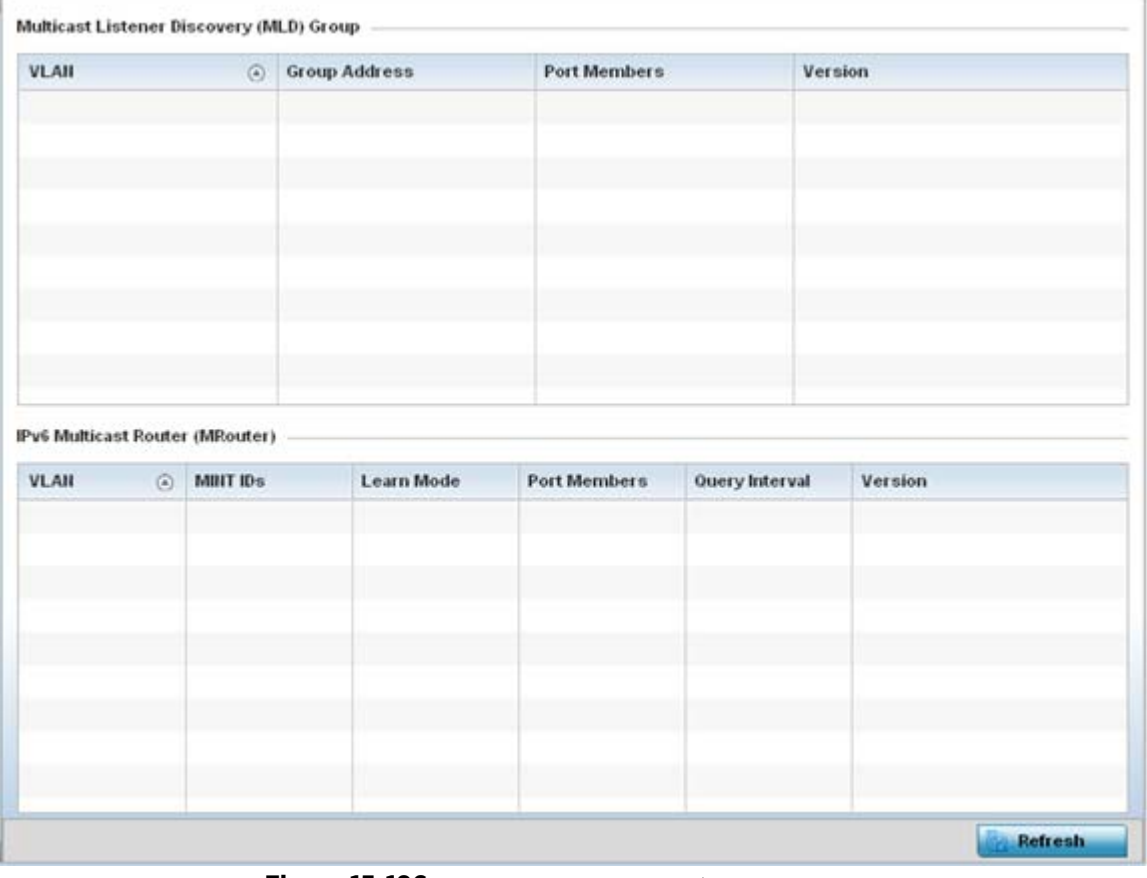

**Figure 15-186** *Access Point - Network MLD screen*

The **Multicast Listener Discovery (MLD) Group** field describes the following:

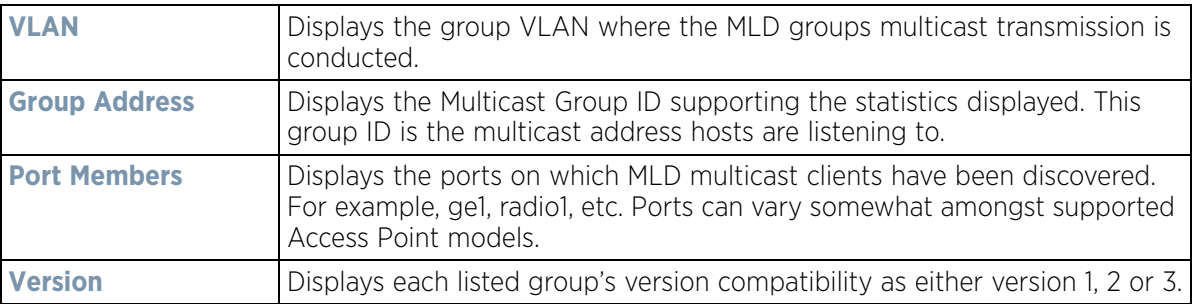

The **IPv6 Multicast Router (MRouter)** field describes the following:

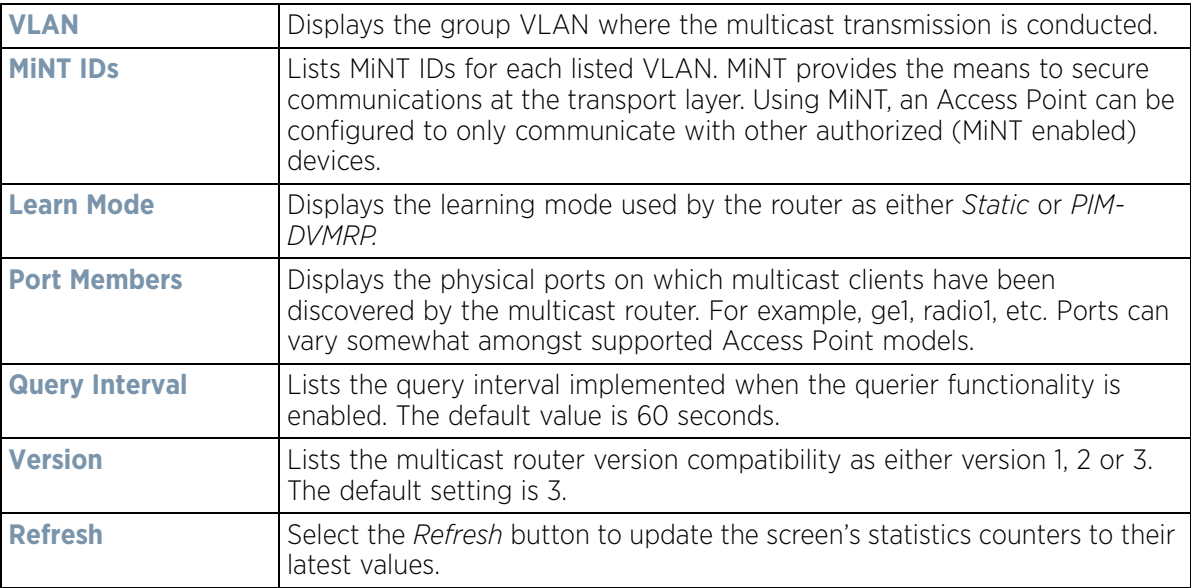

## <span id="page-1291-0"></span>**15.4.26.7 Traffic Shaping**

## *[Network](#page-1281-0)*

*Traffic shaping* regulates network data transfers to ensure a specific performance level. Traffic shaping delays the flow of packets defined as less important than prioritized traffic streams. Traffic shaping enables traffic control out an interface to match its flow to the speed of a remote target's interface and ensure traffic conforms applied policies. Traffic can be shaped to meet downstream requirements and eliminate network congestion when data rates are in conflict.

Apply traffic shaping to specific applications to apply application categories. When application and ACL rules are conflicting, an application takes precedence over an application category, then ACLs.

To view network Access Point traffic shaping configuration:

- 1 Select the **Statistics** menu from the Web UI.
- 2 Select **System** from the navigation pane (on the left-hand side of the screen). Expand a RF Domain, select a controller or service platform, and select one of its connected Access Points.
- 3 Expand the **Network** menu from the left-hand side of the UI.
- 4 Select **Traffic Shaping**. The Status screen displays by default, and lists the Access Point's traffic shaping status.

| Priority       | $\odot$ | Packets Sent | Packets Delayed<br>-------- | Packets Dropped | <b>Current Queue</b><br>Length | <b>Current Latency (In</b><br>Micro Seconds) |
|----------------|---------|--------------|-----------------------------|-----------------|--------------------------------|----------------------------------------------|
| 0              |         | 0            | 0                           | 0               | 0                              | $\circ$                                      |
| ï              |         | ö            | 0                           | 0               | o                              | 0                                            |
| $\dot{2}$      |         | ö            | ö                           | o               | $\circ$                        | o                                            |
| 3              |         | ō            | 0                           | ö               | o                              | ō                                            |
| 4              |         | 0            | o                           | $\circ$         | 0                              | $\overline{\mathbf{0}}$                      |
| s              |         | ö            | ö                           | o               | o                              | o                                            |
| 6              |         | o            | 0                           | 0               | $\overline{0}$<br>a            | $^{\circ}$                                   |
| $\overline{z}$ |         | ö            | ö                           | ö               | o                              | o                                            |
|                |         |              |                             |                 |                                |                                              |

**Figure 15-187** *Access Point - Network Traffic Shaping Statistics screen*

- 5 Select Statistics.
- 6 Refer to the following **Traffic Shaping** statistics:

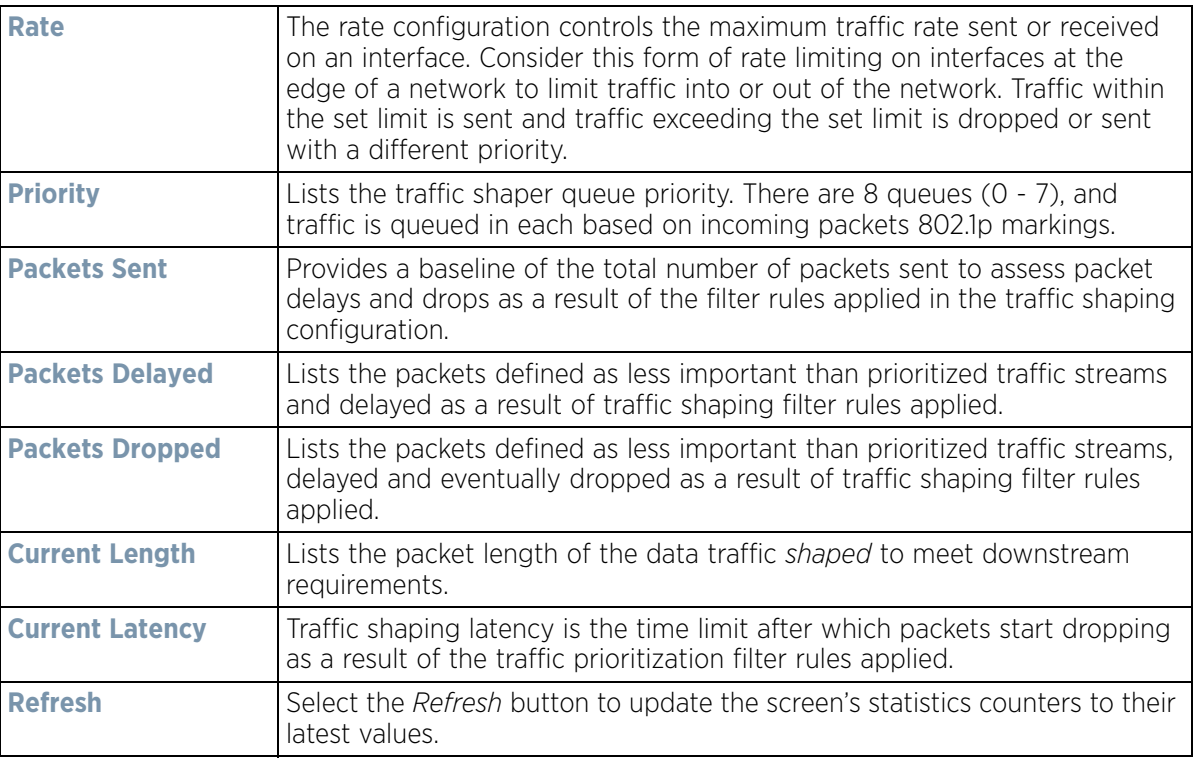

# <span id="page-1292-0"></span>**15.4.26.8 DHCP Options**

## *[Network](#page-1281-0)*

Supported Access Points can use a DHCP server resource to provide the dynamic assignment of IP addresses automatically. This is a protocol that includes IP address allocation and delivery of host-specific configuration parameters from a DHCP server to a host. Some of these parameters are IP address, gateway and network mask.

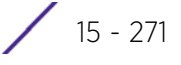

The DHCP Options screen provides the DHCP server name, image file on the DHCP server, and its configuration.

To view a network's DHCP Options:

- 1 Select the **Statistics** menu from the Web UI.
- 2 Select **System** from the navigation pane (on the left-hand side of the screen). Expand a RF Domain, select a controller or service platform, and select one of its connected Access Points.
- 3 Select **Network** and expand the menu to reveal its sub menu items.
- 4 Select **DHCP Options**.

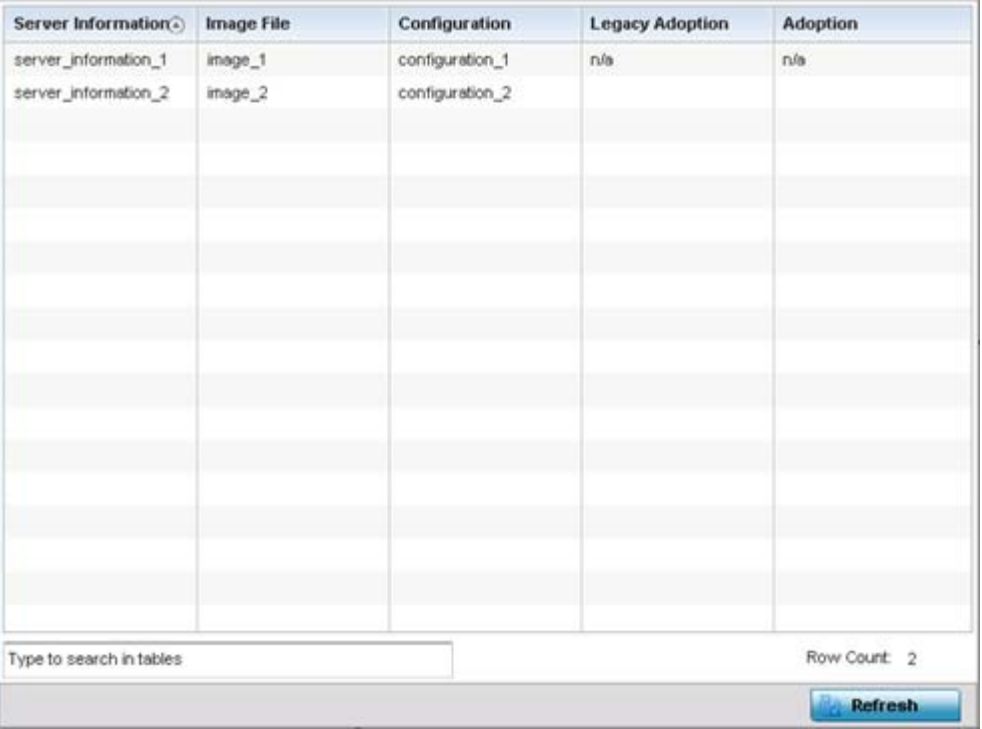

**Figure 15-188** *Access Point - Network DHCP Options screen*

The **DHCP Options** screen displays the following:

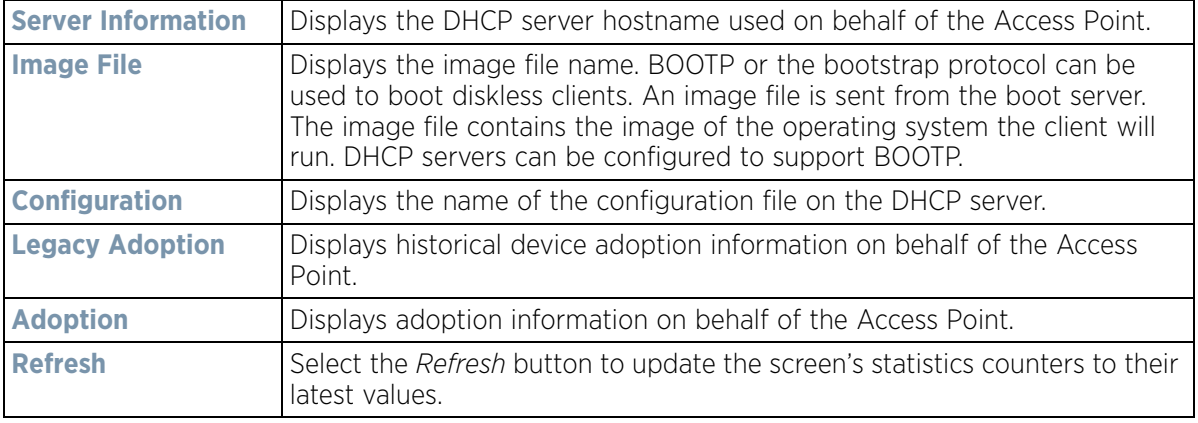

# <span id="page-1294-0"></span>**15.4.26.9 Cisco Discovery Protocol**

## *[Network](#page-1281-0)*

The *Cisco Discovery Protocol* (CDP) is a proprietary Data Link Layer network protocol implemented in Cisco networking equipment and used to share information about network devices.

To view an Access Point's CDP statistics:

- 1 Select the **Statistics** menu from the Web UI.
- 2 Select **System** from the navigation pane (on the left-hand side of the screen). Expand a RF Domain, select a controller or service platform, and select one of its connected Access Points.
- 3 Select Network and expand the menu to reveal its sub menu items.
- 4 Select **Cisco Discovery Protocol**.

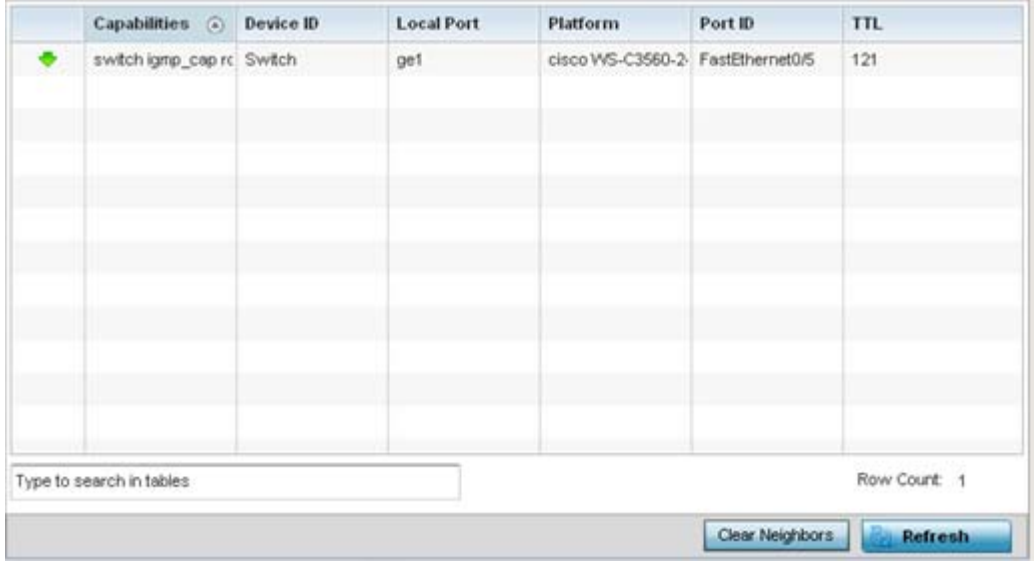

**Figure 15-189** *Access Point - Network CDP screen*

The **Cisco Discovery Protocol** screen displays the following:

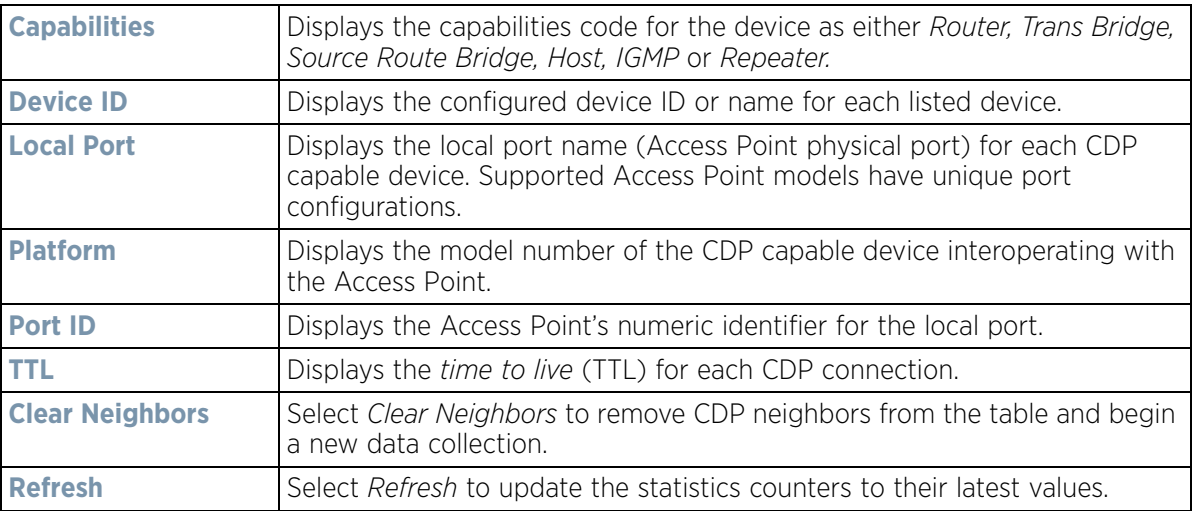

$$
\bigg/ 15 - 273
$$

# <span id="page-1295-0"></span>**15.4.26.10 Link Layer Discovery Protocol**

## *[Network](#page-1281-0)*

The *Link Layer Discovery Protocol* (LLDP) or IEEE 802.1AB is a vendor-neutral Data Link Layer protocol used by network devices for advertising of (announcing) their identity, capabilities, and interconnections on a IEEE 802 LAN network. The protocol is formally referred to by the IEEE as *Station and Media Access Control Connectivity Discovery*.

To view a network's Link Layer Discovery Protocol statistics:

- 1 Select the **Statistics** menu from the Web UI.
- 2 Select **System** from the navigation pane (on the left-hand side of the screen). Expand a RF Domain, select a controller or service platform, and select one of its connected Access Points.
- 3 Select **Network** and expand the menu to reveal its sub menu items.
- 4 Select **Link Layer Discovery**.

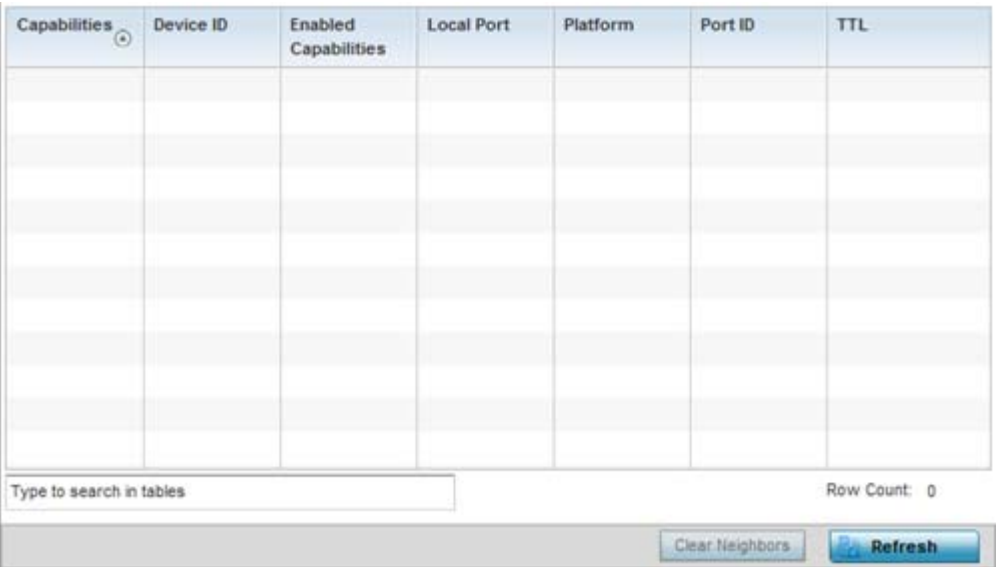

**Figure 15-190** *Access Point - Network LLDP screen*

The **Link Layer Discovery Protocol** screen displays the following:

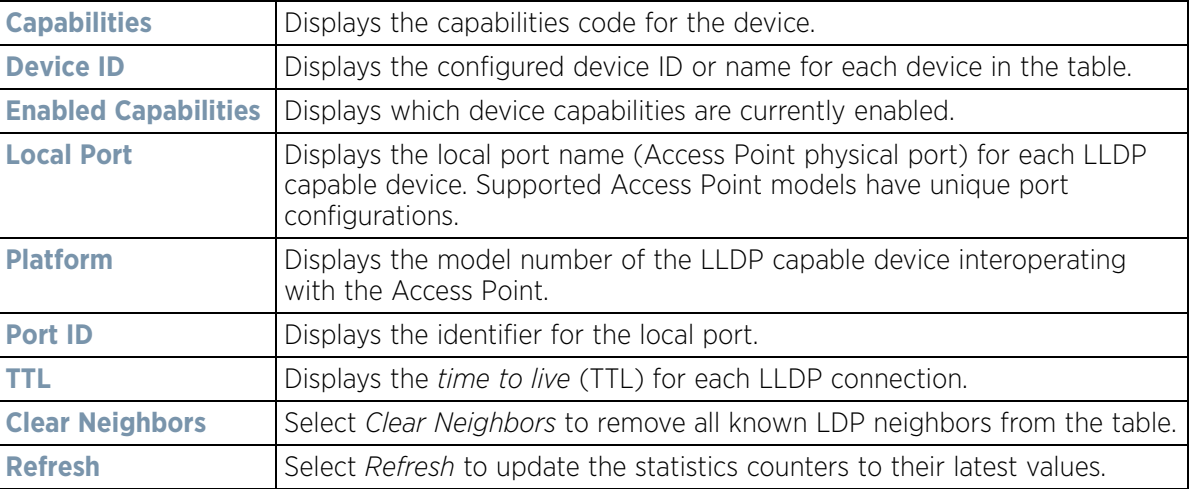
## **15.4.26.11 IPv6 Neighbor Discovery**

### *[Network](#page-1281-0)*

IPv6 neighbor discovery uses ICMP messages and solicited multicast addresses to find the link layer address of a neighbor on the same local network, verify the neighbor's reachability and track neighboring devices.

Upon receiving a neighbor solicitation message, the destination replies with *neighbor advertisement* (NA). The source address in the advertisement is the IPv6 address of the device sending the message. The destination address in the advertisement message is the IPv6 address of the device sending the neighbor solicitation. The data portion of the NA includes the link layer address of the node sending the neighbor advertisement.

Neighbor solicitation messages also verify the availability of a neighbor once its the link layer address is identified. When a node wants to verify the reachability of a neighbor, the destination address in a neighbor solicitation message is the unicast address of the neighbor.

A neighbor is interpreted as reachable when an acknowledgment is returned indicating packets have been received and processed. If packets are reaching the device, they're also reaching the next hop neighbor, providing a confirmation the next hop is reachable.

To view an Access Point's IPv6 neighbor statistics:

- 1 Select the **Statistics** menu from the Web UI.
- 2 Select **System** from the navigation pane (on the left-hand side of the screen). Expand a RF Domain, select a controller or service platform, and select one of its connected Access Points.
- 3 Expand the **Network** menu from the left-hand side of the UI.
- 4 Select **IPv6 Neighbor Discovery**

| <b>IPv6 Address</b>      | $\odot$ | <b>MAC Address</b> | Type | VLAII          |
|--------------------------|---------|--------------------|------|----------------|
|                          |         |                    |      |                |
|                          |         |                    |      |                |
|                          |         |                    |      |                |
|                          |         |                    |      |                |
|                          |         |                    |      |                |
|                          |         |                    |      |                |
|                          |         |                    |      |                |
|                          |         |                    |      |                |
|                          |         |                    |      |                |
|                          |         |                    |      |                |
|                          |         |                    |      |                |
|                          |         |                    |      |                |
|                          |         |                    |      |                |
|                          |         |                    |      |                |
|                          |         |                    |      |                |
|                          |         |                    |      |                |
| Type to search in tables |         |                    |      | Row Count: 0   |
|                          |         |                    |      |                |
|                          |         |                    |      | <b>Refresh</b> |

**Figure 15-191** *Access Point - Network IPv6 Neighbor screen*

The **IPv6 Neighbor** screen displays the following:

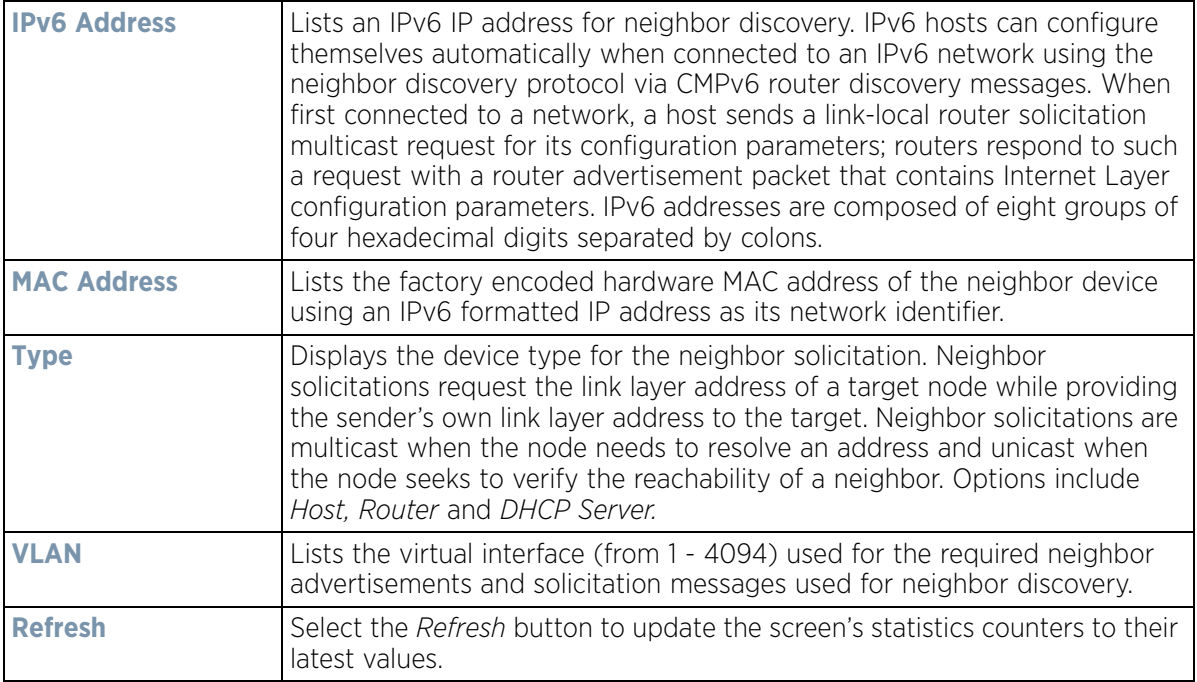

## **15.4.26.12 MSTP**

#### *[Network](#page-1281-0)*

The *Multiple Spanning Tree Protocol* (MSTP) provides an extension to RSTP to optimize the usefulness of VLANs. MSTP allows for a separate spanning tree for each VLAN group, and blocks all but one of the possible alternate paths within each spanning tree topology.

If there's just one VLAN in the Access Point managed network, a single spanning tree works fine. However, if the network contains more than one VLAN, the network topology defined by single STP would work, but it's possible to make better use of the alternate paths available by using an alternate spanning tree for different VLANs or groups of VLANs.

MSTP includes all of its spanning tree information in a single *Bridge Protocol Data Unit* (BPDU) format. BPDUs are used to exchange information bridge IDs and root path costs. Not only does this reduce the number of BPDUs required to communicate spanning tree information for each VLAN, but it also ensures backward compatibility with RSTP. MSTP encodes additional region information after the standard RSTP BPDU as well as a number of MSTI messages. Each MSTI messages conveys spanning tree information for each instance. Each instance can be assigned a number of configured VLANs. The frames assigned to these VLANs operate in this spanning tree instance whenever they are inside the MST region. To avoid conveying their entire VLAN to spanning tree mapping in each BPDU, the Access Point encodes an MD5 digest of their VLAN to an instance table in the MSTP BPDU. This digest is used by other MSTP supported devices to determine if the neighboring device is in the same MST region as itself.

To view a controller or service platform's MSTP statistics:

- 1 Select the **Statistics** menu from the Web UI.
- 2 Select **System** from the navigation pane (on the left-hand side of the screen). Expand a RF Domain, select a controller or service platform, and select one of its connected Access Points.
- 3 Expand the **Network** menu from the left-hand side of the UI.
- 4 Select **MSTP.**

| CFG Name                                         |      |                      |                          |                   |                           | My Name                                            |                    |                                    |                            |   |
|--------------------------------------------------|------|----------------------|--------------------------|-------------------|---------------------------|----------------------------------------------------|--------------------|------------------------------------|----------------------------|---|
| Digest                                           |      |                      |                          |                   |                           |                                                    |                    | 0xac36177f50283cd4b83821d8ab26de62 |                            |   |
| Format ID                                        |      |                      |                          |                   | 0                         |                                                    |                    |                                    |                            |   |
| Name                                             |      |                      |                          |                   | 1                         |                                                    |                    |                                    |                            |   |
| Revision                                         |      |                      |                          |                   | 0                         |                                                    |                    |                                    |                            |   |
| <b>MST Bridge</b>                                |      |                      |                          |                   |                           |                                                    |                    |                                    |                            |   |
| <b>BPDU</b><br>Filter (4)                        |      | <b>BPDU</b><br>Guard | Bridge<br>Admin<br>Cisco | Bridge<br>Enabled | Bridge<br>Oper<br>Cisco   |                                                    | CIST<br>Bridge ID  | CIST<br>Bridge<br>Priority         | CIST Reg Root ID           |   |
| ×                                                |      | ×                    | ×                        | ×                 | ×                         |                                                    | 1: CIST Brk 32,768 |                                    | 1: CIST Reg Root Id &      |   |
| <b>MST Bridge Port Detail</b><br>Name<br>$\odot$ | Role | Send<br><b>MSTP</b>  | State                    | Type              | Admin<br><b>BPDU</b>      | Admin<br><b>BPDU</b>                               | Admin<br>Edge      | Admin<br>P <sub>2</sub> P          | <b>Admin Root</b><br>Guard |   |
|                                                  |      | <b>MSTP</b>          | Forwari 0                |                   | Filter.<br>$\mathfrak{D}$ | Guard<br>$\overline{2}$                            | ×                  | MAC<br>×                           | ×                          | ٠ |
| ge1                                              | 4    | STP                  |                          |                   |                           | $\overline{\mathbf{2}}$                            | ×                  | ×                                  | ×                          |   |
| get10                                            | 4    |                      | Forwan 0                 |                   | $\overline{2}$            |                                                    |                    |                                    |                            |   |
| 0e2                                              | 4    | <b>MSTP</b>          | Forwan 0                 |                   | $\overline{\mathbf{z}}$   | $\overline{\mathbf{2}}$<br>$\overline{\mathbf{2}}$ | ×<br>×             | ×<br>×                             | ×<br>×                     |   |
| ge3                                              | 4    | <b>MSTP</b>          | Forwari 0                |                   | $\overline{\mathbf{2}}$   |                                                    |                    |                                    |                            |   |

**Figure 15-192** *Access Point- Network MSTP screen*

The **MST Config** field displays the name assigned to the MSTP configuration, its digest, format ID, name and revision.

The **MST Bridge** field lists the filters and guards that have been enabled and whether Cisco interoperability if enabled.

The **MST Bridge Port Detail** field lists specific Access Point port status and their current state.

## **15.4.27 DHCPv6 Relay & Client**

#### *[Access Point Statistics](#page-1217-0)*

DHCPv6 is a networking protocol for configuring IPv6 hosts with IP addresses, IP prefixes or other configuration attributes required on an IPv6 network. DHCPv6 relay agents receive messages from clients and forward them a DHCPv6 server. The server sends responses back to the relay agent, and the relay agent sends the responses to the client on the local link

To assess an Access Point's DHCPv6 relay configuration:

- 1 Select the **Statistics** menu from the Web UI.
- 2 Select **System** from the navigation pane (on the left-hand side of the screen). Expand a RF Domain, select a controller or service platform, and select one of its connected Access Points.

$$
\bigg/ 15 - 277
$$

3 Select **DHCP Relay & Client** from the left-hand side of the UI.

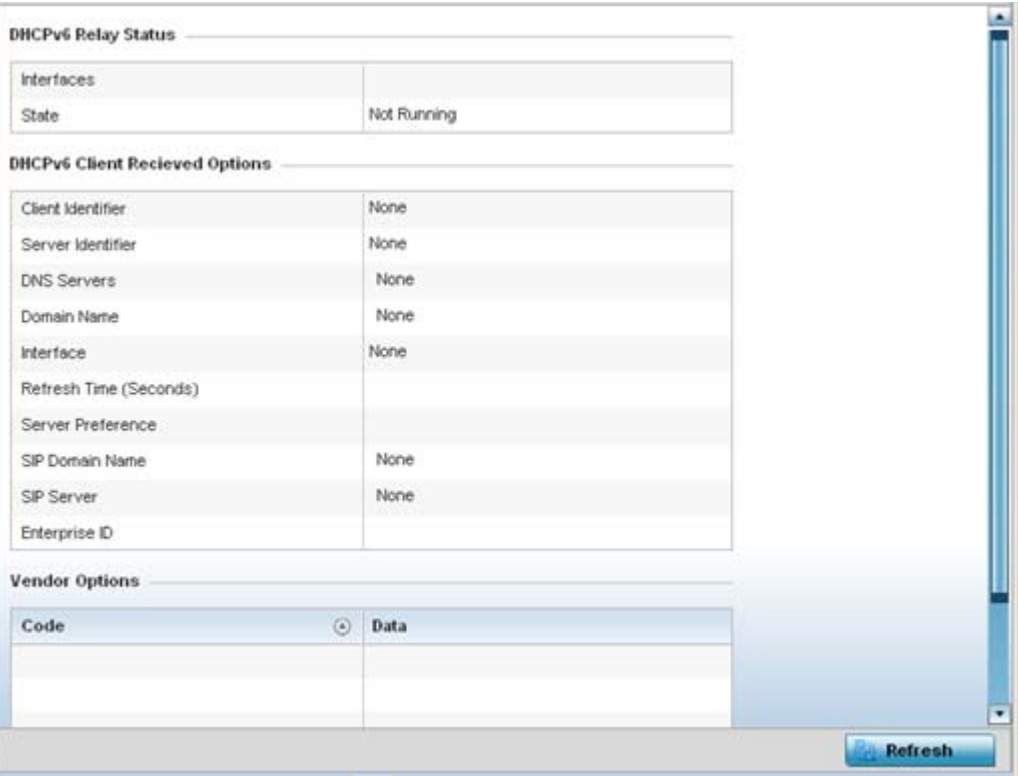

**Figure 15-193** *Access Point - DHCPv6 Relay and Client screen*

4 The **DHCPv6 Status** tables defines the following:

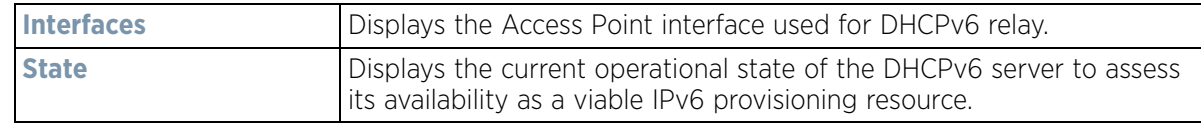

## 5 The **DHCPv6 Status** tables defines the following:

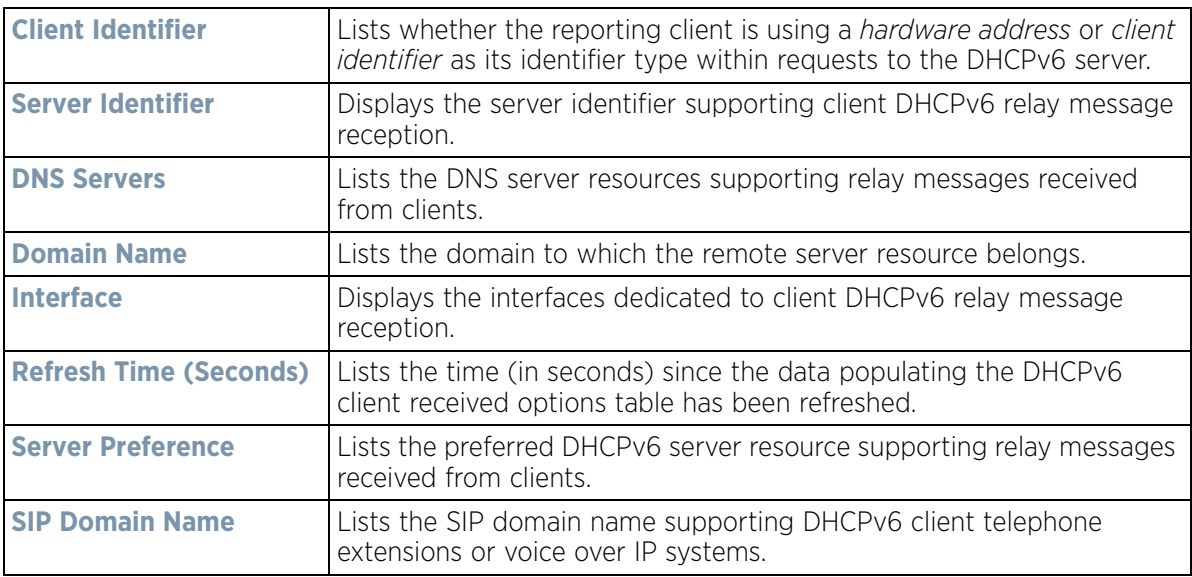

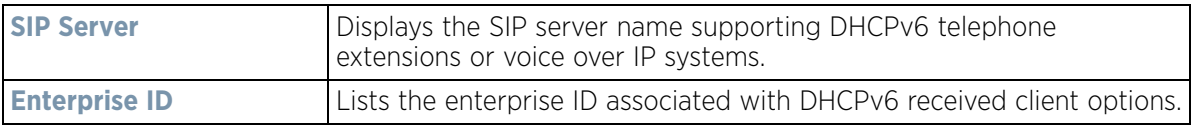

6 Refer to the **Vendor Options** table for the following:

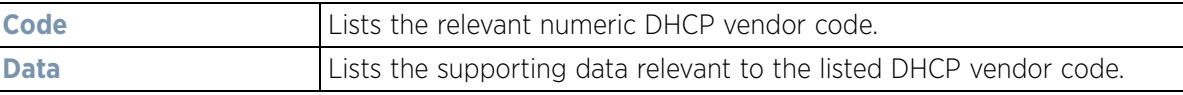

## <span id="page-1300-0"></span>**15.4.28 DHCP Server**

### *[Access Point Statistics](#page-1217-0)*

Access Point's utilize an internal *Dynamic Host Configuration Protocol* (DHCP) server. DHCP can provide IP addresses automatically. DHCP is a protocol that includes mechanisms for IP address allocation and delivery of host-specific configuration parameters (IP address, network mask gateway etc.) from a DHCP server to a host.

To review DHCP server statistics, refer to the following:

- *[Viewing General DHCP Information](#page-1188-0)*
- *[Viewing DHCP Binding Information](#page-1189-0)*
- *[Viewing DHCP Server Networks Information](#page-1190-0)*

## **15.4.28.1 Viewing General DHCP Information**

#### *[DHCP Server](#page-1300-0)*

To view *General* DHCP status and binding information for both DHCPv4 and DHCPv6:

- 1 Select the **Statistics** menu from the Web UI.
- 2 Select **System** from the navigation pane (on the left-hand side of the screen). Expand a RF Domain, select a controller or service platform, and select one of its connected Access Points.
- 3 Expand the **DHCP Server** menu from the left-hand side of the UI.
- 4 Select **General.**

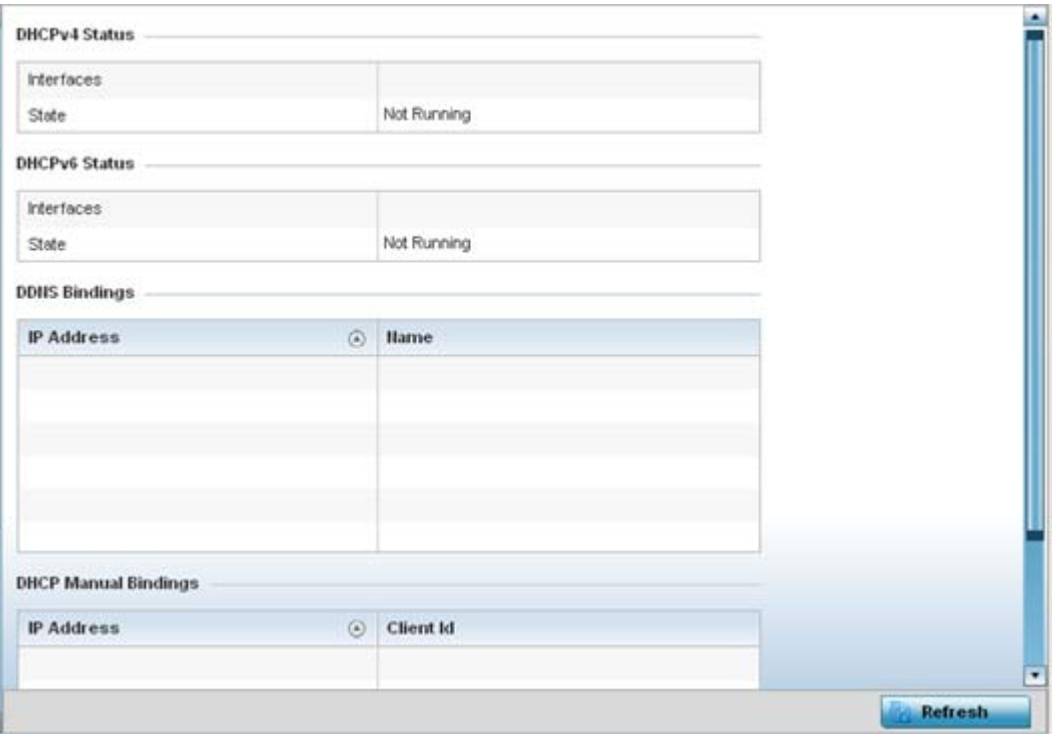

**Figure 15-194** *Access Point - DHCP Server General screen*

5 The **DHCPv4 Status** and **DHCPv6 Status** tables defines the following:

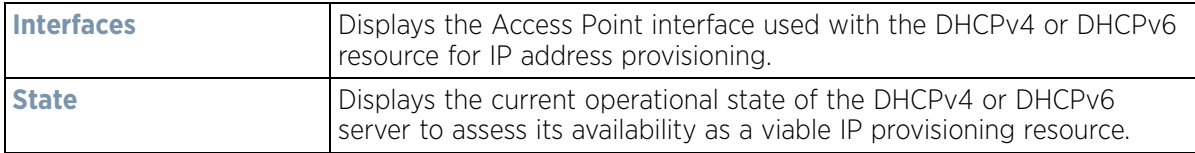

6 The **DDNS Bindings** table displays the following:

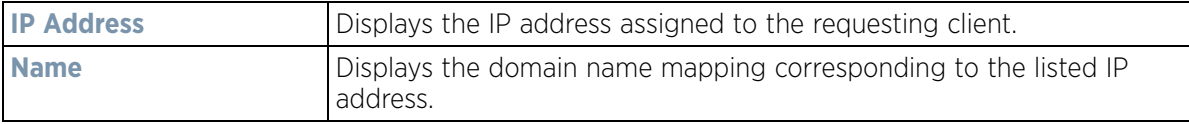

7 The **DHCP Manual Bindings** table displays the following:

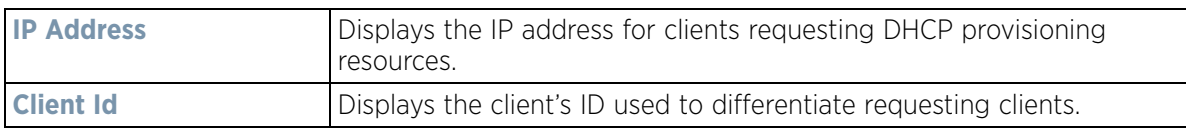

8 Select the **Refresh** button to update the screen's statistics counters to their latest values.

## **15.4.28.2 Viewing DHCP Binding Information**

#### *[DHCP Server](#page-1300-0)*

The *DHCP Binding* screen displays DHCP binding information such as expiry time, client IP addresses and their MAC address.

Access Points build and maintain a DHCP snooping table (DHCP binding database). An Access Point uses the snooping table to identify and filter untrusted messages. The DHCP binding database keeps track of DHCP

addresses assigned to ports, as well as filtering DHCP messages from untrusted ports. Incoming packets received on untrusted ports, are dropped if the source MAC address does not match the MAC in the binding table.

To view the DHCP binding information:

- 1 Select the **Statistics** menu from the Web UI.
- 2 Select **System** from the navigation pane (on the left-hand side of the screen). Expand a RF Domain, select a controller or service platform, and select one of its connected Access Points.
- 3 Expand the **DHCP Server** menu from the left-hand side of the UI.
- 4 Select **Bindings.**

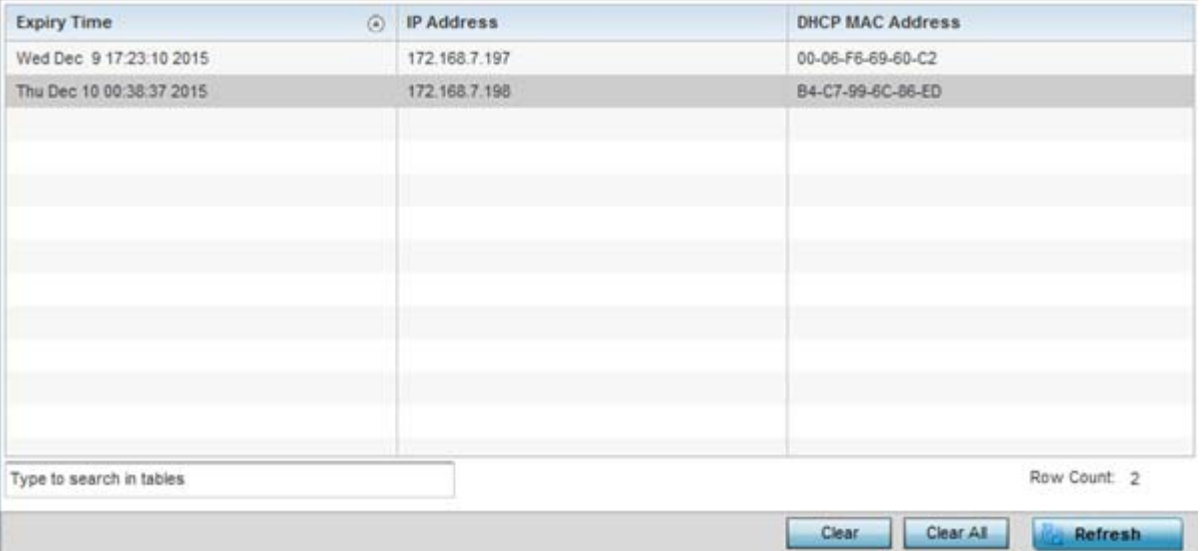

**Figure 15-195** *Access Point - DHCP Server Bindings screen*

The **Bindings** screen displays the following:

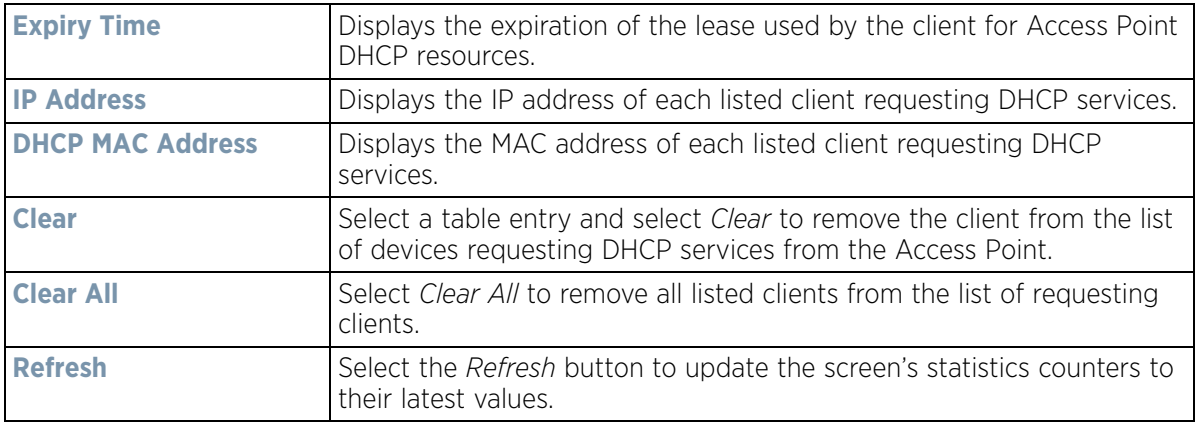

### **15.4.28.3 Viewing DHCP Server Networks Information**

#### *[DHCP Server](#page-1300-0)*

The DHCP server maintains a pool of IP addresses and client configuration parameters (default gateway, domain name, name servers etc). On receiving a valid client request, the server assigns the requestor an IP address, a lease (the validity of time), and other IP configuration parameters.

$$
\bigg/ 15 - 281
$$

The *Networks* screen provides network pool information such as the subnet for the addresses you want to use from the pool, the pool name, the used addresses and the total number of addresses.

To view the **DHCP Server Networks** information:

- 1 Select the **Statistics** menu from the Web UI.
- 2 Select **System** from the navigation pane (on the left-hand side of the screen). Expand a RF Domain, select a controller or service platform, and select one of its connected Access Points.
- 3 Expand the **DHCP Server** menu from the left-hand side of the UI.
- 4 Select **Networks.**

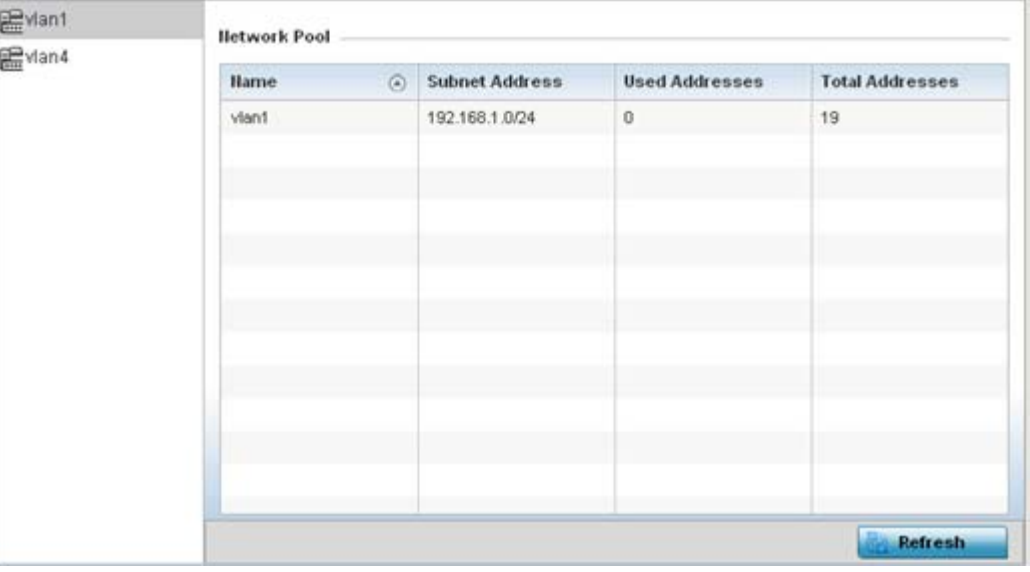

**Figure 15-196** *Access Point - DHCP Server Networks screen*

The **Networks** screen displays the following:

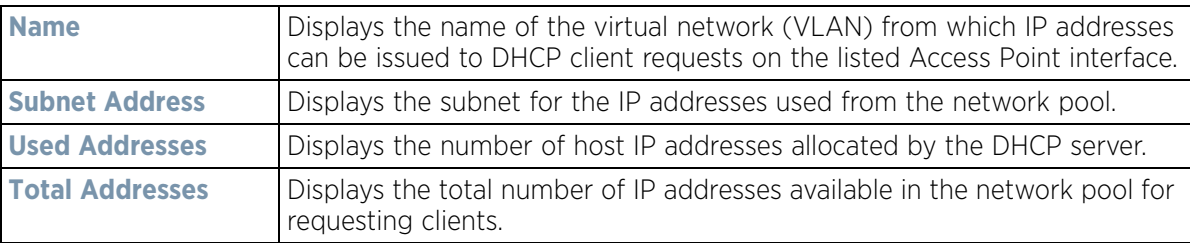

5 Select the **Refresh** button to update the screen's statistics counters to their latest values.

## <span id="page-1303-0"></span>**15.4.29 Firewall**

### *[Access Point Statistics](#page-1217-0)*

A firewall is a part of a computer system or network designed to block unauthorized access while permitting authorized communications. It's a device or set of devices configured to permit or deny access to the controller or service platform managed network based on a defined set of rules.

This screen is partitioned into the following:

• *[Packet Flows](#page-1304-0)*

- *[Denial of Service](#page-1305-0)*
- *[IP Firewall Rules](#page-1306-0)*
- *[IPv6 Firewall Rules](#page-1307-0)*
- *[MAC Firewall Rules](#page-1308-0)*
- *[NAT Translations](#page-1309-0)*
- *[DHCP Snooping](#page-1311-0)*
- *[IPv6 Neighbor Snooping](#page-1312-0)*

## <span id="page-1304-0"></span>**15.4.29.1 Packet Flows**

### *[Firewall](#page-1303-0)*

The *Packet Flows* screen displays data traffic packet flow utilization. The chart represents the different protocol flows supported, and displays a proportional view of the flows in respect to their percentage of data traffic utilized.

The Total Active Flows graph displays the total number of flows supported. Other bar graphs display for each individual packet type.

To view Access Point packet flows statistics:

- 1 Select the **Statistics** menu from the Web UI.
- 2 Select **System** from the navigation pane (on the left-hand side of the screen). Expand a RF Domain, select a controller or service platform, and select one of its connected Access Points.
- 3 Select **Firewall** and expand the menu to reveal its sub menu items.
- 4 Select **Packet Flows**.
- 5 Periodically select **Refresh** to update the statistics counters to their latest values. **Clear All** clears all the statistics counters and begins a new data collection.

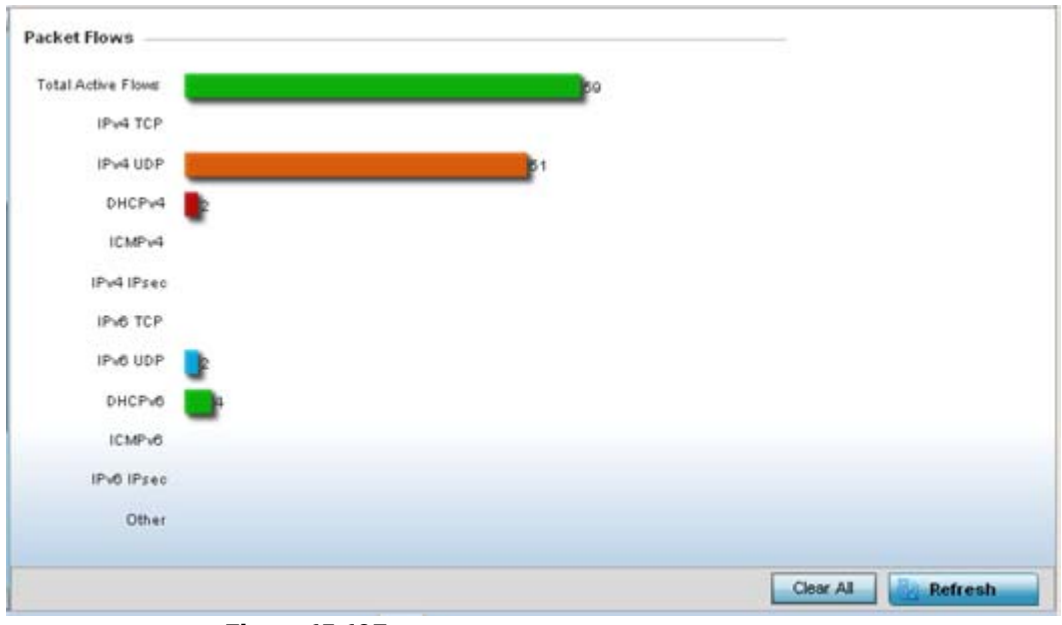

**Figure 15-197** *Access Point - Firewall Packet Flows screen*

## <span id="page-1305-0"></span>**15.4.29.2 Denial of Service**

#### *[Firewall](#page-1303-0)*

A *denial-of-service attack* (DoS attack) or distributed denial-of-service attack is an attempt to make a computer resource unavailable to its intended users. Although the means to carry out a DoS attack may vary, it generally consists of concerted efforts to prevent an Internet site or service from functioning efficiently.

One common method involves saturating the target's machine with external communications requests, so it cannot respond to legitimate traffic or responds so slowly as to be rendered effectively unavailable. DoS attacks are implemented by either forcing the targeted computer(s) to reset, or consume its resources so it can't provide its intended service.

The DoS screen displays the types of attack, number of times it occurred and the time of last occurrence.

To view Access Point DoS attack information:

- 1 Select the **Statistics** menu from the Web UI.
- 2 Select **System** from the navigation pane (on the left-hand side of the screen). Expand a RF Domain, select a controller or service platform, and select one of its connected Access Points.
- 3 Select **Firewall** and expand the menu to reveal its sub menu items.
- 4 Select **Denial of Service**.

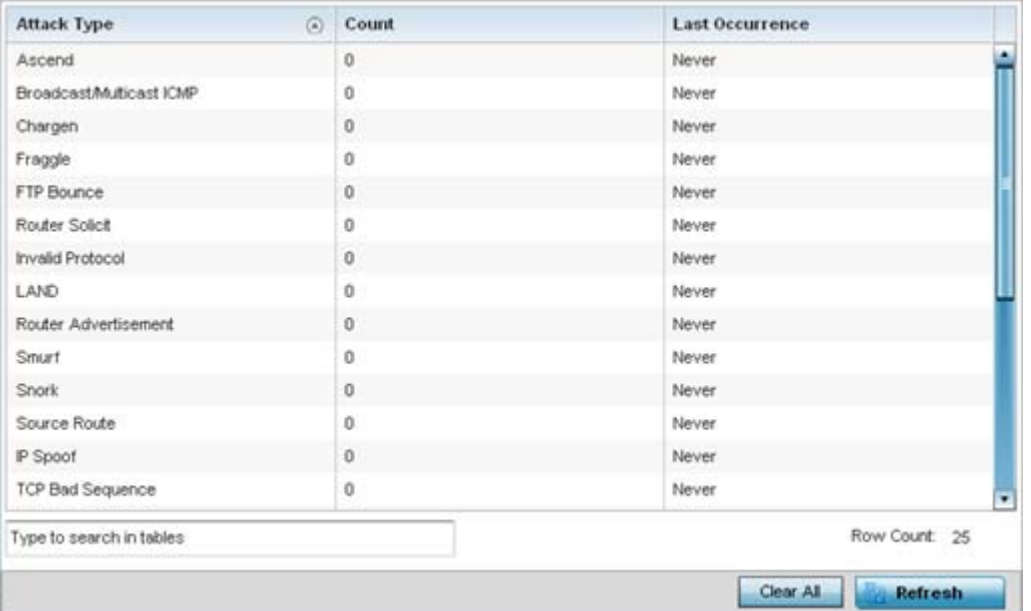

**Figure 15-198** *Access Point - Firewall Denial of Service screen*

The **Denial of Service** screen displays the following:

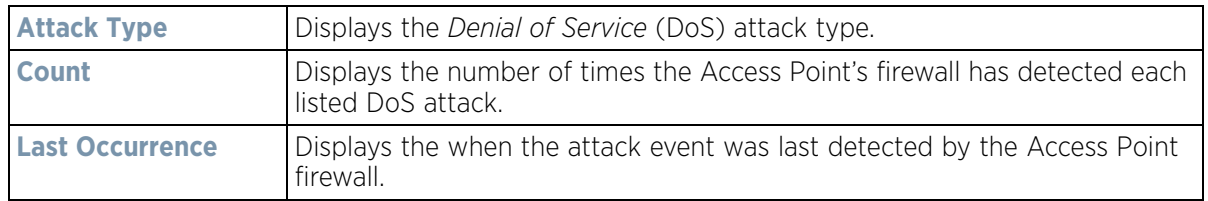

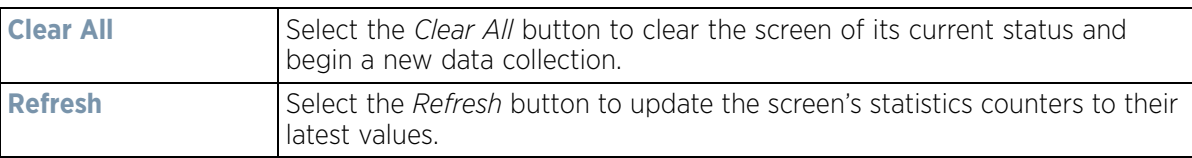

## <span id="page-1306-0"></span>**15.4.29.3 IP Firewall Rules**

#### *[Firewall](#page-1303-0)*

Create firewall rules to let any computer to send IPv4 formatted traffic to, or receive traffic from, programs, system services, computers or users. Firewall rules can be created to take one of the three actions listed below that match the rule's criteria:

- *Allow an IPv4 connection*
- *Allow an IPv4 connection only if it is secured through the use of Internet Protocol security*
- *Block a connection*

Rules can be created for either inbound or outbound IPv4 formatted packet traffic. To view IPv4 firewall rules:

- 1 Select the **Statistics** menu from the Web UI.
- 2 Select **System** from the navigation pane (on the left-hand side of the screen). Expand a RF Domain, select a controller or service platform, and select one of its connected Access Points.
- 3 Select **Firewall** and expand the menu to reveal its sub menu items.
- 4 Select **IP Firewall Rules**.

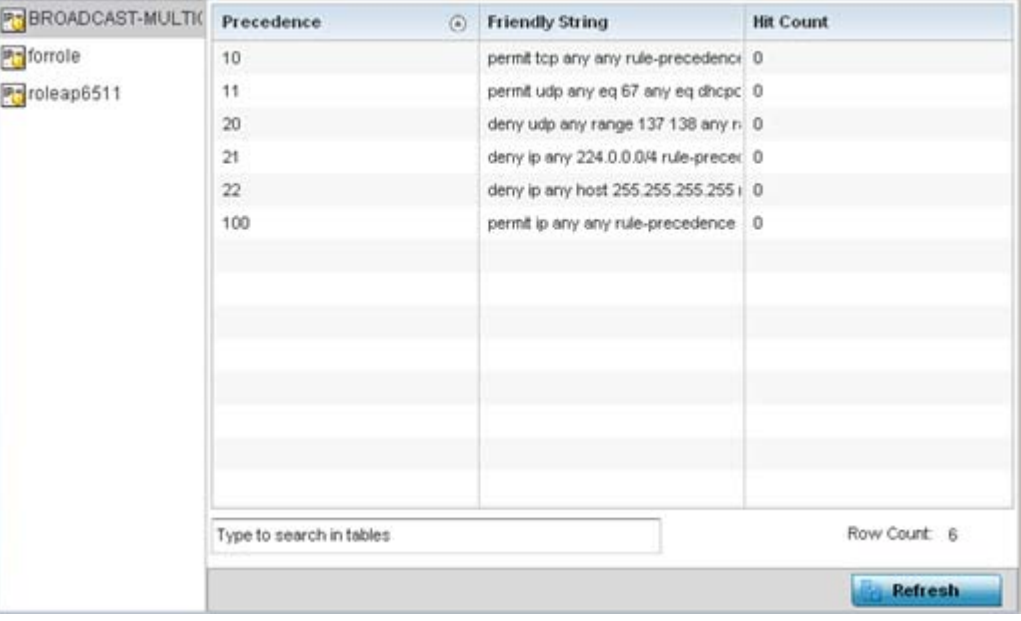

**Figure 15-199** *Access Point - Firewall IP Firewall Rules screen*

The **IP Firewall Rules** screen displays the following:

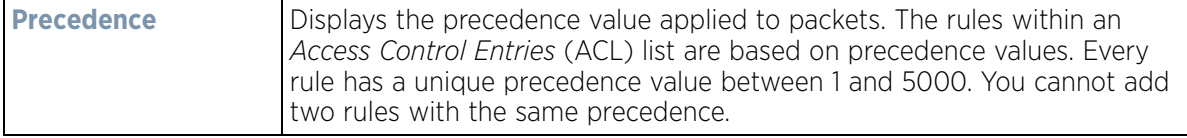

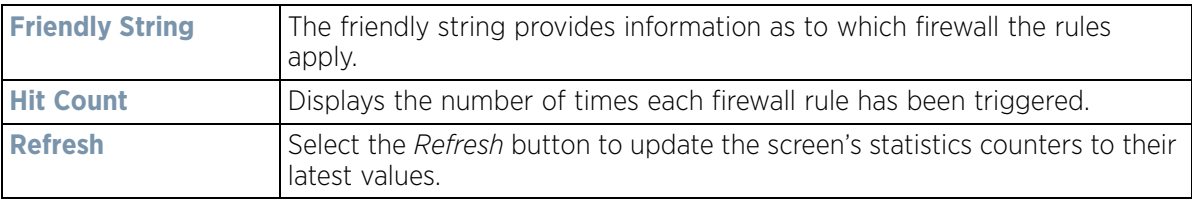

## <span id="page-1307-0"></span>**15.4.29.4 IPv6 Firewall Rules**

#### *[Firewall](#page-1303-0)*

IPV6 provides enhanced identification and location information for computers on networks routing traffic across the Internet. These hosts require firewall packet protection unique to IPv6 traffic, as IPv6 addresses are composed of eight groups of four hexadecimal digits separated by colons. IPv6 hosts can configure themselves automatically when connected to an IPv6 network using the *neighbor discovery* (ND) protocol via ICMPv6 router discovery messages. When first connected to a network, a host sends a link-local router solicitation multicast request for its configuration parameters; routers respond to such a request with a router advertisement packet that contains Internet layer configuration parameters.

- *Allow an IPv6 formatted connection*
- *Allow a connection only if it is secured through the use of IPv6 security*
- *Block a connection and exchange of IPv6 formatted packets*

To view existing IPv6 firewall rules:

- 1 Select the **Statistics** menu from the Web UI.
- 2 Select **System** from the navigation pane (on the left-hand side of the screen). Expand a RF Domain, select a controller or service platform, and select one of its connected Access Points.
- 3 Expand the **Firewall** menu from the left-hand side of the UI.
- 4 Select **IPv6 Firewall Rules.**

| Precedence | $\odot$ | <b>Friendly String</b> | <b>Hit Count</b> |                |
|------------|---------|------------------------|------------------|----------------|
|            |         |                        |                  |                |
|            |         |                        |                  |                |
|            |         |                        |                  |                |
|            |         |                        |                  |                |
|            |         |                        |                  |                |
|            |         |                        |                  |                |
|            |         |                        |                  |                |
|            |         |                        |                  |                |
|            |         |                        |                  |                |
|            |         |                        |                  |                |
|            |         |                        |                  |                |
|            |         |                        |                  |                |
|            |         |                        |                  |                |
|            |         |                        |                  |                |
|            |         |                        |                  |                |
|            |         |                        |                  |                |
|            |         |                        |                  |                |
|            |         |                        |                  | <b>Refresh</b> |

**Figure 15-200** *Access Point- Firewall IPv6 Firewall Rules screen*

The **IPv6 Firewall Rules** screen displays the following:

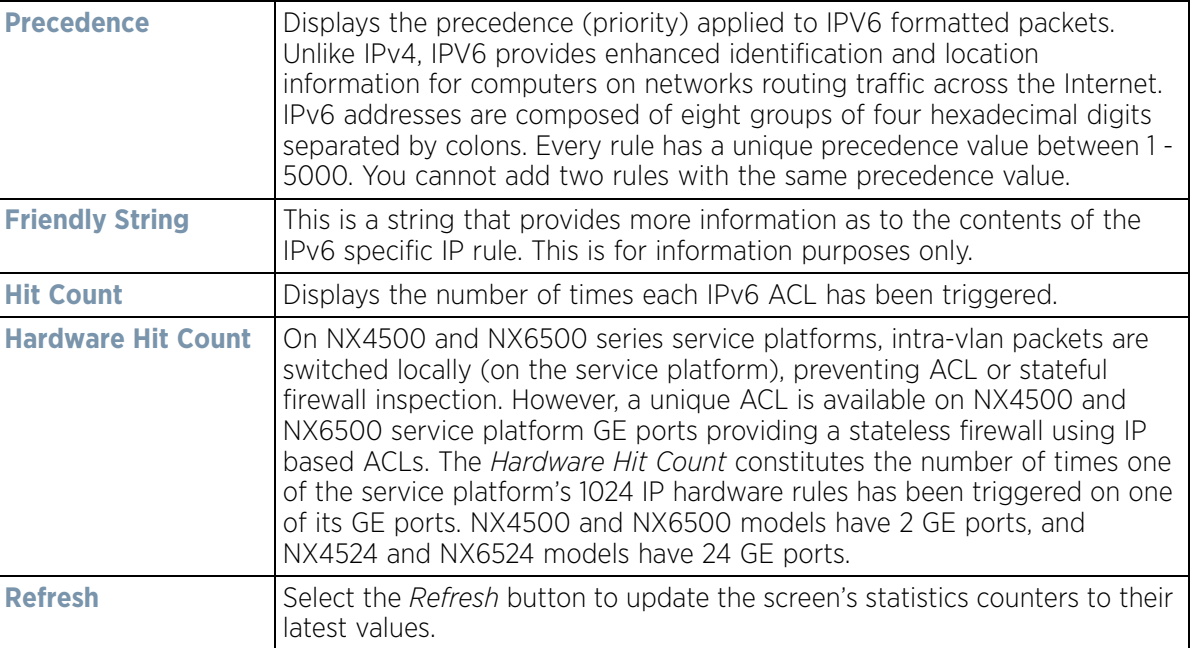

## <span id="page-1308-0"></span>**15.4.29.5 MAC Firewall Rules**

#### *[Firewall](#page-1303-0)*

The ability to allow or deny Access Point connectivity by client MAC address ensures malicious or unwanted clients are unable to bypass the Access Point's security filters. Firewall rules can be created to support one of the three actions listed below that match the rule's criteria:

- *Allow a connection*
- *Allow a connection only if it's secured through the MAC firewall security*
- *Block a connection*

To view the Access Point's MAC Firewall Rules:

- 1 Select the **Statistics** menu from the Web UI.
- 2 Select **System** from the navigation pane (on the left-hand side of the screen). Expand a RF Domain, select a controller or service platform, and select one of its connected Access Points.
- 3 Select **Firewall** and expand the menu to reveal its sub menu items.
- 4 Select **MAC Firewall Rules**.

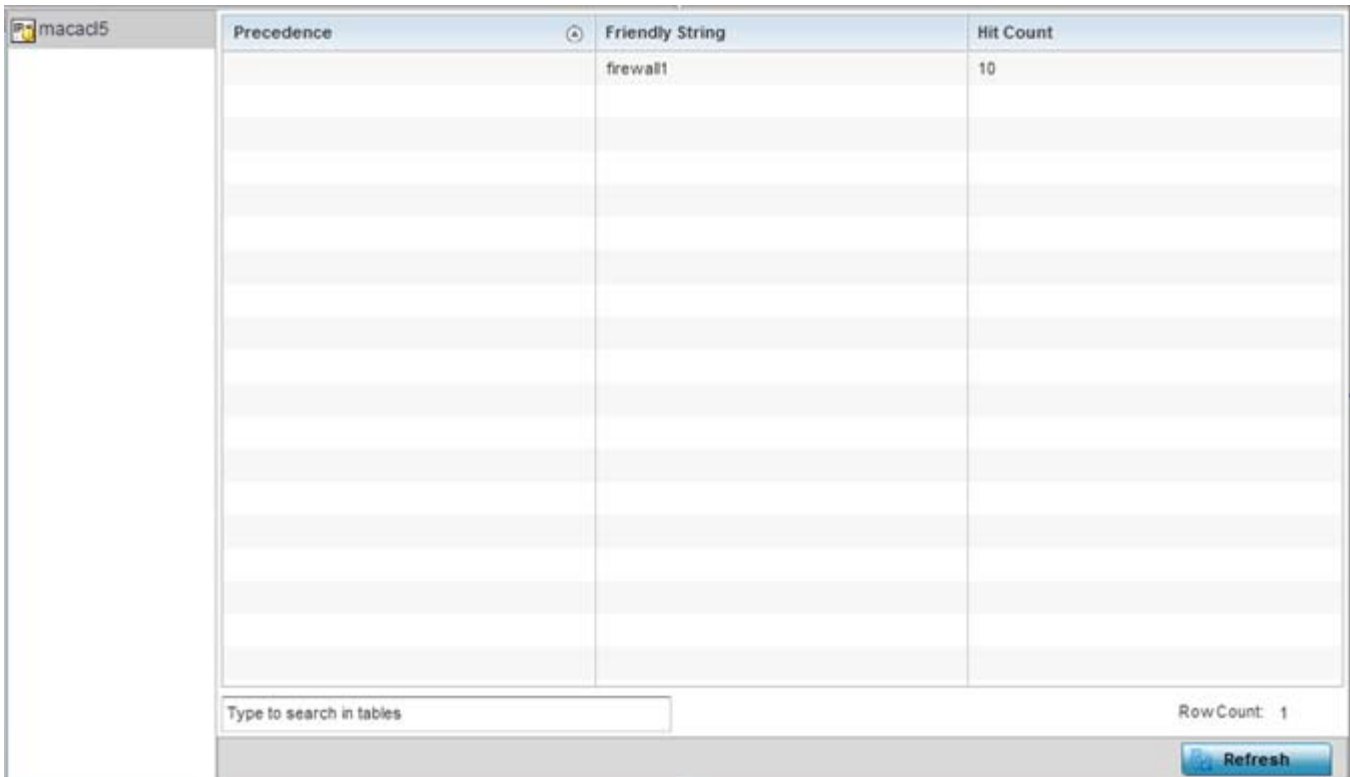

**Figure 15-201** *Access Point - Firewall MAC Firewall Rules screen*

The **MAC Firewall Rules** screen displays the following information:

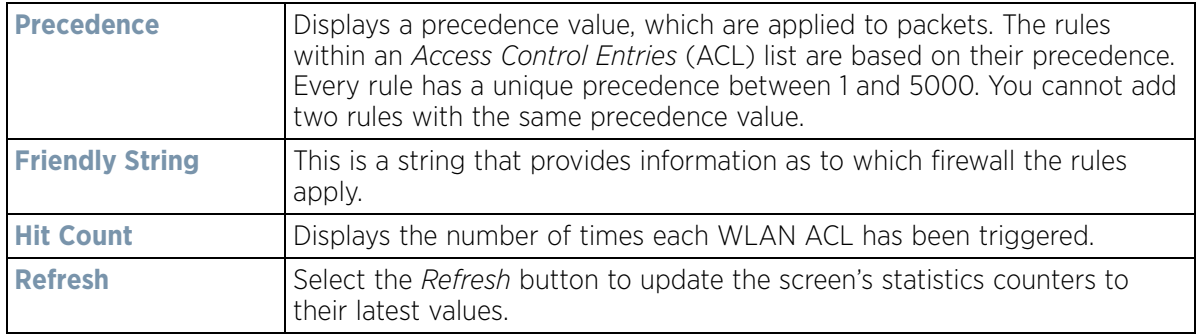

## <span id="page-1309-0"></span>**15.4.29.6 NAT Translations**

## *[Firewall](#page-1303-0)*

*Network Address Translation* (NAT) is a technique to modify network address information within IP packet headers in transit. This enables mapping one IP address to another to protect wireless controller managed network address credentials. With typical deployments, NAT is used as an IP masquerading technique to hide private IP addresses behind a single, public facing, IP address.

NAT can provide a profile outbound Internet access to wired and wireless hosts connected to either an Access Point or a wireless controller. Many-to-one NAT is the most common NAT technique for outbound Internet access. Many-to-one NAT allows an Access Point or wireless controller to translate one or more internal private IP addresses to a single, public facing, IP address assigned to a 10/100/1000 Ethernet port or 3G card.

$$
\bigg/ 15 - 288
$$

To view the Firewall's NAT translations:

- 1 Select the **Statistics** menu from the Web UI.
- 2 Select **System** from the navigation pane (on the left-hand side of the screen). Expand a RF Domain, select a controller or service platform, and select one of its connected Access Points.
- 3 Select **Firewall** and expand the menu to reveal its sub menu items.
- 4 Select **NAT Translations**.

| Protocol<br>$\odot$      | Forward<br>Source IP | Forward<br>Source<br>Port | Forward<br>Dest IP | Forward<br><b>Dest Port</b> | Reverse<br>Source IP | Reverse<br>Source<br>Port | Reverse<br>Dest IP  | <b>Reverse Dest</b><br>Port |
|--------------------------|----------------------|---------------------------|--------------------|-----------------------------|----------------------|---------------------------|---------------------|-----------------------------|
| top                      | 157.235.91.9 4,441   |                           | 10.233.89.68       | 22                          | 172.168.1.11 22      |                           | 157.235.91.9/ 4,441 |                             |
| top                      | 157 235 91 9 4,250   |                           | 10.233.89.68       | 22                          | 172.168.1.11 22      |                           | 157.235.91.9 4,250  |                             |
| top                      | 10.233.89.67 2,625   |                           | 10.233.89.68       | 22                          | 172.168.1.11 22      |                           | 10.233.89.67 2,625  |                             |
|                          |                      |                           |                    |                             |                      |                           |                     |                             |
|                          |                      |                           |                    |                             |                      |                           |                     |                             |
|                          |                      |                           |                    |                             |                      |                           |                     |                             |
|                          |                      |                           |                    |                             |                      |                           |                     |                             |
|                          |                      |                           |                    |                             |                      |                           |                     |                             |
|                          |                      |                           |                    |                             |                      |                           |                     |                             |
| Type to search in tables |                      |                           |                    |                             |                      |                           |                     | Row Court 3                 |
|                          |                      |                           |                    |                             |                      |                           |                     | Refresh                     |

**Figure 15-202** *Access Point - Firewall NAT Translation screen*

The **NAT Translations** screen displays the following:

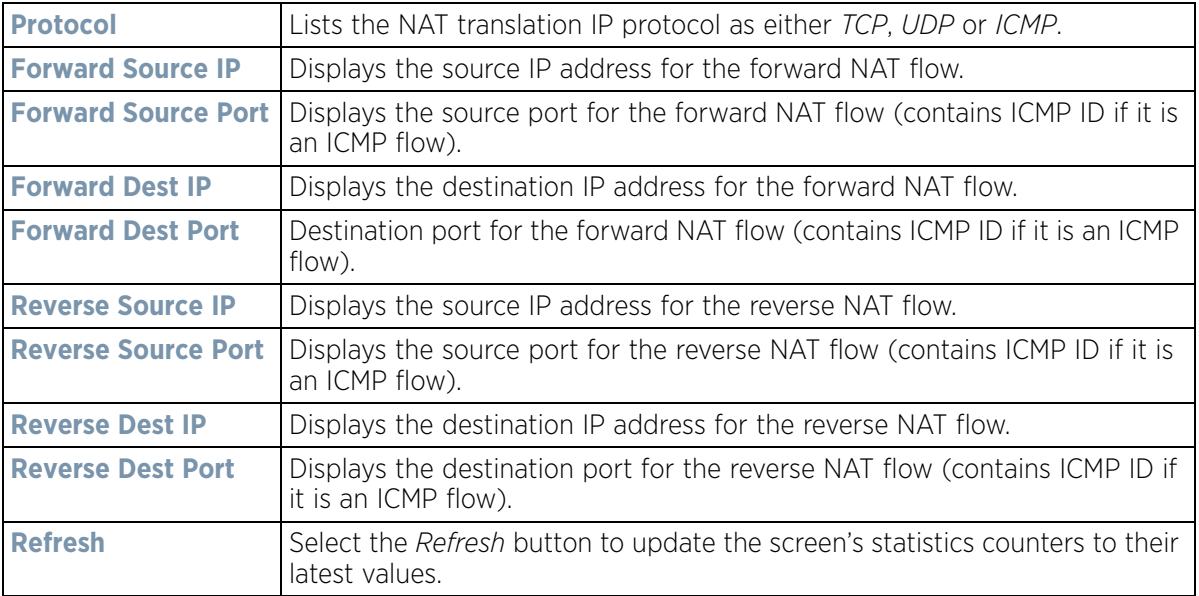

$$
\bigg/ 15 - 289
$$

## <span id="page-1311-0"></span>**15.4.29.7 DHCP Snooping**

#### *[Firewall](#page-1303-0)*

When DHCP servers are allocating IP addresses to clients on the LAN, DHCP snooping can be configured to better enforce the security on the LAN to allow only clients with specific IP/MAC addresses.

- 1 Select the **Statistics** menu from the Web UI.
- 2 Select **System** from the navigation pane (on the left-hand side of the screen). Expand a RF Domain, select a controller or service platform, and select one of its connected Access Points.
- 3 Select **Firewall** and expand the menu to reveal its sub menu items.
- 4 Select **DHCP Snooping**.

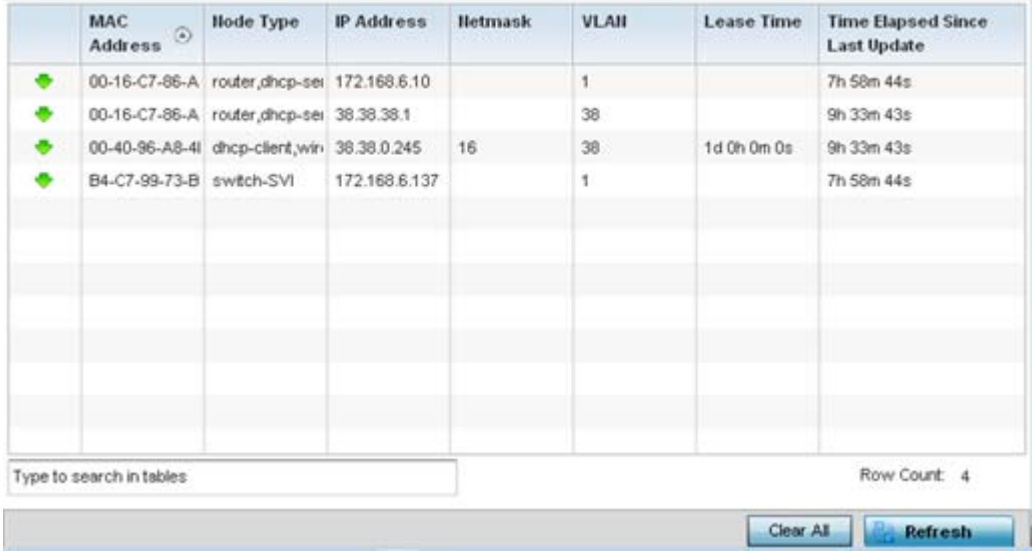

**Figure 15-203** *Access Point - Firewall DHCP Snooping screen*

The **DHCP Snooping** screen displays the following:

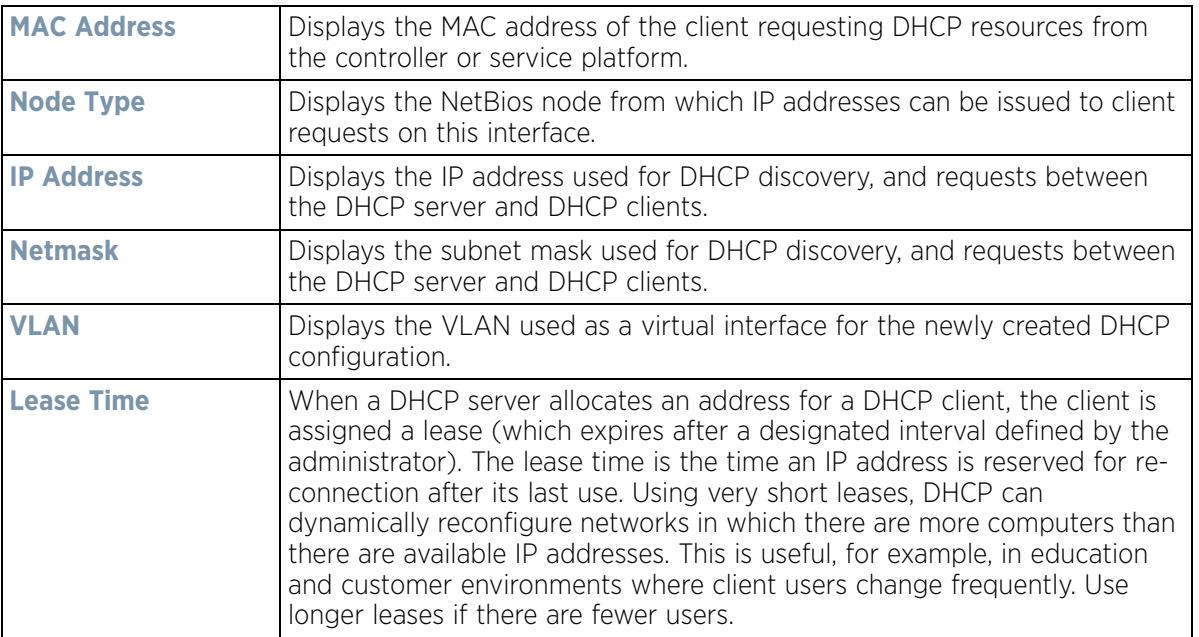

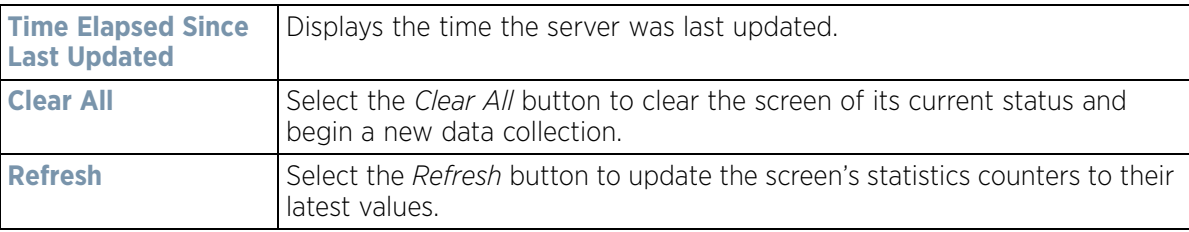

## <span id="page-1312-0"></span>**15.4.29.8 IPv6 Neighbor Snooping**

#### *[Firewall](#page-1303-0)*

Access Points listen to IPv6 formatted network traffic and forward IPv6 packets to radios on which the interested hosts are connected.

To review IPv6 neighbor snooping statistics:

- 1 Select the **Statistics** menu from the Web UI.
- 2 Select **System** from the navigation pane (on the left-hand side of the screen). Expand a RF Domain, select a controller or service platform, and select one of its connected Access Points.
- 3 Expand the **Firewall** menu from the left-hand side of the UI.
- 4 Select **IPv6 Neighbor Snooping.**

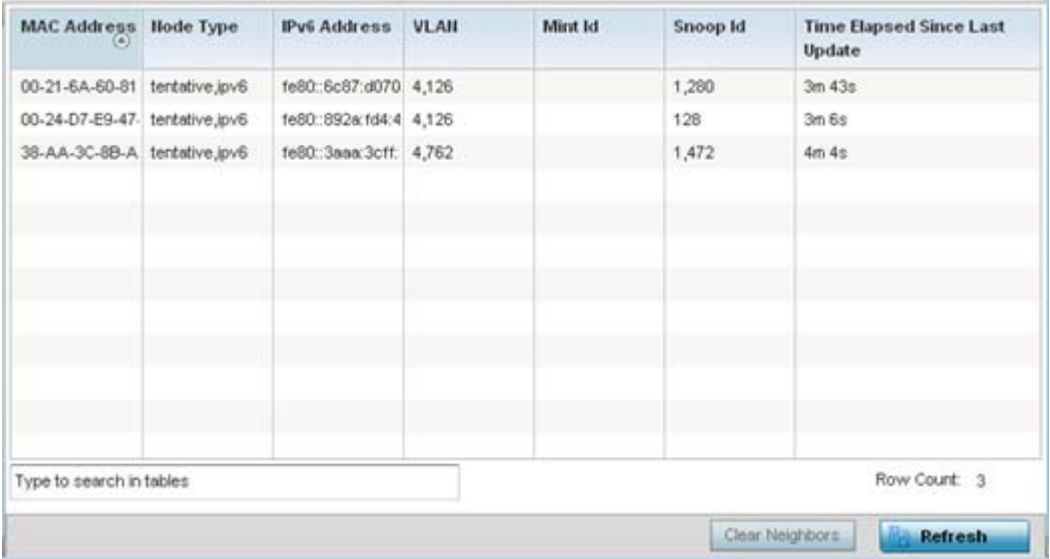

**Figure 15-204** *Access Point- Firewall IPv6 Neighbor Snooping screen*

The **IPv6 Neighbor Snooping** screen displays the following:

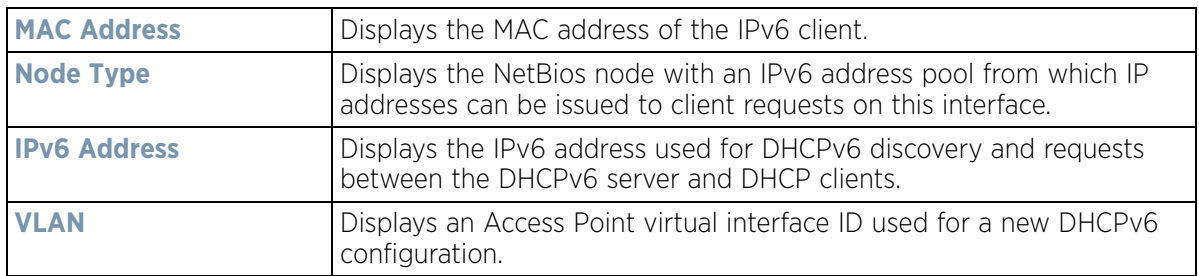

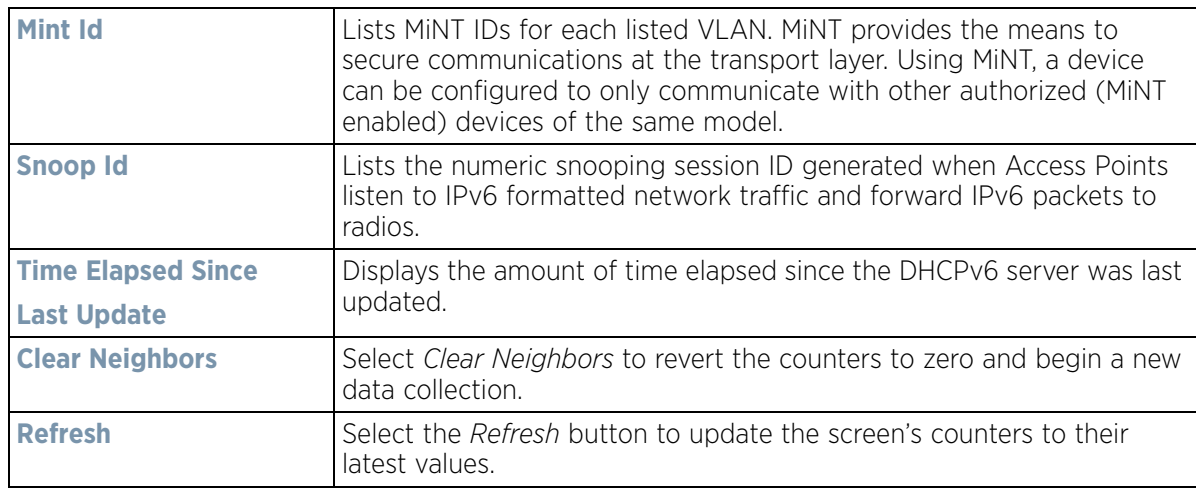

## <span id="page-1313-1"></span>**15.4.30 VPN**

## *[Access Point Statistics](#page-1217-0)*

IPSec VPN provides a secure tunnel between two networked peer controllers or service platforms. Administrators can define which packets are sent within the tunnel, and how they are protected. When a tunnelled peer sees a sensitive packet, it creates a secure tunnel and sends the packet through the tunnel to its remote peer destination.

Tunnels are sets of *security associations* (SA) between two peers. SAs define the protocols and algorithms applied to sensitive packets and specify the keying mechanisms used by tunnelled peers. SAs are unidirectional and exist in both the inbound and outbound direction. SAs are established per the rules and conditions of defined security protocols (AH or ESP).

Crypto maps combine the elements comprising IPSec SAs. Crypto maps also include *transform sets*. A transform set is a combination of security protocols, algorithms and other settings applied to IPSec protected traffic. One crypto map is utilized for each IPsec peer, however for remote VPN deployments one crypto map is used for all the remote IPsec peers.

*Internet Key Exchange* (IKE) protocol is a key management protocol standard used in conjunction with IPSec. IKE enhances IPSec by providing additional features, flexibility, and configuration simplicity for the IPSec standard. IKE automatically negotiates IPSec SAs, and enables secure communications without time consuming manual preconfiguration.

VPN statistics are partitioned into the following:

*[IKESA](#page-1313-0)*

*[IPSec](#page-1314-0)*

## <span id="page-1313-0"></span>**15.4.30.1 IKESA**

### *[VPN](#page-1313-1)*

The *IKESA* screen allows for the review of individual peer security association statistics.

- 1 Select the **Statistics** menu from the Web UI.
- 2 Select **System** from the navigation pane (on the left-hand side of the screen). Expand a RF Domain, select a controller or service platform, and select one of its connected Access Points.
- 3 Select **VPN** and expand the menu to reveal its sub menu items.
- 4 Select **IKESA**.

| Peer                     | $\odot$ | Version | <b>State</b>       | Lifetime | <b>Local IP Address</b> |
|--------------------------|---------|---------|--------------------|----------|-------------------------|
| 172.168.7.197            |         | IKEy2   | <b>ESTABLISHED</b> | 8,352    | 172.168.6.137           |
|                          |         |         |                    |          |                         |
|                          |         |         |                    |          |                         |
|                          |         |         |                    |          |                         |
|                          |         |         |                    |          |                         |
|                          |         |         |                    |          |                         |
|                          |         |         |                    |          |                         |
|                          |         |         |                    |          |                         |
|                          |         |         |                    |          |                         |
| Type to search in tables |         |         |                    |          | Row Count: 1            |

**Figure 15-205** *Access Point - VPN IKESA screen* 

5 Review the following VPN peer security association statistics:

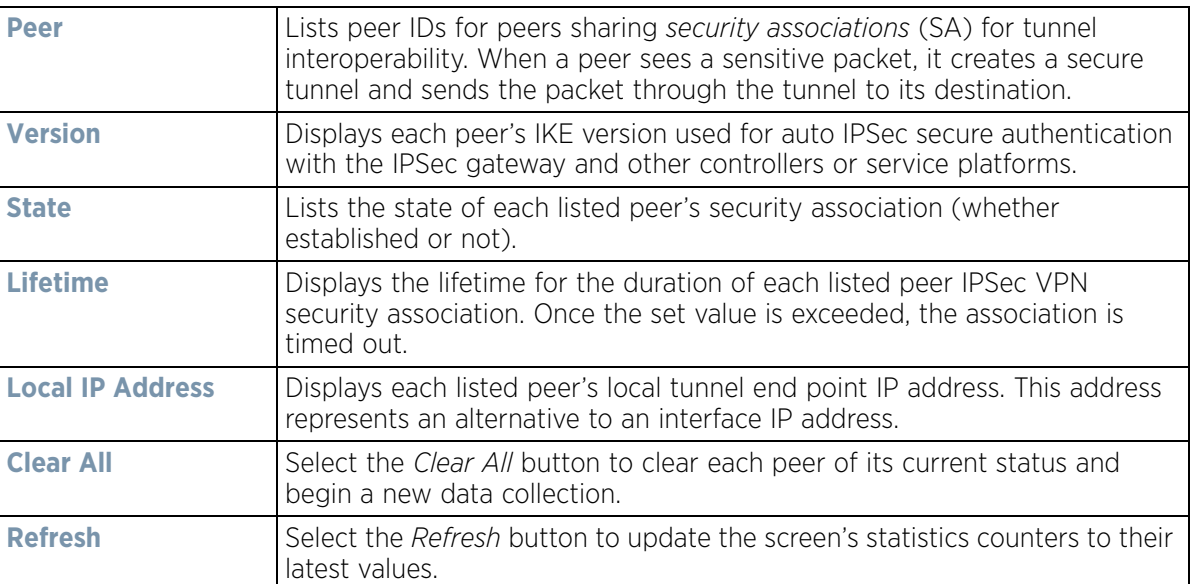

## <span id="page-1314-0"></span>**15.4.30.2 IPSec**

## *[VPN](#page-1313-1)*

Use the *IPSec* VPN screen to assess tunnel status between networked peers.

To view IPSec VPN status for tunnelled peers:

- 1 Select the **Statistics** menu from the Web UI.
- 2 Select **System** from the navigation pane (on the left-hand side of the screen). Expand a RF Domain, select a controller or service platform, and select one of its connected Access Points
- 3 Select **VPN** and expand the menu to reveal its sub menu items.
- 4 Select **IPSec**.

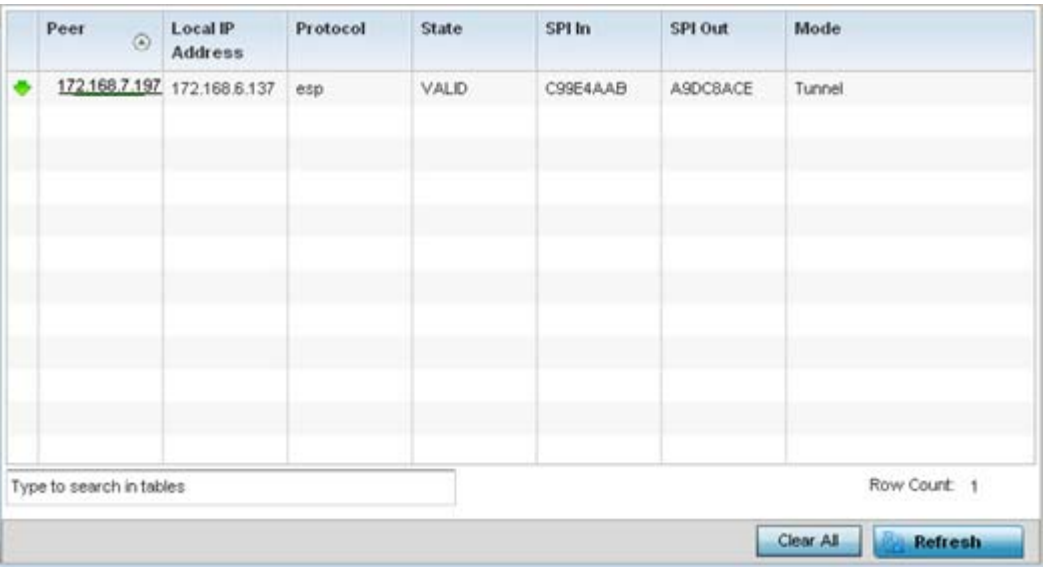

**Figure 15-206** *Access Point - VPN IPSec screen*

5 Review the following VPN peer security association statistics:

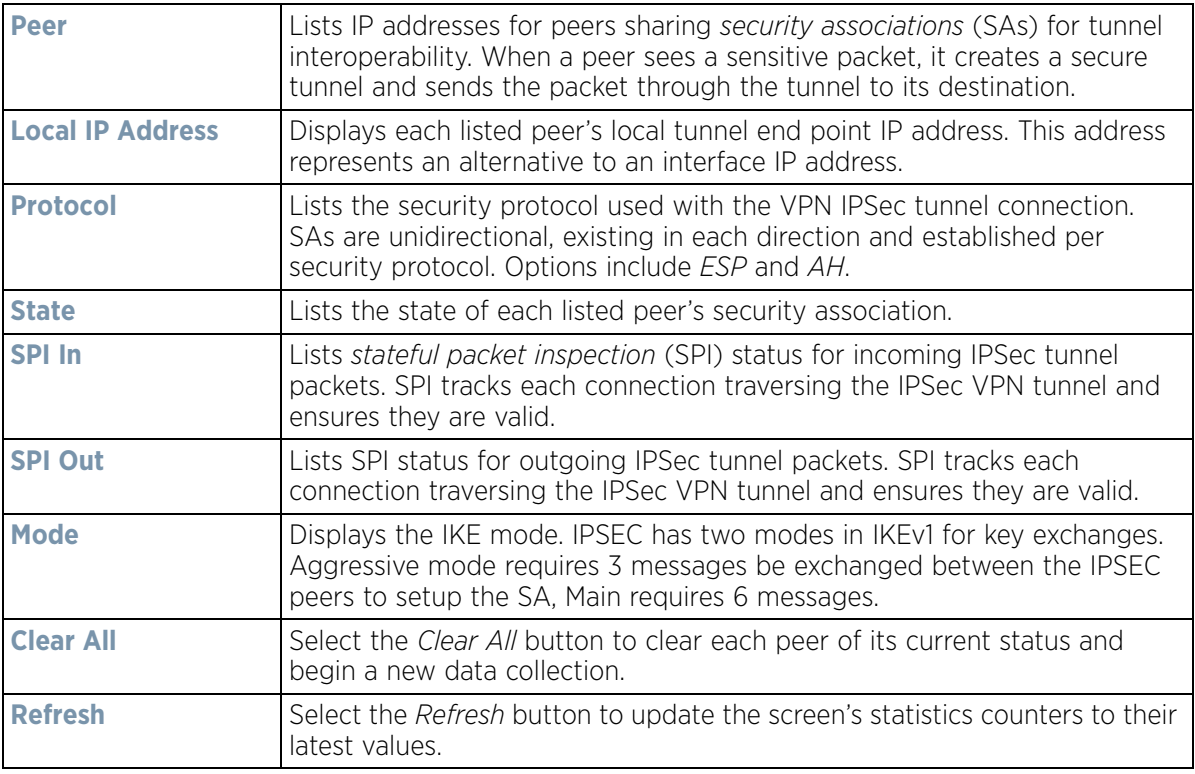

## <span id="page-1316-1"></span>**15.4.31 Certificates**

#### *[Access Point Statistics](#page-1217-0)*

The *Secure Socket Layer* (SSL) protocol ensures secure transactions between Web servers and browsers. SSL uses a third-party certificate authority to identify one (or both) ends of a transaction. A browser checks the certificate issued by the server before establishing a connection.

This screen is partitioned into the following:

- *[Trustpoints](#page-1316-0)*
- *[RSA Keys](#page-1318-0)*

## <span id="page-1316-0"></span>**15.4.31.1 Trustpoints**

#### *[Certificates](#page-1316-1)*

Each certificate is digitally signed by a trustpoint. The trustpoint signing the certificate can be a certificate authority, corporate or individual. A trustpoint represents a CA/identity pair containing the identity of the CA, CAspecific configuration parameters and an association with an enrolled identity certificate.

- 1 Select the **Statistics** menu from the Web UI.
- 2 Select **System** from the navigation pane (on the left-hand side of the screen). Expand a RF Domain, select a controller or service platform, and select one of its connected Access Points
- 3 Select **Certificates** and expand the menu to reveal its sub menu items.
- 4 Select **Trustpoints**.

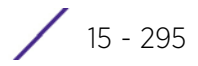

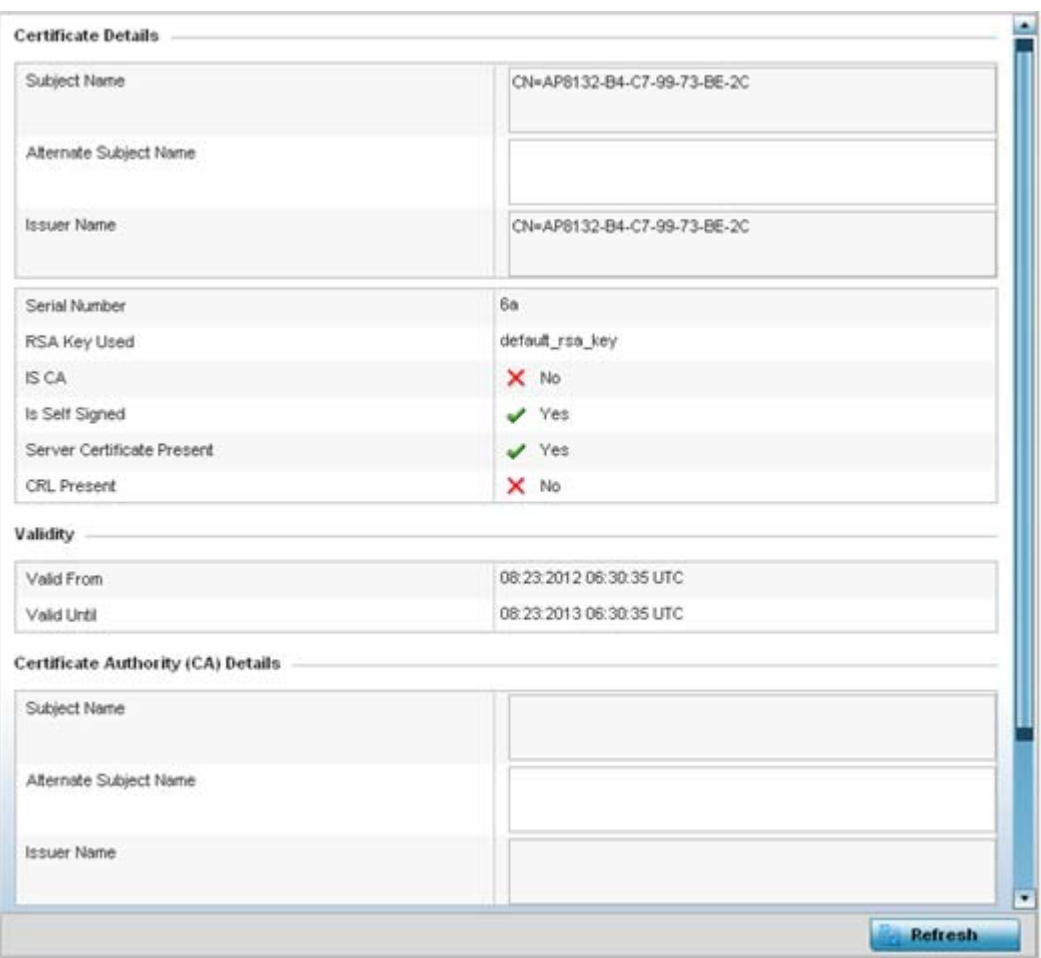

# **Figure 15-207** *Access Point - Certificate Trustpoint screen*

The Certificate Details field displays the following:

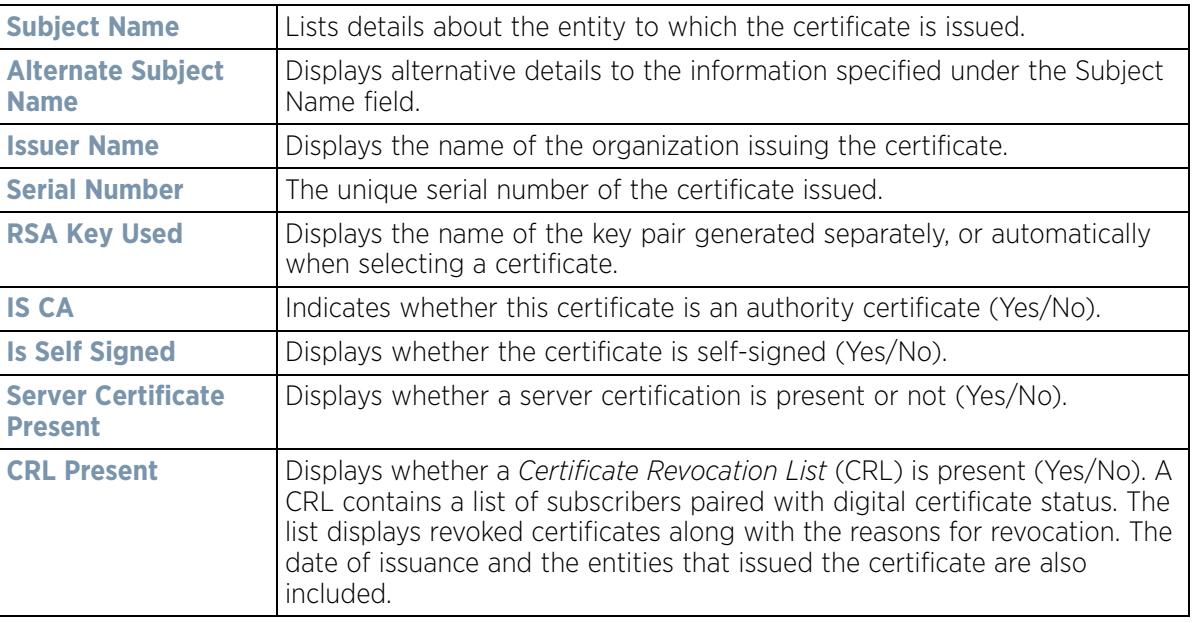

- 5 Refer to the **Validity** field to assess the certificate duration beginning and end dates.
- 6 Review the *Certificate Authority* (CA) Details and Validity information to assess the subject and certificate duration periods.
- 7 Periodically select the **Refresh** button to update the screen's statistics counters to their latest values.

## <span id="page-1318-0"></span>**15.4.31.2 RSA Keys**

### *[Certificates](#page-1316-1)*

*Rivest, Shamir, and Adleman* (RSA) is an algorithm for public key cryptography. It's the first algorithm known to be suitable for signing, as well as encryption.

The *RSA Keys* screen displays a list of RSA keys installed in the selected Access Point. RSA Keys are generally used for establishing a SSH session, and are a part of the certificate set used by RADIUS, VPN and HTTPS.

To view the RSA Key details:

- 1 Select the **Statistics** menu from the Web UI.
- 2 Select **System** from the navigation pane (on the left-hand side of the screen). Expand a RF Domain, select a controller or service platform, and select one of its connected Access Points
- 3 Select **Certificates** and expand the menu to reveal its sub menu items.
- 4 Select **RSA Keys**.

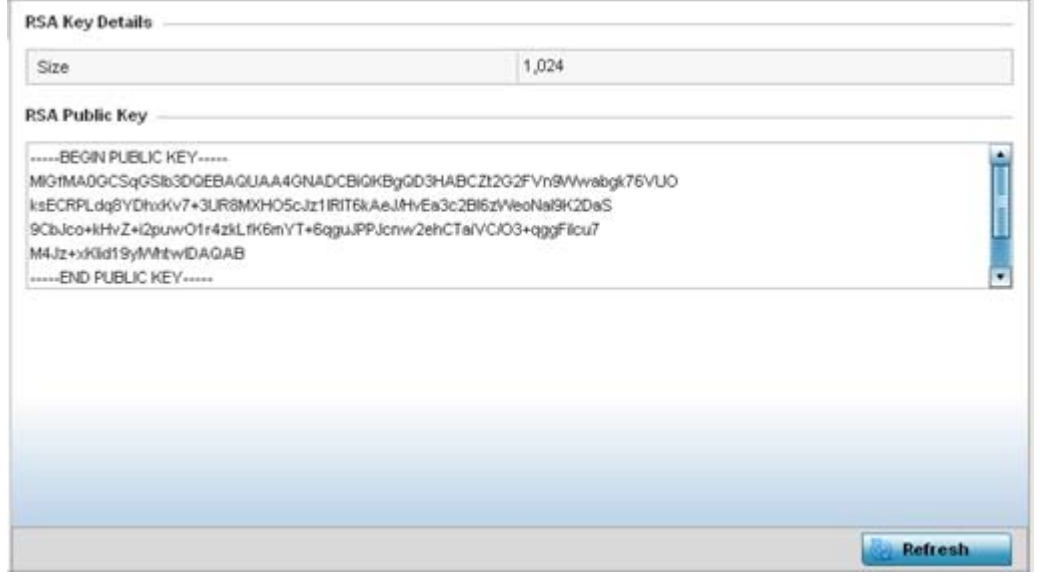

**Figure 15-208** *Access Point - Certificate RSA Keys screen*

The **RSA Key Details** field displays the size (in bits) of the desired key. If not specified, a default key size of 1024 is used.

The **RSA Public Key** field lists the public key used for encrypting messages.

5 Periodically select the **Refresh** button to update the screen's statistics counters to their latest values.

## <span id="page-1319-0"></span>**15.4.32 WIPS**

### *[Access Point Statistics](#page-1217-0)*

A *Wireless Intrusion Prevention System* (WIPS) monitors the radio spectrum for the presence of unauthorized Access Points and take measures to prevent an intrusion. Unauthorized attempts to access a controller or service platform managed WLAN is generally accompanied by anomalous behavior as intruding clients try to find network vulnerabilities. Basic forms of this behavior can be monitored and reported without a dedicated WIPS. When the parameters exceed a configurable threshold, a SNMP trap is generated that reports the results via management interfaces.

The WIPS screens provide details about the blacklisted clients (unauthorized Access Points) intruded into the network. Details include the name of the blacklisted client, the time when the client was blacklisted, the total time the client remained in the network, etc. The screen also provides WIPS event details.

For more information, see:

- *[WIPS Client Blacklist](#page-1075-0)*
- *[WIPS Events](#page-1076-0)*

## **15.4.32.1 WIPS Client Blacklist**

#### *[WIPS](#page-1075-1)*

This *Client Blacklist* displays blacklisted clients detected by this Access Point using WIPS. Blacklisted clients are not allowed to associate to this Access Points.

To view the WIPS client blacklist for this Access Point:

- 1 Select the **Statistics** menu from the Web UI.
- 2 Select **System** from the navigation pane (on the left-hand side of the screen). Expand a RF Domain, select a controller or service platform, and select one of its connected Access Points.
- 3 Select **WIPS** and expand the menu to reveal its sub menu items.
- 4 Select **Client Blacklist**.

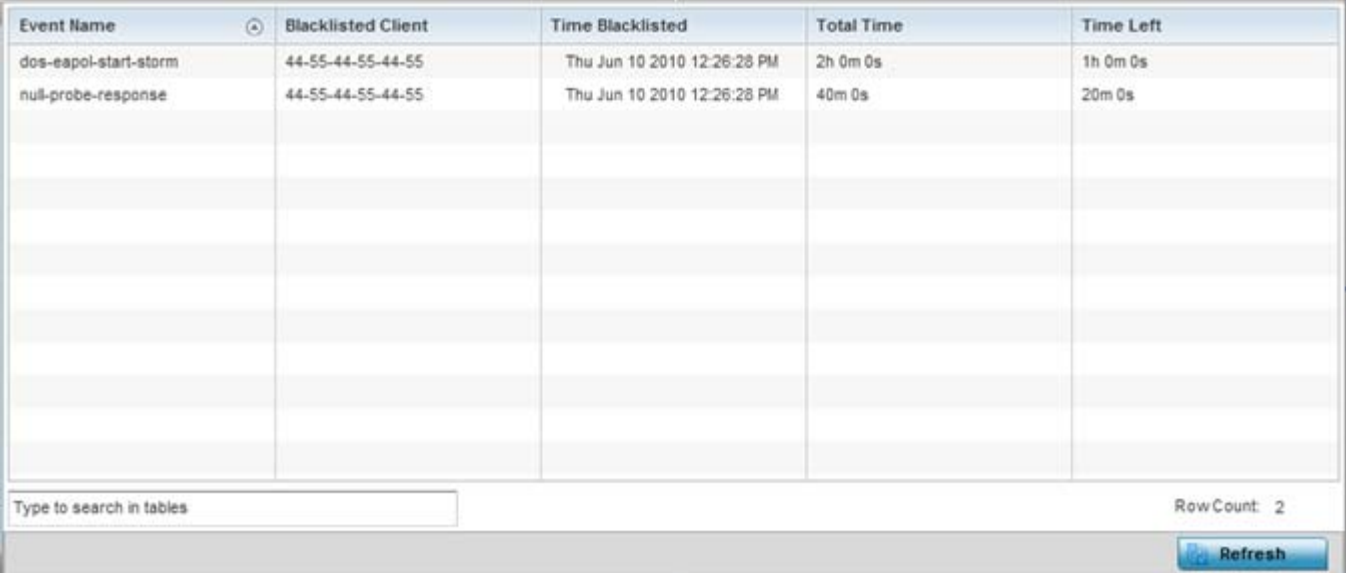

**Figure 15-209** *Access Point - WIPS Client Blacklist screen*

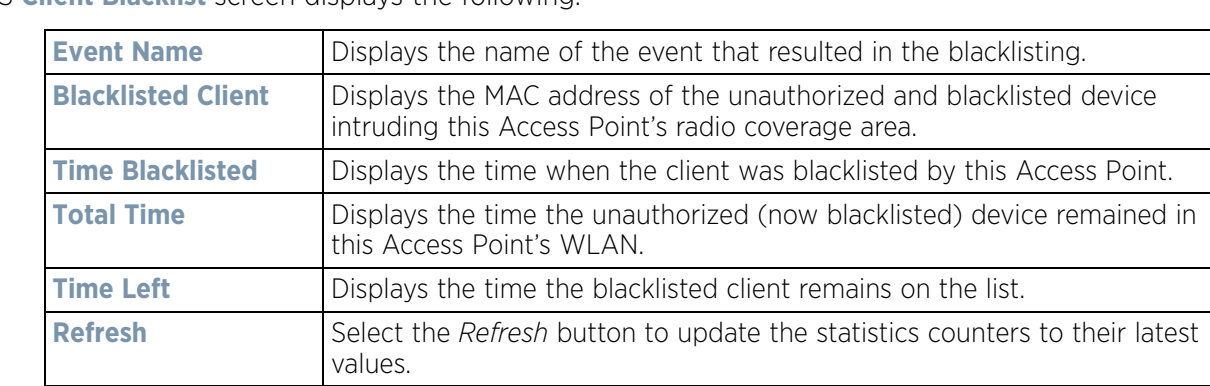

The WIPS **Client Blacklist** screen displays the following:

## **15.4.32.2 WIPS Events**

#### *[WIPS](#page-1319-0)*

To view the WIPS events statistics:

- 1 Select the **Statistics** menu from the Web UI.
- 2 Select **System** from the navigation pane (on the left-hand side of the screen). Expand a RF Domain, select a controller or service platform, and select one of its connected Access Points.
- 3 Select **WIPS** and expand the menu to reveal its sub menu items.
- 4 Select **WIPS Events**.

| <b>Event Name</b>    | $\omega$ | Reporting AP  | <b>Originating Device</b> | Detector Radio | <b>Time Reported</b>          |
|----------------------|----------|---------------|---------------------------|----------------|-------------------------------|
| ad-hoc-violation     |          | ap7502-BC1340 | 00-10-18-A9-56-5D         |                | Wed May 27 2015 08:08:39 PM   |
| ad-hoc-violation     |          | ap7502-BC1340 | 00-10-18-A9-56-5D         |                | Wed May 27 2015 10:16:36 AM   |
| ad-hoc-violation     |          | ap7502-BC1340 | 00-10-18-A9-56-5D         |                | Wed May 6 2015 04:24:30 AM    |
| ad-hoc-violation     |          | ap7502-BC1340 | 00-10-18-A9-56-5D         |                | Wed May 27 2015 03:14:12 AM   |
| ad-hoc-violation     |          | ap7502-BC1340 | 00-10-18-A9-56-5D         |                | Tue May 26 2015 08:03:12 PM   |
| ad-hoc-violation     |          | ap7502-BC1340 | 00-10-18-A9-56-5D         |                | Tue May 26 2015 08:01:12 PM   |
| ad-hoc-violation     |          | ap7502-BC1340 | 00-10-18-A9-56-50         |                | Tue May 26 2015 10:47:57 AM   |
| ad-hoc-violation     |          | ap7502-BC1340 | 00-10-18-A9-56-5D         |                | Wed May 6 2015 10:53:57 AM    |
| ad-hoc-violation     |          | ap7502-BC1340 | 00-10-18-A9-56-5D         |                | Tue May 26 2015 03:07:07 AM   |
| ad-hoc-violation     |          | ap7502-BC1340 | 00-10-18-A9-56-5D         |                | Mon May 25 2015 08:10:27 PM   |
| ad-hoc-violation     |          | ap7502-BC1340 | 00-10-18-A9-56-5D         |                | Mon May 25 2015 10:59:44 AM   |
| ad-hoc-violation     |          | ap7502-BC1340 | 60-03-08-A7-93-E0         | 1              | Fri May 15 2015 01:22:14 AM   |
| 214.00<br>$\sim$ $-$ |          | an7502-BC1340 | <b>AA-4A-4A-4A-4A-4A</b>  | ٠              | Main Maju DC DOAC 03:46:30 AM |

**Figure 15-210** *Access Point - WIPS Events screen*

The **WIPS Events** screen provides the following:

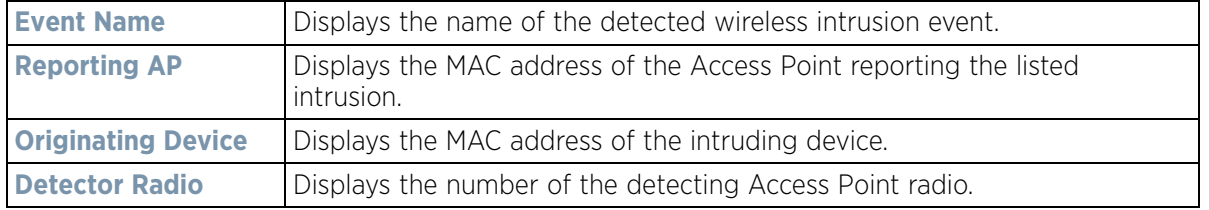

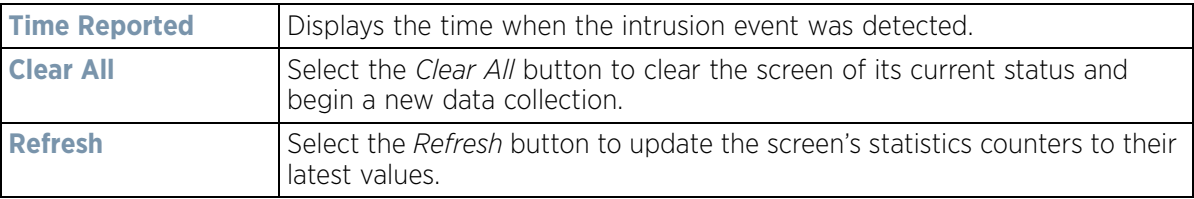

## **15.4.33 Sensor Servers**

### *[Access Point Statistics](#page-1217-0)*

Sensor servers allow the monitor and download of data from multiple sensors and remote locations using Ethernet TCP/IP or serial communication. Repeaters are available to extend the transmission range and combine sensors with various frequencies on the same receiver.

To view the network address and status information of the sensor server resources available to the Access Point:

- 1 Select the **Statistics** menu from the Web UI.
- 2 Select **System** from the navigation pane (on the left-hand side of the screen). Expand a RF Domain, select a controller or service platform, and select one of its connected Access Points.
- 3 Select **Sensor Servers**.

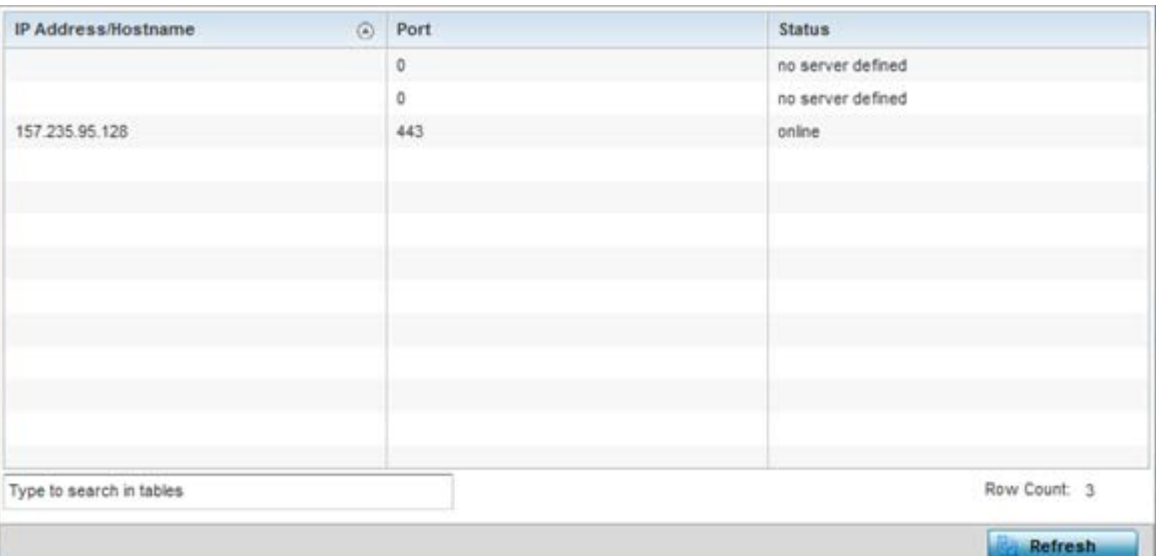

#### **Figure 15-211** *Access Point - Sensor Servers screen*

The **Sensor Servers** screen displays the following:

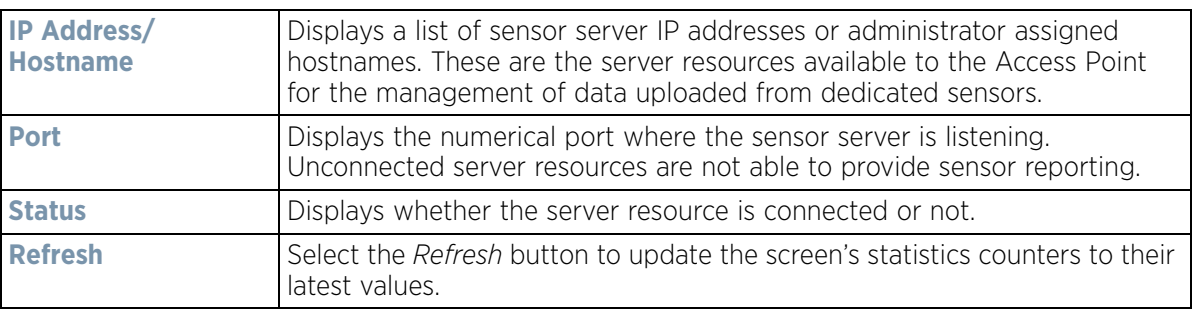

## **15.4.34 Bonjour Services**

### *[Access Point Statistics](#page-1217-0)*

Bonjour is Apple's zero-configuration networking (Zeroconf) implementation. Zeroconf is a group of technologies that include service discovery, address assignment and hostname resolution. Bonjour locates the devices (printers, computers etc.) and services these computers provide over a local network.

Bonjour provides a method to discover services on a LAN. Bonjour allows users to set up a network without any configuration. Services such as printers, scanners and file-sharing servers can be found using Bonjour. Bonjour only works within a single broadcast domain. However, with a special DNS configuration, it can be extended to find services across broadcast domains.

To view the Bonjour service statistics:

- 1 Select the **Statistics** menu from the Web UI.
- 2 Select **System** from the navigation pane (on the left-hand side of the screen). Expand a RF Domain, select a controller or service platform, and select one of its connected Access Points.
- 3 Select **Bonjour Services** from the left-hand side of the Access Point UI.

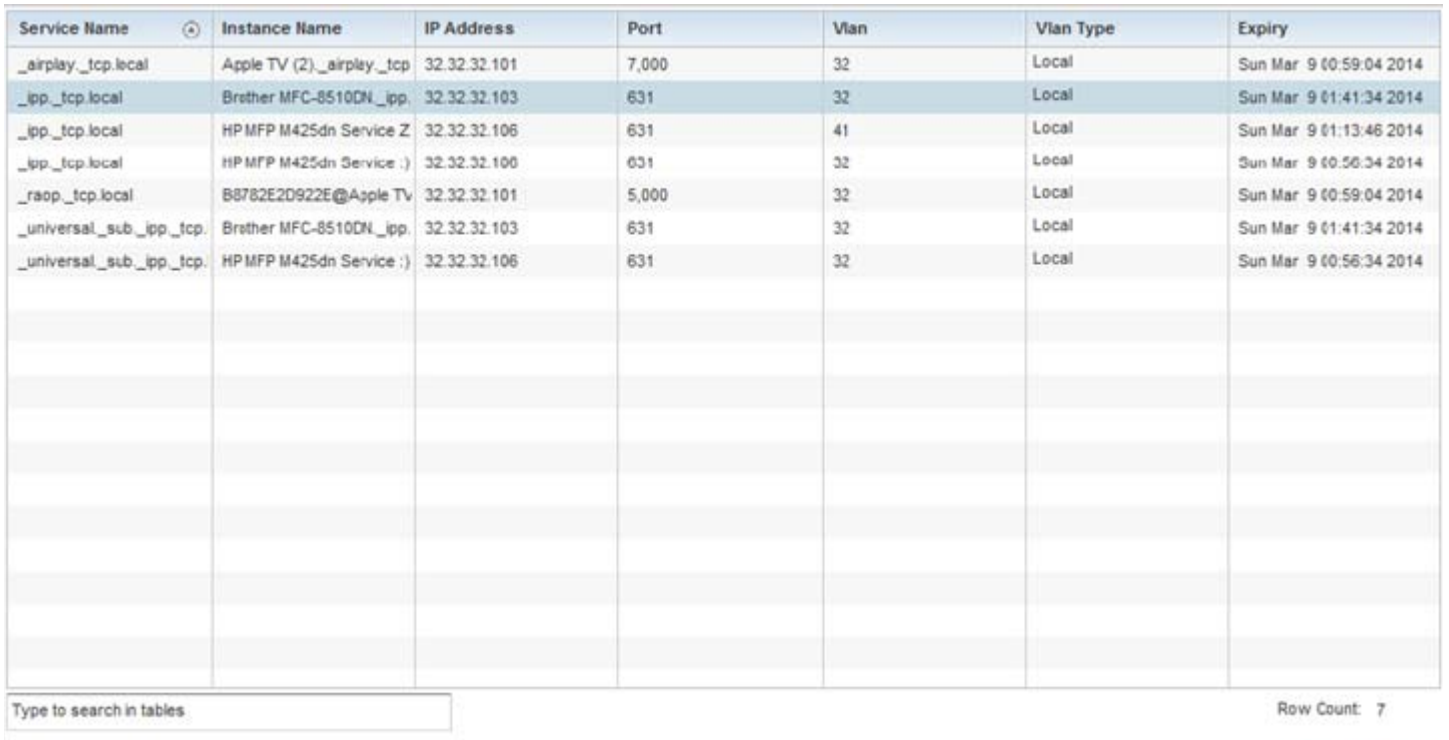

Refresh

#### **Figure 15-212** *Access Point - Bonjour Services screen*

Refer to the following Bonjour service utilization stats.:

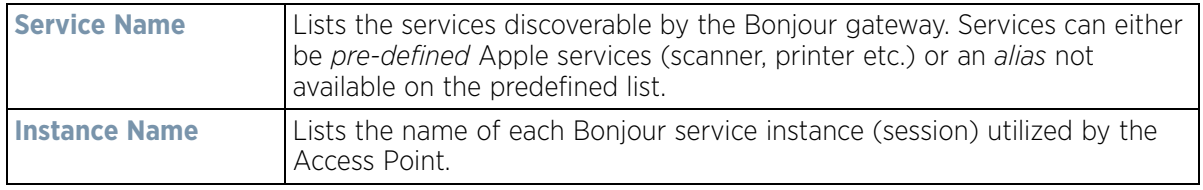

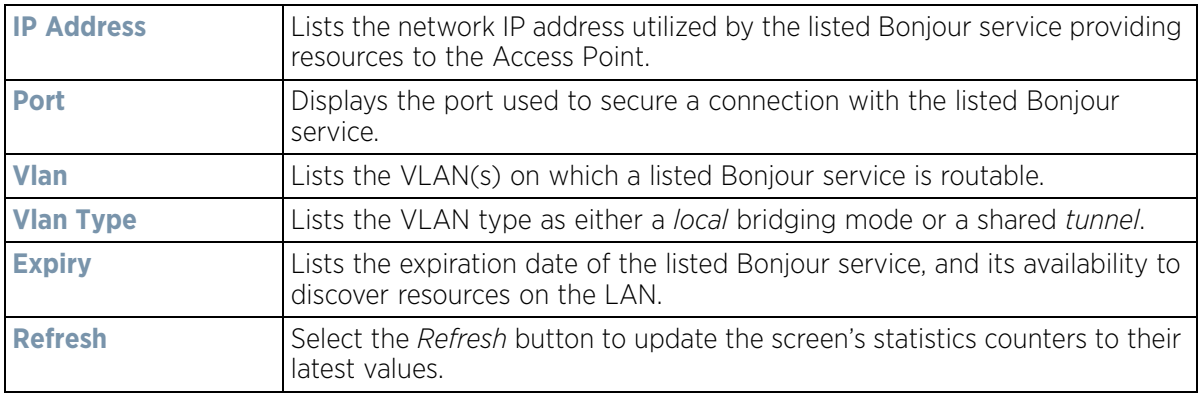

## **15.4.35 Captive Portal**

### *[Access Point Statistics](#page-1217-0)*

A captive portal forces a HTTP client to use a special Web page for authentication before using the Internet. A captive portal turns a Web browser into a client authenticator. This is done by intercepting packets regardless of the address or port, until the user opens a browser and tries to access the Internet. At that time, the browser is redirected to a Web page.

To view the captive portal statistics of an Access Point:

- 1 Select the **Statistics** menu from the Web UI.
- 2 Select **System** from the navigation pane (on the left-hand side of the screen). Expand a RF Domain, select a controller or service platform, and select one of its connected Access Points.
- 3 Select **Captive Portal**.

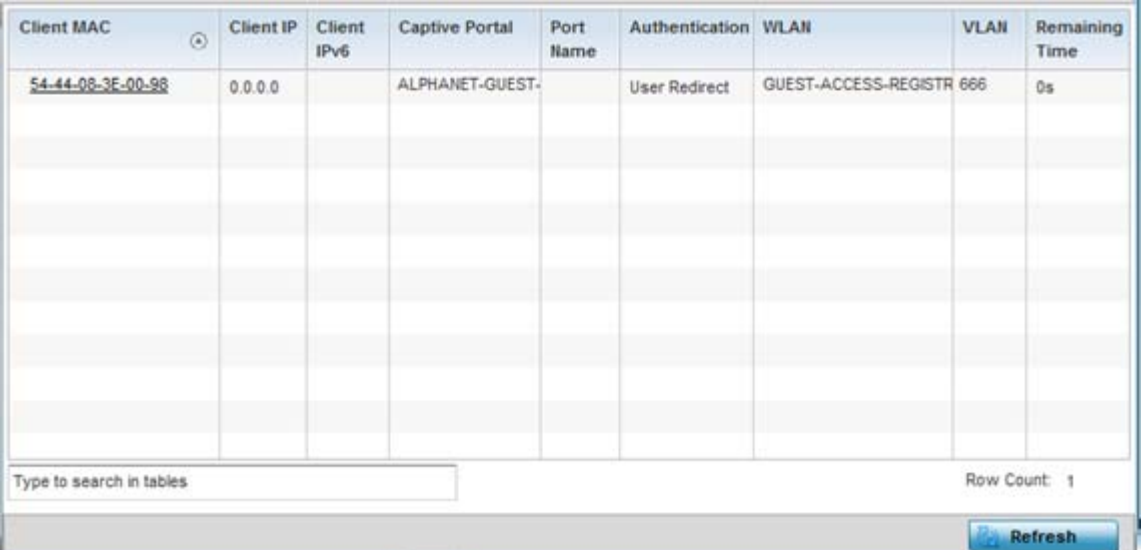

#### **Figure 15-213** *Access Point - Captive Portal screen*

The **Captive Portal** screen displays the following:

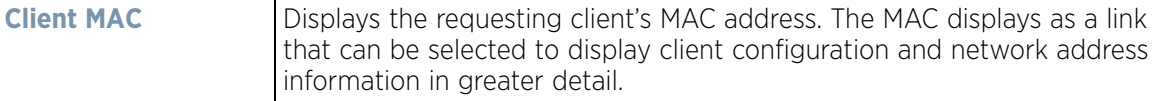

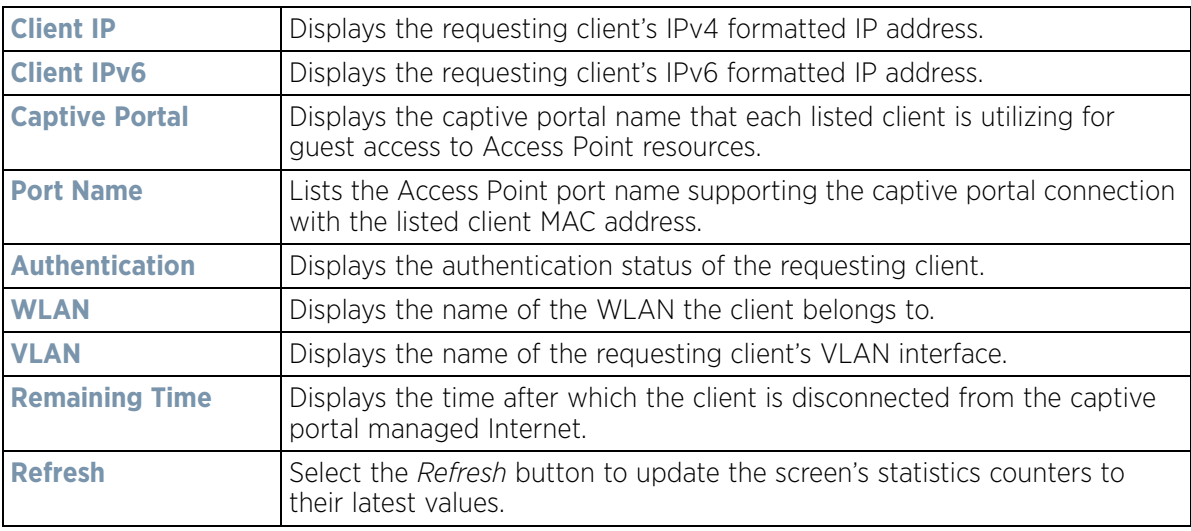

## <span id="page-1324-1"></span>**15.4.36 Network Time**

## *[Access Point Statistics](#page-1217-0)*

*Network Time Protocol* (NTP) is central to networks that rely on their Access Point(s) to supply system time. Without NTP, Access Point supplied network time is unpredictable, which can result in data loss, failed processes, and compromised security. With network speed, memory, and capability increasing at an exponential rate, the accuracy, precision, and synchronization of network time is essential in an Access Point managed enterprise network. The Access Point can use a dedicated server to supply system time. The Access Point can also use several forms of NTP messaging to sync system time with authenticated network traffic.

The Network Time screen provides detailed statistics of an associated NTP Server of an Access Point. Use this screen to review the statistics for each Access Point.

The Network Time statistics screen consists of two tabs:

- *[NTP Status](#page-1324-0)*
- *[NTP Association](#page-1326-0)*

## <span id="page-1324-0"></span>**15.4.36.1 NTP Status**

#### *[Network Time](#page-1324-1)*

To view the Network Time statistics of an Access Point:

- 1 Select the **Statistics** menu from the Web UI.
- 2 Select **System** from the navigation pane (on the left-hand side of the screen). Expand a RF Domain, select a controller or service platform, and select one of its connected Access Points.
- 3 Select **Network Time.**

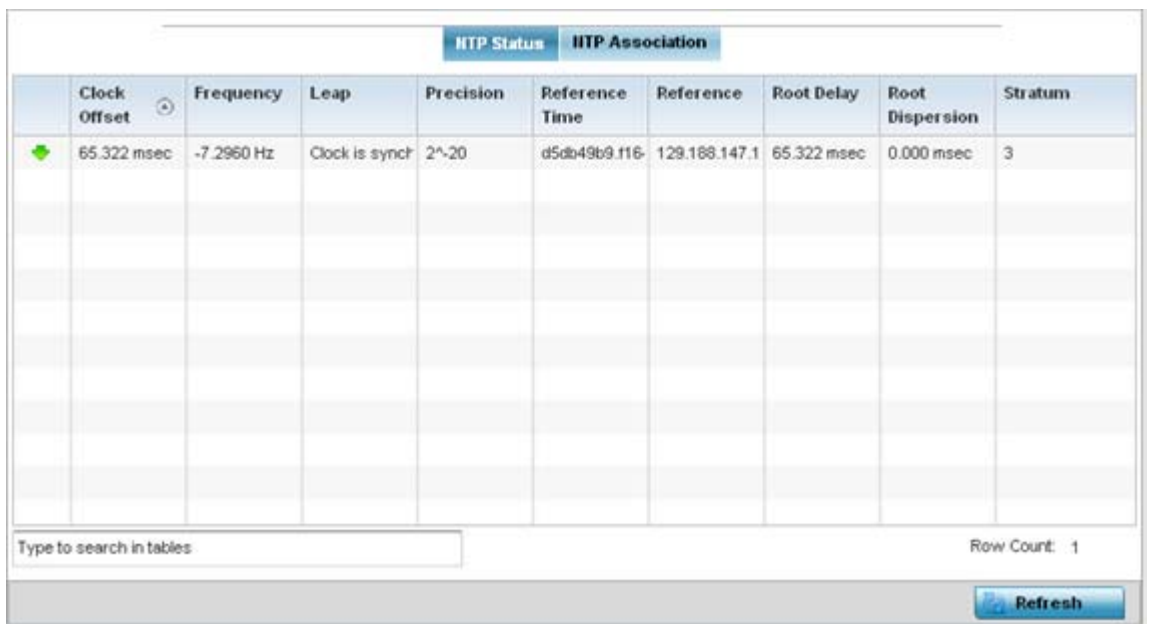

**Figure 15-214** *Access Point - NTP Status screen*

The **NTP Status** tab displays by default with the following information:

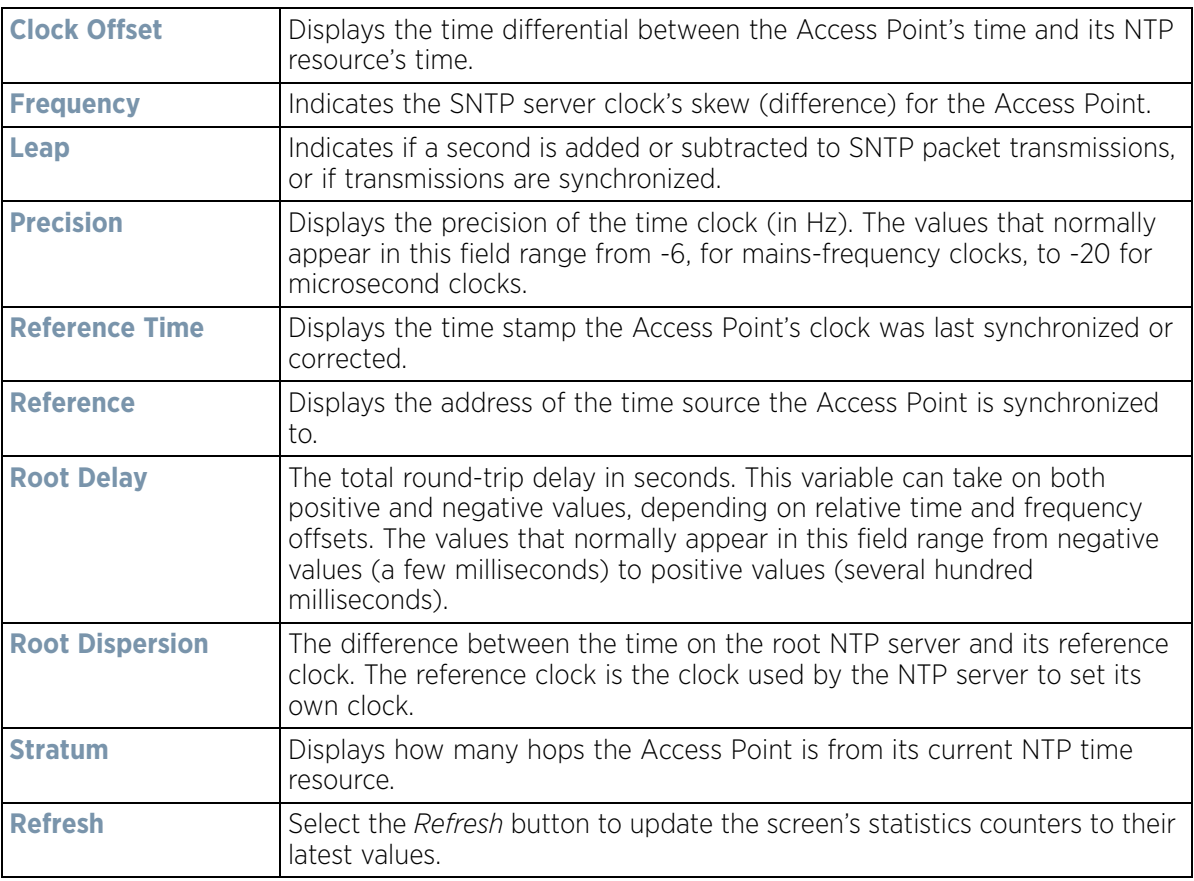

## <span id="page-1326-0"></span>**15.4.36.2 NTP Association**

### *[Network Time](#page-1324-1)*

The interaction between the Access Point and an NTP server constitutes an association. NTP associations can be either peer associations (the Access Point synchronizes to another system or allows another system to synchronize to it), or a server associations (only the Access Point synchronizes to the NTP resource, not the other way around).

To view the Access Point's NTP association statistics:

- 1 Select the **Statistics** menu from the Web UI.
- 2 Select **System** from the navigation pane (on the left-hand side of the screen). Expand a RF Domain, select a controller or service platform, and select one of its connected Access Points.
- 3 Select **Network Time**.

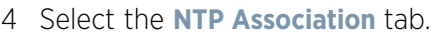

|                          |         |        | <b>NTP Status</b> |       | <b>IITP Association</b>      |                      |       |                         |              |  |
|--------------------------|---------|--------|-------------------|-------|------------------------------|----------------------|-------|-------------------------|--------------|--|
| Delay<br>$\odot$<br>Time | Display | Offset | Poll              | Reach | Reference<br>IP Address      | Server IP<br>Address | State | <b>Status</b>           | Time         |  |
| 0.1                      | 19.6    | 0.0    | 1024              | 255   | 129.188.147.1 129.188.147. 2 |                      |       | Master Synced - Coi 143 |              |  |
| Type to search in tables |         |        |                   |       |                              |                      |       |                         | Row Count: 1 |  |

**Figure 15-215** *Access Point - NTP Association screen*

The **NTP Association** screen displays the following:

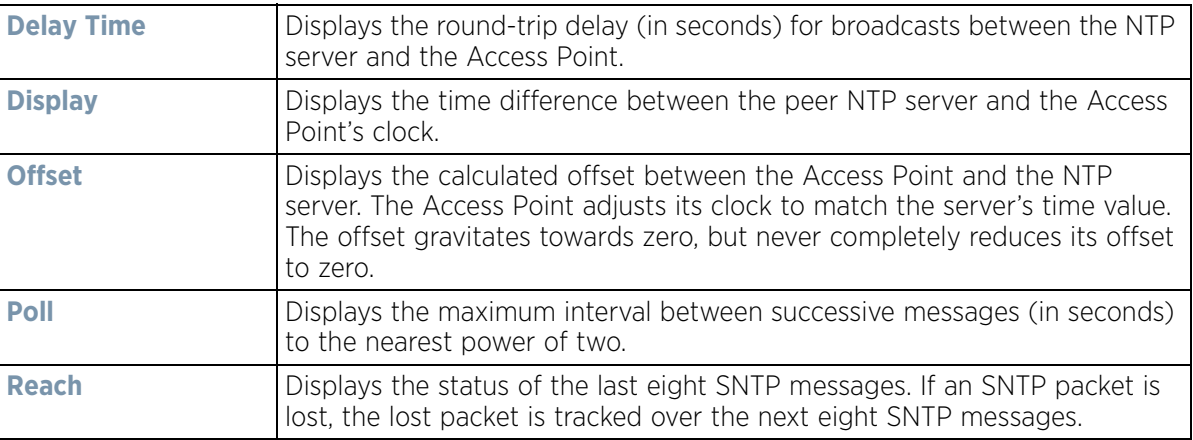

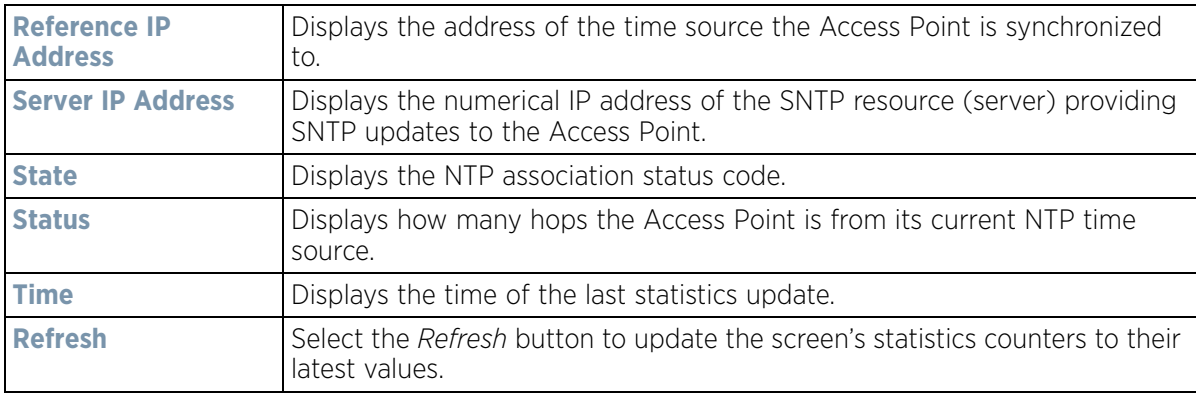

## **15.4.37 Load Balancing**

### *[Access Point Statistics](#page-1217-0)*

An Access Point load can be viewed in a graph and filtered to display different load attributes. The Access Point's entire load can be displayed, as well as the separate loads on the 2.4 and 5 GHz radio bands. The channels can also be filtered for display. Each element can either be displayed *individually* or *collectively* in the graph.

To view the Access Point's load balance in a filtered graph format:

- 1 Select the **Statistics** menu from the Web UI.
- 2 Select **System** from the navigation pane (on the left-hand side of the screen). Expand a RF Domain, select a controller or service platform, and select one of its connected Access Points.
- 3 Select **Load Balancing**.

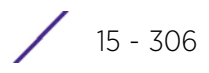

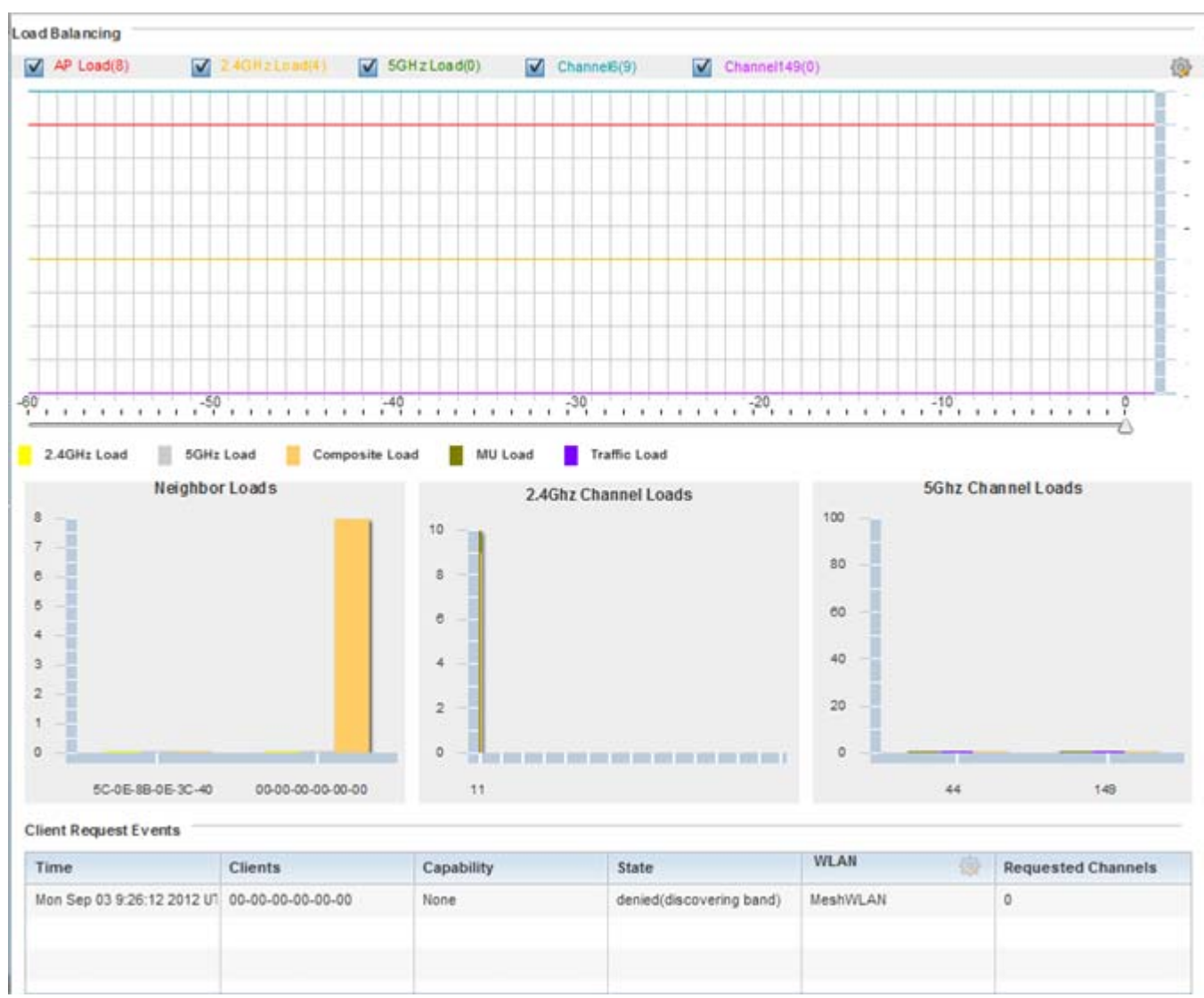

**Figure 15-216** *Access Point - Load Balancing screen*

The **Load Balancing** screen displays the following:

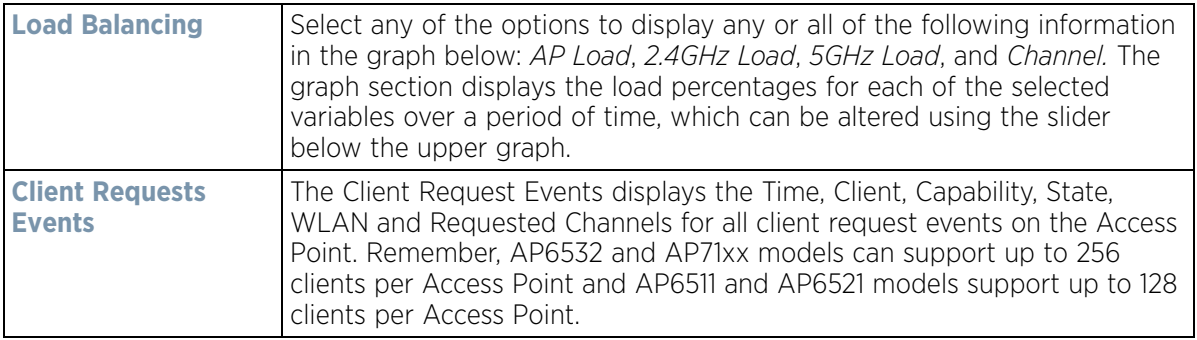

$$
\bigg/ 15 - 307
$$

# **15.4.38 Environmental Sensors (AP8132 Models Only)**

### *[Access Point Statistics](#page-1217-0)*

A sensor module is a USB environmental sensor extension to an AP8132 model Access Point. It provides a variety of sensing mechanisms, allowing the monitoring and reporting of the radio coverage area. The output of the sensor's detection mechanisms are viewable using either the Environmental Sensor screen.

To view an AP8132 model Access Point's environmental statistics:

- 1 Select the **Statistics** menu from the Web UI.
- 2 Select **System** from the navigation pane (on the left-hand side of the screen). Expand a RF Domain, select a controller or service platform, and select one of its connected Access Points.
- 3 Select **Environment**.

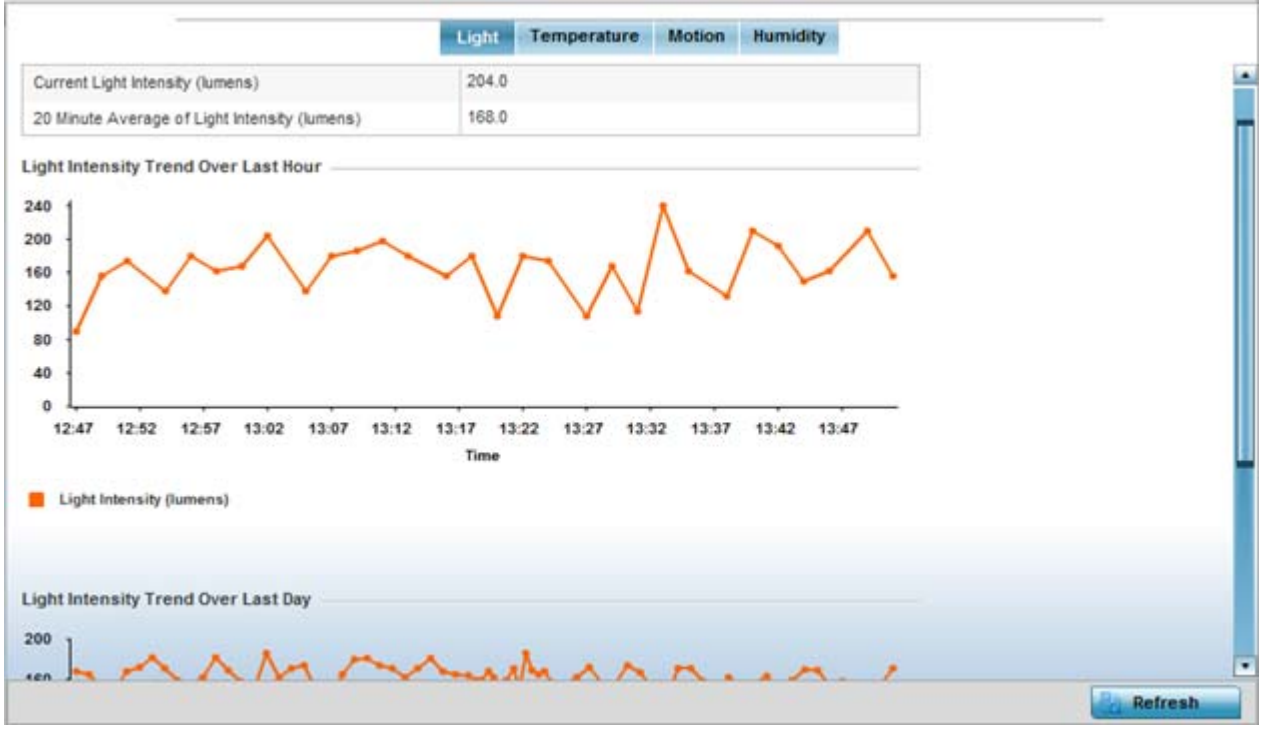

**Figure 15-217** *Access Point - Environmental Sensor screen (Light tab)*

The **Light** tab displays by default, with additional *Temperature, Motion* and *Humidity* tabs available for unique sensor reporting. Each of these sensor measurements helps the administrator determine whether the immediate deployment area is occupied by changes in the Access Point's environment.

4 Refer to the **Light** table to assess the sensor's detected light intensity within the Access Point's immediate deployment area.

Light intensity is measured by the sensor in lumens. The table displays the **Current Light Intensity (lumens)** and a **20 Minute Average of Light Intensity (lumens)**. Compare these two items to determine whether the deployment location remains consistently lit, as an administrator can power off the Access Point's radios when no activity is detected in the immediate deployment area. For more information, see *[Profile Environmental](#page-763-0)  [Sensor Configuration \(AP8132 Only\) on page 8-222](#page-763-0)*.

- 5 Refer to the **Light Intensity Trend Over Last Hour** graph to assess the fluctuation in lighting over the last hour. Use this graph to assess the deployment areas light intensity of particular hours of the day as needed to conjunction with the daily graph immediately below it.
- 6 Refer to the **Light Intensity Trend Over Last Day** graph to assess whether lighting is consistent across specific hours of the day. Use this information to help determine whether the Access Point can be upgraded or powered off during specific hours of the day.
- 7 Select the **Temperature** tab.

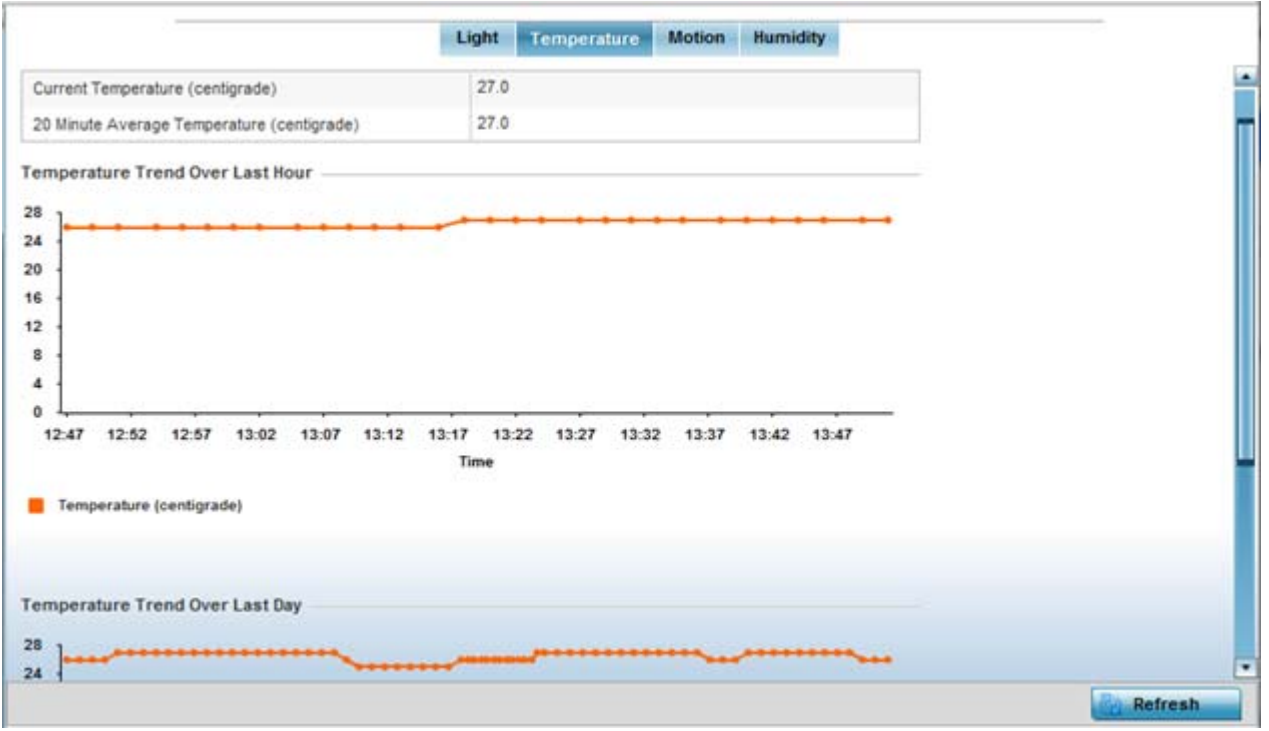

**Figure 15-218** *Access Point - Environmental Sensor screen (Temperature tab)*

8 Refer to the **Temperature** table to assess the sensor's detected temperature within the Access Point's immediate deployment area.

Temperature is measured in centigrade. The table displays the **Current Temperature (centigrade)** and a **20 Minute Average Temperature (centigrade)**. Compare these two items to determine whether the deployment location remains consistently heated. For more information on enabling the sensor, see *[Profile Environmental](#page-763-0)  [Sensor Configuration \(AP8132 Only\) on page 8-222](#page-763-0)*.

- 9 Refer to the **Temperature Trend Over Last Hour** graph to assess the fluctuation in ambient temperature over the last hour. Use this graph in combination with the Light and Motions graphs (in particular) to assess the deployment area's activity level.
- 10 Refer to the **Temperature Trend Over Last Day** graph to assess whether deployment area temperature is consistent across specific hours of the day. Use this information to help determine whether the Access Point can be upgraded or powered off during specific hours of the day.
- 11 Select the **Motion** tab.

$$
\bigg/ 15 - 309
$$

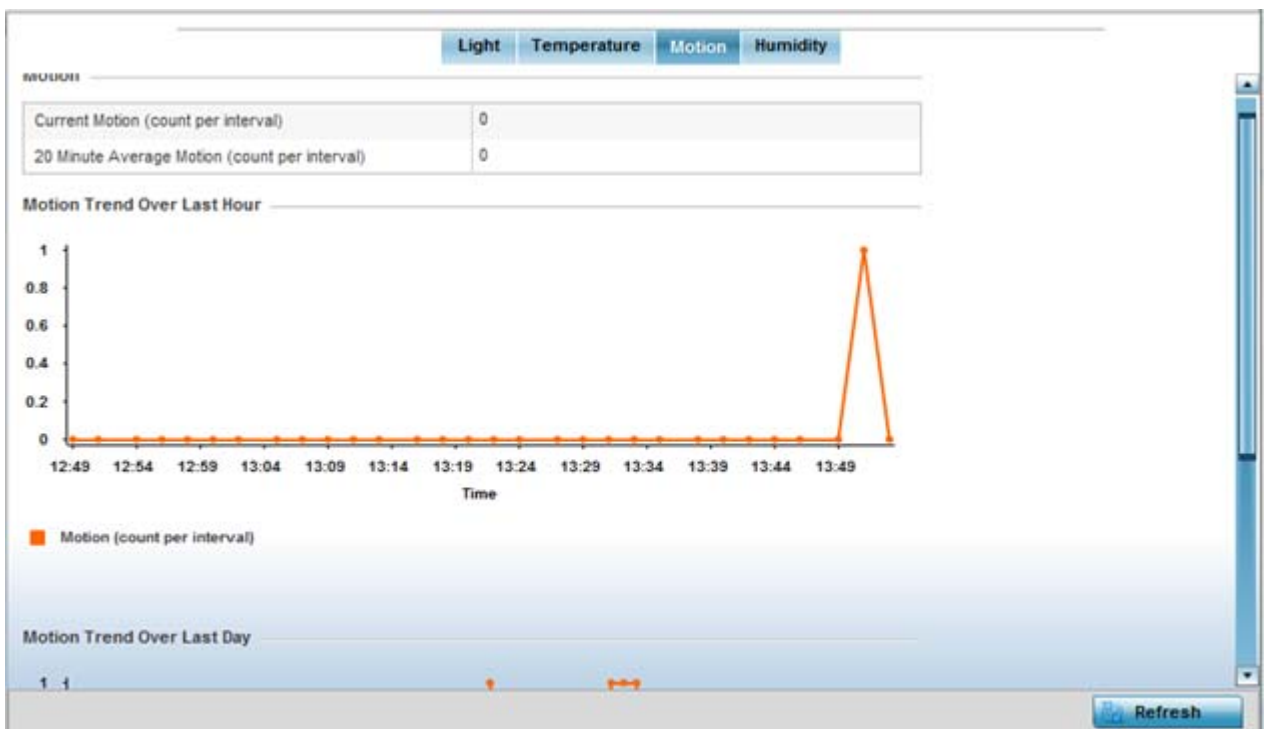

**Figure 15-219** *Access Point - Environmental Sensor screen (Motion tab)*

12 Refer to the **Motion** table to assess the sensor's detected movement within the Access Point's immediate deployment area.

Motion is measured in intervals. The table displays the **Current Motion (count per interval)** and a **20 Minute Average Motion (count per interval)**. Compare these two items to determine whether the Access Point's deployment location remains consistently occupied by client users. For more information on enabling the sensor, see *[Profile Environmental Sensor Configuration \(AP8132 Only\) on page 8-222](#page-763-0)*.

- 13 Refer to the **Motion Trend Over Last Hour** graph to assess the fluctuation in user movement over the last hour. Use this graph in combination with the Light and Temperature graphs (in particular) to assess the deployment area's activity level.
- 14 Refer to the **Motion Trend Over Last Day** graph to assess whether deployment area user movement is consistent across specific hours of the day. Use this information to help determine whether the Access Point can be upgraded or powered off during specific hours of the day.
- 15 Select the **Humidity** tab.
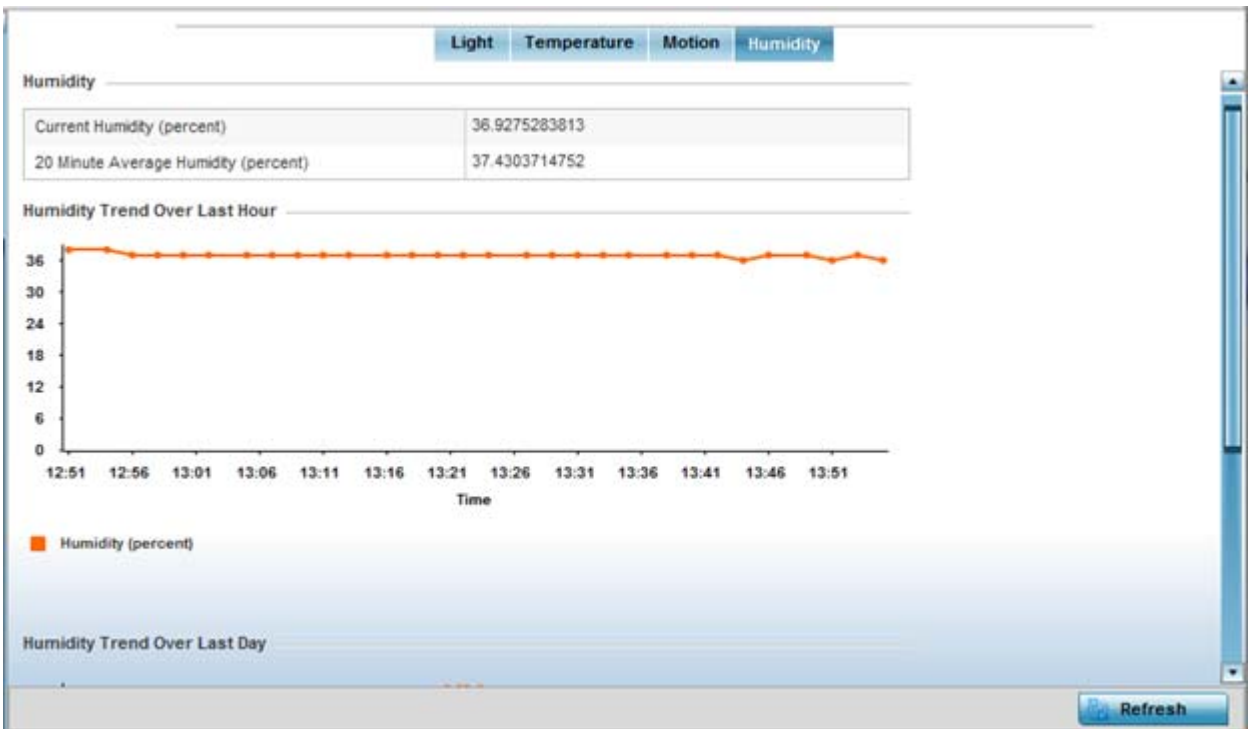

**Figure 15-220** *Access Point - Environmental Sensor screen (Humidity tab)*

16 Refer to the **Humidity** table to assess the sensor's detected humidity fluctuations within the Access Point's immediate deployment area.

Humidity is measured in percentage. The table displays the **Current Humidity (percent)** and a **20 Minute Average Humidity (percent)**. Compare these two items to determine whether the deployment location remains consistently humid (often a by-product of temperature). For more information on enabling the sensor, see *[Profile Environmental Sensor Configuration \(AP8132 Only\) on page 8-222](#page-763-0)*.

- 17 Refer to the **Humidity Trend Over Last Hour** graph to assess the fluctuation in humidity over the last hour. Use this graph in combination with the Temperature and Motions graphs (in particular) to assess the deployment area's activity levels.
- 18 Refer to the **Humidity Trend Over Last Day** graph to assess whether deployment area humidity is consistent across specific hours of the day. Use this information to help determine whether the Access Point can be upgraded or powered off during specific hours of the day.

# <span id="page-1332-0"></span>**15.5 Wireless Client Statistics**

### *[Statistics](#page-1022-0)*

The wireless client statistics display read-only statistics for a client selected from within its connected Access Point and controller or service platform directory. It provides an overview of the health of wireless clients in the controller or service platform managed network. Use this information to assess if configuration changes are required to improve client performance.

Wireless clients statistics can be assessed using the following criteria:

• *[Health](#page-1333-0)*

- *[Details](#page-1335-0)*
- *[Traffic](#page-1339-0)*
- *[WMM TSPEC](#page-1341-0)*
- *[Association History](#page-1342-0)*
- *[Graph](#page-1343-0)*

## <span id="page-1333-0"></span>**15.5.1 Health**

*[Wireless Client Statistics](#page-1332-0)*

The *Health* screen displays information on the overall performance of a selected wireless client.

To view the health of a wireless client:

- 1 Select the **Statistics** menu from the Web UI.
- 2 Select **System** from the navigation pane (on the left-hand side of the screen). Expand a RF Domain, select a controller or service platform, an Access Point, then a connected client.
- 3 Select **Health**.

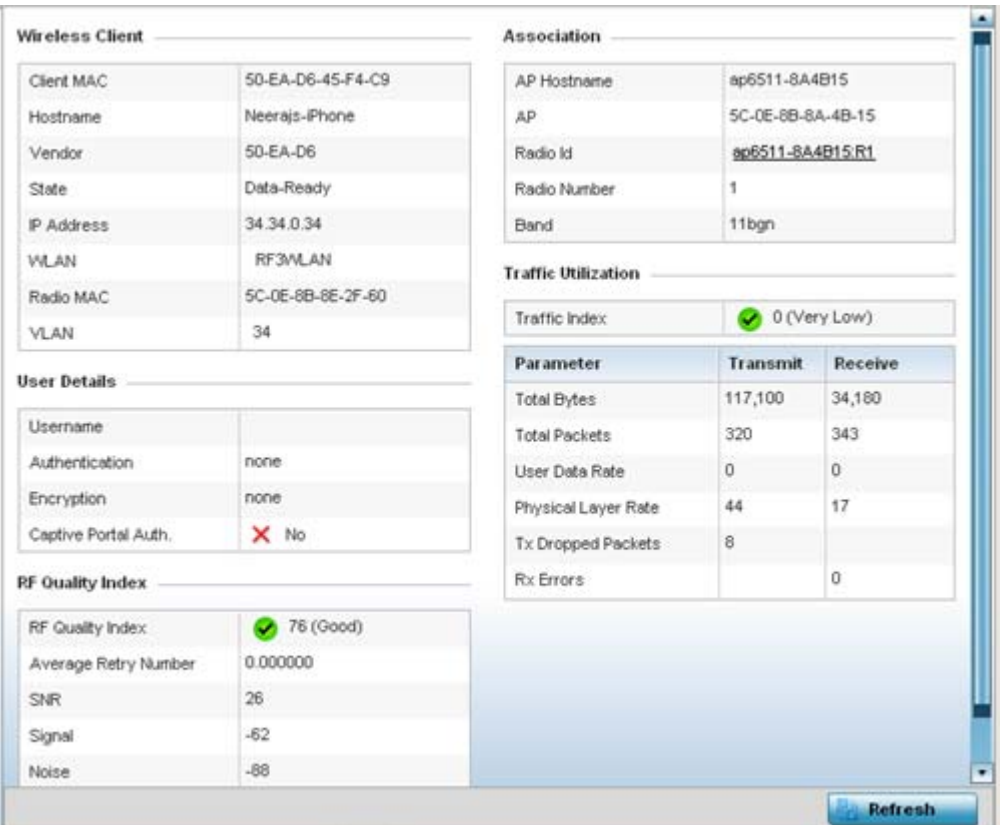

**Figure 15-221** *Wireless Client - Health screen*

The **Wireless Client** field displays the following:

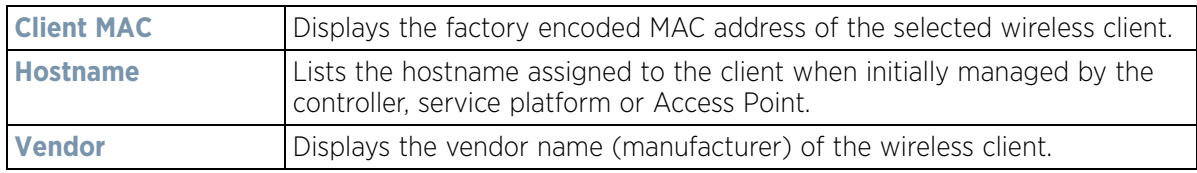

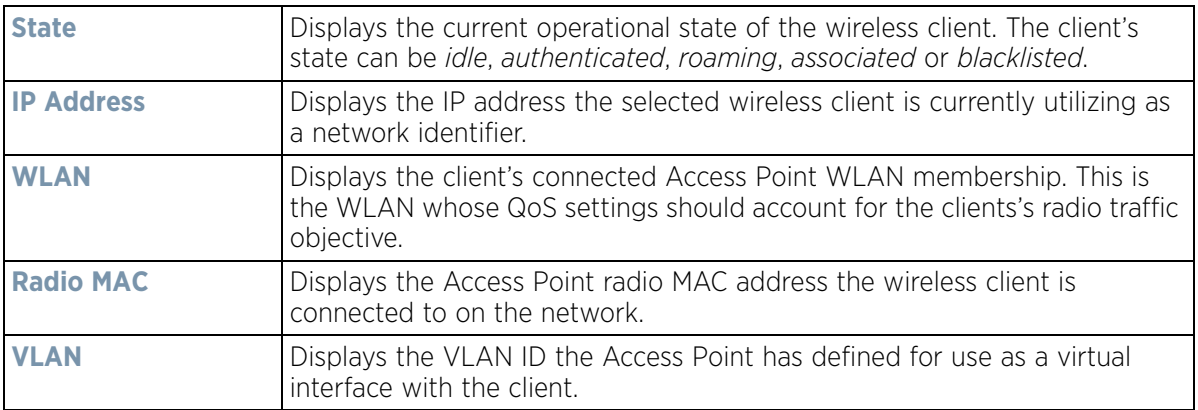

The **User Details** field displays the following:

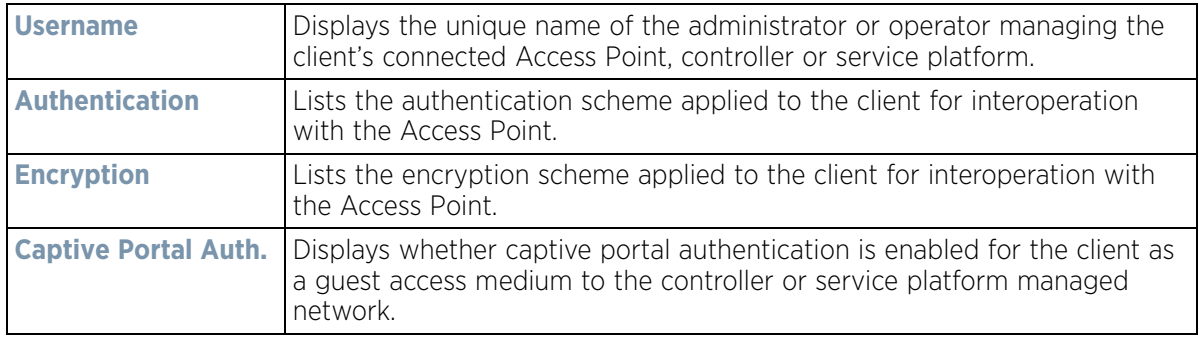

The **RF Quality Index** field displays the following:

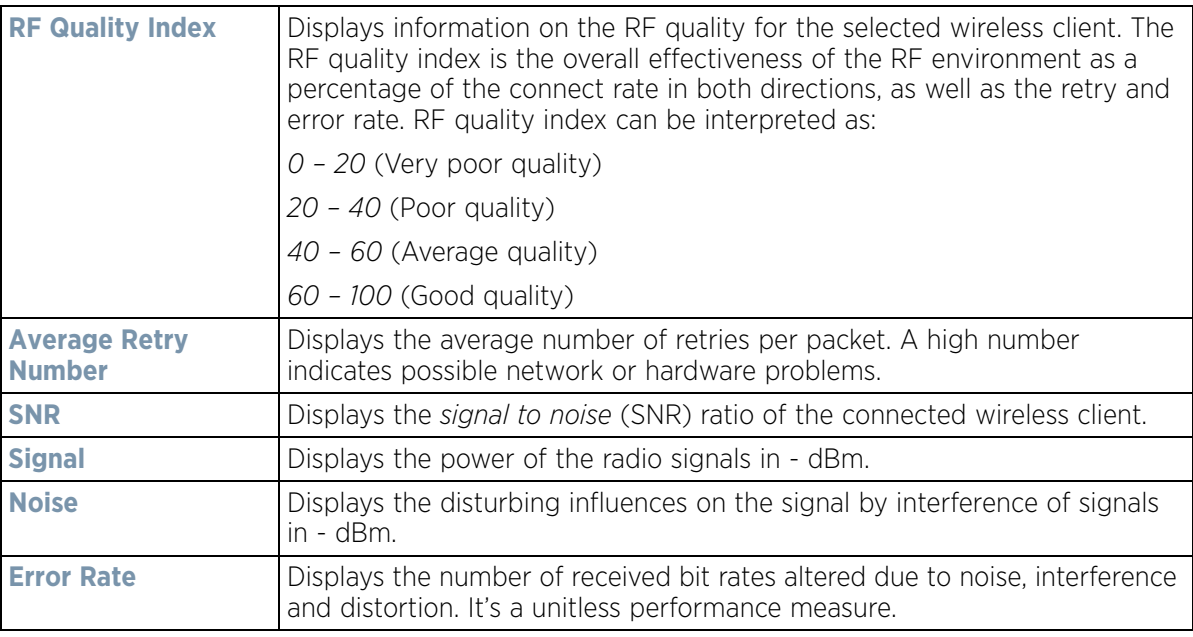

The **Association** field displays the following:

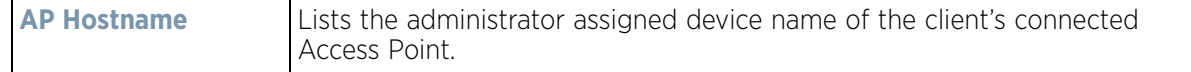

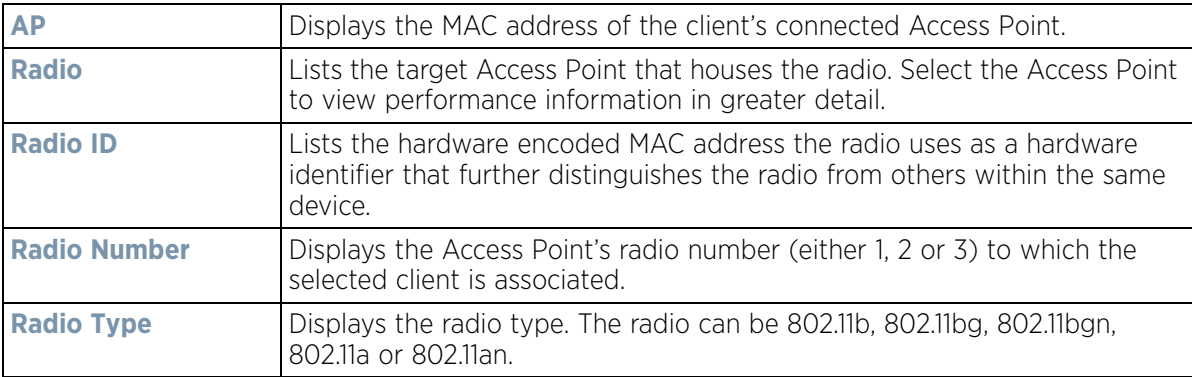

4 The **Traffic Utilization** field displays statistics on the traffic generated and received by the selected client. This area displays the traffic index, which measures how efficiently the traffic medium is utilized. It's defined as the percentage of current throughput relative to the maximum possible throughput.

Traffic indices are:

- *0 20* (Very low utilization)
- *20 40* (Low utilization)
- *40 60* (Moderate utilization)
- *60 and above* (High utilization)

The Traffic Utilization table displays the following:

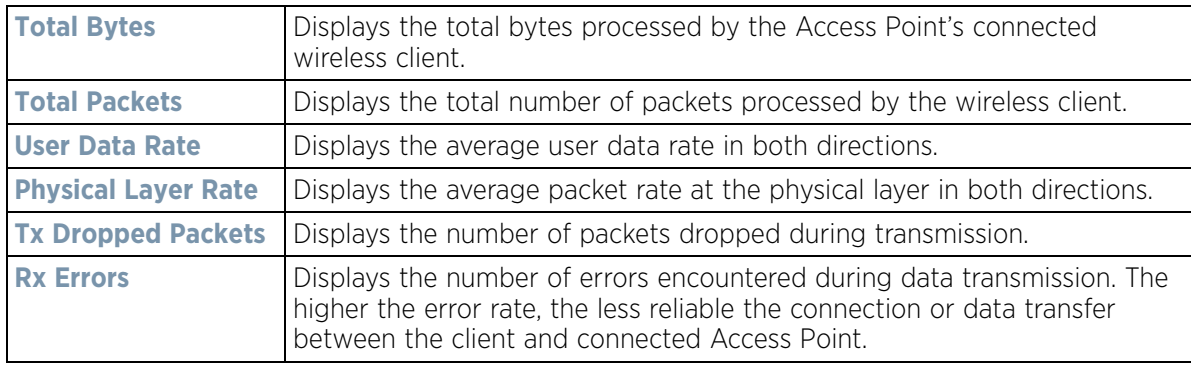

5 Select the **Refresh** button to update the screen's statistics counters to their latest values.

## <span id="page-1335-0"></span>**15.5.2 Details**

*[Wireless Client Statistics](#page-1332-0)*

The *Details* screen provides granular performance information for a selected wireless client.

To view the details screen of a connected wireless client:

- 1 Select the **Statistics** menu from the Web UI.
- 2 Select **System** from the navigation pane (on the left-hand side of the screen). Expand a RF Domain, select a controller or service platform, an Access Point, then a connected client.
- 3 Select **Details**.

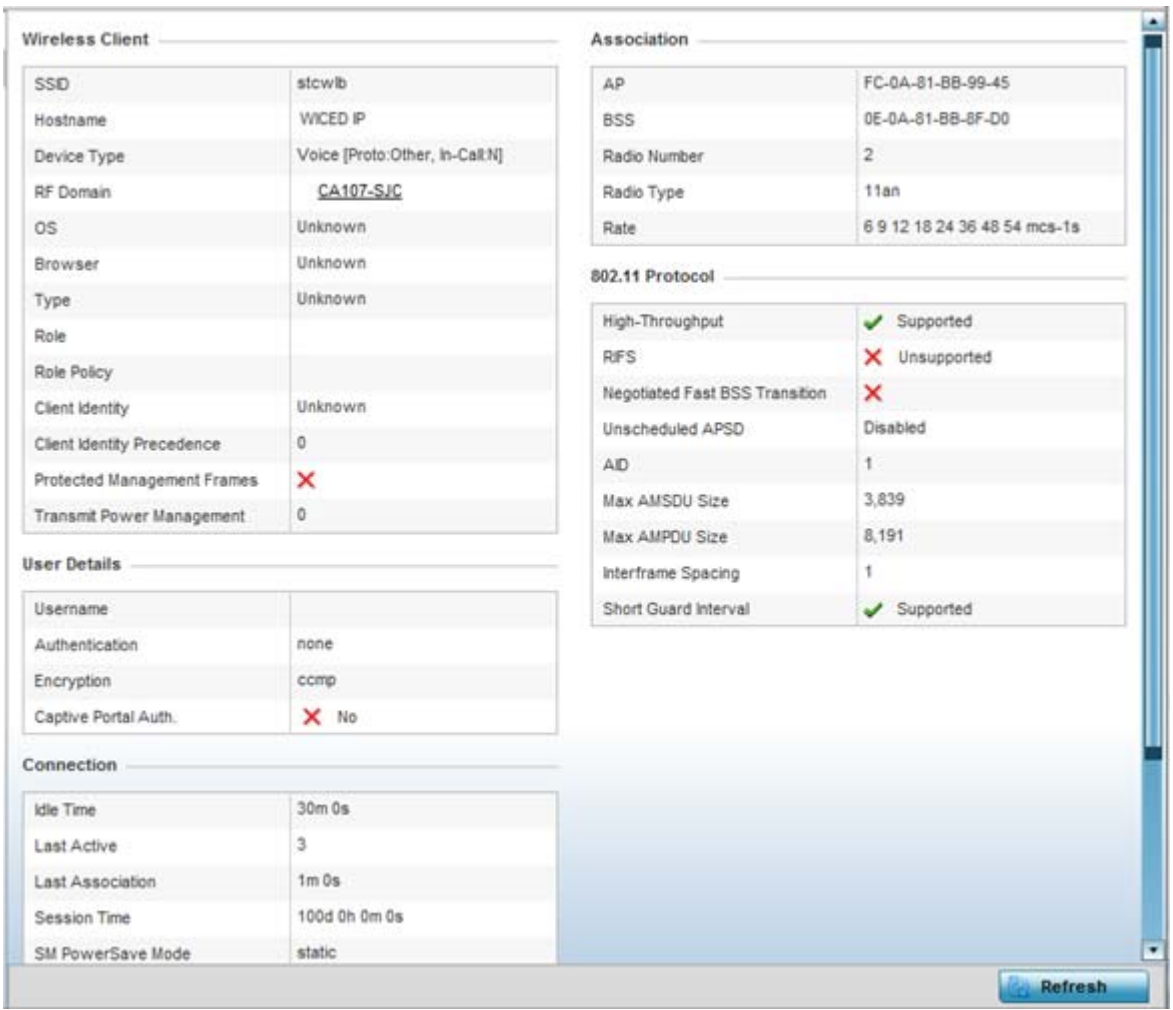

### **Figure 15-222** *Wireless Client - Details screen*

The **Wireless Client** field displays the following:

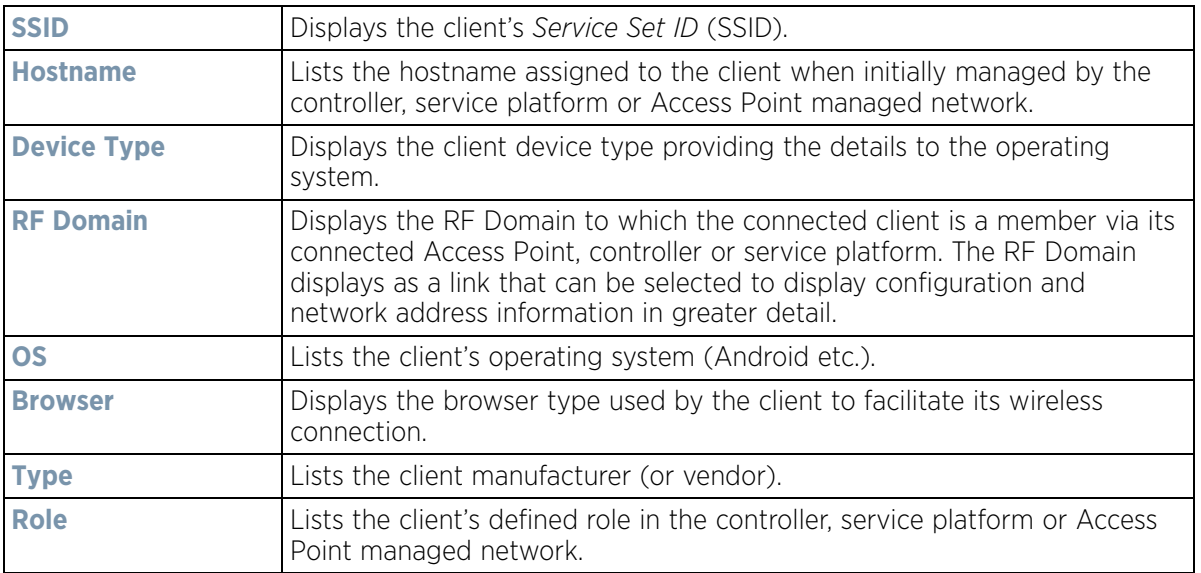

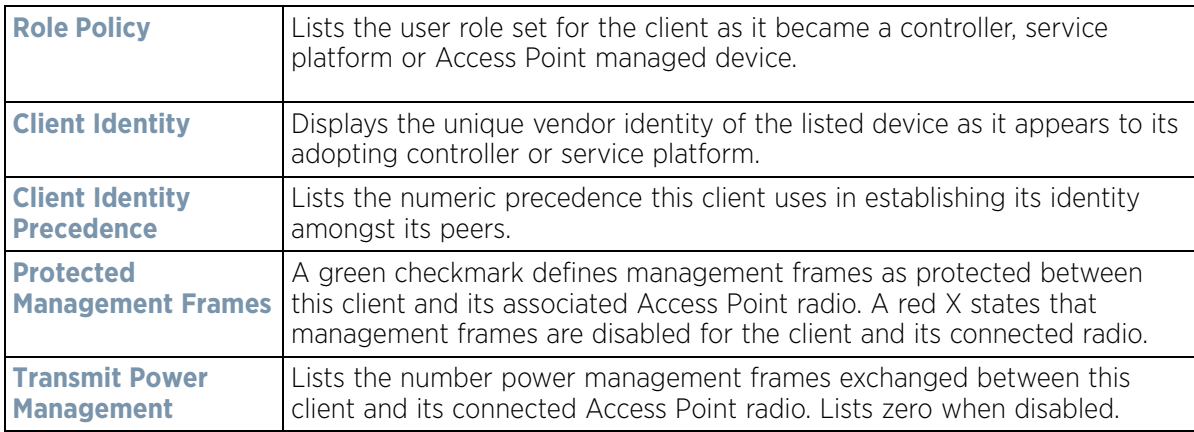

The **User Details** field displays the following:

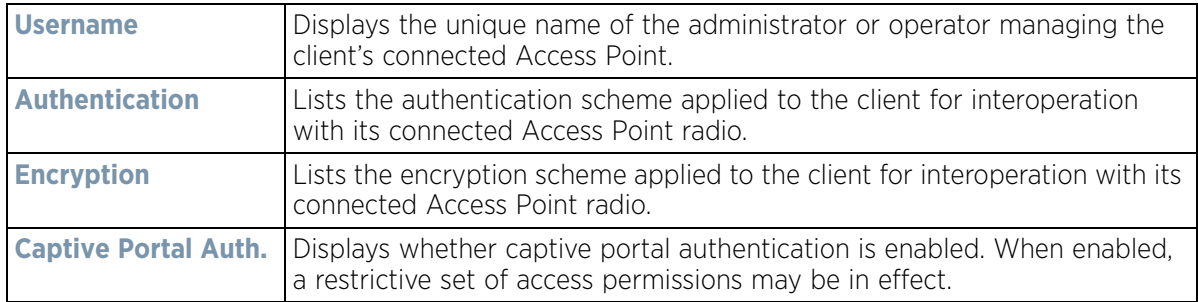

The **Connection** field displays the following:

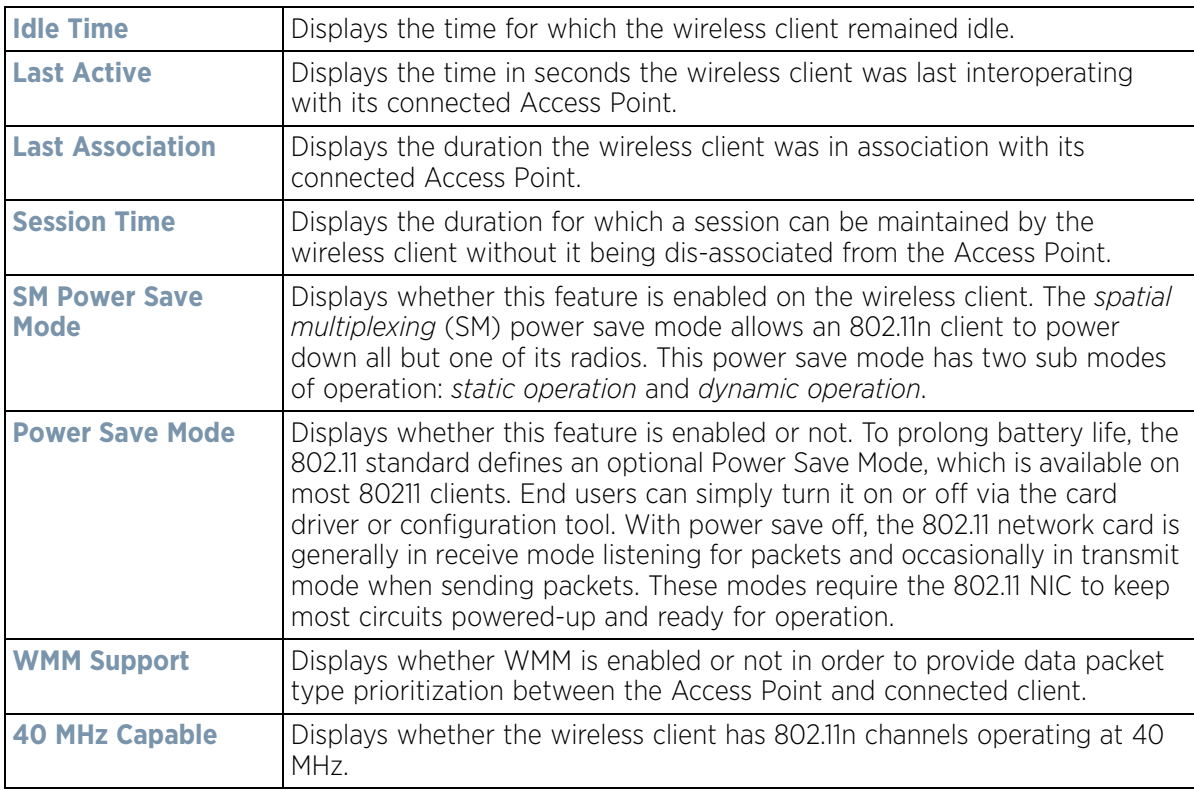

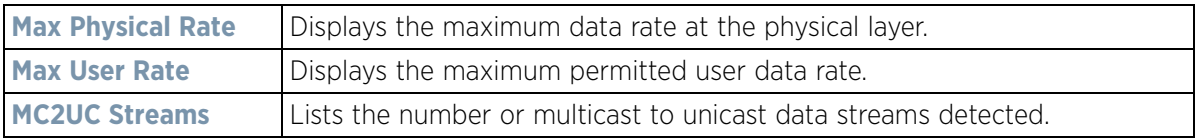

The **Association** field displays the following:

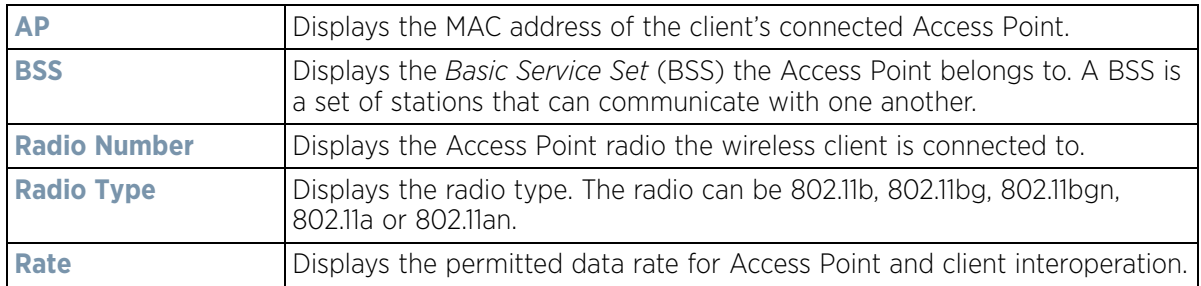

The **802.11 Protocol** field displays the following:

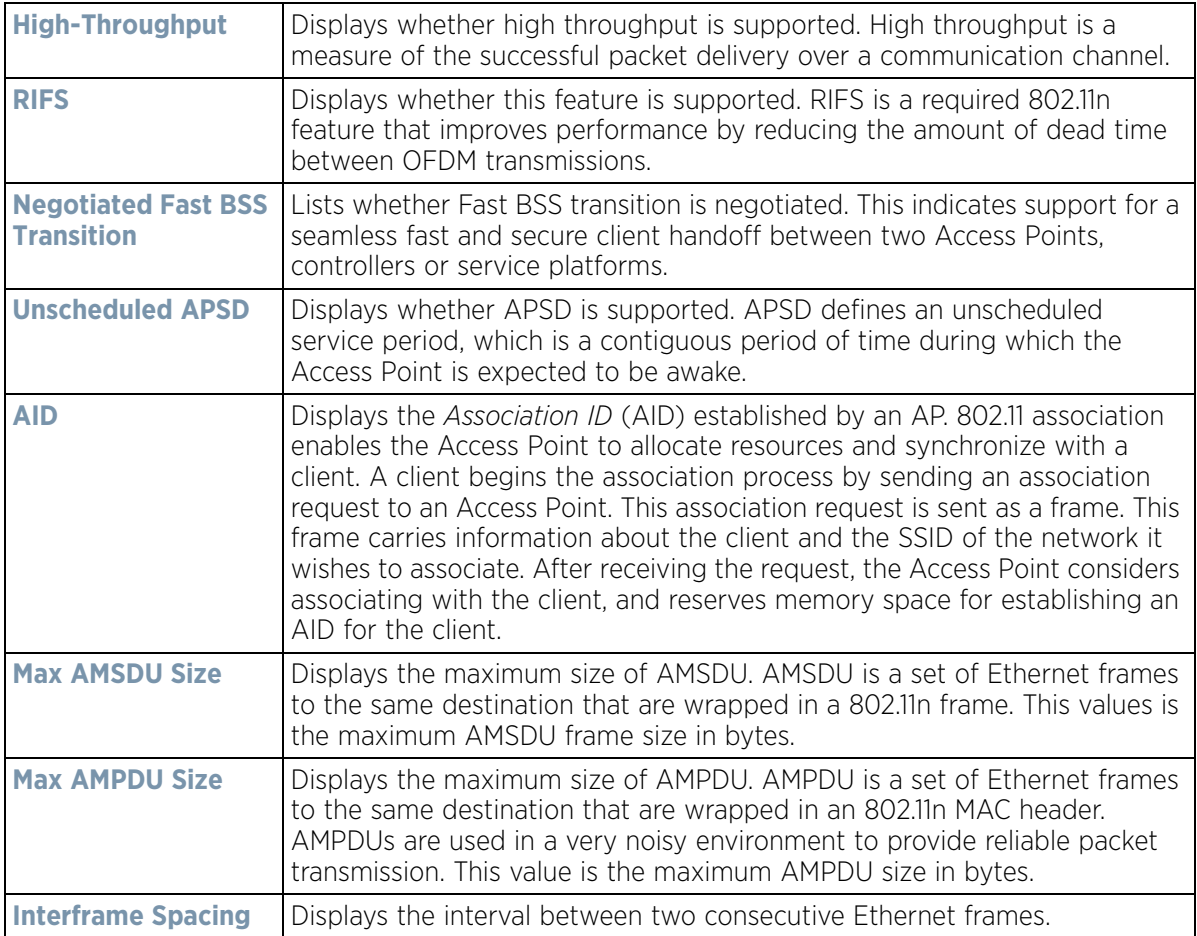

$$
\boxed{\qquad \qquad 15 - 317}
$$

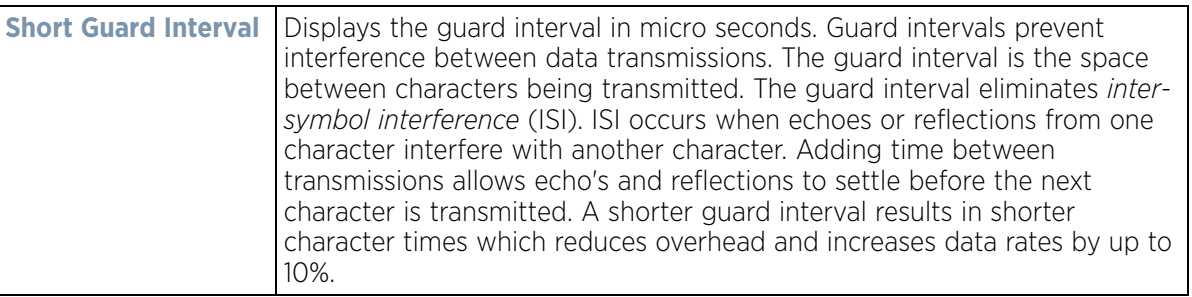

4 Select the **Refresh** button to update the screen's statistics counters to their latest values.

## <span id="page-1339-0"></span>**15.5.3 Traffic**

*[Wireless Client Statistics](#page-1332-0)*

The traffic screen provides an overview of client traffic utilization in both the transmit and receive directions. This screen also displays a RF quality index.

To view the traffic statistics of a wireless clients:

- 1 Select the **Statistics** menu from the Web UI.
- 2 Select **System** from the navigation pane (on the left-hand side of the screen). Expand a RF Domain, select a controller or service platform, an Access Point, then a connected client.
- 3 Select **Traffic**.

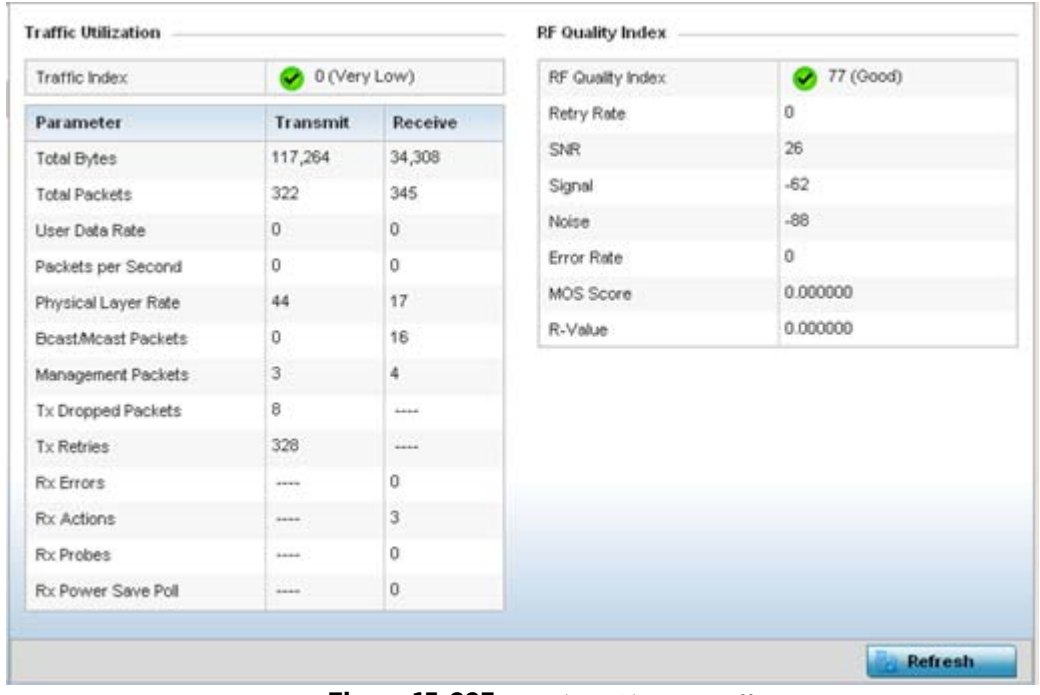

**Figure 15-223** *Wireless Client - Traffic screen*

**Traffic Utilization** statistics employ an index, which measures how efficiently the traffic medium is used. It's defined as the percentage of current throughput relative to the maximum possible throughput. Traffic indices are:

$$
\bigg/ 15 - 318
$$

- 0 20 (Very low utilization)
- 20 40 (Low utilization)
- 40 60 (Moderate utilization)
- 60 and above (High utilization)

This screen also provides the following:

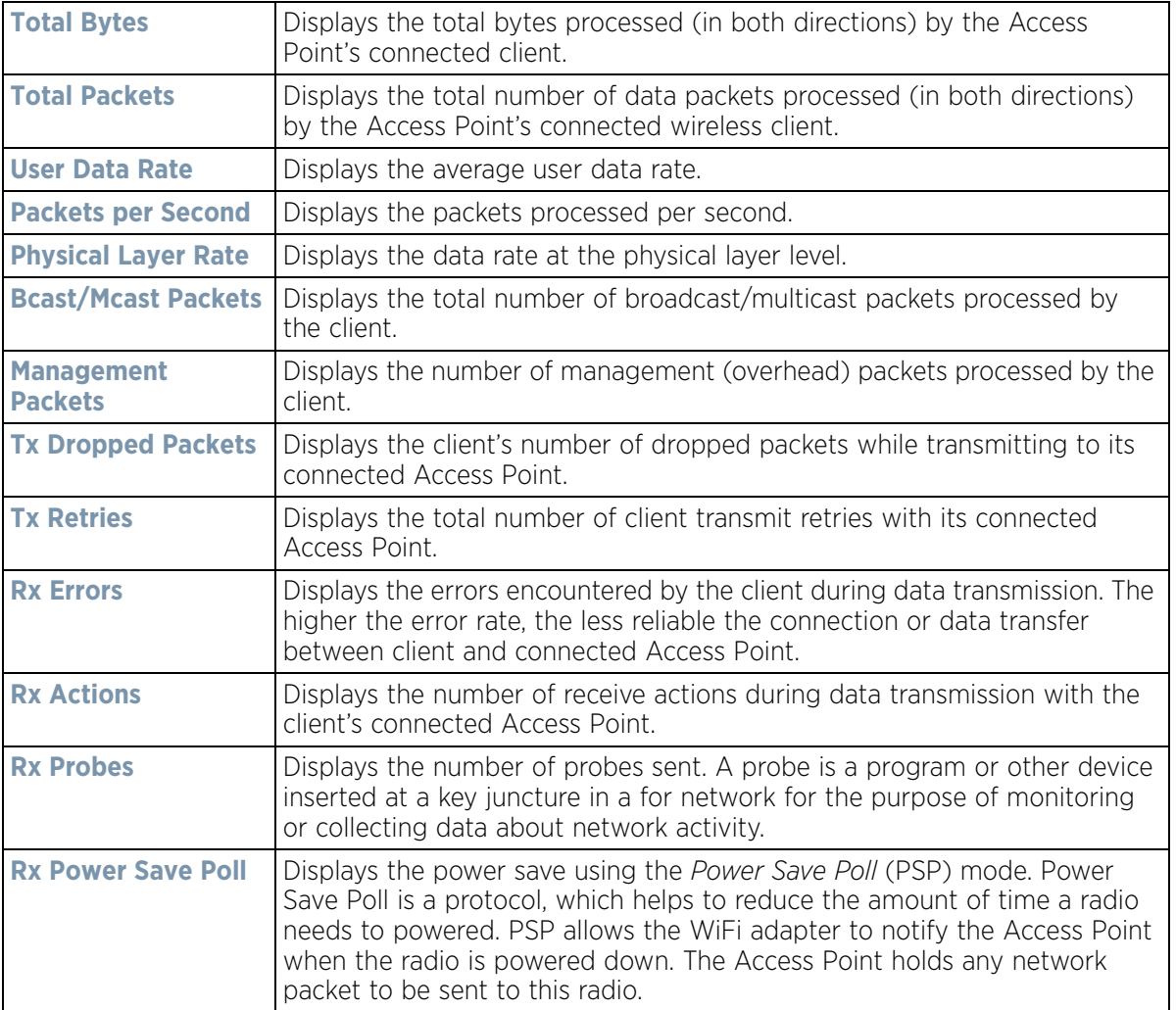

The **RF Quality Index** area displays the following information:

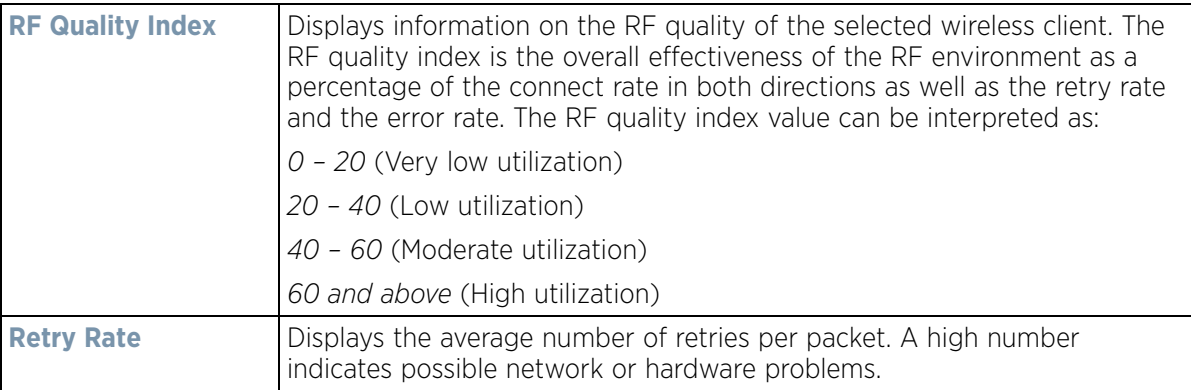

$$
15 - 319
$$

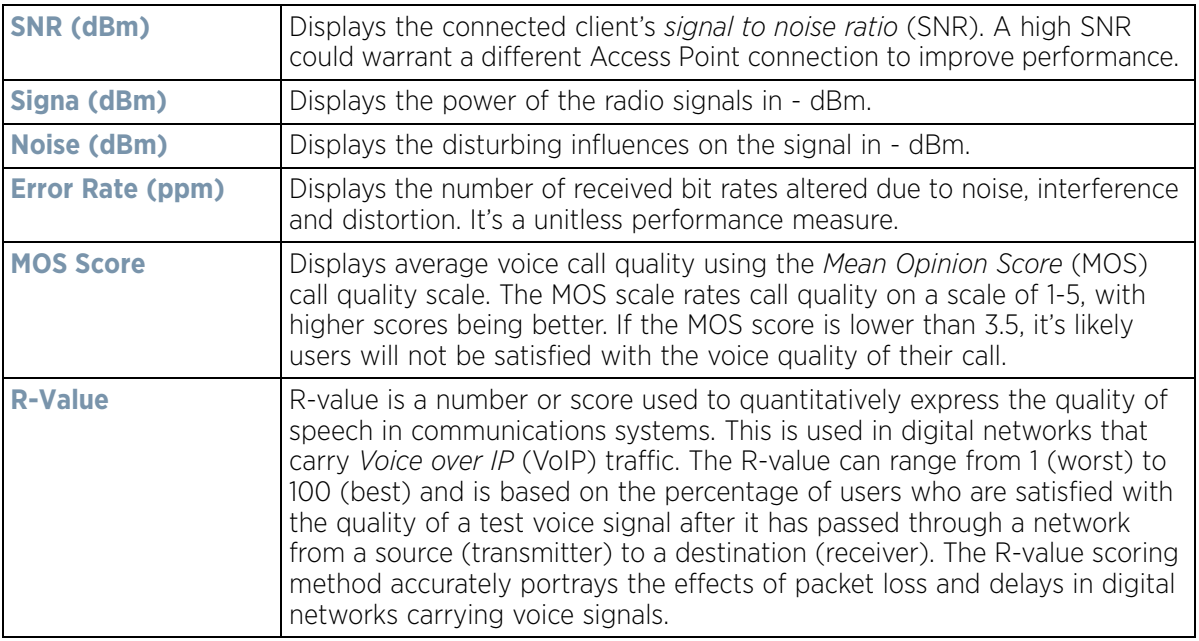

4 Select the **Refresh** button to update the screen's statistics counters to their latest values.

## <span id="page-1341-0"></span>**15.5.4 WMM TSPEC**

*[Wireless Client Statistics](#page-1332-0)*

The 802.11e *Traffic Specification* (TSPEC) provides a set of parameters that define the characteristics of the traffic stream, (operating requirement and scheduling etc.). The sender TSPEC specifies parameters available for packet flows. Both sender and the receiver use TSPEC.

The TSPEC screen provides information about TSPEC counts and TSPEC types utilized by the selected wireless client.

To view the TSPEC statistics:

- 1 Select the **Statistics** menu from the Web UI.
- 2 Select **System** from the navigation pane (on the left-hand side of the screen). Expand a RF Domain, select a controller or service platform, an Access Point, then a connected client.
- 3 Select **WMM TSPEC**.

$$
\bigg/ 15 - 320
$$

| $\bigcirc$ Health   | Stream Type                          |                |                     |                  |     |
|---------------------|--------------------------------------|----------------|---------------------|------------------|-----|
| Details             | Roamed                               |                |                     |                  |     |
| <b>O</b> Traffic    | Port Stats                           |                |                     |                  |     |
| <b>HOWMM TSPEC</b>  |                                      |                |                     |                  |     |
| Association History | Sequence<br>$\odot$<br><b>Humber</b> | Direction Type | <b>Request Time</b> | <b>Used Time</b> | TID |
| Graph               |                                      |                |                     |                  |     |
|                     |                                      |                |                     |                  |     |
|                     |                                      |                |                     |                  |     |
|                     |                                      |                |                     |                  |     |
|                     |                                      |                |                     |                  |     |
|                     |                                      |                |                     |                  |     |
|                     |                                      |                |                     |                  |     |
|                     |                                      |                |                     |                  |     |
|                     |                                      |                |                     |                  |     |
|                     |                                      |                |                     |                  |     |
|                     |                                      |                |                     |                  |     |
|                     |                                      |                |                     |                  |     |

**Figure 15-224** *Wireless Client - WMM TSPEC screen* 

The top portion of the screen displays the TSPEC stream type and whether the client has roamed. The Ports Stats field displays the following:

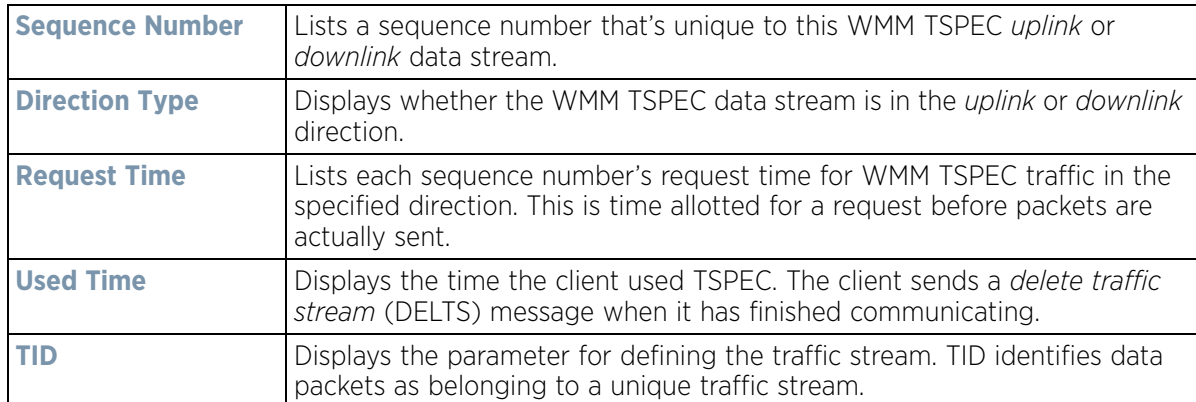

4 Periodically select **Refresh** to update the screen to its latest values.

## <span id="page-1342-0"></span>**15.5.5 Association History**

### *[Wireless Client Statistics](#page-1332-0)*

Refer to the **Association History** screen to review this client's Access Point connections. Hardware device identification, operating channel and GHz band data is listed for each Access Point. The Association History can help determine whether the client has connected to its target Access Point and maintained its connection, or has roamed and been supported by unplanned Access Points in the controller or service platform managed network.

To view a selected client's association history:

$$
\Bigg/ 15 - 321
$$

- 1 Select the **Statistics** menu from the Web UI.
- 2 Select **System** from the navigation pane (on the left-hand side of the screen). Expand a RF Domain, select a controller or service platform, an Access Point, then a connected client.
- 3 Select **Association History**.

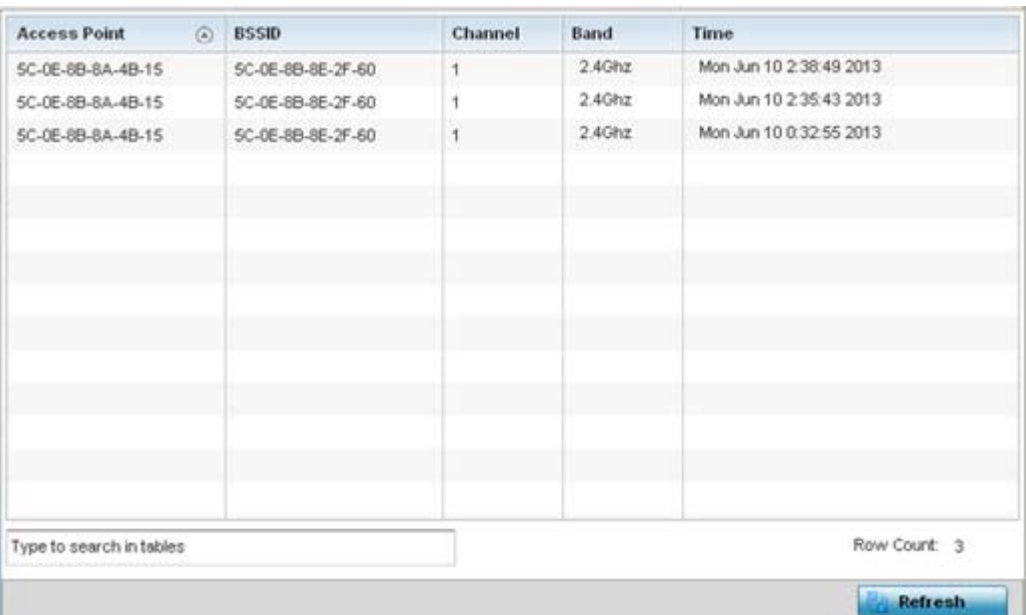

**Figure 15-225** *Wireless Client - Association History screen*

Refer to the following to discern this client's Access Point association history:

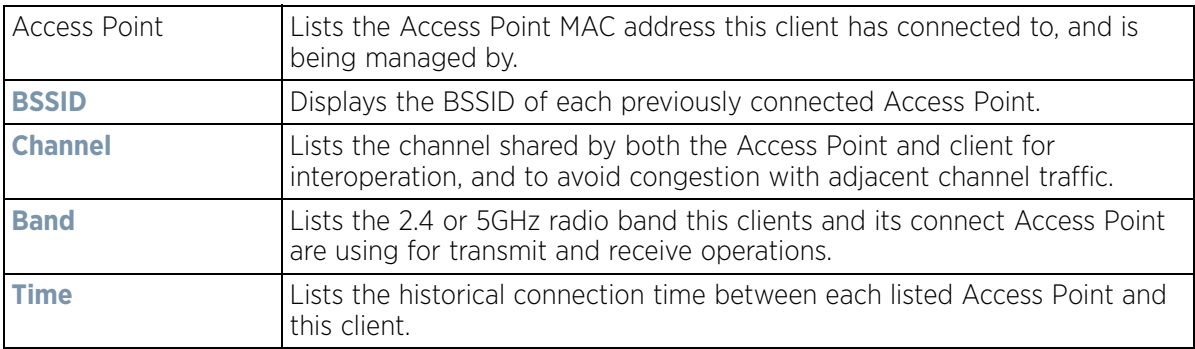

4 Select **Refresh** to update the screen to its latest values.

## <span id="page-1343-0"></span>**15.5.6 Graph**

### *[Wireless Client Statistics](#page-1332-0)*

Use the client **Graph** to assess a connected client's radio performance and diagnose performance issues that may be negatively impact performance. Up to three selected performance variables can be charted at one time. The graph uses a Y-axis and a X-axis to associate selected parameters with their performance measure.

To view a graph of this client's statistics:

- 1 Select the **Statistics** menu from the Web UI.
- 2 Select **System** from the navigation pane (on the left-hand side of the screen). Expand a RF Domain, select a controller or service platform, an Access Point then a connected client.
- 3 Select **Graph**.
- 4 Use the **Parameters** drop down menu to define from 1- 3 variables assessing client signal noise, transmit or receive values.
- 5 Use the **Polling Interval** drop-down menu to define the interval the chart is updated. Options include *30 seconds*, *1 minute*, *5 minutes, 20 minutes* or *1 hour*. 30 seconds is the default value.

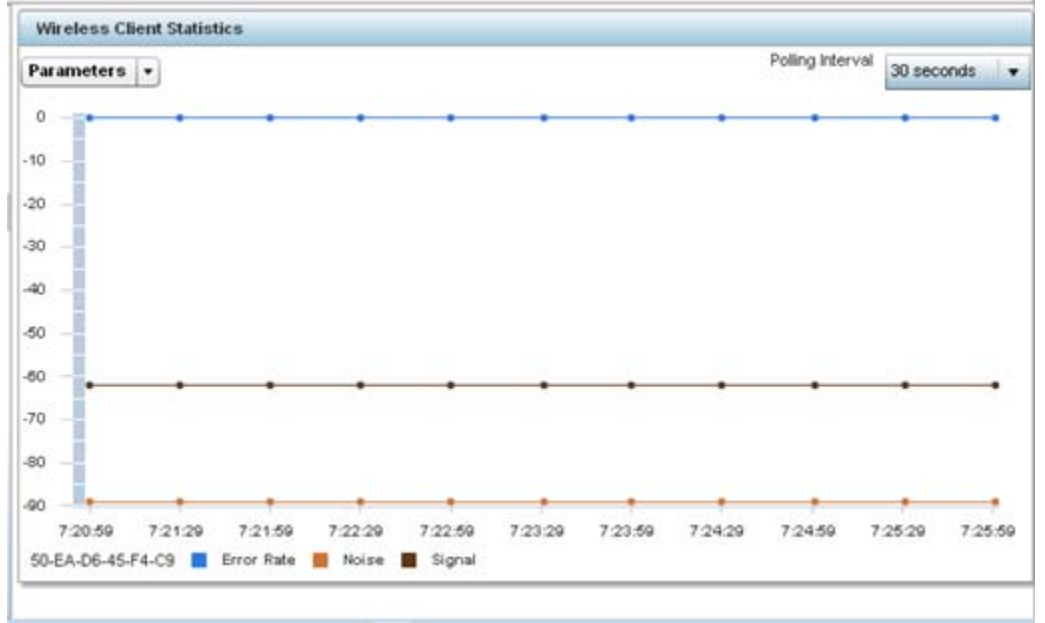

**Figure 15-226** *Wireless Client - Graph*

6 Select an available point in the graph to list the selected performance parameter, and display that parameter's value and a time stamp of when it occurred.

# <span id="page-1344-0"></span>**15.6 Guest Access Statistics**

### *[Statistics](#page-1022-0)*

Guest client statistics are uniquely available for wireless clients requesting the required pass code, authentication and access into the WiNG managed guest client network

Guest Access statistics can be assessed for the following:

- *[Guest Access Cumulative Statistics](#page-1345-0)*
- *[Social Media Statistics](#page-1347-0)*
- *[Reports](#page-1348-0)*
- *[Notifications](#page-1349-0)*
- *[Guest Access Database](#page-1351-0)*

# <span id="page-1345-0"></span>**15.6.1 Guest Access Cumulative Statistics**

### *[Guest Access Statistics](#page-1344-0)*

The *Statistics* screen displays information on the WiNG managed guest client network. Its includes browser utilization, new versus returning user trends, client user age, client operating system, device type proliferation and gender trending.

To view a cumulative set of client guest access statistics:

- 1 Select the **Statistics** menu from the Web UI.
- 2 Select **Guest Access** above the navigation pane (on the upper left-hand side of the screen, directly to the right of System).
- 3 Select **Statistics**.

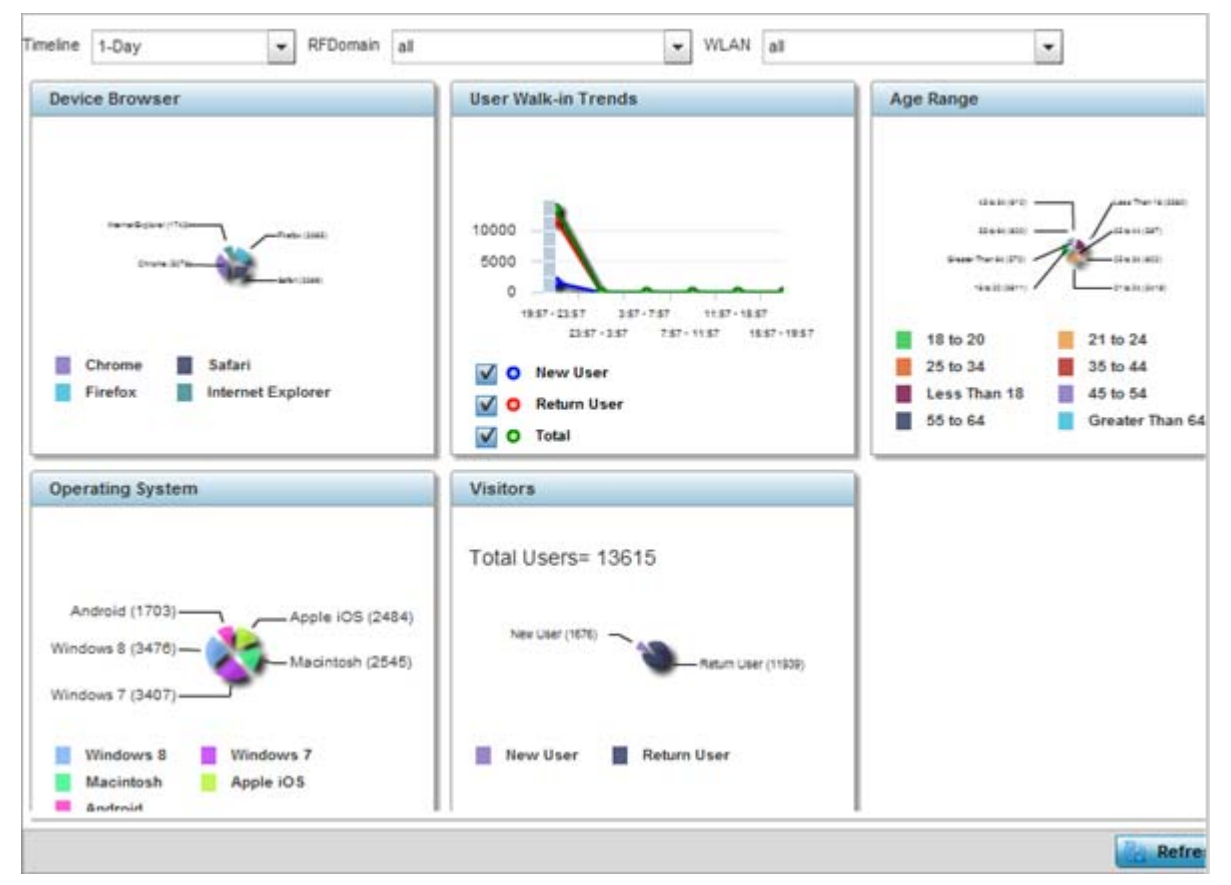

**Figure 15-227** *Guest Access - Statistics screen*

4 Refer to the top of the screen to configure how the following trending periods and user filters are set for guest access statistics trending and reporting:

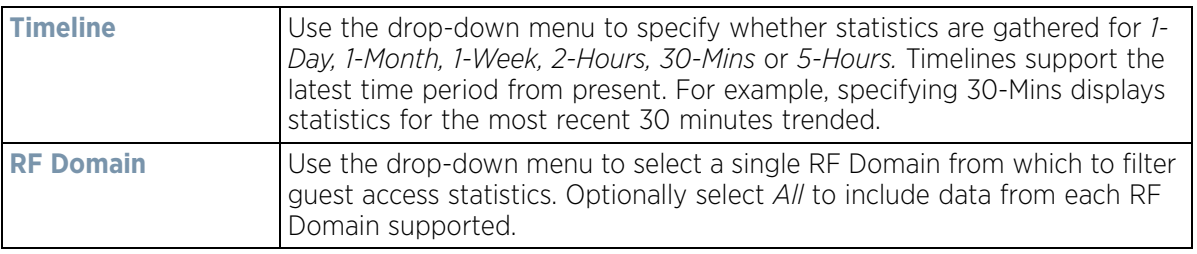

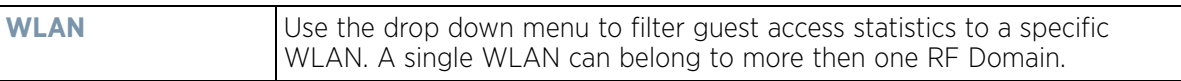

5 Refer to the following to assess guest client browser, operating system, age, gender and new versus returning status to assess whether guest client utilization is in line with WiNG guest access deployment objectives:

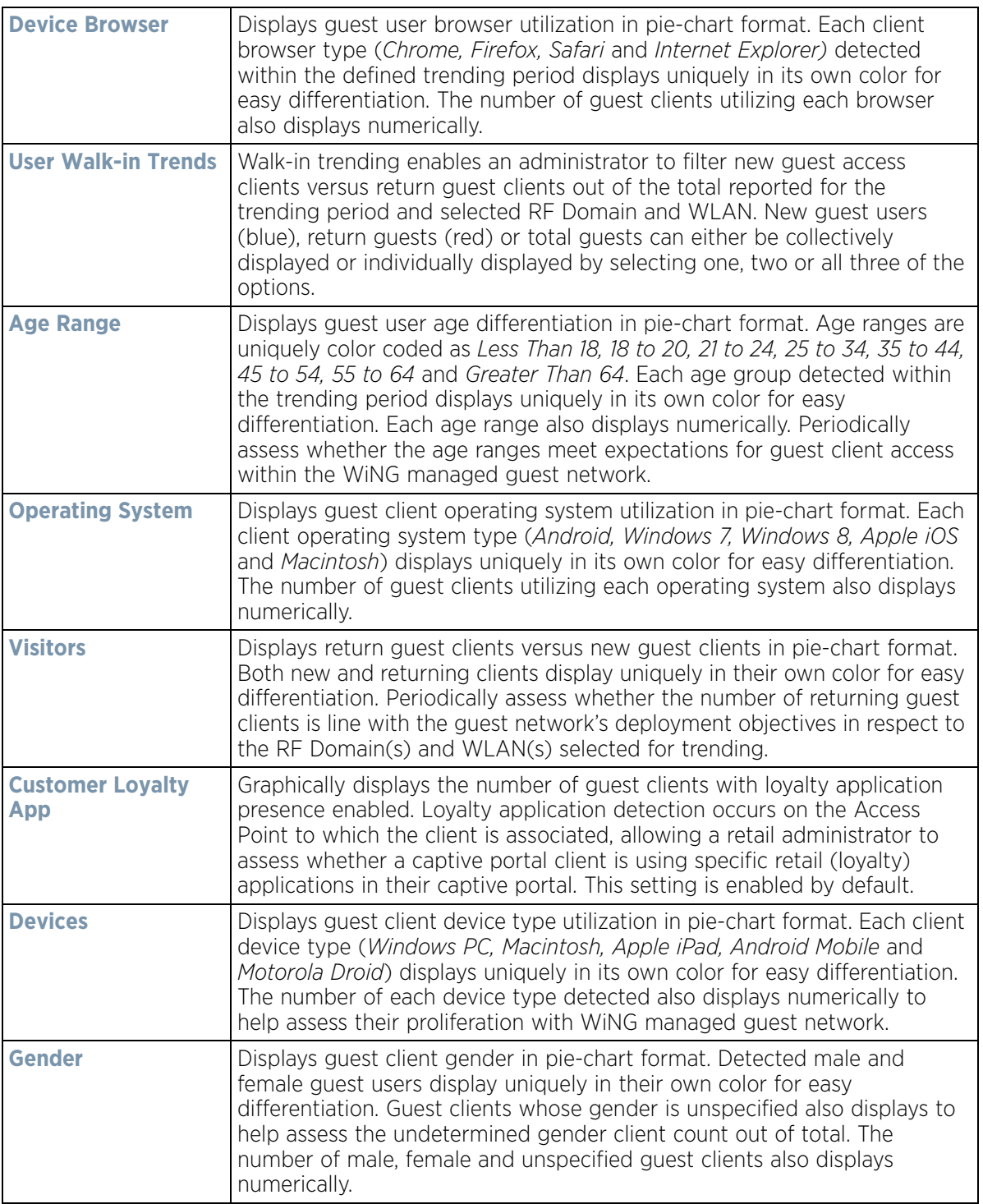

6 Select the **Refresh** button to update the screen's statistics counters to their latest values.

## <span id="page-1347-0"></span>**15.6.2 Social Media Statistics**

#### *[Guest Access Statistics](#page-1344-0)*

Device registration using social media login credentials requires user validation through the guest user's social media account. The guest user authenticates with an administrator configured social media server like Facebook or Google. Upon successful authentication, the guest user's social media profile data (collected from the social media server) is registered on the device.

To view guest access social media utilization for guest clients:

- 1 Select the **Statistics** menu from the Web UI.
- 2 Select **Guest Access** above the navigation pane (on the upper left-hand side of the screen, directly to the right of System).
- 3 Select **Social**.

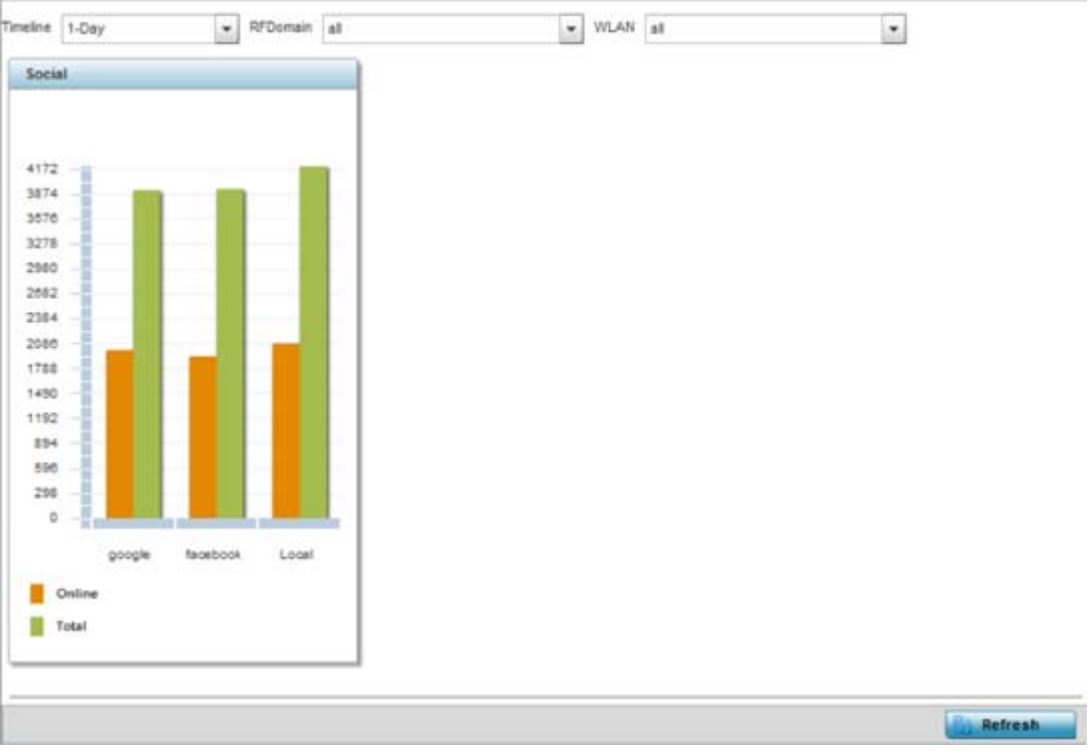

**Figure 15-228** *Guest Access - Social screen*

4 Refer to the top of the screen to configure how the following trending periods and user filters are set for guest access social media trending:

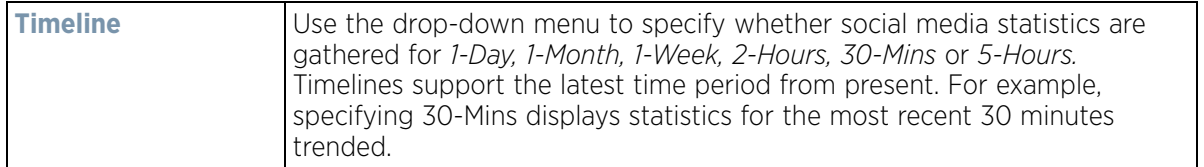

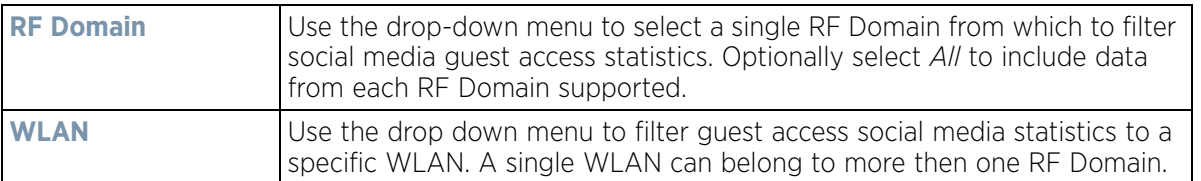

The data displays in bar graph format, with the total number of social media authenticating clients listed in green, and those currently online displayed in orange for both Google and Facebook authenticating clients. Refer to the **Local** graph to assess those clients requiring captive portal authentication as a fallback mechanism for guest registration through social media authentication.

5 Periodically select **Refresh** to update the statistics counters to their latest values.

## <span id="page-1348-0"></span>**15.6.3 Reports**

#### *[Guest Access Statistics](#page-1344-0)*

Report queries can be filtered and run to obtain information on targeted guest clients within the WiNG guest network.

To generate customized guest client reports:

- 1 Select the **Statistics** menu from the Web UI.
- 2 Select **Guest Access** above the navigation pane (on the upper left-hand side of the screen, directly to the right of System).
- 3 Select **Reports**.

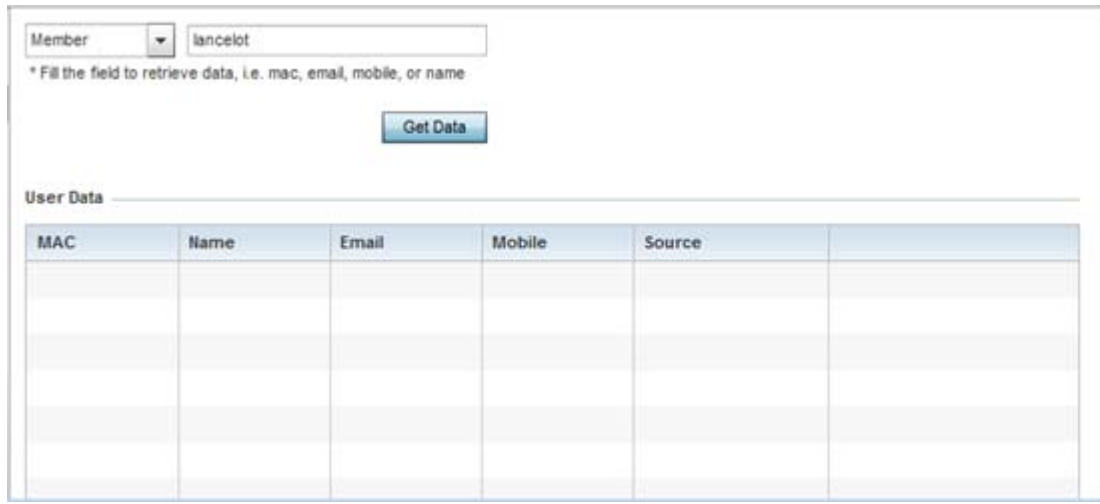

**Figure 15-229** *Guest Access - Reports screen*

4 Select the drop-down menu at the top, left-hand, side of the screen to define whether the guest client's report data is fetched based on its *MAC, Name, Mobile, Email, Member* or *Time*. Once provided, enter an appropriate search string to generate a report for the target guest client. When completed with the report's search strings, select **Get Data**.

5 Refer to the **User Data** table to review the following report output:

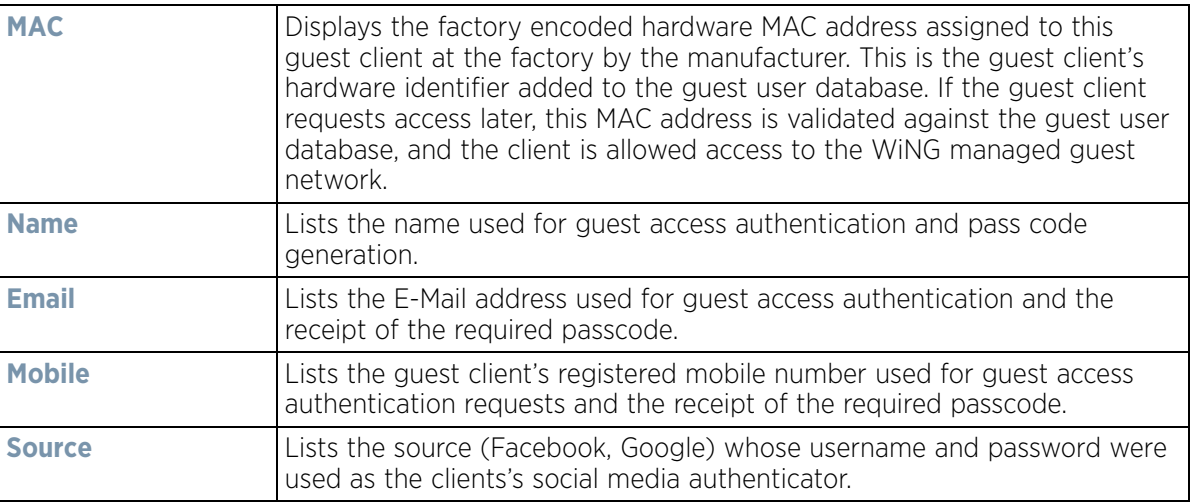

## <span id="page-1349-0"></span>**15.6.4 Notifications**

### *[Guest Access Statistics](#page-1344-0)*

For each registered guest user, a passcode is sent by E-mail, SMS or both. A guest management policy defines Email host and SMS gateway commands, along with credentials required for sending a passcode to guest client via E-mail and SMS Users can configure up to 32 different guest management policies. Each policy enables the user to configure the SMS gateway, SMS message body, E-mail SMTP server, E-mail subject contents and E-mail message body. There can be only one guest management policy active per device at any one time.

The *short message service* (SMS) is the text messaging service component of phone, E-Mail and mobile systems. SMS uses standardized communications protocols to allow fixed or mobile phone devices to exchange text messages.

To review guest client notification statistics:

- 1 Select the **Statistics** menu from the Web UI.
- 2 Select **Guest Access** above the navigation pane (on the upper left-hand side of the screen, directly to the right of System).
- 3 Select **Notification**.

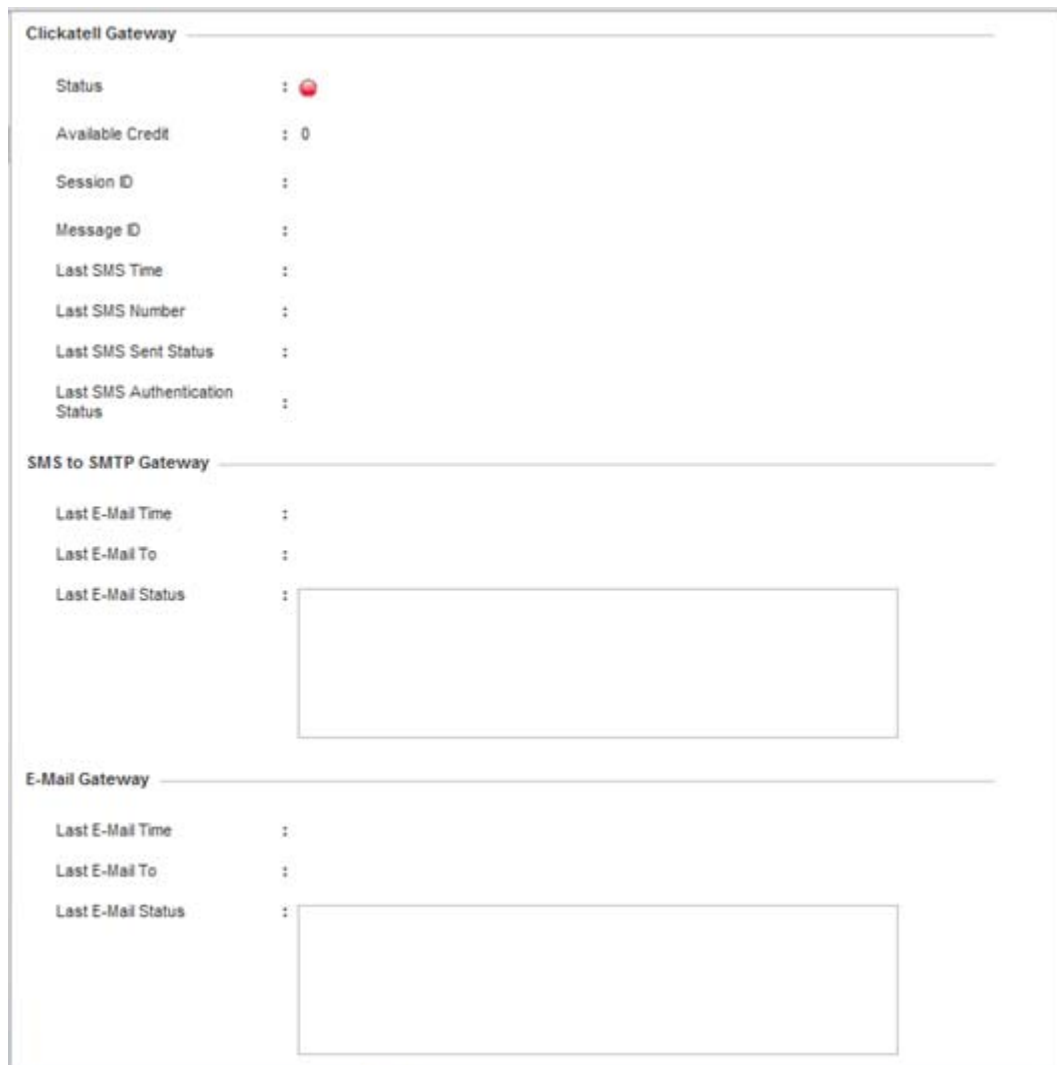

**Figure 15-230** *Guest Access - Notification screen* 

4 Review the following **Clickatell Gateway** information. By default, clickatell is the host SMS gateway server resource for guest access.

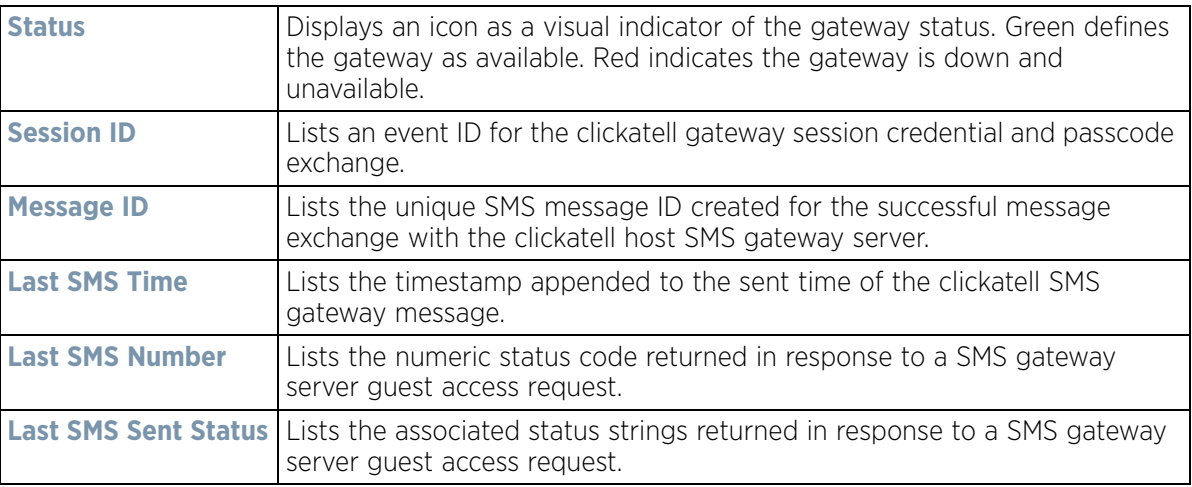

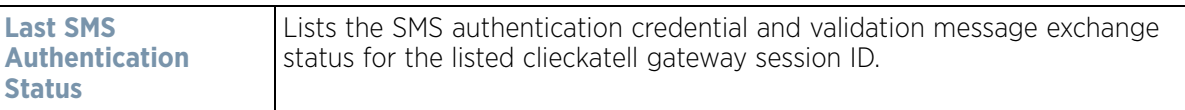

5 Review the following **SMS to SMTP Gateway** information.

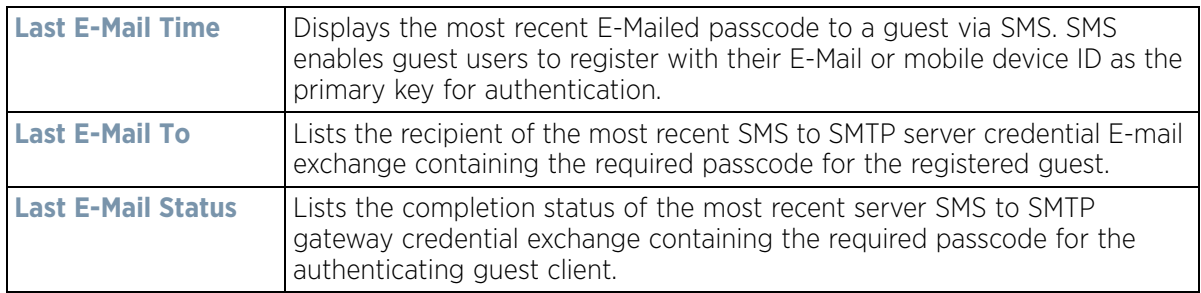

6 Review the following **Email Gateway** information.

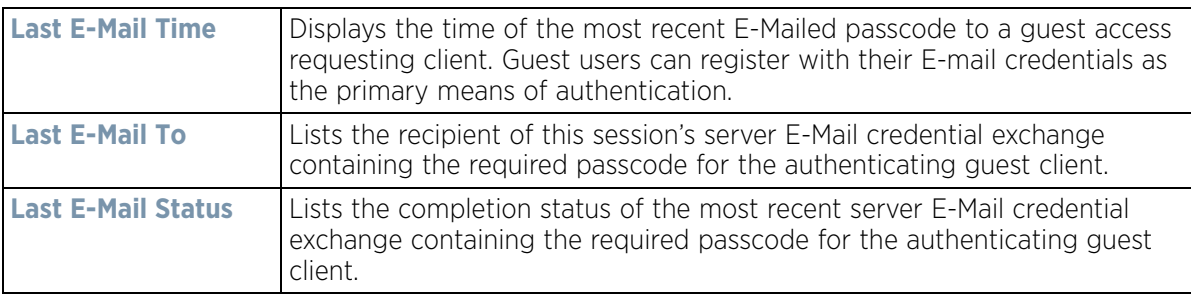

### <span id="page-1351-0"></span>**15.6.5 Guest Access Database**

#### *[Guest Access Statistics](#page-1344-0)*

Refer to the **Database** screen to periodically *import* or *export* guest access information to and from a WiNG managed device. The import or export of the guest access database is supported in JSON format only. Archiving guest access utilization data is a good way to assess periods of high and low utilization and better plan for client guest access consumption of controller or Access Point network resources.

To administrate the guest access database:

- 1 Select the **Statistics** menu from the Web UI.
- 2 Select **Guest Access** above the navigation pane (on the upper left-hand side of the screen, directly to the right of *System*).
- 3 Select **Database**.

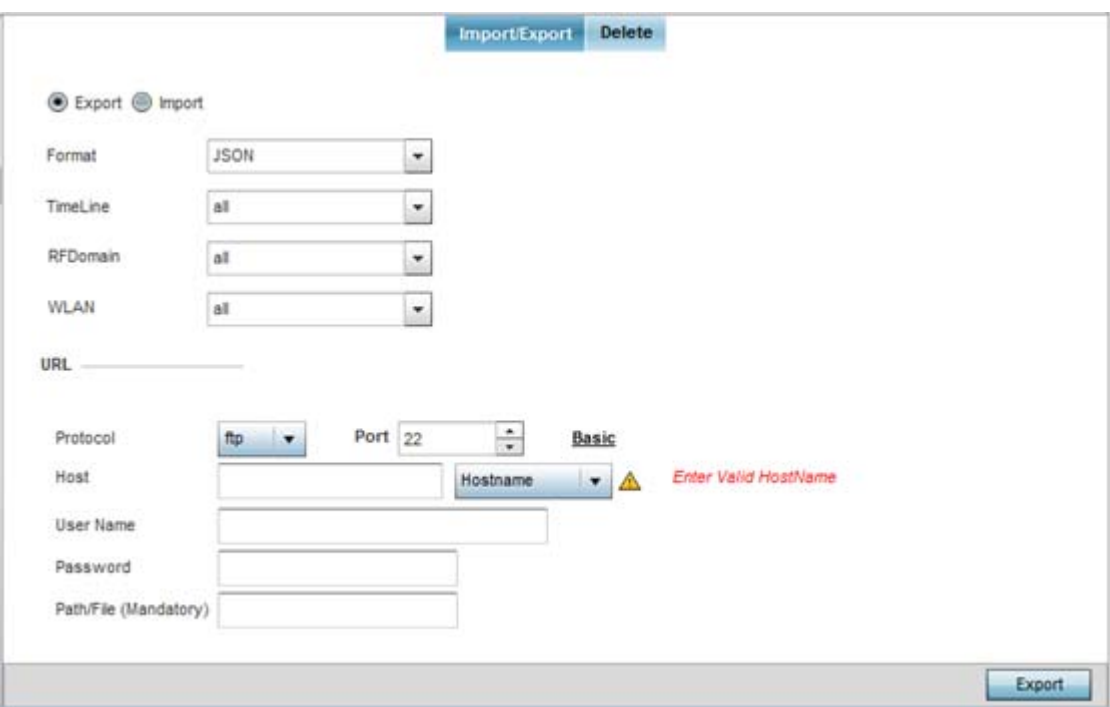

**Figure 15-231** *Guest Access - Database Import/Export screen*

- 4 Select **Export** to archive guest access data (in JSON or CSV format) to a designated remote location, or **Import** to upload guest access utilization data back to the WiNG managed controller, service platform or Access Point.
- 5 If conducting an **Export** operation, provide the following to refine the data exported:

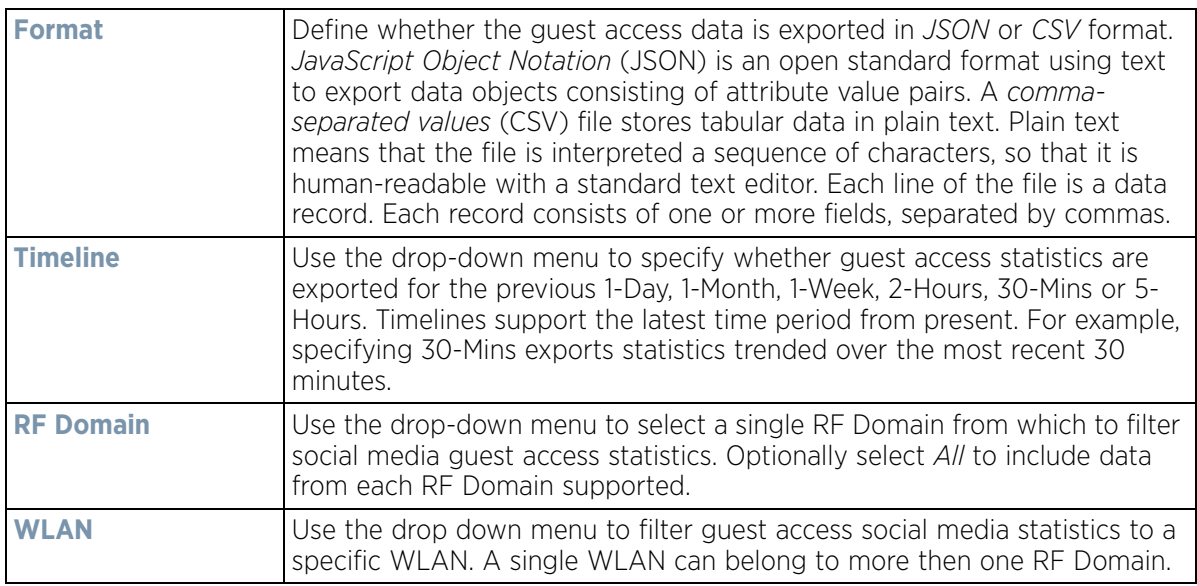

6 When exporting or importing guest access data (regardless or format), provide the following **URL** data to accurately configure the remote host.

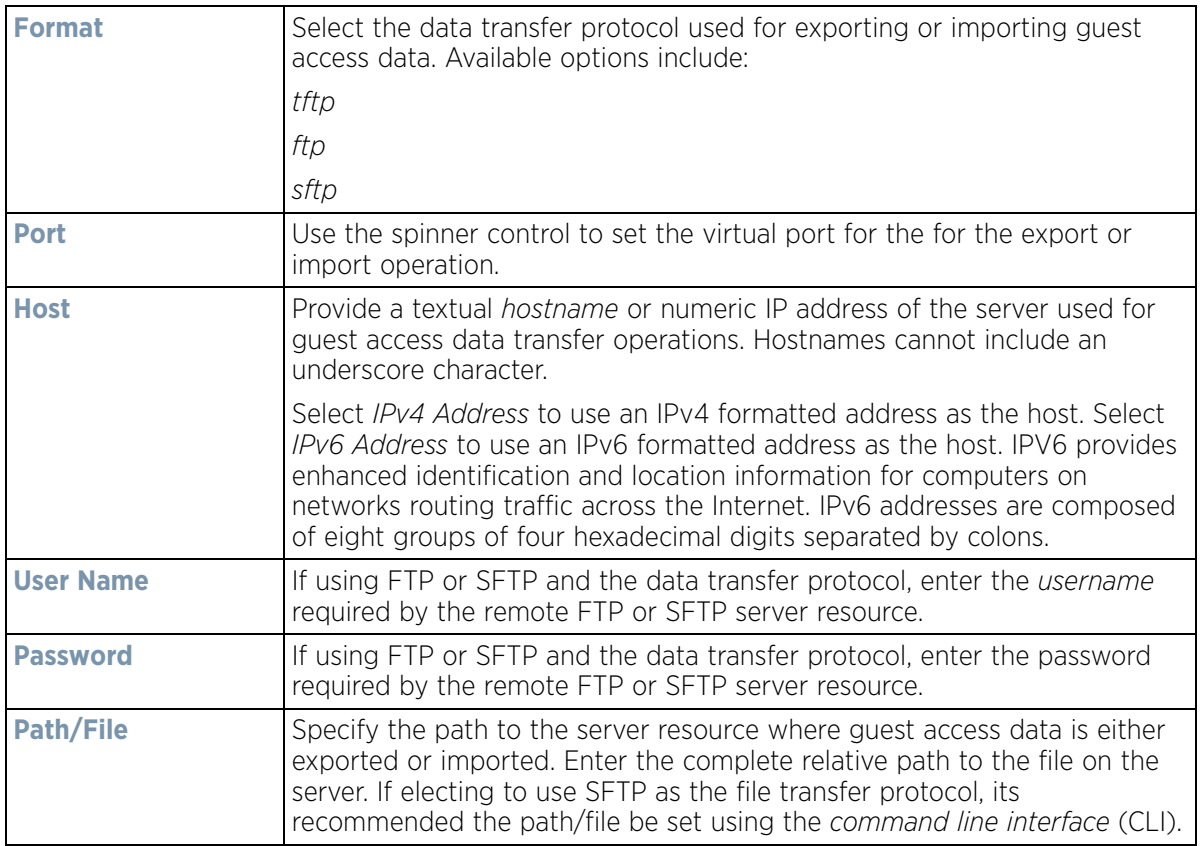

- 7 When the URL data is accurately entered, select the **Export** or **Import** button respectively to initiate the operation.
- 8 Optionally select the **Delete** tab to purge either all or part of the guest user database.

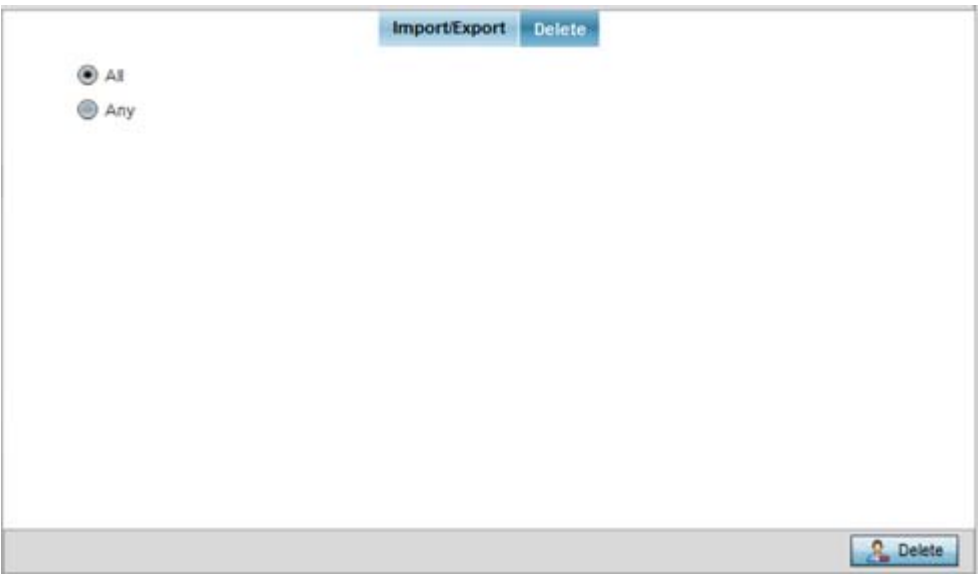

**Figure 15-232** *Guest Access - Database Deletion screen*

9 Select **All** to remove the contents of the entire database. Select **Any** to invoke a drop-down menu where *Mac, Name, Mobile, Email* or a *WLAN* can be selected to refine the database removal to just a selected entity. Enter the name of the MAC address, user, mobile number or WLAN you wish to remove from the database, then select **Delete**.

# <span id="page-1354-1"></span>**15.7 Analytics Developer Interface**

#### *[Statistics](#page-1022-0)*

The analytics developer interface is an additional tool available to administrators to review specific APIs in granular detail. The developer interface is available to elected NOC controllers or service platforms capable of provisioning all of its peer controllers, service platforms and adopted devices. NOC controllers include NX9000, NX9500, NX9510, NX7500, NX6500, NX6524 and RFS6000 models.

To access the developer interface:

1 Connect to controller using its existing IP address, but append **/stats** to the end of the IP address as follows: *http://<CONTROLLER\_IP\_ADDRESS>/stats* or *https://<CONTROLLER\_IP\_ADDRESS>/stats* The following login screen displays for the developer interface:

### Welcome - DSQS - Please LOG IN

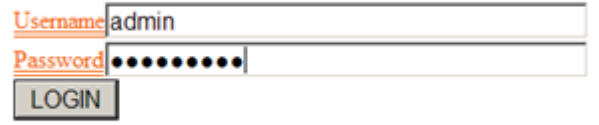

Commands | HBase master status | HBase region server status | HDFS status

**Figure 15-233** *Developer Interface - Login screen* 

2 Provide the same **Username** and **Password** credentials you're currently utilizing for a typical controller login. Once the login credentials are successfully entered, the following screen displays:

## NX2 Analytics developer interface

Download REST api toolkit | Home | API | Query

#### **Figure 15-234** *Developer Interface - Main screen*

Refer to the following for more detailed descriptions of the functionality available to administrators using the analytics developer interface:

- *[Download REST API Toolkit](#page-1354-0)*
- *[API Assessment](#page-1357-0)*

# <span id="page-1354-0"></span>**15.7.1 Download REST API Toolkit**

### *[Analytics Developer Interface](#page-1354-1)*

Sample *Representational State Transfer* (REST) code can be downloaded from the toolkit. REST is a software design schema for Web application development.

$$
\Bigg/ 15 - 333
$$

To download sample REST API code:

1 Select **Download REST api toolkit** from the Web UI.

A **File Download** screen displays prompting for the desired location of the download or whether the files should be opened directly.

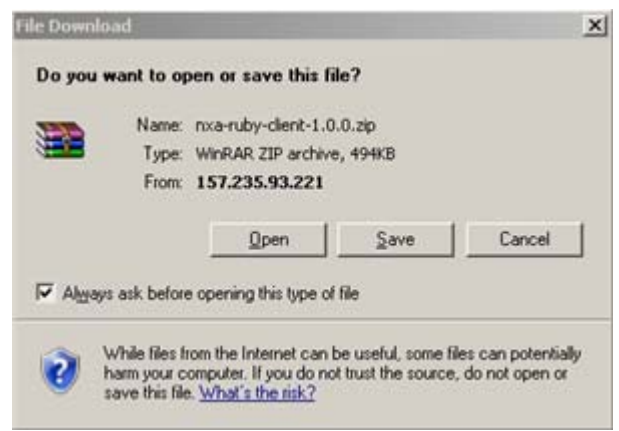

**Figure 15-235** *Developer Interface -File Download screen* 

2 Open the zip archive and review the **Readme** file to assess the contents and how they can be leveraged for API creation and modification.

Sample Ruby Client

A sample ruby client is provided as part of this package. The Ruby client can be used as a sample to pull statistics data from NXAnalytics. The response from NXAnalytics is in JSON format.

Contents

Readme.txt file.

Ruby script files:

NXAStatsClient.rb

NXARESTClient.rb

NXAResultsJSONParser.rb

NXALogin.rb

NXAException.rb

NXAConstants.rb

NXAConnectionParams.rb

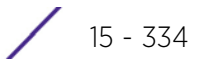

Requirements To Run Sample Ruby Client

Ruby 2.0 or above. The sample has been tested with Ruby 2.0. To download Ruby use the following: https://www.ruby-lang.org/en/downloads/or http://rubyinstaller.org/

Additional Ruby Gems needed to run the sample client are the following.

- ipaddress
- json
- rest-client

Please install the gems before running the sample client.

How To Run the Program From Command Line

ruby NXAStatsClient <IPAddress Of Controller>

<Protocol[http|https]> <Port [8080|443]>

<Stats\_Type>[wlan | rfdomain | radio | client | captive-portal | client-assoc-disassoc]

<lookback\_duration\_in\_seconds [ 1 - 2592000]>

<username> <password>

<number of results to return [ 1 - 100]>

Sample:

ruby NXAStatsClient 172.20.33.45 https 443 rfdomain 600 admin admin 30

How To Run the Program From IDE

If you are using Eclipse or APTANA or any other IDE please do the following.

- Choose appropriate network proxy settings
- Configure IDE to choose appropriate Ruby interpreter
- Create a Ruby project
- Copy the Ruby files as part of package to the new Ruby project
- Define the arguments required for the main Ruby program
- Run the main Ruby program

## <span id="page-1357-0"></span>**15.7.2 API Assessment**

#### *[Analytics Developer Interface](#page-1354-1)*

Refer to the toolkit's API functionality to review a collection of APIs for specific feature groups, including captive portals, client associations and disassociations, client stats, RF Domains.

To review the toolkit's built-in set of APIs:

1 Select **API** from the Web UI.

# **NX2 Features Interface**

#### **Current Feature is catalog features**

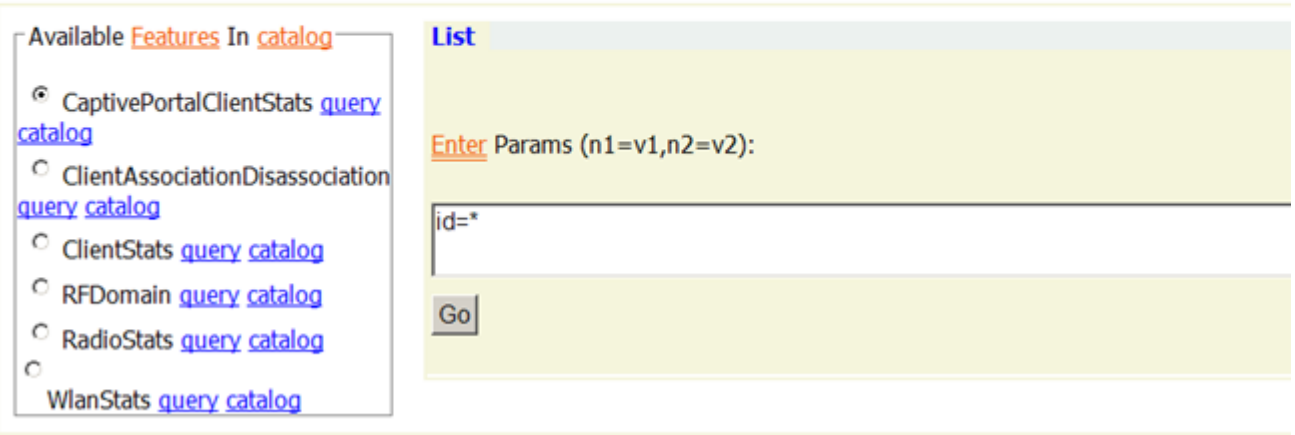

**Figure 15-236** *Developer Interface - API* 

2 Select an available feature from the catalog of features.

$$
\begin{array}{c} \begin{array}{c} \end{array} \end{array}
$$
 15 - 336

An administrator can either launch a **query** for a selected feature or select **catalog** to expose the schema for a selected feature.

3 Select **query** to display the **NX2 Raw Query Interface**.

# NX2 Raw Query Interface

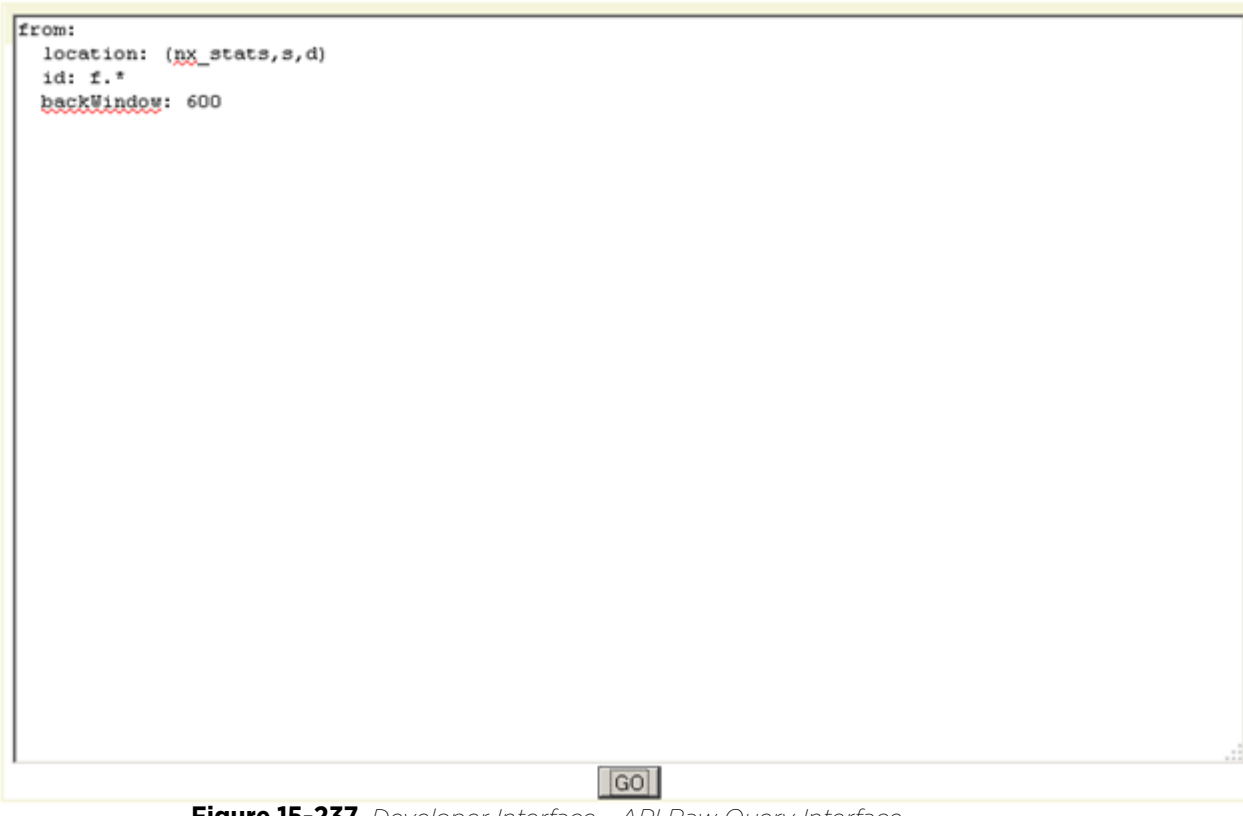

**Figure 15-237** *Developer Interface - API Raw Query Interface*

4 Select **Go** to initiate the query for the selected item.

$$
\Bigg/ 15 - 337
$$

 $- **data**$ -<RFDomainStats>  $\leq$ snr>92</snr>  $<$ txPps>0</txPps> <signal>0</signal> <numANRadios>1</numANRadios> <numSensors>1</numSensors> <tIndex>0</tIndex> <numAClients>0</numAClients> <numRadios>3</numRadios> <IfDomain>default</IfDomain> <threatLevel>0</threatLevel> <totalPps>0</totalPps> <IXEIT0IS>0</IXEIT0IS> <totalMgmtPkts>0</totalMgmtPkts> <rxPps>0</rxPps> <totalBps>0</totalBps> <txPkts>41</txPkts> <numBGNChents>0</numBGNChent: <numANClients>0</numANClients> <txBytes>13170</txBytes> <IxBCMCPkts>0</IxBCMCPkts> <numBGNRadios>1</numBGNRadio: <numACClients>0</numACClients> <x>Bytes>6042</x>Bytes> <noise>-92</noise> <numBGClients>0</numBGClients> <txDropped>0</txDropped> <rxPkts>46</rxPkts> <numBClients>0</numBClients> <maxUserRate>0</maxUserRate> <txMgmtPkts>0</txMgmtPkts> <qIndex>100</qIndex> <txBCMCPkts>0</txBCMCPkts> <txBps>0</txBps> <totalBytes>19212</totalBytes>

**Figure 15-238** *Developer Interface - API Raw Query Results*

The results of the query display the values currently set for the selected feature. This information cannot be manipulated as a configurable API attribute, though this information can be utilized as criteria for API attribute creation.

5 From the NX2 Features Interface, select a feature from those available and select **catalog**.

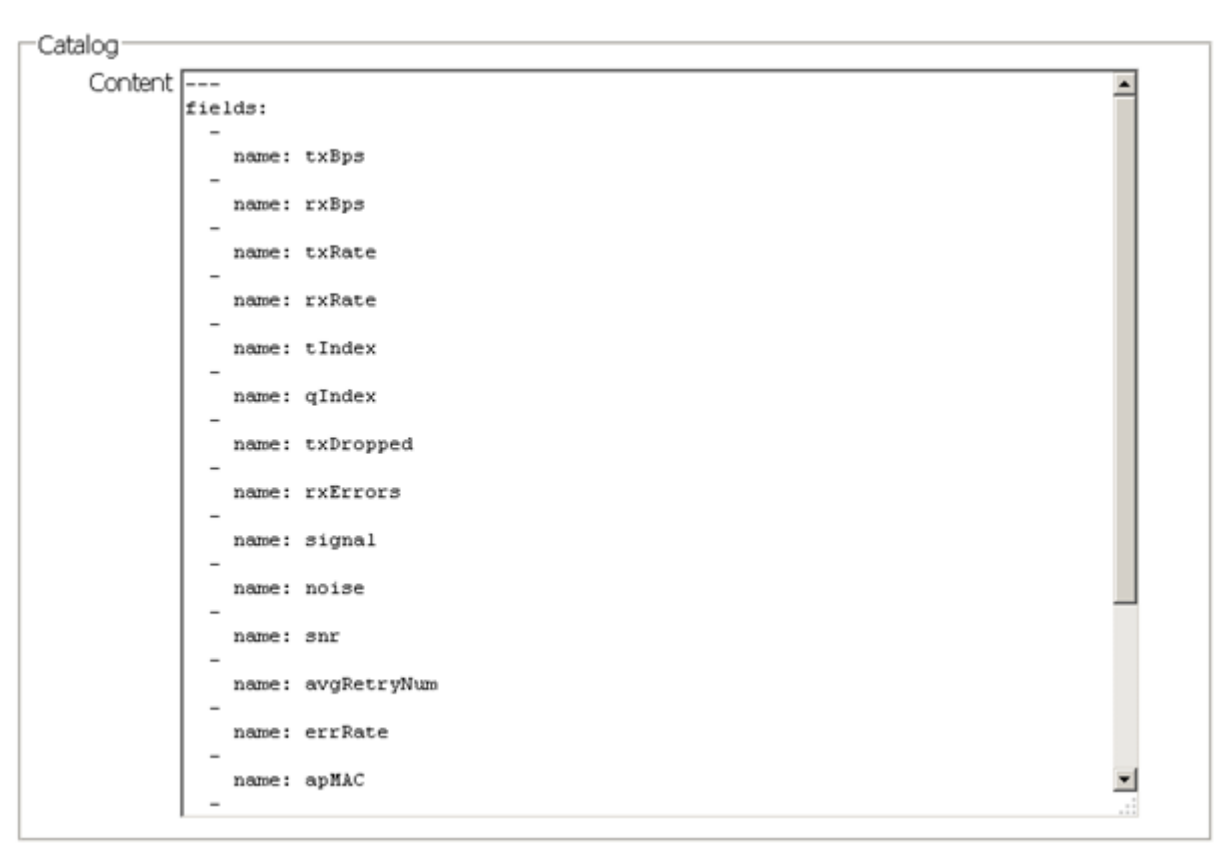

#### **Figure 15-239** *Developer Interface - API Catalog*

The catalog item selection displays the values currently set for the selected feature. As with queries, this information cannot be manipulated as a configurable API attribute, though this information can be utilized as criteria for API attribute creation.

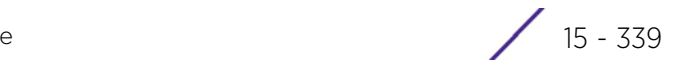

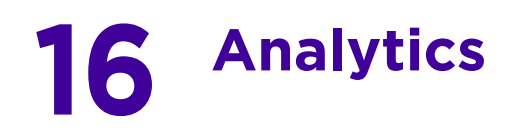

A NX9500 and NX9510 model service platforms can provide granular and robust analytic reporting for a RFS4000 and RFS6000 controller managed network or a NX45xx/NX65xx service platform managed network. Using analytics, data is collected and reported at varying intervals. Analytic data is culled from WLANs at either the system, RF Domain, controller/service platform or Access Point level.

Analytics can parse and process events within the NOC managed network as events are received.

The analytics display resembles the *Health* and *Inventory* pages available to controllers and Access Points, though Analytics provides performance information at a far more granular level.

The analytics user interface populates information within a *data store*, with multiple displays partitioned by performance function. The data store is a customizable display managed with just the content the administrator wants viewed. The data store is purged after 90 days if no administration is conducted sooner.

A separate analytics license is enforced at the NOC. The license restricts the number of Access Point streams processed at the NOC or forwarded to partner systems for further processing. The analytics feature can be turned on at select APs by enabling them in configuration. This way the customer can enable analytics on a select set of APs and not the entire system as long as the number of APs on which it is enabled is less than or equal to the total number of AP analytics licenses available at the NOC controller.

For more information, see:

- *[System Analytics](#page-1361-0)*
- *[RF Domain Analytics](#page-1368-0)*
- *[Wireless Controller Analytics](#page-1372-0)*
- *[Access Point Analytics](#page-1373-0)*
- *[Analytic Event Monitoring](#page-1376-0)*

# <span id="page-1361-0"></span>**16.1 System Analytics**

Analytics can be administrated at the system level to include all RF Domains, their controller or service platform memberships, adopted Access Points and their connected clients. For information on monitoring analytic events, refer to *[Analytic Event Monitoring](#page-1376-0)*.

To administrate analytics system-wide:

- 1 Select **Statistics** from the Web UI.
- 2 Select the **Analytics** menu item directly to the right of the System menu item within Statistics.

The analytics screen displays with **Captive Portal** data displayed by default.

Refer to the arrow icon located in the top, right-hand, side of each panel to define whether the display is in Chart format, a Table or whether you would like the output for that parameter saved as a PDF report at a user specified location.

$$
\Bigg/ 16 - 1
$$

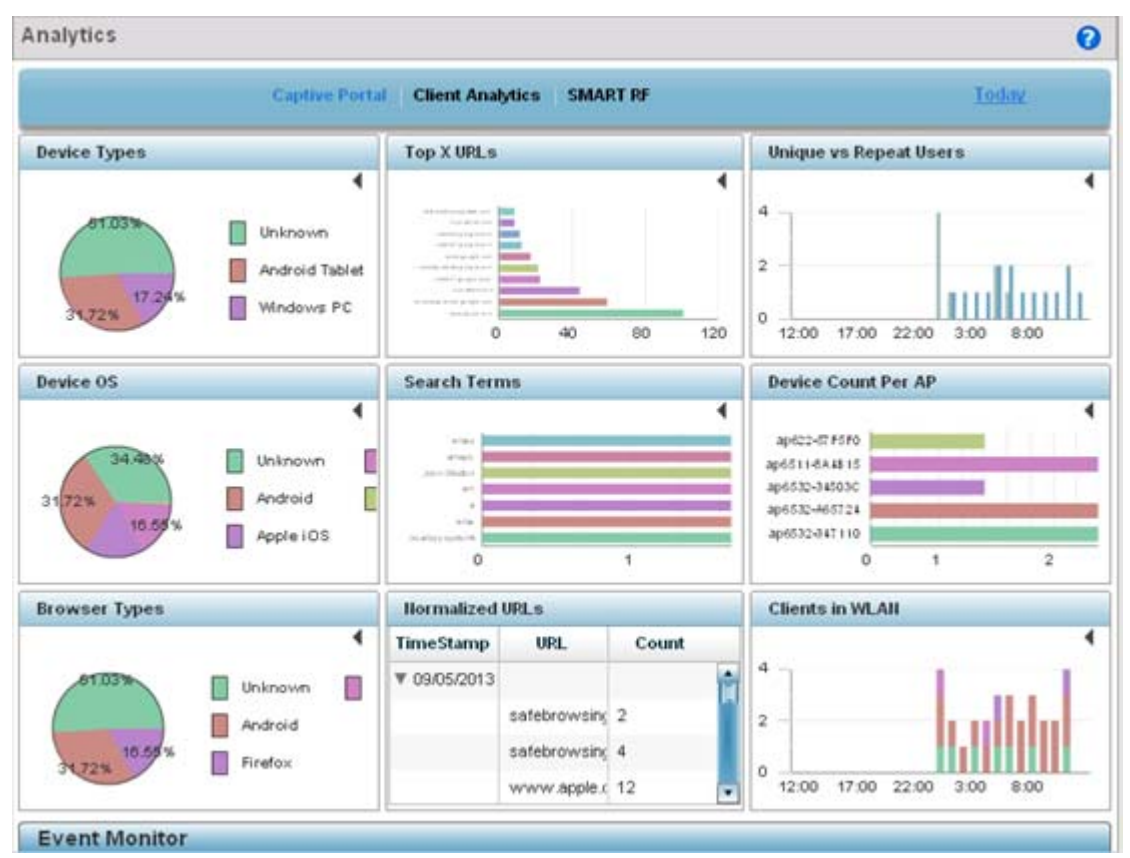

**Figure 16-1** *System Analytics - Captive Portal screen*

- 3 Refer to the upper, right-hand, portion of the analytics interface and define the trending period for the data displayed. Options include *Last 1 Day*, *Last 3 Days*, *Last 1 Week*, *Last 2 Weeks*, *Last 3 Weeks, Last 1 Month*, *Last 2 Months* or *Last 3 Months*. Today is the default setting for trending analytics data.
- 4 Refer to the following **Captive Portal** analytic data trended and reported in real-time on the selected interval:

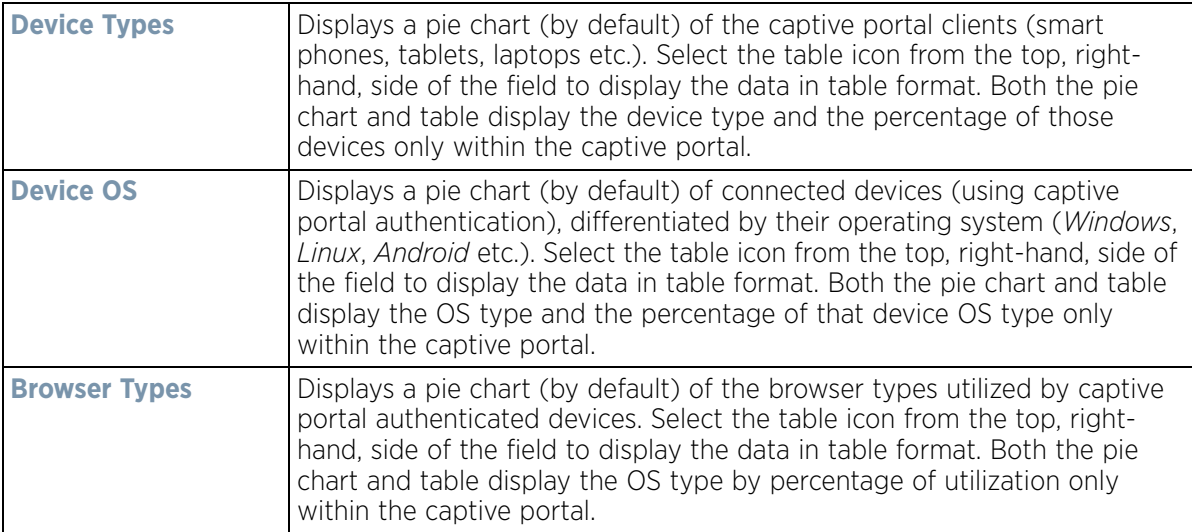

$$
\begin{array}{c}\n16 - 2 \\
\end{array}
$$

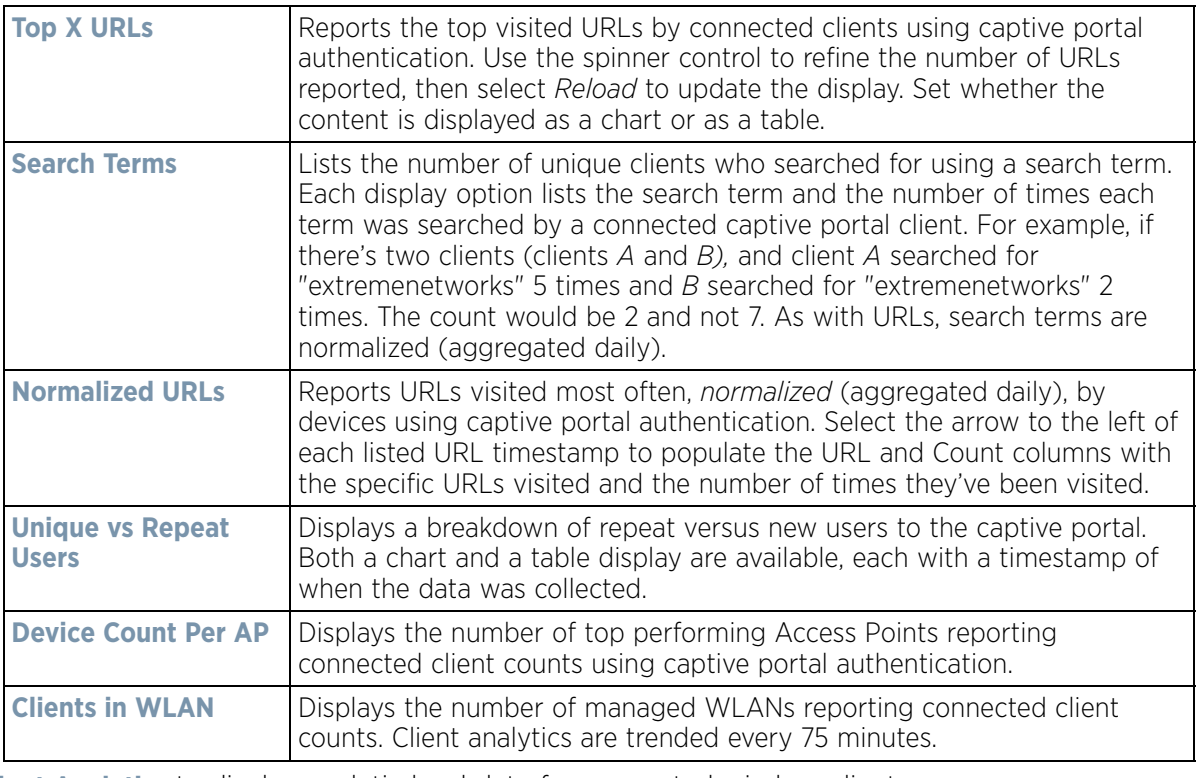

5 Select **Client Analytics** to display analytic level data for connected wireless clients.

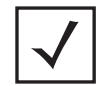

**NOTE:** Be sure to select the **Search** button adjacent to the **Search for Wireless Client** parameter to ensure the tables are populated and refreshed with detected wireless clients. Client analytics are trended every 75 minutes.

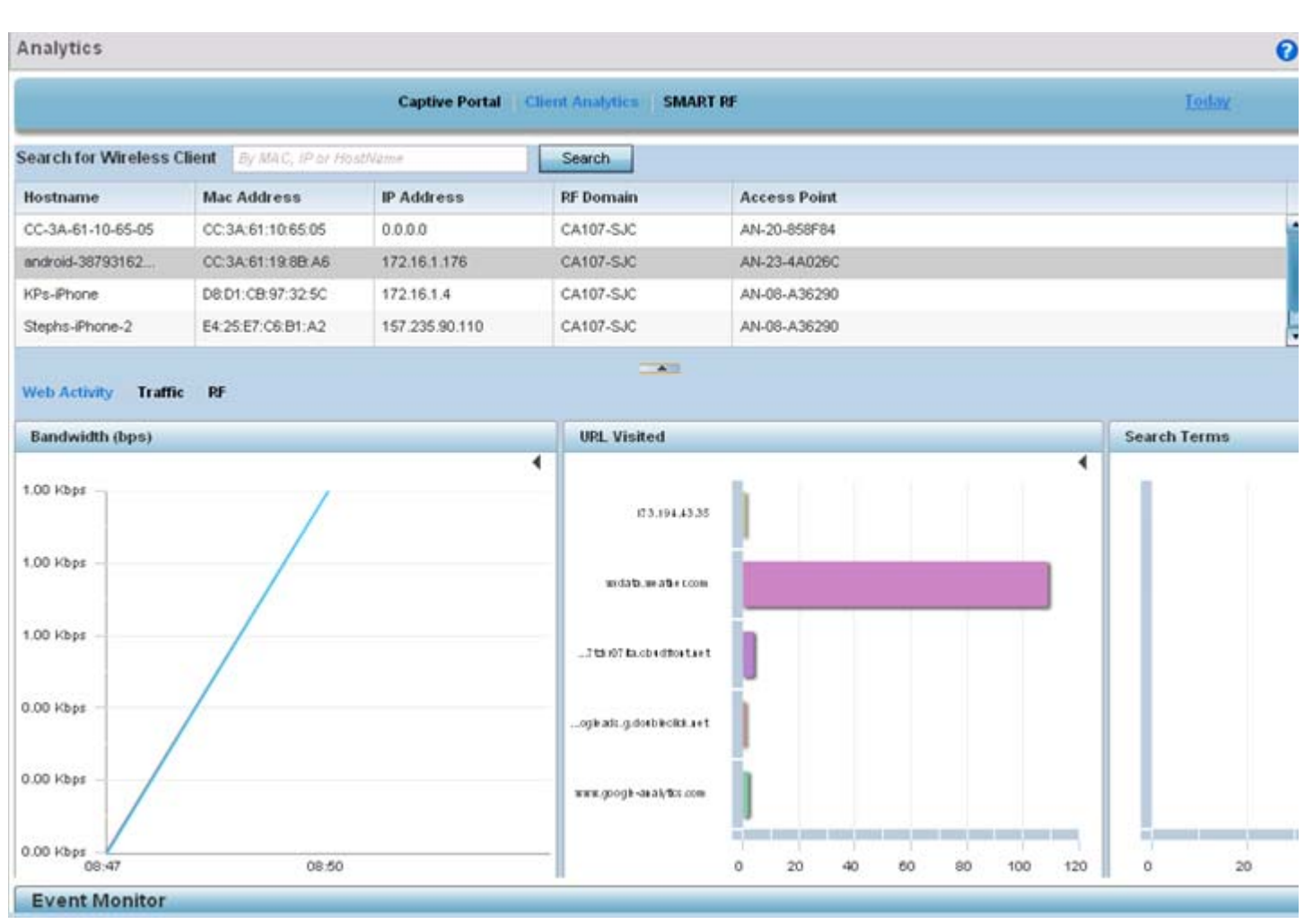

**Figure 16-2** *System Analytics - Client Analytics screen*

6 Refer to the following **Client Analytics** trended at the selected interval:

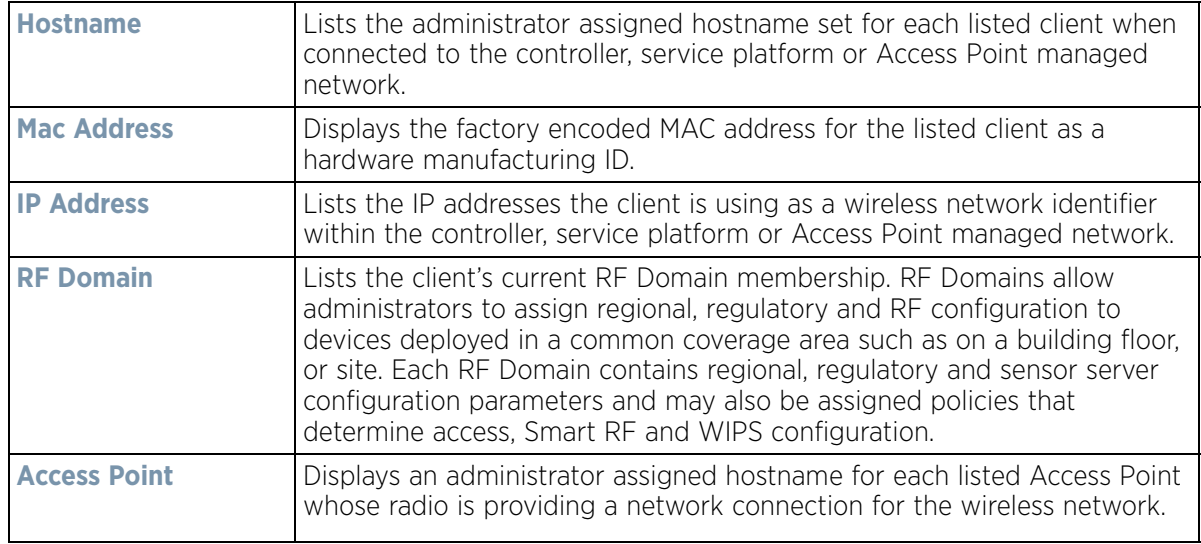

The Client Analytics screen contains **Web Activity**, **Traffic** and **RF** displays within the lower half of the screen. Each of these analytics display an administrator's choice of graphical or tabled data for the client's Web activity, SNR, network interference, signal quality and packet retries.

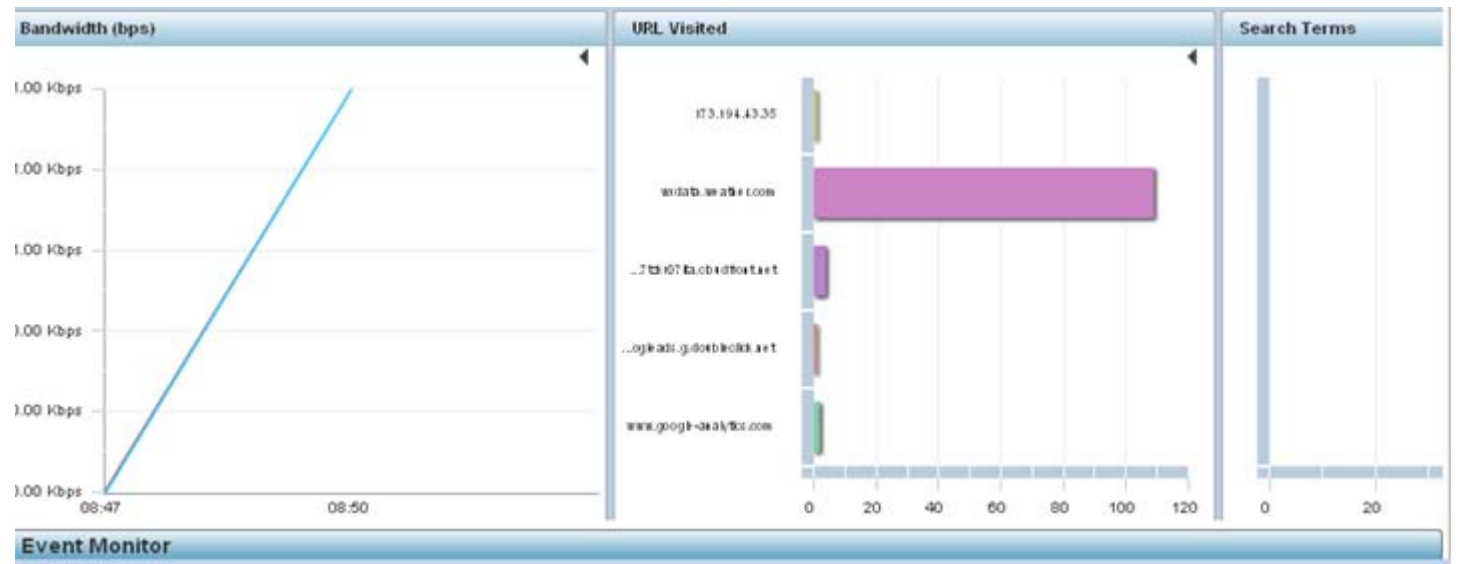

**Figure 16-3** *System Analytics - Client Web Activity screen*

7 The **Web Activity** field displays by default with the following content trended in the selected interval:

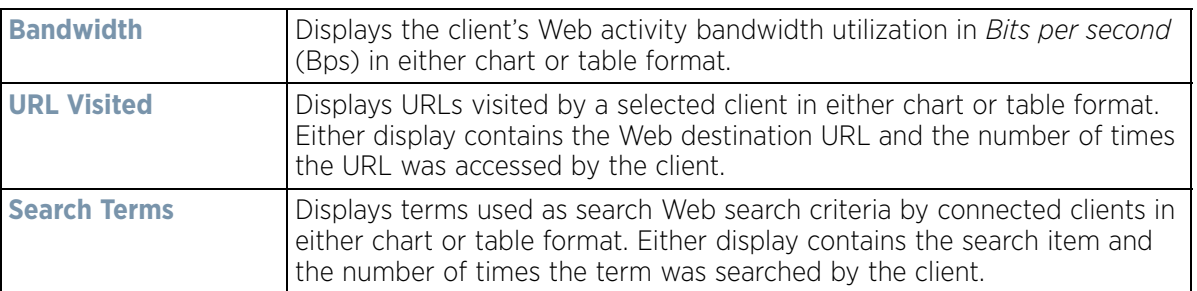

8 Select **Traffic**.

$$
\boxed{16-5}
$$

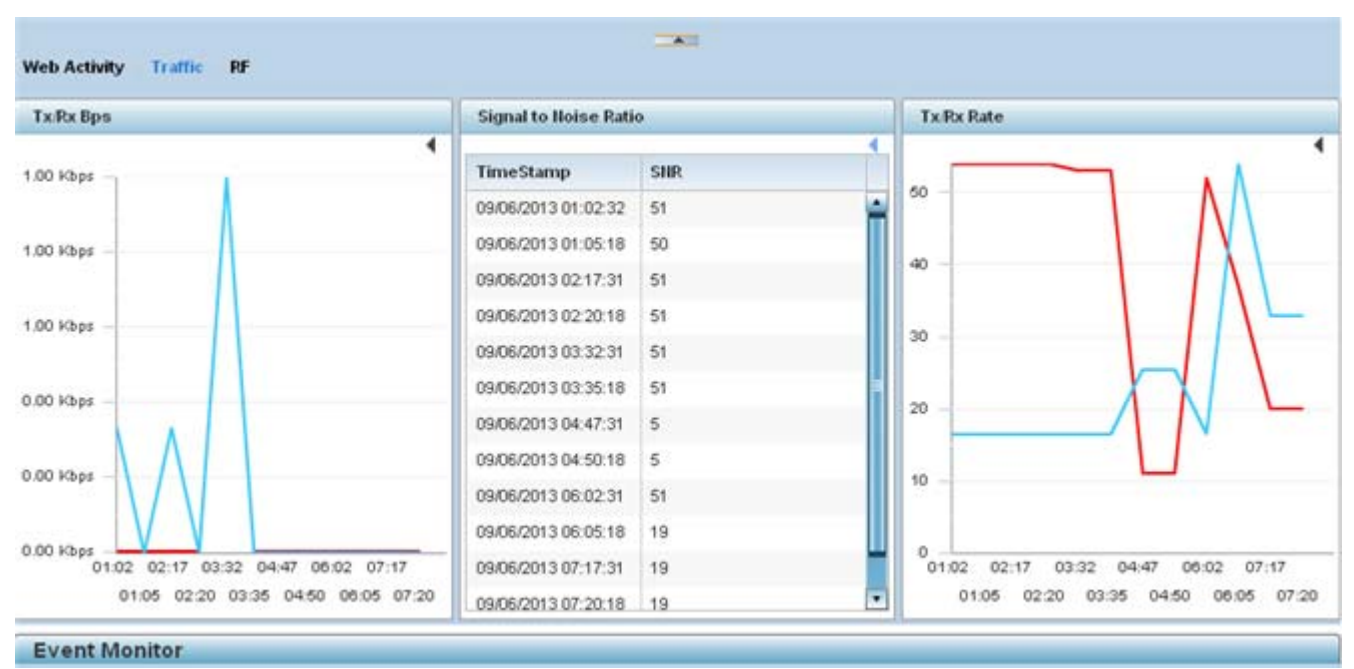

**Figure 16-4** *System Analytics - Client Traffic screen* 

9 Refer to the following client **Traffic** analytics trended at the selected interval:

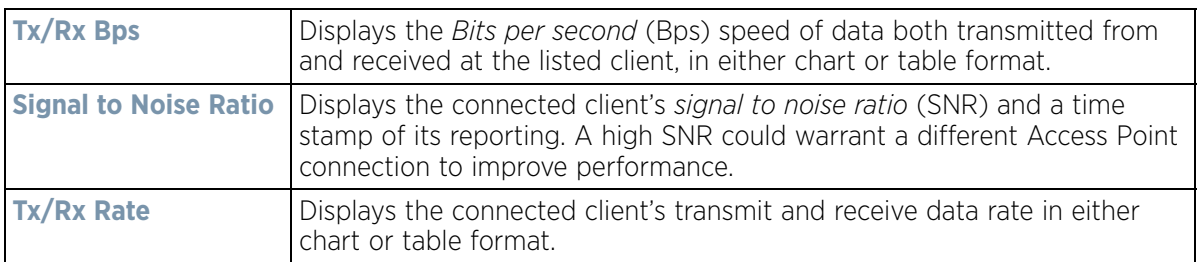

### 10 Select **RF**.

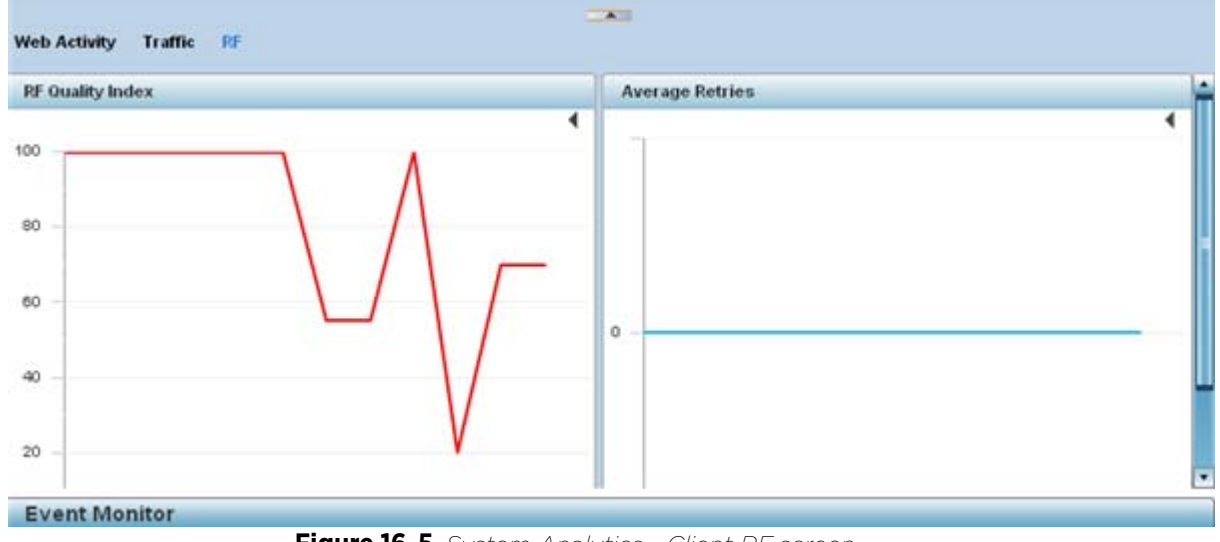

**Figure 16-5** *System Analytics - Client RF screen*

$$
\begin{array}{c}\n16 - 6 \\
\end{array}
$$

11 Refer to the following client **RF** analytics trended in the selected interval:

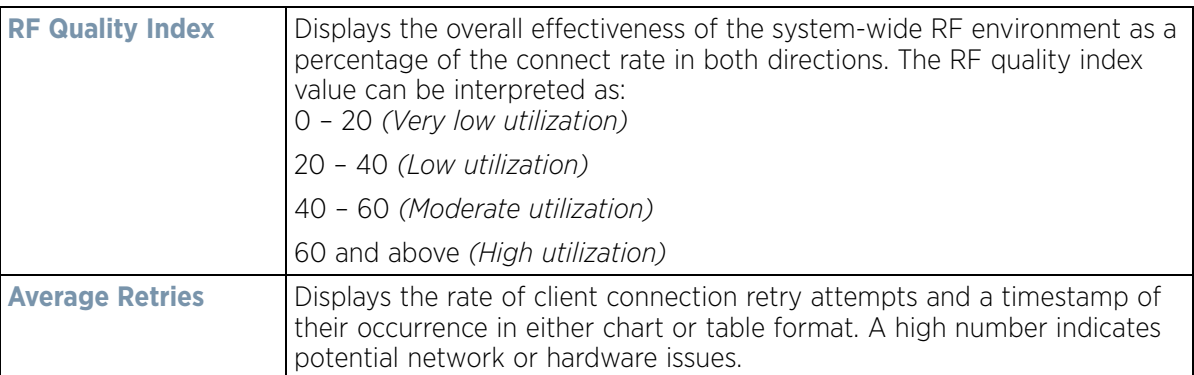

12 Select **Smart RF** to display system-level power and channel compensation analytics:

| <b>Client Analytics</b><br><b>SMART RF.</b><br><b>Captive Portal</b><br>Today |                         |                        |                |                         |                |  |  |  |
|-------------------------------------------------------------------------------|-------------------------|------------------------|----------------|-------------------------|----------------|--|--|--|
| <b>Power Level Changes</b>                                                    |                         | <b>Channel Changes</b> |                | <b>Coverage Changes</b> |                |  |  |  |
|                                                                               | ٠                       |                        | ۰              |                         |                |  |  |  |
| <b>RF Domain Hame</b>                                                         | $#$ of Changes          | <b>RF</b> Domain Hame  | $#$ of Changes | <b>RF Domain Hame</b>   | $#$ of Changes |  |  |  |
| simba                                                                         | $\overline{\mathbf{2}}$ | sinba                  | 6              | sinba                   |                |  |  |  |
| rf 4US                                                                        | 9                       | $rf$ 4US               | 2              | $rf$ 4US                | 3              |  |  |  |
| rf <sub>1</sub>                                                               | 105                     | r f 1                  | $\mathbf{t}$   | r f 1                   | 19             |  |  |  |
| khepri                                                                        | 3                       | mesh domain            | $\overline{2}$ | khepri                  | 3              |  |  |  |
|                                                                               |                         |                        |                |                         |                |  |  |  |
|                                                                               |                         |                        |                |                         |                |  |  |  |

**Figure 16-6** *System Analytics - Smart RF screen*

13 Refer to the following system-wide power level, channel and coverage **Smart RF** analytics trended in real-time at the administrator defined interval:

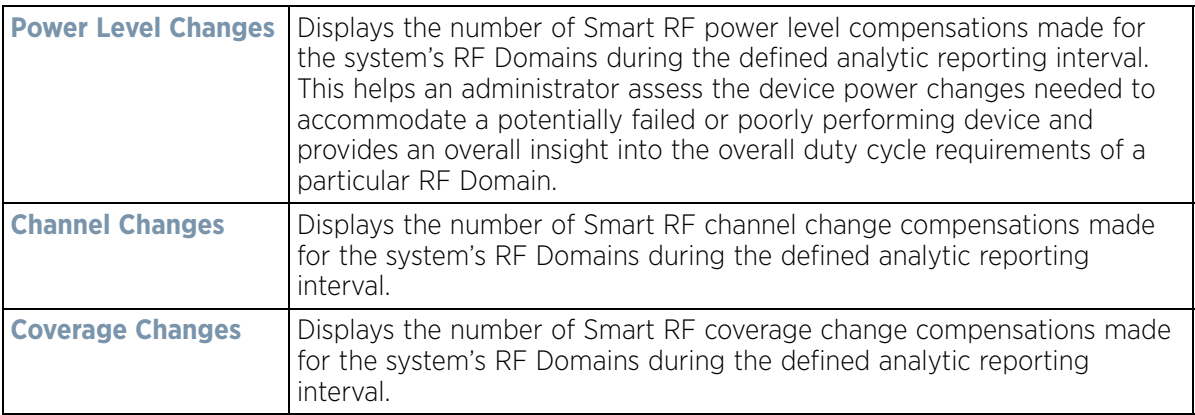

$$
\bigg/ 16 - 7
$$
# **16.2 RF Domain Analytics**

Additional analytics are available at the RF Domain level of the user interface for trending data for specific groups of RF Domain member devices. RF Domain analytics are trended every 60 minutes. For information on monitoring analytic events, refer to *[Analytic Event Monitoring](#page-1376-0)*.

To administrate RF Domain level analytics:

- 1 Select **Statistics** from the Web UI.
- 2 Select the **Analytics** menu item directly to the right of the System menu item within Statistics.
- 3 Expand the System hierarchy on the left-hand side of the user interface and select a RF Domain.

The Analytics screen displays with the **Captive Portal** tab displayed by default. This is the same data presented at the system level of the user interface. For more information on captive portal analytics, see *[System Analytics](#page-1361-0)  [on page 16-1](#page-1361-0)*.

4 Select **Traffic** to assess throughput and bandwidth utilization information reported collectively for selected RF Domain member devices. Use the **WLAN** drop-down menu to refine whether traffic statistics are reported for a particular RD Domain WLAN or reported collectively for all WLANs.

Refer to the arrow icon located in the top, right-hand, side of each panel to define whether the display is in Chart format, a Table or whether you would like the output for that parameter saved as a PDF report at a user specified location.

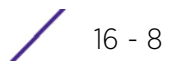

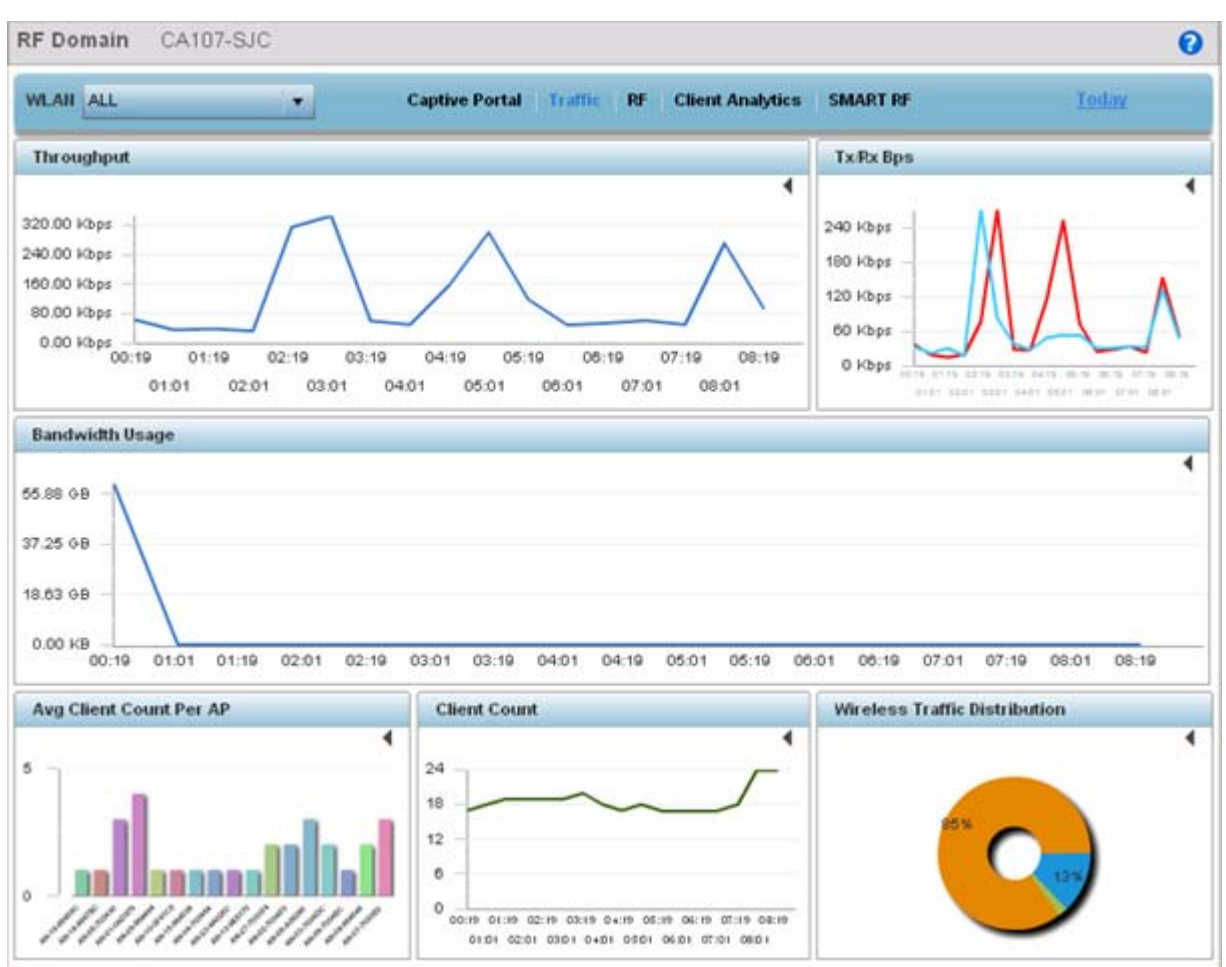

**Figure 16-7** *RF Domain Analytics - Traffic screen*

- 5 Refer to the upper, right-hand, portion of the analytics interface and define the trending period for the data displayed. Options include *Yesterday, Last 24 Hours*, *Last 3 Days*, *Last 1 Week*, *Last 2 Weeks*, *Last 3 Weeks, Last 1 Month*, *Last 2 Months* or *Last 3 Months*. Today is the default setting for trending analytics data.
- 6 Refer to the following **Traffic** analytic data trended and reported for RF Domain member devices:

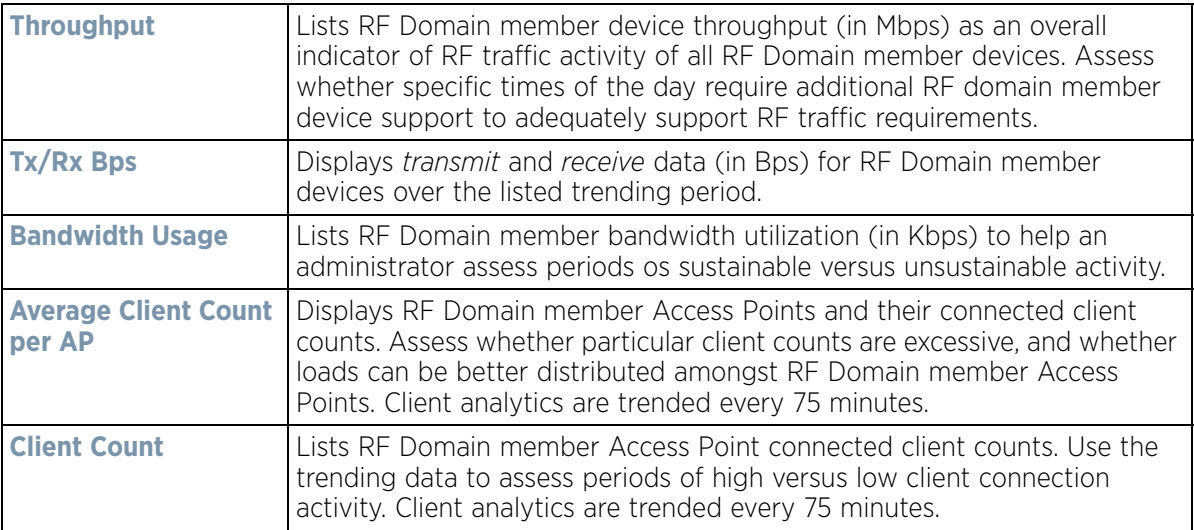

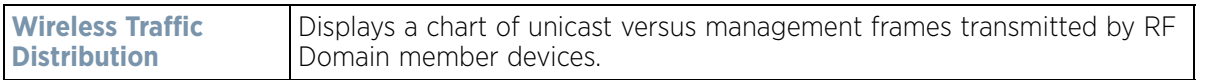

7 Select **RF** to display RF Domain member device RF quality, detected network interference (noise) and device connection retries.

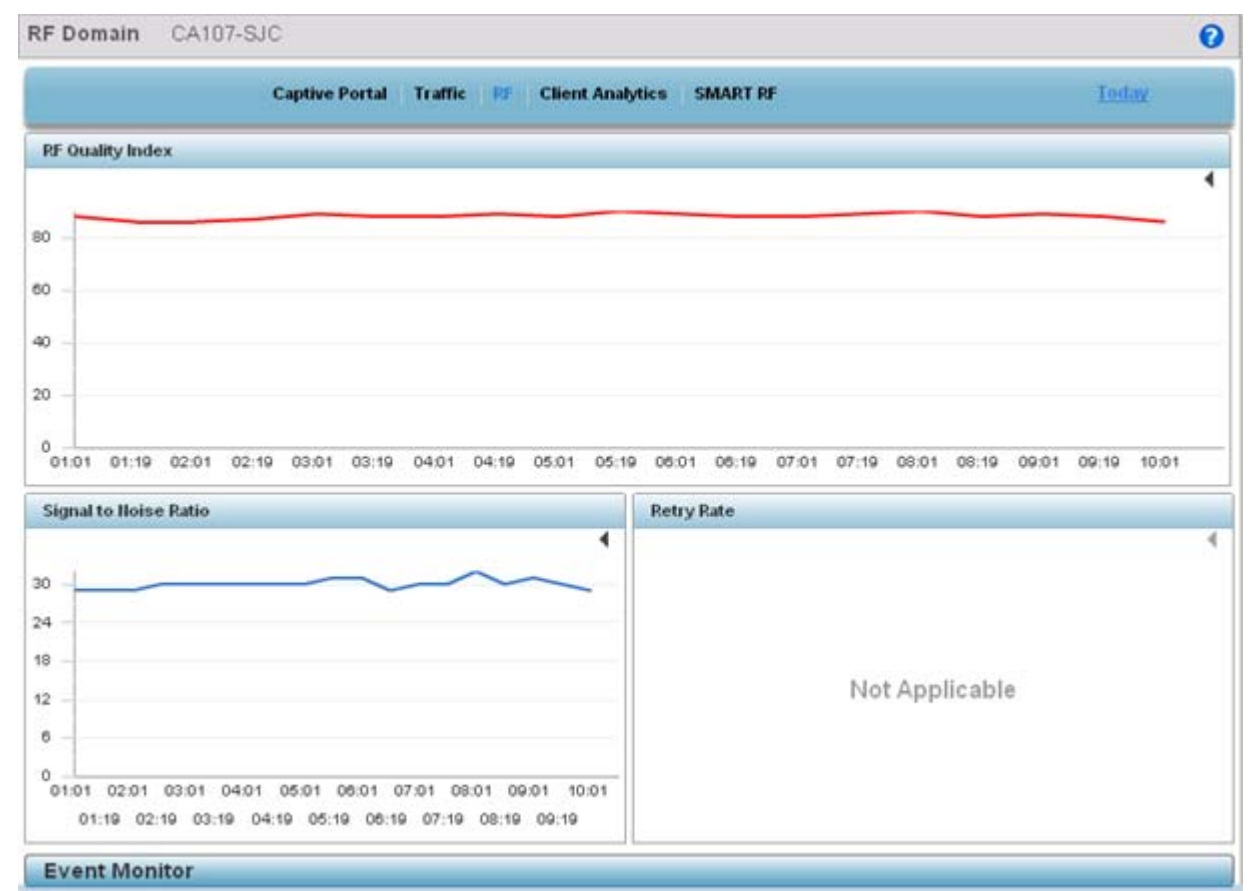

#### **Figure 16-8** *RF Domain Analytics - RF screen*

8 Refer to the following **RF** analytics trended for a selected RF Domain:

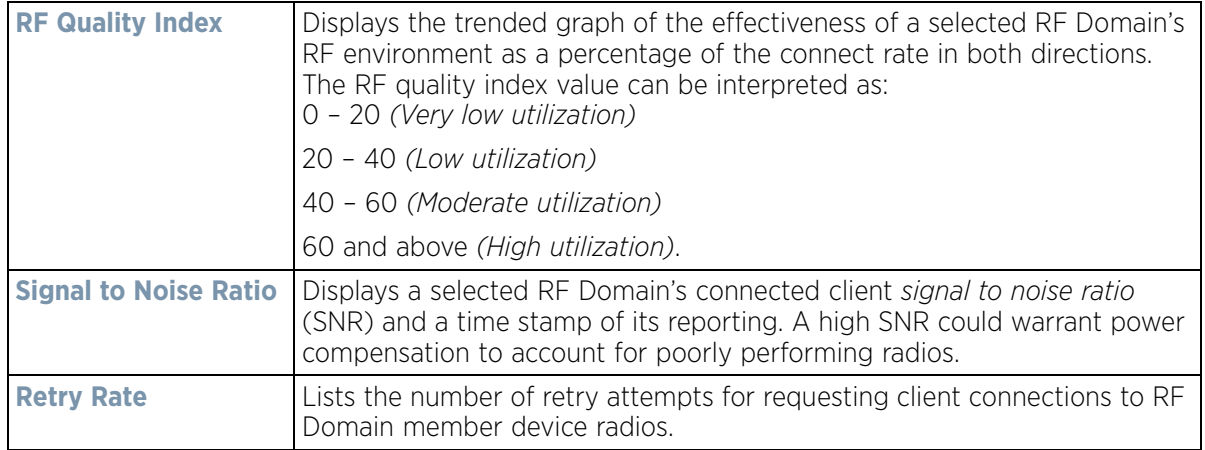

9 Select **Client Analytics** to display analytic level data for connected wireless clients. This data is the same client analytic data available at the system level of the user interface, only displayed for the selected RF Domain as opposed to the entire system. For more information on client analytics, see *[System Analytics on page 16-1](#page-1361-0)*.

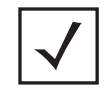

**NOTE:** When trending client analytics, be sure to select the **Search** button adjacent to the **Search for Wireless Client** parameter to ensure the tables are populated with detected wireless clients. Client analytics are trended every 75 minutes.

#### 10 Select **Smart RF**.

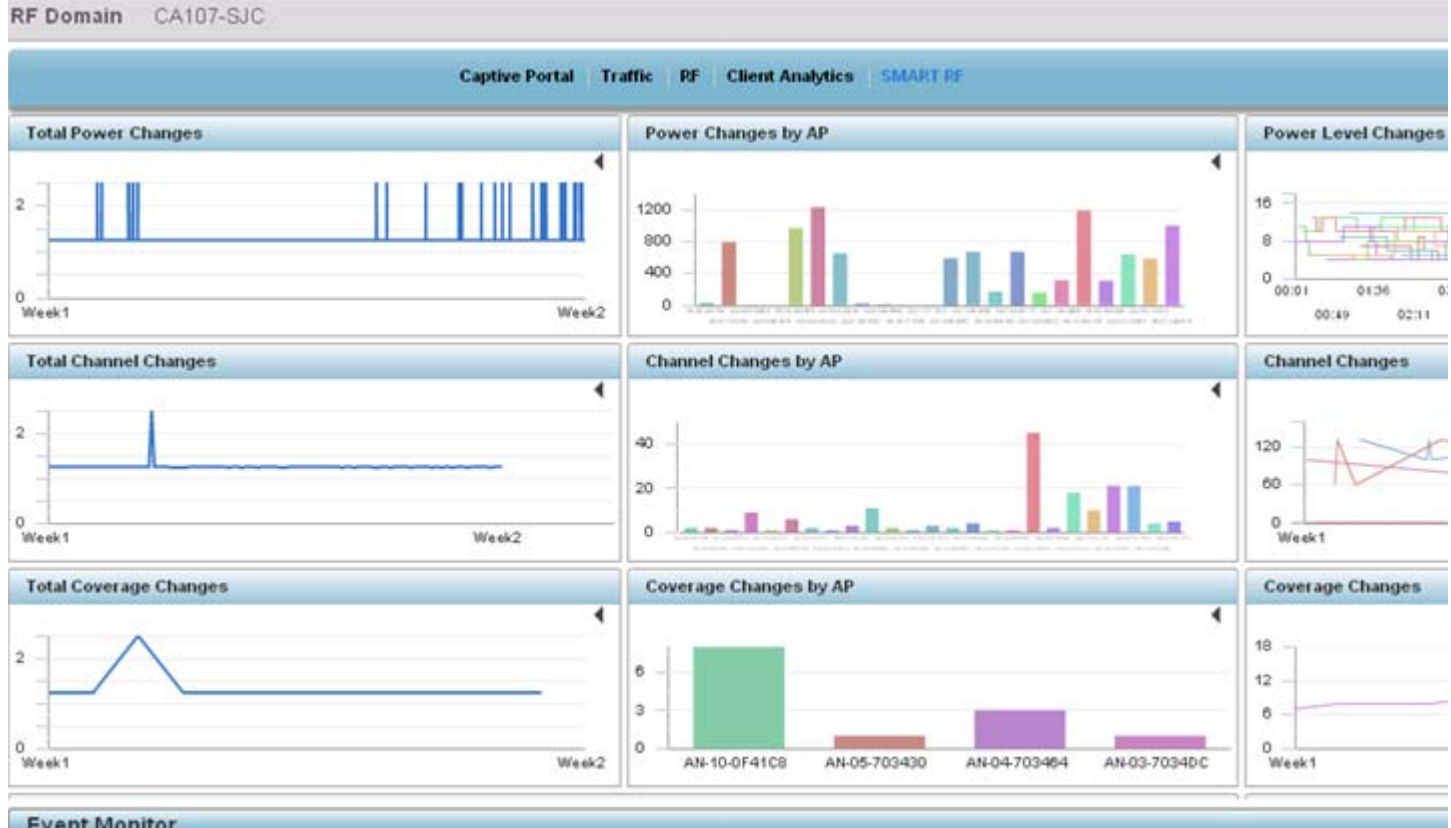

**Figure 16-9** *RF Domain Analytics - Smart RF screen*

#### 11 Refer to the following RF Domain power level, channel and coverage adjustment **Smart RF** analytics:

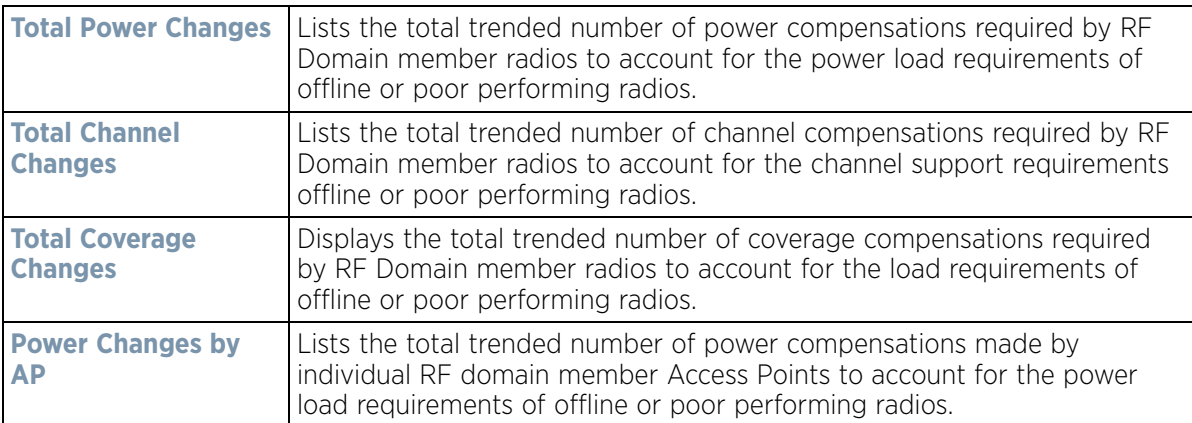

$$
\begin{array}{c}\n16 - 11 \\
\end{array}
$$

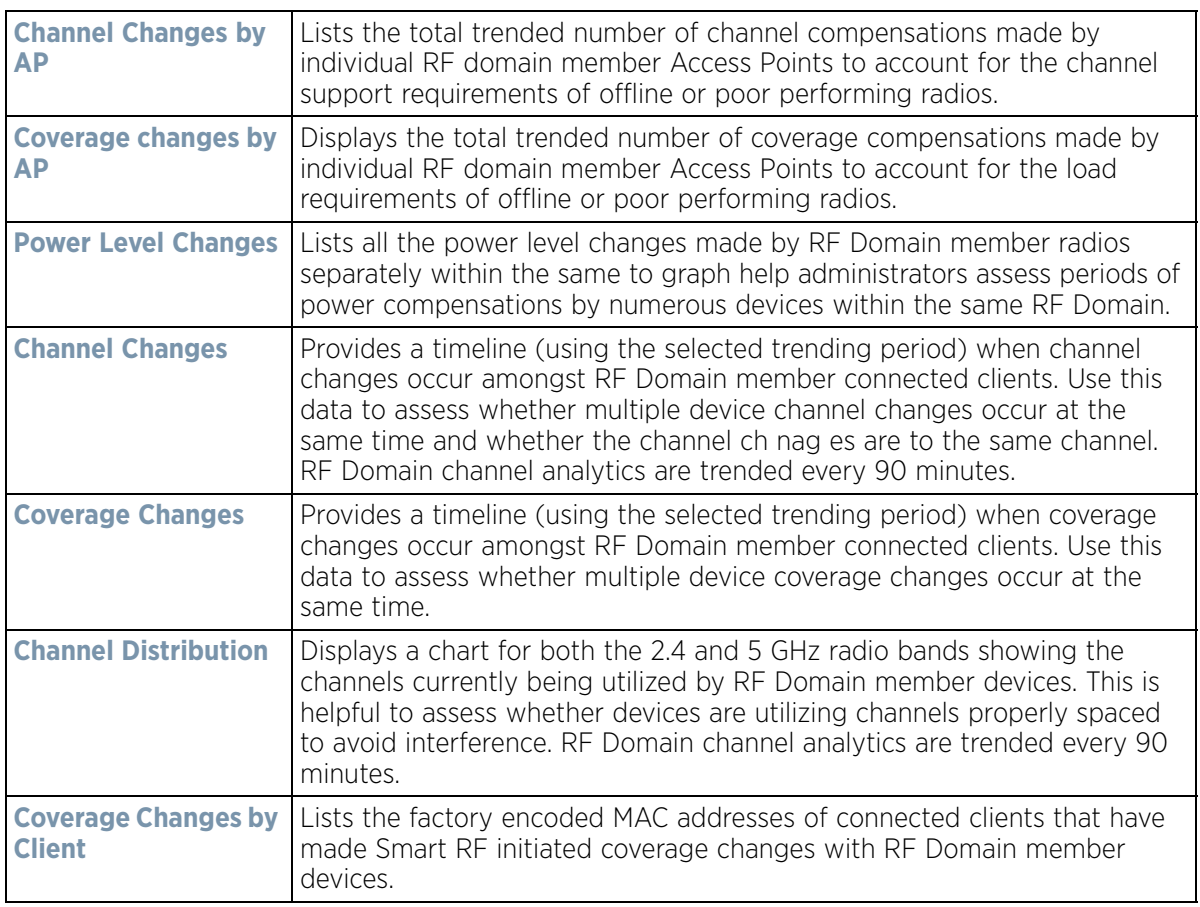

## **16.3 Wireless Controller Analytics**

Refined analytics are available at the individual controller or service platform level of the user interface for trending data for specific controllers or service platforms undergoing configuration updates. Wireless controller analytics are trended every 75 minutes. For information on monitoring analytic events, refer to *[Analytic Event Monitoring](#page-1376-0)*.

A facility is also available for the comparison of configuration files to assess the specific updates made to configurations.

To review analytics for individual controllers or service platforms:

- 1 Select **Statistics** from the Web UI.
- 2 Select the **Analytics** menu item directly to the right of the System menu item within Statistics.
- 3 Expand the System hierarchy on the left-hand side of the user interface, expand a RF Domain and select a wireless controller.

$$
\bigg/ 16 - 12
$$

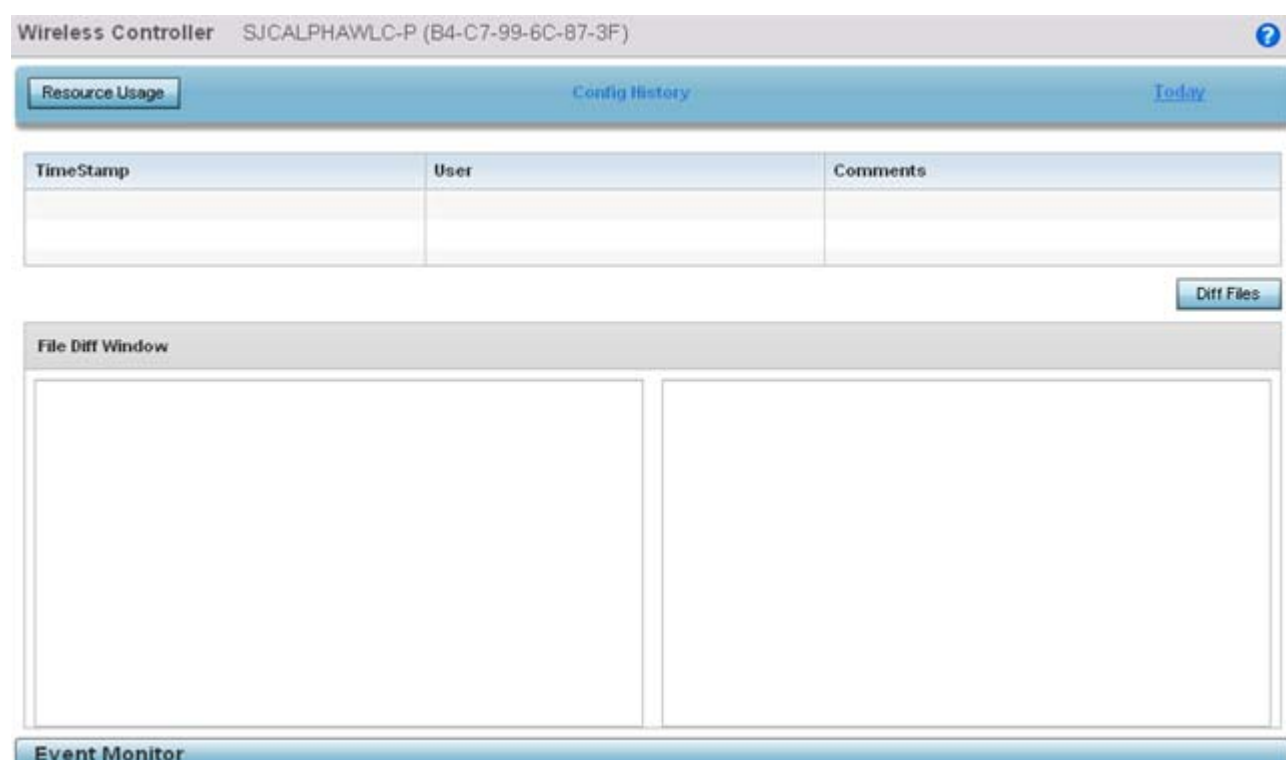

**Figure 16-10** *Wireless Controller Analytics screen*

- 4 Optionally select the **Resource Usage** button to display a subscreen trending the service platform's **RAM Usage** (in MB) and **Disk Usage** (in GB). Periodically revisit the service platform's resource usage to assess whether resources are jeopardized at certain times of the day or repeatable patterns are observable that can assist in administration.
- 5 Refer to the following analytic data trended for the selected controller or service platform:

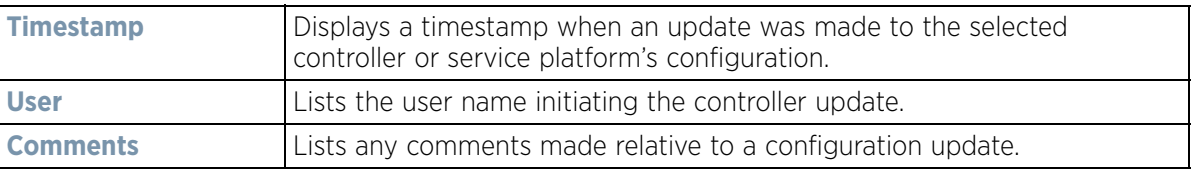

6 Select the **Diff Files** button to display the updates made to the selected controller or service platform's configuration versus the previous configuration utilized.

## **16.4 Access Point Analytics**

Refined analytics are available at the individual Access Point level of the user interface for trending data for specific Access Points. For information on monitoring analytic events, refer to *[Analytic Event Monitoring](#page-1376-0)*.

To review analytics for individual Access Points:

- 1 Select **Statistics** from the Web UI.
- 2 Select the **Analytics** menu item directly to the right of the System menu item within Statistics.

3 Expand the System hierarchy on the left-hand side of the user interface, expand a RF Domain and select an member Access Point.

The Access Point analytics screen displays with **Traffic** tab displayed by default.

4 Use the **Radio** drop-down menu to refine whether traffic statistics are reported an Access Point's 2.4 or 5 GHz radio.

Refer to the arrow icon located in the top, right-hand, side of each panel to define whether the display is in Chart format, a Table or whether you would like the output for that parameter saved as a PDF report at a user specified location.

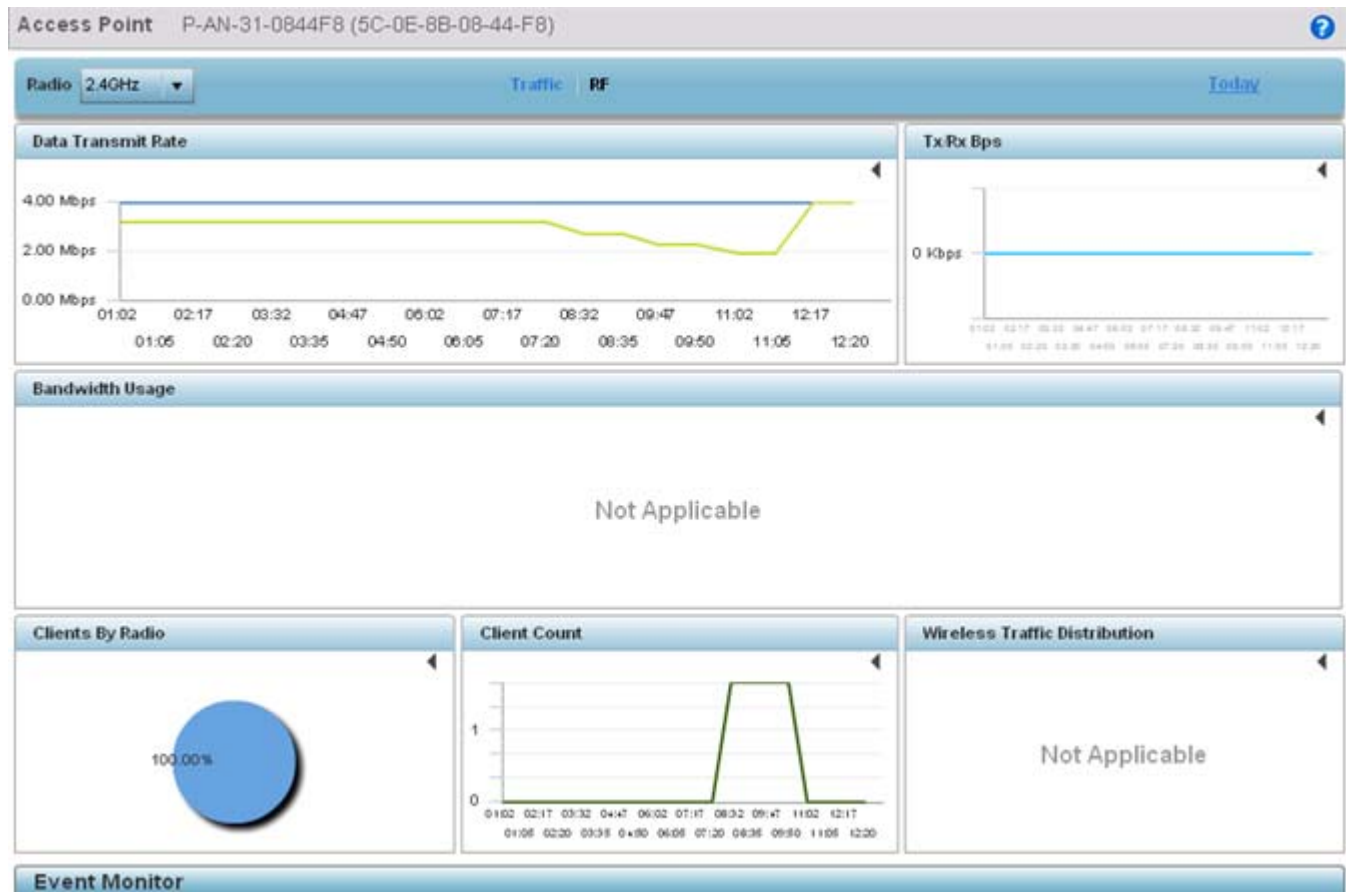

**Figure 16-11** *Access Point Analytics - Traffic screen*

- 5 Refer to the upper, right-hand, portion of the analytics interface and define the trending period for the data displayed. Options include *Last 1 Day*, *Last 3 Days*, *Last 1 Week*, *Last 2 Weeks*, *Last 3 Weeks, Last 1 Month*, *Last 2 Months* or *Last 3 Months*. Today is the default setting for trending analytics data.
- 6 Refer to the following **Traffic** analytic data trended for the selected Access Point:

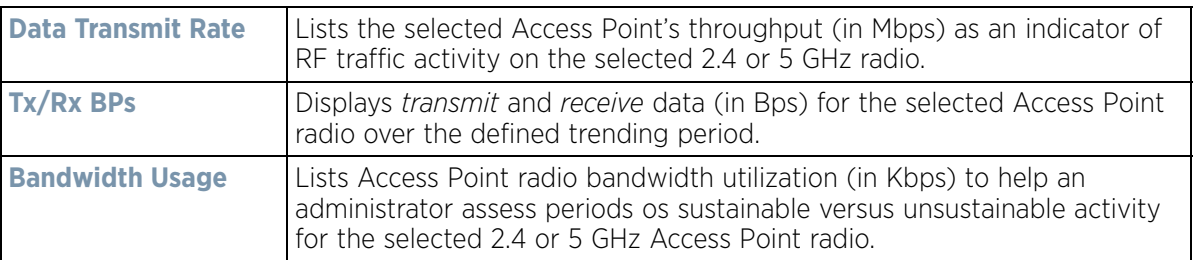

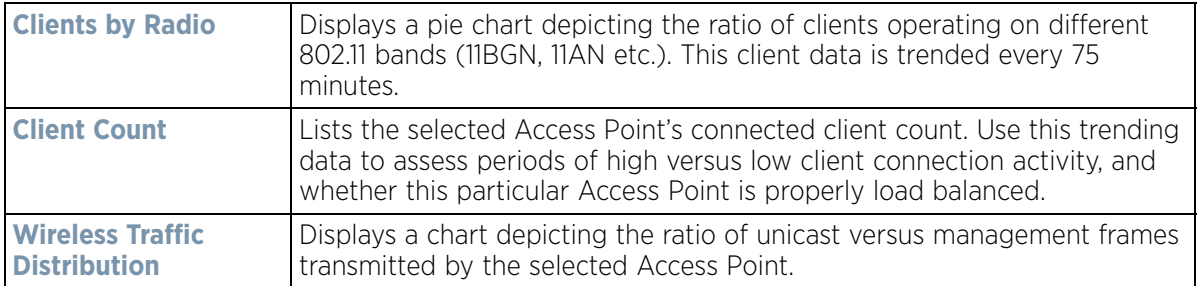

7 Select **RF** to display Access Point RF quality analytics.

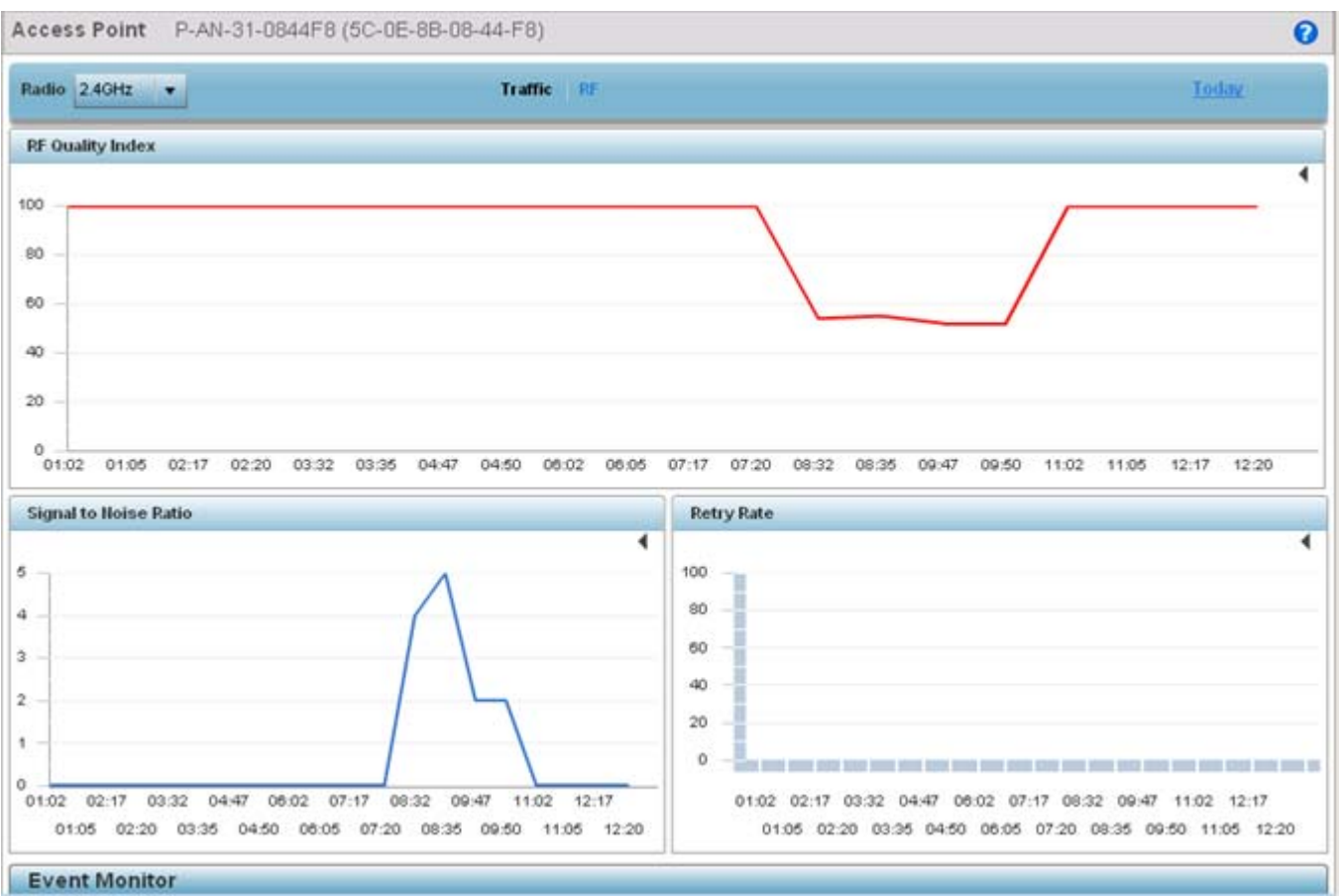

**Figure 16-12** *Access Point Analytics - RF screen*

8 Refer to the following **RF** analytics trended for a selected Access Point:

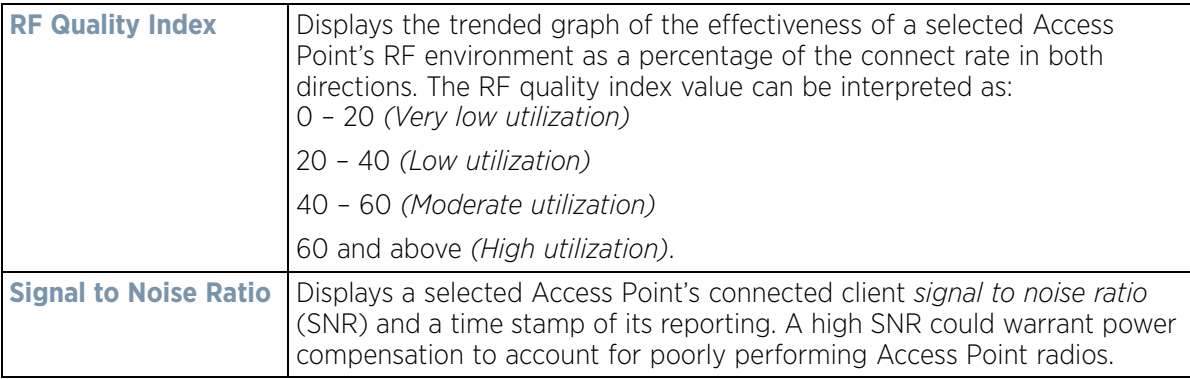

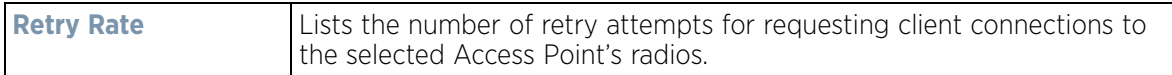

#### <span id="page-1376-0"></span>**16.5 Analytic Event Monitoring**

Display the **Event Monitor** on the bottom portion of the analytic display, at any time or place in the user interface hierarchy, to review individual analytic events by their severity, originating device, reporting module and timestamp (occurrence).

| <b>Event Monitor</b> |                                                                                    |      |        |          |                                                                         |
|----------------------|------------------------------------------------------------------------------------|------|--------|----------|-------------------------------------------------------------------------|
| Severity             | Message                                                                            | From | Module | Mnemonic | Time                                                                    |
| Info:                | Client '3C-43-8E-41-FF-72' associated to wian 'GUEST- 00:23:68:0F:41:C8            |      | DOT11  |          | CLIENT_ASSOCIATE Mon 9 Sep 2013 at 01:15:20 PM                          |
| Info.                | Client '40-FC-89-FF-09-62' associated to wian 'GUEST-100:23:68:0F:41:C8            |      | DOT11  |          | CLIENT_ASSOCIATE Mon 9 Sep 2013 at 01:15:06 PM                          |
| <b>Warning</b>       | Client 'C8-AA-21-A7-C7-F4' failed WPA2-AES handsh( 00:23:68:0F:41:C8)              |      | DOT11  |          | VVPA_VVPA2_FAILEI Mon 9 Sep 2013 at 01:15:04 PM                         |
| Info.                | Client 'C8-AA-21-A7-C7-F4' disassociated from wian * 00:23:68:0F:41:C8             |      | DOT11  |          | CLIENT_DISASSOCI Mon 9 Sep 2013 at 01:15:04 PM                          |
| Info:                | Client 'C8-AA-21-A7-C7-F4' associated to wian 'STOA' 00:23:68:0F:41:C8             |      | DOT11  |          | CLIENT_ASSOCIATE Mon 9 Sep 2013 at 01:15:02 PM                          |
| Info.                | Client '3C-43-8E-41-FF-72' ignored association on radii 00:23:68:0F:41:C8          |      | DOT11  |          | CLIENT_ASSOC_IGN Mon 9 Sep 2013 at 01:14:19 PM                          |
| Info:                | Client '3C-43-8E-41-FF-72' ignored association on radii 00:23:68:0F:41:C8          |      | DOT11  |          | CLIENT_ASSOC_IGN Mon 9 Sep 2013 at 01:14:19 PM                          |
| Info:                | Client '3C-43-8E-41-FF-72' ignored association on radio 00:23:68:0F:41:C8          |      | DOT11  |          | CLIENT_ASSOC_IGN Mon 9 Sep 2013 at 01:14:19 PM                          |
| Info:                | Client 'B0-79-94-F1-D6-73' ignored association on radi 00:23:68:0F:41:C8           |      | DOT11  |          | CLIENT_ASSOC_IGN Mon 9 Sep 2013 at 01:11:38 PM                          |
| Info.                | Client 'B0-79-94-F1-D6-73' ignored association on radi- 00:23:68:0F:41:C8          |      | DOT11  |          | CLIENT_ASSOC_IGN Mon 9 Sep 2013 at 01:11:27 PM                          |
| <b>India</b>         | Please this 90 Pd Pd Pd Philosophad and all and a selected the PA PA PA PP. At LPA |      | PUNTAN |          | AS WELFT - S PUPILLY STOLE - EXCLUSIVE PUBLIC - SIZE - EXCLUSIVE PUBLIC |

**Figure 16-13** *Analytic Event Monitor*

Review the following within the Event Monitor to assess if an individual event requires further administration to improve network performance:

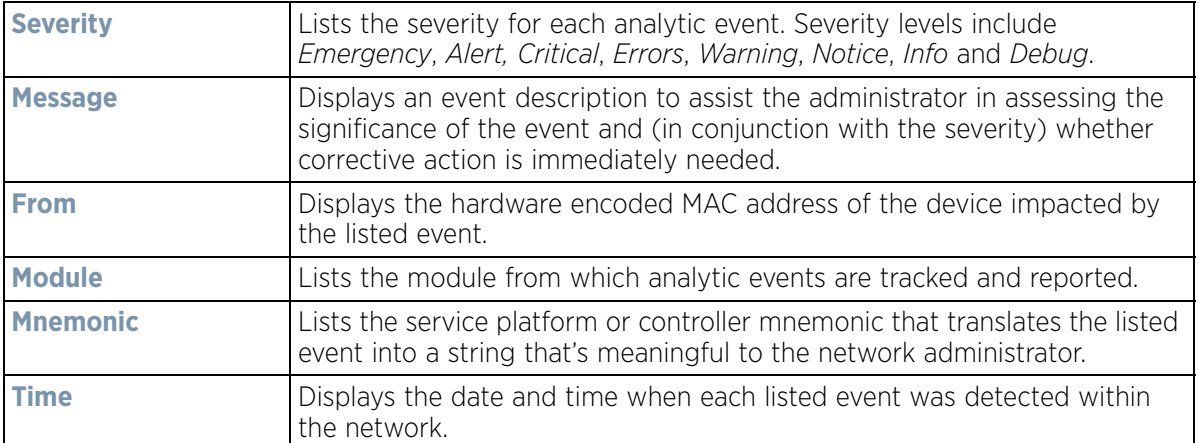

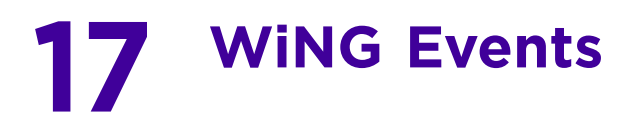

WiNG outputs an event message for configuration changes and status updates to enable an administrator to assess the success or failure of specific configuration activities. Use the information in this chapter to review system generated event messages and their descriptions.

Each listed event can have customized notification settings defined and saved as part of an event policy. Thus, policies can be configured and administrated in respect to specific sets of client association, authentication/ encryption and performance events. Once policies are defined, they can be mapped to device profiles strategically as the likelihood of an event applies to particular devices. By default, there's no enabled event policy and one needs to be created and implemented.

For more information on the UI's descriptions of events, refer to *[Fault Management on page 13-1](#page-972-0)*.

#### **17.1 Event Messages**

To review event history messages:

- 1 Select **Configuration** > **Diagnostics** > **Fault Management** > **Event History** to display the Event History screen.
- 2 Select **Fetch Historical Events** to display the diagnostic events in the Event History table.
- 3 Refer to the following (read only) information to assess logged diagnostic events.

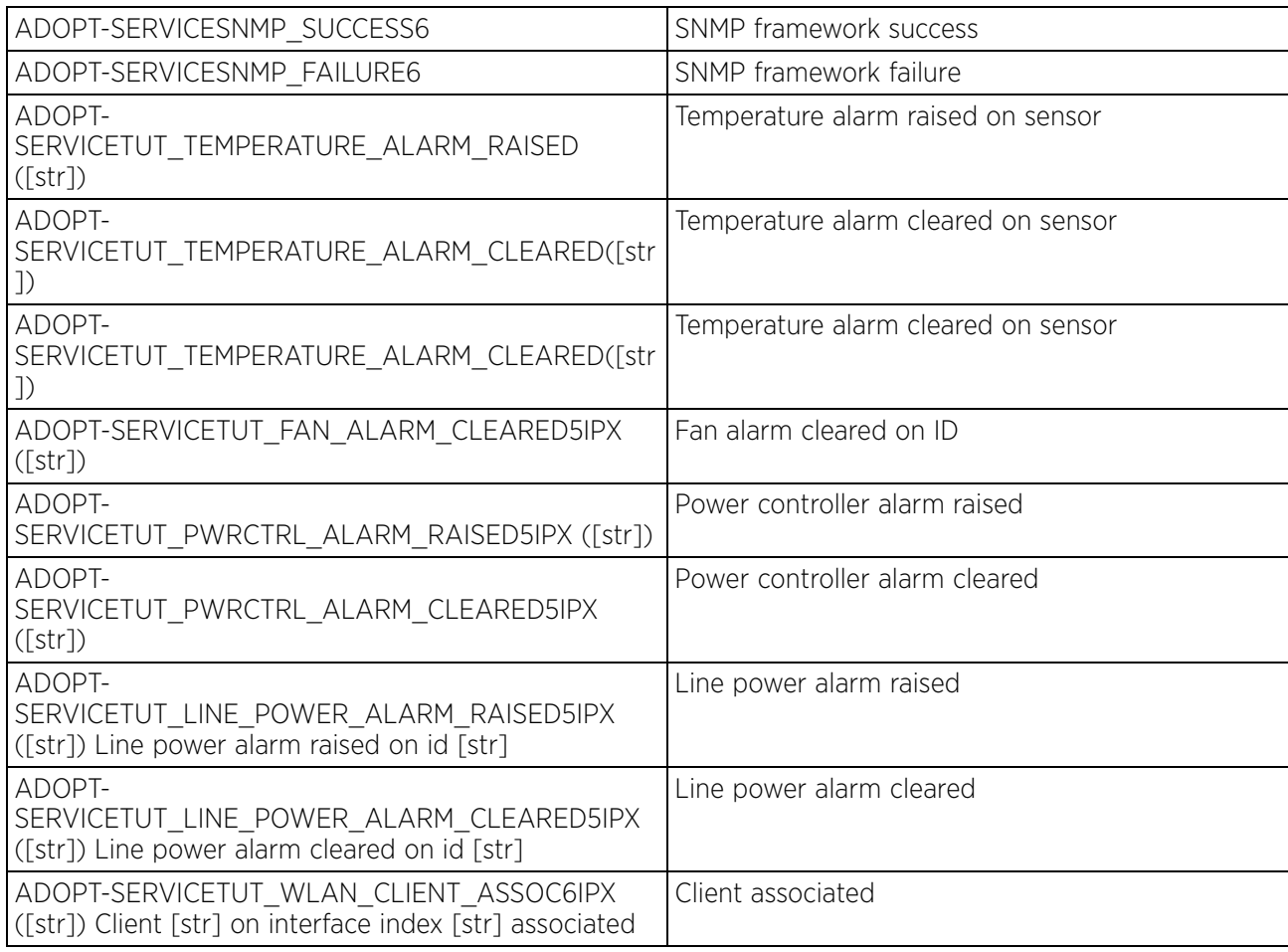

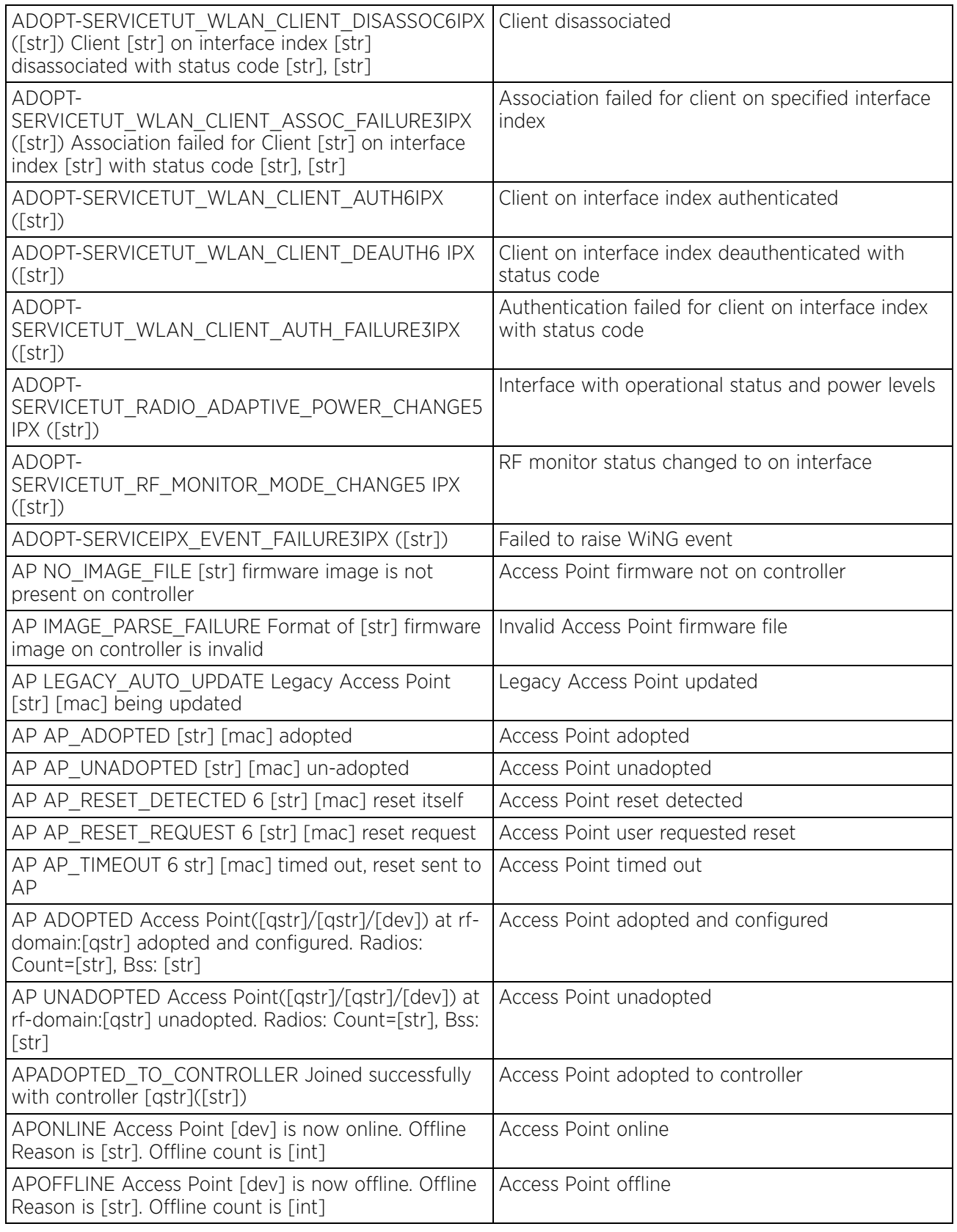

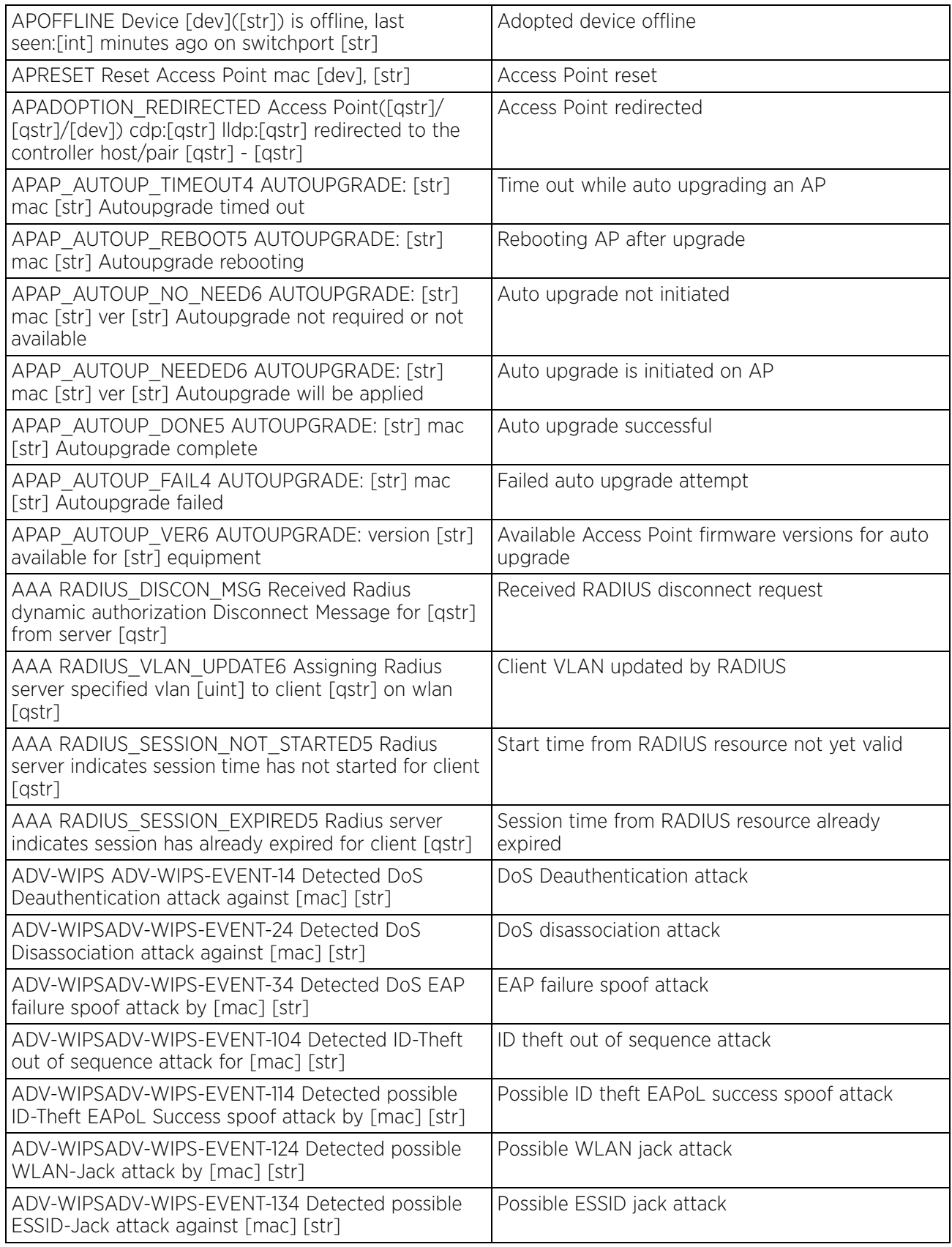

$$
\bigg/ 17 - 3
$$

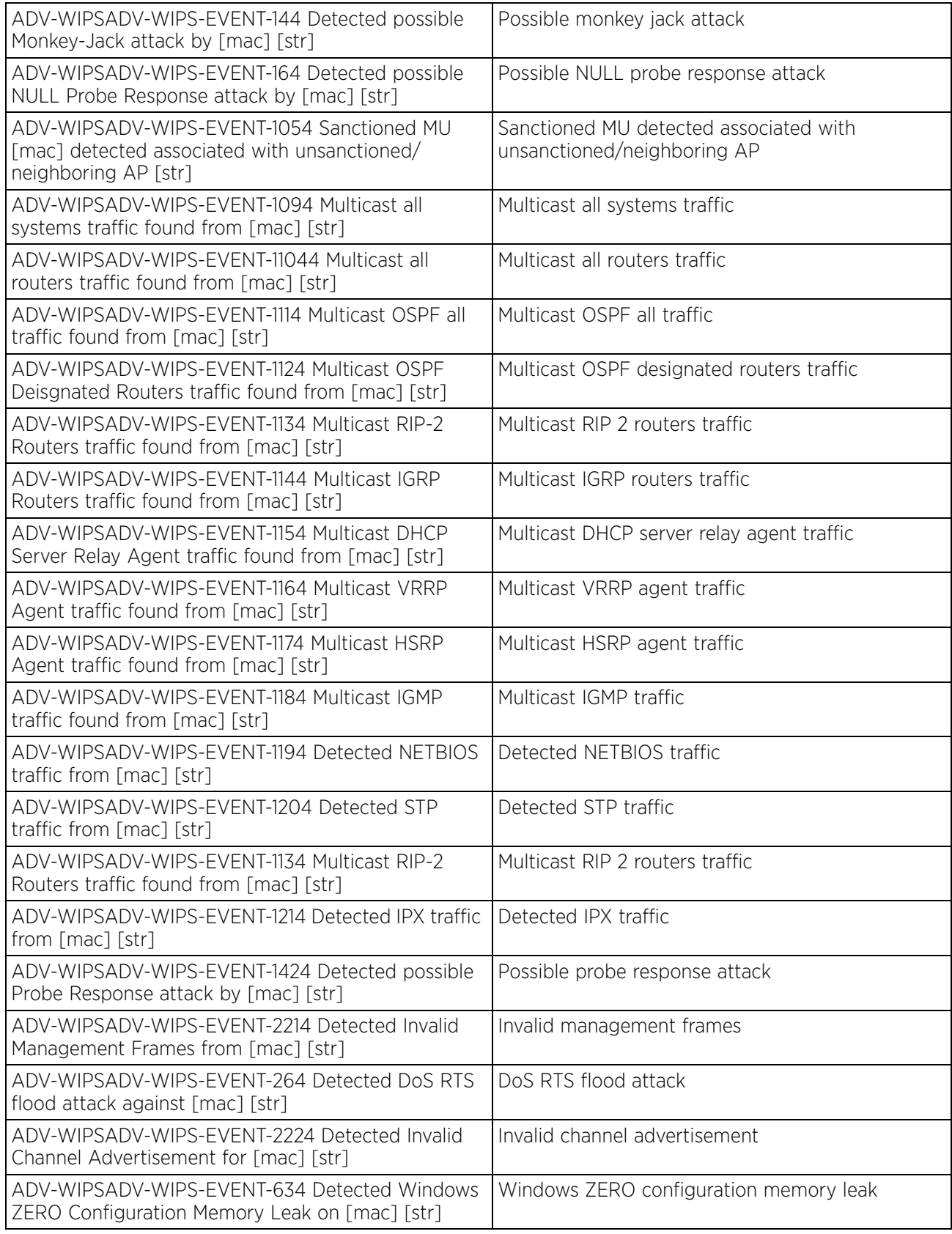

$$
\Bigg/ 17 - 4
$$

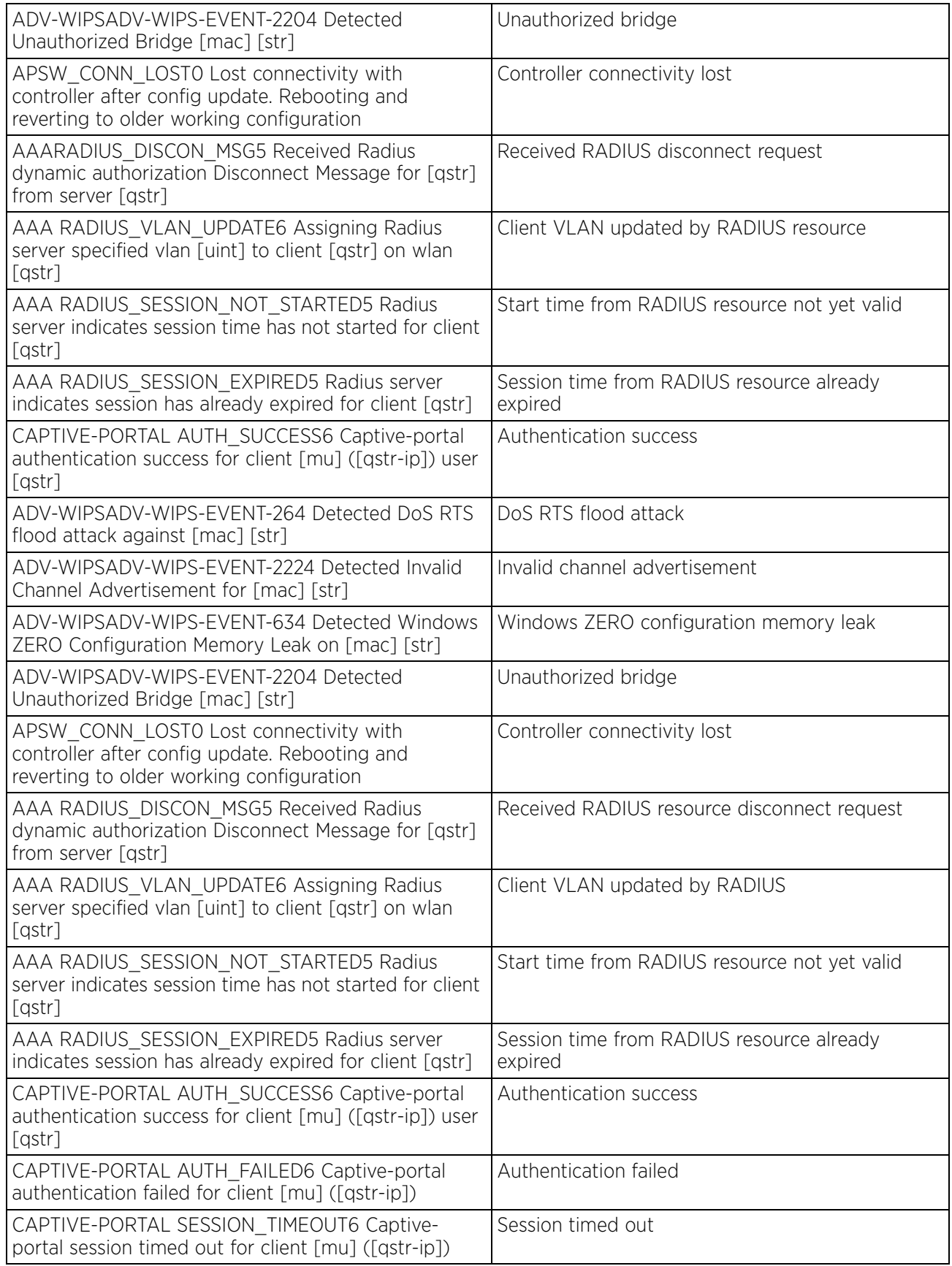

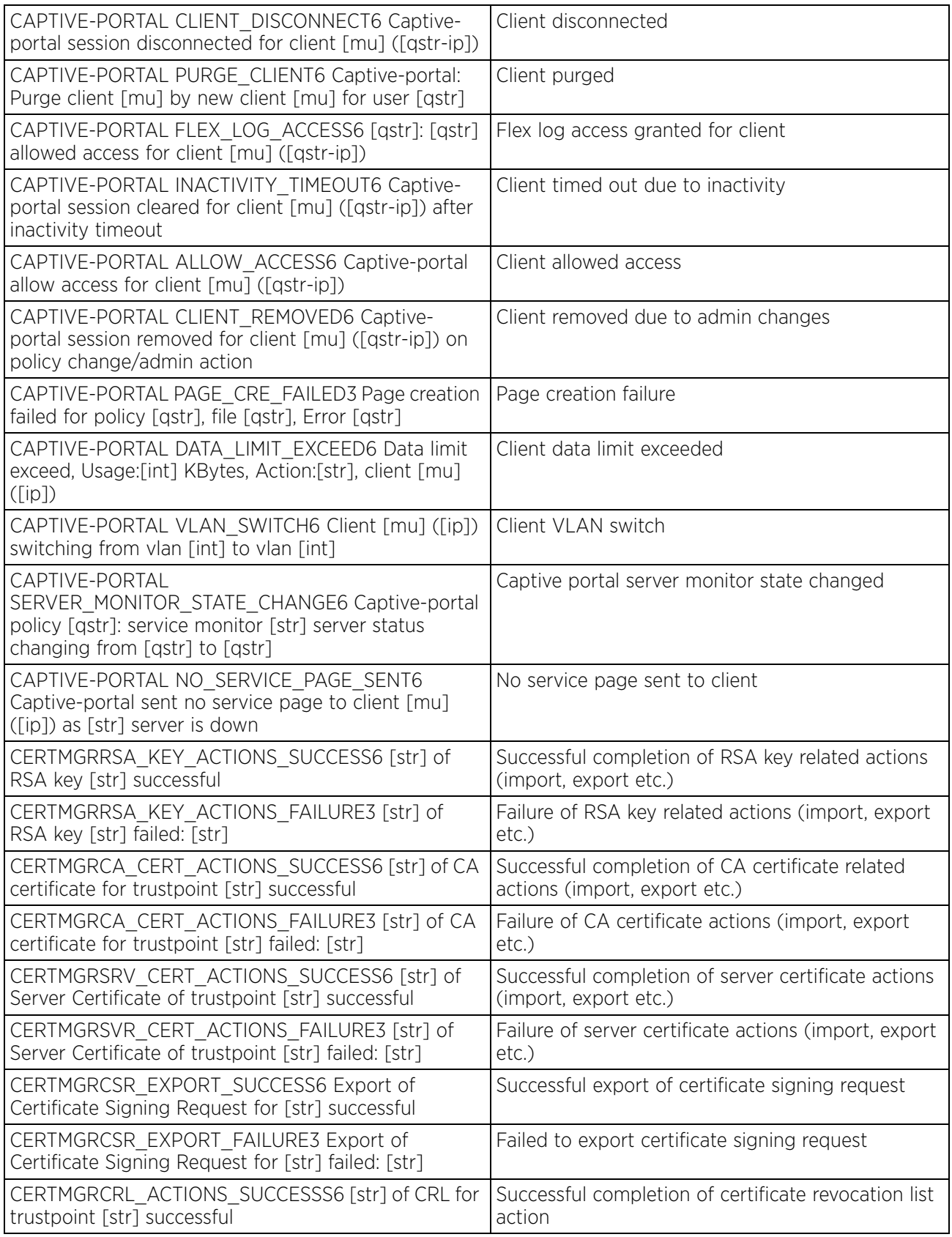

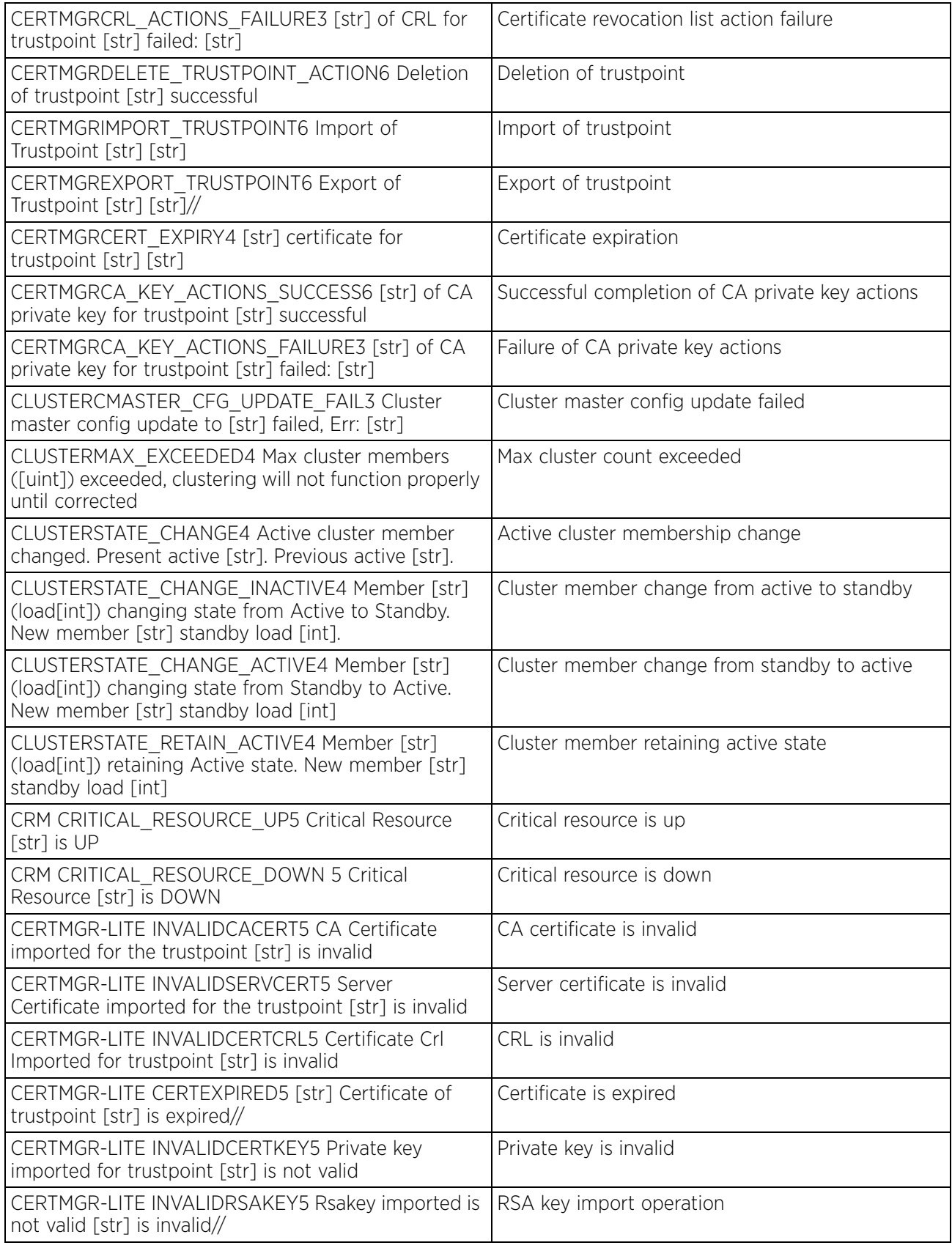

$$
\Bigg/ 17 - 7
$$

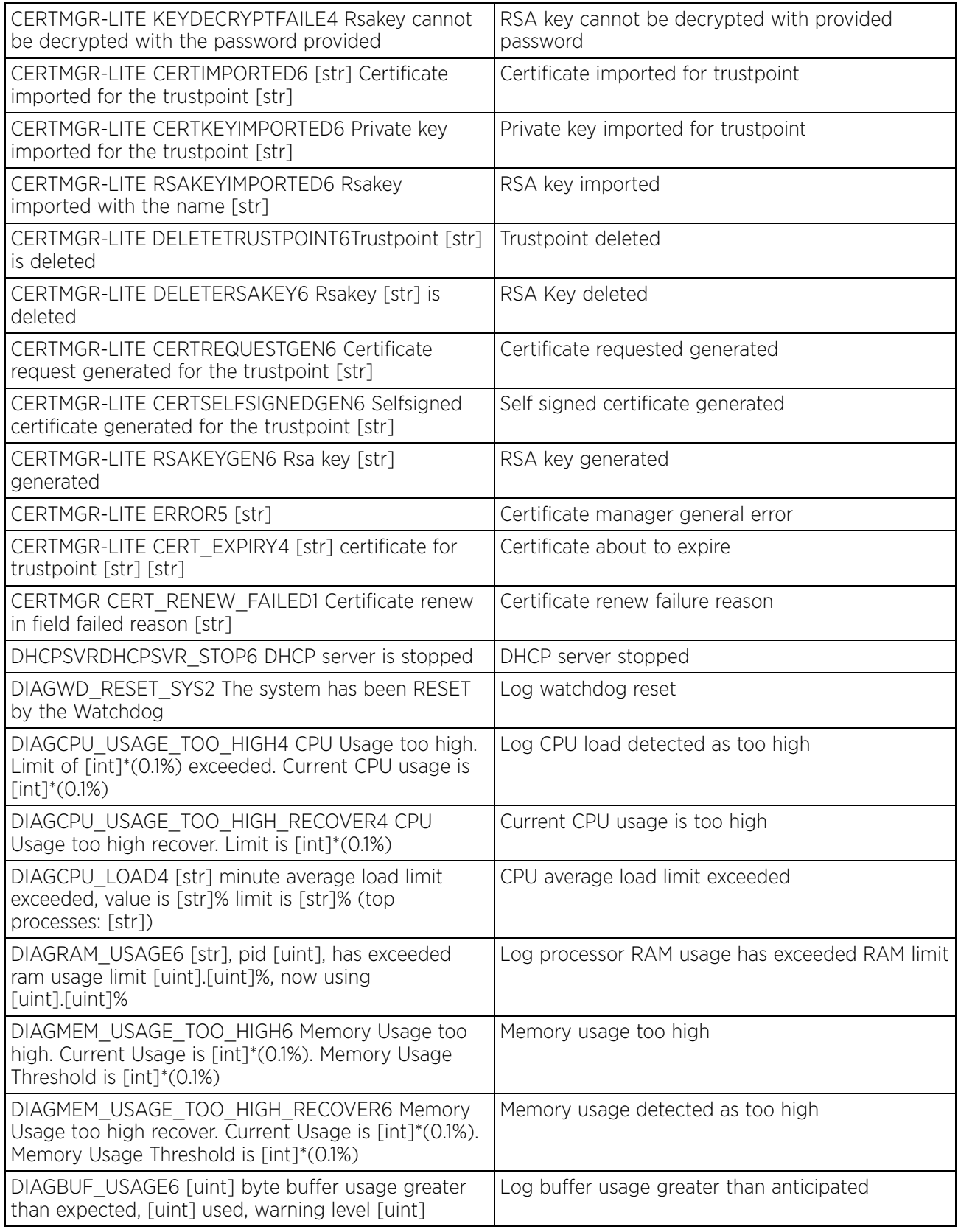

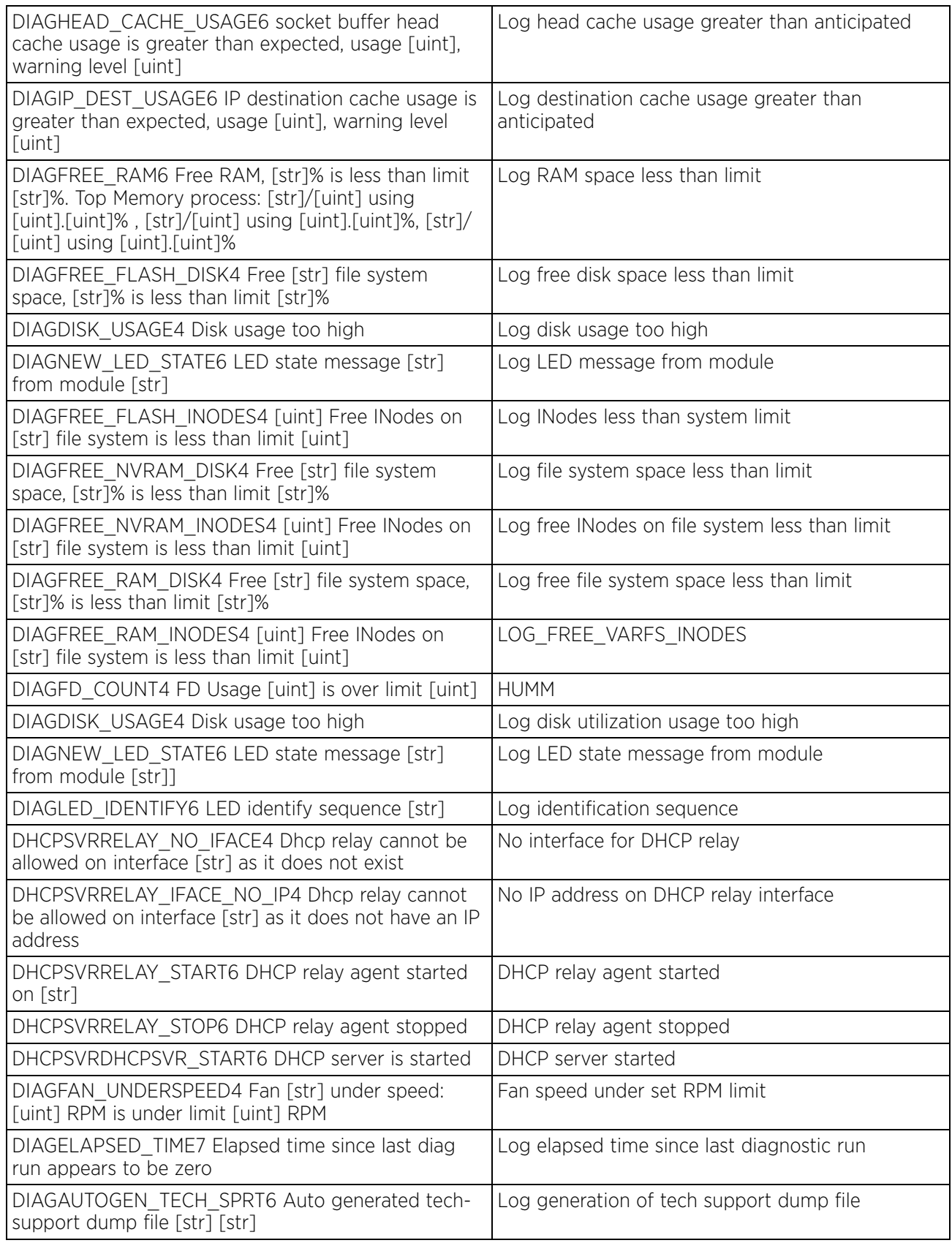

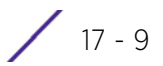

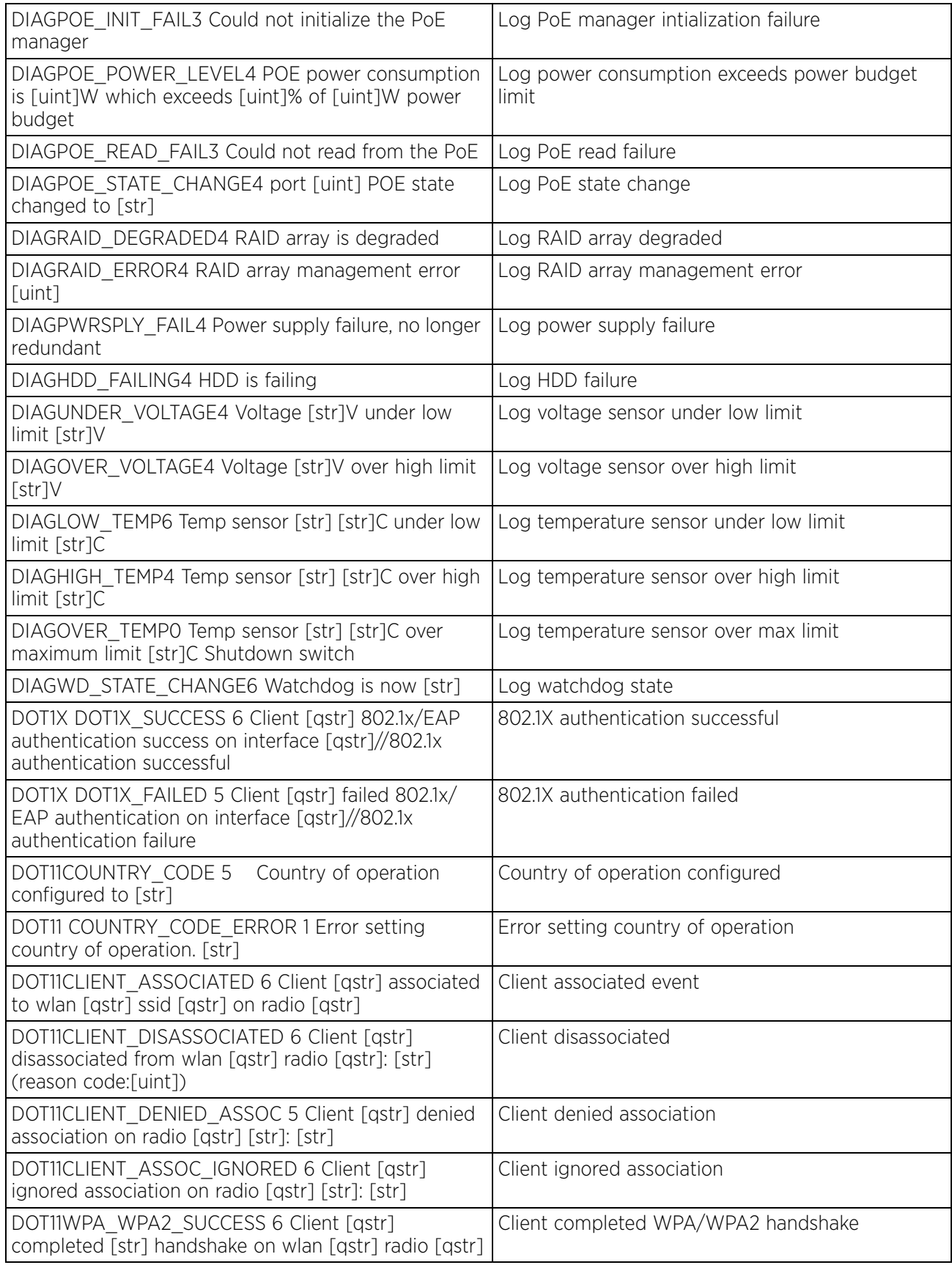

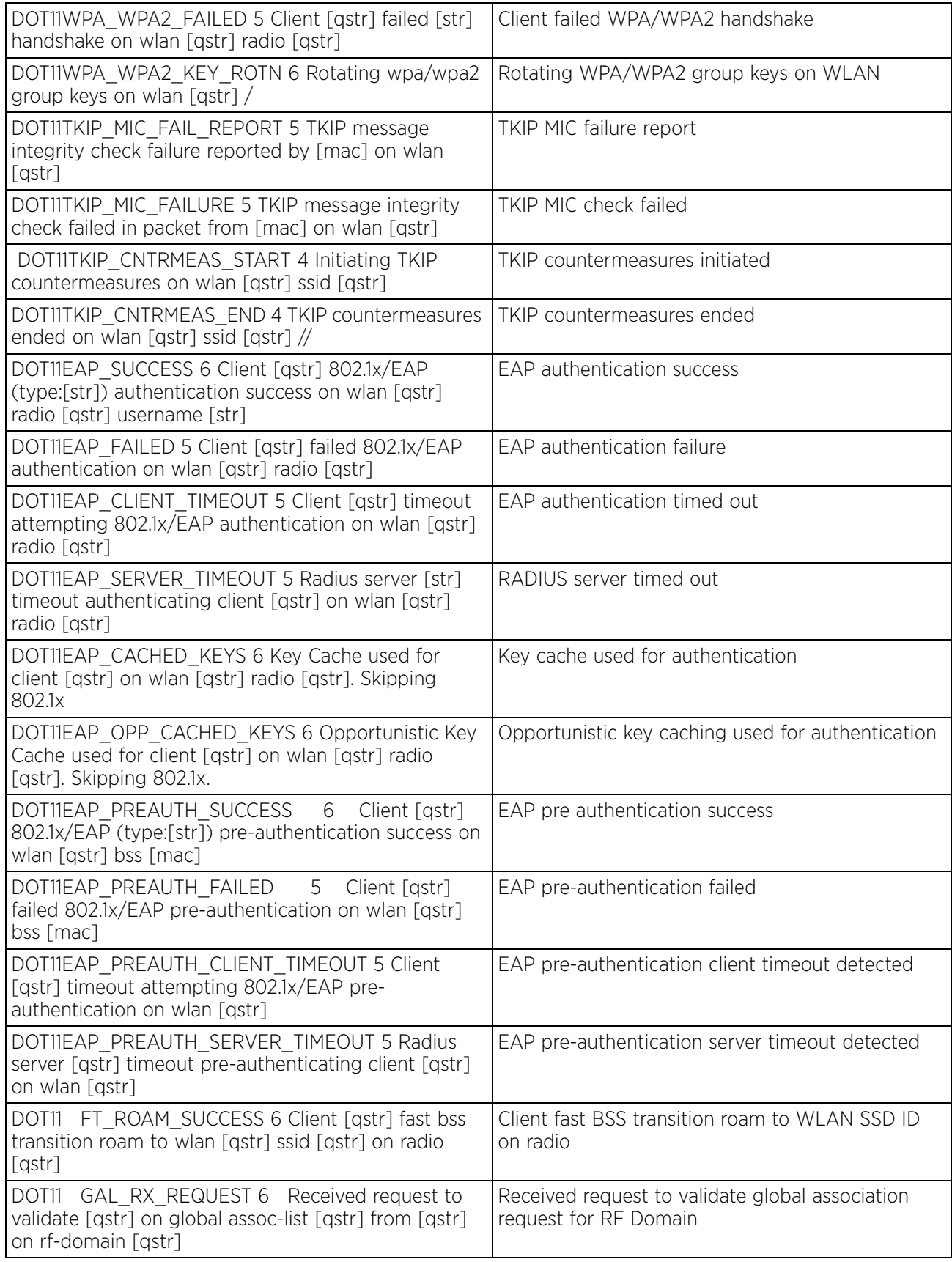

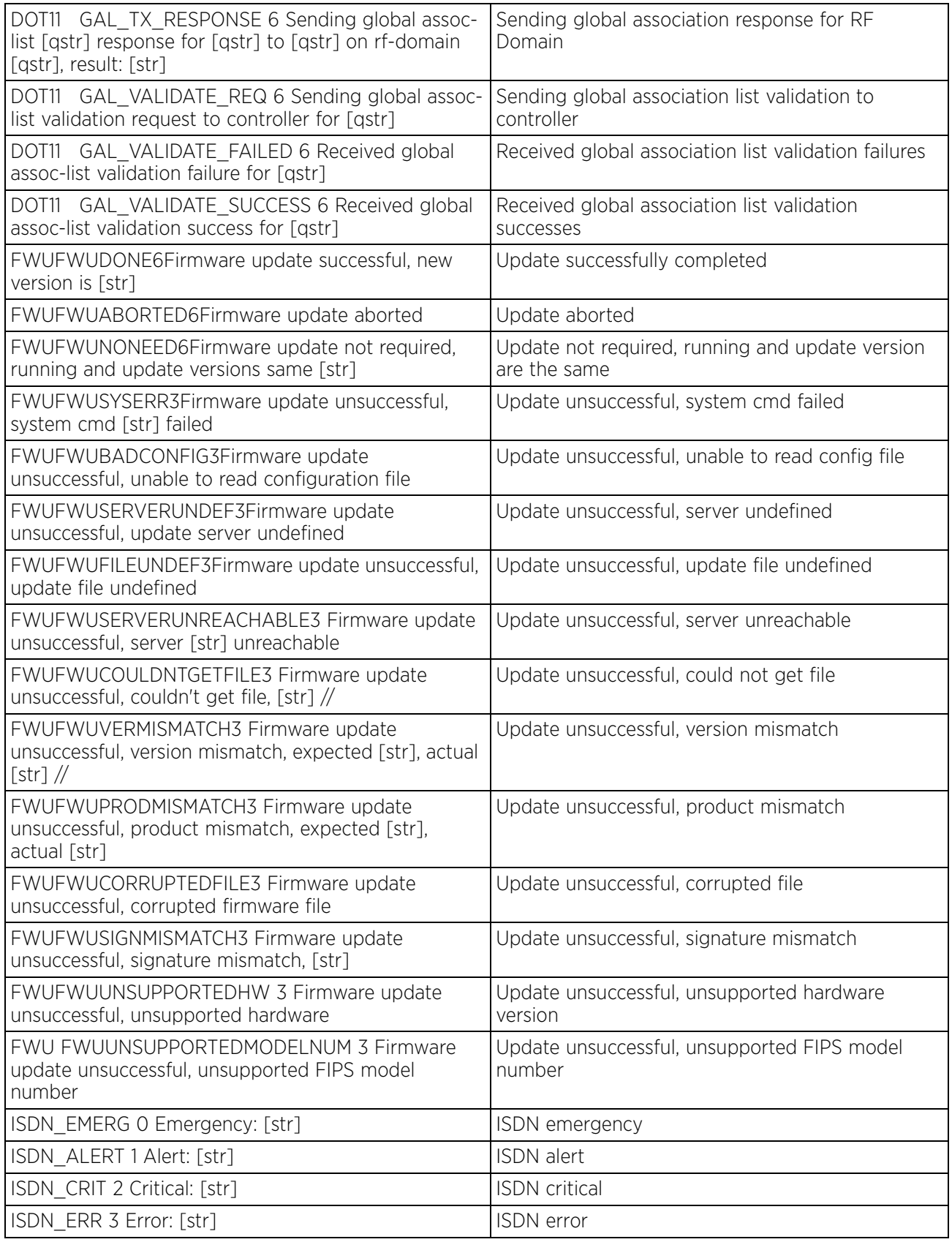

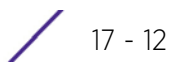

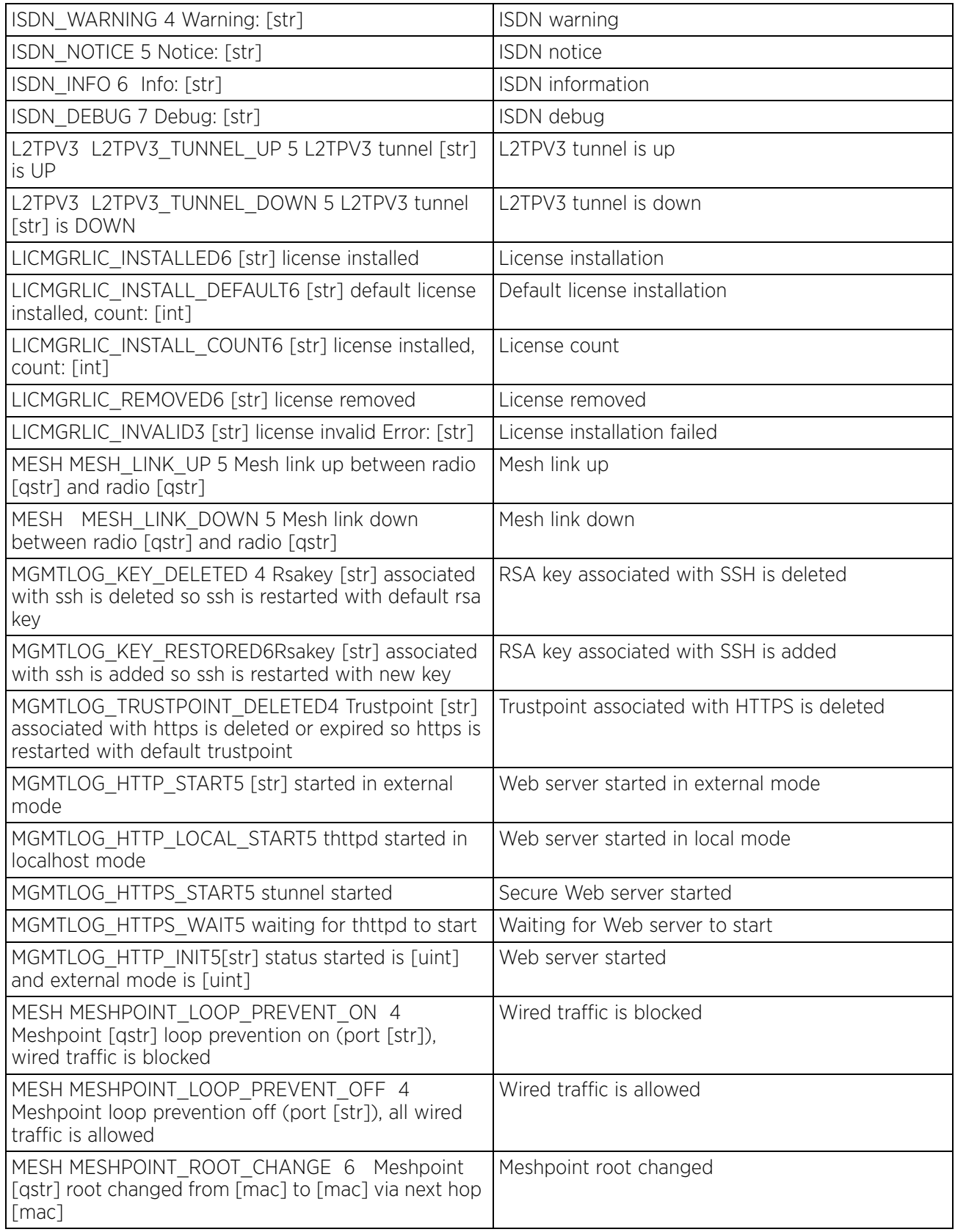

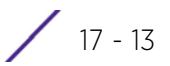

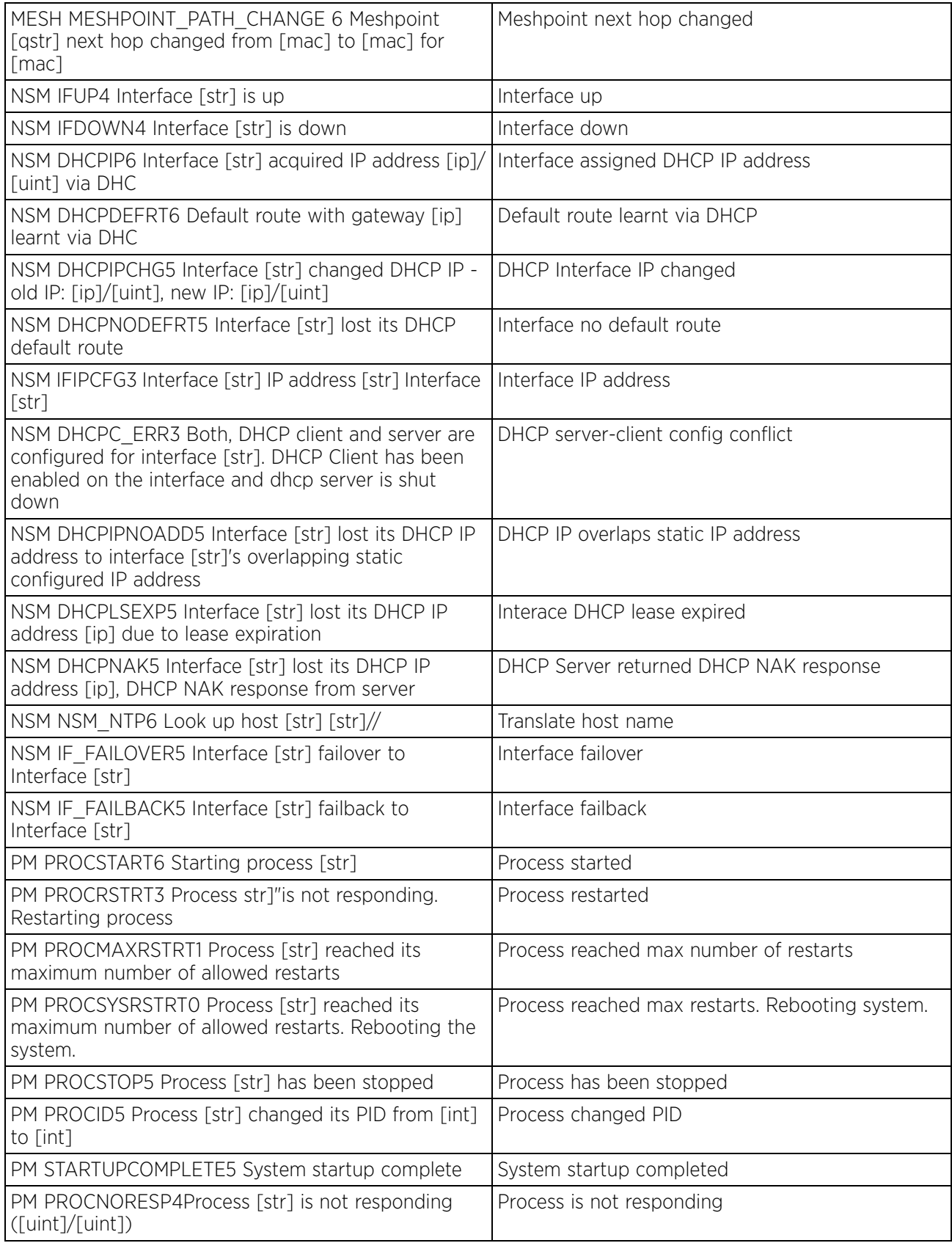

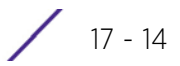

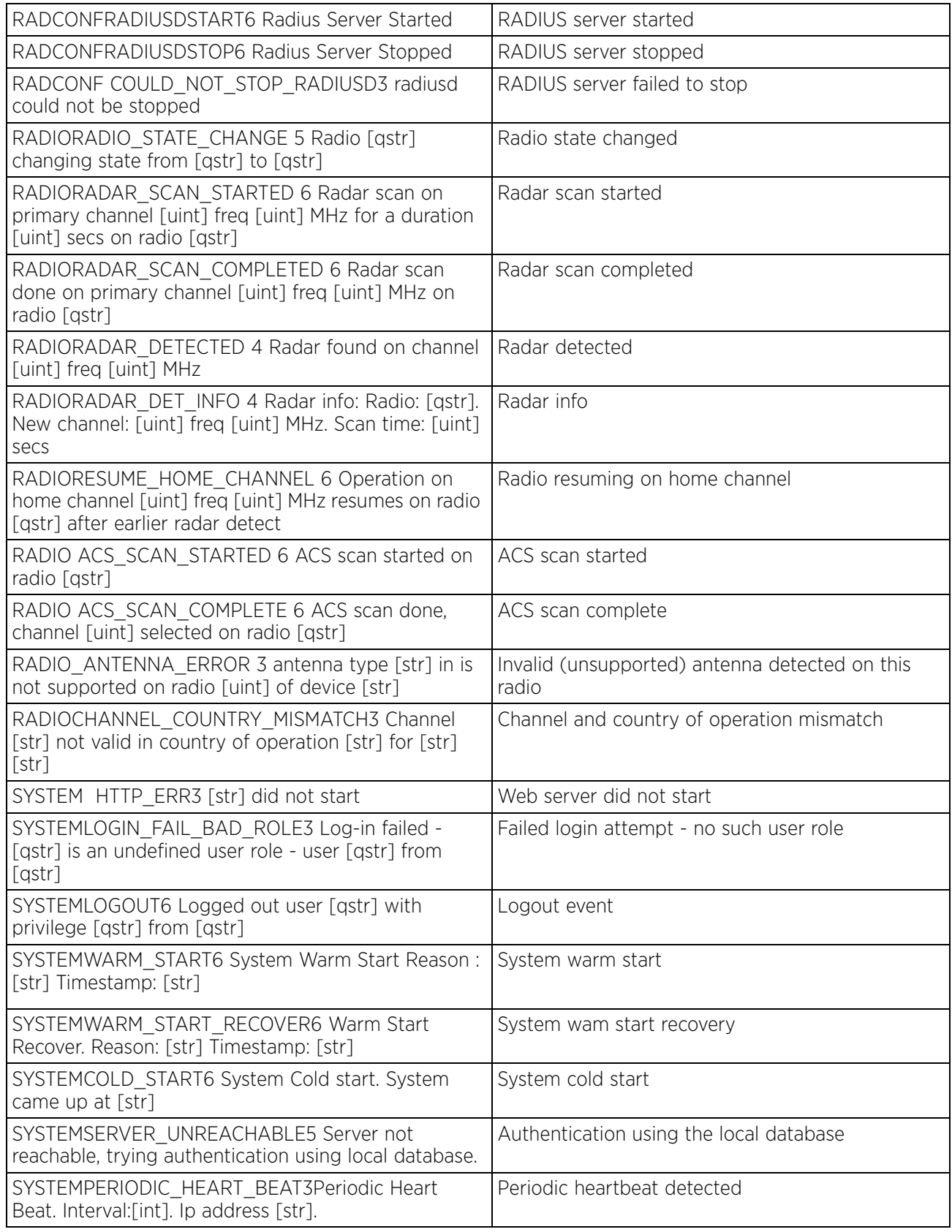

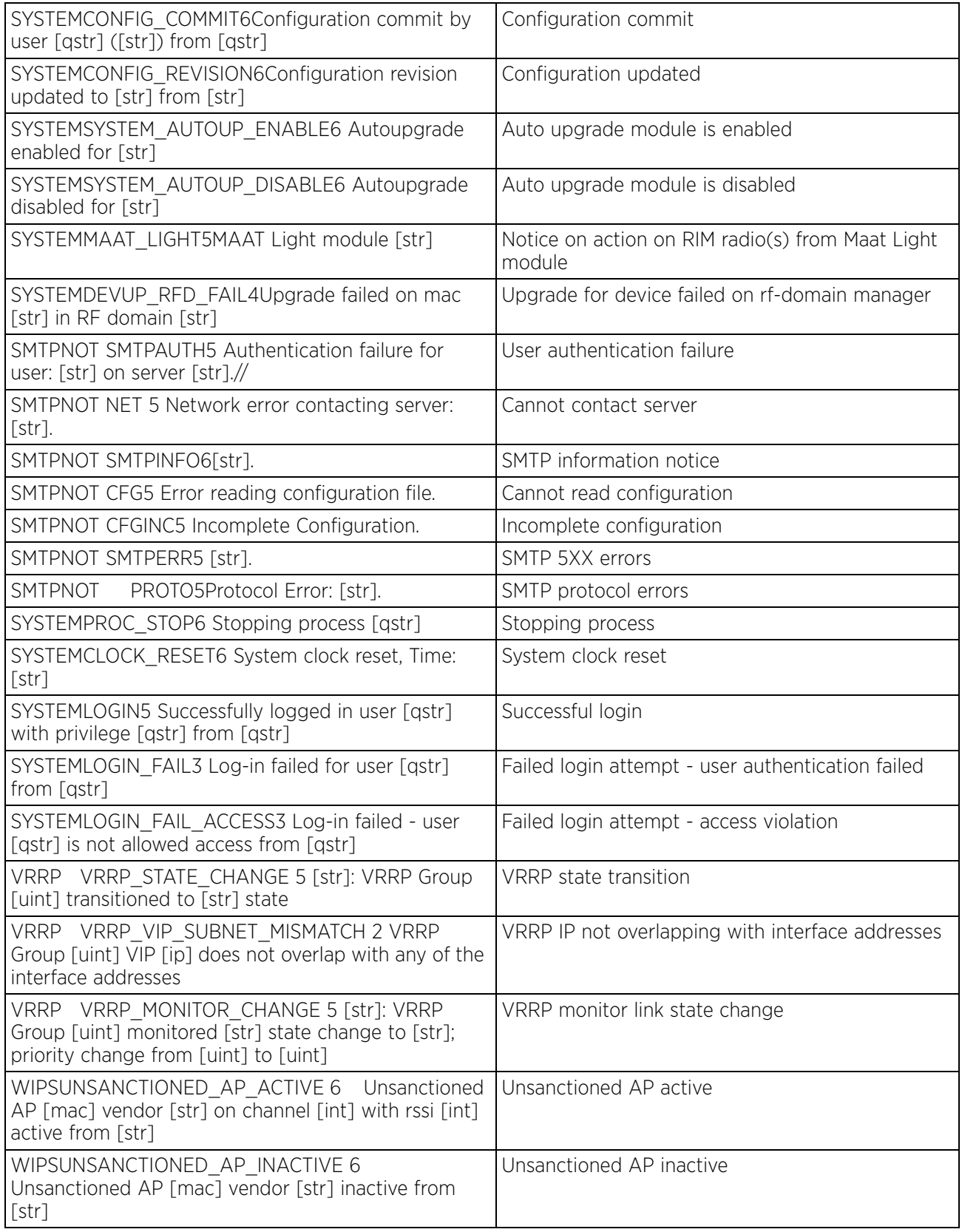

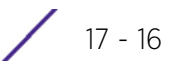

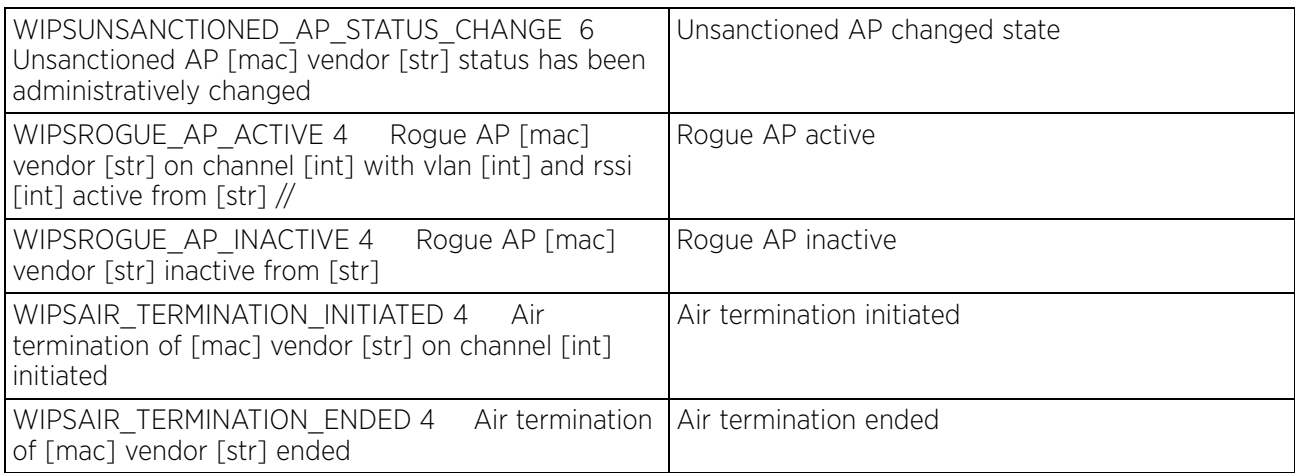

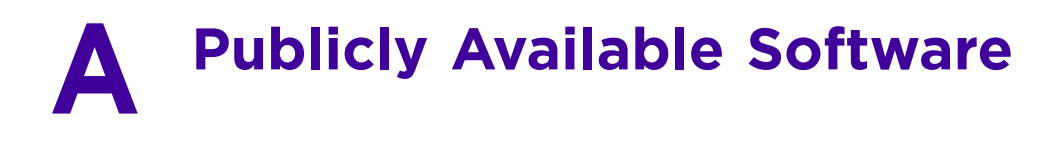

## **A.1 General Information**

This document contains information regarding licenses, acknowledgments and required copyright notices for open source packages used in the following products:

Access Points

• AP6521, AP6522, AP6522M, AP6532, AP6562, AP7161, AP7502, AP7522, AP7532, AP7562, AP8122, AP8132, AP8163, AP8232, AP8432 and AP8533.

Wireless Controllers and Service Platforms

- Wireless Controllers RFS4000, RFS6000
- Service Platforms NX5500, NX5500E, NX7500, NX75XX, NX7510E, NX9500, NX9510, NX9600, NX9610, VX9000, VX9000E

#### **A.2 Open Source Software Used**

The Support site, located at <www.extremenetworks.com/support> provides information and online assistance including developer tools, software downloads, product manuals, support contact information and online repair requests.

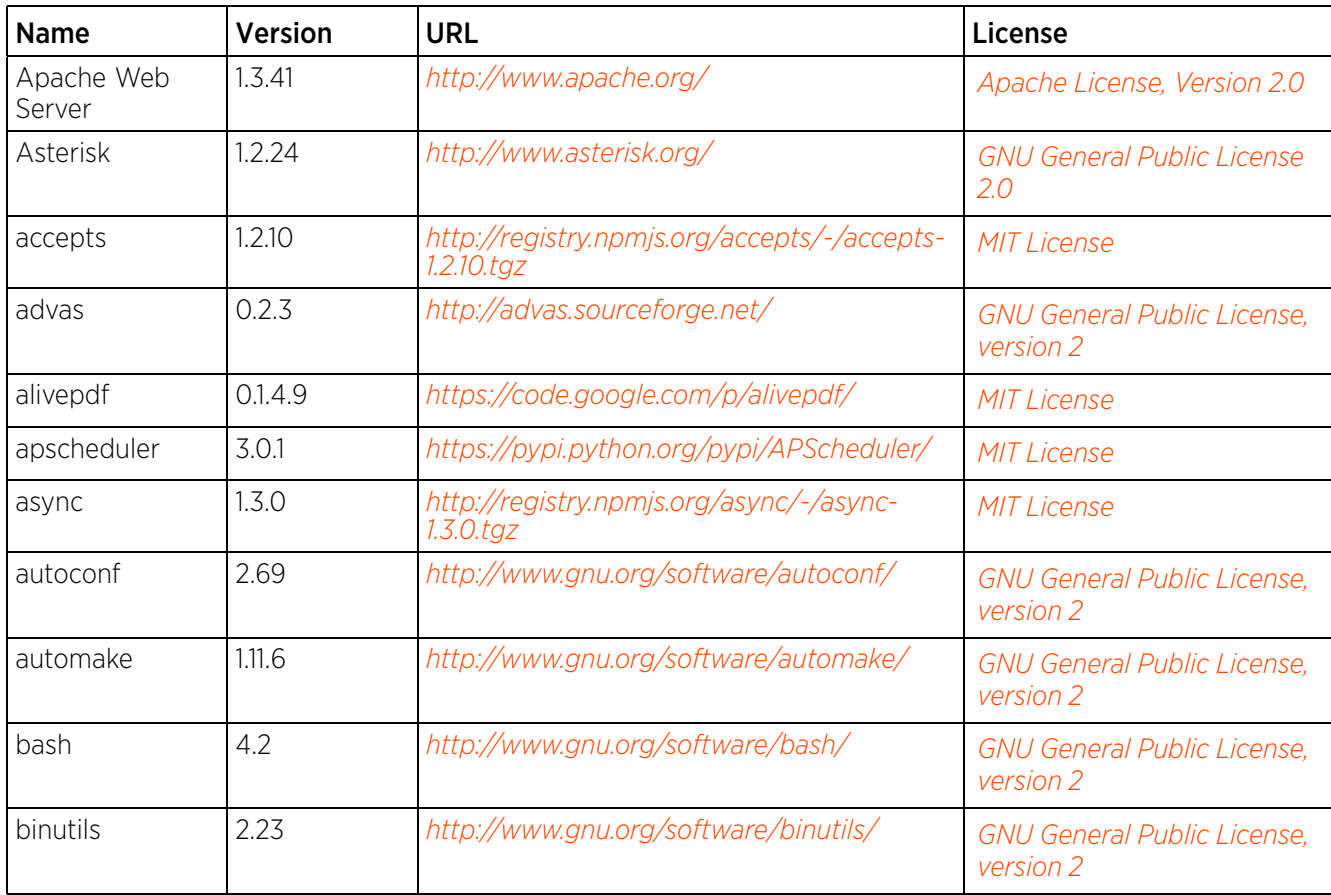

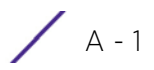

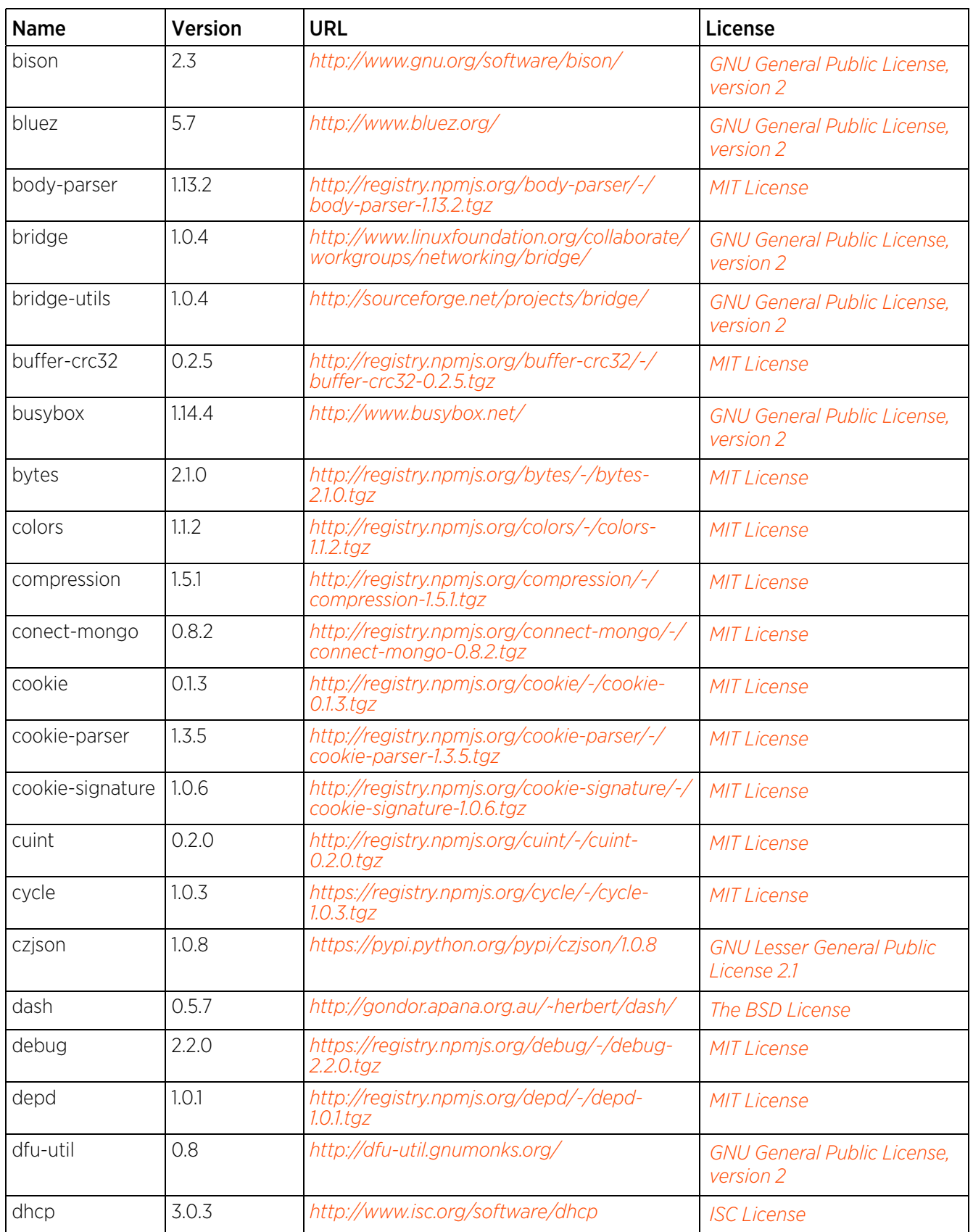

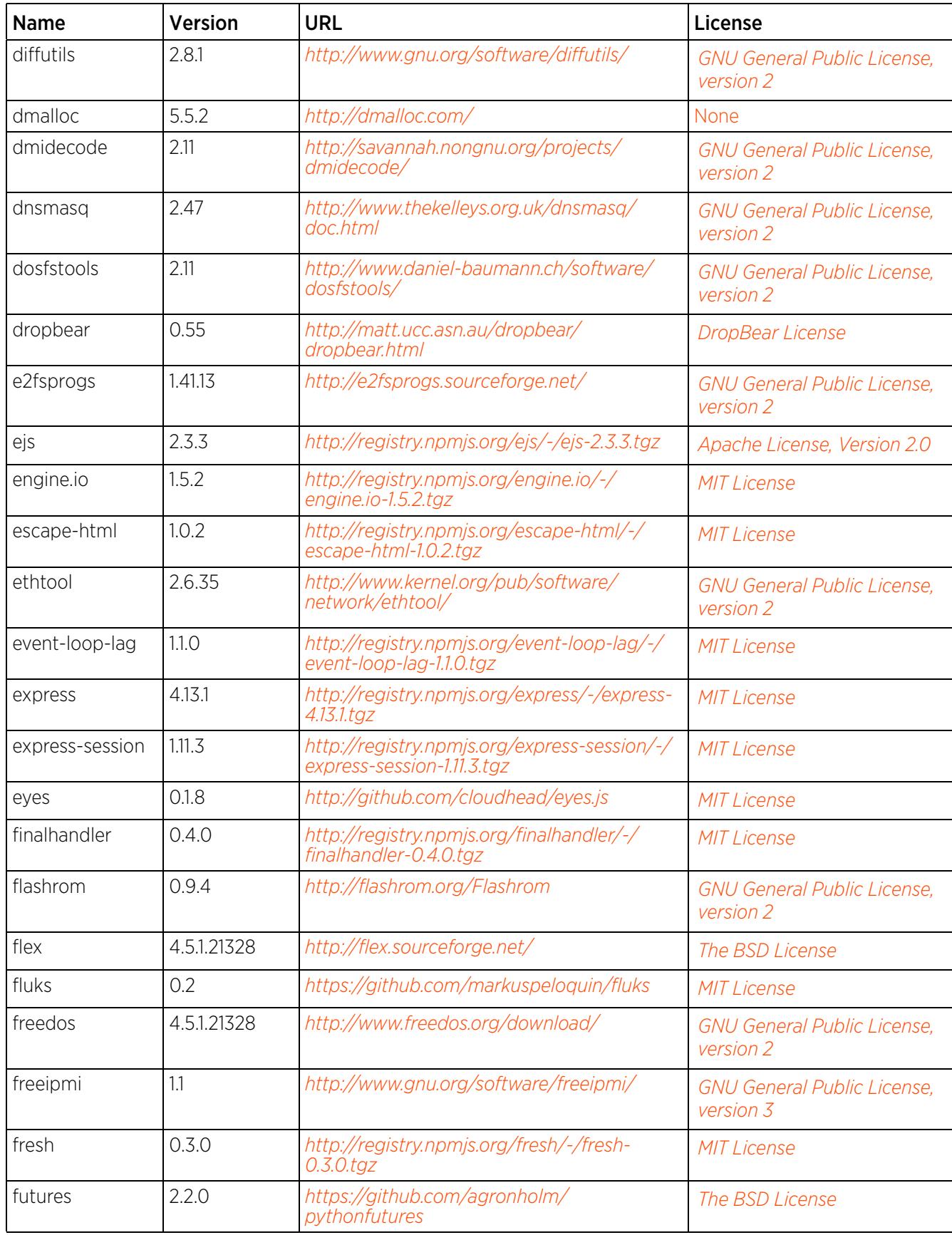

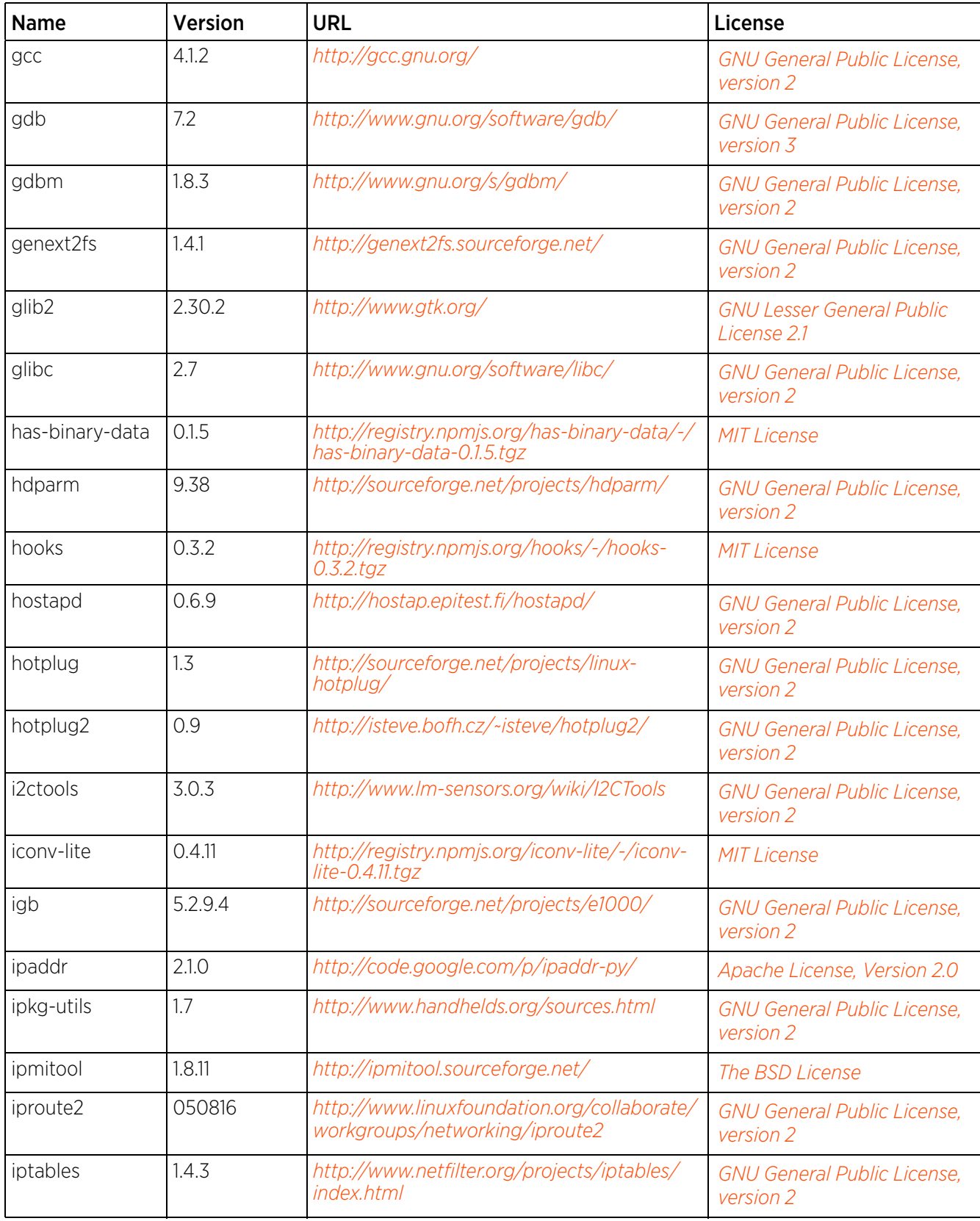

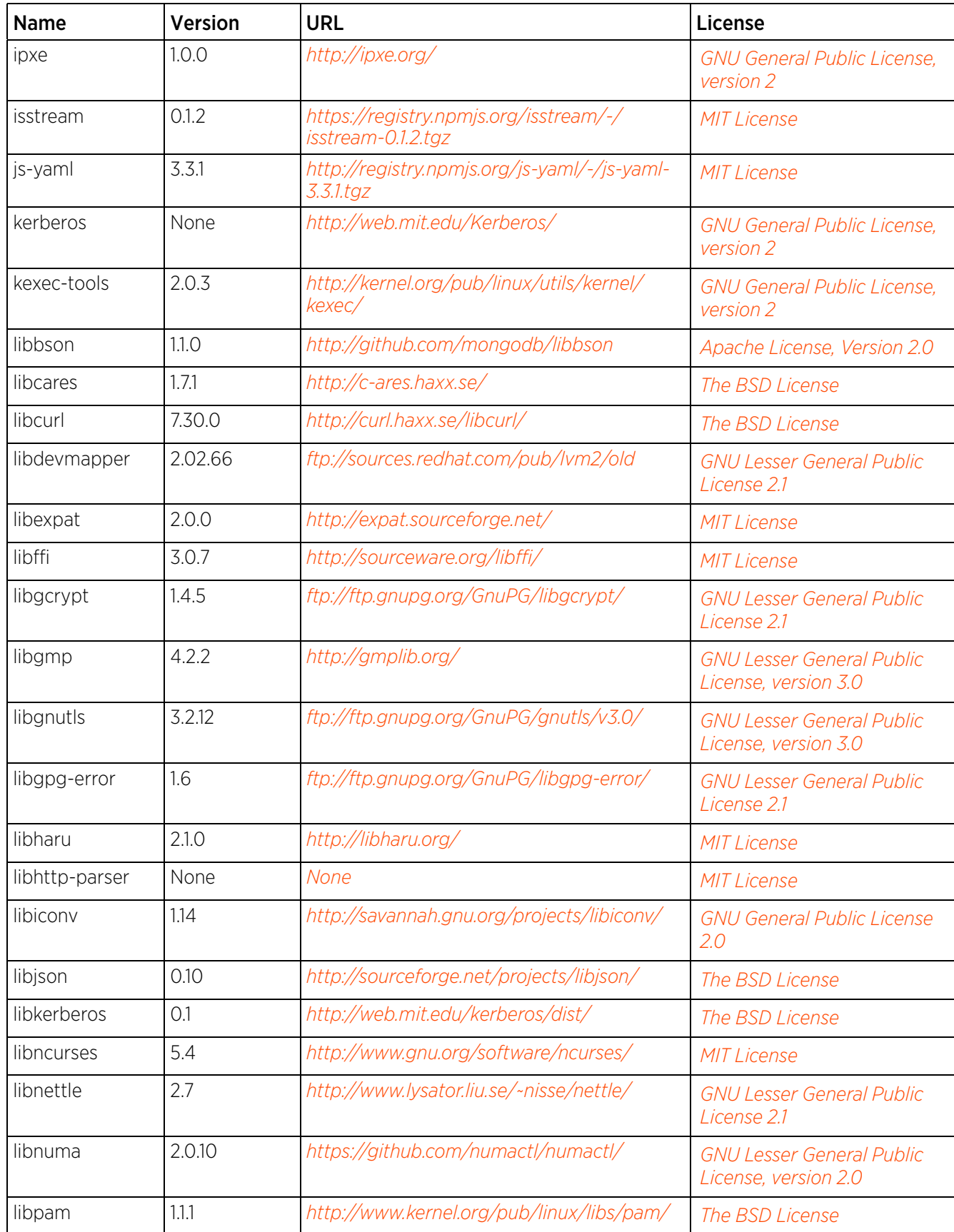

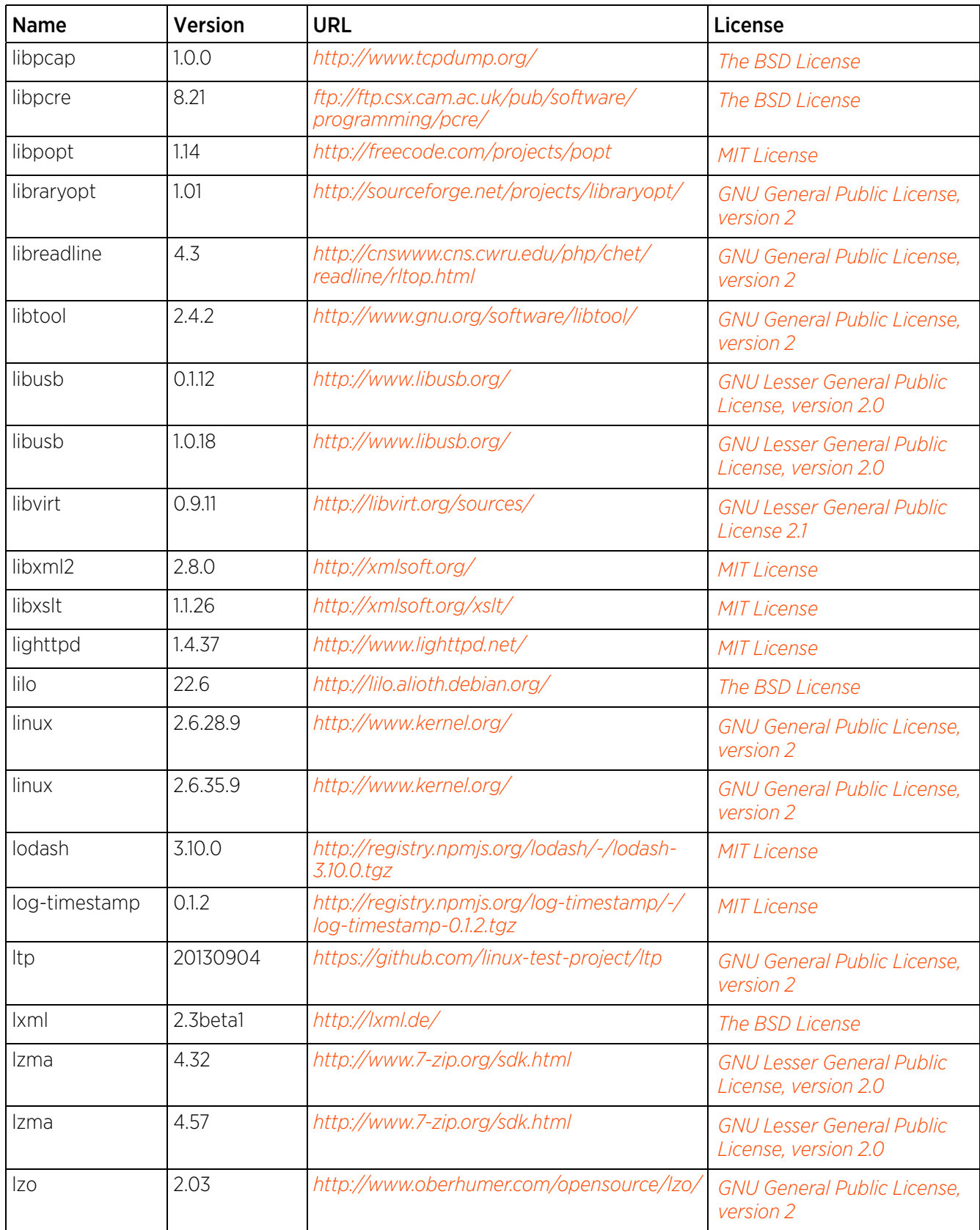

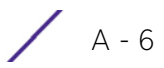

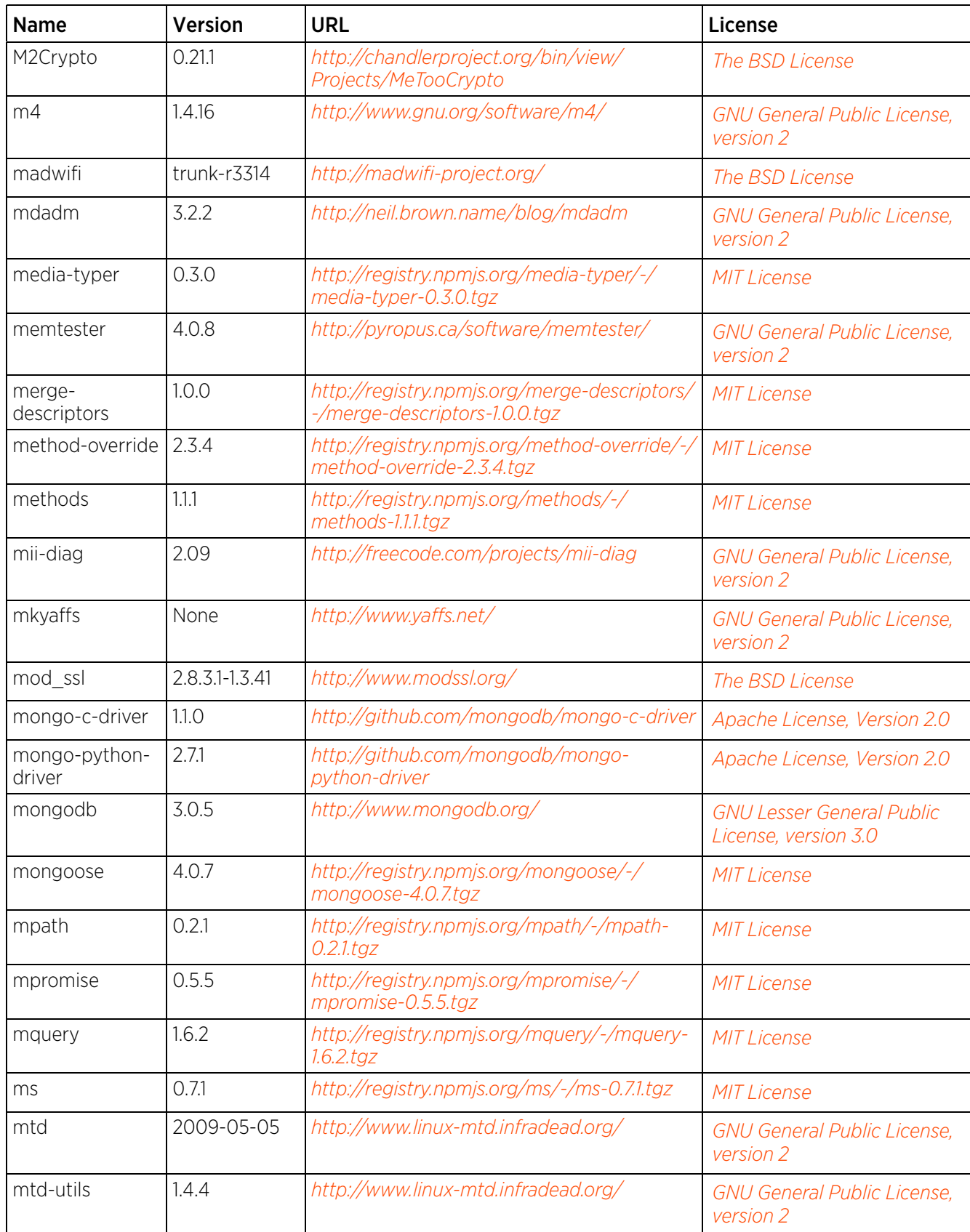

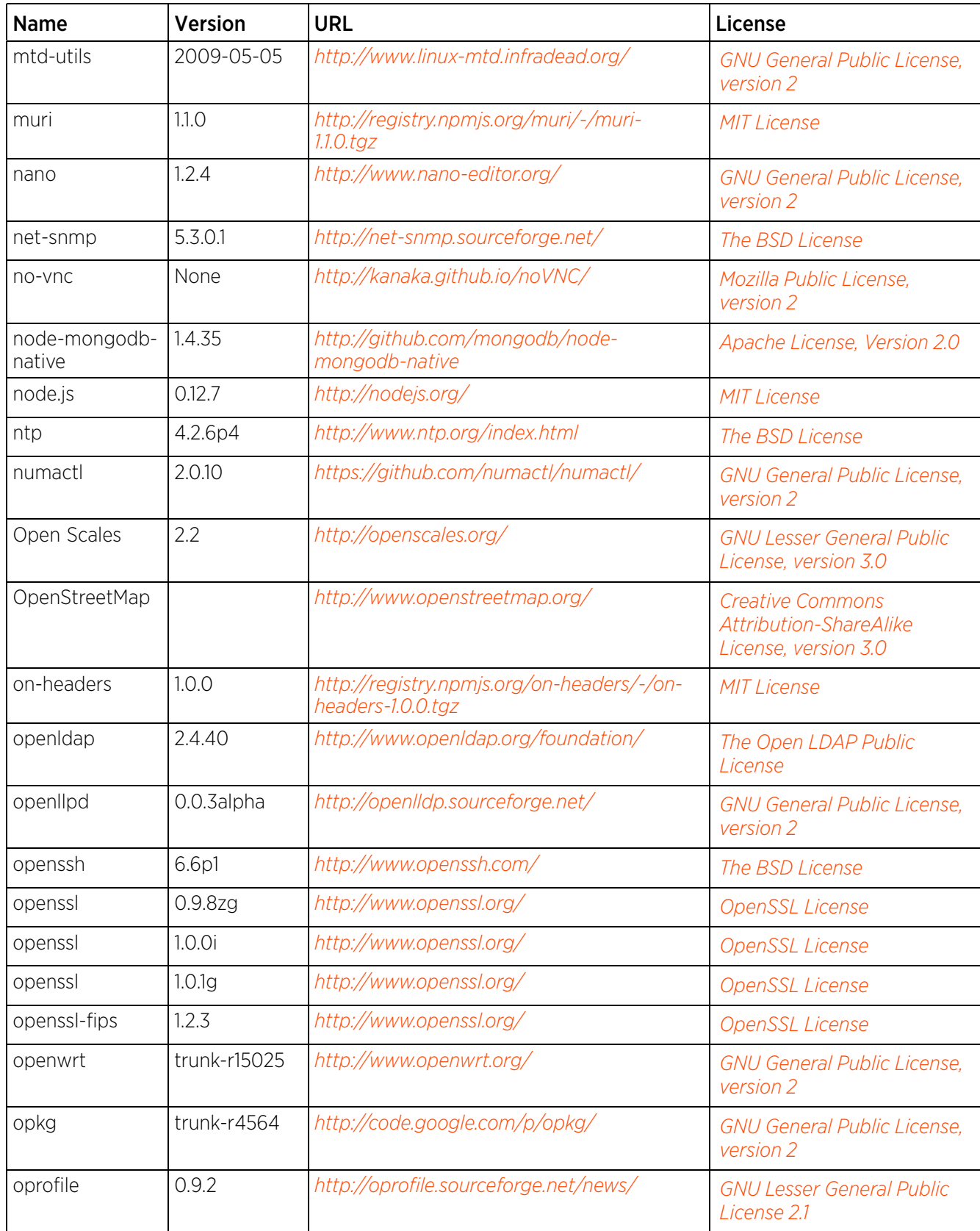

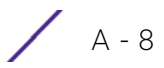

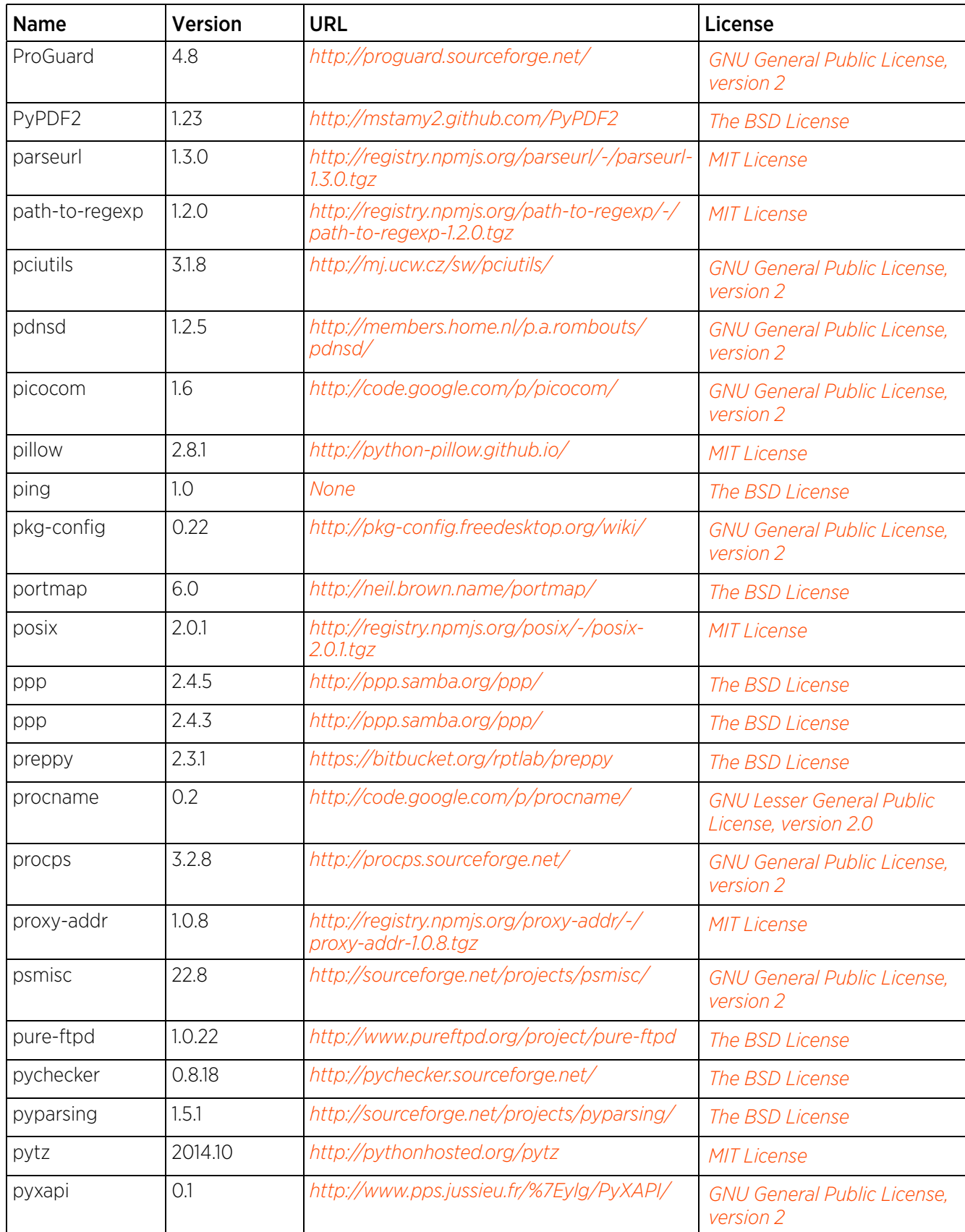

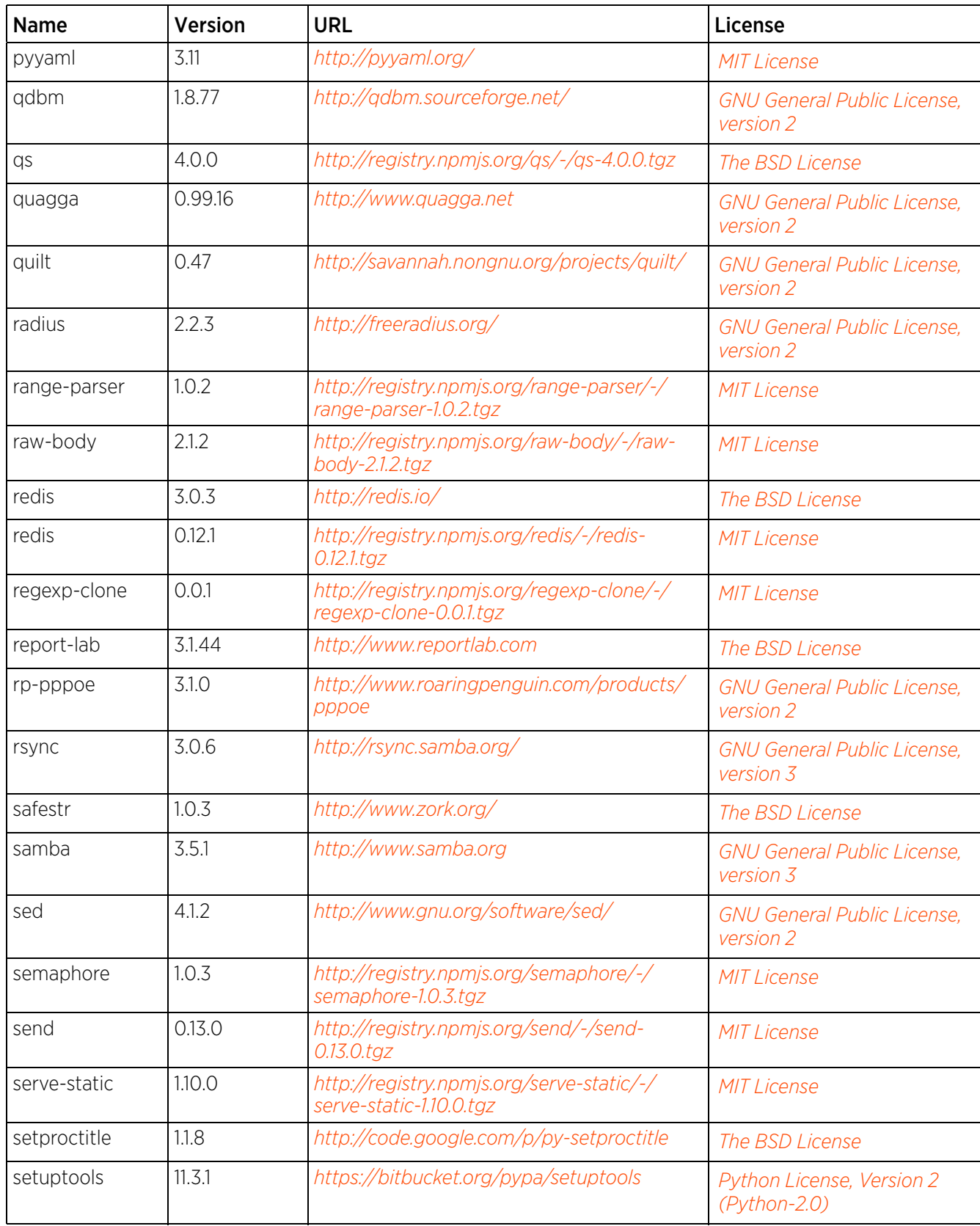

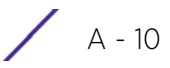
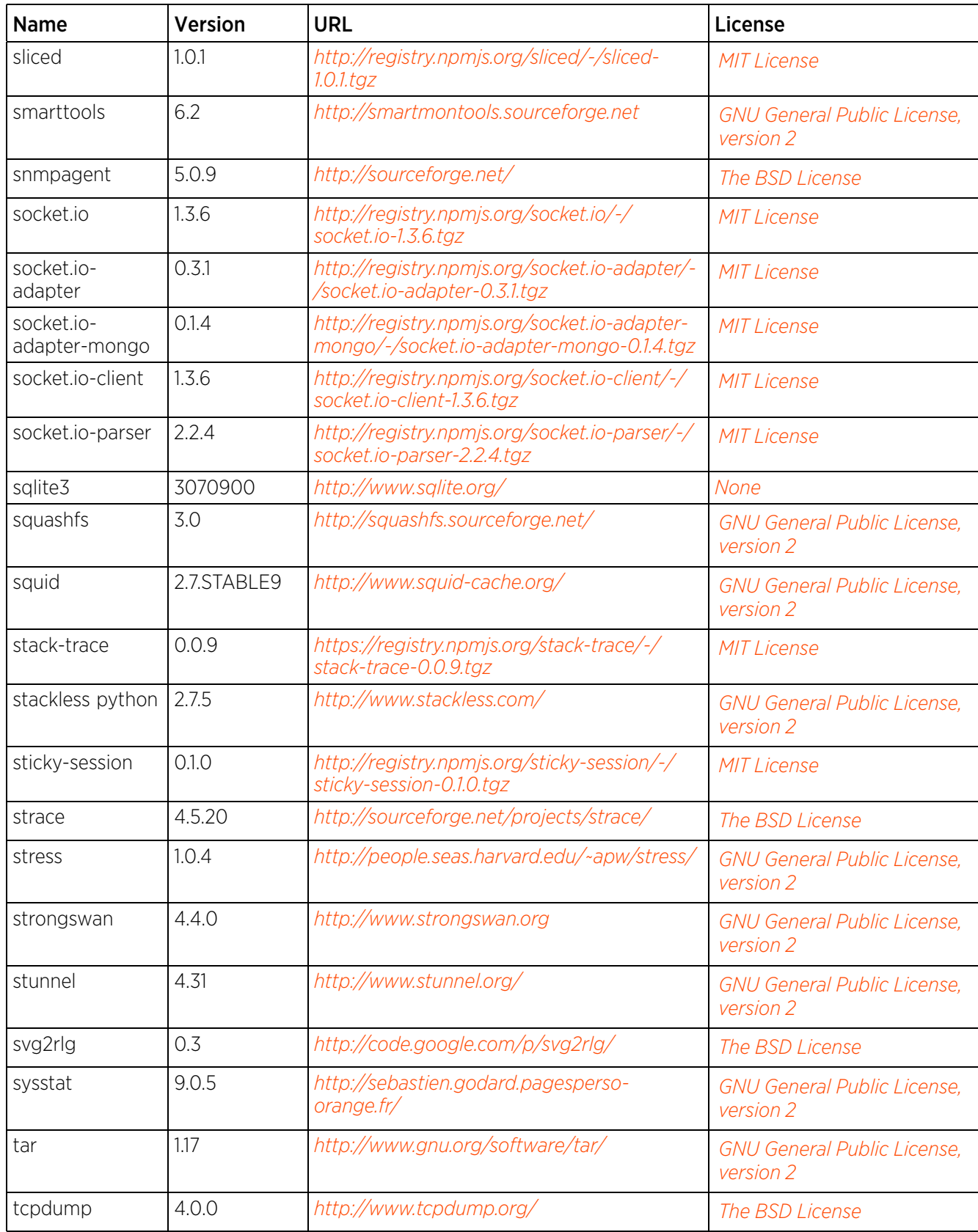

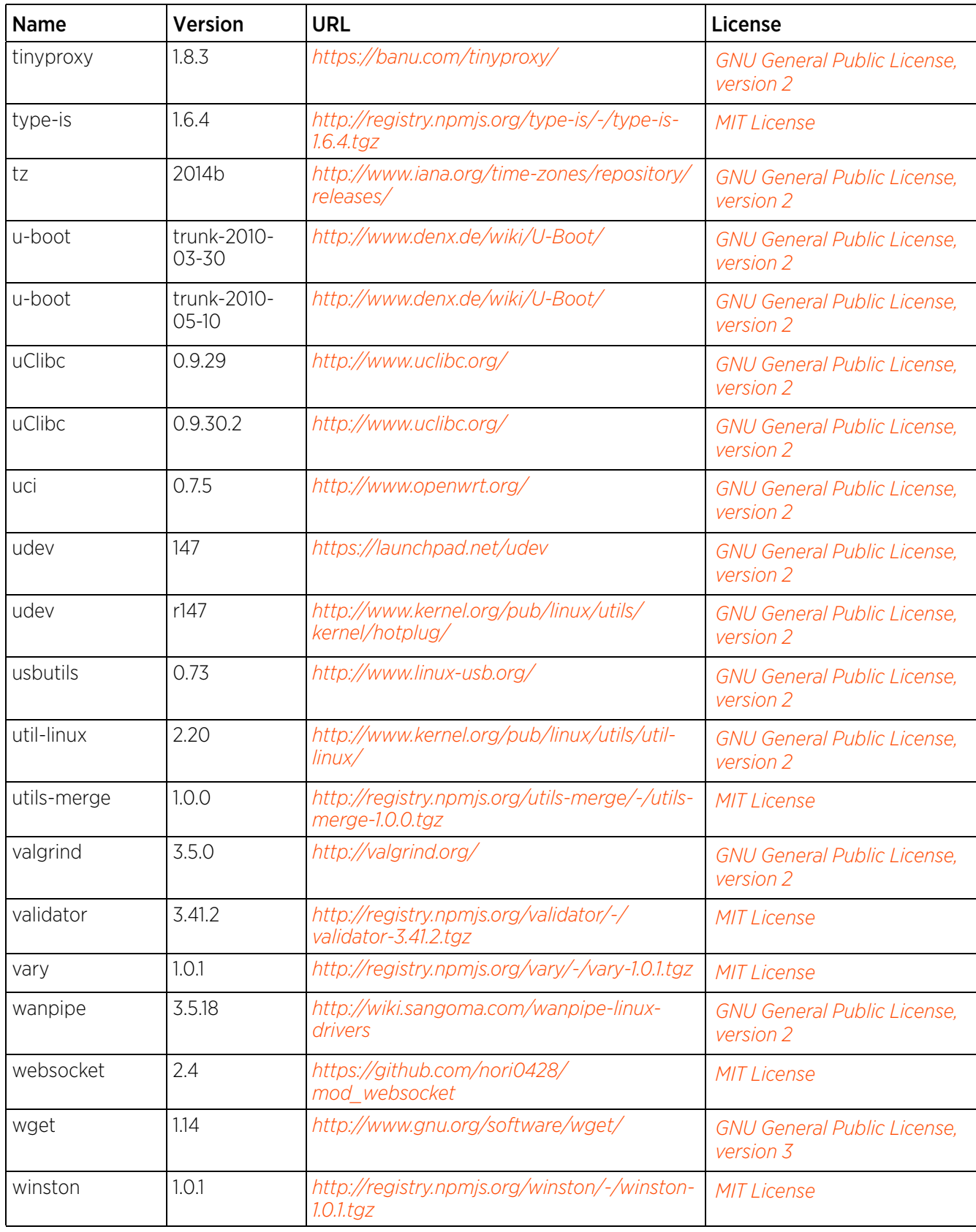

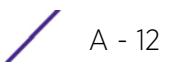

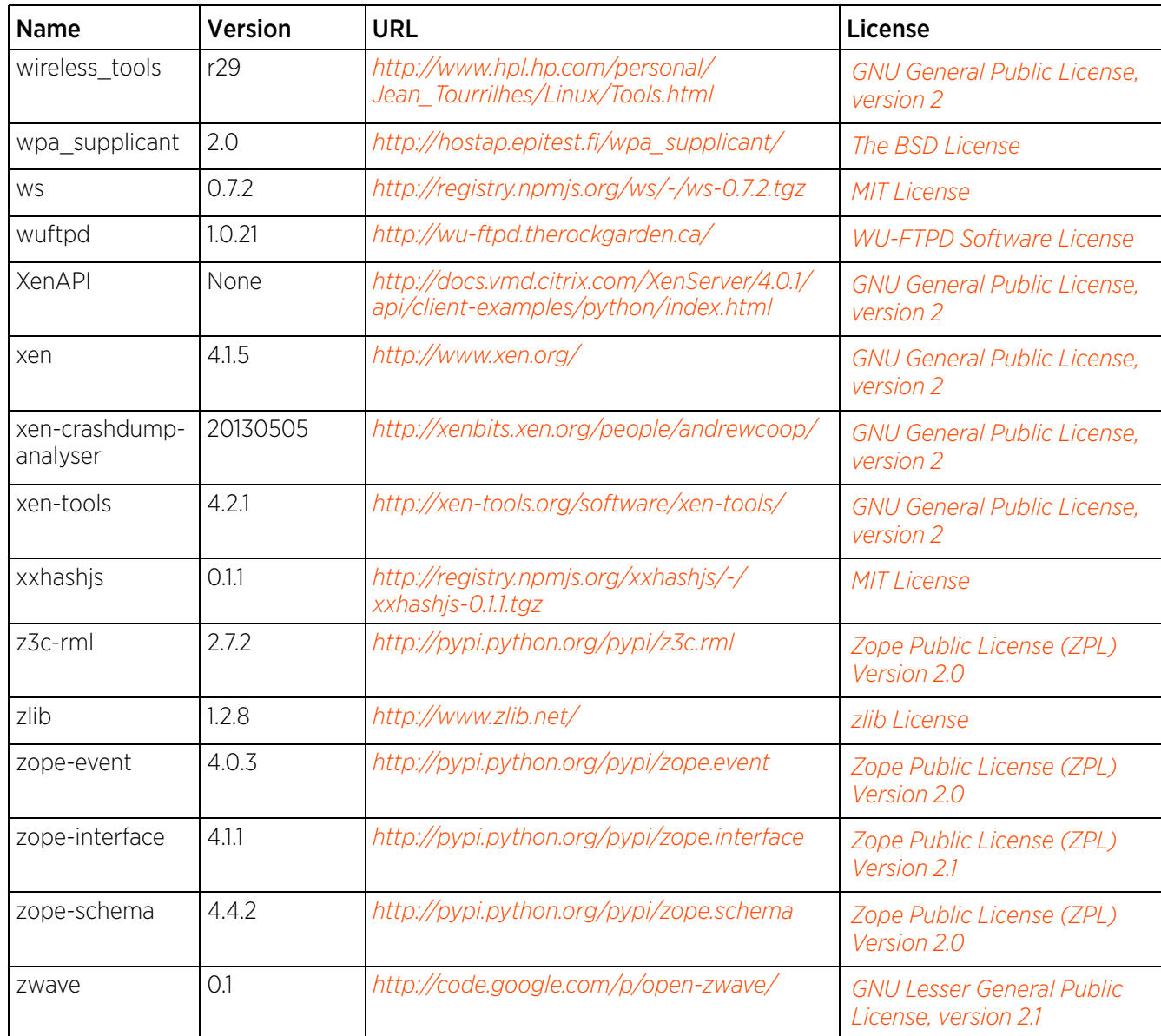

# **A.3 OSS Licenses**

# **A.3.1 Apache License, Version 2.0**

Apache License

Version 2.0, January 2004

[http://www.apache.org/licenses](http://www.apache.org/)

TERMS AND CONDITIONS FOR USE, REPRODUCTION, AND DISTRIBUTION

Definitions.

"License" shall mean the terms and conditions for use, reproduction, and distribution as defined by Sections 1 through 9 of this document.

"Licensor" shall mean the copyright owner or entity authorized by the copyright owner that is granting the License.

"Legal Entity" shall mean the union of the acting entity and all other entities that control, are controlled by, or are under common control with that entity. For the purposes of this definition, "control" means (i) the power, direct or indirect, to cause the direction or management of such entity, whether by contract or otherwise, or (ii) ownership of fifty percent (50%) or more of the outstanding shares, or (iii) beneficial ownership of such entity.

"You" (or "Your") shall mean an individual or Legal Entity exercising permissions granted by this License.

"Source" form shall mean the preferred form for making modifications, including but not limited to software source code, documentation source, and configuration files.

"Object" form shall mean any form resulting from mechanical transformation or translation of a Source form, including but not limited to compiled object code, generated documentation, and conversions to other media types.

"Work" shall mean the work of authorship, whether in Source or Object form, made available under the License, as indicated by a copyright notice that is included in or attached to the work (an example is provided in the Appendix below).

"Derivative Works" shall mean any work, whether in Source or Object form, that is based on (or derived from) the Work and for which the editorial revisions, annotations, elaborations, or other modifications represent, as a whole, an original work of authorship. For the purposes of this License, Derivative Works shall not include works that remain separable from, or merely link (or bind by name) to the interfaces of, the Work and Derivative Works thereof.

"Contribution" shall mean any work of authorship, including the original version of the Work and any modifications or additions to that Work or Derivative Works thereof, that is intentionally submitted to Licensor for inclusion in the Work by the copyright owner or by an individual or Legal Entity authorized to submit on behalf of the copyright owner. For the purposes of this definition, "submitted" means any form of electronic, verbal, or written communication sent to the Licensor or its representatives, including but not limited to communication on electronic mailing lists, source code control systems, and issue tracking systems that are managed by, or on behalf of, the Licensor for the purpose of discussing and improving the Work, but excluding communication that is conspicuously marked or otherwise designated in writing by the copyright owner as "Not a Contribution."

"Contributor" shall mean Licensor and any individual or Legal Entity on behalf of whom a Contribution has been received by Licensor and subsequently incorporated within the Work.

Grant of Copyright License. Subject to the terms and conditions of this License, each Contributor hereby grants to You a perpetual, worldwide, non-exclusive, no-charge, royalty-free, irrevocable copyright license to reproduce, prepare Derivative Works of, publicly display, publicly perform, sublicense, and distribute the Work and such Derivative Works in Source or Object form.

Grant of Patent License. Subject to the terms and conditions of this License, each Contributor hereby grants to You a perpetual, worldwide, non-exclusive, no-charge, royalty-free, irrevocable (except as stated in this section) patent license to make, have made, use, offer to sell, sell, import, and otherwise transfer the Work, where such license applies only to those patent claims licensable by such Contributor that are necessarily infringed by their Contribution(s) alone or by combination of their Contribution(s) with the Work to which such Contribution(s) was submitted. If You institute patent litigation against any entity (including a cross-claim or counterclaim in a lawsuit) alleging that the Work or a Contribution incorporated within the Work constitutes direct or contributory patent infringement, then any patent licenses granted to You under this License for that Work shall terminate as of the date such litigation is filed.

Redistribution. You may reproduce and distribute copies of the Work or Derivative Works thereof in any medium, with or without modifications, and in Source or Object form, provided that You meet the following conditions:

You must give any other recipients of the Work or Derivative Works a copy of this License; and

You must cause any modified files to carry prominent notices stating that You changed the files; and

You must retain, in the Source form of any Derivative Works that You distribute, all copyright, patent, trademark, and attribution notices from the Source form of the Work, excluding those notices that do not pertain to any part of the Derivative Works; and

If the Work includes a "NOTICE" text file as part of its distribution, then any Derivative Works that You distribute must include a readable copy of the attribution notices contained within such NOTICE file, excluding those notices that do not pertain to any part of the Derivative Works, in at least one of the following places: within a NOTICE text file distributed as part of the Derivative Works; within the Source form or documentation, if provided along with the Derivative Works; or, within a display generated by the Derivative Works, if and wherever such third-party notices normally appear. The contents of the NOTICE file are for informational purposes only and do not modify the License. You may add Your own attribution notices within Derivative Works that You distribute, alongside or as an addendum to the NOTICE text from the Work, provided that such additional attribution notices cannot be construed as modifying the License.

You may add Your own copyright statement to Your modifications and may provide additional or different license terms and conditions for use, reproduction, or distribution of Your modifications, or for any such Derivative Works as a whole, provided Your use, reproduction, and distribution of the Work otherwise complies with the conditions stated in this License.

Submission of Contributions. Unless You explicitly state otherwise, any Contribution intentionally submitted for inclusion in the Work by You to the Licensor shall be under the terms and conditions of this License, without any additional terms or conditions. Notwithstanding the above, nothing herein shall supersede or modify the terms of any separate license agreement you may have executed with Licensor regarding such Contributions.

Trademarks. This License does not grant permission to use the trade names, trademarks, service marks, or product names of the Licensor, except as required for reasonable and customary use in describing the origin of the Work and reproducing the content of the NOTICE file.

Disclaimer of Warranty. Unless required by applicable law or agreed to in writing, Licensor provides the Work (and each Contributor provides its Contributions) on an "AS IS" BASIS, WITHOUT WARRANTIES OR CONDITIONS OF ANY KIND, either express or implied, including, without limitation, any warranties or conditions of TITLE, NON-INFRINGEMENT, MERCHANTABILITY, or FITNESS FOR A PARTICULAR PURPOSE. You are solely responsible for determining the appropriateness of using or redistributing the Work and assume any risks associated with Your exercise of permissions under this License.

Limitation of Liability. In no event and under no legal theory, whether in tort (including negligence), contract, or otherwise, unless required by applicable law (such as deliberate and grossly negligent acts) or agreed to in writing, shall any Contributor be liable to You for damages, including any direct, indirect, special, incidental, or consequential damages of any character arising as a result of this License or out of the use or inability to use the Work (including but not limited to damages for loss of goodwill, work stoppage, computer failure or malfunction, or any and all other commercial damages or losses), even if such Contributor has been advised of the possibility of such damages.

Accepting Warranty or Additional Liability. While redistributing the Work or Derivative Works thereof, You may choose to offer, and charge a fee for, acceptance of support, warranty, indemnity, or other liability obligations and/

or rights consistent with this License. However, in accepting such obligations, You may act only on Your own behalf and on Your sole responsibility, not on behalf of any other Contributor, and only if You agree to indemnify, defend, and hold each Contributor harmless for any liability incurred by, or claims asserted against, such Contributor by reason of your accepting any such warranty or additional liability.

END OF TERMS AND CONDITIONS

# <span id="page-1409-0"></span>**A.3.2 The BSD License**

Redistribution and use in source and binary forms, with or without modification, are permitted provided that the following conditions are met:

Redistributions of source code must retain the above copyright notice, and the entire permission notice in its entirety, including the disclaimer of warranties.

Redistributions in binary form must reproduce the above copyright notice, this list of conditions and the following disclaimer in the documentation and/or other materials provided with the distribution.

The name of the author may not be used to endorse or promote products derived from this software without specific prior written permission.

Neither the name of the University nor the names of its contributors may be used to endorse or promote products derived from this software without specific prior written permission.

THIS SOFTWARE IS PROVIDED BY THE REGENTS AND CONTRIBUTORS "AS IS'' AND ANY EXPRESS OR IMPLIED WARRANTIES, INCLUDING, BUT NOT LIMITED TO, THE IMPLIED WARRANTIES OF MERCHANTABILITY AND FITNESS FOR A PARTICULAR PURPOSE, ALL OF WHICH ARE HEREBY DISCLAIMED. IN NO EVENT SHALL THE AUTHOR BE LIABLE FOR ANY DIRECT, INDIRECT, INCIDENTAL, SPECIAL, EXEMPLARY, OR CONSEQUENTIAL DAMAGES (INCLUDING, BUT NOT LIMITED TO, PROCUREMENT OF SUBSTITUTE GOODS OR SERVICES; LOSS OF USE, DATA, OR PROFITS; OR BUSINESS INTERRUPTION) HOWEVER CAUSED AND ON ANY THEORY OF LIABILITY, WHETHER IN CONTRACT, STRICT LIABILITY, OR TORT (INCLUDING NEGLIGENCE OR OTHERWISE) ARISING IN ANY WAY OUT OF THE USE OF THIS SOFTWARE, EVEN IF NOT ADVISED OF THE POSSIBILITY OF SUCH DAMAGE.

Creative Commons Attribution-ShareAlike License, version 3.0

# Creative Commons

# Attribution-ShareAlike 3.0 Unported

CREATIVE COMMONS CORPORATION IS NOT A LAW FIRM AND DOES NOT PROVIDE LEGAL SERVICES. DISTRIBUTION OF THIS LICENSE DOES NOT CREATE AN ATTORNEY-CLIENT RELATIONSHIP. CREATIVE COMMONS PROVIDES THIS INFORMATION ON AN "AS-IS" BASIS. REATIVE COMMONS MAKES NO WARRANTIES REGARDING THE INFORMATION PROVIDED, AND DISCLAIMS LIABILITY FOR DAMAGES RESULTING FROM ITS USE

### License

THE WORK (AS DEFINED BELOW) IS PROVIDED UNDER THE TERMS OF THIS CREATIVE COMMONS PUBLIC LICENSE ("CCPL" OR "LICENSE"). THE WORK IS PROTECTED BY COPYRIGHT AND/OR OTHER APPLICABLE LAW. ANY USE OF THE WORK OTHER THAN AS AUTHORIZED UNDER THIS LICENSE OR COPYRIGHT LAW IS PROHIBITED

BY EXERCISING ANY RIGHTS TO THE WORK PROVIDED HERE, YOU ACCEPT AND AGREE TO BE BOUND BY THE TERMS OF THIS LICENSE. TO THE EXTENT THIS LICENSE MAY BE CONSIDERED TO BE A CONTRACT, THE LICENSOR GRANTS YOU THE RIGHTS CONTAINED HERE IN CONSIDERATION OF YOUR ACCEPTANCE OF SUCH TERMS AND CONDITIONS.

### 1. Definitions

"Adaptation" means a work based upon the Work, or upon the Work and other pre-existing works, such as a translation, adaptation, derivative work, arrangement of music or other alterations of a literary or artistic work, or phonogram or performance and includes cinematographic adaptations or any other form in which the Work may be recast, transformed, or adapted including in any form recognizably derived from the original, except that a work that constitutes a Collection will not be considered an Adaptation for the purpose of this License. For the avoidance of doubt, where the Work is a musical work, performance or phonogram, the synchronization of the Work in timed-relation with a moving image ("synching") will be considered an Adaptation for the purpose of this License.

"Collection" means a collection of literary or artistic works, such as encyclopedias and anthologies, or performances, phonograms or broadcasts, or other works or subject matter other than works listed in Section 1(f) below, which, by reason of the selection and arrangement of their contents, constitute intellectual creations, in which the Work is included in its entirety in unmodified form along with one or more other contributions, each constituting separate and independent works in themselves, which together are assembled into a collective whole. A work that constitutes a Collection will not be considered an Adaptation (as defined below) for the purposes of this License.

"Creative Commons Compatible License" means a license that is listed at http://creativecommons.org/ compatiblelicenses that has been approved by Creative Commons as being essentially equivalent to this License, including, at a minimum, because that license: (i) contains terms that have the same purpose, meaning and effect as the License Elements of this License; and, (ii) explicitly permits the relicensing of adaptations of works made available under that license under this License or a Creative Commons jurisdiction license with the same License Elements as this License.

4. "Distribute" means to make available to the public the original and copies of the Work or Adaptation, as appropriate, through sale or other transfer of ownership.

5. "License Elements" means the following high-level license attributes as selected by Licensor and indicated in the title of this License: Attribution, ShareAlike.

6. "Licensor" means the individual, individuals, entity or entities that offer(s) the Work under the terms of this License.

7. "Original Author" means, in the case of a literary or artistic work, the individual, individuals, entity or entities who created the Work or if no individual or entity can be identified, the publisher; and in addition (i) in the case of a performance the actors, singers, musicians, dancers, and other persons who act, sing, deliver, declaim, play in, interpret or otherwise perform literary or artistic works or expressions of folklore; (ii) in the case of a phonogram the producer being the person or legal entity who first fixes the sounds of a performance or other sounds; and, (iii) in the case of broadcasts, the organization that transmits the broadcast.

8. "Work" means the literary and/or artistic work offered under the terms of this License including without limitation any production in the literary, scientific and artistic domain, whatever may be the mode or form of its expression including digital form, such as a book, pamphlet and other writing; a lecture, address, sermon or other work of the same nature; a dramatic or dramatico-musical work; a choreographic work or entertainment in dumb show; a musical composition with or without words; a cinematographic work to which are assimilated works

expressed by a process analogous to cinematography; a work of drawing, painting, architecture, sculpture, engraving or lithography; a photographic work to which are assimilated works expressed by a process analogous to photography; a work of applied art; an illustration, map, plan, sketch or three-dimensional work relative to geography, topography, architecture or science; a performance; a broadcast; a phonogram; a compilation of data to the extent it is protected as a copyrightable work; or a work performed by a variety or circus performer to the extent it is not otherwise considered a literary or artistic work.

9. "You" means an individual or entity exercising rights under this License who has not previously violated the terms of this License with respect to the Work, or who has received express permission from the Licensor to exercise rights under this License despite a previous violation.

10. "Publicly Perform" means to perform public recitations of the Work and to communicate to the public those public recitations, by any means or process, including by wire or wireless means or public digital performances; to make available to the public Works in such a way that members of the public may access these Works from a place and at a place individually chosen by them; to perform the Work to the public by any means or process and the communication to the public of the performances of the Work, including by public digital performance; to broadcast and rebroadcast the Work by any means including signs, sounds or images.

11. "Reproduce" means to make copies of the Work by any means including without limitation by sound or visual recordings and the right of fixation and reproducing fixations of the Work, including storage of a protected performance or phonogram in digital form or other electronic medium.

12. Fair Dealing Rights. Nothing in this License is intended to reduce, limit, or restrict any uses free from copyright or rights arising from limitations or exceptions that are provided for in connection with the copyright protection under copyright law or other applicable laws.

13. License Grant. Subject to the terms and conditions of this License, Licensor hereby grants You a worldwide, royalty-free, non-exclusive, perpetual (for the duration of the applicable copyright) license to exercise the rights in the Work as stated below:

a. to Reproduce the Work, to incorporate the Work into one or more Collections, and to Reproduce the Work as incorporated in the Collections;

b. to create and Reproduce Adaptations provided that any such Adaptation, including any translation in any medium, takes reasonable steps to clearly label, demarcate or otherwise identify that changes were made to the original Work. For example, a translation could be marked "The original work was translated from English to Spanish," or a modification could indicate "The original work has been modified.";

c. to Distribute and Publicly Perform the Work including as incorporated in Collections; and,

d. to Distribute and Publicly Perform Adaptations

For the avoidance of doubt:

1. Non-waivable Compulsory License Schemes. In those jurisdictions in which the right to collect royalties through any statutory or compulsory licensing scheme cannot be waived, the Licensor reserves the exclusive right to collect such royalties for any exercise by You of the rights granted under this License;

2. Waivable Compulsory License Schemes. In those jurisdictions in which the right to collect royalties through any statutory or compulsory licensing scheme can be waived, the Licensor waives the exclusive right to collect such royalties for any exercise by You of the rights granted under this License; and,

3. Voluntary License Schemes. The Licensor waives the right to collect royalties, whether individually or, in the event that the Licensor is a member of a collecting society that administers voluntary licensing schemes, via that society, from any exercise by You of the rights granted under this License.

The above rights may be exercised in all media and formats whether now known or hereafter devised. The above rights include the right to make such modifications as are technically necessary to exercise the rights in other media and formats. Subject to Section 8(f), all rights not expressly granted by Licensor are hereby reserved.

4. Restrictions. The license granted in Section 3 above is expressly made subject to and limited by the following restrictions:

a. You may Distribute or Publicly Perform the Work only under the terms of this License. You must include a copy of, or the *Uniform Resource Identifier* (URI) for, this License with every copy of the Work You Distribute or Publicly Perform. You may not offer or impose any terms on the Work that restrict the terms of this License or the ability of the recipient of the Work to exercise the rights granted to that recipient under the terms of the License. You may not sublicense the Work. You must keep intact all notices that refer to this License and to the disclaimer of warranties with every copy of the Work You Distribute or Publicly Perform. When You Distribute or Publicly Perform the Work, You may not impose any effective technological measures on the Work that restrict the ability of a recipient of the Work from You to exercise the rights granted to that recipient under the terms of the License. This Section 4(a) applies to the Work as incorporated in a Collection, but this does not require the Collection apart from the Work itself to be made subject to the terms of this License. If You create a Collection, upon notice from any Licensor You must, to the extent practicable, remove from the Collection any credit as required by Section 4(c), as requested. If You create an Adaptation, upon notice from any Licensor You must, to the extent practicable, remove from the Adaptation any credit as required by Section 4(c), as requested.

b. You may Distribute or Publicly Perform an Adaptation only under the terms of: (i) this License; (ii) a later version of this License with the same License Elements as this License; (iii) a Creative Commons jurisdiction license (either this or a later license version) that contains the same License Elements as this License (e.g., Attribution-ShareAlike 3.0 US)); (iv) a Creative Commons Compatible License. If you license the Adaptation under one of the licenses mentioned in (iv), you must comply with the terms of that license. If you license the Adaptation under the terms of any of the licenses mentioned in (i), (ii) or (iii) (the "Applicable License"), you must comply with the terms of the Applicable License generally and the following provisions: (I) You must include a copy of, or the URI for, the Applicable License with every copy of each Adaptation You Distribute or Publicly Perform; (II) You may not offer or impose any terms on the Adaptation that restrict the terms of the Applicable License or the ability of the recipient of the Adaptation to exercise the rights granted to that recipient under the terms of the Applicable License; (III) You must keep intact all notices that refer to the Applicable License and to the disclaimer of warranties with every copy of the ork as included in the Adaptation You Distribute or Publicly Perform; (IV) when You Distribute or Publicly Perform the Adaptation, You may not impose any effective technological measures on the Adaptation that restrict the ability of a recipient of the Adaptation from You to exercise the rights granted to that recipient under the terms of the Applicable License. This Section 4(b) applies to the Adaptation as incorporated in a Collection, but this does not require the Collection apart from the Adaptation itself to be made subject to the terms of the Applicable License.

3. If You Distribute, or Publicly Perform the Work or any Adaptations or Collections, You must, unless a request has been made pursuant to Section 4(a), keep intact all copyright notices for the Work and provide, reasonable to the medium or means You are utilizing: (i) the name of the Original Author (or pseudonym, if applicable) if supplied, and/or if the Original Author and/or Licensor designate another party or parties (e.g., a sponsor institute, publishing entity, journal) for attribution ("Attribution Parties") in Licensor's copyright notice, terms of service or by other reasonable means, the name of such party or parties; (ii) the title of the Work if supplied; (iii) to the extent reasonably practicable, the URI, if any, that Licensor specifies to be associated with the Work, unless such URI does not refer to the copyright notice or licensing information for the Work; and (iv) , consistent with Section 3(b), in the case of an Adaptation, a credit identifying the use of the Work in the Adaptation (e.g., "French translation of

Access Point, Wireless Controller, and Service Platform System Reference Guide A - 19

the Work by Original Author," or "Screenplay based on original Work by Original Author"). The credit required by this Section 4(c) may be implemented in any reasonable manner; provided, however, that in the case of a Adaptation or Collection, at a minimum such credit will appear, if a credit for all contributing authors of the Adaptation or Collection appears, then as part of these credits and in a manner at least as prominent as the credits for the other contributing authors. For the avoidance of doubt, You may only use the credit required by this Section for the purpose of attribution in the manner set out above and, by exercising Your rights under this License, You may not implicitly or explicitly assert or imply any connection with, sponsorship or endorsement by the Original Author, Licensor and/or Attribution Parties, as appropriate, of You or Your use of the Work, without the separate, express prior written permission of the Original Author, Licensor and/or Attribution Parties.

4. Except as otherwise agreed in writing by the Licensor or as may be otherwise permitted by applicable law, if You Reproduce, Distribute or Publicly Perform the Work either by itself or as part of any Adaptations or Collections, You must not distort, mutilate, modify or take other derogatory action in relation to the Work which would be prejudicial to the Original Author's honor or reputation. Licensor agrees that in those jurisdictions (e.g. Japan), in which any exercise of the right granted in Section 3(b) of this License (the right to make Adaptations) would be deemed to be a distortion, mutilation, modification or other derogatory action prejudicial to the Original Author's honor and reputation, the Licensor will waive or not assert, as appropriate, this Section, to the fullest extent permitted by the applicable national law, to enable You to reasonably exercise Your right under Section 3(b) of this License (right to make Adaptations) but not otherwise.

5. Representations, Warranties and Disclaimer

UNLESS OTHERWISE MUTUALLY AGREED TO BY THE PARTIES IN WRITING, LICENSOR OFFERS THE WORK AS-IS AND MAKES NO REPRESENTATIONS OR WARRANTIES OF ANY KIND CONCERNING THE WORK, EXPRESS, IMPLIED, STATUTORY OR OTHERWISE, INCLUDING, WITHOUT LIMITATION, WARRANTIES OF TITLE, MERCHANTIBILITY, FITNESS FOR A PARTICULAR PURPOSE, NONINFRINGEMENT, OR THE ABSENCE OF LATENT OR OTHER DEFECTS, ACCURACY, OR THE PRESENCE OF ABSENCE OF ERRORS, WHETHER OR NOT DISCOVERABLE. SOME JURISDICTIONS DO NOT ALLOW THE EXCLUSION OF IMPLIED WARRANTIES, SO SUCH EXCLUSION MAY NOT APPLY TO YOU.

6. Limitation on Liability. EXCEPT TO THE EXTENT REQUIRED BY APPLICABLE LAW, IN NO EVENT WILL LICENSOR BE LIABLE TO YOU ON ANY LEGAL THEORY FOR ANY SPECIAL, INCIDENTAL, CONSEQUENTIAL, PUNITIVE OR EXEMPLARY DAMAGES ARISING OUT OF THIS LICENSE OR THE USE OF THE WORK, EVEN IF LICENSOR HAS BEEN ADVISED OF THE POSSIBILITY OF SUCH DAMAGES.

# 7. Termination

This License and the rights granted hereunder will terminate automatically upon any breach by You of the terms of this License. Individuals or entities who have received Adaptations or Collections from You under this License, however, will not have their licenses terminated provided such individuals or entities remain in full compliance with those licenses. Sections 1, 2, 5, 6, 7, and 8 will survive any termination of this License.

Subject to the above terms and conditions, the license granted here is perpetual (for the duration of the applicable copyright in the Work). Notwithstanding the above, Licensor reserves the right to release the Work under different license terms or to stop distributing the Work at any time; provided, however that any such election will not serve to withdraw this License (or any other license that has been, or is required to be, granted under the terms of this License), and this License will continue in full force and effect unless terminated as stated above.

### 8. Miscellaneous

Each time You Distribute or Publicly Perform the Work or a Collection, the Licensor offers to the recipient a license to the Work on the same terms and conditions as the license granted to You under this License.

Each time You Distribute or Publicly Perform an Adaptation, Licensor offers to the recipient a license to the original Work on the same terms and conditions as the license granted to You under this License.

If any provision of this License is invalid or unenforceable under applicable law, it shall not affect the validity or enforceability of the emainder of the terms of this License, and without further action by the parties to this agreement, such provision shall be reformed to the minimum extent necessary to make such provision valid and enforceable.

No term or provision of this License shall be deemed waived and no breach consented to unless such waiver or consent shall be in writing and signed by the party to be charged with such waiver or consent.

This License constitutes the entire agreement between the parties with respect to the Work licensed here. There are no understandings, agreements or representations with respect to the Work not specified here. Licensor shall not be bound by any additional provisions that may appear in any communication from You. This License may not be modified without the mutual written agreement of he Licensor and You.

The rights granted under, and the subject matter referenced, in this License were drafted utilizing the terminology of the Berne Convention for the Protection of Literary and Artistic Works (as amended on September 28, 1979), the Rome Convention of 1961, the WIPO Copyright Treaty of 1996, the WIPO Performances and Phonograms Treaty of 1996 and the Universal Copyright Convention (as revised on July 24, 1971). These rights and subject matter take effect in the relevant jurisdiction in which the License terms are sought to be enforced according to the corresponding provisions of the implementation of those treaty provisions in the applicable national law. If the standard suite of rights granted under applicable copyright law includes additional rights not granted under this License, such additional rights are deemed to be included in the License; this License is not intended to restrict the license of any rights under applicable law.

### Creative Commons Notice

Creative Commons is not a party to this License, and makes no warranty whatsoever in connection with the Work. Creative Commons will not be liable to You or any party on any legal theory for any damages whatsoever, including without limitation any general, special, incidental or consequential damages arising in connection to this license. Notwithstanding the foregoing two (2) sentences, if Creative Commons has expressly identified itself as the Licensor hereunder, it shall have all rights and obligations of Licensor.

Except for the limited purpose of indicating to the public that the Work is licensed under the CCPL, Creative Commons does not authorize the use by either party of the trademark "Creative Commons" or any related trademark or logo of Creative Commons without the prior written consent of Creative Commons. Any permitted use will be in compliance with Creative Commons' then-current trademark usage guidelines, as may be published on its website or otherwise made available upon request from time to time. For the avoidance of doubt, this trademark restriction does not form part of the License.

Creative Commons may be contacted at http://creativecommons.org/.

### DropBear License

Dropbear contains a number of components from different sources, hence there are a few licenses and authors involved. All licenses are fairly non-restrictive.

The majority of code is written by Matt Johnston, under the license below.

Portions of the client-mode work are (c) 2004 Mihnea Stoenescu, under the same license:

Copyright (c) 2002-2004 Matt Johnston

Portions copyright (c) 2004 Mihnea Stoenescu

All rights reserved.

Permission is hereby granted, free of charge, to any person obtaining a copy of this software and associated documentation files (the "Software"), to deal in the Software without restriction, including without limitation the rights to use, copy, modify, merge, publish, distribute, sublicense, and/or sell copies of the Software, and to permit persons to whom the Software is furnished to do so, subject to the following conditions:

The above copyright notice and this permission notice shall be included in all copies or substantial portions of the Software.

THE SOFTWARE IS PROVIDED "AS IS", WITHOUT WARRANTY OF ANY KIND, EXPRESS OR IMPLIED, INCLUDING BUT NOT LIMITED TO THE WARRANTIES OF MERCHANTABILITY, FITNESS FOR A PARTICULAR PURPOSE AND NONINFRINGEMENT. IN NO EVENT SHALL THE AUTHORS OR COPYRIGHT HOLDERS BE LIABLE FOR ANY CLAIM, DAMAGES OR OTHER LIABILITY, WHETHER IN AN ACTION OF CONTRACT, TORT OR OTHERWISE, ARISING FROM, OUT OF OR IN CONNECTION WITH THE SOFTWARE OR THE USE OR OTHER DEALINGS IN THE SOFTWARE.

LibTomCrypt and LibTomMath are written by Tom St Denis, and are .

 $=$  $=$  $=$  $=$  $=$ 

sshpty.c is taken from OpenSSH 3.5p1,

Copyright (c) 1995 Tatu Ylonen , Espoo, Finland

All rights reserved

"As far as I am concerned, the code I have written for this software can be used freely for any purpose. Any derived versions of this software must be clearly marked as such, and if the derived work is incompatible with the protocol description in the RFC file, it must be called by a name other than "ssh" or "Secure Shell". "

=====

loginrec.c

loginrec.h

atomicio.h

atomicio.c

and strlcat() (included in util.c) are from OpenSSH 3.6.1p2, and are licensed under the 2 point license.

loginrec is written primarily by Andre Lucas, atomicio.c by Theo de Raadt.

strlcat() is (c) Todd C. Miller

 $=$   $=$   $=$   $=$ 

Import code in keyimport.c is modified from PuTTY's import.c, licensed as follows:

PuTTY is copyright 1997-2003 Simon Tatham.

Portions copyright Robert de Bath, Joris van Rantwijk, Delian Delchev, Andreas Schultz, Jeroen Massar, Wez Furlong, Nicolas Barry, Justin Bradford, and CORE SDI S.A.

Permission is hereby granted, free of charge, to any person obtaining a copy of this software and associated documentation files (the "Software"), to deal in the Software without restriction, including without limitation the rights to use, copy, modify, merge, publish, distribute, sublicense, and/or sell copies of the Software, and to permit persons to whom the Software is furnished to do so, subject to the following conditions:

The above copyright notice and this permission notice shall be included in all copies or substantial portions of the Software.

THE SOFTWARE IS PROVIDED "AS IS", WITHOUT WARRANTY OF ANY KIND, EXPRESS OR IMPLIED, INCLUDING BUT NOT LIMITED TO THE WARRANTIES OF MERCHANTABILITY, FITNESS FOR A PARTICULAR PURPOSE AND NONINFRINGEMENT. IN NO EVENT SHALL THE COPYRIGHT HOLDERS BE LIABLE FOR ANY CLAIM, DAMAGES OR OTHER LIABILITY, WHETHER IN AN ACTION OF CONTRACT, TORT OR OTHERWISE, ARISING FROM, OUT OF OR IN CONNECTION WITH THE SOFTWARE OR THE USE OR OTHER DEALINGS IN THE SOFTWARE.

-------------------------------------------------------------------------------

# <span id="page-1416-0"></span>**A.3.3 GNU General Public License, version 2**

GNU GENERAL PUBLIC LICENSE

Version 2, June 1991

Copyright (C) 1989, 1991 Free Software Foundation, Inc., 51 Franklin Street, Fifth Floor, Boston, MA 02110-1301 USA Everyone is permitted to copy and distribute verbatim copies of this license document, but changing it is not allowed.

### Preamble

The licenses for most software are designed to take away your freedom to share and change it. By contrast, the GNU General Public License is intended to guarantee your freedom to share and change free software--to make sure the software is free for all its users. This General Public License applies to most of the Free Software Foundation's software and to any other program whose authors commit to using it. (Some other Free Software Foundation software is covered by the GNU Lesser General Public License instead.) You can apply it to your programs, too.

When we speak of free software, we are referring to freedom, not price. Our General Public Licenses are designed to make sure that you have the freedom to distribute copies of free software (and charge for this service if you wish), that you receive source code or can get it if you want it, that you can change the software or use pieces of it in new free programs; and that you know you can do these things.

To protect your rights, we need to make restrictions that forbid anyone to deny you these rights or to ask you to surrender the rights. These restrictions translate to certain responsibilities for you if you distribute copies of the software, or if you modify it.

For example, if you distribute copies of such a program, whether gratis or for a fee, you must give the recipients all the rights that you have. You must make sure that they, too, receive or can get the source code. And you must show them these terms so they know their rights.

We protect your rights with two steps: (1) copyright the software, and (2) offer you this license which gives you legal permission to copy, distribute and/or modify the software.

Also, for each author's protection and ours, we want to make certain that everyone understands that there is no warranty for this free software. If the software is modified by someone else and passed on, we want its recipients to know that what they have is not the original, so that any problems introduced by others will not reflect on the original authors' reputations.

Finally, any free program is threatened constantly by software patents. We wish to avoid the danger that redistributors of a free program will individually obtain patent licenses, in effect making the program proprietary. To prevent this, we have made it clear that any patent must be licensed for everyone's free use or not licensed at all.

The precise terms and conditions for copying, distribution and modification follow.

### GNU GENERAL PUBLIC LICENSE

### TERMS AND CONDITIONS FOR COPYING, DISTRIBUTION AND MODIFICATION

This License applies to any program or other work which contains a notice placed by the copyright holder saying it may be distributed under the terms of this General Public License. The "Program", below, refers to any such program or work, and a "work based on the Program" means either the Program or any derivative work under copyright law: that is to say, a work containing the Program or a portion of it, either verbatim or with modifications and/or translated into another language. (Hereinafter, translation is included without limitation in the term "modification".) Each licensee is addressed as "you".

Activities other than copying, distribution and modification are not covered by this License; they are outside its scope. The act of running the Program is not restricted, and the output from the Program is covered only if its contents constitute a work based on the Program (independent of having been made by running the Program). Whether that is true depends on what the Program does.

You may copy and distribute verbatim copies of the Program's source code as you receive it, in any medium, provided that you conspicuously and appropriately publish on each copy an appropriate copyright notice and disclaimer of warranty; keep intact all the notices that refer to this License and to the absence of any warranty; and give any other recipients of the Program a copy of this License along with the Program.

You may charge a fee for the physical act of transferring a copy, and you may at your option offer warranty protection in exchange for a fee.

You may modify your copy or copies of the Library or any portion of it, thus forming a work based on the Library, and copy and distribute such modifications or work under the terms of Section 1 above, provided that you also meet all of these conditions:

The modified work must itself be a software library.

You must cause the files modified to carry prominent notices stating that you changed the files and the date of any change.

You must cause the whole of the work to be licensed at no charge to all third parties under the terms of this License.

IIf a facility in the modified Library refers to a function or a table of data to be supplied by an application program that uses the facility, other than as an argument passed when the facility is invoked, then you must make a good

faith effort to ensure that, in the event an application does not supply such function or table, the facility still operates, and performs whatever part of its purpose remains meaningful.

(For example, a function in a library to compute square roots has a purpose that is entirely well-defined independent of the application. Therefore, Subsection 2d requires that any application-supplied function or table used by this function must be optional: if the application does not supply it, the square root function must still compute square roots.)

These requirements apply to the modified work as a whole. If identifiable sections of that work are not derived from the Library, and can be reasonably considered independent and separate works in themselves, then this License, and its terms, do not apply to those sections when you distribute them as separate works. But when you distribute the same sections as part of a whole which is a work based on the Library, the distribution of the whole must be on the terms of this License, whose permissions for other licensees extend to the entire whole, and thus to each and every part regardless of who wrote it.

Thus, it is not the intent of this section to claim rights or contest your rights to work written entirely by you; rather, the intent is to exercise the right to control the distribution of derivative or collective works based on the Library.

In addition, mere aggregation of another work not based on the Library with the Library (or with a work based on the Library) on a volume of a storage or distribution medium does not bring the other work under the scope of this License.

You may opt to apply the terms of the ordinary GNU General Public License instead of this License to a given copy of the Library. To do this, you must alter all the notices that refer to this License, so that they refer to the ordinary GNU General Public License, version 2, instead of to this License. (If a newer version than version 2 of the ordinary GNU General Public License has appeared, then you can specify that version instead if you wish.) Do not make any other change in these notices.

Once this change is made in a given copy, it is irreversible for that copy, so the ordinary GNU General Public License applies to all subsequent copies and derivative works made from that copy.

This option is useful when you wish to copy part of the code of the Library into a program that is not a library.

You may copy and distribute the Library (or a portion or derivative of it, under Section 2) in object code or executable form under the terms of Sections 1 and 2 above provided that you accompany it with the complete corresponding machine-readable source code, which must be distributed under the terms of Sections 1 and 2 above on a medium customarily used for software interchange.

If distribution of object code is made by offering access to copy from a designated place, then offering equivalent access to copy the source code from the same place satisfies the requirement to distribute the source code, even though third parties are not compelled to copy the source along with the object code.

A program that contains no derivative of any portion of the Library, but is designed to work with the Library by being compiled or linked with it, is called a "work that uses the Library". Such a work, in isolation, is not a derivative work of the Library, and therefore falls outside the scope of this License.

However, linking a "work that uses the Library" with the Library creates an executable that is a derivative of the Library (because it contains portions of the Library), rather than a "work that uses the library". The executable is therefore covered by this License. Section 6 states terms for distribution of such executables.

When a "work that uses the Library" uses material from a header file that is part of the Library, the object code for the work may be a derivative work of the Library even though the source code is not. Whether this is true is

especially significant if the work can be linked without the Library, or if the work is itself a library. The threshold for this to be true is not precisely defined by law.

If such an object file uses only numerical parameters, data structure layouts and accessors, and small macros and small inline functions (ten lines or less in length), then the use of the object file is unrestricted, regardless of whether it is legally a derivative work. (Executables containing this object code plus portions of the Library will still fall under Section 6.)

Otherwise, if the work is a derivative of the Library, you may distribute the object code for the work under the terms of Section 6. Any executables containing that work also fall under Section 6, whether or not they are linked directly with the Library itself.

As an exception to the Sections above, you may also combine or link a "work that uses the Library" with the Library to produce a work containing portions of the Library, and distribute that work under terms of your choice, provided that the terms permit modification of the work for the customer's own use and reverse engineering for debugging such modifications.

You must give prominent notice with each copy of the work that the Library is used in it and that the Library and its use are covered by this License. You must supply a copy of this License. If the work during execution displays copyright notices, you must include the copyright notice for the Library among them, as well as a reference directing the user to the copy of this License. Also, you must do one of these things:

Accompany the work with the complete corresponding machine-readable source code for the Library including whatever changes were used in the work (which must be distributed under Sections 1 and 2 above); and, if the work is an executable linked with the Library, with the complete machine-readable "work that uses the Library", as object code and/or source code, so that the user can modify the Library and then relink to produce a modified executable containing the modified Library. (It is understood that the user who changes the contents of definitions files in the Library will not necessarily be able to recompile the application to use the modified definitions.)

Use a suitable shared library mechanism for linking with the Library. A suitable mechanism is one that (1) uses at run time a copy of the library already present on the user's computer system, rather than copying library functions into the executable, and (2) will operate properly with a modified version of the library, if the user installs one, as long as the modified version is interface-compatible with the version that the work was made with.

 Accompany the work with a written offer, valid for at least three years, to give the same user the materials specified in Subsection 6a, above, for a charge no more than the cost of performing this distribution.

If distribution of the work is made by offering access to copy from a designated place, offer equivalent access to copy the above specified materials from the same place.

Verify that the user has already received a copy of these materials or that you have already sent this user a copy.

For an executable, the required form of the "work that uses the Library" must include any data and utility programs needed for reproducing the executable from it. However, as a special exception, the materials to be distributed need not include anything that is normally distributed (in either source or binary form) with the major components (compiler, kernel, and so on) of the operating system on which the executable runs, unless that component itself accompanies the executable.

It may happen that this requirement contradicts the license restrictions of other proprietary libraries that do not normally accompany the operating system. Such a contradiction means you cannot use both them and the Library together in an executable that you distribute.

You may place library facilities that are a work based on the Library side-by-side in a single library together with other library facilities not covered by this License, and distribute such a combined library, provided that the separate distribution of the work based on the Library and of the other library facilities is otherwise permitted, and provided that you do these two things:

 Accompany the combined library with a copy of the same work based on the Library, uncombined with any other library facilities. This must be distributed under the terms of the Sections above.

Give prominent notice with the combined library of the fact that part of it is a work based on the Library, and explaining where to find the accompanying uncombined form of the same work.

You may not copy, modify, sublicense, link with, or distribute the Library except as expressly provided under this License. Any attempt otherwise to copy, modify, sublicense, link with, or distribute the Library is void, and will automatically terminate your rights under this License. However, parties who have received copies, or rights, from you under this License will not have their licenses terminated so long as such parties remain in full compliance.

You are not required to accept this License, since you have not signed it. However, nothing else grants you permission to modify or distribute the Library or its derivative works. These actions are prohibited by law if you do not accept this License. Therefore, by modifying or distributing the Library (or any work based on the Library), you indicate your acceptance of this License to do so, and all its terms and conditions for copying, distributing or modifying the Library or works based on it.

Each time you redistribute the Library (or any work based on the library), the recipient automatically receives a license from the original licensor to copy, distribute, link with or modify the Library subject to these terms and conditions. You may not impose any further restrictions on the recipients' exercise of the rights granted herein. You are not responsible for enforcing compliance by third parties with this License.

If, as a consequence of a court judgment or allegation of patent infringement or for any other reason (not limited to patent issues), conditions are imposed on you (whether by court order, agreement or otherwise) that contradict the conditions of this License, they do not excuse you from the conditions of this License. If you cannot distribute so as to satisfy simultaneously your obligations under this License and any other pertinent obligations, then as a consequence you may not distribute the Library at all. For example, if a patent license would not permit royaltyfree redistribution of the Library by all those who receive copies directly or indirectly through you, then the only way you could satisfy both it and this License would be to refrain entirely from distribution of the Library.

If any portion of this section is held invalid or unenforceable under any particular circumstance, the balance of the section is intended to apply, and the section as a whole is intended to apply in other circumstances.

It is not the purpose of this section to induce you to infringe any patents or other property right claims or to contest validity of any such claims; this section has the sole purpose of protecting the integrity of the free software distribution system which is implemented by public license practices. Many people have made generous contributions to the wide range of software distributed through that system in reliance on consistent application of that system; it is up to the author/donor to decide if he or she is willing to distribute software through any other system and a licensee cannot impose that choice.

This section is intended to make thoroughly clear what is believed to be a consequence of the rest of this License.

If the distribution and/or use of the Library is restricted in certain countries either by patents or by copyrighted interfaces, the original copyright holder who places the Library under this License may add an explicit geographical distribution limitation excluding those countries, so that distribution is permitted only in or among countries not thus excluded. In such case, this License incorporates the limitation as if written in the body of this License.

The Free Software Foundation may publish revised and/or new versions of the Lesser General Public License from time to time. Such new versions will be similar in spirit to the present version, but may differ in detail to address new problems or concerns.

Each version is given a distinguishing version number. If the Library specifies a version number of this License which applies to it and "any later version", you have the option of following the terms and conditions either of that version or of any later version published by the Free Software Foundation. If the Library does not specify a license version number, you may choose any version ever published by the Free Software Foundation.

If you wish to incorporate parts of the Library into other free programs whose distribution conditions are incompatible with these, write to the author to ask for permission. For software which is copyrighted by the Free Software Foundation, write to the Free Software Foundation; we sometimes make exceptions for this. Our decision will be guided by the two goals of preserving the free status of all derivatives of our free software and of promoting the sharing and reuse of software generally.

### NO WARRANTY

BECAUSE THE LIBRARY IS LICENSED FREE OF CHARGE, THERE IS NO WARRANTY FOR THE LIBRARY, TO THE EXTENT PERMITTED BY APPLICABLE LAW. EXCEPT WHEN OTHERWISE STATED IN WRITING THE COPYRIGHT HOLDERS AND/OR OTHER PARTIES PROVIDE THE LIBRARY "AS IS" WITHOUT WARRANTY OF ANY KIND, EITHER EXPRESSED OR IMPLIED, INCLUDING, BUT NOT LIMITED TO, THE IMPLIED WARRANTIES OF MERCHANTABILITY AND FITNESS FOR A PARTICULAR PURPOSE. THE ENTIRE RISK AS TO THE QUALITY AND PERFORMANCE OF THE LIBRARY IS WITH YOU. SHOULD THE LIBRARY PROVE DEFECTIVE, YOU ASSUME THE COST OF ALL NECESSARY SERVICING, REPAIR OR CORRECTION.

IN NO EVENT UNLESS REQUIRED BY APPLICABLE LAW OR AGREED TO IN WRITING WILL ANY COPYRIGHT HOLDER, OR ANY OTHER PARTY WHO MAY MODIFY AND/OR REDISTRIBUTE THE LIBRARY AS PERMITTED ABOVE, BE LIABLE TO YOU FOR DAMAGES, INCLUDING ANY GENERAL, SPECIAL, INCIDENTAL OR CONSEQUENTIAL DAMAGES ARISING OUT OF THE USE OR INABILITY TO USE THE LIBRARY (INCLUDING BUT NOT LIMITED TO LOSS OF DATA OR DATA BEING RENDERED INACCURATE OR LOSSES SUSTAINED BY YOU OR THIRD PARTIES OR A FAILURE OF THE LIBRARY TO OPERATE WITH ANY OTHER SOFTWARE), EVEN IF SUCH HOLDER OR OTHER PARTY HAS BEEN ADVISED OF THE POSSIBILITY OF SUCH DAMAGES.

END OF TERMS AND CONDITIONS

# **A.3.4 GNU Lesser General Public License 2.1**

GNU LESSER GENERAL PUBLIC LICENSE

Version 2.1, February 1999

Copyright (C) 1991, 1999 Free Software Foundation, Inc.

51 Franklin Street, Fifth Floor, Boston, MA 02110-1301 USA

 Everyone is permitted to copy and distribute verbatim copies of this license document, but changing it is not allowed.

[This is the first released version of the Lesser GPL. It also counts as the successor of the GNU Library Public License, version 2, hence the version number 2.1.]

Preamble

The licenses for most software are designed to take away yourfreedom to share and change it. By contrast, the GNU General Public Licenses are intended to guarantee your freedom to share and change free software--to make sure the software is free for all its users.

This license, the Lesser General Public License, applies to some specially designated software packages--typically libraries--of the Free Software Foundation and other authors who decide to use it. You can use it too, but we suggest you first think carefully about whether this license or the ordinary General Public License is the better strategy to use in any particular case, based on the explanations below.

When we speak of free software, we are referring to freedom of use, not price. Our General Public Licenses are designed to make sure that you have the freedom to distribute copies of free software (and charge for this service if you wish); that you receive source code or can get it if you want it; that you can change the software and use pieces of it in new free programs; and that you are informed that you can do these things.

To protect your rights, we need to make restrictions that forbid distributors to deny you these rights or to ask you to surrender these rights. These restrictions translate to certain responsibilities for you if you distribute copies of the library or if you modify it.

For example, if you distribute copies of the library, whether gratis or for a fee, you must give the recipients all the rights that we gave you. You must make sure that they, too, receive or can get the source code. If you link other code with the library, you must provide complete object files to the recipients, so that they can relink them with the library after making changes to the library and recompiling it. And you must show them these terms so they know their rights.

We protect your rights with a two-step method: (1) we copyright the library, and (2) we offer you this license, which gives you legal permission to copy, distribute and/or modify the library.

To protect each distributor, we want to make it very clear that there is no warranty for the free library. Also, if the library is modified by someone else and passed on, the recipients should know that what they have is not the original version, so that the original author's reputation will not be affected by problems that might be introduced by others.

Finally, software patents pose a constant threat to the existence of any free program. We wish to make sure that a company cannot effectively restrict the users of a free program by obtaining a restrictive license from a patent holder. Therefore, we insist that any patent license obtained for a version of the library must be consistent with the full freedom of use specified in this license.

Most GNU software, including some libraries, is covered by the ordinary GNU General Public License. This license, the GNU Lesser General Public License, applies to certain designated libraries, and is quite different from the ordinary General Public License. We use this license for certain libraries in order to permit linking those libraries into non-free programs.

When a program is linked with a library, whether statically or using a shared library, the combination of the two is legally speaking a combined work, a derivative of the original library. The ordinary General Public License therefore permits such linking only if the entire combination fits its criteria of freedom. The Lesser General Public License permits more lax criteria for linking other code with the library.

We call this license the "Lesser" General Public License because it does Less to protect the user's freedom than the ordinary General Public License. It also provides other free software developers Less of an advantage over competing non-free programs. These disadvantages are the reason we use the ordinary General Public License for many libraries. However, the Lesser license provides advantages in certain special circumstances.

For example, on rare occasions, there may be a special need to encourage the widest possible use of a certain library, so that it becomes a de-facto standard. To achieve this, non-free programs must be allowed to use the library. A more frequent case is that a free library does the same job as widely used non-free libraries. In this case, there is little to gain by limiting the free library to free software only, so we use the Lesser General Public License.

In other cases, permission to use a particular library in non-free programs enables a greater number of people to use a large body of free software. For example, permission to use the GNU C Library in non-free programs enables many more people to use the whole GNU operating system, as well as its variant, the GNU/Linux operating system.

Although the Lesser General Public License is Less protective of the users' freedom, it does ensure that the user of a program that is linked with the Library has the freedom and the wherewithal to run that program using a modified version of the Library.

The precise terms and conditions for copying, distribution and modification follow. Pay close attention to the difference between a "work based on the library" and a "work that uses the library". The former contains code derived from the library, whereas the latter must be combined with the library in order to run.

Creative Commons Legal Code CC0 1.0 Universal CREATIVE COMMONS CORPORATION IS NOT A LAW FIRM AND DOES NOT PROVIDE LEGAL SERVICES. DISTRIBUTION OF THIS DOCUMENT DOES NOT CREATE AN ATTORNEY-CLIENT RELATIONSHIP. CREATIVE COMMONS PROVIDES THIS INFORMATION ON AN "AS-IS" BASIS. CREATIVE COMMONS MAKES NO WARRANTIES REGARDING THE USE OF THIS DOCUMENT OR THE INFORMATION OR WORKS PROVIDED HEREUNDER, AND DISCLAIMS LIABILITY FOR DAMAGES RESULTING FROM THE USE OF THIS DOCUMENT OR THE INFORMATION OR WORKS PROVIDED HEREUNDER.

This License Agreement applies to any software library or other program which contains a notice placed by the copyright holder or other authorized party saying it may be distributed under the terms of this Lesser General Public License (also called "this License"). Each licensee is addressed as "you".

A "library" means a collection of software functions and/or data prepared so as to be conveniently linked with application programs (which use some of those functions and data) to form executables.

The "Library", below, refers to any such software library or work which has been distributed under these terms. A "work based on the Library" means either the Library or any derivative work under copyright law: that is to say, a work containing the Library or a portion of it, either verbatim or with modifications and/or translated straightforwardly into another language. (Hereinafter, translation is included without limitation in the term "modification".)

"Source code" for a work means the preferred form of the work for making modifications to it. For a library, complete source code means all the source code for all modules it contains, plus any associated interface definition files, plus the scripts used to control compilation and installation of the library.

Activities other than copying, distribution and modification are not covered by this License; they are outside its scope. The act of running a program using the Library is not restricted, and output from such a program is covered only if its contents constitute a work based on the Library (independent of the use of the Library in a tool for writing it). Whether that is true depends on what the Library does and what the program that uses the Library does.

1 You may copy and distribute verbatim copies of the Library's complete source code as you receive it, in any medium, provided that you conspicuously and appropriately publish on each copy an appropriate copyright

notice and disclaimer of warranty; keep intact all the notices that refer to this License and to the absence of any warranty; and distribute a copy of this License along with the Library.

- 2 You may charge a fee for the physical act of transferring a copy, and you may at your option offer warranty protection in exchange for a fee.
- 3 You may modify your copy or copies of the Library or any portion of it, thus forming a work based on the Library, and copy and distribute such modifications or work under the terms of Section 1 above, provided that you also meet all of these conditions:
	- a. The modified work must itself be a software library.

b. You must cause the files modified to carry prominent notices stating that you changed the files and the date of any change.

c. You must cause the whole of the work to be licensed at no charge to all third parties under the terms of this License.

d. If a facility in the modified Library refers to a function or a table of data to be supplied by an application program that uses the facility, other than as an argument passed when the facility is invoked, then you must make a good faith effort to ensure that, in the event an application does not supply such function or table, the facility still operates, and performs whatever part of its purpose remains meaningful.

(For example, a function in a library to compute square roots has a purpose that is entirely well-defined independent of the application. Therefore, Subsection 2d requires that any application-supplied function or table used by this function must be optional: if the application does not supply it, the square root function must still compute square roots.)

These requirements apply to the modified work as a whole. If identifiable sections of that work are not derived from the Library, and can be reasonably considered independent and separate works in themselves, then this License, and its terms, do not apply to those sections when you distribute them as separate works. But when you distribute the same sections as part of a whole which is a work based on the Library, the distribution of the whole must be on the terms of this License, whose permissions for other licensees extend to the entire whole, and thus to each and every part regardless of who wrote it.

Thus, it is not the intent of this section to claim rights or contest your rights to work written entirely by you; rather, the intent is to exercise the right to control the distribution of derivative or collective works based on the Library.

In addition, mere aggregation of another work not based on the Library with the Library (or with a work based on the Library) on a volume of a storage or distribution medium does not bring the other work under the scope of this License.

4 You may opt to apply the terms of the ordinary GNU General Public License instead of this License to a given copy of the Library. To do this, you must alter all the notices that refer to this License, so that they refer to the ordinary GNU General Public License, version 2, instead of to this License. (If a newer version than version 2 of the ordinary GNU General Public License has appeared, then you can specify that version instead if you wish.) Do not make any other change in these notices.

Once this change is made in a given copy, it is irreversible for that copy, so the ordinary GNU General Public License applies to all subsequent copies and derivative works made from that copy.

This option is useful when you wish to copy part of the code of the Library into a program that is not a library.

5 You may copy and distribute the Library (or a portion or derivative of it, under Section 2) in object code or executable form under the terms of Sections 1 and 2 above provided that you accompany it with the complete corresponding machine-readable source code, which must be distributed under the terms of Sections 1 and 2 above on a medium customarily used for software interchange.

If distribution of object code is made by offering access to copy from a designated place, then offering equivalent access to copy the source code from the same place satisfies the requirement to distribute the source code, even though third parties are not compelled to copy the source along with the object code.

6 A program that contains no derivative of any portion of the Library, but is designed to work with the Library by being compiled or linked with it, is called a "work that uses the Library". Such a work, in isolation, is not a derivative work of the Library, and therefore falls outside the scope of this License.

However, linking a "work that uses the Library" with the Library creates an executable that is a derivative of the Library (because it contains portions of the Library), rather than a "work that uses the library". The executable is therefore covered by this License. Section 6 states terms for distribution of such executables.

When a "work that uses the Library" uses material from a header file that is part of the Library, the object code for the work may be a derivative work of the Library even though the source code is not. Whether this is true is especially significant if the work can be linked without the Library, or if the work is itself a library. The threshold for this to be true is not precisely defined by law.

If such an object file uses only numerical parameters, data structure layouts and accessors, and small macros and small inline functions (ten lines or less in length), then the use of the object file is unrestricted, regardless of whether it is legally a derivative work. (Executables containing this object code plus portions of the Library will still fall under Section 6.)

Otherwise, if the work is a derivative of the Library, you may distribute the object code for the work under the terms of Section 6. Any executables containing that work also fall under Section 6, whether or not they are linked directly with the Library itself.

7 As an exception to the Sections above, you may also combine or link a "work that uses the Library" with the Library to produce a work containing portions of the Library, and distribute that work under terms of your choice, provided that the terms permit modification of the work for the customer's own use and reverse engineering for debugging such modifications.

You must give prominent notice with each copy of the work that the Library is used in it and that the Library and its use are covered by this License. You must supply a copy of this License. If the work during execution displays copyright notices, you must include the copyright notice for the Library among them, as well as a reference directing the user to the copy of this License. Also, you must do one of these things:

a. Accompany the work with the complete corresponding machine-readable source code for the Library including whatever changes were used in the work (which must be distributed under Sections 1 and 2 above); and, if the work is an executable linked with the Library, with the complete machine-readable "work that uses the Library", as object code and/or source code, so that the user can modify the Library and then relink to produce a modified executable containing the modified Library. (It is understood that the user who changes the contents of definitions files in the Library will not necessarily be able to recompile the application to use the modified definitions.)

b. Use a suitable shared library mechanism for linking with the Library. A suitable mechanism is one that (1) uses at run time a copy of the library already present on the user's computer system, rather than copying library functions into the executable, and (2) will operate properly with a modified version of the library, if the user installs one, as long as the modified version is interface-compatible with the version that the work was made with.

c. Accompany the work with a written offer, valid for at least three years, to give the same user the materials specified in Subsection 6a, above, for a charge no more than the cost of performing this distribution.

d. If distribution of the work is made by offering access to copy from a designated place, offer equivalent access to copy the above specified materials from the same place.

e. Verify that the user has already received a copy of these materials or that you have already sent this user a copy.

For an executable, the required form of the "work that uses the Library" must include any data and utility programs needed for reproducing the executable from it. However, as a special exception, the materials to be distributed need not include anything that is normally distributed (in either source or binary form) with the

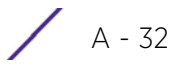

major components (compiler, kernel, and so on) of the operating system on which the executable runs, unless that component itself accompanies the executable.

It may happen that this requirement contradicts the license restrictions of other proprietary libraries that do not normally accompany the operating system. Such a contradiction means you cannot use both them and the Library together in an executable that you distribute.

8 You may place library facilities that are a work based on the Library side-by-side in a single library together with other library facilities not covered by this License, and distribute such a combined library, provided that the separate distribution of the work based on the Library and of the other library facilities is otherwise permitted, and provided that you do these two things:

a. Accompany the combined library with a copy of the same work based on the Library, uncombined with any other library facilities. This must be distributed under the terms of the Sections above.

b. Give prominent notice with the combined library of the fact that part of it is a work based on the Library, and explaining where to find the accompanying uncombined form of the same work.

- 9 You may not copy, modify, sublicense, link with, or distribute the Library except as expressly provided under this License. Any attempt otherwise to copy, modify, sublicense, link with, or distribute the Library is void, and will automatically terminate your rights under this License. However, parties who have received copies, or rights, from you under this License will not have their licenses terminated so long as such parties remain in full compliance.
- 10 You are not required to accept this License, since you have not signed it. However, nothing else grants you permission to modify or distribute the Library or its derivative works. These actions are prohibited by law if you do not accept this License. Therefore, by modifying or distributing the Library (or any work based on the Library), you indicate your acceptance of this License to do so, and all its terms and conditions for copying, distributing or modifying the Library or works based on it.
- 11 Each time you redistribute the Library (or any work based on the library), the recipient automatically receives a license from the original licensor to copy, distribute, link with or modify the Library subject to these terms and conditions. You may not impose any further restrictions on the recipients' exercise of the rights granted herein. You are not responsible for enforcing compliance by third parties with this License.
- 12 If, as a consequence of a court judgment or allegation of patent infringement or for any other reason (not limited to patent issues), conditions are imposed on you (whether by court order, agreement or otherwise) that contradict the conditions of this License, they do not excuse you from the conditions of this License. If you cannot distribute so as to satisfy simultaneously your obligations under this License and any other pertinent obligations, then as a consequence you may not distribute the Library at all. For example, if a patent license would not permit royalty-free redistribution of the Library by all those who receive copies directly or indirectly through you, then the only way you could satisfy both it and this License would be to refrain entirely from distribution of the Library.

If any portion of this section is held invalid or unenforceable under any particular circumstance, the balance of the section is intended to apply, and the section as a whole is intended to apply in other circumstances.

It is not the purpose of this section to induce you to infringe any patents or other property right claims or to contest validity of any such claims; this section has the sole purpose of protecting the integrity of the free software distribution system which is implemented by public license practices. Many people have made generous contributions to the wide range of software distributed through that system in reliance on consistent application of that system; it is up to the author/donor to decide if he or she is willing to distribute software through any other system and a licensee cannot impose that choice.

This section is intended to make thoroughly clear what is believed to be a consequence of the rest of this License.

- 13 If the distribution and/or use of the Library is restricted in certain countries either by patents or by copyrighted interfaces, the original copyright holder who places the Library under this License may add an explicit geographical distribution limitation excluding those countries, so that distribution is permitted only in or among countries not thus excluded. In such case, this License incorporates the limitation as if written in the body of this License.
- 14 The Free Software Foundation may publish revised and/or new versions of the Lesser General Public License from time to time. Such new versions will be similar in spirit to the present version, but may differ in detail to address new problems or concerns.

Each version is given a distinguishing version number. If the Library specifies a version number of this License which applies to it and "any later version", you have the option of following the terms and conditions either of that version or of any later version published by the Free Software Foundation. If the Library does not specify a license version number, you may choose any version ever published by the Free Software Foundation.

15 If you wish to incorporate parts of the Library into other free programs whose distribution conditions are incompatible with these, write to the author to ask for permission. For software which is copyrighted by the Free Software Foundation, write to the Free Software Foundation; we sometimes make exceptions for this. Our decision will be guided by the two goals of preserving the free status of all derivatives of our free software and of promoting the sharing and reuse of software generally.

# NO WARRANTY

16 BECAUSE THE LIBRARY IS LICENSED FREE OF CHARGE, THERE IS NO WARRANTY FOR THE LIBRARY, TO THE EXTENT PERMITTED BY APPLICABLE LAW. EXCEPT WHEN OTHERWISE STATED IN WRITING THE COPYRIGHT HOLDERS AND/OR OTHER PARTIES PROVIDE THE LIBRARY "AS IS" WITHOUT WARRANTY OF ANY KIND, EITHER EXPRESSED OR IMPLIED, INCLUDING, BUT NOT LIMITED TO, THE IMPLIED WARRANTIES OF MERCHANTABILITY AND FITNESS FOR A PARTICULAR PURPOSE. THE ENTIRE RISK AS TO THE QUALITY AND PERFORMANCE OF THE LIBRARY IS WITH YOU. SHOULD THE LIBRARY PROVE DEFECTIVE, YOU ASSUME THE COST OF ALL NECESSARY SERVICING, REPAIR OR CORRECTION.

IN NO EVENT UNLESS REQUIRED BY APPLICABLE LAW OR AGREED TO IN WRITING WILL ANY COPYRIGHT HOLDER, OR ANY OTHER PARTY WHO MAY MODIFY AND/OR REDISTRIBUTE THE LIBRARY AS PERMITTED ABOVE, BE LIABLE TO YOU FOR DAMAGES, INCLUDING ANY GENERAL, SPECIAL, INCIDENTAL OR CONSEQUENTIAL DAMAGES ARISING OUT OF THE USE OR INABILITY TO USE THE LIBRARY (INCLUDING BUT NOT LIMITED TO LOSS OF DATA OR DATA BEING RENDERED INACCURATE OR LOSSES SUSTAINED BY YOU OR THIRD PARTIES OR A FAILURE OF THE LIBRARY TO OPERATE WITH ANY OTHER SOFTWARE), EVEN IF SUCH HOLDER OR OTHER PARTY HAS BEEN ADVISED OF THE POSSIBILITY OF SUCH DAMAGES.

# **A.3.5 CCO 1.0 Universal**

Creative Commons Legal Code

CC0 1.0 Universal

CREATIVE COMMONS CORPORATION IS NOT A LAW FIRM AND DOES NOT PROVIDELEGAL SERVICES. DISTRIBUTION OF THIS DOCUMENT DOES NOT CREATE AN ATTORNEY-CLIENT RELATIONSHIP. CREATIVE COMMONS PROVIDES THIS INFORMATION ON AN "AS-IS" BASIS. CREATIVE COMMONS MAKES NO WARRANTIES REGARDING THE USE OF THIS DOCUMENT OR THE INFORMATION OR WORKS PROVIDED HEREUNDER, AND DISCLAIMS LIABILITY FOR DAMAGES RESULTING FROM THE USE OF THIS DOCUMENT OR THE INFORMATION OR WORKS PROVIDED HEREUNDER.

Statement of Purpose

The laws of most jurisdictions throughout the world automatically confer exclusive Copyright and Related Rights (defined below) upon the creator and subsequent owner(s) (each and all, an "owner") of an original work of authorship and/or a database (each, a "Work").

Certain owners wish to permanently relinquish those rights to a Work for the purpose of contributing to a commons of creative, cultural and scientific works ("Commons") that the public can reliably and without fear of later claims of infringement build upon, modify, incorporate in other works, reuse and redistribute as freely as possible in any form whatsoever and for any purposes, including without limitation commercial purposes. These owners may contribute to the Commons to promote the ideal of a free culture and the further production of creative, cultural and scientific works, or to gain reputation or greater distribution for their Work in part through the use and efforts of others.

For these and/or other purposes and motivations, and without any expectation of additional consideration or compensation, the person associating CC0 with a Work (the "Affirmer"), to the extent that he or she is an owner of Copyright and Related Rights in the Work, voluntarily elects to apply CC0 to the Work and publicly distribute the Work under its terms, with knowledge of his or her Copyright and Related Rights in the Work and the meaning and intended legal effect of CC0 on those rights.

Copyright and Related Rights. A Work made available under CC0 may be protected by copyright and related or neighboring rights ("Copyright and Related Rights"). Copyright and Related Rights include, but are not limited to, the following:

the right to reproduce, adapt, distribute, perform, display, communicate, and translate a Work;

moral rights retained by the original author(s) and/or performer(s);

publicity and privacy rights pertaining to a person's image or likeness depicted in a Work;

rights protecting against unfair competition in regards to a Work, subject to the limitations in paragraph 4(a), below;

rights protecting the extraction, dissemination, use and reuse of data in a Work;

database rights (such as those arising under Directive 96/9/EC of the European Parliament and of the Council of 11 March 1996 on the legal protection of databases, and under any national implementation thereof, including any amended or successor version of such directive); and

other similar, equivalent or corresponding rights throughout the world based on applicable law or treaty, and any national implementations thereof.

 Waiver. To the greatest extent permitted by, but not in contravention of, applicable law, Affirmer hereby overtly, fully, permanently, irrevocably and unconditionally waives, abandons, and surrenders all of Affirmer's Copyright and Related Rights and associated claims and causes of action, whether now known or unknown (including existing as well as future claims and causes of action), in the Work (i) in all territories worldwide, (ii) for the maximum duration provided by applicable law or treaty (including future time extensions), (iii) in any current or future medium and for any number of copies, and (iv) for any purpose whatsoever, including without limitation commercial, advertising or promotional purposes (the "Waiver"). Affirmer makes the Waiver for the benefit of each member of the public at large and to the detriment of Affirmer's heirs and successors, fully intending that such Waiver shall not be subject to revocation, rescission, cancellation, termination, or any other legal or equitable action to disrupt the quiet enjoyment of the Work by the public as contemplated by Affirmer's express Statement of Purpose.

Public License Fallback. Should any part of the Waiver for any reason be judged legally invalid or ineffective under applicable law, then the Waiver shall be preserved to the maximum extent permitted taking into account Affirmer's express Statement of Purpose. In addition, to the extent the Waiver is so judged Affirmer hereby grants to each affected person a royalty-free, non transferable, non sublicensable, non exclusive, irrevocable and unconditional license to exercise Affirmer's Copyright and Related Rights in the Work (i) in all territories worldwide, (ii) for the maximum duration provided by applicable law or treaty (including future time extensions), (iii) in any current or future medium and for any number of copies, and (iv) for any purpose whatsoever, including without limitation commercial, advertising or promotional purposes (the "License"). The License shall be deemed effective as of the date CC0 was applied by Affirmer to the Work. Should any part of the License for any reason be judged legally invalid or ineffective under applicable law, such partial invalidity or ineffectiveness shall not invalidate the remainder of the License, and in such case Affirmer hereby affirms that he or she will not (i) exercise any of his or her remaining Copyright and Related Rights in the Work or (ii) assert any associated claims and causes of action with respect to the Work, in either case contrary to Affirmer's express Statement of Purpose.

Limitations and Disclaimers.

No trademark or patent rights held by Affirmer are waived, abandoned, surrendered, licensed or otherwise affected by this document.

Affirmer offers the Work as-is and makes no representations or warranties of any kind concerning the Work, express, implied, statutory or otherwise, including without limitation warranties of title, merchantability, fitness for a particular purpose, non infringement, or the absence of latent or other defects, accuracy, or the present or absence of errors, whether or not discoverable, all to the greatest extent permissible under applicable law.

Affirmer disclaims responsibility for clearing rights of other persons that may apply to the Work or any use thereof, including without limitation any person's Copyright and Related Rights in the Work. Further, Affirmer disclaims responsibility for obtaining any necessary consents, permissions or other rights required for any use of the Work.

Affirmer understands and acknowledges that Creative Commons is not a party to this document and has no duty or obligation with respect to this CC0 or use of the Work.

<span id="page-1429-0"></span>GNU General Public License, version 3

GNU GENERAL PUBLIC LICENSE

Version 3, 29 June 2007

Copyright (C) 2007 Free Software Foundation, Inc. Everyone is permitted to copy and distribute verbatim copies of this license document, but changing it is not allowed.

### Preamble

The GNU General Public License is a free, copyleft license for software and other kinds of works.

The licenses for most software and other practical works are designed to take away your freedom to share and change the works. By contrast, the GNU General Public License is intended to guarantee your freedom to share and change all versions of a program--to make sure it remains free software for all its users. We, the Free Software Foundation, use the GNU General Public License for most of our software; it applies also to any other work released this way by its authors. You can apply it to your programs, too.

 When we speak of free software, we are referring to freedom, not price. Our General Public Licenses are designed to make sure that you have the freedom to distribute copies of free software (and charge for them if you wish), that you receive source code or can get it if you want it, that you can change the software or use pieces of it in new free programs, and that you know you can do these things.

To protect your rights, we need to prevent others from denying you these rights or asking you to surrender the rights. Therefore, you have certain responsibilities if you distribute copies of the software, or if you modify it: responsibilities to respect the freedom of others.

For example, if you distribute copies of such a program, whether gratis or for a fee, you must pass on to the recipients the same freedoms that you received. You must make sure that they, too, receive or can get the source code. And you must show them these terms so they know their rights.

Developers that use the GNU GPL protect your rights with two steps: (1) assert copyright on the software, and (2) offer you this License giving you legal permission to copy, distribute and/or modify it.

For the developers' and authors' protection, the GPL clearly explains that there is no warranty for this free software. For both users' and authors' sake, the GPL requires that modified versions be marked as changed, so that their problems will not be attributed erroneously to authors of previous versions.

Some devices are designed to deny users access to install or run modified versions of the software inside them, although the manufacturer can do so. This is fundamentally incompatible with the aim of protecting users' freedom to change the software. The systematic pattern of such abuse occurs in the area of products for individuals to use, which is precisely where it is most unacceptable. Therefore, we have designed this version of the GPL to prohibit the practice for those products. If such problems arise substantially in other domains, we stand ready to extend this provision to those domains in future versions of the GPL, as needed to protect the freedom of users.

Finally, every program is threatened constantly by software patents. States should not allow patents to restrict development and use of software on general-purpose computers, but in those that do, we wish to avoid the special danger that patents applied to a free program could make it effectively proprietary. To prevent this, the GPL assures that patents cannot be used to render the program non-free.

The precise terms and conditions for copying, distribution andmodification follow.

TERMS AND CONDITIONS

Definitions.

"This License" refers to version 3 of the GNU General Public License.

"Copyright" also means copyright-like laws that apply to other kinds of works, such as semiconductor masks.

"The Program" refers to any copyrightable work licensed under this License. Each licensee is addressed as "you". "Licensees" and "recipients" may be individuals or organizations.

To "modify" a work means to copy from or adapt all or part of the work in a fashion requiring copyright permission, other than the making of an exact copy. The resulting work is called a "modified version" of the earlier work or a work "based on" the earlier work.

A "covered work" means either the unmodified Program or a work based on the Program.

To "propagate" a work means to do anything with it that, without permission, would make you directly or secondarily liable for infringement under applicable copyright law, except executing it on a computer or modifying a private copy. Propagation includes copying, distribution (with or without modification), making available to the public, and in some countries other activities as well.

To "convey" a work means any kind of propagation that enables other parties to make or receive copies. Mere interaction with a user through a computer network, with no transfer of a copy, is not conveying.

An interactive user interface displays "Appropriate Legal Notices" to the extent that it includes a convenient and prominently visible feature that (1) displays an appropriate copyright notice, and (2) tells the user that there is no warranty for the work (except to the extent that warranties are provided), that licensees may convey the work under this License, and how to view a copy of this License. If the interface presents a list of user commands or options, such as a menu, a prominent item in the list meets this criterion.

1. Source Code.

The "source code" for a work means the preferred form of the work for making modifications to it. "Object code" means any non-source form of a work.

A "Standard Interface" means an interface that either is an official standard defined by a recognized standards body, or, in the case o interfaces specified for a particular programming language, one that is widely used among developers working in that language.

The "System Libraries" of an executable work include anything, other than the work as a whole, that (a) is included in the normal form of packaging a Major Component, but which is not part of that Major Component, and (b) serves only to enable use of the work with that Major Component, or to implement a Standard Interface for which an implementation is available to the public in source code form. A "Major Component", in this context, means a major essential component (kernel, window system, and so on) of the specific operating system (if any) on which the executable work runs, or a compiler used to produce the work, or an object code interpreter used to run it.

The "Corresponding Source" for a work in object code form means all the source code needed to generate, install, and (for an executable work) run the object code and to modify the work, including scripts to control those activities. However, it does not include the work's System Libraries, or general-purpose tools or generally available free programs which are used unmodified in performing those activities but which are not part of the work. For example, Corresponding Source includes interface definition files associated with source files forthe work, and the source code for shared libraries and dynamically linked subprograms that the work is specifically designed to require, such as by intimate data communication or control flow between those subprograms and other parts of the work.

The Corresponding Source need not include anything that users can regenerate automatically from other parts of the Corresponding Source.

The Corresponding Source for a work in source code form is that same work.

2. Basic Permissions.

All rights granted under this License are granted for the term of copyright on the Program, and are irrevocable provided the stated conditions are met. This License explicitly affirms your unlimited permission to run the unmodified Program. The output from running a covered work is covered by this License only if the output, given its content, constitutes a covered work. This License acknowledges your rights of fair use or other equivalent, as provided by copyright law.

You may make, run and propagate covered works that you do not convey, without conditions so long as your license otherwise remains in force. You may convey covered works to others for the sole purpose of having them make modifications exclusively for you, or provide you with facilities for running those works, provided that you comply with the terms of this License in conveying all material for which you do not control copyright. Those thus making or running the covered works for you must do so exclusively on your behalf, under your direction and control, on terms that prohibit them from making any copies of your copyrighted material outside their relationship with you.

Conveying under any other circumstances is permitted solely under the conditions stated below. Sublicensing i not allowed; section 10 makes it unnecessary.

3. Protecting Users' Legal Rights From Anti-Circumvention Law.

No covered work shall be deemed part of an effective technological measure under any applicable law fulfilling obligations under article 11 of the WIPO copyright treaty adopted on 20 December 1996, or similar laws prohibiting or restricting circumvention of such measures.

When you convey a covered work, you waive any legal power to forbid circumvention of technological measures to the extent such circumvention is effected by exercising rights under this License with respect to the covered work, and you disclaim any intention to limit operation or modification of the work as a means of enforcing, against the work's users, your or third parties' legal rights to forbid circumvention of echnological measures.

### 4. Conveying Verbatim Copies.

You may convey verbatim copies of the Program's source code as you receive it, in any medium, provided that you conspicuously and appropriately publish on each copy an appropriate copyright notice; keep intact all notices stating that this License and any non-permissive terms added in accord with section 7 apply to the code; keep intact all notices of the absence of any warranty; and give all recipients a copy of this License along with the Program.

You may charge any price or no price for each copy that you convey, and you may offer support or warranty protection for a fee.

5. Conveying Modified Source Versions.

You may convey a work based on the Program, or the modifications to produce it from the Program, in the form of source code under the terms of section 4, provided that you also meet all of these conditions:

a) The work must carry prominent notices stating that you modified it, and giving a relevant date.

b) The work must carry prominent notices stating that it is released under this License and any conditions added under section

7. This requirement modifies the requirement in section 4 to "keep intact all notices".

c) You must license the entire work, as a whole, under this License to anyone who comes into possession of a copy. This License will therefore apply, along with any applicable section 7 additional terms, to the whole of the work, and all its parts, regardless of how they are packaged. This License gives no permission to license the work in any other way, but it does not invalidate such permission if you have separately received it.

d) If the work has interactive user interfaces, each must display Appropriate Legal Notices; however, if the Program has interactive interfaces that do not display Appropriate Legal Notices, your work need not make them do so.

A compilation of a covered work with other separate and independent works, which are not by their nature extensions of the covered work, and which are not combined with it such as to form a larger program, in or on a volume of a storage or distribution medium, is called an "aggregate" if the compilation and its resulting copyright are not used to limit the access or legal rights of the compilation's users beyond what the individual works permit. Inclusion of a covered work in an aggregate does not cause this License to apply to the other parts of the aggregate.

6. Conveying Non-Source Forms.

You may convey a covered work in object code form under the terms of sections 4 and 5, provided that you also convey the machine-readable Corresponding Source under the terms of this License, in one of these ways:

a) Convey the object code in, or embodied in, a physical product (including a physical distribution medium), accompanied by the Corresponding Source fixed on a durable physical medium customarily used for software interchange.

b) Convey the object code in, or embodied in, a physical product (including a physical distribution medium), accompanied by a written offer, valid for at least three years and valid for as long as you offer spare parts or customer support for that product model, to give anyone who possesses the object code either (1) a copy of the Corresponding Source for all the software in the product that is covered by this License, on a durable physical medium customarily used for software interchange, for a price no more than your reasonable cost of physically performing this conveying of source, or (2) access to copy the Corresponding Source from a network server at no charge.

c) Convey individual copies of the object code with a copy of the written offer to provide the Corresponding Source. This alternative is allowed only occasionally and noncommercially, and only if you received the object code with such an offer, in accord with subsection 6b.

d) Convey the object code by offering access from a designated place (gratis or for a charge), and offer equivalent access to the Corresponding Source in the same way through the same place at no further charge. You need not require recipients to copy the Corresponding Source along with the object code. If the place to copy the object code is a network server, the Corresponding Source may be on a different server (operated by you or a third party) that supports equivalent copying facilities, provided you maintain clear directions next to the object code saying where to find the Corresponding Source. Regardless of what server hosts the Corresponding Source, you remain obligated to ensure that it is available for as long as needed to satisfy these requirements.

e) Convey the object code using peer-to-peer transmission, provided you inform other peers where the object code and Corresponding Source of the work are being offered to the general public at no charge under subsection 6d.

A separable portion of the object code, whose source code is excluded from the Corresponding Source as a System Library, need not be included in conveying the object code work.

A "User Product" is either (1) a "consumer product", which means any tangible personal property which is normally used for personal, family, or household purposes, or (2) anything designed or sold for incorporation into a dwelling. In determining whether a product is a consumer product, doubtful cases shall be resolved in favor of coverage. For a particular product received by a particular user, "normally used" refers to a typical or common use of that class of product, regardless of the status of the particular user or of the way in which the particular user actually uses, or expects or is expected to use, the product. A product is a consumer product regardless of whether the product has substantial commercial, industrial or non-consumer uses, unless such uses represent the only significant mode of use of the product.

Access Point, Wireless Controller, and Service Platform System Reference Guide A - 40

"Installation Information" for a User Product means any methods, procedures, authorization keys, or other information required to install and execute modified versions of a covered work in that User Product from a modified version of its Corresponding Source. The information must suffice to ensure that the continued functioning of the modified object code is in no case prevented or interfered with solely because modification has been made.

If you convey an object code work under this section in, or with, or specifically for use in, a User Product, and the conveying occurs as part of a transaction in which the right of possession and use of the User Product is transferred to the recipient in perpetuity or for a fixed term (regardless of how the transaction is characterized), the Corresponding Source conveyed under this section must be accompanied by the Installation Information. But this requirement does not apply if neither you nor any third party retains the ability to install modified object code on the User Product (for example, the work has been installed in ROM).

The requirement to provide Installation Information does not include a requirement to continue to provide support service, warranty, or updates for a work that has been modified or installed by the recipient, or for the User Product in which it has been modified or installed. Access to a network may be denied when the modification itself materially and adversely affects the operation of the network or violates the rules andprotocols for communication across the network.

Corresponding Source conveyed, and Installation Information provided, in accord with this section must be in a format that is publicly documented (and with an implementation available to the public in source code form), and must require no special password or key for unpacking, reading or copying.

### 7. Additional Terms.

"Additional permissions" are terms that supplement the terms of this License by making exceptions from one or more of its conditions. Additional permissions that are applicable to the entire Program shall be treated as though they were included in this License, to the extent that they are valid under applicable law. If additional permissions apply only to part of the Program, that part may be used separately under those permissions, but the entire Program remains governed by this License without regard to the additional permissions.

When you convey a copy of a covered work, you may at your option remove any additional permissions from that copy, or from any part of it. (Additional permissions may be written to require their own removal in certain cases when you modify the work.) You may place additional permissions on material, added by you to a covered work, for which you have or can give appropriate copyright permission.

Notwithstanding any other provision of this License, for material you add to a covered work, you may (if authorized by the copyright holders of that material) supplement the terms of this License with terms:

a) Disclaiming warranty or limiting liability differently from the terms of sections 15 and 16 of this License; or

b) Requiring preservation of specified reasonable legal notices or author attributions in that material or in the Appropriate Legal Notices displayed by works containing it; or

c) Prohibiting misrepresentation of the origin of that material, or requiring that modified versions of such material be marked in reasonable ways as different from the original version; or

d) Limiting the use for publicity purposes of names of licensors or authors of the material; or

e) Declining to grant rights under trademark law for use of some trade names, trademarks, or service marks; or

f) Requiring indemnification of licensors and authors of that material by anyone who conveys the material (or modified versions of it) with contractual assumptions of liability to the recipient, for any liability that these contractual assumptions directly impose on those licensors and authors.

All other non-permissive additional terms are considered "further restrictions" within the meaning of section 10. If the Program as you received it, or any part of it, contains a notice stating that it is governed by this License along with a term that is a further restriction, you may remove that term. If a license document contains a further restriction but permits relicensing or conveying under this License, you may add to a covered work material governed by the terms of that license document, provided that the further restriction does not survive such relicensing or conveying.

If you add terms to a covered work in accord with this section, you must place, in the relevant source files, a statement of the additional terms that apply to those files, or a notice indicating where to find the applicable terms.

Additional terms, permissive or non-permissive, may be stated in the form of a separately written license, or stated as exceptions; the above requirements apply either way.

### 8. Termination.

You may not propagate or modify a covered work except as expressly provided under this License. Any attempt otherwise to propagate or modify it is void, and will automatically terminate your rights under this License (including any patent licenses granted under the third paragraph of section 11).

However, if you cease all violation of this License, then your license from a particular copyright holder is reinstated (a) provisionally, unless and until the copyright holder explicitly and finally terminates your license, and (b) permanently, if the copyright holder fails to notify you of the violation by some reasonable means prior to 60 days after the cessation.

Moreover, your license from a particular copyright holder is reinstated permanently if the copyright holder notifies you of the violation by some reasonable means, this is the first time you have received notice of violation of this License (for any work) from that copyright holder, and you cure the violation prior to 30 days after your receipt of the notice.

Termination of your rights under this section does not terminate the licenses of parties who have received copies or rights from you under this License. If your rights have been terminated and not permanently reinstated, you do not qualify to receive new licenses for the same material under section 10.

# 9. Acceptance Not Required for Having Copies.

You are not required to accept this License in order to receive or run a copy of the Program. Ancillary propagation of a covered work occurring solely as a consequence of using peer-to-peer transmission to receive a copy likewise does not require acceptance. However, nothing other than this License grants you permission to propagate or modify any covered work. These actions infringe copyright if you do not accept this License. Therefore, by modifying or propagating a covered work, you indicate your acceptance of this License to do so.

10. Automatic Licensing of Downstream Recipients.

Each time you convey a covered work, the recipient automatically receives a license from the original licensors, to run, modify and propagate that work, subject to this License. You are not responsible for enforcing compliance by third parties with this License.

An "entity transaction" is a transaction transferring control of an organization, or substantially all assets of one, or subdividing an organization, or merging organizations. If propagation of a covered work results from an entity transaction, each party to that transaction who receives a copy of the work also receives whatever licenses to the work the party's predecessor in interest had or could give under the previous paragraph, plus a right to possession of the Corresponding Source of the work from the predecessor in interest, if the predecessor has it or can get it with reasonable efforts.

You may not impose any further restrictions on the exercise of the rights granted or affirmed under this License. For example, you may not impose a license fee, royalty, or other charge for exercise ofights granted under this License, and you may not initiate litigation (including a cross-claim or counterclaim in a lawsuit) alleging that any patent claim is infringed by making, using, selling, offering for sale, or importing the Program or any portion of it.

### 11. Patents.

A "contributor" is a copyright holder who authorizes use under this License of the Program or a work on which the Program is based. The work thus licensed is called the contributor's "contributor version".

A contributor's "essential patent claims" are all patent claims owned or controlled by the contributor, whether already acquired or hereafter acquired, that would be infringed by some manner, permitted by this License, of making, using, or selling its contributor version, but do not include claims that would be infringed only as a consequence of further modification of the contributor version. For purposes of this definition, "control" includes the right to grant patent sublicenses in a manner consistent with the requirements of this License.

Each contributor grants you a non-exclusive, worldwide, royalty-free patent license under the contributor's essential patent claims, to make, use, sell, offer for sale, import and otherwise run, modify and propagate the contents of its contributor version.

In the following three paragraphs, a "patent license" is any express agreement or commitment, however denominated, not to enforce a patent (such as an express permission to practice a patent or covenant not to sue for patent infringement). To "grant" such a patent license to a party means to make such an agreement or commitment not to enforce a patent against the party.

If you convey a covered work, knowingly relying on a patent license, and the Corresponding Source of the work is not available for anyone to copy, free of charge and under the terms of this License, through a publicly available network server or other readily accessible means, then you must either (1) cause the Corresponding Source to be so available, or (2) arrange to deprive yourself of the benefit of the patent license for this particular work, or (3) arrange, in a manner consistent with the requirements of this License, to extend the patent license to downstream recipients. "Knowingly relying" means you have actual knowledge that, but for the patent license, your conveying the covered work in a country, or your recipient's use of the covered work in a country, would infringe one or more identifiable patents in that country that you have reason to believe are valid.

If, pursuant to or in connection with a single transaction or arrangement, you convey, or propagate by procuring conveyance of, a covered work, and grant a patent license to some of the parties receiving the covered work authorizing them to use, propagate, modify or convey a specific copy of the covered work, then the patent license you grant is automatically extended to all recipients of the covered work and works based on it.

A patent license is "discriminatory" if it does not include within the scope of its coverage, prohibits the exercise of, or is conditioned on the non-exercise of one or more of the rights that are specifically granted under this License. You may not convey a covered work if you are a party to an arrangement with a third party that is in the business of distributing software, under which you make payment to the third party based on the extent of your activity of conveying the work, and under which the third party grants, to any of the parties who would receive the covered work from you, a discriminatory patent license (a) in connection with copies of the covered work conveyed by you

(or copies made from those copies), or (b) primarily for and in connection with specific products or compilations that contain the covered work, unless you entered into that arrangement, or that patent license was granted, prior to 28 March 2007.

Nothing in this License shall be construed as excluding or limiting any implied license or other defenses to infringement that may otherwise be available to you under applicable patent law.

### 12. No Surrender of Others' Freedom.

If conditions are imposed on you (whether by court order, agreement or otherwise) that contradict the conditions of this License, they do not excuse you from the conditions of this License. If you cannot convey a covered work so as to satisfy simultaneously your obligations under this License and any other pertinent obligations, then as a consequence you may not convey it at all. For example, if you agree to terms that obligate you to collect a royalty for further conveying from those to whom you convey the Program, the only way you could satisfy both those terms and this License would be to refrain entirely from conveying the Program.

### 13. Use with the GNU Affero General Public License.

Notwithstanding any other provision of this License, you have permission to link or combine any covered work with a work licensed under version 3 of the GNU Affero General Public License into a single combined work, and to convey the resulting work. The terms of this License will continue to apply to the part which is the covered work, but the special requirements of the GNU Affero General Public License, section 13, concerning interaction through a network will apply to the combination as such.

### 14. Revised Versions of this License.

The Free Software Foundation may publish revised and/or new versions of the GNU General Public License from time to time. Such new versions will be similar in spirit to the present version, but may differ in detail to address new problems or concerns.

Each version is given a distinguishing version number. If the Program specifies that a certain numbered version of the GNU General Public License "or any later version" applies to it, you have the option of following the terms and conditions either of that numbered version or of any later version published by the Free Software Foundation. If the Program does not specify a version number of the GNU General Public License, you may choose any version ever published by the Free Software Foundation.

If the Program specifies that a proxy can decide which future versions of the GNU General Public License can be used, that proxy's public statement of acceptance of a version permanently authorizes you to choose that version for the Program.

Later license versions may give you additional or different permissions. However, no additional obligations are imposed on any author or copyright holder as a result of your choosing to follow a later version.

### 15. Disclaimer of Warranty.

THERE IS NO WARRANTY FOR THE PROGRAM, TO THE EXTENT PERMITTED BY APPLICABLE LAW. EXCEPT WHEN OTHERWISE STATED IN WRITING THE COPYRIGHT HOLDERS AND/OR OTHER PARTIES PROVIDE THE PROGRAM "AS IS" WITHOUT WARRANTY OF ANY KIND, EITHER EXPRESSED OR IMPLIED, INCLUDING, BUT NOT LIMITED TO, THE IMPLIED WARRANTIES OF MERCHANTABILITY AND FITNESS FOR A PARTICULAR PURPOSE. THE ENTIRE RISK AS TO THE QUALITY AND PERFORMANCE OF THE PROGRAM IS WITH YOU. SHOULD THE PROGRAM PROVE DEFECTIVE, YOU ASSUME THE COST OF ALL NECESSARY SERVICING, REPAIR OR CORRECTION.

Access Point, Wireless Controller, and Service Platform System Reference Guide A - 44

16. Limitation of Liability.

IN NO EVENT UNLESS REQUIRED BY APPLICABLE LAW OR AGREED TO IN WRITING WILL ANY COPYRIGHT HOLDER, OR ANY OTHER PARTY WHO MODIFIES AND/OR CONVEYS THE PROGRAM AS PERMITTED ABOVE, BE LIABLE TO YOU FOR DAMAGES, INCLUDING ANY GENERAL, SPECIAL, INCIDENTAL OR CONSEQUENTIAL DAMAGES ARISING OUT OF THE USE OR INABILITY TO USE THE PROGRAM (INCLUDING BUT NOT LIMITED TO LOSS OF DATA OR DATA BEING RENDERED INACCURATE OR LOSSES SUSTAINED BY YOU OR THIRD PARTIES OR A FAILURE OF THE PROGRAM TO OPERATE WITH ANY OTHER PROGRAMS), EVEN IF SUCH HOLDER OR OTHER PARTY HAS BEEN ADVISED OF THE POSSIBILITY OFSUCH DAMAGES.

17. Interpretation of Sections 15 and 16.

If the disclaimer of warranty and limitation of liability provided above cannot be given local legal effect according to their terms, reviewing courts shall apply local law that most closely approximates an absolute waiver of all civil liability in connection with the Program, unless a warranty or assumption of liability accompanies a copy of the Program in return for a fee.

END OF TERMS AND CONDITIONS

ISC License

Permission to use, copy, modify, and/or distribute this software for any purpose with or without fee is hereby granted, provided that the above copyright notice and this permission notice appear in all copies.

THE SOFTWARE IS PROVIDED "AS IS" AND THE AUTHOR DISCLAIMS ALL WARRANTIES WITH REGARD TO THIS SOFTWARE INCLUDING ALL IMPLIED WARRANTIES OF MERCHANTABILITY AND FITNESS. IN NO EVENT SHALL THE AUTHOR BE LIABLE FOR ANY SPECIAL, DIRECT, INDIRECT, OR CONSEQUENTIAL DAMAGES OR ANY DAMAGES WHATSOEVER RESULTING FROM LOSS OF USE, DATA OR PROFITS, WHETHER IN AN ACTION OF CONTRACT, NEGLIGENCE OR OTHER TORTIOUS ACTION, ARISING OUT OF OR IN CONNECTION WITH THE USE OR PERFORMANCE OFTHIS SOFTWARE.

# **A.3.6 GNU Lesser General Public License, version 3.0**

GNU LESSER GENERAL PUBLIC LICENSE

Version 3, 29 June 2007

Copyright (C) 2007 Free Software Foundation, Inc.

Everyone is permitted to copy and distribute verbatim copies of this license document, but changing it is not allowed.

This version of the GNU Lesser General Public License incorporates the terms and conditions of version 3 of the GNU General PublicLicense, supplemented by the additional permissions listed below.

Additional Definitions.

As used herein, "this License" refers to version 3 of the GNU Lesser General Public License, and the "GNU GPL" refers to version 3 of the GNU General Public License.

"The Library" refers to a covered work governed by this License, other than an Application or a Combined Work as defined below.

An "Application" is any work that makes use of an interface provided by the Library, but which is not otherwise based on the Library. Defining a subclass of a class defined by the Library is deemed a mode of using an interface provided by the Library.

A "Combined Work" is a work produced by combining or linking an Application with the Library. The particular version of the Library with which the Combined Work was made is also called the "Linked Version".

The "Minimal Corresponding Source" for a Combined Work means the Corresponding Source for the Combined Work, excluding any source code for portions of the Combined Work that, considered in isolation, are based on the Application, and not on the Linked Version.

The "Corresponding Application Code" for a Combined Work means the object code and/or source code for the Application, including any data and utility programs needed for reproducing the Combined Work from the Application, but excluding the System Libraries of the Combined Work.

1. Exception to Section 3 of the GNU GPL.

You may convey a covered work under sections 3 and 4 of this License without being bound by section 3 of the GNU GPL.

2. Conveying Modified Versions.

If you modify a copy of the Library, and, in your modifications, a facility refers to a function or data to be supplied by an Application that uses the facility (other than as an argument passed when the facility is invoked), then you may convey a copy of the modified version:

a) under this License, provided that you make a good faith effort to ensure that, in the event an Application does not supply the function or data, the facility still operates, and performs whatever part of its purpose remains meaningful, or

b) under the GNU GPL, with none of the additional permissions of this License applicable to that copy.

3. Object Code Incorporating Material from Library Header Files.

The object code form of an Application may incorporate material from a header file that is part of the Library. You may convey such object code under terms of your choice, provided that, if the incorporated material is not limited to numerical parameters, data structure layouts and accessors, or small macros, inline functions and templates (ten or fewer lines in length), you do both of the following:

a) Give prominent notice with each copy of the object code that the Library is used in it and that the Library and its use are covered by this License.

b) Accompany the object code with a copy of the GNU GPL and this license document.

4. Combined Works.

You may convey a Combined Work under terms of your choice that, taken together, effectively do not restrict modification of the portions of the Library contained in the Combined Work and reverse engineering for debugging such modifications, if you also do each ofthe following:

a) Give prominent notice with each copy of the Combined Work that the Library is used in it and that the Library and its use are covered by this License.
b) Accompany the Combined Work with a copy of the GNU GPL and this license document.

c) For a Combined Work that displays copyright notices during execution, include the copyright notice for the Library among these notices, as well as a reference directing the user to the copies of the GNU GPL and this license document.

d) Do one of the following:

0) Convey the Minimal Corresponding Source under the terms of this License, and the Corresponding Application Code in a form suitable for, and under terms that permit, the user to recombine or relink the Application with a modified version of the Linked Version to produce a modified Combined Work, in the manner specified by section 6 of the GNU GPL for conveying Corresponding Source.

1) Use a suitable shared library mechanism for linking with the Library. A suitable mechanism is one that (a) uses at run time a copy of the Library already present on the user's computer system, and (b) will operate properly with a modified version of the Library that is interface-compatible with the Linked Version.

e) Provide Installation Information, but only if you would otherwise be required to provide such information under section 6 of the GNU GPL, and only to the extent that such information is necessary to install and execute a modified version of the Combined Work produced by recombining or relinking the Application with a modified version of the Linked Version. (If you use option 4d0, the Installation Information must accompany the Minimal Corresponding Source and Corresponding Application Code. If you use option 4d1, you must provide the Installation Information in the manner specified by section 6 of the GNU GPL for conveying Corresponding Source.)

#### 5. Combined Libraries.

You may place library facilities that are a work based on the Library side by side in a single library together with other library facilities that are not Applications and are not covered by this License, and convey such a combined library under terms of your choice, if you do both of the following:

a) Accompany the combined library with a copy of the same work based on the Library, uncombined with any other library facilities, conveyed under the terms of this License.

b) Give prominent notice with the combined library that part of it is a work based on the Library, and explaining where to find the accompanying uncombined form of the same work.

6. Revised Versions of the GNU Lesser General Public License.

The Free Software Foundation may publish revised and/or new versions of the GNU Lesser General Public License from time to time. Such new versions will be similar in spirit to the present version, but may differ in detail to address new problems or concerns.

Each version is given a distinguishing version number. If the Library as you received it specifies that a certain numbered version of the GNU Lesser General Public License "or any later version" applies to it, you have the option of following the terms and conditions either of that published version or of any later version published by the Free Software Foundation. If the Library as you received it does not specify a version number of the GNU Lesser General Public License, you may choose any version of the GNU Lesser General Public License ever published by the Free Software Foundation.

If the Library as you received it specifies that a proxy can decide whether future versions of the GNU Lesser General Public License shall apply, that proxy's public statement of acceptance of any version is permanent authorization for you to choose that version for the Library.

# **A.3.7 GNU General Public License 2.0**

GNU GENERAL PUBLIC LICENSE

Version 2, June 1991

Copyright (C) 1989, 1991 Free Software Foundation, Inc., 51 Franklin Street, Fifth Floor, Boston, MA 02110-1301 USA

Everyone is permitted to copy and distribute verbatim copies of this license document, but changing it is not allowed.

## **Preamble**

The licenses for most software are designed to take away your freedom to share and change it. By contrast, the GNU General Public License is intended to guarantee your freedom to share and change free software--to make sure the software is free for all its users.

This license, the Library General Public License, applies to some specially designated Free Software Foundation software, and to any other libraries whose authors decide to use it. You can use it for your libraries, too.

When we speak of free software, we are referring to freedom, not price. Our General Public Licenses are designed to make sure that you have the freedom to distribute copies of free software (and charge for this service if you wish), that you receive source code or can get it if you want it, that you can change the software or use pieces of it in new free programs; and that you know you can do these things.

To protect your rights, we need to make restrictions that forbid anyone to deny you these rights or to ask you to surrender the rights. These restrictions translate to certain responsibilities for you if you distribute copies of the software, or if you modify it.

For example, if you distribute copies of such a program, whether gratis or for a fee, you must give the recipients all the rights that you have. You must make sure that they, too, receive or can get the source code. And you must show them these terms so they know their rights.

We protect your rights with two steps: (1) copyright the software, and (2) offer you this license which gives you legal permission to copy, distribute and/or modify the software.

Also, for each author's protection and ours, we want to make certain that everyone understands that there is no warranty for this free software. If the software is modified by someone else and passed on, we want its recipients to know that what they have is not the original, so that any problems introduced by others will not reflect on the original authors' reputations.

Finally, any free program is threatened constantly by software patents. We wish to avoid the danger that redistributors of a free program will individually obtain patent licenses, thus in effect making the program proprietary software. To prevent this, we have made it clear that any patent must be licensed for everyone's free use or not licensed at all.

Most GNU software, including some libraries, is covered by the ordinary GNU General Public License, which was designed for utility programs. This license, the GNU Library General Public License, applies to certain designated libraries. This license is quite different from the ordinary one; be sure to read it in full, and don't assume that anything in it is the same as in the ordinary license.

The reason we have a separate public license for some libraries is that they blur the distinction we usually make between modifying or adding to a program and simply using it. Linking a program with a library, without changing the library, is in some sense simply using the library, and is analogous to running a utility program or application program. However, in a textual and legal sense, the linked executable is a combined work, a derivative of the original library,and the ordinary General Public License treats it as such.

Because of this blurred distinction, using the ordinary General Public Licensefor libraries did not effectively promote software sharing, because most developers did not use the libraries. We concluded that weaker conditions might promote sharing better.

However, unrestricted linking of non-free programs would deprive the users of those programs of all benefit from the free status of the libraries themselves. This Library General Public License is intended to permit developers of non-free programs to use free libraries, while preserving your freedom as a user of such programs to change the free libraries that are incorporated in them. (We have not seen how to achieve this as regards changes in header files, but we have achieved it as regards changes in the actual functions of the Library.) The hope is that this will lead to faster development of free libraries.

The precise terms and conditions for copying, distribution and modification follow. Pay close attention to the difference between a "work based on the library" and a "work that uses the library". The former contains code derived from the library, while the latter only works together with the library.

Note that it is possible for a library to be covered by the ordinary General Public License rather than by this special one.

#### TERMS AND CONDITIONS FOR COPYING, DISTRIBUTION AND MODIFICATION

0. This License Agreement applies to any software library which contains notice placed by the copyright holder or other authorized party saying it may be distributed under the terms of this Library General Public License (also called "this License"). Each licensee is addressed as "you".

A "library" means a collection of software functions and/or data prepared so as to be conveniently linked with application programs (which use some of those functions and data) to form executables.

The "Library", below, refers to any such software library or work which has been distributed under these terms. A "work based on the Library" means either the Library or any derivative work under copyright law: that is to say, a work containing the Library or a portion of it, either verbatim or with modifications and/or translated straightforwardly into another language. (Hereinafter, translation is included without limitation in the term "modification".)

"Source code" for a work means the preferred form of the work for making modifications to it. For a library, complete source code means all the source code for all modules it contains, plus any associated interface definition files, plus the scripts used to control compilation and installation of the library.

Activities other than copying, distribution and modification are not covered by this License; they are outside its scope. The act of running a program using the Library is not restricted, and output from such a program is covered only if its contents constitute a work based on the Library (independent of the use of the Library in a tool for writing it). Whether that is true depends on what the Library does and what the program that uses the Library does.

1 You may copy and distribute verbatim copies of the Library's complete source code as you receive it, in any medium, provided that you conspicuously and appropriately publish on each copy an appropriate copyright

notice and disclaimer of warranty; keep intact all the notices that refer to this License and to the absence of any warranty; and give any other recipients of the Program a copy of this License along with the

You may charge a fee for the physical act of transferring a copy, and you may at your option offer warranty protection in exchange for a fee.

2 You may modify your copy or copies of the Library or any portion of it, thus forming a work based on the Library, and copy and distribute such modifications or work under the terms of Section 1 above, provided that you also meet all of these conditions:

The modified work must itself be a software library.

You must cause the files modified to carry prominent notices stating that you changed the files and the date of any change.

You must cause the whole of the work to be licensed at no charge to all third parties under the terms of this License.

IIf a facility in the modified Library refers to a function or a table of data to be supplied by an application program that uses the facility, other than as an argument passed when the facility is invoked, then you must make a good faith effort to ensure that, in the event an application does not supply such function or table, the facility still operates, and performs whatever part of its purpose remains meaningful.

(For example, a function in a library to compute square roots has a purpose that is entirely well-defined independent of the application. Therefore, Subsection 2d requires that any application-supplied function or table used by this function must be optional: if the application does not supply it, the square root function must still compute square roots.)

These requirements apply to the modified work as a whole. If identifiable sections of that work are not derived from the Library, and can be reasonably considered independent and separate works in themselves, then this License, and its terms, do not apply to those sections when you distribute them as separate works. But when you distribute the same sections as part of a whole which is a work based on the Library, the distribution of the whole must be on the terms of this License, whose permissions for other licensees extend to the entire whole, and thus to each and every part regardless of who wrote it.

Thus, it is not the intent of this section to claim rights or contest your rights to work written entirely by you; rather, the intent is to exercise the right to control the distribution of derivative or collective works based on the Library.

In addition, mere aggregation of another work not based on the Library with the Library (or with a work based on the Library) on a volume of a storage or distribution medium does not bring the other work under the scope of this License.

3 You may opt to apply the terms of the ordinary GNU General Public License instead of this License to a given copy of the Library. To do this, you must alter all the notices that refer to this License, so that they refer to the ordinary GNU General Public License, version 2, instead of to this License. (If a newer version than version 2 of the ordinary GNU General Public License has appeared, then you can specify that version instead if you wish.) Do not make any other change in these notices.

Once this change is made in a given copy, it is irreversible for that copy, so the ordinary GNU General Public License applies to all subsequent copies and derivative works made from that copy.

This option is useful when you wish to copy part of the code of the Library into a program that is not a library.

4 You may copy and distribute the Library (or a portion or derivative of it, under Section 2) in object code or executable form under the terms of Sections 1 and 2 above provided that you accompany it with the complete

corresponding machine-readable source code, which must be distributed under the terms of Sections 1 and 2 above on a medium customarily used for software interchange.

If distribution of object code is made by offering access to copy from a designated place, then offering equivalent access to copy the source code from the same place satisfies the requirement to distribute the source code, even though third parties are not compelled to copy the source along with the object code.

5 A program that contains no derivative of any portion of the Library, but is designed to work with the Library by being compiled or linked with it, is called a "work that uses the Library". Such a work, in isolation, is not a derivative work of the Library, and therefore falls outside the scope of this License.

However, linking a "work that uses the Library" with the Library creates an executable that is a derivative of the Library (because it contains portions of the Library), rather than a "work that uses the library". The executable is therefore covered by this License. Section 6 states terms for distribution of such executables.

When a "work that uses the Library" uses material from a header file that is part of the Library, the object code for the work may be a derivative work of the Library even though the source code is not. Whether this is true is especially significant if the work can be linked without the Library, or if the work is itself a library. The threshold for this to be true is not precisely defined by law.

If such an object file uses only numerical parameters, data structure layouts and accessors, and small macros and small inline functions (ten lines or less in length), then the use of the object file is unrestricted, regardless of whether it is legally a derivative work. (Executables containing this object code plus portions of the Library will still fall under Section 6.)

Otherwise, if the work is a derivative of the Library, you may distribute the object code for the work under the terms of Section 6. Any executables containing that work also fall under Section 6, whether or not they are linked directly with the Library itself.

6 As an exception to the Sections above, you may also combine or link a "work that uses the Library" with the Library to produce a work containing portions of the Library, and distribute that work under terms of your choice, provided that the terms permit modification of the work for the customer's own use and reverse engineering for debugging such modifications.

You must give prominent notice with each copy of the work that the Library is used in it and that the Library and its use are covered by this License. You must supply a copy of this License. If the work during execution displays copyright notices, you must include the copyright notice for the Library among them, as well as a reference directing the user to the copy of this License. Also, you must do one of these things:

Accompany the work with the complete corresponding machine-readable source code for the Library including whatever changes were used in the work (which must be distributed under Sections 1 and 2 above); and, if the work is an executable linked with the Library, with the complete machine-readable "work that uses the Library", as object code and/or source code, so that the user can modify the Library and then relink to produce a modified executable containing the modified Library. (It is understood that the user who changes the contents of definitions files in the Library will not necessarily be able to recompile the application to use the modified definitions.)

 Accompany the work with a written offer, valid for at least three years, to give the same user the materials specified in Subsection 6a, above, for a charge no more than the cost of performing this distribution.

If distribution of the work is made by offering access to copy from a designated place, offer equivalent access to copy the above specified materials from the same place.

Verify that the user has already received a copy of these materials or that you have already sent this user a copy.

For an executable, the required form of the "work that uses the Library" must include any data and utility programs needed for reproducing the executable from it. However, as a special exception, the materials to be distributed need not include anything that is normally distributed (in either source or binary form) with the major components (compiler, kernel, and so on) of the operating system on which the executable runs, unless that component itself accompanies the executable.

It may happen that this requirement contradicts the license restrictions of other proprietary libraries that do not normally accompany the operating system. Such a contradiction means you cannot use both them and the Library together in an executable that you distribute.

7 You may place library facilities that are a work based on the Library side-by-side in a single library together with other library facilities not covered by this License, and distribute such a combined library, provided that the separate distribution of the work based on the Library and of the other library facilities is otherwise permitted, and provided that you do these two things:

 Accompany the combined library with a copy of the same work based on the Library, uncombined with any other library facilities. This must be distributed under the terms of the Sections above.

Give prominent notice with the combined library of the fact that part of it is a work based on the Library, and explaining where to find the accompanying uncombined form of the same work.

- 8 You may not copy, modify, sublicense, link with, or distribute the Library except as expressly provided under this License. Any attempt otherwise to copy, modify, sublicense, link with, or distribute the Library is void, and will automatically terminate your rights under this License. However, parties who have received copies, or rights, from you under this License will not have their licenses terminated so long as such parties remain in full compliance.
- 9 You are not required to accept this License, since you have not signed it. However, nothing else grants you permission to modify or distribute the Library or its derivative works. These actions are prohibited by law if you do not accept this License. Therefore, by modifying or distributing the Library (or any work based on the Library), you indicate your acceptance of this License to do so, and all its terms and conditions for copying, distributing or modifying the Library or works based on it.
- 10 Each time you redistribute the Library (or any work based on the library), the recipient automatically receives a license from the original licensor to copy, distribute, link with or modify the Library subject to these terms and conditions. You may not impose any further restrictions on the recipients' exercise of the rights granted herein. You are not responsible for enforcing compliance by third parties with this License.
- 11 If, as a consequence of a court judgment or allegation of patent infringement or for any other reason (not limited to patent issues), conditions are imposed on you (whether by court order, agreement or otherwise) that contradict the conditions of this License, they do not excuse you from the conditions of this License. If you cannot distribute so as to satisfy simultaneously your obligations under this License and any other pertinent obligations, then as a consequence you may not distribute the Library at all. For example, if a patent license would not permit royalty-free redistribution of the Library by all those who receive copies directly or indirectly through you, then the only way you could satisfy both it and this License would be to refrain entirely from distribution of the Library.

If any portion of this section is held invalid or unenforceable under any particular circumstance, the balance of the section is intended to apply, and the section as a whole is intended to apply in other circumstances.

It is not the purpose of this section to induce you to infringe any patents or other property right claims or to contest validity of any such claims; this section has the sole purpose of protecting the integrity of the free software distribution system which is implemented by public license practices. Many people have made generous contributions to the wide range of software distributed through that system in reliance on consistent

application of that system; it is up to the author/donor to decide if he or she is willing to distribute software through any other system and a licensee cannot impose that choice.

This section is intended to make thoroughly clear what is believed to be a consequence of the rest of this License.

- 12 If the distribution and/or use of the Library is restricted in certain countries either by patents or by copyrighted interfaces, the original copyright holder who places the Library under this License may add an explicit geographical distribution limitation excluding those countries, so that distribution is permitted only in or among countries not thus excluded. In such case, this License incorporates the limitation as if written in the body of this License.
- 13 The Free Software Foundation may publish revised and/or new versions of the Lesser General Public License from time to time. Such new versions will be similar in spirit to the present version, but may differ in detail to address new problems or concerns.

Each version is given a distinguishing version number. If the Library specifies a version number of this License which applies to it and "any later version", you have the option of following the terms and conditions either of that version or of any later version published by the Free Software Foundation. If the Library does not specify a license version number, you may choose any version ever published by the Free Software Foundation.

14 If you wish to incorporate parts of the Library into other free programs whose distribution conditions are incompatible with these, write to the author to ask for permission. For software which is copyrighted by the Free Software Foundation, write to the Free Software Foundation; we sometimes make exceptions for this. Our decision will be guided by the two goals of preserving the free status of all derivatives of our free software and of promoting the sharing and reuse of software generally.

NO WARRANTY

15 BECAUSE THE LIBRARY IS LICENSED FREE OF CHARGE, THERE IS NO WARRANTY FOR THE LIBRARY, TO THE EXTENT PERMITTED BY APPLICABLE LAW. EXCEPT WHEN OTHERWISE STATED IN WRITING THE COPYRIGHT HOLDERS AND/OR OTHER PARTIES PROVIDE THE LIBRARY "AS IS" WITHOUT WARRANTY OF ANY KIND, EITHER EXPRESSED OR IMPLIED, INCLUDING, BUT NOT LIMITED TO, THE IMPLIED WARRANTIES OF MERCHANTABILITY AND FITNESS FOR A PARTICULAR PURPOSE. THE ENTIRE RISK AS TO THE QUALITY AND PERFORMANCE OF THE LIBRARY IS WITH YOU. SHOULD THE LIBRARY PROVE DEFECTIVE, YOU ASSUME THE COST OF ALL NECESSARY SERVICING, REPAIR OR CORRECTION.

IN NO EVENT UNLESS REQUIRED BY APPLICABLE LAW OR AGREED TO IN WRITING WILL ANY COPYRIGHT HOLDER, OR ANY OTHER PARTY WHO MAY MODIFY AND/OR REDISTRIBUTE THE LIBRARY AS PERMITTED ABOVE, BE LIABLE TO YOU FOR DAMAGES, INCLUDING ANY GENERAL, SPECIAL, INCIDENTAL OR CONSEQUENTIAL DAMAGES ARISING OUT OF THE USE OR INABILITY TO USE THE LIBRARY (INCLUDING BUT NOT LIMITED TO LOSS OF DATA OR DATA BEING RENDERED INACCURATE OR LOSSES SUSTAINED BY YOU OR THIRD PARTIES OR A FAILURE OF THE LIBRARY TO OPERATE WITH ANY OTHER SOFTWARE), EVEN IF SUCH HOLDER OR OTHER PARTY HAS BEEN ADVISED OF THE POSSIBILITY OF SUCH DAMAGES.

END OF TERMS AND CONDITIONS

# **A.3.8 GNU Lesser General Public License, version 2.0**

GNU LIBRARY GENERAL PUBLIC LICENSE

Version 2, June 1991

Copyright (C) 1991 Free Software Foundation, Inc. 51 Franklin St, Fifth Floor, Boston, MA 02110-1301, USA

Everyone is permitted to copy and distribute verbatim copies of this license document, but changing it is not allowed.

[This is the first released version of the library GPL. It is numbered 2 because it goes with version 2 of the ordinary GPL.]

#### Preamble

The licenses for most software are designed to take away your freedom to share and change it. By contrast, the GNU General Public Licenses are intended to guarantee your freedom to share and change free software--to make sure the software is free for all its users.

This license, the Library General Public License, applies to some specially designated Free Software Foundation software, and to any other libraries whose authors decide to use it. You can use it for your libraries, too.

When we speak of free software, we are referring to freedom, not price. Our General Public Licenses are designed to make sure that you have the freedom to distribute copies of free software (and charge for this service if you wish), that you receive source code or can get it if you want it, that you can change the software or use pieces of it in new free programs; and that you know you can do these things.

To protect your rights, we need to make restrictions that forbid anyone to deny you these rights or to ask you to surrender the rights. These restrictions translate to certain responsibilities for you if you distribute copies of the library, or if you modify it.

For example, if you distribute copies of the library, whether gratis or for a fee, you must give the recipients all the rights that we gave you. You must make sure that they, too, receive or can get the source code. If you link a program with the library, you must provide complete object files to the recipients so that they can relink them with the library, after making changes to the library and recompiling it. And you must show them these terms so they know their rights.

Our method of protecting your rights has two steps: (1) copyright the library, and (2) offer you this license which gives you legal permission to copy, distribute and/or modify the library.

Also, for each distributor's protection, we want to make certain that everyone understands that there is no warranty for this free library. If the library is modified by someone else and passed on, we want its recipients to know that what they have is not the original version, so that any problems introduced by others will not reflect on the original authors' reputations.

Finally, any free program is threatened constantly by software patents. We wish to avoid the danger that companies distributing free software will individually obtain patent licenses, thus in effect transforming the program into proprietary software. To prevent this, we have made it clear that any patent must be licensed for everyone's free use or not licensed at all.

Most GNU software, including some libraries, is covered by the ordinary GNU General Public License, which wa designed for utility programs. This license, the GNU Library General Public License, applies to certain designated libraries. This license is quite different from the ordinary one; be sure to read it in full, and don't assume that anything in it is the same as in the ordinary license.

The reason we have a separate public license for some libraries is that they blur the distinction we usually make between modifying or adding to a program and simply using it. Linking a program with a library, without changing the

library, is in some sense simply using the library, and is analogous to running a utility program or application program. However, in a textual and legal sense, the linked executable is a combined work, a derivative of the original library, and the ordinary General Public License treats it as such.

Because of this blurred distinction, using the ordinary General Public License for libraries did not effectively promote software sharing, because most developers did not use the libraries. We concluded that weaker conditions might promote sharing better.

However, unrestricted linking of non-free programs would deprive the users of those programs of all benefit from the free status of the libraries themselves. This Library General Public License is intended to permit developers of non-free programs to use free libraries, while preserving your freedom as a user of such programs to change the free libraries that are incorporated in them. (We have not seen how to achieve this as regards changes in header files, but we have achieved it as regards changes in the actual functions of the Library.) The hope is that this will lead to faster development of free libraries.

The precise terms and conditions for copying, distribution and modification follow. Pay close attention to the difference between a "work based on the library" and a "work that uses the library". The former contains code derived from the library, while the latter only works together with the library.

Note that it is possible for a library to be covered by the ordinary General Public License rather than by this special one.

TERMS AND CONDITIONS FOR COPYING, DISTRIBUTION AND MODIFICATION

0. This License Agreement applies to any software library which contains a notice placed by the copyright holder or other authorized party saying it may be distributed under the terms of this Library General Public License (also called "this License"). Each licensee is addressed as "you".

A "library" means a collection of software functions and/or data prepared so as to be conveniently linked with application programs (which use some of those functions and data) to form executables.

The "Library", below, refers to any such software library or work which has been distributed under these terms. A "work based on the Library" means either the Library or any derivative work under copyright law: that is to say, a work containing the Library or a portion of it, either verbatim or with modifications and/or translated straightforwardly into another language. (Hereinafter, translation is included without limitation in the term "modification".)

"Source code" for a work means the preferred form of the work for making modifications to it. For a library, complete source code means all the source code for all modules it contains, plus any associated interface definition files, plus the scripts used to control compilation and installation of the library.

Activities other than copying, distribution and modification are not covered by this License; they are outside its scope. The act of running a program using the Library is not restricted, and output from such a program is covered only if its contents constitute a work based on the Library (independent of the use of the Library in a tool for writing it). Whether that is true depends on what the Library does and what the program that uses the Library does.

1. You may copy and distribute verbatim copies of the Library's complete source code as you receive it, in any medium, provided that you conspicuously and appropriately publish on each copy an appropriate copyright notice and disclaimer of warranty; keep intact all the notices that refer to this License and to the absence of any warranty; and distribute a copy of this License along with the Library.

Access Point, Wireless Controller, and Service Platform System Reference Guide A - 55

You may charge a fee for the physical act of transferring a copy, and you may at your option offer warranty protection in exchange for a fee.

2. You may modify your copy or copies of the Library or any portion of it, thus forming a work based on the Library, and copy and distribute such modifications or work under the terms of Section 1 above, provided that you also meet all of these conditions:

\* a) The modified work must itself be a software library.

\* b) You must cause the files modified to carry prominent notices stating that you changed the files and the date of any change.

\* c) You must cause the whole of the work to be licensed at no charge to all third parties under the terms of this License.

\* d) If a facility in the modified Library refers to a function or a table of data to be supplied by an application program that uses the facility, other han as an argument passed when the facility is invoked, then you must make a good faith effort to ensure that, in the event an application does not supply such function or table, the facility still operates, and performs whatever part of its purpose remains meaningful.

(For example, a function in a library to compute square roots has a purpose that is entirely well-defined independent of the application. Therefore, Subsection 2d requires that any application-supplied function or table used by this function must be optional: if the application does not supply it, the square root function must still compute square roots.)

These requirements apply to the modified work as a whole. If identifiable sections of that work are not derived from the Library, and can be reasonably considered independent and separate works in themselves, then this License, and its terms, do not apply to those sections when you distribute them as separate works. But when you distribute the same sections as part of a whole which is a work based on the Library, the distribution of the whole must be on the terms of this License, whose permissions for other licensees extend to the entire whole, and thus to each and every part regardless of who wrote it.

Thus, it is not the intent of this section to claim rights or contest you rights to work written entirely by you; rather, the intent is to exercise the right to control the distribution of derivative or collective works based on the Library.

In addition, mere aggregation of another work not based on the Library with the Library (or with a work based on the Library) on a volume of a storage or distribution medium does not bring the other work under the scope of this License.

3. You may opt to apply the terms of the ordinary GNU General Public License instead of this License to a given copy of the Library. To do this, you must alter all the notices that refer to this License, so that they refer to the ordinary GNU General Public License, version 2, instead of to this License. (If a newer version than version 2 of the ordinary GNU General Public License has appeared, then you can specify that version instead if you wish.) Do not make any other change in these notices.

Once this change is made in a given copy, it is irreversible for that copy, s the ordinary GNU General Public License applies to all subsequent copies and derivative works made from that copy.

This option is useful when you wish to copy part of the code of the Library into a program that is not a library.

4. You may copy and distribute the Library (or a portion or derivative of it, under Section 2) in object code or executable form under the terms of Sections 1 and 2 above provided that you accompany it with the complete

corresponding machine-readable source code, which must be distributed under the terms of Sections 1 and 2 above on a medium customarily used for software interchange.

If distribution of object code is made by offering access to copy from a designated place, then offering equivalent access to copy the source code from the same place satisfies the requirement to distribute the source code, even though third parties are not compelled to copy the source along with the object code.

5. A program that contains no derivative of any portion of the Library, but is designed to work with the Library by being compiled or linked with it, is called a "work that uses the Library". Such a work, in isolation, is not a derivative work of the Library, and therefore falls outside the scope of this License.

However, linking a "work that uses the Library" with the Library creates an executable that is a derivative of the Library (because it contains portions of the Library), rather than a "work that uses the library". The executable is therefore covered by this License. Section 6 states terms for distribution of such executables.

When a "work that uses the Library" uses material from a header file that is part of the Library, the object code for the work may be a derivative work of the Library even though the source code is not. Whether this is true is especially significant if the work can be linked without the Library, or if the work is itself a library. The threshold for this to be true is not precisely defined by law.

If such an object file uses only numerical parameters, data structure layouts and accessors, and small macros and small inline functions (ten lines or less in length), then the use of the object file is unrestricted, regardless of whether it is legally a derivative work. (Executables containing this object code plus portions of the Library will still fall under Section 6.)

Otherwise, if the work is a derivative of the Library, you may distribute the object code for the work under the terms of Section 6. Any executables containing that work also fall under Section 6, whether or not they are linked directly with the Library itself.

6. As an exception to the Sections above, you may also compile or link a "work that uses the Library" with the Library to produce a work containing portions of the Library, and distribute that work under terms of your choice, provided that the terms permit modification of the work for the customer's own use and reverse engineering for debugging such modifications.

You must give prominent notice with each copy of the work that the Library is used in it and that the Library and its use are covered by this License. You must supply a copy of this License. If the work during execution displays copyright notices, you must include the copyright notice for the Library among them, as well as a reference directing the user to the copy of this License. Also, you must do one of these things:

\* a) Accompany the work with the complete corresponding machine-readable source code for the Library including whatever changes were used in the work (which must be distributed under Sections 1 and 2 above); and, if the work is an executable linked with the Library, with the complete machine-readable "work that uses the Library", as object code and/or source code, so that the user can modify the Library and then relink to produce a modified executable containing the modified Library. (It is understood that the user who changes the contents of definitions files in the Library will not necessarily be able to recompile the application to use the modified definitions.)

\* b) Accompany the work with a written offer, valid for at least three years, to give the same user the materials specified in Subsection 6a, above, for a charge no more than the cost of performing this distribution.

\* c) If distribution of the work is made by offering access to copy from a designated place, offer equivalent access to copy the above specified materials from the same place.

\* d) Verify that the user has already received a copy of these materials or that you have already sent this user a copy.

For an executable, the required form of the "work that uses the Library" must include any data and utility programs needed for reproducing the executable from it. However, as a special exception, the source code distributed need not include anything that is normally distributed (in either source or binary form) with the major components (compiler, kernel, and so on) of the operating system on which the executable runs, unless that component itself accompanies the executable.

It may happen that this requirement contradicts the license restrictions of other proprietary libraries that do not normally accompany the operating system. Such a contradiction means you cannot use both them and the Library together in an executable that you distribute.

7. You may place library facilities that are a work based on the Library side-by-side in a single library together with other library facilities not covered by this License, and distribute such a combined library, provided that the separate distribution of the work based on the Library and of the other library facilities is otherwise permitted, and provided that you do these two things:

\* a) Accompany the combined library with a copy of the same work based on the Library, uncombined with any other library facilities. This must be distributed under the terms of the Sections above.

\* b) Give prominent notice with the combined library of the fact that part of it is a work based on the Library, and explaining where to find the accompanying uncombined form of the same work.

8. You may not copy, modify, sublicense, link with, or distribute the Library except as expressly provided under this License. Any attempt otherwise to copy, modify, sublicense, link with, or distribute the Library is void, and will automatically terminate your rights under this License. However, parties who have received copies, or rights, from you under this License will not have their licenses terminated so long as such parties remain in full compliance.

9. You are not required to accept this License, since you have not signed it. However, nothing else grants you permission to modify or distribute the Library or its derivative works. These actions are prohibited by law if you do not accept this License. Therefore, by modifying or distributing the Library (or any work based on the Library), you indicate your acceptance of this License to do so, and all its terms and conditions for copying, distributing or modifying the Library or works based on it.

10. Each time you redistribute the Library (or any work based on the Library), the recipient automatically receives a license from the original licensor to copy, distribute, link with or modify the Library subject to these terms and conditions. You may not impose any further restrictions on the recipients' exercise of the rights granted herein. You are not responsible for enforcing compliance by third parties to this License.

11. If, as a consequence of a court judgment or allegation of patent infringement or for any other reason (not limited to patent issues), conditions are imposed on you (whether by court order, agreement or otherwise) that contradict the conditions of this License, they do not excuse you from the conditions of this License. If you cannot distribute so as to satisfy simultaneously your obligations under this License and any other pertinent obligations, then as a consequence you may not distribute the Library at all. For example, if a patent license would not permit royalty-free redistribution of the Library by all those who receive copies directly or indirectly through you, then the only way you could satisfy both it and this License would be to refrain entirely from distribution of the Library.

If any portion of this section is held invalid or unenforceable under any particular circumstance, the balance of the section is intended to apply, and the section as a whole is intended to apply in other circumstances.

It is not the purpose of this section to induce you to infringe any patents or other property right claims or to contest validity of any such claims; this section has the sole purpose of protecting the integrity of the free software distribution system which is implemented by public license practices. Many people have made generous contributions to the wide range of software distributed through that system in reliance on consistent application of that system; it is up to the author/donor to decide if he or she is willing to distribute software through any other system and a licensee cannot impose thatchoice.

This section is intended to make thoroughly clear what is believed to be a consequence of the rest of this License.

12. If the distribution and/or use of the Library is restricted in certain countries either by patents or by copyrighted interfaces, the original copyright holder who places the Library under this License may add an explicit geographical distribution limitation excluding those countries, so that distribution is permitted only in or among countries not thus excluded. In such case, this License incorporates the limitation as if written in the body of this License.

13. The Free Software Foundation may publish revised and/or new versions of the Library General Public License from time to time. Such new versions will be similar in spirit to the present version, but may differ in detail to address new problems or concerns.

Each version is given a distinguishing version number. If the Library specifies a version number of this License which applies to it and "any later version", you have the option of following the terms and conditions either of that version or of any later version published by the Free Software Foundation. If the Library does not specify a license version number, you may choose any version ever published by the Free Software Foundation.

14. If you wish to incorporate parts of the Library into other free programs whose distribution conditions are incompatible with these, write to the author to ask for permission. For software which is copyrighted by the Free Software Foundation, write to the Free Software Foundation; we sometimes make exceptions for this. Our decision will be guided by the two goals of preserving the free status of all derivatives of our free software and of promoting the sharing and reuse of software generally.

#### NO WARRANTY

15. BECAUSE THE LIBRARY IS LICENSED FREE OF CHARGE, THERE IS NO WARRANTY FOR THE LIBRARY, TO THE EXTENT PERMITTED BY APPLICABLE LAW. EXCEPT WHEN OTHERWISE STATED IN WRITING THE COPYRIGHT HOLDERS AND/OR OTHER PARTIES PROVIDE THE LIBRARY "AS IS" WITHOUT WARRANTY OF ANY KIND, EITHER EXPRESSED OR IMPLIED, INCLUDING, BUT NOT LIMITED TO, THE IMPLIED WARRANTIES OF MERCHANTABILITY AND FITNESS FOR A PARTICULAR PURPOSE. THE ENTIRE RISK AS TO THE QUALITY AND PERFORMANCE OF THE LIBRARY IS WITH YOU. SHOULD THE LIBRARY PROVE DEFECTIVE, YOU ASSUME THE COST OF ALL NECESSARY SERVICING, REPAIR OR CORRECTION.

16. IN NO EVENT UNLESS REQUIRED BY APPLICABLE LAW OR AGREED TO IN WRITING WILL ANY COPYRIGHT HOLDER, OR ANY OTHER PARTY WHO MAY MODIFY AND/OR REDISTRIBUTE THE LIBRARY AS PERMITTED ABOVE, BE LIABLE TO YOU FOR DAMAGES, INCLUDING ANY GENERAL, SPECIAL, INCIDENTAL OR CONSEQUENTIAL DAMAGES ARISING OUT OF THE USE OR INABILITY TO USE THE LIBRARY (INCLUDING BUT NOT LIMITED TO LOSS OF DATA OR DATA BEING RENDERED INACCURATE OR LOSSES SUSTAINED BY YOU OR THIRD PARTIES OR A FAILURE OF THE LIBRARY TO OPERATE WITH ANY OTHER SOFTWARE), EVEN IF SUCH HOLDER OR OTHER PARTY HAS BEEN ADVISED OF THE POSSIBILITY OF SUCH DAMAGES.

# **A.3.9 GNU Lesser General Public License, version 2.1**

GNU LESSER GENERAL PUBLIC LICENSE

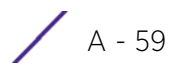

Version 2.1, February 1999

Copyright (C) 1991, 1999 Free Software Foundation, Inc.

51 Franklin Street, Fifth Floor, Boston, MA 02110-1301 USA

Everyone is permitted to copy and distribute verbatim copies of this license document, but changing it is not allowed.

This is the first released version of the Lesser GPL. It also counts as the successor of the GNU Library Public License, version 2, hence the version number 2.1.

#### Preamble

The licenses for most software are designed to take away yourfreedom to share and change it. By contrast, the GNU General Public Licenses are intended to guarantee your freedom to share and change free software--to make sure the software is free for all its users.

This license, the Lesser General Public License, applies to some specially designated software packages--typically libraries--of the Free Software Foundation and other authors who decide to use it. You can use it too, but we suggest you first think carefully about whether this license or the ordinary General Public License is the better strategy to use in any particular case, based on the explanations below.

When we speak of free software, we are referring to freedom of use, not price. Our General Public Licenses are designed to make sure that you have the freedom to distribute copies of free software (and charge for this service if you wish); that you receive source code or can get it if you want it; that you can change the software and use pieces of it in new free programs; and that you are informed that you can do these things.

To protect your rights, we need to make restrictions that forbid distributors to deny you these rights or to ask you to surrender these rights. These restrictions translate to certain responsibilities for you if you distribute copies of the library or if you modify it.

For example, if you distribute copies of the library, whether gratis or for a fee, you must give the recipients all the rights that we gave you. You must make sure that they, too, receive or can get the source code. If you link other code with the library, you must provide complete object files to the recipients, so that they can relink them with the library after making changes to the library and recompiling it. And you must show them these terms so they know their rights.

We protect your rights with a two-step method: (1) we copyright the library, and (2) we offer you this license, which gives you legal permission to copy, distribute and/or modify the library.

To protect each distributor, we want to make it very clear that there is no warranty for the free library. Also, if the library is modified by someone else and passed on, the recipients should know that what they have is not the original version, so that the original author's reputation will not be affected by problems that might be introduced by others.

Finally, software patents pose a constant threat to the existence of any free program. We wish to make sure that a company cannot effectively restrict the users of a free program by obtaining a restrictive license from a patent holder. Therefore, we insist that any patent license obtained for a version of the library must be consistent with the full freedom of use specified in this license.

Most GNU software, including some libraries, is covered by the ordinary GNU General Public License. This license, the GNU Lesser General Public License, applies to certain designated libraries, and is quite different from the

ordinary General Public License. We use this license for certain libraries in order to permit linking those libraries into non-free programs.

When a program is linked with a library, whether statically or using a shared library, the combination of the two is legally speaking a combined work, a derivative of the original library. The ordinary General Public License therefore permits such linking only if the entire combination fits its criteria of freedom. The Lesser General Public License permits more lax criteria for linking other code with the library.

We call this license the "Lesser" General Public License because it does Less to protect the user's freedom than the ordinary General Public License. It also provides other free software developers Less of an advantage over competing non-free programs. These disadvantages are the reason we use the ordinary General Public License for many libraries. However, the Lesser license provides advantages in certain special circumstances.

For example, on rare occasions, there may be a special need to encourage the widest possible use of a certain library, so that it becomes a de-facto standard. To achieve this, non-free programs must be allowed to use the library. A more frequent case is that a free library does the same job as widely used non-free libraries. In this case, there is little to gain by limiting the free library to free software only, so we use the Lesser General Public License.

In other cases, permission to use a particular library in non-free programs enables a greater number of people to use a large body of free software. For example, permission to use the GNU C Library in non-free programs enables many more people to use the whole GNU operating system, as well as its variant, the GNU/Linux operating system.

Although the Lesser General Public License is Less protective of the users' freedom, it does ensure that the user of a program that is linked with the Library has the freedom and the wherewithal to run that program using a modified version of the Library.

The precise terms and conditions for copying, distribution and modification follow. Pay close attention to the difference between a "work based on the library" and a "work that uses the library". The former contains code derived from the library, whereas the latter must be combined with the library in order to run.

GNU LESSER GENERAL PUBLIC LICENSE

TERMS AND CONDITIONS FOR COPYING, DISTRIBUTION AND MODIFICATION

This License Agreement applies to any software library or other program which contains a notice placed by the copyright holder or other authorized party saying it may be distributed under the terms of this Lesser General Public License (also called "this License"). Each licensee is addressed as "you".

A "library" means a collection of software functions and/or data prepared so as to be conveniently linked with application programs (which use some of those functions and data) to form executables.

The "Library", below, refers to any such software library or work which has been distributed under these terms. A "work based on the Library" means either the Library or any derivative work under copyright law: that is to say, a work containing the Library or a portion of it, either verbatim or with modifications and/or translated straightforwardly into another language. (Hereinafter, translation is included without limitation in the term "modification".)

"Source code" for a work means the preferred form of the work for making modifications to it. For a library, complete source code means all the source code for all modules it contains, plus any associated interface definition files, plus the scripts used to control compilation and installation of the library.

Access Point, Wireless Controller, and Service Platform System Reference Guide A - 61

Activities other than copying, distribution and modification are not covered by this License; they are outside its scope. The act of running a program using the Library is not restricted, and output from such a program is covered only if its contents constitute a work based on the Library (independent of the use of the Library in a tool for writing it). Whether that is true depends on what the Library does and what the program that uses the Library does.

1 You may copy and distribute verbatim copies of the Library's complete source code as you receive it, in any medium, provided that you conspicuously and appropriately publish on each copy an appropriate copyright notice and disclaimer of warranty; keep intact all the notices that refer to this License and to the absence of any warranty; and distribute a copy of this License along with the Library.

You may charge a fee for the physical act of transferring a copy, and you may at your option offer warranty protection in exchange for a fee.

2 You may modify your copy or copies of the Library or any portion of it, thus forming a work based on the Library, and copy and distribute such modifications or work under the terms of Section 1 above, provided that you also meet all of these conditions:

a. The modified work must itself be a software library.

b. You must cause the files modified to carry prominent notices stating that you changed the files and the date of any change.

c. You must cause the whole of the work to be licensed at no charge to all third parties under the terms of this License.

d. If a facility in the modified Library refers to a function or a table of data to be supplied by an application program that uses the facility, other than as an argument passed when the facility is invoked, then you must make a good faith effort to ensure that, in the event an application does not supply such function or table, the facility still operates, and performs whatever part of its purpose remains meaningful.

(For example, a function in a library to compute square roots has a purpose that is entirely well-defined independent of the application. Therefore, Subsection 2d requires that any application-supplied function or table used by this function must be optional: if the application does not supply it, the square root function must still compute square roots.)

These requirements apply to the modified work as a whole. If identifiable sections of that work are not derived from the Library, and can be reasonably considered independent and separate works in themselves, then this License, and its terms, do not apply to those sections when you distribute them as separate works. But when you distribute the same sections as part of a whole which is a work based on the Library, the distribution of the whole must be on the terms of this License, whose permissions for other licensees extend to the entire whole, and thus to each and every part regardless of who wrote it.

Thus, it is not the intent of this section to claim rights or contest your rights to work written entirely by you; rather, the intent is to exercise the right to control the distribution of derivative or collective works based on the Library.

In addition, mere aggregation of another work not based on the Library with the Library (or with a work based on the Library) on a volume of a storage or distribution medium does not bring the other work under the scope of this License.

3 You may opt to apply the terms of the ordinary GNU General Public License instead of this License to a given copy of the Library. To do this, you must alter all the notices that refer to this License, so that they refer to the ordinary GNU General Public License, version 2, instead of to this License. (If a newer version than version 2 of the ordinary GNU General Public License has appeared, then you can specify that version instead if you wish.) Do not make any other change in these notices.

Once this change is made in a given copy, it is irreversible for that copy, so the ordinary GNU General Public License applies to all subsequent copies and derivative works made from that copy.

This option is useful when you wish to copy part of the code of the Library into a program that is not a library.

4 You may copy and distribute the Library (or a portion or derivative of it, under Section 2) in object code or executable form under the terms of Sections 1 and 2 above provided that you accompany it with the complete corresponding machine-readable source code, which must be distributed under the terms of Sections 1 and 2 above on a medium customarily used for software interchange.

If distribution of object code is made by offering access to copy from a designated place, then offering equivalent access to copy the source code from the same place satisfies the requirement to distribute the source code, even though third parties are not compelled to copy the source along with the object code.

5 A program that contains no derivative of any portion of the Library, but is designed to work with the Library by being compiled or linked with it, is called a "work that uses the Library". Such a work, in isolation, is not a derivative work of the Library, and therefore falls outside the scope of this License.

However, linking a "work that uses the Library" with the Library creates an executable that is a derivative of the Library (because it contains portions of the Library), rather than a "work that uses the library". The executable is therefore covered by this License. Section 6 states terms for distribution of such executables.

When a "work that uses the Library" uses material from a header file that is part of the Library, the object code for the work may be a derivative work of the Library even though the source code is not. Whether this is true is especially significant if the work can be linked without the Library, or if the work is itself a library. The threshold for this to be true is not precisely defined by law.

If such an object file uses only numerical parameters, data structure layouts and accessors, and small macros and small inline functions (ten lines or less in length), then the use of the object file is unrestricted, regardless of whether it is legally a derivative work. (Executables containing this object code plus portions of the Library will still fall under Section 6.)

Otherwise, if the work is a derivative of the Library, you may distribute the object code for the work under the terms of Section 6. Any executables containing that work also fall under Section 6, whether or not they are linked directly with the Library itself.

6 As an exception to the Sections above, you may also combine or link a "work that uses the Library" with the Library to produce a work containing portions of the Library, and distribute that work under terms of your choice, provided that the terms permit modification of the work for the customer's own use and reverse engineering for debugging such modifications.

You must give prominent notice with each copy of the work that the Library is used in it and that the Library and its use are covered by this License. You must supply a copy of this License. If the work during execution displays copyright notices, you must include the copyright notice for the Library among them, as well as a reference directing the user to the copy of this License. Also, you must do one of these things:

a. Accompany the work with the complete corresponding machine-readable source code for the Library including whatever changes were used in the work (which must be distributed under Sections 1 and 2 above); and, if the work is an executable linked with the Library, with the complete machine-readable "work that uses the Library", as object code and/or source code, so that the user can modify the Library and then relink to produce a modified executable containing the modified Library. (It is understood that the user who changes the contents of definitions files in the Library will not necessarily be able to recompile the application to use the modified definitions.)

b. Use a suitable shared library mechanism for linking with the Library. A suitable mechanism is one that (1) uses at run time a copy of the library already present on the user's computer system, rather than copying library functions into the executable, and (2) will operate properly with a modified version of the library, if the user installs one, as long as the modified version is interface-compatible with the version that the work was made with.

c. Accompany the work with a written offer, valid for at least three years, to give the same user the materials specified in Subsection 6a, above, for a charge no more than the cost of performing this distribution.

d. If distribution of the work is made by offering access to copy from a designated place, offer equivalent access to copy the above specified materials from the same place.

e. Verify that the user has already received a copy of these materials or that you have already sent this user a copy.

For an executable, the required form of the "work that uses the Library" must include any data and utility programs needed for reproducing the executable from it. However, as a special exception, the materials to be distributed need not include anything that is normally distributed (in either source or binary form) with the major components (compiler, kernel, and so on) of the operating system on which the executable runs, unless that component itself accompanies the executable.

It may happen that this requirement contradicts the license restrictions of other proprietary libraries that do not normally accompany the operating system. Such a contradiction means you cannot use both them and the Library together in an executable that you distribute.

7 You may place library facilities that are a work based on the Library side-by-side in a single library together with other library facilities not covered by this License, and distribute such a combined library, provided that the separate distribution of the work based on the Library and of the other library facilities is otherwise permitted, and provided that you do these two things:

a. Accompany the combined library with a copy of the same work based on the Library, uncombined with any other library facilities. This must be distributed under the terms of the Sections above.

b. Give prominent notice with the combined library of the fact that part of it is a work based on the Library, and explaining where to find the accompanying uncombined form of the same work.

- 8 You may not copy, modify, sublicense, link with, or distribute the Library except as expressly provided under this License. Any attempt otherwise to copy, modify, sublicense, link with, or distribute the Library is void, and will automatically terminate your rights under this License. However, parties who have received copies, or rights, from you under this License will not have their licenses terminated so long as such parties remain in full compliance.
- 9 You are not required to accept this License, since you have not signed it. However, nothing else grants you permission to modify or distribute the Library or its derivative works. These actions are prohibited by law if you do not accept this License. Therefore, by modifying or distributing the Library (or any work based on the Library), you indicate your acceptance of this License to do so, and all its terms and conditions for copying, distributing or modifying the Library or works based on it.
- 10 Each time you redistribute the Library (or any work based on the library), the recipient automatically receives a license from the original licensor to copy, distribute, link with or modify the Library subject to these terms and conditions. You may not impose any further restrictions on the recipients' exercise of the rights granted herein. You are not responsible for enforcing compliance by third parties with this License.
- 11 If, as a consequence of a court judgment or allegation of patent infringement or for any other reason (not limited to patent issues), conditions are imposed on you (whether by court order, agreement or otherwise) that contradict the conditions of this License, they do not excuse you from the conditions of this License. If you cannot distribute so as to satisfy simultaneously your obligations under this License and any other pertinent obligations, then as a consequence you may not distribute the Library at all. For example, if a patent license would not permit royalty-free redistribution of the Library by all those who receive copies directly or indirectly through you, then the only way you could satisfy both it and this License would be to refrain entirely from distribution of the Library.

If any portion of this section is held invalid or unenforceable under any particular circumstance, the balance of the section is intended to apply, and the section as a whole is intended to apply in other circumstances.

It is not the purpose of this section to induce you to infringe any patents or other property right claims or to contest validity of any such claims; this section has the sole purpose of protecting the integrity of the free software distribution system which is implemented by public license practices. Many people have made generous contributions to the wide range of software distributed through that system in reliance on consistent application of that system; it is up to the author/donor to decide if he or she is willing to distribute software through any other system and a licensee cannot impose that choice.

This section is intended to make thoroughly clear what is believed to be a consequence of the rest of this License.

- 12 If the distribution and/or use of the Library is restricted in certain countries either by patents or by copyrighted interfaces, the original copyright holder who places the Library under this License may add an explicit geographical distribution limitation excluding those countries, so that distribution is permitted only in or among countries not thus excluded. In such case, this License incorporates the limitation as if written in the body of this License.
- 13 The Free Software Foundation may publish revised and/or new versions of the Lesser General Public License from time to time. Such new versions will be similar in spirit to the present version, but may differ in detail to address new problems or concerns.

Each version is given a distinguishing version number. If the Library specifies a version number of this License which applies to it and "any later version", you have the option of following the terms and conditions either of that version or of any later version published by the Free Software Foundation. If the Library does not specify a license version number, you may choose any version ever published by the Free Software Foundation.

14 If you wish to incorporate parts of the Library into other free programs whose distribution conditions are incompatible with these, write to the author to ask for permission. For software which is copyrighted by the Free Software Foundation, write to the Free Software Foundation; we sometimes make exceptions for this. Our decision will be guided by the two goals of preserving the free status of all derivatives of our free software and of promoting the sharing and reuse of software generally.

## NO WARRANTY

15 BECAUSE THE LIBRARY IS LICENSED FREE OF CHARGE, THERE IS NO WARRANTY FOR THE LIBRARY, TO THE EXTENT PERMITTED BY APPLICABLE LAW. EXCEPT WHEN OTHERWISE STATED IN WRITING THE COPYRIGHT HOLDERS AND/OR OTHER PARTIES PROVIDE THE LIBRARY "AS IS" WITHOUT WARRANTY OF ANY KIND, EITHER EXPRESSED OR IMPLIED, INCLUDING, BUT NOT LIMITED TO, THE IMPLIED WARRANTIES OF MERCHANTABILITY AND FITNESS FOR A PARTICULAR PURPOSE. THE ENTIRE RISK AS TO THE QUALITY AND PERFORMANCE OF THE LIBRARY IS WITH YOU. SHOULD THE LIBRARY PROVE DEFECTIVE, YOU ASSUME THE COST OF ALL NECESSARY SERVICING, REPAIR OR CORRECTION.

IN NO EVENT UNLESS REQUIRED BY APPLICABLE LAW OR AGREED TO IN WRITING WILL ANY COPYRIGHT HOLDER, OR ANY OTHER PARTY WHO MAY MODIFY AND/OR REDISTRIBUTE THE LIBRARY AS PERMITTED ABOVE, BE LIABLE TO YOU FOR DAMAGES, INCLUDING ANY GENERAL, SPECIAL, INCIDENTAL OR CONSEQUENTIAL DAMAGES ARISING OUT OF THE USE OR INABILITY TO USE THE LIBRARY (INCLUDING BUT NOT LIMITED TO LOSS OF DATA OR DATA BEING RENDERED INACCURATE OR LOSSES SUSTAINED BY YOU OR THIRD PARTIES OR A FAILURE OF THE LIBRARY TO OPERATE WITH ANY OTHER SOFTWARE), EVEN IF SUCH HOLDER OR OTHER PARTY HAS BEEN ADVISED OF THE POSSIBILITY OF SUCH DAMAGES.

## **A.3.10 MIT License**

Permission is hereby granted, without written agreement and without icense or royalty fees, to use, copy, modify, and distribute this software and its documentation for any purpose, provided that the above copyright notice and the following two paragraphs appear in all copies of this software.

IN NO EVENT SHALL THE COPYRIGHT HOLDER BE LIABLE TO ANY PARTY FOR DIRECT, INDIRECT, SPECIAL, INCIDENTAL, OR CONSEQUENTIAL DAMAGES ARISING OUT OF THE USE OF THIS SOFTWARE AND ITS DOCUMENTATION, EVEN IF THE COPYRIGHT HOLDER HAS BEEN ADVISED OF THE POSSIBILITY OF SUCH DAMAGE.

THE COPYRIGHT HOLDER SPECIFICALLY DISCLAIMS ANY WARRANTIES, INCLUDING, BUT NOT LIMITED TO, THE IMPLIED WARRANTIES OF MERCHANTABILITY AND FITNESS FOR A PARTICULAR PURPOSE. THE SOFTWARE PROVIDED HEREUNDER IS ON AN "AS IS" BASIS, AND THE COPYRIGHT HOLDER HAS NO OBLIGATION TO PROVIDE MAINTENANCE, SUPPORT, UPDATES, ENHANCEMENTS, OR MODIFICATIONS.

# **A.3.11 Mozilla Public License, version 2**

Version 2.0

1. Definitions

1.1. Contributor means each individual or legal entity that creates, contributes to the creation of, or owns Covered Software.

1.2. Contributor Versionâ means the combination of the Contributions of others (if any) used by a Contributor and that particular Contribution.

1.3. Contribution means Covered Software of a particular Contributor.

1.4. Covered Software means Source Code Form to which the initial Contributor has attached the notice in Exhibit A, the Executable Form of such Source Code Form, and Modifications of such Source Code Form, in each case including portions thereof.

1.5. Incompatible With Secondary Licenses means

1. that the initial Contributor has attached the notice described in Exhibit B to the Covered Software; or

2. that the Covered Software was made available under the terms of version 1.1 or earlier of the License, but not also under the terms of a Secondary License.

1.6. Executable Form means any form of the work other than Source Code Form.

1.7. Larger Work means a work that combines Covered Software with other material, in a separate file or files, that is not Covered Software.

1.8. License means this document.

1.9. Licensable means having the right to grant, to the maximum extent possible, whether at the time of the initial grant or subsequently, any and all of the rights conveyed by this License.

1.10. Modifications means any of the following:

1. any file in Source Code Form that results from an addition to, deletion from, or modification of the contents of Covered Software; or

2. any new file in Source Code Form that contains any Covered Software.

1.11. Patent Claims of a Contributor means any patent claim(s), including without limitation, method, process, and apparatus claims, in any patent Licensable by such Contributor that would be infringed, but for the grant of the

License, by the making, using, selling, offering for sale, having made, import, or transfer of either its Contributions or its Contributor Version.

1.12. Secondary License means either the GNU General Public License, Version 2.0, the GNU Lesser General Public License, Version 2.1, the GNU Affero General Public License, Version 3.0, or any later versions of those licenses.

1.13. Source Code Form means the form of the work preferred for making modifications.

1.14. You (orYour) means an individual or a legal entity exercising rights under this License. For legal entities, You includes any entity that controls, is controlled by, or is under common control with You. For purposes of this definition, control means (a) the power, direct or indirect, to cause the direction or management of such entity, whether by contract or otherwise, or (b) ownership of more than fifty percent (50%) of the outstanding shares or beneficial ownership of such entity.

2. License Grants and Conditions

2.1. Grants

Each Contributor hereby grants You a world-wide, royalty-free, non-exclusive license:

1. under intellectual property rights (other than patent or trademark) Licensable by such Contributor to use, reproduce, make available, modify, display, perform, distribute, and otherwise exploit its Contributions, either on an unmodified basis, with Modifications, or as part of a Larger Work; and

2. under Patent Claims of such Contributor to make, use, sell, offer for sale, have made, import, and otherwise transfer either its Contributions or its Contributor Version.

#### 2.2. Effective Date

The licenses granted in Section 2.1 with respect to any Contribution become effective for each Contribution on the date the Contributor first distributes such Contribution.

#### 2.3. Limitations on Grant Scope

The licenses granted in this Section 2 are the only rights granted under this License. No additional rights or licenses will be implied from the distribution or licensing of Covered Software under this License. Notwithstanding Section 2.1(b) above, no patent license is granted by a Contributor:

1. for any code that a Contributor has removed from Covered Software; or

2. for infringements caused by: (i) Your and any other third party's modifications of Covered Software, or (ii) the combination of its Contributions with other software (except as part of its Contributor Version); or

3. under Patent Claims infringed by Covered Software in the absence of its Contributions.

This License does not grant any rights in the trademarks, service marks, or logos of any Contributor (except as may be necessary to comply with the notice requirements in Section 3.4).

#### 2.4. Subsequent Licenses

No Contributor makes additional grants as a result of Your choice to distribute the Covered Software under a subsequent version of this License (see Section 10.2) or under the terms of a Secondary License (if permitted under the terms of Section 3.3).

## 2.5. Representation

Each Contributor represents that the Contributor believes its Contributions are its original creation(s) or it has sufficient rights to grant the rights to its Contributions conveyed by this License.

## 2.6. Fair Use

This License is not intended to limit any rights You have under applicable copyright doctrines of fair use, fair dealing, or other equivalents.

## 2.7. Conditions

Sections 3.1, 3.2, 3.3, and 3.4 are conditions of the licenses granted in Section 2.1.

## 3. Responsibilities

## 3.1. Distribution of Source Form

All distribution of Covered Software in Source Code Form, including any Modifications that You create or to which You contribute, must be under the terms of this License. You must inform recipients that the Source Code Form of the Covered Software is governed by the terms of this License, and how they can obtain a copy of this License. You may not attempt to alter or restrict the recipients  $\hat{a} \in \mathbb{R}^m$  rights in the Source Code Form.

## 3.2. Distribution of Executable Form

If You distribute Covered Software in Executable Form then:

1. such Covered Software must also be made available in Source Code Form, as described in Section 3.1, and You must inform recipients of the Executable Form how they can obtain a copy of such Source Code Form by reasonable means in a timely manner, at a charge no more than the cost of distribution to the recipient; and

2. You may distribute such Executable Form under the terms of this License, or sublicense it under different terms, provided that the license for the Executable Form does not attempt to limit or alter the recipientsâ€<sup>™</sup> rights in the Source Code Form under this License.

## 3.3. Distribution of a Larger Work

You may create and distribute a Larger Work under terms of Your choice, provided that You also comply with the requirements of this License for the Covered Software. If the Larger Work is a combination of Covered Software with a work governed by one or more Secondary Licenses, and the Covered Software is not Incompatible With Secondary Licenses, this License permits You to additionally distribute such Covered Software under the terms of such Secondary License(s), so that the recipient of the Larger Work may, at their option, further distribute the Covered Software under the terms of either this License or such Secondary License(s).

## 3.4. Notices

You may not remove or alter the substance of any license notices (including copyright notices, patent notices, disclaimers of warranty, or limitations of liability) contained within the Source Code Form of the Covered Software, except that You may alter any license notices to the extent required to remedy known factual inaccuracies.

## 3.5. Application of Additional Terms

You may choose to offer, and to charge a fee for, warranty, support, indemnity or liability obligations to one or more recipients of Covered Software. However, You may do so only on Your own behalf, and not on behalf of any

Contributor. You must make it absolutely clear that any such warranty, support, indemnity, or liability obligation is offered by You alone, and You hereby agree to indemnify every Contributor for any liability incurred by such Contributor as a result of warranty, support, indemnity or liability terms You offer. You may include additional disclaimers of warranty and limitations of liability specific to any jurisdiction.

#### 4. Inability to Comply Due to Statute or Regulation

If it is impossible for You to comply with any of the terms of this License with respect to some or all of the Covered Software due to statute, judicial order, or regulation then You must: (a) comply with the terms of this License to the maximum extent possible; and (b) describe the limitations and the code they affect. Such description must be placed in a text file included with all distributions of the Covered Software under this License. Except to the extent prohibited by statute or regulation, such description must be sufficiently detailed for a recipient of ordinary skill to be able to understand it.

## 5. Termination

5.1. The rights granted under this License will terminate automatically if You fail to comply with any of its terms. However, if You become compliant, then the rights granted under this License from a particular Contributor are reinstated (a) provisionally, unless and until such Contributor explicitly and finally terminates Your grants, and (b) on an ongoing basis, if such Contributor fails to notify You of the non-compliance by some reasonable means prior to 60 days after You have come back into compliance. Moreover, Your grants from a particular Contributor are reinstated on an ongoing basis if such Contributor notifies You of the non-compliance by some reasonable means, this is the first time You have received notice of non-compliance with this License from such Contributor, and You become compliant prior to 30 days after Your receipt of the notice.

5.2. If You initiate litigation against any entity by asserting a patent infringement claim (excluding declaratory judgment actions, counter-claims, and cross-claims) alleging that a Contributor Version directly or indirectly infringes any patent, then the rights granted to You by any and all Contributors for the Covered Software under Section 2.1 of this License shall terminate.

5.3. In the event of termination under Sections 5.1 or 5.2 above, all end user license agreements (excluding distributors and resellers) which have been validly granted by You or Your distributors under this License prior to termination shall survive termination.

## 6. Disclaimer of Warranty

Covered Software is provided under this License on an "as is�basis, without warranty of any kind, either expressed, implied, or statutory, including, without limitation, warranties that the Covered Software is free of defects, merchantable, fit for a particular purpose or non-infringing. The entire risk as to the quality and performance of the Covered Software is with You. Should any Covered Software prove defective in any respect, You (not any Contributor) assume the cost of any necessary servicing, repair, or correction. This disclaimer of warranty constitutes an essential part of this License. No use of any Covered Software is authorized under this License except under this disclaimer.

## 7. Limitation of Liability

Under no circumstances and under no legal theory, whether tort (including negligence), contract, or otherwise, shall any Contributor, or anyone who distributes Covered Software as permitted above, be liable to You for any direct, indirect, special, incidental, or consequential damages of any character including, without limitation, damages for lost profits, loss of goodwill, work stoppage, computer failure or malfunction, or any and all other commercial damages or losses, even if such party shall have been informed of the possibility of such damages. This limitation of liability shall not apply to liability for death or personal injury resulting from such party $\hat{\alpha} \in \mathbb{M}$ s

negligence to the extent applicable law prohibits such limitation. Some jurisdictions do not allow the exclusion or limitation of incidental or consequential damages, so this exclusion and limitation may not apply to You.

#### 8. Litigation

Any litigation relating to this License may be brought only in the courts of a jurisdiction where the defendant maintains its principal place of business and such litigation shall be governed by laws of that jurisdiction, without reference to its conflict-of-law provisions. Nothing in this Section shall prevent a party's ability to bring crossclaims or counter-claims.

#### 9. Miscellaneous

This License represents the complete agreement concerning the subject matter hereof. If any provision of this License is held to be unenforceable, such provision shall be reformed only to the extent necessary to make it enforceable. Any law or regulation which provides that the language of a contract shall be construed against the drafter shall not be used to construe this License against a Contributor.

#### 10. Versions of the License

#### 10.1. New Versions

Mozilla Foundation is the license steward. Except as provided in Section 10.3, no one other than the license steward has the right to modify or publish new versions of this License. Each version will be given a distinguishing version number.

#### 10.2. Effect of New Versions

You may distribute the Covered Software under the terms of the version of the License under which You originally received the Covered Software, or under the terms of any subsequent version published by the license steward.

#### 10.3. Modified Versions

If you create software not governed by this License, and you want to create a new license for such software, you may create and use a modified version of this License if you rename the license and remove any references to the name of the license steward (except to note that such modified license differs from this License).

10.4. Distributing Source Code Form that is Incompatible With Secondary Licenses

If You choose to distribute Source Code Form that is Incompatible With Secondary Licenses under the terms of this version of the License, the notice described in Exhibit B of this License must be attached.

#### Exhibit A - Source Code Form License Notice

This Source Code Form is subject to the terms of the Mozilla Public License, v. 2.0. If a copy of the MPL was not distributed with this file, You can obtain one at http://mozilla.org/MPL/2.0/. You may add additional accurate notices of copyright ownership.

Exhibit B - Incompatible With Secondary Licenses Notice

This Source Code Form is Incompatible With Secondary Licenses, as defined by the Mozilla Public License, v. 2.0.

# **A.3.12 The Open LDAP Public License**

The OpenLDAP Public License

Version 2.8, 17 August 2003

Redistribution and use of this software and associated documentation ("Software"), with or without modification, are permitted provided that the following conditions are met:

1. Redistributions in source form must retain copyright statements and notices,

2. Redistributions in binary form must reproduce applicable copyright statements and notices, this list of conditions, and the following disclaimer in the documentation and/or other materials provided with the distribution, and

3. Redistributions must contain a verbatim copy of this document.

The OpenLDAP Foundation may revise this license from time to time. Each revision is distinguished by a version number. You may use this Software under terms of this license revision or under the terms of any subsequent revision of the license.

THIS SOFTWARE IS PROVIDED BY THE OPENLDAP FOUNDATION AND ITS CONTRIBUTORS ``AS IS'' AND ANY EXPRESSED OR IMPLIED WARRANTIES, INCLUDING, BUT NOT LIMITED TO, THE IMPLIED WARRANTIES OF MERCHANTABILITY AND FITNESS FOR A PARTICULAR PURPOSE ARE DISCLAIMED. IN NO EVENT SHALL THE OPENLDAP FOUNDATION, ITS CONTRIBUTORS, OR THE AUTHOR(S) OR OWNER(S) OF THE SOFTWARE BE LIABLE FOR ANY DIRECT, INDIRECT, INCIDENTAL, SPECIAL, EXEMPLARY, OR CONSEQUENTIAL DAMAGES (INCLUDING, BUT NOT LIMITED TO, PROCUREMENT OF SUBSTITUTE GOODS OR SERVICES; LOSS OF USE, DATA, OR PROFITS; OR BUSINESS INTERRUPTION) HOWEVER CAUSED AND ON ANY THEORY OF LIABILITY, WHETHER IN CONTRACT, STRICT LIABILITY, OR TORT (INCLUDING NEGLIGENCE OR OTHERWISE) ARISING IN ANY WAY OUT OF THE USE OF THIS SOFTWARE, EVEN IF ADVISED OF THE POSSIBILITY OF SUCH DAMAGE.

The names of the authors and copyright holders must not be used in advertising or otherwise to promote the sale, use or other dealing in this Software without specific, written prior permission. Title to copyright in this Software shall at all times remain with copyright holders.

OpenLDAP is a registered trademark of the OpenLDAP Foundation.

Copyright 1999-2003 The OpenLDAP Foundation, Redwood City, California, USA. All Rights Reserved. Permission to copy and distribute verbatim copies of this document is granted.

OpenSSL License

OpenSSL License

Copyright (c) 1998-2000 The OpenSSL Project. All rights reserved. Redistribution and use in source and binary forms with or without modification, are permitted provided that the following conditions are met:

1. Redistributions of source code must retain the above copyright notice, this list of conditions and the following disclaimer.

 2. Redistributions in binary form must reproduce the above copyright notice, this list of conditions and the following disclaimer in the documentation and/or other materials provided with the distribution.

 3. All advertising materials mentioning features or use of this software must display the following acknowledgment: This product includes software developed by the OpenSSL Project for use in the OpenSSL Toolkit. (http://www.openssl.org)

4. The names "OpenSSL Toolkit" and "OpenSSL Project" must not be used to endorse or promote products derived from this software without prior written permission. For written permission, please contac opensslcore@openssl.org

5. Products derived from this software may not be called "OpenSSL" nor may OpenSSL" appear in their names without prior written permission of the OpenSSL Project.

6. Redistributions of any form whatsoever must retain the following acknowledgment: "This product includes software developed by the OpenSSL Project for use in the OpenSSL Toolkit (http://www.openssl.org)"

THIS SOFTWARE IS PROVIDED BY THE OpenSSL PROJECT ``AS IS'' AND ANY EXPRESSED OR IMPLIED WARRANTIES, INCLUDING, BUT NOT LIMITED TO, THE IMPLIED WARRANTIES OF MERCHANTABILITY AND FITNESS FOR A PARTICULAR PURPOSE ARE DISCLAIMED. IN NO EVENT SHALL THE OpenSSL PROJECT OR ITS CONTRIBUTORS BE LIABLE FOR ANY DIRECT, INDIRECT, INCIDENTAL, SPECIAL, EXEMPLARY, OR CONSEQUENTIAL DAMAGES (INCLUDING, BUT NOT LIMITED TO, PROCUREMENT OF SUBSTITUTE GOODS OR SERVICES; LOSS OF USE, DATA, OR PROFITS; OR BUSINESS INTERRUPTION) HOWEVER CAUSED AND ON ANY THEORY OF LIABILITY, WHETHER IN CONTRACT, STRICT LIABILITY, OR TORT (INCLUDING NEGLIGENCE OR OTHERWISE) ARISING IN ANY WAY OUT OF THE USE OF THIS SOFTWARE, EVEN IF ADVISED OF THE POSSIBILITY OF SUCH DAMAGE. This product includes cryptographic software written by Eric Young (eay@cryptsoft.com). This product includes oftware written by Tim Hudson (tjh@cryptsoft.com).

WU-FTPD Software License

WU-FTPD SOFTWARE LICENSE

Use, modification, or redistribution (including distribution of any modified or derived work) in any form, or on any medium, is permitted only if all the following conditions are met:

1. Redistributions qualify as "freeware" or "Open Source Software" under the following terms:

a. Redistributions are made at no charge beyond the reasonable cost of materials and delivery. Where redistribution of this software is as part of a larger package or combined work, this restriction applies only to the costs of materials and delivery of this software, not to any other costs associated with the larger package or combined work.

b. Redistributions are accompanied by a copy of the Source Code or by an irrevocable offer to provide a copy of the Source Code for up to three years at the cost of materials and delivery. Such redistributions must allow further use, modification, and redistribution of the Source Code under substantially the same terms as this license. For the purposes of redistribution "Source Code" means all files included in the original distribution, including all modifications or additions, on a medium and in a form allowing fully working executable programs to be produced.

 2. Redistributions of Source Code must retain the copyright notices as they appear in each Source Code file and the COPYRIGHT file, these license terms, and the disclaimer/limitation of liability set forth as paragraph 6 below.

3. Redistributions in binary form must reproduce the Copyright Notice, these license terms, and the disclaimer/ limitation of liability set forth as paragraph 6 below, in the documentation and/or other materials provided with the distribution. For the purposes of binary distribution the"Copyright Notice" refers to the following language:

Copyright (c) 1999,2000,2001 WU-FTPD Development Group.

Access Point, Wireless Controller, and Service Platform System Reference Guide A - 72

All rights reserved.

Portions Copyright (c) 1980, 1985, 1988, 1989, 1990, 1991, 1993, 1994

The Regents of the University of California.

Portions Copyright (c) 1993, 1994 Washington University in Saint Louis.

Portions Copyright (c) 1996, 1998 Berkeley Software Design, Inc.

Portions Copyright (c) 1998 Sendmail, Inc.

Portions Copyright (c) 1983, 1995, 1996, 1997 Eric P. Allman.

Portions Copyright (c) 1989 Massachusetts Institute of Technology.

Portions Copyright (c) 1997 Stan Barber.

Portions Copyright (c) 1991, 1992, 1993, 1994, 1995, 1996, 1997 Free Software Foundation, Inc.

Portions Copyright (c) 1997 Kent Landfield.

Use and distribution of this software and its source code are governed by the terms and conditions of the WU-FTPD Software License ("LICENSE").

If you did not receive a copy of the license, it may be obtained online at http://www.wu-ftpd.org/license.html

4. All advertising materials mentioning features or use of this software must display the following acknowledgement: "This product includes software developed by the WU-FTPD Development Group, the Washington University at Saint Louis, Berkeley Software Design, Inc., and their contributors."

5. Neither the name of the WU-FTPD Development Group, nor the names of any copyright holders, nor the names of any contributors may be used to endorse or promote products derived from this software without specific prior written permission. The names "wuftpd" and "wu-ftpd" are trademarks of the WU-FTPD Development Group and the Washington University at Saint Louis.

6. Disclaimer/Limitation of Liability:

THIS SOFTWARE IS PROVIDED BY THE WU-FTPD DEVELOPMENT GROUP, THE COPYRIGHT HOLDERS, AND CONTRIBUTORS, "AS IS" AND ANY EXPRESS OR IMPLIED WARRANTIES, INCLUDING, BUT NOT LIMITED TO, THE IMPLIED WARRANTIES OF MERCHANTABILITY AND FITNESS FOR A PARTICULAR PURPOSE ARE DISCLAIMED. IN NO EVENT SHALL THE WU-FTPD DEVELOPMENT GROUP, THE COPYRIGHT HOLDERS, OR CONTRIBUTORS, BE LIABLE FOR ANY DIRECT, NDIRECT, INCIDENTAL, SPECIAL, EXEMPLARY, OR CONSEQUENTIAL DAMAGES (INCLUDING, BUT NOT LIMITED TO, PROCUREMENT OF SUBSTITUTE GOODS OR SERVICES; LOSS OF USE, DATA, OR PROFITS; OR BUSINESS INTERRUPTION) HOWEVER CAUSED AND ON ANY THEORY OF LIABILITY, WHETHER IN CONTRACT, STRICT LIABILITY, OR TORT (INCLUDING NEGLIGENCE OR OTHERWISE) ARISING IN ANY WAY OUT OF THE USE OF THIS SOFTWARE, EVEN IF ADVISED OF THE POSSIBILITY OF SUCH DAMAGES.

7. USE, MODIFICATION, OR REDISTRIBUTION, OF THIS SOFTWARE IMPLIES ACCEPTANCE OF ALL TERMS AND CONDITIONS OF THIS LICENSE.

zlib License

Copyright (C) 1995-2005 Jean-loup Gailly and Mark Adler

Access Point, Wireless Controller, and Service Platform System Reference Guide A - 73

This software is provided 'as-is', without any express or implied warranty. In no event will the authors be held liable for any damages arising from the use of this software.

Permission is granted to anyone to use this software for any purpose, including commercial applications, and to alter it and redistribute it freely, subject to the following restrictions:

1. The origin of this software must not be misrepresented; you must not claim that you wrote the original software. If you use this software in a product, an acknowledgment in the product documentation would be appreciated but is not required.

2. Altered source versions must be plainly marked as such, and must not be misrepresented as being the original software.

3. This notice may not be removed or altered from any source distribution.

Jean-loup Gailly Mark Adler

jloup@gzip.org, madler@alumni.caltech.edu

Python License, Version 2 (Python-2.0)

PYTHON SOFTWARE FOUNDATION LICENSE VERSION 2

------ ---------------------------------------------------------------------------

This LICENSE AGREEMENT is between the Python Software Foundation ("PSF"), and the Individual or Organization ("Licensee") accessing and otherwise using this software ("Python") in source or binary form and its associated documentation.

Subject to the terms and conditions of this License Agreement, PSF hereby grants Licensee a nonexclusive, royalty-free, world-wide license to reproduce, analyze, test, perform and/or display publicly, prepare derivative works, distribute, and otherwise use Python alone or in any derivative version, provided, however, that PSF's License Agreement and PSF's notice of copyright, i.e., "Copyright (c) 2001, 2002, 2003, 2004, 2005, 2006 Python Software Foundation; All Rights Reserved" are retained in Python alone or in any derivative version prepared by Licensee.

In the event Licensee prepares a derivative work that is based on or incorporates Python or any part thereof, and wants to make the derivative work available to others as provided herein, then Licensee hereby agrees to include in any such work a brief summary of the changes made to Python.

PSF is making Python available to Licensee on an "AS IS" basis. PSF MAKES NO REPRESENTATIONS OR WARRANTIES, EXPRESS OR IMPLIED. BY WAY OF EXAMPLE, BUT NOT LIMITATION, PSF MAKES NO AND DISCLAIMS ANY REPRESENTATION OR WARRANTY OF MERCHANTABILITY OR FITNESS FOR ANY PARTICULAR PURPOSE OR THAT THE USE OF PYTHON WILL NOT INFRINGE ANY THIRD PARTY RIGHTS.

PSF SHALL NOT BE LIABLE TO LICENSEE OR ANY OTHER USERS OF PYTHON FOR ANY INCIDENTAL, SPECIAL, OR CONSEQUENTIAL DAMAGES OR LOSS AS A RESULT OF MODIFYING, DISTRIBUTING, OR OTHERWISE USING PYTHON,OR ANY DERIVATIVE THEREOF, EVEN IF ADVISED OF THE POSSIBILITY THEREOF.

This License Agreement will automatically terminate upon a material breach of its terms and conditions.

Nothing in this License Agreement shall be deemed to create any relationship of agency, partnership, or joint venture between PSF and Licensee. This License Agreement does not grant permission to use PSFtrademarks or trade name in a trademark sense to endorse or promote products or services of Licensee, or any third party.

By copying, installing or otherwise using Python, Licensee agrees to be bound by the terms and conditions of this License Agreement.

BEOPEN.COM LICENSE AGREEMENT FOR PYTHON 2.0

------------------------------------------------------------------------------

BEOPEN PYTHON OPEN SOURCE LICENSE AGREEMENT VERSION 1

This LICENSE AGREEMENT is between BeOpen.com ("BeOpen"), having an office at 160 Saratoga Avenue, Santa Clara, CA 95051, and the Individual or Organization ("Licensee") accessing and otherwise using this software in source or binary form and its associated documentation ("the Software").

Subject to the terms and conditions of this BeOpen Python License Agreement, BeOpen hereby grants Licensee a non-exclusive,royalty-free, world-wide license to reproduce, analyze, test, perform and/or display publicly, prepare derivative works, distribute, and otherwise use the Software alone or in any derivative version, provided, however, that the BeOpen Python License is retained in the Software, alone or in any derivative version prepared by Licensee.

BeOpen is making the Software available to Licensee on an "AS IS" basis. BEOPEN MAKES NO REPRESENTATIONS OR WARRANTIES, EXPRESS OR IMPLIED. BY WAY OF EXAMPLE, BUT NOT LIMITATION, BEOPEN MAKES NO AND DISCLAIMS ANY REPRESENTATION OR WARRANTY OF MERCHANTABILITY OR FITNESS FOR ANY PARTICULAR PURPOSE OR THAT THE USE OF THE SOFTWARE WILL NOT INFRINGE ANY THIRD PARTY RIGHTS.

BEOPEN SHALL NOT BE LIABLE TO LICENSEE OR ANY OTHER USERS OF THE SOFTWARE FOR ANY INCIDENTAL, SPECIAL, OR CONSEQUENTIAL DAMAGES OR LOSS AS A RESULT OF USING, MODIFYING OR DISTRIBUTING THE SOFTWARE, OR ANY DERIVATIVE THEREOF, EVEN IF ADVISED OF THE POSSIBILITY THEREOF.

This License Agreement will automatically terminate upon a material breach of its terms and conditions.

This License Agreement shall be governed by and interpreted in all respects by the law of the State of California, excluding conflict of law provisions. Nothing in this License Agreement shall be deemed to create any relationship of agency, partnership, or joint venture between BeOpen and Licensee. This License Agreement does not grant permission to use BeOpen trademarks or trade names in a trademark sense to endorse or promote products or services of Licensee, or any third party. As an exception, the "BeOpen Python" logos available at http:/ /www.pythonlabs.com/logos.html may be used according to the permissions granted on that web page.

By copying, installing or otherwise using the software, Licensee agrees to be bound by the terms and conditions of this License Agreement.

CNRI OPEN SOURCE LICENSE AGREEMENT (for Python 1.6b1)

-----------------------------------------------------------------------------------------

IMPORTANT: PLEASE READ THE FOLLOWING AGREEMENT CAREFULLY.

BY CLICKING ON "ACCEPT" WHERE INDICATED BELOW, OR BY COPYING, INSTALLING OR OTHERWISE USING PYTHON 1.6, beta 1 SOFTWARE, YOU ARE DEEMED TO HAVE AGREED TO THE TERMS AND CONDITIONS OF THIS LICENSE AGREEMENT.

This LICENSE AGREEMENT is between the Corporation for National Research Initiatives, having an office at 1895 Preston White Drive, Reston, VA 20191 ("CNRI"), and the Individual or Organization ("Licensee") accessing and otherwise using Python 1.6, beta 1 software in source or binary form and its associated documentation,as released at the www.python.org Internet site on August 4, 2000 ("Python 1.6b1").

Subject to the terms and conditions of this License Agreement, CNRI hereby grants Licensee a non-exclusive, royalty-free, world-wide license to reproduce, analyze, test, perform and/or display publicly, prepare derivative works, distribute, and otherwise use Python 1.6b1 alone or in any derivative version, provided, however, that CNRIs License Agreement is retained in Python 1.6b1, alone or in any derivative version prepared by Licensee.

Alternately, in lieu of CNRIs License Agreement, Licensee may substitute the following text (omitting the quotes): "Python 1.6, beta 1, is made available subject to the terms and conditions in CNR Is License Agreement. This Agreement may be located on the Internet using the following unique, persistent identifier (known as a handle): 1895.22/1011. This Agreement may also be obtained from a proxy server on the Internet using the URL:http:// hdl.handle.net/1895.22/1011".

In the event Licensee prepares a derivative work that is based on or incorporates Python 1.6b1 or any part thereof, and wants to make the derivative work available to the public as provided herein, then Licensee hereby agrees to indicate in any such work the nature of the modifications made to Python 1.6b1.

CNRI is making Python 1.6b1 available to Licensee on an "AS IS" basis. CNRI MAKES NO REPRESENTATIONS OR WARRANTIES, EXPRESS OR IMPLIED. BY WAY OF EXAMPLE, BUT NOT LIMITATION, CNRI MAKES NO AND DISCLAIMS ANY REPRESENTATION OR WARRANTY OF MERCHANTABILITY OR FITNESS FOR ANY PARTICULAR PURPOSE OR THAT THE USE OF PYTHON 1.6b1 WILL NOT INFRINGE ANY THIRD PARTY RIGHTS.

CNRI SHALL NOT BE LIABLE TO LICENSEE OR ANY OTHER USERS OF THE SOFTWARE FOR ANY INCIDENTAL, SPECIAL, OR CONSEQUENTIAL DAMAGES OR LOSS AS A RESULT OF USING, MODIFYING OR DISTRIBUTING PYTHON 1.6b1, OR ANY DERIVATIVE THEREOF, EVEN IF ADVISED OF THE POSSIBILITY THEREOF.

This License Agreement will automatically terminate upon a material breach of its terms and conditions.

This License Agreement shall be governed by and interpreted in all respects by the law of the State of Virginia, excluding conflict of law provisions. Nothing in this License Agreement shall be deemed to create any relationship of agency, partnership, or joint venture between CNRI and Licensee. This License Agreement does not grant permission to use CNRI trademarks or trade name in a trademark sense to endorse or promote products or services of Licensee, or any third party.

By clicking on the "ACCEPT" button where indicated, or by copying, installing or otherwise using Python 1.6b1, Licensee agrees to be bound by the terms and conditions of this License Agreement.

ACCEPT

CWI LICENSE AGREEMENT FOR PYTHON 0.9.0 THROUGH 1.2

-----------------------------------------------------------------------------------------

Copyright (c) 1991 - 1995, Stichting Mathematisch Centrum Amsterdam, The Netherlands. All rights reserved.

Permission to use, copy, modify, and distribute this software and its documentation for any purpose and without fee is hereby granted, provided that the above copyright notice appear in all copies and that both that copyright notice and this permission notice appear in supporting documentation, and that the name of Stichting Mathematisch Centrum or CWI not be used in advertising or publicity pertaining to distribution of the software without specific, written prior permission.

STICHTING MATHEMATISCH CENTRUM DISCLAIMS ALL WARRANTIES WITH REGARD TO THIS SOFTWARE, INCLUDING ALL IMPLIED WARRANTIES OF MERCHANTABILITY AND FITNESS, IN NO EVENT SHALL STICHTING MATHEMATISCH CENTRUM BE LIABLE FOR ANY SPECIAL, INDIRECT OR CONSEQUENTIAL DAMAGES OR ANY DAMAGES WHATSOEVER RESULTING FROM LOSS OF USE, DATA OR PROFITS, WHETHER IN AN ACTION OF CONTRACT, NEGLIGENCE OR OTHER TORTIOUS ACTION, ARISING OUT OF OR IN CONNECTION WITH THE USE OR PERFORMANCE OF THIS SOFTWARE.

Zope Public License (ZPL) Version 2.0

Zope Public License (ZPL) Version 2.0

-----------------------------------------------

This software is Copyright (c) Zope Corporation (tm) and Contributors. All rights reserved.

This license has been certified as open source. It has also been designated as GPL compatible by the Free Software Foundation (FSF).

Redistribution and use in source and binary forms, with or without modification, are permitted provided that the, following conditions are met:

Redistributions in source code must retain the above copyright notice, this list of conditions, and the following disclaimer.

Redistributions in binary form must reproduce the above copyright notice, this list of conditions, and the following disclaimer in the documentation and/or other materials provided with the distribution.

The name Zope Corporation (tm) must not be used to endorse or promote products derived from this software without prior written permission from Zope Corporation.

The right to distribute this software or to use it for any purpose does not give you the right to use Servicemarks (sm) orTrademarks (tm) of Zope Corporation. Use of them is covered in a separate agreement (see http:// www.zope.com/Marks).

If any files are modified, you must cause the modified files to carry prominent notices stating that you changed the files and the date of any change.

## Disclaimer

THIS SOFTWARE IS PROVIDED BY ZOPE CORPORATION ``AS IS'' AND ANY EXPRESSED OR IMPLIED WARRANTIES, INCLUDING, BUT NOT LIMITED TO, THE IMPLIED WARRANTIES OF MERCHANTABILITY AND FITNESS FOR A PARTICULAR PURPOSE ARE DISCLAIMED. IN NO EVENT SHALL ZOPE CORPORATION OR ITS CONTRIBUTORS BE LIABLE FOR ANY DIRECT, INDIRECT, INCIDENTAL, SPECIAL, EXEMPLARY, OR CONSEQUENTIAL DAMAGES (INCLUDING, BUT NOT LIMITED TO,PROCUREMENT OF SUBSTITUTE GOODS OR SERVICES; LOSS OF USE, DATA, OR PROFITS; OR BUSINESS INTERRUPTION) HOWEVER CAUSED AND ON ANY THEORY OF LIABILITY, WHETHER IN CONTRACT, STRICT LIABILITY, OR TORT (INCLUDING NEGLIGENCE OR

OTHERWISE) ARISING IN ANY WAY OUT OF THE USE OF THIS SOFTWARE, EVEN IF ADVISED OF THE POSSIBILITY OF SUCH DAMAGE.

This software consists of contributions made by Zope Corporation and many individuals on behalf of Zope Corporation. Specific attributions are listed in the accompanying credits file.

Zope Public License (ZPL) Version 2.1

Zope Public License (ZPL) Version 2.1

A copyright notice accompanies this license document that identifies the copyright holders.

This license has been certified as open source. It has also been designated as GPL compatible by the Free Software Foundation (FSF).

Redistribution and use in source and binary forms, with or without modification, are permitted provided that the, following conditions are met:

Redistributions in source code must retain the above copyright notice, this list of conditions, and the following disclaimer.

Redistributions in binary form must reproduce the above copyright notice, this list of conditions, and the following disclaimer in the documentation and/or other materials provided with the distribution.

The name Zope Corporation (tm) must not be used to endorse or promote products derived from this software without prior written permission from Zope Corporation.

The right to distribute this software or to use it for any purpose does not give you the right to use Servicemarks (sm) orTrademarks (tm) of Zope Corporation. Use of them is covered in a separate agreement (see http:// www.zope.com/Marks).

If any files are modified, you must cause the modified files to carry prominent notices stating that you changed the files and the date of any change.

#### Disclaimer

THIS SOFTWARE IS PROVIDED BY ZOPE CORPORATION ``AS IS'' AND ANY EXPRESSED OR IMPLIED WARRANTIES, INCLUDING, BUT NOT LIMITED TO, THE IMPLIED WARRANTIES OF MERCHANTABILITY AND FITNESS FOR A PARTICULAR PURPOSE ARE DISCLAIMED. IN NO EVENT SHALL ZOPE CORPORATION OR ITS CONTRIBUTORS BE LIABLE FOR ANY DIRECT, INDIRECT, INCIDENTAL, SPECIAL, EXEMPLARY, OR CONSEQUENTIAL DAMAGES (INCLUDING, BUT NOT LIMITED TO,PROCUREMENT OF SUBSTITUTE GOODS OR SERVICES; LOSS OF USE, DATA, OR PROFITS; OR BUSINESS INTERRUPTION) HOWEVER CAUSED AND ON ANY THEORY OF LIABILITY, WHETHER IN CONTRACT, STRICT LIABILITY, OR TORT (INCLUDING NEGLIGENCE OR OTHERWISE) ARISING IN ANY WAY OUT OF THE USE OF THIS SOFTWARE, EVEN IF ADVISED OF THE POSSIBILITY OF SUCH DAMAGE.